*53-1003056-01 14 February 2014*

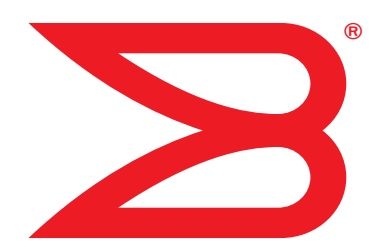

# Brocade Network Advisor

# IP User Manual

Supporting Network Advisor 12.2.0

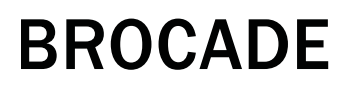

© 2014, Brocade Communications Systems, Inc. All Rights Reserved.

Brocade, the B-wing symbol, Brocade Assurance, ADX, AnyIO, DCX, Fabric OS, FastIron, HyperEdge, ICX, MLX, MyBrocade, NetIron, OpenScript, VCS, VDX, and Vyatta are registered trademarks, and The Effortless Network and the On-Demand Data Center are trademarks of Brocade Communications Systems, Inc., in the United States and in other countries. Other brands and product names mentioned may be trademarks of others.

Notice: This document is for informational purposes only and does not set forth any warranty, expressed or implied, concerning any equipment, equipment feature, or service offered or to be offered by Brocade. Brocade reserves the right to make changes to this document at any time, without notice, and assumes no responsibility for its use. This informational document describes features that may not be currently available. Contact a Brocade sales office for information on feature and product availability. Export of technical data contained in this document may require an export license from the United States government.

The authors and Brocade Communications Systems, Inc. assume no liability or responsibility to any person or entity with respect to the accuracy of this document or any loss, cost, liability, or damages arising from the information contained herein or the computer programs that accompany it.

The product described by this document may contain open source software covered by the GNU General Public License or other open source license agreements. To find out which open source software is included in Brocade products, view the licensing terms applicable to the open source software, and obtain a copy of the programming source code, please visit http:// www.brocade.com/support/oscd.

#### Brocade Communications Systems, Incorporated

Corporate and Latin American Headquarters Brocade Communications Systems, Inc. 130 Holger Way San Jose, CA 95134 Tel: 1-408-333-8000 Fax: 1-408-333-8101 E-mail: info@brocade.com

European Headquarters Brocade Communications Switzerland Sàrl Centre Swissair Tour B - 4ème étage 29, Route de l'Aéroport Case Postale 105 CH-1215 Genève 15 Switzerland Tel: +41 22 799 5640 Fax: +41 22 799 5641 E-mail: emea-info@brocade.com

Asia-Pacific Headquarters Brocade Communications Systems China HK, Ltd. No. 1 Guanghua Road Chao Yang District Units 2718 and 2818 Beijing 100020, China Tel: +8610 6588 8888 Fax: +8610 6588 9999 E-mail: china-info@brocade.com Asia-Pacific Headquarters Brocade Communications Systems Co., Ltd. (Shenzhen WFOE) Citic Plaza No. 233 Tian He Road North Unit 1308 – 13th Floor Guangzhou, China Tel: +8620 3891 2000

### Document History

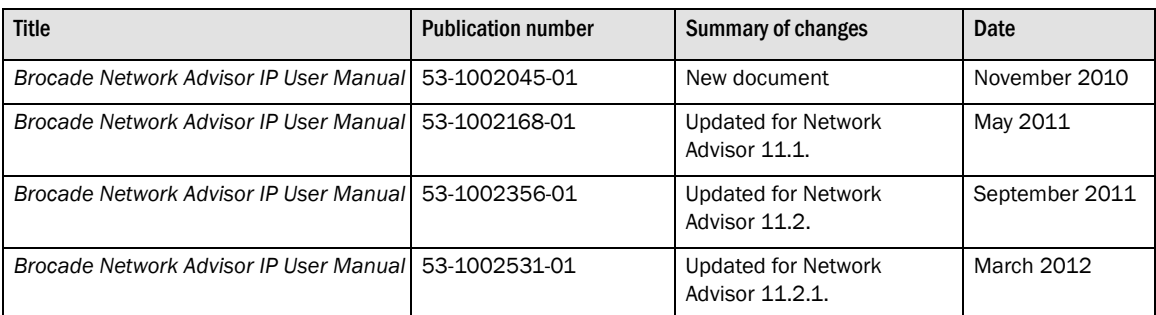

Fax: +8620 3891 2111 E-mail: china-info@brocade.com

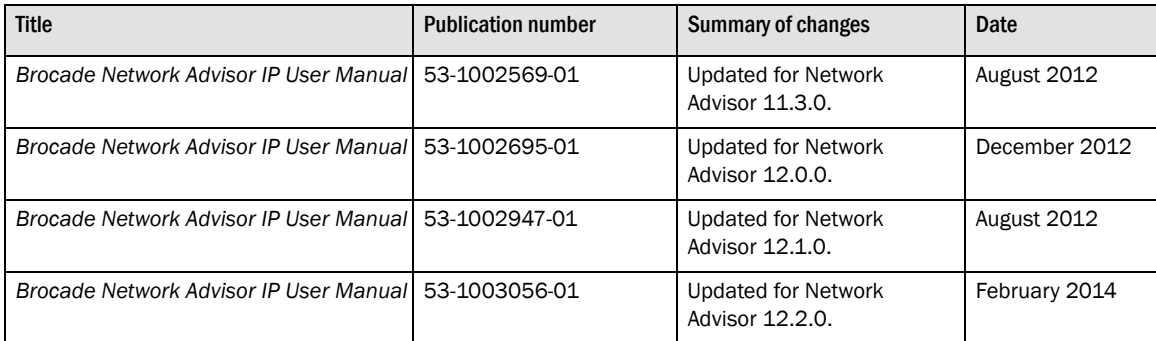

## <span id="page-4-0"></span>**Contents**

#### **[Contents](#page-4-0)**

#### [About This Document](#page-40-0)

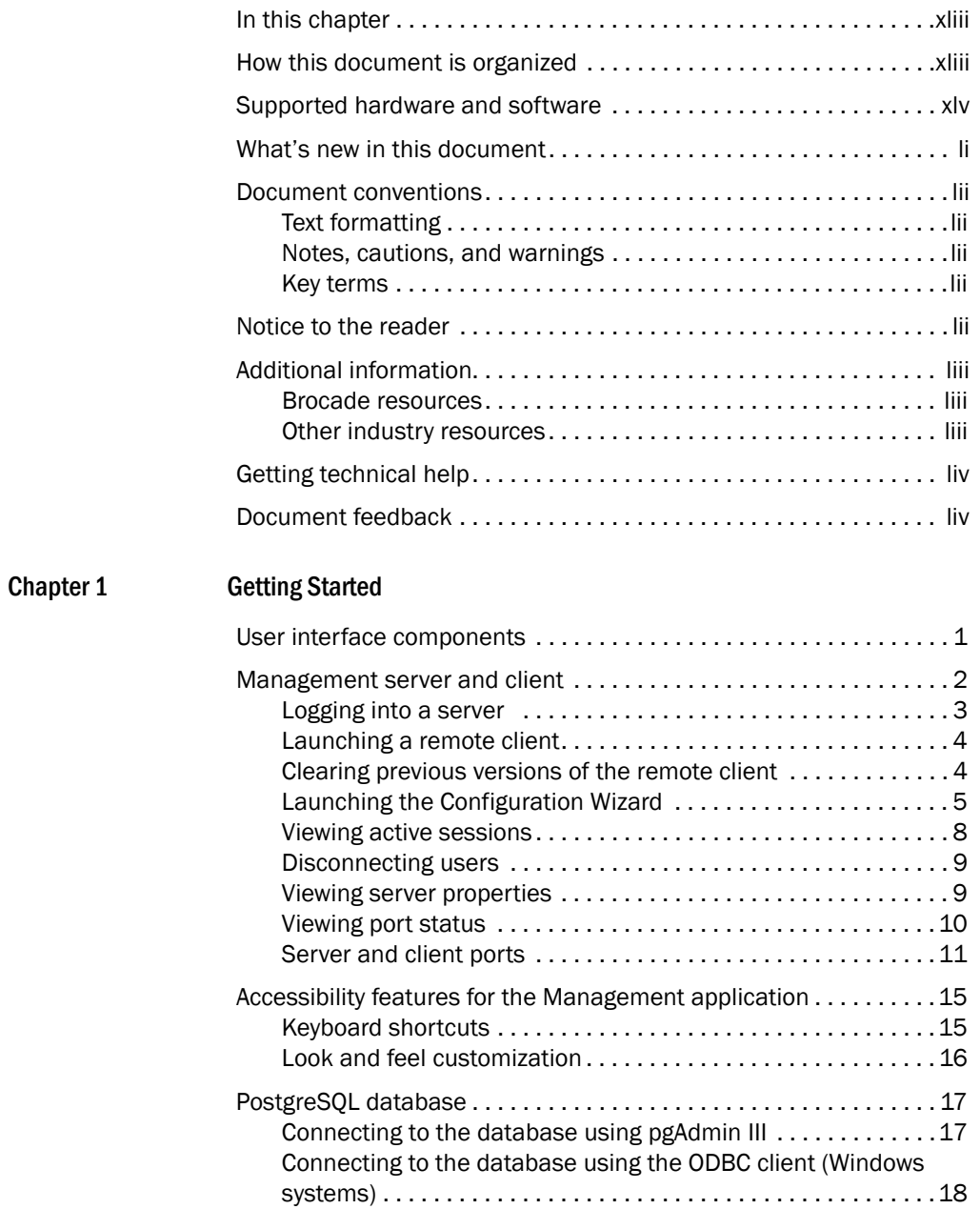

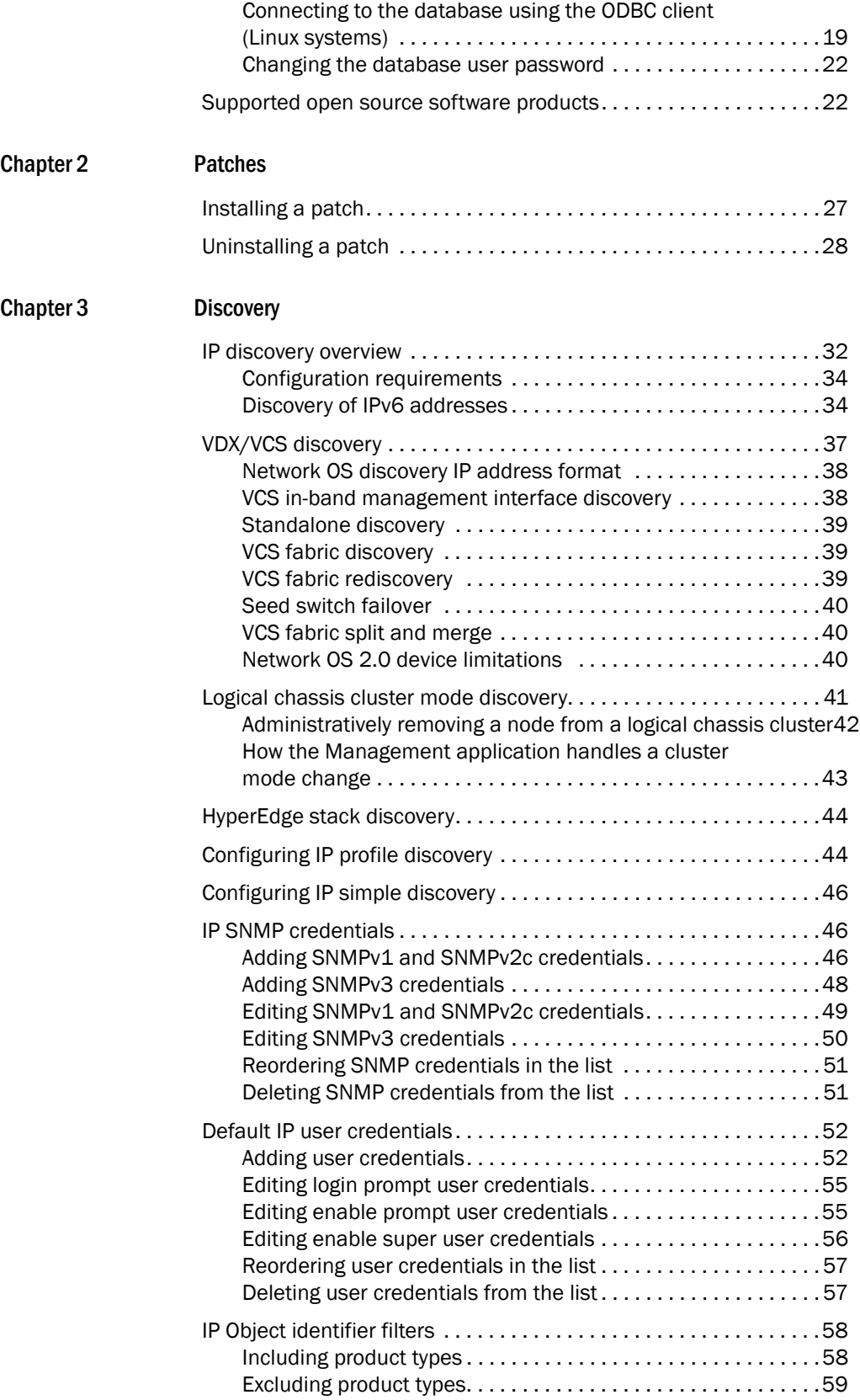

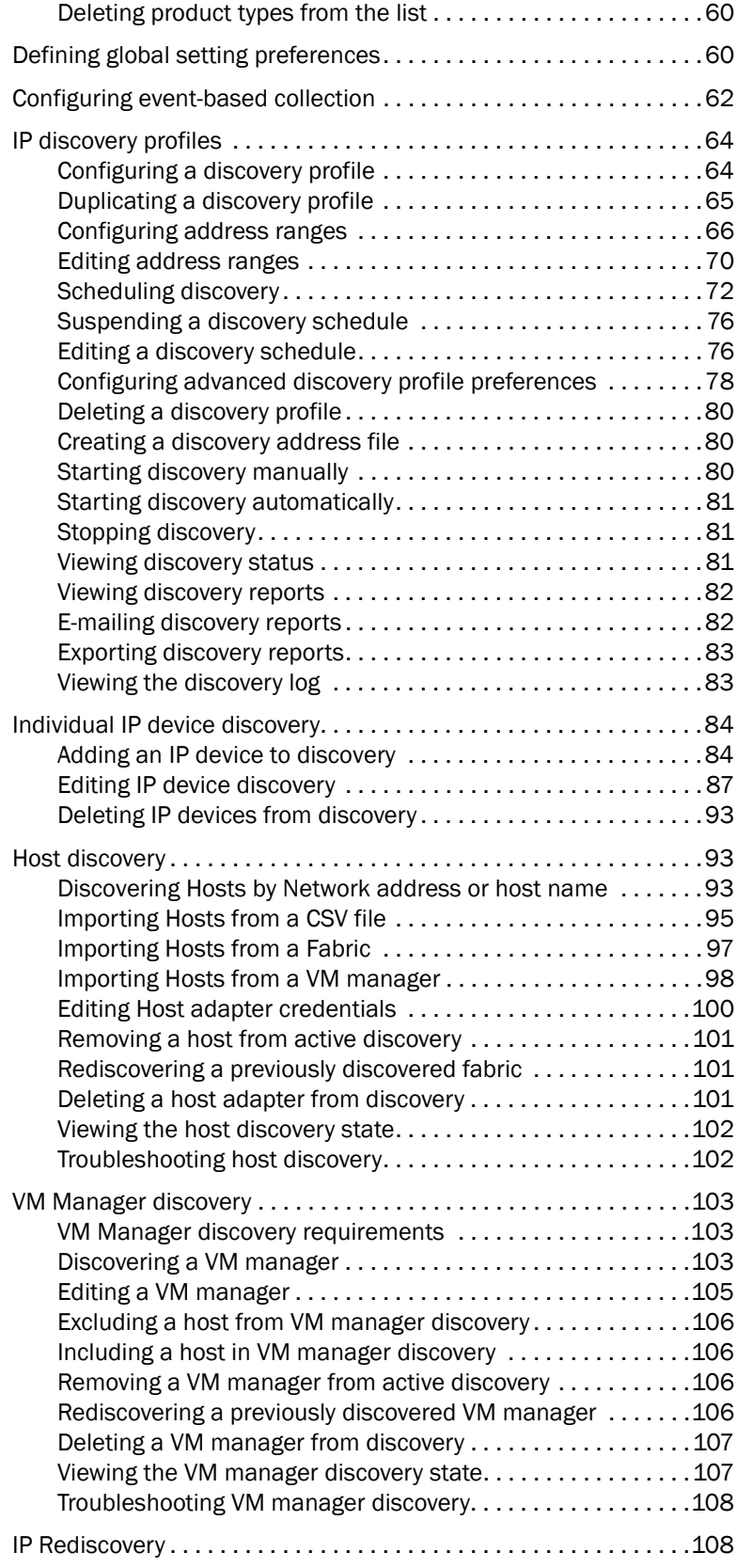

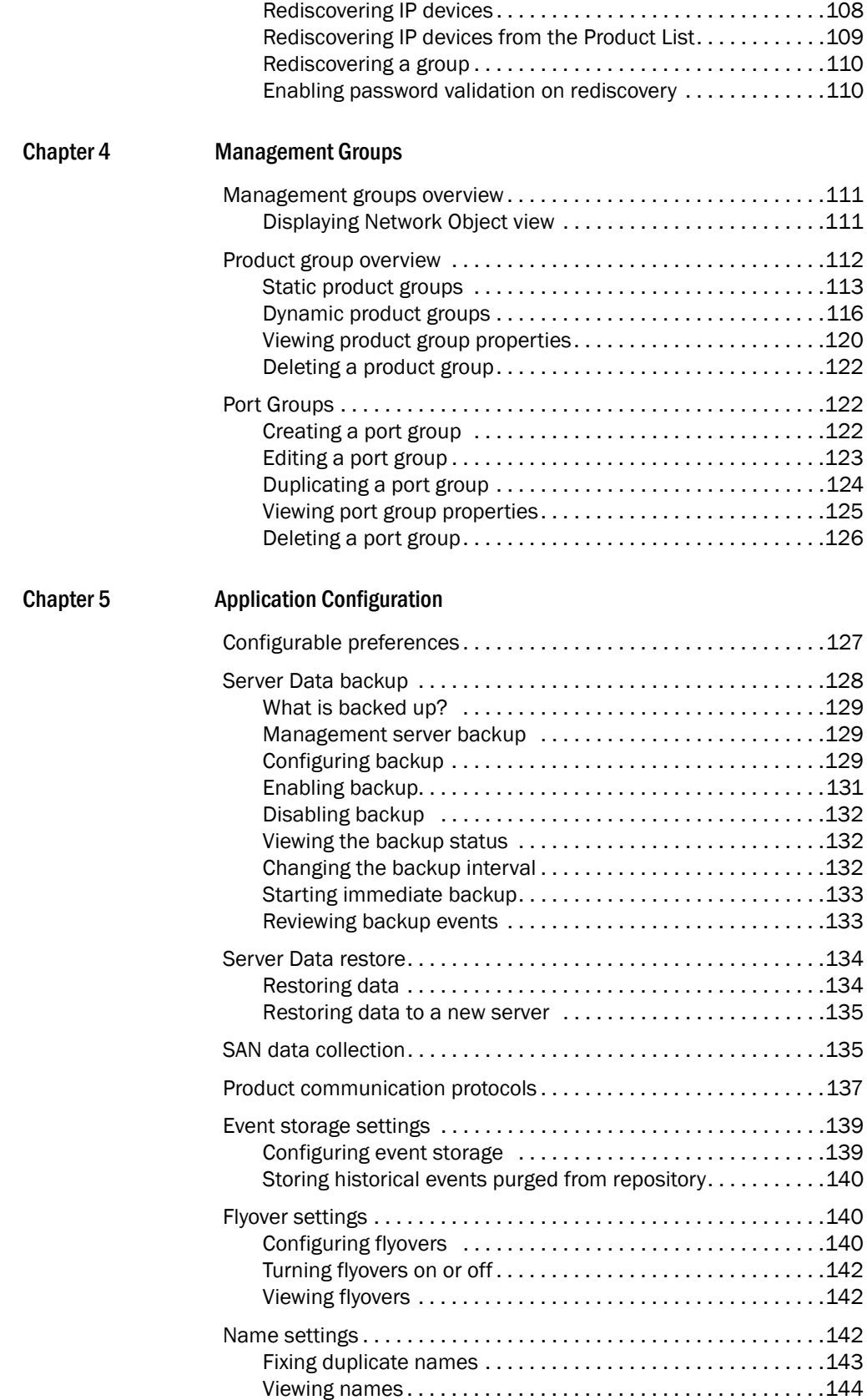

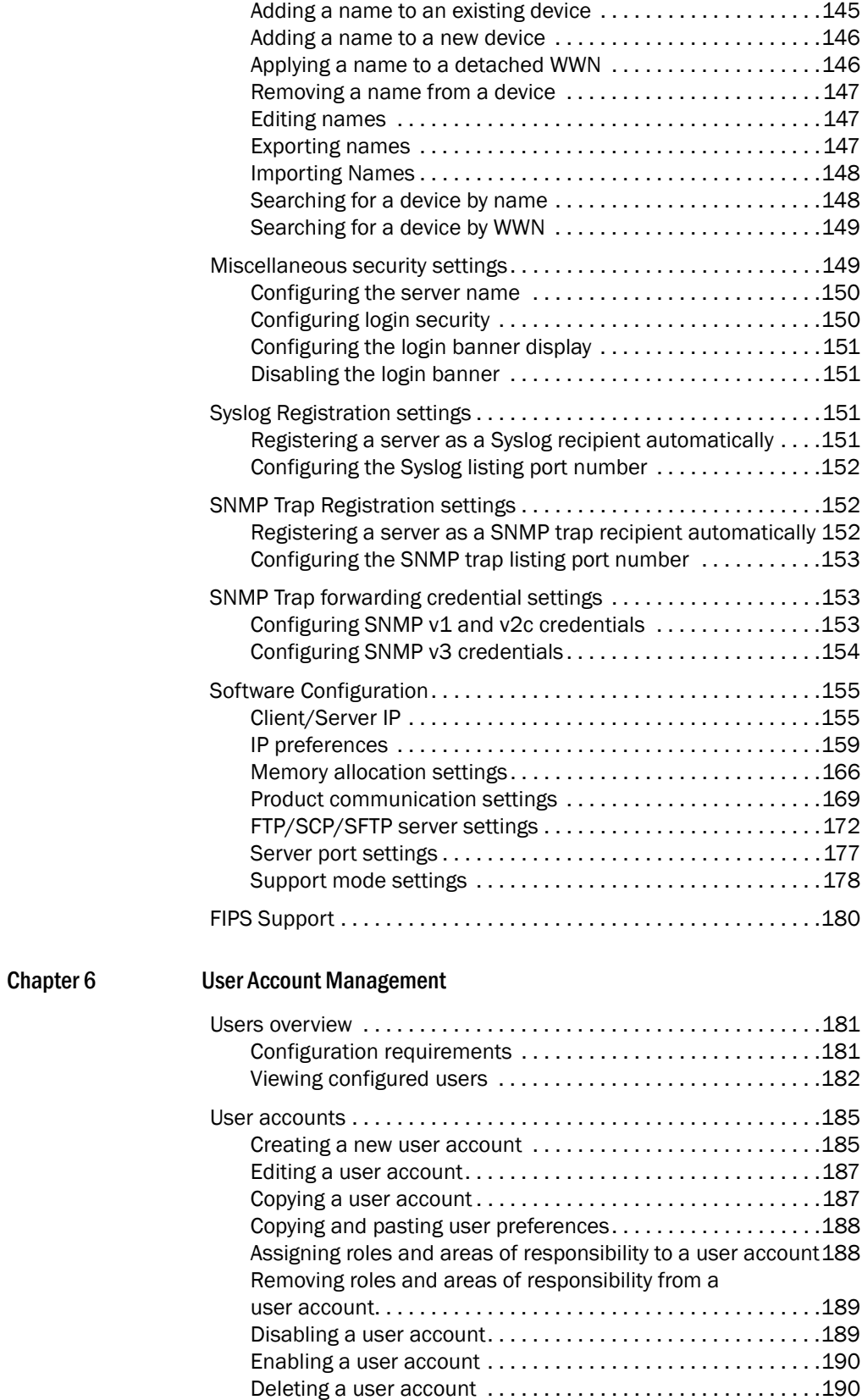

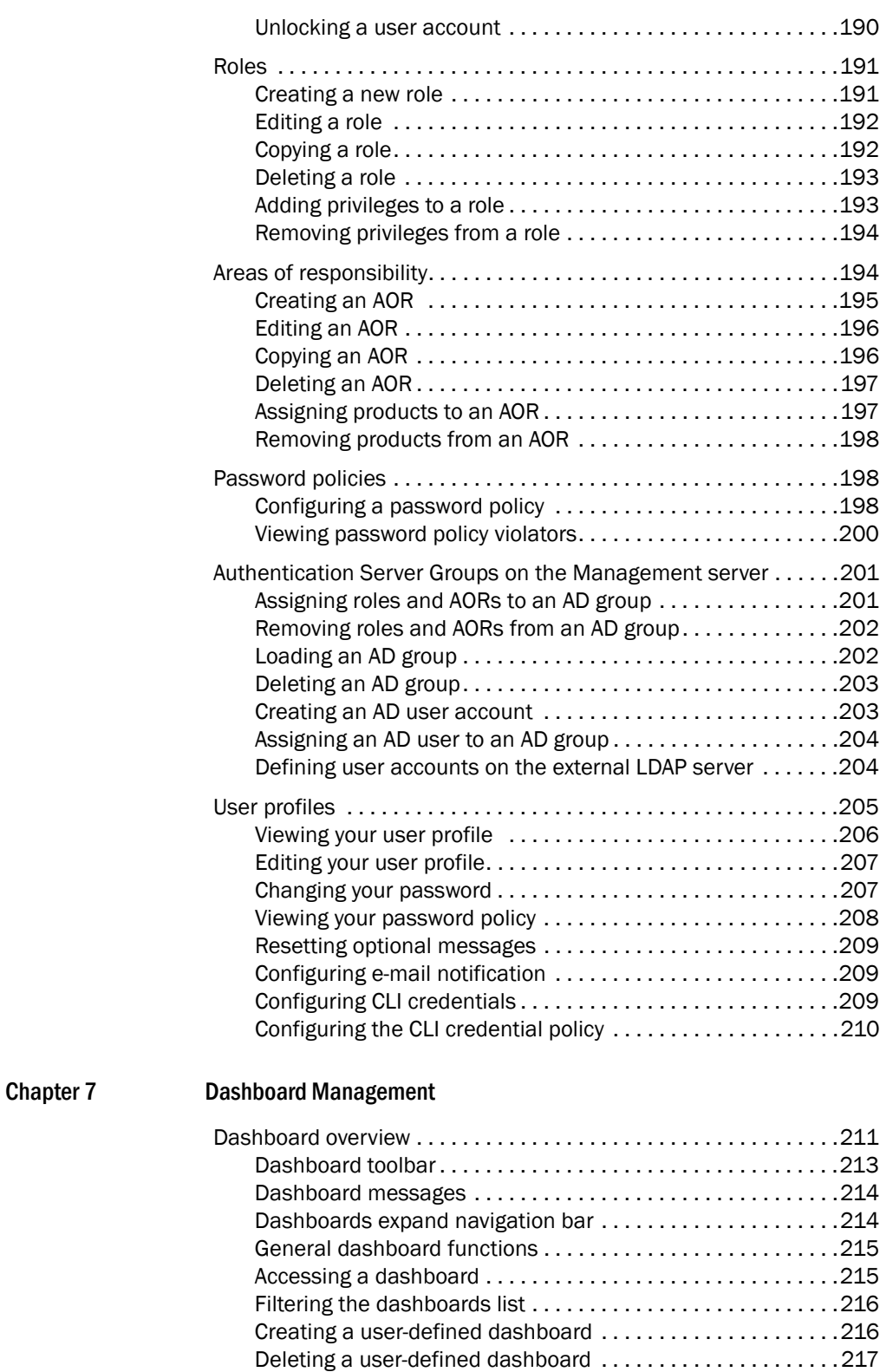

Setting the dashboard display .............................217 [Customizing the dashboard widgets and monitors . . . . . . . . . 2](#page-268-2)17 Exporting the dashboard display ...........................219

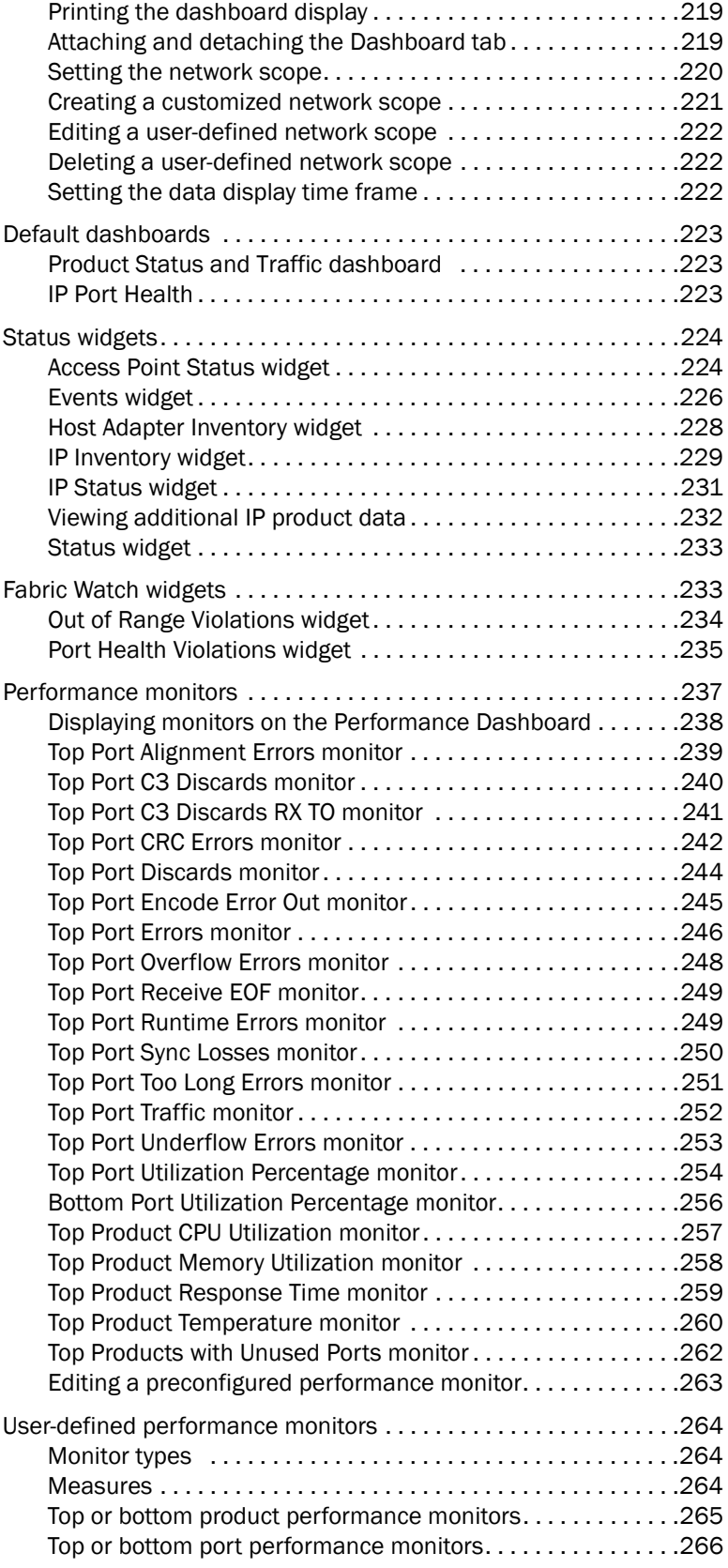

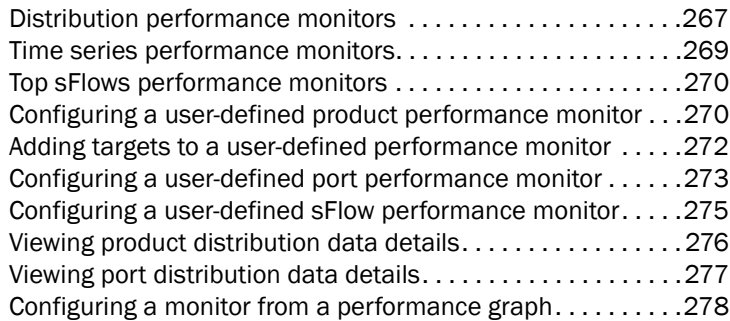

### [Chapter 8 View Management](#page-330-0)

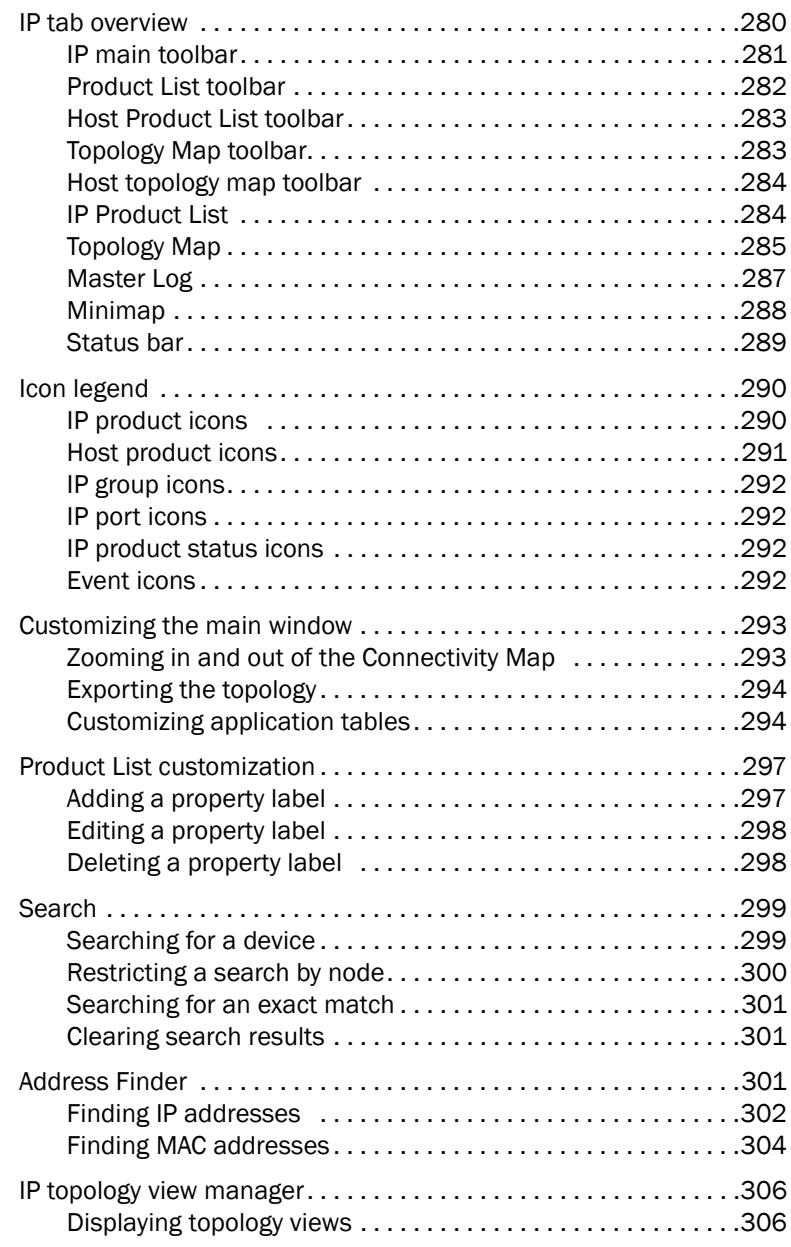

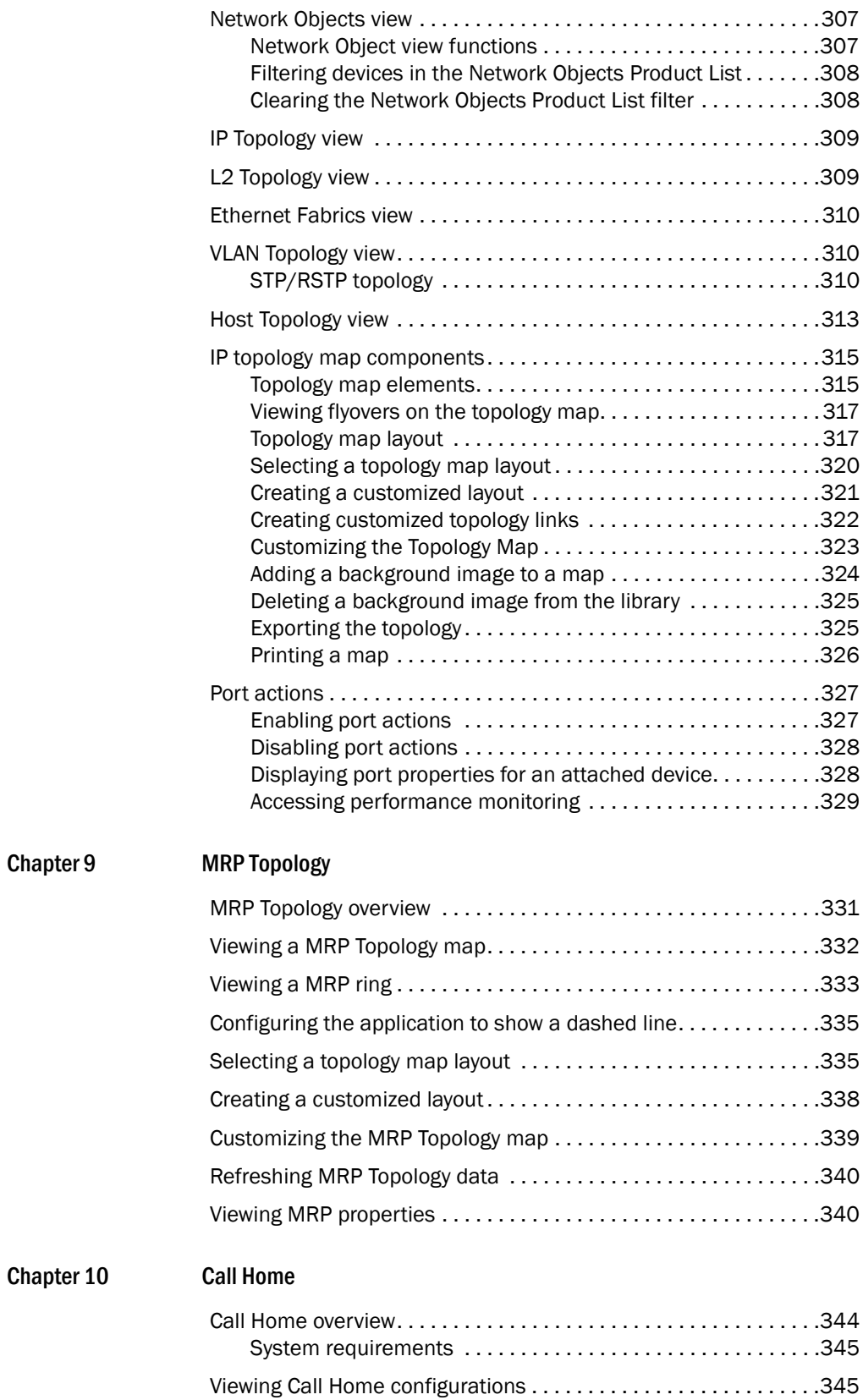

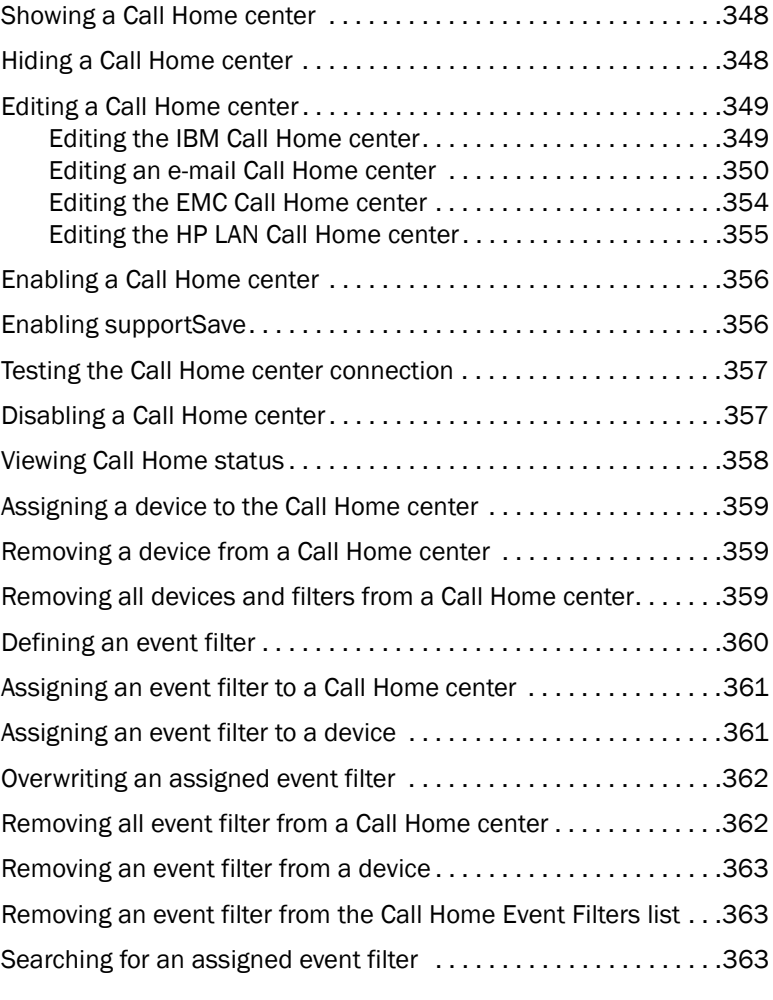

#### [Chapter 11 Third-party tools](#page-416-0)

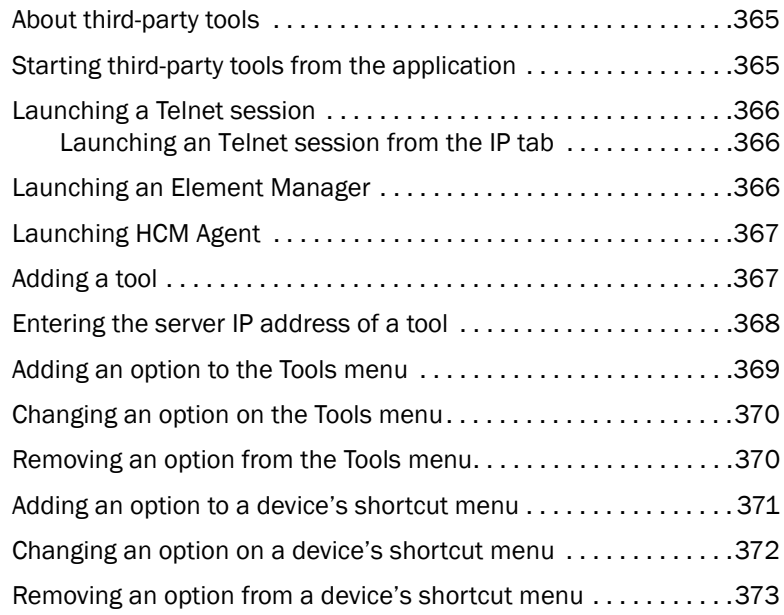

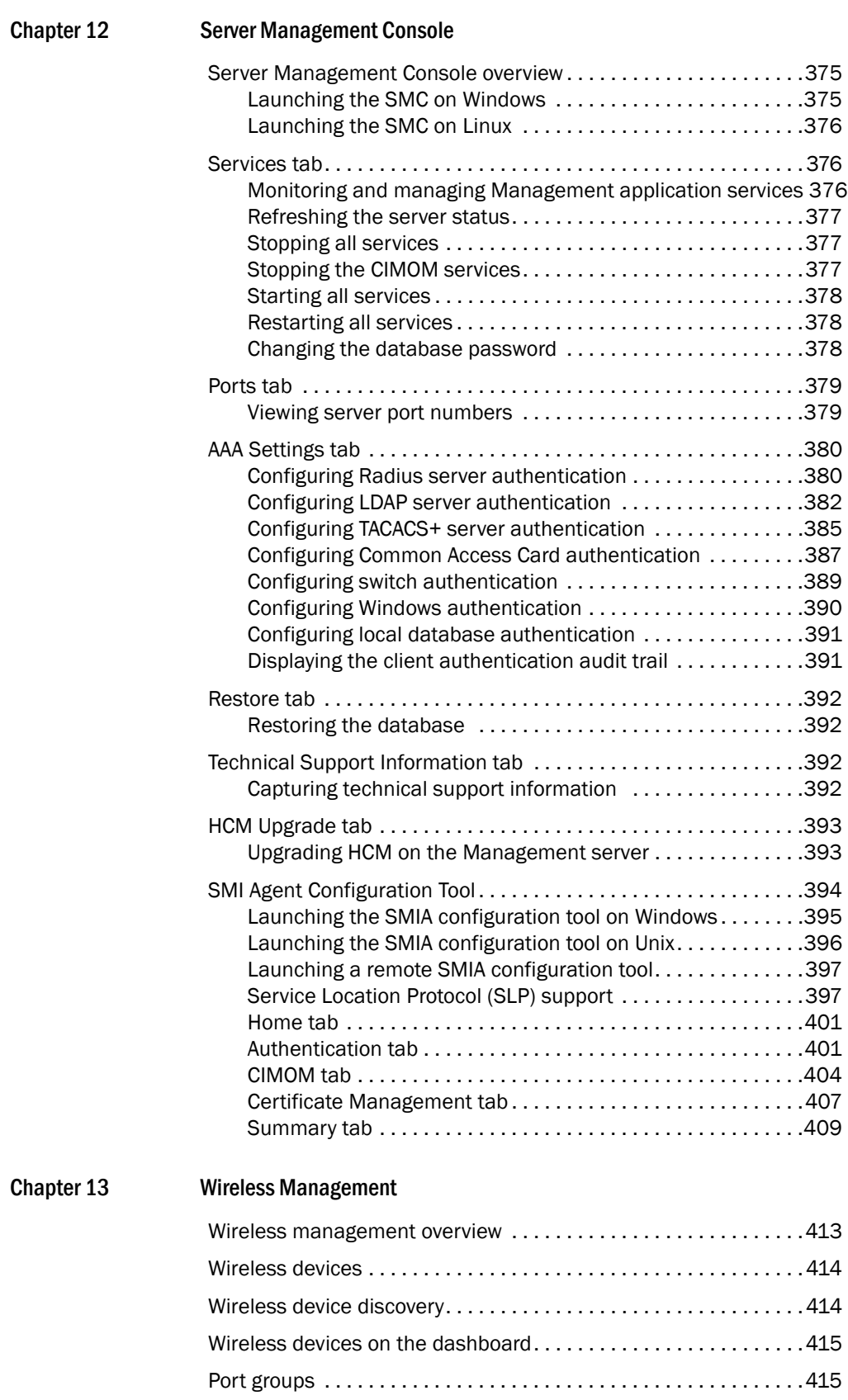

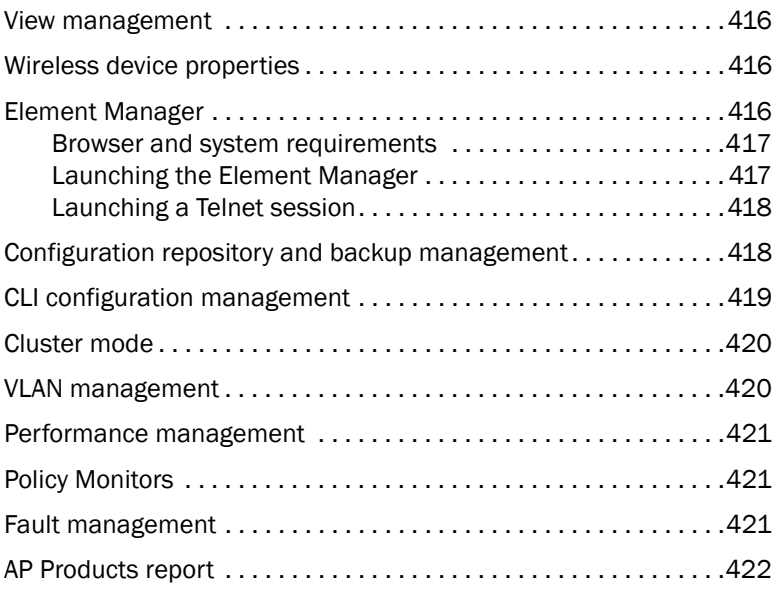

### [Chapter 14 VCS Management](#page-476-0)

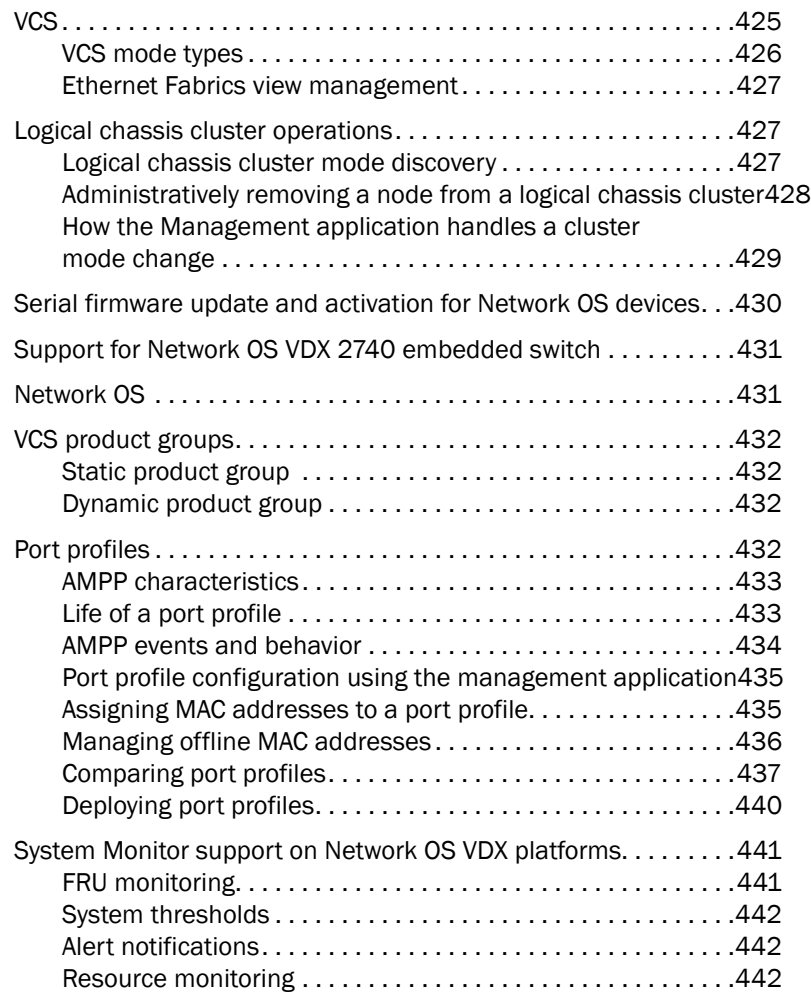

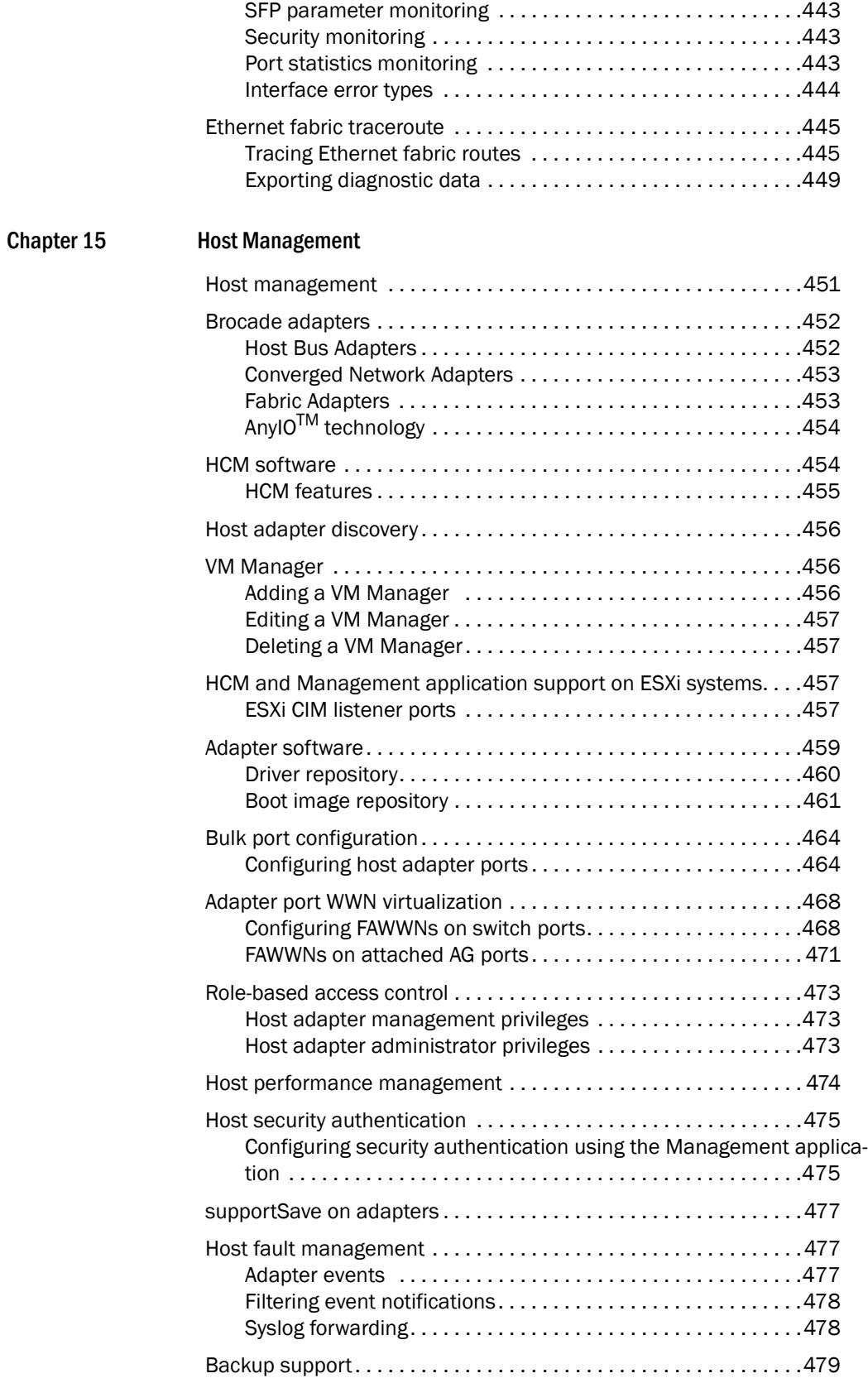

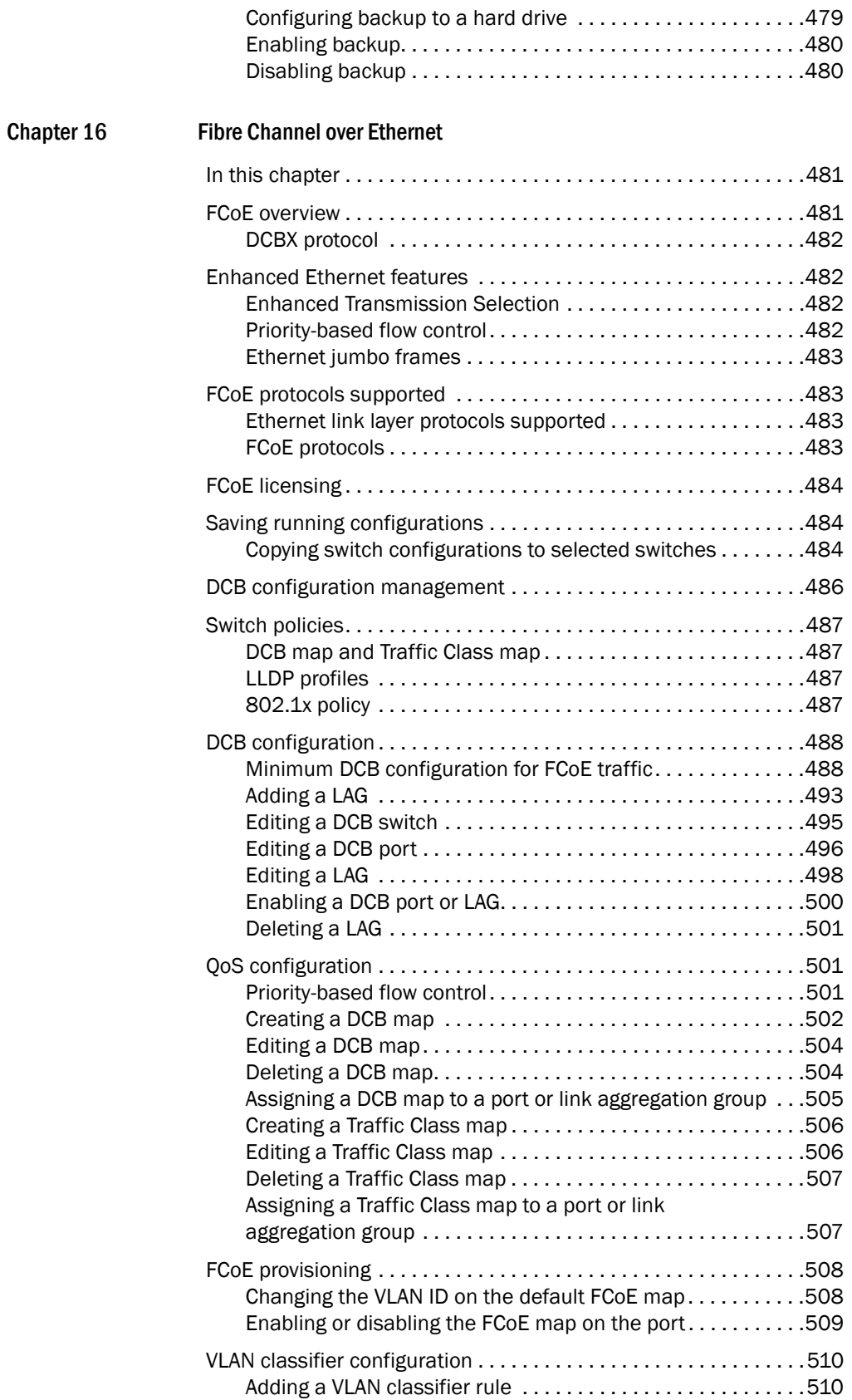

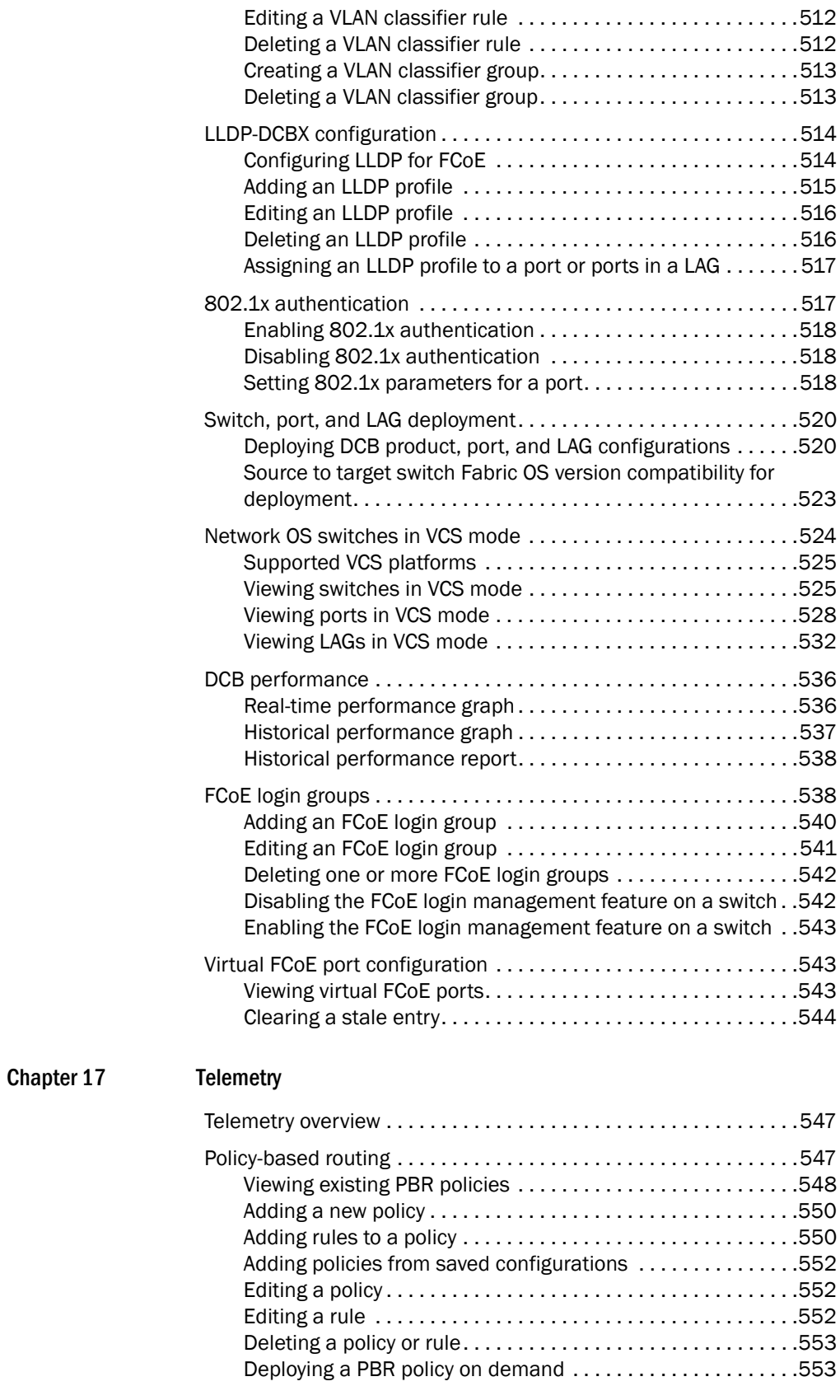

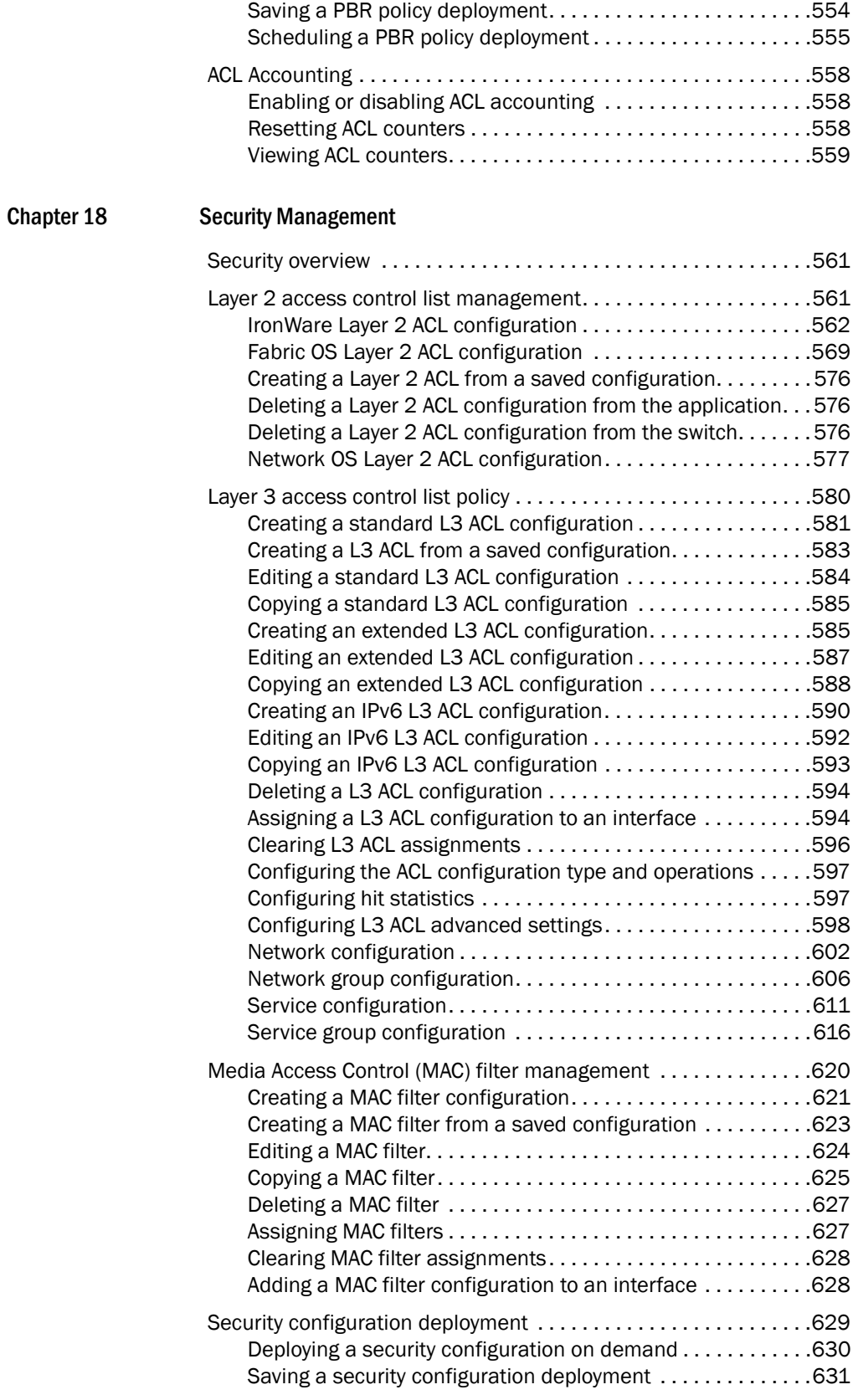

[Scheduling a security configuration deployment. . . . . . . . . . .](#page-683-0)632

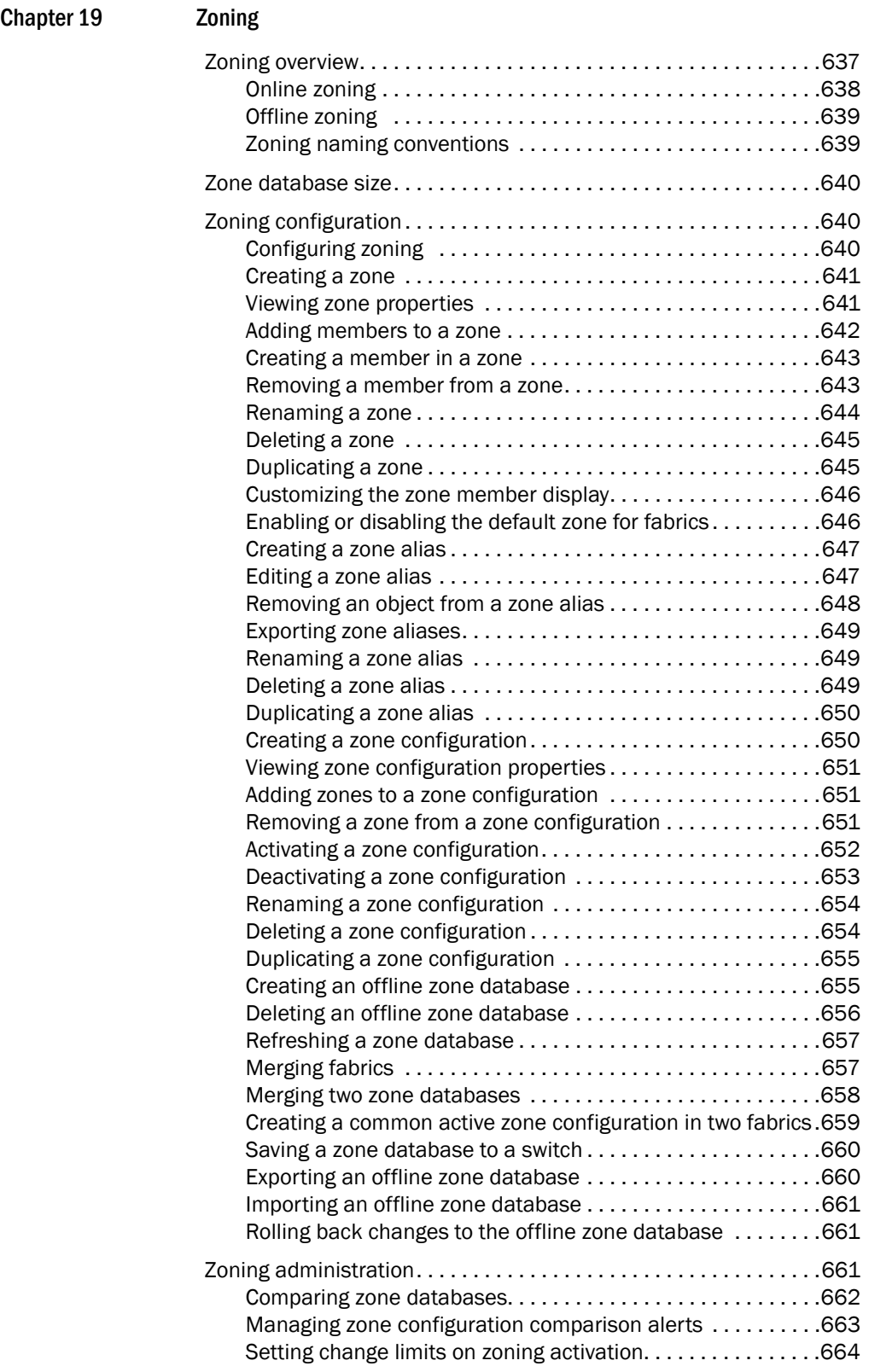

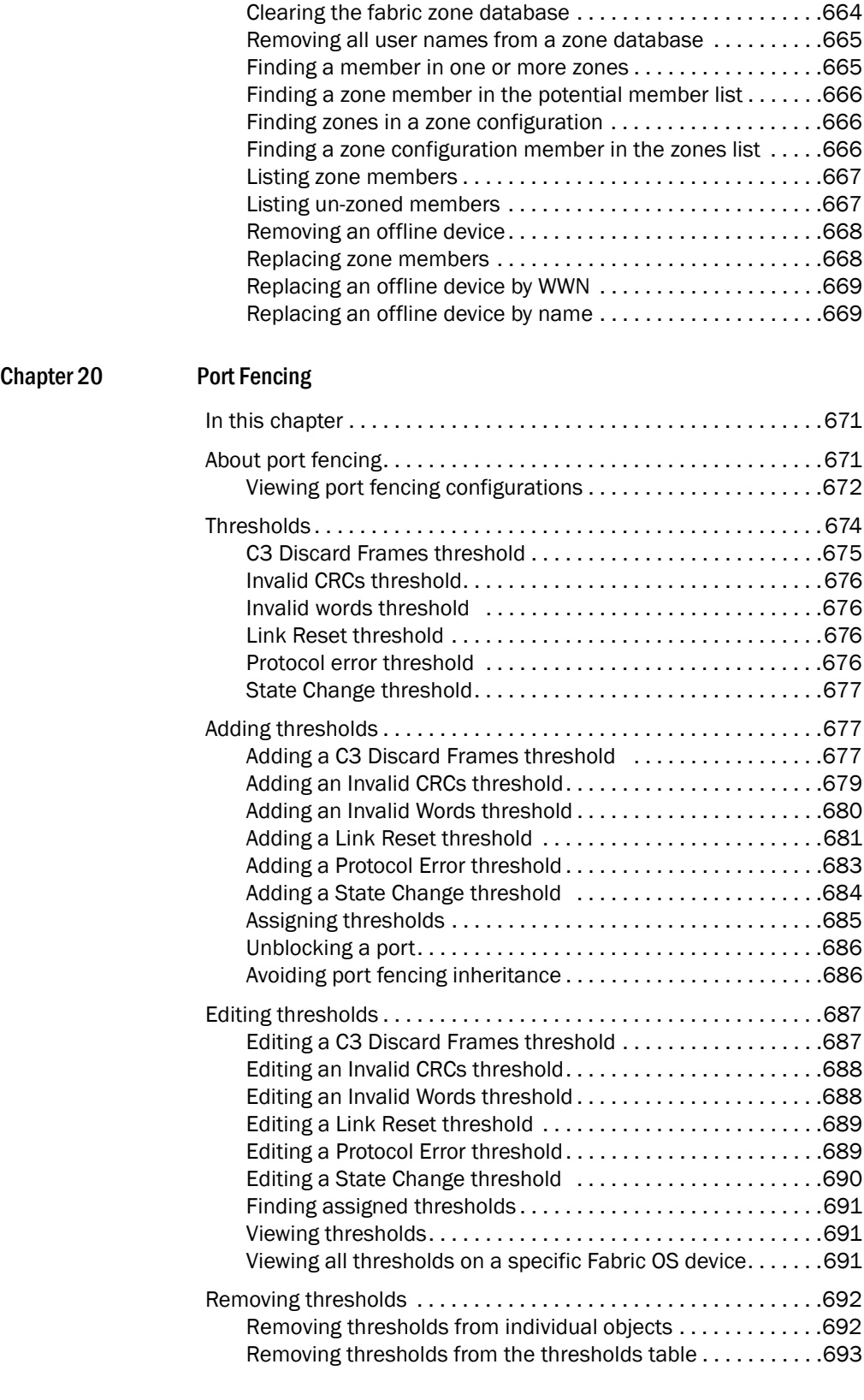

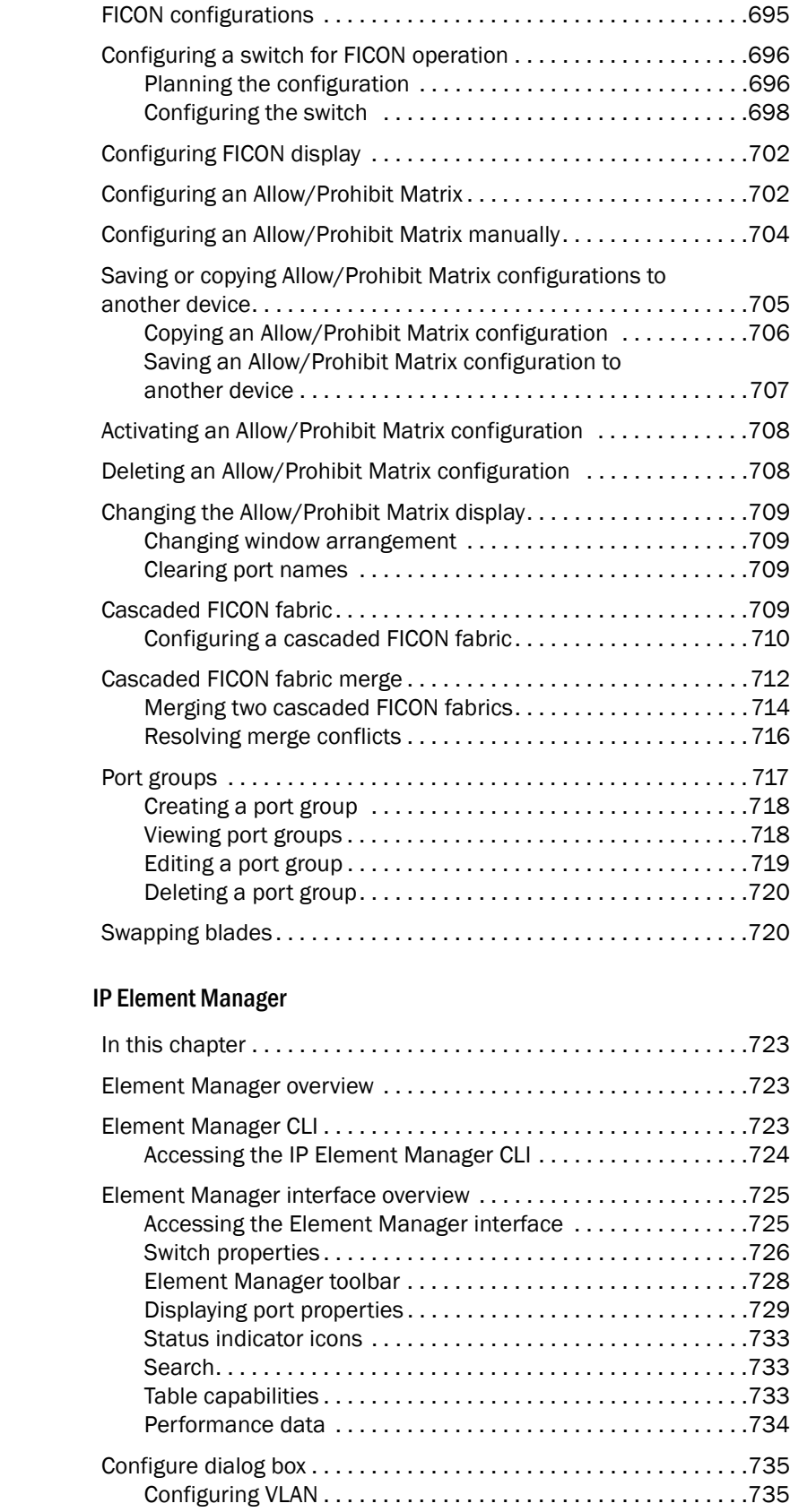

Chapter 22

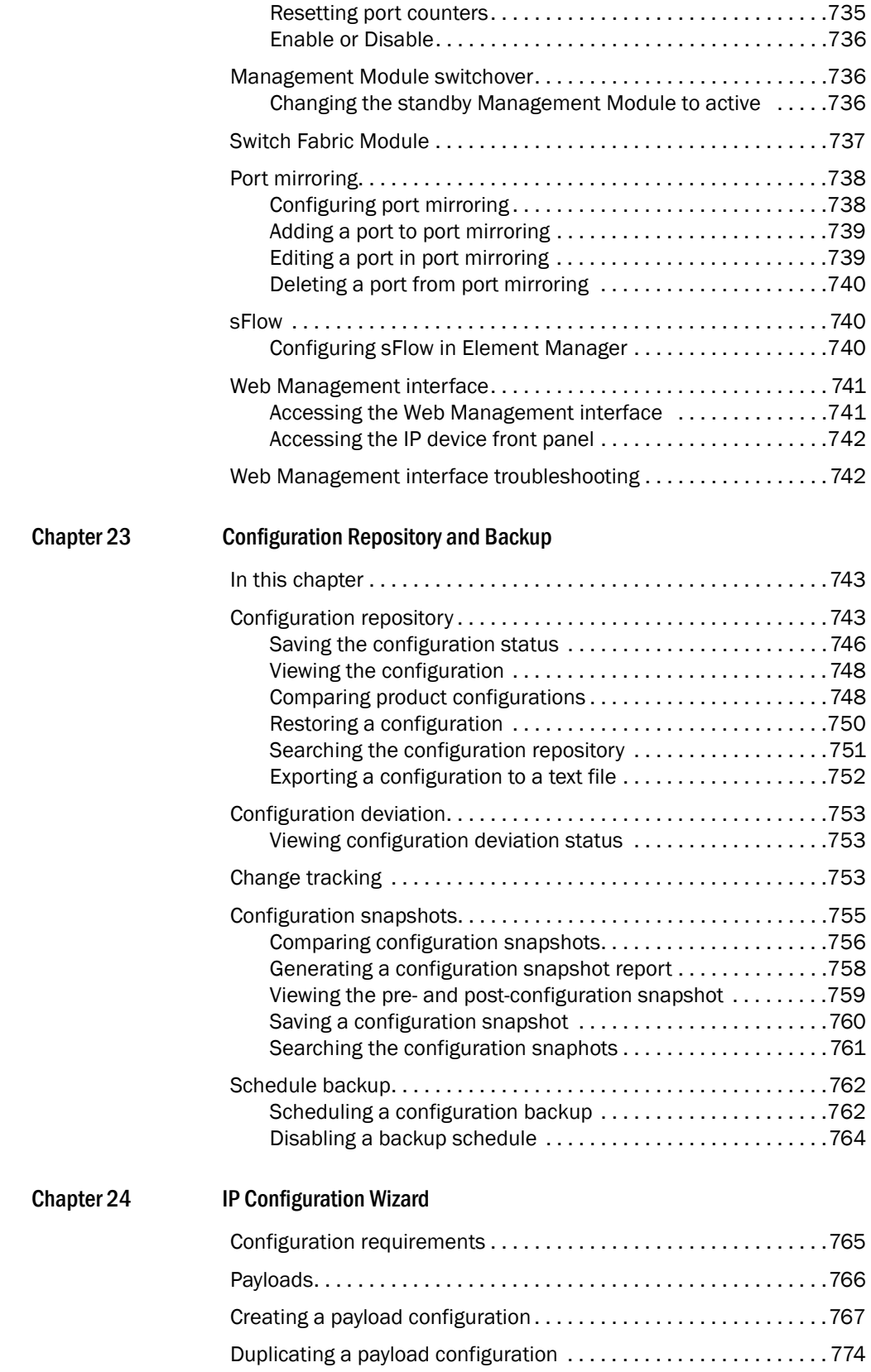

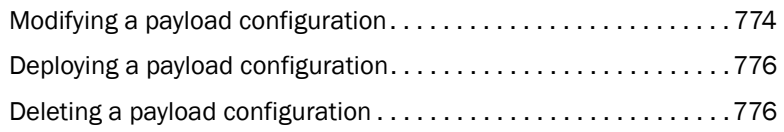

#### [Chapter 25 CLI Configuration Management](#page-828-0)

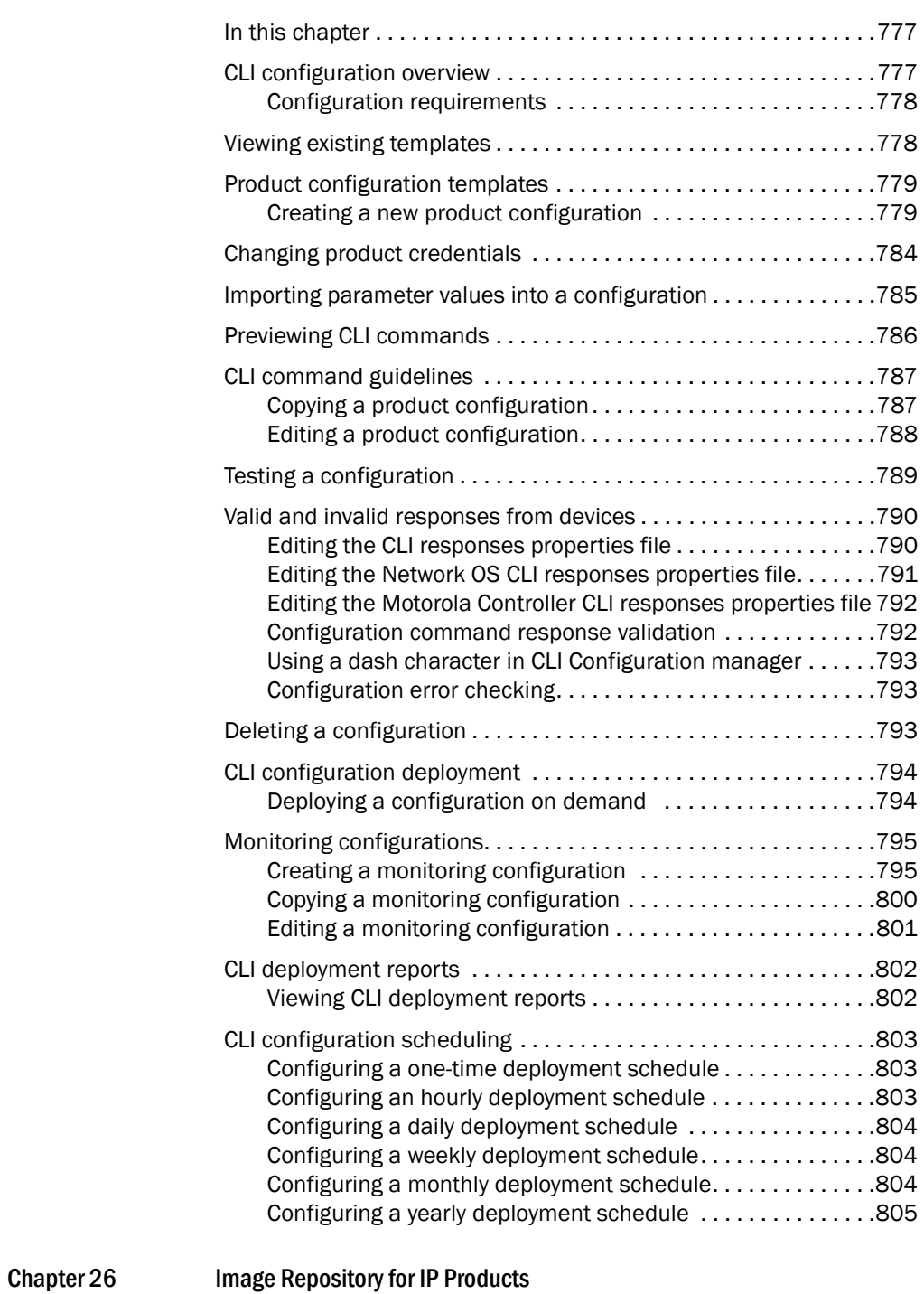

[In this chapter . . . . . . . . . . . . . . . . . . . . . . . . . . . . . . . . . . . . . . . . . .](#page-858-1)807

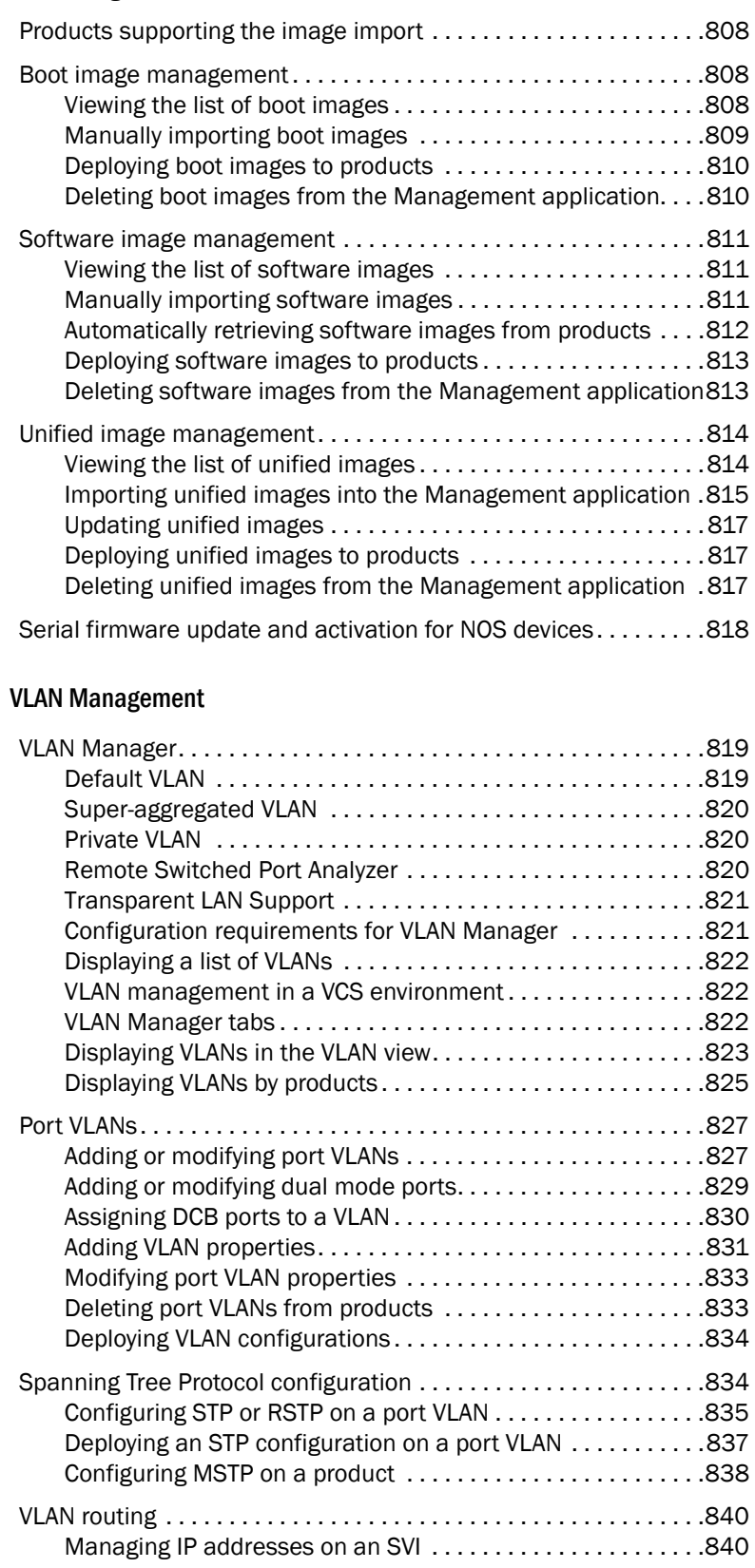

[Obtaining software files . . . . . . . . . . . . . . . . . . . . . . . . . . . . . . . . . .](#page-858-2)807

Chapter 27

#### [Chapter 28 MPLS Management](#page-894-0)

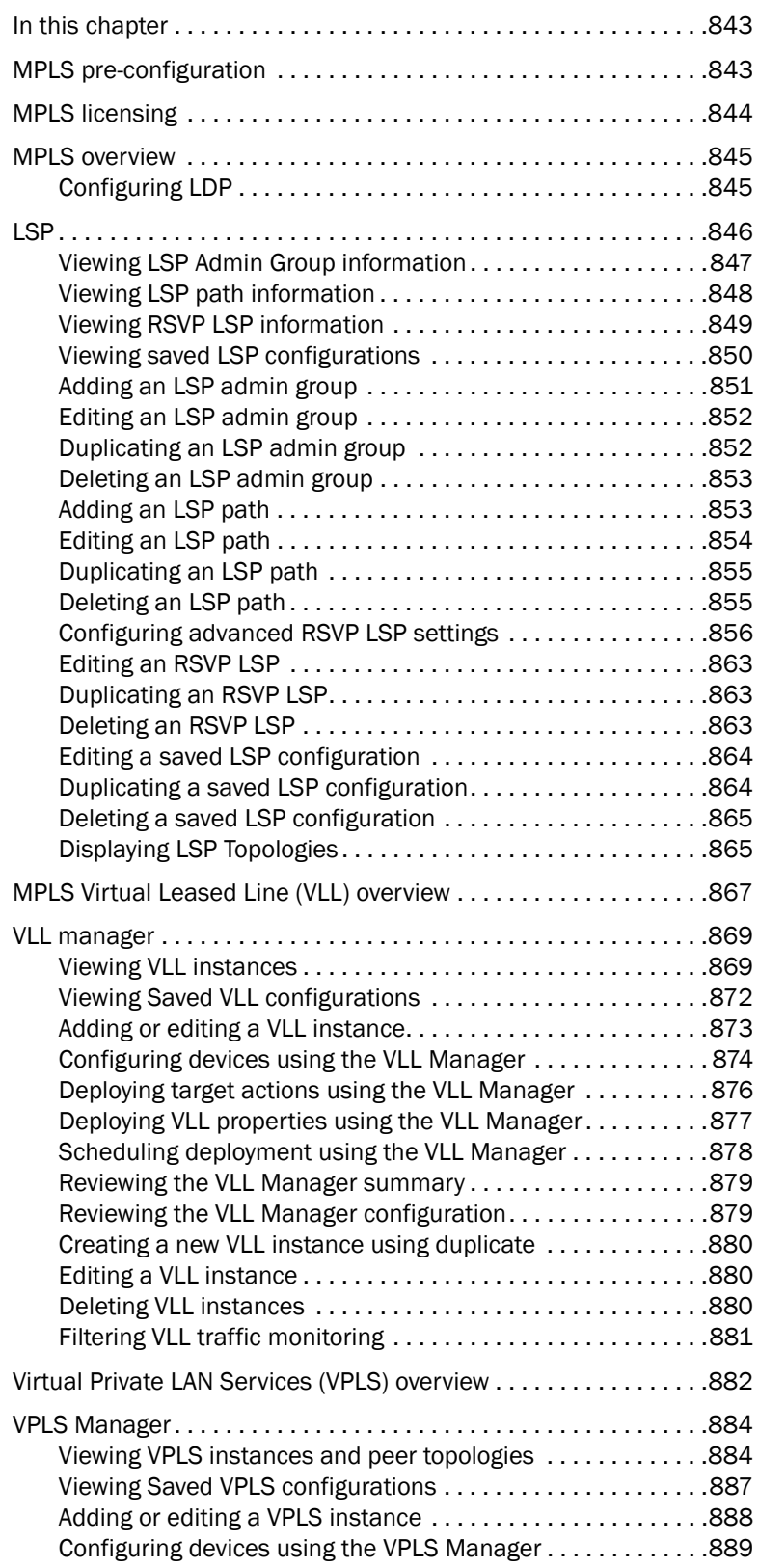

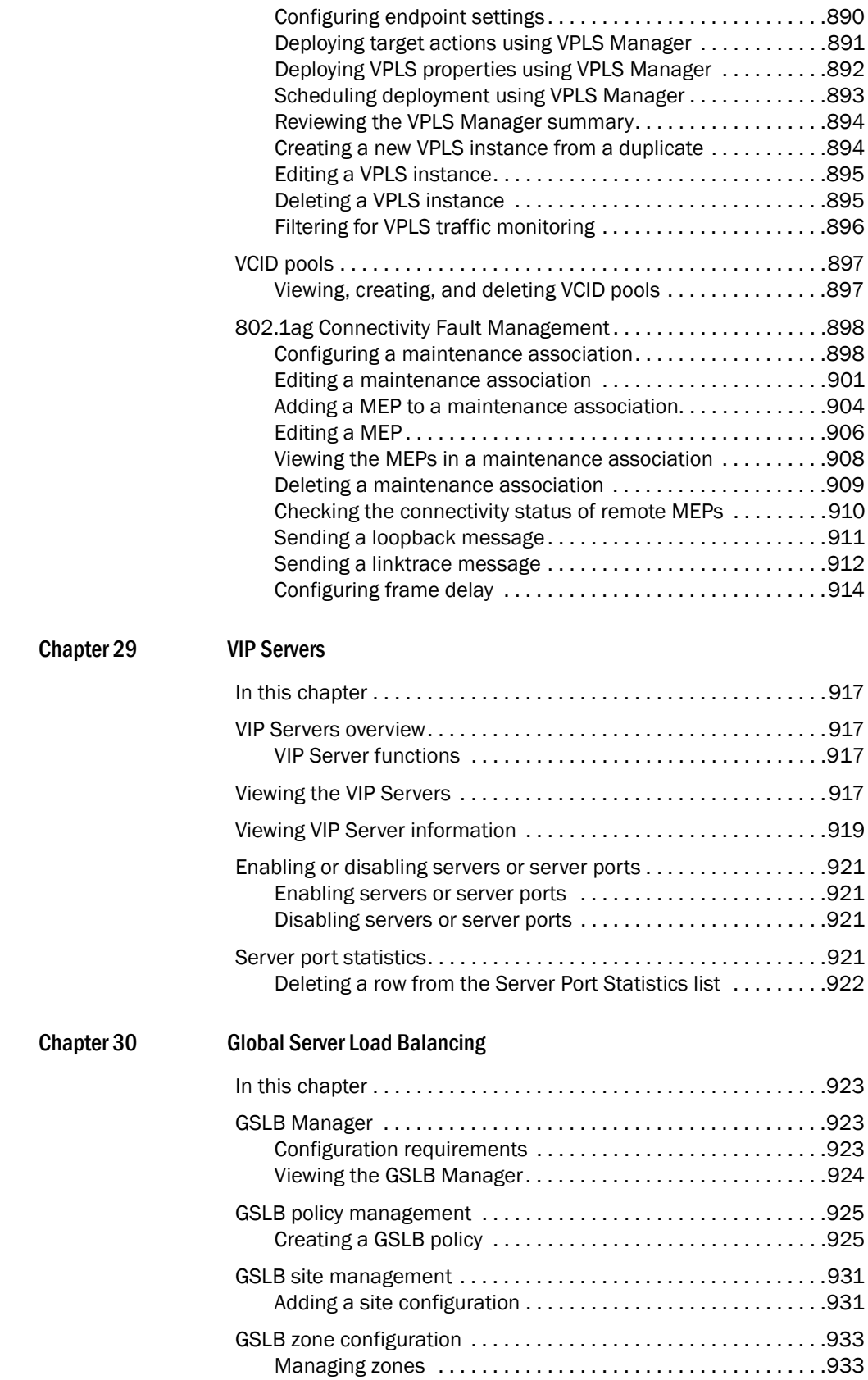

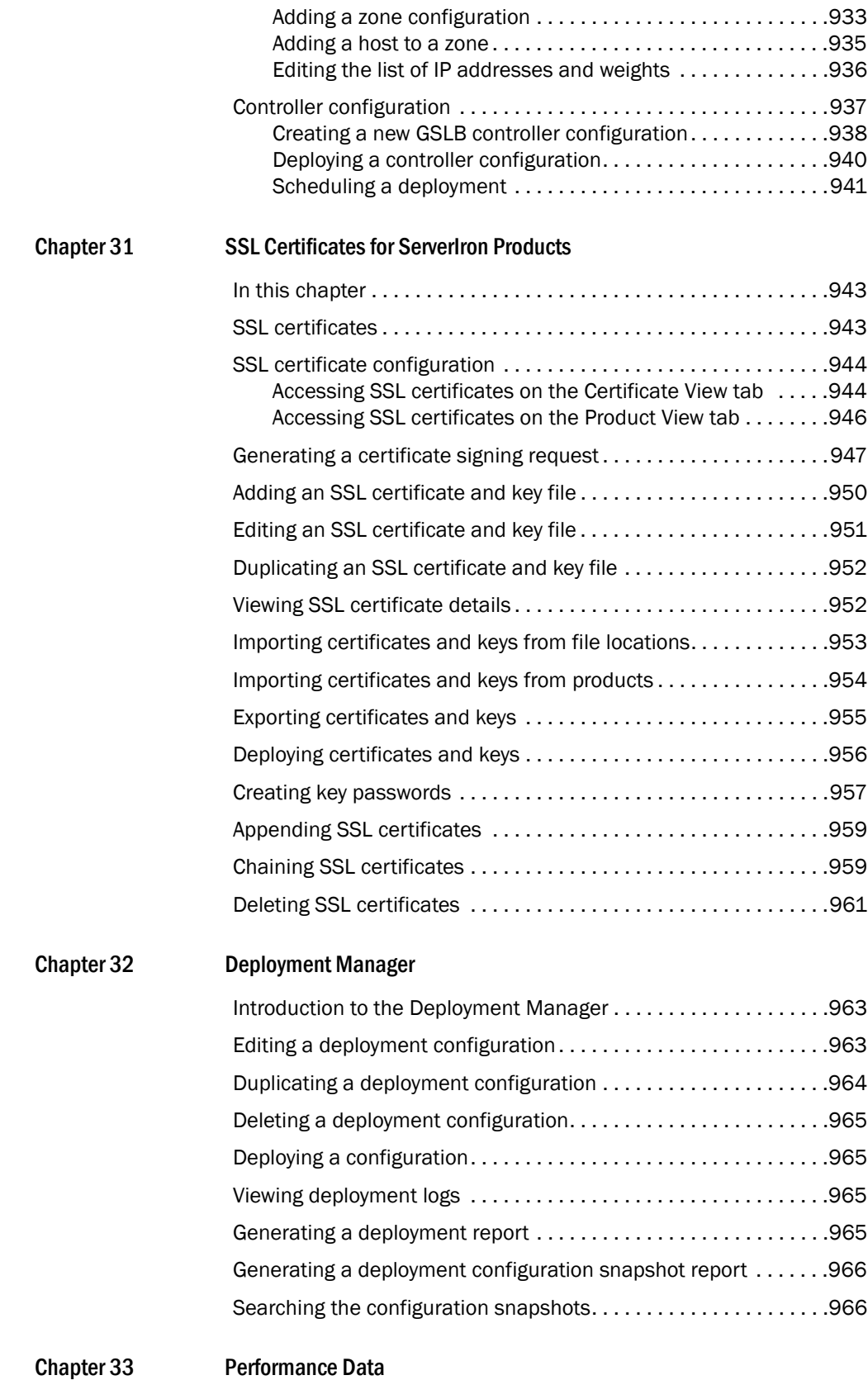

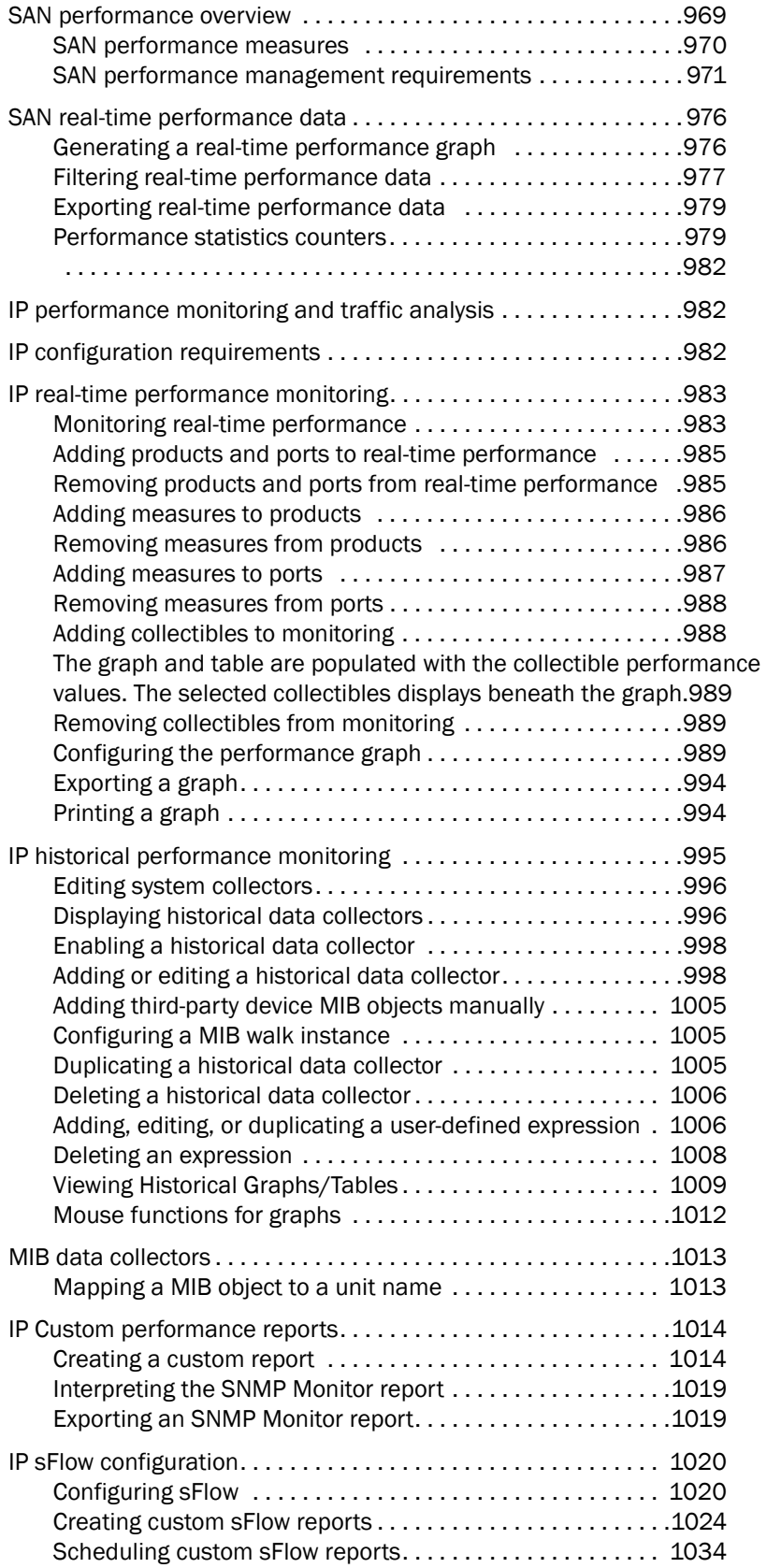

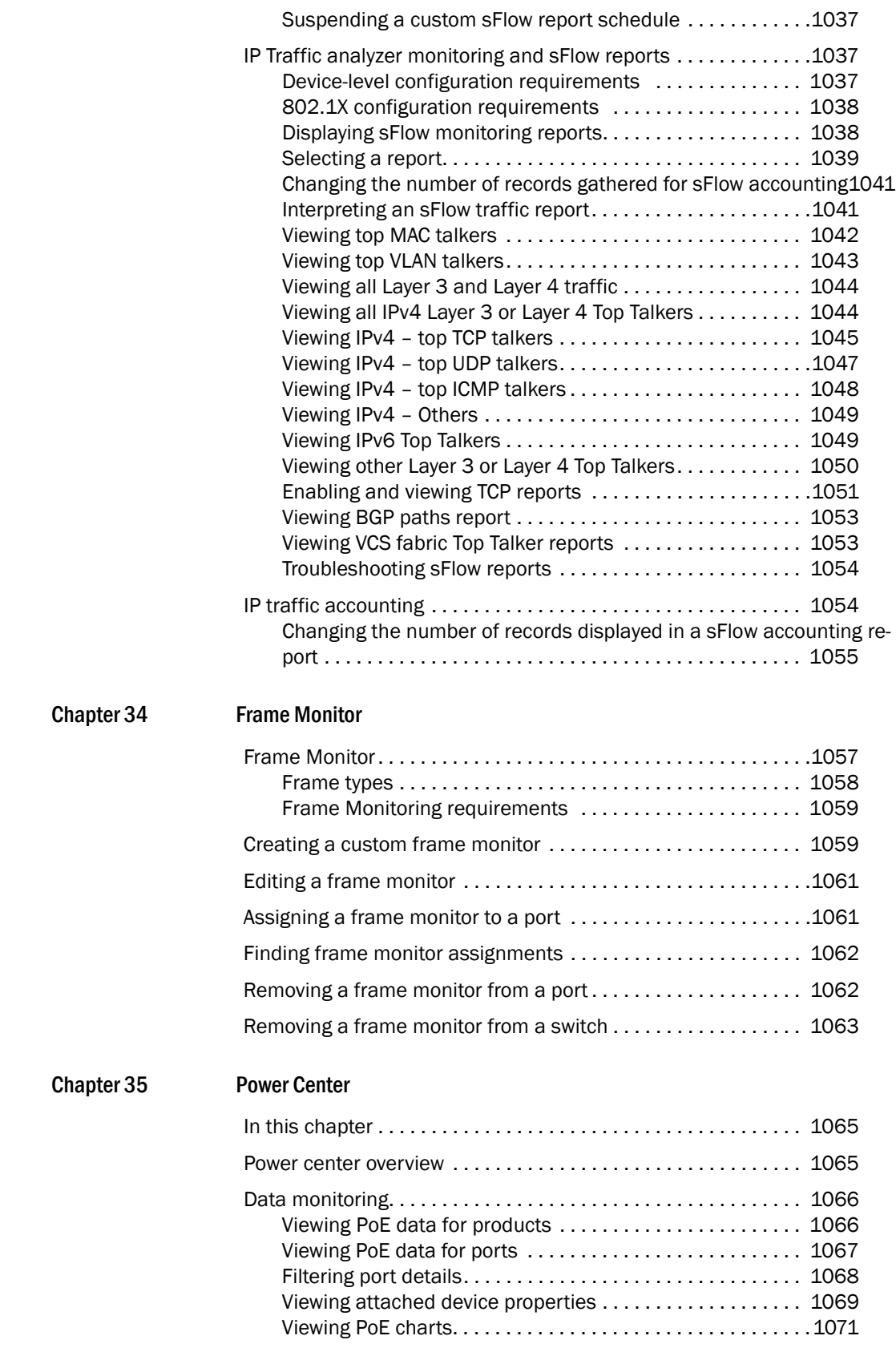

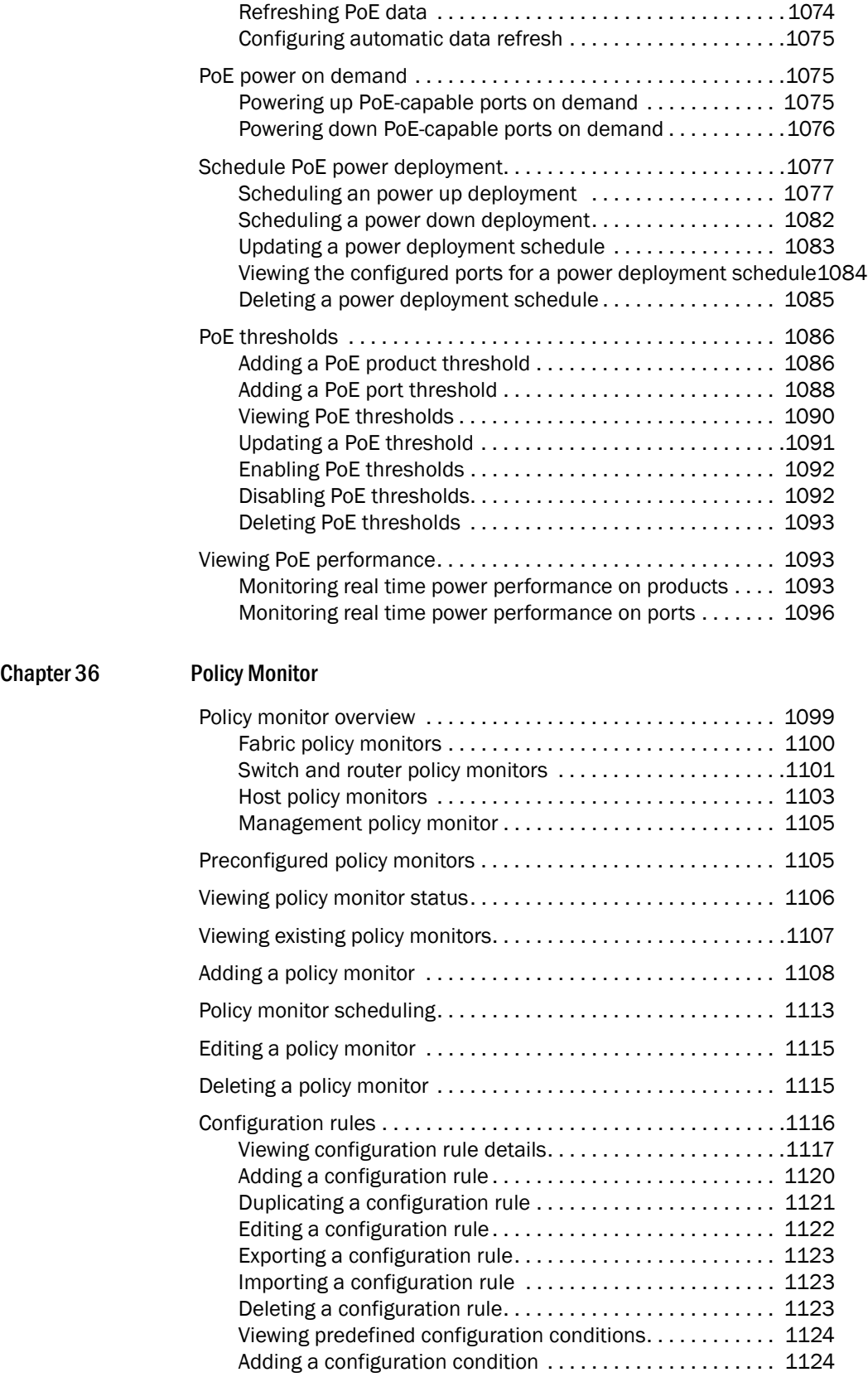

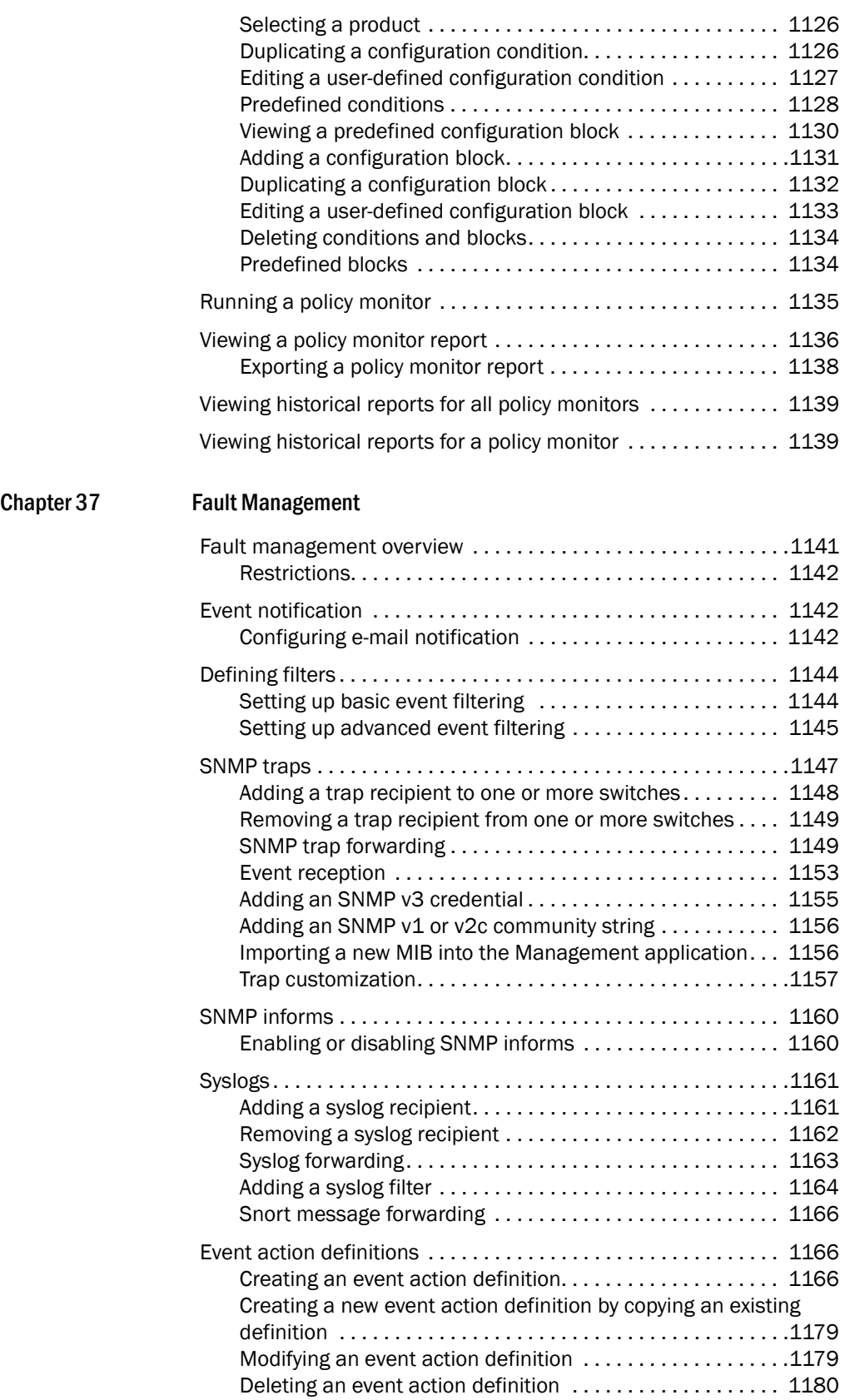

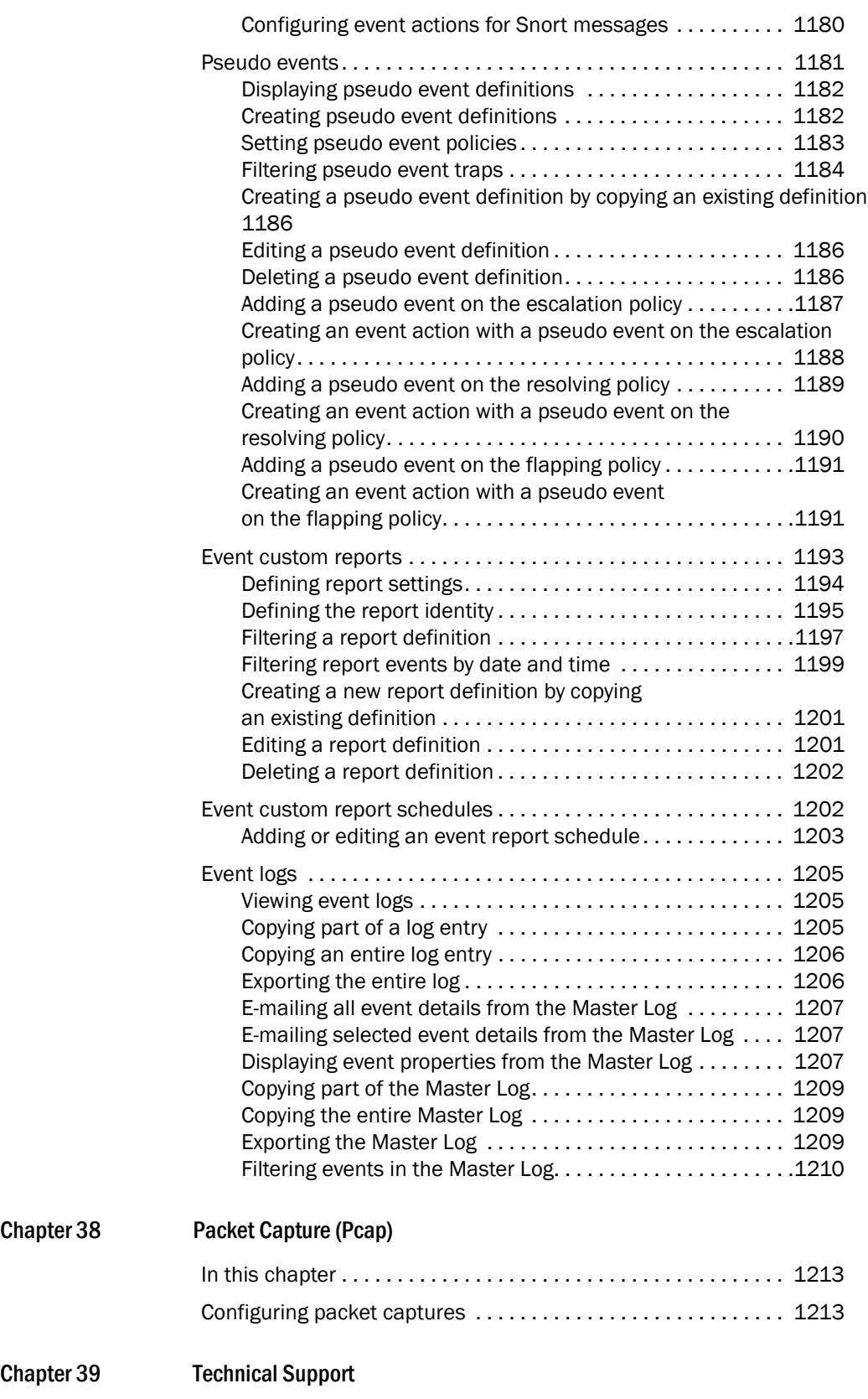

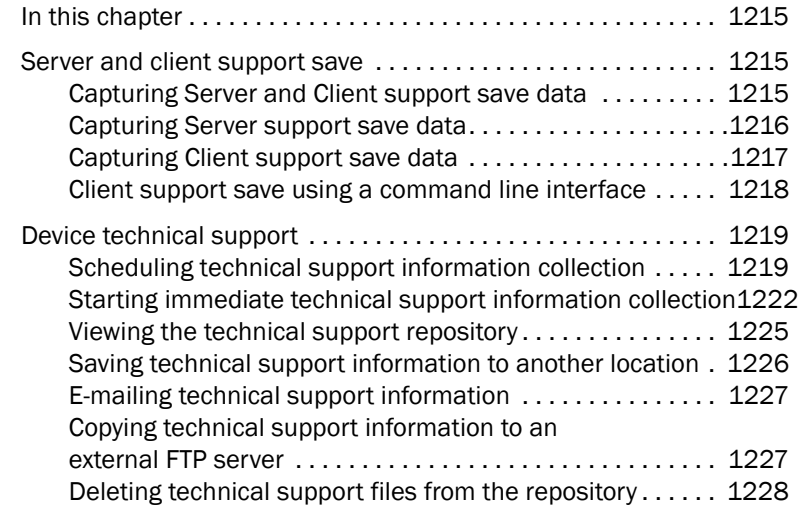

[Chapter 40 Reports](#page-1282-0)

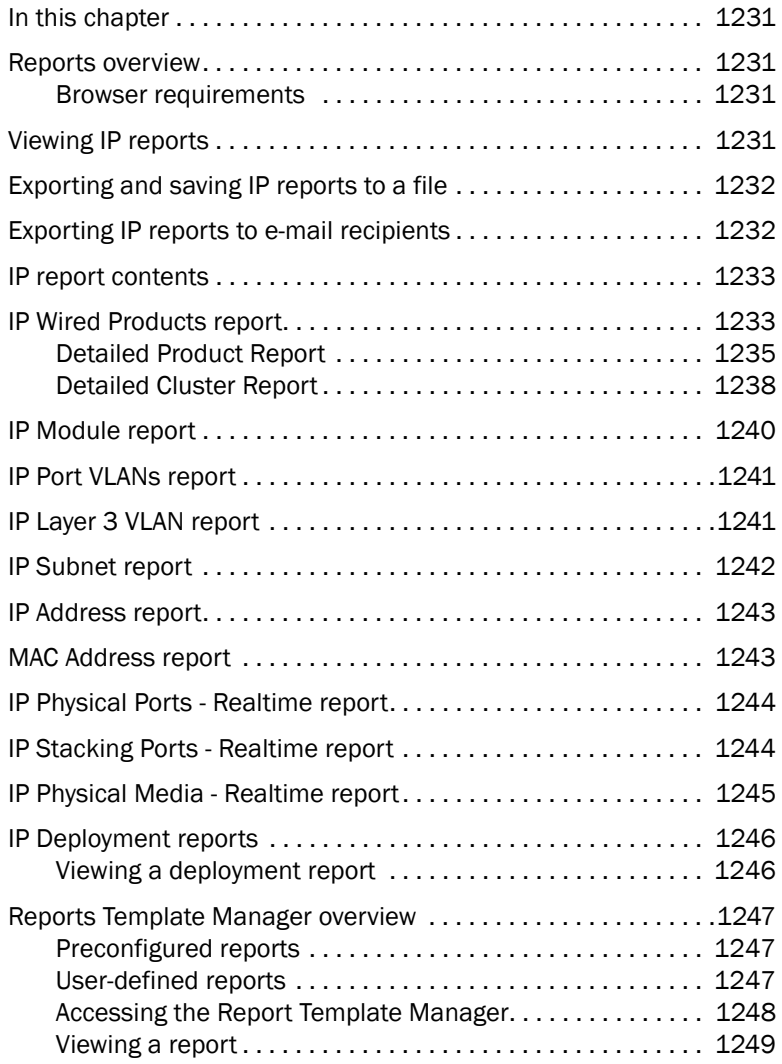

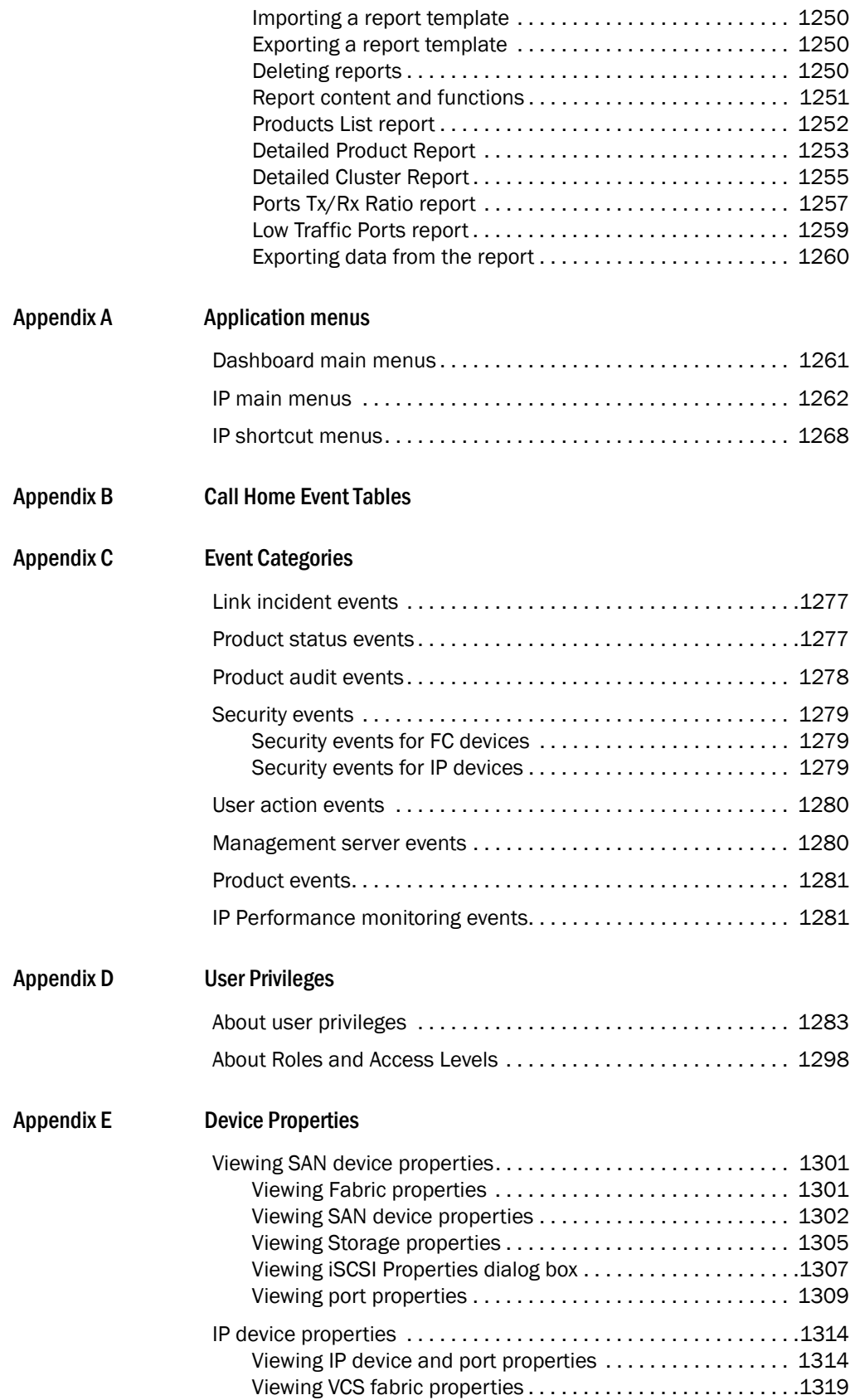
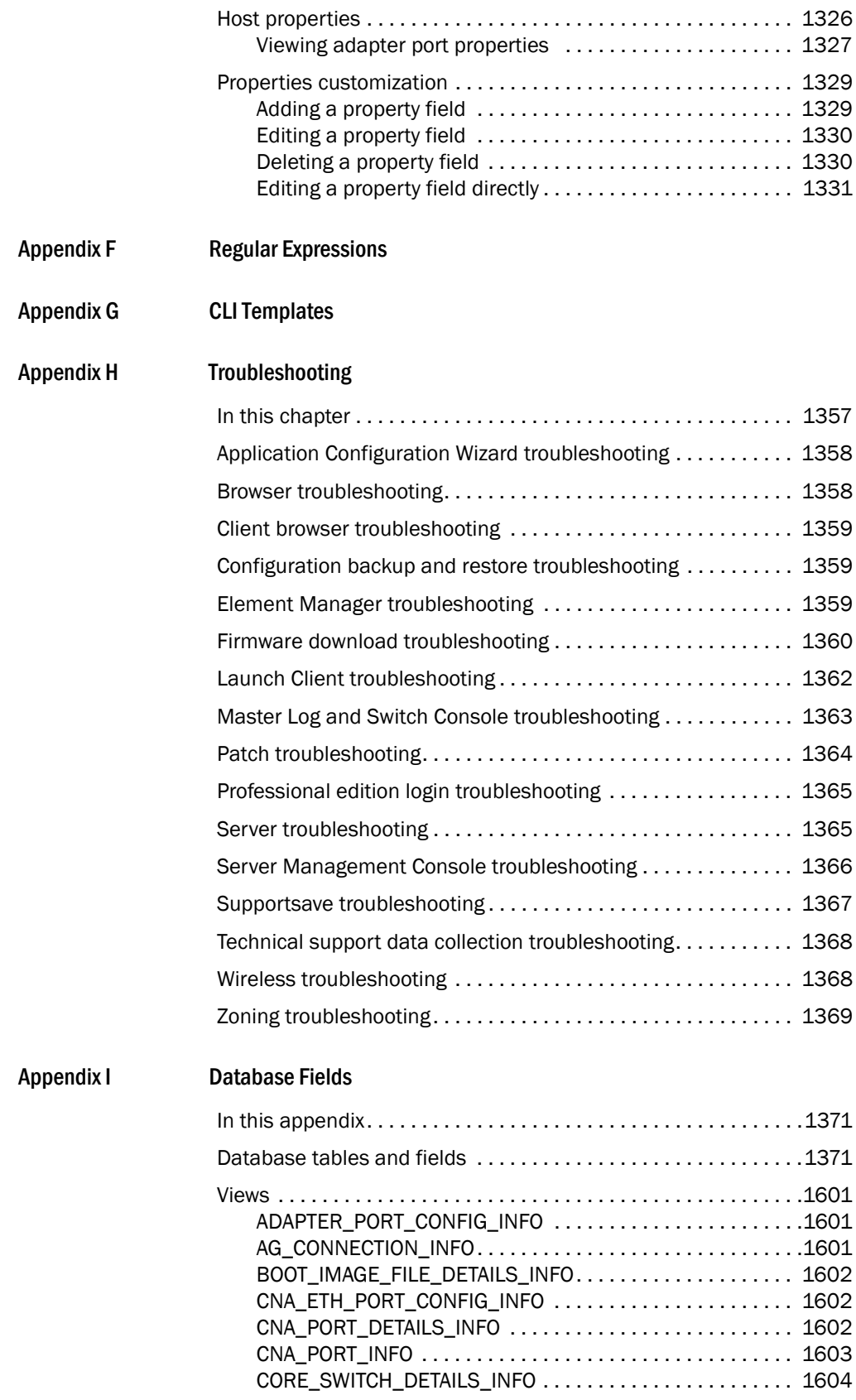

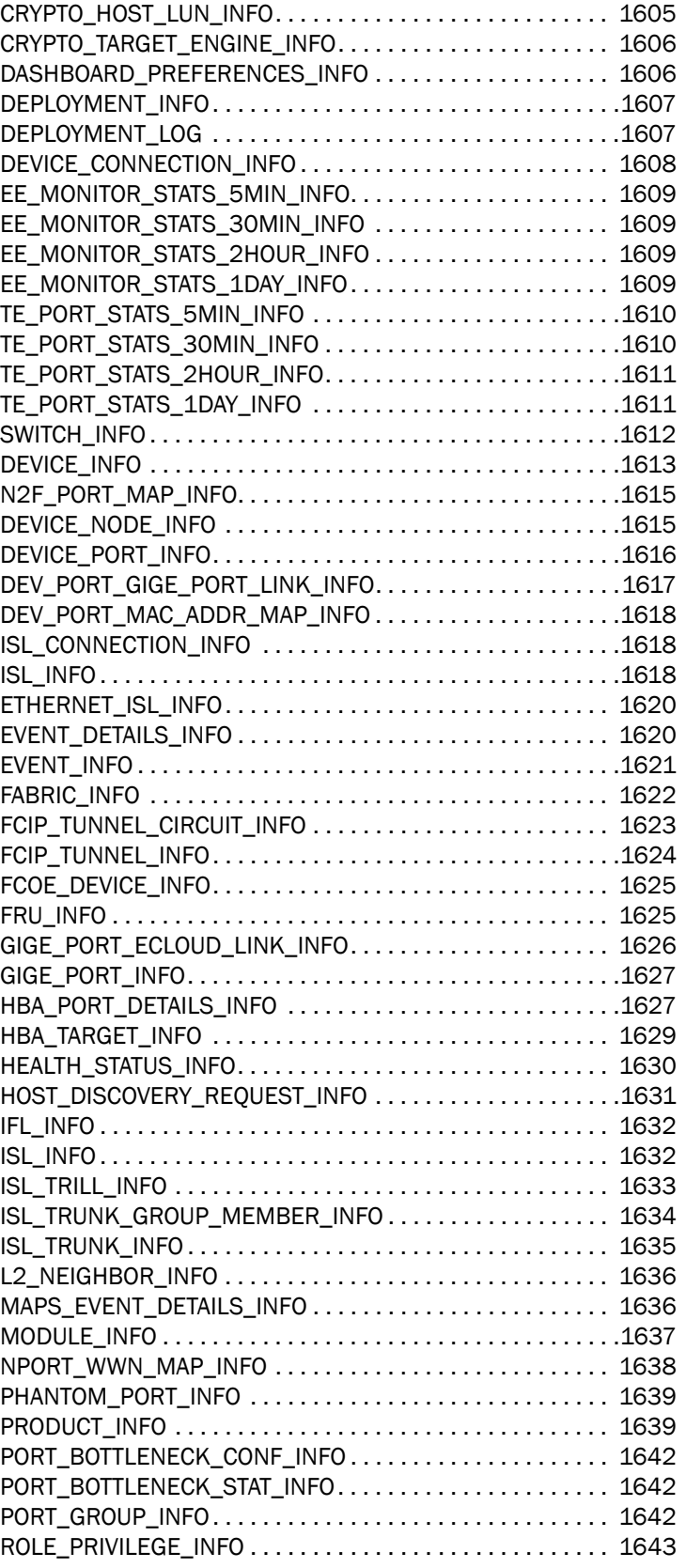

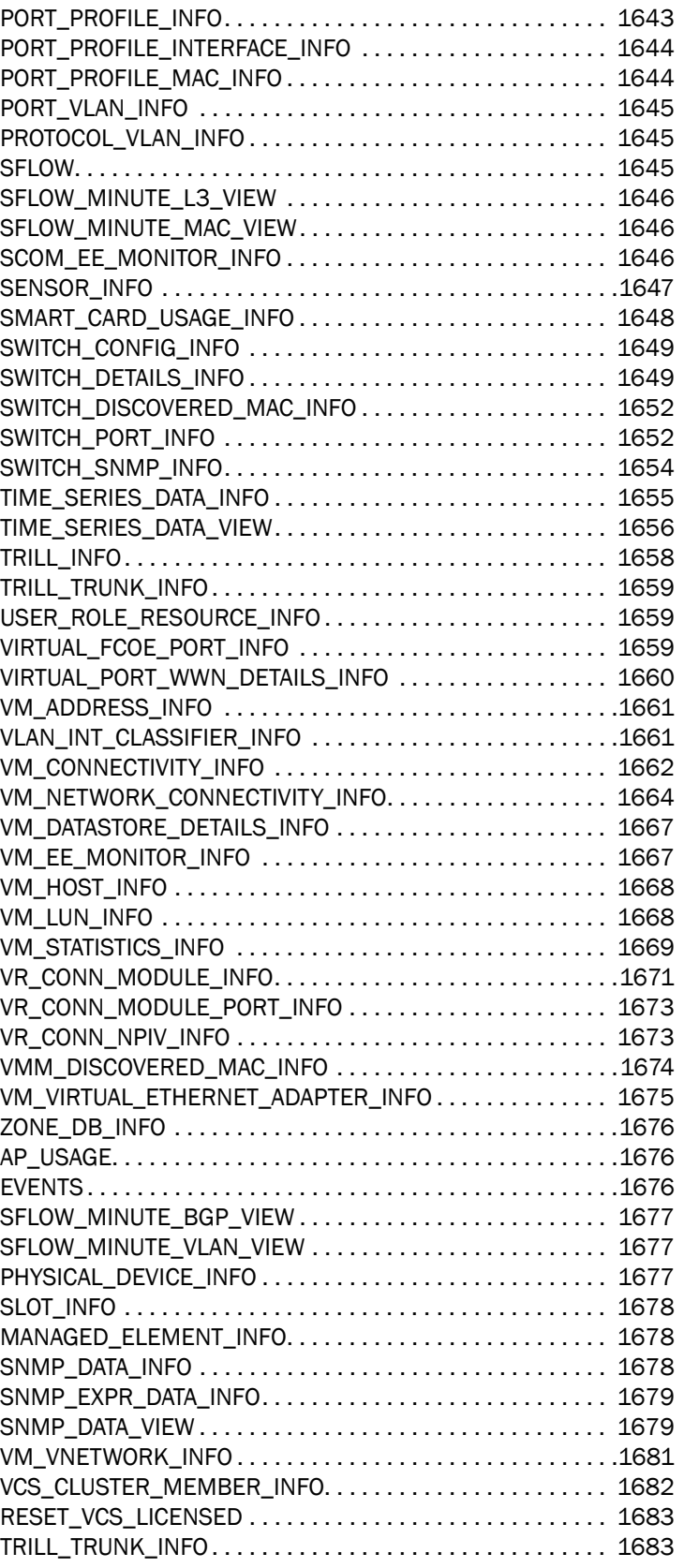

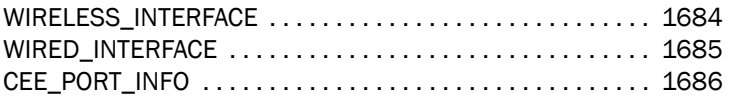

[Index](#page-1740-0)

# In this chapter

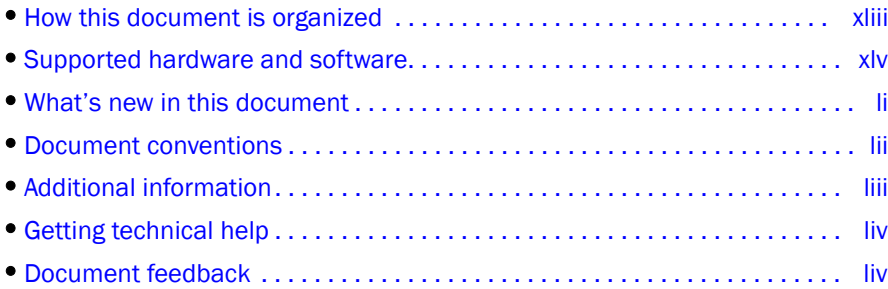

# <span id="page-40-0"></span>How this document is organized

This document is organized to help you find the information that you want as quickly and easily as possible. This document supports Network Advisor 12.2.0 and later.

The document contains the following components:

- [Chapter 1, "Getting Started,"](#page-52-0) provides a high-level overview of the user interface.
- [Chapter 2, "Patches,"](#page-78-0) provides information about installing patches.
- [Chapter 3, "Discovery,"](#page-82-0) describes how to discover IP devices.
- [Chapter 4, "Management Groups,"](#page-162-0) describes how to create product and port management groups.
- [Chapter 5, "Application Configuration,"](#page-178-0) provides Management application configuration instructions.
- [Chapter 6, "User Account Management,"](#page-232-0) provides information on how to manage users.
- Chapter 7, "Dashboard Management," provides details about the Dashboard tab.
- [Chapter 8, "View Management,"](#page-330-0) provides view and topology configuration instructions.
- [Chapter 9, "MRP Topology,"](#page-382-0) provides details about MRP topology.
- [Chapter 10, "Call Home,"](#page-394-0) provides call home configuration instructions.
- [Chapter 11, "Third-party tools,"](#page-416-0) provides instructions for adding and launching third-party tools.
- [Chapter 12, "Server Management Console,"](#page-426-0) provides information on using the Server Management Console to stop and start the Management application services, back up the Management application database, and capture technical support information.
- [Chapter 13, "Wireless Management,"](#page-464-0) provides information about wireless devices.
- [Chapter 14, "VCS Management,"](#page-476-0) provides information on VCS fabrics. This chapter is for Network OS devices only.
- [Chapter 15, "Host Management,"](#page-502-0) provides information on how to configure an HBA. This chapter is for Fabric OS devices only.
- [Chapter 16, "Fibre Channel over Ethernet,"](#page-532-0) provides information on how to configure FCoE. This chapter is for Fabric OS devices only.
- [Chapter 17, "Telemetry,"](#page-598-0) provides instructions for you to monitor, report, and analyze traffic information and data on your network.
- [Chapter 18, "Security Management,"](#page-612-0) provides security configuration instructions.
- [Chapter 19, "Zoning,"](#page-688-0) provides zoning configuration instructions.
- [Chapter 20, "Port Fencing,"](#page-722-0) provides information on how to configure port fencing. This chapter is for Fabric OS devices only.
- [Chapter 21, "FICON Environments,"](#page-746-0) provides information on how to manage FICON. This chapter is for Fabric OS devices only.
- [Chapter 22, "IP Element Manager,"](#page-774-0) provides instructions for accessing a device by connecting to its command line interface (CLI) or Web Management interface.
- [Chapter 23, "Configuration Repository and Backup,"](#page-794-0) provides information on saving and backing up configurations.
- [Chapter 24, "IP Configuration Wizard,"](#page-816-0) provides information on creating and deploying configuration payloads.
- [Chapter 25, "CLI Configuration Management,"](#page-828-0) provides information on creating configurations and reports using command line interface commands.
- [Chapter 26, "Image Repository for IP Products,"](#page-858-0) provides information for importing and deploying boot, monitor, software, and unified images.
- [Chapter 27, "VLAN Management,"](#page-870-0) provides information on how to manage Virtual Local Area Networks (VLANs).
- [Chapter 28, "MPLS Management,"](#page-894-0) provides information on how to configure Multi-protocol Label Switching (MPLS).
- [Chapter 29, "VIP Servers,"](#page-968-0) provides information on how to manage virtual IP servers.
- [Chapter 30, "Global Server Load Balancing,"](#page-974-0) provides information on how to configure Global Server Load Balancing policies.
- [Chapter 31, "SSL Certificates for ServerIron Products,"](#page-994-0) provides information on how to import and deploy SSL certificates and keys.
- [Chapter 32, "Deployment Manager,"](#page-1014-0) provides information about how to view, deploy, and manage deployment configurations.
- [Chapter 33, "Performance Data,"](#page-1020-0) provides information on how to manage performance.
- [Chapter 34, "Frame Monitor,"](#page-1108-0) provides information on how to monitor frames. This chapter is for Fabric OS devices only.
- [Chapter 35, "Power Center,"](#page-1116-0) provides information on how to monitor power on Power over Ethernet (PoE) products.
- [Chapter 36, "Policy Monitor,"](#page-1150-0) provides information on how to configure best practice guidelines.
- [Chapter 37, "Fault Management,"](#page-1192-0) provides event management instructions.
- [Chapter 38, "Packet Capture \(Pcap\),"](#page-1264-0) provides information on how to configure switches as sensors to capture packets.
- [Chapter 39, "Technical Support,"](#page-1266-0) provides server, client, and device supportSave instructions.
- [Chapter 40, "Reports,"](#page-1282-0) provides instructions for generating reports.
- [Appendix A, "Application menus,"](#page-1312-0) provides information about the main and shortcut menus.
- [Appendix B, "Call Home Event Tables,"](#page-1326-0) provides supplemental information about call home event tables.
- [Appendix C, "Event Categories,"](#page-1328-0) provides information about events.
- [Appendix D, "User Privileges,"](#page-1334-0) provides supplemental information about user privileges and access levels.
- [Appendix E, "Device Properties,"](#page-1352-0) provides reference information related to fabric, product, and port properties.
- [Appendix F, "Regular Expressions,"](#page-1384-1) provides a summary of Unicode regular expression constructs that you can use in the Management application.
- [Appendix G, "CLI Templates,"](#page-1390-1) provides information about preconfigured CLI templates.
- [Appendix H, "Troubleshooting,"](#page-1408-2) provides general troubleshooting details.
- [Appendix I, "Database Fields,"](#page-1422-3) provides reference information related to databases.

# <span id="page-42-0"></span>Supported hardware and software

In those instances in which procedures or parts of procedures documented here apply to some devices but not to others, this guide identifies exactly which devices are supported and which are not.

Although many different software and hardware configurations are tested and supported by Brocade Communications Systems, Inc. for Network Advisor 12.2.0, documenting all possible configurations and scenarios is beyond the scope of this document.

### Fabric OS hardware and software support

The following firmware platforms are supported by this release of Network Advisor 12.2.0:

- Fabric OS 5.0 or later in a pure Fabric OS fabric
- Fabric OS 6.0 or later in a mixed fabric

#### NOTE

Discovery of a Secure Fabric OS fabric in strict mode is not supported.

The hardware platforms in the following table are supported by this release of Network Advisor 12.2.0.

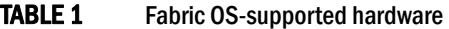

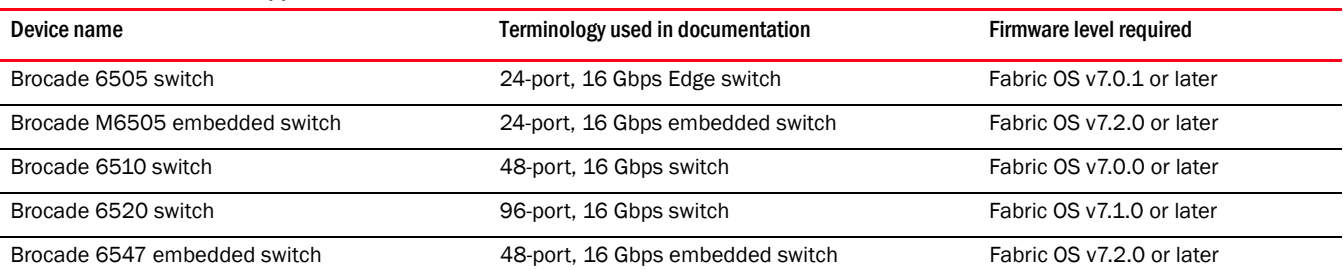

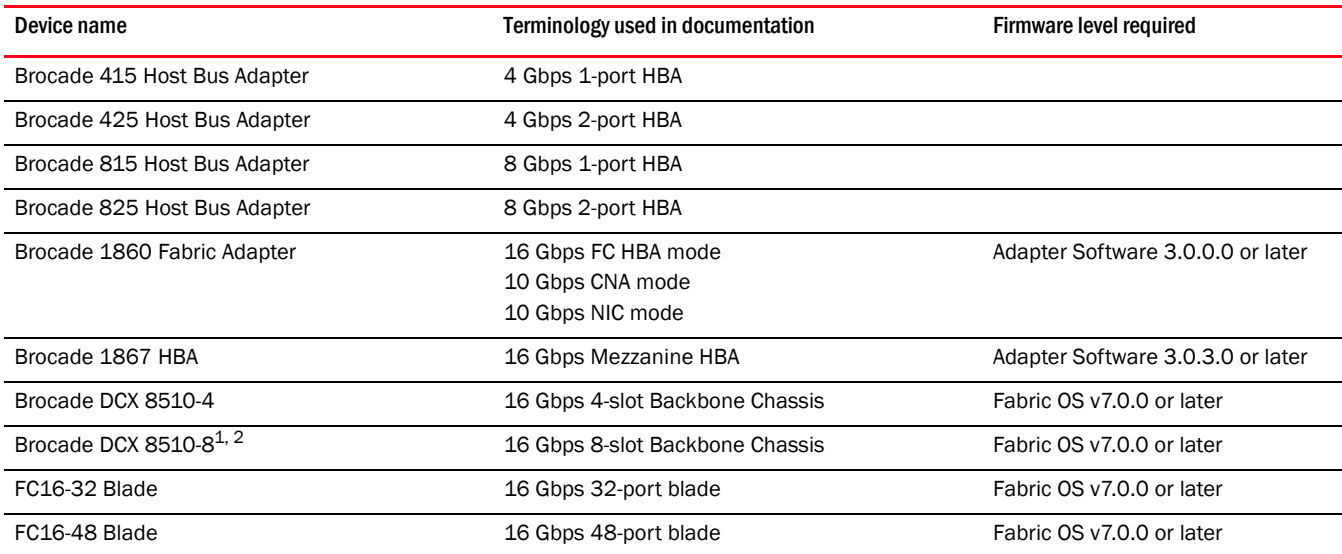

#### TABLE 1 Fabric OS-supported hardware (Continued)

### IronWare hardware and software support

The following firmware platforms are supported by this release of Network Advisor 12.2.0:

- BigIron 2.7.02e (sustaining mode) or later
- FastIron 7.2.0 or later
- NetIron 5.1.0 or later
- ServerIron (JetCore) 11.0 or later
- ServerIron ADX 12.2.0 or later
- TurboIron 4.2.0 or later

For platform-specific firmware requirements, refer to [Table 2.](#page-43-0)

[Table 2](#page-43-0) lists the hardware platforms supported by this release of Network Advisor 12.2.0, the terminology used in the documentation, as well as any specific firmware requirements.

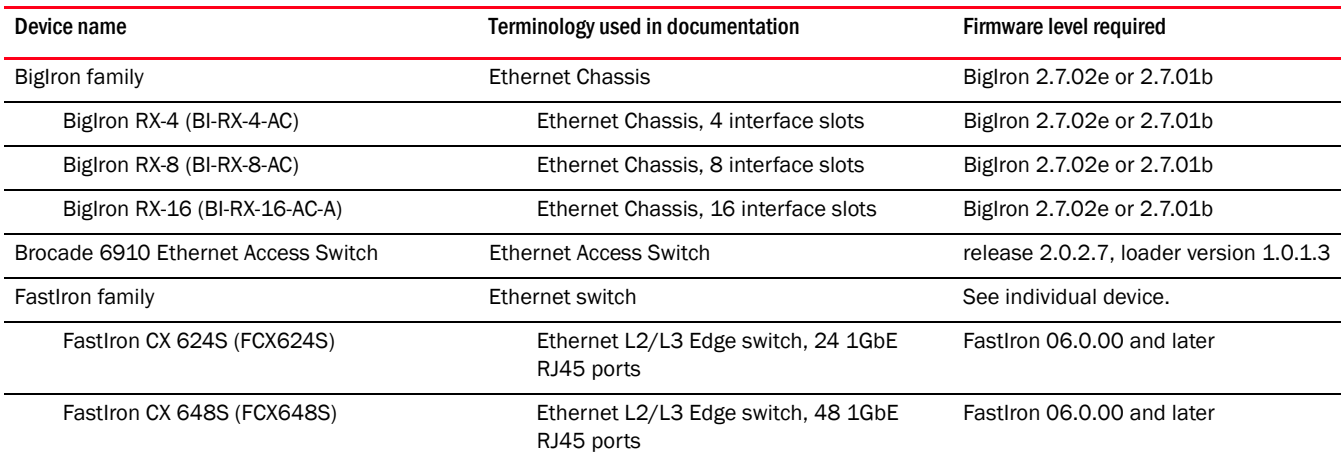

#### <span id="page-43-0"></span>TABLE 2 IronWare-supported hardware

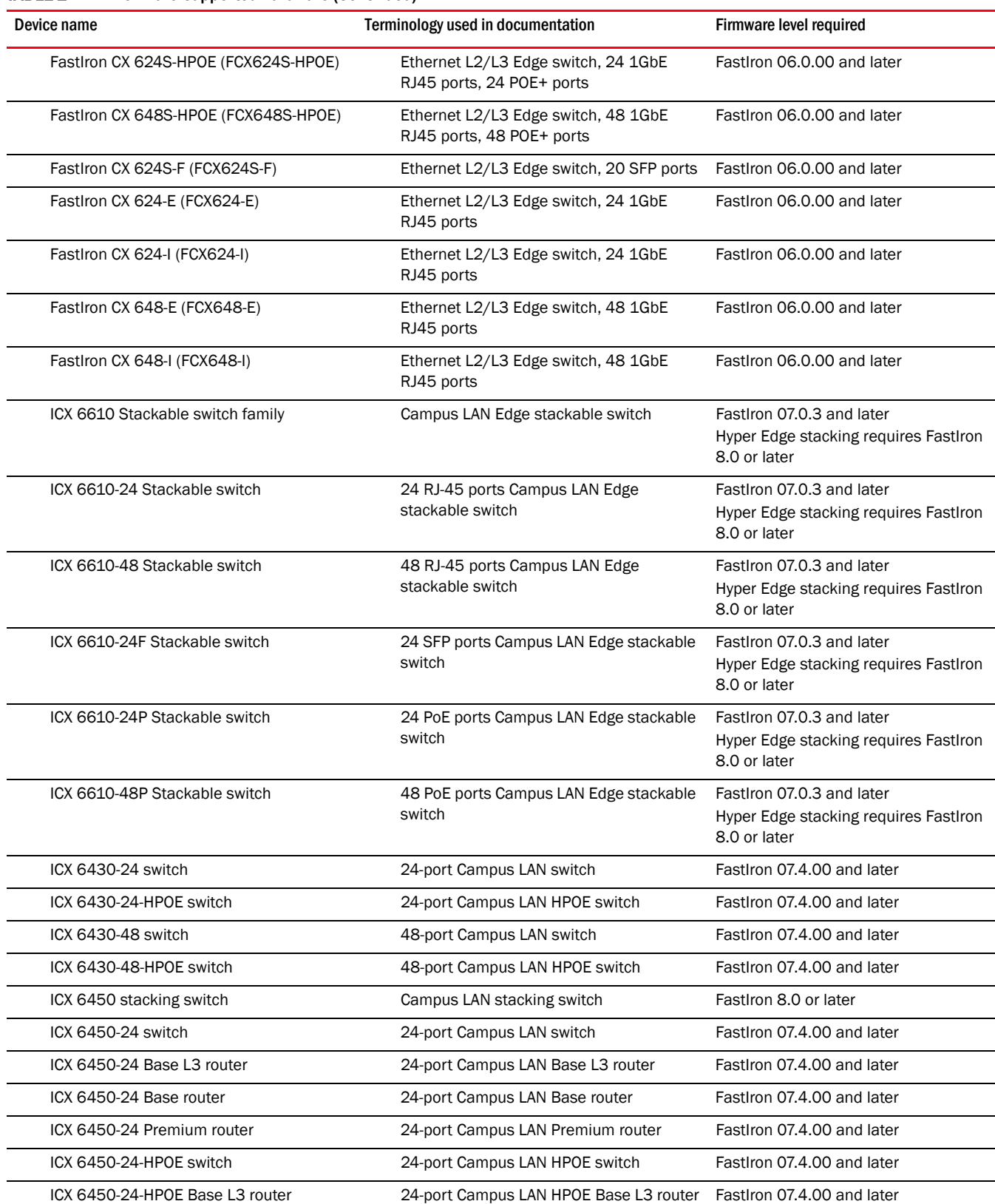

#### TABLE 2 IronWare-supported hardware (Continued)

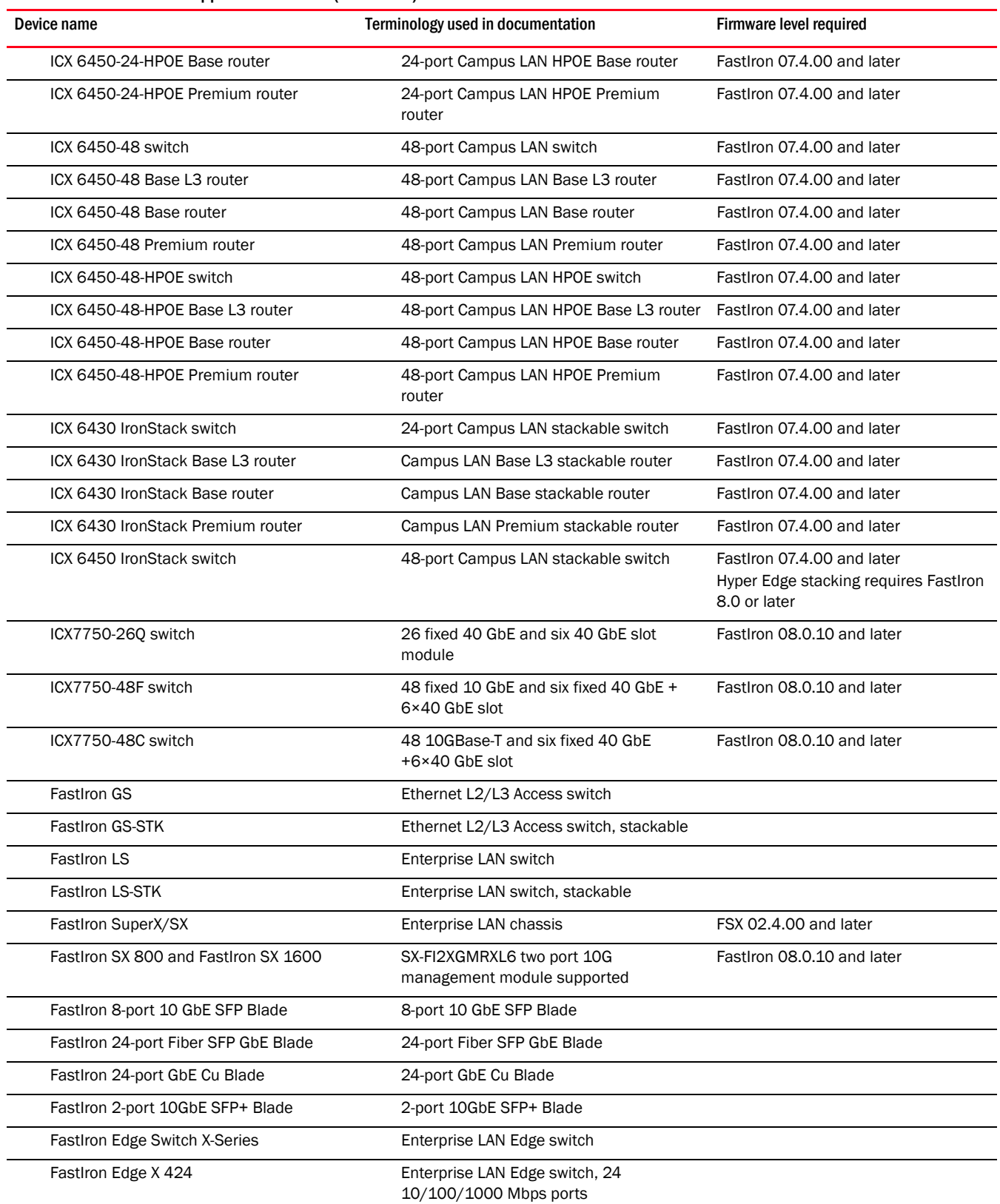

#### TABLE 2 IronWare-supported hardware (Continued)

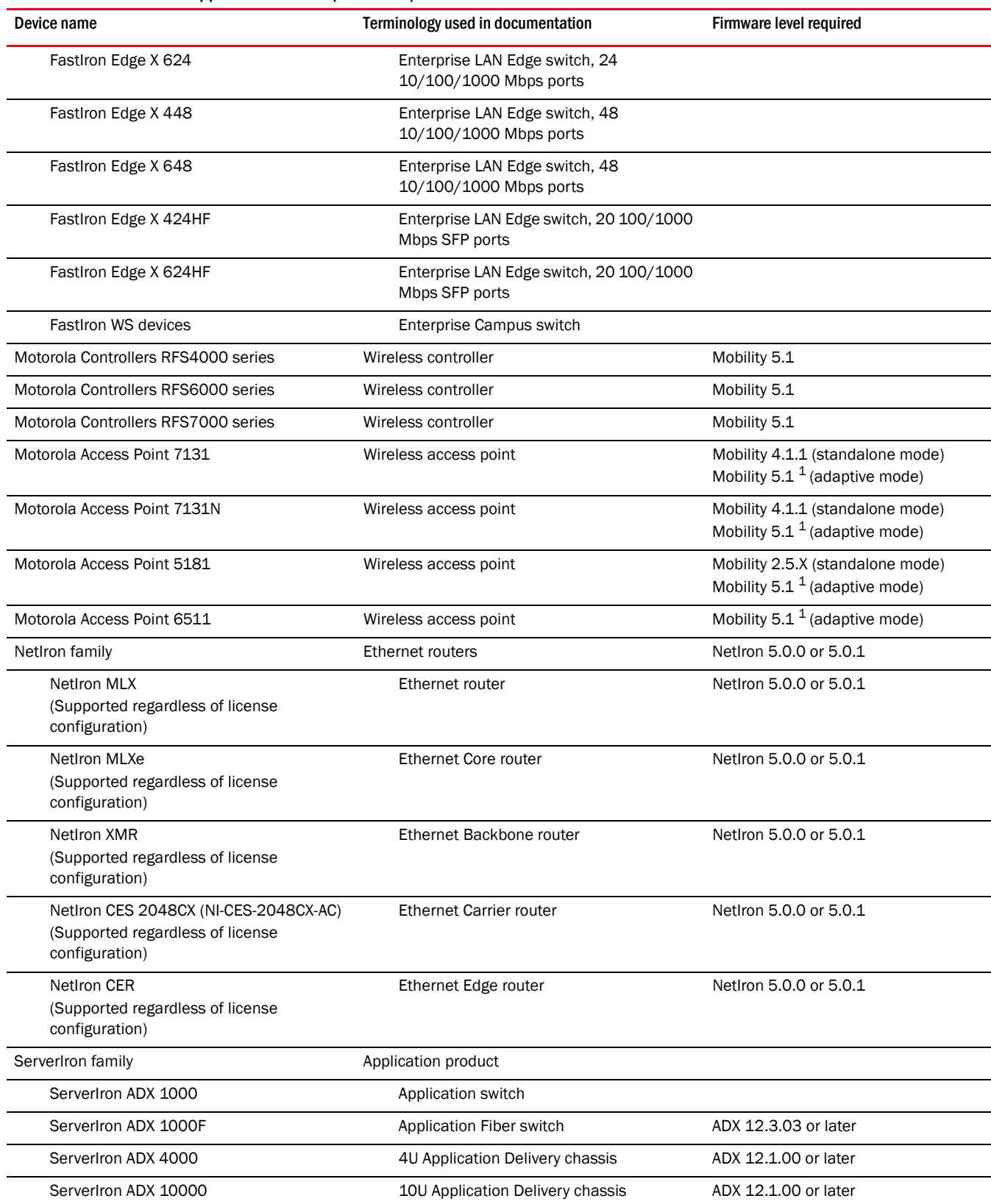

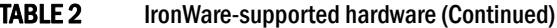

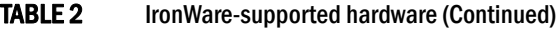

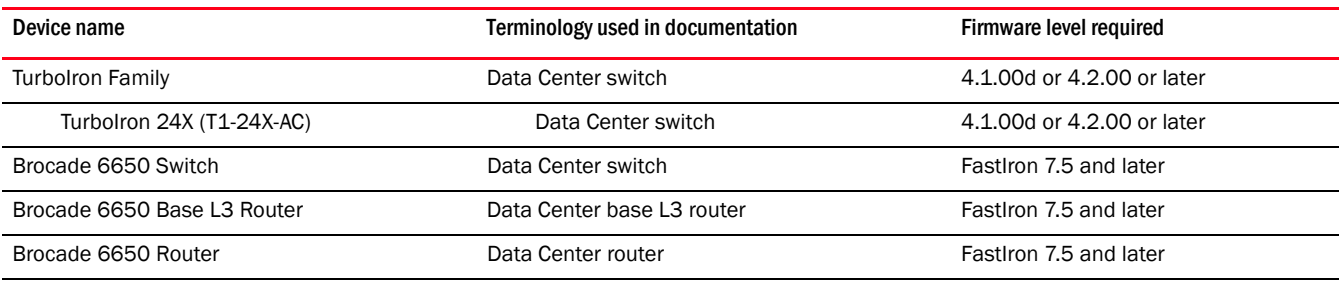

1 The Management application cannot discover or manage wireless access points running Mobility 5.1.

### Network OS hardware and software support

Network Advisor 12.2.0 supports the Network OS 4.1.0 firmware platform. For platform-specific firmware requirements, if any, refer to [Table 3](#page-47-0).

[Table 3](#page-47-0) lists the hardware platforms supported by this release of Network Advisor 12.2.0, the terminology used in the documentation, as well as any specific firmware requirements.

<span id="page-47-0"></span>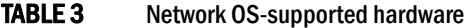

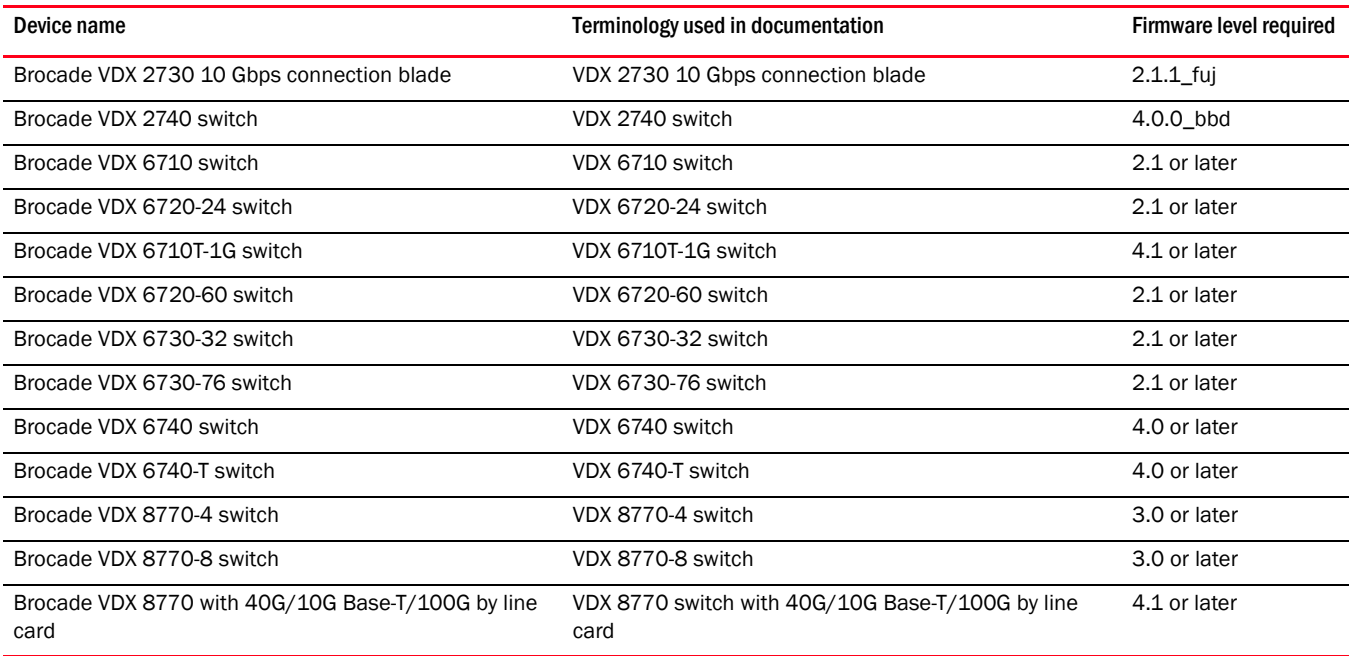

# <span id="page-48-0"></span>What's new in this document

The following changes have been made since this document was last released:

- Information that was added:
	- **Troubleshooting** 
		- $\Box$  Element Manager troubleshooting
	- IP Element Manager
		- $\Box$  Configure dialog box
	- Dashboard Management
		- □ Top Port Traffic monitor
- Information that was changed:
	- CLI Configuration Management
		- $\Box$  Product configuration templates
	- **Dashboard** 
		- □ Monitoring and Alerting Policy Suite/Fabric Watch widgets
		- $\Box$  Out of Range violations widget
		- $\Box$  Port Health violations widget
	- VCS Management
		- $\Box$  Tracing Ethernet fabric routes
	- Device Properties
		- □ Viewing VCS fabric properties
		- □ Viewing IP device and port properties
	- Database tables
	- IP Element Manager
		- Element Manager interface overview
		- D Displaying port properties
		- Element Manager toolbar
		- $\Box$  Performance data
	- Performance Data
		- □ Configuring a monitor from a performance graph
		- $\Box$  IP real-time performance monitoring
		- $\Box$  Traffic flow dashboard monitors
	- VLAN Management
		- **D** VLAN Manager
		- **D** Port VLAN
- Information that was deleted:
	- License support for Ethernet fabrics

For further information about new features and documentation updates for this release, refer to the release notes.

# <span id="page-49-0"></span>Document conventions

This section describes text formatting conventions and important notice formats used in this document.

### Text formatting

The narrative-text formatting conventions that are used are as follows:

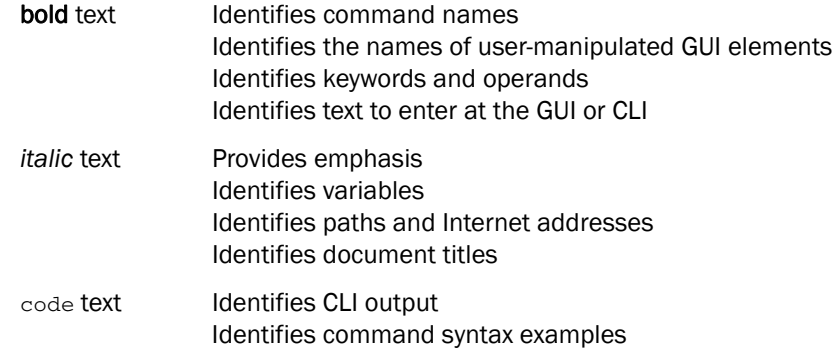

For readability, command names in the narrative portions of this guide are presented in mixed lettercase: for example, switchShow. In actual examples, command lettercase is all lowercase.

### Notes, cautions, and warnings

The following notices and statements are used in this manual. They are listed below in order of increasing severity of potential hazards.

#### **NOTE**

A note provides a tip, guidance, or advice, emphasizes important information, or provides a reference to related information.

#### **ATTENTION**

An Attention statement indicates potential damage to hardware or data.

### Key terms

For definitions specific to Brocade and Fibre Channel, see the *Brocade Glossary*.

For definitions of SAN-specific terms, visit the Storage Networking Industry Association online dictionary at*:* 

*<http://www.snia.org/education/dictionary>*

# Notice to the reader

This document may contain references to the trademarks of the following corporations. These trademarks are the properties of their respective companies and corporations.

These references are made for informational purposes only.

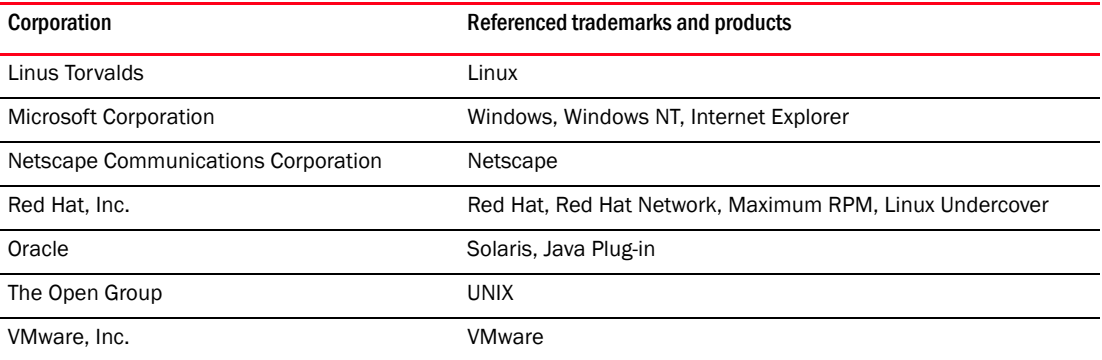

# <span id="page-50-0"></span>Additional information

This section lists additional Brocade and industry-specific documentation that you might find helpful.

### Brocade resources

To get up-to-the-minute information, go to *<http://my.brocade.com>* to register at no cost for a user ID and password.

White papers, online demonstrations, and data sheets are available through the Brocade website at:

*<http://www.brocade.com/products-solutions/products/index.page>*

For additional Brocade documentation, visit the Brocade website:

#### *<http://www.brocade.com>*

Release notes are available on the MyBrocade website and are also bundled with the Fabric OS firmware.

### Other industry resources

For additional resource information, visit the Technical Committee T11 website. This website provides interface standards for high-performance and mass storage applications for Fibre Channel, storage management, and other applications:

*<http://www.t11.org>*

For information about the Fibre Channel industry, visit the Fibre Channel Industry Association website:

*<http://www.fibrechannel.org>*

# <span id="page-51-1"></span>Getting technical help

Contact your switch support supplier for hardware, firmware, and software support, including product repairs and part ordering. To expedite your call, have the following information available:

1. Management Application Serial Number

To obtain the Management application serial number, select Help > License. The License dialog box displays.

- 2. General Information
	- Switch model
	- Switch operating system version
	- Error numbers and messages received
	- supportSave command output
	- Detailed description of the problem, including the switch or fabric behavior immediately following the problem, and specific questions
	- Description of any troubleshooting steps already performed and the results
	- Serial console and Telnet session logs
	- syslog message logs
- 3. World Wide Name (WWN)

Use the licenseldShow command to display the WWN of the chassis.

If you cannot use the **licenseIdShow** command because the switch is inoperable, you can get the WWN from the same place as the serial number, except for the Brocade DCX. For the Brocade DCX, access the numbers on the WWN cards by removing the Brocade logo plate at the top of the nonport side of the chassis.

# <span id="page-51-0"></span>Document feedback

Quality is our first concern at Brocade and we have made every effort to ensure the accuracy and completeness of this document. However, if you find an error or an omission, or you think that a topic needs further development, we want to hear from you. Forward your feedback to:

documentation@brocade.com

Provide the title and version number of the document and as much detail as possible about your comment, including the topic heading and page number and your suggestions for improvement.

### **Chapter**

# <span id="page-52-0"></span>**Getting Started**

# In this chapter

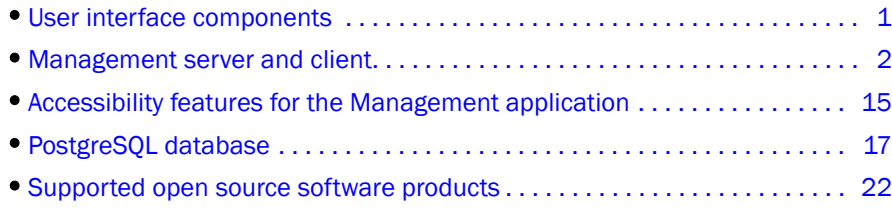

# <span id="page-52-1"></span>User interface components

The Management application provides easy, centralized management of the network, as well as quick access to all product configuration applications. Using this application, you can configure, manage, and monitor your networks with ease.

The Management application's main window contains a number of areas. The following graphic illustrates the various areas, and descriptions of them are listed below.

#### NOTE

Some widgets may be hidden. To display a widget to the Dashboard tab, click the Customize Dashboard icon (["Customizing the dashboard widgets and monitors" on page 217\)](#page-268-0).

| 1 - IP Status            | Dashboard   p             |                                                   | 20x          | $15 - Events$               |                                 |                                                                                                    |                | 2DX         | Top Port CRC Errors                                                                  |  | <b>AZDX</b> |                                                                            |                       | 47 - Top Products with Unused Ports | <b>AZDX</b> |
|--------------------------|---------------------------|---------------------------------------------------|--------------|-----------------------------|---------------------------------|----------------------------------------------------------------------------------------------------|----------------|-------------|--------------------------------------------------------------------------------------|--|-------------|----------------------------------------------------------------------------|-----------------------|-------------------------------------|-------------|
|                          |                           |                                                   |              | Range This Hour             |                                 |                                                                                                    | Show Systop    |             |                                                                                      |  |             | <b>Product</b>                                                             | Mn.                   | Ports Not In  Max.                  |             |
|                          |                           |                                                   |              |                             |                                 |                                                                                                    |                |             |                                                                                      |  |             | <b 47<="" dom-fg.="" th=""><th></th><th>47<sup>°</sup></th><th>47</th></b> |                       | 47 <sup>°</sup>                     | 47          |
|                          |                           |                                                   |              |                             |                                 | 100                                                                                                    | 200            | 300         |                                                                                      |  |             | <b>CBI DOM-FO. 47</b>                                                      |                       | 47                                  | 47          |
|                          |                           |                                                   |              |                             |                                 |                                                                                                    |                |             |                                                                                      |  |             | <b>ISD DOM FO., 46</b>                                                     |                       | 46                                  | 46          |
|                          |                           |                                                   |              | Etrat [15]                  |                                 |                                                                                                    |                |             |                                                                                      |  |             | dom b8 24                                                                  |                       | 24                                  | 24          |
|                          |                           |                                                   |              |                             |                                 |                                                                                                    |                |             | There are no values to display.                                                      |  |             | <b>SD DOM-NC 23</b>                                                        |                       | 23                                  | 23          |
|                          |                           |                                                   |              |                             |                                 |                                                                                                    |                |             |                                                                                      |  |             | Thew011021                                                                 |                       | D1                                  | 21          |
|                          |                           |                                                   |              | Warning [11]                |                                 |                                                                                                    |                |             |                                                                                      |  |             | Elere 48  20                                                               |                       | bo.                                 | 20          |
|                          |                           |                                                   |              |                             |                                 |                                                                                                    |                |             |                                                                                      |  |             | ST 5W0 [10 18                                                              |                       | 18                                  | 18          |
|                          |                           | Reachable Decreded Link                           |              | Infe [317]                  |                                 |                                                                                                    |                |             |                                                                                      |  |             |                                                                            | $\leftarrow$          |                                     | ٠           |
|                          |                           |                                                   |              |                             |                                 |                                                                                                    |                |             | Refreshed 11:21 AM - Last 24 Hours                                                   |  |             | Retreshed: 11:21 AM - Last 30 Min                                          |                       |                                     |             |
|                          |                           | 120001100                                         |              |                             |                                 | <b><i><u>ADDELLERS</u></i></b>                                                                                                    |                | <b>XIZA</b> | 003368654                                                                            |  | A2DX        |                                                                            |                       | ---------                           |             |
| 0.005 - Top Port Traffic |                           |                                                   | AADX:        | Top Fort Errors             |                                 |                                                                                                    |                |             | Top Port Discords                                                                    |  |             | 48 - Top Product Memory Litization                                         |                       |                                     | <b>XDAP</b> |
| Port<br>图 1/48           |                           | RX Traffic (M., TX Traffic (M., Product)<br>0.005 | DCM-FG       |                             |                                 |                                                                                                    |                |             |                                                                                      |  |             | Product<br>DOM-NC 48.0                                                     | Mn                    | Memory LEEz Max                     | 48.0        |
| 图 1/48                   | 0.002<br>0.001            | 0.003                                             | DCM-FG       |                             |                                 |                                                                                                    |                |             |                                                                                      |  |             | The sw0 (10 38.0)                                                          |                       | 48D<br>38.0                         | 30.0        |
| 图 1/48                   | 0.001                     | 0.001                                             | DCM-FG       |                             |                                 |                                                                                                    |                |             |                                                                                      |  |             | SP 8W0 (10 37.0)                                                           |                       | 37 <sub>D</sub>                     | 37.0        |
| 图 1/1                    | 0.001                     | 0.001                                             | DCM-NC       |                             |                                 |                                                                                                    |                |             |                                                                                      |  |             | 471 sw0 [10 35.0                                                           |                       | 35.0                                | 35.0        |
| <b>B</b> vive            | 0.001                     | 0.001                                             | DCM FG       |                             |                                 |                                                                                                    |                |             |                                                                                      |  |             | <b>49 DOM FO. 16.0</b>                                                     |                       | 16.0                                | 16.0        |
| TenCico.                 | 0.001                     | 0.0                                               | 0500 010     |                             | There are no values to display. |                                                                                                    |                |             | There are no values to display.                                                      |  |             | DOM-FO 160                                                                 |                       | 160                                 | 16.0        |
|                          |                           |                                                   |              | Freeze                      |                                 |                                                                                                    |                |             |                                                                                      |  |             |                                                                            |                       |                                     |             |
| Master Log<br>Severity   | <b>Fiter</b><br>Acknowled | Show acknowledged<br>Source Name                  |              | Source Address Origin       |                                 |                                                                                                    | Category       |             | Description                                                                          |  |             |                                                                            |                       | Last Event Server T. Y Count        |             |
| œ                        | п                         | DCM-FGS648P-205                                   | 10:24:60.206 |                             | SIVMP Trap                      |                                                                                                    | Security Event |             | Security; teinet logout by un-authenticated teinet user from  Wed Nov 14 2012 11:2   |  |             |                                                                            |                       |                                     |             |
| Θ                        | □                         | DCM-F0S648P-206                                   | 10:24:60.206 |                             | SNMP Trac                       |                                                                                                    | Security Event |             | Security; tehet login by un-authenticated tehet user from sr Wed Nov 14 2012 11:2    |  |             |                                                                            |                       |                                     |             |
| Đ                        | α                         | DOM-FGS848P-208                                   | 10.24 80.206 |                             | SNMP Trap                       |                                                                                                    | Security Event |             | Security: tehet logout by un-authenticated tehet user from                           |  |             |                                                                            | Wed Nov 14 2012 11:2. |                                     |             |
| $\bullet$                | $\Box$                    | DCM-FOSS48P-206                                   | 10.24.60.206 |                             | SNMP Trap                       |                                                                                                    | Security Event |             | Security: teinet login by un-authenticated teinet user from sr Wed Nov 14 2012 11:2. |  |             |                                                                            |                       |                                     |             |
| Θ                        | □                         | DCM-FGS648P-207                                   | 10:24.60.207 |                             |                                 |                                                                                                    |                |             |                                                                                      |  |             |                                                                            |                       |                                     |             |
|                          | m                         |                                                   |              | SNMP Trap<br>Security Event |                                 | Security; telnet logout from arc IP 172 26:24.66, src MAC 00 Wed Nov 14 2012 11:2<br>Security: telnet login from sec IP 172 26 24 66, sec MAC 001. Vided Nov 14 2012 11:2. |                |             |                                                                                      |  |             |                                                                            |                       |                                     |             |

FIGURE 1 Main window

- 1. Menu bar Lists commands you can perform on the Management application. The available commands vary depending on which tab (IP or Dashboard) you select. For a list of available commands, refer to [Appendix A, "Application menus".](#page-1312-0)
- 2. **Toolbar** Provides buttons that enable quick access to dialog boxes and functions. The available buttons vary depending on which tab (IP or Dashboard) you select. For a list of available commands, refer to ["IP main toolbar" on page 281](#page-332-0) or ["Dashboard toolbar" on](#page-264-0)  [page 213](#page-264-0).
- 3. Tabs Provides quick access to the following views:
	- Dashboard tab Provides a high-level overview of the network managed by Management application server. For more information, refer to ["Dashboard Management" on page 211.](#page-262-0)
	- IP tab Displays the Master Log, Minimap, Connectivity Map (topology), and Product List. For more information, refer to the ["IP tab overview"](#page-331-0).
- 4. Status bar Displays the connection, port, product, special event, Call Home, and backup status, as well as Server and User data.

# <span id="page-53-0"></span>Management server and client

The Management application has two parts: the Server and the Client. The Server is installed on one machine and stores device-related information; it does not have a user interface. To view information through a user interface, you must log in to the Server through a Client. The Server and Clients may reside on the same machine, or on separate machines. If you are running Professional, the server and the client must be on the same machine.

### Logging into a server

You must log into a server to monitor your network.

#### NOTE

You must have an established user account on the server to log in.

To log into a server, complete the following steps.

1. Double-click the desktop icon or open the application from the Start menu.

```
The Log In dialog box displays (Figure 2).
```
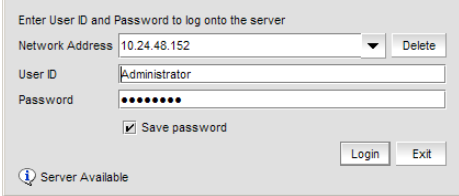

<span id="page-54-0"></span>FIGURE 2 Log In dialog box

2. Log into another server by entering the IP address to the other server in the Network Address field.

#### NOTE

The server must be the exact same version, edition, starting port number, and network size as the client.

- 3. Remove a server from the Network Address list by selected the IP address and clicking Delete.
- 4. Choose one of the following optins:
	- If you configured authentication to CAC, enter your PIN in the CAC PIN field.
	- If you configured authentication to the local database, an external server (RADIUS, LDAP, or TACACS+), or a switch, complete the following steps.
		- a. Enter your user name and password. The defaults are Administrator and password, respectively.

#### NOTE

Do not enter *Domain\User\_Name* in the User ID field for LDAP server authentication.

- b. Select or clear the **Save password** check box to choose whether you want the application to remember your password the next time you log in. To change your password, refer to ["Changing your password" on page 207](#page-258-0).
- 5. Click Login.
- 6. Click OK on the Login Banner dialog box.

The Management application displays.

### <span id="page-55-0"></span>Launching a remote client

#### **NOTE**

For higher performance, use a 64-bit JRE.

To launch a remote client, complete the following steps.

1. Open a web browser and enter the IP address of the Management application server in the Address bar.

If the web server port number does not use the default (443 if is SSL Enabled; otherwise, the default is 80), you must enter the web server port number in addition to the IP address. For example, *IP\_Address*:*Port\_Number*.

The Management application web start screen displays.

2. Click the Management application web start link.

The Log In dialog box displays.

3. Log into another server by entering the IP address to the other server in the Network Address field.

#### **NOTE**

The server must be the exact same version, edition, starting port number, and network size as the client.

- 4. Remove a server from the Network Address list by selected the IP address and clicking Delete.
- 5. Choose one of the following options:
	- If you configured authentication to CAC, enter your PIN in the CAC PIN field.
	- If you configured authentication to the local database, an external server (RADIUS, LDAP, or TACACS+), or a switch, complete the following steps.
		- a. Enter your user name and password. The defaults are Administrator and password, respectively.

#### **NOTE**

Do not enter *Domain\User\_Name* in the User ID field for LDAP server authentication.

- b. Select or clear the **Save password** check box to choose whether you want the application to remember your password the next time you log in. To change your password, refer to ["Changing your password" on page 207](#page-258-0).
- 6. Click Login.
- 7. Click OK on the Login Banner dialog box.

The Management application displays.

### Clearing previous versions of the remote client

The remote client link in the **Start** menu does not automatically upgrade when you upgrade the Management application. You must clear the previous version from the Java cache.

To clear the Java cache, complete the following steps.

1. Select Start > Settings > Control Panel > Java.

The Java Control Panel dialog box displays.

2. Click **View** on the **General** tab.

The **Java Cache Viewer** dialog box displays.

- 3. Right-click the application and select Delete.
- 4. Click Close on the Java Cache Viewer dialog box.
- 5. Click OK on the Java Control Panel dialog box.

To create a remote client link in the **Start** menu, refer to "Launching a remote client" on [page 4](#page-55-0).

### Launching the Configuration Wizard

You can re-launch the Configuration wizard to change the following configurations:

- Server IP
- Server Ports

#### NOTE

Changes to these configurations require a server restart.

#### NOTE

You can only restart the server using the Server Management Console (Start > Programs > *Management\_Application\_Name* 12.X.X > Server Management Console).

- 1. Choose one of the following options:
	- On Windows systems, select Start > Programs > *Management\_Application\_Name* 12.X.X > *Management\_Application\_Name* Configuration.
	- On UNIX systems, execute sh *Install\_Home*/bin/configwizard on the terminal.
- 2. Click Next on the Welcome screen.
- 3. Click Yes on the confirmation message.
- 4. Complete the following steps on the FTP/SCP/SFTP Server screen.
	- a. Choose one of the following options:
		- Select Built-in FTP/SCP/SFTP Server to configure an internal FTP/SCP/SFTP server and select one of the following options:
			- Select Built-in FTP Server to configure an internal FTP server The internal FTP server uses a default account and port 21. You can configure your own account from the Options dialog box. For instructions, refer to ["Configuring an internal FTP server" on page 173](#page-224-0).
			- Select Built-in SCP/SFTP Server to configure an internal SCP/SFTP server The internal SCP/SFTP server uses a default account and port 22. You can configure your own account from the **Options** dialog box. For instructions, refer to ["Configuring an internal SCP or SFTP server" on page 174.](#page-225-0)
- Select External FTP/SCP/SFTP Server to configure an external FTP server. You can configure the external FTP server settings from the Options dialog box. For instructions, refer to ["Configuring an external FTP, SCP, or SFTP server" on page 175](#page-226-0).
- b. Click Next.

If port 21 or 22 is busy, a message displays. Click OK to close the message and continue. Once the Management application is configured make sure port 21 or 2221 is free and restart the Server to start the FTP/SCP/SFTP service.

#### NOTE

If you use an FTP/SCP/SFTP Server which is not configured on the same machine as the Management application, the Firmware Repository feature will not be available.

5. Complete the following steps on the Server IP Configuration screen.

#### NOTE

If the Management server or client has multiple Network Interface Cards and if any of these interfaces are not plugged in, you must disable them; otherwise, the following features do not work properly:

Server impact

- Configuration wizard (does not display all IP addresses)
- Trap and Syslog auto registration
- Report content (Ipconfiguration element does not display all server IP addresses)
- Network OS configuration backup through FTP
- Trace dump through FTP

#### Client impact

- Options dialog box (does not display all IP addresses)
- Firmware import and download dialog box
- Firmware import for Fabric OS and Network OS products
- FTP button in Technical Support Repository dialog box
- Technical supportSave of Fabric OS, Network OS, and Host products through FTP
- a. Select an address from the Server IP Configuration list.
- b. Select an address from the Switch Server IP Configuration Preferred Address list.

#### NOTE

If the "hostname" contains invalid characters, the host name does not display in the list. Valid characters include alphanumeric and dash (-) characters. The IP address is selected by default. If an IPv6 address is selected, server start up will fail.

If DNS is not configured for your network, do not select the 'hostname' option from either the Server IP Configuration or Switch - Server IP Configuration Preferred Address list. Selecting the 'hostname' option prevents clients and devices from communicating with the Server.

If you select a specific IP address from the **Server IP Configuration** screen and the selected IP address changes, you will not be able to connect to the server. To change the IP address, refer to ["Configuring an explicit server IP address" on page 157](#page-208-0).

- c. Click Next.
- 6. Complete the following steps on the Server Configuration screen.

#### NOTE

Do not use port 2638 for any of these port numbers. Port 2638 is used internally by the server.

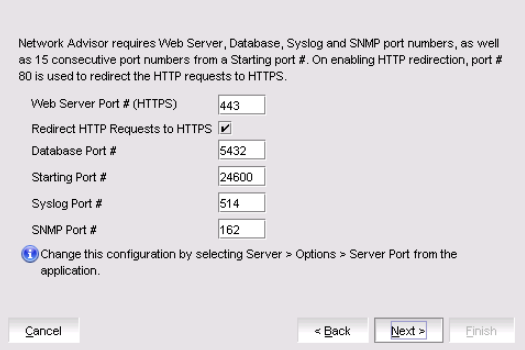

FIGURE 3 Server Configuration screen

- a. Enter a port number in the Web Server Port # (HTTPS) field (default is 443).
- b. Enable HTTP redirection to HTTPS by selecting the Redirect HTTP Requests to HTTPS check box.

When you enable HTTP redirection, the server uses port 80 to redirect HTTP requests to HTTPS. You can configure the server port settings from the Options dialog box (Server Port pane). For instructions, refer to ["Configuring the server port" on page 177](#page-228-0).

- c. Enter a port number in the Database Port  $#$  field (default is 5432).
- d. Enter a port number in the Starting Port Number field (default is 24600).

#### NOTE

For Professional software, the server requires 15 consecutive free ports beginning with the starting port number.

#### NOTE

For Trial and Licensed software, the server requires 18 consecutive free ports beginning with the starting port number.

e. Enter a port number in the Syslog Port Number field (default is 514).

#### NOTE

If the default syslog port number is already in use, you will not receive any syslog messages from the device. To find and stop the process currently running on the default Syslog port number, refer to the *Installation and Migration Guide*.

- f. Enter a port number in the SNMP Port Number field (default is 162).
- g. Click Next.

If you enter a syslog port number already in use, a message displays. Click No on the message to remain on the **Server Configuration** screen and edit the syslog port number (return to step 6a). Click Yes to close the message and continue with step 7.

If you enter a port number already in use, a Warning displays next to the associated port number field. Edit that port number and click Next.

- 7. Verify your configuration information on the Server Configuration Summary screen and click Next.
- 8. Complete the following steps on the Start Server screen:
	- a. Select the Start Client check box, if necessary.
	- b. Click Finish.

After all of the services (Server and Client) are started, the Log In dialog box displays.

- 9. Click Yes on the restart server confirmation message.
- 10. Choose one of the following optins:
	- If you configured authentication to CAC, enter your PIN in the CAC PIN field.
	- If you configured authentication to the local database, an external server (RADIUS, LDAP, or TACACS+), or a switch, enter your user name and password.

The defaults are Administrator and password, respectively.

```
NOTE
Do not enter Domain\User_Name in the User ID field for LDAP server authentication.
```
- 11. Click Login.
- 12. Click OK on the Login Banner.

### Viewing active sessions

To view the Management application active sessions, complete the following steps.

1. Select Server > Active Sessions.

The Active Sessions dialog box displays ([Figure 5](#page-60-0)).

| ID            | Description   | Network Address | Client Type                                 | Connected     |
|---------------|---------------|-----------------|---------------------------------------------|---------------|
| Administrator | Administrator | 10.25.224.20    | Network Advisor Client Sep 27,2010 14:58:30 |               |
| Administrator | Administrator | 10.25.224.20    | Network Advisor Client Oct 02,2010 14:00:29 |               |
|               |               |                 |                                             |               |
|               |               |                 |                                             |               |
|               |               |                 |                                             |               |
|               |               |                 |                                             |               |
|               |               |                 |                                             |               |
|               |               |                 |                                             |               |
|               |               |                 |                                             |               |
|               |               |                 |                                             |               |
|               |               |                 |                                             |               |
|               |               |                 |                                             |               |
| Disconnect    |               |                 |                                             |               |
|               |               |                 |                                             | Help<br>Close |

FIGURE 4 Active Sessions dialog box

2. Review the active session information.

The following information displays:

- ID Displays the name of the user (for example, Administrator).
- **Description** Displays the description of the user (for example, Operator).
- Network Address Displays the network address of the user.
- Client Type Displays the type of Management application client.
- Connected Displays the date and time the user connected to the server.
- 3. Click Close.

### Disconnecting users

To disconnect a user, complete the following steps.

1. Select Server > Active Sessions.

The **Active Sessions** dialog box displays.

- 2. Select the user you want to disconnect and click Disconnect.
- 3. Click Yes on the confirmation message.
- 4. The user you disconnected receives the following message:

The Client has been disconnected by *User\_Name* from *IP\_Address* at *Disconnected\_Date\_and\_Time*.

5. Click Close.

When you disconnect a client from using the Active Sessions dialog box, the following event displays in the Master Log: Disconnect Client User\_Name @ IP\_Address.

### Viewing server properties

To view the Management application server properties, complete the following steps.

#### 1. Select Server > Server Properties.

The Server Properties dialog box displays.

| Server Name         | TechOPS2008                                                                                                    |
|---------------------|----------------------------------------------------------------------------------------------------|
| IP Address          | LOCALHOST, 0:0:0:0:0:0:0:1, 127.0.0.1,<br>$\hat{\mathbf{I}}$<br>10.25.224.20, 20.20.20.4,<br>2002:1414:1404:0:0:0:1414:1404 |
| Win32 Service       | Yes                                                                                                    |
| Started At          | 09/24/10 1:49:50 PM PDT                                                                                                    |
| Trap Listening Port | 162                                                                                                    |
| Java VM Version     | 1.6.0 21                                                                                                    |
| Java VM Vendor      | Sun Microsystems Inc.                                                                                                    |
| Java VM Name        | Java HotSpot(TM) Server VM                                                                                                  |
| OS Architecture     | x86                                                                                                    |
| OS Name             | Windows Server 2008                                                                                                    |
| OS Version          | 6.0                                                                                                    |
| Region              | 115                                                                                                    |
| Time Zone           | PST                                                                                                    |
| Free Memory         | 450 MB                                                                                                    |
| Total Memory        | 1016 MB                                                                                                    |
|                     | Close                                                                                                    |

<span id="page-60-0"></span>FIGURE 5 Server Properties dialog box

2. Review the information.

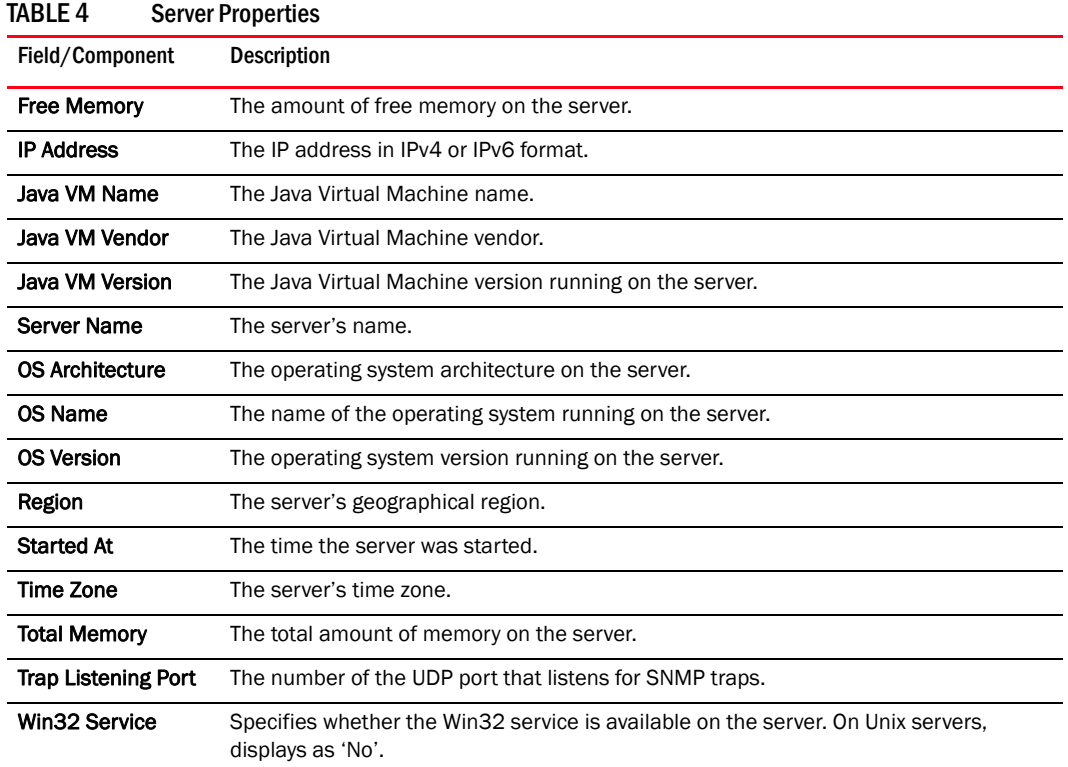

3. Click Close to close the Server Properties dialog box.

### Viewing port status

The Port Status dialog box enables you to determine the availability of ports required for key Management application features. You can view the port status for the following ports:

- CIM Indication for Event Handling Port 24618
- CIM Indication for HCM Proxy Port 24619
- FTP Port 21
- SCP/SFTP Port 22
- sFlow Port 6343
- SNMP Trap Port 162
- Syslog Port 514
- TFTP Port 69
- Web Server (HTTP) Port 80
- Web Server (HTTPS) Port 443

To view the port status, complete the following steps.

1. Click the port status icon  $(\Box \bullet)$ .

The Port Status dialog box displays.

| <b>Port Status</b>                      |       |                |  |                                   |  |
|-----------------------------------------|-------|----------------|--|-----------------------------------|--|
| Name $\triangle$                        | Port# | <b>Status</b>  |  | Running Process Recommended Actio |  |
| CIM Indication for Event Handling 24618 |       | <b>Success</b> |  |                                   |  |
| CIM Indication for HCM Proxy            | 24619 | <b>Success</b> |  |                                   |  |
| <b>FTP</b>                              | 21    | <b>Success</b> |  |                                   |  |
| <b>SCP/SFTP</b>                         | 22    | <b>Success</b> |  |                                   |  |
| sFlow                                   | 6343  | <b>Success</b> |  |                                   |  |
| <b>SNMP Trap</b>                        | 162   | <b>Success</b> |  |                                   |  |
| Syslog                                  | 514   | <b>Success</b> |  |                                   |  |
| TFTP                                    | 69    | <b>Success</b> |  |                                   |  |
| Web Server(HTTP)                        | 80    | <b>Success</b> |  |                                   |  |
| ٠                                       |       |                |  | ٠                                 |  |

FIGURE 6 Port Status dialog box

- 2. Review the port status details:
	- Name The Port name. Options include CIM Indication for Event Handling, CIM Indication for HCM Proxy, FTP, SCP/SFTP, sFlow, SNMP Trap, Syslog, TFTP, Web Server (HTTP), and Web Server (HTTPS).
	- **Port**  $#$  The required port number.
	- Status The status of the port. The status options are as follows:
		- Success The port is listening or bound to the server.
		- $\blacksquare$  Failed  $\blacksquare$  The port fails to listen or bind to the server. It is occuppied by another process.
		- Paritally Failed The port is used by the server as well as other applications.
		- Disabled (external FTP port only) This is considered a normal status.
	- Running Process The name of the process using the port (not the Management applciation). Blank when the port is only used by the Management applciation server. If multiple processes occupy the same port, the process names display in a comma-separated list.
	- Recommended Actions Suggested action to take to resolve the issues.
- 3. Click Close.

### Server and client ports

In some cases, a network may utilize virtual private network (VPN) or firewall technology, which can prohibit communication between Products and the Servers or Clients. In other words, a Server or Client can find a Product, appear to log in, but is immediately logged out because the Product cannot reach the Server or Client. To resolve this issue, check to determine if the ports in the table below need to be opened up in the firewall.

#### **NOTE**

Professional edition does not support remote clients.

[Table 5](#page-63-0) lists the default port numbers and whether or not it needs to be opened up in the firewall and includes the following information:

- Port Number The port at the destination end of the communication path.
- **Ports**  $-$  The name of the port.
- Transport The transport type (TCP or UDP).
- Description A brief description of the port.
- Communication Path The "source" to "destination" vaules. Client and Server refer to the Management application client and server unless stated otherwise. Product refers to the Fabric OS, Network OS, or IronWare devices.
- Open in Firewall Whether the port needs to be open in the firewall.

<span id="page-63-0"></span>TABLE 5 Port usage and firewall requirements

| <b>Port Number</b> | <b>Ports</b>                           | <b>Transport</b>         | <b>Description</b>                                                                                                    | <b>Communication Path</b>                              | Open in Firewall |
|--------------------|----------------------------------------|--------------------------|----------------------------------------------------------------------------------------------------|--------------------------------------------------------|------------------|
| 20 <sup>1</sup>    | FTP Port (Control)                     | <b>TCP</b>               | FTP Control port for internal<br>FTP server                                                                                                    | Client-Server<br>Product-Server                        | Yes              |
| $21^{1}$           | FTP Port (Data)                        | <b>TCP</b>               | FTP Data port for internal<br>FTP server                                                                                                    | Client-Server<br>Product-Server                        | Yes              |
| $22^{2}$           | SSH or SCP or SFTP                     | <b>TCP</b>               | Secure telnet and secure<br>upload and download to<br>product                                                                                                    | Server-Product<br>Client - Product<br>Product - Server | Yes              |
| 23                 | Telnet                                 | <b>TCP</b>               | Telnet port from server/client<br>to product                                                                                                    | Server-Product<br>Client-Product                       | Yes              |
| $25^{2}$           | <b>SMTP Server port</b>                | <b>TCP</b>               | SMTP Server port for e-mail<br>communication if you use<br>e-mail notifications without SSL                                                                                                 | Server-SMTP<br>Server                                  | Yes              |
| $49^{2}$           | TACACS+ Authentication port            | <b>TCP</b>               | TACACS+ server port for<br>authentication if you use<br>TACACS+ as an external<br>authentication                                                                                            | Server-TACACS+<br>Server                               | Yes              |
| 69                 | <b>TFTP</b>                            | <b>UDP</b>               | File upload/download to<br>product                                                                                                    | Product-Server                                         | Yes              |
| 80 <sup>2</sup>    | Management application HTTP server     | <b>TCP</b>               | Non-SSL HTTP/1.1 connector<br>port if you use secure<br>client-server communication.<br>You need this port for HTTP<br>redirection                                                          | Client-Server                                          | Yes              |
| 80 <sup>1</sup>    | Product HTTP server                    | <b>TCP</b>               | Product non-SSL http port for<br>http and CAL communication if<br>you do not use secure<br>communication to the product                                                                     | Server-Product                                         | Yes              |
|                    |                                        |                          | Product non-SSL http port for<br>http and CAL communication if<br>you do not use secure<br>communication to the product<br>and you do not use the<br>Management application<br>server proxy | Client-Product                                         | Yes              |
| $161^2$            | SNMP port                              | <b>UDP</b>               | Default SNMP port                                                                                                    | Server-Product                                         | Yes              |
| $162^2$            | SNMP Trap port                         | <b>UDP</b>               | Default SNMP trap port                                                                                                    | Product-Server                                         | Yes              |
| 3892               | <b>LDAP Authentication Server Port</b> | <b>UDP</b><br><b>TCP</b> | LDAP server port for<br>authentication if you use LDAP<br>as an external authentication                                                                                                    | Server-LDAP<br>Server                                  | Yes              |

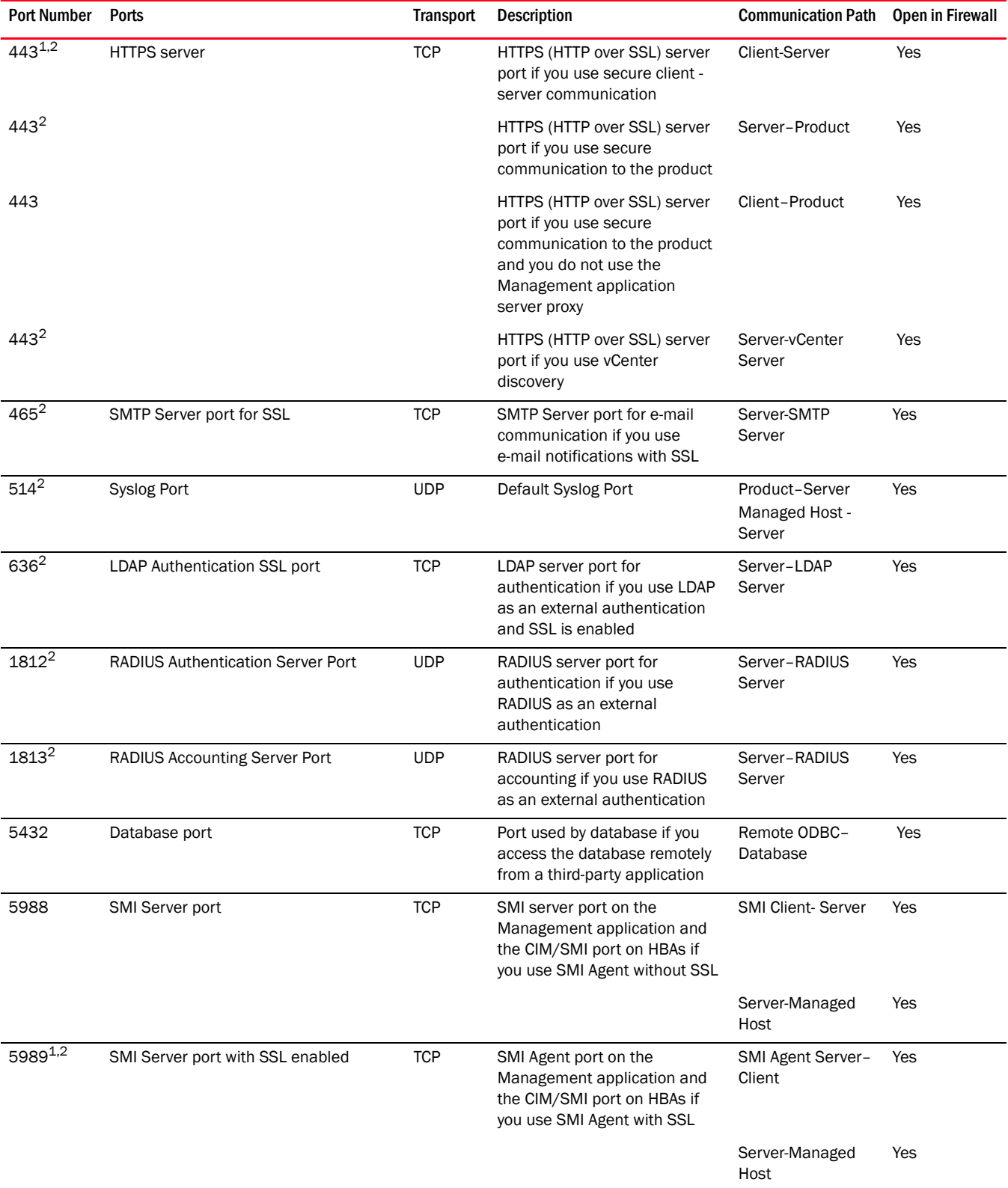

### TABLE 5 Port usage and firewall requirements (Continued)

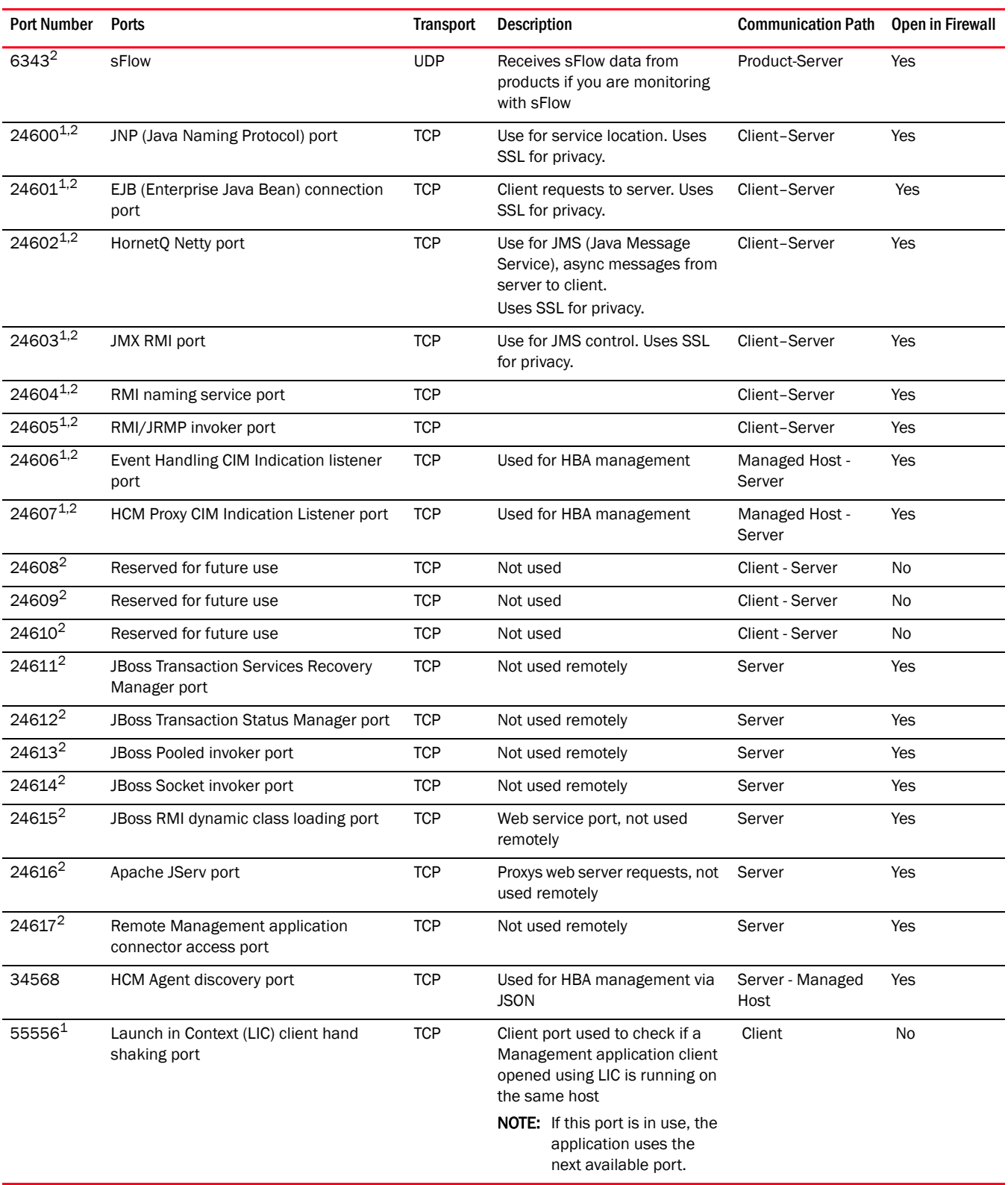

#### TABLE 5 Port usage and firewall requirements (Continued)

<span id="page-65-0"></span>1. Port does not need to be open in the firewall for Professional edtion.

# <span id="page-66-1"></span><span id="page-66-0"></span>Accessibility features for the Management application

Accessibility features help users who have a disability, such as restricted mobility or limited vision, to use information technology products successfully.

The following list includes the major accessibility features in the Management application:

- Keyboard shortcuts
- Look and Feel

### Keyboard shortcuts

You can use the keystrokes shown in the table below to perform common functions.

#### NOTE

To open a menu using keystrokes, press ALT plus the underlined letter. To open a submenu, open the menu, then press the key for the underlined letter (SHIFT plus letter for capitals) of the submenu option.

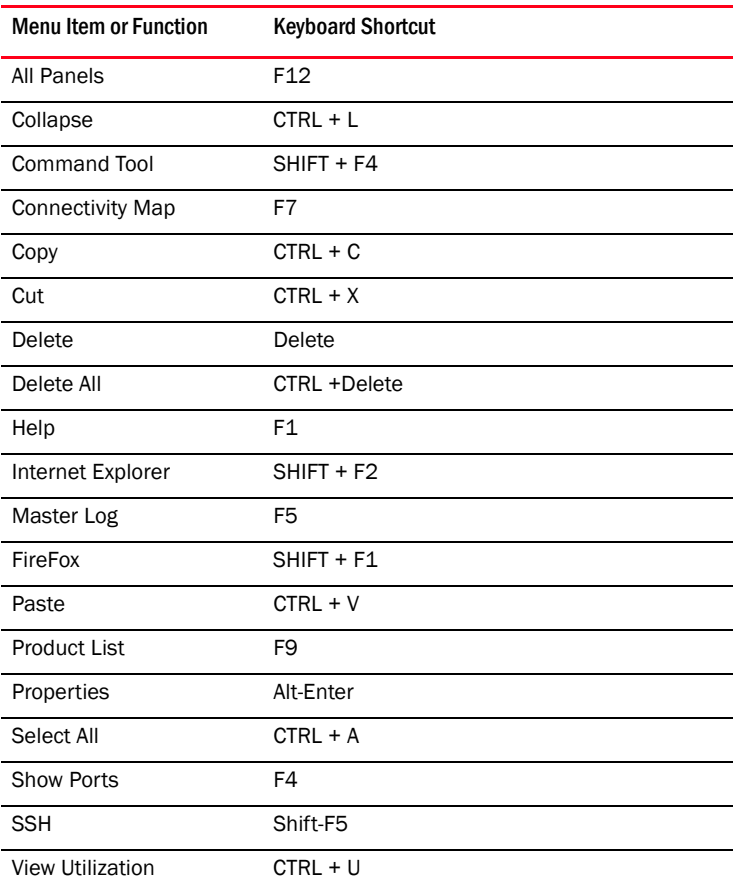

#### TABLE 6 Keyboard shortcuts

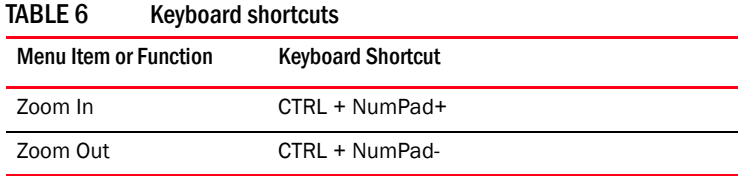

### Look and feel customization

You can configure the Management application to mimic your system settings as well as define the size of the font.

'Look' refers to the appearance of graphical user interface widgets and 'feel' refers to the way the widgets behave.

The Management application currently uses the '*Management\_Application* Default Look and Feel' for some of the components (for example, Layout, Minimap, and so on) and the "Java Metal Look and Feel" for others.

### Setting the look and feel

#### NOTE

Setting the look and feel is only supported on Windows systems.

The following table details the Management application components that change when you set the look and feel as well as those components that do not change.

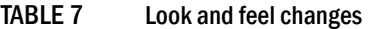

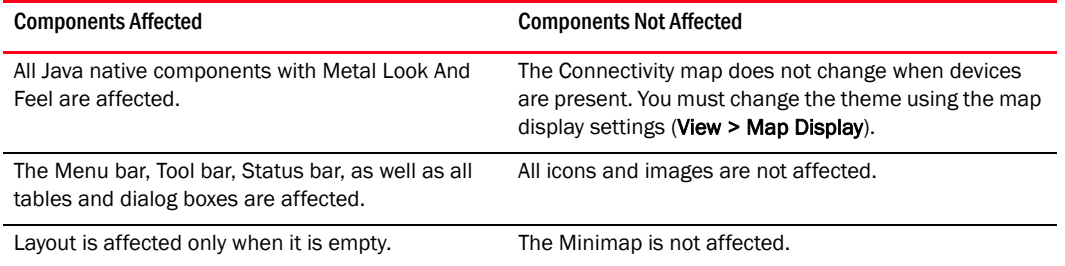

#### 1. Select Server > Options.

The **Options** dialog box displays.

- 2. Select Look and Feel in the Category list.
- 3. Choose from one of the following options:
	- Select Default to configure the look and feel back to the Management application defaults.
	- Select System to configure the Management application to have the look and feel of your system.

This changes the look and feel for the components that use 'Java Metal Look and Feel'. For example, if you have your system display color scheme set to 'High Contrast #1', then the Management application will be set to 'High Contrast #1'. Font size of the components is not affected by theme changes.

4. Click Apply or OK to save your work.

5. Click OK on the message.

#### **NOTE**

Changes do not take affect until after you restart the client.

### Changing the font size

The Options dialog box enables you to change the font size for all components including the Connectivity map of the Management application interface.

Font size changes proportionately in relation to the system resolution. For example, if the system resolution is 1024 x 768, the default font size would be 8 and large font size would be 10.

1. Select Server > Options.

The **Options** dialog box displays.

- 2. Select Look and Feel in the Category list.
- 3. Select one of the following options from the Font Size list:
	- Select Default to return to the default font size.
	- Select Small to change the font to a smaller font size.
	- Select Large to change the font to a larger font size.

#### NOTE

Changing the font size to Large may cause the interface components (for example, text and button labels) to display incorrectly.

- 4. Click Apply or OK to save your work.
- 5. Click OK on the message.

#### **NOTE**

Changes do not take affect until after you restart the client.

# <span id="page-68-0"></span>PostgreSQL database

You can connect to the database using one of the following options:

- pgAdmin III
- ODBC client
- Command line interface

### Connecting to the database using pgAdmin III

To access the PostgreSQL database, complete the following steps.

- 1. Choose one of the following options:
	- On Windows systems, launch the dbadmin.bat script in the *Install Home*\bin\ directory.
	- On UNIX systems, launch the dbadmin script in the *Install\_Home*\bin\ directory.

2. Selecting File > Add Server.

The New Server Registration dialog box displays.

- 3. Enter the *DB\_server\_IP\_address* or "localhost" in the Host field.
- 4. Enter the port number (default is 5432) on which the PostgreSQL server is running in the Port field.
- 5. Enter your username (default is dcmuser) in the Username field.
- 6. Enter your password (password) in the Password field.
- 7. Click OK on the New Server Registration dialog box.

The **pgAdmin III** application displays.

- 8. To browse data in the database, complete the following steps.
	- a. Expand the Tables tree in the Object browser pane.
	- b. Right-click a table in the list and select View Data > View All Rows.
- 9. To execute a freestyle SQL query in the database, complete the following steps.
	- a. Expand the Tables tree in the Object browser pane.
	- b. Right-click a table in the list and select Scripts > SELECT script.

The Query dialog box displays.

10. Select File > Exit to close the pgAdmin III application.

### Connecting to the database using the ODBC client (Windows systems)

The Open Database Connectivity (ODBC) driver enables you to configure the data source name (DSN) for the database.

To install the ODBC driver and create a new data source, complete the following steps.

- 1. Double-click edb\_psqlodbc.exe located on the DVD (*DVD\_Drive*/*Management\_Application*/odbc/Windows).
- 2. Install the file to the usual location for your system's application files (for example, C:\Program Files\*Management\_Application* ODBC Driver) on the Select Install Folder screen and click Next.

#### **NOTE**

If you select an invalid location, the ODBC driver is installed in a different location than where the ODBC executable drivers are located.

- 3. On the Ready to Install screen click Next.
- 4. Click Finish to complete the installation.
- 5. Choose one of the following opitions:
	- (32-bit OS) Select Start > Settings > Control Panel > Administrative Tools > Data Sources (ODBC).
	- $(62$ -bit OS) (Windows only) Select Start > Run, type  $\text{windir}\$ \SysWOW64\odbcad32.exe and press Enter.

The ODBC Data Source Administrator dialog box displays.

- 6. Click the System DSN tab.
- 7. Click Add.

The Create a New Data Source dialog box displays.

- 8. Select PostgreSQL Unicode.
- 9. Click Finish.

The PostgreSQL Unicode ODBC Driver (psqlODBC) Setup dialog box displays.

- 10. Enter a name for the data source in the **Datasource** field.
- 11. Enter the description of the database in the Description field.
- 12. Enter the name of the database in the Database field.
- 13. Select enable or disable from the SSL Mode list to specify whether or not to use SSL when connecting to the database.
- 14. Enter the IP address or host name of the Management application server in the Server field.
- 15. Enter the database server port number (default is 5432) in the Port Number field.
- 16. Enter the database user name in the User Name field.
- 17. Enter the password in the Password field.
- 18. Click Test to test the connection.
- 19. Click OK on the Connection Test dialog box.
- 20. Click Save.
- 21. Click OK on the ODBC Data Source Administrator dialog box.
- 22. To export data, select Data > Import External Data > New Database Query and complete the steps in the Data Connection Wizard.

## Connecting to the database using the ODBC client (Linux systems)

#### **NOTE**

The ODBC driver is not supported on 64-bit Linux systems.

You must have the Open Database Connectivity (ODBC) driver to allow remote clients to export data and generate reports. The ODBC driver enables you to configure the data source name (DSN) for the Network Advisor database.

Before you install the Linux ODBC driver, download the ODBC RedHat Package Manager (RPM) file based on the Linux version.

TABLE 8 ODBC RedHat Package Manager (RPM) file requirements

| Linux version               | RedHat Package Manager file            |
|-----------------------------|----------------------------------------|
| <b>SUSE</b>                 | Rpm -1 unixODBC-2.2.12-197.17.1586.rpm |
| RedHat or Oracle Enterprise | Rpm -i unix0DBC-2.2.11-1.i386.rpm      |

### Installing the ODBC driver on Linux systems

To install the ODBC driver and , complete the following steps.

1. Execute the following command in the terminal:

```
> su
>chmod 777 edb_psqlodbc.bin
> ./edb_psqlodbc.bin
```
- 2. On the Setup psqlODBC screen click Next.
- 3. Install the file to the usual location for your system's application files (for example, /opt/PostgreSQL/psqlODBC) on the Installation Directory screen and click Next.

```
NOTE
```
If you select an invalid location, the ODBC driver is installed in a different location than where the ODBC executable drivers are located.

- 4. On the Ready to Install screen click Next.
- 5. On the Completing the psqlODBC Setup Wizard screen click Finish to complete the installation.

#### Adding the Datasourse on Linux systems

Before you edit the INI files, make sure the PostgreSQL database is up and running.

#### NOTE

For RedHat and Oracle Enterprise systems, the odbc.ini and odbcinst.ini files are located in /etc. For SUSE systems, the odbc.ini and odbcinst.ini files are located in /etc/unixODBC.

1. Open the odbc.ini file in an editor and enter the datasource information as follows:

```
[TestDB]
Description = PostgreSQL 8.4
Driver = /opt/PostgreSQL/psqlODBC/lib/psqlodbcw.so
Database = dcmdb
Servername = 172.26.1.54
UserName = dcmadmin
Password = passw0rd
Port = 5432
```
- 2. Save and close the odbc.ini file.
- 3. Open the odbcinst.ini file in a text editor and make sure that the driver path information is correct.

After you install the PostgreSQL ODBC driver, the odbcinst.ini should automatically update the driver path. If the direver path is not updated, add the following:

```
[psqlODBC]
Description=PostgreSQL ODBC driver
Driver=/opt/PostgreSQL/psqlODBC/lib/psqlodbcw.so
```
4. Save and close the odbcinst.ini file.
### Testing the connection on Linux systems

To test the connection, complete the following steps.

- 1. Download and install Open Office.
- 2. Select File > New > Database.

The Database Wizard displays.

- 3. On the Select database screen, complete the following steps.
	- a. Select the Connect to an existing database option.
	- b. Select ODBC from the list.
	- c. Click Next.
- 4. On the Set up ODBC connection screen, complete the following steps.
	- a. Click Browse.

The datasource saved in the odbc.ini file is populated in the Datasource dialog box.

- b. Select the datasource and click OK on the Datasource dialog box.
- c. Click Next.
- 5. On the Set up user authentication screen, complete the following steps.
	- a. Enter the database user name in the User name field.
	- b. Select the **Password required** check box.
	- c. Click Test Connection to test the connection.

The Authentication Password dialog box displays.

- d. Enter the database password in the Password field and click OK.
- e. Click OK on the Connection Test dialog box.

If an error message (file not found while testing the connection) displays, copy the lib files from the <postgresSQL path>/lib/\* directory to the /usr/lib/ directory.

- f. Click Next.
- 6. On the Save and proceed screen, click Finish.

### Executing SQL queries from the CLI

To execute SQL queries from the command line interface (CLI) , complete the following steps.

- 1. Choose one of the following options:
	- On Windows systems, launch the dbsql.bat script in the *Install\_Home*\bin\ directory.
	- On UNIX systems, launch the dbsql script in the *Install\_Home*\bin\ directory.
- 2. Execute your query from the command window.
- 3. Close the command window.

### Changing the database user password

To change the read/write or read only database password, complete the following steps in the *Install\_Home*/bin directory.

- 1. Open a command window.
- 2. Type dbpassword *User\_Name Password New\_Password Confirm\_Password* and press Enter.

Where *User\_Name* is your user name, *Password* is your current password, and *New\_Password* and *Confirm\_Password* are your new password. The read/write user name and password defaults are dcmadmin and passw0rd (zero), respectively. The read only user name and password defaults are dcmuser and password (all lowercase), respectively.

If the password changed successfully, the following message displays: Password changed successfully.

If an error occurs and the password did not change, the following message displays: Error while updating password. Please try again. Press any key to continue.

If the current password and new password are the same, the following message displays: Old and New passwords cannot be same. Use different password and try again. Press any key to continue.

If the new password and confirm password do not match, the following message displays: New password and confirm password do not match. Please try again. Press any key to continue.

- 3. Launch the Server Management Console.
- 4. Click the Services tab.
- 5. Click Stop to stop all services.
- 6. Click Close to close the Server Management Console.
- 7. Launch the Server Management Console.
- 8. Click Start to start all services.

#### **NOTE**

If the server is configured to use an external FTP server, the Server Management Console does not attempt to start the built-in FTP service.

9. Click Close to close the Server Management Console.

# Supported open source software products

[Table 9](#page-73-0) lists the open source software third-party software products used in this release.

<span id="page-73-0"></span>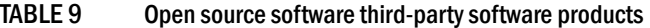

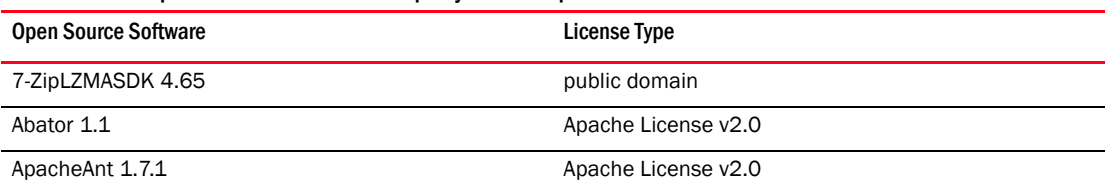

| <b>Open Source Software</b>                  | <b>License Type</b>                              |
|----------------------------------------------|--------------------------------------------------|
| ApacheCommonsBeanUtils 1.8.1                 | Apache License v2.0                              |
| ApacheCommonsCodec 1.4                       | Apache License v2.0                              |
| ApacheCommonsCollections 3.2.1               | Apache License v2.0                              |
| ApacheCommonsCompress 1.0                    | Apache License v2.0                              |
| ApacheCommonsConfiguration 1.6               | Apache License v2.0                              |
| ApacheCommonsDBCP 1.2.2                      | Apache License v2.0                              |
| ApacheCommonsDigester 2.0                    | Apache License v2.0                              |
| ApacheCommonsDiscovery 0.4                   | Apache License v2.0                              |
| ApacheCommonsFileUpload 1.2.1                | Apache License v2.0                              |
| ApacheCommonsHTTPClient 3.1                  | Apache License v2.0                              |
| ApacheCommonsIO 1.4                          | Apache License v2.0                              |
| ApacheCommonsJXPath 1.3                      | Apache License v2.0                              |
| ApacheCommonsLang 2.4                        | Apache License v2.0                              |
| ApacheCommonsLogging 0.4                     | Apache License v2.0                              |
| ApacheCommonsMath 2.0                        | Apache License v2.0                              |
| ApacheCommonsNet 2.0                         | Apache License v2.0                              |
| ApacheCommonsPool 1.5.4                      | Apache License v2.0                              |
| ApacheCommonsValidator 1.3.1                 | Apache License v2.0                              |
| Apache Extras Companion for Apache log4j 1.1 | Apache License v2.0                              |
| ApacheFTPServer 1.0.3                        | Apache License v2.0                              |
| Apache Log4j 1.2.16                          | Apache License v2.0                              |
| ASM 3.2                                      | <b>Custom License</b>                            |
| Axis 1.4                                     | Apache License v2.0                              |
| AXL Radius Client API 3.29                   | <b>AXL Radius Client License</b>                 |
| BeanScriptingFramework 2.4.0                 | Apache License v2.0                              |
| BeanShell 2.0b4                              | Sun Public License / Gnu Lesser Public License   |
| BouncyCastleCryptoProvider 1.45              | <b>Bouncy Castle License</b>                     |
| CastorBindingFramework 0.9.9.1               | Apache License v2.0                              |
| Conf M 1.9.3                                 | Java-based software library                      |
| DNSJava 2.0.7                                | <b>BeanShell Software License</b>                |
| dom4j 1.6.1                                  | dom4j License                                    |
| EnterpriseDTFTP 1.5.6                        | <b>LGPL</b>                                      |
| GlazedLists 1.8.0                            | LGPL or MPL                                      |
| GoogleGuice 1.0                              | Apache                                           |
| HPInsightSoftwareVCEMWebClientSDK 6.2        | HP SOFTWARE DEVELOPMENT KIT LICENSE<br>AGREEMENT |

TABLE 9 Open source software third-party software products

| <b>Open Source Software</b>                                         | <b>License Type</b>                                |
|---------------------------------------------------------------------|----------------------------------------------------|
| HornetQ 2.0.0                                                       | Apache License v2.0                                |
| iBATISDAOFramework 2.2.0                                            | Apache                                             |
| iBatisforJava 2.3.4                                                 | Apache License v2.0                                |
| Infinispan 4.0.0 FINAL                                              | LGPL v2.1                                          |
| InstallAnywhere 2010                                                | Commercial                                         |
| Ireasoning SNMP API 4.0                                             | <b>IREASONING</b>                                  |
| iTextJavaPDFLibrary 2.1.7                                           | Affero General Public License                      |
| JasperReports 3.6.1                                                 | <b>GNU Lesser General Public License version 3</b> |
| JavaClFSClientLibrary 1.3.12                                        | LGPL $v2.1$                                        |
| JavaServiceWrapper 3.3.9                                            | <b>Custom License</b>                              |
| JavaTar2.5andTarTool1.4                                             | public domain                                      |
| JaxenXpathLibrary 1.1.1                                             | Jaxen License                                      |
| JbcParser 3.7                                                       | <b>Math Parser License</b>                         |
| JBossApplicationServer 5.1.0 GA                                     | LGPL                                               |
| JBossWeb 2.1.9                                                      | <b>GNU Lesser General Public License version 3</b> |
| JCalendar 1.3.3                                                     | LGPL v2.1                                          |
| JCommon 1.0.16                                                      | LGPL v2.1                                          |
| JDOM 1.1.1                                                          | Apache Style                                       |
| JFreeChart 1.0.13                                                   | LGPL v2.1                                          |
| JGoodiesForms 1.2.1                                                 | <b>BSD</b>                                         |
| JGoodiesLooks 2.2.2                                                 | <b>BSD</b>                                         |
| JGraph 5.13.0.1                                                     | <b>BSD Style</b>                                   |
| JIDE 2.10.1                                                         | <b>JIDE Software License</b>                       |
| Jmesa 2.4.5                                                         | Apache                                             |
| JSON-RPCJava 1.0.1                                                  | Apache License v2.0                                |
| KajabityTools 0.1                                                   | Apache License v2.0                                |
| L2Fprod.comCommonComponents 7.3                                     | Apache License v2.0                                |
| MaverickJavaSSHAPI 1.4.25                                           | <b>SSH Tools License</b>                           |
| MimeTypeDetectionUtility 2.1.2                                      | Apache License v2.0                                |
| MyBatisPersistenceFrameworkandSchhemaMigrationsf<br>orJava 3.0.2 GA | Apache License v2.0                                |
| OpenSAML 2.3.0                                                      | Apache License v2.0                                |
| OpenSSLforLinux 1.0.0a                                              | OpenSSL License                                    |
| PostgreSQL 9.2.1                                                    | PostgreSQL License                                 |
| QualityFirstLibrary 0.99.0                                          | Mozilla License V1.1 and qflib License             |
| Quartz Enterprise Job Scheduler 1.66                                | Apache License v2.0                                |

TABLE 9 Open source software third-party software products

| <b>Open Source Software</b>        | License Type                |
|------------------------------------|-----------------------------|
| RockSawRawSocketLibrary 1.0.0      | Apache License v2.0         |
| SafeNet Sentinel Caffe 1.6.1       | SafeNet License             |
| SafeNet Sentinel RMS SDK 8.2.2     | SafeNet License             |
| Sblim-cim-client 1.3.9.3           | <b>HCM Sblim CIM Client</b> |
| SimpleLoggingFacadeforJava 1.5.8   | SLF4J License               |
| JavaRuntimeEnvironment 1.6.0_31    | Commercial                  |
| TableLayout 2009-06-10             | Custom License              |
| VIJavaAPI 2.1                      | <b>BSD License</b>          |
| WBEM Solutions J WBEM Server 3.4.4 | Commercial                  |
| WebNMSSNMPAPI 4.0.6                | <b>WebNMS License</b>       |
| XML RPC 1.2-B1                     | Open Source                 |
| YourKitJavaProfiler 9.5.1          | YourKit License             |

TABLE 9 Open source software third-party software products

### 1 Supported open source software products

### Chapter

# Patches 2

# In this chapter

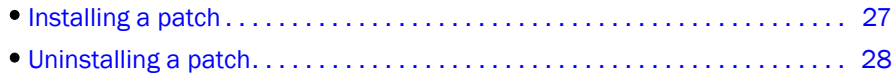

# <span id="page-78-0"></span>Installing a patch

The patch installer enables you to update the Management application between releases. Each patch installer includes the previous patches within a specific release. For example, patch F (11.X.Xf) includes the upgrades in the patch installers for A (11.X.Xa) through E (11.X.Xe).

To install a patch, complete the following steps.

- 1. Stop all services by completing the following steps.
	- a. Launch the Server Console.
	- b. Click the Services tab.
	- c. Click Stop to stop all services.

#### **NOTE**

If you perform patch upgrade while services are running, an error message displays.

2. Go to the /bin directory.

*Install\_Home*/bin (Windows)

/opt/*Application\_Name*/bin (UNIX)

3. Execute the patch file for your operating system:

patch.bat (Windows)

patch.sh (UNIX)

The **Upgrade** dialog box displays.

4. Browse to the patch file.

The patch zip file uses the following naming convention: <*Application*>\_<*Major\_Version*><*Minor\_Version*><*Revision\_Number*><*Patch\_Version>\_ <Company\_Name>*.zip (for example na\_1130a\_*<Company\_Name>*.zip).

5. Click Upgrade.

If the patch process is interrupted (for example, loss of power), you must restart the patch process.

The patch installer performs the following functions:

- Extracts patch files to the *Install\_Home* folder.
- Creates a back up (zip) of the original files to be updated and copies the zip file to the *Install\_Home*\patch-backup directory (for example, *Install\_Home*\patch-backup\na\_11-3-0a.zip).

The first time you apply a patch, the back up patch zip file uses the following naming convention: *<Application*>\_<*Major\_Version*>-<*Minor\_Version*>-<*Revision\_Number*> <*Patch\_Version>*.zip (for example, *Install\_Home*\patch-backup\na\_11-3-0a.zip).

Each additional time you apply a patch, the back up patch zip file uses the following naming convention: *<Application*>\_<*Major\_Version*>-<*Minor\_Version*>- <*Revision\_Number*><*Patch\_Version>-<Previous\_Patch\_Version>*.zip (for example, *Install\_Home*\patch-backup\na\_11-3-0-patch-a.zip).

- Generates a patch log.
- Updates the conf file (*Install\_Home*\conf\patch.conf) to include the patch version applied and patch created date.
- Updates the patch version in the About dialog box (Select Help > About in the main window).
- 6. Start all services by completing the following steps.
	- a. Launch the Server Console.
	- b. Click the Services tab.
	- c. Click Start to start all services.

# <span id="page-79-0"></span>Uninstalling a patch

Note that only one set of back up files are retained which enables you revert back to the previous version. You can only revert back one version. For example:

- If you upgrade from patch A to patch B, you can revert back to patch A.
- If you upgrade from patch A to patch B to patch C then to patch F, you can only revert back to patch C.

To uninstall a patch, complete the following steps.

- 1. Stop all services by completing the following steps.
	- a. Launch the Server Console.
	- b. Click the Services tab.
	- c. Click Stop to stop all services.
- 2. Go to the *Install\_Home*/patch-backup directory.
- 3. Extract the patch zip file (for example, na\_1120a\_<*Company\_Name>*.zip).
- 4. Open the restore.xml file from the extracted files.

The artifacts (jar files, war files, and so on) you need to replace display as separate file tags in the restore.xml file. The location of each artifact in the extracted folder is detailed in the src value under each file tag.

5. Go to the location of the first artifact (as shown in the src value under the file tag).

- 6. Copy the artifact from the extracted folder to the source folder in the *Install\_Home*/patch-backup directory.
- 7. Repeat step 5 and 6 for all artifacts listed in the restore.xml folder.
- 8. Go to the *Install\_Home*/conf directory.
- 9. Open the version.properties file in a text editor.
- 10. Change the patch version (patch.version) value to the reverted patch (for example, if you are reverting from patch F to patch C then  $partch.version = c$ ).

If the previous version is the initial version (no patches), change the patch version value to none (for example, patch.version = None).

- 11. Go to the *Install\_Home*/patch-backup/conf directory.
- 12. Copy the patch.conf file in this directory to the *Install\_Home*/conf directory.

If the previous version is the initial version (no patches), delete the patch.conf file in the *Install\_Home*/conf directory.

- 13. Start all services by completing the following steps.
	- a. Launch the Server Console.
	- b. Click the Services tab.
	- c. Click Start to start all services.

### 2 Uninstalling a patch

# Chapter

# Discovery 3

# In this chapter

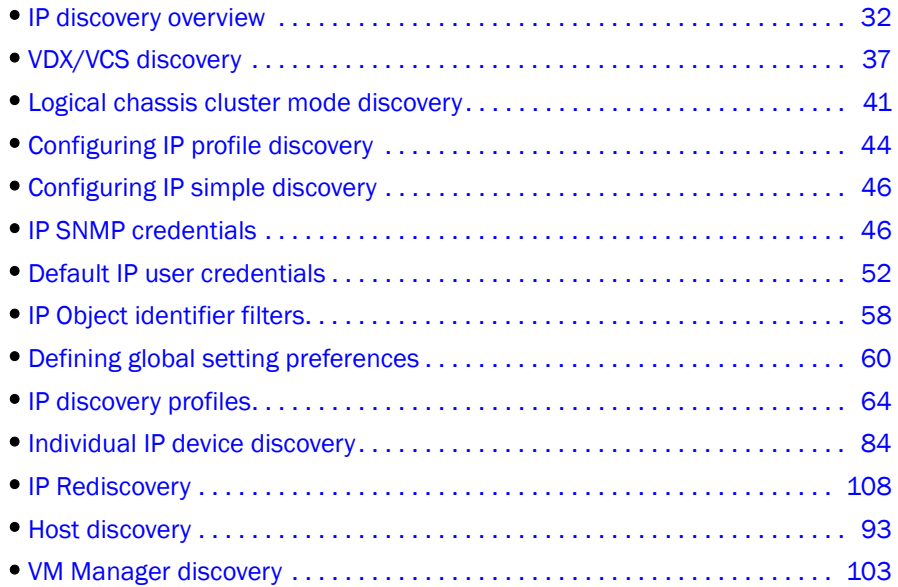

# <span id="page-83-0"></span>IP discovery overview

#### **NOTE**

Discovery only displays products that are assigned to your area of responsibility (AOR). For more information about user accounts, refer to ["Areas of responsibility" on page 194](#page-245-0).

#### **NOTE**

You must have the Discover Setup - IP privilege to configure and run discovery. For more information about privileges, refer to ["User Privileges" on page 1283.](#page-1334-0)

#### **NOTE**

You must have the All IP Products AOR (area of responsibility) in your user account to discover new products. For more information about user accounts, refer to ["User accounts" on page 185](#page-236-0).

#### NOTE

IP discovery requires Internet Control Message Protocol (ICMP) or Telnet support on the device to determine device reachability.

Discovery is the method that the Management application uses to find data networking devices on the network. When the Management application discovers devices, it finds all IP addresses on a device and stores them in the Management application database. The Management application uses the primary address of a product to communicate with the product. The primary address is determined using the following rules:

- If you configure discovery to prefer loopback addresses (refer to ["Defining global setting](#page-111-0)  [preferences" on page 60](#page-111-0)), and there are loopback IP addresses configured in the product; and the loopback IP address is reachable from the Management application server, then the loopback IP address is the primary IP address of the product.
- If you did not configure discovery to prefer loopback addresses, the original IP address used to discover the product is the primary IP address of the product.

The primary address is the address that appears on the Network Object Manager and other configuration and display panels in the Management application.

The Management application provides two types of discovery, simple discovery and profile-based discovery.

Simple discovery discovers the device with a specific IP address and/or DNS name. It is triggered by device configuration changes on SNMP traps, certain configuration deployments to a device, and adding device or rediscovering a device from the Discover Setup - IP dialog box.

Profile-based discovery allows you to define the discovery policy. It provides more flexible ways to specify IP addresses to discover. It also enables you to discover new devices from already discovered devices.

Profile-based discovery uses the following steps to build a list of candidate IP addresses to probe.

- 1. Discovery runs one of the following programs:
	- On Windows systems, use ipconfig to find the default gateway.
	- On UNIX systems, use netstat -r -n to determine the "seed" routers and extract IP addresses from the program output.

Discovery adds these IP addresses to the list of candidate IP addresses.

- 2. Discovery queries the database to retrieve the IP address for each previously discovered device and adds these IP addresses to the list of candidate IP addresses.
- 3. Discovery adds the IP addresses from the IP address file to the list of candidate addresses.
- 4. As the discovery cycle proceeds, discovery adds addresses from the ping sweep address ranges to the list of candidate addresses.
- 5. Discovery searches for neighbors of a discovered device using the information located in the device's SNMP Link Layer Discovery Protocol (LLDP), Foundry Discovery Protocol (FDP), Cisco Discovery Protocol (CDP), and Address Resolution Protocol (ARP) tables. To search for neighbors, you must configure discovery to search for neighbor addresses (refer to ["Configuring advanced discovery profile preferences" on page 78\)](#page-129-0).

After creating the list of candidate IP addresses, discovery uses multiple threads to probe devices. You can define how many threads can be used at one time. Threads operate in parallel, so communication to multiple devices occurs simultaneously. Each thread takes one address from the list of candidate IP addresses and probes it. The first step in probing is to determine whether the device is reachable or not. Discovery provides two methods to determine reachability. The first method uses ICMP ping to probe the device. The second method opens a connection to the IP address (currently to the Telnet port). This serves as a "ping" to confirm that the IP address is reachable and some device is listening. By default, if the device responds by either accepting or rejecting the connection, then the connection is closed and discovery continues.

The next step uses SNMP queries. The first query determines whether the device is a IronWare OS or Network OS device or not. Discovery rotates through a list of candidate SNMP community strings until it finds one that works. For devices that already exist in the database, the community string recorded in the database for that device is tried first.

If you configure discovery to search for neighbor addresses (refer to ["Configuring advanced](#page-129-0)  [discovery profile preferences" on page 78\)](#page-129-0), the second query scans the device's SNMP ARP table. Discovery adds any IP address from the ARP table to the list of candidate IP addresses.

Similarly, if you configure discovery to search for neighbor addresses (refer to ["Configuring](#page-129-0)  [advanced discovery profile preferences" on page 78](#page-129-0)), the third query scans the device's SNMP LLDP, FDP, and CDP tables. Any neighbor IP address is added to the list of candidate IP addresses to probe. Discovery adds any IP address from the LLDP, FDP, and CDP tables to the list of candidate IP addresses.

Discovery also tries to determine the host name of the device by requesting the Management application server operating system to perform various mappings of the device IP addresses to host names and host names back to IP addresses, using whatever mechanism the operating system uses (typically Domain Name Server) to determine the host name for a device.

If discovery determines that the device is reachable and manageable, then discovery uses the full set of SNMP queries to collect asset information from the device. Discovery then adds or updates the device in the database and sends notification to other applications.

Rediscovery updates can occur using any of the following methods:

- Lazy polling.
- Adaptive discovery (triggered by snmp traps).
- Manual rediscovery (refer to ["IP Rediscovery" on page 108\)](#page-159-0).

### Configuration requirements

Before configuring discovery, obtain the following information:

- SNMPv1 and SNMPv2c read-write community strings or SNMPv3 read-write credentials for the devices to be included in discovery. Make sure that devices you want to manage have the SNMP credentials configured. For more information, refer to ["IP SNMP credentials" on](#page-97-1)  [page 46.](#page-97-1)
- Device IP addresses and subnets to probe during discovery. For more information, refer to ["Configuring address ranges" on page 66](#page-117-0), ["Adding user credentials" on page 52](#page-103-1), and ["Defining global setting preferences" on page 60](#page-111-0).

### Discovery of IPv6 addresses

The Management application discovers both IPv4 and IPv6 addresses of devices that have the IPv6 MIB objects implemented. The Management application discovers IPv4 addresses of devices running IPv6 that do not have IPv6 MIB support. For more information, refer to ["Defining global](#page-111-0)  [setting preferences" on page 60.](#page-111-0)

#### **NOTE**

IronWare IPv6 devices must support the set of MIBs presented in [Table 10 on page 34.](#page-85-0) To determine IPv6 MIB object support on the device, refer to the release notes and user documentation for your IPv6 product.

#### **NOTE**

Third-party IPv6 devices must support the set of MIBs presented in [Table 11 on page 36.](#page-87-0)

### MIB support

IP discovery requires SNMP management information base (MIB) support on the device for management information collection. For a list of required MIBs, refer to [Table 10 on page 34](#page-85-0) or [Table 11 on page 36.](#page-87-0)

<span id="page-85-0"></span>TABLE 10 Required MIB support for IronWare OS devices

| IETF standard | MIB name    | <b>Required MIB object</b>        | Data collected                                                                |
|---------------|-------------|-----------------------------------|-------------------------------------------------------------------------------|
| N/A           | Brocade MIB |                                   |                                                                               |
| IEEE 802.1AB  | LLDP-MIB    | IldpObjects.IldpRemoteSystemsData | For Layer 2 topology information:<br>Entire IIdpObjects.IIdpRemoteSystemsData |

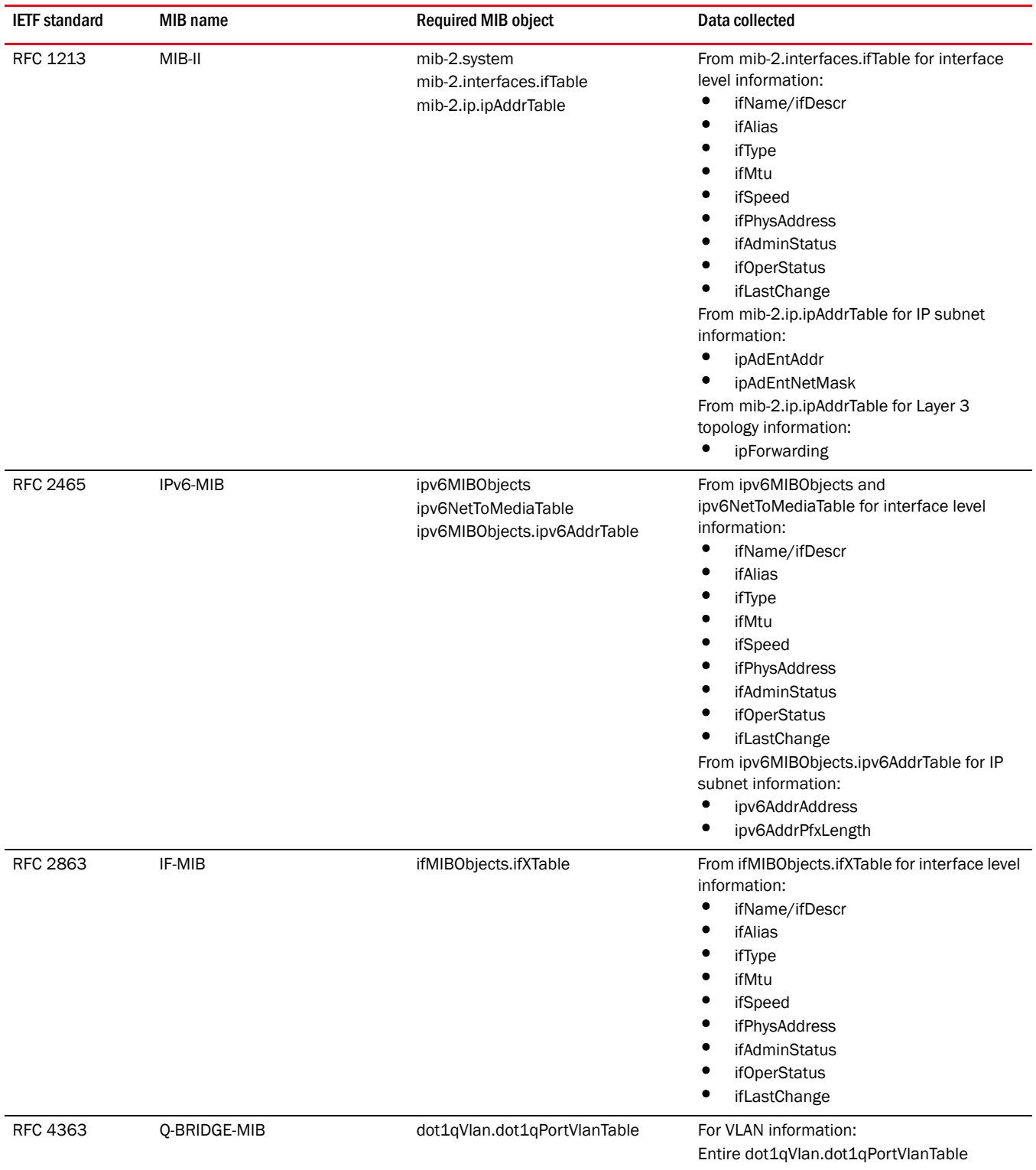

#### TABLE 10 Required MIB support for IronWare OS devices (Continued)

<span id="page-87-0"></span>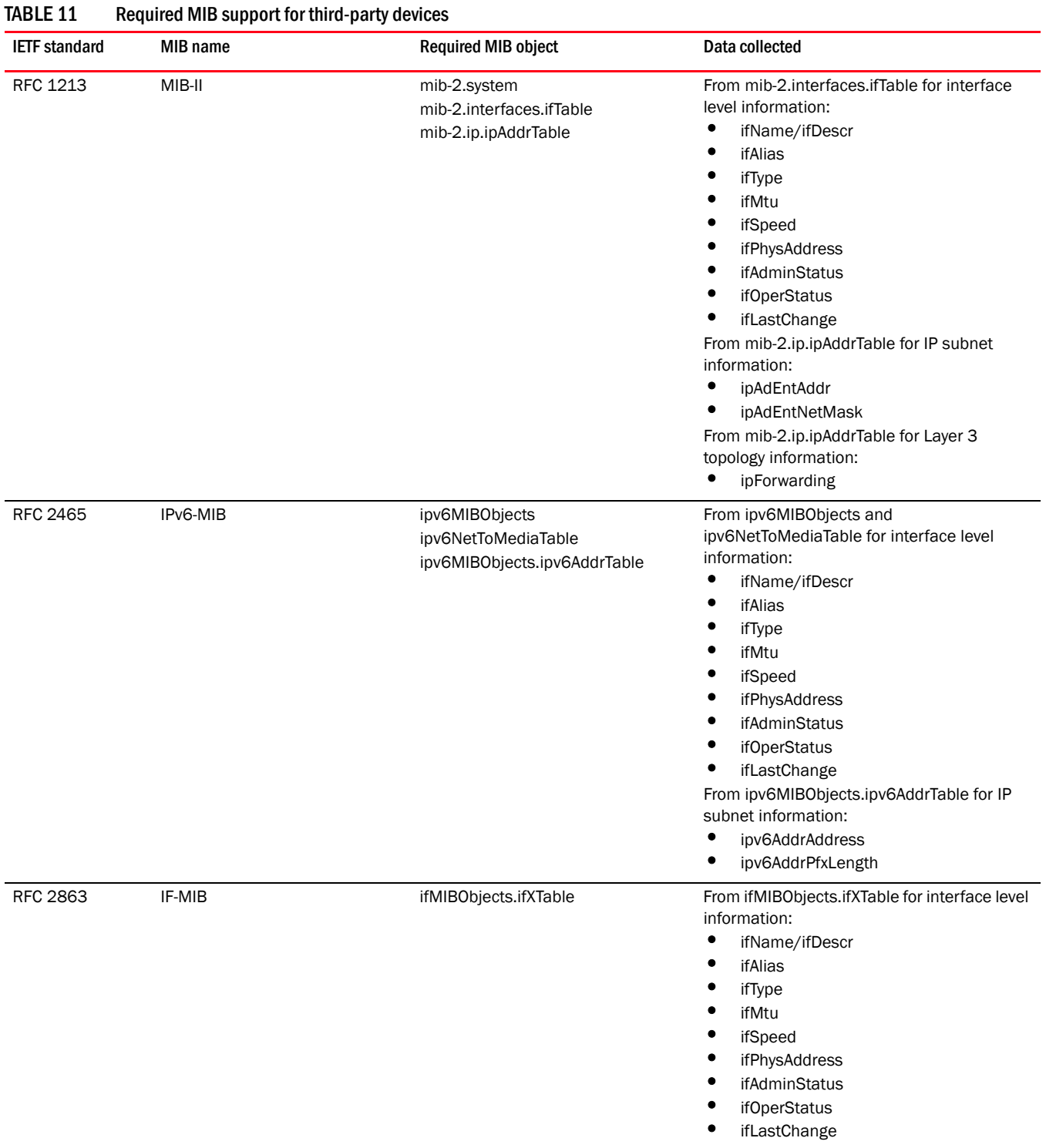

#### [Table 11](#page-87-0) provides a list of MIB support required for third-party devices.

| <b>IETF</b> standard | MIB name   | <b>Required MIB object</b>                              | Data collected                                                                                                    |
|----------------------|------------|---------------------------------------------------------|----------------------------------------------------------------------------------------------------|
| RFC 4133             | ENTITY-MIB | entPhysicalTable<br>entAliasMappingTable (if available) | For module (line card) information:<br>Entire entPhysicalTable<br>Entire entAliasMappingTable, if available                         |
| RFC 4293             | IP-MIB     | mib2.ip.ipAddressTable                                  | For ip address and subnet information<br>ipAddressAddrType<br>ipAddressAddr<br>ipAddressIfIndex<br>ipAddressType<br>ipAddressPrefix |

TABLE 11 Required MIB support for third-party devices (Continued)

## <span id="page-88-0"></span>VDX/VCS discovery

#### **NOTE**

Discovery of a VDX device requires Network OS 2.1.0 or later.

#### **NOTE**

Discovery a VCS fabric requires that the seed switch must be running Network OS 2.1.0 or later; however, the fabric can include members running Network OS 2.0.0.

#### **NOTE**

VDX/VCS discovery requires read and write IP Discovery privilege. For more information about privileges, refer to ["User Privileges" on page 1283](#page-1334-0).

#### **NOTE**

You must have the All IP Products AOR (area of responsibility) in your user account to discover new products. For more information about user accounts, refer to ["User accounts" on page 185](#page-236-0).

Network OS devices can only be discovered from the IP tab. You can discover a standalone VDX or VCS-enabled devices as well as VCS fabrics. VDX/VCS devices display in the Network Objects, L2 Topology, Ethernet Fabrics, IP Topology, and VLAN Topology views.

VDX device and VCS fabric discovery uses the Read/Write Login Prompt credentials for authentication (refer to ["Adding user credentials" on page 52](#page-103-1)). You cannot discover VDX devices using root level privileges. If you do not provide discovery credentials, the Management application uses the default switch credentials for the admin account. You can edit the credentials for multiple VDX/VCS devices when they all have same firmware version (refer to ["Editing IP device discovery"](#page-138-0) [on page 87\)](#page-138-0).

VCS fabrics display in a tree structure with member nodes. When you discover a new fabric and initial discovery is complete, the fabric automatically tracks the fabric members. Subsequently, if a member is removed from the fabric, a minus (-) icon displays (see table below) next to the product icon.

#### TABLE 12

Device Removed

VCS devices use the following to determine reachability:

- Reachable The VDX/VCS product is online and is accessible by ICMP, Netconf, and SNMP; therefore, it is reachable.
- Degraded Link The VDX/VCS product is not accessible by one of the following: ICMP, Netconf, or SNMP.
- Not Reachable The VDX/VCS product is offline and is not accessible by any of the following: ICMP, Netconf, and SNMP.

The following sections detail the VDX/VCS discovery behavior.

### Network OS discovery IP address format

You can discover Network OS devices using an IPv4 or IPv6 address. To configure the preferred IP format for the Management application server to connect with Network OS devices, refer to ["Configuring the preferred IP format" on page 170](#page-221-0).

During discovery, if the product has both an IPv4 and IPv6 address, the Management server uses the preferred address. If a product does not have the preferred address type, the Management server uses the other IP type. If the Management application is not IPv6 capable, the Management application cannot discover products with an IPv6 address directly (as a seed switch). The Management application can discover products with an IPv6 address indirectly when the seed switch has an IPv4 address.

### VCS in-band management interface discovery

You can discover VCS devices using in-band or out-of-band management interfaces. If you configure a VCS cluster member with both in-band and out-of-band management interfaces, the Management application uses the in-band management interface to fetch device data and the member switch displays the in-band management interface IP address in the application. If you do not configure an in-band management interface, the Management application uses the out-of-band management interface for data collection.

### Mapping VCS in-band management

For VCS device in-band management, you must map the VCS device WWN to the in-band management interface IP address in the DeviceWWNToIPMap text file; otherwise, discovery fails.

1. Open the in-band mapping file (DeviceWWNToIPMap.txt) in a text editor (such as, Notepad).

The DeviceWWNToIPMap.txt file is located in the *Install\_Home*/conf/discovery/ip directory.

2. Enter the in-band IP addresses you want to include in discovery.

You must use the following format: the device WWN, followed by a space, and then the valid in-band IP address.

#### Example

10:00:00:05:33:51:62:42 172.26.20.10

- # DeviceWWNToIPMap.txt
- # In-Band Management IP address should be mapped to Device WWN.
- # The format consists of two columns per line, separated by white space.
- # Each column consists of Device WWN followed by white space and followed by In-band IP address

```
#
# A sample entry:
# 10:00:00:05:33:51:62:42 172.26.20.10 
#
# Changes to this file do not require restarting the management server.
```
3. Select File > Save.

### Standalone discovery

- When you discover a VDX device that is not VCS-enabled, it displays as an individual L2 (DCB) device.
- When you enable VCS mode on a discovered VDX device, after rediscovery the VDX displays as a VCS fabric.

### VCS fabric discovery

#### **NOTE**

Professional edition can only discover a VCS fabric with one member.

#### **NOTE**

IP Base edition can only discover a VCS fabric with two members.

- When you discover a VDX device that is VCS-enabled and is not connected to other VCS-enabled devices, it displays as a VCS fabric with one member.
- When you discover a VDX device that is VCS-enabled and is connected to other VCS-enabled devices, it displays as a VCS fabric with all connected VCS-enabled devices as members of the fabric.
- When you discover any member in a VCS fabric through individual IP device discovery, that member acts as the seed switch and discovers all other members in the VCS fabric. The principal switch of the VCS fabric displays as a VCS fabric. The VCS fabric members display as individual L2 (DCB) devices.
- When you discover multiple members in a VCS fabric through profile discovery, the principal switch acts as the seed switch and discovers all other members (not included in profile discovery) in the VCS fabric. The principal switch of the VCS fabric displays as a VCS fabric. The VCS fabric members display as individual L2 (DCB) devices.

### VCS fabric rediscovery

Rediscovery is the refreshing of the asset data for the selected product. Rediscovery of a VCS-enabled device or VCS fabric uses the following behavior:

- If you select a fabric seed switch, rediscovery refreshes the fabric membership information.
- If you select a fabric member, rediscovery refreshes the fabric member's asset data.
- If you select a missing fabric member, rediscovery results in the discovery of new fabric or discovery of a standalone switch (dependent on what happened to the disconnected member). You can also delete missing fabric members from discovery (refer to ["Deleting IP devices from](#page-144-1)  [discovery" on page 93\)](#page-144-1).

#### **NOTE**

If you do not have the All IP Products AOR in your user account, you cannot rediscover missing fabric members.

### Seed switch failover

The Management application uses the seed switch to discover other members in the VCS fabric. When you discover devices through individual discovery, the seed switch is the first member you discover in the VCS fabric. When you discover devices through profile discovery, the seed switch is the principal switch in the VCS fabric.

- If VCS mode is disabled on the seed switch, the Management application triggers rediscovery of the other members in the VCS fabric and selects another member to act as the seed switch.
- If the seed switch becomes unreachable, the Management application selects another member of the VCS fabric to act as the seed switch.
- If the seed switch becomes unreachable from the Management application and looses connectivity with the VCS fabric, the Management application selects another member of the VCS fabric to act as the seed switch.
- If the seed switch looses connectivity with the VCS fabric but is still reachable from the Management application, the VCS fabric splits into two fabrics. When this occurs, the Management application selects another member of the VCS fabric to act as the seed switch and manages the original seed switch as a separate VCS fabric. When two fabrics regain connectivity, the Management application uses the original seed switch as the seed switch for the merged VCS fabric.

### VCS fabric split and merge

If the seed switch looses connectivity with the VCS fabric but is still reachable from the Management application, the Management application selects another member of the VCS fabric to act as the seed switch and manages the original seed switch as a separate VCS fabric.

When the original seed switch rejoins the original VCS fabric, the Management application uses the original seed switch as the seed switch for the merged VCS fabric.

If a member (not the seed switch) looses connectivity with the VCS fabric but is still reachable from the Management application, the VCS fabric splits into two fabrics. The Management application treats the member that lost connectivity as a separate VCS fabric.

When the member rejoins the original VCS fabric, the Management application uses the VCS fabric that was discovered first as the merged VCS fabric.

### Network OS 2.0 device limitations

VDX devices running Network OS 2.0.0 cannot be discovered directly. However, if you discover a VCS fabric (running Network OS 2.1.0 or later) that contains VDX devices (running Network OS 2.0.0), the Network OS 2.0.0 devices are included in discovery of the fabric and display on the topology map. Network OS 2.0.0 devices have the following limitations:

- Display as unreachable members in the fabric.
- Assets (ports, LAGs, VLANs, and so on) are not collected.

• TRILL links between Network OS 2.1.0 devices and Network OS 2.0.0 devices do not display.

# <span id="page-92-0"></span>Logical chassis cluster mode discovery

*Logical chassis cluster mode* requires Network OS 4.0 or later and is one of two types of VCS modes. In logical chassis cluster mode, both the data and configuration paths are distributed. The entire cluster can be configured from the principal node. The other VCS mode is *fabric cluster mode*, in which the data path for nodes is distributed, but the configuration path is not distributed and each node keeps its configuration database independently. The generic term *VCS mode* applies to both fabric cluster mode and logical chassis mode unless otherwise stated.

The State column of the Discover Setup - IP Dialog shown in [Figure 7](#page-92-1) is applicable only to nodes that are members of a logical chassis cluster. The possible node states are described later in this section.

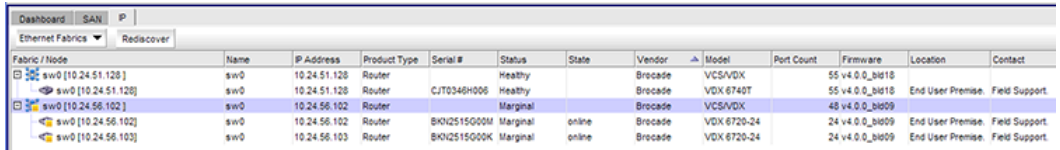

<span id="page-92-1"></span>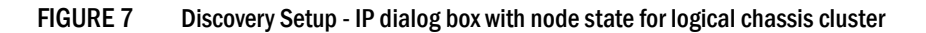

Logical chassis cluster discovery includes the following behavior:

- Manual- or profile-based discovery is the same as for a cluster in fabric cluster mode.
- Uses the IP address of any member of the logical chassis cluster for discovery.
- Sets the cluster IP address to the IP address of the principal node.

#### NOTE

You can change the principal node for the cluster by running the **logical-chassis** principal-priority command from the NOS prompt. For more information, refer to the *Network OS Command Reference*.

- Principal-switch failover does not occur if the cluster is unstable (for example, if the chassis had been disabled for maintenance) because refresh collection will fail.
- If the cluster is configured with a virtual IP address before its discovery, and then discovery is initiated, the cluster IP displays the virtual IP address instead of the IP address of the principal node.
- If the cluster is configured with a virtual IP address after it is discovered by the Management application, the virtual IP address is collected and saved in the database for the next lazy polling or next adaptive collection.
- If another switch becomes the principal switch, the Management application sets the cluster IP address to that of the new principal switch at the next lazy polling or next adaptive collection.
- The State column in the Discover Setup IP dialog shown in [Figure 7](#page-92-1) applies only to nodes that are in logical chassis mode. Possible states are:
	- Online-A node that is currently connected and operational.
	- On discovery, only online members are considered active cluster members. The Management application server collects the device, port, and LAG information of active cluster members. The the Management application client displays the member node as a cluster member in the Ethernet Fabrics topology.
	- Offline—A cluster member node that cannot be reached by the primary cluster node.
	- On refresh, if the member was an active member of a cluster and is now offline, the member is marked as missing. If the member is not online after three consecutive short ticks, auto-discovery gets initiated. If auto-chasing fails, the member remains missing.
	- Rejoining—A node that is in the process of rejoining its cluster.
	- On refresh, if the member was an active member of the cluster and is now rejoining, then the member is marked as missing. If the member is not online after three consecutive short ticks, auto discovery gets initiated. If auto chasing fails, the member remains missing.
	- Replacing-A node that is being replaced.
	- On refresh, if a member node is in the Replacing state, the member is shown as missing.
	- If the member is in the Replacing state for more than three consecutive short ticks, auto-discovery gets initiated. If auto-chasing fails, the member remains missing.

### Administratively removing a node from a logical chassis cluster

You can remove a node from a logical chassis cluster by using the Network OS command line interface. For instructions, refer to the *Network OS Administrator's Guide* and the *Network OS Command Reference*, versions 4.0 or later.

Once the node is removed, all configurations corresponding to that node are removed from the cluster configuration database.

The deleted node gets rebooted automatically and boots in VCS-disabled mode.

The deleted node also gets marked as missing in the cluster.

The Management application initiates auto-discovery immediately, and the deleted node gets rediscovered in its current state.

As an example, [Figure 8](#page-93-0) shows the Discover Setup - IP dialog box before the administrator removes a node from the cluster.

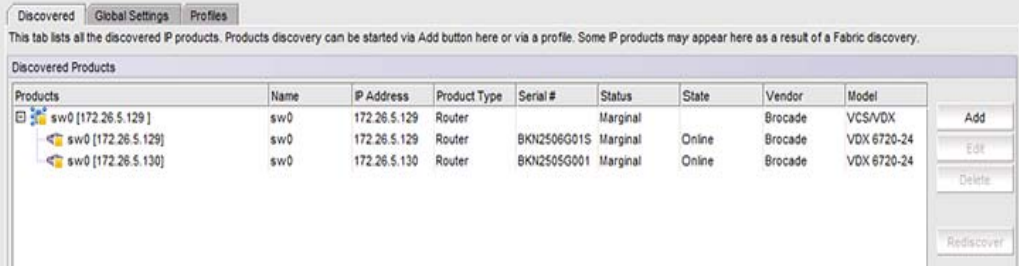

<span id="page-93-0"></span>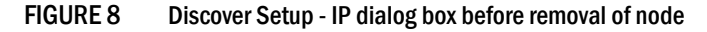

[Figure 9](#page-94-0) shows the Discover Setup - IP dialog box after the administrator has removed the node with the IP address of 172.26.5.130 from its logical chassis cluster.

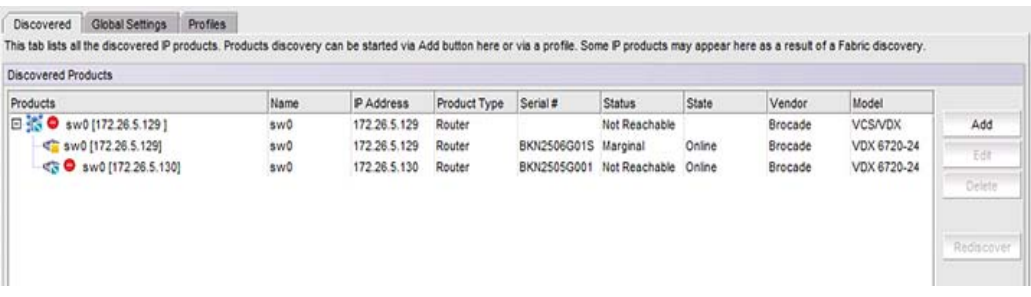

#### <span id="page-94-0"></span>FIGURE 9 Discover Setup - IP dialog box after disabling the node from logical chassis cluster

[Figure 10](#page-94-1) shows the Discover Setup - IP dialog box after The Management application has performed rediscovery. The node with the IP address of 172.26.5.130 is shown as a degraded link.

| Discovered Products       |      |              |              |                           |               |        |         |                |        |
|---------------------------|------|--------------|--------------|---------------------------|---------------|--------|---------|----------------|--------|
| Products                  | Name | P Address    | Product Type | Serial #                  | <b>Status</b> | State  | Vendor  | Model          |        |
| D.F<br>sw0 [172.26.5.129] | swō  | 172.26.5.129 | Router       |                           | Marginal      |        | Brocade | <b>VCS/VDX</b> | Add    |
| Sw0 [172.26.5.129]        | sw0  | 172.26.5.129 | Router       | BKN2506G01S Marginal      |               | Online | Brocade | VDX 6720-24    | Edit   |
| Sw0 [172.26.5.130]        | sw0  | 172.26.5.130 | Router       | BKN2505G001 Degraded Link |               |        | Brocade | VDX 6720-24    |        |
|                           |      |              |              |                           |               |        |         |                | Delete |

<span id="page-94-1"></span>FIGURE 10 Discover Setup - IP dialog box after rediscovery

### How the Management application handles a cluster mode change

In Network OS release 4.0, an administrator can change the mode of a cluster from fabric cluster mode to logical chassis cluster mode, and vice versa. For instructions, refer to the *Network OS Administrator's Guide* and the *Network OS Command Reference*.

#### **NOTE**

All cluster-specific configurations are lost during a cluster-mode change.

On refresh collection, the Management application detects the mode change and retains all database entries related to the cluster.

# HyperEdge stack discovery

HyperEdge stacks must contain at least one ICX 6610 device and one ICX 6650 device and all stacking members must be running IronWare 8.0 or later (the exact same version). HyperEdge stacks support up to 8 units in stack. Note that you do not recieve an error or warning message when unit number exceeds 8. However, the HyperEdge stack may stop functioning.

For stacking between ICX 6610 devices, use the 40 Gbps Ethernet ports as the stacking ports.

For stacking between ICX 6610 and ICX 6450 devices, use the 10 Gbps Ethernet ports as the stacking ports. The 10 Gbps Ethernet ports must have the POD license enabled with 10 Gbps speed. On the ICX 6610 device, you must configure a 10 Gbps Ethernet port as a peripheral port. You can connect the ICX 6450 device 10 Gbps Ethernet port to the ICX 6610 device peripheral port.

For stacking between ICX 6450 devices, use the 10 Gbps Ethernet ports as the stacking ports.

If the ICX 6610 device have full Layer 2 and Layer 3 features, HyperEdge stacking extends the ICX 6610 device Layer 3 and other advanced capabilities to the ICX 6450 device to process packets going to ICX 6450 ports.

For HyperEdge stacking management, the master/active and standby units must be the ICX 6610 device. Management of the stacking device is through the master unit only. This includes SNMP, sFlow, syslog, tftp, telnet and ssh traffic. The management port on each member unit (except the master unit) of an HpyerEdge stack, is not visible and does not function.

# <span id="page-95-0"></span>Configuring IP profile discovery

#### **NOTE**

You must have the All IP Products AOR (area of responsibility) in your user account to discover new products. For more information about user accounts, refer to ["User accounts" on page 185](#page-236-0).

To configure profile discovery, complete the following steps.

1. Select Discover > IP Products.

The Discover Setup - IP dialog box displays.

|         | <b>Discovered Products</b>                     |            |                                    |                       |        |         |                |            |                         |                       |                       |            |
|---------|------------------------------------------------|------------|------------------------------------|-----------------------|--------|---------|----------------|------------|-------------------------|-----------------------|-----------------------|------------|
| Product | Name                                           | IP Address | Product Type Serial #              |                       | Status | Vendor  | Model          | Port Count | Firmware                | Build Label           | Location              |            |
|         | DCM-TI24X-2 DCM-TI24X-2 10.24.60.203 L2 Switch |            |                                    | BFF2337E03C Reachable |        | Brocade | Turbolron      | 28         | 04.1.00a                | TIS04100a             | Lab                   | Add        |
|         | DCM-NICES2 DCM-NICES2 10.24.60.204 Router      |            |                                    | D4SA40E02A Reachable  |        | Brocade | NetIron 2000   | 25         | ce05100b330 V5.1.00b330 |                       | Lab                   |            |
|         | DCM-FGS64 DCM-FGS64 10.24.60.205 L2 Switch     |            |                                    | CY49084541 Reachable  |        | Brocade | FGS/FLS/STK 48 |            | 04.3.01T7e1             | FGS04301              | Lab                   | Edit       |
|         | DCM-FGS64 DCM-FGS64 10.24.60.206               |            | L2 Switch                          | CY49084603 Reachable  |        | Brocade | FGS/FLS/STK 48 |            | 04.3.01T7e1             | FGS04301              | Lab                   | Delete     |
|         | DCM-FGS64 DCM-FGS64 10.24.60.207               |            | L2 Switch                          | CY49084573 Reachable  |        | Brocade | FGS/FLS/STK 48 |            | 04.3.01T7e1             | FGS04301              | Lab                   |            |
|         | ServerlronA ServerlronA 20.20.20.54            |            | Load Balancer INVALID-1U Reachable |                       |        | Brocade | Serveriron     | 11         |                         | 12.2.00T403 ASR12200b |                       |            |
|         |                                                |            |                                    |                       |        |         |                |            |                         |                       |                       | Rediscover |
|         |                                                |            |                                    |                       |        |         |                |            |                         |                       |                       |            |
|         |                                                |            |                                    |                       |        |         |                |            |                         |                       |                       |            |
|         |                                                |            |                                    |                       |        |         |                |            |                         |                       |                       |            |
|         |                                                |            |                                    |                       |        |         |                |            |                         |                       |                       |            |
|         |                                                |            |                                    |                       |        |         |                |            |                         |                       |                       |            |
|         |                                                |            |                                    |                       |        |         |                |            |                         |                       |                       |            |
|         |                                                |            |                                    |                       |        |         |                |            |                         |                       |                       |            |
|         |                                                |            |                                    |                       |        |         |                |            |                         |                       |                       |            |
|         |                                                |            |                                    |                       |        |         |                |            |                         |                       |                       |            |
|         |                                                |            |                                    |                       |        |         |                |            |                         |                       |                       |            |
|         |                                                |            |                                    |                       |        |         |                |            |                         |                       |                       |            |
|         |                                                |            |                                    |                       |        |         |                |            |                         |                       |                       |            |
|         |                                                |            |                                    |                       |        |         |                |            |                         |                       |                       |            |
|         |                                                |            |                                    |                       |        |         |                |            |                         |                       |                       |            |
|         |                                                |            |                                    |                       |        |         |                |            |                         |                       |                       |            |
|         |                                                |            |                                    |                       |        |         |                |            |                         |                       |                       |            |
|         |                                                |            |                                    |                       |        |         |                |            |                         |                       |                       |            |
|         |                                                |            |                                    |                       |        |         |                |            |                         |                       |                       |            |
|         |                                                |            |                                    |                       |        |         |                |            |                         |                       |                       |            |
|         |                                                |            |                                    |                       |        |         |                |            |                         |                       |                       |            |
|         |                                                |            |                                    |                       |        |         |                |            |                         |                       |                       |            |
|         |                                                |            |                                    |                       |        |         |                |            |                         |                       |                       |            |
|         |                                                |            |                                    |                       |        |         |                |            |                         |                       |                       |            |
|         |                                                |            |                                    |                       |        |         |                |            |                         |                       |                       |            |
|         |                                                |            |                                    |                       |        |         |                |            |                         |                       |                       |            |
|         |                                                |            |                                    |                       |        |         |                |            |                         |                       |                       |            |
|         |                                                |            |                                    |                       |        |         |                |            |                         |                       |                       |            |
|         |                                                |            |                                    |                       |        |         |                |            |                         |                       |                       |            |
|         |                                                |            |                                    |                       |        |         |                |            |                         |                       |                       |            |
|         |                                                |            |                                    |                       |        |         |                |            |                         |                       |                       |            |
|         |                                                |            |                                    |                       |        |         |                |            |                         |                       |                       |            |
|         |                                                |            |                                    |                       |        |         |                |            |                         |                       |                       |            |
|         |                                                |            |                                    |                       |        |         |                |            |                         |                       |                       |            |
|         |                                                |            |                                    |                       |        |         |                |            |                         |                       |                       |            |
|         |                                                |            |                                    |                       |        |         |                |            |                         |                       |                       |            |
|         |                                                |            |                                    |                       |        |         |                |            |                         |                       |                       |            |
|         |                                                |            |                                    |                       |        |         |                |            |                         |                       |                       |            |
|         |                                                |            |                                    |                       |        |         |                |            |                         |                       |                       |            |
|         |                                                |            |                                    |                       |        |         |                |            |                         |                       |                       |            |
|         |                                                |            |                                    |                       |        |         |                |            |                         |                       |                       |            |
|         |                                                |            |                                    |                       |        |         |                |            |                         |                       |                       |            |
|         |                                                |            |                                    |                       |        |         |                |            |                         |                       |                       |            |
|         |                                                |            |                                    |                       |        |         |                |            |                         |                       |                       |            |
|         |                                                |            |                                    |                       |        |         |                |            |                         |                       |                       |            |
|         |                                                |            |                                    |                       |        |         |                |            |                         |                       |                       |            |
|         |                                                |            |                                    |                       |        |         |                |            |                         |                       |                       |            |
|         |                                                |            |                                    |                       |        |         |                |            |                         |                       |                       |            |
|         |                                                |            |                                    |                       |        |         |                |            |                         |                       |                       |            |
|         |                                                |            |                                    |                       |        |         |                |            |                         |                       |                       |            |
|         |                                                |            |                                    |                       |        |         |                |            |                         |                       |                       |            |
|         |                                                |            |                                    |                       |        |         |                |            |                         |                       |                       |            |
|         |                                                |            |                                    |                       |        |         |                |            |                         |                       |                       |            |
|         |                                                |            |                                    |                       |        |         |                |            |                         |                       |                       |            |
|         |                                                |            |                                    |                       |        |         |                |            |                         |                       |                       |            |
|         |                                                |            |                                    |                       |        |         |                |            |                         |                       |                       |            |
|         |                                                |            |                                    |                       |        |         |                |            |                         |                       | $\blacktriangleright$ |            |

FIGURE 11 Discover Setup - IP dialog box

- 2. Click the Global Settings tab.
	- a. To set SNMP credentials, refer to ["IP SNMP credentials" on page 46.](#page-97-1)
	- b. To configure default user names and passwords, refer to ["Default IP user credentials" on](#page-103-0)  [page 52.](#page-103-0)
	- c. To configure global setting preferences, refer to ["Defining global setting preferences" on](#page-111-0)  [page 60.](#page-111-0)
- 3. Click the Profiles tab.
	- a. To create a discovery profile, refer to ["IP discovery profiles" on page 64](#page-115-0).
	- b. To include and exclude product types, refer to ["IP Object identifier filters" on page 58.](#page-109-0)
	- c. To include and exclude devices and enable ping sweep, refer to ["Configuring address](#page-117-0)  [ranges" on page 66](#page-117-0).
	- d. To configure profile preferences, refer to ["Configuring advanced discovery profile](#page-129-0)  [preferences" on page 78.](#page-129-0)
- 4. Click Start to start discovery. To run profile discovery, refer to "Starting discovery manually" on [page 80.](#page-131-0)
- 5. Click Close to close the Discover Setup IP dialog box.
- 6. Click Yes on the confirmation message.

# <span id="page-97-0"></span>Configuring IP simple discovery

#### **NOTE**

You must have the All IP Products AOR (area of responsibility) in your user account to discover new products. For more information about user accounts, refer to ["User accounts" on page 185](#page-236-0).

To configure simple discovery, complete the following steps.

1. Select Discover > IP Products.

The Discover Setup - IP dialog box displays.

- 2. To add individual devices, refer to ["Adding an IP device to discovery" on page 84.](#page-135-1)
- 3. Click Close to close the Discover Setup IP dialog box.
- 4. Click Yes on the confirmation message.

## <span id="page-97-1"></span>IP SNMP credentials

#### **NOTE**

The Management application supports SNMPv1, SNMPv2c, and SNMPv3.

The Management application requires SNMP credentials to obtain information from devices and to deploy configurations to devices. Because different devices may have different credentials, discovery can store many sets of credentials to make sure that the correct credentials are available when contacting a device.

Two types of credentials can be used for discovery: SNMPv1 and SNMPv2c read-write community strings and SNMPv3 read-write credentials. If SNMPv1 or SNMPv2c is enabled on a device, use read-write community strings. If SNMPv3 is enabled on a device, use SNMPv3 read-write credentials.

When a device is contacted, discovery tries the credentials in the order that they are listed on the SNMP tab on the Global Setting tab of the Discover Setup - IP dialog box until it finds one that matches the credentials on the device. Discovery tries the SNMPv3 credentials first. If none of the SNMPv3 credentials work, discovery tries the SNMPv1 and SNMPv2c credentials. Discovery must detect the read only credentials to proceed to the read-write credentials. If discovery does not detect any read-write credential, the device may still be discovered; however, all write operations through SNMP (such as configure device) do not execute properly. When a match is found, the device becomes discovered to the Management application, and its properties are saved in the database so that it can be managed by the Management application.

Devices not discovered through profile-based discovery can be added individually. For more information, refer to ["Adding an IP device to discovery" on page 84.](#page-135-1)

### Adding SNMPv1 and SNMPv2c credentials

If SNMPv1 or SNMPv2c is enabled, or if you want to use community strings to gain access to the device, define community strings.

To add a SNMPv1 or SNMPv2c read-write community string, complete the following steps.

1. Select Discover > IP Products.

The Discover Setup - IP dialog box displays.

- 2. Click the Global Settings tab.
- 3. Click the SNMP tab.

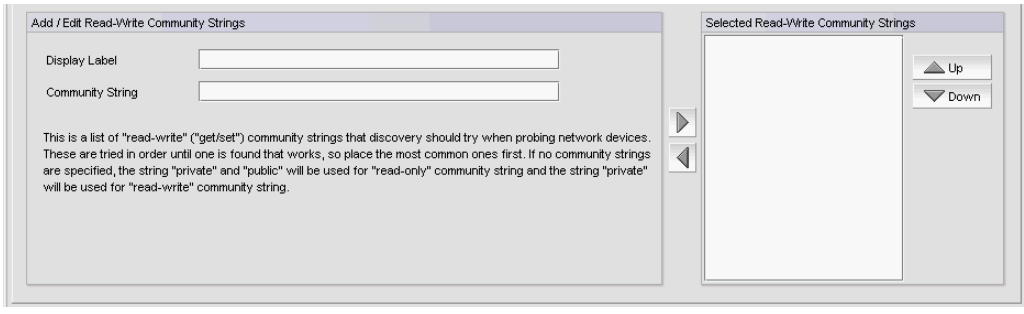

FIGURE 12 SNMPv1 or SNMPv2c credentials

4. Enter a unique label to identify the community string in the Display Label field of the Add/Edit Read-Write Community Strings list.

This label can be from 1 through 16 characters long, case sensitive, and allows all printable ASCII characters.

5. Enter the unique community string in the Community Strings field.

The community string can be from 1 through 16 characters long, case sensitive, and allows all printable ASCII characters. The string displays as asterisks.

6. Click the right arrow button to add the read-write community string to the Selected Read-Write Community Strings list.

#### NOTE

Discovery uses the read-write community string to detect both SNMP read and SNMP write community strings.

If the devices use multiple community strings, use the Up or Down buttons to place the most commonly used community string at the top of the Selected Read-Write Community Strings list to make discovery run more efficiently.

#### NOTE

If the Selected Read-Write Community Strings list does not contain any community strings, the Management application uses the "public" and "private" community strings.

- 7. Click Apply to save your work.
- 8. Click Close to close the Discover Setup IP dialog box.
- 9. Click Yes on the confirmation message.

### Adding SNMPv3 credentials

To add SNMPv3 read-write credentials, complete the following steps.

1. Select Discover > IP Products.

The Discover Setup - IP dialog box displays.

- 2. Click the Global Settings tab.
- 3. Click the SNMP tab.

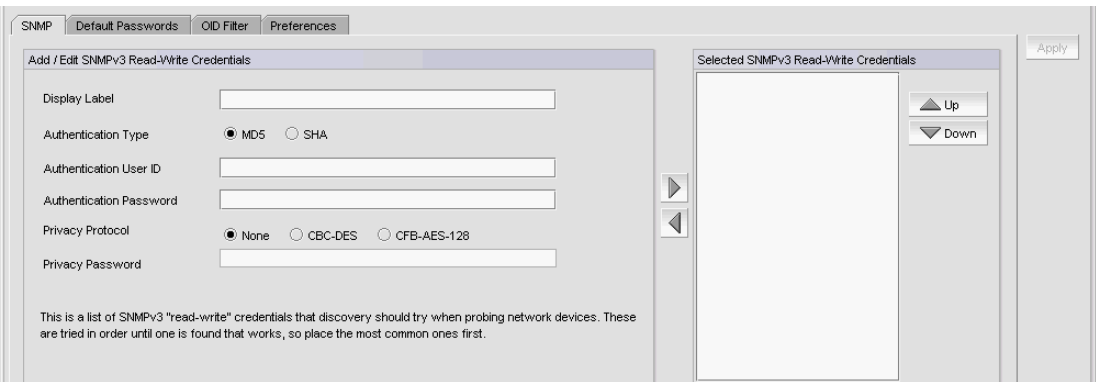

FIGURE 13 SNMPv3 credentials

4. Enter a unique label to identify the credentials in the Display Label field of the Add/Edit SNMPv3 Read-Write Credentials area.

This label can be from 1 through 16 characters long, case sensitive, and allows all printable ASCII characters.

5. Enter the SNMPv3 user name in the User ID field.

The user name can be from 1 through 16 characters long, case sensitive, and allows all printable ASCII characters.

- 6. Select one of the following protocols from the Authentication Protocol list:
	- None
	- HMAC\_MD5
	- HMAC\_SHA
- 7. Enter the SNMPv3 authentication password in the Authentication Password field.

The password can be from 8 through 16 characters long, case sensitive, and allows all printable ASCII characters. The password displays as asterisks.

- 8. Select one of the following protocols from the Privacy Protocol list:
	- None
	- CBC-DES
	- CFB\_AES-128

If you select a privacy protocol, the selected protocol encrypts the SNMP request and response packets.

9. Enter the privacy password in the Privacy Password field.

The password can be from 1 through 16 characters long, case sensitive, and allows all printable ASCII characters. The password displays as asterisks.

10. Click the right arrow button to add the SNMPv3 read-write credentials to the Selected SNMPv3 Read-Write Credentials list.

#### **NOTE**

If the devices use multiple credentials, use the Up or Down buttons to place the most commonly used credentials at the top of the Selected SNMPv3 Read-Write Credentials list to make discovery run more efficiently.

- 11. Click Apply to save your work.
- 12. Click Close to close the Discover Setup IP dialog box.
- 13. Click Yes on the confirmation message.

### Editing SNMPv1 and SNMPv2c credentials

To edit a SNMPv1 or SNMPv2c read-write community string, complete the following steps.

1. Select Discover > IP Products.

The Discover Setup - IP dialog box displays.

- 2. Click the Global Settings tab.
- 3. Click the SNMP tab.
- 4. Select the community string you want to edit in the **Selected Read-Write Community Strings** list and click the left arrow button.

The selected credentials display in the Add/Edit Read-Write Community Strings area.

5. Enter a unique label to identify the community string in the Display Label field the Add/Edit Read-Write Community Strings area.

This label can be from 1 through 16 characters long, case sensitive, and allows all printable ASCII characters.

6. Enter the unique community string in the Community Strings field.

The community string can be from 1 through 16 characters long, case sensitive, and allows all printable ASCII characters. The string displays as asterisks.

7. Click the right arrow button to add the read-write community string to the **Selected Read-Write** Community Strings list.

#### NOTE

If the devices use multiple community strings, use the Up or Down buttons to place the most commonly used community string at the top of the Selected Read-Write Community Strings list to make discovery run more efficiently.

#### NOTE

If the Selected Read-Write Community Strings list does not contain any community strings, the Management application uses the "public" and "private" community strings.

- 8. Click Apply to save your work.
- 9. Click Close to close the Discover Setup IP dialog box.
- 10. Click Yes on the confirmation message.

### Editing SNMPv3 credentials

To edit SNMPv3 read-write credentials, complete the following steps.

1. Select Discover > IP Products.

The Discover Setup - IP dialog box displays.

- 2. Click the Global Settings tab.
- 3. Click the SNMP tab.
- 4. Select the SNMPv3 credentials you want to edit in the Selected SNMPv3 Read-Write Credentials list and click the left arrow button.

The selected credentials display in the Add/Edit SNMPv3 Read-Write Credentials area.

5. Enter a unique label to identify the credentials in the Display Label field of the Add/Edit SNMPv3 Read-Write Credentials area.

This label can be from 1 through 16 characters long, case sensitive, and allows all printable ASCII characters.

6. Enter the SNMPv3 user name in the User ID field.

The user name can be from 1 through 16 characters long, case sensitive, and allows all printable ASCII characters.

- 7. Select one of the following protocols from the **Authentication Protocol** list:
	- None
	- HMAC\_MD5
	- HMAC\_SHA
- 8. Enter the SNMPv3 authentication password in the Authentication Password field.

The password can be from 8 through 16 characters long, case sensitive, and allows all printable ASCII characters. The password display as asterisks.

- 9. Select one of the following protocols from the **Privacy Protocol** list:
	- None
	- CBC-DES
	- CFB\_AES-128

If you select a privacy protocol, the selected protocol encrypts the SNMP request and response packets.

10. Enter the privacy password in the Privacy Password field.

The password can be from 1 through 16 characters long, case sensitive, and allows all printable ASCII characters. The password display as asterisks.

11. Click the right arrow button to add the SNMPv3 read-write credentials to the Selected SNMPv3 Read-Write Credentials list.

#### **NOTE**

If the devices use multiple credentials, use the Up or Down buttons to place the most commonly used credentials at the top of the Selected SNMPv3 Read-Write Credentials list to make discovery run more efficiently.

- 12. Click Apply to save your work.
- 13. Click Close to close the Discover Setup IP dialog box.
- 14. Click Yes on the confirmation message.

### Reordering SNMP credentials in the list

Discovery probes the network for devices, according to the order in the list of SNMPv3 read-write credentials or SNMPv1 or SNMPv2c read-write community strings. Discovery uses the first item to find devices that are associated with those credentials or community strings, then continues down the list. Therefore, place the most commonly used credentials or community strings first.

To rearrange the SNMPv3 read-write credentials or SNMPv1 or SNMPv2c read-write community strings lists, complete the following steps.

1. Select Discover > IP Products.

The Discover Setup - IP dialog box displays.

- 2. Click the Global Settings tab.
- 3. Click the SNMP tab.
- 4. Select an entry in the Selected SNMPv3 Read-Write Credentials or Selected Read-Write Community Strings list and use the Up and Down buttons to rearrange the entries.
- 5. Click Apply to save your work.
- 6. Click Close to close the Discover Setup IP dialog box.
- 7. Click Yes on the confirmation message.

### Deleting SNMP credentials from the list

To delete an entry from the SNMPv3 read-write credentials or SNMPv1 or SNMPv2c read-write community strings lists, complete the following steps.

1. Select Discover > IP Products.

The Discover Setup - IP dialog box displays.

- 2. Click the Global Settings tab.
- 3. Click the SNMP tab.
- 4. Choose one of the following options:
	- Select the SNMPv3 read-write credentials you want to delete in the Selected SNMPv3 Read-Write Credentials list and click the left arrow button.
	- Select the SNMPv1 or SNMPv2c read-write community string you want to delete in the Selected Read-Write Community Strings list and click the left arrow button.
- 5. Click Apply to save your work.
- 6. Click Close to close the Discover Setup IP dialog box.
- 7. Click Yes on the confirmation message.

# <span id="page-103-0"></span>Default IP user credentials

The Management application uses default user names and passwords to access devices when contacting these devices through the command line interface (CLI) on the network. You can enter a list of default names and passwords in the Management application before running discovery. Discovery uses this list to contact devices to determine the correct user name and password for the device. The first time discovery contacts a device, the Management application enters the default names and passwords for the device into the Management application database. This feature saves you the trouble of entering authentication passwords for every newly discovered device.

#### NOTE

Discovery does not remove an invalid user name or password from the device information unless it is able to replace it with a valid one.

The Management application groups default user names and passwords by the following password types:

- **Read/Write Login Prompt** The login prompt the device uses when logging in by Telnet or CLI to the device.
- **Read/Write Enable Prompt** The enable prompt the device uses in CLI mode to go to device enable mode.
- **Enable Super User** The super user enable password configured on the device for Telnet login. You can configure the super user enable password by using the **enable** super-user-password CLI command. The super user enable password can be used to authenticate users with the super user privilege configured on the device.

You can define more than one password for each password type. Discovery uses the passwords in the order they are listed when it probes the devices.

### <span id="page-103-1"></span>Adding user credentials

To add default user names and passwords, complete the following steps.

1. Select Discover > IP Products.

The Discover Setup - IP dialog box displays.

- 2. Click the Global Settings tab.
- 3. Click the Default Passwords tab.

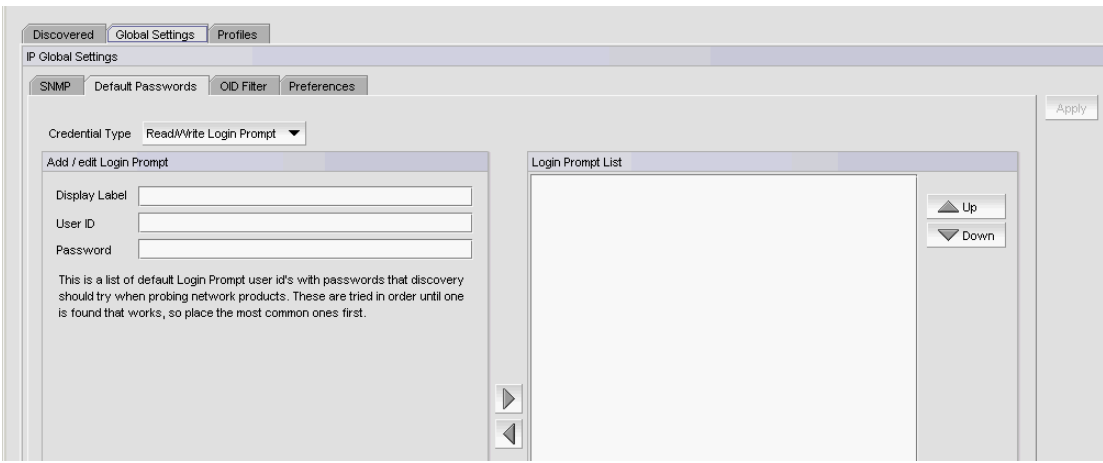

FIGURE 14 Default Passwords

4. Enter a login prompt user name and password by selecting Read/Write Login Prompt from the Credential Type list and completing the following steps.

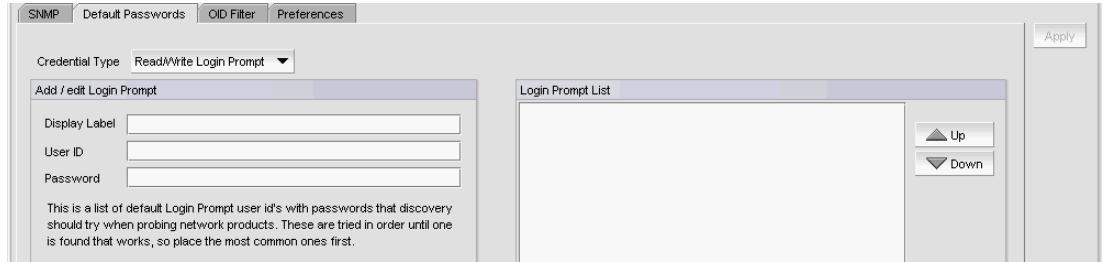

FIGURE 15 Read/Write Login Prompt

a. Enter a unique label to identify the credentials in the Display Label field.

This label can be from 1 through 200 characters long, case sensitive, and allows all printable ASCII characters.

- b. Enter the user name in the User ID field.
- c. Enter the user password in the Password field.
- d. Click the right arrow button.
- e. If the devices use multiple user names and passwords, use the Up or Down buttons to place the most commonly used at the top of the Login Prompt list to make discovery run more efficiently.

5. Enter an enable prompt user name and password by selecting Read/Write Enable Prompt from the Credential Type list and completing the following steps.

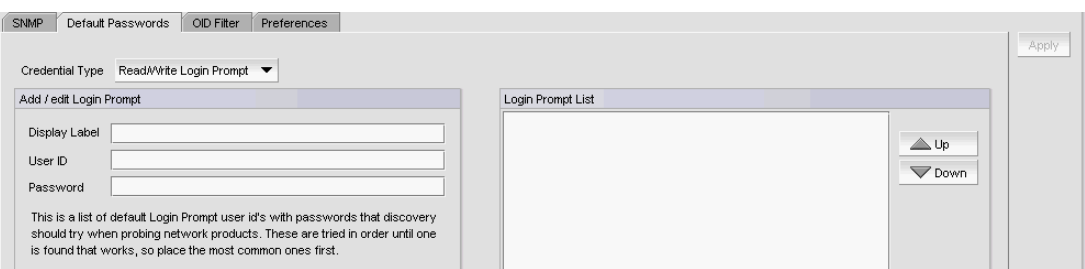

#### FIGURE 16 Read/Write Enable Prompt

a. Enter a unique label to identify the credentials in the Display Label field.

This label can be from 1 through 200 characters long, case sensitive, and allows all printable ASCII characters.

- b. Enter the user name in the User ID field.
- c. Enter the user password in the Password field.
- d. Click the right arrow button.
- e. If the devices use multiple user names and passwords, use the Up or Down buttons to place the most commonly used at the top of the Enable Prompt list to make discovery run more efficiently.
- 6. Enter a super user password by selecting Enable Super User from the Credential Type list and completing the following steps.

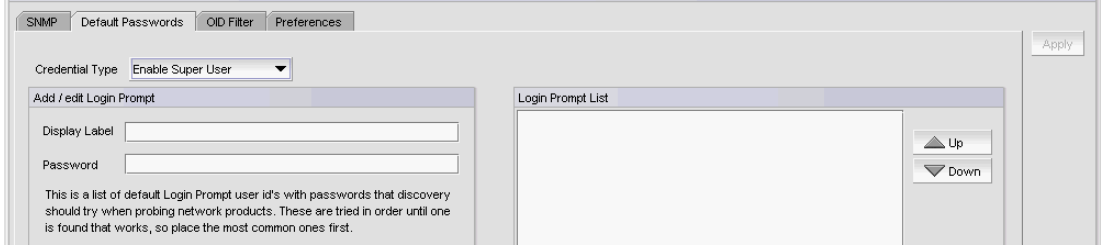

FIGURE 17 Enable Super User

a. Enter a unique label to identify the credentials in the Display Label field.

This label can be from 1 through 200 characters long, case sensitive, and allows all printable ASCII characters.

- b. Enter the super user password in the **Password** field.
- c. Click the right arrow button.
- d. If the devices use multiple user names and passwords, use the Up or Down buttons to place the most commonly used at the top of the Enable Super User list to make discovery run more efficiently.
- 7. Click Apply to save your work.
- 8. Click Close to close the Discover Setup IP dialog box.
- 9. Click Yes on the confirmation message.

### Editing login prompt user credentials

To edit a login prompt user name and password, complete the following steps.

1. Select Discover > IP Products.

The Discover Setup - IP dialog box displays.

- 2. Click the Global Settings tab.
- 3. Click the Default Passwords tab.
- 4. Select Read/Write Login Prompt from the Credential Type list.
- 5. Select the user credential entry you want to edit in the Login Prompt List and click the left arrow button.

The selected credentials display in the **Add/edit Login Prompt** area.

6. Edit the unique label to identify the credentials in the Display Label field.

This label can be from 1 through 200 characters long, case sensitive, and allows all printable ASCII characters.

- 7. Edit the user name in the User ID field.
- 8. Edit the user password in the **Password** field.
- 9. Click the right arrow button.
- 10. If the devices use multiple user names and passwords, use the Up or Down buttons to place the most commonly used at the top of the Login Prompt List to make discovery run more efficiently.
- 11. Click Apply to save your work.
- 12. Click Close to close the Discover Setup IP dialog box.
- 13. Click Yes on the confirmation message.

### Editing enable prompt user credentials

To edit an enable prompt user name and password, complete the following steps.

1. Select Discover > IP Products.

The Discover Setup - IP dialog box displays.

- 2. Click the Global Settings tab.
- 3. Click the Default Passwords tab.
- 4. Select Read/Write Enable Prompt from the Credential Type list.
- 5. Select the user credential entry you want to edit in the Login Prompt List and click the left arrow button.

The selected credentials display in the Add/edit Login Prompt area.

6. Edit the unique label to identify the credentials in the Display Label field.

This label can be from 1 through 200 characters long, case sensitive, and allows all printable ASCII characters.

- 7. Edit the user name in the User ID field.
- 8. Edit the user password in the **Password** field.
- 9. Click the right arrow button.
- 10. If the devices use multiple user names and passwords, use the Up or Down buttons to place the most commonly used at the top of the Login Prompt List to make discovery run more efficiently.
- 11. Click Apply to save your work.
- 12. Click Close to close the Discover Setup IP dialog box.
- 13. Click Yes on the confirmation message.

### Editing enable super user credentials

To edit an enable super user, complete the following steps.

1. Select Discover > IP Products.

The Discover Setup - IP dialog box displays.

- 2. Click the Global Settings tab.
- 3. Click the Default Passwords tab.
- 4. Select Enable Super User from the Credential Type list.
- 5. Select the user credential entry you want to edit in the Login Prompt List and click the left arrow button.

The selected credentials display in the Add/edit Login Prompt area.

6. Edit the unique label to identify the credentials in the Display Label field.

This label can be from 1 through 200 characters long, case sensitive, and allows all printable ASCII characters.

- 7. Edit the super user password in the Password field.
- 8. Click the right arrow button.
- 9. If the devices use multiple user names and passwords, use the Up or Down buttons to place the most commonly used at the top of the Login Prompt List to make discovery run more efficiently.
- 10. Click Apply to save your work.
- 11. Click Close to close the Discover Setup IP dialog box.
- 12. Click Yes on the confirmation message.
# Reordering user credentials in the list

Discovery tries the user credentials in order until one set of credentials is found that works, so place the most common ones first.

To rearrange the user credentials, complete the following steps.

1. Select Discover > IP Products.

The Discover Setup - IP dialog box displays.

- 2. Click the Global Settings tab.
- 3. Click the Default Passwords tab.
- 4. Select one of the following password types from the **Credential Type** list:
	- Read/Write Login Prompt
	- Read/Write Enable Prompt
	- Enable Super User
- 5. Select an entry in the Login Prompt List and use the Up and Down buttons to rearrange the entries.
- 6. Click Apply to save your work.
- 7. Click Close to close the Discover Setup IP dialog box.
- 8. Click Yes on the confirmation message.

# Deleting user credentials from the list

To delete an entry from the SNMPv3 read-write credentials or SNMPv1 or SNMPv2c read-write community strings lists, complete the following steps.

1. Select Discover > IP Products.

The Discover Setup - IP dialog box displays.

- 2. Click the Global Settings tab.
- 3. Click the Default Passwords tab.
- 4. Select one of the following password types from the **Credential Type** list:
	- Read/Write Login Prompt
	- Read/Write Enable Prompt
	- Enable Super User
- 5. Select an entry in the Login Prompt List and click the left arrow button.
- 6. Click Apply to save your work.
- 7. Click Close to close the Discover Setup IP dialog box.
- 8. Click Yes on the confirmation message.

# IP Object identifier filters

The object identifier (OID) filter allows you to select which product types to include or exclude from discovery.

If you add a third-party product OID to the Included Product Types list during discovery and later move it to the Excluded Product Types list, note that you will not be able to discover a new device with that product OID. However, other functionality such as traps, fault management, statistics, performance data collection, product polling for health monitoring and so on continue to run as with any other discovered product.

# Including product types

To include third-party product types in discovery, complete the following steps.

1. Select Discover > IP Products.

The Discover Setup - IP dialog box displays.

- 2. Click the Global Settings tab.
- 3. Click the OID Filter tab.

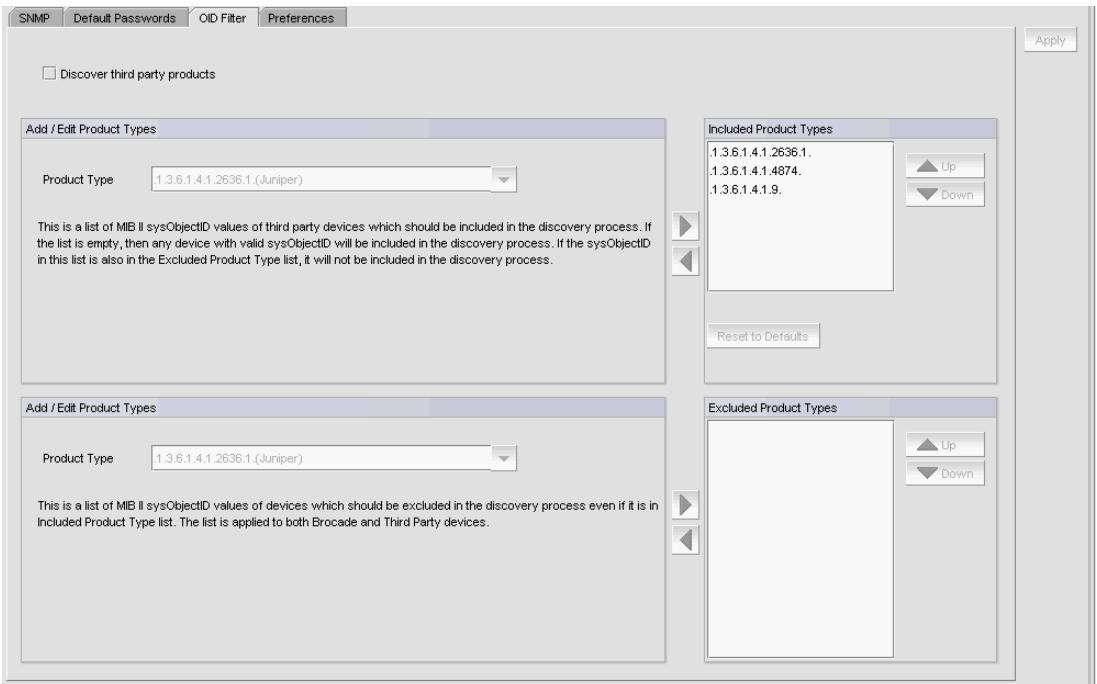

FIGURE 18 OID Filter tab

4. Select the Discover third party products check box to include third-party devices in discovery.

- 5. In the top Add/Edit Product Types area, choose one of the following options:
	- Enter the device's sysObjectID you want to include in the **Product Type** list.
	- Select an existing device sysObjectID from the Product Type list.

[Table 13](#page-110-0) lists the default third party product types.

<span id="page-110-0"></span>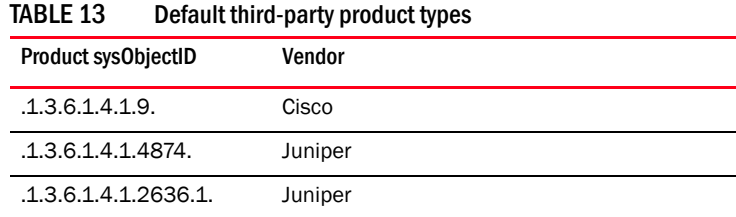

6. Click the right arrow button to add the product type to the Included Product Types list.

The Included Product Types list displays the third-party device sysObjectIDs to include in discovery. If this list is empty, discovery includes any device with a valid sysObjectID. If a sysObjectID in this list is also in the Excluded Product Types list, discovery excludes it.

- 7. Click Apply to save your work.
- 8. Click Close to close the Discover Setup IP dialog box.
- 9. Click Yes on the confirmation message.

## Excluding product types

To exclude third-party product types from discovery, complete the following steps.

1. Select Discover > IP Products.

The Discover Setup - IP dialog box displays.

- 2. Click the Global Settings tab.
- 3. Click the OID Filter tab.
- 4. In the bottom Add/Edit Product Types area, choose one of the following options:
	- Enter the device's sysObjectID you want to include in the **Product Type** list.
	- Select an existing device sysObjectID from the Product Type list.

[Table 13](#page-110-0) lists the default third party product types.

5. Click the right arrow button to add the product type to the Excluded Product Types list.

The Excluded Product Types list displays the third-party device sysObjectiDs to exclude from discovery. If a sysObjectID in this list is also in the Included Product Types list, discovery excludes it.

- 6. Click Apply to save your work.
- 7. Click Close to close the Discover Setup IP dialog box.
- 8. Click Yes on the confirmation message.

# Deleting product types from the list

To delete an entry from the Included Product Types or Excluded Product Type list, complete the following steps.

1. Select Discover > IP Products.

The Discover Setup - IP dialog box displays.

- 2. Click the Global Settings tab.
- 3. Click the OID Filter tab.
- 4. Select an entry from the Included Product Types or Excluded Product Type list and click the left arrow button.
- 5. Click Apply to save your work.
- 6. Click Close to close the Discover Setup IP dialog box.
- 7. Click Yes on the confirmation message.

# <span id="page-111-0"></span>Defining global setting preferences

To define global setting preferences, complete the following steps.

1. Select Discover > IP Products.

The Discover Setup - IP dialog box displays.

- 2. Click the Global Settings tab.
- 3. Click the Preferences tab.

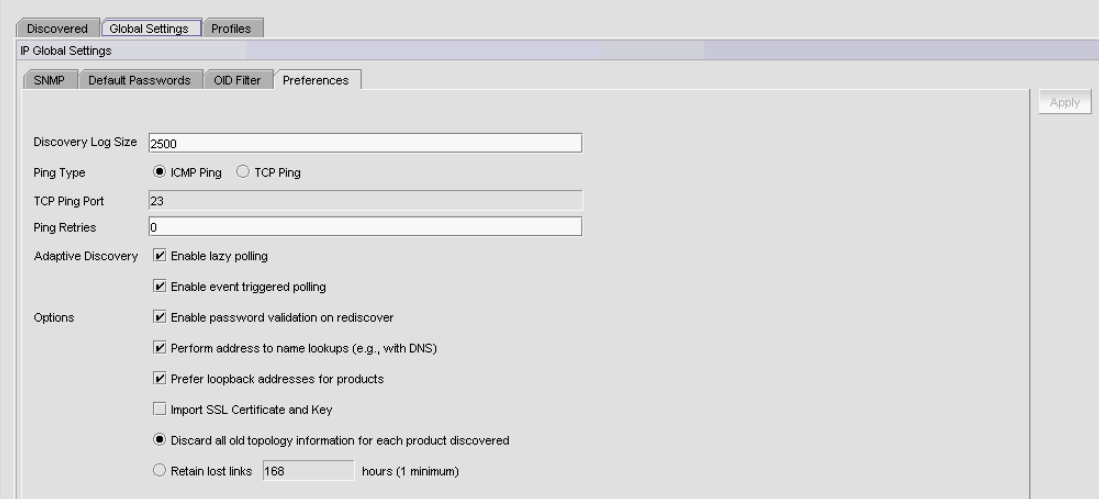

FIGURE 19 Preferences tab

4. Enter a value (from 32 through 10000) for the number of live discovery log messages to store on the server in the Discovery Log Size field.

The default is 2500.

- 5. Select one of the following Ping Type options:
	- **ICMP Ping** (default). Go to step 7.
	- TCP Ping. Continue with step 6.
- 6. Enter the TCP port number (from 1 through 65536) in the TCP Ping Port field.

The default is 23.

7. Enter the number of times (from 0 through 10) to ping the device when ping is unsuccessful in the Ping Retries field.

The default is 0.

8. Select the Enable lazy polling check box to periodically rediscover all devices in the database.

#### **NOTE**

This setting cannot be disabled for DCB switches.

The lazy polling function sends login and log messages to the Master Log and the switch console. If you are receiving too many messages due to lazy polling, clear the check box to disable off lazy polling.

You cannot change the lazy polling interval for IronWare OS or Network OS devices. The lazy polling interval is based on the size of your network. For IronWare OS devices, default values are as follows:

- Small: 2 minutes
- Medium: 15 minutes
- Large: 30 minutes

For Network OS devices, default values are as follows:

- Small: 15 minutes
- Medium: 30 minutes
- Large: 60 minutes
- 9. Select the **Enable event triggered polling** check box to enable adaptive discovery on the predefined SNMP traps.

#### **NOTE**

This setting cannot be disabled for DCB switches.

#### NOTE

Network OS devices must be running version 4.0 or later to enable this setting.

#### **NOTE**

For Network OS devices, adaptive discovery is also performed for Syslog events.

- 10. Select the Enable password validation on rediscover check box to enable CLI user credential validation when rediscovering devices.
- 11. Select the Perform address to name lookups (e.g. with DNS) check box to configure discovery to use the local DNS server for address-to-name resolution.
- 12. Select the Prefer loopback addresses for products check box to enable discovery to choose an IP address associated with a router loopback interface to be the router primary IP address.

Clear the check box to configure discovery to select the original IP address used to discover the device.

- 13. Select the Import SSL Certificate and Key check box to enable discovery to download and synchronize certificates from SSL capable Application products.
- 14. Choose one of the following options:
	- Select the Discard all old topology information for each product discovered option to delete all existing device topology data when running discovery.
	- Select the Retain lost links \_ hours (1 minimum) option to configure how long to retain lost links on the topology maps and enter a value (from 1 through 9999) in the field. The default is 168 hours.
- 15. Click Apply to save your work.
- 16. Click Close to close the Discover Setup IP dialog box.
- 17. Click Yes on the confirmation message.

# Configuring event-based collection

If you discover more than 550 IP products, the Management application automatically turns off event-based collection. To restart event-based collection, complete the following steps.

1. Select Discover > IP Products.

The Discover Setup - IP dialog box displays.

The Discover Setup - IP dialog box displays.

- 2. Reduce the managed count by completing the following steps.
	- a. Select the IP devices you want to remove from discovery in the Discovered Products table.

Select multiple devices by holding down the CTRL key and clicking more than one device.

#### **NOTE**

You cannot delete an active member from a VCS fabric.

- b. Click Delete.
- 3. Turn on event-based collection by completing the following steps.
	- a. Click the Global Settings tab.
	- b. Click the Preferences tab.
	- c. Select the Enable lazy polling check box to periodically rediscover all devices in the database.

### **NOTE**

This settings cannot be disabled for DCB switches.

d. Select the Enable event triggered polling check box to enable adaptive discovery on the predefined SNMP traps.

#### NOTE

This settings cannot be disabled for DCB switches.

#### **NOTE**

Network OS devices must be running version 4.0 or later to enable this setting.

#### NOTE

For Network OS devices, adaptive discovery is also performed for Syslog events.

The lazy polling function sends login and log messages to the Master Log and the switch console. If you are receiving too many messages due to lazy polling, clear the check box to disable off lazy polling.

You cannot change the lazy polling interval for IronWare OS or Network OS devices. The lazy polling interval is based on the size of your network. For IronWare OS devices, default values are as follows:

- Small: 2 minutes
- Medium: 15 minutes
- Large: 30 minutes

For Network OS devices, default values are as follows:

- Small: 15 minutes
- Medium: 30 minutes
- Large: 60 minutes
- e. Click Apply to save your work.
- 4. Click Close to close the Discover Setup IP dialog box.
- 5. Click Yes on the confirmation message.

# IP discovery profiles

### **NOTE**

You cannot configure a discovery profile if you do not have the All IP Products AOR (area of responsibility) in your user account.

A discovery profile contains the settings you configure when discovery is run. These settings include address range parameters, ping sweep parameters, SNMP settings, default passwords, and other settings. The Management application is shipped with a default discovery profile named "Default". You can create more than one discovery profile. You can select one discovery profile to run automatically at startup. After startup, one or more profiles can be run consecutively.

# Configuring a discovery profile

#### NOTE

You cannot configure a discovery profile if you do not have the All IP Products AOR (area of responsibility) in your user account.

To configure a discovery profile, complete the following steps.

1. Select Discover > IP Products.

The Discover Setup - IP dialog box displays.

2. Click the Profiles tab

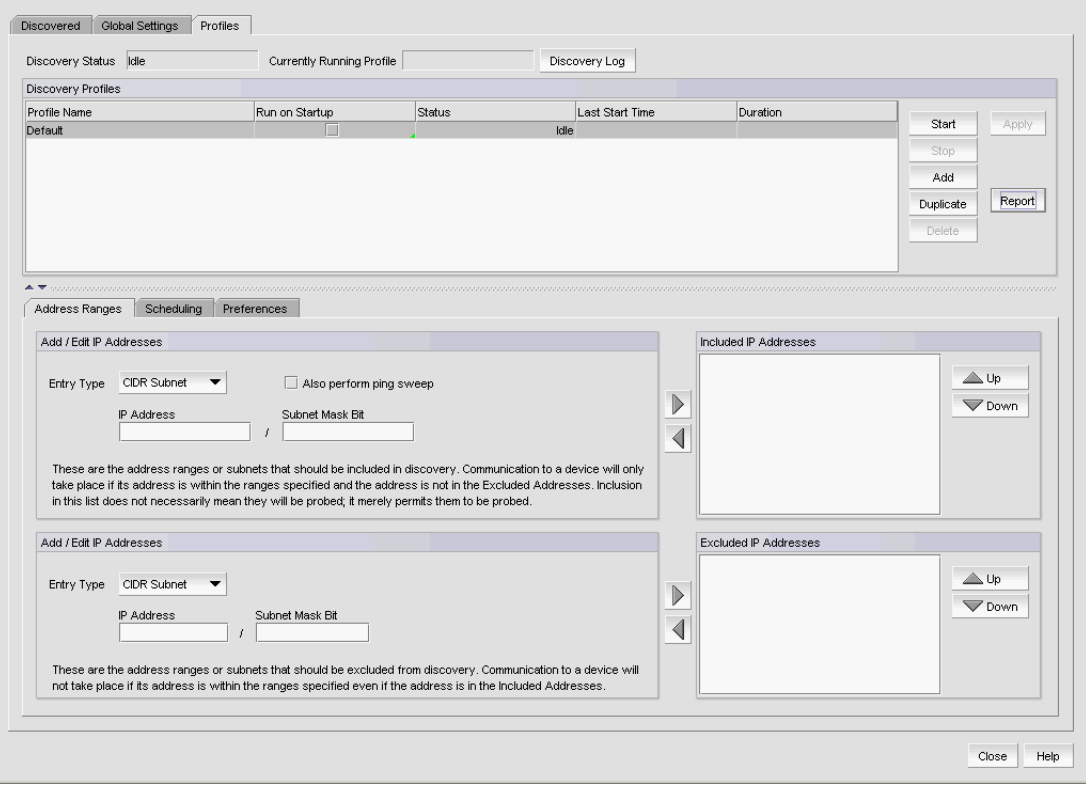

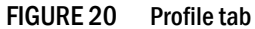

3. Click Add.

A new row (named "new\_profile") displays in the Discovery Profiles table.

4. Click "new\_profile" in the **Profile Name** field to enter a unique name for the profile.

This name can be from 1 through 255 characters long, case sensitive, and allows all printable ASCII characters.

5. Click the Address Ranges tab to configure address ranges for the profile.

For step-by-step instructions, refer to ["Configuring address ranges" on page 66.](#page-117-0)

6. Click the Scheduling tab to configure a discovery schedule for the profile.

For step-by-step instructions, refer to ["Scheduling discovery" on page 72](#page-123-0).

7. Click the **Preferences** tab to configure preferences for the profile.

For step-by-step instructions, refer to ["Configuring advanced discovery profile preferences" on](#page-129-0)  [page 78.](#page-129-0)

8. Click the Global Settings tab.

To set SNMP credentials, refer to ["IP SNMP credentials" on page 46.](#page-97-0)

To configure default user names and passwords, refer to ["Default IP user credentials" on](#page-103-0)  [page 52.](#page-103-0)

To configure global setting preferences, refer to ["Defining global setting preferences" on](#page-111-0)  [page 60.](#page-111-0)

- 9. Click Apply to save your changes.
- 10. Click Close to close the Discover Setup IP dialog box.
- 11. Click Yes on the confirmation message.

# Duplicating a discovery profile

#### NOTE

You cannot duplicate a discovery profile if you do not have the All IP Products AOR (area of responsibility) in your user account.

To duplicate a discovery profile, complete the following steps.

1. Select Discover > IP Products.

The Discover Setup - IP dialog box displays.

- 2. Click the Profiles tab
- 3. Select the profile you want to copy and click Duplicate.

A new row (named "Copy of *profile\_name*") displays in the Discovery Profiles table

4. Click "Copy of *profile\_name*" in the Profile Name field to enter a unique name for the profile.

This name can be from 1 through 255 characters long, case sensitive, and allows all printable ASCII characters.

5. Click the **Address Ranges** tab to configure address ranges for the profile.

For step-by-step instructions, refer to ["Configuring address ranges" on page 66](#page-117-0) or ["Editing](#page-121-0)  [address ranges" on page 70.](#page-121-0)

6. Click the Scheduling tab to configure a discovery schedule for the profile.

For step-by-step instructions, refer to ["Scheduling discovery" on page 72](#page-123-0).

7. Click the Preferences tab to configure preferences for the profile.

For step-by-step instructions, refer to ["Configuring advanced discovery profile preferences" on](#page-129-0)  [page 78.](#page-129-0)

8. Click the Global Settings tab.

To set SNMP credentials, refer to ["IP SNMP credentials" on page 46.](#page-97-0)

To configure default user names and passwords, refer to ["Default IP user credentials" on](#page-103-0)  [page 52.](#page-103-0)

To configure global setting preferences, refer to ["Defining global setting preferences" on](#page-111-0)  [page 60.](#page-111-0)

- 9. Click Apply to save your changes.
- 10. Click Close to close the Discover Setup IP dialog box.
- 11. Click Yes on the confirmation message.

# <span id="page-117-0"></span>Configuring address ranges

To include and exclude addresses from profile discovery, complete the following steps.

1. Select Discover > IP Products.

The Discover Setup - IP dialog box displays.

- 2. Click the Profiles tab
- 3. Select the profile you want to edit in the Discovery Profiles table and click the Address Ranges tab.
- 4. Include an address range by choosing one of the following options:
	- To include an address range using the CIDR subnet format, refer to "Adding CIDR subnet" [addresses" on page 67](#page-118-0).
	- To include an address range using the subnet format, refer to ["Adding subnet addresses"](#page-119-0) [on page 68](#page-119-0).
	- To include an address range using the address range format, refer to "Adding IP [addresses" on page 68](#page-119-1).
	- To include all addresses, select all addresses from the Entry Type list.
- 5. Select the Also perform ping sweep check box to perform ping sweep on the address range.
- 6. Click the right arrow button to add the address range to the Included IP Addresses list.
- 7. Exclude an address range by choosing one of the following options:
	- To exclude an address range using the CIDR subnet format, refer to ["Excluding CIDR](#page-120-0)  [subnet addresses" on page 69.](#page-120-0)
	- To exclude an address range using the subnet format, refer to "Excluding subnet [addresses" on page 69](#page-120-1).

• To exclude an address range using the address range format, refer to "Excluding IP [addresses" on page 70](#page-121-1).

#### **NOTE**

To exclude a VCS fabric, you must add all members of the VCS fabric to the exclude list.

- 8. Click the right arrow button to add the address range to the Excluded IP Addresses list.
- 9. Click Apply to save your changes.
- 10. Click Close to close the Discover Setup IP dialog box.
- 11. Click Yes on the confirmation message.

### <span id="page-118-0"></span>Adding CIDR subnet addresses

To add CIDR subnet addresses (IPv4 and IPv6), complete the following steps.

1. Select CIDR Subnet from the Entry Type list.

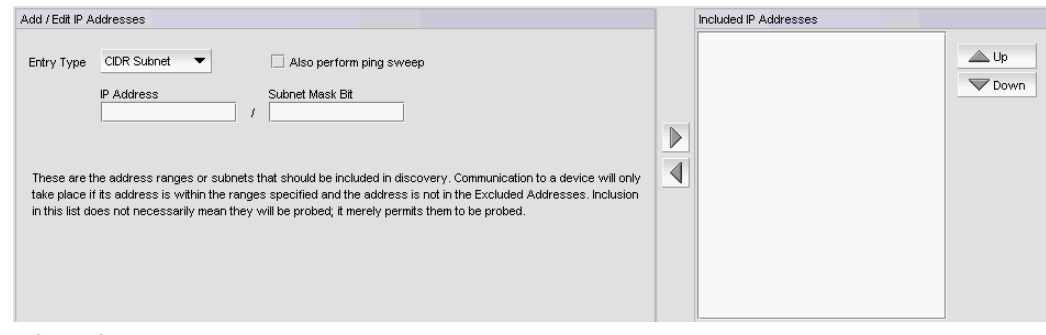

FIGURE 21 Include CIDR Subnet

- 2. Enter the IP address in the IP Address field.
- 3. Enter the number of subnet mask bits in the Subnet Mask Bits field.

For IPv4, the number of subnet mask bits is from 0 through 32.

For IPv6, the number of subnet mask bits is from 0 through128.

- 4. To exclude an address range using the CIDR Subnet format, refer to "Excluding CIDR subnet [addresses" on page 69](#page-120-0).
- 5. To finish configuring the address ranges, return to ["Configuring address ranges" on page 66](#page-117-0).

### <span id="page-119-0"></span>Adding subnet addresses

To add subnet addresses (IPv4 only), complete the following steps.

1. Select Subnet from the Entry Type list.

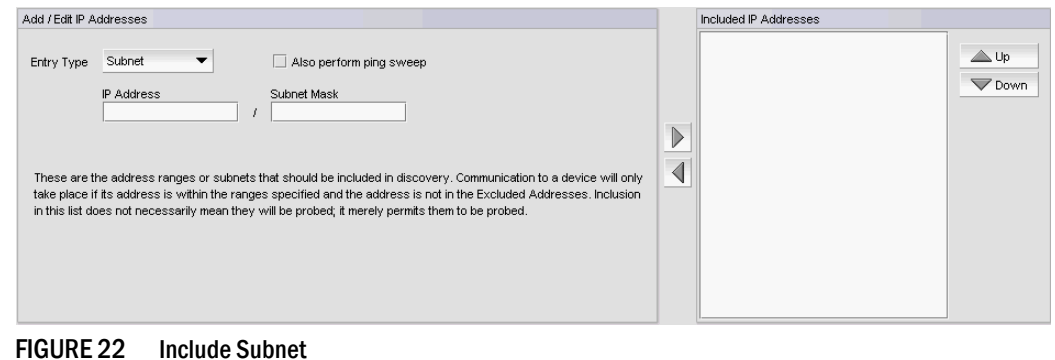

- 2. Enter the IP address in the IP Address field.
- 3. Enter the subnet mask in the **Subnet Mask** field.
- 4. To exclude an address range using the Subnet format, refer to ["Excluding subnet addresses"](#page-120-1) [on page 69](#page-120-1).
- 5. To finish configuring the address ranges, return to ["Configuring address ranges" on page 66](#page-117-0).

### <span id="page-119-1"></span>Adding IP addresses

To add an IP address range (IPv4 and IPv6), complete the following steps.

1. Select IP Address from the Entry Type list.

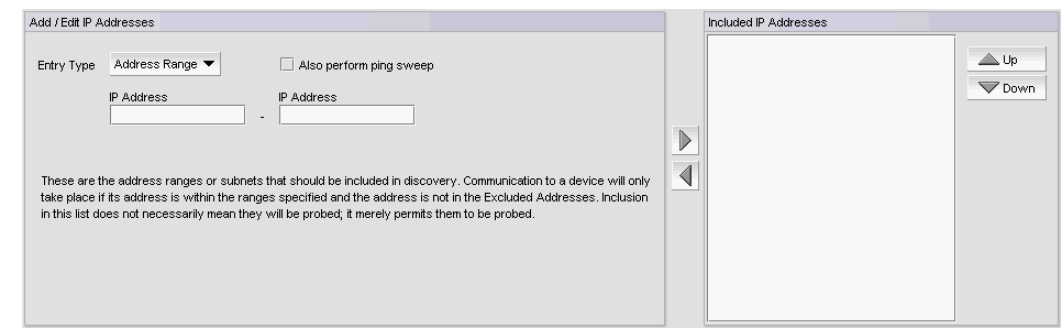

FIGURE 23 Include Address Range

- 2. Enter the first IP address in the range in the first IP Address field.
- 3. Enter the last IP address in the range in the second IP Address field.
- 4. To exclude an address range using the IP Address format, refer to "Excluding IP addresses" on [page 70.](#page-121-1)
- 5. To finish configuring the address ranges, return to ["Configuring address ranges" on page 66](#page-117-0).

### <span id="page-120-0"></span>Excluding CIDR subnet addresses

To exclude CIDR subnet addresses (IPv4 and IPv6), complete the following steps.

1. Select CIDR Subnet from the Entry Type list.

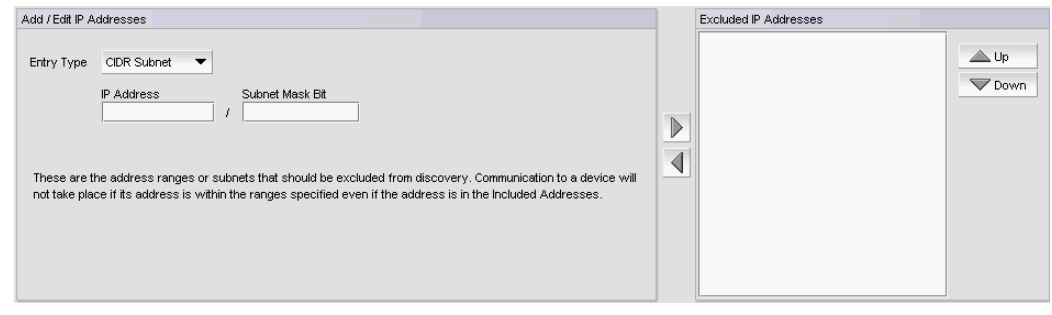

FIGURE 24 Exclude CIDR Subnet

- 2. Enter the IP address in the IP Address field.
- 3. Enter the subnet mask bits in the Subnet Mask Bits field.

For IPv4, the subnet mask bits is between 0 and 32.

For IPv6, the subnet mask bits is between 0 and 128.

- 4. To include an address range using the CIDR Subnet format, refer to "Adding CIDR subnet [addresses" on page 67](#page-118-0).
- 5. To finish configuring the address ranges, return to ["Configuring address ranges" on page 66](#page-117-0).

### <span id="page-120-1"></span>Excluding subnet addresses

To exclude subnet addresses (IPv4 only), complete the following steps.

1. Select Subnet from the Entry Type list.

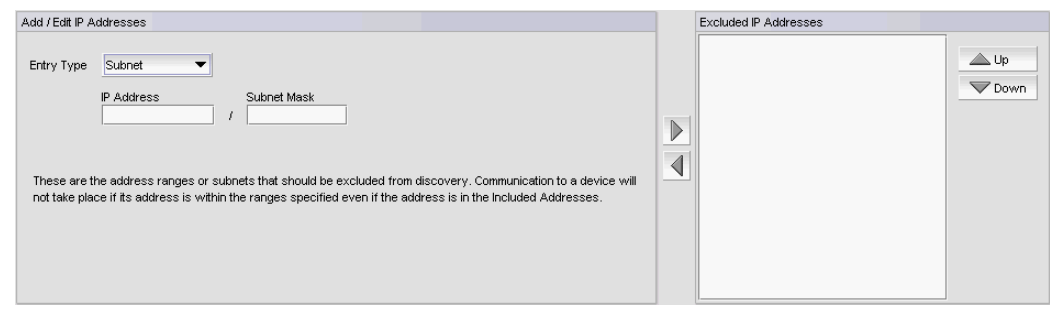

FIGURE 25 Exclude Subnet

- 2. Enter the IP address in the IP Address field.
- 3. Enter the subnet mask in the Subnet Mask field.
- 4. To include an address range using the Subnet format, refer to "Adding subnet addresses" on [page 68.](#page-119-0)
- 5. To finish configuring the address ranges, return to ["Configuring address ranges" on page 66](#page-117-0).

### <span id="page-121-1"></span>Excluding IP addresses

#### **NOTE**

To exclude a VCS fabric, you must add all members of the VCS fabric to the exclude list.

To exclude an IP address range (IPv4 and IPv6), complete the following steps.

1. Select IP Address from the Entry Type list.

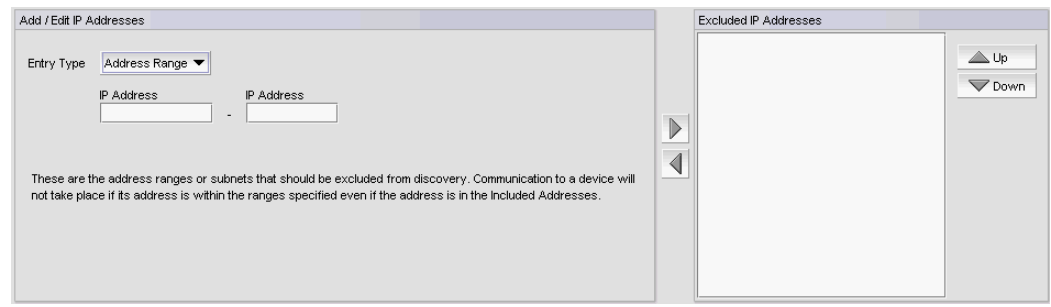

FIGURE 26 Exclude Address Range

- 2. Enter the first IP address in the range in the first IP Address field.
- 3. Enter the last IP address in the range in the second IP Address field.
- 4. To include an address range using the Address Range format, refer to ["Adding IP addresses"](#page-119-1) [on page 68](#page-119-1).
- 5. To finish configuring the address ranges, return to ["Configuring address ranges" on page 66](#page-117-0).

# <span id="page-121-0"></span>Editing address ranges

1. Select Discover > IP Products.

The Discover Setup - IP dialog box displays.

- 2. Click the Profiles tab
- 3. Select the profile you want to edit in the Discovery Profiles table and click the Address Ranges tab.
- 4. To edit an included address range, select the address range you want to edit in the Included IP Addresses list.
- 5. Click the left arrow button to display the address range details in the top **Add/Edit IP Addresses** area.
- 6. Edit the included address range by choosing one of the following options:
	- To edit the included addresses using the CIDR subnet format, refer to ["Editing CIDR subnet](#page-122-0)  [addresses" on page 71](#page-122-0).
	- To edit the included addresses using the subnet format, refer to "Editing subnet" [addresses" on page 71](#page-122-1).
	- To edit the included addresses using the address range format, refer to "Editing IP [addresses" on page 71](#page-122-2).
- 7. Select the Also perform ping sweep check box to perform ping sweep on the address range.
- 8. To edit an excluded address range, select the address range you want to edit in the Excluded IP Addresses list.
- 9. Click the left arrow button to display the address range details in the bottom Add/Edit IP Addresses area.
- 10. Edit the excluded address range by choosing one of the following options:
	- To edit the excluded addresses using the CIDR subnet format, refer to ["Editing CIDR](#page-122-0)  [subnet addresses" on page 71.](#page-122-0)
	- To edit the excluded addresses using the subnet format, refer to "Editing subnet [addresses" on page 71](#page-122-1).
	- To edit the excluded addresses using the address range format, refer to "Editing IP [addresses" on page 71](#page-122-2).
- 11. Click the right arrow button to add the address range to the Excluded IP Addresses list.
- 12. Click Apply to save your changes.
- 13. Click Close to close the Discover Setup IP dialog box.
- 14. Click Yes on the confirmation message.

### <span id="page-122-0"></span>Editing CIDR subnet addresses

To edit the CIDR subnet address (IPv4 and IPv6) range, complete the following steps.

- 1. Change the IP address in the IP Address field.
- 2. Change the number of subnet mask bits in the Subnet Mask Bits field.

For IPv4, the number of subnet mask bits is from 0 through 32.

For IPv6, the number of subnet mask bits is from 0 through 128.

3. To finish editing the address ranges, return to ["Editing address ranges" on page 70.](#page-121-0)

### <span id="page-122-1"></span>Editing subnet addresses

To edit the subnet address (IPv4 only) range, complete the following steps.

- 1. Change the IP address in the IP Address field.
- 2. Change the subnet mask in the Subnet Mask field.
- 3. To finish editing the address ranges, return to ["Editing address ranges" on page 70.](#page-121-0)

### <span id="page-122-2"></span>Editing IP addresses

To edit the IP address range (IPv4 and IPv6), complete the following steps.

- 1. Change the first IP address in the range in the first IP Address field.
- 2. Change the last IP address in the range in the second IP Address field.
- 3. To finish editing the address ranges, return to ["Editing address ranges" on page 70.](#page-121-0)

# <span id="page-123-0"></span>Scheduling discovery

You can create multiple schedules (to a maximum of 32) for each profile. When it is time for a schedule to run, discovery handles schedules in the following manner:

- If discovery is already running for the profile, the scheduled discovery drops.
- If discovery is already running for a different profile, the scheduled discovery is queued. Once all discovery jobs in the queue finish, the scheduled discovery runs.
- If no discovery is running, the scheduled discovery starts.

To schedule a discovery profile, complete the following steps.

1. Select Discover > IP Products.

The Discover Setup - IP dialog box displays.

- 2. Click the Profiles tab
- 3. Select the profile you want to edit in the Discovery Profiles table and click the Scheduling tab.

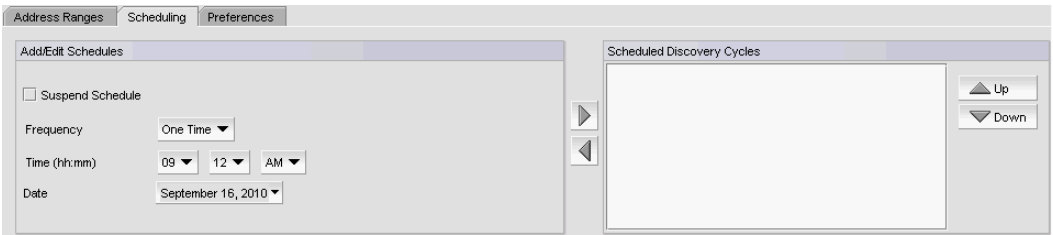

FIGURE 27 Scheduling tab

- 4. Choose one of the following options to configure the frequency at which discovery runs for the profile:
	- To configure discovery to run only once, refer to ["Configuring a one-time discovery](#page-124-0)  [schedule" on page 73.](#page-124-0)
	- To configure hourly discovery, refer to "Configuring an hourly discovery schedule" on [page 73.](#page-124-1)
	- To configure daily discovery, refer to ["Configuring a daily discovery schedule" on page 74](#page-125-0).
	- To configure weekly discovery, refer to ["Configuring a weekly discovery schedule" on](#page-125-1)  [page 74.](#page-125-1)
	- To configure monthly discovery, refer to "Configuring a monthly discovery schedule" on [page 75.](#page-126-0)
	- To configure yearly discovery, refer to ["Configuring a yearly discovery schedule" on](#page-126-1)  [page 75.](#page-126-1)
- 5. Rearrange schedules in the **Scheduled Discovery Cycles** list by selecting an item in the list and clicking the Up or Down buttons to move it.
- 6. Click Apply to save your changes.
- 7. Click Close to close the Discover Setup IP dialog box.
- 8. Click Yes on the confirmation message.

### <span id="page-124-0"></span>Configuring a one-time discovery schedule

To configure a one-time discovery schedule, complete the following steps.

1. Select One Time from the Frequency list.

| Scheduling<br>Address Ranges<br>Preferences                                                                                         |                                                                  |  |
|----------------------------------------------------------------------------------------------------|------------------------------------------------------------------|--|
| Add/Edit Schedules                                                                                                    | Scheduled Discovery Cycles                                       |  |
| Suspend Schedule<br>One Time ▼<br>Frequency<br>AM <b>v</b><br>$12 \times$<br>$09 -$<br>Time (hh:mm)<br>September 16, 2010 ▼<br>Date | $\triangle$ Up<br>$\overline{\mathbb{D}}$<br>Down<br>-<br>$\sim$ |  |

FIGURE 28 Scheduling tab - One Time

2. Select the time of day you want discovery to run from the Time (hh:mm) lists.

Where the hour value is from 1 through 12, the minute value is from 00 through 59, and the day or night value is AM or PM.

- 3. Click the Date list to select a date from the calendar.
- 4. Click the right arrow button to add the schedule to the Scheduled Discovery Cycles list.
- 5. To finish configuring the discovery schedule, return to ["Scheduling discovery" on page 72](#page-123-0).

### <span id="page-124-1"></span>Configuring an hourly discovery schedule

To configure an hourly discovery schedule, complete the following steps.

1. Select Hourly from the Frequency list.

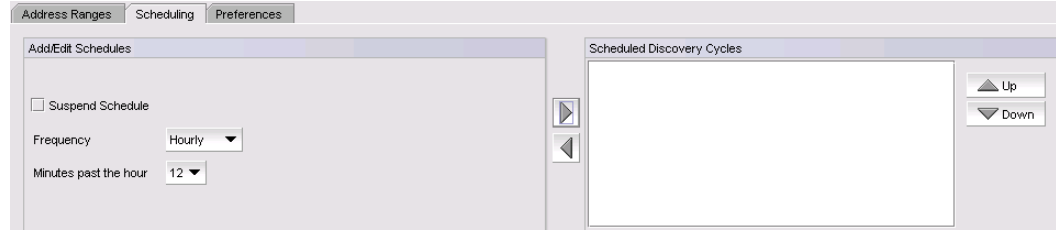

FIGURE 29 Scheduling tab - Hourly

- 2. Select the minute past the hour you want discovery to run from the **Minutes past the hour** list. Where the minute value is from 00 through 59.
- 3. To finish configuring the discovery schedule, return to ["Scheduling discovery" on page 72](#page-123-0).

## <span id="page-125-0"></span>Configuring a daily discovery schedule

To configure a daily discovery schedule, complete the following steps.

1. Select Daily from the Frequency list.

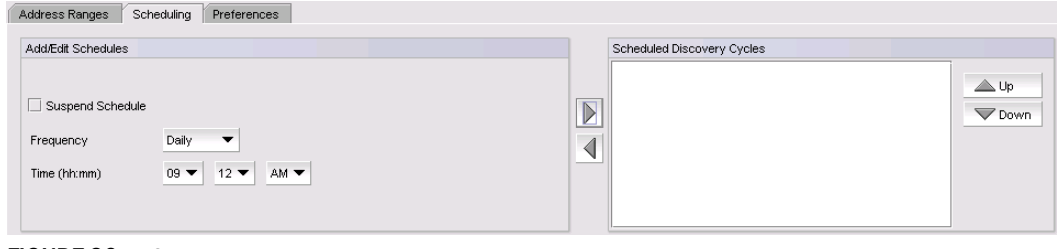

FIGURE 30 Scheduling tab - Daily

2. Select the time of day you want discovery to run from the Time (hh:mm) lists.

Where the hour value is from 1 through 12, the minute value is from 00 through 59, and the day or night value is AM or PM.

- 3. Click the right arrow button to add the schedule to the Scheduled Discovery Cycles list.
- 4. To finish configuring the discovery schedule, return to ["Scheduling discovery" on page 72](#page-123-0).

### <span id="page-125-1"></span>Configuring a weekly discovery schedule

To configure a weekly discovery schedule, complete the following steps.

1. Select Weekly from the Frequency list.

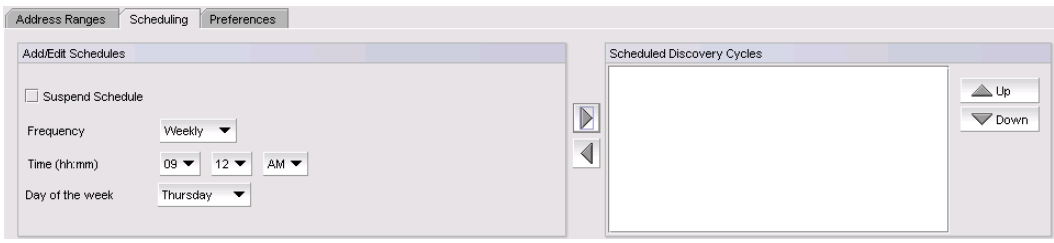

FIGURE 31 Scheduling tab - Weekly

2. Select the time of day you want discovery to run from the Time (hh:mm) lists.

Where the hour value is from 1 through 12, the minute value is from 00 through 59, and the day or night value is AM or PM.

- 3. Select the day you want discovery to run from the Day of the Week list.
- 4. Click the right arrow button to add the schedule to the Scheduled Discovery Cycles list.
- 5. To finish configuring the discovery schedule, return to ["Scheduling discovery" on page 72](#page-123-0).

### <span id="page-126-0"></span>Configuring a monthly discovery schedule

To configure a monthly discovery schedule, complete the following steps.

1. Select Monthly from the Frequency list.

| Address Ranges<br>Scheduling<br>Preferences                                                                                                    |                                           |  |
|----------------------------------------------------------------------------------------------------|-------------------------------------------|--|
| Add/Edit Schedules                                                                                                    | Scheduled Discovery Cycles                |  |
| Suspend Schedule<br>Monthly $\blacktriangledown$<br>Frequency<br>AM <b>v</b><br>$09 -$<br>Time (hh:mm)<br>$12 -$<br>$16 -$<br>Day of the Month | $\triangle$ Up<br>$\nabla$ Down<br>$\sim$ |  |

FIGURE 32 Scheduling tab - Monthly

2. Select the time of day you want discovery to run from the Time (hh:mm) lists.

Where the hour value is from 1 through 12, the minute value is from 00 through 59, and the day or night value is AM or PM.

- 3. Select the day you want discovery to run from the Day of the Month list (1 through 31).
- 4. Click the right arrow button to add the schedule to the **Scheduled Discovery Cycles** list.
- 5. To finish configuring the discovery schedule, return to ["Scheduling discovery" on page 72](#page-123-0).

### <span id="page-126-1"></span>Configuring a yearly discovery schedule

To configure a yearly discovery schedule, complete the following steps.

1. Select Yearly from the Frequency list.

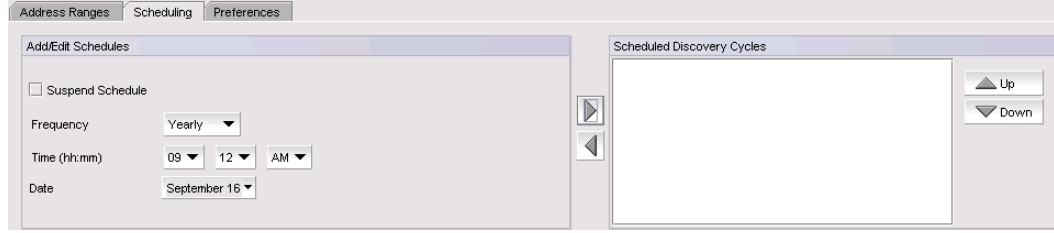

FIGURE 33 Scheduling tab - Yearly

2. Select the time of day you want discovery to run from the Time (hh:mm) lists.

Where the hour value is from 1 through 12, the minute value is from 00 through 59, and the day or night value is AM or PM.

- 3. Click the Date list to select a date from the calendar.
- 4. Click the right arrow button to add the schedule to the Scheduled Discovery Cycles list.
- 5. To finish configuring the discovery schedule, return to ["Scheduling discovery" on page 72](#page-123-0).

# Suspending a discovery schedule

To suspend a discovery profile schedule, complete the following steps.

1. Select Discover > IP Products.

The Discover Setup - IP dialog box displays.

- 2. Click the Profiles tab
- 3. Select the profile for which you want to suspend a discovery schedule in the Discovery Profiles table and click the Scheduling tab.
- 4. Select the schedule you want to suspend in the Scheduled Discovery Cycles list and click the left arrow button.
- 5. Click the Suspend check box and click the right arrow button to return the schedule to the Scheduled Discovery Cycles list.

The suspended schedule displays at the bottom of the Scheduled Discovery Cycles list.

- 6. Click Apply to save your changes.
- 7. Click Close to close the Discover Setup IP dialog box.
- 8. Click Yes on the confirmation message.

# <span id="page-127-0"></span>Editing a discovery schedule

To edit a discovery schedule, complete the following steps.

1. Select Discover > IP Products.

The Discover Setup - IP dialog box displays.

- 2. Click the **Profiles** tab
- 3. Select the profile you want to edit in the Discovery Profiles table and click the Scheduling tab.
- 4. Select the schedule you want to edit from the Scheduled Discovery Cycles list.
- 5. Click the left arrow button to display the schedule in the Add/Edit Schedules area.
- 6. Choose one of the following options to change the discovery schedule:
	- To edit the one-time discovery schedule, refer to ["Editing a one-time discovery schedule"](#page-128-0) [on page 77.](#page-128-0)
	- To edit the hourly discovery schedule, refer to ["Editing an hourly discovery schedule" on](#page-128-1)  [page 77.](#page-128-1)
	- To edit the daily discovery schedule, refer to ["Editing a daily discovery schedule" on](#page-128-2)  [page 77.](#page-128-2)
	- To edit the weekly discovery schedule, refer to ["Editing a weekly discovery schedule" on](#page-128-3)  [page 77.](#page-128-3)
	- To edit the monthly discovery schedule, refer to "Editing a monthly discovery schedule" on [page 78.](#page-129-1)
	- To edit the yearly discovery schedule, refer to ["Editing a yearly discovery schedule" on](#page-129-2)  [page 78.](#page-129-2)
- 7. Rearrange schedules in the Scheduled Discovery Cycles list by selecting an item in the list and clicking the Up or Down buttons to move it.
- 8. Click **Apply** to save your changes.
- 9. Click Close to close the Discover Setup IP dialog box.
- 10. Click Yes on the confirmation message.

### <span id="page-128-0"></span>Editing a one-time discovery schedule

To edit a one-time discovery schedule, complete the following steps.

1. Select the time of day you want discovery to run from the Time (hh:mm) lists.

Where the hour value is from 1 through 12, the minute value is from 00 through 59, and the day or night value is AM or PM.

- 2. Click the Date list to select a date from the calendar.
- 3. Click the right arrow button to add the schedule to the **Scheduled Discovery Cycles** list.
- 4. To finish editing the discovery schedule, return to ["Editing a discovery schedule" on page 76.](#page-127-0)

### <span id="page-128-1"></span>Editing an hourly discovery schedule

To edit an hourly discovery schedule, complete the following steps.

- 1. Select the minute past the hour you want discovery to run from the Minutes past the Hour list. Where the minute value is from 00 through 59.
- 2. Click the right arrow button to add the schedule to the **Scheduled Discovery Cycles** list.
- 3. To finish editing the discovery schedule, return to ["Editing a discovery schedule" on page 76.](#page-127-0)

### <span id="page-128-2"></span>Editing a daily discovery schedule

To edit a daily discovery schedule, complete the following steps.

1. Select the time of day you want discovery to run from the Time (hh:mm) lists.

Where the hour value is from 1 through 12, the minute value is from 00 through 59, and the day or night value is AM or PM.

- 2. Click the right arrow button to add the schedule to the **Scheduled Discovery Cycles** list.
- 3. To finish editing the discovery schedule, return to ["Editing a discovery schedule" on page 76.](#page-127-0)

### <span id="page-128-3"></span>Editing a weekly discovery schedule

To edit a weekly discovery schedule, complete the following steps.

1. Select the time of day you want discovery to run from the Time (hh:mm) lists.

Where the hour value is from 1 through 12, the minute value is from 00 through 59, and the day or night value is AM or PM.

- 2. Select the day you want discovery to run from the Day of the Week list.
- 3. Click the right arrow button to add the schedule to the **Scheduled Discovery Cycles** list.

4. To finish editing the discovery schedule, return to ["Editing a discovery schedule" on page 76.](#page-127-0)

### <span id="page-129-1"></span>Editing a monthly discovery schedule

To edit a monthly discovery schedule, complete the following steps.

1. Select the time of day you want discovery to run from the Time (hh:mm) lists.

Where the hour value is from 1 through 12, the minute value is from 00 through 59, and the day or night value is AM or PM.

- 2. Select the day you want discovery to run from the Day of the Month list (1 through 31).
- 3. Click the right arrow button to add the schedule to the **Scheduled Discovery Cycles** list.
- 4. To finish editing the discovery schedule, return to ["Editing a discovery schedule" on page 76.](#page-127-0)

### <span id="page-129-2"></span>Editing a yearly discovery schedule

To edit a yearly discovery schedule, complete the following steps.

- 1. Select the time of day you want discovery to run from the Time (hh:mm) lists.
	- Where the hour value is from 1 through 12, the minute value is from 00 through 59, and the day or night value is AM or PM.
- 2. Click the Date list to select a date from the calendar.
- 3. Click the right arrow button to add the schedule to the Scheduled Discovery Cycles list.
- 4. To finish editing the discovery schedule, return to ["Editing a discovery schedule" on page 76.](#page-127-0)

# <span id="page-129-0"></span>Configuring advanced discovery profile preferences

To configure advanced discovery profile preferences, complete the following steps.

1. Select Discover > IP Products.

The Discover Setup - IP dialog box displays.

- 2. Click the Profiles tab.
- 3. Select the profile you want to edit in the Discovery Profiles table and click the Preferences tab.

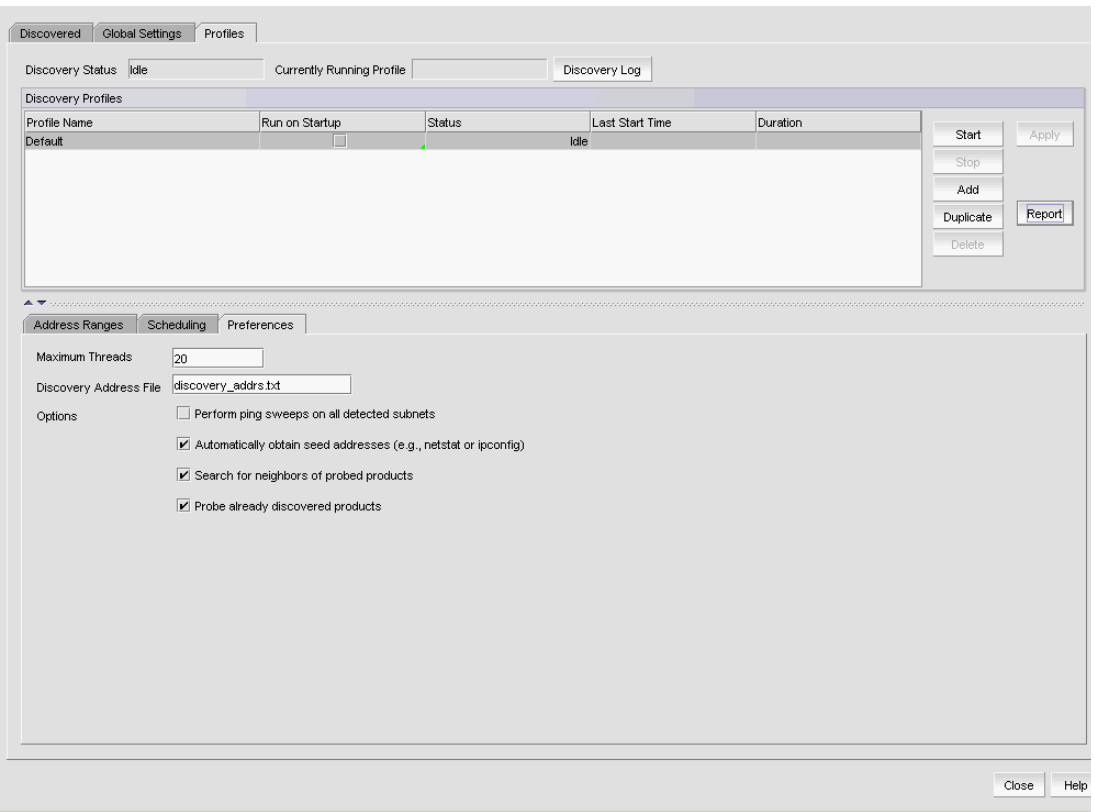

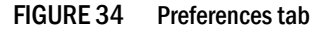

- 4. Enter the maximum number (from 1 through 100) of simultaneous connections to devices allowed by discovery in the Maximum Threads field.
- 5. Enter the name of the file that contains specific IP addresses to probe in the Discovery Address File field.

The file supports both IPv4 and IPv6 addresses. This file must be located in the *Install\_Home*\conf\discovery\ip folder on the server. The default file is the discovery\_addrs.txt file; however, you can create additional files. To create a discovery address file, refer to ["Creating a discovery address file" on page 80](#page-131-0).

- 6. Select the Perform Ping sweeps on all detected subnets check box to systematically ping all IP addresses in any subnet detected through the normal discovery process.
- 7. Select the Automatically obtain seed addresses check box to use netstat or ipconfig to capture a starting candidate IP address with which to begin the discovery process.
- 8. Select the **Search for neighbors of probed products** check box to read all ARP, LLDP, FDP, and CDP tables to find neighboring devices.
- 9. Select the Probe already discovered products check box to rediscover devices previously discovered.
- 10. Click Apply to save your changes.
- 11. Click Close to close the Discover Setup IP dialog box.
- 12. Click Yes on the confirmation message.

# Deleting a discovery profile

You can delete any of the discovery profiles except the "Default" profile.

To delete a discovery profile, complete the following steps.

1. Select Discover > IP Products.

The Discover Setup - IP dialog box displays.

- 2. Click the Profiles tab.
- 3. Select the profile you want to delete in the Discovery Profiles table and click Delete.
- 4. Click Apply to save your changes.
- 5. Click Close to close the Discover Setup IP dialog box.
- 6. Click Yes on the confirmation message.

# <span id="page-131-0"></span>Creating a discovery address file

You can configure multiple profiles to use different discovery address files. You can configure multiple profiles to use the same discovery address file.

To create a discovery address file, complete the following steps.

- 1. Open a text editor (such as Notepad).
- 2. Enter the IP addresses you want to include in discovery.

```
# discovery_addrs.txt
#
# Discovery reads this file at the
# start of each discovery cycle. 
# Discovery probes the IP addresses in 
#this file, as long as they are not 
# excluded by any scoping restrictions.
#
10.1.2.54
10.55.2.68
```
- 3. Select File > Save.
- 4. Browse to the *Install\_Home*\conf\discovery\ip folder.

This file must be saved to the *Install\_Home*\conf\discovery\ip folder on the server.

- 5. Enter a name for the file.
- 6. Click Save.

## Starting discovery manually

To start discovery for a profile, complete the following steps.

1. Select Discover > IP Products.

The Discover Setup - IP dialog box displays.

2. Click the Profiles tab.

- 3. Select the discovery profile on which you want to start discovery in the Discovery Profiles table and click Start.
- 4. Click Close to close the Discover Setup IP dialog box.
- 5. Click Yes on the confirmation message.

# Starting discovery automatically

To run discovery for a profile at startup, complete the following steps.

1. Select Discover > IP Products.

The Discover Setup - IP dialog box displays.

- 2. Click the Profiles tab.
- 3. Select the check box in the Run on Startup column for the discovery profile in the Discovery Profiles table.

```
NOTE
```
You can only configure one profile to run discovery on startup.

- 4. Click Apply to save your work.
- 5. Click Close to close the Discover Setup IP dialog box.
- 6. Click Yes on the confirmation message.

# Stopping discovery

To stop discovery for a profile, complete the following steps.

1. Select Discover > IP Products.

The Discover Setup - IP dialog box displays.

- 2. Click the Profiles tab.
- 3. Select the discovery profile on which you want to stop discovery in the Discovery Profiles table and click Stop.
- 4. Click Close to close the Discover Setup IP dialog box.
- 5. Click Yes on the confirmation message.

## Viewing discovery status

To view discovery status, complete the following steps.

1. Select Discover > IP Products.

The **Discover Setup - IP** dialog box displays.

- 2. Click the Profiles tab.
- 3. Review the status in the Status column of the Discovery Profiles table.

Status updates dynamically for any changes. Options include the following statuses:

• Running – Discovery is in progress for the profile.

- Waiting Discovery will start for this profile once the current profile discovery completes.
- Scheduled Discovery will be run for this profile at the scheduled time.
- $\bullet$  **Idle**  $-$  Discovery is not running.
- **Terminating** Discovery for the profile is either completing or has been terminated.
- 4. Click Close to close the Discover Setup IP dialog box.
- 5. Click Yes on the confirmation message.

## Viewing discovery reports

To view a report for a discovery profile, complete the following steps.

1. Select Discover > IP Products.

The Discover Setup - IP dialog box displays.

- 2. Click the Profiles tab.
- 3. Select the discovery profile for which you want to view a report in the Discovery Profiles table and click Report.

The report displays with the following information.

- Discovery Summary table Provides discovery statistics.
- Discovery Configuration table Records the discovery parameters.
- Detail Provides discovery process details.
- 4. Click Close to close the Discover Setup IP dialog box.
- 5. Click Yes on the confirmation message.

# E-mailing discovery reports

To e-mail a report for a discovery profile, complete the following steps.

1. Select Discover > IP Products.

The Discover Setup - IP dialog box displays.

- 2. Click the Profiles tab.
- 3. Select the discovery profile for which you want to e-mail a report in the Discovery Profiles table and click Report.
- 4. Click E-mail to send the report in an e-mail message.
- 5. Enter an e-mail address in the E-mail Recipients field or click the associated button to select an e-mail address from the Users list.
- 6. (Optional) Enter additional e-mail addresses in the E-mail Recipients field.

To send an e-mail message to more than one recipient, separate the e-mail addresses using a semicolon (;) delimiter.

- 7. Click Send to send the report.
- 8. Click Close to close the Discover Setup IP dialog box.
- 9. Click Yes on the confirmation message.

# Exporting discovery reports

To export a report for a discovery profile, complete the following steps.

1. Select Discover > IP Products.

The Discover Setup - IP dialog box displays.

- 2. Click the Profiles tab.
- 3. Select the discovery profile for which you want to export a report in the Discovery Profiles table and click Report.
- 4. Choose one of the following options:
	- To export the report to a .csv file, select Export > Export as CSV.
	- To export the report to an HTML file, select Export > Export as HTML.

The File Download dialog box displays.

5. Click Save.

The Save As dialog box displays.

- 6. Browse to the file location where you want to save the report.
- 7. Click Save.
- 8. Click Close to close the Discover Setup IP dialog box.
- 9. Click Yes on the confirmation message.

# Viewing the discovery log

The discovery log displays the status of the current discovery activity. To configure the discovery log size, refer to ["Defining global setting preferences" on page 60.](#page-111-0)

To view the discovery log, complete the following steps.

1. Select Discover > IP Products.

The Discover Setup - IP dialog box displays.

- 2. Click the Profiles tab.
- 3. Click Discovery Log.

The Discovery Status Log dialog box displays with a list of discovery status messages. If discovery is running, the discovery status messages automatically display and update dynamically in the dialog box with the latest message at the top.

- 4. Click Close to close the Discovery Status Log dialog box.
- 5. Click Close to close the Discover Setup IP dialog box.

# Individual IP device discovery

Simple discovery discovers the device with a specific IP address. It is triggered by device configuration changes on SNMP traps, certain configuration deployments to a device, and adding device or rediscovering a device.

# Adding an IP device to discovery

#### **NOTE**

You cannot discover new products if you do not have the All IP Products AOR (area of responsibility) in your user account.

To add an individual IP device to discovery, complete the following steps.

1. Select Discover > IP Products.

The Discover Setup - IP dialog box displays.

2. Click Add.

The Add product dialog box displays.

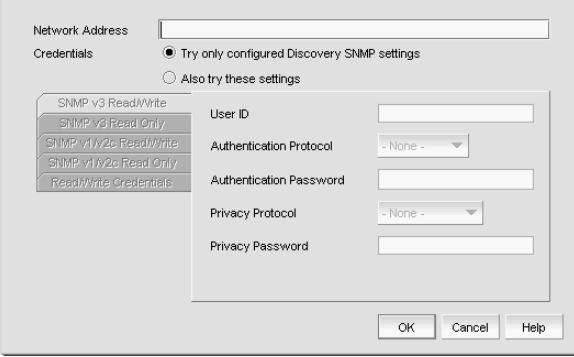

FIGURE 35 Add product dialog box

- 3. Choose one of the following options:
	- Enter the IP address (IPv4 or IPv6) of the IP device in the Network Address field.
	- Enter the host name or DNS name (up to 64 characters) of the IP device in the Network Address field.

#### **NOTE**

The Management application does not validate the Network address until you save your work.

- 4. Select one of the following options:
	- Try only configured Discovery SNMP settings Select to use the SNMP settings configured in the Global Settings tab to contact the device.
	- Also try these settings Select to use specific SNMP settings to contact the device. If you do not enter SNMP settings or if the settings do not authenticate on the device, the application uses the SNMP settings configured in the Global Settings tab to contact the device.

#### NOTE

You can configure both SNMPv3 and SNMPv1/SNMPv2c credentials at the same time; however, discovery tries the SNMPv3 credentials before trying the SNMPv1 and SNMPv2c credentials.

5. Configure the SNMPv3 read-write credentials by completing the following steps.

#### **NOTE**

These credentials are not applicable for DCB devices.

a. Click the SNMPv3 Read/Write tab.

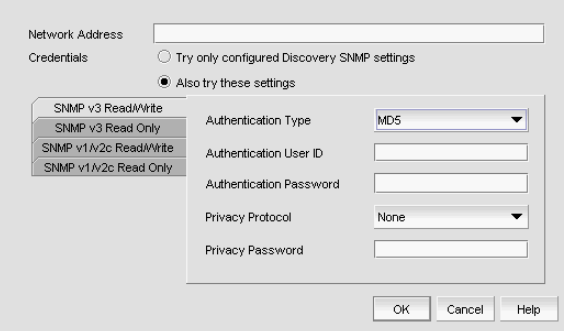

FIGURE 36 SNMPv3 credentials

b. Enter the SNMPv3 user name in the User ID field.

The user name can be from 1 through 16 characters long, case sensitive, and allows all printable ASCII characters.

- c. Select one of the following protocols from the Authentication Protocol list:
	- None
	- HMAC MD5
	- HMAC\_SHA
- d. Enter the SNMPv3 authentication password in the Authentication Password field.

The password can be from 8 through 16 characters long, case sensitive, and allows all printable ASCII characters. The password display as asterisks.

- e. Select one of the following protocols from the Privacy Protocol list:
	- None
	- CBC-DES
	- CFB AES-128

If you select a privacy protocol, the selected protocol encrypts the SNMP request and response packets.

f. Enter the privacy password in the Privacy Password field.

The password can be from 1 through 16 characters long, case sensitive, and allows all printable ASCII characters. The password display as asterisks.

6. Configure the SNMPv3 read only credentials by completing the following steps.

- a. Click the SNMPv3 Read Only tab.
- b. Enter the SNMPv3 user name in the User ID field.

The user name can be from 1 through 16 characters long, case sensitive, and allows all printable ASCII characters.

- c. Select one of the following protocols from the Authentication Protocol list:
	- None
	- HMAC\_MD5
	- HMAC\_SHA
- d. Enter the SNMPv3 authentication password in the Authentication Password field.

The password can be from 8 through 16 characters long, case sensitive, and allows all printable ASCII characters. The password display as asterisks.

- e. Select one of the following privacy protocol types from the Privacy Protocol list:
	- None
	- CBC-DES
	- CFB\_AES-128

If you select a privacy protocol, the selected protocol encrypts the SNMP request and response packets.

f. Enter the privacy password in the Privacy Password field.

The password can be from 1 through 16 characters long, case sensitive, and allows all printable ASCII characters. The password display as asterisks.

- 7. Configure the SNMPv1 and SNMPv2c read-write credentials by completing the following steps.
	- a. Click the SNMPv1/v2c Read/Write tab.

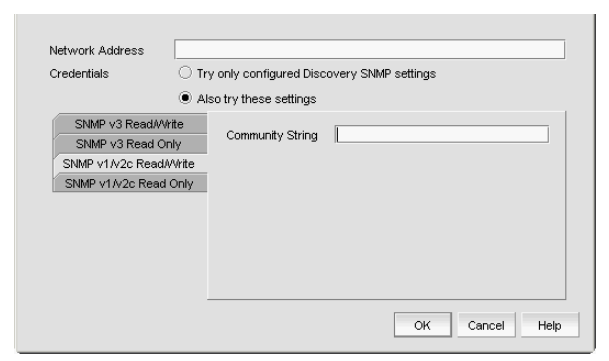

FIGURE 37 SNMPv1/v2c credentials

b. Enter the community string in the **Community** field.

The community string can be from 1 through 16 characters long, case sensitive, and allows all printable ASCII characters. The string displays as asterisks.

#### NOTE

If you do not enter a community string in the field, discovery uses the "public" and "private" community strings to probe the devices.

- 8. Configure the SNMPv1 and SNMPv2c read only credentials by completing the following steps.
	- a. Click the SNMPv1/v2c Read Only tab.
	- b. Enter the community string in the **Community** field.

The community string can be from 1 through 16 characters long, case sensitive, and allows all printable ASCII characters. The string displays as asterisks.

**NOTE** 

If you do not enter a community string in the field, discovery uses the "public" and "private" community strings to probe the devices.

- 9. Configure the Read/Write credentials by completing the following steps.
	- a. Click the Read/Write Credentials tab.

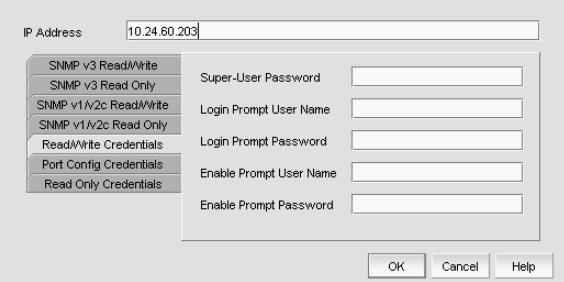

FIGURE 38 Read/Write credentials

b. Enter the unique user name in the Login Prompt User Name field.

The user name can be from 1 through 200 characters long, case sensitive, and allows all printable ASCII characters.

c. Enter the password in the Login Prompt Password field.

The password can be from 1 through 200 characters long, case sensitive, and allows all printable ASCII characters. The password displays as asterisks. Not applicable to DCB devices.

10. Click OK on the Add product dialog box.

The Discover Setup - IP dialog box displays with the added IP device in the Discovered Products table.

11. Click Close to close the Discover Setup - IP dialog box.

## Editing IP device discovery

#### **NOTE**

Although, you can configure third-party product password settings through discovery, the Management application ignores these third-party product settings.

To edit one or more IP devices, complete the following steps.

1. Select Discover > IP Products.

The Discover Setup - IP dialog box displays.

2. Select one or more IP devices you want to edit in the Discovered Products table.

Select multiple devices by holding down the CTRL key and clicking more than one device.

#### NOTE

You cannot edit IronWare and Network OS devices at the same time.

#### **NOTE**

You can only edit multiple Network OS devices that are running the same firmware level.

3. Click Edit.

The Edit product dialog box displays.

- 4. Select one of the following options:
	- Try only configured Discovery SNMP settings Select to use the SNMP settings configured in the Global Settings tab to contact the device.
	- Also try these settings Select to use specific SNMP settings to contact the device. If you do not enter SNMP settings or if the settings do not authenticate on the device, the application uses the SNMP settings configured in the Global Settings tab to contact the device.

#### NOTE

You can configure both SNMPv3 and SNMPv1/SNMPv2c credentials at the same time; however, discovery tries the SNMPv3 credentials before trying the SNMPv1 and SNMPv2c credentials.

5. Change the SNMPv3 read-write credentials by completing the following steps.

#### NOTE

These credentials are not applicable for DCB devices.

a. Click the SNMPv3 Read/Write tab.

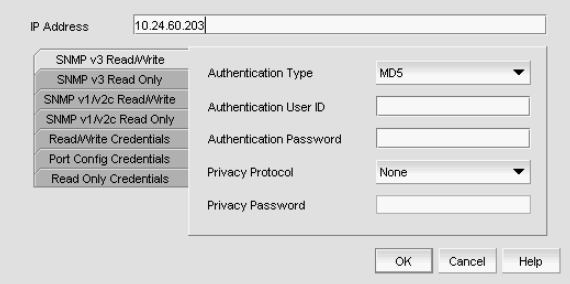

FIGURE 39 SNMPv3 credentials

b. Enter the SNMPv3 user name in the User ID field.

The user name can be from 1 through 16 characters long, case sensitive, and allows all printable ASCII characters.

- c. Select one of the following protocols from the Authentication Protocol list:
	- None

### • HMAC\_MD5

- HMAC SHA
- d. Enter the SNMPv3 authentication password in the Authentication Password field.

The password can be from 8 through 16 characters long, case sensitive, and allows all printable ASCII characters. The password display as asterisks.

- e. Select one of the following privacy protocol types from the Privacy Protocol list:
	- None
	- CBC-DES
	- CFB\_AES-128

If you select a privacy protocol, the selected protocol encrypts the SNMP request and response packets.

f. Enter the privacy password in the Privacy Password field.

The password can be from 1 through 16 characters long, case sensitive, and allows all printable ASCII characters. The password display as asterisks.

- 6. Change the SNMPv3 read only credentials by completing the following steps.
	- a. Click the SNMPv3 Read Only tab.
	- b. Enter the SNMPv3 user name in the User ID field.

The user name can be from 1 through 16 characters long, case sensitive, and allows all printable ASCII characters.

- c. Select one of the following protocols from the Authentication Protocol list:
	- None
	- HMAC\_MD5
	- HMAC\_SHA
- d. Enter the SNMPv3 authentication password in the Authentication Password field.

The password can be from 8 through 16 characters long, case sensitive, and allows all printable ASCII characters. The password display as asterisks.

- e. Select one of the following privacy protocol types from the Privacy Protocol list:
	- None
	- CBC-DES
	- CFB AES-128

If you select a privacy protocol, the selected protocol encrypts the SNMP request and response packets.

f. Enter the privacy password in the **Privacy Password** field.

The password can be from 1 through 16 characters long, case sensitive, and allows all printable ASCII characters. The password display as asterisks.

- 7. Change the SNMPv1 and SNMPv2c read-write credentials by completing the following steps.
	- a. Click the SNMPv1/v2c Read/Write. tab

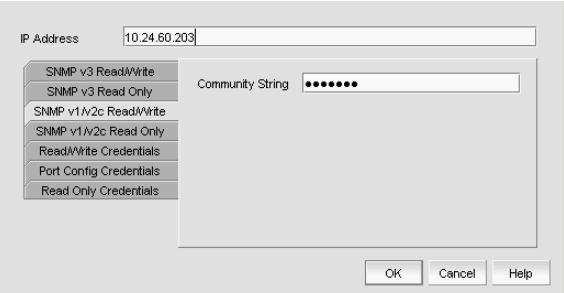

FIGURE 40 SNMPv1/v2c settings

b. Enter the unique community string in the Community field.

The community string can be from 1 through 16 characters long, case sensitive, and allows all printable ASCII characters. The string displays as asterisks.

```
NOTE
```
If you do not enter a community string in the field, discovery uses the "public" and "private" community strings to probe the devices.

- 8. Change the SNMPv1 and SNMPv2c read only credentials by completing the following steps.
	- a. Click the SNMPv1/v2c Read Only tab.
	- b. Enter the unique community string in the Community field.

The community string can be from 1 through 16 characters long, case sensitive, and allows all printable ASCII characters. The string displays as asterisks.

```
NOTE
```
If you do not enter a community string in the field, discovery uses the "public" and "private" community strings to probe the devices.

- 9. Change the Read/Write credentials by completing the following steps.
	- a. Click the Read/Write Credentials tab.

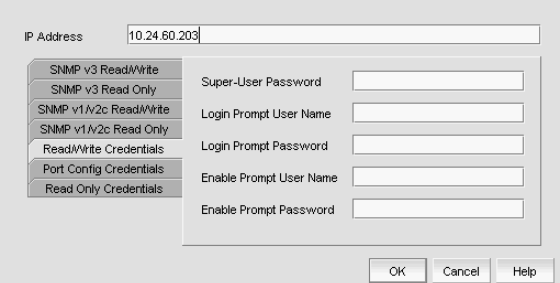

FIGURE 41 Read/Write credentials

b. Enter the password in the Super-User Password field.

The password can be from 1 through 200 characters long, case sensitive, and allows all printable ASCII characters. Not applicable to DCB devices.

c. Change the unique user name in the Login Prompt User Name field.

The user name can be from 1 through 200 characters long, case sensitive, and allows all printable ASCII characters.

d. Change the password in the Login Prompt Password field.

The password can be from 1 through 200 characters long, case sensitive, and allows all printable ASCII characters. The password display as asterisks.

e. Change the unique user name in the Enable Prompt User Name field.

The user name can be from 1 through 200 characters long, case sensitive, and allows all printable ASCII characters. Not applicable to DCB devices.

f. Change the password in the Enable Prompt Password field.

The password can be from 1 through 200 characters long, case sensitive, and allows all printable ASCII characters. The password display as asterisks. Not applicable to DCB devices.

10. Change the Port Config credentials by completing the following steps.

#### NOTE

These credentials are not applicable for DCB, VDX, or VCS devices.

a. Click the Port Config Credentials tab.

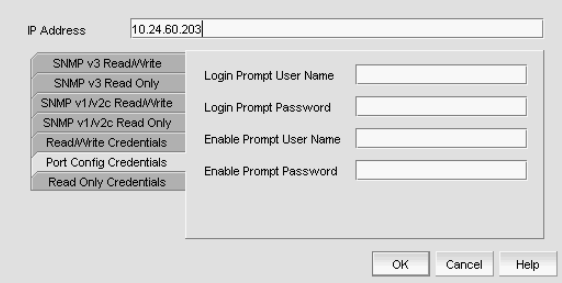

FIGURE 42 Port Config credentials

b. Change the unique user name in the Login Prompt User Name field.

The user name can be from 1 through 16 characters long, case sensitive, and allows all printable ASCII characters.

c. Change the password in the Login Prompt Password field.

The password can be from 8 through 16 characters long, case sensitive, and allows all printable ASCII characters. The password display as asterisks.

d. Change the unique user name in the Enable Prompt User Name field.

The user name can be from 1 through 16 characters long, case sensitive, and allows all printable ASCII characters.

e. Change the password in the Enable Prompt Password field.

The password can be from 8 through 16 characters long, case sensitive, and allows all printable ASCII characters. The password display as asterisks.

11. Change the Read Only credentials by completing the following steps.

### **NOTE**

These credentials are not applicable for DCB, VDX, or VCS devices.

a. Click the Read Only Credentials tab.

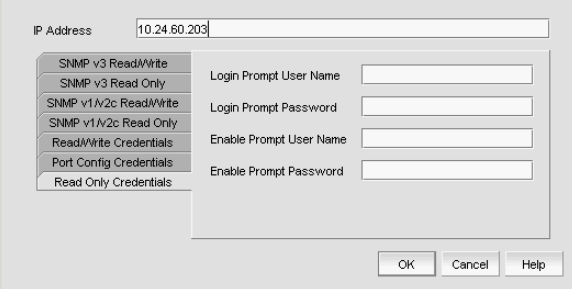

FIGURE 43 Read Only credentials

a. Change the unique user name in the Login Prompt User Name field.

The user name can be from 1 through 16 characters long, case sensitive, and allows all printable ASCII characters.

b. Change the password in the Login Prompt Password field.

The password can be from 8 through 16 characters long, case sensitive, and allows all printable ASCII characters. The password display as asterisks.

c. Change the unique user name in the Enable Prompt User Name field.

The user name can be from 1 through 16 characters long, case sensitive, and allows all printable ASCII characters.

d. Change the password in the Enable Prompt Password field.

The password can be from 8 through 16 characters long, case sensitive, and allows all printable ASCII characters. The password display as asterisks.

12. Click OK on the Edit product dialog box.

The Discover Setup - IP dialog box displays with the updated IP device in the Discovered Products table.

13. Click Close to close the Discover Setup - IP dialog box.
## Deleting IP devices from discovery

To delete one or more IP devices from discovery, complete the following steps.

1. Select Discover > IP Products.

The Discover Setup - IP dialog box displays.

2. Select the IP devices you want to remove from discovery in the Discovered Products table.

Select multiple devices by holding down the CTRL key and clicking more than one device.

**NOTE** You cannot delete an active member from a VCS fabric.

3. Click Delete.

# Host discovery

The Management application enables you to discover individual hosts, import a group of Host from a comma separated values (CSV) file, or import all hosts from discovered fabrics or VM managers.

#### **NOTE**

Host discovery requires HCM Agent 2.0 or later.

```
NOTE
```
SMI and WMI discovery are not supported.

### Discovering Hosts by Network address or host name

To discover a Host by Network address or host name, complete the following steps.

1. Select Discover > Host Adapters.

The Discover Host Adapters dialog box displays.

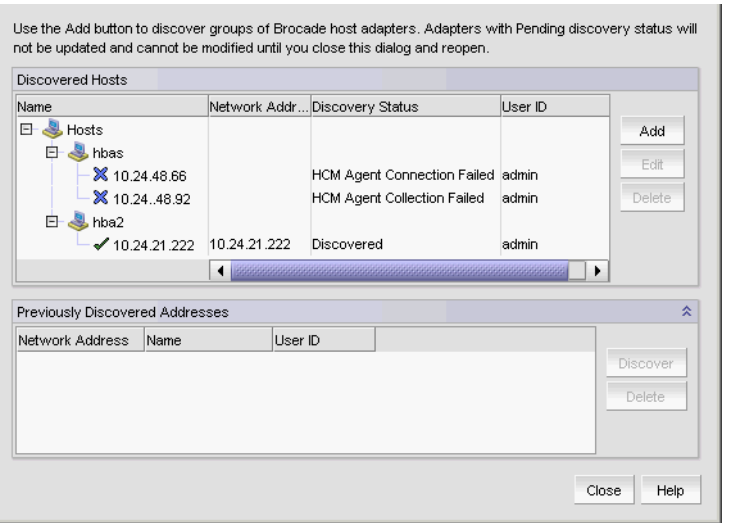

FIGURE 44 Discover Host Adapters dialog box

2. Click Add.

The Add Host Adapters dialog box displays.

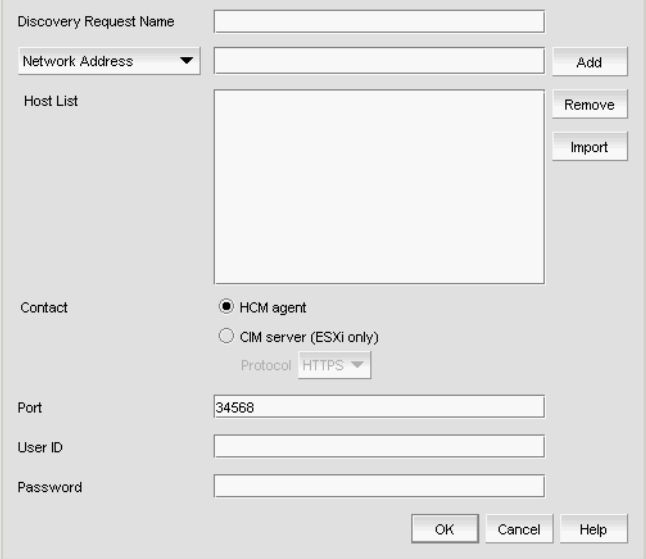

FIGURE 45 Add Host Adapters dialog box

- 3. (Optional) Enter a discovery request name (such as, Manual 06/12/2009) in the Discovery Request Name field.
- 4. Select Network Address from the list.
- <span id="page-145-0"></span>5. Enter the IP address (IPv4 or IPv6 formats) or host name in the Network Address field.
- 6. Click Add.

The IP address or host name of the Host displays in the Host List.

- 7. Configure Host credentials by choosing one of the following options:
	- To configure HCM agent credentials, select the HCM agent option. Go to [step 9.](#page-146-1)
	- To configure CIM server credentials, select the CIM server (ESXi only) option. Continue with [step 8](#page-146-2).

If you do not need to configure Host credentials, skip to [step 13.](#page-146-3)

- <span id="page-146-2"></span>8. Configure discovery authentication by choosing one of the following options:
	- To configure discovery with authentication, select the HTTPS from the Protocol list.
	- To configure discovery without authentication, select the HTTP from the Protocol list.
- <span id="page-146-1"></span>9. Enter the port number in the **Port** field.

HCM agent default is 34568. CIM server HTTPS default is 5989. CIM server HTTP default is 5988.

10. Enter your username in the User ID field.

HCM agent default is admin. Leave this field blank for the CIM server.

<span id="page-146-0"></span>11. Enter your password Password field.

HCM agent default is password. Leave this field blank for the CIM server.

- 12. Repeat [step 5](#page-145-0) through [step 11](#page-146-0) for each Host you want to discover.
- <span id="page-146-3"></span>13. Click OK on the Add Host Adapters dialog box.

If an error occurs, a message displays. Click OK to close the error message and fix the problem.

A Host Group displays in Discovered Hosts table with pending status. To update the status from pending you must close and reopen the Discover Host Adapters dialog box.

14. Click Close on the Discover Host Adapters dialog box.

### Importing Hosts from a CSV file

To discover Hosts by importing a CSV file, complete the following steps.

1. Select Discover > Host Adapters.

The Discover Host Adapters dialog box displays.

2. Click Add.

The Add Host Adapters dialog box displays.

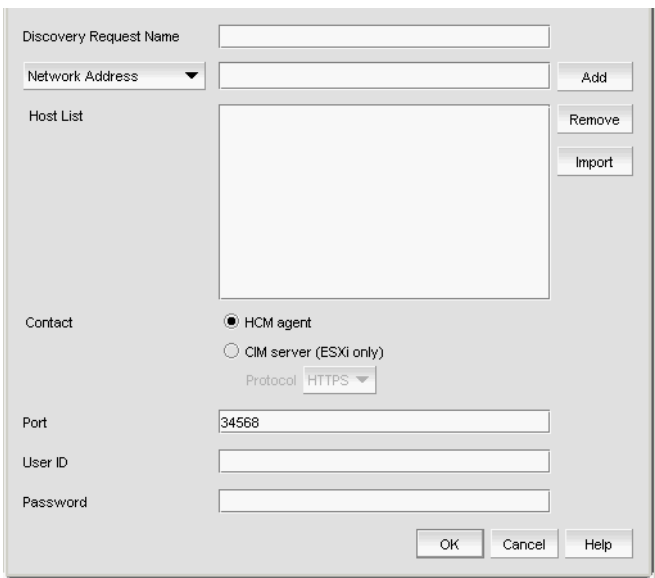

FIGURE 46 Add Host Adapters dialog box

- 3. Enter a discovery request name (such as, MyFabric) in the Discovery Request Name field.
- 4. Click Import.

The **Open** dialog box displays.

5. Browse to the CSV file location.

The CSV file must meet the following requirements:

- Comma separated IP address or host names
- No commas within the values
- No escaping supported

For example, XX.XX.XXX.XXX, XX.XX.X.XXX, computername.company.com

6. Click Open.

The CSV file is imported to the Add Host Adapters dialog box. During import, duplicate values are automatically dropped. When import is complete, the imported values display in the Host List. If the file cannot be imported, an error displays.

- 7. Verify the imported values in the Host List.
- 8. Configure Host credentials by choosing one of the following options:
	- To configure HCM agent credentials, select the HCM agent option. Go to [step 10](#page-148-0).
	- To configure CIM server credentials, select the CIM server (ESXi only) option. Continue with [step](#page-147-0).

<span id="page-147-0"></span>If you do not need to configure Host credentials, skip to [step 13.](#page-148-1)

- 9. Configure discovery authentication by choosing one of the following options:
	- To configure discovery with authentication, select the HTTPS from the Protocol list.
	- To configure discovery without authentication, select the HTTP from the Protocol list.

<span id="page-148-0"></span>10. Enter the port number in the Port field.

HCM agent default is 34568. CIM server HTTPS default is 5989. CIM server HTTP default is 5988.

11. Enter your username in the User ID field.

HCM agent default is admin. Leave this field blank for the CIM server.

12. Enter your password Password field.

HCM agent default is password. Leave this field blank for the CIM server.

<span id="page-148-1"></span>13. Click OK on the Add Host Adapters dialog box.

If an error occurs, a message displays. Click OK to close the error message and fix the problem.

A Host Group displays in Discovered Hosts table with pending status. To update the status from pending you must close and reopen the Discover Host Adapters dialog box.

14. Click Close on the Discover Host Adapters dialog box.

### Importing Hosts from a Fabric

To discover a Host from a discovered fabric, complete the following steps.

1. Select Discover > Host Adapters.

The Discover Host Adapters dialog box displays.

2. Click Add.

The Add Host Adapters dialog box displays.

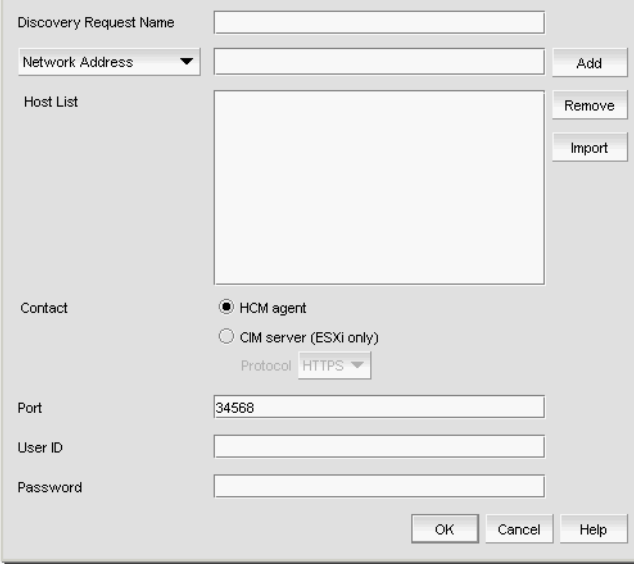

FIGURE 47 Add Host Adapters dialog box

- 3. Enter a discovery request name (such as, MyFabric) in the Discovery Request Name field.
- 4. Select **Hosts in Fabrics** from the list.
- 5. Select All fabrics or an individual fabric from the list.

### 6. Click Add.

All hosts which are part of a managed fabric and have a registered host name display in the list. If no host with a registered host name exists, an error message displays. Click OK to close the error message.

- 7. Configure Host credentials by choosing one of the following options:
	- To configure HCM agent credentials, select the HCM agent option. Go to [step 9.](#page-149-0)
	- To configure CIM server credentials, select the CIM server (ESXi only) option. Continue with [step 8](#page-149-1).

If you do not need to configure Host credentials, skip to [step 12.](#page-149-2)

- <span id="page-149-1"></span>8. Configure discovery authentication by choosing one of the following options:
	- To configure discovery with authentication, select the HTTPS from the Protocol list.
	- To configure discovery without authentication, select the HTTP from the Protocol list.
- <span id="page-149-0"></span>9. Enter the port number in the **Port** field.

HCM agent default is 34568. CIM server HTTPS default is 5989. CIM server HTTP default is 5988.

10. Enter your username in the User ID field.

HCM agent default is admin. Leave this field blank for the CIM server.

11. Enter your password Password field.

HCM agent default is password. Leave this field blank for the CIM server.

<span id="page-149-2"></span>12. Click OK on the Add Host Adapters dialog box.

If an error occurs, a message displays. Click OK to close the error message and fix the problem.

A Host Group displays in **Discovered Hosts** table with pending status. To update the status from pending you must close and reopen the Discover Host Adapters dialog box.

13. Click Close on the Discover Host Adapters dialog box.

## Importing Hosts from a VM manager

To discover Hosts from a discovered VM manager, complete the following steps.

1. Select Discover > Host Adapters.

The Discover Host Adapters dialog box displays.

2. Click Add.

The Add Host Adapters dialog box displays.

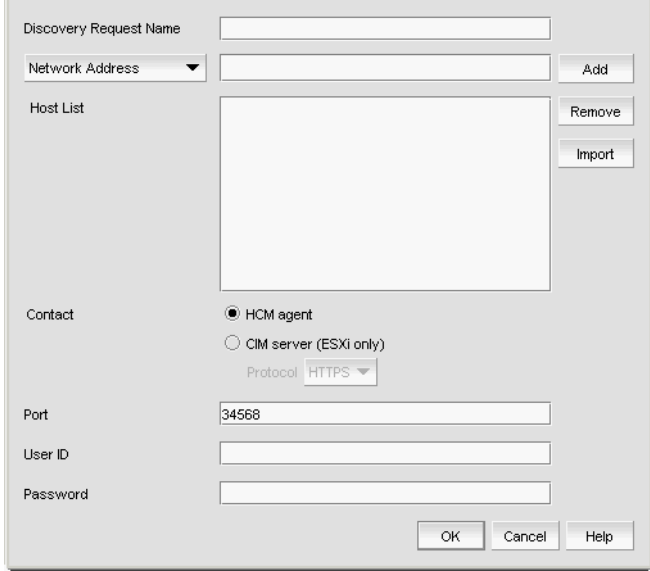

FIGURE 48 Add Host Adapters dialog box

- 3. Enter a discovery request name (such as, MyVMManager) in the Discovery Request Name field.
- 4. Select Hosts from VM Manager from the import by list.
- 5. Select All VM or an individual VM from the list.
- 6. Click Add.

All hosts which are part of a discovered VM manager and have a registered host name display in the list. If no host with a registered host name exists, an error message displays. Click OK to close the error message.

- 7. Configure Host credentials by choosing one of the following options:
	- To configure HCM agent credentials, select the HCM agent option. Go to [step 9.](#page-150-0)
	- To configure CIM server credentials, select the CIM server (ESXi only) option. Continue with [step 8](#page-150-1).

If you do not need to configure Host credentials, skip to [step 12.](#page-151-0)

- <span id="page-150-1"></span>8. Configure discovery authentication by choosing one of the following options:
	- To configure discovery with authentication, select the HTTPS from the Protocol list.
	- To configure discovery without authentication, select the HTTP from the Protocol list.
- <span id="page-150-0"></span>9. Enter the port number in the Port field.

HCM agent default is 34568. CIM server HTTPS default is 5989. CIM server HTTP default is 5988.

10. Enter your username in the User ID field.

HCM agent default is admin. Leave this field blank for the CIM server.

11. Enter your password Password field.

HCM agent default is password. Leave this field blank for the CIM server.

<span id="page-151-0"></span>12. Click OK on the Add Host Adapters dialog box.

If an error occurs, a message displays. Click OK to close the error message and fix the problem.

A Host Group displays in **Discovered Hosts** table with pending status. To update the status from pending you must close and reopen the Discover Host Adapters dialog box.

13. Click Close on the Discover Host Adapters dialog box.

### Editing Host adapter credentials

To edit Host credentials, complete the following steps.

1. Select Discover > Host Adapters.

The Discover Host Adapters dialog box displays.

2. Select the Host in the Discovered Hosts list and click Edit.

The **Edit Host Adapters** dialog box displays.

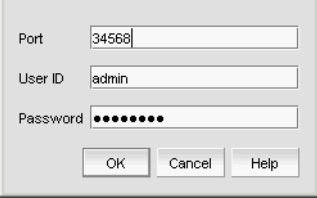

FIGURE 49 Edit Host Discovery dialog box

- 3. Configure Host credentials by choosing one of the following options:
	- To configure HCM agent credentials, select the HCM agent option. Go to [step 5.](#page-151-1)
	- To configure CIM server credentials, select the CIM server (ESXi only) option. Continue with [step 4](#page-151-2).

If you do not need to configure Host credentials, skip to [step 8](#page-151-3).

- <span id="page-151-2"></span>4. Configure discovery authentication by choosing one of the following options:
	- To configure discovery with authentication, select the HTTPS from the Protocol list.
	- To configure discovery without authentication, select the HTTP from the Protocol list.
- <span id="page-151-1"></span>5. Enter the port number in the Port field.

HCM agent default is 34568. CIM server HTTPS default is 5989. CIM server HTTP default is 5988.

6. Enter your username in the User ID field.

HCM agent default is admin. Leave this field blank for the CIM server.

7. Enter your password Password field.

HCM agent default is password. Leave this field blank for the CIM server.

<span id="page-151-3"></span>8. Click OK on the Edit Host Adapters dialog box.

If an error occurs, a message displays. Click OK to close the error message and fix the problem.

9. Click Close on the Discover Host Adapters dialog box.

## Removing a host from active discovery

If you decide you no longer want the Management application to discover and monitor a specific host, you can delete it from active discovery. Deleting a host also deletes the host data on the server (both system collected and user-defined data) except for user-assigned names for the device port, device node, and device enclosure information.

To delete a host from active discovery, complete the following steps.

1. Select Discover > Host Adapters.

The Discover Host Adapters dialog box displays.

- 2. Select the host you want to delete from active discovery in the Discovered Hosts table.
- 3. Click Delete.
- 4. Click OK on the confirmation message.

The deleted host displays in the Previously Discovered Addresses table.

5. Click Close on the Discover Host Adapters dialog box.

### Rediscovering a previously discovered fabric

To return a host to active discovery, complete the following steps.

1. Select Discover > Host Adapters.

The Discover Host Adapters dialog box displays.

- 2. Select the host you want to return to active discovery in the Previously Discovered Addresses table.
- 3. Click Discover.
- 4. Click OK on the confirmation message.

The rediscovered host displays in the Discovered Hosts table.

5. Click Close on the Discover Host Adapters dialog box.

## Deleting a host adapter from discovery

To delete a host permanently from discovery, complete the following steps.

1. Select Discover > Host Adapters.

The Discover Host Adapters dialog box displays.

- 2. Select the host you want to delete permanently from discovery in the Previously Discovered Addresses table.
- 3. Click Delete.
- 4. Click OK on the confirmation message.
- 5. Click Close on the Discover Host Adapters dialog box.

## Viewing the host discovery state

The Management application enables you to view device discovery status through the Discover Host Adapters dialog box.

To view the discovery status of a device, complete the following steps.

1. Select Discover > Host Adapters.

The Discover Host Adapters dialog box displays.

2. Right-click the Hosts node select Expand All to show all devices.

The Name field displays the discovery status icons in front of the device name. The following table illustrates and describes the icons that indicate the current status of the discovered devices.

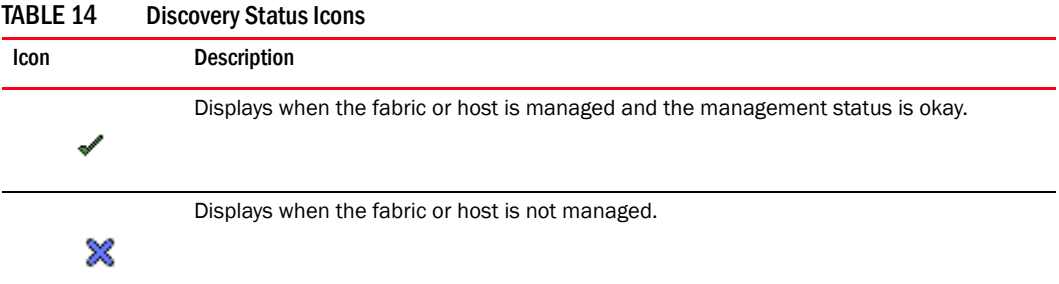

The Discovery Status field details the actual status message text, which varies depending on the situation. The following are samples of actual status messages:

- **Discovered**
- New Discovery Pending
- Created host structure differs from discovered host; Discovery ignored
- Brocade HBA Discovery Failed: HCM Agent connection failed
- HCM Agent collection failed
- CIM Server Authentication failed
- CIM Server connection failed

## Troubleshooting host discovery

If you encounter discovery problems, complete the following checklist to ensure that discovery was set up correctly. For more complete information about troubleshooting adapters, refer to the *Adapters Troubleshooting Guide*.

- 1. Verify IP connectivity by issuing a ping command to the host.
	- a. Open the command prompt.
	- b. From the Server, type ping *Host\_IP\_Address*.

2. If the host is responding to ping, but discovery still fails, verify that HCM agent is up or not by browsing to the following URL:

https://*Host\_IP\_Address*:34568/JSONRPCServiceApp/JSON-RPC

If HCM agent is running and reachable, you should receive a prompt of credentials and then show an Error 500 (No Reason) result page.

3. Verify that firewall port 34568 is open.

There are firewall issues with the HCM Agent on Windows 2008 and VMware systems. When installing the driver package on these systems, open TCP/IP port 34568 to allow agent communication with the Management application.

- For VMware, use the following commands to open port 34568:
	- esxcfg-firewall  $-0$  34568, tcp, in, https
	- esxcfg-firewall -o 34568, udp, out, https
- For Windows, use Windows Firewall and Advanced Service (WFAS) to open port 34568.

## VM Manager discovery

The Management application enables you to discover VM managers. VM Manager discovery requires vCenter Server 4.0 or later.

#### **NOTE**

vCenter discovery time is dynamically determined based on the number of hosts being managed by the vCenter. For every 50 hosts managed, the vCenter collection period increases 30 minutes. For 0-50 hosts managed, the collection duration is 30 minutes; for 50-100 hosts managed, the collection duration is one hour, and so on.

### <span id="page-154-1"></span>VM Manager discovery requirements

- Discovery of a vCenter server (refer to ["Discovering a VM manager" on page 103](#page-154-0), [step 4](#page-156-0) and [step 5](#page-156-1)), requires a vCenter user with read-only or read-write privilege on the vCenter server node and all objects in the inventory below the vCenter server.
- Enabling the vSphere client plug-in registration (refer to ["Discovering a VM manager" on](#page-154-0)  [page 103](#page-154-0), [step 6\)](#page-156-2), requires a vCenter user with, at minimum, the following read-write privileges on the vCenter server node and all objects in the inventory below the vCenter server:
	- Extension > Register extension
	- Extension > Unregister extension
	- Extension > Update extension

## <span id="page-154-0"></span>Discovering a VM manager

Before you discover a VM Manager, make sure you meet the discovery requirements (refer to "VM [Manager discovery requirements" on page 103](#page-154-1)).

To discover a VM manager, complete the following steps.

1. Select Discover > VM Managers.

The Discover VM Managers dialog box displays.

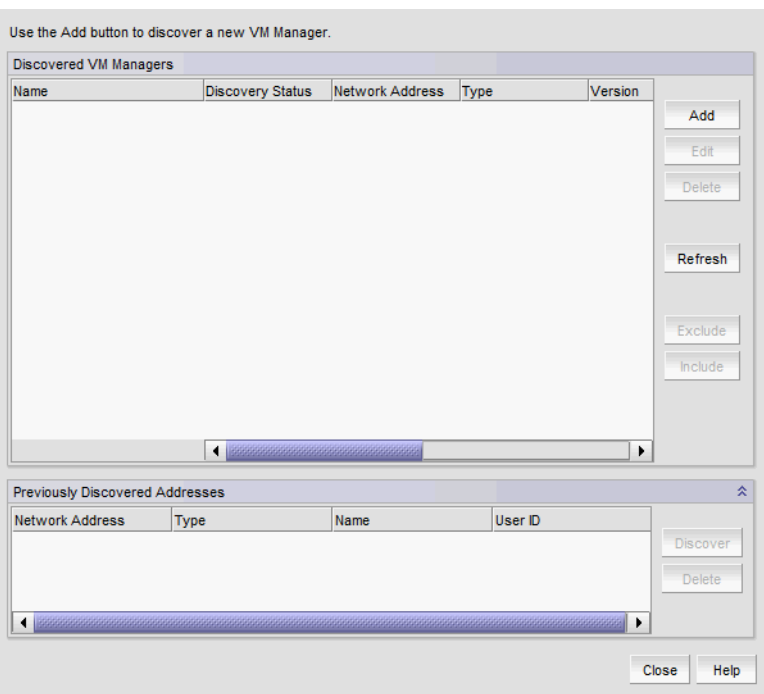

FIGURE 50 Discover VM Managers dialog box

2. Click Add.

The Add VM Manager dialog box displays.

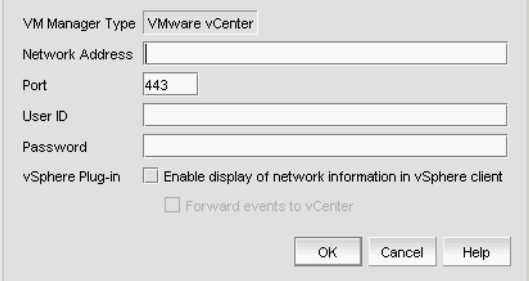

FIGURE 51 Add VM Manager dialog box

- 3. Enter the IP address or host name in the Network Address field.
- 4. Enter the VM manager port number in the Port field.
- 5. Enter the VM manager username in the User ID field.
- 6. Enter the VM manager password Password field.
- 7. Select the Enable display of network information in vSphere client check box to enable vSphere client plug-in registration.

Clear to disable vSphere client plug-in registration.

8. Select the Forward event to vCenter check box to enable event forwarding from the Management application to vCenter.

Clear to disable event forwarding.

9. Click OK on the Add VM Manager dialog box.

If an error occurs, a message displays. Click OK to close the error message and fix the problem.

A VM manager displays in Discovered VM Managers table with pending status. To update the status from pending you must close and reopen the **Discover VM Managers** dialog box.

- 10. Refresh the Discover VM Managers list by clicking Refresh.
- 11. Click Close on the Discover VM Managers dialog box.

### Editing a VM manager

To edit VM manager discovery, complete the following steps.

1. Select Discover > VM Managers.

The Discover VM Managers dialog box displays.

2. Select the Host in the Discovered VM Managers list and click Edit.

The Edit VM Manager dialog box displays.

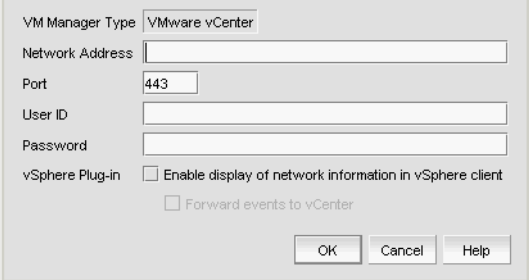

FIGURE 52 Edit VM Manager dialog box

- 3. Change the VM manager port number in the Port field.
- <span id="page-156-0"></span>4. Enter the VM manager username in the User ID field.
- <span id="page-156-1"></span>5. Enter the VM manager user password Password field.
- <span id="page-156-2"></span>6. Select the Enable display of network information in vSphere client check box to enable vSphere client plug-in registration.

Clear to disable vSphere client plug-in registration.

7. Select the Forward event to vCenter check box to enable event forwarding from the Management application to vCenter.

Clear to disable event forwarding.

8. Click OK on the Edit VM Manager dialog box.

If an error occurs, a message displays. Click OK to close the error message and fix the problem.

9. Refresh the Discover VM Managers list by clicking Refresh.

10. Click Close on the Discover VM Managers dialog box.

### Excluding a host from VM manager discovery

To exclude host from VM manager discovery complete the following steps.

1. Select Discover > VM Managers.

The **Discover VM Managers** dialog box displays.

- 2. Select the Host you want to exclude in the Discovered VM Managers list and click Exclude.
- 3. Click Close on the Discover VM Managers dialog box.

### Including a host in VM manager discovery

To include host in VM manager discovery complete the following steps.

1. Select Discover > VM Managers.

The Discover VM Managers dialog box displays.

- 2. Select a Host you want to include in the Discovered VM Managers list and click Include.
- 3. Click Close on the Discover VM Managers dialog box.

### Removing a VM manager from active discovery

If you decide you no longer want the Management application to discover and monitor a specific VM manager, you can delete it from active discovery. Deleting a VM manager also deletes the data on the server (both system collected and user-defined data) except for user-assigned names for the device port, device node, and device enclosure information.

To delete a VM manager from active discovery, complete the following steps.

1. Select Discover > VM Managers.

The **Discover VM Managers** dialog box displays.

- 2. Select the VM manager you want to delete from active discovery in the Discovered VM Managers table.
- 3. Click Delete.
- 4. Click OK on the confirmation message.

The deleted VM manager displays in the Previously Discovered Addresses table.

- 5. Refresh the Discover VM Managers list by clicking Refresh.
- 6. Click Close on the Discover VM Managers dialog box.

### Rediscovering a previously discovered VM manager

To return a VM manager to active discovery, complete the following steps.

1. Select Discover > VM Managers.

The Discover VM Managers dialog box displays.

- 2. Select the VM manager you want to return to active discovery in the Previously Discovered Addresses table.
- 3. Click Discover.
- 4. Click OK on the confirmation message.

The rediscovered VM manager displays in the Discovered VM Managers table.

- 5. Refresh the Discover VM Managers list by clicking Refresh.
- 6. Click Close on the Discover VM Managers dialog box.

### Deleting a VM manager from discovery

To delete a host permanently from discovery, complete the following steps.

1. Select Discover > VM Managers.

The Discover VM Managers dialog box displays.

- 2. Select the VM manager you want to delete permanently from discovery in the **Previously** Discovered Addresses table.
- 3. Click Delete.
- 4. Click OK on the confirmation message.
- 5. Refresh the Discover VM Managers list by clicking Refresh.
- 6. Click Close on the Discover VM Managers dialog box.

## Viewing the VM manager discovery state

The Management application enables you to view device discovery status through the Discover VM Managers dialog box.

To view the discovery status of a device, complete the following steps.

1. Select Discover > VM Managers.

The **Discover VM Managers** dialog box displays.

2. Right-click the Hosts node select Expand All to show all devices.

The Discovery Status field details the actual status message text, which varies depending on the situation.

The following are samples of actual VMM status messages:

- Active
- Failed Not reachable
- Failed Authentication failure

The following are samples of actual ESX host status messages:

- **Active**
- Discovery pending,
- Excluded,
- Conflict Existing Host <hostname>
- 3. Refresh the Discover VM Managers list by clicking Refresh.
- 4. Click Close on the Discover VM Managers dialog box.

### Troubleshooting VM manager discovery

If you encounter discovery problems, complete the following checklist to ensure that discovery was set up correctly.

Verify IP connectivity by issuing a ping command to the switch.

- 1. Open the command prompt.
- 2. From the Server, type ping *Device\_IP\_Address*.

## <span id="page-159-0"></span>IP Rediscovery

When you change device configuration using the CLI or Web Management Interface, the updated configuration information does not automatically update in the Management application. You must rediscover devices to update configuration information.

For VCS devices, if you do not have the All IP Products AOR (area of responsibility) in your user account, you can not rediscover missing fabric members.

When you rediscover an IP device, the Management application captures and stores all changes to its configuration since the last Discovery or Rediscovery cycle. Once Rediscovery completes, configuration updates display in Network Object view.

## Rediscovering IP devices

To rediscover one or more IP devices, complete the following steps.

1. Select Discover > IP Products.

The Discover Setup - IP dialog box displays.

2. Select the IP devices you want to rediscover in the Discovered Products table.

For VCS devices, if you do not have the All IP Products AOR (area of responsibility) in your user account, you can not rediscover missing fabric members.

Select multiple devices by holding down the CTRL key and clicking more than one device. You can select up to 32 devices for rediscovery.

If you select to rediscover multiple devices, you should configure a discovery profile to run in the background. For step-by-step instructions, refer to ["Configuring a discovery profile" on](#page-115-0)  [page 64.](#page-115-0)

For VCS devices, rediscovery depends on what part of the fabric you select to rediscover.

- If you select the VCS fabric, rediscovery refreshes the membership information.
- If you select a VCS member, rediscovery refreshes the asset data for the selected member.
- If you select a missing VCS member, rediscovery triggers the discovery of a new fabric (VCS-enabled) or a standalone VDX switch (VCS-disabled).

#### 3. Click Rediscover.

The Rediscover product dialog box displays. If you selected more than 10 devices, the client only sends the first 10 devices to the server. When rediscovery is complete on the first device and the server returns the status to the client, the client sends the next device to the server. This process continues until rediscovery is complete.

The Rediscover product dialog box displays the progress status for each product in the Progress Status column. If an error occurs the status displays as 'Failed" and an error message displays in the **Description** column.

Click Abort to stop rediscovery for any pending devices. Note that rediscovery continues for all devices already sent to the server. The Rediscover product dialog box closes when rediscovery is complete for the active rediscovery devices.

4. Click OK on the Rediscover product dialog box when rediscovery completes.

### Rediscovering IP devices from the Product List

For VCS devices, if you do not have the All IP Products AOR (area of responsibility) in your user account, you can not rediscover missing fabric members.

To rediscover one or more IP devices from the Product List, complete the following steps.

- 1. Select the IP tab.
- 2. Select the IP devices you want to rediscover in the Product List.

Select multiple devices by holding down the CTRL key and clicking more than one device. You can select up to 32 devices for rediscovery.

If you select to rediscover a multiple devices, you should configure a discovery profile to run in the background. For step-by-step instructions, refer to ["Configuring a discovery profile" on](#page-115-0)  [page 64.](#page-115-0)

3. Click Rediscover on the Product List toolbar.

The Rediscover product dialog box displays. If you selected more than 10 devices, the client only sends the first 10 devices to the server. When rediscovery is complete on the first device and the server returns the status to the client, the client sends the next device to the server. This process continues until rediscovery is complete.

The Rediscover product dialog box displays the progress status for each product in the Progress Status column. If an error occurs the status displays as 'Failed" and an error message displays in the Description column.

Click Abort to stop rediscovery for any pending devices. Note that rediscovery continues for all devices already sent to the server. The Rediscover product dialog box closes when rediscovery is complete for the active rediscovery devices.

4. Click OK on the Rediscover product dialog box when rediscovery completes.

### Rediscovering a group

To rediscover all devices in a group, complete the following steps.

- 1. Select the IP tab.
- 2. Select the group you want to rediscover in the Product List.

You can select one group at a time.

3. Click Rediscover on the Product List toolbar.

The Rediscover product dialog box displays. If you selected more than 10 devices, the client only sends the first 10 devices to the server. When rediscovery is complete on the first device and the server returns the status to the client, the client sends the next device to the server. This process continues until rediscovery is complete.

The Rediscover product dialog box displays the progress status for each product in the Progress Status column. If an error occurs the status displays as 'Failed" and an error message displays in the Description column.

Click Abort to stop rediscovery for any pending devices. Note that rediscovery continues for all devices already sent to the server. The Rediscover product dialog box closes when rediscovery is complete for the active rediscovery devices.

4. Click OK on the Rediscover product dialog box when rediscovery completes.

### Enabling password validation on rediscovery

To define global setting preferences, complete the following steps.

1. Select Discover > IP Products.

The Discover Setup - IP dialog box displays.

- 2. Click the Global Settings tab.
- 3. Click the Preferences tab.
- 4. Select the Enable password validation on rediscover check box to enable password validation when rediscovering devices.
- 5. Click Apply to close the Discover Setup IP dialog box.
- 6. Click Close to close the Discover Setup IP dialog box.

# In this chapter

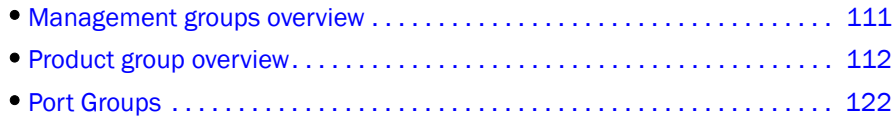

# <span id="page-162-0"></span>Management groups overview

The Management application enables you to group multiple devices or ports so that you can configure common configurations and perform common monitoring functions for them. You configure management groups through the Network Objects view.

The Network Object view lists the discovered products, default and user-defined product groups, and user-defined port groups. You can use Network Object view to do the following:

- Add devices to product groups.
- Remove devices from product groups.
- Add ports to port groups.
- Remove ports from port groups.
- Synchronize the device configuration with the Management application database before the next Discovery process runs.

The number of devices, device groups, and port groups that Network Object view can manage depends on the disk space available to the Management application. However, adding many devices and groups could affect system performance.

## Displaying Network Object view

To display the Network Object view, select Network Objects from the view list on the Product List toolbar.

The Management application displays a list of discovered products as well as any product and port groups in a table (Product List). For more information about the Network Object view, refer to ["Network Objects view" on page 307.](#page-358-0)

You can perform the following actions from the Network Object view:

- To configure product groups, refer to ["Product group overview" on page 112](#page-163-0).
- To configure port groups, refer to ["Port Groups" on page 122.](#page-173-0)
- To search for a product in the Network Object view, refer to "Searching for a device" on [page 299.](#page-350-0)
- To filter the Network Objects Product List, refer to ["Filtering devices in the Network Objects](#page-359-0)  [Product List" on page 308](#page-359-0).
- To update device configuration information on the Network Object view, refer to "IP [Rediscovery" on page 108.](#page-159-0)

# <span id="page-163-0"></span>Product group overview

Once devices display in the Network Object view, you can associate the devices with a group. Product groups allow you to monitor and manage multiple devices at one time. Once configured you can use product groups to perform the following:

- Deploy common configurations to all devices in a group
- Implement common monitoring facilities for all devices in a group.
- Identify which MPLS configured devices can be managed by MPLS.

The Management application provides pre-defined System Groups and allows you to create user-defined groups.

- System Groups Groups pre-defined by the Management application. Discovered devices automatically display in these groups. You can see all system groups; however, under each group, you can only see devices that belong to your area of responsibility (AOR). The system groups include the following:
	- **Fixed Configuration Products**
	- Layer 2 Switch Products
	- **Other Products**
	- Wireless Standalone APs
	- All IP Products
	- Load Balancer Products
	- Wireless Controllers
	- IP Wired Products
	- **Chassis Products**
	- Router Products
	- MPLS Licensed and Configured Products

• User-Defined Groups — Groups created by users. All users can see user-defined product groups; however, you can only see products in the group that belong to your AOR. You can create two type of groups - static and dynamic.

### NOTE

You can add a standalone VDX product or a VCS fabric to a user-defined Product Group; however, the VCS fabric members are not included with the group.

- Static You can define a product group by selecting the product you want to include inthe group.
- Dynamic You can define a product group using the following product attributes:
	- **Name**
	- **IP Address**
	- **Product Type**
	- Serial #
	- **Status**
	- **v**endor
	- **Model**
	- **Firmware**
	- **Build Label**
	- **Location**
	- **Contact**
	- **Description**
	- User\_defined\_property1 (up to 3)

### Static product groups

You can define a static product group by selecting the product you want to include in the group.

### Creating a static product group

To create a product group, complete the following steps.

- 1. Select Network Objects from the view list on the Product List toolbar.
- 2. Select Add Product Group > Static from the Grouping list on the Product List toolbar.

The Add Product Group dialog box displays.

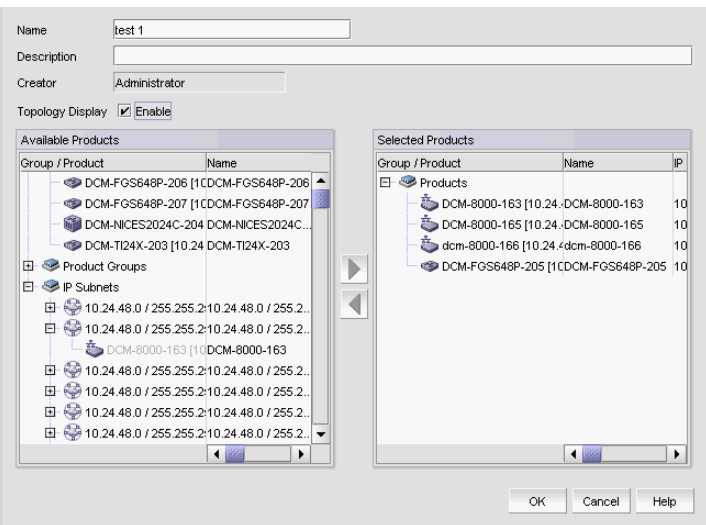

FIGURE 53 Add Product Group dialog box

- 3. Enter a unique name (maximum 64 characters) for the product group in the Name field.
- 4. Enter a description (maximum 255 characters) for the product group in the Description field.
- 5. Select the Topology Display Enable check box to display the product group in the L2 Topology view.
- 6. Add products to the group by selecting the product in the Available Products list and clicking the right arrow button.

#### **NOTE**

You can add a standalone VDX product or a VCS fabric to a user-defined Product Group; however, the VCS fabric members are not included with the group.

The selected products move from the Available Products list to the Selected Products list.

7. Remove products from the group by selecting the product in the **Selected Products** list and clicking the left arrow button.

The selected products move from the Selected Products list to the Available Products list.

8. Click OK.

The new group displays in the User-Defined Groups folder of the Product list.

### Editing a static product group

To create a product group, complete the following steps.

- 1. Select Network Objects from the view list on the Product List toolbar.
- 2. Right-click the product group you want to edit in the Product List and select Edit Group. The Edit Product Group dialog box displays.
- 3. Edit the name for the product group in the **Name** field.
- 4. Edit the description for the product group in the Description field.
- 5. Select the Topology Display Enable check box to display the product group in the L2 Topology view.
- 6. Add products to the group by selecting the product in the Available Products list and clicking the right arrow button.

#### **NOTE**

You can add a standalone VDX product or a VCS fabric to a user-defined Product Group; however, the VCS fabric members are not included with the group.

The selected products move from the Available Products list to the Selected Products list.

7. Remove products from the group by selecting the product in the **Selected Products** list and clicking the left arrow button.

The selected products move from the Selected Products list to the Available Products list.

8. Click OK.

### Duplicating a static product group

To duplicate a product group, complete the following steps.

- 1. Select Network Objects from the view list on the Product List toolbar.
- 2. Right-click the product group you want to duplicate in the Product List and select Duplicate Group.

The **Add Product Group** dialog box displays.

- 3. Edit the name for the product group in the Name field.
- 4. Edit the description for the product group in the Description field.
- 5. Select the Topology Display Enable check box to display the product group in the L2 Topology view.
- 6. Add products to the group by selecting the product in the Available Products list and clicking the right arrow button.

#### NOTE

You can add a standalone VDX product or a VCS fabric to a user-defined Product Group; however, the VCS fabric members are not included with the group.

The selected products move from the Available Products list to the Selected Products list.

7. Remove products from the group by selecting the product in the **Selected Products** list and clicking the left arrow button.

The selected products move from the Selected Products list to the Available Products list.

8. Click OK.

The duplicated group displays in the User-Defined Groups folder of the Product list.

## Dynamic product groups

You can define a dynamic product group using the following product attributes:

- Name The name of the product.
- IP Address The IP address (IPv4 or IPv6 format) of the product.
- Product Type The type of product.
- Serial  $# -$  The serial number of the product.
- Status The status for the product and the port.
- Vendor The name of the product's vendor
- Model The model number of the product.
- Firmware The firmware version of the product.
- Build Label The firmware build number.
- Location The physical location of the product.
- Contact The name of the person or group you should contact about the product.
- Description The description of the product.
- User defined property1 (up to 3) A user-defined product property value. You can create up to 3 user-defined properties (refer to ["Properties customization" on page 1329](#page-1380-0)).

### <span id="page-167-0"></span>Creating a dynamic product group

To create a dynamic product group, complete the following steps.

- 1. Select Network Objects from the view list on the Product List toolbar.
- 2. Select Add Product Group > Dynamic from the Grouping list on the Product List toolbar.

The Add Product Group - Dynamic dialog box displays.

| Description                           |         | This is a test.                     |                  |             |                                       |                           |                       |        |  |
|---------------------------------------|---------|-------------------------------------|------------------|-------------|---------------------------------------|---------------------------|-----------------------|--------|--|
| Topology Display  ∠ Enable            |         |                                     |                  |             |                                       |                           |                       |        |  |
|                                       |         |                                     |                  |             |                                       |                           |                       |        |  |
| Group Criteria                        |         |                                     |                  |             |                                       |                           |                       |        |  |
| Connector                             | r       | Property                            | Operator         |             | Value / Reqular Expression            | Type                      |                       |        |  |
|                                       | ŕ       | Location                            | Contains         | <b>User</b> |                                       | Value                     |                       | Insert |  |
| юr                                    |         | Model                               | Does not contain | 5000        |                                       | Value                     |                       | Delete |  |
| And                                   |         | Does not contain<br>Firmware        |                  | -5          |                                       | Value                     |                       |        |  |
|                                       |         |                                     |                  |             |                                       |                           |                       |        |  |
| Group                                 | Ungroup |                                     |                  |             |                                       |                           |                       | Test   |  |
|                                       |         |                                     |                  |             |                                       |                           |                       |        |  |
|                                       |         | LOCK DOWN OSUNUP-ZUJ   TU.ZH.UU.ZUJ |                  | Name        | IP Address<br>DOME OSONO TO.ZH.00.200 | Product Type<br>LZ OWILIT | Serial #<br>CT 400047 | Clear  |  |
|                                       |         | DCM-FGS648P-206 [10.24.60.206]      |                  |             | DCM-FGS648 10.24.60.206               | L2 Switch                 | CY49084               |        |  |
|                                       |         | DCM-FGS648P-207 [10.24.60.207]      |                  |             | DCM-FGS648 10.24.60.207               | L2 Switch                 | CY49084               |        |  |
| Test Results (8 Products)<br>Products |         | DCM-TI24X-203 [10.24.60.203]        |                  |             | DCM-Tl24X-203 10.24.60.203            | L2 Switch                 | BFF2337E              |        |  |

FIGURE 54 Add Product Group - Dynamic dialog box

- 3. Enter a unique name for the product group in the Name field.
- 4. Enter a description for the product group in the Description field.

5. Select the Topology Display Enable check box to display the product group in the L2 Topology view.

### <span id="page-168-0"></span>6. Click Insert.

A new row displays in the Group Criteria table.

- 7. Select one of the following from the Property list.
	- Name
	- IP Address
	- Product Type
	- Serial #
	- Status
	- **Vendor**
	- Model

#### NOTE

You can add a standalone VDX product or a VCS fabric to a user-defined Product Group; however, the VCS fabric members are not included with the group.

- Firmware
- **Build Label**
- **Location**
- Contact
- Description
- *User\_defined\_property1* (up to 3)
- 8. Select one of the following from the Operator list.
	- Equals (valid for Regular Expression or Value type)
	- Not Equals (valid for Regular Expression or Value type)
	- Starts With (only valid for Value type)

Not available if you select Status or Product Type from the Property list.

• Ends With (only valid for Value type)

Not available if you select Status or Product Type from the Property list.

• Contains (only valid for Value type)

Not available if you select Status or Product Type from the Property list.

• Does not contain (only valid for Value type)

Not available if you select Status or Product Type from the Property list.

9. Enter a value or regular expression in the Value/Regular Expression cell.

This field is case sensitive.

If you selected Status from the **Property** list, the following predefined values are populated in the Value/Regular Expression cell:

- Reachable
- Not Reachable
- Down
- **Healthy**
- **Marginal**
- Degraded Link
- Unhealthy

If you selected Product Type from the Property list, the following predefined values are populated in the Value/Regular Expression cell:

- L2 Switch
- Load Balancer
- **Router**
- Wireless Controller
- Wireless Standalone AP

To fetch products that have an empty value for a property, select the operator Equals from the Operator list and leave the Value/Regular Expression field blank.

### 10. Select Value or Regular Expression from the Type list

To enter another set of criteria, click Insert. A new row displays in the Group Criteria table. Continue with step 11.

To test the group criteria, click Test. The Management application uses the group criteria to search the available products in your AOR. The products that meet the criteria display in the Test Results. table. For detailed information about the test results, refer to "Viewing test [results" on page 120.](#page-171-0)

To group the criteria, go to step 12.

- <span id="page-169-0"></span>11. Select a connector (And/Or) from the Connector list and repeat step 8 thorugh step 11.
- 12. Highlight the rows you want to group and click Group.

An open paren and close paren display in the Group Criteria table to deliniate the new group. You can create up to three groups.

To ungroup a group, select a row and click **Ungroup**. If the selected row is part of 2 groups, only the inner group ungroups.

13. Click OK.

The new group displays in the User-Defined Groups folder of the Product list.

### Editing a dynamic product group

To edit a dynamic product group, complete the following steps.

- 1. Select Network Objects from the view list on the Product List toolbar.
- 2. Right-click the product group you want to edit in the Product List and select **Edit Group**. The Edit Product Group - Dynamic dialog box displays.
- 3. Change the name for the product group in the Name field.
- 4. Change the description for the product group in the **Description** field.
- 5. Select the Topology Display Enable check box to display the product group in the L2 Topology view.
- 6. To add a new row, complete [step 6](#page-168-0) through [step 11](#page-169-0) of ["Creating a dynamic product group" on](#page-167-0)  [page 116](#page-167-0).
- 7. To delete a row, select the row and click Delete.
- 8. To ungroup the criteria, select a row in the group and click Ungroup.
- 9. To create a group, highlight the rows you want to group and click Group.

An open paren and close paren display in the Group Criteria table to deliniate the new group. You can create up to three groups.

To ungroup a group, select a row and click Ungroup. If the selected row is part of 2 groups, only the inner group ungroups.

10. Click OK.

The new group displays in the User-Defined Groups folder of the Product list.

### Duplicating a dynamic product group

To copy a dynamic product group, complete the following steps.

- 1. Select Network Objects from the view list on the Product List toolbar.
- 2. Right-click the product group you want to edit in the Product List and select Duplicate Group. The Add Product Group - Dynamic dialog box displays.
- 3. Change the name for the product group in the Name field.
- 4. Change the description for the product group in the **Description** field.
- 5. Select the Topology Display Enable check box to display the product group in the L2 Topology view.
- 6. To add a new row, complete [step 6](#page-168-0) through [step 11](#page-169-0) of ["Creating a dynamic product group" on](#page-167-0)  [page 116](#page-167-0).
- 7. To delete a row, select the row and click Delete.
- 8. To ungroup the criteria, select a row in the group and click Ungroup.

9. To create a group, highlight the rows you want to group and click Group.

An open paren and close paren display in the Group Criteria table to deliniate the new group. You can create up to three groups.

To ungroup a group, select a row and click Ungroup. If the selected row is part of 2 groups, only the inner group ungroups.

10. Click OK.

The new group displays in the User-Defined Groups folder of the Product list.

### <span id="page-171-0"></span>Viewing test results

To test the group criteria, click Test. The Management application uses the group criteria to search the available products in your AOR. The products that meet the criteria display in the Test Results. table. This table includes the following details:

- Group/Product The name of the product or product group.
- $Name$  The name of the product.
- IP Address The IP address (IPv4 or IPv6 format) of the product.
- Product Type The type of product.
- Serial  $# -$  The serial number of the product.
- Status The status for the product and the port.
- Vendor The name of the product's vendor
- Model The model number of the product.
- Port Count The number of ports on the product.
- **Firmware** The firmware version of the product.
- Build Label The firmware build number.
- Location The physical location of the product.
- Contact The name of the person or group you should contact about the product.
- Description The description of the product.
- User defined property1 (up to 3) A user-defined product property value. You can create up to 3 user-defined properties (refer to ["Properties customization" on page 1329](#page-1380-0)).

## Viewing product group properties

To view group properties, complete the following steps.

- 1. Select Network Objects from the view list on the Product List toolbar.
- 2. Right-click the product group you want to view properties for in the Product List and select Properties.

The Product Group Properties dialog box displays.

3. Review the information:

### Field/Component Description **Properties** tab Select to display information about the group. Name The unique name (maximum 64 characters) for the product group. Description The description (maximum 255 characters) for the product group. Creator The user name of the creator (for example, Administrator). Topology Display Whether or not topology display is enabled. Dynamic Group Whether or not this is a dynamic group. Products tab Select to display information about products in the group. Product Count The number of products in the group. **Performance** list Select to launch the real time or historical performance. Name The name of the product. Alias **The alias.** Host Name The host name. System Name The system name. IP Address The IP address (IPv4 or IPv6 format) of the product. System OID The system's object identifier. Device Type The type of device. Serial # The serial number of the product. Status Status The status for the product and the port. Admin Status. The admin status of the product. Options include: Normal mode Troubleshooting mode Memo **Memo** Additional information about the product. Vendor **The name of the product's vendor.** Model Model The model number of the product. Port Count The number of ports on the product. Firmware The firmware version of the product. Build Label The firmware build number. Location **The physical location of the product.** Contact The name of the person or group you should contact about the product. Description The description of the product. Connected AP Count The number of connected AP. *User\_defined\_property* (up to 3) A user-defined product property value. You can create up to 3 user-defined properties (refer to ["Properties customization" on](#page-1380-0)  [page 1329\)](#page-1380-0).

4. Click OK to close the dialog box.

TABLE 15

## Deleting a product group

You can delete more than one group at a time.

#### NOTE

You cannot delete a system group.

To delete a product group, complete the following steps.

- 1. Select Network Objects from the view list on the Product List toolbar.
- 2. Right-click the product group you want to delete in the Product List and select Delete Group.

Ctrl and click to select more than one group to delete.

A confirmation message displays.

3. Click Yes.

The group is deleted from the User-Defined Groups folder of the Product list.

# <span id="page-173-0"></span>Port Groups

Port groups allow you to group ports together across network devices to perform common port-based configuration and monitoring activities.

Once configured you can use port groups to perform the following:

- Deploy common configurations to all ports in a group.
- Collect port usage data for all ports in a group.

You can see all port groups; however, under each group, you can only see devices that belong to your area of responsibility (AOR). You can only see user-defined port groups that belong to your AOR.

### Creating a port group

To create a port group, complete the following steps.

- 1. Select Network Objects from the view list on the Product List toolbar.
- 2. Select Add Port Group from the Grouping list on the Product List toolbar.

The **Add Port Group** dialog box displays.

- 3. Enter a unique name for the port group in the Name field.
- 4. Enter a description for the port group in the Description field.
- 5. Select one of the following options:
	- All Ports Select to display all ports.
	- Ports Connected to APs Select to display only ports connected to an access point (AP).

6. Add ports to the group by selecting the port in the Available Ports list and clicking the right arrow button.

#### NOTE

The Management port, peri port, and stack ports are not included in the **Available Ports** list.

The selected ports move from the Available Ports list to the Selected Ports list.

For VDX 6740 or VDX 6740-T devices, if you create a port group with a 40 GbE port and then the 40 GbE port is broken out into 4 10 GbE ports, the 40 GbE port is automatically removed from the port group. You must manually add the 4 10 GbE ports back into the port group. This also occurs when you merge 4 10 GbE ports into a single 40 GbE port. If you create a port group with 4 10 GbE ports and then merge the 4 10 GbE ports into a 40 GbE port, the 4 10 GbE ports are automatically removed from the port group. You must manually add the 40 GbE port back into the group.

7. Remove ports from the group by selecting the port in the **Selected Port**s list and clicking the left arrow button.

The selected ports move from the Selected Ports list to the Available Ports list.

8. Click OK.

The new group displays in the Port Groups folder of the Product list.

### Editing a port group

To edit a port group, complete the following steps.

- 1. Select Network Objects from the view list on the Product List toolbar.
- 2. Right-click the port group you want to edit in the Product List and select Edit Group.

The **Edit Port Group** dialog box displays.

- 3. Edit the name for the port group in the Name field.
- 4. Edit the description for the port group in the Description field.
- 5. Select one of the following options:
	- All Ports Select to display all ports.
	- Ports Connected to APs Select to display only ports connected to an access point (AP).
- 6. Add ports to the group by selecting the port in the **Available Port**s list and clicking the right arrow button.

#### **NOTE**

The Management port, peri port, and stack ports are not included in the **Available Ports** list.

The selected ports move from the **Available Ports** list to the **Selected Ports** list.

For VDX 6740 or VDX 6740-T devices, if you create a port group with a 40 GbE port and then the 40 GbE port is broken out into 4 10 GbE ports, the 40 GbE port is automatically removed from the port group. You must manually add the 4 10 GbE ports back into the port group. This also occurs when you merge 4 10 GbE ports into a single 40 GbE port. If you create a port group with 4 10 GbE ports and then merge the 4 10 GbE ports into a 40 GbE port, the 4 10 GbE ports are automatically removed from the port group. You must manually add the 40 GbE port back into the group.

7. Remove ports from the group by selecting the port in the Selected Ports list and clicking the left arrow button.

The selected ports move from the Selected Ports list to the Available Ports list.

8. Click OK.

## Duplicating a port group

To duplicate a port group, complete the following steps.

- 1. Select Network Objects from the view list on the Product List toolbar.
- 2. Right-click the port group you want to duplicate in the Product List and select Duplicate Group. The **Add Port Group** dialog box displays.
- 3. Edit the name for the port group in the Name field.
- 4. Edit the description for the port group in the Description field.
- 5. Select one of the following options:
	- All Ports Select to display all ports.
	- Ports Connected to APs Select to display only ports connected to an access point (AP).
- 6. Add ports to the group by selecting the port in the Available Ports list and clicking the right arrow button.

#### NOTE

The Management port, peri port, and stack ports are not included in the **Available Ports** list.

The selected ports move from the Available Ports list to the Selected Ports list.

For VDX 6740 or VDX 6740-T devices, if you create a port group with a 40 GbE port and then the 40 GbE port is broken out into 4 10 GbE ports, the 40 GbE port is automatically removed from the port group. You must manually add the 4 10 GbE ports back into the port group. This also occurs when you merge 4 10 GbE ports into a single 40 GbE port. If you create a port group with 4 10 GbE ports and then merge the 4 10 GbE ports into a 40 GbE port, the 4 10 GbE ports are automatically removed from the port group. You must manually add the 40 GbE port back into the group.

7. Remove ports from the group by selecting the port in the **Selected Ports** list and clicking the left arrow button.

The selected ports move from the Selected Ports list to the Available Ports list.

8. Click OK.

### Viewing port group properties

To view port group properties, complete the following steps.

- 1. Select Network Objects from the view list on the Product List toolbar.
- 2. Right-click the port group you want to view properties for in the Product List and select Properties.

The Port Group Properties dialog box displays.

3. Review the information:

### TABLE 16 Field/Component Description **Properties** tab Select to display information about the group. Name The unique name (maximum 64 characters) for the product group. Description The description (maximum 255 characters) for the product group. Creator The user name of the creator (for example, Administrator). **Ports** tab **Select to display information about products in the group.** Port Count The number of ports in the group. Port Actions list Select one of the following options: • Enable • Disable • Display Attached Port Properties Performance list Select to launch the real time or historical performance. Identifier The identifier of the port. Name The name of the port. MAC Address The MAC Address of the port. Port Status The status of the port. Port State The state of the port. Type Type The port type. Speed Speed The Speed of the port. L2/Tag Mode **Indicates whether L2 tag mode is enabled or disabled.** If enabled, indicates whether the port is tagged, untagged, or dual. Untagged VLAN ID The untagged VLAN identifier of the port. Duplex Mode The duplex mode of the port, such as auto-sense, full-duplex, or none. Stacking Port Whether or not the port stacked. Role The role of the device, such as Edge. Product The name of the product. *User\_defined\_property* (up to 3) A user-defined port property value. You can create up to 3 user-defined properties (refer to ["Properties customization" on page 1329\)](#page-1380-0).

4. Click OK to close the dialog box.

## Deleting a port group

You can delete more than one group at a time.

To delete a port group, complete the following steps.

- 1. Select Network Objects from the view list on the Product List toolbar.
- 2. Right-click the port group you want to delete in the Product List and select Delete Group. Ctrl and click to select more than one group to delete.

A confirmation message displays.

3. Click Yes.

The group is deleted from the Ports Groups folder of the Product list.

# In this chapter

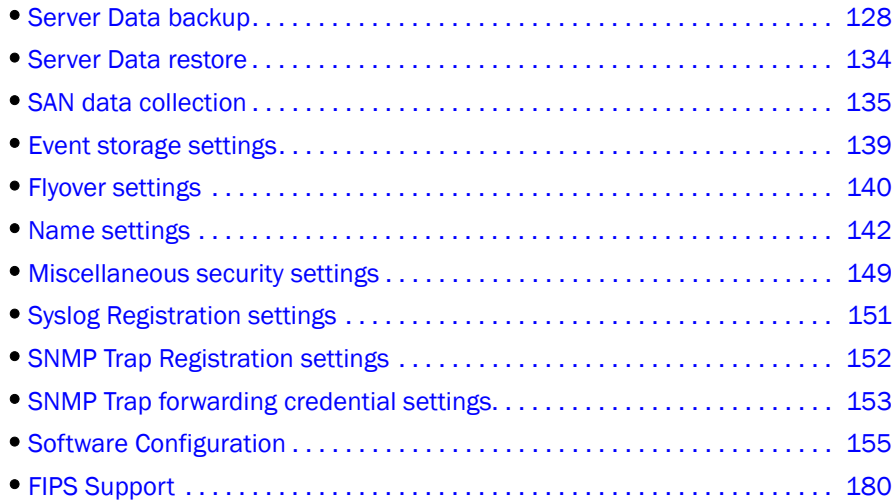

# Configurable preferences

You can use the Options dialog box to configure the following preferences in the Management application:

- Event Storage Use to configure the maximum number of historical events saved to the repository as well as the retention period for the events. For more information, refer to ["Event](#page-190-0)  [storage settings" on page 139.](#page-190-0)
- Flyovers Use to customize the properties display in product and connection flyovers. For more information, refer to ["Flyover settings" on page 140.](#page-191-0)
- Look and Feel Use to customize the Management application interface to mimic your system settings as well as define the size of the font. For more information, refer to ["Look and feel](#page-67-0)  [customization" on page 16.](#page-67-0)
- Performance Graph Style Use to configure the color scheme and to display data points for all performance graphics in the management application. For more information, refer to ["Performance Data" on page 969](#page-1020-0).
- Miscellaneous Security Use to configure server security configurations and the login banner. For more information, refer to ["Miscellaneous security settings" on page 149](#page-200-0).
- Server Backup Use to configure backup settings. Backup is a service process that periodically copies and stores application files to an output directory. The output directory is relative to the server and must use a network share format to support backup to the network. If you use a network path as the output directory, you must add network credentials. For more information, refer to ["Server Data backup" on page 128](#page-179-0) and ["Server Data restore" on](#page-185-0)  [page 134.](#page-185-0)
- Syslog Registration Use to automatically register the server as the syslog recipient on products. For more information, refer to ["Syslog Registration settings" on page 151.](#page-202-0)
- Trap Registration Use to automatically register the server as the trap recipient on products. If SAN products have Informs enabled, the registration is for the Informs. For more information, refer to ["SNMP Trap Registration settings" on page 152.](#page-203-0)
- Trap Forwarding Credentials Use to configure SNMP credentials for the traps forwarded by the server. For more information, refer to ["SNMP Trap forwarding credential settings" on](#page-204-0)  [page 153.](#page-204-0)
- Client/Server IP Use to configure IP address of the Management application server. For more information, refer to ["Client/Server IP" on page 155](#page-206-1).
- IP Preferences  $-$  Use to configure IP preferences. For more information, refer to "IP [preferences" on page 159.](#page-210-0)
- Memory Allocation Use to configure memory allocation for the client and server. For more information, refer to ["Memory allocation settings" on page 166.](#page-217-0)
- Product Communication Use to configure HTTP or HTTP over SSL for connecting to the server. For more information, refer to ["Product communication settings" on page 169](#page-220-0).
- FTP/SCP/SFTP servers Use to configure internal or external FTP, SCP, or SFTP server settings. For more information, refer to ["FTP/SCP/SFTP server settings" on page 172.](#page-223-0)
- Server Port Use to configure server port settings. For more information, refer to "Server port [settings" on page 177.](#page-228-0)
- Support Mode Use to configure support settings to enable enhanced diagnostics. For more information, refer to ["Support mode settings" on page 178.](#page-229-0)

# <span id="page-179-0"></span>Server Data backup

The Management application helps you to protect your data by backing it up automatically. Backup is a service process that periodically copies and stores application files to an output directory. The output directory is relative to the server and must use a network share format to support backup to the network. The data can then be restored, as necessary.

### **NOTE**

Backing up data takes some time. It is possible that, in a disaster recovery situation, configuration changes made after the last backup interval will be missing from the backup.

The Management application allows you to view the backup status at a glance, initiate immediate backup, enable or disable automatic backup, reconfigure the backup directory, interval, and start time, and retrieve backup events.
# What is backed up?

The data is backed up to the following directories:

- Backup\databases contains database and log files.
- Backup\data contains IP product firmware and configurations.
- Backup\conf contains the Management application configuration files.

# Management server backup

There are three options for backing up data to the Management server:

- Configuring backup to a CD drive
- Configuring backup to a hard drive
- Configuring backup to a network drive

The Management server is backed up to D:\Backup (Windows systems) by default. If there is not second hard disk, this is a rewritable (CD-RW) compact disk. Make sure you have a CD-RW disk in the CD recorder drive to ensure that backup can occur. Critical information from the Management application is automatically backed up to the CD-RW when the data directory contents change or when you restart the Management application.

Note that backing up to CD is not the recommended method. The usable capacity of a CD is approximately 700 MB and needs to be replaced when full. Also, CD media has a limited number of re-writes before the medium is exhausted, and write errors occur. It is recommended that you configure the backup system to target a hard drive or a network drive as described in the procedures below.

## <span id="page-180-0"></span>Back up directory structure overview

The Management server backs up data to two alternate folders. For example, if the backup directory location is D:\Backup, the backup service alternates between two backup directories, D:\Backup\Backup and D:\Backup\BackupAlt. The current backup is always D:\Backup and contains a complete backup of the system. The older backup is always D:\BackupAlt.

If a backup cycle fails, the cause is usually a full CD-RW. When the backup cycle fails, there may only be one directory, D:\Backup. There may also be a D:\BackupTemp directory. Ignore this directory because it may be incomplete.

# Configuring backup

To configure backup, complete the following steps.

1. Select Server > Options.

The **Options** dialog box displays.

2. Select Server Backup in the Category list.

The Server Backup pane displays ([Figure 55](#page-181-0)) with the currently defined directory displays in the Backup Output Directory field.

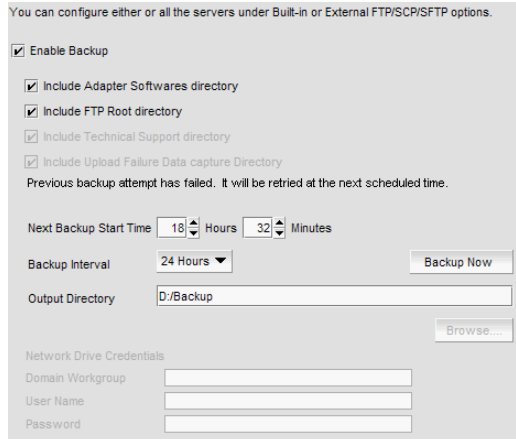

<span id="page-181-0"></span>FIGURE 55 Options dialog box (Server Backup pane)

- 3. Select the Enable Backup check box, if necessary.
- 4. Enter the time (using a 24-hour clock) you want the backup process to begin in the Next Backup Start Time Hours and Minutes fields.
- 5. Select an interval from the **Backup Interval** drop-down list to set how often backup occurs.
- 6. Back up data to a hard drive by browsing to the hard drive and directory to which you want to back up your data.

## **NOTE**

This requires a hard drive. The drive should not be the same physical drive on which your Operating System or the Management application is installed.

7. Back up data to a network drive by completing the following steps.

To back up to a network drive, your workstation can be either in the same domain or in the same workgroup. However, you must have rights to copy files for the network drive.

### **NOTE**

The Management application should not directly access local or network resources through mapped drive letters. When the Management application must access a remote resource (or any process that is running in a different security context), you should use the Universal [Naming Convention \(UNC\) name to access the resource. For more information about services](http://support.microsoft.com/kb/180362/en-us)  and redirected drives, refer to http://support.microsoft.com/kb/180362/en-us.

#### NOTE

Configuring backup to a network drive is not supported on UNIX systems.

#### NOTE

It is recommended that this configuration be completed on the Local client (the client application running on the Server) so that the backup path and location can be confirmed. a. Browse to the network share and directory to which you want to back up your data.

**NOTE** 

You must specify the directory in a network share format (for example, \\network-name\share-name\directory). Do not use the drive letter format (C:\directory).

b. (Windows only) Enter the name of the Windows domain or workgroup in which you are defined in the Domain Workgroup field.

### **NOTE**

You must be authorized to write to the network device.

- c. (Windows only) Enter your Windows login name in the User Name field.
- d. (Windows only) Enter your Windows password in the Password field.
- 8. Back up data to a CD by completing the following steps.

#### NOTE

This is not recommended on a permanent basis. CDs have a limited life, and may only last a month. An error message occurs if your Management application can no longer back up to the disc.

a. Verify that the CD backup directory is correct (default directory is D:\Backup).

It is assumed that drive D is a CD-RW drive.

You can change the directory or use the **Browse** button to select another directory.

b. Install the formatted disc into the CD drive.

To back up to a writable CD, you must have CD-writing software installed. The disc must be formatted by the CD-writing software so that it behaves like a drive.

#### 9. Click Apply or OK.

The application verifies that the backup device exists and that the server can write to it.

For back up to a hard drive or writable CD, if the device does not exist or is not writable, an error message displays that says you have entered an invalid device.

For back up to a network drive, if the device does not exist or you are not authorized to write to the network drive, an error message displays that states you have entered an invalid device path or invalid network credentials.

Click OK to go back to the Options dialog box and fix the error.

Backup occurs, if needed, at the interval you specified.

## Enabling backup

Backup is enabled by default. However, if it has been disabled, complete the following steps to enable the function.

1. Select Server > Options.

The **Options** dialog box displays.

2. Select Server Backup in the Category list.

- 3. Select the Enable Backup check box.
- 4. Click Apply or OK.

# Disabling backup

Backup is enabled by default. If you want to stop the backup process, you need to disable backup. To disable the backup function, complete the following steps.

1. Select Server > Options.

The **Options** dialog box displays.

- 2. Select Server Backup in the Category list.
- 3. Clear the Enable Backup check box.
- 4. Click Apply or OK.

# Viewing the backup status

The Management application enables you to view the backup status at a glance by providing a backup status icon on the Status Bar. The following table illustrates and describes the icons that indicate the current status of the backup function.

### TABLE 17 Backup status

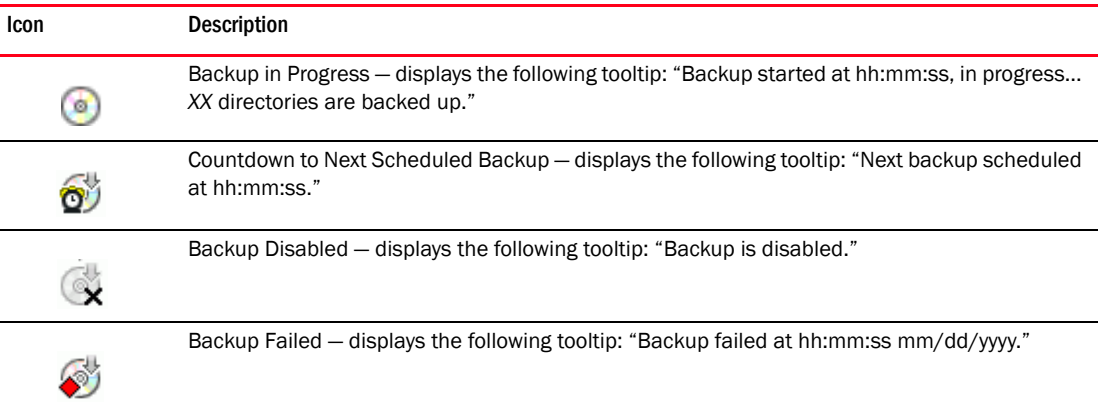

# Changing the backup interval

When the backup feature is enabled, your SAN is protected by automatic backups. The backups occur every 24 hours by default. However, you can change the interval at which backup occurs.

```
NOTE
```
Do NOT modify the backup.properties file.

To change the backup interval, complete the following steps.

1. Select Server > Options.

The **Options** dialog box displays.

2. Select Server Backup in the Category list.

- 3. Select an interval from the Backup Interval drop-down list to set how often backup occurs.
- 4. Click Apply or OK.

The minimum value is 6 hours and the maximum value is 24 hours.

# Starting immediate backup

### **NOTE**

You must have backup privileges to use the Backup Now function. For more information about privileges, refer to ["User Privileges" on page 1283](#page-1334-0).

To start the backup process immediately, complete one of the following procedures:

Using the Backup Icon, right-click the Backup icon and select Backup Now.

The backup process begins immediately.

OR

1. Select Server > Options.

The **Options** dialog box displays.

- 2. Select Server Backup in the Category list.
- 3. Click Backup Now.

Click Yes on the confirmation message. The backup process begins immediately.

4. Click Apply or OK.

## Reviewing backup events

The Master Log, which displays in the lower left area of the main window, lists the events that occur on the Fabric.

If you do not see the Master Log, select View > Show Panels > All Panels.

The following backup events appear in the Master Log:

- Backup started
- Backup error
- Backup Enabled
- Backup Disabled
- Backup Now
- Backup destination change
- Backup interval change
- Backup start time change
- Domain workgroup change
- User name change
- User password change
- Number of files backed up on completion

• Network share access problem when backup starts or during backup (not when the backup configuration is changed)

# Server Data restore

#### NOTE

You cannot restore data from a previous version of the Management application.

### **NOTE**

You cannot restore data from a higher or lower configuration (Trial or Licensed version) of the Management application.

### **NOTE**

You cannot restore data from a different package of the Management application.

The Management application helps you to protect your data by backing it up automatically. The data can then be restored, as necessary.

The data in the following directories is automatically backed up to disk. The data includes the following items:

- Backup\databases contains database and log files.
- Backup\data contains IP product firmware and configurations.
- Backup\conf contains the Management application configuration files.

In a disaster recovery situation, it is possible that configuration changes made less than 45 minutes before Server loss (depending on the backup interval you set) could be missing from the backup.

## <span id="page-185-0"></span>Restoring data

## **NOTE**

The restore data files must use the exact directory structure as the backup directory structure (refer to ["Back up directory structure overview" on page 129](#page-180-0)).

1. (Windows) Open the **Server Management Console** from the **Start** menu on the Management application server.

OR

(UNIX) Open *Install\_Home/bin* from the Management application server and type ./smc.sh at the command line.

2. Click the Services tab.

The tab lists the Management application services.

- 3. Click Stop Services to stop all of the services.
- 4. Click the Restore tab.
- 5. Browse to the backup location.

Browse to the location specified in the Output Directory field on the Options dialog box -Backup pane.

6. Click Restore.

Upon completion, a message displays the status of the restore operation. Click OK to close the message and the Server Management Console. For the restored data to take effect, re-launch the Configuration Wizard using the instructions in ["Launching the Configuration Wizard" on](#page-56-0)  [page 5](#page-56-0).

## Restoring data to a new server

### **NOTE**

The restore data files must use the exact directory structure as the backup directory structure (refer to ["Back up directory structure overview" on page 129](#page-180-0)).

If your Management application server fails and you must recover information to a new server, restore the data (Refer to ["Restoring data" on page 134](#page-185-0) for complete instructions).

# SAN data collection

#### **NOTE**

SAN data collection is only supported on Fabric OS devices.

The Management application uses collectors to gather data from switches, persist the switches in the database, and to publish the collected data to the client. Each collector polls data for one feature area using HTTP or HTTPS (web pages or CAL calls) to communicate with the switch. For a given switch, only one collector runs at a time. When you first discover a switch, all collectors associated with that switch type run to gather data on the switch. After that, the Management application schedules each collector to run independently. Since this is a fairly repetitive task, the Management application has a collection framework which schedules these collectors to run periodically (using lazy polling).

When a data collector fails, the Management application automatically retries the collection after the short tick interval. However, there are two exceptions to this retry rule:

- If collection failure is due to an ACL rule blocking access to the switch, the Management application retries collection after the lazy polling interval (not the short tick interval).
- If collection failure is due to incorrect switch credentials in the Management application, the Management application retries collection three times after which all communication with the switch is stopped to prevent lock out of the Fabric OS user due to too many failed login attempts.

In addition to the automatic collection retry, you can configure adaptive asset collection to trigger specific collectors to run when a particular event occurs. For example, when the Management application receives an SNMP trap that a port has been disabled, the Management application triggers the TopologyCollector (which collects ISL information) and the SwitchAssetCollector to make sure that the client reflects the changes due to the port going down. Adaptive asset collection occurs within the short tick interval.

The Management application uses the short tick interval to ping the switch for a periodic reachability check. If the reachability check succeeds, then the Management application runs pending collectors triggered by an event. When no SNMP traps or syslog events occur, the Management application uses the lazy polling interval to schedule collection of configuration and status changes. The lazy polling interval process schedules any pending collectors for the next short tick. Therefore, the interval between collections when there are no SNMP traps or syslog events is the lazy polling interval plus the short tick interval. To increase polling efficiency, you can configure both the short tick interval (Check for state change every option) and the lazy polling interval (If no state change, poll switch every option) on the Options dialog box. For step-by-step instructions, refer to ["Configuring asset polling" on page 168.](#page-219-0)

There are two types of collectors, fabric-level collectors and switch-level collectors. Fabric-level collectors gather fabric-level information. The Management application collects fabric-level data from the seed switch, for example, the NameServerCollector gathers data about all end devices present in the fabric.

The Management application uses the following Fabric-level collectors:

- DeviceFDMICollector Collects FDMI-related information for end devices in the fabric.
- NameServerInfoCollector Collects data about end devices in the fabric.
- ActiveZoneInfoCollector Collects the active zone configuration in the fabric.
- ZoneInfoCollector Collects the defined zone configuration in the fabric.
- TopologyCollector Collects data about the ISLs in the fabric.
- TrunkInfoCollector Collects data about trunks in the fabric.
- WtJarsCollector Downloads the jar files needed to launch WebTools from the Management application.

Switch-level collectors gather individual switch-level information (such as, port details and so on). The Management application also uses specialty collectors which run only for switches that have a particular feature. For example the EncryptionBaseCollector only runs for encryption switches. The Management application uses the following Switch-level collectors:

- BottleneckConfigCollector Collects data about bottleneck configuration on the switch.
- BottleneckStatusCollector Collects data about the bottleneck status (whether or not a port is bottlenecked) for each port on the switch.
- EncryptionBaseCollector Collects all encryption related data.
- GroupConfigChangeCollector Collects encryption data related to HA Cluster, Target Containers, Crypto Host, and Crypto LUN.
- GroupConfigCollector Collects group member and group collection data.
- FabricCollector Collects the fabric members (switches) and persists the members in the application. This is the main collector that organizes fabric discovery.
- CeeSwitchCalCollector Collects the association of a device port to a 10 G physical port on the DCB switch.
- DCBCollector Collects data specific to the DCB switch.
- FportTrunkCollector Collects data about F-port trunks present on the switch.
- GigePortCollector Collects GigE-port data on the switch.
- LicenseCollector Collects data about licenses on the switch.
- LiteSwitchAssetCollector Collects the FMS mode setting on the switch.
- SwitchAssetCollector Collects data about the switch including, inventory details, port level data, any blades that may be present (on directors), AG-port mapping, and auto trace dump settings. This is the major collector for switch data.
- FCIPCollector Collects FCIP-related data on the older FCIP switches.
- XFCIPCollector Collects extended FCIP-related data on the newer FCIP switches.
- MapsPolicyCollector Collects data about MAPS policies configured on the switch.
- MetaSANCollector Collects data about the IFLs (Inter Fabric Links) on the switch.
- FlowCollector Collects data about the flow definitions on the switch. Also collects the subflows for each flow definition. This collector requires the Fabric Insight license on the switch.
- VPWwnInfoCollector Collects data about the VPWWN (Virtual Port World Wide Name) on the switch.

The Management application collects performance monitoring data via SNMP. Performance monitoring data is collected asynchronously and is not affected by the collector scheduling. Performance data (mostly port statistics) is collected every 5 minutes.

# Product communication protocols

[Table 18](#page-188-0) details the protocols that the Management application uses for communication between products and the Management application server.

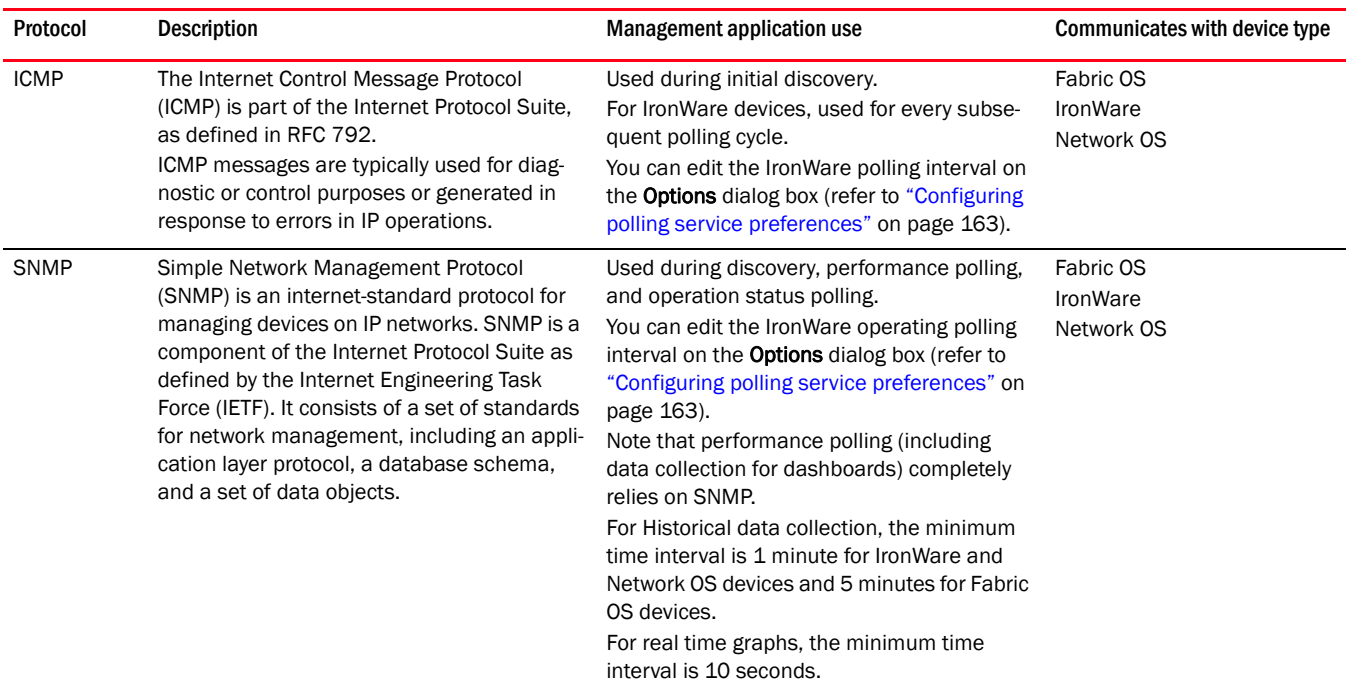

### <span id="page-188-0"></span>TABLE 18 Product communication protocols

## TABLE 18 Product communication protocols

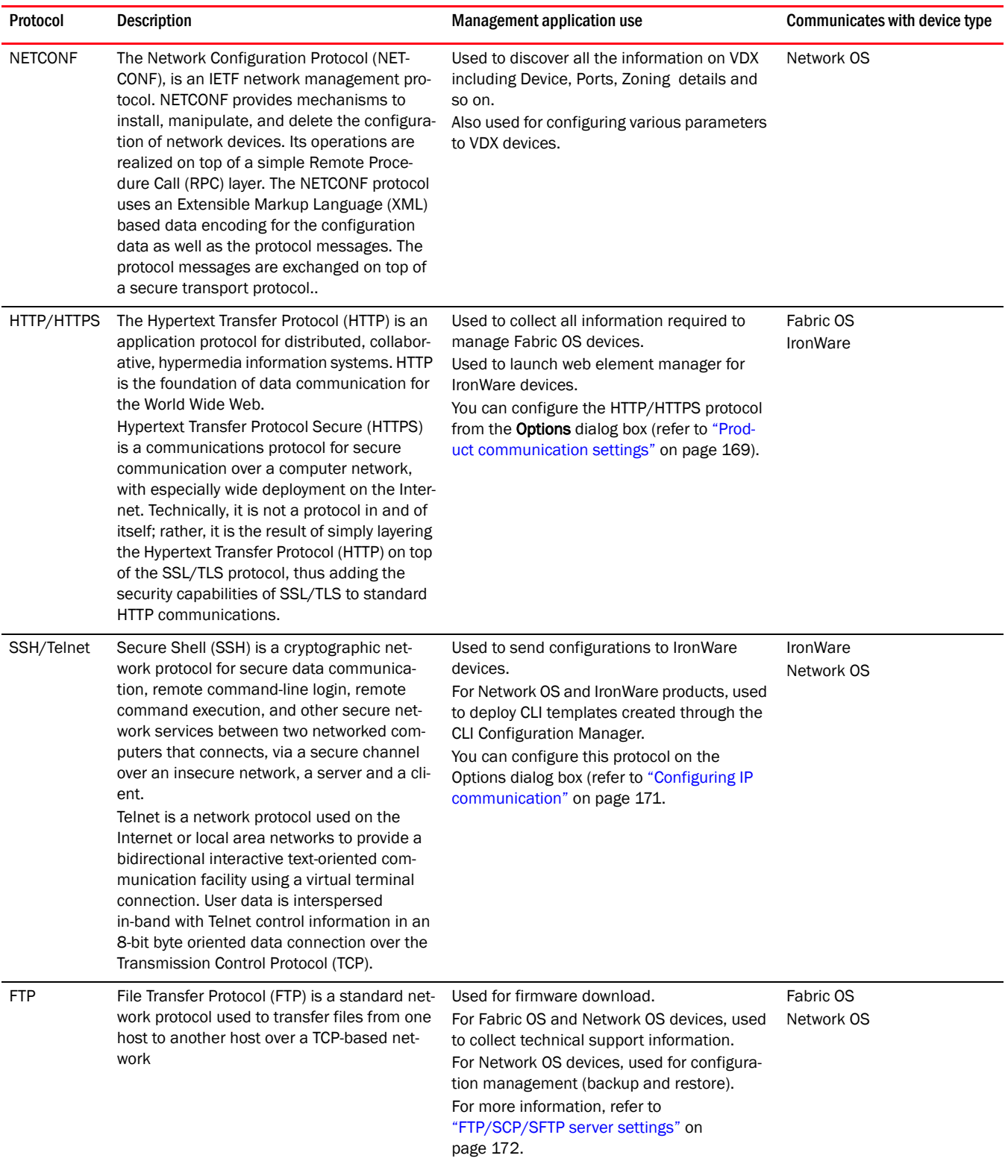

### TABLE 18 Product communication protocols

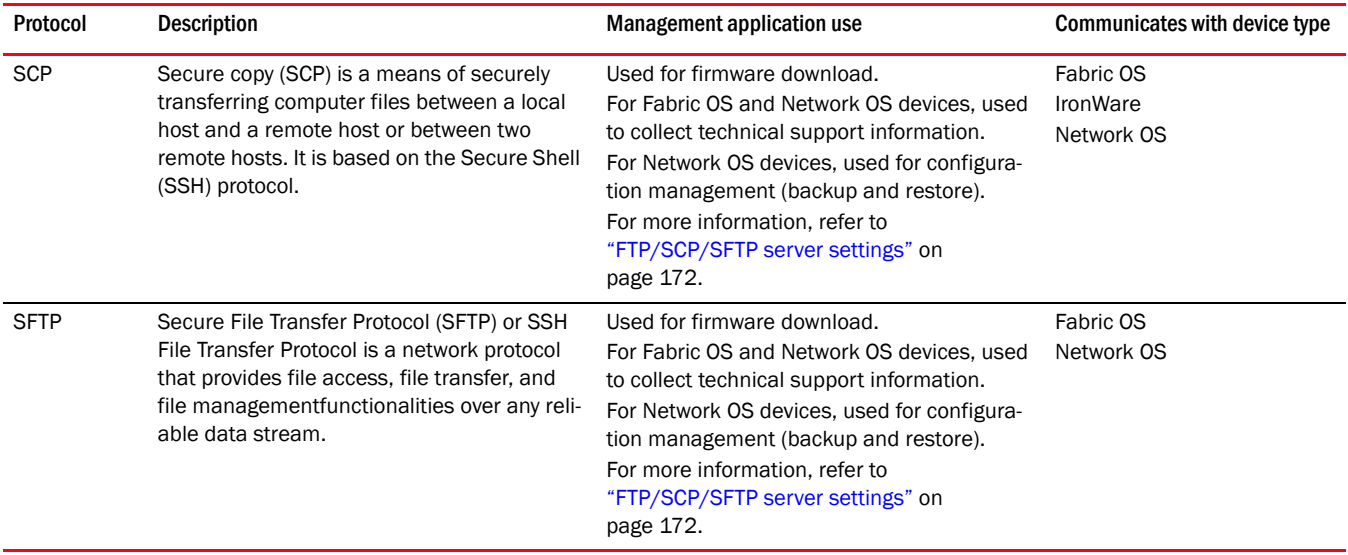

# Event storage settings

You can configure the maximum number of historical events save to the repository, how long the events will be retained, as well as whether to store historical events to a file before purging them from the repository.

# Configuring event storage

To configure event storage, complete the following steps.

1. Select Server > Options.

The **Options** dialog box displays.

2. Select Event Storage in the Category list ([Figure 56\)](#page-190-0).

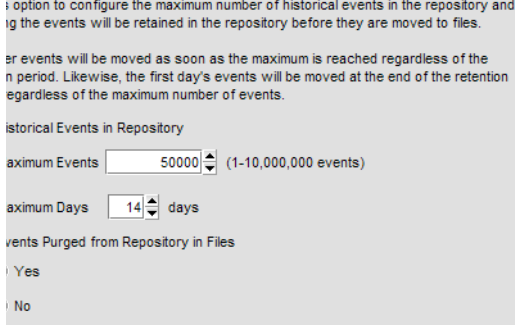

<span id="page-190-0"></span>FIGURE 56 Options dialog box (Event Storage pane)

3. Enter the maximum number of events you want to be retained in the repository in the Maximum Events field.

Depending on your installation, the maximum number of events stored are as follows:

- Professional 1 through 100,000
- Enterprise  $-1$  through 10,000,000

Default is 50,000. Older events are purged at midnight on the date the maximum event limit is reached regardless of the retention days.

4. Enter then number of days (1 through 365) you want to store events in the Maximum Days field.

The events are purged at midnight on the last day of the retention period regardless of the number of maximum events.

- 5. Choose one of the following options:
	- Select the Yes option to store all historical events from the repository to a file while purging occurs.
	- Select the No option to purge historical events from the repository without storing them as a file.
- 6. Click OK.

## Storing historical events purged from repository

To store historical events purged from the repository, complete the following steps.

1. Select Server > Options.

The **Options** dialog box displays.

- 2. Select Event Storage in the Category list.
- 3. Select the Yes option.
- 4. Click OK.

Purged events from the master log table are stored in the *Install\_Home*\data\archive\events directory using the format event\_*MMDDYYY*.zip (for example, event\_04052011.zip. These files are retained for a maximum of 30 days. The zip file contains multiple archive text files that use the format event\_*MMDDYYY*\_*N*.txt (for example, event\_04052011\_1.txt).

# Flyover settings

You can configure your system to display information for products and connections in a pop-up window on the Connectivity Map.

# Configuring flyovers

To display product and connection information in a pop-up window, complete the following steps.

1. Select Server > Options.

The **Options** dialog box displays.

2. Select Flyovers in the Category list.

- 3. Select the Enable flyover display check box to enable flyover display on your system.
- 4. Select the Include labels check box to include labels on flyover displays.
- 5. Add product properties you want to display on flyover by selecting the Product tab [\(Figure 57](#page-192-0)) and completing the following steps.

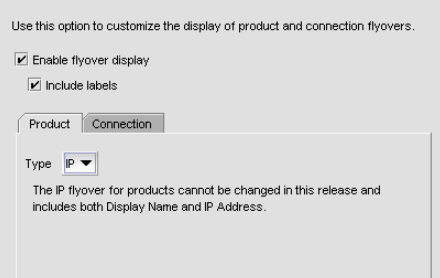

<span id="page-192-0"></span>FIGURE 57 Options dialog box (Flyovers pane, Product tab)

- a. Select the protocol type from the Type list, if necessary.
- b. Select each property you want to display in the product flyover from the Available Properties table.

Depending on which protocol you select, some of the following properties may not be available:

IP

• Display Name

• Status

- **IP Address** 
	- c. Click the right arrow to move the selected properties to the Selected Properties table.
	- d. Use the Move Up and Move Down buttons to reorder the properties in the Selected Properties table, if necessary.

The properties displayed in the **Selected Properties** table appear in the flyover display.

- 6. Remove product properties you do not want to display on flyover by selecting the property in the Selected Properties table and clicking the left arrow.
- 7. Add connection properties you want to display on flyover by selecting the **Connection** tab ([Figure 58](#page-192-1)) and completing the following steps.

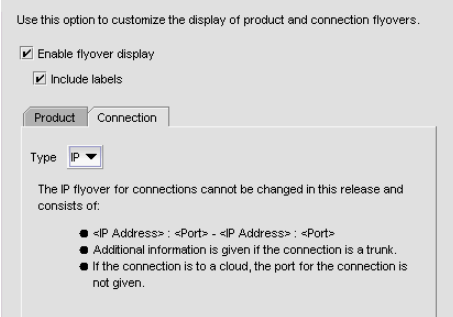

<span id="page-192-1"></span>FIGURE 58 Options dialog box (Flyovers pane, Connection tab)

a. Select the protocol type from the Type list, if necessary.

Depending on which protocol you select, some properties may not be available for all protocols.

b. Select each property you want to display in the connection flyover from the Available Properties table.

Depending on which protocol you select, some of the following properties may not be available for all protocols:

IP

- *IP\_Address:Port-IP\_Address:Port*
- c. Click the right arrow to move the selected properties to the Selected Properties table.
- d. Use the Move Up and Move Down buttons to reorder the properties in the Selected Properties table.

The properties displayed in the **Selected Properties** table appear in the flyover display.

- 8. Remove connection properties you do not want to display on flyover by selecting the property in the Selected Properties table and clicking the left arrow.
- 9. Click Apply or OK to save your work.

# Turning flyovers on or off

Flyovers display when you place the cursor on a product. They provide a quick way to view a product's properties.

To turn flyovers on or off, select Enable Flyover Display from the View menu.

## Viewing flyovers

On the Topology Map, rest the pointer over a product icon, port, or connection.

The pop-up window containing the product, port, or connection information displays.

For the product icon, the pop-up window displays the display name and IP address of the device.

For the connection, the pop-up window displays the IP address and port number for each device at either end of the connection. If one of the connections is a cloud, the port number does not display.

# Name settings

You can use Names as a method of providing familiar simple names to products and ports in your SAN. Using your Management application you can:

- Set names to be unique or non-unique.
- Fix duplicate names.
- Associate a name with a product, port WWN, or Fabric Assigned WWN currently being discovered.
- Add a WWN and an associated name for a product or port that is not yet being discovered.
- Remove or disassociate a name from a WWN.

# <span id="page-194-1"></span>Fixing duplicate names

To fix duplicated names, complete the following steps.

1. Select Configure > Names.

The Configure Names dialog box displays.

2. Click Fix Duplicates.

The Duplicated Names dialog box displays [\(Figure 59\)](#page-194-0).

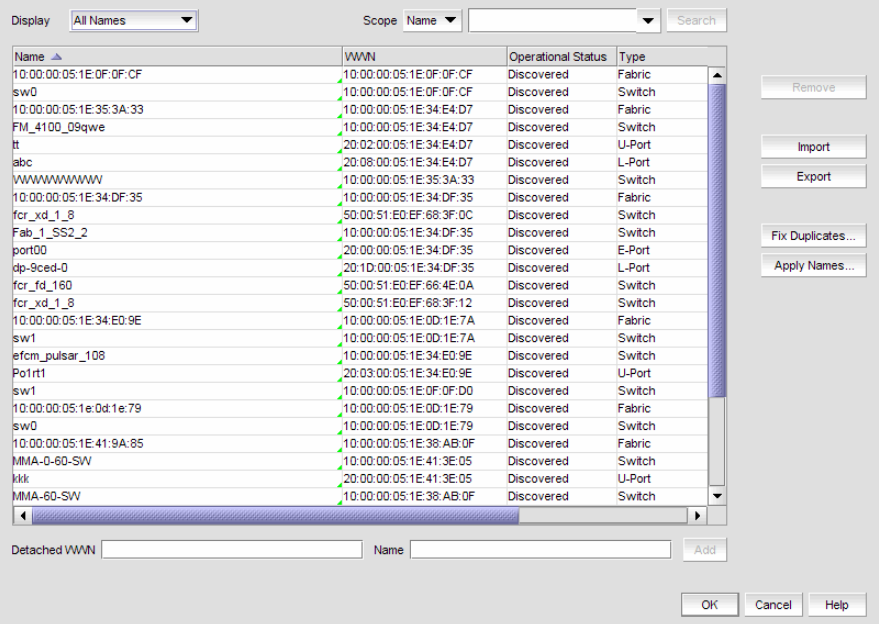

<span id="page-194-0"></span>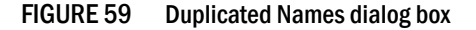

The Duplicated Names dialog box contains the following information:

- **Description**  $-$  A description of the device.
- **Duplicate Names**  $table Every instance of duplicate names.$ 
	- $\blacksquare$  Fabric The fabric name.
	- $\blacksquare$  FC Address The Fibre Channel address.
	- $\blacksquare$  Names The current name of the device. If you selected the Append Incremental numbers for all repetitive names option, the names display with the incremental numbering.

If you selected the I will fix them myself option, this field becomes editable.

- **Dperational Status**  $-$  The operational status of the device. There are four possible values:
	- Up Operation is normal.
	- Down The port is down or the route to the remote destination is disabled.
	- Disabled The connection has been manually disabled.
	- Backup Active The backup TCP port is active due to a failover.
- Port  $#$  The port number.
- **Type**  $-$  The type of device.
- 3. Select one of the following options.
	- If you select Append Incremental numbers for all repetitive names, the names are edited automatically using incremental numbering.
	- If you select I will fix them myself, edit the name in the Name field.
- 4. Click OK on the Duplicated Names dialog box.
- 5. Click OK to close the Configure Names dialog box.
- 6. Click OK on the confirmation message.

## Viewing names

To view names associated with devices, complete the following steps.

1. Select Configure > Names.

The Configure Names dialog box displays ([Figure 60](#page-195-0)).

| Name $\triangle$        | <b>WWN</b> |                         | <b>Operational Status</b> | Type   |     |                |
|-------------------------|------------|-------------------------|---------------------------|--------|-----|----------------|
| 10:00:00:05:1E:0F:0F:CF |            | 10:00:00:05:1E:0F:0F:CF | <b>Discovered</b>         | Fabric | ٠   |                |
| sw0                     |            | 10:00:00:05:1E:0F:0F:CF | <b>Discovered</b>         | Switch |     | Remove         |
| 10:00:00:05:1E:35:3A:33 |            | 10:00:00:05:1E:34:E4:D7 | <b>Discovered</b>         | Fabric |     |                |
| FM 4100 09qwe           |            | 10:00:00:05:1E:34:E4:D7 | <b>Discovered</b>         | Switch |     |                |
| Ħ.                      |            | 20:02:00:05:1E:34:E4:D7 | <b>Discovered</b>         | U-Port |     | Import         |
| labc                    |            | 20:08:00:05:1E:34:E4:D7 | <b>Discovered</b>         | L-Port |     |                |
| wwwwwww                 |            | 10:00:00:05:1E:35:3A:33 | <b>Discovered</b>         | Switch |     | Export         |
| 10:00:00:05:1E:34:DF:35 |            | 10:00:00:05:1E:34:DF:35 | <b>Discovered</b>         | Fabric |     |                |
| for xd 1 8              |            | 50:00:51:E0:EF:68:3F:0C | <b>Discovered</b>         | Switch |     |                |
| Fab 1 SS2 2             |            | 10:00:00:05:1E:34:DF:35 | <b>Discovered</b>         | Switch |     | Fix Duplicates |
| port00                  |            | 20:00:00:05:1E:34:DF:35 | <b>Discovered</b>         | E-Port |     |                |
| dp-9ced-0               |            | 20:1D:00:05:1E:34:DF:35 | <b>Discovered</b>         | L-Port |     | Apply Names    |
| for_fd_160              |            | 50:00:51:E0:EF:66:4E:0A | <b>Discovered</b>         | Switch |     |                |
| fcr xd 1 8              |            | 50:00:51:E0:EF:68:3F:12 | <b>Discovered</b>         | Switch |     |                |
| 10:00:00:05:1E:34:E0:9E |            | 10:00:00:05:1E:0D:1E:7A | <b>Discovered</b>         | Fabric |     |                |
| sw1                     |            | 10:00:00:05:1E:0D:1E:7A | <b>Discovered</b>         | Switch |     |                |
| efcm_pulsar_108         |            | 10:00:00:05:1E:34:E0:9E | <b>Discovered</b>         | Switch |     |                |
| Po1rt1                  |            | 20:03:00:05:1E:34:E0:9E | <b>Discovered</b>         | U-Port |     |                |
| sw1                     |            | 10:00:00:05:1E:0F:0F:D0 | <b>Discovered</b>         | Switch |     |                |
| 10:00:00:05:1e:0d:1e:79 |            | 10:00:00:05:1E:0D:1E:79 | <b>Discovered</b>         | Fabric |     |                |
| sw0                     |            | 10:00:00:05:1E:0D:1E:79 | <b>Discovered</b>         | Switch |     |                |
| 10:00:00:05:1E:41:9A:85 |            | 10:00:00:05:1E:38:AB:0F | <b>Discovered</b>         | Fabric |     |                |
| MMA-0-60-SW             |            | 10:00:00:05:1E:41:3E:05 | <b>Discovered</b>         | Switch |     |                |
| kkk                     |            | 20:00:00:05:1E:41:3E:05 | <b>Discovered</b>         | U-Port |     |                |
| <b>MMA-60-SW</b>        |            | 10:00:00:05:1E:38:AB:0F | <b>Discovered</b>         | Switch |     |                |
|                         |            |                         |                           |        | ١   |                |
|                         |            |                         |                           |        |     |                |
| Detached WWN            | Name       |                         |                           |        | Add |                |

<span id="page-195-0"></span>FIGURE 60 Configure Names dialog box

2. Select All Names from the Display list.

Only devices with a name display. The table displays the following information.

- Scope list Select a search value (Name or WWN) from the list.
- Search text box Enter the name or WWN of the device for which you are searching.
- Search button Click to search on the value in the Search field. For more information, refer to ["Searching for a device by name" on page 148.](#page-199-0)
- Display table This table displays the following information:
	- **Description–A** description of the device.
	- Name–The name of the device. Enter a name for the device.
	- Operational Status–The operational status of the device (discovered, operational, and unknown).
	- Type–The type of device (port, node, Fabric Assigned WWN, and unknown).
	- WWN–The world wide node (WWN) of the device. Enter a WWN for the device. Click a column head to sort the list. Click a column head again to reverse the sort order.
- Remove button Click to remove a device from the Display table. For more information, refer to ["Removing a name from a device" on page 147](#page-198-0).
- Import button Click to import name data. For more information, refer to "Importing" [Names" on page 148.](#page-199-1)
- **Export** button Click to export the name data. Depending on your operating system, the default export location are as follows:
	- Desktop\My documents (Windows)
	- $\Box$  \root (Linux)

For more information, refer to ["Exporting names" on page 147.](#page-198-1)

- Fix Duplicates button Click to launch the Fix Duplicates dialog box. For more information, refer to ["Fixing duplicate names" on page 143.](#page-194-1)
- Apply Names button Click to apply unassigned (detached) names to newly discovered devices. For more information, refer to ["Applying a name to a detached WWN" on](#page-197-0)  [page 146](#page-197-0).
- **Detached WWN text box Enter the WWN of the device you want to add.**
- Name text box Enter a name for the device you want to add.
- Add button Click to add a device by detached WWN and Name to the table. For more information, refer to ["Adding a name to a new device" on page 146](#page-197-1).
- 3. Click OK to close the Configure Names dialog box.

# Adding a name to an existing device

To add a name to an existing device, complete the following steps.

1. Select Configure > Names.

The Configure Names dialog box displays.

2. Select how you want to display devices from the Display list.

You can display devices by All Names, All WWNs, Fabric Assigned WWNs, Only Fabrics, Only Products, Only Ports, or Switch and N Ports.

All discovered devices display.

- 3. Select the device to which you want to assign a name in the Display table.
- 4. Double-click in the Name column for the selected device or port and enter a name for the device or port.

If you set names to be unique on the Options dialog box and the name you entered already exists, the entry is not accepted. To search for the device already using the name, refer to ["Searching for a device by name" on page 148](#page-199-0) or ["Searching for a device by WWN" on](#page-200-0)  [page 149](#page-200-0) in the Configure Names dialog box or ["Searching for a device" on page 299](#page-350-0) in the connectivity map.

### **NOTE**

If you segment a fabric, the Fabric's name follows the assigned principal switch.

- 5. Click OK on the confirmation message.
- 6. Click OK to close the Configure Names dialog box.

## <span id="page-197-1"></span>Adding a name to a new device

To add a new device and name it, complete the following steps.

1. Select Configure > Names.

The Configure Names dialog box displays.

- 2. Enter the WWN of the device in the **Detached WWN** field.
- 3. Enter a name for the device in the **Name** field.
- 4. Click Add.

The new device displays in the table.

If you set names to be unique on the **Options** dialog box and the name you entered already exists, a message indicating the name already in use displays. Click OK to close the message and change the name.

- 5. Click OK to close the Configure Names dialog box.
- 6. Click OK on the confirmation message.

## <span id="page-197-0"></span>Applying a name to a detached WWN

To apply a name to a detached wwn, complete the following steps.

1. Select Configure > Names.

The Configure Names dialog box displays.

2. Click Apply Names.

If there are any detached WWNs in a discovered state, the **Apply Names** dialog box displays.

3. Select or clear the check box for the associated switch or switch port.

Select a check box to apply the detached name as the switch or switch port name and remove the duplicated WWN entry (detached) in the **Configure Names** dialog box.

Clear a check box to remove the duplicated WWN entry (detached) in the Configure Names dialog box.

- 4. Click OK on the Apply Names dialog box.
- 5. Click OK on the Configure Names dialog box.

# <span id="page-198-0"></span>Removing a name from a device

1. Select Configure > Names.

The Configure Names dialog box displays.

- 2. In the Display table, select the name you want to remove.
- 3. Click Remove.

An application message displays asking if you are sure you want clear the selected name.

- 4. Click Yes.
- 5. Click OK to close the Configure Names dialog box.
- 6. Click OK on the confirmation message.

# Editing names

To edit the name associated with a device, complete the following steps.

1. Select Configure > Names.

The Configure Names dialog box displays.

2. Select All Names from the Display list.

Only devices with a name display. The table displays the Name, WWN, Operational Status, Type, and a Description of the device.

- 3. Click the name you want to edit in the **Name** column.
- 4. Edit the name and press **Enter.**
- 5. Click OK to close the Configure Names dialog box.
- 6. Click OK on the confirmation message.

# <span id="page-198-1"></span>Exporting names

To export the names associated with devices, complete the following steps.

1. Select Configure > Names.

The Configure Names dialog box displays.

2. Click Export.

The Export Files dialog displays.

3. Browse to the location where you want to save the export file.

Depending on your operating system, the default export location are as follows:

- Desktop\My documents (Windows)
- \root (Linux)
- 4. Enter a name for the file and click Save.
- 5. Click OK to close the Configure Names dialog box.

# <span id="page-199-1"></span>Importing Names

If the name length exceeds the limitations detailed in the following table, you must edit the name (in the CSV file) before import. Names that exceed these limits will not be imported. If you migrated from a previous version, the .properties file is located in the *Install\_Home*\migration\data folder.

### TABLE 19

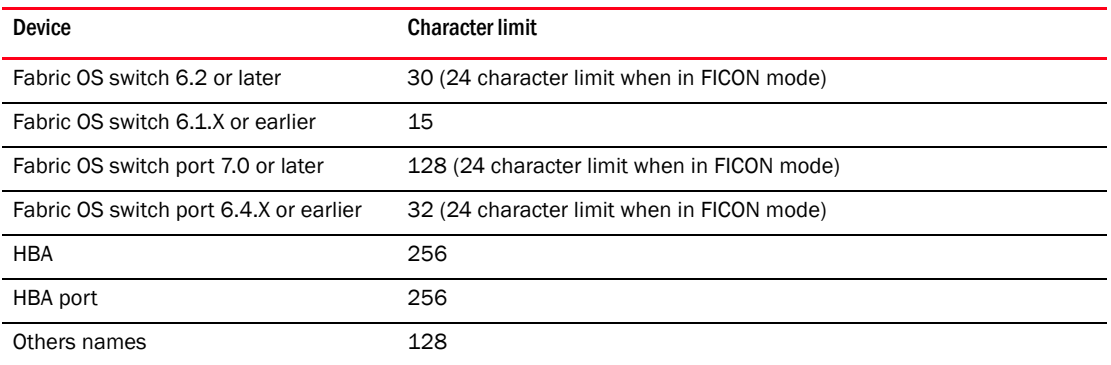

To import names, complete the following steps.

1. Select Configure > Names.

The Configure Names dialog box displays.

2. Click Import.

The Import Files dialog displays.

- 3. Browse to the import (.csv) file location.
- 4. Select the file and click Import.
- 5. Click OK to close the Configure Names dialog box.
- 6. Click OK on the confirmation message.

# <span id="page-199-0"></span>Searching for a device by name

You can search for objects (switch, fabric, product, ports, or N Ports) by name. To search for a name in the Connectivity Map, refer to ["Searching for a device" on page 299](#page-350-0).

To search by name, complete the following steps.

1. Select Configure > Names.

The Configure Names dialog box displays.

- 2. Select All Names from the Display list.
- 3. Select Name from the Scope list.
- 4. Enter the name you want to search for in the Search field.

You can search on partial names.

### NOTE

To search for a device, the device must be discovered and display in the topology.

### 5. Click Search.

All devices with the specified name (or partial name) are highlighted in the Display table. You may need to scroll to see all highlighted names.

If the search finds no devices, a 'no item found' message displays.

6. Click OK to close the Configure Names dialog box.

# <span id="page-200-0"></span>Searching for a device by WWN

You can search for objects (switch, fabric, product, ports, or N Ports) by WWN (world wide name). To search for a WWN in the Connectivity Map, refer to ["Searching for a device" on page 299.](#page-350-0)

To search by WWN, complete the following steps.

1. Select Configure > Names.

The Configure Names dialog box displays.

- 2. Select All Names from the Display list.
- 3. Select WWN from the Scope list.
- 4. Enter the WWN you want to search for in the Search field.

You can search on partial WWNs.

#### NOTE

To search for a device, the device must be discovered and display in the topology.

5. Click Search.

All devices with the specified WWN (or partial WWN) are highlighted in the Display table. You may need to scroll to see all highlighted WWNs.

If the search finds no devices, a 'no item found' message displays.

6. Click OK to close the Configure Names dialog box.

# Miscellaneous security settings

You can configure the Server Name, login banner, modify whether or not to allow clients to save passwords, and modify whether or not to enforce the MD5 checksum during import. When the login banner is enabled, each time a client connects to the server, the login banner displays with a legal notice provided by you. The client's users must acknowledge the login banner to proceed, otherwise they are logged out.

#### NOTE

M-EOS device support is no longer available in the Management application; therefore, the CHAP Secret and Retype Secret fields are no longer required.

# Configuring the server name

To configure the server name, complete the following steps.

1. Select Server > Options.

The **Options** dialog box displays.

2. Select Security Misc in the Category list.

The Security Misc pane displays ([Figure 61\)](#page-201-0).

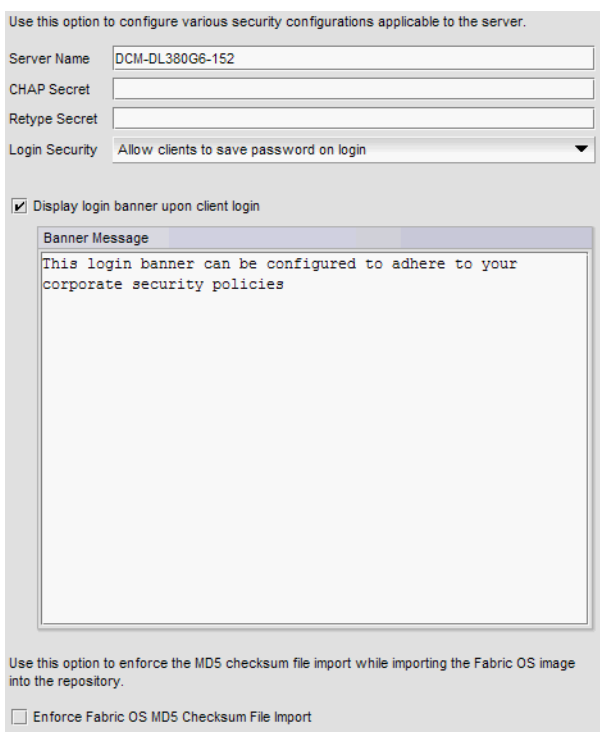

<span id="page-201-0"></span>FIGURE 61 Options dialog box (Security Misc pane)

3. Enter the server name in the Server Name field.

The Server Name field cannot be empty.

- 4. Click OK on the confirmation message.
- 5. Click Apply or OK to save your work.

# Configuring login security

To configure login security, complete the following steps.

1. Select Server > Options.

The **Options** dialog box displays.

- 2. Select Security Misc in the Category list.
- 3. Choose one of the following options:
- To allow users to save their password in the Login Security list, select Allow clients to save password on login.
- To not allow users to save their password in the Login Security list, select Do NOT allow clients to save password on login.
- 4. Click Apply or OK to save your work.

# Configuring the login banner display

To configure the login banner display, complete the following steps.

1. Select Server > Options.

The **Options** dialog box displays.

- 2. Select Security Misc in the Category list.
- 3. Select the Display login banner upon client login check box.
- 4. Enter the message you want to display every time a user logs into this server in the Banner Message field.

This field contains a maximum of 2048 characters.

5. Click Apply or OK to save your work.

# Disabling the login banner

To disable the login banner display, complete the following steps.

1. Select Server > Options.

The **Options** dialog box displays.

- 2. Select Security Misc in the Category list.
- 3. Clear the Display login banner upon client login check box.

```
NOTE
```
Users logging into the client will not see the banner when logging in to this Server.

- 4. Click Yes on the confirmation message.
- 5. Click Apply or OK to save your work.

# Syslog Registration settings

You can automatically register the server as the syslog recipient on products.

## Registering a server as a Syslog recipient automatically

1. Select Server > Options.

The **Options** dialog box displays.

2. Select Syslog Registration in the Category pane.

### The Syslog Registration pane displays ([Figure 62](#page-203-0)).

```
Use this option to automatically register this server as the syslog recipient on products.
Only default port (514) can be registered as Syslog Listening Port for Fabric OS and Network
OS devices
Auto register server as Syslog recipient
Syslog Listening Port (Server) 514
```
<span id="page-203-0"></span>FIGURE 62 Options dialog box (Syslog Registration pane)

3. Select the Auto register server as Syslog recipient check box, if necessary.

This check box is selected by default.

4. Click Apply or OK to save your work.

# Configuring the Syslog listing port number

1. Select Server > Options.

The **Options** dialog box displays.

2. Select Syslog Registration in the Category pane.

The Syslog Registration pane displays ([Figure 62](#page-203-0)).

3. Enter the Syslog listening port number of the Server in the Syslog Listening Port (Server) field, if necessary.

The default Syslog listening port number is 514 and is automatically populated.

For Network OS devices, only the default port (514) can be registered as the Syslog Listening Port.

4. Click Apply or OK to save your work.

# SNMP Trap Registration settings

You can automatically register the server as the trap recipient on products. If SAN products have Informs enabled, the registration is for the Informs.

# Registering a server as a SNMP trap recipient automatically

1. Select Server > Options.

The **Options** dialog box displays.

2. Select Trap Registration in the Category pane.

The Trap Registration pane displays ([Figure 63](#page-204-0)).

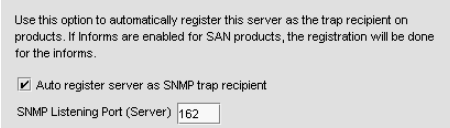

<span id="page-204-0"></span>FIGURE 63 Options dialog box (Trap Registration pane)

3. Select the Auto register server as SNMP trap or informs recipient check box, if necessary.

This check box is selected by default.

4. Click Apply or OK to save your work.

# Configuring the SNMP trap listing port number

1. Select Server > Options.

The **Options** dialog box displays.

- 2. Select Trap Registration in the Category pane.
- 3. Enter the SNMP listening port number of the Server in the SNMP Listening Port (Server) field, if necessary.

The default SNMP listening port number is 162 and is automatically populated.

4. Click Apply or OK to save your work.

# SNMP Trap forwarding credential settings

You can configure SNMP credentials for the traps forwarded by the server.

# Configuring SNMP v1 and v2c credentials

To configure a SNMP v1 or v2c credentials, complete the following steps.

1. Select Server > Options.

The **Options** dialog box displays.

2. Select Trap Forwarding Credentials in the Category pane.

The Trap Forwarding Credentials pane displays [\(Figure 64\)](#page-205-0).

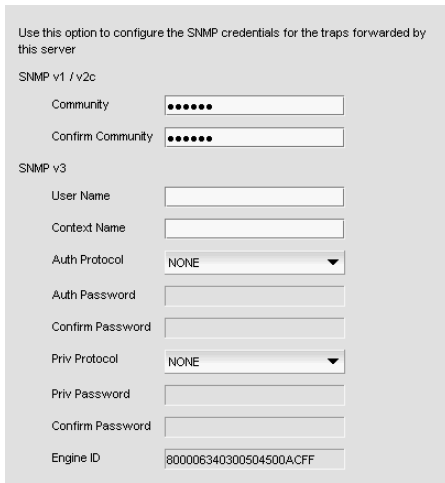

## <span id="page-205-0"></span>FIGURE 64 Options dialog box (Trap Forwarding Credentials pane)

3. Enter the unique community string (case sensitive, 1 to 16 characters). in the Community and Confirm Community fields.

Displays as asterisks. Allows all printable ASCII characters.

4. Click Apply or OK to save your work.

## Configuring SNMP v3 credentials

To configure a SNMP v1 or v2c credentials, complete the following steps.

1. Select Server > Options.

The **Options** dialog box displays.

2. Select Trap Forwarding Credentials in the Category pane.

The Trap Forwarding Credentials pane displays [\(Figure 64\)](#page-205-0).

3. Enter the SNMP v3 name (case sensitive, 1 to 16 characters) to identify the credentials in the User Name field.

Allows all printable ASCII characters.

- 4. Select on of the following authentication protocols from the Auth Protocol list.
	- HMAC\_MD5 (continue with [step 5\)](#page-205-1)
	- HMAC\_SHA (continue with [step 5\)](#page-205-1)
	- NONE (go to [step 6](#page-205-2))
- <span id="page-205-1"></span>5. Enter the SNMP v3 authentication password (case sensitive, 1 to 16 characters) in the Auth Password and Confirm Password fields.

Displays as asterisks. Allows all printable ASCII characters.

- <span id="page-205-2"></span>6. Select one of the following privacy protocol types from the Priv Protocol list.
	- CBC-DES (continue with [step 7\)](#page-206-0)
	- CFB\_AES-128 (continue with [step 7](#page-206-0))
- NONE (go to [step 8](#page-206-1))
- <span id="page-206-0"></span>7. Enter the privacy password (case sensitive, 8 to 16 characters) in the Priv Password and Confirm Password fields.

Displays as asterisks. Allows all printable ASCII characters.

<span id="page-206-1"></span>8. Click Apply or OK to save your work.

# Software Configuration

The Management application allows you to configure the following software settings:

- [Client/Server IP](#page-206-2) IP configuration settings.
- [IP preferences](#page-210-0)  IP settings specific to IP product managemental.
- [Memory allocation settings](#page-217-0)  Memory allocation for the client and server.
- [Product communication settings](#page-220-0)  Connections between the server and SAN switches or IP products.
- [FTP/SCP/SFTP server settings](#page-223-0) Internal or external FTP or SCP server settings.
- [Server port settings](#page-228-0)  Server port settings.
- [Support mode settings](#page-229-0)  Support settings to allow enhanced diagnostics.

# <span id="page-206-2"></span>Client/Server IP

You can configure connections between the client or switches and the Management application server.

## Configuring the server IP address

If your Operating System is IPv4-enabled or IPv6-enabled (running in dual mode), the server binds using an IPv4 address. IPv6 only mode does not support server to client communication (the IPv6 address cannot be bound to the server).

### **NOTE**

If the Management server or client has multiple Network Interface Cards and if any of these interfaces are not plugged in, you must disable them; otherwise, the following features do not work properly:

Server impact

- Configuration wizard (does not display all IP addresses)
- Trap and Syslog auto registration
- Report content (Ipconfiguration element does not display all server IP addresses)
- Network OS configuration backup through FTP
- Trace dump through FTP

Client impact

- Options dialog box (does not display all IP addresses)
- Firmware import and download dialog box
- Firmware import for Fabric OS and Network OS products
- FTP button in Technical Support Repository dialog box
- Technical supportSave of Fabric OS, Network OS, and Host products through FTP

To configure the IP address used by the server for client-server communications, complete the following steps.

1. Select Server > Options.

The Options dialog box displays.

2. Select Client/Server IP in the Category list to set the IP address.

The **Client/Server IP** pane displays [\(Figure 65](#page-207-2)).

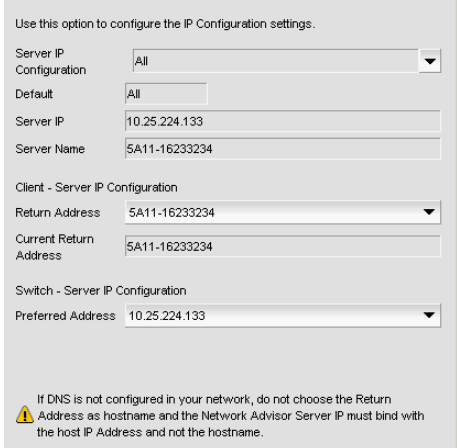

### <span id="page-207-2"></span>FIGURE 65 Options dialog box (Client/Server IP option)

- 3. Choose one of the following options in the Server IP Configuration list.
	- Select All. Go to [step 4.](#page-207-0)
	- Select a specific IP address. Continue with [step 5](#page-207-1).
	- Select **localhost**. Continue with [step 5](#page-207-1).

When Server IP Configuration is set to All, you can select any available IP address as the Return Address. If you select a specific IP address, the Return Address list shows the same IP address and you cannot change it.

- <span id="page-207-0"></span>4. Select the return IP address in the Client - Server IP Configuration Return Address list.
- <span id="page-207-1"></span>5. Select the preferred IP address in the Switch - Server IP Configuration Preferred Address list.

If DNS is not configured for your network, do not select the 'hostname' option from either the Return Address or Preferred Address list. Selecting the 'hostname' option prevents clients and devices from communicating with the Server.

6. Click Apply or OK to save your work.

#### **NOTE**

Changes to this option take effect after an application restart.

### NOTE

You can only restart the server using the Server Management Console (Start > Programs > *Management\_Application\_Name* 12.X.X > Server Management Console).

7. Click OK on the "changes take effect after application restart" message.

## Configuring an explicit server IP address

If you selected a specific IP address from the **Server IP Configuration** screen during installation and the selected IP address changes, you will not be able to connect to the server. To connect to the new IP address, you must manually update the IP address information.

To change the IP address, complete the following steps.

- 1. Choose one of the following options:
	- On Windows systems, select Start > Programs > *Management\_Application* 12.X.X > *Management\_Application* Configuration.
	- On UNIX systems, execute sh *Install\_Home*/bin/configwizard on the terminal.
- 2. Click Next on the Welcome screen.
- 3. Click Yes on the confirmation message.
- 4. Click Next on the FTP Server screen.
- 5. Complete the following steps on the Server IP Configuration screen [\(Figure 66\)](#page-208-0).

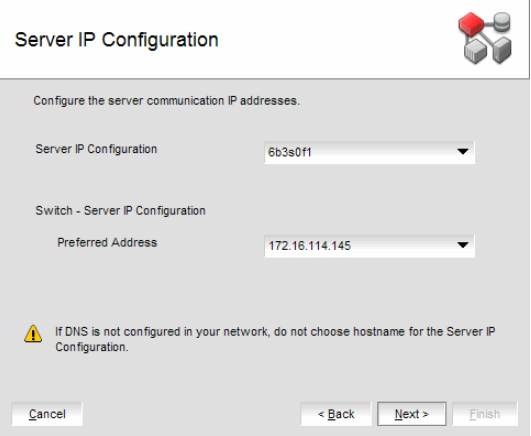

<span id="page-208-0"></span>FIGURE 66 Server IP Configuration screen

- a. Select an address from the Server IP Configuration list.
- b. Select an address from the Switch Server IP Configuration Preferred Address list.

### **NOTE**

If the "hostname" contains invalid characters, the host name does not display in the list. Valid characters include alphanumeric and dash (-) characters. The IP address is selected by default. If the an IPv6 address is selected, server start up will fail.

If DNS is not configured for your network, do not select the 'hostname' option from either the Server IP Configuration or Switch - Server IP Configuration Preferred Address list. Selecting the 'hostname' option prevents clients and devices from communicating with the Server.

- c. Click Next.
- 6. Click Next on the Server Configuration screen.
- 7. Click Next on the SMI Agent Configuration screen.
- 8. Verify the IP address on the Server Configuration Summary screen and click Next.
- 9. Click Finish on the Start Server screen.
- 10. Click Yes on the restart server confirmation message.
- 11. Choose one of the following options:
	- If you configured authentication to CAC, enter your PIN in the CAC PIN field.
	- If you configured authentication to the local database, an external server (RADIUS, LDAP, or TACACS+), or a switch, enter your user name and password.

The defaults are Administrator and password, respectively.

```
NOTE
```
Do not enter *Domain\User* Name in the User ID field for LDAP server authentication.

- 12. Click Login.
- 13. Click OK on the Login Banner.

## Configuring the application to use dual network cards

Issues with Client-to-Server connectivity can be due to different reasons. Some examples are:

- The computer running the Server has more than one network interface card (NIC) installed.
- The computer running the Server is behind a firewall that performs network address translation.

To make sure that Clients can connect to the Server, you may need to edit the IP configuration setting in the Options dialog to manually specify the IP address that the Server should use to communicate to its Clients.

### **NOTE**

If your Operating System is IPv4-enabled or IPv6-enabled (dual mode), the server binds using IPv4 address by default.

### NOTE

IPv6 only mode does not support server to client communication (the IPv6 address cannot be bound to the server).

To configure the IP address to override the default RMI server host IP address, complete the following steps.

### NOTE

This configuration option replaces the -Djava.rmi.server.hostname value used in previous releases.

## 1. Select Server > Options.

The **Options** dialog box displays.

- 2. Select Client/Server IP in the Category list to set the IP address.
- 3. Choose one of the following options in the Server IP Configuration list.
	- Select All. Go to [step 4.](#page-210-1)
	- Select a specific IP address. Continue with [step 5](#page-210-2).
	- Select localhost. Continue with [step 5](#page-210-2).
- <span id="page-210-1"></span>4. Select the return IP address in the Client - Server IP Configuration Return Address list.

When Server IP Configuration is set to All, you can select any available IP address as the Return Address. If you select a specific IP address, the Return Address field shows the same IP address and you cannot change it.

<span id="page-210-2"></span>5. Click Apply or OK to save your work.

### NOTE

Changes take effect after you restart the Management Server.

### NOTE

You can only restart the server using the Server Management Console (Start > Programs > *Management\_Application\_Name* 12.X.X > Server Management Console).

6. Click OK on the "changes take effect after "application restart" message.

# <span id="page-210-0"></span>IP preferences

You can configure the following preferences for IP products.

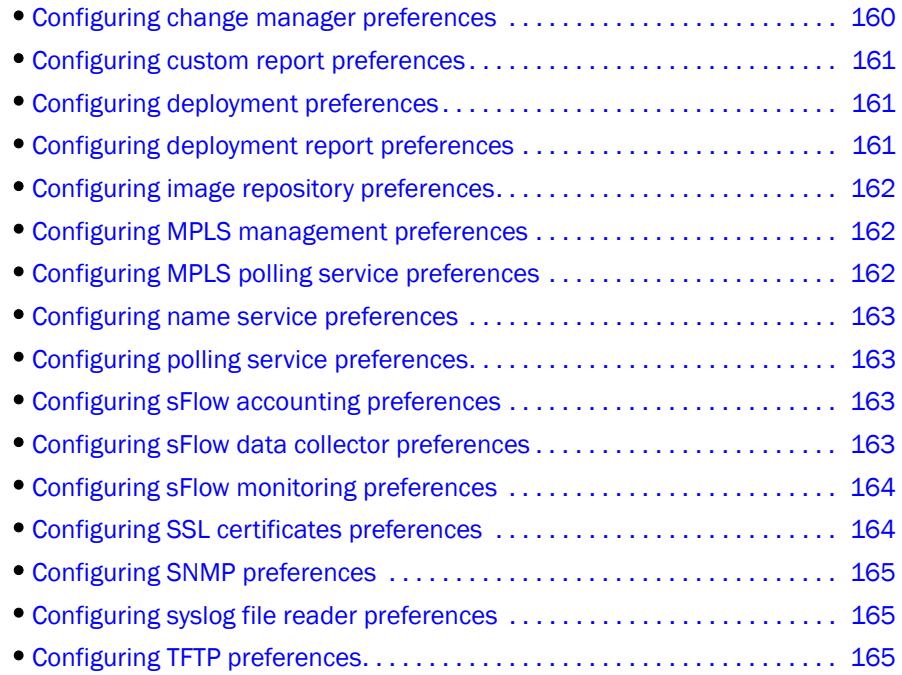

## <span id="page-211-0"></span>Configuring change manager preferences

1. Select Server > Options.

The **Options** dialog box displays.

2. Select IP Preferences from the Software Configurations list in the Category pane.

The IP Preferences pane displays ([Figure 67](#page-211-1)).

|  |                                          | Value      |  |
|--|------------------------------------------|------------|--|
|  | $\Box$ ChangeManager                     |            |  |
|  | ConfigReadFlash                          |            |  |
|  | ConfigsRetainedPerProd                   | 20         |  |
|  | DoBackupAfterResync                      | v          |  |
|  | DoBackupOnRunningConfig(                 |            |  |
|  | DoBackupOnStartupConfigCL                |            |  |
|  | DoPostdeploymentBackup                   | v          |  |
|  | DoPredeploymentBackup                    |            |  |
|  | KeepDataForDays                          | 30         |  |
|  | LatestCfgFileName                        | IP Address |  |
|  | $\boxdot$ CustomReports                  |            |  |
|  | MaxRecordsToDisplay                      | 1000       |  |
|  | $\Box$ Deployment                        |            |  |
|  | Expiration.DaysToKeep                    | 180        |  |
|  | □ DeploymentReports                      |            |  |
|  | NumberOfDeploymentExecu50                |            |  |
|  | □ ImageRepository                        |            |  |
|  | AllowManualImports                       |            |  |
|  | $\Box$ MpIsManager                       |            |  |
|  | EnableVcidThresholdNotifica <sup>V</sup> |            |  |
|  | VcidThresholdPercentage                  | 90         |  |
|  | $\Box$ MpIsPollingService                |            |  |
|  | PollingIntervalInSeconds                 | 180        |  |
|  | PollingState                             | v          |  |
|  | E NameService                            |            |  |
|  | DnsCacheSize                             | 1000       |  |
|  | DnsCacheTTL                              | 3600000    |  |
|  | DnsCacheUpdateInterval                   | 600000     |  |

<span id="page-211-1"></span>FIGURE 67 Options dialog box (IP Preferences pane)

3. Select the **ConfigReadFlash** check box to obtain configuration back up from flash.

Clear to obtain configuration back up from DRAM. Default is clear (disabled).

4. Enter the number of configurations to retain per product in the ConfigsRetainedPerProduct field.

Default is 20. Maximum is 30. Minimum is 5. When the system reaches the maximum limit for a product, the oldest configuration is deleted and the new configuration is saved. However, if a Baselined configuration becomes the oldest configuration, the baselined configuration is retained.

- 5. Select the DoBackupAfterResync check box to turn on product configuration backup after re-synch is performed from the client.
- 6. Select the DoBackupOnRunningConfigChangeTrap check box to turn on product configuration backup after receiving a running configuration change trap.
- 7. Select the DoBackupOnStartupConfigChangeTrap check box to turn on product configuration backup after receiving a startup configuration change trap.
- 8. Select the DoPostdeploymentBackup check box to turn on product configuration backup after a payload is deployed using the Configuration Wizard.
- 9. Select the DoPredeploymentBackup check box to turn on product configuration backup before a payload is deployed using the Configuration Wizard.
- 10. Enter the number of days to keep product configuration backup files on the server in the KeepDataForDays field.

Minimum duration is 7 days. Maximum duration is 365. Default is 30.

Reducing this parameter may result in expiring a large number of records on server restart and lead to reduced performance. If millions of records are impacted, this might last several hours.

11. Click Apply or OK to save your work.

## <span id="page-212-0"></span>Configuring custom report preferences

1. Select Server > Options.

The **Options** dialog box displays.

- 2. Select IP Preferences from the Software Configurations list in the Category pane.
- 3. Enter the maximum number of records to display in HTML Reports in the MaxRecordsToDisplay field.

By default, 1000 records display, even if the event count is greater than 1000. You can enter a value of from 10 (minimum) through 2000 (maximum) records.

- 4. Enter the maximum number of records to obtain from the database in the MaxRecordsToFromDatabase field.
- 5. Click Apply or OK to save your work.

## <span id="page-212-1"></span>Configuring deployment preferences

1. Select Server > Options.

The **Options** dialog box displays.

- 2. Select IP Preferences from the Software Configurations list in the Category pane.
- 3. Enter the number of days to retain deployment records in the Expiration. Days To Keep field. Minimum is 1. Maximum is 366. Default is 180.
- 4. Click Apply or OK to save your work.

## <span id="page-212-2"></span>Configuring deployment report preferences

1. Select Server > Options.

The **Options** dialog box displays.

- 2. Select IP Preferences from the Software Configurations list in the Category pane.
- 3. Enter the number of Deployment Executions to show in a Deployment Report in the NumberOfDeploymentExecutionsToDisplay field.

Minimum is 10. Maximum is 10000. Default is 50.

4. Click Apply or OK to save your work.

## Configuring IP device manager preferences

This configuration is only applicable to the Ethernet router series switch running firmware version 5.4 or later.

1. Select Server > Options.

The **Options** dialog box displays.

- 2. Select IP Preferences from the Software Configurations list in the Category pane.
- 3. Enter the number of Element Managers that can be launched from the Management application in the LaunchLimitforElementManagerGUI field.

The default is 4. The minimum is 1. The maximum is 6.

4. Click Apply or OK to save your work.

## <span id="page-213-0"></span>Configuring image repository preferences

1. Select Server > Options.

The **Options** dialog box displays.

- 2. Select IP Preferences from the Software Configurations list in the Category pane.
- 3. Select the AllowManualImports check box to turn on launching the Manual Image Import dialog box when you select an image that is not recognized as valid image format.
- 4. Click Apply or OK to save your work.

## <span id="page-213-1"></span>Configuring MPLS management preferences

1. Select Server > Options.

The **Options** dialog box displays.

- 2. Select IP Preferences from the Software Configurations list in the Category pane.
- 3. Select the EnableVcidThresholdNotification check box to enable notification when the VCID pool usage crosses a threshold.
- 4. Enter a threshold percentage for the VCIDs pool usage in the VcidThresholdPercentage field.

Once this threshold is reached, a trap is generated to notify you that the VCID pool is running out of IDs.

5. Click Apply or OK to save your work.

## <span id="page-213-2"></span>Configuring MPLS polling service preferences

1. Select Server > Options.

The **Options** dialog box displays.

- 2. Select IP Preferences from the Software Configurations list in the Category pane.
- 3. Enter the frequency of MPLS polling in the PollingIntervalInSeconds field. Default is 180 seconds.
- 4. Select the PollingState check box to enable MPLS polling.
- 5. Click Apply or OK to save your work.

## <span id="page-214-1"></span>Configuring name service preferences

1. Select Server > Options.

The **Options** dialog box displays.

- 2. Select IP Preferences from the Software Configurations list in the Category pane.
- 3. Enter the maximum cache size for the DNS Lookup Manager in the DnsCacheSize field.
- 4. Enter the time (in milliseconds) for the DNS cache to stay in the cache without being accessed in the DnsCacheTTL field.
- 5. Enter the time (in milliseconds) interval between each DNS Cache refresh in the DnsCacheUpdateInterval field.
- 6. Click Apply or OK to save your work.

## <span id="page-214-0"></span>Configuring polling service preferences

1. Select Server > Options.

The **Options** dialog box displays.

- 2. Select IP Preferences from the Software Configurations list in the Category pane.
- 3. Select the EnablePingsForSwitches check box to enable Ping for wired IP devices.
- 4. Enter the polling interval in seconds in the **PollingIntervalInSeconds** field.
- 5. Select the PollingState check box to enable the polling state for IP device health.
- 6. Click Apply or OK to save your work.

## <span id="page-214-2"></span>Configuring sFlow accounting preferences

1. Select Server > Options.

The **Options** dialog box displays.

- 2. Select IP Preferences from the Software Configurations list in the Category pane.
- 3. Select the LogReportsToFile check box to enable sFlow accounting log reports to file.
- 4. Enter the maximum number of rows to display in the log report in the MaxRowsToShow field. Default is 200.
- 5. Click Apply or OK to save your work.

## <span id="page-214-3"></span>Configuring sFlow data collector preferences

1. Select Server > Options.

The **Options** dialog box displays.

2. Select IP Preferences from the Software Configurations list in the Category pane.

- 3. Select the EnableReverseDNSLookup check box to enable reverse DNS Look up on the L3/L4 IP Address so that the host name is displayed together with the IP Address.
- 4. Enter the number of days to retain the SFlow hourly data in the KeepDataForDays field.

Minimum duration is 7 days. Maximum duration is 65 days. Reducing this parameter may result in expiring a large number of records on server restart and lead to reduced performance. If millions of records are impacted, this might last several hours.

- 5. Select the ProcessTCPFlagsData check box to monitor TCP traffic.
- 6. Enter the port number for the SFlow data collector in the ReceiveSFlowPktsOnPortNum field.
- 7. Click Apply or OK to save your work.

## <span id="page-215-0"></span>Configuring sFlow monitoring preferences

1. Select Server > Options.

The **Options** dialog box displays.

- 2. Select IP Preferences from the Software Configurations list in the Category pane.
- 3. Enter a list of IP ports for which the application treats the port used for the opposite side of the connection as 'ephemeral' (shown in reports as 'various') in the IPPortsForEphemeralWatch field.

For example: FTP-DATA=20, FTP=21, SSH=22, TELNET=23, SMTP=25, DNS=53, HTTP=80, POP2=109, POP3=110, NNTP=119, IMAP4=143, SNMP=161, SSL=443.

- 4. Enter the maximum pairs to be displayed in the report table in the MaxPairsToShow field.
- 5. Enter the maximum number of rows to be displayed in the report table in the MaxRowsToShow field.
- 6. Enter the monitoring chart auto refresh rate in minutes in the RefreshRate field.
- 7. Enter two control bits separated by a hyphen (for example, FIN-SYN) to define an invalid combination in the TCPFlags\_InvalidCombos field.

To enter multiple combinations, separate them with commas (for example, FIN-SYN, ACK-RST). Control bit options include:

- ACK Acknowledgement field significant bit
- URG Urgent pointer field significant bit
- PSH Push function bit
- RST Reset connection bit
- SYN Synchronize sequence number bit
- FIN No more data from sender
- 8. Click Apply or OK to save your work.

## <span id="page-215-1"></span>Configuring SSL certificates preferences

1. Select Server > Options.

The **Options** dialog box displays.

2. Select IP Preferences from the Software Configurations list in the Category pane.
3. Enter a number of days to display a warning for an expiring certificate in the DaysUntilExpiryWarning field.

When the certificate reaches this value, the certificate displays orange. Default is 31. Minimum is 0.

- 4. Enter a number of days to display the next warning for an expiring certificate in the DaysUntilNextExpiryWarning field.
- 5. Click Apply or OK to save your work.

## Configuring SNMP preferences

1. Select Server > Options.

The **Options** dialog box displays.

- 2. Select IP Preferences from the Software Configurations list in the Category pane.
- 3. Enter the number of retries after first attempt to read in the Retries. Read field.
- 4. Enter the number of retries after first attempt to write in the Retries.Write field.
- 5. Enter the time-out period in seconds between Read retry attempts in the Timeout.Read field.
- 6. Enter the time-out period in seconds between Write retry attempts in the Timeout. Write field.
- 7. Click Apply or OK to save your work.

## Configuring syslog file reader preferences

To configure syslog file reader preferences, compete the following steps.

- 1. Enter a name for the file in the FileName field.
- 2. Select the KeepFileOpenBetweenPolls check box to keep the file open between polls.
- 3. Enter the message filter type in the MessageFilter field. For example, ^snort.
- 4. Enter the polling interval in the PollingIntervalMilliSeconds field. The default is 5000.
- 5. Select the ReadNewEventsOnly check box to only read new events.

## Configuring TFTP preferences

1. Select Server > Options.

The **Options** dialog box displays.

- 2. Select IP Preferences from the Software Configurations list in the Category pane.
- 3. Enter the number of retries before aborting a read or write transfer in the maxRetries field.
- 4. Enter the time-out period in milliseconds between retry attempts in the timeout field.
- 5. Click Apply or OK to save your work.

# Memory allocation settings

You can configure memory allocation for the client and server to improve performance. You can trigger switch polling when a state changes or you can poll at intervals when no state change occurs.

```
NOTE
```
SAN size is a consideration in selection of polling periods.

## Configuring memory allocation settings

To configure memory allocation settings, complete the following steps.

1. Select Server > Options.

The **Options** dialog box displays.

2. Select Memory Allocation in the Category list to set the memory allocation for the server and client.

The Memory Allocation pane displays ([Figure 68\)](#page-217-0).

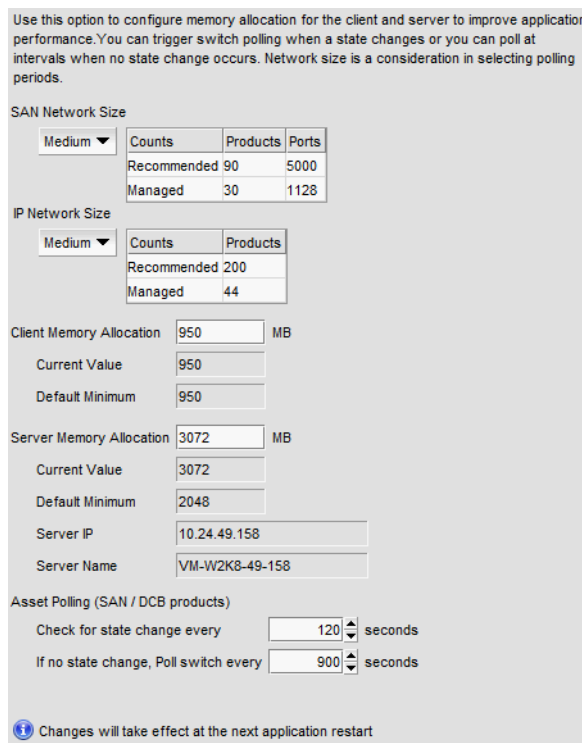

<span id="page-217-0"></span>FIGURE 68 Options dialog box (Memory Allocation pane)

3. (Enterprise only) In the IP Network Size is list, complete the following steps:

For other editions, the IP Network size is medium. You cannot change the IP size.

a. Select the size of the IP (small, medium, or large) you want to configure.

Product recommended counts change to the new default values when you change the IP Network size. Recommended counts are as follows:

- Small 20 products (recommended)
- Medium 200 products (recommended)
- Large 5,050 products (recommended)

Memory and asset polling values change to the new default values when you change the IP Network size. You may increase these values. For default values, refer to [step 4](#page-218-0) and [step 5](#page-218-1).

- b. Click OK on the confirmation message.
- <span id="page-218-0"></span>4. Enter the memory allocation (MB) for the client in the Client Memory Allocation field.

If you enter an invalid value, an error message displays with the minimum value allowed. Click OK and edit the value again.

The current configured number of megabytes for client memory allocation displays in the Current Value field. The default minimum number of megabytes for client memory allocation displays in the Default Minimum field.

For all network sizes, the default minimum Client Heap Size is 950 MB.

#### NOTE

There is no restriction on the Client Heap Size value. The correct Client Heap Size value should be given according to the RAM present in the server where it is launched.

### **NOTE**

For a 32-bit server, configuring a value higher than 1024 MB impacts the client launch.

<span id="page-218-1"></span>5. Enter the memory allocation (MB) for the server in the Server Memory Allocation field.

If you enter an invalid value, an error message displays with the minimum value allowed. Click OK and edit the value again.

The current configured number of megabytes for server memory allocation displays in the Current Value field. The default minimum number of megabytes for server memory allocation displays in the Default Minimum field. The IP address of the server displays in the Server IP field. The server name displays in the Server Name field.

To support more than 8 clients on a 64-bit server, increase the memory allocation for the server to 3076 MB.

Minimum values are as follows:

For a 32-bit Windows/Linux Server

- Professional: 768 MB
- Professional Plus: 1024 MB
- Enterprise Small : 768 MB
- Enterprise Medium : 1024 MB
- Enterprise Large : 1024 MB

Default values for IP only Server

#### Server Heap Size

For a 32-bit Windows/Linux Server

- Small : 768 MB
- Medium : 1024 MB

• Large : 1024 MB

For all 64-bit servers, the default minimum Server Heap Size for all network sizes is 2048 MB.

#### NOTE

There is no restriction on the maximum value for Server Heap Size in a 64-Bit Server. The correct server heap size value must be given according to the RAM present in the server.

6. Click Apply or OK to save your work.

#### **NOTE**

Changes to this option take effect after an application restart.

#### NOTE

You can only restart the server using the Server Management Console (Start > Programs > *Management\_Application\_Name* 12.X.X > Server Management Console).

7. Click OK on the "changes take effect after application restart" message.

## Configuring asset polling

### **NOTE**

Asset polling is only applicable for Fabric OS DCB products discovered from the IP tab.

Asset polling allows you set the length of time between state change polling. To maximize the efficiency of the polling feature (balance the amount of possible information with any possible performance impact), base your settings on the size of the SAN.

To configure asset polling, complete the following steps.

1. Select Server > Options.

The **Options** dialog box displays.

2. Select Memory Allocation in the Category list to set the memory allocation for the server and client.

The Memory Allocation pane displays ([Figure 68\)](#page-217-0).

3. Enter how often you want to check for state changes in the Check for state change every field.

Valid values are from 1 through 600 seconds. You cannot enter a value lower than the default minimum value.

Default minimum values are as follows:

- Small (Professional): 60 seconds
- Medium: 120 seconds
- Large: 180 seconds
- 4. Enter how often you want to check for state changes in the If no state change, Poll switch every field.

Valid values are from 1 through 3,600 seconds. Default values are as follows:

- Small (Professional): 120 seconds
- Medium: 900 seconds
- Large: 1800 seconds
- 5. Click Apply or OK to save your work.

### NOTE

Changes to this option take effect after an application restart.

#### NOTE

You can only restart the server using the Server Management Console (Start > Programs > *Management\_Application\_Name* 12.X.X > Server Management Console).

6. Click OK on the "changes take effect after application restart" message.

## Viewing the network size status

The Management application enables you to view the network size status at a glance by providing a status icon on the Status Bar. Double-click the icon to launch the **Memory Allocation** pane of the Options dialog box.

#### **NOTE**

If you exceed the recommended count, the network size status icon refreshes when the License is refreshed (every three hours) or after a client restart.

### **NOTE**

The recommended count is the supported scalability limit based on the network size. If the maximum license count is less than the recommended count, the license count displays as the recommended count.

The following table illustrates and describes the icons that indicate the current network size status.

### TABLE 20

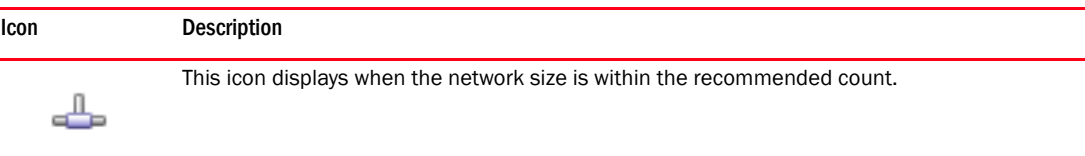

This icon displays when the network size exceeds the recommended count. This icon displays

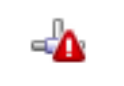

IP Product Count

when any of the following counts are exceeded:

IP Port Count

# Product communication settings

You can configure HTTP or HTTPS connections between the products and the Management application server.

## <span id="page-220-0"></span>Configuring SAN communication

To configure connections between the SAN devices and the Management application server, complete the following steps.

### 1. Select Server > Options.

The **Options** dialog box displays.

2. Select Product Communication from the Software Configurations list in the Category pane.

The Product Communication pane displays ([Figure 69](#page-221-0)).

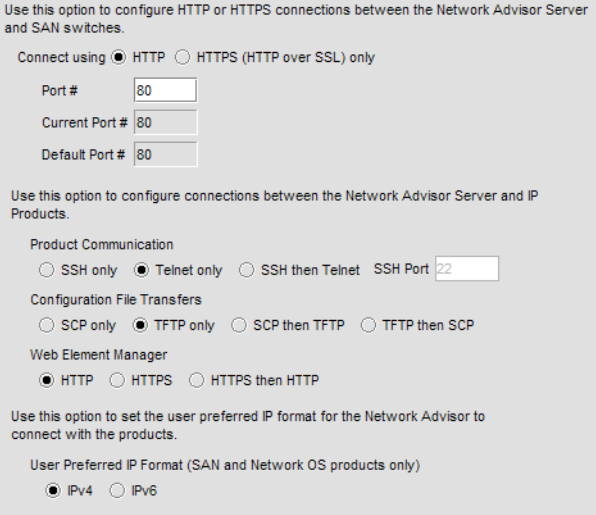

### <span id="page-221-0"></span>FIGURE 69 Options dialog box (Product Communication pane)

- 3. To connect using HTTP, complete the following steps.
	- a. Select the Connect using HTTP option.
	- b. Enter the connection port number in the **Port #** field. Go to [step 5](#page-221-1).

The default HTTP port number is 80.

#### **NOTE**

To manage FIPS-enabled Fabric OS fabrics, you must configure Product Communication using the Connect using HTTPS (HTTP over SSL) only option.

- 4. To connect using HTTPS (HTTP over SSL), complete the following steps.
	- a. Select the Connect using HTTPS (HTTP over SSL) only option.
	- b. Enter the connection port number in the Port # field. Continue with [step 5.](#page-221-1)

The default HTTPS port number is 443.

- <span id="page-221-1"></span>5. (Fabric OS and Network OS products only) Select IPv4 or IPv6 to set the preferred IP format.
- 6. Click Apply or OK to save your work.

Changes to this option take effect after an application restart.

7. Click OK on the "changes take effect after application restart" message.

## Configuring the preferred IP format

To configure the preferred IP format for the Management application server to connect with Fabric OS and Network OS devices, complete the following steps.

1. Select Server > Options.

The **Options** dialog box displays.

2. Select Product Communication from the Software Configurations list in the Category pane.

The Product Communication pane displays ([Figure 69](#page-221-0)).

- 3. (Fabric OS and Network OS products only) Select IPv4 (default) or IPv6 to set the preferred IP format.
- 4. Click Apply or OK to save your work.

Changes to this option take effect after an application restart.

5. Click OK on the "changes take effect after application restart" message.

## Configuring IP communication

To configure communication between IP product and the Management application server, complete the following steps.

1. Select Server > Options.

The Options dialog box displays.

2. Select Product Communication from the Software Configurations list in the Category pane.

The Product Communication pane displays ([Figure 70](#page-222-0)).

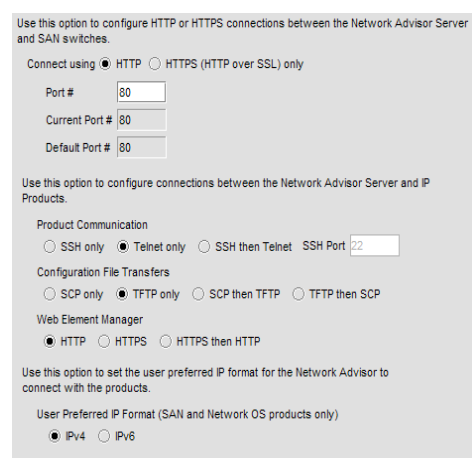

## <span id="page-222-0"></span>FIGURE 70 Options dialog box (Product Communication pane)

- 3. To connect to products using SSH, complete the following steps.
	- a. Select the SSH only option.
	- b. Enter the connection port number in the SSH Port field. Go to [step 6](#page-223-0). The default SSH port number is 22.
- 4. To connect to products using Telnet, select the Telnet only option. Go to [step 6.](#page-223-0)
- 5. To connect to products using SSH then Telnet, complete the following steps.
	- a. Select the SSH then Telnet option.
	- b. Enter the connection port number in the SSH Port field. Continue with [step 6.](#page-223-0)
- <span id="page-223-0"></span>6. Select one of the following options to determine configuration file transfer communication:
	- SCP only
	- TFTP only
	- SCP then TFTP
	- TFTP then SCP
- 7. Select one of the following options to configure the web element manager communication:
	- HTTP
	- HTTPS (HTTP over SSL)
	- HTTPS then HTTP
- 8. Click Apply or OK to save your work.

# FTP/SCP/SFTP server settings

### **NOTE**

For FIPS-enabled Fabric OS switches, you must configure the FTP/SCP/SFTP server communication to an external SCP server to download firmware and allow technical support.

File Transfer Protocol (FTP) is a network protocol used to transfer data from one computer to another over a TCP computer network. During installation, a built-in FTP server and its services are installed. Other FTP servers on your system are recognized by the application as external FTP servers.

For Windows systems, the built-in FTP server is the default configuration and installation starts the FTP service if port 21 is not used by any other FTP server. For UNIX systems, built-in FTP is the default for UNIX systems during installation; the external FTP server is the default only if port 21 is busy.

Note that when uninstalling the application the built-in FTP server is removed with all other services even if the FTP service is used by firmware upgrade or supportSave features.

## **NOTE**

FTP is supported on all Fabric OS devices.

Secure Copy (SCP) is a means of securely transferring computer files between a local and a remote host or between two remote hosts, using the Secure Shell (SSH) protocol. You must configure SCP on your machine to support Technical Support and firmware download.

### **NOTE**

SCP is supported on Fabric OS devices running 5.3 and later.

SSH File Transfer Protocol (SFTP) is a network protocol used to transfer data from one computer to another over a secure channel. You must configure SCP on your machine to support Technical Support and firmware management.

### NOTE

SFTP is supported on Fabric OS devices running 7.0 and later.

The built-in SCP/SFTP servers use the port 22 by default.

To view the port status for the FTP and SCP/SFTP servers, refer to ["Viewing port status" on](#page-61-0)  [page 10.](#page-61-0)

## Accessing the FTP server folder

Choose from one of the following options to access the FTP server folder:

- To access the internal FTP folder, select Monitor > Techsupport > View Repository.
- To access the external FTP folder, type the following in a browser window: ftp://*Username*@*External\_FTP\_Server\_IP\_Address* (for example, ftp://admin@10.1.1.1) and press Enter. Type your password in the pop-up window and press **Enter**. The external FTP folder displays.

## <span id="page-224-1"></span>Configuring an internal FTP server

To configure the internal FTP server settings, complete the following steps.

1. Select Server > Options.

The **Options** dialog box displays.

2. Select FTP/SCP/SFTP in the Category list.

The FTP/SCP/SFTP pane displays [\(Figure 71\)](#page-224-0).

| C:\Program Files\Network Advisor 12.0.0\data\ftproot |
|------------------------------------------------------|
|                                                      |

<span id="page-224-0"></span>FIGURE 71 Options dialog box (FTP/SCP/SFTP pane)

3. Select the Use built-in FTP/SCP/SFTP Server option to use the default built-in FTP server.

All active fields are mandatory. The default user name is admin. The full path to the built-in FTP directory displays in the Root Directory field.

- 4. Select the Built-in FTP Server check box.
- 5. Change your password by entering a new password in the Password and Confirm Password fields.

The default password is passw0rd (where 0 is a zero).

6. Click Test to test the FTP server.

An "FTP Server running successfully" or an error message displays.

If you receive an error message, make sure your credentials are correct, the server is running, the remote directory path exists, and you have the correct access permission; then try again.

7. Click Apply or OK to save your work.

# Configuring an internal SCP or SFTP server

## **NOTE**

SCP is supported on Fabric OS devices running 5.3 and later.

## **NOTE**

SFTP is supported on Fabric OS devices running 7.0 and later.

To configure the internal SCP or SFTP server settings, complete the following steps.

1. Select Server > Options.

The **Options** dialog box displays.

2. Select FTP/SCP/SFTP in the Category list.

The FTP/SCP/SFTP pane displays [\(Figure 71\)](#page-224-0).

|  |                              | Value                                                |
|--|------------------------------|------------------------------------------------------|
|  | <b>□ Built-in FTP Server</b> | v                                                    |
|  | User Name                    | admin                                                |
|  | Password                     |                                                      |
|  | Confirm Password             |                                                      |
|  | FISCP / SFTP Server          | ↙                                                    |
|  | <b>User Name</b>             | admin                                                |
|  | Password                     |                                                      |
|  | Confirm Password             |                                                      |
|  | <b>Preferred Protocol</b>    | <b>SCP</b>                                           |
|  | <b>Root Directory</b>        | C:\Program Files\Network Advisor 12.0.0\data\ftproot |

FIGURE 72 Options dialog box (FTP/SCP/SFTP pane)

3. Select the Use built-in FTP/SCP/SFTP Server option to use the default built-in SCP or SFTP server.

All active fields are mandatory. The default user name is admin. The full path to the built-in SCP or SFTP directory displays in the Root Directory field.

- 4. Select the SCP/SFTP Server check box.
- 5. Change your password by entering a new password in the Password and Confirm Password fields.

The default password is passw0rd (where 0 is a zero).

- 6. Select the protocol (SCP or SFTP) from the Preferred Protocol list.
- 7. Click Test to test the server.

An "SCP/SFTP Server running successfully" or an error message displays.

If you receive an error message, make sure your credentials are correct, the SCP/SFTP server is stopped, the remote directory path exists, and you have the correct access permission; then try again.

8. Click Apply or OK to save your work.

# <span id="page-226-1"></span>Configuring an external FTP, SCP, or SFTP server

## **NOTE**

For FIPS-enabled Fabric OS switches, you must configure the FTP/SCP/SFTP server communication to an external SCP or SFTP server to download firmware and allow technical support.

## **NOTE**

SCP is supported on Fabric OS devices running 5.3 and later.

## **NOTE**

SFTP is supported on Fabric OS devices running 7.0 and later.

To configure external FTP, SCP, or SFTP server settings, complete the following steps.

1. Select Server > Options.

The **Options** dialog box displays.

2. Select FTP/SCP/SFTP in the Category list.

The FTP/SCP/SFTP pane displays [\(Figure 73\)](#page-226-0).

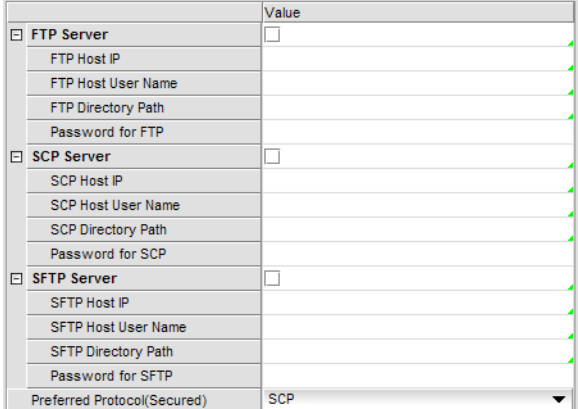

<span id="page-226-0"></span>FIGURE 73 Options dialog box (FTP/SCP/SFTP pane)

- 3. Select the Use External FTP Server and/or SCP Server option.
- 4. To configure an external FTP server, complete the following steps.
	- a. Select the FTP Server check box to configure the external FTP server. All fields are mandatory.
	- b. Enter the IP address for the remote host in the Remote Host IP field.
	- c. Enter a user name in the Remote Host User Name field.
	- d. Enter the path to the remote host in the Remote Directory Path field. Use a slash (/) or period (.) to denote the root directory.
	- e. Enter the password in the Password Required for FTP field.
- 5. To configure an external SCP server, complete the following steps.
- a. Select the SCP Server check box to configure the external SCP server. All fields are mandatory.
- b. Enter the IP address for the remote host in the **SCP Host IP** field.
- c. Enter a user name in the SCP Host User Name field.
- d. Enter the path to the remote host in the SCP Directory Path field. Use a slash (/) or period (.) to denote the root directory.
- e. Enter the password in the Password Required for SCP field.
- f. Select SCP from the Preferred Protocol (Secured) list.
- 6. To configure an external SFTP server, complete the following steps.
	- a. Select the SFTP Server check box to configure the external SCP server. All fields are mandatory.
	- b. Enter the IP address for the remote host in the **SFTP Host IP** field.
	- c. Enter a user name in the SFTP Host User Name field.
	- d. Enter the path to the remote host in the SFTP Directory Path field.

Use a slash (/) or period (.) to denote the root directory.

- e. Enter the password in the Password Required for SFTP field.
- f. Select SFTP from the Preferred Protocol (Secured) list.
- 7. Click Test to test the server.

A "Server running successfully" or an error message displays.

If you receive an error message, make sure your credentials are correct, the server is running, the remote directory path exists, and you have the correct access (read and write) permissions; then try again.

- 8. Click OK on the message.
- 9. Click Apply or OK to save your work.

# Testing the FTP, SCP, and SFTP server

To test the FTP, SCP, or SFTP server, complete the following steps.

1. Select Server > Options.

The **Options** dialog box displays.

- 2. Select FTP/SCP/SFTP in the Category list.
- 3. Choose one or more of the following options:
	- If you are using the internal FTP server, select the Use built-in FTP/SCP/SFTP Server option.

For step-by-step instructions about configuring the built-in server, refer to ["Configuring an](#page-224-1)  [internal FTP server" on page 173.](#page-224-1)

If you are using the external FTP server, select the Use external FTP/SCP/SFTP Server option.

For step-by-step instructions about configuring the built-in server, refer to ["Configuring an](#page-226-1)  [external FTP, SCP, or SFTP server" on page 175.](#page-226-1)

4. Click Test.

An "FTP, SCP, or SFTP Server running successfully" or an error message displays.

If you receive an error message, make sure your credentials are correct, the server is running, the remote directory path exists, and you have the correct access permission; then try again.

- 5. Click OK on the message.
- 6. Click OK to close the Options dialog.

# Server port settings

You can configure the server port settings so that you can assign a web server port number and set the server port to be SSL-enabled.

## Configuring the server port

To configure server settings, complete the following steps.

1. Select Server > Options.

The **Options** dialog box displays.

2. Select Server Port in the Category list.

The Server Port pane displays ([Figure 74](#page-228-0)).

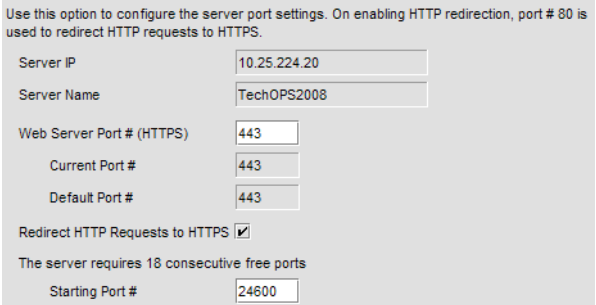

<span id="page-228-0"></span>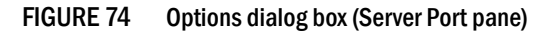

3. Enter a port number in the Web Server Port # (HTTPS) field.

The default is 443.

4. Enable HTTP redirection to HTTPS by selecting the Redirect HTTP Requests to HTTPS check box.

When you enable HTTP redirection, the server uses port 80 to redirect HTTP requests to HTTPS. Make sure that port 80 is available before you enable HTTP redirection.

5. Enter a port number in the **Starting Port #** field.

The default is 24600.

For Professional, the server requires 15 consecutive free ports beginning with the starting port number.

For Trial and Licensed versions, the server requires 18 consecutive free ports beginning with the starting port number.

6. Click Apply or OK to save your work.

```
NOTE
```
Changes to this option take effect after application restart.

7. Click OK on the "changes take effect after application restart" message.

# Support mode settings

You can configure support settings to allow enhanced diagnostics.

## Configuring support mode settings

To configure support mode settings, complete the following steps.

1. Select Server > Options.

The Options dialog box displays [\(Figure 75](#page-229-0)).

2. Select Support Mode in the Category list.

### NOTE

Only use this option when directed to by customer support.

The Support Mode pane displays ([Figure 74\)](#page-228-0).

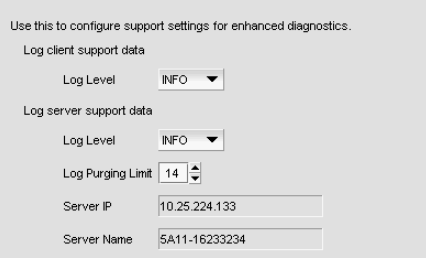

<span id="page-229-0"></span>FIGURE 75 Options dialog box (Support Mode pane)

3. Select the Log client support data - Log Level list, and select the type of log data you want to configure.

Log level options include: All, Fatal, Error, Warn, Info, Debug, Trace, and Off. Default is Info.

4. Select the Log server support data - Log Level list, and select the type of log data you want to configure.

Log level options include: All, Fatal, Error, Warn, Info, Debug, Trace, and Off. Default is Info.

5. Click Apply or OK to save your work.

## **NOTE**

Changes to the server log levels reset to the default (INFO) after a server restart.

### **NOTE**

Changes to the Log client support data log level is persisted on all clients launched from the same machine for the same server.

client. log file properties

• Client logs are collected separately for each server. After successful login, a log file is created and prefixed with the network address provided in the Login dialog box.

For example, 172.26.1.1.client.log or localhost.client.log

Each log file is limited to 5 MB. When a file reaches the maximum size, and there are less than 5 log files for the Client, a new file is created.

- For local clients, log files (*network\_address*.client.log.1 through *network\_address.*client.log.5) are created in the *User\_Home*/*Product\_Name*/*localhost* directory.
- For web start clients, log files (*network\_address.*client.log.1 through *network\_address.*client.log.5) are created in the *User\_Home*/*Product\_Name*/*Server\_IP\_Address* directory.

server. log file properties

- There is only one server. log file each day with no log size limit.
- The server. log file rolls over at 12:00 midnight everyday.
- When the log file rolls over, it is compressed and renamed using the following file name format:

server.yyyy-mm-dd.log.zip for example, server.2010-04-14.log.zip, server.2010-04-15.log.zip, and so on

• For servers, log files are created in the *Install\_Home*/logs/server directory.

## Configuring the server log file purge limit

To configure server log file purging, complete the following steps.

1. Select Server > Options.

The **Options** dialog box displays.

2. Select Support Mode in the Category list.

### NOTE

Only use this option when directed to by customer support.

3. Select the maximum number of days to retain the server log file in the Log Purging Limit field. Valid values are 1 through 90. Default is 14.

The log files are purged at 1:00 AM on the day after the retention period ends.

4. Click Apply or OK to save your work.

# FIPS Support

To manage FIPS-enabled Fabric OS fabrics and switches, make sure you complete the following configuration requirements:

- Configure Product Communication to HTTPS (refer to ["Configuring SAN communication" on](#page-220-0)  [page 169](#page-220-0)) to allow communication between the server and the Fabric OS switches.
- Configure an external SCP server (refer to ["Configuring an external FTP, SCP, or SFTP server" on](#page-226-1)  [page 175](#page-226-1)) to allow firmware download, product technical support, and supportSave.

## **Chapter**

# In this chapter

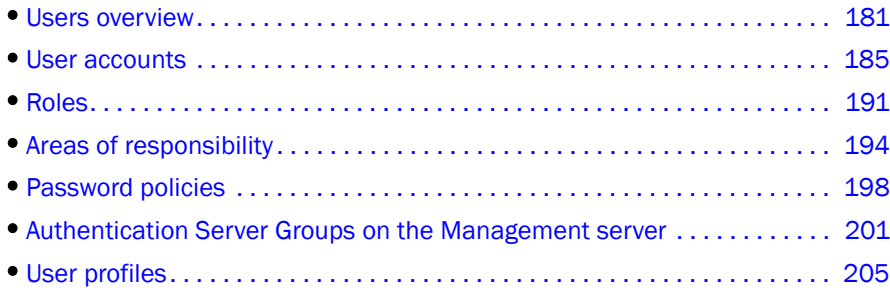

# <span id="page-232-0"></span>Users overview

The Management application allows you to manage accounts of users who manage devices on the network. When a user logs in to the Management application, the user name and password can be authenticated and authorized by the local server or by a supported external server.

User accounts are assigned privileges, which you define within roles. Each privilege provides access to a specific feature of the Management application. This enables you to maintain privileges common to a group of administrators within a role, instead of in individual accounts.

You can group devices, access points, and their groups in areas of responsibilities (AORs), then assign one or more AORs to a user's privilege. When you assign a user an AOR, that user will be able to manage only the devices in that AOR. Devices in a user's AOR are the only devices that user sees in device trees and on the Dashboard tab. You can place selected devices, device groups, port groups, access points, access point groups, and access point port groups in an AOR.

Users who create a device group are the only users who can manage the devices in that group. Other users may view the groups, but do not have the ability to add, delete, or modify the groups.

# Configuration requirements

To administer accounts on the Management application server, you must have an administrative login on the platform on which the Management application is running. Use the "Administrator" login to create other logins with administrative permissions.

# Viewing configured users

To view configured users, complete the following steps.

1. Select Server > Users.

The Users dialog box displays.

2. Click the Users tab, if necessary.

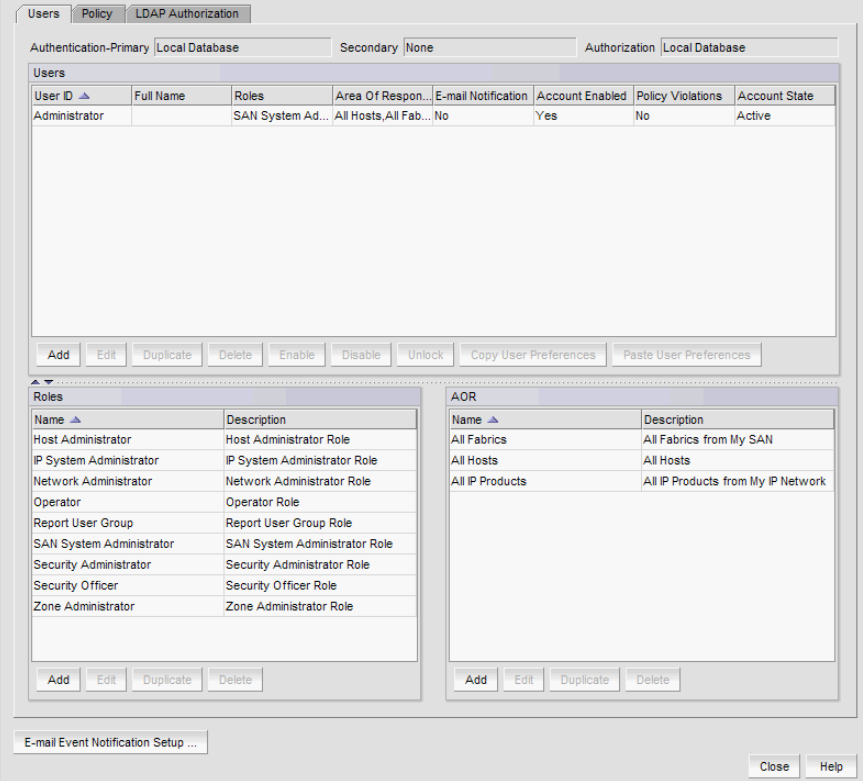

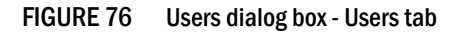

The Users dialog box contains the following fields and components:

- Authentication-Primary The primary authentication server type configured through the Server Management Console.
- Secondary The secondary authentication server type configured through Server Management Console.
- Authorization The authorization source configured through the Server Management Console.
- Users table  $-$  The configured users.
	- **User ID**  $-$  The unique name used to identity a user.
	- $\blacksquare$  Full Name  $-$  The user's full name.
	- Roles List of Roles the user belongs to separated by comma.
	- **Area Of Responsibility**  $-$  List of AORs the user belongs to separated by comma.
	- E-mail Notification Whether e-mail notification is enabled for user.
	- Account Enabled Whether the user account status is enabled.
	- Policy Violations Whether there is a current policy violation for the user.
	- Account State The current account state for the user. Options include:
		- **Active**
		- Locked by User manager
		- Password Expired
		- Password format policy violated
		- Password history policy violated
		- Locked Out threshold reached
	- $\blacksquare$  Add button  $-$  Click to launch the Add Users dialog box and configure a new user (refer to ["Creating a new user account" on page 185\)](#page-236-1).
	- **Edit** button Click to launch the **Edit Users** dialog box for the selected user (refer to ["Editing a user account" on page 187\)](#page-238-0).
	- **Duplicate** button  $-$  Click to launch the Duplicate Users dialog box for the selected user (refer to ["Copying a user account" on page 187\)](#page-238-1).
	- **Delete** button  $-$  Click to delete the selected users (refer to ["Deleting a user account"](#page-241-0) [on page 190\)](#page-241-0).
	- **Enable** button  $-$  Select to enable the selected users (refer to "Enabling a user [account" on page 190\)](#page-241-1). Disabled if the selected user is already enabled.
	- Disable button Select to disable the selected users (refer to ["Disabling a user](#page-240-0)  [account" on page 189](#page-240-0)). Disabled if the selected user is already disabled.
	- Unlock button Select to unlock the selected users account (refer to ["Unlocking a](#page-241-2)  [user account" on page 190](#page-241-2)).
	- **Copy User Preferences** button Select to copy user preference from the selected users account (refer to ["Copying and pasting user preferences" on page 188](#page-239-0)).
	- **Paste User Preferences** button Select to paste user preference from the selected users account (refer to ["Copying and pasting user preferences" on page 188](#page-239-0)).
- **Roles** table  $-$  Lists the default system roles and any user-defined roles.
	- Name The unique name of the role.

Default system roles for IP only environments include:

- IP System Administrator
- Network Administrator
- Report User Group
- Default system roles for SAN plus IP environments include:
- SAN System Administrator
- IP System Administrator
- Network Administrator
- Security Administrator
- Zone Administrator
- **Operator**
- Security Officer
- Host Administrator
- Report User Group
- **Description**  $A$  description of the role.
- Add button Click to add a new role (refer to ["Creating a new role" on page 191\)](#page-242-1).
- **Edit** button Click to edit the selected role (refer to ["Editing a role" on page 192](#page-243-0)).
- **Duplicate** button  $-$  Click to copy the selected role (refer to "Copying a role" on [page 192\)](#page-243-1).
- **Delete** button  $-$  Click to delete the selected role (refer to "Deleting a role" on [page 193\)](#page-244-0).
- AOR table Lists the default system AOR and any user-defined AORs.
	- Name The unique name of the AOR. Default system AORs include:
		- All Fabrics all discovered SAN devices.
		- All Hosts all discovered Hosts devices.
		- All IP Products all discovered IP devices.
	- **Description**  $-$  A description of the AOR.
	- Add button Click to launch the Add AOR dialog box.
	- **Edit** button Click to launch the Edit AOR dialog box for the selected AOR. You cannot edit system AORs.
	- **Duplicate** button  $-$  Click to launch the Duplicate AOR dialog box for the selected AOR. You cannot duplicate system AORs.
	- Delete button Click to delete the selected AOR. You cannot delete system AORs.
- **E-mail Event Notification Setup** button Click to configure e-mail event notification (refer to ["Configuring e-mail notification" on page 209](#page-260-0)).
- 3. Click Close to close the Users dialog box.

# <span id="page-236-0"></span>User accounts

## **NOTE**

You must have User Management Read and Write privileges to add new accounts, set passwords for accounts, and apply roles to the accounts. For a list of privileges, refer to ["User Privileges" on](#page-1334-0)  [page 1283.](#page-1334-0)

Management application user accounts contain the identification of the Management application user, as well as privileges, roles, and AORs assigned to the user. Privileges provide access to the features in Management application. A role is a group of selected privileges. A role can be assigned to one or more Management application users who need access to the same menu options.

An AOR contains selected devices, device groups, device port groups, access points, access point groups, and port groups that an Management application user is allowed to manage.

# <span id="page-236-1"></span>Creating a new user account

To create a new user account, complete the following steps.

1. Select Server > Users.

The Users dialog box displays.

2. Click Add under the Users table.

The Add User dialog box displays.

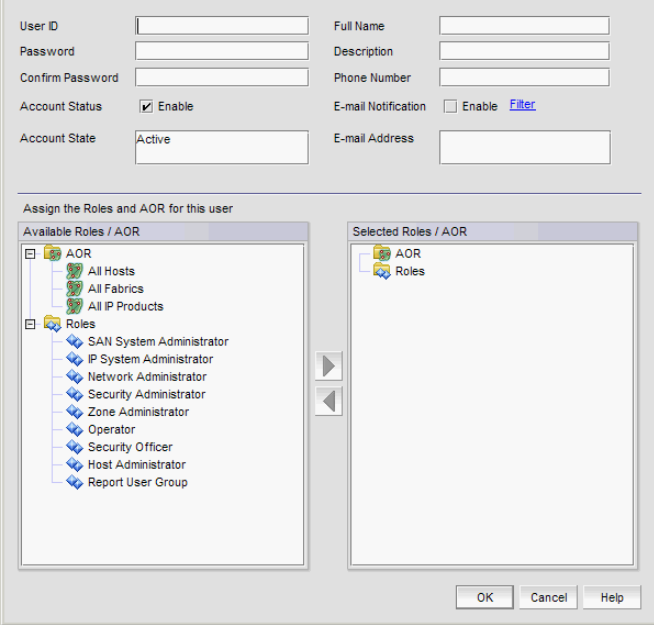

FIGURE 77 Add User dialog box

<span id="page-236-2"></span>3. Enter a unique name to identify the user in the User ID field.

4. Enter a password for the user in the Password and Confirm Password fields.

Passwords displays as dots (.). For password policy details, refer to ["Viewing your password](#page-259-0)  [policy" on page 208](#page-259-0).

5. Select the Account Status - Enable check box to enable the account of the user.

Account Status is enabled by default.

- 6. (Optional) Enter the full name of the user in the Full Name field.
- 7. (Optional) Enter a description for the user in the Description field.
- 8. (Optional) Enter the phone number of the user in the **Phone Number** field.
- 9. Select the E-mail Notification Enable check box to enable e-mail notification for the user. E-mail Notification is disabled by default.
- 10. Click Filter to set up basic event filters for the user.

For step-by-step instructions about setting up basic event filters, refer to ["Setting up basic](#page-1195-0)  [event filtering" on page 1144](#page-1195-0).

11. Enter the e-mail address of the user in the E-mail Address field.

Enter more than one e-mail address, separating each with a semi-colon. To send a text message or page via e-mail, use the following format *number*@*carrier.com*, where *number* is your phone number and *carrier.com* is the SMS server. For example, 3035551212@txt.att.net (text message) or 3035551212@page.att.net (page).

#### NOTE

Check with your carrier for the exact e-mail address.

12. Assign roles and AORs by selecting the role or AOR in the **Available Roles / AOR** table and click the right arrow button to move the role or AOR to the Selected Roles / AOR table.

Select multiple roles or AORs by holding down the CTRL key and clicking more than one role or AOR.

<span id="page-237-0"></span>13. Remove roles and AORs by selecting the role or AOR in the Selected Roles / AOR table and click the left arrow button to move the role or AOR to the Available Roles / AOR table.

Select multiple roles or AORs by holding down the CTRL key and clicking more than one role or AOR.

14. Click OK to save the new user and close the Add User dialog box.

The new user account displays in the Users table of the Users dialog box. You must assign at least one role to a user account. Users without an assigned role cannot log into the client.

15. Click Close to close the Users dialog box.

# <span id="page-238-0"></span>Editing a user account

To make changes to an existing user account, complete the following steps.

1. Select Server > Users.

The Users dialog box displays.

2. Select the user account you want to edit and click Edit under the Users table.

The **Edit User** dialog box displays.

- 3. Complete [step 3](#page-236-2) through [step 13](#page-237-0) in ["Creating a new user account" on page 185.](#page-236-1)
- 4. Click OK to save the user account and close the Edit User dialog box.

If you make changes to the user's role or AOR while the user is logged in, a confirmation message displays. When you click OK on the confirmation message, the user is logged out and must log back in to see the changes.

5. Click Close to close the Users dialog box.

# <span id="page-238-1"></span>Copying a user account

You can create a user account by copying an existing one. When you copy an account, you copy the selected roles and AORs of that account. You can then enter a new user name, ID, e-mail address, and telephone number.

To create a new user account from an existing account, complete the following steps.

1. Select Server > Users.

The Users dialog box displays.

2. Select the user account you want to copy and click Duplicate under the Users table.

The Duplicate User dialog box displays.

- 3. Complete [step 3](#page-236-2) through [step 13](#page-237-0) in ["Creating a new user account" on page 185.](#page-236-1)
- 4. Click OK to save the new user and close the Duplicate User dialog box.

The new user account displays in the Users table of the Users dialog box.

5. Click Close to close the Users dialog box.

# <span id="page-239-0"></span>Copying and pasting user preferences

Enables you to copy user preference settings, such as window and dialog box sizes, table column and sort order, as well as other customizations, and all the user-defined views (including fabrics and hosts) from the selected user account to one or more other user accounts.

If the fabric and hosts from the original user account are not included in the other user's AOR, then the copied fabrics and hosts do not display in the other user's views. To include fabrics and hosts from the original user account, you must add them to the other user's account (refer to ["Assigning](#page-239-1)  [roles and areas of responsibility to a user account" on page 188\)](#page-239-1).

If a user-created view with the same name already exists in the other user's views, user-defined views with the same name are ignored. For example, user\_acct1 (copy) has the following user-defined views: Fabric1, Fabric2, and Host1 and user\_acct2 (paste) has the following user-defined views: Fabric1, Fabric CO, and Hosts. When you paste the user acct1 user preferences to user acct2, user acct2 now has the following user-defined views: Fabric1, Fabric2, Fabric CO, Host1, and Hosts.

### **NOTE**

You cannot copy user preferences to user accounts that are currently logged in to the Management application.

## **NOTE**

You cannot copy user preferences to the original user account.

1. Select Server > Users.

The Users dialog box displays.

- 2. Select the user account you want to copy user preferences from and click Copy User Preferences under the Users table.
- 3. Select the user account you want to copy user preferences to and click **Paste User Preferences** under the Users table.

If you need to make any other changes to this user account, refer to ["Editing a user account"](#page-238-0) [on page 187](#page-238-0).

- 4. Click Yes on the confirmation message.
- 5. Click Close to close the Users dialog box.

# <span id="page-239-1"></span>Assigning roles and areas of responsibility to a user account

To assign roles and AORs to an existing user account, complete the following steps.

1. Select Server > Users.

The Users dialog box displays.

2. Select the user account you want to edit and click **Edit** under the Users table.

The Edit User dialog box displays.

3. Assign roles and AORs by selecting the role or AOR in the Available Roles / AOR table and click the right arrow button to move the role or AOR to the **Selected Roles / AOR** table.

Select multiple roles or AORs by holding down the CTRL key and clicking more than one role or AOR.

4. Click OK to save the user account and close the Edit User dialog box.

If you make changes to the user's role or AOR while the user is logged in, a confirmation message displays. When you click OK on the confirmation message, the user is logged out and must log back in to see the changes.

5. Click Close to close the Users dialog box.

# Removing roles and areas of responsibility from a user account

To remove roles and AORs from an existing user account, complete the following steps.

1. Select Server > Users.

The Users dialog box displays.

2. Select the user account you want to edit and click Edit under the Users table.

The Edit User dialog box displays.

3. Remove roles and AORs by selecting the role or AOR in the **Selected Roles / AOR** table and click the left arrow button to move the role or AOR to the Available Roles / AOR table.

Select multiple roles or AORs by holding down the CTRL key and clicking more than one role or AOR.

4. Click OK to save the user account and close the Edit User dialog box.

If you make changes to the user's role or AOR while the user is logged in, a confirmation message displays. When you click OK on the confirmation message, the user is logged out and must log back in to see the changes.

5. Click Close to close the Users dialog box.

# <span id="page-240-0"></span>Disabling a user account

To make the user account inactive, but keep it in the database, you can disable the user account.

### **NOTE**

You cannot disable the default "Administrator" account.

To disable a user account, complete the following steps.

1. Select Server > Users.

The Users dialog box displays.

- 2. Select the enabled user account you want to disable in the Users table and click Disable.
- 3. Click Yes on the confirmation message.

If currently accessing the server, the user will be logged out once the user account is disabled. The user cannot log back in until you re-enable the user account.

4. Click Close to close the Users dialog box.

# <span id="page-241-1"></span>Enabling a user account

To re-activate a user account, complete the following steps.

1. Select Server > Users.

The Users dialog box displays.

- 2. Select the disabled user account you want to enable in the Users table and click Enable.
- 3. Click Yes on the confirmation message.
- 4. Click Close to close the Users dialog box.

# <span id="page-241-0"></span>Deleting a user account

### **NOTE**

You cannot delete the default "Administrator" user account.

To permanently delete a user account from the server, complete the following steps.

1. Select Server > Users.

The Users dialog box displays.

- 2. Select the user you want to delete in the Users table and click Delete.
- 3. Click Yes on the confirmation message.

If currently accessing the server, the user will be logged out once the user account is deleted.

4. Click Close to close the Users dialog box.

# <span id="page-241-2"></span>Unlocking a user account

### NOTE

You must have User Management Read and Write privileges to unlock a user account.

You can unlock a user account when a user is locked out of the system because of too many invalid login attempts.

To unlock a user account, complete the following steps.

1. Select Server > Users.

The Users dialog box displays.

- 2. Select the locked user account you want to unlock in the Users table and click Unlock.
- 3. Click Yes on the confirmation message.
- 4. Click Close to close the Users dialog box.

# <span id="page-242-0"></span>Roles

## **NOTE**

You must have User Management Read and Write privileges to view, add, modify, or delete roles.

A role is a group of Management application tasks or privileges that can be assigned to several users who have similar functions.

When you create a role, it immediately becomes available in the Users dialog box.

# <span id="page-242-1"></span>Creating a new role

To create a new role, complete the following steps.

1. Select Server > Users.

The Users dialog box displays.

2. Click Add under the Roles table.

The Add Role dialog box displays.

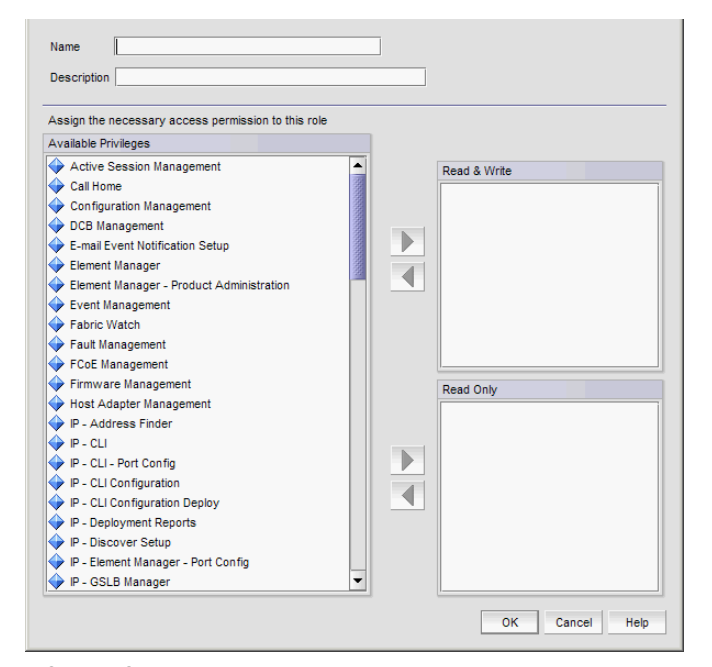

FIGURE 78 Add Role dialog box

- <span id="page-242-2"></span>3. Enter a name of the role in the Name field.
- 4. (Optional) Enter a short description for the role in the Description field.
- <span id="page-242-3"></span>5. Add or remove privileges as needed.

For step-by-step instructions, refer to ["Adding privileges to a role" on page 193](#page-244-1) or ["Removing](#page-245-1)  [privileges from a role" on page 194](#page-245-1).

6. Click OK to save the new role and close the Add Role dialog box.

The new role displays in the Roles list of the Users dialog box. To add users to this role, follow the instructions in ["Assigning roles and areas of responsibility to a user account" on page 188](#page-239-1).

7. Click Close to close the Users dialog box

# <span id="page-243-0"></span>Editing a role

To make changes to an existing role, complete the following steps.

1. Select Server > Users.

The Users dialog box displays.

2. Select the role you want to edit in the Roles table and click Edit.

The **Edit Role** dialog box displays.

- 3. Complete [step 3](#page-242-2) through [step 5](#page-242-3) in ["Creating a new role" on page 191](#page-242-1).
- 4. Click OK to save the role and close the Edit Role dialog box.

If you make changes to the user's role or AOR while the user is logged in, a confirmation message displays. When you click OK on the confirmation message, the user is logged out and must log back in to see the changes.

5. Click Close to close the Users dialog box.

# <span id="page-243-1"></span>Copying a role

You can create a new role by copying an existing one. When you copy a role, you copy the selected privileges in that role.

To copy an existing role, complete the following steps.

1. Select Server > Users.

The Users dialog box displays.

2. Select the role you want to copy in the Roles table and click Duplicate.

The **Duplicate Role** dialog box displays.

- 3. Complete [step 3](#page-242-2) through [step 5](#page-242-3) in ["Creating a new role" on page 191](#page-242-1).
- 4. Click OK to save the role and close the Duplicate Role dialog box.

The new role displays in the Roles list of the Users dialog box. To add users to this role, follow the instructions in ["Assigning roles and areas of responsibility to a user account" on page 188](#page-239-1).

5. Click Close to close the Users dialog box.

# <span id="page-244-0"></span>Deleting a role

To delete a role, complete the following steps.

1. Select Server > Users.

The Users dialog box displays.

- 2. Select the role you want to delete in the Roles table and click Delete.
- 3. Click Yes on the confirmation message.
- 4. Click Close to close the Users dialog box.

# <span id="page-244-1"></span>Adding privileges to a role

Each option under the Management application main menu corresponds to a privilege. By adding a privilege to a role and assigning that role to a user, you give the user access to a feature of the Management application. When a user logs in to the Management application, the user sees only the options that correspond to the privileges listed in the Add Roles, Edit Roles, or Duplicate Roles dialog box.

To add privileges to a role, complete the following steps.

1. Select Server > Users.

The Users dialog box displays.

2. Click Add, Edit, or Duplicate under the Roles table.

The Add Roles, Edit Roles, or Duplicate Roles dialog box displays.

3. Add read and write access by selecting the features to which you want to allow read and write access in the Available Privileges list and click the right arrow button to move the features to the Read & Write Privileges list.

Select multiple features by holding down the CTRL key and clicking more than one privilege. The features are moved to the Read & Write Privileges list.

4. Add read-only access by selecting the features to which you want to allow read-only access in the Available Privileges list and click the right arrow button to move the features to the Read Only Privileges list.

Select multiple features by holding down the CTRL key and clicking more than one privilege. The features are moved to the Read Only Privileges list.

- 5. Click OK to save your work.
- 6. Click Close to close the Users dialog box.

# <span id="page-245-1"></span>Removing privileges from a role

You remove privileges from the Edit or Duplicate Users dialog boxes.

To remove privileges from role, complete the following steps.

1. Select Server > Users.

The Users dialog box displays.

2. Select the role you want to edit in the Roles table and click Edit or Duplicate under the Roles table.

The Edit Roles or Duplicate Roles dialog box displays.

3. Remove read and write access by selecting the features to which you want to remove read and write access in the Read & Write Privileges list and click the left arrow button to move the features to the Available Privileges list.

Select multiple features by holding down the CTRL key and clicking more than one privilege. The features are moved to the Available Privileges list.

4. Remove read-only access by selecting the features to which you want to remove read-only access in the Read Only Privileges list and click the right arrow button to move the features to the Available Privileges list.

Select multiple features by holding down the CTRL key and clicking more than one privilege. The features are moved to the Available Privileges list.

- 5. Click OK to save your work.
- 6. Click Close to close the Users dialog box.

# <span id="page-245-0"></span>Areas of responsibility

## **NOTE**

You must have User Management Read and Write privileges to view, add, modify, or delete operational areas of responsibility.

An area of responsibility (AOR) allows you to place Fabrics, Hosts, Products, Product Groups, Port Groups, and Application products into management groups that can be assigned to an Management application user. Users can manage only the Fabrics, Hosts, Products, Product Groups, Port Groups, and Application products in the AOR assigned to them, because only devices their AOR display in the Product List and Topology Map.

For example, devices 10.10.10.1, 10.10.10.2, and 10.10.14.3 may be placed in AOR Group 1. This AOR group can then be assigned to UserA. When using the Management application, UserA will be able to create configurations, generate reports, and perform backups only to entries in AOR Group 1 (which consists of devices 10.10.10.1, 10.10.10.2, and 10.10.14.3).

# <span id="page-246-2"></span>Creating an AOR

When creating an AOR, you assign devices or groups to that AOR. After you save the AOR, it can be assigned to one or more user account. Users of those accounts can then view the devices or groups in their assigned AOR. Users can deploy configurations and payloads only to devices in assigned AORs.

When you create an AOR, it immediately becomes available in the Users dialog box.

To create an AOR, complete the following steps.

1. Select Server > Users.

The Users dialog box displays.

2. Click Add under the AOR table.

The **Add AOR** dialog box displays.

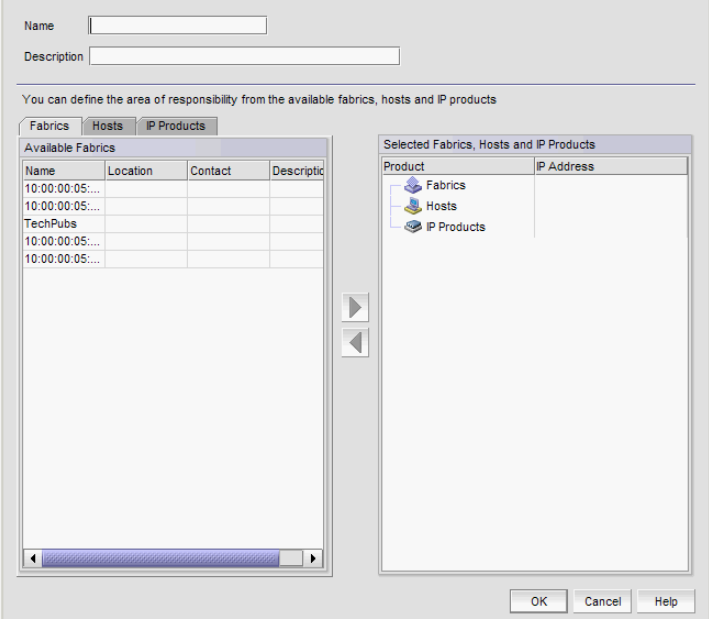

FIGURE 79 Users dialog box - Users tab

- <span id="page-246-0"></span>3. Enter a name of the AOR in the Name field.
- 4. (Optional) Enter a short description for the AOR in the Description field.
- <span id="page-246-1"></span>5. Assign or remove products as needed.

For step-by-step instructions, refer to ["Assigning products to an AOR" on page 197](#page-248-0) or ["Removing products from an AOR" on page 198](#page-249-1).

6. Click OK to save the new AOR and close the Add AOR dialog box.

The new AOR displays in the AOR list of the Users dialog box.

7. Click Close to close the Users dialog box.

# Editing an AOR

## NOTE

You cannot edit system AORs.

To make changes to an existing AOR, complete the following steps.

1. Select Server > Users.

The Users dialog box displays.

2. Select the AOR you want to edit in the AOR table and click Edit.

The Edit AOR dialog box displays.

- 3. Complete [step 3](#page-246-0) through [step 5](#page-246-1) in ["Creating an AOR" on page 195](#page-246-2).
- 4. Click OK to save the AOR and close the Edit AOR dialog box.

If you make changes to the user's role or AOR while the user is logged in, a confirmation message displays. When you click Yes on the confirmation message, the user is logged out and must log back in to see the changes.

5. Click Close to close the Users dialog box.

# Copying an AOR

```
NOTE
```
You cannot duplicate system AORs.

To create a new AOR by copying an existing one, complete the following steps.

1. Select Server > Users.

The Users dialog box displays.

2. Select the AOR you want to copy in the AOR table and click Duplicate.

The **Duplicate AOR** dialog box displays.

- 3. Complete [step 3](#page-246-0) through [step 5](#page-246-1) in ["Creating an AOR" on page 195](#page-246-2).
- 4. Click OK to save the new AOR and close the Duplicate AOR dialog box.

The new AOR displays in the AOR table of the Users dialog box. To add this AOR to a user, follow the instructions in ["Assigning roles and areas of responsibility to a user account" on page 188](#page-239-1).

5. Click Close to close the Users dialog box

# Deleting an AOR

## **NOTE**

You cannot delete system AORs.

To delete an AOR, complete the following steps.

1. Select Server > Users.

The Users dialog box displays.

- 2. Select the AOR you want to delete in the AOR table and click Delete.
- 3. Click Yes on the confirmation message.
- 4. Click Close to close the Users dialog box.

# <span id="page-248-0"></span>Assigning products to an AOR

You can assign hostsIP products to an AOR from the Add, Edit, or Duplicate AOR dialog box.

To assign hostsIP products to an AOR, complete the following steps.

1. Select Server > Users.

The Users dialog box displays.

2. Click Add, Edit, or Duplicate under the AOR table.

The Add AOR, Edit AOR, or Duplicate AOR dialog box displays.

- 3. Click the Hosts tab.
- 4. Select the hosts you want to assign to the AOR in the Available Hosts table and click the right arrow button to move the products to the Selected Products table.

Select multiple hosts by holding down the CTRL key and clicking more than one host.

- 5. Click the IP Products tab.
- 6. Choose one of the following options:
	- Select the IP products you want to assign to the AOR in the **Available IP Products** table and click the right arrow button to move the products to the **Selected Products** table.

Select multiple products by holding down the CTRL key and clicking more than one product.

• Select the System Product Group or User-Defined Device Group you want to assign to the AOR in the Available IP Products table and click the right arrow button to move the groups to the Selected Products table.

All products in the group will be assigned to the AOR.

• (Application products (ServerIron) only) Select the *Application\_Product* Group you want to assign to the AOR in the **Available IP Products** table and click the right arrow button to move the group to the Selected Products table.

Select multiple products by holding down the CTRL key and clicking more than one product.

#### **NOTE**

You must include the Application product to which the real or virtual servers in the AOR for the complete association to display in VIP manager.

#### NOTE

Virtual or real server IP addresses, configured for an Application product, display as a two FLAT list under the associated Application product tree node in the Available IP Products table.

- 7. Click OK to save your work
- 8. Click Close to close the Users dialog box.

# <span id="page-249-1"></span>Removing products from an AOR

You can remove hostsIP products from and AOR from the Edit AOR or Duplicate AOR dialog box.

To remove hostsIP products from the AOR, complete the following steps.

1. Select Server > Users.

The Users dialog box displays.

2. Click Edit or Duplicate under the AOR table.

The Edit AOR or Duplicate AOR dialog box displays.

3. In the **Selected Products** table, select the products or groups you want to remove and click the left arrow button.

Select multiple products or groups by holding down the CTRL key and clicking more than one item.

- 4. Click OK to save your work.
- 5. Click Close to close the Users dialog box.

# <span id="page-249-0"></span>Password policies

### NOTE

You must have User Management Read and Write privileges to configure password policy.

Passwords are an important aspect of computer security. They are the front line of protection for user accounts. The purpose of the password policy is to establish a standard for the creation of strong passwords, the protection of those passwords, and the frequency of change.

# Configuring a password policy

To configure password policies for all user accounts, complete the following steps.

1. Select Server > Users.

The Users dialog box displays.

2. Click the **Policy** tab.

- 3. Configure the password expiration by completing the following steps.
	- a. Enter the maximum number of days that can elapse before a password must be changed by the user in the Password Age field.

Valid values are 0 through 999. The default is 0, which means the policy is disabled.

b. Enter the number of days to warn the user prior to password expiration in the Warning Period field.

Only enabled when the Password Age value is greater than zero. Valid values are 0 through 998. The default is 0. The Warning Period value must be less than the Password Age value.

4. Enter the number of unique passwords you must use before you can reuse a password in the History Count field.

Valid values are 1 through 24. The default is 1. When you update the **History Count** value, the current password history is not cleared.

- 5. Configure the password format by completing the following steps.
	- a. Select the Empty Password Allow check box to allow user accounts to be created or edited with empty passwords or to allow passwords with any format.

Empty Password is enabled by default.

b. Enter the minimum password length in the Minimum Length field.

Only enabled when the Empty Password - Allow check box is clear. Valid values are 4 through 127. The default is 8.

c. Enter the minimum number of uppercase characters required in the Upper Case Characters field.

Only enabled when the Empty Password - Allow check box is clear. Valid values are 0 through 127. The default is 0.

d. Enter the minimum number of lowercase characters required in the Lower Case Characters field.

Only enabled when the Empty Password - Allow check box is clear. Valid values are 0 through 127. The default is 0.

e. Enter the minimum number of digits required in the **Number of Digits** field.

Only enabled when the **Empty Password - Allow** check box is clear. Valid values are 0 through 127. The default is 0.

f. Enter the minimum number of punctuation characters required in the Punctuation Required field.

Only enabled when the Empty Password - Allow check box is clear. Valid values are 0 through 127. The default is 0.

g. Enter the maximum number that the same character can repeat without a different intervening character in the Maximum Repeat field.

Only enabled when the **Empty Password - Allow** check box is clear. Valid values are 0 through 127. The default is 2.

h. Enter the maximum number of sequence characters from the ASCII collating series or keyboard sequences in the Maximum Sequence field.

For example, 'ab' is a sequence of 2 and '456' is a sequence of 3.

Only enabled when the Empty Password - Allow check box is clear. Valid values are O through 127. The default is 1.

- 6. Configure the password lockout support by completing the following steps.
	- a. Enter the number of failed login attempts allowed before the user account is locked out in the Lockout Threshold field.

Valid values are 0 through 999. The default is 0 (disabled).

b. Enter the time frame after which the account automatically unlocks and resumes normal operation in the Lockout Duration field.

Only enabled when the Lockout Threshold is greater than zero. If you specify zero, the user account is locked out indefinitely until an administrator manually unlocks it. Valid values are 0 through 99999. The default is 30.

- 7. Configure the password login policy by completing the following steps.
	- a. Select Concurrent Login or Single Login from the Login Mode list.

Single Login allows only one user to login at a time. If you selected Single Login, continue with step b.

Concurrent Login allows multiple users to login at the same time. If you selected Concurrent Login, go to step 8.

- b. Select Reject New Sessions or Logout Existing Sessions from the Action list.
- 8. To configure the application to use the CLI login credentials of the user for all CLI deployments, select the Use User CLI Credential check box in the CLI Credential area.

A confirmation message displays. Click Yes on the message.

Make sure to configure the User CLI Credentials in the User Profile dialog box (refer to ["Configuring CLI credentials" on page 209](#page-260-1)). These credentials will be used for all CLI deployments and will override the CLI credentials configured during discovery or in the CLI template.

9. Click View Policy Violators to view the user accounts affected by any policy violations caused by your changes to the Policy tab before you save your work.

If none of the user accounts violate the updated password policy, an empty View Policy Violators dialog box displays.

- 10. Click Apply.
- 11. Click Yes on the confirmation message.
- 12. Click Close to close the Users dialog box.

# Viewing password policy violators

To view password policy violators, complete the following steps.

1. Select Server > Users.

The Users dialog box displays.

2. Click the Policy tab.
#### 3. Click View Policy Violators.

The View Policy Violators dialog box displays.

4. Review the password policy violator details.

The View Policy Violators dialog box includes the following details:

- User ID Displays the identifier of the user who violated the password policy.
- Full Name Displays the full name of the user who violated the password policy.
- Reason Displays the reason the user violated the password policy.
- 5. Click Close on the View Policy Violators dialog box.
- 6. Click Close on the Users dialog box.

# Authentication Server Groups on the Management server

#### **NOTE**

You must have User Management Read and Write privileges to map roles and AORs to Active Directory (AD) groups.

#### NOTE

You must configure an Lightweight Directory Access Protocol (LDAP) server as the primary authentication server and set Authentication Server Groups as the authorization preference (refer to ["Configuring LDAP server authentication" on page 382\)](#page-433-0).

Authentication Server Groups enable you to configure user access rights to AD groups (including users, contacts, computers, and other AD groups) by assigning roles and AORs to groups in the Management application. LDAP provides user authentication and authorization using the AD service in conjunction with LDAP on the switch.

### <span id="page-252-0"></span>Assigning roles and AORs to an AD group

Using Authentication Server Groups, you assign users to groups within the Authentication Server Groups server, and assign roles and AORs to the groups within the Management application.

To assign roles and AORs to an AD group, complete the following steps.

1. Select Server > Users.

The Users dialog box displays.

- 2. Click the Authentication Server Groups tab.
- 3. Select the roles and AORs you want to assign to the AD group in the Available Roles / AORs table.

Select multiple roles and AORs by holding down the CTRL key and clicking more than one role and AOR.

4. Select the AD group to which you want to assign the selected roles and AORs in the **Active** Directory Groups table.

If the AD group you want does not display in the table, refer to ["Loading an AD group" on](#page-253-0)  [page 202.](#page-253-0)

5. Click the right arrow button.

The selected roles and AORs are moved to the Active Directory Groups table.

6. Click Apply to save your work

When you assign roles and AORs to an AD group and save the configurations, when you reopen the Users dialog box and select the Authentication Server Groups tab, only the configured AD group is available.

### <span id="page-253-1"></span>Removing roles and AORs from an AD group

To remove roles and AORs from an AD group, complete the following steps.

1. Select Server > Users.

The Users dialog box displays.

- 2. Click the Authentication Server Groups tab.
- 3. Select the roles and AORs you want to remove in the Active Directory Groups table.

Select multiple roles and AORs by holding down the CTRL key and clicking more than one role and AOR.

4. Click the left arrow button.

The selected roles and AORs are moved to the Available Roles / AORs table.

5. Click OK to save your work.

### <span id="page-253-0"></span>Loading an AD group

To load an AD group, complete the following steps.

1. Select Server > Users.

The Users dialog box displays.

- 2. Click the Authentication Server Groups tab.
- 3. Click Fetch.

The Fetch AD Group dialog box displays.

- 4. Select the LDAP server network address from the Network Address list.
- 5. Enter the TCP port number in the TCP Port field, if necessary.

Default is 389 if security is not enabled. Default is 636 if security is enabled.

- 6. Select the authentication protocol MD5 from the Authentication list.
- 7. Enter your LDAP server user login name in the User Name field.
- 8. Enter your LDAP server user login password in the **Password** field.
- 9. Select the Security Enable check box to enable the security channel between the Management application server and the LDAP server.

When you enable security, the TCP port number automatically changes to port 636 and you must enable certificate services on the LDAP server.

10. Click OK.

The Active Directory Groups table displays with all AD groups available in the specified LDAP server, as well as any AD groups already mapped in the Management server (Local database).

To assign or remove roles and AORs, refer to ["Assigning roles and AORs to an AD group" on](#page-252-0)  [page 201](#page-252-0) or ["Removing roles and AORs from an AD group" on page 202.](#page-253-1)

11. Click Close to close the Users dialog box.

### Deleting an AD group

Deleting an AD group deletes the roles and AORs assigned to the group and removes the group from the Active Directory Groups table.

To delete an AD group, complete the following steps.

- 1. Select one or more AD groups that you want to delete from the **Active Directory Groups** table.
- 2. Click Delete.
- 3. Click Yes on the confirmation message.
- 4. Click OK on the deletion successful message.
- 5. Click OK to save your work.

#### <span id="page-254-0"></span>Creating an AD user account

To create a new user account in Active Directory Users and Computers, complete the following steps. For more information, click F1 for help or refer to www.microsoft.com.

1. Open the Active Directory Users and Computers console.

For example, on Windows XP, select Start > Programs > Administrative Tools > Active Directory Users and Computers.

- 2. Right-click the Users folder and select New > User.
- 3. Enter a name in the First name field.
- 4. Enter a name in the Full name field
- 5. Enter a logon name in the User logon name field.
- 6. Click Next.
- 7. Select the Password Never Expires option and click Next.
- 8. Click Finish.
- 9. Right-click the new user in the Users pane and select Reset Password.
- 10. Assign a new password with at least one special character and one number and click OK.
- 11. Close the Active Directory Users and Computers dialog box.

### Assigning an AD user to an AD group

To assign a new group in Active Directory Users and Computers, complete the following steps. For more information, click F1 for help or refer to www.microsoft.com

1. Open the Active Directory Users and Computers console.

For example, on Windows XP, select Start > Programs > Administrative Tools > Active Directory Users and Computers.

- 2. Right-click the new user in the Users pane and select Add to a Group.
- 3. Enter the group name in the Enter the object name to select text box and click Check Names.
- 4. Click OK.

#### Defining user accounts on the external LDAP server

If you configure the external LDAP server as the primary authentication server in the server management console, you must define roles and AORs in the external LDAP server to match the Management application roles and AORs.

#### Configuring roles and AORs on the external LDAP server

Open the Management console on the Active Directory installed server and complete the following steps.

- 1. Select Start > Run.
- 2. Type mmc and press Enter.
- 3. Select File > Add/Remove Snap-in.
- 4. Click Add.
- 5. Select Active Directory Schema from the Available standalone snap-ins list and click Add.
- 6. Click Close.
- 7. Right-click the Attributes folder (Console Root/Active Directory Schema/ Attributes) and select New > Attribute.
- 8. Create the NmAors attribute by completing the following steps.
	- a. Enter NmAors in the Common Name field.
	- b. Enter NmAors in the LDAP Display Name field.
	- c. Enter a unique object identifier in the Unique x500 Object ID field.
	- d. Enter a description of the attribute in the Description field.
	- e. Select Case Insensitive String in the Syntax list.
	- f. Click OK.
- 9. Right-click the **Attributes** folder (Console Root/Active Directory Schema/ Attributes) and select New > Attribute.
- 10. Create the NmRoles attribute by completing the following steps.
- a. Enter NmRoles in the Common Name field.
- b. Enter NmRoles in the LDAP Display Name field.
- c. Enter a unique object identifier in the Unique x500 Object ID field.
- d. Enter a description of the attribute in the Description field.
- e. Select Case Insensitive String in the Syntax list.
- f. Click OK.

11. Close the Management console.

#### Configuring authorization details on the external LDAP server

Open the **ADSI Edit** dialog box on the Active Directory installed server.

- 1. Select Start > Run.
- 2. Type adsiedit.msc and press Enter.
- 3. Right-click CN=*User\_Name* in the CN=Users directory and select Properties.

Where *User\_Name* is the name of the user you created in ["Creating an AD user account" on](#page-254-0)  [page 203.](#page-254-0)

- 4. Select NmAors in the Attributes list and click Edit.
- 5. Enter the areas of responsibility (such as, All Fabrics, All IP Products) in the Value field and click OK.
- 6. Select NmRoles in the Attributes list and click Edit.
- 7. Enter the Management application user roles (such as Host Administrator, IP System Administrator, Network Administrator, Operator, Report User Group, SAN System Administrator, Security Administrator, Security Officer, and Zone Administrator) in the Value field and click OK.
- 8. Close the ADSI Edit dialog box.

# User profiles

User profiles contain the standard identification information of the user account, such as name, password, phone number, and e-mail address. The Management application enables you to make the following changes to your user profile:

- Change your name
- Change your password
- Change your user account description
- Change your phone number
- Change your e-mail address
- View your account state
- View your password policy
- Reset Management application messages
- Enable e-mail notification
- Configure e-mail notification

• Configure CLI credentials

### Viewing your user profile

To view your user profile, complete the following steps. To edit your user profile, refer to ["Editing](#page-258-1)  [your user profile" on page 207.](#page-258-1)

#### 1. Select Server > User Profile.

The User Profile dialog box displays the following information:

- User ID Displays your user identifier.
- Full Name Displays the name if entered while adding a user; otherwise, this field is blank.
- Password Displays your password as dots (.). If the password policy is configured for an empty password, this field is blank. To change your password, refer to ["Changing your](#page-258-0)  [password" on page 207](#page-258-0).
- Confirm Password Displays your password as dots (.). If the password policy is configured for an empty password, this field is blank.
- **Description** Displays your description if entered while adding a user; otherwise, this field is blank.
- Phone Number Displays your phone number if entered while adding a user; otherwise, this field is blank.
- Account State Displays the current state of the account. Valid states include:
	- **Active**
	- **Locked out by user manager**
	- **Locked out threshold reached**
	- **Password expired**
	- Password format policy violated
	- **Password history policy violated**
- **E-mail Notification Enable** check box Select to enable e-mail notification.
- Filter Click to configure e-mail notification (refer to ["Configuring e-mail notification" on](#page-260-0)  [page 209\)](#page-260-0).
- **E-mail Address** Displays your e-mail, text message, or page addresses if entered while adding a user; otherwise, this field is blank.
- Password Age Displays the age of the password in days. Default is zero.
- Password Policy View button  $-$  Click to display the current password policy (refer to ["Viewing your password policy" on page 208\)](#page-259-0).
- CLI Credential Configure button Click to display the CLI Credentials dialog box (refer to ["Configuring CLI credentials" on page 209](#page-260-2)).
- Optional Messages Reset button Click to reset all optional messages to the default behavior. For more information, refer to ["Resetting optional messages" on page 209](#page-260-1).
- 2. Click OK on the User Profile dialog box.

### <span id="page-258-1"></span>Editing your user profile

To edit your user profile, complete the following steps.

1. Select Server > User Profile.

The User Profile dialog box displays.

- 2. Change your name in the Full Name field.
- 3. Change your password in the Password and Confirm Password fields.

Passwords display as dots (.).

- 4. Change your user profile description in the Description field.
- 5. Change your phone number in the Phone Number field.
- 6. Select the E-mail Notification Enable check box to enable e-mail notification.

Clear the E-mail Notification Enable check box to disable e-mail notification.

7. Click Filter to set up basic event filters.

For step-by-step instructions about setting up basic event filters, refer to ["Setting up basic](#page-1195-0)  [event filtering" on page 1144](#page-1195-0).

8. Change your e-mail, text message, or page address in the E-mail Address field.

Enter more than one e-mail address, separating each with a semi-colon. To send a text message or page via e-mail, use the following format *number*@*carrier.com*, where *number* is your phone number and *carrier.com* is the SMS server. For example, 3035551212@txt.att.net (text message) or 3035551212@page.att.net (page).

#### **NOTE**

Check with your carrier for the exact e-mail address.

9. To configure the application to use the CLI login credentials of the user for all CLI deployments, Configure.

To configure the User CLI Credentials, refer to ["Configuring CLI credentials" on page 209.](#page-260-2) These credentials will be used for all CLI deployments and will override the CLI credentials configured during discovery or in the CLI template.

10. Click OK on the User Profile dialog box to save your changes.

### <span id="page-258-0"></span>Changing your password

To change your password from your user profile, complete the following steps.

1. Select Server > User Profile.

The User Profile dialog box displays.

2. Change your password in the Password and Confirm Password fields.

Passwords display as dots (.).

3. Click OK on the User Profile dialog box to save your changes.

If your password expires or your current password violates the password policy, you will be prompted to change your password from the Change Password dialog box. To view your password policy, click Password Policy - View.

To change your password from the **Change Password** dialog box, complete the following steps.

- 1. Enter your current password in the Existing Password field.
- 2. Enter your new password in the New Password and Confirm Password fields.

Passwords display as dots (.).

3. Click OK to save your new password.

### <span id="page-259-0"></span>Viewing your password policy

To view your password policy, complete the following steps.

1. Select Server > User Profile.

The User Profile dialog box displays.

2. Click Password Policy - View to display your password policy.

The View Password Policy dialog box displays.

- Password History Count The number of unique passwords you must use before you can reuse a password.
- Empty Password Whether or not to allow empty passwords.
- Minimum Length The minimum length allowed for the password.
- Upper Case Characters The minimum number of uppercase characters required in the password.
- Lower Case Characters The minimum number of lowercase characters required in the password.
- Number of Digits The minimum number of digits required in the password.
- Punctuation Required The minimum number of punctuation characters required in the password.
- **Maximum Repeat** The maximum number that the same character can repeat without a different intervening character in the password.
- Maximum Sequence The maximum number of sequence characters from the ASCII collating series or keyboard sequences in the password.
- 3. Click OK on the Password Policy dialog box.
- 4. Click OK on the User Profile dialog box.

## <span id="page-260-1"></span>Resetting optional messages

To reset all Management application optional messages to their default behaviors, complete the following steps.

1. Select Server > User Profile.

The User Profile dialog box displays.

2. Click Optional Messages Reset.

The **Password Policy** dialog box displays.

3. Click Yes on the confirmation message.

A successful reset message displays.

4. Click OK on the User Profile dialog box.

# <span id="page-260-0"></span>Configuring e-mail notification

To configure and enable e-mail notification, complete the following steps.

1. Select Server > User Profile.

The User Profile dialog box displays.

- 2. Select the E-mail Notification Enable check box to enable e-mail notification.
- 3. Click Filter to set up basic event filter.

For step-by-step instructions about setting up basic event filters, refer to ["Setting up basic](#page-1195-0)  [event filtering" on page 1144](#page-1195-0).

4. Enter your e-mail, text message, or page address in the **E-mail Address** field.

Enter more than one e-mail address, separating each with a semi-colon. To send a text message or page via e-mail, use the following format *number*@*carrier.com*, where *number* is your phone number and *carrier.com* is the SMS server. For example, 3035551212@txt.att.net (text message) or 3035551212@page.att.net (page).

#### NOTE

Check with your carrier for the exact e-mail address.

5. Click OK on the User Profile dialog box.

## <span id="page-260-2"></span>Configuring CLI credentials

```
NOTE
```
This feature requires a Trial or Licensed version.

To configure CLI credentials, complete the following steps.

1. Select Server > User Profile.

The User Profile dialog box displays.

2. Click Configure to set up basic event filter.

The CLI Credential dialog box displays.

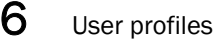

- 3. Enter the user name for the product in the Product Login Account Username field.
- 4. Enter the password for the product in the Product Login Account Password field.

#### NOTE

If Telnet is used to log in to the device and Telnet only requires a password, then enter the password in the Password field and leave the Username field blank.

- 5. (IronWare only) Enter the user name assigned to management privilege levels on the device in the Product Enable Account - Username field.
- 6. (IronWare only) Enter the password assigned to management privilege levels on the device in the Product Enable Account - Password field.

#### NOTE

If a device only requires the enable password, then enter the password in the Password field and leave the Username field blank.

- 7. Click OK on the CLI Credential dialog box.
- 8. Click OK on the User Profile dialog box.

Once you configure the CLI credentials, you must turn on the CLI credential policy through the Users dialog box.

### Configuring the CLI credential policy

#### **NOTE**

You must have User Management Read and Write privileges to configure user accounts.

#### NOTE

This feature requires a Trial or Licensed version.

To configure the application to use the CLI login credentials of the user for all CLI deployments, complete the following steps.

1. Select Server > Users.

The Users dialog box displays.

- 2. Click the Policy tab.
- 3. Select the Use User CLI Credential check box in the CLI Credential area.

A confirmation message displays. Click Yes on the message.

Make sure to configure the User CLI Credentials in the User Profile dialog box (refer to ["Configuring CLI credentials" on page 209](#page-260-2)). These credentials will be used for all CLI deployments and will override the CLI credentials configured during discovery or in the CLI template.

4. Click OK on the Users dialog box.

#### **Chapter**

# In this chapter

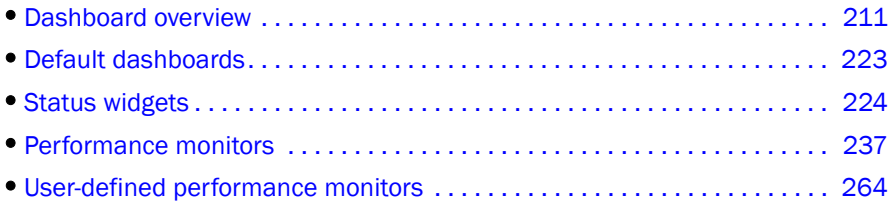

# <span id="page-262-0"></span>Dashboard overview

#### **NOTE**

Only devices in your area of responsibility (AOR) display in the dashboard.

The Dashboard tab ([Figure 80\)](#page-263-0) displays the status widgets, performance monitors, and the Master Log. You can also display additional status widgets and performance monitors, as needed. The Management application has the following default dashboards: Product Status and Traffic and IP Port Health

The dashboard provides a high-level overview of the network and the current states of managed devices. This allows you to easily check the status of the devices on the network. The dashboard also provides several features to help you quickly access reports, device configurations, and system logs.

The dashboard updates regardless of the currently selected tab (IP) or the LAN size. However, data may become momentarily out of sync between the dashboard and other areas of the application. For example, if you remove a product from the network while another user navigates from the dashboard to a more detailed view of the product, the product may not appear in the detailed view.

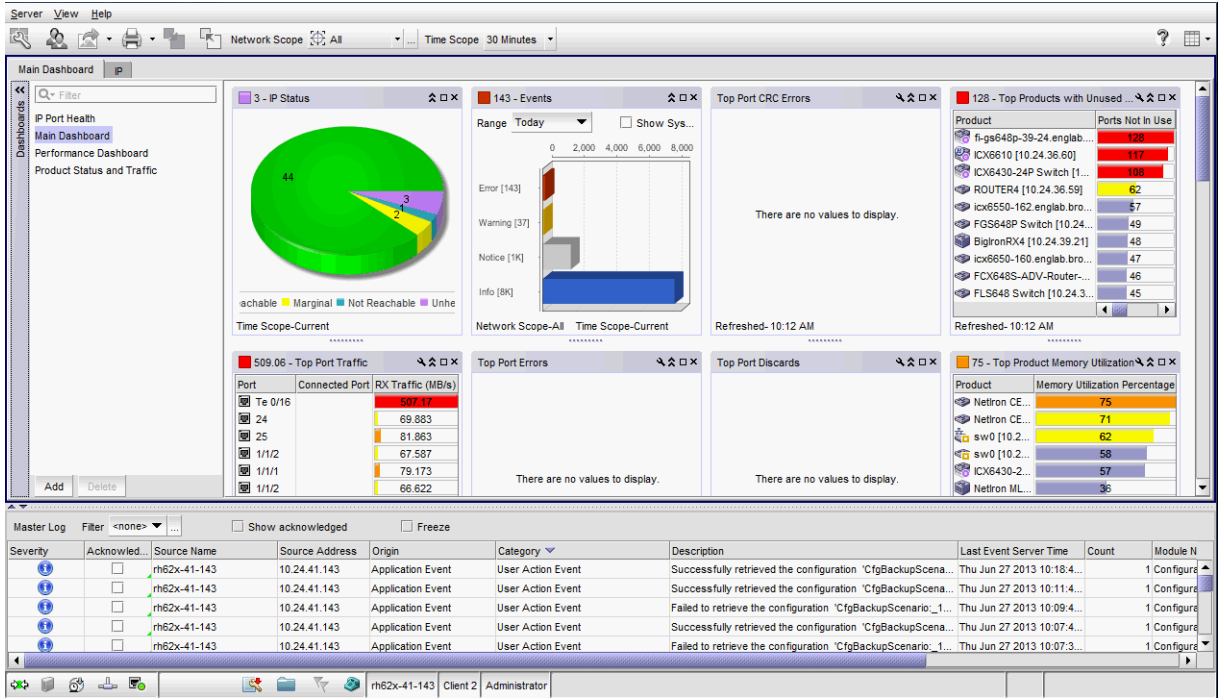

#### <span id="page-263-0"></span>FIGURE 80 Dashboard tab

1. Menu bar - Lists commands you can perform on the dashboard. For a list of Dashboard tab menu commands, refer to ["Dashboard main menus" on page 1261](#page-1312-0).

The dashboard also provides a shortcut menu to reset the dashboard back to the defaults. Reset the dashboard back to the default settings by right-clicking in the white space and selected Reset to Default.

- 2. Toolbar Provides buttons that enable quick access to dialog boxes and functions. For a list of Dashboard tab toolbar options, refer to ["Dashboard toolbar" on page 213](#page-264-0).
- 3. Dashboard tab Provides a high-level overview of the network managed by Management application server.
- 4. IP tab Displays the Master Log, Minimap, Connectivity Map (topology), and Product List. For more information, refer to the ["IP tab overview"](#page-331-0).
- 5. Dashboard expand navigation bar The expand navigation bar is located left of the status widgets or performance monitors and provides a list of dashboards to choose from as well as buttons to perform add and delete functions. For more information, refer to ["Dashboards](#page-265-0)  [expand navigation bar" on page 214.](#page-265-0)
- 6. Widgets Displays operational status, inventory status, event summary, and overall network or fabric status as well as performance monitors. For more information, refer to ["Status](#page-275-0)  [widgets" on page 224](#page-275-0) and ["Performance monitors" on page 237](#page-288-0).
- 7. Master Log Displays all events that have occurred on the Management application. For more information, refer to ["Master Log" on page 287](#page-338-0).

8. Status bar - Displays the connection, port, product, special event, Call Home, and backup status, as well as Server and User data. For more information about the status bar, refer to ["Status bar" on page 289](#page-340-0).

# <span id="page-264-0"></span>Dashboard toolbar

The toolbar [\(Figure 81](#page-264-1)) is located beneath the menu bar and provides icons and buttons to perform various functions.

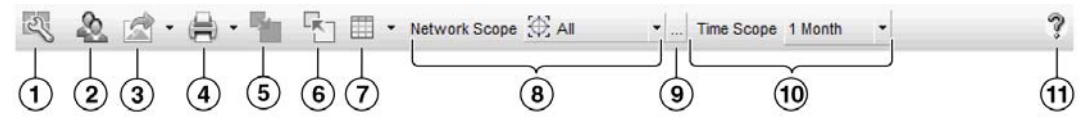

#### <span id="page-264-1"></span>FIGURE 81 Toolbar

The toolbar contains the following icons and buttons:

- 1. Customize Dashboard Displays the Customize Dashboard dialog box. Use to configure which status widgets and performance monitors display on the Dashboard tab and Performance Dashboard. For more information, refer to ["Customizing the dashboard widgets and monitors"](#page-268-0) [on page 217](#page-268-0)
- 2. Users Displays the Users dialog box. Use to configure users, user groups, and permissions. For more information, refer to ["User accounts" on page 185.](#page-236-0)
- 3. Export list Saves the current dashboard display (all widgets) or a selected widget in a .png format. For more information, refer to ["Exporting the dashboard display" on page 219](#page-270-0).
- 4. Print list Prints the dashboard display (all widgets) or a selected widget. For more information, refer to ["Printing the dashboard display" on page 219.](#page-270-1)
- 5. Attach Returns the dashboard to the main window. For more information, refer to "Attaching" [and detaching the Dashboard tab" on page 219](#page-270-2).
- 6. Detach Detaches the dashboard to a separate window. For more information, refer to ["Attaching and detaching the Dashboard tab" on page 219.](#page-270-2)
- 7. Dashboard display list Use to select how to display the status widgets and performance monitors in the dashboard. For more information, refer to ["Setting the dashboard display" on](#page-268-1)  [page 217.](#page-268-1)
- 8. Network Scope Use to select the network you want to display in the dashboard. For more information, refer to ["Setting the network scope" on page 220](#page-271-0).
- 9. Network Scope ellipsis button Displays the Edit Scopes dialog box. Use to configure or delete product and port scopes. For more information, refer to ["Creating a customized network](#page-272-0)  [scope" on page 221](#page-272-0).
- 10. Time Scope list Use to select the specific duration for which you want to display data. For more information, refer to ["Setting the data display time frame" on page 222.](#page-273-0)
- 11. Help  $-$  Displays the online help.

# Dashboard messages

The dashboard message bar [\(Figure 82\)](#page-265-1) only displays when the Network Scope or Time Scope has changed. You can also view all dashboard messages and clear them.

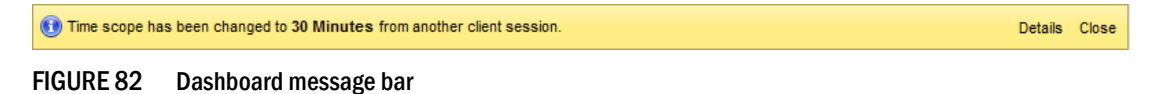

<span id="page-265-1"></span>The toolbar contains the following fields and components:

- 1. Details button Use to view dashboard messages.
- 2. Close button Use to close the dashboard message bar.

### <span id="page-265-0"></span>Dashboards expand navigation bar

The expand navigation bar [\(Figure 83\)](#page-265-2) is located left of the status widgets or performance monitors and provides a list of dashboards to choose from as well as buttons to perform add and delete functions.

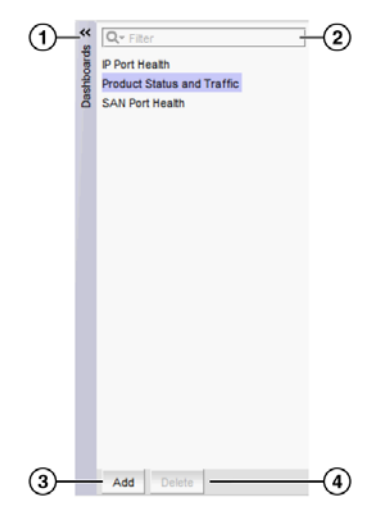

FIGURE 83 Expand navigation bar

<span id="page-265-2"></span>The toolbar contains the following fields and components:

- 1. Dashboards expand navigation bar Use to select the dashboard you want to view from the list. For more information, refer to ["Accessing a dashboard" on page 215](#page-266-0).
- 2. Filter Use to search for the dashboard you want to view.
- 3. Add button Use to create a dashboard. For more information, refer to ["Creating a](#page-267-0)  [user-defined dashboard" on page 216](#page-267-0).
- 4. Delete button Use to delete the selected user-defined dashboard. For more information, refer to ["Deleting a user-defined dashboard" on page 217.](#page-268-2)

# General dashboard functions

The Management application also provides the following general functions which are applicable to all widgets and monitors:

- **Preference persistence** Any customization you make to the dashboards are persisted in that dashboard. For example, if you customize a dashboard to display the Events widget and set the Range to This Hour in the Dashboard tab and set it to Last 30 Days in the Performance Dashboard, then these preferences persist when you log off and log back in again.
- **Severity** Most widgets display a severity icon (worst severity of the data shown) next to the widget title. The IP Status and IP and Host Inventory widgets also indicate the number of products with that severity. The Events widget displays a severity icon with the highest severity event color. The Status widget does not display the severity icon.
- Title bar buttons Status widgets have the following three (left to right) title bar buttons: expand/collapse, maximize/minimize, and close. Performance monitors are editable and have the following four (left to right) title bar buttons: edit, expand/collapse, maximize/minimize, and close.
- Resizing All widgets can be resized by dragging the grab bars. Use the vertical grab bars between widget columns to adjust the width of widgets in the adjacent columns. Use the horizontal grab bars to adjust the height of adjacent widget rows.

Reset the dashboard back to the default size by right-clicking in the white space and selected Reset to Default.

- **Zoom in** Only widgets with a bar graph enable you to zoom in using your mouse. To zoom in, click the upper left of the widget area on which you want to zoom in, drag the mouse to the lower right, and release the mouse button.
- **Zoom out** Only widgets with a bar graph enable you to zoom out using your mouse. To zoom out, click the lower right widget area on which you want to zoom out, drag the mouse to the upper left, and release the mouse button.
- **Tooltips** Only widgets with a pie chart or bar graph display tooltips when you pause on a section or bar.
	- For the pie chart widgets, the tooltip displays the name of the category, number of items in that category, and the percentage.
	- For the bar graph widgets, the tooltip displays the count represented by the selected bar.

# <span id="page-266-0"></span>Accessing a dashboard

From the Dashboards expand navigation bar, double-click the dashboard you want to view. Options include:

- IP Port Health Displays preconfigured IP performance monitors. You can display additional status widgets and performance monitors in this dashboard.
- Product Status and Traffic Displays preconfigured status widgets and performance monitors. You can display additional widgets and monitors in this dashboard.
- **SAN Port Health** Displays preconfigured SAN performance monitors. You can display additional status widgets and performance monitors in this dashboard.
- *User\_defined* dashboard Displays a user-defined dashboard.

The dashboard you selected displays.

# Filtering the dashboards list

You can filter the list of dashboards to only display dashboard you need.

- 1. Click the Dashboards expand navigation bar.
- 2. Enter your filter criteria in the Filter text box.
- 3. To make the filter case sensitive or insensitive, choose one of the following options from the filter icon list:
	- Case sensitive Select to make the filter case sensitive.
	- **Case insensitive**  $-$  Select to make the filter case insensitive.
- 4. To allow wild cards or regular expressions, choose one of the following options from the filter icon list:
	- Use wildcards Select to use wildcards in the Filter text box.
	- Use regular expression Select to use a unicode regular expression. Enter a Unicode regular expression in the Filter text box.
- 5. To determine how to match the filter text, choose one of the following options from the filter icon list:
	- Match from start Select to match from the start of the dashboard name.
	- Match exactly Select to match the dashboard name exactly.
	- Match anywhere Select to match text anywhere in the dashboard name.
- 6. To determine how to handle leaf nodes as well as parent and children nodes, choose one of the following options from the filter icon list:
	- Match leaf node only Select to only include leaf nodes in the filter.
	- Hide nodes without children Select to exclude nodes without children from the filter.
	- Keep the children if any of their ancestors match Select to include children in the filter when any of their ancestors match.
- 7. Press Enter.

The filter results display in the **Dashboards** expand navigation bar. To stop the filter, click the stop filter (X) icon in the Filter text box.

### <span id="page-267-0"></span>Creating a user-defined dashboard

You can create a dashboard and customize it with the status widgets and performance monitors you need to monitor your network.

- 1. Click the Dashboards expand navigation bar.
- 2. Click Add.

The Add Custom Dashboard dialog box displays.

- 3. Enter a name and description for the dashboard.
- 4. Select the Copy active dashboard widgets to include all widget in the current dashboard to this dashboard.
- 5. Click OK.

The new dashboard displays in the Dashboards expand navigation bar and becomes the active dashboard.

## <span id="page-268-2"></span>Deleting a user-defined dashboard

You can delete a user-defined dashboard.

- 1. Click the Dashboards expand navigation bar.
- 2. Select the dashboard you want to delete and click Delete.
- 3. Click Yes on the confirmation message.

### <span id="page-268-1"></span>Setting the dashboard display

You can set the dashboard to minimize or expand all status widgets and performance monitors as well as return to the default settings.

Select one of the following options from the dashboard display list:

- Collapse All Select to minimize all widgets and monitors on the dashboard.
- Expand All Select to expand all widgets and monitors on the dashboard.
- Reset to Default Select to reset the dashboard to the default display settings.

### <span id="page-268-0"></span>Customizing the dashboard widgets and monitors

1. From the dashboard, click the **Customize Dashboard** icon.

The **Customize Dashboard** dialog box displays.

2. Click the Status tab.

The preconfigured general status widgets display.

3. Select the Display check box in the General Status Widgets list for each status widget you want to add to the dashboard.

Clear the check box to remove the associated status widget from the dashboard.

The General Status Widgets list contains the following additional information:

- Title The name of the status widget. For more information, refer to ["Status widgets" on](#page-275-0)  [page 224](#page-275-0).
- **Description**  $-$  A general description of the status widget.

#### 4. Click the **Performance** tab ([Figure 84](#page-269-0)).

The preconfigured performance monitors display. You can create up to 100 performance monitors; however, you can only display up to 30 performance monitors. For more information about performance monitors, refer to ["Performance monitors" on page 237](#page-288-0).

| Display Title           |                                        | <b>Type</b>           | Measure                           | <b>Duration</b> |   |               |
|-------------------------|----------------------------------------|-----------------------|-----------------------------------|-----------------|---|---------------|
| ⊽                       | <b>Top Product Memory Utilization</b>  | <b>Top N Products</b> | Memory Utilization Percentage     | Last 30 Min     | ٠ | <b>Add</b>    |
|                         | <b>Top Product CPU Utilization</b>     | <b>Top N Products</b> | <b>CPU Utilization Percentage</b> | Last 30 Min     |   |               |
| ⊽                       | <b>Top Port Utilization Percentage</b> | <b>Top N Ports</b>    | Port Utilization Percentage       | Last 30 Min     |   | Edit          |
| v                       | <b>Top Port Traffic</b>                | <b>Top N Ports</b>    | Traffic                           | Last 30 Min     |   | <b>Delete</b> |
| ⊽                       | <b>Top Port CRC Errors</b>             | <b>Top N Ports</b>    | <b>CRC Errors</b>                 | Last 30 Min     |   |               |
| $\overline{\mathbf{v}}$ | <b>Top Port Link Resets</b>            | <b>Top N Ports</b>    | <b>Link Resets</b>                | Last 24 Hours   |   | Collectors    |
|                         | <b>Top Port Link Failures</b>          | <b>Top N Ports</b>    | <b>Link Failures</b>              | Last 30 Min     |   |               |
|                         | <b>Top Port C3 Discards</b>            | <b>Top N Ports</b>    | C <sub>3</sub> Discards           | Last 30 Min     |   |               |
| ⊽                       | Top Port C3 Discards RX TO             | <b>Top N Ports</b>    | C3 Discards RX TO                 | Last 24 Hours   |   |               |
|                         | <b>Top Port Encode Error Out</b>       | Top N Ports           | <b>Encode Error Out</b>           | Last 30 Min     |   |               |
|                         | <b>Top Port Errors</b>                 | <b>Top N Ports</b>    | <b>Errors</b>                     | Last 30 Min     |   |               |
|                         | <b>Top Port Discards</b>               | <b>Top N Ports</b>    | <b>Discards</b>                   | Last 30 Min     |   |               |
| $\blacksquare$          |                                        |                       |                                   |                 | ۱ |               |

<span id="page-269-0"></span>FIGURE 84 Customize Dashboard dialog box, Performance tab

5. Select the Display check box in the Performance Monitors list for each performance monitor you want to add to the dashboard.

Clear the check box to remove the associated performance monitor from the dashboard.

The Performance Monitors list contains the following additional information:

- Title The name of the performance monitor. For more information, refer to "Performance" [monitors" on page 237](#page-288-0)
- Type  $-$  The type of monitor.
- Measure The performance measures included in the monitor.
- Data Collectors The data collectors that provide data for the monitor.
- 6. Click Add to add a new performance monitor. For more information, refer to ["Configuring a](#page-321-0)  [user-defined product performance monitor" on page 270](#page-321-0).
- 7. Click Edit to edit an existing performance monitor. For more information, refer to "Configuring a [user-defined product performance monitor" on page 270](#page-321-0) or ["Editing a preconfigured](#page-314-0)  [performance monitor" on page 263.](#page-314-0)
- 8. Select one or more user-defined monitors and click Delete to delete the user-defined performance monitors.
- 9. Select a monitor and click Collectors to launch the Historical Data Collectors dialog box. For more information, refer to ["Displaying historical data collectors" on page 996](#page-1047-0).
- 10. Click OK to close the Customize Dashboard dialog box.

# <span id="page-270-0"></span>Exporting the dashboard display

You can export the current dashboard display (all widgets and monitors) or a selected widget or monitor in a .png format.

- 1. Select one of the following options from the Export list:
	- Dashboard Exports the current dashboard.
	- *Name* Exports the selected widget (where *Name* is the name of the widget or monitor on the dashboard).

The Export Dashboard to PNG File or Export *Name* to PNG File dialog box displays.

- 2. Browse to the location you want to save the file.
- 3. Enter a name for the snapshot in the File Name field, if needed.

Export uses the following naming convention: *Name\_yyyy\_mm\_dd\_hh\_mm\_ss*.png.

4. Click Save.

The file is saved to the location you selected.

## <span id="page-270-1"></span>Printing the dashboard display

You can print the current dashboard display (all widgets and monitors) or a selected widget or monitor.

- 1. Select one of the following options from the Print list:
	- **Dashboard** Prints the current dashboard.
	- *Name* Prints the selected widget (where *Name* is the name of the widget or monitor on the dashboard).

The **Page Setup** dialog box displays.

- 2. Change the page setup options, as needed.
- 3. Click OK.

### <span id="page-270-2"></span>Attaching and detaching the Dashboard tab

You can detach the Dashboard tab from the main application to display in a separate window.

To detach the Dashboard tab, click the Detach icon. The Dashboard - *Dashboard\_Name* – *Application\_Name* window displays.

Reattach the Dashboard to the main application by clicking the Attach icon or by closing the Dashboard - *Dashboard\_Name* – *Application\_Name* window. The Dashboard tab displays in the main application window.

## <span id="page-271-0"></span>Setting the network scope

You can configure the dashboard to display all objects in your area of responsibility (AOR) or a subset of objects (fabrics, devices, or groups).

#### **NOTE**

Network scope does not affect the Events widget. The Events widget always includes all objects in your AOR.

From the dashboard, select a network from the Network Scope list. Options include:

- All
- Any SAN fabric
- Any Ethernet fabric
- Any system-defined group
- Any user-defined group
- Any user-defined customized network

If you select a fabric scope, violation counts display for all products and ports in the fabric.

If you select a product scope, violation counts display for the selected products and the ports that belong to the selected products.

If you select a port scope, violation counts display for the specified ports and the products to which the ports belong. If any of the selected ports are initiator or target ports, violation counts display for the attached switch port.

Select All to include all managed and monitored fabrics or groups in your AOR. The default is All. If the fabric or group you select is deleted from discovery, the widget refreshes and returns to the default (All).

### <span id="page-272-0"></span>Creating a customized network scope

You can create a network scope from any objects in your AOR. You can create network scopes based on Fabrics, Products, Product Groups, or Ports.

1. Click the Network Scope ellipsis button.

The Edit Scope dialog box displays with a list of existing user-defined network scopes in the Network Scopes list.

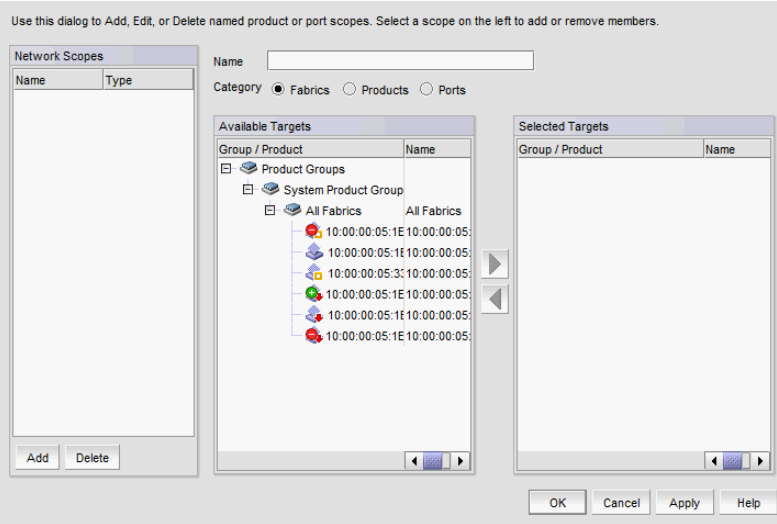

FIGURE 85 Edit Scopes dialog box

2. Click Add.

A new network scope displays in the Network Scopes list.

- 3. Enter a name for the scope in the Name field.
- 4. Select one of the following options:
	- Fabrics Select to create your network from one or more fabrics.
	- Products Select to create your network from one or more products or product groups.
	- Ports Select to create your network from one or more ports or port groups.
- 5. Select one or more the objects you want to include in the network from the Available list and click the right arrow button.

The objects display in the Selected list. To remove an object from the Selected list, select it and click the left arrow button.

6. Click OK to save your changes and close the Edit Scope dialog box.

## Editing a user-defined network scope

You can edit any user-defined network scope.

1. Click the Network Scope ellipsis button.

The Edit Scope dialog box displays with a list of existing user-defined network scopes in the Network Scopes list.

2. Select the network scope you want to edit in the Network Scopes list.

The network scope details display in the right side fields.

- 3. Change the name for the scope in the Name field, if needed.
- 4. To add objects, select one or more the objects you want to include in the network from the Available Targets list and click the right arrow button.

The objects display in the Selected Targets list.

- 5. To remove an object from the **Selected Targets** list, select it and click the left arrow button.
- 6. Click OK to save your changes and close the Edit Scope dialog box.

### Deleting a user-defined network scope

You can edit any user-defined network scope.

1. Click the **Network Scope** ellipsis button.

The Edit Scope dialog box displays with a list of existing user-defined network scopes in the Named Scopes list.

- 2. Select the network you want to delete in the **Named Scopes** list.
- 3. Remove all objects from the **Selected Targets** list.

To remove an object from the Selected Targets list, select it and click the left arrow button.

- 4. Click Delete.
- 5. Click OK to save your changes and close the Edit Scope dialog box.

## <span id="page-273-0"></span>Setting the data display time frame

Setting the time scope in the dashboard toolbar configures the data display time range for the status widgets and performance monitors that include a time range.

#### **NOTE**

Time scope does not affect the Events widget. For the Events widget, you set the time scope within the widget.

#### **NOTE**

sFlow monitors only display data for up to 1 day.

From the dashboard, select on of the following duration options for which you want to display data from the Time Scope list.

- 30 Minutes Displays data for the previous half hour.
- 1 Hour Displays data for the previous hour.
- 6 Hours Displays data for the previous 6 hours.
- 12 Hours Displays data for the previous 12 hours.
- 1 Day Displays data for the previous day.
- 3 Days Displays data for the previous 3 days.
- 1 Week Displays data for the previous week.
- 1 Month Displays data for the previous month.

The displayed data changes to the new time frame for any status widget or performance monitor affected by time.

# <span id="page-274-0"></span>Default dashboards

The Management application provides preconfigured dashboards which provide high-level overview of the network, the current states of managed devices, and performance of devices, ports, and traffic on the network.

### Product Status and Traffic dashboard

The Product Status and Traffic dashboard provides the following preconfigured status widgets and performance monitors:

- [IP Inventory widget](#page-280-0)
- [Status widget](#page-284-0)
- [Events widget](#page-277-0)
- [Out of Range Violations widget](#page-285-0)
- [Top Product Memory Utilization monitor](#page-309-0)
- [Top Product CPU Utilization monitor](#page-308-0)
- [Top Products with Unused Ports monitor](#page-313-0)
- [Top Port Utilization Percentage monitor](#page-305-0) (includes details for all ports, Initiator ports, ISL ports, and Target ports)
- [Bottom Port Utilization Percentage monitor](#page-307-0) (includes details for all ports, Initiator ports, ISL ports, and Target ports)

## IP Port Health

The IP Ports Health dashboard provides the following preconfigured performance monitors:

- [Top Port Errors monitor](#page-297-0)
- [Top Port CRC Errors monitor](#page-293-0)
- [Top Port Discards monitor](#page-295-0)
- [Top Port Receive EOF monitor](#page-300-0)
- [Top Port Underflow Errors monitor](#page-304-0)
- [Top Port Overflow Errors monitor](#page-299-0)
- [Top Port Runtime Errors monitor](#page-300-1)
- [Top Port Too Long Errors monitor](#page-302-0)
- **[Top Port Alignment Errors monitor](#page-290-0)**

# <span id="page-275-0"></span>Status widgets

The Management application provides the following preconfigured status widgets:

- [Access Point Status widget](#page-275-1) Pie chart view of access point devices categorized by operational and reachability status
- [Events widget](#page-277-0) Bar chart view of events grouped by severity and range
- [Host Adapter Inventory widget](#page-279-0)  Stacked bar chart view of Host Adapters grouped by selected category
- [IP Inventory widget](#page-280-0) Stacked bar chart view of IP devices grouped by operational status and selected category
- [IP Status widget](#page-282-0)  Pie chart view of IP devices categorized by operational and reachability status
- [Out of Range Violations widget](#page-285-0)  Table view of all out of range threshold violations reported by Network OS device[sPort Health Violations widget](#page-286-0) — Table view of out of range port health violations. There are four versions of this monitor based on the type of port: All ports, initiator ports, ISL ports, and Target ports.
- [Status widget](#page-284-0) List view of various status attributes

### <span id="page-275-1"></span>Access Point Status widget

The Access Point Status widget displays the access point (AP) status as a pie chart.

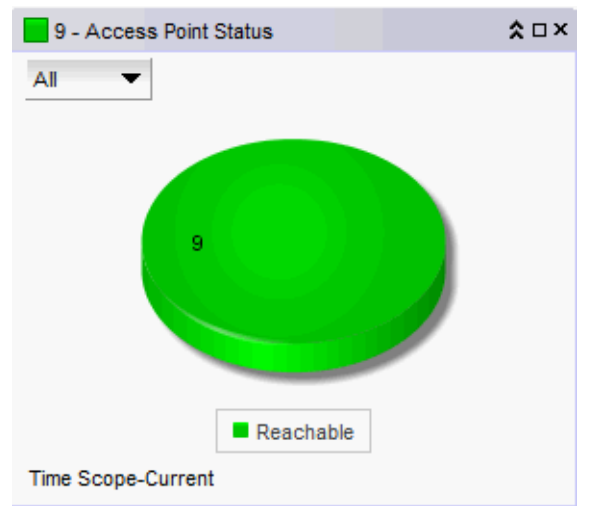

FIGURE 86 Access Point Status widget

The Access Point Status widget includes the following data:

- Severity icon/product count/widget title The color of the worst status followed by the product count with that status displays before the widget title.
- Show list A list of available managed AP products.
- Pie chart The AP status as a percentage of the total number of devices.

The pie chart displays the percentage in various colors on each slice. Tooltips showing the number of devices in that state are shown when you pause on the slice. When there is one status category with less than one percent of the total number of devices, the status widget displays the number of devices in each category on each slice.

• Color legend — Displays the color legend below the pie chart using the color codes in [Table 21.](#page-276-0)

<span id="page-276-0"></span>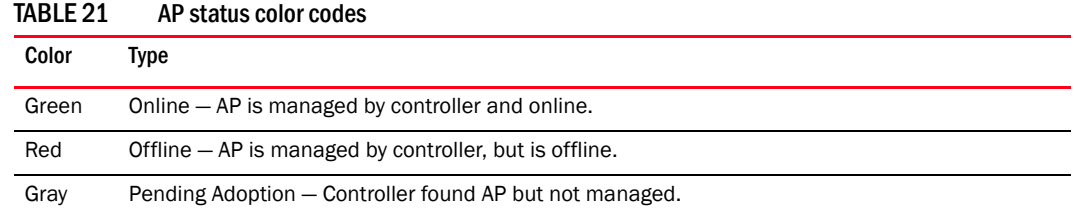

#### Customizing the Access Point Status widget

You can customize the Access Point Status widget to display status for a specific product.

Change the grouping by selecting one of the following from the Show list:

- All Displays all the AP products.
- AP7131 Displays only AP 7131 products.
- AP6511 Displays only AP 6511 products.
- AP650 Displays only AP 650 products.

#### Accessing additional data from the Access Point Status widget

Double-click a section in the Access Point Status widget to navigate to a filtered view of the AP Products report.

# <span id="page-277-0"></span>Events widget

The Events widget ([Figure 87\)](#page-277-2) displays the number of events by severity level for a specified time range as a stacked bar graph.

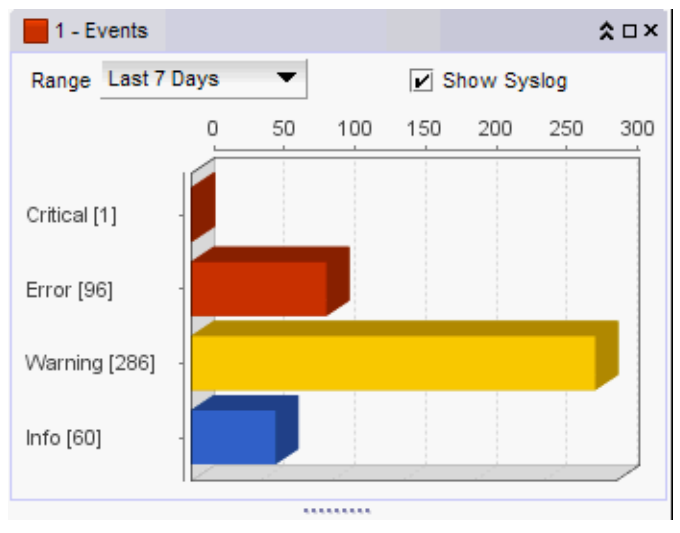

<span id="page-277-2"></span>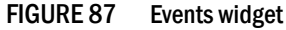

The Events widget includes the following data:

- Severity icon/widget title/event count The color of the worst severity followed by the event count with that severity displays before the widget title.
- Range list Use to customize this widget to display a specific time range. Options include: This Hour, Last Hour, Today, Yesterday, Last 7 Days, and Last 30 Days.
- Show Syslog check box Select to include Syslog information (default) on the Event Summary.
- <span id="page-277-1"></span>• Bar chart – The event severity using the color codes in [Table 22.](#page-277-1)

| .           | <b>EVOILLOUTOILLY OUTDI UDGUU</b> |                 |  |  |  |
|-------------|-----------------------------------|-----------------|--|--|--|
| Color       |                                   | <b>Severity</b> |  |  |  |
| Red (       |                                   | Emergency       |  |  |  |
| Brick Red(  |                                   | Alert           |  |  |  |
| Brick Red ( |                                   | Critical        |  |  |  |
| Brick Red ( |                                   | Error           |  |  |  |
| Gold (      |                                   | Warning         |  |  |  |
| Grey (      |                                   | Notice          |  |  |  |
| Blue (      |                                   | Info            |  |  |  |

TABLE 22 Event severity color codes

- Network Scope The network scope does not affect the Events widget. The Events widget always includes all objects in your AOR.
- Time Scope The time scope.

The Events widget only includes events from products that are in your AOR.

The x-axis represents the number of occurrences of a particular event severity during the selected time period. If you pause on a bar, a tooltip shows the number of events with that severity level during the selected time period. Also, for each severity, the cumulative number of traps, application events, and security events is reported next to the horizontal bar. If Syslog messages are included, then they are included in the count. To conserve space, the number is shown as is or truncated to the nearest 1,000 ("K") or 1,000,000 ("M").

By default, Syslog events are included in the summary; however, because Syslog events occur at a much higher frequency than other events and therefore could skew the bars for the other events, you can exclude Syslog events. If they are excluded, they will not be displayed in the legend. Users' selections are persisted (per user per server).

#### Customizing the Events widget

You can customize the Events widget to display events for a specific duration and to display Syslog details.

- Display event information for a specific duration by selecting one of the following from the Range list:
	- This Hour Displays event information for the current hour beginning when you launch the dashboard.
	- Last Hour Displays event information for the previous hour to when you launch the dashboard.
	- Today Displays event information for the current day beginning at 12:00 AM.
	- Yesterday Displays event information for the previous day beginning at 12:00 AM of the previous day.
	- Last 7 Days Displays event information for the last 7 days, including the current day.
	- Last 30 Days Displays event information for the last 30 days, including the current day.
- Include Syslog information (default) on the Event Summary pane by selecting the Show Syslog check box.

To exclude Syslog information, clear the Show Syslog check box.

#### Accessing additional data from the Events widget

Double-click a bar in the Events widget to navigate to an event custom report (HTML) that displays the events corresponding to the event type selected.

For information about report details, refer to ["Fault Management" on page 1141](#page-1192-0).

# <span id="page-279-0"></span>Host Adapter Inventory widget

The Host Adapter Inventory widget [\(Figure 88\)](#page-279-1) displays the host adapter products inventory as stacked bar graphs.

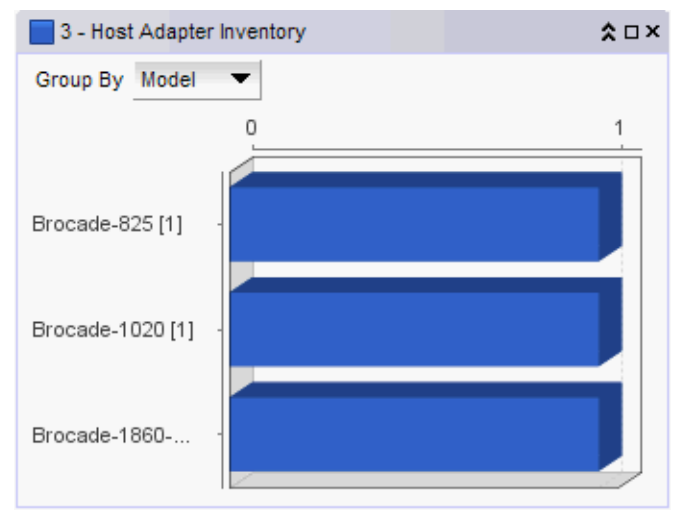

<span id="page-279-1"></span>FIGURE 88 Host Adapter Inventory widget

The Host Adapter Inventory widget includes the following data:

- Severity icon/Host product count/widget title The color of the worst severity and the Host product count with that severity displays before the widget title.
- Group By list Use to customize this widget to display a specific grouping. Options include: Model (default), Location, Driver, BIOS, and OS Type.
- Bar chart Displays each group as a separate bar on the graph. Displays the current state of all Host products discovered for a group in various colors on each bar. Tooltips showing the number of devices in that state are shown when you pause on the bar.
- Time Scope The time scope.

#### Customizing the Host Adapter Inventory widget

You can customize the Host Adapter Inventory widget to display product inventory for a specific grouping. The group type and number of products in the group displays to the left of the associated bar; for example, 2.3.0.005 [3], where 2.3.0.005 is the driver number and [3] is the number of products running that driver level.

- Change the grouping by selecting one of the following from the **Group By** list:
	- Model Displays the Host product inventory by model.
	- $Location$  Displays the Host product inventory by physical location.
	- **Driver** Displays the Host product inventory by driver.
	- BIOS Displays the Host product inventory by BIOS (boot code image version).
	- OS Type Displays the Host product inventory by operating system.

• Zoom in on an area of the widget by dragging the mouse (upper left corner to lower right corner) to select one or more bars.

#### NOTE

If the ratio between the longest and shortest bar reaches 5000:1, you should maximize the widget prior to using zoom.

To return the widget to its original state, reverse the selection (drag from lower right corner to upper left corner).

#### Accessing additional data from the Host Adapter Inventory widget

Double-click a bar in the Host Adapter Inventory widget to navigate to the Host Adapter Inventory Report.

### <span id="page-280-0"></span>IP Inventory widget

The **IP Inventory** widget ([Figure 89\)](#page-280-1) displays the IP products inventory as stacked bar graphs.

For a VCS fabric, each VCS fabric is counted as an individual product.

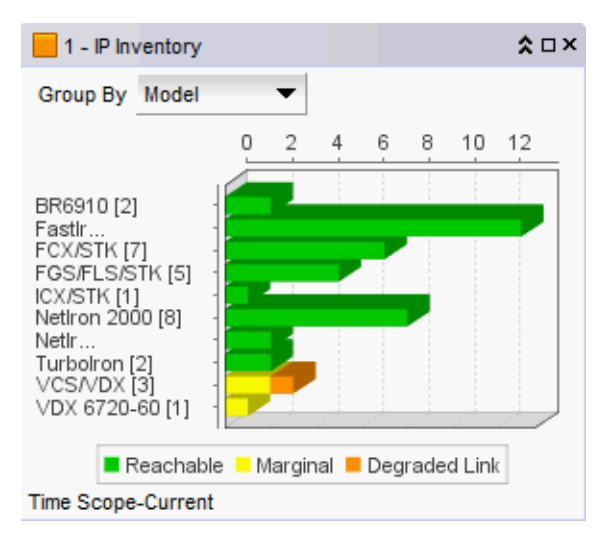

<span id="page-280-1"></span>FIGURE 89 IP Inventory widget

The IP Inventory widget includes the following data:

- Severity icon/product count/widget title The color of the worst severity followed by the IP product count with that severity displays before the widget title.
- Group By list Use to customize this widget to display a specific group of products. Options include: Firmware, Model, Product Type, Location, and Contact.
- Bar chart Displays each group as a separate bar on the graph. Displays the current state of all products discovered for a group in various colors on each bar. Displays the color legend below the x-axis. Tooltips showing the number of devices in that state are shown when you pause on the bar.
- Color legend Displays the color legend below the bar chart.
	- Green Reachable: IP product is online and accessible by IP (ICMP/TCP) and SNMP.
	- Orange Degraded Link: IP product is accessible by IP (ICMP/TCP); however, it is not accessible by SNMP.
	- Maroon Not Reachable: IP product is not online and not accessible by IP (ICMP/TCP).
- Time Scope The time scope.

#### Customizing the IP Inventory widget

You can customize the **IP Inventory** widget to display product inventory for a specific grouping. The group type and number of products in the group displays to the left of the associated bar; for example, v04.1.00a [3], where v04.1.00a is the firmware number and [3] is the number of products running that firmware level.

- Change the grouping by selecting one of the following from the Group By list:
	- $F$ irmware  $-$  Displays the product inventory by firmware release.
	- Model Displays the product inventory by model.
	- **Product Type**  $-$  Displays the product inventory by product type.
	- $Location Display the product inventory by physical location.$
	- **Contact**  $-$  Displays the product inventory by contact name.
- Zoom in on an area of the widget by dragging the mouse (upper left corner to lower right corner) to select one or more bars.

#### **NOTE**

If the ratio between the longest and shortest bar reaches 5000:1, you should maximize the widget prior to using zoom.

To return the widget to its original state, reverse the selection (drag from lower right corner to upper left corner).

#### Accessing additional data from the IP Inventory widget

Double-click a section of the bar in the IP Inventory widget to navigate to the IP Products - *Status* dialog box (where *Status* is the status of the section you selected). For more information, refer to ["Viewing additional IP product data" on page 232](#page-283-0)

#### **NOTE**

It takes a few moments to populate newly discovered products in the IP Products - *Status* dialog box (where *Status* is the section of the widget you selected).

## <span id="page-282-0"></span>IP Status widget

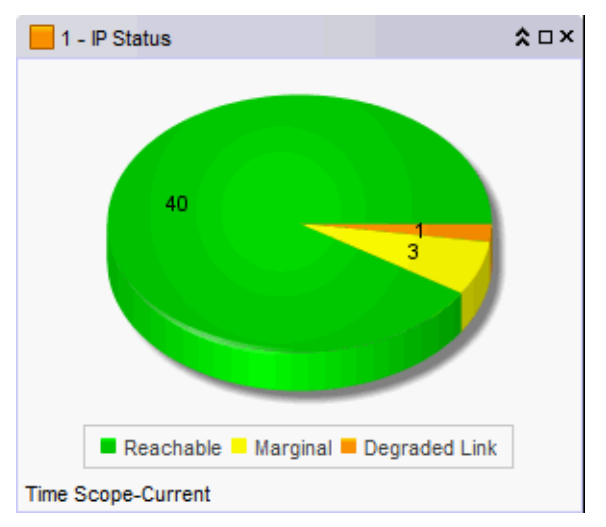

The **IP Status** widget [\(Figure 90\)](#page-282-1) displays the device status as a pie chart.

<span id="page-282-1"></span>FIGURE 90 IP Status widget

The IP Status widget includes the following data:

- Severity icon/product count/widget title The color of the worst status followed by the product count with that status displays before the widget title.
- Pie chart The device status as a percentage of the total number of devices.

The pie chart displays the percentage in various colors on each slice. Tooltips showing the number of devices in that state are shown when you pause on the bar. When there is one status category with less than one percent of the total number of devices, the status widget displays the number of devices in each category on each slice.

For a VCS fabric, status is determined by the reachability of the individual members of the VCS fabric. The **IP Status** widget displays the most severe reachability of a member of the VCS fabric. For example, if one member of the VCS fabric has a reachability status of "degraded" and all other members are "reachable", then the VCS fabric status displays as "degraded".

- Color legend Displays the color legend below the pie chart using the following color code:
	- Green Reachable: IP product is online and accessible by IP (ICMP/TCP) and SNMP.
	- Yellow Degraded Link: IP product is accessible by IP (ICMP/TCP); however, it is not accessible by SNMP.
	- Violet Unhealthy: One or more units are not present, unit power is off, or the stacking connection is down.
	- Blue Not Reachable: IP product is not online and not accessible by IP (ICMP/TCP).
- Time Scope The time scope.

#### Accessing additional data from the IP Status widget

Double-click a section in the IP Status widget to navigate to the IP Products - *Status* dialog box (where *Status* is the status of the section you selected). For more information, refer to ["Viewing](#page-283-0)  [additional IP product data" on page 232](#page-283-0)

#### **NOTE**

It takes a few moments to populate newly discovered products in the IP Products - *Status* dialog box (where *Status* is the section of the widget you selected).

### <span id="page-283-0"></span>Viewing additional IP product data

1. Double-click a section in the IP Status or IP Inventory widgets.

The IP Products - *Status* dialog box (where *Status* is the section of the widget you selected) displays with the following fields and components:

- Product The product name.
- Fabric  $-$  The fabric associated with the product.
- Product Type The type of product.
- State The state for the product and the port.
- Status The status for the product and the port.
- Tag The tag number of the product.
- Serial  $# -$  The serial number of the product.
- Model The model number of the product.
- Port Count The number of ports on the product.
- **Firmware** The firmware version of the product.
- **Location** The physical location of the product. This field is editable at the fabric level.
- Contact The name of the person or group you should contact about the product. This field is editable at the fabric level.
- 2. Right-click any row in the table to access the corresponding shortcut menu for the device. For more information about shortcut menus, refer to ["IP shortcut menus" on page 1268.](#page-1319-0)
- 3. Click Close.

# <span id="page-284-0"></span>Status widget

The Status widget ([Figure 91](#page-284-1)) displays the number of products managed and the number of events within the selected event time range, as well as various IP management processes and their current state.

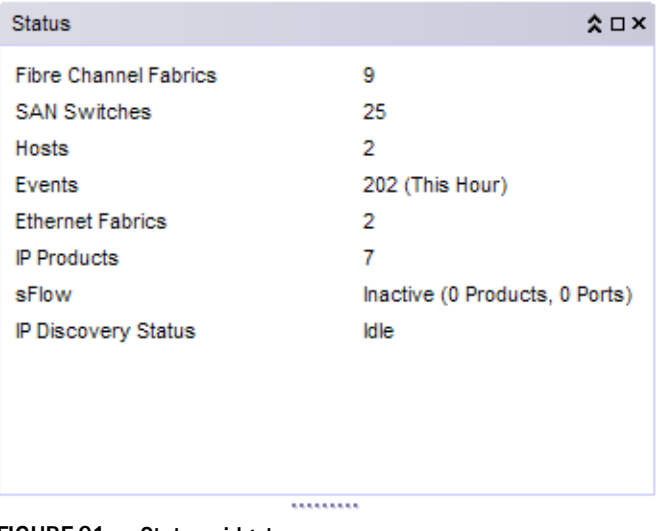

<span id="page-284-1"></span>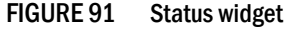

The Status widget displays the following items for each product license:

- SAN Physical Switches The number of discovered physical SAN switches.
- Hosts The number of managed hosts.
- Events The number of events within the last hour.
- Ethernet Fabrics The number of managed Ethernet fabrics.
- IP Products The number of managed IP products.
- sFlow The current sFlow state.
- IP Discovery Status The current IP discovery status.
- Time Scope The time scope.

# Fabric Watch widgets

The widget includes the Fabric Watch threshold violations for devices running Network OS 3.0.0 or later .

The Fabric Watch widgets display on the main **Dashboard** tab. The Management application provides the following preconfigured Fabric Watchwidgets:

- [Out of Range Violations widget](#page-285-0)  Table view of all out of range threshold violations reported by your Network OS devices.
- [Port Health Violations widget](#page-286-0) Table view of out of range port health violations.

# <span id="page-285-0"></span>Out of Range Violations widget

The Out of Range Violations widget [\(Figure 92](#page-285-1)) displays the number of violations for each Fabric Watch category, and the number of network objects (such as ports, trunks, and switches) for Network OS devices with the Fabric Watch violation based on the selected fabric and a specified time range.

By default, this widget refreshes every minute. If any violations occur on fabrics in your area of responsibility (AOR) during the minute refresh time frame, the widget refreshes every 10 seconds. If you delete, discover, or unmonitor a device, the widget refreshes.

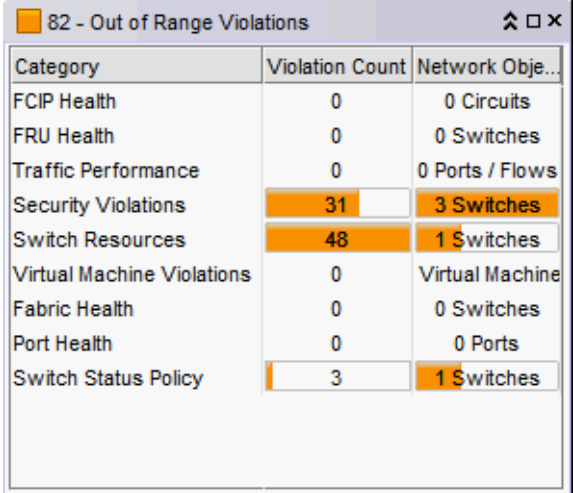

#### <span id="page-285-1"></span>FIGURE 92 Out of Range Violations widget

The Out of Range Violations widget includes the following fields and components:

- Severity icon/product count/widget title The color of the worst severity and the number of products with that severity displays before the widget title.
- Category A list of the Fabric Watch dashboard categories. Always displays whether or not there is an associated violation. Categories include:
	- **Fabric Health**
	- FCIP Health
	- **FRU Health**
	- Port Health
	- Security Violations
	- Switch Resources
	- Switch Status Policy
	- Traffic Performance
	- Virtual Machine Violations

#### NOTE

Network OS Fabric Watch violations with appropriate counter values are displayed for Switch Status Policy, FRU Health, Security Violations, Switch Resources, and Port Health categories. Traffic Performance, FCIP Health, Fabric Health, and Virtual Machine Violations categories are not supported and display as blank.

- Violation Count The total number of Fabric Watch rule violations for each category. Always displays whether or not there is a violation.
- Network Object Count The number and network object type (such as switch, virtual machine, port, trunk, and so on) with a Fabric Watch violation for each category. Always displays whether or not there is a violation.
- **Refreshed**  $-$  The time of the last update for the widget.

#### Customizing the Out of Range Violations widget

You can customize the widget to display violations for a specific fabric or group and time frame.

- To display data for a specific fabric or group, refer to ["Setting the network scope" on page 220.](#page-271-0)
- To display data for a specific duration, refer to ["Setting the data display time frame" on](#page-273-0)  [page 222.](#page-273-0)
- Sort the contents by clicking the column header. Click the same column header again to reverse the sort order.

## <span id="page-286-0"></span>Port Health Violations widget

The Port Health Violations widget ([Figure 93](#page-286-1)) displays the number of violations for each product based on the selected fabric and a specified time range. There are four port health violation widgets: All, ISL, Initiator, and Target.

| 2 - ISL Port Health Violations |  |                                |                |   |                                                                                               | $x \Box x$ |  |  |
|--------------------------------|--|--------------------------------|----------------|---|-----------------------------------------------------------------------------------------------|------------|--|--|
| Port                           |  | <b>Connected Port</b>          |                |   | Violation Count CRC Errors   Invalid Tx Words   Loss of Sync   Link Failures   Loss of Signal |            |  |  |
|                                |  | port58 2E:55:00:05:1E:47:16:00 | $\overline{2}$ | 0 |                                                                                               | 0          |  |  |
|                                |  |                                |                |   |                                                                                               |            |  |  |
|                                |  |                                |                |   |                                                                                               |            |  |  |
|                                |  |                                |                |   |                                                                                               |            |  |  |
|                                |  |                                |                |   |                                                                                               |            |  |  |
|                                |  |                                |                |   |                                                                                               |            |  |  |
|                                |  |                                |                |   |                                                                                               |            |  |  |
|                                |  |                                |                |   |                                                                                               |            |  |  |
|                                |  |                                |                |   |                                                                                               |            |  |  |
|                                |  |                                |                |   |                                                                                               |            |  |  |
|                                |  |                                |                |   |                                                                                               |            |  |  |

<span id="page-286-1"></span>FIGURE 93 Port Health Violations widget

The Port Health Violations widget displays the following data for each product:

- Severity icon/port count/widget title The color of the worst severity and the number of products with that severity displays before the widget title.
- Product A product label such as product name, IP address, node WWN, domain ID, or zone alias.
- Port A port identifier such as port name, number, address, WWN, user port number, or zone alias.

#### **NOTE** All non-FC ports display either the MAC address or the port name instead of WWN.

- *Connected\_Port\_Link* (where *Connected\_Port\_Link* is Connected Port, Initiator, or Target) Displays one of the following:
	- Connected Port The ISL or IFL port on the connected device. Click to launch the switch port properties dialog box.
	- Initiator The initiator port on the connected device. Click to launch the device properties dialog box.
	- **Target**  $-$  The target port on the connected device. Click to launch the device properties dialog box.
- Violation Count The number of Fabric Watch rule violations for the port.
- CRC Errors The number of times an invalid cyclic redundancy check error occurs on a port or a frame that computes to an invalid CRC.
- Invalid Tx Words The number of times an invalid transmission word error occurs on a port.
- **Loss of sync** The number of times a synchronization error occurs on the port.
- Link Failures The number of times a link failure occurs on a port or sends or receives NOS.
- Loss of Signal The number of times that a signal loss occurs in a port.
- Protocol Errors The number of times a protocol error occurs on a port.
- Link Reset The ports on which the number of link resets exceed the specified threshold value.
- C3TXTO The number of Class 3 discards frames because of timeouts.
- **State changes** The state of the port has changed for one of the following reasons:
	- The port has gone offline.
	- The port has come online.
	- The port is faulty.
- **SFP Current** The amount of supplied current to the SFP transceiver.
- **SFP Receive Power** The amount of incoming laser, in uwatts, to help determine if the SFP transceiver is in good working condition.
- SFP Transmit Power The amount of outgoing laser, in uwatts. Use this to determine the condition of the SFP transceiver.
- **SFP Voltage** The amount of voltage supplied to the SFP transceiver.
- SFP Temperature The physical temperature of the SFP transceiver, in degrees Celsius.
- **SFP Power On Hours** The number of hours the 16 Gbps SFP transceiver is powered on.
- Refreshed The time of the last update for the widget.

Network OS Fabric Watch violations with appropriate counter values are displayed for the following categories.

- Abnormal Frame Terminations The number of frames abnormally terminated.
- Symbol Errors The number of undefined or invalid symbols received.
- IFG (InterFrame Gap) Errors The interframe gap between successive frames that is violated.

#### Customizing the Port Health Violations widget

You can customize the widget to display violations for a specific fabric and time frame.
- To display data for a specific fabric or group, refer to ["Setting the network scope" on page 220.](#page-271-0)
- To display data for a specific duration, refer to "Setting the data display time frame" on [page 222.](#page-273-0)
- Sort the contents by clicking the column header. Click the same column header again to reverse the sort order.

#### Accessing additional data from the widget

- Right-click a row in the widget to access the shortcut menu available for the associated device.Right-click any row and select **Locate** to locate the particular device to which the port belongs in the Network Objects products list.
- Double-click a row to navigate to the Violations dialog box.

# Performance monitors

The Performance Dashboard provides a high-level overview of the performance on the network. This allows you to easily check the performance of devices, ports, and traffic on the network. The Performance Dashboard also provides several features to help you quickly access performance metrics and reports.

The dashboards update every ten minutes regardless of the currently selected tab (IP) or the LAN size.

You can change the default size of the status widgets and performance monitors by placing the cursor on the divider until a double arrow displays. Click and drag the adjoining divider to resize the window.

Reset the Performance Dashboard back to the default size by right-clicking in the white space and selected Reset to Default.

The Management application provides the following preconfigured performance monitors:

| <b>Monitor title</b>             | <b>Description</b>                                                                                                    | Data collectors                                         |
|----------------------------------|----------------------------------------------------------------------------------------------------|---------------------------------------------------------|
| <b>Top Port Alignment Errors</b> | Table view of the alignment errors measure                                                                                                    | All SAN TE port collector                               |
| Top Port C3 Discards             | Table view of the C3 discards measure                                                                                                    | All SAN FC port collector                               |
| Top Port C3 Discards RX TO       | Table view of the C3 discards RX TO measure. There are<br>four versions of this monitor based on the type of port: All<br>ports, initiator ports, ISL ports, and Target ports. | All SAN FC port collector                               |
| <b>Top Port CRC Errors</b>       | Table view of the CRC errors measure. There are four<br>versions of this monitor based on the type of port: All<br>ports, initiator ports, ISL ports, and Target ports.        | All SAN FC port collector, All SAN TE port<br>collector |
| Top Port Encode Error Out        | Table view of the encode error out measure. There are four<br>versions of this monitor based on the type of port: All<br>ports, initiator ports, ISL ports, and Target ports.  | All SAN FC port collector                               |
| Top Port Errors                  | Table view of the errors measure                                                                                                    | Port error count collector                              |
| <b>Top Port Overflow Errors</b>  | Table view of the overflow errors measure                                                                                                    | All SAN TE port collector                               |

TABLE 23 Preconfigure performance monitors

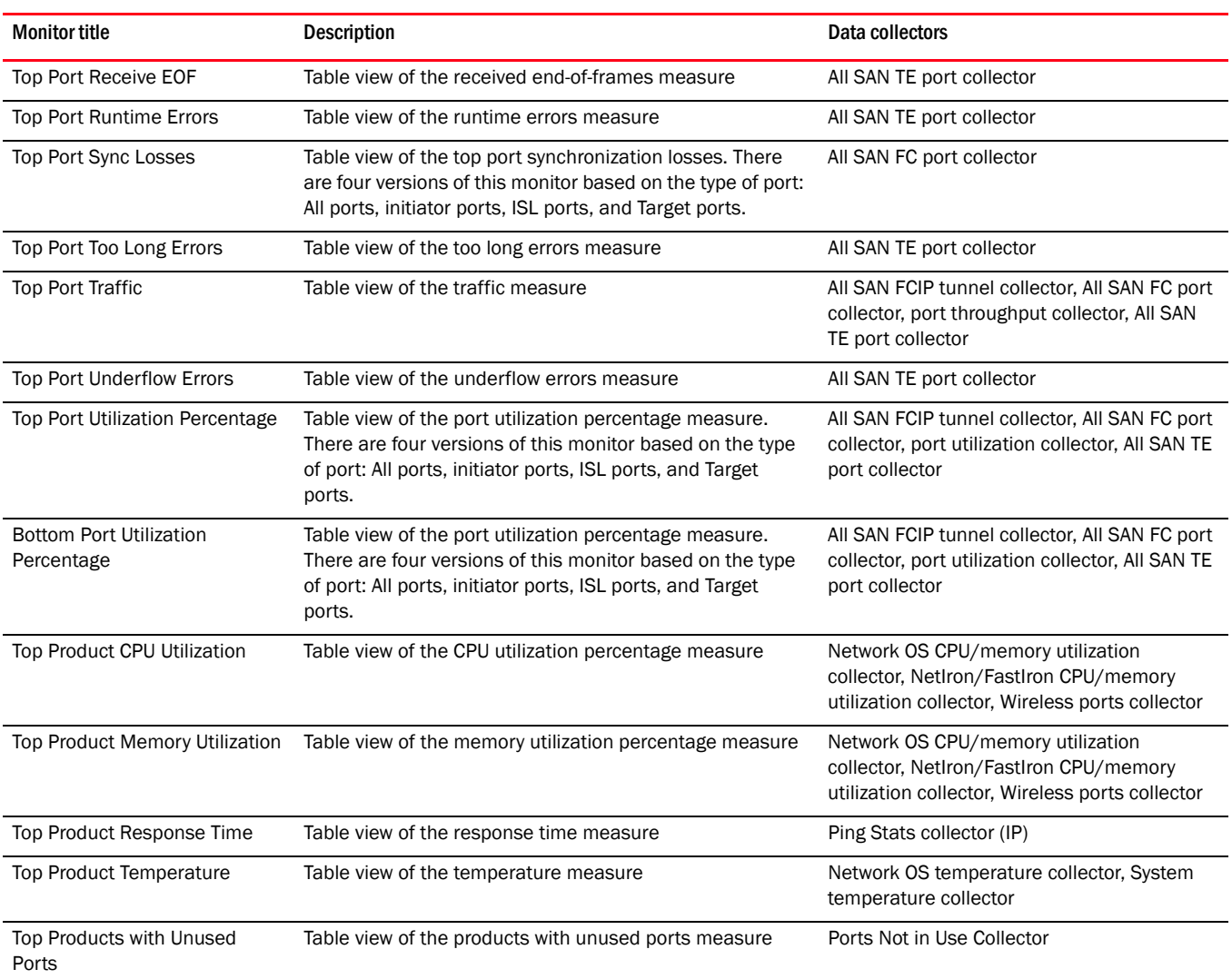

#### TABLE 23 Preconfigure performance monitors

These preconfigured performance monitors can be turned off, hidden, and edited; however, you cannot delete the preconfigured monitors.

You can also create new performance monitors to display on the dashboard. For more information, refer to ["User-defined performance monitors" on page 264](#page-315-0).

## Displaying monitors on the Performance Dashboard

1. From the Dashboards expand navigation bar, double-click Performance Dashboard.

The Performance Dashboard displays.

2. Click the Customize Dashboard icon.

The Customize Dashboard dialog box displays.

3. Select the check box in the Display column for each performance monitor you want to display on the Performance Dashboard.

4. Click OK.

## Top Port Alignment Errors monitor

The Top Port Alignment Errors performance monitor displays the top ports with alignmenet errors in a table.

The Top Port Alignment Errors performance monitor includes the following data:

- Threshold icon/object count/monitor title The color associated with the threshold and number of objects within that threshold displays next to the monitor title.
- Port  $-$  The port affected by this monitor.
- *Connected\_Port\_Link* (where *Connected\_Port\_Link* is Connected Port, Initiator, or Target) Displays one of the following:
	- Connected Port The ISL or IFL port on the connected device. Click to launch the switch port properties dialog box.
	- Initiator The initiator port on the connected device. Click to launch the device properties dialog box.
	- Target The target port on the connected device. Click to launch the device properties dialog box.
- Alignment Errors- The number (error count) of alignment errors for the duration specified in the monitor.
- Alignment Errors/sec The number (error rate) of alignment errors per second for the duration specified in the monitor.
- **Product**  $-$  The product affected by this monitor.
- Type The type of port (for example, U-Port).
- Identifier The port identifier.
- Port Number The port number.
- State The port state (for example, Enabled).
- Status The port status (for example, Up).
- **Refreshed**  $-$  The time of the last update for the monitor.

To edit a port performance monitor, refer to ["Editing a preconfigured performance monitor" on](#page-314-0)  [page 263.](#page-314-0)

#### Accessing additional data from top or bottom port monitors

• Double-click a row or right-click a row and select Show Graph/Table to navigate to the Historical Graphs/Tables dialog box for the selected measures. For more information, refer to ["Performance Data" on page 969](#page-1020-0).

# Top Port C3 Discards monitor

The Top Port C3 Discards monitor [\(Figure 94\)](#page-291-0) displays the top ports with Class 3 frames discarded in a table. There are four port widgets: All, ISL, Initiator, and Target.

|                    | 8.59E9 - Top Port C3 Discards |                     | ₹č⊡x                        |
|--------------------|-------------------------------|---------------------|-----------------------------|
| Port               | <b>Connected Port</b>         |                     | C3 Discards C3 Discards/sec |
| $\circ$ 6e         | 20:01:00:05:1E:38:A0:1B       | 8590000000 3372.562 |                             |
| [ම 20:02:          | 12:82:00:11:0D:00:00:0        | 4295000000 1686.281 |                             |
| 0  20:86           |                               | 4295000000 1686.281 |                             |
| $\bullet$ 20:03:   | 20:02:00:05:1E:53:8A:1A       | 4295000000 1686.28  |                             |
| 20:02:             | 20:00:00:05:1E:90:53:7E       | 27260               | 0.011                       |
| $\Theta$ 20:00:    | 20:00:00:05:1E:90:1B:27       | 26429               | 0.01                        |
| $\bullet$ 20:02:   | 20:13:00:05:1E:90:48:AD       | 12209               | 0.005                       |
| $\circ$ 20:06:     | 10:00:00:05:1E:59:F5:D0       | 9312                | 0.004                       |
| $\Theta$ 20:03:    | 20:02:00:05:1E:35:9C:86       | 5001                | 0.002                       |
| $\circ$ 20:00:     | 20:0A:00:05:1E:90:45:6D       | 2655                | 0.001                       |
|                    | ٠<br>,,,,,,,,,,,,,,,,,,,      |                     | ▶                           |
| Refreshed-12:30 PM |                               |                     |                             |

<span id="page-291-0"></span>FIGURE 94 Top Port C3 Discards monitor

The Top Port C3 Discards monitor includes the following data:

- Severity icon/monitor title The worst severity of the data based on the error count shown next to the monitor title.
- **Port**  $-$  The port affected by this monitor.
- *Connected\_Port\_Link* (where *Connected\_Port\_Link* is Connected Port, Initiator, or Target) Displays one of the following:
	- Connected Port The ISL or IFL port on the connected device. Click to launch the switch port properties dialog box.
	- Initiator The initiator port on the connected device. Click to launch the device properties dialog box.
	- Target The target port on the connected device. Click to launch the device properties dialog box.
- C3 Discards/sec The number (error rate) of Class 3 discard errors per second for the duration specified in the monitor.
- C3 Discards The number (error count) of Class 3 discard errors for the duration specified in the monitor.
- Product  $-$  The product affected by this monitor.
- Type  $-$  The type of port (for example, U-Port).
- Identifier The port identifier.
- Port Number The port number.
- State The port state (for example, Enabled).
- Status The port status (for example, Up).
- $Refreshold The time of the last update for the monitor.$

### Accessing additional data from the Top Port C3 Discards monitor

- Right-click a row in the monitor to access the shortcut menu available for the associated device.
- Double-click a row to navigate to the Historical Graphs/Tables dialog box. For more information, refer to ["Performance Data" on page 969.](#page-1020-0)

# Top Port C3 Discards RX TO monitor

The Top Port C3 Discards RX TO monitor ([Figure 95\)](#page-292-0) displays the top ports with receive Class 3 frames received at this port and discarded at the transmission port due to timeout in a table.

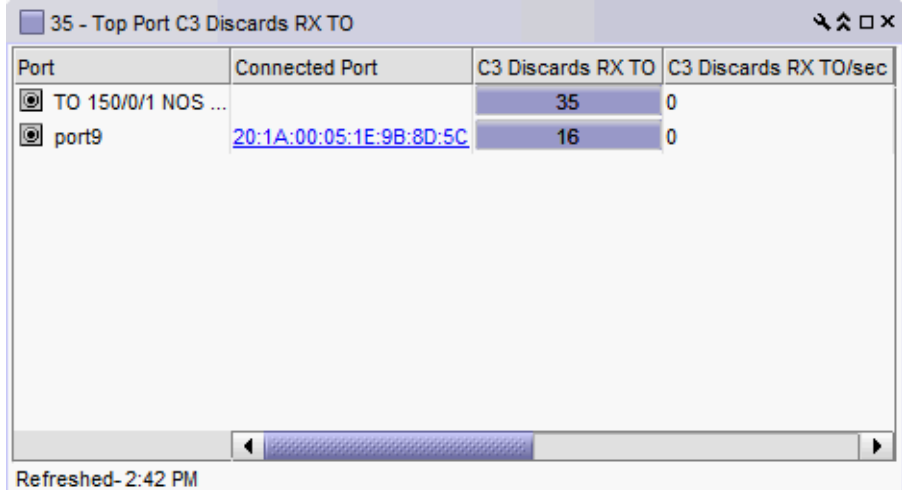

<span id="page-292-0"></span>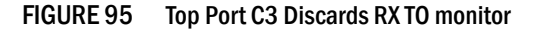

The Top Port C3 Discards RX TO monitor includes the following data:

- Severity icon/monitor title The worst severity of the data based on the error count shown next to the monitor title.
- **Port**  $-$  The port affected by this monitor.
- *Connected\_Port\_Link* (where *Connected\_Port\_Link* is Connected Port, Initiator, or Target) Displays one of the following:
	- Connected Port The ISL or IFL port on the connected device. Click to launch the switch port properties dialog box.
	- Initiator The initiator port on the connected device. Click to launch the device properties dialog box.
	- **Target** The target port on the connected device. Click to launch the device properties dialog box.
- C3 Discards RX TO/sec The number (error rate) of Class 3 frames received at this port and discarded at the transmission port due to timeout errors per second for the duration specified in the monitor.
- C3 Discards RX TO  $-$  The number (error count) of Class 3 frames received at this port and discarded at the transmission port due to timeout errors for the duration specified in the monitor.
- Product The product affected by this monitor.
- **Type**  $-$  The type of port (for example, U-Port).
- Identifier The port identifier.
- Port Number The port number.
- State The port state (for example, Enabled).
- Status The port status (for example, Up).
- Refreshed The time of the last update for the monitor.

### Accessing additional data from the Top Port C3 Discards RX TO monitor

- Right-click a row in the monitor to access the shortcut menu available for the associated device.
- In a Top N or Bottom N C3 Discards TX TO and C3 Discards RX TO monitors, right-click an FC-port row and select Discarded Frames to navigate to the Discarded Frames dialog box. For more information, refer to "Viewing discarded frames from a port" on page 384.
- Double-click a row to navigate to the **Historical Graphs/Tables** dialog box. For more information, refer to ["Performance Data" on page 969.](#page-1020-0)

## Top Port CRC Errors monitor

The Top Port CRC Errors monitor ([Figure 96](#page-293-0)) displays the top ports with frames that contain cyclic redundancy check (CRC) errors in a table.

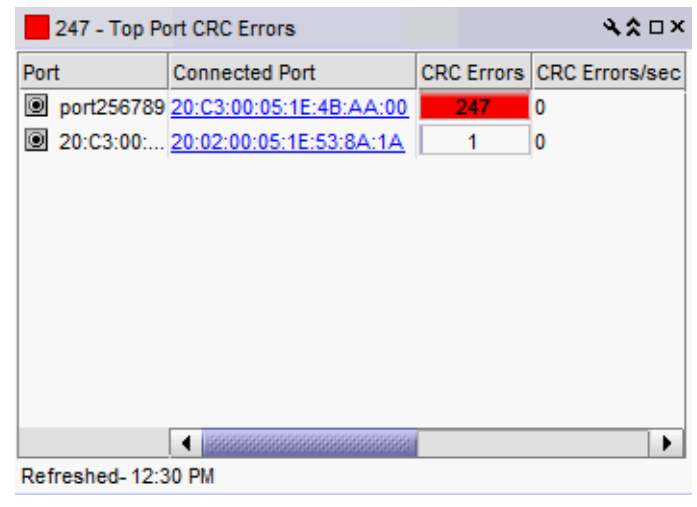

FIGURE 96 Top Port CRC Errors monitor

<span id="page-293-0"></span>The Top Port CRC Errors monitor includes the following data:

- Severity icon/monitor title The worst severity of the data based on the error count shown next to the monitor title.
- **Port**  $-$  The port affected by this monitor.
- *Connected\_Port\_Link* (where *Connected\_Port\_Link* is Connected Port, Initiator, or Target) Displays one of the following:
	- Connected Port The ISL or IFL port on the connected device. Click to launch the switch port properties dialog box.
	- Initiator The initiator port on the connected device. Click to launch the device properties dialog box.
	- Target The target port on the connected device. Click to launch the device properties dialog box.
- CRC Errors/sec The number (error rate) of cyclic redundancy check (CRC) errors per second for the duration specified in the monitor.
- CRC Errors The number (error count) of cyclic redundancy check (CRC) errors for the duration specified in the monitor.
- **Product**  $-$  The product affected by this monitor.
- Type The type of port (for example, U-Port).
- Identifier The port identifier.
- Port Number The port number.
- State The port state (for example, Enabled).
- Status The port status (for example, Up).
- $Refreshold The time of the last update for the monitor.$

#### Accessing additional data from the Top Port CRC Errors monitor

- Right-click a row in the monitor to access the shortcut menu available for the associated device. For more information about shortcut menus, refer to ["Application menus" on](#page-1312-0)  [page 1261](#page-1312-0).
- Double-click a row to navigate to the Historical Graphs/Tables dialog box. For more information, refer to ["Performance Data" on page 969.](#page-1020-0)

## Top Port Discards monitor

The Top Port Discards monitor [\(Figure 97\)](#page-295-0) displays the top ports with receive and transmit discards in a table.

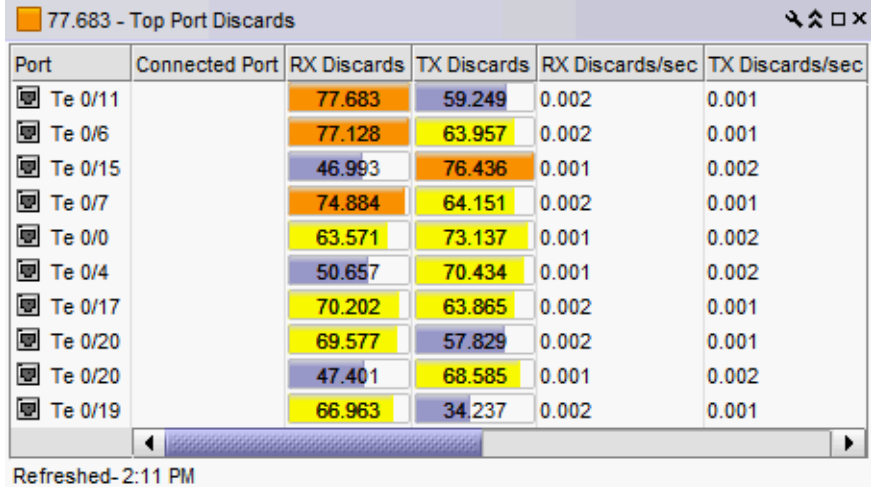

<span id="page-295-0"></span>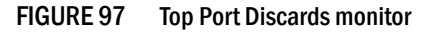

The Top Port Discards monitor includes the following data:

- Severity icon/monitor title The worst severity of the data based on the error count shown next to the monitor title.
- **Port**  $-$  The port affected by this monitor.
- *Connected\_Port\_Link* (where *Connected\_Port\_Link* is Connected Port, Initiator, or Target) Displays one of the following:
	- Connected Port The ISL or IFL port on the connected device. Click to launch the switch port properties dialog box.
	- Initiator The initiator port on the connected device. Click to launch the device properties dialog box.
	- Target The target port on the connected device. Click to launch the device properties dialog box.
- RX Discards/sec The number (error rate) of receive discard errors per second for the duration specified in the monitor.
- RX Discards The number (error count) of receive discard errors.
- TX Discards/sec The number (error rate) of transmit discard errors for the duration specified in the monitor.
- TX Discards The number (error count) of transmit discard errors.
- Product  $-$  The product affected by this monitor.
- Type The type of port (for example, U-Port).
- Identifier The port identifier.
- Port Number The port number.
- **State**  $-$  The port state (for example, Enabled).
- Status The port status (for example, Up).
- Refreshed The time of the last update for the monitor.

#### Accessing additional data from the Top Port Discards monitor

- Right-click a row in the monitor to access the shortcut menu available for the associated device. For more information about shortcut menus, refer to ["Application menus" on](#page-1312-0)  [page 1261](#page-1312-0).
- Double-click a row to navigate to the Historical Graphs/Tables dialog box. For more information, refer to ["Performance Data" on page 969.](#page-1020-0)

### Top Port Encode Error Out monitor

The Top Port Encode Error Out monitor [\(Figure 98\)](#page-296-0) displays the top ports with encoding errors outside of frames in a table.

|      | 76.943 - Top Target Ports Encode Error Out |        | ₹⋩□×                                  |
|------|--------------------------------------------|--------|---------------------------------------|
| Port | <b>Target</b>                              |        | Encode Error Out Encode Error Out/sec |
|      | test 20:00:00:11:0D:A8:00:00               | 76.943 | 0.001                                 |
|      |                                            |        |                                       |
|      |                                            |        |                                       |
|      |                                            |        |                                       |
|      |                                            |        |                                       |
|      |                                            |        |                                       |
|      |                                            |        |                                       |
|      |                                            |        |                                       |
|      |                                            |        |                                       |
|      |                                            |        |                                       |
|      |                                            |        |                                       |
|      | Refreshed-2:14 PM                          |        | ۱                                     |

<span id="page-296-0"></span>FIGURE 98 Top Port Encode Error Out monitor

The Top Port Encode Error Out monitor includes the following data:

- Severity icon/monitor title The worst severity of the data based on the error count shown next to the monitor title.
- **Port**  $-$  The port affected by this monitor.
- *Connected\_Port\_Link* (where *Connected\_Port\_Link* is Connected Port, Initiator, or Target) Displays one of the following:
	- Connected Port The ISL or IFL port on the connected device. Click to launch the switch port properties dialog box.
	- Initiator The initiator port on the connected device. Click to launch the device properties dialog box.
	- **Target** The target port on the connected device. Click to launch the device properties dialog box.
- Encode Error Out/sec The number (error rate) of encoding errors outside of frames per second for the duration specified in the monitor.
- Encode Error Out The number (error count) of encoding errors outside of frames for the duration specified in the monitor.
- **Product**  $-$  The product affected by this monitor.
- Type The type of port (for example, U-Port).
- Identifier The port identifier.
- Port Number The port number.
- State The port state (for example, Enabled).
- Status The port status (for example, Up).
- Refreshed The time of the last update for the monitor.

#### Accessing additional data from the Top Port Encode Out Errors monitor

- Right-click a row in the monitor to access the shortcut menu available for the associated device. For more information about shortcut menus, refer to ["Application menus" on](#page-1312-0)  [page 1261](#page-1312-0).
- Double-click a row to navigate to the Historical Graphs/Tables dialog box. For more information, refer to ["Performance Data" on page 969.](#page-1020-0)

## Top Port Errors monitor

The Top Port Errors monitor ([Figure 99](#page-297-0)) displays the top ports with receive and transmit errors in a table.

| ₹≿ □ ×<br>76.943 - Top Port Errors |                                                                |        |        |       |       |  |
|------------------------------------|----------------------------------------------------------------|--------|--------|-------|-------|--|
| Port                               | Connected Port RX Errors TX Errors RX Errors/sec TX Errors/sec |        |        |       |       |  |
| 图 Te 0/15                          |                                                                | 58.827 | 76.943 | 0.001 | 0.002 |  |
| 图 Te 0/8                           |                                                                | 73.745 | 61.786 | 0.002 | 0.001 |  |
| 图 Te 0/12                          |                                                                | 58.881 | 73.589 | 0.001 | 0.002 |  |
| 图 Te 0/12                          |                                                                | 53.796 | 73.046 | 0.001 | 0.002 |  |
| <b>图 Te 0/7</b>                    |                                                                | 56.45  | 71.961 | 0.001 | 0.002 |  |
| 图 Te 0/18                          |                                                                | 50.637 | 66.13  | 0.001 | 0.002 |  |
| 图 Te 0/17                          |                                                                | 65.031 | 66.029 | 0.002 | 0.002 |  |
| 图 Te 0/8                           |                                                                | 65.943 | 52.733 | 0.002 | 0.001 |  |
| 图 Te 0/22                          |                                                                | 38.559 | 65.172 | 0.001 | 0.002 |  |
| 图 Te 0/1                           |                                                                | 39.106 | 65.103 | 0.001 | 0.002 |  |
|                                    |                                                                |        |        |       | ▶     |  |
| Refreshed-2:17 PM                  |                                                                |        |        |       |       |  |

<span id="page-297-0"></span>FIGURE 99 Top Port Errors monitor

The Top Port Errors monitor includes the following data:

- Severity icon/monitor title The worst severity of the data based on the error count shown next to the monitor title.
- **Port**  $-$  The port affected by this monitor.
- *Connected\_Port\_Link* (where *Connected\_Port\_Link* is Connected Port, Initiator, or Target) Displays one of the following:
	- Connected Port The ISL or IFL port on the connected device. Click to launch the switch port properties dialog box.
	- Initiator The initiator port on the connected device. Click to launch the device properties dialog box.
	- **Target** The target port on the connected device. Click to launch the device properties dialog box.
- RX Errors/sec The number (error rate) of receive errors per second for the duration specified in the monitor.
- RX Errors The number (error count) of receive errors.
- TX Errors/sec The number (error rate) of transmit errors for the duration specified in the monitor.
- **TX Errors**  $-$  The number (error count) of transmit errors.
- Product The product affected by this monitor per second.
- Type The type of port (for example, U-Port).
- Identifier The port identifier.
- Port Number The port number.
- State The port state (for example, Enabled).
- Status The port status (for example, Up).
- Refreshed The time of the last update for the monitor.

To customize the monitor to display data by a selected time frame as well as customize the display options, refer to ["Editing a preconfigured performance monitor" on page 263.](#page-314-0)

#### Accessing additional data from the Top Port Errors monitor

- Right-click a row in the monitor to access the shortcut menu available for the associated device. For more information about shortcut menus, refer to ["Application menus" on](#page-1312-0)  [page 1261](#page-1312-0).
- Double-click a row to navigate to the Historical Graphs/Tables dialog box. For more information, refer to ["Performance Data" on page 969.](#page-1020-0)

## Top Port Overflow Errors monitor

The Top Port Overflow Errors performance monitor [\(Figure 100](#page-299-0)) displays the top ports with overflow erros in a table.

|                   | 818461369 - Top Port Overflow Errors |                   | A ≿ □ ╳                                                |
|-------------------|--------------------------------------|-------------------|--------------------------------------------------------|
| Port              |                                      |                   | Connected Port   Overflow Errors   Overflow Errors/sec |
| 图 Te 0/16         |                                      | 818461369 318.239 |                                                        |
|                   |                                      |                   |                                                        |
|                   |                                      |                   |                                                        |
|                   |                                      |                   |                                                        |
|                   |                                      |                   |                                                        |
|                   |                                      |                   |                                                        |
|                   |                                      |                   |                                                        |
|                   |                                      |                   |                                                        |
|                   |                                      |                   |                                                        |
|                   |                                      |                   | ٠                                                      |
| Refreshed-7:24 PM |                                      |                   |                                                        |

<span id="page-299-0"></span>FIGURE 100 Top Port Overflow Errors performance monitor

The Top Port Overflow Errors performance monitor includes the following data:

- Threshold icon/object count/monitor title The color associated with the threshold and number of objects within that threshold displays next to the monitor title.
- **Port**  $-$  The port affected by this monitor.
- *Connected\_Port\_Link* (where *Connected\_Port\_Link* is Connected Port, Initiator, or Target) Displays one of the following:
	- Connected Port The ISL or IFL port on the connected device. Click to launch the switch port properties dialog box.
	- Initiator The initiator port on the connected device. Click to launch the device properties dialog box.
	- Target The target port on the connected device. Click to launch the device properties dialog box.
- Overflow Errors— The number (error count) of overflow errors for the duration specified in the monitor.
- Overflow Errors/sec The number (error rate) of overflow errors per second for the duration specified in the monitor.
- Product  $-$  The product affected by this monitor.
- Type  $-$  The type of port (for example, U-Port).
- Identifier The port identifier.
- Port Number The port number.
- State The port state (for example, Enabled).
- Status The port status (for example, Up).
- Refreshed The time of the last update for the monitor.

To edit a port performance monitor, refer to ["Editing a preconfigured performance monitor" on](#page-314-0)  [page 263.](#page-314-0)

## Top Port Receive EOF monitor

The Top Port Receive EOF performance monitor displays the top ports with received end-of-frames in a table.

The Top Port Receive EOF performance monitor includes the following data:

- Threshold icon/object count/monitor title The color associated with the threshold and number of objects within that threshold displays next to the monitor title.
- **Port**  $-$  The port affected by this monitor.
- *Connected\_Port\_Link* (where *Connected\_Port\_Link* is Connected Port, Initiator, or Target) Displays one of the following:
	- Connected Port The ISL or IFL port on the connected device. Click to launch the switch port properties dialog box.
	- Initiator The initiator port on the connected device. Click to launch the device properties dialog box.
	- Target The target port on the connected device. Click to launch the device properties dialog box.
- Receive EOF The number (count) of end of frames received.
- **Receive EOF/sec** The number (rate) of end of frames received per second for the duration specified in the monitor.
- Product The product affected by this monitor.
- Type The type of port (for example, U-Port).
- Identifier The port identifier.
- Port Number The port number.
- State The port state (for example, Enabled).
- Status The port status (for example, Up).
- **Refreshed**  $-$  The time of the last update for the monitor.

To edit a port performance monitor, refer to ["Editing a preconfigured performance monitor" on](#page-314-0)  [page 263.](#page-314-0)

## Top Port Runtime Errors monitor

The Top Port Runtime Errors performance monitor displays the top ports with runtime errors in a table.

The Top Port Runtime Errors performance monitor includes the following data:

- Threshold icon/object count/monitor title The color associated with the threshold and number of objects within that threshold displays next to the monitor title.
- **Port**  $-$  The port affected by this monitor.
- *Connected\_Port\_Link* (where *Connected\_Port\_Link* is Connected Port, Initiator, or Target) Displays one of the following:
	- Connected Port The ISL or IFL port on the connected device. Click to launch the switch port properties dialog box.
	- Initiator The initiator port on the connected device. Click to launch the device properties dialog box.
	- Target The target port on the connected device. Click to launch the device properties dialog box.
- Runtime Errors— The number (error count) of runtime errors for the duration specified in the monitor.
- Runtime Errors/sec The number (error rate) of runtime errors per second for the duration specified in the monitor.
- Product  $-$  The product affected by this monitor.
- Type  $-$  The type of port (for example, U-Port).
- $\bullet$  **Identifier**  $-$  The port identifier.
- Port Number The port number.
- State The port state (for example, Enabled).
- Status The port status (for example, Up).
- $Refreshold The time of the last update for the monitor.$

To edit a port performance monitor, refer to ["Editing a preconfigured performance monitor" on](#page-314-0)  [page 263.](#page-314-0)

## Top Port Sync Losses monitor

The Top Port Sync Losses monitor [\(Figure 101\)](#page-301-0) displays the top ports with synchronization failures in a table.

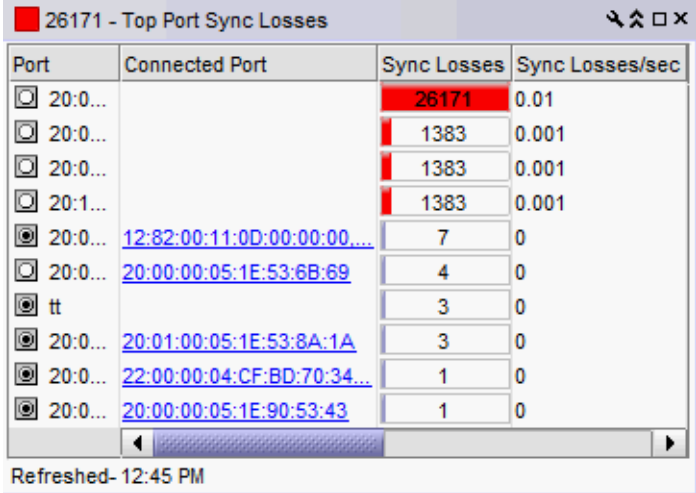

<span id="page-301-0"></span>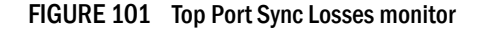

The Top Port Sync Losses monitor includes the following data:

- Severity icon/monitor title The color of the worst severity of the data shown next to the monitor title.
- **Port**  $-$  The port affected by this monitor.
- *Connected\_Port\_Link* (where *Connected\_Port\_Link* is Connected Port, Initiator, or Target) Displays one of the following:
	- Connected Port The ISL or IFL port on the connected device. Click to launch the switch port properties dialog box.
	- Initiator The initiator port on the connected device. Click to launch the device properties dialog box.
	- **Target** The target port on the connected device. Click to launch the device properties dialog box.
- Sync Losses The number of synchronization failures for the port.
- Sync Losses/sec The number of synchronization failures for the port per second.
- **Product**  $-$  The product affected by this monitor.
- Type The type of port (for example, U-Port).
- Identifier The port identifier.
- Port Number The port number.
- State The port state (for example, Online).
- **Status** The port status (for example, In Sync, No Sync).
- **Refreshed**  $-$  The time of the last update for the monitor.

### Accessing additional data from the Top Port Link Resets monitor

- Right-click a row in the monitor to access the shortcut menu available for the associated device. For more information about shortcut menus, refer to ["Application menus" on](#page-1312-0)  [page 1261](#page-1312-0).
- Double-click a row to navigate to the Custom: Historical Performance Graphs dialog box. For more information, refer to ["Performance Data" on page 969.](#page-1020-0)

## Top Port Too Long Errors monitor

The Top Port Too Long Errors performance monitor displays the top ports with frames longer than the maximum frame size allowed errors in a table.

The Top Port Too Long Errors performance monitor includes the following data:

- Threshold icon/object count/monitor title The color associated with the threshold and number of objects within that threshold displays next to the monitor title.
- **Port**  $-$  The port affected by this monitor.
- *Connected\_Port\_Link* (where *Connected\_Port\_Link* is Connected Port, Initiator, or Target) Displays one of the following:
	- Connected Port The ISL or IFL port on the connected device. Click to launch the switch port properties dialog box.
	- Initiator The initiator port on the connected device. Click to launch the device properties dialog box.
	- Target The target port on the connected device. Click to launch the device properties dialog box.
- Too Long Errors— The number (error count) of frames longer than the maximum frame size allowed errors for the duration specified in the monitor.
- Too Long Errors/sec The number (error rate) of frames longer than the maximum frame size allowed errors per second for the duration specified in the monitor.
- Product  $-$  The product affected by this monitor.
- Type  $-$  The type of port (for example, U-Port).
- $\bullet$  **Identifier**  $-$  The port identifier.
- Port Number The port number.
- State The port state (for example, Enabled).
- Status The port status (for example, Up).
- $Refreshold The time of the last update for the monitor.$

To edit a port performance monitor, refer to ["Editing a preconfigured performance monitor" on](#page-314-0)  [page 263.](#page-314-0)

## Top Port Traffic monitor

The Top Port Traffic monitor ([Figure 102\)](#page-303-0) displays the top ports with receive and transmit traffic in a table.

| 16.241 - Top Port Traffic |                                    |       | ₹⋩□×                                |  |
|---------------------------|------------------------------------|-------|-------------------------------------|--|
| Port                      | <b>Connected Port</b>              |       | RX Traffic (MB/s) TX Traffic (MB/s) |  |
|                           | 20:05:00: 22:00:00:04:CF:BD:70:3   | 0.013 | 16.241                              |  |
|                           | 20:03:00: 20:02:00:05:1E:35:9C:86  | 8.075 | 0.007                               |  |
|                           | 20:06:00: 10:00:00:05:1E:59:F5:D0  | 7.116 | 0.006                               |  |
|                           | 20:00:00: 20:01:00:05:1E:35:9C:86  | 0.006 | 7.113                               |  |
|                           | 20:02:00: 20:14:00:05:1E:90:48:AD  | 0.004 | 5.085                               |  |
|                           | 20:00:00: 20:0A:00:05:1E:90:45:6D  | 5.082 | 0.004                               |  |
|                           | 20:00:00: 20:00:00:05:1E:90:52:FA  | 0.004 | 5.081                               |  |
|                           | 20:02:00: 20:00:00:05:1E:90:53:7E  | 5.077 | 1.886                               |  |
|                           | 20:02:00: 20:13:00:05:1E:90:48:AD  | 5.077 | 0.004                               |  |
| $\circ$                   | first port 20:02:00:05:1E:90:1B:27 | 1.887 | 5.077                               |  |
| -----------               |                                    |       |                                     |  |

Refreshed-12:55 PM

<span id="page-303-0"></span>FIGURE 102 Top Port Traffic monitor

The Top Port Traffic monitor includes the following data:

• Severity icon/monitor title — Displays the worst severity of the data shown next to the monitor title.

#### **NOTE**

The Top Port Traffic widget displays the threshold colors based on the port speed. Click edit icon of the widget to customize the threshold values.

- Port  $-$  The port affected by this monitor.
- *Connected\_Port\_Link* (where *Connected\_Port\_Link* is Connected Port, Initiator, or Target) Displays one of the following:
	- Connected Port The ISL or IFL port on the connected device. Click to launch the switch port properties dialog box.
	- Initiator The initiator port on the connected device. Click to launch the device properties dialog box.
	- Target The target port on the connected device. Click to launch the device properties dialog box.
- RX Traffic (MB/s) The top receive traffic in megabits per second.
- TX Traffic (MB/s) The top transmit traffic in megabits per second.
- Product The product affected by this monitor.
- Type The type of port (for example, U-Port).
- Identifier The port identifier.
- Port Number The port number.
- State The port state (for example, Enabled).
- **Status**  $-$  The port status (for example, Up).
- Refreshed The time of the last update for the monitor.

To customize the monitor to display data by a selected time frame as well as customize the display options, refer to ["Editing a preconfigured performance monitor" on page 263.](#page-314-0)

#### Accessing additional data from the Top Port Traffic monitor

- Right-click a row in the monitor to access the shortcut menu available for the associated device. For more information about shortcut menus, refer to ["Application menus" on](#page-1312-0)  [page 1261](#page-1312-0).
- Double-click a row to navigate to the Historical Graphs/Tables dialog box. For more information, refer to ["Performance Data" on page 969.](#page-1020-0)

## Top Port Underflow Errors monitor

The Top Port Underflow Errors performance monitor displays the top ports with underlow errors in a table.

The Top Port Underflow Errors performance monitor includes the following data:

- Threshold icon/object count/monitor title The color associated with the threshold and number of objects within that threshold displays next to the monitor title.
- Port The port affected by this monitor.
- *Connected\_Port\_Link* (where *Connected\_Port\_Link* is Connected Port, Initiator, or Target) Displays one of the following:
	- Connected Port The ISL or IFL port on the connected device. Click to launch the switch port properties dialog box.
	- Initiator The initiator port on the connected device. Click to launch the device properties dialog box.
	- **Target** The target port on the connected device. Click to launch the device properties dialog box.
- Underflow Errors- The number (error count) of underflow errors for the duration specified in the monitor.
- Underflow Errors/sec The number (error rate) of underflow errors per second for the duration specified in the monitor.
- Product  $-$  The product affected by this monitor.
- Type  $-$  The type of port (for example, U-Port).
- $\bullet$  **Identifier**  $-$  The port identifier.
- Port Number The port number.
- State The port state (for example, Enabled).
- Status The port status (for example, Up).
- $Refreshold The time of the last update for the monitor.$

To edit a port performance monitor, refer to ["Editing a preconfigured performance monitor" on](#page-314-0)  [page 263.](#page-314-0)

## Top Port Utilization Percentage monitor

The Top Port Utilization monitor [\(Figure 103](#page-305-0)) displays the top port utilization percentages in a table.

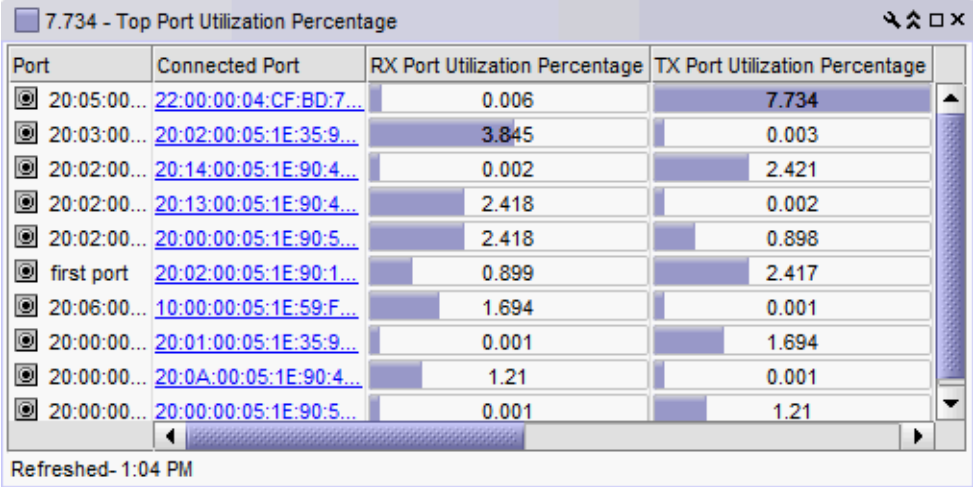

<span id="page-305-0"></span>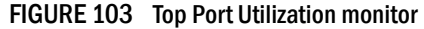

The Top Port Utilization monitor includes the following data:

- Severity icon/monitor title The worst severity of the data shown next to the monitor title.
- **Port**  $-$  The port affected by this monitor.
- *Connected\_Port\_Link* (where *Connected\_Port\_Link* is Connected Port, Initiator, or Target) Displays one of the following:
	- Connected Port The ISL or IFL port on the connected device. Click to launch the switch port properties dialog box.
	- Initiator The initiator port on the connected device. Click to launch the device properties dialog box.
	- Target The target port on the connected device. Click to launch the device properties dialog box.
- RX Port Utilization Percentage The top receive port utilization percentages.
- TX Port Utilization Percentage The top transmit port utilization percentages.
- Product The product affected by this monitor.
- Type The type of port (for example, U-Port).
- Identifier The port identifier.
- Port Number The port number.
- State The port state (for example, Enabled).
- Status The port status (for example, Up).
- Refreshed The time of the last update for the monitor.

#### Accessing additional data from the Top Port Utilization monitor

- Right-click a row in the monitor to access the shortcut menu available for the associated device. For more information about shortcut menus, refer to ["Application menus" on](#page-1312-0)  [page 1261](#page-1312-0).
- Double-click a row to navigate to the Historical Graphs/Tables dialog box. For more information, refer to ["Performance Data" on page 969.](#page-1020-0)

# Bottom Port Utilization Percentage monitor

The Bottom Port Utilization Percentage monitor [\(Figure 104](#page-307-0)) displays the bottom port utilization percentages in a table.

| 0 - Bottom Port Utilization Percentage |                         | ₹≵⊡×                                                                             |       |
|----------------------------------------|-------------------------|----------------------------------------------------------------------------------|-------|
| Port                                   |                         | Connected Port   RX Port Utilization Percentage   TX Port Utilization Percentage |       |
| $\bullet$ port9                        | 20:1A:00:05:1           | 0                                                                                | 0.001 |
| $\bullet$ port20                       | 20:02:00:05:1E          | 0.001                                                                            | 0     |
| <b>回</b> saa                           |                         | 0.001                                                                            | 0.001 |
| 画 1/1                                  |                         | 0.001                                                                            | 0.001 |
| <b>图</b> portest                       |                         | 0                                                                                | 0.001 |
|                                        | 20:04:00 20:09:00:05:1E | 0.001                                                                            | 0     |
| 画 1/1                                  |                         | 0.001                                                                            | 0     |
| $\overline{•}$ port13                  | 10:00:00:06:2B          | 0                                                                                | 0.001 |
| <b>图</b> wer                           |                         | 0.001                                                                            | 0.001 |
| 画 1/1                                  |                         | 0.001                                                                            | 0.001 |
|                                        |                         |                                                                                  |       |

Refreshed-2:32 PM

<span id="page-307-0"></span>FIGURE 104 Bottom Port Utilization Percentage monitor

The Top Port Utilization Percentage monitor includes the following data:

- Severity icon/monitor title The worst severity of the data shown next to the monitor title.
- **Port**  $-$  The port affected by this monitor.
- *Connected\_Port\_Link* (where *Connected\_Port\_Link* is Connected Port, Initiator, or Target) Displays one of the following:
	- Connected Port The ISL or IFL port on the connected device. Click to launch the switch port properties dialog box.
	- Initiator The initiator port on the connected device. Click to launch the device properties dialog box.
	- **Target** The target port on the connected device. Click to launch the device properties dialog box.
- RX Port Utilization Percentage The bottom receive port utilization percentages.
- TX Port Utilization Percentage The bottom transmit port utilization percentages.
- Product The product affected by this monitor.
- Type The type of port (for example, U-Port).
- Identifier The port identifier.
- Port Number The port number.
- State The port state (for example, Enabled).
- Status The port status (for example, Up).
- Refreshed The time of the last update for the monitor.

To customize the monitor to display data by a selected time frame as well as customize the display options, refer to ["Editing a preconfigured performance monitor" on page 263.](#page-314-0)

### Accessing additional data from the Top Port Utilization monitor

- Right-click a row in the monitor to access the shortcut menu available for the associated device. For more information about shortcut menus, refer to ["Application menus" on](#page-1312-0)  [page 1261](#page-1312-0).
- Double-click a row to navigate to the Historical Graphs/Tables dialog box. For more information, refer to ["Performance Data" on page 969.](#page-1020-0)

## Top Product CPU Utilization monitor

The Top Product CPU Utilization monitor [\(Figure 105](#page-308-0)) displays the top product CPU utilization percentages in a table.

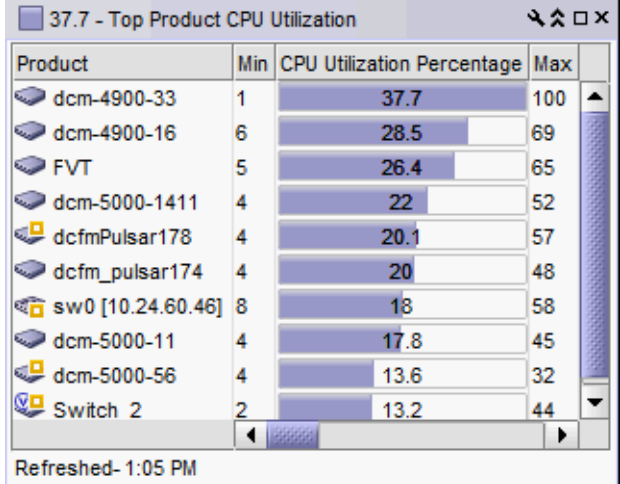

<span id="page-308-0"></span>FIGURE 105 Top Product CPU Utilization monitor

The Top Product CPU Utilization monitor includes the following data:

- Severity icon/monitor title The worst severity of the data shown next to the monitor title.
- Product  $-$  The product affected by this monitor.
- Min The minimum value of the measure in the specified time range.
- CPU Utilization Percentage The CPU utilization percentages.
- Max  $-$  The maximum value of the measure in the specified time range.
- Fabric  $-$  The fabric to which the device belongs.
- Product Type The type of product (for example, switch).
- State The product state (for example, Offline).
- Status The product status (for example, Reachable).
- Tag  $-$  The product tag.
- Serial  $#$   $-$  The serial number of the product.
- Model The product model.
- Port Count The number of ports on the product.
- Firmware The firmware level running on the product.
- Location The location of the product.
- **Contact**  $-$  A contact name for the product.
- Refreshed The time of the last update for the monitor.

#### Accessing additional data from the Top Product CPU Utilization monitor

- Right-click a row in the monitor to access the shortcut menu available for the associated device. For more information about shortcut menus, refer to ["Application menus" on](#page-1312-0)  [page 1261](#page-1312-0).
- Double-click a row to navigate to the Historical Graphs/Tables dialog box. For more information, refer to ["Performance Data" on page 969.](#page-1020-0)

### Top Product Memory Utilization monitor

The Top Product Memory Utilization monitor [\(Figure 106](#page-309-0)) displays the top product memory utilization percentages in a table.

| 67 - Top Product Memory Utilization |      |                                     |    | ₹⋩□× |  |
|-------------------------------------|------|-------------------------------------|----|------|--|
| Product                             | Min  | Memory Utilization Percentage   Max |    |      |  |
| $\odot$ dcm-490 67                  |      | 67                                  | 68 |      |  |
| $\mathbb{Z}$ dcfmPul 62             |      | 62.3                                | 63 |      |  |
| <b>€</b> dcm-500 61                 |      | 61.5                                | 62 |      |  |
| — FVT                               | - 59 | 59.9                                | 62 |      |  |
| $Q$ dcm-410 $59$                    |      | 59                                  | 59 |      |  |
| <b>SSP DCM-NIC 55</b>               |      | 55                                  | 55 |      |  |
| $\odot$ dcm-490 54                  |      | 55                                  | 55 |      |  |
| $\sim$ dcfm pu 53                   |      | 53                                  | 54 |      |  |
| दति sw0 [10 52                      |      | 52                                  | 53 |      |  |
| NetIron  52                         |      | 52                                  | 52 |      |  |
|                                     |      |                                     |    |      |  |
| Refreshed-1:05 PM                   |      |                                     |    |      |  |

<span id="page-309-0"></span>FIGURE 106 Top Product Memory Utilization monitor

The Top Product Memory Utilization monitor includes the following data:

- Severity icon/monitor title The worst severity of the data shown next to the monitor title.
- Product The product affected by this monitor.
- Min The minimum value of the measure in the specified time range.
- Memory Utilization Percentage The top memory utilization percentages.
- Max The maximum value of the measure in the specified time range.
- Fabric  $-$  The fabric to which the device belongs.
- Product Type  $-$  The type of product (for example, switch).
- State The product state (for example, Offline).
- Status The product status (for example, Reachable).
- $Tag The product tag.$
- Serial  $# -$  The serial number of the product.
- Model The product model.
- Port Count The number of ports on the product.
- Firmware The firmware level running on the product.
- Location The location of the product.
- Contact A contact name for the product.
- Refreshed The time of the last update for the monitor.

#### Accessing additional data from the Top Product Memory Utilization monitor

- Right-click a row in the monitor to access the shortcut menu available for the associated device. For more information about shortcut menus, refer to ["Application menus" on](#page-1312-0)  [page 1261](#page-1312-0).
- Double-click a row to navigate to the **Historical Graphs/Tables** dialog box. For more information, refer to ["Performance Data" on page 969.](#page-1020-0)

### Top Product Response Time monitor

The Top Product Response Time monitor [\(Figure 107\)](#page-310-0) displays the top product response time in a table.

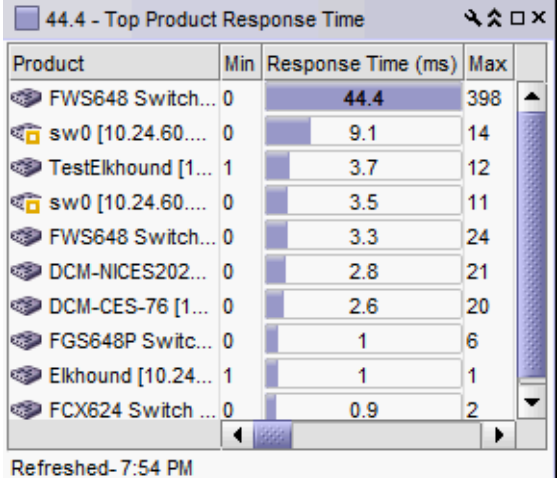

<span id="page-310-0"></span>FIGURE 107 Top Product Response Time monitor

The Top Product Response Time monitor includes the following data:

- Severity icon/response time/monitor title The worst severity of the data and the response time displays next to the monitor title.
- **Product**  $-$  The product affected by this monitor.
- Min The minimum value of the measure in the specified time range.
- Response Time (ms) The top response time in milliseconds.
- Max The maximum value of the measure in the specified time range.
- Fabric  $-$  The fabric to which the device belongs.
- Product Type The type of product (for example, switch).
- State The product state (for example, Offline).
- Status The product status (for example, Reachable).
- Tag  $-$  The product tag.
- **•** Serial  $#$   $-$  The serial number of the product.
- Model The product model.
- Port Count The number of ports on the product.
- Firmware The firmware level running on the product.
- Location The location of the product.
- Contact A contact name for the product.
- Refreshed The time of the last update for the monitor.

### Accessing additional data from the Top Product Response Time monitor

- Right-click a row in the monitor to access the shortcut menu available for the associated device. For more information about shortcut menus, refer to ["Application menus" on](#page-1312-0)  [page 1261](#page-1312-0).
- Double-click a row to navigate to the Historical Graphs/Tables dialog box. For more information, refer to ["Performance Data" on page 969.](#page-1020-0)

## Top Product Temperature monitor

The Top Product Temperature monitor ([Figure 108\)](#page-311-0) displays the top product temperature in a table.

| 60 - Top Product Temperature            |    | ₹⋩□×                |     |
|-----------------------------------------|----|---------------------|-----|
| Product                                 |    | Min Temperature (C) | Max |
| <b>SD</b> DCM-FWS648-101 [10.24         | 60 | 60                  | 60  |
| Sig FCX88 [10.24.60.88]                 | 56 | 58.7                | 60  |
| <b>SD</b> DCM-FWS648-100 [10.24         | 58 | 58                  | 58  |
| <b>ECX624 Switch [10.24.60</b>          | 58 | 57.5                | 58  |
| <b>EX648 Switch [10.24.60</b> ]         | 56 | 57                  | 58  |
| <b>EXECUTE:</b> FWS648 Switch [10.24.6] | 55 | 55                  | 55  |
| <b>ECX624-ADV Router [10</b>            | 54 | 54                  | 54  |
| TX24 Router [10.24.60.83]               | 54 | 54                  | 54  |
| <b>EX24 Switch [10.24.60.84]</b>        | 53 | 53.7                | 54  |
| <b>SEP FWS648 Switch [10.24.6</b>       | 53 | 53.7                | 54  |
|                                         |    |                     |     |
| Refreshed-7:57 PM                       |    |                     |     |

<span id="page-311-0"></span>FIGURE 108 Top Product Temperature monitor

The Top Product Temperature monitor includes the following data:

- Severity icon/temperature/monitor title The worst severity of the data and the temperature displays next to the monitor title.
- Product The product affected by this monitor.
- Min The minimum value of the measure in the specified time range.
- Temperature The top temperatures.
- Max The maximum value of the measure in the specified time range.
- Fabric  $-$  The fabric to which the device belongs.
- Product Type  $-$  The type of product (for example, switch).
- State The product state (for example, Offline).
- Status The product status (for example, Reachable).
- Tag  $-$  The product tag.
- **•** Serial  $#$   $-$  The serial number of the product.
- Model The product model.
- Port Count The number of ports on the product.
- Firmware The firmware level running on the product.
- Location The location of the product.
- Contact A contact name for the product.
- Refreshed The time of the last update for the monitor.

### Accessing additional data from the Top Product Temperature monitor

- Right-click a row in the monitor to access the shortcut menu available for the associated device. For more information about shortcut menus, refer to ["Application menus" on](#page-1312-0)  [page 1261](#page-1312-0).
- Double-click a row to navigate to the Historical Graphs/Tables dialog box. For more information, refer to ["Performance Data" on page 969.](#page-1020-0)

## Top Products with Unused Ports monitor

The Top Products with Unused Ports monitor ([Figure 105\)](#page-308-0) displays the top products with ports not in use in a table.

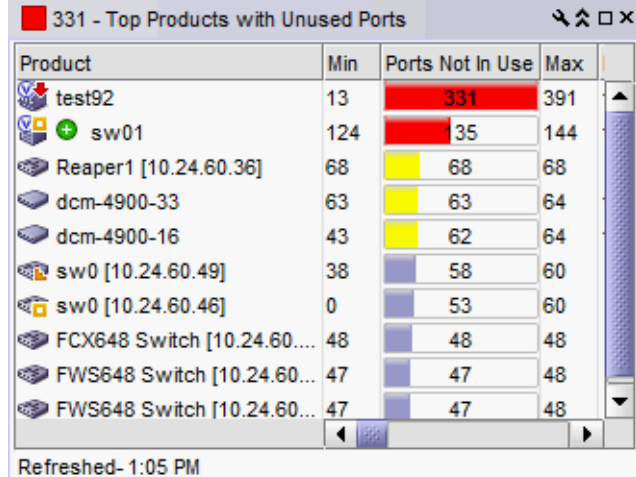

FIGURE 109 Top Product CPU Utilization monitor

The Top Products with Unused Ports monitor includes the following data:

- Severity icon/monitor title The worst severity of the data shown next to the monitor title.
- Product The product affected by this monitor.
- Min The minimum value of the measure in the specified time range.
- Ports Not In Use The number of ports not in use for the product.
- Max The maximum value of the measure in the specified time range.
- Fabric The fabric to which the device belongs.
- Product Type  $-$  The type of product (for example, switch).
- State The product state (for example, Offline).
- Status The product status (for example, Reachable).
- Tag  $-$  The product tag.
- Serial # The serial number of the product.
- Model The product model.
- Port Count The number of ports on the product.
- Firmware The firmware level running on the product.
- Location The location of the product.
- Contact A contact name for the product.
- Refreshed The time of the last update for the monitor.

To customize the monitor to display data by a selected time frame as well as customize the display options, refer to ["Editing a preconfigured performance monitor" on page 263.](#page-314-0)

### Accessing additional data from the Top Product CPU Utilization monitor

- Right-click a row in the monitor to access the shortcut menu available for the associated device. For more information about shortcut menus, refer to ["Application menus" on](#page-1312-0)  [page 1261](#page-1312-0).
- Double-click a row to navigate to the Historical Graphs/Tables dialog box. For more information, refer to ["Performance Data" on page 969.](#page-1020-0)

## <span id="page-314-0"></span>Editing a preconfigured performance monitor

You can customize the monitor to display data by a selected time frame as well as customize the display options.

1. Click the edit icon  $\left( \frac{1}{2} \right)$  on the monitor.

From the Performance tab of the Customize Dashboard dialog box, select the monitor you want to edit and click Edit.

2. Select the number of products to include in a selected measure by entering a number in the For Top N, Bottom N Monitors, N= field.

Valid values are from 1 through 25. The default is 10.

- 3. Configure the monitor to show only values greater than or less than a specified value by completing the following steps.
	- a. Select the Show values check box.
	- b. Select greater than or less than from the list.
	- c. Enter a value in the field.
- 4. Configure threshold numbers and associated colors by completing the following steps.

You can define three threshold numbers in decreasing order and four threshold colors. The default values are as follows: 90 and above displays red; 75 and above displays orange; 60 and above displays yellow; and all others display blue.

- a. Select the check box.
- b. Enter a number in the field.
- c. Click the color square to launch the **Color** dialog box.
	- To pick a color from a swatch, select the **Swatches** tab. Select a color from the display.
	- To specify a color based on hue, saturation, and brightness, click the HSV tab. Specify the hue (0 through 360 degrees), saturation (0 through 100%), value (0 through 100%), and transparency (0 through 100%).
	- To specify a color based on hue, saturation, and lightness, click the HSL tab. Specify the hue (0 through 360 degrees), saturation (0 through 100%), lightness (0 through 100%), and transparency (0 through 100%).
	- To specify a color based on values of red, green, and blue, click the RGB tab. Specify the values for red (0 through 255), green (0 through 255), blue (0 through 255), and alpha (0 through 255).
	- To specify a color based on values of cyan, magenta, yellow, and black, click the CMYK tab. Specify the values for cyan (0 through 255), magenta (0 through 255), yellow (0 through 255), black (0 through 255), and alpha (0 through 255).
- To reset to the default color, click Reset.
- 5. Click OK to save your changes.

# <span id="page-315-0"></span>User-defined performance monitors

The Performance Dashboard makes it easy for you to customize performance monitors specific to your needs. You can define up to 100 performance monitors; however, you can only display up to 30 performance monitors at a time.

## Monitor types

You can create the following types of monitors:

- Top N (Products, Ports, and Traffic Flows monitors) Displays the top number of products, ports, or traffic flows for the selected measure in a table.
- Bottom N (Products, Ports, and Traffic Flows monitors) Displays the bottom number of products, ports, or traffic flows for the selected measure in a table.
- Distribution (Products and Ports monitors) Displays the number (distribution) of products or ports for each of the five percentage ranges defined for the selected measure in a bar graph
- Time Series (Products, Ports, and Traffic Flows monitors) Displays the selected measures for products, ports, or traffic flows in a chart.
- Top N sFlows Displays the top sFlow for MAC, IP, VM, or VLAN based on available flow data in a table.
- Performance graph Displays the configured performance graph on the dashboard.

### **Measures**

Depending on the object (products, ports, traffic) you want to monitor, you can choose from the following measures:

- Product
	- Memory Utilization Percentage The memory utilization percentage for the product.
	- CPU Utilization Percentage The CPU utilization percentage for the product.
	- Temperature The temperature in Celsius for the product.
	- Fan Speed The fan speed in RPM for the product.
	- Response Time The response time in seconds for the product.
	- System Up Time The system up time in days for the product.
	- Ports Not In Use The number of ports not in use for the product.
	- Ping Packet Loss Percentage The ping packet loss percentage for the product.
	- AP Client Count The number of AP clients for the product.
- Port
	- **Common** 
		- Port Utilization Percentage The memory utilization percentage.
		- $\blacksquare$  Traffic The traffic in mbps.
		- CRC Errors The number of CRC errors.
	- IP
		- $\blacksquare$  Errors  $-$  The number of errors.
		- $\blacksquare$  Discards The number of discarded frames.
	- **Wireless** 
		- Dropped Events The number of dropped events.
		- **MAC Errors** The number of MAC errors.
		- Back Packets Received The number of bad packets received.
		- Tx Errors The number of transmit errors.

## Top or bottom product performance monitors

The top or bottom product performance monitors [\(Figure 110](#page-316-0)) display the top or bottom number of products (for example, top 10 products) for the selected measure in a table.

| ₹⋩□×<br>67 - Top Products with Unused Ports |     |                                       |    |         |  |
|---------------------------------------------|-----|---------------------------------------|----|---------|--|
| Product                                     |     | Min   Ports Not In Use   Max   Fabric |    |         |  |
| <b>Example 1</b> [10.24.60 46]              |     | 68                                    | 68 |         |  |
| $\bigcirc$ dcm-4900-33                      | 42  | 63                                    | 64 | 10:00:0 |  |
| $\odot$ dcm-4900-16                         | 43  | 62                                    | 64 | 10:00:0 |  |
| <b>©盲 sw0 [10.24.60.49]</b>                 | -38 | 58                                    | 60 |         |  |
| <b>SSP DCM-FWS648-10147</b>                 |     | 47                                    | 48 |         |  |
| <b>SIDE FWS648 Switch [ 47</b>              |     | 47                                    | 48 |         |  |
| <b>EXPS648 Switch [ 47</b>                  |     | 47                                    | 48 |         |  |
| <b>SSP-2047</b>                             |     | 47                                    | 48 |         |  |
| <b>SEP FWS648 Switch [ 26</b>               |     | 47                                    | 48 |         |  |
| <b>SD</b> FWS648 Switch [ 26                |     | 46                                    | 48 |         |  |
|                                             |     |                                       |    | ▶       |  |
| Refreshed-12:07 PM                          |     |                                       |    |         |  |

<span id="page-316-0"></span>FIGURE 110 Top or bottom product performance monitor example

The top or bottom product performance monitor includes the following data:

- Threshold icon/object count/monitor title The color associated with the threshold and number of objects within that threshold displays next to the monitor title.
- Product The product affected by this monitor.
- Min The minimum value of the measure in the specified time range.
- *Measure\_Type* The percentage bar of the selected measure.

By default, products display sorted by the *Measure\_Type* value (Top products sort from highest to lowest and bottom products sort lowest to highest). Click a column head to sort the columns by that value.

- Max The maximum value of the measure in the specified time range.
- Fabric  $-$  The fabric to which the device belongs.
- Product Type The type of product (for example, switch).
- State The product state (for example, Offline).
- Status The product status (for example, Reachable).
- Tag  $-$  The product tag.
- **•** Serial  $#$   $-$  The serial number of the product.
- Model The product model.
- Port Count The number of ports on the product.
- Firmware The firmware level running on the product.
- Location The location of the product.
- Contact A contact name for the product.
- **Refreshed**  $-$  The time of the last update for the monitor.

To configure a product performance monitor, refer to ["Configuring a user-defined product](#page-321-0)  [performance monitor" on page 270](#page-321-0).

### Accessing additional data from top or bottom product monitors

In a Top N or Bottom N monitor, double-click a row or right-click a row and select **Show Graph/Table** to navigate to the **Historical Graphs/Tables** dialog box for the selected measures. For more information, refer to ["Performance Data" on page 969.](#page-1020-0)

## Top or bottom port performance monitors

The top or bottom port performance monitors [\(Figure 111](#page-317-0)) display the top or bottom number of ports (for example, bottom 10 ports) for the selected measure in a table.

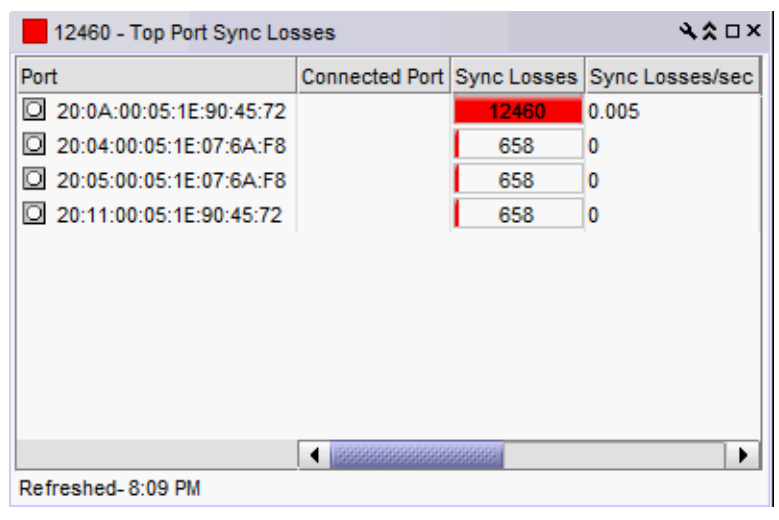

FIGURE 111 Top or bottom port performance monitor example

<span id="page-317-0"></span>The top or bottom port performance monitor includes the following data:

- Threshold icon/object count/monitor title The color associated with the threshold and number of objects within that threshold displays next to the monitor title.
- Severity icon/monitor title The worst severity of the data based on the error count or error rate shown next to the monitor title.
- **Port**  $-$  The port affected by this monitor.
- *Connected\_Port\_Link* (where *Connected\_Port\_Link* is Connected Port, Initiator, or Target) Displays one of the following:
	- Connected Port The ISL or IFL port on the connected device. Click to launch the switch port properties dialog box.
	- Initiator The initiator port on the connected device. Click to launch the device properties dialog box.
	- Target The target port on the connected device. Click to launch the device properties dialog box.
- *Measure\_Type* The percentage bar of the selected measure. Depending on the selected measure, both the error rate (per second) and error count may display. For selected measures, more than one **Measure** Type may display (for example RX and TX).

By default, ports display sorted by the **Measure\_Type** value (Top ports sort from highest to lowest and bottom ports sort lowest to highest). Click a column head to sort the columns by that value.

- **Product**  $-$  The product affected by this monitor.
- Type The type of port (for example, U-Port).
- Identifier The port identifier.
- Port Number The port number.
- State The port state (for example, Enabled).
- Status The port status (for example, Up).
- **Refreshed**  $-$  The time of the last update for the monitor.

To configure a port performance monitor, refer to ["Configuring a user-defined port performance](#page-324-0)  [monitor" on page 273](#page-324-0).

#### Accessing additional data from top or bottom port monitors

In a Top N or Bottom N monitor, double-click a row or right-click a row and select Show Graph/Table to navigate to the Historical Graphs/Tables dialog box for the selected measures. For more information, refer to ["Performance Data" on page 969.](#page-1020-0)

### Distribution performance monitors

The distribution performance monitor ([Figure 112](#page-319-0)) displays the distribution (number) of products or ports for each of the five percentage ranges defined for the selected measure in a bar graph.

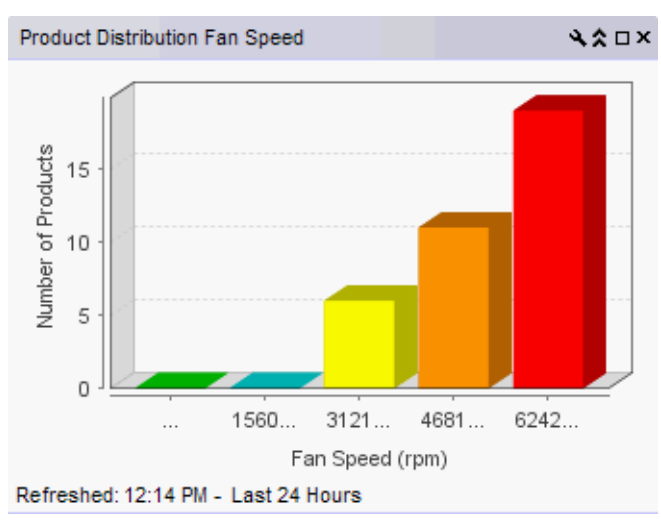

<span id="page-319-0"></span>FIGURE 112 Distribution performance monitor example

The distribution performance monitor includes the following data:

- Monitor title The user-defined monitor title.
- Number of Products/Ports (y-axis) The y-axis always displays a numbered range (zero to the maximum number of objects) for the products or ports affected by the selected measure.
- *Measure\_Type* (x-axis) The x-axis display depends on the *Measure\_Type* you selected for this monitor. Each bar on the graph maps directly to one of the five percentage ranges defined for the monitor. *Measure\_Type* includes the following measures:

#### TABLE 24 Product measures types

- Memory Utilization Percentage
- CPU Utilization Percentage
- Temperature (C)
- Fan Speed (rpm)
- Response Time (s)

#### TABLE 25 Port measures types

Common

- Port Utilization Percentage
- **Traffic**
- CRC Errors
- System Up Time (days)
- Ports Not In Use
- Ping Packet Loss Percentage
- AP Client Count
- •
- IP
- **Errors**

• Discards Wireless

- **Dropped Events**
- **MAC Errors**
- Back Packets Received
- **Tx Errors**
- **Refreshed**  $-$  The time of the last update for the monitor.

To configure a distribution performance monitor, refer to ["Configuring a user-defined product](#page-321-0)  [performance monitor" on page 270](#page-321-0) or ["Configuring a user-defined port performance monitor" on](#page-324-0)  [page 273](#page-324-0).

### Accessing additional data from the Distribution monitors

- Place the cursor on a bar in the graph to display the number of products included in the count for the selected bar. For example, the tooltip "(Data Item 3, 22.6-33.8) = 6" means that there are six products within the third percentage range (displays the temperatures within the percentage range) for the selected measure (product temperature).
- Double-click a percentage range to navigate to the *Monitor\_Title* Distribution Data Details dialog box. for more information, refer to ["Viewing product distribution data details" on](#page-327-0)  [page 276](#page-327-0) or ["Viewing port distribution data details" on page 277](#page-328-0).

## Time series performance monitors

Time\_Series\_Port\_Not\_Used A A □ × 50 1 me∶ Mon Aug 27 16:18:12 MDT 2012 45  $40$ 35 30  $25$ 20 15  $10$ 5  $\overline{0}$ Aug. 27 16:30 Aug. 27 16:50 Aug. 27 16:10 Aug. 27 16:20 Aug. 27 16:40 Aug. 27 17:00 - FCX648 Switch [10.24.60.96] Ports Not in use ( ) - → Mace Ports Not in use ( ) - → DCX-92 Ports Not in use ( ) → sw0 [10.24.45.61] Ports Not in use ( ) — Spirit\_153 Ports Not in use ( ) → mace241 Ports Not in use ( ) → sw\_45\_namne Ports Not in use ( ) → swO [10.24.56.108] Ports Not in use ( ) - Mary 2017 Ports Not in use ( ) → MF2-7500-521 Ports Not in use ( ) - Mary snO Ports Not in use ( ) - Mary Brocade300 Ports Not in use ( ) sviO [10.24.45.61] Ports Not in use ( )

The time series performance monitors [\(Figure 113](#page-320-0)) display the selected measures in a chart.

<span id="page-320-0"></span>FIGURE 113 Time series performance monitor example

The time series performance monitor includes the following data:

- Monitor title The user-defined monitor title.
- Value  $(y-axis)$  The number of objects affected by this monitor.
- Time  $(x-axis)$  The date and time the monitor collected the data.
- **Legend** (below the x-axis)  $-$  The line color and the associated data that each line represents.
- Network Scope The network scope, such as Local or Published. Displays Local if you select the targets when creating the monitor. Displays Published if you select the Use Network Scope check box when creating the monitor.

Place the cursor on a data point in graph line to view details. Place the cursor on an Event icon to view the event details. Right-click the graph to access the graph shortcut menu (refer to ["Configuring the performance graph" on page 989\)](#page-1040-0).

To configure a time series performance monitor, refer to ["Configuring a user-defined product](#page-321-0)  [performance monitor" on page 270](#page-321-0) or ["Configuring a user-defined port performance monitor" on](#page-324-0)  [page 273](#page-324-0).

## Top sFlows performance monitors

The top sFlows performance monitors display the top sFlow measures based on available flow data in a table.

The top sFlow performance monitor includes the following data:

- MACs, IP Addresses, VMs, or VLANs The number of products and associated ports affected by this monitor.
- Port In The in port number.
- Port Out The out port number.
- MBytes The port speed.
- Frames The number of frames.
- **Percentage –** The sFlow percentage for the product or port.

To configure an sFlow performance monitor, refer to ["Configuring a user-defined sFlow](#page-326-0)  [performance monitor" on page 275](#page-326-0).

#### Accessing additional data from the sFlow monitors

Double-click a device row to navigate to the **sFlow Monitor Report** dialog box. For more information, refer to ["Displaying sFlow monitoring reports" on page 1038.](#page-1089-0)

### <span id="page-321-0"></span>Configuring a user-defined product performance monitor

1. From the Dashboards expand navigation bar, double-click Performance Dashboard.

The Performance Dashboard displays.

2. Click the Customize Dashboard icon.

The Customize Dashboard dialog box displays.

- 3. Click the Performance tab.
- 4. Click Add.

The Add Performance Dashboard Monitor dialog box displays.

5. Enter a unique title for the monitor.

The title can be up to 256 characters in length.

- 6. Select the type of monitor you are creating from the Monitor Type Products area:
	- **Top**  $N$  Select to monitor the top N (number) products affected by the selected measure.
	- Bottom N Select to monitor the bottom N (number) products affected by the selected measure.
	- Distribution Select to monitor the selected measure for five defined distribution percentages.
- Time Series Select to monitor a selected measure for a range of time and specified target.
- 7. Select the product measure for the monitor in the **Measure** area:
	- **Memory Utilization Percentage**
	- CPU Utilization Percentage
	- **Temperature**
	- Fan Speed
	- Response Time
	- System Up Time
	- Ports Not In Use
	- Ping Packet Loss Percentage
	- AP Client Count (not available for Time Series monitors)
- 8. (Top N and Bottom N monitors only) Select the number products to include in a selected measure by entering a number in the For Top N, Bottom N Monitors,  $N =$  field.

Valid values are from 1 through 25. The default is 10.

- 9. (Top N, Bottom N, and Distribution monitors only) Configure the monitor to show only values greater than or less than a specified value by completing the following steps.
	- a. Select the Show values check box.
	- b. Select greater than or less than from the list.
	- c. Enter a value in the field.
- 10. (Top N, Bottom N, and Distribution monitors only) Configure threshold numbers and associated colors by completing the following steps.

Depending on the monitor type you select, you can define up to four threshold numbers in increasing or decreasing order and up to five associated threshold colors.

(Top N and Bottom N monitors only) The decreasing order defaults are as follows: 90 and above displays red, 75 and above displays orange, 60 and above displays yellow, and all others display blue. The maximum values allowed are -32,768 through 32,767 for SFP power and 0 through 32,767 for all other measures.

(Distribution monitors only) The increasing order defaults are as follows: 0 through 20 displays green, 21 through 40 displays blue, 41 through 60 displays yellow, 61 through 80 displays orange, and 81 through 100 displays red.

- a. (Top N and Bottom N monitors only) Select the check box.
- b. Enter a number in the field.
- c. Click the color square to launch the Color dialog box.
	- To pick a color from a swatch, select the **Swatches** tab. Select a color from the display.
	- To specify a color based on hue, saturation, and brightness, click the HSV tab. Specify the hue (0 through 360 degrees), saturation (0 through 100%), value (0 through 100%), and transparency (0 through 100%).
	- To specify a color based on hue, saturation, and lightness, click the HSL tab. Specify the hue (0 through 360 degrees), saturation (0 through 100%), lightness (0 through 100%), and transparency (0 through 100%).
- To specify a color based on values of red, green, and blue, click the RGB tab. Specify the values for red (0 through 255), green (0 through 255), blue (0 through 255), and alpha (0 through 255).
- To specify a color based on values of cyan, magenta, yellow, and black, click the CMYK tab. Specify the values for cyan (0 through 255), magenta (0 through 255), yellow (0 through 255), black (0 through 255), and alpha (0 through 255).
- To reset to the default color, click Reset.
- 11. (Time series monitors only) Add targets for the monitor by clicking Add and completing steps in ["Adding targets to a user-defined performance monitor" on page 272](#page-323-0).

Remove targets from the monitor by selecting one or more targets in the Targets list and clicking Remove.

12. Click OK on the Add Performance Dashboard Monitor dialog box.

The Customize Dashboard dialog box displays with the new monitor in the Performance Monitors list.

13. Click OK on the Customize Dashboard dialog box.

The Performance Dashboard dialog box displays with the new monitors at the bottom of the dashboard.

#### Accessing additional data from user-defined product performance monitors

- In a Distribution monitor, double-click a percentage range to navigate to the *Measure\_Type* Distribution Data Details dialog box. For more information, refer to ["Viewing product](#page-327-0)  [distribution data details" on page 276](#page-327-0) or ["Viewing port distribution data details" on page 277.](#page-328-0)
- In a Top N or Bottom N product monitor, double-click a row or right-click a row and select **Show** Graph/Table to navigate to the Historical Graphs/Tables dialog box for the selected measures. For more information, refer to ["Performance Data" on page 969.](#page-1020-0)
- In a Top N sFlow monitor, double-click a device row to navigate to the **sFlow Monitor Report** dialog box. For more information, refer to ["Interpreting an sFlow traffic report" on page 1041](#page-1092-0).

### <span id="page-323-0"></span>Adding targets to a user-defined performance monitor

You can only add targets for Time Series monitors.

- 1. From the Dashboards expand navigation bar, double-click Performance Dashboard. The Performance Dashboard displays.
- 2. Click the Customize Dashboard icon.

The **Customize Dashboard** dialog box displays.

- 3. Click the Performance tab.
- 4. Click Add.

The Add Performance Dashboard Monitor dialog box displays.

- 5. Select Time Series from the Monitor Type Product or Port area.
- 6. Select the port measure for the monitor in the Measure area
- 7. Display data for a specific duration from the **Duration** options.
8. Click Add beneath the Targets table.

The Performance Dashboard Monitor Targets dialog box displays.

Depending on the type of measure you select, you can add IP products/ports to the list of targets.

If you selected a product measure, continue with [step 9](#page-324-0).

If you selected an IP port measure, continue with [step 9.](#page-324-0)

- <span id="page-324-0"></span>9. Click the IP tab.
- 10. Select IP targets from the Available IP Sources list.
- 11. Click the right arrow button to move the targets to the Selected Sources list.
- 12. Click OK on the Performance Dashboard Monitor Targets dialog box.

The targets display in the Targets list of the Add Performance Dashboard Monitor dialog box.

13. Click OK on the Add Performance Dashboard Monitor dialog box.

The Customize Dashboard dialog box displays with the new monitor in the Performance Monitors list.

14. Click OK on the Customize Dashboard dialog box.

The Performance Dashboard dialog box displays with the new monitors at the bottom of the dashboard.

### Configuring a user-defined port performance monitor

1. From the Dashboards expand navigation bar, double-click Performance Dashboard.

The Performance Dashboard displays.

2. Click the Customize Dashboard icon.

The **Customize Dashboard** dialog box displays.

- 3. Click the Performance tab.
- 4. Click Add.

The Add Performance Dashboard Monitor dialog box displays.

- 5. Select the type of monitor you are creating from the Monitor Type Port area:
	- **Top**  $N$  Select to monitor the top N (number) ports affected by the selected measure.
	- **Bottom N**  $-$  Select to monitor the bottom N (number) ports affected by the selected measure.
	- Distribution Select to monitor the selected measure for five defined distribution percentages.
	- Time Series Select to monitor a selected measure for a range of time and specified targets.
- 6. Select the port measure for the monitor in the Measure area:

Common

- Port Utilization Percentage
- **Traffic**
- **CRC** Errors
- •
- IP
- Errors
- Discards
- Wireless
- Dropped Events
- **MAC Errors**
- Back Packets Received
- **Tx Errors**
- 7. (Top N and Bottom N monitors only) Select the number of ports to include in a selected measure by entering a number in the For Top N, Bottom N Monitors, N= text box.

Valid values are from 1 through 25. The default is 10.

- 8. (Top N, Bottom N, and Distribution monitors only) Configure the monitor to show only values greater than or less than a specified value by completing the following steps.
	- a. Select the Show values check box.
	- b. Select greater than or less than from the list.
	- c. Enter a value in the field.
- 9. (Top N, Bottom N, and Distribution monitors only) Configure threshold numbers and associated colors by completing the following steps.

Depending on the monitor type you select, you can define up to four threshold numbers in increasing or decreasing order and up to five associated threshold colors.

(Top N and Bottom N monitors only) The decreasing order defaults are as follows: 90 and above displays red, 75 and above displays orange, 60 and above displays yellow, and all others display blue. The maximum values allowed are -32,768 through 32,767 for SFP power and 0 through 32,767 for all other measures.

(Distribution monitors only) The increasing order defaults are as follows: 0 through 20 displays green, 21 through 40 displays blue, 41 through 60 displays yellow, 61 through 80 displays orange, and 81 through 100 displays red.

- a. (Top N and Bottom N monitors only) Select the check box.
- b. Enter a number in the field.
- c. Click the color square to launch the **Color** dialog box.
	- To pick a color from a swatch, select the **Swatches** tab. Select a color from the display.
	- To specify a color based on hue, saturation, and brightness, click the HSV tab. Specify the hue (0 through 360 degrees), saturation (0 through 100%), value (0 through 100%), and transparency (0 through 100%).
	- To specify a color based on hue, saturation, and lightness, click the HSL tab. Specify the hue (0 through 360 degrees), saturation (0 through 100%), lightness (0 through 100%), and transparency (0 through 100%).
	- To specify a color based on values of red, green, and blue, click the RGB tab. Specify the values for red (0 through 255), green (0 through 255), blue (0 through 255), and alpha (0 through 255).
- To specify a color based on values of cyan, magenta, yellow, and black, click the CMYK tab. Specify the values for cyan (0 through 255), magenta (0 through 255), yellow (0 through 255), black (0 through 255), and alpha (0 through 255).
- To reset to the default color, click Reset.
- 10. (Time series monitors only) Add targets for the monitor by clicking Add and completing the steps in ["Adding targets to a user-defined performance monitor" on page 272.](#page-323-0)

Remove targets from the monitor by selecting one or more targets in the Targets list and clicking Remove.

11. Click OK on the Add Performance Dashboard Monitor dialog box.

The Customize Dashboard dialog box displays with the new monitor in the Performance Monitors list.

12. Click OK on the Customize Dashboard dialog box.

The Performance Dashboard dialog box displays with the new monitors at the bottom of the dashboard.

### Accessing additional data from user-defined port performance monitors

- In a Distribution monitor, double-click a percentage range to navigate to the *Measure\_Type* Distribution Data Details dialog box. For more information, refer to ["Viewing product](#page-327-0)  [distribution data details" on page 276](#page-327-0) or ["Viewing port distribution data details" on page 277.](#page-328-0)
- In a Top N or Bottom N monitor, double-click a row or right-click a row and select Show Graph/Table to navigate to the Historical Graphs/Tables dialog box for the selected measures. For more information, refer to ["Performance Data" on page 969.](#page-1020-0)
- In a Top N sFlow monitor, double-click a device row to navigate to the **sFlow Monitor Report** dialog box. For more information, refer to ["Interpreting an sFlow traffic report" on page 1041](#page-1092-0).

## Configuring a user-defined sFlow performance monitor

1. From the Dashboards expand navigation bar, double-click Performance Dashboard.

The Performance Dashboard displays.

2. Click the Customize Dashboard icon.

The Customize Dashboard dialog box displays.

- 3. Click the Performance tab.
- 4. Click Add.

The Add Performance Dashboard Monitor dialog box displays.

- 5. Select the type of monitor you are creating from the Monitor Type Top N sFlows area:
	- MAC
	- IP
	- VM
	- VLAN
- 6. Select the number of products to include in a selected measure by entering a number in the For Top N, Bottom N Monitors, N= text box.

Valid values are from 1 through 25. The default is 10.

- 7. Configure the monitor to show only values greater than or less than a specified value by completing the following steps.
	- a. Select the Show values check box.
	- b. Select greater than or less than from the list.
	- c. Enter a value in the field.
- 8. Add targets for the monitor by clicking **Add** and completing the steps in "Adding targets to a [user-defined performance monitor" on page 272](#page-323-0).
- 9. Remove targets from the monitor by selecting one or more targets in the Targets list and clicking Remove.
- 10. Click OK on the Add Performance Dashboard Monitor dialog box.

The Customize Dashboard dialog box displays with the new monitor in the Performance Monitors list.

11. Click OK on the Customize Dashboard dialog box.

The Performance Dashboard dialog box displays with the new monitors at the bottom of the dashboard.

### Accessing additional data from user-defined sFlow performance monitors

In a Top N sFlow monitor, double-click a device row to navigate to the **sFlow Monitor Report** dialog box. For more information, refer to ["Interpreting an sFlow traffic report" on page 1041](#page-1092-0).

## <span id="page-327-0"></span>Viewing product distribution data details

Each bar on the product distribution graph maps directly to one of the five percentage ranges defined for the distribution performance monitor (refer to ["Distribution performance monitors" on](#page-318-0)  [page 267\)](#page-318-0).

1. Double-click a bar in the graph.

The *Monitor\_Title* Data Details dialog box displays.

2. Review the data.

The product distribution data details include the following fields and components:

- **Product** The name of the product affected by the selected measure.
- *Measure* Type This column depends on which measure you select for the monitor.
	- Memory Utilization Percentage The memory utilization percentage for the product.
	- CPU Utilization Percentage The CPU utilization percentage for the product.
	- $\blacksquare$  Temperature  $-$  The temperature in Celsius for the product.
	- Fan Speed The fan speed in RPM for the product.
	- Response Time The response time in seconds for the product.
	- System Up Time The system up time in days for the product.
	- Ports Not In Use The number of ports not in use for the product.
	- Ping Packet Loss Percentage The ping packet loss percentage for the product.
	- AP Client Count The number of AP clients for the product.
- Fabric  $-$  The fabric to which the device belongs.
- Product Type  $-$  The type of product (for example, switch).
- State The product state (for example, Offline).
- Status The product status (for example, Reachable).
- Tag  $-$  The product tag.
- **Serial**  $#$   $-$  The serial number of the product.
- Model The product model.
- Port Count The number of ports on the product.
- Firmware The firmware level running on the product.
- Location The location of the product.
- Contact A contact name for the product.
- 3. Click Close.

## <span id="page-328-0"></span>Viewing port distribution data details

Each bar on the port distribution graph maps directly to one of the five percentage ranges defined for the distribution monitor (refer to ["Distribution performance monitors" on page 267](#page-318-0)).

1. Double-click a bar in the graph.

The *Monitor\_Title* Data Details dialog box displays.

2. Review the data.

The port distribution data details include the following fields and components:

- Port  $-$  The port affected by the selected measure.
- **TX/RX** Whether the port is transmitting (TX) or receiving (RX) data. This column is not available for all measures.
- *Measure Type* This column depends on which measure you select for the monitor.
	- **Common** 
		- Port Utilization Percentage The memory utilization percentage.
		- $Traffic The traffic in mbps.$
		- CRC Errors The number of CRC errors.
	- IP
		- Errors The number of errors.
		- Discards The number of discarded frames.
	- Wireless
		- Dropped Events The number of dropped events.
		- MAC Errors The number of MAC errors.
		- Back Packets Received The number of bad packets received.
	- Tx Errors The number of transmit errors.
- **Product**  $-$  The product affected by this monitor.
	- **Type**  $-$  The type of port (for example, U-Port).
- Identifier The port identifier.
- Port Number The port number.
- State The port state (for example, Enabled).
- Status The port status (for example, Up).
- 3. Click Close.

## Configuring a monitor from a performance graph

1. Configure the performance graph.

To configure a real-time performance graph, refer to ["Monitoring real-time performance" on](#page-1034-0)  [page 983.](#page-1034-0) To configure a historical performance graph, refer to "Performance Data" on [page 969.](#page-1020-0)

2. Click Save As Widget to create a monitor of the graph data for the dashboard.

The Performance Dashboard Monitor Title dialog box displays. The Management application generates a default name for the monitor using the following naming convention: *Chart\_Type - MM DD, YYYY HH:MM* AM/PM. For example, Realtime Chart Monitor - Nov 2, 2012 11:02 AM. For more information, refer to ["Viewing Historical Graphs/Tables" on page 1009.](#page-1060-0)

- 3. Enter a unique name for the monitor and click OK.
- 4. Click OK on the confirmation message.

# **Chapter**

# In this chapter

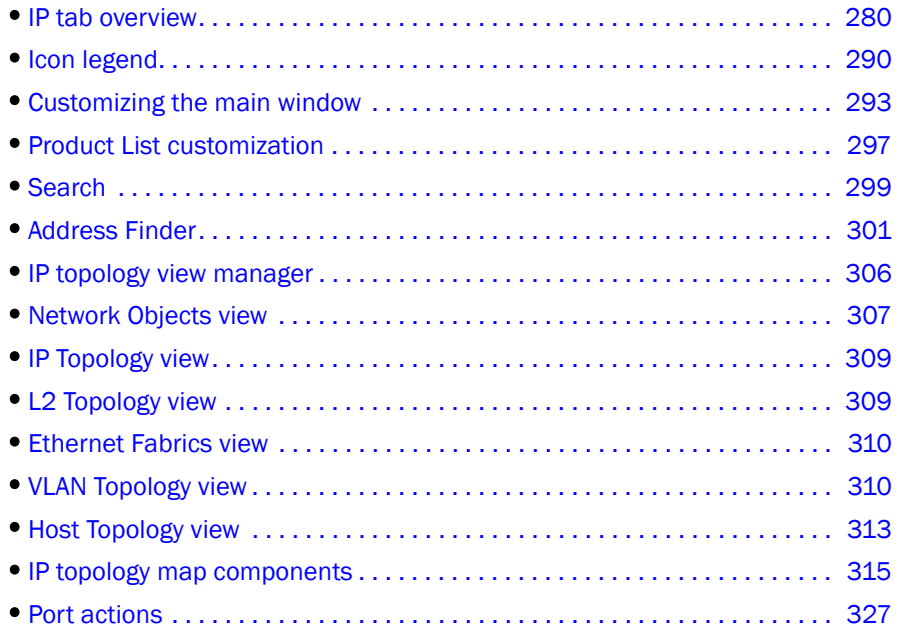

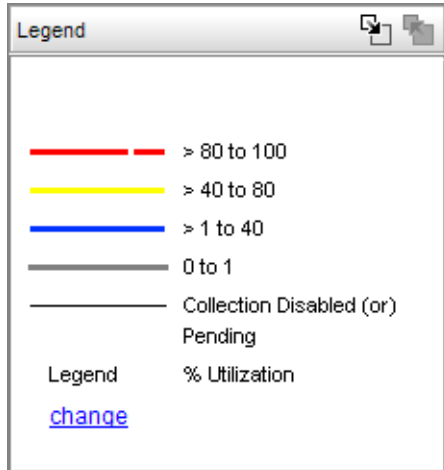

FIGURE 114 Utilization Legend

# <span id="page-331-0"></span>IP tab overview

The IP tab displays the Product List, Topology Map, Master Log, and Minimap.

You can change the default size of the display by placing the cursor on the divider until a double arrow displays. Click and drag the adjoining divider to resize the window. You can also show or hide an area by clicking the left or right arrow on the divider.

The following graphic illustrates the various areas, and descriptions of them are listed below.

#### **NOTE**

Some areas may be hidden by default. To view areas of the IP tab, select View > Show Panels > All Panels, or press F12.

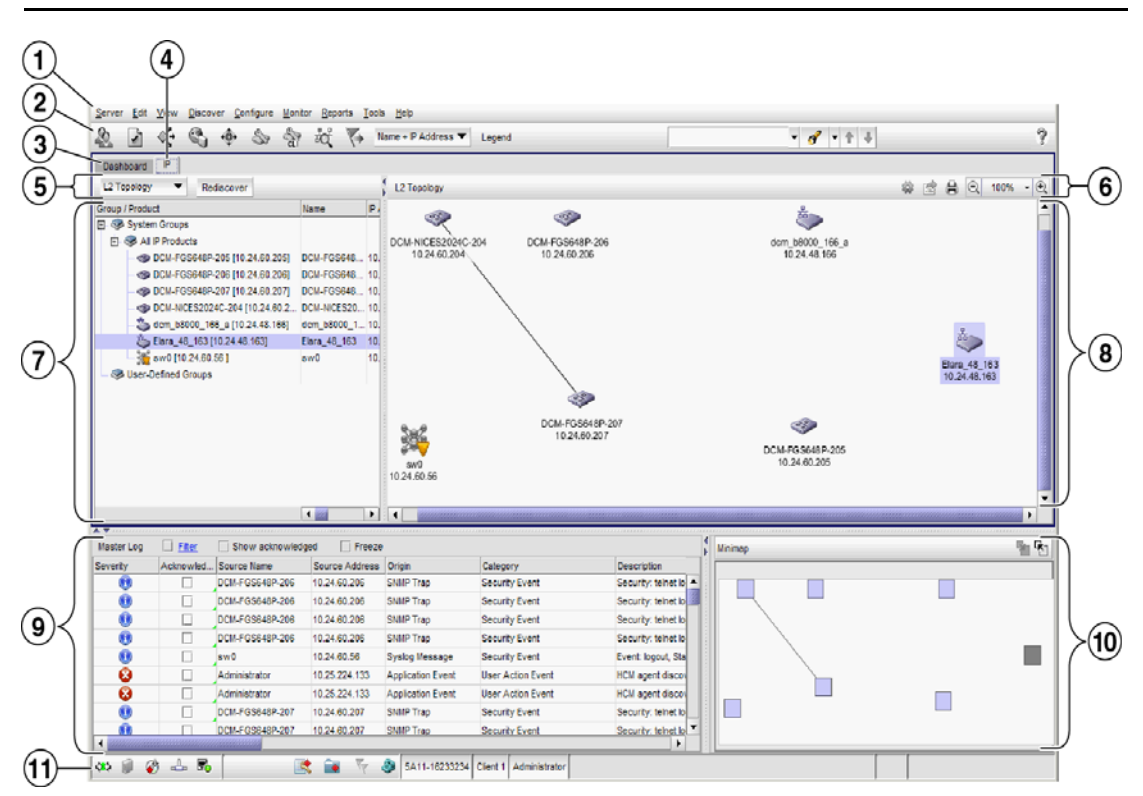

FIGURE 115 Main Window - IP tab

- 1. Menu bar Lists commands you can perform on the IP tab. Some menu items display as disabled unless you select the correct object from the product list or topology map. For a list of the many functions available on each menu, refer to ["IP main menus" on page 1262.](#page-1313-0)
- 2. **IP main toolbar** Provides buttons that enable quick access to dialog boxes and functions. For more information, refer to ["IP main toolbar" on page 281](#page-332-0).
- 3. Dashboard tab Provides a high-level overview of the network managed by Management application server. For more information, refer to the ["Dashboard Management" on page 211.](#page-262-0)
- 4. **IP tab —** Displays the Master Log, Minimap, Connectivity Map (topology), and Product List.
- 5. Product List toolbar Enables you to select the type of topology map you want to display in the main window. Does not display until you discover a product or network. For more information, refer to ["Network Objects view" on page 307.](#page-358-0)
- 6. Topology Map toolbar Provides tools for viewing the Topology Map as well as exporting the Topology Map as an image. Does not display until you discover a device or network. For more information, refer to ["Topology Map toolbar" on page 283](#page-334-0).
- 7. Product List Lists the products discovered in the Management application. For more information, refer to ["IP Product List" on page 284](#page-335-0).
- 8. Topology Map Displays the topology, including discovered and monitored devices and connections. For more information, refer to ["Topology Map" on page 285.](#page-336-0)
- 9. Master Log Displays all events that have occurred on the Management application. For more information, refer to ["Master Log" on page 287](#page-338-0).
- 10. Minimap Displays a "bird's-eye" view of the entire topology. Does not display until you discover a fabric. For more information, refer to ["Minimap" on page 288.](#page-339-0)
- 11. Status bar Displays data regarding the connection, port, product, special event, call home, and backup status, as well as Server and User data. For more information, refer to ["Status bar"](#page-340-0) [on page 289.](#page-340-0)

## <span id="page-332-0"></span>IP main toolbar

The toolbar is located beneath the Menu bar and provides icons to perform various functions.

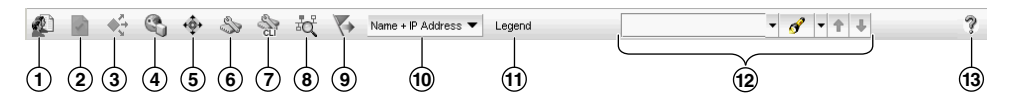

#### FIGURE 116 Main toolbar

The icons on your toolbar vary based on the licensed features on your system.

- 1. Users Displays the Users dialog box. Use to configure users, roles, and areas of responsibility.
- 2. Properties Displays the Properties dialog box of the selected device. Use to view or edit device properties.
- 3. Launch Element Manager Launches the Element Manager of the selected device. Use to configure a device through its Element Manager.
- 4. IP Product Discovery Displays the Discover Setup IP dialog box. Use to configure discovery.
- 5. Zoning Displays the Zoning dialog box. Use to configure zoning.
- 6. Configuration Wizard Displays the Configuration Wizard. Use to create and deploy product configurations as well as configure payloads.
- 7. CLI Configuration Displays the CLI Configuration dialog box. Use to create, verify, and deploy global and product monitoring configurations.
- 8. Configuration Repository Displays the Configuration Repository dialog box. Use to set up, track, and back up product configurations.
- 9. Event Actions Displays the Event Actions dialog box. Use to manage event actions for SAN and IP configurations.
- 10. Product Label Use to set the device labels to display as Name and IP Address, Name, or IP Address.
- 11. Legend Use to view the topology legend. For more information, refer to "Topology map [elements" on page 315](#page-366-1).
- 12. Product List Search Use to search for a device in the product list.
- 13. Help Displays the Online Help.

## Product List toolbar

This toolbar is located at the top of the product list and provides lists, links, and buttons to perform various functions. The items on this toolbar vary based on what you select from the Type list.

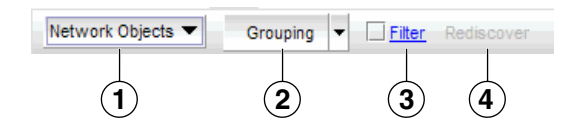

FIGURE 117 Product list toolbar

1. View list — Use to select the one of the following view types: Network Objects, IP Topology, L2 Topology, and VLAN Topology.

The areas of the main display vary depending on the display type you select.

- Network Objects Displays the Product List toolbar, Product List, and Master Log.
- L2 Topology Displays the Product List toolbar, Product List, Topology Map toolbar, Topology Map, Master Log, and Minimap.
- Ethernet Topology Displays the Product List toolbar, Product List, Topology Map toolbar, Topology Map, Master Log, and Minimap.
- **IP Topology**  $-$  Displays the Product List toolbar, Product List, Topology Map toolbar, Topology Map, Master Log, and Minimap.
- VLAN Topology Displays the Product List toolbar, Product List, Topology Map toolbar, Topology Map, Master Log, and Minimap.
- Host Topology Displays the Host Product List toolbar, Product List, Topology Map toolbar, Topology Map, Master Log, and Minimap.
- 2. Grouping type list Use to create product and port groups, as well as edit, duplicate, and delete groups. Only displays when you select **Network Objects** from the Type list.
- 3. Filter check box and link Use to create a product filter based on reachability status. Only displays when you select Network Objects from the Type list.
- 4. Rediscover button Use to restart the discovery process.

## Host Product List toolbar

The Port Display buttons are located at the top right of the Product List and enable you to configure how ports display. You have the option of viewing connected (or occupied) product ports, unoccupied product ports, or attached ports. Not enabled until you discover a fabric or host.

### **NOTE**

Occupied/connected ports are those that originate from a device, such as a switch. Attached ports are ports of the target devices that are connected to the originating device.

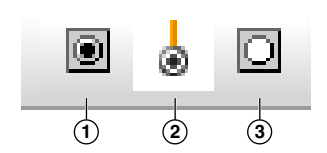

FIGURE 118 Port Display buttons

- 1. Show/Hide Occupied Port Displays or hides the ports of the devices in the fabrics (present in the topology map) that are connected to other devices.
- 2. Show/Hide Attached Port Displays or hides the attached ports of the target devices.
- 3. Show/Hide Unoccupied Port Displays or hides the ports of the devices (shown in the topology map) that are not connected to any other device.

## <span id="page-334-0"></span>Topology Map toolbar

This toolbar is located at the top of the Topology Map and provides icons and buttons to perform various functions.

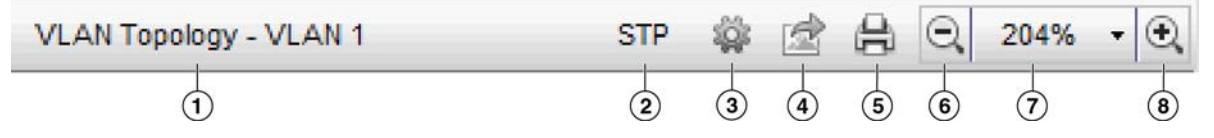

FIGURE 119 Topology Map toolbar

The items on the Topology Map toolbar vary based on what you select from the Type list on the Product List toolbar.

- 1. View Name Name of the selected topology.
- 2. STP button Only displays when you select VLAN Topology from the View list. Use to enable or disable STP. Rest cursor on button to display tooltip.
- 3. Topology Display button Use select the layout, add an map image, or change the background color for the topology map.
- 4. Export icon Use to export the topology to a PNG file.
- 5. Print icon Use to print the current Topology Map image.
- 6. Zoom Out icon Use to zoom out on the Topology Map.
- 7. Reset zoom list Use to reset the zoom (Actual Size, Fit Content, 25%, 50%, 75%, 100%, 125%, 150%, 200%, or 500%) of the Topology Map.
- 8. **Zoom In** icon Use to zoom in on the Topology Map.

### Host topology map toolbar

The Host Topology map toolbar is located at the top right side of the View window and provides tools to export the topology, to zoom in and out of the Topology Map, collapse and expand groups, and fit the topology to the window. Not enabled until you discover a host.

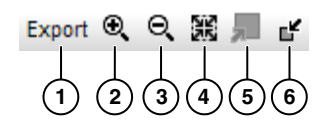

FIGURE 120 Host Topology Map toolbar

- 1. Export Use to export the topology to a PNG file.
- 2. Zoom In Use to zoom in on the Connectivity Map.
- 3. Zoom Out Use to zoom out on the Connectivity Map.
- 4. Fit in View Use to scale the map to fit within the Connectivity Map area.
- 5. Expand Use to expand the map to show all ports in use on a device.
- 6. Collapse Use to collapse the map to show only devices (hides ports).

### <span id="page-335-0"></span>IP Product List

Lists the devices discovered in the Management application.

The Product List, located on the IP tab, displays an inventory of all discovered devices and ports. The Product List is a quick way to look up product and port information, including serial numbers and IP addresses.

To display the Product List, select View > Show Panels > Product List or press F9.

You can edit information in the Product List by double-clicking in a field marked with a green triangle. You can sort the Product List by clicking a column heading.

The following columns (presented here in default order) are included in the Product List.

• Group/Product – The icon and name of the product or product group. Also, the status of the product or product group.

For VDX/VCS products, the status is computed from the operational status and reachability status.

- Name Displays the name of the product.
- IP Address Displays the IP address (IPv4 or IPv6 format) of the product.
- Product Type Displays the type of product, such as Router or L2 Switch.
- **Serial**  $#$   $-$  Displays the serial number of the product.
- Status Displays the status for the produc, such as Reachable, Marginal, Degraded Link, or Not Reachable.
- State (Ethernet Fabrics only) Displays the Ethernet Fabric state, such as online or offline.
- Vendor Displays the name of the product's vendor.
- Model Displays the model number of the product.
- Port Count Displays the number of ports on the product.
- Firmware Displays the firmware version of the product.
- Build Label (not available for Ethernet Fabrics or Network Objects) Displays the firmware build number.
- Location Displays the physical location of the product.
- **Contact** Displays the name of the person or group you should contact about the product.
- Description Displays the description of the product.
- User-defined property labels Displays the user-defined property labels. You can create up to three user-defined property labels.

### Product List functions

- Customize Customize the Product list. For more information, refer to ["Product List](#page-348-0)  [customization" on page 297.](#page-348-0)
- Sort Click a column head to sort the list. Click a column head again to reverse the sort order
- Two-way selection Select a device in the Product List and that device is highlighted on the Topology Map and vice versa.
- Table shortcut menus Right-click a column header in the Product List to view the menu. For a list of right-click menus, refer to ["Customizing application tables" on page 294.](#page-345-0)
- Device shortcut menus Right-click a device in the Product List to view the menu. For a list of right-click menus, refer to ["IP shortcut menus" on page 1268.](#page-1319-0)

## <span id="page-336-0"></span>Topology Map

The Topology map displays the topology, including discovered and monitored devices and connections. For more information about topology maps, refer to ["IP topology view manager" on](#page-357-0)  [page 306.](#page-357-0)

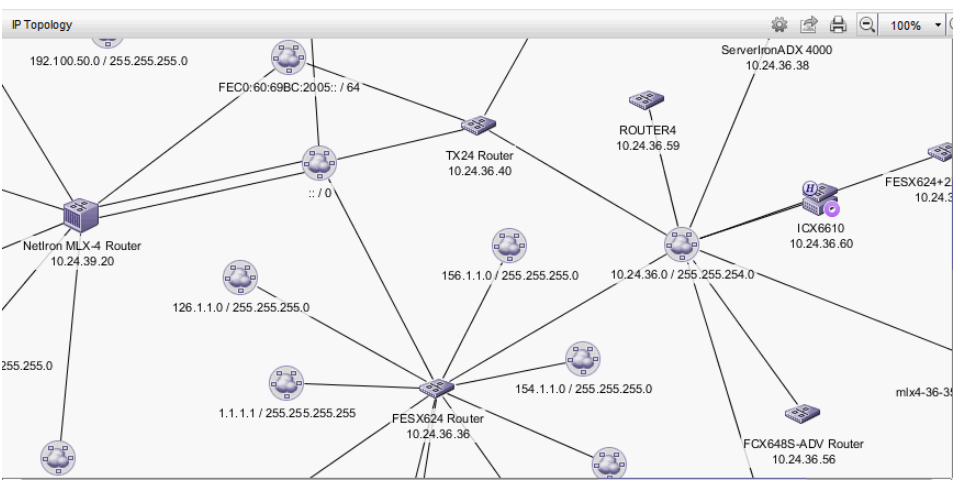

FIGURE 121 Topology Map

### Topology Map functions

- Two-way selection Select an icon on the topology map and that device is highlighted in the Product List and vice versa. For more information about icons, refer to ["Icon legend" on](#page-341-0)  [page 290.](#page-341-0)
- Node/Device double-click Double-click a node (subnet) to display the devices beneath it. Double-click a device to display the **Properties** dialog box for the selected device. For more information about device properties, refer to ["IP device properties" on page 1314.](#page-1365-0)
- User-defined properties User-defined properties display in the Product List. For more information, refer to ["Properties customization" on page 1329](#page-1380-0).
- Zoom In/Zoom Out Click the appropriate button to zoom in or out on the topology map.

On the L2, Ethernet Fabrics, IP, and VLAN topologies, click anywhere on the topology map and use the mouse wheel to zoom in and out.

- ToolTips Pause on a node, device, or connection to view information. For more information about tooltip flyovers, refer to ["Flyover settings" on page 140.](#page-191-0)
- Shortcut menus Right-click a device in the Product List to view the menu. For a list of shortcut menus, refer to ["IP shortcut menus" on page 1268.](#page-1319-0)

### Topology map keyboard shortcuts

For the L2, Ethernet Fabrics, IP, and VLAN topologies, you can use the keystrokes shown in the table below to perform common topology map functions.

| <b>Keyboard Shortcut</b> | <b>Description</b>                   |
|--------------------------|--------------------------------------|
| Number Pad +             | Zoom in on the topology.             |
| Number Pad -             | Zoom out on the topology.            |
| Control $+0$             | Set the zoom level to 100%.          |
| $Control + P$            | Launch the <b>Print</b> dialog box.  |
| Control + E              | Launch the <b>Export</b> dialog box. |

TABLE 26 Topology keyboard shortcuts

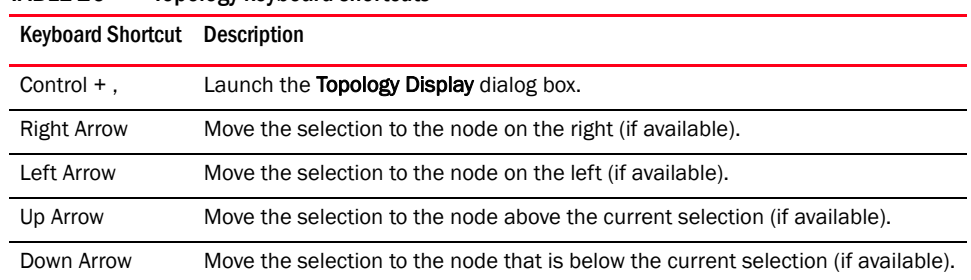

#### TABLE 26 Topology keyboard shortcuts

## <span id="page-338-0"></span>Master Log

The Master Log, which displays in the lower area of the main window, lists the events and alerts that have occurred on the Network. If you do not see the Master Log, select View > Show Panels > All Panels or press F5.

The default order of the Master Log columns is 'Severity', 'Acknowledged', 'Last Event Server Time', and 'Description'. Which columns are displayed and in what order can be controlled through the "Customize Columns" dialog, as described in "[Displaying columns"](#page-345-1) and in ["Changing the order of](#page-346-0)  [columns"](#page-346-0). You can sort the Master Log by clicking a column heading. By default, the Master Log is sorted by the Last Event Server Time column. To filter information in the Master Log, refer to ["Filtering events in the Master Log" on page 1210](#page-1261-0). To view event properties, refer to ["Displaying](#page-1258-0)  [event properties from the Master Log" on page 1207.](#page-1258-0)

The following fields and columns are included in the Master Log:

- **Severity** The severity of the event. When the same event (Warning or Error) occurs repeatedly, the Management application automatically eliminates the additional occurrences. For more information about events, refer to ["Fault Management" on page 1141](#page-1192-0). For a list of the event icons, refer to ["Event icons" on page 292](#page-343-0).
- Acknowledged Whether the event is acknowledged or not. Select the check box to acknowledge the event.
- Source Name The product on which the event occurred.
- Source Address The IP address (IPv4 or IPv6 format) of the product on which the event occurred.
- Origin The event source type (for example trap, pseudo event, application, or syslog).
- Category The type of event that occurred (for example, client/server communication events).
- **Description**  $-$  A description of the event.
- **Last Event Server Time –** The time and date the event last occurred on the server.
- Count The number of times the event occurred.
- Module Name The name of the module on which the event occurred.
- Message ID The message ID of the event.
- Product Address The IP address of the product on which the event originated.
- **Contributor** The name of the contributor on which the event occurred.
- Node WWN The world wide name of the node on which the event occurred.
- Fabric Name The name of the fabric on which the event occurred.
- Operational Status The operational status (such as, unknown, healthy, marginal, or down) of the product on which the event occurred.
- First Event Product Time The time and date the event first occurred on the product.
- Last Event Product Time The time and date the event last occurred on the product.
- First Event Server Time The time and date the event first occurred on the server.
- Audit The audit of the event.
- Virtual Fabric ID The VFID of the product on which the event occurred.
- **Zone Alias**  $-$  Displays the zone alias of the product or port.

## <span id="page-339-0"></span>Minimap

The Minimap, which displays in the lower right corner of the main window, is useful for getting a bird's-eye view of the topology, or to quickly jump to a specific place on the topology. To jump to a specific location on the topology, click that area on the Minimap. A close-up view of the selected location displays on the topology.

Use the Minimap to view the entire topology and to navigate more detailed map views. This feature is especially useful if you have a large topology. Does not display until you discover a device.

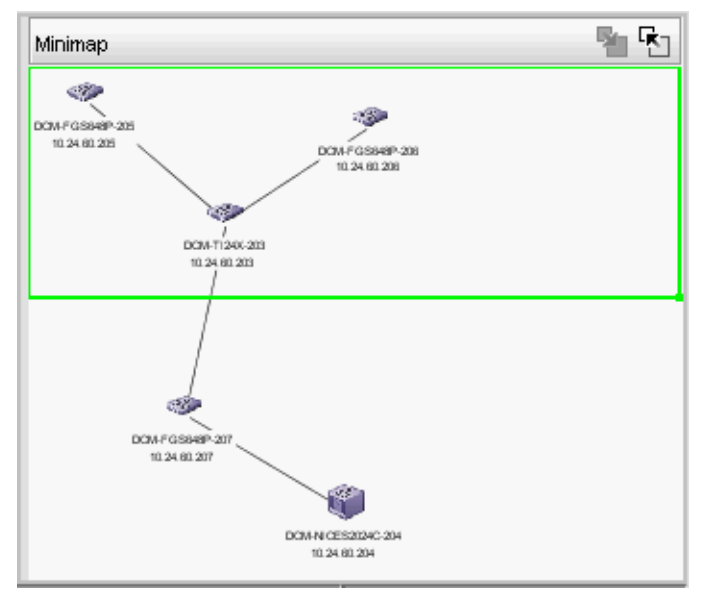

FIGURE 122 IP Minimap

### Anchoring or floating the Minimap

You can anchor or float the Minimap to customize your main window.

- To float the Minimap and view it in a separate window, click the Detach icon ( $\boxed{\uparrow}$ ) in the upper right corner of the Minimap.
- To anchor the Minimap and return the Minimap to its original location on the main window, do one of the following steps:
	- Click the **Attach** icon  $(\overline{N_1})$  in the upper right corner of the Minimap.
	- Click the Close icon  $(X)$  in the upper right corner of the Minimap.
	- Double-click the logo in the upper left corner of the Minimap.
	- Click the logo in the upper left corner of the Minimap and select Close  $(ALT + F4)$ .

### Resizing the Minimap

On an anchored Minimap, place the cursor on the left border of the Minimap until a double-pointed arrow displays. Click and drag the adjoining divider.

On a floating Minimap, place the cursor on a border of the Minimap until a double-pointed arrow displays. Click and drag to change the window size.

### <span id="page-340-0"></span>Status bar

The status bar displays at the bottom of the main window. The status bar provides a variety of information about the SAN and the application. The icons on the status bar change to reflect different information, such as the current status of products, fabrics, and backup.

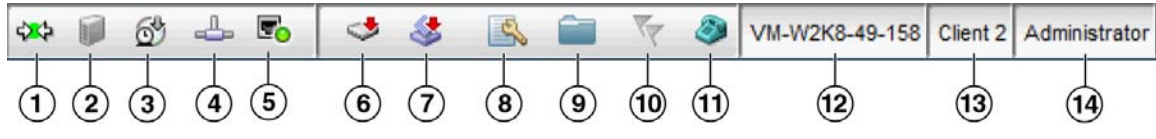

FIGURE 123 Status Bar

The icons on your status bar will vary based on the licensed features on your system.

- 1. Connection Status Displays the Server-Client connection status. Also displays whether the client topology is in sync with the server. Resynchronize with the server by restarting the client.
- 2. Server Status Displays the status of the server disk space (for example, low or sufficient).
- 3. Server Backup Status Displays a backup status icon, which allows you to determine the current backup status. Right-click and select **Backup now** to begin back up immediately. Right-click and select Configure backup to launch the Options dialog box - Server Backup pane and configure backup. Let the pointer pause on the backup status icon to display the following information in a tooltip.
	- Backup in Progress icon Backup started at hh:mm:ss, in progress... *XX* files in *Directory\_Name* are backed up.
	- Countdown to Next Scheduled Backup icon Waiting for next backup to start.
	- Backup Disabled icon Backup is disabled.
	- Backup Failed icon Backup failed at hh:mm:ss mm/dd/yyyy.
- 4. Network Size Status Displays a memory allocation status icon, which allows you to determine the current network size status. Double-click the icon to launch the Memory Allocation pane of the Options dialog box. Let the pointer pause on the backup status icon to display the following information in a tooltip.
	- Network size within limits icon Network size is within the recommended count.
	- Ne work size exceeds limits icon Network size exceeds the recommended count.
- 5. Server Port Status Displays port status for the following ports: CIM Indication for Event Handling, CIM Indication for HCM Proxy, FTP,SCP/SFTP, SNMP Trap, Syslog, , Web Server (HTTP), and Web Server (HTTPS). Click to launch the **Port Status** dialog box. For more information about port status, refer to ["Viewing port status" on page 10](#page-61-0).
- 6. Product Status Displays the status of the most degraded device in the SAN. For example, if all devices are operational except one (which is degraded), the Product Status displays as degraded. Click this icon to open the **Product Status Log.**
- 7. Fabric Status Displays the state of the fabric that is least operational, based on ISL status. The possible states are: operational, unknown, degraded or failed. Select a product or fabric from the Connectivity Map or Product List and click this icon to open the related Fabric Log (only available for persisted fabrics).
- 8. Configuration Deviation Status (IronWare and Network OS products only) Displays whether or not product's have deviated from their baseline configuration. Click this icon to open the Change Tracking tab of the Configuration Repository dialog box.
- 9. Policy Monitor Status Displays whether or not a policy monitor has failed or partially failed. Click to launch the **Policy Monitor** dialog box. For more information about policy monitors, refer to ["Viewing policy monitor status" on page 1106.](#page-1157-0)
- 10. Special Events Displays whether or not a special event has been triggered. Click to launch the **Special Events** dialog box. For more information about special events, refer to "Creating an [event action definition" on page 1166](#page-1217-0).
- 11. Call-Home Status (Trial and Licensed version only) Displays a call home status icon when one or more product are discovered, which allows you to determine the current call home status. Click to launch the Call Home Notification dialog box. For more information about Call Home status and icons, refer to ["Viewing Call Home status" on page 358.](#page-409-0)
- 12. Server Name Displays the name of the Server to which you are connected. Click to launch the Server Properties dialog box. For more information, refer to "Viewing server properties" on [page 9](#page-60-0).
- 13. Total Users Displays the number of clients logged into the server. Click to launch the Active Sessions dialog box. For more information, refer to ["Viewing active sessions" on page 8.](#page-59-0)
- 14. User's ID Displays the user ID of the logged in user. Click to launch the User Profile dialog box. For more information, refer to ["User profiles" on page 205](#page-256-0).
- 15. Trial license (Not shown) Displays the trial expiration information to the right of the User's ID.

# <span id="page-341-0"></span>Icon legend

Various icons are used to illustrate devices and connections in a network. The following tables list icons that display on the Connectivity Map and Product List.

## IP product icons

The following table lists the manageable IronWare and Network OS product icons that display on the topology. Manageable devices display with blue icons. Unmanageable devices display with gray icons. Some of the icons shown only display when certain features are licensed.

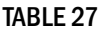

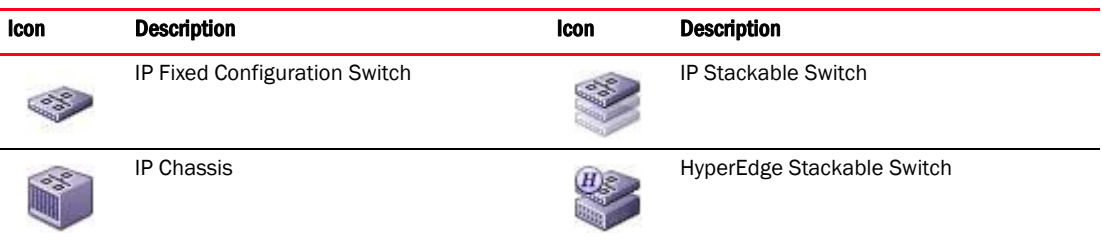

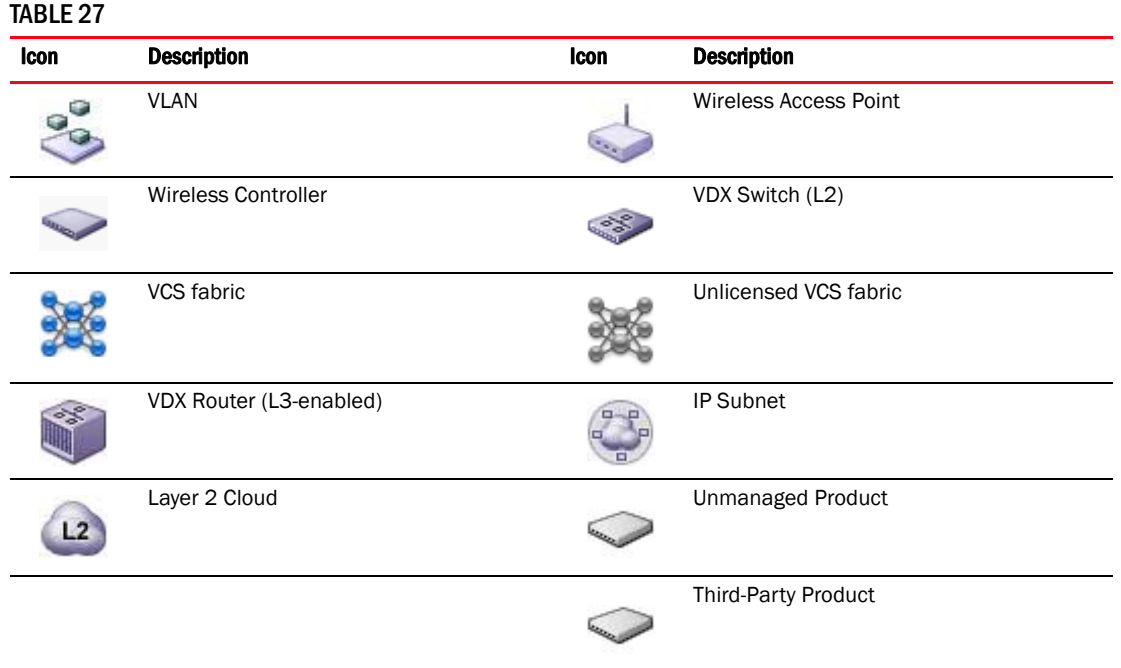

# Host product icons

The following table lists the manageable Host product icons that display on the topology. Fabric OS manageable devices display with blue icons. Unmanageable devices display with gray icons. Some of the icons shown only display when certain features are licensed.

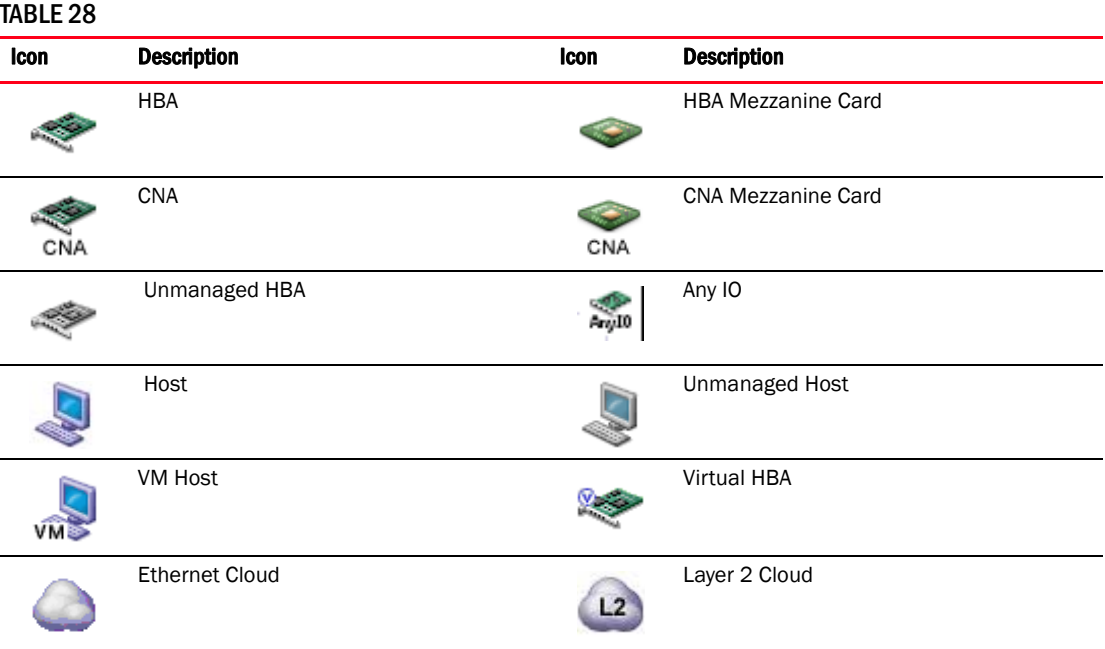

## IP group icons

The following table lists the manageable IP product group icons that display on the topology.

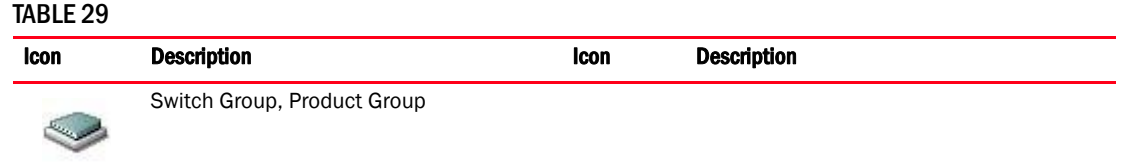

## IP port icons

The following table lists the port icons that display in the Product List.

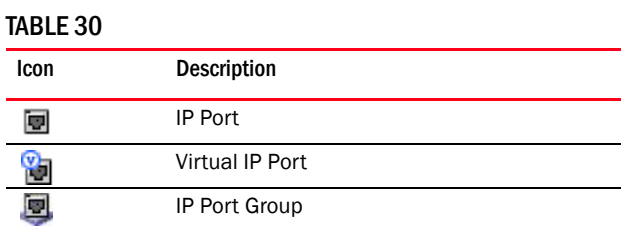

# IP product status icons

The following table lists the product status icons that display on the topology.

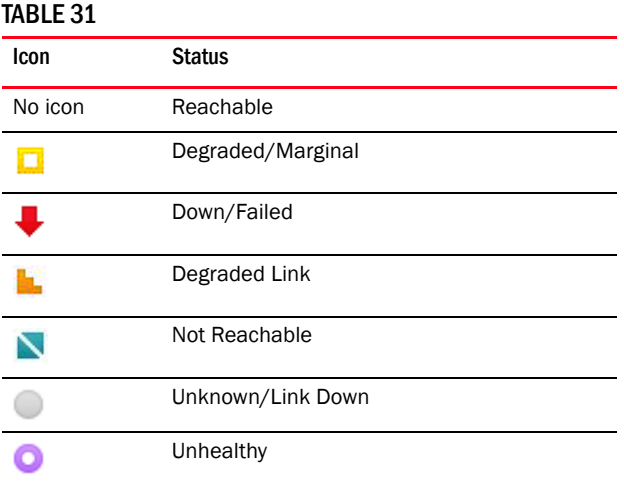

## <span id="page-343-0"></span>Event icons

The following table lists the event icons that display on the topology and Master Log. For more information about events, refer to .

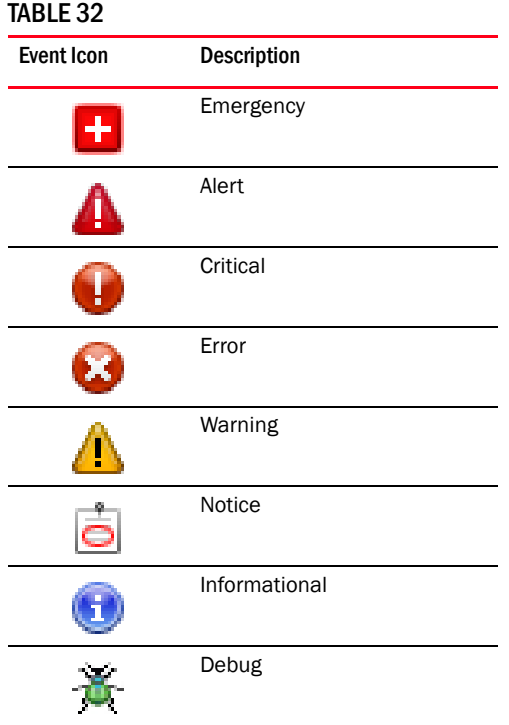

# <span id="page-344-0"></span>Customizing the main window

You can customize the main window to display only the data you need by displaying different levels of detail on the Connectivity Map (topology) or Product List.

# Zooming in and out of the Connectivity Map

You can zoom in or out of the Connectivity Map to see products and ports.

### Zooming in

To zoom in on the Connectivity Map, use one of the following methods:

- Click the zoom-in icon  $(\mathcal{R})$  on the Connectivity Map toolbar.
- Press CTRL and the plus sign on the number pad on the keyboard.

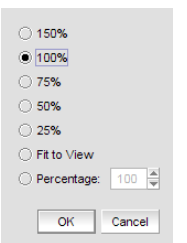

FIGURE 124 Zoom dialog box

### Zooming out

To zoom out of the Connectivity Map, use one of the following methods:

- Click the zoom-out icon  $(\mathcal{Q}_n)$  on the Connectivity Map toolbar.
- Press CTRL and the minus sign on the number pad on the keyboard.

## Exporting the topology

You can save the topology to an image (PNG format).

1. Click Export in the toolbar.

The Export Topology To PNG File dialog box displays.

- 2. Browse to the directory where you want to export the image.
- 3. Edit the name in the File Name field, if necessary.
- 4. Click Save.

If the file name is a duplicate, a message displays. Click Yes to replace the image or click No to go back to the Export Topology To PNG File dialog box and change the file name.

The File Download dialog box displays.

5. Click Open to view the image or click Cancel to close the dialog box.

## <span id="page-345-0"></span>Customizing application tables

You can customize any table in the Management application main interface (for example, the Master Log or the Product List) or in individual dialog boxes in the following ways:

- Display only specific columns
- Display columns in a specific order
- Resize the columns to fit the contents
- Sort the table by a specific column or multiple columns
- Copy information from the table to another application
- Export information from the table
- Search for information
- Expand the table to view all information
- Collapse the table

### <span id="page-345-1"></span>Displaying columns

To only display specific columns, complete the following steps.

1. Right-click anywhere in the table and select Customize or Table > Customize.

The **Customize Columns** dialog box displays.

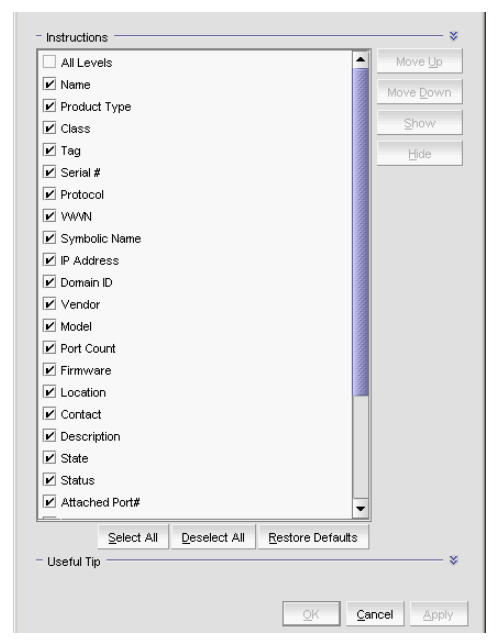

FIGURE 125 Customize Columns dialog box

- 2. Choose from the following options:
	- Select the check box to display a column. OR

Select the column name and click Show.

- Clear the check box to hide a column. OR Select the column name and click **Hide.**
- Click Select All to select all check boxes.
- Click Deselect All to clear all check boxes.
- Click Restore Defaults to restore the table to the original settings.
- 3. Click OK.

### <span id="page-346-0"></span>Changing the order of columns

To change the order in which columns display, choose from one of the following options.

Rearrange columns in a table by dragging and dropping the column to a new location.

OR

1. Right-click anywhere in the table and select Customize or Table > Customize.

The Customize Columns dialog box displays.

- 2. Select the name of the column you want to move and use the Move Up button and Move Down button to move it to a new location.
- 3. Click OK.

### Resizing the columns

You can resize a single column or all columns in the table.

To resize a single column, right-click the column header and select Size Column to Fit or Table > Size Column to Fit.

To resize all columns in the table, right-click anywhere in the table and select Size All Columns to Fit or Table > Size All Columns to Fit.

### Sorting table information

To sort the table by a single column, click the column header.

To reverse the sort order, click the column header again.

To sort the table by multiple columns, complete the following steps.

- 1. Click the primary column header.
- 2. Press CTRL and click a secondary column header.

### Copying table information

You can copy the entire table or a specific row to another application (such as Notepad, Excel, Word, and so on).

- 1. Choose from one of the following options:
	- Right-click anywhere in the table and select Table > Copy Table.
	- Select the table row that you want to export and select Table > Copy Row.
- 2. Open the application to which you want to copy the Product List information.
- 3. Select Edit > Paste (or press CTRL + V).
- 4. Save the file.

### Exporting table information

You can export the entire table or a specific row to a text file.

- 1. Choose from one of the following options:
	- Right-click anywhere in the table and select Table > Export Table.
	- Select the table row that you want to export and select Table > Export Row.

The Save table to a tab delimited file dialog box displays.

- 2. Browse to the location where you want to save the file.
- 3. Enter the file name in the File Name field.
- 4. Click Save.

### Searching for information in a table

You can search for information in the table by any of the values found in the table.

1. Right-click anywhere in the table and select Table > Search.

The focus moves to the Search field.

 $-9 - 1$ 

#### FIGURE 126 Search field

2. Enter all or part of the search text in the Search field and press **Enter.** 

The first instance is highlighted in the table.

3. Press Enter to go to the next instance of the search text.

### Expanding and collapsing tables

You can expand a table to display all information or collapse it to show only the top level.

To expand the entire table, right-click anywhere in the table and select Expand All or Table > Expand All.

To collapse the entire table, right-click anywhere in the table and select Collapse All or Table > Collapse All.

# <span id="page-348-0"></span>Product List customization

### NOTE

Properties customization requires read and write permissions to the Properties - Add / Delete Columns privilege.

You can customize the Product List by creating user-defined product and port property labels. You can also edit or delete user-defined property labels, as needed.

You can create up to three user-defined property labels from the Product List for each of the following object types: product and port properties. Product property labels created from the Product List display in the Product List and the **Properties** dialog box. You can create port property labels from the Product List; however, you can only view them on the Ports tab of the Properties dialog box. User-defined properties must be unique across all **Properties** dialog boxes and the Product List.

You cannot edit the user-defined property field contents from the Product List; however, you can edit the field in the **Properties** dialog box.

Property fields containing a green triangle  $($  $\blacktriangleleft)$  in the lower right corner are editable. To edit a field with a green triangle  $($   $\blacktriangleleft$ ), click in the field and make your changes.

## Adding a property label

You can create up to three user-defined product and port property labels from the Product List. To add a new property label (column heading), complete the following steps.

- 1. Right-click any column heading on the Product List and select Add Column. The **Add Property** dialog box displays.
- 2. Enter a label and description for the property.

The label must be unique and can be up to 30 characters.

The description can be up to 126 characters.

3. Select the property type from the Type list.

Options include: Product or Port.

4. Click OK.

The new property displays in the last column of the Product List as well as the associated Properties dialog box based on the selected type.

You cannot edit the user-defined property field contents from the Product List; however, you can edit the field in the **Properties** dialog box.

Property fields containing a green triangle  $($  $\blacktriangleleft)$  in the lower right corner are editable. To edit a field with a green triangle  $($   $\blacktriangleleft$  ), click in the field and make your changes.

### Editing a property label

You can only edit labels that you create on the Product List.

To edit a user-defined property label (column heading), complete the following steps.

1. Right-click the column heading on the Product List for the property you want to edit and select Edit Column.

The **Edit Property** dialog box displays.

2. Change the label and description for the property, as needed.

The label must be unique and can be up to 30 characters.

The description can be up to 126 characters.

You cannot change the property type.

3. Click OK.

The property details are updated in the Product List as well as the Properties dialog box.

You cannot edit the user-defined property field contents from the Product List; however, you can edit the field in the **Properties** dialog box.

Property fields containing a green triangle  $($   $\blacktriangle)$  in the lower right corner are editable. To edit a field with a green triangle  $($   $\blacktriangleleft$ ), click in the field and make your changes.

## Deleting a property label

You can only delete labels that you created on the Product List. To delete a label, complete the following steps.

- 1. Right-click the user-defined column heading on the Product List you want to delete and select Delete Column.
- 2. Click Yes on the confirmation message.

The column you selected is deleted from the Product List as well as the Properties dialog box.

# <span id="page-350-0"></span>Search

You can search for a objects by text or regular expression.

**Text**  $-$  Enter a text string in the search text box. This search is case sensitive.

For example, if you are searching for a device in the Product List, you can enter the first five characters in a device name. All products in the Product List that contain the search text display highlighted.

Regular Expression - Enter a Unicode regular expression in the search text box. (For hints, refer to ["Regular Expressions" on page 1333](#page-1384-0).) All products in the Product List that contain the search text display highlighted. This search is case insensitive.

For example, you might need to search ports. To search for a port using a Unicode regular expressions, enter "2/1|2/2|2/3". This search will find Ports 2/1, 2/2, and 2/3 on all devices.

The Search features contains a number of components. The following graphic illustrates the various areas, and descriptions of them are listed below.

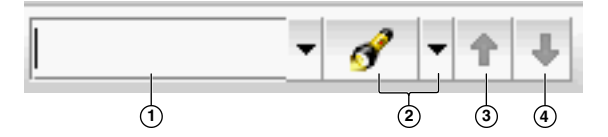

- 1. Text field Enter the text or unicode regular expression for which you want to search.
- 2. Search list Select one of the following options:
	- Text option Select this option if you entered a text string in the text field.
	- Regular Expression option Select this option if you entered a unicode regular expression in the text field.
	- Clear Search command Select this option to clear the search text field
	- Help command Select this option to view help for this feature.
- 3. Search up button Click to search upward in the list.
- 4. Search down button Click to search downward in the list.

### Searching for a device

You can search for a device by name, WWN, or device type. When searching in the Connectivity Map, make sure you search the right view (View > Manage View > Display View > *View\_Name*) with the appropriate options of port display (View > Port Display > *Display\_Option*) and connected end devices (View > Port Display > Show All) enabled.

To search for a device, complete the following steps.

1. Enter your search criteria in the search field.

#### NOTE

To search for a device, the device must be discovered and display in the topology.

- 2. Choose one of the following options:
	- Select Text from the search list and enter a text string in the search text box.

This search is case sensitive.

• Select Regular Expression from the search list and enter a Unicode regular expression in the search text box.

This search is case insensitive

3. Press Enter or click the search icon.

The search results display highlighted.

If the search finds more than one match, a message displays, advising you to restrict the search by restricting the search by node (refer to ["Restricting a search by node" on page 300](#page-351-0)) or by looking for exact matches (refer to ["Searching for an exact match" on page 301\)](#page-352-1).

## <span id="page-351-0"></span>Restricting a search by node

When a device is assigned to a product group, it may be listed in the Product node, as well as Product Groups node. Therefore the search results include the device under both the Product node and the Product Group node.

#### NOTE

To search for a device, the device must be discovered and display in the topology.

To restrict the search only to specific nodes, complete the following steps.

- 1. Select the Product node or Product Group node that you want to search.
- 2. Choose one of the following options:
	- Select Text from the search list.
	- Select Regular Expression from the search list.
- 3. Enter your search criteria in the search field.
	- Text Enter a text string in the search text box. This search is case sensitive.

For example, you can enter the first five characters in a device name. All products in the Product List that contain the search text display highlighted.

- Regular Expression Enter a Unicode regular expression in the search text box. (For hints, refer to ["Regular Expressions" on page 1333.](#page-1384-0)) All products in the Product List that contain the search text display highlighted. This search is case insensitive.
- 4. Press **Enter** or click the search icon.

The search results display highlighted.

## <span id="page-352-1"></span>Searching for an exact match

To search for an exact match, complete the following steps.

- 1. Choose one of the following options:
	- Select Text from the search list.
	- Select Regular Expression from the search list.
- 2. Enter your search criteria in the search field.
	- Text Enter a text string in the search text box. This search is case sensitive.

For example, you can enter the first five characters in a device name. All products in the Product List that contain the search text display highlighted.

- Regular Expression Enter a Unicode regular expression in the search text box. (For hints, refer to ["Regular Expressions" on page 1333.](#page-1384-0)) All products in the Product List that contain the search text display highlighted. This search is case insensitive.
- 3. Press Ctrl and click the search icon.

The search results display highlighted.

#### Example

If you search for IP address "192.1.1.101" and then press CTRL and click the search icon, the application only highlights "192.1.1.101". This search does not highlight "SI-101 [192.1.1.101]".

If you search for port "1/2" and then press CTRL and click the search icon, the application only highlights port "1/2". This search does not highlight ports "1/2", "1/20", "1/21", "1/22", and so forth.

### Clearing search results

To clear search results, select **Clear Search** from the search list.

# <span id="page-352-0"></span>Address Finder

### NOTE

Address Finder is not supported on Fabric OS products.

#### NOTE

Address Finder is only supported on Network OS products running 3.0 or later.

Address Finder locates where hosts are connected to your network from traffic on the network. The list of interfaces provides information on the location of the source of the address, relative to each network device, although the source may be directly or indirectly connected to the listed interfaces.

Address Finder uses the network topology information recorded during the discovery process based on information from devices running Foundry Discovery Protocol (FDP) and Link Layer Discovery Protocol (LLDP) and from the topology\_data.txt file.

If a workstation is connected to a third-party device, and that device is connected to a IronWare or Network OS device, then Address Finder should be able to report the downstream port from which that traffic is coming (that is, the port to which the third-party device is connected), as long as the workstation is sending traffic that passes through the IronWare or Network OS device.

This directional information indicates which device interface can be used to reach the target MAC address. By combining this information with the knowledge of the network topology, you can trace a path from a device to the wireless client in question.

Address Finder finds MAC addresses that are in the forwarding tables at the moment when the search is performed.

You can use Address Finder if you have the Address Finder privilege in your user account or role. For more information about privileges, refer to ["User Privileges" on page 1283](#page-1334-0).

## <span id="page-353-0"></span>Finding IP addresses

#### **NOTE**

Address Finder is only supported on Network OS products running 3.0 or later.

When searching for an IP address, Address Finder sends a couple of packets to the target IP address to prime Address Resolution Protocol (ARP) caches. It then looks in the Management application database to find all the Layer 3 devices on the target subnet, and then queries the ARP table of each one to find the target IP address. The result of the query provides the corresponding MAC address. Once the MAC address is known, then the MAC address is searched for in the learned MAC address tables of each device that is in the database that has an IP address on the same subnet as the target IP address. To find a MAC address, refer to ["Finding MAC addresses" on](#page-355-0)  [page 304.](#page-355-0)

To find an IP address, complete the following steps.

- 1. Click the IP tab.
- 2. Select Tools > Address Finder.

The Address Finder dialog box displays.

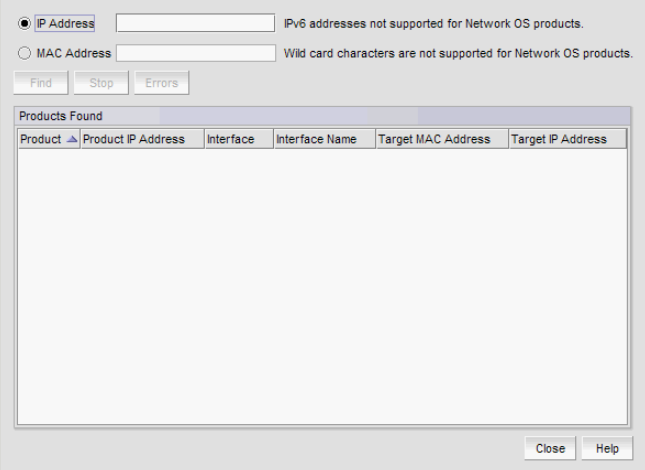

FIGURE 127 Address Finder dialog box

3. Select the **IP Address** option and enter the IP address (IPv4 or IPv6 format) that you want to find.

#### NOTE

IPv6 address search is only supported on Ethernet router products running IronWare OS 5.4 or later.

#### NOTE

IPv6 address search is not supported on Network OS products.

4. Select the Find only in the selected products check box to limit the search to selected products.

When you access Address Finder from the Element Manager interface (refer to ["Element](#page-776-0)  [Manager interface overview" on page 725](#page-776-0)), the Find only in the selected products check box is selected by default to limit the search to the selected Ethernet router device.

- 5. Select the product you want to include in the search in the **Available Products** list.
- 6. Click the right arrow button to move the selected products to the Selected Products list.
- 7. Click Find to begin the search.

If the search is successful, the products display in the Products Found table as they are found. Note that products may not display immediately.

Click Stop to stop the search.

The table shows the following information:

- Product The product icon and host name of the device that has seen or learned the IP addresses for which you searched, or the host name of the device where the IP address belongs to the network device.
- Product IP Address The IP address of the device that has seen or learned the target IP address.
- Interface The interface that has seen or learned the MAC address.
- Interface Name The administratively configured name of the interface.
- VLAN Name The VLAN ID of the interface.
- Target MAC Address The MAC address you wanted to find.
- Target IP Address The IP address you wanted to find.

Sort the search results by clicking the column header. Click the same column header again to reverse the sort order.

#### NOTE

Address Finder cannot detect IP addresses assigned to POS or ATM ports. However, Address Finder will find IP addresses across a POS or ATM port.

You can sort the search results by a specific column by clicking the column header. Click the same column header again to reverse the sort order.

If errors occur during the search, the Errors button becomes enabled. Click Errors to display the error messages. Error messages are grouped by the error description (Reason). You may need to scroll down to read the entire error message. Click OK when you have finished reading the message. Make any necessary corrections in the network before repeating the search.

8. Click Port Properties to launch the Port Properties dialog box for the device.

9. Click Attached Port Properties to launch the Port Properties dialog box for the device.

```
NOTE
```
The **Attached Port Properties** button is only supported for Network OS devices.

The Ports tab of the VCS Properties dialog box displays with the attached ports highlighted.

10. Click Close to close the Address Finder dialog box.

### <span id="page-355-0"></span>Finding MAC addresses

### **NOTE**

```
MAC address search is supported on Network OS products running 2.1.0 or later.
```
To find a MAC address, Address Finder searches the learned MAC address tables of each device that is in the database. To find a IP address, refer to ["Finding IP addresses" on page 302](#page-353-0).

To find a MAC address, complete the following steps.

- 1. Click the IP tab.
- 2. Select Tools > Address Finder.

The Address Finder dialog box displays.

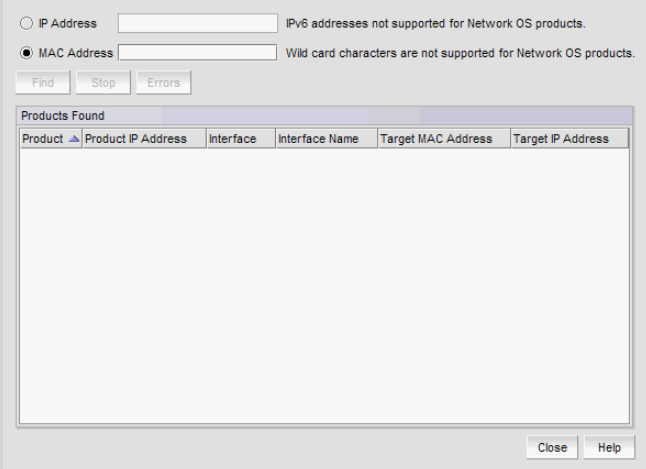

FIGURE 128 Address Finder dialog box

3. Select the MAC Address option and enter the address in hexadecimal characters in the field.

You can use any of the following methods to separate the characters in the address:

- Hyphens (for example: aa-bb-cc-dd-ee-ff)
- Periods (for example: aa.bb.cc.dd.ee.ff)
- Colons (for example: aa:bb:cc:dd:ee:ff)
- Spaces (for example: aa bb cc dd ee ff)
- No spaces (for example: aabbccddeeff)

To find more than one address, use question marks as wildcard characters (for example: aa-bb-cc-dd-??-??).

### NOTE

Wildcard character search is not supported on Network OS products.

4. Select the Find only in the selected products check box to limit the search to selected products.

When you access Address Finder from the Element Manager interface (refer to ["Element](#page-776-0)  [Manager interface overview" on page 725](#page-776-0)), the Find only in the selected products check box is selected by default to limit the search to the selected Ethernet router device.

- 5. Select the product you want to include in the search in the Available Products list.
- 6. Click the right arrow button to move the selected products to the Selected Products list.
- 7. Click Find to begin the search.

If the search is successful, the products display in the **Products Found** table as they are found. Note that products may not display immediately.

#### **NOTE**

When Address Finder searches for the Target MAC address and no topology information exists (for example, FDP & LLDP is disabled on the router and switch), two entries display – one from the router and one from the switch.

### NOTE

When you find targets using the MAC address wildcard, the **Products Found** table shows the IP addresses of hosts connected to the routers. IP addresses of hosts connected to L2 switches are blank because Layer 2 switches typically do not learn the IP addresses of end nodes attached to the Layer 2 switch as it is not in the ARP table of the switch.

#### NOTE

You cannot use special addresses (such as a broadcast MAC address (FFFF.FFFF.FFFF) or any MAC in multicast range (0100.5E00.0000 – 0100.5E7F.FFFF) to find products.

Click Stop to stop the search.

The table shows the following information:

- Product The product icon and host name of the device that has seen or learned the MAC addresses for which you searched, or the host name of the device where the MAC address belongs to the network device.
- Product IP Address The IP address of the device that has seen or learned the target IP address.
- Interface The interface that has seen or learned the MAC address.
- Interface Name The administratively configured name of the interface.
- VLAN The VLAN ID of the interface.
- **Target MAC Address** The MAC address you wanted to find. This field standardizes the MAC address format as follows: aa.bb.cc.dd.ee.ff.
- **Target IP Address** The IP address you wanted to find.

You can sort the search results by a specific column by clicking the column header. Click the same column header again to reverse the sort order.

If errors occur during the search, the **Errors** button becomes enabled. Click **Errors** to display the error messages. Error messages are grouped by the error description (Reason). You may need to scroll down to read the entire error message. Click OK when you have finished reading the message. Make any necessary corrections in the network before repeating the search.

- 8. Click Port Properties to launch the Port Properties dialog box for the device.
- 9. Click Attached Port Properties to launch the Port Properties dialog box for the device.

#### **NOTE**

The Attached Port Properties button is only supported for Network OS devices.

The Ports tab of the VCS Properties dialog box displays with the attached ports highlighted.

10. Click Close to close the Address Finder dialog box.

# <span id="page-357-0"></span>IP topology view manager

The topology view manager enables you to choose how to view devices in your network. Topology views only contain devices included in your area of responsibility (AOR).

To display topology views in the Management application, make sure you meet the following requirements.

• Make sure that all IronWare OS or Network OS devices on the network have the Foundry Discovery Protocol (FDP) or Link Layer Discovery Protocol (LLDP) enabled so that connections between devices display. To enable FDP or LLDP using the Configuration Wizard, refer to ["IP](#page-816-0)  [Configuration Wizard" on page 765](#page-816-0).

#### NOTE

FDP is not supported in an IPv6 network; therefore, you must enable LLDP on the devices to displays link in a L2 topology.

- Make sure that all non-IronWare OS or Network OS devices have LLDP or the Cisco Discovery Protocol (CDP) enabled so that connections between devices display.
- Make sure all devices display under the Network Object tree. If they do not display, you should run discovery or add the devices manually in the **Discover Setup IP** dialog box.
- Make sure you have the appropriate privilege (IP Main Display Ethernet Fabric, IP Main Display - IP, IP - Main Display - L2, IP - Main Display - MRP, or IP - Main Display - VLAN) for the topology map you want to view. For more information about privileges, refer to ["User Privileges"](#page-1334-0) [on page 1283.](#page-1334-0)

## Displaying topology views

To display a topology view, select the one of the following view types from the view list on the Product List toolbar:

- Network Objects For more information, refer to ["Network Objects view" on page 307.](#page-358-0)
- IP Topology For more information, refer to ["IP Topology view" on page 309.](#page-360-0)
- L2 Topology For more information, refer to ["L2 Topology view" on page 309](#page-360-1).
- Ethernet Fabrics For more information, refer to ["Ethernet Fabrics view" on page 310.](#page-361-0)
- VLAN Topology For more information, refer to ["VLAN Topology view" on page 310](#page-361-1).
- Host Topology For more information, refer to ["Host Topology view" on page 313.](#page-364-0)

# <span id="page-358-0"></span>Network Objects view

The Network Objects view displays a list of discovered products in a table (Product List). This view allows you to manage user authentications and permissions on discovered devices. In addition, you can place devices into management groups, which are used for configuration, deployment, accounting, monitoring, and reporting processes.

The following columns (presented here in alphabetical order) are included in the Product List:

- Build Label. Select to display the firmware build number.
- Contact. Select to display the name of the person or group you should contact about the product. This field is editable at the fabric level.
- Description. Select to display the description of the product. This field is editable at the fabric level.
- Product Type. Select to display the type of product.
- **Firmware.** Select to display the firmware version of the product.
- Group/Product. Select to display discovered products, product groups, and port groups.
- IP Address. Select to display the IP address (IPv4 or IPv6 format) of the product.
- Location. Select to display the physical location of the product. This field is editable at the fabric level.
- Model. Select to display the model number of the product.
- Name. Select to display the name of the product. This field is editable at the fabric, device, and port levels.
- Port Count. Select to display the number of ports on the product.
- Serial #. Select to display the serial number of the product.
- Status. Select to display the status for the product and the port.
- Vendor. Select to display the name of the product's vendor.
- User-defined property labels Displays the user-defined property labels. You can create up to three user-defined property labels.

### Network Object view functions

- Sort Click a column head to sort the list. Click a column head again to reverse the sort orders.
- Node/Device double-click Double-click a node (subnet) to display the devices beneath it. Double-click a device to display the Properties dialog box for the selected device. For more information, refer to ["IP device properties" on page 1314.](#page-1365-0)
- User-defined properties User-defined properties display in the Product List. For more information, refer to ["Properties customization" on page 1329](#page-1380-0).
- Shortcut menus Right-click a device in the Product List to view the menu. For a list of shortcut menus, refer to ["IP shortcut menus" on page 1268.](#page-1319-0)

## Filtering devices in the Network Objects Product List

To filter specific devices from the Network Objects Product List, complete the following steps.

- 1. Select Network Objects from the view list on the Product List toolbar.
- 2. Click Filter.

The **Product Filter** dialog box displays. Only the categories or objects listed under the **Selected** Categories list display on the Network Objects Product List. Available categories include:

- Contact Lists the contact name for the discovered products.
- Firmware Lists the firmware on the discovered products.
- Location Lists the location of the discovered products.
- Model Lists the models of the discovered products.
- Product Type Lists the types of discovered products.
- 3. Select the Enable filter check box.
- 4. Filter the Product List by product status by selecting one or more of the following check boxes:
	- Reachable
	- Degraded Link
	- Not Reachable
	- Unhealthy
	- **Healthy**
	- **Marginal**
	- Down

By default, all product status types are included. Clear the check mark from each status type you do not want to include in the filter.

- 5. Add a category or object within the category to the filter by selecting the category or object in the **Available Categories** list and clicking the right arrow button.
- 6. Remove a category or object from the filter by selecting the category or object in the Selected Categories list and clicking the left arrow button.
- 7. Click OK.

The updated Product List contains only the selected categories and objects. The Filter check box displays with a check mark.

## Clearing the Network Objects Product List filter

To clear the filter and display all discovered devices in the Network Objects Product List, clear the Filter check box.

The updated Product List contains only all discovered devices as well as all product groups and port groups.
## IP Topology view

The IP Topology view displays a map of the devices on your network. To display the topology map for IP, you must have the IP - Main Display - IP privilege. For more information about privileges, refer to ["User Privileges" on page 1283.](#page-1334-0)

For more information about the components and customization of the topology map, refer to the following sections:

- ["IP topology map components" on page 315.](#page-366-0)
- ["Topology map elements" on page 315](#page-366-1).
- ["Topology map layout" on page 317.](#page-368-0)

For more information about functions you can perform on the topology map, refer to ["Topology Map](#page-337-0)  [functions" on page 286.](#page-337-0)

## L2 Topology view

The L2 Topology view displays a map of the Layer 2 traffic for devices on your network. The links on the map show physical links between physical ports of devices. If devices have more than one physical link between them, all physical links display on the topology map. To display the topology map for Layer 2, you must have the IP - Main Display - L2 privilege. For more information about privileges, refer to ["User Privileges" on page 1283](#page-1334-0).

The L2 Topology view Product List has two categories, System Groups and User-defined Groups. System Groups has only All IP Products as a category, which contains all IP products in the system. User-defined Groups contain all user-defined product groups with Topology Display enabled. Each user-defined product group shows the products contained within that product group.

For more information about the components and customization of the topology map, refer to the following sections:

- ["IP topology map components" on page 315.](#page-366-0)
- ["Topology map elements" on page 315](#page-366-1).
- ["Topology map layout" on page 317.](#page-368-0)

For more information about functions you can perform on the topology map, refer to ["Topology Map](#page-337-0)  [functions" on page 286.](#page-337-0)

## Ethernet Fabrics view

The Ethernet Fabrics view displays a map of the traffic for VCS devices on your network. To view the fabric members and TRILL (Transparent Interconnection of Lots of Links) connections for a fabric, double-click the fabric in the Product List. To display the topology map for Ethernet Fabrics, you must have the Main Display - Ethernet Fabric privilege. For more information about privileges, refer to ["User Privileges" on page 1283.](#page-1334-0)

The Ethernet Fabrics view Product List contains all the VCS fabrics known to the system. Within each VCS fabric, nodes that are part of that VCS fabric display. You can only view one VCS fabric at a time.

For more information about the components and customization of the topology map, refer to the following sections:

- ["IP topology map components" on page 315.](#page-366-0)
- ["Topology map elements" on page 315](#page-366-1).
- ["Topology map layout" on page 317.](#page-368-0)

For more information about general functions you can perform on the topology map, refer to ["Topology Map functions" on page 286.](#page-337-0)

## VLAN Topology view

The VLAN Topology view displays a map of the VLAN traffic for devices on your network. You can also view primary, isolated, and community PVLAN in the VLAN Topology and Product List. You can access the STP or RSTP Topology from this view. To display topologies for VLANs, you must have the Main Display - VLAN privilege in your user role. For more information about privileges, refer to ["User](#page-1334-0)  [Privileges" on page 1283](#page-1334-0).

The VLAN Product List contains all the port VLANs and PVLANs known to the system. Within each VLAN, products that are a part of that VLAN display. You can select which VLAN topology you wish to view. The default VLAN ID is the first entry in the VLAN Product List.

For more information about the components and customization of the topology map, refer to the following sections:

- ["IP topology map components" on page 315.](#page-366-0)
- ["Topology map elements" on page 315](#page-366-1).
- ["Viewing STP/RSTP topology" on page 311.](#page-362-0)
- ["Topology map layout" on page 317.](#page-368-0)

For more information about functions you can perform on the topology map, refer to ["Topology Map](#page-337-0)  [functions" on page 286.](#page-337-0)

#### STP/RSTP topology

You can display topology maps for STP or RSTP configurations from the VLAN Topology view. Before you display the STP or RSTP topology, make sure you meet the following requirements:

The devices are running FDP or LLDP.

If you do not enable FDP or LLDP on a product, the product displays without any links.

• The snlfStpTable MIB table (OID.1.3.6.1.4.1.1991.1.1.3.5.2) is enabled on the device and has either STP or RSTP configured. This MIB is not supported on third-party products.

#### <span id="page-362-0"></span>Viewing STP/RSTP topology

To view this topology map, complete the following steps.

1. Select VLAN Topology from the view list on the Product List toolbar.

Pause on the STP button. A tool tip appears, indicating whether STP is on or off.

- 2. If STP is off, click STP to turn it on.
- 3. Select a VLAN or PVLAN from the VLAN Product List.

All devices with STP mode on the selected VLAN display on the map, regardless of their connectivity. STP-enabled devices display with a Bridge ID.

The STP Topology view supports both STP and RSTP; however, the map does not differentiate between the two protocols. You can use the STP/RSTP report to determine which protocol is enabled on a device. MSTP protocol is not supported.

When STP mode is active, dynamic updates is not active. Instead, a Refresh button displays on the Topology Map toolbar, next to the STP button, to enable you to manually trigger an update.

Element Description Device name IP address Bridge ID Each device on the map displays its device name, IP address and bridge ID. [Root] The root bridge. solid line The bridges on the topology in normal operating state. link with arrow head The port is in a forwarding state and has the root port role. link with block The port is in a blocking state or discarding. link with diamond The port is in a disabled state.

[Table 33](#page-362-1) displays the elements of the STP Topology map.

| Element                                | Description                                                                |
|----------------------------------------|----------------------------------------------------------------------------|
| Device name<br>IP address<br>Bridge ID | Each device on the map displays its device name, IP address and bridge ID. |
| [Root]                                 | The root bridge.                                                           |
| solid line                             | The bridges on the topology in normal operating state.                     |
| link with arrow head                   | The port is in a forwarding state and has the root port role.              |
| link with block                        | The port is in a blocking state or discarding.                             |
| وموموناه والشبرياونا                   | The port is in a disabled state.                                           |

<span id="page-362-1"></span>TABLE 33 STP/RSTP Topology map elements

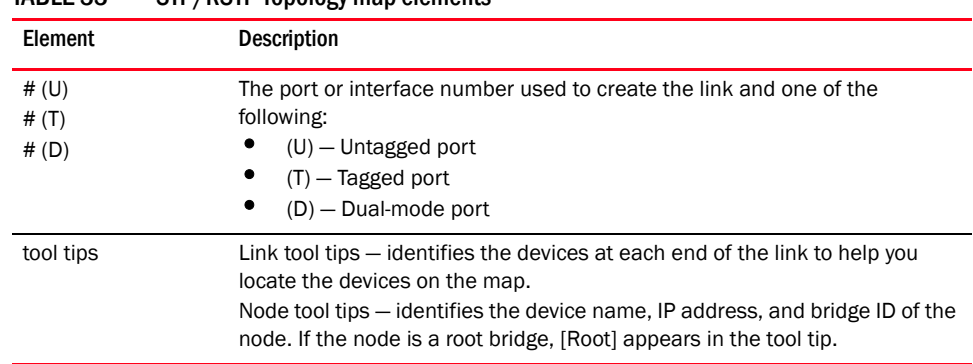

#### TABLE 33 STP/PSTP Topology map elements

#### Generating an STP/RSTP Report

If STP is enabled on the VLAN Topology, you can generate an STP/RSTP report for a device.

To generate an STP/RSTP report, complete the following steps.

1. Select VLAN Topology from the view list on the Product List toolbar.

Mouse over the STP button. A tool tip appears, indicating whether STP is on or off.

- 2. If STP is off, click STP to turn it on.
- 3. Select a VLAN or PVLAN from the VLAN Product List.
- 4. Right-click a device on the topology map and select STP Report from the list.

The STP/RSTP Report displays. The report is divided into two areas. The top area shows STP information that applies globally to the device. It indicates the STP Mode (802.1x for STP or 802.1w for RSTP) and the values of the global parameters. The second area displays STP or RSTP configuration for each device port.

#### Exporting an STP/RSTP Report

To export an STP/RSTP report, complete the following steps.

1. Select VLAN Topology from the view list on the Product List toolbar.

Mouse over the STP button. A tool tip appears, indicating whether STP is on or off.

- 2. If STP is off, click STP to turn it on.
- 3. Select a VLAN or PVLAN from the VLAN Product List.
- 4. Right-click a device on the topology map and select STP Report from the list. The STP/RSTP Report displays.
- 5. Click Export.

The File Download dialog box displays.

6. Click Save.

The Save As dialog box displays.

- 7. Browse to the location where you want to save the report.
- 8. Enter a name for the report in the File Name field.

9. Click Save.

#### E-mailing an STP/RSTP Report

To export an STP/RSTP report, complete the following steps.

1. Select VLAN Topology from the view list on the Product List toolbar.

Mouse over the STP button. A tool tip appears, indicating whether STP is on or off.

- 2. If STP is off, click STP to turn it on.
- 3. Select a VLAN or PVLAN from the VLAN Product List.
- 4. Right-click a device on the topology map and select STP Report from the list. The STP/RSTP Report displays.
- 5. Click E-mail.
- 6. Enter one or more e-mail addresses in the E-mail Recipients or Other Recipients fields.
- 7. Edit the Subject field, if necessary.
- 8. Enter a message in the Body text box.
- 9. Click Send.

## Host Topology view

The Host Topology view displays a list of discovered hosts in a table (Product List). This view allows you to manage user authentications and permissions on discovered devices.

The following columns (presented here in alphabetical order) are included in the Product List:

- Additional Port Info. Displays additional port information.
- All Levels. Displays all discovered fabrics, groups, devices, and ports as both text and icons. Also, displays the status of the fabrics, groups, devices, and ports. For a list of icons that display in the All Levels column, refer to the following tables:
	- ["Host product icons" on page 291](#page-342-0)
	- ["IP product icons" on page 290](#page-341-0)
	- ["IP port icons" on page 292](#page-343-0)
- Additional Port Info. Displays additional information about the port.
- Attached Port #. Displays the number of the attached port.
- BB Credit. Displays the BB Credit of the port.
- Class. Displays the class value of the FICON device port.
- Contact. Displays the name of the person or group you should contact about the product. This field is editable at the fabric level.
- **Description.** Displays the description of the product. This field is editable at the fabric level.
- **Domain ID.** Displays the Domain ID for the product in the format xx(yy), where xx is the normalized value and yy is the actual value on the wire.
- FC Address. Displays the Fibre Channel address of the port.
- Firmware. Displays the firmware version of the product.
- IP Address. Displays the IP address (IPv4 or IPv6 format) of the product.
- Location. Displays the physical location of the product. This field is editable at the fabric level.
- Model. Displays the model number of the product.
- Name. Displays the name of the product. This field is editable at the fabric, device, and port level.
- Port #. Displays the number of the port.
- Port Count. Displays the number of ports on the product.
- Port Type. Displays the type of port (for example, expansion port, node port, or NL\_port).
- Product Type. Displays the type of product.
- Protocol. Displays the protocol for the port.
- Serial #. Displays the serial number of the product.
- Speed Configured (Gbps). Displays the actual speed of the port in Gigabits per second.
- **State.** Displays the state for the product and the port.
- **Status.** Displays the status for the product and the port.
- Symbolic Name. Displays the symbolic name for the port.
- TAG. Displays the tag number of the product.
- Vendor. Displays the name of the product's vendor.
- WWN. Displays the world wide name of the product or port.
- Zone Alias. Displays the zone alias of the product or port.
- User-defined property labels Displays the user-defined property labels. You can create up to three user-defined property labels.

For more information about the components and customization of the topology map, refer to the following sections:

- ["IP topology map components" on page 315.](#page-366-0)
- ["Topology map elements" on page 315](#page-366-1).
- ["Topology map layout" on page 317.](#page-368-0)

For more information about functions you can perform on the topology map, refer to ["Topology Map](#page-337-0)  [functions" on page 286.](#page-337-0)

## <span id="page-366-0"></span>IP topology map components

Topology maps are divided into three sections:

• Product List — The top left pane displays a list of all devices (topology tree) in your AOR. Devices display in topology groups. The Management application has a Search tool that you can use to find a device quickly. (Refer to "Using the Search tool" on page 53 for more information.)

For more information about the Product List and functions you can perform on the Product List, refer to ["IP Product List" on page 284.](#page-335-0)

• Topology Map — The top right pane displays the devices using graphic elements (icons). Automatically displays links between devices running FDP or LLDP on the topology maps.

For more information about the Topology Map and functions you can perform on the Topology Map, refer to ["Topology Map" on page 285.](#page-336-0)

• Minimap — The bottom right pane displays an overall view of the Topology Map. To jump to a specific location on the Topology Map, click that area on the Minimap, and a close-up view of the selected location displays on the Topology Map. For more information about the Minimap and using the Minimap, refer to ["Minimap" on page 288.](#page-339-0)

## <span id="page-366-1"></span>Topology map elements

Topology maps are comprised of nodes and connections. To display the topology legend, click the Legend button on the main toolbar.

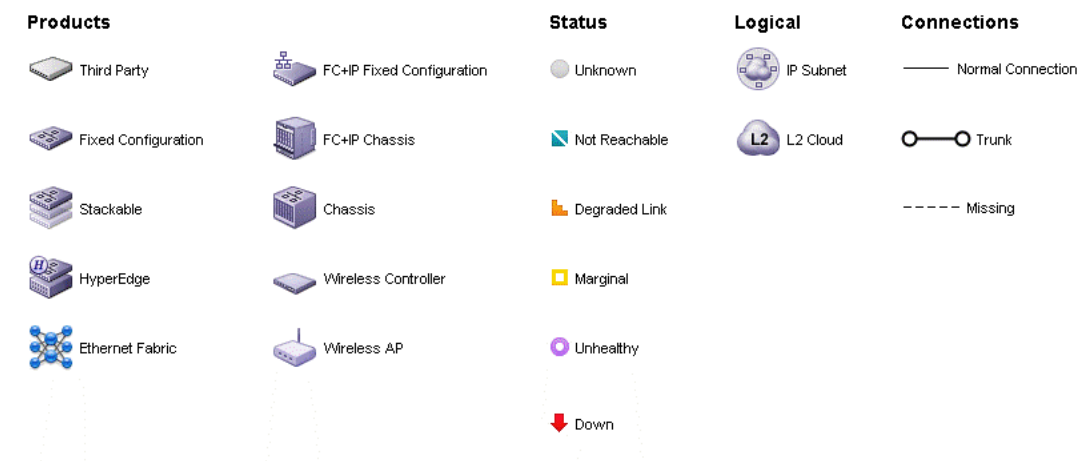

The Legend dialog box displays.

FIGURE 129 Legend dialog box

<span id="page-367-0"></span>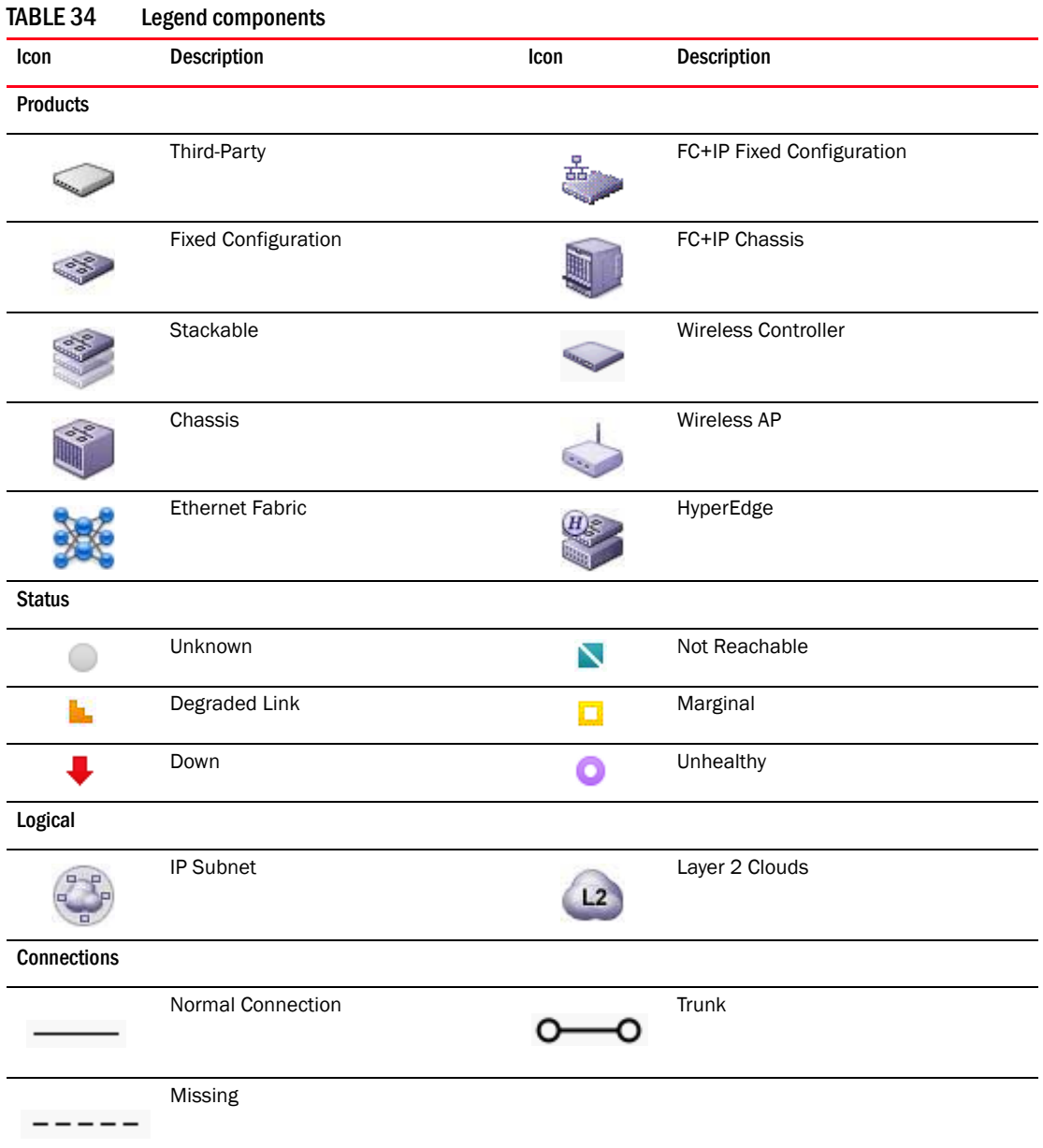

[Table 34](#page-367-0) displays the elements included in the topology.

The following list describes the basic elements included in a topology map.

- IP devices This node displays as a blue box. To view all IP product icons, refer to ["IP product](#page-341-0)  [icons" on page 290.](#page-341-0) Double-click a product icon to display the Properties dialog box. For more information, refer to ["IP device properties" on page 1314.](#page-1365-0)
- Third-party devices This node displays as a gray box.
- Subnets This node displays as a blue circle. Double-click a subnet to display the devices within the subnet.
- Layer 2 Clouds This node displays as a blue cloud. When two or more devices with FDP or LLDP enabled connect to a device or network without FDP or LLDP capability, the L2 cloud icon is displayed to represent the connection between the device types. This icon means that IronWare OS or Network OS devices are not directly connected to each other and each IronWare OS or Network OS device does not have Layer 2 information from other devices.
- Interface connections The connections between nodes (devices, IP Subnets, or Layer 2 clouds) display as a gray line. The numbers on the line show the ports or virtual routing interfaces that form the connection.
- Missing interface connections A dashed line indicates a missing connection.
- Trunks Each trunk (MCT or ICL) displays as a straight line with circles at each end.

## Viewing flyovers on the topology map

The Management application allows you to enable flyover display on Topology Maps. To enable flyover display, refer to ["Turning flyovers on or off" on page 142.](#page-193-0)

- Device node Mouse over to view the display name, IP address, and status of the device.
- Connections Flyover display varies depending on the type of connection.
	- Interface connection Mouse over to display IP address and port number for each end of the connection.
	- Trunk connection Mouse over to display the truck group identifier and the IP address, port number, and type of trunk (MCT or ICL) for each end of the connection.
	- Layer 2 Cloud connections Mouse over to display IP address for each end of the connection.

## <span id="page-368-1"></span><span id="page-368-0"></span>Topology map layout

The Management application provides several layouts for the IP Topology, Ethernet Fabrics, L2 Topology, and VLAN Topology views, so that you can determine which one provides the best display of your network topology. When selecting a layout, keep the following in mind:

- When you first open a Topology view, the Topology Map uses the layout option specified in the Topology Display dialog box. In a typical topology, the default layout for all topology views is Organic. For IP Topology, the default layout is Circular. For VLAN topologies, the default layout is Orthogonal (Merge Lines).
- The position of nodes on the next layout type depends on their position in the previously displayed layout. You may see a better display if you choose the Circular layout first, then choose the next layout you want to try.
- As you move from one layout to another the Management application animates the process of redrawing the map.

When a topology map update is in progress, you can interact with client. The layout management is a background thread. The amount of computing resource required to draw a new layout depends on the number of nodes and connections on the network. If the layout execution duration exceeds a minimum threshold, a progress bar displays. The minimum threshold duration is 1 second.

• During a session, as you enter and exit any of the topology views, the last layout used is the one displayed when you return to that topology view. However, the layouts are reset to the default layouts when you logout of the Management application.

The following examples show the differences between the layouts. They may or may not match the map drawn for your network. Also, some of the examples may look alike; however, the layouts may look different on networks with more devices.

#### **Organic**

The Organic layout distributes the nodes evenly, makes connection lengths uniform, minimizes crisscrossing of connections, and tries to prevent nodes from touching each other. This layout is best for the visualization of highly connected backbone regions with attached peripheral ring or star structures.

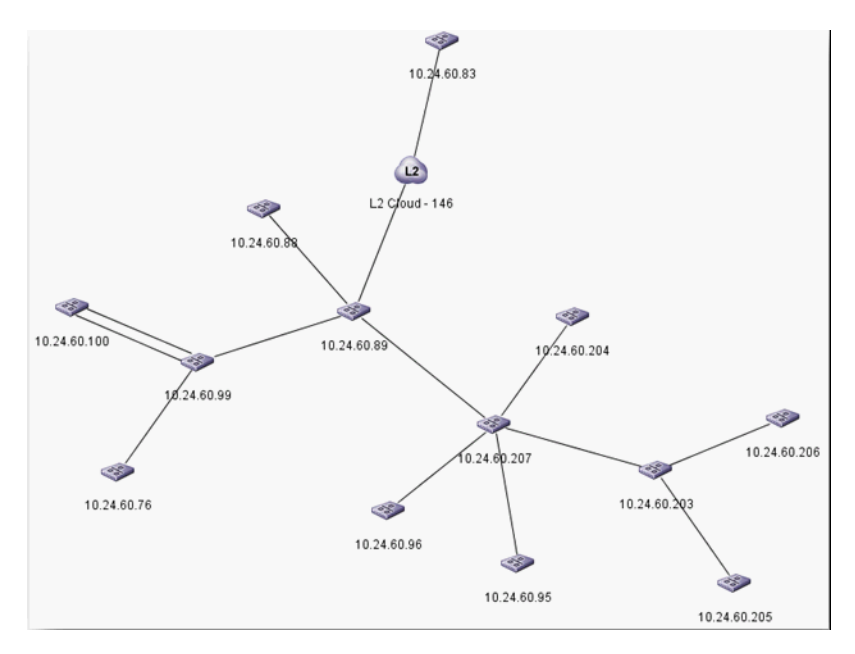

#### **Orthogonal**

The Orthogonal layout displays the nodes compactly with no overlaps, minimizes crisscrossing of connections, and tries to prevent nodes from touching each other. This layout is best for medium-sized sparse graphs since it produces clear representations of complex networks.

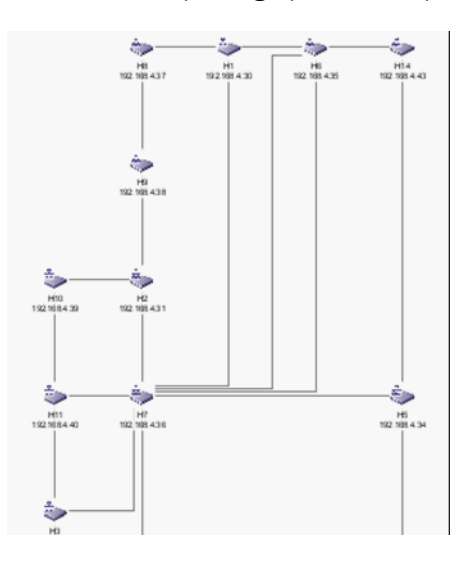

#### Orthogonal (Merge Lines)

The Orthogonal (Merge Lines) layout displays the nodes in a concise tree-like structure using vertical and horizontal line segments.

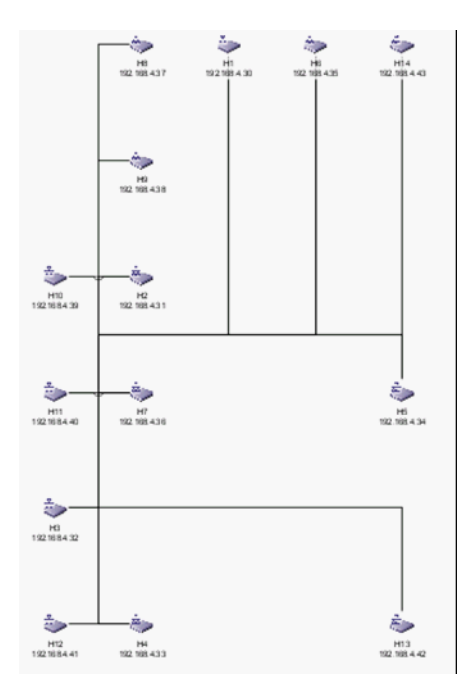

#### **Hierarchical**

The Hierarchical layout is best for a complex map. This layout might have a start point and end point, with some overall flow between those points.

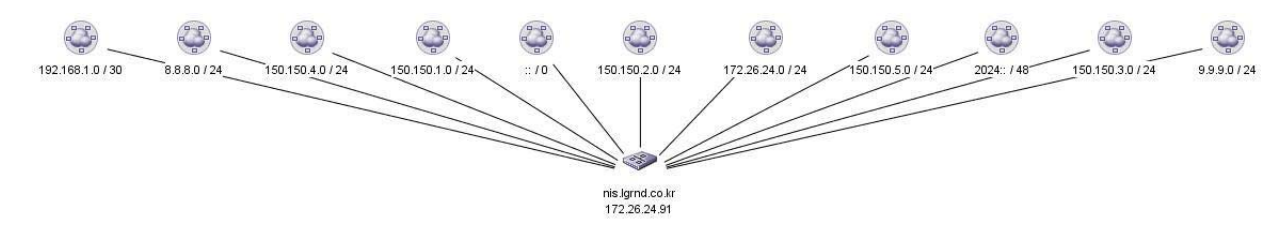

#### **Circular**

The Circular layout distributes all nodes in a circle, with equal spacing between each neighbor node.

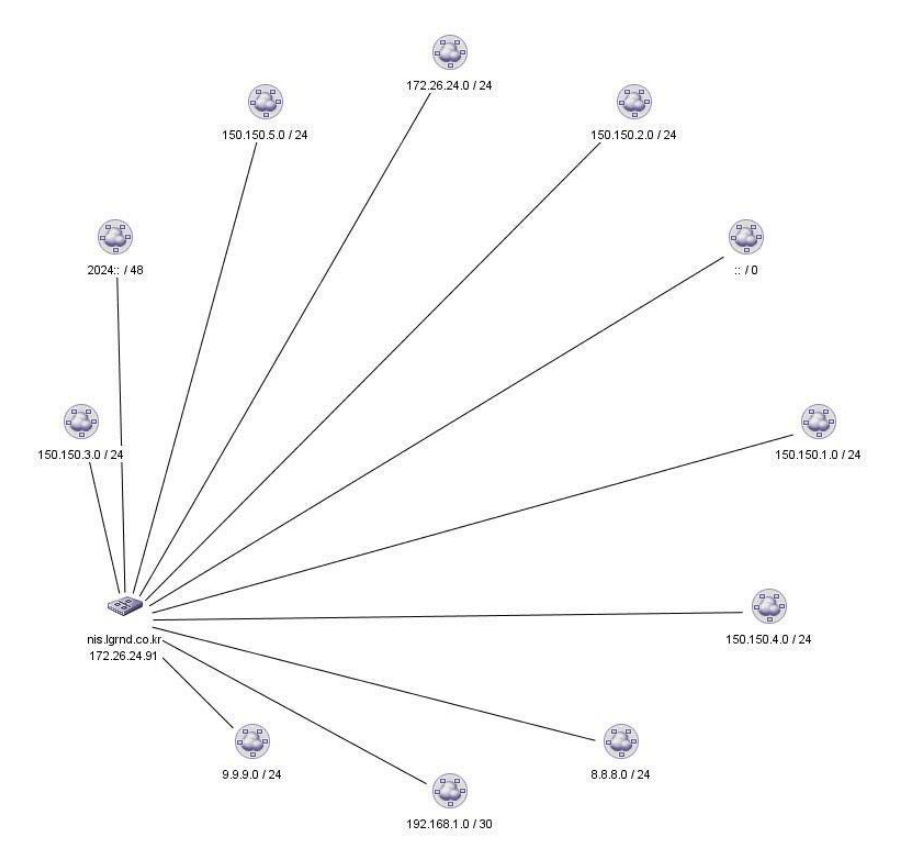

#### Free Form

This layout is the one you customize by repositioning the nodes on the map.

#### <span id="page-371-0"></span>Selecting a topology map layout

To change the topology layout, complete the following steps.

- 1. Select one of the following view types from the view list on the Product List toolbar.
	- L2 Topology
	- Ethernet Fabrics
	- IP Topology
	- VLAN Topology
- 2. Click the Topology Display icon on the Topology Map toolbar.

The Topology Display dialog box displays.

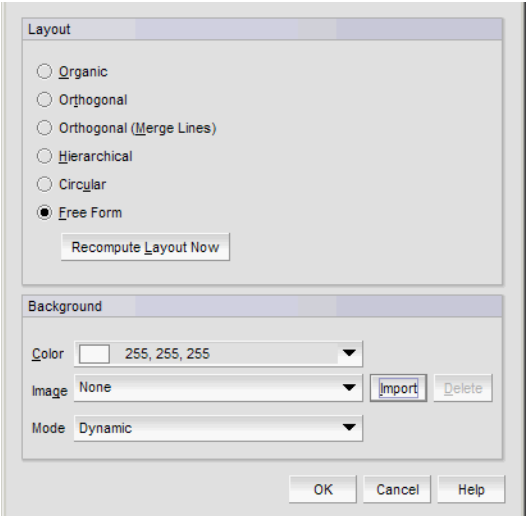

FIGURE 130 Topology Display dialog box

- 3. Select one of the following topology layouts in the Layout area.
	- Organic
	- Orthogonal
	- Orthogonal (Merge Lines)
	- Hierarchical
	- Circular
	- Free Form
- 4. Click Recompute Layout Now.

The Management application redraws the Topology Map.

5. Click OK on the Topology Display dialog box.

## Creating a customized layout

You can create one customized layout for each group node in each topology view.

To customize the layout for a topology map, complete the following steps.

- 1. Select the view you want to customize from the view list on the Product List toolbar.
	- IP Topology
	- L2 Topology
	- Ethernet Fabrics
	- VLAN Topology
- <span id="page-372-0"></span>2. Click a node and drag it to a new position on the map.

The application automatically changes the layout to Free Form. To move one or more nodes at the same time, complete the following steps:

- a. Use Ctrl + click to select one or more nodes or click in an empty part of the topology and drag a box around the nodes you want to move.
- b. Select one of the highlighted nodes and drag the selected nodes to a new position on the map.
- 3. Repeat [step 2](#page-372-0) until you have repositioned all nodes.

Navigation to another view topology or tab or exiting the application automatically saves your changes. If you change the topology map layout (refer to ["Selecting a topology map layout" on](#page-371-0)  [page 320\)](#page-371-0) and want to return to this customized layout, complete the following steps.

a. Click the Topology Display icon on the Topology Map toolbar.

The Topology Display dialog box displays.

- b. Select Free Form in the Layout area.
- c. Click OK on the Topology Display dialog box.

#### Creating customized topology links

The Management application enable you to create network topology links manually using the topology\_data.txt file located in the *Install\_Home*\conf\discovery\ip directory. You only need to add the link in one direction between two devices. Once you add the link, L2 neighbor collection uses the topology\_data.txt file, in addition to links detected using FDP and LLDP, to construct links for each device. You add multiple entries for a single device as needed.

Changes to the topology\_data.txt file do not require a management server restart, the changes display during the next L2 neighbor collection for the devices.

The data file uses the following format:

- The hash character (#) at the beginning of a line indicates a comment and is not parsed during L2 neighbor collection.
- Specify each link on a separate line.
- Each link consists of two columns separated by white space.
- Each column consists of an IP address, then a vertical bar (|), then the interface name.
- The interface name must use the exact format returned by the ifName MIB variable for that device.The interface name can be found in the Interface Name column of the Detailed Product Report, Physical Ports section.
- If the ifName value contains a space in the name, then the interface name should be within double quotes.

Examples

```
143.140.1.222|ethernet8/12 192.1.7.182|ethernet49
10.24.84.1|"ExT 0/15" 10.24.84.4|"ExT 0/16"
143.140.1.222|"ethernet 8/12" 192.1.7.182|"ethernet 49"
143.140.1.222|"ethernet 8/12" 192.1.7.182|ethernet49
```
To create a customized topology link, complete the following steps.

- 1. Open the topology\_data.txt (located in *Install\_Home*\conf\discovery\ip) file in a text editor.
- 2. Add the link using the following format:

*Device\_One\_IP\_Address*|*Interface\_Name Device\_Two\_IP\_Address*|*Interface\_Name* where *Device\_One\_IP\_Address* is the IP address for the device at one end of the link, *Interface\_Name* the is the exact format returned by the ifName MIB variable for the device, and *Device\_Two\_IP\_Address* is the IP address for the device at the other end of the link.

3. Save and close the topology\_data.txt file.

The customized topology links display during the next L2 neighbor collection for the devices.

#### Customizing the Topology Map

To customize the Topology Map, complete the following steps.

1. Click the Topology Display icon on the Topology Map toolbar.

The **Topology Display** dialog box displays.

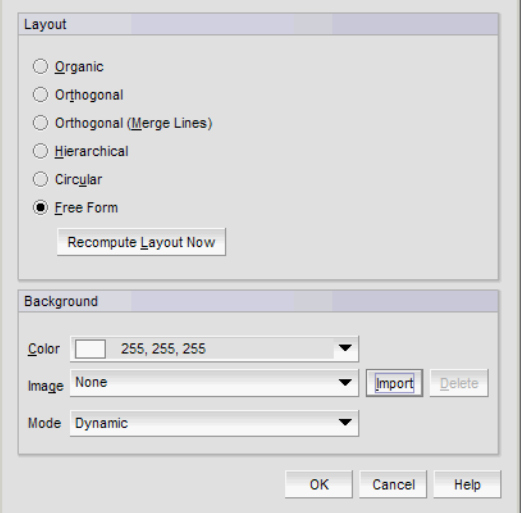

FIGURE 131 Topology Display dialog box

- 2. Change the background color by selecting a color from the Color list.
	- a. To select a color not included in the Color list, select More Colors from the Color list. The Choose a Color dialog box displays.
	- b. Choose one of the following options to select the color you want:
		- To pick a color from a swatch, select the **Swatches** tab. Select a color from the display.
		- To specify a color based on hue, saturation, and value, click the HSV tab. Specify the hue (0 to 359 degrees), saturation (0 to 100%), value (0 to 100%), and transparency (0 to 100%).
		- To specify a color based on hue, saturation, and lightness, click the HSL tab. Specify the hue (0 to 360 degrees), saturation (0 to 100%), lightness (0 to 100%), and transparency (0 to 100%).
		- To specify a color based on values of red, green, and blue, click the RGB tab. Specify the values for red, green, blue, and alpha (0 to 255) or enter a color code in the Color Code field.
- To specify a color based on values of cyan, magenta, yellow, and black, click the CMYK tab. Specify the values for cyan, magenta, yellow, black, and alpha (0 to 255).
- c. Click OK on the Choose a Color dialog box.
- 3. Add an image to the background by selecting an image from the Image list.

To import an image, refer to ["Adding a background image to a map" on page 324](#page-375-0).

- 4. Set the background image mode by selecting one of the following from the Mode list:
	- Dynamic Select when the background image is considered to be part of the displayed contents and not a decoration. In this mode, an object on a specific point of the image, stays on that specific point during zooming or scrolling on the topology. In this mode, the application uses the background color to draw visible regions outside the bounds of the background image.
	- Fullscreen Select to display the upper left corner of the background image in the upper left corner of the topology and scale the background image to the size of the topology. In this mode, the background is static (zooming or scrolling have no effect). If you resize the topology, the background image scales accordingly.
	- **Tiled** Select to display the background image as tiles on the topology. In this mode, the background is static (zooming or scrolling have no effect).
	- Bricked Select to display the background image as bricks on the topology. In this mode, the background is static (zooming or scrolling have no effect).
	- **Centered** Select to display the background image centered in the topology. In this mode, the application uses the background color to draw visible regions outside the bounds of the background image. In this mode, the background is static (zooming or scrolling have no effect).
	- Plain Select to display the background image at a specific origin on the topology. In this mode, the application uses the background color to draw visible regions outside the bounds of the background image. In this mode, the background is static (zooming or scrolling have no effect).
- 5. Click OK on the Topology Display dialog box.

#### <span id="page-375-1"></span><span id="page-375-0"></span>Adding a background image to a map

Make sure you have the background image on your hard drive. You can use any image type (supported by Java), including GIF, JPG, JPEG, or PNG file format.

#### **NOTE**

The image file name cannot be longer than 64 characters.

You can add a background image to each topology sub type. For example VLAN 5 and VLAN 14 can have different background images.

To add a background image to a Topology Map, complete the following steps.

1. Click the Topology Display icon on the Topology Map toolbar.

The Topology Display dialog box displays with the name of the current background image in the Image list. The Image lists includes all imported background images.

2. Click Import.

The **Open** dialog box displays.

- 3. Browse to the map image.
- 4. Click Open.

The imported image displays in the **Image** list.

- 5. Set the background image mode by selecting one of the following from the Mode list:
	- Dynamic Select when the background image is considered to be part of the displayed contents and not a decoration. In this mode, an object on a specific point of the image, stays on that specific point during zooming or scrolling on the topology. In this mode, the application uses the background color to draw visible regions outside the bounds of the background image.
	- Fullscreen Select to display the upper left corner of the background image in the upper left corner of the topology and scale the background image to the size of the topology. In this mode, the background is static (zooming or scrolling have no effect). If you resize the topology, the background image scales accordingly.
	- Tiled Select to display the background image as tiles on the topology. In this mode, the background is static (zooming or scrolling have no effect).
	- Bricked Select to display the background image as bricks on the topology. In this mode, the background is static (zooming or scrolling have no effect).
	- Centered Select to display the background image centered in the topology. In this mode, the application uses the background color to draw visible regions outside the bounds of the background image. In this mode, the background is static (zooming or scrolling have no effect).
	- Plain Select to display the background image at a specific origin on the topology. In this mode, the application uses the background color to draw visible regions outside the bounds of the background image. In this mode, the background is static (zooming or scrolling have no effect).
- 6. Click OK on the Topology Display dialog box.

The image displays in the background of the Topology Map.

#### Deleting a background image from the library

You can only delete images not in use in any topology or by any user. To delete a background image to a Topology Map, complete the following steps.

1. Click Map on the Topology Map tool bar.

The Topology Background Map dialog box displays.

- 2. Select the image you want to delete in the Image Library list and click Delete.
- 3. Click OK on the Topology Background Map dialog box.
- 4. Click Yes on the confirmation message.

## <span id="page-376-0"></span>Exporting the topology

To export a Topology Map as an image file, complete the following steps.

1. Click the **Export** icon on the Topology Map tool bar.

The **Export** dialog box displays.

- 2. Browse to the location where you want to save the map image.
- 3. Enter a name for the map in the File Name field.
- 4. Select the export file type in the File of Type list. Options include: PNG, GIF, JPG, BMP, PDF, and EMF.
- 5. Click Save.

#### <span id="page-377-0"></span>Printing a map

To print a Topology Map, complete the following steps.

- 1. Click the Print icon on the Topology Map tool bar. The **Print** dialog box displays.
- 2. To configure the page setup, click Page on the Print dialog box.

The **Page Setup** dialog box displays.

- a. Select the page size from the Size list.
- b. Select the source from the **Source** list.
- c. Select Portrait or Landscape from the Orientation area.
- d. Enter the top, bottom, left and right margins in the Margins area.
- e. Click OK on the Page Setup dialog box.
- 3. To zoom in and out, click Zoom In or Zoom Out.
- 4. To set a specific zoom, select an option from the list.

Options include: Fit, Fit Width, 10%, 25%, 50%, 60%, 70%, 80%, 90%, 100%, 200%, 300%, or 400%.

5. To set additional options (such as poster print, headers, and footers), click Options.

The **Print Options** dialog box displays.

- a. Click the General tab.
- b. Enter the number of rows in the **Poster Rows** field.
- c. Enter the number of columns in the **Poster Columns** field.
- d. Enter the number of columns in the Poster Columns field.
- e. To add poster coordinates, select the Add Poster Coords check box.
- f. Click the Title tab.
- g. Enter a title in the Text field.
- h. Select a color for the title bar from the Titlebar Color list.
- i. Select a color for the title from the Text Color list.
- j. Enter a title in the Text area.
- k. Enter the font size in the Font size field.
- l. Click the Footer tab.
- m. Enter a footer in the Text field.
- n. Select a color for the footer from the Footer Color list.
- o. Select a color for the title from the Text Color list.
- p. Enter a title in the Text area.
- q. Enter the font size in the Font size field.
- r. Click OK on the Print Options dialog box.
- 6. Click Print.

The **Print** dialog box displays.

- 7. Select a printer from the **Name** list.
- 8. Click OK on the Print dialog box.
- 9. Click the close (X) button on the Print dialog box.

## Port actions

The Management application allows to you enable and disable port actions, display the port properties of the Network OS device to which the FCoE WWN is attached, as well as access performance monitoring from the Port tab of the Properties dialog box.

#### Enabling port actions

To enable port actions, complete the following steps.

- 1. Select one of the following view types from the view list on the Product List toolbar.
	- Network Object
	- IP Topology
	- L2 Topology
	- Ethernet Fabrics
	- VLAN Topology
- 2. Right-click the device in the Product List and select **Properties**.

The *Device\_Name* Properties dialog box displays.

- 3. Click the Port tab.
- 4. Select Enable from the Port Actions list.

#### NOTE

If the VDX FC Port is enabled through the Properties dialog box, the Port Status displays as "No\_Light". To obtain the updated value, re-open the **Properties** dialog box after the next collection cycle.

5. Click OK to close the dialog box.

## Disabling port actions

To disable port actions, complete the following steps.

- 1. Select one of the following view types from the view list on the Product List toolbar.
	- Network Object
	- IP Topology
	- L2 Topology
	- Ethernet Fabrics
	- VLAN Topology
- 2. Right-click the device in the Product List and select Properties.

The *Device\_Name* Properties dialog box displays.

- 3. Click the Port tab.
- 4. Select Disable from the Port Actions list.
- 5. Click OK to close the dialog box.

## Displaying port properties for an attached device

The Display Attached Port Properties option is only applicable for routed-in devices. The device must be managed by the Management application and part of your AOR.

To display the port properties of the Network OS device to which the FCoE WWN is attached, complete the following steps.

- 1. Select one of the following view types from the view list on the Product List toolbar.
	- Network Object
	- IP Topology
	- L2 Topology
	- Ethernet Fabrics
	- VLAN Topology
- 2. Right-click the device in the Product List and select Properties.

The *Device* Name **Properties** dialog box displays.

- 3. Click the Port tab.
- 4. Select a port with one or more world wide names (WWN) displaying in the Connected Devices field.
- 5. Select Display Attached Port Properties from the Port Actions list.
- 6. Click OK to close the dialog box.

The *VCS\_Name* Properties dialog box displays with the attached ports highlighted in the Ports tab.

#### Accessing performance monitoring

To access performance monitoring dialog boxes, complete the following steps.

- 1. Select one of the following view types from the view list on the Product List toolbar.
	- Network Object
	- IP Topology
	- L2 Topology
	- Ethernet Fabrics
	- VLAN Topology
- 2. Right-click the device in the Product List and select Properties.

The *Device\_Name* Properties dialog box displays.

- 3. Click the Port tab.
- 4. Select one of the following from the Performance list.
	- Real Time Graph/Table
	- Historical Graph/Table

The Real Time Graph/Table or Historical Graph/Table dialog box displays.

To configure and generate real time performance, refer to ["IP real-time performance](#page-1034-0)  [monitoring" on page 983](#page-1034-0).

To configure and generate historical performance, refer to ["IP historical performance](#page-1046-0)  [monitoring" on page 995](#page-1046-0).

5. Click OK to close the *Device\_Name* Properties dialog box.

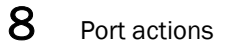

#### **Chapter**

# **MRP Topology**

# In this chapter

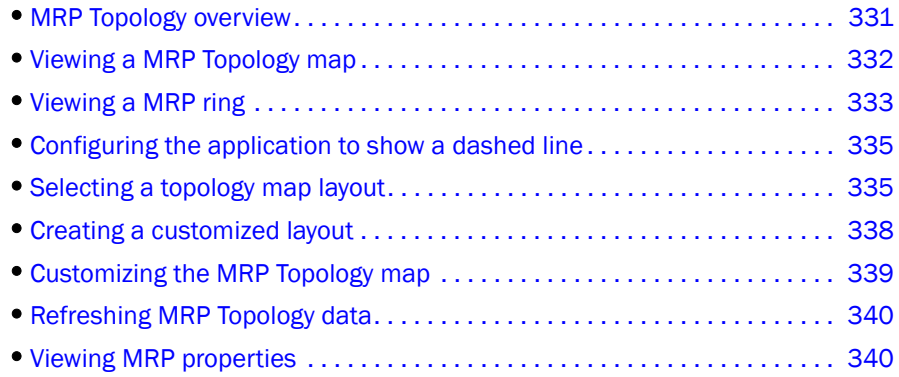

# <span id="page-382-0"></span>MRP Topology overview

The Metro Ring Protocol (MRP) is a IronWare proprietary protocol used to prevent Layer 2 loops and to provide fast reconvergence in a Layer 2 ring topology. The MRP Topology view displays a map of the MRP rings on your network. To display the topology map for MRP, you must have the IP - Main Display – MRP privilege in your user role and the MRP device must be in your area of responsibility (AOR).

Before you display the MRP topology, make sure you meet the following requirements on your devices:

- The device is MRP-enabled.
- The devices are running FDP or LLDP.

If you do not enable FDP or LLDP on a product, the product displays without any links.

• The snMetroRingTable MIB table (OID.1.3.6.1.4.1.1991.1.1.3.29.2.1) is enabled on the device and has MRP configured. This MIB is not supported on third-party products.

MRP Topology view is available for the following devices:

- FastIron Edge Switch running FES software release 04.0.00 and later.
- FastIron X Series devices running FSX software release 04.0.00 and later.
- FastIron CX switches running FCX software release 04.0.00 and later.
- FastIron GS, FastIron LS, and FastIron WS running FGS software release 04.0.00 and later.

You can use the CLI Configuration Manager to deploy MRP configurations to devices. You can also configure MRP using the device CLI. You can use the Element Manager to access the device or go directly to the device CLI. You must enable the MRP trap on the devices so that the Management application can monitor MRP ring status. For more information about MRP rings and configuration instructions, refer to your hardware's configuration guide.

## <span id="page-383-0"></span>Viewing a MRP Topology map

The MRP Topology view does not support dynamic updates. You must manually refresh the view For more information, refer to ["Refreshing MRP Topology data" on page 340](#page-391-0).

To view a MRP Topology map, select Monitor > MRP Topology.

The **MRP Topology** dialog box displays.

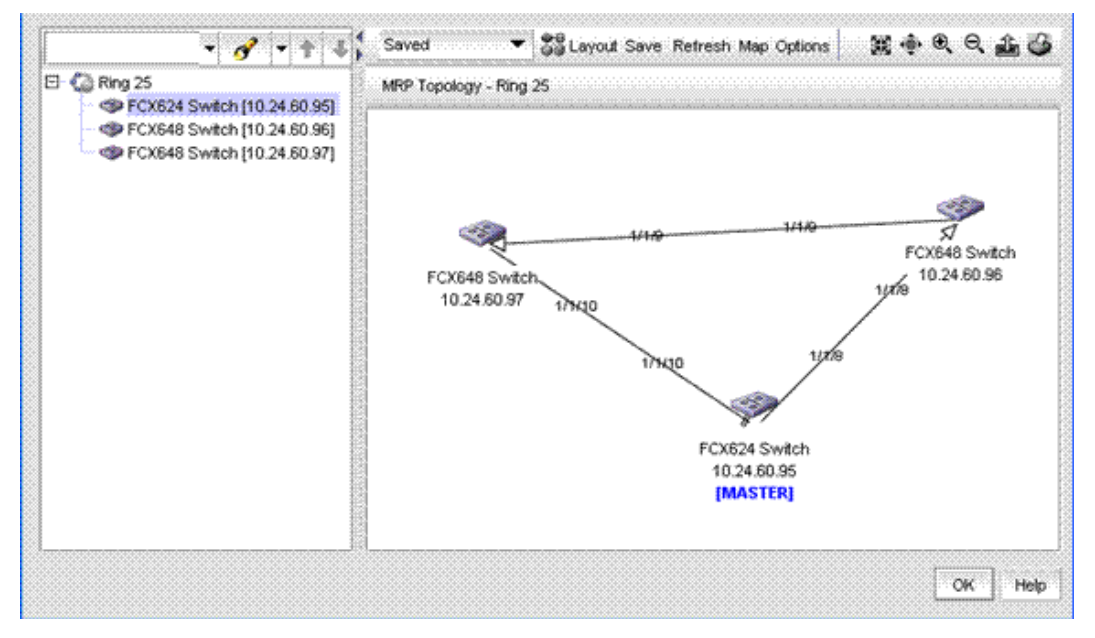

FIGURE 132 MRP Topology dialog box

The MRP Topology map is divided into two sections:

• Product List — The top left pane displays a list of all MRP rings (topology tree) discovered in the network that are in your AOR. Each ring is identified by its ring number. Double-click a ringin the Product List to display the devices in the MRP ring. The Management application has a Search tool that you can use to find a device quickly. (Refer to "Using the Search tool" on page 53 for more information.)

When you select a ring in the Product List, the application displays the ring in the Topology Map. When you select a device in the Product List, the application highlights the device on the Topology Map as well.

• Topology Map — The right pane displays the devices in a MRP ring using graphic elements (icons). Links between devices running FDP or LLDP display automatically on the topology maps.

When you select a device on the Topology Map, the application highlights the device in the Product List.

# <span id="page-384-0"></span>Viewing a MRP ring

To view a MRP ring, click a ring in the Product List.

The selected ring displays in the Topology Map.

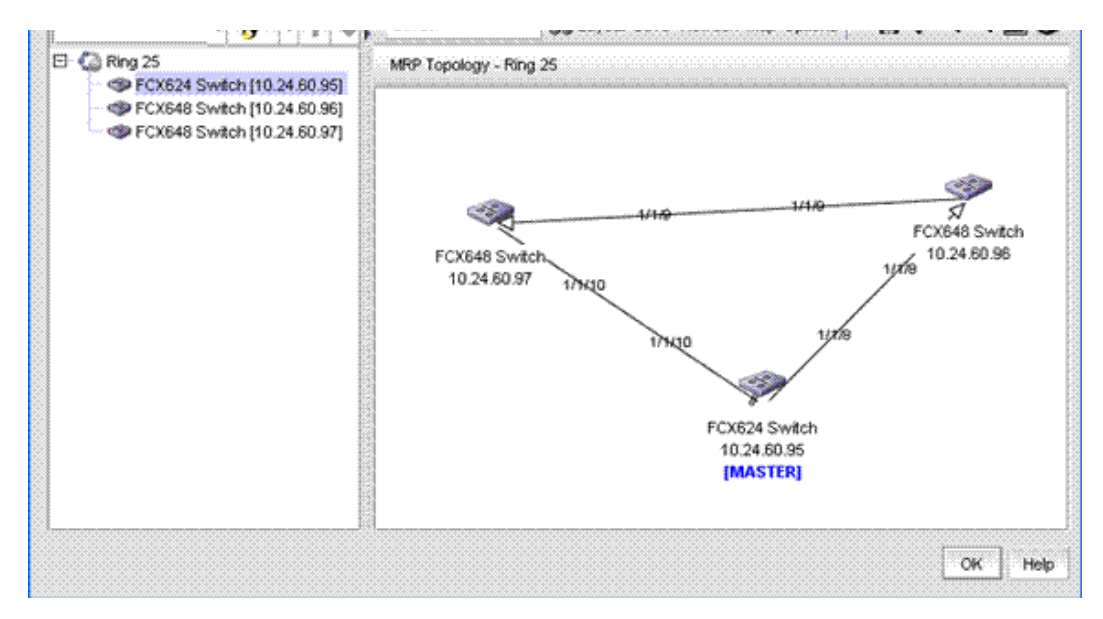

#### FIGURE 133 MRP Topology dialog box

MRP Topology maps are comprised of nodes (rings) and connections (devices). [Table 35](#page-384-1) displays the basic elements included in a MRP topology map.

<span id="page-384-1"></span>TABLE 35 MRP Topology map elements

| Element              | <b>Description</b>                                                                                                    |  |
|----------------------|----------------------------------------------------------------------------------------------------|--|
| Device icon          | Each device on the map displays its device name and IP address.                                                                                                    |  |
| [MASTER]             | Denotes the master device.                                                                                                    |  |
|                      | The nodes on the ring are connected and in normal operating state.                                                                                                    |  |
| solid line           |                                                                                                    |  |
| broken line          | The two end points of an MRP link are disabled. To show a broken line on the<br>topology, refer to "Configuring the application to show a dashed line" on<br>page 335 |  |
|                      | The port is in a pre-forwarding or forwarding state and shows the direction of<br>the packet flow.                                                                    |  |
| link with arrow head |                                                                                                    |  |

*Brocade Network Advisor IP User Manual 333 53-1003056-01*

TABLE 36

| Element                                                           | <b>Description</b>                                                                                                    |
|-------------------------------------------------------------------|----------------------------------------------------------------------------------------------------|
| link with block                                                   | The port is in a blocking state or discarding.                                                                                                    |
| <b>Professional Communication</b><br>link with solid black circle | MRP is disabled on the port.                                                                                                    |
| # or $# / #$                                                      | The forwarding or receiving port number of slot/port number. To make the<br>forwarding and receiving port number data visible on the map, you must<br>enable Link Information Visibility (default is disabled) on the MRP Topology<br><b>Options</b> dialog box. For instructions, refer to "Customizing the MRP Topology<br>map" on page 339. |
| tool tips                                                         | Link tool tips — identifies the devices at each end of the link to help you locate<br>the devices on the map.<br>Node tool tips – identifies the device name and IP address of the node.                                                                                                    |

TABLE 35 MPD Topology map elements

The Management application obtains MRP status by monitoring the MRP traps that devices send. These traps are reported in the Master Log. Make sure MRP traps are enabled on the devices that are members of an MRP ring. For the MRP Status to display correctly, you must discover a proper ring through the Management application. If the link (edge) or a device (Vertex) is missing, the status does not display correctly; however, the feature may work.

MRP ring status is defined by specific rules and represented by one of the following icons:

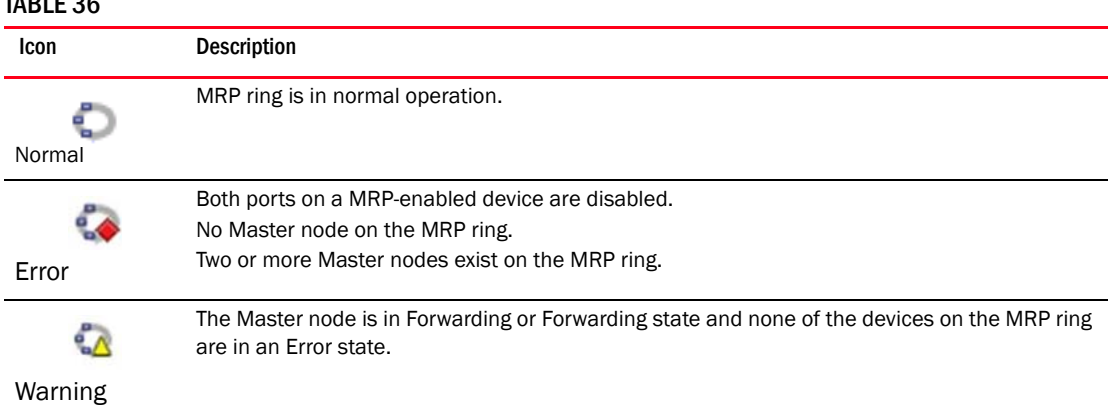

The Topology toolbar is located at the top of the Topology Map and provides icons and buttons to perform various functions.

- Layout type list. Use to select the layout (Organic, Fast Organic, Hierarchical, Self Organizing, Circular, or Saved) of the Topology Map. For more information about layout types, refer to ["Topology map layout" on page 317.](#page-368-1)
- Layout button. Use to set the layout selected from the Layout type list. For more information about layout types, refer to ["Selecting a topology map layout" on page 335](#page-386-1).
- Save button. Use to save changes to the MRP Topology map. For more information about layout types, refer to ["Creating a customized layout" on page 338.](#page-389-0)
- Map button. Use to add a background image to the Topology Map. For more information about adding a background image, refer to ["Adding a background image to a map" on page 324](#page-375-1).
- Options button. Use to configure topology options.
- Fit Window icon. Use to scale the map to fit within the Topology Map area.
- Actual Size icon. Use to scale the map to fit within the Topology Map area.
- Zoom In icon. Use to zoom in on the Topology Map.
- Zoom Out icon. Use to zoom out on the Topology Map.
- Export icon. Use to export the topology to a PNG file. For export instructions, refer to "Exporting [the topology" on page 325.](#page-376-0)
- **Print** icon. Use to print the current Topology Map image. For print instructions, refer to "Printing" [a map" on page 326.](#page-377-0)

## <span id="page-386-0"></span>Configuring the application to show a dashed line

To configure the application to show a dashed line when links are broken, complete the following steps.

1. Select Discover > IP Products.

The Discover Setup - IP dialog box displays.

- 2. Click the Global Settings tab.
- 3. Click the Preferences tab.
- 4. Select the Retain lost links \_ hours (1 minimum) option to configure how long to retain lost links on the topology maps and enter a value (from 1 through 9999) in the field.

The default is 168 hours.

- 5. Click Apply to save your work.
- 6. Click Close to close the Discover Setup IP dialog box.

# <span id="page-386-1"></span>Selecting a topology map layout

To change the topology layout, select one of the following topology layouts from the layout type list on the Topology Map toolbar.

• Fast Organic

The Fast Organic layout is a variation on the Organic layout; however, connections are drawn closer to the nodes. The time it takes to draw the Fast Organic layout is proportional to the number of nodes squared. Generally, this layout is best for smaller networks.

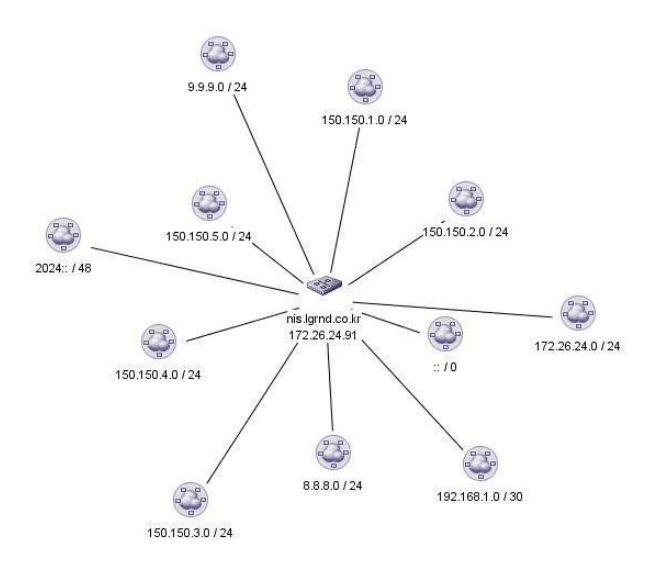

• Organic

The Organic layout distributes the nodes evenly, makes connection lengths uniform, minimizes criss-crossing of connections, and tries to prevent nodes from touching each other.

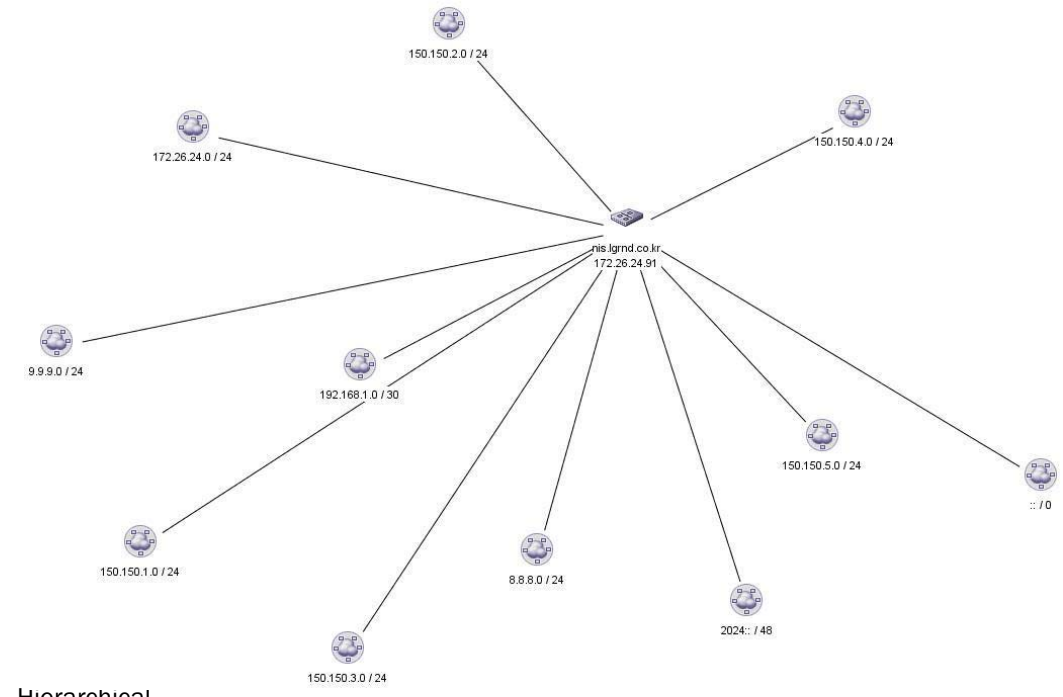

**Hierarchical** 

The Hierarchical layout is best for a complex map. This layout might have a start point and end point, with some overall flow between those points.

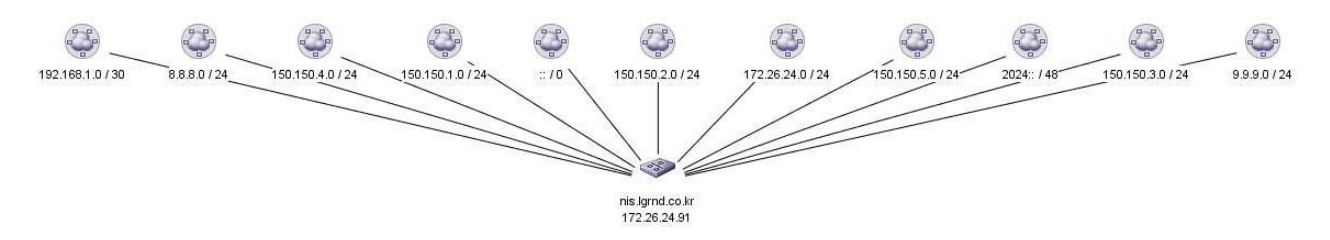

• Self Organizing

The Self Organizing layout distributes nodes and connections evenly on the display area in a linear layout.

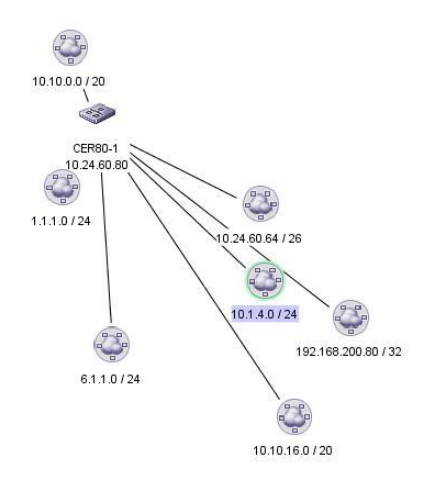

• Circular

The Circular layout distributes all nodes in a circle, with equal spacing between each neighbor node.

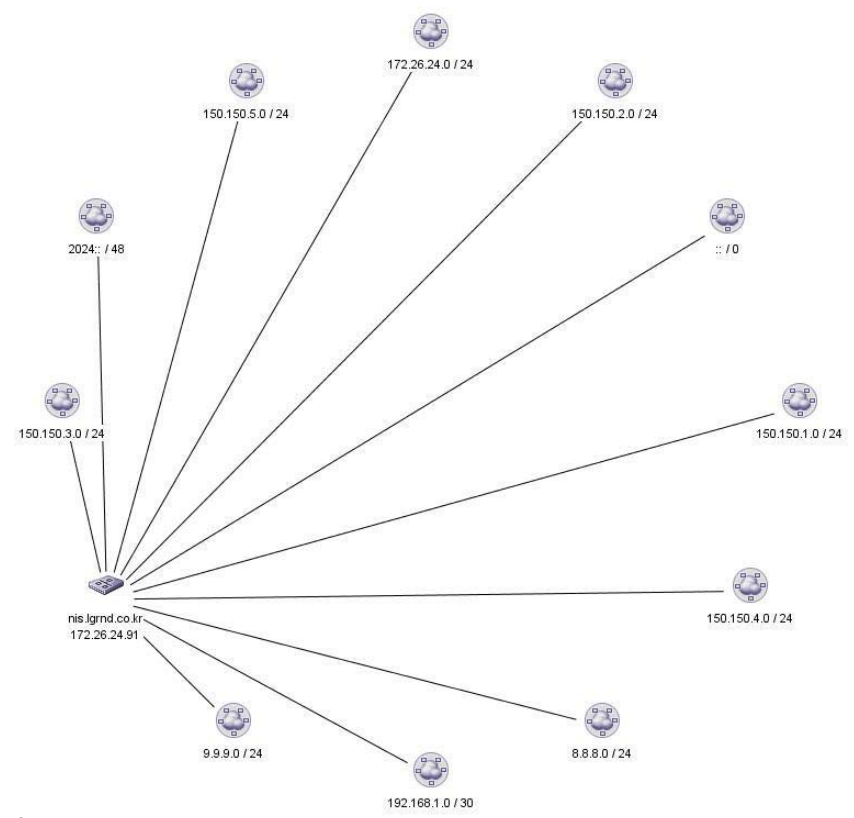

**Saved** 

This layout is the one you customized by repositioning the nodes on the map. If you have not customized the layout, this Saved option is disabled. Also, if you select the Saved Layout Preferred check box on the Topology Options dialog box, this layout takes precedence over the default layout.

The Management application redraws the MRP Topology map. For more information about layout types, refer to ["Topology map layout" on page 317](#page-368-1).

## <span id="page-389-0"></span>Creating a customized layout

You can create one customized layout for each Ring node in each topology view.

To customize the layout for a topology map, complete the following steps.

- 1. Select the topology layout you want to customize from the layout type list on the Topology Map toolbar.
	- Fast Organic
	- Organic
	- **Hierarchical**
	- Self Organizing
	- Circular
- 2. Click a node and drag it to a new position on the map.
- 3. Repeat step 2 until you have repositioned all nodes.
- 4. Click Save on the MRP Topology map toolbar to retain the changes you made.

## <span id="page-390-0"></span>Customizing the MRP Topology map

To customize the MRP Topology map, complete the following steps.

1. Click Options on the MRP Topology map tool bar.

The MRP Topology Options dialog box displays.

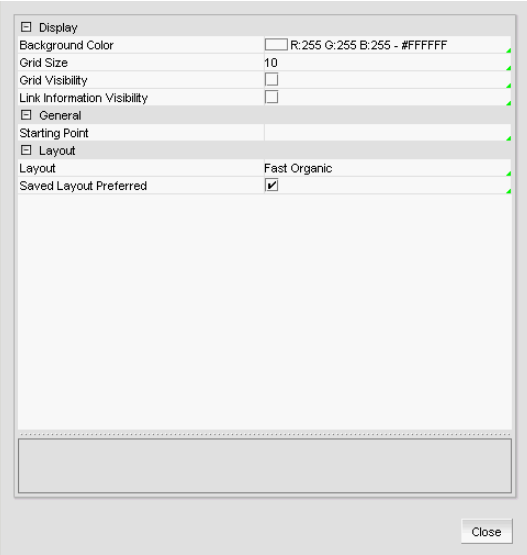

FIGURE 134 Topology Options dialog box

- 2. Change the background color by completing the following steps:
	- a. Click the ellipsis button in the Background Color row.
	- b. Select the color you want.
	- c. Click OK.
- 3. Click the Grid Size row and select the size you want (5, 10, 15, or 20) from the list.
- 4. Select the Grid Visibility check box to make the grid visible in the topology map.

Clear the check box to not display a grid.

- 5. Select the Link Information Visibility check box to make the forwarding and receiving port number data visible in the topology map.
- 6. Change the starting point of a MRP Topology Map by completing the following steps:

By default, the first entry on the Product List is the starting point of a view. For example, if Ring 2 is the first ring on the Product List, then Ring 2 displays when you open the MRP Topology map.

- a. Click the Starting Point row.
- b. Enter the ring ID, for example, Ring 1.
- 7. Click the Layout row and select the layout you want from the list.
- 8. Select the Saved Layout Preferred check box to set the customized layout as the default for the topology group.

This parameter supersedes the Layout parameter. If you select this parameter, the Saved layout displays even if a different layout is indicated in the Layout parameter.

9. Click Close on the MRP Topology Options dialog box.

## <span id="page-391-0"></span>Refreshing MRP Topology data

To refresh the MRP Topology data, click Refresh.

The MRP topology data syncs up with the data in the Management application server (not the switch). If you make MRP changes on the switch using the CLI, the Management application server uses the received traps to sync up the data. When the Management application receives traps, data collection for that specific object begins and once collection is complete the Management application server database is updated with the data. Note that data collection usually takes 2-3 minutes to finish depending on the network connectivity. However, data collection may take longer when network connectivity is slow or the switch is far away.

You can verify received traps through the Master Log. If no traps are received, data collection is triggered by the next lazy poll cycle. The lazy poll cycle is based on the configured network size (small = every 5 minutes; medium = every 15 minutes). The Management application server polls data collection from the switch and then updates the database.

## <span id="page-391-1"></span>Viewing MRP properties

To view MRP properties for a device, complete the following steps.

1. Right-click a device on the topology map and select MRP Properties.

The **MRP Properties** dialog box displays.

- 2. Review the MRP property details:
	- **Hello Time**  $-$  The interval, in milliseconds, at which the Forwarding port on the ring's master node sends Ring Hello Packets (RHPs).
	- **Last Updated Time**  $-$  The date and time of the last update.
	- Pre-forwarding Time The number of milliseconds an MRP interface that has entered the pre-forwarding state will wait before changing to the Forwarding state.
	- **Primary Port** The primary port of the device.
	- Primary Port Active The port number sending RHPs.
	- Primary Port State The state (Pre-forwarding, Forwarding, Blocking, or Disabled) of the primary port.
	- Primary Port Type The primary port type (Regular or Tunnel).
	- RHP Received The number of RHPs received on the interface.
	- **RHPs Transmitted**  $-$  The number of RHPs sent on the interface.
	- **Ring ID**  $-$  The ring identifier.
- Ring Name The MRP ring name.
- Role The role (Master or Member) of the device.
- Secondary Port The secondary port of the device.
- Secondary Port Active The port number receiving RHPs.
- Secondary Port State The state (Pre-forwarding, Forwarding, Blocking, or Disabled) of the secondary port.
- Secondary Port Type The secondary port type (Regular or Tunnel).
- State Whether MRP is enabled or disabled on the device.
- State Changed The number of MRP interface state changes that have occurred.
- TC RHPs Received The number of Topology Change RHPs received on the interface. A Topology Change RHP indicates that the ring topology has changed.
- VLAN ID The VLAN ID or master VLAN ID in the topology group used by the ring.
- 3. Click Close on the MRP Properties dialog box.

Viewing MRP properties

# Call Home 2018 10

# In this chapter

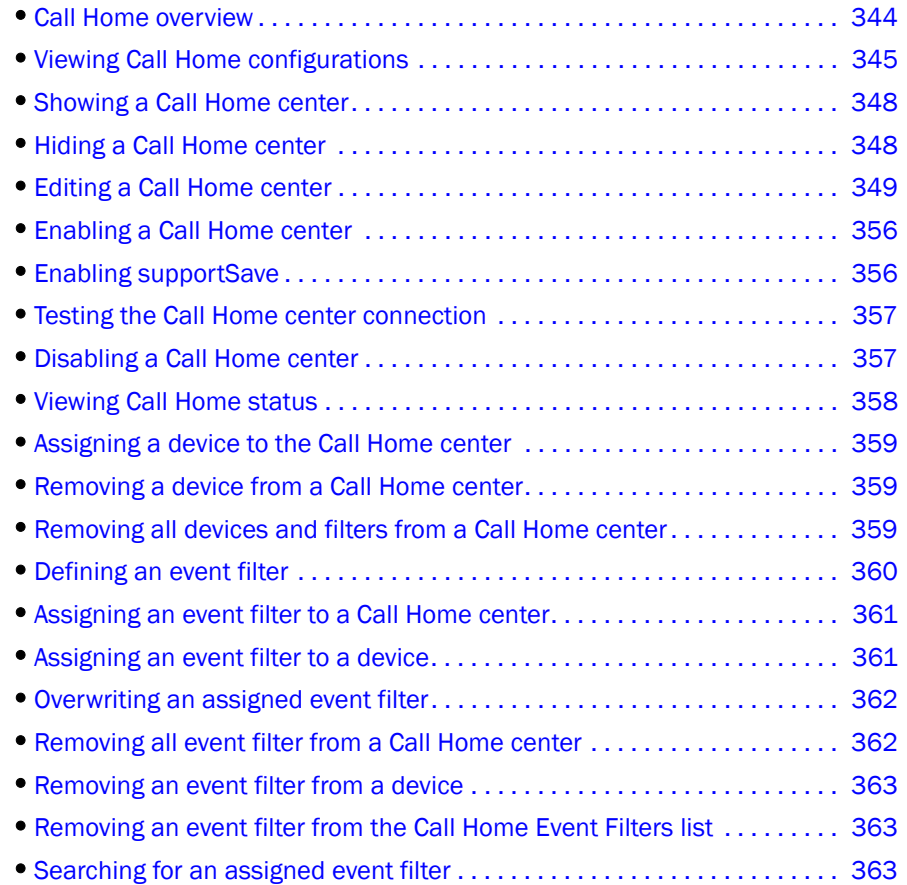

# <span id="page-395-0"></span>Call Home overview

#### **NOTE**

Call Home is supported on Windows systems for all modem and e-mail Call Home centers and is supported on UNIX for the e-mail Call Home centers.

Call Home notification allows you to configure the Management application server to automatically send an e-mail alert or dial in to a support center to report system problems on specified devices (Fabric OS, IronWare, and Network OS switches, routers, and directors). If you are upgrading from a previous release, all of your Call Home settings are preserved.

Call Home supports multiple Call Home centers which allows you to configure different devices to contact different Call Home centers. When you make any Call Home configuration changes or a Call Home event trigger occurs, the Management application generates an entry to the Master Log.

You can configure Call Home for the following Call Home centers:

- Brocade E-mail (Windows and UNIX)
- EMC (Windows only)
- HP LAN (Windows only)
- IBM (Windows only)
- IBM E-mail (Windows and UNIX)
- NetApp E-mail (Windows and UNIX)
- Oracle E-mail (Windows and UNIX)

When configuring modem and HP LAN Call Home centers, you must enter the customer contact information in the device's Element Manager. You may also need to configure the Management application server IP address manually as an SNMP trap recipient for Fabric OS, IronWare, and Network OS devices.

Call Home allows you to automate tasks that occur when the Call Home event trigger is fired. When a Call Home event trigger occurs, the Management application generates the following actions:

- Sends an e-mail alert to a specified recipient or dials in to a support center.
- Triggers supportSave on the switch (if supportSave is enabled on the switch) prior to sending an alert. The supportSave location is included in the alert.

#### NOTE

The HP LAN Call Home alert displays the directory separation characters with a double backslash (\\) instead of a single backslash (\).

- Adds an entry to the Master Log file and screen display.
- Generates an XML report (only available with EMC Call Home centers) with the product details, which is sent with the e-mail alert.
- Generates an HTML report for e-mail-based Call Home centers.

For more information about Call Home events, refer to ["Call Home Event Tables" on page 1275.](#page-1326-0) For more information about events, refer to ["Fault Management" on page 1141](#page-1192-0).
Call Home allows you to perform the following tasks:

- Assign devices to and remove devices from the Call Home centers.
- Define filters from the list of events generated by Fabric OS, IronWare, and Network OS devices.
- Edit and remove filters available in the Call Home Event Filters table.
- Apply filters to and remove filters from the devices individually or in groups.
- Edit individual Call Home center parameters to dial a specified phone number or e-mail a specific recipient.
- Enable and disable individual devices from contacting the assigned Call Home centers.
- Show or hide Call Home centers on the display.
- Enable and disable Call Home centers.

### System requirements

Call Home (except for e-mail and HP LAN) requires the following hardware equipment:

- Any Windows server with an internal or external modem connection
- Analog phone line

## Viewing Call Home configurations

To view Call Home center configurations, complete the following steps.

#### 1. Select Monitor > Event Notification > Call Home.

The Call Home dialog box displays ([Figure 135](#page-396-0)).

<span id="page-396-0"></span>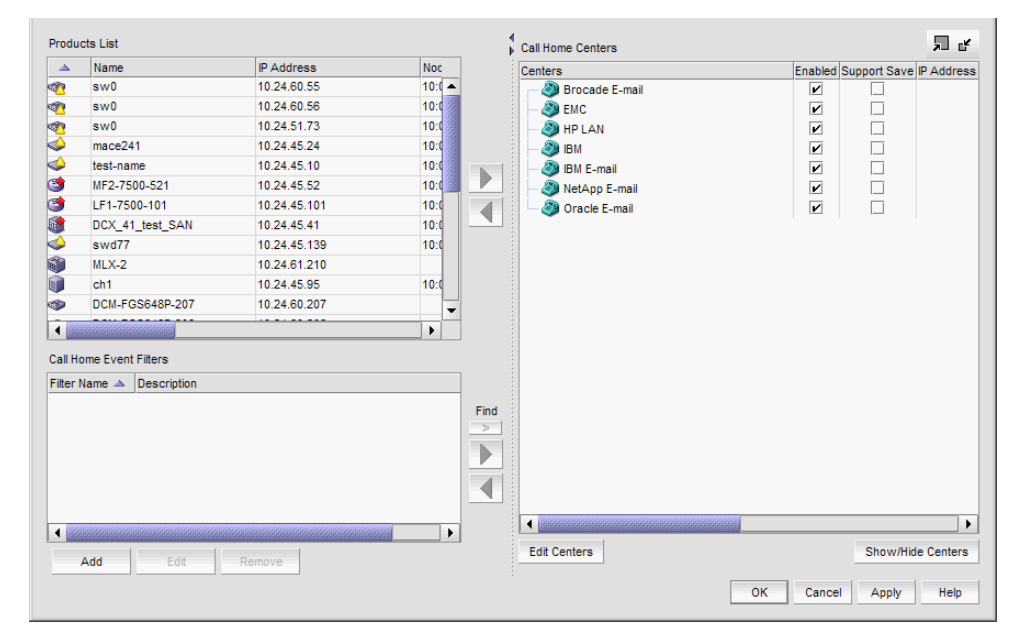

FIGURE 135 Call Home dialog box

The Call Home dialog box contains the following fields and components:

- Products List Displays all discovered products. The list allows for multiple selections and manual sorting of columns. This list displays the following information:
	- Product Icon The status of the products' manageability.
	- Name The name of the product.
	- IP Address The IP address (IPv4 or IPv6 format) of the product.
	- Node WWN The node world wide name of the product.
	- Fabric Name The name of the VCS.
	- Vendor The vendor ID of the product.
	- Call Home Status One of the following Call Home statuses for the product.
		- Enabled The product is manageable and Call Home is enabled.
		- **Disabled** The product is manageable and Call Home is disabled.
		- Not Manageable The product is discovered but not manageable.
		- Server Not Registered The server is not registered to receive Call Home events from the product.

#### NOTE

Call Home status only displays for Fabric OS, IronWare, and Network OS products.

- Domain/RBridge ID The domain or RBridge ID of the product.
- Product Type The type of product (switch, Layer 2 switch, router, or director).
- Right arrow buttons (top) Click to assign the selected product to the selected Call Home center (refer to ["Assigning a device to the Call Home center" on page 359\)](#page-410-1). Disabled when no product is selected in the Products List or when more than one Call Home center is selected in the Call Home Centers list.
- Left arrow button (top) Click to remove the selected product from the selected Call Home center (refer to ["Removing a device from a Call Home center" on page 359\)](#page-410-0). Disabled when no product or Call Home center is selected in the **Call Home Centers** list.
- Call Home Event Filters list Displays all Call Home event filters. This list displays the following information:
	- Filter Name The name of the event filter.
	- $\blacksquare$  Description  $-$  The description of the event filter.
- Add button  $-$  Click to open the Call Home Event Filter dialog box and add an event filter (refer to ["Defining an event filter" on page 360\)](#page-411-0).
- **Edit** button  $-$  Click to open the **Call Home Event Filter** dialog box and edit an event filter (refer to ["Defining an event filter" on page 360\)](#page-411-0).
- **Remove** button Click to remove the event filter (refer to "Removing an event filter from [the Call Home Event Filters list" on page 363\)](#page-414-0) from the Call Home Event Filters list.
- Find button  $(>)$  Click to find all instances of the selected event filter in the Call Home Centers list.
- Right arrow button (bottom) Click to assign the selected event filter (refer to ["Assigning](#page-412-0)  [an event filter to a Call Home center" on page 361](#page-412-0) or ["Assigning an event filter to a device"](#page-412-1) [on page 361](#page-412-1)) to the selected Call Home center or product. Disabled when no event filter is selected in the Call Home Event Filters list.
- Left arrow button (bottom) Click to remove the selected event filter (refer to "Removing [all event filter from a Call Home center" on page 362](#page-413-0) or ["Removing an event filter from a](#page-414-1)  [device" on page 363](#page-414-1)) from the selected Call Home center or product. Disabled when no event filter, product, or Call Home center is selected in the Call Home Centers list.
- Call Home Centers list The Call Home centers, products assigned to the Call Home centers, and event filters assigned to the Call Home centers and products. This list displays the following information:
	- Centers A tree with Call Home centers as the parent node, assigned products as subnodes, and event filters as the child node to the assigned products.
	- Enabled check box Select the check box to enable the associated Call Home center or clear the check mark to disable the Call Home center. By default, all check boxes are selected during a fresh install.
	- **Support Save** check box Select the check box to enable supportSave, which collects diagnostic information on Fabric OS switches.
	- IP Address The IP address of the product.
	- Node WWN The node WWN of the product.
	- Fabric Name The name of the VCS.
	- Vendor The vendor of the product.
	- Call Home Status One of the following Call Home statuses for the product:
		- Enabled The product is manageable and Call Home is enabled.
		- **Disabled** The product is manageable and Call Home is disabled.
		- Not Manageable  $-$  The product is discovered but not manageable.
		- Server Not Registered The server is not registered to receive Call Home events from the product.

#### NOTE

Call Home status only displays for Fabric OS, IronWare, and Network OS products.

- **Domain/RBridge ID**  $-$  The domainor RBridge ID of the product.
- Product Type The type of product (switch, Layer 2 switch, router, or director).
- **Edit Centers** button  $-$  Select a call home center in the **Centers** list anc click **Edit** to open the **Configure Call Home Center** dialog box and modify Call Home center information (refer to ["Editing a Call Home center" on page 349\)](#page-400-0).
- Show/Hide Centers button Click to open the Centers dialog box and add or delete a Call Home center (refer to ["Showing a Call Home center" on page 348](#page-399-0) or ["Hiding a Call Home](#page-399-1)  [center" on page 348](#page-399-1)).
- 2. Click OK to close the Call Home dialog box.

# <span id="page-399-0"></span>Showing a Call Home center

To show a Call Home center, complete the following steps.

1. Select Monitor > Event Notification > Call Home.

The Call Home dialog box displays.

2. Click Show/Hide Centers (beneath the Call Home Centers list).

The Centers dialog box displays with a predefined list of Call Home centers [\(Figure 136](#page-399-2)).

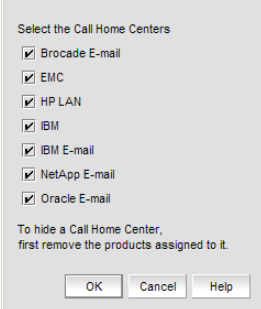

### <span id="page-399-2"></span>FIGURE 136 Centers dialog box

3. Select the check boxes of the Call Home centers you want to display.

Clear the check box to hide the Call Home center.

4. Click OK on the Centers dialog box.

The Call Home dialog box displays with the selected Call Home centers listed in the Call Home Centers list.

## <span id="page-399-1"></span>Hiding a Call Home center

#### **NOTE**

Before you can hide a Call Home center, you must remove all assigned products.

To hide a Call Home center, complete the following steps.

1. Select Monitor > Event Notification > Call Home.

The Call Home dialog box displays.

2. Click Show/Hide Centers (beneath the Call Home Centers list).

The **Centers** dialog box displays with a predefined list of Call Home centers.

3. Clear the check boxes of the Call Home centers you want to hide and click OK.

The Call Home dialog box displays with only the selected Call Home centers listed in the Call Home Centers list.

# <span id="page-400-0"></span>Editing a Call Home center

To edit a Call Home center, select from the following procedures:

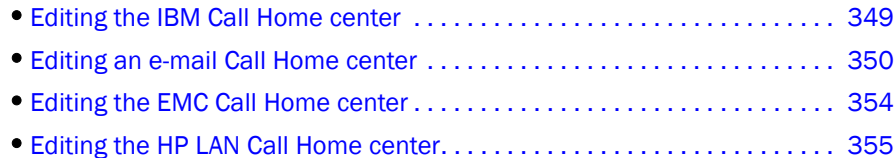

### <span id="page-400-2"></span>Editing the IBM Call Home center

To edit the IBM Call Home center, complete the following steps.

1. Select Monitor > Event Notification > Call Home.

The Call Home dialog box displays.

- 2. Select IBM in the Call Home Centers list.
- 3. Click Edit Centers (beneath the Call Home Centers list).

The Configure Call Home Center dialog box displays ([Figure 137](#page-400-1)).

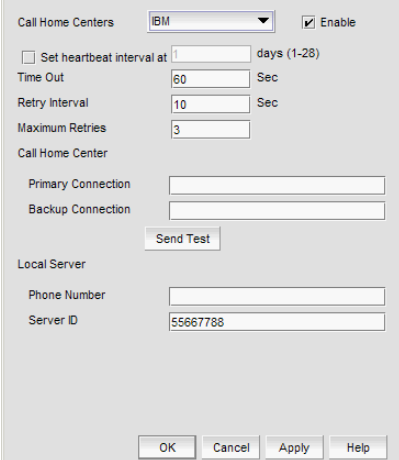

<span id="page-400-1"></span>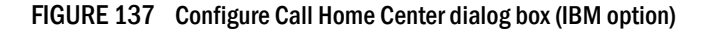

4. Make sure the Call Home center type you selected displays in the Call Home Centers list.

If the Call Home center type is incorrect, select the correct type from the list.

- 5. Select the Enable check box to enable this Call Home center.
- 6. Set the time interval at which to check the Call Home center by selecting the Set heartbeat interval at \_\_\_ days (1-28) check box and entering the interval in the field.
- 7. Enter how long you want to wait before timing out the heartbeat interval in the Time Out field. The default is 60 seconds.
- 8. Enter how often you want to retry the heartbeat interval in the Retry Interval field. The default is 10 seconds.
- 9. Enter the maximum number of retries in the **Maximum Retries** field.

The default is 3.

- 10. Enter the primary phone number or extension of the Call Home center in the Call Home Center - Primary Connection field.
- 11. Enter the backup phone number or extension of the Call Home center in the Call Home Center - Backup Connection field.
- 12. Enter the phone number or extension of the local server in the Local Server Phone Number field.
- 13. Enter the identification number of the local server in the Local Server Server ID field.
- 14. Click Send Test to test the phone number.

The selected Call Home center must be enabled to test the phone number.

A faked event is generated and sent to the selected Call Home center. You must contact the Call Home center to verify that the event was received and in the correct format.

- 15. Click OK to close the "Test Event Sent" message.
- 16. Click OK.

The Call Home dialog box displays with the Call Home center you edited highlighted in the Call Home Centers list.

17. Click OK to close the Call Home dialog box.

### <span id="page-401-0"></span>Editing an e-mail Call Home center

E-mail Call Home centers are available for Brocade, IBM, NetApp, and Oracle. To edit one of these Call Home centers, complete the following steps.

1. Select Monitor > Event Notification > Call Home.

The **Call Home** dialog box displays.

- 2. Select the Call Home center you want to edit (Brocade E-mail, IBM E-mail, NetApp E-mail, or Oracle E-mail) in the Call Home Centers table.
- 3. Click Edit Centers (beneath the Call Home Centers table).

The Configure Call Home Center dialog box displays ([Figure 138\)](#page-402-0).

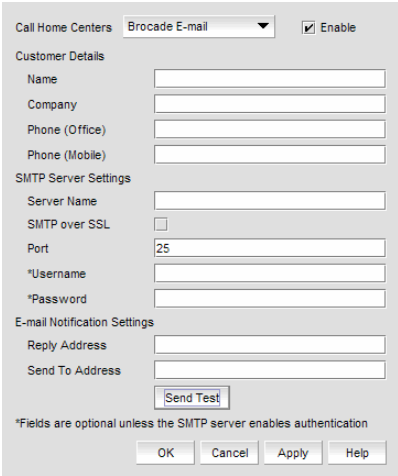

<span id="page-402-0"></span>FIGURE 138 Configure Call Home Center dialog box (Brocade, IBM, NetApp, or Oracle E-mail option)

- 4. Make sure the Call Home center type you selected displays in the Call Home Centers list. If the Call Home center type is incorrect, select the correct type from the list.
- 5. Select the Enable check box to enable this Call Home center.
- 6. Enter your contact name in the Customer Details Name field.
- 7. Enter your company name in the **Customer Details Company** field.
- 8. Enter the phone number of the customer contact in the Customer Details Phone (Office) field.
- 9. Enter the mobile phone number of the customer contact in the Customer Details Phone (Mobile) field.
- 10. Enter the name of the e-mail server in the SMTP Server Settings Server Name field.
- 11. Select the SMTP over SSL check box to enable secure communication between the SMTP server and the Management application.
- 12. Enter the port number of the server in the SMTP Server Settings Port field.

The default is 465 if SMTP over SSL is enabled; otherwise, the default is 25.

13. Enter a user name in the SMTP Server Settings - Username field.

This is a required field when the SMTP server authentication is enabled.

14. Enter a password in the SMTP Server Settings - Password field.

This is a required field when the SMTP server authentication is enabled.

15. Enter your e-mail address in the E-mail Notification Settings - Reply Address field.

You can enter more than one e-mail address, separating each with a semi-colon. To send a text message or page by way of e-mail, use the following format: number@carrier.com (where number is your phone number and carrier.com is the SMS server; for example, 3035551212@txt.att.net (text message) or 3035551212@page.att.net (page)).

#### **NOTE**

Check with your carrier for the exact e-mail address format.

This e-mail address must be a registered MyBrocade member.

16. Enter an e-mail address in the E-mail Notification Settings - Send To Address field.

For Brocade E-mail Call Home centers, enter callhomeemail@brocade.com.

17. Click Send Test to test the mail server.

The selected Call Home center must be enabled to test the mail server.

A faked event is generated and sent to the selected Call Home center. You must contact the Call Home center to verify that the event was received and in the correct format. To see the content included in an e-mail message, refer to ["Call Home alert e-mail messages" on](#page-403-0)  [page 352.](#page-403-0)

- 18. Click OK to close the "Test Event Sent" message.
- 19. Click OK.

The Call Home dialog box displays with the Call Home center you edited highlighted in the Call Home Centers list.

20. Click OK to close the Call Home dialog box.

### <span id="page-403-0"></span>Call Home alert e-mail messages

When an event triggers a Call Home alert, an e-mail message is sent to the selected Call Home center. The e-mail message includes the following information:

• E-mail subject line — [*Severity* - *Event\_Reason\_Code* - *FRU\_Code* or *Event\_Type* - *Factory\_Serial\_Number*] Call Home Alert about product *IP\_Address* with support save information

A pontential e-mail subject line is shown in the following example:

[3 - 1427 - FW-1427 - AMH0344D006] Call Home Alert about product 172.26.24.85 with support save information

- E-mail content Provides the following information about the triggered event:
	- Event Description Details about the event that triggered the alert. Includes the following data:
		- **Product WWN**
		- **Product IP address**
		- **n** Time
		- SupportSave location
	- Management Server Information Details about the Management server. Includes the following data:
		- **Server Name**
		- Server IP
		- **Server Version**
	- Contact Information Customer contact information. Includes the following data:
		- **Exercise Customer Name**
		- Contact Name
		- Phone 1
		- Phone 2
- Source Details about the product. Includes the following data:
	- **Firmware Version**
	- **Supplier Serial number**
	- **Factory Serial number**
	- **IP Address**
	- **Model number**
	- **Type**
	- **Product Name**
	- **Product WWN**
	- **Ethernet IP**
	- **Ethernet IP Mask**
	- $\blacksquare$  FCIP
	- **FCIP Mask**
	- **Product Type**
	- **Domain ID**
	- **Product Manufacturer**
	- **Product Type Number**
	- **Manufacturing Plant**
	- **Product Status**
	- **Status Reason**
- Event Details about the triggered event. Includes the following data:
	- **Event Time**
	- **Event Severity**
	- **Event Reason Code**
	- **FRU Code/Event Type**
	- **Event Description**
- Event Data Information about the triggered event. Includes the following data:
	- **Event level**
	- **Event number**
	- **Event count**
	- **Event time**
	- **Event Message Id**
	- **Event Description**
- Last 30 Events on the Product (Brocade E-mail and NetApp E-mail only) Table with the last 30 product and product status events. The first event is always the event that triggered the e-mail alert. Includes the following data for each event:
	- **Event level**
	- **Event number**
	- **Count**
	- **n** Time
	- **Message ID**
	- **Description**

### <span id="page-405-0"></span>Editing the EMC Call Home center

To edit an EMC Call Home center, complete the following steps.

1. Select Monitor > Event Notification > Call Home.

The Call Home dialog box displays.

- 2. Select the **EMC** Call Home center you want to edit in the **Call Home Centers** list.
- 3. Click Edit Centers (beneath the Call Home Centers list).

The Configure Call Home Center dialog box displays ([Figure 139\)](#page-405-1).

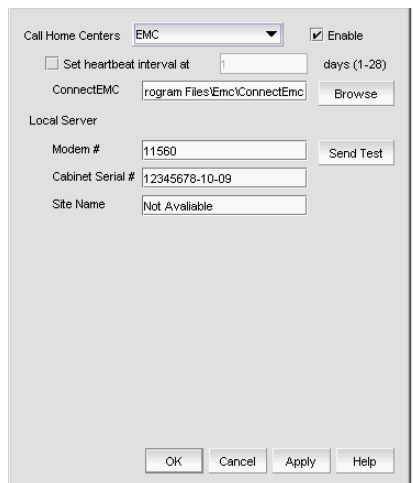

<span id="page-405-1"></span>FIGURE 139 Configure Call Home Center dialog box (EMC option)

4. Make sure the EMC Call Home center type displays in the Call Home Centers list.

If the Call Home center type is incorrect, select the correct type from the list.

- 5. Select the Enable check box to enable this Call Home center.
- 6. Set the time interval at which to check the Call Home center by selecting the Set heartbeat interval at \_\_\_ days (1-28) check box and entering the interval in the field.
- 7. Enter the path to the ConnectEMC application in the **ConnectEMC** field or browse to the ConnectEMC application location.
- 8. Enter the phone number or extension of the local server in the Local Server Modem # field.
- 9. Enter the identification number of the local server in the Local Server Cabinet Serial # field.
- 10. Enter the site name for the local server in the Local Server Site Name field.
- 11. Click Send Test to test the Connect EMC application.

The selected Call Home center must be enabled to test the ConnectEMC application.

A faked event is generated and sent to the selected Call Home center. You must contact the Call Home center to verify that the event was received and in the correct format.

12. Click OK to close the "Test Event Sent" message.

13. Click OK.

The Call Home dialog box displays with the Call Home center you edited highlighted in the Call Home Centers list.

14. Click OK to close the Call Home dialog box.

### <span id="page-406-0"></span>Editing the HP LAN Call Home center

To edit an HP LAN Call Home center, complete the following steps.

1. Select Monitor > Event Notification > Call Home.

The Call Home dialog box displays.

- 2. Select the HP LAN Call Home center you want to edit in the Call Home Centers list.
- 3. Click Edit Centers (beneath the Call Home Centers list).

The Configure Call Home Center dialog box displays ([Figure 140](#page-406-1)).

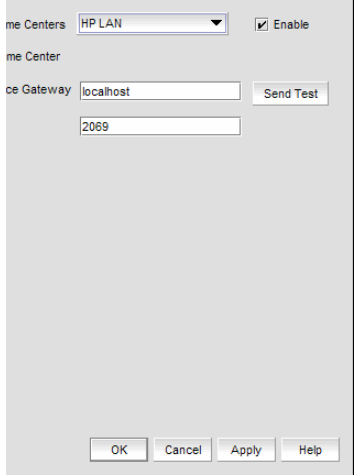

<span id="page-406-1"></span>FIGURE 140 Configure Call Home Center dialog box (HP LAN option)

- 4. Make sure the HP LAN Call Home center type displays in the Call Home Centers list. If the Call Home center type is incorrect, select the correct type from the list.
- 5. Select the Enable check box to enable this Call Home center.
- 6. Enter the IP address of the Call Home center in the Service Gateway field.

The default is 2069.

7. Enter the port number of the Call Home center in the Port field.

8. Click Send Test to test the address.

The selected Call Home center must be enabled to test the IP address.

A faked event is generated and sent to the selected Call Home center. You must contact the Call Home center to verify that the event was received and in the correct format.

The HP LAN Call Home alert displays the directory separation characters with a double backslash (\\) instead of a single backslash (\).

- 9. Click OK to close the "Test Event Sent" message.
- 10. Click OK.

The Call Home dialog box displays with the Call Home center you edited highlighted in the Call Home Centers list.

11. Click OK to close the Call Home dialog box.

## Enabling a Call Home center

To enable a Call Home center, complete the following steps.

1. Select Monitor > Event Notification > Call Home.

The **Call Home** dialog box displays.

- 2. Select the **Enable** check box of the Call Home center you want to enable in the **Call Home** Centers list.
- 3. Click OK to close the Call Home dialog box.

## Enabling supportSave

#### NOTE

SupportSave is only supported on products running Fabric OS 5.2 or later or Network OS 2.1.X or later.

When you enable supportSave through the Call Home center, all Call Home events trigger the supportSave operation and the supportSave stored location on the FTP server is transmitted with the Call Home event.

To enable a supportSave for a Call Home center, complete the following steps.

1. Select Monitor > Event Notification > Call Home.

The **Call Home** dialog box displays.

- 2. Select the **Support Save** check box of the Call Home center or device for which you want to enable supportSave in the Call Home Centers list.
- 3. Click OK to close the Call Home dialog box.

**NOTE** 

# Testing the Call Home center connection

Once you add and enable a Call Home center, you should verify that Call Home is functional.

To verify Call Home center functionality, complete the following steps.

- 1. Select Monitor > Event Notification > Call Home.
- 2. Click Edit Centers (beneath the Call Home Centers list).

The Configure Call Home Center dialog box displays.

- 3. Select the Call Home center you want to check in the Call Home Centers list.
- 4. Make sure that the **Enabled** check box is selected.

#### **NOTE**

You must configure the Call Home center before you test the connection. To configure a Call Home center, refer to ["Editing a Call Home center" on page 349](#page-400-0).

5. Click Send Test.

A faked event is generated and sent to the selected Call Home center. You must contact the Call Home center to verify that the event was received and in the correct format.

- 6. Click OK to close the "Test Event Sent" message.
- 7. Click OK to close the Configure Call Home Center dialog box.
- 8. Click OK to close the Call Home dialog box.

## Disabling a Call Home center

When a Call Home center is disabled, no devices can send Call Home events to the Call Home center. However, the devices and event filters assigned to the disabled Call Home center are not removed. You can still perform the following actions on a disabled Call Home center:

- Edit Call Home center configuration.
- Add devices and event filters to the Call Home center.

To disable a Call Home center, complete the following steps.

1. Select Monitor > Event Notification > Call Home.

The **Call Home** dialog box displays.

2. Clear the Enable check box of the Call Home center you want to disable in the Call Home Centers list.

The selected Call Home center and its devices and event filters become unavailable. However, the Call Home center is not disabled until you save your changes. When a device is assigned to the Call Home center, a confirmation message displays.

- 3. Click OK to confirm.
- 4. Click OK to close the Call Home dialog box.

# Viewing Call Home status

You can view Call Home status from the main Management application window or from the Call Home Notification dialog box.

The Management application enables you to view the Call Home status at a glance by providing a Call Home status icon on the status bar. [Table 37](#page-409-0) illustrates and describes the icons that indicate the current status of the Call Home function.

<span id="page-409-0"></span>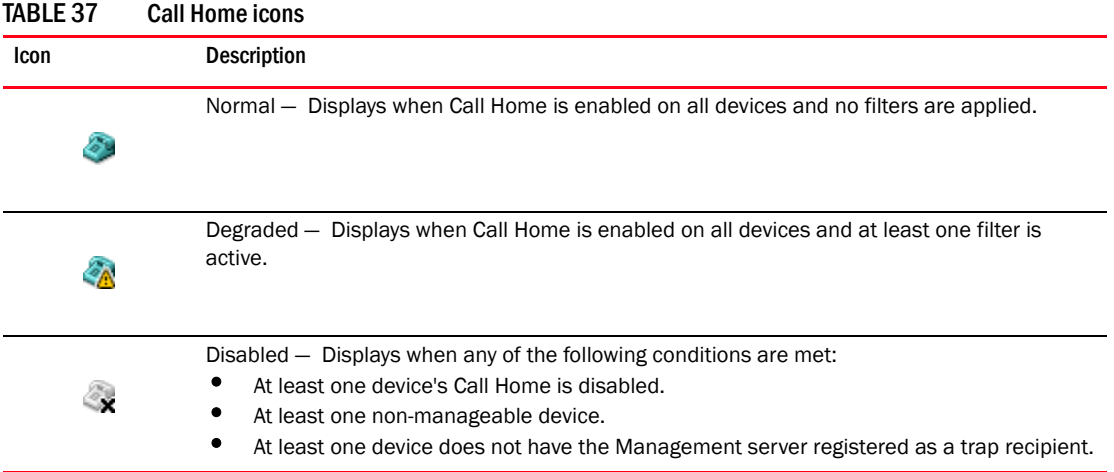

To view more detail regarding Call Home status, click the Call Home icon. The Call Home Notification dialog box displays the following information for the list of devices that have assigned filters or Call Home disabled:

- Product The name of the device. Click to go to the device in the topology.
- IP Address The IP address (IPv4 or IPv6 format) of the device.
- Status The status of the device. The possible status options include:
	- Enabled The device is manageable, Call Home is enabled, and a filter is applied.
	- Disabled Call Home is disabled on at least one device or Call Home is disabled from the Call Home dialog box.
	- Not Manageable Manageability is lost.
	- Server Not Registered The server is not registered to receive Call Home events from this device.

### **NOTE**

Call Home status only displays for Fabric OS, IronWare, and Network OS products.

- $F$ ilter  $-$  The name of the active event filter assigned to the device.
- Call Home button Click to launch the Call Home dialog box, where you can configure Call Home centers.

# <span id="page-410-1"></span>Assigning a device to the Call Home center

Discovered devices (switches, routers, and directors) are not assigned to a corresponding Call Home center automatically. You must manually assign each device to a Call Home center before you use Call Home.

To assign a device or multiple devices to a Call Home center, complete the following steps.

1. Select Monitor > Event Notification > Call Home.

The Call Home dialog box displays.

- 2. Select the devices you want to assign to a Call Home center in the **Products List**.
- 3. Select the Call Home center to which you want to assign the devices in the Call Home Centers list.

You can only assign a device to one Call Home center at a time.

4. Click the right arrow button.

The selected devices display beneath the selected Call Home center. Devices assigned to a Call Home center do not display in the Products List.

5. Click OK to close the Call Home dialog box.

# <span id="page-410-0"></span>Removing a device from a Call Home center

To remove a device or multiple devices from a Call Home center, complete the following steps.

1. Select Monitor > Event Notification > Call Home.

The Call Home dialog box displays.

- 2. Select the Call Home center from which you want to remove devices in the Call Home Centers list.
- 3. Select the devices you want to remove from the selected Call Home center.
- 4. Click the left arrow button.

A confirmation message displays.

5. Click OK.

The selected devices are removed from the Call Home center and display in the Products List.

6. Click OK to close the Call Home dialog box.

# Removing all devices and filters from a Call Home center

To remove all devices and filters from a Call Home center, complete the following steps.

1. Select Monitor > Event Notification > Call Home.

The Call Home dialog box displays.

2. Select the Call Home center from which you want to remove devices and filters in the Call Home Centers list.

3. Click the left arrow button.

A confirmation message displays.

4. Click OK.

All devices assigned to the selected Call Home center display in the **Products List**. Any assigned filters are also removed.

5. Click OK to close the Call Home dialog box.

## <span id="page-411-0"></span>Defining an event filter

To define an event filter, complete the following steps.

1. Select Monitor > Event Notification > Call Home.

The Call Home dialog box displays.

2. Click Add beneath the Call Home Event Filter list.

The Call Home Event Filter dialog box displays.

- 3. Enter a name for the filter in the Name field.
- 4. Enter a name for the description in the **Description** field.
- 5. Select the check box for the events you want to include in the filter in the Available Call Home Event Types list.

To exclude the event, clear the check box. By default, all check boxes are selected during a new installation. Click Select All to select all event types in the list or select Unselect All to clear the selected event types in the list. For more information about Call Home events, refer to [Appendix B, "Call Home Event Tables".](#page-1326-0)

The Available Call Home Event Types list displays the following information:

- **Description The description of the event.**
- **Type**  $-$  The type of firmware for the selected event.
- FRU Code/Event Type The field-replaceable unit (FRU) code and event type for the event.
- Severity The severity of the event.
- Event Reason Code The event reason code of the event.
- 6. Click OK on the Call Home Event Filter dialog box.

The event filter name and the description are displayed in the Call Home dialog box.

To assign event filters to a Call Home center or a device, refer to ["Assigning an event filter to a](#page-412-0)  [Call Home center" on page 361](#page-412-0) or ["Assigning an event filter to a device" on page 361.](#page-412-1)

7. Click OK to close the Call Home dialog box.

## <span id="page-412-0"></span>Assigning an event filter to a Call Home center

Event filters allow Call Home center users to log in to a Management server and assign specific event filters to the devices. This limits the number of unnecessary or "acknowledge" events and improves the performance and effectiveness of the Call Home center.

You can only select one event filter at a time; however, you can assign the same event filter to multiple devices or Call Home centers. When you assign an event filter to a Call Home center, the event filter is assigned to all devices in the Call Home center. For more information about Call Home events, refer to [Appendix B, "Call Home Event Tables".](#page-1326-0)

#### **NOTE**

You cannot assign an event filter to a Call Home center that does not contain devices.

To assign an event filter to a Call Home center, complete the following steps.

1. Select Monitor > Event Notification > Call Home.

The Call Home dialog box displays.

- 2. Select the event filters you want to assign in the Call Home Event Filters list.
- 3. Select the Call Home centers to which you want to assign the event filters in the Call Home Centers list.
- 4. Click the right arrow button.

The selected event filters are assigned to the selected Call Home centers.

5. Click OK to close the Call Home dialog box.

## <span id="page-412-1"></span>Assigning an event filter to a device

To assign an event filter to a device, complete the following steps.

1. Select Monitor > Event Notification > Call Home.

The **Call Home** dialog box displays.

2. Select the event filter you want to assign in the Call Home Event Filters list.

For more information about Call Home events, refer to [Appendix B, "Call Home Event Tables".](#page-1326-0)

- 3. Select one or more devices to which you want to assign the event filter in the Call Home Centers list.
- 4. Click the right arrow button.

The selected event filter is assigned to the selected devices. The event filter displays beneath the specified device or all of the devices under the specified Call Home center.

5. Click OK to close the Call Home dialog box.

# Overwriting an assigned event filter

A device can only have one event filter at a time; therefore, when a new filter is applied to a device that already has a filter, you must confirm the new filter assignment.

To overwrite an event filter, complete the following steps.

1. Select Monitor > Event Notification > Call Home.

The Call Home dialog box displays.

2. Select the event filter you want to apply in the Call Home Event Filters list.

For more information about Call Home events, refer to [Appendix B, "Call Home Event Tables".](#page-1326-0)

- 3. Select the devices to which you want to apply the event filter in the Call Home Centers list.
- 4. Click the right arrow button.

For existing event filters, a confirmation messages displays.

5. Click Yes.

The selected event filter is applied to the selected devices. The event filter displays beneath the specified device or all of the devices under the specified Call Home center.

6. Click OK to close the Call Home dialog box.

## <span id="page-413-0"></span>Removing all event filter from a Call Home center

To remove all event filters from a Call Home center, complete the following steps.

1. Select Monitor > Event Notification > Call Home.

The Call Home dialog box displays.

- 2. Choose one of the following options in the Call Home Centers list:
	- Right-click a Call Home center and select Remove Filters.
	- Select a Call Home center and click the left arrow button.

All event filters assigned to the Call Home center are removed.

3. Click OK to close the Call Home dialog box.

# <span id="page-414-1"></span>Removing an event filter from a device

To remove an event filter from a device, complete the following steps.

1. Select Monitor > Event Notification > Call Home.

The Call Home dialog box displays.

- 2. Choose one of the following options in the Call Home Centers list:
	- Right-click a device to which the event filter is assigned and select Remove Filter.
	- Select an event filter assigned to a device and click the left arrow button. Press CTRL and click to select multiple event filters assigned to multiple devices.

All event filters assigned to the device are removed.

3. Click OK to close the Call Home dialog box.

# <span id="page-414-0"></span>Removing an event filter from the Call Home Event Filters list

To remove an event filter from the Call Home Event Filters list, complete the following steps.

1. Select Monitor > Event Notification > Call Home.

The Call Home dialog box displays.

- 2. Select the event filter you want to remove in the Call Home Event Filters list.
- 3. Click Remove.
	- If the event filter is not assigned to any devices, a confirmation message displays asking if you want to remove the event filter. Click Yes.
	- If the event filter is assigned to any devices, a confirmation message displays informing you that removing this event filter will remove it from all associated devices. Click Yes.

The event filter is removed from any associated devices and the Call Home Event Filters list.

To determine to which devices the event filter is assigned, select the event filter and then click the Find button (>).

4. Click OK to close the Call Home dialog box.

# Searching for an assigned event filter

To find all devices to which an event filter is assigned, complete the following steps.

1. Select Monitor > Event Notification > Call Home.

The Call Home dialog box displays.

- 2. Select the event filter you want to find in the Call Home Event Filters list.
- 3. Click the Find button (>).

All instances of the event filter are highlighted in the Call Home Centers list.

If the selected event filter is not assigned to any devices in the Call Home Centers list, a not found message displays.

# Searching for an assigned event filter

## In this chapter

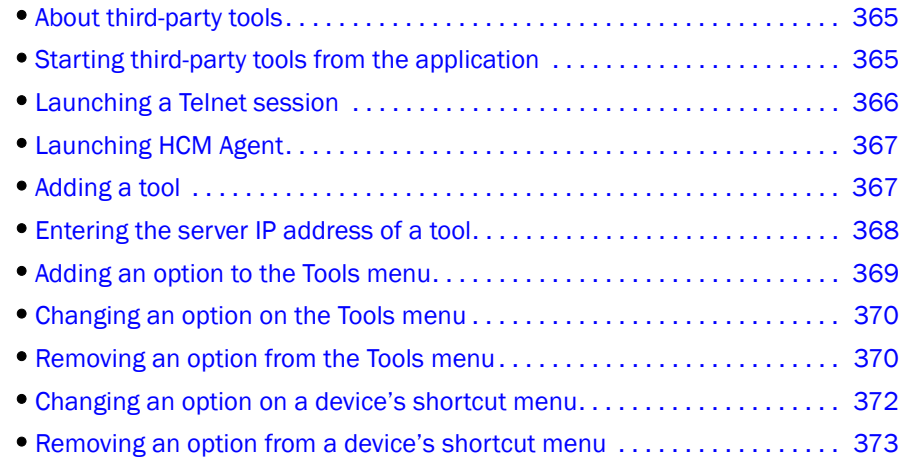

## <span id="page-416-0"></span>About third-party tools

### **NOTE**

Installing tools is only available with the Trial and Licensed version versions.

You can open other software products (such as, Firefox, Windows Explorer, Web Tools, Element Managers, FCR Configuration, HCM Agent and so on) you frequently use from the Tools menu or shortcut menus.

You can add third-party tools to the Tools menu or shortcut menus to open other software products (such as, Firefox, Windows Explorer, Web Tools, Element Managers, FCR Configuration, HCM Agent and so on) you frequently use.

## <span id="page-416-1"></span>Starting third-party tools from the application

You can open third-party tools from the Tools menu or a device's shortcut menu. Remember that you cannot open a tool that is not installed on your computer. You must install the tool on your computer and add the tool to the Tools menu or the device's shortcut menu.

#### **NOTE**

Installing tools is only available with the Trial and Licensed version versions.

To open an application, complete the following steps.

- 1. Select the device.
- 2. Use one of the following techniques:
	- Select Tools > Product Menu > *Tool\_Name*.
	- Select Tools > *Tool\_Name*.
	- Right-click the device, and select the tool from the menu.

If the third-party tool is a web-based application, you must enter the IP address of the applications server as a parameter to be able to open the application. For step-by-step instructions about entering the IP address of the server, refer to ["Entering the server IP](#page-419-0)  [address of a tool" on page 368.](#page-419-0)

## <span id="page-417-0"></span>Launching a Telnet session

You can use Telnet to log in and issue command line-based commands to a device.

#### **NOTE**

The device must have a valid IP address. If the device does not have a valid IP address, the Telnet selection will not be available on the shortcut menu. You must right-click the device icon, select Properties, and enter the device's IP address before you can open a Telnet session.

### Launching an Telnet session from the IP tab

To launch a telnet session, complete the following steps.

On the Topology Map, right-click a device and select CLI through Server.

## Launching an Element Manager

Element Managers are used to manage Fibre Channel switches and directors. You can open a device's Element Manager directly from the application.

To launch a device's Element Manager, complete the following steps.

On the Connectivity Map, double-click the device you want to manage.

The Element Manager displays.

OR

On the Connectivity Map, right-click the device you want to manage and select Element Manager > Hardware.

The Element Manager displays.

OR

- 1. Select a device.
- 2. Select Configure > Element Manager > Hardware.

The Element Manager displays.

OR

- 1. Select a device.
- 2. Click the Element Manager icon on the toolbar.

The Element Manager displays.

## <span id="page-418-1"></span>Launching HCM Agent

Use Fabric OS HCM Agent to enable and manage Fabric OS HBAs. You can open HCM Agent directly from the application. For more information about HCM Agent, refer to the *HCM Agent Administrator's Guide.* For more information about Fabric OS HBAs, refer to the documentation for the specific device.

To launch a Fabric OS HBA's Element Manager, complete the following steps.

#### NOTE

You must have Element Manager - Product Administration privileges for the selected device to launch HCM Agent. If you do not have Element Manager - Product Administration privileges, you will need to enter those credentials to launch HCM Agent. For more information about privileges, refer to ["User Privileges" on page 1283.](#page-1334-0)

On the Connectivity Map, double-click the Fabric OS HBA or CNA device you want to manage.

HCM Agent displays.

OR

On the Connectivity Map, right-click the Fabric OS HBA or CNA device you want to manage and select Element Manager.

HCM Agent displays.

OR

- 1. Select a Fabric OS HBA or CNA.
- 2. Select Configure > Element Manager > HCM.

HCM Agent displays.

## <span id="page-418-0"></span>Adding a tool

You can specify third-party tools so they appear on the **Setup Tools** dialog box. From there, you can add them to the Tools menu and then open the tools directly from the Management application.

To add a tool, complete the following steps.

1. Select Tools > Setup.

The Setup Tools dialog box displays.

- 2. Click the Tools Menu tab.
- 3. Click Define.

The **Define Tools** dialog box displays [\(Figure 141\)](#page-419-1).

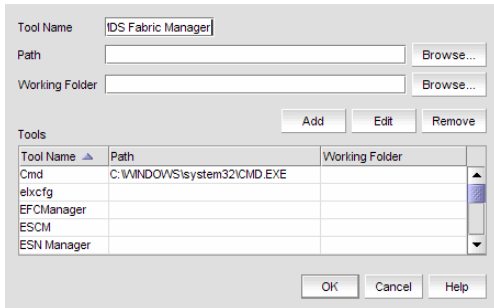

<span id="page-419-1"></span>FIGURE 141 Define Tools dialog box

- 4. Type the tool's name in the Tool Name field as you want it to appear on the Tools menu.
- 5. Type or browse to the path of the executable file in the Path field.
- 6. Type or browse to the path of the folder that you want to set as your working folder in the Working Folder field.
- 7. Click Add to add the tool.

The Setup Tools dialog box displays with the new tool added to the Tools Menu Item table.

```
NOTE
```
You must click Add before clicking OK; otherwise, your changes will be lost.

8. Click OK to save your work and close the Define Tools dialog box.

To add this tool to the Tools menu, refer to ["Adding an option to the Tools menu" on page 369.](#page-420-0)

9. Click OK to save your work and close the Setup Tools dialog box.

## <span id="page-419-0"></span>Entering the server IP address of a tool

If the third-party tool is a web-based application, you must enter the IP address of the applications server as a parameter to be able to open the application.

To enter the server IP address, complete the following steps.

1. Select Tools > Setup.

The **Setup Tools** dialog box displays.

2. Click the Tools Menu tab.

The Tool Menu Items table displays all configured tools, including the tool name as it displays on the Tools menu, parameters, and keystroke shortcuts.

3. Select the tool you want to edit in the Tool Menu Items table.

The settings for the selected tool display in the fields at the top of the dialog box.

- 4. Edit the IP address of the server (for example, http://*IP\_Address* or http://*IP\_Address*:*Port\_Number*) in the Parameters field.
- 5. Click Edit.

### NOTE

You must click Edit before clicking OK; otherwise, your changes will be lost.

6. Click OK to save your work and close the Setup Tools dialog box.

## <span id="page-420-0"></span>Adding an option to the Tools menu

You can add third-party tools to the Tools menu which enables you to launch tools directly from the application.

To add a option to the tools menu, complete the following steps.

1. Select Tools > Setup.

The Setup Tools dialog box displays.

2. Click the Tools Menu tab.

The Tool Menu Items table displays all configured tools, including the tool name as it displays on the Tools menu, parameters, and keystroke shortcuts [\(Figure 142](#page-420-1)).

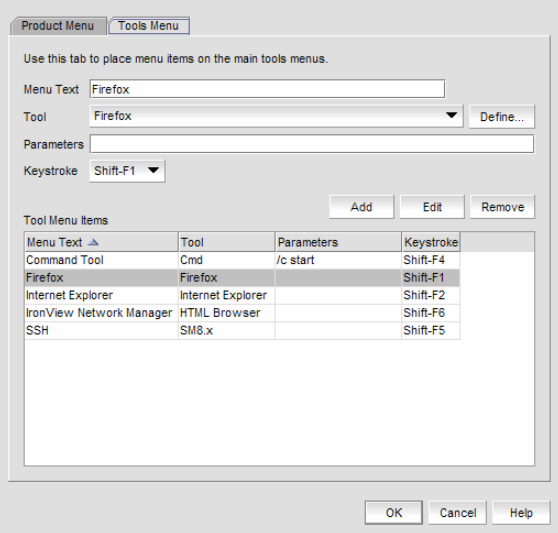

<span id="page-420-1"></span>FIGURE 142 Setup Tools dialog box (Tools menu tab)

- 3. Type a label for the option as you want it to appear on the Tools menu in the Menu Text field.
- 4. Select the application from the Tool list, or click Define if you want to specify a new tool. To specify a new tool, refer to ["Adding a tool" on page 367](#page-418-0).
- 5. (Optional) Enter parameters, such as a URL, in the Parameters field.
- 6. (Optional) Select a keyboard shortcut in the Keystroke list.

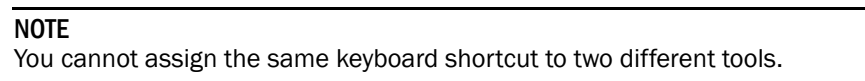

7. Click Add.

The new tool displays in the Tool Menu Items table.

**NOTE** 

You must click Add before clicking OK; otherwise, the new menu option is not created.

8. Click OK to save your work and close the Setup Tools dialog box.

The tool you configured now displays on the Tools menu.

## <span id="page-421-0"></span>Changing an option on the Tools menu

You can edit parameters for third-party tools that display on the Tools menu.

To edit a option to the tools menu, complete the following steps.

1. Select Tools > Setup.

The **Setup Tools** dialog box displays.

2. Click the Tools Menu tab.

The Tool Menu Items table displays all configured tools, including the tool name as it displays on the Tools menu, parameters, and keystroke shortcuts.

3. Select the tool you want to edit in the Tool Menu Items table.

The settings for the selected tool display in the fields at the top of the dialog box.

- 4. Edit the label for the option as you want it to appear on the Tools menu in the Menu Text field.
- 5. Select the application from the Tool list.
- 6. Edit the parameters, such as a URL, in the Parameters field.
- 7. Select a new keyboard shortcut in the Keystroke list.
- 8. Click Edit.

#### **NOTE**

You must click Edit before clicking OK; otherwise, your changes will be lost.

9. Click OK to save your work and close the Setup Tools dialog box.

## <span id="page-421-1"></span>Removing an option from the Tools menu

You can remove a tool from the third-party tool list.

To remove a option to the tools menu, complete the following steps.

1. Select Tools > Setup.

The Setup Tools dialog box displays.

- 2. Click the Tools Menu tab.
- 3. Select the row of the tool you want to remove in the Tools Menu Items table.
- 4. Click Remove.

If the tool is not being utilized, no confirmation message displays.

- 5. Click Update to remove the tool.
- 6. Click OK to save your work and close the **Setup Tools** dialog box.

## Adding an option to a device's shortcut menu

You can add an option to a device's shortcut menu.

To add an option to the device's shortcut menu, complete the following steps.

1. Select Tools > Setup.

The **Setup Tools** dialog box displays.

2. Click the Product Menu tab.

The **Product Popup Menu Items** table displays all configured shortcut menu options.

- 3. Type or select the text in the **Menu Text** list as you want it to appear on the menu.
- 4. Choose one of the following options:
	- To display the menu option only for devices that meet the conditions listed, select the Match Conditions option.
	- To display the menu option on the shortcut menus for all devices, select the **All** option.

If you select All, skip to [step 8.](#page-422-0) Otherwise, continue to [step 5](#page-422-1).

- <span id="page-422-1"></span>5. Select the appropriate type in the **Condition 1 Property** name list.
- 6. Enter the appropriate value for the selected property in the **Condition 1 Value** field.
- 7. (Optional) Select the **Condition 2 Property** type and enter the **Value** for that property type (Condition 1 AND Condition 2 must be true) to define a second condition to be simultaneously true.

#### **NOTE**

To set up a condition where Condition 1 OR Condition 2 must be true, define two menu items, one for each condition.

<span id="page-422-0"></span>8. Select the tool that you want to launch from the Tool list, or click Define to add a tool.

To specify a new tool, refer to ["Adding a tool" on page 367](#page-418-0).

- 9. Select the **Append device ID** check box to specify the parameter used when opening the tool.
	- To specify that the device's IP address should be used when opening the tool, select the IP Address option.
	- To specify that the device's Node WWN should be used when opening the tool, select the Node WWN option.
- 10. Click Add to add the new menu item.

It displays in the Product Popup Menu Items table.

#### NOTE

You must click Add before clicking OK; otherwise, your changes will be lost.

11. Click OK to save your work and close the Setup Tools dialog box.

## <span id="page-423-0"></span>Changing an option on a device's shortcut menu

You can change the parameters for a tool that displays on a device's shortcut menu.

To edit an option to the device's shortcut menu, complete the following steps.

1. Select Tools > Setup.

The Setup Tools dialog box displays.

2. Click the Product Menu tab.

The **Product Popup Menu Items** table displays all configured shortcut menu options.

3. Select the menu item you want to change in the **Product Popup Menu Items** table. The settings for the selected menu item display in the fields at the top of the dialog box.

- 4. Edit or select the text in the **Menu Text** list as you want it to appear on the menu.
- 5. Choose one of the following options:
	- To display the menu option only for devices that meet the conditions listed, select the Match Conditions option.
	- To display the menu option on the shortcut menus for all devices, select the **All** option. If you select All, skip to [step 8.](#page-422-0) Otherwise, continue to [step 5](#page-422-1).
- 6. Change the type in the **Condition 1 Property** name list.
- 7. Change the value for the selected property in the **Condition 1 Value** field.
- 8. (Optional) Change the Condition 2 Property type or edit the Value for that property type (Condition 1 AND Condition 2 must be true) to edit a second condition to be simultaneously true.

#### **NOTE**

To set up a condition where Condition 1 OR Condition 2 must be true, define two menu items, one for each condition.

9. Select the tool from the Tool list that you want to launch, or click Define to add a tool.

To specify a new tool, refer to ["Adding a tool" on page 367](#page-418-0).

- 10. Select the Append device ID check box to specify the parameter used when opening the tool.
	- To specify that the device's IP address should be used when opening the tool, select the IP Address option.
	- To specify that the device's Node WWN should be used when opening the tool, select the Node WWN option.
- 11. Click Edit.

#### NOTE

You must click Edit before clicking OK; otherwise, your changes will be lost.

12. Click OK to save your work and close the Setup Tools dialog box.

# <span id="page-424-0"></span>Removing an option from a device's shortcut menu

You can remove a tool that displays on a device's shortcut menu.

To remove an option to the device's shortcut menu, complete the following steps.

1. Select Tools > Setup.

The Setup Tools dialog box displays.

2. Click the Product Menu tab.

The Product Popup Menu Items table displays all configured menu options.

- 3. Select the menu item you want to remove in the Product Popup Menu Items table.
- 4. Click Remove.
- 5. Click OK to save your work and close the Setup Tools dialog box.

# Removing an option from a device's shortcut menu

**Chapter** 

## In this chapter

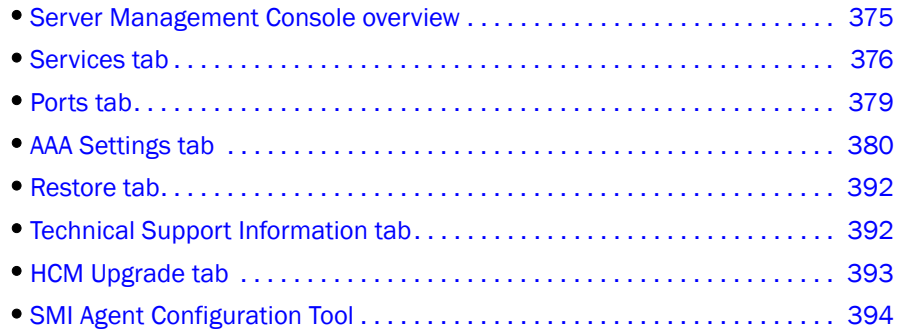

## <span id="page-426-0"></span>Server Management Console overview

The Server Management Console (SMC) is an automatically installed, stand-alone application for managing the Management application server. You can perform the following tasks using the SMC:

- From the [Services tab,](#page-427-0) you can start, stop, refresh, and restart services on the server.
- From the [Ports tab](#page-430-0), you can view the Management application server or web server port number.
- From the [AAA Settings tab](#page-431-0) (Enterprise Licensed version only), you can configure an authentication server (LDAP or Radius server), and establish authentication policies.
- From the [Restore tab](#page-443-0), you can restore server application data.
- From the [Technical Support Information tab,](#page-443-1) you can collect information for technical support.
- From the [HCM Upgrade tab](#page-444-0), you can upgrade the Management application to use a new version of Host Connectivity Manager (HCM).
- From the [SMI Agent Configuration Tool](#page-445-0) tool, you can configure the SMI Agent settings, such as security, CIMOM, and certificate management as well as launch Management application dialog boxes.

### Launching the SMC on Windows

Open the Server Management Console from the Start menu on the Management application server.

You can also drag the SMC icon onto your desktop as a short cut.

### Launching the SMC on Linux

### **NOTE**

The Server Management Console is a graphical user interface and should be launched from the XConsole on Linux systems.

Perform the following steps to launch the Server Management Console on Linux systems.

1. On the Management application server, go to the following directory:

*Install\_Directory*/bin

- 2. Type the following at the command line:
	- ./smc OR sh smc

## <span id="page-427-0"></span>Services tab

You must be logged in at the administrator (Windows systems) or root (UNIX systems) level to stop, start, and restart the Management application services. Stopping and restarting the Management application services causes clients connected to the server to lose connection, and they must re-log in to the server.

### Monitoring and managing Management application services

To monitor the status of the Management application services, complete the following steps.

- 1. Launch the Server Management Console.
- 2. Click the **Services** tab [\(Figure 143](#page-427-1)).

| Name                       | Process Name             | <b>Status</b> | Start Time                   |            |
|----------------------------|--------------------------|---------------|------------------------------|------------|
| Database Server            | postgres.exe             | Started       | Nov 30, 2012 10:14:00 AM PST | Start      |
| CIMOM Server               | cimomsvc.exe             | Started       | Nov 30, 2012 10:19:13 AM PST | Stop       |
| Built in SCP / SFTP Server | dcmsrv.exe               | Started       | Nov 30, 2012 10:15:23 AM PST |            |
| Service Location Protocol  | sipd.exe                 | Started       | Not Available                | Stop CIMOM |
| Web Server                 | domsrv.exe               | Started       | Nov 30, 2012 10:15:23 AM PST | Refresh    |
| Built in FTP Server        | domsrv.exe               | Started       | Nov 30, 2012 10:15:23 AM PST |            |
| Main Server                | dcmsrv.exe               | Started       | Nov 30, 2012 10:15:23 AM PST | Restart    |
| Configure SMI Agent        | Change Database Password |               |                              |            |
|                            |                          |               |                              |            |

<span id="page-427-1"></span>FIGURE 143 Services tab

- 3. Review the following information for each available service.
	- Name The name of the server; for example, FTP Server or Database Server.
	- Process Name The name of the process; for example, postgres.exe (Database Server).
	- Status The status of the service; for example, started or stopped.
	- Start Time The date and time the service started. The Start Time for Service Location Protocol displays as 'Not Available'.
- 4. Click Close to close the Server Management Console.

### Refreshing the server status

To refresh the server status for each of the Management application services, complete the following steps.

- 1. Launch the Server Management Console.
- 2. Click the Services tab.
- 3. Click Refresh to update the table with the latest status of the services in case the services were stopped or restarted outside of the Server Management Console.
- 4. Click Close to close the Server Management Console.

### Stopping all services

To stop all services, complete the following steps.

- 1. Launch the Server Management Console.
- 2. Click the Services tab.
- 3. Click Stop to stop all services.

Note that clicking Restart stops and then restarts all services.

4. Click Close to close the Server Management Console.

### Stopping the CIMOM services

To stop the CIMOM (Common Information Model Object Manager) services, complete the following steps.

- 1. Launch the Server Management Console.
- 2. Click the Services tab.
- 3. Click Stop CIMOM.
- 4. Click Close to close the Server Management Console.

### Starting all services

### NOTE

The Start button restarts running services in addition to starting stopped services which causes client-server disconnect.

To start all services, complete the following steps.

- 1. Launch the Server Management Console.
- 2. Click the Services tab.
- 3. Click Start to start all services.

```
NOTE
```
If the server is configured to use an external FTP server, the Server Management Console does not attempt to start the built-in FTP service.

4. Click Close to close the Server Management Console.

### Restarting all services

To stop and restart all services, complete the following steps.

- 1. Launch the Server Management Console.
- 2. Click the Services tab.
- 3. Click Restart to stop then restart all services.

```
NOTE
```
If the server is configured to use an external FTP server, the Server Management Console does not attempt to start the built-in FTP service.

4. Click Close to close the Server Management Console.

### Changing the database password

Requires User Management read and write privilege.

- 1. Launch the Server Management Console.
- 2. Click the Services tab.
- 3. Click Change Database Password.

The authentication Login dialog box displays.

- 4. Enter your Management application user name and password.
- 5. Click OK.

The Database Password dialog box displays.

6. Select the database user name for which you want to change the password in the User Name field.

Options include dcmadmin and dcmuser.

Changing the dcmadmin password requires all Management application services, except for the database server, to be stopped and then re-started.

Changing the dcmuser password requires all ODBC remote client sessions to be restarted.

- 7. Enter your current password in the Old Password field.
- 8. Enter you new password in the New Password and Confirm New Password fields.
- 9. Click OK.
- 10. Click Yes on the warning message.

### <span id="page-430-0"></span>Ports tab

Use the Ports tab of the Server Management Console to view the Management application server and Web server port numbers. The default Web Server port number is 80 (HTTP) or 443 (HTTPS). The Management application server default port number is 24600.

### Viewing server port numbers

To view the Management application server or web server port number, complete the following steps.

- 1. Choose one of the following options:
	- For Windows systems, open the **Server Management Console** from the **Start** menu on the Management application server.
	- For Linux systems, on the Management application server, go to the *Install\_Directory*/bin directory and type the following at the command line:
		- ./smc OR sh smc
- 2. Click the Ports tab.
- 3. Review the following information for each available service.
	- *Management\_Application\_Name* Server Port text box The Management application Server Port number. The default is 24600.
	- Web Server Port # (HTTPS) text box The Web Server Port number for HTTPS. The default is 443.

You can configure the server port settings from the **Options** dialog box (Server Port pane). For instructions, refer to ["Configuring the server port" on page 177](#page-228-0).

You can also configure the server port settings from the configuration wizard. For instructions, refer to ["Launching the Configuration Wizard" on page 5](#page-56-0).

4. Click Close to close the Server Management Console.

# <span id="page-431-0"></span>AAA Settings tab

Authentication enables you to configure an authentication server and establish authentication policies. You can configure the Management application to authenticate users against the local database (Management application server), an external server (RADIUS, LDAP, CAC or TACACS+), or a switch. Authentication is configured to the local database by default. When you use an external server, the Management application sends the login information to the external server to make sure the name and password are valid.

If you configure primary authentication to an external or switch authentication, you can also configure secondary authentication to the local server. When you log in to the Management application, if the primary server is unavailable, the Management application attempts with the next configured primary server. If all primary servers are unavailable, then the Management application falls back to the secondary authentication. Fall back can occur when the server is unavailable, authentication fails, or the user is not found.

### Configuring Radius server authentication

If you are using a Radius server for authentication, make the following preparations first:

- Make sure that the server you want to use is on the network that the Management application manages.
- Make sure that the external server and its user accounts have been properly configured. For example, you must define roles and areas of responsibility (AOR) in the external server to match the Management application roles and AOR.
- Select an Authentication Type (you will be prompted to provide a type in the Add or Edit Radius Server dialog box). The Authentication Type is the authentication policy you choose for handling authentication. The options are PAP and CHAP.
	- PAP, password protected protocol, is based on password verification. Passwords are not encrypted, and are not secure from eavesdroppers during transmission.
	- CHAP, challenge handshake protocol, uses a three-way handshake method of verification based on a shared secret. If you are using CHAP, have the shared secret available to you. You will need to type it in as a configuration parameter.
- Know the Shared Secret.
- Have the IP address of the server available.
- Know the TCP port you are using and make sure it is open in the firewall. For Radius servers, ports 1812 or 1813 (actually UDP ports) are commonly used. Some older Radius server use 1645 or 1646 instead of 1812 and 1813; check with the Radius server vendor if you are not sure which port to specify.
- Know how long you want to wait between attempts to reach the server if it is busy. This is expressed as a timeout value (default is 3 seconds) in seconds. Values are between 1 and 15.
- Determine how many attempts (default is 3 times) to make to reach the server before stopping and assuming it is unreachable. Values are between 1 and 5.
- If possible, establish an active connection with the Radius server before configuration. This enables you to test the connection as part of the configuration procedure.
- 1. Select the AAA Settings tab.
- 2. Select Radius Server from the Primary Authentication list.
- 3. Add or edit a Radius server by referring to ["Configuring a Radius server" on page 381](#page-432-1).
- 4. Rearrange the Radius servers in the table by selecting a server and click the Up or Down button to move it.
- 5. Delete a Radius server by selecting the server and click Delete.
- 6. Test the established active connection with the Radius server by clicking Test.

Test attempts to contact the Radius server by issuing a ping command.

- 7. Set secondary authentication by selecting one of the following options from the **Secondary** Authentication list:
	- Local Database
	- None
- 8. Set the fall back condition to secondary authentication by selecting one of the following options from the Fail Over Option list:
	- Radius Servers Not Reachable
	- Radius Authentication Failed
- 9. Set the authorization preference by selecting one of the following options from the Authorization Preference list:
	- Local Database
	- Primary Authentication Server
- 10. Click Apply to save the configuration.

To display the authentication audit trail, refer to ["Displaying the client authentication audit](#page-442-0)  [trail" on page 391](#page-442-0).

11. Click Close to close the Server Management Console.

## <span id="page-432-1"></span>Configuring a Radius server

To add or edit a Radius server, complete the following steps.

- 1. Choose one of the following options from the AAA Settings tab:
	- Click Add.
	- Select an existing Radius server and click Edit.

The Add or Edit Radius Server dialog box displays [\(Figure 144](#page-432-0)).

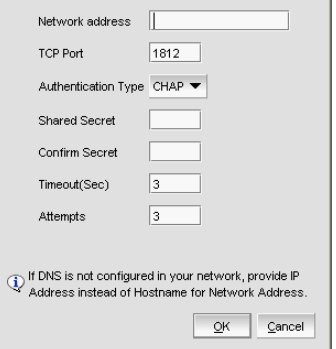

<span id="page-432-0"></span>FIGURE 144 Add or Edit Radius Server

- 2. Enter the radius server's IP address in the **IP Address** field.
- 3. Enter the TCP port, if necessary, used by the Radius server in the TCP Port field. Default is 1812.
- 4. Select the authentication policy (PAP or CHAP) from the **Authentication Type** field. Default is CHAP.
- 5. Enter the shared secret in the Shared Secret and Confirm Secret fields.
- 6. Enter the timeout timer value (in seconds) that specifies the amount of time to wait between retries when the server is busy in the Timeout (Sec) field.

Default is 3 seconds.

7. Enter the number of attempts to be made to reach a server before assuming it is unreachable in the Attempts field.

Default is 3 attempts.

8. Click OK to return to the AAA Settings tab.

The Radius Servers and Sequence table displays the following information:

- Network Address The network address of the Radius server.
- Authentication Type The authentication type (such as, CHAP).
- TCP Port The TCP port number of the Radius server.
- **TimeOut (Sec)** The timeout value in seconds specified when sending an authentication request to the server. Default is 3.
- Attempts The number of attempts made to reach a server before determining it is unreachable. Default is 3.

## Configuring LDAP server authentication

## **NOTE**

You cannot configure multiple Active Directory groups (domains) for the LDAP server.

## NOTE

You cannot enter *Domain*\*User\_Name* in the Management application dialog box for LDAP server authentication.

If you are using an LDAP server for authentication, make the following preparations first:

- Make sure that the LDAP server you want to use is on the network that the Management application manages.
- Have the IP address of the server available.
- Know the TCP port you are using. The LDAP server uses Transport Layer Security (TLS). LDAP over TLS generally uses port 389. If security is enabled the port number is 636. Check with the LDAP server administrator if you are not sure which port to specify.
- Know how long you want to wait between attempts (default is 3 seconds) to reach the server if it is busy. This is expressed as a timeout value in seconds. Values are between 1 and 15.
- Determine how many attempts (default is 3 times) to make to reach the server before stopping and assuming it is unreachable. Values are between 1 and 5.

## NOTE

If the LDAP server's IP address is entered in the Management application, the LDAP server's hostname (if any) must still be known to the Management application host OS. The Management application server must be using a DNS server that knows the LDAP server's hostname, or you must manually add the LDAP server's hostname to the local hosts file (for Linux the file is located in /etc/hosts and for Windows the file is located in C:\Windows\System32\drivers\etc\hosts for Windows).

To configure an LDAP server for authentication, complete the following steps.

- 1. Select the AAA Settings tab.
- 2. Select LDAP Server from the Primary Authentication list.

If you configure the external LDAP server as the primary authentication server, make the following preparations first:

- Make sure that the external LDAP server and its user accounts have been properly configured (refer to ["Creating an AD user account" on page 203\)](#page-254-0). For example, you must define roles and areas of responsibility (AOR) in the external server to match the Management application roles and AOR.
- Make sure to configure the custom attributes "NmRoles" and "NmAors" on the LDAP server (refer to ["Configuring roles and AORs on the external LDAP server" on page 204](#page-255-0)). NmRoles defines the Management application user roles (such as Host Administrator, IP System Administrator, Network Administrator, Operator, Report User Group, SAN System Administrator, Security Administrator, Security Officer, and Zone Administrator). NmAors defines the areas of responsibility (such as, All Fabrics, All IP Products).
- 3. Add or edit a LDAP server by referring to ["Configuring an LDAP server" on page 384.](#page-435-0)

The LDAP Servers and Sequence table displays the following information:

- Network Address The network address of the LDAP server.
- Authentication Type The authentication type (such as, CHAP).
- **Security Whether or not security is enabled.**
- TCP Port The TCP port number of the LDAP server.
- **TimeOut (Sec)** The timeout value in seconds specified when sending an authentication request to the server. Default is 3.
- Attempts The number of attempts made to reach a server before determining it is unreachable. Default is 3.
- <span id="page-434-0"></span>4. Rearrange the LDAP servers in the table by selecting a server and click the Up or Down button to move it.
- 5. Delete a LDAP server by selecting the server and click Delete.
- 6. Test the established active connection with the LDAP server by clicking Test.

The Test Authentication dialog box displays.

7. Enter your user name and password and click OK.

Test attempts to contact the LDAP server by issuing a **ping** command and verifies the following:

- Verifies connections to the LDAP Server
- Verifies authentication with the LDAP Server
- Verifies user privileges on the Local database
- 8. Set secondary authentication by selecting one of the following options from the Secondary Authentication list:
	- Local Database
	- None
- 9. Set the fall back condition to secondary authentication by selecting one of the following options from the Switch to secondary authentication when list:
	- LDAP Servers Not Reachable
	- LDAP Authentication Failed
	- User Not Found in LDAP
- 10. Set the authorization preference by selecting one of the following options from the Authorization Preference list:
	- Local Database
		- Use the LDAP server for authentication and the Management application local database for authorization.
		- The user name in the local database must match the LDAP user name (password does not need to match) and must have the appropriate roles and AORs. If the Management application user name and LDAP user name do not match, create the user and assign the respective roles and AORs (refer to ["User Account Management"](#page-232-0) [on page 181](#page-232-0)).
	- Primary Authentication Server
		- Use the LDAP server for authentication and authorization.
		- In the LDAP server, create new custom attributes (NmRoles & NmAors) in the AD server and assign the appropriate Roles and AORs (refer to ["Configuring roles and](#page-255-0)  [AORs on the external LDAP server" on page 204](#page-255-0)). If this user already exists in the local database, the roles and AORs are overwritten with the new roles and AORs configured in the LDAP Server.
	- LDAP Authorization
		- Use to assign roles and AORs to user groups and not to individual users.
		- When roles and AORs are assigned to a group, all AD users in the group can obtain the roles and AORS assigned to the group. To assign roles and AORs to an AD Group, refer ["Assigning roles and AORs to an AD group" on page 201](#page-252-0). You do not need to create users in the local database.
- 11. Click Apply to save the configuration.

To display the authentication audit trail, refer to ["Displaying the client authentication audit](#page-442-0)  [trail" on page 391](#page-442-0).

12. Click Close to close the Server Management Console.

## <span id="page-435-0"></span>Configuring an LDAP server

To add or edit a LDAP server, complete the following steps.

- 1. Select the AAA Settings tab.
- 2. Select LDAP Server from the Primary Authentication list.
- 3. Choose one of the following options:
	- Click Add.
	- Select an existing LDAP server and click Edit.

The Add or Edit LDAP Server dialog box displays [\(Figure 145](#page-436-0)).

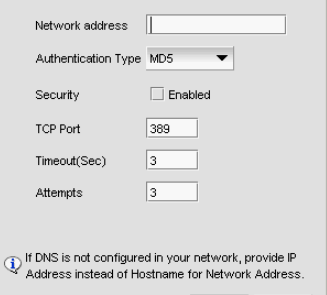

<span id="page-436-0"></span>FIGURE 145 Add or Edit LDAP server

4. Enter the LDAP server's hostname in the Network address field.

If DNS is not configured in your network, provide an IP address instead of the hostname.

5. Enable security by selecting the Security Enabled check box.

When you enable security, the TCP port number automatically changes to port 636 and you must enable certificate services on the LDAP server.

6. Enter the TCP port used by the LDAP server in the TCP Port field.

Default is 389 if security is not enabled. Default is 636 if security is enabled.

7. Enter the timeout timer value (in seconds) that specifies the amount of time to wait between retries when the server is busy in the Timeout (Sec) field.

Default is 3 seconds.

8. Enter the number of attempts to be made to reach a server before assuming it is unreachable in the **Attempts** field.

Default is 3 attempts.

9. Click OK to return to [step 4](#page-434-0) on the AAA Settings tab.

## Configuring TACACS+ server authentication

If you are using a TACACS+ server for authentication, make the following preparations first:

- Make sure that the server you want to use is on the network that the Management application manages.
- Make sure that the external server and its user accounts have been properly configured. For example, you must define roles and areas of responsibility (AOR) in the external server to match the Management application roles and AOR.

To configure TACACS+ server authentication, complete the following steps.

- 1. Select the AAA Settings tab.
- 2. For Primary Authentication, select TACACS+ Server.
- 3. Add or edit a TACACS+ server by referring to ["Configuring a TACACS+ server" on page 386](#page-437-0).
- 4. Rearrange the TACACS+ servers in the table by selecting a server and click the Up or Down button to move it.
- 5. Delete a TACACS+ server by selecting the server and click Delete.
- 6. Test the established active connection with the TACACS+ server by clicking Test.

The Test Authentication dialog box displays.

7. Enter your user ID and password and click Test.

Test verifies your user ID and password for the local database and verifies user privileges on the Management application server.

- 8. Set secondary authentication by selecting one of the following options from the Secondary Authentication list:
	- Local Database
	- None
- 9. Set the fall back condition to secondary authentication by selecting one of the following options from the Fail Over Option list:
	- TACACS+ Server Not Reachable
	- TACACS+ Server Authentication Failed
- 10. Set the authorization preference by selecting one of the following options from the Authorization Preference list:
	- Local Database
	- Primary Authentication Server
- 11. Click Apply to save the configuration.

To display the authentication audit trail, refer to ["Displaying the client authentication audit](#page-442-0)  [trail" on page 391](#page-442-0).

12. Click Close to close the Server Management Console.

## <span id="page-437-0"></span>Configuring a TACACS+ server

To add or edit a TACACS+ server, complete the following steps.

- 1. Choose one of the following options from the **AAA Settings** tab:
	- Click Add.
	- Select an existing TACACS+ server and click Edit.

The Add or Edit TACACS+ Server dialog box displays ([Figure 145\)](#page-436-0).

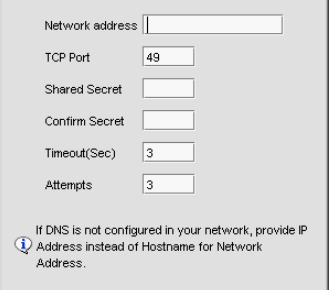

FIGURE 146 Add or Edit TACACS+ Server

2. Enter the TACACS+ server's hostname in the **Network Address** field.

If DNS is not configured in your network, provide an IP address instead of the hostname.

3. Enter the TCP port used by the TACACS+ server in the TCP Port field.

Default is 49.

- 4. Enter the shared secret in the **Shared Secret** and **Confirm Secret** fields.
- 5. Enter the timeout timer value (in seconds) that specifies the amount of time to wait between retries when the server is busy in the Timeout (Sec) field.

Default is 3 seconds.

6. Enter the number of attempts to be made to reach a server before assuming it is unreachable in the Attempts field.

Default is 3 attempts.

7. Click OK to return to the AAA Settings tab.

The Radius Servers and Sequence table displays the following information:

- Network Address The network address of the TACACS+ server.
- TCP Port The TCP port number of the LDAP server.
- TimeOut (Sec) The timeout value in seconds specified when sending an authentication request to the server. Default is 3.
- Attempts The number of attempts made to reach a server before determining it is unreachable. Default is 3.

## Configuring Common Access Card authentication

## **NOTE**

Common Access Card (CAC) authentication does not support SMI Agent and launch-in-context dialog boxes.

#### NOTE

CAC authentication is only supported on Windows systems.

Common Access Card (CAC) authentication requires the following preparations:

Make sure to connect the CAC reader to the Management application client workstation.

- Make sure to obtain and install the active client library on the client workstation. The active client library is not shipped with the Management application.
- Make sure to log in to the Management application client using a smartcard.
- Make sure that the Active Directory (AD) server you want to use is on the network that the Management application manages.
- Make sure that the Management application server and client system clocks are synchronized even if they are in different time zones.
- Make sure that the AD server you want to use is connected to the Management application client.
- Make sure you have the username and password of the Management application service account configured on the AD server to which the client is connected. It is recommended that you create and use the following name for this account: NetworkMangementSVC.

#### NOTE

If there are Management application clients from different domains, then each client's AD server must be configured with same user account and Kerberos Service Principal Name (SPN)

• Make sure you have the Kerberos SPN that is configured on the Key Distribution Center (KDC) of the AD server and map it to the Management application server account. It is recommended that you create and use the following name for this account: NetworkMangementSPN.

If you need to add a Kerberos SPN to the KDC of the AD server, use the following command on the Management application client or the AD server to which the client is connected:

setspn -S <*SPN*>/<*Management application server host name with domain name*><*AD server user account*>

For example: setspn -S NetworkManagementSPN/DCM-VNext-65.JCB.com NetworkManagementSvc

#### NOTE

If there are multiple Management application servers, then a Kerberos Service Principal Name must be added for each server.

To configure CAC authentication, complete the following steps.

- 1. Select the AAA Settings tab.
- 2. Select CAC from the Primary Authentication list.
- 3. Set the authorization preference by selecting one of the following options from the Authorization Preference list:
	- **Local Database** Uses the AD server for authentication and the Management application local database for authorization.
	- **Primary Authentication Server** Uses the AD server for authentication and authorization.

If you select Primary Authentication Server or LDAP Authorization, CAC authentication uses the same AD servers for authentication and authorization.

4. Enter the username for the Management application service account configured on the AD server in the Username field.

- 5. Enter the password for the Management application service account configured on the AD server in the Password and Confirm Password fields.
- 6. Enter the Kerberos SPN in the Kerberos Service Principal Name field.

The SPN name uses the following syntax: <*Service\_Name*>/<*Hostname*>, where hostname is the Management application server's host name with domain name. For example: NetworkManagementSPN/DCM-VNext-65.JCB.COM

7. Test the established active connection with the server by clicking Test.

The Test Authentication dialog box displays. Test performs the following functions and verifications:

- Obtains the Kerberos Ticket Granting Ticket (TGT) of the currently logged in user from Windows cached credentials.
- Sends the TGT to the AD server to which the Management application server is connected and requests the session ticket for the SPN configured on AD server.

Kerberos encryptsthe session ticket with the credentials of the AD server user account mapped to this SPN.

- Logs on to the AD of the Management application server using the AD server single-sign-on (SSO) service account.
- Verifies the service ticket by decrypting it using AD server SSO service account credentials.
- 8. Click Apply to save the configuration.

To display the authentication audit trail, refer to ["Displaying the client authentication audit](#page-442-0)  [trail" on page 391](#page-442-0).

9. Click Close to close the Server Management Console.

## Configuring switch authentication

Switch authentication enables you to authenticate a user account against the switch database and the Management application server. You can configure up to three switches and specify the fall back order if one or more of the switches is not available.

## **NOTE**

Switch authentication is only supported on Fabric OS devices.

To configure switch authentication, complete the following steps.

- 1. Select the AAA Settings tab.
- 2. For Primary Authentication, select Switch.
- 3. Click Add.
- 4. Enter the switch IP address and click OK.

You can add up to three switches.

- 5. Select a switch and click the Up or Down button to set the fall back order.
- 6. Select a switch and click Delete to remove a switch from the list.
- 7. Set secondary authentication by selecting one of the following options from the Secondary Authentication list:
- Local Database
- None
- 8. Click Test.

The Test Authentication dialog box displays.

9. Enter your user ID and password and click Test.

Test verifies your user ID and password on the switch and verifies user privileges on the Management application server.

10. Click **Apply** to save the configuration.

To display the authentication audit trail, refer to ["Displaying the client authentication audit](#page-442-0)  [trail" on page 391](#page-442-0).

11. Click Close to close the Server Management Console.

## Configuring Windows authentication

Windows authentication enables you to authenticate a user account against the Windows user accounts and the Management application server when running on Windows hosts.

The following list details the supported Windows authentication types and the associated platforms:

- NT domain authentication supported on Windows XP/2003/2008 platforms only
- Windows Workgroup authentication supported on Windows XP/2003/2008 platforms only
- Windows local user accounts supported on Windows XP/2003/2008 platforms only.

To configure Windows authentication, complete the following steps.

- 1. Select the AAA Settings tab.
- 2. For Primary Authentication, select Windows Domain.
- 3. Enter the domain name in the Windows Domain Name field.
- 4. Set secondary authentication by selecting one of the following options from the Secondary Authentication list:
	- Local Database
	- None
- 5. Click Test.

The Test Authentication dialog box displays.

- 1. In the User ID field, choose one of the following options:
	- To authenticate a user account against the current domain, enter your user name.
	- To authenticate a user account against a different domain, enter *Domain\User\_Name*.
- 2. Enter your password in the Password field and click OK.

Test verifies your user ID and password on the Windows domain and verifies user privileges on the Management application server.

3. Click Apply to save the configuration.

To display the authentication audit trail, refer to ["Displaying the client authentication audit](#page-442-0)  [trail" on page 391](#page-442-0).

4. Click Close to close the Server Management Console.

## Configuring local database authentication

Local database authentication enables you to authenticate a user account against the local database and the Management application server.

To configure local database authentication, complete the following steps.

- 1. Select the AAA Settings tab.
- 2. For Primary Authentication, select Local Database.
- 3. Click Test.

The Test Authentication dialog box displays.

4. Enter your user ID and password and click Test.

Test verifies your user ID and password for the local database and verifies user privileges on the Management application server.

5. Click **Apply** to save the configuration.

To display the authentication audit trail, refer to ["Displaying the client authentication audit](#page-442-0)  [trail" on page 391](#page-442-0).

6. Click Close to close the Server Management Console.

## <span id="page-442-0"></span>Displaying the client authentication audit trail

All responses to authentication requests coming from clients are logged to an audit trail log file. This file is automatically backed up on the first day of every month.

- 1. Select the AAA Settings tab.
- 2. Click Display next to Authentication Audit Trail.

The Login dialog box displays.

3. Enter your username and password in the appropriate fields and click OK.

The defaults are Administrator and password, respectively.

The Authentication Audit Trail log displays.

The audit trail shows user names that have attempted to log in to the Management application, and changes to user authentication.

- 4. Click the Client to Server Authentication tab to view the client to server authentication status.
- 5. Click the **Authentication Settings Changes** tab to view the previous authentication changes.

# Restore tab

The Restore tab enables you to restore the application data files used by the Management application server.

## Restoring the database

To restore application data files, you must know the path to the backup files. This path is configured from the Server > Options dialog box. For more information about backup, refer to ["Server Data backup" on page 128.](#page-179-0)

## **NOTE**

You cannot restore data from a previous version of the Management application.

### NOTE

You cannot restore data from a higher or lower configuration (Trial or Licensed version) of the Management application.

### NOTE

You cannot restore data from a different package of the Management application.

To restore the application data files, complete the following steps.

- 1. Click the Services tab.
- 2. Stop all services.
- 3. Click the Restore tab.
- 4. Click Browse to select the path (defined in the Output Directory field on the Options dialog box - Backup pane) to the database backup location.
- 5. Click Restore.

Upon completion, a message displays the status of the restore operation. Click OK to close the message and the Server Management Console. For the restored data to take effect, re-launch the Configuration Wizard using the instructions in ["Launching the Configuration Wizard" on](#page-56-0)  [page 5](#page-56-0).

## Technical Support Information tab

The Technical Support Information tab of the SMC allows you to capture technical support information for the Management application as well as the configuration files for all switches in discovered fabrics. This information is saved in a *zip* file in a location that you specify.

## Capturing technical support information

To capture technical support information, complete the following steps.

- 1. Select the Technical Support Information tab.
- 2. Select the Include database check box to capture database server support save files and choose one of the following options:
- Select the **Partial** option to exclude historical data and events from the database capture.
- Select the Full option to include historical data and events from the database capture.

## NOTE

It is recommended that you only capture the partial database.

#### NOTE

You should only capture the full database when you need to debug Historical Performance Management or Historical Events issues.

3. Enter the path where you want to save the support data and a name for the support save file in the Output Path field.

For example, *Full\_Path*\*Support\_Save\_File\_Name*.zip. You can also browse to the location you want to save the support data and append the file name to the path when you return to the Technical Support Information tab.

If you do not specify an output path, the Management application automatically saves the data to the *Install\_Home*/support directory. The default name of the Server Support Save is DCM-SS-*Time\_Stamp*.

### NOTE

For Linux systems, you cannot have blank spaces in the output path (target directory). If the output path contains blank spaces, the supportShow files are not complete.

4. Click Capture.

A confirmation message displays when the capture is complete.

5. Click OK.

## HCM Upgrade tab

The HCM Upgrade tab enables you to upgrade the Management application to include a new version of HCM.

## Upgrading HCM on the Management server

To upgrade HCM, complete the following steps.

1. Select the HCM Upgrade tab.

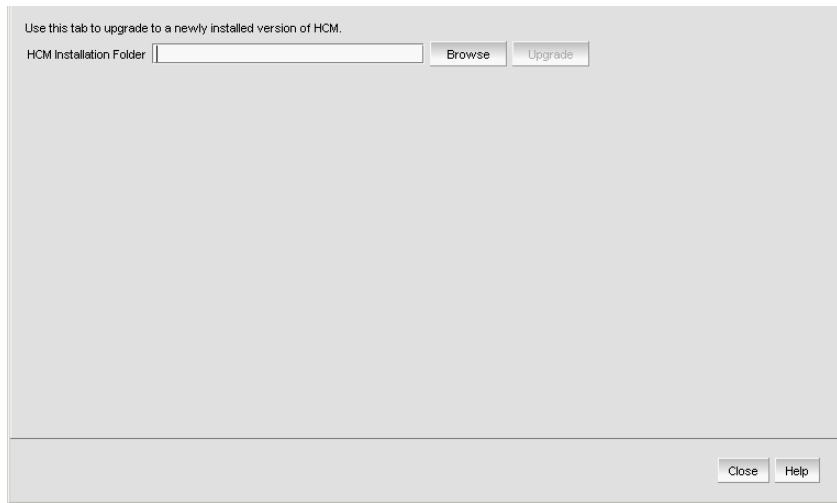

FIGURE 147 HCM Upgrade tab

- 2. Click Browse to select the HCM installation folder location (for example, C:\Program Files\BROCADE\Adapter on Windows systems and /opt/brocade/adapter on Linux systems).
- 3. Click Upgrade.
- 4. Click Close.

# SMI Agent Configuration Tool

The SMIA Configuration Tool enables you to configure SMI Agent settings, such as security, CIMOM, and certificate management. This tool is automatically installed with the Management application as part of the Server Management Console. This SMIA Configuration Tool consists of the following tabs:

- [Home tab](#page-452-0) enables you to access Management application features such as, fabric and host discovery, role-based access control, application configuration and display options, server properties, as well as the application name, build, and copyright.
- [Authentication tab](#page-452-1) enables you to configure mutual authentication for Client, CIMMOM server, and Indication using a secure protocol.
- [CIMOM tab](#page-455-0) enables you to configure the CIMOM server port, the CIMOM Bind Network Address, and the CIMOM log.
- [Certificate Management tab](#page-458-0) enables you to import Client and Indication certificates, export Server certificates, as well as view and delete current certificates.
- [Summary tab](#page-460-0) enables you to view the CIMOM server configuration and current configuration.

## Launching the SMIA configuration tool on Windows

## **NOTE**

All Management application services must be running before you can log into the SMIA Configuration Tool. To start the Management application services, click Start on the Server Management Console dialog box.

1. Launch the Server Management Console from the Start menu on the Management application server.

You can also drag the SMC icon onto your desktop as a short cut.

2. Click Configure SMI Agent on the Server Management Console dialog box.

The Log In dialog box displays.

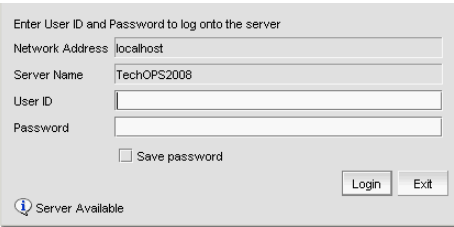

FIGURE 148 Log In dialog box

3. Enter your username and password in the appropriate fields.

The defaults are Administrator and password, respectively. If you migrated from a previous release, your username and password do not change.

- 4. Select or clear the **Save password** check box to choose whether you want the application to remember your password the next time you log in.
- 5. Click Login.

The SMIA Configuration Tool dialog box displays.

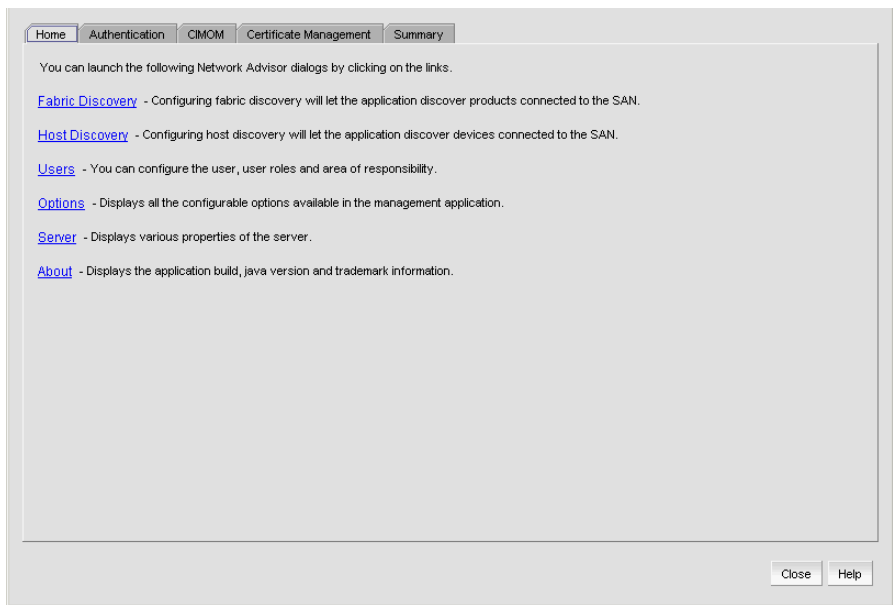

FIGURE 149 SMIA Configuration Tool dialog box

## Launching the SMIA configuration tool on Unix

### **NOTE**

All Management application services must be running before you can log into the SMIA Configuration Tool. To start the Management application services, click Start on the Server Management Console dialog box.

Perform the following steps to launch the Server Management Console on Unix systems.

1. On the Management application server, go to the following directory:

*Install\_Directory/bin*

- 2. Type the following at the command line:
	- ./smc OR sh smc
- 3. Click Configure SMI Agent on the Server Management Console dialog box.

The Login dialog box displays.

4. Enter your username and password in the appropriate fields and click OK.

The defaults are Administrator and password, respectively. If you migrated from a previous release, your username and password do not change.

The SMIA Configuration Tool dialog box displays.

## Launching a remote SMIA configuration tool

To launch a remote SMIA configuration tool, complete the following steps.

1. Open a web browser and enter the IP address of the Management application server in the Address bar.

If the web server port number does not use the default (443 if is SSL Enabled; otherwise, the default is 80), you must enter the web server port number in addition to the IP address. For example, *IP\_Address*:*Web\_Server\_Port\_Number*.

The Management application web start screen displays.

2. Click the SMIA configuration tool application web start link.

The Log In dialog box displays.

3. Enter your user name and password.

The defaults are Administrator and password, respectively.

## **NOTE**

Do not enter *Domain\User* Name in the User ID field for LDAP server authentication.

- 4. Select or clear the **Save password** check box to choose whether you want the application to remember your password the next time you log in.
- 5. Click Login.

The SMIA Configuration Tool dialog box displays

## Service Location Protocol (SLP) support

The Management application SMI Agent uses Service Location Protocol (SLP) to allow applications to discover the existence, location, and configuration of WBEM services in enterprise networks.

You do not need a WBEM client to use SLP discovery to find a WBEM Server; that is, SLP discovery might already know about the location and capabilities of the WBEM Server to which it wants to send its requests. In such environments, you do not need to start the SLP component of the Management application SMI Agent.

However, in a dynamically changing enterprise network environment, many WBEM clients might choose to use SLP discovery to find the location and capabilities of other WBEM Servers. In such environments, start the SLP component of the Management application SMI Agent to allow advertisement of its existence, location, and capabilities.

SLP installation is optional and you can configure it during Management application configuration. Once installed, SLP starts whenever the Management application SMI Agent starts.

## SLP support includes the following components:

- slpd script starts the slpd platform
- slpd program acts as a Service Agent (SA). A different slpd binary executable file exists for UNIX and Windows systems.
- slptool script starts the slptool platform-specific program
- slptool program can be used to verify whether SLP is operating properly or not. A different slptool exists for UNIX and Windows.

By default, the Management application SMI Agent is configured to advertise itself as a Service Agent (SA). The advertised SLP template shows its location (IP address) and the WBEM Services it supports. The default advertised WBEM services show the Management application SMI Agent:

- accepts WBEM requests over HTTP without SSL on TCP port 5988
- accepts WBEM requests over HTTPS using SSL on TCP port 5989

## slptool commands

Use the following slptool commands to verify whether the SLP is operating properly.

• slptool findsrvs service:service-agent

Use this command to verify that the Management application SMI Agent SLP service is properly running as a Service Agent (SA).

Example output: service:service-agent://127.0.0.1,65535

slptool findsrvs service:wbem

Use this command to verify that the Management application SMI Agent SLP service is properly advertising its WBEM services.

Example outputs:

service:wbem:https://10.0.1.3:5989,65535

service:wbem:http://10.0.1.3:5988,65535

This output shows the functionalities of the Management application SMI Agent:

- accepts WBEM requests over HTTP using SSL on TCP port 5989
- accepts WBEM requests over HTTP without SSL on TCP port 5988
- slptool findattrs service:wbem:https://*IP\_Address*:*Port*

#### **NOTE**

Where *IP\_Address*:*Port* is the IP address and port number that display when you use the slptool findsrvs service:wbem command.

Use this command to verify that Management application SMI Agent SLP service is properly advertising its WBEM SLP template over the HTTP protocol.

#### Example output:

```
Install_Home\cimom\bin>slptool findattrs service:wbem:http://10.24.35.61:5988
(template-type=wbem),(template-version=1.0),(template-description=This 
template describes the attributes used for advertising WBEM Servers), 
(template-url-syntax=http://10.24.35.61:5988),(service-hi-name=WBEM Solutions 
J WBEM Server),(service-hi-description=WBEM Solutions J WBEM Server), 
(service-id=WBEMSolutions:f1f65c3b-27f1-4b70-9ced-e412e93a8d5e),(Communicatio
nMechanism=CIM-XML),(OtherCommunicationMechanismDescription =null), 
(InteropSchemaNamespace=interop),(ProtocolVersion=1.2),
(FunctionalProfilesSupported=Basic Read,Basic Write,Schema Manipulation, 
Instance Manipulation,Association Traversal,Query Execution,Qualifier 
Declaration,Indications),(FunctionalProfileDescriptions=null),(MultipleOperat
ionsSupported=true),(AuthenticationMechanismsSupported=Basic),(Authentication
MechanismDescriptions=null),(Namespace=root/brocade1,interop),(Classinfo=0,0)
```
,(RegisteredProfilesSupported=SNIA:SMI-S,DMTF:Profile Registration,SNIA:FC HBA,DMTF:LaunchInContext,SNIA:Fan,SNIA:Fabric,SNIA:Switch,DMTF:Role Based Authorization,SNIA:Power Supply,SNIA:Sensors,SNIA:Server)

• slptool findattrs service:wbem:http://*IP\_Address*:*Port*

#### NOTE

Where *IP\_Address*:*Port* is the IP address and port number that display when you use the slptool findsrvs service:wbem command.

Use this command to verify that the Management application SMI Agent SLP service is properly advertising its WBEM SLP template over the HTTPS protocol.

Example output:

```
Install_Home\cimom\bin>slptool findattrs service:wbem:
https://10.24.35.61:5989(template-type=wbem),(template-version=1.0),(template
-description=This template describes the attributes used for advertising WBEM 
Servers),(template-url-syntax=https://10.24.35.61:5989),(service-hi-name=WBEM 
Solutions J WBEM Server),(service-hi-description=WBEM Solutions J WBEM 
Server),(service-id=WBEMSolutions:f1f65c3b-27f1-4b70-9ced-e412e93a8d5e),(Comm
unicationMechanism=CIM-XML),(OtherCommunicationMechanismDescription 
=null),(InteropSchemaNamespace=interop),(ProtocolVersion=1.2),(FunctionalProf
ilesSupported=Basic Read, Basic Write, Schema Manipulation, Instance
Manipulation,Association Traversal,Query Execution,Qualifier Declaration,
Indications),(FunctionalProfileDescriptions=null),
(MultipleOperationsSupported=true),(AuthenticationMechanismsSupported=Basic),
(AuthenticationMechanismDescriptions=null),(Namespace=root/brocade1,interop),
(Classinfo=0,0),(RegisteredProfilesSupported=SNIA:SMI-S,DMTF:Profile 
Registration,SNIA:FC HBA,DMTF:LaunchInContext,SNIA:Fan,SNIA:Fabric, 
SNIA:Switch,DMTF:Role Based Authorization,SNIA:Power Supply,SNIA:Sensors,
SNIA:Server)
```
## SLP on UNIX systems

This section describes how to verify the SLP daemon on UNIX systems.

#### SLP file locations on UNIX systems

- SLP log *Install\_Home*/cimom /cfg/slp.log
- SLP daemon *Install\_Home*/cimom /cfg/slp.conf

You can reconfigure the SLP daemon by modifying this file.

• SLP register — *Install\_Home*/cimom /cfg/slp.reg

[You can statically register an application that does not dynamically register with SLP using](http://www.openslp.org/doc/html/UsersGuide/index.html)  SLPAPIs by modifying this file. For more information about these files, read the comments contained in them, or refer to http://www.openslp.org/doc/html/UsersGuide/index.html.

### Verifying SLP service installation and operation on UNIX systems

- 1. Open a command window.
- 2. Type % su root and press **Enter** to become the root user.
- 3. Type # *Install\_Home*/cimom/bin/slptool findsrvs service:service-agent and press Enter to verify the SLP service is running as a Service Agent (SA).
- 4. Type # *Install\_Home*/cimom/bin/slptool findsrvs service:wbem and press Enter to verify the SLP service is advertising its WBEM services.
- 5. Choose one of the following options to verify the SLP service is advertising the WBEM SLP template over its configured client protocol adapters.
	- Type # *Install\_Home*/cimom /bin/slptool findattrs service:wbem:http://*IP\_Address:Port* and press Enter.
	- Type # *Install\_Home*/cimom /bin/slptool findattrs service:wbem:https://*IP\_Address:Port* and press **Enter.**

### **NOTE**

Where *IP\_Address:Port* is the IP address and port number that display when you use the slptool findsrvs service:wbem command.

## SLP on Windows systems

This section describes how to verify the SLP daemon on Windows systems.

## SLP file locations on Windows systems

- SLP log *Install\_Home*\cimom \cfg\slp.log
- SLP daemon *Install\_Home*\cimom\cfg\slp.conf

You can reconfigure the SLP daemon by modifying this file.

• SLP register — *Install\_Home*\cimom\cfg\slp.reg

[You can statically register an application that does not dynamically register with SLP using](http://www.openslp.org/doc/html/UsersGuide/index.html)  SLPAPIs by modifying this file. For more information about these files, read the comments contained in them, or refer to http://www.openslp.org/doc/html/UsersGuide/index.html.

## Verifying SLP service installation and operation on Windows systems

- 1. Launch the Server Management Console from the Start menu.
- 2. Click Start to start the SLP service.
- 3. Open a command window.
- 4. Type cd c:\*Install\_Home*\cimom \bin and press Enter to change to the directory where slpd.bat is located.
- 5. Type > slptool findsrvs service: service-agent and press **Enter** to verify the SLP service is running as a Service Agent.
- 6. Type > slptool findsrvs service: wbem and press **Enter** to verify the SLP service is advertising its WBEM services.
- 7. Choose one of the following options to verify the SLP service is advertising the WBEM SLP template over its configured client protocol adapters.
	- Type > slptool findattrs service:wbem:http://*IP\_Address:Port* and press Enter.
	- Type > slptool findattrs service:wbem:https://*IP\_Address:Port* and press Enter.

#### NOTE

Where *IP\_Address:Port* is the IP address and port number that display when you use the slptool findsrvs service:wbem command.

## <span id="page-452-0"></span>Home tab

The Home tab of the SMIA Configuration Tool enables you to access the following Management application features or information:

- Fabric Discovery enables you to view discovered fabrics, discover new fabrics, as well as edit the default SNMP configuration.
- Host Discovery enables you to view discovered hosts, discover new hosts, as well as edit the default SNMP configuration. For step-by-step instructions, refer to ["Host discovery" on](#page-144-0)  [page 93.](#page-144-0)
- Users enables you to create or delete Management application users with System Administrator privileges. For step-by-step instructions, refer to ["User accounts" on page 185.](#page-236-0)
- Options enables you to configure the Management application settings. For step-by-step instructions, refer to ["Application Configuration" on page 127](#page-178-0).
- Server enables you to view server properties. For step-by-step instructions, refer to "Viewing" [server properties" on page 9](#page-60-0).
- About enables you to display information about the Management application, including the build number, Java version, and trademark information.
- **Upgrade** button (Trial version only) enables you to upgrade from managing 2560 switch ports to 9000 switch ports. For step-by-step instructions, refer to "Upgrading the Management application" on page 38.

## Accessing Management application features

To access Management application features such as, fabric and host discovery, role-based access control, application configuration and display options, server properties, as well as the application name, build, and copyright, complete the following steps.

- 1. Click the **Home** tab, if necessary.
- 2. Select from the following to access the feature or dialog box.
	- Fabric Discovery
	- Host Discovery
	- **Users**
	- **Options**
	- Server
	- About
	- Upgrade (Trial version only)
- 3. Click Close to close the SMIA Configuration Tool dialog box.

## <span id="page-452-1"></span>Authentication tab

## **NOTE**

You must have User Management Read and Write privileges to make changes on the CIMOM tab. For more information about privileges, refer to ["User Privileges" on page 1283](#page-1334-0).

The **Authentication** tab enables you to configure mutual authentication for Client and Indication using a secure protocol.

## Enabling or disabling CIM client and indication mutual authentication

When you enable client mutual authentication, all CIM client and indication requests to the SMI Agent must pass credentials (KeyStore and TrustStore) to validate the requests. The KeyStore file provides the credentials and the TrustStore file verifies the credentials. When you enable indication mutual authentication, both the CIM client and the CIMOM server maintain the TrustStore files.

The CIM client KeyStore file sends credentials to be validated by the CIMOM server TrustStrore file for any communication from the CIM client to the CIMOM server and the CIMOM server KeyStore file sends credentials to be validated by the CIM client TrustStrore file for any communication from the CIMOM server to the CIM client

To enable or disable CIM client and indication mutual authentication, complete the following steps.

1. Click the Authentication tab.

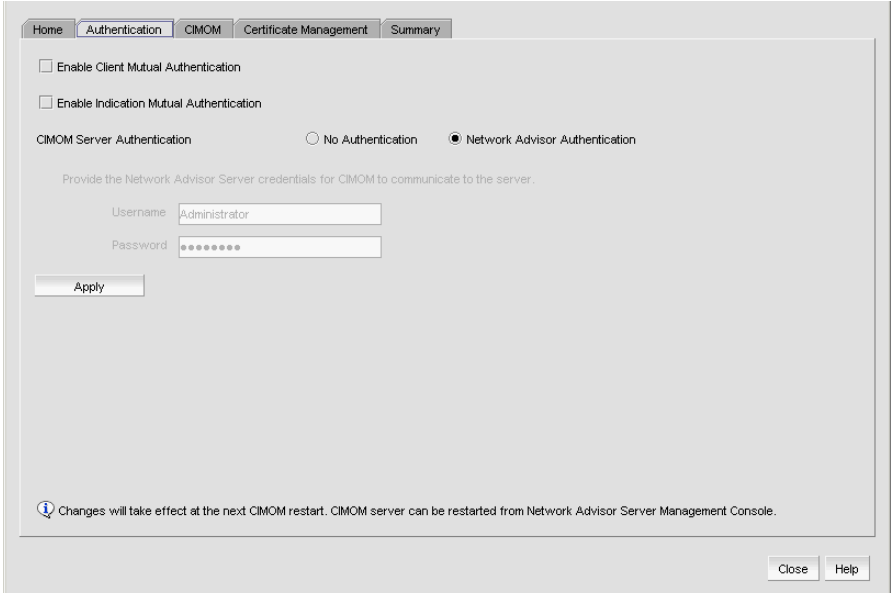

FIGURE 150 Authentication tab

2. Select the Enable Client Mutual Authentication check box, as needed.

If the check box is checked, CIM client mutual authentication is enabled. If the check box is clear (default), client mutual authentication is disabled.

3. Select the Enable Indication Mutual Authentication check box, as needed.

If the check box is checked, indication mutual authentication is enabled. If the check box is clear (default), indication mutual authentication is disabled.

4. Click Apply.

#### NOTE

Changes on this tab take effect after the next CIMOM server restart.

#### NOTE

You can only restart the server using the Server Management Console (Start > Programs > *Management\_Application\_Name* 12.X.X > Server Management Console).

5. Click Close to close the SMIA Configuration Tool dialog box.

## Configuring CIMOM server authentication

CIMOM server authentication is the authentication mechanism between the CIM client and the CIMOM Server. You can configure the CIMOM server to allow the CIM client to query the CIMOM server without providing credentials; however, the CIMOM server requires the Management application credentials to connect to the Management application server to retrieve the required data. Therefore, if you select no authentication, you must provide Management application credentials to retrieve data from the Management application server.

To configure CIMOM server authentication, complete the following steps.

- 1. Click the Authentication tab.
- 2. Choose from one of the following options:
	- Select No Authentication to allow the CIM client to query the CIMOM server without providing credentials; however, note that the CIMOM server requires the Management application credentials to connect to the Management application server to retrieve the required data. To provide Management application credentials, complete the following steps.
		- a. Enter the Management application user name in the Username field.
		- b. Enter the Management application user password in the **Password** field.
	- Select *Management\_Application* Authentication to allow the CIM client to query the CIMOM server and the Management application server using the credentials configured on the Users tab.
- 3. Click Apply.

#### NOTE

Changes on this tab take effect after the next CIMOM server restart.

#### **NOTE**

You can only restart the server using the Server Management Console (Start > Programs > *Management\_Application\_Name* 12.X.X > Server Management Console).

4. Click Close to close the SMIA Configuration Tool dialog box.

## <span id="page-455-0"></span>CIMOM tab

## **NOTE**

You must have SAN - SMI Operation Read and Write privileges to view or make changes on the CIMOM tab. For more information about privileges, refer to ["User Privileges" on page 1283](#page-1334-0).

The CIMOM tab enables you to configure the CIMOM server port, the CIMOM Bind Network Address, and the CIMOM log.

## Configuring the SMI Agent port number

To configure the SMI Agent port number, complete the following steps.

1. Click the CIMOM tab.

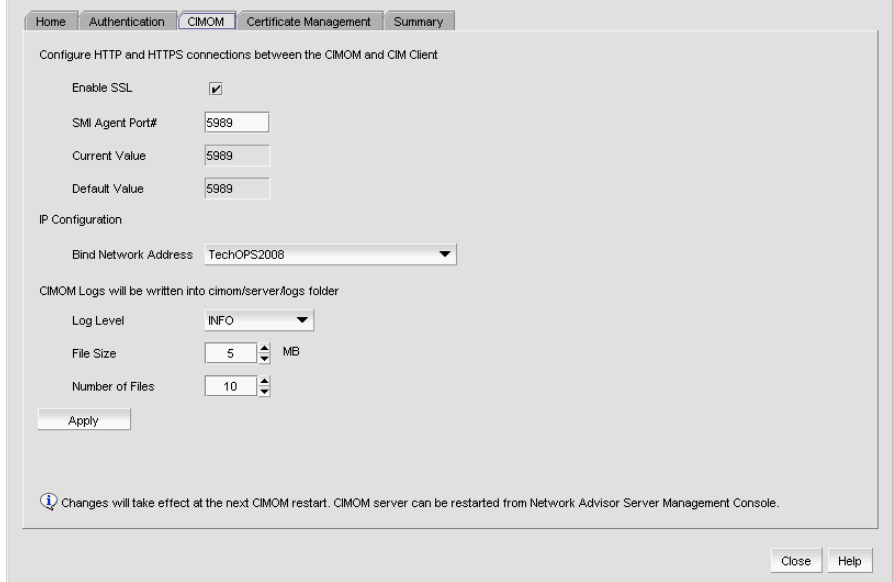

FIGURE 151 CIMOM tab

2. Select or clear the Enable SSL check box, to enable or disable SSL for the SMI Agent.

#### **NOTE**

Disabling SSL will disable Indication and Client Mutual Authentication.

If the check box is checked (default), SSL is enabled. If the check box is clear, SSL is disabled.

3. Enter the SMI Agent port number in the SMI Agent Port # field.

This port number must be within the range of 1 through 65535. Defaults are 5989 with SSL enabled and 5988 with SSL disabled.

4. Click Apply.

## **NOTE**

Changes on this tab take effect after the next CIMOM server restart.

#### NOTE

You can only restart the server using the Server Management Console (Start > Programs > *Management\_Application\_Name* 12.X.X > Server Management Console).

If you disabled SSL, a confirmation message displays. Click Yes to continue.

5. Click Close to close the SMIA Configuration Tool dialog box.

## Configuring the CIMOM Bind Network Address

#### NOTE

You must have SAN - SMI Operation Read and Write privileges to view or make changes on the CIMOM tab. For more information about privileges, refer to ["User Privileges" on page 1283](#page-1334-0).

To configure the network bind address, complete the following steps.

- 1. Click the CIMOM tab.
- 2. Select a network address from the IP Configuration Bind Network Address list to which you want to bind the CIMOM server.

The default network address is the host system name.

3. Click Apply.

## NOTE

Changes on this tab take effect after the next CIMOM server restart.

#### **NOTE**

You can only restart the server using the Server Management Console (Start > Programs > *Management\_Application\_Name* 12.X.X > Server Management Console).

4. Click Close to close the SMIA Configuration Tool dialog box.

## Configuring the CIMOM log

## **NOTE**

You must have SAN - SMI Operation Read and Write privileges to view or make changes on the CIMOM tab. For more information about privileges, refer to ["User Privileges" on page 1283](#page-1334-0).

To configure the CIMOM log, complete the following steps.

- 1. Click the CIMOM tab.
- 2. Select a log category from the Log Level list to start logging support data for the server.

Options include the following:

- Off select to turn off logging support data.
- Severe select to only log support data that indicates serious failures which prevent normal program operation.
- Warning select to only log support data that indicates a potential problem.
- Info (default) select to only log support data for informational messages.
- Config select to only log support data for static configuration messages used to assist in debugging problems associated with particular configurations.
- Fine select to only log message data used to provide trace information.
- Finer select to only log message data used to provide detailed trace information.
- Finest select to only log message data used to provide highly detailed trace information.
- All select to log support data for all messages.
- 3. Click Apply.

## NOTE

Changes on this tab take effect after the next CIMOM server restart.

## **NOTE**

You can only restart the server using the Server Management Console (Start > Programs > *Management\_Application\_Name* 12.X.X > Server Management Console).

4. Click Close to close the SMIA Configuration Tool dialog box.

## <span id="page-458-0"></span>Certificate Management tab

## **NOTE**

You must have SMI Operation Read and Write privileges to view or make changes on the Certificate Management tab. For more information about privileges, refer to ["User Privileges" on page 1283](#page-1334-0).

The Certificate Management tab enables you to manage your CIM client and Indication authentication certificates. Using this tab, you can perform the following operations:

- ["Importing a certificate"](#page-458-1)
- ["Viewing a certificate"](#page-459-0)
- ["Exporting a certificate"](#page-459-1)
- ["Deleting a certificate"](#page-460-1)

## <span id="page-458-1"></span>Importing a certificate

To import a certificate, complete the following steps.

1. Click the Certificate Management tab.

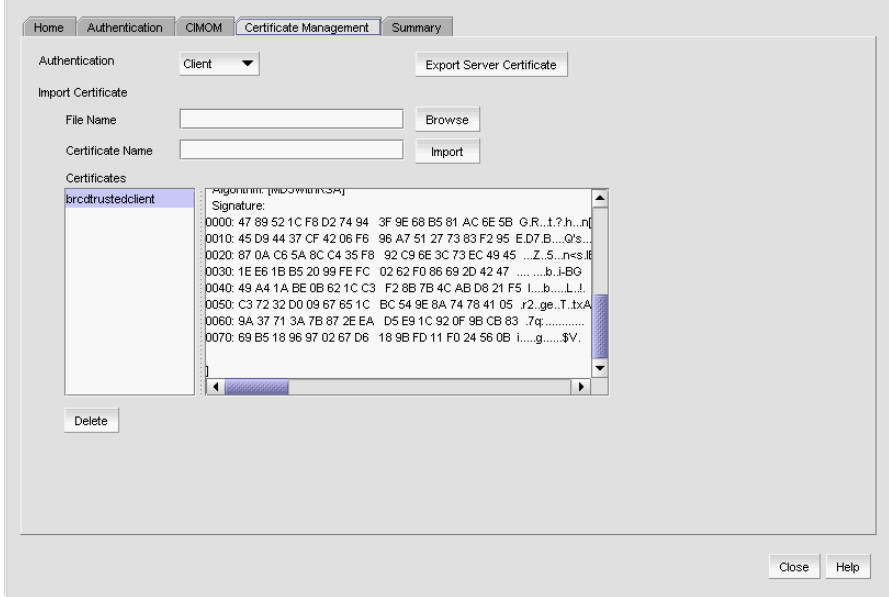

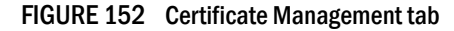

2. Select the Client or Indication from the Authentication list.

The appropriate certificates display in the **Certificates** list.

3. Enter the full path or browse to the certificate you want to import (for example, on Windows the path is C:\Certificates\cimom-indication-auth2.cer and on Linux the path is opt/Certificates/cimom-indication-auth2.cer).

You can only import certificate files with the CER extension (.cer).

4. Enter a name for the certificate in the Certificate Name field.

## 5. Click Import.

The new certificate displays in the **Certificates** list and text box.

If the certificate location is not valid, an error message displays. Click **OK** to close the message and reenter the full path to the certificate location.

If you did not enter a certificate name, an error message displays. Click OK to close the message and enter a name for the certificate.

If the certificate file is empty or corrupted, an error message displays. Click OK to close the message.

6. Click Close to close the SMIA Configuration Tool dialog box.

## <span id="page-459-0"></span>Viewing a certificate

#### **NOTE**

You must have SMI Operation Read and Write privileges to view the Certificate Management tab. For more information about privileges, refer to ["User Privileges" on page 1283](#page-1334-0).

To view a certificate, complete the following steps.

1. Select Client or Indication from the Authentication list.

The appropriate certificates display in the **Certificates** list.

2. Select the certificate you want to view in the **Certificates** list.

The certificate details display in the **Certificates** text box.

3. Click Close to close the SMIA Configuration Tool dialog box.

## <span id="page-459-1"></span>Exporting a certificate

#### NOTE

You must have SMI Operation Read and Write privileges to view or make changes to the Certificate Management tab. For more information about privileges, refer to ["User Privileges" on page 1283](#page-1334-0).

To export a certificate, complete the following steps.

- 1. Click the Certificate Management tab.
- 2. Select Client or Indication from the Authentication list.

The appropriate certificates display in the **Certificates** list.

- 3. Select the certificate you want to export in the Certificates list.
- 4. Click Export Server Certificate.

The **Save As** dialog box displays.

- 5. Browse to the directory where you want to export the certificate.
- 6. Edit the certificate name in the File Name field, if necessary.
- 7. Click Save.
- 8. Click Close to close the SMIA Configuration Tool dialog box.

## <span id="page-460-1"></span>Deleting a certificate

## **NOTE**

You must have SMI Operation Read and Write privileges to view or make changes to the Certificate Management tab. For more information about privileges, refer to ["User Privileges" on page 1283](#page-1334-0).

To delete a certificate, complete the following steps.

- 1. Click the Certificate Management tab.
- 2. Select Client or Indication from the Authentication list.

The appropriate certificates display in the **Certificates** list.

- 3. Select the certificate you want to delete in the Certificates list.
- 4. Click Delete.
- 5. Click Yes on the confirmation message.

The selected certificate is removed from the Certificates list.

6. Click Close to close the SMIA Configuration Tool dialog box.

## <span id="page-460-0"></span>Summary tab

The Summary tab enables you to view summary information about the Server configuration and the current configuration.

## Viewing the configuration summary

To view summary information about the Server configuration and the current configuration, complete the following steps.

## NOTE

Server configuration changes in the Summary tab only take effect after the CIMOM restart.

## NOTE

You can only restart the server using the Server Management Console (Start > Programs > *Management\_Application\_Name* 12.X.X > Server Management Console).

1. Click the Summary tab.

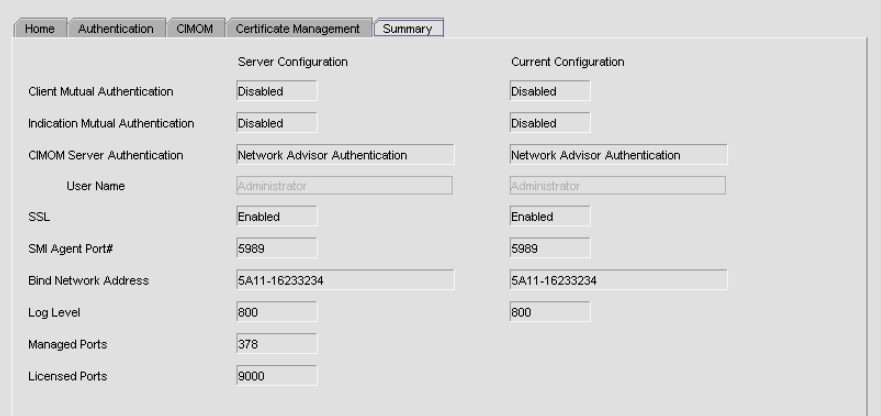

FIGURE 153 Summary tab

2. Review the summary.

### NOTE

When the CIMOM server is stopped, the server configuration information does not display on the Summary tab.

The following information is included in the summary.

### TABLE 38

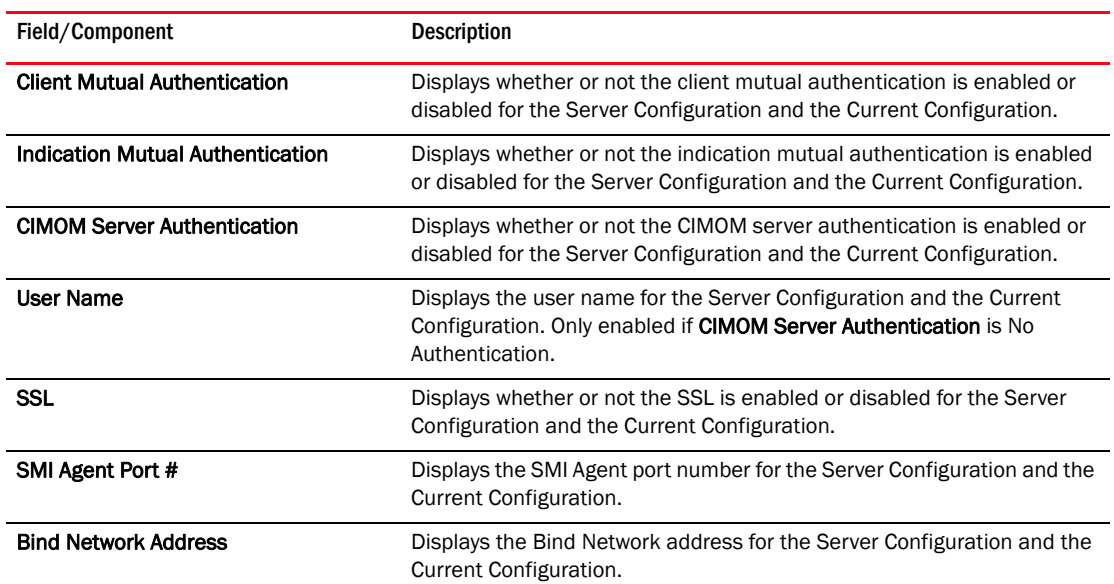

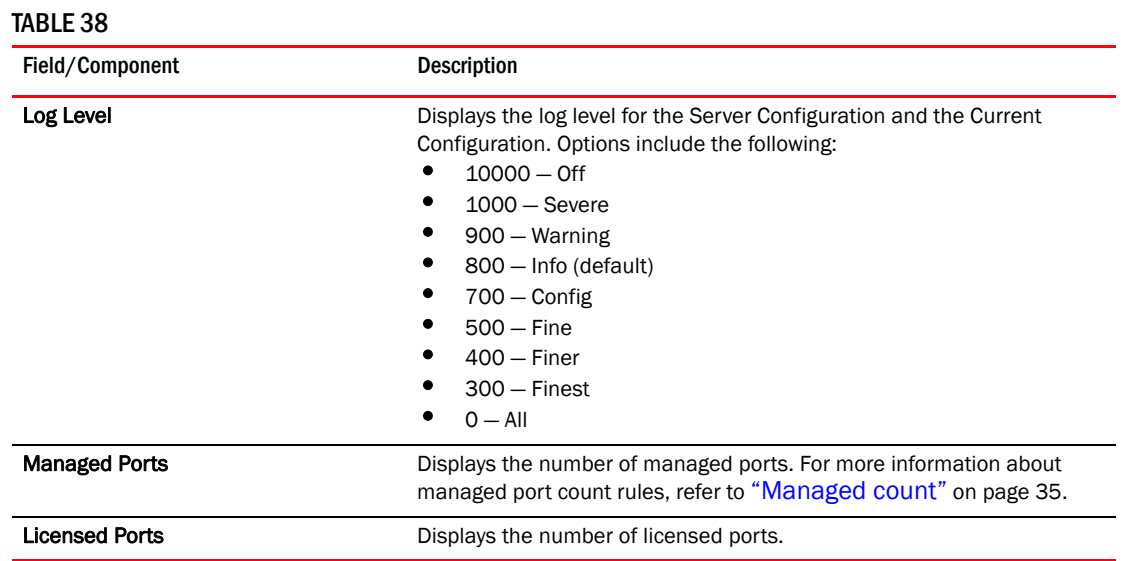

3. Click Close to close the SMIA Configuration Tool dialog box.

# 12 SMI Agent Configuration Tool

# In this chapter

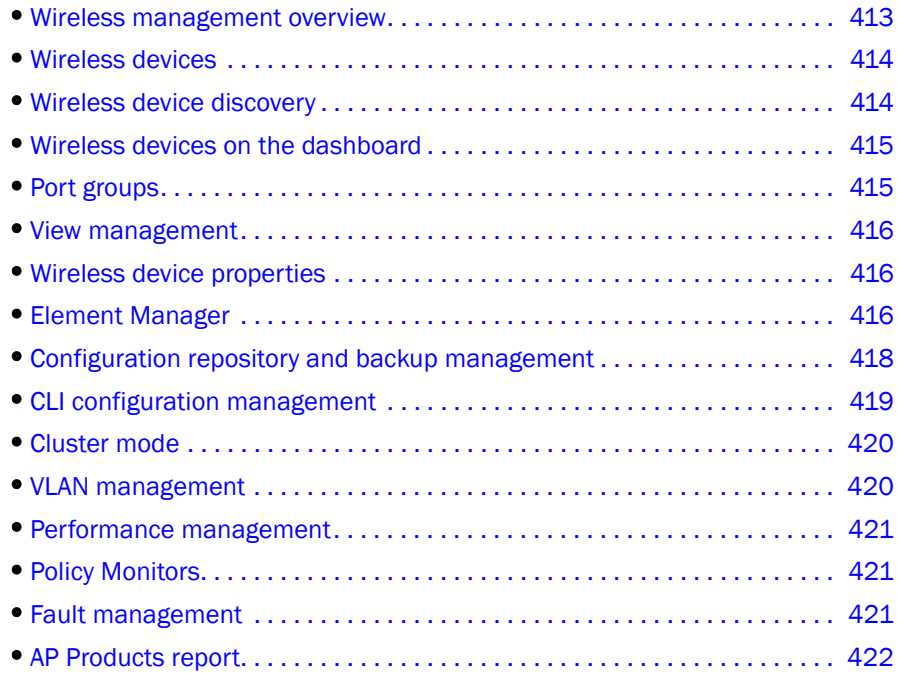

## <span id="page-464-0"></span>Wireless management overview

Wireless controllers manage access points by providing centralized management of system wide wireless LAN functions, such as security policies, intrusion prevention, and RF management. The controller applies rules or actions to all devices on the wireless network. The controller also collects management data from the individual access points and transfers that data to a centralized controller.

Wireless access points allow wireless devices, such as laptops and smart phones, to connect to a wired network. Access points receive data from wireless devices and forward the data to the Ethernet switch.

The Management application supports some management operations of the wireless devices in the network. However, the Management application does not provide full feature access for wireless controllers and access points. This chapter details the management features currently available for wireless controllers and standalone access points.

# <span id="page-465-0"></span>Wireless devices

The Management application supports three models of wireless controllers.

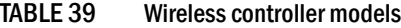

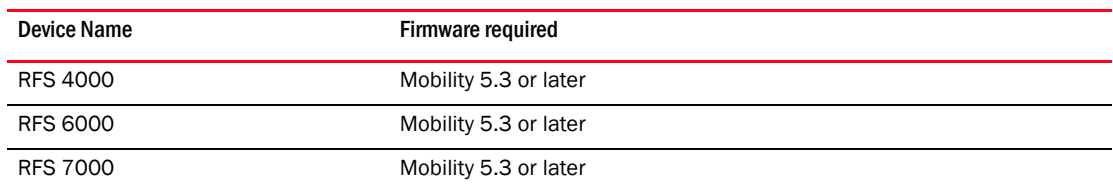

The Management application supports four models of wireless access points.

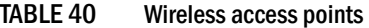

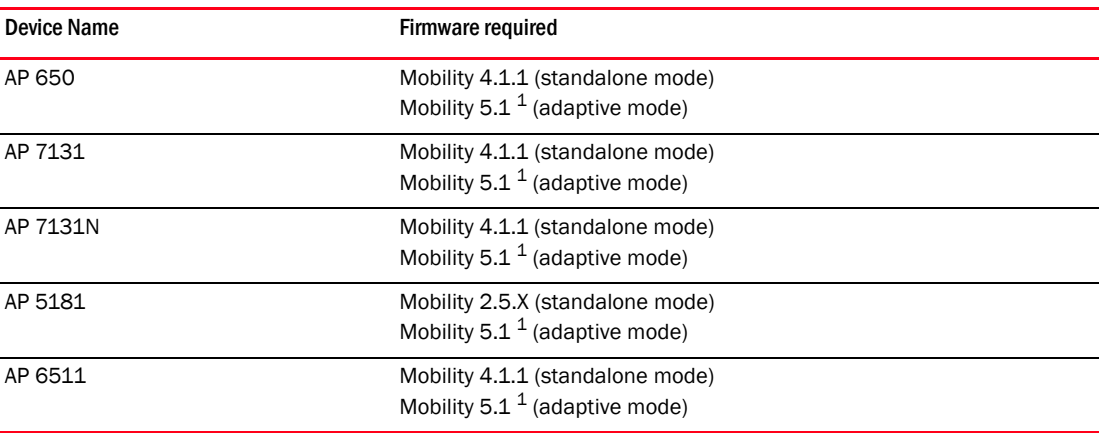

1 The Management application cannot discover or manage wireless access points running Mobility 5.1.

# <span id="page-465-1"></span>Wireless device discovery

The Management application enables you to discover individual wireless devices or multiple wireless devices using a discovery profile.

### **NOTE**

Wireless access points in adaptive mode cannot be discovered by the Management application.

Instructions for discovering IP devices are detailed in [Chapter 3, "Discovery"](#page-82-0) and include information about the following:

- ["Configuring a discovery profile" on page 64](#page-115-0)
- ["Adding an IP device to discovery" on page 84](#page-135-0)

After discovery, the Management application inspects the SNMP trap recipient and syslog recipient registration on wireless controllers. If there is an error with the registration, a Master Log event displays as a Warning event. The Warning event provides the reason for the error to enable you to fix the problem.

# <span id="page-466-0"></span>Wireless devices on the dashboard

Wireless controllers and standalone access points display in the following dashboard widgets:

- IP Inventory
- IP Status
- AP Status
- **Status**

## **NOTE**

Wireless access points in adaptive mode do not display in the dashboard.

For more information about the Dashboard, refer to [Chapter 7, "Dashboard Management"](#page-262-0) which includes information about the following:

- ["Dashboard overview" on page 211](#page-262-1)
- ["Status widgets" on page 224](#page-275-0)
- ["Performance monitors" on page 237](#page-288-0)
- ["User-defined performance monitors" on page 264](#page-315-0)

# <span id="page-466-1"></span>Port groups

Port groups allow you to group ports together across network devices to perform common port-based configuration and monitoring activities.

Once configured you can use port groups to perform the following:

- Deploy common configurations to all ports in a group.
- Collect port usage data for all ports in a group.

You can see all port groups; however, under each group, you can only see devices that belong to your area of responsibility (AOR). You can only see user-defined port groups that belong to your AOR.

Instructions for managing port groups are detailed in [Chapter 4, "Management Groups"](#page-162-0) and include information about the following:

- ["Creating a port group" on page 122](#page-173-0)
- ["Editing a port group" on page 123](#page-174-0)
- ["Duplicating a port group" on page 124](#page-175-0)
- ["Viewing port group properties" on page 125](#page-176-0)
- ["Deleting a port group" on page 126](#page-177-0)

# <span id="page-467-2"></span>View management

Wireless controllers and standalone access points display in the Network Objects, L2 Topology, IP Topology, and VLAN Topology views.

#### **NOTE**

Wireless access points in adaptive mode do not display in the topology.

Instructions for managing customized views of the topology are detailed in [Chapter 8, "View](#page-330-0)  [Management"](#page-330-0) and include information about the following:

- ["Displaying topology views" on page 306](#page-357-0)
- ["Network Objects view" on page 307](#page-358-0)
- ["IP Topology view" on page 309](#page-360-1)
- ["L2 Topology view" on page 309](#page-360-0)
- ["VLAN Topology view" on page 310](#page-361-0)

## <span id="page-467-0"></span>Wireless device properties

## **NOTE**

Wireless access points in adaptive mode do not display in the Management application.

The Management application enables you to view properties for individual devices as well as device group properties.

Instructions for viewing wireless device properties are detailed in the following sections:

- ["Viewing product group properties" on page 120](#page-171-0)
- ["Viewing IP device and port properties" on page 1314](#page-1365-0)

## <span id="page-467-1"></span>Element Manager

#### **NOTE**

Wireless access points in adaptive mode do not display in the Management application.

The Management application enables you to perform additional configuration of the wireless devices using an Element Manager (web-based graphical user interface (GUI)) or command line interface (CLI).

The Element Manager (Brocade Mobility) is a software management application that allows full control of all managed features for the wireless devices in your IP network. For more information about the Element Manager, refer to the *Brocade Mobility RFS4000, RFS6000, and RFS7000 System Reference Guide* available at<http://www.brocade.com>.

The CLI also enables you to configure, monitor, and troubleshoot wireless controllers. For more information about the command line interface and a list of available commands, refer to the *Brocade Mobility RFS4000, RFS6000, and RFS7000 CLI Reference Guide* available at <http://www.brocade.com>.
### Browser and system requirements

The Element Manager requires a browser supporting Adobe Flash Player 10. The system accessing the Element Manager should have a minimum of 512Mb RAM for the Element Manager to display and function properly.

The following browsers have been validated with the Element Manager:

- Firefox 3.6
- Internet Explorer 7.x
- Internet Explorer 8.x

#### NOTE

Leading and trailing spaces are not allowed in any text fields in the Element Manager. In addition, the Element Manager does not support the "?" character in text fields.

### Launching the Element Manager

#### **NOTE**

Wireless access points in adaptive mode do not display in the Management application.

To launch the Element Manager, complete the following steps.

1. On the Product List, right-click the device you want to manage and select Element Manager > Web.

OR

On the Topology Map (L2 or IP only), right-click the device you want to manage and select Element Manager > Web.

If the device credentials match the credentials provided in discovery, the Element Manager displays.

If the device credentials do not match the credentials provided in discovery, the Element Manager login dialog box displays. Continue with [step 2](#page-468-0).

<span id="page-468-0"></span>2. Enter your user name in the Username field.

The default user name is admin.

3. Enter your password in the Password field.

The default password admin123.

4. Click Login.

The Element Manager displays.

OR

- 1. Select a device in the Product List.
- 2. Select Configure > Element Manager > Web.

The Element Manager login dialog box displays.

3. Enter your user name in the Username field.

The default user name is admin.

- 4. Enter your password in the Password field. The default password admin123.
- 5. Click Login.

The Element Manager displays.

OR

1. Select Reports > Wired Products from the main menu.

The **Wired Products** report displays.

2. Click the IP address of a product in the IP Address column.

The Element Manager displays.

### Launching a Telnet session

#### **NOTE**

Wireless access points in adaptive mode do not display in the Management application.

You can use Telnet to log in and issue command line-based commands to a device.

#### NOTE

The device must have a valid IP address. If the device does not have a valid IP address, the Telnet selection will not be available on the Tools menu or the shortcut menu. You must right-click the device icon, select Properties, and enter the device's IP address before you can open a Telnet session.

To launch the CLI, complete the following steps.

On the Product List or Topology Map (L2 or IP only), right-click a device and select CLI through Server.

The Telnet session window displays.

# Configuration repository and backup management

**NOTE** 

Requires Mobility 5.3 or later.

Configuration repository and backup allows you to display each product configuration, including the name of the product, the version number of the configuration, the software release the product is running, and the product type, compare configurations, and backup configurations to the management server.

Instructions for configuration repository and backup are detailed in ["Configuration Repository and](#page-794-0)  [Backup" on page 743](#page-794-0) and include information about the following:

- ["Saving the configuration status" on page 746](#page-797-0)
- ["Viewing the configuration" on page 748](#page-799-0)
- ["Restoring a configuration" on page 750](#page-801-0) (You can only restore configurations as startup.)
- ["Searching the configuration repository" on page 751](#page-802-0)
- ["Exporting a configuration to a text file" on page 752](#page-803-0)
- ["Comparing configuration snapshots" on page 756](#page-807-0)
- ["Generating a configuration snapshot report" on page 758](#page-809-0)
- ["Viewing the pre- and post-configuration snapshot" on page 759](#page-810-0)
- ["Saving a configuration snapshot" on page 760](#page-811-0)
- ["Scheduling a configuration backup" on page 762](#page-813-0)

# CLI configuration management

CLI configuration provides a text-based interface that allows you to enter command line interface (CLI) commands to create configurations and reports for IronWare and Network OS devices. You can deploy the configurations and reports on demand or at a scheduled time.

Instructions for creating product and monitoring configurations are detailed in [Chapter 25, "CLI](#page-828-0)  [Configuration Management"](#page-828-0) and include information about the following:

- ["Creating a new product configuration" on page 779](#page-830-0)
- ["Creating a monitoring configuration" on page 795](#page-846-0)
- ["Editing the Motorola Controller CLI responses properties file" on page 792](#page-843-0)

Some controller CLI commands require you to confirm command execution. By default, the Management application confirms "Yes" to all confirmation commands. If you want to change the confirmation command to "No" or "Abort", complete the following steps.

- 1. Open the ipConfig.properties (located in Install\_Home\conf\) file in a text editor.
- 2. Edit the flags, as needed.

```
# This flag will control the execution of Network OS and Controller 
confirmation CLI commands.
# For example, reload or copy running-config startup-config. With this option
# you can pass either yes(1) or no(2) or stop the execution(3)
#
CLIConfigManager.ValueForConfirmationCLICommands=1
CLIConfigManager.ValueForConfirmationCLICommands.MinInt=1
CLIConfigManager.ValueForConfirmationCLICommands.MaxInt=3
CLIConfigManager.ValueForConfirmationCLICommands.IsDisplay=false
```
3. Save and close the file.

# Cluster mode

A cluster is a set of wireless controllers working collectively to provide redundancy and load sharing. You can discover wireless controllers in cluster mode.

To verify that the wireless controller is in cluster mode, check the following:

1. Check the Properties dialog box.

Right-click the wireless controller and select Properties.

The **Properties** dialog box displays.

- If the controller is the active controller, the Access Points tab is included.
- If the controller is the standby controller, the Access Points tab is not included.
- 2. Check the Detailed AP Products report (refer to ["AP Products report" on page 422](#page-473-0)).

For wireless controllers in cluster mode, it should show the cluster name [\("Detailed AP](#page-474-0)  [Products report" on page 423\)](#page-474-0)

3. Check the Wired Products report (refer to ["IP Wired Products report" on page 1233](#page-1284-0)).

In the Wired Products report, click the controller in cluster mode to display the Cluster details:

- Cluster Name The cluster name.
- Cluster Mode The cluster mode of the AP. Options include Active and Standby.
	- If the controller is the active controller, the cluster mode is Active.
	- If the controller is the standby controller, the cluster mode is Standby.
- Cluster members The IP address of the controllers in cluster mode.
- 4. Check the port group (["Port Groups" on page 122](#page-173-0)) connected to the AP.

The port group should only show the port information for the active controller in clustering mode.

# VLAN management

You can use VLAN Manager to view existing Virtual Local Area Network (VLAN) configurations on the wireless products and the network.

Instructions for configuring policy monitors are detailed in [Chapter 27, "VLAN Management"](#page-870-0) and include information about the following:

["Displaying a list of VLANs" on page 822](#page-873-0)

["VLAN Manager tabs" on page 822](#page-873-1)

["Displaying VLANs in the VLAN view" on page 823](#page-874-0)

["Displaying VLANs by products" on page 825](#page-876-0)

# Performance management

#### **NOTE**

Wireless access points in adaptive mode do not display in the Management application.

Historical performance enables you to collect data from managed wireless devices. You can use the provided data collectors or create your own data collectors.

Instructions for collecting historical performance data are detailed in ["IP historical performance](#page-1046-0)  [monitoring" on page 995](#page-1046-0).

# Policy Monitors

Use this feature to provide best practice guidelines for network setup at the fabric, switch, port and device level as well as software configurations at the product and the Management application level.

Instructions for configuring policy monitors are detailed in [Chapter 36, "Policy Monitor"](#page-1150-0) and include information about the following:

- ["Adding a policy monitor" on page 1108](#page-1159-0)
- ["Editing a policy monitor" on page 1115](#page-1166-0)
- ["Configuration rules" on page 1116](#page-1167-0)
- ["Running a policy monitor" on page 1135](#page-1186-0)
- ["Viewing a policy monitor report" on page 1136](#page-1187-0)

# Fault management

Fault management enables you to monitor your network using the following methods:

- Monitor logs for specified conditions and notify you or run a script when the specified condition is met.
- Create event-based policies, which contain an event trigger and action.
- Configure E-mail event notification.

Instructions for configuring fault management are detailed in [Chapter 37, "Fault Management".](#page-1192-0)

# <span id="page-473-0"></span>AP Products report

The AP Products report displays general and detailed configuration information about AP products that are under the management server.

The information on the report comes from the software image version that is in the management application for that product. To ensure that the latest configuration information is in the management application, run the Discovery process or resynchronize the product.

To view the AP Products report, select Reports > AP Products from the main menu.

The AP Products report displays.

The AP Products report contains the fields and components detailed in [Table 41](#page-473-1).

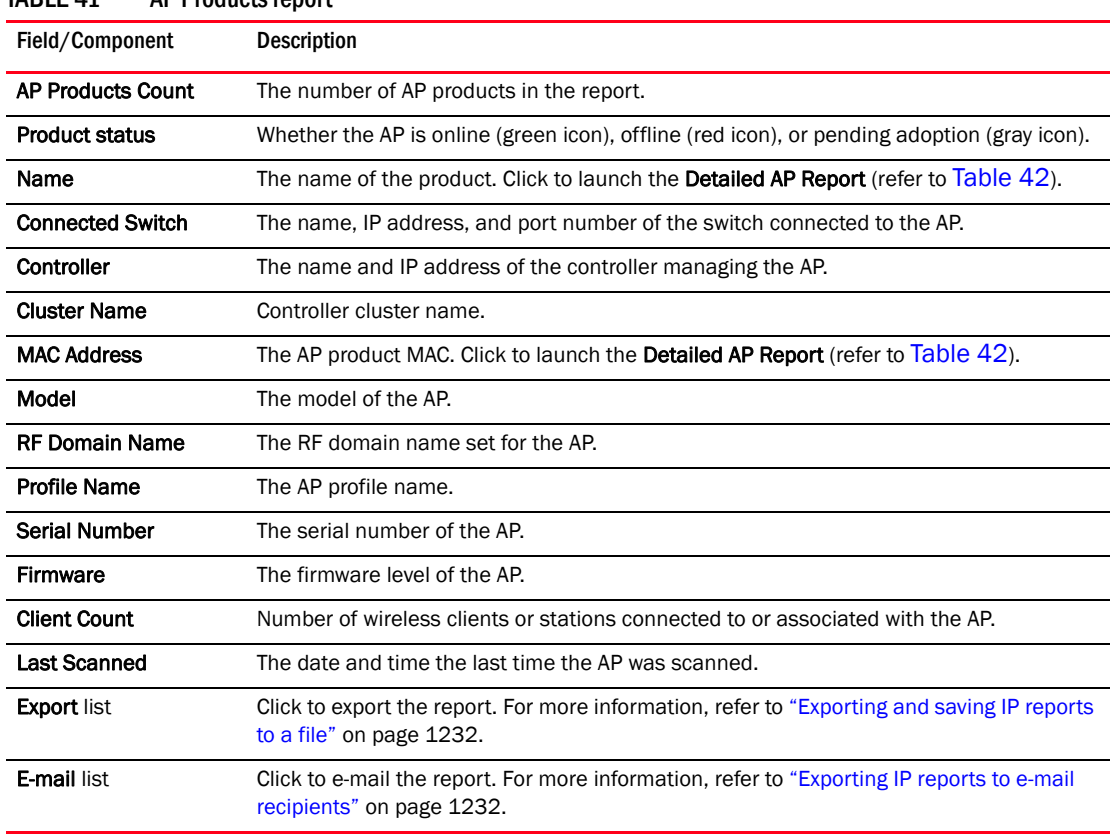

#### <span id="page-473-1"></span>TABLE 41 AP Products report

The Detailed AP Products report contains the fields and components detailed in [Table 42.](#page-474-0)

<span id="page-474-0"></span>TABLE 42 Detailed AP Products report

| Field/Component                           | <b>Description</b>                                                                                                    |
|-------------------------------------------|----------------------------------------------------------------------------------------------------|
| <b>Status</b>                             | Whether the AP is online (green icon), offline (red icon), or pending adoption (gray icon).                                   |
| Name                                      | The device name used to identify AP.                                                                                          |
| <b>MAC Address</b>                        | The AP device MAC.                                                                                                    |
| Model                                     | The model of the AP.                                                                                                    |
| <b>Serial Number</b>                      | The serial number of the AP.                                                                                                  |
| <b>Firmware version</b>                   | The firmware level of the AP.                                                                                                 |
| <b>Connected Switch</b>                   | IP address of the controller or switch connected to the AP. Also displays the port number<br>if the AP is directly connected. |
| Controller                                | IP address of the controller which manages the AP. Also displays the port number if the<br>AP is directly connected.          |
| <b>Cluster Name</b>                       | The controller cluster name.                                                                                                  |
| <b>Profile Name</b>                       | The AP profile name.                                                                                                    |
| <b>RF Domain Name</b>                     | The RF domain name set for the AP.                                                                                            |
| Location                                  | The location set for the AP.                                                                                                  |
| Contact                                   | The contact set for the AP.                                                                                                   |
| <b>Time Zone</b>                          | The time zone set for the AP.                                                                                                 |
| Country                                   | The country set for the AP.                                                                                                   |
| <b>VLAN for Control</b><br><b>Traffic</b> | The VLAN for control traffic set for the AP.                                                                                  |
| <b>Client count</b>                       | The number of wireless clients or stations connected or associated to the AP.                                                 |
| <b>Export list</b>                        | Click to export the report. For more information, refer to "Exporting and saving IP reports<br>to a file" on page 1232.       |
| <b>E-mail list</b>                        | Click to e-mail the report. For more information, refer to "Exporting IP reports to e-mail<br>recipients" on page 1232.       |

### 13 AP Products report

#### **Chapter**

# VCS Management 24

# In this chapter

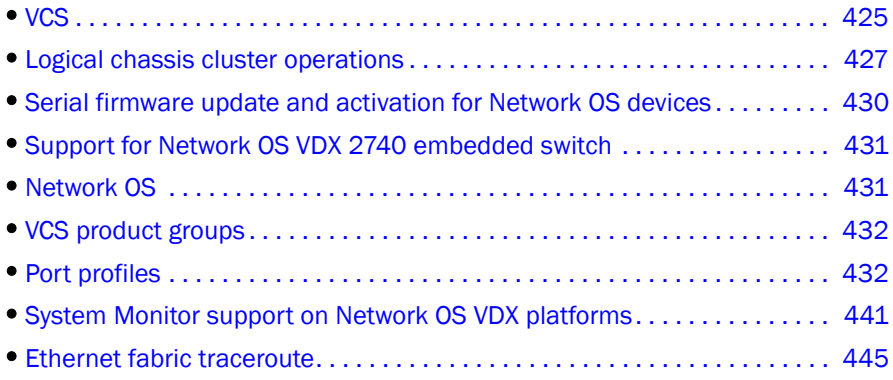

# <span id="page-476-0"></span>**VCS**

Network OS VCS™ technology is a Layer 2 Ethernet technology that allows you to create flatter, virtualized, and converged data center networks. VCS technology is scalable, permitting you to expand your network at your own pace.

VCS technology comprises the following concepts:

- Ethernet fabric
- Distributed intelligence
- Logical chassis

When two or more VCS mode-enabled switches are connected together, they form an Ethernet fabric and exchange information among each other to implement distributed intelligence. To the rest of the network, the Ethernet fabric appears as a single logical chassis.

### VCS mode types

Beginning with Network OS 4.0, VCS mode encompasses two mode types:

- Fabric cluster mode (shown in [Figure 154\)](#page-477-0)—The data path for nodes is distributed, but the configuration path is not distributed. Each node maintains its configuration database independently.
- Logical chassis cluster mode (shown in [Figure 155](#page-477-1))—Both the data and configuration paths are distributed. The entire cluster can be configured from the principal node. Logical chassis mode requires Network OS 4.0 or later.

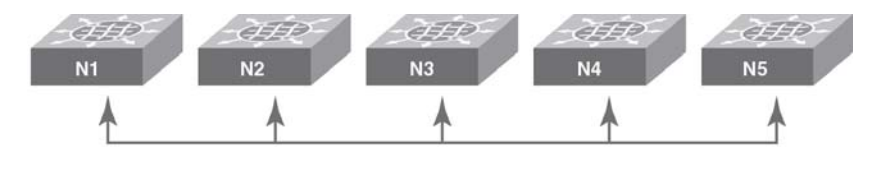

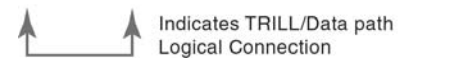

<span id="page-477-0"></span>FIGURE 154 Fabric cluster mode

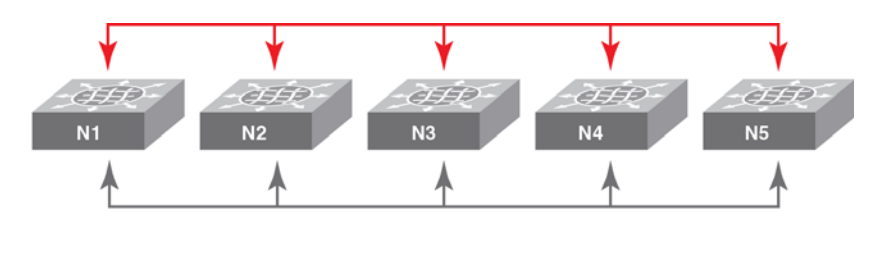

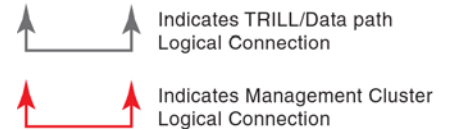

<span id="page-477-1"></span>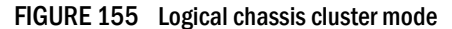

For more information about fabric cluster and logical chassis cluster modes, refer to the *Network OS Administrator's Guide*.

The term *VCS mode* refers to both fabric cluster mode and logical chassis cluster mode unless otherwise indicated.

### Ethernet Fabrics view management

The Ethernet Fabrics view displays a map of the traffic for VCS devices on your network. To view the fabric members and Transparent Interconnection of Lots of Links (TRILL) connections for a fabric, double-click the fabric in the Product List. To display the topology map for Ethernet Fabrics, you must have the Main Display - Ethernet Fabric privilege. For more information about privileges, refer to ["User Privileges" on page 1283.](#page-1334-0)

The Ethernet Fabrics view Product List contains all the VCS fabrics known to the system. Within each VCS fabric, nodes that are part of that VCS fabric display. You can only view one VCS fabric at a time. Missing TRILL links are not displayed in the Ethernet Fabrics topology.

# <span id="page-478-0"></span>Logical chassis cluster operations

This section contains these topics:

- ["Logical chassis cluster mode discovery"](#page-478-2)
- ["Administratively removing a node from a logical chassis cluster"](#page-479-0)
- ["How the Management application handles a cluster mode change"](#page-480-0)

### <span id="page-478-2"></span>Logical chassis cluster mode discovery

The State column of the Discover Setup - IP Dialog [\(Figure 156\)](#page-478-1) is applicable only to nodes that are members of a logical chassis cluster. The possible node states are described later in this section.

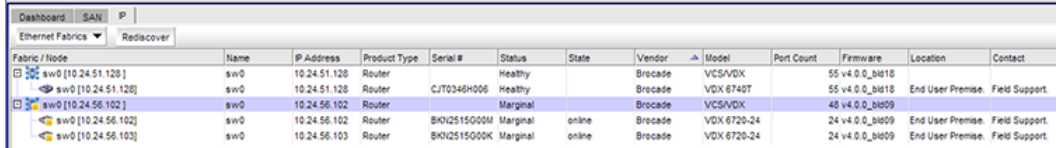

#### <span id="page-478-1"></span>FIGURE 156 Discovery Setup - IP dialog box with node state for logical chassis cluster

Logical chassis cluster discovery includes the following behavior:

- Manual- or profile-based discovery is the same as for a cluster in fabric cluster mode.
- Uses the IP address of any member of the logical chassis cluster for discovery.
- Sets the cluster IP address to the IP address of the principal node.

#### **NOTE**

You can change the principal node for the cluster by running the **logical-chassis** principal-priority command from the Network OS prompt. For more information, refer to the *Network OS Command Reference*.

- Principal-switch failover does not occur if the cluster is unstable (for example, if the chassis had been disabled for maintenance) because refresh collection will fail.
- If the cluster is configured with a virtual IP address before its discovery, and then discovery is initiated, the cluster IP displays the virtual IP address instead of the IP address of the principal node.
- If the cluster is configured with a virtual IP address after it is discovered by the Management application, the virtual IP address is collected and saved in the database for the next lazy polling or next adaptive collection.
- If another switch becomes the principal switch, the Management application sets the cluster IP address to that of the new principal switch at the next lazy polling or next adaptive collection.
- The State column in the Discover Setup IP dialog applies only to nodes that are in logical chassis mode. Refer to [Figure 156.](#page-478-1) Possible states are:
	- Online—A node that is currently connected and operational.
	- On discovery, only online members are considered active cluster members. The Management application server collects the device, port, and LAG information of active cluster members. The the Management application client displays the member node as a cluster member in the Ethernet Fabrics topology.
	- Offline—A cluster member node that cannot be reached by the primary cluster node.
	- On refresh, if the member was an active member of a cluster and is now offline, the member is marked as missing. If the member is not online after three consecutive short ticks, auto-discovery gets initiated. If auto-chasing fails, the member remains missing.
	- Rejoining-A node that is in the process of rejoining its cluster.
	- On refresh, if the member was an active member of the cluster and is now rejoining, then the member is marked as missing. If the member is not online after three consecutive short ticks, auto discovery gets initiated. If auto chasing fails, the member remains missing.
	- Replacing-A node that is being replaced.
	- On refresh, if a member node is in the Replacing state, the member is shown as missing.
	- If the member is in the Replacing state for more than three consecutive short ticks, auto-discovery gets initiated. If auto-chasing fails, the member remains missing.

### <span id="page-479-0"></span>Administratively removing a node from a logical chassis cluster

You can remove a node from a logical chassis cluster by using the Network OS command line interface. For instructions, refer to the *Network OS Administrator's Guide* and the *Network OS Command Reference*, versions 4.0 or later.

Once the node is removed, all configurations corresponding to that node are removed from the cluster configuration database.

The deleted node gets rebooted automatically and boots in VCS-disabled mode.

The deleted node also gets marked as missing in the cluster.

The Management application initiates auto-discovery immediately, and the deleted node gets rediscovered in its current state.

As an example, [Figure 157](#page-480-1) shows the Discover Setup - IP dialog box before the administrator removes a node from the cluster.

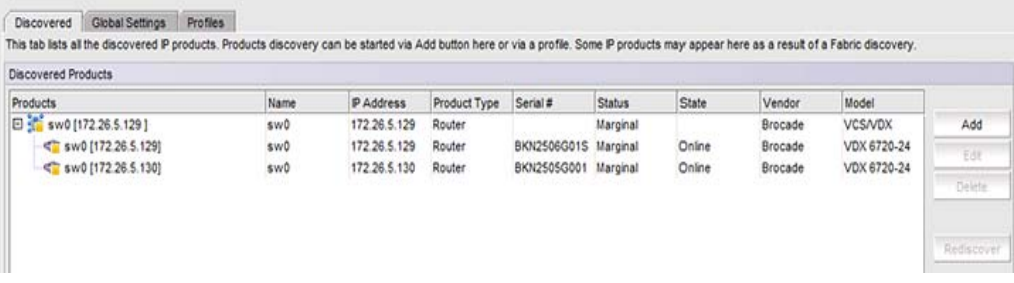

<span id="page-480-1"></span>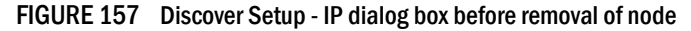

[Figure 158](#page-480-2) shows the Discover Setup - IP dialog box after the administrator has removed the node with the IP address of 172.26.5.130 from its logical chassis cluster.

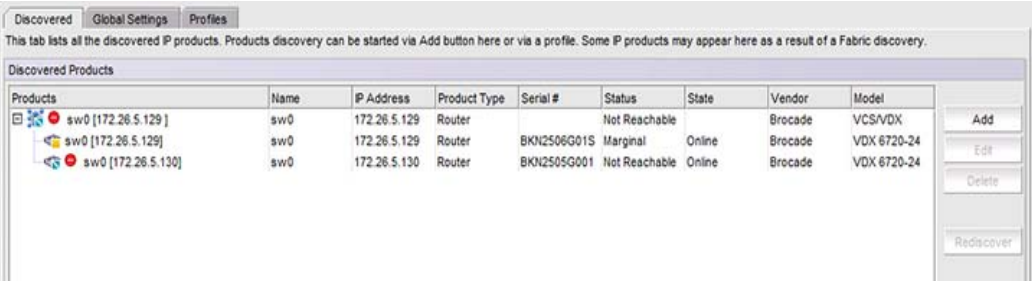

#### <span id="page-480-2"></span>FIGURE 158 Discover Setup - IP dialog box after disabling the node from logical chassis cluster

[Figure 159](#page-480-3) shows the Discover Setup - IP dialog box after The Management application has performed rediscovery. The node with the IP address of 172.26.5.130 is shown as a degraded link.

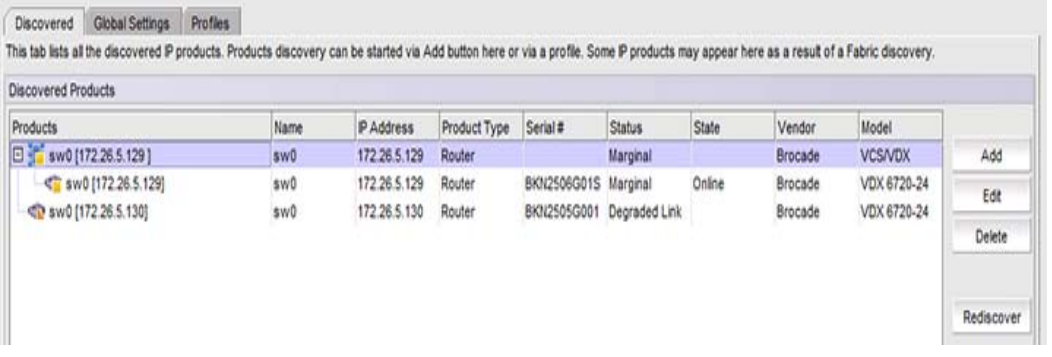

<span id="page-480-3"></span>FIGURE 159 Discover Setup - IP dialog box after rediscovery

### <span id="page-480-0"></span>How the Management application handles a cluster mode change

In Network OS release 4.0, an administrator can change the mode of a cluster from fabric cluster mode to logical chassis cluster mode, and vice versa. For instructions, refer to the *Network OS Administrator's Guide* and the *Network OS Command Reference*.

#### **NOTE**

All cluster-specific configurations are lost during a cluster-mode change.

On refresh collection, the Management application detects the mode change and retains all database entries related to the cluster.

# <span id="page-481-0"></span>Serial firmware update and activation for Network OS devices

With Network OS release 4.0, you can update and activate firmware on an entire cluster (either logical chassis mode or fabric cluster mode), on selected nodes in the cluster, or on nodes in standalone mode, by performing the following steps.

- 1. Click the IP tab in the upper-left corner of the Management application.
- 2. Select Ethernet Fabrics from the view list on the Product List toolbar.

Cluster node members (or root node) are displayed, depending on your configuration.

- 3. Select the desired node or nodes for firmware updates and activation.
- 4. Right-click the highlighted nodes, then select Firmware > Firmware Management.

#### NOTE

If you are performing a firmware activation (but not a serial update) on only one node, you can highlight this node, then perform a right-click and select Firmware > Firmware Activate. If this is the only action you want to perform, you are done and do not need to continue with the steps below.

- 5. In the Firmware Management dialog box, click the Unified Firmware Images tab.
- 6. Click Update.
- 7. From the **Hardware Type** list, select VDX.
- 8. Use the Serial Update and Firmware Activate check boxes as desired. For example:
	- You can select both boxes and enable the Firmware Activate check box to activate firmware on each node in a serial process.
	- You can leave the Serial Update check box clear and enable the Firmware Activate check box to activate firmware on each node in a parallel process.
	- You can select the Serial Update check box and leave the Firmware Activate check box unselected to begin the firmware download serially on selected nodes while delaying firmware activation on each node.
- 9. Click Next.
- 10. Follow any additional online instructions, and the procedure(s) that you selected begin.

# <span id="page-482-1"></span>Support for Network OS VDX 2740 embedded switch

The Network OS VDX 2740 switch is a 10GB VDX, embedded Network OS switch module for IBM Pure System Chassis. The VDX 2740 switch gets discovered by the Management application in the same manner as any other device. Upon discovering this switch, the Management application registers as the Element Manager for the VDX 2740 switch. The Management application as Element Manager is available only for the VDX 2740 switch.

To launch the Management application as Element Manager, enter the IP address of the Network OS VDX 2740 switch in a browser address bar and hit Return.

#### **NOTE**

The Network OS VDX 2740 switch requires firmware version *nos4.0.0\_bbd* .

## <span id="page-482-0"></span>Network OS

Network OS is a scalable network operating system available for the Network OS data center switching portfolio products, including the VDX product line. Purposely built for mission-critical, next-generation data centers, Network OS supports the following capabilities:

Simplified network management

Network OS VCS technology, a fabric-based Layer 2 Ethernet technology that includes virtual fabric switching, simplifies network management in next-generation virtualized data centers with auto-provisioning and self-healing capabilities.

• High resiliency

VCS-based distributed computer service improves network resiliency using proven link state routing.

• Improved network utilization

TRILL-based Layer 2 routing service provides equal-cost multipaths in the network, resulting in improved network utilization.

Server virtualization

Automatic Migration of Port Profiles (AMPP) functionality provides fabric-wide configuration of Ethernet policies, achieves per-port profile forwarding, and enables network-level features to support virtual machine (VM) mobility.

Refer to ["Port profile configuration using the management application" on page 435](#page-486-0) for information about AMPP configuration.

• Network convergence

The Data Center Bridging (DCB)-based lossless Ethernet service provides isolation between IP and storage traffic over a unified network infrastructure. Multi-hop Fibre Channel over Ethernet (FCoE) allows an FCoE initiator to communicate with an FCoE target that is a number of hops away.

Refer to ["DCB configuration management" on page 486](#page-537-0) for information about lossless Ethernet services.

# <span id="page-483-0"></span>VCS product groups

The standalone Network OS switches and the VCS fabric are treated as a single Layer 2 (L2) switch for both static and dynamic product groups. The product group membership cannot contain fabric members. The standalone Network OS VDX switches are shown in [Table 43.](#page-483-2)

<span id="page-483-2"></span>TABLE 43 Network OS-supported hardware

| Device name                                  | Firmware level required |
|----------------------------------------------|-------------------------|
| Network OS VDX 2730 10 Gbps connection blade | $v2.1.1$ fuj            |
| Network OS VDX 2740 switch                   | $nos4.0.0$ bbd          |
| Network OS VDX 6710 switch                   | 2.1 or later            |
| Network OS VDX 6720-24 switch                | 2.1 or later            |
| Network OS VDX 6720-60 switch                | 2.1 or later            |
| Network OS VDX 6730-32 switch                | 2.1 or later            |
| Network OS VDX 6730-76 switch                | 2.1 or later            |
| Network OS VDX 8770-4 switch                 | 3.0 or later            |
| Network OS VDX 8770-8 switch                 | 3.0 or later            |
| Network OS VDX 6740 switch                   | 4.0 or later            |
| Network OS VDX 6740T switch                  | 4.0 or later            |

### Static product group

The standalone VDX switch and the VCS fabric can be added as a static product group member. The fabric members, however, are not included in the available product panel.

### Dynamic product group

The standalone VDX switch and the VCS fabric are included when the dynamic product group is defined. The criteria search and filter the fabrics based on user-defined search criteria. The search criteria do not consider fabric members.

# <span id="page-483-1"></span>Port profiles

A port profile is a collection of network policies supported by the switch. By configuring port profiles on the Network OS VDX switch (refer to [Table 43](#page-483-2) for a list of supported VDX switches), the virtual machine (VM) that is configured on the virtual network interface card (vNIC) can migrate to any other port on that switch, but still retain the same network policies.

The default port profile, shown in [Figure 160](#page-484-0), contains the entire configuration needed for a VM to obtain access to the LAN and SAN.

#### **NOTE**

FCoE sub-profiles can be applied on default port profiles only and are supported on Network OS version 2.1 and later. You can view the FCoE profile association on Network Advisor version 11.3.0 and later.

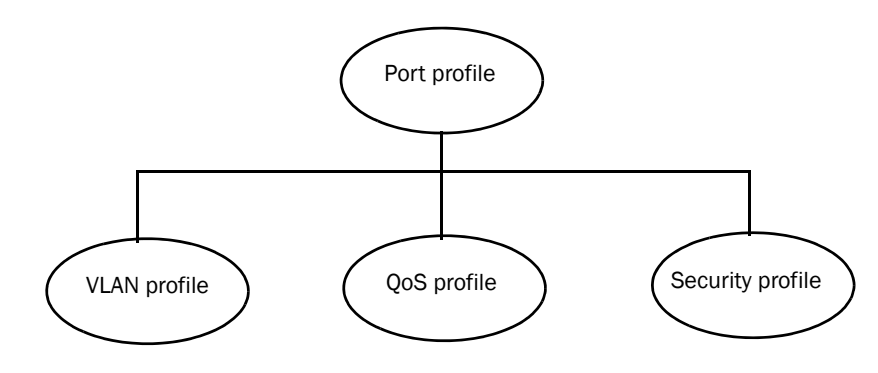

<span id="page-484-0"></span>FIGURE 160 Port profile contents

#### **NOTE**

A port profile does not contain some of the interface-level configurations, such as LLDP, SPAN, LAG, and so on.

### AMPP characteristics

Note the following points regarding the Automatic Migration of Port Profiles (AMPP) feature:

- Port groups and port profiles are collections of network policies. The vNICs inherit these network policies.
- Port profiles are associated with physical switches.
- VMs can have one or more vNICs, and port profiles are applied on the switch ports where vNICs are learned.
- Port profiles are reapplied to a new switch port if the same vNIC is learned on a new port.
- When a port is configured in port profile mode, the downlink profile is activated on the ports. A properly configured downlink profile enables all vNIC traffic to pass through, allowing the switch to perform MAC learning. There is one downlink profile per switch and the downlink profile cannot be deleted.

### Life of a port profile

A port profile during creation goes through multiple states. Port profiles go through the following states:

- Created This state specifies that a port profile is created but may not be complete when the port profile is created or modified.
- Activated This state specifies that a port profile is activated and is available for MAC address-to-port profile association. If the created port profile is not complete, the activation fails. You must resolve any conflicts or dependencies and reactivate the port profile.
- Associated This state specifies that one or more MAC addresses have been associated with this port profile within the fabric.
- Applied This state indicates that the port profile is applied on the profiled port where the associated MAC address appears. Configuration of two different port profiles can coexist on a profiled port, but the application of the later port profile fails if there is a conflict.

The port profile states are configured using the Network OS command line interface. For complete configuration details, refer to the *Network OS Command Reference*.

### AMPP events and behavior

[Table 44](#page-485-0) describes the AMPP events and the applicable failure behaviors.

For complete information about configuring AMPP, refer to the *Network OS Administrator's Guide* and the *Network OS Command Reference*.

| <b>AMPP</b> event                                                | Applicable behavior and failures                                                                                                    |
|------------------------------------------------------------------|----------------------------------------------------------------------------------------------------|
| Create port profile                                              | If the port profile does not exist, then it is created. If it exists, then it is available for<br>modification (if it is not yet activated).                                                                                                    |
| Activate port profile                                            | If the port profile configuration is not complete, activation fails. Unless the port profile<br>is activated, it is not applied on any switch port.<br>If all the dependency validations succeed, the port profile is in the active state and is<br>ready for association.                                                    |
| De-activate port profile                                         | This event removes the applied port profile configuration from all the profiled ports.<br>De-activation is allowed even if there are MAC addresses associated with the port<br>profile.                                                                                                    |
| Modify port profile                                              | A port profile can be edited only in the pre-activation stage.<br>The port profile is set to the inactive state if any conflicting attributes are configured<br>or some dependent configuration is not completed, and any attempt to associate the<br>port profile to a MAC address may not be allowed.                       |
| Associate MAC<br>addresses to a port<br>profile                  | If mapping already exists with another port profile, AMPP does not allow a MAC<br>address to be mapped to multiple port profiles.<br>If mapping does not exist, the port is configured to allow the MAC address with all the<br>policies specified in the port profile applied to that MAC address on that port or<br>switch. |
| De-associate MAC<br>addresses from a port<br>profile             | If mapping exists, all the policies configured for a specific MAC address are removed<br>from that port or switch.                                                                                                    |
| Deleting a port profile                                          | An in-use error is generated if the port profile is in an activated state. AMPP forces you<br>to de-activate the profile before deleting.<br>If the port profile is in an inactive state, then deletion of the port profile removes all<br>the MAC address associations as well.                                              |
| Modifying port profile<br>content when in an<br>associated state | An in-use error is generated if the port profile is already activated.                                                                                                    |
| Moving the VM MAC<br>address and notifying<br>the fabric         | All policies associated with the port profile ID are mapped on the MAC address and<br>applied to the new port in the fabric.                                                                                                    |
| Unused port profile                                              | You must manually remove the MAC address mapping to remove any MAC address<br>association.                                                                                                    |

<span id="page-485-0"></span>TABLE 44 AMPP behavior and failure descriptions

### <span id="page-486-0"></span>Port profile configuration using the management application

You can manage MAC addresses and port profiles from the Port Profiles tab of the Fabric\_Name Properties dialog box, as shown in [Figure 161](#page-486-1).

| 6<br>Count                      |                   |                            |                      |                   |                 |                 |            | MAC 4136.2513.16FA |    | Find                            |
|---------------------------------|-------------------|----------------------------|----------------------|-------------------|-----------------|-----------------|------------|--------------------|----|---------------------------------|
|                                 | default           | Pro file 1                 | Pro file2            |                   | Pro file3       |                 | Pro file 4 |                    |    | Pro file 5                      |
| Name                            | default           | Pro file 1                 | Profile <sub>2</sub> |                   | Pro file 3      |                 | Profile4   |                    |    | Pro file 5                      |
| Status                          |                   | Created                    | Activated            |                   | Associated      |                 | Applied    |                    |    | Applied                         |
| <b>MAC Count</b>                |                   | 7                          | 5                    |                   | 200             |                 | 653        |                    | 33 |                                 |
| <b>VLANs</b>                    | 1                 | 4, 6, 12                   | <b>Except 15, 23</b> |                   | AII             |                 | None       |                    | 10 |                                 |
| OoS                             |                   | Non-DCB                    | Non-DCB              |                   | Non-DCB         |                 | <b>DCB</b> |                    |    | Non-DCB                         |
|                                 |                   |                            |                      |                   |                 |                 |            |                    |    |                                 |
| ACL.                            |                   | TestACL (Standard)         | ACL1 (Extended)      |                   | ACL2 (Standard) |                 |            |                    |    | ACL3 (Standard) ACL4 (Standard) |
| <b>Selected Profile Details</b> |                   |                            |                      |                   |                 |                 |            |                    |    |                                 |
| <b>Associated MACs</b>          | <b>VLANs</b>      | QoS<br>L <sub>2</sub> ACLs |                      |                   |                 |                 |            |                    |    |                                 |
| <b>MAC</b>                      | Name              | Switch Port                | <b>VM</b>            | <b>VNIC</b>       |                 | Port Group      |            | vCenter            |    |                                 |
| A136 2513 16FA                  | VNIC <sub>1</sub> | 1/0/34                     | Fon                  | VNIC <sub>1</sub> |                 | PG <sub>1</sub> |            | SanFran            | ▴  | Add                             |
| A136.2513.16FB                  | vNIC <sub>2</sub> | 1/0/37                     | Eco                  | vNIC <sub>2</sub> |                 | PG <sub>1</sub> |            | SanFran            |    |                                 |
| A136.2513.16FC                  | vNIC3             |                            | Eco                  | vNIC3             |                 | PG <sub>1</sub> |            | SanFran            |    | Delete                          |
| A136 2513 16ED                  | vNIC4             | 6/0/19                     | Fon                  | vNIC4             |                 | PG <sub>1</sub> |            | SanFran            |    |                                 |
| A136.2513.16FA                  | vNIC1             | 1/0/34                     | Eco1                 | vNIC1             |                 | PG <sub>1</sub> |            | SanFran            |    | Compare                         |
| A136 2513 16FB                  | vNIC2             |                            | Fco <sub>1</sub>     | vNIC2             |                 | PG <sub>1</sub> |            | SanFran            |    |                                 |
| A136.2513.16FC                  | vNIC3             | 6/0/18                     | Eco1                 | vNIC3             |                 | PG <sub>1</sub> |            | SanFran            |    |                                 |
| A136.2513.16FD                  | vNIC4             | 6/0/19                     | Eco <sub>1</sub>     | vNIC4             |                 | PG <sub>1</sub> |            | SanFran            |    |                                 |
| A136 2513 16FA                  | VNIC <sub>1</sub> | 1/0/34                     | Fcn2                 | VNIC <sub>1</sub> |                 | PG <sub>1</sub> |            | SanFran            |    |                                 |
| A136.2513.16FB                  | vNIC <sub>2</sub> | 1/0/37                     | Eco <sub>2</sub>     | vNIC <sub>2</sub> |                 | PG <sub>1</sub> |            | SanFran            |    |                                 |
| A136.2513.16FC                  | vNIC3             | 6/0/18                     | Eco <sub>2</sub>     | vNIC3             |                 | PG <sub>1</sub> |            | SanFran            |    |                                 |
| A136.2513.16FD                  | vNIC4             |                            | Eco <sub>2</sub>     | vNIC4             |                 | PG <sub>1</sub> |            | SanFran            |    |                                 |
| A136.2513.16FA                  | vNIC1             | 1/0/34                     | Eco <sub>3</sub>     | vNIC1             |                 | PG <sub>1</sub> |            | SanFran            |    |                                 |
| A136 2513 16FB                  | vNIC2             | 1/0/37                     | Fcn3                 | VNIC2             |                 | PG <sub>1</sub> |            | SanFran            |    |                                 |
| A136 2513 16FC                  | <b>VNIC3</b>      | 6/0/18                     | Eco <sub>3</sub>     | <b>VNIC3</b>      |                 | PG <sub>1</sub> |            | SanFran            |    |                                 |
| A136.2513.16FD                  | vNIC4             |                            | Eco <sub>3</sub>     | vNIC4             |                 | PG <sub>1</sub> |            | SanFran            |    |                                 |
| A136.2513.16FA                  | vNIC1             | 1/0/34                     | Eco <sub>4</sub>     | vNIC1             |                 | PG <sub>1</sub> |            | SanFran            |    |                                 |
| A136.2513.16FB                  | vNIC <sub>2</sub> | 1/0/37                     | Eco4                 | vNIC <sub>2</sub> |                 | PG <sub>1</sub> |            | SanFran            |    |                                 |
| A136 2513 16FC                  | VNIC3             | 6/0/18                     | Fcn4                 | VNIC3             |                 | PG <sub>1</sub> |            | SanFran            |    |                                 |
| A136.2513.16FD                  | vNIC4             | 6/0/19                     | Eco4                 | vNIC4             |                 | PG <sub>1</sub> |            | SanFran            |    |                                 |
| A136.2513.16FA                  | vNIC <sub>1</sub> | 1/0/34                     | Eco <sub>5</sub>     | vNIC <sub>1</sub> |                 | PG <sub>1</sub> |            | SanFran            |    |                                 |
| A136.2513.16FB                  | vNIC <sub>2</sub> | 1/0/37                     | Eco <sub>5</sub>     | vNIC <sub>2</sub> |                 | PG <sub>1</sub> |            | SanFran            |    |                                 |
| A136.2513.16FC                  | vNIC3             | 6/0/18                     | Eco <sub>5</sub>     | vNIC3             |                 | PG <sub>1</sub> |            | SanFran            |    |                                 |
| A136.2513.16FD                  | vNIC4             | 6/0/19                     | Eco <sub>5</sub>     | vNIC4             |                 | PG <sub>1</sub> |            | SanFran            | -  |                                 |
|                                 |                   |                            |                      |                   |                 |                 |            | ٠                  |    |                                 |

<span id="page-486-1"></span>FIGURE 161 Fabric\_Name Properties dialog box — Port Profile tab

### Assigning MAC addresses to a port profile

Use the Assign MACs dialog box to select discovered Media Access Control (MAC) addresses and assign them to the selected port profiles. A maximum of 16,000 MAC addresses can be assigned to a port profile.

#### NOTE

MAC addresses cannot be added until the profile is activated. You must use the command line interface to activate the port profile. Refer to the *Network OS Command Reference* for instructions.

- 1. Select a VCS-capable switch from the device tree.
- 2. Right-click and select Properties.

The Fabric Properties dialog box displays.

- 3. Click the Port Profiles tab.
- 4. In the Selected Profile Details area, click the Associated MACs tab.
- 5. Click Add.

The Assign MACs dialog box displays, as shown in [Figure 162.](#page-487-0)

| Discovered MACs |                                 |             |                            |                                    |            |   | Selected MACs   |                   |             |             |                   |            |
|-----------------|---------------------------------|-------------|----------------------------|------------------------------------|------------|---|-----------------|-------------------|-------------|-------------|-------------------|------------|
|                 | Source Virtual Machine Managers |             |                            |                                    |            |   | <b>MAC</b>      | Name              | Switch Port | <b>VM</b>   | Port Group        | vCer       |
|                 |                                 |             |                            |                                    |            |   | 0050 S678 B840  | week0             |             |             | VMoernel          | VMw        |
| MAC             | Name                            | Switch Port | <b>VM</b>                  | Port Group                         | vCenter    |   | 0050 S689.002F  | Network adapter 1 |             | sadaVM12    | <b>MM Network</b> | <b>VMw</b> |
|                 | 0050 56A3.0 Network ada         |             | 123                        | VM Network 2 VMware vC A           |            |   | 0050 S6B9.000A  | Network adapter 1 |             | New Virtual | <b>VM Network</b> | <b>VMw</b> |
|                 | 000C.29F7.8 Network ada         |             |                            | opPROsp3oS6 VM Network 2 VMware vC |            |   | 0050 5675 2F86  | vesi 0            |             |             | VMoernel          | <b>VMw</b> |
|                 | 0050 5689.0. Network ada        |             | New Virtual                | <b>VM Network</b>                  | VMware vO  |   | 000C 290E 0116  | Network adapter 1 |             | VMware Wo.  | <b>VM Network</b> | <b>VMw</b> |
|                 | 0050.5689.0 Network ada         |             | New Virtual                | VM Network                         | VMware vO  |   | 0005.1ED4.4EBA  |                   | 1.0/4       |             |                   |            |
|                 | 0050.56B9.0 Network ada         |             | sadaVM12                   | <b>VM Network</b>                  | VMware vC  |   |                 |                   |             |             |                   |            |
|                 | 0050 56A3.0 Network ada.        |             | SuSE11                     | VM Network                         | VMware vC  |   |                 |                   |             |             |                   |            |
|                 | 000C.2998.A., Network ada.      |             | VSphere Ma                 | VM Network                         | VMware vC  |   |                 |                   |             |             |                   |            |
|                 | 000C.290E.0 Network ada.        |             | VMware Wo                  | VM Network                         | VMware vC  |   |                 |                   |             |             |                   |            |
|                 | 0050 5689.0  Network ada.       |             | New Virtual                | VM Network                         | VMware vC  | Þ |                 |                   |             |             |                   |            |
|                 | 0050 56A3.0 Network ada.        |             | Fedora13-2                 | testymnet                          | Milware vO |   |                 |                   |             |             |                   |            |
|                 | 0050.5689.0 Network ada.        |             | NVM fvt                    | My Port Group Melware vO           |            | ∢ |                 |                   |             |             |                   |            |
|                 | 0050.5600.0 Network ada         |             | WatshTestV                 | pavi vswitch Milware vO            |            |   |                 |                   |             |             |                   |            |
|                 | 0050 5600 0 Network ada         |             | WatshTestV                 | My Port Group Millware vC          |            |   |                 |                   |             |             |                   |            |
|                 | 0050.5689.0 Network ada         |             | sadaVM1                    | My Port Group Valware vC           |            |   |                 |                   |             |             |                   |            |
|                 | 0050.5600.0. Network ada.       |             | New Virtual                | My Port Group Millware vC          |            |   |                 |                   |             |             |                   |            |
|                 | 0050 56A6.5 Network ada         |             | red hat enter              | <b>Bestymnet</b>                   | VMware vO  |   |                 |                   |             |             |                   |            |
|                 | 0050.56B9.0 Network ada         |             | DemoVM1                    | Virtual Machi VMware vC            |            |   |                 |                   |             |             |                   |            |
|                 | 0050.56A3.0 Network ada         |             | $XP-1$                     | testymnet                          | VMware vC  |   |                 |                   |             |             |                   |            |
|                 | 0050 5600 0 . Network ada.      |             | suse11 1                   | <b>VM Network</b>                  | VMware vO  |   |                 |                   |             |             |                   |            |
|                 | 0050.5689.0 Network ada         |             | YACLONED                   | VM Network                         | VMware vC  |   |                 |                   |             |             |                   |            |
|                 | 0050.56A6.1 Network ada         |             | nfswm1                     | <b>VM Network</b>                  | VMware vC  |   |                 |                   |             |             |                   |            |
|                 | 0050 56A3.0 Network ada         |             | SuSE11-2                   | VM Network                         | VMware vO  |   |                 |                   |             |             |                   |            |
|                 | 0050.56B9.0 Network ada         |             | <b>YACLONED WM Network</b> |                                    | VMware vC  |   |                 |                   |             |             |                   |            |
|                 | 0050.5689.0 Network ada         |             | VACLONED WM Network        |                                    | VMware vC  |   |                 |                   |             |             |                   | ٠          |
|                 | 0050 5689.0 Network ada         |             | YACLONED WM Network        |                                    | VMware vC  |   |                 |                   |             |             |                   |            |
|                 |                                 |             |                            |                                    | ٠          |   | Add Offine MACs |                   |             |             |                   |            |

<span id="page-487-0"></span>FIGURE 162 Assign MACs dialog box

- 6. From the Source list, select Virtual Machine Managers or Switch Port Connectivity as the source of the discovered MAC address.
- 7. Select a discovered MAC address to assign to the port profile and click the right arrow button to add it to the Selected MACs list.
- 8. Click OK.

#### Related topics

- ["Comparing port profiles"](#page-488-1)
- ["Deploying port profiles"](#page-491-0)

#### Managing offline MAC addresses

To add unique MAC addresses to the Discovered MACs list where you can assign them to a port profile, complete the following steps.

- 1. Select a VCS-capable switch from the device tree.
- 2. Right-click and select Properties.

The Fabric Properties dialog box displays.

- 3. Click the Port Profiles tab.
- 4. In the Selected Profile Details area, click the Associated MACs tab.
- 5. Click Add.

The **Assign MACs** dialog box displays.

6. Click Add Offline MACs.

The Assign Offline MACs dialog box displays, as shown in [Figure 163](#page-488-0). Use this dialog box to add, remove, or import offline MAC addresses.

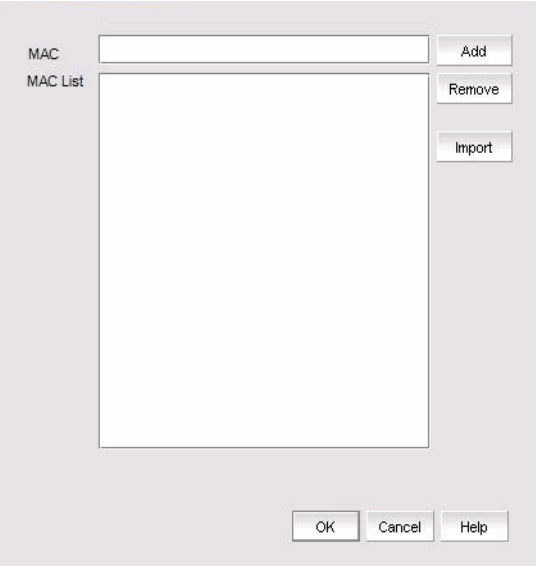

<span id="page-488-0"></span>FIGURE 163 Assign Offline MACs dialog box

- 7. To manage offline MAC addresses, perform one of the following tasks:
	- To assign an offline MAC address to the selected, activated profile, enter the MAC address in the MAC list and click Add. Alternatively, select an offline MAC address from the MAC List and click Add to assign it to the Port Profile list.
	- To remove a MAC address from the MAC List, select it from the list and click Remove.
	- To select and import a CSV file, click Import.
- 8. Click OK to save the changes.

### <span id="page-488-1"></span>Comparing port profiles

To summarize differences between the original port profiles and profiles on other switches, complete the following steps.

#### NOTE

A MAC address can be associated with only one profile at a time.

- 1. Select a VCS-capable switch from the device tree.
- 2. Right-click and select Properties.

The Fabric Properties dialog box displays.

- 3. Click the Port Profiles tab.
- 4. In the Selected Profile Details area, click the Associated MACs tab.

If the associated MAC address is not selected, the MAC Match button is disabled under the Profile Comparison Summary dialog box.

#### 5. Click Compare.

The Profile Comparison Summary dialog box displays, as shown in [Figure 164](#page-489-0).

#### **NOTE**

A green circle icon in the comparison summary indicates a complete match to the MAC address on the target switch; a yellow triangle icon indicates a partial match.

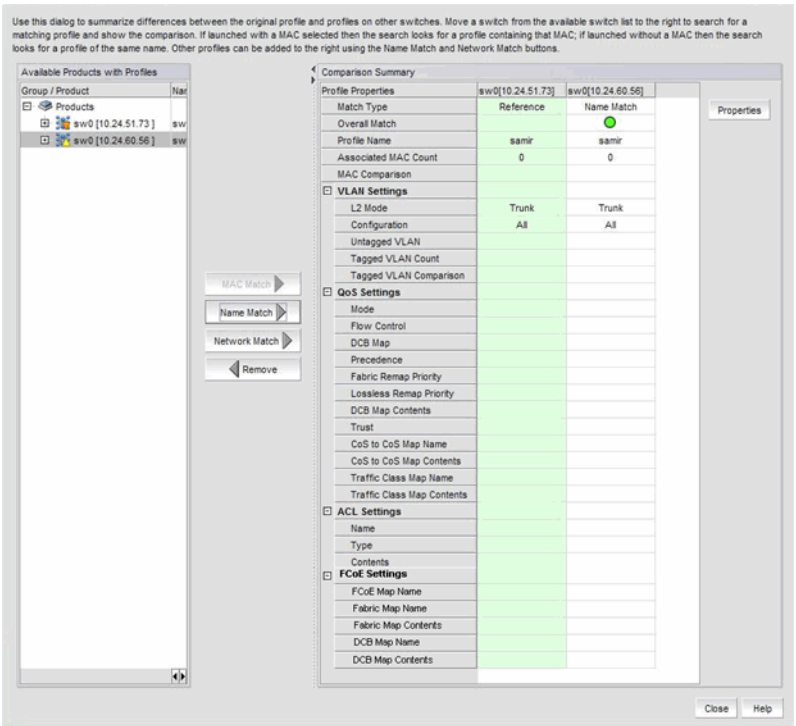

<span id="page-489-0"></span>FIGURE 164 Profile Comparison Summary dialog box

- 6. Select a product from the Available Products with Profiles list and click one of the following match options as the comparison criteria. You can select multiple switches and fabrics.
	- MAC Match Compares the MAC addresses in the reference profile to the MAC addresses contained in the target profile (one profile at a time). The MAC address comparison displays the following possible values:
		- Same The MAC addresses in the reference and matched profiles are the same.
		- All Present All of the MAC addresses in the reference profile are contained in the target profile, but the target profile has some additional MAC addresses.
		- Some Present Some of the MAC addresses in the reference profile are contained in the target profile, but the target profile has more or fewer MAC addresses.
		- None Present None of the MAC addresses in the reference profile are contained in the target profile.
- Name Match Compares the original profile with the profile with the same name on the target switch.
- Network Match Finds a profile on the target switch to provide the same networking settings on the target switch.

#### NOTE

Select a column or multiple columns in the Comparison Summary list, as shown in [Table 45](#page-490-0), and click Remove to remove it as matching criteria. The Reference Profile column cannot be removed.

<span id="page-490-0"></span>TABLE 45 Profile Comparison Summary list

| <b>Field/Component</b>    | <b>Description</b>                                                                                                    |
|---------------------------|----------------------------------------------------------------------------------------------------|
| <b>Profile Properties</b> | ٠<br>Match Type – The type of comparison criteria: MAC match, name<br>(profile name) match, or network match<br>Overall Match – The icon that signals if there is an exact match<br>٠<br>(green circle icon) or a partial match (yellow triangle icon)<br>٠<br>Profile Name – The profile name that is compared against the<br>target MAC address<br>Associated MAC Count – The number of associated MAC addresses<br>MAC Comparison - Indicates whether the compared MAC<br>٠<br>addresses are the same or different                                                                                                    |
| <b>VLAN Settings</b>      | ٠<br>L2 Mode – The switch port mode of the port profile (access or<br>trunk)<br>٠<br>Configuration - One of the following VLAN configuration options:<br>All – Indicates that the port profile will allow all VLAN IDs<br>None – Indicates that the port profile will not allow any VLAN<br>IDs<br>All Except <vlan ids=""> - Indicates that the port profile will<br/>allow any packet except the VLAN IDs specified<br/><vlan ids=""> - Indicates that the port profile will allow any<br/>packet with the VLAN IDs specified<br/>Untagged VLAN - The port VLAN assigned to the interface as<br/>untagged<br/>Tagged VLAN Count - The number of port VLANs assigned to the<br/>interface as tagged<br/>Tagged VLAN Comparison – Indicates whether the compared<br/>tagged VLANs are the same or different</vlan></vlan> |

| <b>Field/Component</b>                                                                                                    | <b>Description</b>                                                                                                    |
|----------------------------------------------------------------------------------------------------|----------------------------------------------------------------------------------------------------|
| <b>QoS Settings</b>                                                                                                    | ٠<br>Mode – The mode of Quality of Service (QoS) assigned to the port<br>٠<br>Flow Control - Non-DCB mode. The Ethernet priority flow control<br>mode of the port. Possible modes are Off, 802.3x pause, Tx On or<br>Off, Rx On or Off. The default flow control mode is Off<br>DCB Map - The details about the CoS map and the Traffic Class<br>map<br>Precedence - DCB mode. The map's priority<br>Fabric Remap Priority – DCB mode. The fabric remap priority of the<br>port<br>Lossless Remap Priority - DCB mode. The FCoE lossless remap<br>priority of the port<br>DCB Map Contents - DCB mode<br>Trust - Non-DCB mode. Whether the Ethernet trust of the port is<br>enabled or disabled<br>CoS to CoS Map Name - Non-DCB mode<br>CoS to CoS Map Contents - Non-DCB mode<br>Traffic Class Map Name - Non-DCB mode<br>Traffic Class Map Contents - Non-DCB mode |
| <b>ACL Settings</b>                                                                                                    | ٠<br>Name - The name of the access control list (ACL)<br>Type - The ACL type (Extended or Standard)<br>Contents - The contents of the ACL                                                                                                    |
| <b>FCoE Settings</b><br><b>NOTE:</b> FCoE sub-profiles can be<br>applied on default port profiles<br>only and are supported on<br>Network OS version 2.1 and<br>later. You can view the FCoE<br>profile association on Network<br>Advisor version 11.3.0 and<br>later. | ٠<br>FCoE Map Name - The name of the FCoE map<br>Fabric Map Name - The name of the Fabric map<br>Fabric Map Contents – The parameters within the Fabric map<br>DCB Map Name – The name of the DCB map<br>DCB Map Contents - The parameters within the DCB map                                                                                                    |

TABLE 45 Profile Comparison Summary list (Continued)

### <span id="page-491-0"></span>Deploying port profiles

The Deploy Port Profiles to Products dialog box allows you to commit switch-level configuration changes to one or more target switches.

- 1. Select a VCS-capable switch from the device tree.
- 2. Right-click and select Properties.

The Fabric Properties dialog box displays.

- 3. Click the Port Profiles tab.
- 4. Configure the port profile and click OK to launch the Deploy Port Profiles to Products dialog box, shown in [Figure 165](#page-492-1).

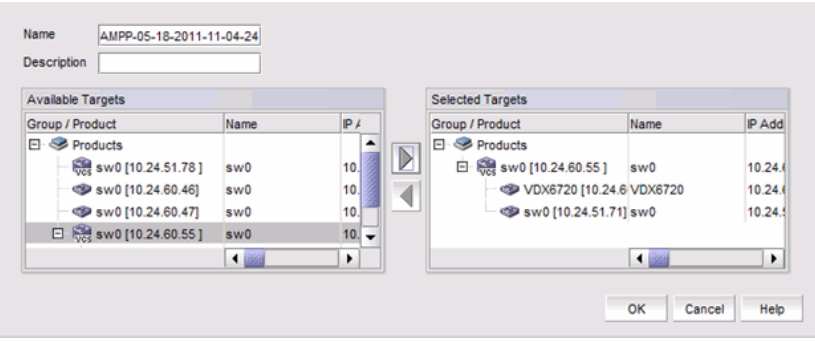

<span id="page-492-1"></span>FIGURE 165 Deploy Port Profiles to Products dialog box

5. Select an available target from the Available Targets list and click the right arrow button to move the target selected for configuration deployment to the Selected Targets list.

```
NOTE
```
If a fabric is selected and moved in a VCS fabric, all members are moved to the Selected Targets list. Individual members of a VCS fabric can be added and removed from the Selected Targets list.

6. Click OK.

The Deployment Status dialog box displays.

- 7. Click Start on the Deployment Status dialog box to save the changes to the selected devices.
- 8. Click Close to close the Deployment Status dialog box.

# <span id="page-492-0"></span>System Monitor support on Network OS VDX platforms

System Monitor supports the Network OS VDX switches shown in [Table 43.](#page-483-2) The following System Monitor features are supported on Network OS VDX platforms:

- FRU monitoring
- System thresholds
- Alert notifications
- Resource monitoring
- SFP monitoring
- Security monitoring
- Port statistics monitoring

Refer to the *Network OS Administrator's Guide* and *Network OS Command Reference* for configuration information.

### FRU monitoring

System Monitor monitors the health of each component of the switch. The following FRUS and components are monitored:

- Fan Configures fan settings
- Power Configures power settings
- Temp Displays the threshold for the temperature sensor component
- CID-card Displays the threshold for the CID card component
- SFP Displays the threshold for the small form factor pluggable (SFP) device
- compact-flash Displays the threshold for the compact flash device
- MM Displays the threshold for the management module
- LineCard Displays the threshold for the line card
- **SFM** Displays the threshold for the switch fabric module

### System thresholds

System Monitor monitors the health of each component and, based on the threshold value, each component can be in a marginal state or a down state. Possible states for all monitored FRUs are removed, inserted, on, off, and faulty. A state of none indicates the switch is not configured. If the FRU is removed, inserted, or goes into a faulty state, System Monitor sends a RASlog message or an e-mail alert.

Refer to the "RAS System Messages" chapter of the *Network OS Message Reference* for details about each RASlog message.

### Alert notifications

System Monitor provides event notifications by way of RASlog messages or e-mail alerts, depending on the configuration.

- **RASlog** If a component is in a marginal state or a down state, System Monitor generates a RASlog message to alert the user. It also generates a separate RASlog message for the overall health of the switch.
- **Email** An e-mail alert sends information about a switch event to a specified e-mail address. The e-mail specifies the threshold and describes the event, much like an error message.

### Resource monitoring

System Monitor monitors CPU and memory usage of the system and alerts the user when configured thresholds are exceeded. When the CPU usage exceeds the limit, a system monitor alert is triggered. The default CPU limit is 75 percent. When configuring memory, the limit specifies a usage limit as a percentage of available resources.

When used to configure memory, monitoring the limit value must be greater than the low limit and less than the high limit. Three thresholds are supported for memory monitoring:

• High\_limit — Specifies an upper usage limit for memory as a percentage of available memory. This value must be greater than the value set by the -limit parameter. The maximum is 90 percent. When memory usage exceeds this limit, System Monitor generates a CRITICAL RASlog message. The default is 80 percent.

- Limit Specifies the default CPU limit. When the limit is exceeded, System Monitor sends out a RASlog WARNING message. When usage returns below the limit, System Monitor sends a RASlog INFO message. Valid values range from 0 to 80 percent, and the default value is different for different systems.
- Low limit Specifies a lower usage limit for memory as a percentage of available memory. This value must be less than the value set by the -limit parameter. When memory usage exceeds or falls below this limit, System Monitor generates a RASlog INFO message. The default for all platforms is 50 percent.

### SFP parameter monitoring

System Monitor monitors the SFP parameters shown in [Table 46](#page-494-0).

| <b>SFP parameter</b> | <b>Description</b>                                                               | Suggested SFP impact                                                                                                    |
|----------------------|----------------------------------------------------------------------------------|----------------------------------------------------------------------------------------------------|
| Temperature          | Measures the physical temperature of the<br>SFP transceiver, in degrees Celsius. | High temperature suggests the SFP<br>transceiver might be damaged.                                                                      |
| Receive Power (RXP)  | Measures the amount of incoming laser, in<br>uWatts.                             | Describes the condition of the SFP<br>transceiver. If this parameter exceeds the<br>threshold, the SFP transceiver is<br>deteriorating. |
| Transmit Power (TXP) | Measures the amount of outgoing laser, in<br>uWatts.                             | Describes the condition of the SFP<br>transceiver. If this parameter exceeds the<br>threshold, the SFP transceiver is<br>deteriorating. |
| Current              | Measures the amount of supplied current<br>to the SFP transceiver.               | Indicates hardware failures.                                                                                                    |
| Voltage              | Measures the amount of voltage supplied<br>to the SFP transceiver.               | A value higher than the threshold indicates<br>the SFP transceiver is deteriorating.                                                    |

<span id="page-494-0"></span>TABLE 46 SFP parameter descriptions

### Security monitoring

System Monitor monitors all attempts to breach your SAN security, helping you fine-tune your security measures. If there is a security breach, System Monitor sends a RASlog alert. The following security areas are monitored:

- Telnet violation, which occurs when a Telnet connection request reaches a secure switch from an unauthorized IP address.
- Login violation, which occurs when a secure fabric detects a login failure.

### Port statistics monitoring

System Monitor monitors port statistics on all external Gigabit Ethernet interfaces: 1 Gb, 10 Gb, and 40 Gb. When any monitored error crosses the configured high or low thresholds, an alert is generated.

### Interface error types

[Table 47](#page-495-0) describes the interface counters that System Monitor monitors on external interfaces.

| Interface error                      | <b>Description</b>                                                                                                    | <b>Port Fence</b><br>support | <b>Threshold</b><br>defaults         |
|--------------------------------------|----------------------------------------------------------------------------------------------------|------------------------------|--------------------------------------|
| <b>CRC Align Errors</b>              | The total number of frames received that had a<br>length (excluding framing bits but including Frame<br>Check Sequence (FCS) octets) of from 64 through<br>1518 octets. The error indicates either a bad FCS<br>with an integral number of octets (an FCS error) or a<br>bad FCS with a non-integral number of octets (an<br>Alignment error). | No                           | Low $12$<br>Buffer 0<br>High 300     |
| RX Symbol Error                      | The interface detects an undefined (invalid) symbol<br>received. Large symbol errors indicate a bad device,<br>cable, or hardware.                                                                                                    | No                           | Low 0<br>Buffer 0<br>High 5          |
| <b>RX IFG Violated</b>               | A minimum-length interframe gap (IFG) between<br>successive frames is violated. A typical IFG is 12<br>bytes.                                                                                                    | Yes                          | Low 5<br>Buffer 0<br><b>High 100</b> |
| RX Missing Termination<br>Characters | The number of frames that terminated by anything<br>other than the Terminate character; this includes<br>termination due to the Error character.                                                                                                    | No.                          | Low $12$<br>Buffer 0<br>High 300     |

<span id="page-495-0"></span>TABLE 47 Interface errors monitored by System Monitor

#### NOTE

The default settings for the above high threshold, above low threshold, below high threshold, and below low threshold actions are None.

# <span id="page-496-0"></span>Ethernet fabric traceroute

#### **NOTE**

All nodes in the VCS cluster must have the NETCONF interface availability for L2TraceRoute and must be running Network OS 3.0.0 or later.

Traceroute diagnostics enables you to determine the connectivity, path, and reachability of the Ethernet fabric between a source port and a destination port within an individual VCS fabric. You can perform traceroute diagnostics from any RBridge where the source MAC address is learned in the VCS cluster and that RBridge becomes the starting node for the traceroute packet. Once configured, the traceroute request identifies the Equal Cost Multi-Path (ECMP) path a packet takes from the source address to a destination address. Traceroute performs a hop-by-hop inspection between two end-device MAC addresses to identify the traffic loss and any points of congestion in the path.

### Tracing Ethernet fabric routes

1. To diagnose traceroute, you can do either of the following:

- Select Monitor > Diagnostics > Traceroute.
- Right-click the VM and select Diagnostics > Traceroute.
- Right-click the VCS and select Diagnostics > Traceroute.

The Traceroute dialog box displays (see [Figure 166\)](#page-496-1). The Source field displays the corresponding VM MAC addresses by default and the Destination field is blank.

If you do not have the privilege to lauch traceroute, the following warning message displays:

You do not have privilege to perform this operation.

Click OK to close the warning message.

If VCS is not managed or discovered by the Management application, the following error message displays:

Unable to launch Traceroute dialog because the selected VM is not connected to VCS or the VCS is not managed by Network Advisor.

Click OK to close the error message.

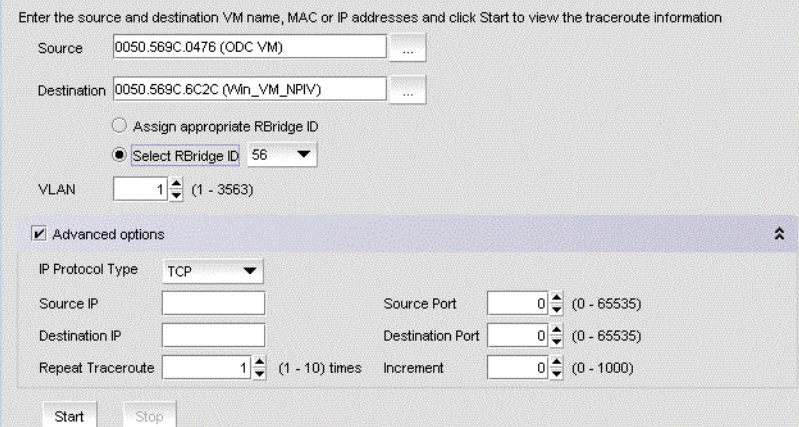

<span id="page-496-1"></span>FIGURE 166 Traceroute dialog box

2. Enter a MAC address, VM name, or IP address in the **Source** field or click the Source button to select or search for a source address from the Select Source - Traceroute dialog box (see [Figure 167\)](#page-497-0).

| MAC Address A  | <b>VM Name</b> | IP Addre |
|----------------|----------------|----------|
| 0024.3817.0EB9 |                |          |
| 0024.3817.2393 |                |          |
| 0050.569C.0476 | ODC VM         | 56.56.56 |
| 0050.569C.4781 | Ubuntu         |          |
| 0050.569C.66F9 | Hadoop_Node2   |          |
| 0050.569C.6C2C | Win VM NPIV    | 55.55.55 |
| 8C7C.FF02.F100 |                |          |
| 8C7C.FF03.6D02 |                |          |

<span id="page-497-0"></span>FIGURE 167 Select Source - Traceroute dialog box

In the Select Source - Traceroute dialog box, you can either search from the Available MAC Addresses list or select a row containing the required source MAC address, VM name, or IP address and click OK. This list contains all the discovered port MAC addresses (host or device) connected to the VCS cluster.

The format of the selected source address is displayed based on the conditions in the following table.

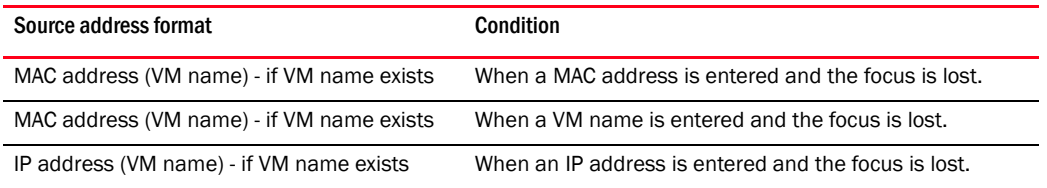

3. Enter a MAC address, VM name, or IP address in the Destination field or click the Destination button to select or search for a destination address from the Select Destination - Traceroute dialog box.

In the Select Destination - Traceroute dialog box, you can either search from the Available MAC Addresses list or select a row containing the required destination MAC address, VM name, or IP address and click OK. This list contains all the discovered port MAC addresses (host or device) connected to the VCS cluster.

- 4. Choose one of the following options:
	- Assign appropriate RBridge ID Select this option to use Address Finder to identify the RBridge ID of the source.

The Management application finds the RBridge ID on which the MAC address is learned.

• Select RBridge ID – Select this option to select an RBridge ID from the list of the RBridge IDs currently present in the cluster.

Before you select an RBridge ID from the list, you must know on which RBridge ID the MAC address is learned.

5. Select a VLAN from the VLAN list.

Valid values are from 1 through 3583.

#### NOTE

Both the source and destination must be on the same VLAN.

To customize the traceroute packet, continue with [step 6.](#page-498-0)

To start the traceroute, go to [step 14.](#page-499-0)

- <span id="page-498-0"></span>6. Select the Advanced options check box.
- 7. Choose one of the following options from the **IP Protocol Type** list:
	- TCP
	- UDP
- 8. Enter a source IP address (IPv4 only) in the **Source IP** field.
- 9. Enter a source port number in the **Source Port** field.

Valid values are from 0 through 65535.

- 10. Enter a destination IP address (IPv4 only) in the Destination IP field.
- 11. Enter a destination port number in the Destination Port field.

Valid values are from 0 through 65535.

12. Enter the number of times you want to repeat the traceroute request on the fabric in the Repeat Trace Route field.

Valid values are from 1 through 10. The default is 1. There is a one-second delay between the requests.

13. Enter a value with which to increment the source and destination port numbers on each repeated request in the Increment field.

Valid values are from 0 through 1000. The default is 1. If you do not want to increment the port on each repeated request, enter 0.

For example, if you configure the source port to 5, the destination port to 7, the repeat count to 5, and the increment ports to 5, the port numbers shown in [Table 48](#page-499-1) are sent on each traceroute request.

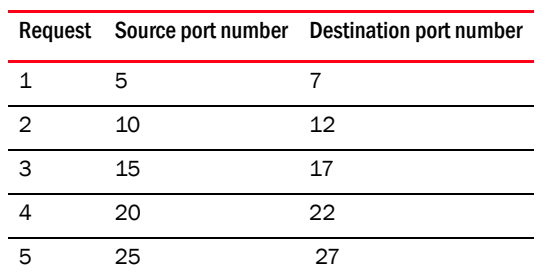

#### <span id="page-499-1"></span>TABLE 48 Trace Route example

<span id="page-499-0"></span>14. Click Start to initiate the traceroute request.

Click Stop to cancel the traceroute request.

#### NOTE

The traceroute request is not automatically cancelled on the switch. The switch continues until the request is complete.

The traceroute results display in table format at the bottom of the Ethernet Fabrics Traceroute for *Ethernet\_Fabric* dialog box.

15. To review diagnostic results, select a traceroute request from the list on the Diagnostics Results tab.

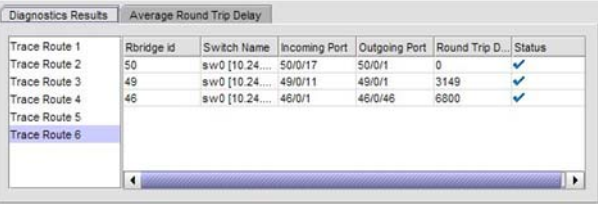

#### FIGURE 168 Ethernet Fabrics Traceroute for *Ethernet\_Fabric* dialog box - Diagnostics Results tab

The Diagnostics Results tab updates dynamically as each traceroute request becomes available. The results list on the left contains a traceroute for each repeated request. The results table details the selected traceroute. Each row represents a hop and the data includes the following information:

- RBridge ID: The RBridge ID of the VCS member.
- Switch Name: The display name or IP address or display name and IP address of the VCS member (defined by you in the main window).
- **Incoming Port:** The port numbers in the path to the source RBridge from the destination RBridge.
- **Outgoing Port:** The port numbers in the path to the destination RBridge from the source RBridge.
- Round Trip Delay: The round trip delay in microseconds.

#### NOTE

The round trip delay for the starting RBridge (edge) is always 0 microseconds for a successful trace as this represents a self-loop.

• Status: Whether the traceroute succeeded or failed.

NOTE

A failed status indicates that the destination is not reachable from the outgoing port of this RBridge after the switch initiates the **traceroute** command.

16. To review the average round trip delay for the RBridge across the requests, click the Average Round Trip Delay tab.

The Average Round Trip Delay tab displays the round trip data for the RBridge for all repeated requests:

- RBridge ID: The RBridge ID of the VCS member.
- Switch Name: The display name or IP address or display name and IP address of the VCS member (defined by you in the main window).
- Average: The average round trip delay of all traceroute samples in microseconds for each hop.
- **Traceroute** *number*: The round trip delay in microseconds for each hop.

NOTE

The round trip delay for the starting RBridge (edge) is always 0 microseconds for a successful trace as this represents a self-loop.

### Exporting diagnostic data

You can export data to a CSV-formatted text file. To export data from the Ethernet Fabrics Traceroute for *Ethernet\_Fabric* dialog box, complete the following steps.

- 1. Choose one of the following options:
	- To export diagnostic results, click the **Diagnostics Results** tab.
	- To export the average round trip delay for the RBridge across the requests, click the Average Round Trip Delay tab.
- 2. Right-click anywhere in the table and select Export Table.

The Save table to a tab delimited file dialog box displays.

3. Browse to the directory where you want to save the data.

# 14 Ethernet fabric traceroute

#### **Chapter**

# In this chapter

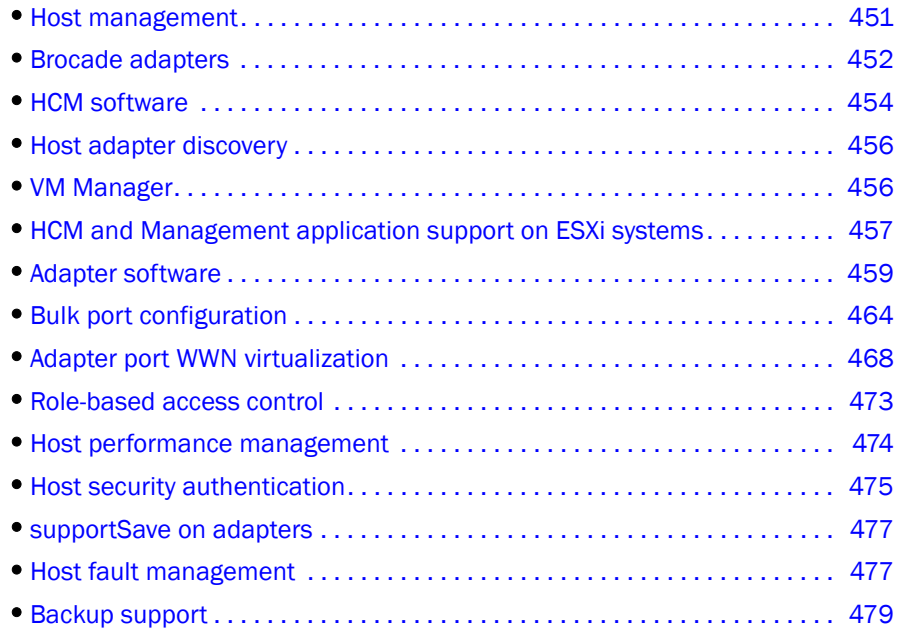

# <span id="page-502-0"></span>Host management

Extensive management operations are supported on the switches and fabrics of the SAN using the Management application. Adapters and hosts are visible as part of the fabrics managed by the Management application.

The Management application integrates with another manageability application called the Host Connectivity Manager (HCM) to provide complete management of the Host Bus Adapters (HBAs) and Converged Network Adapters (CNAs).

The Management application focuses on operations such as fault management, performance management, and configuration management for multiple adapters and adapter ports and security configuration using Fibre Channel Security Protocol (FC-SP) that is set up on the adapter port and the switch.

HCM supports management for individual adapters (4/8/16 Gbps HBAs), 10 Gbps CNAs, 10 Gbps or 16 Gbps Fabric Adapters, and other devices, such as the host, DCB ports, FCoE ports, and Ethernet ports.

The Management application, in conjunction with HCM, provides end-to-end management capability. For information about configuring, monitoring, and managing individual adapters using the HCM GUI or the Brocade Command Utility (BCU), refer to the *Adapters Administrator's Guide*.

# <span id="page-503-0"></span>Brocade adapters

The following sections describe the three Brocade adapter types:

- ["Host Bus Adapters"](#page-503-1)
- ["Converged Network Adapters"](#page-504-0)
- ["Fabric Adapters"](#page-504-1)

### <span id="page-503-1"></span>Host Bus Adapters

Brocade offers five models of Fibre Channel Host Bus Adapters (HBAs). These models provide reliable, high-performance host connectivity for mission-critical SAN environments. The Brocade HBAs are listed in [Table 49](#page-503-2).

| 825<br>Dual-port stand-up HBA with a per-port maximum of 8 Gbps using an 8 Gbps<br>2<br>SFP <sup>1</sup><br>Single-port stand-up HBA with a maximum of 8 Gbps using an 8 Gbps $SFP1$<br>815<br>804 <sup>2</sup><br>Dual-port mezzanine HBA with a per-port maximum of 8 Gbps. This HBA installs<br>っ<br>in server blades that install in<br>supported blade system enclosures.<br>425<br>Dual-port stand-up HBA with a per-port maximum of 4 Gbps using a 4 Gbps<br>っ<br>SFP <sup>3</sup><br>Single-port stand-up HBA with a maximum of 4 Gbps using a 4 Gbps SFP. <sup>3</sup><br>415 | Model number | <b>Description</b> | Number of ports |
|----------------------------------------------------------------------------------------------------|--------------|--------------------|-----------------|
|                                                                                                    |              |                    |                 |
|                                                                                                    |              |                    |                 |
|                                                                                                    |              |                    |                 |
|                                                                                                    |              |                    |                 |
|                                                                                                    |              |                    |                 |

<span id="page-503-2"></span>TABLE 49 Brocade Fibre Channel HBA models

 $1A$  4 Gbps SFP installed in Brocade 815 or 825 HBAs allows 4, 2, or 1 Gbps speed only.

<sup>2</sup> Brocade 804 mezzanine cards connect to the embedded switch modules or embedded interconnect modules on the blade system chassis by way of an internal backplane and, therefore, no optical modules (SFP transceivers) are involved. With the exception of no SFP transceivers, the Brocade 804 mezzanine FC HBA card functions the same as the other Brocade HBAs.

<sup>3</sup> An 8 Gbps SFP installed in Brocade 425 or 415 HBAs allows 4 or 2 Gbps speed only.

Using Brocade HBAs, you can connect your server (host system) to devices on the Fibre Channel SAN. The combined high performance and proven reliability of a single-ASIC design makes these HBAs ideal for connecting hosts to SAN fabrics based on Brocade Fabric or M-Enterprise operating systems.
## Converged Network Adapters

[Table 50](#page-504-0) describes available Brocade Converged Network Adapters (CNAs) for PCIe x 8 host bus interfaces, hereafter referred to as Brocade CNAs. These adapters provide reliable, high-performance host connectivity for mission-critical SAN environments.

<span id="page-504-0"></span>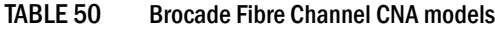

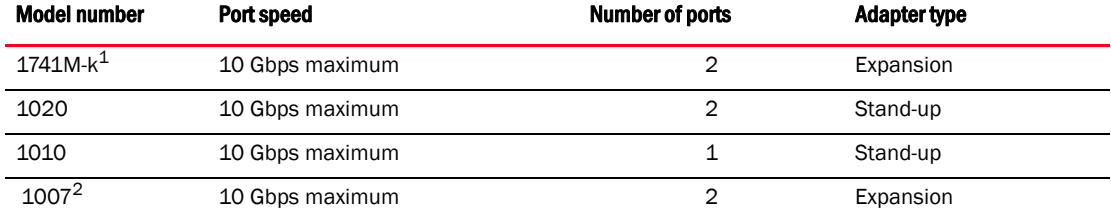

1The Brocade 1741M-k and Brocade 1007 are two-port 10 GbE CNAs that mount on a blade server that installs in a system enclosure. The adapter uses FCoE to converge standard data and storage networking data onto a shared Ethernet link. Ethernet and Fibre Channel communication are routed through the DCB ports on the adapter to the blade system enclosure midplane and onto the installed switch modules installed in the enclosure.

2The Brocade 1741M-k and Brocade 1007 CNAs connect to the embedded switch modules or embedded interconnect modules on the blade system chassis by way of an internal backplane and, therefore, no optical modules (SFP transceivers) are involved. With the exception of no SFP transceivers, the Brocade 1741M-k and Brocade 1007 CNAs function the same as the other Brocade CNAs.

For information on installing the Brocade CNAs on a blade server, refer to the *Brocade Adapters Installation and Reference Guide*.

Brocade CNAs combine the functions of a Host Bus Adapter (HBA) and Network Interface Card (NIC) on one PCIe x 8 card. The CNAs appear as NICs and Fibre Channel adapters to the host. These CNAs fully support FCoE protocols and allow Fibre Channel traffic to converge onto 10 Gbps Data Center Bridging (DCB) networks. FCoE and 10 Gbps DCB operations are simultaneous.

The combined high performance and proven reliability of a single-ASIC design makes these CNAs ideal for connecting host systems on Ethernet networks to SAN fabrics based on Brocade Fabric or M-Enterprise operating systems.

### Fabric Adapters

[Table 51](#page-504-1) describes the available Brocade 1860 Fabric Adapter model. The Brocade 1860 provides dual mode support for the port. You can configure the port mode as a 16 Gbps Fibre Channel (FC) HBA and a 10 Gbps CNA mode using the Brocade Command Utility (BCU).

<span id="page-504-1"></span>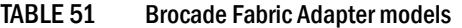

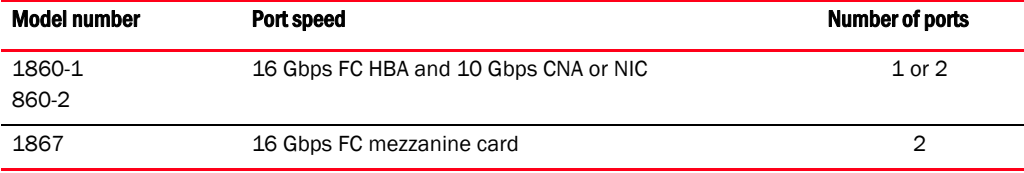

## AnyIO<sup>™</sup> technology

Although the Brocade 1860 Fabric Adapter can be shipped in a variety of small form-factor pluggable (SFP) transceiver configurations, you can change port function to the following modes using Brocade AnylO™ technology, provided the correct SFP transceiver is installed for the port:

• HBA or Fibre Channel mode — This mode utilizes the Brocade Fibre Channel storage driver. An 8 or 16 Gbps Fibre Channel SFP transceiver can be installed for the port. The port provides Host Bus Adapter (HBA) functions on a single port so that you can connect your host system to devices on the Fibre Channel SAN. Ports with 8 Gbps SFP transceivers configured in HBA mode can operate at 2, 4, or 8 Gbps. Ports with 16 Gbps SFP transceivers configured in HBA mode can operate at 2, 4, 8, or 16 Gbps.

Fabric Adapter ports set in HBA mode appear as "FC" ports when discovered in HCM. They appear as "FC HBA" to the operating system.

• Ethernet or NIC mode — This mode utilizes the Brocade network driver. A 10 GbE SFP+ transceiver must be installed for the port. This mode supports basic Ethernet, Data Center Bridging (DCB), and other protocols that operate over DCB to provide functions on a single port that are traditionally provided by an Ethernet Network Interface Card (NIC). Ports configured in this mode can operate at up to 10 Gbps. Fabric Adapters that ship from the factory with 10 GbE SFP transceivers installed or no SFP transceivers installed are configured for Ethernet mode by default.

Fabric Adapter ports set in NIC mode appear as Ethernet ports when discovered in HCM. These ports appear as "10 GbE NIC" to the operating system.

• CNA mode — This mode provides all functions of Ethernet or NIC mode, plus adds support for FCoE features by utilizing the Brocade FCoE storage driver. A 10 GbE SFP+ transceiver must be installed for the port. Ports configured in CNA mode connect to an FCoE switch. The port provides all traditional CNA functions for allowing Fibre Channel traffic to converge onto 10 Gbps DCB networks. The ports appear as Network Interface Cards (NICs) and Fibre Channel adapters to the host. FCoE and 10 GbE operations run simultaneously.

Fabric Adapter ports set in CNA mode appear as FCoE ports when discovered in HCM. These ports appear as "10 GbE NIC" to the operating system.

# HCM software

The Host Connectivity Manager (HCM) is a management software application for configuring, monitoring, and troubleshooting Brocade HBAs and CNAs in a SAN environment. For instructions about how to install the HCM software, refer to the *Adapters Installation and Reference Manual.*

You can manage the software on the host or remotely from another host. The communication between the management console and the agent is managed using JSON-RPC over HTTPS or CIM-XML over HTTPS.

#### **NOTE**

All HCM, utility, SMI-S Provider, boot software, and driver installation packages, as well as the Driver Update Disk (DUD), are described in the *Adapters Installation and Reference Manual*.

## HCM features

Common HBA and CNA management software features include the following:

- Discovery using the agent software running on the servers attached to the SAN, which enables you to contact the devices in your SAN.
- Configuration management, which enables you to configure local and remote systems. With HCM, you can configure the following items:
	- Brocade 4 Gbps and 8 Gbps HBAs
	- HBA ports (including logical ports, base ports, remote ports, and virtual ports) associated with the local host
	- Brocade 10 Gbps single-port and 10 Gbps dual-port CNAs
	- Brocade 16 Gbps FC adapters
	- DCB ports (CNA only)
	- FCoE ports (CNA only)
	- Ethernet ports (CNA only)
- Diagnostics, which enables you to test the adapters and the devices to which they are connected:
	- Link status of each adapter and its attached devices
	- Loopback test, which is external to the adapter, to evaluate the ports (transmit and receive transceivers) and the error rate on the adapter
	- Read/write buffer test, which tests the link between the adapter and its devices
	- FC protocol tests, including echo, ping, and traceroute
	- Ethernet loopback test (CNA only)
	- Diagnostic Port (D-Port) test
- Monitoring, which provides statistics for the SAN components.
- Security, which enables you to specify a Challenge Handshake Authentication Protocol (CHAP) secret and configure authentication parameters.
- Event notifications, which provide asynchronous notification of various conditions and problems through a user-defined event filter.

# Host adapter discovery

The Management application enables you to discover individual hosts, import a group of hosts from a CSV file, or import host names from discovered fabrics. The maximum number of host discovery requests that can be accepted is 1000. Host discovery requires HCM Agent 2.0 or later.

ESXi host adapter discovery requires the Brocade HBA CIM provider to be installed on the ESXi host.

#### **NOTE**

Pure Fabric discovery alone shows adapters behind Access Gateway and all adapter ports as virtual. When you discover an adapter and ports using host discovery, the adapter and all its ports are shown as physical.

Instructions for discovering hosts are detailed in [Chapter 3, "Discovery"](#page-82-0).

## VM Manager

A vCenter server can be discovered by adding a VM Manager to the Management application. Refer to [Chapter 3, "Discovery"](#page-82-0) for information about discovering VM Managers.

### Adding a VM Manager

1. Click Add on the Discover VM Managers dialog box.

The Add VM Manager dialog box displays, as shown in [Figure 169.](#page-507-0)

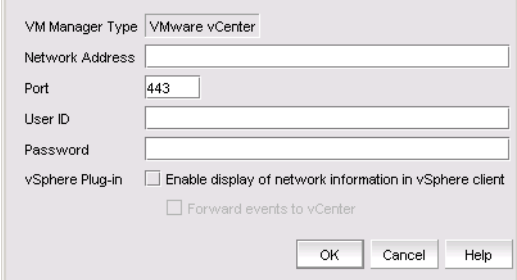

<span id="page-507-0"></span>FIGURE 169 Add VM Manager dialog box

- 2. Enter the IP address or host name of the VM Manager (VMM) into the Network Address field. The maximum number of supported characters is 256.
- 3. Enter the VMM server port number into the Port field. The valid port number range is from 0 through 65536. The default port number is 443.
- 4. Enter the user ID into the User ID field to identify the user of the VMM. The maximum number of supported characters is 64.
- 5. Enter the password into the **Password** field. The maximum number of supported characters is 64.
- 6. Click OK.

The VMM discovery process begins. When complete, the vCenter server and all ESX and ESXi hosts managed by that vCenter display in the Host product tree.

## Editing a VM Manager

The fields in the Edit VM Manager dialog box are identical to the fields in the Add VM Manager dialog box except for the Network Address field, which you cannot edit.

1. Click Edit on the Discover VM Managers dialog box.

The Edit VM Manager dialog box displays.

- 2. Enter the VMM server port number into the Port field. The valid port number range is from 0 through 65536.
- 3. Enter the user ID into the User ID field to identify the user of the VMM. The maximum number of supported characters is 64.
- 4. Enter the password into the **Password** field. The maximum number of supported characters is 64.
- 5. Click OK.

The VMM discovery process begins. When complete, the vCenter server and all ESX and ESXi hosts managed by that vCenter display in the Host product tree.

## Deleting a VM Manager

You cannot delete an ESX host. Hosts can only be excluded or included. If you select a host from the Discovered VM Managers list in the Discover VM Managers dialog box and click Delete, the host displays in the Previously Discovered Addresses list.

# HCM and Management application support on ESXi systems

Through the Brocade Adapters ESXi Management feature, ESXi systems support HCM and the Management application when CIM Provider is installed on these systems.

For installation and other information on CIM Provider, refer to the following publications:

- *CIM Provider for Brocade Adapters Developer's Guide*
- *CIM Provider for Brocade Adapters Installation Guide*

## ESXi CIM listener ports

The Management application server uses two CIM indication listener ports to listen for CIM indications.

- HCM Proxy Service CIM Indication Listener Port This port is used to listen for CIM indications from ESXi hosts managed through HCM instances launched by the Management application. You can learn the value of these ports through the Port Status dialog box.
- Fault Management CIM Indication Listener Port This port is used to listen for CIM indications from ESXi hosts managed through the Management application's host adapter discovery.

The two ports described above are part of the range of ports reserved for use by the Management application server, configurable during installation from the Server Configuration wizard. Refer to the *Installation and Migration Guide* for server configuration instructions.

### Adding host adapter credentials for ESXi

CIM-based discovery is available for ESXi versions 4.1 and later. The CIM server transport does not support operating systems other than ESXi.

#### **NOTE**

CIM server credentials are optional. If you do not provide credentials, basic authentication on the CIM server is disabled and the Management application attempts discovery without authentication.

The Protocol, Port, User ID, and Password fields on the Add Host Adapters dialog box are persisted when changing from HCM agent to CIM Server (ESXi only).

#### 1. Select Discover > Host Adapters.

The Host Adapters dialog box displays.

2. Click Add.

The **Add Host Adapters** dialog box, shown in [Figure 170](#page-509-0), displays.

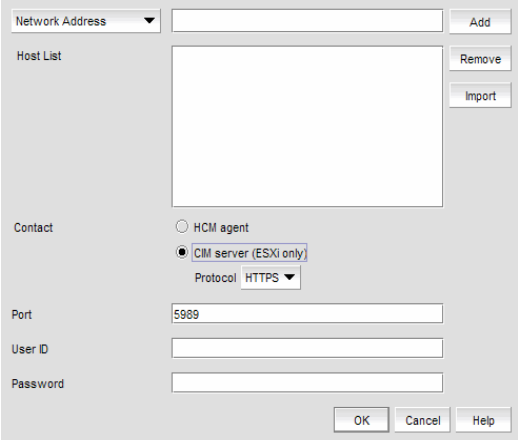

<span id="page-509-0"></span>FIGURE 170 Add Host Adapters dialog box

- 3. Select CIM server (ESXi only) as the Contact option.
- 4. (*Optional*) Select HTTP or HTTPS from the Protocol list. HTTPS is the default.
- 5. Click OK.

# Adapter software

The **Adapter Software** dialog box allows you to perform the following tasks:

- Select and import a driver file or delete existing drivers from the driver repository
- Update the driver to the hosts

#### **NOTE**

For Linux and Solaris systems, you cannot upgrade to driver file version 3.0.3.0. You must upgrade to version 3.0.3.1 or later.

The ability to update drivers to the hosts is available for hosts that are disovered through the Host Connectivity Manager (HCM) agent with driver version 2.3.0.0 or later. Driver updates cannot be performed for ESXi hosts, which are discovered using the CIM Server. Use the VMware vSphere Update Manager to update the drivers on ESXi hosts.

To update the drivers to selected hosts, complete the following steps.

1. Select Host > Adapter Software from the Configure menu.

The Adapter Software dialog box, Driver tab, shown in [Figure 171,](#page-510-0) displays.

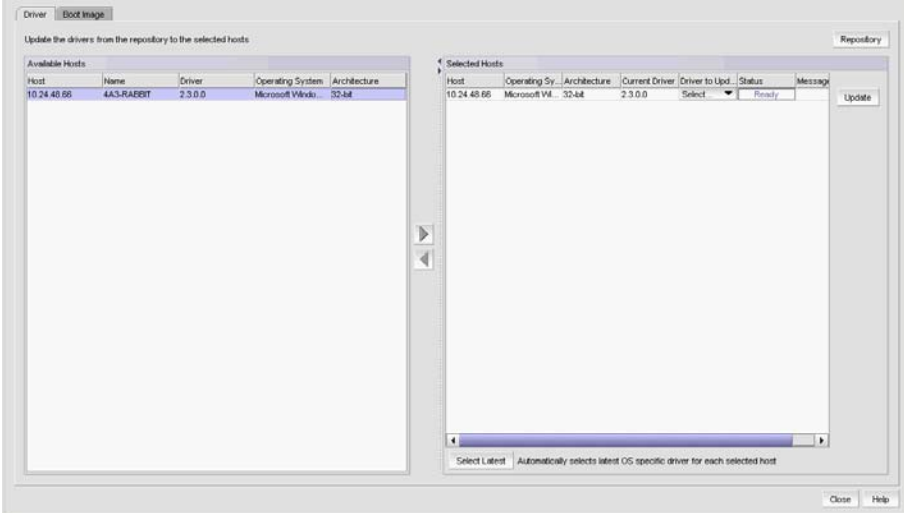

<span id="page-510-0"></span>FIGURE 171 Adapter Software dialog box, Driver tab

2. Select one or more hosts from the **Available Hosts** list and click the right arrow button to move the selected hosts to the Selected Hosts list.

The Available Host list displays the following information for hosts that are discovered through the HCM agent with driver version 2.3.0.0 or later:

• Hosts — The IP address of the host.

- Name The name of the host. The first three digits indicate the host's operating system; for example, WIN or LIN.
- Operating System The host operating system; for example, Microsoft Windows or Red Hat Linux.
- Driver Version The host's current driver version.
- Architecture The host's architecture; for example, 32-bit or 64-bit.
- 3. Select one or more hosts from the **Selected Hosts** list. You can select mutliple hosts, but if the selected host count is greater than 20, a batch of 20 hosts is initiated for the driver update first and the remaining hosts are queued.

The Selected Hosts list displays the following information for hosts that have been selected for the driver update:

- Host The IP address of the host.
- Operating System The host operating system; for example, Microsoft Windows or Red Hat Linux.
- Driver to Update Select the driver to update from the list.
- Status The ready status of the selected host.
- Architecture The host's architecture; for example, 32-bit or 64-bit.
- Current Driver Version The host's current driver version.
- Message Additional information pertaining to the selected host.
- 4. Select the host's corresponding driver to update from the **Driver to Update** list. Once the driver has been selected for each host, click Update.

Alternatively, you can select one or more hosts from the Selected Hosts list and click Select Latest to automatically select the latest operating system-specific driver for each selected host. If you want to import a driver from another location, follow the instructions in ["Driver](#page-511-0)  [repository" on page 460](#page-511-0).

### <span id="page-511-0"></span>Driver repository

You can access the Driver Repository dialog box from the Adapter Software dialog box. Initially, the repository is empty. You must import files into the repository. Imported driver files are then displayed in the Available Driver Files list in the Driver Repository dialog box.

### Importing a driver into the repository

To import drivers into the Management application, perform the following tasks.

1. From the Adapter Software dialog box, click the Repository button.

The **Driver Repository** dialog box, shown in [Figure 172](#page-512-0), displays.

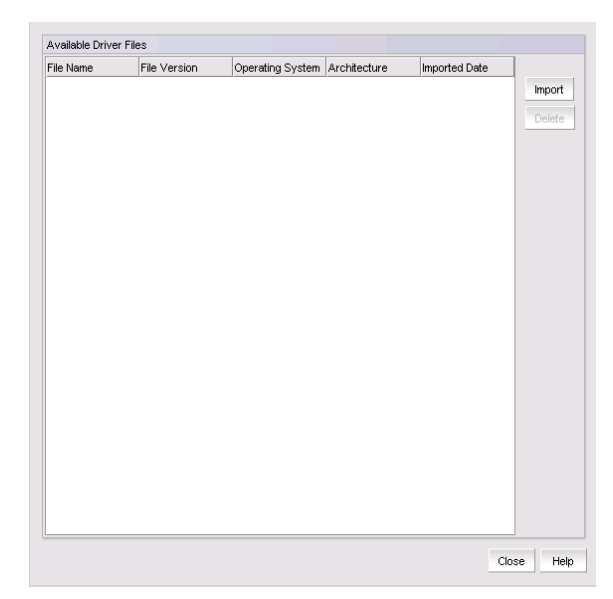

FIGURE 172 Driver Repository dialog box

<span id="page-512-0"></span>2. Click Import on the Driver Repository dialog box.

The Import Driver Repository dialog box displays.

- 3. Locate the driver file using one of the following methods:
	- Search for the file you want from the Look In list.
	- Enter the name of the image file you want to import in the File Name field.
- 4. Click Open.

After the import completes, you see a message that the driver imported successfully.

5. Click OK.

### Deleting a driver file from the repository

- 1. Select one or more driver files from the Available Driver Files list on the Driver Repository dialog box.
- 2. Click Delete.

The driver file is removed from the Driver Repository dialog box.

Windows drivers (.exe files) cannot be imported into the server repository when the Management application server is running on Linux or Solaris platforms.

## Boot image repository

The boot code image stored in the adapter's flash memory contains the instructions that enable the server to locate the boot disk in SAN. The boot code image contains the basic input/output system (BIOS), extensible firmware interface (EFI), and open firmware which enable the adapters to be compatible with any system platform.

**NOTE** 

### Importing a boot image into the repository

Boot images are required for adapters that are shipped without a boot image or when it is necessary to overwrite images on adapters that contain older or corrupted boot image versions.

- 1. From the Management application menu bar, select Configure > Host > Adapter Software.
- 2. Click the Boot Image tab.

The **Boot Image Management** dialog box, shown in [Figure 173](#page-513-0), displays.

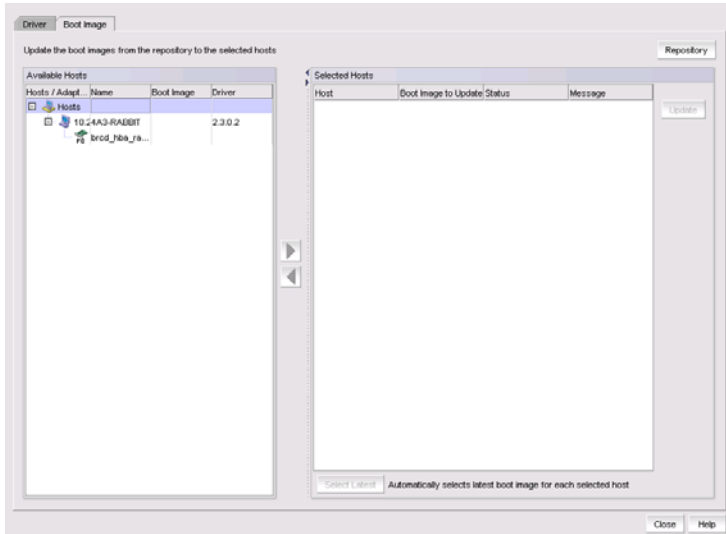

<span id="page-513-0"></span>FIGURE 173 Boot Image Management dialog box

3. From the Boot Image Management dialog box, click the Repository button.

The Boot Image Repository dialog box, shown in [Figure 174,](#page-514-0) displays.

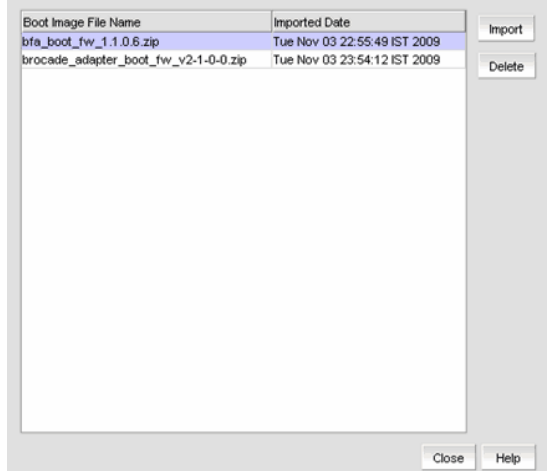

<span id="page-514-0"></span>FIGURE 174 Boot Image Repository dialog box

- 4. Click Import on the Boot Image Repository dialog box.
- 5. The Import Boot Image dialog box displays.
- 6. Locate the boot image file using one of the following methods:
	- Search for the file you want from the Look In list. Boot image files version 2.0.0.0 and 2.1.0.0 are .zip files and other boot image files are .tar files.
	- Enter the name of the image file you want to import in the File Name field.
- 7. Click Open.

After the import completes, you see a message that the boot image imported successfully.

```
NOTE
```
The boot image file is imported to *Install\_Server\_Home*/data/*adapter\_software*/adapter\_boot\_images.

8. Click OK.

### Downloading a boot image to a selected host

To download boot images to a selected host, perform the following tasks.

1. Select one or more hosts from the Available Hosts list on the Boot Image Management dialog box, and click the right arrow button to move the selected hosts to the Selected Hosts list.

You can select up to 50 hosts. The first 20 hosts execute the download concurrently. If you select more than 20 hosts, they will be queued and will start when the previous download completes.

```
NOTE
```
The boot image version must be 2.0.0.0 or later.

2. Click Select Latest to automatically select the latest boot image for the selected hosts.

3. From the Boot Image Management dialog box, click the Update button to download a boot image to one or more selected hosts.

One of the following download status messages displays in the Status column of the Selected Hosts list:

- Ready
- Queued
- In progress
- Failed If the download failed, the failure reason displays in the Message column of the Selected Hosts list; for example, failed to connect to HCM agent, a checksum error occurred, or the file is invalid.
- Finished
- 4. Alternatively, you can click the Select Latest button to automatically select the latest boot image for the selected hosts.

### Deleting a boot image from the repository

- 1. Select one or more boot images from the Boot Image File Name list on the Boot Image Repository dialog box.
- 2. Click Delete.

The boot image is removed from the boot image repository.

### Backing up boot image files

You can back up the boot image files from the repository using the **Options** dialog box. Refer to ["Backup support" on page 479](#page-530-0) for instructions.

## Bulk port configuration

Use the **Adapter Host Port Configuration** dialog box to create and assign port-level configurations to either a single or multiple adapter ports at a time. You can save up to 50 port-level configurations.

The Management application supports the following default port configurations, which you can select and assign to one port or multiple ports. You cannot edit the default configurations, but you can delete them.

- Default Port The port property. The default value is Enabled.
- Default FDFS The Frame Data Field Size property. The default value is 2048.
- Default QoS The Quality of Service property. The default value is Enabled.
- Default TRL The Target Rate Limiting property. The default value is Enabled.

### Configuring host adapter ports

To create, edit, duplicate, or delete port configurations, complete the following steps.

Select Host > Adapter Ports from the Configure menu.

The Configure Host Adapter Ports dialog box, shown in [Figure 175,](#page-516-0) displays.

| Port Configuration    |      |         |            |                    |                  | <b>Ports</b>                            |                                        |                           |                  |               |
|-----------------------|------|---------|------------|--------------------|------------------|-----------------------------------------|----------------------------------------|---------------------------|------------------|---------------|
| Name                  | Port | QoS     | Frame Data | <b>Target Rate</b> | Find<br>×        | <b>Ports</b>                            | Configuration Host / IP Name   Host OS |                           | <b>OS Flavor</b> |               |
| Default TRL           |      |         |            | Enabled            | $\prec$          | 10:00:00:05                             | 10.24.48.66                            | Microsoft Wi              |                  | <b>vNic</b>   |
| Default QoS           |      | Enabled |            |                    |                  | 10:00:00:05:                            | 10.24.48.66                            | Microsoft Wi              |                  | Add           |
| Default FDFS          |      |         | 2048       |                    |                  | 10:00:00:05:                            | 10.24.21.205                           | Microsoft Wi              |                  |               |
| Default Port  Enabled |      |         |            |                    |                  | 10:00:00:05:                            | 10.24.21.205                           | Microsoft Wi              |                  | <b>Delete</b> |
|                       |      |         |            |                    |                  | 0005.1E8C.C                             | 10.24.21.205                           | Microsoft Wi              |                  |               |
|                       |      |         |            |                    |                  | 0005.1E8C.C                             | 10.24.21.205                           | Microsoft Wi              |                  |               |
|                       |      |         |            |                    |                  | 10:00:00:05: Default Port  10.24.21.205 |                                        | Microsoft Wi              |                  |               |
|                       |      |         |            |                    |                  | 10:00:00:05:                            | 10.24.21.205                           | Microsoft Wi              |                  |               |
|                       |      |         |            |                    | $\triangleright$ | 0005.1E8C.D                             | 10.24.21.205                           | Microsoft Wi              |                  |               |
|                       |      |         |            |                    | $\overline{\P}$  | 10:00:00:05:                            | 10.24.21.205                           | Microsoft Wi              |                  |               |
|                       |      |         |            |                    |                  | 10:00:00:05:                            | 10.24.21.205                           | Microsoft Wi              |                  |               |
|                       |      |         |            |                    |                  | 0005.1E8C.D                             |                                        | 10.24.21.205 Microsoft Wi |                  |               |
|                       |      |         |            |                    |                  |                                         |                                        |                           |                  |               |
| 1800000000000000000   |      |         |            | ٠                  |                  | $\big\  188888888888888$                |                                        |                           | r                |               |

<span id="page-516-0"></span>FIGURE 175 Configure Host Adapter Ports dialog box

### <span id="page-516-1"></span>Adding a port configuration

The Add Port Configuration dialog box allows you to create a maximum of 50 customized port configurations which you can then select and assign to ports.

1. Click Add on the Configure Host Adapter Ports dialog box.

The Add Port Configuration dialog box, shown in [Figure 176,](#page-517-0) displays.

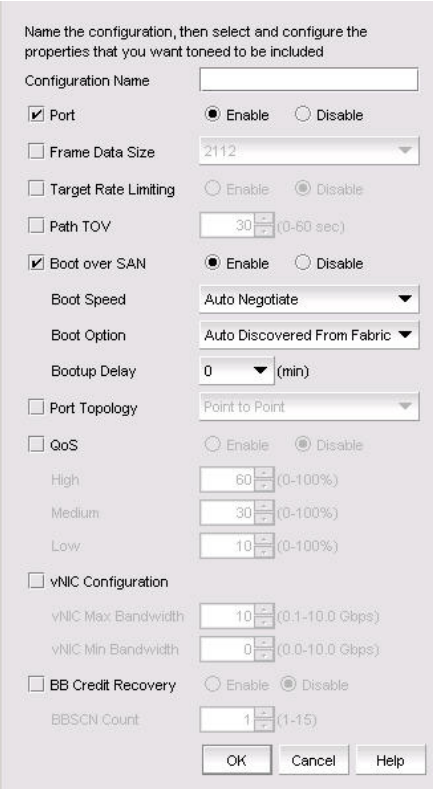

<span id="page-517-0"></span>FIGURE 176 Add Port Configuration dialog box

- 2. Enter a name for the port configuration in the **Configuration Name** field. A maximum of 128 alphanumeric characters is supported.
- 3. Configure at least one of the following port properties:
	- $Port$  Enable or disable the port. Enable is the default.
	- Frame Data Size Select the frame data size, in bytes, of the port. Options include Auto, 512, 1024, 2112, and 2048; the default value is 2112. Select auto to set the frame data field size automatically. Buffer credits determine the maximum amount of frame data. If the number of buffer credits is not large enough to handle the link distance and speed, performance can be severely limited.
	- Target Rate Limiting Enable the Target Rate Limiting feature to minimize congestion at the adapter port. Limiting the data rate to slower targets ensures that there is no buffer-to-buffer credit back-pressure between the switch due to a slow-draining target.

```
NOTE
```
NOTE: Target Rate Limiting and QoS cannot be enabled at the same time.

- Path TOV Enter a path timeout value (TOV) to either force an immediate failover (by setting the TOV to 0) or to specify a delay in seconds (1 through 60 seconds). The default value is 30 seconds.
- Boot over SAN The Boot over SAN feature allows you to target remote boot devices (LUNs on SAN storage arrays) from which to boot the host system. Configure the following boot parameters:

Boot Speed — Set the port speed. Possible values are Auto Negotiate (to auto-negotiate the speed) and 1, 2, 4, 8, and 16 Gbps and unknown speeds.

Boot Option — From the list, select one of the following:

- Auto Discovered From Fabric Enables Boot over SAN using boot LUN information stored in the fabric. This is the default setting.
- First Visible LUN Enables Boot over SAN from the first discovered LUN in the SAN.

Bootup Delay — Enter a bootup delay value. Valid values are 0, 1, 2, 5, and 10 minutes and the default value is 0 minutes. The Bootup Delay feature allows you to configure the delay to device discovery, offsetting the disk spinup delay time when servers and storage devices are powered on simultaneously.

- Port Topology Specify the topology type. The supported topology mode is point-to-point (p2p) or loop. You can set the toplogy to loop only if QoS and Target Rate Limiting are disabled.
- QoS Enable the Quality of Service (QoS) feature to assign traffic priority (high, medium, or low) for a given source and destination traffic flow. By default, all flows are marked as medium.

#### NOTE

NOTE: QoS and Target Rate Limiting cannot be enabled at the same time.

QoS Percentage — The QoS priority flow value extends QoS support by allowing the user to configure custom bandwidth values for High, Medium, and Low QoS priorities. The QoS % value represents the bandwidth in percentage for each of the priorities (high, medium, and low) and the three values must equal 100 percent.

The default priority flow settings of the switch are 60 (high), 30 (medium), and 10 (low). If QoS is disabled and enabled again without providing the high, medium, and low bandwidth values, the default values are applied.

- vNIC Configuration Enables you to configure a single physical CNA Ethernet port into multiple virtual Network Interface Cards (vNICs).
	- Enter the maximum allowable output bandwidth in increments of 100 Mbps in the vNIC Max Bandwidth (Mbps) box. The maximum bandwidth is 10 Gbps and this is the default.
	- Enter the minimum allowable output bandwidth in the Min Bandwidth (Mbps) box. The minimum bandwidth is 0 Mbps. A zero value of minimum bandwidth (the default) implies that no bandwidth is guaranteed for that vNIC.
- **BB Credit Recovery** Enables you to enable or disable buffer-to-buffer (BB) credits, which are a flow control mechanism that represent the availability of resources at the receiving port. Supported state change notification (BB\_SCN) values are from 1 through 15 and the default is 1.
- 4. Click OK.

The Adapter Port Configuration Status dialog box displays.

5. Click Start.

The adapter port configuration is applied to the ports.

6. Click Close after the configuration is complete (indicated by "Completed" in the **Progress** list).

### Editing a port configuration

The **Edit Port Configuration** dialog box allows you to modify port configuration parameters that were configured using the Add Port Configuration dialog box.

1. Click Edit on the Configure Host Adapter Ports dialog box.

The Edit Port Configuration dialog box displays.

- 2. Modify the parameters that are described in ["Adding a port configuration" on page 465.](#page-516-1)
- 3. Click OK to save the changes.

### Duplicating a port configuration

1. Click Duplicate on the Configure Host Adapter Ports dialog box.

The Duplicate Port Configuration dialog box displays. The default name of the configuration file is source\_name copy1.

2. Change the name of the configuration and click OK to save the changes.

### Deleting a port configuration

- 1. Select a configuration from the Port Configuration list in the Configure Host Adapter Ports dialog box.
- 2. Click the Delete button.

The port configuration is removed from the list.

# Adapter port WWN virtualization

Adapter port world wide name (WWN) virtualization enables the adapter port to use a switch-assigned WWN rather than the physical port WWN for communication, allowing you to preprovision the server with the following configuration tasks:

- Create the zones with the Fabric Assigned WWN (FAWWN) before the servers and devices are connected to the switches, before they are exposed to the SAN network.
- Create LUN mapping and LUN masking without the devices present in the network.
- Preconfigure boot LUN zoning. You can configure Solaris ports or Linux ports on the switch, enabling the server to boot automatically with the predefined boot LUNs.

Fabric Assigned WWN (FAWWN) is not supported for base switches or FICON-enabled switches.

## Configuring FAWWNs on switch ports

The Configure Fabric Assigned WWNs dialog box, shown in [Figure 177,](#page-520-0) enables you to perform the following tasks:

• Enable and disable the Fabric Assigned WWN feature status on a switch or Access Gateway port.

**NOTE** 

- Set the type value to *auto* or *user-defined*. When the User button is clicked, the WWN is cleared from the table and editing is enabled.
- Delete the Fabric Assigned WWN from the Fabric Assigned WWN Configuration list.

|                    | Fabric Assigned WWN - Configuration |                    |                 |      |                     |                          |         |
|--------------------|-------------------------------------|--------------------|-----------------|------|---------------------|--------------------------|---------|
| Port $\triangle$   | Name                                | <b>Port Status</b> | <b>Status</b>   | Type | Fabric Assigned WWN |                          |         |
| port1              | port1                               | Enabled            | <b>Disabled</b> |      |                     | $\frac{1}{\sqrt{2}}$     | User    |
| port <sub>2</sub>  | port2                               | Enabled            | <b>Disabled</b> |      |                     |                          |         |
| port3              | port3                               | Enabled            | <b>Disabled</b> |      |                     |                          | Auto    |
| port5              | port5                               | Enabled            | <b>Disabled</b> |      |                     |                          |         |
| port6              | port6                               | Enabled            | <b>Disabled</b> |      |                     |                          |         |
| port7              | port7                               | Enabled            | <b>Disabled</b> |      |                     |                          | Enable  |
| port8              | port8                               | Enabled            | <b>Disabled</b> |      |                     |                          |         |
| port9              | port9                               | <b>Disabled</b>    | <b>Disabled</b> |      |                     |                          | Disable |
| port02             | port02                              | Enabled            | <b>Disabled</b> |      |                     |                          |         |
| port10             | port10                              | Enabled            | <b>Disabled</b> |      |                     |                          |         |
| port11             | port11                              | Enabled            | <b>Disabled</b> |      |                     |                          |         |
| port12             | port12                              | Enabled            | <b>Disabled</b> |      |                     |                          | Delete  |
| port13             | port13                              | Enabled            | <b>Disabled</b> |      |                     |                          |         |
| port14             | port14                              | Enabled            | <b>Disabled</b> |      |                     |                          |         |
| port15             | port15                              | Enabled            | <b>Disabled</b> |      |                     |                          |         |
| port16             | port16                              | Enabled            | <b>Disabled</b> |      |                     |                          |         |
| port17             | port17                              | Enabled            | <b>Disabled</b> |      |                     |                          |         |
| port18             | port18                              | Enabled            | <b>Disabled</b> |      |                     |                          |         |
| port19             | port19                              | Enabled            | <b>Disabled</b> |      |                     |                          |         |
| port20             | port20                              | Enabled            | <b>Disabled</b> |      |                     |                          |         |
| port21             | port21                              | Enabled            | <b>Disabled</b> |      |                     |                          |         |
| port <sub>22</sub> | port22                              | Enabled            | <b>Disabled</b> |      |                     |                          |         |
| port23             | port23                              | Enabled            | <b>Disabled</b> |      |                     |                          |         |
| port <sub>24</sub> | port24                              | Enabled            | <b>Disabled</b> |      |                     | $\overline{\phantom{a}}$ |         |
| $n0+25$            | nort25                              | Fnahlad            | <b>Dieablad</b> |      |                     |                          |         |

<span id="page-520-0"></span>FIGURE 177 Configure Fabric Assigned WWNs dialog box

### Enabling the FAWWN feature on a switch or AG ports

1. Select Configure > Fabric Assigned WWN.

or

Right-click the switch and select Fabric Assigned WWN.

The Configure Fabric Assigned WWNs dialog box displays.

- 2. Select a switch port from the Fabric Assigned WWN Configuration list.
- 3. Click the Enable button.

The selected switch's port status is enabled.

4. Click OK.

The Fabric Assigned WWN Confirmation and Status dialog box displays.

- 5. Click Start to save the changes to the switch.
- 6. Click Close on the Fabric Assigned WWN Configuration and Status dialog box.

### Disabling the FAWWN feature on a switch or AG ports

#### 1. Select Configure > Fabric Assigned WWN.

or

Right-click the switch and select Fabric Assigned WWN.

The Configure Fabric Assigned WWNs dialog box displays.

- 2. Select a switch port from the Fabric Assigned WWN Configuration list.
- 3. Click the Disable button.

The selected switch's FAWWN feature status is disabled.

4. Click OK.

### Auto-assigning a FAWWN to a switch or AG port

1. Select Configure > Fabric Assigned WWN.

or

Right-click the switch and select Fabric Assigned WWN.

The Configure Fabric Assigned WWNs dialog box displays.

- 2. Select a switch port or AG port from the Fabric Assigned WWN Configuration list.
- 3. Click the User button.

The system sets the type to User and the Fabric Assigned WWN parameters are now editable.

- 4. Enter a valid WWN on the selected switch.
- 5. Click OK.

### Manually assigning a FAWWN to a switch or AG port

1. Select Configure > Fabric Assigned WWN.

or

Right-click the switch and select Fabric Assigned WWN.

The Configure Fabric Assigned WWNs dialog box displays.

- 2. Select a switch port or AG port from the Fabric Assigned WWN Configuration list.
- 3. Click the Auto button.

If the switch port does not have an Auto FAWWN map type and the FAWWN feature is not yet enabled on the port, a To Be Generated message displays.

4. Click OK.

### Modifying a FAWWN on a switch or AG port

1. Select Configure > Fabric Assigned WWN.

or

Right-click the switch and select Fabric Assigned WWN.

The Configure Fabric Assigned WWNs dialog box displays.

- 2. Select a switch port or AG port from the Fabric Assigned WWN Configuration list.
- 3. Click the User button.

The Fabric Assigned WWNs parameters are now editable.

### Deleting a FAWWN from a switch or AG port

1. Select Configure > Fabric Assigned WWN.

or

Right-click the switch and select Fabric Assigned WWN.

The Configure Fabric Assigned WWNs dialog box displays.

- 2. Select a switch port or AG port from the Fabric Assigned WWN Configuration list.
- 3. Click the Delete button.

The Fabric Assigned WWN row is deleted from the Fabric Assigned WWN - Configuration list for the selected switch port or AG port.

## FAWWNs on attached AG ports

The Configure Fabric Assigned Assigned WWNs dialog box, shown in [Figure 178](#page-522-0), enables you to configure the Fabric Assigned WWN feature on a selected attached Access Gateway (AG) port.

1. Select Configure > Fabric Assigned WWN.

or

Right-click the switch and select Fabric Assigned WWN.

The Configure Fabric Assigned WWNs dialog box displays.

2. Click the Attached AG Ports tab.

The Configure Fabric Assigned WWNs dialog box - Attached AG Ports tab displays.

|                         | Fabric Assigned WWN Configuration - AG Ports |      |               |      |                         |                |
|-------------------------|----------------------------------------------|------|---------------|------|-------------------------|----------------|
| AG Node WWN A           | AG Name                                      | Port | <b>Status</b> | Type | Fabric Assigned WWN     |                |
| 10:00:00:05:33:13:8A:FA | <b>Brocade</b>                               | 8    | Enabled       | User | 77:77:77:77:77:77:77:77 | Add            |
|                         |                                              |      |               |      |                         | User           |
|                         |                                              |      |               |      |                         |                |
|                         |                                              |      |               |      |                         | Auto           |
|                         |                                              |      |               |      |                         |                |
|                         |                                              |      |               |      |                         | Enable         |
|                         |                                              |      |               |      |                         |                |
|                         |                                              |      |               |      |                         | <b>Disable</b> |
|                         |                                              |      |               |      |                         |                |
|                         |                                              |      |               |      |                         |                |
|                         |                                              |      |               |      |                         | <b>Delete</b>  |
|                         |                                              |      |               |      |                         |                |
|                         |                                              |      |               |      |                         |                |
|                         |                                              |      |               |      |                         |                |
|                         |                                              |      |               |      |                         |                |
|                         |                                              |      |               |      |                         |                |
|                         |                                              |      |               |      |                         |                |
|                         |                                              |      |               |      |                         |                |
|                         |                                              |      |               |      |                         |                |

<span id="page-522-0"></span>FIGURE 178 Configure Fabric Assigned WWNs dialog box--Attached AG Ports tab

### Adding AG port FAWWNs

1. Select Configure > Fabric Assigned WWN.

or

Right-click the switch and select Fabric Assigned WWN.

The Configure Fabric Assigned WWNs dialog box displays.

- 2. Click the **Attached AG Ports** tab.
- 3. Select a row in the Fabric Assigned WWN Configuration AG Ports list.
- 4. Click Add.

The Add AG Fabric Assigned WWN Configuration dialog box displays.

- 5. Enter a valid world wide name (WWN), with or without colons, for the Access Gateway node. Optionally, you can select an existing AG Node WWN from the list. The AG Node WWN box includes all discovered AG Node WWNs that are connected to the selected switch.
- 6. Enter a port or a port range using numbers or a hyphen (-). For example, you can enter a range as 1-6 or you can separate values with a comma; for example: 1, 2, 5, 7-10, 20.
- 7. Click the Enable button to enable the FAWWN.
- 8. Set the FAWWN type to one of the following map types:
	- Auto If the switch port does not have an Auto FAWWN map type and the FAWWN feature is not yet enabled on the port, a <To Be Generated> message displays.
	- User defined If this option is selected, you must enter a valid world wide name, with or without colons. The User defined text box cannot be empty.
- 9. Click OK to add the rows for this configuration to the Fabric Assigned WWN Configuration AG Ports list.

### Deleting AG port FAWWNs

1. Select Configure > Fabric Assigned WWN.

or

Right-click the switch and select Fabric Assigned WWN.

The Configure Fabric Assigned WWNs dialog box displays.

- 2. Click the **Attached AG Ports** tab.
- 3. Select an online AG FAWWN row and click the Delete button.

The AG FAWWN row is cleared from the Fabric Assigned WWN Configuration - AG Ports list.

### Moving an AG port FAWWN across switches

The AG port FAWWN can be online or offline when moved across switches.

#### 1. Select Configure > Fabric Assigned WWN.

or

Right-click the switch and select Fabric Assigned WWN.

The Configure Fabric Assigned WWNs dialog box displays.

- 2. Click the Attached AG Ports tab.
- 3. Right-click the WWN row you want to move, select the Copy Row option, and paste the contents into a text editor.
- 4. Select an online AG FAWWN row and click the Delete button.
- 5. Select a switch from the Switch list and click Add to launch the Add AG Fabric Assigned WWN Configuration dialog box.
- 6. Using the information you copied to the text editor, configure the AG port FAWWN information to be moved to the selected switch.
- 7. Click OK.

The specified AG FAWWN row is added to the new switch.

## Role-based access control

The Management application enables you to create resource groups and assign users to the selected role within that group. This enables you to assign users to a role within the resource group.

The Management application provides one preconfigured resource group (All Fabrics). When you create a resource group, all available roles are automatically assigned to the resource group. Once the resource group is available, you can assign a user to a role within the resource group.

### Host adapter management privileges

You can launch the Host Connectivity Manager (HCM) if you have read and write permissions to the Host Adapter Management privilege. Other HBA-related operations are controlled by the following privileges:

- The HBA technical support launch point is controlled by the Technical Support Data Collection privilege.
- The Fibre Channel Security Protocol (FC-SP) launch point is controlled by the Security privilege. Read-write (RW) and read-only (RO) permissions are required.
- The HBA performance monitoring launch point is controlled by the Performance privilege.

### Host adapter administrator privileges

The Host Adapter Administrator role has the following privileges:

- Add and delete properties
- Discovery setup
- Host management
- Performance
- Properties edit
- Security
- Servers
- View management
- Port Mapping
- Virtual Network Management

Instructions for managing resource groups and users using roles and privileges are detailed in ["User accounts,"](#page-236-0)["Roles,"](#page-242-0) and ["Areas of responsibility,"](#page-245-0) in [Chapter 6, "User Account Management".](#page-232-0)

# Host performance management

Real-time performance enables you to collect data from managed HBA and CNA ports. You can use real-time performance to configure the following options:

- Select the polling rate from 20 seconds up to 1 minute.
- Select up to 32 ports total from a maximum of 10 devices for graphing performance.
- Choose to display the same Y-axis range for both the Tx MBps and Rx MBps measure types for easier comparison of graphs.

#### **NOTE**

In the Port Picker dialog box, the Brocade 1860 Fabric Adapter in AnyIO mode displays in both categories (HBA port measures and CNA port measures). The ports are properly filtered to display only the CNA or HBA port based on the selection.

[Table 52](#page-525-0) lists the counters that are supported for the FC ports and for the HBA and CNA ports.

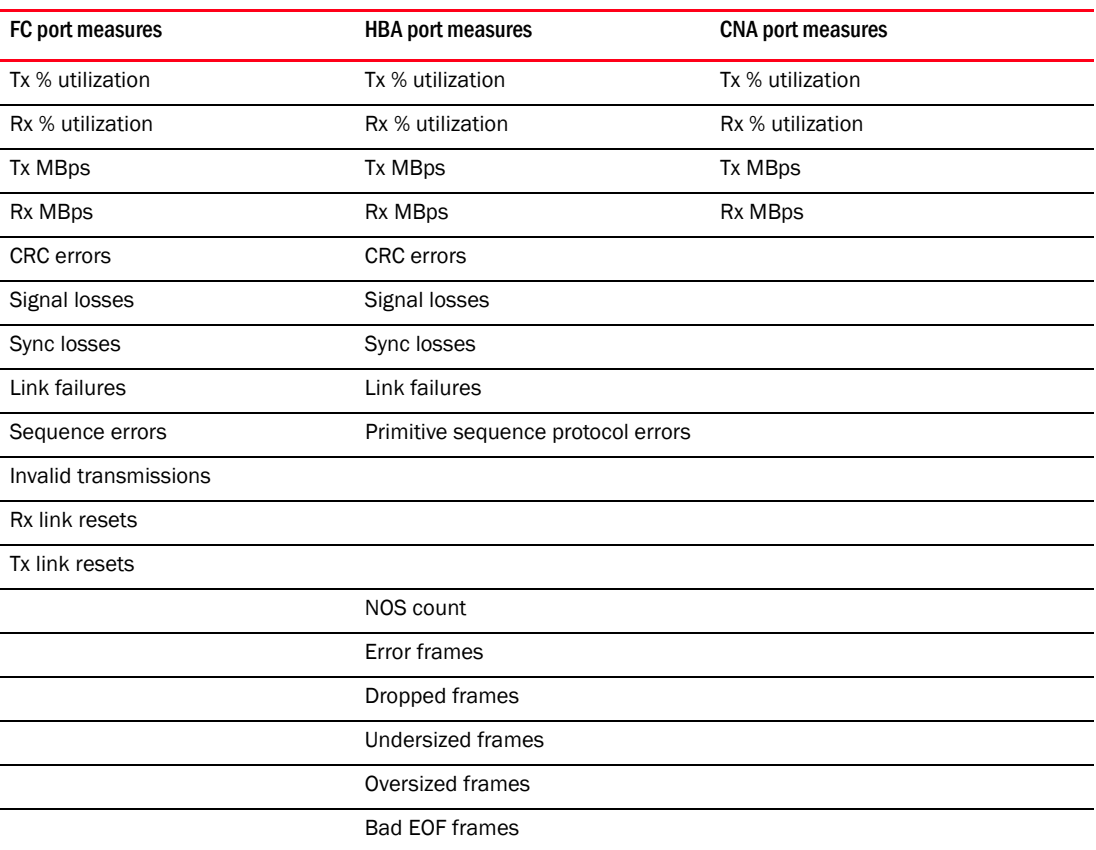

### <span id="page-525-0"></span>TABLE 52 Counters

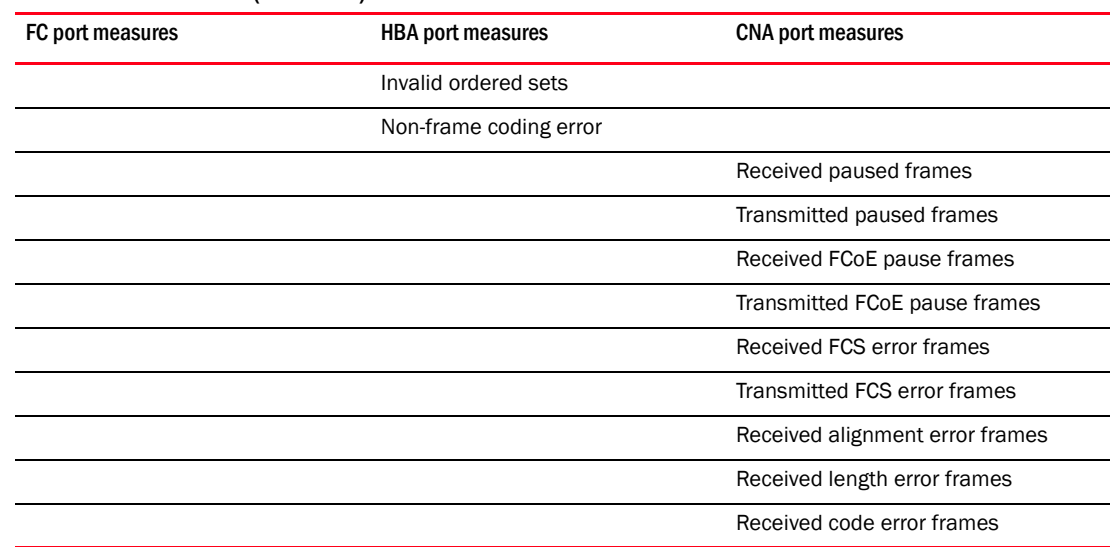

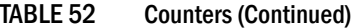

Instructions for generating real-time performance data are detailed in ["Generating a real-time](#page-1027-0)  [performance graph" on page 976.](#page-1027-0)

## Host security authentication

Fibre Channel Security Protocol (FC-SP) is a mechanism used to secure communication between two switches or between a switch and a device such as an HBA port.

You can use either the Management application or the HCM GUI to display the authentication settings and status. When you enable FC-SP authentication using the Management application, you can also set the authentication settings on the attached 8 Gbps 8-FC port.

#### **NOTE**

FC-SP is only available for Brocade HBAs that are managed using the HCM agent and CIM Server. FC-SP is not available for virtual ports or unmanaged HBA ports. The user must have the Security privilege to use this feature. FC-SP is not supported for hosts connected to Access Gateway mode-enabled devices.

### Configuring security authentication using the Management application

Access the Fibre Channel Security Protocol Configuration dialog box by selecting an adapter port from the device tree. Select the appropriate device based on how you want to configure security authentication.

1. Select Configure > Element Manager > HCM.

The Host Connectivity Manager (HCM) launches.

2. From HCM, select Configure > Authentication.

The Fibre Channel Security Protocol Configuration dialog box, shown in [Figure 179](#page-527-0), displays.

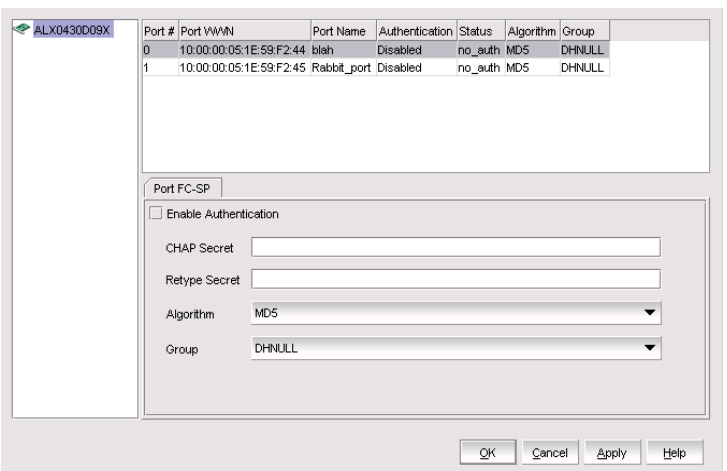

<span id="page-527-0"></span>FIGURE 179 Fibre Channel Security Protocol Configuration dialog box

- 3. Configure the following parameters on the Fibre Channel Security Protocol Configuration dialog box:
	- a. Select the Enable Authentication check box to enable the authentication policy.

If authentication is enabled, the port attempts to negotiate with the switch. If the switch does not participate in the authentication process, the port skips the authentication process.

- b. In the **Algorithm** list, select one of the following options:
	- MD5 A hashing algorithm that verifies a message's integrity using Message Digest version 5. MD5 produces a 128-bit digest and is the required authentication mechanism for LDAP v3 servers.
	- SHA1 A secure hashing algorithm that computes a 160-bit message digest for a data file that is provided as input.
	- MD5SHA1 Similar to the MD5 hashing algorithm, but used for DH-CHAP authentication.
	- SHA1MD5 Similar to the SHA1 hashing algorithm, but used for DH-CHAP authentication.
- c. Enter a secret in the CHAP Secret field. Enter the secret again in the Retype Secret field.

The length of the secret must be from 8 through 41 characters in length. The Secret field cannot be blank.

- d. From the Group list, select DHNULL as the DH-group type value.
- 4. Click OK to save the changes and close the dialog box.

FC-SP settings are also applied to the attached switch.

# supportSave on adapters

Host management features support capturing support information for managed Brocade adapters, which are discovered in the Management application. You can trigger supportSave for multiple adapters at the same time.

supportSave cannot be used to collect support information for ESXi hosts managed by a CIM Server. Refer to the *Brocade Adapters Administrator's Guide* for information about supportSave on ESXi hosts.

#### NOTE

You cannot schedule host supportSave information.

Instructions for scheduling and capturing technical support files are detailed in [Chapter 39,](#page-1266-0)  ["Technical Support".](#page-1266-0)

# Host fault management

Fault management enables you to monitor your SAN using the following methods:

- Monitors logs for specified conditions and sends a notification or runs a script when the specified condition is met.
- Creates event-based policies, which contain an event trigger and action.
- Configures e-mail event notifications.
- Receives and forwards Syslog messages from Fabric OS switches and Brocade HBAs, managed using the Host Connectivity Manager (HCM).
- Through the Brocade Adapters ESXi Management feature, ESXi systems support the HCM and the Management application when the CIM provider is installed on these systems.

#### NOTE

The host name of the ESXi host being discovered through CIM discovery in the Management application should be configured such that it resolves to the same IP address used for discovering that ESXi host in the Management application.

### Adapter events

You can configure triggers and actions for the following event types:

- Product Audit Event Occurs when a target product is audited.
- Product Status Event Occurs when a device or connection changes to up or down.
- Product Threshold Alert Event Notifies you when a threshold alert has been reached.

## Filtering event notifications

The Management application provides notification of many different types of SAN events. If a user wants to receive notification of certain events, you can filter the events specifically for that user.

#### **NOTE**

The e-mail filter in the Management application is overridden by the firmware e-mail filter. When the firmware determines that certain events do not receive e-mail notification, an e-mail notification is not sent for those events even when the event type is added to the **Selected Events** table in the Define Filter dialog box. Refer to for more information.

To configure an e-mail event, use the instructions in .

## Syslog forwarding

#### **NOTE**

Syslog messages are only available on Fabric OS devices and HBAs (managed using the HCM Agent). CIM events are only logged in the master log and the forwarding of CIM events is not supported.

Syslog forwarding is the process by which you can configure the Management application to send Syslog messages to other computers. Switches only send the Syslog information through port 514; therefore, if port 514 is being used by another application, you must configure the Management application to listen on a different port. Then you must configure another Syslog server to listen for Syslog messages and forward the messages to the Syslog listening port of the Management application. Brocade HBAs only send the Syslog information through port 514; therefore, if port 514 is being used by another application, the Management application cannot send Syslog messages to another computer.

Syslog messages are persisted in the database. You can view the Syslog messages from the Management application. However, the Management application does not convert the Syslog messages into event objects except for the audit Syslog messages.

For more information about Syslog forwarding, refer to ["Syslog forwarding" on page 1163](#page-1214-0).

# <span id="page-530-0"></span>Backup support

The Management application helps you to protect your data by backing it up automatically. The data can then be restored, as necessary.

## Configuring backup to a hard drive

#### NOTE

Configuring backup to a hard drive requires a hard drive. The drive should not be the same physical drive on which your operating system or the Management application is installed.

To configure the backup function to a hard drive, complete the following steps.

1. Select Server > Options.

The **Options** dialog box displays.

2. Select Server Backup in the Category list.

The currently defined directory displays in the Output Directory field.

- 3. Select the Enable Backup check box, if necessary.
- 4. Choose one or more of the following options:
	- Select the Include Adapter Boot Image check box to back up boot image files from the boot image repository.
	- Select the Include FTP Root directory check box.

If you select the FTP Root directory, the FTP Root sub-directories, Technical Support, and Trace Dump are selected automatically and you cannot clear the sub-directory selections. If you do not select the FTP Root directory, the sub-directories can be selected individually.

- 5. Enter the time (using a 24-hour clock) you want the backup process to begin in the Next Backup Start Time Hours and Minutes fields.
- 6. Select an interval from the Backup Interval list to set how often backup occurs.
- 7. Browse to the hard drive and directory to which you want to back up your data.
- 8. Click Apply or OK.

The application verifies that the backup device exists and that the server can write to it.

If the device does not exist or is not writable, an error message displays that states you have entered an invalid device. Click OK to go back to the Options dialog box and fix the error.

Backup occurs, if needed, at the interval you specified.

## Enabling backup

Backup is enabled by default. However, if it has been disabled, complete the following steps to enable the function.

1. Select Server > Options.

The **Options** dialog box displays.

- 2. Select Server Backup in the Category list.
- 3. Select the Enable Backup check box.
- 4. Click Apply or OK.

## Disabling backup

Backup is enabled by default. If you want to stop the backup process, you must disable backup. To disable the backup function, complete the following steps.

1. Select Server > Options.

The **Options** dialog box displays.

- 2. Select Server Backup in the Category list.
- 3. Clear the Enable Backup check box.
- 4. Click Apply or OK.

Chapter

# In this chapter

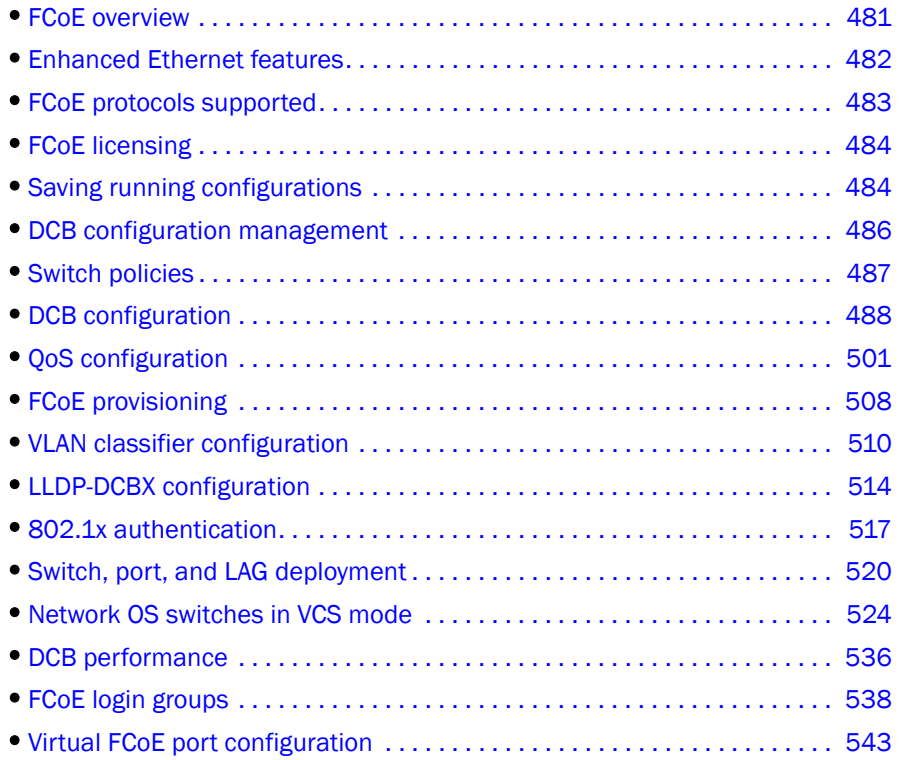

## <span id="page-532-0"></span>FCoE overview

Fibre Channel over Ethernet (FCoE) leverages Ethernet enhancements, called Data Center Bridging (DCB), to transport encapsulated Fibre Channel frames over Ethernet. Ethernet is the physical layer over which the encapsulated Fibre Channel frames are transported.

One of the barriers to using Ethernet as the basis for a converged network has been the limited bandwidth that Ethernet has historically provided. However, with 10 Gbps Ethernet, the available bandwidth offers the potential to consolidate all the traffic types over the same link.

Unlike Fibre Channel, Ethernet is not a peer-to-peer protocol. The mechanism used to discover new ports, MAC address assignments, and Fibre Channel logins and logouts is called the FCoE Initialization Protocol (FIP).

## DCBX protocol

Data Center Bridging Exchange (DCBX) protocol allows enhanced Ethernet devices to convey and configure their DCB capabilities and ensures a consistent configuration across the network. DCBX protocol is used between DCB devices, such as a converged network adapter (CNA) and an FCoE switch, to exchange configuration with directly connected peers.

#### **NOTE**

When DCBX protocol is used, any other Link Layer Discovery Protocol (LLDP) implementation must be disabled on the host systems.

# <span id="page-533-0"></span>Enhanced Ethernet features

Data Center Bridging (DCB) is a set of IEEE 802 standard Ethernet enhancements that enable Fibre Channel convergence with Ethernet. The two basic requirements in a lossless Ethernet environment are Enhanced Transmission Selection (ETS) and priority-based flow control. These capabilities allow the Fibre Channel frames to run directly over 10 Gbps Ethernet segments without adversely affecting performance.

## Enhanced Transmission Selection

Enhanced Transmission Selection (ETS) allows lower priority traffic classes to use available bandwidth that is not being used by higher priority traffic classes and maximizes the use of available bandwidth.

ETS allows configuration of bandwidth per priority group.

Priority group ID (PG ID) usage is defined as follows:

- PG ID 0, 7 are used when the priority group is limited for its bandwidth use.
- PG ID 8, 14 are reserved.
- PG ID 15.0 through 15.7 are used for priorities that are not limited for their bandwidth use.

The configured priority group percentage refers to the maximum percentage of available link bandwidth after PG ID 15.0 to 15.7 is serviced, assuming all priority groups are fully subscribed. If one of the priority groups does not consume its allocated bandwidth, then any unused portion is available for use by other priority groups.

## Priority-based flow control

Priority-based flow control (PFC) allows the network to selectively pause different classes of traffic and create lossless lanes for Fibre Channel, while retaining packet drop congestion management for IP traffic. A high-level pause example follows:

- During periods of heavy congestion, the receive buffers reach high threshold and generate a pause.
- The pause tells transmission (Tx) queues to stop transmitting.
- After the receive (Rx) buffers reach low threshold, a zero pause is generated.
- The zero pause signals the Tx queues to resume transmitting.

## Ethernet jumbo frames

The basic assumption underlying FCoE is that TCP/IP is not required in a local data center network and the necessary functions can be provided with Enhanced Ethernet. The purpose of an "enhanced" Ethernet is to provide reliable, lossless transport for the encapsulated Fibre Channel traffic. Enhanced Ethernet provides support for jumbo Ethernet frames and in-order frame delivery.

The Fabric OS FCoE 10 Gbps converged network adapter supports jumbo packets of up to 9 KB, compared to the original 1,518-byte maximum transmission unit (MTU) for Ethernet. The frame size increase allows the same amount of data to be transferred with less effort.

# <span id="page-534-0"></span>FCoE protocols supported

The Fabric OS FCoE converged network adapter supports two layers of protocols: Ethernet link layer and FCoE layer.

## Ethernet link layer protocols supported

The following protocols support the Ethernet link layer:

- 802.1q (VLAN)
- 802.1Qaz (Enhanced Transmission Selection)
- 802.1Qbb (priority-based flow control)
- 802.3ad (link aggregation)
- 802.3ae (10 Gb Ethernet)
- 802.1p (priority encoding)
- IEEE 1149.1 (JTAG) for manufacturing debug and diagnostics
- IPv4 specification (RFC 793/768)
- IPv6 specification (RFC 2460)
- TCP/UDP specification (RFC 793/768)
- ARP specification (RFC 826)
- RSS with support for IPV4TCP, IPV4, IPV6TCP, IPV6 hash types
- HDS (Header-data split)

### FCoE protocols

The following protocols support Fibre Channel over Ethernet:

- FIP (FC-BB5-compliant):
	- Support for FIP Discovery protocol for dynamic FCF discovery and FCoE link management
	- Support for FPMA and SPMA type FIP fabric login
- Support for Initiator mode only (FCP-3-compliant in Initiator mode)
- SCSI protection information support
- IP-over-FC
- NPIV support

# <span id="page-535-0"></span>FCoE licensing

The FCoE license enables Fibre Channel over Ethernet (FCoE) functionality on the following supported DCB switches:

- Network OS 10 GbE 24-port 8 GbE 8 FC port switch
- Network OS VDX 6710, 6720, and 6730 switches
- Network OS VDX 6740 and 6740T switches
- Network OS VDX 8770-series switches
- Network OS VDX 2730 10 GbE connection blade for the Fujitsu PRIMERGY BX900 and BX400 Blade Servers

Without the FCoE license, the DCB switches are pure Layer 2 Ethernet switches and do not allow FCoE bridging capabilities.

#### NOTE

The VCS license includes the FCoE Base license. With the VCS license, the virtual FCoE ports are displayed for Network OS switches in VCS mode.

# <span id="page-535-1"></span>Saving running configurations

The Save Running to Startup dialog box lists discovered DCB switches with Fabric OS version 6.3x firmware or later. You can select available switches and move them to the Selected Switches list. Upon startup, the DCB switch configuration is copied to the selected switches.

#### **NOTE**

The Save Running to Startup dialog box launches if there is at least one DCB switch discovered. If no DCB switches exist, a warning message displays.

### Copying switch configurations to selected switches

1. To access the Save Running to Startup dialog box, select Configure > Configuration > Save Running to Startup.

The Save Running to Startup dialog box displays, as shown in [Figure 180](#page-536-0).

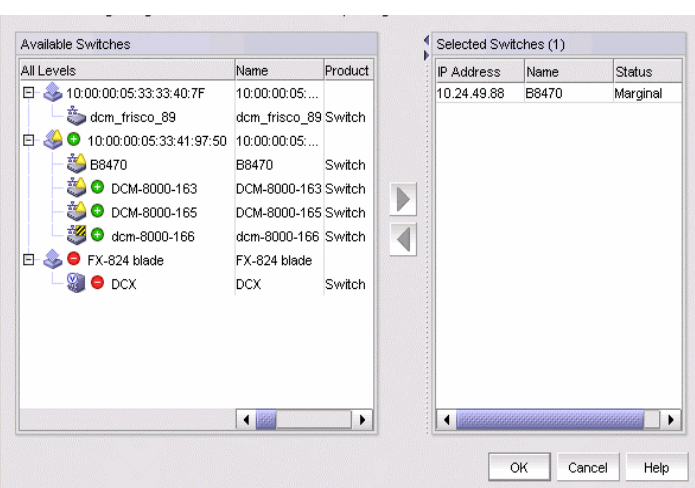

<span id="page-536-0"></span>FIGURE 180 Save Running to Startup dialog box

- 2. Highlight a discovered DCB switch from the Available Switches list, and click the right arrow button to move the switch to the Selected Switches list.
- 3. Highlight the selected switch and click OK to start the configuration.

The running configuration is saved to the selected switch, effective on the next system startup. If you restore the DCB switch using the Restore Switch Configuration dialog box, you are prompted to select one of two restoration methods:

• As the running configuration and reboot

#### **ATTENTION**

Rebooting a switch connected to a fabric will stop all traffic to and from the switch. All ports on the switch will become inactive until the switch comes back online.

• As the startup configuration (no reboot)

For instructions on how to restore a saved switch configuration, refer to the section "Restoring a switch configuration for a selected device" in the "Device Configuration" chapter.

# <span id="page-537-0"></span>DCB configuration management

Depending on the platform, the DCB switch has one of the configurations shown in [Table 53](#page-537-1).

| Device type                 | <b>Configuration possibilities</b>                                                                                                    |  |  |  |  |  |  |
|-----------------------------|----------------------------------------------------------------------------------------------------|--|--|--|--|--|--|
| <b>IBM blade server</b>     | ٠<br>14 internal 10-Gbps ports for IBM BladeCenter H<br>(BCH) chassis type<br>12 internal 10-Gbps ports IBM BladeCenter HT<br>(BCHT) chassis type<br>8 external 10-Gbps DCB ports<br>8 8-Gbps FC ports                                                                                                    |  |  |  |  |  |  |
| Dell embedded switch module | ٠<br>16 10-Gbps internal ports<br>8 10-Gbps external ports<br>4 8-Gbps FC ports                                                                                                    |  |  |  |  |  |  |
| Fabric OS DCB switch        | ٠<br>8 16-Gbps FC ports<br>24 10-Gbps Ethernet ports                                                                                                    |  |  |  |  |  |  |
| Fabric OS FCOE10-24 blade   | 24 10-Gbps Ethernet ports                                                                                                    |  |  |  |  |  |  |
| Network OS VDX switches     | ٠<br>Network OS VDX 2730 10 Gbps connection blade<br>Network OS VDX 6710 switch<br>Network OS VDX 6720-24 switch<br>Network OS VDX 6720-60 switch<br>Network OS VDX 6730-32 switch<br>Network OS VDX 6730-76 switch<br>Network OS VDX 6740 switch<br>Network OS VDX 6740T switch<br>Network OS VDX 8770-4 switch<br>Network OS VDX 8770-8 switch |  |  |  |  |  |  |

<span id="page-537-1"></span>TABLE 53 DCB configurations

You must configure DCB interfaces and ports differently than you configure Fibre Channel ports to effectively use the converged network features.

For example, priority-based flow control (PFC) and Enhanced Transmission Selection (ETS) are the two QoS policy enhancements you must configure to create a lossless Ethernet. You then use DCBX protocol on DCB-enabled devices to exchange configuration information.

The DCB ports of FOS DCB devices are categorized into two types:

- External ports The eight external ports are the same as the original 10 Gbps Ethernet DCB ports. The default name in the device tree is ExT <slot>/<port>.
- Internal ports The default name for the 12 or 14 internal ports is InT <slot>/<port>. 802.1x, LAG configuration, and Spanning Tree Protocol (STP) are not supported on internal ports.

# <span id="page-538-0"></span>Switch policies

You can configure and enable a number of DCB policies on a switch, port, or link aggregation group (LAG).

The following switch policy configurations apply to all ports in a LAG:

- DCB map and Traffic Class map
- Link Layer Discovery Protocol (LLDP)

The switch policies are described in the following sections.

## DCB map and Traffic Class map

With DCB, Fibre Channel uses a buffer management system based on buffer-to-buffer credits, with corresponding confirmation by the R-RDY frame. The flow control standard used for DCB is based on "pause" frames. Coupled with an appropriate input buffer, lossless transport of frames is possible.

Priority-based flow control (PFC) deals with the prioritization of frames. This standard IEEE 802.1Q allows application-specific bandwidth reservations in DCB. When you create a DCB map, you specify the precedence (priority) and then you map the priority groups with the Class of Service (CoS) and apply bandwidth percentages.

Refer to ["QoS configuration" on page 501](#page-552-0) for instructions on how to create DCB maps and Traffic Class maps.

## LLDP profiles

Data Center Bridging Exchange (DCBX) protocol enables Enhanced Ethernet devices to discover whether a peer device supports particular features, such as Priority-based Flow Control (PFC) or Class of Service (CoS). In a Data Center Bridging (DCB) environment, LLDP is enhanced with DCBX protocol to further share or change the configured DCB enhancements.

Refer to ["LLDP-DCBX configuration" on page 514](#page-565-0) for instructions on how to configure LLDP for FCoE.

## 802.1x policy

802.1x is a standard authentication protocol that defines a client-server-based access control and authentication protocol. 802.1x restricts unknown or unauthorized clients from connecting to a LAN through publicly accessible ports.

Refer to ["802.1x authentication" on page 517](#page-568-0) for information on setting 802.1x parameters.

# <span id="page-539-0"></span>DCB configuration

To launch the DCB Configuration dialog box, select Configure > DCB from the menu bar.

The DCB Configuration dialog box displays, showing the status of all DCB-related hardware and functions.

#### NOTE

For FOS DCB devices, the **Protocol Down Reason** column, shown in [Figure 181](#page-539-1), displays the values only for the external ports of embedded platforms but not for the internal ports.

| Products / Ports A | <b>Name</b>        | Fabric                   |                     |  |                     | MAC Address Interface Mode Primary P / Netwask Status State Protocol Down Reason Speed VLAN D L2 Mode |    |        |                  | LAO ID LAO Mode LAO Type |           |                |
|--------------------|--------------------|--------------------------|---------------------|--|---------------------|----------------------------------------------------------------------------------------------------|----|--------|------------------|--------------------------|-----------|----------------|
| □ 3 10 20 50 192   |                    | Frisco192 10:00:00:05:15 |                     |  | Healthy Online      |                                                                                                    |    |        |                  |                          |           | <b>Add LAO</b> |
| 图:                 | InT <sub>O</sub> n |                          | 0005 fec7 14x5 L2   |  | Fruitied Up         |                                                                                                    | 10 |        | 1,4095 Converged |                          | Deade LAO |                |
| 22                 | InTOO              |                          | 0005 Tec7 14x6 L2   |  | <b>Enabled Down</b> |                                                                                                    | HO | 1,4095 | Converged        |                          |           |                |
| 関さ                 | $lnT$ $0/3$        |                          | 0005 fec7 14s7 L2   |  | <b>Enabled Down</b> |                                                                                                    | 10 |        | 1,4095 Converged |                          |           |                |
| 384                | <b>InT 0/4</b>     |                          | 0005.fec7.14e8 L2   |  | Enabled Up          |                                                                                                    | 10 | 1,4095 | Converged        |                          |           | Edit           |
| 図5                 | InT <sub>O</sub> K |                          | 0005 fec7.14x9 L2   |  | <b>Enabled Down</b> |                                                                                                    | 10 |        | 1,4095 Converged |                          |           |                |
| 回ら                 | inT <sub>08</sub>  |                          | 0005 fec7 14pg L2   |  | <b>Enabled Down</b> |                                                                                                    | HO | 1,4095 | Converged        |                          |           |                |
| <b>DB 7</b>        | InT <sub>O</sub> T |                          | 0005 fec7 14ab L2   |  | <b>Enabled Down</b> |                                                                                                    | 10 |        | 1,4095 Converged |                          | Enrico    |                |
| 包。                 | <b>INTOR</b>       |                          | 0006 fee7 144c L2   |  | Enabled Down        |                                                                                                    | 10 |        | 1,4095 Converged |                          |           | Disnisle       |
| 崩っ                 | InT 0/9            |                          | 0005 fec7 14ad L2   |  | Enabled Up          |                                                                                                    | 10 |        | 1,4095 Converged |                          |           |                |
| <b>D3</b> 10       | inT 0/10           |                          | 0005.fec7.14se L2   |  | Enabled Down        |                                                                                                    | 10 | 1,4095 | Converged        |                          |           |                |
| <b>DB</b> 11       | InT <sub>ON1</sub> |                          | 0005.fec7.14at L2   |  | <b>Enabled Down</b> |                                                                                                    | 10 | 1,4095 | Converged        |                          |           |                |
| 国12                | inTO#2             |                          | 0005 fee7 1460 L2   |  | <b>Enabled Down</b> |                                                                                                    | Ħű | 1,4095 | Converged        |                          |           |                |
| 四13                | InT 0/13           |                          | 0005 fec7.14b1 L2   |  | <b>Enabled Down</b> |                                                                                                    | 10 | 1,4095 | Converged        |                          |           |                |
| 図14                | <b>InTO14</b>      |                          | 0005.fec7.14b2 L2   |  | Enabled Down        |                                                                                                    | 10 | 1,4095 | Converged        |                          |           |                |
| <b>DB</b> 15       | Ext ons            |                          | 0005 fac7.14b3 None |  |                     | Disabled Down admin down                                                                              | 10 |        | NA               |                          |           |                |
| <b>DB</b> 16       | Ext one            |                          | 0005 fec7 14b4 None |  |                     | Disabled Down, admin down.                                                                            | 10 |        | NA               |                          |           |                |
| SB 17              | Ext ONZ            |                          | 0005 fec7 14b5 L2   |  |                     | Disabled Down admin down.                                                                             | 10 |        | Invalid          |                          |           |                |
| <b>EB</b> 18       | ExT 058            |                          | 0005 Tec7 14b6 None |  |                     | Disabled Down, admin down.                                                                            | 10 |        | NA               |                          |           |                |
| E8 19              | ExT 0/19           |                          | 0005.1ec7.14b7 None |  |                     | Disabled Down adnin down                                                                              | 10 |        | NA               |                          |           |                |
| 53 20              | ExT 0/20           |                          | 0005.1ec7.14b8 None |  |                     | Disabled Down adnin down                                                                              | 10 |        | NA               |                          |           |                |
| SB 21              | ExT 0/21           |                          | 0005 Tec7 14b9 None |  |                     | Disabled Down, admin down.                                                                            | 10 |        | NA               |                          |           |                |
| <b>B</b> 22        | ExT 0/22           |                          | 0005 Tec7 14bs None |  |                     | Disabled Down, admin down.                                                                            | 10 |        | NA               |                          |           |                |
|                    |                    |                          |                     |  |                     |                                                                                                    |    |        |                  |                          |           |                |
|                    |                    |                          |                     |  |                     |                                                                                                    |    |        |                  | Performance              |           |                |
|                    |                    |                          |                     |  |                     |                                                                                                    |    |        |                  |                          | Close     | Help           |

<span id="page-539-1"></span>FIGURE 181 DCB Configuration dialog box

## Minimum DCB configuration for FCoE traffic

You must complete the following procedures to create the basic configuration of DCB for FCoE traffic.

#### **NOTE**

This section is applicable for Fabric OS versions 6.3.0, 6.3.1, 6.3.2, 6.4.1, and 6.4.2. This section is not applicable for Fabric OS versions 6.3.1\_dcb, 6.3.1\_cee, 6.4.1\_fcoe, and 7.0.*x*.

In release 12.1 of the Management application, you cannot perform DCB configuration on Network OS VDX switches. You can only view Network OS switch configuration in the Management application DCB dialog. Refer to ["Network OS switches in VCS mode" on page 524](#page-575-0) for more information.

#### **NOTE**

Editable operations from the Management application on Network OS products are not supported for this release. You must use the command line interface to configure or modify parameter on Network OS products. For more information, refer to the *Network OS Command Reference*.

Beginning with Network OS 4.0, VCS mode encompasses two mode types:

- Fabric cluster mode—The data path for nodes is distributed, but the configuration path is not distributed. Each node keeps its configuration database independently.
- Logical chassis cluster mode—Both the data and configuration paths are distributed. The entire cluster can be configured from the principal node. Logical chassis mode requires Network OS 4.0 or later.
For more information about fabric cluster mode and logical chassis cluster mode, refer to the *Network OS Administrator's Guide* and the *Network OS Command Reference*, versions 4.0 or later.

The term *VCS mode* refers to *both* fabric cluster mode and logical chassis cluster mode unless otherwise indicated.

### **NOTE**

In the Management application, a logical chassis cluster is shown without all its members; a fabric cluster is shown with all its members.

### <span id="page-540-1"></span>Creating a DCB map to carry the LAN and SAN traffic

To create a DCB map to carry the LAN and SAN traffic, complete the following steps.

### **NOTE**

This procedure is applicable for Fabric OS versions earlier than Fabric OS 7.0. For Fabric OS versions 7.0 and later, you can only edit the default DCB map.

1. Select Configure > DCB.

The DCB Configuration dialog box displays.

2. Select the switch to edit from the Products/Ports list and click Edit.

The **Edit Switch** dialog box displays.

3. Click the QoS tab.

The Edit Switch dialog box - QoS tab displays, as shown in [Figure 182](#page-540-0).

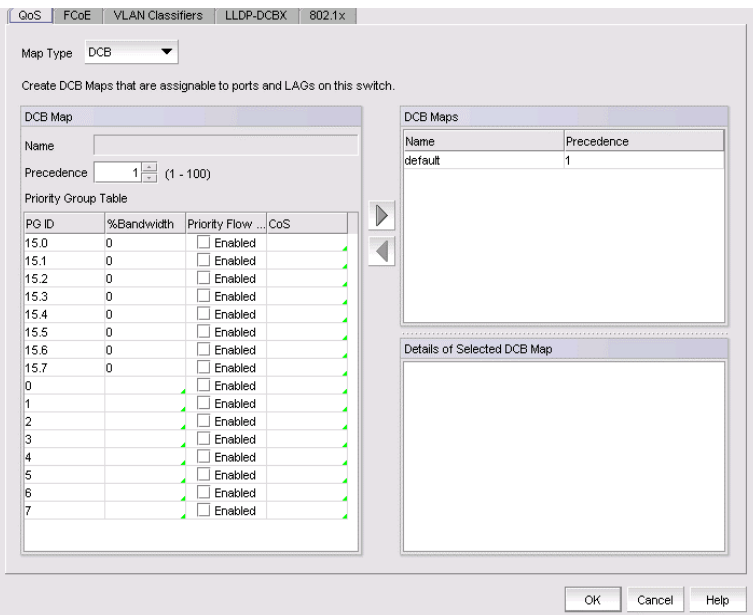

<span id="page-540-0"></span>FIGURE 182 Edit Switch dialog box - QoS tab

- 4. Select DCB from the Map Type list.
- 5. Configure the following DCB Map parameters in the DCB Map area:
- Name Enter a name to identify the DCB map.
- Precedence Enter a value from 1 through 100. This number determines the map's priority.
- Priority Flow Control check box Check to enable priority-based flow control on individual priority groups.
- CoS Click the CoS cell to launch the Edit CoS dialog box, where you can select and assign one or more priorities (PG ID 15.0 through 15.7).

All of the eight CoS values (0-7) must be used in a DCB map. Duplicate CoS values in two or more priority groups are not allowed.

```
NOTE
```
You can only edit CoS fields that are displayed with a green tick mark.

% Bandwidth (optional) - While in the Edit CoS dialog box, enter a bandwidth value for PG IDs 15.0 through 15.7. You must map each CoS to at least one of the PG IDs.

Note the following points:

- You cannot define a bandwidth percentage for strict priorities (PG ID 15.0-15.7). The total bandwidth percentage for PG ID 15.0 through 15.7 must equal 0.
- If you set a CoS value to one or more of the PG IDs 0-7, you must also enter a non-zero bandwidth percentage. The total bandwidth percentage must equal 100.
- For PG IDs 0-7 that do not have an assigned CoS value or PFC enabled, the bandwidth percentage must be 0.
- 6. Click the right arrow button to add the map to the DCB Maps list.

If a DCB map exists with the same name, a validation dialog box launches and you are asked if you want to overwrite the map.

- 7. Click OK.
- 8. When you have finished the configuration, click OK to launch the Deploy to Products dialog box.

### Configuring LLDP

To configure LLDP, complete the following steps.

1. Select Configure > DCB.

The DCB Configuration dialog box displays.

2. Select the switch to edit from the Product/Ports list and click Edit.

The Edit Switch dialog box displays.

3. Click the LLDP-DCBX tab.

The Edit Switch dialog box - LLDP-DCBX tab displays, as shown in [Figure 183](#page-542-0).

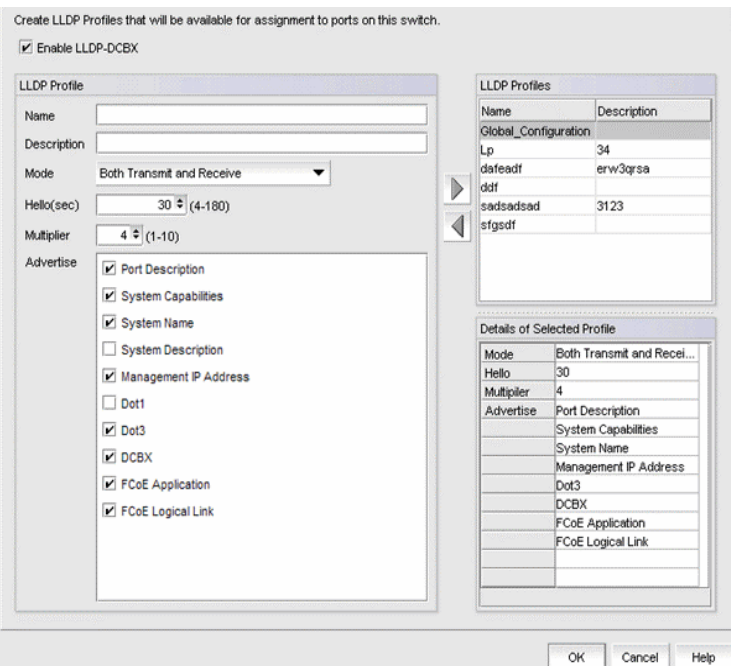

<span id="page-542-0"></span>FIGURE 183 Edit Switch dialog box - LLDP-DCBX tab

- 4. Select the Global Configuration LLDP profile in the LLDP Profiles list.
- 5. Click the left arrow button to edit.
- 6. Select the FCoE Application and FCoE Logical Link check boxes in the Advertise list to advertise them on the network.
- 7. Click OK after changing the attributes of the current deployment.

The Deployment Status dialog box displays.

- 8. Click Start on the Deployment Status dialog box to save the changes to the switch.
- 9. Click Close to close the Deployment Status dialog box.

### Configuring the DCB interface with the DCB map and global LLDP profile

To configure the DCB interface, complete the following steps.

1. Select Configure > DCB.

The DCB Configuration dialog box displays.

- 2. Select the Te port connected to the CNA from the Product/Ports list and click Edit.. The Edit Port dialog box displays, as shown in [Figure 186.](#page-548-0)
- 3. Select the Port tab, if necessary, and select the Enable check box.
- 4. Select L2 from the Interface Mode list.
- 5. Select Converged (for a Brocade CNA) or Access (for a QLogic CNA) from the L2 Mode list.
- 6. Click the QoS tab and select the Assign a map check box.
- 7. Select DCB from the Map Type list.
- 8. Select the DCB map you created in ["Creating a DCB map to carry the LAN and SAN traffic" on](#page-540-1)  [page 489](#page-540-1) from the Available DCB Maps list.
- 9. Click the LLDP-DCBX tab and select the Enable LLDP-DCBX on Te *Port Number* check box.
- 10. Select Assign the Global Configuration.
- 11. Click OK.

The Deploy to Ports dialog box displays.

12. Click OK after changing the attributes of the current deployment.

The Deployment Status dialog box displays.

- 13. Click Start on the Deployment Status dialog box to save the changes to the selected ports.
- 14. Click Close to close the Deployment Status dialog box.

## Creating the FCoE VLAN to carry FCoE traffic

### **NOTE**

You can complete this procedure using the Management application on embedded platforms such as the Fabric OS converged 10 GbE switch module for the IBM BladeCenter or the Dell M8428-k switch. You must use Web Tools to complete this procedure for the Fabric OS Fabric OS switch or the FCOE10-24 port blade.

To create the FCoE VLAN, complete the following steps. This procedure is applicable for Fabric OS versions earlier than Fabric OS 7.0.

- 1. Select the Fabric OS FCoE switch in the device tree.
- 2. Select Configure > Element Manager > Admin.

The Web Tools application displays. You can also launch Web Tools by clicking the Element Manager button on the DCB Configuration dialog box.

- 3. Click the DCB tab.
- 4. Click the VLAN tab.
- 5. Click Add.

The VLAN Configuration dialog box displays.

- 6. Enter the VLAN identifier in the VLAN ID field.
- 7. Click OK on the VLAN Configuration dialog box.
- 8. Select the VLAN you created and click Edit to convert the VLAN to FCoE VLAN.
- 9. Select the **FCoE** check box.
- 10. Select the DCB interface to carry the FCoE traffic from the Selection List and click Add to add it to the Selected List.
- 11. Click OK on the VLAN Configuration dialog box to save your changes.
- 12. Close the Web Tools application.

### Creating and activating VLAN classifiers on the DCB interface

### **NOTE**

You can complete this procedure using the Management application for Fabric OS versions 7.0 and later. For Fabric OS versions earlier than Fabric OS 7.0, you must use the CLI.

To create and activate the VLAN classifiers on the DCB interface, complete the following steps.

1. Log in to the switch and enter global configuration mode.

```
switch:<userid>>cmsh
switch#configure terminal
```
2. Create and apply VLAN classifiers to the DCB interface to classify Ethernet frames on an untagged interface to VLAN.

switch(config)#**vlan classifier rule 1 proto fip encap ethv2** switch(config)#**vlan classifier rule 2 proto fcoe encap ethv2** switch(config)#**vlan classifier group 1 add rule 1** switch(config)#**vlan classifier group 1 add rule 2**

3. Apply the VLAN classifier group to the DCB interface.

switch(conf-if-te-0/7)#**vlan classifier activate group 1 vlan 1002**

4. Save the running-config file to the startup-config file.

switch#**copy running-config startup-config**

# Adding a LAG

Link aggregation, based on the IEEE 802.3ad protocol, is a mechanism to bundle several physical ports together to form a single logical channel or trunk. The collection of ports is called a link aggregation group (LAG).

### **NOTE**

An internal port cannot be part of a LAG. You can create LAGs with external ports only.

- The Add LAG button on the DCB Configuration dialog box is enabled when a single DCB switch or ports of a single DCB switch are selected.
- The Add LAG button is disabled when multiple switches are selected, ports from different switches are selected, or LAGs are selected.
- The **Edit LAG** button is enabled when a single LAG, port, or switch is selected.

Creating a LAG is not supported for Network OS products. You must use the command line interface to configure a LAG for Network OS products. Refer to the *Network OS Command Reference* for more information.

### **NOTE**

When LLDP-DCBX is disabled on the switch, a yellow banner displays on the **DCB Configuration** dialog box, indicating that LLDP-DCBX is not only disabled on the switch, but is also disabled for all ports and LAGs on the switch.

1. Select Configure > DCB.

The DCB Configuration dialog box displays, showing the status of all DCB-related hardware and functions.

- 2. Select the DCB switch or one or more DCB ports from the Products/Ports list to add to a link aggregation group (LAG).
- 3. Click Add LAG or Edit LAG.

The Add LAG or Edit LAG dialog box displays, as shown in [Figure 184.](#page-545-0)

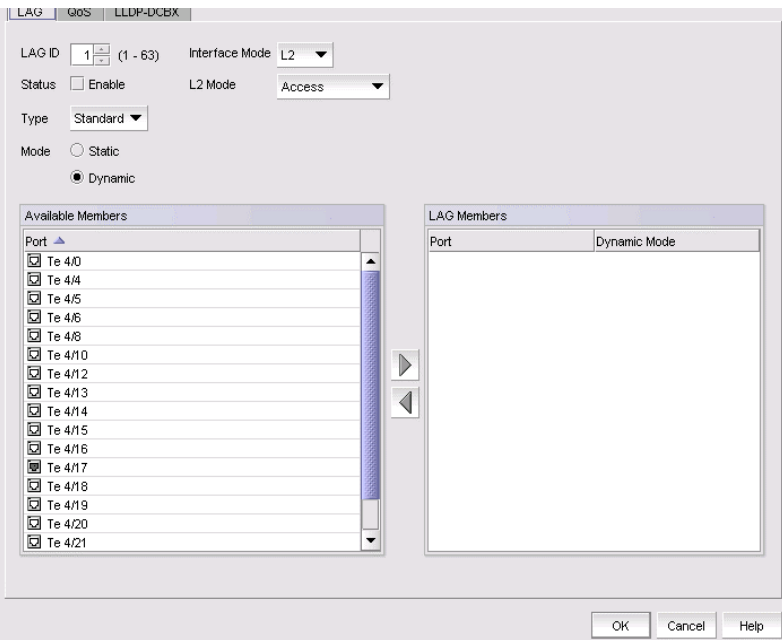

<span id="page-545-0"></span>FIGURE 184 Add LAG dialog box

4. Configure the following LAG parameters:

### NOTE

Ports with 802.1x authentication or ports that are enabled in L2 mode or L3 mode are not supported in a LAG.

- LAG ID Enter the LAG identifier, using a value from 1 through 63. Duplicate LAG IDs are not allowed.
- **Status** Click the **Enable** check box to enable the LAG. You must enable the LAG to use the DCB functionality.
- Interface Mode Select None or L2. Ports that are in L2 mode cannot be added to a LAG. The L3 interface mode option is displayed in the Edit LAG dialog box only.
- L2 Mode Select Access or Trunk:
	- Access mode allows only one VLAN and allows only untagged frames.
	- Trunk mode allows more than one VLAN association and allows tagged frames.
- IP/Netmask The netmask is used to divide an IP address into subnets. It specifies which portion of the IP address represents the network and which portion represents the host, and can only be configured if the interface mode is L3.
	- Primary The primary IP address assigned to a 10 Gbps DCB/FC switch module.
	- Secondary The secondary IP address is optional. Secondary IP addresses are helpful when the interface port is part of multiple subnets.

5. Select at least one available DCB port from the Available Members list and click the right arrow button to move it to the LAG Members list.

The DCB ports are now part of the link aggregation group.

- 6. Continue to configure the following LAG parameters. These parameters are always enabled.
	- Type Sets the limit on the size of the LAG. The type values include Standard, where the LAG is limited to 16 ports, and Brocade LAG, where the LAG is limited to 4 ports. The default is Standard.

For Network OS devices, you can add a maximum of 8 ports to the LAG.

### NOTE

You cannot create Fabric OS-type LAGs from different anvil chips. If you do, an error message displays. Only the first port is considered as part of the LAG.

- Mode Sets all ports added to the LAG members list in either Static or Dynamic mode. The default is Dynamic, Active, but LAG members can be Active or Passive if the LAG member is Dynamic.
- 7. When you have finished configuring the policies, click OK.

The Deploy to LAGs dialog box displays.

8. Click OK after changing the attributes of the current deployment.

The Deployment Status dialog box launches.

- 9. Click Start on the Deployment Status dialog box to save the changes to the selected LAG or LAGs.
- 10. Click Close to close the Deployment Status dialog box.

# Editing a DCB switch

1. Select Configure > DCB.

The DCB Configuration dialog box displays, showing the status of all DCB-related hardware and functions.

- 2. Select the DCB switch from the **Products/Ports** list.
- 3. Click Edit.

The Edit Switch dialog box displays [\(Figure 185](#page-547-0)).

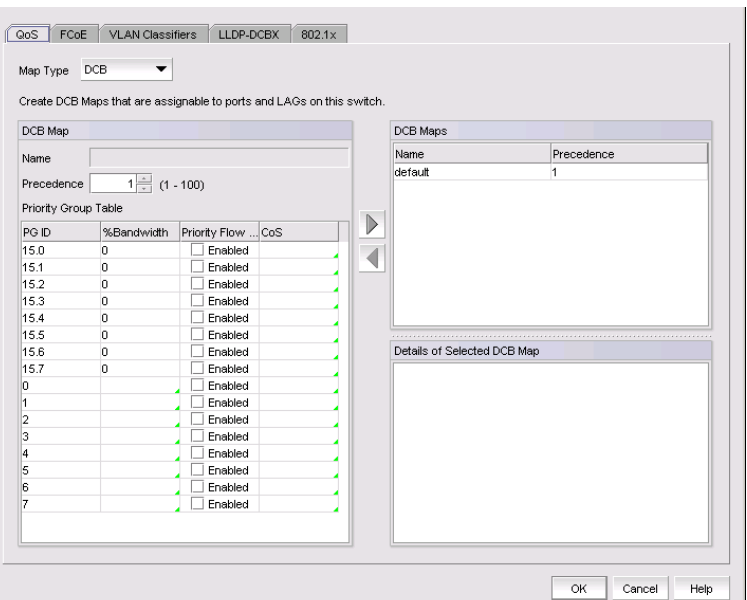

<span id="page-547-0"></span>FIGURE 185 Edit Switch dialog box

- 4. Configure the policies for the Edit Switch dialog box tabs, which are described in the following sections:
	- ["QoS configuration" on page 501](#page-552-0)
	- ["FCoE provisioning" on page 508](#page-559-0)
	- ["VLAN classifier configuration" on page 510](#page-561-0)
	- ["LLDP-DCBX configuration" on page 514](#page-565-0)
	- ["802.1x authentication" on page 517](#page-568-0)
- 5. When you have finished configuring the policies, apply the settings to the switch.

### NOTE

Clicking Cancel when there are pending changes launches a pop-up dialog box.

6. Click OK.

The Deploy to Products dialog box displays.

7. Click OK after changing the attributes of the current deployment.

The Deployment Status dialog box launches.

- 8. Click Start on the Deployment Status dialog box to save the changes to the selected devices.
- 9. Click Close to close the Deployment Status dialog box.

# Editing a DCB port

1. Select Configure > DCB.

The DCB Configuration dialog box displays, showing the status of all DCB-related hardware and functions.

- 2. Select a DCB port from the Products/Ports list.
- 3. Click Edit.

The Edit Port dialog box displays, as shown in [Figure 186.](#page-548-0)

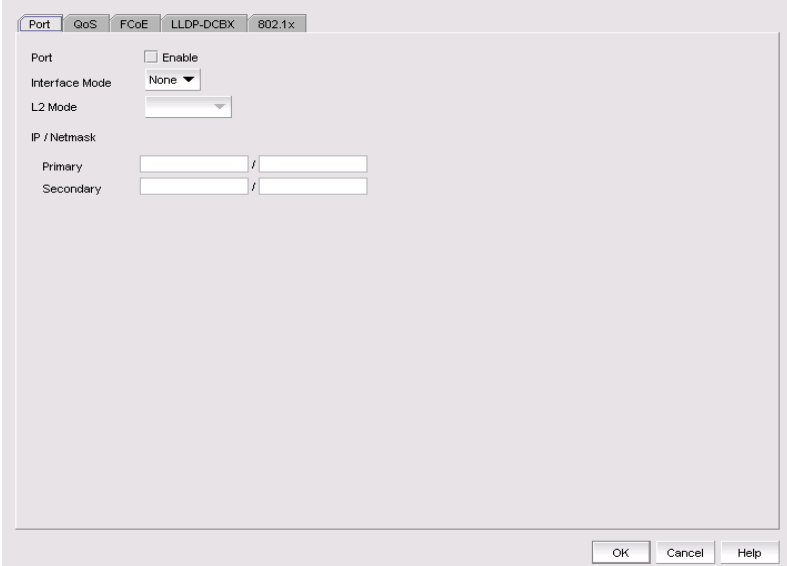

<span id="page-548-0"></span>FIGURE 186 Edit Port dialog box

- 4. Modify the following DCB port parameters as required:
	- Interface Mode Select None or L2. For external ports, the L3 interface mode displays in addition to None or L2. If you select L3 as the interface mode, the IP/Netmask field is enabled and you can then assign the primary and secondary IP addresses.
		- L2 mode is enabled if you select L2 as the interface mode. If a DCB port is enabled on the 10 Gbps DCB/FC switch module, the L2 mode is disabled.
		- L3 mode appears only for the external ports of embedded platforms.

### NOTE

You can change the interface mode from L2 to None only if the port is assigned to the default VLAN 1.

- IP/Netmask The netmask is used to divide an IP address into subnets. It specifies which portion of the IP address represents the network and which portion represents the host, and can only be configured if the interface mode is L3.
	- **Primary** The primary IP address assigned to a 10 Gbps DCB/FC switch module.
	- Secondary The secondary IP address is optional. Secondary IP addresses are helpful when the interface port is part of multiple subnets.

5. When you have finished configuring the policies, apply the settings to the DCB port.

### **NOTE**

Clicking Cancel when there are pending changes launches a pop-up dialog box.

6. Click OK when you have finished modifying the DCB port parameters.

The Deploy to Ports dialog box displays.

7. Click OK after changing the attributes of the current deployment.

The Deployment Status dialog box launches.

- 8. Click Start on the Deployment Status dialog box to save the changes to the selected port or ports.
- 9. Click Close to close the Deployment Status dialog box.

# Editing a LAG

Use the following procedure to change members and policies in a link aggregation group (LAG).

### NOTE

Editing a LAG is not supported for Network OS products. You must use the command line interface to configure a LAG for Network OS products. Refer to the *Network OS Command Reference* for more information.

1. Select Configure > DCB.

The DCB Configuration dialog box displays, showing the status of all DCB-related hardware and functions.

- 2. Select the link aggregation group (LAG) from the **Products/Ports** list.
- 3. Click Edit.

The Edit LAG dialog box displays, as shown in [Figure 187.](#page-550-0)

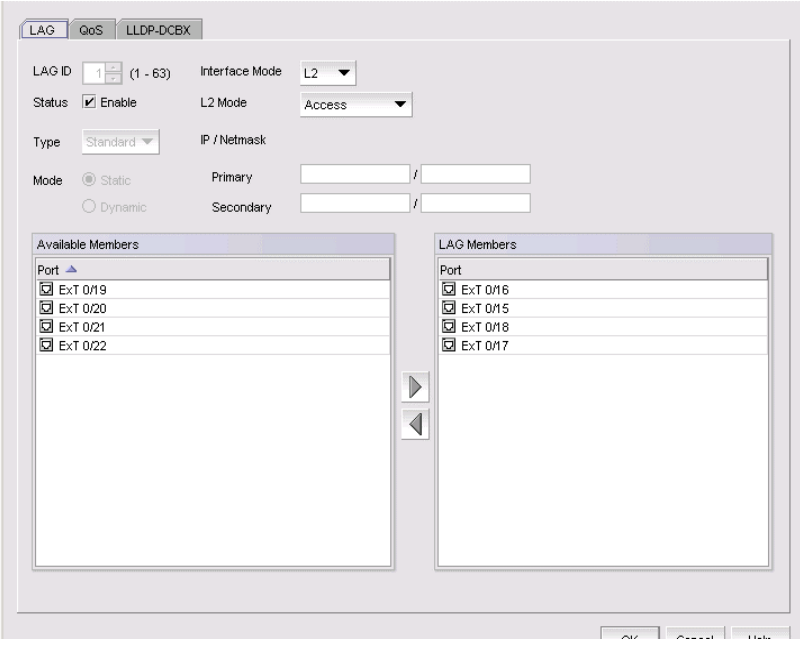

<span id="page-550-0"></span>FIGURE 187 Edit LAG dialog box

4. Configure the following LAG parameters, as required:

### NOTE

Ports with 802.1x authentication or ports that are enabled in L2 mode or L3 mode are not supported in a LAG.

- LAG ID The LAG identifier, which is not an editable field.
- Status Click the Enable check box to enable the LAG. You must enable the LAG to use the DCB functionality.
- Interface Mode Select None or L2. For external ports, the L3 interface mode displays, in addition to None or L2. If you select L3 as the interface mode, the IP/Netmask field is enabled and you can then assign the primary and secondary IP addresses.
	- A port must be in non-L2 mode if you are adding the port as a member of a LAG.
	- You cannot change the interface mode from L2 to None if the LAG is assigned to a VLAN.
- L2 Mode Select Access or Trunk.
	- Access mode allows only one VLAN and allows only untagged frames.
	- Trunk mode allows more than one VLAN association and allows tagged frames.
- IP/Netmask The netmask is used to divide an IP address into subnets. It specifies which portion of the IP address represents the network and which portion represents the host, and can only be configured if the interface mode is L3. Primary and secondary IP address fields are applicable only to the external ports and the interface mode must be L3 to enable these fields.
	- **Primary** Enter the primary IP address assigned to an L3 port.
	- Secondary Enter the secondary IP address (optional). Multiple (secondary) IP addresses help when the interface and port are part of multiple subnets.
- 5. Continue to configure the following LAG parameters. These parameters are disabled until you add a DCB port to the LAG Members list.
	- Mode The ports that are LAG members are in either Static or Dynamic mode. You cannot change the mode on existing members of a LAG.

If the mode is set as Dynamic, you can change the dynamic mode type (to Active or Passive) only for newly-added ports, not for existing port members of a LAG.

- Type The type value options are Standard, where the LAG is limited to 16 ports, and Brocade, where the LAG is limited to four ports. The default is Standard. The type is set when you add a LAG; you cannot edit the type using the **Edit LAG** dialog box.
- 6. Click OK.

The Deploy to LAGs dialog box displays.

7. Click OK after changing the attributes of the current deployment.

The Deployment Status dialog box displays.

8. Click Start on the Deployment Status dialog box to save the changes to the selected LAG or LAGs.

### **NOTE**

If the primary or secondary IP address already exists on another interface, an error message displays in the Status area.

9. Click Close to close the Deployment Status dialog box.

# Enabling a DCB port or LAG

If you select multiple switches or multiple ports and LAGs from two or more switches, both the Enable button and the Disable button are disabled.

1. Select Configure > DCB.

The DCB Configuration dialog box displays, showing the status of all DCB-related hardware and functions.

2. Select one or more DCB ports or LAGs (which can span multiple switches) that you want to enable.

#### **NOTE**

All selected LAGs must be in the same state (enabled or disabled); otherwise, both the Enable and Disable buttons are disabled.

3. Click Enable.

The Confirmation and Status dialog box launches with the selected ports or LAGs.

4. Click Start on the Confirmation and Status dialog box to save the changes to the selected ports or LAGs.

The selected DCB ports or LAGs are enabled in the DCB Configuration dialog box.

5. Click Close to close the Confirmation and Status dialog box.

# Deleting a LAG

You can only delete a link aggregation group (LAG) that is selected from a single switch. If you select multiple switches or multiple ports from two or more switches, the Delete button is disabled.

### **NOTE**

Deleting a LAG is not supported for Network OS products. You must use the command line interface to delete a LAG for Network OS products. Refer to the *Network OS Command Reference* for more information.

1. Select Configure > DCB.

The DCB Configuration dialog box displays, showing the status of all DCB-related hardware and functions.

- 2. Select one or more LAGs (that can span multiple switches) that you want to delete from the Products/Ports list.
- 3. Click Delete.

The Confirmation and Status dialog box launches with the selected LAGs.

4. Click Start on the Confirmation and Status dialog box to save the changes to the DCB switches.

The selected LAGs are deleted in the DCB Configuration dialog box.

5. Click Close to close the Confirmation and Status dialog box.

# <span id="page-552-0"></span>QoS configuration

QoS configuration involves configuring packet classification, mapping the priority and traffic class, controlling congestion, and scheduling. The configuration of these QoS entities consists of DCB Map and Traffic Class Map configuration.

In a Data Center Bridging (DCB) configuration, Enhanced Transmission Selection (ETS) and priority-based flow control (PFC) are configured by utilizing a priority table, a priority group table, and a priority traffic table. The Traffic Class map is the mapping of user priority to traffic class.

# Priority-based flow control

Priority-based flow control (PFC) is an enhancement to the existing pause mechanism in Ethernet. PFC creates eight separate virtual links on the physical link and allows any of these links to be paused and restarted independently, enabling the network to create a no-drop Class of Service (CoS) for an individual virtual link.

[Table 54](#page-553-0) shows examples of how priority grouping might be allocated in a 15-priority group scenario.

| Priority group ID | Bandwidth (%)                           | <b>Priority flow control</b> |
|-------------------|-----------------------------------------|------------------------------|
| 0                 | 55                                      | on                           |
| $\mathbf 1$       | 25                                      | on                           |
| $\overline{2}$    | 0                                       | off                          |
| 3                 | $\mathbf 0$                             | off                          |
| 4                 | 5                                       | off                          |
| 5                 | 0                                       | off                          |
| 6                 | 15                                      | on                           |
| 7                 | 0                                       | off                          |
| 15.0-15.7         | Strict priority                         | on                           |
|                   | No bandwidth % configuration<br>allowed |                              |

<span id="page-553-0"></span>TABLE 54 Priority grouping allocated in a 15-priority group example

# Creating a DCB map

The procedure in this section applies only for Fabric OS versions earlier than Fabric OS 7.0.

When you create a DCB map, each of the Class of Service (CoS) options (0-7) must be mapped to at least one of the Priority Group IDs (0-7) and the total bandwidth percentage must equal 100. All QoS, DCB map, and Traffic Class map configurations apply to all ports in a LAG.

There can be, at the most, 16 entries in the Priority Group table. Eight of the entries are Strict Priority entries with a Priority Group ID (15.0-15.7) and eight are user-definable entries with a Priority Group ID of 0-7. Refer to [Table 54](#page-553-0) for an example of priority group configuration.

### **NOTE**

The 10 Gbps DCB/FC switch module can have only one DCB map.

1. Select Configure > DCB.

The DCB Configuration dialog box displays, showing the status of all DCB-related hardware and functions.

- 2. Select a switch, and click Edit.
- 3. Click the QoS tab on the Edit Switch dialog box.

The QoS dialog box displays, as shown in [Figure 188.](#page-554-0)

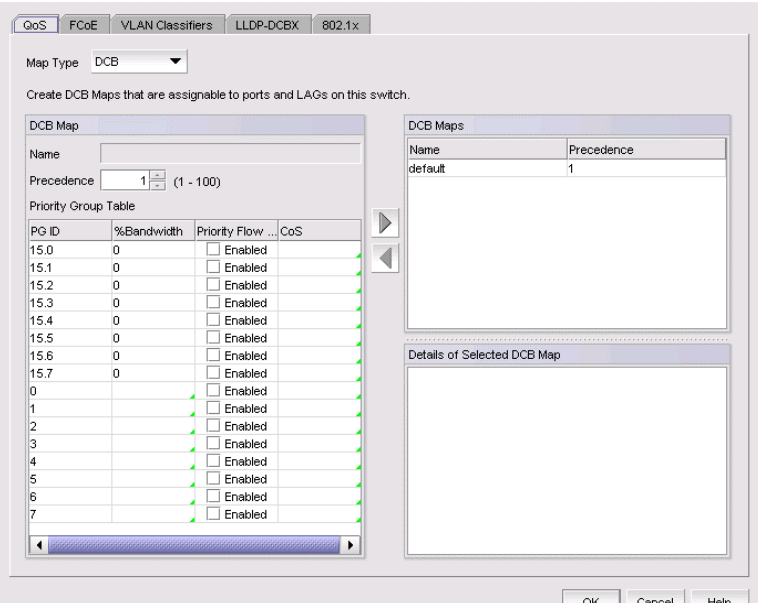

<span id="page-554-0"></span>FIGURE 188 QoS, Create DCB Map dialog box

- 4. Select DCB from the Map Type list.
- 5. Configure the following DCB map parameters in the DCB Map area:
	- Name Enter a name to identify the DCB map.

NOTE

Only one DCB map (the default) is supported on Fabric OS version 6.3.1\_dcb and version 7.0.0 and later.

- **Precedence** Enter a value from 1 through 100. This number determines the map's priority.
- **Priority Flow Control** check box Check to enable priority-based flow control on individual priority groups.
- CoS Click the CoS cell to launch the Edit CoS dialog box, where you can select and assign one or more priorities (PG ID 15.0 through 15.7).

All of the eight CoS values (0-7) must be used in a DCB map, separated with a comma and a space. Duplicate CoS values in two or more priority groups are not allowed.

```
NOTE
```
You can only edit CoS fields that are displayed with a green tick mark.

% Bandwidth *(optional)* - While in the Edit CoS dialog box, enter a bandwidth value for priority group (PG) IDs 15.0 through 15.7. You must map each CoS to at least one of the PG IDs.

Note the following points:

• You cannot define a bandwidth percentage for strict priorities (PG ID 15.0-15.7). The total bandwidth percentage for PG ID 15.0 through 15.7 must equal 0.

- If you set a CoS value to one or more of the PG IDs 0-7, you must also enter a non-zero bandwidth percentage. The total bandwidth percentage must equal 100.
- For PG IDs 0-7 that do not have an assigned CoS value or PFC enabled, the bandwidth percentage must be 0.
- 6. Click the right arrow button to add the map to the DCB Maps list.

If a DCB map exists with the same name, a validation dialog box launches and you are asked if you want to overwrite the map.

- 7. Click OK.
- 8. When you have finished the configuration, click OK to launch the Deploy to Products dialog box.

## Editing a DCB map

1. Select Configure > DCB.

The DCB Configuration dialog box displays, showing the status of all DCB-related hardware and functions.

- 2. Select a switch, and click Edit.
- 3. Click the QoS tab on the Edit Switch dialog box.

The **QoS** dialog box displays.

- 4. Select a DCB map from the DCB Maps list and click the left arrow button to load its values in the left pane. The fields are now editable.
- 5. Keep the same DCB map name and modify the following values, as required. Refer to [Table 54](#page-553-0) for an example of priority group configuration.
	- Name Enter a name to identify the DCB map.
	- Precedence Enter a value from 1 through 100. This number determines the map's priority.
	- % Bandwidth Enter a bandwidth value for priority group IDs 0-7. The total of all priority groups must equal 100 percent.
	- Priority Flow Control check box Check to enable priority flow control on individual priority groups.
	- CoS Click the CoS cell to launch the Edit CoS dialog box, where you can select and assign one or more priorities (PG ID 15.0 through 15.7).
- 6. Click the right arrow button to re-add the map to the DCB Maps list.

If the DCB map already exists, an overwrite message displays.

7. When you have finished the configuration, click OK to launch the Deploy to Products dialog box.

# Deleting a DCB map

You cannot delete the DCB map of a 10 Gbps DCB/FC switch module. To delete the DCB map of an 8 Gbps DCB switch, complete the following steps.

### 1. Select Configure > DCB.

The DCB Configuration dialog box displays, showing the status of all DCB-related hardware and functions.

- 2. Select a switch, and click Edit.
- 3. Click the QoS tab on the Edit Switch dialog box.

The **QoS** dialog box displays.

- 4. Select one or more DCB maps.
- 5. Click the left arrow button.

The selected DCB map row is removed from the list.

6. When you have finished the configuration, click OK to launch the Deploy to Products dialog box.

#### NOTE

With Fabric OS version 7.0 and later, there is only one DCB map (default), that you cannot delete.

7. Click OK after changing the attributes of the current deployment.

The Deployment Status dialog box displays.

- 8. Click Start on the Deployment Status dialog box to save the changes to the selected devices.
- 9. Click Close to close the Deployment Status dialog box.

# Assigning a DCB map to a port or link aggregation group

The Edit Port dialog box - QoS tab allows you to assign DCB maps to ports and LAGs on a selected switch.

### NOTE

QoS maps are created using the Edit Switch dialog box, accessible from the DCB Configuration dialog box.

A port can have either a DCB map or a Traffic Class map assigned to it, but it cannot have both.

1. Select Configure > DCB.

The DCB Configuration dialog box displays, showing the status of all DCB-related hardware and functions.

- 2. Select a port or LAG, and click Edit.
- 3. Click the QoS tab on the Edit Port or Edit LAG dialog box.

The QoS dialog box displays.

- 4. Click the Assign a map to <*device\_name*> check box to assign the selected port to a DCB map. If you do not select this check box, all QoS edit features are disabled.
- 5. Select DCB Map in the Map Type list.
- 6. Select a DCB map in the Available DCB Maps list.

If no DCB maps were created on the switch, the Available DCB Maps list is empty. Otherwise, the following DCB map details display:

- PG ID Lists the priority group ID (15.0 through 15.7 and 0 through 7).
- % Bandwidth Lists the bandwidth value for priority group IDs 0-7. The total of all priority groups must equal 100 percent.
- **Priority Flow** checkbox Check to enable priority-based flow control on individual priority groups.
- CoS Lists the Class of Service (CoS) value that corresponds to the priority group ID rows. The CoS value must be mapped to at least one of the priority group IDs (0-7).
- 7. When you have finished the configuration, click OK to launch the Deploy to Ports/LAGs dialog box.

# Creating a Traffic Class map

1. Select Configure > DCB.

The DCB Configuration dialog box displays, showing the status of all DCB-related hardware and functions.

- 2. Select a switch, and click Edit.
- 3. Click the QoS tab on the Edit Switch dialog box.

The **OoS** dialog box displays.

- 4. Select Traffic Class from the Map Type list.
- 5. Name the Traffic Class map.
- 6. Click the Traffic Class cell in a CoS row and directly enter a value from 0-7. You can leave the cell empty to indicate zero (0).
- 7. Click the right arrow button to add the map to the Traffic Class Maps list.

If the name of the Traffic Class map already exists, an overwrite warning message displays. Click Yes to overwrite the existing Traffic Class map.

8. When you have finished the configuration, click OK to launch the Deploy to Products dialog box.

# Editing a Traffic Class map

1. Select Configure > DCB.

The DCB Configuration dialog box displays, showing the status of all DCB-related hardware and functions.

- 2. Select a switch, and click Edit.
- 3. Click the QoS tab on the Edit Switch dialog box.

The **QoS** dialog box displays.

4. Select a Traffic Class map from the Traffic Class Maps list and click the left arrow button to load its values in the left pane. The fields are now editable.

If the name of the Traffic Class map already exists, an overwrite warning message displays. Click Yes to overwrite the existing Traffic Class map.

- 5. Keep the same Traffic Class map name and modify the values, as required.
- 6. Click the right arrow button to re-add the map to the Traffic Class Maps list.
- 7. When you have finished the configuration, click OK to launch the Deploy to Products dialog box.

## Deleting a Traffic Class map

1. Select Configure > DCB.

The DCB Configuration dialog box displays, showing the status of all DCB-related hardware and functions.

- 2. Select a switch, and click Edit.
- 3. Click the QoS tab on the Edit Switch dialog box.

The **OoS** dialog box displays.

- 4. Select a Traffic Class map that you want to delete from the Traffic Class Maps list.
- 5. Click the left arrow button.

The selected Traffic Class map row is removed from the list.

- 6. When you have finished the configuration, click OK to launch the Deploy to Products dialog box.
- 7. Click OK after changing the attributes of the current deployment.

The Deployment Status dialog box displays.

8. Click Start on the Deployment Status dialog box to save the changes to the selected devices.

# Assigning a Traffic Class map to a port or link aggregation group

You can assign a Traffic Class map to a port or ports under the LAG; however, a port does not require a Traffic Class map be assigned to it. A port can have either a DCB map or a Traffic Class map assigned to it, but it cannot have both.

### NOTE

You cannot configure QoS or LLDP-DCBX on a LAG.

1. Select Configure > DCB.

The DCB Configuration dialog box displays, showing the status of all DCB-related hardware and functions.

- 2. Select a port or LAG, and click Edit.
- 3. Click the QoS tab on the Edit Port or Edit LAG dialog box.

The QoS dialog box displays.

4. Click the **Assign a map** check box.

- 5. Select Traffic Class in the Map Type list.
- 6. Select a Traffic Class map in the Traffic Class Map list.
- 7. When you have finished the configuration, click OK to launch the Deploy to Ports/LAGs dialog box. Refer to ["Switch, port, and LAG deployment" on page 520](#page-571-0) for more information.

# <span id="page-559-0"></span>FCoE provisioning

The Management application supports FCoE provisioning only on Fabric OS version 6.3.1\_dcb.

The command line interface (CLI) supports FCoE provisioning for the following versions of Fabric OS:

- Fabric OS 6.3.1\_cee
- Fabric OS 6.3.1 del
- Fabric OS 6.4.1\_fcoe
- Fabric OS 7.0.x

Refer to the *Fabric OS Command Reference* for CLI procedures.

FCoE provisioning simplifies the number of steps required to configure a DCB port to carry the FCoE traffic. The FCoE map contains the default DCB map and the VLAN ID. You can change the default VLAN ID using the FCoE tab of the Edit Switch dialog box, shown in [Figure 185](#page-547-0).

### **NOTE**

For FOS DCB switches, the default DCB map associated with the default FCoE map can be edited on the switch from the Edit Switch dialog box - QoS tab.

# <span id="page-559-1"></span>Changing the VLAN ID on the default FCoE map

You can change the VLAN ID on the default FCoE map only when no ports or LAGs are participating as members of the switch. You must first manually remove the FCoE map option for each of the port members before you change the VLAN ID on the switch.

### **NOTE**

You can complete this procedure using the Management application on embedded platforms such as the Fabric OS converged 10 GbE switch module for the IBM BladeCenter or the Dell M8428-k switch. You cannot perform this task on the Fabric OS Fabric OS switch or the FCOE10-24 port blade.

1. Select Configure > DCB.

The DCB Configuration dialog box displays, showing the status of all DCB-related hardware and functions.

- 2. Select a switch and click Edit.
- 3. Click the FCoE tab on the Edit Switch dialog box.

The Edit Switch dialog box, FCoE tab displays the following FCoE map parameters:

### **NOTE**

The FCoE tab does not display for the Fabric OS Fabric OS switch or the FCOE10-24 port blade.

- Name The name of the FCoE map that will be available for assignment to ports on this switch. This is a read-only field.
- VLAN ID Enter an FCoE VLAN identifier to associate with the FCoE map. The values range from 2 through 3583, and 1002 is the default.
- DCB Map The DCB map that is associated with the FCoE map. This is a read-only field.
- 4. Accept the default VLAN ID of 1002, or change the value. The valid VLAN ID range is from 2 through 3583.
- 5. Click the right arrow button to move the FCoE map parameters into the FCoE Maps list.
- 6. When you have finished the configuration, click OK to launch the Deploy to Products dialog box.
- 7. Click OK after changing the attributes of the current deployment.

The Deployment Status dialog box displays.

8. Click Start on the Deployment Status dialog box to save the changes to the selected devices.

# Enabling or disabling the FCoE map on the port

You must first manually disable an FCoE map-enabled port if you want to edit the VLAN ID of the FCoE map. Refer to ["Changing the VLAN ID on the default FCoE map" on page 508](#page-559-1) for information on editing the VLAN ID using the Edit Switch dialog box, FCoE tab.

1. Select Configure > DCB.

The DCB Configuration dialog box displays, showing the status of all DCB-related hardware and functions.

- 2. Select a port and click Edit.
- 3. Click the FCoE tab on the Edit Port dialog box.

The **Edit Port** dialog box, **FCoE** tab displays the following parameters:

- **FCoE Map** field  $-$  Displays the name of the FCoE map (read-only).
- VLAN ID list The FCoE VLAN identifier associated with the FCoE map. The values range from 2 through 3583, and 1002 is the default.
- **DCB Map** Displays the name of the DCB map (read-only).
- Details of selected DCB Map list:
	- $\blacksquare$  PG ID Lists the priority group ID (15.0 through 15.7 and 0 through 7)
	- % Bandwidth Lists the bandwidth value for priority group IDs 0-7. The total of all priority groups must equal 100 percent.
	- **Priority Flow** check box  $-$  Check to enable priority-based flow control on individual priority groups.
	- CoS Lists the Class of Service (CoS) value that corresponds to the priority group ID rows. The CoS value must be mapped to at least one of the priority group IDs (0-7).
- 4. If enabled, click the **Enable FCoE** check box to disable the port's membership on the FCoE map.
- 5. When you have finished the configuration, click OK to launch the Deploy to Ports dialog box.
- 6. Click OK after changing the attributes of the current deployment.

The Deployment Status dialog box displays.

7. Click Start on the Deployment Status dialog box to save the changes to the selected devices.

# <span id="page-561-0"></span>VLAN classifier configuration

The Management application supports VLAN classifier management only on Fabric OS 6.3.1\_dcb and Fabric OS 7.0.0.

VLAN classifier rules are used to define specific rules for classifying untagged packets to selected VLANs based on protocol and MAC addresses. The classified frames are then tagged with a VLAN ID.

VLAN classifier rules can be categorized into the following areas:

- 802.1Q protocol-based classifier rules
- MAC address-based classifier rules

VLAN classifiers are created on a per-switch basis.

#### **NOTE**

The VLAN Classifiers tab on the Edit Switch dialog box displays only on switches with Fabric OS versions 7.0.0 and later.

## Adding a VLAN classifier rule

The Edit Switch dialog box, VLAN Classifiers tab allows you to create rules and group them into VLAN classifiers, which can then be applied to access port and LAG VLAN members and converged port VLAN members.

1. Select Configure > DCB.

The DCB Configuration dialog box displays, showing the status of all DCB-related hardware and functions.

- 2. Select a switch and click Edit.
- 3. Click the VLAN Classifiers tab on the Edit Switch dialog box.

The Edit Switch dialog box, VLAN Classifiers tab displays, as shown in [Figure 189](#page-562-0). The Available Rules list contains the following information:

- Rule ID The rule identifier. Valid rule ID values are from 1 through 256.
- Rule Type Valid rule types are MAC (MAC address-based rule) and Proto (802.1Q protocol-based rule).
- Encapsulation The encapsulation type (Ethv2, nosnaplic, or snaplic). The Encapsulation column only displays a value when Proto is the rule type.

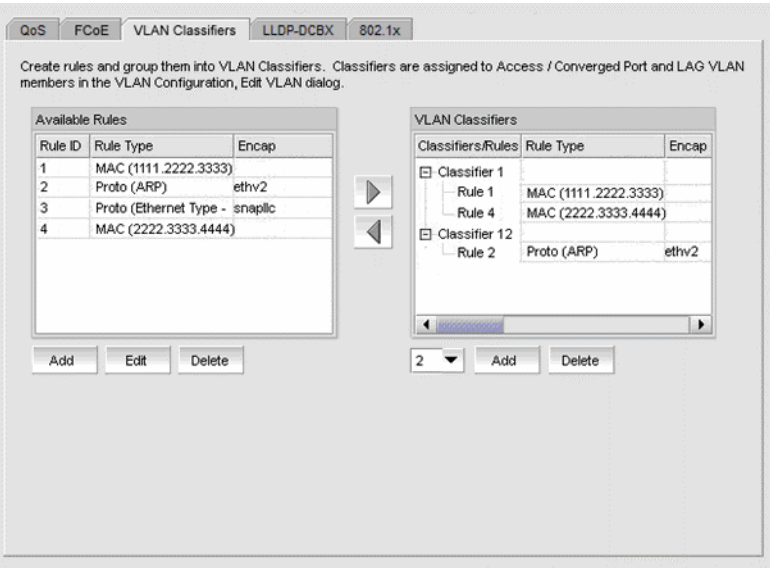

<span id="page-562-0"></span>FIGURE 189 Edit Switch dialog box, VLAN Classifiers tab

4. Click the Add button under the Available Rules list.

The Add Rules dialog box displays, as shown in [Figure 190.](#page-562-1)

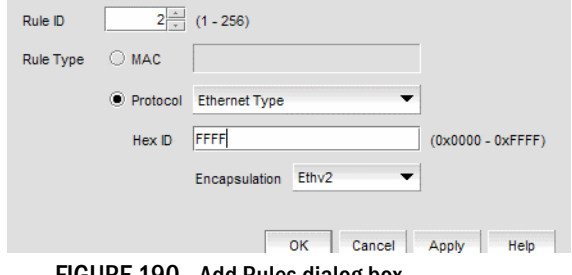

<span id="page-562-1"></span>FIGURE 190 Add Rules dialog box

The Rule ID field is pre-populated with the next available rule ID number.

- 5. Keep the rule ID number as it is, or change the number using a value from 1 through 256.
- 6. Select a rule type. Valid rule types are MAC (MAC address-based rule) and Proto (802.1Q protocol-based rule).
- 7. If Ethernet Type is selected as the protocol rule type, enter any valid four-digit hexadecimal value within the allowed range of 0x0000 through 0xFFFF. For the other Proto options, the hex ID value is hard-coded as follows:
	- ARP 0x0808
	- $\bullet$  IP  $-$  0x8881
	- $\bullet$  IPv6  $-$  0x86DD
- 8. Select an encapsulation type from the list. Options include Ethv2, nosnapllc, and snapllc. The Encapsulation list only accepts a value when Protocol is selected as the rule type.

9. Click OK to add the rule to the Available Rules list on the VLAN Classifiers tab of the Edit Switch dialog box and close the Add Rules dialog box.

#### NOTE

Clicking Apply also adds the rule to the Available Rules list on the VLAN Classifiers tab of the **Edit Switch** dialog box, and in addition, the **Add Rules** dialog box remains open and clears all entries for you to define the next rule.

10. When you have finished the configuration, click OK to launch the Deploy to Products dialog box.

## Editing a VLAN classifier rule

1. From the VLAN Classifiers tab of the Edit Switch dialog box, select a row in the Available Rules list and click Edit.

The Edit Rules dialog box displays with the fields pre-populated with the rule details. The Rule ID field is disabled.

- 2. Select a rule type. Valid rule types are MAC (MAC address-based rule) and Proto (802.1q protocol-based rule).
- 3. If Ethernet is selected as the protocol-based rule type, enter any valid four-digit hexadecimal value within the allowed range of 0x0000 through 0xFFFF. For the other Proto options, the hex ID value is hard-coded as follows:
	- ARP 0x0808
	- $\bullet$  IP  $-$  0x8881
	- $\bullet$  IPv6  $-$  0x86DD
- 4. Select an encapsulation type from the list. Options include Ethv2, nosnapllc, and snapllc. The Encapsulation list only accepts a value when Protocol is selected as the rule type.
- 5. Click OK to add the edited rule to the Available Rules list on the VLAN Classifiers tab of the Edit Switch dialog box and close the Edit Rules dialog box.
- 6. When you have finished the configuration, click OK to launch the Deploy to Products dialog box.

## Deleting a VLAN classifier rule

1. From the VLAN Classifiers tab of the Edit Switch dialog box, select a row in the Available Rules list and click Delete.

A message displays if the rules are participating in VLAN classifier groups that are currently associated with VLAN port or LAG members.

- 2. Click Yes to remove the selected rule row from the list.
- 3. When you have finished the configuration, click OK to launch the Deploy to Products dialog box.

# Creating a VLAN classifier group

You can assign existing rules to a selected VLAN classifier and form a VLAN classifier group. If no rules are available, you can add rules to a selected switch using the **Add Rules** dialog box.

1. Select **Configure > DCB** from the menu bar.

The DCB Configuration dialog box displays, showing the status of all DCB-related hardware and functions.

- 2. Select a switch and click Edit.
- 3. Click the VLAN Classifiers tab on the Edit Switch dialog box.

The Edit Switch dialog box, VLAN Classifiers tab displays.

- 4. Select a classifier ID from the VLAN Classifier list. Values range from 1 through 16.
- 5. Click the Add button under the VLAN Classifier list.

The classifier with the selected ID is displayed in the VLAN Classifier list.

- 6. Select the classifier from the VLAN Classifier list and then select the rules you want to add under this classifier from the VLAN Classifier Rules list.
	- If no rules are available, the following error message displays: "No rules are available on this switch. Choose Add under the Available Rules list to add rules to this switch."
	- If no classifier group IDs are available, the list is disabled.
- 7. Click the right arrow button.

The selected rules are assigned to the selected VLAN classifier ID in the VLAN Classifier list.

8. When you have finished the configuration, click OK to launch the Deploy to Products dialog box.

# Deleting a VLAN classifier group

1. Click the VLAN Classifiers tab on the Edit Switch dialog box.

The Edit Switch dialog box, VLAN Classifiers tab displays.

- 2. Select a classifier from the VLAN Classifiers list.
- 3. Click Delete.

The VLAN classifier group is deleted.

4. When you have finished the configuration, click OK to launch the Deploy to Products dialog box.

# <span id="page-565-0"></span>LLDP-DCBX configuration

Link Layer Discovery Protocol (LLDP) provides a solution for the configuration issues caused by increasing numbers and types of network devices in a LAN environment, because, with LLDP, you can statically monitor and configure each device on a network.

Data Center Bridging Exchange (DCBX) protocol enables Enhanced Ethernet devices to discover whether a peer device supports particular features, such as Priority-based Flow Control (PFC) or Class of Service (CoS). In a Data Center Bridging (DCB) environment, LLDP is enhanced with DCBX protocol to further share or change the configured DCB enhancements. You must enable the DCBX protocol and configure certain parameters in order to effectively utilize the benefits of a converged network.

Using the LLDP-DCBX dialog box, you can create and manage LLDP profiles and assign an LLDP profile to a port or link aggregation group (LAG).

# Configuring LLDP for FCoE

To configure LLDP for FCoE, complete the following steps.

### NOTE

When a TE port is selected to assign to an LLDP profile, a yellow banner displays with the following error message: "LLDP-DCBX is disabled on this switch. The configuration becomes functional when LLDP-DCBX is enabled on the switch."

1. Select Configure > DCB.

The DCB Configuration dialog box displays.

2. Select the switch to edit in the DCB Ports and LAGs list and click Edit.

The Edit Switch dialog box displays, as shown in [Figure 191.](#page-565-1)

3. Click the LLDP-DCBX tab.

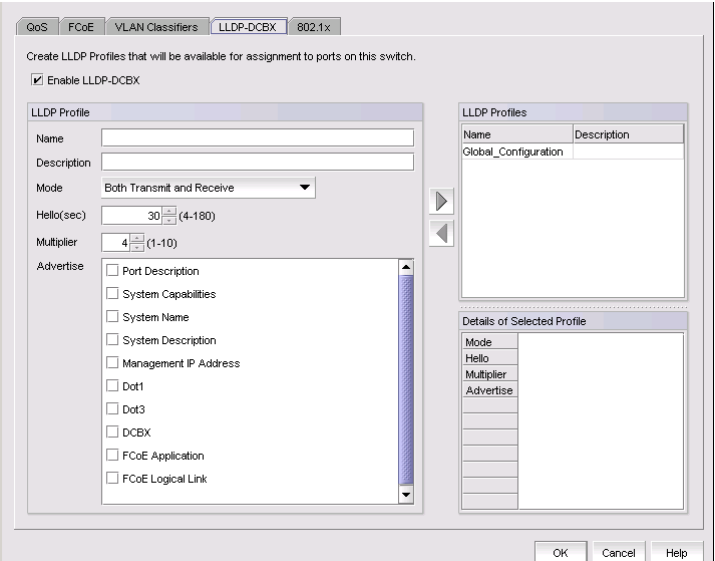

<span id="page-565-1"></span>FIGURE 191 Edit Switch dialog box - LLDP-DCBX tab

# <span id="page-566-0"></span>Adding an LLDP profile

### **NOTE**

When a TE port is selected to assign to an LLDP profile, a yellow banner displays with the following error message: "LLDP-DCBX is disabled on this switch. The configuration becomes functional when LLDP-DCBX is enabled on the switch."

1. Select Configure > DCB.

The DCB Configuration dialog box displays, showing the status of all DCB-related hardware and functions.

- 2. Select a switch, and click Edit.
- 3. Click the LLDP-DCBX tab on the Edit Switch dialog box.

The LLDP-DCBX dialog box displays.

- 4. Click the Enable LLDP-DCBX checkbox.
- 5. Configure the LLDP Profile parameters:
	- Enter a name for the LLDP profile.

If the name of the LLDP profile already exists on the switch, an overwrite warning displays.

- Enter a meaningful description of the LLDP profile.
- Select a mode from the list: Both Tx (transmitted) or Rx (received), Tx only, or Rx only.
- Enter a hello interval time (in seconds) for the bridge in the **Hello (secs)** field. The value range is from 4 through 180 and the default value is 30.
- Enter a multiplier (in seconds). The value range is from 1 through 10 and the default is 4.
- Check the profile parameters that you want to display as part of the LLDP profile from the Advertise list:
	- Port description The user-configured port description.
	- System name The user-configured name of the local system.
	- System capabilities The system capabilities running on the system.
	- System description The system description containing information about the software running on the system.
	- Management IP address The management IP address of the local system.
	- Dot *x*
	- DCBX The DCBX profiles.
	- FCoE application The FCoE application feature.
	- FCoE logical link The logical link level for the SAN network.
- 6. Click the right arrow button to move the newly created profile into the LLDP Profiles list.
- 7. When you have finished the configuration, click OK to launch the Deploy to Products dialog box.

# Editing an LLDP profile

1. Select Configure > DCB.

The DCB Configuration dialog box displays, showing the status of all DCB-related hardware and functions.

- 2. Select a switch, and click Edit.
- 3. Click the LLDP-DCBX tab on the Edit Switch dialog box.

The LLDP-DCBX Profile dialog box displays.

4. Select an LLDP profile in the LLDP Profile list.

### **NOTE**

You can edit the <Global Configuration> profile. You cannot, however, delete or duplicate global configurations.

- 5. Click the left arrow to load the LLDP profile's values in the left pane.
- 6. Modify the values, as described in ["Adding an LLDP profile" on page 515](#page-566-0). You are not allowed to modify the LLDP profile's name.
- 7. Click the right arrow to update the LLDP profile parameters.
- 8. When you have finished the configuration, click OK to launch the Deploy to Products dialog box.

# Deleting an LLDP profile

1. Select Configure > DCB from the menu bar.

The DCB Configuration dialog box displays, showing the status of all DCB-related hardware and functions.

- 2. Select a switch, and click Edit.
- 3. Click the LLDP-DCBX tab on the Edit Switch dialog box.
- 4. Select an existing LLDP profile from the LLDP Profiles list in the upper right pane.

### **NOTE**

You cannot delete <Global Configurations>. You can, however, edit global configurations. For more information, refer to ["Product configuration templates" on page 779.](#page-830-0)

5. Click the left arrow button.

The selected LLDP profile is removed from the list.

- 6. When you have finished the configuration, click OK to launch the Deploy to Products dialog box.
- 7. Click OK.

The Deployment Status dialog box launches.

- 8. Click Start on the Deployment Status dialog box to save the changes to the selected devices.
- 9. Click Close to close the Deployment Status dialog box.

# Assigning an LLDP profile to a port or ports in a LAG

You create LLDP profiles using the **Edit Switch** dialog box, which you access from the DCB Configuration dialog box. Global configuration parameters, which is the default selection, are displayed in the Assigned Profile table.

### NOTE

A yellow banner displayed on the LLDP-DCBX dialog box indicates that LLDP-DCBX is disabled on the switch. The configuration options become functional when LLDP-DCBX is enabled on the switch.

1. Select **Configure > DCB** from the menu bar.

The DCB Configuration dialog box displays, showing the status of all DCB-related hardware and functions.

- 2. Select a port or link aggregation group (LAG), and click Edit.
- 3. Click the LLDP-DCBX tab on the Edit Port or Edit LAG dialog box.

The **Assign an LLDP profile** dialog box displays.

4. Click Assign an LLDP profile to <port name> button to enable the feature.

### NOTE

Assign the Global Configuration is the default. The Available Profiles list is disabled if global configuration is selected. In addition, the Assign an LLDP profile button is disabled if no LLDP profiles exist on the switch.

- 5. Select an LLDP profile from the Available Profiles list.
- 6. When you have finished the configuration, click OK to launch the Deploy to Ports/LAGs dialog box. Refer to ["Switch, port, and LAG deployment" on page 520](#page-571-0) for more information.

# <span id="page-568-0"></span>802.1x authentication

802.1x is a standard authentication protocol that defines a client-server-based access control and authentication protocol. 802.1x restricts unknown or unauthorized clients from connecting to a LAN through publicly accessible ports.

### **NOTE**

802.1x is not supported for internal ports.

A switch must be enabled for 802.1x authentication before you configure its parameters. See ["Setting 802.1x parameters for a port"](#page-569-0) for more information.

# Enabling 802.1x authentication

802.1x authentication is enabled or disabled globally on the switch using the Edit Switch dialog box.

1. Select Configure > DCB from the menu bar.

The DCB Configuration dialog box displays, showing the status of all DCB-related hardware and functions.

- 2. Select a switch and click Edit.
- 3. Click the 802.1x tab on the Edit Switch dialog box.
- 4. Click the Enable 802.1x check box to enable 802.1x authentication, and click OK.
- 5. Configure the 802.1x parameters, which are described in ["Setting 802.1x parameters for a](#page-569-0)  [port" on page 518](#page-569-0).
- 6. When you have finished the configuration, click OK to launch the Deploy to Products dialog box.

# Disabling 802.1x authentication

1. Select Configure > DCB from the menu bar.

The DCB Configuration dialog box displays, showing the status of all DCB-related hardware and functions.

- 2. Select a switch and click Edit.
- 3. Click the 802.1x tab on the Edit Switch dialog box.
- 4. Clear the Enable 802.1x check box to disable 802.1x authentication.
- 5. When you have finished the configuration, click OK to launch the Deploy to Products dialog box.

# <span id="page-569-0"></span>Setting 802.1x parameters for a port

The 802.1x parameters can be configured whether or not the feature is enabled on the switch. The default parameters are initially populated when 802.1x is enabled, but you can change the default values as required.

1. Select **Configure > DCB** from the menu bar.

The DCB Configuration dialog box displays, showing the status of all DCB-related hardware and functions.

- 2. Select a port and click Edit.
- 3. Click the 802.1x tab on the Edit Port dialog box.

The **Enable 802.1x** dialog box displays, as shown in [Figure 192](#page-570-0).

4. Click the Enable 802.1x check box to enable 802.1x authentication.

The 802.1x parameters are enabled for editing.

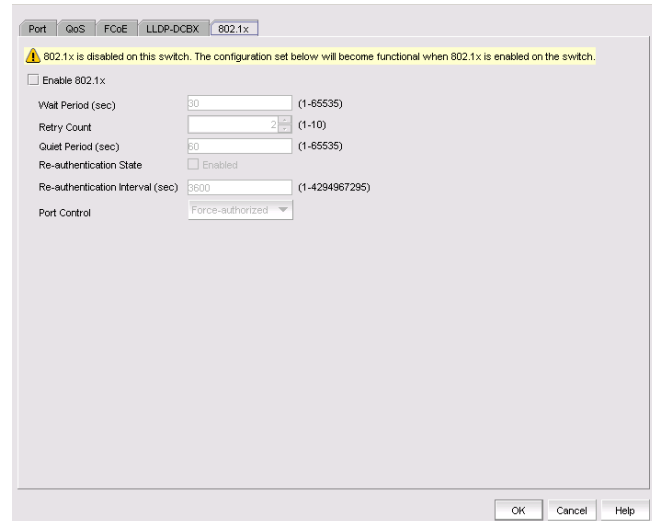

<span id="page-570-0"></span>FIGURE 192 802.1x dialog box

- 5. Configure the following 802.1x parameters:
	- Wait Period The number of seconds the switch waits before sending an EAP request. The value range is 15 to 65535 seconds. The default value is 30.
	- Retry Count The maximum number of times that the switch restarts the authentication process before setting the switch to an unauthorized state. The value range is 1 to 10. The default value is 2.
	- Quiet Period The number of seconds that the switch remains in the quiet state after a failed authentication exchange with the client. The value range is 1 to 65535 seconds. The default value is 60.
	- Re-authentication State Enable or disable the periodic re-authentication of the client. The default is Disable.
	- Re-authentication Interval The number of seconds between re-authentication attempts. The value range is 1 to 4294967295. The default value is 3600 seconds. This feature is not dependent on the re-authentication state being enabled.
	- Port Control Select an authorization mode from the list to configure the ports for authorization. Options include auto, force-authorized, or force-unauthorized and the default value is auto.
- 6. When you have finished the configuration, click OK to launch the Deploy to Ports dialog box. Refer to ["Switch, port, and LAG deployment" on page 520](#page-571-0) for more information.

# <span id="page-571-0"></span>Switch, port, and LAG deployment

The Deploy to Products, Deploy to Ports, and Deploy to LAGs dialog boxes provide the flexibility to commit DCB configurations either right away or at a scheduled time. These dialog boxes also allow you to commit the switch-level configuration changes to one or more target switches.

### NOTE

Deployment from the Management application to a Network OS device is not supported.

# Deploying DCB product, port, and LAG configurations

The switch, port, and LAG deployment dialog boxes provide common deployment options, save configuration options, and schedule options. Depending on which product, port, or LAG you select, the Deploy to Products, Deploy to Ports, or Deploy to LAGs dialog box displays upon deployment.

1. Select **Configure > DCB** from the menu bar.

The DCB Configuration dialog box displays, showing the status of all DCB-related hardware and functions.

- 2. Select a switch, port, or LAG, and click Edit.
- 3. Configure the switch, port, or LAG. When you have finished the configuration, click OK to launch the appropriate dialog box. Refer to [Figure 193](#page-571-1), [Figure 194,](#page-572-0) and [Figure 195](#page-572-1).

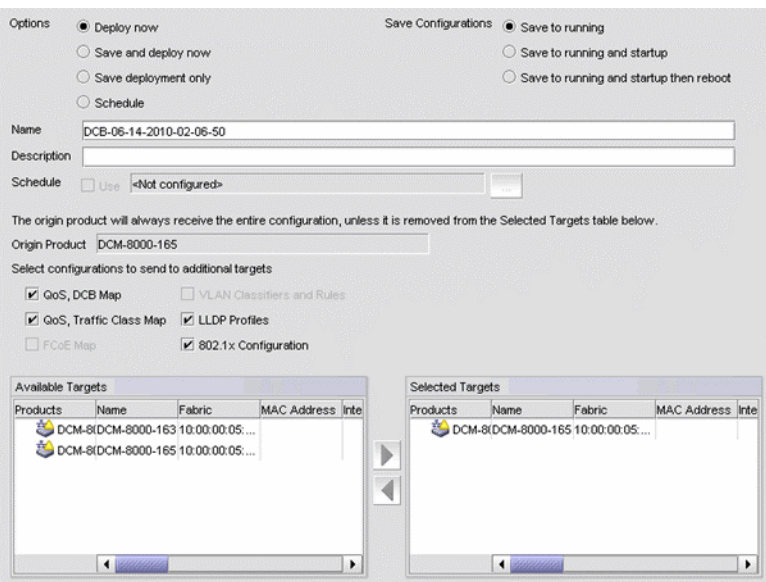

<span id="page-571-1"></span>FIGURE 193 Deploy to Products dialog box

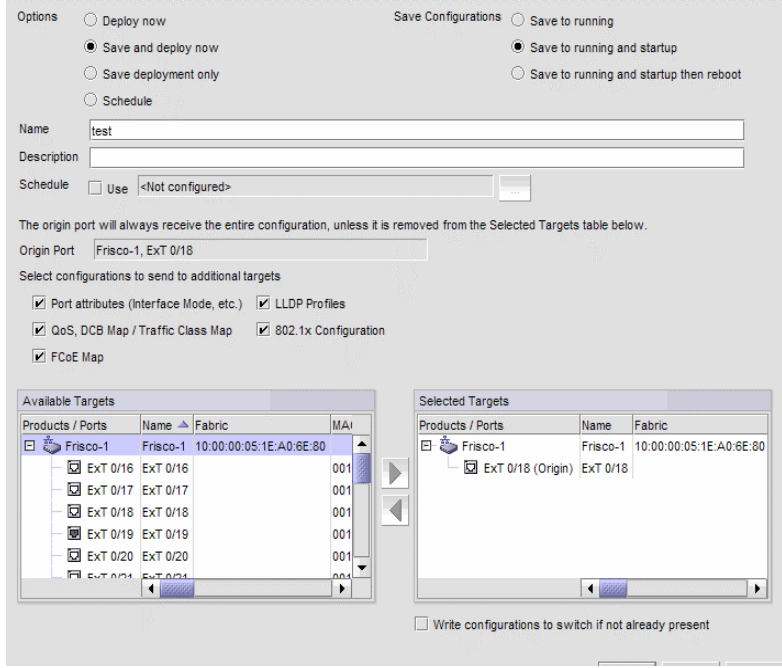

<span id="page-572-0"></span>FIGURE 194 Deploy to Ports dialog box

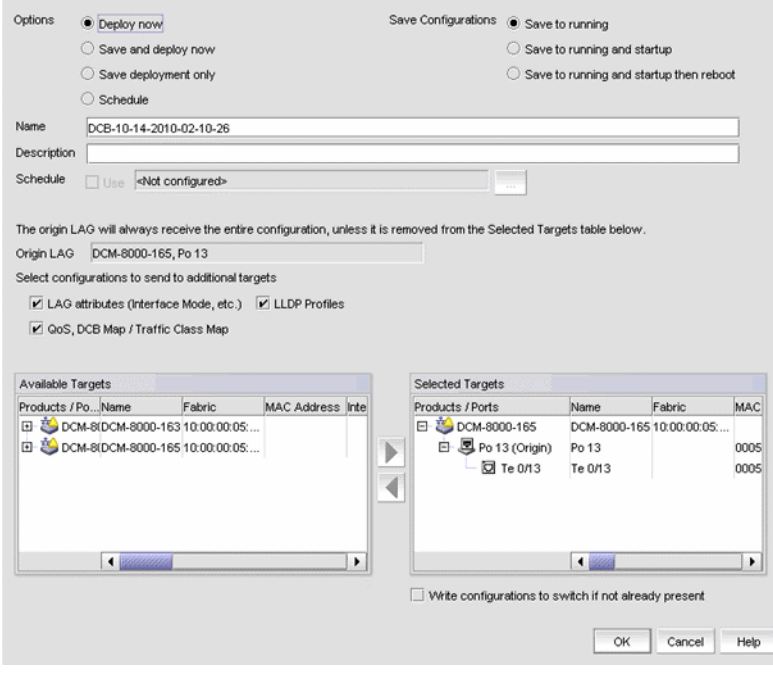

<span id="page-572-1"></span>FIGURE 195 Deploy to LAGs dialog box

- 4. Click one of the following deployment options:
	- Deploy now
	- Save and deploy now
	- Save deployment only
	- Schedule
- 5. Click one of the following save configuration options:
	- Save to running
	- Save to running and startup
	- Save to running and startup then reboot

The name for the scheduled product deployment is pre-populated with a "DCB-MM-DD-YYYY-HR-MIN-SS" prefix. This is an editable field.

- 6. Provide a description for the product/port/LAG deployment.
- 7. If the Schedule option is selected, click the Use check box for one-time deployment. One-time deployment is the only option.

The name of the origin product is a read-only field. The origin product receives the entire configuration, unless it is removed from the Selected Targets list.

8. Select one or more of the following configurations, to be deployed on the selected targets.

### NOTE

These configurations can be pushed to target DCB switches, FOS version 6.3.1\_cee or 6.3.1\_del.

For switches:

- QoS, DCB Map
- QoS, Traffic Class Map
- FCoE Map
- VLAN Classifiers and Rules
- LLDP Profiles
- 802.1x Configuration

### **NOTE**

See ["Source to target switch Fabric OS version compatibility for deployment"](#page-574-0) for restrictions.

For ports:

- Port attributes (interface mode, etc.)
- QoS, DCB Map / Traffic Class Map
- FCoE Map
- LLDP Profiles
- 802.1x Configuration

### NOTE

On the Deploy to Ports dialog box, you can write port configurations to the switch by enabling the check box at the bottom of the dialog box.

For LAGs:

- LAG attributes (Interface Mode, etc.)
- QoS, DCB Map / Traffic Class Map
- LLDP Profiles
- 9. Click to move the available targets selected for configuration deployment to the Selected Targets list.
- 10. Click OK.

The Deployment Status dialog box launches.

- 11. Click Start on the Deployment Status dialog box to save the changes to the selected devices.
- 12. Click Close to close the Deployment Status dialog box.

## <span id="page-574-0"></span>Source to target switch Fabric OS version compatibility for deployment

[Table 55](#page-574-1) lists the restrictions that exist when deploying source switches to target switches.

<span id="page-574-1"></span>TABLE 55 Source to target switch Fabric OS version compatibility

| Source Fabric OS version and device                                                         | <b>Target Fabric OS version supported</b>                                                                                                    | <b>Comments</b>                                                                                                    |
|---------------------------------------------------------------------------------------------|----------------------------------------------------------------------------------------------------|----------------------------------------------------------------------------------------------------|
| Fabric OS DCB switch and<br>FCOE10-24 DCB blade with Fabric<br>OS version 6.4.2 or earlier. | Allows Fabric OS DCB switch and<br>FCOE10-24 DCB blade with Fabric<br>OS version 6.4.2 or earlier.<br>Excludes Fabric OS Converged 10<br>Gbe switch module for IBM<br><b>BladeCenter with Fabric OS</b><br>6.3.1 cee, Fabric OS 6.4.1 fcoe,<br>and Fabric OS 6.3.1 dcb.                                         | You cannot copy legacy<br>configurations to Fabric OS version<br>7.0 switches, because these<br>switches support FCoE maps and<br>can have only one default DCB map.<br>Legacy Fabric OS switches,<br>however, can have more than one<br>default map. |
| Fabric OS FCOE10-24 DCB blade<br>with Fabric OS 6.4.1 fcoe                                  | Allows FCOE10-24 DCB blade with<br>Fabric OS 6.4.1 fcoe or Fabric OS<br>7.0.0.<br>Allows Fabric OS Converged 10 Gbe<br>switch module for IBM BladeCenter<br>with Fabric OS 6.3.1 cee or Fabric<br>OS 6.3.1 dcb.<br>Excludes Fabric OS DCB switch and<br>FCOE10-24 DCB blade with Fabric<br>OS 6.4.2 or earlier. | Both the source and the target<br>support only one default DCB map.<br>You can copy QoS, LLDP, and<br>802.1x configurations from the<br>source to the target.                                                                                         |
| Fabric OS DCB switch<br>FCOE10-24 DCB blade with Fabric<br>OS 7.0.                          | Allows Fabric OS DCB switch and<br>FCOE10-24 DCB blade with Fabric<br>OS 7.0.0.                                                                                                    | VLAN classifiers are supported, but<br>the FCoE map is not supported on<br>Fabric OS 7.0.0.                                                                                                    |

Excludes all others.

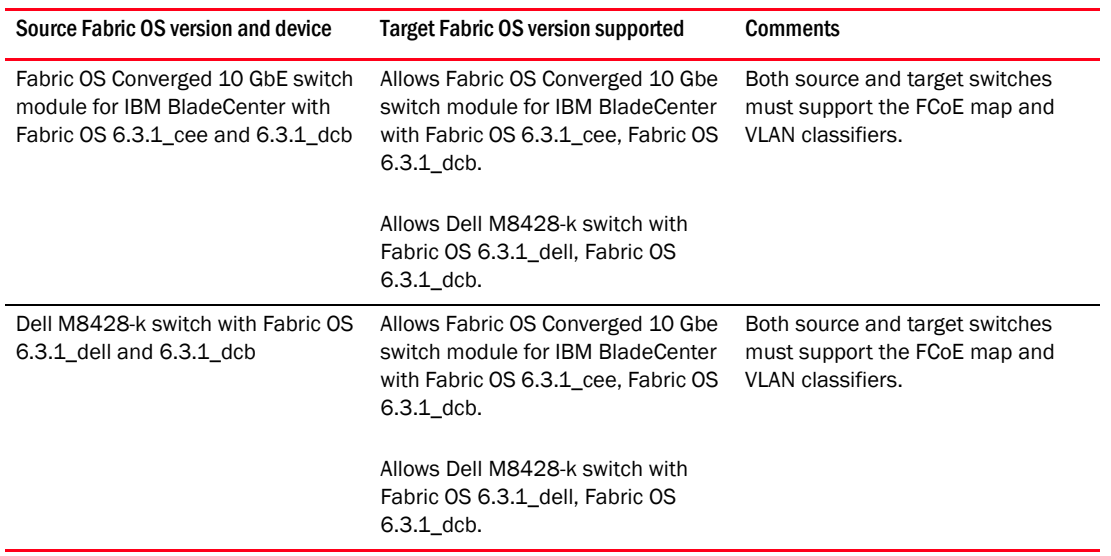

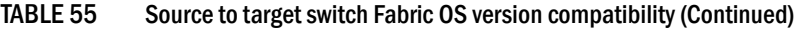

# Network OS switches in VCS mode

For a Network OS switch in VCS mode or standalone mode, you can use the management application to perform the following tasks:

- View Network OS switches, ports, LAGs, and vLAGs and their basic configuration details and detailed DCB configurations.
- Enable and disable ports, LAGs, and vLAGs.
- View real-time performance graphs.
- View historical graphs and reports.
- View profiled port, LAG, and vLAG configurations.
- View the list of virtual FCoE ports.
- Enable, disable, and view Connected End Device details for the listed virtual FCoE ports.
- Launch the VLAN Manager.
- Launch the Access Control List (ACL) Manager.

### NOTE

Network OS switches in standalone mode do not support FCoE login group management or virtual FCoE port management.

### **NOTE**

Network OS switches in VCS mode do not support FCoE login group management.
## Supported VCS platforms

The following switches are supported in a virtual fabric switching environment:

- VDX 2730 10 GbE connection blade for the Fujitsu PRIMERGY BX900 and BX400 Blade **Servers**
- VDX 6710
- VDX 6720-24
- VDX 6720-60
- VDX 6730-32
- VDX 6730-76
- VDX 6740
- VDX 6740T
- VDX 8770-4
- VDX 8770-8

### Viewing switches in VCS mode

- 1. Launch the DCB Configuration dialog box using one of the following methods:
	- Select Configure > DCB from the menu bar.
	- Right-click the DCB switch from the device tree, and select Configure > DCB.
	- Right-click the DCB switch from the topology map and select Configure > DCB.

The DCB Configuration dialog box displays, showing the status of all DCB-related hardware and functions.

2. Select a Network OS switch in the DCB Products/Ports table and click View.

The View Switch dialog box displays, allowing you to view the Network OS switch parameters.

- 3. Click one of the following tabs and refer to the appropriate corresponding table for a description of the feature parameters.
	- QoS Refer to ["Viewing QoS parameters on the Network OS switch" on page 526](#page-577-0).
	- FCoE Refer to ["Viewing FCoE parameters on the Network OS switch" on page 526.](#page-577-1)
	- VLAN Classifiers Refer to ["Viewing VLAN classifiers and rules parameters on the Network](#page-578-0)  [OS switch" on page 527](#page-578-0).
	- LLDP-DCBX Refer to "Viewing LLDP-DCBX parameters on the Network OS switch" on [page 527](#page-578-1).
	- 802.1x ["Viewing the 802.1x parameter on the Network OS switch" on page 528](#page-579-0).

### <span id="page-577-0"></span>Viewing QoS parameters on the Network OS switch

[Table 56](#page-577-2) describes the parameters that displays on the View Switch dialog box - QoS tab.

#### **NOTE**

Network OS switches in VCS mode support only the DCB map. Network OS switches in standalone mode supports both the DCB and Traffic Class maps.

<span id="page-577-2"></span>TABLE 56 QoS configuration parameters on VCS switch Map Type **Displays the map type: DCB or Traffic Class for a Standalone Network OS** switch or DCB for Network OS switches in VCS mode. DCB Maps list Displays the following map information: • Name - The name of the map. • Precedence — The precedence number that determines the map's priority. Valid values are from 1 through 100. • Fabric Remap Priority — The fabric remap priority of the port. Valid values are CoS 0 through CoS 6, and the default is CoS 0. • Lossless Remap Priority — The FCoE lossless remap priority of the port. Valid values are CoS 0 through CoS 6, and the default is CoS 0. **DCB Map Parameters Displays the following map parameters:** • PG ID — Lists the priority group ID (15.0 to 15.7 and 0 to 7). • % Bandwidth — Lists the bandwidth value for priority group IDs 0-7. The total of all priority groups must equal 100%. • Priority Flow — Check to enable priority flow control on individual priority groups. • CoS — Lists the Class of Service (CoS) value that corresponds to the Priority Group ID rows. The CoS value must be mapped to at least one of the Priority Group IDs (0-7).

### <span id="page-577-1"></span>Viewing FCoE parameters on the Network OS switch

[Table 57](#page-577-3) describes the parameters that displays on the View Switch dialog box - FCoE tab.

<span id="page-577-3"></span>TABLE 57 FCoE configuration parameters on VCS switch

| <b>Field/Component</b>                                                                                                   | <b>Description</b>                                                                                                    |
|----------------------------------------------------------------------------------------------------|----------------------------------------------------------------------------------------------------|
| <b>FCoE Map</b><br><b>Note:</b> The default FCoE map contains<br>both the default Fabric map and the<br>default DCB map. | Displays the following information about the FCoE map:<br>Fabric Map - The name of the Fabric map. The default Fabric map<br>consists of virtual fabric and FCoE VLAN-related information.<br>DCB Map – The name of the DCB map.                                                                                                    |
| <b>Fabric Map</b>                                                                                                    | Displays the following information about the Fabric map:<br>VLAN ID - The FCoE VLAN identifier associated with the Fabric<br>map.<br>FCMAP – The unique MAC address prefix an FCoE Forwarder (FCF)<br>٠<br>uses to identify FCoE traffic on a particular FCoE VLAN.<br>Fabric ID - The Fabric identifier.<br>Priority – The FCoE priority forwarding class to queue mapping.<br>٠<br>٠<br>FIP Advertisement Interval – Displays the frequency, in seconds, at<br>which FIP advertisements are set.<br>٠<br>FIP Keep Alive Timeout – Displays whether the Keep Alive Timeout<br>feature is enabled. The feature represents the amount of time (in<br>seconds) to keep keep-alive connections active. |

### <span id="page-578-0"></span>Viewing VLAN classifiers and rules parameters on the Network OS switch

[Table 58](#page-578-2) describes the parameters that display on the View Switch dialog box - VLAN Classifiers tab.

| <b>Field/Component</b>  | <b>Description</b>                                                                                                    |  |  |  |  |
|-------------------------|----------------------------------------------------------------------------------------------------|--|--|--|--|
| <b>Available Rules</b>  | Displays the following Available Rules information:                                                                                                  |  |  |  |  |
|                         | Rule ID $-$ The rule identifier. Valid rule ID values are from 1 through<br>256.                                                                     |  |  |  |  |
|                         | Rule Type – Valid rule types are MAC (MAC address-based rule) and<br>Proto (802.10 protocol-based rule).                                             |  |  |  |  |
|                         | Encapsulation – The encapsulation type                                                                                                    |  |  |  |  |
|                         | (ethv2/nosnaplic/snaplic). Encapsulation only displays a value<br>when Proto is selected as the rule type.                                           |  |  |  |  |
| <b>VLAN Classifiers</b> | Displays the following VLAN Classifier information:                                                                                                  |  |  |  |  |
|                         | Classifiers/Rules – A tree that displays the classifier nodes and<br>rules.                                                                          |  |  |  |  |
|                         | ٠<br>Rule Type – Valid rule types are MAC (MAC address-based rule) and<br>Proto (802.10 protocol-based rule).                                        |  |  |  |  |
|                         | Encapsulation – The encapsulation type<br>(ethv2/nosnaplic/snaplic). Encapsulation only displays a value<br>when Proto is selected as the rule type. |  |  |  |  |

<span id="page-578-2"></span>TABLE 58 VLAN classifiers and rules configuration parameters on VCS switch

### <span id="page-578-1"></span>Viewing LLDP-DCBX parameters on the Network OS switch

[Table 59](#page-578-3) describes the LLDP profiles table (in global configuration) and the LLDP profiles.

<span id="page-578-3"></span>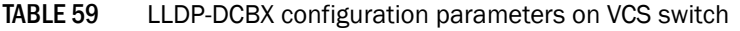

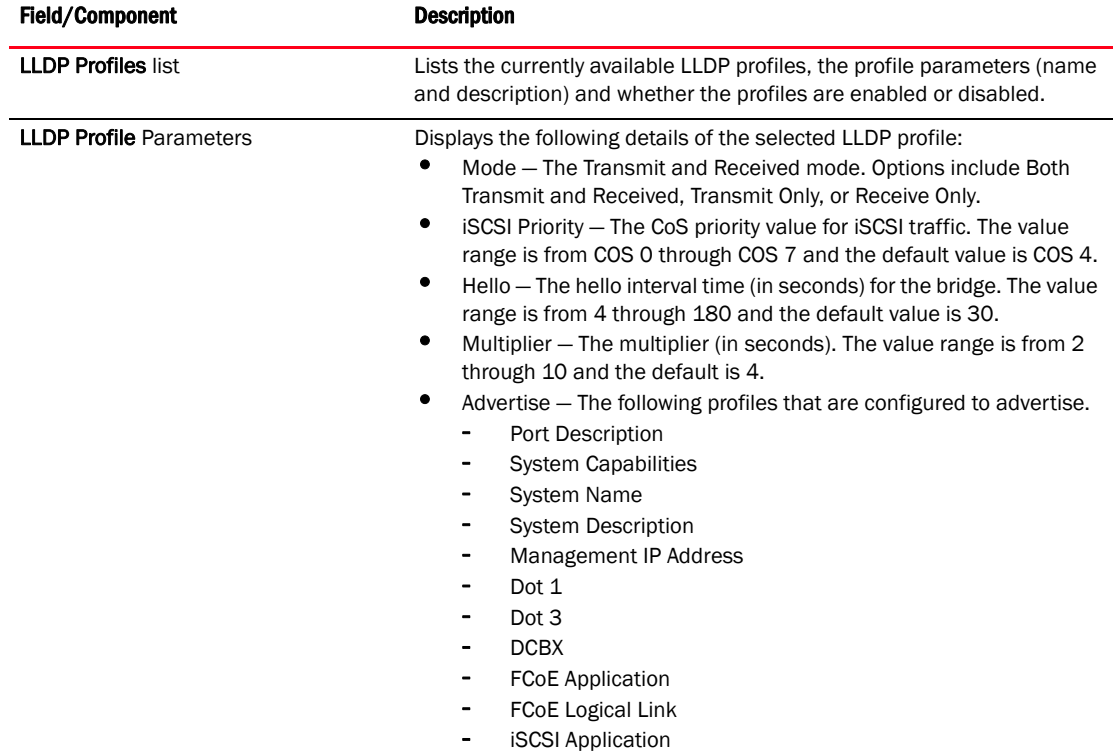

### <span id="page-579-0"></span>Viewing the 802.1x parameter on the Network OS switch

[Table 60](#page-579-1) describes the parameter that displays on the View Switch dialog box - QoS tab.

| 100 - U<br><u>UUZILA UUTIIRUTUUTI PUTUITIULI UTI VUU JIITUTI</u> |  |                                                                                                  |  |  |  |  |
|------------------------------------------------------------------|--|--------------------------------------------------------------------------------------------------|--|--|--|--|
| Field/Component                                                  |  | <b>Description</b>                                                                               |  |  |  |  |
| 802.1x                                                           |  | Displays the enabled or disabled status of the 802.1x configuration on<br>the Network OS switch. |  |  |  |  |

<span id="page-579-1"></span>TABLE 60 802.1x configuration parameter on VCS switch

### Viewing ports in VCS mode

- 1. Launch the DCB Configuration dialog box using one of the following methods:
	- Select Configure > DCB from the menu bar.
	- Right-click the DCB switch from the device tree, and select Configure > DCB.
	- Right-click the DCB switch from the topology map and select Configure > DCB.

The DCB Configuration dialog box displays, showing the status of all DCB-related hardware and functions.

2. Select a Network OS switch port in the DCB Products/Ports table and click View.

The View Port dialog box displays, allowing you to view the Network OS switch port parameters.

- 3. Click one of the following tabs and refer to the appropriate corresponding table for a description of the feature parameters.
	- Port - ["Viewing port parameters on the Network OS switch port" on page 528](#page-579-2)
	- QoS Refer to ["Viewing QoS parameters on the Network OS switch port" on page 529.](#page-580-0)
	- FCoE Refer to ["Viewing FCoE parameters on the Network OS switch port" on page 530](#page-581-0).
	- LLDP-DCBX Refer to ["Viewing LLDP-DCBX parameters on the Network OS switch port" on](#page-582-0)  [page 531](#page-582-0).
	- 802.1x ["Viewing the 802.1x parameter on the Network OS switch port" on page 531](#page-582-1).

### <span id="page-579-2"></span>Viewing port parameters on the Network OS switch port

[Table 61](#page-579-3) describes the parameters that displays on the View Port dialog box  $-$  Port tab.

#### <span id="page-579-3"></span>TABLE 61 Port parameters on the Network OS switch port

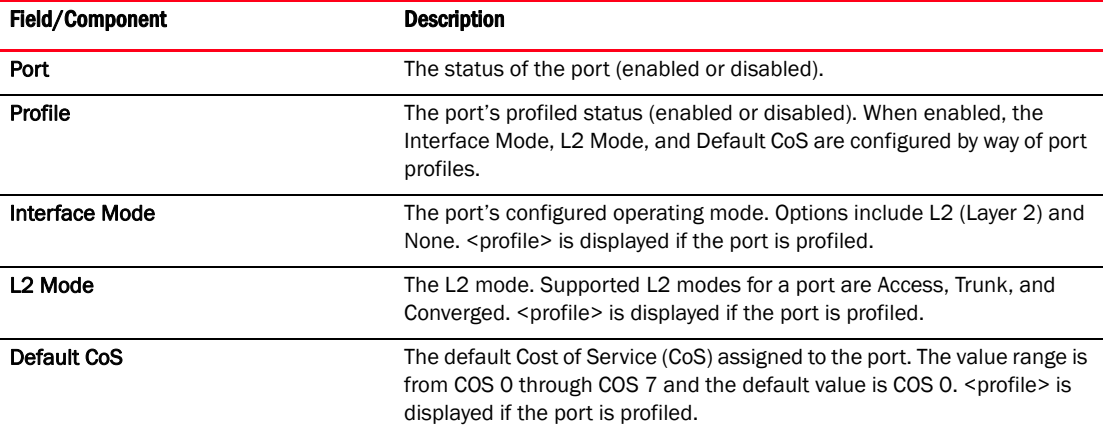

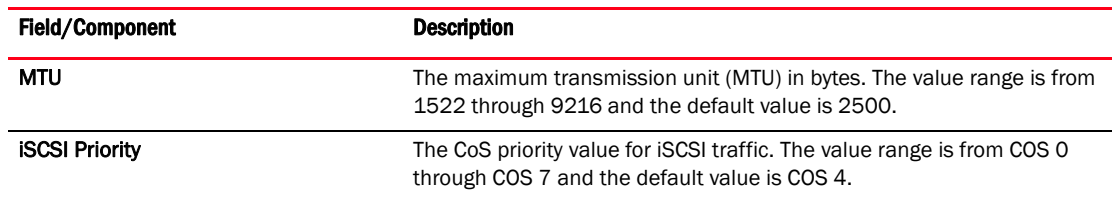

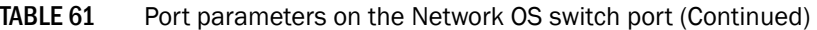

### <span id="page-580-0"></span>Viewing QoS parameters on the Network OS switch port

[Table 62](#page-580-1) (DCB) and [Table 63](#page-581-1) (non-DCB) describe the parameters that displays on the View Port dialog box - QoS tab.

#### NOTE

Network OS switches with VCS enabled supports only the DCB map. Network OS switches in standalone mode supports both the DCB and Traffic Class maps.

### QoS-DCB

<span id="page-580-1"></span>TABLE 62 QoS (DCB) parameters on the Network OS switch port.

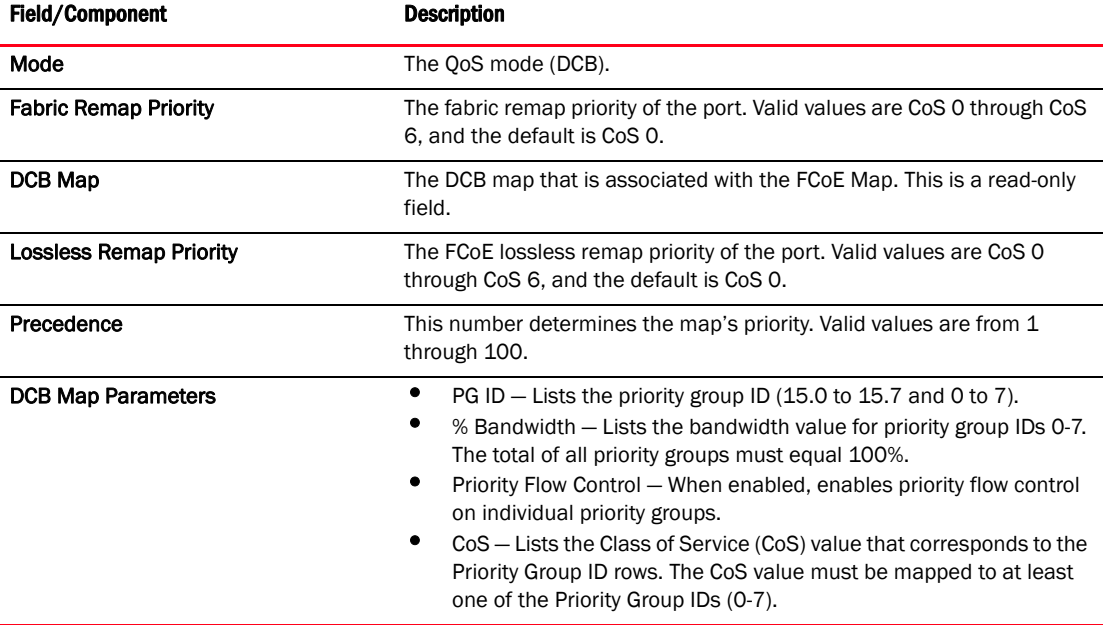

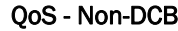

<span id="page-581-1"></span>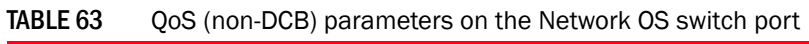

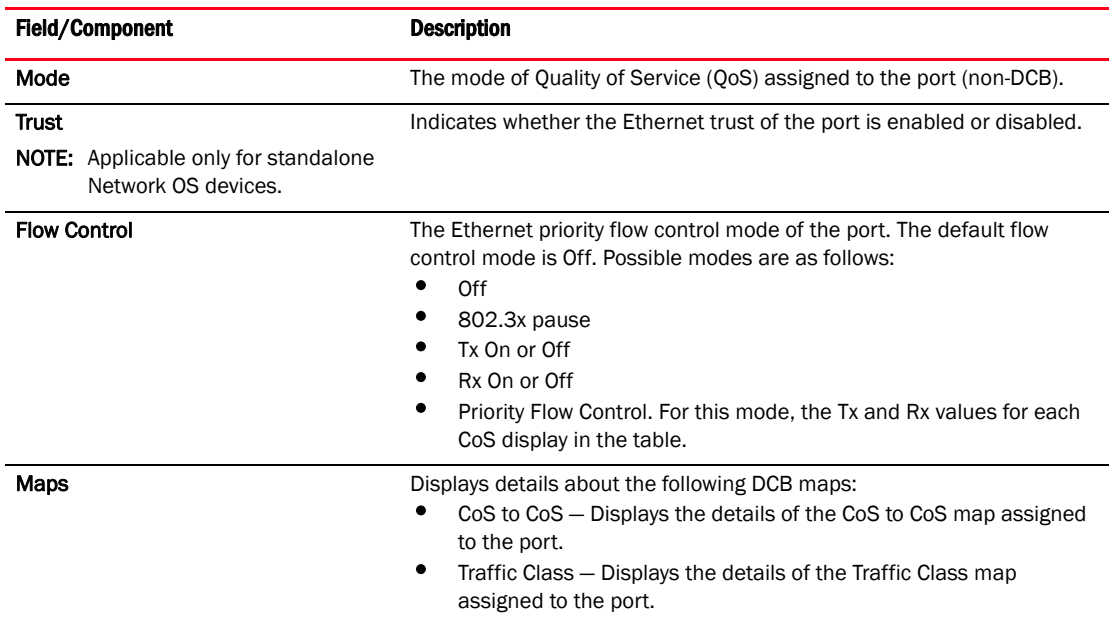

## <span id="page-581-0"></span>Viewing FCoE parameters on the Network OS switch port

[Table 64](#page-581-2) describes the parameters that displays on the View Port dialog box - FCoE tab.

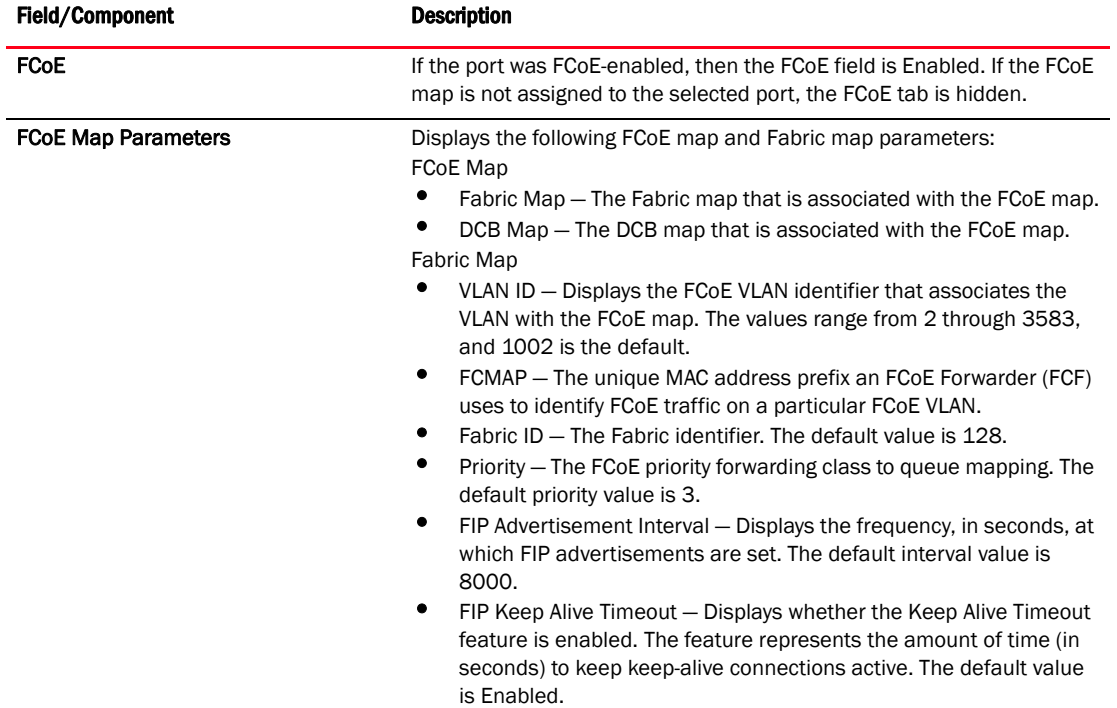

<span id="page-581-2"></span>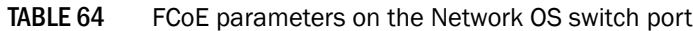

### <span id="page-582-0"></span>Viewing LLDP-DCBX parameters on the Network OS switch port

[Table 65](#page-582-2) describes the LLDP profiles table (in global configuration) and the LLDP profiles.

| <b>Field/Component</b>         | <b>Description</b>                                                                                                    |  |  |  |  |
|--------------------------------|----------------------------------------------------------------------------------------------------|--|--|--|--|
| <b>LLDP-DCBX</b>               | Indicates whether LLDP-DCBX feature is enabled or disabled.                                                                                                    |  |  |  |  |
| <b>LLDP Profile Parameters</b> | Displays the following LLDP profile parameters:<br>Name - The name of the LLDP profile.<br>Description - A description of the LLDP profile.<br>Mode - The Transmit and Received mode. Options include Both<br>Transmit and Received, Transmit Only, or Receive Only.<br>iSCSI Priority - The CoS priority value for iSCSI traffic. The value<br>range is from COS 0 through COS 7 and the default value is COS 4.<br>Hello - The hello interval time (in seconds) for the bridge. The value<br>٠<br>range is from 4 through 180 and the default value is 30.<br>Multiplier – The multiplier (in seconds). The value range is from 2<br>through 10 and the default is 4.<br>Advertise – The profiles that are configured to advertise. The profile<br>options are as follows:<br>Port Description<br><b>System Capabilities</b><br><b>System Name</b><br><b>System Description</b><br><b>Management IP Address</b><br>Dot 1<br>Dot 3<br><b>DCBX</b><br><b>FCoE Application</b><br><b>FCoE Logical Link</b> |  |  |  |  |
|                                | <b>iSCSI Application</b>                                                                                                    |  |  |  |  |

<span id="page-582-2"></span>TABLE 65 LLDP-DCBX parameters on the Network OS switch port

### <span id="page-582-1"></span>Viewing the 802.1x parameter on the Network OS switch port

[Table 66](#page-582-3) describes the parameter that displays on the View Port dialog box - QoS tab.

<span id="page-582-3"></span>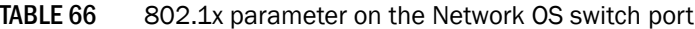

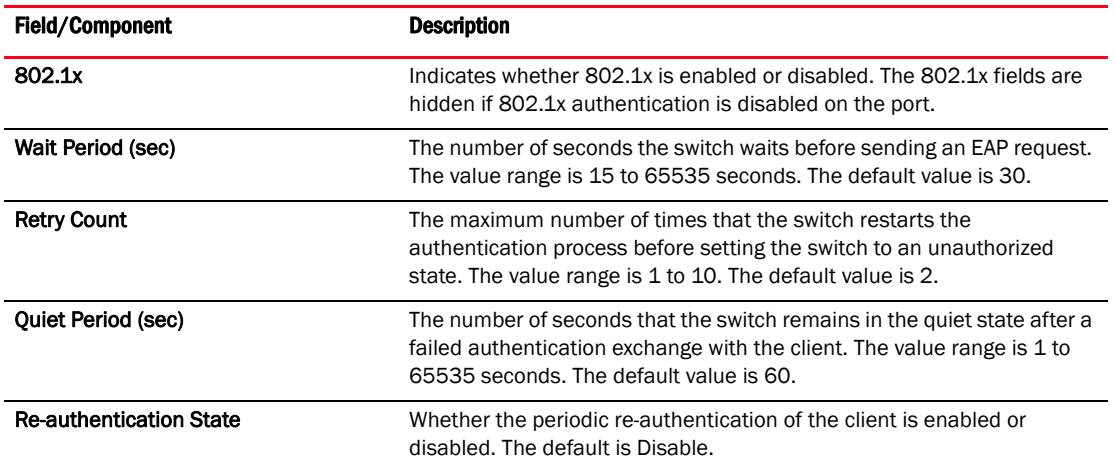

| <b>Field/Component</b>           | <b>Description</b>                                                                                                    |  |  |
|----------------------------------|----------------------------------------------------------------------------------------------------|--|--|
| Re-authentication Interval (sec) | The number of seconds between re-authentication attempts. The value<br>range is 1 to 4294967295. The default value is 3600 seconds. This<br>feature is not dependent on the re-authentication state being enabled. |  |  |
| <b>Port Control</b>              | The authorization mode to configure the ports for authorization. Options<br>include Auto, Force-authorized, or Force-unauthorized. The default value<br>is Auto.                                                   |  |  |

TABLE 66 802.1x parameter on the Network OS switch port (Continued)

### Viewing LAGs in VCS mode

- 1. Launch the DCB Configuration dialog box using one of the following methods:
	- Select Configure > DCB from the menu bar.
	- Right-click the DCB switch from the device tree, and select Configure > DCB.
	- Right-click the DCB switch from the topology map and select Configure > DCB.

The DCB Configuration dialog box displays, showing the status of all DCB-related hardware and functions.

2. Select a Network OS switch LAG in the DCB Products/Ports table and click View.

The View LAG dialog box displays, allowing you to view the Network OS switch port parameters.

- 3. Click one of the following tabs and refer to the appropriate corresponding table for a description of the feature parameters.
	- LAG - ["Viewing LAG parameters on the Network OS switch LAG" on page 532](#page-583-0)
	- QoS Refer to ["Viewing QoS parameters on the Network OS switch LAG" on page 533.](#page-584-0)
	- LLDP-DCBX Refer to ["Viewing LLDP-DCBX parameters on the Network OS switch LAG" on](#page-586-0)  [page 535.](#page-586-0)
	- FCoE Refer to ["Viewing FCoE parameters on the Network OS switch" on page 526.](#page-577-1)

### <span id="page-583-0"></span>Viewing LAG parameters on the Network OS switch LAG

[Table 67](#page-583-1) describes the parameters that displays on the View LAG dialog box  $-$  LAG tab.

| <b>Field/Component</b><br><b>Description</b> |                                                                                                    |  |  |  |  |
|----------------------------------------------|----------------------------------------------------------------------------------------------------|--|--|--|--|
| LAG ID                                       | For Network OS switches in VCS mode, the LAG ID range is from 1<br>through 6144. For Network OS switches in standalone mode, the LAG ID<br>range is from 1 through 64.                       |  |  |  |  |
| <b>Interface Mode</b>                        | The interface mode, which can be none or layer 2 (L2).                                                                                                    |  |  |  |  |
| Profile                                      | Indicates whether the LAG profile is enabled or disabled.                                                                                                    |  |  |  |  |
| L <sub>2</sub> Mode                          | The L2 mode (Access or Trunk):<br>Access mode allows only one VLAN and allows only untagged<br>frames.<br>Trunk mode allows more than one VLAN association and allows<br>٠<br>tagged frames. |  |  |  |  |

<span id="page-583-1"></span>TABLE 67 LAG parameters on the Network OS switch LAG

NOTE: <profile> displays if the LAG is profiled.

| <b>Field/Component</b>  | <b>Description</b>                                                                                                    |  |  |  |  |  |
|-------------------------|----------------------------------------------------------------------------------------------------|--|--|--|--|--|
| <b>Status</b>           | Indicates whether the LAG is enabled or disabled. You must enable the<br>LAG to use the DCB functionality.                                                                                               |  |  |  |  |  |
| Default CoS             | The Cost of Service (CoS) value for incoming untagged frames. Values<br>are 0-7 or <profile> if the port is profiled. The default CoS is 0.</profile>                                                    |  |  |  |  |  |
| Type                    | Displays the limit on the size of the LAG. The type values include<br>Standard, where the LAG is limited to 16 ports, and Brocade LAG, where<br>the LAG is limited to 8 ports. The default is Standard.  |  |  |  |  |  |
| <b>MTU</b>              | The maximum transmission unit (MTU). Valid values are from 1522<br>through 9216 bytes, and the default is 2500 bytes.                                                                                    |  |  |  |  |  |
| Mode                    | Displays how the ports are added to the LAG members table in either<br>Static or Dynamic mode. The default is Dynamic, Active, but LAG<br>members can be Active or Passive if the LAG member is Dynamic. |  |  |  |  |  |
| <b>Minimum Links</b>    | Displays the minimum number of operationally UP links needed to<br>declare the port channel UP. This field is applicable only for standalone<br>Network OS devices.                                      |  |  |  |  |  |
| <b>LAG Members list</b> | Lists the ports that are members of the LAG.                                                                                                    |  |  |  |  |  |

TABLE 67 LAG parameters on the Network OS switch LAG (Continued)

### <span id="page-584-0"></span>Viewing QoS parameters on the Network OS switch LAG

[Table 68](#page-584-1) (DCB) and [Table 69](#page-585-0) (non-DCB) describe the parameters that displays on the View LAG dialog box - QoS tab.

#### NOTE

Network OS switches in VCS mode support only the DCB map. Network OS switches in standalone mode supports both the DCB and Traffic Class maps.

### QoS-DCB

<span id="page-584-1"></span>TABLE 68 QoS (DCB) parameters on the Network OS switch LAG.

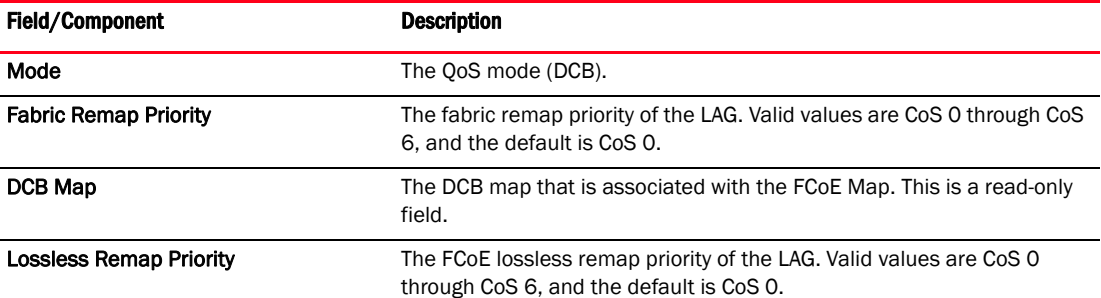

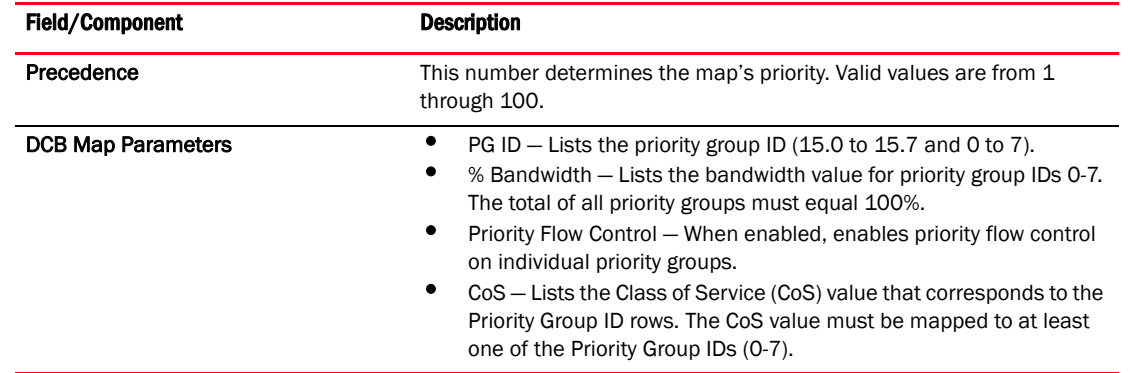

### TABLE 68 QoS (DCB) parameters on the Network OS switch LAG. (Continued)

### QoS - Non-DCB

<span id="page-585-0"></span>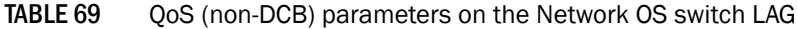

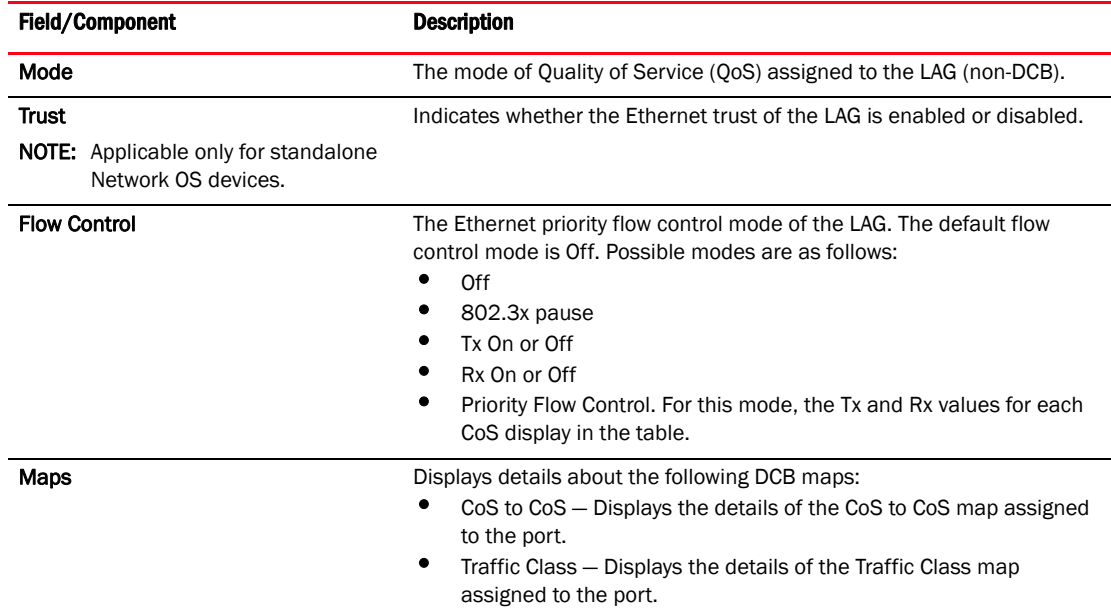

### Viewing FCoE parameters on the Network OS switch LAG

[Table 70](#page-586-1) describes the parameters that displays on the View LAG dialog box - FCoE tab.

### NOTE

The Interface mode is None and the L2 mode is empty for the FCoE-provisioned LAG.

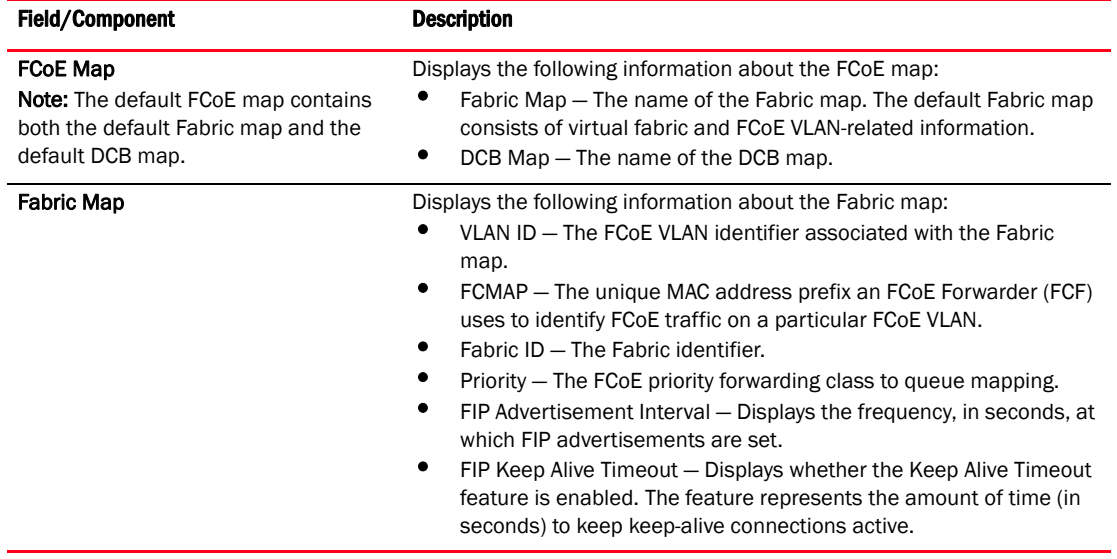

### <span id="page-586-1"></span>TABLE 70 FCoE configuration parameters on VCS switch

### <span id="page-586-0"></span>Viewing LLDP-DCBX parameters on the Network OS switch LAG

[Table 71](#page-586-2) describe the parameters that displays on the View LAG dialog box - LLDP-DCBX tab.

| <b>Field/Component</b>            | <b>Description</b>                                                                                                    |
|-----------------------------------|----------------------------------------------------------------------------------------------------|
| <b>Enable LLDP-DCBX</b> check box | Indicates whether LLDP-DCBX feature is enabled or disabled and<br>whether the global configuration or a specified LLDP profile has been<br>assigned to the vLAG ports.                                                                                                    |
| <b>LLDP Profile Parameters</b>    | Displays the following LLDP profile parameters:<br>Name – The name of the LLDP profile.<br>٠<br>Description – A description of the LLDP profile.<br>٠<br>Mode – The Transmit and Received mode. Options include Both<br>Transmit and Received, Transmit Only, or Receive Only.<br>٠<br>Hello – The hello interval time (in seconds) for the bridge. The value<br>range is from 4 through 180 and the default value is 30.<br>Multiplier – The multiplier (in seconds). The value range is from 1<br>٠<br>through 10 and the default is 4.<br>٠<br>Advertise – The profiles that are configured to advertise. The profile<br>options are as follows:<br><b>DCBX</b><br><b>FCoE Application</b><br><b>FCoE Logical Link</b> |

<span id="page-586-2"></span>TABLE 71 LLDP-DCBX parameters on the Network OS switch LAG

## DCB performance

Performance monitoring provides details about the quantity of traffic and errors a specific port or device generates on the fabric over a specific time frame. You can also use Performance features to indicate the devices that create the most traffic and to identify the ports that are most congested.

The Performance menu items launch either SAN or IP performance dialog boxes based on which tab you select. Note the following points:

- The DCB configuration dialog box can be launched from either the SAN or IP tab.
- The appropriate IP Performance tab launches depending on whether you selected a port or a switch.

### Real-time performance graph

You can monitor a device's performance through a performance graph that displays transmit and receive data. The graphs can be sorted by the column headers. You can create multiple real-time performance graph instances.

### Generating a real-time performance graph from the SAN tab

To generate a real-time performance graph for a FOS device, complete the following steps.

- 1. Click the SAN tab.
- 2. Select a DCB port from the DCB Configuration dialog box, and select Real Time Graph from the Performance list.

A message displays, prompting you to close the DCB Configuration dialog box.

3. Click OK to close the DCB Configuration dialog and open the Performance dialog box.

The Real Time Performance Graphs dialog box displays, as shown in [Figure 196](#page-587-0).

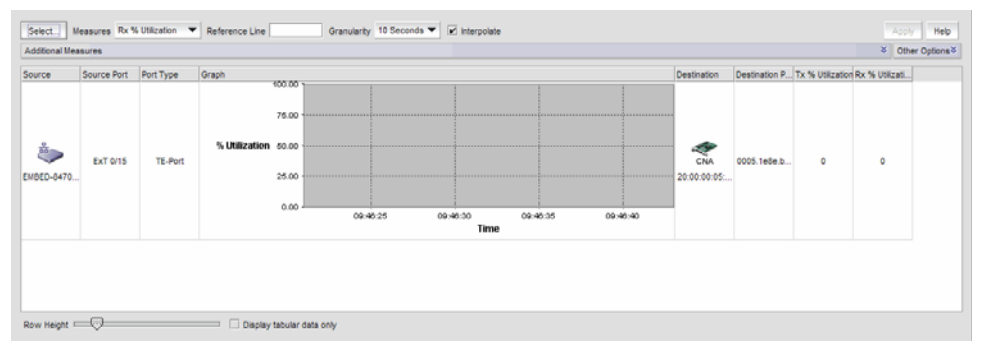

<span id="page-587-0"></span>FIGURE 196 Real Time Performance Graphs dialog box - SAN tab

For complete information about Real Time Performance Graphs, refer to ["SAN real-time](#page-1027-0)  [performance data" on page 976.](#page-1027-0)

### Generating a real-time performance graph from the IP tab

To generate a real-time performance graph for a Network OS or FOS DCB switch, complete the following steps.

- 1. Click the IP tab.
- 2. Select a DCB port from the DCB Configuration dialog box, and select Real Time Graph from the Performance list.

A message displays, prompting you to close the DCB Configuration dialog box.

3. Click OK to close the DCB Configuration dialog and open the Performance dialog box.

The Real Time Performance Graphs dialog box displays, as shown in [Figure 197.](#page-588-0)

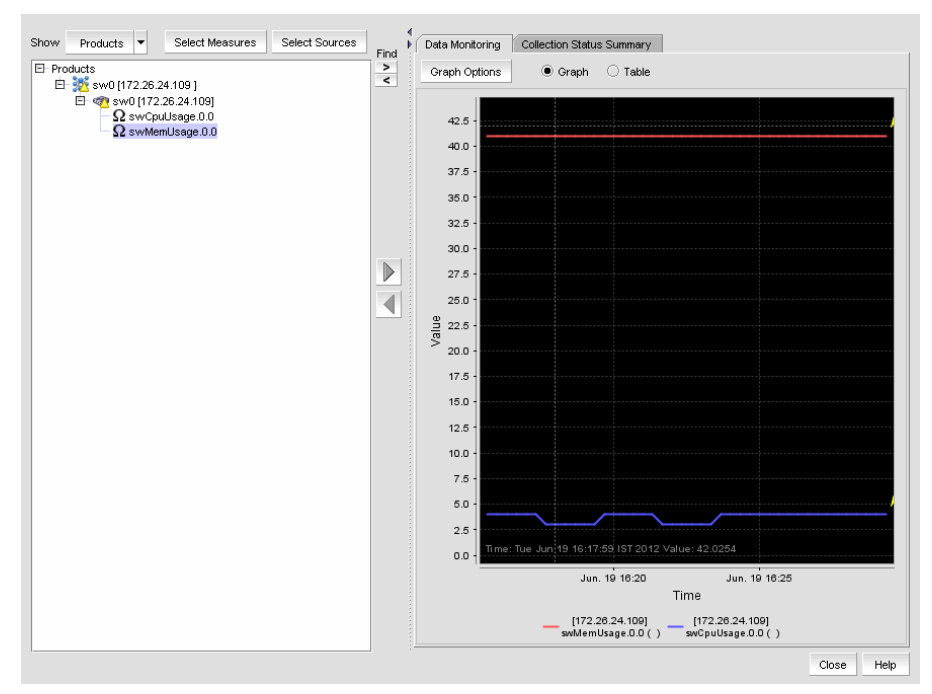

<span id="page-588-0"></span>FIGURE 197 Real Time Performance Graphs dialog box - IP tab

For complete information about Real Time Performance Graphs, refer to ["SAN real-time](#page-1027-0)  [performance data" on page 976.](#page-1027-0)

## Historical performance graph

The Historical Performance Graph dialog box enables you to customize how you want the historical performance information to display.

### Generating a historical performance graph

You can generate a historical performance graph by selecting both Network OS and FOS DCB devices from the IP Tab or by selecting only Network OS DCB devices from the IP tab.

1. Select a DCB port from the DCB Configuration dialog box, and select Historical Graph from the Performance list.

A message displays, prompting you to close the DCB Configuration dialog.

2. Click OK to close the DCB Configuration dialog and open the Performance dialog box.

The Historical Performance Graph dialog box displays.

For complete information about Real Time Performance Graphs, refer to ["SAN real-time](#page-1027-0)  [performance data" on page 976.](#page-1027-0)

### Historical performance report

The Historical Performance Report dialog box enables you to customize how you want the historical performance information to display.

### Generating a historical performance report

1. Select a DCB port from the DCB Configuration dialog box, and select Historical Report from the Performance list.

A message displays, prompting you to close the DCB Configuration dialog box.

2. Click OK to close the DCB Configuration dialog and open the Performance dialog box.

The Historical Performance Report dialog box displays, as shown in [Figure 198.](#page-589-0)

| ▼<br>PDF                    | $Q$ $75%$<br>$\boxed{D}$<br>$E$ n<br>Export To<br>$\mathbb{N}$<br>$\mathbb{H}$<br>Close<br>$\overline{\phantom{a}}$ |
|-----------------------------|----------------------------------------------------------------------------------------------------|
|                             |                                                                                                    |
|                             |                                                                                                    |
|                             | <b>Historical Performance Report</b>                                                                                |
| Server: {4BP-2CE936TN42}    | @ IP Address: {172.16.66.59}                                                                                        |
|                             |                                                                                                    |
| <b>Report Configuration</b> |                                                                                                    |
| Favorite Name               | Default-Last 1Hr-Tx-Rx-%Utilization                                                                                 |
| Main Measure                | Rx % Utilization                                                                                                    |
| Display                     | Top 5 of Rx % Utilization                                                                                           |
| From                        | <b>Selected TE Ports</b>                                                                                            |
| For                         | Last 1 Hour                                                                                                    |
| Granularity                 | 5 Minutes                                                                                                    |
| <b>Additional Measures</b>  |                                                                                                    |
|                             |                                                                                                    |

<span id="page-589-0"></span>FIGURE 198 Historical Performance Report dialog box

## <span id="page-589-1"></span>FCoE login groups

The FCoE Configuration dialog box allows you to manage the FCoE login configuration parameters on the DCB switches in all discovered fabrics. FCoE login configuration is created and maintained as a fabric-wide configuration.

With the FCoE license, the FCoE Configuration dialog box displays virtual FCoE port information and enables you to manage the virtual port information. The topology displays directly connected converged network adapters (CNAs) and the **Properties** dialog box for the virtual FCoE port details. Without the FCoE license, the virtual FCoE port displays in the device tree, but you cannot enable, disable, or view virtual FCoE port information.

FCoE Login Group is not available for Network OS DCB devices.

1. Select **Configure > FCoE** from the menu bar.

The FCoE Configuration dialog box displays all configured login groups and the following details associated with a selected device, shown in [Figure 199.](#page-590-0)

- FCoE login Indicates whether the switch is FCoE enabled or disabled.
- Group Status Indicates whether the group is active or conflicted.
- Member Status Indicates whether the device associated with the group is active or conflicted.
- Member WWN Displays the world wide name (WWN) of the device associated with the group.
- $Type Displays$  the model type.

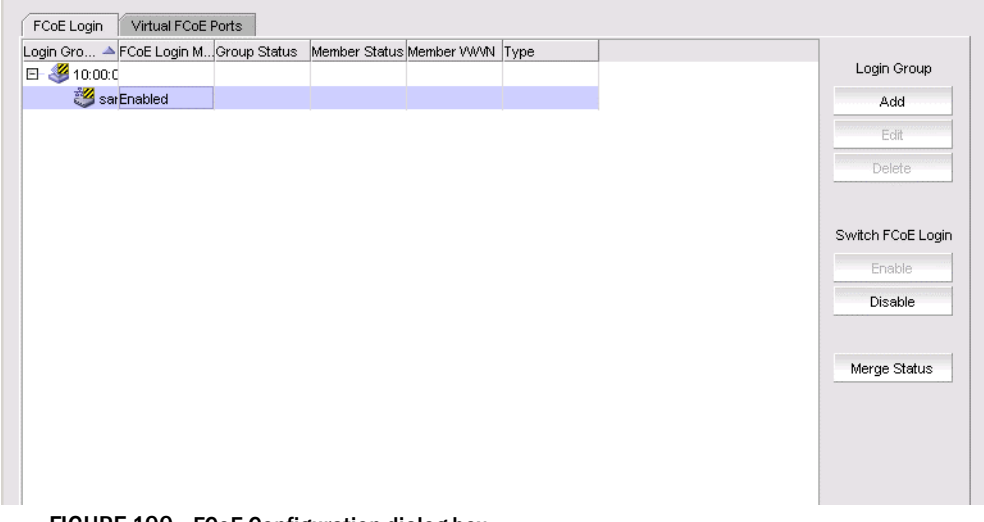

<span id="page-590-0"></span>FIGURE 199 FCoE Configuration dialog box

2. Perform one of the following tasks:

Under Login Group:

- Click Add to launch the Add Login Group dialog box, where you can select an existing switch or enter the WWN of a switch on which the FCoE login group will be created. See ["Adding an FCoE login group" on page 540.](#page-591-0)
- Click Edit to launch the Edit Login Group dialog box, where you can edit the login group parameters. See ["Editing an FCoE login group" on page 541](#page-592-0).
- Click Delete to remove the login group from the list. See "Deleting one or more FCoE login [groups" on page 542](#page-593-0).

**NOTE** 

## <span id="page-591-0"></span>Adding an FCoE login group

Complete the following steps to add switches to a login group. You can manually add ports by entering the world wide name (WWN) or select available managed CNAs from all discovered hosts. Only directly-connected devices are supported.

1. Select Configure > FCoE from the menu bar.

or

Right-click the DCB device and select FCoE.

2. Click Add.

The Add Login Group dialog box displays, as shown in [Figure 200](#page-591-1).

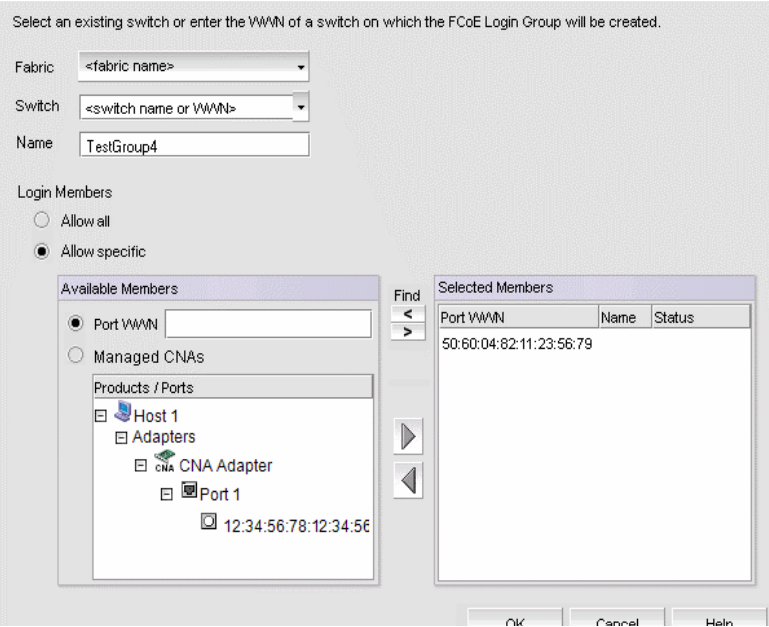

<span id="page-591-1"></span>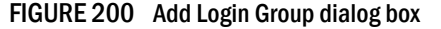

- 3. Select an existing switch from the Switch list, or enter the WWN of the switch that will be added to the FCoE login group.
- 4. Select one of the following Login Members options:
	- Allow all Click to allow all login members into the Available Members list.
	- Allow specific Click to allow specific login members into the Available Members list. If you select this option, you can add specific login members using the options in the Available Members area.
- 5. Select one of the following Available Member options:
	- Port WWN Click to enter the world wide name (WWN) of the port to associate with the selected switch. The member port WWN text field allows a maximum of 16 digits.
	- Managed CNAs Click to show a list of products and ports which can be selected as login group members.
- 6. Select available members from the Products/Ports list and click the right arrow button to move the available members to the **Selected Members** list.

7. Click OK.

The FCoE Login Group Confirmation and Status dialog displays.

- 8. Review the changes carefully before you accept them.
- 9. Click Start to apply the changes, or click Close to abort the operation.

On closing the FCoE Login Group Confirmation and Status dialog box, the FCoE Configuration Dialog refreshes the data and the latest information is displayed.

• ["FCoE login groups"](#page-589-1)

## <span id="page-592-0"></span>Editing an FCoE login group

Complete the following steps to edit the name of a login group. You can manually add ports by entering the world wide name (WWN) or select available managed CNAs from all discovered hosts. Only directly-connected devices are supported.

- 1. Select **Configure > FCoE** from the menu bar.
- 2. Select a group from the Login Groups list and click Edit.

The Edit Login Group dialog box displays, as shown in [Figure 186](#page-548-0).

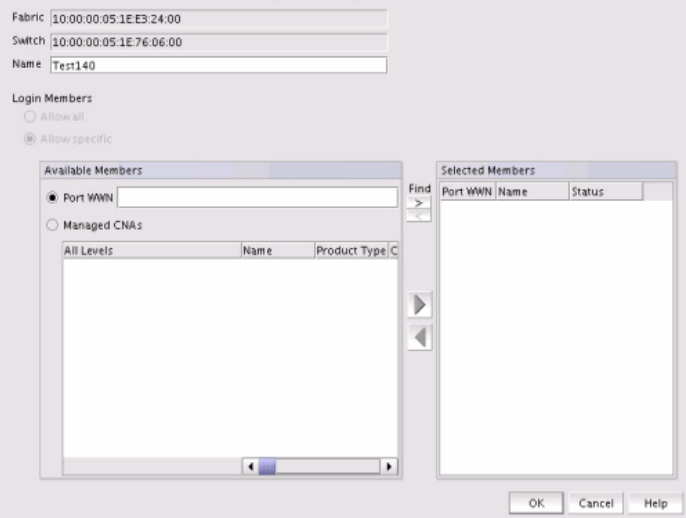

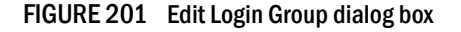

#### **NOTE**

The Fabric field and the Switch field are read-only fields.

- 3. Perform one of the following editing tasks:
	- Rename the login group by entering the new name into the **Name** field. The **Allow All** option must be selected to rename the login group.
	- Select one of the following options to add or remove login members into the Available **Members** list. The **Allow Specific** option must be selected to add or remove login members.
		- Port WWN Click to enter the world wide name (WWN) of the port to associate with the selected switch. The member port WWN text field allows a maximum of 16 digits.
- Managed CNAs Click to show a list of products and ports which can be selected as login group members.
- 4. Select available members from the **Products/Ports** list and click the right arrow button to move the available members to the Selected Members list.
- 5. Click OK.

The FCoE Login Group Confirmation and Status dialog displays.

- 6. Review the changes carefully before you accept them.
- 7. Click Start to apply the changes, or click Close to abort the operation.

On closing the FCoE Login Group Confirmation and Status dialog box, the FCoE Configuration Dialog refreshes the data and the latest information is displayed.

### <span id="page-593-0"></span>Deleting one or more FCoE login groups

1. Select Configure > FCoE from the menu bar.

or

Right-click the DCB device and select FCoE.

The FCoE Configuration dialog box displays.

2. Select a group from the Login Groups list and click Delete.

The FCoE Login Group Confirmation and Status dialog displays.

- 3. Review the changes carefully before you accept them.
- 4. Click Start to apply the changes, or click Close to abort the operation.

The login group is removed from the Login Group table.

### Disabling the FCoE login management feature on a switch

1. Select Configure > FCoE from the menu bar.

or

Right-click the DCB device and select FCoE.

The FCoE Configuration dialog box displays.

2. Select an FCoE-enabled switch from the Login Groups list and click Disable.

The FCoE Login Group Confirmation and Status dialog displays.

- 3. Review the changes carefully before you accept them.
- 4. Click Start to apply the changes, or click Close to abort the operation.

The FCoE login management feature is disabled and all login groups on the selected switch are deleted.

The value in the FCoE Login Management State column for the selected switch is **Disabled** and no login groups appear under the switch after the FCoE Configuration dialog box refresh operation.

• ["FCoE login groups"](#page-589-1)

## Enabling the FCoE login management feature on a switch

1. Select **Configure > FCoE** from the menu bar.

or

Right-click the DCB device and select FCoE.

The FCoE Configuration dialog box displays.

- 2. Select an FCoE-disabled switch from the Login Groups list and click Enable.
- 3. The FCoE Login Group Configuration and Status dialog box displays.
- 4. Review the changes carefully before you accept them.
- 5. Click Start to apply the changes, or click Close to abort the operation.

The FCoE login management feature is enabled on the selected switch.

The value in the FCoE Login Management State column is Enabled after the FCoE Configuration dialog box refresh operation.

## Virtual FCoE port configuration

The virtual FCoE port has the following configuration features:

- Displays the virtual FCoE ports on each of the DCB devices, which provides the Ethernet with bridging capability
- One-to-one mapping of FCoE ports with 10 Gbps Ethernet ports
- Option to enable or disable the virtual FCoE ports
- Option to view the end devices connected to a virtual FCoE port

### Viewing virtual FCoE ports

Configuration of virtual FCoE ports requires installation of the FCoE license on the switch.

### NOTE

For Network OS switches running the Network OS version 3.0 and later, the Management application retrieves all dynamically and statically bonded virtual FCoE ports in the virtual FCoE port pool and displays them. If there are no bonded virtual FCoE ports on any cluster member, then the cluster is not displayed.

The physical port and LAG details are displayed in the **Switch Port** column in the following circumstances:

- There is a dynamic binding between the virtual FCoE port and the physical port or LAG.
- There is a static binding between the virtual FCoE port and the physical port or lag and there are end devices connected to it.

To view the virtual FCoE ports, complete the following steps:

- 1. Select **Configure > FCoE** from the menu bar.
	- or

Right-click the DCB device and select FCoE.

The FCoE Configuration dialog box displays.

2. Select the Virtual FCoE Ports tab.

The Virtual FCoE Ports tab displays, as shown in [Figure 202](#page-595-0).

| Products / Ports ▲                        | Name         | <b>MAC Address</b> | <b>WWN</b>                             | Speed Status       | State Device Count VLAN IDs |   |                   |
|-------------------------------------------|--------------|--------------------|----------------------------------------|--------------------|-----------------------------|---|-------------------|
| 8 10.24.48.165<br>⊟                       |              |                    |                                        |                    |                             | ۰ | Enable            |
| 33 10.24.48.163<br>$\left  \cdot \right $ | DCM-8000-163 |                    |                                        |                    |                             |   | Disable           |
| 10.24.48.165<br>Đ                         | DCM-8000-165 |                    |                                        |                    |                             |   |                   |
| 10.24.48.166<br>⊡                         | DCM-8000-166 |                    |                                        |                    |                             |   |                   |
| 图 10.24.51.80<br>E                        | sw0          |                    |                                        |                    |                             |   | Connected Devices |
| FCoEPort 1/6/1                            |              |                    | 0005.3352.DA48 20:3D:00:05:33:52:DA:23 | <b>Disabled Up</b> | o                           |   |                   |
| FCoEPort 1/6/2                            |              |                    | 0005.3352.DA49 20:3E:00:05:33:52:DA:23 | Disabled Up        | o                           |   |                   |
| ю<br>FCoEPort 1/6/3                       |              |                    | 0005.3352.DA4A 20:3F:00:05:33:52:DA:23 | <b>Disabled Up</b> | O                           |   |                   |
| Ю<br>FCoEPort 1/6/4                       |              |                    | 0005.3352.DA4B 20:40:00:05:33:52:DA:23 | Disabled Up        | 0                           |   |                   |
| FCoEPort 1/6/5                            |              |                    | 0005.3352.DA4C 20:41:00:05:33:52:DA:23 | <b>Disabled Up</b> | O                           |   |                   |
| ю<br>FCoEPort 1/6/6                       |              |                    | 0005.3352.DA4D 20:42:00:05:33:52:DA:23 | <b>Disabled Up</b> | 0                           |   |                   |
| Ю<br>FCoEPort 1/6/7                       |              |                    | 0005.3352.DA4E 20:43:00:05:33:52:DA:23 | <b>Disabled</b> Up | O                           |   |                   |
| 囪<br>FCoEPort 1/6/8                       |              |                    | 0005.3352.DA4F 20:44:00:05:33:52:DA:23 | Disabled Up        | 0                           |   |                   |
| FCoEPort 1/6/9                            |              |                    | 0005.3352.DA50 20:45:00:05:33:52:DA:23 | <b>Disabled</b> Up | 0                           |   |                   |
| FCoEPort 1/6/10                           |              |                    | 0005.3352.DA51 20:46:00:05:33:52:DA:23 | Disabled Up        | o                           |   |                   |
| 蘭<br>FCoEPort 1/6/11                      |              |                    | 0005 3352 DA52 20:47:00:05:33:52:DA:23 | <b>Disabled</b> Up | $\Omega$                    |   |                   |
| Ю<br>FCoEPort 1/6/12                      |              |                    | 0005 3352 DA53 20:48:00:05:33:52:DA:23 | <b>Disabled Up</b> | O                           |   |                   |
| FCoEPort 1/6/13                           |              |                    | 0005 3352 DA54 20:49:00:05:33:52:DA:23 | Disabled Up        | $\circ$                     |   |                   |
| Ю<br>FCoEPort 1/6/14                      |              |                    | 0005.3352.DA55 20:4A:00:05:33:52:DA:23 | <b>Disabled Up</b> | O                           |   |                   |
| Ю<br>FCoEPort 1/6/15                      |              |                    | 0005 3352 DA56 20:4B:00:05:33:52:DA:23 | Disabled Up        | $\circ$                     |   |                   |
| 囪<br>FCoEPort 1/6/16                      |              |                    | 0005.3352.DA57 20:4C:00:05:33:52:DA:23 | <b>Disabled Up</b> | O                           |   |                   |
| ю<br>FCoEPort 1/6/17                      |              |                    | 0005.3352.DA58 20:4D:00:05:33:52:DA:23 | Disabled Up        | 0                           |   |                   |
| <b>Pa</b> FCoEPort 1/6/18                 |              |                    | 0005.3352.DA59 20:4E:00:05:33:52:DA:23 | <b>Disabled Up</b> | O                           | ٠ |                   |

<span id="page-595-0"></span>FIGURE 202 Virtual FCoE Ports dialog box

- 3. Select one or more virtual ports from the **Ports** list.
- 4. Perform one of the following tasks:
	- Click Enable to enable a selected virtual FCoE port from the Virtual FCoE Ports tab.
	- Click Disable to disable a selected virtual FCoE port from the Virtual FCoE Ports tab.
	- Click Connected Devices to view a list of FCoE virtual ports and to what they are directly connected.
- 5. Click Close to close the dialog box.

### Clearing a stale entry

A stale entry is a device that logged in and logged off but, because a port went down after an FLOGI was received, the device failed to receive the message. The entry in the FCoE Connected Devices table becomes stale and you must clear it manually.

#### **NOTE**

Clearing a stale entry is not supported for Network OS devices.

- 1. Select a virtual FCoE port from the FCoE Configuration dialog box and click Connected Devices. The **Connected Devices** dialog box displays.
- 2. Select one or more rows from the **Connected Devices** table and click Disconnect.

The DCB Confirmation and Status dialog displays.

The selected connected device should be cleared from the switch cache and from the table. Note, however, that the connected devices might still be active and this operation could potentially stop traffic between the connected devices and the switch.

- 3. Review the changes carefully before you accept them.
- 4. Click Start to apply the changes, or click Close to abort the operation.

On closing the DCB Confirmation and Status dialog box, the FCoE Configuration Dialog refreshes the data and the latest information about the FCoE ports are displayed.

## 16 Virtual FCoE port configuration

### **Chapter**

# Telemetry  $\begin{array}{ccc} 17 \end{array}$

## In this chapter

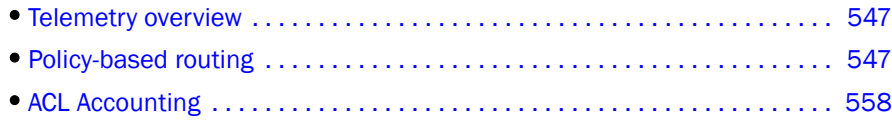

## <span id="page-598-0"></span>Telemetry overview

### **NOTE**

Network telemetry is only supported on Ethernet router, Ethernet core router, or Ehternet Backbone router products running 5.4 or later.

Network telemetry enables you to monitor, report, and analyze traffic information and data on your network. The Management application provides three features that enable you to perform Network telemetry:

- ACLs Collection of permit and deny statements (rules) used to permit or deny incoming frames from passing through an interface. To create an ACL, refer to ["Layer 3 access control](#page-631-0)  [list policy" on page 580](#page-631-0).
- PBR Collection of ACLs and route maps (rules) that enable you to redirect traffic. To create a policy-based routing policy, refer to ["Adding a new policy" on page 550.](#page-601-0)
- ACL accounting Counters used to track the number of times an ACL is used to filter traffic. To enable ACL accounting, refer to ["Enabling or disabling ACL accounting" on page 558](#page-609-1).

## <span id="page-598-1"></span>Policy-based routing

### **NOTE**

Network telemetry is only supported on Ethernet router, Ethernet core router, or Ehternet Backbone router products running 5.4 or later.

Normally, when a router receives a packet it forwards it based on the destination address in the packet, PBR enables you to forward the packet based on other criteria such as, source or destination network, source or destination address, source or destination port, and protocol.

PBR uses access control lists (Layer 3 ACLs) and route maps (PBR policies) to filter and route IP packets to one or more specified ports.

- ACLs are used to classify the traffic.
- PBR policies are used to set routing attributes and next hop for the traffic. Next hop can be IP (IPv4 or IPv6 formats), Flood VLAN, or Port/LAG.

The Management application creates an IPv4 PBR or IPv6 PBR based on the ACLs defined in the policy.

- If any rule in the policy contains an IPv4 ACL, the Management application creates an IPv4 PBR applies the PBR to the ports.
- If any rule in the policy contains an IPv6 ACL, the Management application creates an IPv6 PBR applies the PBR to the ports.
- If the policy contains an IPv4 ACL and an IPv6 ACL in the same or different rules in the policy, the Management application creates both IPv4 and IPv6 PBRs applies the PBRs to the ports.

## Viewing existing PBR policies

1. Select an Ethernet router, Ethernet core router, or Ehternet Backbone routerproduct and select Configure > Policy Based Routing.

The *Product\_Name* PBR Configuration dialog box displays.

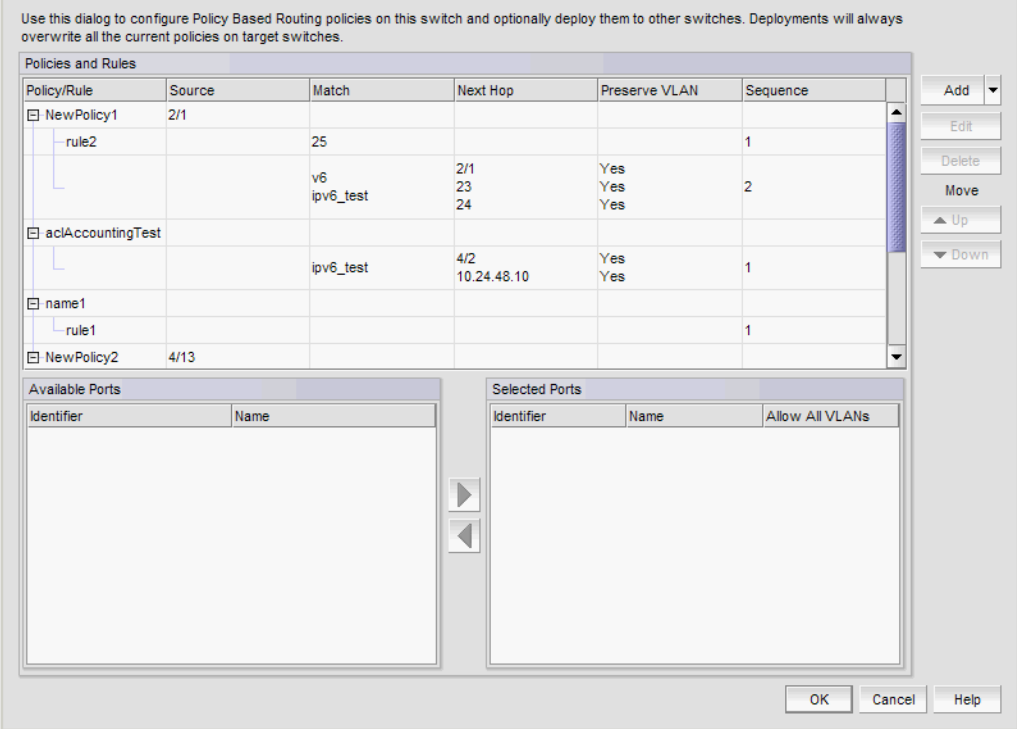

FIGURE 203 *Product Name* PBR Configuration dialog box

- Policies and Rules table All PBR policies defined on the selected product.
	- $\blacksquare$  Policy/Rule PBR policy or rule name. The policy name can be up to 80 characters and must be unique on the product. There is no specific limit to the maximum number of defined policies; however, it is limited by the system memory. The rule name can be up to 127 characters and must be unique within the policy. There is no specific limit to the number of rules with a single policy; however, PBR only uses the first 64 rules for comparison, then ignores the rest.
- **Source**  $-$  Port (one or more) to which this PBR policy is bound. For PBR policies bound to multiple ports, displays all ports separated by commas. For globally applied PBR policies, displays blank.
- Match L3 ACL policy associated with the rule. You can define up to 10 ACL policies (5 IPv4 and 5 IPv6) per rule.
- Next Hop Destination for the packets that pass ACL filter. You can define multiple next hops. PBR selects the first next hop from the next hop list that is up. If the first next hop goes down, PBR uses another next hop if available. If no next hops are available, the product routes the traffic in the normal way.
- **Preserve VLAN** Whether or not VLAN tags are preserved or not.
- Sequence Sequence number of the rule. The Management application auto-generates the number based on the order in which the policies are listed in the *Product\_Name* PBR Configuration dialog box. Sequence numbers must be unique within a policy.

Using the CLI, you can specify a sequence number when you create a rule and the Management application obtains the sequence number when PBR policies are read from the product. For more information, refer to the configuration guide for your product.

- Add button list Select to choose one of the following options:
	- Add New Policy Select to open the PBR Policy Configuration dialog box. For more information, refer to ["Adding a new policy" on page 550.](#page-601-0)
	- **Add New Rule** Select to open the **Add Rule** *Policy* Name dialog box. For more information, refer to ["Adding rules to a policy" on page 550](#page-601-1).
	- **From Saved Configurations** Select to open the PBR Saved Configurations dialog box. For more information, refer to ["Adding policies from saved configurations" on](#page-603-0)  [page 552.](#page-603-0)
- **Edit** button Click to edit the policy or rule selected in the **Policy and Rules** table. For more information, refer to ["Editing a policy" on page 552](#page-603-1) or ["Editing a rule" on page 552](#page-603-2).
- **Delete** button Click to deleted the policy or rule selected in the **Policy and Rules** table. For more information, refer to ["Deleting a policy or rule" on page 553.](#page-604-0)
- Up button  $-$  Click to move a rule up within in the policy.
- **Down** button  $-$  Click to move a rule down within in the policy.
- Available Ports table Select a policy in the Policy and Rules table to display all ports not currently assigned to any policy. You can only bind one interface to one policy.
	- $\blacksquare$  Identifier Port number in slot/port format.
	- Name Port name.
- Right arrow button  $-$  Click to move ports selected in the **Available Ports** table to the Selected Ports table.
- Left arrow button  $-$  Click to move ports selected in the **Selected Ports** table to the Available Ports table.
- Selected Ports table Select a policy in the Policy and Rules table to display ports currently assigned to the policy.
	- $\blacksquare$  Identifier Port number in slot/port format.
	- $\blacksquare$  Name Port name.
	- Allow All VLANs check box Checked if enabled (default). Clear is not enabled.
- 2. Click Cancel to close the *Product\_Name* PBR Configuration dialog box.

## <span id="page-601-0"></span>Adding a new policy

1. Select an Ethernet router, Ethernet core router, or Ehternet Backbone router product and select Configure > Policy Based Routing.

The *Product\_Name* PBR Configuration dialog box displays.

2. Select Add > New Policy.

The PBR Policy Configuration dialog box displays.

- 3. Enter a name for the new policy and click OK on the PBR Policy Configuration dialog box.
- 4. To add one or more rules to the policy, refer to ["Adding rules to a policy" on page 550](#page-601-1).
- 5. Click OK on the *Product\_Name* PBR Configuration dialog box.

The Deploy to Products - PBR dialog box displays. To deploy the PBR policy, refer to "Deploying [a PBR policy on demand" on page 553,](#page-604-1) ["Saving a PBR policy deployment" on page 554](#page-605-0), or ["Scheduling a PBR policy deployment" on page 555](#page-606-0).

## <span id="page-601-1"></span>Adding rules to a policy

1. Select an Ethernet router, Ethernet core router, or Ehternet Backbone router product and select Configure > Policy Based Routing.

The *Product\_Name* PBR Configuration dialog box displays.

2. Select a policy or rule in the Policies and Rules table and select Add > New Rule.

The Add Rule - *Policy\_Name* dialog box displays.

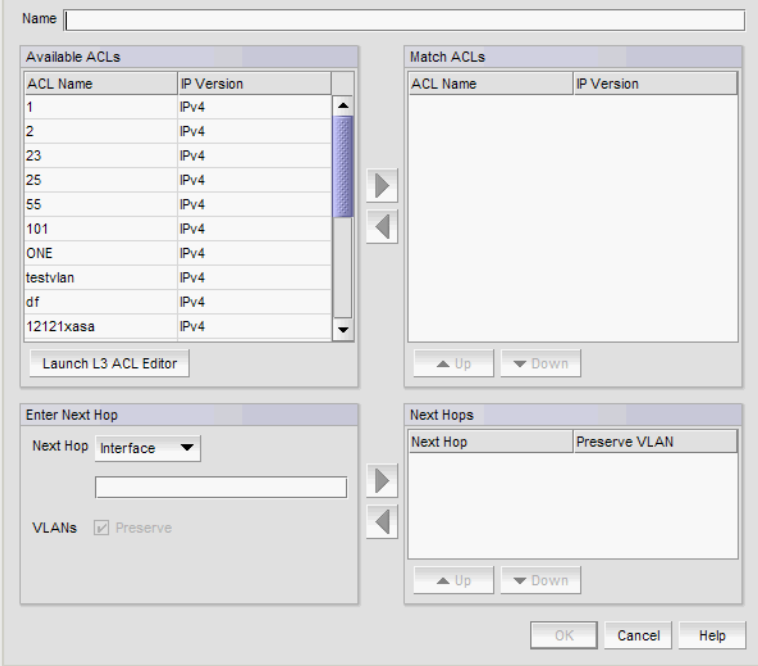

FIGURE 204 Add Rule *Policy\_Name* dialog box

3. Enter a name for the rule in the Name field.

The rule name can be up to 127 characters and must be unique within the policy.

<span id="page-602-6"></span>4. Select one or more ACLs to use in the rule from the **Available ACLs** table.

Each rule can match up to 10 ACLs (5 IPv4 and 5 IPv6) and can have multiple hops to a destination.

The Available ACLs table displays the available IPv4 and IPv6 ACLs on this product. IPv4 and IPv6 have two separate policy lists. IPv4 PBR rules can only have IPv4 ACLs and IPv4 addresses in the next hop. IPv6 PBR rules can have can have IPv4 and IPv6 ACLs and IPv4 and IPv6 addresses in the next hop.

The **Available ACLs** table includes the following information:

- ACL Name Name of the ACL.
- IP Version Whether the ACL is IPv4 or IPv6.

You can create or edit an ACL by clicking Launch L3 ACL Editor. For more information, refer to ["Layer 3 access control list policy" on page 580](#page-631-0)

5. Click the right arrow button to move the selected ACLs to the **Match ACLs** table.

The **Match ACLs** table identifies which ACL policies this rule uses.

If you select an ACL that is in an orphan state (ACL deleted, never created, creation scheduled for later date, or creation failed), the PBR configuration is still valid, but is treated as "deny any".

- 6. Rearrange the order of the ACLs in the Match ACLs table by selecting an ACL and using the Up or Down buttons.
- <span id="page-602-5"></span>7. Select the packet destination for the ACL filter in the **Enter Next Hop** area by selecting one of the following options from the Next Hop list:
	- Interface (default)  $-$  Port or LAG. Go to step [step 8.](#page-602-0)
	- IP (IPv4 or IPv6)  $-$  IP address. Go to step [step 9.](#page-602-1)
	- Flood VLAN  $-$  VLAN identifier. Go to step [step 10.](#page-602-2)
- <span id="page-602-0"></span>8. Enter the port or LAG interface in slot/port format in the field. Go to step [step 12.](#page-602-3)
- <span id="page-602-1"></span>9. Enter the IP address in IPv4 or IPv6 format in the field. Go to step [step 11](#page-602-4).
- <span id="page-602-2"></span>10. Enter the VLAN identifier in the field. Go to step [step 11.](#page-602-4)
- <span id="page-602-4"></span>11. Keep the VLAN tag in the packets by selecting the VLANs Preserve check box.
- <span id="page-602-3"></span>12. Validate your entry and move the data to the Next Hops table by clicking the right arrow button.

You can edit an existing hop by selecting the hop from the Next Hops table and clicking the left arrow button.

- 13. Repeat [step 7](#page-602-5) through [step 12](#page-602-3) for each hop you want to add to the rule.
- <span id="page-602-7"></span>14. Rearrange the order of the hops in the Next Hops table by selecting a hop and using the Up or Down buttons.
- 15. Click OK on the Add Rule *Policy\_Name* dialog box.
- 16. Click OK on the *Product\_Name* PBR Configuration dialog box.

The Deploy to Products - PBR dialog box displays. To deploy the PBR policy, refer to ["Deploying](#page-604-1)  [a PBR policy on demand" on page 553,](#page-604-1) ["Saving a PBR policy deployment" on page 554](#page-605-0), or ["Scheduling a PBR policy deployment" on page 555](#page-606-0).

## <span id="page-603-0"></span>Adding policies from saved configurations

1. Select an Ethernet router, Ethernet core router, or Ehternet Backbone router product and select Configure > Policy Based Routing.

The *Product\_Name* PBR Configuration dialog box displays.

2. Select Add > From Saved Configurations.

The PBR Saved Configurations dialog box displays.

- 3. Select the configuration you want to add from the list and click OK.
- 4. Click OK on the *Product\_Name* PBR Configuration dialog box.

The Deploy to Products - PBR dialog box displays. To deploy the PBR policy, refer to "Deploying [a PBR policy on demand" on page 553,](#page-604-1) ["Saving a PBR policy deployment" on page 554](#page-605-0), or ["Scheduling a PBR policy deployment" on page 555](#page-606-0).

## <span id="page-603-1"></span>Editing a policy

1. Select an Ethernet router, Ethernet core router, or Ehternet Backbone router product and select Configure > Policy Based Routing.

The *Product\_Name* PBR Configuration dialog box displays.

2. Select a policy in the Policy and Rules table and click Edit.

The PBR Policy Configuration dialog box displays.

- 3. Enter a name for the policy and click OK.
- 4. To add one or more rules to the policy, refer to ["Adding rules to a policy" on page 550](#page-601-1).
- 5. To edit a rule in the policy, refer to ["Editing a rule" on page 552](#page-603-2).
- 6. To delete a rule in the policy, refer to ["Deleting a policy or rule" on page 553](#page-604-0).
- 7. Click OK on the *Product\_Name* PBR Configuration dialog box.

The Deploy to Products - PBR dialog box displays. To deploy the PBR policy, refer to "Deploying [a PBR policy on demand" on page 553,](#page-604-1) ["Saving a PBR policy deployment" on page 554](#page-605-0), or ["Scheduling a PBR policy deployment" on page 555](#page-606-0).

### <span id="page-603-2"></span>Editing a rule

1. Select an Ethernet router, Ethernet core router, or Ehternet Backbone router product and select Configure > Policy Based Routing.

The *Product\_Name* PBR Configuration dialog box displays.

2. Select a rule in the Policy and Rules table and click Edit.

The Edit Rule - *Rule\_Name* dialog box displays.

- 3. To edit the rule to the policy, refer to [step 4](#page-602-6) through [step 14](#page-602-7) in ["Adding rules to a policy" on](#page-601-1)  [page 550.](#page-601-1)
- 4. Click OK on the Edit Rule *Policy\_Name* dialog box.
- 5. Click OK on the *Product\_Name* PBR Configuration dialog box.

The Deploy to Products - PBR dialog box displays. To deploy the PBR policy, refer to ["Deploying](#page-604-1)  [a PBR policy on demand" on page 553,](#page-604-1) ["Saving a PBR policy deployment" on page 554](#page-605-0), or ["Scheduling a PBR policy deployment" on page 555](#page-606-0).

## <span id="page-604-0"></span>Deleting a policy or rule

1. Select an Ethernet router, Ethernet core router, or Ehternet Backbone router product and select Configure > Policy Based Routing.

The *Product\_Name* PBR Configuration dialog box displays.

2. Select the policy or rule you want to delete in the Policy and Rules table and click Delete.

A confirmation message displays. Click Yes to delete the selected rule or the selected policy and all associated rules.

3. Click OK on the *Product\_Name* PBR Configuration dialog box.

The Deploy to Products - PBR dialog box displays. To deploy the PBR policy, refer to ["Deploying](#page-604-1)  [a PBR policy on demand" on page 553,](#page-604-1) ["Saving a PBR policy deployment" on page 554](#page-605-0), or ["Scheduling a PBR policy deployment" on page 555](#page-606-0).

## <span id="page-604-1"></span>Deploying a PBR policy on demand

To deploy a PBR policy immediately, complete the following steps.

- 1. Choose one of the following options:
	- Deploy now Select to deploy the configuration immediately on the product or port without saving the deployment definition.
	- Save and deploy now Select to deploy the configuration immediately on the product or port and save the deployment definition for future deployment.
- 2. Select one of the following save configuration options:
	- Save to running Select to update the running configuration; however, the deployment is not saved to the product's flash memory.
	- Save to running and startup  $-$  Select to update the running configuration as well as save the deployment configuration to the product's flash memory. Selecting this option is the equivalent to a write memory command on the product CLI.
	- Save to running and startup then reboot Select to update the running configuration, save the deployment configuration to the product's flash memory, and reboot the product. Selecting this option is the equivalent to entering a write memory and a reload command on the product CLI.
- 3. Enter a name for the deployment in the Name field.
- 4. Enter a description for the deployment in the Description field.
- 5. Click the **Snapshot Use** check box and click the ellipsis button to select the product monitoring template.

#### **NOTE**

The Snapshot Use check box is only available for IronWare products.

The Pre-Post Snapshot Properties dialog box displays.

- 6. Select the product monitoring template you want to use from the CLI Template list.
- 7. Select one or more of the following to capture snapshots:
	- Select the **Pre-deployment** check box to capture a snapshot of the product's configuration prior to deployment of the security configuration.
	- Select the Post-deployment check box to capture a snapshot of the product's configuration after deployment of the security configuration.

If you select the Post-deployment check box, enter the amount of time (between 1 and 300 seconds) you want the application to wait before capturing the snapshot in the Delay field.

- 8. Select one or more products to which you want to deploy the configuration in the Available Targets list and click the right arrow button to move them to the Selected Targets list.
- 9. Click OK on the Deploy to Products PBR dialog box.

## <span id="page-605-0"></span>Saving a PBR policy deployment

To save a PBR policy deployment definition for future deployment, complete the following steps.

- 1. Select Save deployment only.
- 2. Select one of the following save configuration options:
	- Save to running Select to update the running configuration; however, the deployment is not saved to the product's flash memory.
	- Save to running and startup Select to update the running configuration as well as save the deployment configuration to the product's flash memory. Selecting this option is the equivalent to a write memory command on the product CLI.
	- Save to running and startup then reboot Select to update the running configuration, save the deployment configuration to the product's flash memory, and reboot the product. Selecting this option is the equivalent to entering a write memory and a reload command on the product CLI.
- 3. Enter a name for the deployment in the Name field.
- 4. Enter a description for the deployment in the Description field.
- 5. Click the **Snapshot Use** check box and click the ellipsis button to select the product monitoring template.

The Snapshot Use check box is only available for IronWare products.

The Pre-Post Snapshot Properties dialog box displays.

6. Select the product monitoring template you want to use from the CLI Template list.

**NOTE** 

- 7. Select one or more of the following to capture snapshots:
	- Select the Pre-deployment check box to capture a snapshot of the product's configuration prior to deployment of the security configuration.
	- Select the Post-deployment check box to capture a snapshot of the product's configuration after deployment of the security configuration.

If you select the Post-deployment check box, enter the amount of time (between 1 and 300 seconds) you want the application to wait before capturing the snapshot in the Delay field.

- 8. Select one or more products to which you want to deploy the configuration in the Available Targets list and click the right arrow button to move them to the Selected Targets list.
- 9. Click OK on the Deploy to Products PBR dialog box.

### <span id="page-606-0"></span>Scheduling a PBR policy deployment

To schedule a PBR policy deployment, complete the following steps.

- 1. Select Schedule.
- 2. Select one of the following save configuration options:
	- Save to running Select to update the running configuration; however, the deployment is not saved to the product's flash memory.
	- Save to running and startup Select to update the running configuration as well as save the deployment configuration to the product's flash memory. Selecting this option is the equivalent to a write memory command on the product CLI.
	- Save to running and startup then reboot Select to update the running configuration, save the deployment configuration to the product's flash memory, and reboot the product. Selecting this option is the equivalent to entering a write memory and a reload command on the product CLI.
- 3. Enter a name for the deployment in the Name field.
- 4. Enter a description for the deployment in the Description field.
- 5. Click the Schedule Enable check box and click the ellipsis button to schedule deployment.

The Schedule Properties dialog box displays.

- 6. Choose one of the following options to configure the frequency at which deployment runs for the schedule:
	- To configure deployment to run only once, refer to "Configuring a one-time deployment [schedule" on page 556.](#page-607-0)
	- To configure hourly deployment, refer to ["Configuring an hourly deployment schedule" on](#page-607-1)  [page 556.](#page-607-1)
	- To configure daily deployment, refer to "Configuring a daily deployment schedule" on [page 557](#page-608-0).
	- To configure weekly deployment, refer to ["Configuring a weekly deployment schedule" on](#page-608-1)  [page 557](#page-608-1).
	- To configure monthly deployment, refer to ["Configuring a monthly deployment schedule"](#page-608-2) [on page 557](#page-608-2).
- <span id="page-607-2"></span>7. Click OK on the Schedule Properties dialog box.
- 8. Click the Snapshot Use check box and click the ellipsis button to select the product monitoring template.

```
NOTE
```
The Snapshot Use check box is only available for IronWare products.

The Pre-Post Snapshot Properties dialog box displays.

- 9. Select the product monitoring template you want to use from the CLI Template list.
- 10. Select one or more of the following to capture snapshots:
	- Select the Pre-deployment check box to capture a snapshot of the product's configuration prior to deployment of the security configuration.
	- Select the **Post-deployment** check box to capture a snapshot of the product's configuration after deployment of the security configuration.

If you select the Post-deployment check box, enter the amount of time (between 1 and 300 seconds) you want the application to wait before capturing the snapshot in the **Delay** field.

- 11. Select one or more products to which you want to deploy the configuration in the Available Targets list and click the right arrow button to move them to the Selected Targets list.
- 12. Click OK on the Deploy to Products PBR dialog box.

### <span id="page-607-0"></span>Configuring a one-time deployment schedule

To configure a one-time schedule, complete the following steps.

- 1. Select One Time from the Frequency list.
- 2. Select the time of day you want deployment to run from the Time (hh:mm) lists.

Where the hour value is from 1 through 12, the minute value is from 00 through 59, and the day or night value is AM or PM.

3. Click the Date list to select a date from the calendar.

To finish configuring the deployment schedule, return to one of the following procedures:

To finish configuring the deployment schedule, return to [step 7](#page-607-2) of ["Scheduling a PBR policy](#page-606-0)  [deployment" on page 555.](#page-606-0)

### <span id="page-607-1"></span>Configuring an hourly deployment schedule

To configure an hourly schedule, complete the following steps.

- 1. Select Hourly from the Frequency list.
- 2. Select the minute past the hour you want deployment to run from the **Minutes past the hour** list.

Where the minute value is from 00 through 59.

To finish configuring the deployment schedule, return to [step 7](#page-607-2) of ["Scheduling a PBR policy](#page-606-0)  [deployment" on page 555.](#page-606-0)

### <span id="page-608-0"></span>Configuring a daily deployment schedule

To configure a daily deployment schedule, complete the following steps.

- 1. Select Daily from the Frequency list.
- 2. Select the time of day you want deployment to run from the Time (hh:mm) lists.

Where the hour value is from 1 through 12, the minute value is from 00 through 59, and the day or night value is AM or PM.

To finish configuring the deployment schedule, return to [step 7](#page-607-2) of ["Scheduling a PBR policy](#page-606-0)  [deployment" on page 555.](#page-606-0)

### <span id="page-608-1"></span>Configuring a weekly deployment schedule

To configure a weekly schedule, complete the following steps.

- 1. Select Weekly from the Frequency list.
- 2. Select the time of day you want deployment to run from the Time (hh:mm) lists.

Where the hour value is from 1 through 12, the minute value is from 00 through 59, and the day or night value is AM or PM.

3. Select the day you want deployment to run from the Day of the Week list.

To finish configuring the deployment schedule, return to [step 7](#page-607-2) of ["Scheduling a PBR policy](#page-606-0)  [deployment" on page 555.](#page-606-0)

### <span id="page-608-2"></span>Configuring a monthly deployment schedule

To configure a monthly schedule, complete the following steps.

- 1. Select Monthly from the Frequency list.
- 2. Select the time of day you want deployment to run from the Time (hh:mm) lists.

Where the hour value is from 1 through 12, the minute value is from 00 through 59, and the day or night value is AM or PM.

3. Select the day you want deployment to run from the Day of the Month list (1 through 31).

To finish configuring the deployment schedule, return to [step 7](#page-607-2) of ["Scheduling a PBR policy](#page-606-0)  [deployment" on page 555.](#page-606-0)

## <span id="page-609-0"></span>ACL Accounting

### **NOTE**

ACL accounting is only supported on Ethernet router, Ethernet core router, or Ehternet Backbone router products running 5.4 or later.

Ethernet router, Ethernet core router, or Ehternet Backbone router products monitor the number of times an ACL is used to filter incoming or outgoing traffic on an interface. When ACL rules are configured, ACL accounting enables you to perform the following functions:

- Diagnostics Track the number of hits to the ACL rule by the flowing packets going to the destination IP, Flood VLAN, Port, or LAG. This enables you to determine if the configured ACL rules are working correctly.
- Traffic Pattern Track the number of hit transmit and receive statistics flowing from a particular source to the destination. This enables you to determine if the traffic is as expected or if it needs to be reconfigured.
- On demand statistics collection Filter data from the product based on a counter (1 second, 1 minute, 5 minutes, and cumulative).
- Multiple port hit statistics Aggregate statistics for multiple ports based on filtered ports and selected counter.

### <span id="page-609-1"></span>Enabling or disabling ACL accounting

1. Select an Ethernet router, Ethernet core router, or Ehternet Backbone router product and select Configure > Security > ACL Accounting.

The ACL Accounting dialog box displays and obtains the ACL accounting status from product.

If ACL accounting is enabled, the Disabled option is selected.

If ACL accounting is disabled, the **Enabled** option is selected.

2. Click OK on the ACL Accounting dialog box.

### Resetting ACL counters

#### NOTE

Counters are automatically cleared when you reboot the product.

Counters, which are stored in the hardware, track of the number of times an ACL filter is used. ACL accounting counters include:

- 1 second Number of hits during the last second. This counter is updated every second.
- 1 minute Number of hits during the last minute. This counter is updated every minute.
- 5 minutes Number of hits during the last five minutes. This counter is updated five minutes.
- Cumulative Total number of accumulated hits. This counter begins when an ACL is bound to an interface and is updated every minute until it is cleared.
- 1. Select an Ethernet router, Ethernet core router, or Ehternet Backbone router product and select Configure > Security > ACL Accounting.

The **ACL Accounting** dialog box displays.

- 2. Select the **Clear all counters on device** check box.
- 3. Click OK on the ACL Accounting dialog box.

## Viewing ACL counters

Before you can view ACL counters, you must enable ACL accounting on the product (refer to ["Enabling or disabling ACL accounting" on page 558](#page-609-1)).

To view ACL accounting on a product, select an Ethernet router, Ethernet core router, or Ehternet Backbone router product and select Configure > Security > Layer 2/3 ACL > Product.

The *Product\_Name* - Layer 2/3 ACL Configuration dialog box displays. Go to [step 4.](#page-610-0)

OR

To view ACL accounting on a port, complete the following steps.

1. Select an Ethernet router, Ethernet core router, or Ehternet Backbone router product and select Configure > Security > Layer 2/3 ACL > Port.

The Port Selection - Layer 2/3 ACL dialog box displays.

- 2. Select a port in the **Available Ports** list and click the right arrow button.
- 3. Click OK on the Port Selection Layer 2/3 ACL dialog box.

The *Product\_Name* - *Port\_Number* - Layer 2/3 ACL Configuration dialog box displays.

- <span id="page-610-0"></span>4. Select a duration (1 second, 1 minute, 5 minutes, or Cumulative) from the Hit Stats Duration list.
- 5. Click Refresh.

The last time (client time) the Management application client successfully collected the hit statistics displays in the Refresh Time field.

The number of hits for the ACL displays in the Hits column of the Details of Selected ACL list.

(Products level only) Ports that have the selected ACL bound display in the **Assigned Ports** list.

6. Click Cancel on the *Product\_Name* - Layer 2/3 ACL Configuration dialog box or *Product\_Name* - Port\_Number - Layer 2/3 ACL Configuration dialog box.

## 17 ACL Accounting
# In this chapter

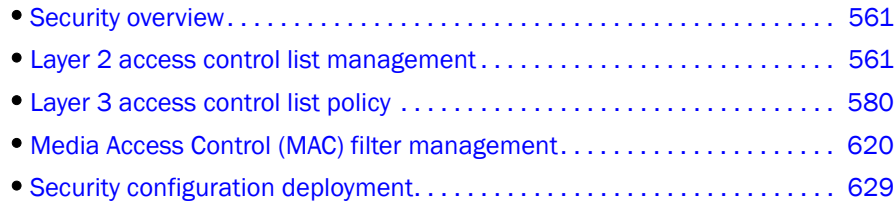

# <span id="page-612-1"></span>Security overview

Security management enables you to filter traffic using Layer 2 and Layer 3 access control lists (ACLs) and Media Access Control (MAC) filters:

- Access control lists enable you to filter traffic based on Layer 2 or Layer 3 information in the packet header of the Ethernet frame.
	- Layer 2, the data link layer, transfers data between the source and destination within the same network.
	- Layer 3, the network layer, transfers data between the source and destination through one or more networks.
- MAC Filters enable you to filter traffic based on the MAC layer header in the Ethernet frame.

# <span id="page-612-0"></span>Layer 2 access control list management

A Layer 2 access control list (ACL) enables you to filter traffic based on the information in the IP packet header using the MAC address and Ethernet type.

#### **NOTE**

Layer 2 ACLs can filter traffic for both Fabric OS and IronWare FCoE devices.

An ACL is a unique collection of permit and deny statements (rules) that apply to frames. You can use ACLs to permit or deny incoming frames from passing through an interface to which you assigned the ACLs. When the interface receives the frame, the device compares the fields in the frame against any ACLs assigned to the interface to verify that the frame has the required permissions to be forwarded. The device compares the frame, sequentially, against each rule in the assigned ACL. If the frame matches the permit rule, the traffic is forwarded; otherwise, the traffic is dropped.

You should configure the ACL on the device before you assign the ACL to an interface. You can create multiple ACLs and save them to the device configuration. However, the ACL does not filter traffic until you assign it to an interface. You can assign an ACL on a physical port, Virtual LAN (VLAN), or Link Aggregation Group (LAG).

For IronWare OS products, you can create a standard ACL. For Fabric OS devices, you can create two types of ACLs:

- Standard ACL Use to permit and deny traffic based on the source MAC address of incoming frames. You should use standard ACLs when you only need to filter traffic based on the source address.
- Extended ACL Use to permit and deny traffic based on the source and destination MAC addresses and EtherType, of incoming frames.

## IronWare Layer 2 ACL configuration

This section provides procedures for configuring a standard or extended Layer 2 ACL on a device, assigning the Layer 2 ACL to an interface, and clearing Layer 2 ACL assignments from a device.

### <span id="page-613-1"></span>Creating a Layer 2 ACL configuration (IronWare)

To create a Layer 2 ACL configuration, complete the following steps.

1. Select a device and select Configure > Security > Layer 2 ACL > Product.

The *Device\_Name* - Layer 2 ACL Configuration dialog box displays.

| <b>ACLS</b>       |        |                          |        | Details of selected ACLs |                             |                                  |     | <b>Assigned Ports</b> |
|-------------------|--------|--------------------------|--------|--------------------------|-----------------------------|----------------------------------|-----|-----------------------|
| Operation         | Number |                          | Action | Source MAC               | Source Mask                 | Destination M Destination M VLAN |     |                       |
| No Action         | 1390   |                          | Permit |                          | 1234.5623.2 1234.1234.1 Any |                                  | Any |                       |
| No Action         | 578    |                          |        |                          |                             |                                  |     |                       |
| No Action         | 412    |                          |        |                          |                             |                                  |     |                       |
| No Action         | 413    |                          |        |                          |                             |                                  |     |                       |
| No Action         | 402    |                          |        |                          |                             |                                  |     |                       |
| No Action         | 1398   |                          |        |                          |                             |                                  |     |                       |
| No Action         | 401    |                          |        |                          |                             |                                  |     |                       |
| No Action         | 421    |                          |        |                          |                             |                                  |     |                       |
| No Action         | 450    |                          |        |                          |                             |                                  |     |                       |
| <b>Mo. Aetion</b> | 420    | $\overline{\phantom{a}}$ |        |                          |                             |                                  |     |                       |

FIGURE 205 Device\_Name - Layer 2 ACL Configuration dialog box

<span id="page-613-0"></span>2. Select New from the Add list.

The Add - Layer 2 ACL Configuration dialog box displays.

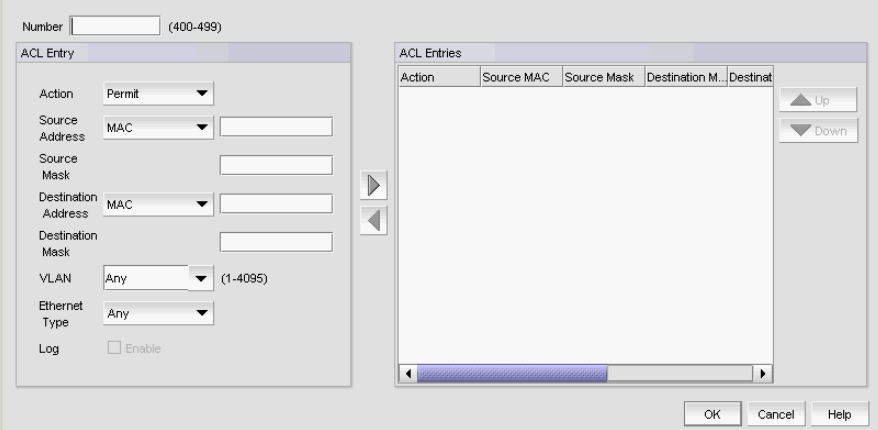

FIGURE 206 Add - Layer 2 ACL Configuration dialog box

3. Enter a number for the ACL in the Number field.

For IronWare 5.4 and later, ACL numbers range from 400 through 1399.

For IronWare 5.3, ACL numbers range from 400 through 599.

For IronWare less than 5.3, ACL numbers range from 400 through 499.

- <span id="page-614-0"></span>4. Select Permit or Deny from the Action list.
- 5. In the Source Address list, select one of the following options:
	- Any
	- MAC

Selecting MAC enables the Source Address and Source Mask fields.

- a. Enter the source MAC address on which the configuration filters traffic in the Source Address field.
- b. Enter the mask associated with the source MAC address in the **Source Mask** field.
- 6. In the Destination Address list, select one of the following options:
	- Any
	- MAC

Selecting MAC enables the Destination Address and Destination Mask fields.

- a. Enter the destination MAC address on which the configuration filters traffic in the Destination Address field.
- b. Enter the mask associated with the destination MAC address in the Destination Mask field.
- 7. Enter a specific VLAN ID or select Any from the VLAN list.
- 8. In the Ethernet Type list, select one of the following options to specify the Ethernet type being transferred in the Ethernet frame:
	- ARP Address Resolution Protocol
	- IPV4-L5 Internet Protocol, version 4-L5
	- IPV6 Internet Protocol, version 6
- Any  $-$  Any of the protocols
- 9. (Deny actions only) Select the Log Enable check box to generate a log for this configuration.
- <span id="page-615-0"></span>10. Click the right arrow button.

The new ACL rule displays in the ACL Entries list.

- 11. To create additional rules for the same ACL, repeat [step 4](#page-614-0) through [step 10](#page-615-0).
- <span id="page-615-1"></span>12. Click OK on the Add - Layer 2 ACL Configuration dialog box.

The new ACL rule displays in the **ACLs** list. To create additional ACL, repeat [step 2](#page-613-0) through [step 12](#page-615-1).

13. Click OK on the *Device\_Name* - Layer 2 ACL Configuration dialog box.

The Deploy to Products - Layer 2 ACL dialog box displays. To save the configuration, refer to ["Saving a security configuration deployment" on page 631.](#page-682-0)

### Editing a Layer 2 ACL configuration (IronWare)

To edit a Layer 2 ACL configuration, complete the following steps.

- 1. Select the device and select Configure > Security > Layer 2 ACL > Product. The *Device\_Name* - Layer 2 ACL Configuration dialog box displays.
- 2. Select the ACL configuration you want to edit and click Edit.

The *ACL\_Number* - Edit Layer 2 ACL Configuration dialog box displays.

- 3. Change the description of the ACL in the Description field.
- <span id="page-615-2"></span>4. To edit an existing ACL rule, complete the following steps.
	- a. Select the ACL rule you want to edit in the ACL Entries list and click the left arrow button.
	- b. Complete [step 4](#page-614-0) through [step 10](#page-615-0) in ["Creating a Layer 2 ACL configuration \(IronWare\)" on](#page-613-1)  [page 562.](#page-613-1)

The updated ACL rule displays in the ACL Entries list. To update additional rules for the same ACL, repeat [step 4.](#page-615-2)

5. To add a new ACL rule, complete [step 4](#page-614-0) through [step 10](#page-615-0) in ["Creating a Layer 2 ACL](#page-613-1)  [configuration \(IronWare\)" on page 562](#page-613-1).

The new ACL rule displays in the ACL Entries list. To create additional ACL rules, repeat [step 4](#page-614-0) through [step 10](#page-615-0).

- 6. To delete an ACL rule, select the rule in the ACL Entries list and click the left arrow button.
- 7. Click OK on the *ACL\_Number* Edit Layer 2 ACL Configuration dialog box.
- 8. Click OK on the *Device\_Name* Layer 2 ACL Configuration dialog box.

The Deploy to Products - Layer 2 ACL dialog box displays. To save the configuration, refer to ["Saving a security configuration deployment" on page 631.](#page-682-0)

## Copying a Layer 2 ACL configuration (IronWare)

To copy a Layer 2 ACL configuration, complete the following steps.

- 1. Select a device and select Configure > Security > Layer 2 ACL > Product. The *Device\_Name* - Layer 2 ACL Configuration dialog box displays.
- 2. Select the ACL configuration you want to copy and click Duplicate. The Duplicate - Layer 2 ACL Configuration dialog box displays.
- 3. Enter a number for the ACL in the Number field. For IronWare 5.4 and later, ACL numbers range from 400 through 1399.

For IronWare 5.3, ACL numbers range from 400 through 599.

For IronWare less than 5.3, ACL numbers range from 400 through 499.

- 4. Enter a description of the ACL in the Description field.
- <span id="page-616-0"></span>5. To edit an existing ACL rule, complete the following steps.
	- a. Select the ACL rule you want to edit in the ACL Entries list and click the left arrow button.
	- b. Complete [step 4](#page-614-0) through [step 10](#page-615-0) in ["Creating a Layer 2 ACL configuration \(IronWare\)" on](#page-613-1)  [page 562.](#page-613-1)

The updated ACL rule displays in the ACL Entries list. To update additional rules for the same ACL, repeat [step 5.](#page-616-0)

6. To add a new ACL rule, complete [step 4](#page-614-0) through [step 10](#page-615-0) in ["Creating a Layer 2 ACL](#page-613-1)  [configuration \(IronWare\)" on page 562](#page-613-1).

The new ACL rule displays in the ACL Entries list. To create additional ACL rules, repeat [step 4](#page-614-0) through [step 10](#page-615-0).

- 7. To delete an ACL rule, select the rule in the ACL Entries list and click the left arrow button.
- 8. Click OK on the Duplicate Layer 2 ACL Configuration dialog box.
- 9. Click OK on the *Device\_Name* Layer 2 ACL Configuration dialog box.

The Deploy to Products - Layer 2 ACL dialog box displays. To save the configuration, refer to ["Saving a security configuration deployment" on page 631.](#page-682-0)

## Assigning a Layer 2 ACL configuration to an interface (IronWare)

#### **NOTE**

```
You cannot modify or delete a Layer 2 ACL that is bound to a port.
```
To assign a Layer 2 ACL configuration to an interface, complete the following steps.

#### 1. Select Configure > Security > Layer 2 ACL > Port.

The Port Selection - Layer 2 ACL dialog box displays.

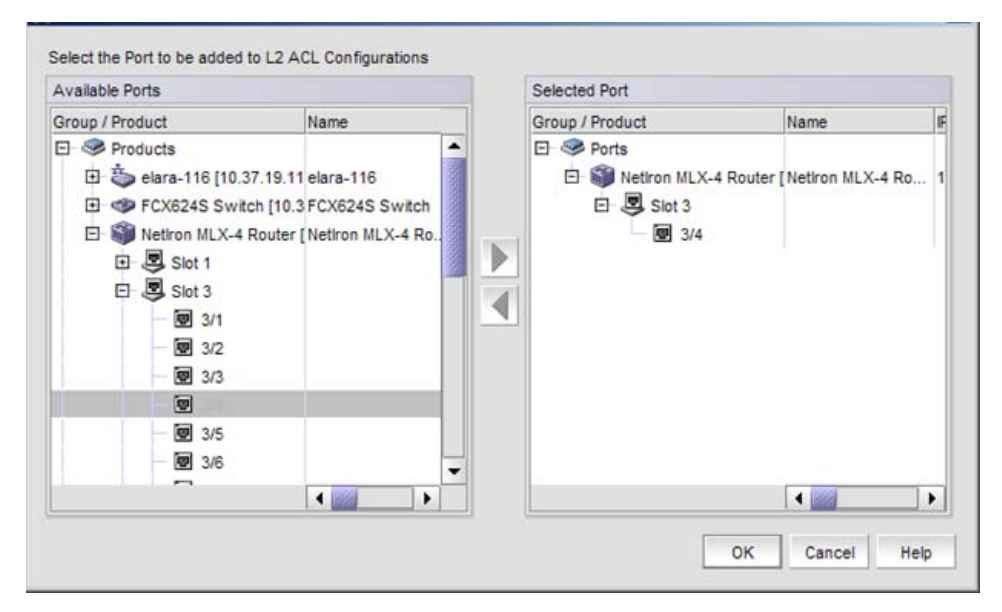

FIGURE 207 Port Selection - Layer 2 ACL dialog box

- 2. Select a port in the Available Ports list and click the right arrow button.
- 3. Click OK.

The *Device\_Name* - *Port\_Number* - Layer 2 ACL Configuration dialog box displays.

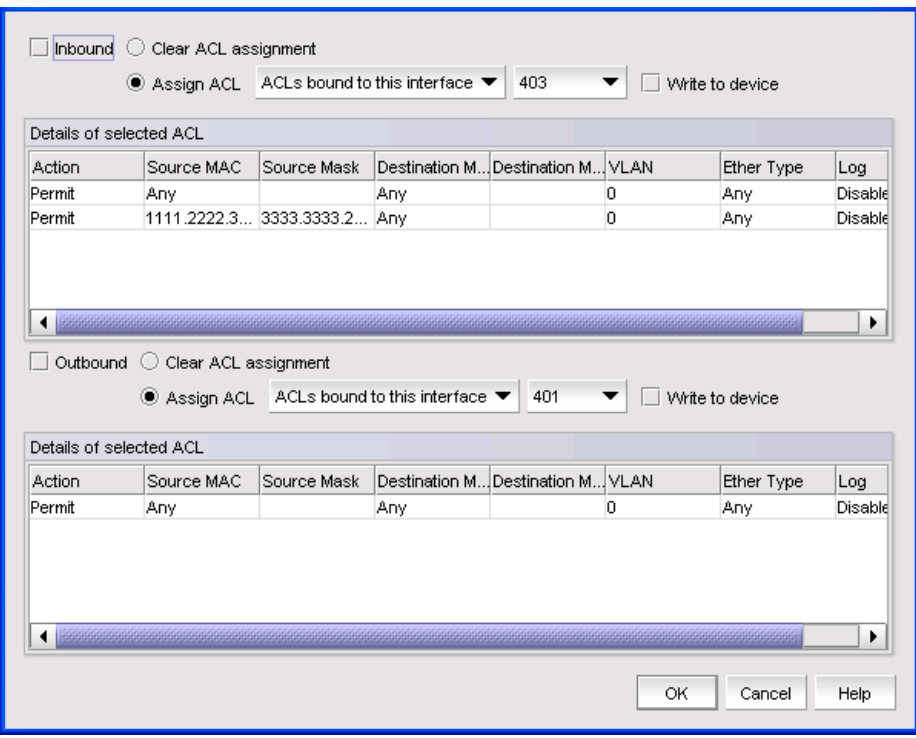

FIGURE 208 Device\_Name - Port\_Number - Layer 2 ACL Configuration dialog box

4. (Ethernet routers only) Select a duration (1 Second, 1 Minute, 5 Minutes, or Cumulative) to track the number of times an ACL filter is used in the Hits Stats Duration list.

Click Refresh to collect the hit statistics. The application updates the Hits column of the Details of Selected ACL list.

- 5. To assign an ACL configuration to inbound messages, select the Inbound check box and complete the following steps:
	- a. Select the Assign ACL option and choose one of the following options from the first Assign ACL list:
		- Select ACLs on this Product to assign ACLs deployed on the product to the port. The second list is populated with the ACLs deployed on the switch or associated with a save deployment object.
		- Select ACLs bound to this port to assign ACLs bound to the interface to the port. The second list is populated with the ACLs bound to the interface.
		- *Deployment\_Name* Select to assign a user-configured deployment on the port.
	- b. Select the ACL you want to assign to the port from the second **Assign ACL** list.
	- c. Select the Write to Product check box to create the selected ACL on the device if it does not already exist.

6. To assign an ACL configuration to outbound messages, select the Outbound check box and complete the following steps:

#### **NOTE**

You can only assign an ACL to an outbound message on an Application product.

- a. Select the **Assign ACL** option and choose one of the following options from the first **Assign** ACL list:
	- Select ACLs on this Product to assign ACLs deployed on the product to the port. The second list is populated with the ACLs deployed on the switch or associated with a save deployment object.
	- Select ACLs bound to this port to assign ACLs bound to the interface to the port. The second list is populated with the ACLs bound to the interface.
	- *Deployment\_Name* Select to assign a user-configured deployment on the port.
- b. Select the ACL you want to assign to the port from the second **Assign ACL** list.
- c. Select the Write to Product check box to create the selected ACL on the device if it does not already exist.
- 7. Click OK on the *Device\_Name Port\_Number*  Layer 2 ACL Configuration dialog box.

The Deploy to Ports - Layer 2 ACL dialog box displays. To deploy the configuration, refer to ["Security configuration deployment" on page 629.](#page-680-0)

#### Clearing Layer 2 ACL assignments (IronWare)

To clear Layer 2 ACL configuration from interfaces, complete the following steps.

1. Select Configure > Security > Layer 2 ACL > Port.

The Port Selection - Layer 2 ACL dialog box displays.

- 2. Select a port in the Available Ports list and click the right arrow button.
- 3. Click OK.

The *Device\_Name* - *Port\_Number* - Layer 2 ACL Configuration dialog box displays.

- 4. To clear inbound messages, complete the following steps:
	- a. Select the Inbound check box.
	- b. Select the **Clear ACL Assignment** option.
- 5. To clear outbound messages, complete the following steps:
	- a. Select the Outbound check box.
	- b. Select the Clear ACL Assignment option.
- 6. Click OK on the *Device\_Name Port\_Number*  Layer 2 ACL Configuration dialog box.

The Deploy to Ports - Layer 2 ACL dialog box displays. To deploy the configuration, refer to ["Security configuration deployment" on page 629.](#page-680-0)

## Fabric OS Layer 2 ACL configuration

#### **NOTE**

Only available for Fabric OS DCB products.

This section provides procedures for configuring a standard for extended Layer 2 ACL on a device, assigning the Layer 2 ACL to an interface, as well as clearing Layer 2 ACL assignments from a device.

## <span id="page-620-4"></span>Creating a standard Layer 2 ACL configuration (Fabric OS)

To create a standard Layer 2 ACL configuration, complete the following steps.

1. Select the device and select Configure > Security > Layer 2 ACL > Product.

The *Device\_Name* - Layer 2 ACL Configuration dialog box displays.

<span id="page-620-2"></span>2. Select **New** from the Add list.

The *Device\_Name* - Layer 2 ACL Configuration dialog box displays.

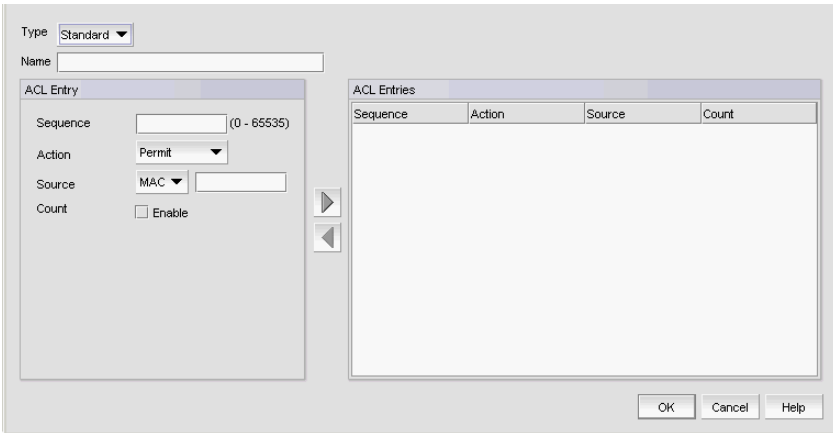

FIGURE 209 Device\_Name - Layer 2 ACL Configuration (Standard) dialog box

- <span id="page-620-0"></span>3. Select Standard from the Type list.
- <span id="page-620-5"></span>4. Enter a name for the ACL in the Name field.
- <span id="page-620-3"></span>5. Enter a sequence number for the ACL in the Sequence field.
- 6. Select Permit or Deny from the Action list.
- 7. In the **Source** list, select one of the following options:
	- Any
	- MAC

Selecting MAC enables the Source field. Enter the source MAC address on which the configuration filters traffic in the **Source** field.

8. Select the **Count** check box to enable counting.

Count specifies the number of times the ACL rule is applied.

<span id="page-620-1"></span>9. Click the right arrow button.

The new ACL entry displays in the ACL Entries list. To create additional ACL entries, repeat [step 3](#page-620-0) through [step 9](#page-620-1).

<span id="page-621-0"></span>10. Click OK on the Add - Layer 2 ACL Configuration dialog box.

The new ACL configuration displays in the **ACLs** list. To create additional ACLs, repeat [step 2](#page-620-2) through [step 10](#page-621-0).

11. Click OK on the *Device\_Name* - Layer 2 ACL Configuration dialog box.

The Deploy to Products - Layer 2 ACL dialog box displays. To save the configuration, refer to ["Saving a security configuration deployment" on page 631](#page-682-0)

### Editing a standard Layer 2 ACL configuration (Fabric OS)

To create a standard Layer 2 ACL configuration on a Fabric OS device, complete the following steps.

1. Select the device and select Configure > Security > Layer 2 ACL > Product.

The *Device\_Name* - Layer 2 ACL Configuration dialog box displays.

<span id="page-621-3"></span>2. Select the ACL you want to edit in the ACLs list and click Edit.

The *Configuration\_Name* Edit Standard Layer 2 ACL Configuration dialog box displays.

- <span id="page-621-1"></span>3. To edit an existing ACL rule, complete the following steps.
	- a. Select the rule you want to edit in the **ACL Entries** list and click the left arrow button.
	- b. Complete [step 5](#page-620-3) through [step 9](#page-620-1) in ["Creating a standard Layer 2 ACL configuration \(Fabric](#page-620-4)  [OS\)" on page 569](#page-620-4).

The updated ACL entry displays in the ACL Entries list. To edit additional ACL entries, repeat [step 3](#page-621-1).

<span id="page-621-2"></span>4. To add a new ACL rule, complete [step 4](#page-620-5) through [step 9](#page-620-1) in ["Creating a standard Layer 2 ACL](#page-620-4)  [configuration \(Fabric OS\)" on page 569.](#page-620-4)

The new ACL entry displays in the ACL Entries list. To add additional ACL entries, repeat [step 4.](#page-621-2)

- 5. To delete an existing ACL rule, select the rule you want to edit in the ACL Entries list and click the left arrow button.
- 6. Click OK on the Edit Layer 2 ACL Configuration dialog box.

The updated ACL configuration displays in the ACLs list. To edit additional ACLs, repeat [step 2](#page-621-3) through [step 4](#page-621-2).

7. Click OK on the *Device\_Name* - Layer 2 ACL Configuration dialog box.

The Deploy to Products - Layer 2 ACL dialog box displays. To save the configuration, refer to ["Saving a security configuration deployment" on page 631](#page-682-0)

### Copying a standard Layer 2 ACL configuration (Fabric OS)

To copy a standard Layer 2 ACL configuration on a Fabric OS device, complete the following steps.

1. Select the device and select Configure > Security > Layer 2 ACL > Product.

The *Device\_Name* - Layer 2 ACL Configuration dialog box displays.

<span id="page-621-4"></span>2. Select the ACL you want to duplicate in the **ACLs** list and click **Duplicate**.

The Duplicate - Layer 2 ACL Configuration dialog box displays with the default name 'Copy of *Original\_Name*'.

- 3. Enter a new name for the ACL in the Name field.
- <span id="page-622-0"></span>4. To edit an existing ACL rule, complete the following steps.
	- a. Select the rule you want to edit in the ACL Entries list and click the left arrow button.
	- b. Complete [step 5](#page-620-3) through [step 9](#page-620-1) in ["Creating a standard Layer 2 ACL configuration \(Fabric](#page-620-4)  [OS\)" on page 569](#page-620-4).

The updated ACL entry displays in the ACL Entries list. To edit additional ACL entries, repeat [step 4](#page-622-0).

<span id="page-622-1"></span>5. To add a new ACL rule, complete [step 4](#page-620-5) through [step 9](#page-620-1) in ["Creating a standard Layer 2 ACL](#page-620-4)  [configuration \(Fabric OS\)" on page 569.](#page-620-4)

The new ACL entry displays in the **ACL Entries** list. To add additional ACL entries, repeat [step 5.](#page-622-1)

- 6. To delete an existing ACL rule, select the rule you want to edit in the ACL Entries list and click the left arrow button.
- 7. Click OK on the Duplicate Layer 2 ACL Configuration dialog box.

The new ACL configuration displays in the **ACLs** list. To copy additional ACLs, repeat [step 2](#page-621-4) through [step 10](#page-621-0).

8. Click OK on the *Device\_Name* - Layer 2 ACL Configuration dialog box.

The Deploy to Products - Layer 2 ACL dialog box displays. To save the configuration, refer to ["Saving a security configuration deployment" on page 631](#page-682-0)

### <span id="page-622-3"></span>Creating an extended Layer 2 ACL configuration (Fabric OS)

To create an extended Layer 2 ACL configuration on a Fabric OS device, complete the following steps.

1. Select the device and select Configure > Security > Layer 2 ACL > Product.

The *Device\_Name* - Layer 2 ACL Configuration dialog box displays.

<span id="page-622-2"></span>2. Select **New** from the **Add** list.

The *Device\_Name* - Layer 2 ACL Configuration dialog box displays.

3. Select Extended from the Type list.

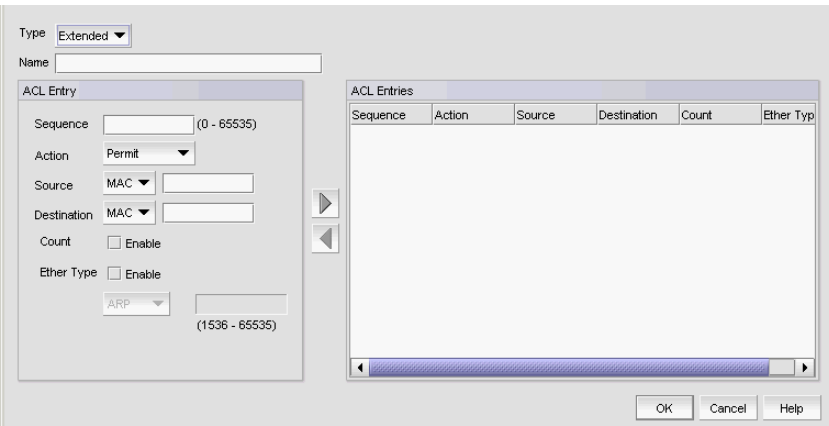

FIGURE 210 Device\_Name - Layer 2 ACL Configuration (Extended) dialog box

- <span id="page-623-2"></span>4. Enter a name for the ACL in the Name field.
- <span id="page-623-0"></span>5. Enter a sequence number for the ACL in the Sequence field.
- 6. Select Permit or Deny from the Action list.
- 7. In the **Source** list, select one of the following options:
	- Any
	- Host
	- MAC

Selecting MAC or Host enables the Source field. Enter the source address on which the configuration filters traffic in the Source field.

- 8. In the Destination Address list, select one of the following options:
	- Any
	- Host
	- MAC

Selecting MAC or Host enables the **Destination** field. Enter the destination address on which the configuration filters traffic in the Destination field.

9. Select the **Count** check box to enable counting.

Count specifies the number of packets filtered (allowed or denied) for the ACL rule.

- 10. Select the Ether Type check box to specify the Ethernet protocol.
- 11. In the Ether Type list, select one of the following to specify the Ethernet type being transferred in the Ethernet frame:
	- **ARP** Address Resolution Protocol
	- FCoE Fibre Channel over Ethernet
	- IPV4- Internet Protocol, version 4
	- Custom Enter a custom protocol. Valid values are 1536 through 65535.
- <span id="page-623-1"></span>12. Click the right arrow button.

The new ACL entry displays in the ACL Entries list. To create additional ACL entries, repeat [step 5](#page-623-0) through [step 12](#page-623-1).

<span id="page-624-0"></span>13. Click OK on the Add - Layer 2 ACL Configuration dialog box.

The new ACL displays in the **ACL Entries** list. To create additional ACL entries, repeat [step 2](#page-622-2) through [step 13](#page-624-0).

14. Click OK on the *Device\_Name* - Layer 2 ACL Configuration dialog box.

The Deploy to Products - Layer 2 ACL dialog box displays. To save the configuration, refer to ["Saving a security configuration deployment" on page 631](#page-682-0)

### Editing an extended Layer 2 ACL configuration (Fabric OS)

To edit an extended Layer 2 ACL configuration on a Fabric OS device, complete the following steps.

1. Select the device and select Configure > Security > Layer 2 ACL > Product.

The *Device\_Name* - Layer 2 ACL Configuration dialog box displays.

<span id="page-624-1"></span>2. Select the ACL you want to edit in the ACLs list and click Edit.

The *Configuration\_Name* Edit Extended Layer 2 ACL Configuration dialog box displays.

- <span id="page-624-3"></span>3. To edit an existing ACL rule, complete the following steps.
	- a. Select the rule you want to edit in the **ACL Entries** list and click the left arrow button.
	- b. Complete [step 5](#page-623-0) through [step 12](#page-623-1) in ["Creating an extended Layer 2 ACL configuration](#page-622-3)  [\(Fabric OS\)" on page 571](#page-622-3).

The updated ACL entry displays in the ACL Entries list. To edit additional ACL entries, repeat [step 3](#page-624-3).

<span id="page-624-4"></span>4. To add a new ACL rule, complete [step 4](#page-623-2) through [step 12](#page-623-1) in ["Creating an extended Layer 2 ACL](#page-622-3)  [configuration \(Fabric OS\)" on page 571](#page-622-3).

The new ACL entry displays in the ACL Entries list. To add additional ACL entries, repeat [step 4.](#page-624-4)

- 5. To delete an existing ACL rule, select the rule you want to edit in the ACL Entries list and click the left arrow button.
- <span id="page-624-2"></span>6. Click OK on the Edit - Layer 2 ACL Configuration dialog box.

The updated ACL displays in the ACL Entries list. To edit additional ACLs, repeat [step 2](#page-624-1) through [step 6](#page-624-2).

7. Click OK on the *Device\_Name* - Layer 2 ACL Configuration dialog box.

The Deploy to Products - Layer 2 ACL dialog box displays. To save the configuration, refer to ["Saving a security configuration deployment" on page 631](#page-682-0)

### Copying an extended Layer 2 ACL configuration (Fabric OS)

To copy an extended Layer 2 ACL configuration, complete the following steps.

1. Select the device and select Configure > Security > Layer 2 ACL > Product.

The *Device* Name - Layer 2 ACL Configuration dialog box displays.

<span id="page-624-5"></span>2. Select the ACL you want to copy in the **ACLs** list and click **Duplicate.** 

The Duplicate - Layer 2 ACL Configuration dialog box displays with the default name 'Copy of *Original\_Name*'.

- 3. Enter a new name for the ACL in the Name field.
- <span id="page-625-1"></span>4. To edit an existing ACL rule, complete the following steps.
	- a. Select the rule you want to edit in the ACL Entries list and click the left arrow button.
	- b. Complete [step 5](#page-623-0) through [step 12](#page-623-1) in ["Creating an extended Layer 2 ACL configuration](#page-622-3)  [\(Fabric OS\)" on page 571](#page-622-3).

The updated ACL entry displays in the ACL Entries list. To edit additional ACL entries, repeat [step 4](#page-625-1).

<span id="page-625-2"></span>5. To add a new ACL rule, complete [step 4](#page-623-2) through [step 12](#page-623-1) in ["Creating an extended Layer 2 ACL](#page-622-3)  [configuration \(Fabric OS\)" on page 571](#page-622-3).

The new ACL entry displays in the **ACL Entries** list. To add additional ACL entries, repeat [step 5.](#page-625-2)

- 6. To delete an existing ACL rule, select the rule you want to edit in the ACL Entries list and click the left arrow button.
- <span id="page-625-0"></span>7. Click OK on the Duplicate - Layer 2 ACL Configuration dialog box.

The new ACL displays in the **ACL Entries** list. To copy additional ACLs, repeat [step 2](#page-624-5) through [step 7](#page-625-0).

8. Click OK on the *Device\_Name* - Layer 2 ACL Configuration dialog box.

The Deploy to Products - Layer 2 ACL dialog box displays. To save the configuration, refer to ["Saving a security configuration deployment" on page 631](#page-682-0)

### Assigning a Layer 2 ACL configuration to an interface (Fabric OS)

To assign Layer 2 ACL configuration to a interface, complete the following steps.

1. Select Configure > Security > Layer 2 ACL > Port.

The Port Selection - Layer 2 ACL dialog box displays.

2. Select a port or Link Aggregation Group (LAG) in the **Available Ports** list and click the right arrow button.

LAGs display in the Available Ports list using the following convention: Po *LAG\_Number.*

3. Click OK.

The *Device\_Name* - *Port\_Number/*LAG *LAG\_Number*- Layer 2 ACL Configuration dialog box displays.

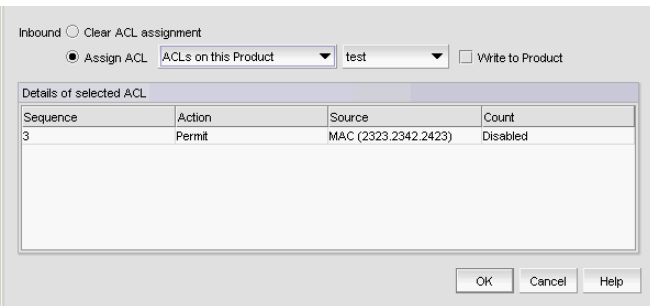

FIGURE 211 Device\_Name - Port\_Number - Layer 2 ACL Configuration dialog box

- 4. Select the Assign ACL option and choose one of the following options from the first Assign ACL list:
	- Select ACLs on this Product to assign ACLs deployed on the product to the port.

The second list is populated with the ACLs deployed on the switch or associated with a save deployment object.

Select ACLs bound to this port to assign ACLs bound to the interface to the port.

The second list is populated with the ACLs bound to the interface.

- Select *Deployment\_Name* (a user-configured deployment) to assign a user-configured deployment on the port.
- 5. Select the ACL you want to assign to the port from the second **Assign ACL** list.
- 6. Select the Write to Product check box to create the selected ACL on the device if it does not already exist.
- 7. Click OK on the *Device\_Name Port\_Number*  Layer 2 ACL Configuration dialog box.

The Deploy to Ports - Layer 2 ACL dialog box displays. To deploy the configuration, refer to ["Security configuration deployment" on page 629.](#page-680-0)

### Clearing Layer 2 ACL assignments (Fabric OS)

To clear Layer 2 ACL configuration from interfaces, complete the following steps.

1. Select Configure > Security > Layer 2 ACL > Port.

The Port Selection - Layer 2 ACL dialog box displays.

2. Select a port or LAG in the Available Ports list and click the right arrow button.

LAGs display in the Available Ports list using the following convention: Po *LAG\_Number.*

3. Click OK.

The *Device\_Name* - *Port\_Number/*LAG *LAG\_Number* - Layer 2 ACL Configuration dialog box displays.

- 4. Select the Clear ACL Assignment option.
- 5. Click OK on the *Device\_Name Port\_Number/*LAG *LAG\_Number*  Layer 2 ACL Configuration dialog box.

The Deploy to Ports - Layer 2 ACL dialog box displays. To deploy the configuration, refer to ["Security configuration deployment" on page 629.](#page-680-0)

## Creating a Layer 2 ACL from a saved configuration

To create a Layer 2 ACL from a saved configuration, complete the following steps.

- 1. Select the device and select Configure > Security > Layer 2 ACL > Product. The *Device\_Name* - Layer 2 ACL Configuration dialog box displays.
- 2. Select From Saved Configurations from the Add list.

The Layer 2 ACL Saved Configurations dialog box displays.

- 3. Select one or more configurations to add to the new Layer 2 ACL configuration.
- 4. Click OK on the Layer 2 ACL Saved Configurations dialog box.

The new ACL displays in the **ACLs** list.

5. Click OK on the *Device\_Name* - Layer 2 ACL Configuration dialog box.

The Deploy to Products - Layer 2 ACL dialog box displays. To save the configuration, refer to ["Saving a security configuration deployment" on page 631](#page-682-0)

## Deleting a Layer 2 ACL configuration from the application

To delete a Layer 2 ACL configuration from the application, complete the following steps.

1. Select the device and select Configure > Security > Layer 2 ACL > Product.

The *Device\_Name* - Layer 2 ACL Configuration dialog box displays.

2. Select the Layer 2 ACL you want to delete in the **ACLs** list and click **Delete**.

This deletes the Layer 2 ACL configuration from the application.

- 3. Click Yes on the confirmation message.
- 4. Click OK on the *Device\_Name* Layer 2 ACL Configuration dialog box.

#### NOTE

The Layer 2 ACL configuration is not deleted from the switch until you deploy the configuration to the switch.

The Deploy to Products - Layer 2 ACL dialog box displays. To save the configuration, refer to ["Saving a security configuration deployment" on page 631](#page-682-0)

## Deleting a Layer 2 ACL configuration from the switch

To delete a Layer 2 ACL configuration from the switch, complete the following steps.

- 1. Select the device and select Configure > Security > Layer 2 ACL > Product. The *Device\_Name* - Layer 2 ACL Configuration dialog box displays.
- 2. Select the **Incremental** option as the configuration type.
- 3. Select Delete from the Operation list for the Layer 2 ACL configuration you want to delete.

4. Click OK on the *Device\_Name* - Layer 2 ACL Configuration dialog box.

#### **NOTE**

The Layer 2 ACL configuration is not deleted from the switch until you deploy the configuration to the switch.

The Deploy to Products - Layer 2 ACL dialog box displays. To save the configuration, refer to ["Saving a security configuration deployment" on page 631.](#page-682-0)

### Network OS Layer 2 ACL configuration

#### NOTE

You cannot configure a Layer 2 ACL using the Management application. You must configure the Layer 2 ACL through the Network OS CLI (refer to the *Network OS Command Reference*).

Once you configure Layer 2 ACLs through the Network OS CLI, you can use the Management application to view Layer 2 ACL configurations for a VCS fabric or standalone device. You can also view the Layer 2 ACL that are bound to an interface (ports, LAGs, vLAGs, VLANs, or ports in profile mode) on the fabric or device.

### Viewing Layer 2 ACL configuration on a fabric (Network OS)

To view Layer 2 ACL configurations on a Network OS VCS fabric, complete the following steps.

1. Select the VCS fabric and select Configure > Security > Layer 2 ACL > Product.

The *Fabric\_Name* - Layer 2 ACL Configuration dialog box displays. Depending on the display label you chose on the IP tab, the *Fabric\_Name* is the name of the fabric, the IP address of the fabric, or the name and IP address of the fabric.

| <b>ACLS</b> | RBridge sw0 [10.37.19.213]<br>sw0 [10.37.19.210]<br>sw0 [10.37.19.213] |          | Details of selected ACLs |        |                      |         |
|-------------|------------------------------------------------------------------------|----------|--------------------------|--------|----------------------|---------|
| Operation   | Name                                                                   | Type     | Sequence.                | Action | Source               | Count   |
| No Action   | acl-standar-001                                                        | Standard | 10                       | Deny   | MAC (1231.1311.9892) | Enabled |
|             |                                                                        |          | 20                       | Permit | Any                  | Enabled |
|             |                                                                        |          |                          |        |                      |         |

FIGURE 212 Fabric Name - Layer 2 ACL Configuration dialog box

2. Select the fabric node from the RBridge list.

By default, the principal switch of the fabric is selected.

3. Review the Layer 2 ACL configuration details.

- RBridge list Only displays when you select a VCS fabric. Select a node from the fabric.
- ACLs list  $-$  Displays the ACLs to be deployed for this configuration. The ACLs list includes the following details:
	- Operation Displays the ACL operation (no action) during deployment.
	- Name The name of the ACL.
	- Type The ACL type. Options include: Extended or Standard.
- Details of Selected ACLs list Displays the details of the ACL selected in the ACLs list. The Details of Selected ACLs table includes the following details:
	- $\blacksquare$  Sequence The Layer 2 ACL entry sequence number.
	- Action Whether the ACL permits or denies traffic.
	- Source The source MAC address on which the ACL filters traffic.
	- **Destination** (Extended only)  $-$  The destination MAC address on which the ACL filters the traffic.
	- Count Whether count is enabled or disabled.
	- Ether Type (Extended only) The Ethernet protocol. Values include ARP, FCoE, IPv4, or Custom.
- Add button  $-$  The button appears dimmed because it is unavailable.
- **Edit** button  $-$  The button appears dimmed because it is unavailable.
- Duplicate button The button appears dimmed because it is unavailable.
- Delete button The button appears dimmed because it is unavailable.
- 4. Click OK to close on the *Fabric\_Name* Layer 2 ACL Configuration dialog box.

### Viewing Layer 2 ACL configuration on a device (Network OS)

#### **NOTE**

You cannot configure a Layer 2 ACL using the Management application. You must configure the Layer 2 ACL through the Network OS CLI (refer to the *Network OS Command Reference*).

To view Layer 2 ACL configurations on a Network OS standalone device, complete the following steps.

1. Select the device and select Configure > Security > Layer 2 ACL > Product.

The *Device\_Name* - Layer 2 ACL Configuration dialog box displays. Depending on the display label you choose, the *Device\_Name* is the name of the device, the IP address of the device, or the name and IP address of the device.

| ACLS      |       |          | Details of selected ACLs |        |        |          |  |
|-----------|-------|----------|--------------------------|--------|--------|----------|--|
| Operation | Name. | Type     | Sequence                 | Action | Source | Count    |  |
| No Action | acl1  | Standard | 10                       | Permit | Any    | Disabled |  |
|           |       |          |                          |        |        |          |  |
|           |       |          |                          |        |        |          |  |

FIGURE 213 Device\_Name - Layer 2 ACL Configuration dialog box

- 2. Review the Layer 2 ACL configuration details.
	- ACLs list Displays the ACLs to be deployed for this configuration. The ACLs list includes the following details:
		- **Deration** Displays the ACL operation (no action) during deployment.
		- Name The name of the ACL.
		- Type The ACL type. Options include: Extended or Standard.
	- Details of Selected ACLs list Displays the details of the ACL selected in the ACLs list. The Details of Selected ACLs table includes the following details:
		- Sequence The Layer 2 ACL entry sequence number.
		- **Action** Whether the ACL permits or denies traffic.
		- Source The source MAC address on which the ACL filters traffic.
		- Destination (Extended only) The destination MAC address on which the ACL filters the traffic.
		- Count Whether count is enabled or disabled.
		- Ether Type (Extended only) The Ethernet protocol. Values include ARP, FCoE, IPv4, or Custom.
	- Add button  $-$  Displays; however, is not available.
	- **Edit** button  $-$  Displays; however, is not available.
	- Duplicate button Displays; however, is not available.
	- Delete button Displays; however, is not available.
- 3. Click OK to close on the *Device\_Name* Layer 2 ACL Configuration dialog box.

### Viewing Layer 2 ACL configuration on an interface (Network OS)

#### NOTE

You cannot configure a Layer 2 ACL using the Management application. You must configure the Layer 2 ACL through the Network OS CLI (refer to the *Network OS Command Reference*).

To view Layer 2 ACL configurations on an interface, complete the following steps.

- 1. Select the fabric, a node in the fabric, or a standalone device and select Configure > Security > Layer 2 ACL > Port.
- 2. Select a port in the **Available Ports** list and click the right arrow button to move it to the Selected Port list.
- 3. Click OK on the Port Selection Layer 2 ACL dialog box.

The *Device/Fabric\_Name* - *Port\_Number* - Layer 2 ACL Configuration dialog box displays. Depending on the Display Label you choose, the *Device/Fabric\_Name* is the name of the device or fabric, the IP address of the device or fabric, or the name and IP address of the device or fabric.

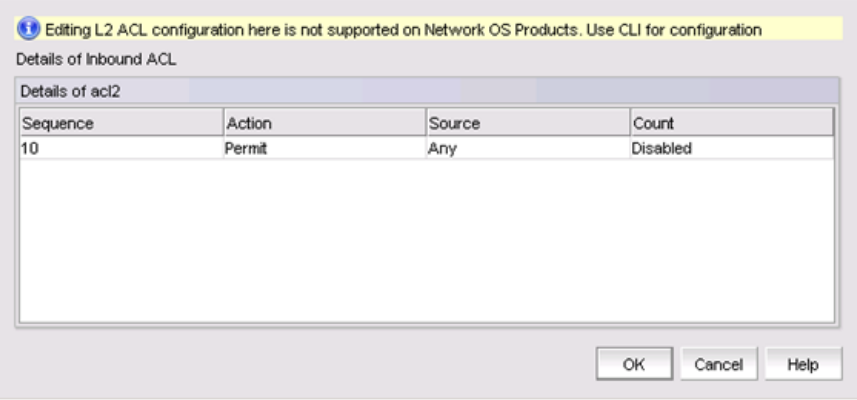

FIGURE 214 Device/Fabric\_Name - Port\_Number-Layer 2 ACL Configuration dialog box

4. Review the Layer 2 ACL configuration details.

Details of Selected ACL table – Displays the details of the ACL selected in the ACLs list. The Details of Selected ACL table includes the following details:

- Sequence The Layer 2 ACL entry sequence number.
- Action Whether the ACL permits or denies traffic.
- Source The source MAC address on which the ACL filters traffic.
- Destination (Extended only) The destination MAC address on which the ACL filters the traffic.
- Count Whether count is enabled or disabled.
- Ether Type (Extended only) The Ethernet protocol. Values include ARP, FCoE, IPv4, or Custom.
- 5. Click OK to close on the *Device/Fabric\_Name Port\_Number*  Layer 2 ACL Configuration dialog box.

# <span id="page-631-0"></span>Layer 3 access control list policy

A Layer 3 access control list (L3 ACL) enables you to filter incoming and outgoing traffic based on the information in the IP packet header.

An ACL is a unique collection of permit and deny statements (rules) that apply to frames. You can use ACLs to permit or deny incoming and outgoing frames from passing through an interface to which you assigned the ACLs. When the interface receives the frame, the device compares the fields in the frame against any ACLs assigned to the interface to verify that the frame has the required permissions to be forwarded. The device compares the frame, sequentially, against each rule in the assigned ACL. If the frame matches the 'permit' rule, the traffic is forwarded; otherwise, the traffic is dropped.

You must configure the ACL on the device before you assign the ACL to an interface. You can create multiple ACLs and save them to the device configuration. However, the ACL does not filter traffic until you assign it to an interface. You can assign an ACL on the following interface types: physical port, Virtual LAN (VLAN), or Link Aggregation Group (LAG).

You can create two types of ACLs:

- Standard ACL Use to permit and deny traffic based on the source IP address, host name, or network. You should use standard ACLs when you only need to filter traffic based the source. You can create up to 99 standard ACLs ranging from 1 through 99. For more information, refer to ["Creating a standard L3 ACL configuration" on page 581](#page-632-0).
- Extended ACL Use to permit and deny traffic based on the source and destination using the following:
	- Source and destination IP address
	- Host name
	- User-defined network and network groups
	- IP protocol
	- Source and destination port

You can create up to 100 extended ACLs ranging from 100 through 199. For more information, refer to ["Creating an extended L3 ACL configuration" on page 585.](#page-636-0)

## <span id="page-632-0"></span>Creating a standard L3 ACL configuration

To create a standard L3 ACL configuration, complete the following steps.

1. Select the device and select Configure > Security > L3 ACL > Product.

The *Device\_Name* - L3 ACL Configuration dialog box displays.

| <b>ACLs</b>                     |                  |                  |                   |                | Details of selected ACLs |        |          |             |             | <b>Assigned Ports</b> |
|---------------------------------|------------------|------------------|-------------------|----------------|--------------------------|--------|----------|-------------|-------------|-----------------------|
| Operation                       | Name/Number Type |                  | IPv41             | Action         | Remarks                  | Source | Log      | <b>Hits</b> | <b>VLAN</b> |                       |
| No Action                       | 1                | Standard         | Pv4               | Permit         |                          | Any    | disabled | O           | Any         |                       |
| No Action                       | 2                | Standard         | Pv4               |                |                          |        |          |             |             |                       |
| No Action                       | 23               | Standard         | IPv4              |                |                          |        |          |             |             |                       |
| No Action                       | 25               | Standard         | Pv4               |                |                          |        |          |             |             |                       |
| No Action                       | 55               | Standard         | IP <sub>v</sub> 4 |                |                          |        |          |             |             |                       |
| No Action                       | 101              | Extended         | Pv4               |                |                          |        |          |             |             |                       |
| No Action                       | <b>ONE</b>       | Standard         | Pv4               |                |                          |        |          |             |             |                       |
| No Action                       | testvlan         | Standard         | IPv4              |                |                          |        |          |             |             |                       |
| No Action<br>۰                  | df               | Standard         | Pv4<br>٠          |                |                          |        |          |             |             |                       |
| Add<br>$\overline{\phantom{0}}$ | Edit             | <b>Duplicate</b> | <b>Delete</b>     | $\blacksquare$ |                          |        |          |             | ٠           |                       |

FIGURE 215 Device\_Name - L3 ACL Configuration dialog box

2. Select New IPv4 from the Add list.

The Add - L3 ACL Configuration dialog box displays.

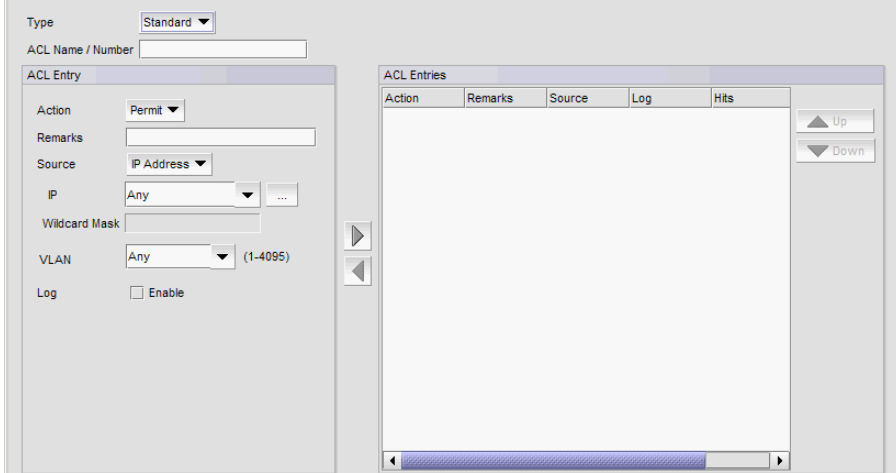

FIGURE 216 Add - L3 ACL Configuration (Standard) dialog box

- 3. Select Standard from the Type list.
- 4. Enter a name or number for the ACL in the ACL Name/Number field.
- <span id="page-633-0"></span>5. Select Permit or Deny from the Action list.
- 6. Enter a description for the ACL in the Remarks field.
- 7. Choose one of the following options from the Source list:
- To enter an IP address, select **IP Address** and complete the following steps:
	- a. Enter the source IP address on which the ACL filters traffic in the IP Address list and text field.
	- b. Enter a portion of the source IP address on which the ACL filters traffic in the Wildcard Mask field.

The wildcard mask is a four-part value in IP address format consisting of ones and zeros. Use zeros in the mask if the packet source address must match the IP address. Use ones if to match any value.

For example, if you enter '209.157.22.26' in the **IP Address** field and '0.0.0.255' in the Wildcard Mask field, then all hosts in the Class C subnet '209.157.22.x' match the ACL.

To select a network, select **IP Address** and choose a network from the list.

To configure a network, click the ellipsis button and refer to ["Network configuration" on](#page-653-0)  [page 602.](#page-653-0)

- To enter a host name, select **Host** and enter the source host name on which the ACL filters traffic in the **Host** list and text field.
- 8. Enter a VLAN identifier (valid values are from 1 to 4095) from the VLAN list.
- 9. Select the Log Enable check box to enable logging.
- <span id="page-634-0"></span>10. Click the right arrow button.
- 11. Use the Up and Down arrow buttons to rearrange the ACLs in the ACL Entries list.
- 12. Click OK on the Add L3 ACL Configuration dialog box.

The *Device\_Name* - L3 ACL Configuration dialog box displays.

- 13. To set the configuration type and operations, refer to ["Configuring the ACL configuration type](#page-648-0)  [and operations" on page 597](#page-648-0).
- 14. (Ethernet routers only) To set the hit statistics duration, refer to ["Configuring hit statistics" on](#page-648-1)  [page 597](#page-648-1).
- 15. To deploy the configuration, click OK on the *Device\_Name* L3 ACL Configuration dialog box.

The Deploy to Products - L3 ACL dialog box displays. To deploy the configuration, refer to ["Security configuration deployment" on page 629.](#page-680-0)

## Creating a L3 ACL from a saved configuration

To create a ACL from a saved configuration, complete the following steps.

- 1. Select the device and select Configure > Security > L3 ACL > Product. The *Device\_Name* - L3 ACL Configuration dialog box displays.
- 2. Select From Saved Configurations from the Add list.

The L3 ACL Saved Configurations dialog box displays.

3. Select one or more configurations to add to the new ACL configuration.

4. Click OK on the L3 ACL Saved Configurations dialog box.

The new ACL displays in the ACLs list.

- 5. To set the configuration type and operations, refer to ["Configuring the ACL configuration type](#page-648-0)  [and operations" on page 597](#page-648-0).
- 6. (Ethernet routers only) To set the hit statistics duration, refer to ["Configuring hit statistics" on](#page-648-1)  [page 597](#page-648-1).
- 7. To deploy the configuration, click OK on the *Device\_Name* L3 ACL Configuration dialog box.

The Deploy to Products - L3 ACL dialog box displays. To deploy the configuration, refer to ["Security configuration deployment" on page 629.](#page-680-0)

## Editing a standard L3 ACL configuration

To edit a standard L3 ACL configuration, complete the following steps.

1. Select the device and select Configure > Security > L3 ACL > Product.

The *Device\_Name* - L3 ACL Configuration dialog box displays.

- 2. Select the standard ACL configuration you want to edit in the **ACLs** list.
- 3. Click Edit.

The Edit - L3 ACL Configuration dialog box displays.

- <span id="page-635-0"></span>4. To edit an existing rule, complete the following steps.
	- a. Select the rule you want to edit in the ACL Entries list and click the left arrow button.

The rule displays in the ACL Entry area.

b. Complete [step 5](#page-633-0) through [step 10](#page-634-0) in ["Creating a standard L3 ACL configuration" on](#page-632-0)  [page 581](#page-632-0).

The updated ACL rule displays in the ACL Entries list. To update additional rules for the same ACL, repeat [step 4.](#page-635-0)

<span id="page-635-1"></span>5. To add a new rule, complete [step 5](#page-633-0) through [step 10](#page-634-0) in ["Creating a standard L3 ACL](#page-632-0)  [configuration" on page 581.](#page-632-0)

The updated ACL rule displays in the ACL Entries list. To update additional rules for the same ACL, repeat [step 5](#page-635-1).

- 6. To delete an existing rule, select the rule you want to delete in the ACL Entries list and click the left arrow button.
- 7. Use the Up and Down arrow buttons to rearrange the ACLs in the ACL Entries list.
- 8. Click OK on the Edit L3 ACL Configuration dialog box.
- 9. To set the configuration type and operations, refer to ["Configuring the ACL configuration type](#page-648-0)  [and operations" on page 597](#page-648-0).
- 10. (Ethernet routers only) To set the hit statistics duration, refer to ["Configuring hit statistics" on](#page-648-1)  [page 597](#page-648-1).
- 11. To deploy the configuration, click OK on the *Device\_Name* L3 ACL Configuration dialog box.

The Deploy to Products - L3 ACL dialog box displays. To deploy the configuration, refer to ["Security configuration deployment" on page 629.](#page-680-0)

## Copying a standard L3 ACL configuration

To copy a standard L3 ACL configuration, complete the following steps.

1. Select the device and select Configure > Security > L3 ACL > Product.

The *Device\_Name* - L3 ACL Configuration dialog box displays.

- 2. Select the standard ACL configuration you want to copy in the **ACLs** list.
- 3. Click Duplicate.

The Duplicate - L3 ACL Configuration dialog box displays with the default name 'Copy of *Original\_Name*'.

- 4. Enter a new name or number for the ACL in the ACL Name/Number field.
- 5. To edit an existing rule, complete the following steps.
	- a. Select the rule you want to edit in the ACL Entries list and click the left arrow button.

The rule displays in the ACL Entry area.

b. Complete [step 5](#page-633-0) through [step 10](#page-634-0) in ["Creating a standard L3 ACL configuration" on](#page-632-0)  [page 581](#page-632-0).

The updated ACL rule displays in the ACL Entries list. To update additional rules for the same ACL, repeat [step 4.](#page-635-0)

6. To add a new rule, complete [step 5](#page-633-0) through [step 10](#page-634-0) in ["Creating a standard L3 ACL](#page-632-0)  [configuration" on page 581.](#page-632-0)

The updated ACL rule displays in the ACL Entries list. To update additional rules for the same ACL, repeat [step 5](#page-635-1).

- 7. To delete an existing rule, select the rule you want to delete in the ACL Entries list and click the left arrow button.
- 8. Use the Up and Down arrow buttons to rearrange the ACLs in the ACL Entries list.
- 9. Click Close on the L3 ACL Advanced Settings dialog box to close.
- 10. Click OK on the Duplicate L3 ACL Configuration dialog box.
- 11. To set the configuration type and operations, refer to ["Configuring the ACL configuration type](#page-648-0)  [and operations" on page 597](#page-648-0).
- 12. (Ethernet routers only) To set the hit statistics duration, refer to ["Configuring hit statistics" on](#page-648-1)  [page 597](#page-648-1).
- 13. To deploy the configuration, click OK on the *Device\_Name* L3 ACL Configuration dialog box.

The Deploy to Products - L3 ACL dialog box displays. To deploy the configuration, refer to ["Security configuration deployment" on page 629.](#page-680-0)

## <span id="page-636-0"></span>Creating an extended L3 ACL configuration

To create an extended L3 ACL configuration, complete the following steps.

1. Select the device and select Configure > Security > L3 ACL > Product.

The *Device\_Name* - L3 ACL Configuration dialog box displays.

2. Select **New IPv4** from the **Add** list.

The Add - L3 ACL Configuration dialog box displays.

3. Select Extended from the Type list.

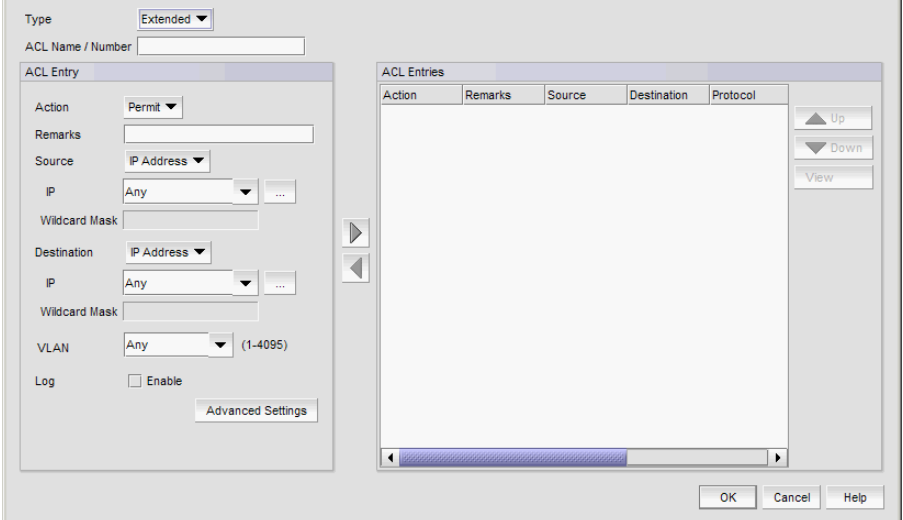

FIGURE 217 Add - L3 ACL Configuration (Extended) dialog box

- 4. Enter a name or number for the ACL in the ACL Name/Number field.
- <span id="page-637-0"></span>5. Select Permit or Deny from the Action list.
- 6. Enter a description for the ACL in the Remarks field.
- 7. Choose one of the following options from the **Source** list:
	- To enter an IP address, select IP Address and complete the following steps:
		- a. Enter the source IP address on which the ACL filters traffic in the IP Address list and text field.
		- b. Enter a portion of the source IP address on which the ACL filters traffic in the Wildcard Mask field.

The wildcard mask is a four-part value in IP address format consisting of ones and zeros. Use zeros in the mask if the packet source address must match the IP address. Use ones if to match any value.

For example, if you enter '209.157.22.26' in the IP Address field and '0.0.0.255' in the Wildcard Mask field, then all hosts in the Class C subnet '209.157.22.x' match the ACL.

To select a network, select **IP Address** and choose a network from the list.

To configure a network, click the ellipsis button and refer to ["Network configuration" on](#page-653-0)  [page 602.](#page-653-0)

- To enter a host name, select **Host** and enter the source host name on which the ACL filters traffic in the **Host** list and text field.
- 8. Choose one of the following options from the Destination list:
- To enter an IP address, select IP Address and complete the following steps:
	- a. Enter the destination IP address on which the ACL filters traffic in the IP Address list and text field.
	- b. Enter a portion of the destination IP address on which the ACL filters traffic in the Wildcard Mask field.
- To select a network, select IP Address and choose a network from the list.

To configure a network, click the ellipsis button and refer to ["Network configuration" on](#page-653-0)  [page 602.](#page-653-0)

- To enter a host name, select **Host** and enter the destination host name on which the ACL filters traffic in the **Host** list and text field.
- 9. Enter a VLAN identifier (valid values are from 1 to 4095) from the VLAN list.
- 10. Select the Log Enable check box to enable logging.
- 11. Click Advanced Settings to configure additional settings for the ACL configuration.

#### **NOTE**

You must configure advanced settings to create an extended Layer 3 ACL.

The L3 ACL Advanced Settings dialog box displays. To configure additional settings, refer to ["Configuring L3 ACL advanced settings" on page 598](#page-649-0).

<span id="page-638-0"></span>12. Click the right arrow button.

The new ACL displays in the ACL Entries list.

- 13. Use the Up and Down arrow buttons to rearrange the ACLs in the ACL Entries list.
- 14. View the advanced settings for an ACL by selected the ACL in the ACL Entries list and clicking View.

The L3 ACL Advanced Settings dialog box displays.

- 15. Click Close on the L3 ACL Advanced Settings dialog box to close.
- 16. Click OK on the Add L3 ACL Configuration dialog box.

The new ACL displays in the ACLs list.

- 17. To set the configuration type and operations, refer to ["Configuring the ACL configuration type](#page-648-0)  [and operations" on page 597](#page-648-0).
- 18. (Ethernet routers only) To set the hit statistics duration, refer to ["Configuring hit statistics" on](#page-648-1)  [page 597](#page-648-1).
- 19. To deploy the configuration, click OK on the *Device\_Name* L3 ACL Configuration dialog box.

The Deploy to Products - L3 ACL dialog box displays. To deploy the configuration, refer to ["Security configuration deployment" on page 629.](#page-680-0)

## Editing an extended L3 ACL configuration

To edit an extended L3 ACL configuration, complete the following steps.

1. Select the device and select Configure > Security > L3 ACL > Product.

The *Device\_Name* - L3 ACL Configuration dialog box displays.

2. Select the ACL configuration you want to edit in the ACLs list and click Edit.

The Edit - L3 ACL Configuration dialog box displays.

- <span id="page-639-0"></span>3. To edit an existing rule, complete the following steps.
	- a. Select the rule you want to edit in the ACL Entries list and click the left arrow button.

The rule displays in the ACL Entry area.

b. Complete [step 5](#page-637-0) through [step 12](#page-638-0) in ["Creating an extended L3 ACL configuration" on](#page-636-0)  [page 585.](#page-636-0)

The updated ACL rule displays in the ACL Entries list. To edit additional rules for the same ACL, repeat [step 3](#page-639-0).

<span id="page-639-1"></span>4. To add a new rule, complete [step 5](#page-637-0) through [step 12](#page-638-0) in ["Creating an extended L3 ACL](#page-636-0)  [configuration" on page 585.](#page-636-0)

The updated ACL rule displays in the ACL Entries list. To update additional rules for the same ACL, repeat [step 4](#page-639-1).

- 5. To delete an existing rule, select the rule you want to delete in the ACL Entries list and click the left arrow button.
- 6. Use the Up and Down arrow buttons to rearrange the ACLs in the ACL Entries list.
- 7. View the advanced settings for an ACL by selected the ACL in the ACL Entries list and clicking View.

The L3 ACL Advanced Settings dialog box displays.

- 8. Click Close on the L3 ACL Advanced Settings dialog box to close.
- 9. Click OK on the Edit L3 ACL Configuration dialog box.

The updated ACL displays in the ACLs list.

- 10. To set the configuration type and operations, refer to ["Configuring the ACL configuration type](#page-648-0)  [and operations" on page 597](#page-648-0).
- 11. (Ethernet routers only) To set the hit statistics duration, refer to ["Configuring hit statistics" on](#page-648-1)  [page 597](#page-648-1).
- 12. To deploy the configuration, click OK on the *Device\_Name* L3 ACL Configuration dialog box.

The Deploy to Products - L3 ACL dialog box displays. To deploy the configuration, refer to ["Security configuration deployment" on page 629.](#page-680-0)

## Copying an extended L3 ACL configuration

To copy an extended L3 ACL configuration, complete the following steps.

1. Select the device and select Configure > Security > L3 ACL > Product.

The *Device\_Name* - L3 ACL Configuration dialog box displays.

2. Select the ACL configuration you want to copy in the ACLs list and click Duplicate.

The Duplicate - L3 ACL Configuration dialog box displays with the default name 'Copy of *Original\_Name*'.

- 3. Enter a new name or number for the ACL in the ACL Name/Number field.
- <span id="page-640-0"></span>4. To edit an existing rule, complete the following steps.
	- a. Select the rule you want to edit in the ACL Entries list and click the left arrow button.

The rule displays in the ACL Entry area.

b. Complete [step 5](#page-637-0) through [step 12](#page-638-0) in ["Creating an extended L3 ACL configuration" on](#page-636-0)  [page 585.](#page-636-0)

The updated ACL rule displays in the ACL Entries list. To edit additional rules for the same ACL, repeat [step 4](#page-640-0).

<span id="page-640-1"></span>5. To add a new rule, complete [step 5](#page-637-0) through [step 12](#page-638-0) in ["Creating an extended L3 ACL](#page-636-0)  [configuration" on page 585.](#page-636-0)

The updated ACL rule displays in the ACL Entries list. To update additional rules for the same ACL, repeat [step 5](#page-640-1).

- 6. To delete an existing rule, select the rule you want to delete in the ACL Entries list and click the left arrow button.
- 7. Use the Up and Down arrow buttons to rearrange the ACLs in the ACL Entries list.
- 8. View the advanced settings for an ACL by selected the ACL in the ACL Entries list and clicking View.

The L3 ACL Advanced Settings dialog box displays.

- 9. Click Close on the L3 ACL Advanced Settings dialog box to close.
- 10. Click OK on the Duplicate L3 ACL Configuration dialog box.

The new ACL displays in the **ACLs** list.

- 11. To set the configuration type and operations, refer to ["Configuring the ACL configuration type](#page-648-0)  [and operations" on page 597](#page-648-0).
- 12. (Ethernet routers only) To set the hit statistics duration, refer to ["Configuring hit statistics" on](#page-648-1)  [page 597](#page-648-1).
- 13. To deploy the configuration, click OK on the *Device\_Name* L3 ACL Configuration dialog box.

The Deploy to Products - L3 ACL dialog box displays. To deploy the configuration, refer to ["Security configuration deployment" on page 629.](#page-680-0)

## Creating an IPv6 L3 ACL configuration

To create an IPv6 L3 ACL configuration, complete the following steps.

- 1. Select an Ethernet router product and select Configure > Security > L3 ACL > Product. The *Device\_Name* - L3 ACL Configuration dialog box displays.
- 2. Select New IPv6 from the Add list.

The Add - L3 ACL (IPv6) Configuration dialog box displays.

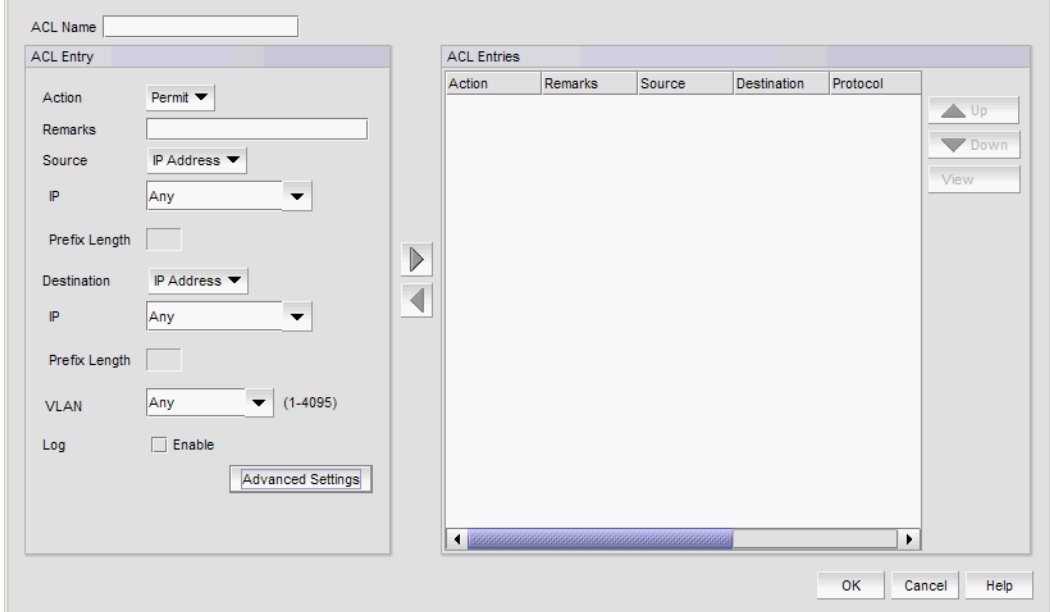

FIGURE 218 Add - L3 ACL (IPv6) Configuration dialog box

- 3. Enter a name or number for the ACL in the ACL Name/Number field.
- <span id="page-641-0"></span>4. Select Permit or Deny from the Action list.
- 5. Enter a description for the ACL in the Remarks field.
- 6. Choose one of the following options from the Source list:
	- To enter an IP address, select IP Address and complete the following steps:
		- a. Enter the source IP address on which the ACL filters traffic in the IP Address list and text field. You can enter the IPv6 address in compressed (for example, you can compress
			- 2001:db8:0:0:0:0:2:1 can be shortened to 2001:db8::2:1) or raw format.
		- b. Enter the prefix length (1 through 128) in the Prefix Length field.
	- To enter an IPv6 address, select IP Address and complete enter the source IPv6 address on which the ACL filters traffic in the IP list and text field.
	- To select a network, select IP Address and choose a network from the list.
	- To enter a host name, select **Host** and enter the source host name on which the ACL filters traffic in the **Host** list and text field.
- 7. Choose one of the following options from the **Destination** list:
- To enter an IP address, select IP Address and complete the following steps:
	- a. Enter the destination IP address on which the ACL filters traffic in the IP Address list and text field.

You can enter the IPv6 address in compressed (for example, you can compress 2001:db8:0:0:0:0:2:1 can be shortened to 2001:db8::2:1) or raw format.

- b. Enter the prefix length (1 through 128) in the Prefix Length field.
- To select a network, select IP Address and choose a network from the list.
- To enter a host name, select **Host** and enter the destination host name on which the ACL filters traffic in the **Host** list and text field.
- 8. Enter a VLAN identifier (valid values are from 1 to 4095) from the VLAN list.
- 9. Select the Log Enable check box to enable logging.
- 10. Click Advanced Settings to configure additional settings for the ACL configuration.

#### NOTE

You must configure advanced settings to create an extended Layer 3 ACL.

The L3 ACL Advanced Settings dialog box displays.

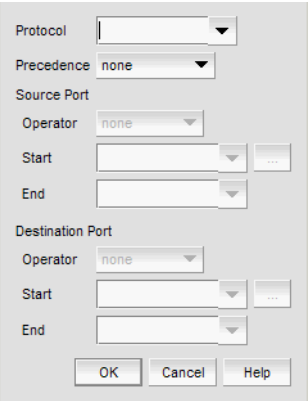

FIGURE 219 Add - L3 Advanced Settings dialog box (IPv6)

To configure additional settings, refer to ["Configuring L3 ACL advanced settings" on page 598.](#page-649-0)

<span id="page-642-0"></span>11. Click the right arrow button.

The new ACL displays in the ACL Entries list.

- 12. Repeat [step 4](#page-641-0) through [step 11](#page-642-0) to add additional entries.
- 13. Use the Up and Down arrow buttons to rearrange the ACLs in the ACL Entries list.
- 14. View the advanced settings for an ACL by selected the ACL in the ACL Entries list and clicking View.

The L3 ACL Advanced Settings dialog box displays.

- 15. Click Close on the L3 ACL Advanced Settings dialog box to close.
- 16. Click OK on the Add L3 ACL (IPv 6) Configuration dialog box.

The new ACL displays in the ACLs list.

- 17. To set the configuration type and operations, refer to "Configuring the ACL configuration type [and operations" on page 597](#page-648-0).
- 18. (Ethernet routers only) To set the hit statistics duration, refer to ["Configuring hit statistics" on](#page-648-1)  [page 597](#page-648-1).
- 19. To deploy the configuration, click OK on the *Device\_Name* L3 ACL Configuration dialog box.

The Deploy to Products - L3 ACL dialog box displays. To deploy the configuration, refer to ["Security configuration deployment" on page 629.](#page-680-0)

## Editing an IPv6 L3 ACL configuration

To edit an IPv6 L3 ACL configuration, complete the following steps.

1. Select an Ethernet router product and select Configure > Security > L3 ACL > Product.

The *Device\_Name* - L3 ACL Configuration dialog box displays.

2. Select the ACL configuration you want to copy in the **ACLs** list and click **Edit**.

The Edit - L3 ACL (IPv 6) Configuration dialog box displays.

- 3. To add a new ACL entry, repeat [step 4](#page-641-0) through [step 11](#page-642-0) in "Creating an extended L3 ACL [configuration" on page 585.](#page-636-0)
- 4. To edit an existing ACL entry, select the ACL you want to edit in the ACL Entries list, click the left arrow button and repeat [step 4](#page-641-0) through [step 11](#page-642-0) in ["Creating an extended L3 ACL](#page-636-0)  [configuration" on page 585.](#page-636-0)
- 5. To delete an existing ACL entry, select the ACL you want to delete in the ACL Entries list and click the left arrow button.
- 6. Use the Up and Down arrow buttons to rearrange the ACLs in the ACL Entries list.
- 7. View the advanced settings for an ACL by selected the ACL in the ACL Entries list and clicking View.

The L3 ACL Advanced Settings dialog box displays.

- 8. Click Close on the L3 ACL Advanced Settings dialog box to close.
- 9. Click OK on the Edit L3 ACL (IPv 6) Configuration dialog box.

The updated ACL displays in the ACLs list.

- 10. To set the configuration type and operations, refer to ["Configuring the ACL configuration type](#page-648-0)  [and operations" on page 597](#page-648-0).
- 11. (Ethernet routers only) To set the hit statistics duration, refer to ["Configuring hit statistics" on](#page-648-1)  [page 597](#page-648-1).
- 12. To deploy the configuration, click OK on the *Device\_Name* L3 ACL Configuration dialog box.

The Deploy to Products - L3 ACL dialog box displays. To deploy the configuration, refer to ["Security configuration deployment" on page 629.](#page-680-0)

## Copying an IPv6 L3 ACL configuration

To copy an IPv6 L3 ACL configuration, complete the following steps.

- 1. Select an Ethernet router product and select Configure > Security > L3 ACL > Product. The *Device\_Name* - L3 ACL Configuration dialog box displays.
- 2. Select the ACL configuration you want to copy in the **ACLs** list and click **Duplicate**.

The Duplicate - L3 ACL (IPv6) Configuration dialog box displays with the default name 'Copy of *Original\_Name*'.

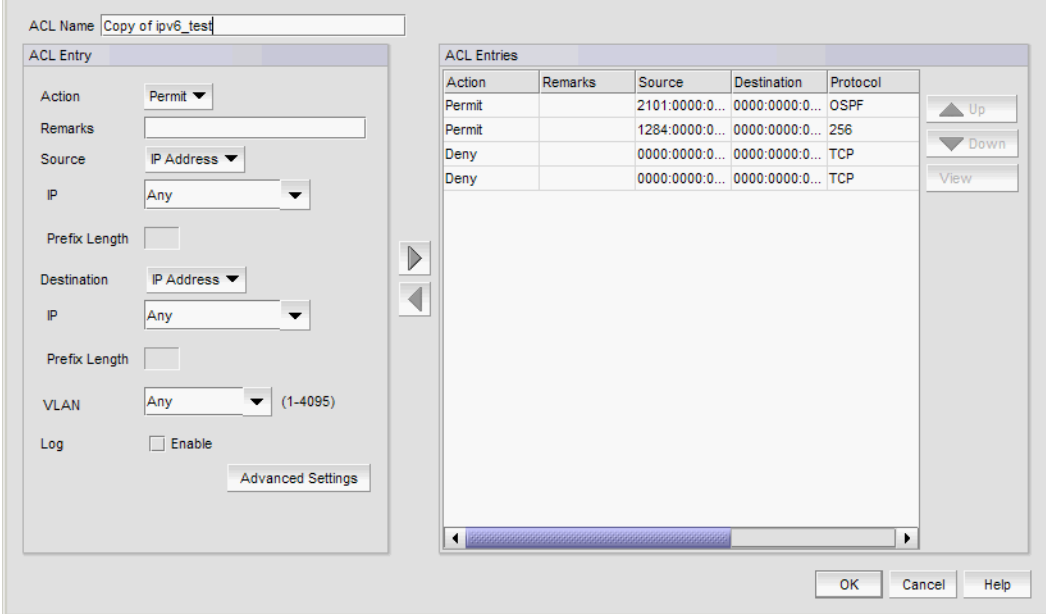

FIGURE 220 Duplicate - L3 ACL (IPv6) Configuration dialog box

- 3. Edit the name or number for the ACL in the ACL Name/Number field.
- 4. To add a new ACL entry, repeat [step 4](#page-641-0) through [step 11](#page-642-0) in ["Creating an extended L3 ACL](#page-636-0)  [configuration" on page 585.](#page-636-0)
- 5. To edit an existing ACL entry, select the ACL you want to edit in the ACL Entries list, click the right arrow button and repeat [step 4](#page-641-0) through [step 11](#page-642-0) in ["Creating an extended L3 ACL](#page-636-0)  [configuration" on page 585.](#page-636-0)
- 6. To delete an existing ACL entry, select the ACL you want to delete in the ACL Entries list and click the left arrow button.
- 7. Use the Up and Down arrow buttons to rearrange the ACLs in the ACL Entries list.
- 8. Select an ACL in the ACL Entries list and click View to the L3 ACL Advanced Settings dialog box for the ACL.
- 9. View the advanced settings for an ACL by selected the ACL in the ACL Entries list and clicking View.

The L3 ACL Advanced Settings dialog box displays.

10. Click Close on the L3 ACL Advanced Settings dialog box to close.

11. Click OK on the Duplicate - L3 ACL (IPv 6) Configuration dialog box.

The new ACL displays in the ACLs list.

- 12. To set the configuration type and operations, refer to ["Configuring the ACL configuration type](#page-648-0)  [and operations" on page 597](#page-648-0).
- 13. (Ethernet routers only) To set the hit statistics duration, refer to ["Configuring hit statistics" on](#page-648-1)  [page 597](#page-648-1).
- 14. To deploy the configuration, click OK on the *Device\_Name* L3 ACL Configuration dialog box.

The Deploy to Products - L3 ACL dialog box displays. To deploy the configuration, refer to ["Security configuration deployment" on page 629.](#page-680-0)

## Deleting a L3 ACL configuration

#### **NOTE**

You cannot delete an IPv6 L3 ACL that is bound to a port.

To delete an ACL configuration, complete the following steps.

1. Select the device and select Configure > Security > Layer 2 ACL > Product.

The *Device\_Name* - L3 ACL Configuration dialog box displays.

- 2. Select the ACL you want to delete in the ACLs list and click Delete.
- 3. Click Yes on the confirmation message.
- 4. Click OK on the *Device\_Name* L3 ACL Configuration dialog box.

The Deploy to Products - L3 ACL dialog box displays. To save the configuration, refer to "Saving [a security configuration deployment" on page 631](#page-682-0)

## Assigning a L3 ACL configuration to an interface

To assign L3 ACL configuration to a interface, complete the following steps.

1. Select Configure > Security > L3 ACL > Port.

The Port Selection - L3 ACL dialog box displays.

- 2. Select a port in the Available Ports list and click the right arrow button.
- 3. Click OK.

The *Device\_Name* - *Port\_Number* - ACL Port Configuration dialog box displays.

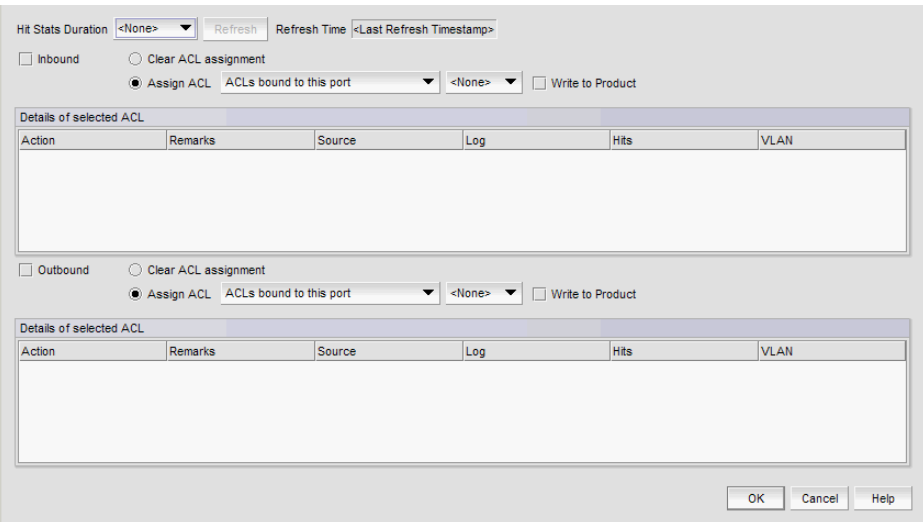

FIGURE 221 Device\_Name - Port\_Number - ACL Port Configuration dialog box

4. (Ethernet routers only) Select a duration (1 Second, 1 Minute, 5 Minutes, or Cumulative) to track the number of times an ACL filter is used in the Hits Stats Duration list.

Click Refresh to collect the hit statistics. The application updates the Hits column of the Details of Selected ACL list.

- 5. To assign an ACL configuration to inbound messages, select the Inbound check box and complete the following steps:
	- a. Select the Assign ACL option and choose one of the following options from the first Assign ACL list:
		- Select ACLs on this Product to assign ACLs deployed on the product to the port. The second list is populated with the ACLs deployed on the switch or associated with a save deployment object.
		- Select ACLs bound to this port to assign ACLs bound to the interface to the port. The second list is populated with the ACLs bound to the interface.
		- *Deployment\_Name* Select to assign a user-configured deployment on the port.
	- b. Select the ACL you want to assign to the port from the second Assign ACL list.

For Ethernet router products runing IronWare 5.4 or later, you can assign ACLs to IPv4 and IPv6 ports. To assign the ACL to an IPv4 port, select the IPv4 check box and select an ACL from the IPv4 list. To assign the ACL to an IPv6 port, select the IPv6 check box and select an ACL from the IPv6 list.

- c. Select the Write to Product check box to create the selected ACL on the device if it does not already exist.
- 6. To assign an ACL configuration to outbound messages, select the Outbound check box and complete the following steps:

#### NOTE

You can only assign an ACL to an outbound message on an Application product.

- a. Select the Assign ACL option and choose one of the following options from the first Assign ACL list:
	- Select ACLs on this Product to assign ACLs deployed on the product to the port. The second list is populated with the ACLs deployed on the switch or associated with a save deployment object.
	- Select ACLs bound to this port to assign ACLs bound to the interface to the port. The second list is populated with the ACLs bound to the interface.
	- *Deployment\_Name* Select to assign a user-configured deployment on the port.
- b. Select the ACL you want to assign to the port from the second Assign ACL list.

For Ethernet router products runing IronWare 5.4 or later, you can assign ACLs to IPv4 and IPv6 ports. To assign the ACL to an IPv4 port, select the IPv4 check box and select an ACL from the IPv4 list. To assign the ACL to an IPv6 port, select the IPv6 check box and select an ACL from the IPv6 list.

- c. Select the **Write to Product** check box to create the selected ACL on the device if it does not already exist.
- 7. Click OK on the *Device\_Name Port\_Number*  ACL Port Configuration dialog box.

The Deploy to Ports - L3 ACL dialog box displays. To deploy the configuration, refer to "Security [configuration deployment" on page 629](#page-680-0)

## Clearing L3 ACL assignments

#### **NOTE**

For Ethernet router products running 5.4 or later, if the selected port has an IPv6 ACL assigned, the ACL bound to the port field displays "0". You cannot clear the ACL on this port.

To clear L3 ACL configuration from interfaces, complete the following steps.

1. Select Configure > Security > L3 ACL > Port.

The Port Selection - L3 ACL dialog box displays.

- 2. Select a port in the Available Ports list and click the right arrow button.
- 3. Click OK.

The *Device\_Name* - *Port\_Number* - ACL Port Configuration dialog box displays.

- 4. To clear inbound messages, complete the following steps:
	- a. Select the Inbound check box.
	- b. Select the Clear ACL Assignment option.
- 5. To clear outbound messages, complete the following steps:
	- a. Select the Outbound check box.
	- b. Select the Clear ACL Assignment option.
- 6. Click OK on the *Device\_Name Port\_Number*  Layer 3 ACL Configuration dialog box.

The Deploy to Ports - L3 ACL dialog box displays. To deploy the configuration, refer to "Security [configuration deployment" on page 629](#page-680-0)
# Configuring the ACL configuration type and operations

To configure the ACL configuration type and operation, complete the following steps.

- 1. Select the configuration type by choosing one of the following options:
	- Incremental Deploys add and delete operations. During deployment, the Management application checks all ACLs to determine if the ACL name or number matches any ACL number already deployed on a switch.

If the ACL name or number matches, the following actions occur:

- Add operation The ACL on the switch is overwritten by the one in configuration during deployment.
- $\Box$  Delete operation  $\Box$  Deletes the ACL from the switch during deployment.
- No Action operation Skips the ACL during deployment; however, if you save the deployment the 'no action' ACL remains part of the configuration and can be added or deleted at a later date.

If the ACL name or number does not match, the following actions occur:

- Add operation The ACL is appended on the switch.
- $\blacksquare$  No Action operation  $-$  Skips the ACL during deployment; however, if you save the deployment the 'no action' ACL remains part of the configuration and can be added or deleted at a later date.
- **Overwrite** Only deploys add operations. During deployment, the Management application clears all ACLs currently on the switch and then applies the new configuration.
- 2. (Ethernet routers only) To set the hit statistics duration, refer to ["Configuring hit statistics" on](#page-648-0)  [page 597](#page-648-0).
- 3. To deploy the configuration, click OK on the *Device\_Name* L3 ACL Configuration dialog box.

The Deploy to Products - L3 ACL dialog box displays. To deploy the configuration, refer to ["Security configuration deployment" on page 629.](#page-680-0)

# <span id="page-648-0"></span>Configuring hit statistics

To configure hit statistics, complete the following steps.

1. Select an Ethernet router product and select Configure > Security > L3 ACL > Product.

The *Device\_Name* - L3 ACL Configuration dialog box displays.

- 2. Select a duration (1 second, 1 minute, 5 minutes, or Cumulative) from the Hit Stats Duration list.
- 3. Click Refresh to refresh the hit statistics.

The Refresh Time field displays the last time the Management application client successfully collected the hit statistics.

# <span id="page-649-0"></span>Configuring L3 ACL advanced settings

You configure L3 ACL advanced settings for extended L3 ACL device configurations. To configure an extended L3 ACL, refer to one of the following procedures:

- ["Creating an extended L3 ACL configuration" on page 585](#page-636-0)
- ["Editing an extended L3 ACL configuration" on page 587](#page-638-0)
- ["Copying an extended L3 ACL configuration" on page 588](#page-639-0)
- ["Creating an IPv6 L3 ACL configuration" on page 590](#page-641-0)
- ["Editing an IPv6 L3 ACL configuration" on page 592](#page-643-0)
- ["Copying an IPv6 L3 ACL configuration" on page 593](#page-644-0)

To configure advanced settings for an extended L3 ACL configuration, complete the following steps.

1. Click Advanced Settings on the Add/Edit/Duplicate - L3 ACL Configuration dialog box.

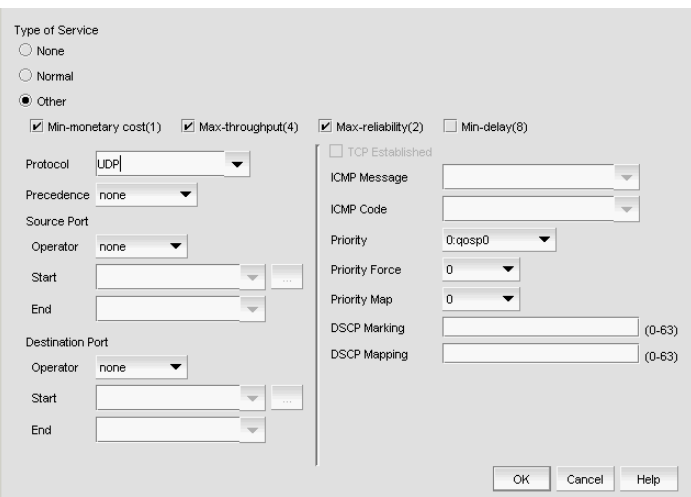

FIGURE 222 Advanced Settings dialog box

- 2. (IPv4 ACL only) Select one of the following types of service (TOS) to use to filter the packet from the Type of Service list.
	- None Select to not filter by TOS.
	- Normal Select to filter packets that match the normal TOS. The decimal value is 0.
	- Other Select filter by one or more additional options.
- 3. (IPv4 ACL only) If you selected Other from the Type of Service list, select one or more of following additional options:
	- Min-monetary  $cost(1)$  Select to have the ACL filter packets that match the minimum monetary cost TOS. The decimal value is 1.
	- Max-reliability (2) Select to have the ACL filter packets that match the maximum reliability TOS. The decimal is 2.
- Max-throughput (4) Select to have the ACL filters packets that match the maximum throughput TOS. The decimal value is 4.
- **Min-delay**  $(8)$  Select to have the ACL filter packets that match the minimum delay TOS. The decimal value is 8.
- 4. Select one of the following protocols from the **Protocol** list to filter the packet by protocol.
	- IP (IPv4 ACL only) Internet Protocol
	- ICMP (IPv4 ACL only) Internet Control Message Protocol
	- IGMP Internet Group Management Protocol
	- IGRP Internet Gateway Routing Protocol
	- **OSPF** Open Shortest Path First
	- **TCP** Transmission Control Protocol
	- UDP User Datagram Protocol

If the protocol you use is not in the list, enter a value from 0 through 255 in the text field.

- 5. Select one of the following precedences from the Precedence list to filter the packet by precedence.
	- $none Select to not filter packets by precedence.$
	- routine Select to filter packets with the routine precedence.
	- priority Select to filter packets with the priority precedence.
	- immediate Select to filter packets with the immediate precedence.
	- flash Select to filter packets with the flash precedence.
	- flash-override Select to filter packets with the flash override precedence.
	- critical Select to filter packets with the critical precedence.
	- internet Select to filter packets with the internetwork control precedence.
	- network Select to filter packets with the network control precedence.
- 6. (TCP and UDP protocols only) To filter packets by the source port, complete the following steps.

Only available when you select TCP or UDP from the Protocol list.

- a. Select one of the following options:
	- none Select to not use the source port numbers to filter packets.
	- equals Select to use the TCP or UDP port name or number specified in the Start field.
	- not equal Select to use all TCP or UDP port numbers except the port name or number specified in the Start field.
	- greater than Select to use all TCP or UDP port numbers greater than the port number or the numeric equivalent of the port name specified in the **Start** field.
	- less than Select to use all TCP or UDP port numbers that are less than the port number or the numeric equivalent of the port name specified in the Start field.
	- range Select to use all TCP or UDP port numbers between the TCP or UDP port name or number specified in the Start field and the End field.

b. Enter a port number or select a port application name from the Start list.

If you selected range from the Operator list, enter the port number or name of the lower numbered port in the range. Click the ellipsis button to launch the **Service** dialog box to see a list of services and service groups. For more information about services and service groups, refer to ["Service configuration" on page 611](#page-662-0).

c. Enter a port number or select a port application name from the End list.

If you selected range from the Operator list, enter the port number or name of the higher numbered port in the range.

7. (TCP and UDP protocols only) To filter packets by the destination port, complete the following steps.

Only available when you select TCP or UDP from the Protocol list.

- a. Select one of the following options:
	- none Select to not use the destination port numbers to filter packets.
	- equals Select to use the TCP or UDP port name or number specified in the Start field.
	- not equal Select to use all TCP or UDP port numbers except the port name or number specified in the Start field.
	- greater than Select to use all TCP or UDP port numbers greater than the port number or the numeric equivalent of the port name specified in the Start field.
	- less than Select to use all TCP or UDP port numbers that are less than the port number or the numeric equivalent of the port name specified in the **Start** field.
	- range Select to use all TCP or UDP port numbers between the TCP or UDP port name or number specified in the Start field and the End field.
- b. Enter a port number or select a port application name from the Start list.

If you selected range from the Operator list, enter the port number or name of the lower numbered port in the range. Click the ellipsis button to launch the **Service** dialog box to see a list of services and service groups. For more information about services and service groups, refer to ["Service configuration" on page 611](#page-662-0).

c. Enter a port number or select a port application name from the **End** list.

If you selected range from the Operator list, enter the port number or name of the higher numbered port in the range.

- 8. (IPv4 ACL only ICMP protocol only) To filter packets by the ICMP message type, complete the following steps.
	- a. Choose one of the following message types:T
	- any-icmp-type
	- echo
	- echo-reply
	- information request
	- mask-reply
	- mask-request
	- parameter-problem
- redirect
- source-quench
- time-exceeded
- timestamp-reply
- timestamp-request
- unreachable

b. Choose one of the following code types:

The available code types vary depending on the selected message type.T

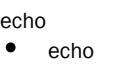

- echo-reply
- echo-reply
- information-request
- information-request
- mask-reply
- mask-reply
- mask-request
- mask-request
- parameter-problem
- parameter-problem
- general-parameter-problem

redirect

- net-redirect
- host-redirect
- net-tos-redirect
- host-tos-redirect
- source-quench
- source-quench
- time-exceeded
- ttl-exceeded
- reassembly-timeout
- timestamp-reply
- timestamp-reply
- timestamp-request
- timestamp-request
- unreachable
- net-unreachable
- host-unreachable
- protocol-unreachable
- port-unreachable
- packet-too-big
- source-route-failed
- destination-network-unknown
- destination-host-unknown
- source-host-isolated
- destination-net-prohibited
- destination-host-prohibited
- net-tos-unreachable
- host-tos-unreachable
- administratively-prohibited
- host-precedence-violation
- precedence-cutoff
- 9. (IPv4 ACL only) Select one of the following options to match packets to a hardware forwarding queue from the **Priority** list.
	- 0:qosp0
	- 1:qosp1
	- 2:qosp2
	- 3:gosp3

This changes the internal forwarding priority of the packet. If the outgoing interface is an 802.1Q interface, the specified priority is mapped to the equivalent 802.1p (CoS) priority and the packet is marked with the new 802.1p priority.

- 10. (IPv4 ACL only) Select the hardware forwarding queue to which you want to assign outgoing packets from the Priority Force list.
- 11. (IPv4 ACL only) Select a priority map to filter packets based on their 802.1p value from the Priority Map list.

Selecting a priority map does not change the forwarding priority of the packet or mark the packet with a new priority.

- 12. (IPv4 ACL only) Enter a Differentiated Services Code Points (DSCP) marking value to mark packets with a specified TOS value in the DSCP-Marking (0-63) field.
- 13. Enter a DSCP mapping value to maps a DSCP value to an internal forwarding priority in the (IPv4 ACL only) DSCP-Mapping (0-63) field.

#### 14. Click OK on the Advanced Settings dialog box.

To finish configuring the ACL, return to one of the following procedures:

- ["Creating an extended L3 ACL configuration" on page 585](#page-636-0)
- ["Editing an extended L3 ACL configuration" on page 587](#page-638-0)
- ["Copying an extended L3 ACL configuration" on page 588](#page-639-0)
- ["Creating an IPv6 L3 ACL configuration" on page 590](#page-641-0)
- ["Editing an IPv6 L3 ACL configuration" on page 592](#page-643-0)
- ["Copying an IPv6 L3 ACL configuration" on page 593](#page-644-0)

# Network configuration

The Management application allows you to filter traffic from a specific Network. A Network is made up of one or more devices in a subnet. Use the following procedures to configure a network:

- ["Viewing existing networks" on page 602](#page-653-0)
- ["Creating a network" on page 603](#page-654-0)
- ["Editing a network" on page 604](#page-655-0)
- ["Copying a network" on page 605](#page-656-0)
- ["Deleting a network" on page 605](#page-656-1)

### <span id="page-653-0"></span>Viewing existing networks

You can access the Network dialog box when configuring a standard or extended L3 ACL device configuration. To configure a standard or extended L3 ACL, refer to one of the following procedures:

- ["Creating a standard L3 ACL configuration" on page 581](#page-632-0)
- ["Editing a standard L3 ACL configuration" on page 584](#page-635-0)
- ["Copying a standard L3 ACL configuration" on page 585](#page-636-1)
- ["Creating an extended L3 ACL configuration" on page 585](#page-636-0)
- ["Editing an extended L3 ACL configuration" on page 587](#page-638-0)
- ["Copying an extended L3 ACL configuration" on page 588](#page-639-0)

To view all existing networks, complete the following steps.

1. Click the Networks tab.

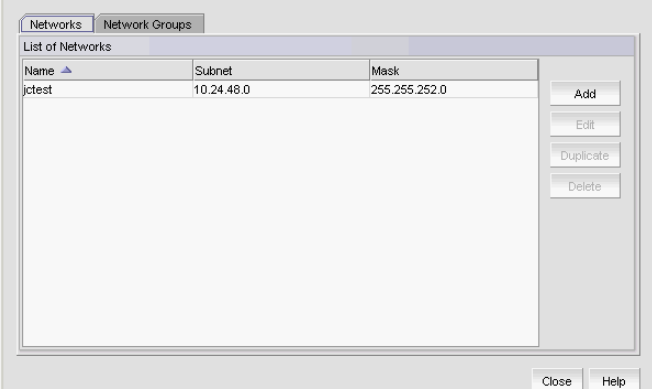

FIGURE 223 Network dialog box, Networks tab

- 2. Review the List of Networks table:
	- Name The user-defined network name.
	- Subnet The IP address of the subnet.
	- Mask The IP address of the mask.
- 3. Click Close on the Network dialog box.

To finish configuring the ACL, return to one of the above procedures.

### <span id="page-654-0"></span>Creating a network

You can access the Network dialog box when configuring a standard or extended L3 ACL device configuration. To configure a standard or extended L3 ACL, refer to one of the following procedures:

- ["Creating a standard L3 ACL configuration" on page 581](#page-632-0)
- ["Editing a standard L3 ACL configuration" on page 584](#page-635-0)
- ["Copying a standard L3 ACL configuration" on page 585](#page-636-1)
- ["Creating an extended L3 ACL configuration" on page 585](#page-636-0)
- ["Editing an extended L3 ACL configuration" on page 587](#page-638-0)
- ["Copying an extended L3 ACL configuration" on page 588](#page-639-0)

To create a network, complete the following steps.

- 1. Click the Networks tab.
- 2. Click Add.

The Add Network dialog box displays.

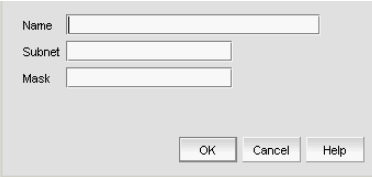

FIGURE 224 Add Network dialog box

- 3. Enter a name for the network in the Name field.
- 4. Enter a valid IP address (IPv4 format) in the Subnet field.
- 5. Enter a valid IP address in the Mask field.

If you use the ACL Network as the source IP address, the Subnet mask from the ACL Network will be converted to Wildcard mask when deploying the ACL to the device.

The Network dialog box only accepts subnet mask.

- 6. Click OK on the Add Network dialog box.
- 7. Click Close on the Network dialog box.

To finish configuring the ACL, return to one of the above procedures.

#### <span id="page-655-0"></span>Editing a network

You can access the Network dialog box when configuring a standard or extended L3 ACL device configuration. To configure a standard or extended L3 ACL, refer to one of the following procedures:

- ["Creating a standard L3 ACL configuration" on page 581](#page-632-0)
- ["Editing a standard L3 ACL configuration" on page 584](#page-635-0)
- ["Copying a standard L3 ACL configuration" on page 585](#page-636-1)
- ["Creating an extended L3 ACL configuration" on page 585](#page-636-0)
- ["Editing an extended L3 ACL configuration" on page 587](#page-638-0)

To edit a network, complete the following steps.

- 1. Click the Networks tab.
- 2. Select the network you want to edit in the List of Networks table and click Edit. The **Edit Network** dialog box displays.
- 3. Enter a valid IP address (IPv4 format) in the Subnet field.
- 4. Enter a valid IP address in the Mask field.
- 5. Click OK on the Edit Network dialog box.
- 6. Click Close on the Network dialog box.

To finish configuring the ACL, return to one of the above procedures.

### <span id="page-656-0"></span>Copying a network

You can access the Network dialog box when configuring a standard or extended L3 ACL device configuration. To configure a standard or extended L3 ACL, refer to one of the following procedures:

- ["Creating a standard L3 ACL configuration" on page 581](#page-632-0)
- ["Editing a standard L3 ACL configuration" on page 584](#page-635-0)
- ["Copying a standard L3 ACL configuration" on page 585](#page-636-1)
- ["Creating an extended L3 ACL configuration" on page 585](#page-636-0)
- ["Editing an extended L3 ACL configuration" on page 587](#page-638-0)
- ["Copying an extended L3 ACL configuration" on page 588](#page-639-0)

To copy a network, complete the following steps.

- 1. Click the Networks tab.
- 2. Select the network you want to copy in the List of Networks table and click Duplicate. The Duplicate Network dialog box displays.
- 3. Enter a name for the network in the **Name** field.
- 4. Enter a valid IP address (IPv4 format) in the Subnet field.
- 5. Enter a valid IP address in the Mask field.
- 6. Click OK on the Duplicate Network dialog box.
- 7. Click Close on the Network dialog box.

To finish configuring the ACL, return to one of the above procedures.

### <span id="page-656-1"></span>Deleting a network

#### NOTE

You cannot delete a network that is in use.

#### **NOTE**

You cannot delete a network that is in a Network Group.

You can access the **Network** dialog box when configuring a standard or extended L3 ACL device configuration. To configure a standard or extended L3 ACL, refer to one of the following procedures:

- ["Creating a standard L3 ACL configuration" on page 581](#page-632-0)
- ["Editing a standard L3 ACL configuration" on page 584](#page-635-0)
- ["Copying a standard L3 ACL configuration" on page 585](#page-636-1)
- ["Creating an extended L3 ACL configuration" on page 585](#page-636-0)
- ["Editing an extended L3 ACL configuration" on page 587](#page-638-0)
- ["Copying an extended L3 ACL configuration" on page 588](#page-639-0)

To delete a network, complete the following steps.

- 1. Click the Networks tab.
- 2. Select one or more networks that you want to delete in the List of Networks table and click Delete.
- 3. Click Yes on the confirmation message.
- 4. Click Close on the Network dialog box.

To finish configuring the ACL, return to one of the above procedures.

## Network group configuration

The Management application allows you to filter traffic from a specific network group. A network group is made up of one or more devices, networks, or network groups. Use the following procedures to configure a network:

- ["Viewing existing network groups" on page 606](#page-657-0)
- ["Creating a network group" on page 607](#page-658-0)
- ["Editing a network group" on page 608](#page-659-0)
- ["Copying a network group" on page 609](#page-660-0)
- ["Deleting a network group" on page 611](#page-662-1)

#### <span id="page-657-0"></span>Viewing existing network groups

You can access the Network dialog box when configuring a standard or extended L3 ACL device configuration. To configure a standard or extended L3 ACL, refer to one of the following procedures:

- ["Creating a standard L3 ACL configuration" on page 581](#page-632-0)
- ["Editing a standard L3 ACL configuration" on page 584](#page-635-0)
- ["Copying a standard L3 ACL configuration" on page 585](#page-636-1)
- ["Creating an extended L3 ACL configuration" on page 585](#page-636-0)
- ["Editing an extended L3 ACL configuration" on page 587](#page-638-0)
- ["Copying an extended L3 ACL configuration" on page 588](#page-639-0)

To view all existing network groups, complete the following steps.

1. Click the Network Group tab.

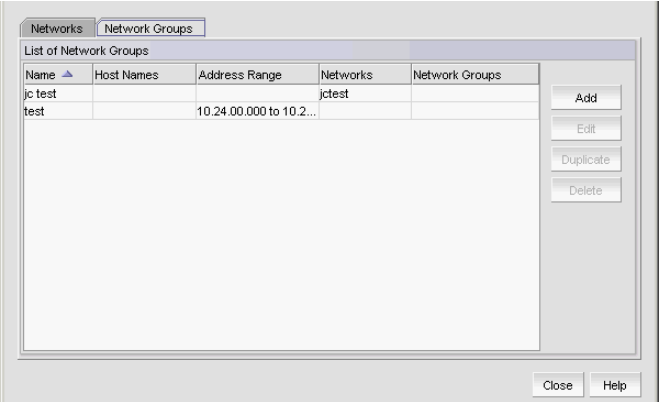

FIGURE 225 Network dialog box, Network Group tab

- 2. Review the List of Network Groups table:
	- Name The user-defined network group name.
	- Host Names The name of each host in the network group.
	- Address Range The range of IP addresses for the network group.
	- Networks The name of each network in the network group.
	- Network Groups The name of each network group in the network group.
- 3. Click Close on the Network dialog box.

To finish configuring the ACL, return to one of the above procedures.

### <span id="page-658-0"></span>Creating a network group

You can access the **Network** dialog box when configuring a standard or extended L3 ACL device configuration. To configure a standard or extended L3 ACL, refer to one of the following procedures:

- ["Creating a standard L3 ACL configuration" on page 581](#page-632-0)
- ["Editing a standard L3 ACL configuration" on page 584](#page-635-0)
- ["Copying a standard L3 ACL configuration" on page 585](#page-636-1)
- ["Creating an extended L3 ACL configuration" on page 585](#page-636-0)
- ["Editing an extended L3 ACL configuration" on page 587](#page-638-0)
- ["Copying an extended L3 ACL configuration" on page 588](#page-639-0)

To create a network group, complete the following steps.

- 1. Click the Network Groups tab.
- 2. Click Add.

The Add Network Group dialog box displays.

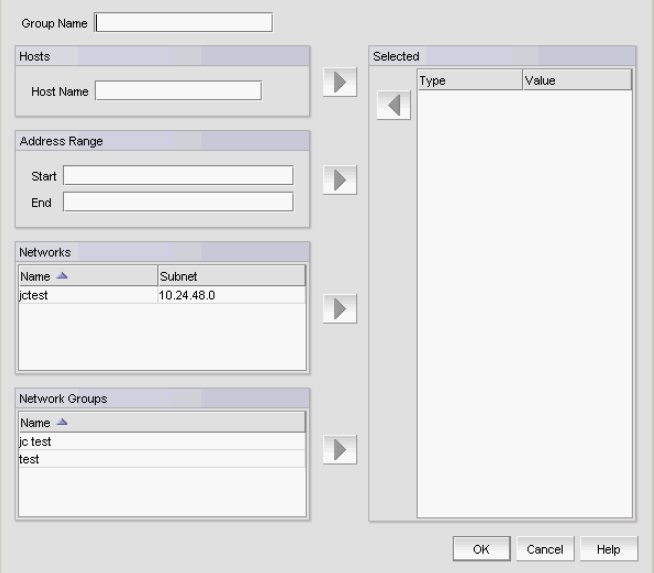

FIGURE 226 Network dialog box, Network Group tab

3. Enter a name for the network group in the Group Name field.

- 4. To add a host to the network group, complete the following steps.
	- a. Enter a valid host name in the Host Name field.
	- b. Click the right arrow button to move the host name to the **Selected** table.
- 5. To add an address range to the network group, complete the following steps.
	- a. Enter an IP address for the start of the range in the Start field.
	- b. Enter an IP address for the end of the range in the **End** field.
	- c. Click the right arrow button to move the address range to the Selected table.
- 6. To add a network to the network group, complete the following steps.
	- a. Select one or more networks from the Networks table.
	- b. Click the right arrow button to move to the **Selected** table.
- 7. To add another network group to the network group, complete the following steps.
	- a. Select one or more network groups from the Network Groups table.
	- b. Click the right arrow button to move to the **Selected** table.
- 8. Click OK on the Add Network Group dialog box.

The Network dialog box - Network Groups tab displays with the new network group in the List of Network Groups table.

9. Click Close on the Network dialog box.

To finish configuring the ACL, return to one of the above procedures.

### <span id="page-659-0"></span>Editing a network group

You can access the Network dialog box when configuring a standard or extended L3 ACL device configuration. To configure a standard or extended L3 ACL, refer to one of the following procedures:

- ["Creating a standard L3 ACL configuration" on page 581](#page-632-0)
- ["Editing a standard L3 ACL configuration" on page 584](#page-635-0)
- ["Copying a standard L3 ACL configuration" on page 585](#page-636-1)
- ["Creating an extended L3 ACL configuration" on page 585](#page-636-0)
- ["Editing an extended L3 ACL configuration" on page 587](#page-638-0)
- ["Copying an extended L3 ACL configuration" on page 588](#page-639-0)

To edit a network group, complete the following steps.

- 1. Click the Network Groups tab.
- 2. Select the network group you want to edit in the List of Network Groups table and click Edit.

The Edit Network Group dialog box displays.

- 3. To remove a component from the network group, select the component in the Selected table and click the left arrow button.
- 4. To add a host to the network group, complete the following steps.
	- a. Enter a valid host name in the Host Name field.
	- b. Click the right arrow button to move the host name to the **Selected** table.
- 5. To edit an address range to the network group, complete the following steps.
	- a. Select the range you want to edit in the Selected table and click the left arrow button.
	- b. Change the IP address for the start of the range in the **Start** field.
	- c. Change the IP address for the end of the range in the End field.
	- d. Click the right arrow button to move the address range back to the Selected table.
- 6. To add an address range to the network group, complete the following steps.
	- a. Enter an IP address for the start of the range in the Start field.
	- b. Enter an IP address for the end of the range in the **End** field.
	- c. Click the right arrow button to move the address range to the Selected table.
- 7. To add a network to the network group, complete the following steps.
	- a. Select one or more networks from the **Networks** table.
	- b. Click the right arrow button to move to the Selected table.
- 8. To add another network group to the network group, complete the following steps.
	- a. Select one or more network groups from the **Network Groups** table.
	- b. Click the right arrow button to move to the **Selected** table.
- 9. Click OK on the Edit Network Group dialog box.

The Network dialog box - Network Groups tab displays.

10. Click Close on the Network dialog box.

To finish configuring the ACL, return to one of the above procedures.

### <span id="page-660-0"></span>Copying a network group

You can access the Network dialog box when configuring a standard or extended L3 ACL device configuration. To configure a standard or extended L3 ACL, refer to one of the following procedures:

- ["Creating a standard L3 ACL configuration" on page 581](#page-632-0)
- ["Editing a standard L3 ACL configuration" on page 584](#page-635-0)
- ["Copying a standard L3 ACL configuration" on page 585](#page-636-1)
- ["Creating an extended L3 ACL configuration" on page 585](#page-636-0)
- ["Editing an extended L3 ACL configuration" on page 587](#page-638-0)
- ["Copying an extended L3 ACL configuration" on page 588](#page-639-0)

To copy a network group, complete the following steps.

- 1. Click the Network Groups tab.
- 2. Select the network group you want to copy in the List of Network Groups table and click Duplicate.

The Duplicate Network Group dialog box displays.

- 3. Enter a name for the network group in the Group Name field.
- 4. To remove a component from the network group, select the component in the **Selected** table and click the left arrow button.
- 5. To add a host to the network group, complete the following steps.
	- a. Enter a valid host name in the Host Name field.
	- b. Click the right arrow button to move the host name to the **Selected** table.
- 6. To edit an address range to the network group, complete the following steps.
	- a. Select the range you want to edit in the Selected table and click the left arrow button.
	- b. Change the IP address for the start of the range in the **Start** field.
	- c. Change the IP address for the end of the range in the End field.
	- d. Click the right arrow button to move the address range back to the Selected table.
- 7. To add an address range to the network group, complete the following steps.
	- a. Enter an IP address for the start of the range in the Start field.
	- b. Enter an IP address for the end of the range in the **End** field.
	- c. Click the right arrow button to move the address range to the Selected table.
- 8. To add a network to the network group, complete the following steps.
	- a. Select one or more networks from the Networks table.
	- b. Click the right arrow button to move to the Selected table.
- 9. To add another network group to the network group, complete the following steps.
	- a. Select one or more network groups from the Network Groups table.
	- b. Click the right arrow button to move to the **Selected** table.
- 10. Click OK on the Duplicate Network Group dialog box.

The Network dialog box - Network Groups tab displays with the new network group in the List of Network Groups table.

11. Click Close on the Network dialog box.

To finish configuring the ACL, return to one of the above procedures.

### <span id="page-662-1"></span>Deleting a network group

#### **NOTE**

You cannot delete a network group that is in use.

You can access the **Network** dialog box when configuring a standard or extended L3 ACL device configuration. To configure a standard or extended L3 ACL, refer to one of the following procedures:

- ["Creating a standard L3 ACL configuration" on page 581](#page-632-0)
- ["Editing a standard L3 ACL configuration" on page 584](#page-635-0)
- ["Copying a standard L3 ACL configuration" on page 585](#page-636-1)
- ["Creating an extended L3 ACL configuration" on page 585](#page-636-0)
- ["Editing an extended L3 ACL configuration" on page 587](#page-638-0)
- ["Copying an extended L3 ACL configuration" on page 588](#page-639-0)

To delete a network group, complete the following steps.

- 1. Click the Network Groups tab.
- 2. Select one or more network groups that you want to delete in the List of Network Groups table and click Delete.
- 3. Click Yes on the confirmation message.
- 4. Click Close on the Network dialog box.

To finish configuring the ACL, return to one of the above procedures.

# <span id="page-662-0"></span>Service configuration

The Management application allows you to filter traffic from a specific service source or destination port. A service is either TCP or UDP port. Use the following procedures to configure a service:

- ["Viewing existing services" on page 612](#page-663-0)
- ["Creating a service" on page 613](#page-664-0)
- ["Editing a service" on page 614](#page-665-0)
- ["Copying a service" on page 614](#page-665-1)
- ["Deleting a service" on page 615](#page-666-0)

### <span id="page-663-0"></span>Viewing existing services

You can access the Service dialog box when configuring an extended L3 ACL device configuration. To configure an extended L3 ACL, refer to one of the following procedures:

- ["Creating an extended L3 ACL configuration" on page 585](#page-636-0)
- ["Editing an extended L3 ACL configuration" on page 587](#page-638-0)
- ["Copying an extended L3 ACL configuration" on page 588](#page-639-0)
- ["Creating an extended L3 ACL configuration" on page 585](#page-636-0)
- ["Editing an IPv6 L3 ACL configuration" on page 592](#page-643-0)
- ["Copying an IPv6 L3 ACL configuration" on page 593](#page-644-0)

To view all existing services, complete the following steps.

1. Click the Services tab.

| List of Services |            |      |              |                          |           |
|------------------|------------|------|--------------|--------------------------|-----------|
| Name $\triangle$ | Protocol   | Port | User Defined |                          |           |
| <b>BGP</b>       | <b>TCP</b> | 179  | No.          | ٠                        | Add       |
| <b>BOOTPC</b>    | <b>UDP</b> | 68   | No.          | ē                        |           |
| <b>BOOTPS</b>    | <b>UDP</b> | 67   | No.          |                          | Edit      |
| <b>DNS</b>       | <b>UDP</b> | 53   | No.          |                          |           |
| <b>DNS</b>       | <b>TCP</b> | 53   | No.          |                          | Duplicate |
| FTP              | <b>TCP</b> | 21   | No.          |                          | Delete    |
| FTP-DATA         | <b>TCP</b> | 20   | No           |                          |           |
| <b>HTTP</b>      | <b>TCP</b> | 80   | No.          |                          |           |
| IMAP4            | <b>TCP</b> | 143  | No.          |                          |           |
| LDAP             | TCP        | 389  | No.          |                          |           |
| <b>MMS</b>       | <b>UDP</b> | 1775 | No.          |                          |           |
| <b>NNTP</b>      | TCP        | 119  | No           |                          |           |
| <b>NTP</b>       | <b>UDP</b> | 123  | No.          |                          |           |
| <b>OSPF</b>      | <b>TCP</b> | 89   | No.          |                          |           |
| PNM              | <b>UDP</b> | 7070 | No           | $\overline{\phantom{a}}$ |           |

FIGURE 227 Service dialog box, Services tab

- 2. Review the List of Services table:
	- Name The service name.
	- Protocol Whether the service uses the TCP or UDP protocol.
	- Port The port number.
	- User-defined Whether the service is user-defined or not.
- 3. Click Close on the Network dialog box.

To finish configuring the advanced settings, refer to ["Configuring L3 ACL advanced settings" on](#page-649-0)  [page 598.](#page-649-0)

### <span id="page-664-0"></span>Creating a service

You can access the Service dialog box when configuring an extended L3 ACL device configuration. To configure an extended L3 ACL, refer to one of the following procedures:

- ["Creating an extended L3 ACL configuration" on page 585](#page-636-0)
- ["Editing an extended L3 ACL configuration" on page 587](#page-638-0)
- ["Copying an extended L3 ACL configuration" on page 588](#page-639-0)
- ["Creating an extended L3 ACL configuration" on page 585](#page-636-0)
- ["Editing an IPv6 L3 ACL configuration" on page 592](#page-643-0)
- ["Copying an IPv6 L3 ACL configuration" on page 593](#page-644-0)

To create a service, complete the following steps.

- 1. Click the Services tab.
- 2. Click Add.

The **Add Service** dialog box displays.

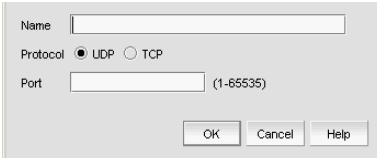

FIGURE 228 Add Service dialog box

- 3. Enter a name for the service in the Name field.
- 4. Select one of the following protocol options:
	- TCP
	- UDP
- 5. Enter a port number in the Port field.
- 6. Click OK on the Add Service dialog box.
- 7. Click Close on the Service dialog box.

To finish configuring the advanced settings for the ACL, refer to ["Configuring L3 ACL advanced](#page-649-0)  [settings" on page 598.](#page-649-0)

### <span id="page-665-0"></span>Editing a service

You can access the Service dialog box when configuring an extended L3 ACL device configuration. To configure an extended L3 ACL, refer to one of the following procedures:

- ["Creating an extended L3 ACL configuration" on page 585](#page-636-0)
- ["Editing an extended L3 ACL configuration" on page 587](#page-638-0)
- ["Copying an extended L3 ACL configuration" on page 588](#page-639-0)
- ["Creating an extended L3 ACL configuration" on page 585](#page-636-0)
- ["Editing an IPv6 L3 ACL configuration" on page 592](#page-643-0)
- ["Copying an IPv6 L3 ACL configuration" on page 593](#page-644-0)

To edit a service, complete the following steps.

- 1. Click the Services tab.
- 2. Select the service you want to edit and click Edit.

The **Edit Service** dialog box displays.

- 3. Select one of the following protocol options:
	- TCP
	- UDP
- 4. Enter a port number in the **Port** field.
- 5. Click OK on the Edit Service dialog box.
- 6. Click Close on the Service dialog box.

To finish configuring the advanced settings for the ACL, refer to ["Configuring L3 ACL advanced](#page-649-0)  [settings" on page 598.](#page-649-0)

### <span id="page-665-1"></span>Copying a service

You can access the Service dialog box when configuring an extended L3 ACL device configuration. To configure an extended L3 ACL, refer to one of the following procedures:

- ["Creating an extended L3 ACL configuration" on page 585](#page-636-0)
- ["Editing an extended L3 ACL configuration" on page 587](#page-638-0)
- ["Copying an extended L3 ACL configuration" on page 588](#page-639-0)
- ["Creating an extended L3 ACL configuration" on page 585](#page-636-0)
- ["Editing an IPv6 L3 ACL configuration" on page 592](#page-643-0)
- ["Copying an IPv6 L3 ACL configuration" on page 593](#page-644-0)

To copy a service, complete the following steps.

- 1. Click the **Services** tab.
- 2. Select the service you want to copy and click Duplicate.

The **Duplicate Service** dialog box displays.

3. Enter a name for the service in the Name field.

- 4. Select one of the following protocol options:
	- TCP
	- UDP
- 5. Enter a port number in the Port field.
- 6. Click OK on the Duplicate Service dialog box.
- 7. Click Close on the Service dialog box.

To finish configuring the advanced settings for the ACL, refer to ["Configuring L3 ACL advanced](#page-649-0)  [settings" on page 598.](#page-649-0)

### <span id="page-666-0"></span>Deleting a service

You can access the Service dialog box when configuring an extended L3 ACL device configuration. To configure an extended L3 ACL, refer to one of the following procedures:

- ["Creating an extended L3 ACL configuration" on page 585](#page-636-0)
- ["Editing an extended L3 ACL configuration" on page 587](#page-638-0)
- ["Copying an extended L3 ACL configuration" on page 588](#page-639-0)
- ["Creating an extended L3 ACL configuration" on page 585](#page-636-0)
- ["Editing an IPv6 L3 ACL configuration" on page 592](#page-643-0)
- ["Copying an IPv6 L3 ACL configuration" on page 593](#page-644-0)

To delete one or more services, complete the following steps.

- 1. Click the Services tab.
- 2. Select one or more services that you want to delete and click Delete.
- 3. Click Yes on the confirmation message.
- 4. Click Close on the Service dialog box.

To finish configuring the advanced settings for the ACL, refer to ["Configuring L3 ACL advanced](#page-649-0)  [settings" on page 598.](#page-649-0)

## Service group configuration

The Management application allows you to filter traffic from a specific service group. A service group is made up of one or more port ranges, services, or service groups. Use the following procedures to configure a service group:

- ["Viewing existing service groups" on page 616](#page-667-0)
- ["Creating a service group" on page 617](#page-668-0)
- ["Editing a service group" on page 618](#page-669-0)
- ["Copying a service group" on page 619](#page-670-0)
- ["Deleting a service group" on page 620](#page-671-0)

#### <span id="page-667-0"></span>Viewing existing service groups

You can access the Service dialog box when configuring an extended L3 ACL device configuration. To configure an extended L3 ACL, refer to one of the following procedures:

- ["Creating an extended L3 ACL configuration" on page 585](#page-636-0)
- ["Editing an extended L3 ACL configuration" on page 587](#page-638-0)
- ["Copying an extended L3 ACL configuration" on page 588](#page-639-0)
- ["Creating an extended L3 ACL configuration" on page 585](#page-636-0)
- ["Editing an IPv6 L3 ACL configuration" on page 592](#page-643-0)
- ["Copying an IPv6 L3 ACL configuration" on page 593](#page-644-0)

To view all existing service groups, complete the following steps.

1. Click the Service Groups tab.

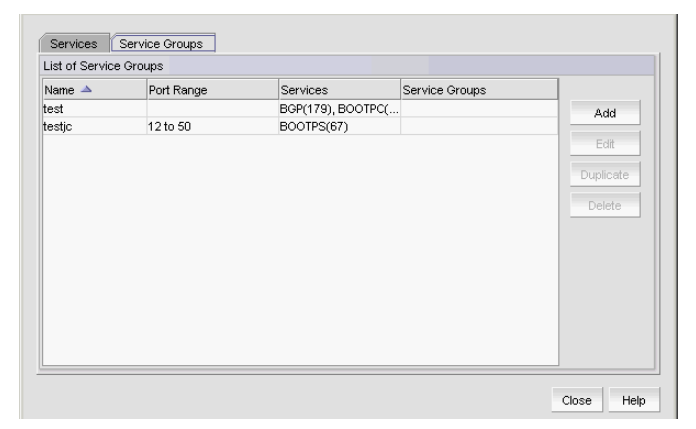

FIGURE 229 Service dialog box, Service Group tab

- 2. Review the List of Service Groups table:
	- Name The service group name.
	- **Port Range**  $-$  The range (1  $-$  65535) of port numbers.
	- **Services** The name of each service in the service group.
	- Service Groups The name of each service group in the service group.

3. Click Close on the Service dialog box.

To finish configuring the advanced settings for the ACL, refer to ["Configuring L3 ACL advanced](#page-649-0)  [settings" on page 598.](#page-649-0)

#### <span id="page-668-0"></span>Creating a service group

You can access the Service dialog box when configuring an extended L3 ACL device configuration. To configure an extended L3 ACL, refer to one of the following procedures:

- ["Creating an extended L3 ACL configuration" on page 585](#page-636-0)
- ["Editing an extended L3 ACL configuration" on page 587](#page-638-0)
- ["Copying an extended L3 ACL configuration" on page 588](#page-639-0)
- ["Creating an extended L3 ACL configuration" on page 585](#page-636-0)
- ["Editing an IPv6 L3 ACL configuration" on page 592](#page-643-0)
- ["Copying an IPv6 L3 ACL configuration" on page 593](#page-644-0)

To create a service group, complete the following steps.

- 1. Click the Service Groups tab.
- 2. Click Add.

The **Add Service Group** dialog box displays.

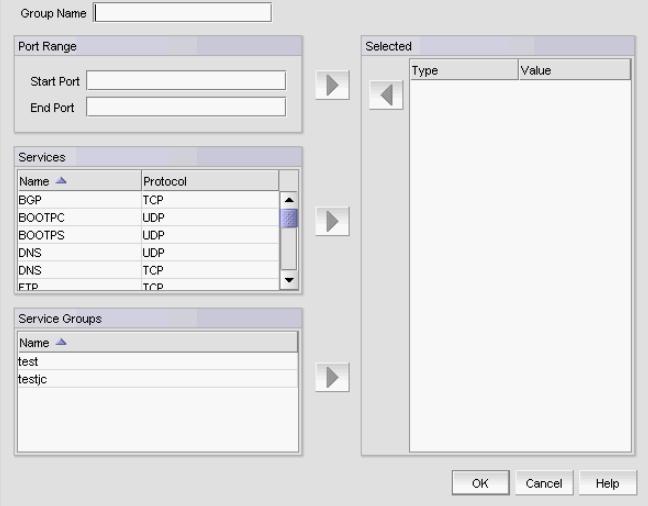

FIGURE 230 Add Service Group dialog box

- 3. Enter a name for the service group in the **Name** field.
- 4. To enter a range of ports, complete the following steps.
	- a. Enter the starting port number in the Start Port field.
	- b. Enter the ending port number in the End Port field.
	- c. Click the right arrow button to move the address range to the Selected table.
- 5. To add a service to the group, complete the following steps.
	- a. Select one or more services to add to the group in the Services table.
	- b. Click the right arrow button to move the selected services to the Selected table.
- 6. To add a service group to the group, complete the following steps.
	- a. Select one or more service groups to add to the group in the Services table.
	- b. Click the right arrow button to move the selected service groups to the **Selected** table.
- 7. Click OK on the Add Service dialog box.

The Service dialog box, Service Group tab displays with the new group in the List of Service Groups table.

8. Click Close on the Service dialog box.

To finish configuring the advanced settings for the ACL, refer to ["Configuring L3 ACL advanced](#page-649-0)  [settings" on page 598.](#page-649-0)

#### <span id="page-669-0"></span>Editing a service group

You can access the Service dialog box when configuring an extended L3 ACL device configuration. To configure an extended L3 ACL, refer to one of the following procedures:

- ["Creating an extended L3 ACL configuration" on page 585](#page-636-0)
- ["Editing an extended L3 ACL configuration" on page 587](#page-638-0)
- ["Copying an extended L3 ACL configuration" on page 588](#page-639-0)
- ["Creating an extended L3 ACL configuration" on page 585](#page-636-0)
- ["Editing an IPv6 L3 ACL configuration" on page 592](#page-643-0)
- ["Copying an IPv6 L3 ACL configuration" on page 593](#page-644-0)

To edit a service, complete the following steps.

- 1. Click the Service Groups tab.
- 2. Select the service group you want to edit and click Edit.

The Edit Service Group dialog box displays.

- 3. To enter a range of ports, complete the following steps.
	- a. Enter the starting port number in the Start Port field.
	- b. Enter the ending port number in the **End Port** field.
	- c. Click the right arrow button to move the address range to the Selected table.
- 4. To add a service to the group, complete the following steps.
	- a. Select one or more services to add to the group in the Services table.
	- b. Click the right arrow button to move the selected services to the Selected table.
- 5. To add a service group to the group, complete the following steps.
	- a. Select one or more service groups to add to the group in the Services table.
	- b. Click the right arrow button to move the selected service groups to the **Selected** table.

6. Click OK on the Edit Service Group dialog box.

The Service dialog box, Service Group tab displays with the new group in the List of Service Groups table.

7. Click Close on the Service dialog box.

To finish configuring the advanced settings for the ACL, refer to ["Configuring L3 ACL advanced](#page-649-0)  [settings" on page 598.](#page-649-0)

### <span id="page-670-0"></span>Copying a service group

You can access the Service dialog box when configuring an extended L3 ACL device configuration. To configure an extended L3 ACL, refer to one of the following procedures:

- ["Creating an extended L3 ACL configuration" on page 585](#page-636-0)
- ["Editing an extended L3 ACL configuration" on page 587](#page-638-0)
- ["Copying an extended L3 ACL configuration" on page 588](#page-639-0)
- ["Creating an extended L3 ACL configuration" on page 585](#page-636-0)
- ["Editing an IPv6 L3 ACL configuration" on page 592](#page-643-0)
- ["Copying an IPv6 L3 ACL configuration" on page 593](#page-644-0)

To copy a service, complete the following steps.

- 1. Click the **Service Groups** tab.
- 2. Select the service group you want to copy and click Duplicate. The Duplicate Service Group dialog box displays.
- 3. Enter a name for the service group in the **Name** field.
- 4. To enter a range of ports, complete the following steps.
	- a. Enter the starting port number in the Start Port field.
	- b. Enter the ending port number in the **End Port** field.
	- c. Click the right arrow button to move the address range to the **Selected** table.
- 5. To add a service to the group, complete the following steps.
	- a. Select one or more services to add to the group in the Services table.
	- b. Click the right arrow button to move the selected services to the Selected table.
- 6. To add a service group to the group, complete the following steps.
	- a. Select one or more service groups to add to the group in the Services table.
	- b. Click the right arrow button to move the selected service groups to the **Selected** table.
- 7. Click OK on the Duplicate Service Group dialog box.

The Service dialog box, Service Group tab displays with the new group in the List of Service Groups table.

8. Click Close on the Service dialog box.

To finish configuring the advanced settings for the ACL, refer to ["Configuring L3 ACL advanced](#page-649-0)  [settings" on page 598.](#page-649-0)

### <span id="page-671-0"></span>Deleting a service group

You can access the Service dialog box when configuring an extended L3 ACL device configuration. To configure an extended L3 ACL, refer to one of the following procedures:

- ["Creating an extended L3 ACL configuration" on page 585](#page-636-0)
- ["Editing an extended L3 ACL configuration" on page 587](#page-638-0)
- ["Copying an extended L3 ACL configuration" on page 588](#page-639-0)
- ["Creating an extended L3 ACL configuration" on page 585](#page-636-0)
- ["Editing an IPv6 L3 ACL configuration" on page 592](#page-643-0)
- ["Copying an IPv6 L3 ACL configuration" on page 593](#page-644-0)

To delete one or more services, complete the following steps.

- 1. Click the Service Groups tab.
- 2. Select one or more services that you want to delete and click Delete.
- 3. Click Yes on the confirmation message.
- 4. Click Close on the Service dialog box.

To finish configuring the advanced settings for the ACL, refer to ["Configuring L3 ACL advanced](#page-649-0)  [settings" on page 598.](#page-649-0)

# <span id="page-671-1"></span>Media Access Control (MAC) filter management

The Media Access Control (MAC) layer controls the movement of data packets to and from one computer to another across a network. Security Management enables you to filter access based on the MAC layer headers in the Ethernet frame.

You can only configure MAC filters on the following IronWare devices:

- Ethernet Layer 2/L3 Edge switch (FastIron CX)
- Ethernet Layer 2/L3 Access switch (FastIron GS)
- Enterprise LAN switch (FastIron LS)
- Enterprise LAN chassis (FastIron SX)
- Enterprise LAN Edge switch (FastIron Edge X)
- Data Center switch (TurboIron)
- Application product (ServerIron (SI) SI-4G-SSL)

#### **NOTE**

If you add an unsupported device to the security configuration, the Management application skips the unsupported devices during deployment.

You can configure a MAC filter to forward or drop incoming packets using the following criteria:

- Source MAC address
- Destination MAC address
- Encapsulation type and Ethertype

You can configure and manage MAC filters at the device or interface (port/trunk) level.

**NOTE** 

You can only apply MAC filters inbound traffic.

When you configure MAC filters on a device, the MAC filter does not execute until you deploy it on an interface. Once deployed to an interface, the device performs the action associated with the first matching filter (of all filters deployed to the device) to the packet. If the packet does not match any of the filters deployed on the interface, the device drops the packet.

You can only apply MAC filters to physical ports and trunks. If you apply a MAC filter to a trunk, you must apply the MAC filter to the primary port of the trunk.

```
NOTE
```
You cannot apply a MAC filter to a virtual interface.

## Creating a MAC filter configuration

To create a MAC filter configuration, complete the following steps.

1. Select Configure > Security > MAC Filter > Product.

The *Device\_Name* - MAC Filter Configuration dialog box displays.

| MAC Filters          |              |          |             |            |             |                                                        |       |     |          |
|----------------------|--------------|----------|-------------|------------|-------------|--------------------------------------------------------|-------|-----|----------|
| Operation            | MAC Filter # | Action   | Description | Source MAC | Source Mask | Destination M., Destination M., Ethernet Type Operator |       |     | F        |
| Add                  |              | 2 Permit | testy       | any        |             | any                                                    | etype | $=$ | $\alpha$ |
| Add                  |              | 1 Permit | test        | any        |             | any                                                    |       |     |          |
|                      |              |          |             |            |             |                                                        |       |     |          |
|                      |              |          |             |            |             |                                                        |       |     |          |
| $\blacktriangleleft$ |              |          |             |            |             |                                                        |       |     | Þ        |

FIGURE 231 Device\_Name - MAC Filter Configuration dialog box

<span id="page-672-0"></span>2. Select New from the Add list.

The Add MAC Filter dialog box displays.

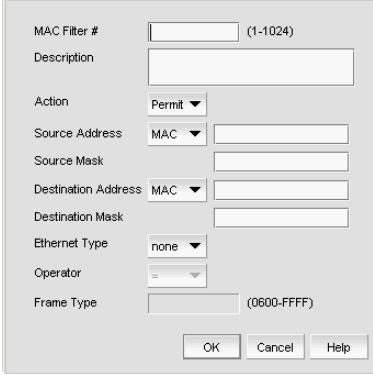

FIGURE 232 Add MAC Filter dialog box

3. Enter a MAC filter number in the MAC Filter # field.

MAC filter numbers range from 1 through 1024.

4. (Optional) Enter a description of the MAC filter in the Description field.

The description is saved to the Management application database only. It is not saved to the switch.

- 5. Select Permit or Deny from the Action list.
- 6. In the Source Address list, select one of the following options:
	- Any
	- MAC

Selecting MAC enables the Source Address and Source Mask fields.

- a. Enter the source MAC address on which the configuration filters traffic in the Source Address field.
- b. Enter the mask associated with the source MAC address in the Source Mask field.
- 7. In the Destination Address list, select one of the following options:
	- Any
	- MAC

Selecting MAC enables the Destination Address and Destination Mask fields.

- a. Enter the destination MAC address on which the configuration filters traffic in the Destination Address field.
- b. Enter the mask associated with the destination MAC address in the Destination Mask field.
- 8. In the Ethernet Type list, select one of the following to specify the Ethernet type being transferred in the Ethernet frame:
	- $\bullet$  etype EtherType
	- IIc IEEE 802.2 Logical Link Control
	- snap Subnetwork Access Protocol
	- none no type
- 9. In the Operator list, select one of the following to specify a binary operator:
	- $\bullet$  = (equal to)
	- $\bullet$   $\bullet$   $\bullet$   $\bullet$  (not equal to)
	- > (greater than)
	- $\bullet \quad$  < (less than).

This field is not available when the **Ethernet Type** is none.

10. Enter the type of frame in the Frame Type field.

This ia 2 byte hexadecimal value. Valid values include 0600 to FFFF. This field is not available when the **Ethernet Type** is none.

<span id="page-674-0"></span>11. Click OK on the Add MAC Filter dialog box.

The new MAC filter displays in the MAC Filters table. To create additional MAC filters, repeat [step 2](#page-672-0) through [step 11](#page-674-0).

12. Click OK on the *Device\_Name* - MAC Filter Configuration dialog box displays.

The Deploy to Products - MAC Filter dialog box displays. To deploy the configuration, refer to ["Security configuration deployment" on page 629.](#page-680-0)

### Creating a MAC filter from a saved configuration

To create a MAC filter configuration from a saved configuration objects, complete the following steps.

1. Select Configure > Security > MAC Filter > Product.

The *Device\_Name* - MAC Filter Configuration dialog box displays.

2. Select From Saved Configurations from the Add list.

The MAC Filter Saved Configurations dialog box displays.

| MAC Filter #        |                |     |     | Action Description Source MAC Source Mask Destination MAC Destination Mask Ethernet Type Operator Fre                  |       |           |
|---------------------|----------------|-----|-----|----------------------------------------------------------------------------------------------------|-------|-----------|
| Security Deployment |                |     |     |                                                                                                    |       |           |
|                     | Permit testy   | any | any |                                                                                                    | etype | 06<br>$=$ |
|                     | Permit test    | any | any |                                                                                                    |       |           |
|                     |                |     |     |                                                                                                    |       |           |
|                     |                |     |     |                                                                                                    |       |           |
|                     |                |     |     |                                                                                                    |       |           |
|                     |                |     |     |                                                                                                    |       |           |
|                     |                |     |     |                                                                                                    |       |           |
|                     |                |     |     |                                                                                                    |       |           |
|                     |                |     |     |                                                                                                    |       |           |
|                     |                |     |     |                                                                                                    |       |           |
|                     |                |     |     |                                                                                                    |       |           |
|                     |                |     |     |                                                                                                    |       |           |
|                     | $\blacksquare$ |     |     | <u> en anomeno de la capital de la capital de la capital de la capital de la capital de la capital de la capital d</u> |       | ٠         |

FIGURE 233 MAC Filter Saved Configurations dialog box

3. Select one or more objects from the MAC Filter Saved Configurations table.

You can select one or more MAC filters, one or more saved deployment configurations, or a combination of both.

4. Click OK on the MAC Filter Saved Configurations dialog box.

The *Device\_Name* - MAC Filter Configuration dialog box displays with the selected MAC filters in the MAC Filters table. If you selected a saved deployment configuration, all MAC filters associated with the saved deployment configuration display in the MAC Filters table.

5. Click OK on the *Device\_Name* - MAC Filter Configuration dialog box.

The Deploy to Products - MAC Filter dialog box displays. To deploy the configuration, refer to ["Security configuration deployment" on page 629.](#page-680-0)

### Editing a MAC filter

To edit a MAC filter configuration, complete the following steps.

1. Select Configure > Security > MAC Filter > Product.

The *Device\_Name* - MAC Filter Configuration dialog box displays.

2. Select the configuration you want to edit in the MAC Filters table and click Edit.

The Edit MAC Filter dialog box displays.

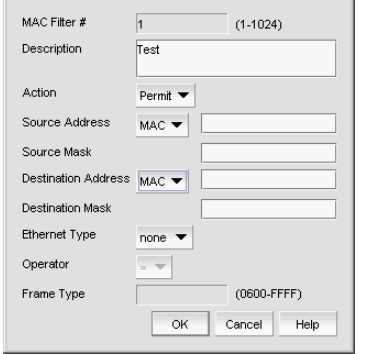

FIGURE 234 Edit MAC Filter dialog box

- 3. Change the description of the MAC filter in the Description field.
- 4. Select Permit or Deny from the Action list.
- 5. In the **Source Address** list, select one of the following options:
	- Any
	- MAC

Selecting MAC enables the Source Address and Source Mask fields.

- a. Enter the source MAC address on which the configuration filters traffic in the Source Address field.
- b. Enter the mask associated with the source MAC address in the **Source Mask** field.
- 6. In the Destination Address list, select one of the following options:
	- Any
	- MAC

Selecting MAC enables the Destination Address and Destination Mask fields.

- a. Enter the destination MAC address on which the configuration filters traffic in the Destination Address field.
- b. Enter the mask associated with the destination MAC address in the Destination Mask field.
- 7. In the Ethernet Type list, select one of the following to specify the Ethernet type being transferred in the Ethernet frame:
	- etype EtherType
	- Ilc IEEE 802.2 Logical Link Control
	- snap Subnetwork Access Protocol
	- none  $-$  no type
- 8. In the Operator list, select one of the following to specify a binary operator:
	- $\bullet$  = (equal to)
	- $\bullet$   $\bullet$  = (not equal to)
	- > (greater than)
	- $\bullet \quad$  < (less than).

This field is not available when the **Ethernet Type** is none.

9. Enter the type of frame in the Frame Type field.

This ia 2 byte hexadecimal value. Valid values include 0600 to FFFF. This field is not available when the **Ethernet Type** is none.

10. Click OK on the Edit MAC Filter dialog box.

The updated MAC filter displays in the MAC Filters table.

11. Click OK on the *Device\_Name* - MAC Filter Configuration dialog box displays.

The Deploy to Products - MAC Filter dialog box displays. To deploy the configuration, refer to ["Security configuration deployment" on page 629.](#page-680-0)

### Copying a MAC filter

To copy a MAC filter configuration, complete the following steps.

1. Select Configure > Security > MAC Filter > Product.

The *Device\_Name* - MAC Filter Configuration dialog box displays.

2. Select the configuration you want to copy in the MAC Filters table and click Duplicate.

The Duplicate MAC Filter - *MAC\_Filter\_Number* dialog box displays.

3. Enter a MAC filter number in the MAC Filter # field.

MAC filter numbers range from 1 through 1024.

- 4. Enter a description of the MAC filter in the Description field.
- 5. Select Permit or Deny from the Action list.
- 6. In the Source Address list, select one of the following options:
	- Any
	- MAC

Selecting MAC enables the Source Address and Source Mask fields.

- a. Enter the source MAC address on which the configuration filters traffic in the Source Address field.
- b. Enter the mask associated with the source MAC address in the **Source Mask** field.
- 7. In the Destination Address list, select one of the following options:
	- Any
	- MAC

Selecting MAC enables the Destination Address and Destination Mask fields.

- a. Enter the destination MAC address on which the configuration filters traffic in the Destination Address field.
- b. Enter the mask associated with the destination MAC address in the Destination Mask field.
- 8. In the **Ethernet Type** list, select one of the following to specify the Ethernet type being transferred in the Ethernet frame:
	- etype EtherType
	- Ilc IEEE 802.2 Logical Link Control
	- snap Subnetwork Access Protocol
	- $none no type$
- 9. In the Operator list, select one of the following to specify a binary operator:
	- $\bullet$  = (equal to)
	- != (not equal to)
	- > (greater than)
	- $\bullet$  < (less than).

This field is not available when the **Ethernet Type** is none.

10. Enter the type of frame in the Frame Type field.

This ia 2 byte hexadecimal value. Valid values include 0600 to FFFF. This field is not available when the **Ethernet Type** is none.

11. Click OK on the Duplicate MAC Filter - *MAC\_Filter\_Number* dialog box.

The new MAC filter displays in the MAC Filters table.

12. Click OK on the *Device\_Name* - MAC Filter Configuration dialog box.

The Deploy to Products - MAC Filter dialog box displays. To deploy the configuration, refer to ["Security configuration deployment" on page 629.](#page-680-0)

## Deleting a MAC filter

1. Select Configure > Security > MAC Filter > Product.

The *Device\_Name* - MAC Filter Configuration dialog box displays.

- 2. Select the MAC filter you want to delete in the MAC Filters table and click Delete.
- 3. Click Yes on the confirmation message.
- 4. Click OK on the *Device Name* MAC Filter Configuration dialog box.

#### **NOTE**

The MAC Filter is not deleted from the switch until you deploy the configuration to the switch.

The Deploy to Products - MAC Filter dialog box displays. To save the configuration, refer to ["Saving a security configuration deployment" on page 631](#page-682-0)

# Assigning MAC filters

To assign a MAC filter configuration to a port or product, complete the following steps.

1. Select Configure > Security > MAC Filter > Port.

The Port Selection - MAC Filter dialog box displays.

- 2. Select the port you want to add to the MAC filter in the **Available Ports** list and click the right arrow button.
- 3. Click OK on the Port Selection MAC Filter dialog box.

The *Device\_Name* - *Port\_Number* - MAC Filter Configuration dialog box displays.

- 4. Select the Assign MAC Filter option.
- <span id="page-678-0"></span>5. Choose one of the following options from the first list:
	- MAC Filters bound to this interface Select to assign an ACL deployment saved on the port.
	- From the Product Select to assign an MAC filter deployment saved on the product.
	- *Deployment\_Name* Select to assign a user-configured deployment on the port.
- 6. Select the MAC filter number from the second list.
- <span id="page-678-1"></span>7. Click Add.

The MAC filter you selected displays in the MAC Filters table. Repeat [step 5](#page-678-0) through [step 7](#page-678-1) for each MAC filter you want to assign to the product or port.

8. Click OK on the *Device\_Name* - *Port\_Number* - MAC Filter Configuration dialog box.

The Deploy to Ports - MAC Filter dialog box displays. To deploy the configuration, refer to ["Security configuration deployment" on page 629.](#page-680-0)

## Clearing MAC filter assignments

To clear a MAC filter assignment from a port or product, complete the following steps.

1. Select Configure > Security > MAC Filter > Port.

The Port Selection - MAC Filter dialog box displays.

2. Select the port you want to clear the MAC filter from in the **Available Ports** list and click the right arrow button.

You can select more ports or products from the Deploy to Ports - MAC Filter dialog box.

3. Click OK on the Port Selection - MAC Filter dialog box.

The *Device\_Name* - *Port\_Number* - MAC Filter Configuration dialog box displays.

- 4. Select the Clear MAC Filter Assignment option.
- 5. Click OK on the *Device\_Name Port\_Number* MAC Filter Configuration dialog box.

The Deploy to Ports - MAC Filter dialog box displays. To deploy the configuration, refer to ["Deploying a security configuration on demand" on page 630.](#page-681-0)

### Adding a MAC filter configuration to an interface

To add a MAC filter configuration to an interface, complete the following steps.

1. Select Configure > Security > MAC Filter > Port.

The Port Selection - MAC Filter dialog box displays.

- 2. Select the port or trunk you want to add to the MAC filter in the Available Ports list and click the right arrow button.
- 3. Click OK on the Port Selection MAC Filter dialog box.

The *Device\_Name* - *Port\_Number* - MAC Filter Configuration dialog box displays.

- 4. Select the Assign MAC Filter option.
- 5. Choose one of the following options from the first list:
	- MAC Filters bound to this interface Select to assign an ACL deployment saved on the port.
	- From the Product Select to assign an MAC filter deployment saved on the product.
	- *Deployment\_Name* Select to assign a user-configured deployment on the port.
- 6. Select the MAC filter number from the second list.
- 7. Click Add.

The MAC filter you selected displays in the MAC Filters table. Repeat step 5 through step 7 for each MAC filter you want to assign to the port.

8. Click OK on the *Device\_Name* - *Port\_Number* - MAC Filter Configuration dialog box.

The Deploy to Ports - MAC Filter dialog box displays. To deploy the configuration, refer to ["Security configuration deployment" on page 629.](#page-680-0)

# <span id="page-680-0"></span>Security configuration deployment

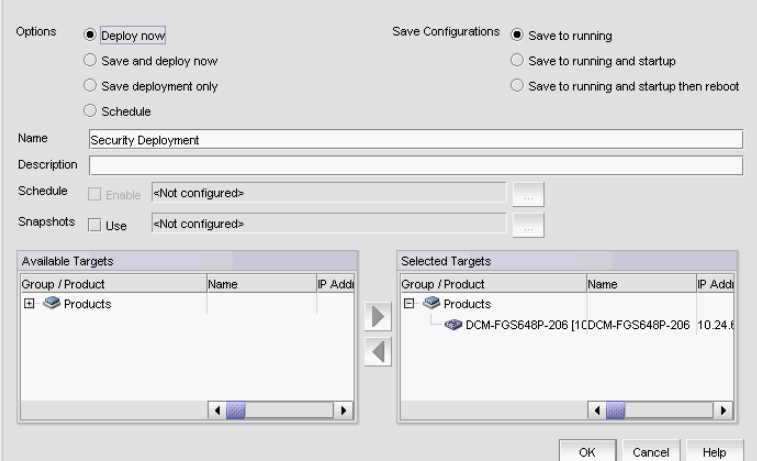

[Figure 235](#page-680-1) shows the standard interface used to deploy security configurations.

<span id="page-680-1"></span>FIGURE 235 Deploy to Product/Ports dialog box

Before you can deploy a security configuration, you must create the security configuration. For step-by-step instructions, refer to the following sections:

- ["Layer 2 access control list management" on page 561](#page-612-0)
- ["Layer 3 access control list policy" on page 580](#page-631-0)
- ["Media Access Control \(MAC\) filter management" on page 620](#page-671-1)

Security Management enables you to configure, persist, and manage a security configuration as a "deployment configuration object". A deployment configuration object is comprised of the following parts:

- Security configuration (Layer 2 ACL, L3 ACL, or MAC filter)
- Target information
- Deployment option
- Persistence option
- Scheduling option
- Snapshot option

To create a deployment configuration object, you must save the deployment. Once you create a deployment configuration object, you can access the security configuration from the Deployment manager. For more information about the Deployment manager, refer to ["Deployment Manager" on](#page-1014-0)  [page 963.](#page-1014-0)

# <span id="page-681-0"></span>Deploying a security configuration on demand

To deploy a security configuration immediately, complete the following steps.

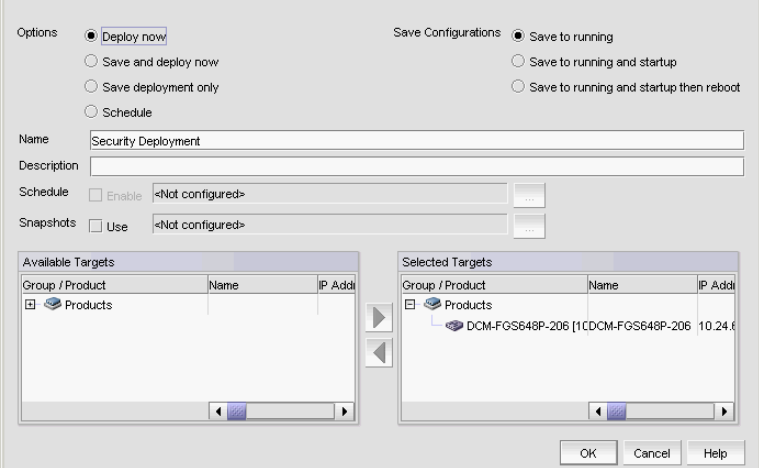

FIGURE 236 Deploy to Product/Ports dialog box

- 1. Choose one of the following options:
	- **Deploy now** Select to deploy the configuration immediately on the product or port without saving the deployment definition.
	- Save and deploy now Select to deploy the configuration immediately on the product or port and save the deployment definition for future deployment.
- 2. Select one of the following save configuration options:
	- Save to running Select to update the running configuration; however, the deployment is not saved to the product's flash memory.
	- **Save to running and startup**  $-$  Select to update the running configuration as well as save the deployment configuration to the product's flash memory. Selecting this option is the equivalent to a write memory command on the product CLI.
	- Save to running and startup then reboot Select to update the running configuration, save the deployment configuration to the product's flash memory, and reboot the product. Selecting this option is the equivalent to entering a write memory and a reload command on the product CLI.
- 3. Enter a name for the deployment in the Name field.
- 4. Enter a description for the deployment in the **Description** field.
- 5. Click the Snapshot Use check box and click the ellipsis button to select the product monitoring template.

#### **NOTE**

The Snapshot Use check box is only available for IronWare products.

The Pre-Post Snapshot Properties dialog box displays.

- 6. Select the product monitoring template you want to use from the CLI Template list.
- 7. Select one or more of the following to capture snapshots:
- Select the **Pre-deployment** check box to capture a snapshot of the product's configuration prior to deployment of the security configuration.
- Select the Post-deployment check box to capture a snapshot of the product's configuration after deployment of the security configuration.

If you select the Post-deployment check box, enter the amount of time (between 1 and 300 seconds) you want the application to wait before capturing the snapshot in the **Delay** field.

- 8. Select one or more ports or products to which you want to deploy the configuration in the Available Targets list and click the right arrow button to move them to the Selected Targets list.
- 9. Click OK on the Deploy to Products Layer 2 ACL dialog box.

### <span id="page-682-0"></span>Saving a security configuration deployment

To save a security configuration deployment, complete the following steps.

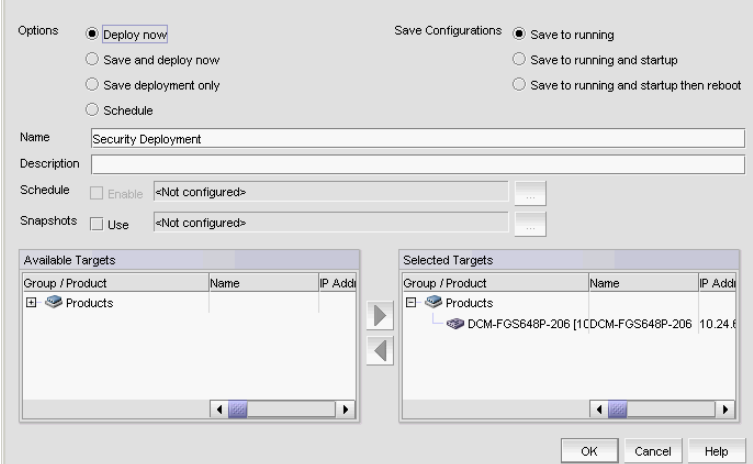

FIGURE 237 Deploy to Product/Ports dialog box

- 1. Select the **Save deployment only** option to save the deployment definition for future deployment.
- 2. Select one of the following save configuration options:
	- Save to running Select to update the running configuration; however, the deployment is not saved to the product's flash memory.
	- Save to running and startup Select to update the running configuration as well as save the deployment configuration to the product's flash memory. Selecting this option is the equivalent to a write memory command on the product CLI.
	- Save to running and startup then reboot Select to update the running configuration, save the deployment configuration to the product's flash memory, and reboot the product. Selecting this option is the equivalent to entering a write memory and a reload command on the product CLI.
- 3. Enter a name for the deployment in the Name field.
- 4. Enter a description for the deployment in the **Description** field.

5. Click the Snapshot Use check box and click the ellipsis button to select the product monitoring template.

#### **NOTE**

The **Snapshot Use** check box is only available for IronWare products.

The Pre-Post Snapshot Properties dialog box displays.

- 6. Select the product monitoring template you want to use from the CLI Template list.
- 7. Select one or more of the following to capture snapshots:
	- Select the Pre-deployment check box to capture a snapshot of the product's configuration prior to deployment of the security configuration.
	- Select the **Post-deployment** check box to capture a snapshot of the product's configuration after deployment of the security configuration.

If you select the Post-deployment check box, enter the amount of time (between 1 and 300 seconds) you want the application to wait before capturing the snapshot in the Delay field.

- 8. Select one or more ports or products to which you want to deploy the configuration in the Available Targets list and click the right arrow button to move them to the Selected Targets list.
- 9. Click OK on the Deploy to Products Layer 2 ACL dialog box.

### Scheduling a security configuration deployment

To schedule a security configuration deployment, complete the following steps.

| Options                                      | <b>Deploy now</b><br>Save and deploy now<br>Save deployment only<br>Schedule                               |                                |         | Save Configurations                                        | Save to running<br>Save to running and startup<br>0<br>Save to running and startup then reboot<br>O |                     |
|----------------------------------------------|----------------------------------------------------------------------------------------------------|--------------------------------|---------|------------------------------------------------------------|----------------------------------------------------------------------------------------------------|---------------------|
| Name<br>Description<br>Schedule<br>Snapshots | Security Deployment<br><not configured=""><br/>Enable<br/><not configured=""><br/><b>Tilse</b></not></not> |                                |         |                                                            | 1.11<br>$\sim$ $\sim$ $\sim$                                                                        |                     |
| Available Targets<br>Group / Product<br>国    | Products                                                                                                   | Name                           | IP Addi | Selected Targets<br>Group / Product<br>Products<br>E.<br>b | Name<br>DCM-FGS648P-206 [10DCM-FGS648P-206   10.24.6]                                               | IP Addi             |
|                                              |                                                                                                    | $\left  \frac{1}{100} \right $ | ٠       |                                                            | $\blacksquare$<br>OK                                                                                | ٠<br>Cancel<br>Help |

FIGURE 238 Deploy to Product/Ports dialog box

1. Select Configure > Security > Layer 2 ACL > Product.

The *Device\_Name* - Layer 2 ACL Configuration dialog box displays.
- 2. Choose one of the following options:
	- Select **New** from the Add list.

The Add - Layer 2 ACL Configuration dialog box displays.

• Select an ACL in the list and click Edit.

The Edit - Layer 2 ACL Configuration dialog box displays.

- 3. Configure the Layer 2 ACL and click OK on the Add/Edit Layer 2 ACL Configuration dialog box.
- 4. Click OK on the *Device\_Name* Layer 2 ACL Configuration dialog box.

The Deploy to Products - Layer 2 ACL dialog box displays.

- 5. Select the Schedule option.
- 6. Select one of the following save configuration options:
	- Save to running
	- Save to running and startup
	- Save to running and startup then reboot
- 7. Enter a name for the deployment in the **Name** field.
- 8. Enter a description for the deployment in the Description field.
- 9. Click the **Schedule Enable** check box and click the ellipsis button to schedule deployment.

The Schedule Properties dialog box displays.

- 10. Choose one of the following options to configure the frequency at which deployment runs for the schedule:
	- To configure deployment to run only once, refer to "Configuring a one-time deployment [schedule" on page 634.](#page-685-0)
	- To configure hourly deployment, refer to ["Configuring an hourly deployment schedule" on](#page-685-1)  [page 634.](#page-685-1)
	- To configure daily deployment, refer to ["Configuring a daily deployment schedule" on](#page-685-2)  [page 634.](#page-685-2)
	- To configure weekly deployment, refer to "Configuring a weekly deployment schedule" on [page 634.](#page-685-3)
	- To configure monthly deployment, refer to ["Configuring a monthly deployment schedule"](#page-686-0) [on page 635.](#page-686-0)
- <span id="page-684-0"></span>11. Click OK on the Schedule Properties dialog box.
- 12. Click the Snapshot Use check box and click the ellipsis button to select the product monitoring template.

#### **NOTE**

The Snapshot Use check box is only available for IronWare products.

The Pre-Post Snapshot Properties dialog box displays.

- 13. Select one or more ports or products to which you want to deploy the configuration in the Available Targets list and click the right arrow button to move them to the Selected Targets list.
- 14. Click OK on the Deploy to Products Layer 2 ACL dialog box.

### <span id="page-685-0"></span>Configuring a one-time deployment schedule

To configure a one-time schedule, complete the following steps.

- 1. Select One Time from the Frequency list.
- 2. Select the time of day you want deployment to run from the Time (hh:mm) lists.

Where the hour value is from 1 through 12, the minute value is from 00 through 59, and the day or night value is AM or PM.

3. Click the Date list to select a date from the calendar.

To configure security configuration schedule, refer to [step 11](#page-684-0) of ["Scheduling a security](#page-683-0)  [configuration deployment" on page 632.](#page-683-0)

### <span id="page-685-1"></span>Configuring an hourly deployment schedule

To configure an hourly schedule, complete the following steps.

- 1. Select Hourly from the Frequency list.
- 2. Select the minute past the hour you want deployment to run from the **Minutes past the hour** list.

Where the minute value is from 00 through 59.

To configure security configuration schedule, refer to [step 11](#page-684-0) of ["Scheduling a security](#page-683-0)  [configuration deployment" on page 632.](#page-683-0)

### <span id="page-685-2"></span>Configuring a daily deployment schedule

To configure a daily deployment schedule, complete the following steps.

- 1. Select Daily from the Frequency list.
- 2. Select the time of day you want deployment to run from the Time (hh:mm) lists.

Where the hour value is from 1 through 12, the minute value is from 00 through 59, and the day or night value is AM or PM.

To configure security configuration schedule, refer to [step 11](#page-684-0) of "Scheduling a security [configuration deployment" on page 632.](#page-683-0)

### <span id="page-685-3"></span>Configuring a weekly deployment schedule

To configure a weekly schedule, complete the following steps.

- 1. Select Weekly from the Frequency list.
- 2. Select the time of day you want deployment to run from the Time (hh:mm) lists.

Where the hour value is from 1 through 12, the minute value is from 00 through 59, and the day or night value is AM or PM.

3. Select the day you want deployment to run from the Day of the Week list.

To configure security configuration schedule, refer to [step 11](#page-684-0) of ["Scheduling a security](#page-683-0)  [configuration deployment" on page 632.](#page-683-0)

### <span id="page-686-0"></span>Configuring a monthly deployment schedule

To configure a monthly schedule, complete the following steps.

- 1. Select Monthly from the Frequency list.
- 2. Select the time of day you want deployment to run from the Time (hh:mm) lists.

Where the hour value is from 1 through 12, the minute value is from 00 through 59, and the day or night value is AM or PM.

3. Select the day you want deployment to run from the Day of the Month list (1 through 31).

To configure security configuration schedule, refer to [step 11](#page-684-0) of ["Scheduling a security](#page-683-0)  [configuration deployment" on page 632.](#page-683-0)

# 18 Security configuration deployment

### Chapter

# Zoning  $19$

# In this chapter

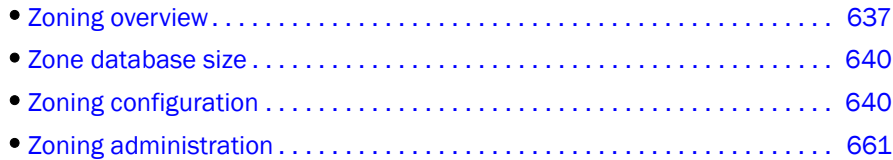

# <span id="page-688-0"></span>Zoning overview

Zoning is a fabric-based service that enables you to partition your network into logical groups of devices that can access each other and prevent access from outside the group. Grouping devices into zones in this manner not only provides security, but also relieves the network from Registered State Change Notification (RSCN) storms that occur when too many native FCoE devices attempt to communicate with one another.

You can use zoning to partition your network in many ways. For example, you can partition your network into two zones, *winzone* and *unixzone*, so that your Windows servers and storage do not interact with your UNIX servers and storage. You can use zones to logically consolidate equipment for efficiency or to facilitate time-sensitive functions; for example, you can create a temporary zone to back up nonmember devices.

A device in a zone can communicate only with other devices connected to the fabric within the same zone. A device not included in the zone is not available to members of that zone. When zoning is enabled, devices that are not included in *any* zone configuration are inaccessible to all other devices in the fabric.

Zones can be configured dynamically. They can vary in size, depending on the number of fabric-connected devices, and devices can belong to more than one zone.

Consider [Figure 239,](#page-689-0) which shows configured zones, Red, Green, and Blue.

- Server 1 can communicate only with the Storage 1 device.
- Server 2 can communicate only with the RAID and Storage 2 devices.
- Server 3 can communicate with the RAID and Storage 1 devices.
- The Storage 3 device is not assigned to a zone; no other zoned fabric device can access it.

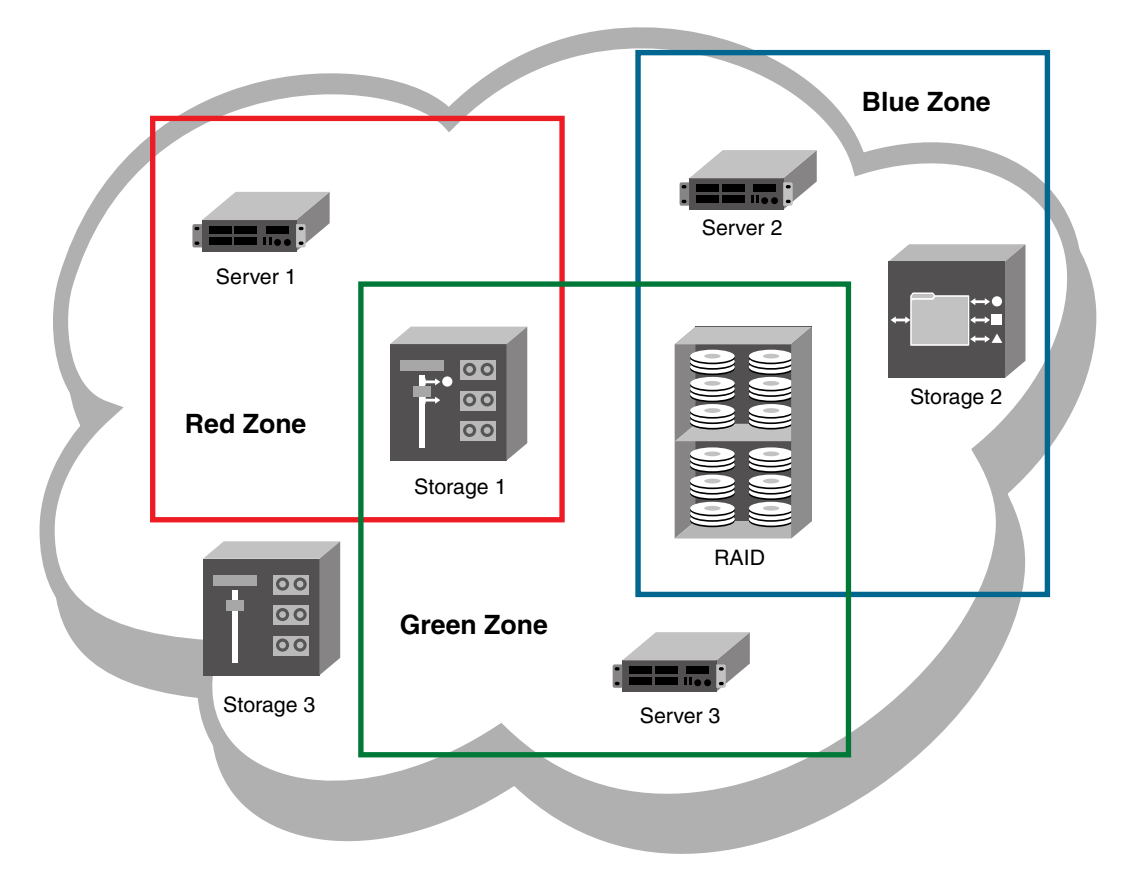

<span id="page-689-0"></span>FIGURE 239 Zoning

#### **NOTE**

A Network OS fabric supports zoning only if all devices in the fabric are running Network OS v2.1.0 or later.

#### NOTE

Zone objects based on physical port number or port ID (D,I ports) are not supported in Network OS fabrics.

### Online zoning

Online zoning allows you to do the following:

- View both defined and active zone information in the fabric.
- Create and modify zones and zone configurations in the software zone database.
- Activate a zone configuration in order to publish the zone information in the selected fabric.
- Deactivate the current active zone configuration.
- Configure zoning policies in the selected fabric.
- Generate zoning reports for the fabric.

### Offline zoning

Offline zoning is supported in Network OS fabrics.

Offline zoning is supported in Network OS and Fabric OS fabrics.

NOTE

Offline zoning is available only for Enterprise and Professional Plus editions.

Offline zoning enables you to copy a fabric zone database and edit it offline. The benefits to offline zoning include the following:

• You want to make changes to the zone database now, but apply them later.

For example:

- If you make incremental changes to zoning on an ongoing basis, but want to apply the changes to the fabric during scheduled downtime.
- If you are expecting new servers to be delivered, but want to make changes to zoning now and apply the changes after the servers are delivered and ready to go online.
- You want to keep multiple copies of the zone database and switch between them.

For example, if you want to allow specific servers access to tape drives for backup during specific time windows, you can have multiple zone databases (one or more for backup and one for normal operation) and switch between them easily.

• You want to analyze the impact of changes to storage access before applying the changes.

For example, if you deploy a new server and want to ensure that the zoning changes result in only the new server gaining access to specific storage devices and nothing else. Refer to ["Comparing zone databases" on page 662](#page-713-0).

### <span id="page-690-0"></span>Zoning naming conventions

The naming rules for zone names, zone aliases, and zone configuration names vary with the type of fabric. The following conventions apply:

- Names must start with an alphabetic character and may contain alphanumeric characters and the underscore  $($   $)$  character.
- Names are not case-sensitive.
- Zone, alias, and configuration names cannot begin with "bfa\_", "red\_", "lsan\_red\_", or "d efault ". Zone configuration names cannot begin with "r\_e\_d\_i\_r\_c\_fg". These prefixes are reserved.
- Names cannot begin with a numeric character or a special character.
- The recommended character limit is 64 characters.
- Duplicate names are not allowed between zones, zone aliases, and zone configurations within a zone database.

If you enter an invalid zone or zone configuration name, an error or warning message displays depending on the type of fabric you are trying to zone.

# <span id="page-691-0"></span>Zone database size

The supported maximum zone database size is 1 MB.

If the fabric contains only Backbone Chassis platforms, the supported maximum zone database size is 2 MB.

#### NOTE

Network OS recommends a maximum zone database size of 150 KB. As the size of the zone database increases, performance decreases.

The Professional Edition does not support large zone databases. In the Professional Edition, the maximum size of the zone database without zone aliases is 32 KB. If the zone database contains aliases, the maximum size is less than 32 KB.

# <span id="page-691-1"></span>Zoning configuration

At a minimum, zoning configuration entails creating zones and zone members. However, you can also create zone aliases, zone configurations and zone databases. You can define multiple zone configurations, deactivating and activating individual configurations as your needs change. Zoning configuration can also involve enabling or disabling the default zone.

### Configuring zoning

The following procedure provides an overview of the steps you must perform to configure zoning.

Note that for any zoning-related procedure, changes to a zone database are not saved until you click OK or Apply on the Zoning dialog box. If you click Cancel or the close button (X), no changes are saved.

1. Select Configure > Zoning > Fabric.

The Zoning dialog box displays.

- 2. Click the Zone DB tab if that tab is not automatically displayed.
- 3. Select a fabric from the Zoning Scope list.

This identifies the target entity for all subsequent zoning actions and displays the zoning database for the selected entity.

- 4. If you want to show all the discovered fabrics in the **Potential Members** list, right-click in the Potential Members list and select Display All.
- 5. Create the zones.

For specific instructions, refer to ["Creating a zone" on page 641](#page-692-0).

6. Add members to each zone.

For specific instructions, refer to ["Adding members to a zone" on page 642.](#page-693-0)

7. Create a zone configuration.

For specific instructions, refer to ["Creating a zone configuration" on page 650.](#page-701-0)

8. Activate the zone configuration.

For specific instructions, refer to ["Activating a zone configuration" on page 652.](#page-703-0)

9. Set zoning policies, if necessary.

For specific instructions, refer to ["Enabling or disabling the default zone for fabrics" on](#page-697-0)  [page 646.](#page-697-0)

10. Click OK or Apply to save your changes.

Any zones or zone configurations you have changed are saved in the zone database.

### <span id="page-692-0"></span>Creating a zone

1. Select Configure > Zoning > Fabric.

The **Zoning** dialog box displays.

- 2. Click the Zone DB tab if that tab is not automatically displayed.
- 3. Select a fabric from the Zoning Scope list.

This identifies the target entity for all subsequent zoning actions and displays the zoning database for the selected entity.

4. Click New Zone.

A new zone displays in the Zones list.

5. Type the name for the zone.

For zone name requirements and limitations, refer to ["Zoning naming conventions" on](#page-690-0)  [page 639.](#page-690-0)

The new, empty zone is created. You cannot save an empty zone. Refer to ["Adding members to a](#page-693-0)  [zone" on page 642](#page-693-0) for instructions on adding members and saving the zone.

### Viewing zone properties

1. Select Configure > Zoning > Fabric.

The Zoning dialog box displays.

- 2. Click the Zone DB tab if that tab is not automatically displayed.
- 3. Select a fabric from the Zoning Scope list.

This identifies the target entity for all subsequent zoning actions and displays the zoning database for the selected entity.

4. Right-click the zone you want to review in the Zones list and select Properties.

The Zone Properties dialog box displays.

5. Review the zone properties.

Note that when any modifications are made to an active zone, the Zone Properties dialog box continues to show the status as Active until the changes are saved to the zone database.

You can change the zone name by double-clicking the name and then modifying the name in the editable field.

6. Click OK to close the Zone Properties dialog box.

### <span id="page-693-0"></span>Adding members to a zone

Use this procedure to add a member to a zone when the member is listed in the Potential Members list of the Zone DB tab.

Enterprise and Professional Plus editions: For instructions to add a member to a zone when the member is not listed in the Potential Members list, refer to the procedure "Creating a member in a [zone" on page 643.](#page-694-0)

#### 1. Select Configure > Zoning > Fabric.

The **Zoning** dialog box displays.

- 2. Click the Zone DB tab if that tab is not automatically displayed.
- 3. Select a fabric from the **Zoning Scope** list.

This identifies the target entity for all subsequent zoning actions and displays the zoning database for the selected entity.

If you want to show all the discovered fabrics in your fabric group in the Potential Members list, right-click in the Potential Members list and select Display All.

- 4. Select one or more zones to which you want to add members in the Zones list. (Press SHIFT or CTRL and click each zone name to select more than one zone.)
- 5. Select an option from the Type list.

By default, the first time you launch the Zoning dialog box for a zoning scope, the Potential Members list displays valid members using the following rules:

- If you select the WWN type, the valid members display by the Attached Ports.
- If you select the **Alias** type, the valid members display by the device Alias.
- 6. Select one or more members to add to the zone in the Potential Members list. (Press SHIFT or CTRL and click each member to select more than one member. To add all ports on a device, select the device.)

You cannot add duplicate members to the same zone.

7. Click the right arrow between the Potential Members list and Zones list to add the selected members to the zone.

A message is displayed if unsupported potential members are moved to the Zones list. Click OK to close the message box. Reconsider your selections and make corrections as appropriate.

- 8. For offline zone databases only, complete the following steps to save the zone configuration into the switch from the offline zone database:
	- a. Select Save to Switch from the Zone DB Operation list.
	- b. Click Yes on the confirmation message.

The selected zone database is saved to the fabric without enabling a specific zone configuration.

9. Click OK or Apply to save your changes.

Any zones or zone configurations you have changed are saved in the zone database.

### <span id="page-694-0"></span>Creating a member in a zone

Use this procedure to add a member to a zone when the member is not listed in the Potential Members list of the Zone DB tab.

For instructions to add a member to a zone when the member is listed in the **Potential Members** list, refer to the procedure ["Adding members to a zone" on page 642.](#page-693-0)

#### 1. Select Configure > Zoning > Fabric.

The **Zoning** dialog box displays.

- 2. Click the Zone DB tab if that tab is not automatically displayed.
- 3. Select a fabric from the Zoning Scope list.

This identifies the target entity for all subsequent zoning actions and displays the zoning database for the selected entity.

- 4. Select one or more zones to which you want to add members in the Zones list. (Press SHIFT or CTRL and click each zone name to select more than one zone.)
- <span id="page-694-2"></span>5. Click New Member.

The **Add Zone Member** dialog box displays.

6. Select an option from the Member Type list.

The fields in the dialog box vary based on the **Member Type** option you select.

7. Fill in the remaining fields in the dialog box.

Click the Help button for additional information on each field.

<span id="page-694-3"></span>8. Click OK to save your changes and close the Add Zone Member dialog box.

OR

Click Apply to save your changes and keep the Add Zone Member dialog box open so you can add more new members. Repeat [step 5](#page-694-2) through [step 8](#page-694-3) as many times as needed, and proceed to [step 9](#page-694-1) when appropriate.

- <span id="page-694-1"></span>9. For offline zone databases only, complete the following steps to save the zone configuration into the switch from the offline zone database:
	- a. Select Save to Switch from the Zone DB Operation list.
	- b. Click Yes on the confirmation message.

The selected zone database is saved to the fabric without enabling a specific zone configuration.

10. Click OK or Apply to save your changes.

Any zones or zone configurations you have changed are saved in the zone database.

### Removing a member from a zone

Use the following procedure to remove one or more members from a zone or zones. Note that the member is not deleted; it is only removed from the zone.

1. Select Configure > Zoning > Fabric.

The **Zoning** dialog box displays.

- 2. Click the Zone DB tab if that tab is not automatically displayed.
- 3. Select a fabric from the Zoning Scope list.

This identifies the target entity for all subsequent zoning actions and displays the zoning database for the selected entity.

- 4. Click the plus sign (+) by the appropriate zone in the Zones list to expand the listing and show the zone's members.
- 5. Perform one of the following actions:
	- Right-click the name of the zone member you want to remove in the Zones list and select one of the following options from the shortcut menu that displays:
		- Remove To remove the zone member from the selected zone.
		- Remove All To remove the zone member from all zones to which it belongs.
	- To remove multiple zone members, select the members to be removed from the zone, and click the left arrow between the Potential Members list and the Zones list.

When successful, the zone member is removed from the Zones list.

6. Click OK or Apply to save your changes.

Any zones or zone configurations you have changed are saved in the zone database.

### Renaming a zone

1. Select Configure > Zoning > Fabric.

The **Zoning** dialog box displays.

- 2. Click the Zone DB tab if that tab is not automatically displayed.
- 3. Select a fabric from the Zoning Scope list.

This identifies the target entity for all subsequent zoning actions and displays the zoning database for the selected entity.

- 4. Right-click the name of the zone you want to change in the Zones list and select Rename.
- 5. Type the new name for the zone.

For zone name requirements and limitations, refer to ["Zoning naming conventions" on](#page-690-0)  [page 639.](#page-690-0)

6. Press **Enter** to save the new name.

For Network OS fabrics, if an invalid name is entered for a zone or zone configuration, the application displays a warning message. If there is a naming violation according to the vendor, the switch returns the error message for the exact information along with the zone configuration activation failure message.

7. Click OK or Apply to save your changes.

Any zones or zone configurations you have changed are saved in the zone database.

### Deleting a zone

1. Select Configure > Zoning > Fabric.

The **Zoning** dialog box displays.

- 2. Click the Zone DB tab if that tab is not automatically displayed.
- 3. Select a fabric from the **Zoning Scope** list.

This identifies the target entity for all subsequent zoning actions and displays the zoning database for the selected entity.

4. Select one or more zones in the Zones list that you want to delete, then right-click and select Delete.

A message displays asking you to confirm the deletion.

5. Click Yes to delete the selected zones.

The message closes and the zone or zones are removed from the Zones list.

#### **NOTE**

If you delete something in error, click Cancel on the Zoning dialog box to exit without saving changes. When you reopen the dialog box, the zone is restored.

6. Click OK or Apply to save your changes.

Any zones or zone configurations you have changed are saved in the zone database.

### Duplicating a zone

When you duplicate a zone, you make a copy of it in the same zone database. The first time a zone is duplicated, the duplicate is automatically given the name <*zonelabel*>*\_copy*. On subsequent duplications, a sequential number is assigned to the zone name, such as <*zonelabel*>*\_copy\_1*, <*zonelabel*>*\_copy\_2,* and <*zonelabel*>*\_copy\_3*.

1. Select Configure > Zoning > Fabric.

The **Zoning** dialog box displays.

- 2. Click the **Zone DB** tab if that tab is not automatically displayed.
- 3. Select a fabric from the Zoning Scope list.

This identifies the target entity for all subsequent zoning actions and displays the zoning database for the selected entity.

4. Select one or more zones in the Zones list that you want to duplicate, then right-click and select Duplicate.

The duplicated zone or zones display in the Zones list.

5. (*Optional*) Type a new name for the zone and press Enter to save the name.

Depending on the characters included in the name you enter, a message may display informing you the name contains characters that are not accepted by some switch vendors. Click OK and enter a different name or accept the default name assigned to the zone. (For zone name requirements and limitations, refer to ["Zoning naming conventions" on page 639](#page-690-0).)

6. Click OK or Apply to save your changes.

Any zones or zone configurations you have changed are saved in the zone database.

### Customizing the zone member display

In the Zoning dialog box, you can customize which properties are displayed and in what order.

1. Select Configure > Zoning > Fabric.

The Zoning dialog box displays, based on the Configure > Zoning menu selection.

- 2. Click the Zone DB tab if that tab is not automatically displayed.
- 3. Select a fabric from the **Zoning Scope** list.

This identifies the target entity for all subsequent zoning actions and displays the zoning database for the selected entity.

- 4. Click the plus sign (+) by the appropriate zone in the Zones list to expand the listing and show the zone members.
- 5. Right-click the name of any zone member and select Member Display.

The Zone Member Display dialog box displays.

6. Select or clear the check boxes for the properties you want to display or hide.

All of the options are selected by default. You cannot clear the WWN/Domain, Port Index check box. It is always selected.

- 7. Select a property and click the Up or Down buttons to rearrange the order in which the properties are displayed.
- 8. Click OK.

The display is changed for all zone members in the **Zones** list.

### <span id="page-697-0"></span>Enabling or disabling the default zone for fabrics

1. Select Configure > Zoning > Fabric.

The Zoning dialog box displays.

- 2. Click the Zone DB tab if that tab is not automatically displayed.
- 3. Select a fabric from the Zoning Scope list.

This identifies the target entity for all subsequent zoning actions and displays the zoning database for the selected entity.

- 4. Select the zoning database you want from the Zone DB list.
- 5. Click Zoning Policies.

The Zoning Policies dialog box displays.

- 6. Make sure the appropriate fabric is named on the Zoning Policies dialog box.
- 7. Perform one of the following actions based on the task you want to complete:
	- To enable the default zone, click Enable, and then click OK.
	- To disable the default zone, click Disable, and then click OK.

The Zoning Policies dialog box closes and the Zone DB tab displays.

8. Click OK or Apply to save your changes.

Any zones or zone configurations you have changed are saved in the zone database.

### Creating a zone alias

An alias is a logical group of port index numbers and WWNs. Specifying groups of ports or devices as an alias makes zone configuration easier by enabling you to configure zones using an alias rather than inputting a long string of individual members. You can specify members of an alias using the following methods:

- Identifying members by switch domain and port index (D,I) number pair.
- Identifying members by device node and device port WWNs.

Zone aliases are supported only in Network OS.

For Network OS, only device node and device port WWNs are supported as members of the zone alias. Network OS does not support D,I members.

1. Select Configure > Zoning > Fabric.

The Zoning dialog box displays.

- 2. Click the Zone DB tab if that tab is not automatically displayed.
- 3. Select a fabric from the Zoning Scope list.
- 4. Select Alias from the Type list.
- 5. Click New Alias.

The New Alias dialog box displays.

6. Type a name for the alias in the Alias Name field.

Refer to ["Zoning naming conventions" on page 639](#page-690-0) for rules about zone alias names.

- 7. (*Optional*) Show all discovered fabrics in the Potential Members list by right-clicking in the Potential Members list and selecting Display All.
- 8. Select one or more members that you want to add to the alias in the **Potential Members** list. (Press SHIFT or CTRL and click each member to select more than one member.)

You can also add WWNs not listed in the **Potential Members** list by entering the WWN in the Detached WWN field and clicking Add.

- 9. Click the right arrow between the Potential Members list and the Selected Member(s) list to add the selected members to the alias.
- 10. Click OK or Apply on the New Alias dialog box to save your changes.
- 11. Click OK or Apply on the Zoning dialog box to save your changes.

### Editing a zone alias

1. Select Configure > Zoning > Fabric.

The Zoning dialog box displays.

2. Click the **Zone DB** tab if that tab is not automatically displayed.

- 3. Select a fabric from the Zoning Scope list.
- 4. Select Alias from the Type list.
- 5. Select the alias you want to edit in the Alias list and click Edit.

The Edit Alias dialog box displays.

- 6. Add members to the alias by completing the following steps.
	- a. Select an option from the Type list to choose how to display the objects in the Potential Members list.

For Network OS fabrics, WWN is selected by default and cannot be changed.

- b. Show all discovered fabrics in the Potential Members list by right-clicking in the Potential Members list and selecting Expand All.
- c. Select one or more members that you want to add to the alias in the Potential Members list. (Press SHIFT or CTRL and click each member to select more than one member.)

You can also add WWNs not listed in the Potential Members list by entering the WWN in the Detached WWN field and clicking Add.

- d. Click the right arrow between the Potential Members list and the Selected Member(s) list to add the selected members to the alias.
- 7. Remove members from the alias by completing the following steps.
	- a. Select one or more members that you want to remove from the alias in the Selected Member(s) list. (Press SHIFT or CTRL and click each member to select more than one member.)
	- b. Click the left arrow between the Potential Members list and the Selected Member(s) list to remove the selected members from the alias.
- 8. Click OK or Apply on the Edit Alias dialog box to save your changes.
- 9. Click OK or Apply on the Zoning dialog box to save your changes.

### Removing an object from a zone alias

1. Select Configure > Zoning > Fabric.

The **Zoning** dialog box displays.

- 2. Click the Zone DB tab if that tab is not automatically displayed.
- 3. Select a fabric from the Zoning Scope list.
- 4. Select **Alias** from the Type list.
- 5. Show all objects in the Alias list by right-clicking an object and selecting Tree > Expand All.
- 6. Select one or more objects that you want to remove from the alias in the Alias list. (Press SHIFT or CTRL and click each member to select more than one member.)

You can select objects from different zone aliases.

7. Right-click one of the selected objects and select Remove.

The selected objects are removed from the associated zone aliases.

8. Click OK or Apply on the Zoning dialog box to save your changes.

### Exporting zone aliases

1. Select Configure > Zoning > Fabric.

The **Zoning** dialog box displays.

- 2. Click the Zone DB tab if that tab is not automatically displayed.
- 3. Select a fabric from the Zoning Scope list.
- 4. Select Alias from the Type list.
- 5. Click Export.

The **Export Alias** dialog box displays.

- 6. Browse to the location to which you want to export the zone alias data.
- 7. Enter a name for the export file in the File Name field.
- 8. Click Export Alias.
- 9. Click OK or Apply on the Zoning dialog box to save your changes.

### <span id="page-700-0"></span>Renaming a zone alias

1. Select Configure > Zoning > Fabric.

The **Zoning** dialog box displays.

- 2. Click the Zone DB tab if that tab is not automatically displayed.
- 3. Select a fabric from the Zoning Scope list.
- 4. Select Alias from the Type list.
- 5. Right-click the zone alias you want to rename and select Rename.
- 6. Edit the name and press Enter.

Refer to ["Zoning naming conventions" on page 639](#page-690-0) for rules about zone alias names.

7. Click OK or Apply on the Zoning dialog box to save your changes.

### Deleting a zone alias

1. Select Configure > Zoning > Fabric.

The Zoning dialog box displays.

- 2. Click the Zone DB tab if that tab is not automatically displayed.
- 3. Select a fabric from the Zoning Scope list.
- 4. Select Alias from the Type list.
- 5. Right-click the zone alias you want to delete and select Delete.
- 6. Click Yes on the confirmation message.

The selected zone alias is deleted from the Alias list.

7. Click OK or Apply on the Zoning dialog box to save your changes.

### Duplicating a zone alias

1. Select Configure > Zoning > Fabric.

The **Zoning** dialog box displays.

- 2. Click the Zone DB tab if that tab is not automatically displayed.
- 3. Select a fabric from the Zoning Scope list.
- 4. Select Alias from the Type list.
- 5. Right-click the zone alias you want to duplicate and select Duplicate.

The duplicated zone alias displays in the Alias list (for example, *<Zone\_Alias>*\_Copy).

6. Edit the name.

To edit the name, refer to ["Renaming a zone alias" on page 649](#page-700-0).

7. Click OK or Apply on the Zoning dialog box to save your changes.

### <span id="page-701-0"></span>Creating a zone configuration

1. Select Configure > Zoning > Fabric.

The Zoning dialog box displays.

- 2. Click the Zone DB tab if that tab is not automatically displayed.
- 3. Select a fabric from the Zoning Scope list.

This identifies the target entity for all subsequent zoning actions and displays the zoning database for the selected entity.

#### 4. Click New Configuration.

A new configuration displays in the Zone Configurations list.

5. Enter a name for the zone configuration.

For zone name requirements and limitations, refer to ["Zoning naming conventions" on](#page-690-0)  [page 639.](#page-690-0)

#### 6. Press Enter.

Depending on the characters included in the name you enter, a message may display informing you the name contains characters that are not accepted by some switch vendors. Click OK and enter a different name or accept the default name assigned to the zone. (For zone name requirements and limitations, refer to ["Zoning naming conventions" on page 639](#page-690-0).)

7. Add zones to the zone configuration.

For step-by-step instructions, refer to ["Adding zones to a zone configuration" on page 651.](#page-702-0)

8. Click OK or Apply to save your changes.

Any zones or zone configurations you have changed are saved in the zone database.

### Viewing zone configuration properties

1. Select Configure > Zoning > Fabric.

The **Zoning** dialog box displays.

- 2. Click the Zone DB tab if that tab is not automatically displayed.
- 3. Select a fabric from the Potential Members list.
- 4. Right-click the zone configuration you want to review in the Zone Configurations list and select Properties.

The Zone Configuration Properties dialog box displays.

- 5. Review the zone configuration properties.
- 6. Click OK to close the Zone Configuration Properties dialog box.

### <span id="page-702-0"></span>Adding zones to a zone configuration

1. Select Configure > Zoning > Fabric.

The Zoning dialog box displays.

- 2. Click the Zone DB tab if that tab is not automatically displayed.
- 3. Select a fabric from the Zoning Scope list.

This identifies the target entity for all subsequent zoning actions and displays the zoning database for the selected entity.

- 4. Select one or more zone configurations to which you want to add zones in the Zone Configurations list. (Press SHIFT or CTRL and click each zone configuration name to select more than one zone configuration.)
- 5. Select one or more zones to add to the zone configurations in the Zones list. (Press SHIFT or CTRL and click each zone name to select more than one zone.)
- 6. Click the right arrow between the Zones list and the Zone Configurations list to add the zones to the zone configurations.
- 7. Click OK or Apply to save your changes.

Any zones or zone configurations you have changed are saved in the zone database.

### Removing a zone from a zone configuration

Use the following procedure to remove a zone from a zone configuration. Note that the zone is not deleted; it is only removed from the zone configuration.

1. Select Configure > Zoning > Fabric.

The Zoning dialog box displays.

- 2. Click the Zone DB tab if that tab is not automatically displayed.
- 3. Select a fabric from the Zoning Scope list.

This identifies the target entity for all subsequent zoning actions and displays the zoning database for the selected entity.

- 4. Click the plus sign (+) by the appropriate zone configuration in the Zone Configurations list to expand the listing and show the zone configuration members.
- 5. Perform one of the following actions:
	- Right-click the name of the zone you want to remove in the Zone Configurations list and select Remove.
	- To remove multiple zones, select the zones to be removed from the zone configuration, and click the left arrow between the Zones list and the Zone Configurations list.

When successful, the zone is removed from the Zone Configurations list.

6. Click OK or Apply to save your changes.

Any zones or zone configurations you have changed are saved in the zone database.

### <span id="page-703-0"></span>Activating a zone configuration

When a zone configuration is active, its members can communicate with one another. Only one zone configuration can be active at any given time.

#### **NOTE**

Only one server should be run at a time (actual servers performing discovery) or logon conflicts may occur. Also, activation speeds may differ depending on the hardware vendor and type of zoning used.

You cannot activate a zone configuration if any of the following is true:

- You do not have access privileges to activate zone configurations. You will not be able to activate a zone configuration unless your access privileges are redefined.
- The fabric is not manageable.
- You do not have Read/Write or Activate privileges for the selected fabric and the selected zone database (for FC fabrics and Network OS fabrics only).
- The selected fabric is not supported by the Management application.
- The selected fabric is no longer discovered.

#### 1. Select Configure > Zoning > Fabric.

The **Zoning** dialog box displays.

- 2. Click the Zone DB tab if that tab is not automatically displayed.
- 3. Select a fabric from the Zoning Scope list.

This identifies the target entity for all subsequent zoning actions and displays the zoning database for the selected entity.

- 4. (*Optional*) Select a zone database from the Zone DB list (Enterprise and Professional Plus editions only).
- 5. Select the zone configuration you want to activate in the Zone Configurations list.
- 6. Click Activate.
- 7. Review the information in the Activate Zone Configuration dialog box.
- a. Make sure the selected zone configuration is the one you want to activate.
- b. (*Optional*) Select the Generate a report with the activation of new zone configuration check box to generate the Zone Configuration Activation report.
- c. If you are activating a zone configuration from the offline zone database, select or clear the Save only the selected zone configuration to the existing zone database in the fabric check box.
	- If the check box is cleared (default), the entire offline zone database is saved to the switch and replaces the existing online zone database.
	- If the check box is selected, only the selected zone configuration in the offline zone database are saved to the switch and are added to the existing online zone database.
- 8. Click OK to activate the zone configuration.

A message displays informing you that the zones and zone configurations you change will be saved in the zone database and asking whether you want to proceed. Click Yes to confirm the activation, or click No to cancel the activation.

When you click Yes, a busy window displays indicating the activation is in progress. A status field informs you whether the activation succeeded or failed. When it succeeds, icons for the active zone configuration and its zones display green. When it fails, the message includes the reason for the failure.

9. Click OK to continue.

The **Activate Zone Configuration** dialog box is closed and the **Zone DB** tab displays.

10. Click OK.

The zone configuration is activated and the entire zone database is sent to the fabric.

### Deactivating a zone configuration

Use this procedure to deactivate the active zone configuration.

There are several conditions that could cause the **Deactivate** button to be unavailable. They include the following:

- There is no active zone configuration in the selected fabric.
- The fabric is not manageable.
- You do not have Read/Write or Activate privileges for the selected fabric and the selected zone database (for FC fabrics and Network OS fabrics only).
- The selected fabric is not supported by the Management application.
- The selected fabric is no longer discovered.
- 1. Select Configure > Zoning > Fabric.

The Zoning dialog box displays.

- 2. Click the **Active Zone Configuration** tab.
- 3. Select a fabric from the **Active Zone Configuration** list.

This identifies the target entity for all subsequent zoning actions and displays the zoning database for the selected entity.

4. Click Deactivate.

5. Click Yes on the confirmation message.

If the deactivation succeeded, the zone configuration no longer displays in the **Active Zone** Configuration tab.

If the deactivation failed, the zone configuration still displays in the Active Zone Configuration tab.

6. Click OK or Apply to save your changes.

Any zones or zone configurations you have changed are saved in the zone database.

### <span id="page-705-0"></span>Renaming a zone configuration

1. Select Configure > Zoning > Fabric.

The **Zoning** dialog box displays.

- 2. Click the Zone DB tab if that tab is not automatically displayed.
- 3. Select a fabric from the Zoning Scope list.

This identifies the target entity for all subsequent zoning actions and displays the zoning database for the selected entity.

- 4. Right-click the name of the zone configuration you want to change in the Zone Configurations list and select Rename.
- 5. Type the new name for the zone configuration.

For zone configuration name requirements and limitations, refer to ["Zoning naming](#page-690-0)  [conventions" on page 639](#page-690-0).

- 6. Press **Enter** to save the new name.
- 7. Click OK or Apply to save your changes.

Any zones or zone configurations you have changed are saved in the zone database.

### Deleting a zone configuration

1. Select Configure > Zoning > Fabric.

The Zoning dialog box displays.

- 2. Click the Zone DB tab if that tab is not automatically displayed.
- 3. Select a fabric from the Zoning Scope list.

This identifies the target entity for all subsequent zoning actions and displays the zoning database for the selected entity.

4. Select one or more zone configurations in the Zone Configurations list that you want to delete, then right-click and select Delete.

A message displays asking you to confirm the deletion.

5. Click Yes to delete the selected zone configuration.

The message closes and the selected zone configurations are removed from the Zone Configurations list.

#### NOTE

If you select "Do not show me this again." on the confirmation message, the next time you delete a zone configuration, it will be deleted without requesting confirmation from you. If you delete something in error, click **Cancel** on the **Zoning** dialog box to exit without saving changes since the last operation (Apply or Activate). When you reopen the dialog box, the zone configuration is restored.

6. Click OK or Apply to save your changes.

Any zones or zone configurations you have changed are saved in the zone database.

### Duplicating a zone configuration

When you duplicate a zone configuration, you make a copy of it in the same zone database. The first time a zone configuration is duplicated, the duplicate is automatically given the name <*zonesetlabel*>*\_copy*. On subsequent duplications, a sequential number is assigned to the zone configuration name, such as <*zonesetlabel*>*\_copy\_1*, <*zonesetlabel*>*\_copy\_2,* and <*zonesetlabel*>*\_copy\_3*.

Note that these naming conventions apply to both duplicate and deep duplicate operations.

1. Select Configure > Zoning > Fabric.

The Zoning dialog box displays.

- 2. Click the Zone DB tab if that tab is not automatically displayed.
- 3. Select a fabric from the Zoning Scope list.

This identifies the target entity for all subsequent zoning actions and displays the zoning database for the selected entity.

- 4. Select one or more zone configurations in the **Zone Configurations** list that you want to duplicate, then right-click and select one of the following options:
	- Duplicate To duplicate the zone configuration or configurations.
	- Deep Duplicate To duplicate the zone configuration or configurations *and* all included zones.

The duplicated zone configuration or sets display in the Zone Configurations list.

5. (*Optional*) Type a new name for the zone configuration and press Enter to save the name.

For zone name requirements and limitations, refer to ["Zoning naming conventions" on](#page-690-0)  [page 639.](#page-690-0)

6. Click OK or Apply to save your changes.

Any zones or zone configurations you have changed are saved in the zone database.

### Creating an offline zone database

Offline zone databases are supported only in Enterprise and Professional Plus editions. Use this procedure to create a zone database and save it offline.

1. Select Configure > Zoning > Fabric.

The Zoning dialog box displays.

- 2. Click the Zone DB tab if that tab is not automatically displayed.
- 3. Select a zone database from the Zone DB list.
- 4. Select Save As from the Zone DB Operation list.

The Save Zone DB As dialog box displays.

- 5. Enter a name for the database in the Zone DB Name field and click OK.
- 6. Select a fabric from the Zoning Scope list.

This identifies the target entity for all subsequent zoning actions and displays the zoning database for the selected entity.

If you want to show all discovered fabrics in the Potential Members list, right-click in the Potential Members list and select Display All.

7. Create the desired zones.

For specific instructions, refer to ["Creating a zone" on page 641](#page-692-0).

8. Add members to each zone.

For specific instructions, refer to ["Adding members to a zone" on page 642](#page-693-0) and ["Creating a](#page-694-0)  [member in a zone" on page 643](#page-694-0).

9. Create a zone configuration.

For specific instructions, refer to ["Creating a zone configuration" on page 650.](#page-701-0)

10. Activate the zone configuration.

For specific instructions, refer to ["Activating a zone configuration" on page 652.](#page-703-0)

11. Set zoning policies, if necessary.

For specific instructions, refer to ["Enabling or disabling the default zone for fabrics" on](#page-697-0)  [page 646.](#page-697-0)

12. Click OK or Apply to save your changes.

Any zones or zone configurations you have changed are saved in the zone database.

### Deleting an offline zone database

#### 1. Select Configure > Zoning > Fabric.

The **Zoning** dialog box displays.

2. Select a fabric from the Zoning Scope list.

This identifies the target entity for all subsequent zoning actions and displays the zoning databases for the selected entity.

3. Select the offline zone database you want to delete in the Zone DB list.

```
NOTE
Only offline databases can be deleted.
```
- 4. Select Delete from the Zone DB Operation list.
- 5. Click Yes on the confirmation message.

The message closes and the selected zone configurations are removed from the Zone Configurations list.

6. Click OK to save your work and close the Zoning dialog box.

Any zones or zone configurations you have changed are saved in the zone database.

### Refreshing a zone database

1. Select Configure > Zoning > Fabric.

The **Zoning** dialog box displays.

- 2. Click the Zone DB tab if that tab is not automatically displayed.
- 3. Select a zone database from the Zone DB list.
- 4. Select Refresh from the Zone DB Operation list.

A message displays informing you that refresh will overwrite the selected database. Click Yes to continue.

5. Click OK.

Any zones or zone configurations you have changed are saved in the zone database.

### Merging fabrics

When you merge fabrics, the defined and active zone configurations in both fabrics must match.

- 1. Compare and merge the two zone databases, and save the database to the offline repository. Refer to ["Merging two zone databases" on page 658.](#page-709-0)
- 2. Ensure that the active zone configurations in each fabric are the same, including the same name.

Refer to ["Renaming a zone configuration" on page 654.](#page-705-0)

- 3. Load the newly merged zone database from the offline repository.
- 4. Activate the zone configuration.
- 5. If the active zone configuration names are the same in each fabric, then load the offline repository, and activate the zone configuration on each fabric.
- 6. If the active configuration names are different in each fabric, rename the zone configurations to be the same, and copy the zones.
- 7. Ensure that the active configurations are the same.
	- a. Load the newly created offline zone database.
	- b. Add the active zones to the zone configuration that is the active configuration on the other fabric.
	- c. Rename the inactive configuration.

### <span id="page-709-0"></span>Merging two zone databases

If a zone or zone configuration is merged, the resulting zone or zone configuration includes *all* members that were marked for addition or removal as well as all members not otherwise marked.

NOTE: You cannot merge the following zones with a Network OS fabric:

- Zones with aliases (can merge with Network OS 3.0.0 and later)
- Zones with D,I members
- TI zones
- QoS zones
- Redirection zones
- 1. Select Configure > Zoning > Fabric.

The **Zoning** dialog box displays.

2. Select Compare from the Zone DB Operation list.

The Compare/Merge Zone DBs dialog box displays, as shown in [Figure 240](#page-709-1).

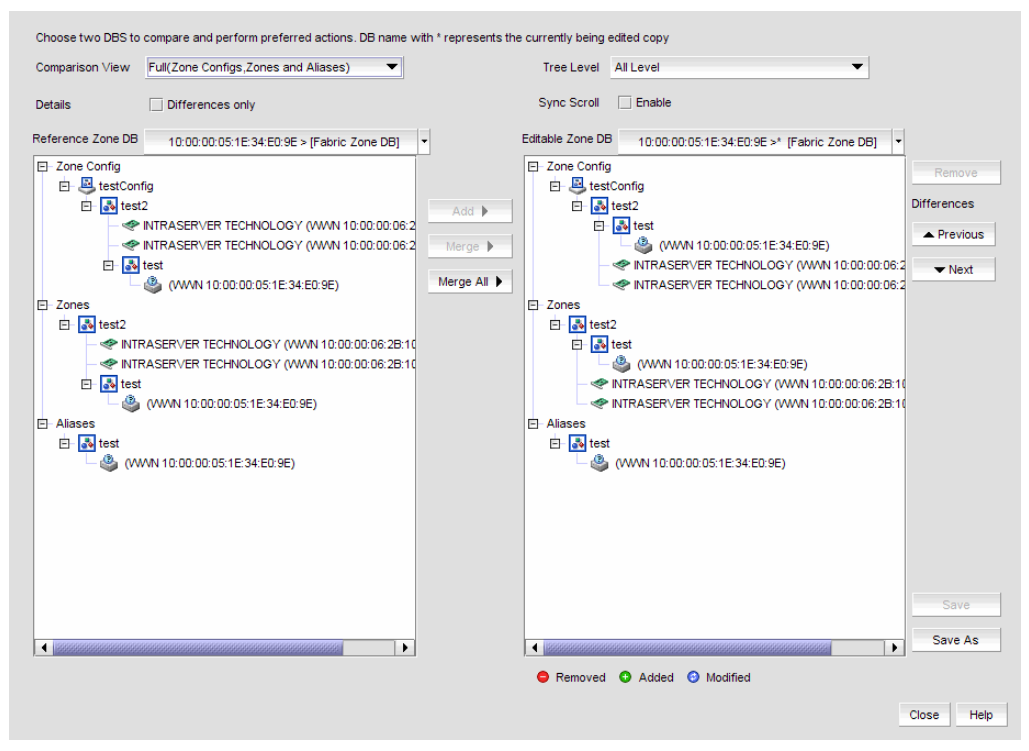

#### <span id="page-709-1"></span>FIGURE 240 Compare/Merge Zone DBs dialog box

- 3. Select a database from the Reference Zone DB list.
- 4. Select a database from the Editable Zone DB list.

The Reference Zone DB and Editable Zone DB areas display all available element types (zone configurations, zones, and aliases) for the two selected zone databases. In the Editable Zone DB area, each element type and element display with an icon indicator [\(Table 72\)](#page-713-1) to show the differences between the two databases.

- 5. (*Optional*) Merge elements (zone configurations, zones, or aliases) by completing the following steps:
	- a. Select one or more of the same element type from the Reference Zone DB area.

You can select zone configurations, zones, or aliases, but do not mix element types.

b. Select the same type of element in the Editable Zone DB area.

If you selected a zone configuration in the Reference Zone DB area, you must select a zone configuration in the Editable Zone DB area.

c. Click Merge.

If the Merge button is inactivated, check that you have selected similar element types in both the Reference Zone DB area and the Editable Zone DB area. You can merge elements only with similar elements. You cannot merge a zone with a zone configuration, for example.

- 6. (*Optional*) Merge all elements by clicking Merge All.
- 7. (*Optional*) Add elements (aliases, zones, and zone configurations) to the editable database by completing the following steps.
	- a. Select one or more of the same element type in the Reference Zone DB area.

These are the elements that are added to the editable zone database.

b. Select an element in the **Editable Zone DB** area.

You can add zone aliases and zone members to a zone. You can add zones to a zone configuration. And you can add zone configurations to the zone database.

c. Click Add.

If the Add button is inactivated, check that you have selected appropriate element types in both the Reference Zone DB area and the Editable Zone DB area.

8. (*Optional*) Remove elements from the editable zone database by selecting an available element (one that you have added) from the **Editable Zone DB** area and clicking **Remove**.

Note that if a zone is removed from a zone configuration, it is removed *only* from that single zone configuration. However, if the zone is removed from the list of zones, it is removed from *all* zone configurations.

9. Click Save As to save the editable zone database in the offline repository (for Enterprise and Professional Plus editions only).

### Creating a common active zone configuration in two fabrics

Before you can merge two fabrics, the defined and active zone configurations in both fabrics must match. Refer to ["Merging two zone databases" on page 658](#page-709-0) for instructions on how to merge the zone databases in two fabrics.

After you merge the two zone databases, you create a common active zone configuration before physically merging the fabrics.

#### 1. Select Configure > Zoning > Fabric.

The **Zoning** dialog box displays.

2. Select Compare from the Zone DB Operation list.

The Compare/Merge Zone DBs dialog box displays, as shown in [Figure 240](#page-709-1).

- 3. Select the database for the first fabric from the Reference Zone DB list.
- 4. Select the database for the second fabric from the Editable Zone DB list.
- <span id="page-711-0"></span>5. Set up a zone configuration that contains the active zones in both fabrics:
	- a. Select the name of the active zone configuration from the Reference Zone DB area.
	- b. Select the name of the active zone configuration in the Editable Zone DB area.
	- c. Click Merge.

All of the active zones from both fabrics are now in one zone configuration.

- 6. Click Save As to save the editable zone database in the offline repository for the second fabric.
- 7. Click Save As again, and select the name of the first fabric from the Fabric list to save the editable zone database in the offline repository for the first fabric.
- 8. Click Close to close the Compare/Merge Zone DBs dialog box and return to the Zoning dialog box.
- 9. In both fabrics, load the offline repository and activate the zone configuration from [step b.](#page-711-0) Refer to ["Activating a zone configuration" on page 652](#page-703-0) for instructions.

### Saving a zone database to a switch

1. Select Configure > Zoning > Fabric.

The **Zoning** dialog box displays.

- 2. Select a zone database from the Zone DB list.
- 3. Select Save to Switch from the Zone DB Operation list.
- 4. Click Yes on the confirmation message.

The selected zone database is saved to the fabric without enabling a specific zone configuration.

5. Click OK to save your work and close the Zoning dialog box.

### Exporting an offline zone database

#### NOTE

You cannot export an online zone database.

1. Select Configure > Zoning > Fabric.

The Zoning dialog box displays.

- 2. Select an offline zone database from the Zone DB list.
- 3. Select Export from the Zone DB Operation list.

The Export Zone DB dialog box displays.

4. Browse to the location where you want to export the zone database file (.xml format).

#### 5. Click Export Zone DB.

6. Click OK to save your work and close the Zoning dialog box.

### Importing an offline zone database

#### NOTE

You cannot import an online zone database. You cannot import a zone database that contains zones with duplicate members.

1. Select Configure > Zoning > Fabric.

The Zoning dialog box displays.

- 2. Select an offline zone database from the Zone DB list.
- 3. Select Import from the Zone DB Operation list.

The Import Zone DB dialog box displays.

- 4. Browse to the zone database file (.xml format).
- 5. Click Import Zone DB.
- 6. Click OK to save your work and close the Zoning dialog box.

### Rolling back changes to the offline zone database

Use this procedure to reverse changes made to an offline zone database.

1. Select Configure > Zoning > Fabric.

The Zoning dialog box displays.

2. Select the zone database you want to roll back from the Zone DB list.

You must select an offline zone database that has a value in the Last Saved to Fabric column. You cannot roll back changes for zone databases that were never saved to the fabric.

3. Select Roll Back from the Zone DB Operation list.

The selected zone database reverts back to what it was before the changes were applied.

4. Click OK to save your work and close the Zoning dialog box.

## <span id="page-712-0"></span>Zoning administration

This section provides instructions for performing administrative functions with zoning. You can rename, duplicate, delete, and perform other tasks on zone members, zones, and zone configurations.

### <span id="page-713-0"></span>Comparing zone databases

You can compare zone databases against one another to identify any and all differences between their memberships prior to sending them to the switch. Once the two databases have been compared, icons display to show the differences between the two databases. These icons are illustrated and described in [Table 72.](#page-713-1)

#### <span id="page-713-1"></span>TABLE 72 Compare icon indicators

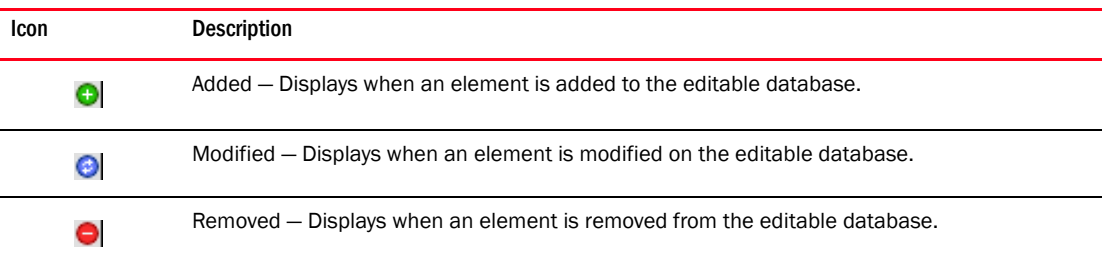

To compare two zone databases, complete the following steps.

1. Select Configure > Zoning > Fabric.

The Zoning dialog box displays.

2. Select Compare from the Zone DB Operation list.

The Compare/Merge Zone DBs dialog box displays, as shown in [Figure 241.](#page-713-2)

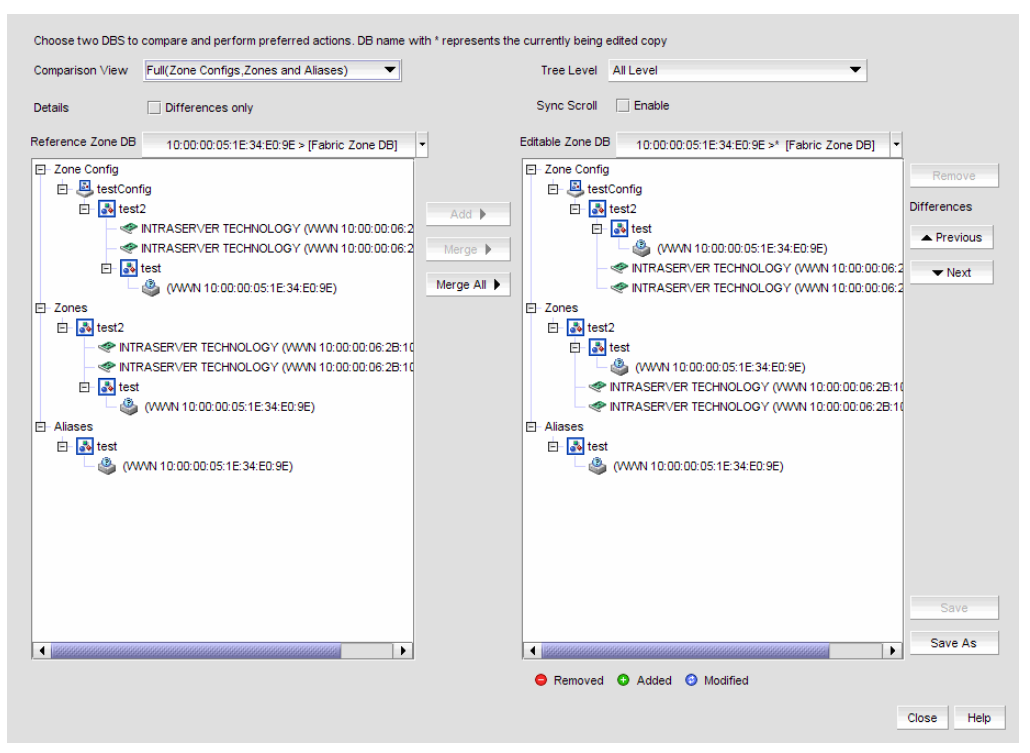

<span id="page-713-2"></span>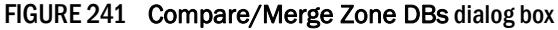

- 3. Select a database from the Reference Zone DB list.
- 4. Select a database from the Editable Zone DB list.

The Reference Zone DB and Editable Zone DB areas display all available element types (zone configurations, zones, and aliases) for the two selected zone databases. In the Editable Zone DB area, each element type and element display with an icon indicator [\(Table 72\)](#page-713-1) to show the differences between the two databases.

- 5. Set the display for the database areas by selecting one of the following from the Comparison View list:
	- Storage-to-Host Connectivity Displays only storage and host devices.
	- Host-to-Storage Connectivity Displays only host and storage devices.
	- Full Displays all zone configurations, zones, and aliases.
- 6. Set the level of detail for the database areas by selecting one of the following options from the Tree Level list:

```
NOTE
```
This list is only available when you set the Comparison View to Full .

- All Level Displays all zone configurations, zones, and aliases.
- Zone Configurations Displays only zone configurations.
- $\mathsf{Zones}-\mathsf{Displays}$  only zones.
- 7. Select the Differences only check box to display only the differences between the selected databases.
- 8. Select the Sync Scroll Enable check box to synchronize scrolling between the selected databases.
- 9. Click Previous or Next to navigate line-by-line in the Editable Zone DB area.
- 10. Click Close.

To merge two zone databases, refer to ["Merging two zone databases" on page 658](#page-709-0).

### Managing zone configuration comparison alerts

You can turn off the automatic zone configuration comparison function if you no longer want to see two of the alert messages that the comparison can produce. When a zone configuration is successfully activated, the comparison function can display an alert icon if either of two conditions exist.

The messages are "The active zone configuration does not exist in the zone database" and "The active zone configuration does not match <*zone configuration*> in the zone database." To turn off the icons and the messages, complete the following steps.

- 1. After successfully activating a zone configuration, click the **Active Zone Configuration** tab in the Zoning dialog box.
- 2. Select Turn off the comparison alerts between the active zone configuration and the zone database check box.

Any existing alert icons and messages are cleared and further comparisons are prevented.

### Setting change limits on zoning activation

Use this procedure to set a limit on the number of changes a user can make to the zone database before activating a zone configuration. If the user exceeds the limit, zone configuration activation is not allowed. By default, all fabrics allow unlimited changes. Changes include adding, removing, or modifying zones, aliases, and zone configurations.

Use this procedure to set the following limits:

- Set a different limit for each fabric.
- Set limits on some fabrics while allowing other fabrics to have unlimited changes.
- Set a limit for fabrics that will be discovered later.

#### NOTE

You must have the Zoning Set Edit Limits privilege to perform this task.

1. Select Configure > Zoning > Set Change Limits.

The Set Change Limits for Zoning Activation dialog box displays.

<span id="page-715-0"></span>2. Click Change Count for the fabric on which you want to set limits.

The field changes to an editable field.

<span id="page-715-1"></span>3. Enter the maximum number of zone database changes that can be made for that fabric before a zone configuration is activated.

To set a limit, enter a positive integer.

To allow unlimited changes, enter 0.

- 4. Repeat [step 2](#page-715-0) and [step 3](#page-715-1) for each fabric on which you want to set limits.
- 5. To set a limit for new, undiscovered fabrics, enter a value in the Default Change Count for New Fabrics field.

This limit is enforced on all new fabrics as they are discovered. The default value is 0 (Unlimited).

6. Select the Enforce change limits during zone activation check box to enforce the change limits.

If you want to set the limits now, but turn on enforcement of the limits at a later time, make sure the check box is clear.

7. Click OK to save your changes and close the dialog box.

### Clearing the fabric zone database

#### **ATTENTION**

Clearing the zone database removes all zoning configuration information, including all aliases, zones, and zone configurations, in the fabric.

Clearing the fabric zone database is disruptive to the fabric.

1. Select Configure > Zoning > Fabric.

The Zoning dialog box displays.

2. Select a fabric from the Zoning Scope list.

This identifies the target entity for all subsequent zoning actions and displays the zoning databases for the selected entity.

- 3. Select the Fabric Zone DB from the Zone DB list.
- 4. Select Clear All from the Zone DB Operation list.
- 5. Click Yes on the confirmation message.

The message closes and the Fabric Zone DB is cleared of all zoning configurations.

6. Click OK to close the Zoning dialog box.

### Removing all user names from a zone database

Use this procedure to remove all user names from the selected offline zone database.

1. Select Configure > Zoning > Fabric.

The **Zoning** dialog box displays.

2. Select a fabric from the **Zoning Scope** list.

This identifies the target entity for all subsequent zoning actions and displays the zoning databases for the selected entity.

- 3. Select a zone database that you have checked out (your user name is in the Current User column) in the Zone DB list.
- 4. Select Undo CheckOut from the Zone DB Operation list.
- 5. Click Yes in the confirmation message.

This removes the user names of users currently logged in to the client from the Current User column for this zone database.

6. Click OK to save your work and close the Zoning dialog box.

Any zones or zone configurations you have changed are saved in the zone database.

### Finding a member in one or more zones

Use this procedure to locate all instances of a member in the Zones list on the Zone DB tab.

1. Select Configure > Zoning > Fabric.

The **Zoning** dialog box displays.

- 2. Click the Zone DB tab if that tab is not automatically displayed.
- 3. Select a fabric from the Zoning Scope list.

This identifies the target entity for all subsequent zoning actions and displays the zoning database for the selected entity.

- 4. If you want to show all fabrics discovered in the Potential Members list, right-click in the Potential Members list and select Display All.
- 5. Select the devices or ports you want to find in the Potential Members list.
- 6. Click Find > between the Potential Members list and the Zones list.

If the member is found, all instances of the zone member found are highlighted in the Zones list.

### Finding a zone member in the potential member list

Use this procedure to locate a zone member in the Potential Members list on the Zone DB tab.

1. Select Configure > Zoning > Fabric.

The **Zoning** dialog box displays.

- 2. Click the Zone DB tab if that tab is not automatically displayed.
- 3. Select a fabric from the Zoning Scope list.

This identifies the target entity for all subsequent zoning actions and displays the zoning database for the selected entity.

- 4. Select the zone member in the Zones list that you want to find in the Potential Members list. (Press SHIFT or CTRL and click each zone member to select more than one zone member.)
- 5. Click Find < between the Potential Members list and the Zones list.

If the member is found, it is highlighted in the **Potential Members** list.

### Finding zones in a zone configuration

Use this procedure to locate all instances of a zone in the Zone Configurations list on the Zone DB tab.

1. Select Configure > Zoning > Fabric.

The Zoning dialog box displays.

- 2. Click the Zone DB tab if that tab is not automatically displayed.
- 3. Select a fabric from the Zoning Scope list.

This identifies the target entity for all subsequent zoning actions and displays the zoning database for the selected entity.

- 4. Select the zone you want to find in the Zones list. (Press SHIFT or CTRL and click each zone to select more than one zone.)
- 5. Click Find > between the Zones list and the Zone Configurations list.

If the zone is found, all instances of the zone are highlighted in the Zone Configurations list.

### Finding a zone configuration member in the zones list

Use this procedure to locate a zone configuration member in the Zones list on the Zone DB tab.

1. Select Configure > Zoning > Fabric.

The Zoning dialog box displays.

- 2. Click the Zone DB tab if that tab is not automatically displayed.
- 3. Select a fabric from the Zoning Scope list.

This identifies the target entity for all subsequent zoning actions and displays the zoning database for the selected entity.

- 4. Select the zone configuration member (for example, the zone) in the **Zone Configurations** list that you want to find in the Zones list. (Press SHIFT or CTRL and click each zone configuration member to select more than one zone configuration member.)
- 5. Click Find < between the Zones list and the Zone Configurations list.

If the zone is found, it is highlighted in the Zones list.

### Listing zone members

Use this procedure to identify the zone in the active zone configuration of the fabric to which an individual port belongs and the members of that zone.

1. Select Configure > Zoning > Fabric.

The **Zoning** dialog box displays.

- 2. Click the Zone DB tab if that tab is not automatically displayed.
- 3. Select a fabric from the **Zoning Scope** list.

This identifies the target entity for all subsequent zoning actions and displays the zoning database for the selected entity.

4. Right-click in the Potential Members list and select List Zone Members.

The List Zone Members dialog box displays. If the port is a member of a zone, the fabric name, the port name, and WWN zone members display.

5. Click Close to exit the List Zone Members dialog box.

### Listing un-zoned members

Use this procedure to identify the device ports in the current fabric that are not part of the active zone configuration.

1. Select Configure > Zoning > Fabric.

The Zoning dialog box displays.

- 2. Click the Zone DB tab if that tab is not automatically displayed.
- 3. Select a fabric from the Zoning Scope list.

This identifies the target entity for all subsequent zoning actions and displays the zoning database for the selected entity.

4. Right-click in the Potential Members list and select List Un-Zone Members.

The Un-Zone Members dialog box displays. The dialog box shows the fabric name and the connected device ports that are not part of the active zone configuration.

5. Click Close to exit the Un-Zone Members dialog box.

### Removing an offline device

The Management application enables you to remove an offline device from all zones and zone aliases in the selected zone DB.

1. Select Configure > Zoning > Fabric.

The **Zoning** dialog box displays.

2. Select a fabric from the **Zoning Scope** list.

This identifies the target entity for all subsequent zoning actions and displays the zoning database for the selected entity.

3. Select Offline Utility from the Zone DB Operation list.

The **Offline Device Management** dialog box displays.

4. Select the check box for the offline device you want to remove in the Remove column.

Select the Remove check box to select all offline devices.

5. Click OK on the Offline Device Management dialog box.

A warning message displays informing you that the selected zone members will be replaced from all zones and aliases in the selected zone DB.

- 6. Click OK on the message.
- 7. Click OK or Apply on the Zoning dialog box to save your changes.

Any zones or zone configurations you have changed are saved in the zone database.

### Replacing zone members

You can replace one instance of a zone member in one zone, or all instances of the zone member in all the zones to which it belongs.

1. Select Configure > Zoning > Fabric.

The **Zoning** dialog box displays.

- 2. Click the **Zone DB** tab if that tab is not automatically displayed.
- 3. Select a fabric from the Zoning Scope list.

This identifies the target entity for all subsequent zoning actions and displays the zoning database for the selected entity.

- 4. Right-click the zone member you want to replace in the **Zones** list and select one of the following options from the shortcut menu that displays:
	- Replace To replace the zone member in a selected zone.
	- Replace All To replace all instances of the selected zone member.

The Replace Zone Member dialog box displays.

5. Select the option from the **Member Type** list that you want to use to identify the replacement zone member.

For Network OS fabrics, only WWN and Alias are supported.
6. Enter the WWN, name, domain and port index numbers, or alias — whichever is appropriate for the method you chose in [step 5](#page-719-0).

When you choose the WWN method, you may define a name for the replacement zone member.

7. Click OK.

The new zone member replaces the old zone member in the Zones list and the Replace Zone Member dialog box closes.

8. Click OK or Apply to save your changes.

Any zones or zone configurations you have changed are saved in the zone database.

## Replacing an offline device by WWN

The Management application enables you to replace an offline device by WWN from all zones and zone aliases in the selected zone DB.

1. Select Configure > Zoning > Fabric.

The **Zoning** dialog box displays.

2. Select a fabric from the Zoning Scope list.

This identifies the target entity for all subsequent zoning actions and displays the zoning database for the selected entity.

3. Select Offline Utility from the Zone DB Operation list.

The Offline Device Management dialog box displays.

- 4. Clear the Remove column check box for the offline device you want to replace.
- 5. Select WWN (default) in the corresponding Replace Using list.
- 6. Enter the WWN or select the name of the offline device in the corresponding Replace Value list.

If the selected name has multiple device or device port WWNs assigned (names are set to non-unique in the Management application), the Device or Device Port WWN of Non-unique Name dialog box displays. The WWN list includes all device and device port WWNs assigned to the selected name.

7. Click OK on the Offline Device Management dialog box.

A warning message displays informing you that the selected zone members will be removed from all zones and aliases in the selected zone DB.

- 8. Click OK on the message.
- 9. Click OK or Apply on the Zoning dialog box to save your changes.

Any zones or zone configurations you have changed are saved in the zone database.

### Replacing an offline device by name

The Management application enables you to replace an offline device by name from all zones and zone aliases in the selected zone DB.

#### 1. Select Configure > Zoning > Fabric.

The **Zoning** dialog box displays.

2. Select a fabric from the **Zoning Scope** list.

This identifies the target entity for all subsequent zoning actions and displays the zoning database for the selected entity.

3. Select Offline Utility from the Zone DB Operation list.

The Offline Device Management dialog box displays.

- 4. Clear the Remove column check box for the offline device you want to replace.
- 5. Select Name in the corresponding Replace Using list.
- 6. Select the name of the offline device in the corresponding Replace Value list.

If the selected name has multiple device or device port WWNs assigned (names are set to non-unique in the Management application), the Device or Device Port WWN of Non-unique Name dialog box displays. The WWN list includes all device and device port WWNs assigned to the selected name.

- 7. Select the WWN you want to use from the WWN list and click OK.
- 8. Click OK on the Offline Device Management dialog box.

A warning message displays informing you that the selected zone members will be removed from all zones and aliases in the selected zone DB.

- 9. Click OK on the message.
- 10. Click OK or Apply on the Zoning dialog box to save your changes.

Any zones or zone configurations you have changed are saved in the zone database.

### **Chapter**

# <span id="page-722-1"></span>In this chapter

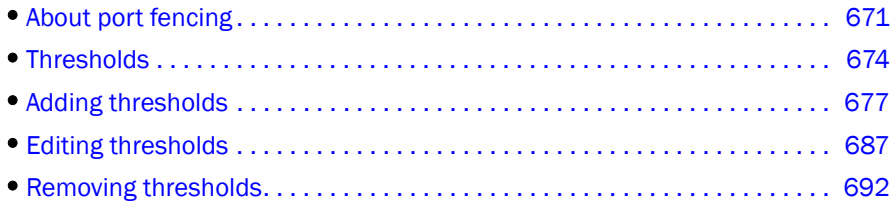

# <span id="page-722-0"></span>About port fencing

#### **NOTE**

This feature is only available for Fabric OS devices.

#### **NOTE**

All Fabric OS devices must have Fabric Watch and must be running firmware Fabric OS 6.2 or later.

#### **NOTE**

This feature requires a Trial or Licensed version.

Port Fencing allows you to protect your SAN from repeated operational problems experienced by ports. Use Port Fencing to set threshold limits for the number of specific port events permitted during a given time period on the selected object. For default threshold values for Fabric OS devices, refer to Chapter 7 of the *Fabric Watch Administrator's Guide*.

Port Fencing objects include the SAN, Fabrics, Directors, Switches (physical), Virtual Switches, Ports, as well as Port Types (E\_port, F\_port, and FX\_port). Use Port Fencing to directly assign a threshold to these objects. When a switch does not support Port Fencing, a "No Fencing Changes" message displays in the Threshold field in the Ports table.

If the port detects more events during the specified time period, the device firmware blocks the port, disabling transmit and receive traffic until you investigate, solve the problem, and manually unblock the port.

Physical fabrics, directors, switches, port types, and ports display when you have the privileges to manage that object and are indicated by the standard product icons.

#### NOTE

Port Fencing displays any existing thresholds discovered on manageable fabrics, directors, and switches running firmware version Fabric OS 6.2 or later.

# Viewing port fencing configurations

#### **NOTE**

This feature is only available for Fabric OS devices.

#### **NOTE**

This feature requires a Trial or Licensed version.

Port Fencing allows you to protect your SAN from repeated operational problems experienced by ports. Use Port Fencing to set threshold limits for the number of specific port events permitted during a given time period on the selected object. For default threshold values for Fabric OS devices, refer to Chapter 7 of the *Fabric Watch Administrator's Guide*.

#### 1. Select Monitor > Fabric Watch > Port Fencing.

The Port Fencing dialog box displays [\(Figure 243](#page-729-0)).

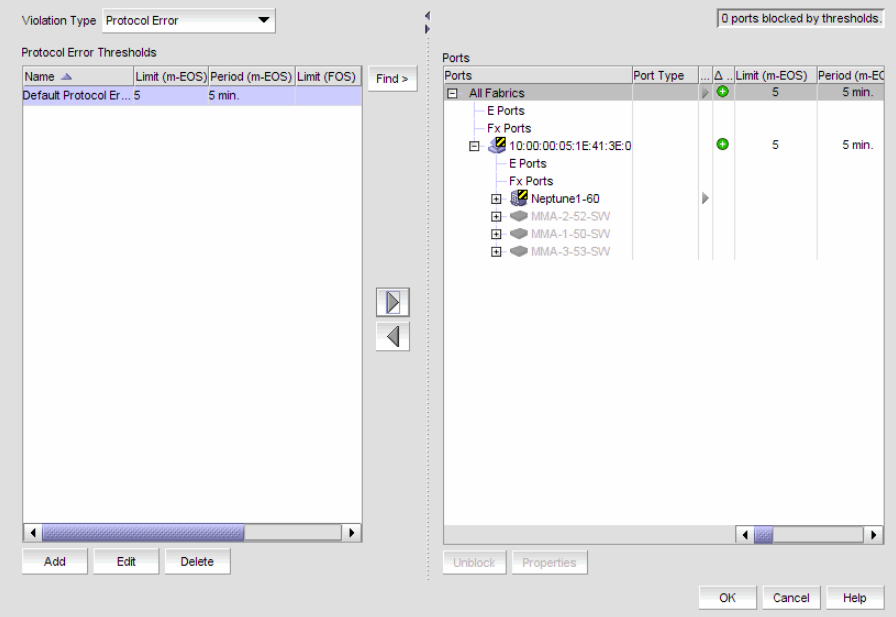

#### FIGURE 242 Port Fencing dialog box

The Port Fencing dialog box contains the following field and components:

• Violation Type list - The name of the ISL, Link, or Security threshold currently active on this port. If the object does not support Port Fencing, this field displays "# No Fencing Support #". This field displays as inactive (grayed-out) when the object is only partially managed by the management application.

(ISL Threshold only) If the port type is E\_port, the ISL Threshold name displays in a bold font to indicate when the threshold is currently active on the port type.

- Thresholds table List of configured thresholds based on the threshold type selected in the Violation Type list.
	- Limit (Fabric OS) The number of events allowed for the assigned threshold. If the object has no fencing support or no fencing changes, this field displays two hyphens separated by a space (- -). When the object is only partially managed by the management application, this field displays as inactive (grayed-out).
	- Period (Fabric OS) The time limit (in seconds or minutes) for the assigned threshold. This field displays as inactive (grayed-out) when the object is only partially managed by the management application.
	- Ports Affected The total number of ports on all objects that could be affected by the threshold setting. It does not show the current number of ports affected. This value updates in real time as you add and subtract each threshold from each object.
- Find button Select a threshold in the thresholds table and click the find button (>) to highlight each instance of the selected threshold in the **Ports** table.
- Right arrow button Select a threshold in the thresholds table and click the right arrow button to add the selected threshold to the selected fabrics, switches, or switch ports (refer to ["Assigning thresholds" on page 685\)](#page-736-0).
- Left arrow button Select a threshold in the Ports table and click the left arrow button to remove the selected threshold from the associated fabrics, switches, or switch ports (refer to ["Removing thresholds from individual objects" on page 692](#page-743-1)).
- Add button Click to add an ISL protocol threshold (refer to "Adding thresholds" on [page 677](#page-728-0)).
- Edit button Click to edit an ISL protocol threshold (refer to "Editing thresholds" on [page 687](#page-738-0)).
- **Delete** button Click to delete an ISL protocol threshold (refer to "Removing thresholds [from the thresholds table" on page 693\)](#page-744-0).
- Ports table All managed fabric, director, switch, port type, and port objects (label and icon) in its hierarchical relationship to the other objects in the tree.
	- **Ports** Displays all discovered fabrics, devices, and ports as both text and icons.
	- **Port Type**  $-$  The operational port type of the port. This field displays as inactive (grayed-out) when either the object's firmware does not support Port Fencing or the object is only partially managed by the management application.
	- **Directly Assigned**  $A$  right arrow icon to indicate that the threshold is directly assigned to this object and is inherited by all objects below it in the tree. This field displays as inactive (grayed-out) when either the object's firmware does not support Port Fencing or the object is only partially managed by the management application.
	- $\blacksquare$  Changed indicator  $-$  The change icons in real time when you change information in the dialog box. One change icon indicates a new threshold was applied (either directly or inherited) to the port, and another indicates that a threshold was removed from this object (during this session) and no threshold applies to the port.
	- *Threshold\_type* **Threshold** The name of the ISL threshold policy.
	- Limit (Fabric OS) The number of events allowed for the assigned threshold. If the object has no fencing support or no fencing changes, this field displays two hyphens separated by a space (- -). When the object is only partially managed by the management application, this field displays as inactive (grayed-out).
	- **Period (Fabric OS)** The time limit (in seconds or minutes) for the assigned threshold. This field displays as inactive (grayed-out) when the object is only partially managed by the management application.
	- Operational State The operational state of the port.
	- **Blocked Configuration** The current configuration of the port (Blocked or Unblocked).
	- **Port WWN**  $-$  The port world wide name of the port.
	- Connected Product The device label of the connected object.
	- Connected Port # The port number of the connected port.
	- Connected Port WWN The port world wide name of the connected port.
	- $\blacksquare$  Connected Port Name  $-$  The name of the connected port configured in the Element Manager.
	- $\blacksquare$  FC Address  $-$  The FC address of the port.
- **Properties** button  $-$  Click to display the **Properties** dialog box for the fabric, switch, or port selected in the Ports table. The All Fabrics and Port Type objects do not have properties. For more information, refer to ["Viewing SAN device properties" on page 1302](#page-1353-0).
- Unblock button Click to unblock a blocked port after a warning message displays (refer to ["Unblocking a port" on page 686](#page-737-0)). This button becomes active after you select a blocked port in the Ports table.
- 2. Click OK on the Port Fencing dialog box.

# <span id="page-725-0"></span>**Thresholds**

You can create thresholds, which you can then assign to available objects in the tree. Port Fencing threshold types include the following:

- C3 Discard Frames (Fabric OS only)
- Invalid CRCs (Fabric OS only)
- Invalid Words (Fabric OS only)
- Link Reset (Fabric OS only)
- Protocol Errors (Fabric OS)
- State Change (Fabric OS only)

#### **NOTE**

Fabric OS devices are allowed only 2 defined thresholds (one default and one custom) for each threshold type and only one of these thresholds can be active on the device.

During the dynamic operation of a Fabric, any port could be any type. For example, a technician could disconnect a port from a switch and reconnect that port to a storage port, or the port could change from an E\_port to an F\_port. Therefore, when calculating the Affected Ports value the Management application does not look for the current port type, but looks at the policy priority level in relation to the other policies currently assigned to this switch.

When there are two or more policies on a switch, the total number of **Affected Ports** may be more than the total number of ports on the switch (the same port may adopt different policies depending on changes in the port's port type).

For default threshold values for Fabric OS devices, refer to Chapter 7 of the *Fabric Watch Administrator's Guide*.

# C3 Discard Frames threshold

#### **NOTE**

This threshold is only available for Fabric OS devices running 6.3 or later.

Use this type of threshold to block a port when a C3 Discard Frames violation meets the Fabric OS switch threshold. This threshold is only supported on directors, switches, and blades with a 4 Gbps, 8 Gbps, or 16 Gbps ASIC.

- 32-port, 4 Gbps FC Switch
- 64-port, 4 Gbps FC Switch
- 32-port, 4 Gbps FC Interop Switch
- 4 Gbps Router, Extension Switch
- 4 Gbps Extension Switch
- 4 Gbps 32-port Switch
- 8 Gbps 32-port Switch
- 8 Gbps 40-port Switch
- 8 Gbps 24-port Embedded Switch
- 8 Gbps 16-port Embedded Switch
- 8 Gbps 8-FC port, 10 GbE 24-DCB port Switch
- 16 Gbps 24-port Edge switch
- 16 Gbps 48-port Edge switch
- Director Chassis
- 8-slot Backbone Chassis
- 4-slot Backbone Chassis
- 16 Gbps 8-slot Backbone Chassis
- 16 Gbps 4-slot Backbone Chassis
- 8 Gbps Encryption Switch
- Encryption Blade
- 10 Gbps FCoE Port Router Blade
- FC 8 GB 64-port Blade
- 8 Gbps Extension Blade
- FC 8 Gbps 16-port Blade
- FC 8 Gbps 32-port Blade
- FC 8 Gbps 48-port Blade
- FC 8 Gbps 64-port Blade
- FC 16 Gbps 32-port Blade
- FC 16 Gbps 48-port Blade

# Invalid CRCs threshold

#### **NOTE**

This threshold is only available for Fabric OS devices.

Use this type of threshold to block a port when an Invalid CRCs violation meets the Fabric OS switch threshold.

### Invalid words threshold

#### **NOTE**

This threshold is only available for Fabric OS devices.

Use this type of threshold to block a port when an Invalid Words violation meets the Fabric OS switch threshold.

### Link Reset threshold

#### **NOTE**

This threshold is only available for Fabric OS devices.

Use this type of threshold to block a port when the link timeout errors meet the threshold.

## Protocol error threshold

Use Protocol Error thresholds to block a port when one of the following protocol errors meet the threshold:

- ISL Bouncing–ISL has repeatedly become unavailable due to link down events.
- ISL Protocol Mismatch–ISL has been repeatedly put into the Invalid Attachment state due to a protocol error.

# State Change threshold

#### **NOTE**

This threshold is only available for Fabric OS devices running 6.3 or later.

Use this type of threshold to block a port when a state change violation type meets the Fabric OS switch threshold.

For 4 Gbps Router, Extension Switches and Blades only, when you apply this threshold on an E Port, the threshold is also applied to the VE Ports (internally by Fabric OS).

# <span id="page-728-0"></span>Adding thresholds

#### **NOTE**

Only available for Fabric OS products.

#### **NOTE**

This feature requires a Trial or Licensed version.

The Management application allows you to create Invalid CRCs, Invalid words, Link, Link Reset, Protocol Error, Security, and Sync Loss thresholds.

## <span id="page-728-1"></span>Adding a C3 Discard Frames threshold

#### **NOTE**

This threshold is only available for Fabric OS devices running 6.3 or later.

Use to block a port when a C3 Discard Frames violation type meets the Fabric OS switch threshold. For default threshold values for Fabric OS devices, refer to Chapter 7 of the *Fabric Watch Administrator's Guide*.

To add an C3 Discard Frames threshold, complete the following steps.

1. Select Monitor > Fabric Watch > Port Fencing.

The Port Fencing dialog box displays [\(Figure 243](#page-729-0)).

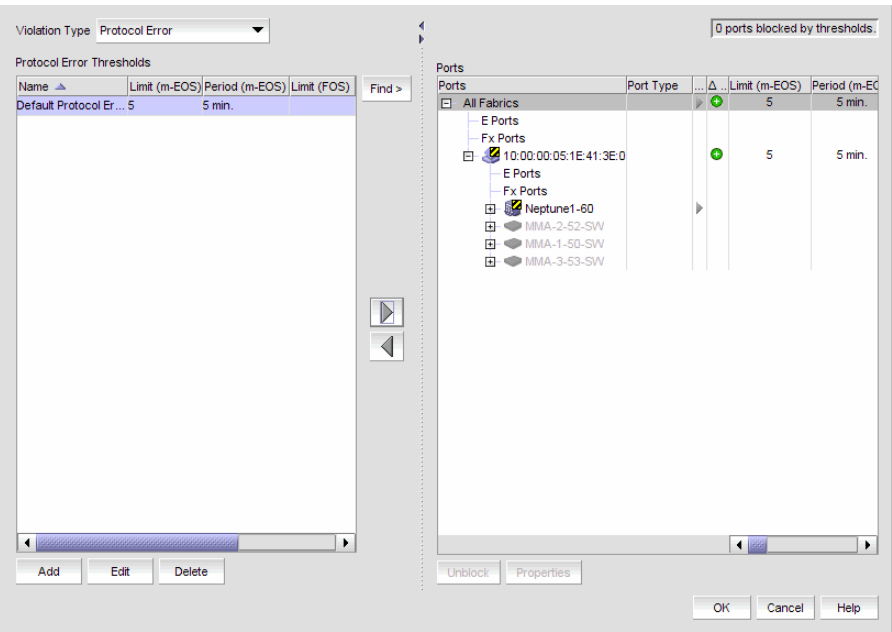

<span id="page-729-0"></span>FIGURE 243 Port Fencing dialog box

- 2. Select C3 Discard Frames (Fabric OS only) from the Violation Type list.
- 3. Click Add.

The Add C3 Discard Frames Threshold dialog box displays.

| 34991.95 - Top Port C3 Discards |                      |                              | A A O X |
|---------------------------------|----------------------|------------------------------|---------|
| Port                            | C3 Discards/ Product |                              | Type    |
| $\circ$ 20:08:00.               |                      | 34991.95 MF2-B4900-76 E-Port |         |
| to MF2-B49 17089.09             |                      | MF2-B4900-76 E-Port          |         |
|                                 |                      |                              |         |
|                                 |                      |                              |         |
|                                 |                      |                              |         |
|                                 |                      |                              |         |
|                                 |                      |                              |         |
|                                 |                      |                              |         |
|                                 |                      |                              |         |

FIGURE 244 Add C3 Discard Frames Threshold dialog box

- <span id="page-729-1"></span>4. Enter a name for the threshold in the Name field.
- 5. Select one of the following options:
	- Default Uses device defaults. Go to [step 8](#page-731-0).
	- Custom Uses your selections. Continue with [step 6.](#page-731-1)
- 6. Enter the number of C3 discarded frames allowed for the threshold in the Threshold errors field.
- <span id="page-729-2"></span>7. Select the time period for the threshold from the errors per list. The following choices are available:
	- None the port is blocked as soon as the specified number of C3 discarded frames allowed is met.
- Second the port is blocked as soon as the specified number of C3 discarded frames allowed is reached within a second.
- Minute the port is blocked as soon as the specified number of C3 discarded frames allowed is reached within a minute.
- Hour the port is blocked as soon as the specified number of C3 discarded frames allowed is reached within a hour.
- Day the port is blocked as soon as the specified number of C3 discarded frames allowed is reached within a day.
- 8. Click OK to add the C3 discarded frames threshold to the table and close the Add C3 Discard Frames Threshold dialog box.

9. Click OK on the Port Fencing dialog box.

## <span id="page-730-1"></span>Adding an Invalid CRCs threshold

#### NOTE

This threshold is only available for Fabric OS devices.

#### **NOTE**

This feature requires a Trial or Licensed version.

Use to block a port when an Invalid CRC violation type meets the Fabric OS switch threshold. For default threshold values for Fabric OS devices, refer to Chapter 7 of the *Fabric Watch Administrator's Guide*.

To add an Invalid CRCs threshold, complete the following steps.

1. Select Monitor > Fabric Watch > Port Fencing.

The Port Fencing dialog box displays.

- 2. Select Invalid CRCs (Fabric OS only) from the Violation Type list.
- 3. Click Add.

The Add Invalid CRCs Threshold dialog box displays.

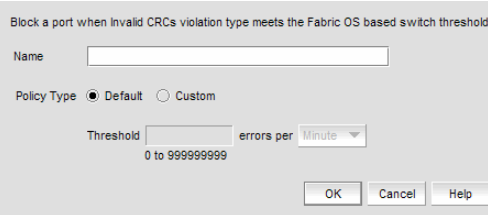

FIGURE 245 Add Invalid CRCs Threshold dialog box

- <span id="page-730-0"></span>4. Enter a name for the threshold in the **Name** field.
- 5. Select one of the following options:
	- Default Uses device defaults. Go to [step 8](#page-731-0).
- Custom Uses your selections. Continue with [step 6.](#page-731-1)
- <span id="page-731-1"></span>6. Enter the number of invalid CRCs allowed for the threshold in the Threshold errors field.
- <span id="page-731-2"></span>7. Select the time period for the threshold from the **errors per** list. The following choices are available:
	- None the port is blocked as soon as the specified number of invalid CRCs allowed is met.
	- Second the port is blocked as soon as the specified number of invalid CRCs allowed is reached within a second.
	- Minute the port is blocked as soon as the specified number of invalid CRCs allowed is reached within a minute.
	- Hour the port is blocked as soon as the specified number of invalid CRCs allowed is reached within a hour.
	- Day the port is blocked as soon as the specified number of invalid CRCs allowed is reached within a day.
- <span id="page-731-0"></span>8. Click OK to add the Invalid CRCs threshold to the table and close the Add Invalid CRCs Threshold dialog box.

9. Click OK on the Port Fencing dialog box.

### <span id="page-731-3"></span>Adding an Invalid Words threshold

#### **NOTE**

This threshold is only available for Fabric OS devices.

#### **NOTE**

This feature requires a Trial or Licensed version.

Use to block a port when the Invalid Words violation type meets the Fabric OS switch threshold. For default threshold values for Fabric OS devices, refer to Chapter 7 of the *Fabric Watch Administrator's Guide*.

To add an Invalid Words threshold, complete the following steps.

1. Select Monitor > Fabric Watch > Port Fencing.

The Port Fencing dialog box displays.

- 2. Select Invalid Words (Fabric OS only) from the Violation Type list.
- 3. Click Add.

The Add Invalid Words Threshold dialog box displays.

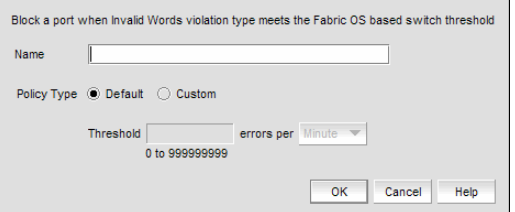

FIGURE 246 Add Invalid Words Threshold dialog box

- <span id="page-732-2"></span>4. Enter a name for the threshold in the **Name** field.
- 5. Select one of the following options:
	- Default Uses device defaults. Go to [step 8](#page-732-0).
	- Custom Uses your selections. Continue with [step 6.](#page-732-1)
- <span id="page-732-1"></span>6. Enter the number of invalid words allowed for the threshold in the Threshold errors field.
- <span id="page-732-3"></span>7. Select the time period for the threshold from the **errors per** list. The following choices are available:
	- None the port is blocked as soon as the specified number of invalid words allowed is met.
	- Second the port is blocked as soon as the specified number of invalid words allowed is reached within a second.
	- Minute the port is blocked as soon as the specified number of invalid words allowed is reached within a minute.
	- Hour the port is blocked as soon as the specified number of invalid words allowed is reached within a hour.
	- Day the port is blocked as soon as the specified number of invalid words allowed is reached within a day.
- <span id="page-732-0"></span>8. Click OK to add the Invalid Words threshold to the table and close the Add Invalid Words Threshold dialog box.

9. Click OK on the Port Fencing dialog box.

## <span id="page-732-4"></span>Adding a Link Reset threshold

#### NOTE

This threshold is only available for Fabric OS devices.

#### **NOTE**

This feature requires a Trial or Licensed version.

Use to block a port when the Link Reset violation type meets the Fabric OS switch threshold. For default threshold values for Fabric OS devices, refer to Chapter 7 of the *Fabric Watch Administrator's Guide*.

To add a Link Reset threshold, complete the following steps.

- 1. Select Monitor > Fabric Watch > Port Fencing. The **Port Fencing** dialog box displays.
- 2. Select Link Reset (Fabric OS only) from the Violation Type list.
- 3. Click Add.

The Add Link Reset Threshold dialog box displays.

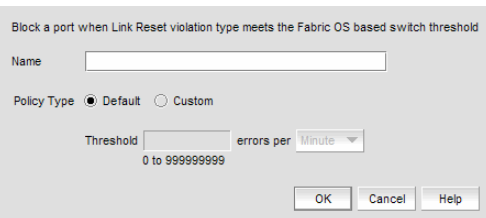

FIGURE 247 Add Link Reset Threshold dialog box

- <span id="page-733-1"></span>4. Enter a name for the threshold in the Name field.
- 5. Select one of the following options:
	- Default Uses device defaults. Go to [step 8](#page-734-0).
	- Custom Uses your selections. Continue with [step 6.](#page-733-0)
- <span id="page-733-0"></span>6. Enter the number of link resets allowed for the threshold in the Threshold errors field.
- <span id="page-733-2"></span>7. Select the time period for the threshold from the errors per list. The following choices are available:
	- None the port is blocked as soon as the specified number of link resets allowed is met.
	- Second the port is blocked as soon as the specified number of link resets allowed is reached within a second.
	- Minute the port is blocked as soon as the specified number of link resets allowed is reached within a minute.
	- Hour the port is blocked as soon as the specified number of link resets allowed is reached within a hour.
	- Day the port is blocked as soon as the specified number of link resets allowed is reached within a day.

<span id="page-734-0"></span>8. Click OK to add the Link Resets threshold to the table and close the Add Link Reset Threshold dialog box.

To assign this threshold to fabrics, switches, or switch ports, refer to ["Assigning thresholds" on](#page-736-0)  [page 685.](#page-736-0)

9. Click OK on the Port Fencing dialog box.

## <span id="page-734-3"></span>Adding a Protocol Error threshold

#### **NOTE**

Only available for Fabric OS products.

#### **NOTE**

This feature requires a Trial or Licensed version.

Use this type of threshold to block a port when one of the following ISL protocol errors meet the threshold:

- ISL Bouncing–ISL has repeatedly become unavailable due to link down events.
- ISL Segmentation–ISL has repeatedly become segmented.
- ISL Protocol Mismatch–ISL has been repeatedly put into the Invalid Attachment state due to a protocol error.

To add a Protocol Error threshold, complete the following steps.

1. Select Monitor > Fabric Watch > Port Fencing.

The **Port Fencing** dialog box displays.

- 2. Select Protocol Error from the Violation Type list.
- 3. Click Add.

The Add Protocol Error Threshold dialog box displays.

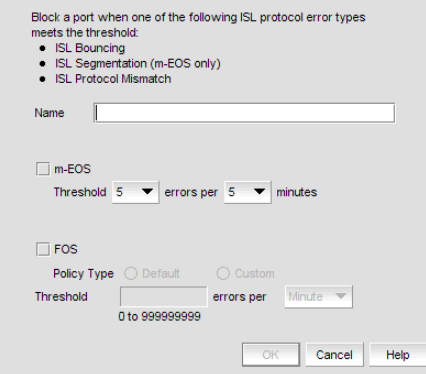

FIGURE 248 Add Protocol Error Threshold dialog box

- <span id="page-734-1"></span>4. Enter a name for the threshold in the **Name** field.
- <span id="page-734-2"></span>5. Select the Fabric OS check box.
- a. Select one of the following options:
	- Default Uses device defaults. Go to [step 6](#page-735-0).
	- Custom Uses your selections. Continue with [step b](#page-735-1).
- <span id="page-735-1"></span>b. Enter the number of protocol errors allowed for the threshold from the Threshold errors field.
- c. Select the time period for the threshold from the errors per list. The following choices are available:
	- None the port is blocked as soon as the specified number of protocol errors allowed is met.
	- Second the port is blocked as soon as the specified number of protocol errors allowed is reached within a second.
	- Minute the port is blocked as soon as the specified number of protocol errors allowed is reached within a minute.
	- Hour the port is blocked as soon as the specified number of protocol errors allowed is reached within a hour.
	- Day the port is blocked as soon as the specified number of protocol errors allowed is reached within a day.
- <span id="page-735-0"></span>6. Click OK to add the protocol errors threshold to the table and close the Add Protocol Error Threshold dialog box.

7. Click OK on the Port Fencing dialog box.

### <span id="page-735-2"></span>Adding a State Change threshold

#### **NOTE**

This threshold is only available for Fabric OS devices running 6.3 or later.

#### NOTE

This feature requires a Trial or Licensed version.

Use to block a port when a state change violation type meets the Fabric OS switch threshold. For 4 Gbps Router, Extension Switches and Blades only, when you apply this threshold on an E Port, the threshold is also applied to the VE Ports (internally by Fabric OS). For default threshold values for Fabric OS devices, refer to Chapter 7 of the *Fabric Watch Administrator's Guide*.

To add an State Change threshold, complete the following steps.

1. Select Monitor > Fabric Watch > Port Fencing.

The **Port Fencing** dialog box displays.

- 2. Select State Change (Fabric OS only) from the Violation Type list.
- 3. Click Add.

The Add State Change Threshold dialog box displays.

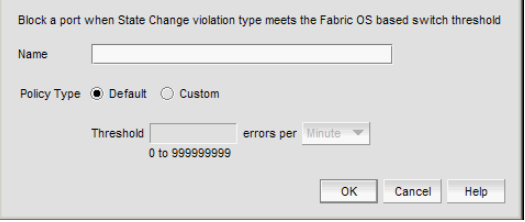

FIGURE 249 Add State Change Threshold dialog box

- <span id="page-736-1"></span>4. Enter a name for the threshold in the Name field.
- 5. Select one of the following options from the Policy Type field:
	- Default Uses device defaults. Go to [step 8](#page-731-0).
	- Custom Uses your selections. Continue with [step 6.](#page-731-1)
- 6. Enter the number of state changes allowed for the threshold in the Threshold errors field.
- <span id="page-736-2"></span>7. Select the time period for the threshold from the errors per list. The following choices are available:
	- None the port is blocked as soon as the specified number of state changes allowed is met.
	- Second the port is blocked as soon as the specified number of state changes allowed is reached within a second.
	- Minute the port is blocked as soon as the specified number of state changes allowed is reached within a minute.
	- Hour the port is blocked as soon as the specified number of state changes allowed is reached within a hour.
	- Day the port is blocked as soon as the specified number of state changes allowed is reached within a day.
- 8. Click OK to add the state changes threshold to the table and close the Add State Change Threshold dialog box.

9. Click OK on the Port Fencing dialog box.

## <span id="page-736-0"></span>Assigning thresholds

You can assign thresholds to any active object in the Ports table. You can only assign one threshold to an object at a time. If you assign a threshold to a switch, director, or fabric object, or to the All Fabrics object, the threshold is assigned to all subordinate objects (which do not have a directly assigned threshold) in the tree.

However, if an object inherits a threshold from another object above it in the hierarchy, you cannot remove that inherited threshold directly from the subordinate object. You must either remove the threshold from the higher object to which it was directly assigned or directly assign a different threshold to the subordinate object.

To assign an existing threshold to fabric, director, switch, port type, and port objects, complete the following steps.

#### 1. Select Monitor > Fabric Watch > Port Fencing.

The **Port Fencing** dialog box displays.

- 2. Select a threshold type from the **Violation Type** list.
- 3. Select the threshold you want to assign from the Thresholds table.
- 4. Select the objects (All Fabrics, Fabric, Director, Switch, Port Type, and/or Port) to which you want to assign the threshold from the **Ports** table.
- 5. Click the right arrow.

A directly assigned icon  $(\ )$  displays next to the objects you selected in the **Ports** table to show that the threshold was applied at this level and was inherited by every subordinate object below it in the tree (if not affected by lower level direct assignments).

An added icon ( $\bigcirc$ ) appears next to every object in the tree to which the new threshold is applied.

6. Click OK on the Port Fencing dialog box.

## <span id="page-737-0"></span>Unblocking a port

The Management application allows you to unblock a port (only if it was blocked by Port Fencing) once the problem that triggered the threshold is fixed. When a port is blocked an Attention icon  $(I)$ displays next to the port node.

To unblock a port, complete the following steps.

1. Select Monitor > Fabric Watch > Port Fencing.

The Port Fencing dialog box displays.

- 2. Right-click anywhere in the Ports table and select Expand.
- 3. Select a blocked port from the Ports table.
- 4. Click Unblock.
- 5. Click OK on the message.

If you did not solve the root problem, the threshold will trigger again.

6. Click OK on the Port Fencing dialog box.

## Avoiding port fencing inheritance

When you directly assign a threshold to an object, the threshold is inherited by all subordinate objects in the tree (unless they already have directly assigned thresholds). You cannot remove an inherited threshold from a subordinate object. However, the Management application allows you to effectively avoid inheritance for individual subordinate objects while maintaining inheritance for other subordinate objects. To avoid inheritance for an individual subordinate object, you must create a new threshold with a maximum limit of events allowed and a minimum time period, then assign the new threshold to the subordinate object.

To turn off port fencing inheritance, complete the following steps.

1. Select Monitor > Fabric Watch > Port Fencing.

The **Port Fencing** dialog box displays.

- 2. Select a threshold type from the Violation Type list.
- 3. Click Add.

The Add *Type* Threshold dialog box displays.

- 4. Type a name for the new threshold (for example, AvoidProtocolError) in the Name field.
- 5. Select or enter the maximum number of errors or violations allowed in the Threshold errors/violations field.
- 6. Select the minimum time period available from the Threshold minutes/seconds list.
- 7. Click OK on the Add *Type* Threshold dialog box.
- 8. Click OK on the Port Fencing dialog box.

# <span id="page-738-0"></span>Editing thresholds

The Management application allows you to edit the name, number of events needed, and time period of ISL Protocol, Link, and Security thresholds.

### Editing a C3 Discard Frames threshold

#### **NOTE**

This threshold is only available for Fabric OS devices.

#### **NOTE**

This feature requires a Trial or Licensed version.

Use to block a port when a C3 Discard Frames violation type meets the Fabric OS switch threshold.

To edit a C3 Discard Frames threshold, complete the following steps.

1. Select Monitor > Fabric Watch > Port Fencing.

The **Port Fencing** dialog box displays.

- 2. Select C3 Discard Frames (Fabric OS only) from the Violation Type list.
- 3. Select the threshold you want to change and click Edit.

The Edit C3 Discard Frames dialog box displays.

- 4. Complete [step 4](#page-729-1) through [step 7](#page-729-2) in ["Adding a C3 Discard Frames threshold" on page 677](#page-728-1).
- 5. Click OK on the Edit C3 Discard Frames Threshold dialog box.

If the threshold has already been assigned to ports, an "Are you sure you want to make the requested changes to this threshold on "X" ports?" message displays. Click OK to close.

To assign this threshold to fabrics, switches, or switch ports, refer to ["Assigning thresholds" on](#page-736-0)  [page 685.](#page-736-0)

6. Click OK on the Port Fencing dialog box.

# Editing an Invalid CRCs threshold

#### **NOTE**

This threshold is only available for Fabric OS devices.

#### **NOTE**

This feature requires a Trial or Licensed version.

Use to block a port when the Invalid CRCs Threshold violation type meets the Fabric OS switch threshold.

To edit an Invalid CRCs threshold, complete the following steps.

1. Select Monitor > Fabric Watch > Port Fencing.

The Port Fencing dialog box displays.

- 2. Select Invalid CRCs (Fabric OS only) from the Violation Type list.
- 3. Select the threshold you want to change and click Edit.

The Edit Invalid CRCs Threshold dialog box displays.

- 4. Complete [step 4](#page-730-0) through [step 7](#page-731-2) in ["Adding an Invalid CRCs threshold" on page 679](#page-730-1).
- 5. Click OK on the Edit Invalid CRCs Threshold dialog box.

If the threshold has already been assigned to ports, an "Are you sure you want to make the requested changes to this threshold on "X" ports?" message displays. Click OK to close.

To assign this threshold to fabrics, switches, or switch ports, refer to ["Assigning thresholds" on](#page-736-0)  [page 685.](#page-736-0)

6. Click OK on the Port Fencing dialog box.

### Editing an Invalid Words threshold

#### **NOTE**

This threshold is only available for Fabric OS devices.

#### **NOTE**

This feature requires a Trial or Licensed version.

Use to block a port when the **Invalid Word Threshold** violation type meets the Fabric OS switch threshold.

To edit an Invalid Words threshold, complete the following steps.

1. Select Monitor > Fabric Watch > Port Fencing.

The Port Fencing dialog box displays.

- 2. Select Invalid Words (Fabric OS only) from the Violation Type list.
- 3. Select the threshold you want to change and click Edit.

The Edit Invalid Words Threshold dialog box displays.

4. Complete [step 4](#page-732-2) through [step 7](#page-732-3) in ["Adding an Invalid Words threshold" on page 680](#page-731-3).

5. Click OK on the Edit Invalid Words Threshold dialog box.

If the threshold has already been assigned to ports, an "Are you sure you want to make the requested changes to this threshold on "X" ports?" message displays. Click OK to close.

To assign this threshold to fabrics, switches, or switch ports, refer to ["Assigning thresholds" on](#page-736-0)  [page 685.](#page-736-0)

6. Click OK on the Port Fencing dialog box.

### Editing a Link Reset threshold

#### **NOTE**

This threshold is only available for Fabric OS devices.

#### **NOTE**

This feature requires a Trial or Licensed version.

Use to block a port when the Link Reset violation type meets the Fabric OS switch threshold.

To edit a Link Reset threshold, complete the following steps.

1. Select Monitor > Fabric Watch > Port Fencing.

The Port Fencing dialog box displays.

- 2. Select Link Reset (Fabric OS only) from the Violation Type list.
- 3. Select the threshold you want to change and click Edit.

The Edit Link Reset Threshold dialog box displays.

- 4. Complete [step 4](#page-733-1) through [step 7](#page-733-2) in ["Adding a Link Reset threshold" on page 681.](#page-732-4)
- 5. Click OK on the Edit Link Reset Threshold dialog box.

If the threshold has already been assigned to ports, an "Are you sure you want to make the requested changes to this threshold on "X" ports?" message displays. Click OK to close.

To assign this threshold to fabrics, switches, or switch ports, refer to ["Assigning thresholds" on](#page-736-0)  [page 685.](#page-736-0)

6. Click OK on the Port Fencing dialog box.

### Editing a Protocol Error threshold

#### **NOTE**

This threshold is only available for Fabric OS devices.

#### **NOTE**

This feature requires a Trial or Licensed version.

Use to block a port when one of the following ISL protocol errors meet the threshold:

- ISL Bouncing–ISL has repeatedly become unavailable due to link down events.
- ISL Segmentation–ISL has repeatedly become segmented.

• ISL Protocol Mismatch–ISL has been repeatedly put into the Invalid Attachment state due to a protocol error.

To edit a Protocol Error threshold, complete the following steps.

1. Select Monitor > Fabric Watch > Port Fencing.

The Port Fencing dialog box displays.

- 2. Select Protocol Error from the Violation Type list.
- 3. Select the threshold you want to change and click Edit.

The Edit Protocol Error Threshold dialog box displays.

- 4. Complete [step 4](#page-734-1) through [step 5](#page-734-2) in ["Adding a Protocol Error threshold" on page 683.](#page-734-3)
- 5. Click OK on the Edit Protocol Error Threshold dialog box.

If the threshold has already been assigned to ports, an "Are you sure you want to make the requested changes to this threshold on "X" ports?" message displays. Click OK to close.

To assign this threshold to fabrics, switches, or switch ports, refer to ["Assigning thresholds" on](#page-736-0)  [page 685.](#page-736-0)

6. Click OK on the Port Fencing dialog box.

## Editing a State Change threshold

#### **NOTE**

This threshold is only available for Fabric OS devices running 6.3 or later.

#### **NOTE**

This feature requires a Trial or Licensed version.

Use to block a port when a state change violation type meets the Fabric OS switch threshold. For 4 Gbps Router, Extension Switches and Blades only, when you apply this threshold on an E Port, the threshold is also applied to the VE Ports (internally by Fabric OS).

To edit an State Change threshold, complete the following steps.

1. Select Monitor > Fabric Watch > Port Fencing.

The Port Fencing dialog box displays.

- 2. Select State Change (Fabric OS only) from the Violation Type list.
- 3. Select the threshold you want to change and click Edit.

The Edit State Change Threshold dialog box displays.

- 4. Complete [step 4](#page-736-1) through [step 7](#page-736-2) in ["Adding a State Change threshold" on page 684.](#page-735-2)
- 5. Click OK to add the state change threshold to the table and close the Edit State Change Threshold dialog box.

To assign this threshold to fabrics, switches, or switch ports, refer to ["Assigning thresholds" on](#page-736-0)  [page 685.](#page-736-0)

6. Click OK on the Port Fencing dialog box.

# Finding assigned thresholds

The Management application allows you to find all ports with a specific threshold applied.

#### NOTE

This search is performed on the threshold name. Since Fabric OS devices do not retain the threshold name, the ability to search for a threshold on a Fabric OS device is not available in most cases.

To find assigned thresholds, complete the following steps.

1. Select Monitor > Fabric Watch > Port Fencing.

The Port Fencing dialog box displays.

- 2. Select a threshold type from the Violation Type list.
- 3. Select a threshold from the Threshold table.
- 4. Click Find.
- 5. Every port which uses the selected threshold is highlighted in the **Ports** table.
- 6. Click OK on the Port Fencing dialog box.

## Viewing thresholds

1. Select Monitor > Fabric Watch > Port Fencing.

The **Port Fencing** dialog box displays.

- <span id="page-742-0"></span>2. Select a threshold type from the Violation Type list.
- <span id="page-742-1"></span>3. Review the Thresholds and Ports tables.
- 4. Repeat [step 2](#page-742-0) and [step 3,](#page-742-1) as necessary.
- 5. Click OK on the Port Fencing dialog box.

# Viewing all thresholds on a specific Fabric OS device

#### **NOTE**

This threshold is only available for Fabric OS devices.

#### **NOTE**

This feature requires a Trial or Licensed version.

To view all thresholds assigned to a specific switch, complete the following steps.

1. Select Monitor > Fabric Watch > Port Fencing.

The Port Fencing dialog box displays.

- 2. Right-click anywhere in the **Ports** table and select **Expand**.
- 3. Right-click the device for which you want to view threshold information and select Switch Thresholds.

The Switch Thresholds dialog box displays with a list of all thresholds assigned to the selected switch.

- 4. Review the Thresholds table.
	- $\bullet$  # (Number) The line number for each threshold in the table.
	- Status The threshold status.
	- Directly Assigned Indicator Whether or not the threshold was directly assigned.
	- $Name$  The threshold name.
	- Limit The number of events required to trigger the threshold.
	- Period The time limit required (for the number of events) to trigger a port blocking action.
	- $Area$  The threshold type.
	- $Class The port type.$
	- Disabled on Ports The port numbers on which the threshold is disabled.
- 5. Click Close on the Switch Thresholds dialog box.
- 6. Click OK on the Port Fencing dialog box.

# <span id="page-743-0"></span>Removing thresholds

When you assign a new threshold to an object, the threshold that was active on that object is automatically removed. The Management application also allows you to remove thresholds from an individual Fabric, Switch, or Switch Port, from all Fabrics, Switches, and Switch Ports at once, as well as from the Threshold table.

## <span id="page-743-1"></span>Removing thresholds from individual objects

To remove thresholds from the All Fabrics object, an individual Fabric, Chassis group, Switch, or Switch Port, complete the following steps.

1. Select Monitor > Fabric Watch > Port Fencing.

The **Port Fencing** dialog box displays.

- 2. Select a threshold type from the Violation Type list.
- 3. Select the object with the threshold you want to remove in the Ports table.
- 4. Click the left arrow.

#### NOTE

If the selected object inherits a threshold assignment from an object higher in the tree, you cannot remove the threshold. However, you may assign a different threshold directly to the selected subordinate objects or change the assignment on the higher object.

A removed icon  $\left(\bigodot\right)$  displays next to every instance where the threshold was removed from a selected object and it does not inherits a threshold from higher in the tree.

If an inherited threshold replaces the removed threshold, an added icon  $\left( \bullet \right)$  displays next to every instance where the threshold was replaced.

A directly assigned icon (  $\blacktriangleright$  ) displays next to each object with an assigned threshold which does not inherit a threshold from higher in the tree.

#### NOTE

If you remove a threshold from All Fabrics, it removes the threshold from individual Fabrics, switches, and switch ports in all Fabrics except for a Chassis group. You must remove repeat the procedure for the Chassis group.

5. Click OK on the Port Fencing dialog box.

### <span id="page-744-0"></span>Removing thresholds from the thresholds table

To remove thresholds from all Fabrics, Switches, and Switch Ports as well as the Threshold table, complete the following steps.

1. Select Monitor > Fabric Watch > Port Fencing.

The Port Fencing dialog box displays.

- 2. Select a threshold type from the Violation Type list.
- 3. Select the threshold you want to remove in the Thresholds table.
- 4. Click Delete.

A removed icon  $\left(\bigodot\right)$  displays next to the selected threshold in the Thresholds table when you click Delete.

5. Click OK on the Port Fencing dialog box.

# 20 Removing thresholds

# In this chapter

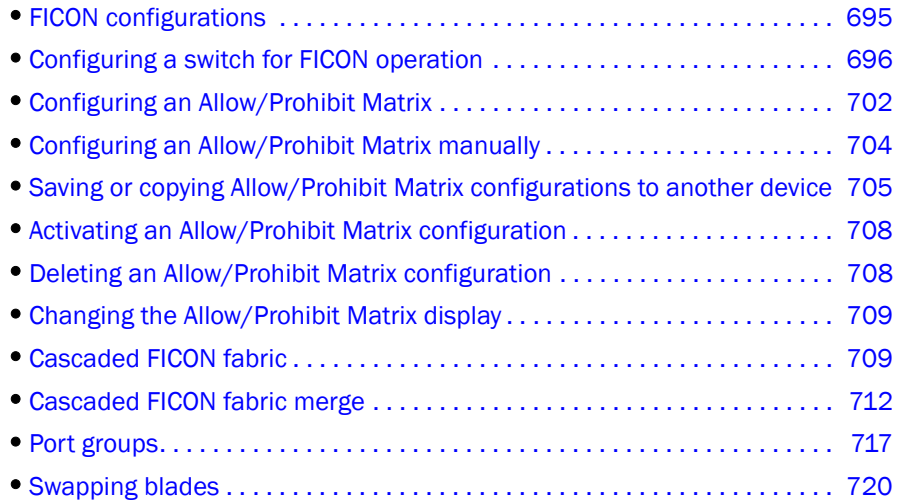

# <span id="page-746-0"></span>FICON configurations

#### **NOTE**

FICON configurations are available only for Fabric OS products.

IBM Fibre Connection (FICON) is a protocol used between IBM (and compatible) mainframes and storage. FICON configurations can be categorized into three types, based on complexity:

- Point-to-point configurations that do not use a switch.
- Switched point-to-point configurations, also called single switch configurations, connect a host channel to a storage control unit using a single switch. In this type of configuration, the channel is configured to use single-byte addressing.
- Cascaded configurations, also called high integrity fabrics, connect host channels and storage control units that reside in different domains. Cascaded FICON fabrics must be configured as high integrity fabrics. In this type of configuration, the channel is configured to use two-byte link addressing. [Figure 250](#page-747-0) and [Figure 251](#page-747-1) are examples of cascaded FICON configurations. IBM does not support configurations that have more than two domains in a path from a FICON Channel interface to a FICON Control Unit interface to Channel-to-Channel (CTC) except under special circumstances.

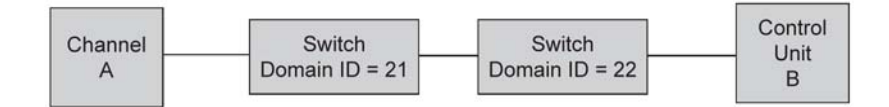

<span id="page-747-0"></span>FIGURE 250 Cascaded configuration, two domains

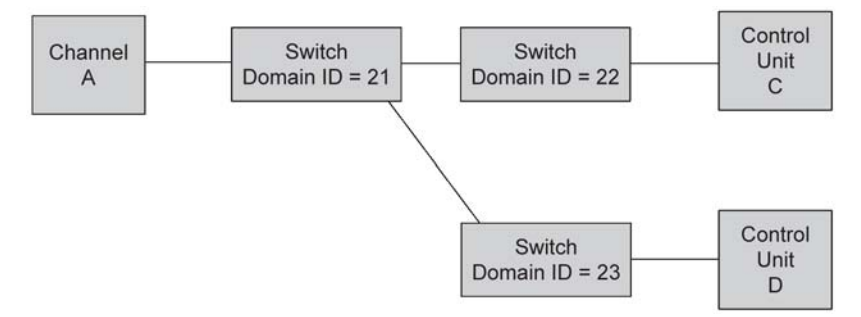

<span id="page-747-1"></span>FIGURE 251 Cascaded configuration, three domains, but only two in a path

# <span id="page-747-2"></span>Configuring a switch for FICON operation

This section provides a basic guide for configuring a switch for FICON operation. Procedures assume that the switch is installed and IP addresses are assigned to the switch for discovery and access by the Management application. These procedures may refer to additional sections in this chapter or chapters in this manual for more detailed information.

# Planning the configuration

Perform the following tasks to plan your configuration:

- 1. Obtain a high-level drawing of the intended fabric configuration.
- 2. Obtain all required license keys for the switch and Management application features.

Licenses must be converted from transaction codes delivered with the switch. Access to a public internet connection is required. It is highly recommended that you obtain license keys before the scheduled configuration.

<span id="page-747-3"></span>3. Obtain all versions of firmware for switches that the will be managed by the Management application so that you can add them to the firmware Repository in [step 13](#page-752-0).

Although switches are loaded with the latest firmware at the time of manufacture, firmware may be out of date due to switch storage and transit times. If adding a switch to an existing fabric, you may need to upgrade the existing fabric, downgrade the new switch, or use a mixture of firmware in the fabric. Note that using firmware versions for switches in the same fabric that vary by one release is not recommended.

Observe the following best practices:

- Always check the version of firmware on a switch
- Unless otherwise advised by a certified Fabric OS support professional, always load the most recently qualified firmware.
- Before upgrading or downgrading firmware read the upgrade and downgrade considerations in the firmware release notes.
- 4. If incorporating more than one switch into a fabric, refer to planning steps in ["Cascaded FICON](#page-760-1)  [fabric" on page 709](#page-760-1).
- 5. Make a record of the following information for the switch:
	- Fabric name.
	- Switch name.
	- Domain ID (DID).

Domain IDs are entered in either decimal or hexadecimal. If you enter the domain ID in decimal, ensure you use the correct hexadecimal equivalent. For example, if the first byte of the link address is 33, then the domain ID in decimal is 51. Also, use a domain ID that is the hexadecimal equivalent of the Switch ID in the IOCP. For example, for Switch ID 1F, set Domain ID to 31 in decimal or 1F in hexadecimal.

The recommended best practice is the make the hexadecimal equivalent of the domain ID match the switch ID in HCD or IOCP. Also, use a unique domain ID for every switch, although this is obviously not possible in very large data centers.

Fabric ID (FID).

Configure a FID if you are enabling a virtual fabric. A FID can be any number between 1-128, and all switches in the same fabric must have the same FID. Note that FMS cannot be enabled in the default switch on the 8-slot Backbone Chassis or 16 Gbps 8-slot Backbone Chassis. Therefore, the recommended best practice is leave the default switch FID at 128 and create a new logical switch for all FICON ports. A simple FID numbering scheme starting from 1 is recommended. There is no correlation between the FID and the DID.

- Management IP address.
- Administrator password.

Although the Management application is typically configured for managing the switch as an admin user, root will also work. The default admin password is "password." You do not need to change the password during installation; however if the password is changed, the password for device discovery must be changed also. Although launched from the Management application, Element Manager (Web Tools) passwords do not propagate the Management application.

The recommended best practice is to create identical passwords for all switches in the same fabric. This not only simplifies discovery, but in most cases since users are given access to a fabric, not an individual switch, there are fewer passwords to remember and maintain.

Call home number.

This may not apply. If using a call home service you will need the phone number for the service and an understanding of what is being covered in the service agreement.

- Required firmware for the switch. Refer to [step 3.](#page-747-3)
- Port addressing.

The port address is important because it is implemented in HCD or IOCP. The easiest port addressing scheme is to start from 0x00 at the bottom left of the port card, increment on ports going up the card, then continue starting numbering from the bottom right of the next column of ports. Any port addressing scheme is possible however.

- 6. If you are considering creating a cascaded switch configuration, consider connecting all ISLs between switches first. This will help simplify cascaded configuration. If this is not possible, you can merge cascaded fabrics later using steps in ["Cascaded FICON fabric merge" on](#page-763-0)  [page 712.](#page-763-0)
- 7. If you are considering connecting cascaded switches over IP networks, refer to the planning considerations in the "Connecting cascaded FICON fabrics over FCIP" in Chapter 22, "Fibre Channel over IP".

## Configuring the switch

Perform the following steps to configure a switch for FICON operation.

1. Launch the Management application and select the **SAN** tab.

#### NOTE

The recommended best practice is to run the application client from a server other than the Management application server itself. Sometimes during installation this is not practical. To start a client on the Management application server, double click on the application icon. To open a client from a system other than the Management application server, open a browser and enter the IP address of the Management application server.

- 2. Configure the Management application display for FICON. Refer to the "Setting your FICON display" section of [Chapter 5, "Application Configuration"](#page-178-0).
- 3. Select the Decimal-Hex drop down selector on the tool bar at the top of the SAN tab to display domain IDs and port numbers in hex format.
- 4. Select Discover > Fabrics.

The Discover Fabrics dialog box displays. If the switch is already in a fabric, it is automatically added and should display under the discovered fabric. If the switch does not display, perform [step 5](#page-749-0) and [step 6.](#page-749-1)

<span id="page-749-0"></span>5. Select Add on the Discover Fabrics dialog box.

The Add Fabric Discovery dialog box displays.

- <span id="page-749-1"></span>6. Perform one of the following tasks to configure a switch for discovery:
	- Add information for the switch in the IP Address tab and click OK.

FIGURE 252 Add Fabric Discovery dialog box (IP Address tab)

NOTE Selecting **Automatic** to use the SNMPv3 profile is recommended. • To manually configure SNMP for discovery, select Manual to activate the SNMP tab, then select the SNMP tab. Fill out the fields as required.

#### FIGURE 253 Add Fabric Discovery dialog box (SNMP tab)

Refer to the "SAN discovery overview" section in [Chapter 3, "Discovery"](#page-82-0) for more information on using these dialog boxes.

- 7. Add all required licenses to the switch using the following steps:
	- a. Select a discovered switch from the Product List panel, and then select Element Manager > Admin.

The Web Works Switch Administration window displays.

b. Select the License tab and click Add.

The **Add License** dialog box displays.

- c. Past or enter the license key in the License Key field.
- d. Click Add License.
- e. Repeat steps b through d for additional licenses.
- f. Click Refresh to display new licenses in the License tab.
- 8. As an optional step, manage switch users by selecting the User tab on the Web Works Switch Administration window. Use this tab to add users, change passwords, or perform other steps to manage switch users.

#### NOTE

If you change the password for a user that was used for Management application discovery, you must delete the switch from the Discover Fabrics dialog box, and then discover the switch again with the new login credentials.

9. To download firmware to the switch, select Configure > Firmware Management from the SAN tab on the Management application window as shown in [Figure 254 on page 700.](#page-751-0)

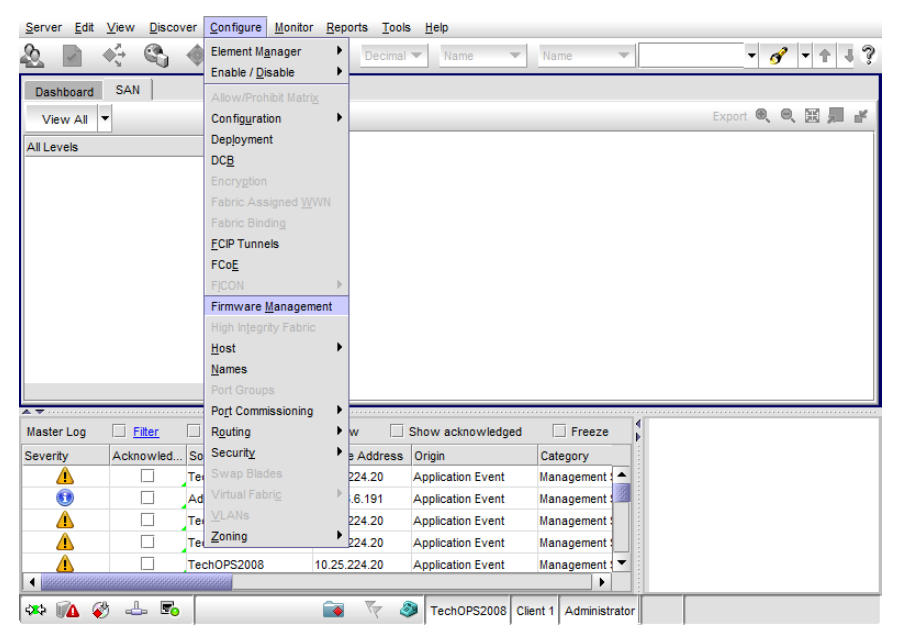

FIGURE 254 Selecting Firmware Management from Configure menu

<span id="page-751-0"></span>The Firmware Management dialog box displays.

10. Select the Download tab [\(Figure 255\)](#page-751-1).

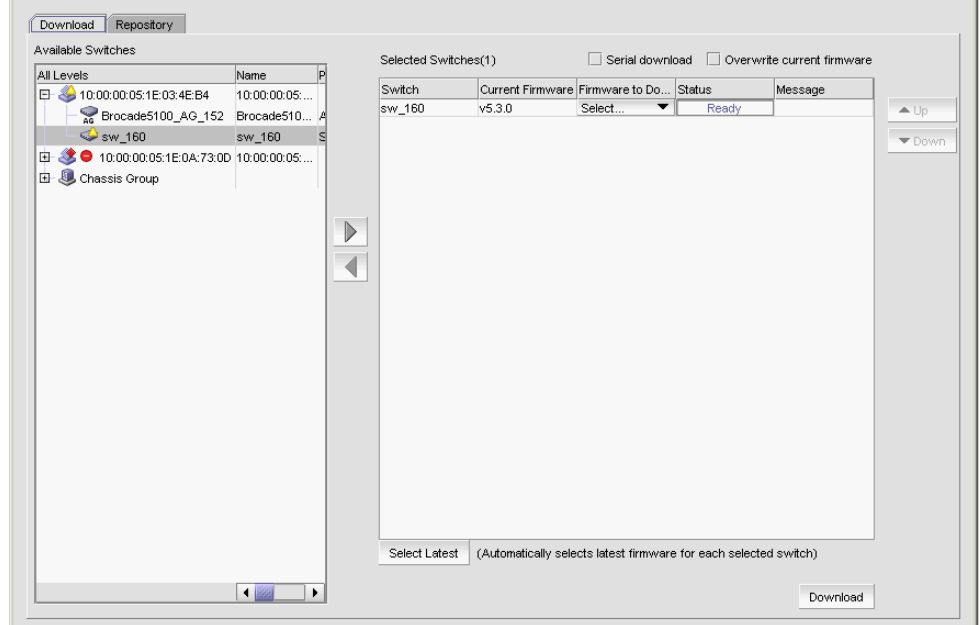

<span id="page-751-1"></span>FIGURE 255 Firmware download

- 11. Select the switches in the Available Switches panel where you want to download firmware, and then click the right arrow to move them under Selected Switches.
- 12. Click Download.
- <span id="page-752-0"></span>13. Select the Repository tab to import new firmware files for downloads. Refer to the "Firmware management" section in Chapter 12, "SAN Device Configuration" for more information on importing firmware.
- 14. If you are not using virtual fabrics or you do not plan to enable virtual fabrics and only use the default switch, skip to [step 15](#page-752-1). As an option at this point, you can configure virtual fabrics by referring to procedures in the following sections under "Configuring Virtual Fabrics" in the "Virtual Fabrics" chapter, then return to [step 15](#page-752-1).
	- "Enabling Virtual Fabrics"
	- "Creating a logical switch or base switch"
	- "Assigning ports to a logical switch"

For best practices for configuring virtual fabrics, refer to "FICON best practices for Virtual Fabrics" on page 551.

- <span id="page-752-1"></span>15. To configure the switch as part of a fabric, follow procedures under ["Configuring a cascaded](#page-761-0)  [FICON fabric" on page 710,](#page-761-0) then return to [step 16](#page-752-2).
- <span id="page-752-2"></span>16. If a name does not display for the switch after configuring the fabric, right click the switch icon in topology of the SAN tab and select **Properties**.

The switch **Properties** dialog box displays.

- 17. Edit the switch name.
- 18. Define port fencing parameters for the switch using the following steps (optional):

```
NOTE
```
Although this is an optional step, best practice is to configure port fencing.

a. Configure thresholds that you require for the switch using steps under the "Adding thresholds" in [Chapter 20, "Port Fencing"](#page-722-1).

Following are recommend parameters for the various thresholds:

- C3 Discard Frames = 2 per minute.
- Invalid Words = 25 per minute.
- Invalid CRCs = 3 per minute. Note that it is not uncommon for an ISL to travel through a path that is more prone to noise than internal data center connections to control units and channels. Therefore, a slightly higher CRC threshold may be better for E-Port connections. In most cases the CRC is set to 3.
- Link Reset = 2 per minute.
- Protocol Error = 2 per minute.
- State Change = 7 per minute.
- b. Assign a threshold to the switch using steps under "Assigning thresholds" in [Chapter 20,](#page-722-1)  ["Port Fencing".](#page-722-1)
- 19. Set the zoning policy for the switch by referring to steps under "Enabling or disabling the default zone for fabrics" in [Chapter 19, "Zoning"](#page-688-0).

The recommended policy is to disable the default zone (No Access). Although enabling the default zone (All Access) can be used for FICON environments, prohibiting connection between ports using the Configure Allow/Prohibit Matrix dialog box requires activating at least one zone. Even if you do not want to prohibit connections using the matrix, configuring a single zone containing all ports provides the same benefits as All Access, while providing flexibility to configure "prohibits" or more restrictive zoning in the future. In addition, when moving an ISL in the future, there will not need to modify zoning.

20. Configure zoning using steps under "Configuring zoning" in [Chapter 19, "Zoning"](#page-688-0).

Be sure to reference the "Zoning and FICON" section of [Chapter 19, "Zoning"](#page-688-0) for more information on FICON environments.

- 21. Configure the Allow/Prohibit Matrix for the switch using steps under ["Configuring an](#page-753-0)  [Allow/Prohibit Matrix" on page 702.](#page-753-0)
- 22. Configure Call Home by referring to procedures in [Chapter 10, "Call Home".](#page-394-0)

#### **NOTE**

The call home number and the events to trigger a call home depend on your service contract and service provider. Contact your service provider for additional information.

- 23. Enable bottleneck detection using the following Fabric OS bottlneckmon commands:
	- bottleneckmon --cfgcredittools -intport -recover onLrOnly This command monitors for lost credits on links. This is necessary because occasional errors on links can cause lost credits that can result in IFCCs and poor performance over time.
	- bottleneckmon -- enable -alert This command causes AN-1004 RAS log messages to generate whenever congestion occurs and AN-1010 RAS log messages to generate whenever severe congestion occurs. The recommended best practice is to enable alerts now so that you don't forget when you merging the fabrics.

The **bottlneckmon** command operates the entire chassis, regardless of the FID where it is executed.

24. Clear error counters (common during switch configuration) by right-clicking the switch in the Connectivity Map or Product List and selecting Performance > Clear Counters.

# Configuring FICON display

You can set display settings for FICON display so that the columns of any table that contains end device descriptions to move the following eight columns to be the first columns: FC Address, Serial #, Tag, Device Type, Model, Vendor, Port Type, and WWN.

# <span id="page-753-0"></span>Configuring an Allow/Prohibit Matrix

The Allow/Prohibit Matrix is a FICON port attribute that can be used to prohibit communication between specific ports. Allow/Prohibit Matrix are not recommended on E\_Ports (inter-switch links). The Allow/Prohibit Matrix can be manipulated by host-based management programs using FICON Control Unit Port (CUP), or from a Management application program to create policies and determine paths for data and command flows. Up to eight Allow/Prohibit matrices can be modified at the same time. Allow/Prohibit Matrix settings apply per switch rather than per fabric, and only work when an active zone configuration is present in the fabric.

Multiple configurations can be defined, edited, copied, or removed. Only one configuration can be active per switch.

Configuring the Allow/Prohibit matrix requires that a zone configuration be activated on the fabric. Prohibits can be configured without an active zone configuration, but they cannot be enforced until an effective zone is configured.

#### 1. Select Configure > Allow/Prohibit Matrix.

The Configure Allow/Prohibit Matrix dialog box displays.

2. Select a switch from Available Switches.

Two default configurations (Active and IPL) are displayed in a tree structure under the switch. Existing configurations are also displayed.

- 3. Choose one of the following options:
	- Double-click a configuration file.
	- Select a configuration file and click the right arrow.

A matrix displays in the Allow/Prohibit Matrix panel. The switch ports are displayed on both the vertical axis and horizontal axis. An Allow icon  $\left(\bigcirc\right)$  indicates communication is allowed between the ports, as shown in [Figure 256 on page 703](#page-754-0).

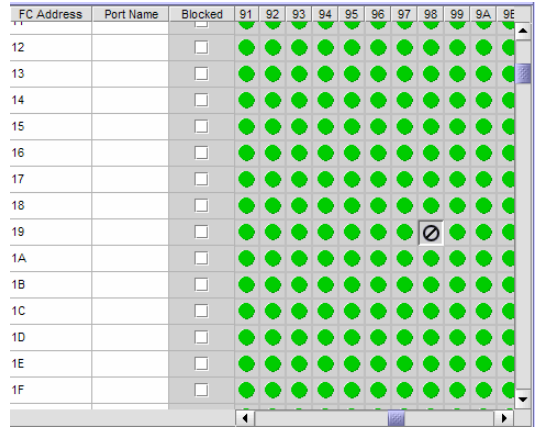

<span id="page-754-0"></span>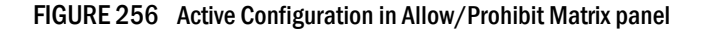

4. Prohibit a connection between two ports by clicking the intersection point between the ports.

A prohibit icon  $\langle 0 \rangle$  displays at the intersection point. If you know the port addresses of the ports for which you want to prohibit or allow communication and do not want to search the matrix for the exact port intersection point, use the procedure in ["Configuring an Allow/Prohibit](#page-755-0)  [Matrix manually" on page 704.](#page-755-0)

5. Repeat step 4 as needed to create the matrix you want to apply. If you want to change a selection from prohibit to allow, click the intersection point to clear the prohibit icon.

6. When you have completed the matrix, click Save if you started with a new matrix, or Save As to save a copy of an existing matrix.

#### 7. Click Analyze Zone Conflicts.

This operation can be done before or after a configuration is saved. This operation checks the current zoning settings for conflicts with settings in the Allow/Prohibit Matrix. Zone conflict is analyzed against the switch for port zoning only. The table cells display in the red background if the two ports are not in the same zone in an active zone configuration.

8. Click Close on the Configure Allow/Prohibit Matrix dialog box.

# <span id="page-755-0"></span>Configuring an Allow/Prohibit Matrix manually

To configure to allow or prohibit communication between specific ports manually, complete the following steps.

1. Select Configure > Allow/Prohibit Matrix.

The Configure Allow/Prohibit Matrix dialog box displays.

2. Select a switch from Available Switches.

Two default configurations (Active and IPL) are displayed in a tree structure under the switch. Existing configurations are also displayed.

- 3. Choose one of the following options:
	- Double-click a configuration file.
	- Select a configuration file and click the right arrow.

A matrix displays. The switch ports are displayed on both the vertical axis and horizontal axis. An Allow icon  $\left( \bigcirc \right)$  indicates communication is allowed between the ports.

#### 4. Click Manual Allow/Prohibit.

The Manual Allow/Prohibit dialog box displays, as shown in [Figure 257 on page 704.](#page-755-1)

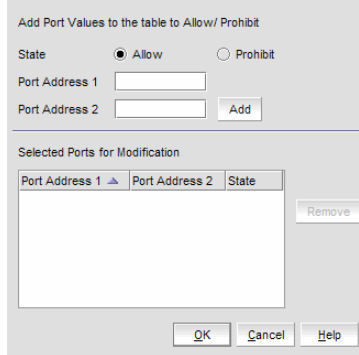

<span id="page-755-1"></span>FIGURE 257 Manual Allow/Prohibit dialog box

#### **NOTE** The Manual Allow/Prohibit dialog box is only available for Fabric OS products.

5. Select one of the following options:
- Select Allow to allow communication between two specific ports.
- Select Prohibit to prohibit communication between two specific ports.
- 6. Enter the port number of the first port for which you want to allow or prohibit communication in the Port Address 1 field.
- 7. Enter the port number of the second port for which you want to allow or prohibit communication in the Port Address 2 field.
- <span id="page-756-0"></span>8. Click Add.

The information displays in the Selected Ports for Modification list.

To delete any of these manual configurations, select the configuration you want to delete in the Selected Ports for Modification list and click Remove.

The Selected Ports for Modification list displays the following information:

- Port Address 1 column The port number of the first port for which you want to allow or prohibit communication.
- Port Address 2 column The port number of the second port for which you want to allow or prohibit communication.
- State column Whether you want to allow or prohibit communication.
- 9. Repeat [step 5](#page-755-0) through [step 8](#page-756-0) for each allow or prohibit configuration.
- 10. Click OK on the Manual Allow/Prohibit dialog box.
- 11. When you have completed the matrix, click Save if you started with a new matrix, or Save As if you edited a copy of an existing matrix.
- 12. Click Analyze Zone Conflicts.

This operation can be done before or after a configuration is saved. This operation checks the current zoning settings for conflicts with settings in the Allow/Prohibit Matrix. Zone conflict is analyzed against the switch for port zoning only. The table cells display in the red background if the two ports are not in the same zone in an active zone configuration.

13. Click Close on the Configure Allow/Prohibit Matrix dialog box.

# Saving or copying Allow/Prohibit Matrix configurations to another device

When copying or saving a configuration from a small switch (source switch with fewer ports; for example, 64 ports) to a larger switch (destination switch with a larger number of ports; for example, 256 ports) only the port address range of the smaller switch will be affected on the larger switch. All additional port addresses will display the default settings (port state defaults to "Allow" and the Blocked check box defaults to cleared).

Copying or saving a configuration from a larger switch to a smaller device only copies or saves the port address range that matches the smaller switch. Additionally a message displays that the additional port addresses from the larger switch are discarded.

When copying or saving a configuration from or to logical switches, the only ports affected are the port addresses defined in the logical switch. The FICONd CUP Daemon retains the full compliment of records regardless of the size of the logical switch. Therefore, copying or saving a configuration from or to logical switches should work the same as copying or saving between standard switches.

## Copying an Allow/Prohibit Matrix configuration

To duplicate an existing Allow/Prohibit Matrix configuration, complete the following steps.

1. Select Configure > Allow/Prohibit Matrix.

The Configure Allow/Prohibit Matrix dialog box displays.

2. Select the Allow/Prohibit Matrix configuration you want to copy.

You can do this by expanding the view for the switch under **Available Switches** and selecting a configuration, or you can select the matrix under Allow/Prohibit Matrix.

3. Click Duplicate.

The Save As/Duplicate dialog box displays, as shown in [Figure 258 on page 706.](#page-757-0)

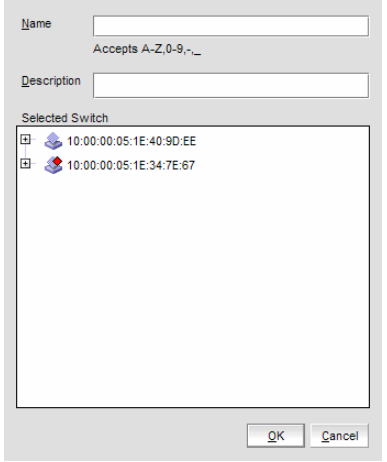

<span id="page-757-0"></span>FIGURE 258 Save As/Duplicate dialog box

- 4. Enter a name for the configuration.
- 5. Enter a description for the configuration.
- 6. Select the check box for the switch to which you want to save the configuration in the Selected Switch list.
- 7. Click OK.

A message displays stating that the outstanding port configuration is discarded when copying a configuration from the switch with more ports to a switch with fewer ports and vice versa. Click OK to close the message.

The copied configuration displays in the **Available Switches** list under the selected switch. To edit this configuration, refer to ["Configuring an Allow/Prohibit Matrix" on page 702](#page-753-0) or ["Configuring an Allow/Prohibit Matrix manually" on page 704](#page-755-1).

## Saving an Allow/Prohibit Matrix configuration to another device

To save an existing Allow/Prohibit Matrix configuration to another device, complete the following steps.

1. Select Configure > Allow/Prohibit Matrix.

The Configure Allow/Prohibit Matrix dialog box displays.

2. Select the Allow/Prohibit Matrix configuration you want to save.

You can do this by expanding the view for the switch under Available Switches and selecting a configuration, or you can select the matrix under Allow/Prohibit Matrix.

3. Click Save As.

The Save As/Duplicate dialog box displays, as shown in [Figure 259 on page 707](#page-758-0).

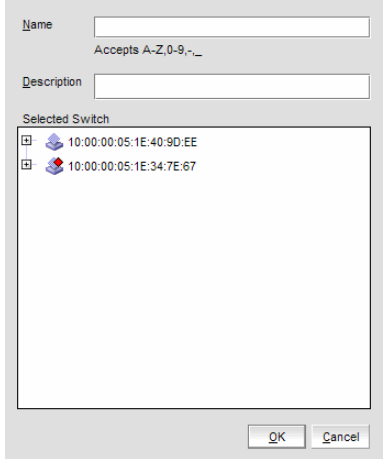

<span id="page-758-0"></span>FIGURE 259 Save As/Duplicate dialog box

- 4. Enter a name for the configuration.
- 5. Enter a description for the configuration.
- 6. Select the check box for the device to which you want to save the configuration in the Selected Switch list.
- 7. Click OK.

A message displays stating that the outstanding port configuration is discarded when copying a configuration from the switch with more ports to a switch with fewer ports and vice versa. Click OK to close the message.

The saved configuration displays in the Available Switches table under the selected switch. To edit this configuration, refer to ["Configuring an Allow/Prohibit Matrix" on page 702](#page-753-0) or ["Configuring an Allow/Prohibit Matrix manually" on page 704](#page-755-1).

# Activating an Allow/Prohibit Matrix configuration

You must have an active zone configuration before you can activate an Allow/Prohibit Matrix configuration.

1. Select Configure > Allow/Prohibit Matrix.

The Configure Allow/Prohibit Matrix dialog box displays.

- 2. Select the Allow/Prohibit Matrix configuration you want to activate. You can do this by expanding the view for the switch under **Available Switches** and selecting a configuration, or you may select the matrix under Allow/Prohibit Matrix.
- 3. Click Activate.

A confirmation message displays, as shown in [Figure 260 on page 708.](#page-759-0)

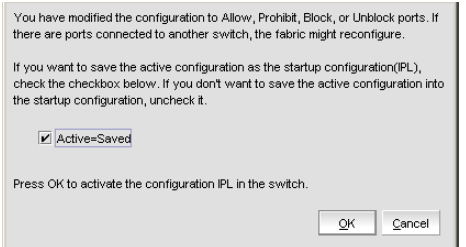

<span id="page-759-0"></span>FIGURE 260 Activate Matrix Confirmation message

- 4. Select the **Active=Saved** check box to save the active configuration as the startup configuration (IPL).
- 5. Click OK to confirm.

If you select the **Active=Saved** check box, the text [=Active] is appended to the IPL file in the Configure Allow/Prohibit Matrix dialog box.

The Active=Saved check box and the IPL filename represent the current state of the Active=Saved Mode (ASM) bit on the switch. However, this is limited to changes done to the ASM configuration through the Management application. If changes occur through external means (such as, Webtools or the CLI) the changes are not reflected in the Management application until the Configure Allow/Prohibit Matrix dialog box is re-launched.

### **NOTE**

Active=Saved" means the matrix configuration will survive a power failure. If not selected, all ports can access each other after power is restored.

# Deleting an Allow/Prohibit Matrix configuration

You cannot delete the active configuration, the IPL configuration, or a configuration that is marked as having uncommitted changes.

1. Select Configure > Allow/Prohibit Matrix.

The Configure Allow/Prohibit Matrix dialog box displays.

- 2. Select the Allow/Prohibit Matrix configuration you want to delete. You can do this by expanding the view for the switch under Available Switches and selecting a configuration, or you can select the matrix under Allow/Prohibit Matrix.
- 3. Click Delete.

A confirmation message displays.

4. Click Yes to confirm.

# Changing the Allow/Prohibit Matrix display

You can modify the matrix display on the **Configure Allow/Prohibit Matrix** dialog box using the Window Arrangement list above the matrix display or the Clear all port names option below the display.

## Changing window arrangement

There are three options for the Allow/Prohibit Matrix display on the Configure Allow/Prohibit Matrix dialog box located in the Window Arrangement list above the display.

- The matrix definitions may be cascaded (this is the default view).
- The matrix definitions may be tiled horizontally.
- The matrix definitions may be tiled vertically.

Perform the following steps to change the display to the desired format.

1. Select Configure > Allow/Prohibit Matrix.

The Configure Allow/Prohibit Matrix dialog box displays.

2. Select Cascade, Tile Horizontally, or Tile Vertically from the Window Arrangement list.

## Clearing port names

Use the following steps to clear all port names from the selected matrix.

1. Select Clear Port Names below the matrix display.

A warning displays asking you to confirm the operation.

2. Select Yes to clear all port names from the matrix or select No to cancel the operation.

# Cascaded FICON fabric

### **NOTE**

You must have FICON Management privileges to configure a fabric for cascaded FICON.

The Management application enables you to easily configure a fabric for cascaded FICON. Note that configuring a fabric for cascaded FICON may be disruptive to current I/O operations in the fabric, as this involves disabling and enabling the switches in the fabric.

FICON configuration performs the following operations on the selected fabric:

- Turns on the insistent domain ID flag (IDID) on all switches.
- Sets High Integrity Fabric Configuration (HIFC) on the seed switch.
	- Fabric-wide consistency policy (FWCP) is configured to include SCC in strict mode.
	- SCC policy is created or modified to limit connectivity to only the switches in the selected fabric.
- Enables port-based routing on all switches.
- Enables In-Order Delivery (IOD) on all switches.
- Enables Dynamic Load Sharing (DLS) based on user selection and the firmware level.

### **NOTE**

To enable DLS, all switches in the fabric must be 8 Gbps or faster and running Fabric OS 6.4 or later.

• (Optional) Turns on FICON Management Server (FMS) mode on all switches.

Consider the following information when enabling FMS mode.

- If switches are running Fabric OS 7.0 and later, FMS will not be enabled unless the switches have an active CUP license.
- If switches are running Fabric OS earlier than version 7.0 and do not have a CUP license, after successful configuration, you can access the Port Connectivity (Allow/Prohibit) matrix, but the host system cannot communicate with the FICON Management Server unless you install a CUP license. If a CUP license is later installed on these switches, then FMS mode must be re-enabled on these switches.
- For logical fabrics running Fabric OS v7.1 or later, you can enable FMS mode when logical switches are configured to allow XISL use.

## Configuring a cascaded FICON fabric

The FICON wizard automatically creates HIFC settings that support a cascaded FICON fabric.

1. Select Configure > FICON > Configure Fabric or right-click a fabric in the product tree and select FICON > Configure Fabric.

The Configure Cascaded FICON Fabric screen of the FICON Configuration dialog displays, as shown in [Figure 261 on page 711](#page-762-0).

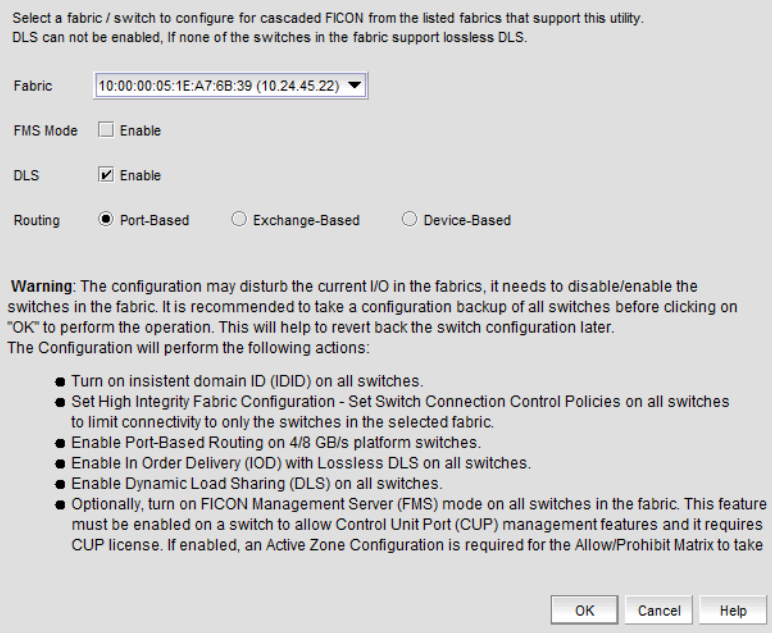

FIGURE 261 Configure Cascaded FICON Fabric /Switch dialog box

<span id="page-762-0"></span>2. Use the Fabric list to select the fabric you want to configure.

### **NOTE**

(Fabric OS switches only) All switches in a fabric must be running Fabric OS version 5.3 or later. If a Fabric OS version earlier than version 5.3 is present in the topology, the fabric is not listed.

3. Select the FMS Mode check box to manage the fabric by a host-based management program using FICON CUP protocol.

If you select FMS Mode, each switch is checked for a CUP license. Any switches that do not have a CUP license are listed, with a reminder that a CUP license is necessary to communicate with the FICON Management Server.

- <span id="page-762-1"></span>4. Select the DLS check box to enable Dynamic Load Sharing (DLS) or Lossless DLS only on switches that support lossless DLS. For more information, refer to ["Enabling DLS" on](#page-763-0)  [page 712.](#page-763-0) You must enable DLS to select routing policies.
- 5. Select one of the following options to enable port-based, exchange-based, or device-based routing on switches:
	- Port-Based, enables port-based routing on 4 Gbps platform switches.
	- Exchange-Based, enables exchange-based routing for the fabric if all switches are 8 Gbps or greater platforms running Fabric OS 6.4 or later. If these requirements are not met, an error message displays.
	- Device-Based, enables device-based routing for the fabric if all switches in the fabric are 8 Gbps or greater platforms running Fabric OS 7.1 or later. If these requirements are not met, an error message displays.

### **NOTE**

Either exchange based routing, port based routing, or device-based routing is enabled on all switches of the selected fabric. You cannot enable a mixed routing policy.

6. Click OK if you want to proceed.

A warning message displays listing the switches of the selected fabric that are to be disabled and re-enabled in order to enable the desired routing policy and IDID.

7. Click Yes to continue.

If configuration is successful, a confirmation message displays.

If FMS Mode was selected, each switch is checked for a CUP license. Any switches that do not have a CUP license are listed, with a reminder that a CUP license is necessary to communicate with the S/B FICON Management Server.

#### NOTE

FMS mode cannot be enabled on switches running Fabric OS 7.0 and later unless the switches have an active CUP license.

### <span id="page-763-0"></span>Enabling DLS

Consider the following when enabling Dynamic Load Sharing (DLS) in [step 4](#page-762-1):

- DLS requires DLS support on the switch. Lossless DLS requires Lossless DLS support on the switch.
- Enabling DLS will enable IOD without Lossless DLS on all other switches, enable DLS on switches that support DLS, and disable DLS on all other switches.
- DLS is only supported on the 40-port, 8 Gbps FC Switch, 80-port, 8 Gbps FC Switch, 512-port Backbone Chassis, and 4-slot Backbone Chassis.
- Enabling DLS may result in dropped frames when paths fail over. It is recommended that you set the preferred IOD delay time to minimize frame drops.
- To enable DLS, all switches in the fabric must be 8 Gbps or faster and running Fabric OS 6.4 or later.

# Cascaded FICON fabric merge

The Management application provides a wizard to help you merge two fabrics for cascaded FICON. Note that merging two cascaded FICON fabrics may be disruptive to current I/O operations in both fabrics as this involves disabling and enabling the switches in both fabrics. The merge process will not make any configuration changes on the primary (production) fabric that are disruptive.

### **NOTE**

It is recommended that you run a configuration backup on all switches before performing the fabric merge. This helps you to revert back the switch configurations later.

The cascaded FICON fabrics merge wizard performs the following operations:

• Checks the primary and secondary fabrics for any merge issues.

- Configures High Integrity Fabric Configuration (HIFC) on the seed switch of the primary and secondary fabric.
	- SCC policy will be created or modified to limit connectivity to switches from both fabrics.
	- Configures Fabric-Wide Consistency Policy (FWCP) on both fabrics.
	- FWCP is configured in tolerant mode for SCC for an Fibre Channel Routing (FCR) fabric.
- Enables Port-Based Routing (PBR) on all switches in the secondary fabric if all the switches in the primary fabric are found to be enabled for PBR. Note that a mixed policy of Exchanged-Based Routing (EBR), Device-Based Routing (DBR) and PBR cannot be enabled on a fabric.
- Enables Exchange-Based Routing (EBR) on all switches in the secondary fabric if all switches in the primary fabric are enabled for EBR. Note that EBR requires that switches operate at 8 Gbps or greater with Fabric OS 6.4 or later. If all the EBR-enabled switches in the primary fabric are found to meet these requirements and a switch in the secondary fabric does not meet these requirements, an error message displays. Note that a mixed policy of EBR and PBR cannot be enabled on a fabric.
- Enables Device-Based Routing (DBR) on all switches in the secondary fabric if all switches in the primary fabric are enabled for DBR. Note that DBR requires that switches operate at 8 Gbps or greater with Fabric OS 7.1 or later. If all the DBR-enabled switches in the primary fabric are found to meet these requirements and a switch in the secondary fabric does not meet these requirements, an error message displays. Note that a mixed policy of PBR, EBR, and DBR cannot be enabled on a fabric.
- (Optional) Turns on FICON Management Server (FMS) mode on all switches. If some switches already have FMS mode enabled, it is re-enabled.

Consider the following information when enabling FMS mode.

- If switches are running Fabric OS 7.0 and later, FMS will not be enabled unless the switches have an active CUP license.
- If switches are running Fabric OS earlier than version 7.0 and do not have a CUP license, after successful configuration, you can access the Port Connectivity (Allow/Prohibit) matrix, but the host system cannot communicate with the FICON Management Server unless you install a CUP license. If a CUP license is later installed on these switches, then FMS mode must be re-enabled on these switches.
- For logical fabrics running Fabric OS v7.1 or later, you can enable FMS mode when logical switches are configured to allow XISL use.
- (Optional) Configures long distance settings on selected ports of primary and secondary fabrics (requires an Extended Fabric license).

### NOTE

If the distance between the merged fabrics is 10 km or greater, you must configure the connection as a long distance connection.

Note that the merge wizard does not enable primary fabric switches for DLS, In-Order Delivery (IOD), insistent domain ID flag (IDID), and Advanced Performance Tuning (APT).

- In-Order Delivery (IOD) will be enabled on all switches in the secondary fabric.
- Dynamic Load Sharing (DLS) will be enabled on switches in the secondary fabric that are operating at 8 Gbps or greater and are running Fabric OS 6.3 or later.

### **NOTE**

To enable DLS, all switches in the fabric must be 8 Gbps or faster and running Fabric OS 6.3 or later.

• Primary fabric switches will not be disturbed for disruptive operations, such as IDID and APT. Instead, all primary fabric switches will be validated for current routing policies and the same policies will be enabled on all the secondary fabric switches.

The cascaded FICON fabrics merge wizard performs the following operations to avoid Active Directory (AD), Access Control List (ACL), and zone database merge conflicts between the two fabrics:

• Clears Admin Domain, Access Control Lists (ACLs), and zone databases, if they exist, from the secondary fabric that you select within the wizard.

### **NOTE**

Clearing the ACL database in a large fabric can take a long time; for example, in a 50-switch fabric, this operation can take from 30 minutes to 1 hour.

- Sets the default zoning configuration on the secondary fabric to match the default zoning status of the primary fabric.
- Modifies ACL policy on the secondary fabric to match the primary fabric parameters, including Accept Distribution and FWCP.
- Sets FWCP in strict mode for SCC for the primary fabric.
- Sets FWCP in tolerant mode for the Fibre Channel Routing (FCR) fabric.

### <span id="page-765-0"></span>Merging two cascaded FICON fabrics

If you want to join two cascaded FICON fabrics, they must be merged. If the distance between fabrics is 10 km or more, an Extended Fabrics license is required, and an extra step is required to configure the connection as a long distance connection. To successfully configure a long distance connection, use the same E\_Ports and cable distance values used when configuring Extended Fabrics. For long distance connections, it is recommended that you create the Extended Fabrics configuration first, have an active connection, and have the E\_Port and cable distances values ready before you merge the fabrics.

1. Select **Configure > FICON > Merge Fabrics** or right-click a fabric in the product tree and select FICON > Merge Fabrics.

The Overview screen of the cascade FICON fabrics merge wizard displays.

#### NOTE

Cascade FICON fabrics merge wizard is only available for Fabric OS products.

2. Click Next.

The Select fabrics screen displays.

3. Select the two fabrics you want to merge under Available Fabrics, and click the right arrow to move them to Selected Fabrics. You may do this one fabric at a time, or select both by pressing **CTRL** and then clicking each fabric.

### NOTE

All switches in a fabric must be running Fabric OS version 5.3 or later and must be reachable. If a Fabric OS version earlier than version 5.3 is present in the fabric, the fabric is not listed.

### **NOTE**

Switches running Fabric OS 6.3 or earlier cannot be merged with switches running Fabric OS 6.4 or later.

### **NOTE**

For 8 Gbps switches, all switches in the fabric must be 8 Gbps or faster. 8 Gbps switches cannot be merged with switches that have SFP transceivers with a speed less than 8 Gbps.

4. Click Next.

The Set up merge options screen displays.

- 5. Select FMS Mode to manage the fabric by a host-based management program using FICON CUP protocol. Note that you cannot enable FMS mode on switches running Fabric OS 7.0 or later unless they have an active CUP license.
- 6. Select a secondary fabric where AD, ACL, and zone databases, if defined, will be cleared.
- 7. Read the bulleted list of actions so you understand the actions that are taken to avoid conflicts when the fabrics are merged.
- 8. Click Next.

The Check merge screen displays.

A Status details table shows progress through merge check points. A rotating arrow under Status indicates a Merge check step is in progress. A blue check mark indicates successful completion of that **Merge check**. A red stop sign indicates a failed step. If the configuration is successful, all configuration items have blue check marks.

- 9. If the merge fails, but is recoverable, click Resolve.
- 10. If desired, click Check Merge Again to run the merge check test again.
- <span id="page-766-0"></span>11. Click Next to continue.

The Configure long distance (optional) dialog box displays. If the distance between the merged fabrics is 10 km or greater, you must configure the connection as a long distance connection. Selecting a distance invokes an algorithm to compute the required number of BB credits available to the port. The longer the link, the greater latency, resulting in the potential for more outstanding frames in the link, and the need for more BB credits. FICON may require more BB credits than the algorithm provides, and it is a good practice to specify a distance that is longer than the actual distance to be sure enough BB credits are allocated.

- 12. Perform the appropriate following action based on whether the connection is a long distance connection:
	- If it is not a long distance connection, click **Next** to view the **Configure merge** screen. Proceed to [step 13.](#page-767-0)
	- If it is a long distance connection, expand the fabrics under **Selected Fabrics** to the switch port level.
- a. Select the E\_Ports used for the connection on the local switch and on the remote switch, and click the right arrow. The selected E\_Ports are moved to Selected Ports. If there is no E\_Port in the selected fabrics, a warning message displays.
- b. Specify the Cable length between switch ports. The range is form 10 through 500 km. The default is 50 km.
- c. Select ARBs or IDLEs to configure the Fibre Channel Primitive Signal Fill Words. For Fabric OS version 6.1.0b or earlier, the setting is always ARBs. You cannot change to IDLEs. For Fabric OS version 6.1.0c or later, the default setting is IDLEs, however, you can
- d. Click Next. The **Configure merge** screen displays.
- <span id="page-767-0"></span>13. Read and review the information on the Configure merge screen. If you understand and agree, click **Next** to confirm the information.

A Summary screen displays.

change it to ARBs.

<span id="page-767-2"></span>14. Read the information, and click Finish to close the wizard.

## Resolving merge conflicts

You can resolve the following types of switch configuration conflicts:

- Domain ID
- TOV
- Buffer To Buffer Credit
- Disable Device Probe

### NOTE

This test will be skipped if all primary and secondary fabric switches are found to be Fabric OS 7.0 and later.

- Route Priority Per Frame
- Sequence Level Switching
- Suppress Class F
- Long Distance Setting
- Data Field Size
- VC Priority

Note that not all tests support resolution. If a test supports resolution, the Description column contains the text "Resolvable".

To resolve merge conflicts, complete the following steps.

- <span id="page-767-1"></span>1. Select the failed test where the Description column contains the text "Resolvable".
- 2. Click Resolve.

A "The switches in fabric *Name* will be disabled prior to making the configuration change. The switches will be reenabled after the configuration changes are applied. Please confirm to proceed." warning message displays.

<span id="page-768-0"></span>3. Click OK on the warning message.

The values of the fabric chosen on the Set up merge options screen are applied to all devices in the second fabric. Once the settings are applied, the test is run again and the merge results are updated.

If the test passes, go to [step 4.](#page-768-1)

If an error occurs, an error message displays. You must use Web Tools or the CLI to resolve this conflict. Click OK on the error message and go to [step 4.](#page-768-1)

If you are resolving a domain ID error, there may be multiple switches involved. If multiple switches have the domain ID error, the **Configure Domain IDs** dialog box displays listing all devices that have the domain ID conflict.

- a. Select the device for which you want to resolve the domain ID in the Available Switches list and click the right arrow button.
- b. Select a new domain ID for the device from the Domain ID list.
- c. Repeat steps a and step b for each device in the Available Switches list.
- d. Click OK on the Configure Domain IDs dialog box.
- <span id="page-768-1"></span>4. Repeat [step 1](#page-767-1) through [step 3](#page-768-0) until all resolvable tests pass.
- 5. Perform [step 11](#page-766-0) through [step 14](#page-767-2) of the procedure ["Merging two cascaded FICON fabrics" on](#page-765-0)  [page 714](#page-765-0) to finish resolving a merge conflict.

# Port groups

A port group is a group of FC ports from one or more switches within the same fabric. Port groups are user-specific; you can only view and manage port groups that you create.

The ports display in the order in which you add them to the port group. The order in which you add ports to a port group is persisted in both the port group and the Allow/Prohibit Matrix. While port groups can be at the fabric level (ports from multiple switches within the same fabric), the Allow/Prohibit Matrix is at the switch level. Therefore, when you view the Allow/Prohibit Matrix for a port group with ports from multiple switches, the matrix only shows the ports for the selected switch.

To reorder the ports, you must remove the ports, save your changes, then open the Port Groups dialog box and add the ports back to the port group in the new order.

Once you create a port group, you can view and edit the Allow/Prohibit Matrix for the port group. Allow/Prohibit Matrix is a FICON port attribute that can be used to prohibit communication between specific ports. For more information about the Allow/Prohibit Matrix, refer to ["Configuring an](#page-753-0)  [Allow/Prohibit Matrix" on page 702.](#page-753-0)

## Creating a port group

### **NOTE**

At least one switch must be reachable to create a port group.

To create a port group, complete the following steps.

### 1. Select Configure > Port Groups.

The Port Groups dialog box displays, as shown in [Figure 262 on page 718](#page-769-0).

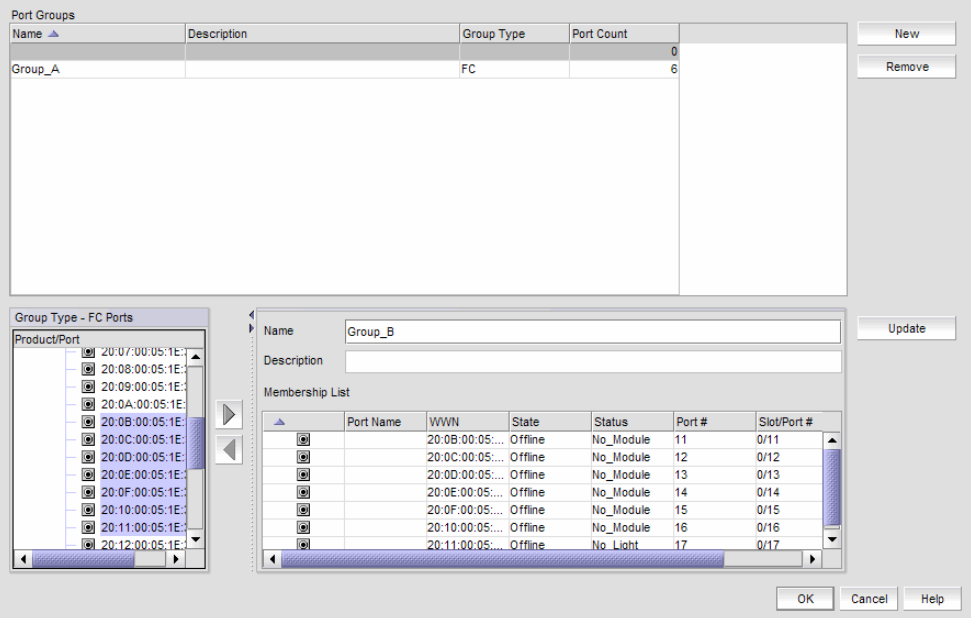

<span id="page-769-0"></span>FIGURE 262 Port Groups dialog box

- 2. Click New.
- 3. Enter a name for the port group in the Name field.
- 4. Enter a description for the port group in the Description field.
- 5. Select one or more ports to add to the group in the Group Type FC Ports list.

A port group must have at least one port in the Membership List. All ports must be from switches in the same fabric.

6. Click the right arrow button.

The selected ports display in the Membership List.

7. Click Update.

The new port group displays in the Port Groups list.

8. Click OK to close the Port Groups dialog box.

## Viewing port groups

To view port groups, complete the following steps.

### 1. Select Configure > Port Groups.

The Port Groups dialog box displays only port groups defined by you.

If a fabric becomes un-monitored, any port groups associated with that fabric do not display in the Port Groups list. Once the fabric becomes monitored again, the associated port groups display in the Port Groups list.

If a fabric is removed from discovery, any port groups associated with that fabric are removed permanently from the Port Groups dialog box.

If a device is removed from a fabric, then all ports associated with that device are automatically removed permanently from the port group. If the port group only contains ports from the removed device, then the port group is removed permanently from the Port Groups dialog box.

If a fabric or device is added to the topology while the **Port Groups** dialog box is open, it does not display in the Group Type - FC Ports tree until you close and reopen the Port Groups dialog box.

2. Edit the port group, as needed.

To edit a port group, refer to ["Editing a port group" on page 719](#page-770-0).

3. Delete the port group, as needed.

To delete a port group, refer to ["Deleting a port group" on page 720](#page-771-0).

4. Click OK.

### <span id="page-770-0"></span>Editing a port group

To edit a port group, complete the following steps.

1. Select Configure > Port Groups.

The **Port Groups** dialog box displays.

2. Select the port group you want to edit in the Port Groups list.

The information for the selected port group displays in the update information area.

3. Change the name for the port group in the **Name** field, if necessary.

### NOTE

If you change the port group name, it is the same as copying the existing port group with a new name.

- 4. Change the description for the port group in the **Description** field, if necessary.
- 5. Select one or more ports to add to the group in the Group Type FC Ports list.
- 6. Click the right arrow button.

The selected ports display in the Membership List.

- 7. Select one or more ports to remove from the group in the **Membership List**.
- 8. Click the left arrow button.

The selected ports are removed from the **Membership List**.

9. Click Update.

10. Click OK.

## <span id="page-771-0"></span>Deleting a port group

To delete a port group, complete the following steps.

1. Select Configure > Port Groups.

The **Port Groups** dialog box displays.

- 2. Select the port group you want to delete in the Port Groups list.
- 3. Click Remove.

The selected ports are removed from the Port Groups list.

4. Click OK.

# Swapping blades

### **NOTE**

Blade-based port swap is mainly used for FICON and is only applicable for port blades. However, the Management application does not block blade-based port swap for other application blades, including the 8 Gbps 24-port blade.

You can swap all of the ports from one blade to another blade. During this operation, all ports in the selected blades are swapped. This operation disrupts the traffic on all ports for the selected blades. If GE\_Ports are present on the blade, only the non-GE\_Ports are swapped.

To swap blades, you must meet the following requirements:

- The chassis must be running Fabric OS 6.3 or later.
- You must have read and write access for the Product Administration privilege.
- The chassis must have at least two blades of the same type present.

### Example

The source blade has ports  $sp1$  and  $sp2$ , and the destination blade has ports dp1 and dp2. During the swap operation, the address sp1 is swapped with dp1 and address sp2 is swapped with dp2.

### NOTE

To perform the swap blades function, you must have read and write access for the Product Administration privilege.

To swap blades, complete the following steps.

- 1. Select a chassis that contains at least two of the same type of blades.
- 2. Select Configure > Switch > Swap Blades.

The **Swap Blades** dialog box displays.

3. Select the blade you want to replace from the first Swap Blades list.

Once you select a blade, the second list automatically filters out the selected blade and any blade types that do not match the selected blade.

- 4. Select the blade with which you want to replace the first blade from the second Swap Blades list.
- 5. Select the Enable ports after swap is complete check box to enable ports on the destination blade after the swap is complete.
- 6. Click OK.

### NOTE

This operation disrupts the traffic on all ports for the selected blades.

7. Click Yes on the confirmation message.

Once the swap blade operation is complete, a "success" or "failure" message displays.

# 21 Swapping blades

**Chapter** 

# In this chapter

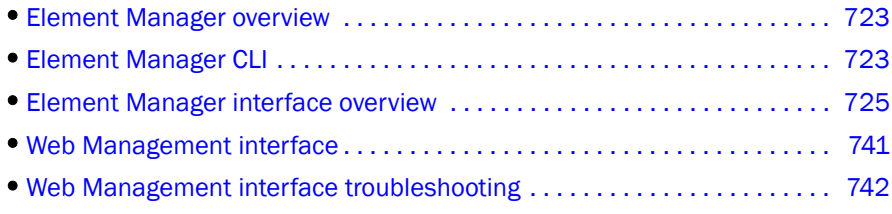

# <span id="page-774-0"></span>Element Manager overview

The Element Manager allows you to access a device by connecting to its graphical user interface (GUI), command line interface (CLI), or Web Management interface.

### NOTE

You cannot connect to Application products (ServerIron) through the Element Manager.

# <span id="page-774-1"></span>Element Manager CLI

The Element Manager allows you to access a device by connecting to its command line interface (CLI) through Telnet (default) or SSH. For a procedure to change from Telnet to SSH, refer to ["Configuring IP communication" on page 171](#page-222-0).

### **NOTE**

You must have the Element Manager Read/Write privileges to change the device configuration through the Element Manager CLI.

### NOTE

You must have the Element Manager - Port Config Read/Write privileges to manage specific ports through the Element Manager CLI.

### **NOTE**

Telnet or SSH access to the device CLI must be enabled on the device.

## Accessing the IP Element Manager CLI

The Element Manager CLI uses SNMP to query the login authentication type (for example, Telnet Login or Enable Password Login) that the device uses to create the Telnet session token. If SNMP fails, the Element Manager CLI will not work for that device.

To display the Element Manager CLI, complete the following steps.

1. Right-click a device on the Network Objects list or the IP or L2 Topology views and select CLI through Server.

The Element Manager CLI displays and an attempt is made to establish a Telnet session with the credentials configured in your user profile (refer to ["Configuring CLI credentials" on](#page-260-0)  [page 209\)](#page-260-0). If the user profile credentials are no longer valid, the User Account for Login to *Device\_IP\_Address* dialog box displays.

2. Enter the user name and password for login in the appropriate fields.

### **NOTE**

These credentials are only used for the Element Manager CLI login. You should also update these credentials in your user profile. Refer to ["Configuring CLI credentials" on page 209](#page-260-0).

3. Click OK. The Element Manager CLI displays [\(Figure 263\)](#page-775-0).

If successful, the Connect button is disabled and the Disconnect button is enabled.

When an active CLI session exists and the device goes offline, the connection terminates and a message "Disconnected *IP\_Address*" displays.

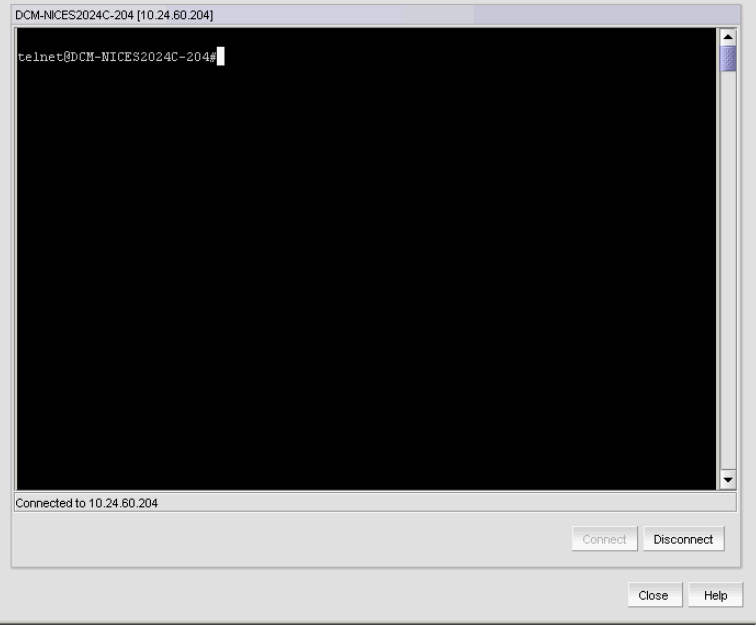

<span id="page-775-0"></span>FIGURE 263 Element Manager CLI

# <span id="page-776-0"></span>Element Manager interface overview

The Element Manager interface provides management and monitoring functions to troubleshoot issues on the Ethernet router series switch running firmware version 5.4 or later.

Element Manager is accessible from the Management application and provides the details of the switch and its ports.

## Accessing the Element Manager interface

To launch the Element Manager interface, choose one of the following options:

- Select Configure > Element Manager > GUI.
- Right-click a Ethernet router device on the Network Objects list or VLAN or the IP or L2 Topology views and select Element Manager > GUI.

The Element Manager interface displays [\(Figure 264\)](#page-776-1).

### NOTE

You can launch a maximum of six Element Managers from the Management application. For more information, refer to ["Configuring IP device manager preferences" on page 162](#page-213-0).

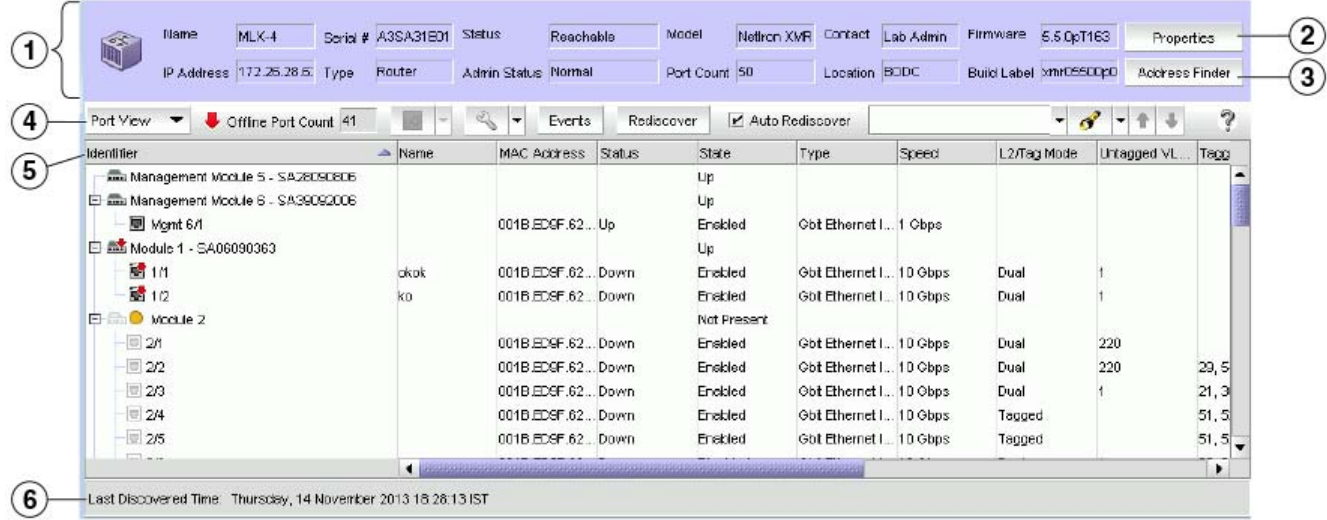

### <span id="page-776-1"></span>FIGURE 264 Element Manager - main window

The Element Manager interface consists of the following components:

- 1. Switch properties area Displays the switch properties. For more information, refer to ["Switch](#page-777-0)  [properties" on page 726](#page-777-0).
- 2. Properties button Click to launch the Properties dialog box. For more information, refer to ["Viewing IP device and port properties" on page 1314](#page-1365-0).
- 3. Address Finder button Locates where hosts are connected to your network from traffic on the network. For more information, refer to ["Address Finder" on page 301.](#page-352-0)
- 4. Element Manager toolbar Provides quick access to dialog boxes and functions. For more information, refer to ["Element Manager toolbar" on page 728.](#page-779-0)
- 5. Port properties list Displays the port properties for the selected view (Port, Table, or VLAN). For more information, refer to ["Displaying port properties" on page 729](#page-780-0).
- 6. Status bar Displays the Auto Rediscover progress and last discovered details of the switch.

#### **NOTE**

The User Administrator has control over what functions individual users can see and use in the Element Manager. For information on user privileges, refer to ["User Privileges" on page 1283](#page-1334-0).

### <span id="page-777-0"></span>Switch properties

<span id="page-777-1"></span>TABLE 73 Top panel components

The switch properties area in the Element Manager displays details of the selected switch. The fields in [Table 73](#page-777-1) are non-editable.

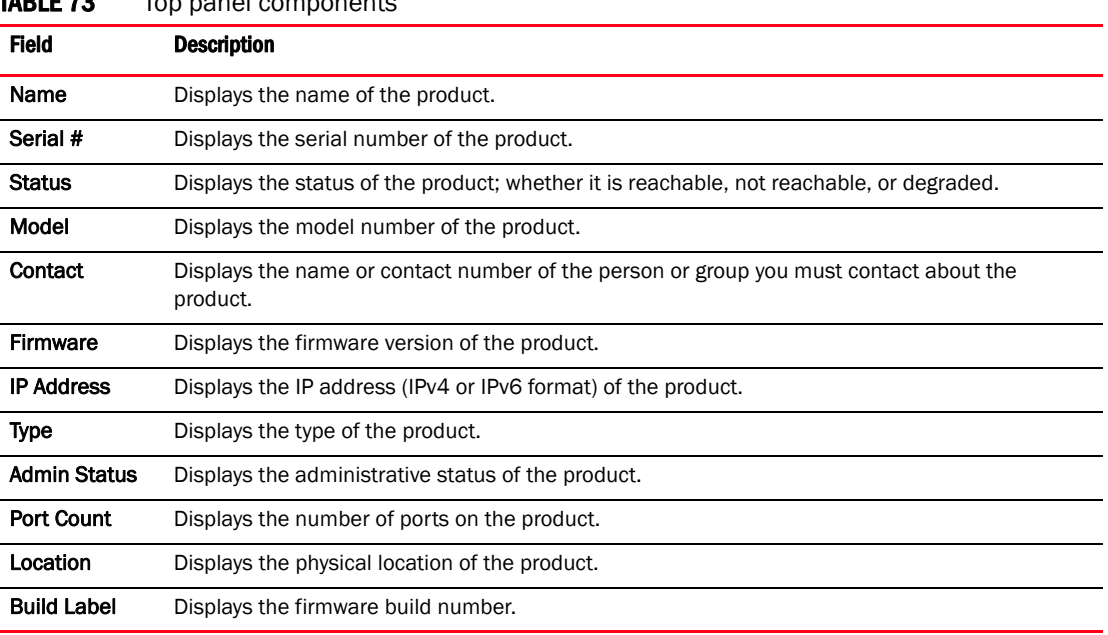

To view more switch properties, cluster information, and the related port properties, click Properties. The Properties dialog box displays [\(Figure 265\)](#page-778-0). For more information on the listed switch properties and cluster information, refer to ["Viewing IP device and port properties" on](#page-1365-0)  [page 1314.](#page-1365-0)

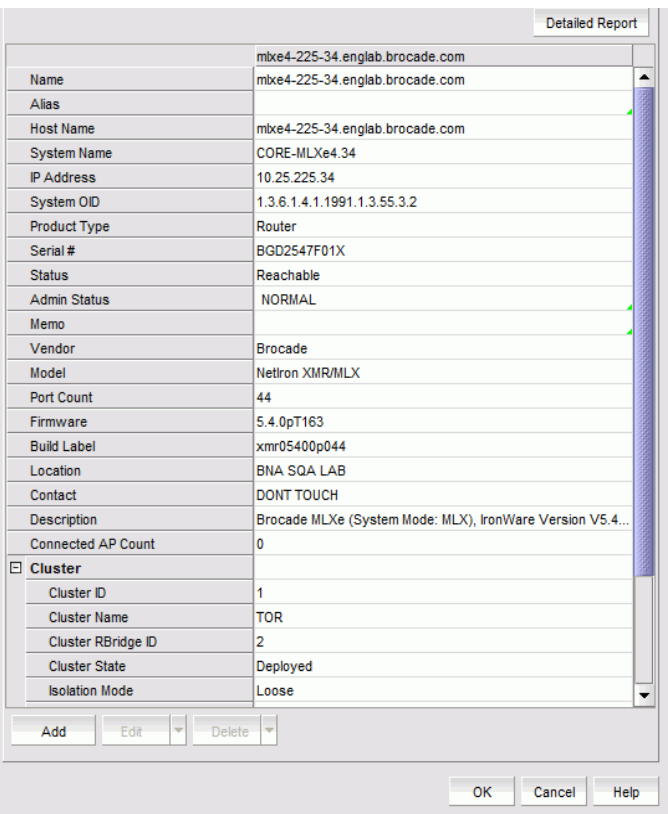

<span id="page-778-0"></span>FIGURE 265 Properties dialog box

You can enable and disable port actions as well as access performance monitoring from the Ports tab of the Properties dialog box ([Figure 266](#page-779-1)). Refer to ["Port actions" on page 327](#page-378-0) for more information.

| Port Count<br>$\Delta$         |                                                      |                       |
|--------------------------------|------------------------------------------------------|-----------------------|
|                                | ethernet1/3                                          | ethernet1/4           |
| Identifier                     | 1/3                                                  | 1.74                  |
| Name                           | MLX MCT ICL                                          | MLX MCT ICL           |
| <b>MAC Address</b>             | 0024.3880.7F00                                       | 0024.3880.7F00        |
| Port Status                    | Up                                                   | Up                    |
| Port State                     | Enabled                                              | Enabled               |
| Type                           | Ethernet Interface                                   | Ethernet interface    |
| Speed                          | 10 Gbps                                              | 10 Gbps               |
| L2/Tag Mode                    | Tagged                                               | Tagged                |
| Untagged VLAN ID               |                                                      |                       |
| Duplex Mode                    | Full-Duplex                                          | Full-Duplex           |
| Role                           | ICL.                                                 | ICL.                  |
| Product                        | mlxe4-225-34.englab.brocade mlxe4-225-34.englab.broc |                       |
| $E$ SFP / Port Optics          |                                                      |                       |
| <b>Tx Power</b>                | -002.1161 dBm: Normal                                | -002.3321 dBm: Normal |
| <b>Rx Power</b>                | -011.6749 dBm: Normal                                | -002.7588 dBm: Normal |
| <b>Transceiver Temperature</b> | 40.5351 C: Normal                                    | 42.6914 C: Normal     |
| <b>Tx Bias Current</b>         | 8.750 mA: Normal                                     | 8.320 mA: Normal      |
| Wave Length                    | 300m                                                 | 300m                  |
| Serial #                       | AAF2103900004GC                                      | AAF2103900009AD       |
| Media                          | <b>SFPP</b>                                          | <b>SFPP</b>           |

<span id="page-779-1"></span>FIGURE 266 Properties dialog box - Ports tab

# <span id="page-779-0"></span>Element Manager toolbar

The Element Manager toolbar [\(Figure 267\)](#page-779-2) is located beneath the switch properties.

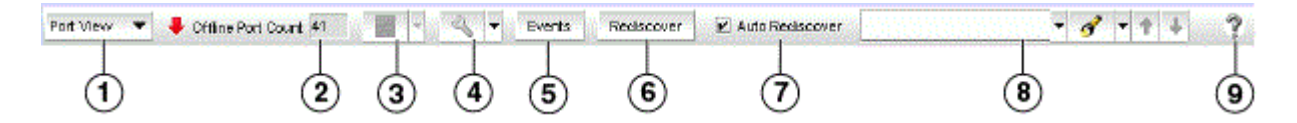

### <span id="page-779-2"></span>FIGURE 267 Element Manager - toolbar

The Element Manager toolbar provides the following icons and buttons:

- 1. View list Select a view (Port, Table, or VLAN) from the list. For more information, refer to ["Displaying port properties" on page 729.](#page-780-0)
- 2. Offline Port Count Displays the total number of ports on the switch that are in the offline or down state.
- 3. Performance button Select to access real-time graphs and historical graphs. For more information, refer to ["Performance data" on page 734](#page-785-0).
- 4. Configure button Click to launch the Configure VLAN, Port Actions, Port Mirroring, sFlow, and MR Switch Over dialog boxes. For more information, refer to "Configure dialog box" on [page 735.](#page-786-0)
- 5. Events button Click to view events that have occurred on the selected switch.
- 6. Rediscover button Click to manually refresh the Element Manager and display the latest information from the switch.
- 7. Auto Rediscover check box Select the check box to automatically refresh the Element Manager in five-minute intervals. Clear the check box to stop auto-rediscovery.
- 8. Product List Search Use to search for a port in the port list. For detailed instructions, refer to ["Search" on page 299.](#page-350-0)
- 9. Help Click to display the online help.

## <span id="page-780-0"></span>Displaying port properties

You can select any of the following views from the view list on the Element Manager toolbar to view the port properties:

- Port View: Select this view for a hierarchical view of the slots and trunks listing their respective ports.
- Table View: Select this view for a sequential list of the ports in the *slot #/port #* format.
- VLAN View: Select this view for a hierarchical view of the VLANs listing their respective ports.

[Table 74](#page-780-1) describes the properties of the Port View and Table View.

### <span id="page-780-1"></span>**TABLE 74** Port View and Table View port properties

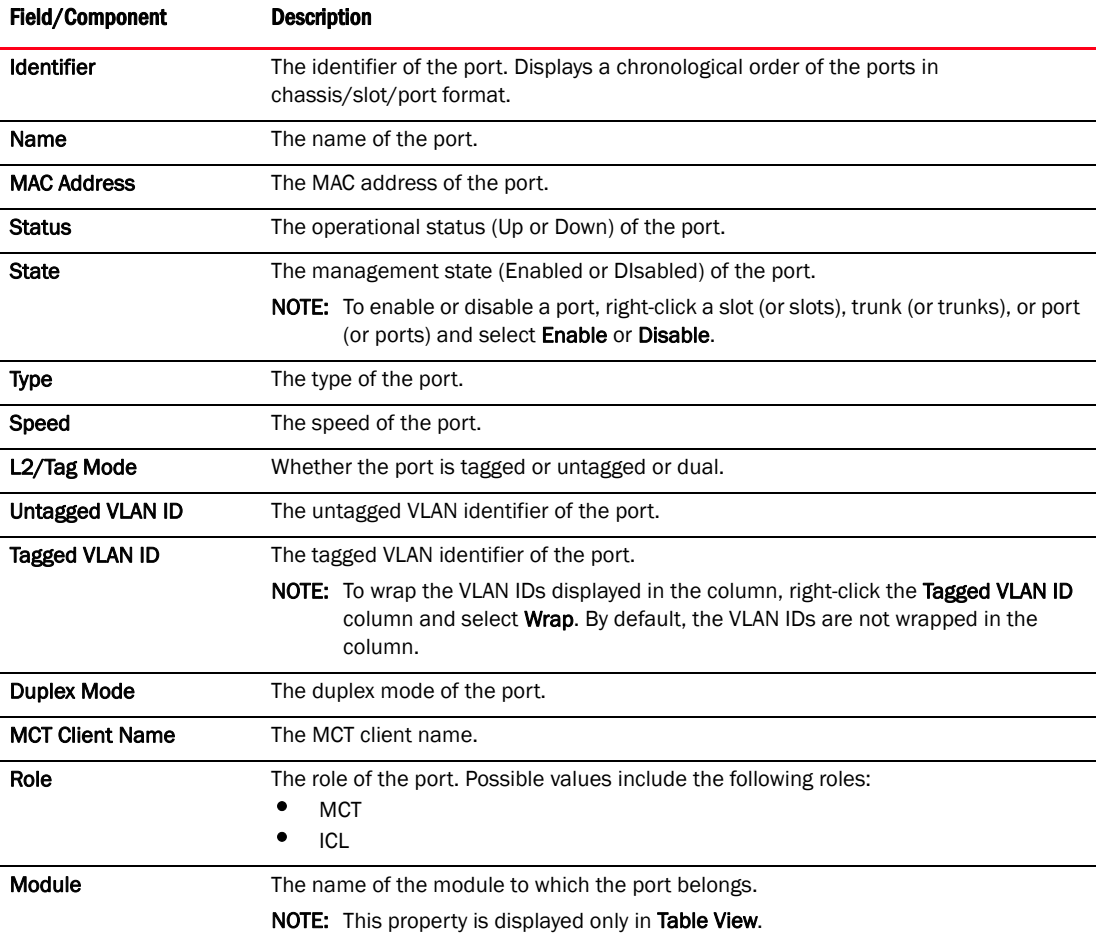

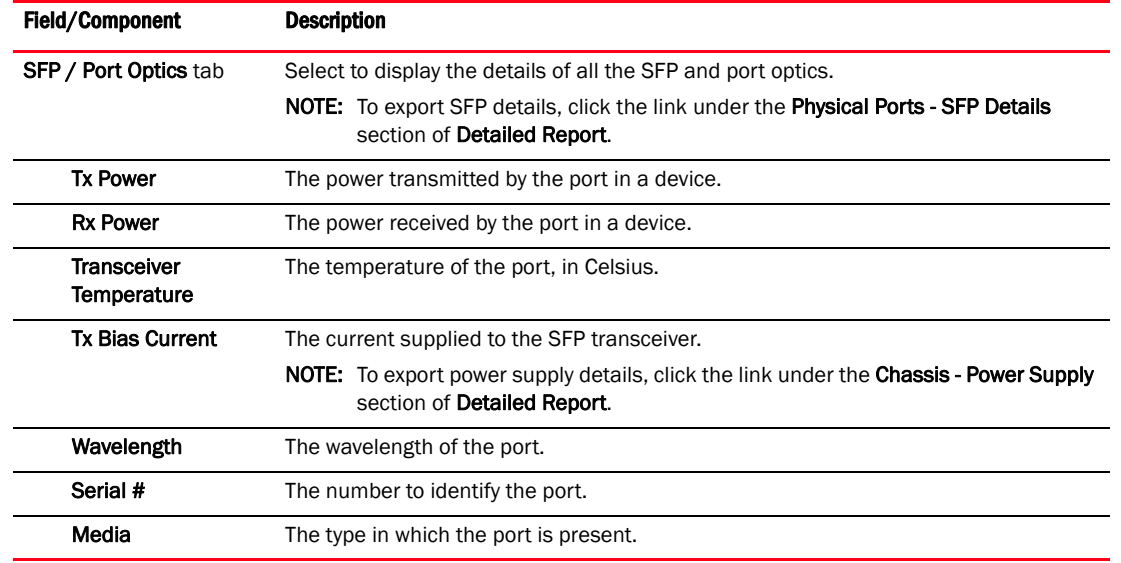

### **TABLE 74** Port View and Table View port properties (Continued)

[Table 75](#page-781-0) describes the properties of the VLAN View.

### <span id="page-781-0"></span>TABLE 75 VLAN View port properties

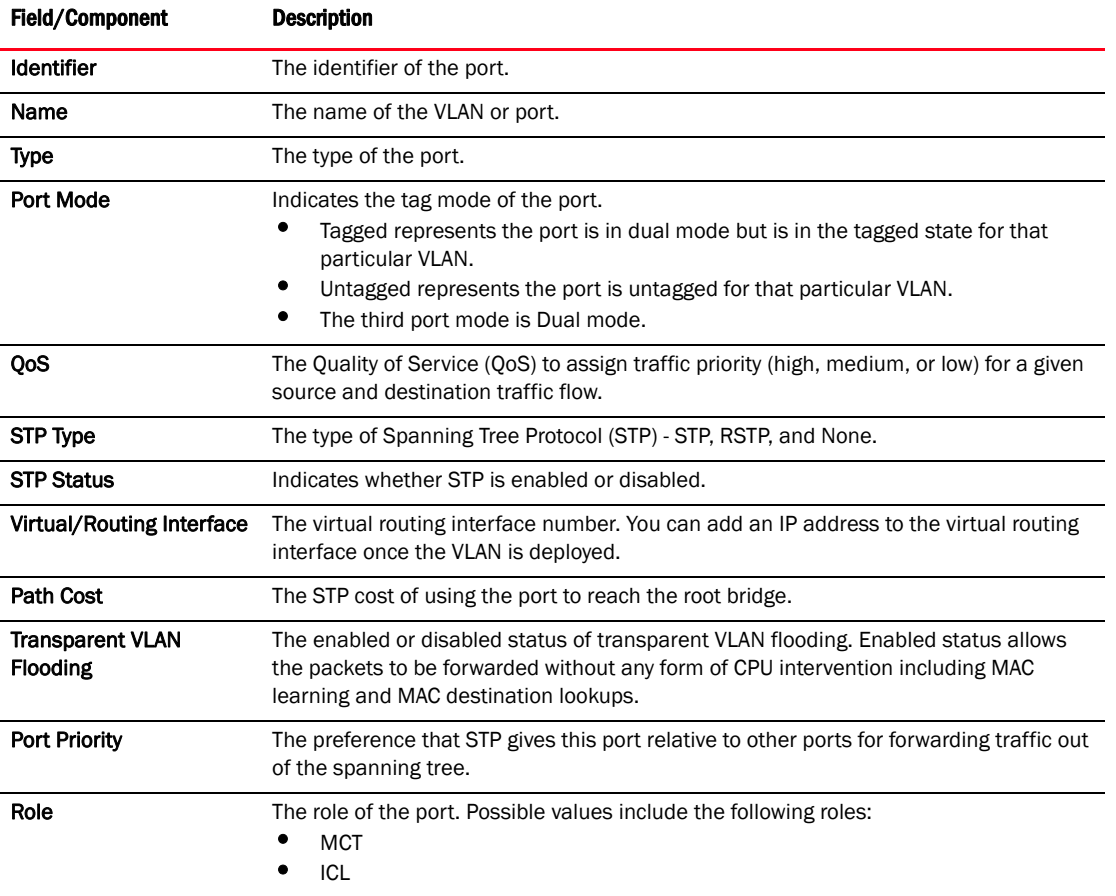

### Comparing physical port properties

You can compare multiple physical port properties, for example, a healthy port with an offline port.

- 1. From Port View or Table View, select two or more ports (press Ctrl and click each port).
- 2. Right-click one of the selected ports, and select **Properties**.

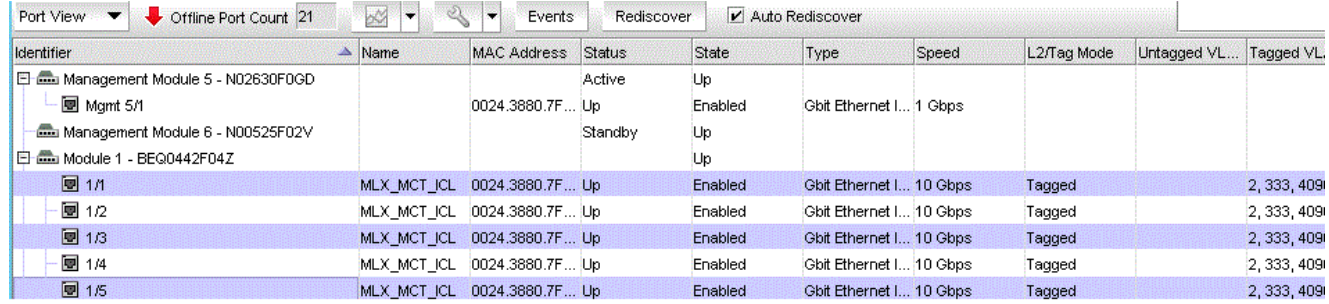

### <span id="page-782-0"></span>FIGURE 268 Physical port properties

For example, in [Figure 268,](#page-782-0) ports 1/1, 1/3, and 1/5 are selected. The selected port properties display in the Port Properties dialog box and the order of port selection is also retained, as shown in [Figure 269](#page-782-1).

|                                         | ethernet1/1                  | ethernet1/3                                          | ethernet1/5           |
|-----------------------------------------|------------------------------|------------------------------------------------------|-----------------------|
| Identifier                              | 1/1                          | 1/3                                                  | 1/5                   |
| Name                                    | MLX MCT ICL                  | MLX MCT ICL                                          | MLX MCT ICL           |
| <b>MAC Address</b>                      | 0024.3880.7F00               | 0024.3880.7F00                                       | 0024.3880.7F00        |
| Port Status                             | Up                           | Up                                                   | Up                    |
| Port State                              | Enabled                      | Enabled                                              | Enabled               |
| Type                                    | Ethernet Interface           | Ethernet Interface                                   | Ethernet Interface    |
| Speed                                   | 10 Gbps                      | 10 Gbps                                              | 10 Gbps               |
| L2/Tag Mode                             | Tagged                       | Tagged                                               | Tagged                |
| Untagged VLAN ID                        |                              |                                                      |                       |
| Duplex Mode                             | Full-Duplex                  | Full-Duplex                                          | Full-Duplex           |
| Role                                    | ICL                          | ICL.                                                 | ICL.                  |
| Product                                 | CORE-MLXe4.34 [10.25.225.34] | CORE-MLXe4.34 [10.25.225.34] CORE-MLXe4.34 [10.25.22 |                       |
| $\Box$ SFP / Port Optics                |                              |                                                      |                       |
| Tx Power                                | -002.3091 dBm: Normal        | -002.3210 dBm: Normal                                | -002.0100 dBm: Normal |
| Rx Power                                | -002.9593 dBm: Normal        | -011.6367 dBm: Normal                                | -002.1566 dBm: Normal |
| Transceiver Temperature                 | 41.9453 C: Normal            | 41.4570 C: Normal                                    | 42.5625 C: Normal     |
| Tx Bias Current                         | 8 426 mA: Normal             | 8.748 mA: Normal                                     | 8 408 mA: Normal      |
| Wave Length                             | 300m                         | 300m                                                 | 300m                  |
| Serial #                                | AAF21037000073N              | AAF2103900004GC                                      | AAF210390000019       |
| Media                                   | SFPP                         | SFPP                                                 | SFPP                  |
|                                         |                              |                                                      |                       |
|                                         |                              |                                                      | ۱                     |
| Add<br>Edit<br>$\overline{\phantom{a}}$ | Delete<br>÷                  |                                                      |                       |

<span id="page-782-1"></span>FIGURE 269 Comparing physical port properties

### Comparing physical and virtual port properties

You can compare physical and virtual port properties.

1. From VLAN View, select one or more virtual ports and physical ports.

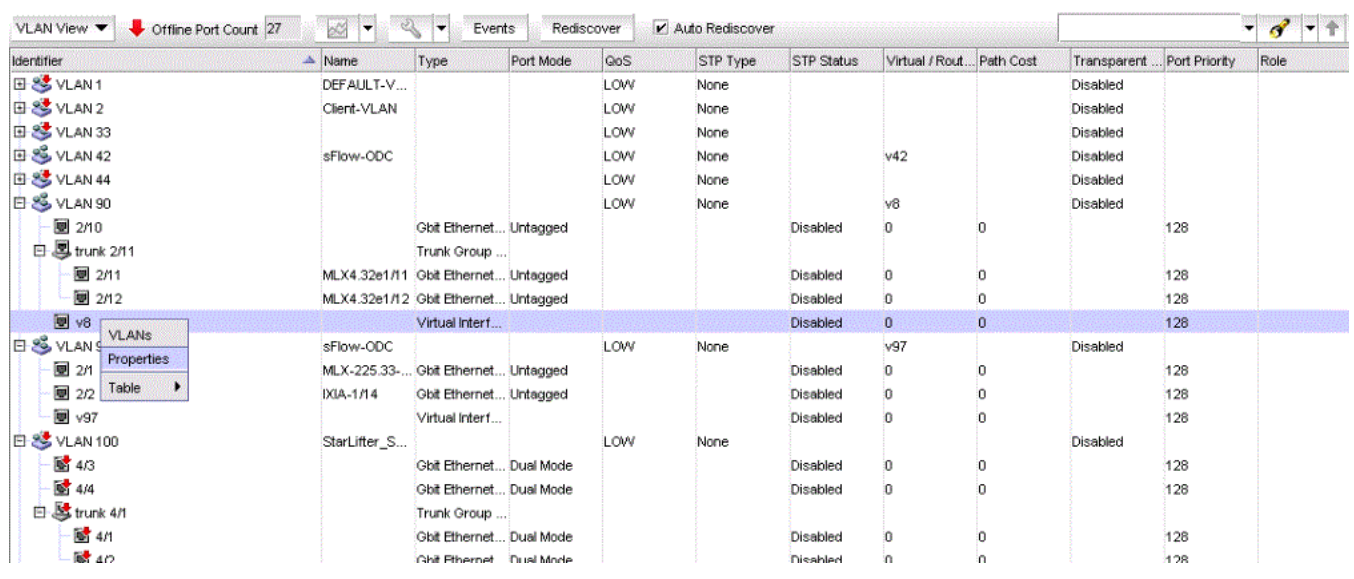

2. Right-click one of the selected ports, and select Properties ([Figure 270\)](#page-783-0).

<span id="page-783-0"></span>FIGURE 270 Physical and virtual port properties

The selected port properties are displayed in the Port Properties dialog box, where the selected physical port properties are displayed under the Ports tab and the selected virtual port properties are displayed under the Virtual Interfaces tab, as shown in [Figure 271.](#page-783-1)

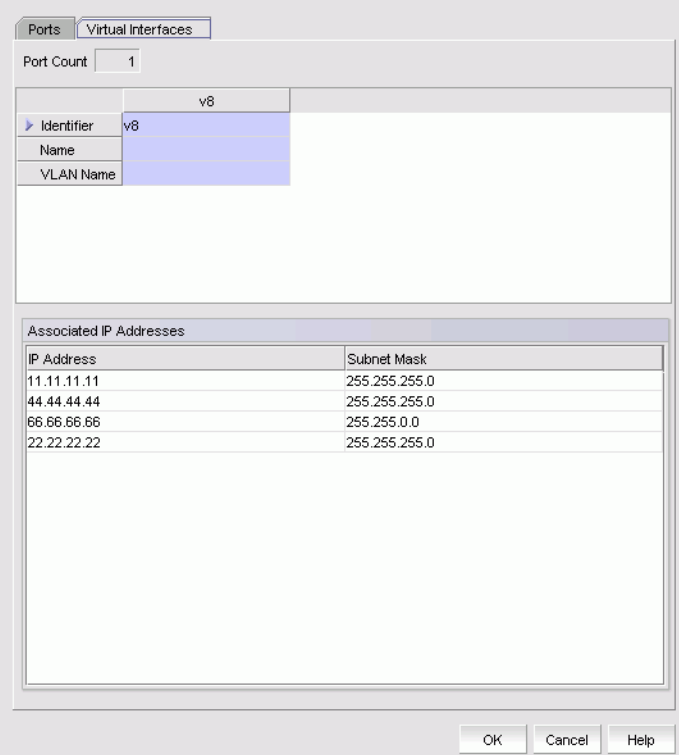

<span id="page-783-1"></span>FIGURE 271 Comparing physical and virtual port properties

## Status indicator icons

[Table 76](#page-784-0) describes the icons that are used to indicate the status of a switch, slot, or port.

<span id="page-784-0"></span>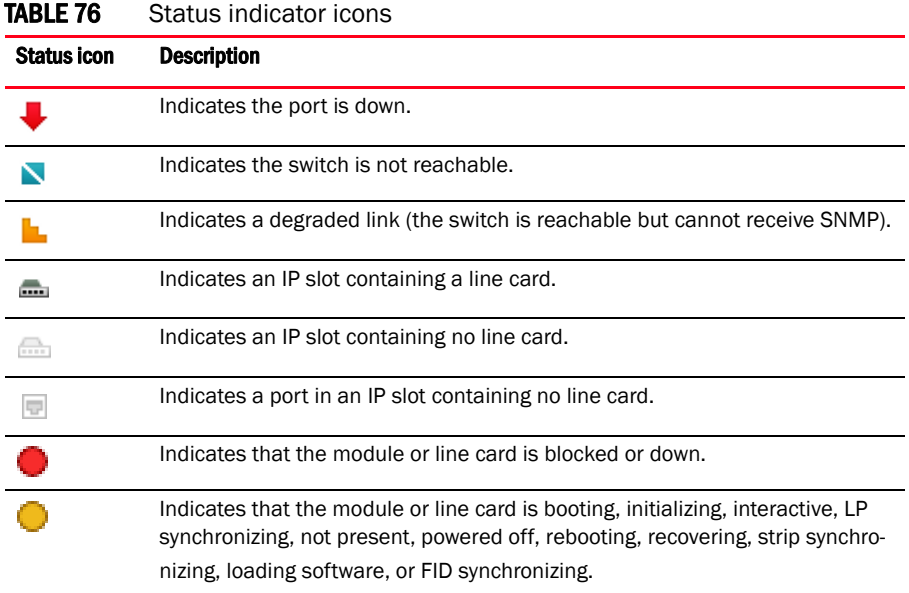

If a port or multiple ports in a slot are down, the status rolls up to the slot level to display a down icon on the slot.

## Search

You can search for a objects by text or regular expression.

### **NOTE**

The Search function retains your last 10 search criteria.

Refer to ["Search" on page 299](#page-350-0) for more information.

## Table capabilities

You can customize any table in the Management application main interface (for example, the

Master Log or the Product List) or in individual dialog boxes in the following ways:

- Display only specific columns
- Display columns in a specific order
- Resize the columns to fit the contents
- Sort the table by a specific column or multiple columns
- Copy information from the table to another application
- Export information from the table
- Search for information
- Expand the table to view all information

• Collapse the table.

Refer to ["Customizing application tables" on page 294](#page-345-0) for information on table functions.

### <span id="page-785-0"></span>Performance data

You can use the following options to monitor the performance data of a switch:

- Real Time Graph/Table
- Historical Graph/Table

### Real-time performance monitoring

Real-time performance monitoring allows you to view a snapshot of the current performance data. To monitor the real-time performance of the switch, complete the following steps.

### **NOTE**

You can monitor real-time graphs for a slot, multiple slots, a trunk, multiple trunks, a port, or multiple ports.

1. In the Element Manager, right-click a slot (or slots), trunk (or trunks), or port (or ports) and select Performance > Real Time Graph/Table.

### Or

Select a slot (or slots), trunk (or trunks), or port (or ports), and select Real Time Graph/Table from the Performance button on the Element Manager toolbar, as shown in [Figure 272.](#page-785-1)

| Port View v<br>Offline Port Count 27    | Ø.                       | Events<br>÷                   | Rediscover |                 | V Auto Rediscover       |       |             |             |                         | $\blacksquare$ |            |
|-----------------------------------------|--------------------------|-------------------------------|------------|-----------------|-------------------------|-------|-------------|-------------|-------------------------|----------------|------------|
| <b>Identifier</b>                       | Real Time Graph / Table  | ess                           | Status     | State           | Type                    | Speed | L2/Tag Mode | Untagged VL | Tagged VLAN Duplex Mode |                | <b>MCT</b> |
| El dia Management Module 5 - N02630F0GD | Historical Graph / Table |                               | Active     | Up              |                         |       |             |             |                         |                |            |
| Mamt 5/1                                |                          | 0024.3880.7F Up               |            | Enabled         | Gbit Ethernet I 1 Gbps  |       |             |             |                         |                |            |
| Management Module 6 - N00525F02V        |                          |                               | Standby    | Up              |                         |       |             |             |                         |                |            |
| El and Module 1 - BEQ0442F04Z           |                          |                               |            | Up              |                         |       |             |             |                         |                |            |
| $\approx 11$                            |                          | MLX MCT ICL 0024.3880.7F Down |            | <b>Disabled</b> | Gbit Ethernet I 10 Gbps |       | Tagged      |             | 2, 333, 4090            | Full-Duplex    |            |
| $\frac{1}{2}$ 1/2                       |                          | MLX MCT ICL 0024.3880.7F Down |            | Disabled        | Gbit Ethernet I 10 Gbps |       | Tagged      |             | 2, 333, 4090            | Full-Duplex    |            |
| $\frac{1}{2}$ 1/3                       |                          | MLX MCT ICL 0024.3880.7F Down |            | <b>Disabled</b> | Gbit Ethernet I 10 Gbps |       | Tagged      |             | 2, 333, 4090            | Full-Duplex    |            |
| \$ 1/4                                  |                          | MLX MCT_ICL 0024.3880.7F Down |            | <b>Disabled</b> | Gbit Ethernet I 10 Gbps |       | Tagged      |             | 2, 333, 4090            | Full-Duplex    |            |
| $\frac{1}{2}$ 1/5                       |                          | MLX MCT_ICL 0024.3880.7F Down |            | <b>Disabled</b> | Gbit Ethernet I 10 Gbps |       | Tagged      |             | 2, 333, 4090            | Full-Duplex    |            |
| \$ 1/6                                  |                          | MLX MCT ICL 0024.3880.7F Down |            | Disabled        | Gbit Ethernet I 10 Gbps |       | Tagged      |             | 2, 333, 4090            | Full-Duplex    |            |
| 图 1/7                                   |                          | MLX MCT_ICL 0024.3880.7F Down |            | Disabled        | Gbit Ethernet I 10 Gbps |       | Tagged      |             | 2, 333, 4090            | Full-Duplex    |            |
| <b>M</b> 1/8                            |                          | MLX MCT_ICL 0024.3880.7F Down |            | Disabled        | Gbit Ethernet I 10 Gbps |       | Tagged      |             | 2, 333, 4090            | Full-Duplex    |            |
| El-am Module 2 - BNA0446F02M            |                          |                               |            | Up              |                         |       |             |             |                         |                |            |

<span id="page-785-1"></span>FIGURE 272 Real Time Graph/Table performance data

The performance data for the selected slots, trunks, or ports is displayed in the Real Time Graphs/Tables window. Refer to ["IP real-time performance monitoring" on page 983](#page-1034-0) for more information.

### Historical performance monitoring

Historical performance monitoring allows you create data collectors by choosing MIB object and by choosing or creating mathematical expressions. You can also configure a historical data graph or table to display data.

1. In the Element Manager, right-click a slot (or slots), trunk (or trunks), or port (or ports) and select Performance > Historical Graph/Table.

### Or

Select a slot (or slots), trunk (or trunks), or port (or ports), and select **Historical Graph/Table** from the Performance button on the Element Manager toolbar, as shown in [Figure 273.](#page-786-1)

| Port View v<br>Offline Port Count 27 | ्र<br>kИ                      | ۱.              | Events | Rediscover |                 | V Auto Rediscover       |       |             |                                     |             | - 2                |            |
|--------------------------------------|-------------------------------|-----------------|--------|------------|-----------------|-------------------------|-------|-------------|-------------------------------------|-------------|--------------------|------------|
| <b>Identifier</b>                    | Real Time Graph / Table       |                 | ess    | Status     | State           | Type                    | Speed | L2/Tag Mode | Untagged VL Tagged VLAN Duplex Mode |             | MCT Client Na Role |            |
| Management Module 5 - N02630F0GD     | Historical Graph / Table      |                 |        | Active     | Up              |                         |       |             |                                     |             |                    |            |
| Mamt 5/1                             |                               | 0024.3880.7F Up |        |            | Enabled         | Gbit Ethernet I 1 Gbps  |       |             |                                     |             |                    |            |
| Management Module 6 - N00525F02V     |                               |                 |        | Standby    | Up              |                         |       |             |                                     |             |                    |            |
| Module 1 - BEQ0442F04Z               |                               |                 |        |            | Up              |                         |       |             |                                     |             |                    |            |
| $\approx 11$                         | MLX MCT ICL 0024.3880.7F Down |                 |        |            | <b>Disabled</b> | Gbit Ethernet I 10 Gbps |       | Tagged      | 2, 333, 4090                        | Full-Duplex |                    | <b>ICL</b> |
| $\frac{1}{2}$ 1/2                    | MLX MCT ICL 0024.3880.7F Down |                 |        |            | Disabled        | Gbit Ethernet I 10 Gbps |       | Tagged      | 2.333.4090                          | Full-Duplex |                    | ICL        |
| $\frac{1}{2}$ 1/3                    | MLX MCT ICL 0024.3880.7F Down |                 |        |            | <b>Disabled</b> | Gbit Ethernet I 10 Gbps |       | Tagged      | 2.333.4090                          | Full-Duplex |                    | ICL        |
| \$ 1/4                               | MLX MCT ICL 0024.3880.7F Down |                 |        |            | <b>Disabled</b> | Gbit Ethernet I 10 Gbps |       | Tagged      | 2.333,4090                          | Full-Duplex |                    | <b>ICL</b> |
| <b>M</b> 1/5                         | MLX MCT ICL 0024.3880.7F Down |                 |        |            | Disabled        | Gbit Ethernet I 10 Gbps |       | Tagged      | 2, 333, 4090                        | Full-Duplex |                    | ICL        |
| <b>M</b> 1/6                         | MLX MCT ICL 0024.3880.7F Down |                 |        |            | Disabled        | Gbit Ethernet I 10 Gbps |       | Taqqed      | 2, 333, 4090                        | Full-Duplex |                    | ICL        |
| $\geq 17$                            | MLX MCT_ICL 0024.3880.7F Down |                 |        |            | Disabled        | Gbit Ethernet I 10 Gbps |       | Tagged      | 2, 333, 4090                        | Full-Duplex |                    | ICL        |

<span id="page-786-1"></span>FIGURE 273 Historical Graph/Table performance data

The performance data for the selected slots, trunks, or ports is displayed in the Historical Graphs/Tables window. Refer to ["IP historical performance monitoring" on page 995](#page-1046-0) for more information.

# <span id="page-786-0"></span>Configure dialog box

The **Configure** button allows you to manage the Virtual Local Area Network (VLAN), the associations for the selected ports.

## Configuring VLAN

To access the Configure VLAN dialog box from Element Manager, right-click a module (or modules), trunk (or trunks), or port (or ports) and select VLANs.

Or

Select a module (or modules), trunk (or trunks), or port (or ports), and click the Launch VLAN button on the Element Manager toolbar.

The **Configure VLAN** dialog box displays. For more information, refer to "Adding or modifying port [VLANs" on page 827.](#page-878-0)

## Resetting port counters

Resetting port counters allows you to clear the statistics of a module (or modules), trunk (or trunks), or port (or ports).

- 1. In the Element Manager, select a module (or modules), trunk (or trunks), or port (or ports).
- 2. Click the Configure icon and select Port Actions > Reset Counter on the toolbar (as shown in [Figure 274\)](#page-787-0).

To access the Resetting port counters dialog box from Element Manager, right-click a module (or modules), trunk (or trunks), or port (or ports) and select Reset port counter.

A warning message displays:

You want to reset the selected interface statistics. Do you want to continue?

Click Yes to clear all the statistics of the port.

| Port View<br>Offline Port Count 42      | bM               | Events           | Rediscover.          |             | V Auto Rediscover       |       |             | $\mathcal{A}$ |                         | ക   |
|-----------------------------------------|------------------|------------------|----------------------|-------------|-------------------------|-------|-------------|---------------|-------------------------|-----|
| Identifier                              | $\triangle$ Name | Port Actions     | <b>Reset Counter</b> | State       | Type                    | Speed | L2/Tag Mode | Untagged VL   | Tagged VLAN Dt          |     |
| El-com Management Module 5 - SA28090806 |                  | MR Switch Over   | Enable               | Up          |                         |       |             |               |                         |     |
| 图 Mamt 5/1                              |                  | Port Mirroring   | Disable              | Enabled     | Gbit Ethernet I 1 Gbps  |       |             |               |                         |     |
| Management Module 6 - SA39092006        |                  | sFlow            | Standby              | Up          |                         |       |             |               |                         |     |
| 白a Module 1 - SA06090363                |                  | <b>VLANs</b>     |                      | Up          |                         |       |             |               |                         |     |
| ■1/1                                    | okok             | 001B.ED9F.62Down |                      | Enabled     | Gbit Ethernet I 10 Gbps |       | Dual        |               |                         | Ful |
| $\mathbf{N}$ 1/2                        | ko               | 001B.ED9F.62Down |                      | Disabled    | Gbit Ethernet I 10 Gbps |       | Dual        |               |                         | Ful |
| $E = 0$ Module 2                        |                  |                  |                      | Not Present |                         |       |             |               |                         |     |
| $-\sqrt{27}$                            | okok             | 001B.ED9F.62Down |                      | Enabled     | Gbit Ethernet I 10 Gbps |       | Dual        | 220           |                         | Fu  |
| $-\sqrt{27}$                            | hope             | 001B.ED9F.62Down |                      | Enabled     | Gbit Ethernet I 10 Gbps |       | Dual        | 220           | 29, 54                  | Ful |
| $-\sqrt{2/3}$                           |                  | 001B.ED9F.62Down |                      | Disabled    | Gbit Ethernet I 10 Gbps |       | Dual        |               | 21, 30, 53              | Ful |
| $-\sqrt{24}$                            | sucess           | 001B.ED9F.62Down |                      | Disabled    | Gbit Ethernet I 10 Gbps |       | Tagged      |               | 51, 52, 53, 54 Fu       |     |
| $-\sqrt{2/5}$                           |                  | 001B.ED9F.62Down |                      | Disabled    | Gbit Ethernet I 10 Gbps |       | Tagged      |               | $51, 52, 53, 54$ Fu $-$ |     |
| Elen                                    |                  |                  |                      |             |                         |       |             |               | 50. OC                  |     |

<span id="page-787-0"></span>FIGURE 274 Resetting port counters

### Enable or Disable

Enable or disable on a module will perform module power on or off. It is applicable only to the configuration module.

To enable or disable a port, right-click a slot (or slots), trunk (or trunks), or port (or ports) and select Enable or Disable.

### NOTE

After performing the enable or disable operation on ports or at module level, the changes will be reflected only after the discovery of the product.

# Management Module switchover

The Management Module allows you to manage all of the routing actions of a device. If there is more than one Management Module you can make one of the modules the active module and the other module the standby module.

### **NOTE**

If the active Management Module fails, you must switch to the the standby module.

### Changing the standby Management Module to active

To change the standby Management Module to active, click Configure > MR Switch Over (as shown in [Figure 275](#page-788-0)).

Or

To access the MR switch over dialog box from Element Manager, right-click a module (or modules), trunk (or trunks), or port (or ports) and select MR Switch Over.

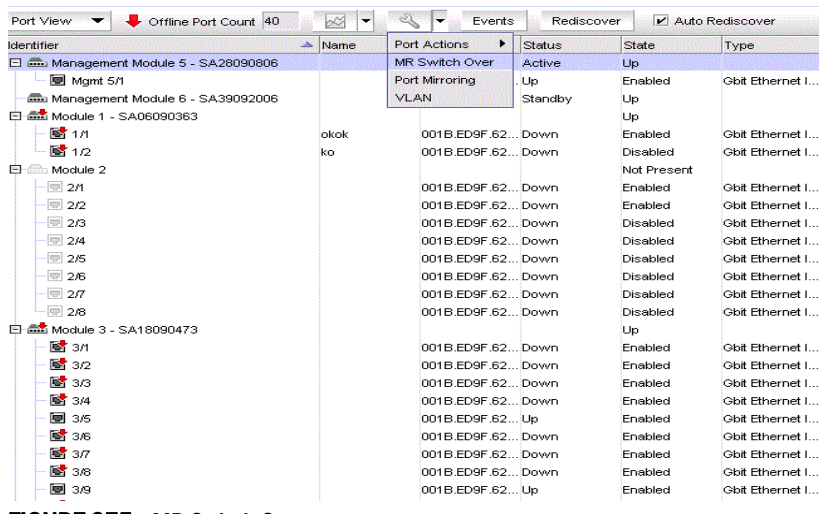

<span id="page-788-0"></span>FIGURE 275 MR Switch Over

The MR Switch Over Status dialog box is displayed and confirms if the Management Module is active (as shown in [Figure 276\)](#page-788-1).

### NOTE

MR Switch Over option will be disabled for single Management Module switch.

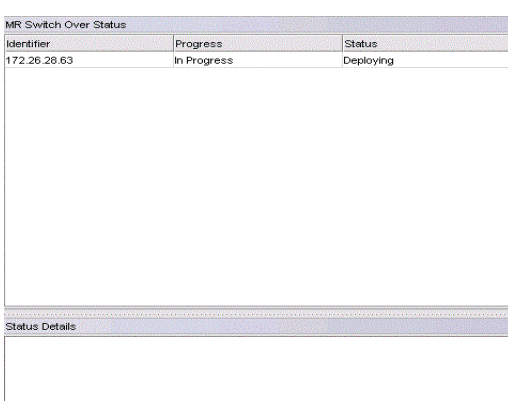

<span id="page-788-1"></span>FIGURE 276 MR Switch Over Status dialog box

# Switch Fabric Module

Switch Fabric Modules switch packets from one interface module to another. The Switch Fabric Module displays the serial number, state, and the status of the switch (as shown in [Figure 277\)](#page-789-0).

| <b>UNITY TWO</b>                    |              | MARKET MARKET WAS CITED FOR THE |        | <b>NUMBER</b>  | South and not time to call Southeast | <b>SAMPAI</b> |    |                            | maanaassa  |
|-------------------------------------|--------------|---------------------------------|--------|----------------|--------------------------------------|---------------|----|----------------------------|------------|
| \$ 4/9                              |              | 001B.ED9F.62Down                |        | Enabled        | Gbit Ethernet I 1 Gbps               | Dual          |    |                            | Auto-Sense |
| 6 4/10                              |              | 001B.ED9F.62 Down               |        | Enabled        | Gbit Ethernet L., 1 Gbps             | Dual          |    |                            | Auto-Sense |
| <b>B</b> 4/11                       |              | 001B.ED9F.62Down                |        | Enabled        | Gbit Ethernet I 1 Gbps               | Dual          |    |                            | Auto-Sense |
| <b>M</b> 4/12                       |              | 001B ED9F 62 Down               |        | Enabled        | Gbit Ethernet I 1 Gbps               | Dual          |    |                            | Auto-Sense |
| \$ 4/13                             |              | 001B.ED9F.62Down                |        | Enabled        | Gbit Ethernet I 1 Gbps               | Dual          |    |                            | Auto-Sense |
| ■ 4/14                              |              | 001B.ED9F.62 Down               |        | Enabled        | Gbit Ethernet L., 1 Gbps             | Dual          |    |                            | Auto-Sense |
| <b>M</b> 4/15                       |              | 001B.ED9F.62Down                |        | Enabled        | Gbit Ethernet I 1 Gbps               | Dual          |    | 15, 17, 18                 | Auto-Sense |
| <b>M</b> 4/16                       |              | 001B EDSE 62 Down               |        | Enabled        | Gbit Ethernet I 1 Gbps               | Dual          |    | 15.17.18                   | Auto-Sense |
| 图 4/17                              |              | 001B ED9F 62 Down               |        | Enabled        | Gbit Ethernet I., 1 Gbps             | Dual          |    | 15, 17, 18                 | Auto-Sense |
| ■ 4/18                              |              | 001B.ED9F.62 Down               |        | Enabled        | Gbit Ethernet I 1 Gbps               | Dual          |    | 15, 17, 18                 | Auto-Sense |
| <b>M</b> 4/19                       |              | 001B.ED9F.62Down                |        | Enabled        | Gbit Ethernet I 1 Gbps               | Dual          |    | 15, 17, 18                 | Auto-Sense |
| <b>M</b> 4/20                       |              | 001B.ED9F.62Down                |        | Enabled        | Gbit Ethernet I 1 Gbps               | Dual          |    | 15.17.18                   | Auto-Sense |
| Switch Fabric Module 7 - SA30090967 |              |                                 | Active | Running        |                                      |               |    |                            |            |
| Switch Fabric Module 8 - SA30090894 |              |                                 | Active | <b>Running</b> |                                      |               |    |                            |            |
| 白恩 trunk 2/5                        |              |                                 |        |                | Trunk Group I                        |               |    |                            |            |
| $\overline{24}$                     |              | 001B.ED9F.6200 own              |        | Disabled       | Gbit Ethernet I 10 Gbps              | Tagged        |    | 51.52.53.54 Full-Duplex    |            |
| $-\nabla$ 2/5                       |              | 001B.ED9F.62Down                |        | Disabled       | Gbit Ethernet I 10 Gbps              | Tagged        |    | 51, 52, 53, 54 Full-Duplex |            |
| <b>白昼</b> trunk 3/18                |              |                                 |        |                | Trunk Group I                        |               |    |                            |            |
| <b>M</b> 3/18                       | ethernet3/18 | 001B.ED9F.62 Down               |        | Enabled        | Gbit Ethernet I 1 Gbps               | Dual          | 15 | 45                         | Auto-Sense |
| <b>8</b> 3/19                       |              | 001B.ED9F.62Down                |        | Enabled        | Gbit Ethernet I 1 Gbps               | Dual          | 15 | 45                         | Auto-Sense |
| 白 strunk 4/1                        |              |                                 |        |                | Trunk Group I                        |               |    |                            |            |
|                                     |              |                                 |        |                |                                      |               |    |                            |            |

<span id="page-789-0"></span>FIGURE 277 Switch Fabric Module

# Port mirroring

Port mirroring analyzes the traffic flowing in a port by monitoring the particular port. Port mirroring helps to monitor the inbound traffic, outbound traffic, or both.

# Configuring port mirroring

- 1. Click the Configure icon in the Element Manager toolbar.
- 2. Select Port Mirroring (as shown in [Figure 278](#page-789-1)).

The Port Mirroring dialog box is displayed (as shown in [Figure 279\)](#page-790-0).

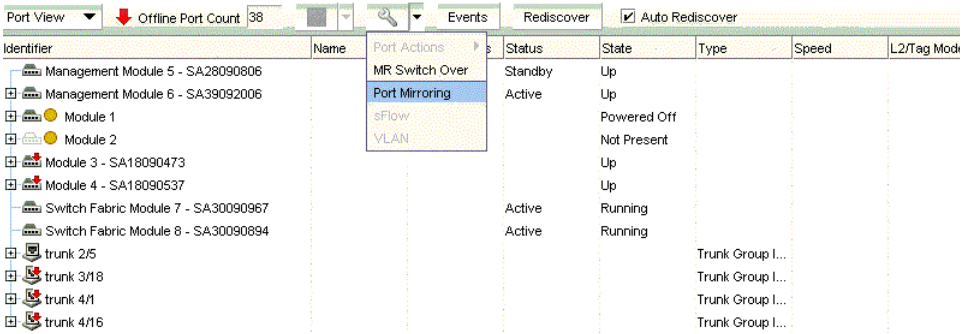

<span id="page-789-1"></span>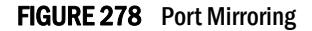

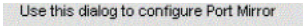

| Identifier  | Mode   |               |
|-------------|--------|---------------|
| 2/17        | Both   |               |
| 2/18        | Both   |               |
| 3/3         | Rx     | $\frac{1}{2}$ |
| 3/7         | Rx     |               |
| 4/1         | Rx     |               |
| Edit<br>Add | Delete |               |
|             |        |               |

<span id="page-790-0"></span>FIGURE 279 Port Mirroring dialog box

The Port Mirroring dialog box provides the following buttons to perform various functions.

- Left pane (**Mirror Ports**)  $-$  Displays the mirror ports of a device.
	- Add Adds mirror ports.
	- Delete Deletes the mirror ports.
- Right pane (Monitored Ports) Displays the monitored ports of a device.
	- **Identifier** Displays the ports where traffic must be monitored.
	- $Mode Displays$  if the traffic is inbound (TX), outbound (RX), or both.
	- Add Adds monitored ports.
	- $E$ dit  $-$  Edits the monitored ports.
	- Delete Deletes the monitored ports.

### Adding a port to port mirroring

To add mirror ports in a device, perform the following steps.

1. Select Configure > Port Mirroring.

The Port Mirroring dialog box is displayed.

2. In the Mirror Ports pane, click Add (Mirror Port). Select a port from the list to act as a mirror port. You can configure multiple monitoring ports to a specific mirror port to monitor traffic.

#### **NOTE**

An error message is displayed if the monitored port is being mirrored in Rx and Tx.

3. Select Mode from the list based on whether to monitor inbound traffic, outbound traffic, or both.

### Editing a port in port mirroring

To edit monitored ports in a device, perform the following steps.

1. Select Configure > Port Mirroring.

The **Port Mirroring** dialog box is displayed.

2. Select a port in the **Mirror Ports** pane.

3. In the Monitored Ports pane, click Edit. Select a port from the list to edit the monitor port.

### NOTE

An error message is displayed if the monitored port is being mirrored by some other mirror port.

4. Select Mode from the list based on whether to monitor inbound traffic, outbound traffic, or both.

### Deleting a port from port mirroring

To delete mirror ports in a device, perform the following steps.

1. Select Configure > Port Mirroring.

The **Port Mirroring** dialog box is displayed.

- 2. Select a port in the **Mirror Ports** pane.
- 3. In the Monitored Ports pane, click Delete. Select a port from the list to delete the monitor port.

## sFlow

The IP Element Manager supports sFlow to capture traffic data and configure sFlow collector.

### Configuring sFlow in Element Manager

- 1. Click the Configure icon in the Element Manager toolbar..
- 2. Select sFlow (as shown in [Figure 280](#page-791-0)).
	- or

To access the sFlow from Element Manager, right-click a module (or modules), trunk (or trunks), or port (or ports) and select sFlow.

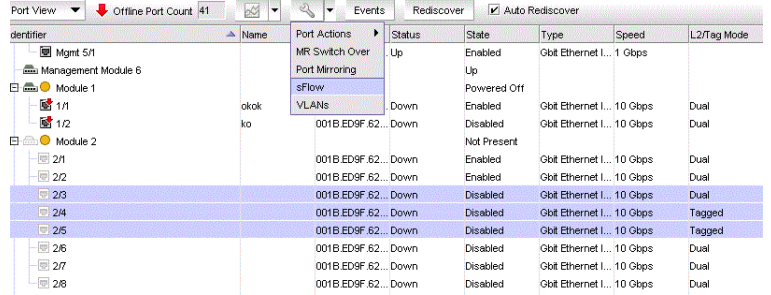

#### <span id="page-791-0"></span>FIGURE 280 sFlow dialog box

3. To configure sFlow, refer to ["Configuring sFlow" on page 1020](#page-1071-0).
## Web Management interface

The Element Manager allows you to access a device by connecting to its Web Management interface.

### **NOTE**

You must have the Element Manager Read/Write privilege to change the device configuration through the Web Management interface.

### **NOTE**

Web Management interface access must be enabled on the device.

### Accessing the Web Management interface

To launch the Web Management interface, choose one of the following options:

- Select Configure > Element Manager > Web.
- Right-click a device on the Network Objects list or the IP or L2 Topology views and select Element Manager > Web.
- From the Wired Product Report, IP Subnet Report, or IP Address Report, click the IP address of the product.

If you select a Fabric OS DCB device, Web Tools displays. For information about Web Tools, refer to the *Web Tools Administrator's Guide*.

The Web Management interface displays ([Figure 281\)](#page-792-0). You can use the Web Management interface to manage the device configuration.

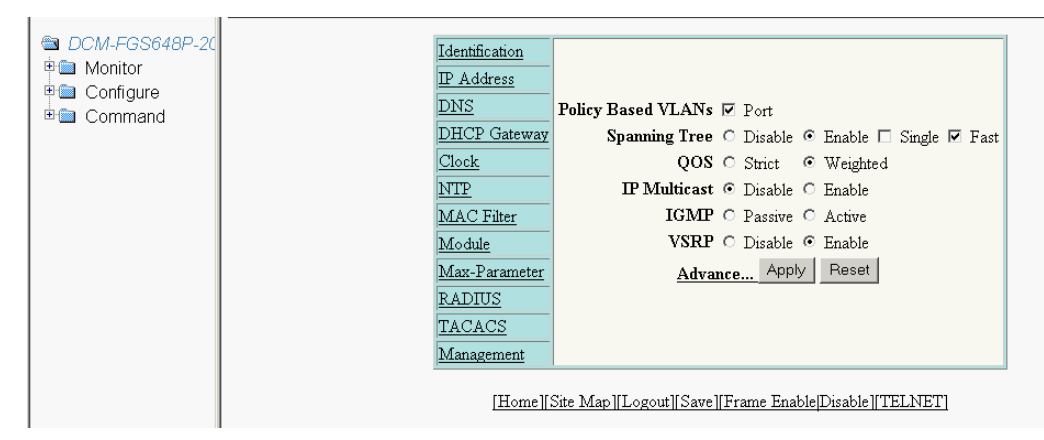

<span id="page-792-0"></span>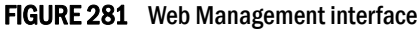

If the device does not have a supported web interface, an error message displays: "Failed to connect to the web management interface. The product might not support web interface."

### Accessing the IP device front panel

To display the Element Manager front panel, choose one of the following options:

- Select Configure > Element Manager > Front Panel.
- Right-click a device on the Network Objects list or the IP or L2 Topology views and select Element Manager > Front Panel.

The Web Management interface - Front Panel displays ([Figure 282](#page-793-1)). You can use the Front Panel to manage port configuration.

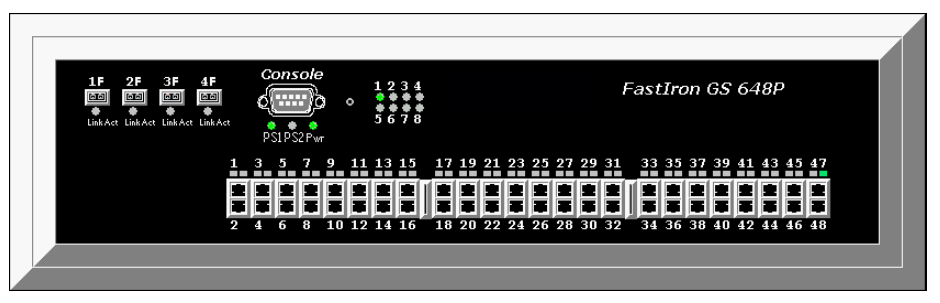

FIGURE 282 Web Management Interface - Front Panel

<span id="page-793-1"></span>If the device does not have a supported web interface, an error message displays: "Failed to connect to the web management interface. The product might not support web interface."

## Web Management interface troubleshooting

[Table 77](#page-793-0) lists a possible issue and the recommended solution for launching the Web Management interface.

<span id="page-793-0"></span>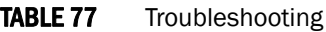

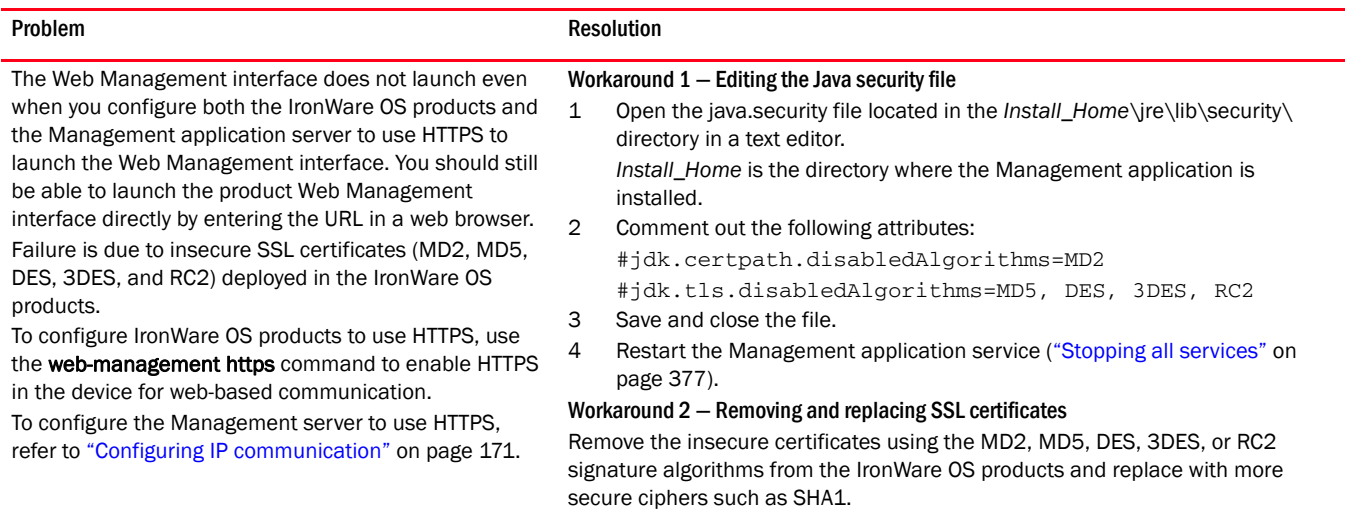

**Chapter** 

# Configuration Repository and Backup 23

## In this chapter

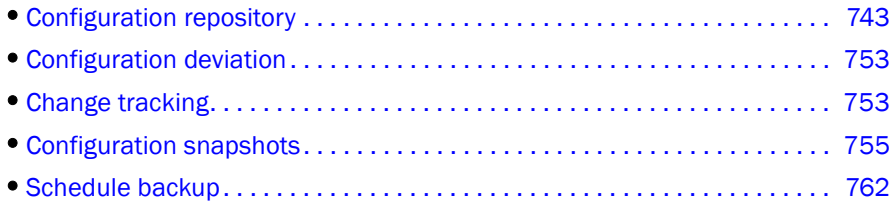

## <span id="page-794-0"></span>Configuration repository

The Product Configurations tab of the Configuration Repository dialog box allows you to display each product configuration, including the name of the product, the version number of the configuration, the software release the product is running, and the product type. To open the configuration repository, complete the following steps.

- 1. Click the IP tab.
- 2. Select Configure > Configuration > Configuration Repository.
- 3. Click the Product Configurations tab.

The Product Configurations tab of the Configuration Repository dialog box displays, as shown in [Figure 283](#page-795-0).

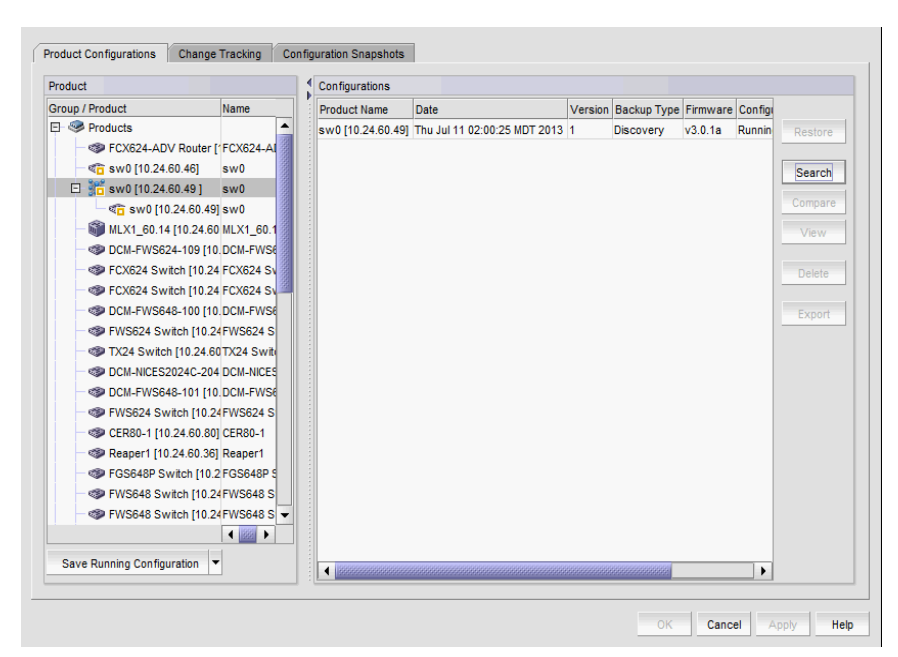

FIGURE 283 Configuration Repository dialog box — Product Configurations tab

<span id="page-795-0"></span>The Configuration Repository dialog box displays the following information:

- Product Name The name of the backed-up product
- **Date** The date when the configuration file was stored in the server and the time when the last backup attempt occurred.
- Version The version of the configuration file. The version number is incremented by one for each new version
- **Backup Type** The type of backup used to obtain the configuration files from the device. Backup options include the following types:
	- $\Box$  Discovery  $-$  The discovery backup is obtained after the discovery process
	- Pre-deployment Occurs before a configuration change is deployed to the device
	- Post-deployment Occurs after a configuration change is deployed to the device
	- $\blacksquare$  Re-sync  $\sim$  Occurs when a trap is generated by the device during a startup or running configuration change, or when a user performs a manual resynchronization of the device

For Network OS devices, Re-sync backup occurs after manual rediscovery of the VCS cluster member device and when a CLI configuration deployment occurs on the product.

- Manual Occurs when a user clicks the **Save Running/Startup Configuration** button
- Scheduled Occurs when backups are regularly scheduled
- Startup Config Change Trap When startup configuration is changed for a device, the startup config change trap is triggered and the configuration backup is captured.
- Running Config Change Trap When a running configuration is changed for a device, the running config change trap is triggered and the configuration backup is captured. For Startup Config Change Trap and Running Config Change Trap, make the following configurations:
	- Enable DoBackupOnStartupConfigChangeTrap and DoBackupOnRunningConfigChangeTrap on the OPtions dialog box (refer to ["Configuring change manager preferences" on page 160](#page-211-0)).
	- Disable event triggered polling in discovery (refer to "Defining global setting [preferences" on page 60\)](#page-111-0).
	- Register the server with the product for SNMP traps (refer to "Adding a trap [recipient to one or more switches" on page 1148](#page-1199-0)
- **Firmware** The version of the release on the backed-up device
- Configuration Type The type of configuration (running or startup) taken
- **Baseline** Enabled when you select a configuration as the baseline. By default, the first version configuration is the baseline. You can change the baseline configuration at any time.
- 4. Click the **Baseline** check box (if enabled) to designate the configuration as the base configuration. The Change Tracking feature uses the base configuration to compare the latest backup configuration file with the configuration that is designated as the baseline and to update the Configuration Deviation Status icon on the Status Bar (refer to ["Viewing](#page-804-2)  [configuration deviation status" on page 753\)](#page-804-2).
- 5. Select two configurations for the same product to view the Master Log events that occurred between the two selected configurations in the Events Associated with Differences table.

#### **NOTE**

The Events Associated with Differences table is blank for configuration files triggered on a Fabric OS DCB device.

#### NOTE

The Events Associated with Differences table is blank when you select configuration files from different products.

The Events Associated with Differences table is only available when you select two configuration backup files for the same product. List of events (up to 100) associated with the configurations. Right-click an event and select properties to view the Event Properties dialog box (refer to ["Displaying event properties from the Master Log" on page 1207](#page-1258-0)). This table contains the following data:

- Acknowledge check box Select to acknowledge the event and remove it from the Master Log. The event is not removed from the Events Associated with Differences table.
- Source Address IP address of the product on which a change occurred.
- Category Audit log event category. Options include application, product audit, and user action events.
- **Description**  $-$  Description of the event.
- Last Event Server Time Time and date the event last occurred on the server.
- **Message ID**  $-$  Message ID of the event.
- Relative Time (mins) Relative time from the selected backup time to the event occurred time.
- User Name of the user responsible for triggering the event.
- 6. Click the following buttons to access the corresponding dialog boxes:
	- **Restore** button Select one or more configuration files from the **Configurations** list and click to restore to that configuration. To restore a configuration, refer to ["Restoring a](#page-801-0)  [configuration" on page 750.](#page-801-0)
	- Search button Click to launch the Search Configuration Repository dialog box, which allows you to search the contents of configurations in the repository of the management server. Refer to ["Searching the configuration repository" on page 751](#page-802-0) for more information.
	- Compare button Select two configurations (same product or two different products) and click to launch the **Compare** dialog box with the differences between the two configurations are highlighted.
	- **View** button  $-$  Select a row in the **Configurations** list and click to display the contents of the selected configuration.
	- **Delete** button Select one or more configurations from the **Configurations** list and click to manually delete the configuration from the repository of the management server.

#### NOTE

You cannot delete the baseline or latest configuration.

#### NOTE

When a configuration backup is added to the server, it is assigned a version number in sequential order. Deleting a configuration backup does not renumber the remaining versions.

**Export** button – Select one or more configurations and click to launch the **Export** Configuration dialog box, which allows you to export the configurations to a text file. Refer to ["Exporting a configuration to a text file" on page 752](#page-803-0) for more information.

### Saving the configuration status

Use the **Save Configuration Status** dialog box to show the progress of the configuration retrieval for the product you select. If the product is a new version, it is saved in the management server with the server time captured as the date parameter.

- 1. Click the IP tab.
- 2. Select Configure > Configuration > Configuration Repository.
- 3. Click the Product Configurations tab.
- 4. Select the product from the **Product** list.

Press Ctrl or Shift and then click each product to select more than one product.

If you select a product group, the save configuration is run against all products in the selected group.

If you select a VCS fabric, the save configuration is run against all members in the VCS fabric.

- 5. Select one of the following save options from the list:
	- Save Running Configuration Select to retrieve the running configuration from the device. If there is no change in the running configuration since the latest running configuration (available in the repository), then the retrieval is skipped.
	- Save Startup Configuration Select to retrieve the startup configuration from the device. If there is no change in the startup configuration since the latest startup configuration (available in the repository), then the retrieval is skipped.

Either of these options launches the Save Configuration Status dialog box, shown in [Figure 284](#page-798-0).

| Name $\triangle$      | IP Address   | Progress    | Status         |       |
|-----------------------|--------------|-------------|----------------|-------|
| DCM-B8000-166         | 10.24.48.166 | Completed   | <b>Success</b> | Abort |
| DCM-FGS648P-205       | 10.24.60.205 | Completed   | Failed         |       |
| DCM-FGS648P-206       | 10.24.60.206 | Completed   | Failed         |       |
| DCM-FGS648P-207       | 10.24.60.207 | Completed   | Failed         |       |
| DCM-TI24X-203         | 10.24.60.203 | Completed   | <b>Success</b> |       |
| Elara.switch1         | 10.24.48.160 | Completed   | <b>Success</b> |       |
| inm-stack             | 10.24.60.20  | Completed   | <b>Success</b> |       |
| sadf                  | 10.24.48.165 | Completed   | <b>Success</b> |       |
| sw0                   | 10.24.51.84  | In Progress |                |       |
| venkat                | 10.24.48.163 | Completed   | <b>Success</b> |       |
|                       |              |             |                |       |
|                       |              |             |                |       |
| <b>Status Details</b> |              |             |                |       |
|                       |              |             |                |       |

<span id="page-798-0"></span>FIGURE 284 Save Configuration Status dialog box

- 6. Review the progress and status of the configuration retrieval for the products you selected in the Status column and the Status Details field.
- 7. Click Close to close the dialog box, or click Abort to cancel the operation.

### Viewing the configuration

- 1. Click the IP tab.
- 2. Select Configure > Configuration > Configuration Repository.
- 3. Click the Product Configurations tab.
- 4. Select a configuration and click View to display configuration information.

The View Configuration dialog box displays details of the selected configuration.

#### **NOTE**

You can view only one configuration at a time.

- Description Displays a description of the device configuration.
- Configuration list Displays details of the backed up configuration.
- Find Enter a text string and perform one of the following actions:
	- Click Find Next Searches the next matching string in the configuration.
	- Click Find Previous Searches the previous matching string in the configuration.
- Reached bottom of the page icon Displays when there are no more entries to display.
- Highlight grid Click to highlight the text string.
- Match Case check box Click to render the search case-sensitive.
- **Repeats** check box  $-$  Click to continue the search at the top when the bottom is reached.
- Previous button Click to display the previous configuration (from current choice) in the Configurations list.
- Next button  $-$  Click to display the next configuration (from current choice) in the Configurations list.
- **Export** button Click to export the currently viewed configuration to a text file.

### Comparing product configurations

The **Comparison** dialog box allows you to display the contents of two configurations side-by-side. To compare two configurations, perform the following steps.

- 1. Click the IP tab.
- 2. Select Configure > Configuration > Configuration Repository.
- 3. Click the Product Configurations tab.
- 4. Select a product to view the configurations.
- 5. Select two configurations and click Compare.

The Compare dialog box displays, as shown in [Figure 285](#page-800-0).

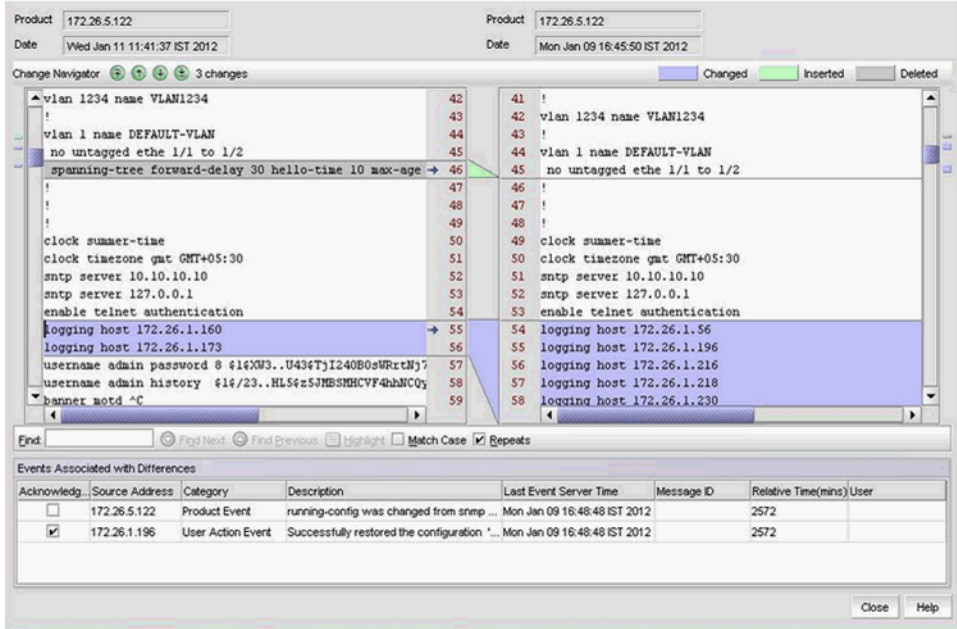

### <span id="page-800-0"></span>FIGURE 285 Compare dialog box

The Compare dialog box displays the following information:

- Product The IP address of the device.
- Date The Displays the date the device configuration was taken.
- Change Navigator buttons/legend The Enabled when there is at least one change between to two compared files.
	- Go to first change button ( $\overline{(*)}$ ) Click to move to the first change.
	- Go to previous change button  $(\uparrow)$  Click to move to the previous change.
	- Go to next change button  $( )$   $\bullet$  )  $-$  Click to move to the next change.
	- Go to last change button  $(\bigoplus)$  Click to move to the last change.
	- Number of changes label Indicates the number of changes. If there are no differences, displays "No change".
	- Differences legend Displays the color legend for differences:
		- Changed status displays in blue.
		- Inserted status displays in green.
		- Deleted status displays in grey.
- **Phrase not found** icon  $-$  Displays when the search text string is not found.
- Configuration contents areas Displays the contents of the selected configurations.
- Find Enter a text string and take one of the following actions:
	- $\Box$  Click Find Next  $-$  Searches the next matching string in the configuration.
	- Click Find Previous Searches the previous matching string in the configuration.
- **Highlight** grid  $-$  Click to highlight the text string.
- Match Case check box Click to render the search case-sensitive.
- **Repeats** check box  $-$  Click to continue the search at the top when the bottom is reached.

• Events Associated with Differences table - Only available when you select two configuration backup files for the same product. List of events (up to 100) associated with the configurations. Right-click an event and select properties to view the Event Properties dialog box (refer to ["Displaying event properties from the Master Log" on page 1207\)](#page-1258-0). This table contains the following data:

#### NOTE

The Events Associated with Differences table is blank for configuration files triggered on a Fabric OS DCB device.

#### NOTE

The Events Associated with Differences table is blank when you select configuration files from different products.

- **E** Acknowledge check box Select to acknowledge the event and remove it from the Master Log. The event is not removed from the Events Associated with Differences table.
- Source Address  $-$  IP address of the product on which a change occurred.
- Category Audit log event category. Options include application, product audit, and user action events.
- **Description**  $-$  Description of the event.
- Last Event Server Time Time and date the event last occurred on the server.
- Message ID Message ID of the event.
- **Relative Time (mins)**  $-$  Relative time from the selected backup time to the event occurred time.
- $\Box$  User Name of the user responsible for triggering the event.
- 6. Click Close.

### <span id="page-801-0"></span>Restoring a configuration

- 1. Click the IP tab.
- 2. Select Configure > Configuration > Configuration Repository.
- 3. Click the Product Configurations tab.
- 4. Select the configuration you want to restore from the Configurations list.

To restore configurations for multiple products, select one configuration for each product.

5. Click Restore.

If you select to restore a VCS configuration, a message displays. Select one of the following options on the message and click OK.

- Running
- **Startup**
- Startup and Reload

If you select to restore a IronWare product configuration, a message displays. Select one of the following options on the message and click OK.

**Startup** 

- Startup and Reload
- 6. Review the status details for accuracy.

### <span id="page-802-0"></span>Searching the configuration repository

The Search Configuration Repository dialog box allows searching for products that have a particular configuration in the management server's repository. Use the search feature to refine the configuration repository based on the filter criteria described in this section.

- 1. Click the IP tab.
- 2. Select Configure > Configuration > Configuration Repository.
- 3. Click the Product Configurations tab.

The **Configuration Repository** dialog box displays.

4. Click the Search button.

The Search Configuration Repository dialog box, as shown in [Figure 286](#page-802-1), displays.

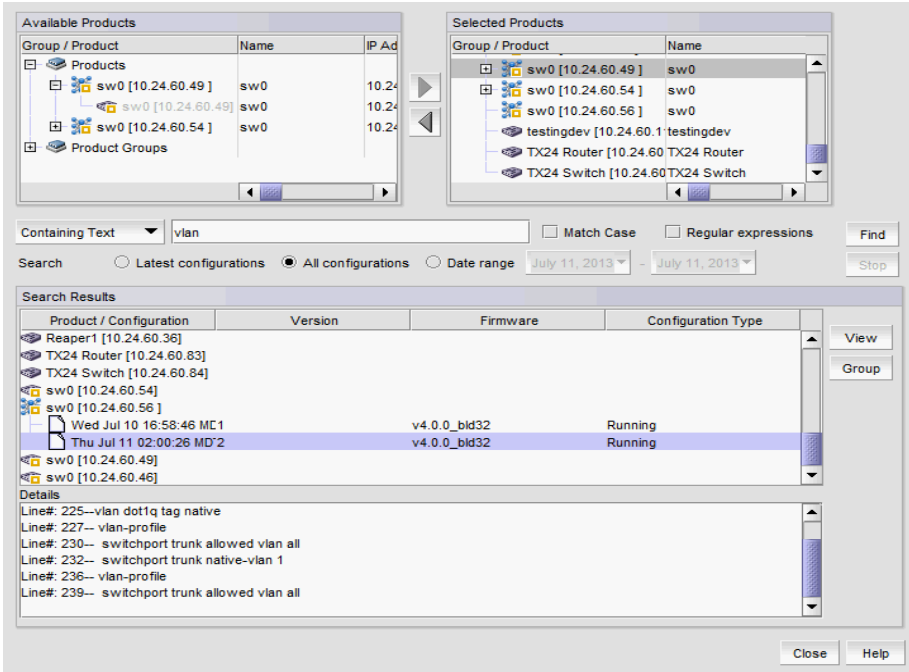

<span id="page-802-1"></span>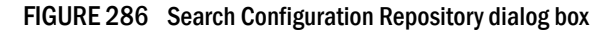

5. Select a product from the **Available Products** list and click the right arrow button to move one or more products to the Selected Products list.

Press Ctrl or Shift and then click each product to select more than one product.

- 6. Enter a search text string, with a limit of 255 characters, into the Containing Text field. This text string is used to search on configurations of the selected products.
- 7. Enable the following options, as required:
	- Match Case check box Select the check box to make the search case-sensitive.
- Regular expressions check box Select the check box to use unicode regular expressions in your search.
- Search options Specify the following types of available searches:
	- Latest configurations Searches the text in the most recent configurations of the selected products.
	- All configurations Searches the text in all configurations of the selected products.
	- **Date range** Searches the configuration files of the selected products within the specified date range.
- 8. Click the Find button to find the text string and display the search results in the Search Results list.
- 9. Click the **Stop** button to stop the search in progress.
- 10. Click the View button to display the contents of the selected configuration file. The configuration entry that matches the search criteria is displayed in red.
- 11. Click the Group button to create product groups.

#### NOTE

You can only use the Product Group feature if you have the Configuration Management privilege and the Search Configuration Repository dialog box has search results.

12. Click Close to close the Search Configuration Repository dialog box.

### <span id="page-803-0"></span>Exporting a configuration to a text file

The **Export** button on the **Configuration Repository** dialog box allows you to export the configuration of the selected product to a text file. You must have the Configuration Management privilege in your Management application user account to perform this task.

Follow these steps to export a configuration to a text file. You can export a maximum of 25 configurations simultaneously.

- 1. Click the IP tab.
- 2. Select Configure > Configuration > Configuration Repository.
- 3. Click the Product Configurations tab.
- 4. Select one or more products from the **Product** list.
- 5. Select one or more configurations from the **Configurations** list.
- 6. Click Export.

The Export Configuration dialog box displays.

7. Browse to the location to which you want export the configuration and click Export.

The default locations for the product configuration are as follows:

- Windows: Desktop\My Documents
- Linux: \root

If you select configurations from the same product, the default text file name is *IP\_Address\_config.txt. IPv6 addresses use dashes (-) instead of colons (:) in file naming.*  If you select configurations from multiple products, the default text file name is MultiProduct\_config.txt.

## <span id="page-804-1"></span>Configuration deviation

The Management application backs up the product configuration after a change is detected in the product configuration. The initial copy of a product configuration backup becomes the baseline configuration. Once the baseline configuration is established, the Management application compares all additional product configuration backup files to the baseline configuration for deviation. You can view configuration deviation status on the Status Bar of the Management application window.

### <span id="page-804-2"></span>Viewing configuration deviation status

The Management application enables you to view the configuration deviation status at a glance by providing a configuration deviation status icon on the Status Bar.

Point to the configuration deviation status icon on the Status Bar. Depending on the status, one of the following status icons displays.

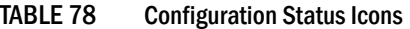

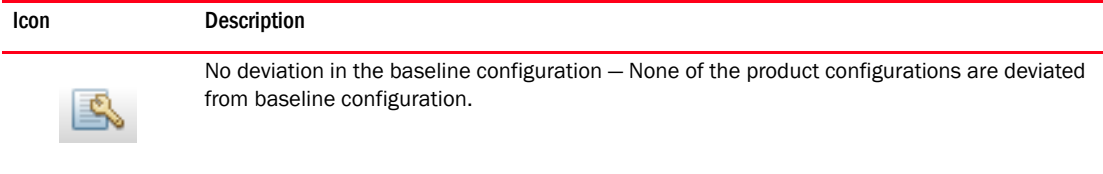

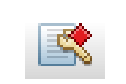

Deviation in the baseline configuration — *<N>* products configurations are deviated from their baseline configuration.

To view the configuration changed details, click the configuration deviation status icon on the Status Bar. The Change Tracking tab of the Configuration Repository dialog box displays with the list of product configurations that have deviated from the baseline configuration. For more information, refer to ["Change tracking" on page 753](#page-804-0).

## <span id="page-804-0"></span>Change tracking

Use the change tracking feature to compare the latest backup configuration file with the configuration that is designated as the baseline.

- 1. Click the IP tab.
- 2. Select Configure > Configuration > Configuration Repository.
- 3. Click the Change Tracking tab.

The Change Tracking tab of the Configuration Repository dialog box displays, as shown in [Figure 287.](#page-805-0)

| <b>Configuration Change Tracking</b> |                                                                           |                                                                                                    |                                                                                                    |                                                           |                          |         |
|--------------------------------------|---------------------------------------------------------------------------|----------------------------------------------------------------------------------------------------|----------------------------------------------------------------------------------------------------|-----------------------------------------------------------|--------------------------|---------|
| <b>Name</b>                          | $\overline{\phantom{0}}$<br><b>Baseline Time</b><br><b>College Street</b> | <b>Backup Time</b><br>$\checkmark$<br>a considerar a la característica considerada con considerada a a | <b>Change Status</b><br>$\overline{\phantom{a}}$<br>The content made with<br><b>TEMP NOTING COMPA</b> | <b>Backup Type</b><br>$\overline{\phantom{a}}$<br>------- | $\overline{\phantom{a}}$ |         |
|                                      |                                                                           | FCX624 Switch-10.24.60.95 Thu Jul 11 15:19:28 MDT 2 Thu Jul 11 15:19:28 MDT 2 No Change                |                                                                                                    | <b>Discovery</b>                                          | ٠                        | Refresh |
|                                      |                                                                           | FCX624 Switch-10.24.60.93 Thu Jul 11 15:19:08 MDT 2 Thu Jul 11 15:19:08 MDT 2 No Change                |                                                                                                    | Discovery                                                 |                          | View    |
|                                      |                                                                           | DCM-FWS648-100-10.24 Thu Jul 11 15:19:25 MDT 2 Thu Jul 11 15:19:25 MDT 2 No Change                     |                                                                                                    | <b>Discovery</b>                                          |                          |         |
| TX24 Switch-10.24.60.84              |                                                                           | Thu Jul 11 15:19:06 MDT 2 Thu Jul 11 15:19:06 MDT 2 No Change                                          |                                                                                                    | <b>Discovery</b>                                          |                          | Export  |
|                                      |                                                                           | DCM-NICES2024C-204-10 Thu Jul 11 15:19:07 MDT 2 Thu Jul 11 15:19:07 MDT 2 No Change                    |                                                                                                    | <b>Discovery</b>                                          |                          |         |
| CER80-1-10.24.60.80                  |                                                                           | Thu Jul 11 15:19:53 MDT 2 Thu Jul 11 15:19:53 MDT 2 No Change                                          |                                                                                                    | <b>Discovery</b>                                          |                          |         |
| Reaper1-10.24.60.36                  |                                                                           | Thu Jul 11 15:19:56 MDT 2 Thu Jul 11 15:19:56 MDT 2 No Change                                          |                                                                                                    | <b>Discovery</b>                                          |                          |         |
| sw0-sw0-10.24.60.54                  |                                                                           | Wed Jul 10 17:58:57 MDT  Wed Jul 10 17:58:57 MDT  No Change                                            |                                                                                                    | <b>Discovery</b>                                          |                          |         |
| MLX2_60.15-10.24.60.15               |                                                                           | Thu Jul 11 15:19:21 MDT 2 Thu Jul 11 15:19:21 MDT 2 No Change                                          |                                                                                                    | Resync                                                    |                          |         |
|                                      |                                                                           | DCM-FGS648P-207-10.24 Thu Jul 11 15:19:24 MDT 2 Thu Jul 11 15:19:24 MDT 2 No Change                    |                                                                                                    | <b>Discovery</b>                                          |                          |         |
| TX24 Router-10.24.60.83              |                                                                           | Thu Jul 11 15:19:27 MDT 2 Thu Jul 11 15:19:27 MDT 2 No Change                                          |                                                                                                    | <b>Discovery</b>                                          |                          |         |
|                                      |                                                                           | Netiron CER 2024C-10.24 Thu Jul 11 15:19:07 MDT 2 Thu Jul 11 15:19:07 MDT 2 No Change                  |                                                                                                    | <b>Discovery</b>                                          |                          |         |
|                                      |                                                                           | FCX648 Switch-10.24.60.98 Thu Jul 11 15:19:31 MDT 2 Thu Jul 11 15:19:31 MDT 2 No Change                |                                                                                                    | Discovery                                                 |                          |         |
|                                      |                                                                           | DCM-FGS648P-205-10.24 Thu Jul 11 15:19:22 MDT 2 Thu Jul 11 15:19:22 MDT 2 No Change                    |                                                                                                    | Discovery                                                 |                          |         |
| CER79-10.24.60.79                    |                                                                           | Thu Jul 11 15:19:42 MDT 2 Thu Jul 11 15:19:42 MDT 2 No Change                                          |                                                                                                    | Discovery                                                 |                          |         |
|                                      |                                                                           | FWS624 Switch-10.24.60 Thu Jul 11 15:19:29 MDT 2 Thu Jul 11 15:19:29 MDT 2 No Change                   |                                                                                                    | Discovery                                                 |                          |         |
| DCM-CES-77-10.24.60.77               |                                                                           | Thu Jul 11 15:19:38 MDT 2 Thu Jul 11 15:19:38 MDT 2 No Change                                          |                                                                                                    | Discovery                                                 |                          |         |
|                                      |                                                                           | FCX624S-F Switch-10.24 Thu Jul 11 15:19:14 MDT 2 Thu Jul 11 15:19:14 MDT 2 No Change                   |                                                                                                    | Discovery                                                 |                          |         |
| sw0-10 24 60 56                      |                                                                           | Wed Jul 10 17:58:46 MDT  Thu Jul 11 03:00:26 MDT 2 Changed                                             |                                                                                                    | Scheduled                                                 |                          |         |
|                                      |                                                                           | FCX648 Switch-10.24.60.96 Thu Jul 11 15:19:39 MDT 2 Thu Jul 11 15:19:39 MDT 2 No Change                |                                                                                                    | Discovery                                                 |                          |         |
|                                      |                                                                           | FWS624 Switch-10.24.60 Thu Jul 11 15:19:31 MDT 2 Thu Jul 11 15:19:31 MDT 2 No Change                   |                                                                                                    | Discovery                                                 |                          |         |
| DCM-CES-76-10.24.60.76               |                                                                           | Thu Jul 11 15:19:40 MDT 2 Thu Jul 11 15:19:40 MDT 2 No Change                                          |                                                                                                    | Discovery                                                 |                          |         |
|                                      |                                                                           | Nettron CER 2024C-10.24 Thu Jul 11 15:19:34 MDT 2 Thu Jul 11 15:19:34 MDT 2 No Change                  |                                                                                                    | Discovery                                                 |                          |         |
|                                      |                                                                           | FGS648P Switch-10.24.6 Thu Jul 11 15:19:16 MDT 2 Thu Jul 11 15:19:16 MDT 2 No Change                   |                                                                                                    | Discovery                                                 |                          |         |
|                                      |                                                                           | Nettron CES 2024C-10.24 Thu Jul 11 15:19:13 MDT 2 Thu Jul 11 15:19:13 MDT 2 No Change                  |                                                                                                    | Discovery                                                 |                          |         |
| FCX88-10 24 60 88                    |                                                                           | Thu Jul 11 15:19:41 MDT 2 Thu Jul 11 15:19:41 MDT 2 No Change                                          |                                                                                                    | Discovery                                                 | ٠                        |         |

<span id="page-805-0"></span>FIGURE 287 Configuration Repository dialog box - Change Tracking tab

The Configuration Change Tracking list displays the following information:

- Name The product name and IP address
- **Baseline Time** The date and time when the baseline configuration for the device was copied into the repository of the management server
- **Backup Time** The time when the last backup attempt occurred for the selected device
- **Change Status**  $-$  The change status of the latest device backup
- **Backup Type** How the backup was obtained. Backup options include the following types:
	- $\blacksquare$  Discovery  $-$  Obtained after the discovery process
	- Pre-deployment Occurs before a configuration change is deployed to the device
	- Post-deployment Occurs after a configuration change is deployed to the device
	- Running Config Change Trap Occurs when a running configuration is changed
	- Startup Config Change Trap Occurs when a startup configuration is changed
	- Re-sync Occurs when a trap is generated by the device during a startup or running configuration change, or when a user performs a manual resynchronization of the device

For Network OS devices, Re-sync backup occurs after manual rediscovery of the VCS cluster member device and when a CLI configuration deployment occurs on the product.

- Manual Occurs when a user clicks the **Save Running/Startup Configuration** button
- Scheduled Occurs when obtained backup at the scheduled time
- 4. Perform one of the following actions:
	- Click the Refresh button to update the network and retrieve the latest data from the database.
	- Click the View button to compare the contents of the latest configuration and the baseline configuration. You can view only one configuration at a time.
	- Click the Export button to export the currently viewed change tracking records to a .csv file. The default file name is "Change\_Tracking\_Report.csv."
- 5. Click OK to save the configuration.
- 6. Click Close to exit the dialog box.

## <span id="page-806-0"></span>Configuration snapshots

The Configuration Repository dialog box - Configuration Snapshots tab, shown in [Figure 288](#page-806-1), allows you to compare two configuration snapshots; for example, the pre-configuration and post-configuration snapshots.

- 1. Click the IP tab.
- 2. Select Configure > Configuration > Configuration Repository.
- 3. Click the Configuration Snapshots tab.

The Configuration Snapshots tab displays, as shown in [Figure 288.](#page-806-1)

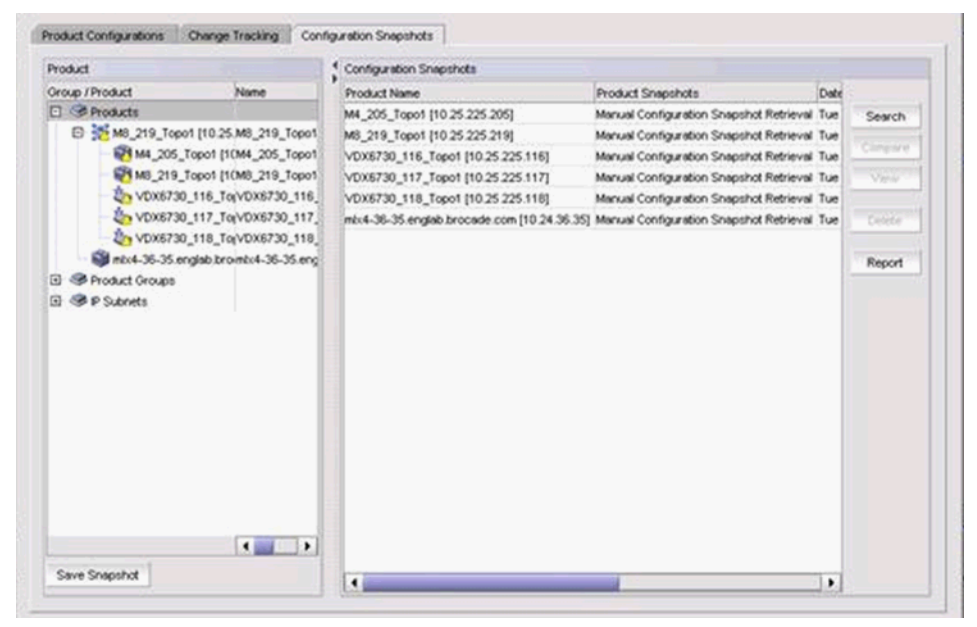

FIGURE 288 Configuration Repository dialog box - Configuration Snapshots tab

<span id="page-806-1"></span>The Configuration Snapshots tab displays the following information:

- Product Name The name of the product
- Product Snapshots The product snapshots
- $Date The date when the snapshot file was stored in the server$
- **Snapshot Type** The type of snapshot generated. There are three types:
	- **Manual: Generated manually by clicking the Save Snapshot button on the Backup** Configuration Manager.
	- Pre-Snapshot: Generated before the new configuration was deployed to the device.
	- Post-Snapshot: Generated after the new configuration was deployed to the device.
- **CLI Template –** The name of the snapshot template used for the pre- or post-snapshot deployment.
- **Status The snapshot status**
- 4. Click the following buttons to access the corresponding dialog boxes:
	- Search button Click to launch the Search Pre/Post Snapshots dialog box, which allows you to search the contents of snapshots in the repository of the management server. Refer to ["Searching the configuration repository" on page 751](#page-802-0) for more information.
	- Compare button Select two snapshots (same product or two different products) and click to launch the **Comparison** dialog box.

If you select two snapshots from the Configuration Snapshots list and click Compare, the differences between the two configurations are highlighted.

- View button Select a row in the Configuration Snapshots list and click to display the contents of the selected snapshot.
- Delete button Select one or more snapshots from the Configuration Snapshots list and click to manually delete the snapshots from the repository of the management server.
- Report button Click to launch the Configuration Snapshot Report dialog box. Refer to ["Generating a configuration snapshot report" on page 758](#page-809-0) for more information.

### Comparing configuration snapshots

The **Comparison** dialog box allows you to display the contents of two configurations side-by-side. To compare two configuration snapshots, perform the following steps.

- 1. Click the IP tab.
- 2. Select Configure > Configuration > Configuration Repository.
- 3. Click the Configuration Snapshots tab.
- 4. Select one or more products to view the snapshots.
- 5. Select two snapshots and click Compare.

The Compare dialog box displays, as shown in [Figure 289](#page-808-0).

| Product 10.24.36.35                                 |                         | Product         | 10 24 36 35                                      |                                      |  |  |
|-----------------------------------------------------|-------------------------|-----------------|--------------------------------------------------|--------------------------------------|--|--|
| Date<br>Tue Nov 20 19:56:25 PST 2012                |                         | Date            | Tue Nov 20 19:49:47 PST 2012                     |                                      |  |  |
| Change Navigator (F) (D) (B) 5 changes              |                         |                 | Changed<br>Inserted                              |                                      |  |  |
| Cli Command:sh version                              |                         |                 | Cli Command: sh version                          |                                      |  |  |
| System Mode: MLXChassis: NetIron 4-slot (Seri       | $\overline{a}$          | $\mathbf{2}$    | System Mode: MLXChassis: NetIron 4-slot (Seri    |                                      |  |  |
| Part #: 35550-000B)                                 | 3                       | 3               | Part #: 35550-000B)                              |                                      |  |  |
| NI-X-SF Switch Fabric Module 1 (Serial #: SJ        | 4                       | 4               | NI-X-SF Switch Fabric Module 1 (Serial #: 52     |                                      |  |  |
| Part #: 35548-102Cl                                 | $\overline{\mathbf{s}}$ | s               | Part #: 35548-102C)                              |                                      |  |  |
| FE 1: Type fe200                                    |                         | ъ               | FE 1: Type fe200                                 |                                      |  |  |
| Version 2                                           | $\overline{ }$          | $\overline{ }$  | Version 2                                        |                                      |  |  |
| Switch Fabric Module 1 Up Time is 19 hours 12+      | 8                       | 8               | Switch Fabric Module 1 Up Time is 19 hours 6     |                                      |  |  |
| NI-X-SF Switch Fabric Module 2 (Serial #: SJ)       | $\mathbf{Q}$            | 9               | NI-X-SF Switch Fabric Module 2 (Serial #: SA     |                                      |  |  |
| Part #: 35548-102C)                                 | 10                      | 10              | Part #: 35548-102C)                              |                                      |  |  |
| FE 1: Type fe200                                    |                         |                 | 11 FE 1: Type fe200                              |                                      |  |  |
| Version 2                                           | 12                      | 12              | Version 2                                        |                                      |  |  |
| Switch Fabric Module 2 Up Time is 19 hours 12+ 13   |                         | 13              | Switch Fabric Module 2 Up Time is 19 hours 6     |                                      |  |  |
|                                                     | 14                      | 14              | ------------------------                         |                                      |  |  |
| SL M1: NI-MLX-MR Management Module Active (Se       | 15                      | 15              | SL M1: NI-MLX-MR Management Module Active (Se    |                                      |  |  |
| 35524-103F):<br>Part #:                             | 16                      | 16              | 35524-103F):<br>$PATE$ $E$ :                     |                                      |  |  |
| : Version 5.4.0T165 Copyright (c) 19<br><b>Boot</b> | 17                      | 17              | Boot                                             | : Version 5.4.0T165 Copyright (c) 19 |  |  |
| Inc.                                                | 18                      | 18              | Inc.                                             |                                      |  |  |
| Compiled on Jun 15 2012 at 11:09:28 labeled a       | 19                      |                 | 19 Compiled on Jun 15 2012 at 11:09:28 labeled a |                                      |  |  |
| (521694 bytes) from boot flash                      | 20                      | 20 <sub>0</sub> | (S21694 bytes) from boot flash                   |                                      |  |  |
| Monitor : Version 5.4.0T165 Copyright (c) 19        | 21                      | 21              | Monitor : Version 5.4.0T165 Copyright (c) 19     |                                      |  |  |
| Inc.                                                | 22                      | $22^{2}$        | Inc.                                             |                                      |  |  |
| Compiled on Jun 15 2012 at 11:08:50 labeled a       | 23                      | $23 -$          | Compiled on Jun 15 2012 at 11:08:50 labeled a    |                                      |  |  |
| (528223 bytes) from code flash                      | 24                      | 24              | (528223 bytes) from code flash                   |                                      |  |  |
| IronWare: Version 5.4.0pT163 Copyright (c) 1        | 25                      | 25              | IronWare: Version 5.4.0pT163 Copyright (c) 1     |                                      |  |  |
| <b>Tric</b><br>٠                                    | 26                      | 26.             | Tne.                                             |                                      |  |  |
| $\blacksquare$                                      |                         |                 | ٠                                                | ٠                                    |  |  |

<span id="page-808-0"></span>FIGURE 289 Compare dialog box

The Compare dialog box displays the following information:

- Product The IP address of the device.
- $Date The Displays$  the date the device configuration was taken.
- Change Navigator buttons/legend The Enabled when there is at least one change between to two compared files.
	- Go to first change button  $(\bigoplus$ ) Click to move to the first change.
	- Go to previous change button  $(\begin{pmatrix} 1 \end{pmatrix})$  Click to move to the previous change.
	- Go to next change button  $(4)$  Click to move to the next change.
	- Go to last change button  $(\bigoplus)$  Click to move to the last change.
	- Number of changes label Indicates the number of changes. If there are no differences, displays "No change".
	- Differences legend Displays the color legend for differences:
		- Changed status displays in blue.
		- Inserted status displays in green.
		- Deleted status displays in grey.
- Phrase not found icon Displays when the search text string is not found.
- Configuration contents areas Displays the contents of the selected configurations.
- Find Enter a text string and take one of the following actions:
	- Click Find Next Searches the next matching string in the configuration.
	- Click Find Previous Searches the previous matching string in the configuration.
- **Highlight** grid  $-$  Click to highlight the text string.
- Match Case check box Click to render the search case-sensitive.
- **Repeats** check box Click to continue the search at the top when the bottom is reached.
- 6. Click Close.

### <span id="page-809-0"></span>Generating a configuration snapshot report

If the configuration snapshot list is too long, you can condense the list by running a report. To generate a configuration snapshot report, perform the following steps.

- 1. Click the IP tab.
- 2. Select Configure > Configuration > Configuration Repository.
- 3. Click the Configuration Snapshots tab.
- 4. Click the Report button.

The Configuration Snapshot Report dialog box displays, as shown in [Figure 290](#page-809-1).

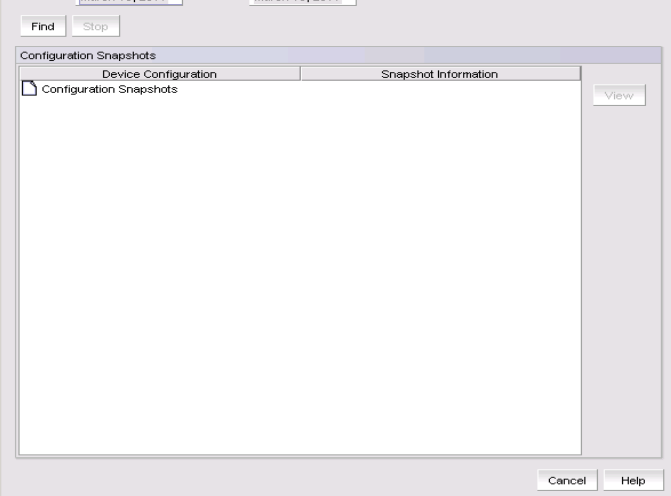

<span id="page-809-1"></span>FIGURE 290 Configuration Snapshot Report dialog box

- 5. Select the start date and end date of the configuration snapshots you want to view.
- 6. Click Find.

The Management application displays the list of snapshots that match the start date and end date you specified.

- 7. You can expand each tree node to view details about the configuration snapshot. Expand the configuration snapshot name under the **Device Configuration** column to display the list of configuration snapshots that have been recorded for that device configuration.
- 8. Expand a specific configuration snapshot folder to display the status of each record. Status can be one of the following:
	- Not Applicable
	- Change The device configuration deployment included both pre- and post-configuration snapshot options. There is a difference between the pre-configuration snapshot and the post- configuration snapshot.
- No Change The device configuration deployment included pre-configuration and post-configuration snapshots. There is no difference between the two snapshots.
- Error An error was encountered in one or more devices during the deployment of the snapshots. The devices where the error occurred are listed under the Error status.

```
NOTE
```
Click the **Stop** button to stop running the configuration snapshot report.

### Viewing the pre- and post-configuration snapshot

You can create a device configuration payload that issues device-monitoring commands to the devices when the payload is deployed. Device-monitoring commands can be issued before (pre-configuration snapshot), after (post-configuration snapshot), or before and after (pre-payload deployment and post-payload deployment).

Outputs of the device-monitoring commands are available as configuration snapshots. To view these snapshots, complete the following steps.

- 1. Click the IP tab.
- 2. Select Configure > Configuration > Configuration Repository.
- 3. Click the Configuration Snapshots tab.
- 4. Select a device from the **Product Name** column to display the configuration snapshots that are available for that device.
- 5. Click View to display information for that deployment.

The View Pre/Post Configuration Snapshot dialog box displays details of the selected configuration.

### NOTE

You can view only one snapshot at a time.

- **Device**  $-$  The IP address of the product.
- **Date**  $-$  The date and time when deployment was initiated.
- Device Configuration list Displays the name of the deployed configuration, and can come from any one of the following:
	- Payload configuration name, saved using the Configuration Wizard.
	- **MAC** filter configuration name.
	- **No.** VLAN configuration name.
	- Manual Configuration Snapshot Retrieval, which identifies a configuration retrieved by clicking the Save Snapshot button.
	- INTERNAL:user-date&time, which indicates a payload deployment with pre- or post-snapshot properties, but the payload was not saved.
- Snapshot Template The name of the snapshot template used for the pre- or post-snapshot deployment.
- Snapshot Type The type of snapshot generated. There are three types:
	- **Manual: Generated manually by clicking the Save Snapshot button on the Backup** Configuration Manager.
	- **Pre-Snapshot: Generated before the new configuration was deployed to the device.**
	- Post-Snapshot: Generated after the new configuration was deployed to the device.
- CLI Command The name of the device-monitoring template from the CLI Configuration Manager used for the pre- or post-snapshot deployment.
- Configuration list Displays details of the snapshot.
- Find Enter a text string and perform one of the following actions:
	- Click Find Next  $-$  Searches the next matching string in the configuration.
	- Click Find Previous Searches the previous matching string in the configuration.
- Reached bottom of the page icon Displays when there are no more entries to display.
- **Highlight** grid  $-$  Click to highlight the text string.
- Match Case check box Click to render the search case-sensitive.
- **Repeats** check box Click to continue the search at the top when the bottom is reached.

### Saving a configuration snapshot

You can select a CLI template from the Save Configuration Snapshot dialog box. The CLI template is the product-monitoring template from the CLI Configuration Manager, used for pre- or post-configuration snapshot deployment.

To select and retrieve a CLI template, perform the following steps.

- 1. Click the IP tab.
- 2. Select Configure > Configuration > Configuration Repository.
- 3. Click the Configuration Snapshots tab.
- 4. Select a product from the Group/Product list.

If no CLI product-monitoring templates exist, a message displays, prompting you to create a CLI product-monitoring template using CLI Configuration Manager.

5. Click Save Snapshot.

The Save Configuration Snapshot dialog box displays, as shown in [Figure 291.](#page-811-0)

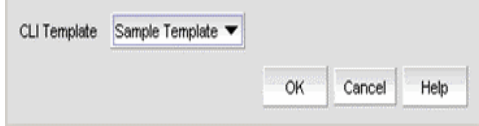

<span id="page-811-0"></span>FIGURE 291 Save Configuration Snapshot dialog box

6. Select a product-monitoring template that was previously created through the CLI Configuration Manager from the CLI template list.

Make sure the template you select is configured for the selected products. You cannot apply an IronWare template to a Network OS product.

7. Click OK to save the configuration snapshot.

The Save Snapshot Status dialog box displays details of the backup status.

- Backup Status list Displays the product name and IP address, as well as the progress and status of the configuration save.
- Status Details Displays details of a pending configuration save.

Click Abort to abort a pending configuration save.

### Searching the configuration snaphots

The Search Pre/Post Snapshots dialog box allows searching for products that have a particular snapshot in the management server's repository. Use the search feature to refine the snapshot repository based on the filter criteria described in this section.

- 1. Click the IP tab.
- 2. Select Configure > Configuration > Configuration Repository.
- 3. Click the Configuration Snapshots tab.
- 4. Click the Search button.

The Search Pre/Post Snapshots dialog box, as shown in [Figure 292,](#page-812-0) displays.

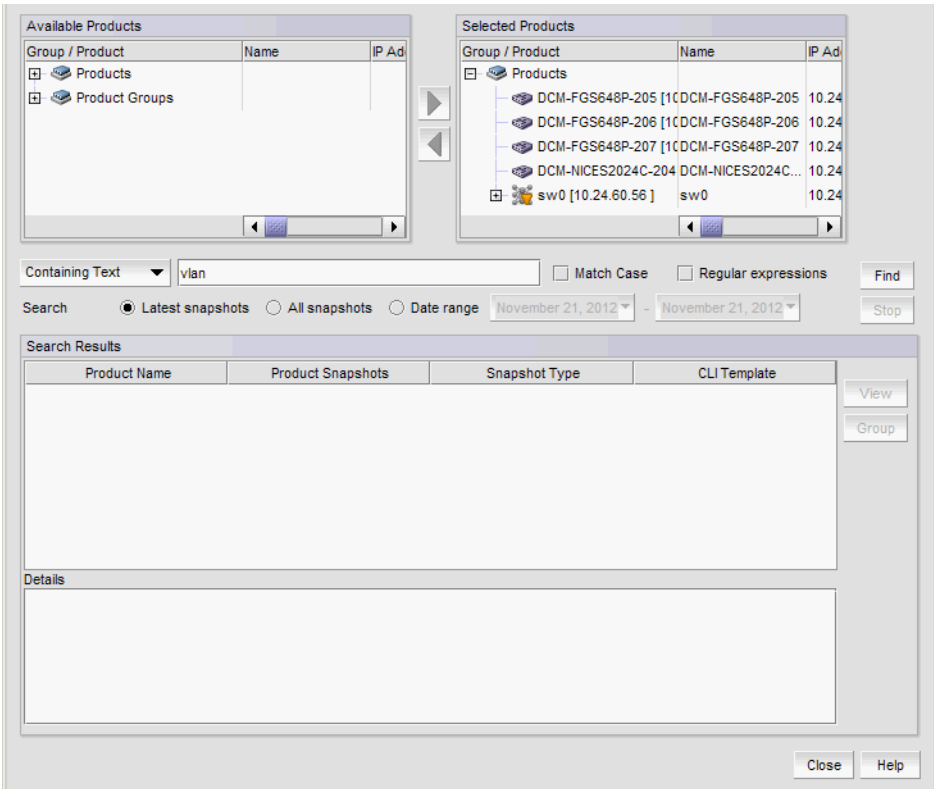

<span id="page-812-0"></span>FIGURE 292 Search Pre/Post Snapshots dialog box

5. Select a product from the Available Products list and click the right arrow button to move one or more products to the Selected Products list.

Press Ctrl or Shift and then click each product to select more than one product.

6. Enter a search text string, with a limit of 255 characters, into the Containing Text field. This text string is used to search on snapshots of the selected products.

Press Ctrl or Shift and then click each product to select more than one product.

- 7. Enable the following options, as required:
	- Match Case check box Select the check box to make the search case-sensitive.
	- **Regular expressions** check box Select the check box to use unicode regular expressions in your search.
	- **Search** options Specify the following types of available searches:
		- Latest configurations Searches the text in the most recent snapshots of the selected products.
		- All configurations Searches the text in all snapshots of the selected products.
		- Date range Searches the snapshot files of the selected products within the specified date range.
- 8. Click the Find button to find the text string and display the search results in the Search Results list.
- 9. Click the Stop button to stop the search in progress.
- 10. Click the View button to display the contents of the selected snapshot file. The snapshot entry that matches the search criteria is displayed in red.
- 11. Click the Group button to create product groups.

#### NOTE

You can only use the Product Group feature if you have the Configuration Management privilege and the Search Pre/Post Snapshots dialog box has search results.

12. Click Close to close the Search Pre/Post Snapshots dialog box.

## <span id="page-813-0"></span>Schedule backup

Using the Schedule Backup dialog box, you can poll the IronWare OS or Network OS product at regular intervals. You must have the Configuration Management privilege in your user account or role to access the Backup Scheduler.

#### NOTE

By default, the Backup Scheduler backs up configurations once a day, at 1:00 AM, and software images once a day, at 2:00 AM. Use the Backup Scheduler if you want to change the default.

### Scheduling a configuration backup

The backup scheduler contains two types of scheduled backups: automatic configuration backup and automatic software image backup. This section presents a procedure for automatic configuration backup.

### NOTE

The Management application enables you to save the same switch configuration to the repository using two methods: on demand (Configure > Configuration > Save) or by defining a schedule (Configuration > Schedule Backup).

To schedule a configuration backup, complete the following steps.

- 1. Click the IP tab.
- 2. Select Configure > Configuration > Schedule Backup.

The Schedule Backup dialog box displays.

| Configuration Name | Task                        | Schedule Type | Time     | Date | Status  |      |
|--------------------|-----------------------------|---------------|----------|------|---------|------|
| ImageBackup        | Automatic Software I Daily  |               | 02:00 AM |      | Enabled | Edit |
| ConfigBackup       | Automatic Configurati Daily |               | 01:00 AM |      | Enabled |      |

FIGURE 293 Schedule Backup dialog box

- 3. Select a backup configuration from the **Backup Scheduler** list.
- 4. Click the Edit button.

The Edit Automatic Configuration Backup dialog box displays, as shown in [Figure 294](#page-814-0).

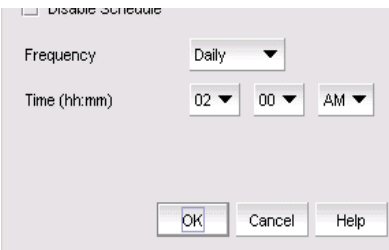

<span id="page-814-0"></span>FIGURE 294 Edit Automatic Configuration Backup dialog box

- 5. Enter the following information:
	- Frequency The interval at which scheduled tasks are to run. The following schedule types are available:
		- One Time
		- Hourly
		- Daily
		- Weekly
		- Monthly
		- Yearly
	- Time (hh:mm) The time of day to run the backup. Options include hour, minute, and AM or PM.
	- Minutes past the hour For hourly backups, select the number of minutes past the hour from the list.
	- Day of the week If you selected Weekly as the frequency type, select the day from the list.
- Day of the month If you selected Monthly as the frequency type, select the day of the month from the list.
- 6. Click OK.

The new schedule appears in the Backup Scheduler list of the Schedule Backup dialog box.

When scheduled backups begin, the Management application polls each product to check its current configuration.

```
NOTE
```
Software image backup is not initiated on VDX or VCS devices.

### Disabling a backup schedule

To disable a scheduled backup, complete the following steps.

- 1. Select an entry in the Backup Scheduler list of the Schedule Backup dialog box.
- 2. Click Edit.

The Edit Automatic Configuration Backup dialog box displays.

3. Select the Disable Scheduling check box.

The Status column is updated as Disabled.

## In this chapter

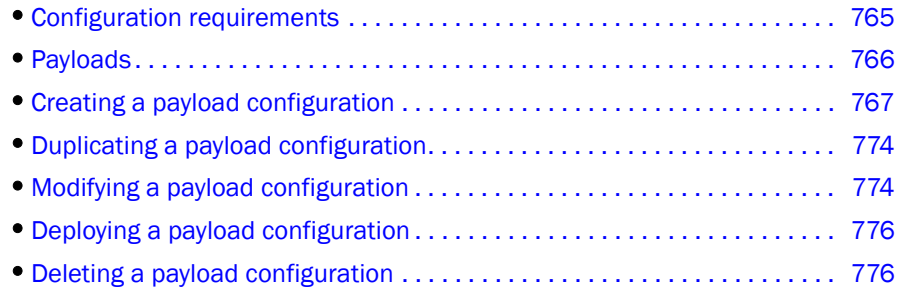

## <span id="page-816-0"></span>Configuration requirements

The Configuration Wizard allows you to create and deploy payloads of configurations to IOS devices on the network. A payload is a configuration of device properties, such as SNMP settings, user account information, software image, and others.

### **NOTE**

You cannot use the Configuration Wizard to deploy configurations to non-IOS devices.

Before creating payload configurations, make sure the following prerequisites have been completed:

- The discovery process must be run to add devices to the Management application. Devices must be under the Management application before you can deploy configurations to them.
- The Configuration Management privilege must be in your Management application user account or role.
- You must configure the username and password required to log in to the device when using the Command Line Interface (CLI). Some payloads, such as image updates, banners, and SNMP community strings, are deployed to devices using the CLI instead of SNMP; therefore, the Management application must log in to the device with a CLI username and password.

## <span id="page-817-0"></span>Payloads

Payloads are defined as product payloads or interface payloads. Product payloads are deployed to the devices, whereas interface payloads are deployed to ports.

The available payloads are listed in [Table 79](#page-817-1).

<span id="page-817-1"></span>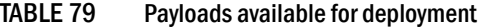

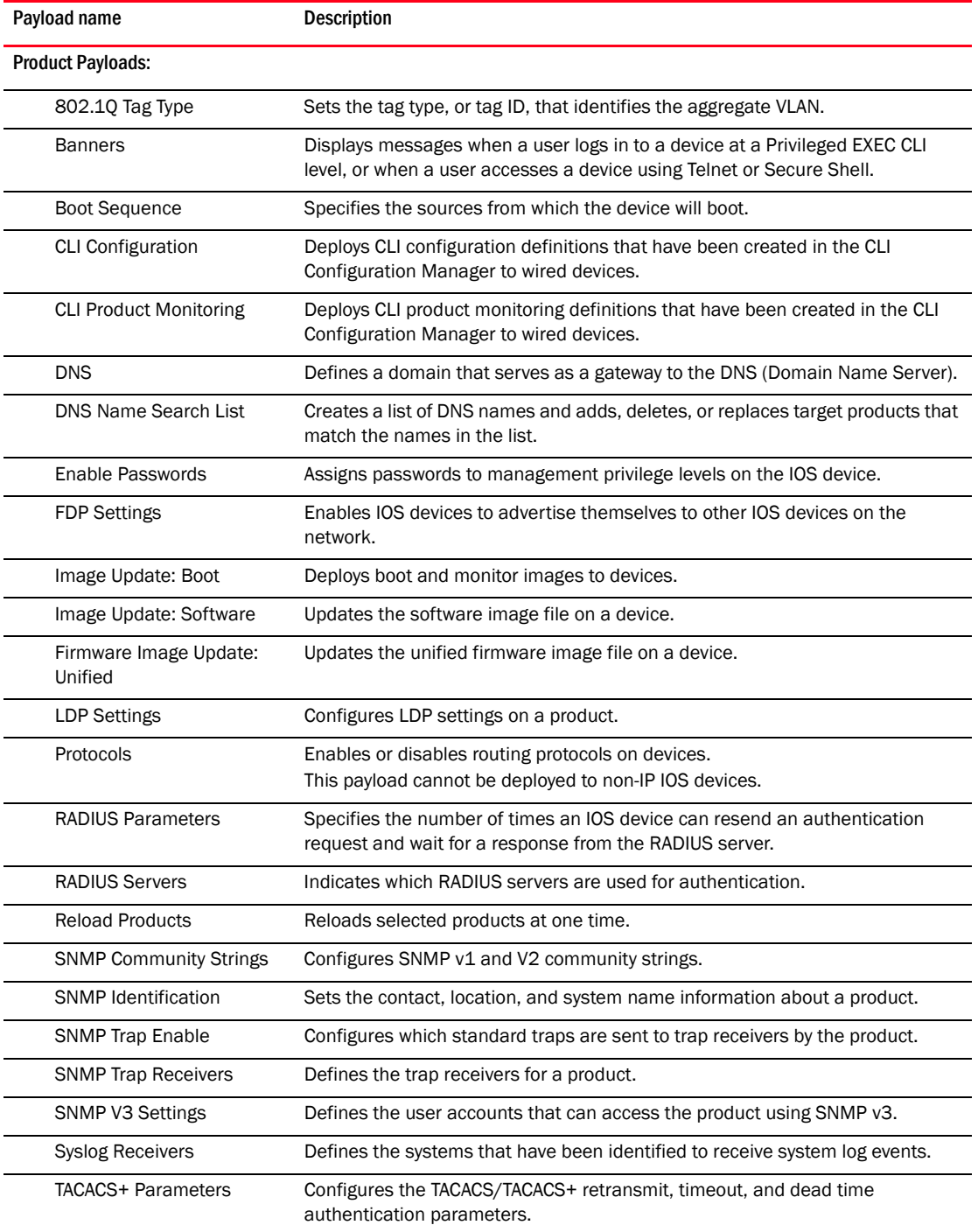

| Payload name           | <b>Description</b>                                                                                                    |
|------------------------|----------------------------------------------------------------------------------------------------|
| <b>TACACS+ Servers</b> | Indicates which TACACS/TACACS+ servers are to be used for authentication.                                                     |
| Telnet                 | Sets Telnet password and idle timeout value, and enables Telnet<br>authentication on devices for use with AAA authentication. |
| Time Zone/SNTP         | Specifies the time zone and specifies whether the date and time are to be set<br>by an SNTP server clock.                     |
| User Accounts          | Configures accounts for users and administrators who are allowed to access<br>the product.                                    |
| Interface Payloads:    |                                                                                                    |
| <b>LDP Settings</b>    | Configures LDP settings on an interface.                                                                                      |
| PoE Control            | Powers up and powers down an interface that can be powered up over an<br>Ethernet connection.                                 |
| Port                   | Changes basic port parameters in VLAN Manager.                                                                                |
| sFlow Configuration    | Enables and configures sFlow on a device, globally or per interface                                                           |
| SNMP Trap for Port     | Specifies whether a link-change trap is sent if the state of a port changes.                                                  |

TABLE 79 Payloads available for deployment (Continued)

## <span id="page-818-0"></span>Creating a payload configuration

The Configuration Wizard facilitates the creation and deployment of payload configurations.

- 1. Select Configure > Configuration Wizard.
- 2. Click Add.

The Select Payload pane displays, as shown in [Figure 295](#page-819-0). This pane displays all of the payloads you can deploy to wired devices.

Payloads are grouped under Product Payloads or Interface Payloads. Product payloads are deployed to the devices, whereas interface payloads are deployed to ports.

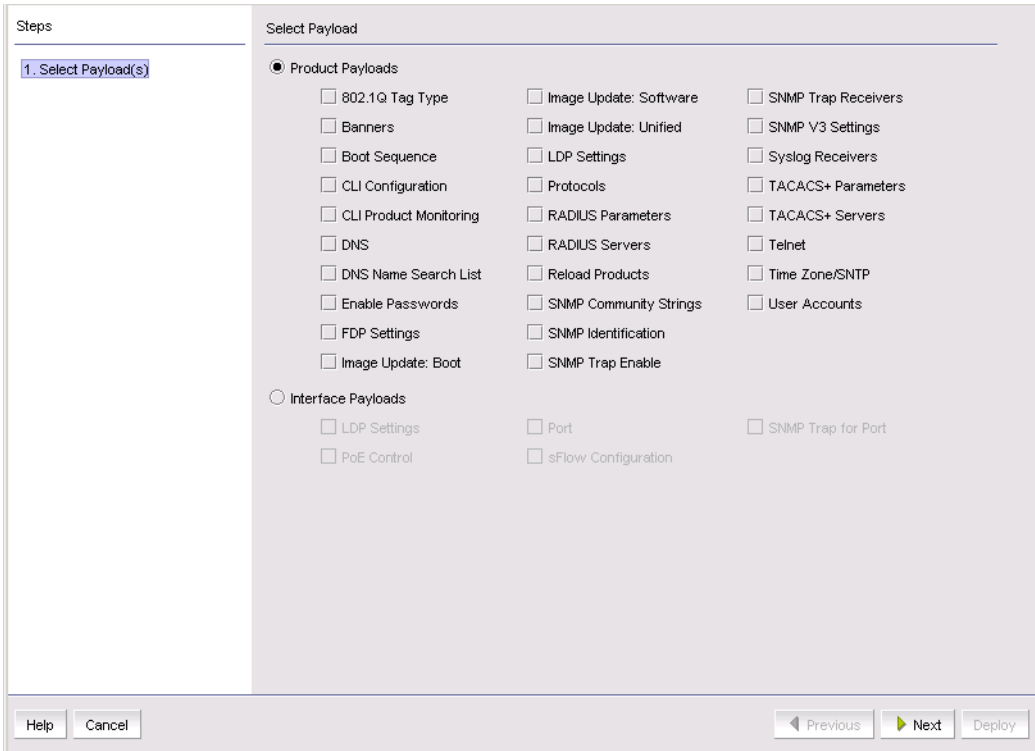

<span id="page-819-0"></span>FIGURE 295 Configuration dialog box - Select Payload pane

3. Select Product Payloads or Interface Payloads, and select the payloads you want to configure.

You can include more than one payload in a configuration. See [Table 79 on page 766](#page-817-1) for a brief description of the payloads.

4. Click Next.

The next pane that displays depends on the payloads you are configuring. For example, [Figure 296](#page-820-0) shows the next pane for the SNMP Identification payload.

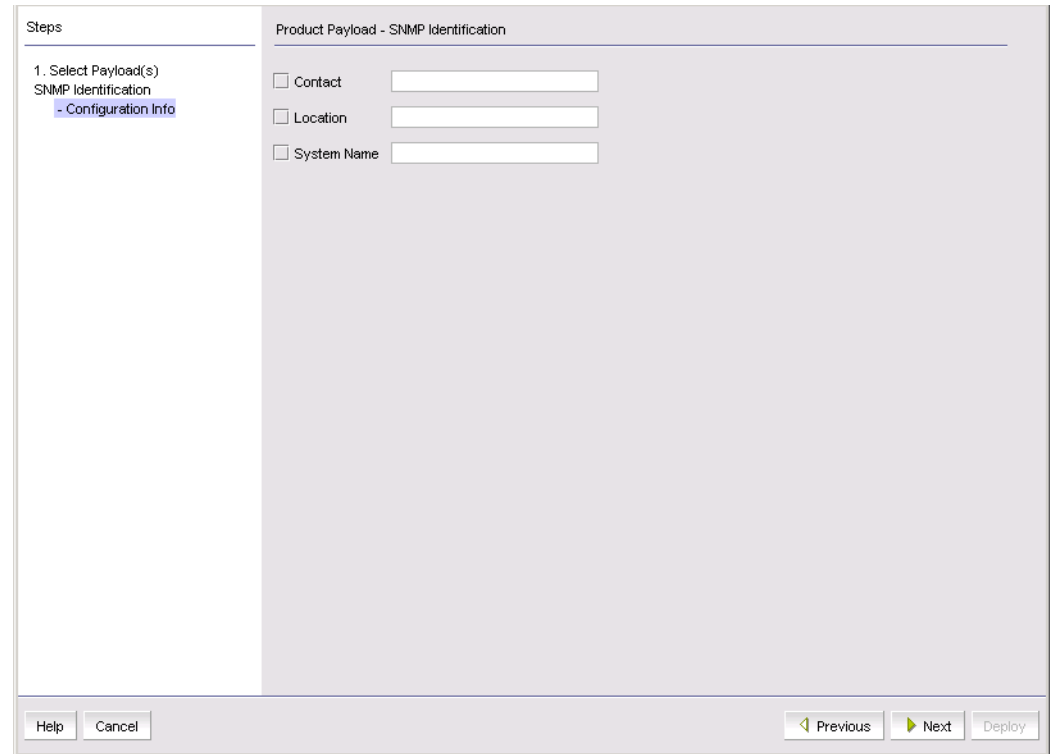

<span id="page-820-0"></span>FIGURE 296 Configuration dialog box - Product Payload - SNMP Identification pane

5. Enter the required information for the payload and click Next. Click Help for detailed information on each payload you can define.

After all of the payloads you have selected are configured, the Deployment Targets pane displays, as shown in [Figure 297 on page 770.](#page-821-0)

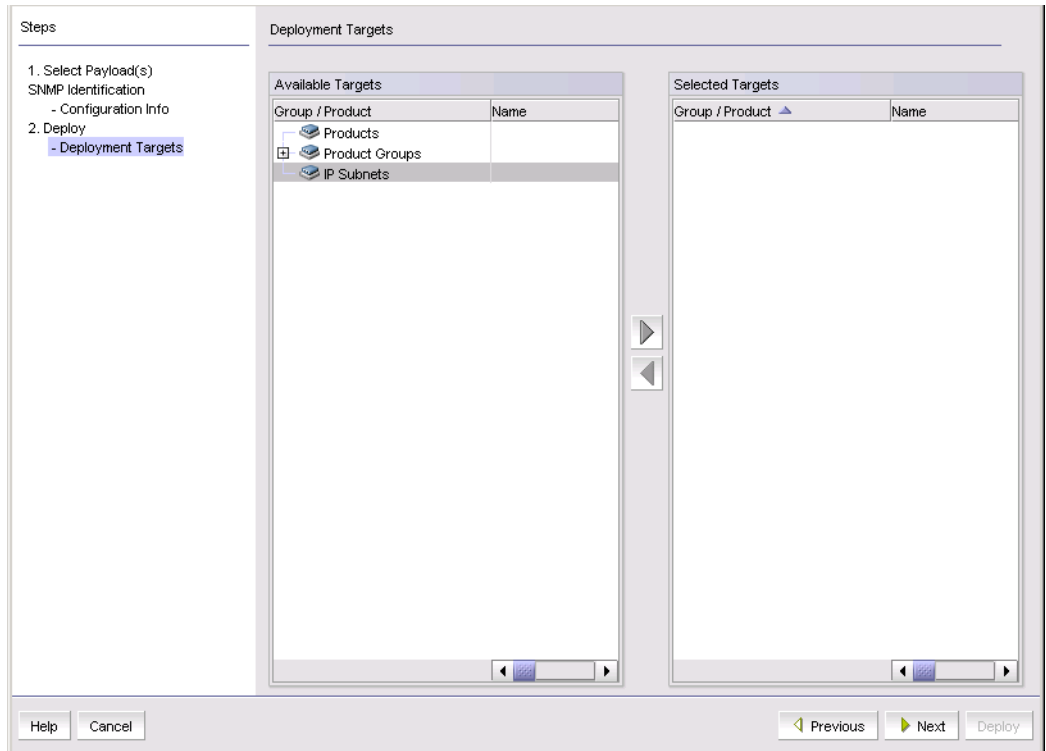

<span id="page-821-0"></span>FIGURE 297 Configuration dialog box - Deployment Targets pane

- 6. In the Available Targets list, select the products, product groups, and IP subnets to which the payload configuration is to be deployed.
	- To select a target, expand the entry to display the entries under it, click the target in the Available Targets list, and click the right-arrow button to move it to the Selected Targets list.

If the target is not on the list, run the discovery process.

#### **NOTE**

The Deployment Targets pane of the Configuration wizard does not include VCS devices when launched from the Configuration Wizard command on the Configure menu.

- To remove a target, select it in the Selected Targets list and click the left arrow button to move it back to the Available Targets list.
- 7. Click Next.

The Deployment Properties pane displays, as shown in [Figure 298 on page 771](#page-822-0).

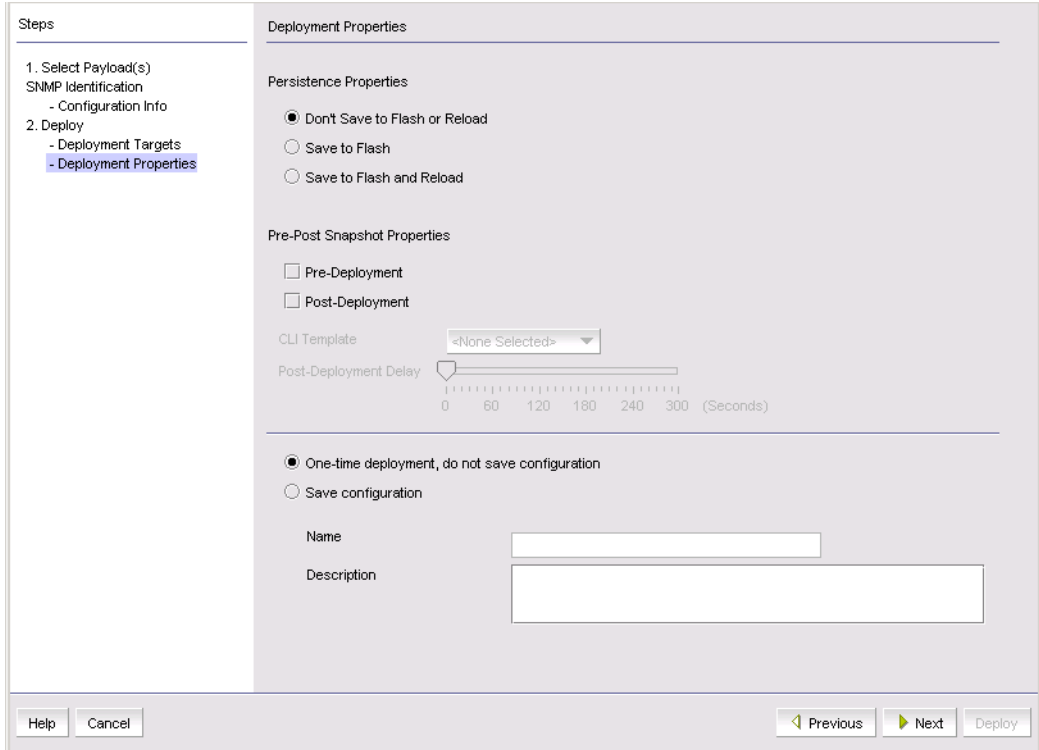

<span id="page-822-0"></span>FIGURE 298 Configuration dialog box - Deployment Properties pane

- 8. Select one of the persistence properties.
	- Don't Save to Flash or Reload

Select this option if you just want to update the device running configuration. The payload configuration is not saved to the device flash memory, nor is the device rebooted when the payload configuration is deployed.

Save to Flash

Select this option if you want to make the payload configuration permanent in the device flash memory and saved to the running configuration. Selecting this option is the same as entering a write memory command on the device CLI. The payload configuration is applied to the device when the device reboots.

Save to Flash and Reload

Select this option if you want to save the payload configuration to the device flash memory and reboot the device. It is the same as entering the write memory and reload commands to the device CLI.

#### NOTE

This option is available only to Management application users who have the "Reload Device" privilege in their user account.

- 9. (*Optional*) Enter the following information if you want the Management application to run and save a report before or after this configuration is deployed to the device.
	- a. Select the Pre-Deployment check box if you want the Management application to run and save a report *before* this configuration is deployed.
	- b. Select the **Post-Deployment** check box if you want the Management application to run and save a report *after* this configuration is deployed.
	- c. From the CLI Template list, select the template that contains the show commands that are executed before or after this configuration is deployed to the target.
	- d. If you selected the Post-Deployment check box, and you want the Management application to wait a few seconds after this deployment before proceeding to the post-deployment, indicate the delay on the Post-Deployment Delay slider.
- 10. Select whether you want to save this configuration.
	- Select One-time deployment, do not save configuration if you want to deploy the configuration, but not save it.
	- Select Save configuration if you want the Management application to save the configuration.

If you select this option, enter a name for the configuration and an optional description in the **Name** and **Description** fields.

#### 11. Click Next.

If you selected Save configuration, the Deployment Schedule pane displays, as shown in [Figure 299](#page-823-0). Continue with [step 12.](#page-824-0)

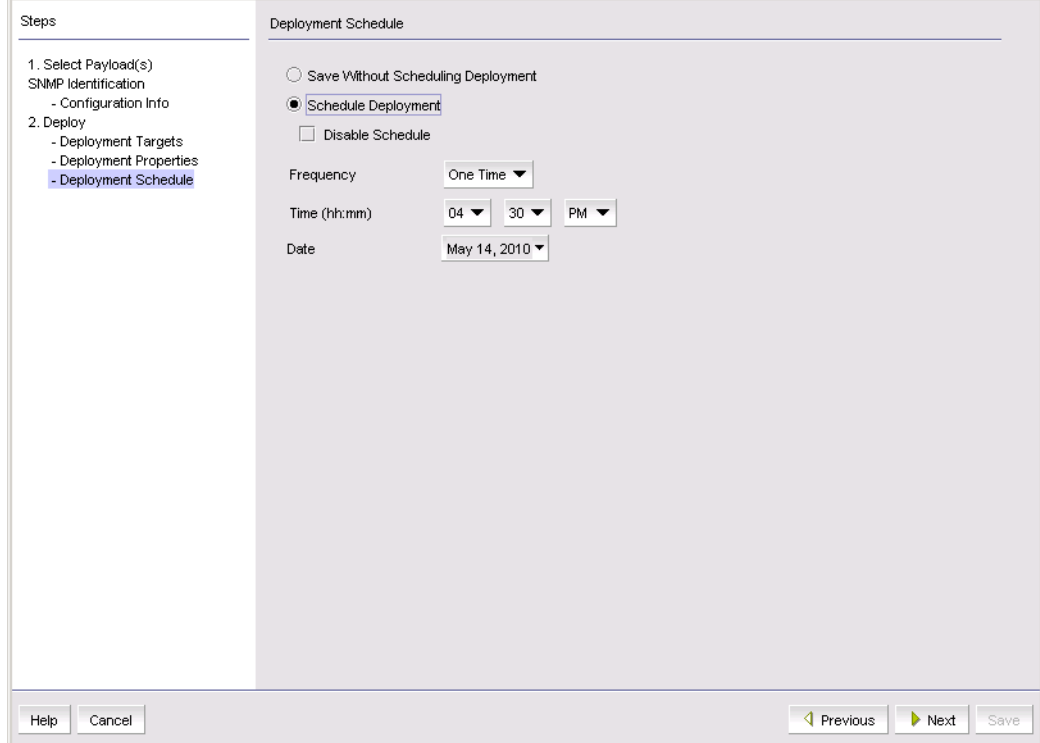

<span id="page-823-0"></span>FIGURE 299 Configuration dialog box - Deployment Schedule pane

### <span id="page-824-0"></span>12. Select Save Without Scheduling Deployment or Schedule Deployment.

If you select Schedule Deployment, select the frequency, time, and date parameters for the deployment.

13. Click Next.

The Summary Page pane displays, as shown in [Figure 300.](#page-824-1)

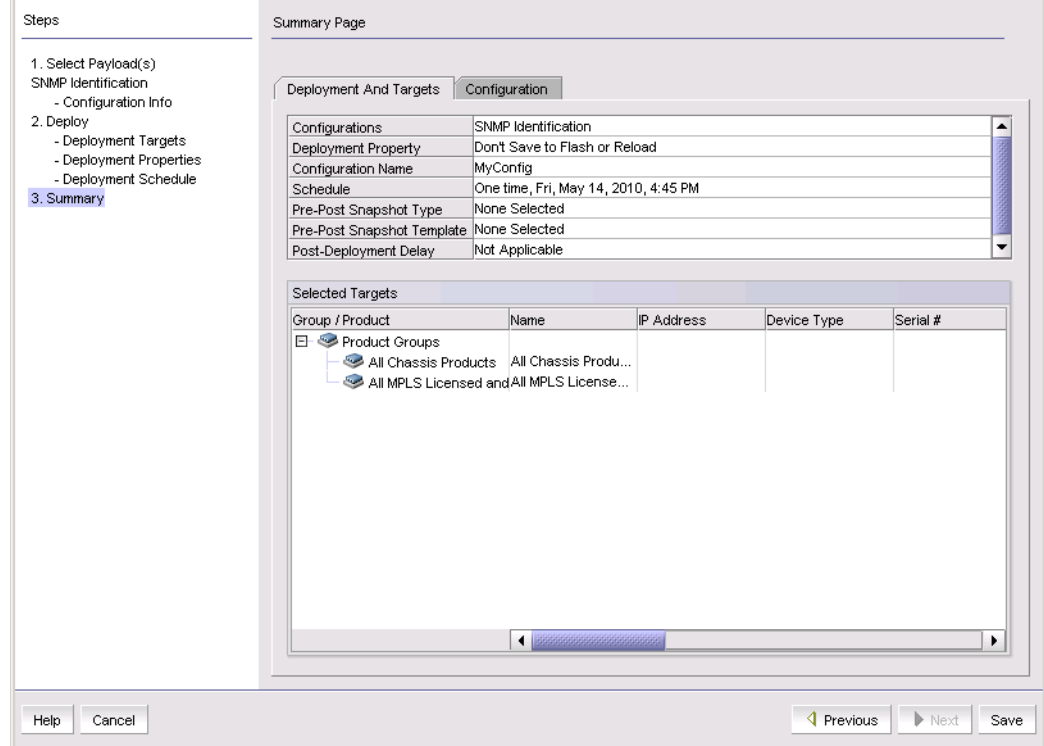

<span id="page-824-1"></span>FIGURE 300 Configuration dialog box - Summary Page pane

14. Review the information on the Summary Page pane.

- The Deployment and Targets tab shows the deployment definition and the targets in the configuration. The Selected Targets list allows you to verify to which devices the payloads in the configuration are deployed.
- The Configuration tab summarizes the payloads in the configuration you have created.

If you must make changes, click **Previous** to return to a previous pane, or click another pane in the Steps area on the left side of this pane.

- 15. Click Save or Deploy. The availability of the Save and Deploy buttons depends on what you selected on the Deployment Properties pane.
	- Save appears if you selected Save configuration. The saved configuration then appears in the Product Configurations list in the Configuration Wizard dialog box.
	- Deploy appears if you selected One-time deployment, do not save configuration. If you click Deploy, the Deployment Status dialog box displays. If you want to view the configuration deployment status at another time, select Reports > Deployment.

## <span id="page-825-0"></span>Duplicating a payload configuration

You can create a payload configuration by copying an existing configuration.

- 1. Select Configure > Configuration Wizard.
- 2. Select a configuration from the Product Configurations list.
- 3. Click Duplicate.

The Copy Configuration dialog box displays.

- 4. Enter a name for the new payload configuration. If you do not enter a name, the Management application assigns the name "*XXX* copy", where *XXX* is the name of the original configuration.
- 5. Click OK to close the dialog box.

You can then use the **Edit** button to make changes to the payload configuration.

## <span id="page-825-1"></span>Modifying a payload configuration

You can add payloads to a configuration, delete payloads from a configuration, and modify existing payloads in a configuration.

You can also change the deployment targets, properties, and schedule.

- 1. Select Configure > Configuration Wizard.
- 2. Select a configuration from the **Product Configurations** list.
- 3. Click Edit.

The Select Payload pane displays. The payloads that currently exist in the configuration are checked.

On the left side of the wizard, the Steps area displays the existing payloads and the deployment items you can change (targets, properties, schedule), as shown in [Figure 301 on](#page-826-0)  [page 775](#page-826-0).

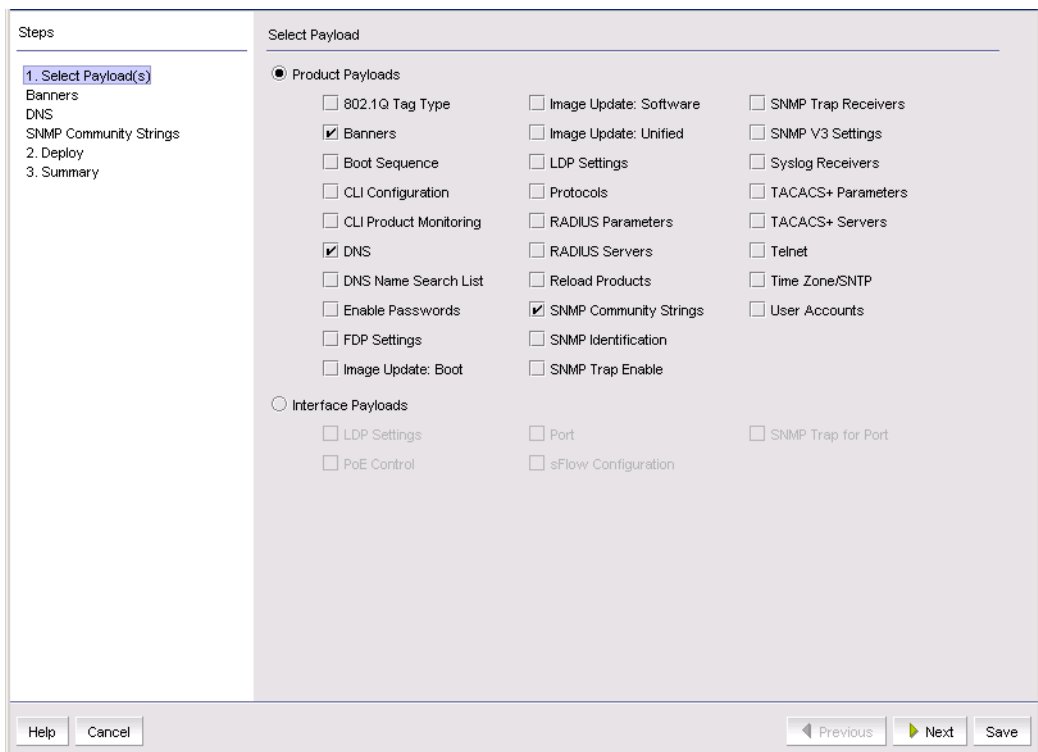

<span id="page-826-0"></span>FIGURE 301 Configuration dialog box - Select Payload pane for editing a configuration

- 4. Add or remove payloads in the configuration.
	- To add a payload to the configuration, select either **Product Payloads** or Interface Payloads, and then select the payload you want to add.
	- To remove a payload from the configuration, clear the check box of the payload.

Note that a configuration must have at least one payload. You cannot save a configuration unless it has at least one payload.

- 5. Modify what needs to be changed in the Select Payload, Deployment Targets, Deployment Properties, and other panes.
	- Click Next to navigate sequentially through the panes.
	- Click an item in the **Steps** area to jump directly to the appropriate section.
	- Click Save at any time to save your changes and return to the Configuration Wizard dialog box.

Refer to the steps in ["Creating a payload configuration" on page 767](#page-818-0) for additional information.

## <span id="page-827-0"></span>Deploying a payload configuration

Payload configurations are deployed to targets in one of the following ways:

- On a scheduled basis, if a deployment schedule has been set up for the configuration.
- On demand, if Save Without Scheduling Deployment is selected in the Deployment Schedule pane of the Configuration Wizard. Configurations can be manually deployed when required.

Refer to [step 12](#page-824-0) in ["Creating a payload configuration" on page 767](#page-818-0) for more information on setting up a deployment schedule.

Use the following procedure to deploy the configuration on demand.

- 1. Select Configure > Configuration Wizard.
- 2. Select the configuration you want to deploy from the **Product Configurations** list.
- 3. Click Deploy.
- 4. Click Yes in the confirmation message.

The Deployment Status dialog box displays.

### **NOTE**

If a configuration has more than one payload and a failure occurs during deployment of a payload, the Management application aborts the deployment of that payload, but continues to deploy the remaining payloads.

5. Click Close when you are finished viewing the information.

## <span id="page-827-1"></span>Deleting a payload configuration

- 1. Select Configure > Configuration Wizard.
- 2. Select the configuration you want to delete from the Product Configurations list.
- 3. Click Delete.
- 4. Click Yes in the confirmation message.
**Chapter** 

# In this chapter

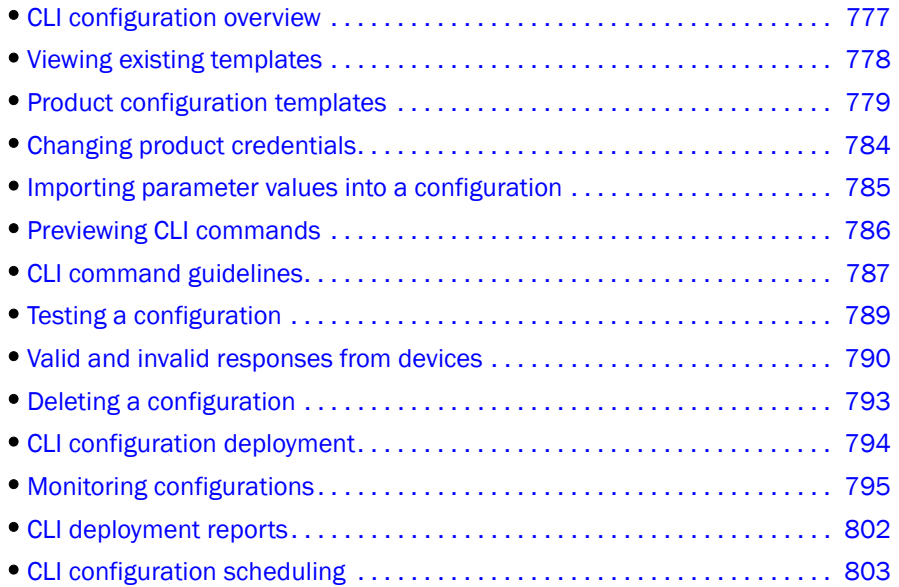

## <span id="page-828-0"></span>CLI configuration overview

#### **NOTE**

The CLI Configuration feature requires the IP CLI Configuration privilege.

#### **NOTE**

CLI Configuration deployment requires the IP - CLI Configuration Deploy privilege.

#### **NOTE**

The CLI Configuration feature cannot manage non-IP devices or third-party IP devices.

CLI Configuration provides a text-based interface that allows you to enter command line interface (CLI) commands to create configurations and reports for IronWare and Network OS devices. You can deploy the configurations and reports on demand or at a scheduled time.

### Configuration requirements

Before you use the CLI Configuration, you should meet the following requirements:

- Telnet or SSH (or both) must be selected on the Management application server to match the protocol(s) with the devices. For more information about configuring Telnet or SSH, refer to ["Product communication settings" on page 169.](#page-220-0)
- Authentication and authorization methods required to deploy the payloads must be enabled on the devices to which the configurations are to be deployed.
- Passwords required to access the device must be entered for the device. You can enter the CLI password from the following dialog boxes:
	- Definition tab of the Configuration or Monitoring Template dialog box (refer to "Product [configuration templates" on page 779](#page-830-0) or ["Monitoring configurations" on page 795\)](#page-846-0).
	- Default Passwords tab on the Global Settings tab of the Discover Setup IP dialog box (refer to ["Default IP user credentials" on page 52\)](#page-103-0).
	- Edit product dialog box (refer to ["Editing IP device discovery" on page 87](#page-138-0)).
	- CLI Credential dialog box (refer to ["Configuring CLI credentials" on page 209\)](#page-260-0).

## <span id="page-829-0"></span>Viewing existing templates

The Management application provides several example Configuration templates. For a list of the example templates, refer to ["CLI Templates" on page 1339.](#page-1390-0)

Select Configure > CLI Configuration.

The CLI Configuration dialog box displays.

- **Templates** table Displays a list of existing configurations.
	- Name Name of the device configuration.
	- Description Information about the configuration.
	- Type Whether the template is a Configuration or Monitoring template.
	- Parameters Indicates if parameters are included in the configuration.
	- Additional Targets Indicates whether you selected to be prompted for additional targets during manual deployment.
	- Scheduled Whether the configuration is scheduled (Yes) or not (No).
- Add button Click to create a new configuration ("Creating a new product configuration" on [page 779](#page-830-1) or ["Creating a monitoring configuration" on page 795](#page-846-1)).
- **Edit** button  $-$  Click to edit an existing configuration ("Editing a product configuration" on [page 788](#page-839-0) or ["Editing a monitoring configuration" on page 801\)](#page-852-0).
- Duplicate button Click to copy an existing configuration (["Copying a product configuration"](#page-838-1) [on page 787](#page-838-1) or ["Copying a monitoring configuration" on page 800\)](#page-851-0).
- Delete button Click to delete the selected configurations [\("Deleting a configuration" on](#page-844-0)  [page 793\)](#page-844-0).
- Verify button Click to verify the selected configuration (["Testing a configuration" on](#page-840-0)  [page 789\)](#page-840-0).
- **Deploy** button Click to deploy the selected configuration ("CLI configuration deployment" on [page 794\)](#page-845-0).

# <span id="page-830-0"></span>Product configuration templates

You can create, modify, duplicate, delete, verify, and deploy a product configuration from the CLI Configuration dialog box. Product configurations allow you to create device configuration by entering a set of configuration CLI commands. To view a list of existing configurations, refer to ["Viewing existing templates" on page 778.](#page-829-0) For information about the example templates, refer to ["CLI Templates" on page 1339](#page-1390-0).

### <span id="page-830-1"></span>Creating a new product configuration

To create a new configuration, complete the following steps.

1. Select Configure > CLI Configuration.

The CLI Configuration dialog box displays.

2. Click Add.

The **CLI Template** dialog box displays.

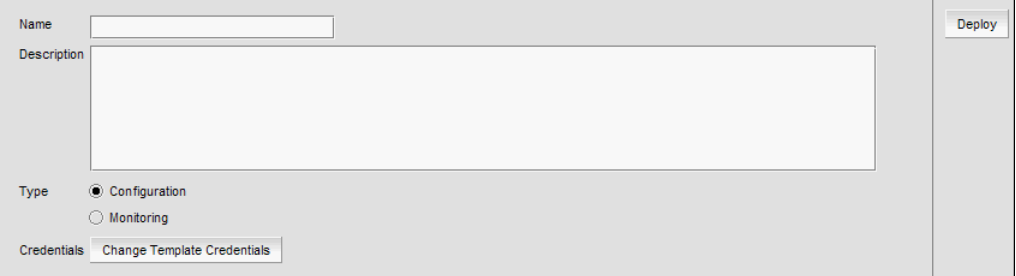

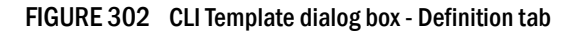

<span id="page-830-2"></span>3. Click the Definition tab and enter a name and description for the new configuration.

### **NOTE**

Do not use special characters in the name.

- a. Enter a name and description for the new configuration.
- b. Select **Configuration** to create a product configuration.
- c. To change CLI credentials, click Change Template Credentials and refer to "Changing [product credentials" on page 784.](#page-835-0)

<span id="page-831-0"></span>4. Click the Target tab and complete the following steps.

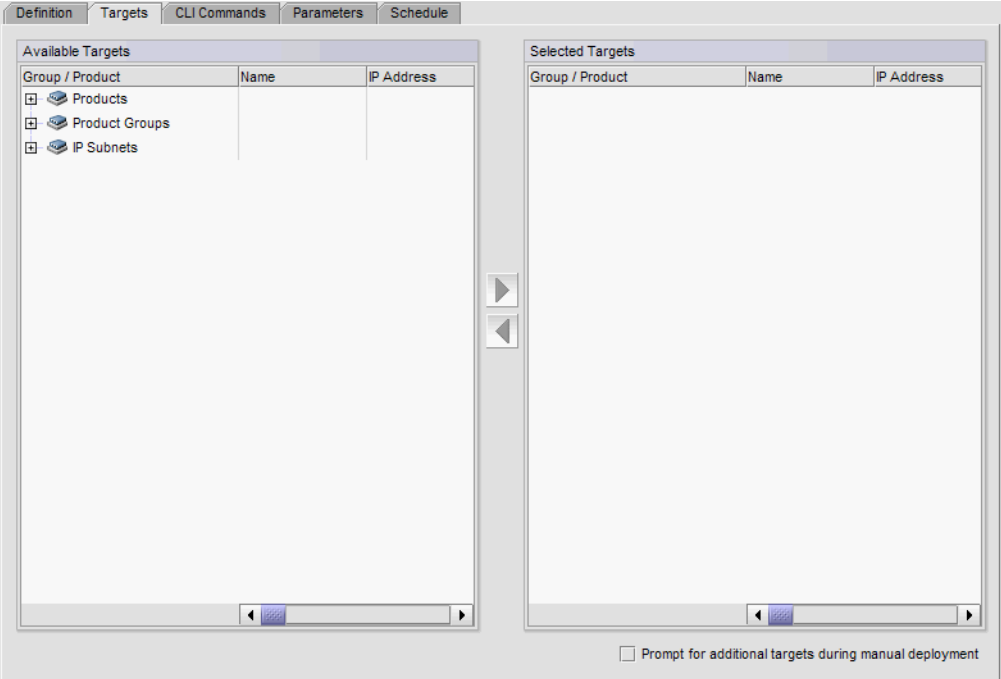

FIGURE 303 CLI Configuration Template dialog box - Target tab

a. Select the devices to which you want the configuration deployed from the Available Targets table.

The Available Targets table displays an inventory of the available product targets and includes the same detail as the Product List (refer to ["IP Product List" on page 284](#page-335-0)).

You can deploy the configuration to individual devices, devices in a device group, or devices in an IP subnet.

For VCS fabrics, you can deploy the configuration to one or more individual members in a fabric (select each member) or to all members of a fabric (select the VCS fabric).

b. Click the right arrow button to move your selection to the Selected Targets table.

To search for devices, right-click anywhere in the table and select Search. For more information about searching for devices, refer to ["Searching for a device" on page 299](#page-350-0).

The Selected Targets table displays the selected products and includes the same detail as the Product List (refer to ["IP Product List" on page 284](#page-335-0)).

c. Select the Prompt for additional targets during manual deployment check box to be able to select additional targets during manual deployment.

- Definition Targets CLI Commands Parameters Schedule Example Library NCLLCommands P Evaluate CLI responses Denios CLI Instructions<br>
LE LI Network OS- Threshold  $\overline{\phantom{0}}$ **EL CO** PRIVATE VLAN **E** HYPEREDGE **E-FTVRF** F TNetwork OS VLAN F Fonware OS VLAN D- Network OS-Access Gatew Network OS - Enable AG Mode Network OS - Disable AG Mode Network OS - Add/Delete F Port to N Port Mapping  $\overline{\triangleright}$ Network OS - Display Access Gateway parameters **E-F** Network OS-NAS FLET Network OS - Enable Auto-QOS for NAS El Context Mark OS - Disable Auto-QOS for NAS  $\mathbf{E}$   $\mathbf{F}$  VCS Virtual Fabrics Enable Virtual Fabric Configuration Disable Virtual Fabric Configuration Create VCS Virtual Fabric Delete VCS Virtual Fabric Associate VCS Virtual Fabric to a Transparent LAN Service Remove VCS Virtual Fabric from a Transparent LAN Service **E** Create MAC Address Group Delete MAC Address Group Add MAC Address to MAC Address Group Configuration Delete MAC Address from MAC Address Group Configuration ⊋  $\overline{\mathsf{OK}}$ Cancel Help
- 5. Click the CLI Commands tab and complete the following steps.

FIGURE 304 CLI Template dialog box - CLI Commands tab

a. (Configuration templates only) Select the **Evaluate CLI responses** check box to validate the CLI commands.

You can add a dash (-) to the beginning of a CLI command to ignore command validation even when you select the Evaluate CLI responses check box.

Clear the Evaluate CLI responses check box to send all CLI commands to the device regardless of the success or failure of the previous command.

b. Enter CLI commands in the CLI Commands field.

For a list of guidelines to use when entering CLI commands, refer to ["CLI command](#page-838-0)  [guidelines" on page 787](#page-838-0).

The Management application provides several CLI command examples (including ACL, MPLS, Network OS-AMPP, Network OS-Access Gateway, Network OS-QOS, MISCELLANEOUS, MCT, Network OS-THRESHOLDING, HYPEREDGE, VRF, VCS Virtual Fabrics, Network OS-NAS, PRIVATE VLAN, Ironware OS VLAN,and Network OS VLAN). To view the CLI command examples, navigate to the Example CLI Commands folder (refer to ["CLI Templates" on page 1339](#page-1390-0)).

Add commands from the CLI templates or examples by selecting one or more commands from the CLI Templates or Example CLI Commands folder and clicking the right arrow button.

c. To enter a parameter for a CLI command, select the parameter type from the CLI Commands list - Parameters folder and click the right arrow to move the parameter type to the CLI Commands text area.

Parameters use the following format: \$<*name*|*data\_type*>, where *name* is the parameter and *data\_type* is the type of parameter.

Parameter types include integer (\$<name|INTEGER>), string (\$<name|STRING>), slot/port (\$<name|SLOT\_PORT>), MAC address (\$<name|MAC>), and IP address (\$<name|IP\_ADDRESS>).

d. Edit the parameter by entering the variable or character string you want to use for the parameter in place of the *name* variable.

#### NOTE

Each parameter must be unique. The Management application does not check for duplicate parameters.

access list 400 deny \$<ip|IP\_ADDRESS>

In the example,  $access$  list  $400$  deny is the CLI command,  $ip$  is the parameter variable and IP ADDRESS is the parameter type.

e. (Optional) Select a template from the CLI Templates folder and click the right arrow to include it in the configuration.

This allows you to deploy more than one template to a device in a single deployment. Only templates defined in the Management application display. The list and button only display when there is at least one user-defined CLI template.

<span id="page-833-0"></span>6. Click the **Parameters** tab and complete the following steps.

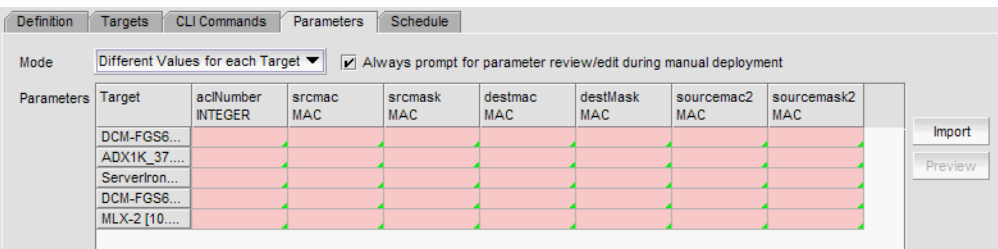

FIGURE 305 CLI Template dialog box - Parameters tab

a. Select the Always prompt for parameter review/edit during manual deployment check box to display the Parameter tab in the Prompt dialog box during manual deployment.

Clear to not display the **Parameter** tab in the **Prompt** dialog box during manual deployment. If this check box is clear and you do not fill in all parameter values, the Prompt dialog box displays.

When selected, the **Parameter** tab displays in the **Prompt** dialog box during manual deployment even if you filled in all parameter values on the Parameters tab of the CLI Template dialog box.

- b. Select one of the following options from the **Mode** list for the parameter import mode.
	- Same Values for each Target Select to set the same values for all selected targets.
	- Different Values for each Target Select to set individual values for the selected targets.

c. Enter a value for each parameter in the associated field.

Note that the Target column remains visible at all times in the Parameters table.

Fields containing a green triangle  $($  $\blacktriangleleft)$  in the lower right corner are editable. The fields only accepts valid values base on the parameter data type.

Parameters include the following options:

- String Enter a string with a maximum of 64 ASCII characters.
- Integer Enter an integer with a maximum of 12 numeric characters.
- Slot/Port Enter the slot number and port number.
- MAC address Enter hexadecimal characters with or without a valid delimiter (such as hyphen, colon, period, and space). Wildcards (such as ? and \*) are supported.
- IP address Enter an IPv4 or IPv6 address.

You can copy and paste new values for the parameter from an external file (plain text or table format). If the file you copy from is in table format, you can copy multiple fields (cells) at the same time.

To import parameter values from a CSV file, refer to ["Importing parameter values into a](#page-836-0)  [configuration" on page 785.](#page-836-0)

- 7. Click the **Schedule** tab and complete the following steps.
	- a. Select the Schedule check box.
	- b. Choose one of the following options from the Frequency list.
		- One Time (refer to ["Configuring a one-time deployment schedule" on page 803](#page-854-1))
		- Hourly (refer to ["Configuring an hourly deployment schedule" on page 803](#page-854-2))
		- Daily (refer to ["Configuring a daily deployment schedule" on page 804](#page-855-0))
		- Weekly (refer to ["Configuring a weekly deployment schedule" on page 804\)](#page-855-1)
		- Monthly (refer to ["Configuring a monthly deployment schedule" on page 804\)](#page-855-2)
		- Yearly (refer to ["Configuring a yearly deployment schedule" on page 805](#page-856-0))
- <span id="page-834-2"></span>8. Review your entries on all the template tabs and choose one of the following options:
	- Click OK to save the configuration and add it to the list of configurations on the Configuration tab. The new definition can be added to a configuration payload in the Configuration Wizard and deployed later.

To test the configuration, refer to ["Testing a configuration" on page 789.](#page-840-0)

Click Deploy to deploy the configuration to the selected targets. Click Yes on the confirmation message.

If you selected the Prompt for additional targets during manual deployment check box, the Target tab of the Deployment of *Configuration\_Name* dialog box displays. Continue with [step 9](#page-834-0).

If the configuration contains parameters that must be defined, the Deployment of *Configuration\_Name* dialog box displays with a list of all parameters in the deployment. Go to [step 10.](#page-834-1)

- <span id="page-834-0"></span>9. Define additional targets for the deployment (refer to step  $4$ ), as needed.
- <span id="page-834-1"></span>10. Edit the mode and the parameter values (refer to [step 6\)](#page-833-0), as needed.

The Deployment Status dialog box displays, which allows you to view the progress and status of the deployment.

Click Abort to stop the deployment.

```
NOTE
```
The abort action does not stop the tasks that have already started.

When deployment is complete, click Report to view the CLI Deployments Report.

12. Click Close to close the Deployment Status dialog box.

**NOTE** 

Closing the Deployment Status dialog box does not stop deployment.

To check the results of the deployment in the Product CLI Report, refer to ["CLI deployment](#page-853-0)  [reports" on page 802.](#page-853-0) For details about valid and invalid responses when you deploy a configuration, refer to ["Valid and invalid responses from devices" on page 790.](#page-841-0)

# <span id="page-835-0"></span>Changing product credentials

Passwords required to access the device must be entered for the device.

1. Click Change Template Credentials on the Definition tab of the CLI Template dialog box.

The **CLI Template** dialog box displays.

#### NOTE

If you selected the Use User CLI Credential check box in the Policy tab of the Users dialog box (refer to ["Password policies" on page 198\)](#page-249-0) and you configured credentials in your User Profile (refer to ["Configuring CLI credentials" on page 209](#page-260-0)), the Management application only uses those credentials to access the device.

#### **NOTE**

Entering a password is not required if the password required to access the device is already entered during discovery or configured in your user profile.

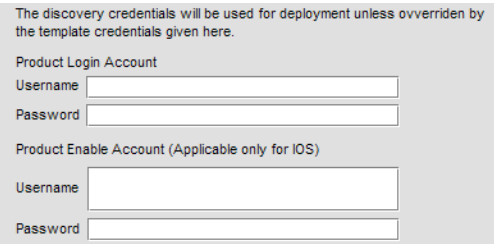

FIGURE 306 CLI Credentials dialog box

2. Enter the user name for the product in the Product Login Account - Username field.

#### **NOTE**

If Telnet is used to log in to the device and Telnet only requires a password, then enter the password in the Password field and leave the Username field blank.

- 3. Enter the password for the product in the Product Login Account Password field.
- 4. (IronWare only) Enter the user name assigned to management privilege levels on the device in the Product Enable Account - Username field.

#### **NOTE**

If a device only requires the enable password, then enter the password in the **Password** field and leave the Username field blank.

- 5. (IronWare only) Enter the password assigned to management privilege levels on the device in the Product Enable Account - Password field.
- 6. Click OK on the CLI Template dialog box

## <span id="page-836-0"></span>Importing parameter values into a configuration

You can define the parameter values in a comma-separated value file (CSV) and then import them into the CLI template. The CSV file can include a description of the CLI template. The description must start with a pound sign (#) and cannot be longer than 512 characters.

The first line after the description defines the header for the import. The first entry in the header must be "Target", then list all parameters (defined on the CLI Commands tab) to be included in the import.

The target can be an IP address (IPv4 or IPv6 format), the product group name (such as San Jose products), or All (all products). The parameters can be included in any order. The application ignores empty rows or columns during import.

#### **NOTE**

All values are case sensitive (including the "Target" header).

For example, if you define the following commands on the CLI Commands tab, [Table 80](#page-837-1) shows the CSV file content required for using different values for each target and [Table 81](#page-837-2) shows the CSV file content required for using the same values for each target

```
! Required for LSP egress address in LSP Manager as well as a soft interface for 
IP routing 
interface loopback $<LOOPBACK_INTERFACE|INTEGER> 
enable 
ip ospf area $<OSPF_AREA|INTEGER> 
ip address $<LOOPBACK_INTERFACE_IP|STRING>
```
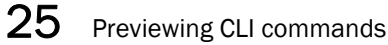

#### <span id="page-837-1"></span>TABLE 80 Different values for each target

#Description of the template. This template provides different values for each target..

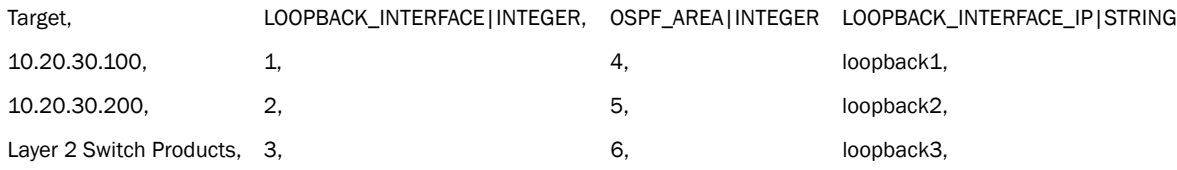

#### <span id="page-837-2"></span>TABLE 81 Same value for each target

#Description of the template. This template provides different values for each target..

Target, LOOPBACK\_INTERFACE|INTEGER, OSPF\_AREA|INTEGER LOOPBACK\_INTERFACE\_IP|STRING

All, 1, 4, loopback1,

To import parameter values, complete the following steps.

1. Click Import on the Parameters tab of the CLI Template dialog box.

The Open dialog box displays.

- 2. Browse to the location of the parameters (CSV) file.
- 3. Click Open.

The parameters specified in the CSV file display in the Parameters table. Note that the Target column remains visible at all times in the Parameters table.

You can copy and paste new values for the parameter from an external file (plain text or table format). If the file you copy from is in table format, you can copy multiple fields (cells) at the same time.

## <span id="page-837-0"></span>Previewing CLI commands

- 1. Select a row in the **Parameters** table.
- 2. Click Preview.

The Preview of CLI Commands with Parameter Values dialog box displays.

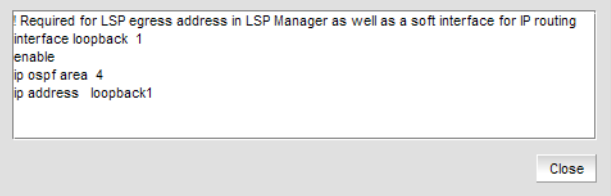

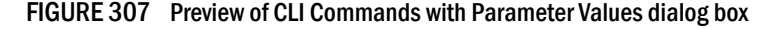

3. Click Close.

# <span id="page-838-0"></span>CLI command guidelines

When adding CLI commands to the configuration, use the following guidelines:

- Only configuration templates can be added to a template defined in the CLI Template dialog box.
- Templates can be nested and the same template can be included several times as long as it does not cause a circular dependency.
- Targets for deployment are only retrieved from the template you create, not any included templates.
- Only configuration- level commands, those that you enter when you are in the configure terminal mode, can be included in a device configuration. For example, you can enter the snmp-server contact Administrator command, but you cannot enter a show run command.
- Before you execute the reload or copy tftp commands, you must execute the exit command to exit the config terminal.
- Do not enter a **configure terminal** command. The Management application automatically assumes the commands you enter are under the configuration level.
- Add a space or a tab at the beginning of a command that is sublevel to the configuration command. For example, to enter the command for an interface in the device CLI, enter the following commands:

```
interface e 2/8
   port-name Interleaf
```
• To save the configuration to the device running configuration, either end the configuration with the write memory command or deploy the definition using the CLI configuration payload in the Configuration Wizard.

## <span id="page-838-1"></span>Copying a product configuration

To copy an existing configuration to create a new one, complete the following steps.

1. Select Configure > CLI Configuration.

The CLI Configuration dialog box displays.

- 2. Click the Configuration tab.
- 3. Select the configuration you want to copy in the Configuration table and click Duplicate.

The CLI Configuration Template dialog box displays.

- 4. Complete [step 3](#page-830-2) through [step 4](#page-831-0) from the ["Creating a new product configuration" on page 779](#page-830-1).
- 5. Review your entries on all the template tabs and choose one of the following options:
	- Click OK to save the configuration and add it to the list of configurations on the Configuration tab. The new definition can be added to a configuration payload in the Configuration Wizard and deployed later.

To test the configuration, refer to ["Testing a configuration" on page 789.](#page-840-0)

Click Deploy to deploy the configuration to the selected targets. Click Yes on the confirmation message.

If you selected the Prompt for additional targets during manual deployment check box, the Target tab of the Deployment of *Configuration\_Name* dialog box displays. Continue with [step 6](#page-839-1).

If the configuration contains parameters that must be defined, the Deployment of *Configuration\_Name* dialog box displays with a list of all parameters in the deployment. Go to [step 7](#page-839-2).

- <span id="page-839-1"></span>6. Define additional targets for the deployment (refer to [step 4](#page-831-0)), as needed.
- <span id="page-839-2"></span>7. Edit the mode and the parameter values (refer to step  $6$ ), as needed.
- 8. Click OK.

The Deployment Status dialog box displays, which allows you to view the progress and status of the deployment.

Click Abort to stop the deployment.

```
NOTE
```
The abort action does not stop the tasks that have already started.

When deployment is complete, click Report to view the CLI Deployments Report.

9. Click Close to close the Deployment Status dialog box.

```
NOTE
```
Closing the Deployment Status dialog box does not stop deployment.

To check the results of the deployment in the Product CLI Report, refer to ["CLI deployment](#page-853-0)  [reports" on page 802.](#page-853-0) For details about valid and invalid responses when you deploy a configuration, refer to ["Valid and invalid responses from devices" on page 790.](#page-841-0)

### <span id="page-839-0"></span>Editing a product configuration

To make changes to an existing configuration, complete the following steps.

1. Select Configure > CLI Configuration.

The CLI Configuration dialog box displays.

- 2. Click the Configuration tab.
- 3. Select the configuration you want to edit in the **Configuration** table and click Edit.

The CLI Configuration Template dialog box displays.

- 4. Complete [step 3](#page-830-2) through [step 4](#page-831-0) from the ["Creating a new product configuration" on page 779](#page-830-1).
- 5. Review your entries on all the template tabs and choose one of the following options:
	- Click OK to save the configuration and add it to the list of configurations on the Configuration tab. The new definition can be added to a configuration payload in the Configuration Wizard and deployed later.

To test the configuration, refer to ["Testing a configuration" on page 789.](#page-840-0)

Click Deploy to deploy the configuration to the selected targets. Click Yes on the confirmation message.

If you selected the Prompt for additional targets during manual deployment check box, the Target tab of the Deployment of *Configuration\_Name* dialog box displays. Continue with [step 6](#page-840-1).

If the configuration contains parameters that must be defined, the Deployment of *Configuration\_Name* dialog box displays with a list of all parameters in the deployment. Go to [step 7](#page-840-2).

- <span id="page-840-1"></span>6. Define additional targets for the deployment (refer to [step 4](#page-831-0)), as needed.
- <span id="page-840-2"></span>7. Edit the mode and the parameter values (refer to step  $6$ ), as needed.
- 8. Click OK.

The Deployment Status dialog box displays, which allows you to view the progress and status of the deployment.

Click Abort to stop the deployment.

```
NOTE
```
The abort action does not stop the tasks that have already started.

When deployment is complete, click Report to view the CLI Deployments Report.

9. Click Close to close the Deployment Status dialog box.

```
NOTE
```
Closing the Deployment Status dialog box does not stop deployment.

To check the results of the deployment in the Product CLI Report, refer to ["CLI deployment](#page-853-0)  [reports" on page 802.](#page-853-0) For details about valid and invalid responses when you deploy a configuration, refer to ["Valid and invalid responses from devices" on page 790.](#page-841-0)

## <span id="page-840-0"></span>Testing a configuration

To test a configuration, complete the following steps.

1. Select Configure > CLI Configuration.

The **CLI Configuration** dialog box displays.

- 2. Select the configuration you want to verify in the Templates table and click Verify.
- 3. Click Yes on the "Do you want to verify?" message to confirm.

If you selected the Prompt for additional targets during manual deployment check box, the Target tab of the Deployment of *Configuration\_Name* dialog box displays. Continue with [step 4.](#page-840-3)

If the configuration contains parameters that must be defined, the Deployment of *Configuration\_Name* dialog box displays with a list of all parameters in the deployment. Go to [step 5](#page-841-1).

<span id="page-840-3"></span>4. Define additional targets for the deployment (refer to [step 4](#page-831-0)), as needed.

<span id="page-841-1"></span>5. Edit the mode and the parameter values (refer to [step 6\)](#page-833-0), as needed.

The Deployment Status dialog box displays detailing whether the configuration will deploy successfully.

6. Click Close to close the Deployment Status dialog box.

## <span id="page-841-0"></span>Valid and invalid responses from devices

When you deploy a configuration to a device, some commands may send responses back to the Management application. By default, any message that the Management application receives is treated as an error, unless it matches an entry in the cliResponses.properties (IronWare) or NOSCliResponse.properties (Network OS) file. These files contain a list of messages that the Management application recognizes as valid responses.

If you think the response is valid, you can add the response to the list in the cliResponses.properties (IronWare) or NOSCliResponse.properties (Network OS) file using one of the following methods:

- Add the response to the cliResponses.properties (IronWare) file (refer to "Editing the CLI [responses properties file" on page 790\)](#page-841-2)
- Add the response to the NOSCliResponse.properties (Network OS) file (refer to "Editing the [Network OS CLI responses properties file" on page 791\)](#page-842-0)
- Add the response to the MotorolaControllerCliResponse.properties file (refer to "Editing the [Network OS CLI responses properties file" on page 791\)](#page-842-0)
- Using a dash character in CLI configuration manager (refer to "Using a dash character in CLI [Configuration manager" on page 793](#page-844-1))

### <span id="page-841-2"></span>Editing the CLI responses properties file

The cliResponses.properties (IronWare) file is under the *Install\_Home*\conf\cli directory. Edit the file using a text editor. Add the response using the following Unicode regular expressions format.

For example, if you try to delete a nonexistent TACACS server by entering the following entry in CLI Configuration Manager:

no tacacs-server host 1.5.8.3

When you deploy the configuration, the following error messages are generated:

```
error: Failed to delete TACACS+ server 1.5.8.3
Error: Failed to delete TACACS+ server 1.5.8.3
```
To classify these messages as valid responses in the Management application, you can add the following entry to the appropriate responses file:

^no tac=^error: failed to delete

The strings on the left and the right side of the equal sign are Unicode regular expressions used for pattern matching. The expression on the left is matched against the command string, while the expression on the right is matched against the messages returned by the command that matches the pattern on the left. The entry in the example indicates that for any command that begins with "no tac", any messages that are returned beginning with "error: failed to delete" are valid responses. (Note that the matching is done in a case-insensitive manner, so you do not need to explicitly specify "error" and "Error" to match the messages shown in the example.) For details on the supported Unicode regular expression syntax, refer to ["Regular Expressions" on page 1333.](#page-1384-0)

The new response is available to the Management application as soon as you save the file; you do not need to restart the Management application.

### <span id="page-842-0"></span>Editing the Network OS CLI responses properties file

The NOSCliResponse.properties (Network OS) file is under the *Install\_Home*\conf\cli directory. Edit the file using a text editor.

You can add a success response between the SUCCESS\_RESPONSE\_START and SUCCESS RESPONSE END tags using the following Unicode regular expressions format.

```
#Success Map
SUCCESS_RESPONSE_START
^su[port]*\s+s[witchd]*\s+=.*First Failure Data Capture.*enabled.*
^n[o]\s+su[port]*\s+s[witchd]*\s+=.*First Failure Data Capture.*disabled.*
^f[fdc]*=.*First Failure Data Capture.*enabled.*
^n[o]\sf[fdc]*=.*First Failure Data Capture.*disabled.*
SUCCESS_RESPONSE_END
```
You can add a failure response between the FAILURE\_RESPONSE\_START and FAILURE\_RESPONSE\_END tags using the following Unicode regular expressions format.

```
#Failure Map
FAILURE_RESPONSE_START
\hat{p}^*s+s[erv]*\s+=.*too many.*
^sn[mp\-serv]*\s+h[ost]*\s+=.*Maximum number of hosts in this version group 
reached.*
^sn[mp\-serv]*\s+u[ser]*\s+=.*Maximum limit of users in this access group 
reached.*no 
\text{~sn}[mp\text{-serv}]\times\text{~st}=\text{~too many.*}FAILURE_RESPONSE_END
```
The strings on the left and the right side of the equal sign are Unicode regular expressions used for pattern matching. The expression on the left is matched against the command string, while the expression on the right is matched against the messages returned by the command that matches the pattern on the left. For details on the supported Unicode regular expression syntax, refer to ["Regular Expressions" on page 1333](#page-1384-0).

The new response is available to the Management application as soon as you save the file; you do not need to restart the Management application.

### Editing the Motorola Controller CLI responses properties file

The MotorolaControllerCliResponse.properties file is under the *Install\_Home*\conf\cli directory. Edit the file using a text editor.

You can add a success response between the SUCCESS\_RESPONSE\_START and SUCCESS\_RESPONSE\_END tags using the following Unicode regular expressions format.

```
#Success Map
SUCCESS_RESPONSE_START
^su[port]*\s+s[witchd]*\s+=.*First Failure Data Capture.*enabled.*
^n[o]\s+su[port]*\s+s[witchd]*\s+=.*First Failure Data Capture.*disabled.*
^f[fdc]*=.*First Failure Data Capture.*enabled.*
^n[o]\sf[fdc]*=.*First Failure Data Capture.*disabled.*
SUCCESS_RESPONSE_END
```
You can add a failure response between the FAILURE\_RESPONSE\_START and FAILURE\_RESPONSE\_END tags using the following Unicode regular expressions format.

```
#Failure Map
FAILURE_RESPONSE_START
\hat{p}^*s+s[erv]*\s+=.*too many.*
^sn[mp\-serv]*\s+h[ost]*\s+=.*Maximum number of hosts in this version group 
reached.*
^sn[mp\-serv]*\s+u[ser]*\s+=.*Maximum limit of users in this access group 
reached.*no 
\text{~sn}[mp\text{-serv}]\times\text{-~st}.*too many.*
FAILURE_RESPONSE_END
```
The strings on the left and the right side of the equal sign are Unicode regular expressions used for pattern matching. The expression on the left is matched against the command string, while the expression on the right is matched against the messages returned by the command that matches the pattern on the left. For details on the supported Unicode regular expression syntax, refer to ["Regular Expressions" on page 1333](#page-1384-0).

The new response is available to the Management application as soon as you save the file; you do not need to restart the Management application.

### Configuration command response validation

Command responses are only validated for configuration deployments. Validation occurs in the following order:

- 1. Failure Map Checks the response message against the regex defined in the failure map. If a match is found, it is treated as failure response from the device and stops the validation process.
- 2. Success Map Checks the response message against the regex defined in the success map. If a match is found, it is treated as a success response from the device and stops the validation process.
- 3. General Failure Strings Checks the response message against the general failure strings. If a match is found, it is treated as a failure response from the device and stops the validation process.

**NOTE** 

If the response message does not fall in any of the categories above, it is treated as a success response from the device and stops the validation process.

### <span id="page-844-1"></span>Using a dash character in CLI Configuration manager

You can override how the Management application treats messages without editing the CLI responses properties file. To do this, enter a dash (-) at the beginning of each configuration line. For example, to create a configuration that defines an IP address for port 3/2, enter the following commands in the CLI Configuration Manager:

```
-interface ethernet 3/2
- ip address 192.45.6.110 255.255.255.0
```
#### NOTE

Make sure there is no space between the dash and the first character of a command entered at the configuration level. When entering a sublevel command, you must use a space or a tab between the dash and the first character of the command.

Using the dash tells the Management application to ignore any response, even if the response is not in the cliResponses.properties file.

### <span id="page-844-2"></span>Configuration error checking

To prevent invalid commands from being entered in a configuration definition, the cliShowCommands.properties file under the *Install\_Home*\conf\cli\ directory specifies what commands cannot be included in a configuration definition. The command lists the following:

• An entry in a command=disallowed format indicates a command that must not be entered in the CLI Command tab.

For example, you see the ping=disallowed entry. Ping cannot be included in a configuration or monitoring definition.

• A command that does not have "disallowed" can only be used under the monitoring. For example, by default, the sh (show) command is included in the cliShowCommands.properties file. This means that the sh command can be entered only under monitoring. For more information on monitoring, refer to ["Monitoring configurations" on page 795](#page-846-0).

You can add commands to the lists in the cliShowCommands.properties file. However, any commands you add to that file are commands that are treated as display commands only or are commands that cannot be used in a definition if they are listed with the "=disallowed" expression.

# <span id="page-844-0"></span>Deleting a configuration

To delete a configuration, complete the following steps.

1. Select Configure > CLI Configuration.

The CLI Configuration dialog box displays.

- 2. Select one or more configurations to delete in the Templates table and click Delete.
- 3. Click Yes on the "Do you want to delete?" message to confirm.
- 4. Click Close to close the CLI Configuration dialog box.

## <span id="page-845-0"></span>CLI configuration deployment

Deploy the configuration using one of the following methods:

At a scheduled date and time

Schedule a configuration deployment in the CLI Template dialog box. For step-by-step instructions, refer to ["Creating a new product configuration" on page 779](#page-830-1) or ["Creating a](#page-846-1)  [monitoring configuration" on page 795.](#page-846-1)

• On demand

To deploy an existing configuration on demand, refer to ["Deploying a configuration on demand"](#page-845-1) [on page 794.](#page-845-1)

### <span id="page-845-1"></span>Deploying a configuration on demand

If you are using the on demand method, the configuration is saved to the device running configuration. If you want to save it to the device startup configuration, make sure the write memory command is the last command in the configuration or deploy the configuration using the Configuration Wizard. Once you deploy a device configuration definition, a Deployment Report and a Product CLI Report are generated.

To deploy a configuration on demand, complete the following steps.

- 1. From the **Configuration** tab of the **CLI Configuration** dialog box, select the configuration you want to deploy and click Deploy.
- 2. Click Yes on the "Do you want to deploy the configuration *Configuration\_Name*?" message to confirm.

If the configuration contains parameters that must be defined, the Deployment of *Configuration\_Name* dialog box displays with a list of all parameters in the deployment.

- 3. Edit the mode and the parameter values (refer to [step 6\)](#page-833-0), as needed.
- 4. Click OK.

The Deployment Status dialog box displays, which allows you to view the progress and status of the deployment.

Click Abort to stop the deployment.

```
NOTE
```
The abort action does not stop the tasks that have already started.

When deployment is complete, click Report to view the CLI Deployments Report.

5. Click Close to close the Deployment Status dialog box.

#### **NOTE**

Closing the Deployment Status dialog box does not stop deployment.

To check the results of the deployment in the Product CLI Report, refer to ["CLI deployment](#page-853-0)  [reports" on page 802.](#page-853-0) For details about valid and invalid responses when you deploy a configuration, refer to ["Valid and invalid responses from devices" on page 790.](#page-841-0)

# <span id="page-846-0"></span>Monitoring configurations

You can create, modify, duplicate, and delete a monitoring configuration from the CLI Configuration dialog box. Monitoring configurations allow you to create device reports by entering a set of show CLI commands. To view a list of existing configurations, refer to ["Viewing existing templates" on](#page-829-0)  [page 778](#page-829-0). For information about the example templates, refer to ["CLI Templates" on page 1339.](#page-1390-0)

### <span id="page-846-1"></span>Creating a monitoring configuration

To create a new monitoring configuration, complete the following steps.

1. Select Configure > CLI Configuration.

The CLI Configuration dialog box displays.

2. Click Add.

The CLI Template dialog box displays.

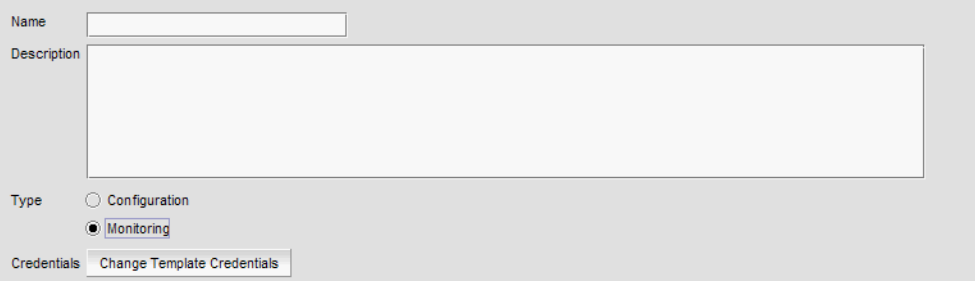

FIGURE 308 CLI Template dialog box - Definition tab

- <span id="page-846-2"></span>3. Click the Definition tab and complete the following steps.
	- a. Enter a name and description for the new configuration.

#### NOTE

Do not use special characters in the name.

- b. Select Monitoring to create product reports using show commands.
- c. To change CLI credentials, click Change Template Credentials and refer to "Changing [product credentials" on page 784.](#page-835-0)

<span id="page-847-0"></span>4. Click the Targets tab and complete the following steps.

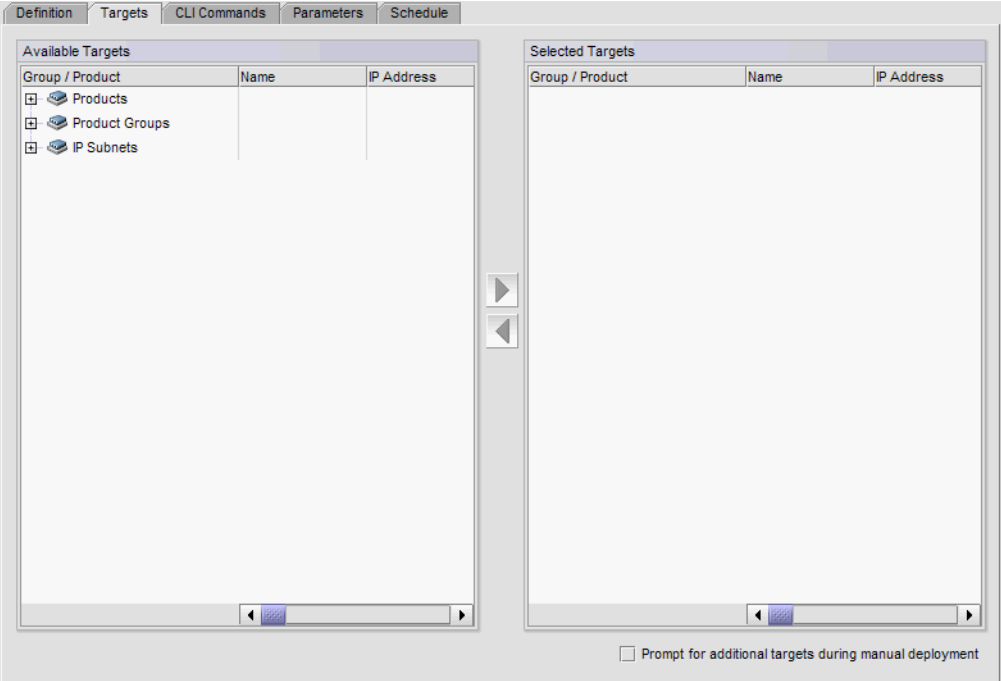

FIGURE 309 CLI Template dialog box - Target tab

a. Select the devices to which you want the configuration deployed from the Available Targets table.

You can deploy the configuration to individual devices, devices in a device group, or devices in an IP subnet.

For VCS fabrics, you can deploy the configuration to one or more individual members in a fabric (select each member) or to all members of a fabric (select the VCS fabric).

The **Available Targets** table displays an inventory of the available product targets and includes the same detail as the Product List (refer to ["IP Product List" on page 284](#page-335-0)).

b. Click the right arrow button to move your selection to the Selected Targets table.

To search for devices, right-click anywhere in the table and select Search. For more information about searching for devices, refer to ["Searching for a device" on page 299](#page-350-0).

The Selected Targets table displays the selected products and includes the same detail as the Product List (refer to ["IP Product List" on page 284](#page-335-0)).

c. Select the Prompt for additional targets during manual deployment check box to be able to select additional targets during manual deployment.

5. Click the CLI Command tab and complete the following steps.

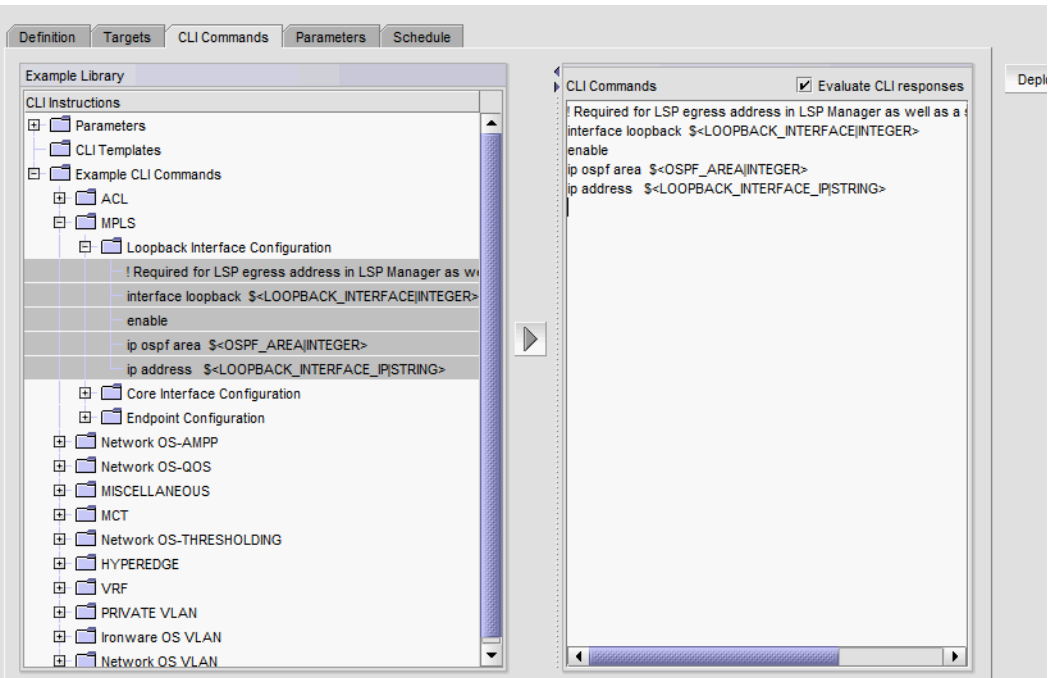

FIGURE 310 CLI Template dialog box - CLI Commands tab

d. Enter the show commands in the CLI Commands text area.

#### **NOTE**

Only commands listed in the cliShowCommands.properties file can be entered for a monitoring configuration. For more information, refer to ["Configuration error checking" on](#page-844-2)  [page 793.](#page-844-2)

For a list of guidelines to use when entering CLI commands, refer to ["CLI command](#page-838-0)  [guidelines" on page 787](#page-838-0).

Add commands from the CLI templates or examples by selecting one or more commands from the CLI Templates or Examples of CLI Commands folder and clicking the right arrow button. For more information, refer to ["CLI Templates" on page 1339.](#page-1390-0)

e. To enter a parameter for a CLI command, select the parameter type from the CLI Commands list - Parameters folder and click the right arrow to move the parameter type to the CLI Commands text area.

Parameters use the following format: \$<*name*|*data\_type*>, where *name* is the parameter and *data\_type* is the type of parameter.

Parameter types include integer (\$<name|INTEGER>), string (\$<name|STRING>), slot/port (\$<name|SLOT\_PORT>), MAC address (\$<name|MAC>), and IP address (\$<name|IP\_ADDRESS>).

f. Edit the parameter by entering the variable or character string you want to use for the parameter in place of the *name* variable.

#### NOTE

Each parameter must be unique. The Management application does not check for duplicate parameters.

show interface ethernet  $\frac{2}{\pi}$  stort SLOT\_PORT: [Slot#]/Port#>

In the example, show interface ethernet is the CLI command, port is the parameter variable,  $SLOT$  PORT is the parameter type, and  $[Slot#]/Port#$  is the format for the port number.

g. (Optional) Select a template from the CLI Templates folder and click the right arrow to include it in the configuration.

This allows you to deploy more than one template to a device in a single deployment. Only templates defined in the Management application display. This list only displays when there is at least one user-defined CLI template.

<span id="page-849-0"></span>6. Click the Parameters tab and complete the following steps.

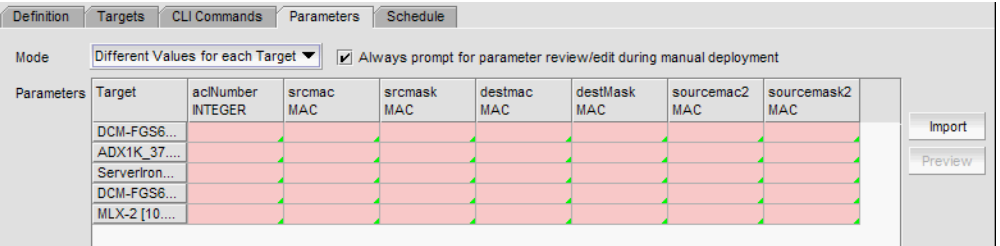

FIGURE 311 CLI Template dialog box - Parameters tab

a. Select the Always prompt for parameter review/edit during manual deployment check to display the Parameter tab in the Prompt dialog box during manual deployment.

Clear to not display the Parameter tab in the Prompt dialog box during manual deployment.

When selected, the Parameter tab displays in the Prompt dialog box during manual deployment even if you filled in all parameter values on the Parameters tab of the CLI Template dialog box.

- b. Select one of the following options from the Mode list for the parameter import mode.
	- Same Values for each Target Select to set the same values for all selected targets.
	- Different Values for each Target Select to set individual values for the selected targets.

c. Enter a value for each parameter in the associated field.

Fields containing a green triangle  $($   $\blacktriangleleft)$  in the lower right corner are editable. The fields only accepts valid values base on the parameter data type.

Parameters include the following options:

- String Enter a string with a maximum of 64 ASCII characters.
- Integer Enter an integer with a maximum of 12 numeric characters.
- Slot/Port Enter the slot number and port number.
- MAC address Enter hexadecimal characters with or without a valid delimiter (such as hyphen, colon, period, and space). Wildcards (such as  $?$  and  $*$ ) are supported.
- IP address Enter an IPv4 or IPv6 address.

You can copy and paste new values for the parameter from an external file (plain text or table format). If the file you copy from is in table format, you can copy multiple fields (cells) at the same time.

To import parameter values from a CSV file, refer to ["Importing parameter values into a](#page-836-0)  [configuration" on page 785.](#page-836-0)

- 7. Click the **Schedule** tab and complete the following steps.
	- a. Select the Schedule check box.
	- b. Choose one of the following options from the **Frequency** list.
		- One Time (refer to ["Configuring a one-time deployment schedule" on page 803](#page-854-1))
		- Hourly (refer to ["Configuring an hourly deployment schedule" on page 803](#page-854-2))
		- Daily (refer to ["Configuring a daily deployment schedule" on page 804](#page-855-0))
		- Weekly (refer to ["Configuring a weekly deployment schedule" on page 804\)](#page-855-1)
		- Monthly (refer to ["Configuring a monthly deployment schedule" on page 804\)](#page-855-2)
		- Yearly (refer to ["Configuring a yearly deployment schedule" on page 805](#page-856-0))
- 8. Review your entries on all the template tabs and choose one of the following options:
	- Click OK to save the configuration and add it to the list of configurations on the Monitoring tab. The new definition can be added to a configuration payload in the Configuration Wizard and deployed later.

To test the configuration, refer to ["Testing a configuration" on page 789.](#page-840-0)

• Click Deploy to deploy the configuration to the selected targets. Click Yes on the confirmation message.

If you selected the Prompt for additional targets during manual deployment check box, the Target tab of the Deployment of *Configuration\_Name* dialog box displays. Continue with [step 9](#page-850-0).

If the configuration contains parameters that must be defined, the Deployment of *Configuration\_Name* dialog box displays with a list of all parameters in the deployment. Go to [step 10.](#page-850-1)

- <span id="page-850-0"></span>9. Define additional targets for the deployment (refer to [step 4](#page-847-0)), as needed.
- <span id="page-850-1"></span>10. Edit the mode and the parameter values (refer to [step 6\)](#page-849-0), as needed.

The Deployment Status dialog box displays, which allows you to view the progress and status of the deployment.

Click Abort to stop the deployment.

```
NOTE
```
The abort action does not stop the tasks that have already started.

When deployment is complete, click Report to view the CLI Deployments Report.

12. Click Close to close the Deployment Status dialog box.

NOTE

Closing the Deployment Status dialog box does not stop deployment.

To check the results of the deployment in the Product CLI Report, refer to ["CLI deployment](#page-853-0)  [reports" on page 802.](#page-853-0) For details about valid and invalid responses when you deploy a configuration, refer to ["Valid and invalid responses from devices" on page 790.](#page-841-0)

### <span id="page-851-0"></span>Copying a monitoring configuration

To copy an existing monitoring configuration to create a new one, complete the following steps.

1. Select Configure > CLI Configuration.

The CLI Configuration dialog box displays.

- 2. Click the Monitoring tab.
- 3. Select the configuration you want to copy in the Monitoring table and click Duplicate.

The CLI Monitoring Template dialog box displays.

- 4. Complete [step 3](#page-846-2) through [step 4](#page-847-0) from the ["Creating a new product configuration" on page 779](#page-830-1).
- 5. Review your entries on all the template tabs and choose one of the following options:
	- Click OK to save the configuration and add it to the list of configurations on the Monitoring tab. The new definition can be added to a configuration payload in the Configuration Wizard and deployed later.

To test the configuration, refer to ["Testing a configuration" on page 789.](#page-840-0)

Click Deploy to deploy the configuration to the selected targets. Click Yes on the confirmation message.

If you selected the Prompt for additional targets during manual deployment check box, the Target tab of the Deployment of *Configuration\_Name* dialog box displays. Continue with [step 6](#page-851-1).

If the configuration contains parameters that must be defined, the Deployment of *Configuration\_Name* dialog box displays with a list of all parameters in the deployment. Go to [step 7](#page-851-2).

- <span id="page-851-1"></span>6. Define additional targets for the deployment (refer to [step 4](#page-847-0)), as needed.
- <span id="page-851-2"></span>7. Edit the mode and the parameter values (refer to step  $6$ ), as needed.

The Deployment Status dialog box displays, which allows you to view the progress and status of the deployment.

Click Abort to stop the deployment.

```
NOTE
```
The abort action does not stop the tasks that have already started.

When deployment is complete, click Report to view the CLI Deployments Report.

9. Click Close to close the Deployment Status dialog box.

```
NOTE
```
Closing the Deployment Status dialog box does not stop deployment.

To check the results of the deployment in the Product CLI Report, refer to ["CLI deployment](#page-853-0)  [reports" on page 802.](#page-853-0) For details about valid and invalid responses when you deploy a configuration, refer to ["Valid and invalid responses from devices" on page 790.](#page-841-0)

### <span id="page-852-0"></span>Editing a monitoring configuration

To make changes to any of the existing configuration, complete the following steps.

1. Select Configure > CLI Configuration.

The CLI Configuration dialog box displays.

- 2. Click the Monitoring tab.
- 3. Select the configuration you want to edit in the Monitoring table and click Edit.

The CLI Monitoring Template dialog box displays.

- 4. Complete [step 3](#page-846-2) through [step 4](#page-847-0) from the ["Creating a new product configuration" on page 779](#page-830-1).
- 5. Review your entries on all the template tabs and choose one of the following options:
	- Click OK to save the configuration and add it to the list of configurations on the Monitoring tab. The new definition can be added to a configuration payload in the Configuration Wizard and deployed later.

To test the configuration, refer to ["Testing a configuration" on page 789.](#page-840-0)

Click Deploy to deploy the configuration to the selected targets. Click Yes on the confirmation message.

If you selected the Prompt for additional targets during manual deployment check box, the Target tab of the Deployment of *Configuration\_Name* dialog box displays. Continue with [step 6](#page-852-1).

If the configuration contains parameters that must be defined, the Deployment of *Configuration\_Name* dialog box displays with a list of all parameters in the deployment. Go to [step 7](#page-852-2).

- <span id="page-852-1"></span>6. Define additional targets for the deployment (refer to [step 4](#page-847-0)), as needed.
- <span id="page-852-2"></span>7. Edit the mode and the parameter values (refer to step  $6$ ), as needed.

The Deployment Status dialog box displays, which allows you to view the progress and status of the deployment.

Click Abort to stop the deployment.

```
NOTE
```
The abort action does not stop the tasks that have already started.

When deployment is complete, click Report to view the CLI Deployments Report.

9. Click Close to close the Deployment Status dialog box.

NOTE

Closing the Deployment Status dialog box does not stop deployment.

To check the results of the deployment in the Product CLI Report, refer to ["CLI deployment](#page-853-0)  [reports" on page 802.](#page-853-0) For details about valid and invalid responses when you deploy a configuration, refer to ["Valid and invalid responses from devices" on page 790.](#page-841-0)

## <span id="page-853-0"></span>CLI deployment reports

The CLI Deployments Report contains the reports generated when testing or deploying product configuration and monitoring definitions from the CLI Configuration dialog box to IronWare and Network OS devices. It is not available for third-party devices or non-IP devices.

If you are assigned to an area of responsibility (AOR), you can view only the CLI Deployments Report for the configurations that you deploy from the CLI Configuration dialog box.

### Viewing CLI deployment reports

#### **NOTE**

You can launch the CLI Deployments Report directly from the **Deployment Status** dialog box by clicking Report. For information about deploying a configuration, refer to "CLI configuration [deployment" on page 794](#page-845-0)

To view a CLI deployment report for a product from the main window, complete the following steps.

1. Select Reports > Product CLI.

The CLI Deployments Report displays listing the reports that have been generated.

To sort the list by a single column, click the column header.

To reverse the sort order, click the column header again.

2. Click the name of the report you want to view.

You can expand an entry to show the list of devices for which the report was generated and whether or not the report was successfully generated. If the report was not generated, error messages appear under the Error column.

- 3. Choose one of the following options:
	- To display a report for one device, click the IP address of the device on the list.
	- To display a report that includes all devices for which the report was generated, click the name of the report in the Template Name column.

#### The **Product CLI Report** displays.

To export a report refer to ["Exporting and saving IP reports to a file" on page 1232.](#page-1283-0)

# <span id="page-854-0"></span>CLI configuration scheduling

You can configure when and how often to run each configured CLI template. Options include:

- One Time (refer to ["Configuring a one-time deployment schedule" on page 803](#page-854-1))
- Hourly (refer to ["Configuring an hourly deployment schedule" on page 803](#page-854-2))
- Daily (refer to ["Configuring a daily deployment schedule" on page 804](#page-855-0))
- Weekly (refer to ["Configuring a weekly deployment schedule" on page 804\)](#page-855-1)
- Monthly (refer to ["Configuring a monthly deployment schedule" on page 804\)](#page-855-2)
- Yearly (refer to ["Configuring a yearly deployment schedule" on page 805](#page-856-0))

### <span id="page-854-1"></span>Configuring a one-time deployment schedule

To configure a one-time schedule, complete the following steps.

- 1. Select One Time from the Frequency list.
- 2. Select the time of day you want deployment to run from the Time (hh:mm) lists.

Where the hour value is from 1 through 12, the minute value is from 00 through 59, and the day or night value is AM or PM.

3. Click the Date list to select a date from the calendar.

To finish configuring the CLI template, return to [step 8](#page-834-2) of ["Creating a new product](#page-830-1)  [configuration" on page 779.](#page-830-1)

### <span id="page-854-2"></span>Configuring an hourly deployment schedule

To configure an hourly schedule, complete the following steps.

- 1. Select Hourly from the Frequency list.
- 2. Select the minute past the hour you want deployment to run from the **Minutes past the hour** list.

Where the minute value is from 00 through 59.

To finish configuring the deployment schedule, return to [step 8](#page-834-2) of ["Creating a new product](#page-830-1)  [configuration" on page 779.](#page-830-1)

### <span id="page-855-0"></span>Configuring a daily deployment schedule

To configure a daily deployment schedule, complete the following steps.

- 1. Select Daily from the Frequency list.
- 2. Select the time of day you want deployment to run from the Time (hh:mm) lists.

Where the hour value is from 1 through 12, the minute value is from 00 through 59, and the day or night value is AM or PM.

To finish configuring the deployment schedule, return to [step 8](#page-834-2) of ["Creating a new product](#page-830-1)  [configuration" on page 779.](#page-830-1)

### <span id="page-855-1"></span>Configuring a weekly deployment schedule

To configure a weekly schedule, complete the following steps.

- 1. Select Weekly from the Frequency list.
- 2. Select the time of day you want deployment to run from the Time (hh:mm) lists.

Where the hour value is from 1 through 12, the minute value is from 00 through 59, and the day or night value is AM or PM.

3. Select the day you want deployment to run from the Day of the Week list.

To finish configuring the deployment schedule, return to [step 8](#page-834-2) of ["Creating a new product](#page-830-1)  [configuration" on page 779.](#page-830-1)

### <span id="page-855-2"></span>Configuring a monthly deployment schedule

To configure a monthly schedule, complete the following steps.

- 1. Select Monthly from the Frequency list.
- 2. Select the time of day you want deployment to run from the Time (hh:mm) lists.

Where the hour value is from 1 through 12, the minute value is from 00 through 59, and the day or night value is AM or PM.

3. Select the day you want deployment to run from the Day of the Month list (1 through 31).

To finish configuring the deployment schedule, return to [step 8](#page-834-2) of ["Creating a new product](#page-830-1)  [configuration" on page 779.](#page-830-1)

### <span id="page-856-0"></span>Configuring a yearly deployment schedule

To configure a yearly schedule, complete the following steps.

- 1. Select Yearly from the Frequency list.
- 2. Select the time of day you want deployment to run from the Time (hh:mm) lists.

Where the hour value is from 1 through 12, the minute value is from 00 through 59, and the day or night value is AM or PM.

3. Click the Date list to select a date from the calendar.

To finish configuring the deployment schedule, return to [step 8](#page-834-2) of ["Creating a new product](#page-830-1)  [configuration" on page 779.](#page-830-1)

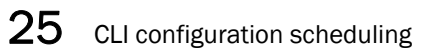

**Chapter** 

# In this chapter

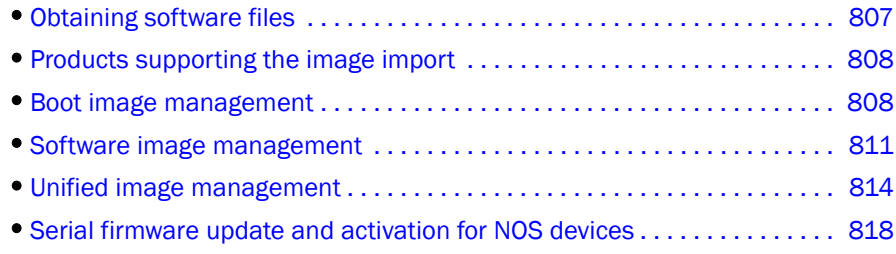

# <span id="page-858-0"></span>Obtaining software files

Program files required to run IronWare OS IP products can include boot, monitor, software, and unified management programs, depending on the product. These program files are imported into the Management application manually from the Firmware Management repository.

#### **NOTE**

Importing images requires users to have the Firmware Management privilege.

Multiple versions of files may be stored for a product. A stored image can be deployed to appropriate products managed by the Management application.

You can obtain copies of software files by downloading them from the Knowledge Portal (kp.brocade.com). Updates are available to customers that have current technical support maintenance contracts. For more information, contact your service representative.

Copy the software files to a directory that is accessible from the Management application server. The following sections discuss how to import images into the Management application:

- ["Boot image management" on page 808](#page-859-0)
- ["Software image management" on page 811](#page-862-0)
- ["Unified image management" on page 814](#page-865-0)

Refer to the release notes for a specific software version to determine which files are required for the software version.

# <span id="page-859-1"></span>Products supporting the image import

[Table 82](#page-859-2) lists the products that support the boot images, software images, and unified images.

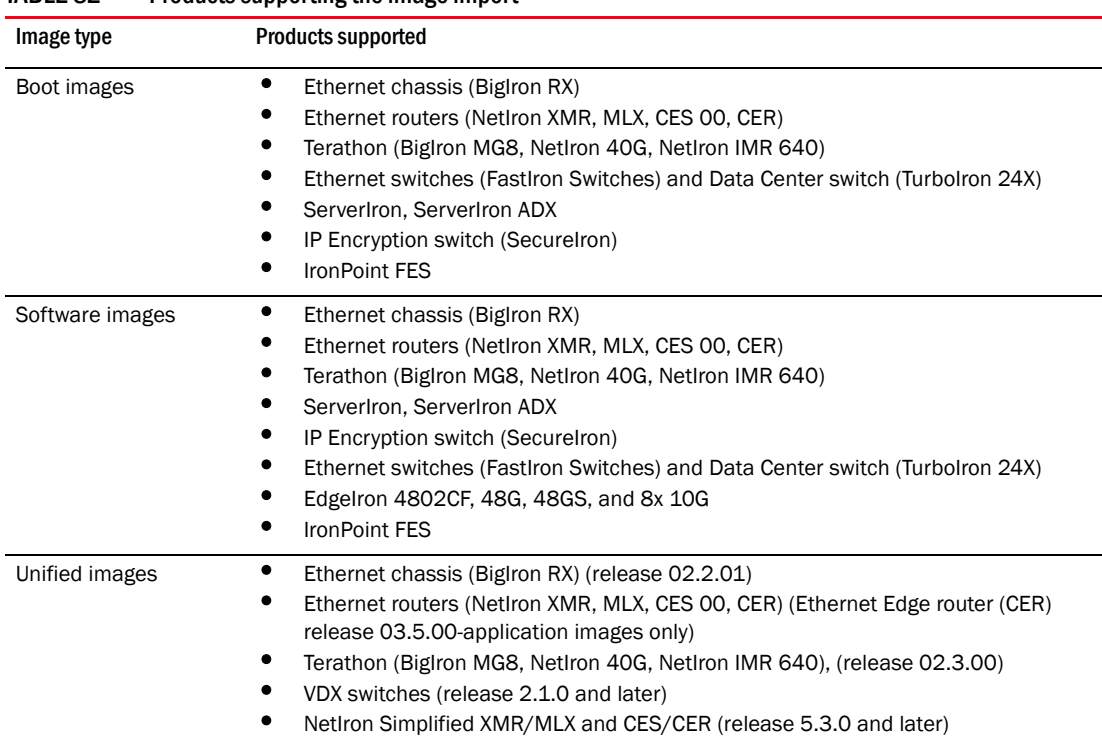

#### <span id="page-859-2"></span>TABLE 82 Products supporting the image import

## <span id="page-859-0"></span>Boot image management

Management of boot and monitor images from IronWare and Network OS products can be done using the following Management application modules:

- Firmware Management Manually imports boot images into the Management application. This module also allows you to delete boot images from the Management application.
- Configuration Wizard Deploys boot and monitor images that are available in the Management application to IronWare and Network OS products. The Configuration Management privilege is required to deploy boot and monitor images using the Configuration Wizard.

### Viewing the list of boot images

You can view a list of boot and monitor images that are known to the Management application from the Boot Images tab of the Firmware Management dialog box if you have the Firmware Management privilege in your Management application user account or role.

The **Boot Images** tab lists the boot or monitor images in the Management application and contains the following buttons:

- Import Opens the Import Boot Image dialog box that allows you to browse and select the boot or monitor image file you want to import into the Management application. Newly imported images are saved to the Management application. They are displayed on the Boot Images tab.
- **Delete** Deletes the boot or monitor image from the Management application.
- $He$ lp  $-$  Provides information about the feature.

#### NOTE

The image features discussed in this section are available only to the products listed in ["Products](#page-859-1)  [supporting the image import" on page 808](#page-859-1).

### Manually importing boot images

The Import Boot Image dialog box allows you to browse and select an image file and add it to the Boot Images list.

#### **NOTE**

You must select the AllowManualImports option in the Options dialog box - IP Preferences pane to display the **Import Boot Image** dialog box. If this option is not selected, the following error message displays: "The specified file is not a valid image file."

To import boot images into the Management application, perform the following tasks.

- 1. Obtain the boot and monitor images you need. Refer to ["Obtaining software files" on page 807.](#page-858-0)
- 2. Click the IP tab.
- 3. Select Configure > Firmware Management.
- 4. From the Firmware Management dialog box, click the Boot Images tab.
- 5. Click Import.
- 6. In the Import Boot Image dialog box, enter the name of the image file you want to import. You can also click the **Browse** button to search for the file you want.
- 7. Click OK.

After the import completes successfully, you see a message that the boot image imported successfully. The Boot Image table lists the image version and the image label.

If the import fails because of missing or invalid information in the image header, one of the following displays:

- If the AllowManualImports check box is not selected on the Options dialog box IP Preferences pane (refer to ["Configuring image repository preferences" on page 162](#page-213-0)), the following error message displays: "The specified file is not a valid image file." Click Yes to close the message.
- If the AllowManualImports check box is selected on the Options dialog box IP Preferences pane, the Import Boot Image dialog box displays. Continue to import the image by completing the following steps.
	- a. Select the software type from the Software Type list.
	- b. Select the hardware from the **Hardware Type** list (the hardware product where the image can be deployed).
- c. Enter the image version in the Image Version field.
- d. Enter the label for the image in the either the Image Label field or the User Defined Label field.

These fields are from 1 through 32 alphanumeric characters and allow the following special characters: underscore (\_), period (.), and hyphen (-).

The image file name excludes the file extension. For example, if the file name is M2B07504.bin, the Image Label is M2B07504.

Enter additional information for the image in the User Defined Label field. This entry appears under the More Information column of the Boot Images list of the Firmware Management dialog box.

e. Click OK on the Import Boot Image dialog box.

If the imported file already exists or the import operation fails for any reason, a message displays with details.

8. Click OK.

### Deploying boot images to products

The Management application stores previously imported boot and monitor images from IronWare and Network OS products. These images can be placed in a boot image payload and deployed to products using the Configuration Wizard.

### Deleting boot images from the Management application

If a boot or monitor image must be deleted from the Management application, complete the following steps.

- 1. Click the IP tab.
- 2. Click the Boot Images tab on the Firmware Management dialog box.
- 3. Select the boot image that you want to delete.
- 4. Click Delete.

A confirmation warning displays.

5. Click Yes to continue with the delete, or No to cancel it.

# <span id="page-862-0"></span>Software image management

Software images are program files other than boot, monitor, or unified images. You can manage software images using the following Management application modules:

- Discovery Copies software images from IronWare and Network OS products on the network into the Management application.
- Backup Scheduler Copies software images from IronWare and Network OS products on a regularly scheduled basis.
- Firmware Management Manually imports software images into the Management application. This module also allows you to delete software images from the Management application.
- Configuration Wizard Deploys software images that are available in the Management application to IronWare and Network OS products.

## Viewing the list of software images

To view the list of software images, select the Software Images tab on the Firmware Management dialog box.

#### **NOTE**

You can view a list of software images that are known to the Management application from the Software Images tab of the Firmware Management dialog box if you have the Firmware Management privilege in your Management application user account or role.

For HyperEdge stacks, only the Master (ICX 6610) displays in the software images list.

The Software Images tab lists the software images in the Management application and contains the following buttons:

- Import Opens a dialog box that allows you to browse and select the software image file you want to import and save in the Management application.
- **Delete** Deletes the software image from the Management application.
- $HeIp$  Provides information about the feature.

## Manually importing software images

To manually import software images into the Management application, perform the following tasks.

- 1. Click the IP tab.
- 2. Select Configure > Firmware Management.
- 3. From the Firmware Management dialog box, click the Software Images tab.
- 4. Click Import.
- 5. In the Import Software Image dialog box, enter the name of the image file you want to import. You can also click the **Browse** button to search for the file you want.
- 6. Click OK.

After the import completes successfully, you see a message that the software image imported successfully. The Software Image table lists the image version and the image label.

If the import fails because of missing or invalid information in the image header, one of the following displays:

- If the AllowManualImports check box is not selected on the Options dialog box IP Preferences pane (refer to ["Configuring image repository preferences" on page 162](#page-213-0)), the following error message displays: "The specified file is not a valid image file." Click Yes to close the message.
- If the AllowManualImports check box is selected on the Options dialog box IP Preferences pane, the Import Software Image dialog box displays. Continue to import the image by completing the following steps.
	- a. Select the software type from the Software Type list.
	- b. Select the hardware from the **Hardware Type** list.
	- c. Enter the image version in the Image Version field.
	- d. Enter the label for the image in the either the Image Label field or the User Defined Label field.

These fields are from 1 through 32 alphanumeric characters and allow the following special characters: underscore (\_), period (.), and hyphen (-).

e. Click OK on the Import Software Image dialog box.

If the imported file already exists or the import operation fails for any reason, a message displays with details.

### Automatically retrieving software images from products

The Backup Scheduler of the Management application checks the products under the Management application at regular intervals to determine if they have new software images. New images are copied (backed up) to the Management application.

The Backup Scheduler contains two types of scheduled backups: automatic configuration backup and automatic software image backup. This section presents the procedure for automatic software image backup. Refer to ["Scheduling a configuration backup" on page 762](#page-813-0) for the automatic configuration backup procedure.

Make sure that the Management application is running; otherwise, scheduled tasks will not run.

#### NOTE

By default, the Backup Scheduler backs up software images once a day, at 2:00 am.
You can change the default schedule from the Backup Scheduler by performing the following tasks.

- 1. Click the IP tab.
- 2. From the Management application menu bar, select **Configure > Configuration > Schedule** Backup.

or

Right-click Configuration > Schedule Backup.

The Schedule Backup dialog box displays, as shown in [Figure 312.](#page-864-0)

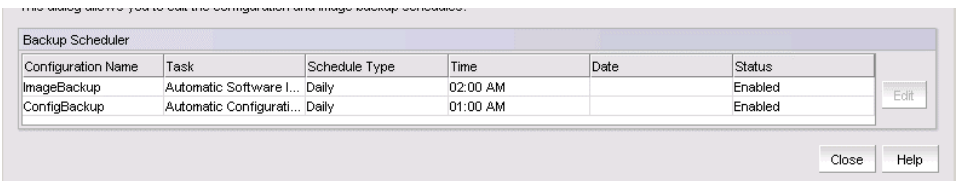

<span id="page-864-0"></span>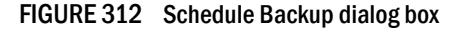

3. Select the automatic software image backup task from the list, and click Edit.

The Edit Automatic Software Image Backup dialog box displays, as shown in [Figure 313](#page-864-1).

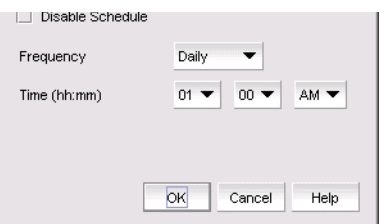

<span id="page-864-1"></span>FIGURE 313 Edit Automatic Software Image Backup dialog box

4. Disable the scheduled backup or modify the frequency and time.

Refer to ["Scheduling a configuration backup" on page 762](#page-813-0) for information about how to schedule a configuration backup.

5. Click OK.

### Deploying software images to products

The Management application stores previously imported software images. These software images can be placed in a software image payload and deployed to products using the Configuration Wizard.

For a HyperEdge stack, you must deploy the ICX 6610 and ICX 6450 software images to the active master unit separately. Make sure that both software images have the same software image version. When both software image upgrades are complete, reload the HyperEdge stack. The master unit upgrades the software images to the appropriate member units.

## Deleting software images from the Management application

If a software image stored in the Management application must be deleted, perform the following steps.

- 1. Click the Software Images tab on the Firmware Management dialog box.
- 2. Select the software image that you want to delete.
- 3. Click the Delete button.
	- A confirmation warning displays.
- 4. Click Yes to continue with the delete, or No to cancel it.

# Unified image management

Unified images contain all images required to manage the product. Instead of upgrading each type of image separately, you can use a unified image to upgrade all image types. For example, a unified image for the BigIron RX Series contains boot, monitor, management, and interface images. When deployed, a unified image can update all image types on a product simultaneously.

Unified images are not available for all IronWare and Network OS products, but if your product has a unified image, you can manage that image from the Unified Firmware Images tab of the Firmware Management dialog box. Management of images can be done using the following Management application modules:

- Firmware Management Manually imports unified images into the Management application. This module also allows you to delete unified images from the Management application. Alternatively, you can click the Update button to download unified firmware images to the device.
- Configuration Wizard Deploys unified images that are available in the Management application to IronWare and Network OS products.

#### **NOTE**

Refer to the release notes for your IronWare and Network OS product to determine if unified images are available for the product.

## Viewing the list of unified images

You can view a list of unified images that are known to the Management application from the Unified Firmware Images tab of the Firmware Management dialog box if you have the Firmware Management privilege in your Management application user account or role.

To view the list of unified images, select the Unified Firmware Images tab from the Firmware Management dialog box, as shown in [Figure 314.](#page-866-0)

#### NOTE

For Network OS VDX switches, you can select either the logical chassis cluster or the fabric cluster nodes.

| Boot Images             | Software Images | Unified Firmware Images |            |                                  |    |                       |
|-------------------------|-----------------|-------------------------|------------|----------------------------------|----|-----------------------|
| Unified Firmware Images |                 |                         |            |                                  |    |                       |
| Label                   | Hardware        | Size (Bytes)            | Type       | User Defined Label Release Notes |    |                       |
| nos2.1.0_bld29          | VDX             | 428,496,227             | VDX        |                                  | No | Import                |
| xm05200b487             | NetIron_XMRMLX  | 14,028,087              | Unified    |                                  | No |                       |
| ce05300b046             | NetIron_CES/CER | 45,416,667              | Simplified |                                  | No | Delete                |
|                         |                 |                         |            |                                  |    | Release Notes<br>View |
|                         |                 |                         |            |                                  |    | Product               |
|                         |                 |                         |            |                                  |    | Update                |
|                         |                 |                         |            |                                  |    |                       |
|                         |                 |                         |            |                                  |    |                       |
|                         |                 |                         |            |                                  |    |                       |
|                         |                 |                         |            |                                  |    |                       |
|                         |                 |                         |            |                                  |    |                       |
|                         |                 |                         |            |                                  |    |                       |
|                         |                 |                         |            |                                  |    |                       |
|                         |                 |                         |            |                                  |    |                       |
|                         |                 |                         |            |                                  |    |                       |
|                         |                 |                         |            |                                  |    |                       |
|                         |                 |                         |            |                                  |    |                       |

<span id="page-866-0"></span>FIGURE 314 Firmware Management dialog box - Unified Firmware Images tab

The Unified Firmware Images tab contains the following buttons:

- Import Opens a dialog box that allows you to browse and select the unified image file you want to import into the Management application. Newly imported images are saved to the Management application.
- **Delete** Deletes the unified image from the Management application.
- View Opens a dialog box that allows you to enter the location of the release notes or search for the location of the release notes.
- Update Updates the firmware images by way of the Configuration Wizard.

# Importing unified images into the Management application

The Import Firmware Image from File dialog box allows you to browse and select an image file and add it to the Unified Firmware Images tab.

#### **NOTE**

If the Management application does not recognize the image, you must enter the following information manually.

#### NOTE

Allowing for manual import is not supported for simplified NetIron and unified VDX images.

To import unified images into the Management application, perform the following tasks.

- 1. Obtain the unified image you need. Refer to ["Obtaining software files" on page 807](#page-858-0).
- 2. Click the IP tab.
- 3. Select Configure > Firmware Management.
- 4. From the Firmware Management dialog box, click the Unified Firmware Images tab.
- 5. Click Import.

The Import Firmware Image from File dialog box displays.

#### **NOTE**

You must install the Management application on an external FTP server or SCP server to activate the Import Firmware Image from File dialog box.

- 6. In the Import Firmware Image from File field, enter the location of the unified image, or click Browse to search for an existing image file. The image file can be in one of the following formats: .tar, .gz, .zip, or .bin.
- 7. In the Release Notes Location field, enter the location of the release notes or click Browse to search for the location of the release notes. Release notes can be in one of the following formats: .pdf or .txt.

#### NOTE

Importing release notes is optional and only supported for simplified NetIron and VDX firmware images.

8. Click OK.

After the import completes successfully, a message displays that the unified image imported successfully. The message also lists the image version and the image label.

If the import fails because of missing or invalid information in the image header, one of the following displays:

- If the AllowManualImports check box is not selected on the Options dialog box IP Preferences pane (refer to ["Configuring image repository preferences" on page 162](#page-213-0)), the following error message displays: "The specified file is not a valid image file." Click Yes to close the message.
- If the AllowManualImports check box is selected on the Options dialog box IP Preferences pane, the Manual Import Unified Image dialog box displays. Continue to import the image by completing the following steps.
	- a. Enter the name of the unified image in the **Image File** field.
	- b. Select an image type from the Unified Image Type list.
	- c. Enter the image file name, excluding the file extension, in the Image Label field.
	- d. Enter additional information for the image in the User Defined Label field. This entry appears under the More Information column on the Unified Firmware Images tab.
	- e. Click OK on the Manual Import Unified Image dialog box.

If the imported file already exists or the import operation fails for any reason, a message displays with details.

After the import completes successfully, a message displays that the unified image imported successfully.

# Updating unified images

Use the Configuration Wizard to update firmware images. You can access the Configuration Wizard using one of the following methods:

- Select Configure > Configuration Wizard.
- Complete the following steps.
	- a. Select Configure > Firmware > Management.
	- b. Click the Unified Firmware Images tab on the Firmware Management dialog box.
	- c. Click Update.

Refer to ["Modifying a payload configuration" on page 774](#page-825-0) for information on updating firmware images using the Configuration Wizard.

For NetIron CER/CES devices running 5.4, when deploying the simplified firmware image from 5.4 to 5.5, complete the following steps.

1. Upgrade the simplified firmware image from 5.4 to 5.5.

Note that the FPGA image fails to download.

- 2. Reload the product.
- 3. Upgrade the FPGA (pbifmetro.bin) image manually.
- 4. Reload the product.

## Deploying unified images to products

The Management application stores previously imported unified images. These images can be placed in a unified image payload and deployed to products using the Configuration Wizard.

#### **NOTE**

Firmware images deploy to products one device at a time. If a combination of cluster nodes is selected and the standalone VDX switches are targets, the deployment occurs for the cluster nodes as well as for the standalone VDX switches.

# Deleting unified images from the Management application

If a unified image must be deleted from the Management application, perform the following steps.

- 1. Click the Unified Firmware Images tab on the Firmware Management dialog box.
- 2. Select the unified image that you want to delete.
- 3. Click the Delete button.

A confirmation warning displays.

4. Click Yes to continue with the delete, or No to cancel it.

# Serial firmware update and activation for NOS devices

With Network OS release 4.0, you can update and activate firmware on an entire cluster (either logical chassis mode or fabric cluster mode), on selected nodes in the cluster, or on nodes in standalone mode, by performing the following steps.

- 1. Click the IP tab in the upper-left corner of the Management application.
- 2. Select Ethernet Fabrics from the view list on the Product List toolbar.

Cluster node members (or root node) are displayed, depending on your configuration.

- 3. Select the desired node or nodes for firmware updates and activation.
- 4. Right-click the highlighted nodes, then select Firmware > Firmware Management.

#### NOTE

If you are performing a firmware activation (but not a serial update) on only one node, you can highlight this node, then perform a right-click and select Firmware > Firmware Activate. If this is the only action you want to perform, you are done and do not need to continue with the steps below.

- 5. In the Firmware Management dialog box, click the Unified Firmware Images tab.
- 6. Click Update.
- 7. From the Hardware Type list, select VDX.
- 8. Use the Serial Update and Firmware Activate check boxes as desired. For example:
	- You can select both boxes and enable the **Firmware Activate** check box to activate firmware on each node in a serial process.
	- You can leave the Serial Update check box clear and enable the Firmware Activate check box to activate firmware on each node in a parallel process.
	- You can select the Serial Update check box and leave the Firmware Activate check box unselected to begin the firmware download serially on selected nodes while delaying firmware activation on each node.
- 9. Click Next.
- 10. Follow any additional online instructions, and the procedure(s) that you selected begin.

### **Chapter**

# In this chapter

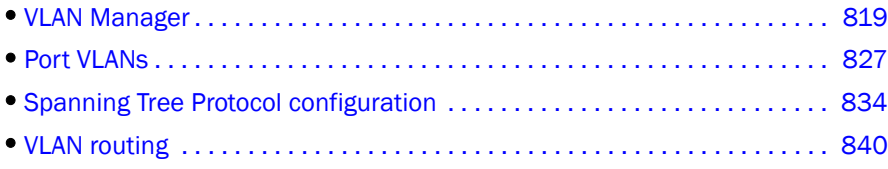

# <span id="page-870-0"></span>VLAN Manager

#### **NOTE**

VLAN Management is not supported on Fabric OS devices.

VLAN Manager allows you to manage Virtual Local Area Networks (VLANs) on Brocade products. You can use VLAN Manager to view existing VLAN configurations on the products and the network, and edit the configuration on supported platforms, including Network OS platforms but not the Brocade 6910. By default, interfaces on a device that are not assigned to a VLAN are members of the default port VLAN; therefore, all device interfaces assigned to the default VLAN constitute a single Layer 2 broadcast domain.

When you assign an interface to a port VLAN, that interface is automatically removed from the default VLAN, VLAN 1. Interfaces assigned to port VLANs can be defined as untagged, tagged, and converged ports. An untagged port can be a member of only one VLAN, while a tagged port can be a member of more than one VLAN. Interfaces defined as converged allow tagged and untagged traffic to pass through an interface at the same time.

## Default VLAN

When you enable port-based VLANs, all ports in the system are added to the default VLAN. The default VLAN ID is 1. The default VLAN is configurable except on Network OS devices. If you want to use the VLAN ID "VLAN 1" as a configurable VLAN, you can assign a different VLAN ID to the default VLAN. You must specify a valid VLAN ID that is not already in use. For example, if you have already defined VLAN 10, do not try to use "10" as the new VLAN ID for the default VLAN. Valid VLAN IDs are from 1 through 4095. For DCB and Network OS products, the user-configurable range is from 1 through 3583 (3584 through 4095 are reserved). When GVLAN is enabled, the VLAN range supported for the Brocade VDX 8770 and Brocade VDX 6740 and VDX 6740-1G is from 4091 through 4095.

# Super-aggregated VLAN

A super-aggregated VLAN allows multiple VLANs to be placed within another VLAN. This feature allows you to construct Layer 2 paths and channels. It is useful for Virtual Private Network (VPN) applications in which you need to provide a private, dedicated, Ethernet connection for an individual client that can transparently reach its subnet across multiple networks.

# Private VLAN

#### **NOTE** PVLAN read-only support is provided.

Private VLAN (PVLAN) provides device isolation through the application of Layer 2 forwarding constraints. PVLAN allows end devices to share the same IP subnet while being isolated at Layer 2. This enables network designers to employ larger subnets and thereby reduce the address management overhead.

There are three types of PVLAN:

- Primary VLAN A primary VLAN is a unique and common VLAN identifier within the PVLAN domain and its VLAN ID pairs.
- Isolated VLAN An isolated VLAN is a secondary VLAN that isolates all hosts connected to its ports at Layer 2.
- Community VLAN A community VLAN is a secondary VLAN that is associated with a group of ports that connect to a certain community of end devices based on mutual trust relationships.

A PVLAN domain is built with at least one pair of VLAN IDs: one primary VLAN ID (Vp) plus one or more secondary VLAN IDs (Vs).

| $\mathcal{A}$ , $\mathcal{A}$ , $\mathcal{A}$ , $\mathcal{A}$ , $\mathcal{A}$<br>El s sw0 (10.25.225.186)<br><b>SETIMANTI</b><br>36 50 (VLAN 50) | Product A<br>٠                  | <b>VLAN Name</b>                            |                          | <b>PVLAN Type</b>                              |            |                             |            |                         |         |                     |
|----------------------------------------------------------------------------------------------------|---------------------------------|---------------------------------------------|--------------------------|------------------------------------------------|------------|-----------------------------|------------|-------------------------|---------|---------------------|
|                                                                                                    |                                 |                                             |                          |                                                | <b>QoS</b> | <b>Router Port</b>          |            | FCoE                    |         | Edit                |
|                                                                                                    |                                 | aw0 [10.25.225.18 7000 [PVLAN 7000] Primary |                          |                                                | ö.         |                             |            | <b>Disabled</b>         |         |                     |
|                                                                                                    |                                 |                                             |                          |                                                |            |                             |            |                         |         | Delete              |
| <b>25 SS (VLAN 55)</b>                                                                                                    |                                 |                                             |                          |                                                |            |                             |            |                         |         | STP                 |
| <b>BA S6 IVLAN S61</b>                                                                                                    |                                 |                                             |                          |                                                |            |                             |            |                         |         | ACL                 |
| <b>Se 61 NAM 611</b>                                                                                                    |                                 |                                             |                          |                                                |            |                             |            |                         |         |                     |
| El SS 82 (PVLAN 82) (Primary)<br>26 92 N/LAN 921                                                                                                 |                                 |                                             |                          |                                                |            |                             |            |                         |         | 802 Tag CFM         |
| 2% 252 EVLAN 2520                                                                                                    |                                 |                                             |                          |                                                |            |                             |            |                         |         |                     |
| Se 600 IVLAN 6001                                                                                                    |                                 |                                             |                          |                                                |            |                             |            |                         |         | <b>Virtual Port</b> |
| 2% 4096 IVLAN 40961                                                                                                    |                                 |                                             |                          |                                                |            |                             |            |                         |         |                     |
| <b>25. 4097 IVLAN 40971</b><br>2% 4095 P/LAN 40981                                                                                               |                                 |                                             |                          |                                                |            |                             |            |                         |         |                     |
| 35 4099 IVLAN 40991                                                                                                    |                                 |                                             |                          |                                                |            |                             |            |                         |         | Vew                 |
| Se 4100 IVLAN 41001                                                                                                    | $\rightarrow$<br>Ports          |                                             |                          |                                                |            |                             |            |                         |         | Debloyments         |
| а<br><b>2% 4999 IPVILAN 49991 IPrimary!</b><br>55 5252 (VLAN 5252)                                                                               |                                 |                                             |                          |                                                |            |                             |            |                         |         |                     |
| 2% 5554 IVLAN 55541 ITLS 121                                                                                                    | Product<br><b>AWO</b>           | Port<br>10/0/7                              | Port Type                | Port Name<br>GBIT ETHERNETenGigabitEthe Tagged | Port Mode  | Classifiers w STP<br>cteg 8 | NA         | Path Cost<br><b>NVA</b> | Þ.<br>N |                     |
| 26 5555 IVLAN 55551 ITLS 101                                                                                                    | [10.25.225.186]                 |                                             | T_INTERFACE_met 10/0/7   |                                                |            |                             |            |                         |         |                     |
| 85 5556 (VLAN 5556) (TLS 1000)                                                                                                    | sw0                             | 10/0/6                                      |                          | GBIT ETHERNETenGloablEthe Untaoped             |            |                             | <b>N/A</b> | <b>NILL</b>             | N       |                     |
| 26 5557 IVLAN 55571<br>55 S858 [VLAN 5858]                                                                                                    | T10 25 225, 186 1<br><b>SWD</b> | 10/0/5                                      | T. INTERFACE, met 10/0/6 | GBIT ETHERNETenGioabilEthe Untagoed            |            |                             | N/A        | N/A                     | w       |                     |
| <b>25 6667 (VLAN 6667)</b>                                                                                                    | (10.25.225.1861                 |                                             | T INTERFACE met 10/0/8   |                                                |            |                             |            | <b>Contract</b>         |         |                     |
| <b>26 6789 (VLAN 6789)</b>                                                                                                    |                                 |                                             |                          |                                                |            |                             |            |                         |         |                     |
| E 36 7000 IPVLAN 70001 IPrimary!                                                                                                    |                                 |                                             |                          |                                                |            |                             |            |                         |         |                     |
| 25. 7001 IPVLAN 7001] (leclated)<br>26 7002 IPVLAN 70021 (Community)                                                                             |                                 |                                             |                          |                                                |            |                             |            |                         |         |                     |
| <b>SE 7878 [VLAN 7878]</b>                                                                                                    |                                 |                                             |                          |                                                |            |                             |            |                         |         |                     |
| 2% 7687 IVLAN 78871                                                                                                    |                                 |                                             |                          |                                                |            |                             |            |                         |         |                     |

FIGURE 315 Private VLAN

# Remote Switched Port Analyzer

Remote Switched Port Analyzer (RSPAN) VLAN is used to monitor source ports, VLANs, and destination ports on different switches in your network. You can configure any VLAN as an RSPAN VLAN that meets the following conditions:

- The same RSPAN VLAN is used for an RSPAN session in all the switches.
- All participating switches support RSPAN.

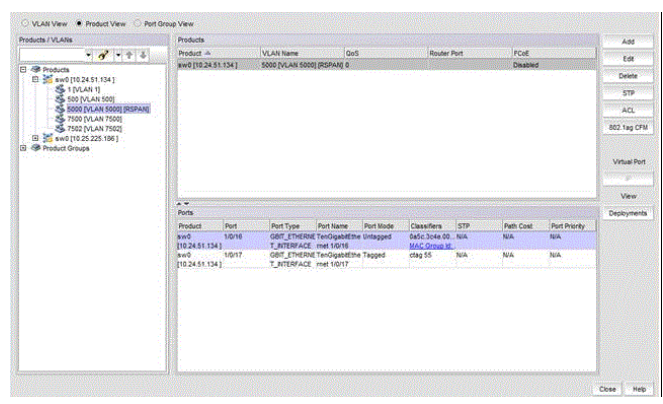

FIGURE 316 Remote Switch Port Analyzer

# Transparent LAN Support

Transparent LAN Support (TLS) supports the VLAN group rather than an individual VLAN. The TLS service provided is associated with a single transparent VLANs that represents all the VLAN in a group. When Transparent LAN Support (TLS) is assigned to a Virtual Fabric VLAN, the ports that are tagged to TLS allow you to configure multiple cTags.

| Products / VLANs                                                | <b>Products</b>                |                           |                        |                                     |           |                    |             |                  | Add                 |
|-----------------------------------------------------------------|--------------------------------|---------------------------|------------------------|-------------------------------------|-----------|--------------------|-------------|------------------|---------------------|
| $-0.1111$                                                       | Product Jr.                    | <b>VI AN Name</b>         | <b>ne</b>              |                                     | DoS       | <b>Douber Port</b> | <b>FCoF</b> |                  | Fdt                 |
| D 3 sw0 (10.25.225.1861)<br>S 1 [VLAN 1]                        | sw0 (10.25.225<br>а            | <b>5556 MLAN 555 1000</b> |                        | œ                                   |           |                    | Disabled    |                  | Delete              |
| <b>25 SO IVLAN SOI</b>                                          |                                |                           |                        |                                     |           |                    |             |                  | <b>STP</b>          |
| 55 [VLAN 55]<br>S& S& IVLAN S&I                                 |                                |                           |                        |                                     |           |                    |             |                  | ACL                 |
| SL 61 IVLAN 611                                                 |                                |                           |                        |                                     |           |                    |             |                  |                     |
| El & 82 (PVLAN 82) (Primary)<br>SS 92 (VLAN 92)                 |                                |                           |                        |                                     |           |                    |             |                  | 802.1ag CFM         |
| 252 IVLAN 2521<br>86 600 [VLAN 600]                             |                                |                           |                        |                                     |           |                    |             |                  | <b>Virtual Port</b> |
| 36 4096 (VLAN 4096)<br>26 4097 [VLAN 4097]                      |                                |                           |                        |                                     |           |                    |             |                  |                     |
| 36, 4098 FVLAN 40981<br>55 4099 MLAN 4099                       |                                |                           |                        |                                     |           |                    |             |                  | Vew                 |
| 26 4100 PVLAN 41003                                             | $\overline{1}$<br><b>Ports</b> |                           |                        |                                     |           |                    |             |                  | Deployments         |
| $\Box$<br>5 4999 (PVLAN 4999) (Primary)<br>26 5252 TVLAN 52521  | Product                        | Port                      | Port Type              | Port Name                           | Port Mode | Classifiers        | <b>STP</b>  | <b>Path Cost</b> |                     |
| 29. 5554 (VLAN 5554) [TLS 12]                                   | <b>Sw0</b>                     | 10/0/4                    |                        | GBIT: ETHERNE TenGigabitEthe Tagged |           | ctsg 12-20         | <b>N/A</b>  | N/A              |                     |
| SS 5555 (VLAN 5555) [TLS 10]<br>2% 5556 IVLAN 55561 ITLS 10001  | (10.25.225.186                 |                           | T BITERFACE met 10/0/4 |                                     |           |                    |             |                  |                     |
| <b>25 5557 (VLAN 5557)</b>                                      | swo.                           | 20/0/51                   |                        | GBIT_ETHERNEFortyGigabitEthTagged   |           | ctag 23            | <b>N/A</b>  | N/A              |                     |
| 56 5858 MLAN 58581<br>2% 6667 IVLAN 66671                       | 110 25 225 186                 |                           |                        | T INTERFACE ernet 20/0/51           |           |                    |             |                  |                     |
| <b>25 6789 [VLAN 6789]</b>                                      |                                |                           |                        |                                     |           |                    |             |                  |                     |
| E 36 7000 (PVLAN 7000) [Primary]<br>25 7878 (VLAN 7878)         |                                |                           |                        |                                     |           |                    |             |                  |                     |
| 25 7887 TVLAN 7887                                              |                                |                           |                        |                                     |           |                    |             |                  |                     |
| 2% 7890 IVLAN 78901<br>5 7974 (VLAN 7974)                       |                                |                           |                        |                                     |           |                    |             |                  |                     |
| C 26 8000 PVLAN 80001 Primary!                                  |                                |                           |                        |                                     |           |                    |             |                  |                     |
| <b>36 8191 [VLAN 8191]</b><br><b>CT. COR President Consumer</b> | ٣<br>٠                         |                           |                        |                                     |           |                    |             | ×                |                     |

FIGURE 317 Transparent LAN Support

# Configuration requirements for VLAN Manager

Before you can manage VLANs with VLAN Manager, you must complete the following tasks:

- Make sure that the discovery process has been run. Discovery captures configuration information from IronWare OS products and places that information in the Management application database. Refer to [Chapter 3, "Discovery"](#page-82-0) for details on running discovery.
- Make sure the VLAN Manager privilege is in your Management application user role or account if you need to use VLAN Manager.
- If you want to view VLAN connectivity in the Layer 2 topology, make sure Foundry Discovery Protocol (FDP) or Link Layer Discovery Protocol (LLDP) is enabled on the devices on the network.

# Displaying a list of VLANs

To view the list of VLANs that were discovered on the network, select Configure > VLANs.

The VLAN View tab of the VLAN Manager dialog box displays.

The VLAN Manager toolbar contains the following buttons:

- Add Launches the Add VLAN dialog box.
- Edit Launches the Edit VLAN dialog box.
- Delete Launches the Delete VLAN dialog box.
- STP Allows you to configure STP, RSTP, MSTP, PVST, or RPVST information for a product, port, or VLAN.
- ACL Launches the ACL Configuration dialog box, where you can assign access control lists to a VLAN.
- 802.1ag CFM If the Management application manages at least one of the service provider products (NetIron XMR, MLX, CES, or CER), this button launches the 802.1ag CFM configuration dialog box.
- Virtual Port IP Launches the IP Address dialog box, which allows you to add an IP address to a Switch Virtual Interface (SVI) on DCB products (also known as a Virtual Routing Interface).
- Deployments Launches the Deploy VLANs dialog box and displays only saved VLAN and STP deployments.

### VLAN management in a VCS environment

[Table 83](#page-873-0) lists the VLAN management features that are supported in VCS mode (Fabric mode), logical chassis mode, and standalone mode.

| Feature              | VCS (FC mode)                   | Logical chassis mode | Standalone mode |
|----------------------|---------------------------------|----------------------|-----------------|
| <b>VLAN</b> topology | Yes (shown at the fabric level) | Yes                  | Yes             |
| STP topology         | No                              | <b>No</b>            | Yes             |
| <b>VLAN Manager</b>  | Yes (shown at the fabric level) | Yes                  | Yes             |
| <b>STP</b> views     | No.                             | No                   | Yes             |
| <b>VLAN</b> reports  | Yes                             | Yes                  | Yes             |
| STP reports          | No                              | No                   | Yes             |

<span id="page-873-0"></span>TABLE 83 VLAN management features supported for VCS mode

# VLAN Manager tabs

VLAN Manager has three views:

• VLAN view

Displays distinct Layer 2 broadcast domains by VLAN ID. If FDP or LLDP is not enabled on a device, each VLAN from each device is displayed in separate folders by VLAN ID. If FDP or LLDP is enabled on the devices, a VLAN folder shows device connectivity on the Layer 2 broadcast domains.

If there are super-aggregated VLANs that have been configured on the network, VLANs are grouped by their super-aggregated VLAN memberships.

If the VLANs are in different networks, they display as different nodes, even if FDP or LLDP is not enabled on the device.

- For VCS fabric technology, a single VCS node displays in the VLAN view based on VLAN membership of the fabric nodes. This view is supported in Fabric mode.
- Network OS products in standalone mode display like any other product in the VLAN view.
- Product view

Displays the VLANs configured on a device. The information is grouped by products. Select a product to view the VLANs that are on that device.

- For VCS fabric technology, a single VCS node displays in the Product view. All the VLANs across its nodes display in Fabric mode.
- Network OS products in standalone mode display like any other product in the Product view.
- Port Group view

Displays all VLANs configured for the selected port group. Port group support is only available in the VLAN editor launched from the Port Group View tab.

The Products list displays the switch name, VLAN name, PVLAN type, TLS, OoS, router port, and FCoE.

NOTE The PVLAN Type column is displayed only when you configure PVLAN using the CLI.

The **Ports** list displays the VLAN interface parameters for the selected product: switch name, port identifier, port type, port name, port mode, STP, path cost, port priority, and classifiers.

#### NOTE

The product must be part of the area of responsibility (AOR), along with the port groups, to display and perform all the operations.

## Displaying VLANs in the VLAN view

The VLAN View tab displays all the VLANs discovered on the network and lists them by VLAN IDs ([Figure 318\)](#page-875-0).

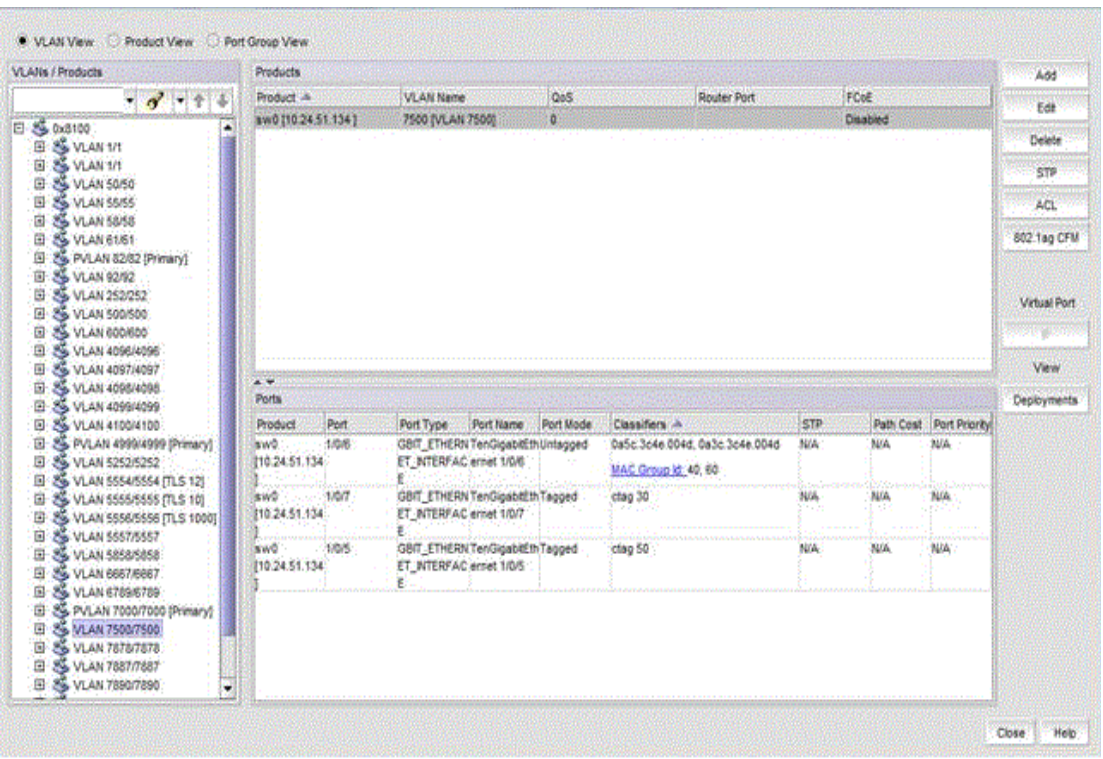

<span id="page-875-0"></span>FIGURE 318 VLAN Manager dialog box - VLAN View tab

To view the VLANs or products in the VLAN View tab, complete the following steps.

- 1. Click the VLAN View tab in the VLAN Manager dialog box.
- 2. Expand the folder under the VLAN View tab, then double-click a super-aggregated VLAN to display its port VLANs or products.

VLANs are listed by their topologically distinct broadcast domains. A VLAN that is listed several times means that the products on which the VLAN has been configured cannot communicate with each other. Either they are not physically connected or FDP or LLDP is not enabled on these products. If FDP or LLDP is enabled, then each VLAN lists the products in that broadcast domain.

3. Select a VLAN to expand the list of products listed under that VLAN. Use the Search tool to find VLANs, products, or ports quickly.

A VLAN may be listed several times. For example, the first three VLAN1s have only one product. Each product in each VLAN is in its own broadcast domain and either does not have connectivity with other products or FDP or LLDP is not enabled on that product.

The fourth VLAN1 has several products listed under it. All those products are in the same Layer 2 broadcast domain.

When a port VLAN is selected, the **Edit, Delete,** and **STP** buttons become available. At this point, you can create or modify port VLANs, delete a port VLAN, configure STP or RSTP definitions for IronWare OS products, and configure STP, MSTP, RSTP, PVST, and RPVST definitions for Network OS products in standalone mode.

4. Click a product under a port VLAN to select it. The interfaces on that product that belong to the VLAN are listed in the interface list.

The list shows the following information:

- Port The interface number. This can be a port number represented as a unit, slot number or port number, or a virtual routing interface ID.
- Port Type  $-A$  description of the type of interface on the product, for example, ETHERNET\_INTERFACE or VIRTUAL\_INTERFACE.
- Port Name The name of the interface, if one was configured.
- Port Mode Indicates the tag mode of the interface. Tagged represents the port is in dual mode but is in the tagged state for that particular VLAN. Untagged represents the port is untagged for that particular VLAN. The third port mode is Converged.
- STP Indicates whether STP is enabled or disabled.
- Path Cost The STP cost of using the port to reach the root bridge.
- Port Priority The preference that STP gives this port relative to other ports for forwarding traffic out of the spanning tree.
- Classifiers The VLAN Classifier group IDs associated with Access/Converged ports and link aggregation groups. The following values are displayed if Virtual Fabrics is configured on a Network OS device.
	- cTag Tagged mode
	- MAC Address and MAC Group ID Untagged mode

# Displaying VLANs by products

The Product View tab of the VLAN Manager dialog box presents the products that have been discovered on the network and the VLANs that have been assigned to them.

#### **NOTE**

Only products assigned to Management application areas of responsibility (AORs) are listed under the VLANs in the Product View tab.

To view VLANs, complete the following steps.

1. Click the Product View tab in the VLAN Manager dialog box.

The Product View tab of the VLAN Manager dialog box displays [\(Figure 319\)](#page-877-0).

| Products / VLANs                 | Products                               |      |                                                               |           |           |                                                     |           |           |                 | Add                |
|----------------------------------|----------------------------------------|------|---------------------------------------------------------------|-----------|-----------|-----------------------------------------------------|-----------|-----------|-----------------|--------------------|
| $ d - 16$                        | <b>Product A</b>                       |      | <b>VLAN Name</b>                                              |           | 0sS       | <b>Router Port</b>                                  | FCAE      |           |                 | Eat.               |
| 日 @ Products                     | aw0 (10 24 51 134)                     |      | 7500 [VLAN 7500]                                              | ø         |           |                                                     | Disabled  |           |                 |                    |
| El 3 6w0 (10.24.51.134)          |                                        |      |                                                               |           |           |                                                     |           |           |                 | Delete             |
| S TIVLAN IT<br>55 500 [VLAN 500] |                                        |      |                                                               |           |           |                                                     |           |           |                 | <b>STR</b>         |
| <b>36 7500 PALAN 75000</b>       |                                        |      |                                                               |           |           |                                                     |           |           |                 | AFE.               |
| ED 35 8W0 (10.25.225.186)        |                                        |      |                                                               |           |           |                                                     |           |           |                 | 602.1eg CFM        |
| B @ Product Groups               |                                        |      |                                                               |           |           |                                                     |           |           |                 |                    |
|                                  |                                        |      |                                                               |           |           |                                                     |           |           |                 | Virtual Port       |
|                                  | $\overline{1}$                         |      |                                                               |           |           |                                                     |           |           |                 | Vew                |
|                                  | <b>Ports</b>                           |      |                                                               |           |           |                                                     |           |           |                 | <b>Deployments</b> |
|                                  | Product                                | Port | Port Type                                                     | Port Name | Part Mode | Cassifiers in                                       | 572       | Path C    | Port Pri        |                    |
|                                  | ww9 (10:24:51.134 1/0/6)<br>89 S. Luis |      | GBIT_ETHERNTenGgablEt Untagged<br>ET NTERFAChernet 10%<br>۶   |           |           | 0a5c3c4e.004d.0a3c3c4e.004d<br>MAC Group ld. 40, 60 | NA.       | <b>NA</b> | <b>NA</b>       |                    |
|                                  | 8w0 [10:24:51:134 1/0/7                |      | GBIT_ETHERNTenGigabilEt Tagged<br>ET IGTERFAChemet 1/0/7<br>ε |           |           | clair 30                                            | WA.       | <b>NA</b> | <b>NA</b>       |                    |
|                                  | sw0 (10:24.51.134 1/05)<br>强制 微微现在状态   |      | GBT_ETHERNTenGgabilit Tagged<br>ET INTERFACINEME 1/0/5<br>ε   |           |           | clag 50<br>Vite La                                  | N/A<br>K. | NA        | <b>NW</b><br>ò. |                    |
|                                  |                                        |      |                                                               |           |           |                                                     |           |           |                 |                    |
|                                  |                                        |      |                                                               |           |           |                                                     |           |           |                 |                    |
|                                  |                                        |      |                                                               |           |           |                                                     |           |           |                 |                    |

<span id="page-877-0"></span>FIGURE 319 VLAN Manager dialog box - Product View tab

- 2. Expand a product to display the port VLANs that have been configured on that product.
- 3. Click a VLAN in the list to display the interfaces on that product that belong to the VLAN.
- 4. Click MAC Group IDs to display the MAC group address ([Figure 320](#page-877-1)).

The MAC group address dialog box is displayed.

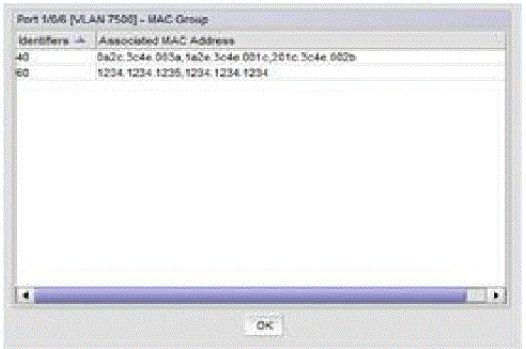

<span id="page-877-1"></span>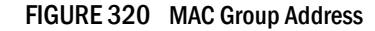

NOTE The MAC addresses are displayed with the associated MAC group IDs

# <span id="page-878-0"></span>Port VLANs

VLAN Manager facilitates the creation, modification, and deletion of port VLANs on products that are known to the Management application. It also aids in the bulk deployment of these VLANs. For example, VLAN 3 can be configured on four products. If the VLAN definition for VLAN 3 is modified, the new definition can be deployed to all four products at one time.

The Configure Port VLAN function in VLAN Manager allows you to define a port VLAN definition that adds a new VLAN to a product or modify an existing port VLAN on a product. The port VLANs can be designated as tagged, untagged, or converged.

# <span id="page-878-2"></span>Adding or modifying port VLANs

To create or modify port VLANs, complete the following steps.

- 1. On the VLAN Manager dialog box, click the VLAN View or Product View tab to enable the Add button.
- 2. Click Add to add port VLANs or click Edit to modify existing port VLANs.

The **Ports** tab of the **Add VLAN** dialog box displays [\(Figure 321](#page-878-1)).

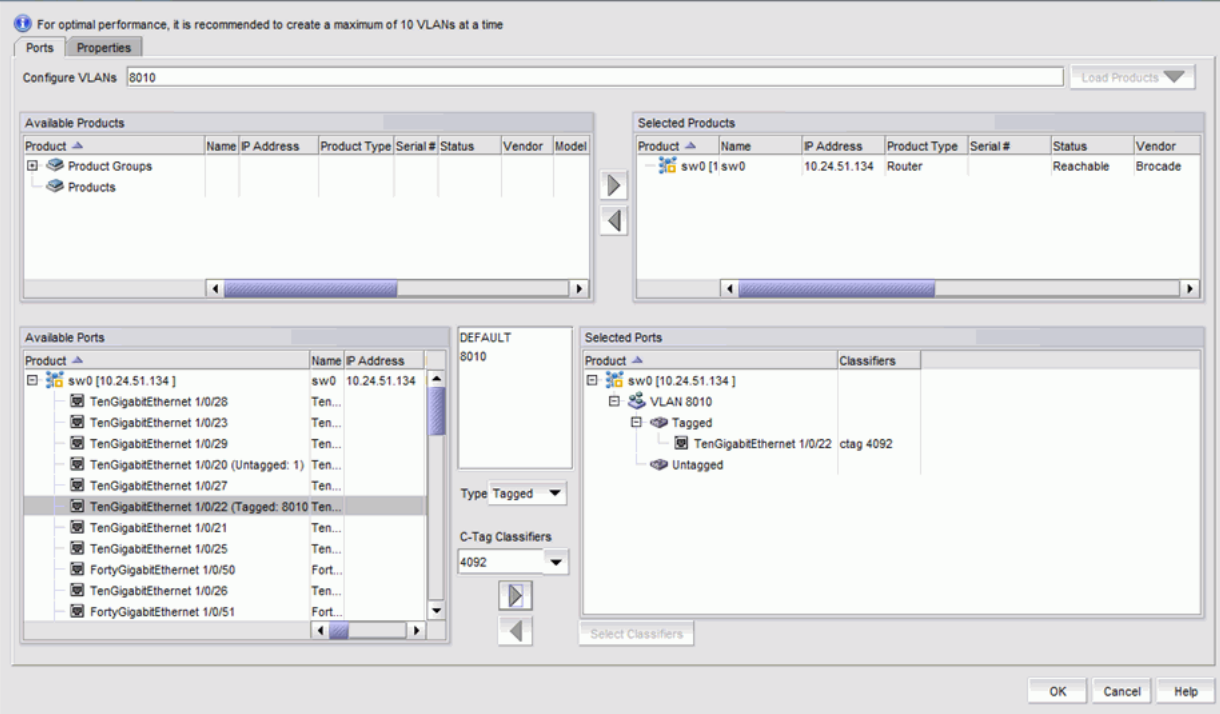

<span id="page-878-1"></span>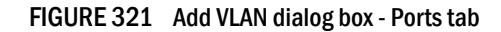

3. Enter a VLAN ID in the Configure VLANs field.

You can enter more than one ID, either by range (for example, 10-20, 30-40) or by separating individual IDs with a comma (for example, 10, 45, 79, 30). For DCB products, the VLAN ID range is from 1 through 3583 and for Network OS products the range is from 1 through 8191.

cTag classifiers are supported for Virtual Fabrics and the range is from 2 through 4094.

- 4. Click the Load Products button. Products that already have the entered VLAN IDs configured on them are automatically moved to the Selected Products list. The Load Products button is disabled by default.
- 5. Under the Available Products list, select one or more products to which the VLAN will be assigned. You can also use the Search tool to find ports.
- 6. Click the right arrow button to move your selection to the Selected Products list.
- 7. Expand the folder for a selected product in the **Available Ports** list to display all the interfaces or trunk groups on the product that can be added to the VLAN.

The Selected Ports list displays the list of configured VLANs. Initially, these VLANs contain no ports. If no ports or trunk groups are selected, an empty VLAN is created on the products (DCB and Network OS products).

8. In the Available Ports list, select the interfaces that you want to assign to a VLAN.

If you place your pointer over an interface in the Available Ports list, a tooltip appears, showing the VLAN assignment of the interface. You can also use the Search toolbar to search for ports under the Available Ports list, then assign the ports found to the VLAN.

- 9. In the Available Ports list, select the port-channel that you want to assign to a VLAN.
- 10. In the Select VLANs list, select the VLAN you want to assign to the selected interfaces. The list includes the default VLAN (VLAN1) and the VLAN or VLANs you are currently creating. You can assign one or more VLANs to the selected ports.

In the Selected Ports list, each VLAN node is shown as Tagged, Untagged, or Dual Mode. If a port is already tagged in one VLAN, it can be marked as Tagged in other VLANs. The port can also be marked as Untagged in other VLANs, which changes its mode to Dual Mode. Dual Mode is not supported on Network OS products.

- 11. Complete one of the following tasks:
	- If you want to assign the interface to the VLAN as an untagged port, select Type as Tagged and click right arrow button.
	- If you want to assign the interface to the VLAN as a tagged port, select Type as Untagged and click right arrow button.
	- If you want to make the VLAN on the interface dual mode, assign that interface as tagged and select the same interface and assign as untagged to another VLAN. Dual mode ports can be added to any VLAN except for the default (VLAN 1).
- 12. Add a cTag by completing the following steps.
	- a. Select the port from the Available Ports list.
	- b. From the VLAN ID folder, select a VLAN ID greater than 4096.
	- c. From the Type list, select Tagged.

The cTag classifier list is enabled.

- d. Enter the valid cTag ID (from 2 through 4094) and click the right arrow.
- 13. Click the Select Classifiers button to launch the Select Classifier Groups dialog box, shown in [Figure 322](#page-880-0), where you can assign classifiers and rules for supported DCB and Network OS platform-based VLANs.

The Select Classifiers button is disabled by default. To enable the button, select an untagged and classifier-configured port in the Selected Ports list..

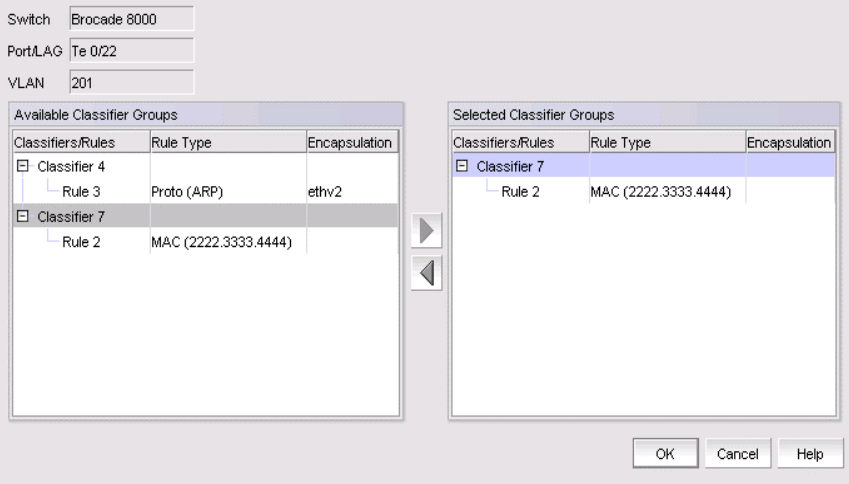

<span id="page-880-0"></span>FIGURE 322 Select Classifier Groups dialog box

#### **NOTE**

The cTag classifier list is disabled when Untagged is selected.

#### **NOTE**

The MAC and MAC Group classifier configurations are not supported in Network Advisor

### Adding or modifying dual mode ports

You can configure an interface in a VLAN as a dual mode port by assigning it as a tagged port to one VLAN and as an untagged port to another VLAN. You can add a dual mode port to any VLAN except the default VLAN, VLAN 1.

#### **NOTE**

Dual mode is not supported on Network OS products.

To add or modify a dual mode port, perform the following steps.

- 1. Follow the steps in ["Adding or modifying port VLANs" on page 827](#page-878-2) to familiarize yourself with adding tagged and untagged ports to a VLAN.
- 2. Select Configuration Manager > VLAN Manager.

The VLAN Manager dialog box - VLAN View tab displays.

- 3. Click the Product View tab.
- 4. Click Add.
- 5. From the Available Ports list on the Ports tab of the Add VLAN dialog box, select the interface that will be added as a dual mode port.
- 6. Select a VLAN from the Select VLANs list.
- 7. Click the Untag button and click the left arrow to assign the port as an untagged port to the selected VLAN. The Selected Ports list shows the interface listed under the VLAN to which it was assigned.
- 8. Select the same interface from the Available Ports list.
- 9. Select another VLAN from the Select VLANs list.
- 10. Click the Tag button and click the right arrow to assign the port as a tagged port to the second VLAN. The Selected Ports list shows the port as untagged under one VLAN and tagged under another VLAN.

## Assigning DCB ports to a VLAN

In Data Center Bridging (DCB) switches, the L2 interface mode of the port determines whether a port can be in an untagged, tagged, or converged mode. [Table 84](#page-881-0) shows the L2 mode and tagged mode compatibility on the DCB interface.

| .                   | $=$ mode and tagged mode compatiently on a DOD mtorrace |
|---------------------|---------------------------------------------------------|
| L <sub>2</sub> mode | Tagged mode                                             |
| Access, Converged   | Untagged                                                |
| Trunk, Converged    | Tagged                                                  |
| Converged           | Dual                                                    |
|                     |                                                         |

<span id="page-881-0"></span>TABLE 84 L2 mode and tagged mode compatibility on a DCB interface

#### **NOTE**

To make L2 interface mode changes, you must have the DCB Management privilege.

You can change the L2 interface mode of a port using the Add LAG dialog box. Refer to "Adding a [LAG" on page 493](#page-544-0) for instructions.

## <span id="page-882-1"></span>Adding VLAN properties

The Add VLAN dialog box has two tabs: Ports and Properties. The VLAN properties vary for different products, for example:

- When an IronWare OS VLAN is selected, the Name, QoS, Spanning Tree, and Router Interface fields, and the Transparent VLAN Flooding enable check box display.
- When a DCB VLAN or product is selected and moved to the Products/VLAN list, the Name and Admin Status fields and the FCoE check box display. All the fields displayed for DCB products are read-only.

To add VLAN properties, complete the following steps.

1. On the Add VLAN dialog box, click the Properties tab.

The Add VLAN dialog box  $-$  Properties tab, shown in [Figure 323](#page-882-0), displays.

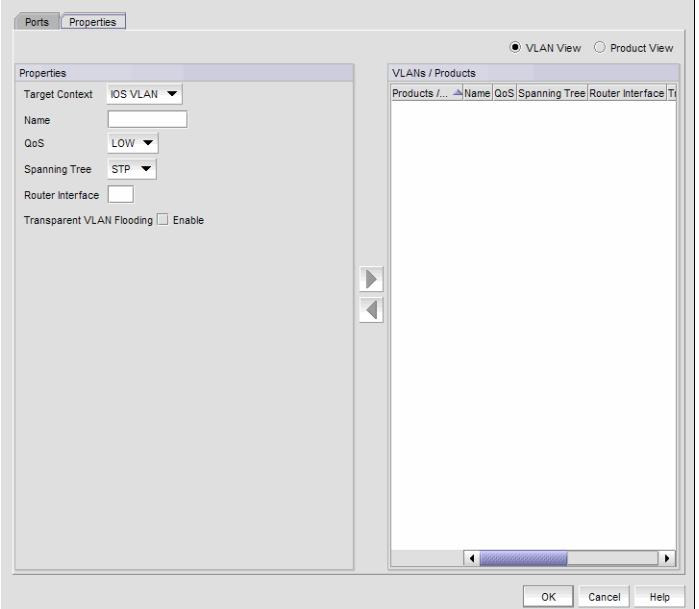

<span id="page-882-0"></span>FIGURE 323 Add VLAN dialog box — Properties tab

- 2. Click the VLAN View option to view the products to which the VLANs are to be deployed, or click the **Product View** option to display the VLANs that are to be deployed to that product.
- 3. Select the Fabric OS (FOS) VLAN, IronWare (IOS) VLAN, or Network OS (NOS) VLAN type from the Target Context list. You must select only one VLAN type. If multiple VLAN types are selected, the target context becomes the default and an error message displays.
- <span id="page-882-2"></span>4. Enter the following information:

For IOS VLAN Properties:

Name – Displays the name of the VLAN, which is editable.

- QoS Select a QoS level from the list.
	- Select Low (None or 0) through High (7) for NetIron CES products. Select None for NetIron CER and NetIron CES products if the product does not have VLAN priority configured. (None applies only to NetIron CER and NetIron CES products.)
	- Select Low (0) through High (7) for all other IronWare OS IP products.
- Spanning Tree Select the type of Spanning Tree Protocol from the Spanning Tree list. The list options include STP, RSTP, and None.
- Router Interface If you want to add a virtual routing interface to the VLAN, enter the virtual routing interface number in this field. You can add an IP address to the virtual routing interface once the VLAN is deployed.
	- From the Product View tab, you can configure one virtual routing interface per VLAN for each product.
	- From the VLAN View tab, you can edit virtual routing interfaces on multiple products for a specific VLAN.

The Router Interface field is editable for products that support routing and have a router image of the firmware installed.

• Transparent VLAN Flooding (NetIron 5.4 and later) — Selecting this check box allows packets to be forwarded without any form of CPU intervention including MAC learning and MAC destination lookups.

#### NOTE

Because this feature floods all VLAN packets in hardware, it is not expected to work in conjunction with routing functions.

For FOS VLAN properties:

- Name Displays the name of the VLAN, which is editable.
- Admin Status Displays one of the following administrative statuses for the VLAN interface:
	- Up The special routing interface is up and can route traffic from other VLANs.
	- Down The special routing interface is down and cannot route traffic from other VLANs.
- FCoE Indicates whether Fibre Channel over Ethernet (FCoE) is enabled or disabled on the VLAN.

For NOS VLAN properties:

- Target Context Select a VLAN type (FOS VLAN, IOS VLAN, or NOS VLAN) from the list.
- $Name Displays$  the name of the VLAN, which is editable.
- OoS Select a OoS level from the list.
- Spanning Tree Select the type of Spanning Tree Protocol from the list. The list options include STP, RSTP, MSTP, PVST, RPVST, and None.
- Virtual Interface Select the check box to enable the virtual interface.
- 5. Click OK to save the changes.

# Modifying port VLAN properties

Complete the following steps to modify port VLANs using the VLAN View tab or the Product View tab on the Edit VLAN dialog box.

- 1. On the VLAN Manager dialog box, click the VLAN View or Product View tab.
- 2. If in the VLAN view, select and expand a VLAN entry, or if in the Product view, select and expand a product and click the Edit button.

#### NOTE

When a Network OS VLAN is selected, the **Name** and Admin fields display. In VCS Fabric mode, the VLAN name from the seed switch of the fabric displays.

The **Ports** tab of the Edit VLAN dialog box displays.

- 3. Select the IronWare (IOS) VLAN, Fabric OS (FOS) VLAN, or Network OS (NOS) VLAN type from the Target Context list. You must select only one VLAN type. If multiple VLAN types are selected, the target context becomes the default and an error message displays.
- 4. Modify the information detailed in [step 4](#page-882-2) of ["Adding VLAN properties" on page 831](#page-882-1).
- 5. Click OK to save the changes.

## Deleting port VLANs from products

Deleting a port VLAN removes all the interfaces on a product from that VLAN. A port VLAN can be deleted in both the VLAN and Product views.

### Deleting a port VLAN in VLAN view

- 1. On the VLAN Manager dialog box, select VLAN View.
- 2. Select the VLAN to be deleted. You can select multiple VLANs by holding down the Ctrl and Shift keys and clicking the VLAN nodes.
- 3. Click Delete to launch the Deploy VLANs dialog box.
- 4. Deploy the VLAN configuration to the product by completing the deployment steps in ["Deploying VLAN configurations" on page 834.](#page-885-1)

Once the VLAN is deployed, it is deleted from the product.

### Deleting a port VLAN in Product view

- 1. On the VLAN Manager dialog box, select Product View.
- 2. Expand the product on which you want the VLAN to be deleted.
- 3. Select the VLAN under the product. You can select multiple VLANs by holding down the Ctrl and Shift keys and clicking the VLAN nodes.
- 4. Click Delete to launch the Deploy VLANs dialog box.
- 5. Deploy the VLAN configuration to the product by completing the deployment steps in ["Deploying VLAN configurations" on page 834.](#page-885-1)

Once the VLAN is deployed, it is deleted from the product.

# <span id="page-885-1"></span>Deploying VLAN configurations

The Deploy VLANs dialog box allows you to deploy a VLAN configuration to target products. Duplicate action is not supported.

- 1. Select a deployment option:
	- Click the Deploy now option if you want to deploy the VLAN definition.
	- Click the Save deployment only option if you want to save the VLAN definition without scheduling its deployment.
	- Click the Schedule option if you want to schedule the deployment of the VLAN definition.
- 2. Select a Save Configuration option:
	- Click the **Save to running** option to save the configuration while the system is running.
	- Click the Save to running and startup option to save the configuration both while the system is running and when the system starts up.
	- Click the Save to running and startup then reboot option to save the configuration both while the system is running and when the system starts up, and then automatically reboot.
- 3. Enter a name in the **Name** field that will be used to identify the configured VLAN.
- 4. Enter a description in the Description field that will be used to identify the configured VLAN.
- 5. Click the **Schedule** check box, which is available if you selected **Schedule** as a deployment option, to select a frequency.
- 6. Click the Snapshots check box if you want the Management application to run and save a report after this configuration is deployed to the device. You can run snapshots before and after deployments only for IronWare products. Snapshots are not supported for DCB products.
- 7. Click OK to deploy the configuration on the selected port VLAN.
- 8. Click Start on the Deployment Status dialog box to save the changes to the selected products.
- 9. Click Close to close the Deployment Status dialog box.

# <span id="page-885-0"></span>Spanning Tree Protocol configuration

Spanning Tree Protocol (STP) is a Layer 2 protocol that ensures a loop-free topology for any bridged local area network (LAN). STP allows a network design to include spare (redundant) links to provide automatic backup paths if an active link fails. STP creates a spanning tree within a mesh network of connected Layer 2 bridges and disables those links that are not part of the tree, leaving a single active path between any two network nodes.

#### NOTE

STP is disabled when a Network OS product is in VCS mode and an error message is displayed if you configure STP from the Management application. The VCS nodes do not participate in the STP topology; however, STP can be enabled on external switches connected to the VCS fabric.

The Management application supports the following types of STP:

• STP — The Spanning Tree Protocol (IEEE 802.1d) is a link layer network protocol that ensures a loop-free topology for any bridged LAN.

- RSTP Rapid Spanning Tree Protocol (IEEE 802.1w Internet standard) is a refinement of STP, which provides for faster spanning tree convergence after a topology change.
- MSTP Multiple Spanning Tree Protocol (IEEE 802.1s Internet standard) allows several VLANs to be mapped to a reduced number of spanning tree instances. This is possible because most networks do not need more than a few logical topologies. Each instance handles multiple VLANs that have the same Layer 2 topology.

DCB, Network OS (v3.0.0 and later), and IronWare products in standalone mode support viewing of STP, Rapid STP (RSTP), and Multiple STP (MSTP). Network OS products in standalone mode also support Per-VLAN Spanning Tree (PVST) and Rapid PVST (RPVST). For Network OS (v4.0.0 and later), configurations of Spanning Tree Protocol on PVLAN can be viewed in the **STP Configuration** dialog box.

# Configuring STP or RSTP on a port VLAN

You can configure Spanning Tree Protocol (STP) and Rapid Spanning Tree Protocol (RSTP) attributes from the VLAN View tab or the Product View tab on the VLAN Manager dialog box.

#### NOTE

The VLAN View tab displays VLAN membership information for the Brocade 6910 switch; however, STP configuration is not supported on the IronWare OS 6910 switch.

- 1. Perform one of the following tasks to select the VLAN on which STP or RSTP will be configured:
	- On the VLAN View tab, expand the list of VLANs and select one or multiple VLANs on which STP or RSTP will be configured.
	- On the Product View tab, expand the product, product group, or IP subnet folder that contains the products on which the VLAN you want is configured. Then expand the entry to display its VLAN and select the VLAN where STP or RSTP will be configured. You can select more than one VLAN from this tab.

For either view, you can use the Search tool to look for the VLAN on which STP or RSTP will be configured.

#### **NOTE**

The parameters display differently depending on whether the STP configuration is at the product, VLAN, or port level.

Either of these methods enables the STP button on the VLAN Manager dialog box.

2. Click the STP button on the VLAN Manager dialog box to display the STP Configuration dialog box [\(Figure 324\)](#page-887-0).

The products on which the VLAN is configured appear on the dialog box.

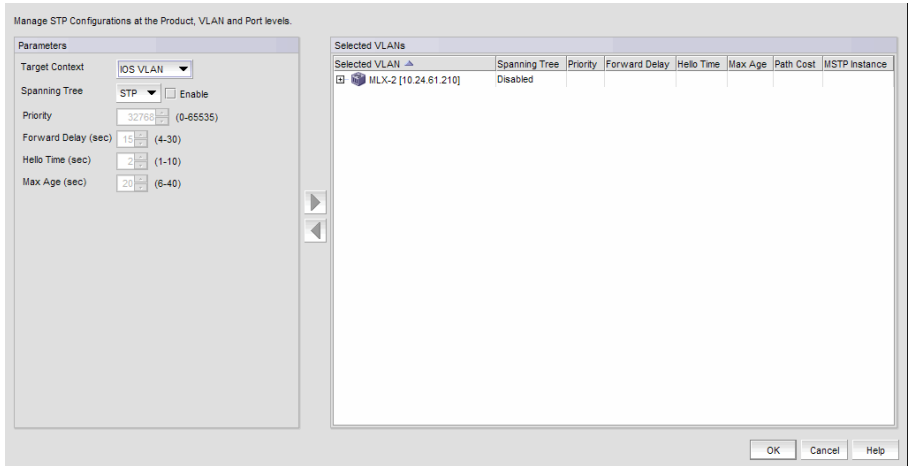

<span id="page-887-0"></span>FIGURE 324 STP Configuration dialog box

3. Select the target switch, VLAN, or port from the Target Context list. Target contexts and spanning tree options at the product, VLAN, or port level are listed in [Table 85](#page-887-1).

| טט שבתו               | opaliling true configuration matrix |                                  |
|-----------------------|-------------------------------------|----------------------------------|
| <b>Target context</b> |                                     | <b>STP</b> type                  |
| <b>IOS VLAN</b>       |                                     | STP, RSTP                        |
| IOS Port              |                                     | STP, RSTP                        |
| <b>FOS Product</b>    |                                     | STP, RSTP, MSTP                  |
| <b>FOS VLAN</b>       |                                     | <b>MSTP</b>                      |
| FOS Port              |                                     | STP. RSTP. MSTP                  |
| <b>NOS Product</b>    |                                     | STP, RSTP, MSTP, PVST, and RPVST |
| <b>NOS VLAN</b>       |                                     | <b>MSTP</b>                      |
| <b>NOS Port</b>       |                                     | STP, RSTP, MSTP, PVST, and RPVST |
|                       |                                     |                                  |

<span id="page-887-1"></span>TABLE 85 Spanning tree configuration matrix

- 4. Select the type of Spanning Tree Protocol from the Spanning Tree list.
- 5. Select the Enable check box if you want to enable the protocol you selected.
- 6. Enter a value in the Priority field to identify the root bridge in a spanning tree (instance of STP). The bridge with the lowest value has the highest priority and is the root. A higher numerical value means a lower priority; thus, the highest priority is 0. The values range from 0 through 61440 for a Fabric OS device; the default is 32768. The values range from 0 through 65535 for an IronWare OS device; the default is 32768.
- 7. Enter the number of seconds a bridge waits (the listen and learn period) before it begins to forward data packets in the Forward Delay field. The values range from 4 through 30 seconds. The default is 15 seconds.
- 8. Enter the number of seconds a root bridge waits before it sends the next BPDU in the Hello Time field. The values range from 1 through 10 seconds. The default is 2 seconds.
- 9. Enter the number of seconds a bridge waits for a hello packet from the root bridge before initiating a topology change in the Max Age field. The values range from 6 through 40 seconds. The default is 20 seconds.
- 10. The Force Version list is available only if you selected RSTP. This parameter forces the bridge to send BPDUs in a specific format. You can enter one of the following values:
	- 0: The bridge has been forced to operate in STP default mode.
	- 1: The bridge has been forced to operate in RSTP default mode.
- 11. Specify an interval in the Re-enable Port Interval field, available only if you selected RSTP. This interval specifies the number of seconds to wait before the port is enabled. The values range from 10 through 1000000. The default is 300.
- 12. Click the Re-Enable Port State check box, which is available only if you selected RSTP, to enable or disable the timeout mechanism for the port.
- 13. Select the Path Cost option: Standard or Custom, available only if you selected RSTP. The path cost is the cost of using the port to reach the root bridge. When selecting among multiple links to the root bridge, STP chooses the link with the lowest path cost and blocks the other paths. Each port type has its own default STP path cost.
- 14. Click the right arrow button to move the selected product to the Selected VLANs list.
- 15. Click OK to launch the Deploy STP dialog box.

# Deploying an STP configuration on a port VLAN

The Deploy STP dialog box allows you to view the STP configuration summary and configure deployment parameters for a selected VLAN.

The Deploy STP dialog box allows you to deploy an STP configuration to target products. Duplicate action is not supported.

- 1. Select a deployment option:
	- Click the Deploy now option if you want to deploy the STP configuration.
	- Click the Save deployment only option if you want to save the STP configuration without scheduling its deployment.
	- Click the **Schedule** option if you want to schedule the deployment of the STP configuration.
- 2. Select a Save Configuration option:
	- Click the **Save to running** option to save the configuration while the system is running.
	- Click the **Save to running and startup** option to save the configuration both while the system is running and when the system starts up.
	- Click the Save to running and startup then reboot option to save the configuration both while the system is running and when the system starts up, and then automatically reboot.
- 3. Enter a name in the Name field that will be used to identify the configured VLAN.
- 4. Click the Schedules check box, which is available if you selected Schedule as a deployment option, to select a frequency.
- 5. Click the **Snapshots** check box if you want the Management application to run and save a report after this configuration is deployed to the device.
- 6. Click OK to launch the Deployment Status dialog box.
- 7. Click Start on the Deployment Status dialog box to save the changes to the selected products.

8. After the deployment has successfully completed, click Close to close the Deployment Status dialog box.

# Configuring MSTP on a product

You can configure MSTP attributes from the VLAN View tab or the Product View tab on the VLAN Manager dialog box.

- 1. Perform one of the following tasks to select the VLAN on which MSTP will be configured:
	- On the VLAN View tab, expand the list of VLANs and select one or multiple VLANs on which MSTP will be configured.
	- On the Product View tab, expand the product, product group, or IP subnet folder that contains the products on which the VLAN you want is configured. Then expand the entry to display its VLAN and select the VLAN where MSTP will be configured. You can select more than one VLAN from this tab.

Either of these methods enables the **STP** button on the **VLAN Manager** dialog box. For either view, you can use the Search tool to look for the VLAN on which MSTP will be configured.

- 2. Click the STP button on the VLAN Manager dialog box to display the STP Configuration dialog box.
- 3. Select the target switch, VLAN, or port from the Target Context list.
- 4. Select MSTP from the Spanning Tree list.

The products on which the VLAN is configured appear on the **STP Configuration** dialog box ([Figure 325](#page-889-0)).

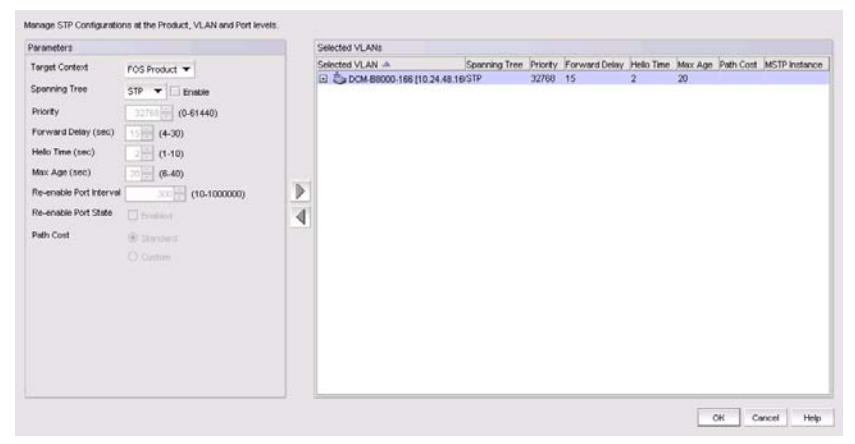

FIGURE 325 STP Configuration dialog box (with MSTP selected)

- <span id="page-889-0"></span>5. Select the Enable check box if you want to enable MSTP.
- 6. Enter a value in the **Priority** field to identify the root bridge in a spanning tree (instance of MSTP). The bridge with the lowest value has the highest priority and is the root. A higher numerical value means a lower priority; thus, the highest priority is 0. The values range from 0 through 61440. The default is 32768.
- 7. Enter the number of seconds a bridge waits (the listen and learn period) before it begins to forward data packets in the Forward Delay field. The values range from 4 through 30 seconds. The default is 15 seconds.
- 8. Enter the number of seconds a root bridge waits before it sends the next BPDU in the Hello Time field. The values range from 1 through 10 seconds. The default is 2 seconds.
- 9. Enter the number of seconds a bridge waits for a hello packet from the root bridge before initiating a topology change in the Max Age field. The values range from 6 through 40 seconds. The default is 20 seconds.
- 10. Enter the interval after which the port will be enabled in the Re-enable Port Interval field. The value ranges from 10 through 1000000. The default is 300.
- 11. Click the Re-enable Port State check box to enable the timeout mechanism for the port.
- 12. Select the Path Cost behavior option (Standard or Custom).
- 13. Specify the number of hops in a region before the Bridge Protocol Data Units (BPDUs) are discarded and the information held for a port is aged in the Max Hops field. The hop count determines when to trigger a reconfiguration. The value ranges from 1 through 40. The default is 20.
- 14. Enter MSTP in the Region field.
- 15. Enter the revision number for the configuration in the Revision field. The values range from 0 through 255. The default is 0.
- 16. Click OK to launch the Deploy STP dialog box.

### Assigning an MSTP instance to a VLAN

#### **NOTE**

For Network OS products in standalone mode, you can configure from 1 through 31 MSTP instances and for Fabric OS DCB switches, you can configure from 1 through 15 MSTP instances; for the Fabric OS converged 10 GbE switch module for the IBM BladeCenter, you can configure from 1 through 31 MSTP instances.

- 1. Click the STP button on the VLAN Manager dialog box to display the STP Configuration dialog box.
- 2. Select a VLAN node (in this example, a FOS node) in the **Selected VLANs** list, and click the left arrow button.

The target is automatically set to FOS VLAN in the Target Context list.

3. Select MSTP from the Spanning Tree list.

The STP Configuration dialog box displays the Available MSTP Instances list.

4. Select one instance from the Available MSTP Instances list and, using the right arrow button, assign it to a VLAN in the Selected VLANs list.

#### Adding an MSTP instance

- 1. Click the STP button on the VLAN Manager dialog box to display the STP Configuration dialog box.
- 2. Select a VLAN node (in this example, a FOS node) in the **Selected VLANs** list, and click the left arrow button.

The target is automatically set to FOS VLAN in the Target Context list.

3. Select MSTP from the Spanning Tree list.

The STP Configuration dialog box displays the Available MSTP Instances list.

- 4. Select an MSTP instance from the list under the **Available MSTP Instances** list, or enter the MSTP instance number.
- 5. Click Add.

A new row is added to the Available MSTP Instances list. You can change the bridge priority, which is set, by default, to 32768.

# <span id="page-891-0"></span>VLAN routing

A VLAN restricts the broadcast domain to only its interface members. If nodes connected to two different VLANs want to communicate, they require an external router to route between the VLANs. Optionally, DCB products offer the ability to create a Switch Virtual Interface (SVI) to route between VLANs.

An SVI is a VLAN of switch ports represented by one interface to a routing or bridging system. There is no physical interface for the VLAN and the SVI provides the Layer 3 processing for packets from all switch ports associated with the VLAN. There is one-to-one mapping between a VLAN and an SVI; therefore, only a single SVI can be mapped to a VLAN. The VLAN is mapped to a network address using the SVI. All the nodes in the VLAN will belong to the subnet of the SVI.

#### **NOTE**

An SVI is also called a Virtual Routing Interface (VRI) in IronWare OS terms and Virtual Ethernet (VE) in Network OS terms. The SVI in DCB products, VRI in IronWare OS products, and VE in Network OS products are the same.

# Managing IP addresses on an SVI

Switch Virtual Interfaces (SVIs) can be added to port VLANs when you create or modify VLAN definitions. SVIs can only be created in Layer 3 products.

Once VLAN definitions are deployed to products, you can add an IP address to the SVI by completing the following steps.

- 1. On the VLAN Manager dialog box, complete one of the following tasks:
- Click the VLAN View tab and expand the VLAN node. Select the product that contains the SVI that you want to define. The list of interfaces appears in the interface list. Click the SVI in the list of interfaces to select it.
- On the **Product View** tab, expand the product or group folders. Expand the products under the folder and select the VLAN that contains an SVI. The list of interfaces appears in the interface list. Click the SVI in the list of interfaces to select it.

#### **NOTE**

You must select the Virtual Interface (Port Type) row in the Ports table to enable the IP button.

2. Click the IP button.

The Virtual Port - IP Configuration dialog box displays, as shown in [Figure 326](#page-892-0). If IP addresses have been configured for the SVI, they are listed in the Selected IP Addresses list.

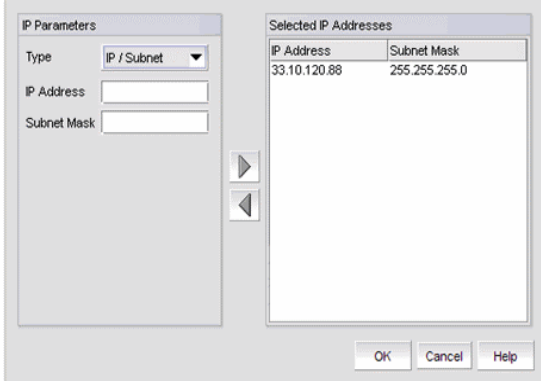

<span id="page-892-0"></span>FIGURE 326 Virtual Port - IP Configuration dialog box

- 3. Complete one of the following steps:
- To add a new IP address to the SVI, enter the IP address in the IP Address field and click the right arrow button to move it to the Selected IP Addresses list.
- To modify an IP address of an SVI, select the IP address from the list and click the left arrow button to move the IP address back to the IP Parameters list. Because this list is for a single IP address, multiple IP addresses cannot be edited.
- 4. Enter the following information:
- Primary or Secondary options (DCB products only) Indicates whether the IP address is the primary or secondary IP address of the VLAN.
- Type Select the type of IP address you want to assign to the VLAN. Choose CIDR or IP/Subnet.
- Enter the IP address in the fields provided:
	- If you chose the CIDR format, enter a subnet address in the subnet\_address/subnet\_mask\_bits format (for example, 192.168.2.10/24).
	- If you chose the **IP/Subnet** format, enter a subnet address in the subnet\_address/subnet\_mask format (for example, 192.168.2.10/255.255.255.0).
- 5. Click the right arrow button to add the IP address to the Selected IP Addresses list. If additional IP addresses are needed, continue adding them to the SVI and VE. You can assign a maximum of 255 IP addresses on DCB products and a maximum of 24 IP addresses on IronWare OS products.
- 6. Click OK to begin the deployment of the address to the product.

The Deploy IP Configuration dialog box displays [\(Figure 327\)](#page-892-1).

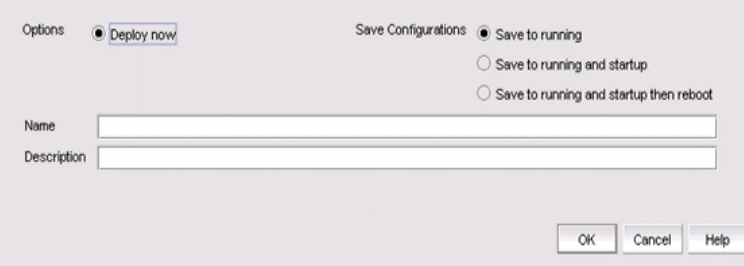

<span id="page-892-1"></span>FIGURE 327 Deploy IP Configuration dialog box

- 7. Click the Deploy now option.
- 8. Select a Save Configurations option:
- Click the Save to running option to save the configuration while the system is running.
- Click the **Save to running and startup** option to save the configuration both while the system is running and when the system starts up.
- Click the Save to running and startup then reboot option to save the configuration both while the system is running and when the system starts up, and then automatically reboot.
- Enter a name in the Name field that will be used to identify the configured VLAN.
- 9. Enter a description in the Description field that will be used to identify the configured VLAN.
- 10. Click OK to deploy the IP address.

Chapter

# In this chapter

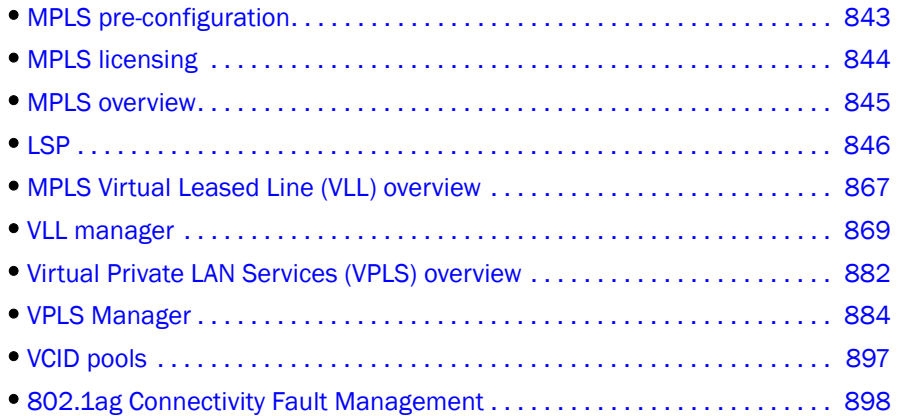

# <span id="page-894-0"></span>MPLS pre-configuration

Before you use the MPLS, you should make sure that you meet the following requirements.

- 1. Make sure all MPLS-capable devices meet the MPLS license requirements (refer to ["MPLS](#page-895-0)  [licensing" on page 844.](#page-895-0)
- 2. Configure a loopback interface on each Ethernet router device and assign an IP address.
- 3. Make sure the customer-facing ports are not running FDP/CDP to be configured as a VLL or VPLS endpoint. Disable FDP/CDP on those ports.
- 4. Complete the following steps using a command line interface. For step-by-step procedures, refer to your product's configuration guide.
	- a. Make sure that core-facing interfaces have unique IP address for MPLS.
	- b. Make sure OSPF or IS-IS is configured for traffic engineering (if you need LSP functionality).
	- c. Make sure the core-facing interfaces and loopback interfaces are part of OSPF or IS-IS for traffic engineering (if you need LSP functionality).
- 5. Enable MPLS on core-facing interfaces using the Management application (refer to ["Configuring LDP" on page 845\)](#page-896-1).
- 6. Create LSPs between the Provider Edge routers in both directions using the Management application (refer to ["LSP" on page 846](#page-897-0)).
- 7. Create VLL instances using the Customer-facing ports using the Management application (refer to ["VLL manager" on page 869\)](#page-920-0).
- 8. Create VPLS instances using the Customer-facing ports using the Management application (refer to ["VPLS Manager" on page 884](#page-935-0)).

# <span id="page-895-0"></span>MPLS licensing

The following are MPLS capable products:

- Ethernet Backbone router, Ethernet Core router, and Ethernet router running version 5.0.00 or earlier
- Ethernet Edge router and Ethernet Carrier router with MPLS software license running version 5.1.00 or later
- Ethernet Edge router and Ethernet Carrier router running version 5.0.00 or earlier

The following configurations are supported as MPLS configurations:

- Virtual Leased Line (VLL and Local-VLL).
- Virtual Private LAN Services (VPLS).
- Label Switching Path (LSP) features, including RSVP LSP and related configurations.

During discovery, all MPLS-licensed products are added to the MPLS Licensed and Configured Products product group ([Figure 328\)](#page-895-1).

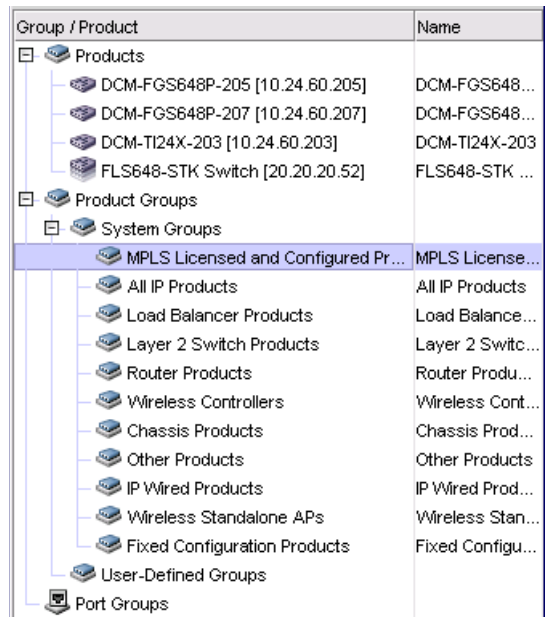

<span id="page-895-1"></span>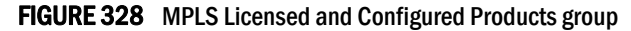

The following conditions must be met for inclusion in the MPLS Licensed and Configured Products product group:

- Your version of the Management application supports MPLS.
- Adding the product does not exceed the MPLS product license limit.

For more information about how the Management application counts MPLS products, refer to *Brocade Network Advisor Software Licensing Guide*.

When the license limit is at 90%, when launching a VLL, VPLS or LSP, the following message is displayed:

Managed MPLS count has crossed 90% of licensed MPLS count.

This is shown once per session.

If the MPLS product license limit is reached, when an MPLS capable product is discovered with a configuration, those MPLS configurations (VLL, VPLS or LSPs) will not be discovered, and the following message is logged in Master Log:

Managed MPLS count exceeds the licensed MPLS count.

When a network discovery is performed and if the network contains many MPLS-licensed products, there is no particular order in which the products are added to the **MPLS Licensed and Configured** Products product group. Any products in that group may be used in VLL, Local-VLL, VPLS or LSP configurations.

It is possible to add an MPLS-capable product that is not in the product group when configuring a VLL, Local-VLL or VPLS if the license limit is not exceeded. When the license limit is reached, an add/edit/duplicate/delete operation can be performed only on the products in the product group.

# <span id="page-896-0"></span>MPLS overview

Multi-protocol Label Switching (MPLS) is a packet-switching protocol that handles packet forwarding decisions based on the content of a label assigned to the packet. Label-based switching provides independence from the underlying data link layer protocol, allowing MPLS to carry traffic that uses different underlying structures and protocols, such as SONET frames, ATM frames, Ethernet frames, and IP packets. MPLS provides the basis for the following:

- Label-switched paths (LSPs).
- Virtual Leased Line (VLL) implementations.
- Virtual Private Line Services (VPLS).

For more information about MPLS, refer to your product's *Configuration Guide*.

# <span id="page-896-1"></span>Configuring LDP

LDP is configured from the Configuration wizard **Product Payload - LDP Settings** dialog box.

1. Select the Set option to set the selected settings in the product configuration. This creates a new configuration newly or overwrites the existing configuration. Unset removes the settings.

#### NOTE

To enable MPLS on the target devices, select the Set option then click Add and complete the wizard.

- 2. Select the checkboxes and enter the required information in the fields provided as follows:
	- Advertise Labels ACL Enables the 64 character text field for entering an Access Control List (ACL) name.
	- Hello Interval The interval in seconds between sending LDP hello messages. The range is 1-32767. The hello interval must be smaller than the hold time set by Hello Timeout.
	- Use FEC 128 for autodiscovered peers FEC 129 is the default. FEC 128 applies only to VPLS environments that include both static-configured peers and auto-discovered peers.
	- **Hello Timeout** This value represents the hold time value in seconds. The hold time is the amount of time that an MPLS interface waits to receive a hello message from its peers. If a hold time value is set per interface, that value is used. If not, the value received in hello messages from its peers is used. The range is 1-65535.
	- Hello Timeout for Targeted Sessions For targeted sessions, the value received in hello messages from its peers determines the time that an MPLS interface waits for a peer to send a hello message. The range is 1-65535.
	- Hello Interval for Targeted Sessions Interval between sending targeted Hellos. The range is 1-65535.
	- Keepalive Count The number of keepalive intervals until a timeout.
	- Keepalive Interval The interval between sending session keepalives.
	- LDP Sessions Selecting the checkbox activates the LDP Sessions fields and buttons:
- 3. Click Add to adds a row to the LDP Sessions table.

The Edit button allows you to edit a selected entry in the table.

The Delete button allows you to delete a selected entry in the table.

# <span id="page-897-0"></span>LSP

The LSP allows you to manage RSVP LSPs and associated configurations such as Admin Groups and Paths. You can perform the following tasks from the LSP:

- View, add, edit, duplicate, or delete admin groups.
- View, add, edit, duplicate, or delete paths.
- View, add, edit, duplicate, or delete RSVP LSPs.
- View, add, edit, duplicate, or delete saved configurations.

An LDP Configuration button is provided in the LSP as a convenience to add LDP settings to the product payload if you are deploying LDP. Refer to ["Configuring LDP"](#page-896-1) for a description of the procedure.

In addition to the topology information in the TED, the product considers attributes and requirements specified in configuration statements for the LSP. The LSP allows you to specify and adjust many of the parameters used when the product calculates a traffic-engineered path for a signalled LSP, including the following:

- An RSVP signalled LSP address for the egress LER.
- Explicit path to be used by the LSP.
- Bandwidth required by the LSP.
- Setup priority for the LSP.
- Metric for the LSP.
- Whether the LSP includes or excludes links belonging to specified administrative groups.

### Viewing LSP Admin Group information

MPLS interfaces on an LSP can be organized into administrative groups (admin groups). LSP admin groups are typically used to manage CSPF path selection by including or excluding network segments identified as admin groups. Take the following steps to view LSP admin groups.

- 1. Select Configure > MPLS > LSP.
- 2. Select the Admin Groups tab ([Figure 329](#page-898-0)).

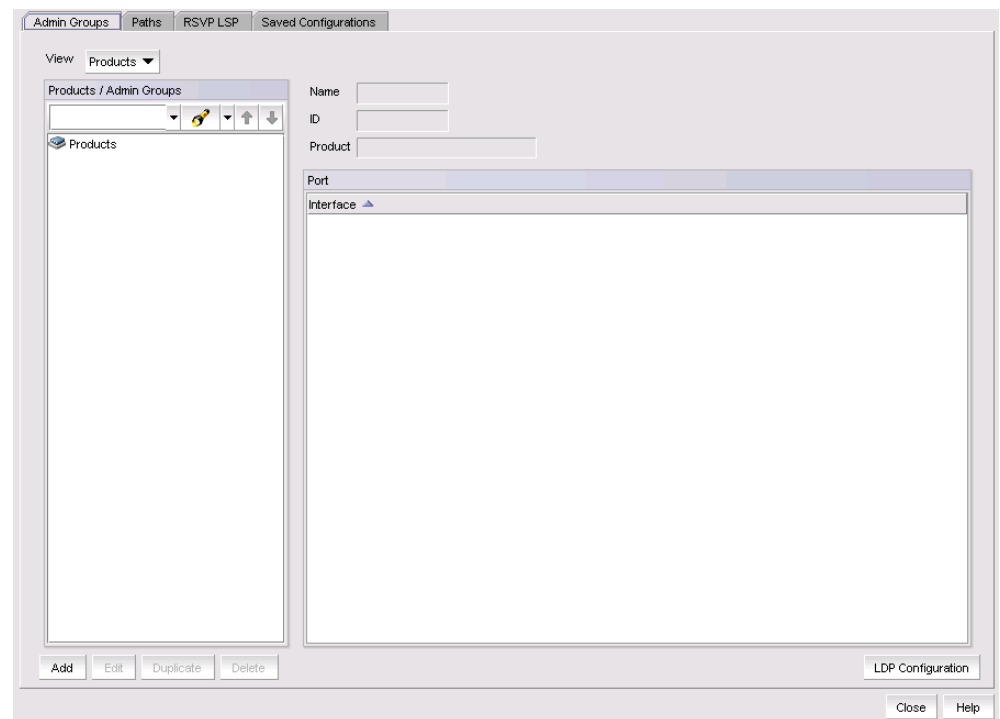

<span id="page-898-0"></span>FIGURE 329 LSP dialog box, Admin Groups tab

- 3. Use the View selector to choose between displaying by Product or Admin Group ID.
	- Product The product view shows a tree structure under Products/Admin Groups with products at the top level. Click the product name to expand the tree and display any associated admin groups.
	- ID The ID view groups admin group instances by admin group ID. An admin group instance may be configured in multiple products, so the same product may be displayed under different admin group IDs.
- 4. Select a product or ID in the tree structure. The admin group name, ID, and product name display in the Name, ID, and Product fields, and the interfaces in the admin group display under Ports.

## Viewing LSP path information

An LSP path is a list of router hops across an MPLS domain. Paths are configured separately from LSPs. This allows paths to be used by any LSP that knows the path name. Take the following steps to view LSP paths.

- 1. Select Configure > MPLS > LSP.
- 2. Select the Paths tab [\(Figure 330\)](#page-899-0).

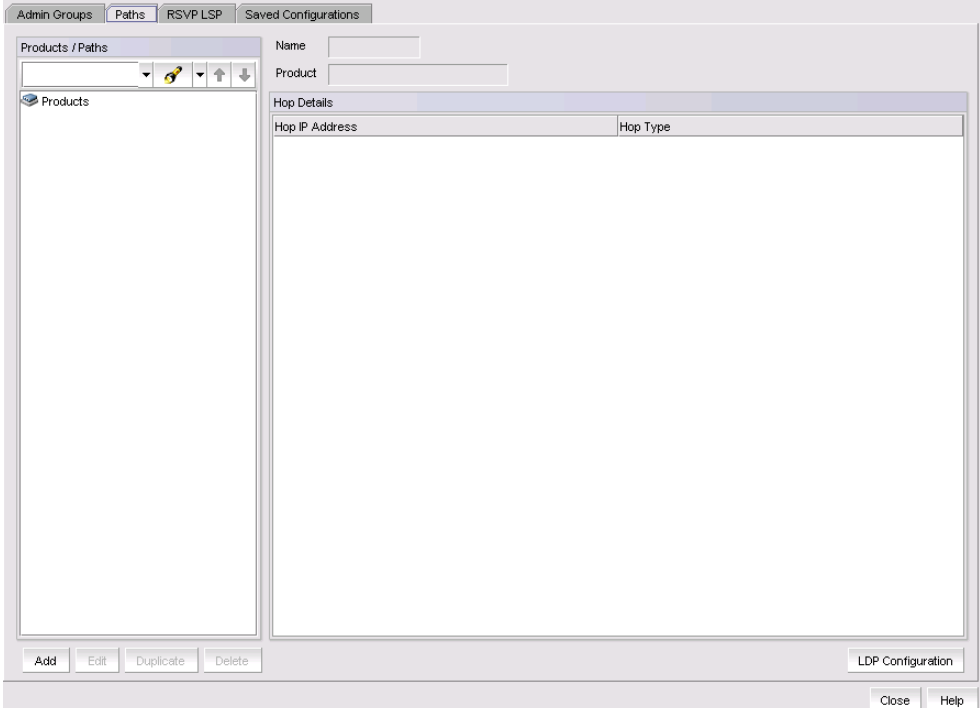

#### <span id="page-899-0"></span>FIGURE 330 LSP dialog box, Paths tab

3. A tree structure displays under Products/Paths with products at the top level. Click the product name to expand the tree and display any associated paths.
- 4. Select a path to display the path name in the **Name** field, the Product name in the **Product** field, and the Hop Details. The Hop Details include the following:
	- Hop IP Address The IP addresses for all the defined hops are listed.
	- Hop Type Either Strict or Loose. Strict means that the node must be directly connected to the previous node on the **Hop Details** list. Loose, means that there may be one or more hops between the previous node on the Hop Details list.

## Viewing RSVP LSP information

Resource Reservation Protocol (RSVP) controls signalling messages sent to each LSR in the LSP to reserve resources for traffic-engineered paths and cause labels to be dynamically associated with interfaces. Take the following steps to view RSVP LSP information.

The dialog box allows you to view a list of RSVP LSPs by product or by RSVP LSP name. You can also add, edit, duplicate, or delete RSVP LSPs, and launch the LDP Configuration wizard.

- 1. Select Configure > MPLS > LSP.
- 2. Select the RSVP LSPs tab [\(Figure 331](#page-900-0)).

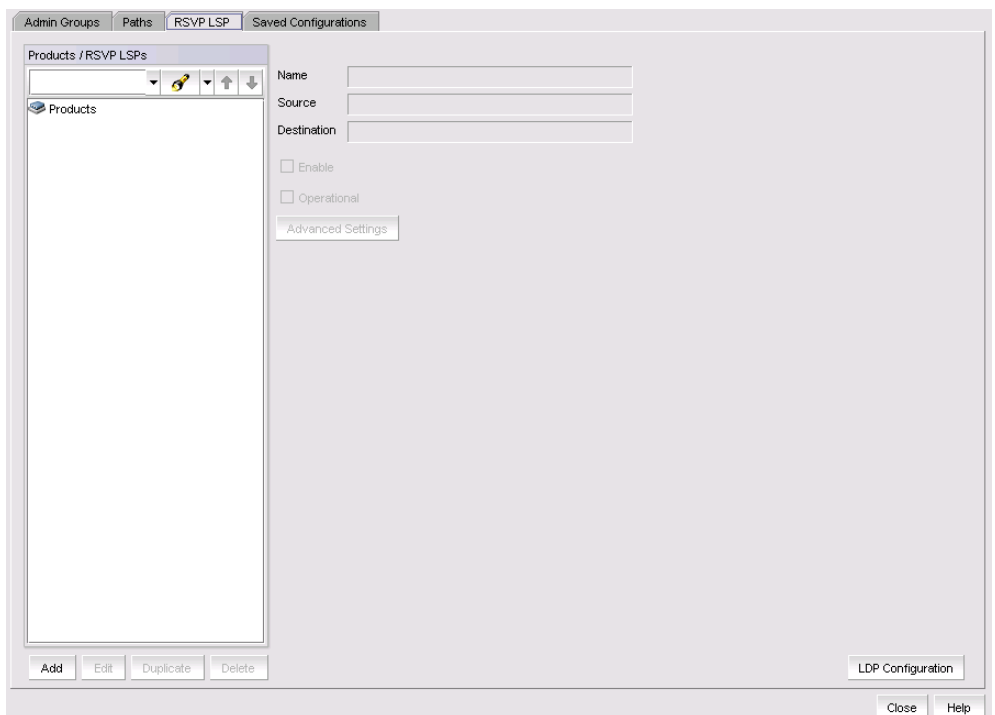

<span id="page-900-0"></span>FIGURE 331 LSP dialog box, RSVP LSP tab

- 3. A tree structure displays under **Products/RSVP LSPs** with products at the top level. Click the product name to expand the tree and display all associated LSPs.
- 4. Select an LSP to display the LSP name in the **Name** field, the source product name (ingress LER) in the **Source** field, and destination product name (egress LER) the **Destination** field. Click the Advanced Settings button to view the RSVP LSP Advanced Settings dialog box [\(Figure 338\)](#page-908-0).

Refer to ["Configuring advanced RSVP LSP settings"](#page-907-0) for a description of Advanced Settings.

5. Click LDP Configuration to launch the LDP configuration wizard.

## Viewing saved LSP configurations

Take the following steps to view all saved LSP configurations.

- 1. Select Configure > MPLS > LSP.
- 2. Select the Saved Configurations tab [\(Figure 332](#page-901-0)).

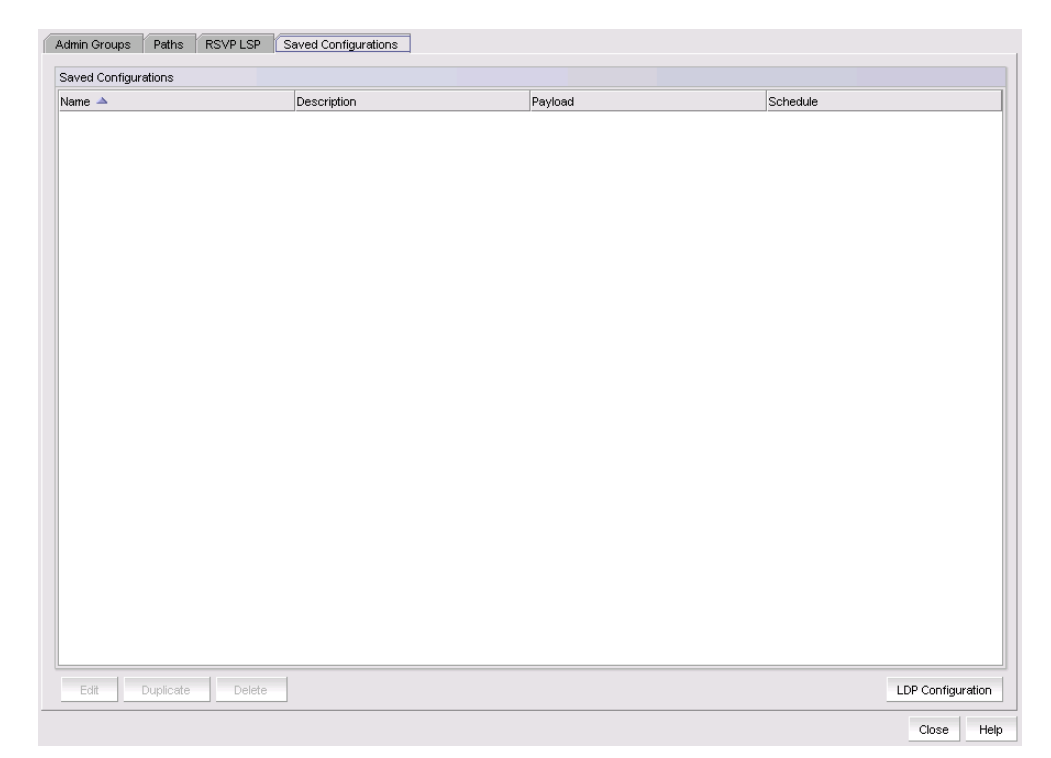

FIGURE 332 LSP dialog box, Saved Configurations tab

<span id="page-901-0"></span>Saved LSP configurations are listed by name, description, payload, and deployment schedule.

#### Related topics

["MPLS overview"](#page-896-0)

["Configuring LDP"](#page-896-1)

## <span id="page-902-1"></span>Adding an LSP admin group

MPLS interfaces can be organized into administrative groups (admin groups). Typically, an admin group is used to identify a network segment. You can use admin groups to manage CSPF path selection by including or excluding network segments identified as admin groups. If you include an admin group, only those segments in that admin group are selected. If you exclude an admin group, that admin group is excluded from CSPF path selection.

Metrics can be associated with individual admin groups and applied on the particular segments. If you do not use include and exclude to manage admin groups, paths are selected based on the metrics associated with the individual admin groups.

This dialog box is the first page of the Admin Group Configuration Wizard. It allows you to provide a name and ID for the Admin Group and to assign the ports used as interfaces.

- 1. Select Configure > MPLS > LSP.
- 2. Select the Admin Groups tab.
- 3. Click the Add button.

The Admin Group Configuration dialog box of the Admin Group Configuration wizard displays ([Figure 333](#page-902-0)).

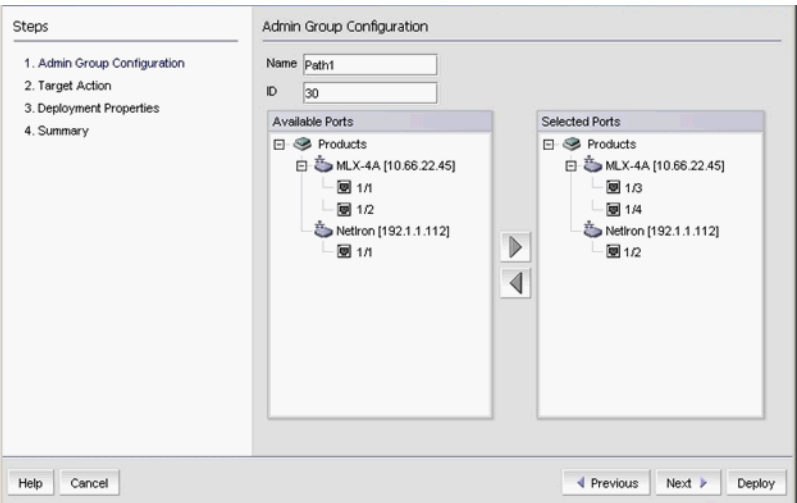

<span id="page-902-0"></span>FIGURE 333 Add Admin Groups Configuration dialog box, Configuration Info pane

- 4. Enter an a name for the Admin Group in the **Name** field. A maximum of 32 ASCII characters is allowed.
- 5. Enter an Admin Group ID in the ID field. The ID must be an integer from 0 to 31.
- 6. Under Available Ports, select the ports you want to include in the admin group and click the right arrow button to move the ports to Selected Ports. Note that only those physical interfaces (ports) which have an IP address assigned are shown. All other interfaces are filtered out do not display.
- 7. If this is a one-time deployment and you don't want to save the admin group configuration to flash, click Deploy. If you want the configuration to persist, click Next.

If you click Next, the Persistence Properties dialog box of the Admin Group Configuration wizard displays [\(Figure 334\)](#page-903-0).

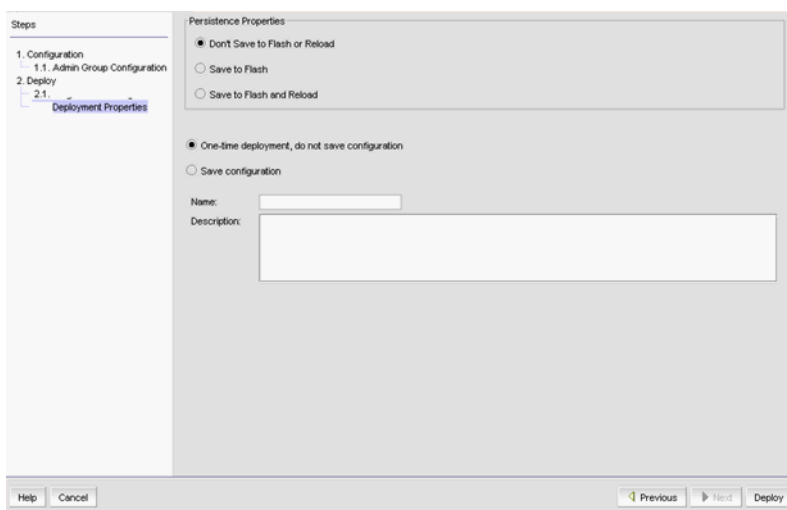

<span id="page-903-0"></span>FIGURE 334 Add Admin Groups Configuration dialog box, Deployment Properties pane

- 8. Select the desired properties.
- 9. Click Deploy.

## Editing an LSP admin group

You can edit an LSP admin group by taking the following steps.

- 1. Select Configure > MPLS > LSP.
- 2. Select the Admin Groups tab.
- 3. Select the admin group you want to edit.
- 4. Click the Edit button.

The Edit Admin Group Configuration dialog box of the Admin Group Configuration wizard displays ([Figure 333](#page-902-0)). Refer to ["Adding an LSP admin group"](#page-902-1) for a description of how to use the Admin Group Configuration wizard.

### Duplicating an LSP admin group

When you want to add a new LSP admin group, you can save work by duplicating an existing admin group and editing the name and any other parameters you may want to change. You can duplicate an LSP admin group by taking the following steps.

- 1. Select Configure > MPLS > LSP.
- 2. Select the Admin Groups tab.
- 3. Select the admin group you want to duplicate.
- 4. Click the Duplicate button.

The Copy Admin Group Configuration dialog box of the Admin Group Configuration wizard displays [\(Figure 333\)](#page-902-0). The Name field contains the name of the duplicated admin group with **Copy** appended. Refer to ["Adding an LSP admin group"](#page-902-1) for a description of how to use the Admin Group Configuration wizard.

LSP 28

## Deleting an LSP admin group

You can delete an LSP admin group by taking the following steps.

- 1. Select Configure > MPLS > LSP.
- 2. Select the Admin Groups tab.
- 3. Select the admin group to be deleted.
- 4. Click the Delete button.

The Delete Admin Group Configuration dialog box of the Admin Group Configuration wizard displays.

5. Click on a series of **Next** buttons to deploy.

## <span id="page-904-1"></span>Adding an LSP path

An LSP path is a list of router hops across an MPLS domain. Paths are configured separately from LSPs. This allows paths to be used by any LSP that knows the path name. An LSP always has a primary path and may have several secondary paths for redundancy.

Creating a path is not absolutely necessary when configuring an LSP. If you do not create a path, CSPF uses the information in the TED to calculate the path.

- 1. Select Configure > MPLS > LSP.
- 2. Select the **Paths** tab.
- 3. Click the Add button.

The Path Configuration dialog box of the Path Configuration wizard displays ([Figure 335\)](#page-904-0).

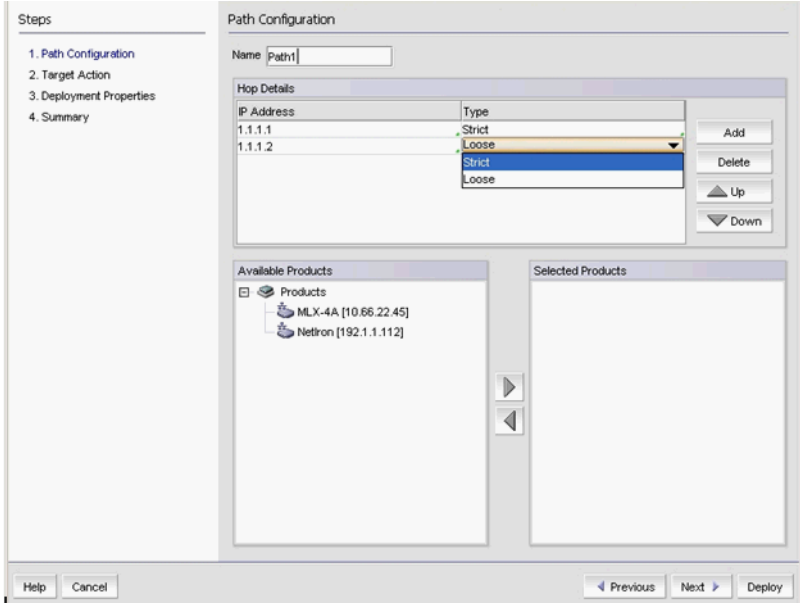

<span id="page-904-0"></span>FIGURE 335 Path Configuration dialog box

4. Enter a name for the path in the Name field. A maximum of 32 ASCII characters is allowed.

5. Click the Add button. Use the Up and Down buttons to move the selected hop higher or lower in the table.

An empty line is added under **Hop Details**. The first entry is always considered to be the local node and the Ingress LER. LER nodes should be then be added in order from Ingress to Egress. If you need to change the order, you can select an entry and use the Up and Down arrows to change its position. Actual routing depends on whether or not Type is set to Strict or Loose. This is described in [step 7.](#page-905-0)

- 6. Enter the IP address for the hop under IP Address.
- <span id="page-905-0"></span>7. Under Type, select either Strict or Loose.

If you choose Strict, the node must be directly connected to the previous node on the Hop Details list. If you choose Loose, you allow the possibility that there may be one or more hops between the previous node on the **Hop Details** list and the node you are adding to the list.

8. Under **Available Products**, select the product where you want the hop configured and click the right arrow to move the selected product to Selected Products.

The Available Products list displays a filtered list of discovered products. To be included on the list, the products must meet the following requirements:

- Ethernet routers
- Ethernet Carrier and Edge routers running 5.1.00 must have the MPLS license enabled on the router.
- 9. Continue adding hops until the path is complete.
- 10. Click on a series of Next buttons to deploy.
- 11. Click Deploy to save and deploy the path definition.

## Editing an LSP path

You can edit an LSP path by taking the following steps.

- 1. Select Configure > MPLS > LSP.
- 2. Select the **Paths** tab.
- 3. Select the path you want to edit.
- 4. Click the Edit button.

The Path Configuration dialog box of the Path Configuration wizard displays [\(Figure 335\)](#page-904-0). Refer t[o"Adding an LSP path"](#page-904-1) for a description of how to use the Path Configuration wizard.

## Duplicating an LSP path

When you want to add a new LSP path, you can save work by duplicating an existing path and editing the name and any other parameters you may want to change. You can duplicate an LSP path by taking the following steps.

- 1. Select Configure > MPLS > LSP.
- 2. Select the Paths tab.
- 3. Select the path you want to duplicate.
- 4. Click the Duplicate button.

The Path Configuration dialog box of the Path Configuration wizard displays ([Figure 335\)](#page-904-0). The Name field contains the name of the duplicated path with \_Copy appended. Refer to "Adding an [LSP path"](#page-904-1) for a description of how to use the Path Configuration wizard.

## Deleting an LSP path

You can delete an LSP admin path by taking the following steps.

- 1. Select Configure > MPLS > LSP.
- 2. Select the Paths tab.
- 3. Select the path you want to delete.
- 4. Click the **Delete** button.

The LSP Delete Path Configuration wizard displays [\(Figure 336\)](#page-906-0).

| Steps                        | <b>Celete Fath Configuration</b> |                              |  |  |  |
|------------------------------|----------------------------------|------------------------------|--|--|--|
| 1. Delete Path Configuration | Paths                            |                              |  |  |  |
| 2. Deployment Properties     | Name                             | Product                      |  |  |  |
| 3. Summary                   | incorrectPath                    | XMR4-4001a [143.143.143.204] |  |  |  |
| Help<br>Cancel               |                                  | ◀ Previous<br>Next<br>Deploy |  |  |  |

<span id="page-906-0"></span>FIGURE 336 Delete Path Configuration wizard

5. Click on a series of **Next** buttons to deploy.

## <span id="page-907-0"></span>Configuring advanced RSVP LSP settings

Resource Reservation Protocol (RSVP) can be used to send signalling messages to each LSR in the LSP to reserve resources and cause labels to be dynamically associated with interfaces. This enables you to engineer network traffic routing to avoid points of congestion and make efficient use of high bandwidth interfaces.

Two separate protocols are needed to perform this task:

- Routing protocol The routing protocol distributes network topology information through the network so that the route of an LSP can be calculated automatically.
- Signaling protocol- The signaling protocol informs the switches along the route which labels and links to use for each LSP.
- 1. Select Configure > MPLS > LSP.
- 2. Select the RSVP LSP tab.
- 3. Click the Add button.

The RSVP LSP Configuration dialog box of the RSVP LSP Configuration wizard displays ([Figure 337\)](#page-907-1).

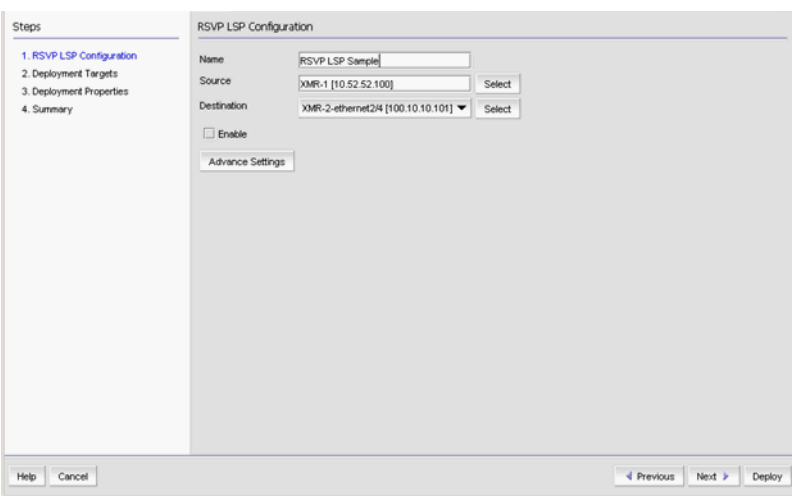

<span id="page-907-1"></span>FIGURE 337 RSVP LSP Configuration dialog box

- 4. Enter a name for the configuration in the **Name** field. A maximum of 32 ASCII characters is allowed.
- 5. Click the Select button and select the source product from the listed products.
- 6. Click the Select button and select the destination product from the listed products.

The destination product's loopback interface is used as the 'destination IP address'.

7. Enable is pre-selected to automatically enable LSP configuration when it is deployed. If want the LSP configuration to be disabled when it is deployed, clear this check box.

8. Click Advanced Settings to establish traffic engineering parameters.

The RSVP LSP Advanced Settings dialog box has three tabs: Global, Paths, and Fast Reroute. The default view is the Global tab [\(Figure 338\)](#page-908-0).

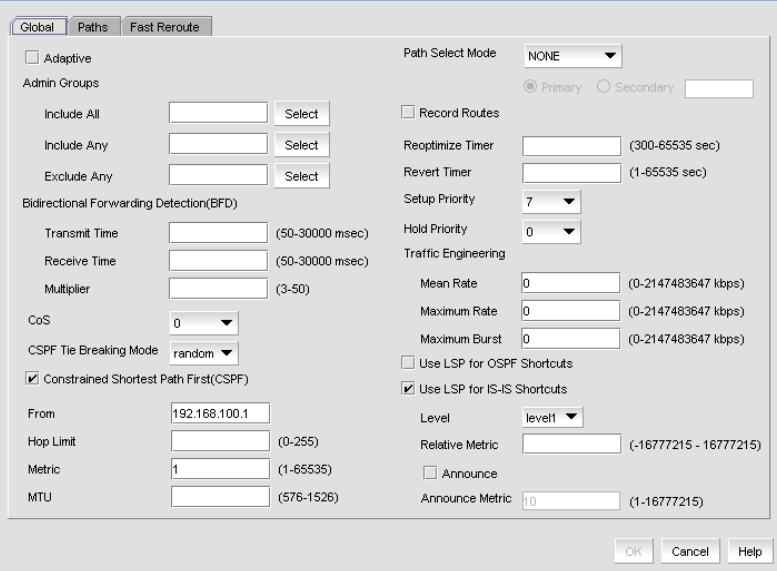

<span id="page-908-0"></span>FIGURE 338 RSVP LSP Advanced Settings Global tab

From the Global tab you can set the following:

- Adaptive checkbox Select the Adaptive checkbox to allow you to change parameters while an LSP is in enabled state.
- Under Admin Groups settings use the Select buttons to use admin groups to manage CSPF path selection by including or excluding network segments identified as admin groups. The Admin Groups Selector dialog box displays [\(Figure 339](#page-908-1)).

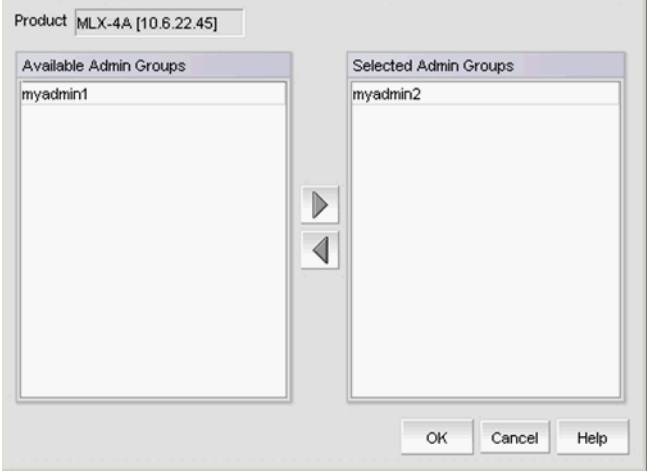

<span id="page-908-1"></span>FIGURE 339 Admin Groups Selector dialog box

You can place selected admin groups into any of the following categories:

- Include All An interface must be a member of all selected groups.
- Include Any An interface is included if it is a member of any of the selected groups.
- Exclude All Interfaces in the selected groups are excluded.
- Bidirectional Forwarding Detection (BFD) check box This check box allows you to enable or disable BFD. If you enable BFD, the following parameters need to be specified:
	- Transmit Time The interval in seconds between BFD messages sent by this router to its peers indicating that it is still operational. The allowable range is shown on the dialog box.
	- Receive Time The interval in seconds that this router will wait for a BFD messages sent by its peers. The allowable range is shown on the dialog box. This value is used with the **Multiplier** value to determine when a peer is no longer considered operational.
	- **Multiplier** The number of times that this router will wait to receive a message before a peer is no longer considered operational. The actual time the router will wait is equal to (Receive Time) X (Multiplier). The allowable range is shown on the dialog box.
- CoS Assigns a layer two class of service to the LSP. A value of 7 is the highest priority, and a value of 0 is the lowest priority. Select None to remove any current CoS setting.
- CSPF Tie Breaking Mode It is possible that CSPF may calculate multiple equal cost paths between an ingress LER and an egress LER. For that case, you can choose a tie breaking mode to determine which path is used. The choices for tie breaking mode are as follows:
	- **Least Fill** The path that is least used.
	- Most Fill The path that is most used.
	- Random A random choice is made between the equal cost paths.
- Constrained Shortest Path First (CSPF) Select this check box if you want the ingress LER to use CSPF to calculate a traffic-engineered path between the ingress and egress LERs. CSPF uses the configured attributes of the LSP and information in the Traffic Engineering Database (TED) to calculate the path.
	- **From** In situations where you want additional control over the path, you can specify an interface address in the From field. In this case, the path calculation resolves to the actual interface rather than the router ID when configuring a hop.
	- Hop Limit If you want CSPF to use a hop limit when choosing a path, enter the number of hops in the Hop Limit field. The range is 0-255. If no hop limit is specified, a hope limit of 255 is assumed.
- Metric You can assign a metric to an LSP to establish a preference/priority scheme for LSP usage. The metric is expressed an integer. The range is as shown on the dialog box. The lower the number, the higher the preference. An LSP with a metric of 1 will be used before an LSP with a metric of 2. By default, all LSPs are assigned a metric of 1.
- **MTU** Sets the maximum transmission unit (MTU) size in bytes for packets traversing the LSP. The range is displayed on the dialog box.
- Path Select Mode The choices are Manual and Unconditional. If Manual is chosen, traffic is shifted to an alternate path only if the selected path fails. If the path recovers, traffic is shifted back. If Unconditional is chosen, the traffic stays on the selected path even if the path fails. If you do not want to specify a path select mode or want to remove the configured path select mode, select None.
	- Primary Selected by default.
	- Secondary Activated if a Path Selection Mode other than None is selected. To define a secondary path, enter the secondary path name in the Secondary field.
- Record Routes Select this checkbox to record LSP path information so that it can be displayed.
- Reoptimize Timer The re-optimize timer is a periodic timer for triggering the activation of all pending LSP configuration changes.
- Revert Timer The revert timer allows a period of time to elapse after a failback to a primary path. This allows some time for conditions on a path to stabilize and prevents unnecessary repetitive failover/failbacks that might occur if a path goes up and down frequently.
- Setup Priority The setup priority is used in concert with Hold Priority to determine priority for an LSP at the ingress LER. The setup priority determines priority when several LSPs are enabled at the same time, as is the case at start-up or after a re-boot. The setup priority is also used in concert with the **Mean Rate** to determine if there is enough reservable bandwidth available on an interface to allow the LSP to be activated.
- Hold Priority The hold priority can be used to prevent an operating LSP from giving up resources to an LSP with a higher setup priority. Both the setup and hold priorities allow values from 0 to 7, with 0 as the highest priority and 7 as the lowest. To be useful, the hold priority needs to equal to or less than the setup priority. For example, assume you have two LSPs with a setup priority of 2 and a hold priority of 1. If either LSP should be interrupted by a re-boot, the hold priority would prevent shifting of resources because the setup priority is lower. The hold priority is also used in concert with the **Mean Rate** to allocate reservable bandwidth to an LSP.
- Traffic Engineering The following settings determine the bandwidth requirements for an LSP:
	- Mean Rate Sets the average data rate supported. Mean Rate is used in concert with Hold Priority in allocating reservable bandwidth for an LSP. As LSPs are activated, bandwidth is allocated to meet their mean rate requirements. As bandwidth is allocated, the amount of reservable bandwidth available is correspondingly reduced. The LSP's hold priority is used to conserve the use of the remaining bandwidth. available bandwidth is adjusted downward for lower priority LSPs to ensure that bandwidth remains available higher priority LSPs. If the mean rate for a given priority becomes higher than the bandwidth available for that priority, that LSP is preempted and the bandwidth is made available to LSPs with a higher hold priority.

Mean Rate is also used with Setup Priority in determining if there is enough reservable bandwidth available to allow an LSP to be activated. In this case as bandwidth is allocated and the amount of reservable bandwidth available is correspondingly reduced, there may not be enough bandwidth available to meet the mean rate requirements for an LSP with a low setup priority.

- Maximum Rate Sets the maximum data rate supported for data bursts above the mean rate.
- Maximum Burst Sets the maximum number of bytes that can be handled at the maximum rate.
- Use LSP for OSPF shortcuts Enables the use of traffic engineering data carried in OSPF extensions that contain information about the interface's metric, bandwidth reservations, and admin group memberships.
- Use LSP for IS-IS shortcuts Enables you to configure the IS-IS shortcut parameters. This setting allows you to configure the target product to send out IS-IS TE packets for all of its MPLS-enabled interfaces.

When an MPLS-enabled product receives an IS-IS TE packet, it stores the traffic engineering information in its Traffic Engineering database (TED). The product then uses information in the TED when performing calculations to determine a path for an LSP.

- **Level**  $-$  Select a level (level 1 or level 2) for the LSP.
- Relative Metric Enter a relative metric (-16777215 through 16777215) for the LSP.
- **Announce** check box Select to enable announce for the LSP. The default is 10.
- **Announce Metric** Only available when you select the **Announce** check box. Enter an announce metric (1 through 16777215) for the LSP.
- 9. Select the **Paths** tab [\(Figure 340\)](#page-911-0).

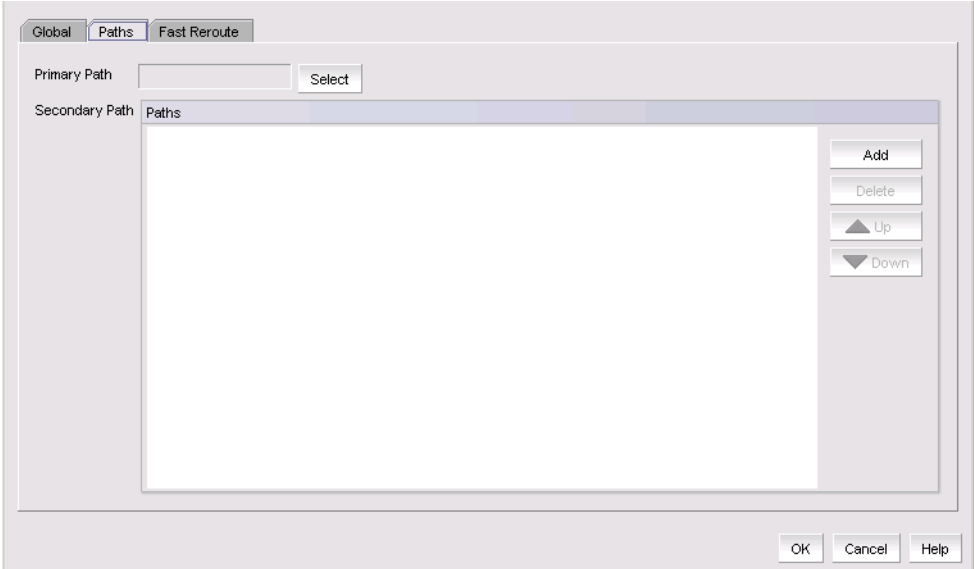

<span id="page-911-0"></span>FIGURE 340 RSVP LSP Advanced Settings Paths tab

From the Paths tab you can configure primary and secondary paths for the LSP.

a. Use the Primary Path Select button to display the Path Selector dialog box [\(Figure 341\)](#page-912-0).

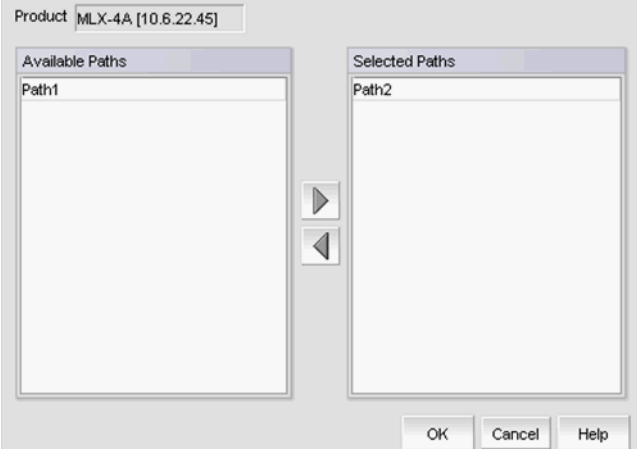

<span id="page-912-0"></span>FIGURE 341 Path Selector dialog box

- b. Select the path you want to use as the primary path from Available Paths, and use the right arrow to move the path to Selected Paths.
- c. Click OK.

Secondary paths for the LSP are listed under Paths. Use the Add and Delete buttons to add or delete a secondary path. Use the up and down arrows to move entries up and down in the table.

10. Select the Fast Reroute tab ([Figure 342](#page-912-1)).

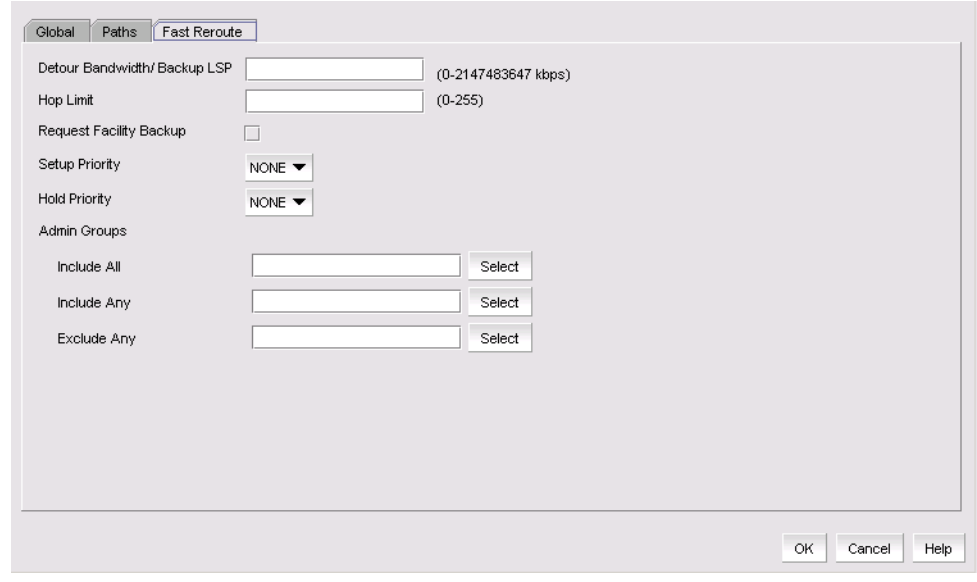

<span id="page-912-1"></span>FIGURE 342 RSVP LSP Advanced Settings Fast Reroute tab

From the Fast Reroute tab you can configure an LSP to request a facility backup provided by a bypass LSP in the event of a failure along the LSP path. Each LSR in an LSP except the egress router may act as a Point of Local Repair (PLR). If a failure occurs on an LSP, the PLR tries to initiate a bypass LSP to provide a backup route for the protected path. The PLR then becomes the ingress of a bypass LSP. The bypass LSP carries the traffic of the LSPs it protects around the break. The point past the break where traffic re-enters is called the merge point.

In [Figure 343,](#page-913-0) R2 is the PLR. The double line that originates at R2 and then traverses R6 and R7 to terminate at R4 is the bypass LSP. The bypass LSP terminates in R4 and traffic merges back into the protected LSPs. This router is the merge point and the egress router for the bypass LSP.

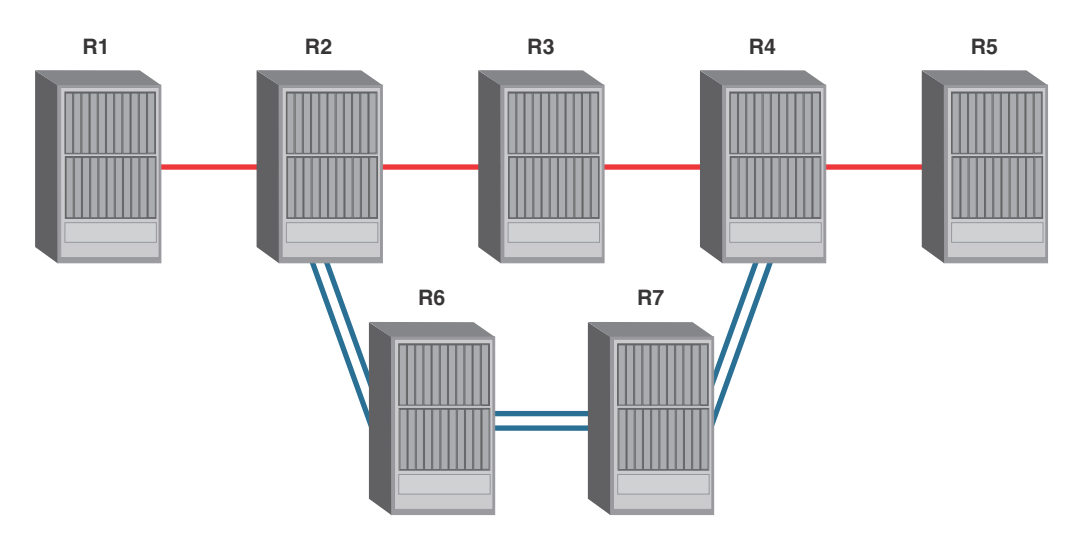

<span id="page-913-0"></span>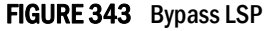

When you use fast reroute to request a facility backup, the characteristics of the backup LSP should match well with the LSP that is requesting the facility backup:

- The value specified in the Detour Bandwidth/Backup LSP and the Hop Limit fields should be the same as the requesting LSP.
- Select the Request Facility Backup checkbox to enable the facility backup request.
- Setup Priority and Hold Priority should be the same as the requesting LSP.
- Admin group Include All, Include Any, and Exclude Any selections should be the same as the requesting LSP. Use the Select buttons to display the Admin Groups Selector dialog box ([Figure 339](#page-908-1)).

LSP 28

## Editing an RSVP LSP

You can edit an RSVP LSP by taking the following steps.

- 1. Select Configure > MPLS > LSP.
- 2. Select the RSVP LSP tab.
- 3. Select the RSVP LSP you want to edit.
- 4. Click the Edit button.

The RSVP LSP Configuration dialog box of the RSVP LSP Configuration wizard displays ([Figure 337\)](#page-907-1). Refer to ["Configuring advanced RSVP LSP settings"](#page-907-0) for a description of how to use the RSVP LSP Configuration wizard.

## Duplicating an RSVP LSP

When you want to add a new RSVP LSP, you can save work by duplicating an existing RSVP LSP and editing the name and any other parameters you may want to change. You can duplicate an RSVP LSP by taking the following steps.

- 1. Select Configure > MPLS > LSP.
- 2. Select the RSVP LSP tab.
- 3. Select the RSVP LSP you want to duplicate.
- 4. Click the **Duplicate** button.

The RSVP LSP Configuration dialog box of the RSVP LSP Configuration wizard displays ([Figure 337\)](#page-907-1). Name field contains the name of the duplicated RSVP LSP with \_Copy appended. Refer to ["Configuring advanced RSVP LSP settings"](#page-907-0) for a description of how to use the RSVP LSP Configuration wizard.

## Deleting an RSVP LSP

You can delete an RSVP LSP by taking the following steps.

- 1. Select Configure > MPLS > LSP.
- 2. Select the RSVP LSP tab.
- 3. Select the RSVP LSP you want to delete.
- 4. Click the Delete button.

The Delete RSVP LSP Configuration wizard displays ([Figure 344\)](#page-915-0).

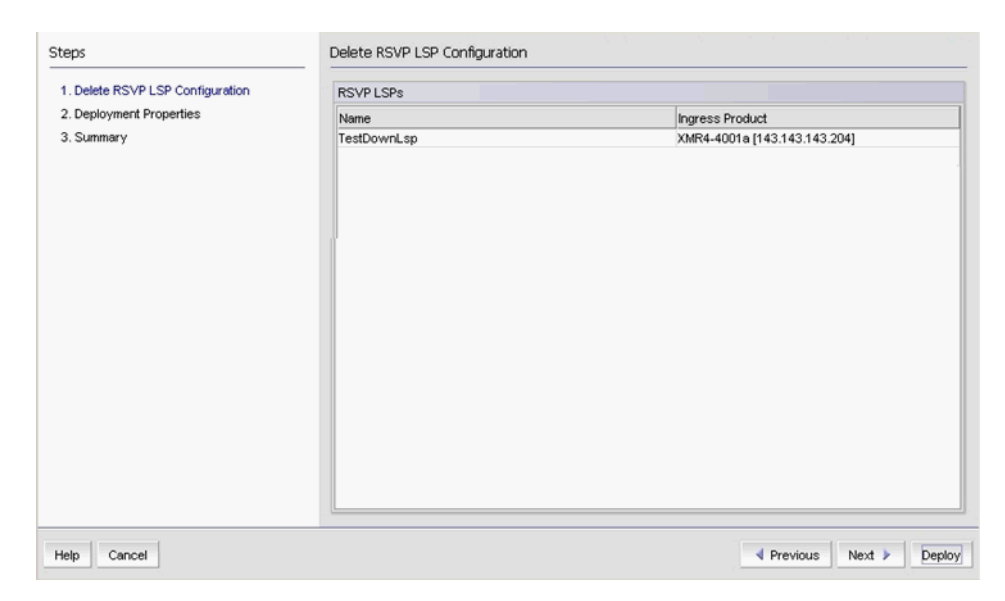

FIGURE 344 Delete RSVP Configuration wizard

<span id="page-915-0"></span>5. Click a series of **Next** buttons to deploy the payload.

## Editing a saved LSP configuration

You can edit a saved LSP configuration by taking the following steps.

- 1. Select Configure > MPLS > LSP.
- 2. Select the Saved Configuration tab.
- 3. Select the saved configuration
- 4. Click the Edit button.

### Duplicating a saved LSP configuration

When you want to add a new LSP configuration, you can save work by duplicating an existing configuration and editing the name and any other parameters you may want to change. You can duplicate an LSP configuration by taking the following steps.

- 1. Select Configure > MPLS > LSP.
- 2. Select the Saved Configuration tab.
- 3. Select the saved configuration
- 4. Click the Duplicate button.

LSP 28

## Deleting a saved LSP configuration

You can delete a saved LSP configuration by taking the following steps.

- 1. Select Configure > MPLS > LSP.
- 2. Select the Saved Configuration tab.
- 3. Select the saved configuration
- 4. Click the Delete button.

## Displaying LSP Topologies

Refer to the View Management chapter for descriptions for topology map layout options and navigation aids.

You can display topology maps for configured LDP and RSVP LSPs by taking the following steps.

1. Select Monitor > MPLS > LSP Topology.

The LSP Topology View displays [\(Figure 345\)](#page-916-0).

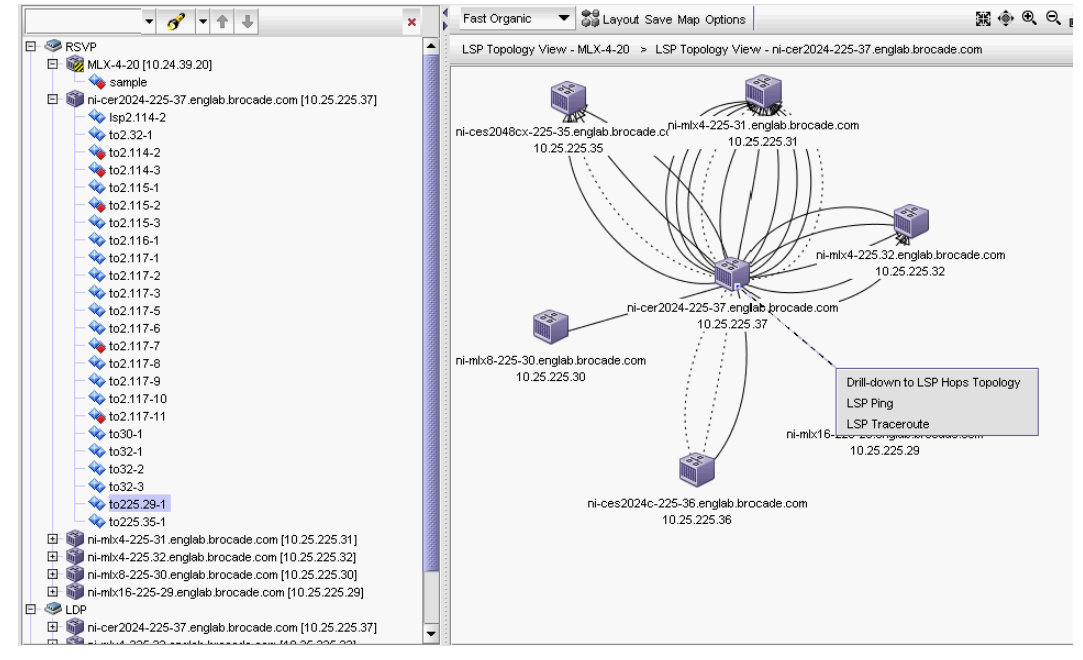

<span id="page-916-0"></span>FIGURE 345 LSP Topology View

- 2. You can select any of several options to gather information.
	- The tree structure has folders for RSVP LSPs, LDP LSPs, and products without LSP configurations. Selecting an RSVP LSP in the tree highlights the corresponding LSP in the topology view.
	- Hovering over a link on the topology view shows the LSP name as a tooltip.
	- Double-clicking the product shows all LSPs originating from the product.
- 3. If you would like to filter the display, use the Options selector in the tool bar to launch the LSP Topology View Options dialog box ([Figure 347](#page-917-0)).

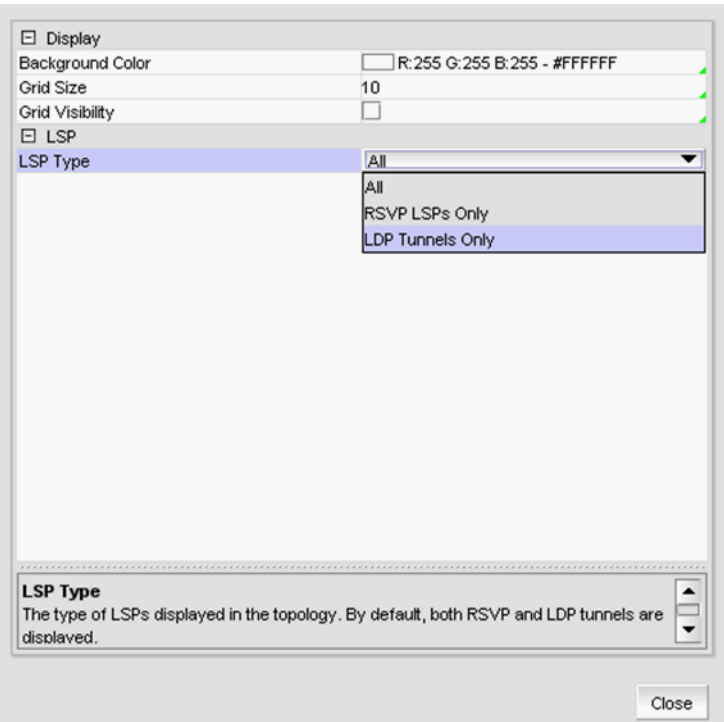

#### FIGURE 346 LSP Topology View Options

4. Use the LSP Type selector to limit the display to RSVP LSPs Only or LDP Tunnels Only.

If you right-click on an LSP, three options are displayed [\(Figure 347\)](#page-917-0).

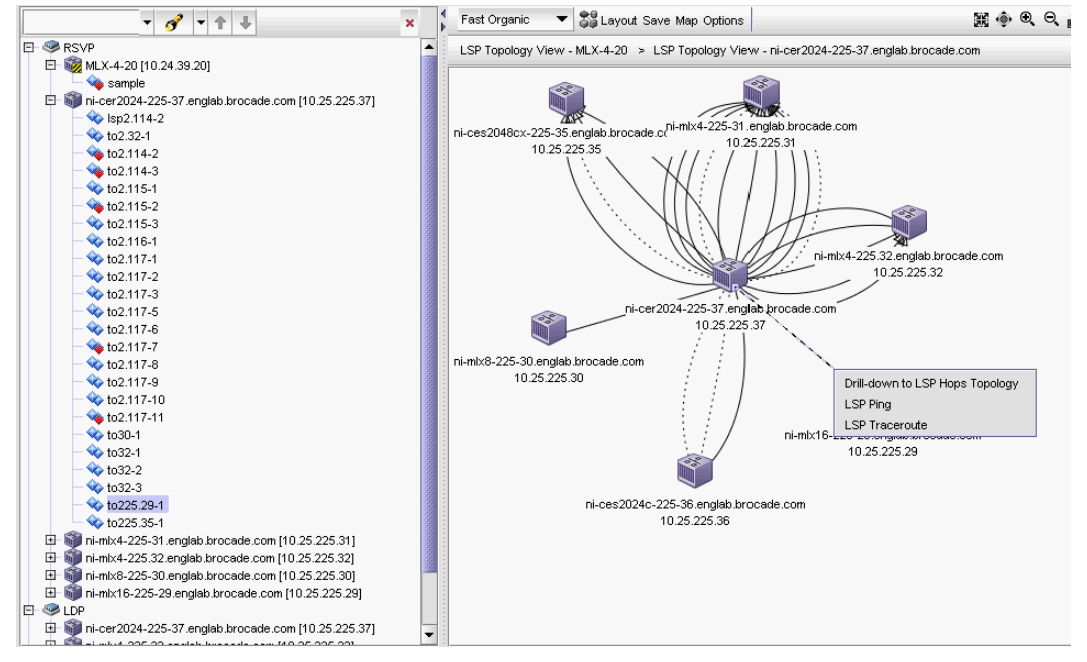

<span id="page-917-0"></span>FIGURE 347 LSP right-click options on the Topology View

- Select Drill-down to LSP Hops Topology to display LSPs and hops as a line from the ingress router with an arrow to indicate direction. Operationally enabled LSPs are shown with a solid line. Operationally disabled LSPs are shown with a dotted line.
- Select LSP Ping to launch the LSP Ping dialog box.
- Select LSP Traceroute to launch the LSP Trace Route dialog box.

# MPLS Virtual Leased Line (VLL) overview

MPLS VLL provides point-to-point Ethernet or VLAN connectivity over an MPLS domain. VLL is also known as Pseudo-Wire emulation. [Figure 348](#page-918-0) illustrates a basic VLL configuration.

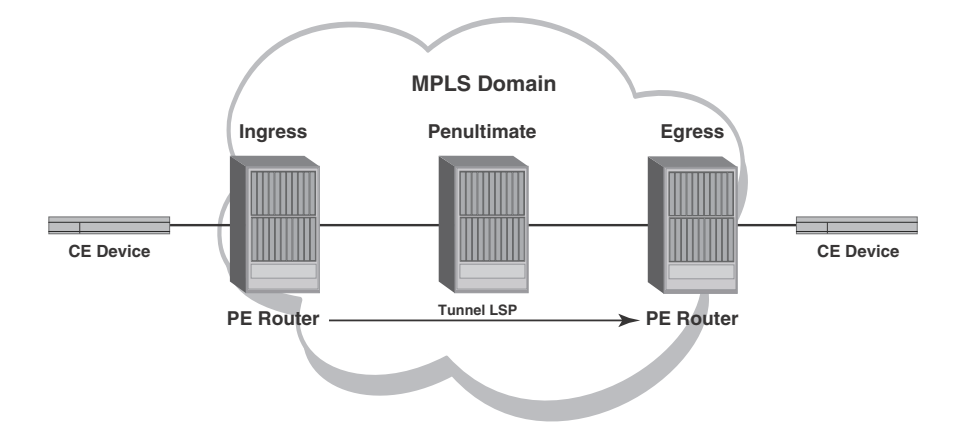

#### <span id="page-918-0"></span>FIGURE 348 Basic VLL configuration

Packets are forwarded over an MPLS VLL as described below.

- 1. A Customer Edge (CE) product forwards a packet to an LER serving as a Provider Edge (PE) router at the edge of the MPLS domain.
- 2. The PE router assigns the packet to an RSVP-signalled LSP whose destination is an LER (also serving as a PE router) that is connected to a CE product at the far end of the MPLS domain. The PE router at the other end of the MPLS domain is known as this PE router's *VLL peer*. The RSVP-signalled LSP used to reach the VLL peer is known as the *tunnel LSP*. Alternatively, an LDP-signalled, tunneled LSP can be used.

If a Class of Service (COS) value is set for the VLL, the product selects a tunnel LSP that also has this COS value, if one is available. If no tunnel LSP with this COS value is available, the product selects a tunnel LSP with the highest configured COS value (although never higher than the COS setting for the VLL).

If there are multiple tunnel LSPs that can be used to reach the VLL peer, the PE router selects one of the tunnel LSPs by using a round-robin method.

The PE router pushes two labels onto the packet:

- The inner *VC label* is used for determining what happens to the packet once it reaches the VLL peer. This label is significant only to the VLL peer.
- The outer *tunnel label* is used for forwarding the packet through the MPLS domain. This label corresponds to an RSVP-signalled tunnel LSP.

After applying the two labels to the packet, the PE router forwards it to the next LSR in the tunnel LSP.

- 3. The penultimate LSR in the tunnel LSP removes the tunnel label and forwards the packet (now with the VC label as the top label) to the PE router at the other edge of the MPLS domain.
- 4. The VLL peer at the egress of the tunnel LSP examines the VC label. This VC label is mapped to an *endpoint* for the VLL. The endpoint of a VLL specifies what happens to packets exiting the VLL.

The endpoint can specify either an untagged port or a tagged port. For untagged ports, the endpoint consists of an interface. For tagged ports, the endpoint consists of an interface and the Outer VLAN ID and Inner VLAN ID. The egress LER removes the VC label and forwards the packet out the interface specified as the endpoint. If the endpoint is a tagged port, the product transmits the packet with the specified VLAN ID, forwarding it out the specified interface to the CE product.

The two VLL peers advertise VC labels to each other using the *Label Distribution Protocol (LDP)*. Each PE router attempts to initiate an LDP session with its VLL peer. After the LDP session is established, the locally assigned VC label, along with a VLL VC ID, is advertised to the VLL peer. In a similar way, the PE also learns the remotely assigned VC label from the VLL peer. Alternatively, you can configure static local and remote VC labels manually on both VLL peers; in this case, LDP is not used.

#### **NOTE**

If MTUs are mismatched on both sides of a VLL session, the session does not come up.

# VLL manager

The VLL Manager allows you to manage VLL instances. You can perform the following tasks from the VLL manager:

- View current VLL instances.
- View VLL configurations.
- Add, edit, duplicate, or delete VLL instances.

#### **NOTE**

When configuring a VLL, a check is made to determine if there are LSPs configured for the target products. You may proceed with configuration, but an LSP is needed for a working connection.

## Viewing VLL instances

To view currently defined VLL instances, do the following:

- 1. Select Configure > MPLS > VLL.
- 2. Select the VLL Manager Views tab [\(Figure 349](#page-920-0)).

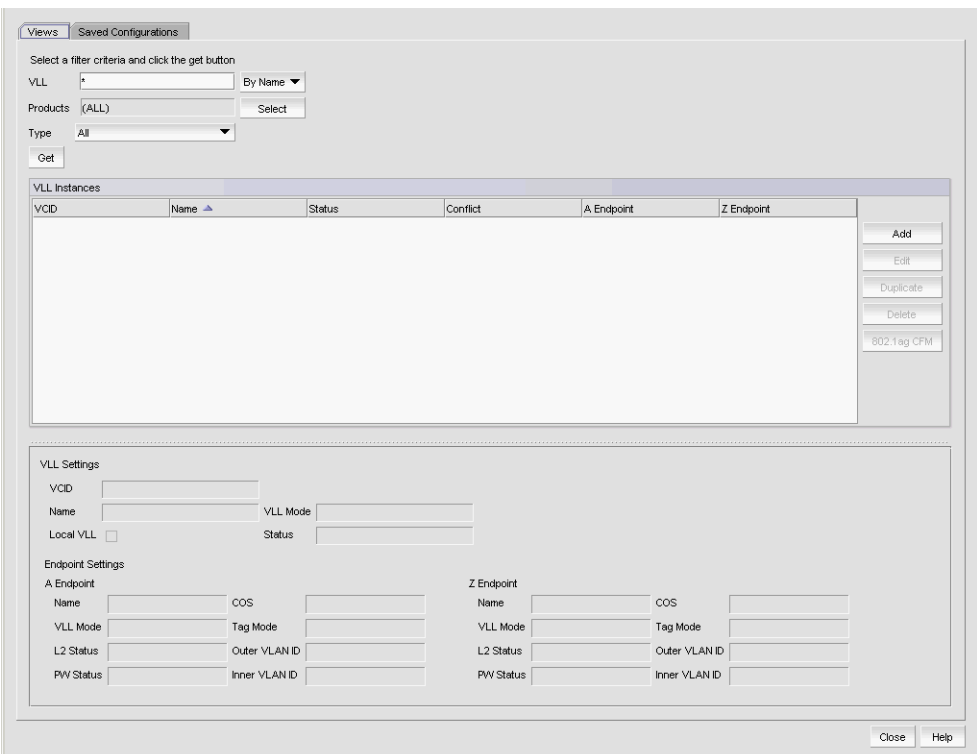

<span id="page-920-0"></span>FIGURE 349 VLL Manager Views tab

- 3. You can filter output by name or by VCID by using the selector next to the VLL field.
	- You can use an Asterisk (\*), as a wildcard character if you select By Name.
	- You can enter individual VCIDs or a range of VCIDs if you select By VCID.

#### **NOTE**

If you choose By VCID you can search only for remote VLLs (VLLs whose endpoints are on two different products), but not for local VLLs (VLLs whose endpoints are on the same product).

- 4. Enter a product name or click the Select button to launch the Select Products dialog box to select a product.
- 5. Select Type to filter VLLs by type. The choices are All (all VLLS matching the name or VCID criteria), Local-VLL, and Remote VLL.
- 6. Click the Get button to begin the search for the VLL name.

VLLs that match the filter criteria display under VLL Settings and Endpoint Settings.

The table shows the following information:

- VCID of the VLL. This cell is blank for a local VLL.
- Name of the VLL.
- Status of the VLL:
	- All peers are up
	- All peers are down
	- Some peers are down
	- Undefined

Conflict - Indicates if there are conflicts with VLL endpoint instances. Conflicts can arise, especially with VLLs configured using the product CLI. If there are conflicts, this column also indicates they type of conflict that exists:

- Name mismatch Name of the VLL in the two products are not the same
- No endpoint The VLL has no endpoint defined
- Duplicate VCID Another VLL is using the VCID
- Peer is missing A VLL peer is missing
- VLL mode mismatch VLL mode type between the two products are not the same
- A Endpoint The first endpoint of the VLL. It displays the product name, IP address where the endpoint is configured, and the port name.
- Z Endpoint The second endpoint of the VLL. It displays the product name, IP address where the endpoint is configured, and the port name.
- 7. Select a row in the table to display details for the selected VLL in the Details area.

VLL settings display the following information about a selected VLL in the fields below:

- Name The name of the VLL.
- VLL Mode -
- Tagged: A VLAN ID tag is added to the packets on the ingress router. When the packet arrives at the egress router, the tag is stripped off and the packet is forwarded.
- Raw: The ingress router does not add a VLAN ID to the packets.
- Local VLL Both VLL endpoints are on the same device.
- Status -
- All peers are up.
- All peers are down.
- Some peers are down.
- VCID The VCID of the VLL.

Endpoint Settings display the following information about the A Endpoint and Z Endpoint of the selected VLL in the fields below:

- Name The endpoint device name and IP address.
- COS Class of Service associated with the endpoint.
- VLL Mode -
- Tagged: A VLAN ID tag is added to the packets on the ingress router. When the packet arrives at the egress router, the tag is stripped off and the packet is forwarded.
- Raw: The ingress router does not add a VLAN ID to the packets.
- Tag Mode -
- Tagged: If the endpoint is a tagged port, the device transmits the packet with the specified VLAN ID and forwards it out the specified interface.
- Untagged: If the endpoint is an untagged port, the device removes any VLAN ID before transmitting it out the specified interface.
- L2 Status Layer 2 status (Up or Down).
- Outer VLAN ID Present if the Tag Mode for the endpoint is Tagged. The service provider end point tag.
- Inner VLAN ID Present if the Tag Mode for the endpoint is Tagged. The customer end point tag.
- 8. Right click any entry in the table to display the Print pop up menu. Select Print from the menu to print the table.

## Viewing Saved VLL configurations

To view current saved VLL configurations, do the following:

- 1. Select Configure > MPLS > VLL.
- 2. Select the Saved Configurations tab [\(Figure 350](#page-923-0)).

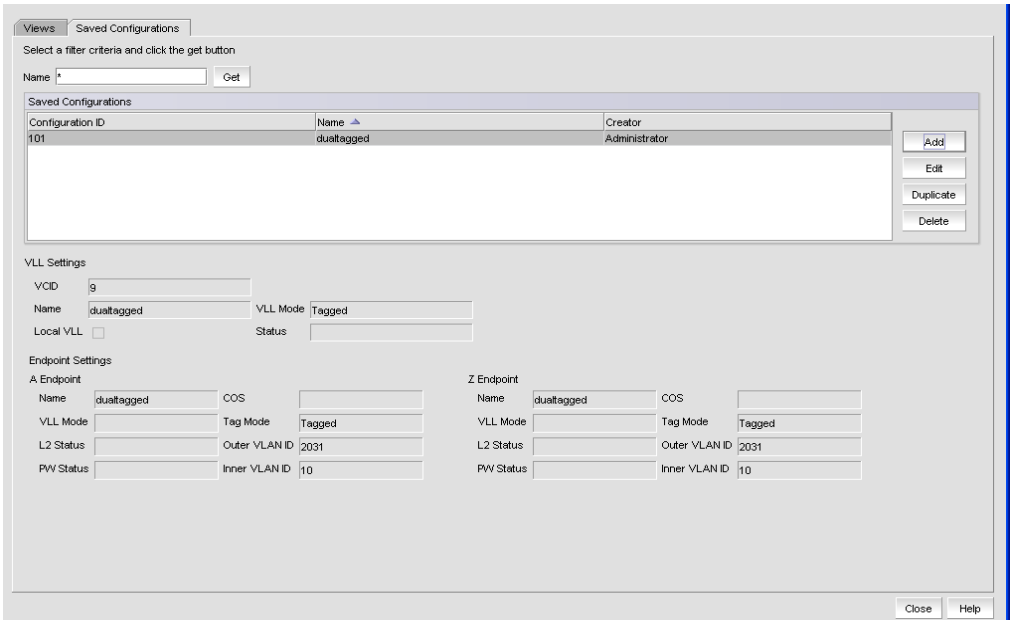

<span id="page-923-0"></span>FIGURE 350 VLL Manager Saved Configurations tab

- 3. You can use the Name field to filter output by configuration name. You can use an Asterisk (\*) as a wild card character.
- 4. Click the Get button to begin the search.

Configurations that match the filter criteria display under Saved Configurations, showing the configuration ID, the configuration name, and the RBAC user name that created the configuration.

- 5. When you select a configuration, the following information displays in the fields below Saved Configurations:
- 6. Right click any entry in the table to display the Print pop up menu. Select Print from the menu to print the table.

## <span id="page-924-1"></span>Adding or editing a VLL instance

To add a new VLL instance do the following:

- 1. Select Configure > MPLS > VLL.
- 2. Select either the Views tab or the Saved Configurations tab.
- 3. Click the Add button.

The VLL Configuration wizard Target Selector dialog box displays [\(Figure 351\)](#page-924-0).

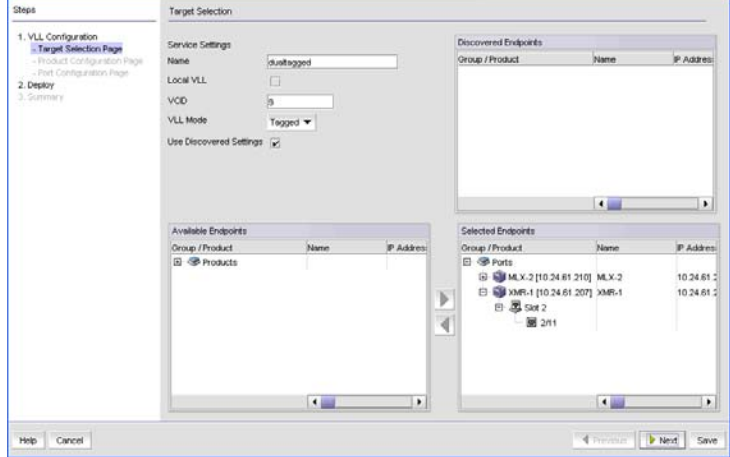

<span id="page-924-0"></span>FIGURE 351 VLL Manager Target Selector dialog box

- 4. Enter a name for the endpoint in the **Name** field. The name must be unique on each product and cannot contain spaces, asterisks (\*), or question marks (?).
- 5. Select the Local VLL check mark box if both VLL endpoints are on the same product.
- 6. If you want to use a specific VCID, enter the VCID. If you do not specify a VCID, the next available VCID in the VCID pool is assigned.
- 7. VLL Mode is disabled if the Local VLL check mark box is selected indicating that both VLL endpoints are on the same product. If the VLL endpoint is on different product (a remote VLL), use the VLL Mode selector to choose one of the following for the endpoint:
	- Tagged: A VLAN ID tag is added to the packets on the ingress router. When the packet arrives at the egress router, the tag is stripped off and the packet is forwarded.
	- Raw: The ingress router does not add a VLAN ID to the packets.
- 8. If you want to copy the VLL configurations for one or more products or ports under Discovered Endpoints, select the product or port and then select the Use Discovered Settings check box.
- 9. Under Available Endpoints, expand the Devices folder to display the available devices. Then expand the device folder, and slot folder to select a port for an endpoint. Ports that run FDP or CDP protocol are filtered out because they cannot be a VLL or VPLS endpoint. For a remote VLL the two endpoints must come from different devices. For a Local VLL, the ports selected must be from the same device.
- 10. Use the right arrow button to move the port to the **Selected Endpoints** box. Make sure you select two endpoints from two different devices.

#### 11. Click Next.

The VLL Configuration wizard Product Configuration dialog box displays ([Figure 352](#page-925-0)).

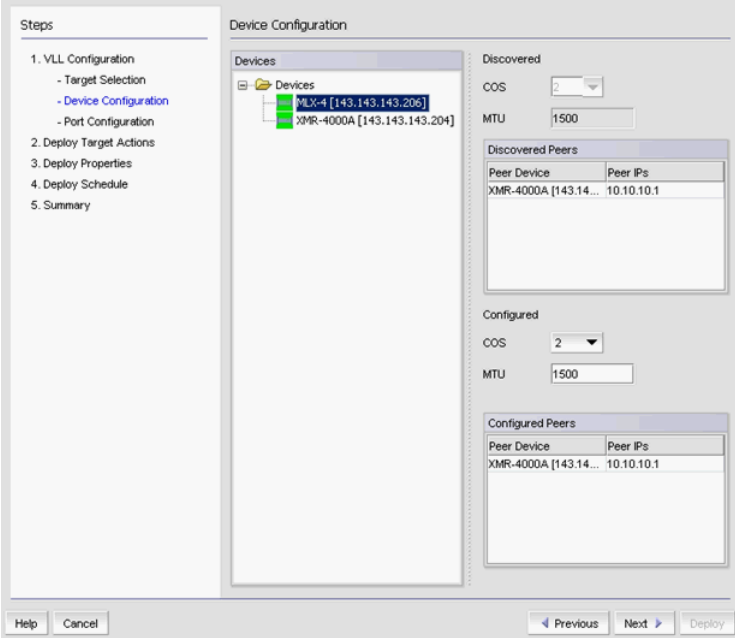

<span id="page-925-0"></span>FIGURE 352 VLL Configuration wizard Device Configuration dialog box

#### NOTE

If you are configuring a local VLL, you cannot make changes to this dialog box. If you are configuring a non-local VLL, select a device from the device list.

### Configuring devices using the VLL Manager

- 1. From the Product Configuration pane of the VLL Configuration Wizard, click each device entry. The last discovered CoS and MTU settings for the device are displayed in the Discovered area. You can modify the settings under the **Configured** area.
- 2. Enter values for the following:
	- COS From the drop down list, select the Class of Service (COS) you want to assign to this instance. Packets that go through this instance are assigned this instance. Select 0 - 7.
	- MTU Enter a Maximum Transmission Unit (MTU) for the device. MTU is the size of the largest data packet that can pass along a device. MTU must be 64 - 90.
	- Configured Peers The Peers table shows the peer of the selected device. You can select the IP address of the peer by clicking the drop down arrow for Peer IP address. By default, the ingress IP address of a tunnel is selected.

#### 3. Click Next.

The VLL Configuration wizard Port Configuration dialog box displays ([Figure 353\)](#page-926-0).

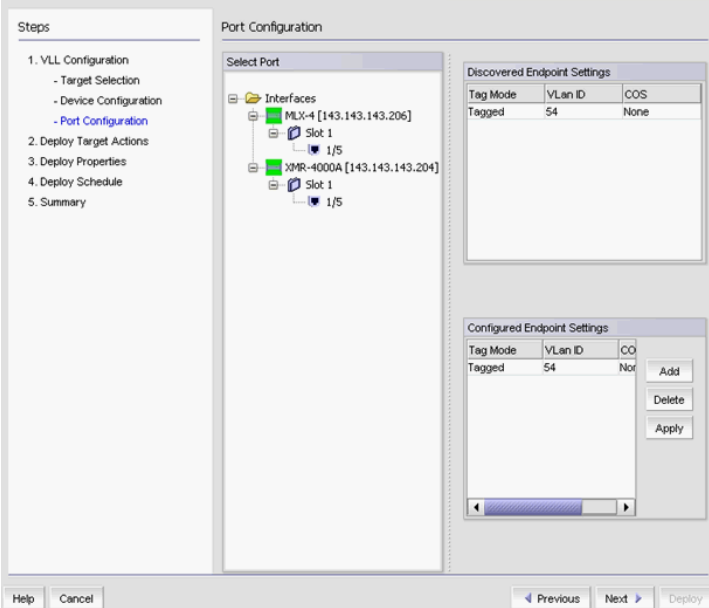

<span id="page-926-0"></span>FIGURE 353 VLL Configuration wizard Port Configuration dialog box

The last discovered port settings for VLLs are displayed in the Discovered Endpoint Settings table. You can make changes to the settings in the **Configured Endpoint Settings** table.

4. To configure port settings for a port that has not been configured, select a port from the interfaces tree and click Add to add a row to the Configured Endpoint Settings table.

#### NOTE

You must configure two endpoints.

Provide the following information:

- a. From the Tag Mode list, select one of the following:
	- Tagged: If the endpoint is a tagged port, the device transmits the packet with the specified VLAN ID and forwards it out the specified interface.
	- Untagged: If the endpoint is an untagged port, the device removes any VLAN ID before transmitting it out the specified interface.
- b. For tagged ports only, enter a VLAN ID for the service provider end point tag in the Outer VLAN ID field.

Packets with this VLAN ID are transmitted out the specified interface. If you configure dual tagged (inner and outer VLAN ID) endpoints, make sure you meet the following requirements:

- Requires an Ethernet router, Core router, or Backbone router with firmware version 5.0 and later.
- You can only define a specific Inner VLAN ID/Outer VLAN ID combination once for all VLL or VPLS instances.
- You can only define one dual tagged endpoint per port.
- You cannot define a dual tagged endpoint on a port if there is a 802.1ag configuration defined on the port.
- c. For tagged ports only, enter a VLAN ID for the customer end point in the Inner VLAN ID field.

Packets with this VLAN ID are transmitted out the specified interface.

d. From the COS list, select a COS for the port.

This field applies only to local VLLs.

#### 5. Click Apply.

If any of the endpoints

6. Click Next.

The VLL Configuration wizard Deploy Target Actions dialog box displays [\(Figure 354](#page-927-0)).

| 1. VLL Configuration<br>- Target Selection Page<br>- Product Configuration Page                                                   | Name bestDTLocalVLI                                                                                                    |                                         |         |  |  |  |  |
|----------------------------------------------------------------------------------------------------|----------------------------------------------------------------------------------------------------|-----------------------------------------|---------|--|--|--|--|
|                                                                                                    | Resultant Endpoint actions                                                                                                    |                                         |         |  |  |  |  |
| - Port Configuration Page<br>2. Deploy<br>- Torget Actions Page<br>- Deployment Properties<br>- Deployment Schedule<br>3. Summary | Endpoint targets<br>E MLX-1 [10.24.61.209]<br>E (Outer) VLAN-901<br>ethernet1/11<br>El (Outer) VLAN-902; (Inner) VLAN-903<br>ethernet1/12 | UPDATE<br>NOOP<br>NOOP<br>NOOP<br>NOOP. | Actions |  |  |  |  |
|                                                                                                    |                                                                                                    |                                         |         |  |  |  |  |

<span id="page-927-0"></span>FIGURE 354 VLL Configuration wizard Deploy Target Actions dialog box

### Deploying target actions using the VLL Manager

- 1. From the Deploy Target Actions pane, under the Resultant Endpoint Actions, Endpoint Targets column, select the device, or expand the folder for the device to display the VLAN ID (if the Tagged is configured for the port's tag mode) and the port on which the VLL is to be assigned.
- 2. The Actions column displays the action to take when the VLL is deployed to the devices. An action is displayed for the device, the VLAN, and the port to which the VLL will be deployed. Possible actions are:
	- **CREATE:** Adds the configuration to the device.
	- DELETE: Removes the configuration from the device.
	- UPDATE: Modifies the configuration on the device if the configuration is being edited.
- 3. Click Next.

The VLL configuration wizard Deployment Properties dialog box displays [\(Figure 355](#page-928-0)).

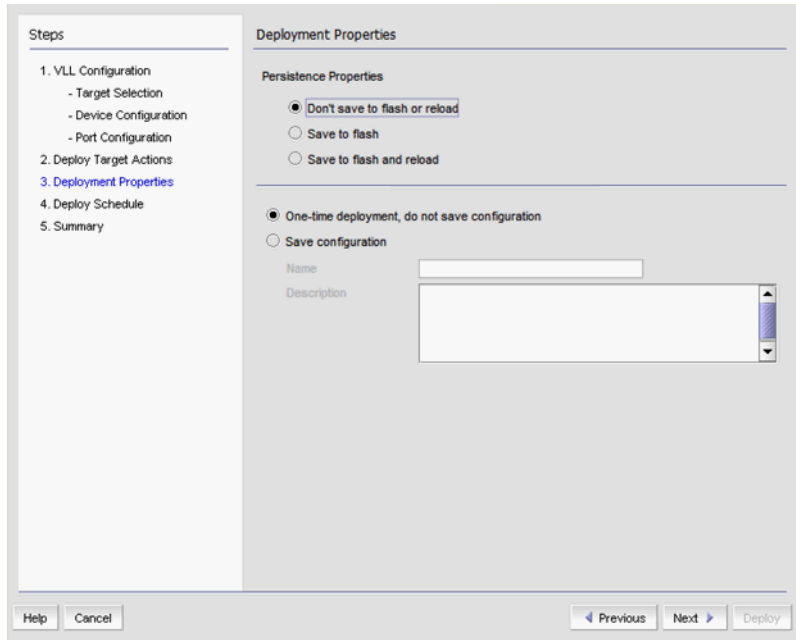

<span id="page-928-0"></span>FIGURE 355 VLL configuration wizard Deployment Properties

## Deploying VLL properties using the VLL Manager

- 1. From the Deployment Properties pane of the VLL Configuration Wizard, under Persistence Properties, chose one of the following:
	- Do not Save to Flash or Reload Use this option if you want to update the running configuration. The payload configuration is not saved to the device flash memory, nor is the device rebooted when the VLL configuration is deployed.
	- Save to Flash Use this option if you want to make the payload configuration permanent in the device flash memory and saved to the running configuration. This is equivalent to entering a write memory command. The payload configuration is applied to the device when the device reboots.
	- Save to Flash and Reload Use this option if you want to save the payload configuration to the device flash memory and reboot the device. This is equivalent to entering the write memory and reload commands. The availability of this option depends on your user privileges.
- 2. Determine if you want to save the payload configuration in the Management application. If this is a one-time deployment, select One time deployment, do not save configuration. If you want to save the configuration for future deployment, select Save configuration, and enter a configuration name and description.

#### 3. Click Next.

If you did not select Save configuration on the Deployment Properties dialog box, the Summary dialog box displays [\(Figure 357](#page-930-1)), and you may skip to [step 1](#page-930-0).

If you selected Save configuration on the Deployment Properties dialog box, the Deployment Schedule dialog box displays [\(Figure 356](#page-929-1)). Refer to "Scheduling deployment using the VLL [Manager" on page 878.](#page-929-0)

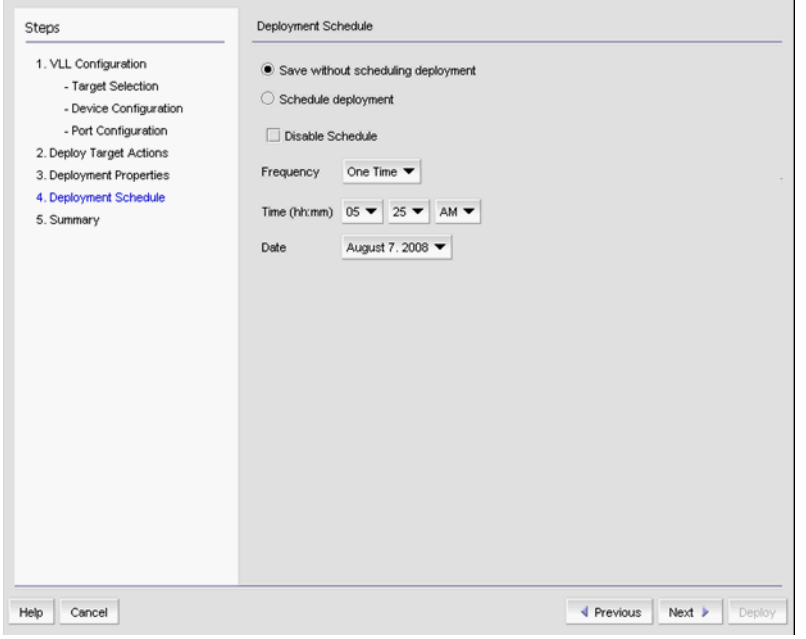

<span id="page-929-1"></span>FIGURE 356 VLL configuration wizard Deployment Schedule dialog box

### <span id="page-929-0"></span>Scheduling deployment using the VLL Manager

- 1. From the Deployment Schedule pane of the VLL Configuration Wizard, select from the following deployment options:
	- Save without scheduling deployment saves the payload configuration without a deployment schedule.
	- Schedule Deployment enables you to schedule a time for deployment using the Frequency, Time (hh:mm), and Date selectors.
	- Disable Schedule Checkbox for disabling a scheduled deployment.

#### 2. Click Next.

The VLL configuration wizard Summary dialog box displays [\(Figure 357](#page-930-1)).

| 1. VLL Configuration                                                                 |                                                                   |                                                    |                                            |                  |                          |                        |           |  |  |
|--------------------------------------------------------------------------------------|-------------------------------------------------------------------|----------------------------------------------------|--------------------------------------------|------------------|--------------------------|------------------------|-----------|--|--|
| - Target Selection Page<br>- Product Configuration Page<br>- Port Configuration Page | Deployment And Targets<br>Configuration                           |                                                    |                                            |                  |                          |                        |           |  |  |
|                                                                                      | Configurations                                                    | Not Applicable                                     |                                            |                  |                          |                        | $\hat{=}$ |  |  |
| 2. Deploy                                                                            | Deployment Property                                               | Don't Save to Flash or Reload                      |                                            |                  |                          |                        |           |  |  |
| - Target Actions Page                                                                | <b>Configuration Name</b>                                         | Unsaved configuration; One time deployment         |                                            |                  |                          |                        |           |  |  |
| - Deployment Properties<br>3. Summary                                                | Schedule                                                          | No deployment scheduled.                           |                                            |                  |                          |                        |           |  |  |
|                                                                                      | Pre-Post Snapshot Type                                            | Not Applicable                                     |                                            |                  |                          |                        |           |  |  |
|                                                                                      | $\blacktriangledown$<br>Pre-Post Snapshot Template Not Applicable |                                                    |                                            |                  |                          |                        |           |  |  |
|                                                                                      | Selected Targets                                                  |                                                    |                                            |                  |                          |                        |           |  |  |
|                                                                                      | Group / Product                                                   | Name                                               | IP Address                                 | Product Type     | Serial #                 | Status                 |           |  |  |
|                                                                                      | El Products<br>Device 32 [10.24.39.3] Device 32                   | NetIron MLX-4 Router [NetIron MLX-4 Ro 10.24.38.50 | 10.24.39.32                                | Router<br>Router | DOSA45E00A<br>A3SA51E00B | Reachable<br>Reachable |           |  |  |
|                                                                                      |                                                                   |                                                    | <b>A EXPLANATION CONTRACTOR CONTRACTOR</b> |                  |                          |                        | Þ.        |  |  |
|                                                                                      |                                                                   |                                                    |                                            |                  |                          |                        |           |  |  |

<span id="page-930-1"></span>FIGURE 357 VLL configuration wizard Summary dialog box

### Reviewing the VLL Manager summary

<span id="page-930-0"></span>1. From the Summary pane of the VLL Configuration Wizard, review the VLL configuration wizard Summary information.

The Deployment and Targets tab displays the information you entered on the previous pages. The Configuration tab displays the configuration in CLI format.

### Reviewing the VLL Manager configuration

1. From the Summary pane of the VLL Configuration Wizard, review the information on the page.

The Configuration tab displays the configuration in CLI format.

2. Click the Previous to return to pages that you want to modify. Click Cancel to cancel the configuration. When you have finished, click Next.

The configuration is assigned a Configuration ID. The name you assigned the configuration is displayed and the administrator who created the configuration is identified.

- 3. Click the Previous to return to pages that you want to modify. Click Cancel to cancel the configuration.
- 4. When you have finished, click Next.

The configuration is assigned a Configuration ID. The name you assigned the configuration is displayed and the administrator who created the configuration is identified.

## Creating a new VLL instance using duplicate

To create a new VLL instance using duplicate, do the following.

- 1. Select Configure > MPLS > VLL.
- 2. Select either the Views tab or the Saved Configurations tab.
- 3. Select the instance you want to duplicate from the list of VLL instances.
- 4. Click the **Duplicate** button.

The Target Selection dialog box displays.

- 5. The text *Source\_Name*\_Copy is displayed for Name. Enter a unique name for the new instance. Name cannot contain spaces, asterisks (\*), or question marks (?).
- 6. Also, the Management application automatically fills in the VCID for the new instance. It obtains the next available VCID from the VCID pool. You can change the VCID if desired as long as it is not used in a current VLL instance.
- 7. Modify any of the remaining values in the instance by following the procedure presented in ["Adding or editing a VLL instance" on page 873](#page-924-1).

#### NOTE

If you are modifying the selected endpoints, the device folder under the Available Endpoints lists all MPLS capable devices, whether or not they are covered by your MPLS license. If you select an MPLS capable device that is not covered by your MPLS license, and if you are adding an endpoint that would exceed the device license limit, you will not be able to configure VLL services for that device.

### Editing a VLL instance

To edit a VLL instance, do the following:

- 1. Select Configure > MPLS > VLL.
- 2. Select either the Views tab or the Saved Configurations tab.
- 3. Select the instance you want to edit from the list of VLL instances.
- 4. Click the Edit button.

The Target Selection dialog box displays.

### Deleting VLL instances

You can delete a VLL configuration from a device, whether or not it is on a device covered by your MPLS license. Do the following.

- 1. Select the VLL instance you want to delete from the VLL Configuration list. You can select more than one by pressing CTRL + click to select the instances.
- 2. Click Delete.
- 3. Click **Next** to go to the next step.
- 4. Click Deploy to launch the Deployment Properties dialog box.

## Filtering VLL traffic monitoring

The VLL Manager Monitor dialog box allows you to monitor traffic on VLLs.

1. Select Monitor > MPLS > VLL.

The VLL Monitor Dialog box displays ([Figure 358](#page-932-0)).

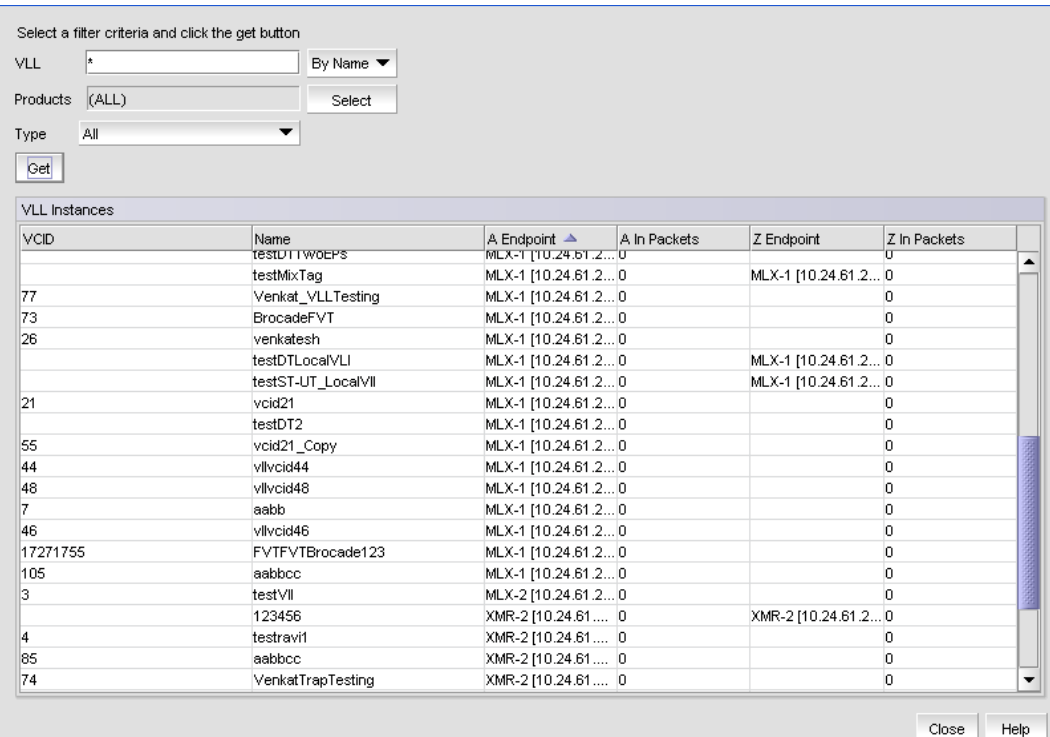

#### <span id="page-932-0"></span>FIGURE 358 VLL Monitor dialog box

- 2. You can filter output by name or by VCID by using the selector next to the VLL field.
	- You can use an Asterisk  $(*)$ , as a wildcard character if you select By Name.
	- You can enter individual VCIDs or a range of VCIDs if you select By VCID.

#### NOTE

If you choose By VCID you can search only for non-local VLLs (VLLs whose endpoints are on two different devices), but not for local VLLs (VLLs whose endpoints are in the same device).

- 3. Enter a product name or click the Select button to launch the Select Products dialog box to select a product.
- 4. Select Type.

5. Click the Get button to begin the search.

VLLs that match the filter criteria display under VLL Instances.

#### **NOTE**

If a VLL is from a device that is not covered by the MPLS license, the row is grayed out. You will not be able to edit that VLL, but you can delete it from the device.

The VLL Instances table shows the following information:

- VCID of the VLL
- Name of the VLL
- A Endpoint Name and IP address of the device that serves as the first endpoint for the VLL
- In Packets Number of packets received by the A Endpoint. This data is not available in the NetIron CER and NetIron CES
- Z Endpoint Name and IP address of the device that serves as the last endpoint for the VLL
- In Packets Number of packets transmitted through the Z Endpoint. This data is not available in the NetIron CER and NetIron CES.

# Virtual Private LAN Services (VPLS) overview

Virtual Private LAN Services (VPLS) is a method for carrying Layer 2 frames between customer edge (CE) devices across an MPLS domain. VPLS provides point-to-multipoint connectivity across the MPLS domain, allowing traffic to flow between remotely connected sites as if the sites were connected by a Layer 2 switch.

[Figure 359](#page-934-0) shows two separate VPLS instances have been created, one for Customer A's VPN and one for Customer B's VPN. Customer A's VPLS instance consists of virtual Circuit (VC) LSPs between PE devices R1, R2, and R3. Customer B's VPLS instance consists of VC LSPs between PE devices R3 and R4. Since VC LSPs are unidirectional, separate VC LSPs exist in each direction between each of the PE devices. When Label Distribution Protocol (LDP) is enabled on the MPLS interfaces on the PE devices, the VC LSPs are established automatically through LDP when you specify the VPLS peers on the PE devices.

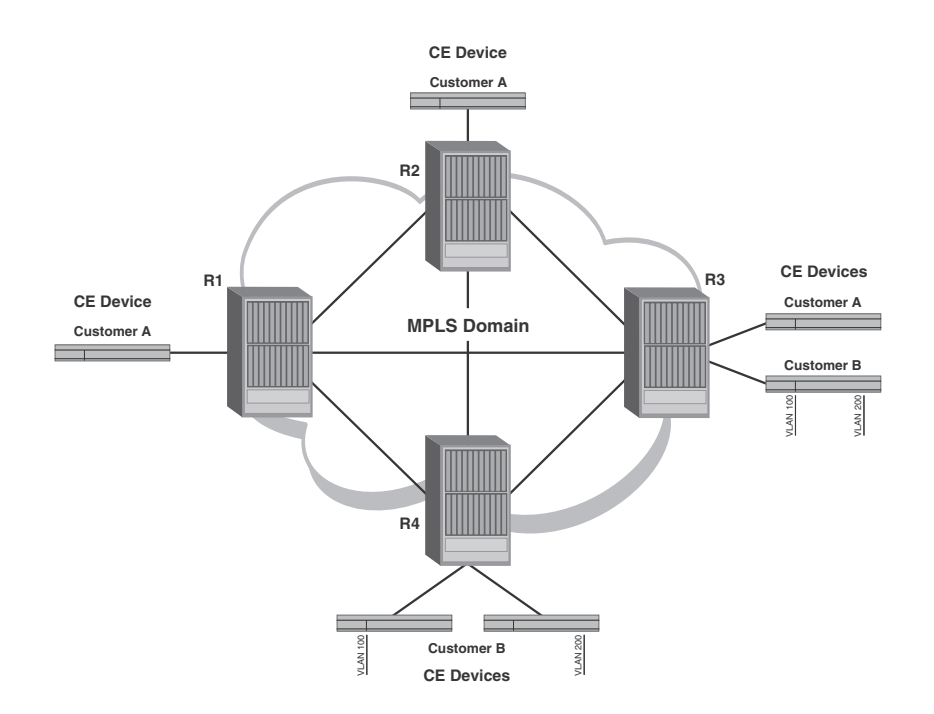

<span id="page-934-0"></span>FIGURE 359 VPLS configuration with two customer VPNs

Unlike a Virtual Leased Line (VLL), a VPLS instance can have multiple endpoints. The PE device performs local and remote VLAN tag translation, so that multiple VLANs can be specified under a single VPLS instance. A VPLS instance consists of a full mesh of VC LSPs between the customer's Provider Edge (PE) devices. The full mesh of PE devices in a VPLS configuration allows one PE device to reach any other PE device in the VPN in exactly one hop, with no transit PE devices in between.

A PE device performs MAC address learning, flooding, and forwarding for the CE devices in each VPLS instance. For example, when PE device R1 receives a Layer 2 frame with a given MAC destination address from Customer A's CE device, it looks up the MAC address in a Layer 2 forwarding table that records associations between MAC addresses and VC LSPs. This forwarding table is known as the VPLS MAC database.

The PE device uses MAC address found in the VPLS MAC database to find the associated VC LSP. The PE device then encapsulates the frame as an MPLS packet and pushes an inner VC label and outer tunnel label onto the packet. The packet is then sent over a tunnel LSP to the VC peer.

# VPLS Manager

The VPLS Manager allows you to manage VPLS instances. You can perform the following tasks from the VLL manager:

- View current VPLS instances and peer topologies.
- View VPLS configurations.
- Add, edit, duplicate, or delete VPLS instances.

#### **NOTE**

When configuring VPLS, a check is made to determine if there are LSPs configured for the target products. You may proceed with configuration, but an LSP is needed for a working connection.

## Viewing VPLS instances and peer topologies

To view currently defined VPLS instances and peer topologies, do the following:

- 1. Select Configure > MPLS > VPLS.
- 2. To view information about current VPLS instances, select the Views tab and the Details tab ([Figure 360](#page-935-0)).

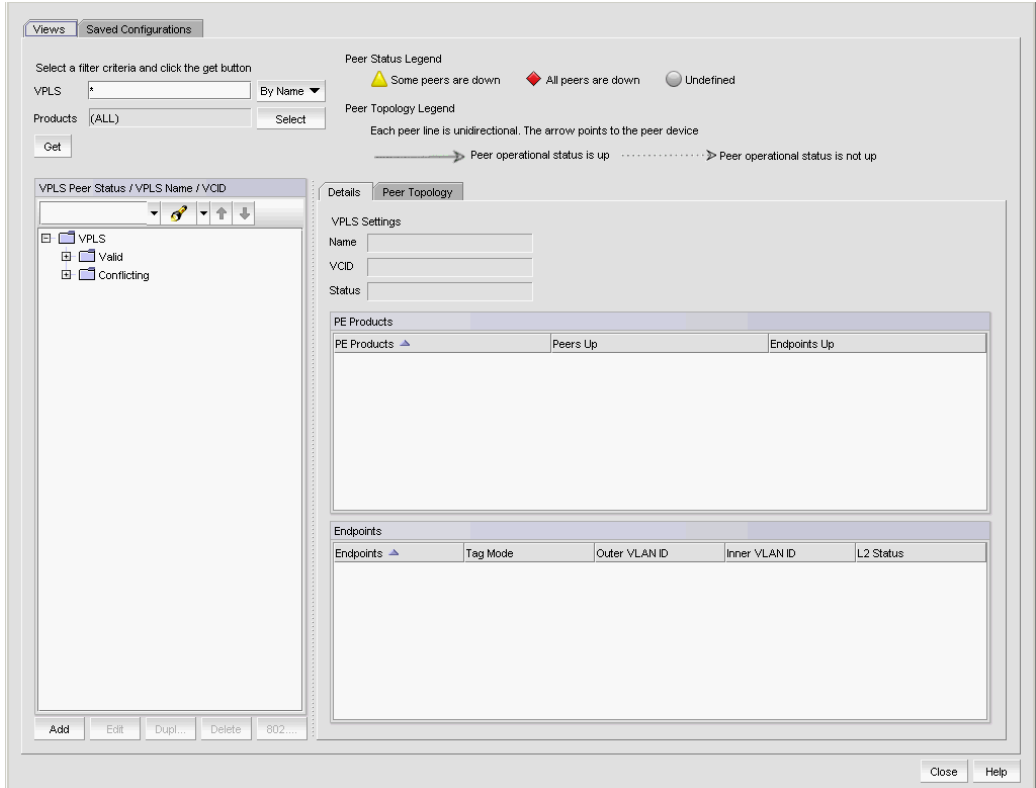

<span id="page-935-0"></span>FIGURE 360 VPLS Manager Views tab
- 3. To specify new filter criteria, select By Name or By VCID from the VPLS list. You can use the following to filter the VPLS instances:
	- Asterisk (\*) as a wildcard character if you select By Name.
	- Individual VCIDs or a range of VCIDs, separating each entry with a comma if you selected By VCID.
- 4. Click Get to begin the search.

Information about products that match the search criteria displays under VPLS Settings, PE Products, and Endpoints on the Details tab.

### VPLS settings

- VCID of the VPLS
- Name of the VPLS
- Current status of the VPLS. This status is derived from the state of all PE devices for a VPLS.

### Endpoint settings

- PE Devices
	- **PE Devices: Name and IP address of the PE device on which the VPLS is configured.**
	- **Peer up: Shows the number of peers that are up.**
	- Endpoint up: Shows the number of endpoints that are up.
- **Endpoints** 
	- Endpoint: Names and IP addresses of the endpoint devices.
	- Tag Mode: Tagged if a VLAN tag is used. Untagged if a VLAN tag is not used.
	- Outer VLAN ID Present if the Tag Mode for the endpoint is Tagged. The service provider end point tag.
	- Inner VLAN ID Present if the Tag Mode for the endpoint is Tagged. The customer end point tag.
	- L2 Status: Layer 2 status Up or Down.
- 5. To view VPLS peer topologies, select the Peer Topology tab.

A topology map displays [\(Figure 361\)](#page-937-0).

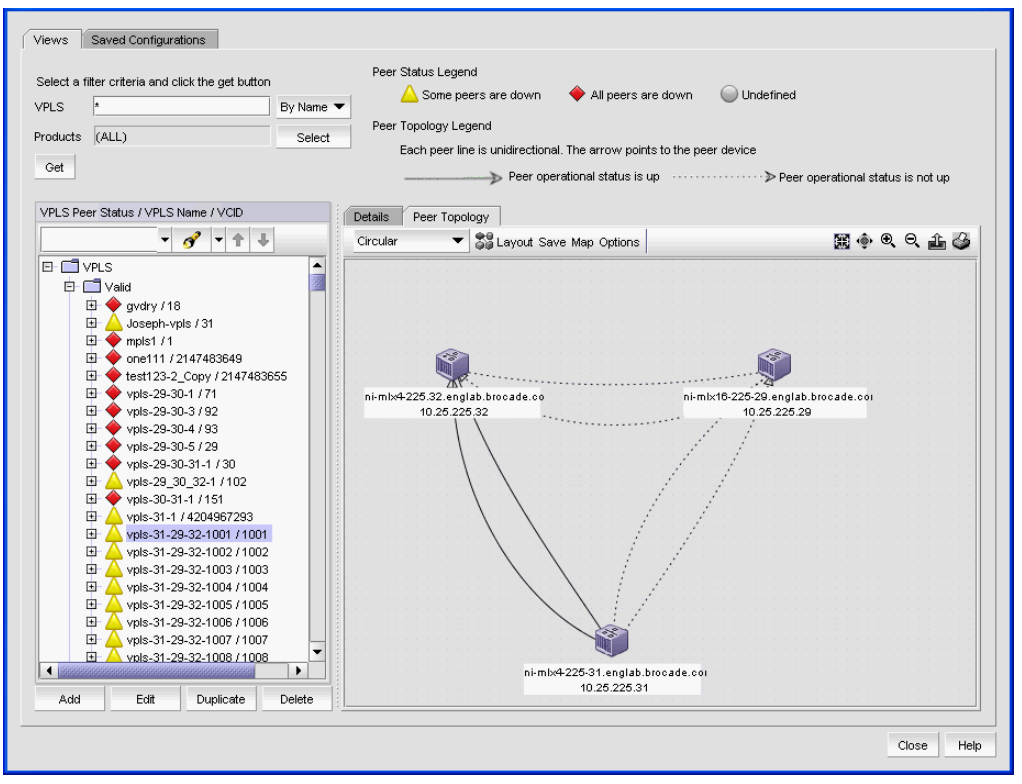

<span id="page-937-0"></span>FIGURE 361 VPLS Manager Peer Topology tab

# Viewing Saved VPLS configurations

To view current VPLS configurations, do the following:

- 1. Select Configure > MPLS > VPLS.
- 2. Select the Saved Configurations tab [\(Figure 362](#page-938-0)).

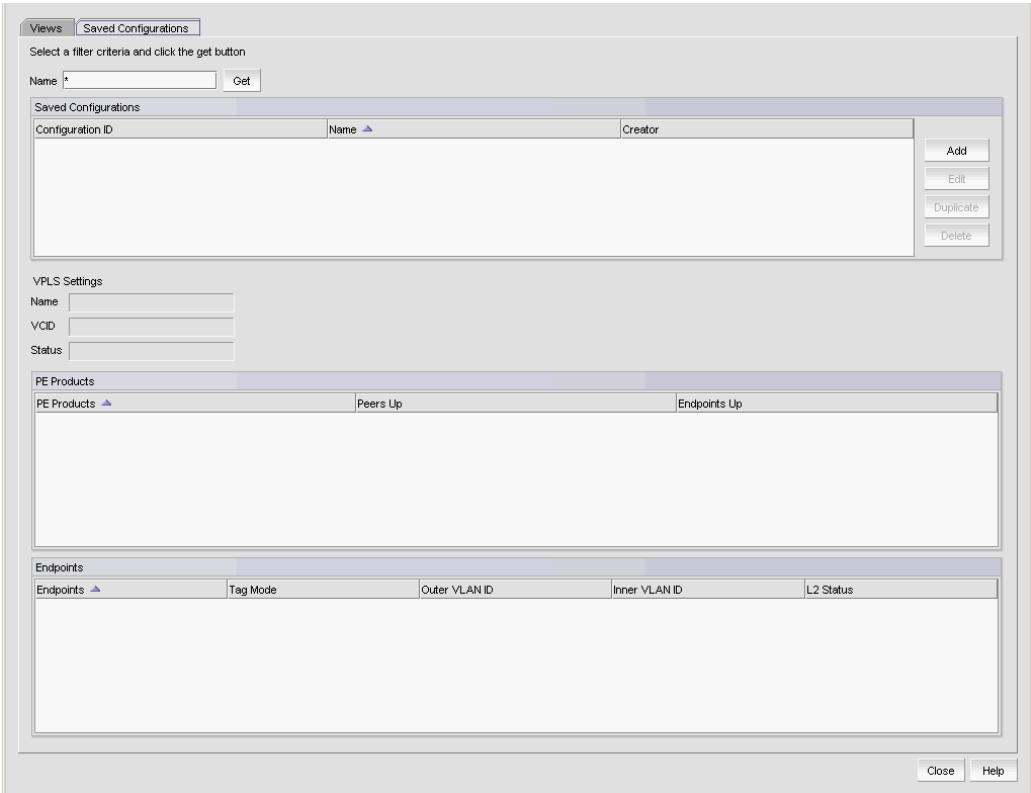

<span id="page-938-0"></span>FIGURE 362 VPLS Manager Saved Configurations tab

3. You can use the Name field to filter output by configuration name.

You can use an Asterisk (\*) as a wild card character.

4. Click Get to begin the search.

Configurations that match the filter criteria display under Saved Configurations, showing the configuration ID, the configuration name, and the name of the user that created the configuration.

When you select a configuration, configuration information displays in the fields below Saved Configurations.

- VPLS Settings Displays the following information about a selected VLL in the fields below:
	- $\blacksquare$  Configuration ID The VCID of the VPLS.
	- $\blacksquare$  Name  $-$  The name of the VPLS.
	- **Status**  $-$  Current status of the VPLS. This status is derived from the state of all PE devices for a VPLS.
- **PE Products**  $table Displays$  the following information:
	- PE Devices Names and IP addresses of the endpoint devices.
	- **Peers**  $Up$  The number of peers that are up.
	- **Endpoints Up**  $-$  The number of endpoints that are up.
- **Endpoints** table  $-$  Displays the following information:
	- Endpoints Names and IP addresses of the endpoint devices.
	- Tag Mode Tagged if a VLAN tag is used. Untagged if a VLAN tag is not used.
	- **Duter VLAN ID**  $-$  Present if the Tag Mode for the endpoint is Tagged. The service provider end point tag.
	- Inner VLAN ID Present if the Tag Mode for the endpoint is Tagged. The customer end point tag.
	- $\blacksquare$  L2 Status Displays whether L2 is up or down.
- 5. Right-click any entry in the table to display the Print pop up menu. Select Print from the menu to print the table.
- 6. Click Close to close the VPLS Manager dialog box.

## <span id="page-939-1"></span>Adding or editing a VPLS instance

To add a VPLS Instance, do the following.

1. From the Saved Configurations tab of the VPLS Manager, click the Add button.

The Target Selector dialog box of the VPLS configuration wizard displays [\(Figure 363](#page-939-0)).

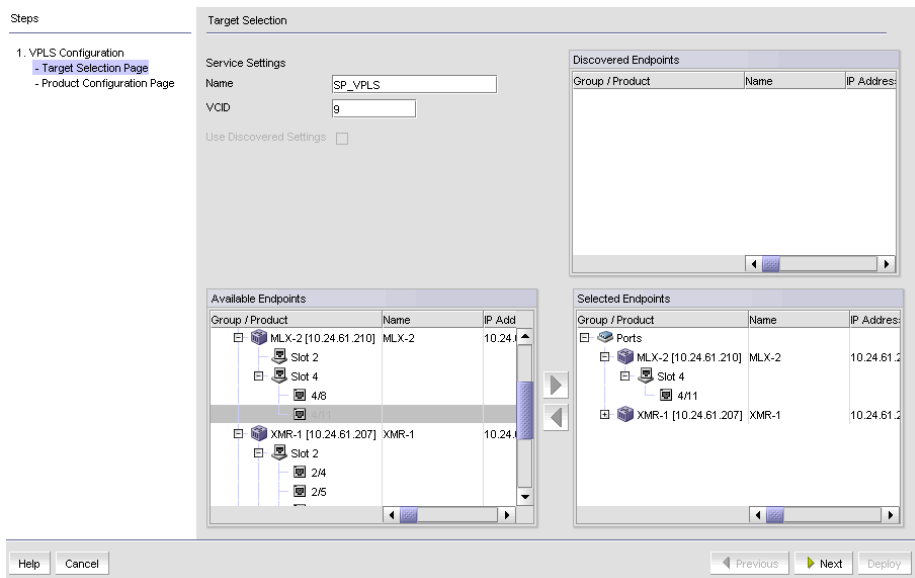

<span id="page-939-0"></span>FIGURE 363 VPLS Configuration wizard Target Selector dialog box

- 2. Enter a name for the VPLS. The name must be unique on each device and cannot contain spaces, asterisks (\*), or question marks (?).
- 3. If you want to use a specific VCID, enter the VCID. If you do not specify a VCID, the next available VCID in the VCID pool is assigned.
- 4. If you want to copy the VPLS configurations for one or more products or ports under Discovered Endpoints, select the product or port and then select the Use Discovered Settings check box.
- 5. Under Available Endpoints, expand the Devices folder to display the available devices. Then expand the device folder, and slot folder to select a port for an endpoint.
- 6. Use the right arrow button to move the port to the Selected Endpoints box. Make sure you select two endpoints from two different devices.

#### **NOTE**

The device folder lists all MPLS capable devices, whether or not they are covered by your MPLS license. If you select an MPLS capable device that in not covered by your MPLS license, you will not be able to configure VPLS services for that device. If you select an endpoint on a device that is not covered by your MPLS license and the device is not in the All MPLS Licensed and Configured Devices group, you see an error message saying that the MPLS device limit will be exceeded.

#### 7. Click Next.

The Device Configuration dialog box displays [\(Figure 364](#page-940-0)).

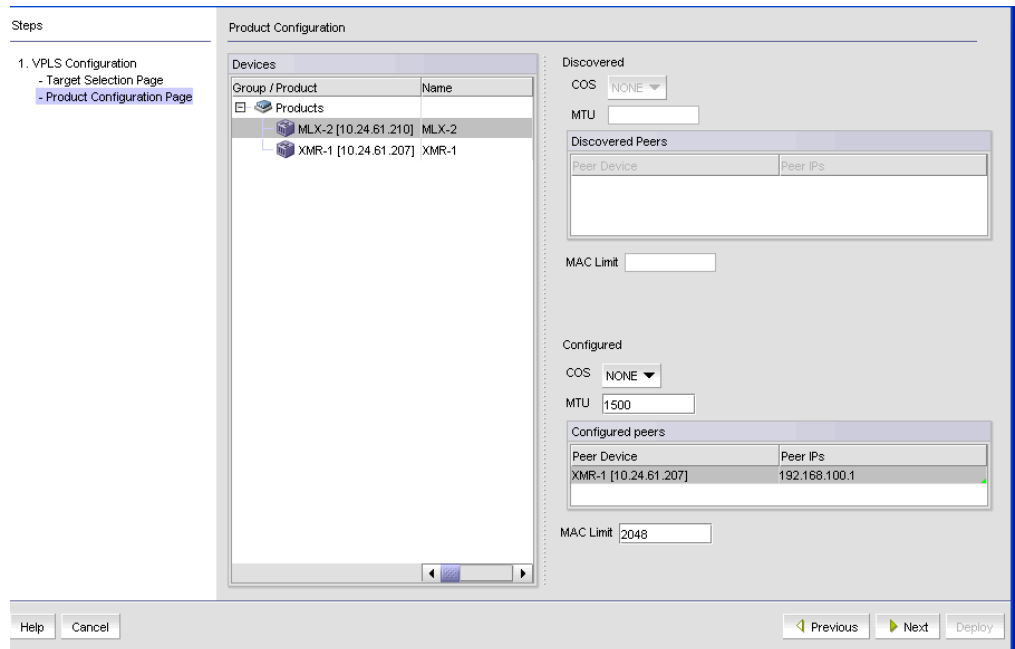

<span id="page-940-0"></span>FIGURE 364 VPLS Configuration wizard Device Configuration dialog box

## Configuring devices using the VPLS Manager

- 1. Click each device entry under Devices to determine if there are discovered settings for that device. The last discovered settings for the device are displayed in the Discovered area.
- 2. Under the **Configured** area, enter values for the following:
- a. From the drop down list, select the Class of Service (COS) you want to assign to this instance.
- b. Enter a Maximum Transmission Unit (MTU) for a VPLS instance. MTU is the size of the largest data packet that can pass along a device. Determine the range of values you can enter by checking the configuration guide for your device.

The Peers table shows the peer of the selected device.

- c. You can select the IP address of the peer by clicking the drop down arrow for Peer IP address. By default, the ingress IP address of a tunnel is selected.
- d. Enter the maximum number of MAC entries that the VPLS instance is allowed to learn. Determine the range of values you can enter by checking the configuration guide for your device.

#### 3. Click Next.

The Port Configuration page displays ([Figure 365\)](#page-941-0).

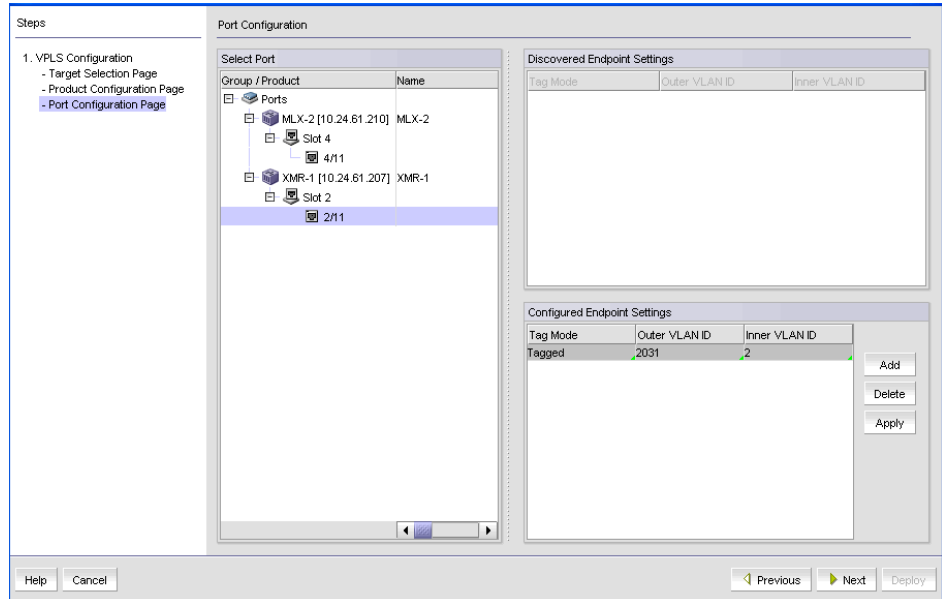

<span id="page-941-0"></span>FIGURE 365 VPLS Configuration wizard Port Configuration dialog box

Discovered VPLS port settings appear under Discovered Endpoint Settings.

# Configuring endpoint settings

1. From the Port Configuration page of the VPLS Configuration wizard, select a port from the Interfaces tree and click the Add button under Configured Endpoint Settings.

A row is added to the Configured Endpoint Settings list.

- 2. Click the empty Tag Mode field and select one of the following:
	- Tagged if you want packets transmitted with a specified VLAN ID.
	- Untagged if you want any VLAN ID removed before transmitting the packet.
- 3. If you chose Tagged mode, complete the following steps.
- a. Click the empty Outer VLAN ID field and enter the VLAN ID you want to use.
- b. Click the empty Inner VLAN ID field and enter the VLAN ID you want to use. Skip this step if you are using single tagging.
- 4. Click Next.

The Deploy Target Actions dialog box displays ([Figure 366](#page-942-0)).

| Steps                                                                                                    | Deploy Target Actions      |                                                           |
|----------------------------------------------------------------------------------------------------|----------------------------|-----------------------------------------------------------|
| 1. VPLS Configuration<br>- Target Selection Page<br>- Product Configuration Page<br>- Port Configuration Page | Name SP_VPLS<br>$VCID$ $9$ |                                                           |
| 2. Deploy                                                                                                    | Resultant Endpoint actions |                                                           |
| - Target Actions Page                                                                                         | Endpoint targets           | Actions                                                   |
|                                                                                                    | 田 MLX-2 [10.24.61.210]     | CREATE                                                    |
|                                                                                                    | 图 XMR-1 [10.24.61.207]     | CREATE                                                    |
| Cancel<br>Help                                                                                                |                            | <b>4</b> Previous<br>$\blacktriangleright$ Next<br>Deploy |

<span id="page-942-0"></span>FIGURE 366 VPLS Configuration wizard Deploy Target Action dialog box

The VPLS instance name and VCID are shown in the Name and VCID fields.

# Deploying target actions using VPLS Manager

1. From the Deploy Target Actions pane, the Endpoint Targets column lists the names and IP addresses of the devices to which the VPLS instance will be deployed. Expand the folder for a device to display any VLANs and ports to which the VPLS instance will be deployed.

The **Actions** column displays the action that will be taken when the VPLS instance is deployed to the devices. Possible actions are:

- **CREATE:** Adds the configuration to the device.
- DELETE: Removes the configuration from the device.
- UPDATE: Modifies the configuration on the device if the configuration is being edited.
- NOOP: No change is required.
- 2. Click Next.

The Deployment Properties page displays [\(Figure 367](#page-943-0)).

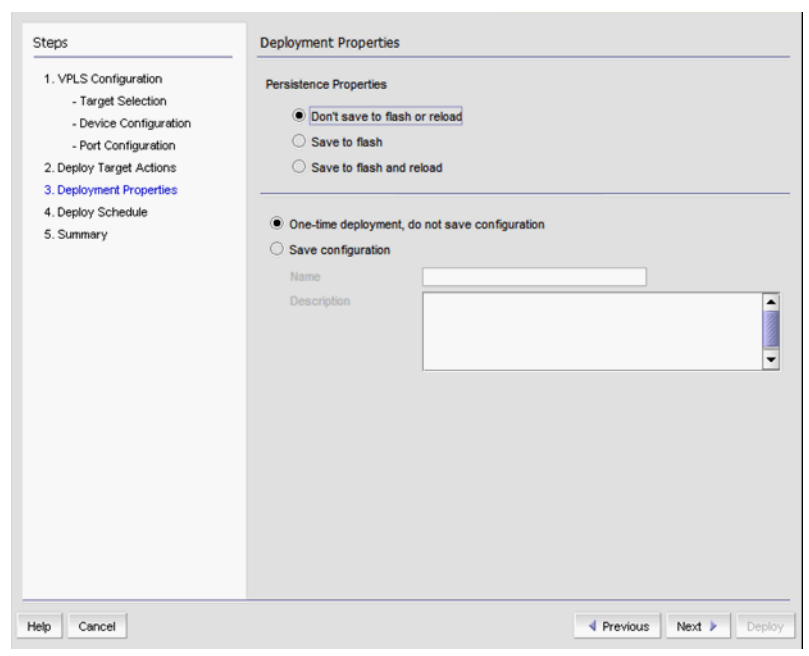

FIGURE 367 VPLS Configuration wizard Deployment Properties dialog box

# <span id="page-943-0"></span>Deploying VPLS properties using VPLS Manager

- 1. From the Deployment Properties pane, choose one of the following persistence properties:
	- Do not Save to Flash or Reload Use this option if you want to update the running configuration. The payload configuration is not saved to the device flash memory, nor is the device rebooted when the payload configuration is deployed.
	- Save to Flash Use this option if you want to make the payload configuration permanent in the device flash memory and saved to the running configuration. This is equivalent to entering a write memory command. The payload configuration is applied to the device when the device reboots.
	- Save to Flash and Reload Use this option if you want to save the payload configuration to the device flash memory and reboot the device. This is equivalent to entering the write memory and reload commands. The availability of this option depends on your user privileges.
- 2. Determine if you want to save the payload configuration in the Management application. If this is a one-time deployment, select **One time deployment, do not save configuration**. If you want to save the configuration for future deployment, select Save configuration, and enter a configuration name and description.
- 3. Click Next.

If you did not select Save configuration on the Deployment Properties dialog box, the Summary dialog box displays [\(Figure 369](#page-945-1)), and you may skip to [step 1.](#page-945-0)

If you selected Save configuration on the Deployment Properties dialog box, the Deployment Schedule dialog box displays [\(Figure 368](#page-944-1)). Proceed with [step 1.](#page-944-0)

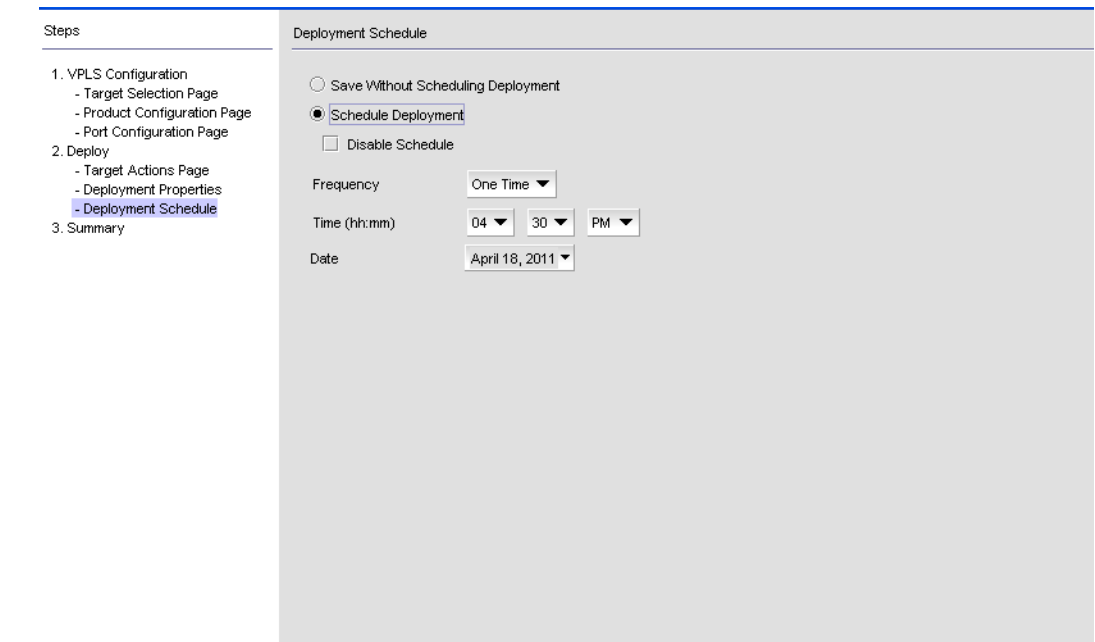

<span id="page-944-1"></span>FIGURE 368 VPLS Configuration wizard Deployment Schedule dialog box

# Scheduling deployment using VPLS Manager

- <span id="page-944-0"></span>1. If the Deployment Schedule dialog box displays, select from the following deployment options:
	- Save without scheduling deployment saves the payload configuration without a deployment schedule.
	- Schedule Deployment enables you to schedule a time for deployment using the Frequency, Time (hh:mm), and Date selectors.
- 2. Click Disable Schedule to disable a schedule. If you clear the check box, the schedule is enabled.
- 3. Click Next.

The Summary dialog box displays [\(Figure 369](#page-945-1)).

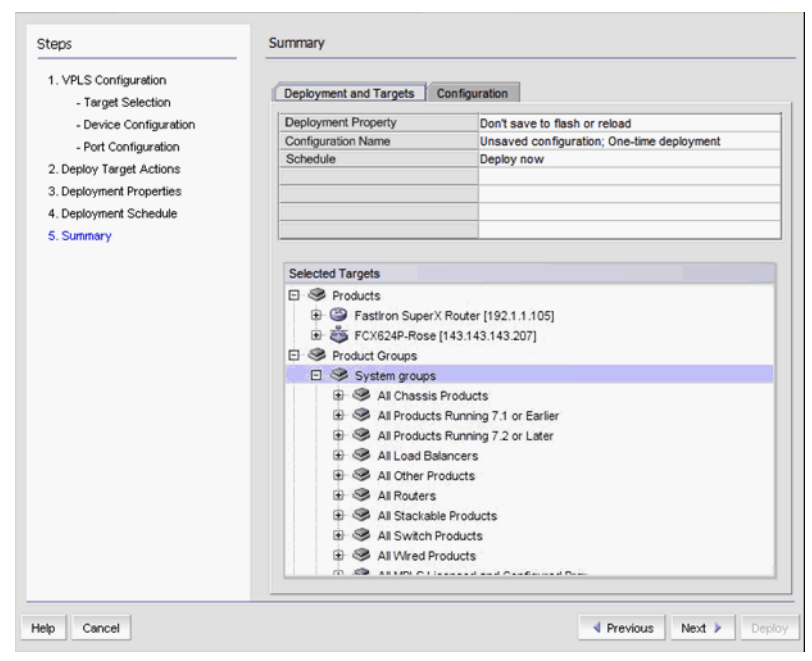

FIGURE 369 VPLS Configuration wizard Deployment Summary dialog box

# <span id="page-945-1"></span>Reviewing the VPLS Manager summary

<span id="page-945-0"></span>1. On the Deployment and Targets Summary pane, review the summary information.

The Deployment and Targets tab displays the information you entered on the previous pages. The Configuration tab displays the configuration in CLI format.

2. Click the **Previous** to return to pages that you want to modify. Click **Cancel** to cancel the configuration. When you have finished, click Next.

The configuration is assigned a Configuration ID. The name you assigned the configuration is displayed and the administrator who created the configuration is identified.

## Creating a new VPLS instance from a duplicate

To create a new VPLS instance from a duplicate, do the following.

- 1. Select the instance you want to duplicate from the list of VPLS instances.
- 2. Click the Duplicate button. The text *Source\_VPLS\_Name*\_Copy is displayed in the Name field.
- 3. Enter a unique name for the new instance. The name cannot contain spaces, asterisks  $(*)$ , or question marks (?).
- 4. The next available VCID in the VCID pool is automatically placed in the VCID field. You can change the VCID if desired as long as it is not used in a current VLL instance.
- 5. Modify any of the remaining values in the instance by following the procedure presented in ["Adding or editing a VPLS instance" on page 888.](#page-939-1)

#### NOTE

The device folder under Available Endpoints lists all MPLS capable devices, whether or not they are in the All MPLS Licensed and Configured Devices group. If they are not and if adding the device endpoints in the VPLS configuration would exceed the license limit, then you will not be able to deploy the configurations.

### Editing a VPLS instance

To edit a VPLS instance, do the following:

- 1. Select Configure > MPLS > VPLS.
- 2. Select either the Views tab or the Saved Configurations tab.
- 3. Select the instance you want to edit from the list of VLL instances.
- 4. Click the Edit button.

The Target Selection dialog box displays.

#### **NOTE**

The device folder under Available Endpoints lists all MPLS capable devices, whether or not they are in the All MPLS Licensed and Configured Devices group. If they are not and if adding the device endpoints in the VPLS configuration would exceed the license limit, then you will not be able to deploy the configurations.

## Deleting a VPLS instance

You can delete a VPLS configuration from a device, whether or not it is covered by your MPLS license. Do the following.

- 1. Select the VPLS instance you want to delete from the VPLS list. You can select more than one by pressing CTRL + click to select the instances.
- 2. Click the Delete button on the tool bar.

The **VPLS Configuration** box appears.

- 3. Review the VCIDs and names listed to make sure you want to delete those configurations.
- 4. Click the **Configuration tab** to view the list of VPLS instances to be deleted.
- 5. Click Save to save the configuration, or Cancel if you changed your mind.

The saved configuration appears under the Saved Configuration tab. The VPLS configuration is deleted from the devices only if they are deployed successfully. the Management application will resynch the devices from which the VPLS instance was deleted and remove the VPLS configuration for those devices from its database.

# Filtering for VPLS traffic monitoring

The VPLS Manager Monitor allows you to filter and monitor VPLS traffic.

1. Select Monitor > MPLS > VPLS.

The VPLS Monitor dialog box displays [\(Figure 370](#page-947-0)).

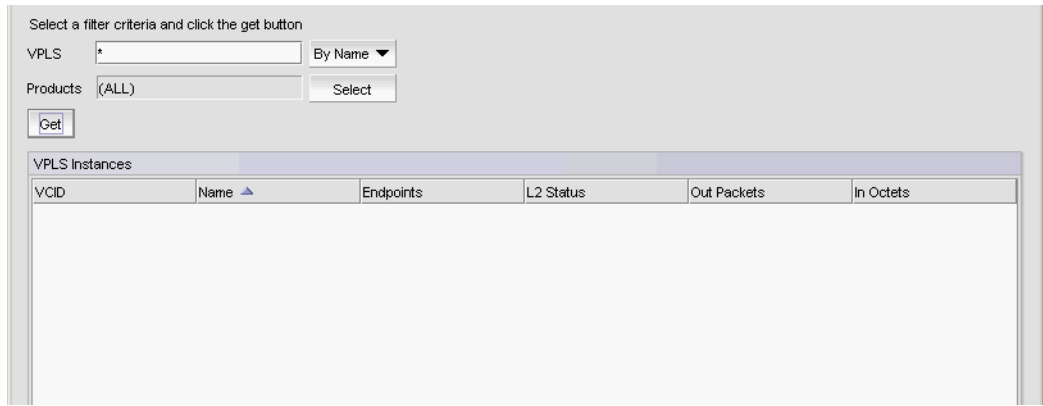

#### <span id="page-947-0"></span>FIGURE 370 VPLS Monitor dialog box

- 2. You can filter output by name or by VCID by using the selector next to the VPLS field.
	- You can use an Asterisk (\*), as a wildcard character if you select By Name.
	- You can enter individual VCIDs or a range of VCIDs if you select By VCID.
- 3. Enter a product name or click the Select button to launch the Select Products dialog box to select a product.
- 4. Select Type.
- 5. Click the Get button to begin the search.

#### NOTE

VPIf a VPLS instance is from a device that is not covered by the MPLS license, the row is grayed out. You will not be able to edit that instance, but you can delete it from the device.

The VPLS Instances table shows the following information:

- VCID VCID of the instance.
- Name Name of the instance.
- A Endpoint Name and IP address of the devices that serve as VPLS endpoints.
- L2 Status Layer 2 status Up or Down.
- Out Packets Number of packets transmitted out of the Endpoint. Only available for Ethernet Core and Backbone routers.
- In Octets Number of octets received in the Endpoint. Only available for Ethernet Carrier and Edge routers.

# VCID pools

VCID pools contain VCID that can be used in a VLL or VPLS instance. You may create a combined VCID pool containing VCIDs that are shared by VLL and VPLS, or you may create a segmented VCID pool that provides separate VCID pools for VLL and VPLS configurations.

## Viewing, creating, and deleting VCID pools

To view a VCID Pool and to create or delete VCID pools, do the following:

1. Select Configure > MPLS > VCID Pool.

The VCID Pool dialog box displays [\(Figure 371](#page-948-0)).

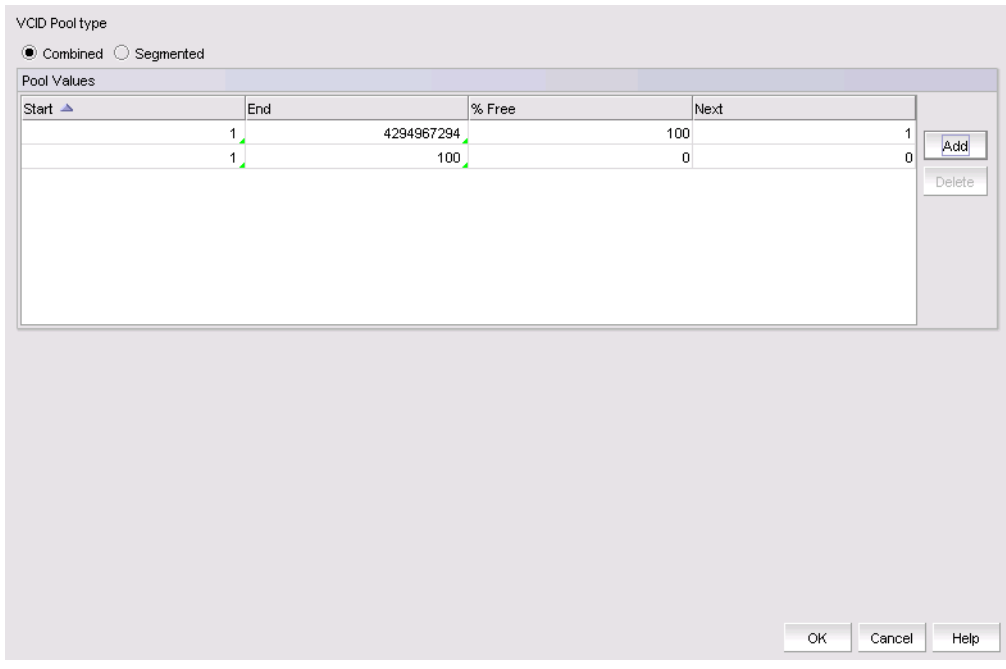

<span id="page-948-0"></span>FIGURE 371 VCID Pool dialog box

2. For VCID Pool Type, select Combined if you want to create a combined VCID pool containing VCIDs that are shared by VLL and VPLS, or Segmented if you want to create a segmented VCID pool that provides separate VCID pools for VLL and VPLS configurations.

If you select Combined, and single Pool Values list is displayed. If you select Segmented, a VPLS Pool list and a VLL Pool list are displayed.

The Pool Values list displays starting and ending numbers in the pool, the percentage of VCIDs available in the pool, and the next available VCID.

- 3. Click the Add button to add an empty entry to the table.
- 4. Click the Delete button to delete a selected entry.
- 5. Edit the Start and End fields to specify the desired range of VCIDs. You can use any numbers between 1 to 4294967294. If you are creating a segmented pool, be sure the VLL and VPLS VCIDs do not overlap.
- 6. Click OK.

# 802.1ag Connectivity Fault Management

802.1ag Connectivity Fault Management (CFM) is an IEEE standard used to define protocols and practices for Ethernet Operations, Administration, and Maintenance (OAM). 802.1ag CFM enables you to manage your network infrastructure remotely. Once you configure a maintenance association and its associated end points, you can perform the following fault management checks:

- Fault detection using connectivity status
- Fault verification using loopback messages
- Fault isolation using linktrace messages
- Fault isolation using frame delay

### **NOTE**

802.1ag CFM is only supported on IronWare Ethernet Routers devices running firmware release 5.2 or later.

### **NOTE**

You cannot configure an 802.1ag CFM on a maintenance end point (MEP) configured with dual tagged VLANs.

### Configuring a maintenance association

You can access 802.1ag CFM from the following features:

- VPLS Manager
- VLL Manager
- VLAN Manager

### **NOTE**

802.1ag CFM is only supported on IronWare Ethernet Routers devices running firmware release 5.2 or later.

### **NOTE**

You cannot configure an 802.1ag CFM on a maintenance end point (MEP) configured with dual tagged VLANs.

To configure a maintenance association, complete the following steps.

- 1. Choose one of the following options:
	- From the VPLS Manager dialog box, Views tab, choose one of the following options:
		- Select a device from the VPLS Peer Status/VPLS Name/VCID list and click 802.1ag CFM.
		- Select the Peer Topology tab and right-click a device in the topology and select 802.1ag CFM.
	- From the VLL Manager dialog box, Views tab, select an instance from the VLL Instances table and click 802.1ag CFM.
	- From the VLAN Manager dialog box VLAN View or Product View, select a VLAN from list and click 802.1ag CFM.

The Configure 802.1ag CFM dialog box displays.

2. Click Add.

The Add Maintenance Association dialog box displays.

3. Select a maintenance domain from the list or enter a new maintenance domain name in the Domain field/list.

The maintenance domain name must be less than 21 characters with no spaces.

4. If you selected a new maintenance domain name from the **Domain** list, select a level (1 through 7) for the maintenance domain from the Level list.

If you selected a maintenance domain from the Domain list, the Level automatically displays.

5. Enter a name for the maintenance association in the Association Name field.

The maintenance association name must be less than 21 characters with no spaces.

6. Enter an interval for the Continuity Check Messages (CCM) from the CCM Interval list.

The default value is 10 seconds. Options include: 1 sec, 1 minute, 10 second, 10 minutes, 3.3 ms, 10 ms, and 100 ms.

7. Select a maintenance intermediate point (MIP) policy from the MIP Policy list.

Options include:

- **Default** Creates MIPs in all service ports for a particular maintenance domain.
- **Explicit** Only creates a MIP when there is a MEP on the port at a lower level maintenance domain.
- 8. Select a product from the **Product** list.

The list contains all products that are part of the VPLS.

9. Select a VLAN ID from the VLAN ID list.

The list contains all VLAN IDs in the VPLS.

10. Select a port from the Port list.

The list contains all VPLS end-points for the selected VLAN ID.

11. Enter a unique identifier for the end-point in the End Point ID field. Valid values include 1 through 8191.

12. Select the MEP direction from the Direction list.

Options include:

- Up Select to set the MEP direction away from the monitored VLAN.
- Down Select to set the MEP direction towards the monitored VLAN.
- 13. Click the right arrow button to move the defined MEP to the Selected Maintenance End Points table.

The Selected Maintenance End Points table lists the following configured MEP parameters:

- The product on which the MEP is located
- The VLAN ID of the MEP
- The port of the MEP
- The user-defined end-point identifier of the MEP
- The direction (up or down) of the MEP

#### 14. Click OK on the Add Maintenance Association dialog box.

The Deploy to Products dialog box displays.

- 15. Select one of the following options:
	- Save to running Select to update the running configuration; however, the deployment is not saved to the product's flash memory.
	- Save to running and startup Select to update the running configuration as well as save the deployment configuration to the product's flash memory. Selecting this option is the equivalent to a write memory command on the product CLI.
	- Save to running and startup then reboot Select to update the running configuration, save the deployment configuration to the product's flash memory, and reboot the product. Selecting this option is the equivalent to entering a write memory and a reload command on the product CLI.
- 16. Click OK on the Deploy to Products dialog box.

The Deployment Status dialog box displays.

While deployment is in progress, you can do the following:

• Click Abort to stop deployment of the entire configuration.

#### **NOTE**

The abort action does not stop the tasks that have already started.

• Click Close to close the Deployment Status dialog box.

#### **NOTE**

Closing the Deployment Status dialog box does not stop deployment of the configuration.

After deployment is complete, you can select an entry in the **Deployment Status** list to display details about the deployment in the Status Details field.

17. Click Close on the Deployment Status dialog box.

The Configure 802.1ag CFM dialog box displays with the new association in the Maintenance Association Details table.

18. Click Close on the Configure 802.1ag CFM dialog box.

### Editing a maintenance association

You can access 802.1ag CFM from the following features:

- VPLS Manager (requires the IP MPLS VLL prvilege with read-write or read-only permission)
- VLL Manager (requires the IP MPLS VPLS prvilege with read-write or read-only permission)
- VLAN Manager (requires the VLAN Manager prvilege with read-write or read-only permission)

### **NOTE**

802.1ag CFM is only supported on IronWare Ethernet Routers devices running firmware release 5.2 or later.

### **NOTE**

You cannot configure an 802.1ag CFM on a maintenance end point (MEP) configured with dual tagged VLANs.

To Edit a maintenance association, complete the following steps.

1. Click 802.1ag CFM.

The **Configure 802.1ag CFM** dialog box displays.

- 2. Select the maintenance association you want to edit in the Maintenance Association Details table.
- 3. Click Edit.

The Edit Maintenance Association dialog box displays.

4. Select a maintenance domain from the list or enter a new maintenance domain name in the Domain field/list.

The maintenance domain name must be less than 21 characters with no spaces.

5. If you entered a new maintenance domain name in the **Domain** list, select a level (1 through 7) for the maintenance domain from the Level list.

If you selected a maintenance domain from the Domain list, the Level automatically displays.

6. Enter a name for the maintenance association in the Association Name field.

The maintenance association name must be less than 21 characters with no spaces.

7. Enter an interval for the Continuity Check Messages (CCM) from the CCM Interval list.

The default value is 10 seconds. Options include: 1 sec, 1 minute, 10 second, 10 minutes, 3.3 ms, 10 ms, and 100 ms.

8. Select a maintenance intermediate point (MIP) policy from the MIP Policy list.

Options include:

- **Default** Creates MIPs in all service ports for a particular maintenance domain.
- **Explicit** Only creates a MIP when there is a MEP on the port at a lower level maintenance domain.
- 9. To add a MEP, complete the following steps.
	- a. Select a product from the **Product** list.

The list contains all products that are part of the VPLS.

- b. Select a VLAN ID from the VLAN ID list. The list contains all VLAN IDs in the VPLS.
- c. Select a port from the Port list.

The list contains all VPLS end-points for the selected VLAN ID.

d. Enter a unique identifier for the end-point in the End Point ID field.

Valid values include 1 through 8191.

e. Select the MEP direction from the Direction list.

Options include:

- Up Select to set the MEP direction away from the monitored VLAN.
- Down Select to set the MEP direction towards the monitored VLAN.
- f. Click the right arrow button to move the defined MEP to the Selected Maintenance End Points table.

The Selected Maintenance End Points table lists the configured MEPs. Repeat step 9 for each MEP you want to add.

- 10. To edit a MEP, complete the following steps.
	- a. Select a MEP in the **Selected Maintenance End Points** table and click the left arrow button to edit it in the Available Maintenance End Points area.
	- b. Select a product from the **Product** list.

The list contains all products that are part of the VPLS.

c. Select a VLAN ID from the VLAN ID list.

The list contains all VLAN IDs in the VPLS.

d. Select a port from the **Port** list.

The list contains all VPLS end-points for the selected VLAN ID.

e. Enter a unique identifier for the end-point in the End Point ID field.

Valid values include 1 through 8191.

f. Select the MEP direction from the Direction list.

Options include:

- Up Select to set the MEP direction away from the monitored VLAN.
- Down Select to set the MEP direction towards the monitored VLAN.
- g. Click the right arrow button to move the defined MEP to the Selected Maintenance End Points table.

The Selected Maintenance End Points table lists the configured MEPs. Repeat step 10 for each MEP you want to edit.

11. Click OK on the Edit Maintenance Association dialog box.

The Deploy to Products dialog box displays.

- 12. Select one of the following options:
	- Save to running Select to update the running configuration; however, the deployment is not saved to the product's flash memory.
	- Save to running and startup Select to update the running configuration as well as save the deployment configuration to the product's flash memory. Selecting this option is the equivalent to a write memory command on the product CLI.
	- Save to running and startup then reboot Select to update the running configuration, save the deployment configuration to the product's flash memory, and reboot the product. Selecting this option is the equivalent to entering a write memory and a reload command on the product CLI.
- 13. Click OK on the Deploy to Products dialog box.

The Deployment Status dialog box displays.

While deployment is in progress, you can do the following:

Click Abort to stop deployment of the entire configuration.

```
NOTE
```
The abort action does not stop the tasks that have already started.

Click Close to close the Deployment Status dialog box.

#### NOTE

Closing the Deployment Status dialog box does not stop deployment of the configuration.

After deployment is complete, you can select an entry in the Deployment Status list to display details about the deployment in the Status Details field.

14. Click Close on the Deployment Status dialog box.

The Configure 802.1ag CFM dialog box displays with the new association in the Maintenance Association Details table.

15. Click Close on the Configure 802.1ag CFM dialog box.

## <span id="page-955-0"></span>Adding a MEP to a maintenance association

You can access 802.1ag CFM from the following features:

- VPLS Manager (requires the IP MPLS VLL prvilege with read-write or read-only permission)
- VLL Manager (requires the IP MPLS VPLS prvilege with read-write or read-only permission)
- VLAN Manager (requires the VLAN Manager prvilege with read-write or read-only permission)

#### NOTE

802.1ag CFM is only supported on IronWare Ethernet Routers devices running firmware release 5.2 or later.

### NOTE

You cannot configure an 802.1ag CFM on a maintenance end point (MEP) configured with dual tagged VLANs.

To add a MEP to an existing maintenance association, complete the following steps.

1. Click 802.1ag CFM.

The Configure 802.1ag CFM dialog box displays.

- 2. Select the maintenance association you want to edit in the Maintenance Association Details table.
- 3. Click Edit.

The Edit Maintenance Association dialog box displays.

4. In the Available Maintenance End Points area, select a product from the Product list.

The list contains all products that are part of the VPLS.

5. Select a VLAN ID from the VLAN ID list.

The list contains all VLAN IDs in the VPLS.

6. Select a port from the **Port** list.

The list contains all VPLS end-points for the selected VLAN ID.

7. Enter a unique identifier for the end-point in the End Point ID field.

Valid values include 1 through 8191.

8. Select the MEP direction from the **Direction** list.

Options include:

- $Up Select$  to set the MEP direction away from the monitored VLAN.
- Down Select to set the MEP direction towards the monitored VLAN.
- 9. Click the right arrow button to move the defined MEP to the Selected Maintenance End Points table.

The Selected Maintenance End Points table lists the configured MEPs. Repeat step 4 through step 10 for each MEP you want to add.

10. Click OK on the Edit Maintenance Association dialog box.

The Deploy to Products dialog box displays.

- 11. Select one of the following options:
	- Save to running Select to update the running configuration; however, the deployment is not saved to the product's flash memory.
	- Save to running and startup Select to update the running configuration as well as save the deployment configuration to the product's flash memory. Selecting this option is the equivalent to a write memory command on the product CLI.
	- Save to running and startup then reboot Select to update the running configuration, save the deployment configuration to the product's flash memory, and reboot the product. Selecting this option is the equivalent to entering a write memory and a reload command on the product CLI.
- 12. Click OK on the Deploy to Products dialog box.

The Deployment Status dialog box displays.

While deployment is in progress, you can do the following:

Click Abort to stop deployment of the entire configuration.

```
NOTE
```
The abort action does not stop the tasks that have already started.

Click Close to close the Deployment Status dialog box.

#### NOTE

Closing the Deployment Status dialog box does not stop deployment of the configuration.

After deployment is complete, you can select an entry in the Deployment Status list to display details about the deployment in the Status Details field.

13. Click Close on the Deployment Status dialog box.

The Configure 802.1ag CFM dialog box displays with the updated details in the Maintenance Association Details table.

14. Click Close on the Configure 802.1ag CFM dialog box.

# <span id="page-957-0"></span>Editing a MEP

You can access 802.1ag CFM from the following features:

- VPLS Manager (requires the IP MPLS VLL prvilege with read-write or read-only permission)
- VLL Manager (requires the IP MPLS VPLS prvilege with read-write or read-only permission)
- VLAN Manager (requires the VLAN Manager prvilege with read-write or read-only permission)

#### **NOTE**

802.1ag CFM is only supported on IronWare Ethernet Routers devices running firmware release 5.2 or later.

#### NOTE

You cannot configure an 802.1ag CFM on a maintenance end point (MEP) configured with dual tagged VLANs.

To edit a MEP in an existing maintenance association, complete the following steps.

1. Click 802.1ag CFM.

The Configure 802.1ag CFM dialog box displays.

- 2. Select the maintenance association you want to edit in the Maintenance Association Details table.
- 3. Click Edit.

The Edit Maintenance Association dialog box displays.

- 4. Select the MEP that you want to edit in the Selected Maintenance End Points table and click the left arrow button to edit it in the Available Maintenance End Points area.
- 5. Select a product from the **Product** list.

The list contains all products that are part of the VPLS.

6. Select a VLAN ID from the VLAN ID list.

The list contains all VLAN IDs in the VPLS.

7. Select a port from the Port list.

The list contains all VPLS end-points for the selected VLAN ID.

8. Enter a unique identifier for the end-point in the End Point ID field.

Valid values include 1 through 8191.

9. Select the MEP direction from the Direction list.

Options include:

- $\bullet$  Up  $-$  Select to set the MEP direction away from the monitored VLAN.
- Down Select to set the MEP direction towards the monitored VLAN.
- 10. Click the right arrow button to move the updated MEP to the Selected Maintenance End Points table.

The Selected Maintenance End Points table lists the configured MEPs. Repeat step 4 through step 10 for each MEP you want to edit.

11. Click OK on the Edit Maintenance Association dialog box.

The Deploy to Products dialog box displays.

- 12. Select one of the following options:
	- Save to running Select to update the running configuration; however, the deployment is not saved to the product's flash memory.
	- Save to running and startup Select to update the running configuration as well as save the deployment configuration to the product's flash memory. Selecting this option is the equivalent to a write memory command on the product CLI.
	- Save to running and startup then reboot Select to update the running configuration, save the deployment configuration to the product's flash memory, and reboot the product. Selecting this option is the equivalent to entering a write memory and a reload command on the product CLI.
- 13. Click OK on the Deploy to Products dialog box.

The Deployment Status dialog box displays.

While deployment is in progress, you can do the following:

Click Abort to stop deployment of the entire configuration.

```
NOTE
```
The abort action does not stop the tasks that have already started.

Click Close to close the Deployment Status dialog box.

#### NOTE

Closing the Deployment Status dialog box does not stop deployment of the configuration.

After deployment is complete, you can select an entry in the Deployment Status list to display details about the deployment in the Status Details field.

14. Click Close on the Deployment Status dialog box.

The Configure 802.1ag CFM dialog box displays with the updated details in the Maintenance Association Details table.

15. Click Close on the Configure 802.1ag CFM dialog box.

## Viewing the MEPs in a maintenance association

You can access 802.1ag CFM from the following features:

- VPLS Manager (requires the IP MPLS VLL prvilege with read-write or read-only permission)
- VLL Manager (requires the IP MPLS VPLS prvilege with read-write or read-only permission)
- VLAN Manager (requires the VLAN Manager prvilege with read-write or read-only permission)

#### **NOTE**

802.1ag CFM is only supported on IronWare Ethernet Routers devices running firmware release 5.2 or later.

### NOTE

You cannot configure an 802.1ag CFM on a maintenance end point (MEP) configured with dual tagged VLANs.

To view the MEPs in a maintenance association, complete the following steps.

- 1. Choose one of the following options:
	- From the VPLS Manager dialog box, Views tab, choose one of the following options:
		- Select a device from the VPLS Peer Status/VPLS Name/VCID list and click 802.1ag CFM.
		- Select the Peer Topology tab and right-click a device in the topology and select 802.1ag CFM.
	- From the VLL Manager dialog box, Views tab, select an instance from the VLL Instances table and click 802.1ag CFM.
	- From the VLAN Manager dialog box VLAN View or Product View, select a VLAN from list and click 802.1ag CFM.

The Configure 802.1ag CFM dialog box displays.

2. Select the maintenance association in the Maintenance Association Details list.

The MEPs associated with the maintenance association display in the Maintenance End Points (MEP) table:

- The product on which the MEP is located
- The VLAN ID of the MEP
- The port of the MEP
- The user-defined end-point identifier of the MEP
- The direction (up or down) of the MEP
- 3. Use the dialog box to perform any of the following tasks:
	- To add a MEP to a maintenance association, refer to ["Adding a MEP to a maintenance](#page-955-0)  [association" on page 904](#page-955-0).
	- To edit a MEP, refer to ["Editing a MEP" on page 906.](#page-957-0)
	- To delete a MEP to a maintenance association, refer to ["Deleting a maintenance](#page-960-0)  [association" on page 909](#page-960-0).
	- To check the status of all remote MEPs for the selected MEP, refer to ["Checking the](#page-961-0)  [connectivity status of remote MEPs" on page 910.](#page-961-0)
- To send a loopback message to a specific MEP or MIP in the domain, refer to ["Sending a](#page-962-0)  [loopback message" on page 911.](#page-962-0)
- To send a linktrace message to a specific MEP or MIP in the domain, refer to "Sending a [linktrace message" on page 912](#page-963-0)..
- 4. Click Close on the Configure 802.1ag CFM dialog box.

### <span id="page-960-0"></span>Deleting a maintenance association

You can access 802.1ag CFM from the following features:

- VPLS Manager (requires the IP MPLS VLL prvilege with read-write or read-only permission)
- VLL Manager (requires the IP MPLS VPLS prvilege with read-write or read-only permission)
- VLAN Manager (requires the VLAN Manager prvilege with read-write or read-only permission)

#### **NOTE**

802.1ag CFM is only supported on IronWare Ethernet Routers devices running firmware release 5.2 or later.

#### **NOTE**

Only maintenance domains that are not linked to other associations will be deleted.

To delete a maintenance association, complete the following steps.

1. Right-click a device and select 802.1ag CFM.

The Configure 802.1ag CFM dialog box displays.

- 2. Select one or more maintenance associations you want to delete in the Maintenance Association Details table.
- 3. Click Delete.

A confirmation message displays with a Delete the maintenance domain? check box. Make sure that the check box is selected.

4. Click Yes on the confirmation message.

# <span id="page-961-0"></span>Checking the connectivity status of remote MEPs

Use the 802.1ag CFM Connectivity dialog box to check the status of all remote maintenance end points (MEP) for the selected MEP. You can access 802.1ag CFM from the following features:

- VPLS Manager (requires the IP MPLS VLL prvilege with read-write or read-only permission)
- VLL Manager (requires the IP MPLS VPLS prvilege with read-write or read-only permission)
- VLAN Manager (requires the VLAN Manager prvilege with read-write or read-only permission)

#### **NOTE**

802.1ag CFM is only supported on IronWare Ethernet Routers devices running firmware release 5.2 or later.

### **NOTE**

You cannot configure an 802.1ag CFM on a maintenance end point (MEP) configured with dual tagged VLANs.

To check the status of all remote MEPs for the selected MEP, complete the following steps.

- 1. Choose one of the following options:
	- From the VPLS Manager dialog box, Views tab, choose one of the following options:
		- Select a device from the VPLS Peer Status/VPLS Name/VCID list and click 802.1ag CFM.
		- Select the Peer Topology tab and right-click a device in the topology and select 802.1ag CFM.
	- From the VLL Manager dialog box, Views tab, select an instance from the VLL Instances table and click 802.1ag CFM.
	- From the VLAN Manager dialog box VLAN View or Product View, select a VLAN from list and click 802.1ag CFM.

The Configure 802.1ag CFM dialog box displays.

- 2. Select the MEP for which you want to check the status of remote MEPs in the **Maintenance End** Points (MEP) table.
- 3. Click Connectivity.

The 802.1ag CFM Connectivity dialog box displays.

- 4. Select the MEP for which you want to check the status of remote MEPs in the **Maintenance End** Points (MEP) table.
- 5. Click Connectivity.

The 802.1ag CFM Connectivity dialog box displays.

- 6. Review the connectivity details:
	- Source Product The product that contains the selected MEP.
	- Domain The domain of the selected MEP.
	- Association The maintenance association of the selected MEP.
	- Source MEP The port number of the selected MEP.
	- Connectivity Status table Lists the connectivity status for each remote end point.
	- Remote MEP The remote MEP identifier.
- Product The product containing the remote MEP.
- Port The port of the remote MEP.
- MAC Address The MAC address of the remote MEP.
- Operational State The state of the port attached to the MEP. Valid values include: Unknown, Idle, Start, Failed, and OK.
- 7. Click Close on the 802.1ag CFM Connectivity dialog box.
- 8. Click Close on the Configure 802.1ag CFM dialog box.

### <span id="page-962-0"></span>Sending a loopback message

Use this dialog box to send a loopback message to a specific maintenance end point (MEP) or maintenance intermediate point (MIP) in the domain.

You can access 802.1ag CFM from the following features:

- VPLS Manager (requires the IP MPLS VLL prvilege with read-write or read-only permission)
- VLL Manager (requires the IP MPLS VPLS prvilege with read-write or read-only permission)
- VLAN Manager (requires the VLAN Manager prvilege with read-write or read-only permission)

### **NOTE**

802.1ag CFM is only supported on IronWare Ethernet Routers devices running firmware release 5.2 or later.

#### **NOTE**

You cannot configure an 802.1ag CFM on a maintenance end point (MEP) configured with dual tagged VLANs.

Use loopback messages to identify fault locations by sending a query to maintenance end points (MEP) or maintenance intermediate points (MIP) along the service path of the domain.

To send a loopback message to a specific MEP or MIP in the domain, complete the following steps.

- 1. Choose one of the following options:
	- From the VPLS Manager dialog box, Views tab, choose one of the following options:
		- Select a device from the VPLS Peer Status/VPLS Name/VCID list and click 802.1ag CFM.
		- Select the Peer Topology tab and right-click a device in the topology and select 802.1ag CFM.
	- From the VLL Manager dialog box, Views tab, select an instance from the VLL Instances table and click 802.1ag CFM.
	- From the VLAN Manager dialog box VLAN View or Product View, select a VLAN from list and click 802.1ag CFM.

The Configure 802.1ag CFM dialog box displays.

2. Select the MEP for which you want to send a loopback message to a specific maintenance end point (MEP) or maintenance intermediate point (MIP) in the domain in the **Maintenance End** Points (MEP) table.

### 3. Click Loopback.

The 802.1ag CFM Loopback dialog box displays the product that contains the selected MEP, the domain, the maintenance association, and the port number of the selected MEP.

- 4. Select the MEP for which you want to send a loopback message to a specific maintenance end point (MEP) or maintenance intermediate point (MIP) in the domain in the **Maintenance End** Points (MEP) table.
- 5. Click Loopback.

The 802.1ag CFM Loopback dialog box displays.

- 6. Select one of the following destination options:
	- MEP ID Select this option to send the loopback message to a MEP and enter the MEP ID in the field. THe MEP ID value can be 1 through 8191.
	- MIP Select this option to send the loopback message to a MIP and enter the MAC address for the MIP.
- 7. Enter a timeout value in seconds (from 1 through 30) in the Timeout field.
- 8. Enter the number of loopback messages to send in the Loopback Message Count field. The loopback message count value can be from 1 through 1024.
- 9. Click Execute.

The status of the loopback message displays one of the following status types:

- Success (*Messages\_Sent*/*Messages\_Received*)
- Failed
- 10. Click Close on the 802.1ag CFM Loopback dialog box.
- 11. Click Close on the Configure 802.1ag CFM dialog box.

### <span id="page-963-0"></span>Sending a linktrace message

You can access 802.1ag CFM from the following features:

- VPLS Manager (requires the IP MPLS VLL prvilege with read-write or read-only permission)
- VLL Manager (requires the IP MPLS VPLS prvilege with read-write or read-only permission)
- VLAN Manager (requires the VLAN Manager prvilege with read-write or read-only permission)

#### **NOTE**

802.1ag CFM is only supported on IronWare Ethernet Routers devices running firmware release 5.2 or later.

#### **NOTE**

You cannot configure an 802.1ag CFM on a maintenance end point (MEP) configured with dual tagged VLANs.

Use linktrace messages to identify fault locations by sending a query to maintenance end points (MEP) or maintenance intermediate points (MIP) along the service path of the domain.

To send a link trace message to a specific MEP or MIP in the domain, complete the following steps.

- 1. Choose one of the following options:
	- From the VPLS Manager dialog box, Views tab, choose one of the following options:
		- Select a device from the VPLS Peer Status/VPLS Name/VCID list and click 802.1ag CFM.
		- Select the Peer Topology tab and right-click a device in the topology and select 802.1ag CFM.
	- From the VLL Manager dialog box, Views tab, select an instance from the VLL Instances table and click 802.1ag CFM.
	- From the VLAN Manager dialog box VLAN View or Product View, select a VLAN from list and click 802.1ag CFM.

The Configure 802.1ag CFM dialog box displays the product that contains the selected MEP, the domain, the maintenance association, and the port number of the selected MEP.

- 2. Select the MEP for which you want to send a link trace message to a specific maintenance end point (MEP) or maintenance intermediate point (MIP) in the domain in the **Maintenance End** Points (MEP) table.
- 3. Click Linktrace.

The 802.1ag CFM Linktrace dialog box displays.

- 4. Select the MEP for which you want to send a linktrace message to a specific maintenance end point (MEP) or maintenance intermediate point (MIP) in the domain in the **Maintenance End** Points (MEP) table.
- 5. Click Linktrace.

The 802.1ag CFM Linktrace dialog box displays.

- 6. Select one of the following destination options:
	- MEP ID Select this option to send the linktrace message to a MEP and enter the MEP ID in the field. THe MEP ID value can be 1 through 8191.
	- MIP Select this option to send the linktrace message to a MIP and enter the MAC address for the MIP.
- 7. Enter a timeout value in seconds (from 1 through 30) in the Timeout field.
- 8. Enter the number of hops to allow before dropping the packet in the Time to Live (TTL) field. The time to live value is decremented by each router that forwards the message. The message is dropped if the time to live reaches zero. The time to live value can be from 1 through 64 hops.
- 9. Click Execute to send the linktrace message.

The details of the hop display in the Hop Details table.

10. Review the hop details:

- The Hop Details table lists the connectivity status for each remote MEP and MIP.
- The hop number.
- The MAC address of the remote MEP/MIP.
- Whether the MEP or MIP forwarded the message.
- The ingress or egress MEP and MIP.
	- For a linktrace on a VLAN service, displays the associated port name in the format of *Slot\_Number*/*Port\_Number*.
	- For a linktrace on a VLL or VPLS, displays the IPv4 address of the peer product.
- The ingress or egress action, based on the MEP or MIP direction:
	- If direction is DOWN, displays Ingress OK.
	- If direction is UP, displays Egress OK.
- **Relay Action** 
	- If the linktrace message is forwarded, displays FDB.
	- If the linktrace message reaches the MEP or MIP, displays HIT.
- 11. Click Close on the 802.1ag CFM Linktrace dialog box.
- 12. Click Close on the Configure 802.1ag CFM dialog box.

# Configuring frame delay

You can access 802.1ag CFM from the following features:

- VPLS Manager (requires the IP MPLS VLL prvilege with read-write or read-only permission)
- VLL Manager (requires the IP MPLS VPLS prvilege with read-write or read-only permission)
- VLAN Manager (requires the VLAN Manager prvilege with read-write or read-only permission)

### **NOTE**

802.1ag CFM Frame Delay is only supported on IronWare Ethernet Routers devices running firmware release 5.4 or later.

### **NOTE**

You cannot configure an 802.1ag CFM on a maintenance end point (MEP) configured with dual tagged VLANs.

Use frame delay to identify fault locations by sending a query between maintenance end points (MEP) along the service path of the domain.

To determine frame delay between two MEPs, complete the following steps.

- 1. Choose one of the following options:
	- From the VPLS Manager dialog box, Views tab, choose one of the following options:
		- Select a device from the VPLS Peer Status/VPLS Name/VCID list and click 802.1ag CFM.
		- Select the **Peer Topology** tab and right-click a device in the topology and select 802.1ag CFM.
- From the VLL Manager dialog box, Views tab, select an instance from the VLL Instances table and click 802.1ag CFM.
- From the VLAN Manager dialog box VLAN View or Product View, select a VLAN from list and click 802.1ag CFM.

The **Configure 802.1ag CFM** dialog box displays the product that contains the selected MEP, the domain, the maintenance association, and the port number of the selected MEP.

- 2. Select the MEP for which you want to configure frame delay in the Maintenance End Points (MEP) table.
- 3. Click Delay.

The 802.1ag CFM Delay dialog box displays with the following details:

- Source Product The product that contains the selected MEP.
- Domain Name The domain of the selected MEP.
- Association Name The maintenance association of the selected MEP.
- Source MEP The port number of the selected MEP.
- 4. Select one of the following destination options:
	- To configure the destiation by ID, select the MEP ID check box and select an ID from the list. The MEP ID list displays all available destination MEP IDs in the following format: *device\_name* - *port\_ID* - *destination\_MEP\_ID*.
	- To configure the destiation by MAC address, select the MEP MAC Address check box and select an address from the list.
- 5. Click Execute to determine the frame delay.

The delay measurements between service end-points in the bottom of the dialog box:

- Minimum: The minimum round trip frame delay time.
- Maximum: The maximum round trip frame delay time.
- Average: The average round trip frame delay time.

If the average frame delay value is less than 1,000 microseconds, these values display in microseconds; otherwise, the frame delay value display in milliseconds.

- 6. Click Close on the 802.1ag CFM Delay dialog box.
- 7. Click Close on the Configure 802.1ag CFM dialog box.

# 28 802.1ag Connectivity Fault Management

# In this chapter

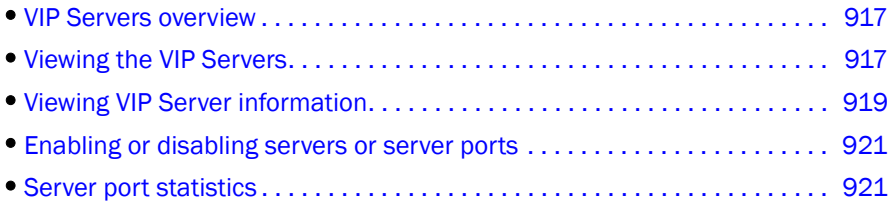

# <span id="page-968-0"></span>VIP Servers overview

The VIP Servers dialog box allows you to manage virtual IPs (VIPs) on a ServerIron device. A VIP is the virtual IP address or server name to which client browsers send requests. For detailed information on VIPs, refer to the *ServerIron Configuration Guide*.

The current version of the VIP Servers dialog box can be used to manage ServerIron devices running software version 09.5.02*n* or software release 10.2.01*c* or later.

No other software versions are supported.

# VIP Server functions

Based on a Management application area of responsibility (AOR), the VIP Servers dialog box provides the following functions:

- Displays VIP addresses configured on a ServerIron device
- Displays virtual server and real server port bindings that have been configured on a ServerIron device
- Displays real server and virtual server port status
- Enables or disables real servers, real server ports, virtual servers, or virtual server ports

# <span id="page-968-1"></span>Viewing the VIP Servers

- 1. Click the IP tab on the Management application.
- 2. Select Configure > Application Delivery > VIP Servers.

The VIP Servers dialog box displays, as shown in [Figure 372](#page-969-0).

| VIP Servers                                              |                                                                     |                    |                |                                                                         |          |    |                            |     |            |                          |         |                     |  |
|----------------------------------------------------------|---------------------------------------------------------------------|--------------------|----------------|-------------------------------------------------------------------------|----------|----|----------------------------|-----|------------|--------------------------|---------|---------------------|--|
|                                                          | Real Servers / Real Server Ports / Virtual Server Ports $\triangle$ |                    |                | Status                                                                  |          |    | <b>Current Connections</b> |     |            |                          |         |                     |  |
| ⊟                                                        | SI-4G-SSL [10.24.62.207]                                            |                    |                | No response                                                             |          |    |                            |     |            |                          |         |                     |  |
|                                                          | <b>□ <u>■</u></b> real1 [172.26.0.2]                                |                    |                | Ensbled                                                                 |          |    |                            |     |            |                          |         | Statistics          |  |
| <b>Sal default</b>                                       |                                                                     | Unbound<br>Unbound |                |                                                                         | ū        |    |                            |     |            | Enable                   |         |                     |  |
| <b>Sal dns</b>                                           |                                                                     |                    |                |                                                                         |          |    |                            |     |            |                          |         |                     |  |
| <b>Resistant</b>                                         |                                                                     |                    | Unbound        |                                                                         |          |    |                            |     |            |                          | Disable |                     |  |
| ⊞                                                        | Feal-1 [14.14.14.202]                                               |                    |                | Ensbled                                                                 |          |    |                            |     |            |                          |         |                     |  |
| $\Box$                                                   | $5$ real-2 [14.14.14.203]                                           |                    |                | Enabled                                                                 |          |    |                            |     |            |                          |         |                     |  |
| real-4 [10.32.144.144]<br>⊡                              |                                                                     |                    | Enabled        |                                                                         |          |    |                            |     |            |                          |         |                     |  |
| Sars1 [11.11.111.11]                                     |                                                                     |                    | Enabled        |                                                                         |          |    |                            |     |            |                          |         |                     |  |
| 団                                                        |                                                                     |                    |                |                                                                         |          |    |                            |     |            |                          |         |                     |  |
| ⊟                                                        | SI-ADX-4000 [10.24.62.82]                                           |                    |                | No response                                                             |          |    |                            |     |            |                          |         |                     |  |
|                                                          |                                                                     |                    |                |                                                                         |          |    |                            |     |            |                          |         |                     |  |
|                                                          |                                                                     |                    |                |                                                                         |          |    |                            |     |            |                          |         |                     |  |
|                                                          | Device Name Server IP Address                                       |                    |                | Server Port Server Port Type Curr Conn Total Conn Peak Conn Failed Time |          |    |                            |     |            | RX Pkts TX Pkts RX Bytes |         |                     |  |
|                                                          | SI-ADX-400 199.10.10.100                                            | http:              | <b>VIRTUAL</b> | 0                                                                       | $\bf{0}$ | о  | <b>NIA</b>                 | N/A | N/A        | N/A                      | ۰       |                     |  |
| <b>Server Port Statistics</b><br>SI-ADX-400 10.10.10.110 |                                                                     | default            | VIRTUAL        | o                                                                       | o        | 'n | N/A                        | N/A | <b>N/A</b> | <b>N/A</b>               |         | eccecceco<br>Delete |  |
|                                                          |                                                                     | ftp                | <b>VIRTUAL</b> | o                                                                       | o        | o  | N/A                        | N/A | N/A        | N/A                      |         |                     |  |
|                                                          | SI-ADX-400 198.10.10.100                                            | default            | <b>VIRTUAL</b> | n                                                                       | $\Omega$ | 'n | NGA.                       | N/A | N/A        | N/A                      |         |                     |  |
| SI-ADX-40010.10.10.100                                   | SI-ADX-400199.10.10.100                                             | default            | <b>VRTUAL</b>  | o                                                                       | $\Omega$ | ū  | N/A                        | N/A | N/A        | N/A                      |         |                     |  |
| SI-ADX-400 1111                                          |                                                                     | default            | VIRTUAL        | o                                                                       | o        | n  | N/A                        | M/A | N/A        | N/A<br>٠                 |         |                     |  |

<span id="page-969-0"></span>FIGURE 372 VIP Servers dialog box

The View list allows you to select which real server, real server port, virtual server, or virtual server ports you want to view. For detailed information, refer to ["Viewing VIP Server information" on](#page-970-0)  [page 919](#page-970-0).

The VIP Servers list displays the ServerIron devices that have been discovered by the Management application ports, and information about the real server or virtual server. Only the real servers and virtual servers in your area of responsibility (AOR) are displayed in this list.

The VIP Servers dialog box contains the following buttons:

- Statistics Click to display the Server Port Statistics list, which shows statistics of the real server, virtual server, real server port, and virtual server port. For detailed information, refer to ["Server port statistics" on page 921](#page-972-1).
- Enable Click to enable a real server, real server port, virtual server, or virtual server port using the VIP Servers dialog box. For step-by-step instructions, refer to "Enabling servers or [server ports" on page 921.](#page-972-2)
- Disable Click to disable a real server, real server port, virtual server, or virtual server port using the VIP Servers dialog box. For step-by-step instructions, refer to "Disabling servers or [server ports" on page 921.](#page-972-3)
- Delete Select a row in the Server Port Statistics list and click Delete to delete the statistics. For step-by-step instructions, refer to ["Deleting a row from the Server Port Statistics list" on](#page-973-0)  [page 922.](#page-973-0)

# <span id="page-970-0"></span>Viewing VIP Server information

- 1. From the View list on the VIP Servers dialog box, select which ports you want to view from the following options:
	- Real server ports view of the virtual server, shown in [Figure 373](#page-970-1)
	- Virtual server ports view of the real server, shown in [Figure 374](#page-970-2)
	- Real server view of the virtual server, shown in [Figure 375 on page 920](#page-971-0)
- 2. Click the plus sign (+) symbol next to an entry to expand all the real servers and virtual servers configured on the ServerIron device and port bindings between the real server ports and virtual server ports, or click the minus sign ( - ) symbol to collapse associated servers and ports.

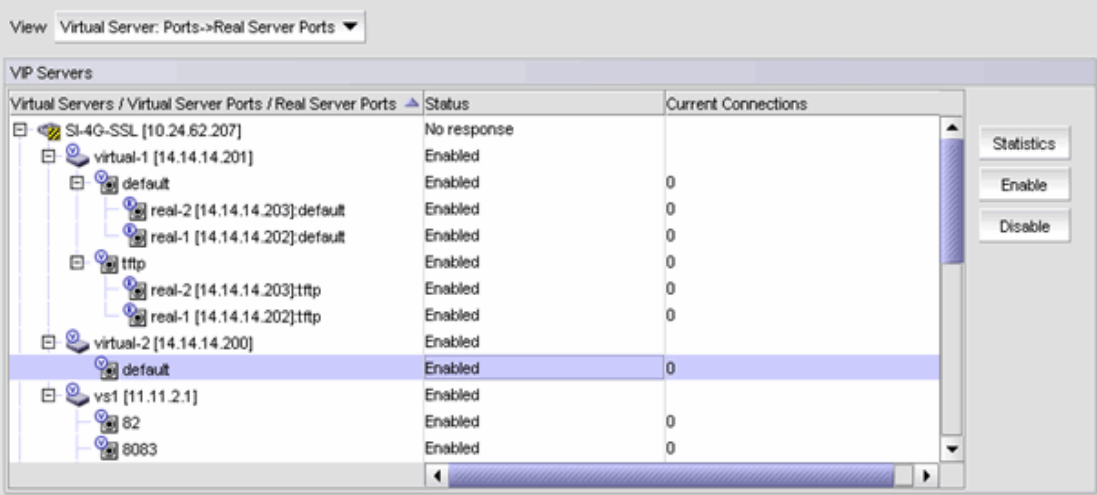

<span id="page-970-1"></span>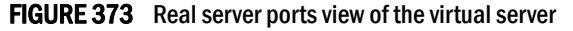

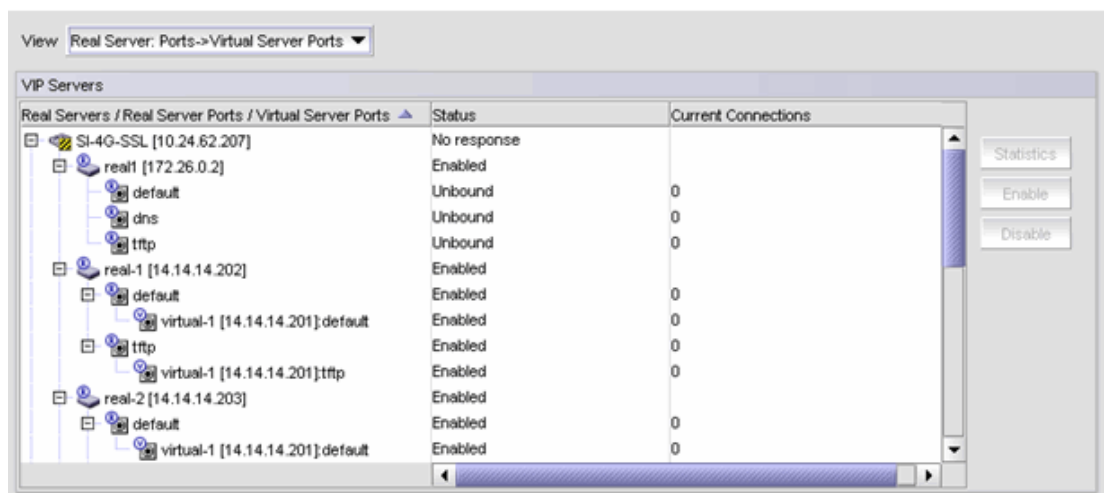

<span id="page-970-2"></span>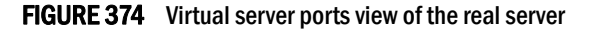

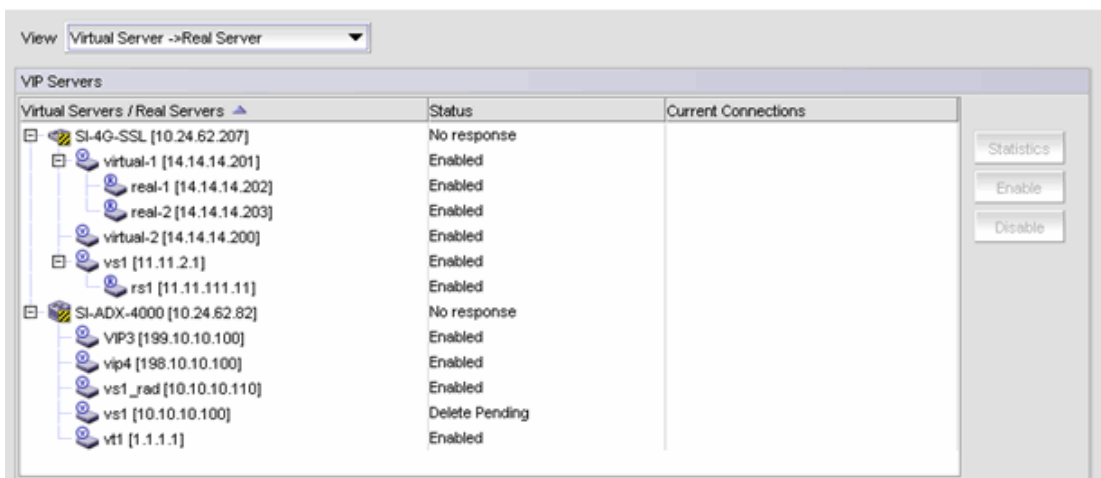

### <span id="page-971-0"></span>FIGURE 375 Real server view of the virtual server

The following fields describe the components in the VIP Servers list on the VIP Servers dialog box.

#### VIP Servers list

- The name and IP addresses of the real server or virtual server.
- The name or port numbers of the real server port or virtual server port.
- Only the servers in a Management application user's AOR are listed in the list. Also, if the server is down, that server is not listed in the list, even if it is in the user's AOR.
	- If you select Virtual Server: Ports > Real Server Ports, the display shows the virtual servers configured on a ServerIron device, and the virtual server ports configured under each virtual server.
	- You then see the real server ports to which the virtual server ports are bound.
	- If you select Real Server: Ports > Virtual Server Ports, the display shows the real servers configured on a ServerIron device, and the real server ports configured under each real server.
	- You then see the virtual server ports to which the real server ports are bound.
	- If you select Virtual Server > Real Server, you see the virtual servers and the real servers bound to them:
		- A V icon identifies the entry as a virtual server port.
		- An **R** icon indicates a real server port.

Status — The status of the real server, virtual server, or server port: Enabled, No response, or Delete Pending.

Current Connections — The number of current corrections on the real server port or virtual server port.
# Enabling or disabling servers or server ports

If you have the VIP Server Manager privilege with read-write permission, you can enable and disable real servers, virtual servers, real server ports, and virtual server ports. If you have the VIP Server Manager Leaf Node privilege with read-write permission, you can enable and disable only the server leaf nodes. If you have both VIP-Server Mgr privilege and VIP-Server Mgr Leaf Node privilege with read-write permission, you can enable and disable on all levels.

### Enabling servers or server ports

To enable a server or server port, complete the following steps:

- 1. Select the ServerIron device that has the servers or ports you want to enable and click the plus sign (+) symbol to expand its contents.
- 2. Select the server or port you want to enable, and click Enable.
- 3. When a confirmation message appears, click Yes.

### Disabling servers or server ports

To disable a server or server port, complete the following steps.

- 1. Select the ServerIron device that has the server or port you want to disable and click the plus sign (+) symbol to expand its contents.
- 2. Select the server or port you want to disable, and click Disable.
- 3. When a confirmation message appears, click Yes.

## Server port statistics

To monitor the statistics for real and virtual server ports on the Server Port Statistics list, shown in [Figure 372 on page 918,](#page-969-0) complete the following steps.

- 1. Select one or more ServerIron devices, real servers, virtual servers, or server ports from the VIP Servers list.
- 2. Click Statistics.

The Server Port Statistics list displays the following information:

- Device Name The name of the device and its IP address.
- Server IP Address The IP address of the server.
- Server Port The name of the server port.
- Server Port Type The type of server port: virtual or real.
- Curr Conn The number of current connections on the real or virtual server port.
- Total Conn The number of total connections on the real or virtual server port.
- Peak Conn The number of connections during peak time on the real or virtual server port.
- Failed Time The number of failed connections.
- RX Packets The number of packets received by the port.
- TX Packets The number of packets transmitted by the port.
- RX Bytes The number of bytes received by the port.
- TX Bytes The number of bytes transmitted by the port.
- Last Update The date and time when information for the server was updated.

## Deleting a row from the Server Port Statistics list

If you no longer need the statistics for a port, right-click the row of the port in the Server Port Statistics list and select Delete.

**Chapter** 

# In this chapter

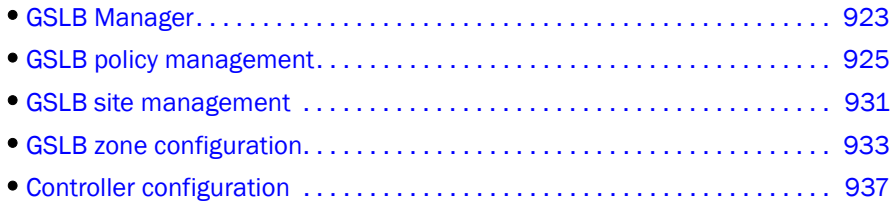

# <span id="page-974-0"></span>GSLB Manager

The Global Server Load Balancing (GSLB) Manager allows you to configure GSLB policies for a ServerIron ADX product. The ServerIron ADX product on which the GSLB protocol is enabled serves as a proxy to the Domain Name System (DNS) servers and evaluates the IP addresses in the DNS replies from the DNS server for which the ServerIron ADX product is a proxy. Based on the results of the evaluation, the GSLB ServerIron ADX product can change the order of the addresses in the reply so that the "best" host address for the client is on top.

The GSLB Manager feature is supported for ADP products (ServerIron version 09.0 and later and ADX version 12.0 or later) only. For more information on GSLB, refer to the ServerIron manuals.

## Configuration requirements

Before using the GSLB Manager, confirm the following requirements:

- The GSLB Manager privilege is in your Management application user account or role.
- The ServerIron ADX products to which the policies, sites, and zones will be deployed are listed in the Network Object Manager tree. If they are not, make sure they are on the network that is being managed by the Management application. Then run discovery or add the ServerIron ADX products to the Management application using Network Object Manager.

## Viewing the GSLB Manager

To view the GSLB Manager, perform the following steps.

Select Configure > Application Delivery > GSLB.

The Policy Configuration tab in the GSLB dialog box, shown in [Figure 376,](#page-975-0) displays.

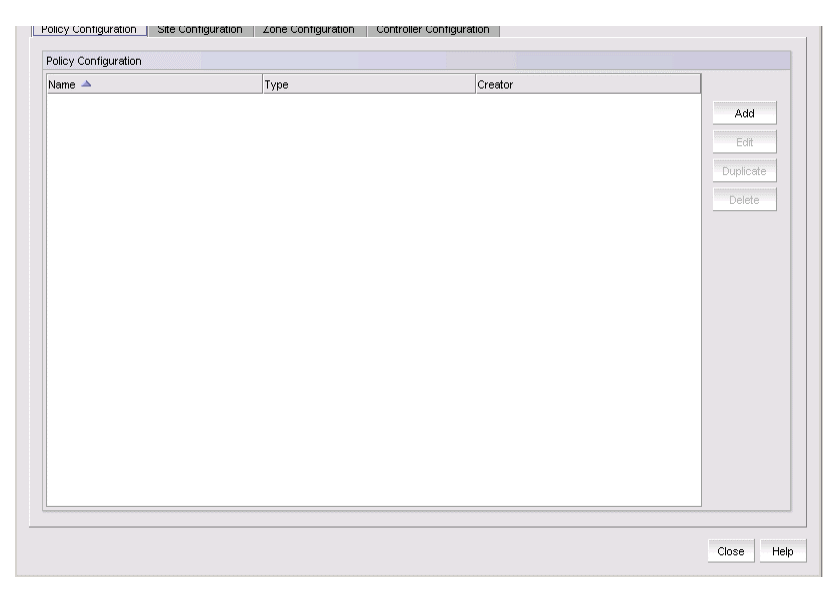

FIGURE 376 GSLB dialog box - Policy Configuration tab

<span id="page-975-0"></span>The GSLB dialog box displays the following buttons:

- Add Creates a new GSLB policy, site, or zone definition and a new controller configuration.
- Edit Modifies existing GSLB Manager definitions and configurations.
- Duplicate Creates a new definition or configuration by copying an existing one.
- Delete Deletes a definition or configuration from GSLB Manager.

The GSLB dialog box contains the following tabs:

- Policy Configuration GSLB policies are managed from this tab.
- Site Configuration GSLB sites are managed from this tab.
- Zone Configuration GSLB zones are managed from this tab.
- Controller Configuration GSLB payloads are managed from this tab. GSLB payloads contain GSLB policies, sites, and zones and are deployed to GSLB controllers. Once deployed on the controller, DNS responses to GSLB zones are modified, based on the policies and site definitions.

# <span id="page-976-0"></span>GSLB policy management

A GSLB policy allows a GSLB ServerIron ADX product to evaluate each IP address in a DNS reply, based on defined criteria called *metrics*. The GSLB ServerIron ADX product can reorder the list of addresses and place the IP address for the best site at the top of the list.

## Creating a GSLB policy

To create a GSLB policy, perform the following steps.

- 1. Select Configure > Application Delivery > GSLB.
- 2. Click the Policy Configuration tab.

The Policy Configuration tab is displayed by default when you first launch GSLB Manager. The tab shows the name of the GSLB policies that have already been created in the Management application, and the Management application users who created them. The policy name and the user who created it uniquely identifies the GSLB policy.

3. Click Add to create a new GSLB policy.

The Policy Configuration dialog box, shown in [Figure 377,](#page-977-0) displays.

There are two tabs on the Policy Configuration dialog box:

- Metrics tab The GSLB ServerIron ADX product evaluates each IP address in the DNS reply based on the metrics order. Based on the results, the GSLB ServerIron ADX product can reorder the list to place the IP address for the best site on the top of the list.
- Prefix tab The GSLB ServerIron ADX product keeps a list of prefixes in its cache that contains round-trip time (RTT) information. RTT is the amount of time it takes for a remote site to initiate a TCP connection from the client plus the amount of time until the remote site receives the client acknowledgment of the connection request.

When the GSLB ServerIron ADX product receives RTT information, the IP address of the client is compared to the prefixes in the cache. If the address fits within the network of one of the prefixes, the GSLB ServerIron ADX product stores the RTT information for that site under the prefix entry.

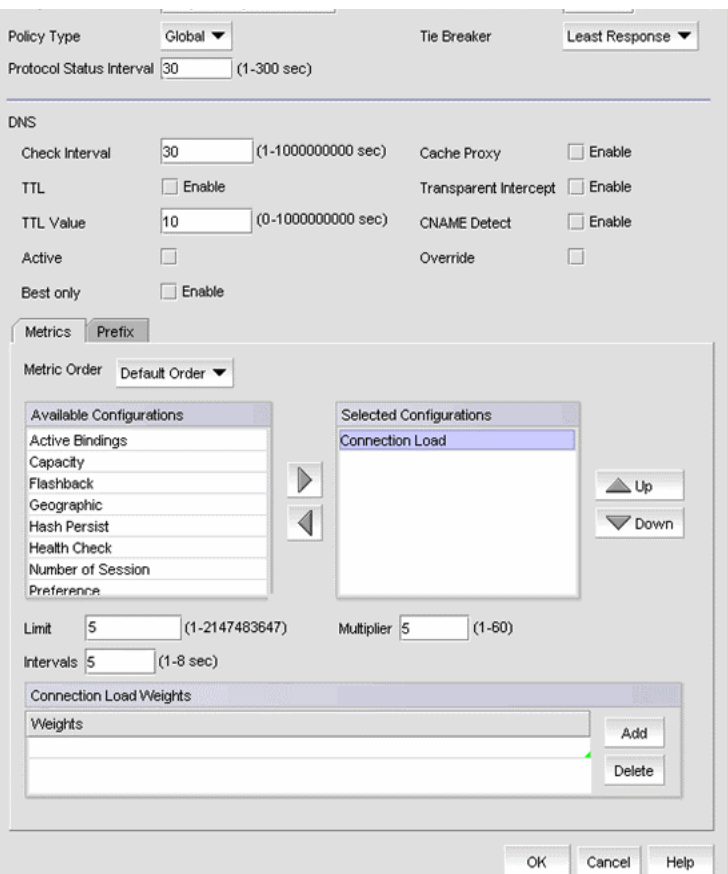

<span id="page-977-0"></span>FIGURE 377 Policy Configuration dialog box - Metrics tab

- 4. Provide the following information on the Policy Configuration dialog box.
	- a. Enter a policy name for the GSLB policy in the Policy Name field. The combination of a GSLB policy name and the Management application user who created it must be unique.
	- b. Select the policy type from the Policy Type list. Options include the Global or Host policy types.
	- c. In the Protocol Status Interval field, specify how often the site ADC/ADX products report their session list statistics and CPU utilization to the GSLB ServerIron ADX product.
	- d. Specify the health status in the Health Status Interval field. This number determines the interval at which the ServerIron ADX products report the health check information to the GSLB ServerIron ADX product.

#### **NOTE**

If the health status interval is configured globally (that is, if the policy type is Global), the interval applies to all peer site ADC/ADX products that support the distributed health check feature.

- e. Select the tie breaker method from the Tie Breaker list. This value is used in case multiple addresses pass the policy criteria without one address emerging as the best choice:
	- Least Response: Selects the address of the site that has been selected least often in previous DNS responses.
		- Note: ADX-type products do not support the Least Response tie-breaker method.
	- Round Robin: Selects the first IP address in the DNS response for the first client request, then selects the next address for the next client request, and so on.
- 5. Provide the following additional information for Domain Name System (DNS) servers.
	- a. In the Check Interval field, indicate how often the GSLB ServerIron ADX product refreshes its zone and host information with DNS servers.
	- b. Select the TTL check box if you want the ServerIron ADX product to modify the Time to Live (TTL) value in DNS responses before sending the responses to the client DNS server.
	- c. If the  $\text{TL}$  check box is selected, enter the number of seconds in the  $\text{TL}$  Value field. The GSLB ServerIron ADX product changes the time to live (TTL) in each DNS record in the DNS responses before sending them to the client DNS server. If the TTL check box is not selected, the ServerIron ADX product does not change the TTLs, regardless of the value in this field.
	- d. Select the **Active** check box if you want the ServerIron ADX product to remove IP addresses obtained from DNS replies that fail a health check. The ServerIron ADX product removes these addresses as long as the DNS query contains at least one address that passes the health check.

By default, the GSLB ServerIron ADX product retains the same number of IP addresses in the DNS replies from the DNS server. The GSLB policy swaps the IP address on the top of the list with the best address selected by the GSLB policy.

- e. If you do not want the default behavior, select the **Best only** check box to allow the ServerIron ADX product to remove all addresses except the one that the host-level GSLB policy selects as the best address.
- f. Select the Cache Proxy check box if you want the ServerIron ADX product to act as a proxy for a DNS server, by responding directly to the client queries without forwarding them to the DNS server.
- g. Select the Transparent Intercept check box if you want the ServerIron ADX product to either redirect or directly respond to client requests only for domains configured on the ServerIron ADX product. If the domain name requested by the client is not configured on the ServerIron ADX product, the query is forwarded to the DNS server without interception, and the reply is untouched by GSLB.
- h. Select the CNAME Detect check box if you want the ServerIron ADX product to apply GSLB to Canonical Name (CNAME) records. A CNAME record refers to another domain name instead of an IP address.
- i. Select the Override check box if you want the ServerIron ADX product to replace the IP address in the DNS reply with the IP address you configure for the proxy server.

### Applying metrics on the Metrics tab

The GSLB ServerIron ADX product evaluates each IP address in the DNS reply based on the metrics order. Based on the results, the GSLB ServerIron ADX product can reorder the list to place the IP address for the best site on the top of the list.

To apply policy metrics, perform the following steps.

- 1. Click the Metrics tab on the Policy Configuration dial box.
- 2. Select the order from the Metric Order list. Metric order is the order in which the GSLB ServerIron ADX product applies the policy metrics:
	- Default Order: Metrics are applied in a fixed order as defined in the GSLB ServerIron ADX product.
	- Select Order: Metrics are applied in the order specified in this parameter.
- 3. Select the configuration you want from the Available Configurations list, and click the right arrow button to move it to the Selected Configurations list.

If you want to remove the configuration from the **Selected Configurations** list, select the configuration, and click the left arrow button to move it back to the Available Configurations list.

#### **NOTE**

If Select Order is selected in the Metric Order list, metrics are applied in the order they appear in the Selected Configurations list. You can change the order of the configurations by selecting a configuration, and clicking the Up or Down button to move it up or down in the list.

4. If Connection Load is selected in the Selected Configurations list, enter values for the following options.

#### NOTE

If **Host** is selected as the policy type, these options are disabled.

- Limit Enter a load limit value for the connection. The valid limit range is from 1 through 2147483647 and the default value is 5.
- Multiplier Enter a multiplier value from 1 through 60. The default value is 5.
- Intervals Enter an interval value from 1 through 8. The default value is 5.
- Connection Load Weights
	- a. Click to add a row to the **Connection Load Weights** list, where you can add connection load weight values.
	- b. Select a row and click to delete the row from the **Connection Load Weights** list.

#### Adding a prefix on the Prefix tab

- 1. Click the Prefix tab on the Policy Configuration dialog box, shown in [Figure 378.](#page-980-0)
- 2. Click Add.

A new row is added to the Geo Prefix/Static Prefix list.

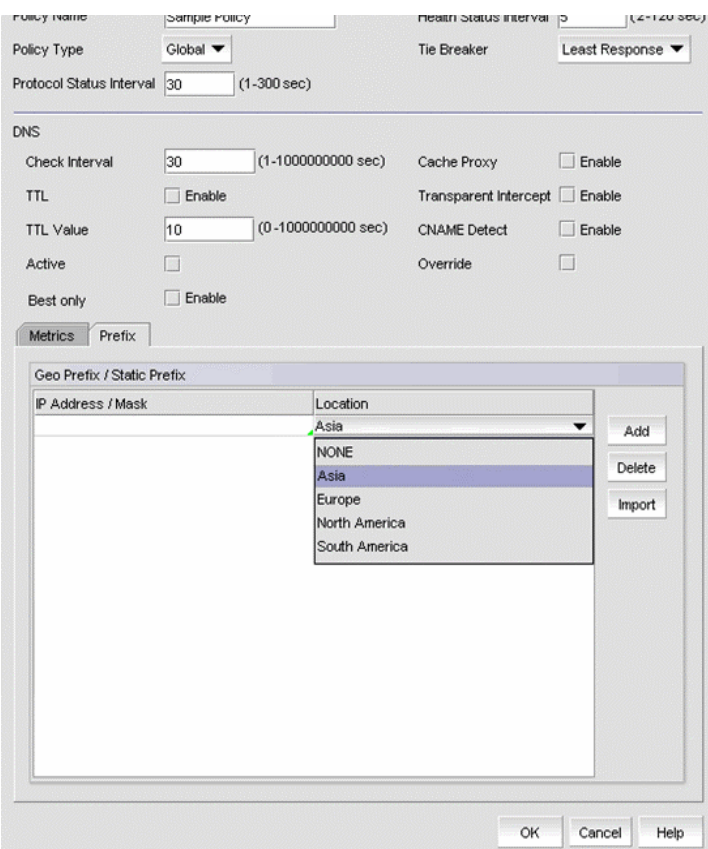

<span id="page-980-0"></span>FIGURE 378 Policy Configuration dialog box - Prefix tab

3. Enter the IP address and select a location from the Location list.

If you select NONE for the location, the prefix is considered static. If you select any other location, the prefix is considered geographical (Geo). Static prefixes never age out, but geographical prefixes are dynamic and can age out.

### Deleting a prefix from the Prefix list

- 1. Click the Prefix tab on the Policy Configuration dialog box.
- 2. Select a row in the Geo Prefix/Static Prefix list.
- 3. Click Delete.

### Importing IP addresses from a file

- 1. Select Configure > Application Delivery > GSLB.
- 2. Click the Policy Configuration tab.
- 3. In the Geo Prefix/Static Prefix list, click Import.

The List of Prefix Networks and Location dialog box displays.

4. Click Import on the Prefix tab of the Policy Configuration dialog box.

The List of Prefix Networks and Locations dialog box, shown in [Figure 379](#page-981-0), displays.

- 5. Enter a list of prefix networks and locations in the text box. Each entry should be on a separate line, and separate the prefix network and location with a comma. The location must be one of the following:
	- Asia
	- Europe
	- North America
	- South America
	- None

If the location is **None**, it is added as a static prefix.

- 6. Select one of the following options:
	- Overwrite: Deletes and replaces any prefix in the list.
	- Append: Adds to the prefixes in the list.

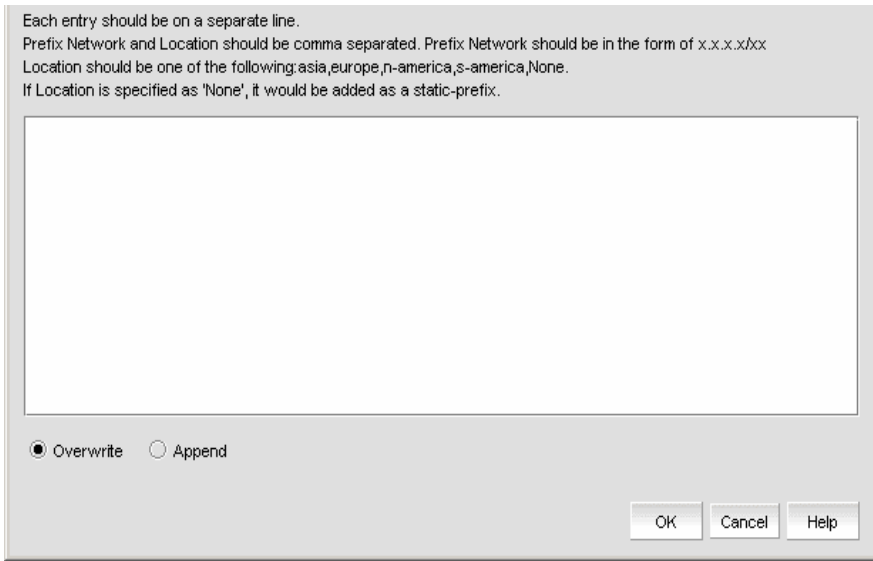

<span id="page-981-0"></span>FIGURE 379 List of Prefix Networks and Location dialog box

7. Click OK to continue.

# <span id="page-982-0"></span>GSLB site management

The Site Configuration dialog box allows you to configure a GSLB ServerIron ADX product with site parameters. A GSLB site contains GSLB ServerIron ADX products that belong to that site.

Click the Site Configuration tab on the GSLB dialog box to view the GSLB sites that have been defined for the system, and perform one of the following tasks:

- Click Add to create a new GSLB site.
- Select an existing GSLB site, and click Edit if you want to modify it.
- Select an existing GSLB site, and click Duplicate if you want to create a new site by copying an existing site.

## <span id="page-982-2"></span>Adding a site configuration

1. Click Add on the Site Configuration tab on the GSLB dialog box.

The Site Configuration dialog box displays, shown in [Figure 380.](#page-982-1)

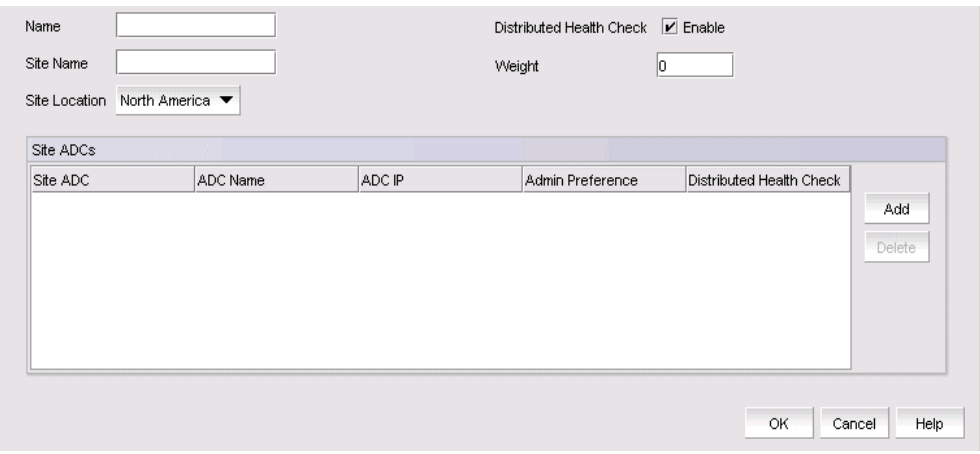

<span id="page-982-1"></span>FIGURE 380 Site Configuration dialog box

- 2. Enter a name for the site configuration in the Name field and a site name in the Site Name field.
- 3. Select the location of the site from the Site Location list.
- <span id="page-982-3"></span>4. Select the Distributed Health Check check box if you want to enable health checks for all ServerIron ADX products at this site.
- 5. Enter the weight assigned to the ServerIron ADX product in the site in the Weight field. GSLB traffic can be distributed among GSLB sites based on weights configured for the sites. The weights determine the percentage of traffic each site receives in comparison with other sites, which may or may not have weights. Weight applies to all the ServerIron ADX products in the site.

The weight can be from 0 through 100. The default is 0. If you want to use this weight, then do not enter IP weights in the zone configuration.

#### **NOTE**

The weight of the ServerIron ADX product displays in the IP Weights list of the Add Hosts dialog box.

#### Adding ServerIron ADX products to the site

You must add at least one site ADC/ADX product to create a site configuration.

1. Click the Add button.

When you click Add, a row is added to the Site ADCs list. The ServerIron ADX products that the Management application has discovered appear in the Site ADC column. The name of the selected ServerIron ADX product displays in the ADC Name column. You can edit the ADC name.

2. Enter a value from 0 through 255 in the Admin Preference column to specify an administrative preference. The default is 128.

The GSLB ServerIron ADX product prefers the site with the highest administrative preference. If you set the preference for a site ServerIron ADX product to 0, the site is administratively removed from GSLB selection.

The GSLB ServerIron ADX product evaluates each IP address in the DNS reply based on a set of criteria. Depending on the results of this evaluation, the GSLB ServerIron ADX product reorders the list to place the best IP address on the top of the list. Usually, the GSLB ServerIron ADX product uses server health as one of the most important criteria to evaluate the server IP addresses in a DNS reply.

The Admin Preference parameter overrides the setting for the Distributed Health Check parameter. You can select the type of health check that will be used. The site default uses the setting for the site Distributed Health Check parameter, described in [step 4](#page-982-3) of "Adding a site [configuration" on page 931](#page-982-2).

- If enabled, the site default uses the health check for the ServerIron ADX product site instead of the health check for the GSLB site configured on the site Distributed Health Check parameter.
- If disabled, the health check for this site ServerIron ADX product is disabled, even if the health check for the GSLB site is enabled.
- 3. Continue to add site ServerIron ADX products. When you have finished, click OK to save your changes.

The new configuration is added to the Site ADCs products list.

#### **NOTE**

To delete a site ServerIron ADX product, select it from the Site ADCs list and click Delete.

# <span id="page-984-0"></span>GSLB zone configuration

When you manage GSLB zones, you specify the DNS zone name and the host information (applications) within each zone for which you want the GSLB ServerIron ADX product to provide GSLB. There are no defaults for zone parameters. As soon as you specify the hosts and applications, the GSLB ServerIron ADX product queries the DNS server (the one for which the GSLB ServerIron ADX product is a proxy) for the IP addresses associated with the hosts and begins sending health checks to the hosts.

Click the Zone Configuration tab on the GSLB dialog box to determine what zones have been configured for your system.

The Hosts list on the Zone Configuration dialog box shows the GSLB zones that have been defined and the Management application user who created the definition.

## Managing zones

- 1. Select Configure > Application Delivery > GSLB.
- 2. Click the Zone Configuration tab on the GSLB dialog box and perform one of the following tasks:
	- Click Add to create a new GSLB zone.
	- Select an existing GSLB zone, and click Edit if you want to modify it.
	- Select an existing GSLB zone, and click Duplicate if you want to create a new zone by copying an existing zone.

## <span id="page-984-2"></span>Adding a zone configuration

You must add at least one host to create a zone configuration.

1. Click Add on the Zone Configuration dialog box on the GSLB dialog box.

The Zone Configuration dialog box displays, as shown in [Figure 381.](#page-984-1)

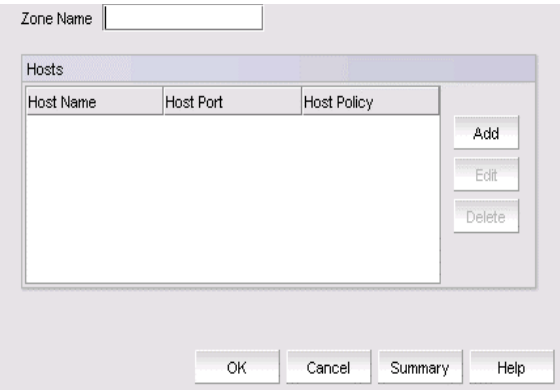

<span id="page-984-1"></span>FIGURE 381 Zone Configuration dialog box

2. Enter a name for the zone in the Zone Name field.

The combination of a GSLB zone name and the Management application user who created it must be unique.

- 3. Perform one of the following tasks:
	- Click the Add button to open the Add Hosts dialog box, where you can add hosts to a zone.
	- Select the host from the Hosts list, and click Edit to modify information for a host.
	- Select the host from the Hosts list, and click Delete to delete a host.

When you click Add or Edit, the Add Hosts dialog box, shown in [Figure 382,](#page-985-0) displays.

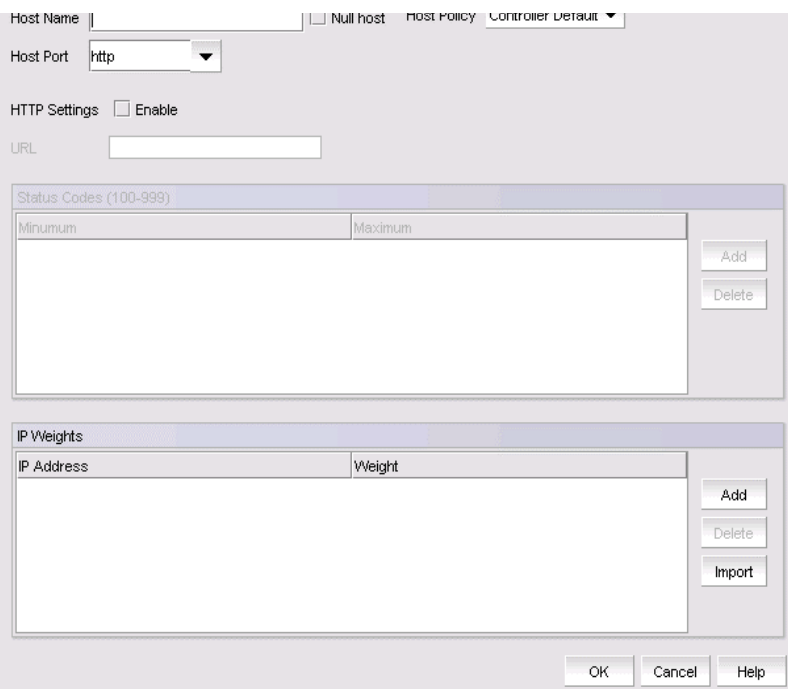

<span id="page-985-0"></span>FIGURE 382 Add Hosts dialog box

## Adding a host to a zone

The **Add Hosts** dialog box allows you to specify host information within each zone.

#### NOTE

When you specify the hosts and applications, the GSLB ServerIron queries the DNS server (the one for which the GSLB ServerIron is a proxy) for the IP addresses associated with the hosts and begins sending health checks to the hosts.

1. Enter the name of the host in the **Host Name** field. You do not need to enter the entire fully-qualified domain name (FQDN); you can enter only the host portion of the name. For example, if the FQDN is www.brocade.com, do not enter the entire name. Enter only "www". The remainder of the name is already specified by the GSLB DNS zone name.

When you configure a zone name in GSLB, you enter the zone name, then associate host applications with the zone name. For example, you might configure the following applications for the "brocade.com" zone:

- www.brocade.com (HTTP application)
- ftp.brocade.com (FTP application)

Some e-commerce sites also accept just a zone name as an alias for a specific application within that zone. For example, a site might accept both "www.brocade.com" and "brocade.com" as valid names for the HTTP application on the web host. In this case, the second name has a null host name. No application is explicitly associated with the "brocade.com" zone, but the DNS server is configured to associate "foundyrnet.com" with the same IP addresses and application as "www.brocade.com" (for example, using address records or alias records).

- 2. Select the policy you want to deploy to the GSLB ServerIron ADX product from the Host Policy list. You can either select one of the policies defined under the **Host Policy** list or the policy that is the default for the controller.
- 3. Select the name of the well-known port or application from the Host Port list for which you want to provide GSLB.
- 4. Select the HTTP Settings check box to enable HTTP settings. For HTTP hosts, you can enable HTTP health checks.
	- If you enable HTTP settings, the URL field becomes available. Enter the URL that you want to use for HTTP health checks.
	- If you enable HTTP settings, the Status Codes list becomes available. When HTTP health checks are performed, the DNS server responds with a status code. If the status code is within a specified range, the server passes the health check. You can enter up to four ranges.
- 5. Enter the minimum status code number in the **Minimum** column and the maximum status code number in the Maximum column in the Status Codes list.
- 6. Click Add to add the status code ranges in the Status Codes list.

#### **NOTE**

To delete a range, select the range, then click Delete to remove it from the Status Codes list.

7. Click Add to add an IP address and weight in the IP Weights list.

The IP Weights list is used if IP Weights is specified in the selected policy (during site configuration using the Site Configuration dialog box). You assign a weight to an IP address so that the ServerIron ADX product distributes GSLB traffic among IP addresses in a DNS reply.

- 8. Enter the IP address to which you want to assign a weight in the IP Address column.
- 9. Enter a value from 0 through 100 in the **Weight** column. The default is 0.

#### NOTE

To delete an IP address and weight, select the entry, then click Delete to remove it from the IP Weights list.

10. Continue adding hosts to the Add Hosts dialog box. When you have finished, click OK to add the zone to the Hosts list of the Zone Configuration dialog box.

#### Deleting a zone configuration

To delete a zone configuration, complete the following steps.

- 1. Select the zone you want to delete from the **Hosts** list of the **Zone Configuration** dialog box.
- 2. Click Delete.
- 3. When the confirmation dialog box appears, click Yes.

### Editing the list of IP addresses and weights

The List of IP Addresses and Weights dialog box allows you to import a list of IP addresses and weights by overwriting existing entries or appending to existing entries.

- 1. Select Configure > Application Delivery > GSLB.
- 2. Click the Zone Configuration tab.
- 3. Click Add.

The Zone Configuration dialog box displays.

4. Click Add.

The **Add Hosts** dialog box displays.

5. Click Add in the IP Weights list.

The List of IP Addresses and Weights dialog box displays.

- 6. Enter a list of IP addresses into the List of IP Addresses and Weights text box. If a zone has IP weights, you can change the IP weights for a single host in a zone. Each entry must be on a separate line, separated by a comma.
- 7. Click the Overwrite option to select the option to overwrite existing IP addresses and weights.
- 8. Click the **Append** option to add new IP addresses and weights to the current list.
- ["Adding a zone configuration" on page 933](#page-984-2)

# <span id="page-988-0"></span>Controller configuration

Once policies, sites, and zones are configured, you can assign and deploy a policy to a ServerIron ADX product that is the GSLB controller.

The Controller Configuration tab on the GSLB dialog box allows you to assign and deploy a policy to a ServerIron product that is the GSLB controller, after policies, sites, and zones are configured.

#### **NOTE**

All configuration options on the **Controller Configuration** tab are deployed to the selected GSLB controller. To site ServerIron ADX products, however, only the GSLB Communication Port and Enable Logging options are deployed.

- 1. Select Configure > Application Delivery > GSLB.
- 2. Click the **Controller Configuration** tab to view the controller definitions that have been defined for the system.

#### The Controller Configuration tab displays.

- 3. Perform one of the following tasks:
	- a. Click Add to launch the Controller Configuration dialog box, which you use to deploy a policy to a GSLB ServerIron ADX product that is the GSLB controller.
	- b. Select an existing controller configuration and click **Edit** to modify an existing controller definition.
	- c. Select an existing controller configuration and click Duplicate to create a controller configuration by copying an existing one.
	- d. Select an existing controller configuration and click Delete to remove it from the Controller Configuration list.
	- e. Click Deploy to deploy the selected controller configuration from the list.

#### **NOTE**

All configuration options on the **Controller Configuration** tab are deployed to the selected GSLB controller, but only the GSLB Communication Port and Enable Logging parameters are deployed to site GSLB ServerIron ADX products.

## Creating a new GSLB controller configuration

- 1. Select Configure > Application Delivery > GSLB.
- 1. Click the Controller Configuration tab of the GSLB dialog box to view the controller definitions that have been defined for the system.
- 2. Click Add to create a new GSLB controller configuration, or select an existing GSLB controller configuration and click Edit or Duplicate.

The Controller Configuration dialog box displays, as shown in [Figure 383](#page-989-0).

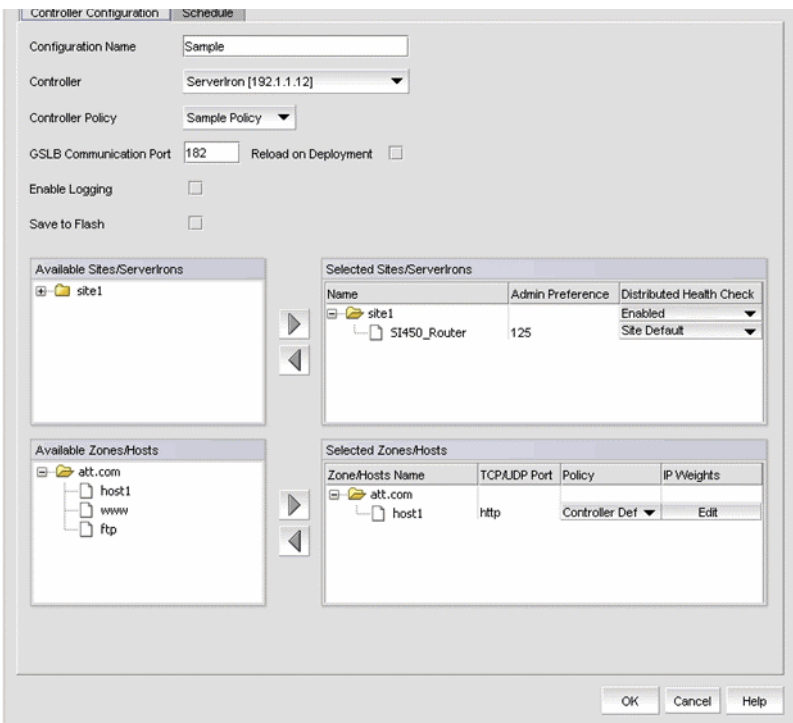

<span id="page-989-0"></span>FIGURE 383 Controller Configuration dialog box

- 1. Enter a name for the configuration in the **Configuration Name** field. The combination of a GSLB controller name and the Management application user who created the definition must be unique.
- 2. Select the ServerIron ADX product from the **Controller** list that will be the GSLB controller.
- 3. Select the controller policy from the Controller Policy list that will be deployed to the controller. The list comes from the list on the Policy Configuration tab.
- 4. Enter the GSLB Communication Port number that the controller ServerIron ADX product will use for the GSLB protocol in the GSLB Communication Port field. This parameter setting is deployed to the controller and to site ServerIron ADX products specified in this configuration.
- 5. Select the Reload on Deployment check box if you want the ServerIron ADX product to perform a software reload when this configuration is deployed to the selected products.
- 6. Select the Enable Logging check box if you want to enable logging of the following information for DNS requests assisted by the GSLB ServerIron ADX product:
- Source IP address (the address of the client making the request)
- Best IP address (site address provided by the ServerIron ADX product)
- Host
- Zone
- Metric used

This parameter setting is deployed to the controller and to the site ServerIron ADX products specified in this configuration. When you enable logging of this information, the ServerIron ADX product generates a syslog message for each DNS request assisted by the ServerIron ADX product.

#### NOTE

The ServerIron ADX product sends the log messages only to the external syslog servers you have configured on the ServerIron ADX product. The messages do not appear in the ServerIron ADX product syslog buffer.

- 7. Select the **Save to Flash** check box if you want this configuration to be saved to the ServerIron ADX product memory when it is deployed to the product.
- 8. From the Available Sites/ServerIrons list, expand the site that contains the site ServerIron ADX product that will be under the controller ServerIron ADX control. The list of sites comes from the list on the Site Configuration tab.

Select the site that you want to be controlled by the controller ServerIron ADX product and click the right arrow button to move it into the Selected Sites/ServerIrons list.

The site name, administrative preference, and distributed health checks are listed in the list. Expand the entry for a site to display the individual ServerIron ADX products that belong to that site.

If you want to overwrite the site administrative preference or distributed health check definition for one ServerIron ADX product, select the ServerIron ADX product, and enter new values for the Administrative Preference or Distributed Health Check parameters.

9. From the Available Zones/Hosts list, expand the zone that has the host that will be under the controller ServerIron ADX control. The list of zones comes from the list on the Zone Configuration tab.

Select the host that you want and click the right arrow to move it into the Selected Zones/Hosts list. The zone or host name, TCP/UDP port, policy, and IP weights are listed in the list.

10. If a zone has IP weights, you can change the IP weights for a single host in a zone. Expand the zone, select the host, and click Edit.

The **IP Weights** dialog box displays.

- a. Enter the IP address to which you want to assign an IP weight that is different from the one for the zone or host.
- b. Enter the IP weight in the **IP Weight** field.

#### NOTE

You can also add and delete IP addresses along with their IP weights.

11. When you have finished, click OK to add the configuration to the Available Zones/Host list on the Controller Configuration dialog box.

## Deploying a controller configuration

Under GSLB Manager, only the entries under the Controller Configuration tab can be deployed to a ServerIron ADX product that will run the GSLB protocol. Controller configuration deployment can be scheduled or deployed on demand.

To schedule a controller configuration, refer to ["Scheduling a deployment" on page 941.](#page-992-0)

To deploy a configuration on demand, complete the following steps.

- 1. Select Configure > Application Delivery > GSLB.
- 2. Click the **Controller Configuration** tab.
- 3. Select the configuration you want to deploy from the **Controller** list.
- 4. Click Deploy.

#### NOTE

When you deploy a controller configuration, the Management application deletes all GSLB configurations from the ServerIron ADX product to which the configuration is deployed, and then adds the configuration to the ServerIron ADX product. Therefore, make sure you deploy GSLB controller configurations when traffic is least likely to be affected.

The Deployment status progress indicator displays. Wait for the deployment to complete. The configuration remains under the Configuration Controller tab once it is deployed.

## <span id="page-992-0"></span>Scheduling a deployment

To schedule the deployment of a controller configuration, complete the following steps.

- 1. Select Configure > Application Delivery > GSLB.
- 2. Click Add, Edit, or Duplicate on the Controller Configuration tab.

The Controller Configuration dialog box has two tabs: Controller Configuration and Schedule.

3. Click the Schedule tab of the Controller Configuration dialog box.

The Controller Configuration dialog box - Schedule tab displays, as shown in [Figure 384](#page-992-1).

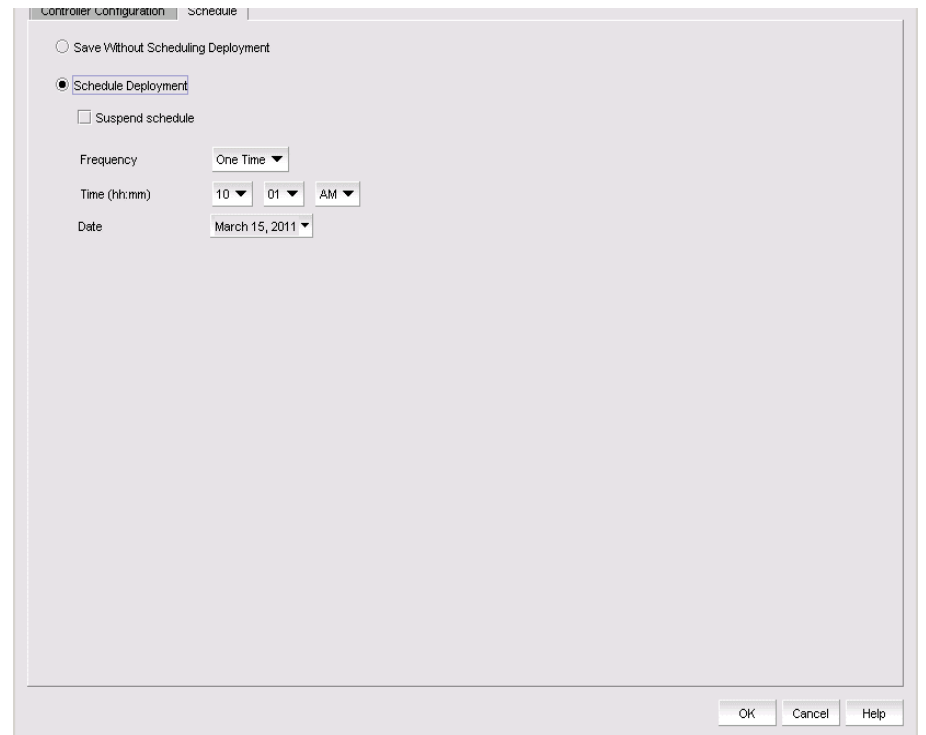

<span id="page-992-1"></span>FIGURE 384 Controller Configuration dialog box - Schedule tab

- 4. Provide the following information.
	- a. Click the Save Without Scheduling Deployment option if you want to save the deployment definition without scheduling it.
	- b. Click the Schedule Deployment option if you want to schedule and save the deployment definition.
- c. Select a schedule type from the Frequency list:
	- One Time
	- Hourly
	- Daily
	- Weekly
	- Monthly
	- Yearly

The Time (hh:mm) list appears if you select any schedule type except Hourly.

d. Select the time when the payload configuration will be deployed. Indicate the hour, minute, and whether it is AM or PM.

The Minutes past the hour list appears if you selected Hourly as the schedule type.

e. Select the minutes after the hour when the definition will be deployed.

The Day of the Week list appears if you select Weekly as the schedule type.

f. Select the day of the week when the definition will be deployed.

The Day of the Month list appears if you selected Monthly as the schedule type.

g. Select the day of the month when the definition will be deployed.

The Date list appears if you selected One Time or Yearly as the schedule type.

- h. Indicate the date of the deployment.
	- i. Open the calendar and select the date.
	- ii. Select the Suspend Scheduling check box to disable the schedule.

# In this chapter

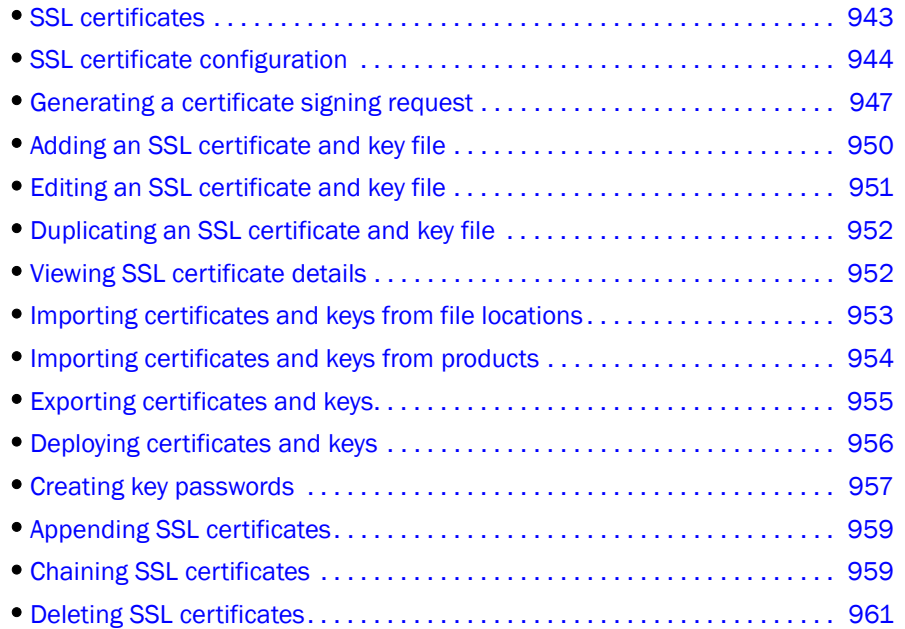

## <span id="page-994-0"></span>SSL certificates

SSL Certificates provides centralized Secure Sockets Layer (SSL) certificate and key management for ServerIron and ADX products that have the SSL capability. Use SSL Certificates to back up SSL certificates and keys from the ServerIron and ADX products, and restore them, as necessary. You can also add SSL certificates and keys to SSL certificates by cutting and pasting existing certificate and key file contents.

The SSL certificates and keys can only be deployed from the SSL Certificates dialog box to the following SSL-capable ServerIron devices:

- ServerIron with WSM6-SSL module, running software release 10.2.01c or later
- ServerIron with WSM6-SSL-Slave module, running software release 10.2.01c or later
- ServerIron 4G-SSL (Stackable), running software release 10.2.01c or later
- ADX running software release 12.1.00 or later

#### NOTE

If the ADX is running software release 12.3.00 or later, you can only view and manage SSL certificates that are bound to Virtual IP servers that are in your Area of Responsibility (AOR). To add a Virtual IP server to your AOR, refer to ["Assigning products to an AOR" on page 197](#page-248-0).

You must have the appropriate user privileges to access SSL Certificates.

#### **NOTE**

SSL Certificates does not generate signed certificates and keys. You can generate a certificate signing request (CSR), but the signed certificates and keys managed by SSL Certificates must be signed by a certificate authority (CA) and must be stored in an accessible location. Certificates and keys are added to SSL Certificates by cutting and pasting the certificate and key file contents obtained from a certificate authority into SSL Certificates.

You can configure SSL certificates preferences from the **Options** dialog box. For step-by-step instructions, refer to ["Configuring SSL certificates preferences" on page 164](#page-215-0).

You can import the SSL certificates and keys during discovery from SSL-capable products on the Discover Setup - IP dialog box. For step-by-step instructions, refer to ["Defining global setting](#page-111-0)  [preferences" on page 60.](#page-111-0)

# <span id="page-995-0"></span>SSL certificate configuration

To access SSL Certificates, select Configure > Application Delivery > SSL Certificates.

The SSL Certificates dialog box has two tabs:

- The Certificate View tab ([Figure 385](#page-995-1)).
- The Product View tab [\(Figure 386](#page-997-0)).

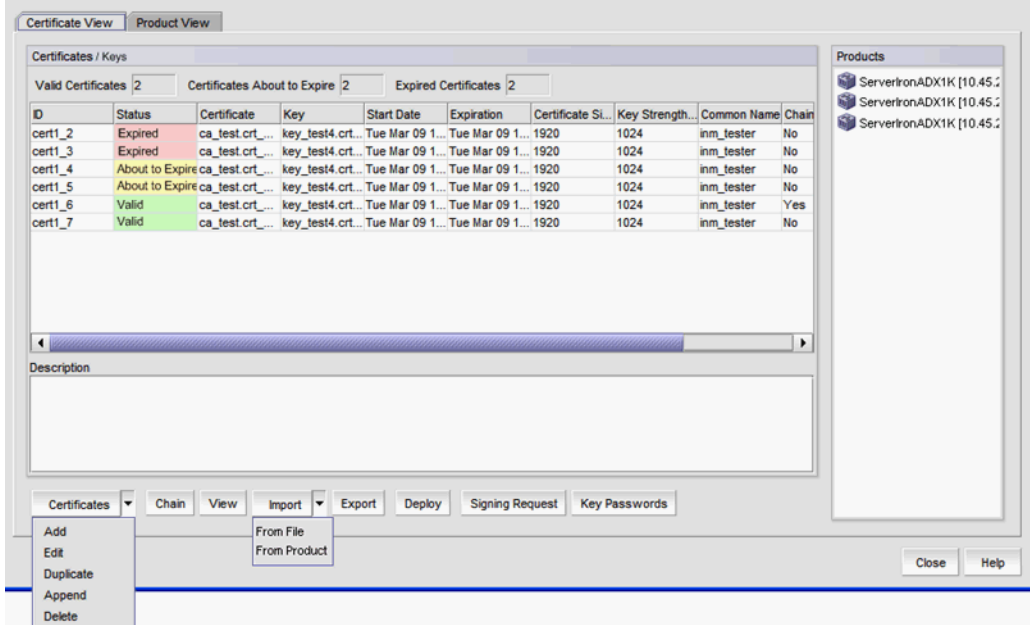

<span id="page-995-1"></span>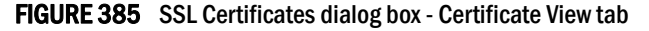

### Accessing SSL certificates on the Certificate View tab

The SSL Certificates dialog box Certificate View tab allows you to view, add, edit, duplicate, append, delete, chain, import, export, and deploy SSL certificates. You can also create a certificate signing request (CSR) and create key passwords from this tab.

The SSL certificates and keys can only be deployed from SSL Certificate Manager to the following SSL-capable IronWare OS devices:

- ServerIron with WSM6-SSL module, running software release 10.2.01c or later
- ServerIron with WSM6-SSL-Slave module, running software release 10.2.01c or later
- ServerIron 4G-SSL (Stackable), running software release 10.2.01c or later
- ADX running software release 12.1.00 or later

#### NOTE

If the ADX is running software release 12.3.00 or later, you can only view and manage SSL certificates to Virtual IP servers that are in your Area of Responsibility (AOR). To add a Virtual IP server to your AOR, refer to ["Assigning products to an AOR" on page 197](#page-248-0)

The **Certificate View** tab contains the following fields and components.

- Certificates/Keys A table displaying certificates and certificate information.
- Products A tree structure showing products that have certificates/keys. When you select a certificate/key, the product associated with that certificate/key is highlighted.
- Valid Certificates The number of valid certificates.
- Certificates About to Expire The number of certificates that are about to expire.
- Expired Certificates The number of certificates that have expired.
- ID A unique system-assigned ID for each certificate entry.
- Status Possible values are Valid, About to Expire, or Expired.
- Certificate The user-assigned certificate name. The same name may be used on different products.
- Key The user-assigned key name. The same name may be used on different products.
- Start Date The start date for the certificate. If only a key is present, this field is blank. For chained certificates, the date for the last certificate in the chain is displayed.
- Expiration The expiration date for the certificate. If only a key is present, this field is blank. For chained certificates, the date for the last certificate in the chain is displayed.
- Certificate Size The certificate size in bytes. If only a key is present, this field is blank.
- Key Strength The key strength (size in bits). If only a certificate is present, this field is blank.
- Common Name The common name for the certificate. For chained certificates, the name for the last certificate in the chain is displayed.
- Chain Yes if certificates are chained, No if certificates are not chained. If only a key is present, this field is blank.
- Need Deploy Yes if the certificate or key is not deployed to the product. No if the certificate or key is deployed to the product.
- Description A text area that shows user comments and annotations.
- Certificates selector Use this selector to Add, Edit, Duplicate, Append, or Delete certificates.
- $Chain$  button  $-$  Use to chain certificates.
- View button  $-$  Use to view certificates.
- Import selector Use this selector to import a certificate or key from a file or a product.
- Export button  $-$  Use to export a certificate.
- **Deploy** button  $-$  Use to deploy certificates.
- **Signing Request** button  $-$  Use to generate certificate signing request.
- Key Passwords button  $-$  Use to add or edit a key password.

## Accessing SSL certificates on the Product View tab

The SSL Certificates dialog box Certificate View tab allows you to view, add, edit, duplicate, append, delete, chain, import, export, and deploy SSL certificates. You can also create a certificate signing request (CSR) and create key passwords from this tab.

The SSL certificates and keys can only be deployed from SSL Certificate Manager to the following SSL-capable IronWare devices:

- ServerIron with WSM6-SSL module, running software release 10.2.01c or later
- ServerIron with WSM6-SSL-Slave module, running software release 10.2.01c or later
- ServerIron 4G-SSL (Stackable), running software release 10.2.01c or later
- ADX running software release 12.1.00 or later

#### **NOTE**

If the ADX is running software release 12.3.00 or later, you can only view and manage SSL certificates that are bound to Virtual IP servers that are in your Area of Responsibility (AOR). To add a Virtual IP server to your AOR, refer to ["Assigning products to an AOR" on page 197](#page-248-0)

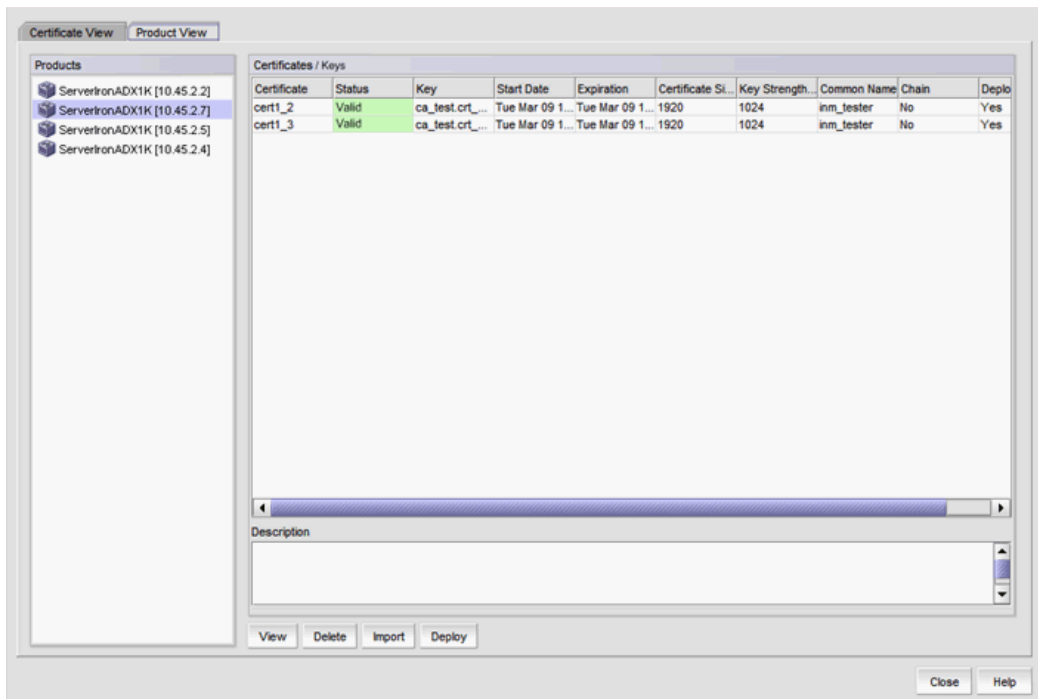

<span id="page-997-0"></span>FIGURE 386 SSL Certificates dialog box - Product View tab

The Product View tab contains the following fields and components.

- Products A product tree structure. When you select a product, certificates are displayed under Certificates. If the ADX is running software release 12.3.00 or later, you can only view and manage SSL
	- certificates to Virtual IP servers that are in your Area of Responsibility (AOR). To add a Virtual IP server to your AOR, refer to ["Assigning products to an AOR" on page 197](#page-248-0)
- Certificates/Keys  $-$  A list of certificates by product.
- Certificate The user-assigned certificate name. The same name may be used on different products.
- Status Possible values are Valid, About to Expire, or Expired.
- Key The user-assigned key name. The same name may be used on different products.
- Start Date The start date for the certificate. If only a key is present, this field is blank. For chained certificates, the date for the last certificate in the chain is displayed.
- Expiration The expiration date for the certificate. If only a key is present, this field is blank. For chained certificates, the date for the last certificate in the chain is displayed.
- Certificate Size The certificate size in bytes. If only a key is present, this field is blank.
- Key Strength The key strength (size in bits). If only a certificate is present, this field is blank.
- Common Name The common name for the certificate. For chained certificates, the name for the last certificate in the chain is displayed.
- Chain Yes is certificates are chained, No if certificates are not chained. If only a key is present, this field is blank.
- Need Deploy Yes if the certificate or key is not deployed to the product. No if the certificate or key is deployed to the product.
- View button  $-$  Launches the View Certificate dialog box.
- $D$ elete button  $-$  Deletes a selected certificate.
- **Import** button  $-$  Import a certificate or key from a file.
- **Deploy** button  $-$  Launches the Deploy Certificate/Key dialog box.

# <span id="page-998-0"></span>Generating a certificate signing request

You can use SSL Certificates to generate a certificate signing request (CSR). The CSR must be submitted to a certificate authority (CA) for signing. The signed certificate is then exported from the CA to a secure location. It can then be imported into SSL Certificates.

1. Select Configure > Application Delivery > SSL Certificates.

The **SSL Certificates** dialog box displays.

2. Click Signing Request.

The Certificate Signing Request dialog box displays [\(Figure 387\)](#page-999-0).

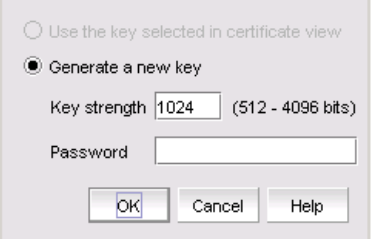

<span id="page-999-0"></span>FIGURE 387 Certificate Signing Request dialog box

If the selected certificate key entry has a key, the Use the key selected in certificate view option is automatically selected.

If a key is not available for the selected entry, the Generate a new key option is automatically selected.

- 3. Choose one of the following options:
	- Select the Use the key selected in certificate view option to use the certificate key entry selected on the Certificate View tab of the SSL Certificates dialog box. Go to [step 6](#page-999-1).
	- Select the Generate a new key option to generate a new key. Continue with [step 4.](#page-999-2)
- <span id="page-999-2"></span>4. Enter a number in the Key strength field.

The key strength is from 512 through 4096 bits. The default is 1024 bits.

5. Enter the password in the Password field.

The password is from 4 through 254 characters, case-sensitive, and allows all printable ASCII characters.

<span id="page-999-1"></span>6. Click OK.

The Generate CSR Key dialog box displays ([Figure 388\)](#page-1000-0).

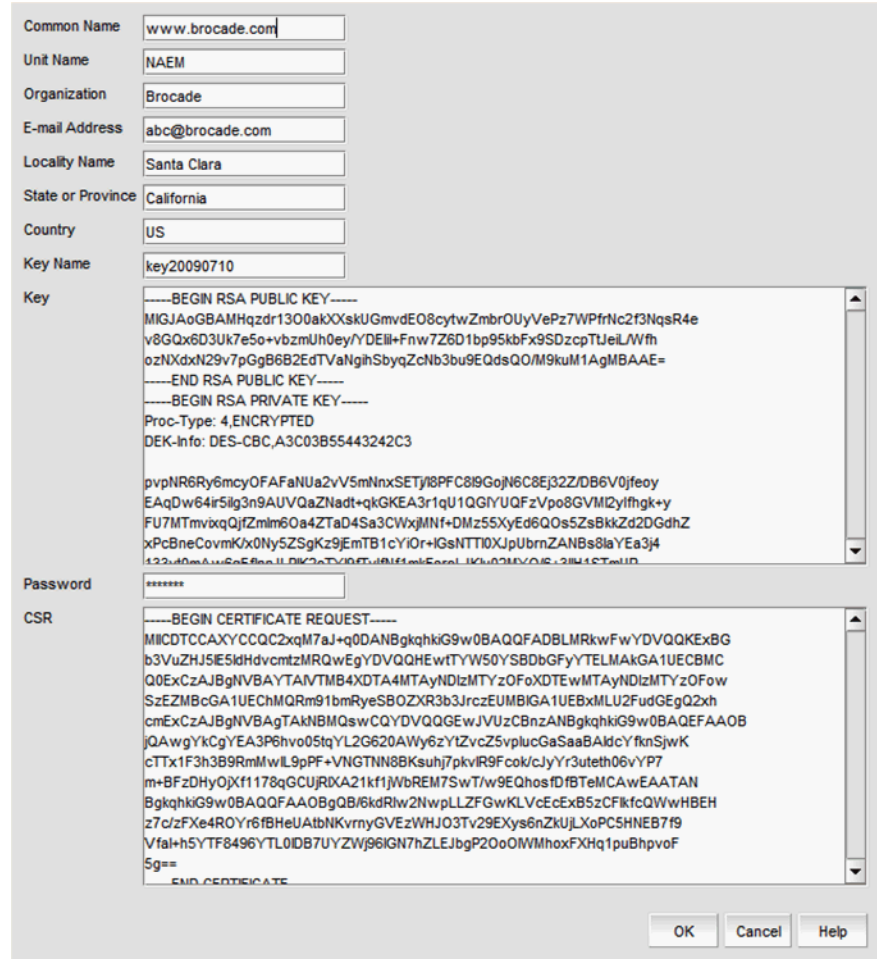

<span id="page-1000-0"></span>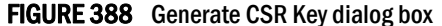

- 7. Enter your organization's user data:
	- Common Name A common name for the CSR (1 through 32 alphanumeric characters).
	- Unit Name A unit name for the CSR (1 through 32 alphanumeric characters).
	- Organization The name of your organization (1 through 64 alphanumeric characters).
	- E-mail Address The e-mail address for the CSR. This is the From: address when the CSR is submitted for signing. It can be up to 64 characters long.
	- Locality Name A name for your locality (1 through 64 alphanumeric characters).
	- State or Province Your state or province (1 through 32 alphanumeric characters).
	- Country A two-character country code.
- 8. Enter a name for the SSL key in the Key Name field (1 through 32 alphanumeric characters).
- 9. In the Key field, paste the newly generated SSL key, or a previously generated key that has been selected from the **Certificate View** tab.

10. Enter the key password in the Password field, if necessary.

By default, the Password field displays the password (entered in the Certificate Signing Request dialog box) as asterisks (\*).

11. Click OK.

The generated CSR displays in the CSR field.

12. The CSR needs to be copied and pasted into a file. Obtain instructions from the CA for submitting the CSR for signing.

#### Related topic

["SSL certificate configuration"](#page-995-0)

# <span id="page-1001-0"></span>Adding an SSL certificate and key file

To add an SSL certificate and key file, you must have received a signed certificate from an Certificate Authority (CA) and you must have a copy of a signed certificate ready to paste. If you want to include a certificate key, you must also have the key available.

1. Select Configure > Application Delivery > SSL Certificates.

The SSL Certificates dialog box displays.

2. From the Certificate View tab, use the Certificates arrow to select Add.

The Add SSL Certificate dialog box displays ([Figure 389\)](#page-1001-1).

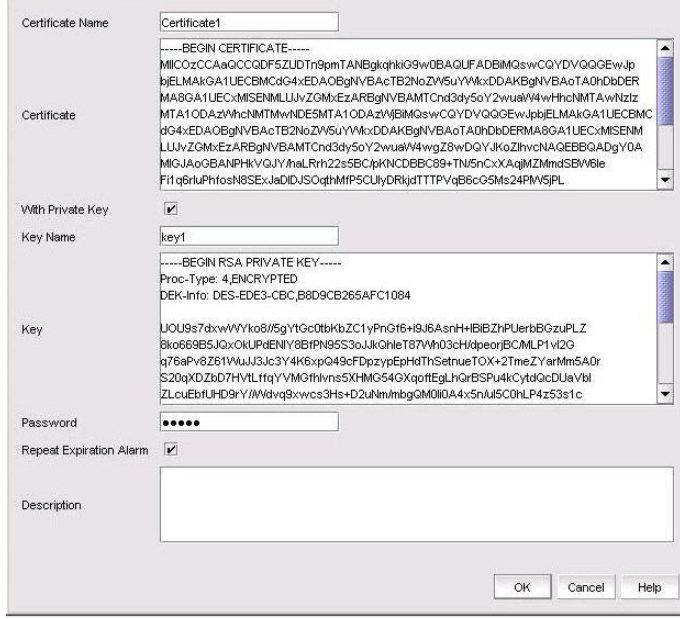

<span id="page-1001-1"></span>FIGURE 389 Add SSL Certificate dialog box

3. Enter a name in the Certificate Name field.

The name can be from 1 through 32 characters in length.

4. Paste the signed certificate request into the **Certificate** field.

The certificate request must be in .PEM format, and must not be expired. No size limit is enforced.

5. If you want a key to accompany the certificate, select the **With Private Key** check box.

This enables the Key Name, Key, and Password fields.

If you select With Private Key, continue with [step 6](#page-1002-1). If you do not select With Private Key, continue with [step 9.](#page-1002-2)

- <span id="page-1002-1"></span>6. Enter a name in the Key Name field. Any alphanumeric character can be used except a space. The field is case-sensitive. The maximum number of characters is 24.
- 7. Paste the SSL key into the Key field. The key must be in .PEM format. No size limit is enforced.
- 8. Enter a password for the SSL key in the Password field.

All printable ASCII characters are allowed. The field is case-sensitive. The maximum number of characters is 32.

- <span id="page-1002-2"></span>9. Select the Repeat Expiration Alarm check box to repeat sending the certificate expiration trap.
- 10. Enter descriptive text for the certificate in the Description field.

All printable ASCII characters are allowed. The field is case-sensitive. The maximum number of characters is 1024.

11. Click OK to create the certificate and key.

#### Related topic

["SSL certificate configuration"](#page-995-0)

# <span id="page-1002-0"></span>Editing an SSL certificate and key file

You can only select to repeat sending a certificate expiration trap or edit the certificate key decription from the Edit Certificate dialog box.

#### **NOTE**

You cannot edit the Certificate Name, Certificate, With Private Key, Key Name, or Key fields.

1. Select Configure > Application Delivery > SSL Certificates.

The **SSL Certificates** dialog box displays.

2. From the Certificate View tab, use the Certificates arrow to select Edit.

The Edit Certificate dialog box displays.

- 3. Select the Repeat Expiration Alarm check box to repeat sending the certificate expiration trap.
- 4. Change the descriptive text for the certificate in the Description field.

All printable ASCII characters are allowed. The field is case sensitive. The maximum number of characters is 1024.

5. Click OK.

#### Related topic

["SSL certificate configuration"](#page-995-0)

# <span id="page-1003-0"></span>Duplicating an SSL certificate and key file

You can only edit the certificate name, the key name, and the certificate key decription from the Duplicate Certificate dialog box.

1. Select Configure > Application Delivery > SSL Certificates.

The SSL Certificates dialog box displays.

2. From the Certificate View tab, use the Certificates arrow to select Duplicate.

The **Duplicate Certificate** dialog box displays.

3. Change the name in the Certificate Name field.

The name can be from 1 through 32 characters in length.

4. Change the name in the Key Name field.

Only enabled when the With Private Key check box is selected.

Any alphanumeric character may be used except a space. The field is case sensitive. The maximum number of characters is 24.

5. Change the descriptive text for the certificate in the Description field.

All printable ASCII characters are allowed. The field is case sensitive. The maximum number of characters is 1024.

6. Click OK.

#### Related topic

["SSL certificate configuration"](#page-995-0)

# <span id="page-1003-1"></span>Viewing SSL certificate details

#### NOTE

If the ADX is running software release 12.3.00 or later, you can only view and manage SSL certificates that are bound to Virtual IP servers that are in your Area of Responsibility (AOR). To add a Virtual IP server to your AOR, refer to ["Assigning products to an AOR" on page 197](#page-248-0)

You can only select to repeat sending a certificate expiration trap or edit the certificate key decription from the **Edit Certificate** dialog box.

1. Select Configure > Application Delivery > SSL Certificates.

The SSL Certificates dialog box displays.

2. From the Certificate View tab, select the certificate you want to view and click View.

The View Certificate Details dialog box displays the selected certificate in a readable format. If the selected certificate is chained, a tree structure displays that allows you to select a chained certificate.

3. Click Close.

# <span id="page-1004-0"></span>Importing certificates and keys from file locations

#### **NOTE**

If the ADX is running software release 12.3.00 or later, you can only view and manage SSL certificates that are bound to Virtual IP servers that are in your Area of Responsibility (AOR). To add a Virtual IP server to your AOR, refer to ["Assigning products to an AOR" on page 197](#page-248-0)

The certificates and keys must already be stored in known locations before importing the certificates and keys from file locations. You must know the certificate or key name, and the password associated with the key.

1. Select Configure > Application Delivery > SSL Certificates.

The **SSL Certificates** dialog box displays.

2. From the Certificate View tab, use the Import arrow to select From File.

The Import from File - SSL Certificates/Keys dialog box displays ([Figure 390](#page-1004-1)).

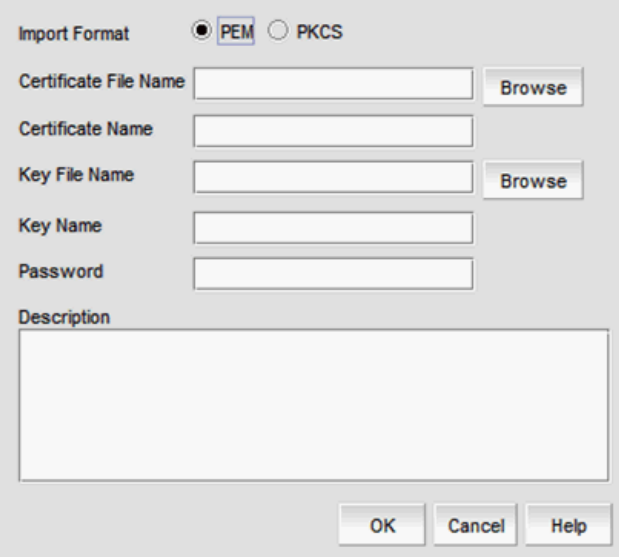

<span id="page-1004-1"></span>FIGURE 390 Import from File - SSL Certificates/Keys dialog box

- 3. Select the Input Format. Privacy Email (PEM) and RSA public-key cryptography standards (PKCS) formats are supported.
- 4. Enter the name of the file that contains the certificate in the **Certificate File Name** field or click Browse to browse to the location.
- 5. Enter the certificate name in the Certificate Name field.
- 6. If a key is to be associated with the certificate, enter the name of the file that contains the key in the Key File Name field or click Browse to browse to the location.

If you selected PKCS as the Input Format, the Browse button is unavailable.

7. Enter the key name in the Key Name field.

- 8. Enter the password associated with the key in the Password field.
- 9. (Optional) Enter a description of the certificate in the Description field.
- 10. Click OK to import the certificate and key files.

#### Related topic

["SSL certificate configuration"](#page-995-0)

# <span id="page-1005-0"></span>Importing certificates and keys from products

#### **NOTE**

If the ADX is running software release 12.3.00 or later, you can only view and manage SSL certificates that are bound to Virtual IP servers that are in your Area of Responsibility (AOR). To add a Virtual IP server to your AOR, refer to ["Assigning products to an AOR" on page 197](#page-248-0)

You can import deployed certificates and keys from products to manage them from SSL certificates.

#### **NOTE**

To import keys from ADX devices, key passwords must be entered in the Key Passwords dialog box prior to import. If the key passwords are not entered in the Key Passwords dialog box, the keys from ADX devices are not imported. ADX software release 12.2 and later supports a master key password. Using the master key password feature, you can configure one master password on the product to import all keys from the device. Use the following commands to set and clear the master passwords on ADX devices.

ssl set export-master-pswd <*password*> ssl clear export-master-pswd <*password*>

1. Select Configure > Application Delivery > SSL Certificates.

The SSL Certificates dialog box displays.

2. From the Certificate View tab, click the Import arrow and select From Product.

The Import from Product - SSL Certificates/Keys dialog box displays [\(Figure 391](#page-1006-1)).

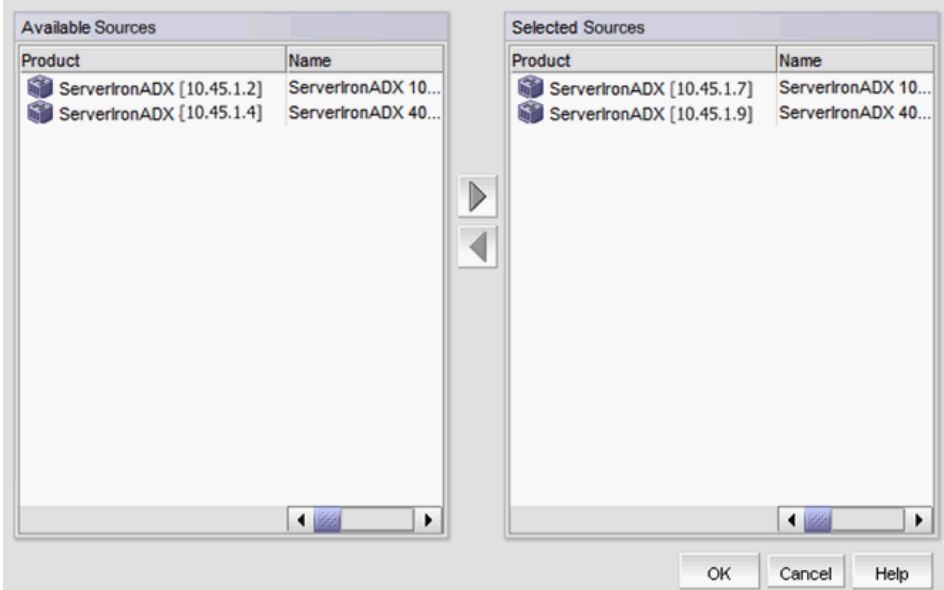

<span id="page-1006-1"></span>FIGURE 391 Import from Product - SSL Certificates/Keys dialog box

- 3. Select a product from the Available Sources list.
- 4. Use the right arrow button to move the selected product to the **Selected Sources** list.
- 5. Click OK to import certificates and keys for the selected products.

#### Related topic

["SSL certificate configuration"](#page-995-0)

# <span id="page-1006-0"></span>Exporting certificates and keys

#### **NOTE**

If the ADX is running software release 12.3.00 or later, you can only view and manage SSL certificates that are bound to Virtual IP servers that are in your Area of Responsibility (AOR). To add a Virtual IP server to your AOR, refer to ["Assigning products to an AOR" on page 197](#page-248-0)

You must know where you want to store the certificate or key before exporting the certificate or key. You also must know the certificate or key name.

1. Select Configure > Application Delivery > SSL Certificates.

The SSL Certificates dialog box displays.

2. From the **Certificate View** tab, select a certificate and click **Export**.

The Export to File dialog box displays.

3. Select the Export Format option.

Privacy Email (PEM) and RSA public-key cryptography standards (PKCS) formats are supported.

For the PEM format, two files, one certificate and one key, are exported.

For the PKCS format, one file, which contains the certificate and key, is exported.

If you export the certificate file only (no key file), the PKCS option is not enabled.

- 4. Enter the location of the file in the File Location field or click Browse to browse to the location.
- 5. Enter the certificate name in the Certificate Name field.
- 6. Enter the key name in the Key Name field.

If you export the certificate file only (no key file), the Key Name field is not enabled.

If you select PKCS as the export format, the Key Name field is not enabled.

7. Click OK to export the certificate and key files.

#### Related topic

["SSL certificate configuration"](#page-995-0)

# <span id="page-1007-0"></span>Deploying certificates and keys

#### **NOTE**

If the ADX is running software release 12.3.00 or later, you can only view and manage SSL certificates that are bound to Virtual IP servers that are in your Area of Responsibility (AOR). To add a Virtual IP server to your AOR, refer to ["Assigning products to an AOR" on page 197](#page-248-0)

You can deploy an SSL certificate and key to a ServerIron or ADX product using the following procedure.

1. Select Configure > Application Delivery > SSL Certificates.

The SSL Certificates dialog box displays.

- 2. Select a certificate from the **Certificate View** tab.
- 3. Click Deploy.

The Deploy Certificates/Keys dialog box displays [\(Figure 392\)](#page-1008-1).
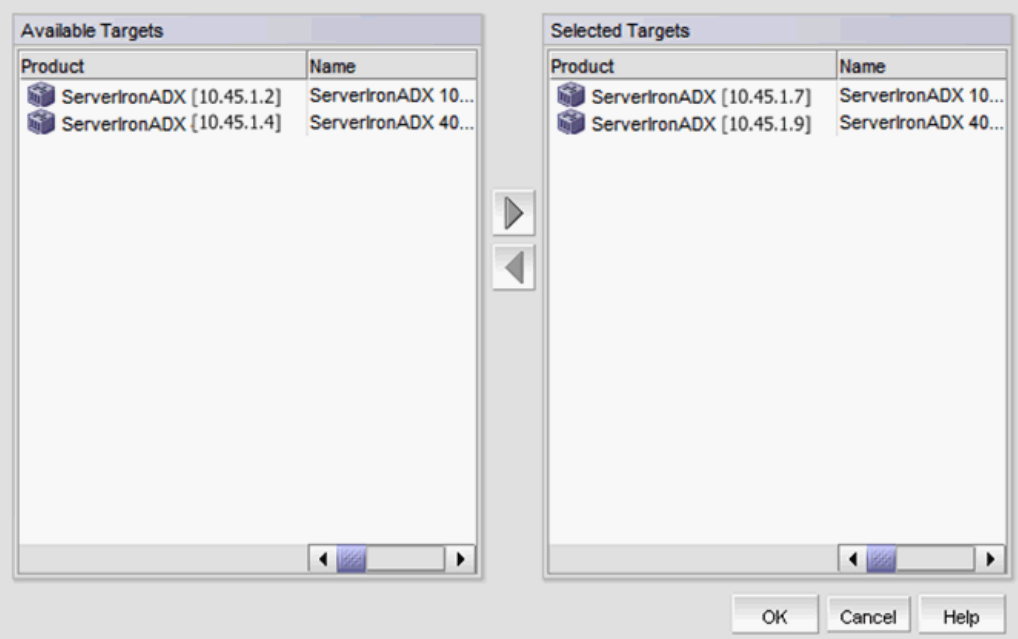

FIGURE 392 Deploy Certificates/Keys dialog box

- 4. Select a product from the Available Targets list.
- 5. Use the right arrow button to move the selected product to the Selected Targets list.
- 6. Click OK.

The certificate and key selected from the Certificate View tab are deployed to the selected products.

#### Related topic

["SSL certificate configuration"](#page-995-0)

# Creating key passwords

You can create candidate key passwords used when importing SSL keys from a ServerIron product using the following procedure.

1. Select Configure > Application Delivery > SSL Certificates.

The SSL Certificates dialog box displays.

2. From the Certificate View tab, click Key Passwords.

The Key Passwords dialog box displays ([Figure 393\)](#page-1009-0).

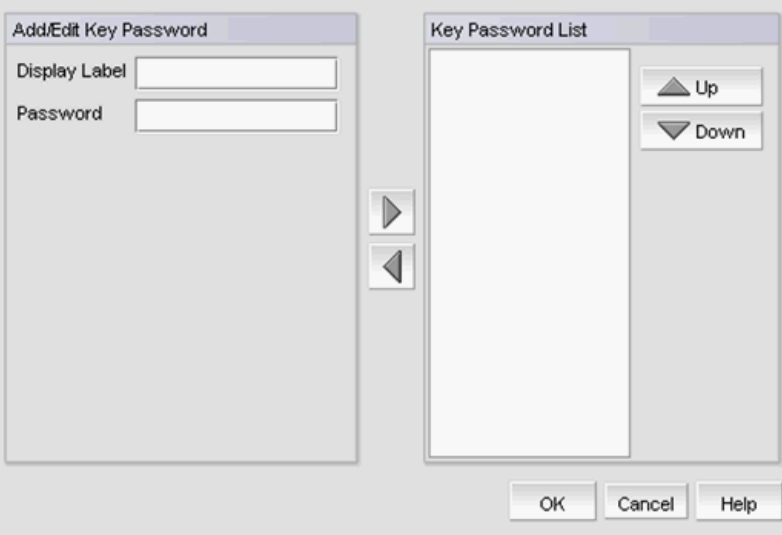

<span id="page-1009-0"></span>FIGURE 393 Key Passwords dialog box

3. Under Add/Edit Key Password, enter an ASCII character string (from 1 through 16 characters) in the Display Label field that identifies the password you enter in the Password field. Use the key name or a character string that is easy to identify with a specific key.

The label provides a means for identifying the password. The password itself is not exposed.

- 4. Enter a password (4 through 254 ASCII characters) for the SSL encryption key in the Password field.
- 5. Use the right arrow key to move the password to the Key Password List.

You can use the left arrow key to move a key back to Add/Edit Key Password to edit the Display Label and Password fields. Use the Up and Down buttons to rearrange the Key Password List.

6. Click OK to save your work.

#### Related topic

["SSL certificate configuration"](#page-995-0)

# Appending SSL certificates

### **NOTE**

If the ADX is running software release 12.3.00 or later, you can only view and manage SSL certificates that are bound to Virtual IP servers that are in your Area of Responsibility (AOR). To add a Virtual IP server to your AOR, refer to ["Assigning products to an AOR" on page 197](#page-248-0)

You can append an SSL certificate with another certificate.

1. Select Configure > Application Delivery > SSL Certificates.

The **SSL Certificates** dialog box displays.

- <span id="page-1010-0"></span>2. From the **Certificate View** tab, select the certificate to which you want to append another certificate.
- 3. Use the Certificates arrow to select Append.

The **Append Certificate** dialog box displays. The **Append Certificate** dialog box contains the same fields and components as the Add Certificate dialog box [\(Figure 389](#page-1001-1)). For information about the fields and components, refer to ["Adding an SSL certificate and key file" on page 950.](#page-1001-0)

- 4. Add the certificate content you want to append to the certificate you selected in [step 2](#page-1010-0) in the Certificate field.
- 5. Click OK to save changes.

## Chaining SSL certificates

#### **NOTE**

If the ADX is running software release 12.3.00 or later, you can only view and manage SSL certificates that are bound to Virtual IP servers that are in your Area of Responsibility (AOR). To add a Virtual IP server to your AOR, refer to ["Assigning products to an AOR" on page 197](#page-248-0)

You can chain a certificate to another certificate selected from the Certificate View tab.

#### **NOTE**

You cannot chain a key only entry.

1. Select Configure > Application Delivery > SSL Certificates.

The **SSL Certificates** dialog box displays.

<span id="page-1010-1"></span>2. From the **Certificate View** tab, select the certificate to which you want to chain another certificate.

Make sure the **Status** for the certificate to which you want to chain another certificate is **Valid.** 

### 3. Click Chain.

The Chain Certificates dialog box displays ([Figure 394\)](#page-1011-0).

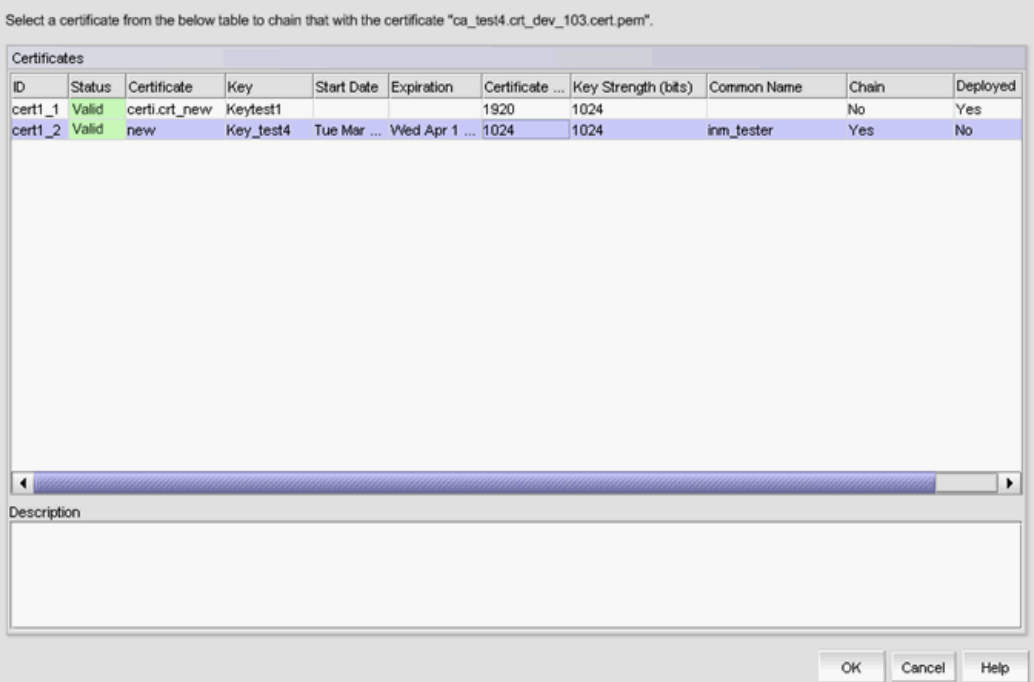

<span id="page-1011-0"></span>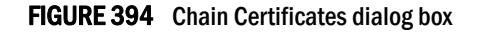

The Certificates table includes the following details:

- ID A unique system-assigned ID for each certificate entry.
- Status Possible values are Valid, About to Expire, or Expired.
- Certificate The user-assigned certificate name. The same name may be used on different products.
- $Key$  The user-assigned key name. The same name may be used on different products.
- Start Date The start date for the certificate. If only a key is present, this field is blank. For chained certificates, the date for the last certificate in the chain is displayed.
- Expiration The expiration date for the certificate. If only a key is present, this field is blank. For chained certificates, the date for the last certificate in the chain is displayed.
- Certificate Size The certificate size in bytes. If only a key is present, this field is blank.
- Key Strength The key strength (size in bits). If only a certificate is present, this field is blank.
- Common Name The common name for the certificate. For chained certificates, the name for the last certificate in the chain is displayed.
- Chain Yes is certificates are chained, No if certificates are not chained. If only a key is present, this field is blank.
- Deployed Yes if the certificate or key is not deployed to the product. No if the certificate or key is deployed to the product.
- $Summary An overall count of certificates.$

4. Select the certificate you want to chain to the certificate you selected in [step 2](#page-1010-1). The Chain status for the selected certificate must be Yes.

Make sure the **Status** for the second certificate is Yes.

The description of the certificate displays in the Description field, if a description was entered when the certificate was created.

5. Click OK.

If the root certificate status has a Chain status of Yes, the certificate selected in the Chain Certificates dialog box is chained to the certificate selected from the Certificate View tab of the SSL Certificates dialog box.

# Deleting SSL certificates

#### **NOTE**

If the ADX is running software release 12.3.00 or later, you can only view and manage SSL certificates that are bound to Virtual IP servers that are in your Area of Responsibility (AOR). To add a Virtual IP server to your AOR, refer to ["Assigning products to an AOR" on page 197](#page-248-0)

### **NOTE**

When certificates and keys are bound to devices, the delete operation deletes the certificates and keys from the SSL Certificates dialog box as well as the product.

To delete a selected SSL certificate , complete the following steps.

1. Select Configure > Application Delivery > SSL Certificates.

The SSL Certificates dialog box displays.

- 2. Choose one of the following options:
	- From the Certificate View tab, select the SSL certificate that you want to delete and select Certificates > Delete.
	- From the Product View tab, select the SSL certificate that you want to delete and click Delete.
- 3. Click Yes on the confirmation message to delete the certificate.

# Deleting SSL certificates

# In this chapter

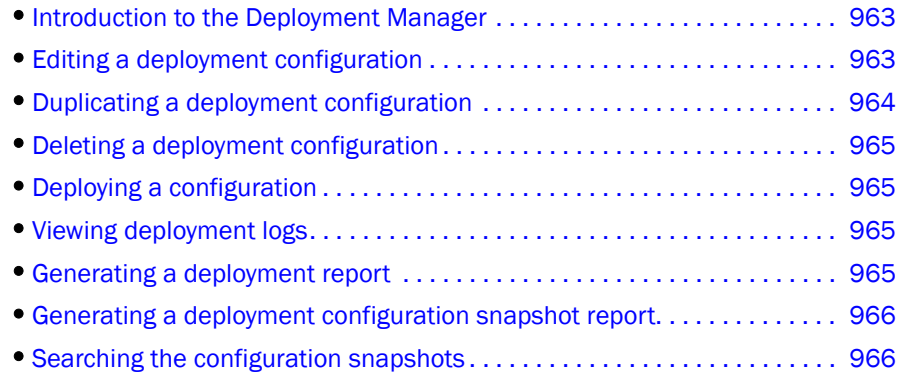

## <span id="page-1014-0"></span>Introduction to the Deployment Manager

The Deployment Manager allows you to view, edit, duplicate, delete, deploy, and generate reports for the following types of deployment configurations:

- DCB
- VLAN
- STP
- Security

You cannot create configurations using the Deployment Manager. The deployment configurations must have been previously created and saved. Refer to the following sections for information about creating these types of configurations:

- ["Fibre Channel over Ethernet" on page 481](#page-532-0) (for DCB configurations)
- ["VLAN Management" on page 819](#page-870-0) (for VLAN and STP configurations)
- ["Security Management" on page 561](#page-612-0)

Deployments that were created through the legacy Configuration Wizard are listed in the Deployment Manager dialog box, but cannot be modified, deployed, or deleted. You can only launch reports for these deployments.

# <span id="page-1014-1"></span>Editing a deployment configuration

1. Select Configure > Task Scheduler.

The Task Scheduler dialog box displays, as shown in [Figure 395](#page-1015-1).

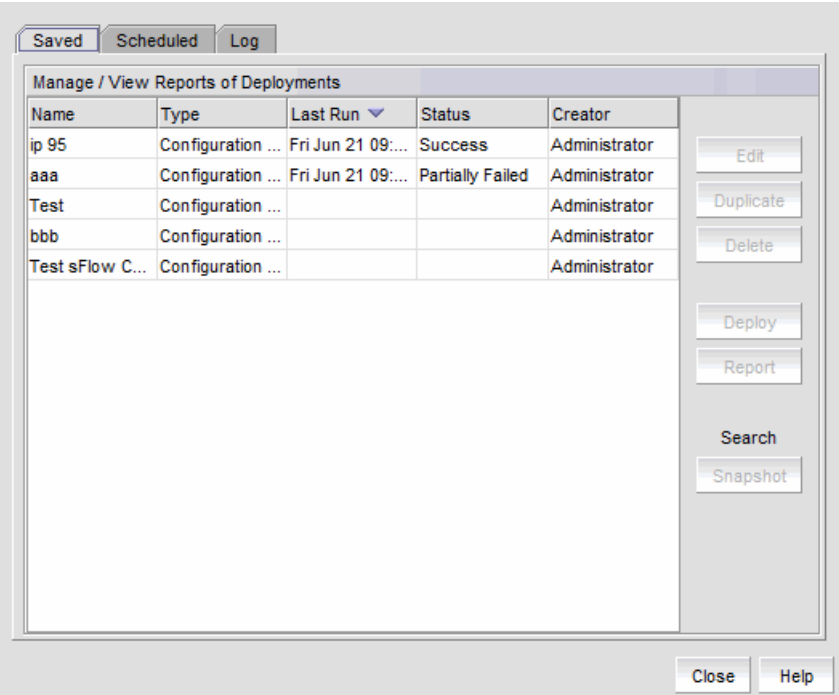

#### <span id="page-1015-1"></span>FIGURE 395 Task Scheduler dialog box

2. Select a deployment configuration in the Saved or Scheduled tab.

Policy-based routing configurations cannot be edited.

3. Click Edit.

A dialog box specific to the type of deployment displays. This is the same dialog box that was used when the deployment was created.

4. Update the dialog box with the information you want to change.

# <span id="page-1015-0"></span>Duplicating a deployment configuration

1. Select Configure > Task Scheduler.

The Task Scheduler dialog box displays.

2. Select a deployment configuration in the Saved or Scheduled tab.

```
NOTE
```
VLAN configurations and policy-based routing configurations cannot be duplicated.

3. Click Duplicate.

A dialog box specific to the type of deployment displays. This is the same dialog box that was used when the original deployment was created.

4. Update the dialog box with any information you want to change.

A copy of the deployment configuration is created with the name "*originalName* copy*n*". For example, if the original name is "test", the new name is "test copy1". If you duplicate "test" again, the name of the second duplicate is "test copy2".

# <span id="page-1016-0"></span>Deleting a deployment configuration

### 1. Select Configure > Task Scheduler.

The Task Scheduler dialog box displays.

- 2. Select a deployment configuration in the Saved or Scheduled tab.
- 3. Click Delete.
- 4. Click Yes in the confirmation dialog.

The deployment configuration is deleted and removed from the Task Scheduler dialog box. If the deployment configuration is already in progress, it is not deleted.

# <span id="page-1016-1"></span>Deploying a configuration

1. Select Configure > Task Scheduler.

The Task Scheduler dialog box displays.

- 2. Select a deployment configuration in the **Saved** or **Scheduled** tab.
- 3. Click Deploy.

The Deployment Status dialog box displays.

4. Click Start.

The selected configuration is deployed.

You cannot deploy configurations that are already in progress.

# <span id="page-1016-2"></span>Viewing deployment logs

1. Select Configure > Task Scheduler.

The Task Scheduler dialog box displays.

2. Click the Log tab.

A list of deployment configurations that are executed and the status of each displays.

# <span id="page-1016-3"></span>Generating a deployment report

1. Select Configure > Task Scheduler.

The Task Scheduler dialog box displays.

2. Select a deployment in the Saved, Scheduled, or Log tab.

### 3. Click Report.

An HTML report displays. You can click the Configuration Name or Deployment Time to see additional details.

# <span id="page-1017-1"></span>Generating a deployment configuration snapshot report

### 1. Select Configure > Task Scheduler.

The Task Scheduler dialog box displays.

- 2. Select a deployment in the Saved or Scheduled tab.
- 3. Click Deploy.

The Deployment Status dialog box displays.

4. Click Snapshot Report.

The Configuration Snapshot Report dialog box displays.

- 5. (*Optional*) If the configuration snapshot list is too long, you can filter the list.
	- a. Select the start date and end date of the configuration snapshots you wish to view.
	- b. Click Find.

The Management application displays the list of snapshots that match the start date and end date you specified.

- 6. Select a product from the Device Configuration column to display the configuration snapshots that are available for that product.
- 7. Click View to display information for that deployment.

The View Pre/Post Configuration Snapshot dialog box displays details of the selected configuration.

# <span id="page-1017-0"></span>Searching the configuration snapshots

1. Select Configure > Task Scheduler.

The Task Scheduler dialog box displays.

- 2. Select a deployment in the Saved, Scheduled, or Log tab.
- 3. Click Snapshot.

The Configuration Snapshot Search dialog box displays.

4. Identify the targets you want to search.

Select a target in the Available Targets list and click the right arrow to move the target to the Selected Targets list.

5. Define search criteria.

You can specify whether the targets should contain or not contain specific text, and whether to display all configurations, the most recent configurations, or only those configurations that fall within a specific date range.

### 6. Click Find.

The Management application displays the list of snapshots that match the search criteria you specified.

You can select configurations in the Search Results list to display details, view the snapshot report, and compare two configurations,

# 32 Searching the configuration snapshots

### Chapter

# In this chapter

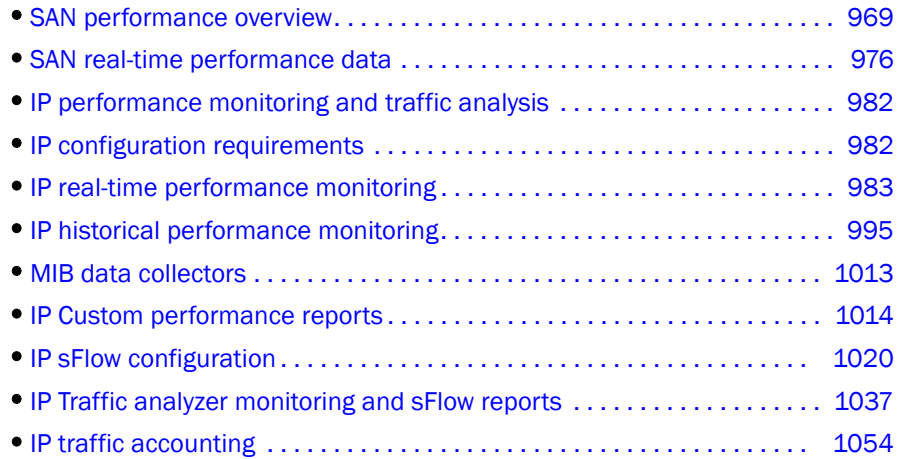

## <span id="page-1020-0"></span>SAN performance overview

### **NOTE**

SAN performance is only supported on Fabric OS devices.

Performance monitoring provides details about the quantity of traffic and errors that a specific port or device generates on the fabric over a specific time. You can also use performance monitoring to indicate the devices that create the most traffic and identify the ports that are most congested.

Performance monitoring allows you to monitor your SAN using the following methods (requires a Licensed version):

• Gather and display real-time performance data (Switch Ports - FC, Switch Ports - GE, Switch Ports - 10 GE, ISL Ports, E\_Port Trunks, end-to-end Monitors, FCIP Tunnels, device Ports, managed HBA Ports, and managed CNA Ports).

The Professional version only allows you to monitor your SAN by gathering and displaying real-time performance data (Switch Ports - FC, Switch Ports - GE, Switch Ports - 10GE, ISL Ports, E\_Port Trunks, end-to-end Monitors, FCIP Tunnels, device Ports, managed HBA Ports, managed CNA Ports).

- Create custom port and time data filters for historical performance data that can be saved as a favorite.
- •
- Provide enhanced performance reports.

## <span id="page-1021-0"></span>SAN performance measures

Performance measures enable you to select one or more measures to define the graph or report. The measures available to you depend on the object type from which you want to gather performance data.

### **NOTE**

Devices with 10GE ports must be running Fabric OS 6.4.1 or later to obtain the correct TE\_Port statistics (TX/RX).

### NOTE

Devices with 10GE ports must have the RMON MIB enabled on the switch. For more information about the rmon collection command, refer to the *Fabric OS Converged Enhanced Ethernet Command Reference*.

You can define a report or graph for the following performance data:

- Current Available in mAmps for installed SFPs.
- Rx Power Available in dBm for installed SFPs.
- Tx Power Available in dBm for installed SFPs.
- Temperature Available in Centigrade for installed SFPs.
- Voltage Available in mVolts for installed SFPs.
- Tx % Utilization Available for FC, GE, managed HBA ports, managed CNA ports, E\_port trunks, 10GE ports, and FCIP tunnels.
- Rx % Utilization Available for FC, GE, managed HBA ports, managed CNA ports, 10GE ports, E\_port trunks, and FCIP tunnels.
- Tx MB/Sec Available for FC, GE, managed HBA ports, managed CNA ports, 10GE ports, E\_port trunks, FCIP tunnels, and end-to-end monitors.
- Rx MB/Sec Available for FC, GE, managed HBA ports, managed CNA ports, 10GE ports, E\_port trunks, FCIP tunnels, and end-to-end monitors.
- CRC Errors Available for FC, managed HBA ports, managed CNA ports, 10GE ports and end-to-end monitors.
- Signal Losses Available for managed HBA ports, managed CNA ports, and FC ports.
- Sync Losses Available for managed HBA ports, managed CNA ports, and FC ports.
- Link Failures Available for managed HBA ports, managed CNA ports, and FC ports.
- Sequence Errors Available for FC ports.
- Invalid Transmissions Available for FC ports.
- Rx Link Resets Available for FC ports.
- Tx Link Resets Available for FC ports.
- C3 Discard Available for FC ports.
- C3 Discard RX Timeout Available for FC ports
- C3 Discard Tx Timeout Available for FC ports
- C3 Discard Unreachable Available for FC ports.
- C3 Discard Others Available for FC ports.
- Encode Error out Available for FC ports.
- BB Credit Zero Available for FC ports.
- Truncated Frames Available for FC ports.
- FEC Corrected Blocks Available for FC ports.
- FEC Uncorrected Blocks Available for FC ports.
- Dropped Packets Available for FCIP tunnels only.
- Cumulative Compression Ratio Available for FCIP tunnels only.
- Current Compression Ratio Available for FCIP tunnels only.
- Latency Available for FCIP tunnels only.
- Link Retransmits Available for FCIP tunnels only.
- Timeout Retransmits Available for FCIP tunnels only.
- Fast Retransmits Available for FCIP tunnels only.
- Duplicate Ack Received Available for FCIP tunnels only.
- Window Size RTT Available for FCIP tunnels only.
- TCP Out of Order Segments Available for FCIP tunnels only.
- Slow Start Status Available for FCIP tunnels only.
- Uncompressed Tx/Rx MB/sec Available for FCIP tunnels only.
- Overflow Errors Available for 10GE ports only.
- Runtime Errors Available for 10GE ports only.
- Receive EOF Available for 10GE ports only.
- Too Long Errors Available for 10GE ports only.
- Underflow Errors Available for 10GE ports only.
- Alignment Errors Available for 10GE ports only.
- NOS Count Available for managed HBA ports and managed CNA ports.
- Error Frames Available for managed HBA ports and managed CNA ports.
- Under Sized Frames Available for managed HBA ports and managed CNA ports.
- Over Sized Frames Available for managed HBA ports and managed CNA ports.
- Primitive Sequence Protocol Errors Available for managed HBA ports and managed CNA ports.
- Dropped Frames Available for managed HBA ports and managed CNA ports.
- Bad EOF Frames Available for managed HBA ports and managed CNA ports.
- Invalid Ordered Sets Available for managed HBA ports, managed CNA ports, and FC ports.
- Non Frame Coding Error Available for managed HBA ports and managed CNA ports.

## SAN performance management requirements

To collect performance data, make sure the following requirements have been met:

• Make sure the SNMP access control list for the device is empty or the Management application server IP is in the access control list.

#### Example of default access control list

```
FCRRouter:admin> snmpconfig --show accesscontrol
SNMP access list configuration:
```

```
Entry 0: No access host configured yet
Entry 1: No access host configured yet
Entry 2: No access host configured yet
Entry 3: No access host configured yet
Entry 4: No access host configured yet
Entry 5: No access host configured yet
```
#### Example of Management application Server IP address included in access control list

```
FCRRouter:admin> snmpconfig --show accesscontrol
SNMP access list configuration:
Entry 0: Access host subnet area 172.26.1.86 (rw)
Entry 1: No access host configured yet
Entry 2: No access host configured yet
Entry 3: No access host configured yet
Entry 4: No access host configured yet
Entry 5: No access host configured yet
```
To add the Management application server IP address to the access control list, use the snmpconfig-add accesscontrol command.

To set the default access control, use the snmpconfig -default accesscontrol command.

- Make sure that the SNMP credentials in the Management application match the SNMP credentials on the device.
	- To check the SNMP v1 credentials on the device, use the snmpconfig -show snmpv1 command.

#### Example of SNMP v1

```
HCLSwitch:admin> snmpconfig --show snmpv1
SNMPv1 community and trap recipient configuration:
Community 1: Secret C0de (rw)
Trap recipient: 10.103.4.63
Trap port: 162
Trap recipient Severity level: 4
Community 2: OrigEquipMfr (rw)
Trap recipient: 10.1.12.240
Trap port: 162
Trap recipient Severity level: 4
Community 3: private (rw)
Trap recipient: 10.103.5.105
Trap port: 162
Trap recipient Severity level: 4
Community 4: public (ro)
Trap recipient: 2.168.102.41
Trap port: 162
Trap recipient Severity level: 4
Community 5: common (ro)
Trap recipient: 10.32.150.116
Trap port: 162
Trap recipient Severity level: 4
Community 6: FibreChannel (ro)
Trap recipient: 1001:0:0:0:0:0:0:172
Trap port: 162
Trap recipient Severity level: 4
```
To set the SNMP v1 credentials on the device, use the **snmpconfig** --set snmpv1 command.

#### Example of setting SNMP v1

```
HCLSwitch:admin> snmpconfig --set snmpv1
SNMP community and trap recipient configuration:
Community (rw): [test]
Trap Recipient's IP address : [172.26.1.183]
Trap recipient Severity level : (0..5) [4]
Trap recipient Port : (0..65535) [162]
Community (rw): [OrigEquipMfr]
Trap Recipient's IP address : [172.26.24.26]
Trap recipient Severity level : (0..5) [4]
Trap recipient Port : (0..65535) [162]
Community (rw): [custom]
Trap Recipient's IP address : [172.26.1.158]
Trap recipient Severity level : (0..5) [4]
Trap recipient Port : (0..65535) [162]
Community (ro): [custom]
Trap Recipient's IP address : [0.0.0.0]
Community (ro): [common]
Trap Recipient's IP address : [0.0.0.0]
Community (ro): [FibreChannel]
Trap Recipient's IP address : [172.26.1.145]
Trap recipient Severity level : (0..5) [4]
Trap recipient Port : (0..65535) [162]
```
To check the SNMP v3 credentials on the device, use the snmpconfig -show snmpv3 command.

#### Example of SNMP v3

```
sw1:FID128:admin> snmpconfig --show snmpv3
SNMPv3 USM configuration:
User 1 (rw): snmpadmin1
Auth Protocol: noAuth
Priv Protocol: noPriv
User 2 (rw): snmpadmin2
Auth Protocol: noAuth
Priv Protocol: noPriv
User 3 (rw): snmpadmin3
Auth Protocol: noAuth
Priv Protocol: noPriv
User 4 (ro): snmpuser1
Auth Protocol: noAuth
Priv Protocol: noPriv
User 5 (ro): snmpuser2
Auth Protocol: noAuth
Priv Protocol: noPriv
User 6 (ro): admin
Auth Protocol: noAuth
Priv Protocol: noPriv
```
To set the SNMP v3 credentials on the device, use the snmpconfig -set snmpv3 command.

FM\_4100\_21:admin> snmpconfig --set snmpv3 SNMPv3 user configuration(SNMP users not configured in Fabric OS user database will have physical AD and admin role as the default): User (rw): [snmpadmin1] admin Auth Protocol [MD5(1)/SHA(2)/noAuth(3)]: (1..3) [3] 1 New Auth Passwd: Verify Auth Passwd: Priv Protocol [DES(1)/noPriv(2)/3DES(3)/AES128(4)/AES2(5)/AES256(6)]):  $(1..6)$   $[2]$  1 New Priv Passwd:

```
Verify Priv Passwd:
User (rw): [snmpadmin2]
Auth Protocol [MD5(1)/SHA(2)/noAuth(3)]: (1..3) [3]
Priv Protocol [DES(1)/noPriv(2)/3DES(3)/AES128(4)/AES2(5)/AES256(6)]): 
(2..2) [2]
User (rw): [snmpadmin3]
Auth Protocol [MD5(1)/SHA(2)/noAuth(3)]: (1..3) [3]
Priv Protocol [DES(1)/noPriv(2)/3DES(3)/AES128(4)/AES2(5)/AES256(6)]): 
(2..2) [2]User (ro): [snmpuser1]
Auth Protocol [MD5(1)/SHA(2)/noAuth(3)]: (1..3) [3]
Priv Protocol [DES(1)/noPriv(2)/3DES(3)/AES128(4)/AES2(5)/AES256(6)]): 
(2..2) [2]
User (ro): [snmpuser2]
Auth Protocol [MD5(1)/SHA(2)/noAuth(3)]: (1..3) [3]
Priv Protocol [DES(1)/noPriv(2)/3DES(3)/AES128(4)/AES2(5)/AES256(6)]): 
(2..2) [2]
User (ro): [snmpuser3]
Auth Protocol [MD5(1)/SHA(2)/noAuth(3)]: (1..3) [3]
Priv Protocol [DES(1)/noPriv(2)/3DES(3)/AES128(4)/AES2(5)/AES256(6)]): 
(2..2) [2]
SNMPv3 trap recipient configuration:
Trap Recipient's IP address : [2.168.71.32]
UserIndex: (1..6) [1]
Trap recipient Severity level : (0..5) [4]
Trap recipient Port : (0..65535) [162]
Trap Recipient's IP address : [1.1.1.1]
UserIndex: (1..6) [2]
Trap recipient Severity level : (0..5) [4]
Trap recipient Port : (0..65535) [162]
Trap Recipient's IP address : [10.64.209.171]
UserIndex: (1..6) [1]
Trap recipient Severity level : (0..5) [4]
Trap recipient Port : (0..65535) [162]
Trap Recipient's IP address : [0.0.0.0]
Trap Recipient's IP address : [0.0.0.0]
Trap Recipient's IP address : [0.0.0.0]
```
- To check SNMP credentials in the Management application, complete the following steps.
	- 1. Select Discover > Fabrics. The **Discover Fabrics** dialog box displays.
	- 2. Select an IP address from the Available Addresses list.
	- 3. Click Edit. The **AddFabric Discovery** dialog box displays.
	- 4. Select the **Manual** option to view SNMP credentials.
	- 5. Click the SNMP tab.
	- 6. Select v1 or v3 from the SNMP Version list.
	- 7. Make sure SNMP credentials match those on the device.
	- 8. Click OK on the AddFabric Discovery dialog box.
	- 9. Click Close on the Discover Fabrics dialog box.
- To set SNMP credentials in the Management application, refer to ["Discovery" on page 31.](#page-82-0)
- Make sure that the SNMP security level is set to the appropriate level for the switch.
	- To check the SNMP security level, use the snmpconfig -show seclevel command.

```
Example of checking SNMP security level
```

```
snmpconfig --show secLevel
GET security level = 0, SET level = 0
SNMP GET Security Level: No security
SNMP SET Security Level: No security
```
To set the SNMP security level, use the snmpconfig-set secLevel command.

Example of checking SNMP security level

```
snmpconfig --set secLevel 0
Select SNMP GET Security Level
(0 = No security, 1 = Authentication only, 2 = Authentication and Privacy,
3 = No Access: (0..3) [0]
```
- To collect performance data for GE ports and FCIP statistics, make sure that SNMP v3 credentials match and that FCIP-MIB capability is enabled.
	- To check FCIP-MIB capability, use the snmpconfig -- show mibcapability command.

#### Example of showing FCIP-MIB

```
FCRRouter:admin> snmpconfig --show mibcapability
FCIP-MIB: YES
```
To enable FCIP-MIB capability, use the snmpconfig -set mibcapability command.

#### Example of enabling FCIP-MIB

```
FCRRouter:admin> snmpconfig --set mibcapability
FA-MIB (yes, y, no, n): [yes]
FICON-MIB (yes, y, no, n): [yes]
HA-MIB (yes, y, no, n): [yes]
FCIP-MIB (yes, y, no, n): [yes]
ISCSI-MIB (yes, y, no, n): [yes]
```
To collect performance data on a Virtual Fabric-enabled device, use the userconfig -show command to make sure the Fabric OS user has access to all the Virtual Fabrics. Make sure that the SNMPv3 user name is the same as the Fabric OS user name. Otherwise, the data is not collected for virtual switches with a non-default Virtual Fabric ID. By default, the admin user has access to all Virtual Fabrics.

#### Example of Fabric OS user verification

```
sw1:FID128:admin> userconfig --show
Account name: admin
Description: Administrator
Enabled: Yes
Password Last Change Date: Unknown
Password Expiration Date: Not Applicable
Locked: No
Home LF Role: admin
Role-LF List: admin: 1-128
Chassis Role: admin
Home LF: 128
```
Make sure I/O is running on the switch to obtain real statistics. To view switch statistics, use the portperfshow (FC Ports) or portshow fciptunnel (FCIP tunnels) command.

#### Example for FC ports

Sprint-65:root> portperfshow 5

```
Example for FCIP tunnels
```
Sprint-65:root> portshow fciptunnel ge0 1 -perf

# <span id="page-1027-0"></span>SAN real-time performance data

Real-time performance monitoring enables you to collect data from managed devices in your SAN. Real-time performance monitoring is only supported on the following managed objects: FC (E\_Ports and F\_Ports), GE\_Ports, E\_Port trunks, 10GE\_Ports, managed HBA Ports, managed CNA Ports, and FCIP tunnels. You can use real-time performance monitoring to configure the following options:

- Select the polling rate from 10 seconds up to 1 minute.
- Select up to 100 ports total from a maximum of 20 devices for graphing performance.

For E\_Port trunks, you can select up to 25 trunks (the trunk member [port] count must be below 100) from a maximum of 20 devices for graphing performance.

#### NOTE

Virtual Fabric logical ISL ports are not included in performance collection.

• Choose to display the same Y-axis range for both the Tx MB/Sec and Rx MB/Sec measure types for easier comparison of graphs.

## <span id="page-1027-1"></span>Generating a real-time performance graph

You can monitor a device's performance through a performance graph that displays transmit and receive data. The graphs can be sorted by the column headers. You can create multiple real-time performance graph instances.

#### **NOTE**

To make sure that statistics for a switch does not fail, you must configure SNMP credentials for the switch. For step-by-step instructions, refer to ["Discovery" on page 31.](#page-82-0)

To generate a real-time performance graph for a device, complete the following steps.

- 1. Select the fabric, device, or port for which you want to generate a performance graph
- 2. Select Monitor > Performance > Real-Time Graph.

If you selected a port, the Real Time Performance Graphs dialog box for the selected port displays. To filter real-time performance data from the Real Time Performance Graphs dialog box, refer to ["Filtering real-time performance data" on page 977.](#page-1028-1)

If you selected a fabric or device, the Realtime Port Selector dialog box displays, as shown in [Figure 396 on page 977.](#page-1028-0) Continue with [step 3.](#page-1028-2)

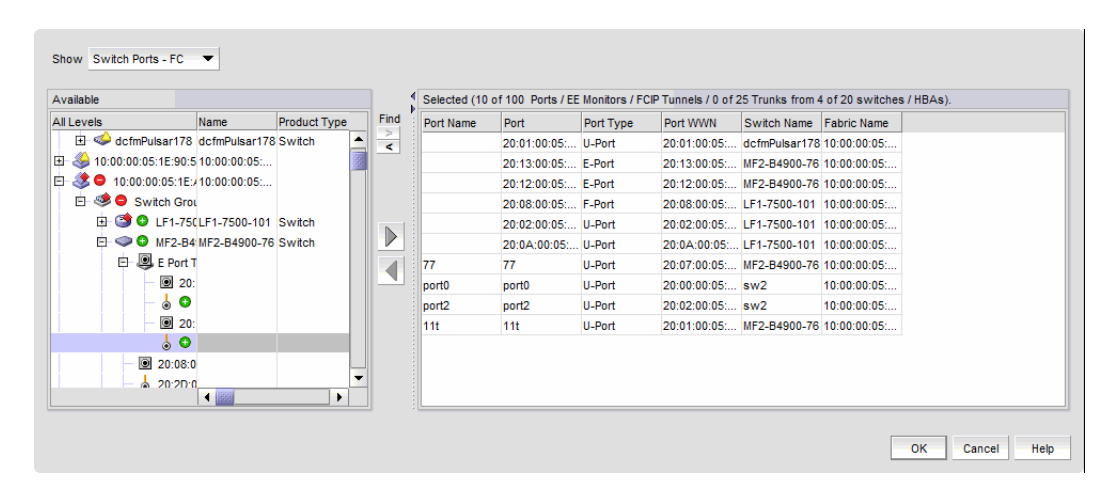

<span id="page-1028-0"></span>FIGURE 396 Realtime Port Selector dialog box

#### **NOTE**

You can set columns in right side of the dialog box for FICON display using Server > Options > SAN DIsplay. The first eight columns will display FC Address, Serial #, Tag, Product Type, Model, Vendor, Port Name, Port Type, and Port WWN.

<span id="page-1028-2"></span>3. Select the object type from the Show list by which you want to graph performance.

#### **NOTE**

Devices with 10GE ports must be running Fabric OS 6.4.1 or later to obtain the correct TE\_Port statistics (TX/RX).

#### **NOTE**

Devices with 10GE ports must have the RMON MIB enabled on the switch. For more information about the rmon collection command, refer to the *Fabric OS Converged Enhanced Ethernet Command Reference*.

- 4. Right-click anywhere in the Available list and select Expand All from the menu.
- 5. Select the ports or trunks you want to include in the performance graph in the Available list.

Press Ctrl or Shift and then click to select more than one port.

- 6. Click the right arrow to move the selected ports to the Selected list.
- 7. Click OK.

The Real Time Performance Graphs dialog box displays.

## <span id="page-1028-1"></span>Filtering real-time performance data

To filter real-time performance data from the Real Time Performance Graphs dialog box, complete the following steps.

1. Open the Real Time Performance Graphs dialog box.

For step-by-step instructions, refer to ["Generating a real-time performance graph" on](#page-1027-1)  [page 976.](#page-1027-1)

2. Select how the data is measured, in received frames, transmitted frames, or CRC errors.

For a list of possible performance measures, refer to ["SAN performance measures" on](#page-1021-0)  [page 970](#page-1021-0).

3. To select more than one measure, click the **Additional Measures** expand arrows and select the check box for each additional measure. If Additional Measures area is not shown, click the down arrow.

For a list of possible performance measures, refer to ["SAN performance measures" on](#page-1021-0)  [page 970](#page-1021-0).

4. (Optional) Enter a value (percentage) in the Reference Line field to set a reference for the transmit and receive utilization.

Note that this field is only available when you select Tx % Utilization or Rx % Utilization from the Measures list.

- 5. Select how detailed the data will display from the Granularity list. Options are in increments of 10 seconds, 15 seconds, 20 seconds, 25 seconds, 30 seconds, 45 seconds, or 1 minute.
- 6. Select Plot Events to display advanced monitoring service (AMS) violation events received during the chart time range and Master Log events logged on the same product as the measure being plotted.
- 7. Move the Row Height slider to the left to make the row height smaller or to the right to make it larger.
- 8. Select the Display tabular data only check box to show only text with no graphs or icons.

The Source and Destination icons and the Graph column do not display.

9. Click Apply.

The selected data automatically displays in the Real Time Performance Graphs dialog box.

10. Click the close button  $(X)$  to close the **Real Time Performance Graphs** dialog box.

### Graph display

The columns in the graphical portion of the Real Time Performance Graphs dialog box display the following information:

- Source Fabric The source fabric being monitored.
- Source The source device being monitored.
- Source Port The source port being monitored.
- Tunnel ID The ID of the FCIP tunnel being monitored.
- Destination Fabric The destination fabric.
- Description Description of the FCIP tunnel.
- Port Type Type of port being monitored.
- Graph Graph of data over time.
- Destination The destination device.
- Destination Port The port through which the selected device is connected to the destination device.
- Destination Tunnel ID The ID of the destination FCIP tunnel.
- Destination Port Type The port type through which the selected device is connected to the destination device.
- Additional Measures columns Displays each measure selected in the Measures list and Additional Measures area.
- Measures columns A column for each selected measure in the Measures list or Additional Measures area.

## Exporting real-time performance data

To export real-time performance data, complete the following steps.

1. Generate a performance graph.

To generate a performance graph, refer to ["Generating a real-time performance graph" on](#page-1027-1)  [page 976.](#page-1027-1)

2. Right-click anywhere in the graph table and select Export Table.

The Save table to a tab delimited file dialog box displays.

- 3. Browse to the file location where you want to save the performance data.
- 4. Enter a name for the file and click Save.

## Performance statistics counters

[Table 86](#page-1030-0) details the formulas used to calculate performance statistics based on counter type and protocol.

To calculate FC, GE, FCIP and TE port statistics, the Management application uses SNMP to query the respective object identifiers (OID) (listed in [Table 86\)](#page-1030-0).

To calculate HBA and CNA statistics, the Management application uses APIs provided by HCM.

To calculate end-to-end monitor (EE monitor) statistics, the Management application uses HTTP to obtain the TX, RX, and CRC error values.

The polling interval for historical graphs is 5 minutes. The polling interval for real-time graphs is based on the granularity value (configured in the Real Time Graph dialog box).

| <b>Counter name</b> | <b>Type</b> | <b>Protocol</b> | Source OID value         | <b>Formula</b>                                                                          |
|---------------------|-------------|-----------------|--------------------------|-----------------------------------------------------------------------------------------|
| <b>TX</b>           | FC          | <b>SNMP</b>     | .1.3.6.1.3.94.4.5.1.6    | TX = (delta value <sup>1</sup> / (1000 $*$ 1000)) /<br>(polling interval <sup>2</sup> ) |
| <b>RX</b>           | FC          | SNMP            | .1.3.6.1.3.94.4.5.1.7    | RX = (delta value <sup>1</sup> / (1000 * 1000)) /<br>(polling interval <sup>2</sup> )   |
| <b>TX</b>           | <b>GE</b>   | SNMP            | .1.3.6.1.2.1.31.1.1.1.10 | TX = (delta value <sup>1</sup> / (1000 $*$ 1000)) /<br>(polling interval <sup>2</sup> ) |
| <b>RX</b>           | <b>GE</b>   | <b>SNMP</b>     | .1.3.6.1.2.1.31.1.1.1.6  | RX = (delta value <sup>1</sup> / (1000 * 1000)) /<br>(polling interval <sup>2</sup> )   |
| TX                  | <b>FCIP</b> | <b>SNMP</b>     | .1.3.6.1.2.1.31.1.1.1.10 | TX = (delta value $^{1}$ / (1000 $*$ 1000)) /<br>(polling interval <sup>2</sup> )       |

<span id="page-1030-0"></span>**TABLE 86** Performance statistic counters

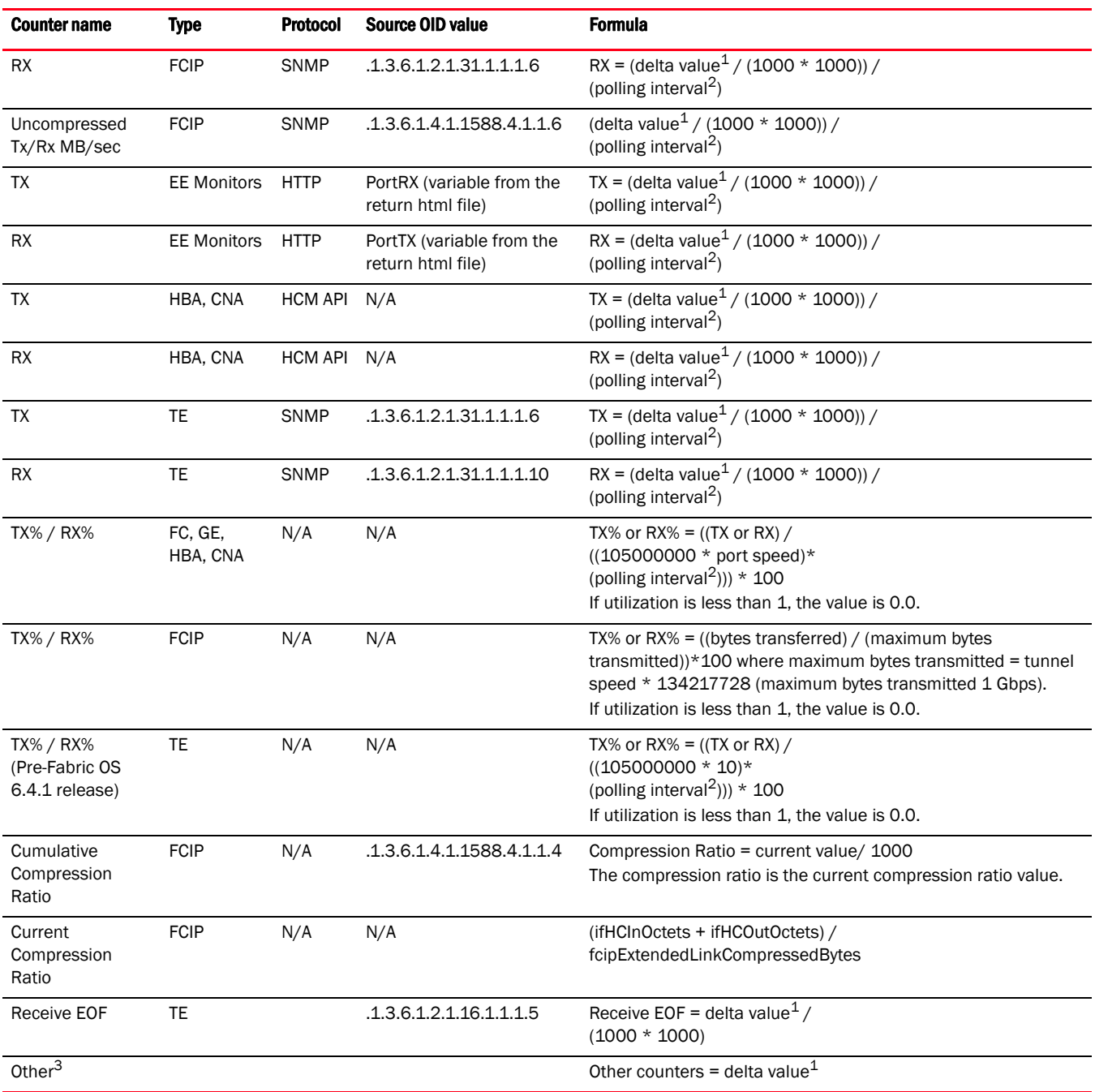

TABLE 86 Performance statistic counters

<span id="page-1031-0"></span>1. The difference of the value retrieved between two consecutive polling cycles.

<span id="page-1031-1"></span>2. The duration between two polling cycle in seconds.

3. Additional performance counters are detailed in [Table 86.](#page-1030-0)

[Table 87](#page-1032-0) lists the additional counters for which you can obtain performance statistics.

| IABLE 87<br>Performance counters |                    |             |                                              |  |  |  |  |  |  |
|----------------------------------|--------------------|-------------|----------------------------------------------|--|--|--|--|--|--|
| <b>Counter name</b>              | <b>Type</b>        | Protocol    | Source OID value                             |  |  |  |  |  |  |
| <b>CRC</b> Errors                | <b>FC</b>          | <b>SNMP</b> | .1.3.6.1.3.94.4.5.1.40                       |  |  |  |  |  |  |
| Signal Losses                    | FC                 | <b>SNMP</b> | .1.3.6.1.3.94.4.5.1.43                       |  |  |  |  |  |  |
| <b>Sync Losses</b>               | <b>FC</b>          | <b>SNMP</b> | .1.3.6.1.3.94.4.5.1.44                       |  |  |  |  |  |  |
| Link Failures                    | FC                 | <b>SNMP</b> | .1.3.6.1.3.94.4.5.1.39                       |  |  |  |  |  |  |
| Sequence Errors                  | <b>FC</b>          | <b>SNMP</b> | .1.3.6.1.3.94.4.5.1.42                       |  |  |  |  |  |  |
| <b>Invalid Transmissions</b>     | FC                 | <b>SNMP</b> | .1.3.6.1.3.94.4.5.1.41                       |  |  |  |  |  |  |
| <b>Rx Link Resets</b>            | FC                 | <b>SNMP</b> | .1.3.6.1.3.94.4.5.1.33                       |  |  |  |  |  |  |
| <b>Tx Link Resets</b>            | FC                 | <b>SNMP</b> | .1.3.6.1.3.94.4.5.1.34                       |  |  |  |  |  |  |
| C <sub>3</sub> Discard           | <b>FC</b>          | <b>SNMP</b> | .1.3.6.1.3.94.4.5.1.28                       |  |  |  |  |  |  |
| C3 Discard Rx Timeout            | <b>FC</b>          | <b>SNMP</b> | .1.3.6.1.4.1.1588.2.1.1.1.27.1.25            |  |  |  |  |  |  |
| C3 Discard Unreachable           | <b>FC</b>          | <b>SNMP</b> | .1.3.6.1.4.1.1588.2.1.1.1.27.1.26            |  |  |  |  |  |  |
| C3 Discard Tx Timeout            | <b>FC</b>          | <b>SNMP</b> | .1.3.6.1.4.1.1588.2.1.1.1.27.1.27            |  |  |  |  |  |  |
| C <sub>3</sub> Discard Others    | <b>FC</b>          | <b>SNMP</b> | .1.3.6.1.4.1.1588.2.1.1.1.27.1.28            |  |  |  |  |  |  |
| Encode Error Out                 | <b>FC</b>          | <b>SNMP</b> | .1.3.6.1.4.1.1588.2.1.1.1.27.1.29            |  |  |  |  |  |  |
| Temperature                      | <b>FC</b>          | <b>SNMP</b> | .1.3.6.1.4.1.1588.2.1.1.1.28.1.1.1           |  |  |  |  |  |  |
| Voltage                          | <b>FC</b>          | <b>SNMP</b> | .1.3.6.1.4.1.1588.2.1.1.1.28.1.1.2           |  |  |  |  |  |  |
| Current                          | <b>FC</b>          | <b>SNMP</b> | .1.3.6.1.4.1.1588.2.1.1.1.28.1.1.3           |  |  |  |  |  |  |
| <b>Rx Power</b>                  | <b>FC</b>          | <b>SNMP</b> | .1.3.6.1.4.1.1588.2.1.1.1.28.1.1.4           |  |  |  |  |  |  |
| <b>Tx Power</b>                  | <b>FC</b>          | <b>SNMP</b> | .1.3.6.1.4.1.1588.2.1.1.1.28.1.1.5           |  |  |  |  |  |  |
| <b>Invalid Oredered Set</b>      | FC                 | <b>SNMP</b> | .1.3.6.1.3.94.4.5.1.45                       |  |  |  |  |  |  |
| <b>BB Credit Zero</b>            | <b>FC</b>          | <b>SNMP</b> | 1.3.6.1.3.94.4.5.1.8                         |  |  |  |  |  |  |
| <b>Truncated Frames</b>          | <b>FC</b>          | <b>SNMP</b> | 1.3.6.1.3.94.4.5.1.47                        |  |  |  |  |  |  |
| <b>FEC Corrected Blocks</b>      | <b>FC</b>          | <b>SNMP</b> | 1.3.6.1.4.1.1588.2.1.1.1.27.1.31             |  |  |  |  |  |  |
| <b>FEC Uncorrected Blocks</b>    | FC                 | <b>SNMP</b> | 1.3.6.1.4.1.1588.2.1.1.1.27.1.32             |  |  |  |  |  |  |
| Latency                          | <b>FCIP</b>        | <b>SNMP</b> | .1.3.6.1.4.1.1588.4.1.1.5                    |  |  |  |  |  |  |
| Dropped Packets                  | <b>FCIP</b>        | <b>SNMP</b> | .1.3.6.1.4.1.1588.4.1.1.3                    |  |  |  |  |  |  |
| Link Retransmits                 | <b>FCIP</b>        | <b>SNMP</b> | .1.3.6.1.4.1.1588.4.1.1.2                    |  |  |  |  |  |  |
| <b>Timeout Retransmits</b>       | <b>FCIP</b>        | SNMP        | .1.3.6.1.4.1.1588.4.1.1.9                    |  |  |  |  |  |  |
| <b>Fast Retransmits</b>          | <b>FCIP</b>        | <b>SNMP</b> | .1.3.6.1.4.1.1588.4.1.1.10                   |  |  |  |  |  |  |
| Duplicate Ack Received           | <b>FCIP</b>        | <b>SNMP</b> | .1.3.6.1.4.1.1588.4.1.1.11                   |  |  |  |  |  |  |
| Window Size RTT                  | <b>FCIP</b>        | <b>SNMP</b> | .1.3.6.1.4.1.1588.4.1.1.12                   |  |  |  |  |  |  |
| <b>TCP Out of Order Segments</b> | <b>FCIP</b>        | <b>SNMP</b> | .1.3.6.1.4.1.1588.4.1.1.13                   |  |  |  |  |  |  |
| <b>SlowStart Status</b>          | <b>FCIP</b>        | <b>SNMP</b> | .1.3.6.1.4.1.1588.4.1.1.14                   |  |  |  |  |  |  |
| <b>CRC</b> Errors                | <b>EE Monitors</b> | <b>HTTP</b> | PortCRC (variable from the return html file) |  |  |  |  |  |  |

<span id="page-1032-0"></span>TABLE 97 Performance counter

#### FIGURE 397

**NOTE** 

Policies set for switches enabled for Monitoring and Alerting Policy Suite (MAPS) also display in this dialog box.

# <span id="page-1033-0"></span>IP performance monitoring and traffic analysis

Use information in the following sections to monitor IP performance and analyze IP traffic.

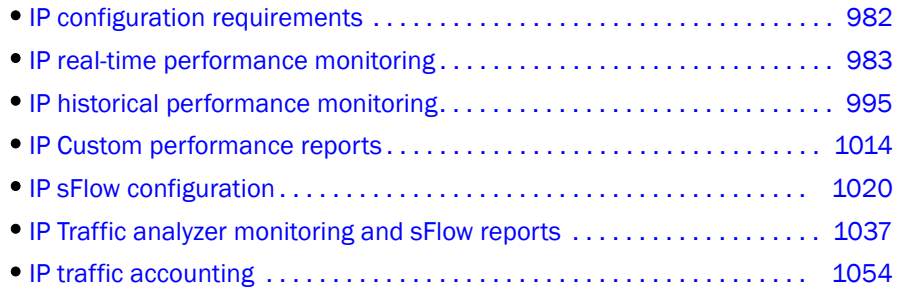

# <span id="page-1033-1"></span>IP configuration requirements

To be able to use SNMP Monitor for performance monitoring, make sure the following requirements are met:

- Ensure that SNMP is enabled on the devices you want to monitor and that SNMP community strings have been defined for set and get operations.
- Make sure discovery has been run and the devices appear on the Network Object Manager tree. If a device is not on the tree, add the device using Network Object Manager.
- Define what data you want to collect.
- If you need to monitor devices within specific device groups, you must create the device groups.
- You must have the SNMP Monitor privilege in your user account or role.

Management application comes with default MIB files, such as standard MIB and Brocade proprietary MIB files.

# <span id="page-1034-0"></span>IP real-time performance monitoring

Real-time performance monitoring allows you to view a snapshot of current performance data. You can enable real-time performance monitoring without configuring historical data collectors. The data is not stored in the database. Performance monitoring allows you to define a data collector by mapping a Management Information Base (MIB) object to a unit name (refer to ["MIB data](#page-1064-0)  [collectors" on page 1013\)](#page-1064-0).

Real-time performance measures are built-in expressions. The following measures are available:

#### Device measures

• Optics

Port measures

- Power Allocation (NS) • Power Allocation % (NS)
- Consumption (W)
- Memory utilization
- Power Consumption %

• Power Allocation (NS)

• Temperature

• CPU utilization

- Input and output utilization
- Throughput
- Input and output errors
- FC Port transmit and receive utilization (VDX only)
- FC Port transmit and receive in megabits per second (VDX only)

## Monitoring real-time performance

If no products have been selected for real-time performance monitoring, you can select products and data collectors by taking the following steps.

### 1. Select Monitor > Performance > Real Time Graphs/Tables.

The Select Sources - Real Time Graphs/Tables dialog box displays, as shown in [.Figure 398 on](#page-1034-1)  [page 983.](#page-1034-1)

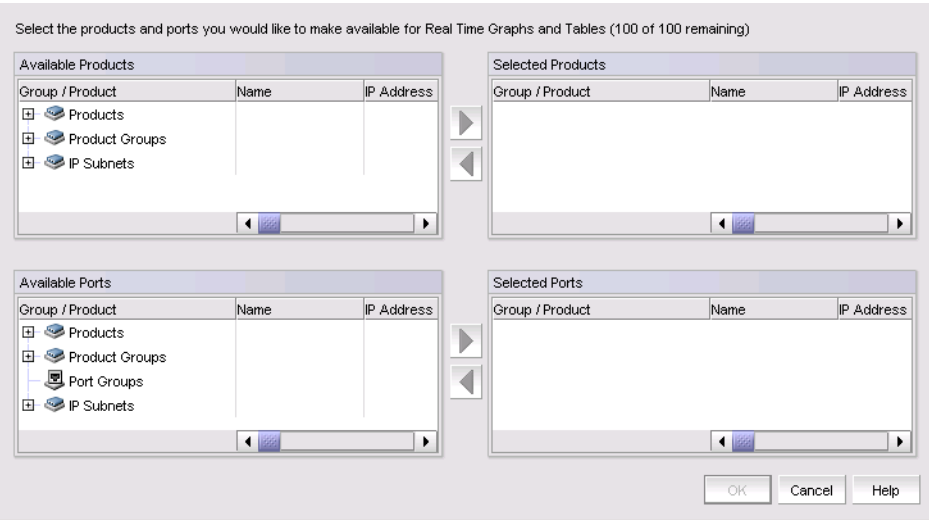

<span id="page-1034-1"></span>FIGURE 398 Select Sources - Real Time Graphs / Tables dialog box

2. Select the products you want in the Available Products list and click the right arrow button to move them to the Selected Products list.

#### NOTE

You cannot select more than 100 products and ports.

- 3. Select the ports you want in the **Available Ports** list and click the right arrow button to move them to the Selected Ports list.
- 4. Click OK.

The Real Time Graphs/Tables dialog box displays.

5. Use the Show list to toggle the tree structure display between Products and Collectibles.

When you select Products, the tree structure shows devices on the network that are being polled for collectible data.

When you select **Collectibles**, the tree structure shows the MIB objects and expressions associated with products.

6. Add collectors to be monitored by completing the following steps.

#### NOTE

You cannot select more than 20 collectors at a time.

- a. Choose from the following options:
	- To view performance for all collectors defined for the product, click the product. To add collectors to a product, refer to ["Adding measures to products" on page 986.](#page-1037-0)
	- To view performance for all collectors defined for the port, click an individual port. To add collectors to a port, refer to ["Adding measures to ports" on page 987.](#page-1038-0)
	- To view a single collector, click an individual collector under a product or port.
- b. Click the right arrow button.
- 7. Remove collectors from the monitor by selecting the collector beneath the graph and clicking the left arrow button.
- 8. To configure the look and feel of the performance graph from the Real Time Graphs/Tables dialog box, refer to ["Configuring the performance graph" on page 989](#page-1040-0).
- 9. Click the Collection Status Summary tab to view the following information.

The Collection Status Summary tab provides a high-level overview of all defined collectors. The information is displayed in the following columns:

- Product Shows the product name and IP address. There may be multiple instances of the product name for each collectible assigned to the product.
- Port The port name when a port is selected.
- Collectible The MIB objects and expressions used by the data collector.
- Status The status field uses the following icons, as shown in [Table 88 on page 985](#page-1036-0).

<span id="page-1036-0"></span>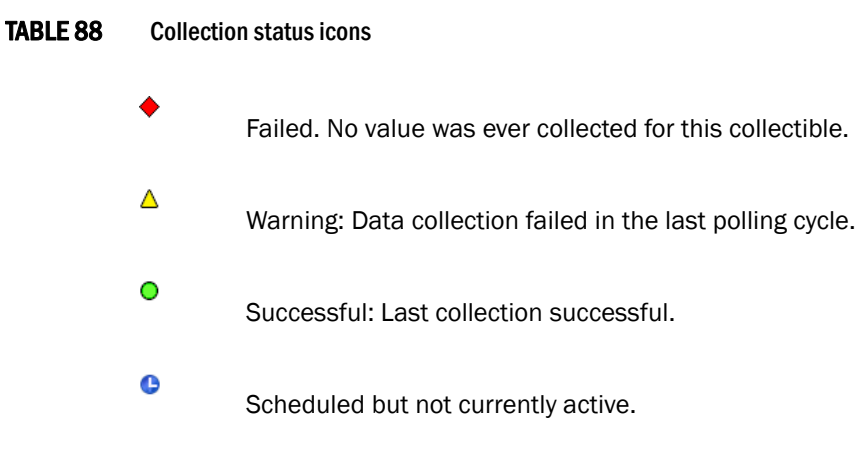

- Last Value The last (most current) value collected.
- Last Time Polled The time that the collector was last polled.
- 10. Click Sources to add products and ports to or remove products and ports from real-time performance monitoring. Refer to ["Adding products and ports to real-time performance" on](#page-1036-1)  [page 985](#page-1036-1) and ["Removing products and ports from real-time performance" on page 985](#page-1036-2).
- 11. Click Close to close the dialog box.

## <span id="page-1036-1"></span>Adding products and ports to real-time performance

To add products and ports to real-time performance monitoring, complete the following steps.

- 1. Click Sources from the Real Time Graphs/Tables dialog box.
- 2. Select the products you want in the Available Products list and click the right arrow button to move them to the Selected Products list.

### NOTE

You cannot select more than 100 products and ports.

- 3. Select the ports you want in the Available Ports list and click the right arrow button to move them to the Selected Ports list.
- 4. Click OK.

The Real Time Graphs/Tables dialog box displays.

## <span id="page-1036-2"></span>Removing products and ports from real-time performance

To remove products and ports from real-time performance monitoring, complete the following steps.

- 1. Click Sources from the Real Time Graphs/Tables dialog box.
- 2. Select the products you want to remove in the **Selected Products** list and click the left arrow button to move them to the Available Products list.
- 3. Select the ports you want to remove in the **Selected Ports** list and click the left arrow button to move them to the Available Ports table.
- 4. Click OK.

5. The Real Time Graphs/Tables dialog box displays.

### <span id="page-1037-0"></span>Adding measures to products

To add measures to products, complete the following steps.

- 1. Right-click a device and select Performance > Real Time Graph/Table. The Real Time Graphs/Tables dialog box displays.
- 2. Select Products from the Show list.

The available products display in a list.

3. Select a product in the list and click **Measures**.

The Select measures - Real Time Graphs/Tables dialog box displays.

- 4. Select Device Measures from the Show list.
- 5. To add a MIB measure to the product, complete the following steps.
	- a. Click MIBS tab in the Available Measures area.
	- b. Select the MIB measure you want to add to the product.

Select multiple measures by holding down the CTRL key and clicking more than one measure.

You can also search (refer to ["Search" on page 299\)](#page-350-0) for a MIB in the list.

- c. Click the right arrow button to move them to the Selected Measures list.
- 6. To add an expression to the product, complete the following steps.
	- a. Click the Expressions tab in the Available Measures area.
	- b. Select the expression you want to add to the product.

Select multiple expressions by holding down the CTRL key and clicking more than one expression.

To add an expression to the list, refer to ["Adding, editing, or duplicating a user-defined](#page-1057-0)  [expression" on page 1006](#page-1057-0).

- c. Click the right arrow button to move them to the Selected Measures list.
- 7. If you want to launch the Expressions dialog box, click the Expressions button.
- 8. Click OK.

The Real Time Graphs/Tables dialog box displays.

## Removing measures from products

To remove measures from products, complete the following steps.

1. Right-click a device and select Performance > Real Time Graph/Table.

The Real Time Graphs/Tables dialog box displays.

2. Select Products from the Show list.

The available products display in a list.

3. Select a product in the list and click Measures.

The Select measures - Real Time Graphs/Tables dialog box displays.

- 4. Select Device Measures from the Show list.
- 5. To remove an MIB or expression from the product, complete the following steps.
	- a. Select the MIB or expression you want to remove from the product in the Selected Measures list.

Select multiple MIBs and expressions by holding down the CTRL key and clicking more than one MIB or expression.

- b. Click the left arrow button to remove them from the Selected Measures list.
- 6. Click OK.

The Real Time Graphs/Tables dialog box displays.

## <span id="page-1038-0"></span>Adding measures to ports

To add measures to ports, complete the following steps.

1. Right-click a device and select Performance > Real Time Graph/Table.

The Real Time Graphs/Tables dialog box displays.

2. Select Products from the Show list.

The available products display in a list.

3. Expand the list and select a port in the list and click Select Measures.

The Select measures - Real Time Graphs/Tables dialog box displays.

- 4. Select Port Measures from the Show list.
- 5. To add a MIB measure to the port, complete the following steps.
	- a. Click the MIBS tab in the Available Measures area.
	- b. Select the MIB measure you want to add to the port.

Select multiple measures by holding down the CTRL key and clicking more than one measure.

You can also search (refer to ["Search" on page 299\)](#page-350-0) for a MIB in the list.

- c. Click the right arrow button to move them to the Selected Measures list.
- 6. To add an expression to the port, complete the following steps.
	- a. Click the Expressions tab in the Available Measures area.
	- b. Select the expression you want to add to the port.

Select multiple expressions by holding down the CTRL key and clicking more than one expression.

To add an expression to the list, refer to ["Adding, editing, or duplicating a user-defined](#page-1057-0)  [expression" on page 1006](#page-1057-0).

- c. Click the right arrow button to move them to the Selected Measures list.
- 7. If you want to launch the **Expressions** dialog box, click the **Expressions** button.

### 8. Click OK.

The Real Time Graphs/Tables dialog box displays.

## Removing measures from ports

To remove measures from ports, complete the following steps.

1. Right-click a device and select Performance > Real Time Graph/Table.

The Real Time Graphs/Tables dialog box displays.

2. Select Products from the Show list.

The available products display in a list.

3. Expand the list and select a port in the list and click **Measures**.

The Select measures - Real Time Graphs/Tables dialog box displays.

- 4. Select Port Measures from the Show list.
- 5. To remove an MIB or expression from the port, complete the following steps.
	- a. Select the MIB or expression you want to remove from the port in the Selected Measures list.

Select multiple MIBs and expressions by holding down the CTRL key and clicking more than one MIB or expression.

- b. Click the left arrow button to remove them from the Selected Measures list.
- 6. Click OK.

The Real Time Graphs/Tables dialog box displays.

## Adding collectibles to monitoring

### **NOTE**

You cannot select more than 20 collectors at a time.

To add collectibles to performance monitoring, complete the following steps.

- 1. Add all collectibles defined for a device by completing the following steps.
	- a. Select Show > Products to show devices on the network that are being polled for collectible data.
	- b. Select the product you want to include in performance in the tree. Press CTRL and click to select multiple products.
	- c. Click the right arrow button.

The graph and table are populated with the collectible performance values. All collectibles defined for the selected product display beneath the graph.

2. Add all collectibles defined for a port by completing the following steps.

- a. Select Show > Products to show devices on the network that are being polled for collectible data.
- b. Select the port you want to include in performance in the tree. Press CTRL and click to select multiple ports.
- c. Click the right arrow button.

The graph and table are populated with the collectible performance values. All collectibles defined for the selected port display beneath the graph.

- 3. Add an individual collectibles by completing the following steps.
	- a. Select Show > Collectibles to show the MIB objects and expressions.
	- b. Select the collectible to include in performance in the tree. Press CTRL and click to select multiple collectibles.
	- c. Click the right arrow button.

The graph and table are populated with the collectible performance values. The selected collectibles displays beneath the graph.

## Removing collectibles from monitoring

To remove collectibles from performance monitoring, complete the following steps.

- 1. Select the collectible you want to delete remove the graph. Press CTRL and click to select multiple collectible.
- 2. Click the left arrow button.

## <span id="page-1040-0"></span>Configuring the performance graph

To configure the look and feel of the performance graph from the Historical or Real Time Graphs/Tables dialog boxes, complete the steps under ["Configuring the performance graph](#page-1040-1)  [display"](#page-1040-1) and ["Configuring graph options" on page 991.](#page-1042-2)

### <span id="page-1040-1"></span>Configuring the performance graph display

Use the procedure to configure the graph display for the Real Time Graphs/Tables dialog box and Historical Graphs/Tables dialog box as well as time series monitors on the Dashboard tab or Performance Dashboard.

- 1. Right-click the graph and select one of the following options.
	- Select the **Show Controls** check box to show or hide additional display options on the graph (refer to [step 3](#page-1042-0) through [step 9](#page-1042-1) for more information).
	- Select the Show Legend check box to show or hide the measurements beneath the graph.
	- Select Clear Graph to clear the graph.
	- Select Deleted Selected Measures to delete the selected measures from performance.
	- Select **Zoom In** to zoom in on the graph.
	- Select Zoom Out to zoom out on the graph.
	- Select Fit in window to fit the graph in the window.
- Select Go to Latest to go to the latest data point on the graph.
- Select the Use Logarithmic Axis check box to present data on a logarithmic or non-logarithmic axis.
- Select the Show Values check box to annotate data point values in the graph.
- Select the **Enable Auto Scrolling** check box to automatically jump to display the new data when new data is collected while the graph is in view.
- Select the Enable Transition Effect check box to automatically adjusts the range on the vertical axis so that all the data are contained within the view area when you drag the chart into a different time range on the SNMP monitoring graph.
- Select Plot Min/Max to plot minimum and maximum values along with the average data point This option is not available if minimum interval granularity (5 minutes for SAN historical graph) is selected. The width of the color band displayed on the graph indicates the variation during the time period.
- Select Show Events to display advanced monitoring service (AMS) violation events received during the chart time range and master log events logged on the same product as the measure being plotted.
- Select Chart Styles to display data as a line chart, area chart, or bar chart.
- Select Options to launch the Graph Options dialog box. Refer to "Configuring graph [options" on page 991](#page-1042-2) for more information.
- Select Export to export to a spreadsheet (.csv) or an image (.png).
- Select Print to print the graph.
- 2. (Historical Graphs/Tables and Real Time Graphs/Tables dialog boxes only) Select Graph Style on the Real Time Graphs/Tables dialog toolbar to display an Options dialog box. The following options are available for Performance Graph Styles:
	- Color Scheme Change the graph background to white or black.
	- Show Data Points Displays data points on the graph. [Figure 399 on page 990](#page-1041-0) is an example of a graph when Show data points is selected.

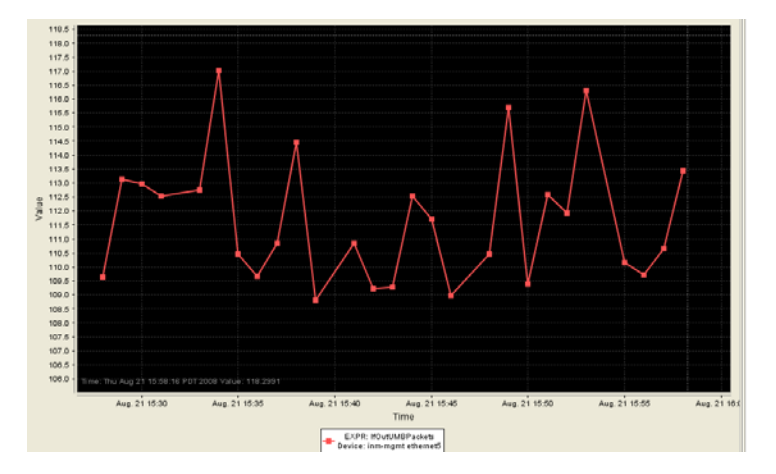

<span id="page-1041-0"></span>FIGURE 399 Show data points graph

### NOTE

Although these settings will apply to all performance graphics in the management application. the change will not reflect instantly on the **Performance Dashboard** monitor that displays the graph. Rather it will be updated the next time those monitors are launched.

- <span id="page-1042-0"></span>3. Click Options to launch the Graph Options dialog box. Refer to "Configuring graph options" on [page 991](#page-1042-2) for instructions on using this dialog box.
- 4. Select the Graph or Table option to display data in graphical or tabular format.
- 5. Select a time range relative to the present for the display of historical data from the For list.

The options are incremental from the last 30 minutes to the last 24 hours.

6. (Historical graphs and monitors only) Select the Plot Min/Max check box to plot minimum and maximum values along with the average data point.

The range between the minimum and maximum values will be represented in a color band surrounding the data points. The width of the color band indicates the variation during the time period. Note that this option is not available if you select Minimum Interval granularity.

- 7. (Historical graphs and monitors only) Select one of the following options from the Granularity list to set the granularity of the data point to display on the graph:
	- 5 minutes
	- 30 minutes
	- 2 hours
	- 1 day

#### **NOTE**

The graph will not update dynamically if the granularity is 30 minutes, 2 hours, or 1 day. To update, move from one granularity setting to another. The graph will update dynamically when Minimum interval is selected.

- 8. Select the Events check box to display advanced monitoring service (AMS) violation events received during the chart time range.
- <span id="page-1042-1"></span>9. (Real Time Graphs/Tables and Historical Graphs/Tables dialog boxes only) Click Save as Widget to create a performance monitor published widget on the active dashboard. For instructions, refer to ["Configuring a monitor from a performance graph" on page 278](#page-329-0).

### <span id="page-1042-2"></span>Configuring graph options

Use the following steps to configure graph options for Real Time Performance Graph display as well as time series monitors on the Dashboard tab or Performance Dashboard.

1. Click Options on the graph.

The Graph Options dialog box displays, as shown in [Figure 400 on page 992.](#page-1043-0)

| <b>Graph Options</b>                                                          |             |                                                                                                    |                         | <b>Time Range</b>              |                      |                 |               |                     |  |
|-------------------------------------------------------------------------------|-------------|----------------------------------------------------------------------------------------------------|-------------------------|--------------------------------|----------------------|-----------------|---------------|---------------------|--|
| <b>Chart Style</b><br>Line Chart $\blacktriangledown$                         |             |                                                                                                    |                         | Relative time                  |                      |                 |               |                     |  |
| $3 -$<br>Value Decimal Places                                                 |             |                                                                                                    |                         | Granularity Minimum Interval ▼ |                      |                 |               |                     |  |
| Use logarithmic axis<br>Enable automatic scrolling   Enable transition effect | Show values | Last 30 Min<br>Select                                                                                |                         |                                |                      |                 |               |                     |  |
| Show Threshold/Rearm<br>$\mathbf{v}$                                          |             | Plot Min/Max                                                                                         |                         |                                | Absolute time        |                 |               |                     |  |
| Show events                                                                   |             | September 12, 2012<br><b>Start Time</b><br>PM.<br><b>Start Date</b><br>5<br>$\overline{\phantom{a}}$ |                         |                                |                      |                 |               |                     |  |
|                                                                               |             |                                                                                                    |                         | <b>End Date</b>                | September 13, 2012 ▼ | <b>End Time</b> |               | $PM =$              |  |
|                                                                               |             |                                                                                                    |                         |                                |                      |                 |               |                     |  |
| Items Available for Display                                                   |             |                                                                                                    |                         |                                |                      |                 |               |                     |  |
| Product                                                                       |             | Port                                                                                                 | Measure                 |                                | <b>Measure Index</b> | Collector       | <b>Status</b> | <b>Last Value</b>   |  |
| DCM-NICES2024C-204 [10.24.60.204]                                             |             |                                                                                                    | Ping Response Time (ms) |                                |                      | Ping Stats Coll |               | $\bigcirc$ 0.000    |  |
| DCM-NICES2024C-204 [10.24.60.204]                                             |             |                                                                                                    | snAqGblCpuUtilData      |                                | O                    | NVFI CPU/Mem    |               | $\bigcirc$ 0.000    |  |
| DCM-NICES2024C-204 [10.24.60.204]                                             |             |                                                                                                    | Ports Not in use        |                                |                      | Port In Use %   |               | $\bigcirc$ 0.000    |  |
| DCM-NICES2024C-204 [10.24.60.204]                                             |             |                                                                                                    | snAqGblDynMemUtil       |                                | 0                    | NVFI CPU/Mem    |               | $\bigcirc$ 0.000    |  |
| DCM-NICES2024C-204 [10.24.60.204]                                             |             |                                                                                                    | ActualTemperature       |                                |                      | System Temp     |               | $\bigcirc$ 0.000    |  |
| DCM-NICES2024C-204 [10.24.60.204]                                             |             |                                                                                                    | % Ping Packet Loss      |                                |                      | Ping Stats Coll |               | $\bigcirc$ 0.000    |  |
| ◀                                                                             |             |                                                                                                    |                         |                                |                      |                 | OK            | ۱<br>Cancel<br>Help |  |

<span id="page-1043-0"></span>FIGURE 400 Graph Options dialog box (Historical Graphs/Tables dialog box)

#### NOTE

[Figure 400](#page-1043-0) illustrates the Graph Options dialog box available from the Historical Graphs/Tables dialog box. The Graph Options dialog box available from the Real Time Graphs/Tables dialog box is similar, but has fewer control options.

2. Select the type of chart style from the Chart Style list.

Available chart styles include Line Chart, Area Chart, or Bar Chart.

- 3. Select the graph accuracy to up to three decimal places in the Value Decimal Places list.
- 4. Select from the following check boxes to define how polled data displays:
	- Use logarithmic axis check box Data can be presented on a logarithmic or non-logarithmic axis. Each unit in a non-logarithmic axis presents the data in equal segments. However, logarithmic axis units are not equal and can increase exponentially by 10. Therefore, use a logarithmic axis if you have a large amount of data to view.
	- **Show values** check box  $-$  Annotates data point values in the graph.
	- Enable automatic scrolling check box If new data is collected while the chart is in view, the chart will automatically jump to display the new data.
	- Enable transition effect check box The SNMP monitoring chart automatically adjusts the range on the vertical axis so that all the data are contained within the view area when you drag the chart into a different time range. Enabling this option provides an animated smooth transition between the adjustments while the monitoring chart is being dragged or any action that may cause the range of vertical axis to change.
	- Show Threshold/Rearm Displays threshold and rearm events on the chart.
(Historical graphs and monitors only) Plot Min/Max - Plots minimum and maximum values along with the average data. The range between the minimum and maximum values will be represented by the width of a color band surrounding the data points as shown in the following illustration. Note that this option is not available if you select Minimum Interval granularity. It also does not apply and is not available for Real Time Performance graphs.

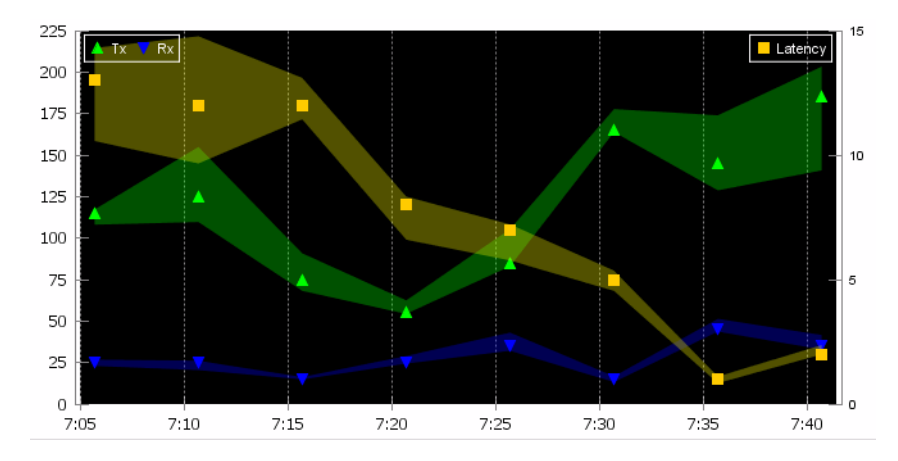

#### FIGURE 401 Data points graph

**Show Events** - Select to display advanced monitoring service (AMS) violation events received during the chart time range and master log events logged on the same product as the measure being plotted. Each event will be represented by the same severity icon that is shown in the master log (refer to icons a bottom of following graph). Hovering the cursor over the icon displays details of the violation, such as violation time, switch/port information, violated rule name, and violated rule condition. Monitoring and Alerting Policy Suite (MAPS) violations are plotted for a product or port level measure (whichever is selected) during the plotted time range. The show events graph is shown in [Figure 402 on](#page-1044-0)  [page 993](#page-1044-0)

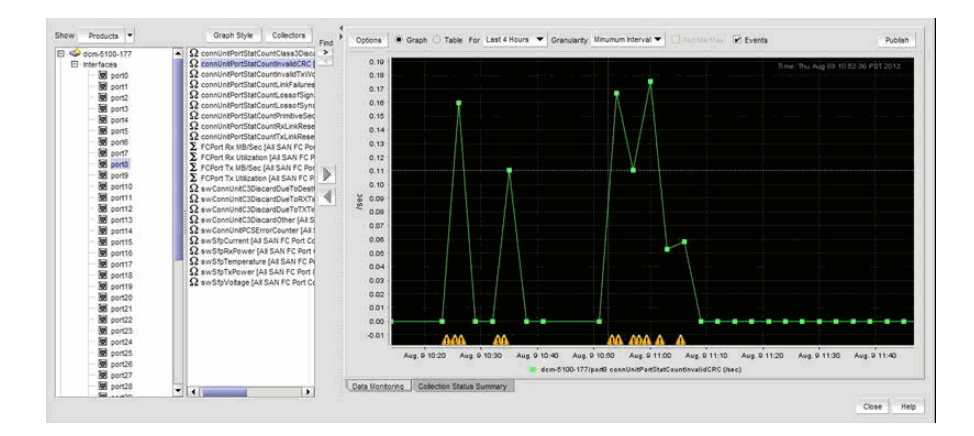

### <span id="page-1044-0"></span>FIGURE 402 Show events graph

- 5. In the Time Range area, select one of the following options:
	- Select Relative time to set a time range relative to the present for the display of historical data.

a. (Historical graphs and monitors only) Select the granularity of the data points to display on the graph from the Granularity list. Options are 5 minutes, 30 minutes, 2 hours, or 1 day.

#### **NOTE**

The graph will not update dynamically if the granularity is 30 Minutes, 2 Hours, or 1 day. To update, click Apply. The graph will update dynamically when Minimum interval is selected.

- b. Select the duration of time for data display on the graph from Select list. Real time options are incremental from the last 30 minutes to the last 6 hours. Historical options are incremental from the last 30 minutes to the last 24 hours.
- (Historical graphs and monitors only) Select Absolute time to get a snapshot of data from a specific time range and complete the following steps.
	- a. Select the start date from the Start Date list.
	- b. Select the start time (1 through 12) from the first Start Time list.
	- c. Select AM or PM from the second Start Time list.
	- d. Select the end date from the End Date list.
	- e. Select the end time (1 through 12) from the first End Time list.
	- f. Select AM or PM from the second End Time list.
- 6. Include items in the graph by selecting the Display check box for each item in the Items Available for Display list.
- 7. Set the scale factor for each item by entering a value (integer between -2147483648 and 2147483647) in the Scaling Factor column for each item in the Items Available for Display table.
- 8. Click OK on the Graph Options dialog box.

### Exporting a graph

To export a graph, complete the following steps.

1. Right-click the graph and select Export.

The Choose Export File Format dialog box displays.

- 2. Select one of the following options.
	- Spreadsheet (.csv)
	- Image (.png)

The **Save** dialog box displays.

- 3. Browse to the location where you want to save the export file.
- 4. Enter a name for the export file.
- 5. Click Save.

### Printing a graph

To print a graph, complete the following steps.

1. Right-click the graph and select Print.

The **Page Setup** dialog box displays.

- 2. Edit the paper, orientation, and margins, as needed.
- 3. Click Printer to select a printer.
- 4. Click OK.

# <span id="page-1046-0"></span>IP historical performance monitoring

Historical performance monitoring allows you create data collectors by choosing MIB object and by choosing or creating mathematical expressions. You can also configure a historical data graph or table to display data. The following options and features are available for obtaining historical performance data:

- Define a data collector by mapping a MIB (Management Information Base) object to a unit name (refer to ["MIB data collectors" on page 1013\)](#page-1064-0).
- Specify and adjust threshold values and polling intervals, and set time schedules for data collection. Historical data is recorded in a database for retrieval in the form of graphs and tables.
- Store records for each port.
- Create a custom graph or table display for data by defining options such as the following:
	- Selecting a product for displaying data.
	- Selecting measures to collect.
	- Modifying collectors.
	- Plotting minimum and maximum values.
	- Displaying data points or polling intervals.
	- Displaying events.
	- Selecting a graph or table format.
	- Enabling granularity of data to display:
		- 5 minutes granularity for last 8 days
		- 30 minutes granularity for last 14 days
		- 2 hour granularity for last 30 days
		- 1 day granularity for last 730 days
	- Displaying advanced monitoring service (AMS) violation events.
	- Providing a period for plotting the graph or table.

### Related topics

["Editing system collectors"](#page-1047-0)

["Displaying historical data collectors"](#page-1047-1)

["Enabling a historical data collector"](#page-1049-0)

["Adding or editing a historical data collector"](#page-1049-1)

...<br>...

["Adding third-party device MIB objects manually"](#page-1056-1)

- ["IP performance monitoring and traffic analysis"](#page-1033-0)
- ["IP configuration requirements"](#page-1033-1)
- ["IP real-time performance monitoring"](#page-1034-0)
- ["IP Custom performance reports"](#page-1065-0)
- ["IP sFlow configuration"](#page-1071-0)
- ["IP Traffic analyzer monitoring and sFlow reports"](#page-1088-0)
- ["IP traffic accounting"](#page-1105-0)

Using Flow Vision dialog box options

### <span id="page-1047-0"></span>Editing system collectors

Subject to the following restrictions, you can edit system collectors using the Data Collector wizard (refer to ["Adding or editing a historical data collector" on page 998\)](#page-1049-1).

You can modify the following attributes:

- Enable/disable settings Collector Basics page
- Target selection Select Source page
- Threshold and Rearm settings Threshold and Rearm page

You cannot modify the following attributes:

- Name Collector Basics page
- Device or port level Collector Basics page
- Polling interval Collector Basics page
- Schedule setting Collector Basics page
- MIB selection MIB Object page
- Expression selection **Expression** page
- MIB index **MIB Index** page

#### **NOTE**

The MIB Index page for system collectors will not show because you cannot configure the MIB index for system collectors.

### <span id="page-1047-1"></span>Displaying historical data collectors

Select Monitor > Performance > Historical Data Collectors to display configured historical data collectors.

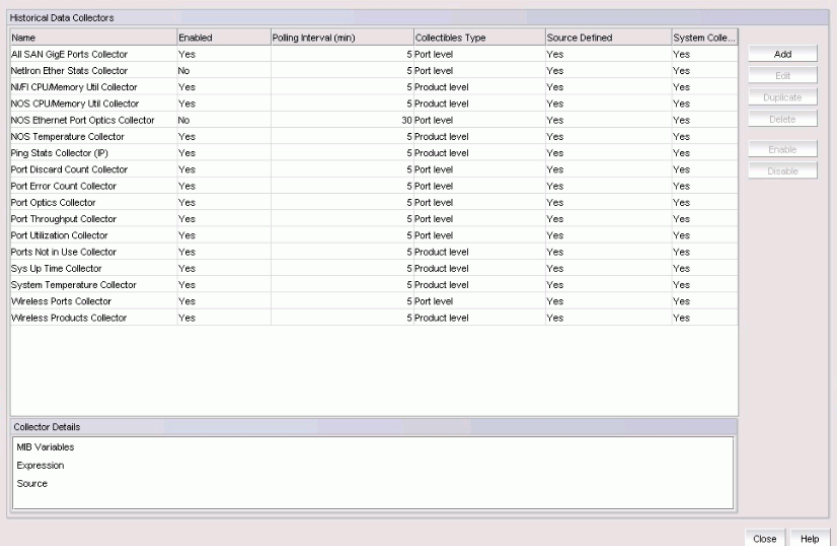

### FIGURE 403 Historical Data Collectors dialog box

All configured data collectors are listed, showing the following information:

- Name The name of the data collector.
- Enabled Whether or not the data collector is enabled (Yes) or disabled (No).

#### NOTE

The Netiron Ether Stats Collector and NOS Ethernet Port Optics Collector will be disabled by default.

• Polling Interval - The time interval, in minutes, between attempts to contact the information source and gather data.

### **NOTE**

The Polling Interval for NOS ethernet port optics collector is 30 minutes.

- Collectibles Type At what level the data will be collected and the types of MIB objects used:
	- Product Level SNMP data is collected at the product (device) level.
	- Port Level SNMP data is collected at the port level.
- Source Defined Whether or not the information source (product or port) is defined (Yes) or not configured (No).
- System Collectors Whether or not this is a system data collector. Refer to the following sections for more information:
	- ["Editing system collectors" on page 996](#page-1047-0)
	- ["Duplicating system data collectors" on page 1006](#page-1057-0)

When you select a listed data collector. The following information is displayed in the **Collector** Details field:

- MIB Variables The MIB variables used (if any).
- Expression The expression used (if any).
- Source The defined products used as information sources by this collector.

## <span id="page-1049-0"></span>Enabling a historical data collector

Use the following steps to enable a data collector to collect historical data or disable a data collector from collecting data.

- 1. Select an historical data collector on the Historical Data Collectors dialog box.
- If the collector is disabled, the **Enable** button is active.
- If the collector is enabled, the Disable button is active.
- 2. Click Enable to enable the collector.
- 3. Click Disable to disable the collector.

### <span id="page-1049-1"></span>Adding or editing a historical data collector

Use the following procedure to add or edit a historical data collector using the Data Collector wizard.

### **NOTE**

There are specific options that you can edit for system collectors. Refer to ["Editing system collectors"](#page-1047-0) [on page 996](#page-1047-0) for details.

1. Select Monitor > Performance > Historical data collectors.

The **Historical Data Collectors** dialog box displays.

- 2. Perform either of the following steps:
	- Select a collector and click the Edit button.

The Data Collector wizard Collector Basics dialog box displays where you can edit values for the existing collector.

Click the **Add** button

The Data Collector wizard Collector Basics dialog box displays where you can add values for a new collector.

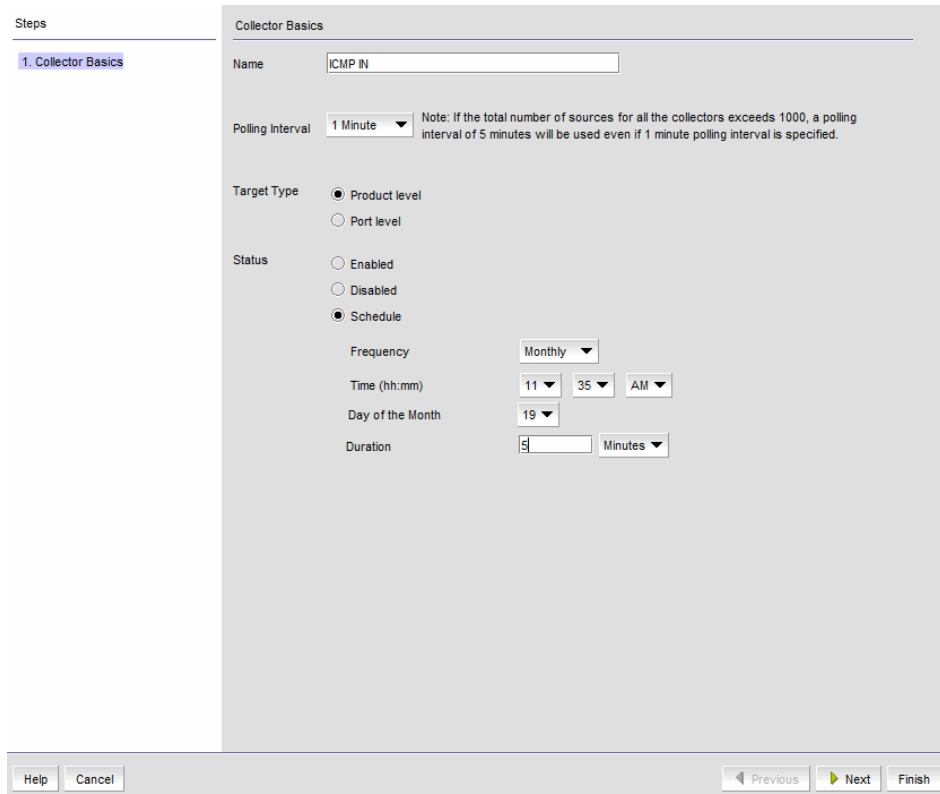

FIGURE 404 Data Collector wizard Collector Basics dialog box

- 3. Enter a descriptive name for the data collector in the Name field.
- 4. Use the **Polling Interval** list to set the polling interval.

The choices are 1 minute, 5 minutes, 10 minutes, 15 minutes, and 30 minutes.

- 5. Select the Target Type.
	- If you select **Product level**, SNMP data is collected at the product (device) level.
	- If you select Port level, SNMP data is collected at the port level.
- 6. Select the Status of the collector.
	- If you select Enabled, the data collector starts collecting data immediately.
	- If you select **Disabled**, the data collector stops collecting data.
	- If you select **Schedule**, you may set up a time schedule for running the data collector.

The following options become active when you select Schedule:

- Frequency This list allows you to run the data collector on a Yearly, Monthly, Weekly, Daily, Hourly, or One Time basis. Appropriate options are displayed allowing you to set a start time and duration for data collection.
	- If you select Yearly, or One Time, the Time (hh:mm) and Date selectors display.
	- If you select Monthly, the Time (hh:mm) and Day of the Month selectors display.
	- If you select Weekly, the Time (hh:mm) and Day of the Week selectors display.
	- If you select Daily, the Time (hh:mm) selector displays.
- Duration Enter a value in the Duration field, and then select the unit of measure. The options are Minutes, Hours, and Days.
- 7. Click Next on the Collector Basics dialog box.

The **MIB Objects** dialog box displays.

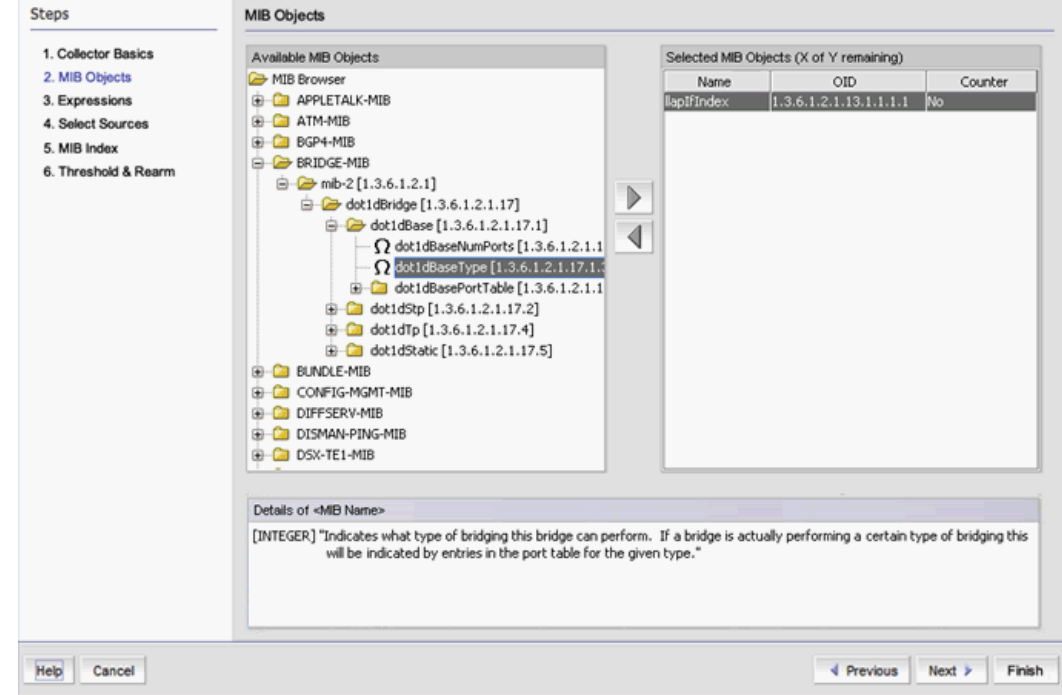

FIGURE 405 Data Collector wizard MIB Objects dialog box

The **Available MIB Objects** tree includes all integer-based objects that are available by default and any that have been imported. Third-party device MIB objects are not available by default. You must manually add the third-party device MIB objects (refer to ["Adding third-party device](#page-1056-1)  [MIB objects manually" on page 1005](#page-1056-1)).

#### NOTE

Performance does not support string-based MIB objects.

- 8. Expand a MIB folder to display the MIB objects.
- 9. Select a MIB object.

A description of the MIB object displays under Details of <MIB name>.

- 10. To include the MIB object in your data collector, click the right arrow button to move the object to the Selected MIB Objects list. You can select multiple MIB objects, however, you cannot move a folder. Note the limit on the number of objects that can be selected and the number of choices remaining.
- 11. Click Next on the MIB Objects dialog box.

The **Expressions** dialog box displays.

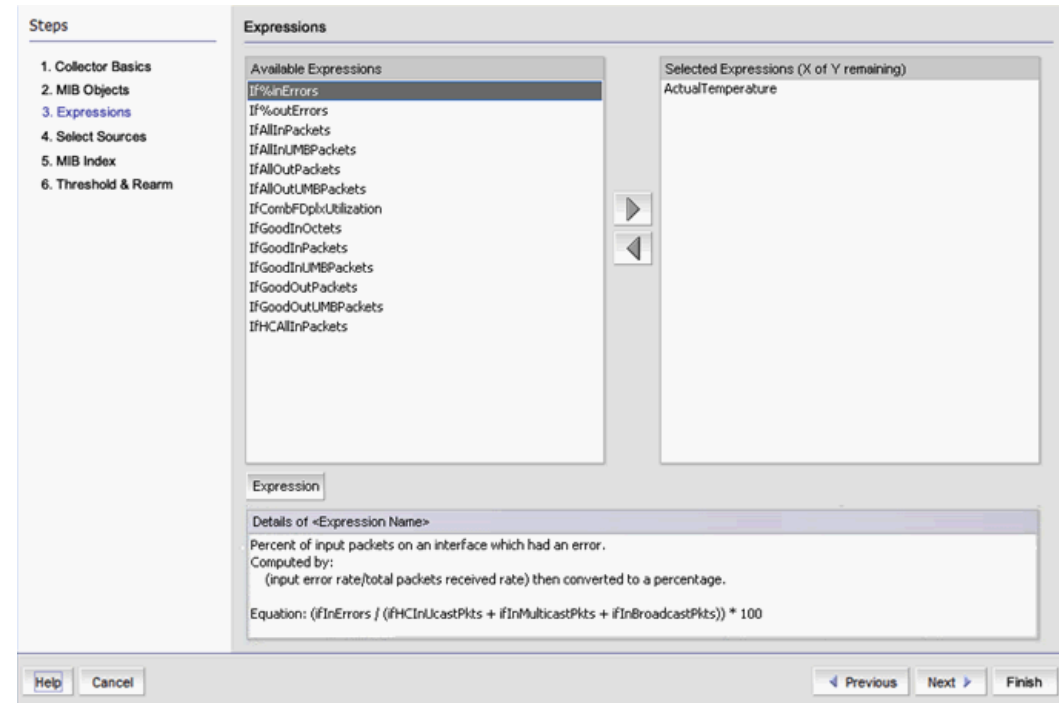

FIGURE 406 Data Collector wizard Expressions dialog box

The Available Expressions list shows all expressions that are available by default and any that have been defined by the user.

12. Select an expression from the Available Expressions list.

A description of the expression displays under Details of <Expression Name>.

13. To include the expression in your data collector, click the right arrow button to move the expression to the Selected Expressions list. Note the limit on the number of expressions that can be selected and the number of choices remaining.

#### NOTE

You can click the Expression button to add a user-defined expression at this time. Refer to ["Adding, editing, or duplicating a user-defined expression"f](#page-1057-1)or instructions.

14. Click Next on the Expressions dialog box.

The Select Sources dialog box displays.

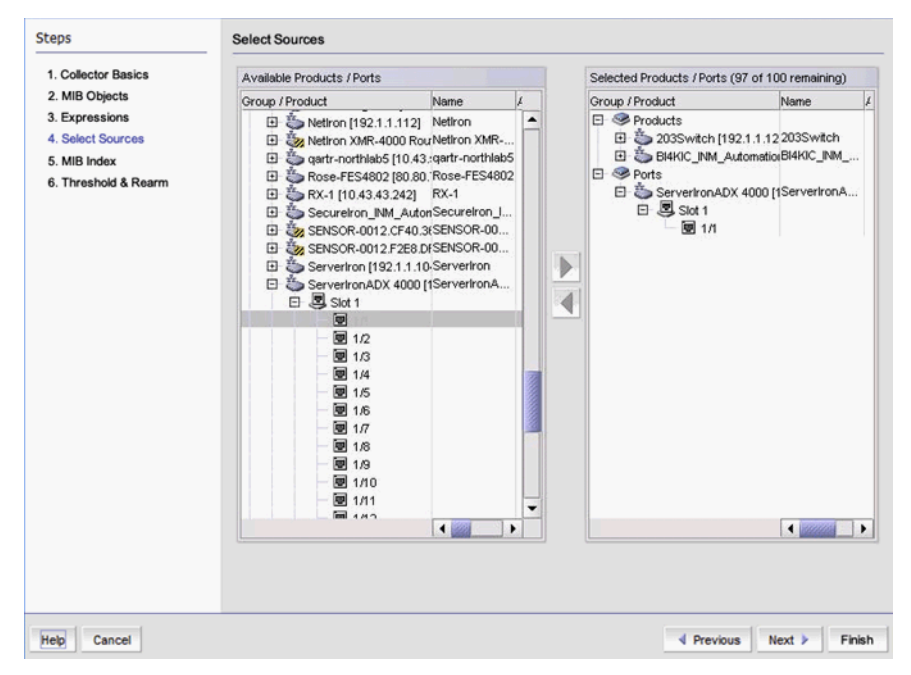

FIGURE 407 Data Collector wizard Select Sources dialog box

The Available Products/Ports tree structure includes all products and ports that can be monitored. You can expand folders to display all available products and ports.

If you have selected Port Level on the Collector Basics dialog box, trunk objects will be included as available targets in the form of LAG, vLAG, or TRILL objects. Only ifindex-based MIBs or expressions are supported.

15. Select a folder, individual products, and ports that you want to monitor (the sources of data for your data collector) and click the right arrow to move the folder, product, or port to the Selected Products/Ports list.

When you select a product and move it to Selected Products/Ports, the folder is moved into a Products folder tree structure. When you select a port and move it to Selected Products/Ports, the port is moved into a **Ports** folder tree structure.

You can also select a product group or port group. When you select a group and move it, all member products or ports are moved to the Selected Products/Ports list.

16. Click Next on the Select Sources dialog box.

The **MIB Index** dialog box displays.

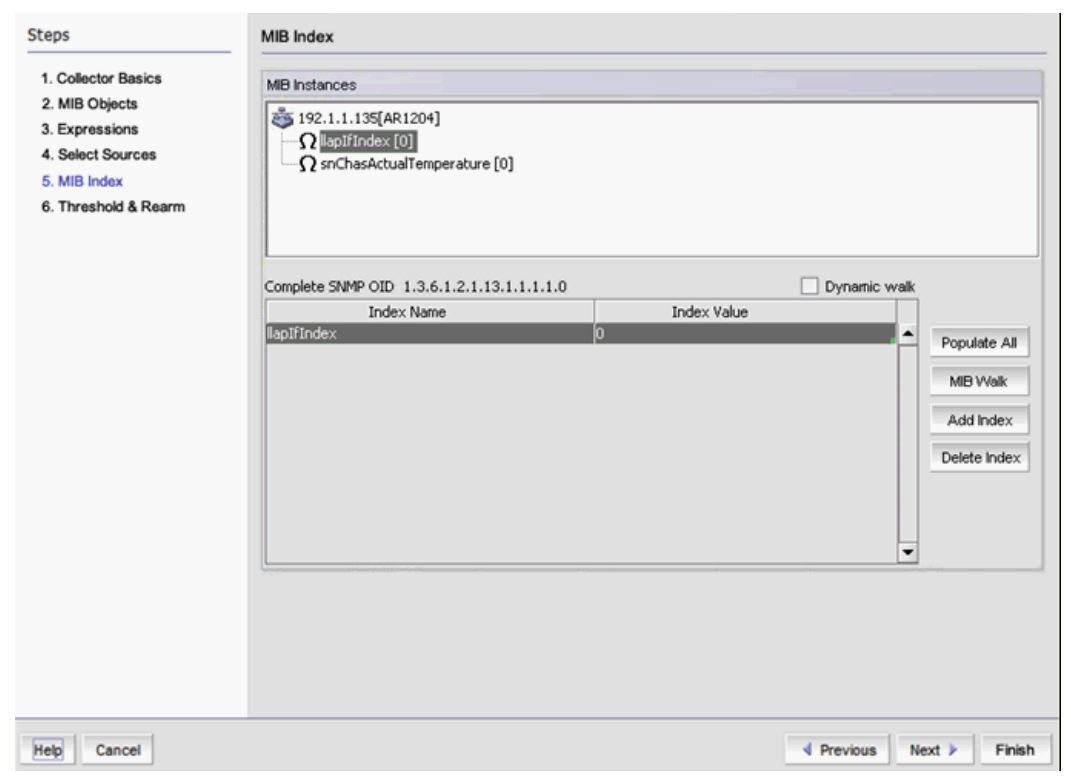

FIGURE 408 Data Collector wizard MIB Index dialog box

You can define index values for each MIB object that requires an index.

17. From the MIB Instances list, select the required MIB variable.

The Complete SNMP OID, the Index Name, and the Index Value display beneath the MIB Instances list.

- 18. You have several options for entering index information:
	- Select the Dynamic walk check box to dynamically select index values for a particular index. When enabled, instances are selected based on a MIB walk.
	- Click the **Populate All** button to populate the index with all objects. You can then use the Delete Index button to delete any objects you do not need.

If you selected a product collector, the index is populated with indexes of all instances of the selected MIB variable.

If you selected a port collector, the index is populated with the ifIndex value of the port with which the MIB variable is associated.

- Click the MIB Walk button to start a MIB walk facility. Refer to ["Configuring a MIB walk](#page-1056-2)  [instance" on page 1005.](#page-1056-2)
- Click the Add Index button to add an index.
- Click the Delete Index button to delete an index.

19. Click Next on the MIB Index dialog box.

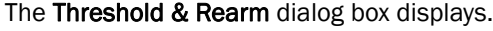

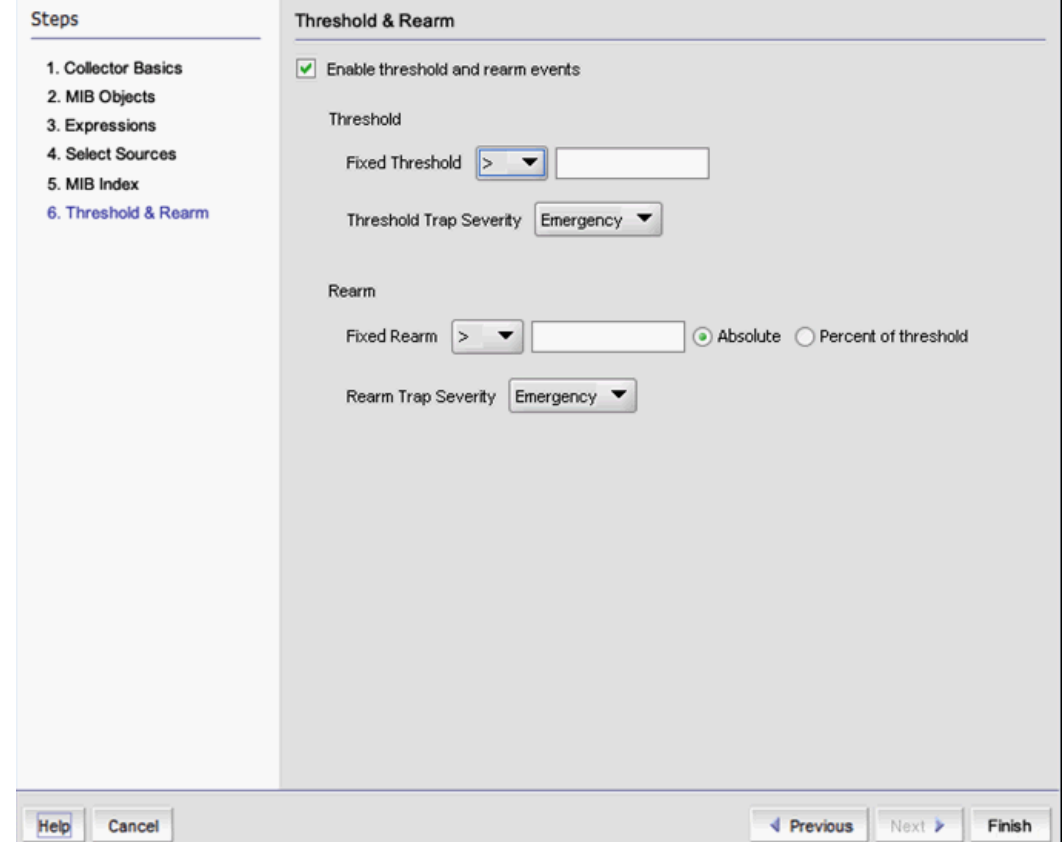

FIGURE 409 Data Collector wizard Threshold & Rearm dialog box

This Threshold & Rearm dialog box allows you to establish a a threshold value that triggers a trap message when the threshold is met, and to establish conditions for repeating threshold check and trap messages.

- 20. Select the Enable threshold and rearm events check box to enable the Threshold and Rearm selectors.
- 21. Select the Fixed Threshold value and assign a Threshold Trap Severity level.
- 22. Select the Fixed Rearm value and assign a Rearm Trap Severity level. If the Fixed Rearm value is the exact value used to trigger rearming (repeating the threshold check and trap message), select Absolute. If the Fixed Rearm value is expressed as a percentage of the threshold value, select Percent of threshold.
- 23. Click Finish to accept your entries.

### <span id="page-1056-1"></span><span id="page-1056-0"></span>Adding third-party device MIB objects manually

To add a third-party device MIB object manually, complete the following steps.

- 1. Copy the third-party device MIB objects to the *Install\_Home*\conf\mibs\ip directory.
- 2. Go to *Install\_Home*\conf\mibs and open the mibs\_to\_compile.txt file in a text editor.
- 3. Add the MIB file names to the mibs to compile.txt file.
- 4. Save and close the mibs\_to\_compile.txt file.
- 5. Launch the MIB Objects dialog box to view the third-party device MIB objects. Refer to ["Adding](#page-1049-1)  [or editing a historical data collector" on page 998](#page-1049-1).

### <span id="page-1056-2"></span>Configuring a MIB walk instance

To configure a MIB walk instance, complete the following steps.

- 1. Launch the MIB Index dialog box. Refer to "Adding or editing a historical data collector" on [page 998.](#page-1049-1)
- 2. Select an MIB object from the MIB Instance list and click MIB Walk.

The MIB Walk dialog box displays all existing instances of the selected MIB on the selected product.

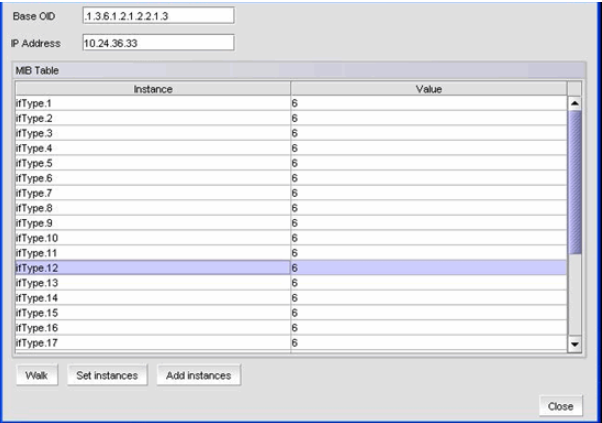

FIGURE 410 MIB Walk dialog box

- 3. Select an instance from the list and click **Add Instances** to add the selected index to the list.
- 4. Select an instance from the list and click **Set Instances** to override the existing index with the selected index.
- 5. Click Close to close the MIB Walk dialog box.

### Duplicating a historical data collector

You can create a new data collector by duplicating an existing data collector, changing the name, and editing any values in the duplicate that you want to change.

### 1. Select Monitor > Performance > Historical Data Collectors.

- 2. Select the data collector you want to duplicate.
- 3. Click Duplicate.

The Data Collector wizard is launched. The wizard is pre-populated with the data for the selected data collector. The Name field shows the name of the collector followed by the word copy. Go to any step to edit any of the values.

4. Click Finish on any of the wizard dialog boxes when you are done.

### <span id="page-1057-0"></span>Duplicating system data collectors

Although you can duplicate a system collector, only the following target types will carry over to the duplicate collector:

- Individual products
- Individual ports
- User-defined port groups
- User-defined product groups
- System product groups

The following internal product group or port groups will carry over to the duplicated collector:

- FastIron/NetIron products
- Network OS products
- IP physical ports

### Deleting a historical data collector

You can delete one or more data collectors from the **Historical Data Collectors** dialog box.

- 1. Select Monitor > Performance > Historical Data Collectors.
- 2. Select the data collector or data collectors you want to delete.
- 3. Click Delete.

You are prompted to confirm the delete operation.

4. Click Yes to confirm.

```
NOTE
```
You cannot delete system data collectors.

### <span id="page-1057-1"></span>Adding, editing, or duplicating a user-defined expression

You may want to create an expression to collect information in a specific way. For example, you may want the total count of all received and transmitted packets on an interface, requiring a value derived from two MIB objects; the MIB object for the incoming packet count and the MIB object for the outgoing packet count. Take the following steps to add a user-defined expression.

1. Select Monitor > Performance > Expressions.

The **Expressions** dialog box displays.

- 2. Perform either of the following steps:
	- Click Add.

The **Add Expressions** dialog box displays.

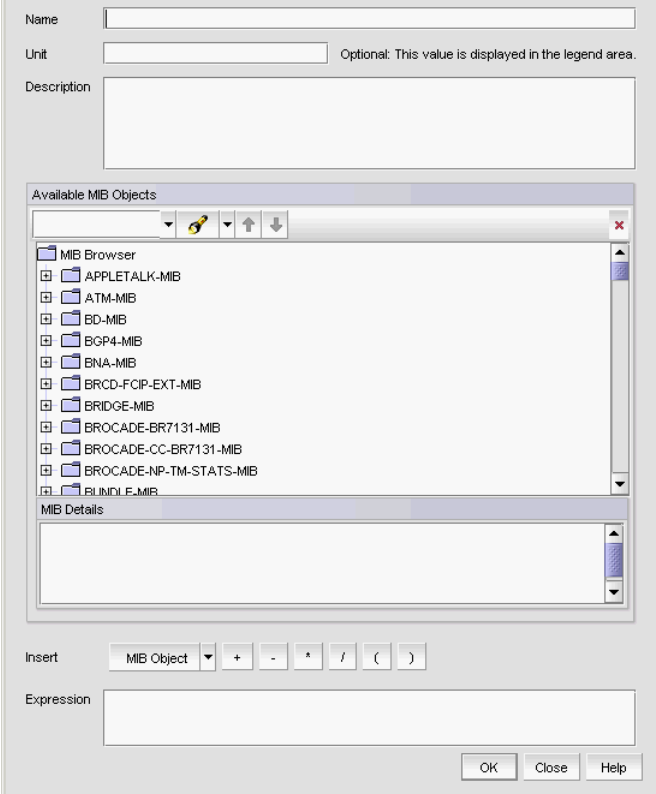

FIGURE 411 Add Expressions dialog box

• Select the expression you want to edit or duplicate from the Expressions list and click Edit or Duplicate.

The Edit Expression or Duplicate Expression dialog box displays with the details for the selected expression. If you are duplicating an expression, the Management application appends *copy* to the name of the expression.

- 3. Enter a name for the expression in the Name field.
- 4. (Optional) Enter text that you want to display in the legend area of the graph in the Unit field.
- 5. Enter a brief description in the Description field.
- 6. Select a MIB object from the Available MIB Objects tree structure.

A description of the MIB object displays in the MIB Details field.

- 7. Build your expression in the Expression field using the operators above the field.
	- MIB Object.Abs The raw value of the MIB variable that is polled from the product will be used in the SNMP expression calculation.
- MIB Object.Delta Assuming the MIB value polled in the current polling period is M(T1) and the value polled in the previous polling period is M(T0), the MIB value to be used in the expression is calculated using M(T1)- M(T0).
- MIB Object.Rate Assuming the MIB value polled in the current polling period is M(T1) and the value polled in the previous polling period is M(T0), the MIB value to be used in the expression is calculated using (M(T1)- M(T0))/ (T1 - T0) (T0 and T1 are measured in seconds).

The following example is the formula used to create the If%Errors expression, which calculates the error percentage for input packets on an interface.

(iFInErrors / (ifHCInUcastPkts + ifInMulitcastPkts + ifInBroadcastPkts)) \* 100

8. Click OK to accept your changes.

### Deleting an expression

Complete the following steps to delete an expression.

1. Select Monitor > Performance > Expressions.

The **Expressions** dialog box displays.

- 2. Select the expression you want to delete from the Expressions list.
- 3. Click Delete.

A confirmation dialog box displays.

4. Click OK to delete the expression.

# Viewing Historical Graphs/Tables

1. Right-click a row in a performance monitor on the dashboard and select **Show Graph/Table.** OR

Select Monitor > Performance > Historical Graphs/Tables.

The Historical Graphs/Tables dialog box displays.

2. Select the Data Monitoring tab.

The main features are a tree structure and a graph area. You can collapse the tree structure to expand the graph area.

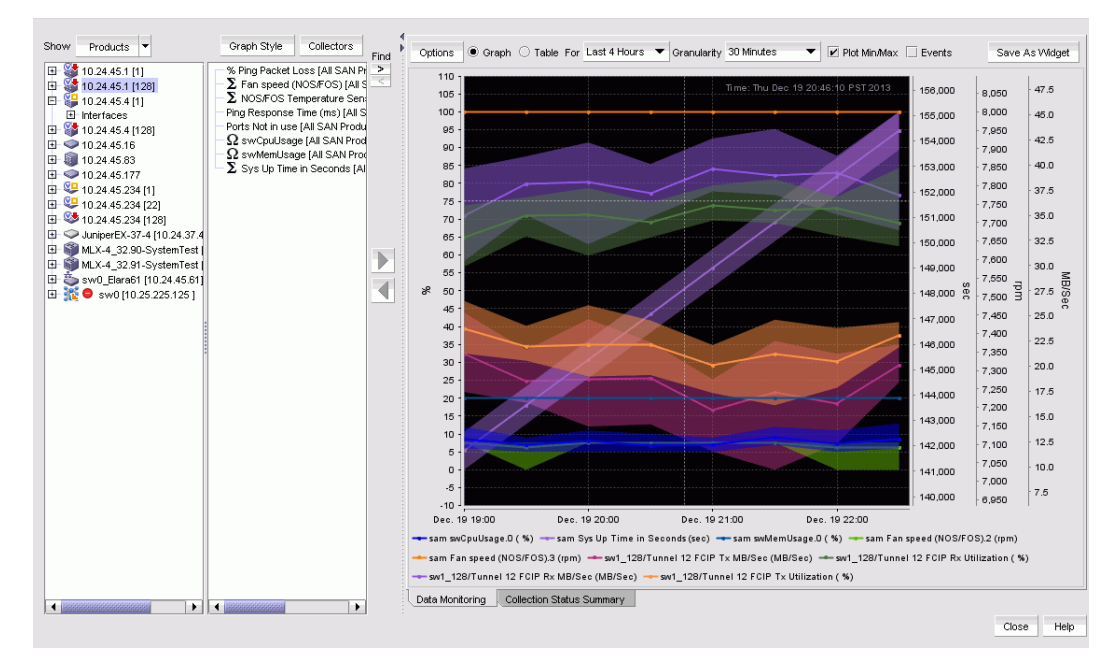

FIGURE 412 Historical Graphs/Tables Data Monitoring tab

- 3. Use the Show selector to toggle the tree structure display in the left panel between Products and Collectibles.
	- Select **Products** and the left panel displays the tree structure of devices and device interfaces on the network being polled for collectible data. The right panel displays measures currently being collected for the selected product or port in the left panel.

 In addition, measures collected for attached wireless access point (AP) devices and controllers display. Refer to [Figure 415 on page 1010](#page-1061-0) for an example.

Measures also displays for IP products that appear in the device tree. Refer to [Figure 414](#page-1061-1) for NetIron devices.

### FIGURE 413

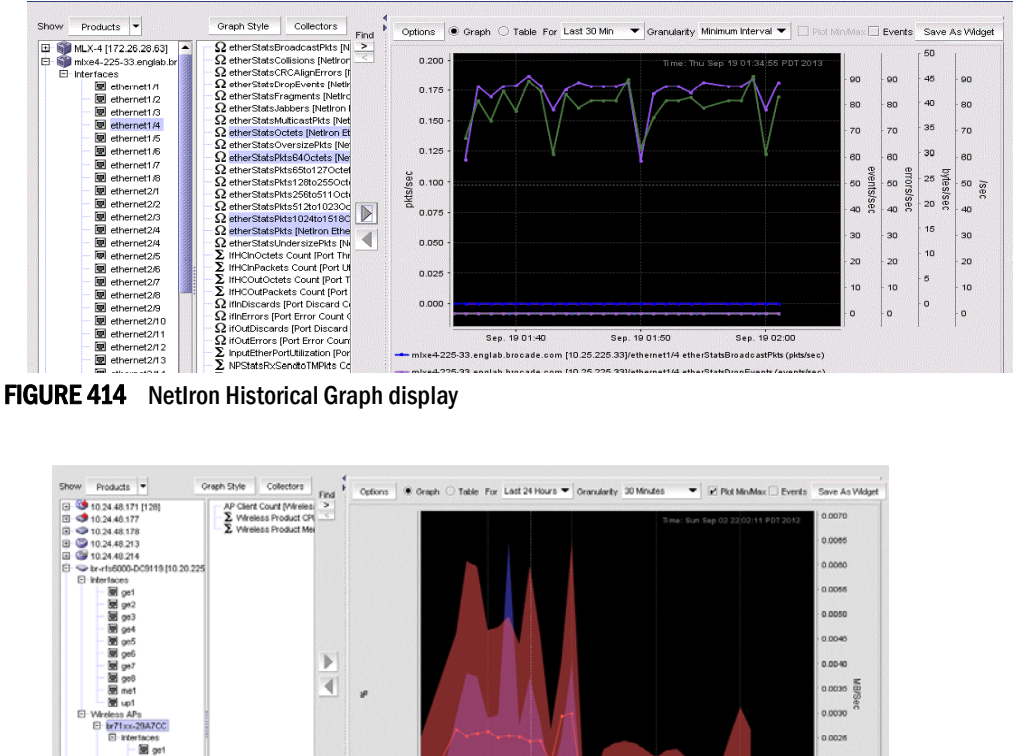

<span id="page-1061-1"></span>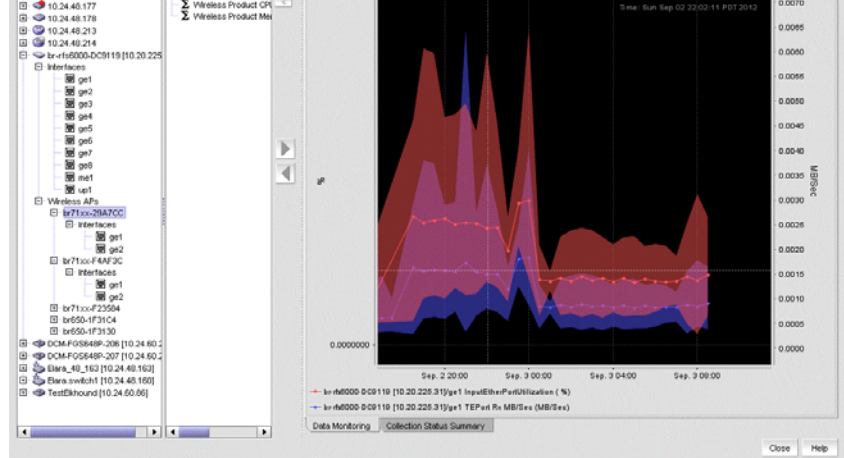

<span id="page-1061-0"></span>FIGURE 415 Wireless access point devices and controllers display

• Select **Collectibles** and the left panel displays measures (MIB objects and expressions) currently being collected. Select a measure, and the targets (products or ports) from which the measure was collected display in the right panel. If SAN historical data collection is enabled, corresponding SAN products and ports display.

Measures also display for SAN products, ports, and FCIP tunnels that appear in the device tree. In addition, measures collected for attached wireless access point (AP) devices and controllers display. You can select these collectibles to create applicable historical graphs and tables.

- 4. Select Collectors to open the Historical Data Collectors dialog box. Use this dialog box to display, enable or disable, add or delete, and duplicate historical data collectors. Refer to the following sections for instructions:
- ["Displaying historical data collectors" on page 996](#page-1047-1)
- ["Enabling a historical data collector" on page 998](#page-1049-0)
- ["Adding or editing a historical data collector" on page 998](#page-1049-1)
- 5. Optional: To configure the look and feel of the performance graph from the Historical Graphs/Tables dialog box, refer to ["Configuring the performance graph" on page 989.](#page-1040-0)

6. Optional:Once data collection begins, the data is presented on the chart (if Graph is selected) or table (if Table is selected).

If a graph is displayed, the legend under the graph shows what data each color represents. Also, you see the following text:

- *MIB*: Shows the name of the MIB object that is being used to collect the data and the device that is being polled. If the target is a port, then the interface ID is also displayed.
- *EXP*: Shows the name of the expression being used to collect the data and the device that is being polled. If the target is a port, then the interface ID is also displayed.

Each collectible is represented by a different color and the color for a collectible can change as new data is collected.

If a table is displayed, the first column displays the time of the collection. The remaining columns display the value of each collectible at the specified time. There is one column for every collectible you select to display.

7. Optional: To add the performance monitor published widget to the active dashboard, click Save As Widget.

The Performance Dashboard Monitor Title dialog box displays.

Select Add the Widget to active dashboard (Product status and Traffic) check box to enable the published widget. By default, the check box is enabled.

Click OK.

- $\begin{array}{r}\n\begin{array}{r}\n\text{Find} \\
\hline\n\end{array} \\
\hline\n\begin{array}{r}\n\text{Find} \\
\hline\n\end{array} \\
\hline\n\end{array}\n\quad\n\begin{array}{r}\n\text{Product} \\
\hline\n\end{array} \\
\hline\n\begin{array}{r}\n\text{From-5000} \\
\hline\n\end{array} \\
\hline\n\end{array}$ Status Last Value Last Time Polled<br>
O 0.0 Fri Sep 14 12:15: Graph Style Collectors Collectible Show Products  $\overline{\phantom{a}}$ Port Collector  $Graph Syle = Coelectrons  
\n
$$
\begin{array}{l} \textbf{G} \text{ count} \textbf{d} \textbf{P} \text{ is} \\ \textbf{C} \text{ count} \textbf{d} \textbf{P} \textbf{S} \textbf{1} \textbf{1} \\ \textbf{C} \text{ count} \textbf{d} \textbf{P} \textbf{I} \textbf{1} \\ \textbf{C} \text{ count} \textbf{d} \textbf{P} \textbf{1} \\ \textbf{C} \text{ count} \textbf{d} \textbf{P} \textbf{1} \\ \textbf{C} \text{ count} \textbf{d} \textbf{P} \textbf{1} \\ \
$$$ dcm-5000-1011<br>dcm-5000-1011 20:04:00:05:1... connUnitPortStatCountClass... All SAN FC Port C.. Fri Sep 14 12:15:30 MDT 2 - $O_{0.0}$ Fri Sep 14 12:15:30 MDT 2 20:04:00:05:1... connUnitPortStatCountRxLin... All SAN FC Port C. dcm-5000-1011 20:04:00:05:1... connUnitPortStatCountTxLin... All SAN FC Port C.  $O$  0.0 Fri Sep 14 12:15:30 MDT Fri Sep 14 12:15:30 MDT connUnitPortStatCountLinkF... All SAN FC Port C. dcm-5000-1011 20:04:00:05:1.  $O$  0.0  $\bigcirc$  0.0 dcm-5000-1011 20:04:00:05:1... connUnitPortStatCountInvalid... All SAN FC Port C.. Fri Sep 14 12:15:30 MDT Fri Sep 14 12:15:30 MDT: dcm-5000-1011  $\overline{\text{O}}$  0.0 20:04:00:05:1... connUnitPortStatCountInvalid... All SAN FC Port C.  $\bigcirc$  0.0 dcm-5000-1011 20:04:00:05:1... connUnitPortStatCountPrimiti... All SAN FC Port C. Fri Sep 14 12:15:30 MDT dcm-5000-1011 20:04:00:05:1... connUnitPortStatCountLosso... All SAN FC Port C.  $O<sub>0.0</sub>$ Fri Sep 14 12:15:30 MDT  $\overline{\mathbf{O}}$  0.0 dcm-5000-1011 20:04:00:05:1... connUnitPortStatCountLosso... All SAN FC Port C. Fri Sep 14 12:15:30 MDT Fri Sep 14 12:15:30 MDT dcm-5000-1011 20:04:00:05:1 ECPort Rx Utilization All SAN FC Port C  $O$  0.0  $\begin{array}{l} \sum\limits_\mathbf{M} \mathbf{F} \mathsf{CPh} \mathsf{T} \mathbf{X} \cup \mathsf{U} \mathsf{H} \mathsf{L} \mathsf{M} \mathsf{M} \mathsf{F} \mathsf{I} \mathsf{M} \mathsf{I} \mathsf{H} \mathsf{I} \mathsf{M} \mathsf{I} \mathsf{H} \mathsf{I} \mathsf{M} \mathsf{I} \mathsf{I} \mathsf{I} \mathsf{M} \mathsf{I} \mathsf{I} \mathsf{I} \mathsf{I} \mathsf{O} \mathsf{I} \mathsf{Q} \mathsf{u} \mathsf{u} \mathsf$ 20:04:00:05:1... FCPort Tx Utilization  $\overline{\text{O}}$  0.0 dcm-5000-1011 All SAN FC Port C. Fri Sep 14 12:15:30 MDT  $\overline{\triangleright}$ dcm-5000-1011 20:04:00:05:1... FCPort Tx MB/Sec All SAN FC Port C.  $\bigcirc$  0.0 Fri Sep 14 12:15:30 MDT dcm-5000-1011 20:04:00:05:1... FCPort Rx MB/Sec All SAN FC Port C.  $\bar{\mathbf{O}}$  0.0 Fri Sep 14 12:15:30 MDT  $\overline{\P}$ dcm-5000-1011 20:04:00:05:1 \_\_ swConnUnitC3DiscardDueT \_\_ All SAN FC Port C.  $O$  0.0 Fri Sep 14 12:15:30 MDT  $\left| \cdot \right|$  88 Collectible Detai **Error Count Error Message M** 20:19:00:05:1E:90:<br>
20:14:00:05:1E:90<br>
20:15:00:05:1E:90<br>
20:10:00:05:1E:90<br>
20:10:00:05:1E:90<br>
M 20:10:00:05:1E:90<br>
M 20:10:00:05:1E:90<br>
M 20:10:00:05:1E:90<br>
M 20:20:00:05:1E:90<br>
M 20:20:00:05:1E:90<br>
M 20:20:00:05:1 图 20:20:00:05:1E:90:<br>图 20:21:00:05:1E:90: Data Monitoring Collection Status Summary Close Help
- 8. Select the Collection Status Summary tab.

FIGURE 416 Historical Graphs/Tables Collection Status Summary tab

The Collection Status Summary tab provides a high-level overview of all defined collectors. The information is displayed in the following columns:

**Product** - Shows the product name. There maybe multiple instances of the product name for each collectible assigned to the product.

- Port The port name when a port is selected.
- Collectible The MIB objects and expressions used by the data collector. When you select a collectible row, collectible information displays in the bottom portion of the panel, such as errors, error count, and messages.
- Collector The data collector name.
- Status The status field uses the following icons:.

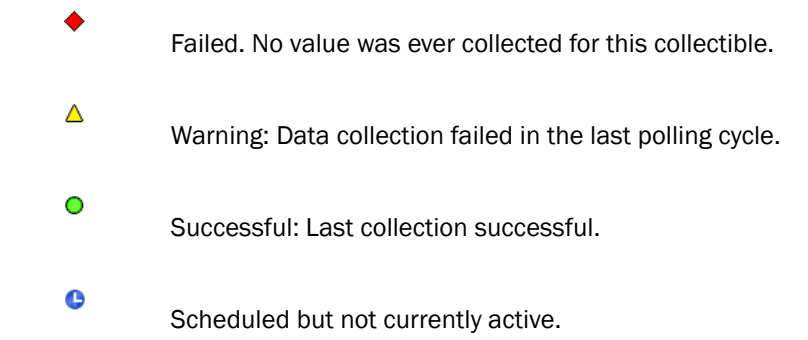

- Last Value The last (most current) value collected.
- Last Time Polled The time that the collector was last polled.

When you use the **Show** selector to select **Products**, devices and ports display in a tree structure in the left-most column. If you select a device or port, the right collectibles column lists all the collectors that have been defined for the device or port.

If you use the Show selector to select Collectible, the left-most column shows all the collectibles (MIB objects or SNMP expressions) currently being collected. Select a collectible to display a tree structure in the right column of all products and ports from which the expression or MIB object are to be collected.

When a specific collectible is selected, collectible detail, error count, and error messages display in an area below the table.

### Mouse functions for graphs

The following mouse functions can be used for graphs:

- Zoom: Use the mouse wheel to zoom in or zoom out of a graph.
- Graph panning: Hold down the left mouse button and move the mouse left and right to pan through the graph.
- Selective zooming: Select an area that you want to zoom by holding down the right mouse button at one edge of the area, then drag the mouse to the left or right to the other edge of the area. The area you selected changes color. Release the right mouse button to zoom the selected area.
- Highlighting: Place the mouse over a data point. Information about that data point appears in a tooltip-like format.
- Drag and drop from trees: If you want to monitor additional devices on the same graph, select the device from the device tree, then drag and drop it into the graph. You can monitor up to twenty entries in one graph. If you drag and drop a device node, all MIB variables and expressions collected from that device are included.

# <span id="page-1064-0"></span>MIB data collectors

The Management application enables you to define a data collector by mapping a MIB object to a unit name in the mib\_unit.properties file. This property file is located in the Install\_Home/conf/mibs directory. The default mib\_unit.properties file contains commonly used MIB unit definitions.

Once mapped, the unit name displays on the line chart of the performance graphs when you select that MIB object as a data collector.

You can map a unit name from either a MIB name or MIB object identifier (OID).

#### Example

```
#MIB OID mapping
1.3.6.1.2.1.31.1.1.1.6 = Octects
#MIB name mapping
ifHCInOctets=Octects
```
## Mapping a MIB object to a unit name

To map a MIB name or OID to a unit name, complete the following steps.

1. Open the mib\_unit.properties file in a text editor.

The mib\_unit.properties file is located in the Install\_Home/conf/mibs directory.

2. To map a MIB OID, use the following format:

1.3.6.1.2.1.31.1.1.1.6 = Octects

3. To map a MIB name, use the following format:

ifHCInOctets=Octects

4. Save and close the file.

You can then annotate the performance graphs using the unit name by assigning the MIB object as a data collector. For counter values, the unit name is appended with "/sec" to indicate the rate information for that counter value.

If you define a data collector with a MIB object that does not have an associated unit name, the unit name displays as an empty string on the performance graph.

# <span id="page-1065-0"></span>IP Custom performance reports

You can create customized reports and run or schedule them in the same manner as a standard report.

You can modify, copy, or delete customized reports. Select the report from the Report Definitions tab, then click the Edit, Duplicate, or Delete button.

#### Related topics

- ["IP performance monitoring and traffic analysis"](#page-1033-0)
- ["IP real-time performance monitoring"](#page-1034-0)
- ["IP historical performance monitoring"](#page-1046-0)
- ["IP Custom performance reports"](#page-1065-0)
- ["IP Custom performance reports"](#page-1065-0)
- ["IP sFlow configuration"](#page-1071-0)
- ["IP Traffic analyzer monitoring and sFlow reports"](#page-1088-0)
- ["IP traffic accounting"](#page-1105-0)

### Creating a custom report

Complete the following steps to create a report.

1. Select Monitor > Performance > Custom Reports.

The Performance Custom Reports dialog box displays, as shown in [Figure 417 on page 1014](#page-1065-1).

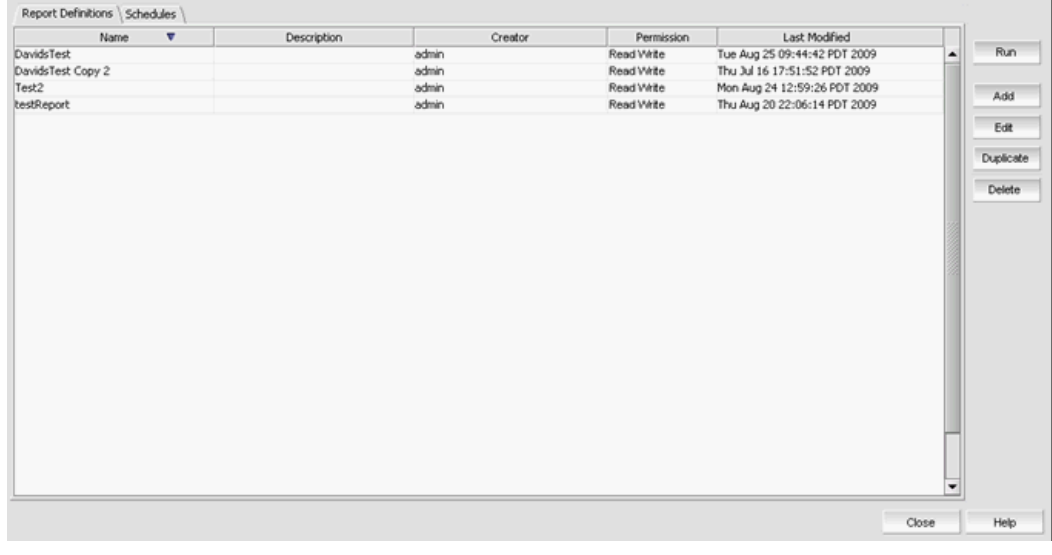

FIGURE 417 Performance Custom Reports dialog box

- <span id="page-1065-1"></span>2. Perform one of the following steps:
	- Click Add to add a new report.
- Select an existing report from the Performance Custom Reports dialog box and click Edit to edit the report.
- Select an existing report from the Performance Custom Reports dialog box and click Duplicate to duplicate the report.
- Select an existing report from the Performance Custom Reports dialog box and click Delete to delete the report.

If you select Add, Edit, or Duplicate, the Add/Edit/Duplicate Report Definition dialog box displays, as shown in [Figure 418 on page 1015](#page-1066-0). If you are editing or duplicating an existing report, fields are already populated. Simply make changes as required.

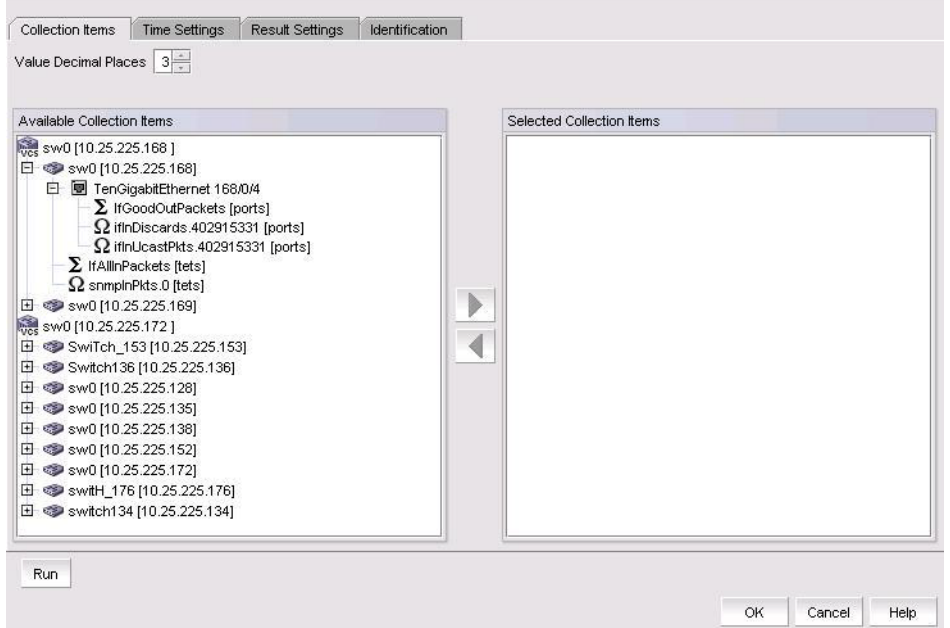

<span id="page-1066-0"></span>FIGURE 418 Add/Edit / Duplicate Report Definition dialog box - Collection Items tab

By default, the **Collection Items** tab is selected. On this tab, the collectibles in all data collector configurations are listed by device in the Available Collection Items list.

- 3. Select the collectible you want to include in the report and click the right arrow button to move it to the Selected Collection Items list. To move a collectible back to the Available Collection Items list, select it and click the left arrow button.
- 4. Select the decimal places for displaying values. From 1 to 3 places are available.
- Collection Items \ Time Settings \ Result Settings \ Identification \  $\bullet$  Relative Time Select Last 7 Days Absolute Time Start Date September 07, 2009 = Start Time  $\begin{array}{|c|c|c|c|}\hline \text{H} & \text{PML} \text{ } \end{array}$ End Date September 07, 2009 End Time  $2 \times 1000 \times 1000$ Run OK Cancel Help
- 5. To schedule the report to run at a specific time, click the Time Settings tab.

FIGURE 419 Add/Edit Report Definition dialog box - Time Settings tab

You can choose from the following settings:

- Relative Time Enables you to select a time range relative to the present for the display of historical data. The choices are incremental from the last 30 minutes to the last 24 hours.
- Absolute Time Enables you to get a snapshot of data from a specific time range, as specified by the Start Date, Start Time, End Date, and End Time parameters.

Data collected for the report comes from data sampled at different granularities depending on your time setting as shown in [Table 89.](#page-1067-0)

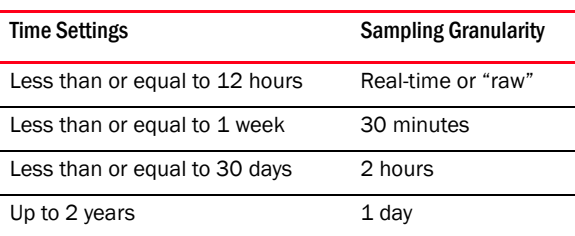

#### <span id="page-1067-0"></span>TABLE 89 Granularity of data collected for time settings

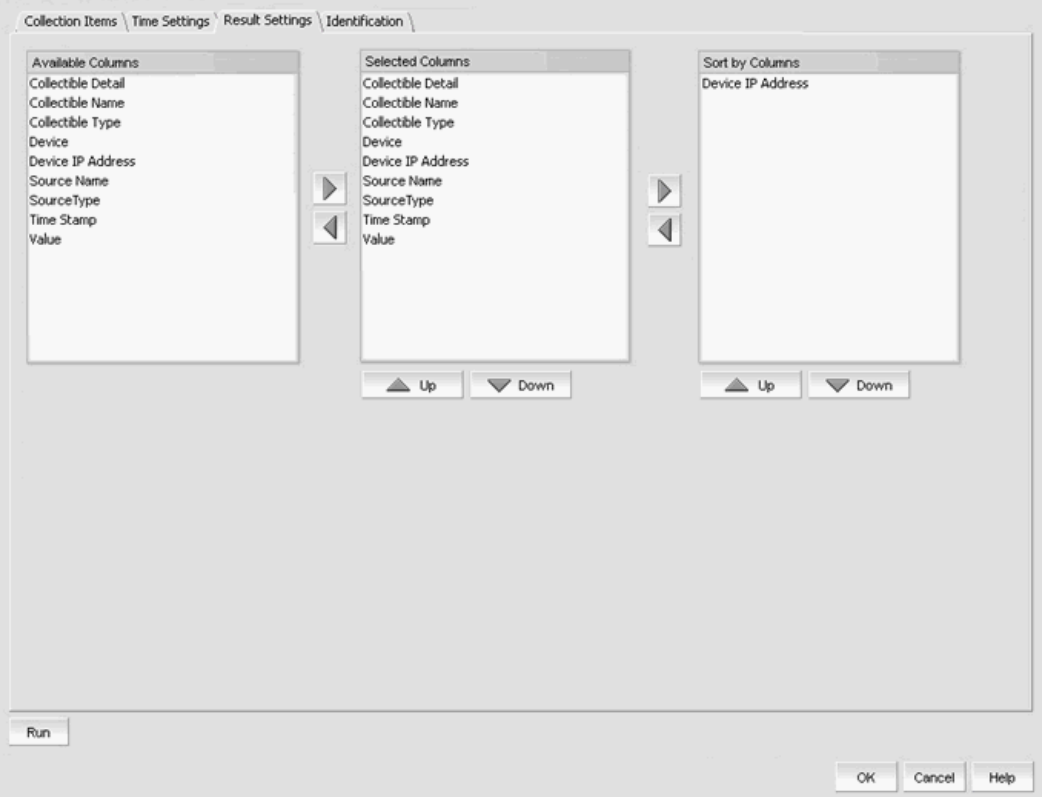

6. To arrange the order of the columns in the generated report, click the Result Settings tab.

FIGURE 420 Add/Edit Report Definition dialog box - Result Settings tab

- Data types that will be collected are listed in the Available Columns list. Select the data type you want to include in the report and click the right arrow button to move it to the Selected Columns box.
- Select a data type to be used to sort the report. Select that data type from the Selected Columns list and click the right arrow button to move it to the Sort by Columns list. Click the left arrow button to move a data type back to the Selected Columns list. You can select more than one column. If more than one column is selected, the report will be sorted according to the sequence of the data types in the Sort by Columns list.
- Use the up and down arrows to move attributes up and down in the columns.

7. Click the **Identification** tab.

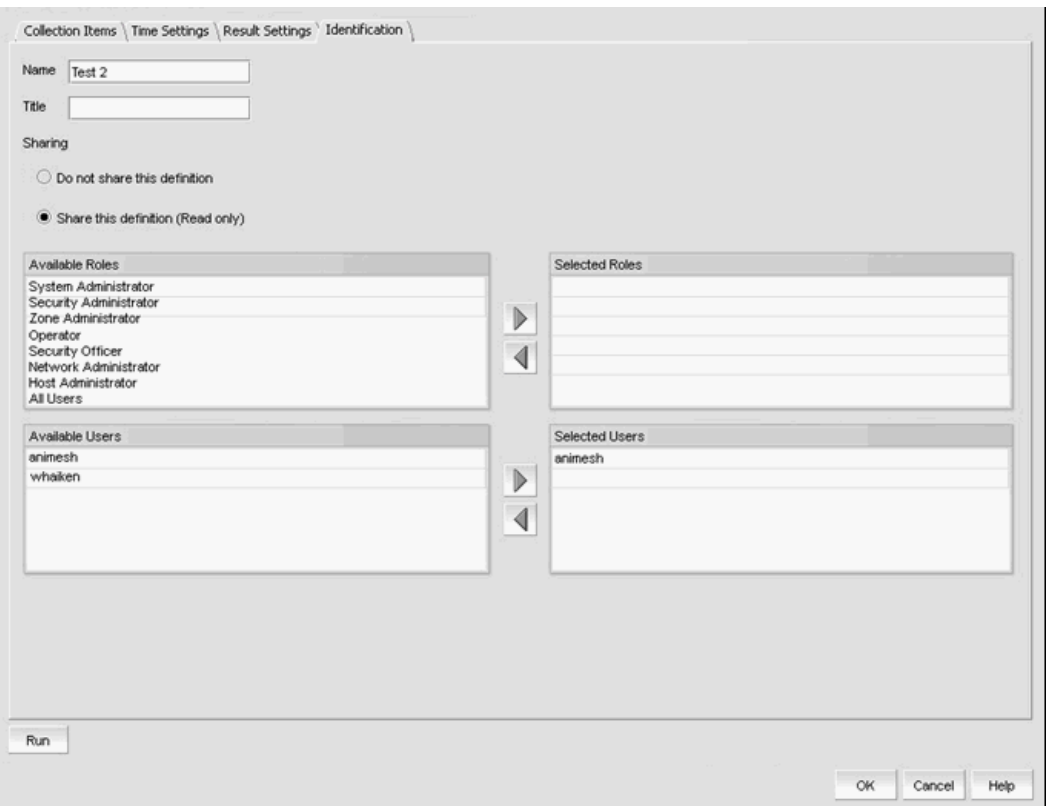

FIGURE 421 Add/Edit Report Definition dialog box - Identification tab

8. Enter a name for the report in the **Name** field. You can use up to 64 alphanumeric characters.

This name appears under the Name column on the SNMP Monitor reports tree. This name must be unique for each SNMP Monitor report.

- 9. Enter a title for the report, which will be used as the title of a generated report, in the Title field. You can use up to 128 alphanumeric characters.
- 10. Select one of the following options:
	- Select the Do not share this definition option if you do not want to share this definition with other Management application users. Go to step 12.

If this option is selected, Management application users will not see this definition on the Report Definitions table when they log in.

- Select the Share this definition (read only) option if you want other Management application users to have read-only permission for this definition. Continue with step 10.
- 11. Select the roles that will have view and run access to this definition in the Available Roles list and click the right arrow button to move those roles into the Selected Roles list.

If you selected the Share this definition (read only) option, a list of Management application roles appears in this list. All Management application users who have the selected roles will be able to view, copy, and run the definition.

12. Select the user accounts that will be able to view and run this definition in the Available Users list and click the right arrow button to move those user accounts into the Selected Roles box. Click the left arrow button to move the user accounts back to the **Available Users** list.

You can share this definition with specific Management application users. If you selected the Share this definition (read only) option, a list of Management application user accounts appears in this list.

- 13. Choose one of the following options:
	- To save your entries, click OK.
	- To run the report immediately, click Run.

The Management application generates the HTML report first, then generates a CSV file. The HTML report launches in a browser immediately after the report is complete. Click Abort to stop the report generation.

### Interpreting the SNMP Monitor report

An SNMP Monitor report displays the information such as the following:

- Report title Title of the report as defined in the **SNMP Monitor** report definition.
- Day, date and time Time range when data was collected.
- Graph Graph of the collection activity.
- Legend Legend to help interpret the data on the graph. Each collectible is indicated by a different color.
- Details table Details for each collectible included in the report.
- Records Per Page The number of records displayed on each page of the report is controlled at the bottom of the reports page. You can select the number of records from the drop-down list.

## Exporting an SNMP Monitor report

To export an SNMP Monitor report to a .csv file, press the Export button on the report and save the displayed report to a .csv file.

# <span id="page-1071-0"></span>IP sFlow configuration

The Management application supports the creation of sFlow reports to capture traffic data.

# Configuring sFlow

You can use the sFlow configuration wizard to configure an sFlow data collector and a destination for the sFlow data collector.

1. Select Monitor > Traffic Analysis > Configure sFlow.

The Interface Payload - sFlow Configuration dialog box displays.

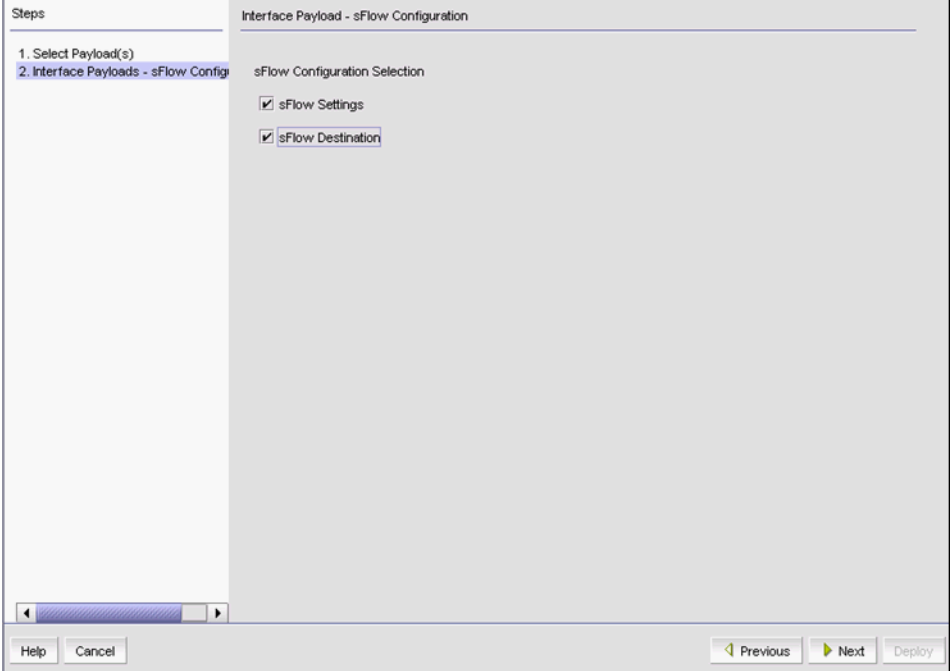

FIGURE 422 Interface Payload - sFlow Configuration dialog box

Under SFlow Configuration Selection, there are two check boxes:

- sFlow Settings Allows you to enable or disable sFlow, and allows you to configure traffic sampling rates.
- sFlow Destination Allows you to add or delete sFlow collector entries in the device.

Select both if you are adding an sFlow data collector. If you are enabling or disabling sFlow of modifying traffic sampling rates, you may select only sFlow Settings.

2. Click Next.

The Interface Payload - sFlow Settings dialog box displays.

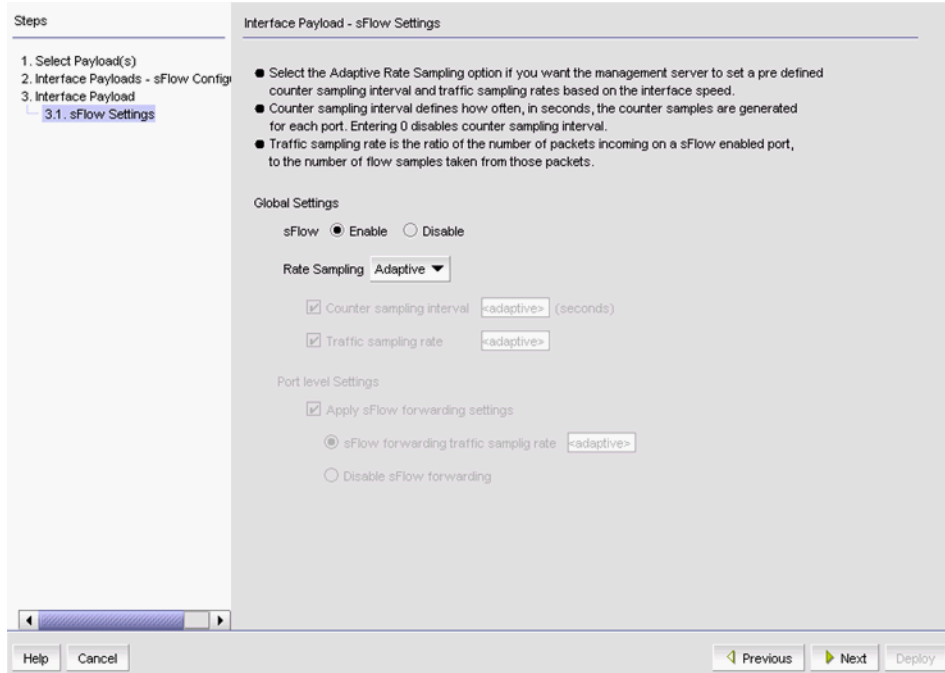

FIGURE 423 Interface Payload - sFlow Settings dialog box

- 3. Under Global Settings, select Enable to have the sFlow report enabled when it is deployed. Select Disable to deploy the sFlow report as initially disabled.
- 4. Use the Rate Sampling selector to choose either Adaptive or Custom sampling.

If you choose Adaptive, the management server selects the sampling interval and traffic sampling rate. The sampling rate is the ratio between the total number of incoming packets and the number of flow samples taken at the product level. When Adaptive is chosen, the sampling rate is based on interface speeds as shown in [Table 90 on page 1021](#page-1072-0).

### <span id="page-1072-0"></span>TABLE 90 Interface Payload

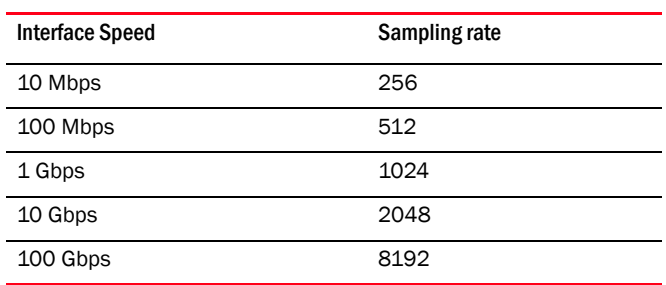

If you choose Custom, you may set your own sampling interval and traffic sampling rate.

- Global Settings
	- Counter sampling interval defines the interval in seconds between samples. For Ironware devices, the range is 0 to 86400. For Network OS devices, the range is 1 to 65535.
	- **Traffic sampling rate** the ratio between the total number of incoming packets and the number of flow samples taken at the product level. The ratio is expressed as n to 1; for example, if you specify a sampling rate of 100, the ratio is 100:1. The lower the ratio, the higher the demand on CPU resources to process the samples. For Ironware devices, the range is 1 through 1048576. For Network OS devices, the range is 2 to 16777215.
- Port Level Settings
	- Apply sFlow forwarding settings This check box is used to enable traffic sampling at the port level using the rate value specified in the **sFlow forwarding sampling rate** field.
	- sFlow forwarding sampling rate the ratio between the total number of incoming packets and the number of flow samples taken at the port level. The ratio is expressed as n to 1; for example, if you specify a sampling rate of 100, the ratio is 100:1. The lower the ratio, the higher the demand on CPU resources to process the samples.
	- Disable sFlow forwarding disables port level sampling.
- 5. Click Next.

The Product Payload - Select Action dialog box displays.

There are four possible actions to take:

- Select Add to add entries to the target products.
- Select Delete to remove matching entries to the target products.
- Select Replace All to replace all existing entries to the target products.
- Select Clear All to clear all existing entries from the target products.

The Product Payload - SFlow Destination dialog box displays.

6. Click Next.

The Product Payload - sFlow Destination dialog box displays.

- 7. Click Add to add collector details and complete the following steps.
	- a. Use the IP Address selector to select an IP address from the existing list of IP addresses of management server NICs, or enter a new IP address in the field. IPv4 and IPv6 addresses are allowed. IPv6 addresses are not supported for Network OS previous to v4.0 and Fabric OS previous to v7.2.
	- b. Enter the port number in the UDP Port field for the UDP port used to forward sFlow samples to the collector.

### NOTE

VCS devices use the default port 6343. If you change the VCS device default port number, all sflow configuration are deployed to the device except the port number. The 6343 port number cannot be changed.

c. Click OK.

A new row appears under Collector Details for the collector you just added.

### NOTE

A limit of four collectors is enforced in the **Collector Details** table. If you add more than four collectors, an error message displays. An error message also displays if you try to add a collector with the same IP address and UDP port combination as an existing collector.

#### **NOTE**

For VCS devices running Network OS v4.0 and above, you can deploy up to five collectors. If you add more than five collectors, an error message displays. For versions prior to v4.0, you can deploy only one collector.

8. Click Next.

The Deployment Targets dialog box displays.

- 9. Select the product or port to which you want to deploy this collector and click the right arrow to move under the Selected Targets column.
- 10. Click Next.

The Deployment Properties dialog box displays.

- 11. Select one of the following options to set the **Persistence Properties**:
	- Do not Save to Flash or Reload  $-$  Use this option if you want to update the running configuration. The payload configuration is not saved to the device flash memory, nor is the device rebooted when the payload configuration is deployed.
	- **Save to Flash**  $-$  Use this option if you want to make the payload configuration permanent in the device flash memory and saved to the running configuration. This is equivalent to entering a write memory command. The payload configuration is applied to the device when the device reboots.
	- Save to Flash and Reload Use this option if you want to save the payload configuration to the device flash memory and reboot the device. This is equivalent to entering the write memory and reload commands. The availability of this option depends on your user privileges.
- 12. Select one of the following check box to set the Pre-Post Snapshot Properties:
	- To run and save a report before this configuration is deployed to the product, select the Pre-deployment check box and select a CLI template from the list.
	- To run and save a report after this configuration is deployed to the product, select the Post-deployment check box, select a CLI template from the list, and select the post deployment delay.
- 13. Select one of the following options to determine if you want to save the payload configuration.
	- To schedule a one-time deployment, select **One time deployment, do not save** configuration.
	- To save the configuration for future deployment, select Save configuration and enter a configuration name and description.
- 14. Click Next.

The **Summary Page** dialog box displays.

15. Review the configuration summary and click Deploy.

# Creating custom sFlow reports

You may create custom sFlow reports if you want to capture traffic analysis information that is not available in the standard reports.

1. Select Monitor > Traffic Analysis > Custom Reports.

The Traffic Analyzer Custom Reports dialog box displays.

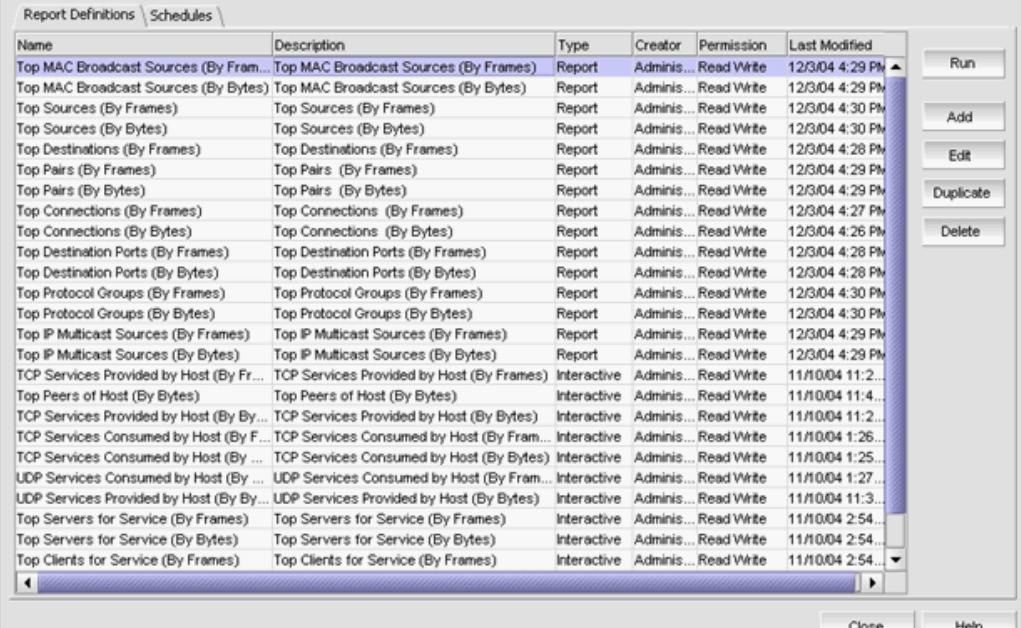

FIGURE 424 Traffic Analyzer Custom Reports dialog box, Definition tab

- 2. Select the Report Definitions tab.
- 3. Click the Add button.

The Add Report Definitions dialog box displays.

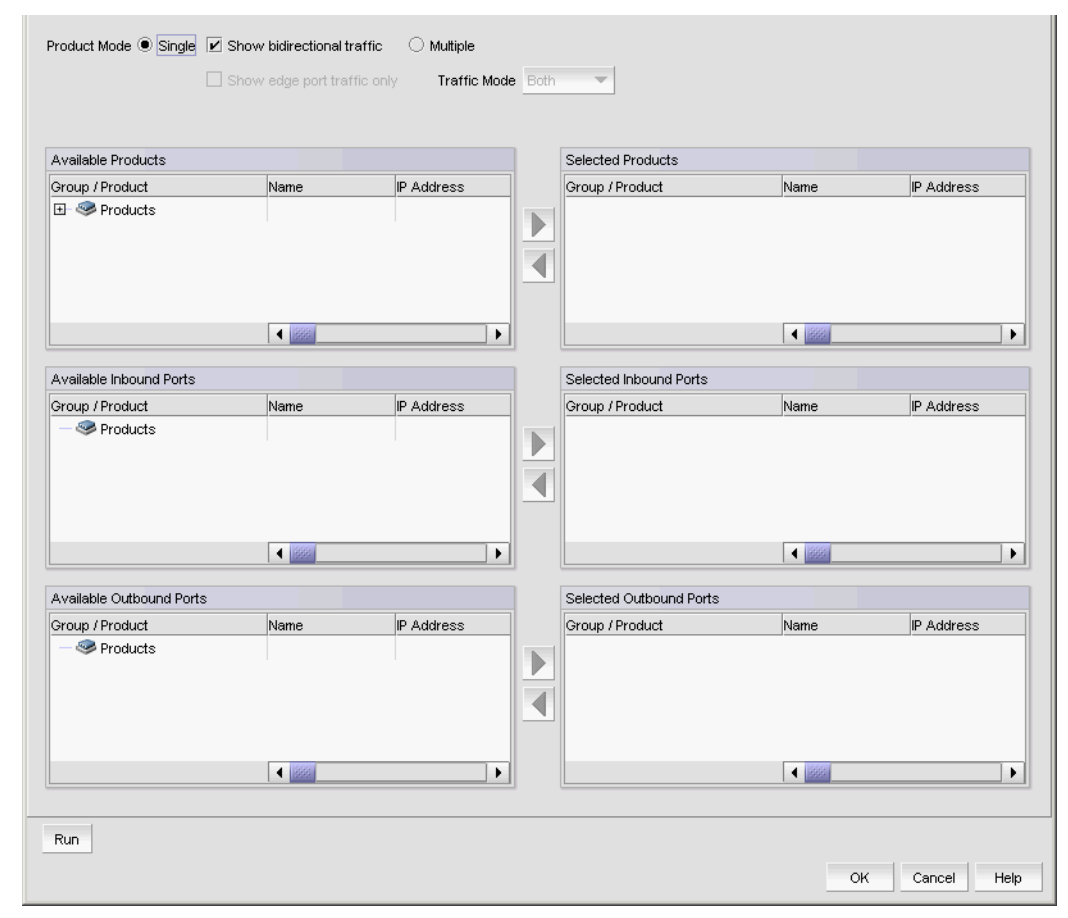

### 4. Select the Product & Port tab.

FIGURE 425 Add Report Definitions dialog box, Product & Port tab

The Product & Port tab contains tables of available products and ports that may be selected for sFlow data collection.

5. Determine if you want a report on only one product or port or on two or more products or ports, and select either Single or Multiple as appropriate.

Options are displayed differently depending on your choice of Single or Multiple. If you chose Single, complete the following steps.

- To monitor both inbound and outbound traffic, select Show bidirectional flow.
- To monitor edge port traffic, select Show edge port traffic. Only available when you move a VCS fabric to the Selected Products list
- Select products and ports from Available Products, Available Inbound Ports, and Available Outbound Ports and move them to Selected Products, Selected Inbound Ports, and Selected Outbound Ports using the right arrow.

For VCS fabrics, if you select Single mode, the following report definition behavior may occur:

- Displays all ports from all members of the selected VCS fabric in the available ports tables on the Product & Port tab.
- Automatically includes fabric changes (adding or deleting members) when you run the report.
- Generates an application event and displays a warning message for the following issues when you edit or run a report:
	- If the selected fabric is deleted for any reason (such as, seed switch changed to standalone VDX or merging with another fabric).
	- If the selected fabric port is deleted for any reason (such as, member leaving the fabric).
	- If the selected standalone VDX is added to a fabric for any reason (VDX device forming a node fabric or joining a fabric).

If you chose **Multiple**, complete the following steps:

- Use the Traffic Mode selector to choose Inbound, Outbound, or Both as the traffic direction.
- Select products and ports from Available Products/Ports, and move them to Selected Products/Ports, using the right arrow.

For VCS fabrics, if you select Multiple mode, the selected device remains in the report definition regardless of any changes to the fabric or mode.

6. Select the VM tab.

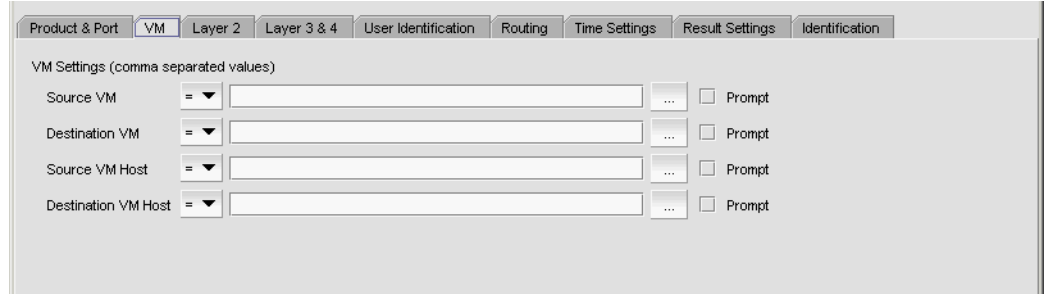

FIGURE 426 Add Report Definition dialog box, VM tab

- 7. Examine each listed item and decide the following:
	- Do you want to enter values in the field, or be prompted to enter the value when running the report? If you want to be prompted, select the Prompt check box. Go to [step 9.](#page-1078-0)
	- If you choose to list values in the field, would you rather include or exclude the listed values? The selector next to the field may be used to include  $(=)$  or exclude  $(=)$  the values. Go to [step 9](#page-1078-0).
	- Are the values relevant to the design of your report? If not, leave the fields blank. Continue with [step 8](#page-1078-1).
- <span id="page-1078-1"></span>8. If you do not chose the Prompt check box, complete the following for each field.
	- Source VM Enter the name, IP address, or MAC address of the source VMs in comma separated value (CSV) format or click the ellipsis button to the right of the field to select the VMs from the **Select VMs** dialog box.
	- **Destination VM** Enter the name, IP address, or MAC address of the destination VMs in comma separated value (CSV) format or click the ellipsis button to the right of the field to select the VMs from the Select VMs dialog box.
	- **Source VM Host** Enter the name or IP address of the source VM hosts in comma separated value (CSV) format or click the ellipsis button to the right of the field to select the VM hosts from the Select VM Hosts dialog box.
	- **Destination VM Host** Enter the name or IP address of the destination VM hosts in comma separated value (CSV) format or click the ellipsis button to the right of the field to select the VM hosts from the Select VM Hosts dialog box.
- <span id="page-1078-0"></span>9. Select the Layer 2 tab.

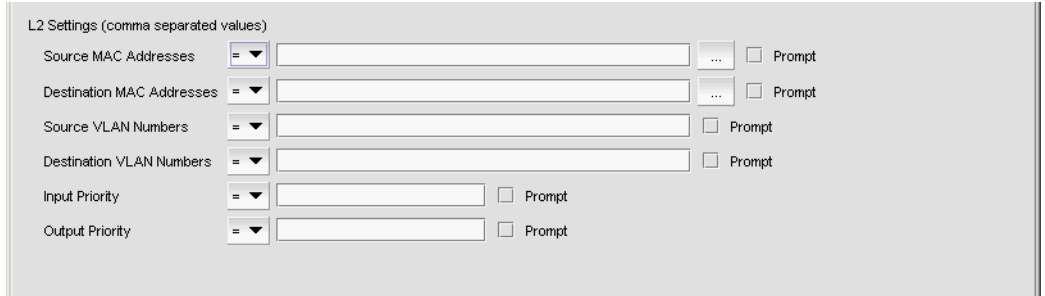

FIGURE 427 Add Report Definitions dialog box, Layer 2 tab

- 10. Examine each listed item and decide the following:
	- Do you want to enter values in the field, or be prompted to enter the value when running the report? If you want to be prompted, select the **Prompt** check box.
	- If you choose to list values in the field, would you rather include or exclude the listed values? The selector next to the field may be used to include  $(=)$  or exclude  $(!=)$  the values.
	- Are the values relevant to the design of your report? If not, leave the fields blank.

11. If you do not chose the Prompt check box, complete the following for each field.

- Source MAC Address Enter the source MAC addresses in comma separated value (CSV) format or click the ellipsis button to the right of the field to select the MAC addresses from the Source MAC Address Selector dialog box.
- **Destination MAC Addresses** Enter the destination MAC addresses in comma separated value (CSV) format or click the ellipsis button to the right of the field to select the MAC addresses from the Destination MAC Address Selector dialog box.
- Source VLAN Numbers Enter the source VLAN numbers in comma separated value (CSV) format.
- **Destination VLAN Numbers** Enter the destination VLAN numbers in comma separated value (CSV) format.
- **Input Priority** (QoS priorities for inbound traffic) Enter the input priority (O 7).
- **Output Priority** (QoS priorities for outbound traffic) Enter the output priority (0 7).

### 12. Select the Layer 3 & 4 tab.

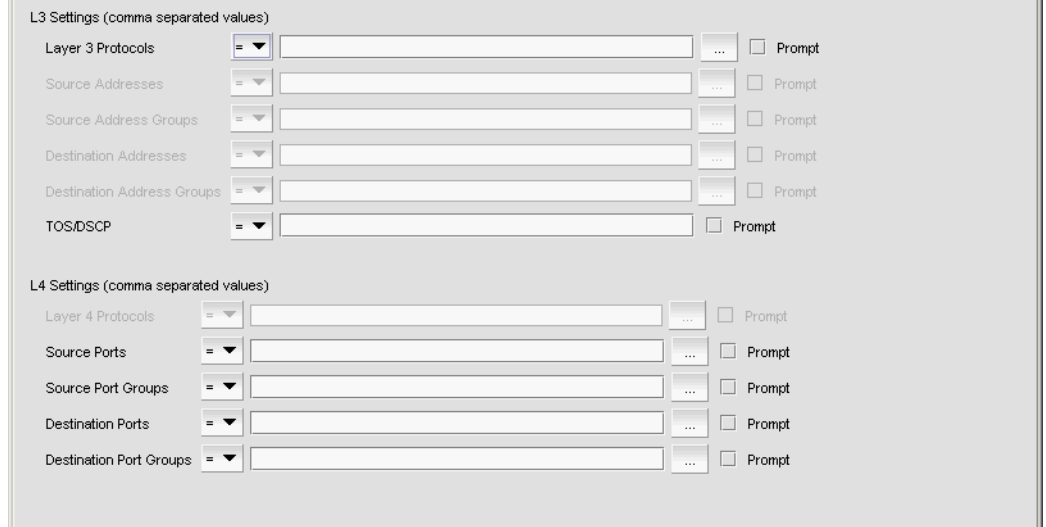

FIGURE 428 Add Report Definitions dialog box, Layer 3 & 4 tab

- 13. Examine each listed item and decide the following:
	- Do you want to enter values in the field, or be prompted to enter the value when running the report? If you want to be prompted, select the Prompt check box.
	- If you choose to list values in the field, would you rather include or exclude the listed values? The selector next to the field may be used to include  $(=)$  or exclude  $(!=)$  the values.
	- Are the values relevant to the design of your report? If not, leave the fields blank.
- 14. If you do not chose the Prompt check box, you may enter any of the following in comma separated value (CSV) format in the fields provided:
	- Layer 3 Protocols Enter the L3 protocols in comma separated value (CSV) format or click the ellipsis button to the right of the field to select the protocols from the Layer 3 Protocols dialog box.
	- Source Addresses Enter the addresses in comma separated value (CSV) format or click the ellipsis button to the right of the field to select the addresses from the L3 Source Addresses dialog box.
	- Source Address Groups Enter the addresses in comma separated value (CSV) format or click the ellipsis button to the right of the field to select the addresses from the L3 Source Address Groups dialog box.
	- **Destination Addresses**  $-$  Enter the addresses in comma separated value (CSV) format or click the ellipsis button to the right of the field to select the addresses from the L3 Source Addresses dialog box.
	- **Destination Address Groups** Enter the addresses in comma separated value (CSV) format or click the ellipsis button to the right of the field to select the addresses from the L3 Source Address Groups dialog box.
	- TOS/DSCP values Enter one or more TOS or DSCP value (0-255).
	- Layer 4 Protocols The layer 4 protocols you can use as a filter depends on which layer 3 protocols you selected. Enter the L4 protocols in comma separated value (CSV) format or click the ellipsis button to the right of the field to select the protocols from the Layer 4 Protocols dialog box.
	- Source Ports Enter the ports in comma separated value (CSV) format or click the ellipsis button to the right of the field to select the ports from the L4 Source Port dialog box.
	- Source Port Groups Enter the port groups in comma separated value (CSV) format or click the ellipsis button to the right of the field to select the port groups from the L4 Source Port Groups dialog box.
	- **Destination Ports** Enter the ports in comma separated value (CSV) format or click the ellipsis button to the right of the field to select the ports from the L4 Source Port dialog box.
	- **Destination Port Groups**  $-$  Enter the port groups in comma separated value (CSV) format or click the ellipsis button to the right of the field to select the port groups from the L4 Source Port Groups dialog box.
- 15. Select the User Identification tab.

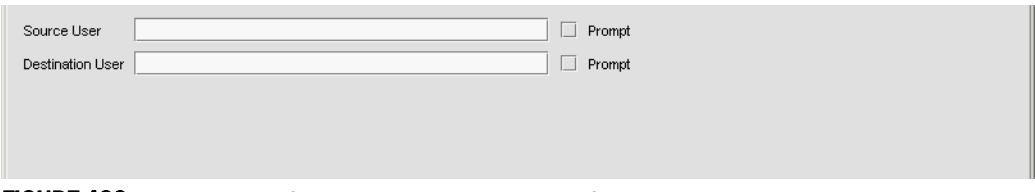

FIGURE 429 Add Report Definitions dialog box, User Identification tab

- 16. Decide if you want to enter the user names in the fields provided, or if you want to be prompted for the user names.
	- If you want to be prompted, select the **Prompt** check box. This disables the field.
	- If you do not want to be prompted, enter the name of the user that is sending the traffic in the **Source User** field, and enter the name of the user that is receiving the traffic in the Destination User field.
- 17. Select the Routing tab.

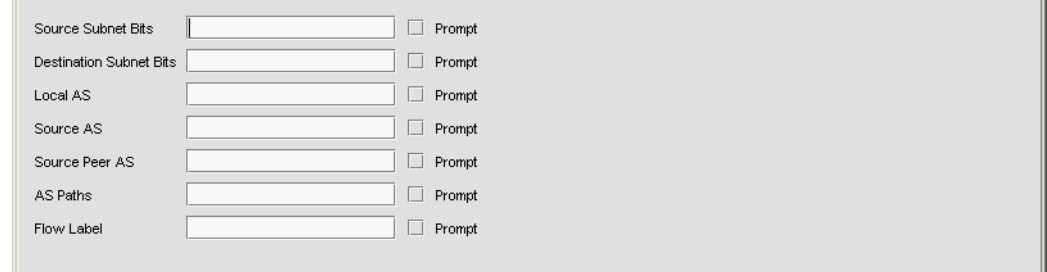

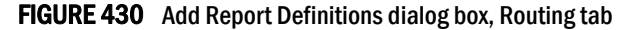

18. Examine each listed item and decide the following:

Do you want to enter values in the field, or be prompted to enter the value when running the report? If you want to be prompted, select the Prompt check box.

If you do not chose the **Prompt** check box, you may enter any of the following in the fields provided:

- Source Subnet Bits Enter the source subnet of the route.
- Destination Subnet Bits Enter the destination subnet of the route.
- Local AS Enter the local AS number.
- Source AS Enter the destination AS number.
- Source Peer AS -Enter a source peer AS number.
- AS Paths Enter an AS path number.
- Flow Label Enter a flow label.
- 19. Select the Time Settings tab.

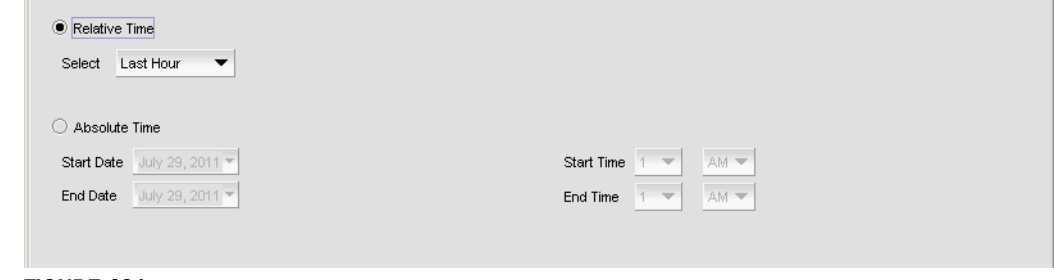

FIGURE 431 Add Report Definitions dialog box, Time Settings tab

- 20. Select Relative time if the you want to retrieve information relative to a time range, or Absolute time if you want to run the report at a specific date and hour.
	- If you select Relative time, use the Range selector to
	- If you select Absolute time, use the Start Date and Start Time selectors to set the time that data collection begins, and the **End Date** and **End Time** selectors to set the time when data collection ends.
- 21. Select the Result Settings tab.

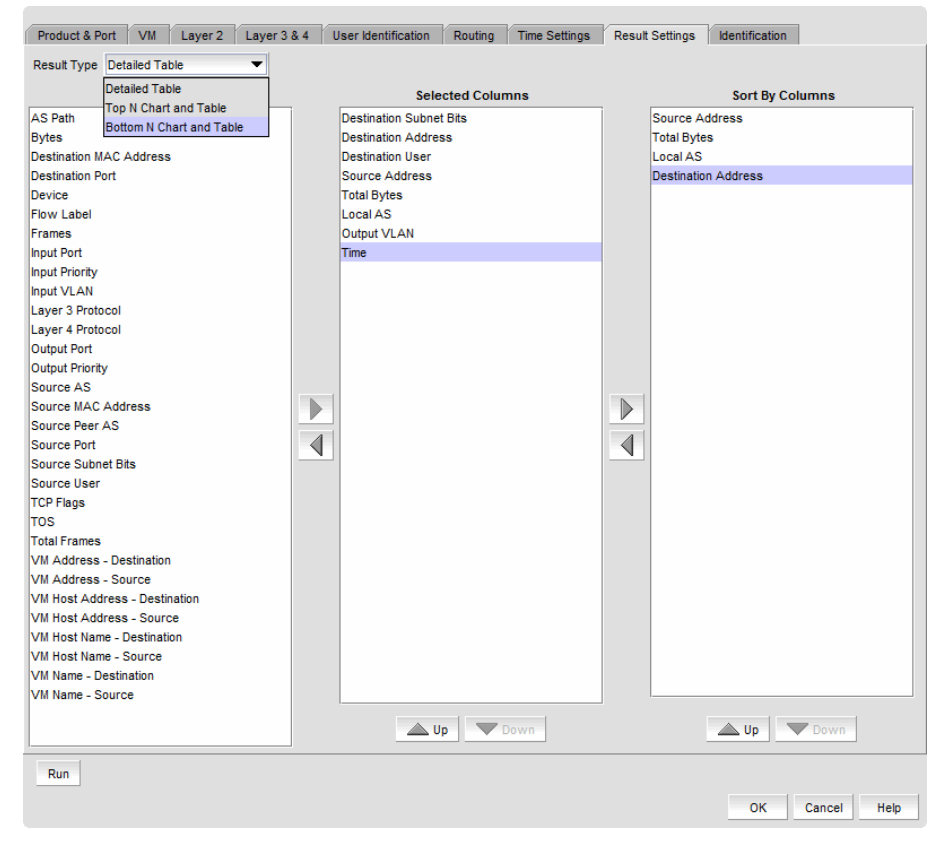

FIGURE 432 Add Report Definitions dialog box, Result Settings tab

- 22. Select one of the following options for displaying report data from Result Type list:
	- Detailed Table Displays data in table format.
	- Top N Chart and Table Displays a pie chart of the top N talkers for your selected sorting options above tabular data.
	- Bottom N Chart and Table Displays a pie chart of the bottom N talkers above the tabular data.

For the Bottom N Chart and Table and Top N Chart and Table selections, Total Bytes is automatically selected under Selected Columns if Total Bytes or Total Frames is not already selected. The Time column cannot be selected and the **Sort By Columns** box is not displayed in the dialog box (refer to [Figure 433 on page 1032](#page-1083-0)).

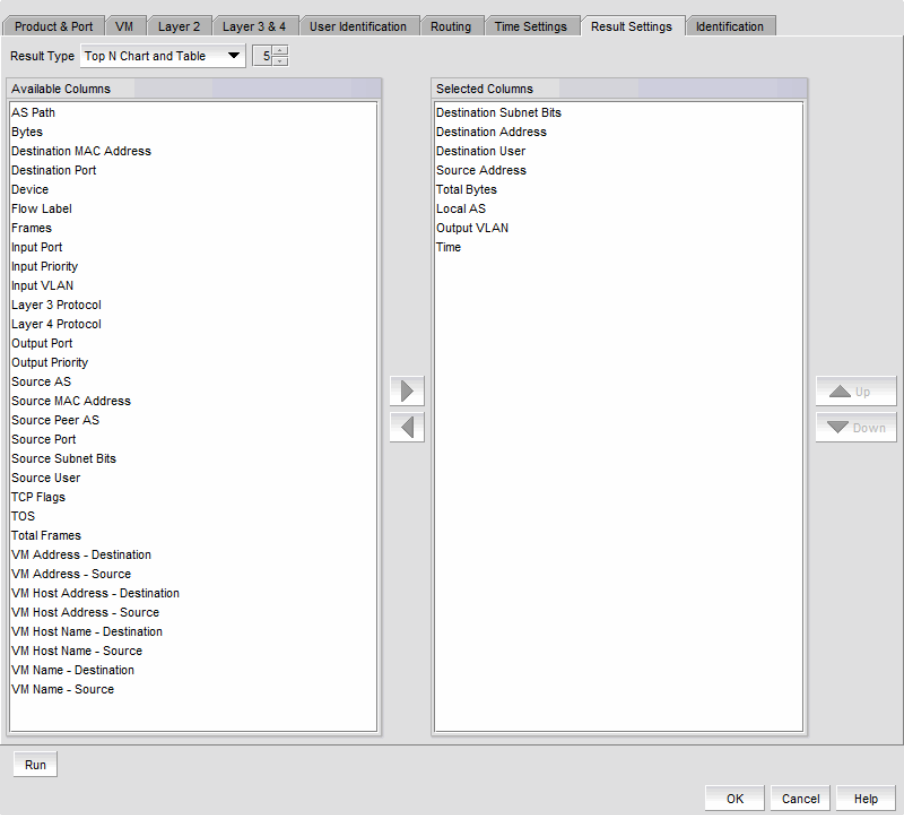

<span id="page-1083-0"></span>FIGURE 433 Add Report Definitions dialog box, Result Settings tab

23. If you selected Bottom N Chart and Table or Top N Chart and Table, select the top or bottom number (N) of talkers that you want in the report by clicking the arrows on the selector to the right of the Result Type list. Select a minimum of 5, with increments of 5 to a maximum of 25.

[Figure 435 on page 1034](#page-1085-0) shows an example report for the top five talkers shown in total bytes for source and destination MAC addresses.

- 24. Under Available Columns, select the attributes you want to display, and click the right arrow to move them to Selected Columns. Among those you move should be the attribute you want to use to sort the columns. For example, you may want to display Destination Address, Destination MAC Address, and Destination Port and sort them by Device.
- 25. Under Selected Columns, select the attribute you want to use to sort the columns and use the right arrow to move that attribute to Sort by Columns (only available if you select Detailed Table for the Result Type.

You can use the up and down arrows to arrange the order in which columns will display in your report.

26. Select the Identification tab. Add Report Definitions dialog box displays, as shown in [Figure 434 on page 1033](#page-1084-0).

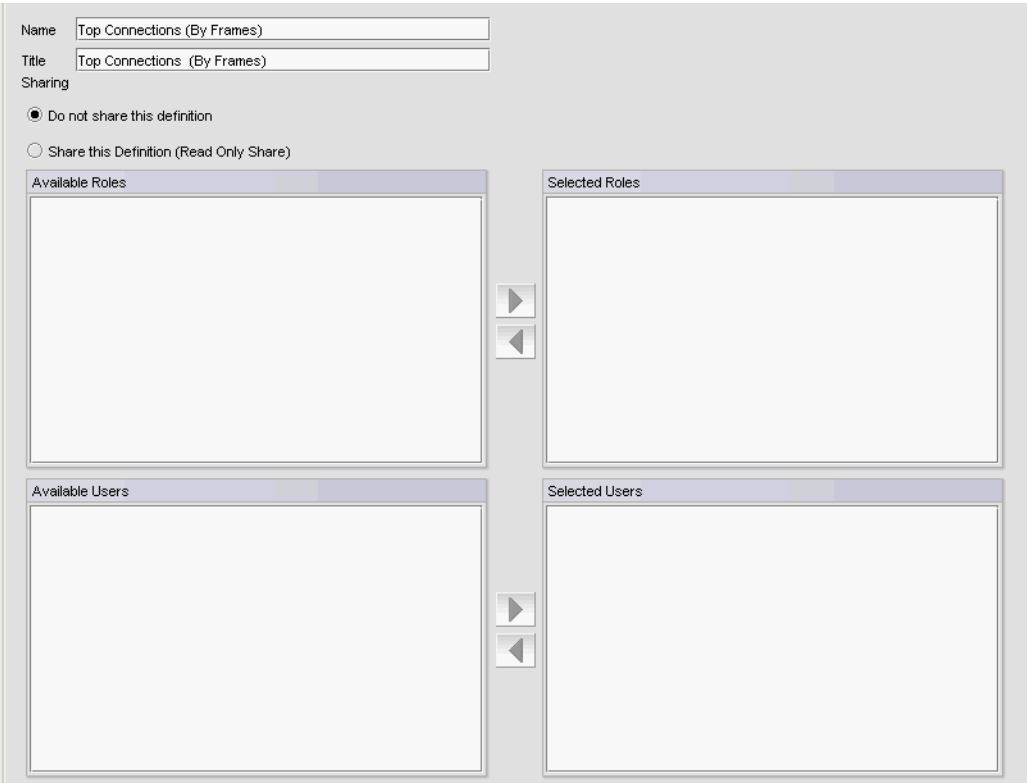

<span id="page-1084-0"></span>FIGURE 434 Add Report Definitions dialog box, Identification tab

- 27. Enter a name for the report in the Name field. The name must be unique among all sFlow reports, and can be a maximum of 64 alphanumeric characters.
- 28. Enter the report title in the Title field. The Title field supports a maximum of 128 alphanumeric characters.
- 29. Select Do not share the definition if you do not want other users to see the report definition when they log in.
- 30. Select Share this definition if you want other users to have read only access to the report definition.
- 31. If you select Share this definition, a list of user roles displays under Available Roles. Select user roles that you want to empower to view and run the report definition, and use the right arrow button to move the roles to Selected Roles.
- 32. If you select Share this definition, a list of users displays under Available Users. Select users that you want to empower to view and run the report definition, and use the right arrow button to move the users to Selected Users.

Click OK to save the definition or click Run to run the report.

The [Figure 435 on page 1034](#page-1085-0) shows an example report for the top five talkers shown in total bytes for source and destination MAC addresses.

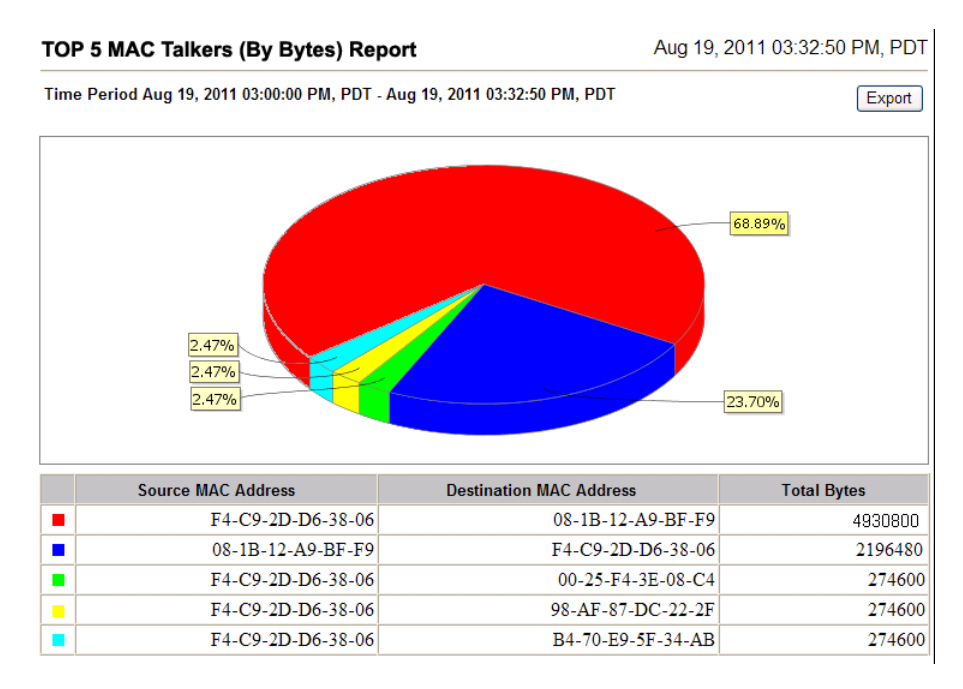

<span id="page-1085-0"></span>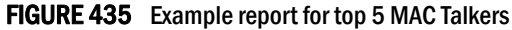

## Scheduling custom sFlow reports

You can schedule a custom sFlow report from the Schedules tab of the Custom Reports dialog box.

- 1. Select Monitor > Traffic Analysis > Custom Reports.
- 2. Select the Schedules tab. Custom sFlow Reports dialog box displays, as shown in [Figure 436](#page-1086-0) [on page 1035](#page-1086-0).

| <b>Report Definitions</b> | Schedules |                                                                                                    |         |             |        |                      |               |
|---------------------------|-----------|----------------------------------------------------------------------------------------------------|---------|-------------|--------|----------------------|---------------|
| Name                      |           | <b>Report Definition</b>                                                                                                    | Enabled | Format      | E-mail | <b>Report Status</b> |               |
| Test Schedule             |           | Top Sources (By Bytes)                                                                                                    | Yes     | <b>HTML</b> | No     | Available            | View          |
| Test2                     |           | Top MAC Broadcast Sources (By Frames)                                                                                                    | Yes     | <b>HTML</b> | No     | Available            |               |
|                           |           |                                                                                                    |         |             |        |                      | Add           |
|                           |           |                                                                                                    |         |             |        |                      | Edit          |
|                           |           |                                                                                                    |         |             |        |                      | Duplicate     |
|                           |           |                                                                                                    |         |             |        |                      | Delete        |
|                           |           |                                                                                                    |         |             |        |                      |               |
|                           |           |                                                                                                    |         |             |        |                      | Enable        |
|                           |           |                                                                                                    |         |             |        |                      |               |
|                           |           |                                                                                                    |         |             |        |                      | Disable       |
|                           |           |                                                                                                    |         |             |        |                      |               |
|                           |           |                                                                                                    |         |             |        |                      |               |
|                           |           |                                                                                                    |         |             |        |                      |               |
|                           |           |                                                                                                    |         |             |        |                      |               |
|                           |           |                                                                                                    |         |             |        |                      |               |
|                           |           |                                                                                                    |         |             |        |                      |               |
|                           |           |                                                                                                    |         |             |        |                      |               |
|                           |           |                                                                                                    |         |             |        |                      |               |
|                           |           |                                                                                                    |         |             |        |                      |               |
|                           |           |                                                                                                    |         |             |        |                      |               |
|                           |           |                                                                                                    |         |             |        |                      |               |
|                           |           | $\blacksquare$ . The continuum continuum continuum continuum continuum continuum continuum continuum continuum continuum continuum continuum continuum continuum continuum continuum continuum continuum continuum continuum continuu |         |             |        | ٠                    |               |
|                           |           |                                                                                                    |         |             |        |                      | Close<br>Help |
|                           |           |                                                                                                    |         |             |        |                      |               |

<span id="page-1086-0"></span>FIGURE 436 Custom sFlow Reports dialog box, Schedules tab

3. Click Add.

The Add Schedule dialog box displays, as shown in [Figure 437 on page 1036](#page-1087-0).

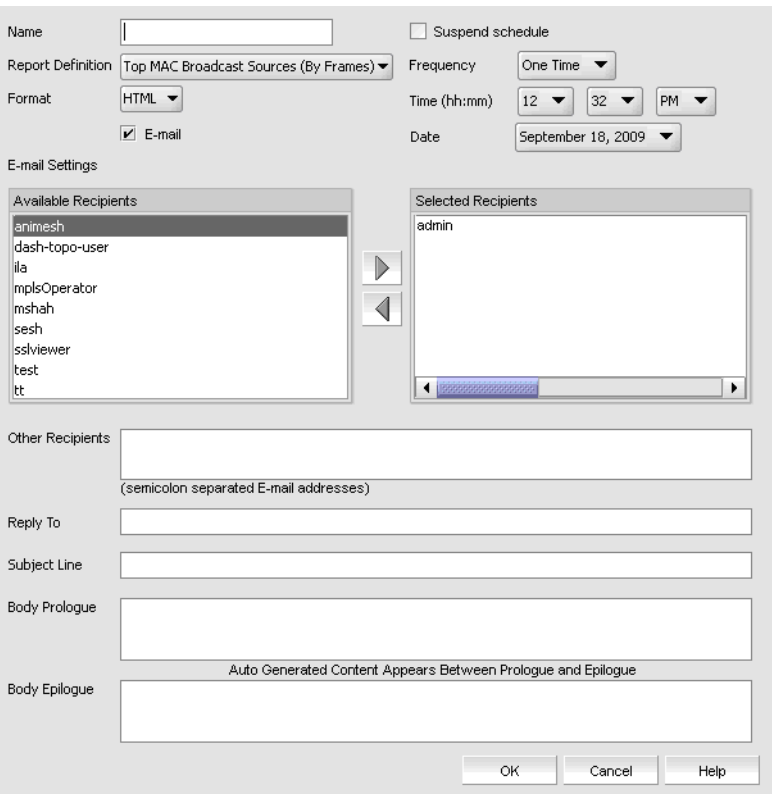

<span id="page-1087-0"></span>FIGURE 437 Add Schedule dialog box

- 4. Enter a name for the schedule in the Name field.
- 5. Use the Report Definition selector to select the report definition you want to schedule.

#### NOTE

Report definitions that included a prompt are not listed.

- 6. Use the Format selector to choose either HTML or CSV format.
- 7. Use the Frequency selector to choose to run the data collector on a Yearly, Monthly, Weekly, Daily, Hourly, or One Time basis. Appropriate options are displayed allowing you set a start time and duration for data collection.
	- If you select Yearly, or One Time, the Time(hh:mm) and Date selectors display.
	- If you select Monthly, the Time(hh:mm) and Day of the Month selectors display.
	- If you select Weekly, the Time(hh:mm) and Day of the Week selectors display.
	- If you select Daily, the Time(hh:mm) selector displays.
- 8. If you want to send the report to an e-mail recipient, check the **E-mail** check box.
- 9. If you checked the E-mail check box, select recipients under Available Recipients and use the right arrow to move them to Selected Recipients. Use the Other Recipients field to add recipients that are not listed under Available Recipients.
- 10. Enter an e-mail address for replies in the Reply To field. This is mandatory.
- 11. Enter text for the subject line in the Subject Line field.
- 12. You may include text that you want to add before the auto-generated report content in the Body Prologue field.
- 13. You may include text that you want to add after the auto-generated report content in the **Body** Epilogue field.
- 14. Click OK.

## Suspending a custom sFlow report schedule

To suspend the schedule of a custom sFlow report, complete the following steps.

- 1. Select Monitor > Traffic Analysis > Custom Reports.
- 2. Select the Schedules tab.
- 3. Select the schedule you want to suspend and click Edit.

The **Edit Schedule** dialog box displays.

- 4. Select the Suspend schedule check box.
- 5. Click OK.

# IP Traffic analyzer monitoring and sFlow reports

Traffic analyzer monitoring includes reports that can be used to display sFlow traffic information. The sFlow standard, as described in RFC 3176, is a method for capturing traffic data in switched or routed networks. An sFlow agent samples traffic on the hardware. The sFlow datagrams are stored and may be analyzed and organized into reports.

- Layer 2 reports: MAC addresses, VMs, and VLANs
- Layer 3 or Layer 4 traffic reports: All Layer 3 protocols, IP, IPv4, and IPv6

IPv4 and IPv6 reports provide the following additional reports:

- Top users of all Layer 4 protocols
- Top TCP Talkers
- Top ICMP Talkers
- Top UDP Talkers
- Top talkers for all services.
- Top talkers for all Layer 4 protocol services excluding TCP, UDP, and ICMP
- TCP reports: Invalid TCP flags and valid TCP flags
- Miscellaneous: BGP path reports

## Device-level configuration requirements

To be able to collect sFlow network traffic data, make sure sFlow is supported and enabled on the product or port you want to monitor. The number of sFlow destinations you can have depends on the device and the software release it is running. Refer to the configuration guide for your device for details on how to enable and configure sFlow monitoring on the device.

# 802.1X configuration requirements

802.1X user information can be displayed on sFlow reports. To ensure that this information is displayed, do the following:

- Make sure the device and software release it is running supports 802.1X.
- 802.1X must be enabled on the device ports.
- Clients must be running software platforms that support 802.1X (for example, Windows XP operating system).
- RADIUS authentication servers must have the 802.1X feature enabled and properly configured.

## Displaying sFlow monitoring reports

#### **NOTE**

You cannot display sFlow monitoring reports for DCB or ADX devices.

To display sFlow monitoring reports, complete the following steps.

1. Select Monitor > Traffic Analysis > Monitor sFlow.

The Monitor sFlow dialog box displays, as shown in [Figure 438 on page 1038.](#page-1089-0)

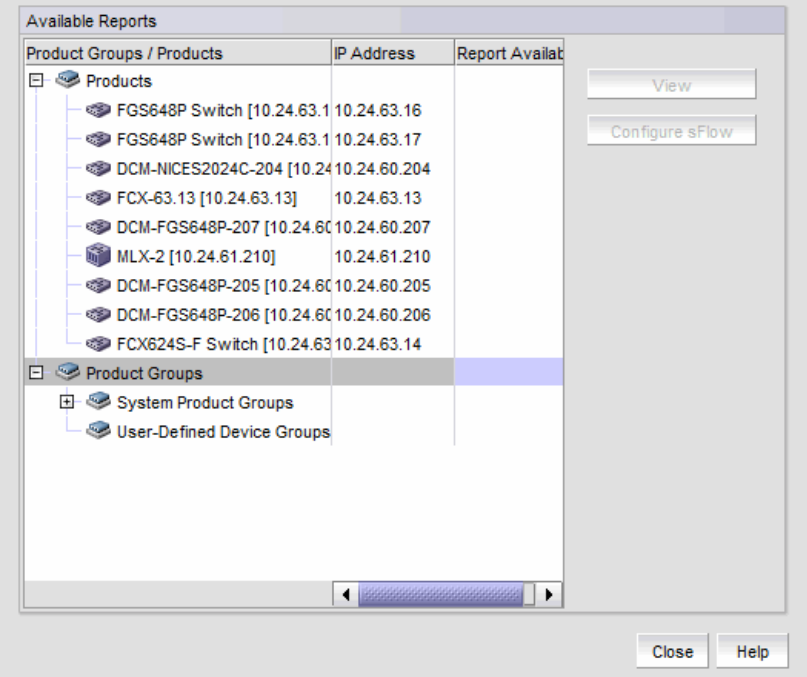

#### <span id="page-1089-0"></span>FIGURE 438 Monitor sFlow dialog box

2. Select a report that has a bar graph icon under Report Available.

For VCS fabrics, the report only displays traffic sampled from the edge ports of the fabric.

3. Click View to display the report.

 $\blacksquare$ 

4. To launch the sFlow Configuration wizard and configure an sFlow data collector, select Configure sFlow.

# <span id="page-1090-0"></span>Selecting a report

Use the report header to configure the report display. This section explains the available fields and selection options.

## Report list

Select the type of traffic that you want to view from the list.

- For Layer 2 reports, select MAC, VM, or VLAN.
- For L3/L4 reports, select IPv4, IPv6, IPX, AppleTalk (AT), VM, or Others.
- For TCP reports, select Invalid TCP Flags or Valid TCP Flags.
- For Misc. reports, select BGP Paths.

When you select IPv4 or IPv6 from the Report list, another list appears. From this additional list, select the Layer 4 protocol to be included in the report. You can select All, TCP, UDP, ICMP, or Other, which includes all protocols excluding TCP, UDP, and ICMP.

## Direction list

This is only available for VM Reports. Select one of the following from the list:

- Source
- **Destination**
- Both

### Graph list

If the Graph box is enabled, select the format of the graph to be used to display the report. You can choose, Bar, Line, or Pie.

## End Date/Time list

Select the date and time when the report is to end from the lists.

### Span list

Span is the amount of data you want to include in the report. Select 1, 2, 4, 6, or 12 hours or 1 day (24 hours) from the list.

## How End Date/Time and Span works:

Assume you have seven days of sFlow data from June 1 through 7. You want to view the first four hours of data during June 2. From the End Date/Time lists, select 6/2 for day and 4 am for time. In the Span list, select 4h. The resulting report shows four hours of data for June 2, beginning at 12 am and ending at 4 am.

Also, if you select 1, 2, 4, or 6 hours for span, top talkers are shown as stacked bar graphs; each bar represents two minutes of data. For example, each bar below represents 2 minutes of data. Each bar is divided into the top talkers for that 2-minute period.

### Measure list

Select how data is to be sorted: Bytes or Frames. Frames is the default.

### Refresh list

If you select 12 hours or 1 day for span, each bar represents one hour of aggregated data and a bar represents each top talker. For example, each set of 6 bars represents an hour of data; one bar represents a top talker.

Select the refresh rate for the graph from the list. The default refresh rate is configured in the configuration.properties file.

#### **NOTE**

The sFlow Monitoring report automatically refreshes the displayed information as specified in the Refresh Rate box. Once any of the Monitoring Actions arrow is clicked, this auto-refresh action fails. This is true even if you click Cancel in the confirmation dialog. You must initiate a refresh by changing the values in any of the header selections for the auto-refresh to start working again.

### 2D or 3D button

Click this button to toggle between a two-dimensional and three-dimensional graph.

## Graph check box

Select this check box if you want data to be presented in a graph format.

## Table check box

Select this check box if you want data to be presented in a table.

If Table (box) is enabled, a table shows details for the top resource users, beginning with the heaviest user. If you are viewing a report for a device group, the top users in the group are presented. If you are viewing a report for a device, the top resource users for the device are listed. Traffic for the remaining users on the network appear at the end of the table, along with the traffic total.

If the table is displayed, you can also do the following to manage a port that appears on the report:

- Disable a port.
- Enable a port.
- Apply rate limiting policies to a port.
- Apply ACL policies to a port.

### Show DNS Name

Select this check box if you want domain name server (DNS) names of IP addresses to be displayed on the report.

## Include Remaining Talkers

The sFlow monitoring reports display the top five talkers and remaining talkers. To exclude any remaining talkers in the chart area, select this check box.

## Report Title and Device Group Name or Device Name and Device IP Address

This field shows the name of the report, followed by one of the following:

- Device group name (Group level): If you selected a report for a device group.
- Device name and IP address: If you selected a report for a device

## Date and time

This field shows the date and time the report was requested.

# Changing the number of records gathered for sFlow accounting

To change the number of records gathered for sFlow accounting, complete the following steps.

- 1. Go to the *Install\_Home*/conf/ directory.
- 2. Open the ipconfig.properties file in a text editor.
- 3. Change the SFlowAccounting.MaxRowsToFetchPerDevice parameter to the number of records you want gathered for sFlow accounting.
- 4. Save and close the ipconfig.properties file.

# Interpreting an sFlow traffic report

All sFlow traffic reports contain the following sections:

- Navigation arrows.
- Data presented in a graph, if enabled.
- Color legend.
- Data presented in a table, if enabled.
- Total traffic appears in frames and megabytes.

The report header displays the criteria selected for the report.

If the Graph check box is selected, a graph appears below the report header. Data for the most current time on the report is displayed when a report is requested. The navigation arrows in the report header allow you to display the next or previous panel of the report. Refer to the "Selecting a [report" on page 1039](#page-1090-0) for information on what the graph represents.

There are differences in the graphs for periods up to six hours and for the 12 and 24 hour graphs:

• For periods up to 6 hours, the graph shows stacked bars. Each bar represents a flow aggregated for a 2-minute period. Each stack represents all the flows in the system aggregated for a 2-minute period.

• The 12 and 24 hour graphs show bars (not stacked bars). Each bar represents a flow aggregated for a 1-hour period. There are six bars to a set, starting with red and ending with gray. Each set represents all the flows in the system aggregated for a 1-hour period, beginning with the time shown on the x-axis. You see this time halfway between the set of six bars.

The first five colors used on the graph represent the top five resource users. The last color (gray by default) represents all the remaining users in the device group. The color legend defines the individual source and destination of the traffic.

If Table is enabled, a table appears under the graph and presents details about the top users. The number of pairs displayed depends on the value of the MaxPairsToShow parameter on the Options dialog box (refer to ["Configuring sFlow monitoring preferences" on page 164\)](#page-215-0). Combined usage by all remaining users and a total for all users appear at the end of the table. The number of top resource users shown and the number of rows displayed on a report depends on how sFlow parameters in the **Options** dialog box are defined.

Refer to the following sections to interpret the table:

- ["Viewing top MAC talkers" on page 1042](#page-1093-0)
- ["Viewing top VLAN talkers" on page 1043](#page-1094-0)
- ["Viewing all Layer 3 and Layer 4 traffic" on page 1044](#page-1095-0)
- ["Viewing all IPv4 Layer 3 or Layer 4 Top Talkers" on page 1044](#page-1095-1)
- ["Viewing IPv4 top TCP talkers" on page 1045](#page-1096-0)
- ["Viewing IPv4 top UDP talkers" on page 1047](#page-1098-0)
- ["Viewing IPv4 top ICMP talkers" on page 1048](#page-1099-0)
- ["Viewing IPv6 Top Talkers" on page 1049](#page-1100-0), discusses the following reports:
	- Top IPV6 Talkers using all Layer 4 services
	- Top TCP Talkers
	- Top UDP Talkers
	- Top ICMP Talkers
	- Top IPV6 Talkers of all Layer 4 service, excluding TCP, UDP, and ICMP
- ["Viewing other Layer 3 or Layer 4 Top Talkers" on page 1050](#page-1101-0)
- ["Enabling and viewing TCP reports" on page 1051](#page-1102-0)
- ["Viewing BGP paths report" on page 1053](#page-1104-0)

The sFlow report that you request may not display all the data collected. The reports may be truncated if there are more rows than the limit specified in the Options dialog box file. To view the entire report, you must export it to a tab-separated file.

## <span id="page-1093-0"></span>Viewing top MAC talkers

The Top MAC Talkers report shows the top pairs of source and destination MAC addresses being used on the network. Follow the steps below to display the report.

- 1. Select Monitor > Traffic Analysis > Monitor sFlow.
- 2. On the **Monitor sFlow** dialog box, choose one of the following options:
	- To view a report for a product group, click the report icon for the product group you want.
- To view a report for a product, click the name of the product group to which the product belongs, and on the Product list page, click the icon for the product.
- 3. Click View to display the report.
- 4. In the Category list, select L3/L4 Reports.
- 5. In the Reports list, select MAC.

The following information is provided:

- MAC The source and destination MAC addresses of the traffic and the VM host (Top VM Talkers reports). If Source and Destination VM Host column values are not related to VM, no values will display.
- Port The ID of ports on which the traffic is being received and being sent. For VCS fabrics, the send and receive ports are from different devices.
- VLAN The ID of the source and destination VLANs in the traffic.
- Ethernet QOS The 802.1p priority tag configured on the incoming and outgoing traffic.
- User (802.1X) The name of the user who originated the traffic and the user who received the traffic. This name is the ID the client used to gain access to the network.
- Frames The size of the traffic in frames.
- MBytes The size of the traffic in megabytes for the time duration shown on the report.

A subtotal is displayed under each top user by source and destination MAC addresses. If the report is for a product group, the name and IP address of the product that the traffic accessed appear in parentheses next to the MAC addresses. If the report is for an individual product, only the MAC addresses are displayed.

A subtotal for the remaining network users and a total of all network traffic appears at the bottom of the report.

# <span id="page-1094-0"></span>Viewing top VLAN talkers

The Top VLAN Talkers report shows the top pairs of source and destination VLAN IDs being used by the top users. Complete the following steps to display the report.

- 1. Select Monitor > Traffic Analysis > Monitor sFlow.
- 2. On the **Monitor sFlow** dialog box, choose one of the following options:
	- To view a report for a device group, click the report icon for the device group you want.
	- To view a report for a device, click the name of the device group to which the device belongs, and on the Device list page, click the report icon for the device.
- 3. In the Category list, select L2 Reports.
- 4. In the Reports list, select VLAN.

The report presents the following information:

- VLAN The ID of the source and destination VLANs used by the users.
- Ethernet QOS The 802.1p priority tag configured on the incoming and outgoing traffic.
- Port The ID of the port on which the traffic is being received and being sent.
- For VCS fabrics, the send and receive ports are from different devices.
- MAC The source and destination MAC addresses of the traffic and the VM host (Top VM Talkers reports). If Source and Destination VM Host column values are not related to VM, no values will display.
- User (802.1X) The name of the user who originated the traffic and the user who received the traffic. This name is the ID the client used to gain access to the network.
- Frames The size of the traffic in frames.
- MBytes The size of the traffic in megabytes for the time duration shown on the report.

A subtotal is displayed for each of the top users. At the end of the report, a subtotal for the remaining network users and a total for the entire network are displayed.

# <span id="page-1095-0"></span>Viewing all Layer 3 and Layer 4 traffic

The Layer3/4 All report displays the top users of all Layer 3 and Layer 4 traffic. Complete the following steps to display the report.

- 1. Select Monitor > Traffic Analysis > Monitor sFlow.
- 2. On the **Monitor sFlow** dialog box, choose one of the following options:
	- To view a report for a device group, click the report icon for the device group you want.
	- To view a report for a device, click the name of the device group to which the device belongs, and on the Device list page, click the report icon for the device.
- 3. In the Category list, select L3/L4 Reports.
- 4. In the Report list, select All.

The report you see is similar to the one shown in Other Layer 3/Layer4 Talkers. (Refer to ["Viewing](#page-1101-0)  [other Layer 3 or Layer 4 Top Talkers" on page 1050](#page-1101-0).)

# <span id="page-1095-1"></span>Viewing all IPv4 Layer 3 or Layer 4 Top Talkers

The IPV4 Top Layer 3/4 Top Talkers report shows the top users of all Layer 3 and Layer 4 services on IPv4 traffic. Complete the following steps to display the report.

- 1. Select Monitor > Traffic Analysis > Monitor sFlow.
- 2. On the **Monitor sFlow** dialog box, choose one of the following options:
	- To view a report for a device group, click the report icon for the device group you want.
	- To view a report for a device, click the name of the device group to which the device belongs, and on the Device list page, click the report icon for the device.
- 3. In the Category list, select L3/L4 Reports.
- 4. In the Report list, select IPv4.
- 5. In the next list, select All.

The report provides the following information:

- L3 columns
	- Source The source IP addresses of the IPv4 traffic and VM hosts (Top VM Talkers reports). If enabled, host names of the IP address are shown in parentheses.
	- Destination The destination IP addresses of the IPv4 traffic and VM hosts (Top VM Talkers reports). If enabled, host names of the IP address are shown in parentheses.
	- TOS/DSCP The TOS bit value or the Differentiated Services Code Points (DSCP) value in the packets.
- Port For VCS fabrics, the send and receive ports are from different devices.
	- In The ID of the port on which the traffic is being received.
	- Out The ID of the port on which the traffic is being sent.
- L4 Protocol columns
	- Name Name of the Layer 4 protocol used in the packet.
	- Src Port ID of the port on which the packet originated. The value shown in this column can be one of the following values:
		- ID of the well-known port.
		- The term "various," if the value is greater than 1023 (threshold for well-known ports) and if the port number on the other side of the connection is an ephemeral port.
	- Dest Port ID of the port on which the packet was received. The value shown in this column can be one of the following values:
		- ID of the well-known port.
		- The term "various," if the value is greater than 1023 (threshold for well-known ports) and if the port number on the other side of the connection is an ephemeral port.
- User (802.1X)
	- Source Name of the user who originated the traffic. This name is the ID the client used to gain access to the network.
	- Destination Name of the user who received the traffic. This name is the ID the client used to gain access to the network.
- Frames Size of the traffic in frames.
- Mbytes Size of the traffic in megabytes for the time duration shown on the report.

# <span id="page-1096-0"></span>Viewing IPv4 – top TCP talkers

The Top IPV4–TCP Talkers report shows the top users of IPv4 TCP services. Complete the following steps to display the report.

- 1. Select Monitor > Traffic Analysis > Monitor sFlow.
- 2. On the **Monitor sFlow** dialog box, choose one of the following options:
	- To view a report for a device group, click the report icon for the device group you want.
	- To view a report for a device, click the name of the device group to which the device belongs, and on the Device list page, click the report icon for the device.
- 3. In the Category list, select L3/L4 Reports.
- 4. In the Reports list, select IPV4.
- 5. In the next list, select TCP.

The report shows the following information:

- IPV4
	- Source The source IP addresses of the IPv4 traffic. If enabled, host names of the IP address are shown in parentheses.
	- Destination The destination IP addresses of the IPv4 traffic. If enabled, host names of the IP address are shown in parentheses.
	- TOS/DSCP The TOS bit value or the Differentiated Services Code Points (DSCP) value in the packets.
- Port For VCS fabrics, the send and receive ports are from different devices.
	- In The ID of the port on which the traffic is being received.
	- Out The ID of the port on which the traffic is being sent.
- TCP
	- Src Port ID of the port on which the TCP packet originated. The value shown in this column can be one of the following values:
		- ID of the well-known port.
		- The term "various", if the value is greater than 1023 (threshold for well-known ports) and if the port number on the other side of the connection is an ephemeral port.
	- Dest Port ID of the port on which the TCP packet was received. The value shown in this column can be one of the following values:
		- ID of the well-known port.
		- The term "various", if the value is greater than 1023 (threshold for well-known ports) and if the port number on the other side of the connection is an ephemeral port.
- User (802.1X)
	- Name of the user who originated the traffic. This name is the ID the client used to gain access to the network.
	- Name of the user who received the traffic. This name is the ID the client used to gain access to the network.
- Frames Size of the traffic in frames.
- Mbytes Size of the traffic in megabytes for the time duration shown on the report.

A subtotal is displayed for each of the top users. This subtotal is displayed by source and destination IP addresses. If the report is for a device group, the name and IP address of the device that the traffic accessed appear in parentheses. If the report is for an individual device, only the source and destination IP addresses appear.

At the end of the report, a subtotal for the remaining network users and a total for the entire network are displayed.

# <span id="page-1098-0"></span>Viewing IPv4 – top UDP talkers

The Top IPV4-UDP Talkers report shows the top users of IPv4 UDP services. Complete the following steps to display the report.

- 1. Select Monitor > Traffic Analysis > Monitor sFlow.
- 2. On the **Monitor sFlow** dialog box, choose one of the following options:
	- To view a report for a device group, click the report icon for the device group you want.
	- To view a report for a device, click the name of the device group to which the device belongs, and on the Device list page, click the report icon for the device.
- 3. In the Category list, select L3/L4 Reports.
- 4. In the Reports list, select IPV4.
- 5. In the next list, select UDP.

The report shows the following information:

- IPV4
	- Source The source IP addresses of the IPv4 traffic. If enabled, host names of the IP address are shown in parentheses.
	- Destination The destination IP addresses of the IPv4 traffic. If enabled, host names of the IP address are shown in parentheses.
	- TOS/DSCP The TOS bit value or the Differentiated Services Code Points (DSCP) value in the packets.
- Port For VCS fabrics, the send and receive ports are from different devices.
	- In The ID of the port on which the traffic is being received.
	- Out The ID of the port on which the traffic is being sent.
- UDP
	- Src Port ID of the port on which the UDP packet originated. The value shown in this column can be one of the following values:
		- ID of the well-known port.
		- The term "various," if the value is greater than 1023 (threshold for well-known ports) and if the port number on the other side of the connection is an ephemeral port.
	- Dest Port ID of the port on which the UDP packet was received. The value shown in this column can be one of the following values:
		- ID of the well-known port.
		- The term "various," if the value is greater than 1023 (threshold for well-known ports) and if the port number on the other side of the connection is an ephemeral port.
- User (802.1X)
	- Source Name of the user who originated the traffic. This name is the ID the client used to gain access to the network.
	- Destination Name of the user who received the traffic. This name is the ID the client used to gain access to the network.
- Frames Size of the traffic in frames.
- Mbytes Size of the traffic in megabytes for the time duration shown on the report.

A subtotal is displayed for each of the top users. This subtotal is displayed by source and destination IP addresses. If the report is for a device group, the name and IP address of the device that the traffic accessed appear in parentheses. If the report is for an individual device, only the source and destination IP addresses appear.

At the end of the report, a subtotal for the remaining network users and a total for the entire network are displayed.

# <span id="page-1099-0"></span>Viewing IPv4 – top ICMP talkers

The Top IPV4-ICMP Talkers report shows the top users of IPv4 ICMP services. Complete the following steps to display the report.

- 1. Select Monitor > Traffic Analysis > Monitor sFlow.
- 2. On the **Monitor sFlow** dialog box, choose one of the following options:
	- To view a report for a device group, click the report icon for the device group you want.
	- To view a report for a device, click the name of the device group to which the device belongs, and on the Device list page, click the report icon for the device.
- 3. In the Category list, select L3 or L4 Reports.
- 4. In the **Reports** list, select IPV4.
- 5. In the next list, select ICMP.

The report shows the following information:

- IPV4
	- Source The source IP addresses of the IPv4 traffic. If enabled, host names of the IP address are shown in parentheses.
	- Destination The destination IP addresses of the IPv4 traffic. If enabled, host names of the IP address are shown in parentheses.
	- TOS/DSCP The TOS bit value or the Differentiated Services Code Points (DSCP) value in the packets.
- Port For VCS fabrics, the send and receive ports are from different devices.
	- In The ID of the port on which the traffic is being received.
	- Out The ID of the port on which the traffic is being sent.
- ICMP
	- Src Port ID of the port on which the ICMP packet originated. The value shown in this column can be one of the following values:
		- ID of the well-known port.
		- The term "various," if the value is greater than 1023 (threshold for well-known ports) and if the port number on the other side of the connection is an ephemeral port.
- User (802.1X)
	- Source Name of the user who originated the traffic. This name is the ID the client used to gain access to the network.
	- Destination Name of the user who received the traffic. This name is the ID the client used to gain access to the network.
- Frames Size of the traffic in frames.

• Mbytes - Size of the traffic in megabytes for the time duration shown on the report.

A subtotal is displayed for each of the top users. This subtotal is displayed by source and destination IP addresses. If the report is for a device group, the name and IP address of the device that the traffic accessed appear in parentheses. If the report is for an individual device, only the source and destination IP addresses appear.

At the end of the report, a subtotal for the remaining network users and a total for the entire network are displayed.

## Viewing IPv4 – Others

The Top IPV4–Others report shows the top users of IPv4 traffic excluding TCP, UDP, or ICMP services. Complete the following steps to display the report.

- 1. Select Monitor > Traffic Analysis > Monitor sFlow.
- 2. On the **Monitor sFlow** dialog box, choose one of the following options:
	- To view a report for a device group, click the report icon for the device group you want.
	- To view a report for a device, click the name of the device group to which the device belongs, and on the Device list page, click the report icon for the device.
- 3. In the Category list, select L3/L4 Reports.
- 4. In the Reports list, select IPV4.
- 5. In the next list, select Others.

A report, similar to other IPv4 reports is displayed; however, instead of the TCP, UDP, and ICMP columns, a column showing the Layer 4 protocol on the traffic appears on the report.

# <span id="page-1100-0"></span>Viewing IPv6 Top Talkers

The **IPv6 Top Talkers** reports display the top users of Layer 3 and Layer 4 IPv6 traffic. Reports for top users of the following services are available:

- All Layer 3 and Layer 4 IPv6 services Display this report by selecting L3/L4 Reports > IPV6 > All.
- IPv6 TCP users Display this report by selecting L3 or L4 Reports > IPV6 > TCP.
- IPv6 UDP users Display this report by selecting L3 or L4 Reports > IPV6 > UDP.
- IPv6 ICMP users Display this report by selecting L3 or L4 Reports > IPV6 > ICMP.
- IPv6 users of other Layer 3 and Layer 4 services Display this report by selecting L3 or L4 Reports > IPV6 > Others.

The IPv6 reports are similar to their IPv4 counterparts, except for the following:

- IPv4 reports show IP addresses in IPV4 format; but, IPv6 reports have IP addresses in IPv6 format.
- IPV4 reports show the TOS/DSCP values; but, IPv6 reports show Traffic Class values.

# <span id="page-1101-0"></span>Viewing other Layer 3 or Layer 4 Top Talkers

The Others report under the Layer3/Layer 4 report category provides information on Layer 3 protocols excluding IPV4, IPV6, IPX, and AppleTalk services. Complete the following steps to display the report.

#### 1. Select Monitor > Traffic Analysis > Monitor sFlow.

- 2. On the **Monitor sFlow** dialog box, choose one of the following options:
	- To view a report for a device group, click the report icon for the device group you want.
	- To view a report for a device, click the name of the device group to which the device belongs, and on the Device list page, click the report icon for the device.

#### 3. In the Category list, select L3/L4 Reports.

#### 4. In the Reports list, select Other.

The report shows the following information:

- $\bullet$  L3
	- Source The source IP addresses of the Layer 3 traffic and VM hosts (Top VM Talkers reports). If enabled, host names of the IP address are shown in parentheses.
	- Destination The destination IP addresses of the Layer 3 traffic and VM hosts (Top VM Talkers reports). If enabled, host names of the IP address are shown in parentheses.
	- Protocol The Layer 3 protocol on the traffic.
- Port For VCS fabrics, the send and receive ports are from different devices.
	- In The ID of the port on which the traffic is being received.
	- Out The ID of the port on which the traffic is being sent.
- L4 Protocol
	- Name Name of the Layer 4 protocol on the traffic.
	- Src port ID of the port on which the traffic originated. The value shown in this column can be one of the following values:
		- ID of the well-known port.
		- The term "various," if the value is greater than 1023 (threshold for well-known ports) and if the port number on the other side of the connection is an ephemeral port.
	- Dest Port ID of the port on which the traffic was received. The value shown in this column can be one of the following values:
		- ID of the well-known port.
		- The term "various," if the value is greater than 1023 (threshold for well-known ports) and if the port number on the other side of the connection is an ephemeral port.
- User (802.1X)
	- Source Name of the user who originated the traffic. This name is the ID the client used to gain access to the network.
	- Destination Name of the user who received the traffic. This name is the ID the client used to gain access to the network.
- Frames Size of the traffic in frames.
- Mbytes Size of the traffic in megabytes for the time duration shown on the report.

# <span id="page-1102-0"></span>Enabling and viewing TCP reports

You can monitor TCP traffic to determine if there is any unusual activity on the network, such as TCP attacks. Identifying unusual activity will aid in understanding the nature of the traffic and the ports that are affected, so that you can take corrective actions. For example, you may decide to disable a port on which TCP attacks are being received.

This feature is disabled by default; however, enabling the feature increases the number of distinct flows that the Management application server must process and, therefore, increases the load on the server. Complete the following steps to enable TCP reports.

1. Select Server > Options.

The **Options** dialog box displays.

- 2. Select IP Preferences from the Software Configurations list in the Category pane.
- 3. Go to the SFlowDataCollector preferences section.
- 4. Select the ProcessTCPFlagsData check box to monitor TCP traffic.
- 5. Click Apply or OK to save your work.

Once TCP reports are enabled, the following reports can be displayed to determine any usual TCP traffic:

- Valid TCP Flags: TCP traffic containing packets that do not have any invalid bit combinations.
- Invalid TCP Flags: TCP traffic containing packets that have invalid bit combinations as defined in the configuration.properties file.

## Defining invalid TCP packet combinations

TCP packets can be checked to see if they contain the following control bits:

- ACK: Acknowledgement field significant bit
- URG: Urgent pointer field significant bit
- PSH: Push function bit
- RST: Reset connection bit
- SYN: Synchronize sequence number bit
- FIN: No more data from sender

An occurrence of two of these bits together in a TCP packet could be regarded as invalid. You specify in the configuration.properties file which combinations are invalid combinations. By default, the following combinations are regarded as invalid:

- RST-SYN
- RST-FIN
- RST-PSH
- RST-URG
- FIN-SYN

Complete the following steps to change these combinations.

1. Select Server > Options.

The **Options** dialog box displays.

- 2. Select IP Preferences from the Software Configurations list in the Category pane.
- 3. Go to the SFlowDataMonitoring preferences section.
- 4. Click in the TCPFlags\_InvalidCombos parameter field to edit the invalid bit combinations.
- 5. Click Apply or OK to save your work.

## Displaying the invalid TCP Flags report

Complete the following steps to display the invalid TCP flags report.

- 1. On the Management application menu bar, click Monitor > Traffic Analysis > Monitor sFlow.
- 2. On the initial Monitoring page, choose one of the following options:
	- To view a report for a device group, click a report icon for the device group you want.
	- To view a report for a device, click the name of the device group to which the device belongs, then on the Device list page, click a report icon for the device.
- 3. In the Report list, select TCP Reports.
- 4. In the Type list, select Invalid TCP Flags.

You see a report similar to the Valid TCP Flags report, except only invalid TCP flags are included in the report.

### Valid TCP flags report

The Valid TCP Flags report shows TCP traffic containing packets that do not have any invalid bit combinations. Complete the following steps to display the report.

#### 1. Select Monitor > Traffic Analysis > Monitor sFlow.

- 2. On the initial Monitoring page, choose one of the following options:
	- To view a report for a device group, click a report icon for the device group you want.
	- To view a report for a device, click the name of the device group to which the device belongs, and on the Device list page, click a report icon for the device.
- 3. In the Report list, select TCP Reports.

#### 4. In the Type list, select Valid TCP Flags.

The report shows the following information:

- TCP Flags All TCP flags present in the packet are identified by the first letter of the flag. For example, if the packet contains the ACK flag, the letter A appears in this column. If the packet contains the PSH and ACK flags, AP appears in this column.
- Port The ID of the ports on which the flag is being received and being sent.
- MAC The source and destination MAC addresses of the traffic that generated the flag.
- Ethernet QOS The 802.1p priority tag configured on the incoming and outgoing traffic.
- IP The source and destination IP address of the traffic and the TOS or DSCP value assigned to it.
- TCP Port The name or number of the TCP port of incoming and outgoing traffic.
- User (802.1X) Name of the user who originated the traffic and the user who received the traffic. This name is the ID the client used to gain access to the network.
- Frames Size of the traffic in frames.
- MBytes Size of the traffic in megabytes for the time duration shown on the report.

# <span id="page-1104-0"></span>Viewing BGP paths report

The BGP Paths report shows source and destination traffic based on BGP autonomous systems paths. Complete the following steps to display the report.

- 1. Select Monitor > Traffic Analysis > Monitor sFlow.
- 2. On the initial Monitoring page, choose one of the following options:
	- To view a report for a device group, click a report icon for the device group you want.
	- To view a report for a device, click the name of the device group to which the device belongs, then on the Device list page, click a report icon for the device.
- 3. In the Report list, select Misc Reports.
- 4. In the Type list, select BGP Path.

The report shows the following information:

- Source AS The AS path number that is the source of this BGP route. A 32-bit AS path number may be displayed.
- Destination AS Path The AS path number that is the destination of this BGP route. A 32-bit AS path number may be displayed.
- Frames Size of the traffic in frames.
- Mbytes Size of the traffic in megabytes for the time duration shown on the report.

## Viewing VCS fabric Top Talker reports

The VCS fabric Top Talker report only displays traffic captured on the edge ports. Complete the following steps to display the report.

- 1. Select Monitor > Traffic Analysis > Monitor sFlow.
- 2. On the **Monitor sFlow** dialog box, click the report icon for the fabric you want.
- 3. Click View to display the report.

The VCS fabric level report provides an aggregated view of the entire fabric. The content of the report depends on your selections in the **sFlow Monitor Report** dialog box. You can view the following report types:

- ["Viewing top MAC talkers" on page 1042](#page-1093-0)
- ["Viewing all Layer 3 and Layer 4 traffic" on page 1044](#page-1095-0)
- ["Viewing all IPv4 Layer 3 or Layer 4 Top Talkers" on page 1044](#page-1095-1)
- ["Viewing IPv4 top TCP talkers" on page 1045](#page-1096-0)
- ["Viewing IPv4 top UDP talkers" on page 1047](#page-1098-0)
- ["Viewing other Layer 3 or Layer 4 Top Talkers" on page 1050](#page-1101-0)
- ["Viewing BGP paths report" on page 1053](#page-1104-0)

## Troubleshooting sFlow reports

If the sFlow Monitoring report launches with an error on RedHat Linux, use the following steps to resolve.

- 1. Stop the server.
- 2. Run the command unset DISPLAY on the terminal.
- 3. Restart the server.

#### **NOTE**

You can only restart the server using the Server Management Console (Start > Programs > Management\_Application\_Name 11.X.X > Server Management Console).

# IP traffic accounting

Traffic analysis accounting reports the total number of frames and total number of bytes that have entered and exited a port. Accounting details are separated into incoming and outgoing traffic reports.

1. Select Monitor > Traffic Analysis > Traffic Accounting.

The Traffic Accounting dialog box displays, as shown in [Figure 439 on page 1054.](#page-1105-0)

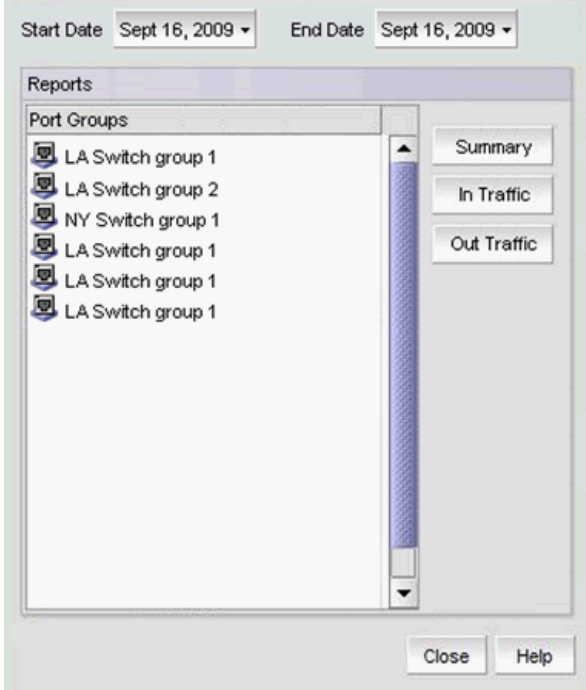

<span id="page-1105-0"></span>FIGURE 439 Traffic Accounting dialog box

- 2. Use the Start Date and End Date selectors to specify the time period for the accounting report.
- 3. Under Port Groups, select one of the listed groups.
- 4. You have three options for displaying traffic accounting information:
	- Click Summary to view the entire accounting summary report for the selected group.
	- Click In Traffic to view inbound traffic on the ports in the selected group.
	- Click Out Traffic to view outbound traffic on the ports in the selected group.

The number of records gathered for each device is limited to 10,000 by default. To change the number of records gathered, refer to ["Changing the number of records displayed in a sFlow](#page-1106-0)  [accounting report" on page 1055](#page-1106-0) and ["Changing the number of records displayed in a sFlow](#page-1106-0)  [accounting report" on page 1055.](#page-1106-0)

## <span id="page-1106-0"></span>Changing the number of records displayed in a sFlow accounting report

To change the number of records displayed in the report, complete the following steps.

1. Select Server > Options.

The Options dialog box displays.

- 2. Select IP Preferences from the Software Configurations list in the Category pane
- 3. Scroll down to the SFlow Accounting section.
- 4. Enter the maximum number of rows to display in the log report in the MaxRowsToShow field.
- 5. Click Apply or OK to save your work.

# 33 IP traffic accounting

### **Chapter**

# In this chapter

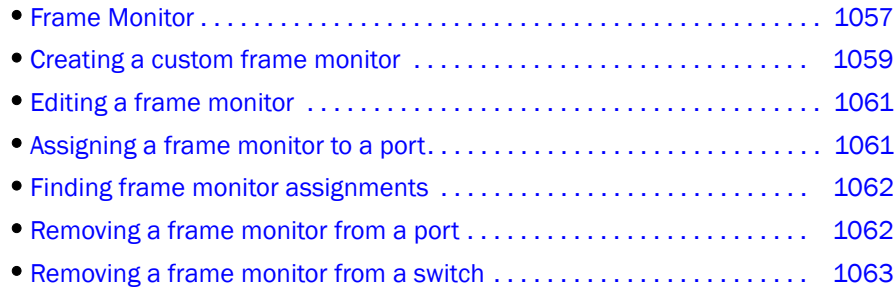

# <span id="page-1108-0"></span>Frame Monitor

#### **NOTE**

Only available for Fabric OS products.

#### **NOTE**

Frame Monitoring is supported in Professional Plus and Enterprise Editions only. It is not supported in the Professional Edition.

Frame monitors count the number of frames transmitted through a port that match specific values in the first 64 bytes of the frame. Since the entire Fibre Channel frame header and many upper protocol (for example, SCSI) headers fall within the first 64 bytes of a frame, frame monitors can detect different types of traffic transmitted through a port. Each frame monitor keeps a timestamp of its last refresh. It also keeps a generation count, which is incremented each time the monitor is cleared.

Frame monitors generate alerts whenever the frame count for a certain frame type crosses the threshold configured for that frame type. You can configure high thresholds for every frame type, specify actions to be taken when the threshold is exceeded, and configure how often the data are sampled.

Virtual Fabrics considerations: You can assign frame monitors to ports in a logical switch. If a port is moved from one logical switch to another, however, all monitors that were assigned to the port are cleared in the new logical switch.

Trunking considerations: For trunked ports, the frame monitor is configured on the trunk master.

## Frame types

The frame type can be a standard type (for example, a SCSI read command filter that counts the number of SCSI read commands that have been transmitted by the port) or a user-defined frame type customized for your particular use.

## Pre-defined frame types

Pre-defined frame types include the following:

- ABTS (Abort Sequence Basic Link Service command)
- BA\_ACC (Abort Accept)
- IP
- SCSI
- SCSI Read
- SCSI Write
- SCSI RW
- SCSI-2 Reserve
- SCSI-3 Reserve

## Custom frame types

In addition to the standard frame types, you can create custom frame types to gather statistics that fit your needs. To define a custom frame type, you must specify a series of *offsets*, *bitmasks*, and *values*. For all transmitted frames, the switch performs these tasks:

- Locates the byte found in the frame at the specified *offset.*
- Applies the *bitmask* to the byte found in the frame.
- Compares the new value with the given *value*.
- Increments the filter counter if a match is found.

You can specify up to four values to compare against each offset. If more than one offset is required to properly define a filter, the bytes found at each offset must match one of the given values for the filter to increment its counter. If one or more of the given offsets does not match any of the given values, the counter does not increment. The value of the offset must be between 0 and 63, in decimal format. Byte 0 indicates the first byte of the Start of Frame (SOF), byte 4 is the first byte of the frame header, and byte 28 is the first byte of the payload. Thus only the SOF, frame header, and first 36 bytes of payload can be selected as part of a filter definition. Offset 0 is a special case, which can be used to monitor the first 4 bytes of the frame (SOF). When the offset is set to 0, the values 0–7 that are checked against that offset are predefined as shown in [Table 91.](#page-1109-0)

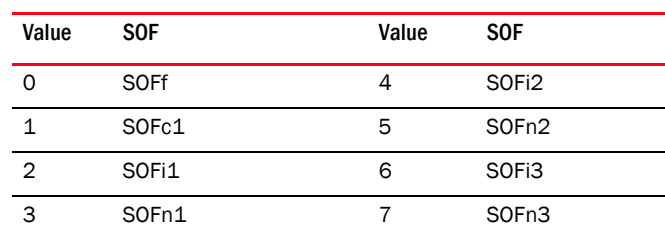

<span id="page-1109-0"></span>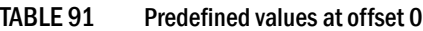

## Frame Monitoring requirements

To configure Frame Monitoring, the following requirements must be met:

- The switch must be running Fabric OS 7.0.0 or later.
- Frame Monitoring requires the Advanced Performance Monitoring license and the Fabric Watch license.

#### NOTE

The Advanced Performance Monitoring license is required to configure frame monitors. The monitoring functionality requires the Fabric Watch license.

The maximum number of frame monitors and offsets per port is platform-specific. Refer to the *Fabric OS Administrator's Guide* for more information.

# <span id="page-1110-0"></span>Creating a custom frame monitor

Pre-defined frame monitors are already installed on switches that support Frame Monitoring. Use this procedure if you want to create a custom frame monitor.

#### 1. Select Monitor > Fabric Watch > Frame Monitor.

The Frame Monitor dialog box displays [\(Figure 440\)](#page-1110-1).

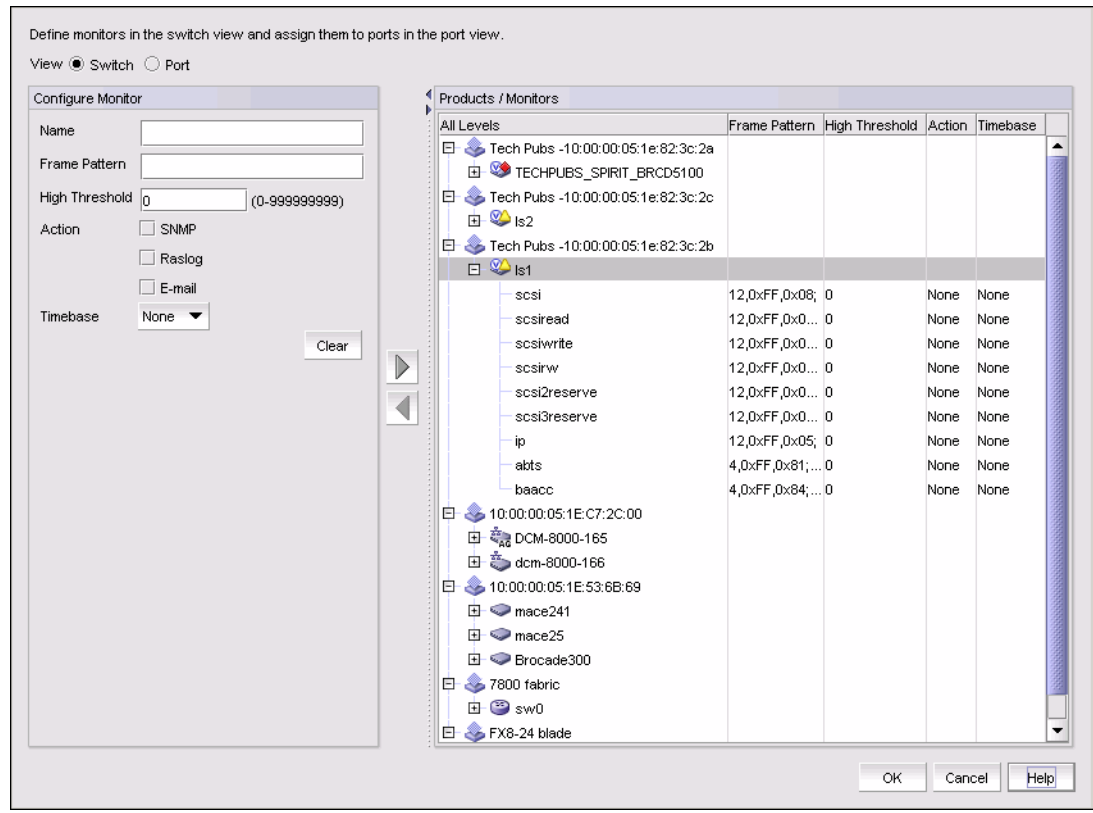

<span id="page-1110-1"></span>FIGURE 440 Frame Monitor dialog box

2. Select the Switch option.

The Products / Monitors list displays the switches that support Frame Monitoring.

- 3. Enter the monitor data in the Configure Monitor area.
- 4. Select one or more switches in the Products / Monitors list, and click the right arrow button to assign the frame monitor to those switches.
- 5. Select the Port option.
- 6. Expand the switch in the Products / Ports list.

The Monitors list displays all of the frame monitors defined for that switch.

7. Select one or more ports.

You must select only ports belonging to the same switch.

- 8. Select one or more frame monitors in the Monitors list.
- 9. Click the right arrow button to move the frame monitor to the selected ports.

The Monitor Details list displays the monitors that are assigned to a selected port. If no monitors are assigned, or if more than one port is selected, the Monitor Details list does not display.

10. Click OK.

The Frame Monitor Configuration Status dialog box displays [\(Figure 441\)](#page-1111-0).

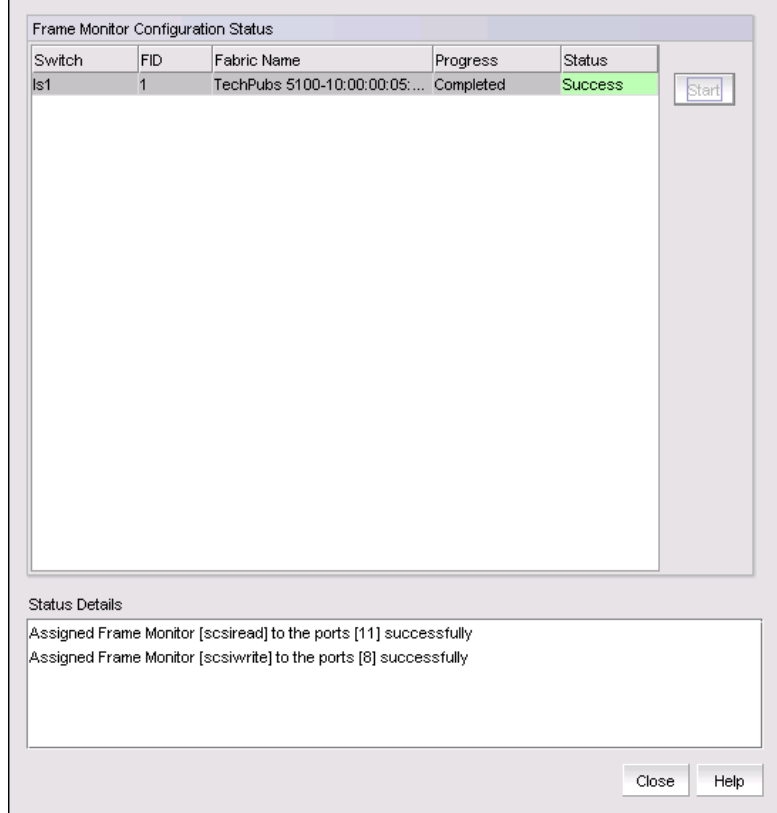

<span id="page-1111-0"></span>FIGURE 441 Frame Monitor Configuration Status dialog box

#### 11. Click Start.

The frame monitor configuration is applied to the switches.

12. Click Close after configuration is complete (indicated by "Completed" in the Progress column).

# <span id="page-1112-0"></span>Editing a frame monitor

1. Select Monitor > Fabric Watch > Frame Monitor.

The Frame Monitor dialog box displays.

- 2. Select the Switch option.
- 3. Expand the Products / Monitors list to display the frame monitors for each switch.
- 4. Select a frame monitor and click the left arrow button.

The frame monitor is removed from the switch and the Configure Monitor area is populated with the values for that frame monitor.

- 5. Make changes to the monitor data in the Configure Monitor area.
- 6. Select one or more switches in the Products / Monitors list, and click the right arrow button to assign the frame monitor to those switches.

If the frame monitor already exists on the switches, the frame monitor is modified. If the frame monitor does not exist on the switch, it is added.

7. Click OK.

The Frame Monitor Configuration Status dialog box displays.

8. Click Start.

The frame monitor configuration is applied to the switches and ports.

9. Click Close after configuration is complete (indicated by "Completed" in the Progress column).

# <span id="page-1112-1"></span>Assigning a frame monitor to a port

1. Select Monitor > Fabric Watch > Frame Monitor.

The Frame Monitor dialog box displays.

- 2. Select the Port option.
- 3. Expand the switch in the Products / Ports list.

The Monitors list displays all of the frame monitors defined for that switch.

4. Select one or more ports.

You must select only ports belonging to the same switch.

5. Select one or more frame monitors in the Monitors list.

6. Click the right arrow button to move the frame monitor to the selected ports.

The Monitor Details list displays the monitors that are assigned to a selected port. If no monitors are assigned, or if more than one port is selected, the Monitor Details list does not display.

7. Click OK.

The Frame Monitor Configuration Status dialog box displays.

8. Click Start.

The frame monitor configuration is applied to the ports.

9. Click Close after configuration is complete (indicated by "Completed" in the Progress column).

# <span id="page-1113-1"></span>Finding frame monitor assignments

Using the following procedure, you can select a frame monitor on a switch and see the ports to which it is assigned.

1. Select Monitor > Fabric Watch > Frame Monitor.

The Frame Monitor dialog box displays.

- 2. Select the Port option.
- 3. Select a switch in the Products / Ports list.

The Monitors list displays all of the frame monitors defined for that switch.

- 4. Select a frame monitor in the Monitors list.
- 5. Click the Find arrow.

The ports to which the frame monitor is assigned are highlighted.

# <span id="page-1113-0"></span>Removing a frame monitor from a port

1. Select Monitor > Fabric Watch > Frame Monitor.

The Frame Monitor dialog box displays.

- 2. Select the Port option.
- 3. Expand the switch in the Products / Ports list.

The Monitors list displays all of the frame monitors defined for that switch.

4. Select the port from which you want to remove the frame monitor.

The Monitor Details list displays all of the frame monitors assigned to that port.

- 5. Select one or more frame monitors in the Monitor Details list.
- 6. Click Remove.
- 7. Click OK.

The Frame Monitor Configuration Status dialog box displays.

#### 8. Click Start.

The frame monitor configuration is applied to the ports.

9. Click Close after configuration is complete (indicated by "Completed" in the Progress column).

# <span id="page-1114-0"></span>Removing a frame monitor from a switch

When you remove a frame monitor from a switch, the frame monitor is automatically removed from all assigned ports in the switch.

You can remove only custom frame types; you cannot remove the pre-defined frame types.

1. Select Monitor > Fabric Watch > Frame Monitor.

The Frame Monitor dialog box displays.

2. Select the Switch option.

The Products / Monitors list displays the switches that support Frame Monitoring.

- 3. Expand the Products / Monitors list to display the frame monitors for each switch.
- 4. Select a frame monitor and click the left arrow button.

The frame monitor is removed from the switch and the Configure Monitor area is populated with the values for that frame monitor.

5. Click OK.

The Frame Monitor Configuration Status dialog box displays.

6. Click Start.

The frame monitor configuration is applied to the switches and ports.

7. Click Close after configuration is complete (indicated by "Completed" in the Progress column).

# 34 Removing a frame monitor from a switch
# Power Center 25

# In this chapter

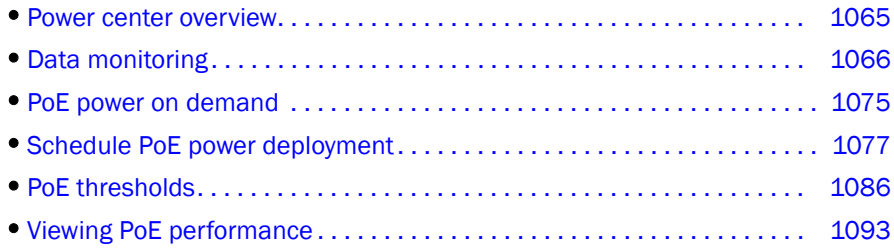

## <span id="page-1116-0"></span>Power center overview

#### **NOTE**

Power over Ethernet (PoE) is only supported on IronWare PoE-capable products.

PoE products enable you to safely pass electrical power, along with data, on Ethernet cabling. The power comes from a power supply within a PoE-capable networking device (such as an Ethernet switch). For more information about PoE, refer to the IronWare Ethernet switch Configuration Guide.

You can use Power Center to perform the following functions on PoE-capable products:

- Determine how much poweris consumed by devices (phones and so on) connected to the product.
- Create power thresholds.
- Monitor power thresholds.
- Power up ports.
- Power down ports.
- Determine PoE capacity.
- Determine PoE allocation.

# <span id="page-1117-0"></span>Data monitoring

Power Center enables you to view PoE data for ports and products in both table and chart formats.

### Viewing PoE data for products

To view PoE data for a product, complete the following steps.

1. Select Monitor > Power Center.

The Power Center dialog box displays.

2. Select PoE Products from the View list.

| Group / Product                                                                                                    | Status              | Last Refresh PoE Ports |                                       | Enabled Ports Conn, Ports                |                |                          | Capacity(VV) Allocation(VV) | Allocation % | Consumption (VV) | Consumption % | Allocations Co. |
|----------------------------------------------------------------------------------------------------|---------------------|------------------------|---------------------------------------|------------------------------------------|----------------|--------------------------|-----------------------------|--------------|------------------|---------------|-----------------|
| $\Box$ Products                                                                                                    |                     |                        | 74                                    | 72                                       | 6              | 890.0                    | 146.974                     | 16.5         | 39.444           | 26.8          |                 |
| FCX648SHPOE-ADV Ro                                                                                                    |                     | 2:09 PM                | 48                                    | 48                                       |                | 410.0                    | 105.4                       | 25.7         | \$33.623         | \$31.9        |                 |
| FESX424+2XG Router [1                                                                                                    | $\bullet$           | 2:09 PM                | 26                                    | 24                                       | $\overline{2}$ | 480.0                    | $\bigcirc$ 41.574           | 8.7          | 5.821            | 14            |                 |
| Product Groups                                                                                                    |                     |                        |                                       |                                          |                |                          |                             |              |                  |               |                 |
| El System Product Groups                                                                                                    |                     |                        |                                       |                                          |                |                          |                             |              |                  |               |                 |
| El Ser-Defined Device Gr                                                                                                    |                     |                        |                                       |                                          |                |                          |                             |              |                  |               |                 |
|                                                                                                    |                     |                        |                                       |                                          |                |                          |                             |              |                  |               |                 |
| 白 SPoE products                                                                                                    |                     |                        | 74                                    | 72                                       | 6              | 890.0                    | 146.974                     | 16.5         | 39.444           | 26.8          |                 |
| FCX648SHPOE-                                                                                                    |                     | 2:09 PM                | 48                                    | 48                                       |                | 410.0                    | 105.4                       | 25.7         | $T$ 33.623       | $T$ 31.9      |                 |
| <b>EESX424+2XG</b><br><b>图 Port Groups</b>                                                                                                    | 60                  | 2:09 PM                | 26                                    | 24                                       | $\overline{2}$ | 480.0                    | $\bigodot$ 41.574           | 8.7          | 5.821            | 14            |                 |
|                                                                                                    |                     |                        |                                       |                                          |                |                          |                             |              |                  |               |                 |
|                                                                                                    |                     |                        |                                       |                                          |                |                          |                             |              |                  |               |                 |
| $\blacktriangle$ , and an intermediate components are also an intermediate components and an intermediate components are also an intermediate components and intermediate components are also be a set of $\blacktriangle$<br>Port Data [26 of 26]: FESX424+2XG Router [10.24.36.45]<br>$\blacktriangledown$<br>Product                 | Port $\overline{ }$ | Name Y                 | $\blacktriangledown$<br><b>Status</b> | $\overline{\phantom{a}}$<br><b>State</b> | Admin, State   | $\overline{\phantom{a}}$ | Oper State                  | Allocation   | Consumption V    | Consumptio V  | Typ:            |
|                                                                                                    |                     |                        | Down                                  | Enabled                                  | On.            | Off                      |                             |              |                  |               |                 |
|                                                                                                    |                     |                        | Down                                  | Enabled                                  | On.            | Off                      |                             |              |                  |               |                 |
|                                                                                                    |                     |                        | Down                                  | Disabled                                 | Off            | Off                      |                             |              |                  |               |                 |
|                                                                                                    |                     |                        | Down<br>Down                          | Enabled<br>Enabled                       | Off<br>On.     | Off<br>Off               |                             |              |                  |               |                 |
|                                                                                                    |                     |                        | Down                                  | Enabled                                  | On.            | Off                      |                             |              |                  |               |                 |
|                                                                                                    |                     |                        | Down                                  | Enabled                                  | On.            | Off                      |                             |              |                  |               |                 |
|                                                                                                    |                     |                        | Down                                  | Enabled                                  | On.            | Off                      |                             |              |                  |               |                 |
|                                                                                                    |                     |                        | Up                                    | Enabled                                  | On.            | Off                      |                             |              |                  |               |                 |
| FESX424+2XG Router [10.24.3 1<br>FESX424+2XG Router [10.24.3 2<br>FESX424+2XG Router [10.24.3 3<br>FESX424+2XG Router [10.24.3 4<br>FESX424+2XG Router [10.24.3 5<br>FESX424+2XG Router [10.24.3 6<br>FESX424+2XG Router [10.24.3 7<br>FESX424+2XG Router [10.24.3 8<br>FESX424+2XG Router [10.24.3 9<br>FESX424+2XG Router [10.24.3 10 |                     |                        | Down                                  | Disabled                                 | On.            | Off                      |                             |              |                  |               |                 |
|                                                                                                    |                     | Up                     |                                       | Enabled                                  | On.            | Off                      |                             |              |                  |               |                 |
| FESX424+2XG Router [10.24.3 11<br>FESX424+2XG Router [10.24.3 12                                                                                                    |                     | Up                     |                                       | Enabled                                  | On.            | Off                      |                             |              |                  |               |                 |
| FESX424+2XG Router [10.24.3 13<br>FESX424+2XG Router [10.24.3 14                                                                                                    |                     | Up                     | Down                                  | Enabled<br>Enabled                       | On<br>On.      | On<br>Off                |                             | 6.774        |                  | 4.037         | 59.6 802.3      |

FIGURE 442 Power Center dialog box

- 3. Review the details in the PoE Products list:
	- Group/Product Lists of the discovered PoE Products, Product Groups, and Ports.
	- Status The threshold status icon for the product.
	- Last Refresh The time of the last data refresh on the product.
	- PoE Ports The number of PoE-capable ports on the product.
	- Enabled Ports The number of PoE-enabled ports on the product.
	- Conn. Ports The number of PoE ports connected to a powered device.
	- **Capacity (W)**  $-$  The total PoE capacity of the product in Watts.
	- Allocation  $(W)$  The amount of power allocated by the product to the connected devices in Watts. Only displays when the product running agent version 7.2.2 or later. If the product is running a agent version 7.2.1 or earlier, "-" displays.
- Allocation % The percentage of allocated capacity. For example, if the Capacity (W) is 480 W and Allocation (W) is 120 W, then the Allocation percentage is 25. Only displays when the product running agent version 7.2.2 or later. If the product is running a agent version 7.2.1 or earlier, "-" displays.
- Consumption (W) The power consumed by all powered devices connected to the product in Watts.
- Consumption % The current power consumed as a percentage of allocated power.
- Allocations Count The number of times power is allocated to the powered devices. Use this value to determine when a powered device requests multiple power allocations. Only displays when the product running agent version 7.2.2 or later. If the product is running a agent version 7.2.1 or earlier, "-" displays.
- 4. Click Close to close the Power Center dialog box.

#### Viewing PoE data for ports

To view PoE data for a port, complete the following steps.

1. Select Monitor > Power Center.

The **Power Center** dialog box displays.

- 2. Select PoE Products from the View list.
- 3. Select a product in the Product list.

The port data for the selected product displays in the Port Data list.

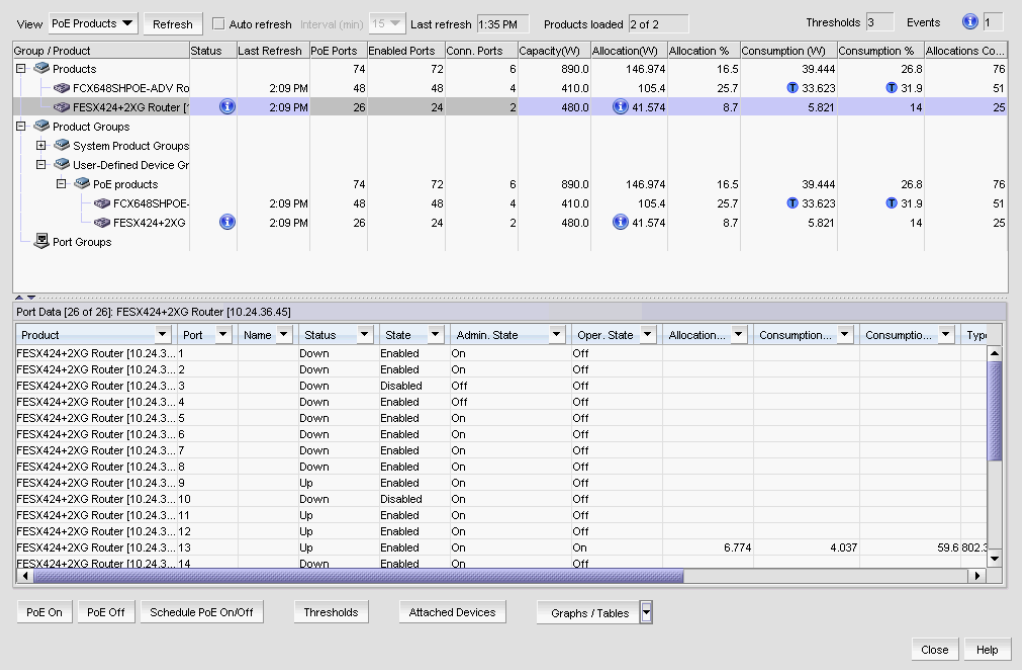

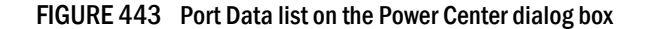

- 4. Review the details in the Port Data list:
	- Product filter The name of the Product.
	- Port filter The port identifier.
	- Name filter  $-$  The port name.
	- Status filter The Ethernet status of the port. Values include: Up and Down.
	- State filter The Ethernet state of the port. Values include: Enabled and Disabled.
	- Admin State filter The PoE administrative state of the port. Values include: On (enabled) and Off (disabled).
	- Oper. State filter The PoE operational state of a port. Values include: On (connected to a powered device) and Off (not connected to a powered device).

#### **NOTE**

The administrative state must be On for operational state to be On.

- Allocation (W) filter The amount of allocated power to the port in Watts.
- **Consumption (W) filter** The power consumed by the device connected to the port in Watts.
- Consumption % filter The power consumed as a percentage of allocated power.
- **Type filter** The type of the device connected to the port. Values include: 802.3af and 802.3at.
- Class filter The class of the device connected to the port. Values include: Class 0 through Class 4.
- Priority filter The priority of the device connected to the port. Values include: invalid, critical, high, low, medium, and other.
- Mfr. filter The manufacturer of the device connected to the port. This information is obtained using LLDP neighbor details command.
- Model filter The model of the device connected to the port. This information is obtained using LLDP neighbor details command.
- Software filter The software version on the attached device.
- 5. Click Close to close the Power Center dialog box.

#### Filtering port details

To filter port details, complete the following steps.

1. Select Monitor > Power Center.

The Power Center dialog box displays.

- 2. Select PoE Products from the View list.
- 3. Select a product in the Product list.

The port data for the selected product displays in the Port Data list.

- 4. Use the following filters to sort the Port Data list:
	- Product filter
	- Port filter
	- Name filter
	- Status filter
	- State filter
	- Admin State filter
	- Oper. State filter

#### NOTE

The administrative state must be On for operational state to be On.

- Allocation (W) filter
- Consumption (W) filter
- Consumption % filter
- Type filter
- Class filter
- Priority filter
- Mfr. filter.
- Model filter
- Software filter
- 5. Click Close to close the Power Center dialog box.

#### Viewing attached device properties

To view properties for devices attached to a product or port, complete the following steps.

1. Select Monitor > Power Center.

The Power Center dialog box displays.

- 2. Select PoE Products from the View list.
- 3. Select a product or port in the Product list and click Attached Devices.

The Attached Devices tab of the Properties dialog box displays.

|                       | 0.013               |                 |
|-----------------------|---------------------|-----------------|
| System name           | SEP001AA2460838     |                 |
| System capabilities   | telephone, bridge   |                 |
| Enabled capabilities  | telephone, bridge   |                 |
| Product Type          | pdDevice            |                 |
| Power Source          | unknown             |                 |
| Power Priority        | unknown             |                 |
| Power Value           | 6.3                 |                 |
| Application Type      | Voice               |                 |
| Policy Flags          | Known, UnTagged     |                 |
| <b>VLANID</b>         | 4095                |                 |
| L2 Priority           | 5                   |                 |
| <b>DSCP Value</b>     | 46                  |                 |
| Med Hardware revision | 1                   |                 |
| Med Software revision | SCCP41.8-5-3S       |                 |
| Med Serial number     | FCH10519UXS         |                 |
| Med Manufacturer      | Cisco Systems, Inc. |                 |
| Med Model name        | CP-7941G            |                 |
|                       |                     |                 |
|                       |                     |                 |
|                       |                     |                 |
|                       |                     | Graphs / Tables |

FIGURE 444 Attached Devices tab of the Properties dialog box

- 4. Review the details in the Attached Devices tab:
	- POE Port Count The number of PoE ports, that have power devices which support LLDP, connected to the selected device.
	- System name The system name of the connected device.
	- System capabilities The system capabilities enabled on the remote system.
	- **Enabled capabilties** The system capabilities enabled on the connected device.
	- Device Type The type of Power-via-MDI (Power over Ethernet) on the remote device.
	- Power Source The type of Power Source on the remote device.
	- **Power Priority** The priority required by the powered device (PD) connected remotely to the port.
	- Power Value The available power (in Watts) from the Power Sourcing Equipment (PSE) through the port on the remote device.
	- **Application Type**  $-$  The primary function of the application for the policy on the connected device.
	- Policy Flags Indicates whether the network policy for the application type is known, as well as whether the application is using a tagged VLAN.
	- VLAN ID The extension of the VLAN Identifier for the remote system connected to the port.
	- L2 Priority The 802.1p priority associated with the remote system connected to the port.
	- DSCP Value The Differentiated Service Code Point (DSCP), as defined in IETF RFC 2474 and RFC 2475, associated with the remote system connected to the port.
	- Med Hardware revision The hardware revision on the connected device.
	- Med Software revision The software revision on the connected device.
- Med Serial number The serial number on the connected device.
- Med Manufacturer The manufacturer name on the connected device.
- Med Model name The model name on the connected device.
- 5. Click OK to close the Properties dialog box.
- 6. Click Close to close the Power Center dialog box.

#### Viewing PoE charts

To view a PoE chart, complete the following steps.

1. Select Monitor > Power Center.

The Power Center dialog box displays.

- 2. Select Charts from the View list.
- 3. Review the Chart data:

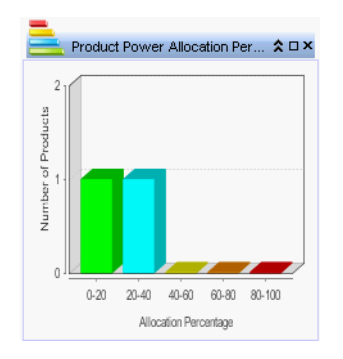

FIGURE 445 Product Power Allocation Percentage bar graph

Displays the power allocation percentages for all products in a bar graph using the following colors:

- $0 20 % = Green$
- $20 40 % = Blue$
- $40 60 %$  = Yellow
- $60 80 % = \text{Orange}$
- $80 100 % = Red$

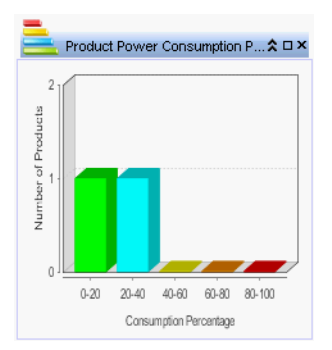

#### FIGURE 446 Product Power Consumption Percentage bar graph

Displays the power consumption percentages for all products in a bar graph using the following colors:

- $0 20 % = Green$
- $20 40 % = Blue$
- $40 60 %$  = Yellow
- $60 80 % = \text{Orange}$
- $80 100 % = Red$

Click a bar in the chart to display the products panel and highlight the corresponding products.

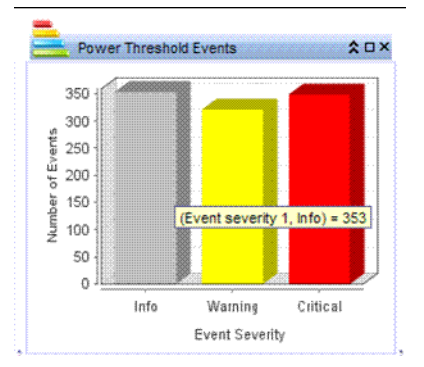

FIGURE 447 Power Threshold Events bar graph

Displays the number of threshold events triggered by severity in a bar graph using the following colors:

- Critical = Red
- Warning = Yellow
- Info = Grey

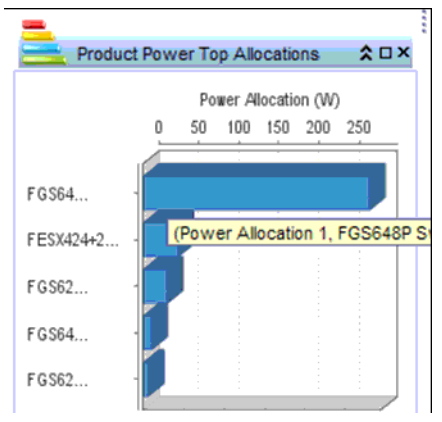

FIGURE 448 Product Power Top Allocations stacked bar graph

Displays the top five products with the highest power allocation values in Watts in a stacked bar graph.

Click a bar in the chart to display the products panel and highlight the corresponding product.

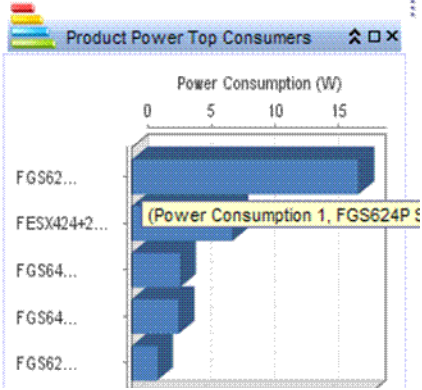

FIGURE 449 Product Power Top Consumers stacked bar graph

Displays the top five products with the highest power consumption values in Watts in a stacked bar graph.

Click a bar in the chart to display the products panel and highlight the corresponding product.

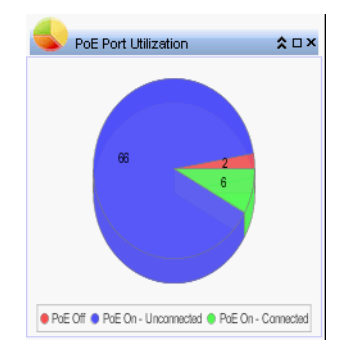

#### FIGURE 450 PoE Port Utilization pie chart

Displays how many ports with PoE turned on and how many with connected devices in a pie chart using the following colors:

- PoE Off = Red
- PoE On Unconnected = Blue
- PoE On Connected = Green

Click the pie chart to display the products panel and highlight the All Products row.

4. Click Close to close the Power Center dialog box.

#### Refreshing PoE data

To refresh the PoE data for all products in the Group/Product list, complete the following steps.

1. Select Monitor > Power Center.

The **Power Center** dialog box displays.

- 2. Click Refresh.
- 3. Click Yes on the "Are you sure you want to refresh the data of all *n* products?" message.

The PoE data for all products is updated in the **Power Center** dialog box.

4. Click Close to close the Power Center dialog box.

To refresh the PoE data for specific products, complete the following steps.

1. Select Monitor > Power Center.

The Power Center dialog box displays.

2. Select one or more products for which you want to refresh the PoE data in the Group/Product list.

The PoE data for the selected products is updated in the Power Center dialog box.

- 3. Click Refresh.
- 4. Click Close to close the Power Center dialog box.

## Configuring automatic data refresh

To configure automatic refresh the PoE data, complete the following steps.

1. Select Monitor > Power Center.

The Power Center dialog box displays.

- 2. Select the **Auto refresh** check box to refresh the data automatically at a specified interval.
- 3. Select the auto refresh interval from the Interval (min) list.

Options include: 15, 30, or 60.

4. Click Close to close the Power Center dialog box.

# <span id="page-1126-0"></span>PoE power on demand

You can use the Management application to power up on one or more PoE-capable ports on demand or in a deployment schedule. If you need to periodically power up PoE-capable ports at specific time, you can define a deployment schedule.

## Powering up PoE-capable ports on demand

To immediately power up on one or more PoE- capable ports, complete the following steps.

1. Select Monitor > Power Center.

The Power Center dialog box displays.

2. Select PoE Products from the View list.

| Group / Product                                                                                                    | Status                        |                   |                                           | Last Refresh PoE Ports Enabled Ports Conn. Ports |                  |                          |                  |            | Capacity(VV) Allocation(VV) Allocation % Consumption (VV) Consumption % Allocations Co. |            |           |
|----------------------------------------------------------------------------------------------------|-------------------------------|-------------------|-------------------------------------------|--------------------------------------------------|------------------|--------------------------|------------------|------------|-----------------------------------------------------------------------------------------|------------|-----------|
| $E - $ Products                                                                                                    |                               |                   | 74                                        | 72                                               | 6                | 890.0                    | 146.974          | 16.5       | 39.444                                                                                  | 26.8       |           |
| FCX648SHPOE-ADV Ro                                                                                                    |                               | 2:09 PM           | 48                                        | 48                                               |                  | 410.0                    | 105.4            | 25.7       | $\times$ 33.623                                                                         | \$31.9     |           |
| CO FESX424+2XG Router I'                                                                                                    | $\bigcirc$                    | 2:09 PM           | 26                                        | 24                                               | $\overline{a}$   | 480.0                    | $\bullet$ 41.574 | 8.7        | 5.821                                                                                   | 14         |           |
| <b>E</b> Product Groups                                                                                                    |                               |                   |                                           |                                                  |                  |                          |                  |            |                                                                                         |            |           |
| El System Product Groups                                                                                                    |                               |                   |                                           |                                                  |                  |                          |                  |            |                                                                                         |            |           |
| <b>El-</b> Suser-Defined Device Gr                                                                                                    |                               |                   |                                           |                                                  |                  |                          |                  |            |                                                                                         |            |           |
| 白 SPoE products                                                                                                    |                               |                   | 74                                        | 72                                               | 6                | 890.0                    | 146.974          | 16.5       | 39.444                                                                                  | 26.8       |           |
|                                                                                                    |                               | 2:09 PM           |                                           | 48                                               |                  |                          | 105.4            |            | \$33.623                                                                                | \$31.9     |           |
| FCX648SHPOE-                                                                                                    |                               |                   | 48                                        |                                                  |                  | 410.0                    |                  | 25.7       |                                                                                         |            |           |
| <b>@FESX424+2XG</b><br><b>图 Port Groups</b>                                                                                                    | $\bullet$                     | 2:09 PM           | 26                                        | 24                                               | $\mathcal{P}$    | 480.0                    | 6 41.574         | 8.7        | 5.821                                                                                   | 14         |           |
|                                                                                                    |                               |                   |                                           |                                                  |                  |                          |                  |            |                                                                                         |            |           |
|                                                                                                    |                               |                   |                                           |                                                  |                  |                          |                  |            |                                                                                         |            |           |
|                                                                                                    |                               |                   |                                           |                                                  |                  |                          |                  |            |                                                                                         |            |           |
| $\overline{\phantom{a}}$                                                                                                    | Port $\overline{\phantom{a}}$ | Name <sub>v</sub> | $\overline{\phantom{a}}$<br><b>Status</b> | State<br>$\overline{\phantom{a}}$                | Admin, State     | $\overline{\phantom{a}}$ | Oper State       | Allocation | Consumption                                                                             | Consumptio | Typi      |
|                                                                                                    |                               |                   | Down                                      | Enabled                                          | <b>On</b>        | Off                      |                  |            |                                                                                         |            |           |
|                                                                                                    |                               |                   | Down                                      | Enabled                                          | <b>On</b>        | Off                      |                  |            |                                                                                         |            |           |
|                                                                                                    |                               |                   | Down                                      | Disabled                                         | Off              | Off                      |                  |            |                                                                                         |            |           |
|                                                                                                    |                               |                   | Down                                      | Enabled                                          | Off              | Off                      |                  |            |                                                                                         |            |           |
|                                                                                                    |                               |                   | Down                                      | Enabled                                          | <b>On</b>        | Off                      |                  |            |                                                                                         |            |           |
|                                                                                                    |                               |                   | Down                                      | Enabled                                          | <b>On</b>        | Off                      |                  |            |                                                                                         |            |           |
|                                                                                                    |                               |                   | Down                                      | Enabled                                          | On.              | Off                      |                  |            |                                                                                         |            |           |
|                                                                                                    |                               |                   | Down                                      | Enabled                                          | <b>On</b>        | Off                      |                  |            |                                                                                         |            |           |
|                                                                                                    |                               | Up                |                                           | Enabled                                          | <b>On</b>        | Off                      |                  |            |                                                                                         |            |           |
| Port Data [26 of 26]: FESX424+2XG Router [10.24.36.45]<br>Product<br>FESX424+2XG Router [10.24.3 1<br>FESX424+2XG Router [10.24.3 2<br>FESX424+2XG Router [10.24.3 3<br>FESX424+2XG Router [10.24.3 4<br>FESX424+2XG Router [10.24.3 5<br>FESX424+2XG Router [10.24.3 6<br>FESX424+2XG Router [10.24.3 7<br>FESX424+2XG Router [10.24.3 8<br>FESX424+2XG Router [10.24.3 9<br>FESX424+2XG Router [10.24.3 10 |                               |                   | Down                                      | Disabled                                         | <b>On</b>        | Off                      |                  |            |                                                                                         |            |           |
|                                                                                                    |                               | Up                |                                           | Enabled                                          | <b>On</b>        | Off                      |                  |            |                                                                                         |            |           |
| FESX424+2XG Router [10.24.3 11<br>FESX424+2XG Router [10.24.3 12                                                                                                    |                               | Up                |                                           | Enabled                                          | On.              | Off                      |                  |            |                                                                                         |            |           |
| FESX424+2XG Router [10.24.3 13<br>FESX424+2XG Router [10.24.3.,, 14                                                                                                    |                               | Up                | Down.                                     | Enabled<br>Enabled                               | <b>On</b><br>On. | On<br>Off.               |                  | 6.774      |                                                                                         | 4.037      | 59.6 802. |

FIGURE 451 Power Center dialog box

3. Select a product in the PoE Product list.

The selected Product's PoE ports display in the Port Data list. The PoE operational state (On or Off) for each port displays in the **Admin State** column.

- 4. Select one or more ports and click PoE On.
- 5. Click Yes on the confirmation message.

The Deployment Status dialog box displays, which allows you to view the progress and status of the deployment.

Click Abort to stop the deployment.

```
NOTE
The abort action does not stop the tasks that have already started.
```
6. Click Close to close the Deployment Status dialog box.

```
NOTE
```
Closing the Deployment Status dialog box does not stop deployment.

The updated PoE operational state of the selected port displays in the Admin State column.

7. Click Close to close the Power Center dialog box.

#### Powering down PoE-capable ports on demand

To immediately power down on one or more PoE-capable ports, complete the following steps.

1. Select Monitor > Power Center.

The **Power Center** dialog box displays.

- 2. Select PoE Products from the View list.
- 3. Select a product in the PoE Product list.

The PoE-capable ports display in the Port Data list. The PoE operational state (On or Off) of a port displays in the Admin State column.

- 4. Select one or more ports and click PoE Off.
- 5. Click Yes on the confirmation message.

The Deployment Status dialog box displays, which allows you to view the progress and status of the deployment.

Click Abort to stop the deployment.

#### NOTE

The abort action does not stop the tasks that have already started.

6. Click Close to close the Deployment Status dialog box.

```
NOTE
```
Closing the Deployment Status dialog box does not stop deployment.

The updated PoE operational state of the selected port displays in the Admin State column.

7. Click Close to close the Power Center dialog box.

# <span id="page-1128-0"></span>Schedule PoE power deployment

You can define a deployment schedule on a port, product, port group, or product group. However, when you schedule a deployment on a product, port group, or product group, the schedule is only configured on the ports present when you create the schedule. If you add ports to the productor products to the product group, the deployment schedule is not configured on the new ports. To configure the deployment schedule on the new ports, refer to *["Updating a power deployment](#page-1134-0)  schedule"* [on page 1083.](#page-1134-0)

## <span id="page-1128-1"></span>Scheduling an power up deployment

To schedule a power up deployment, complete the following steps.

1. Select Monitor > Power Center.

The **Power Center** dialog box displays.

- 2. Select PoE Products from the View list.
- 3. Select a port, product, port group, or product group in the PoE Product list and click Schedule PoE On/Off.

The Schedule PoE On/Off dialog box displays.

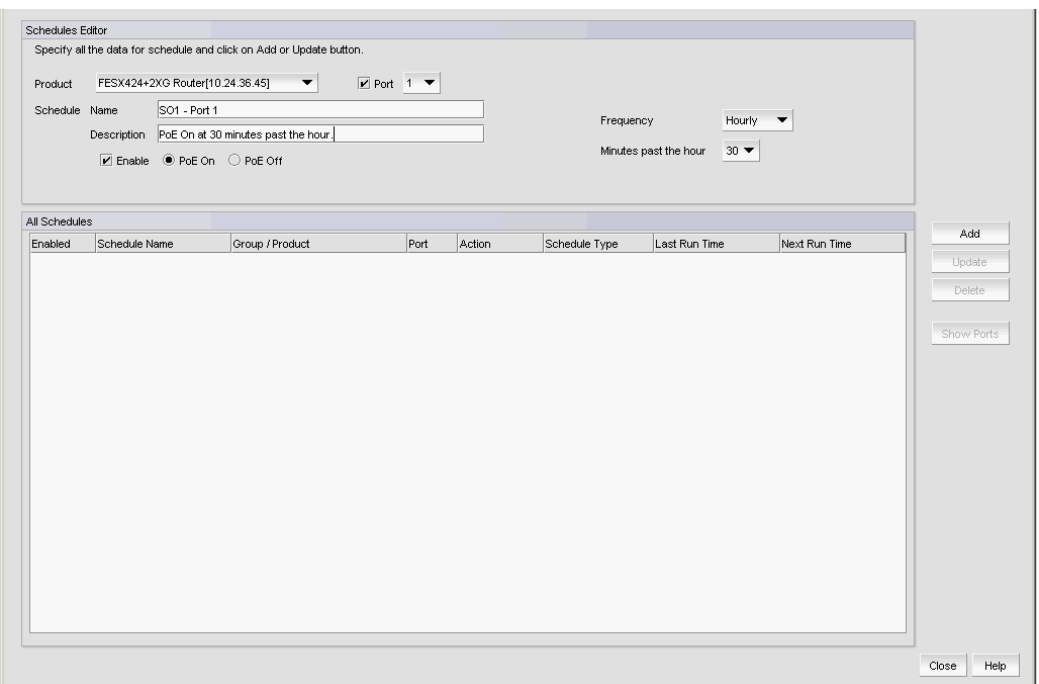

FIGURE 452 Schedule PoE On/Off dialog box

- 4. (Ports only) Select a port from the Port list.
- 5. Enter a name for the schedule in the Schedule Name field.
- 6. Enter a description for the schedule in the Description field.
- 7. Select the **Enable** check box to enable the schedule.
- 8. Select the PoE On option to enable PoE.
- 9. Choose one of the following options to configure the frequency at which deployment runs for the schedule:
	- To configure deployment to run only once, refer to ["Configuring a one-time deployment](#page-1130-0)  [schedule" on page 1079.](#page-1130-0)
	- To configure hourly deployment, refer to ["Configuring an hourly deployment schedule" on](#page-1130-1)  [page 1079.](#page-1130-1)
	- To configure daily deployment, refer to ["Configuring a daily deployment schedule" on](#page-1131-0)  [page 1080](#page-1131-0).
	- To configure weekly deployment, refer to ["Configuring a weekly deployment schedule" on](#page-1131-1)  [page 1080](#page-1131-1).
	- To configure monthly deployment, refer to ["Configuring a monthly deployment schedule"](#page-1132-0) [on page 1081](#page-1132-0).
	- To configure yearly deployment, refer to ["Configuring a yearly deployment schedule" on](#page-1132-1)  [page 1081.](#page-1132-1)
- <span id="page-1129-0"></span>10. Click Add.
- 11. Click Close to close the Schedule PoE On/Off dialog box.
- 12. Click Close to close the Power Center dialog box.

#### <span id="page-1130-0"></span>Configuring a one-time deployment schedule

To configure a one-time schedule, complete the following steps.

- 1. Select One Time from the Frequency list.
- 2. Select the time of day you want deployment to run from the Time (hh:mm) lists.

Where the hour value is from 1 through 12, the minute value is from 00 through 59, and the day or night value is AM or PM.

3. Click the Date list to select a date from the calendar.

To finish configuring the deployment schedule, return to one of the following procedures:

- To configure an power on PoE schedule, refer to [step 10](#page-1129-0) of "Scheduling an power up [deployment" on page 1077](#page-1128-1).
- To configure an power off PoE schedule, refer to [step 10](#page-1133-0) of ["Scheduling a power down](#page-1133-1)  [deployment" on page 1082](#page-1133-1).
- To update a PoE schedule, refer to [step 10](#page-1134-1) of ["Updating a power deployment schedule" on](#page-1134-0)  [page 1083](#page-1134-0)

#### <span id="page-1130-1"></span>Configuring an hourly deployment schedule

To configure an hourly schedule, complete the following steps.

- 1. Select Hourly from the Frequency list.
- 2. Select the minute past the hour you want deployment to run from the Minutes past the hour list.

Where the minute value is from 00 through 59.

To finish configuring the deployment schedule, return to one of the following procedures:

- To configure an enable PoE schedule, refer to [step 10](#page-1129-0) of "Scheduling an power up [deployment" on page 1077](#page-1128-1).
- To configure an disable PoE schedule, refer to [step 10](#page-1133-0) of ["Scheduling a power down](#page-1133-1)  [deployment" on page 1082](#page-1133-1).
- To update a PoE schedule, refer to [step 10](#page-1134-1) of ["Updating a power deployment schedule" on](#page-1134-0)  [page 1083](#page-1134-0)

#### <span id="page-1131-0"></span>Configuring a daily deployment schedule

To configure a daily deployment schedule, complete the following steps.

- 1. Select Daily from the Frequency list.
- 2. Select the time of day you want deployment to run from the Time (hh:mm) lists.

Where the hour value is from 1 through 12, the minute value is from 00 through 59, and the day or night value is AM or PM.

To finish configuring the deployment schedule, return to one of the following procedures:

- To configure an enable PoE schedule, refer to [step 10](#page-1129-0) of "Scheduling an power up [deployment" on page 1077](#page-1128-1).
- To configure an disable PoE schedule, refer to [step 10](#page-1133-0) of ["Scheduling a power down](#page-1133-1)  [deployment" on page 1082](#page-1133-1).
- To update a PoE schedule, refer to [step 10](#page-1134-1) of ["Updating a power deployment schedule" on](#page-1134-0)  [page 1083](#page-1134-0)

#### <span id="page-1131-1"></span>Configuring a weekly deployment schedule

To configure a weekly schedule, complete the following steps.

- 1. Select Weekly from the Frequency list.
- 2. Select the time of day you want deployment to run from the Time (hh:mm) lists.

Where the hour value is from 1 through 12, the minute value is from 00 through 59, and the day or night value is AM or PM.

3. Select the day you want deployment to run from the Day of the Week list.

To finish configuring the deployment schedule, return to one of the following procedures:

- To configure an enable PoE schedule, refer to [step 10](#page-1129-0) of "Scheduling an power up [deployment" on page 1077](#page-1128-1).
- To configure an disable PoE schedule, refer to [step 10](#page-1133-0) of "Scheduling a power down [deployment" on page 1082](#page-1133-1).
- To update a PoE schedule, refer to [step 10](#page-1134-1) of ["Updating a power deployment schedule" on](#page-1134-0)  [page 1083](#page-1134-0)

#### <span id="page-1132-0"></span>Configuring a monthly deployment schedule

To configure a monthly schedule, complete the following steps.

- 1. Select Monthly from the Frequency list.
- 2. Select the time of day you want deployment to run from the Time (hh:mm) lists.

Where the hour value is from 1 through 12, the minute value is from 00 through 59, and the day or night value is AM or PM.

3. Select the day you want deployment to run from the Day of the Month list (1 through 31).

To finish configuring the deployment schedule, return to one of the following procedures:

- To configure an enable PoE schedule, refer to [step 10](#page-1129-0) of "Scheduling an power up [deployment" on page 1077](#page-1128-1).
- To configure an disable PoE schedule, refer to [step 10](#page-1133-0) of "Scheduling a power down [deployment" on page 1082](#page-1133-1).
- To update a PoE schedule, refer to [step 10](#page-1134-1) of ["Updating a power deployment schedule" on](#page-1134-0)  [page 1083](#page-1134-0)

#### <span id="page-1132-1"></span>Configuring a yearly deployment schedule

To configure a yearly schedule, complete the following steps.

- 1. Select Yearly from the Frequency list.
- 2. Select the time of day you want deployment to run from the Time (hh:mm) lists.

Where the hour value is from 1 through 12, the minute value is from 00 through 59, and the day or night value is AM or PM.

3. Click the Date list to select a date from the calendar.

To finish configuring the deployment schedule, return to one of the following procedures:

- To configure an enable PoE schedule, refer to [step 10](#page-1129-0) of "Scheduling an power up [deployment" on page 1077](#page-1128-1).
- To configure an disable PoE schedule, refer to [step 10](#page-1133-0) of ["Scheduling a power down](#page-1133-1)  [deployment" on page 1082](#page-1133-1).
- To update a PoE schedule, refer to [step 10](#page-1134-1) of ["Updating a power deployment schedule" on](#page-1134-0)  [page 1083](#page-1134-0)

#### <span id="page-1133-1"></span>Scheduling a power down deployment

To schedule a power down deployment on one or more PoE-capable ports, complete the following steps.

1. Select Monitor > Power Center.

The **Power Center** dialog box displays.

- 2. Select PoE Products from the View list.
- 3. Select a port, product, port group, or product group in the PoE Product list and click Schedule PoE On/Off.

The Schedule PoE On/Off dialog box displays.

- 4. (Ports only) Select a port from the Port list.
- 5. Enter a name for the schedule in the Schedule Name field.
- 6. Enter a description for the schedule in the Description field.
- 7. Select the **Enable** check box to enable the schedule.
- 8. Select the PoE Off option.
- 9. Choose one of the following options to configure the frequency at which deployment runs for the schedule:
	- To configure deployment to run only once, refer to ["Configuring a one-time deployment](#page-1130-0)  [schedule" on page 1079.](#page-1130-0)
	- To configure hourly deployment, refer to "Configuring an hourly deployment schedule" on [page 1079.](#page-1130-1)
	- To configure daily deployment, refer to ["Configuring a daily deployment schedule" on](#page-1131-0)  [page 1080](#page-1131-0).
	- To configure weekly deployment, refer to ["Configuring a weekly deployment schedule" on](#page-1131-1)  [page 1080](#page-1131-1).
	- To configure monthly deployment, refer to ["Configuring a monthly deployment schedule"](#page-1132-0) [on page 1081](#page-1132-0).
	- To configure yearly deployment, refer to ["Configuring a yearly deployment schedule" on](#page-1132-1)  [page 1081.](#page-1132-1)
- <span id="page-1133-0"></span>10. Click Add.
- 11. Click Close to close the Schedule PoE On/Off dialog box.
- 12. Click Close to close the Power Center dialog box.

## <span id="page-1134-0"></span>Updating a power deployment schedule

To update a power deployment on one or more PoE-capable ports, complete the following steps.

1. Select Monitor > Power Center.

The Power Center dialog box displays.

- 2. Select PoE Products from the View list.
- 3. Select a port, product, port group, or product group in the PoE Product list and click Schedule PoE On/Off.

The Schedule PoE On/Off dialog box displays.

4. Select the schedule you want to update from the **All Schedules** list.

If you need to make changes to the deployment schedule, continue with [step 5.](#page-1134-2)

If new PoE-capable ports have been added to the product or group for which this deployment is configure, go to [step 10.](#page-1134-1)

- <span id="page-1134-2"></span>5. (Ports only) Select a port from the Port list.
- 6. Change the name for the schedule in the Schedule Name field.
- 7. Change the description for the schedule in the Description field.
- 8. Select the **Enable** check box to enable the schedule.
- 9. Choose one of the following options to configure the frequency at which deployment runs for the schedule:
	- To configure deployment to run only once, refer to "Configuring a one-time deployment [schedule" on page 1079.](#page-1130-0)
	- To configure hourly deployment, refer to ["Configuring an hourly deployment schedule" on](#page-1130-1)  [page 1079.](#page-1130-1)
	- To configure daily deployment, refer to ["Configuring a daily deployment schedule" on](#page-1131-0)  [page 1080](#page-1131-0).
	- To configure weekly deployment, refer to ["Configuring a weekly deployment schedule" on](#page-1131-1)  [page 1080](#page-1131-1).
	- To configure monthly deployment, refer to ["Configuring a monthly deployment schedule"](#page-1132-0) [on page 1081](#page-1132-0).
	- To configure yearly deployment, refer to ["Configuring a yearly deployment schedule" on](#page-1132-1)  [page 1081.](#page-1132-1)
- <span id="page-1134-1"></span>10. Click Update.
- 11. Click Close to close the Schedule PoE On/Off dialog box.
- 12. Click Close to close the Power Center dialog box.

#### Viewing the configured ports for a power deployment schedule

To view all ports to which a power deployment schedule is configured, complete the following steps.

1. Select Monitor > Power Center.

The Power Center dialog box displays.

- 2. Select PoE Products from the View list.
- 3. Select a port, product, port group, or product group in the PoE Product list and click Schedule PoE On/Off.

The Schedule PoE On/Off dialog box displays.

- 4. Select the schedule for which you want to view the configured ports from the **All Schedules** list.
- 5. Click Show Ports.

The Scheduled Ports [*Schedule\_Name*] dialog box displays.

| Product                      | Port | Name          |    | Status State   | Admin State Operation |            | Consumptio Allocation Consumpt Type Class |               |      |                 | Priority Mfr. |         | M |
|------------------------------|------|---------------|----|----------------|-----------------------|------------|-------------------------------------------|---------------|------|-----------------|---------------|---------|---|
| FGS648P Switch [10.24.60.85] | 1/1  |               | Up | Enabl On       |                       | <b>Off</b> |                                           |               |      |                 |               |         |   |
| FGS648P Switch [10.24.60.85] | 1/2  |               |    | Down Enabl On  |                       | Off        |                                           |               |      |                 |               |         |   |
| FGS648P Switch [10.24.60.85] | 1/3  |               | Up | Enabl On       |                       | On         | 3.568                                     | 6.544         | 54.5 | Class 0 Invalid |               | Avaya 9 |   |
| FGS648P Switch [10.24.60.85] | 1/4  |               |    | Down Enabl Off |                       | Off        |                                           | $\bullet$ 0.0 |      |                 |               |         |   |
| FGS648P Switch [10.24.60.85] | 1/5  |               |    | Down Enabl On  |                       | <b>Off</b> |                                           |               |      |                 |               |         |   |
| FGS648P Switch [10.24.60.85] | 1/6  |               | Up | Enabl On       |                       | On         | 1.784                                     | 4.0           | 44.6 | Class 0 Invalid |               |         |   |
| FGS648P Switch [10.24.60.85] | 1/7  |               |    | Down Enabl Off |                       | <b>Off</b> |                                           |               |      |                 |               |         |   |
| FGS648P Switch [10.24.60.85] | 1/8  | <b>Bartok</b> |    | Down Enabl Off |                       | <b>Off</b> |                                           |               |      |                 |               |         |   |
| FGS648P Switch [10.24.60.85] | 1/9  |               |    | Down Enabl Off |                       | Off        |                                           |               |      |                 |               |         |   |
| FGS648P Switch [10.24.60.85] | 1/10 |               |    | Down Enabl On  |                       | Off        |                                           |               |      |                 |               |         |   |
| FGS648P Switch [10.24.60.85] | 1/11 |               |    | Down Enabl On  |                       | Off        |                                           |               |      |                 |               |         |   |
| FGS648P Switch [10.24.60.85] | 1/12 |               |    | Down Enabl On  |                       | Off        |                                           |               |      |                 |               |         |   |
| FGS648P Switch [10.24.60.85] | 1/13 |               |    | Down Enabl On  |                       | <b>Off</b> |                                           |               |      |                 |               |         |   |
| FGS648P Switch [10.24.60.85] | 1/14 |               |    | Down Enabl On  |                       | <b>Off</b> |                                           |               |      |                 |               |         |   |
| FGS648P Switch [10.24.60.85] | 1/15 |               |    | Down Enabl Off |                       | Off        |                                           |               |      |                 |               |         |   |
| FGS648P Switch [10.24.60.85] | 1/16 |               |    | Down Enabl On  |                       | Off        |                                           |               |      |                 |               |         |   |
| FGS648P Switch [10.24.60.85] | 1/17 |               |    | Down Enabl On  |                       | <b>Off</b> |                                           |               |      |                 |               |         |   |
| $\left  \right $             |      |               |    |                |                       |            |                                           |               |      |                 |               |         | ▶ |

FIGURE 453 Scheduled Ports [*Schedule\_Name*] dialog box

- 6. Review the following information:
	- Product The name of the Product.
	- Port The port identifier.
	- Name  $-$  The port name.
	- Status The Ethernet status of the port. Values include: Up and Down.
	- **State** The Ethernet state of the port. Values include: Enabled and Disabled.
	- Admin State The PoE administrative state of the port. Values include: On (enabled) and Off (disabled).
	- Oper. State The PoE operational state of a port. Values include: On (connected to a powered device) and Off (not connected to a powered device).

#### **NOTE**

The administrative state must be On for operational state to be On.

- **Allocation (W)**  $-$  The amount of allocated power to the port in Watts.
- **Consumption (W)**  $-$  The power consumed by the device connected to the port in Watts.
- Consumption % The power consumed as a percentage of allocated power.
- Type The type of the device connected to the port. Values include: 802.3af and 802.3at.
- Class The class of the device connected to the port. Values include: Class 0 through Class 4.
- Priority The priority of the device connected to the port. Values include: invalid, critical, high, low, medium, and other.
- Mfr.. The manufacturer of the device connected to the port. This information is obtained using LLDP neighbor details command.
- Model The model of the device connected to the port. This information is obtained using LLDP neighbor details command.
- Software The software version on the attached device.
- 7. Click Close to close the Scheduled Ports [*Schedule\_Name*] dialog box.
- 8. Click Close to close the Schedule PoE On/Off dialog box.
- 9. Click Close to close the Power Center dialog box.

#### Deleting a power deployment schedule

To delete a power deployment schedule, complete the following steps.

1. Select Monitor > Power Center.

The Power Center dialog box displays.

- 2. Select PoE Products from the View list.
- 3. Select a port, product, port group, or product group in the PoE Product list and click Schedule PoE On/Off.

The Schedule PoE On/Off dialog box displays.

4. Select the schedule you want to delete from the All Schedules list.

To delete more than one deployment schedule, press Ctrl and click each schedule you want to delete.

- 5. Click Delete.
- 6. Click Yes on the confirmation message.
- 7. Click Close to close the Schedule PoE On/Off dialog box.
- 8. Click Close to close the Power Center dialog box.

# <span id="page-1137-0"></span>PoE thresholds

Power Center enables you to define a threshold on a product or port. You cannot define a threshold on a product group or port group.

You can define Product thresholds using the following measures:

PoE Capacity - The total PoE capacity of the product in Watts.

#### NOTE

PoE capacity requires the product to be running agent version 7.2.2 or later.

- PoE Allocation The amount of allocated power to the product in Watts.
- Allocation % The percentage of available capacity.

#### **NOTE**

PoE capacity requires the product to be running agent version 7.2.2 or later.

- Consumption % The current power consumed as a percentage of allocated power.
- Allocations Count The number of times power is allocated to the powered devices. Use this value to determine when a powered device requests multiple power allocations.

#### NOTE

Allocations Count requires the product to be running agent version 7.2.2 or later.

You can define Port thresholds using the following measures:

- Port allocation The amount of allocated power to the port in Watts.
- Port consumption The amount of allocated power to the port in Watts.
- Port consumption % The power consumed as a percentage of allocated power

### Adding a PoE product threshold

To create a threshold for a PoE product, complete the following steps.

1. Select Monitor > Power Center.

The Power Center dialog box displays.

2. Select a product in the PoE Product list and click Thresholds.

The Thresholds dialog box displays.

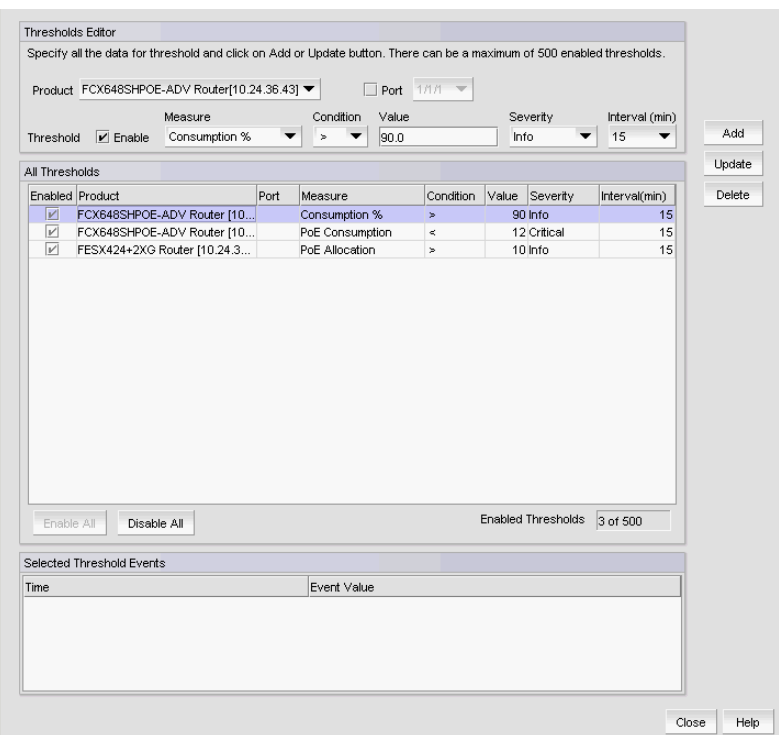

FIGURE 454 Thresholds dialog box

- 3. Choose one of the following measures:
	- PoE Capacity (The product must be running agent version 7.2.2 or later.)
	- PoE Allocation
	- Allocation % (The product must be running agent version 7.2.2 or later.)
	- PoE Consumption
	- Consumption %
	- Allocations Count (The product must be running agent version 7.2.2 or later.)
- 4. Select one of the following from the **Conditions** list:
	- $\bullet$  >
	- $\bullet$   $\phantom{a}$  <
	- $\bullet$  ==
- 5. Enter the number of events that must be generated to trigger the threshold event in the Value field.

The value should not exceed the capacity of the product.

If you select a percentage measure, the value should be less than or equal to 100.

- 6. Select the severity level for the threshold event from the Severity list.
	- Info
	- Warning
	- Critical

7. Select the time period to be monitored for the number of threshold events in the Interval (min) list.

The time period starts with the first event and runs its full duration if the event limit is not reached. Interval values, in minutes, include:

- 15
- 30
- 60

Click Refresh on the Power Center dialog box to determine if any thresholds are triggered.

8. Click Add.

The new threshold displays in the All Thresholds list.

- 9. Select the Enabled check box of the new threshold in the All Thresholds list to enable the threshold on the product.
- 10. Click Close to close the Thresholds dialog box.
- 11. Click Close to close the Power Center dialog box.

#### Adding a PoE port threshold

To create a threshold for a PoE port, complete the following steps.

1. Select Monitor > Power Center.

The Power Center dialog box displays.

2. Select a port in the PoE Product list and click Thresholds.

The Thresholds dialog box displays.

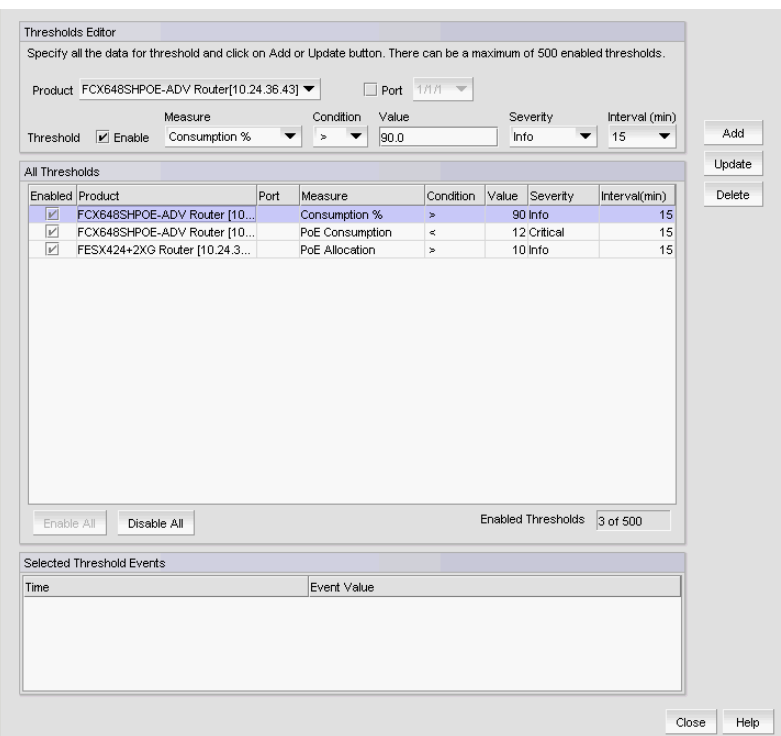

FIGURE 455 Thresholds dialog box

- 3. Choose one of the following measures:
	- Port allocation
	- Port consumption
	- Port consumption %
- 4. Select one of the following from the **Conditions** list:
	- $\bullet$  >
	- $\bullet$   $\lt$
	- $\bullet$  ==
- 5. Enter the number of events that must be generated to trigger the threshold event in the Value field.

The value should not exceed the capacity of the product.

If you select a percentage measure, the value should be less than or equal to 100.

- 6. Select the severity level for the threshold event from the Severity list.
	- Info
	- Warning
	- Critical

7. Select the time period to be monitored for the number of threshold events in the Interval (min) list.

The time period starts with the first event and runs its full duration if the event limit is not reached. Interval values, in minutes, include:

- 15
- 30
- 60
- 8. Click Add.

The new threshold displays in the **All Thresholds** list.

- 9. Select the **Enabled** check box of the new threshold in the **All Thresholds** list to enable the threshold on the product.
- 10. Click Close to close the Thresholds dialog box.
- 11. Click Refresh on the Power Center dialog box to determine if any thresholds are triggered.
- 12. Click Close to close the Power Center dialog box.

#### Viewing PoE thresholds

To view PoE thresholds, complete the following steps.

1. Select Monitor > Power Center.

The Power Center dialog box displays.

2. Select a product in the PoE Product list and click Thresholds.

The Thresholds dialog box displays with the thresholds defined for that product.

- 3. Review the following information in the All Threshold list.
	- Enabled check box Checked when the threshold is enabled. Clear when the threshold is disabled.
	- Product The Product for which the threshold is configured.
	- Port  $-$  The Port for which the threshold is configured.
	- Measure The power measure on which you defined the threshold condition.
	- Condition The condition you defined for the threshold.
	- Value The value you defined for the threshold.
	- Severity The severity you defined for the threshold.
	- Interval (min) The time period in minutes you defined for the threshold.
	- **Enabled Threshold** The number of enabled thresholds.
- 4. Select a threshold in the All Threshold list to review the following information in the Selected Threshold Events list.
	- **Time**  $-$  The date and time that the event was triggered.
	- **Event Value**  $-$  The value of the triggered event.
- 5. Click Close to close the Thresholds dialog box.
- 6. Click Close to close the Power Center dialog box.

## Updating a PoE threshold

To update a PoE threshold, complete the following steps.

1. Select Monitor > Power Center.

The Power Center dialog box displays.

2. Select a product in the PoE Product list and click Thresholds.

The Thresholds dialog box displays with the thresholds defined for that product.

3. Select the threshold you want to edit in the All Thresholds list.

The selected threshold displays in the Thresholds Editor area.

- 4. Select the Enabled check box to enable the threshold on the product.
- 5. Choose one of the following measures:
	- Port allocation
	- Port consumption
	- Port consumption %
- 6. Select one of the following from the Conditions list:
	- $\bullet$  >
	- $\bullet$  <
	- $\bullet$  ==
- 7. Enter the number of events that must be generated to trigger the threshold event in the Value field.

The value should not exceed the capacity of the product.

If you select a percentage measure, the value should be less than or equal to 100.

- 8. Select the severity level for the threshold event from the Severity list.
	- Info
	- Warning
	- Critical
- 9. Select the time period to be monitored for the number of threshold events in the Interval (min) list.

The time period starts with the first event and runs its full duration if the event limit is not reached. Interval values, in minutes, include:

- 15
- 30
- 60

10. Click Update.

The updated threshold displays in the All Thresholds list.

11. Click Close to close the Thresholds dialog box.

- 12. Click Refresh on the Power Center dialog box to determine if any thresholds are triggered.
- 13. Click Close to close the Power Center dialog box.

## Enabling PoE thresholds

To enable PoE thresholds, complete the following steps.

1. Select Monitor > Power Center.

The Power Center dialog box displays.

2. Select a product in the PoE Product list and click Thresholds.

The Thresholds dialog box displays with the thresholds defined for that product.

- 3. Choose one of the following options:
	- Click Enable All to enable all thresholds in the list.
	- Select a threshold in the All Thresholds list, select the Enabled check box in the Thresholds Editor area, and click Update to enable the threshold on the product.
- 4. Click Close to close the Thresholds dialog box.
- 5. Click Close to close the Power Center dialog box.

## Disabling PoE thresholds

To disable PoE thresholds, complete the following steps.

1. Select Monitor > Power Center.

The Power Center dialog box displays.

2. Select a product in the PoE Product list and click Thresholds.

The Thresholds dialog box displays with the thresholds defined for that product.

- 3. Choose one of the following options:
	- Click Disable All to disable all thresholds in the list.
	- Select a threshold in the All Thresholds list, clear the Enabled check box in the Thresholds Editor area, and click Update to disable the threshold on the product.
- 4. Click Close to close the Thresholds dialog box.
- 5. Click Close to close the Power Center dialog box.

## Deleting PoE thresholds

1. Select Monitor > Power Center.

The Power Center dialog box displays.

2. Select a product in the PoE Product list and click Thresholds.

The Thresholds dialog box displays with the thresholds defined for that product.

3. Select the threshold you want to delete and click Delete.

Select more than one threshold to delete by pressing Ctrl and clicking each threshold you want to delete.

- 4. Click Close to close the Thresholds dialog box.
- 5. Click Close to close the Power Center dialog box.

# <span id="page-1144-0"></span>Viewing PoE performance

To view PoE performance, complete the following steps.

1. Select Monitor > Power Center.

The Power Center dialog box displays.

- 2. Select one of the following from the Graphs/Tables list.
	- Real Time Power Graphs/Tables Select to show power-related information in a real-time graph or table. Refer to IP Real time performance monitoring.
	- Real Time Performance Graphs/Tables Select to show performance-related information in a real-time graph or table. Refer to ["IP real-time performance monitoring" on page 983.](#page-1034-0)
	- Historical Performance Graphs/Tables Select to show performance-related historical information in a historical graph or table. Refer to ["IP historical performance monitoring"](#page-1046-0) [on page 995.](#page-1046-0)

The Select Sources dialog box displays.

3. Click Close to close the Power Center dialog box.

### Monitoring real time power performance on products

To view real time power performance graphs or tables, complete the following steps.

1. Select Monitor > Power Center.

The Power Center dialog box displays.

- 2. Select a product from the Product list.
- 3. Select Real Time Power Graphs/Tables from the Graphs/Tables list.

The Real Time Power Graphs/Tables dialog box displays.

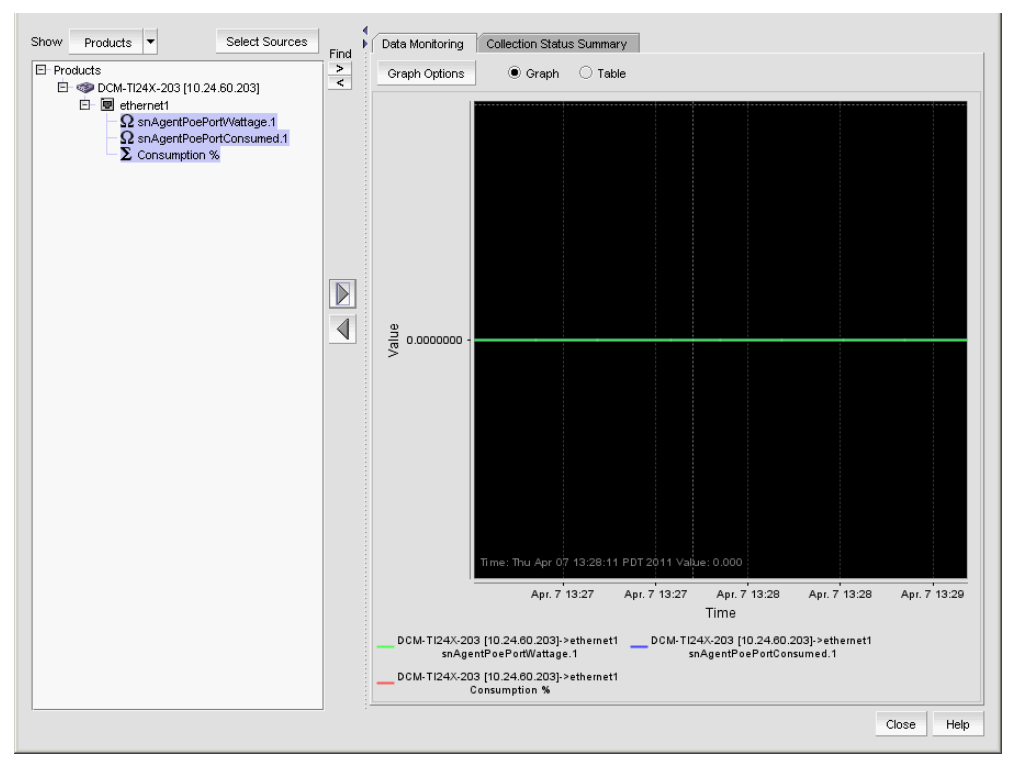

FIGURE 456 Real Time Power Graphs/Tables dialog box

4. Select the measures you want to include and click the right arrow button to display it on the Data Monitoring tab.

Product power measures include the following:

- Allocation (W)
- Allocation %
- 5. Click the Data Monitoring tab to view a performance monitoring graph or table.
	- Click the Graph option to view a performance graph.

The legend under the graph shows what data each color represents. To configure graph options, refer to ["Configuring the performance graph" on page 989.](#page-1040-0)

• Click the Table option to view a performance table.

The first column displays the time of the collection. The remaining columns display the value of each collectible at the specified time. There is one column for every collectible you selected to display.

6. Click the Collection Status Summary tab to view the following information:

The Collection Status Summary tab provides a high level overview of all defined collectors. The information is displayed in the following columns:

- Product Shows the product name and IP address. There maybe multiple instances of the product name for each collectible assigned to the product.
- Port The port name when a port is selected.
- Collectible The MIB objects and expressions used by the data collector.
- Status The status field uses the following icons.
	- Failed. No value was ever collected for this collectible.
	- Δ Warning: Data collection failed in the last polling cycle.
		- Successful: Last collection successful.
			- Scheduled but not currently active.
- Last Value The last (most current) value collected.
- Last Time Polled The time that the collector was last polled.
- 7. Click Select Sources to add product and ports to or remove product and ports from real time power performance monitoring. Refer to ["Adding products and ports to real-time performance"](#page-1036-0) [on page 985](#page-1036-0) and ["Removing products and ports from real-time performance" on page 985.](#page-1036-1)
- 8. Click Close to close the dialog box.

 $\bullet$ 

 $\bullet$ 

#### Monitoring real time power performance on ports

To view real time power performance graphs or tables, complete the following steps.

1. Select Monitor > Power Center.

The Power Center dialog box displays.

- 2. Select a a port from the Port Data list.
- 3. Select Real Time Power Graphs/Tables from the Graphs/Tables list.

The Real Time Power Graphs/Tables dialog box displays.

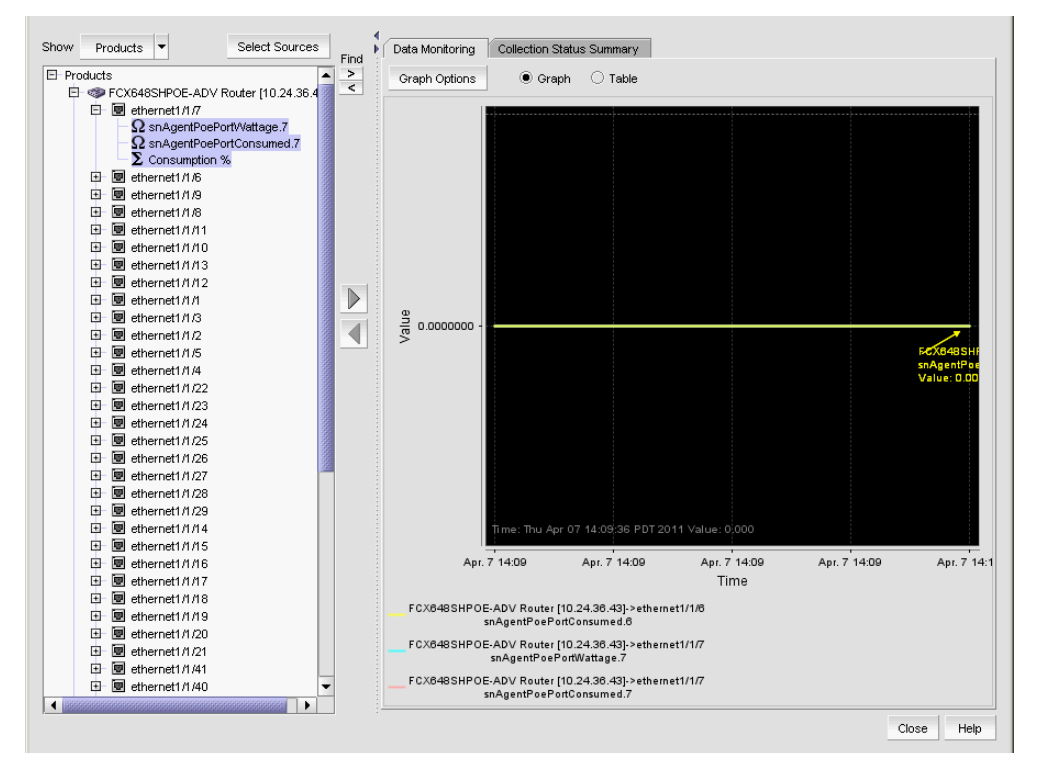

FIGURE 457 Real Time Power Graphs/Tables dialog box

4. Select the measures you want to include and click the right arrow button to display it on the Data Monitoring tab.

Port power measures include the following:

- Allocation (W) snAgentPoePortWattage
- Consumption (W) snAgentPoePortConsumed
- Consumption %
- 5. Click the Data Monitoring tab to view a performance monitoring graph or table.
	- Click the Graph option to view a performance graph.

The legend under the graph shows what data each color represents. To configure graph options, refer to ["Configuring the performance graph" on page 989.](#page-1040-0)

• Click the Table option to view a performance table.

The first column displays the time of the collection. The remaining columns display the value of each collectible at the specified time. There is one column for every collectible you selected to display.

6. Click the Collection Status Summary tab to view the following information:

The Collection Status Summary tab provides a high level overview of all defined collectors. The information is displayed in the following columns:

- Product Shows the product name and IP address. There maybe multiple instances of the product name for each collectible assigned to the product.
- Port The port name when a port is selected.
- Collectible The MIB objects and expressions used by the data collector.
- Status The status field uses the following icons.
	- Failed. No value was ever collected for this collectible.
	- Δ Warning: Data collection failed in the last polling cycle.
	- ∩
- Successful: Last collection successful.
- $\bullet$
- Scheduled but not currently active.
- Last Value The last (most current) value collected.
- Last Time Polled The time that the collector was last polled.
- 7. Click Select Sources to add product and ports to or remove product and ports from real time power performance monitoring. Refer to ["Adding products and ports to real-time performance"](#page-1036-0) [on page 985](#page-1036-0) and ["Removing products and ports from real-time performance" on page 985.](#page-1036-1)
- 8. Click Close to close the dialog box.

# Viewing PoE performance

**Chapter** 

# Policy Monitor 36

# In this chapter

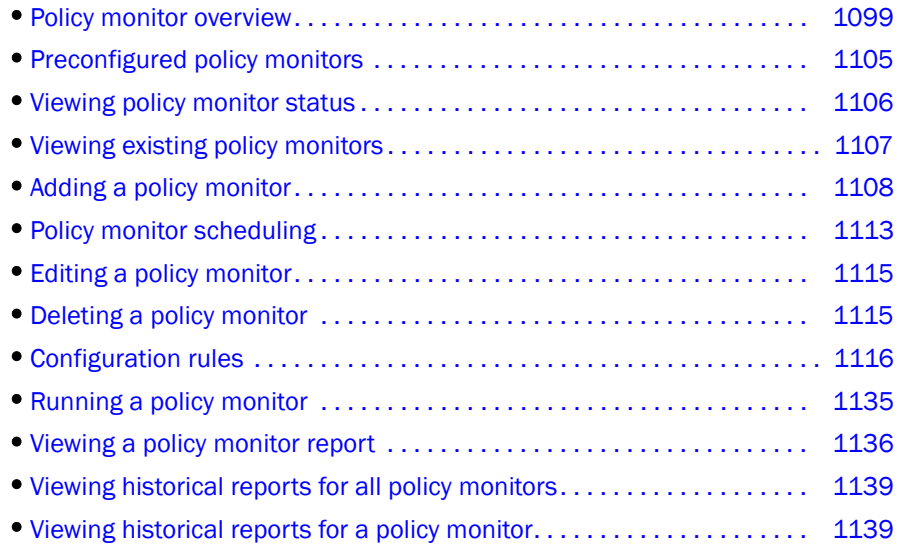

## <span id="page-1150-0"></span>Policy monitor overview

Use the Policy Monitor feature to provide best practice guidelines for network setup at the fabric, switch, port, and device level, as well as software configurations at the Fabric OS, Ironware, Network OS, and the Management application level.

Configuring policy monitors enables you to perform the following:

- Provide selectable and configurable built-in rules to check for best practices
- Schedule policies to run periodically
- Run a policy manually (on demand)
- Generate a report that will detail any issues found by the policy

## Fabric policy monitors

Fabric policy monitors enable you to set the following policy monitors on Ethernet fabrics (refer to ["Adding a policy monitor" on page 1108](#page-1159-0)):

**Check zoning status –** This fabric policy monitor enables you to determine if zoning is enabled or disabled on the fabric.

Zoning plays a key role in the management of device communication. When you enforce zoning, devices not in the same zone cannot communicate. Zoning provides protection from disruption in the fabric (putting bounds on the scope of RSCNs). The best practice is always to enable zoning.

Rule Violation Fix — If the policy monitor report shows a violation, the Administrator can use the Zoning dialog box (Configure > Zoning > Fabric) to fix the violation. Refer to ["Zoning" on](#page-688-0)  [page 637](#page-688-0).

For example, if you use the policy monitor to make sure that the zoning status is enabled, you can fix the violation through the Zoning dialog box by locating the target fabric, defining a zone configuration, and activating the zone configuration.

• Check that all zones belong to at least one zone config — This fabric policy monitor enables you to determine if there are any orphaned zones in the fabric zone database.

Too many orphaned zones can fill up the fabric zone database and complicate other ongoing administrative tasks.

Rule Violation Fix — If the policy monitor report shows a violation, the Administrator can use the Zoning dialog box (Configure > Zoning > Fabric) to fix the violation. Refer to ["Zoning" on](#page-688-0)  [page 637](#page-688-0).

For example, the Administrator can fix the violation through the Zoning dialog box using one of the following methods:

- Defining a new zone configuration and moving the orphaned zones to the new zone configuration.
- Moving the orphaned zones to an existing zone configuration.
- Cleaning up unused orphaned zones.
- Check the number of initiator ports zoned to each storage port This fabric policy monitor enables you to determine the total number of initiator ports zoned to each storage port.

When too many initiators share the same connection (share the bandwidth of the storage port), congestion can occur.

There are four possible zone member types: device port WWN, device node WWN, (D,I), and Fabric Assigned WWN.

- Device port WWN The application counts the connected device ports and uses them for the ratio calculation.
- Device node WWN zone member The application finds the corresponding device ports and uses them for the ratio calculation.
- D,I If the switch port is connected to a device, the application finds the connected device ports and uses them for the ratio calculation.
- Fabric Assigned WWN If the switch or Access Gateway (AG) port has a connected device port, the application finds the connected device ports and uses them for the ratio calculation.
Some devices can function as both initiator and target. If the application finds this type of device as one of the active zone members, this device port is treated as both initiator and target:

- Target (storage port) The application counts the number of initiator ports zoned to this storage port.
- Initiator The application counts this device as an initiator port for other storage ports in the same zone.

Rule Violation Fix — If the policy monitor report shows a violation, the Administrator must make sure the initiator port limit is under the recommended number.

• Check zones that do not contain any online member — This fabric policy monitor enables you to identify zones in which all zone members are offline.

#### **NOTE**

The application does not count end devices which are missing from the fabric and D,PI zone members (online or offline) as online zone members. The application only counts zones with online WWN members as online zone members.

Rule Violation Fix - If the policy monitor report shows a violation, you can use the Zoning dialog box (Configure > Zoning > Fabric) to bring the devices back online (refer to ["Zoning" on](#page-688-0)  [page 637](#page-688-0)).

For example, if you use the policy monitor to determine when all WWN members in a zone are offline, you can fix the violation through the **Zoning** dialog box by locating the target fabric and bringing the devices back online.

Check that all profiles are the same on each RBridge in an Ethernet fabric  $-$  This fabric policy monitor enables you to determine if all RBridge profiles in a Ethernet fabric are the same. The first check is to determine if the name matches. If the name matches, policy monitor checks the other profile content (such as VLAN, QoS, and Security), and then the MAC associations.

A port profile is a collection of network policies supported by the switch. By configuring port profiles on the VDX switch, the virtual machine (VM) that is configured on the virtual network interface card (vNIC) can migrate to any other port on that switch, but still retain the same network policies.

Use this check during VM migration to make sure that the migrated VM behaves the same way on the next host.

Rule Violation Fix — If the policy monitor report shows a violation, compare the port profiles (refer to ["Comparing port profiles" on page 437\)](#page-488-0) to find the mismatches and then fix the discrepancies.

### <span id="page-1152-0"></span>Switch and router policy monitors

Switch and router policy monitors enable you to set the following policy monitors on switches and routers.

• Check for HTTPS (secure HTTP) configuration — This switch and router policy monitor enables you to check each target to see if HTTPS is active for device data transmission.

#### NOTE

Not supported on Network OS products and the following IronWare products: Ethernet Core routers, Ethernet Carrier Routers, Ethernet Edge router, and Data Center switch, as well as the 6650 Ethernet switch, router, and L3 router.

The preferred Management application product communication must be HTTPS for this check to pass.

Rule Violation Fix — If the policy monitor report shows a violation, enable HTTPS on the device. Disable HTTP settings on the device, if enabled.

Check if the product is configured to send events to this server – This switch and router policy monitor enables you to determine if the Management application server is registered as an SNMP recipient and Syslog recipient.

If the server has multiple NICs, the server uses an IP address reachable from the switch for event registration. This policy cannot determine if the server is using a reachable IP address for the event registration.

If the Management application server fails to register as a listener for SNMP, Syslog, and other events, the Management application server cannot notify you of changes to the fabric or device. If a fabric or switch fails, the Management application cannot provide notification, log, or support data. Therefore, you may not realize that there is an inconsistency between the physical device status and the device status in the Management application for some time. This policy cannot determine if the SNMP trap or syslog listener ports are available or working.

Rule Violation Fix — If the policy monitor report shows an "SNMP not registered as recipient" violation, the Administrator can register the Management server as an SNMP recipient through the SNMP Trap Recipients dialog box (Monitor > SNMP Setup > Product Trap Recipients). Refer to ["Fault Management" on page 1141](#page-1192-0).

If the policy monitor report shows an "Syslog not registered as recipient" violation, the Administrator can register the Management server as an Syslog recipient through the Syslog Recipients dialog box (Monitor > Syslog Configuration > Product Syslog Recipients). Refer to ["Fault Management" on page 1141.](#page-1192-0)

• Check for SSH (secure Telnet) configuration — This switch and router policy monitor enables you to check each target to see if SSH is enabled for device data transmission.

#### NOTE

Not supported on the following IronWare products: Application products running 12.3.X or earlier and the 6910 Ethernet switch.

The preferred Management application product communication must be SSH for this check to pass.

For Network OS verifies SSH access is enabled and telnet access is disabled through the IP ACL active or applied policy rules. You should verify that the IP ACL active rules deny telnet access to all.

For IronWare products, verifies SSH access is enabled and telnet access is disabled through CLI commands.

Rule Violation Fix — If the policy monitor report shows a violation, enable SSH on the device. Disable Telnet settings on the device, if enabled.

• Check for SNMPv3 (secure SNMP) configuration — This switch and router policy monitor enables you to check each target to see if SNMPv3 is active for device data transmission and SNMPv1 and SNMPv2 are not configured.

#### **NOTE**

For this check to pass, you must discover the products using SNMPv3 credentials.

Rule Violation Fix — If the policy monitor report shows a violation, configure SNMPv3 on the device. Remove SNMPv1 and SNMPv2 settings on the device, if configured.

• Check for VLAN configurations match for each connection (IP only) — This switch and router policy monitor enables you to determine the consistency of VLAN configurations for each connection on the selected IP devices.

Rule Violation Fix — If the policy monitor report shows a violation, configure VLANs on each device to contain the same interface membership.

- Configuration Rules This switch and router policy monitor enables you to use predefined rules or create your own rules to compare content against a baseline (such as a product's backup configuration file). A configuration rule is a logical expression built with configuration conditions and blocks. For more information, refer to ["Viewing a predefined configuration rule"](#page-1167-0) [on page 1116](#page-1167-0).
	- Predefined rules The predefined rules include the following:
		- $\blacksquare$  No Interface Shutdown Rule  $-$  Fails if any of the interfaces in the device are shut down.
		- Port Profile Interface Rule Fails if any of the interfaces on the device do not have a port profile.
	- User-defined rules You can configure your own configuration rules using predefined conditions and blocks (refer to ["Adding a configuration rule" on page 1120\)](#page-1171-0).

## <span id="page-1154-0"></span>Host policy monitors

Host policy monitors enable you to set the following checks on host devices.

• Check for multiple fabrics connections — This host policy monitor enables you to determine if each host is connected to multiple fabrics to prevent a single point of failure.

Available hosts include both automatic hosts and manual hosts. Automatic hosts are those hosts discovered through Host or VM Manager discovery. Manual hosts are those host enclosures that are manually created through Host Port Mapping in the fabric topology.

The Management application determines if the host has redundant connections to different fabrics based on discovery type and connection knowledge that the Management application collects; however, there is no guarantee that redundant paths exist to the same storage target.

Depending on how you discover the hosts, there are recommended configurations you should complete to avoid inaccuracy:

Fabric discovery for manual host enclosures to fabric connections.

Make sure there are Brocade HBAs on the host.

Make sure to configure the host port mapping. (refer to "Host port mapping overview" on page 419)

- Host adaptor discovery with 2.1 or later driver for host to unmanaged fabric connections (refer to ["Host discovery" on page 93\)](#page-144-0)

Make sure there are Brocade HBAs on the host.

Fabric plus Host adapter discovery with 2.1 or earlier driver (refer to "Host discovery" on [page 93\)](#page-144-0)

Make sure there are Brocade HBAs on the host.

- Fabric plus VM Manager for hosts discovered through vCenter (refer to ["VM Manager](#page-154-0)  [discovery" on page 103](#page-154-0))

Make sure there are Brocade HBAs on the host.

Make sure you discover the associated fabrics.

VM Manager plus Host adapter discovery (refer to ["VM Manager discovery" on page 103](#page-154-0))

Make sure there are Brocade HBAs on the host.

Make sure you discover the associated fabrics.

Rule Violation Fix — If the policy monitor report shows a violation, the Administrator can add a host connection to additional fabrics.

Check for connections through two fabrics to each target  $LUN - This host policy monitor$ enables you to determine if there are redundant connections between the host group and the target LUN.

To prevent a single point of failure, the host should have a redundant connection to the target LUN. Available hosts include both automatic hosts and manual hosts. An automatic host is a host discovered through Host adapter discovery or VM Manager discovery. A manual host is a host enclosure manually created through host port mapping in the fabric topology. Depending on how you discover the hosts, there are recommended configurations you should complete to avoid inaccuracy:

Host adapter discovery (refer to ["Host discovery" on page 93](#page-144-0))

Make sure there are Brocade HBAs (with a 2.1 or later driver) on the host.

Fabric plus Host discovery

Make sure there are Brocade HBAs on the host connected to the fabric.

Make sure to configure the host port mapping (refer to "Host port mapping overview" on page 419).

Fabric plus VM Manager discovery

Make sure there are Brocade HBAs (with a 2.1 or later driver) on the host connected to the fabric.

- VM Manager plus Host discovery (refer to ["VM Manager discovery" on page 103](#page-154-0))

Make sure there are Brocade HBAs (with a 2.1 or later driver) on the host.

Make sure you discover the associated fabrics.

Rule Violation Fix — If the policy monitor report shows a violation, the Administrator can add redundant connections (either a host to attached fabrics or attached fabrics to a target LUN or more inter-fabric routes) to establish a complete path from host to target LUN.

## <span id="page-1156-0"></span>Management policy monitor

The management policy monitor enables you to set a policy monitor on the Management application.

Check to see if the server backup is enabled and working — This management policy monitor enables you to determine if backup is enabled for the Management application server and if the backup output directory is accessible and writable.

Server backup automatically backs up the Management application database on a user-defined schedule.

Rule Violation Fix — If the policy monitor report shows a violation, the Administrator can edit the backup configuration through the Options dialog box, Server Backup pane (Server > Options). Refer to ["Management server backup" on page 129](#page-180-0).

# Preconfigured policy monitors

The Management application provides preconfigured policy monitors. The preconfigured policy monitors include the following:

Default IP Policy — Available for SAN products and contains the following values:

- Name Default IP Policy
- Description Default policy to run on all IP targets
- Frequency Weekly
- Next Run Next time the policy will run using the format: *<Day\_of\_Week><Month><Date><Time\_in\_24\_Hour\_Format><Time\_Zone><Year>*. For example, Fri Jun 08 08:00:00 PDT 2012.
- **Last Run**  $-$  Empty
- $Result Empty$
- $Rule The default IP policy is configured with the following rules:$ 
	- All profiles are the same on each RBridge in an Ethernet fabric
	- Event registration
	- Predefined rules "No Interface Shutdown Rule" and "Port Profile Interface Rule"
	- Management application backup enabled
- **Targets** The default IP policy is configured with the following targets:
	- Fabric Checks All Fabrics
	- Switch/Router Checks IP Wired Products and Wireless Controllers product groups

# Viewing policy monitor status

You can view policy monitor status from the main Management application window or from the Policy Monitor dialog box.

The Management application enables you to view the policy monitor status at a glance by providing a policy monitor status icon on the Status Bar. The following table illustrates and describes the icons that indicate the current status of the policy monitor function.

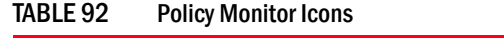

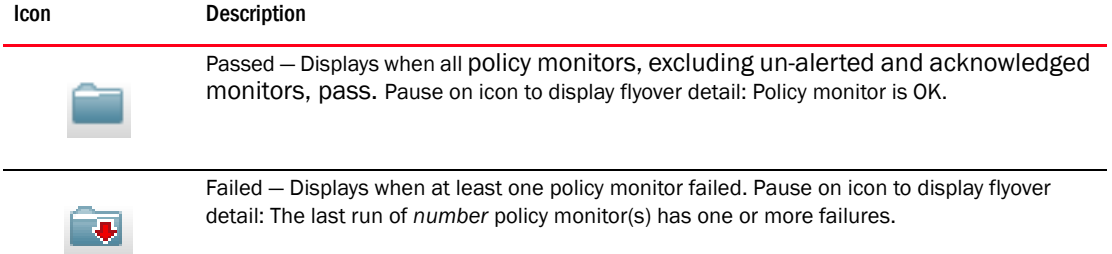

To view more detail regarding policy monitor status, click the Policy Monitor icon. The Policy Monitor dialog box displays. For more information, refer to ["Viewing existing policy monitors" on page 1107](#page-1158-0)

# <span id="page-1158-0"></span>Viewing existing policy monitors

To view existing policy monitors, complete the following steps.

1. Select Monitor > Policy Monitor ([Figure 458\)](#page-1158-1).

The Policy Monitor dialog box displays.

| <b>Monitors</b>   |                                      |                         |           |          |                                                |        |              |         |
|-------------------|--------------------------------------|-------------------------|-----------|----------|------------------------------------------------|--------|--------------|---------|
| Name $\triangle$  | <b>Description</b>                   | Alert                   | Frequency | Next Run | <b>Last Run</b>                                | Result | Acknowledged |         |
| Default IP Policy | This default policy                  | $\overline{\mathbf{r}}$ | Weekly    |          | Fri Nov 02 09:00 Tue Oct 30 16:1 9 Failed / 17 |        | ┙            | Add     |
|                   | Default SAN Poli This default policy | $\overline{\mathbf{v}}$ | Weekly    |          | Fri Nov 02 09:00 Tue Oct 30 16:1 30 Failed / 9 |        | ┚            |         |
| zone checks       |                                      | $\overline{\mathbf{r}}$ |           |          | Tue Oct 30 16:1 3 Failed / 2 N                 |        | - 1          | Edit    |
|                   |                                      |                         |           |          |                                                |        |              | Delete  |
|                   |                                      |                         |           |          |                                                |        |              |         |
|                   |                                      |                         |           |          |                                                |        |              | Run     |
|                   |                                      |                         |           |          |                                                |        |              | Report  |
|                   |                                      |                         |           |          |                                                |        |              | History |
|                   |                                      |                         |           |          |                                                |        |              |         |
|                   |                                      |                         |           |          |                                                |        |              |         |
|                   |                                      |                         |           |          |                                                |        |              |         |
|                   |                                      |                         |           |          |                                                |        |              |         |
|                   |                                      |                         |           |          |                                                |        |              |         |
|                   |                                      |                         |           |          |                                                |        |              |         |
|                   |                                      |                         |           |          |                                                |        |              |         |
|                   |                                      |                         |           |          |                                                |        |              |         |

<span id="page-1158-1"></span>FIGURE 458 Policy Monitor dialog box

- 2. Review the policy monitor details:
	- Name The user-defined name of the policy.
	- Description A description of the policy.
	- Alert Select to receive e-mail alerts and have the policy monitor status icon display in the Status bar when the monitor fails or partially fails.
	- Frequency The frequency (one time, hourly, daily, weekly, or monthly) at which the policy is scheduled.
	- **Next Run**  $-$  The time the policy will run again.
	- Last  $Run$  The time the policy ran last.
	- Result The result of last policy monitor run. There are four possible results: Passed, Partially Failed, Failed, and Not Applicable.
	- Acknowledged Whether the policy is acknowledged or not. Select the check box to acknowledge the policy. Disabled when the associated Alert check box is cleared.
- 3. To add a policy monitor, click **Add** (refer to ["Adding a policy monitor" on page 1108\)](#page-1159-0).
- 4. To edit the selected policy monitor, click Edit (refer to ["Editing a policy monitor" on page 1115\)](#page-1166-0).
- 5. To delete the selected policy monitor, click Delete (refer to "Deleting a policy monitor" on [page 1115](#page-1166-1)).
- 6. To run the selected policy and view the report, click **Run** (refer to "Running a policy monitor" on [page 1135](#page-1186-0)).
- 7. To open the last executed report for a selected policy monitor, select a policy monitor and click Report (refer to ["Viewing a policy monitor report" on page 1136](#page-1187-0)).
- 8. To view the report history for all policy monitors, click History (refer to "Viewing historical [reports for a policy monitor" on page 1139](#page-1190-0)).
- 9. To view the report history for a selected policy monitor, select a policy monitor and click History (refer to ["Viewing historical reports for a policy monitor" on page 1139\)](#page-1190-0).
- 10. Click Close on the Policy Monitor dialog box.

# <span id="page-1159-0"></span>Adding a policy monitor

To view existing policy monitors, complete the following steps.

1. Select Monitor > Policy Monitor.

The Policy Monitor dialog box displays.

2. Click Add.

The Add Monitor dialog box displays ([Figure 459](#page-1159-1)).

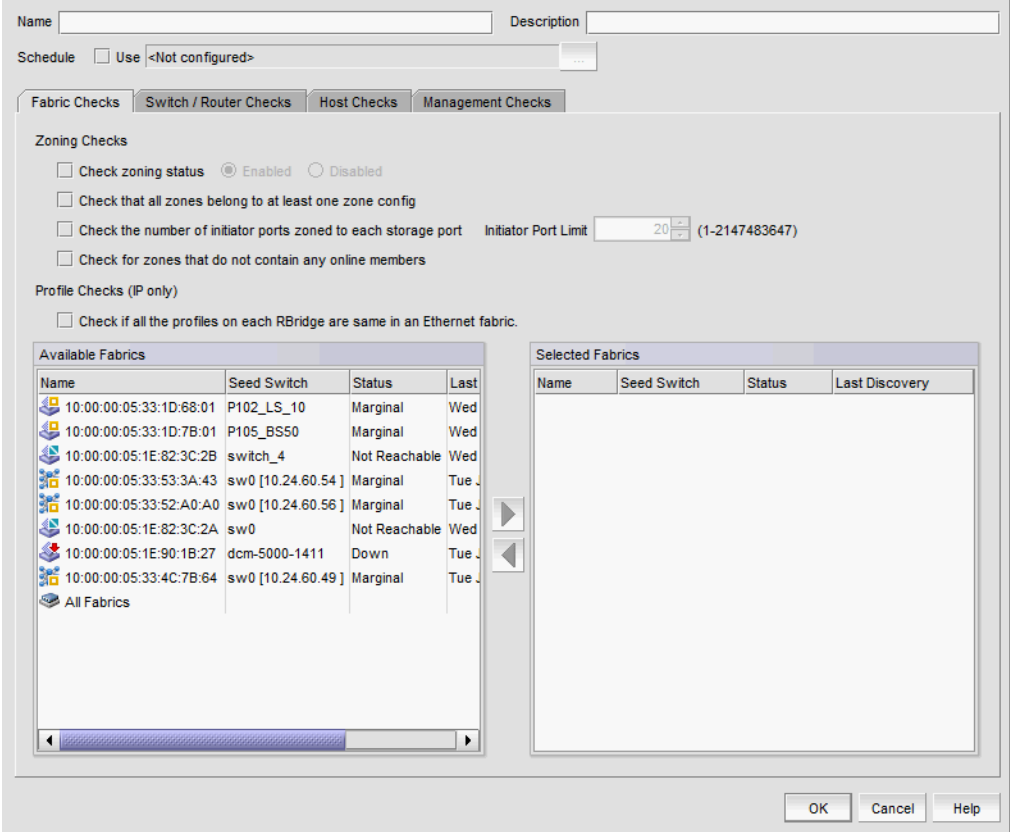

<span id="page-1159-1"></span>FIGURE 459 Add Policy Monitor dialog box, Fabric Checks tab

3. Enter a user-defined name for the policy in the Name field.

The name must be unique. It cannot be over 64 characters, nor can the field be empty. It cannot include asterisks.

4. Enter a description of the policy in the Description field.

The description cannot be over 128 characters. It cannot include asterisks.

- <span id="page-1160-1"></span>5. Click the **Schedule Use** check box and choose one of the following options:
	- To use the default frequency (one time, runs at current system time plus fifteen minutes), go to [step 6.](#page-1160-0)
	- To configure the frequency, click the ellipsis button and choose one of the following options to configure the frequency at which deployment runs for the policy monitor:
		- To configure deployment to run only once, refer to "Configuring a one-time policy [monitor schedule" on page 1113](#page-1164-0).
		- To configure hourly deployment, refer to "Configuring an hourly policy monitor [schedule" on page 1114.](#page-1165-0)
		- To configure daily deployment, refer to ["Configuring a daily policy monitor schedule"](#page-1165-1) [on page 1114](#page-1165-1).
		- To configure weekly deployment, refer to "Configuring a weekly policy monitor [schedule" on page 1114.](#page-1165-2)
		- To configure monthly deployment, refer to "Configuring a monthly policy monitor [schedule" on page 1114.](#page-1165-3)
- <span id="page-1160-0"></span>6. To set policy monitors for fabrics, select the Fabric Checks tab and complete the following steps.
	- a. Select the Check zoning status check box to determine if zoning is enabled or disabled on the fabric.
		- Select the Enabled option to determine if zoning is enabled.
		- **•** Select the Disabled option to determine if zoning is disabled.

For more information about this check and a fix for rule violations, refer to ["Fabric policy](#page-1151-0)  [monitors" on page 1100.](#page-1151-0)

b. Select the Check that all zones belong to at least one zone config check box to determine if there are orphaned zones in the fabric zone database.

For more information about this check and a fix for rule violations, refer to ["Fabric policy](#page-1151-0)  [monitors" on page 1100.](#page-1151-0)

c. Select the Check the number of initiator ports zoned to each storage port check box to determine the total number of initiator ports zoned to each storage port.

For more information about this check and a fix for rule violations, refer to ["Fabric policy](#page-1151-0)  [monitors" on page 1100.](#page-1151-0)

d. Select the Check zones that do not contain any online member check box to identify zones in which all zone members are offline.

For more information about this check and a fix for rule violations, refer to ["Fabric policy](#page-1151-0)  [monitors" on page 1100.](#page-1151-0)

e. Enter the initiator port limit in the Initiator Port Limit field.

The default recommended threshold ratio is 20:1 (20 initiator ports to 1 target port). Therefore, if the ratio for the storage port is equal to or higher than 20:1, the policy monitor considers it as a violation and logs it in the report.

f. Select the Check that all profiles are the same on each RBridge in an Ethernet fabric check box to determine if all RBridge profiles in an Ethernet fabric are the same.

For more information about this check and a fix for rule violations, refer to "Fabric policy [monitors" on page 1100.](#page-1151-0)

g. Select the fabrics to which you want to apply this policy in the Available Fabrics list and click the right arrow button.

```
NOTE
```
You can use the All Fabrics target in the Available Fabrics table for future provisioning. Select All Fabrics and click the right arrow button to apply this policy to all discovered fabrics.

The selected fabrics display in the Selected Fabrics list.

7. To set policy monitors for switches, select the **Switch/Router Checks** tab ([Figure 460](#page-1161-0)) and complete the following steps.

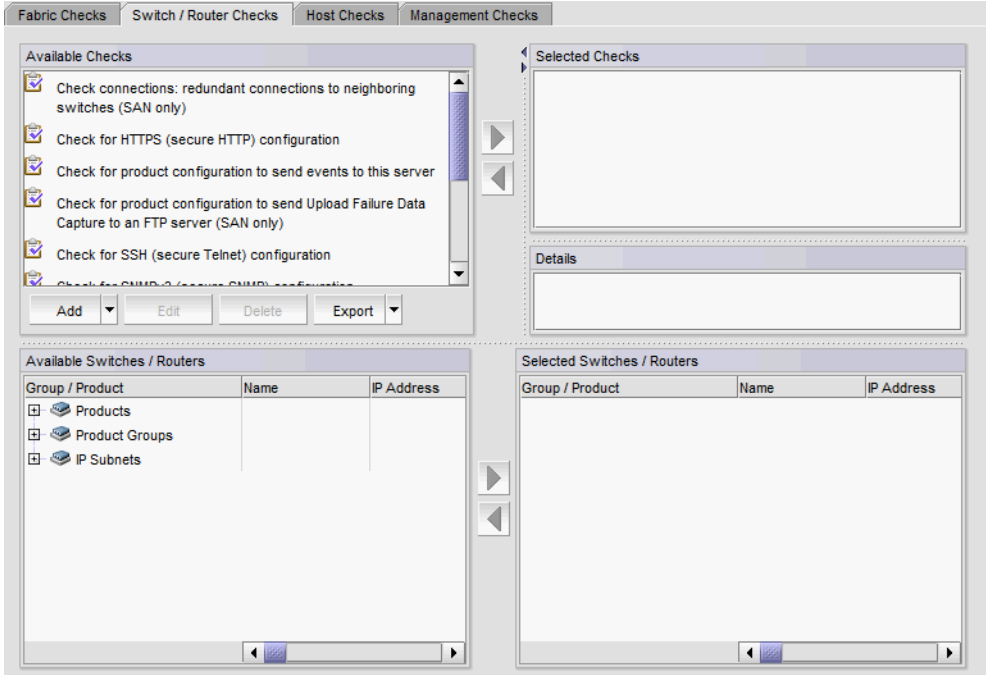

<span id="page-1161-0"></span>FIGURE 460 Add Policy Monitor dialog box, Switch/Router Checks tab

a. Select one or more of the following checks in the **Available Checks** list to include them in the policy monitor:

For more information about these checks and fixes for rule violations, refer to ["Switch and](#page-1152-0)  [router policy monitors" on page 1101.](#page-1152-0)

#### NOTE

The Check for HTTPS (secure HTTP) configuration are not supported on Network OS products and the following IronWare products: Ethernet Core routers, Ethernet Carrier Routers, Ethernet Edge router, and Data Center switch, as well as the 6650 Ethernet switch, router, and L3 router..

#### NOTE

The Check for Secure SSH (secure Telnet) configuration checks are not supported on the following IronWare products: Application products running 12.3.X or earlier and the 6910 Ethernet switch.

- Select the Check if the product is configured to send events to this server check to determine if the Management application server is registered as an SNMP recipient and Syslog recipient.
- Select the Check for HTTPS (secure HTTP) configuration check to check each target to see if HTTPS is active for device data transmission.
- Select the Check for SSH (secure Telnet) configuration check to check each target to see if SSH is enabled for device data transmission.
- Select the Check for SNMPv3 (secure SNMP) configuration check to check each target to see if SNMPv3 is active for device data transmission and SNMPv1 and SNMPv2 are not configured.
- Select the Check for VLAN configurations match for each connection (IP only) check to determine the consistency of VLAN configurations for each connection on the selected IP devices.
- b. Click the right arrow button to move the selected checks to the Selected Checks list.
- c. Select the switches or routers to which you want to apply this policy in the Available Switches/Routers list and click the right arrow button.

#### NOTE

You can use the All Fabrics targets (under the Product Groups > System Product Groups node) in the Available Switches/Routers list) for future provisioning. Select All Fabrics and click the right arrow button to apply this policy to all discovered fabrics.

The selected switches display in the Selected Switches/Routers list.

8. To set policy monitors for hosts, select the **Host Checks** tab [\(Figure 461](#page-1163-0)) and complete the following steps.

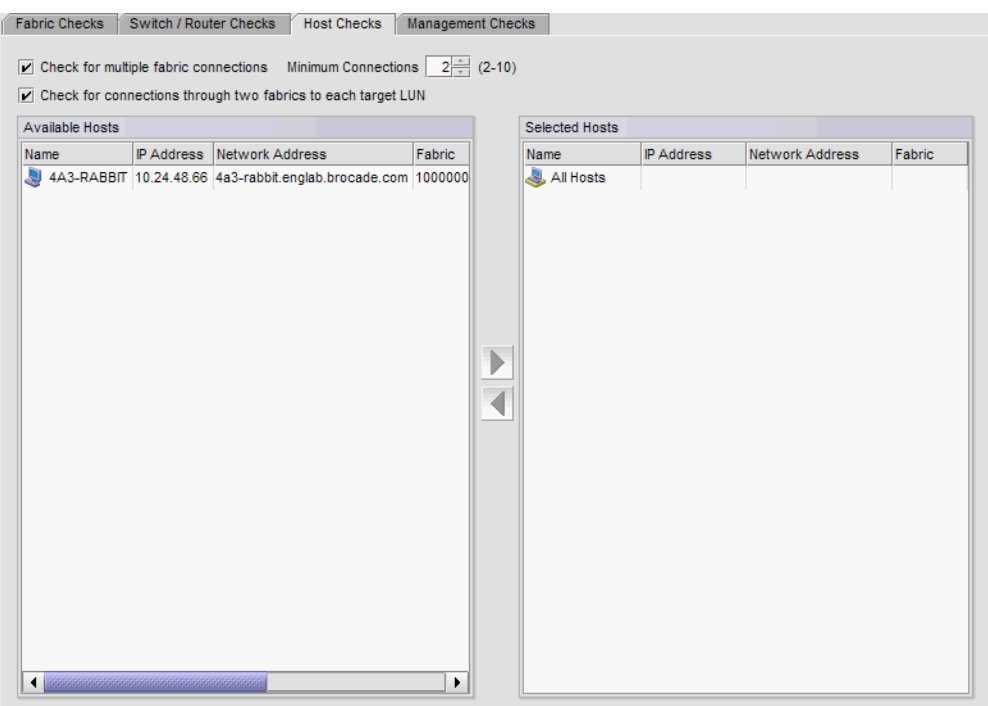

<span id="page-1163-0"></span>FIGURE 461 Add Policy Monitor dialog box, Hosts Checks tab

a. Select the Check for redundant connections to attached fabrics check box to determine if there are at least the minimum number of configured physical connections between the host and the attached fabric.

The default is 2. For more information about this check and a fix for rule violations, refer to ["Host policy monitors" on page 1103](#page-1154-0).

b. Enter the minimum number of connections between the host and the attached fabric in the Minimum Connections field.

The default is 2.

c. Select the Check for connections through two fabrics to each target LUN check box to determine if there are redundant connections between the host group and the target LUN.

For more information about this check and a fix for rule violations, refer to "Host policy [monitors" on page 1103.](#page-1154-0)

d. Select the hosts to which you want to apply this policy in the Available Hosts list and click the right arrow button.

#### NOTE

You can use the All Host target in the Available Hosts list for future provisioning. Select All Hosts and click the right arrow button to apply this policy to all discovered hosts.

The selected hosts display in the Selected Hosts list.

<span id="page-1163-1"></span>9. To set policy monitors for the Management application ([Figure 462](#page-1164-1)), complete the following steps.

Fabric Checks Switch / Router Checks Host Checks Management Checks

□ Check to see if the server backup is enabled and working

<span id="page-1164-1"></span>FIGURE 462 Add Policy Monitor dialog box, Management Checks tab

- a. Select the **Management Checks** tab.
- b. Select the Check to see if the server backup is enabled and working check box to determine the following configurations:
	- Backup enabled for the Management application server.
	- Backup output directory is accessible and writable.

This policy only applies to scheduled backup, not manual (on demand) backup.

For more information about this check and a fix for rule violations, refer to ["Management](#page-1156-0)  [policy monitor" on page 1105.](#page-1156-0)

10. Click OK on the Add Monitor dialog box.

The Policy Monitor dialog box displays with the new policy monitor in the Monitors list.

11. Click Close on the Policy Monitor dialog box.

# Policy monitor scheduling

You can schedule a policy monitor to run automatically. For step-by-step instructions, refer to the following procedures:

- ["Configuring a one-time policy monitor schedule" on page 1113](#page-1164-0)
- ["Configuring an hourly policy monitor schedule" on page 1114](#page-1165-0)
- ["Configuring a daily policy monitor schedule" on page 1114](#page-1165-1)
- ["Configuring a weekly policy monitor schedule" on page 1114](#page-1165-2)
- ["Configuring a monthly policy monitor schedule" on page 1114](#page-1165-3)

### <span id="page-1164-0"></span>Configuring a one-time policy monitor schedule

To configure a one-time schedule, complete the following steps.

- 1. Select One Time from the Frequency list.
- 2. Select the time of day you want deployment to run from the Time (hh:mm) lists.

Where the hour value is from 1 through 12, the minute value is from 00 through 59, and the day or night value is AM or PM.

- 3. Click the Date list to select a date from the calendar.
- 4. Click OK on the Schedule Properties dialog box.

To finish configuring the policy monitor, return to [step 6](#page-1160-0) of ["Adding a policy monitor" on](#page-1159-0)  [page 1108](#page-1159-0).

### <span id="page-1165-0"></span>Configuring an hourly policy monitor schedule

To configure an hourly schedule, complete the following steps.

- 1. Select Hourly from the Frequency list.
- 2. Select the minute past the hour you want deployment to run from the **Minutes past the hour** list.

Where the minute value is from 00 through 59.

3. Click OK on the Schedule Properties dialog box.

To finish configuring the policy monitor, return to [step 6](#page-1160-0) of ["Adding a policy monitor" on](#page-1159-0)  [page 1108](#page-1159-0).

### <span id="page-1165-1"></span>Configuring a daily policy monitor schedule

To configure a daily deployment schedule, complete the following steps.

- 1. Select Daily from the Frequency list.
- 2. Select the time of day you want deployment to run from the Time (hh:mm) lists.

Where the hour value is from 1 through 12, the minute value is from 00 through 59, and the day or night value is AM or PM.

3. Click OK on the Schedule Properties dialog box.

To finish configuring the policy monitor, return to [step 6](#page-1160-0) of ["Adding a policy monitor" on](#page-1159-0)  [page 1108](#page-1159-0).

### <span id="page-1165-2"></span>Configuring a weekly policy monitor schedule

To configure a weekly schedule, complete the following steps.

- 1. Select Weekly from the Frequency list.
- 2. Select the time of day you want deployment to run from the Time (hh:mm) lists.

Where the hour value is from 1 through 12, the minute value is from 00 through 59, and the day or night value is AM or PM.

- 3. Select the day you want deployment to run from the Day of the Week list.
- 4. Click OK on the Schedule Properties dialog box.

To finish configuring the policy monitor, return to [step 6](#page-1160-0) of ["Adding a policy monitor" on](#page-1159-0)  [page 1108](#page-1159-0).

### <span id="page-1165-3"></span>Configuring a monthly policy monitor schedule

To configure a monthly schedule, complete the following steps.

- 1. Select Monthly from the Frequency list.
- 2. Select the time of day you want deployment to run from the Time (hh:mm) lists.

Where the hour value is from 1 through 12, the minute value is from 00 through 59, and the day or night value is AM or PM.

- 3. Select the day you want deployment to run from the Day of the Month list (1 through 31).
- 4. Click OK on the Schedule Properties dialog box.

To finish configuring the policy monitor, return to [step 6](#page-1160-0) of ["Adding a policy monitor" on](#page-1159-0)  [page 1108](#page-1159-0).

# <span id="page-1166-0"></span>Editing a policy monitor

To edit an existing policy monitor, complete the following steps.

1. Select Monitor > Policy Monitor.

The Policy Monitor dialog box displays.

2. Select the policy you want to edit in the **Monitors** list and click Edit.

The Edit Policy Monitor dialog box displays. The Edit Policy Monitor dialog box has the same fields and components as the Add Policy Monitor dialog box.

3. Change the user-defined name for the policy in the **Name** field.

The name must be unique. It cannot be over 64 characters, nor can the field be empty. It cannot include asterisks.

4. Change the description of the policy in the Description field.

The description cannot be over 128 characters. It cannot include asterisks.

- 5. To edit the policy monitor checks, repeat [step 5](#page-1160-1) through [step 9](#page-1163-1) of ["Adding a policy monitor" on](#page-1159-0)  [page 1108](#page-1159-0).
- 6. Click OK on the Edit Monitor dialog box.

The updated policy monitor displays in the Monitors list of the Policy Monitor dialog box.

7. Click Close on the Policy Monitor dialog box.

# <span id="page-1166-1"></span>Deleting a policy monitor

To delete an existing policy monitor, complete the following steps.

1. Select Monitor > Policy Monitor.

The **Policy Monitor** dialog box displays.

- 2. Select the policy you want to delete in the **Monitors** list.
- 3. Click Delete.
- 4. Click Yes on the confirmation message.
- 5. Click Close on the Policy Monitor dialog box.

# Configuration rules

A configuration rule is a logical expression built with configuration conditions and blocks. You can use configuration rules to perform a configuration compliance check against a baseline (such as a product's backup configuration file).

## <span id="page-1167-0"></span>Viewing a predefined configuration rule

You can view detailed information about predefined configuration rules on the Add Monitor or Edit Monitor dialog box.

1. Select the predefined configuration rule you want to view.

The configuration rule displays in the Details area.

2. Review the configuration rule.

For specific detailed information about the predefined rules, refer to ["Predefined configuration](#page-1167-1)  [rules" on page 1116](#page-1167-1).

## <span id="page-1167-1"></span>Predefined configuration rules

The Management application provides the following predefined configuration rules:

• No Interface Shutdown Rule – The rule fails when any interface (10 Gbps port or LAG) on the device shuts down. [Table 93](#page-1167-2) defines the logical expressions for this rule.

<span id="page-1167-2"></span>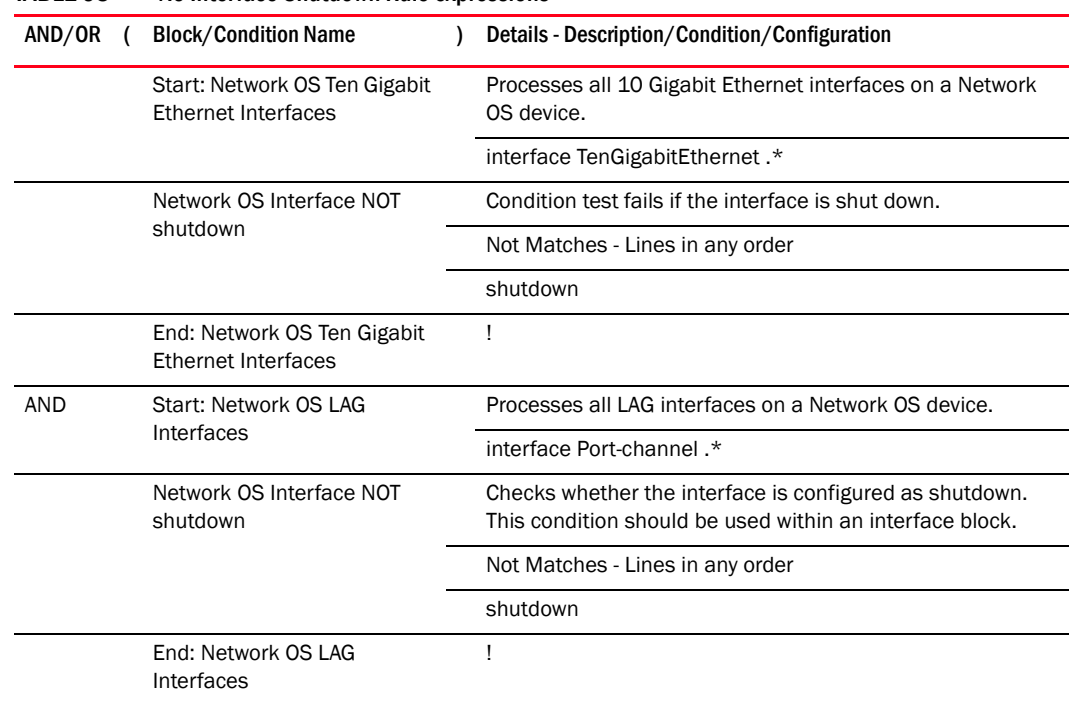

TABLE 93 No Interface Shutdown Rule expressions

• Port Profile Interface Rule – The rule fails when any interface (10 Gbps port or LAG) on the device does not have a port profile. [Table 94](#page-1168-0) defines the logical expressions for this rule.

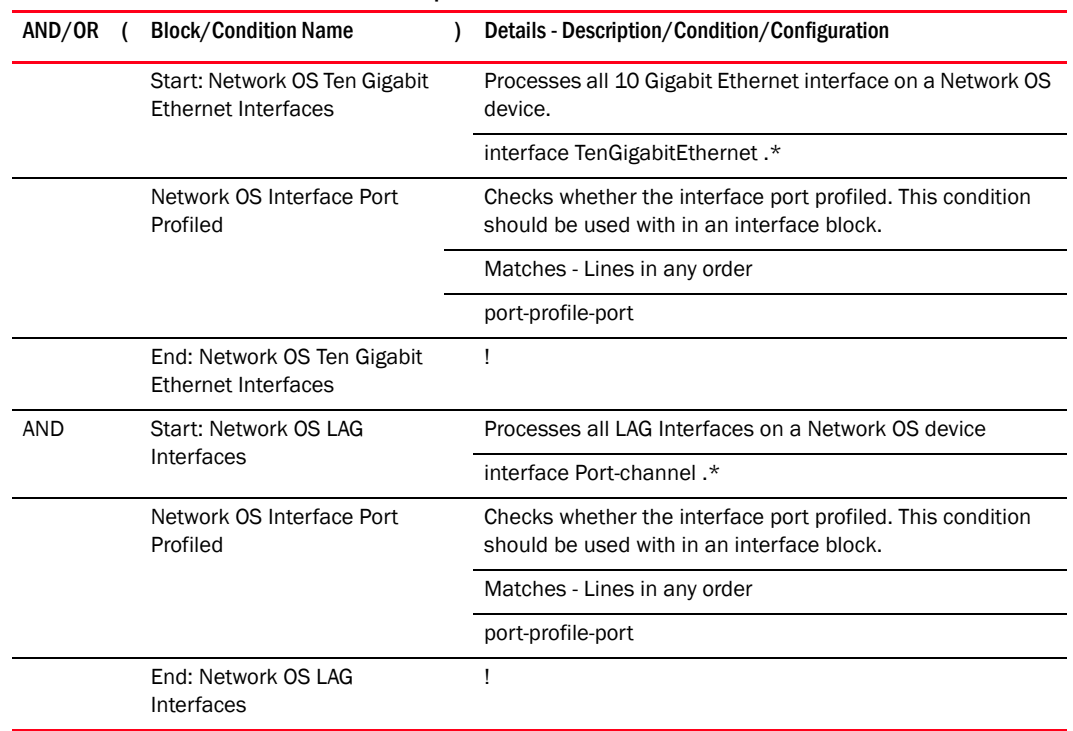

### <span id="page-1168-0"></span>TABLE 94 Port Profile Interface Rule expressions

## Viewing configuration rule details

1. Select Monitor > Policy Monitor.

The Policy Monitor dialog box displays.

2. Click Add.

The Add Monitor dialog box displays.

- 3. Click the Switch/Router Checks tab.
- 4. Select Add > Configuration Rule.

The Add Configuration Rule dialog box displays [\(Figure 463\)](#page-1169-0).

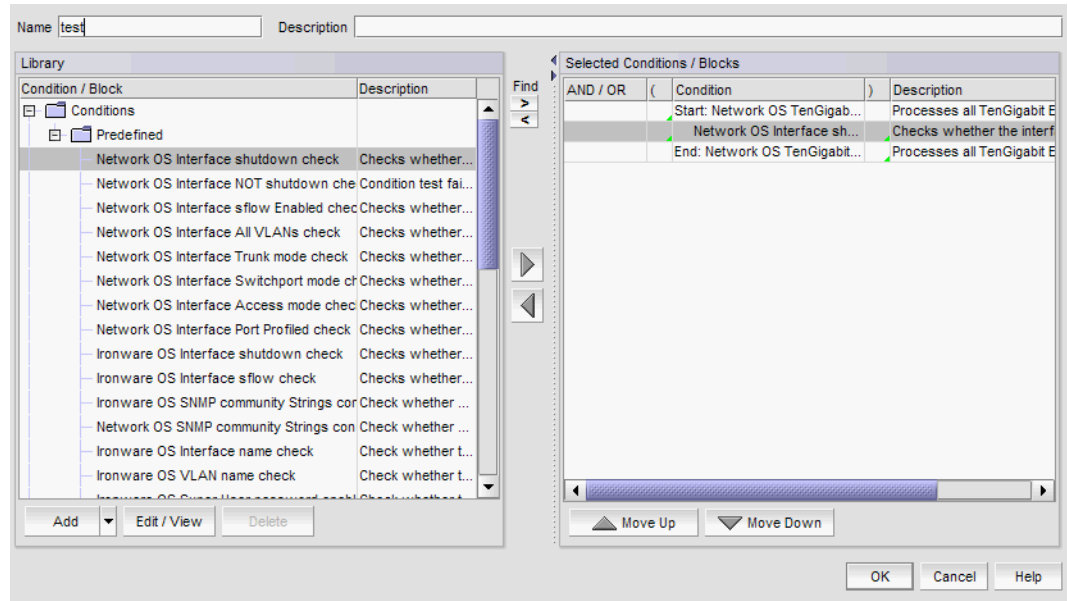

<span id="page-1169-0"></span>FIGURE 463 Add Configuration Rule dialog box

This Add Configuration Rule dialog box contains the following fields and components:

Name  $-$  A unique name for the rule.

The name cannot be over 128 characters. The only special characters allowed are an underscore (\_) or space.

**Description**  $-$  A description for the rule.

The description cannot be over 1024 ASCII characters.

Library list - Contains a list of predefined and user-defined conditions or blocks. You cannot modify or delete predefined conditions or blocks. For more information, about predefined conditions and blocks, refer to ["Predefined conditions" on page 1128](#page-1179-0) and ["Predefined blocks" on page 1134.](#page-1185-0)

The Library list contains the following details:

- Condition/Block Conditions or blocks in a folder structure. For example, the predefined conditions use the following structure: Conditions/Predefined/*Condition\_Name*.
- **Description** Description of condition or block. This field is blank for folders.
- **Add** button Click and select **Condition** or **Block** to add a condition or block. For more information, refer to ["Adding a configuration condition" on page 1124](#page-1175-0) or ["Adding a](#page-1182-0)  [configuration block" on page 1131](#page-1182-0).
- **Edit / View** button Select a user-defined condition or block and click to edit. Select a predefined condition or block and click to view. For more information, refer to ["Editing](#page-1178-0)  [a user-defined configuration condition" on page 1127,](#page-1178-0) ["Editing a user-defined](#page-1184-0)  [configuration block" on page 1133,](#page-1184-0) ["Viewing predefined configuration conditions" on](#page-1175-1)  [page 1124](#page-1175-1), or ["Viewing a predefined configuration block" on page 1130](#page-1181-0).
- Delete button Select one or more user-defined conditions or blocks and click to delete. For more information, refer to ["Deleting conditions and blocks" on page 1134.](#page-1185-1)

• Find > (right arrow) button — To find a condition or block in the Selected Conditions/Blocks list, select a condition or block in the Library list and click.

The condition or block is highlighted in the Selected Conditions/Blocks list.

Find < (left arrow) button – To find a condition or block in the Library list, select a condition or block in the Selected Conditions/Blocks list and click.

The condition or block is highlighted in the Library list.

• Right arrow button — To add a condition or block to a rule, select the condition or block in the Library list and click to add it to the Selected Conditions/Block list.

When you add a condition to a block, it is prefixed with an OR connector, except for the first condition in the block. The first condition in the block cannot have any connector operator.

If you select a mixture of blocks and conditions in the Library list and you select one or more blocks in the Selected Conditions/Blocks list, when you click the right arrow, conditions are added to the selected blocks in the list and any new blocks are added at the end of the logical expression.

You cannot add a condition or block more than once at the logical expression level. However, you can add the same condition to one or more blocks. You cannot add a condition more than once to a single block.

- Left arrow button To remove a condition or block from a rule, select a one or more conditions and blocks in the Selected Conditions/Blocks list and click the left arrow button.
- Selected Conditions/Block list Contains the logical expression of one or more conditions and blocks for the rule.

The Selected Conditions/Block list contains the following details:

 AND/OR — To change the logical operator separator, select AND or OR from the AND/OR column.

Valid values include AND and OR. The first item in a rule and the first connector in a block display empty fields and cannot be edited. Each condition or block you add displays with an AND connector (except the first item) in the list of conditions or blocks. If you add one or more conditions to a block, each condition displays with an OR connector (except the first condition) in the block.

Fields containing a green triangle  $($   $\blacktriangleleft)$  in the lower right corner are editable.

- $\Box$  ( Enter an open parenthesis to start a group (a set of conditions and blocks). You can create up to three groups. You can nest groups. To ungroup a group, clear the ( and ) columns that delineate the group.
- **Condition**  $-$  A list of conditions and blocks included in the rule.
- ) Enter a close parenthesis to close a group (a set of conditions and blocks). You can create up to three groups. You can nest groups. To ungroup a group, clear the ( and ) columns that delineate the group.
- **Move Up** button  $-$  Use to move a condition or block up in the rule (except the first item).

You can only move one item (condition or entire block) up at a time. If you move a condition to the first position in the rule or in a block, the logical operator (AND/OR column) is cleared. You can move a condition into a block by moving it between the start and end of a block. If the condition is already part of the block, it skips the block and moves above the block.

 $\blacksquare$  Move Down button  $-$  Use to move a condition or block down in the rule (except the last item).

You can only move one item (condition or entire block) down at a time. If you move a condition from the first position in the rule or in a block, the logical operator (AND/OR column) is automatically populated. You can move a condition into a block by moving it between the start and end of a block. If the condition is already part of the block, it skips the block and moves below the block.

- 5. Click Cancel on the Add Configuration Rule dialog box.
- 6. Click Cancel on the Add Monitor dialog box.
- 7. Click Close on the Policy Monitor dialog box.

## <span id="page-1171-0"></span>Adding a configuration rule

You can create your own rules to compare content against a baseline.

1. Select Monitor > Policy Monitor.

The **Policy Monitor** dialog box displays.

2. Click Add.

The **Add Monitor** dialog box displays.

- 3. Click the Switch/Router Checks tab.
- 4. Select Add > Configuration Rule.

The Add Configuration Rule dialog box displays [\(Figure 463\)](#page-1169-0).

5. Enter a name for the rule in the Name field.

The name cannot be over 128 characters. The only special characters allowed are an underscore () or space.

6. Enter a description for the rule in the Description field.

The description cannot be over 1024 ASCII characters.

<span id="page-1171-1"></span>7. Select one or more conditions and blocks in the Library list and click the right arrow button to add the conditions and blocks to the rule.

The Library list contains a list of predefined and user-defined conditions or blocks. You cannot modify or delete predefined conditions or blocks. For more information, about predefined conditions and blocks, refer to ["Predefined conditions" on page 1128](#page-1179-0) and ["Predefined blocks"](#page-1185-0) [on page 1134.](#page-1185-0)

To add a condition, refer to ["Adding a configuration condition" on page 1124](#page-1175-0).

To add a block, refer to ["Adding a configuration block" on page 1131](#page-1182-0).

To delete a condition or block, refer to ["Deleting conditions and blocks" on page 1134](#page-1185-1).

8. To add conditions to a block, select a block in the Selected Conditions/Block list, then select the conditions (one or more) you want to add to the block in the **Library** list and click the right arrow button.

9. To change the logical operator separator, select AND or OR from the AND/OR column.

Valid values include AND and OR. The first item in a rule and the first connector in a block display empty fields. Each condition or block you add displays with an AND connector (except the first item) in the list of conditions or blocks. If you add one or more conditions to a block, each condition displays with an OR connector (except the first condition) in the block.

Fields containing a green triangle  $($   $\blacktriangleleft)$  in the lower right corner are editable.

10. To group a set of conditions and blocks, enter an open parenthesis in the ( column of the condition or block where you want to start a grouping and enter a close parenthesis in the ) column after the last condition or block you want to include in the group.

You can create up to three groups. You can nest groups. To ungroup a group, clear the ( and ) columns that delineate the group.

11. To move a condition or block up in the rule, select one condition or block (except the first item) and click Move Up.

You can only move one item (condition or entire block) up at a time. If you move a condition to the first position in the rule or in a block, the logical operator (AND/OR column) is cleared. You can move a condition into a block by moving it between the start and end of a block. If the condition is already part of the block, it skips the block and moves above the block.

12. To move a condition or block down in the rule, select one condition or block (except the last item) and click Move Down.

You can only move one item (condition or entire block) down at a time. If you move a condition from the first position in the rule or in a block, the logical operator (**AND/OR** column) is automatically populated. You can move a condition into a block by moving it between the start and end of a block. If the condition is already part of the block, it skips the block and moves below the block.

13. To find a condition or block in the Selected Conditions/Blocks list, select a condition or block in the Library list and click Find > (right arrow).

The condition or block is highlighted in the Selected Conditions/Blocks list.

14. To find a condition or block in the Library list, select a condition or block in the Selected Conditions/Blocks list and click Find < (left arrow).

The condition or block is highlighted in the Library list.

- <span id="page-1172-0"></span>15. To remove a condition or block from a rule, select one or more conditions and blocks in the Selected Conditions/Blocks list and click the left arrow button.
- 16. Click OK on the Add Configuration Rule dialog box.
- 17. Click OK on the Add Monitor dialog box.

The updated policy monitor displays in the **Monitors** table of the **Policy Monitor** dialog box.

18. Click Close on the Policy Monitor dialog box.

## Duplicating a configuration rule

You can create a new configuration rule based on a predefined or user-defined configuration rule.

1. Select Monitor > Policy Monitor.

The Policy Monitor dialog box displays.

2. Click Add.

The Add Monitor dialog box displays.

- 3. Click the Switch/Router Checks tab.
- 4. Select the configuration rule (either predefined rule or user-defined) you want to duplicate in the Available Checks list or Selected Checks list.
- 5. Click Add > Configuration Rule.

The Add Configuration Rule dialog box displays.

6. Change the name for the rule in the Name field.

The name cannot be over 128 characters. The only special characters allowed are an underscore (\_) or space.

7. Change the description for the rule in the Description field.

The description cannot be over 1024 ASCII characters.

- 8. To edit the configuration rule, repeat [step 7](#page-1171-1) through [step 15](#page-1172-0) of ["Adding a configuration rule" on](#page-1171-0)  [page 1120](#page-1171-0).
- 9. Click OK on the Add Configuration Rule dialog box.
- 10. Click OK on the Add Monitor dialog box.

The updated policy monitor displays in the **Monitors** table of the **Policy Monitor** dialog box.

11. Click Close on the Policy Monitor dialog box.

## Editing a configuration rule

You can edit your own rules to compare content against a baseline.

1. Select Monitor > Policy Monitor.

The Policy Monitor dialog box displays.

2. Click Edit.

The **Edit Monitor** dialog box displays.

- 3. Click the Switch/Router Checks tab.
- 4. Select the configuration rule you want to edit in the Available Checks list and click Edit.

The Edit Configuration Rule dialog box displays.

5. Change the name for the rule in the **Name** field.

The name cannot be over 128 characters. The only special characters allowed are an underscore () or space.

6. Change the description for the rule in the Description field.

The description cannot be over 1024 ASCII characters.

7. To edit a configuration rule, repeat [step 7](#page-1171-1) through [step 15](#page-1172-0) of ["Adding a configuration rule" on](#page-1171-0)  [page 1120](#page-1171-0).

- 8. Click OK on the Edit Configuration Rule dialog box.
- 9. Click OK on the Edit Monitor dialog box.

The updated policy monitor displays in the **Monitors** table of the **Policy Monitor** dialog box.

10. Click Close on the Policy Monitor dialog box.

## Exporting a configuration rule

You can export user-defined configuration rules from one instance of the Management application to another.

1. From the Add Monitor or Edit Monitor dialog box, select Export from the Export list.

The Export Configuration Rule dialog box displays.

- 2. Browse to the location where you want to export the configuration rule (xml format) file and click Export.
- 3. Click OK on the Add Monitor or Edit Monitor dialog box.

### Importing a configuration rule

You can import user-defined configuration rules (xml format) one at a time.

Imported rules must meet the following criteria:

- The rule cannot have the same name as a predefined configuration rule.
- The rule cannot have any invalid rule or condition parameters.
- The rule cannot have any invalid block parameters.
- 1. From the Add Monitor or Edit Monitor dialog box, select Import from the Export list.

The Import Configuration Rule dialog box displays.

- 2. Browse to the configuration rules (xml format) file and click Import.
- 3. Click Yes on the confirmation message, if necessary.
- 4. Click OK on the Add Monitor or Edit Monitor dialog box.

### Deleting a configuration rule

You can only delete user-defined configuration rules.

- 1. From the Add Monitor or Edit Monitor dialog box, select one or more user-defined configuration rules you want to delete.
- 2. Click Delete.
- 3. Click Yes on the confirmation message.
- 4. Click OK on the Add Monitor or Edit Monitor dialog box.

## <span id="page-1175-1"></span>Viewing predefined configuration conditions

1. Select Monitor > Policy Monitor.

The Policy Monitor dialog box displays.

2. Click Add.

The **Add Monitor** dialog box displays.

- 3. Click the Switch/Router Checks tab.
- 4. Select Add > Configuration Rule.

The Add Configuration Rule dialog box displays.

5. Select the predefined condition you want to view and click **Edit/View.** 

The View Condition dialog box displays. This dialog box contains the following fields and components:

- Product field and ellipsis button Not editable in the View Condition dialog box.
- Configuration list Not available in the View Condition dialog box.
- Name The name of the selected condition.
- Description The description of the selected condition.
- $\bullet$  Use regular expression check box  $-$  Not available in the View Condition dialog box.
- **Configuration the lines below** list  $-$  Not available in the **View Condition** dialog box.
- **Configuration** text box  $-$  The configuration lines with which you want to compare the product configuration.
- **Lines in exact order** check box  $-$  Not available in the View Condition dialog box.
- Remediation text box Details how to correct the failure, if the condition fails.

Remediation content displays in the Configuration Rule Report for each failed condition. The remediation detail cannot be over 1024 ASCII characters.

- 6. Click Cancel on the View Condition dialog box.
- 7. Click Cancel on the Add Configuration Rule dialog box.
- 8. Click Cancel on the Add Monitor dialog box.
- 9. Click Close on the Policy Monitor dialog box.

### <span id="page-1175-0"></span>Adding a configuration condition

1. Select Monitor > Policy Monitor.

The **Policy Monitor** dialog box displays.

2. Click Add.

The **Add Monitor** dialog box displays.

- 3. Click the Switch/Router Checks tab.
- 4. Select Add > Configuration Rule.

The Add Configuration Rule dialog box displays.

#### 5. Select Add > Condition.

The Add Condition dialog box displays [\(Figure 464\)](#page-1176-0).

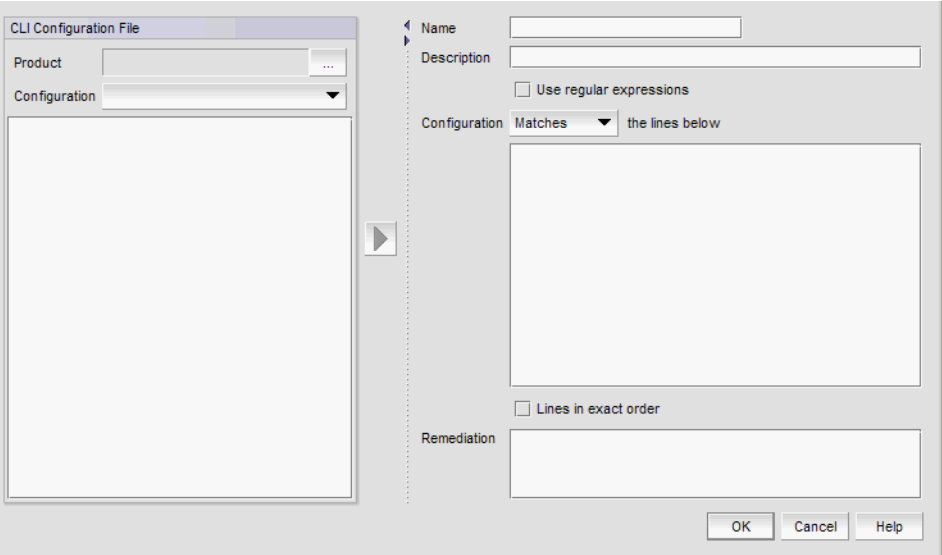

#### <span id="page-1176-0"></span>FIGURE 464 Add Condition dialog box

6. Enter a user-defined name for the rule in the Name field.

The name must be unique. The name cannot be over 128 characters. The only special character allowed is an underscore (\_).

7. Enter a description of the rule in the Description field.

The description cannot be over 1024 ASCII characters.

- <span id="page-1176-1"></span>8. Select the backup configuration file you want to use by completing the following steps.
	- a. Click the Product ellipsis button complete the steps in ["Selecting a product" on](#page-1177-0)  [page 1126](#page-1177-0).

If the product has no configuration files, the **Configuration** list is empty. You can manually trigger configuration file back up for the products to populate this list.

If the product has multiple configuration files, the latest configuration file is selected and displays in the **Configuration** list by default.

b. Select the backup configuration file you want to use from the Configuration list.

The contents of the backup configuration file display in the **CLI Configuration File** text box. Select the lines you want to use in the CLI Configuration File text box and click the right arrow to move the lines to the **Configuration** text box.

- 9. Check the Use regular expressions check box to enter a regular expression in the Configuration text box.
- 10. Select one of the following options to determine whether the configuration lines should match or not match from Configuration the lines below list:
	- Matches Select this option from the list if you want the configuration line to match the line in the device configuration file.
- Not Matches Select this option from the list if you do not want the configuration line to match the line in the device configuration file.
- 11. Enter one or more configuration lines with which you want to compare the device configuration in the Configuration text box.
- 12. Select the Lines in exact order check box to match the configuration lines in the same order in the **Configuration** text box as the device configuration.

Clear the Lines in exact order check box to search and match each configuration line in the Configuration text box.

<span id="page-1177-1"></span>13. Enter details to correct the failure, if the condition fails, in the Remediation text box.

Remediation content displays in the Configuration Rule Report for each failed condition. The remediation detail cannot be over 1024 ASCII characters.

- 14. Click OK on the Add Condition dialog box.
- 15. Click OK on the Add Configuration Rule dialog box.
- 16. Click OK on the Add Monitor dialog box.

The updated policy monitor displays in the **Monitors** table of the **Policy Monitor** dialog box.

17. Click Close on the Policy Monitor dialog box.

### <span id="page-1177-0"></span>Selecting a product

You can only select one product at a time.

1. From the Add Condition dialog box, click the Product ellipsis button to select a product.

The Select Product dialog box displays.

2. Select a product from the Available Products list, and click the right arrow button to move the product to the Selected Product table.

The Available Products list contains the same fields as the IP Product list (refer to "IP Product [List" on page 284](#page-335-0)).

3. To remove a product from the **Selected Product** list, select the product and click the left arrow button to move the product to the **Available Products** list.

The Selected Product list contains the same fields as the IP Product list (refer to "IP Product [List" on page 284](#page-335-0)).

4. Click OK on the Select Product dialog box.

### Duplicating a configuration condition

Enables you to create a new condition based on a predefined or user-defined condition.

1. Select Monitor > Policy Monitor.

The Policy Monitor dialog box displays.

2. Click Edit.

The Edit Monitor dialog box displays.

3. Click the Switch/Router Checks tab.

- 4. Select the configuration rule you want to edit in the Available Checks list and click Edit. The Edit Configuration Rule dialog box displays.
- 5. Select the predefined or user-defined condition you want to edit and click Add > Condition.

The Add Condition dialog box displays.

6. Change the user-defined name for the rule in the Name field, if necessary.

The name must be unique. The name cannot be over 128 characters. The only special character allowed is an underscore (\_).

7. Change the description of the rule in the **Description** field, if necessary.

The description cannot be over 1024 ASCII characters.

- 8. To edit a configuration condition, repeat [step 8](#page-1176-1) through [step 13](#page-1177-1) of "Adding a configuration" [condition" on page 1124.](#page-1175-0)
- 9. Click OK on the Add Condition dialog box.
- 10. Click OK on the Edit Configuration Rule dialog box.
- 11. Click OK on the Edit Monitor dialog box.

The updated policy monitor displays in the **Monitors** table of the **Policy Monitor** dialog box.

12. Click Close on the Policy Monitor dialog box.

## <span id="page-1178-0"></span>Editing a user-defined configuration condition

#### **NOTE**

You cannot edit a predefined configuration condition.

1. Select Monitor > Policy Monitor.

The **Policy Monitor** dialog box displays.

2. Click Edit.

The **Edit Monitor** dialog box displays.

- 3. Click the Switch/Router Checks tab.
- 4. Select the configuration rule you want to edit in the Available Checks list and click Edit.

The Edit Configuration Rule dialog box displays.

5. Select the user-defined condition you want to edit and click Edit.

The Edit Condition dialog box displays.

6. Change the user-defined name for the rule in the Name field, if necessary.

The name must be unique. The name cannot be over 128 characters. The only special character allowed is an underscore (\_).

7. Change the description of the rule in the Description field, if necessary.

The description cannot be over 1, 024 ASCII characters.

8. To edit a configuration condition, repeat [step 8](#page-1176-1) through [step 13](#page-1177-1) of ["Adding a configuration](#page-1175-0)  [condition" on page 1124.](#page-1175-0)

- 9. Click OK on the Edit Condition dialog box.
- 10. Click OK on the Edit Configuration Rule dialog box.
- 11. Click OK on the Edit Monitor dialog box.

The updated policy monitor displays in the **Monitors** table.

12. Click Close on the Policy Monitor dialog box.

## <span id="page-1179-0"></span>Predefined conditions

The Management application provides predefined conditions. [Table 95](#page-1179-1) lists the predefined conditions that can be used in a block or at the configuration rule level. For example, interface conditions should be used in a port or LAG interface block and SNMP conditions can be used at the rule level.

<span id="page-1179-1"></span>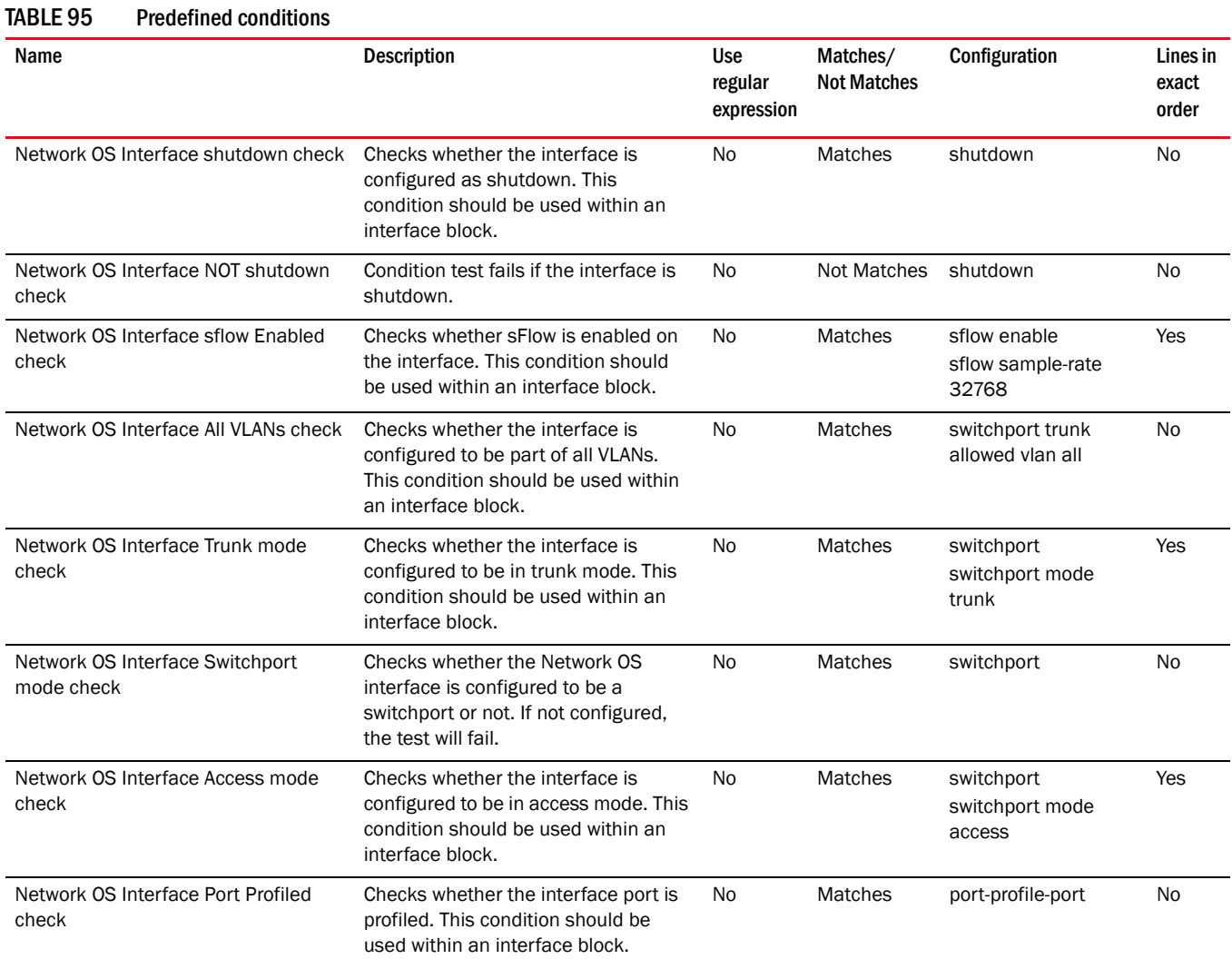

### TABLE 95 Predefined conditions (Continued)

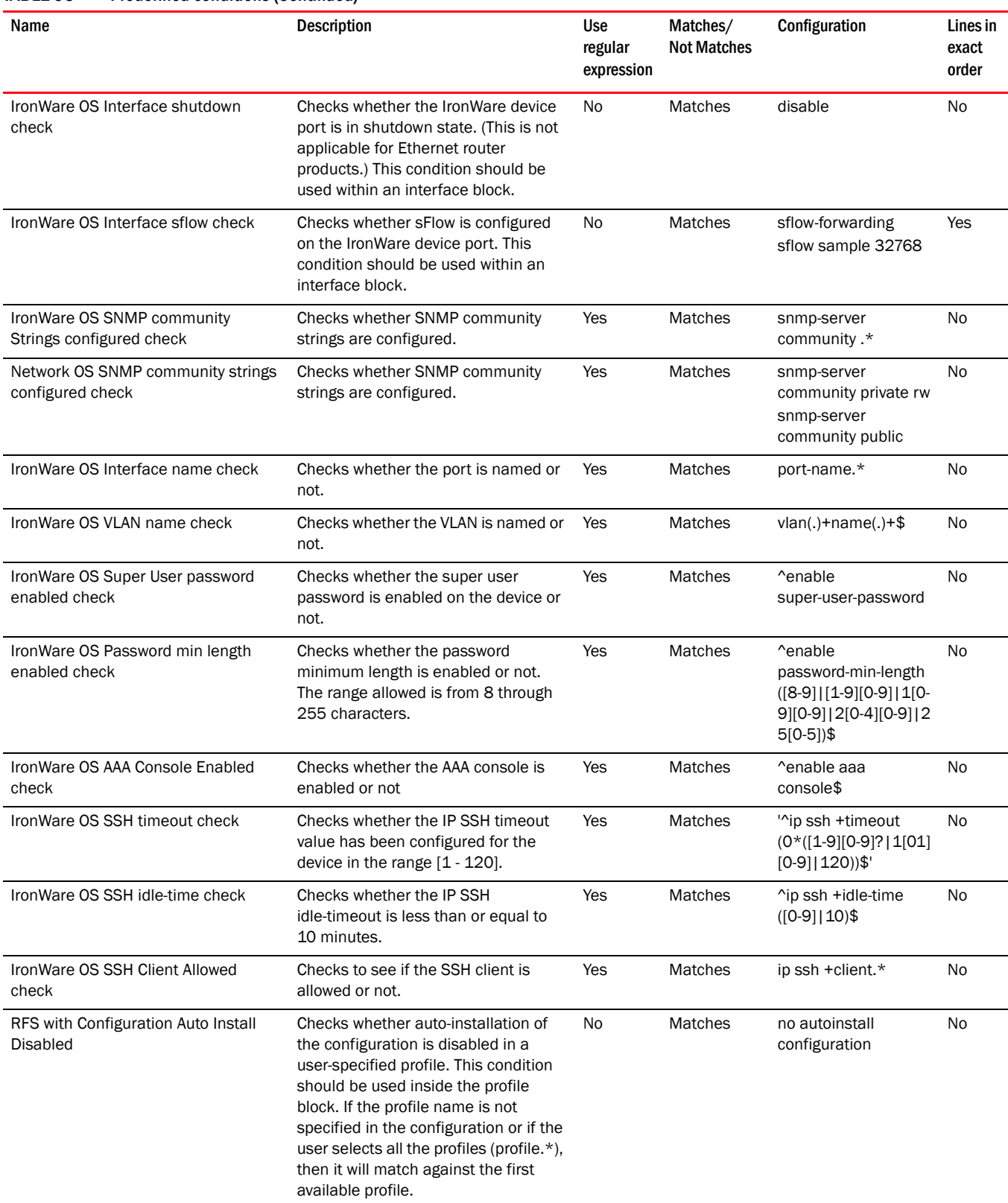

#### TABLE 95 Predefined conditions (Continued)

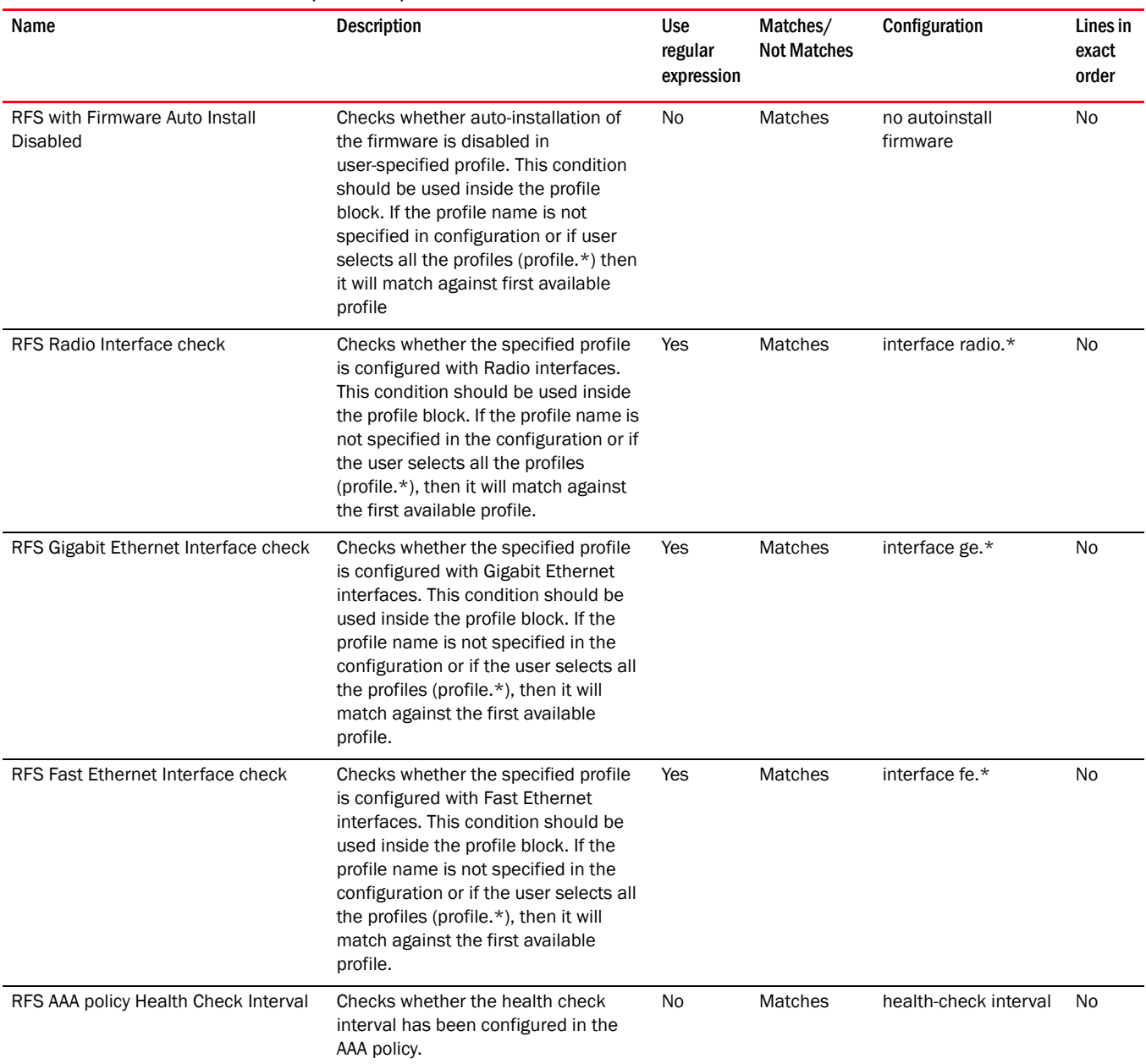

## <span id="page-1181-0"></span>Viewing a predefined configuration block

A configuration block is a continuous group of lines within a configuration file within which conditions will be checked. The block is defined by the line that starts the block and the line that ends the block.

1. Select Monitor > Policy Monitor.

The Policy Monitor dialog box displays.

2. Click Add.

The Add Monitor dialog box displays.

- 3. Click the Switch/Router Checks tab.
- 4. Select Add > Configuration Rule.

The Add Configuration Rule dialog box displays.

5. Select the predefined block you want to view and click Edit/View.

The View Block dialog box displays. This dialog box contains the following fields and components:

- Name The name of the selected block.
- Description The description of the selected block.
- Use regular expression check box Not available for the View Block dialog box.
- Block Start The start of the selected block used to match a block start label in the device configuration.
- Block End The end of the selected block used to match (up to and including this string) in the device configuration.
- 6. Click Cancel on the View Block dialog box.
- 7. Click Cancel on the Add Configuration Rule dialog box.
- 8. Click Cancel on the Add Monitor dialog box.
- 9. Click Close on the Policy Monitor dialog box.

### <span id="page-1182-0"></span>Adding a configuration block

1. Select Monitor > Policy Monitor.

The Policy Monitor dialog box displays.

2. Click Add.

The Add Monitor dialog box displays.

- 3. Click the Switch/Router Checks tab.
- 4. Select Add > Configuration Rule.

The Add Configuration Rule dialog box displays.

5. Select Add > Block.

The Add Block dialog box displays ([Figure 465\)](#page-1182-1).

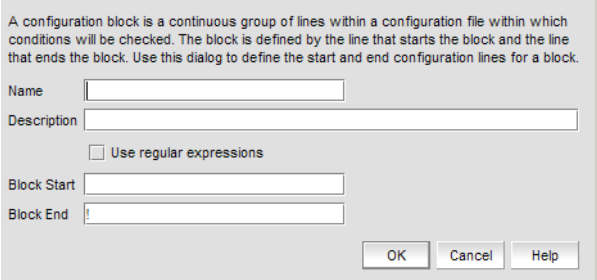

<span id="page-1182-1"></span>FIGURE 465 Add Block dialog box

6. Enter a user-defined name for the block in the Name field.

The name must be unique. The name cannot be over 128 characters. The only special character allowed is an underscore (\_).

7. Enter a description of the block in the Description field.

The description cannot be over 1024 ASCII characters.

<span id="page-1183-0"></span>8. Select the Use regular expression check box to use a regular expression in the Block Start field.

This enables you to match one or more blocks in the device configuration.

9. Enter the start of a block that you want to match to a block start label in the device configuration in the Block Start field.

The block start cannot be over 256 characters.

<span id="page-1183-1"></span>10. Enter the block end that you want to use to match (up to and including this string) in the device configuration in the Block End field.

The block end cannot be over 256 characters. By default, this field contains an exclamation point (!). Do not use a regular expression as a block end.

- 11. Click OK on the Add Block dialog box.
- 12. Click OK on the Add Configuration Rule dialog box.
- 13. Click OK on the Add Monitor dialog box.

The updated policy monitor displays in the **Monitors** table of the **Policy Monitor** dialog box.

14. Click Close on the Policy Monitor dialog box.

### Duplicating a configuration block

Enables you to create a new configuration block based on a predefined or user-defined configuration block .

1. Select Monitor > Policy Monitor.

The Policy Monitor dialog box displays.

2. Click Edit.

The **Edit Monitor** dialog box displays.

- 3. Select the Switch/Router Checks tab.
- 4. Select the configuration rule you want to edit in the Available Checks list and click Edit.

The Edit Configuration Rule dialog box displays.

5. Select the predefined or user-defined block you want to duplicate and click Add > Block.

The **Add Block** dialog box displays.

6. Change the user-defined name for the rule in the Name field, if necessary.

The name must be unique. The name cannot be over 128 characters. The only special character allowed is an underscore (\_).

7. Change the description of the rule in the **Description** field, if necessary.

The description cannot be over 1024 ASCII characters.

- 8. To edit a configuration block, repeat [step 8](#page-1183-0) through [step 10](#page-1183-1) of ["Adding a configuration block"](#page-1182-0) [on page 1131.](#page-1182-0)
- 9. Click OK on the Add Block dialog box.
- 10. Click OK on the Edit Configuration Rule dialog box.
- 11. Click OK on the Edit Monitor dialog box.

The updated policy monitor displays in the **Monitors** table of the **Policy Monitor** dialog box.

12. Click Close on the Policy Monitor dialog box.

### <span id="page-1184-0"></span>Editing a user-defined configuration block

NOTE

You cannot edit a predefined configuration block.

1. Select Monitor > Policy Monitor.

The Policy Monitor dialog box displays.

2. Click Edit.

The Edit Monitor dialog box displays.

- 3. Select the Switch/Router Checks tab.
- 4. Select the configuration rule you want to edit in the Available Checks list and click Edit.

The Edit Configuration Rule dialog box displays.

5. Select the user-defined block you want to edit and click Edit.

The Edit Block dialog box displays.

6. Change the user-defined name for the rule in the Name field, if necessary.

The name must be unique. The name cannot be over 128 characters. The only special character allowed is an underscore (\_).

7. Change the description of the rule in the Description field, if necessary.

The description cannot be over 1, 024 ASCII characters.

- 8. To edit a configuration block, repeat [step 8](#page-1183-0) through [step 10](#page-1183-1) of ["Adding a configuration block"](#page-1182-0) [on page 1131.](#page-1182-0)
- 9. Click OK on the Edit Block dialog box.
- 10. Click OK on the Edit Configuration Rule dialog box.
- 11. Click OK on the Edit Monitor dialog box.

The updated policy monitor displays in the Monitors table of the Policy Monitor dialog box.

12. Click Close on the Policy Monitor dialog box.

## <span id="page-1185-1"></span>Deleting conditions and blocks

You can only delete user-defined conditions or blocks. Before you delete a user-defined condition or block, you must remove it from any rules.

- 1. From the Add Configuration Rule or Edit Configuration Rule dialog box, select one or more user-defined conditions or blocks you want to delete.
- 2. Click Delete.
- 3. Click Yes on the confirmation message.
- 4. Click OK on the Add Configuration Rule or Edit Configuration Rule dialog box.

### <span id="page-1185-0"></span>Predefined blocks

The Management application provides predefined blocks.

[Table 96](#page-1185-2) lists the predefined blocks that can be used in a configuration rule.

<span id="page-1185-2"></span>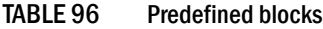

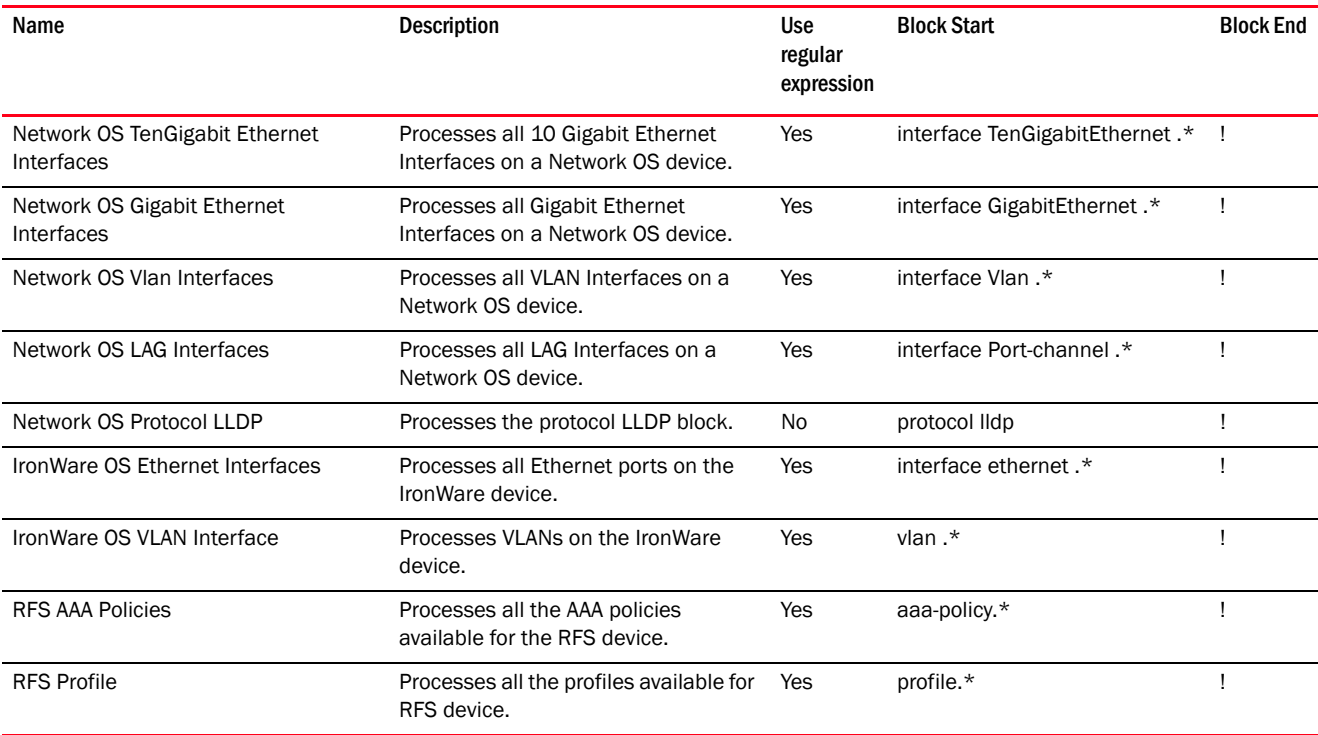

Export Email

# <span id="page-1186-0"></span>Running a policy monitor

Before you run a policy monitor, make sure your policy monitors are valid. Valid policy monitors must have at least one policy selected with one or more targets. Management checks do not require a target.

To run an existing policy monitor, complete the following steps.

1. Select Monitor > Policy Monitor.

The Policy Monitor dialog box displays.

- 2. Select the policy you want to run in the Monitors list.
- 3. Click Run.

When the policy monitor check is complete, the *Policy\_Name* - Policy Monitor Report displays ([Figure 466](#page-1186-1)) in a web browser.

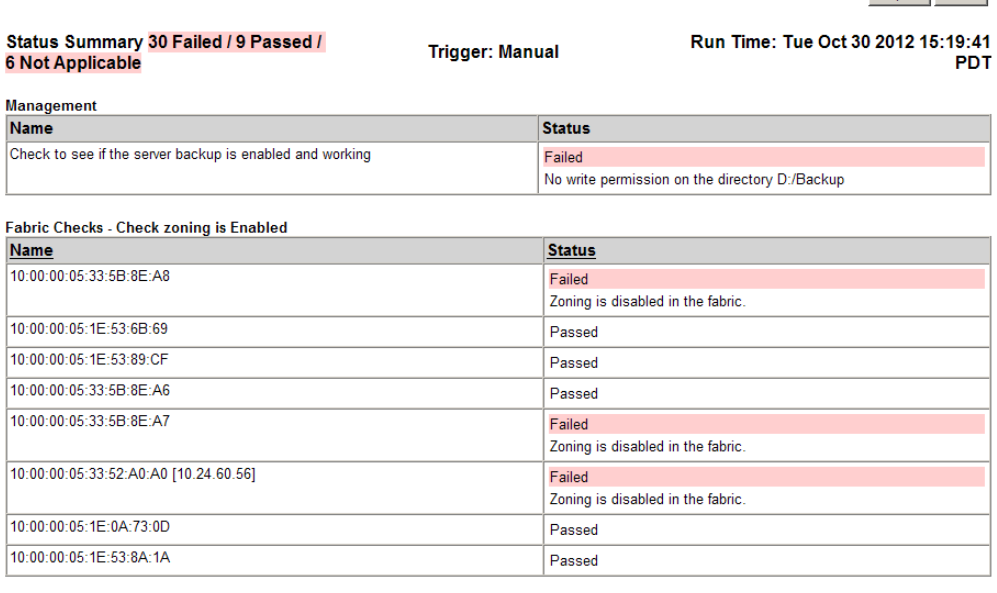

SAN Switch - Check for at least 2 connections to neighboring switches

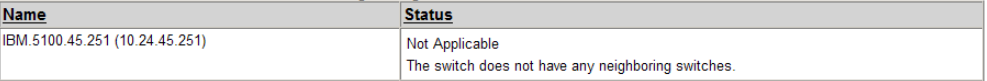

<span id="page-1186-1"></span>FIGURE 466 Policy\_Name - Policy Monitor Report

4. Review the report details (refer to ["Viewing a policy monitor report" on page 1136](#page-1187-0)). To export a report, refer to ["Exporting a policy monitor report" on page 1138](#page-1189-0).

To e-mail a report, refer to ["Exporting IP reports to e-mail recipients" on page 1232.](#page-1283-0)

- 5. Click the close button (X) on the *Policy\_Name* Policy Monitor Report browser window.
- 6. Click Close on the Policy Monitor dialog box.

# <span id="page-1187-0"></span>Viewing a policy monitor report

#### **NOTE**

You must run the policy monitor at least once before you can view a report.

To view an existing policy monitor report, complete the following steps.

1. Select Monitor > Policy Monitor.

The Policy Monitor dialog box displays.

- 2. Select the policy for which you want to view a report in the **Monitors** list.
- 3. Click Report.

#### NOTE

If you have run this policy more than once, the latest report displays.

The *Policy\_Name* - Policy Monitor Report displays ([Figure 466](#page-1186-1)) in a web browser.

- 4. Review the report details:
	- Name Name of the policy monitor report.
	- Date Date and time the report was finished.
	- Export button To export a report, refer to "Exporting a policy monitor report" on [page 1138](#page-1189-0).
	- **E-Mail** button To e-mail a report, refer to "Exporting IP reports to e-mail recipients" on [page 1232.](#page-1283-0)
	- Status Summary Number of checks that passed, partially failed, failed, not applicable, or unknown.

When a policy status fails or partially fails, the status is highlighted in pink.

- **Trigger** Trigger for the report. Valid results include Manual, Event Action, and Scheduled.
- **Run Time**  $-$  Date and time the report was triggered.
- *Individual\_Policy\_Checks* Name of the policy check and a table displaying the results of the check. The following information is included in the report data for each policy check:

Management Check — Displays the status of the management check. The management check provides the following information:

- $\blacksquare$  Name Name of the management check.
- Status Result of the check and reason for failure if known. Valid results include Passed, Partially Failed, Failed, Not Applicable, and Unknown.

Fabric Checks — Fabric checks provide the following information for each selected check:

- Name Fabric name.
- Status Result of the check and reason for failure if known. Valid results include Passed, Partially Failed, Failed, Not Applicable, and Unknown.
Fabric checks include the following options:

- Check zoning is enabled
- Check that all zones belong to at least one zone configuration
- Check the number of initiator ports zoned to each storage port is less than *Configured\_Value*. This check provides the following additional detail for this check:
	- Storage Port WWN of the storage port.
	- Initiator Count Number of initiator ports zoned to the storage port.
	- Initiator Port WWN of the initiator port.
	- Zone Zone name containing the initiator/storage port zoning pair.
- Check zones that do not contain any online member. This check lists the zones that contain only offline members.
- Ethernet Fabric Checks that all profiles are the same on each RBridge in an Ethernet fabric. This check provides the following additional detail for this check:
	- Profile Name of the profile.
	- Status Whether the profile matched (Passed) or did not match (Failed).
	- RBridge ID (Matching Sets) Number of matching or missing sets. For example, (Missing: 73) (Matching: 2).

Switch Checks - Switch checks provide the following information for each selected check:

- Name Product name.
- Status Result of the check and reason for failure if known. Valid results include Passed, Partially Failed, Failed, Not Applicable, and Unknown.

Switch Checks include the following options:

- Switch Check for HTTPS (secure HTTP) configuration. This check provides the following additional detail for this check:
	- HTTPs Status Whether HTTPS is enabled or disabled on the product.
	- HTTP Status Whether HTTP is enabled or disabled on the product.
- Switch Check if the product is configured to send events to this server.
- Switch Check for SSH (secure Telnet) configuration.This check provides the following additional detail for this check:
	- SSH Status Whether SSH is enabled or disabled on the product.
	- Telnet Status Whether Telnet is enabled or disabled on the product.
- Switch Check for SNMPv3 (secure SNMP) configuration. This check provides the following additional detail for this check:
- SNMPv3 Status Whether SNMPv3 is enabled or disabled on the product.
- **SNMP Status Whether SNMP is enabled or disabled on the product.**
- Switch Check for VLAN configurations match for each connection (IP only). This check provides the following additional detail for this check:
	- Local Switch Port Name of the local switch port.
	- Local VLANs Local VLAN number
	- Status Whether the configurations matched (Passed) or did not match (Failed).
	- Remote VLANs Remote VLAN number.
	- **Remote Port** Name of the remote switch port.
	- **Remote Switch** Name and IP address of the remote switch.
- Configuration Rule Checks Switch checks provide the following information for each selected check:
	- Block/Condition Name Name of the block or condition.
	- Matched Block Name of the matched block.
	- Status Whether the configurations matched (Passed) or did not match (Failed).
	- Failed Condition Name of the failed condition.
	- Match/Not Match Whether the configurations matched (Match) or did not match (Not Match).
	- Condition Details Details about the condition.
	- Remediation Details how to correct the failure, if the condition fails.

Host Checks — Switch checks provide the following information for each selected check:

- Name Product name.
- Status Result of the check and reason for failure if known. Valid results include Passed, Partially Failed, Failed, Not Applicable, and Unknown.

Displays the Host name and status of the policy check for the following option:

- Host Check for at least *Configured\_Minimum\_Value* connections to attached fabrics
- Host Check for connections through two fabrics to each target LUN. This check provides the following additional detail for this check:
	- LUN Serial  $# -$  LUN serial number.
	- Adaptor Port Host adapter port number.
	- Fabric Fabric name.
	- Storage Port Storage port number.
- 5. Click the close button (X) on the *Policy\_Name* Policy Monitor Report browser window.
- 6. Click Close on the Policy Monitor dialog box.

### Exporting a policy monitor report

1. Click Export.

The File Download dialog box displays.

2. Click Save.

The Save dialog box displays.

- 3. Browse to the file location where you want to save the report and click Save.
- 4. Click the close button (X) on the *Policy\_Name* Policy Monitor Report browser window.

# Viewing historical reports for all policy monitors

1. Select Monitor > Policy Monitor.

The Policy Monitor dialog box displays.

2. Click History.

The Report History dialog box displays the last 10 reports run for all monitors. The Report History dialog box retains up to 10 reports for each policy monitor.

- Name Name of the policy monitor.
- Date Date and time the report was finished.
- Result Result of the policy monitor run. Valid results include Passed, Partially Failed, Failed, Not Applicable, and Unknown.
- 3. Select the report you want to view and click Display.

The *Policy\_Name* - Policy Monitor Report displays in a web browser. For detailed information about reports, refer to ["Viewing a policy monitor report" on page 1136.](#page-1187-0)

- 4. Click the close button (X) on the *Policy\_Name* Policy Monitor Report browser window.
- 5. Click Close on the Report History dialog box.

# Viewing historical reports for a policy monitor

1. Select Monitor > Policy Monitor.

The Policy Monitor dialog box displays.

2. Select the policy for which you want to view the report history and click History.

The Report History dialog box displays. The Report History dialog box displays up to 10 reports for the selected policy monitor.

- Name Name of the policy monitor.
- **Date**  $-$  Date and time the report was finished.
- Result Result of the policy monitor run. Valid results include Passed, Partially Failed, Failed, Not Applicable, and Unknown.
- 3. Select the report you want to view and click Display.

The *Policy\_Name* - Policy Monitor Report displays in a web browser. For detailed information about reports, refer to ["Viewing a policy monitor report" on page 1136.](#page-1187-0)

- 4. Click the close button (X) on the *Policy\_Name* Policy Monitor Report browser window.
- 5. Click Close on the Report History dialog box.

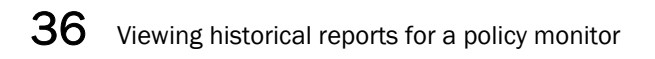

# Fault Management 37

# In this chapter

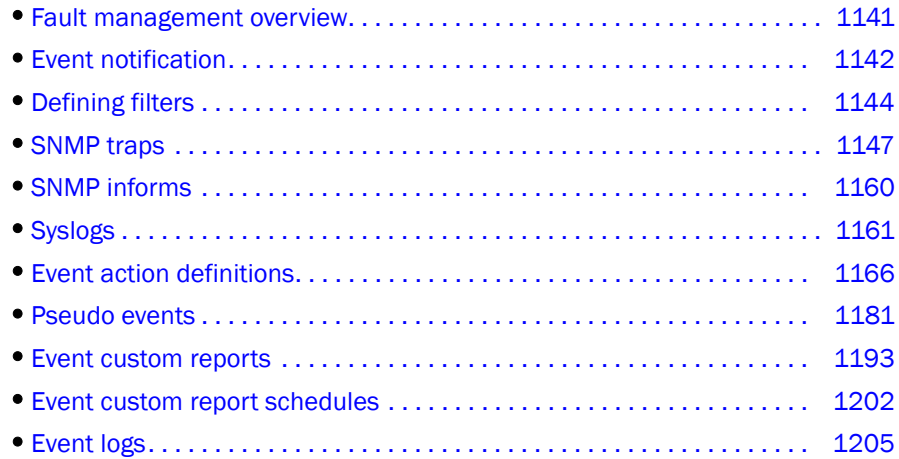

# <span id="page-1192-0"></span>Fault management overview

Fault management enables you to monitor your managed SAN and IP networks using the following methods:

- Listen, forward, and process SNMP traps for SAN and IP devices, which eliminates the need to poll devices for events.
- Receive and forward Syslog messages from Fabric OS switches, IP devices, and Brocade adapters — HBAs and CNAs are managed using the Host Connectivity Manager (HCM) Agent.
- Manage pseudo events.
- Configure the following event actions:
	- Logging policy
	- E-mail alerts
	- Scripts
	- Broadcast to clients
	- Special events handling
	- Deploy CLI configurations (IP only)
- Monitor audit logs and event logs for specified conditions.
- Support application events.

### **Restrictions**

The following items affect Fault Management operation.

### Supported IP address types

The Management application receives traps and syslog messages for physical IP addresses only.

### Event Purging

The default maximum number of days that historical events are stored is 365. You can select a different default (from 1 to 365) in the Options dialog box under Event Storage.

### Event Archiving

The default number of days that purged events are archived is 30. This value cannot be changed.

# <span id="page-1193-0"></span>Event notification

The Management application records the SAN and IP events in the Master Log. You can configure the application to send event notifications to e-mail addresses at certain time intervals. This is a convenient way to keep track of events that occur on the SAN and IP networks. You can also configure products to "call home" for certain events, notifying the service center of product problems. For instructions about configuring call home for events, refer to ["Call Home" on](#page-394-0)  [page 343.](#page-394-0)

### Configuring e-mail notification

To send e-mail notification of events to users, complete the following steps.

1. Select Monitor > Event Notification > E-mail.

The E-mail Event Notification Setup dialog box (shown in [Figure 467\)](#page-1193-1) displays.

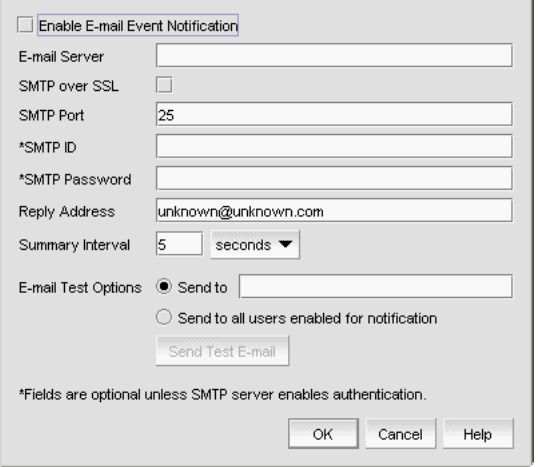

<span id="page-1193-1"></span>FIGURE 467 E-mail Event Notification Setup dialog box

- 2. Select the Enable E-mail Event Notification check box to enable the application to send e-mail messages in case of event notifications.
- 3. Enter the IP address or the name of the SMTP mail server that the server can use to send the e-mail notifications in the E-mail Server field.

The Management application accepts IP addresses in IPv4 and IPv6 formats. The IPv4 format is valid when the operating system has IPv4 mode only or dual stack mode. The IPv6 format is valid when the operating system has IPv6 mode only or dual stack mode.

- 4. Select the **SMTP over SSL** check box to enable secure communication.
- 5. Enter the port number of the SMTP mail server in the SMTP Port field.

If SMTP over SSL is not enabled, the default is 25.

If SMTP over SSL is enabled, the default is 465.

6. Enter the authentication ID of the SMTP mail server in the SMTP ID field.

#### **NOTE**

The SMTP ID field is optional unless the SMTP server enables authentication.

7. Enter the authentication password of the SMTP mail server in the SMTP Password field.

#### NOTE

The SMTP Password field is optional unless the SMTP server enables authentication.

- 8. Enter the sender's e-mail address in the Reply Address field.
- 9. Enter the length of time the application should wait between notifications in the Summary Interval field and list.

Notifications are combined into a single e-mail message and sent at each interval setting. An interval setting of zero causes notifications to be sent immediately.

#### **ATTENTION**

Setting too short an interval can cause the recipient's e-mail inbox to fill *very* quickly.

- 10. Select one of the following e-mail test options:
	- Select Send to and enter an e-mail address for a user to send a test e-mail message to a specific user.
	- Select Send to all users enabled for notification to send a test e-mail message to all users already set to receive notification.
- 11. Click Send Test E-mail to test the e-mail server.

A message displays whether the server was found. If the server was not found, verify that the server address was entered correctly and that the server is running. If you are using an SMTP mail server, also verify that the SMTP ID and password information was entered correctly.

12. Click OK to save your work and close the E-mail Event Notification Setup dialog box.

# <span id="page-1195-0"></span>Defining filters

The Define Filter dialog box, shown in [Figure 468](#page-1195-1), allows you to define event filters by product, event category, and severity. You can define event filters on SAN products, IP products, or hosts.

### Setting up basic event filtering

To set up advanced event filtering on the selected events for a user, complete the following steps.

1. Select Server > Users.

The Users dialog box displays.

2. Select a user in the Users list and click Edit.

The Edit User dialog box displays.

3. Select the E-mail Notification Enable check box and click the Filter link.

The Define Filter dialog box, shown in [Figure 468](#page-1195-1), displays.

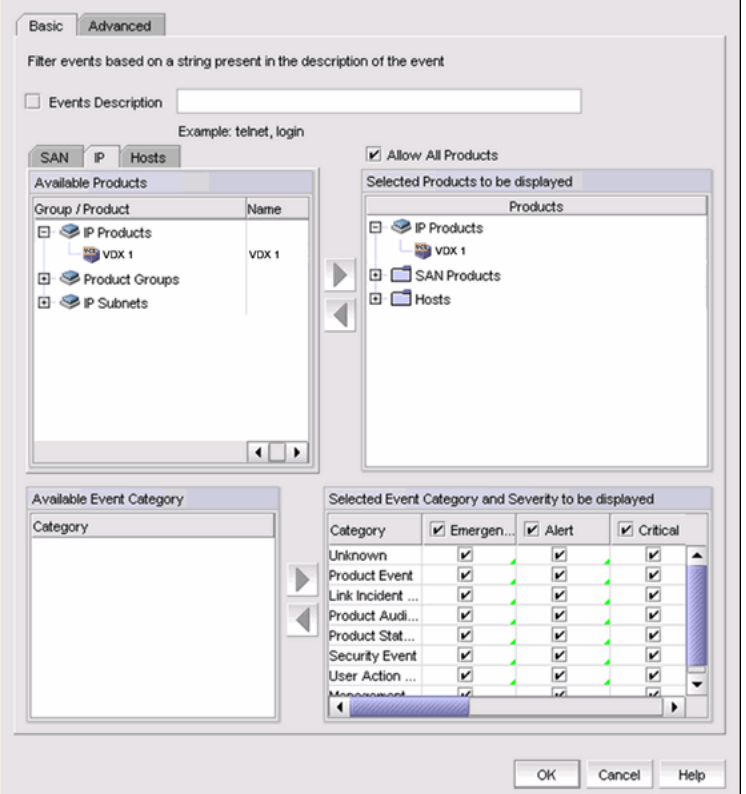

#### <span id="page-1195-1"></span>FIGURE 468 Define Filter dialog box

- 4. Select which product type you are defining (SAN, IP, or Hosts) and click the appropriate tab.
- 5. Select the Events Description check box and enter a description of the event in the field.
- 6. Select the Allow Products check box to control whether or not all products are always displayed.
- When selected (the default), all products, even newly-added products, are added to the Selected Products to be displayed list.
- If the check box is cleared, only the products listed in the Selected Products to be displayed list are shown in the Master Log and all newly-added products are added to the Available Products list.
- 7. Select one or more event categories from the **Available Event Category** list and click the right arrow button to move it to the Selected Event Category and Severity to be displayed list. You can move any or all event categories.
- 8. Select at least one severity for each event. Severity options include Emergency, Alert, Critical, Error, Warning, Notice, Debug, Info, and Unknown.

#### NOTE

If you delete event actions that are part of the filtering criteria, they will not display in the Master Log, which displays in the lower left area of the main window, and lists all events and alerts that have occurred on the managed networks.

### Setting up advanced event filtering

To set up advanced event filtering on the selected events for a user, complete the following steps.

1. Select Server > Users.

The Users dialog box displays.

2. Select a user in the Users list and click Edit.

The Edit User dialog box displays.

3. Select the E-mail Notification Enable check box and click the Filter link.

The **Define Filter** dialog box displays.

4. Click Advanced.

The Advanced tab of the Define Filter dialog box, shown in [Figure 469](#page-1197-0), displays.

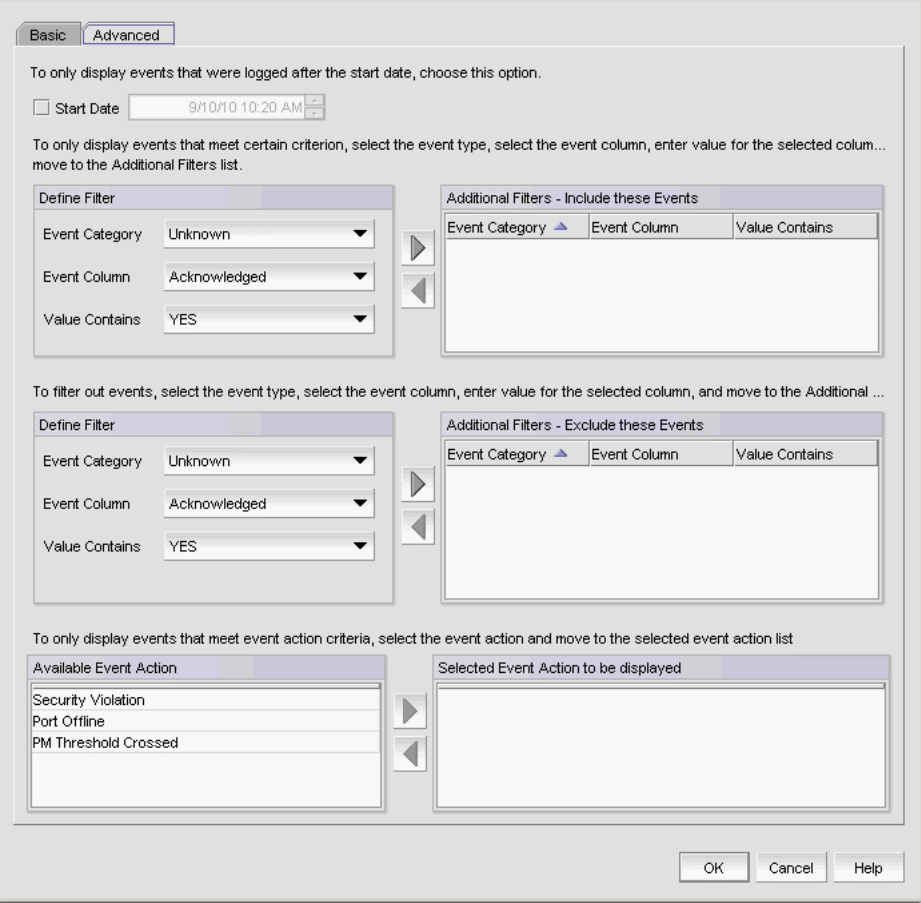

<span id="page-1197-0"></span>FIGURE 469 Define Filter dialog box - Advanced tab

- 5. Select the Start Date check box to display only the events that were logged after the specified start date. The default start date and time is the current date and time.
- <span id="page-1197-1"></span>6. To include events in the event filter, complete the following steps.
	- a. Select the event type you want to include from the Event Category list.

All event types are listed in alphabetical order.

b. Select the event column for the event from the Event Column list.

All event columns are listed in alphabetical order.

- c. Enter all or part of the event type value in the Value Contains field.
- <span id="page-1197-2"></span>d. Click the right arrow button to move the event type to the Additional Filters - Include these Events list.
- e. To add additional filters, repeat [step a](#page-1197-1) through [step d.](#page-1197-2)
- 7. To exclude events from the event filter, complete the following steps.

NOTE You can configure a maximum of ten filters to be included. <span id="page-1198-1"></span>a. Select the event type you want to remove from the Event Category list.

All event types are listed in alphabetical order.

b. Select the event column for the event from the Event Column list.

All event columns are listed in alphabetical order.

- c. Enter all or part of the event type value in the Value Contains field.
- <span id="page-1198-2"></span>d. Click the right arrow button to move the event type to the Additional Filters - Exclude these Events list.
- e. To remove additional filters, repeat [step a](#page-1198-1) through [step d](#page-1198-2).
- 8. To display events generated by an event action, select the event action from the Available Event Action list and click the right arrow button to move it to the Selected Event Action to be displayed list.
- 9. Click OK to close the Define Filter dialog box.

## <span id="page-1198-0"></span>SNMP traps

Simple Network Management Protocol (SNMP) provides a means to monitor and control network products and to manage configurations, statistics, performance, and security through authentication and privacy protocols.

The Management application allows you to configure SNMP traps. The SNMP configuration tasks are described in the following sections:

- ["Adding a trap recipient to one or more switches" on page 1148](#page-1199-0)
- ["Removing a trap recipient from one or more switches" on page 1149](#page-1200-0)
- ["SNMP trap forwarding" on page 1149](#page-1200-1)
- ["Adding a trap destination" on page 1150](#page-1201-0)
- ["Adding a new trap filter" on page 1151](#page-1202-0)
- ["Event reception" on page 1153](#page-1204-0)
- ["Adding an SNMP v3 credential" on page 1155](#page-1206-0)
- ["Adding an SNMP v1 or v2c community string" on page 1156](#page-1207-0)
- ["Importing a new MIB into the Management application" on page 1156](#page-1207-1)
- ["Trap customization" on page 1157](#page-1208-0)
- ["Unregistering a registered trap" on page 1159](#page-1210-0)
- ["Customizing a registered trap definition" on page 1159](#page-1210-1)
- ["Reverting the customization of a registered trap to default" on page 1160](#page-1211-1)

### <span id="page-1199-0"></span>Adding a trap recipient to one or more switches

The **SNMP Trap Recipients** dialog box allows you to register any recipient as a trap recipient on selected products. You can register different recipients for different products.

#### **NOTE**

You can register and unregister other recipient servers on the Fabric OS switches on a per-switch basis. For IP products, you can perform registration only at the switch level.

To add a trap recipient to one or more switches, complete the following steps.

1. Select Monitor > SNMP Setup > Product Trap Recipients.

The **SNMP Trap Recipients** dialog box, shown in [Figure 470,](#page-1199-1) displays.

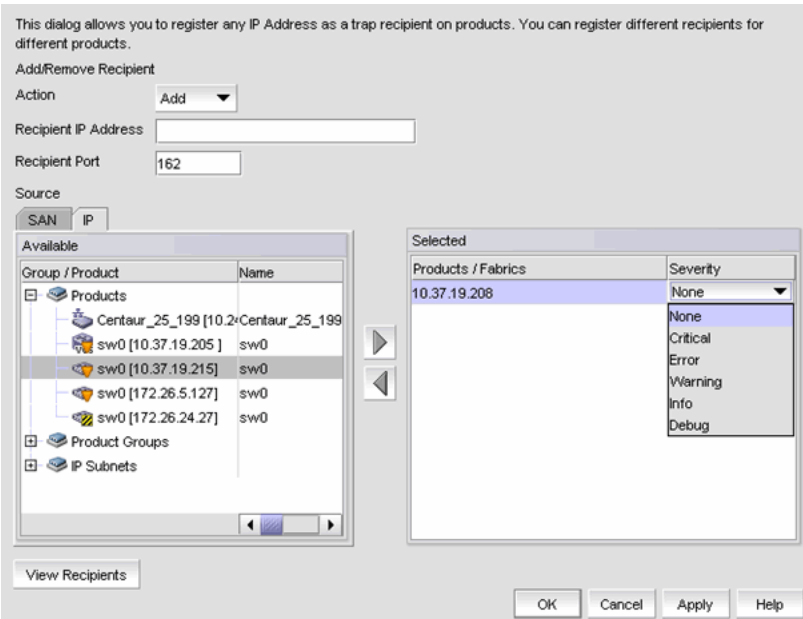

<span id="page-1199-1"></span>FIGURE 470 SNMP Trap Recipients dialog box

- 2. Click Add from the Action list.
- 3. Enter the IP address of the SNMP trap receiver (the recipient server) in the Recipient IP Address field. This is a mandatory field. IPv4 addresses are accepted, but a Domain Name System (DNS) name is not accepted.
- 4. Enter the SNMP trap port of the recipient in the Recipient Port field. This is a mandatory field. Valid numeric values range from 1 through 65535 and 162 is the default.
- 5. Select the fabric or switches from the Available list and click the right arrow button to move it to the Selected list. You can select multiple products.

```
NOTE
```
For IP products and product groups, only switches are available to select.

6. If the selected product is a SAN or Network OS device, select a severity from the Severity list. Severity levels can be one of the following: None, Critical, Error, Warning, Info, or Debug. The Severity list is disabled for IP products. None is the default.

7. Click the View Recipients button to list the recipients that correspond to a selected fabric or product from the **Available** list.

The Trap Recipients - Fabric dialog box or the Trap Recipients - IP address dialog box (depending on which product you selected) displays a list of configured recipients.

8. Click OK.

The Management application registers the recipient IP address as an SNMP trap recipient. The SNMP version and credentials from the SNMP profile (for example, SNMP v3) are registered.

### <span id="page-1200-0"></span>Removing a trap recipient from one or more switches

To remove a trap recipient from one or more switches, complete the following steps.

1. Select Monitor > SNMP Setup > Product Trap Recipients.

The **SNMP Trap Recipients** dialog box, shown in [Figure 470,](#page-1199-1) displays.

- 2. Click Remove from the Action list.
- 3. Enter the IP address of the SNMP trap port (the recipient server) in the Recipient IP Address field.
- 4. Select the fabric or switches from the **Available** list.

#### **NOTE**

For IP products, only switches are available to select.

5. Click OK.

The Management application removes the recipient from the managed switches.

### <span id="page-1200-1"></span>SNMP trap forwarding

The **SNMP Trap Forwarding** dialog box allows the Management application to forward received SNMP traps to product trap recipients.

You can use the SNMP Trap Forwarding feature to set up filters to determine which traps will be forwarded. The filters can be one of the following:

- Severity of the trap
- Available products type
- Trap type
- Message types (application messages or pseudo events)

To forward SNMP traps, complete the following steps.

1. Select Monitor > SNMP Setup > Trap Forwarding.

The SNMP Trap Forwarding dialog box, shown in [Figure 471](#page-1201-1), displays.

|                                         |                    | This dialog allows this server to forward received traps to a destination on a different host |             |      |          |                    |                       |
|-----------------------------------------|--------------------|-----------------------------------------------------------------------------------------------|-------------|------|----------|--------------------|-----------------------|
| $\triangleright$ Enable trap forwarding |                    |                                                                                               |             |      |          |                    |                       |
|                                         |                    |                                                                                               |             |      |          |                    |                       |
| <b>Destinations</b>                     |                    |                                                                                               |             |      |          |                    |                       |
| Enabled                                 | <b>Description</b> | IP Address                                                                                    | SNMP Type   | Port | Repeater | Add Source Address | Add                   |
|                                         |                    |                                                                                               |             |      |          |                    | Edit                  |
|                                         |                    |                                                                                               |             |      |          |                    | Duplicate             |
|                                         |                    |                                                                                               |             |      |          |                    |                       |
|                                         |                    |                                                                                               |             |      |          |                    | Delete                |
|                                         |                    |                                                                                               |             |      |          |                    |                       |
|                                         |                    |                                                                                               |             |      |          |                    |                       |
|                                         |                    |                                                                                               |             |      |          |                    |                       |
| <b>Trap Filters</b>                     |                    |                                                                                               |             |      |          |                    |                       |
| Name                                    |                    |                                                                                               | Description |      |          |                    | Add                   |
|                                         |                    |                                                                                               |             |      |          |                    | Edit                  |
|                                         |                    |                                                                                               |             |      |          |                    | Duplicate             |
|                                         |                    |                                                                                               |             |      |          |                    |                       |
|                                         |                    |                                                                                               |             |      |          |                    | Delete                |
|                                         |                    |                                                                                               |             |      |          |                    |                       |
|                                         |                    |                                                                                               |             |      |          |                    |                       |
|                                         |                    |                                                                                               |             |      |          | $\sim$             | Canoel<br><b>Malo</b> |

<span id="page-1201-1"></span>FIGURE 471 SNMP Trap Forwarding dialog box

### <span id="page-1201-0"></span>Adding a trap destination

The Add Trap Destination dialog box allows you to configure destinations for forwarding SNMP traps.

To add a trap destination, complete the following steps.

1. Select Monitor > SNMP Setup > Trap Forwarding.

The SNMP Trap Forwarding dialog box, shown in [Figure 471](#page-1201-1), displays.

2. Select the Enable trap forwarding check box.

3. Click Add in the Destinations area of the SNMP Trap Forwarding dialog box.

The Add Trap Destination dialog box, shown in [Figure 472](#page-1202-1), displays.

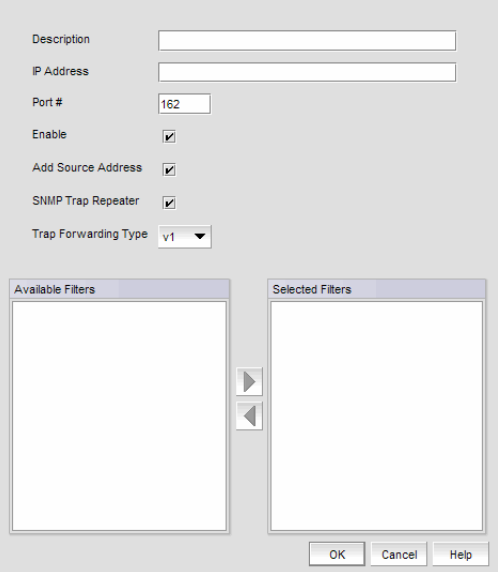

<span id="page-1202-1"></span>FIGURE 472 Add Trap Destination dialog box

- 4. Enter a general description of the trap destination in the Description field.
- 5. Enter the IP address of the trap destination in the IP Address field. This is a mandatory field. IPv4 and IPv6 addresses are accepted, but a DNS name is not accepted.
- 6. Enter the SNMP trap listening port of the recipient in the Port # field. This is a mandatory field. Valid numeric values range from 1 through 65535.

The Enable check box, Add Source Address check box, and SNMP Trap Repeater check box are selected by default. When selected, all traps, whether the source is managed or unmanaged, are forwarded. When unselected, only traps from the selected products are forwarded. When selected, the Open View Source Name is added to the variable binding (varbind) value to the trap before forwarding.

- 7. Select a supported SNMP type from the Trap Forwarding Type list. Supported SNMP types are v1, v2c, and v3. The default SNMP type is v1.
- 8. You can choose not to select a filter (zero), or you can select up to five filters from the **Available** Filters list. Click the right arrow button to move them to the Selected Filters list.
- 9. Click OK.

#### <span id="page-1202-0"></span>Adding a new trap filter

The Add Trap Filter dialog box allows you to configure trap filters for forwarding SNMP traps. You can add trap filters on SAN products, IP products, or hosts. These filters can be on individual switches or the Fabric as a whole.

To add a new trap filter, complete the following steps.

1. Select Monitor > SNMP Setup > Trap Forwarding.

The SNMP Trap Forwarding dialog box displays.

2. Click Add in the Trap Filters area of the SNMP Trap Forwarding dialog box.

The Add Trap Filter dialog box, shown in [Figure 473,](#page-1203-0) displays.

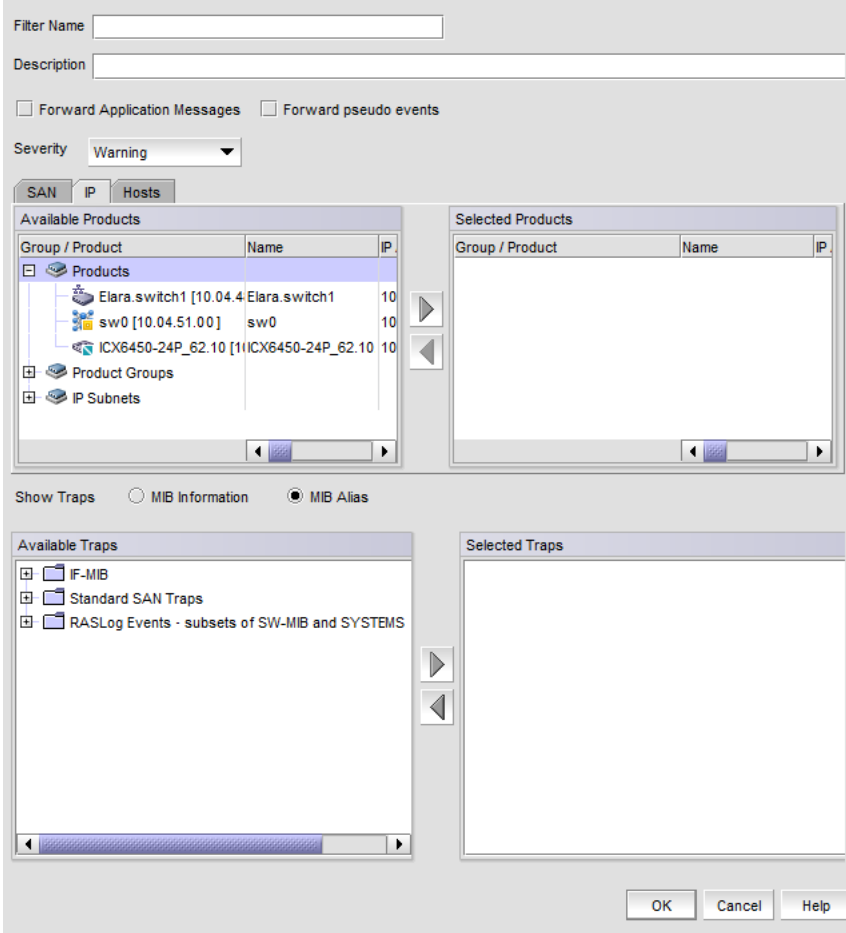

<span id="page-1203-0"></span>FIGURE 473 Add Trap Filter dialog box

- 3. Enter a unique name for the trap filter in the Filter Name field.
- 4. Enter a general description of the trap filter in the Description field.
- 5. Select the Forward Application Messages check box to forward application events.
- 6. Select the Forward pseudo events check box to forward pseudo events.
- 7. Select a severity level from the Severity pulldown menu. The severity level can be one of the following, and appear in descending order of severity.
	- Emergency
	- Alert
	- Critical
	- Error
	- **Warning**
	- Notice
	- Info

• Debug

Traps with the selected severity and those with higher severity levels are forwarded. For example, by default, Critical severity is selected. Therefore, traps with Critical, Alert, and Emergency severity levels are forwarded. To have all traps forwarded, select Debug, the lowest severity level.

- 8. Select the SAN, IP, or Hosts tab. Depending on the tab selected, the products available to which you can add a trap filter display in the **Available Products** list.
- 9. By default, all traps are listed in the **Available Traps** list, under the folders for the MIB to which they belong. You can limit the list by selecting one of the following MIB types:
	- MIB Information Select this check box if you want the default SNMP name for the traps to be displayed.
	- MIB Alias Select this check box if you want the aliases for traps to be displayed.
- 10. After limiting the list of available traps, expand the MIB folder to which the trap you want belongs under the **Available Trap Type** list and select that trap. Click the right arrow button to move it to the Selected Trap Type list.
- 11. Click OK.

SNMP Traps and Syslog messages from the selected switches or Fabric will now be forwarded to the configured destination server.

### <span id="page-1204-0"></span>Event reception

The Event Reception feature provides an interface to add the credentials and community strings required to decode traps. You can use the **Event Reception** dialog box to configure the trap message, severity, and alias name that is used by the Event Processor.

The Event Reception dialog box contains two tabs:

- The Trap Credentials tab allows you to configure the server to accept or drop SNMP traps and add SNMP credentials and community strings for decoding traps.
- The Trap Configuration tab allows you to customize the trap description or message, severity, and alias name.

To access the Event Reception dialog box, select Monitor > SNMP > Event Reception.

The Event Reception dialog box, shown in [Figure 474,](#page-1205-0) displays.

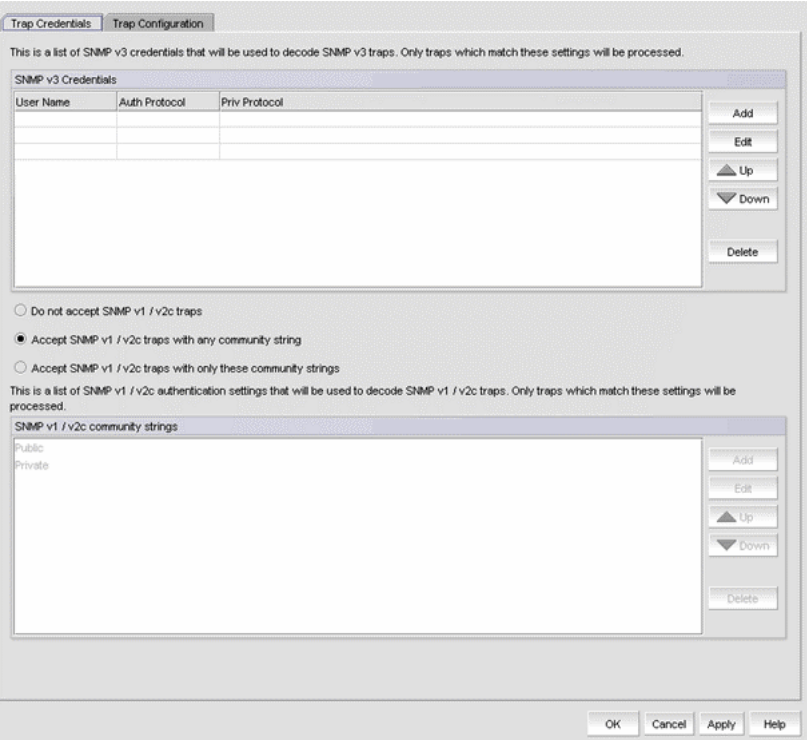

<span id="page-1205-0"></span>FIGURE 474 Event Reception dialog box - Trap Credentials tab

By default, the Management application receives SNMP v1 and v2c traps from IronWare OS and Network OS IP products that have any SNMP community strings. You can accept or restrict SNMP v1 and v2c traps by selecting one of the following check boxes in the Event Reception dialog box:

#### • Do not accept SNMP v1/v2c traps

Use this option to turn off receiving SNMP v1 and v2c traps. If selected, the Management application will not receive any SNMP v1 and v2c traps.

#### • Accept SNMP v1/v2c traps with any community string

Use this option to turn on receiving SNMP v1 and v2c traps with any community string.

#### • Accept SNMP v1/v2c traps with only these community strings

Use this option to turn on receiving SNMP v1 and v2c traps with only the specified community strings.

The Management application can receive SNMP v1 traps from Fabric OS SAN switches and directors that have any SNMP community strings. It can receive SNMP v3 traps and informs from these SAN products.

[Table 97](#page-1206-1) explains the combinations of security and authentication, which will help you when you make your SNMP credentials configuration decisions.

| <b>SNMP</b><br>credential type | Privacy protocol                         | Authentication   | Result                                                                                                    |
|--------------------------------|------------------------------------------|------------------|----------------------------------------------------------------------------------------------------|
| v1                             | No authentication<br>No privacy protocol | Community string | Uses a community string to match for authentication.                                                                                                    |
| v2c                            | No authentication<br>No privacy protocol | Community string | Uses a community string to match for authentication.                                                                                                    |
| v3                             | No authentication<br>No privacy protocol | User name        | Uses a user name to match for authentication.                                                                                                    |
| v3                             | Authentication<br>No privacy protocol    | MD5 or SHA       | Provides authentication based on the HMAC-MD5<br>(Message Digest Algorithm) or HMAC-SHA algorithms<br>(Secure Hash Algorithm).                                                                                     |
| v3                             | Authentication<br>Privacy protocol       | MD5 or SHA       | Provides authentication based on the HMAC-MD or<br>HMAC-SHA algorithms (Hash-based Message)<br>Authentication).<br>Provides privacy based on CBC DES (Cipher Block)<br>Chaining) or CFB AES 128 (Cipher Feedback). |

<span id="page-1206-1"></span>TABLE 97 SNMP security and authentication

For information about how to configure SNMP credentials, refer to ["Adding an SNMP v3 credential"](#page-1206-0) [on page 1155](#page-1206-0) or ["Adding an SNMP v1 or v2c community string" on page 1156](#page-1207-0).

### <span id="page-1206-0"></span>Adding an SNMP v3 credential

The SNMP v3 Credentials dialog box allows you to add the SNMP v3 credentials.

To add an SNMP v3 credential, complete the following steps.

1. Select Monitor > SNMP Setup > Event Reception.

The Event Reception dialog box displays.

- 2. Select an SNMP v3 credential from the SNMP v3 Credentials list on the Event Reception dialog box.
- 3. Click Add.

The Add SNMP v3 Credentials dialog box, shown in [Figure 475](#page-1206-2), displays.

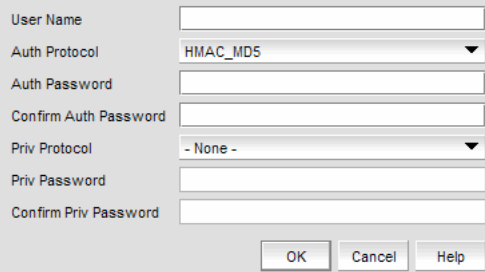

<span id="page-1206-2"></span>FIGURE 475 Add SNMP v3 Credentials dialog box

4. Type the user name in the User Name field.

For configurations that do not have authentication or privacy, the Management application uses the user name to match for authentication.

5. Select an authentication protocol from the Auth Protocol list. You can select -None-, HMAC-MD5, or HMAC\_SHA. HMAC\_MD5 is the default.

If you select no authentication, the Management application uses the user name to match for authentication.

- 6. Type a password in the Auth Password field and re-type the password in the Auth Confirm Password field.
- 7. Select a privacy protocol from the Priv Protocol list. You can select -None-, CBC\_DES, or CFB\_AES\_128.

If you select no privacy, the Management application uses the user name to match for authentication.

- 8. Type a password in the Priv Password field and re-type the password in the Confirm Priv Password field.
- 9. Click OK.

### <span id="page-1207-0"></span>Adding an SNMP v1 or v2c community string

The SNMP v1/2 Community String dialog box allows you to add the SNMP v1 or v2c credentials.

To add an SNMP v1 or v2c community string credential, complete the following steps.

1. Select Monitor > SNMP Setup > Event Reception.

The Event Reception dialog box displays.

- 2. Click the Accept SNMPv1/v2c traps with only these community strings button.
- 3. Click Add.

The SNMP v1/v2c Community String dialog box, shown in [Figure 476,](#page-1207-2) displays.

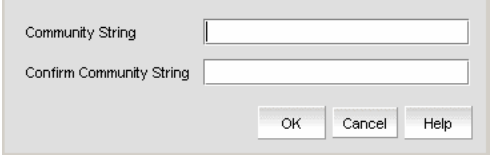

<span id="page-1207-2"></span>FIGURE 476 SNMP v1/v2 Community String dialog box

- 4. Enter a unique community string in the **Community String** field, which will be used to match for authentication in SNMP v1 and v2c configurations. This field is case-sensitive.
- 5. Re-enter the string in the Confirm Community String field.
- 6. Click OK.

### <span id="page-1207-1"></span>Importing a new MIB into the Management application

The SNMP traps that the Management application receives must be registered in the Management application in order for these traps to be available. To register a trap, you must first identify the MIB file that contains the trap information in the mibs\_to\_compile.txt file. Then, you must register the traps using the Event Reception dialog box.

To add the MIB file that contains the trap you want to register to mibs\_to\_compile.txt, complete the following steps.

- 1. Go to <*install-dir*>\conf\mibs\ (Windows) or <*install-dir*>/conf/mibs/ (UNIX) directory and copy the MIB file into that directory. You may want to copy the MIB into a subdirectory of that directory.
- 2. In the <*install-dir*>\conf\mibs\ (Windows) or <*install-dir*>/conf/mibs/ (UNIX) directory, search for the mibs\_to\_compile.txt file.
- 3. Using a text editor, open the mibs\_to\_compile.txt file and add the MIB information to the document.

When adding the MIB information, be aware of the following rules:

- MIBs are compiled in the order that they are listed in the mibs\_to\_compile.txt file.
- You can add composite MIB files (more than one MIB in a single file).
- MIB file names in the mibs\_to\_compile.txt file are case-sensitive. Make sure the case of the file name you enter matches the case of the actual MIB file. Also, be sure to enter the complete path of the MIB file, or the portion relative to the mibs directory.

The following is an example of how to add the two Cisco MIB files.

```
#
# Cisco Mibs
#
CISCO-SMI.mib
CISCO-CONFIG-COPY-MIB.mib
#
# End Cisco Mibs
#
```
4. Save the file.

The Management application recompiles all the MIB files. If compilation is successful, the traps can now be registered in the Event Reception dialog box.

```
NOTE
```
If there are compilation errors, you can view the errors in the server log: <*install dir*>\logs\server\server.log (Windows) or <*install dir*>/logs/server/server.log (UNIX).

5. If you make changes to the MIB file, open the mibs\_to\_compile.txt file and save the file.

The Management application recompiles the MIB files and reloads the changes.

### <span id="page-1208-0"></span>Trap customization

The Trap Configuration tab of the Event Reception dialog box enables you to configure the following settings:

- Register and unregister various Management Information Bases (MIBs)
- Customize trap description messages based on varbinds and severity and specify alias names

### Registering traps

Traps must be registered in the Event Reception dialog box to make them available.

To register traps, complete the following steps.

- 1. Select Monitor > SNMP Setup > Event Reception.
- 2. Click the Trap Configuration tab.

The Trap Configuration tab of the Event Reception dialog box, shown in [Figure 477,](#page-1209-0) displays.

The Registered and Not Registered buttons at the top of the Traps tree serves as a filter for the traps. If there are unregistered traps, they are listed when you select the Not Registered button.

Traps appear under each MIB folder. The MIB folders correspond to the MIBs identified in the mibs\_to\_compile.txt file.

| Registered<br>Not Registered            |   |  |  |
|-----------------------------------------|---|--|--|
| $\square$ IF-MIB<br>田                   |   |  |  |
| 囝<br>Standard SAN Traps                 |   |  |  |
| BGP4-MIB<br>由                           |   |  |  |
| BNA-MIB<br>囨                            |   |  |  |
| 由<br>BRIDGE-MIB                         |   |  |  |
| BROCADE-BR7131-MIB<br>围                 |   |  |  |
| BROCADE-CC-BR7131-MIB<br>曱              |   |  |  |
| <b>BUNDLE-MIB</b><br>由                  |   |  |  |
| CONFIG-MGMT-MIB<br>闰                    |   |  |  |
| <b>DISMAN-PING-MIB</b><br>围             |   |  |  |
| DSX-TE1-MIB<br>囝                        |   |  |  |
| DSX-TE3-MIB<br>⊞                        |   |  |  |
| DVMRP-STD-MIB<br>闰                      |   |  |  |
| 由<br>ENTITY-MIB                         |   |  |  |
| ENVIRONMENT-MIB<br>围                    |   |  |  |
| FDRY-MPLS-L2VPN-MIB<br>囨                |   |  |  |
| FOUNDRY-BFD-STD-MIB<br>闰                |   |  |  |
| FOUNDRY-EDGEIRON-TYPE2-MIB<br>围         |   |  |  |
| FOUNDRY-INTERWOKRING-OS-MIB<br>国        |   |  |  |
| FOUNDRY-LAG-MIB<br>国                    |   |  |  |
| FOUNDRY-MST-MIB<br>田                    |   |  |  |
| 由<br>FOUNDRY-PORT-SECURITY-MIB          |   |  |  |
| 由<br>FOUNDRY-RESILIENT-LINK-MIB         |   |  |  |
| FOUNDRY-SERV-MIB<br>囝                   |   |  |  |
| FOUNDRY-SN-NOTIFICATION-MIB<br>囨        |   |  |  |
| FOUNDRY-SN-TRAP-MIB<br>由                |   |  |  |
| FOUNDRY-SWITCH-ACCESS-LIST-MIB<br>围     |   |  |  |
| FOUNDRY-SWITCH-FIB-MIB<br>囝             |   |  |  |
| FOUNDRY-SWITCH-MIB<br>⊞                 |   |  |  |
| <b>TEALINDRY SVS INFO MIR</b><br>卬<br>٠ | ÷ |  |  |

<span id="page-1209-0"></span>FIGURE 477 Trap Configuration tab of the Event Reception dialog box

- 3. Expand a folder for a MIB to display the traps in the MIB. If the list is too long, use the Search tool to find a MIB or trap.
- 4. Select the trap you want to register.

The SNMP name and Object Identification (OID) of the trap appear at the top line of the configuration pane. Also, the status of the trap shows Not Registered, which is the default definition of the trap.

Details about the trap appear in the fields beneath the MIB Name field.

Trap details supply the following information:

- The name of the MIB to which the trap belongs
- Information about the trap
- Any variable bindings (varbinds) that the trap uses. Information about the varbind, its name, OID, and type, is displayed
- Recommended action specified by the user
- 5. Enter the following information:
	- a. Select the severity level you want to assign to the trap from the **Severity** list. If you do not select a severity, it defaults to Emergency.
	- b. Enter the message you want to display for this trap in the Message field. If the trap has varbinds, use \$#, where # represents the varbind number, to indicate the varbind. You must enter a message.
	- c. Enter an alias string that serves as a second name for the trap in the MIB Alias field. This string might be more understandable to users. This parameter is optional. The Event Processor uses this alias, and this alias is displayed in the Event Action.
	- d. Configure the recommended action for the trap.
- 6. When you have finished, click OK to accept your entries.

The status of the trap changes to Registered - Customized and the trap appears in the Event Log.

#### <span id="page-1210-0"></span>Unregistering a registered trap

You can unregister only the traps that you have registered. You cannot unregister traps that come with the Management application by default.

To unregister a trap that you have registered, complete the following steps.

- 1. Select Monitor > SNMP Setup > Event Reception.
- 2. Click the Trap Configuration tab.
- 3. Click the Registered button.

The Trap tree displays the MIBs that contain the registered traps.

- 4. Expand a MIB folder to display the traps that have been registered for that MIB.
- 5. Select a trap to display its current definition.
- 6. Click the Not Registered button.
- 7. Click OK.

Once unregistered, the status of the trap changes to Not Registered.

#### <span id="page-1210-1"></span>Customizing a registered trap definition

To modify the definitions of registered traps, complete the following steps.

- 1. Click the Trap Configuration tab.
- 2. Click the Registered button.

The Trap tree displays the MIBs that contain the registered traps.

- 3. Expand a MIB folder to display the traps that have been registered for that MIB.
- 4. Select a trap to display its current definition. You can change the severity, message, or alias of the trap.
- 5. When you have finished, click OK or Apply to accept your entries.

If you modified a default trap, its status changes from Registered - Default to Registered - Customized.

### <span id="page-1211-1"></span>Reverting the customization of a registered trap to default

To revert to the default definitions of registered-customized traps, complete the following steps.

- 1. Click the Trap Configuration tab.
- 2. Click the Registered button.

The Trap tree displays the MIBs that contain the registered traps.

- 3. Expand a MIB folder to display the traps that have been registered for that MIB.
- 4. Select a trap to display its current definition.
- 5. If the trap has been customized, a button labeled Default is available. Click Default to revert the previous changes to its default.

# <span id="page-1211-0"></span>SNMP informs

The **SNMP Informs** dialog box allows you to enable or disable informs on informs-capable products. SNMP traps are unreliable because the receiver does not send any acknowledgment when it receives a trap. The sender cannot determine if the trap was received. However, an SNMP manager that receives an inform request acknowledges the message with an SNMP response protocol data unit (PDU). If the manager does not receive an inform request, it does not send a response. If the sender (switch) never receives a response, the inform request can be sent again. For this reason, informs are more likely to reach their intended destination.

When using informs, the engine ID must be set to correspond to the management engine IP address to authenticate the inform request. When informs are enabled, the sender sends initial informs request for engine ID discovery from any of its ephemeral ports (ranging from 32768 to 65535) to port 161 on the Management server. The sender receives the acknowledgement of the informs requests on these ephemeral ports. If there is a firewall between the Management application and the switches, the ephemeral ports must be open for SNMP informs to work.

### Enabling or disabling SNMP informs

To enable or disable SNMP informs, complete the following steps.

1. Select Monitor > SNMP Setup > Informs.

The SNMP Informs dialog box displays.

2. Select a product group from the Fabric / Products list.

The products display in the SNMP Informs Capable Products list, where you can determine if the product's status is enabled or disabled.

- 3. Select a product in the SNMP Informs Capable Products list and click the appropriate Action button, depending on whether you want to enable or disable SNMP informs for that product.
- 4. Click OK.

# <span id="page-1212-0"></span>Syslogs

Use the Options dialog box to automatically register the Management application server as the syslog recipient on all managed SAN and IP products. The syslog listening port number is 514 by default. If you change the port number from 514, auto-registration is disabled.

#### **NOTE**

Network OS products do not support non-default Syslog port registration.

#### **NOTE**

IronWare OS 6910 switches are not listed in the Syslog Recipient dialog box.

### Adding a syslog recipient

The Syslog Recipients dialog box allows you to register any recipient as a syslog recipient on selected products. You can register different recipients for different products.

You can register and unregister other recipient servers on the Fabric OS switches on a per-fabric basis. For IP products, you can perform registration only at the switch level.

#### **NOTE**

IPv6 Syslog registration is not supported for IronView OS products.

To add a syslog recipient, complete the following steps.

1. Select Monitor > Syslog Configuration > Product Syslog Recipients.

The Syslog Recipients dialog box, shown in [Figure 478](#page-1213-0), displays.

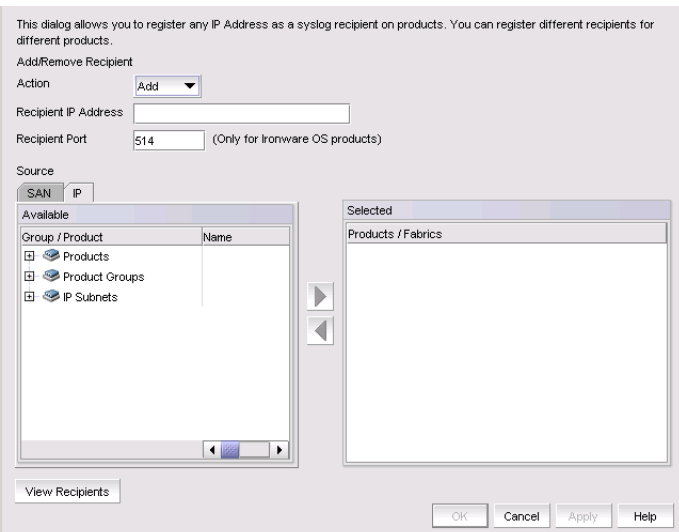

<span id="page-1213-0"></span>FIGURE 478 Syslog Recipients dialog box

- 2. Select Add from the Action list.
- 3. Enter the IP address of the syslog port (the recipient server) in the Recipient IP Address field. This is a mandatory field. IPv4 addresses are accepted, but a DNS name is not accepted.
- 4. Enter the syslog port of the recipient in the Recipient Port field. Valid numeric values range from 1 through 65535. The default value is 514.

#### **NOTE**

For IronWare products, a non-default port can be registered. For Network OS and Fabric OS products, non-default ports cannot be registered.

5. Select the fabric or switches from the Available list and click the right arrow button to move it to the Selected list. You can select multiple products.

#### **NOTE**

For IP products, only switches are available to select.

6. Click OK.

The Management application registers the recipient IP address as a syslog recipient.

### Removing a syslog recipient

To remove a syslog recipient, complete the following steps.

1. Select Monitor > Syslog Configuration > Syslog Forwarding.

The Syslog Recipients dialog box displays.

- 2. Select Remove from the Action list.
- 3. Enter the IP address of the syslog port (the recipient server) in the Recipient IP Address field.
- 4. Select the fabric or switches from the **Available** list.
- 5. Click OK.

The Management application removes the recipient from the managed switches.

### Syslog forwarding

The Syslog Forwarding dialog box enables the Management application to forward syslog events to a destination on another host. You can use the Syslog Forwarding feature to set up filters to determine which syslog events will be forwarded.

#### Adding a syslog forwarding destination

The Add Syslog Destination dialog box allows you to configure destinations for forwarding syslog events.

To add a syslog destination, complete the following steps.

1. Select Monitor > Syslog Configuration > Syslog Forwarding.

The Syslog Forwarding dialog box, shown in [Figure 479,](#page-1214-0) displays.

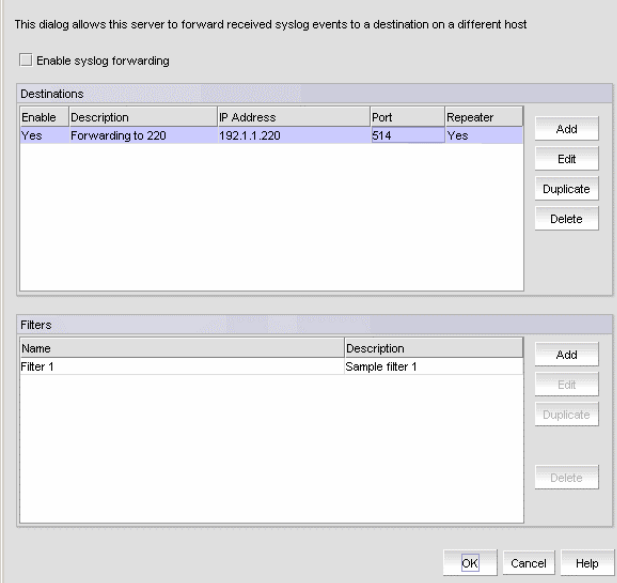

<span id="page-1214-0"></span>FIGURE 479 Syslog Forwarding dialog box

- 2. Select the Enable syslog forwarding check box.
- 3. Click Add.

The Add Syslog Destination dialog box, shown in [Figure 480,](#page-1215-0) displays. The Enable and Syslog Repeater check boxes are selected by default.

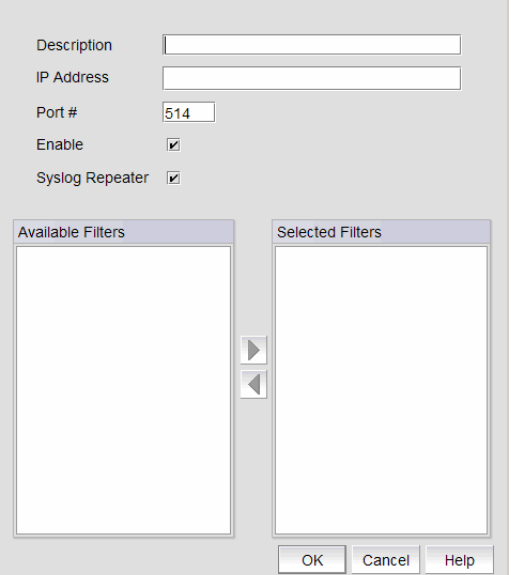

<span id="page-1215-0"></span>FIGURE 480 Add Syslog Destination dialog box

- 4. Enter a general description of the syslog destination in the Description field.
- 5. Enter the IP address of the syslog destination in the IP Address field. This is a mandatory field. IPv4 and IPv6 addresses are accepted, but a DNS name is not accepted.
- 6. Enter the syslog listening port of the recipient in the Port # field. This is a mandatory field. Valid numeric values range from 1 through 65535. The default is 514.
- 7. Select the Enable check box to enable syslog forwarding to this recipient.
- 8. Select the Syslog Repeater check box if you want to forward all syslogs, whether the source is managed or unmanaged. If the Syslog Repeater check box is unselected, syslogs from the managed products are sent to the server. If no filter is selected, then syslogs from all products are sent.
- 9. You can choose not to select a filter (zero) or you can select up to five filters from the Available Filters list. Click the right arrow button to move them to the Selected Filters list. This is enabled only when Syslog Repeater is not selected.
- 10. Click OK.

### <span id="page-1215-1"></span>Adding a syslog filter

You can add a syslog filter on SAN products, IP products, or hosts.

To add a syslog filter, complete the following steps.

1. Select Monitor > Syslog Configuration > Syslog Forwarding.

The Syslog Forwarding dialog box displays.

- 2. Select the **Enable syslog forwarding** check box.
- 3. Select Add in the Filters area.

The Add Syslog Filter dialog box, shown in [Figure 481,](#page-1216-0) displays.

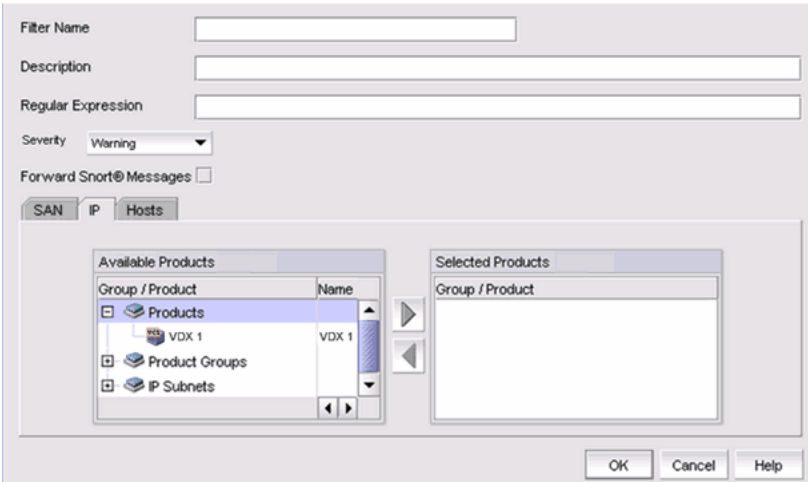

<span id="page-1216-0"></span>FIGURE 481 Add Syslog Filter dialog box

- 4. Enter a unique name for the syslog filter in the Filter Name field.
- 5. Enter a general description of the syslog filter in the Description field.
- 6. (Optional) For additional filtering, enter a text string using from 1 through 512 characters or wild card symbols in the Regular Expression field. The regular expression is used to describe a pattern in text. You can use an asterisk (\*) to indicate a wildcard, as in the following examples:
	- \* cdef: Matches a message ending with cdef
	- abc\*: Matches a message beginning with abc
	- \*abc\*: Matches a message that contains abc
- 7. Select a severity level from the **Severity** pulldown menu. The severity level can be one of the following, and appear in descending order of severity.
	- Emergency
	- **Alert**
	- **Critical**
	- Error
	- Warning (Default)
	- Notice
	- Info
	- Debug

Events with the selected severity and those with higher severity levels are forwarded. For example, by default, Critical severity is selected. Therefore, events with Critical, Alert, and Emergency severity levels are forwarded.

To have all traps forwarded, select Debug, the lowest severity level.

- <span id="page-1216-1"></span>8. Select the Forward Snort® Messages check box to turn on Snort message forwarding. Refer to ["Snort message forwarding" on page 1166](#page-1217-1) for more information.
- 9. Select the SAN, IP, or Hosts tab. Depending on the tab selected, the products available to which you can add a syslog filter display in the **Available Products** list.
- 10. Select the product from the Available Products list and click the right arrow button to move it to the Selected Products list.
- 11. Click OK.

### <span id="page-1217-1"></span>Snort message forwarding

Snort is a third-party tool that monitors network traffic in real time. When Snort detects dangerous payloads or other abnormal behavior, it sends an alert to the syslog in real time. You can turn Snort messages on or off using the Add Syslog Filter dialog box

By default, the Forward Snort© Messages feature is not enabled. You must enable it to have Snort messages forwarded to the configured syslog destinations.

You can forward Snort messages, by selecting the **Forward Snort® Messages** check box in the Add Syslog Filter dialog box (refer to [step 8](#page-1216-1) in ["Adding a syslog filter" on page 1164](#page-1215-1)).

# <span id="page-1217-0"></span>Event action definitions

To reduce the amount of events being logged in the Management application database, the Event Actions dialog box allows you to control what events the Management application monitors, on which products they are to be monitored, how often they are to be monitored, and what to do when the monitored events are generated. This information can be defined by creating an event action definition.

For example, you can create an event action definition if you want the Management application to monitor link up and link down traps only, and only on products that belong to Product Group 1. Furthermore, you may want these traps to be logged in the Management application database only if they occur 10 times within a 5-minute interval. You may also want an e-mail message sent to a network administrator when these traps are generated.

In another case, you may not want to log any occurrence of Topology Change traps from Product Group 2. You may also want to disable a port on a product if an event that resembles an attack on the network occurs at a certain frequency.

### <span id="page-1217-2"></span>Creating an event action definition

You can configure event policies for events you want to monitor. Use the Event Actions dialog box, shown in [Figure 482](#page-1218-0), to customize the event management policy using triggers and actions.

To customize the event management policy, complete the following steps.

#### 1. Select Monitor > Event Processing > Event Actions.

The Event Actions dialog box, shown in [Figure 482,](#page-1218-0) displays.

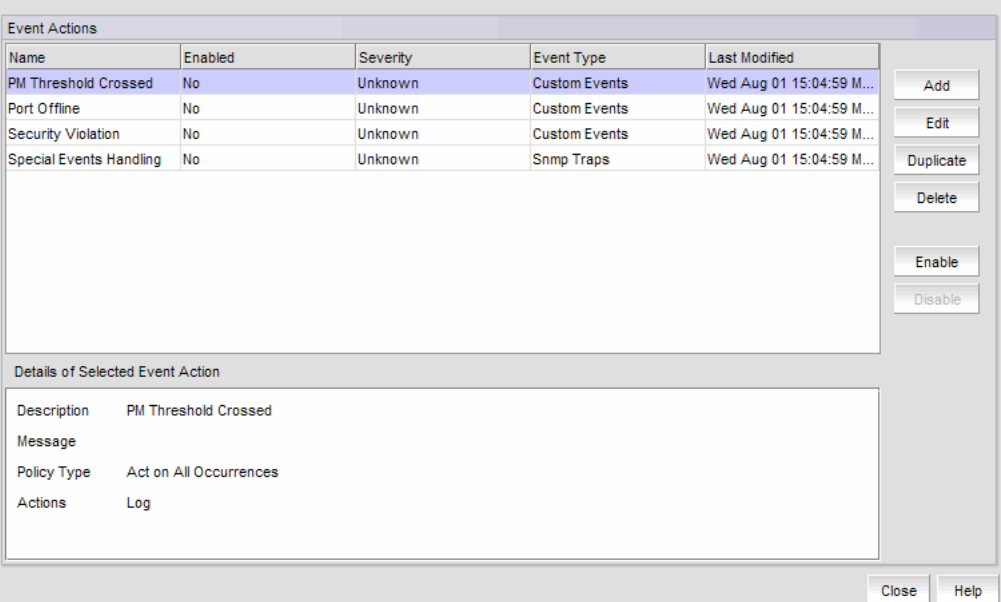

#### <span id="page-1218-0"></span>FIGURE 482 Event Actions dialog box

- 2. Click Add to display the Identification pane of the Add Event Action dialog box.
- 3. Enter a name and description for the event action and select the Enabled check box.
- 4. Click Next to advance to the Events pane.

#### Selecting an event for an event action

To select an event for an event action, complete the following steps.

1. Select Monitor > Event Processing > Event Actions.

The Event Actions dialog box displays.

2. Click Next to advance to the Events pane.

By default, the Events pane of the Add Event Action dialog box displays, shown in [Figure 483.](#page-1219-0)

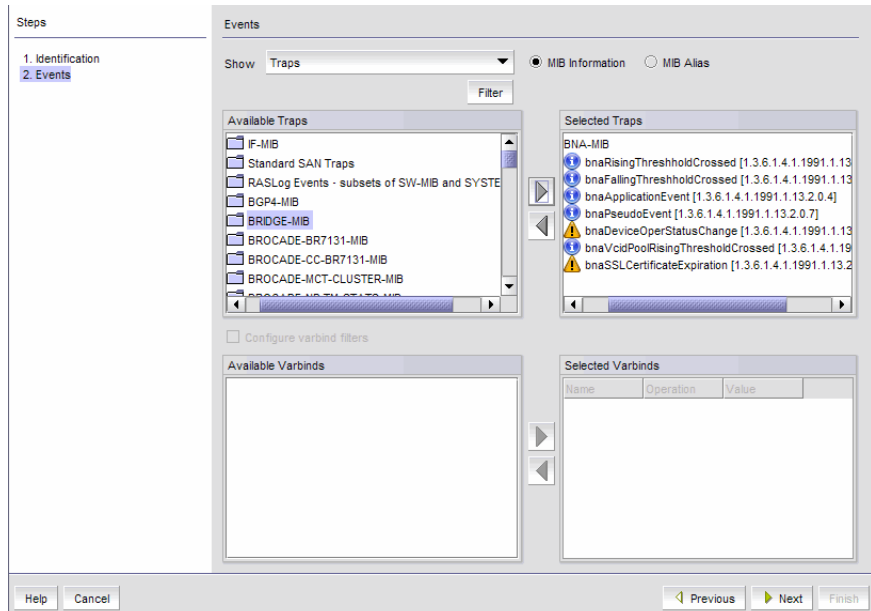

<span id="page-1219-0"></span>FIGURE 483 Add Event Action dialog box - Events pane

- <span id="page-1219-1"></span>3. Select one of the following event types from the Show list:
	- Traps (default)
	- Application Events
	- Pseudo Events
	- Custom Events
	- Snort® Message

Depending on what event type you select, a box listing the available events or pseudo events displays.

- 4. By default, all traps are listed in the Available Traps list, under the folders for the MIB to which they belong. You can limit the list by doing any of the following:
	- Click one of the following buttons:
		- MIB Information, if you want the default SNMP name for the traps to be displayed.
		- MIB Alias, if you want the aliases for the traps to be displayed.
	- Use the Trap Filter tool to limit the trap list to the trap severities you want. To use this tool, click the Filter button to display the Trap Filters dialog box.
- 5. Click the Filter button to launch the Trap Filters dialog box, which allows you to find the trap you want.
- 6. After limiting the list of available traps, expand the MIB folder to which the trap you want belongs under the Available Traps list and select that trap. Click the right arrow button to move it to the Selected Traps list.
- 7. If you selected Application Events in [step 3,](#page-1219-1) select the application events in the left table and use the arrow button to move them to the right.
- 8. If you selected Pseudo Events in [step 3,](#page-1219-1) select one or more of the pseudo events you created that you want to include in the definition, then click the right arrow button to move it to the Selected Pseudo Events list.
- 9. If you selected Custom Events in [step 3,](#page-1219-1) click Next to accept the defaults; otherwise, select the Event Category, Severity, Message ID, and Description Contains, as required.
- 10. If you selected Snort® Message in [step 3,](#page-1219-1) select the Snort® messages in the left table and use the arrow button to move them to the right.

To import Snort® rules, click the Import Snort® Rules button.

11. Select **Configure varbind filters** to configure filters on varbind values (refer to "Configuring [varbind filters" on page 1169](#page-1220-0) for more information). If you do not want to configure varbind filters, click Next.

The Sources pane of the Add Event Action dialog box is displayed. You can use the Search tool to search for sources.

#### <span id="page-1220-0"></span>Configuring varbind filters

If actions must be confirmed based on a trap variable binding value (varbinds), select the Configure varbind filters check box on the Events pane of the Add Event Action dialog box. This enables you to configure filters on varbind values for this event action.

#### NOTE

Varbind filter configuration is only available if you selected Traps in [step 3](#page-1219-1) of ["Creating an event](#page-1217-2)  [action definition" on page 1166.](#page-1217-2)

The varbinds for the selected trap are listed in the **Available Varbinds** list, shown in [Figure 484.](#page-1220-1)

To configure varbind filters for an event action, complete the following steps.

#### 1. Select Monitor > Event Processing > Event Actions.

The **Event Actions** dialog box displays.

2. Click **Next** to advance to the **Events** pane.

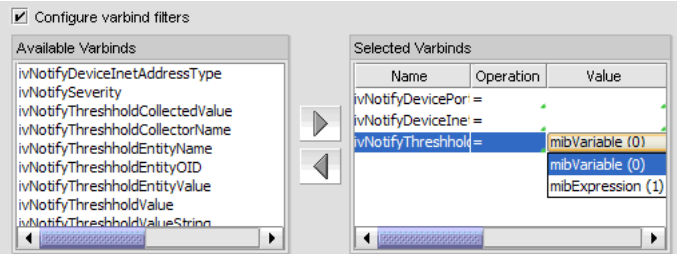

<span id="page-1220-1"></span>FIGURE 484 Available Varbinds and Selected Varbinds lists

3. Select the varbind you want to include in the configuration and click the right arrow button to move it to the Selected Varbinds list.

If you selected more than one trap and those traps have the same varbinds, then their varbinds are listed in the **Available Varbinds** list. However, if the traps you selected have different varbinds, the **Available Varbinds** list is empty.

- 4. For each varbind in the Selected Varbinds list, select one of the following operations for the condition you want to filter:
	- $\bullet$  = Equal to
	- != Not equal
	- $\leq$  Less than
	- > Greater than
	- > = Greater than or equal to
	- $\bullet \quad \leq -$  Less than or equal to
	- In Matches collection
	- Not in Does not match collection
	- ~ Arbitrary Unicode regular expression
- 5. Enter the value of the varbind. The value you enter must conform to the data type required by the varbind. For example, if the varbind expects an integer and you enter a text string, your entry will be rejected. Alternatively, you can select values from drop-down lists, shown in [Figure 484](#page-1220-1).
- 6. Click Next.

The Sources pane of the Add Event Action dialog box displays. Proceed to "Selecting source [address products and ports"](#page-1221-0).

#### <span id="page-1221-0"></span>Selecting source address products and ports

The Sources pane of the Add Event Action dialog box, shown in [Figure 485,](#page-1221-1) allows you to enter the IP address, the world wide name, or the name of the source to use as event senders. Alternatively, you can select source address products to use as event senders from the available list of sources. You can select from the available list of SAN products, IP products, or hosts by selecting the appropriate tab.

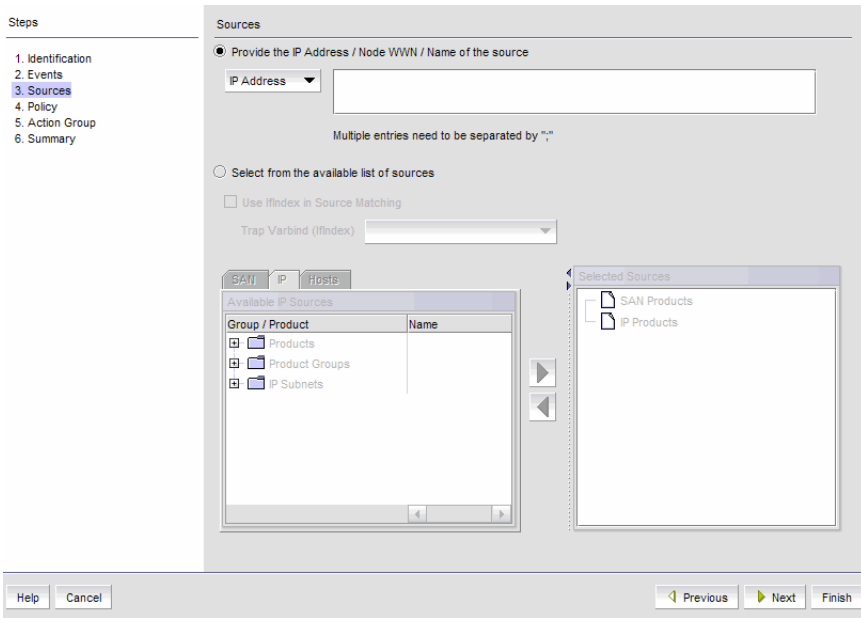

<span id="page-1221-1"></span>FIGURE 485 Sources pane of the Add Event Action dialog box

To configure the identity of the event action source, complete the following steps.

1. Select Monitor > Event Processing > Event Actions.

The **Event Actions** dialog box displays.

- 2. Click Next to advance to the Sources pane.
- 3. Click the Provide the IP Address / Node WWN / Name of the source button if you want to manually enter the IP address, the world wide name (WWN), or the name of the source in the IP Address field.
- 4. Click the Select from the available list of sources button as an alternative to manually entering the IP address, WWN, or name of the source. You can select source address products or ports to use as event senders from the available list of sources.
- 5. Select the Use If index in source matching check box if you want to use if Index to filter traps on a specific port of a product; otherwise, the filter is applied globally on a product.
- 6. If the Use IfIndex in source matching check box is selected, select the varbind to be used from the Trap Varbind (IfIndex) list.
- 7. Select the event senders you want from the **Available Sources** list, then click the right arrow button to move them in the Selected Sources list.
	- If you selected a non-IronWare OSNetwork OSproduct as the source, that product can send e-mail alerts only.
	- If you selected Pseudo Events from the Events pane of the Add Event Action dialog box, and there is only one pseudo event available, double-click the pseudo event in the Available Sources list.
	- If you selected a product group or port group as event senders, select a group from the list.

#### NOTE

The selected source count cannot exceed 100.

8. Click Next.

The Policy pane of the Add Event Action dialog box displays. Proceed to "Configuring event [action policies"](#page-1223-0).

### <span id="page-1223-0"></span>Configuring event action policies

The Policy pane of the Add Event Action dialog box, shown in [Figure 486,](#page-1223-1) allows you to define the frequency of the event, enter a message for an event that will be displayed in the event log, and specify the event severity.

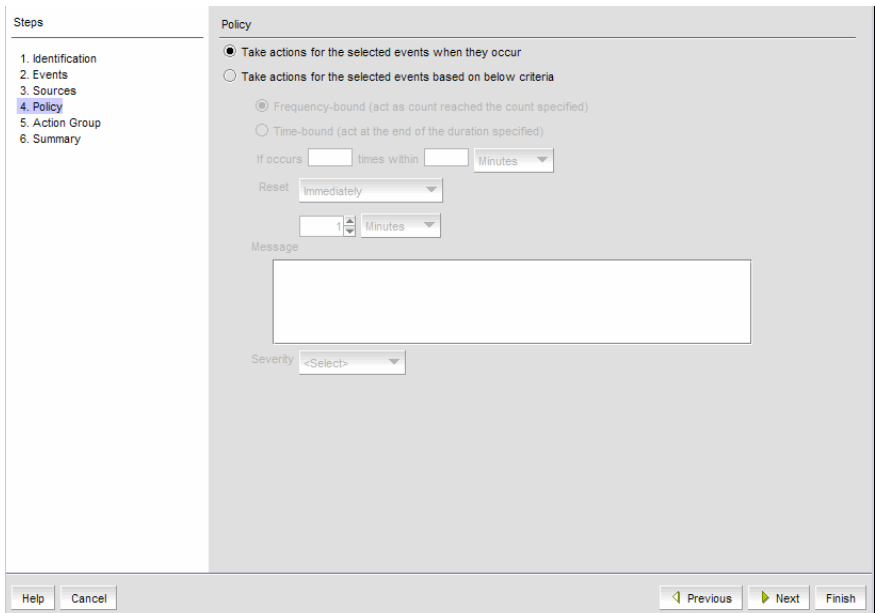

<span id="page-1223-1"></span>FIGURE 486 Policy pane of the Add Event Action dialog box

To configure the event action policies, complete the following steps.

- 1. Click Take actions for the selected events when they occur (default) if you want the action to be triggered each time the selected events occur.
- 2. Click Take actions for the selected events based on below criteria if you want the action to be triggered only when the occurrence of the event meets the specified criteria.
	- Click Frequency bound (act as count reaches the count specified) if you want the Management application to perform the specified action once the specified number of occurrences has occurred *during* the specified duration. For example, if you want the action to be applied when 10 link down traps occur during a one-minute interval, then the specified action will be applied as soon as 10 link down traps occur, even though the oneminute duration has not elapsed.
	- Click Time bound (act at the end of the duration specified) if you want the Management application to perform the specified action once the specified number of occurrences has occurred *and* the specified duration has elapsed. For example, if you want the action to be applied when 10 link down traps occur during a one-minute duration, the Management application waits until 10 link down traps occur and one minute has elapsed before the defined action is applied. There is a one-second delay for the action to be applied.

For either option, if the number of occurrences has not been met and the time duration has elapsed, the observation window is advanced to the next occurrence after the first occurrence on the current window.

3. Enter values in the If occurs \_\_ times within \_\_ fields and select a value from the Minutes list if you want the action to be applied only if the event occurs at a certain frequency.
- 4. Indicate how often the policy is to be reset. You can choose one of the following options:
	- Reset immediately Repeats the policy as soon as the specified action has been applied.
	- Wait until \_\_\_\_\_ seconds or minutes If this parameter is selected, the policy will not be applied to the product for the specified duration of time. Enter the duration in minutes or hours. You can suppress the policy just for the events specified in the policy or for any event that occurs on the product. Once the duration expires, the policy can be repeated.
- 5. In the Message field, enter the message that will be displayed in the Event Log for the generated event. This entry replaces the default message that is displayed for a trap. Also, this message is used as the Event Action message and is displayed in single quotes on the Event Log report.
- 6. From the Severity list, select the severity you want to assign to the generated event.
- 7. Click Next.
- 8. The Actions Group Actions pane of the Add Event Action dialog box displays. Proceed to ["Editing event actions".](#page-1224-0)

### <span id="page-1224-0"></span>Editing event actions

The Action Group - Actions pane of the Edit Event Action dialog box, shown in [Figure 487,](#page-1224-1) defines what action the Management application takes when the criteria are met.

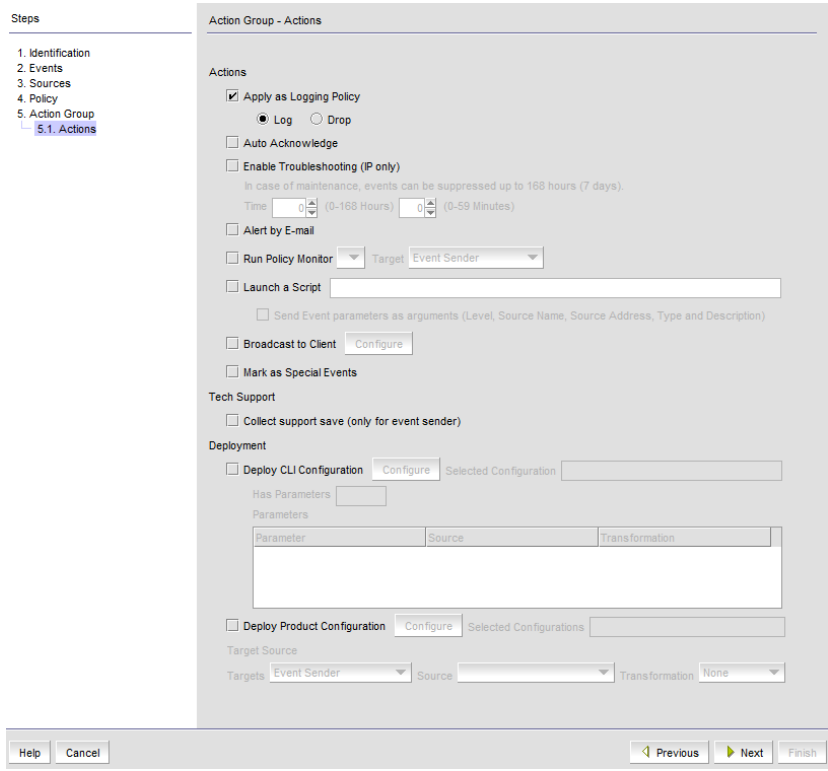

<span id="page-1224-1"></span>FIGURE 487 Action Group - Actions pane of the Edit Event Action dialog box

To configure the policies for the event action, complete the following steps.

- 1. Select Apply as a Logging Policy to indicate whether or not you want the event occurrence to be logged in the Management application database:
	- Select Log to log the occurrence in the Management application database and Master Log.
	- Select Drop to not log the occurrence in the Management application database or Master Log.

#### NOTE

If the policy specifies Act as specified on the Policy pane of the Add Event Action dialog box, and you select Log for this parameter, only events that meet the criteria defined in the Act as specified area are logged. For example, if the event is logged when 10 link down traps occur during a one-minute interval, then one record will be logged after 10 link down traps occur. If you want all 10 link down traps to be logged, then create a policy where Act on all occurrences is selected on the Policy pane of the Add Event Action dialog box.

2. Select the **Auto Acknowledge** check box to suppress events without being in troubleshooting mode. Activating this also helps to avoid cluttering Master Log with unwanted messages without modifying filters.

#### **NOTE**

Auto Acknowledge is enabled only when Take actions for the selected events when they occur is selected in the Policy step of the Event Actions Wizard. If you edit an Event Action that has Auto Acknowledge selected and change this option in the Policy step to Time-bound or Frequency-bound, you will be required to confirm your choice.

- 3. Select the Enable Troubleshooting check box to suppress events based on user-entered criteria. You can suppress events for up to 168 hours (7 days). This action is applicable to IP devices only.
- 4. Select the Alert by E-mail check box if you want an e-mail message to be sent to an administrator if the policy criteria have been met.
- 5. Select the Run Policy Monitor check box to execute a policy monitor as an action based on a selected event, and then select the target for the policy monitor from the list. Target options include Event Sender and Specified in Config.
- 6. Select the Launch a Script check box if you want to execute to an external script file when the matching criteria have been met, and then enter the script in the accompanying field.
- 7. Select the **Broadcast to Client** check box, and click **Configure** to broadcast a message to all the clients when the matching criteria have been met.

#### **NOTE**

The remaining parameters are not available if a non-IronWare OSNetwork OS product is selected as an event sender.

The **Broadcast Message** dialog box displays.

- a. Select a severity level from the list.
- b. Type a message in the **Message Content** field.
- c. Click OK.
- <span id="page-1226-0"></span>8. The Mark as Special Events check box is unselected by default. Leave it this way if you want the event action to be added to the Special Event Handling event action category. Refer to ["Special events handling"](#page-1227-0) for more complete information.
- 9. Click the **Collect support save** check box to enable SupportSave on the event. The check box is unselected by default.
- 10. Select the Deploy CLI Configuration check box and click Configure if you want to deploy a configuration from CLI Configuration Manager to products if the policy criteria have been met. You can only deploy a CLI configuration for IP products.

#### NOTE

If the CLI configuration you chose from CLI Configuration Manager contains a non-IronWare OS or Network OS product as a target, the configuration will not be deployed to the non-IronWare OS or Network OS product.

- 11. You can either select an existing CLI configuration or create a new one and select that configuration. After selecting a CLI configuration, the name of the CLI configuration is displayed in the Selected Configuration field.
	- **Has Parameters** Displays Yes if the CLI configuration has parameters that require values to be entered before it can be deployed, and displays No if no parameter needs to be defined.
	- The **Parameters** list lists the parameters that need to be defined in the configuration.
		- The **Parameter** column displays the parameter and its variables in the CLI configuration.
		- The **Source** column lists the appropriate SNMP attributes for the parameters. Each attribute contains a specific parameter value, such as an IP address. Select the attribute you want from the list.
		- The Transformation column uses the product IP addresses and MAC addresses listed in the Address Finder. If the Address Finder list is empty, the product or port will not be found. From this column, specify what you want Event Processor to do with the value in the attribute:
			- Find Device: Find the product with the IP address in the attribute and deploy the CLI configuration to that product.
			- Find Port: Find the port on a product with the IP address in the attribute and deploy the CLI configuration to that port.
			- Find Intruder MAC: Find the product with the IP address in the attribute that matches the intruder MAC address and deploy the CLI configuration to that product.
			- None: Event Processor only reports occurrence of the products.
- 12. Select the Deploy Product Configuration check box if you want to deploy a payload from the Configuration Wizard to the products if the policy criteria have been met.

#### **NOTE**

If the configuration payload you choose from the Configuration Wizard contains a non-IronWare OS or Network OS product as a target, the payload will not be deployed to the non-IronWare OS or Network OS product.

<span id="page-1226-1"></span>13. From the Target list, select the product (the target source) to which the payload will be deployed:

- **Event Sender:** Deploy the payload to the product that sent the event. If the event was sent by a non-IronWare OS or Network OS product, the event action will not be deployed to that product.
- Derived from: Deploy the payload to the product that matches the IP address as specified in the attribute of the selected source. If the matching product is a non-IronWare OS or Network OS product, the event action will not be deployed to that product.
- Specified in the Config: Deploy the payload to the product that is specified in the payload. If the configuration you choose contains a non-IronWare OS or Network OS product as a target, the configuration will not be deployed to the non-IronWare OS or Network OS product.
- 14. If you selected Derived from as the target in [step 13](#page-1226-1), select the attribute from the Source list.
- 15. From the Transformation column, specify what you want Event Processor to do with the value in the attribute:
	- None Event Processor only reports the occurrence of the product.
	- Find Device Find the product with the IP address in the attribute and deploy the payload to that product.
	- Find Intruder MAC Find the product with the IP address in the attribute that matches the intruder MAC address and deploy the CLI configuration to that product.
	- Find Port Find the port on a product with the IP address in the attribute and deploy the CLI configuration to that port.

The Transformation column uses the product IP addresses and MAC addresses listed in the Address Finder. If the Address Finder list is empty, the product or port will not be found.

16. Click Next to display the Action Group - E-mail Settings pane of the Add Event Action dialog box if you selected Alert by E-mail. If you did not select Alert by E-mail, you will advance to the Summary pane.

### <span id="page-1227-0"></span>Special events handling

The following special error conditions are examples of events that are categorized as Special Events Handling events, a separate category that appears in the **Name** list of the Event Actions dialog box. All pre-selected events are SNMP traps.

- Invalid T1 zone configuration event
- 48-blade inserted into a non-Virtual Fabric chassis
- Port fencing Fabric Watch trap, when a port is fenced
- Blade Processor FPGA version is incompatible with the Fabric OS firmware version

Though these error conditions are automatically considered "special events handling" events, you can add or edit any event action and mark the action as a special event for special events handling using the **Actions** pane of the Edit Event Action dialog box.

See [step 8](#page-1226-0) of ["Editing event actions" on page 1173](#page-1224-0) for information on enabling special events handling for an event using the Actions pane of the Edit Event Action dialog box.

### Acknowledging special events

When the Management application receives and processes events selected as special events, the following status bar icon displays:

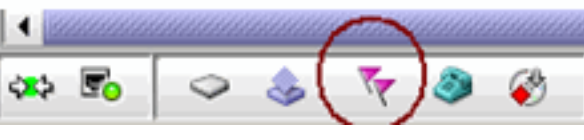

FIGURE 488 Status bar with highlighted special events icon

To configure special event acknowledgements, complete the following steps.

1. Click the special events icon to launch the Special Events dialog box, shown in [Figure 489.](#page-1228-0)

The Special Events dialog box, shown in [Figure 489,](#page-1228-0) lists the most recent 1000 events that have been identified as special events.

|   | Severity Acknowledged Source Name |                     | Source Address Origin |       | Category | <b>Description</b>                                                                    |  |  |
|---|-----------------------------------|---------------------|-----------------------|-------|----------|---------------------------------------------------------------------------------------|--|--|
| ⊕ | □                                 | SMA-A-Bell, ab-5-92 | 172.26.5.92           |       |          | SNMP Trap Product Status Event Switch status changed from DOMN to HEALTHY.            |  |  |
| Δ | □                                 | SMA-A-Bell.ab-5-92  | 172.26.5.92           |       |          | SNMP Trap Product Status Event Switch status change contributing factor Power supply. |  |  |
| Δ | o                                 | SMIA-A-Bell_ab-5-92 | 172.26.5.92           |       |          | SNMP Trap Product Status Event Switch status changed from HEALTHY to DOWN.            |  |  |
| Δ | □                                 | SMIA-A-92           | 172.26.5.92           |       |          | SNMP Trep Product Stetus Event Switch stetus change contributing factor Power supply. |  |  |
| ⚠ | o                                 | SMA-A-92            | 172.26.5.92           | Other |          | Product Status Event Switch status change contributing factor Temperature se          |  |  |
| Δ | □                                 | SMA-A-92            | 172.26.5.92           | Other |          | Product Status Event Switch status change contributing factor Switch offline.         |  |  |
| ⚠ | o                                 | SMA-A-92            | 172.26.5.92           | Other |          | Product Status Event Switch status change contributing factor Power supply.           |  |  |
| Δ | □                                 | SMA-A-92            | 172.26.5.92           | Other |          | Product Status Event Switch status change contributing factor Switch offline.         |  |  |
|   |                                   |                     |                       |       |          |                                                                                       |  |  |
| ⚠ | □                                 | SMA-A-92            | 172.26.5.92           | Other |          |                                                                                       |  |  |
|   |                                   |                     |                       |       |          | Product Status Event Switch status change contributing factor Temperature se          |  |  |

<span id="page-1228-0"></span>FIGURE 489 Special Events dialog box

2. Select the Acknowledged check box that corresponds to the special event you want to acknowledge.

If an event is marked as acknowledged either in the Special Events dialog box or the Master Log, the event is acknowledged in both places.

3. To view all acknowledged special events, select the Show Acknowledged check box in the upper right corner of the dialog box. This check box is unselected by default.

The acknowledged special events display, sorted by the last event server time.

### Configuring event action e-mail settings

The Action Group - E-Mail Settings pane of the Add Event Action dialog box, shown in [Figure 490](#page-1229-1), allows you to select e-mail recipients from a list, add new e-mail recipients, and compose e-mail messages.

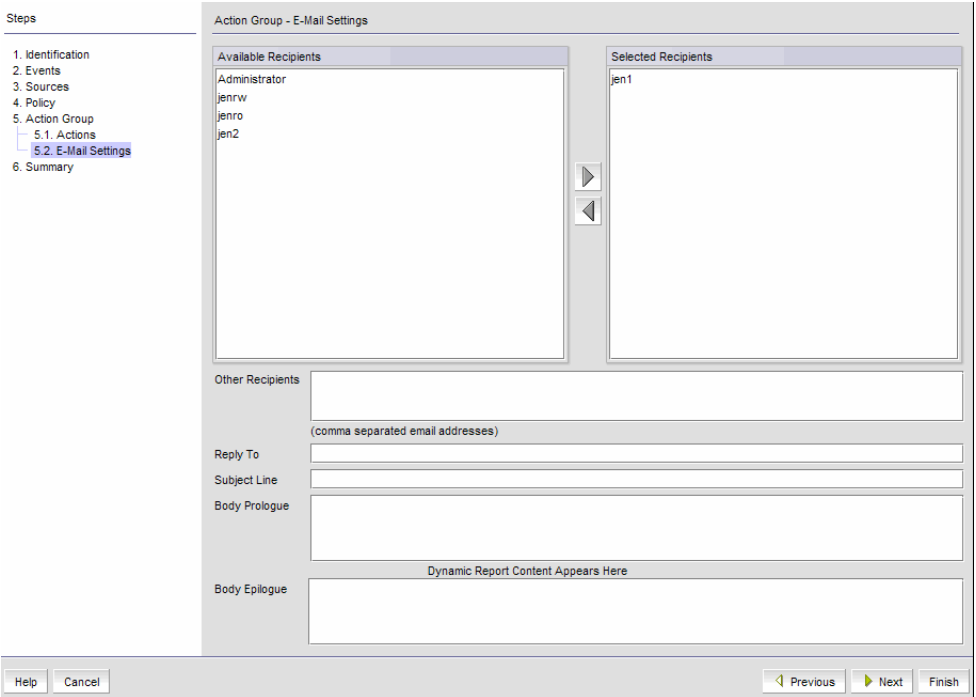

<span id="page-1229-1"></span>FIGURE 490 Action Group - E-Mail Settings pane of the Add Event Action dialog box

To configure the e-mail settings for the event action, complete the following steps.

<span id="page-1229-0"></span>1. Select the Management application user to whom the e-mail message will be sent from the Available Recipients list, and click the right arrow button to move the recipient to the Selected Recipients list.

### **NOTE** Make sure the user you select has an e-mail address defined in a user account.

- 2. (Optional) Add additional e-mail recipient addresses in the Other Recipients field. Separate multiple e-mail addresses with a semicolon. At least one e-mail address must be specified by either selecting an available recipient from the list ([step 1\)](#page-1229-0) or entering an e-mail recipient.
- 3. If you want the e-mail message for the alert to display a description on the subject line, enter the text in the Subject Line field.

#### NOTE

You can create a prefix that is included in the subject line of every e-mail alert that the Management application sends. The prefix is defined in the configuration.properties file. The prefix plus the text entered in this field cannot exceed 255 characters.

4. If you want a prologue to be inserted at the beginning of the e-mail message, enter up to 255 characters in the Body Prologue field. The event action message follows the prologue.

5. If you want an epilogue to be placed at the end of the e-mail message, enter up to 255 characters in the Body Epilogue field.

#### **NOTE**

The prologue, the event action message, and the epilogue form the body of the e-mail alert.

6. Click Finish.

The Summary pane of the Edit Event Action dialog box displays an overview of the e-mail configuration you are creating.

- 7. Review your entries and take one of the following actions:
	- Click Finish to approve the configuration.
	- Click Previous to return to the Action Group E-Mail Settings pane of the Add Event Action dialog box.
	- Click Cancel to cancel the operation.

### <span id="page-1230-0"></span>Creating a new event action definition by copying an existing definition

You can create a new event action definition by copying one that is in the Event Actions list.

To create a new event action definition by copying an existing definition, complete the following steps.

1. Select Monitor > Event Processing > Event Actions.

The **Event Actions** dialog box displays.

- 2. Select the definition that you want to copy from the Event Actions list.
- 3. Click the Duplicate button to display the Duplicate Event Actions dialog box.

The name of the event action is the name of the selected action with the word "copy" appended. For example, Action1 becomes Action1 copy.

- 4. Enter a new name for the definition.
- 5. Change the description of the definition, if needed. You can perform this action in any of the panes of the Add Event Action dialog box.
- 6. Click Finish to save the new definition.

### Modifying an event action definition

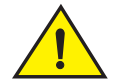

### **CAUTION**

Use caution when you modify an event action. Saving changes to an event action definition resets the runtime information for the events in the definition.

To modify an existing event action definition, complete the following steps.

1. Select Monitor > Event Processing > Event Actions.

The Event Actions dialog box displays.

2. Select the definition that you want to edit from the Event Actions list.

- 3. Click Edit to display the Edit Event Action dialog box.
- 4. Make the changes you want to make to the definition. You can perform this action in any of the panes of the Add Event Action dialog box.
- 5. Click Finish to save your definition.

### Deleting an event action definition

To delete an event action definition, complete the following steps.

1. Select Monitor > Event Processing > Event Actions.

The **Event Actions** dialog box displays.

- 2. Select the definition that you want to delete from the Event Actions list.
- 3. Click Delete.

A message displays asking you to confirm the deletion request.

4. Click Yes to delete the definition, or No to cancel the request.

### Configuring event actions for Snort messages

To configure an event action for Snort messages, complete the following steps.

1. From the Identification pane of the Add Event Action dialog box, click Next to advance to the Events pane. See ["Creating an event action definition" on page 1166](#page-1217-0) for complete instructions on event actions.

The Events pane of the Add Event Action dialog box displays, shown in [Figure 491.](#page-1231-0) Snort® Message is the default in the Show list.

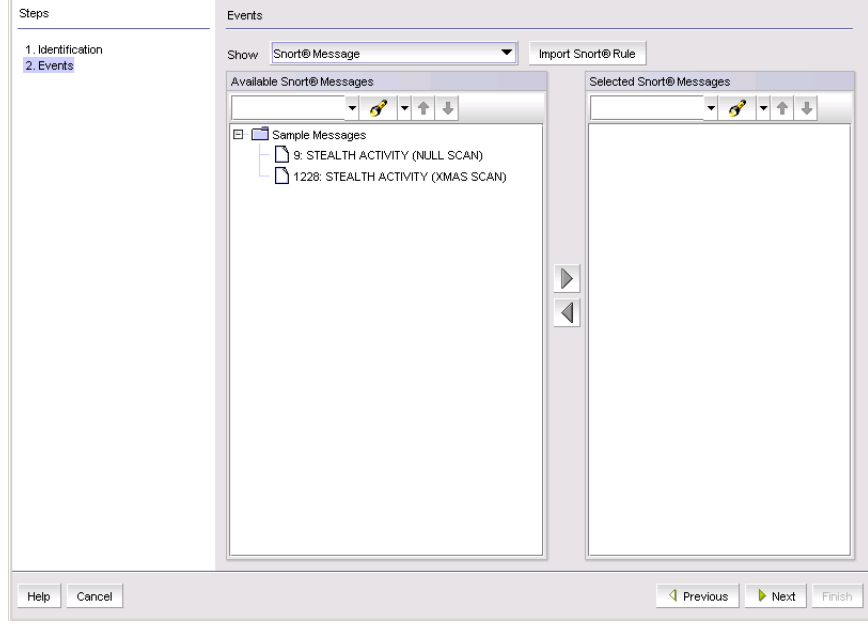

<span id="page-1231-0"></span>FIGURE 491 Events pane of the Add Event Action dialog box

2. Click the Import Snort® Rule button.

The Import Snort® Rule File dialog box displays, shown in [Figure 492](#page-1232-0).

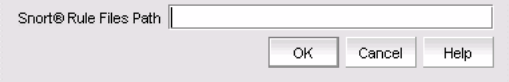

#### <span id="page-1232-0"></span>FIGURE 492 Import Snort® Rule File dialog box

- 3. Enter the complete path of the Snort rule file located on the Syslog server.
- 4. Click OK to import the Snort rules.
- 5. While still in the Add Event Action dialog box, continue to click Next until you advance to the Action Group - Actions pane.
- 6. Select the Deploy CLI Configuration check box and click Configure if you want to deploy a configuration from CLI Configuration Manager to products if the policy criteria have been met. You can only deploy a CLI configuration for IP products.

#### **NOTE**

If the CLI configuration you chose from CLI Configuration Manager contains a non-IronWare OSNetwork OS product as a target, the configuration will not be deployed to the non-IronWare OSNetwork OS product.

- 7. Select one of the following existing CLI configuration parameter sources from the Parameter list:
	- **Source IP**  $-$  The source IP address of the attack.
	- Source Port The source port of the attack.
	- Destination  $IP$  The destination IP address of the attack.
	- **Destination Port**  $-$  The destination port of the attack.
- 8. Continue to advance through the Add Event Action dialog box. The Summary pane of the Edit Event Action dialog box displays an overview of the e-mail configuration you are creating.
- 9. Review your entries and take one of the following actions:
	- Click Finish to approve the configuration.
	- Click Previous to return to the Action Group E-Mail Settings pane of the dialog box.
	- Click Cancel to cancel the operation.

## Pseudo events

A pseudo event is a combination of different SNMP traps that you decide would constitute a single event. For example, there are two separate SNMP traps for link up and link down occurrences. You might decide that these two occurrences should be just one event.

## Displaying pseudo event definitions

To display the properties of a pseudo event definition, complete the following steps.

1. Select Monitor > Event Processing > Pseudo Events.

The Pseudo Events dialog box, shown in [Figure 493](#page-1233-0), displays.

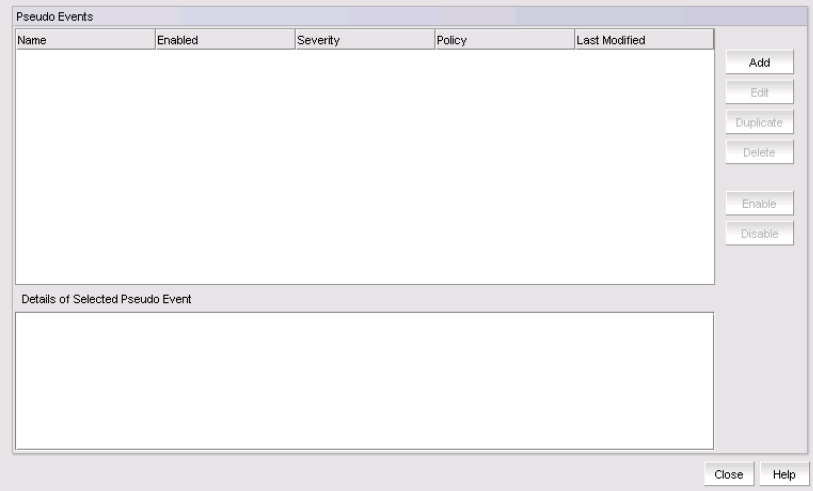

<span id="page-1233-0"></span>FIGURE 493 Pseudo Events dialog box

2. To view additional information for a definition, select a definition from the list. Additional information displays in the Details of Selected Pseudo Event list at the bottom of the dialog box.

## <span id="page-1233-1"></span>Creating pseudo event definitions

To create a pseudo event definition, complete the following steps.

1. Select Monitor > Event Processing > Pseudo Events.

The Pseudo Events dialog box, shown in [Figure 493](#page-1233-0), displays.

- 2. Click Add.
- 3. The Identification pane of the Add Pseudo Event dialog box displays.
- 4. Type a unique name for the pseudo event. Duplicate names are not allowed.
- 5. Select the Enabled check box to enable the pseudo event or clear the check box to disable the pseudo event.
- 6. Click Next.

The Policy pane of the Add Pseudo Event dialog box, shown in [Figure 494](#page-1234-0), displays.

## Setting pseudo event policies

The Policy pane of the Add Pseudo Event dialog box, shown in [Figure 494](#page-1234-0), allows you to create escalation, resolve, and flapping policies for the pseudo event, and then specify the time duration for each of these policies in minutes or seconds.

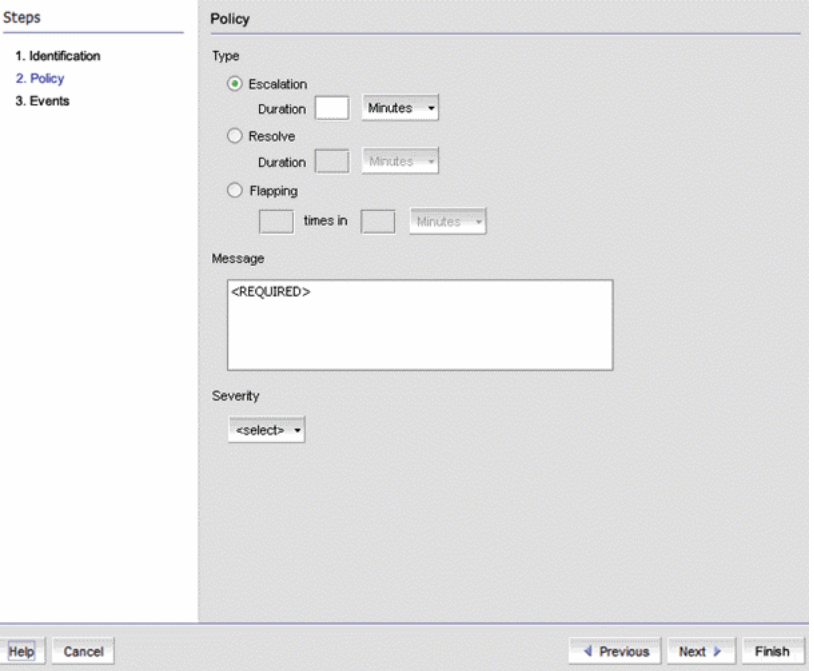

<span id="page-1234-0"></span>FIGURE 494 Policy pane of the Add Pseudo Event dialog box

To create policies for a pseudo event definition, complete the following steps.

1. Click the **Escalation** button to create an escalation policy, and then enter the duration of time that the Management application waits before performing the specified action. Specify the escalation time in minutes or seconds.

When an event occurs, an escalation policy waits for a duration of time to see if the event remains in that state. If it does, then the specified action in the definition is performed.

Refer to ["Adding a pseudo event on the escalation policy" on page 1187](#page-1238-0) for complete instructions.

2. Click the Resolve button to create a resolve policy, and then enter the duration of time the Event Processor waits before generating the pseudo event. Specify the resolve time in minutes or seconds.

When a down event occurs, a resolving policy waits for a specified duration to see if the event remains in that state by checking if an up event occurs. If an up event occurs, a resolving pseudo event is generated by the Event Processor.

Refer to ["Creating an event action with a pseudo event on the resolving policy" on page 1190](#page-1241-0) for complete instructions.

3. Click the **Flapping** button to create a flapping policy, and then enter the number of occurrences and the duration of time before the Management application performs the action specified in an event action. Specify the number of flapping times in minutes or seconds.

The flapping policy checks to see if the event consistently transitions between two opposite states during a specified length of time. If it does, then the specified action in the definition is performed.

Refer to ["Creating an event action with a pseudo event on the flapping policy" on page 1191](#page-1242-0) for complete instructions.

- 4. Enter a description in the Message field. This description is displayed in the event log for this pseudo event. The event log displays the exact text you enter in this field; therefore, this message should describe the events in the event action policy.
- 5. Select a severity from Severity list. You must assign a severity to the pseudo event.
- 6. Click Next.

The Events pane of the Add Pseudo Event dialog box, shown in [Figure 495,](#page-1236-0) displays.

Refer to the following topics for specific procedures using this dialog box.

- ["Creating pseudo event definitions" on page 1182](#page-1233-1)
- ["Editing a pseudo event definition" on page 1186](#page-1237-0)

### Filtering pseudo event traps

The Events pane contains a Selected Down Trap list and a Selected Up Trap list. The Selected Down Trap list defines the traps for the down state of a product or an interface. The Selected Up Trap list defines the traps for the up state of the product or an interface.

#### **NOTE**

By default in a SAN+IP configuration, all traps known to the Management application are included in the Available Traps list, under the folders for the MIB to which they belong.

To filter pseudo event traps, complete the following steps.

1. Select Monitor > Event Processing > Pseudo Events.

The Pseudo Events dialog box, shown in [Figure 493](#page-1233-0), displays.

2. Click Add.

The Events pane of the Add Pseudo Event dialog box, shown in [Figure 495,](#page-1236-0) displays.

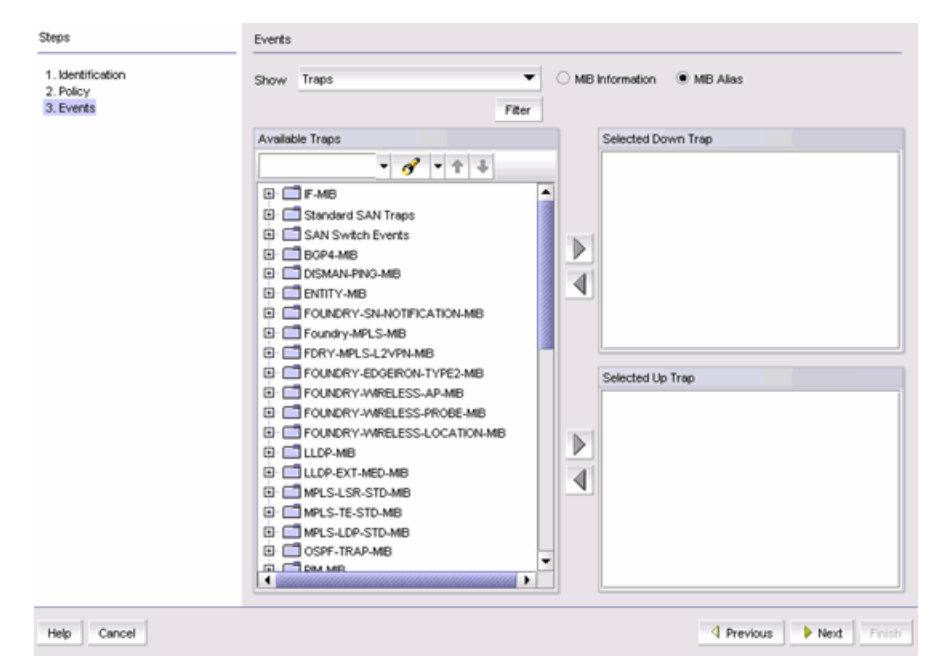

<span id="page-1236-0"></span>FIGURE 495 Events pane of the Add Pseudo Event dialog box

3. From the Available Traps list, select the trap for the down state of a product or interface.

By default, all traps known to the Management application are included in the Available Traps list, which is a list of all traps that are available based on the MIB and filter criteria.

4. Select a trap for the **Selected Down Trap** list and a trap for the **Selected Up Trap** list.

You cannot select the same trap for up and down conditions. Move the traps from the Available Traps list to the Selected Down Trap and Selected Up Trap lists using the right arrow button.

- 5. You can change the text associated with the selected trap by doing either of the following:
	- Click one of the following buttons:
		- MIB Information, if you want the default SNMP name for the traps to be displayed.
		- MIB Alias, if you want the aliases for the traps to be displayed.
	- Use the Trap Filter tool to limit the trap severity. To use this tool, click the Filter button to display the Trap Filters dialog box.
- 6. After limiting the list of available traps, expand the MIB folder to which the trap you want belongs under the **Available Traps** list, or right-click to select that trap. Click the right arrow button to move it to the Selected Traps list.
- 7. Select a trap for the up state of the condition.

#### **NOTE**

You must select a down and an up trap. You cannot select the same trap for the up and down conditions.

- 8. Click Next to advance to the Summary pane.
- 9. Click Finish to save your definition. The new pseudo event appears on the Pseudo Event list on the Pseudo Event dialog box.

## Creating a pseudo event definition by copying an existing definition

You can create a pseudo event definition by copying an existing definition.

To create a pseudo event definition by copying an existing definition, complete the following steps.

- 1. Select Monitor > Event Processing > Pseudo Events.
- 2. Select the pseudo event definition that you want to copy from the Pseudo Events list.
- 3. Click the Duplicate button.

The Pseudo Events dialog box, shown in [Figure 493](#page-1233-0), displays.

The name of the event action is the name of the selected action with the word "copy" appended. For example, "Event1" becomes "Event1 copy".

- 4. Enter a new name for the pseudo event definition.
- 5. Make the changes you want to make to the definition. Refer to ["Creating pseudo event](#page-1233-1)  [definitions" on page 1182](#page-1233-1) for details.
- 6. Click Finish to save your definition.

### <span id="page-1237-0"></span>Editing a pseudo event definition

Use caution when you modify pseudo event definitions. Saving changes to a pseudo event definition resets the run-time information for that pseudo event.

To edit a pseudo event definition, complete the following steps.

1. Select Monitor > Event Processing > Pseudo Events.

The Pseudo Events dialog box, shown in [Figure 493](#page-1233-0), displays.

- 2. Select the pseudo event definition that you want to edit from the Pseudo Events list.
- 3. Click the Edit button to display the Edit Pseudo Event dialog box.
- 4. Make the changes you want to make to the definition. Refer to ["Creating pseudo event](#page-1233-1)  [definitions" on page 1182](#page-1233-1) for details.
- 5. Click Finish to save your definition.

### Deleting a pseudo event definition

Use caution when you delete pseudo event definitions. Deleting a pseudo event definition discards the run-time information for that pseudo event.

To delete a pseudo event definition, complete the following steps.

1. Select Monitor > Event Processing > Pseudo Events.

The Pseudo Events dialog box, shown in [Figure 493](#page-1233-0), displays.

- 2. Select the pseudo event definition that you want to delete from the Pseudo Events list.
- 3. Click Delete.

A message displays, prompting you to confirm the deletion request.

4. Click Yes to delete the selected definition.

The definition is removed from the Pseudo Events list.

### <span id="page-1238-0"></span>Adding a pseudo event on the escalation policy

Use the escalation policy to be notified if a critical event occurs on a product, port, or system. When the event occurs, the escalation policy waits for a duration of time to see if the event remains in that state. If it does, then the specified action in the definition is performed.

The following two-part procedure uses both the Identification pane of the Add Pseudo Events dialog box and the **Add Event Actions** dialog box to create an event action with the escalation policy.

To add a pseudo event definition to the escalation policy, complete the following steps.

1. Select Monitor > Event Processing > Pseudo Events.

The Pseudo Events dialog box, shown in [Figure 493](#page-1233-0), displays.

2. Click Add.

The Identification pane of the Add Pseudo Event dialog box displays.

- 3. Enter a name for the pseudo event.
- 4. Select the **Enabled** check box to enable the event, and click Next.

The Policy pane of the Add Pseudo Event dialog box displays.

- 5. Click the Escalation button, and then enter the duration of time the Event Processor will wait before generating the pseudo event. Specify the escalation time in minutes or seconds.
- 6. Click Next.

The Events pane of the Add Pseudo Event dialog box displays.

- 7. Select a critical event, such as LinkDown, and click the right arrow button to move it to the Selected Down Trap list.
- 8. Select a remediation event, such as LinkUp, and click the right arrow button to move it to the Selected Up Trap list.
- 9. Click **Next** to advance to the **Summary** pane.
- 10. Click Finish to complete the pseudo event configuration.

Now, you must create a new event action definition using the **Add Event Actions** dialog box. Refer to the following sections for instructions on performing this task.

- ["Creating an event action definition" on page 1166](#page-1217-0)
- ["Creating a new event action definition by copying an existing definition" on page 1179](#page-1230-0)
- ["Creating an event action with a pseudo event on the escalation policy" on page 1188](#page-1239-0)
- ["Creating an event action with a pseudo event on the resolving policy" on page 1190](#page-1241-0)
- ["Creating an event action with a pseudo event on the flapping policy" on page 1191](#page-1242-0)

### <span id="page-1239-0"></span>Creating an event action with a pseudo event on the escalation policy

To create an event action with a pseudo event on the escalation policy, complete the following steps.

1. Select Monitor > Event Processing > Event Actions.

The **Event Actions** dialog box displays.

- 2. Click Add to display the Identification pane of the Add Event Action dialog box.
- 3. Enter a name and description for the event action and select the **Enabled** check box to enable the event.
- 4. Click Next to display the Events pane.

By default, the Events pane of the Add Event Action dialog box displays.

5. Select the Pseudo Events event type from the Show list.

The available pseudo events display.

6. Select the pseudo event you created and click Next.

The **Sources** pane of the **Add Event Action** dialog box displays.

- 7. Select the source that you will use to monitor this event from the Selected Sources list.
- 8. Click Next to advance to the Policy pane of the Add Event Action dialog box.

The Policy pane of the Add Event Action dialog box displays.

- 9. Click the Take actions for the selected events when they occur button if you want to take action for the selected events when they occur.
- 10. Click Next to advance to the Action Group-Actions pane of the Add Event Action dialog box.

The Action Group-Actions pane of the Add Event Action dialog box displays.

- 11. Select the Alert by E-mail check box. An e-mail notification will be sent to the designated e-mail recipient if the policy criteria have been met.
- 12. Click Next to display the Action Group E-mail Settings pane of the Add Event Action dialog box.

The Action Group - E-mail Settings pane of the Add Event Action dialog box allows you to select e-mail recipients from a list, add new e-mail recipients, and compose e-mail messages.

13. Select the Management application user to whom the e-mail message will be sent from the Available Recipients list, and click the right arrow button to move the recipient to the Selected Recipients list.

#### **NOTE**

Make sure the user you select has an e-mail address defined in a user account.

- 14. Add additional e-mail recipient addresses in the Other Recipients field. Separate multiple e-mail addresses with a semicolon.
- 15. If you want the e-mail message for the alert to display a description on the subject line, enter the text in the **Subject Line** field.
- 16. If you want a prologue to be inserted at the beginning of the e-mail message, enter up to 255 characters in the Body Prologue field. The event action message follows the prologue.

17. If you want an epilogue to be placed at the end of the e-mail message, enter up to 255 characters in the Body Epilogue field.

#### **NOTE**

The prologue, the event action message, and the epilogue form the body of the e-mail alert.

- 18. Click Next to advance to the Summary pane.
- 19. Click Finish.

The Summary pane of the Add Event Action dialog box displays an overview of the e-mail configuration you are creating.

For more information about adding an event action, refer to ["Event action definitions" on](#page-1217-1)  [page 1166](#page-1217-1).

### Adding a pseudo event on the resolving policy

When a down event occurs, a resolving policy waits for a specified duration to see if the event remains in that state by checking if an up event occurs. If an up event occurs, a resolving pseudo event is generated by the Event Processor.

The following two-part procedure uses both the Add Pseudo Events dialog box and the Add Event Actions dialog box to create an event action with the resolving policy.

To add a pseudo event definition to the resolving policy, complete the following steps.

1. Select Monitor > Event Processing > Pseudo Events.

The Pseudo Events dialog box displays.

2. Click Add.

The Identification pane of the Add Pseudo Event dialog box displays.

- 3. Enter a name for the pseudo event, and select the Enabled check box to enable the event.
- 4. Click Next.

The Policy pane of the Add Pseudo Event dialog box displays.

- 5. Click the Resolve button, and then enter the duration of time the Event Processor will wait before generating the pseudo event. Specify the resolve time in minutes or seconds.
- 6. Click Next.

The Events pane of the Add Pseudo Event Events dialog box displays.

- 7. Select a critical event, such as LinkDown, and click the right arrow button to move it to the Selected Down Trap list.
- 8. Select a remediation event, such as LinkUp, and click the right arrow button to move it to the Selected Up Trap list.
- 9. Click Finish to complete the pseudo event configuration.

Now, you must create a new event action definition using the **Add Event Actions** dialog box.

## <span id="page-1241-0"></span>Creating an event action with a pseudo event on the resolving policy

To create an event action with a pseudo event on the resolving policy, complete the following steps.

1. Select Monitor > Event Processing > Event Actions.

The **Event Actions** dialog box displays.

- 2. Click Add to display the Identification pane of the Add Event Action dialog box.
- 3. Enter a name and description for the event action and select the Enabled check box to enable the event.
- 4. Click Next to display the Events pane.

By default, the Events pane of the Add Event Action dialog box displays.

5. Select the Pseudo Events event type from the Show list.

The available pseudo events display.

6. Select the pseudo event you created and click **Next**.

The Sources pane of the Add Event Action dialog box displays.

- 7. Select the source that you will use to monitor this event from the Selected Sources list.
- 8. Click Next to advance to the Policy pane of the Add Event Action dialog box.

The **Policy** pane of the Add Event Action dialog box displays.

- 9. Define the frequency of the event's occurrence that would trigger the action.
	- Click the Take actions for the selected event when they occur button if you want to take action for the selected events when they occur.
	- Click the Take actions for the selected events based on below criteria button if you want to take action for the selected events based on specified criteria.
- 10. Click Next to advance to the Action Group-Actions pane of the Add Event Action dialog box.

The Action Group-Actions pane of the Add Event Action dialog box displays.

- 11. Select Apply as a Logging Policy to indicate whether or not you want the event occurrence to be logged in the Management application database:
	- Select Log to log the occurrence in the Management application database.
	- Select Drop to not log the occurrence in the Management application database.

12. Click Next to advance to the Summary pane.

13. Click Finish.

For more information about adding an event action, refer to ["Event action definitions" on](#page-1217-1)  [page 1166](#page-1217-1).

## Adding a pseudo event on the flapping policy

The flapping policy checks to see if the event consistently transitions between two opposite states during a specified length of time. If it does, then the specified action in the definition is performed.

The following two-part procedure uses both the Add Pseudo Events dialog box and the Add Event Actions dialog box to create an event action with the flapping policy.

To add a pseudo event on the flapping policy, complete the following steps.

1. Select Monitor > Event Processing > Pseudo Events.

The Pseudo Events dialog box displays.

2. Click Add.

The Identification pane of the Add Pseudo Event dialog box displays.

- 3. Enter a name for the pseudo event, and select the Enabled check box to enable the event.
- 4. Click Next.

The **Policy** pane of the **Add Pseudo Event** dialog box displays.

- 5. Click the Flapping button, and then enter the duration of time the Event Processor will wait before generating the pseudo event. Specify the number of flapping times in minutes or seconds.
- 6. Click Next.

The Events pane of the Add Pseudo Event dialog box displays.

- 7. Select a critical event, such as LinkDown, and click the right arrow button to move it to the Selected Down Trap list.
- 8. Select a remediation event, such as LinkUp, and click the right arrow button to move it to the Selected Up Trap list.
- 9. Click Next to advance to the Summary pane.
- 10. Click Finish to complete the pseudo event configuration.

Now, you must create a new event action definition using the **Add Event Actions** dialog box.

## <span id="page-1242-0"></span>Creating an event action with a pseudo event on the flapping policy

To create an event action with a pseudo event on the flapping policy, complete the following steps.

1. Select Monitor > Event Processing > Event Actions.

The Event Actions dialog box displays.

- 2. Click Add to display the Identification pane of the Add Event Action dialog box.
- 3. Enter a name and description for the event action and select the **Enabled** check box to enable the event.
- 4. Click Next to display the Events pane.

By default, the Events pane of the Add Event Action dialog box displays.

5. Select the Pseudo Events event type from the Show list.

The available pseudo events display.

6. Select the pseudo event you created and click Next.

The Sources pane of the Add Event Action dialog box displays.

- 7. Select the source that you will use to monitor this event from the **Selected Sources** list.
- 8. Click Next to advance to the Policy pane of the Add Event Action dialog box.

The **Policy** pane of the Add Event Action dialog box displays.

- 9. Click the Take actions for the selected events when they occur button if you want to take action for the selected events when they occur.
- 10. Click Next to advance to the Action Group-Actions pane of the Add Event Action dialog box.

The Action Group-Actions pane of the Add Event Action dialog box displays.

11. Select the Deploy CLI Configuration check box and click the Configure button if you want to deploy a configuration from CLI Configuration Manager to products if the policy criteria have been met.

#### **NOTE**

If the CLI configuration you chose from CLI Configuration Manager contains a non-IronWare OSNetwork OS product as a target, the configuration will not be deployed to the non-IronWare OSNetwork OS product.

- 12. You can either select an existing CLI configuration or create a new one and select that configuration. After selecting a CLI configuration, the name of the CLI configuration is displayed in the Selected Configuration field.
	- Has Parameters Displays Yes if the CLI configuration has parameters that require values to be entered before it can be deployed, and displays No if no parameter needs to be defined.
	- The Parameters list lists the parameters that need to be defined in the configuration.
		- The Parameter column displays the parameter and its variables in the CLI configuration.
		- The **Source** column lists the appropriate SNMP attributes for the parameters. Each attribute contains a specific parameter value, such as an IP address. Select the attribute you want from the list.
		- The Transformation column uses the product IP addresses and MAC addresses listed in the Address Finder. If the Address Finder list is empty, the product or port will not be found. From this column, specify what you want Event Processor to do with the value in the attribute:
			- Find Device: Find the product with the IP address in the attribute and deploy the CLI configuration to that product.
			- Find Port: Find the port on a product with the IP address in the attribute and deploy the CLI configuration to that port.
			- Find Intruder MAC: Find the product with the IP address in the attribute that matches the intruder MAC address and deploy the CLI configuration to that product.
			- None: The Event Processor only reports occurrence of the products.
- 13. Select the Deploy Product Configuration check box if you want to deploy a payload to the products if the policy criteria have been met.
- 14. Select the Apply as a Logging Policy check box to indicate whether or not you want the event occurrence to be logged in the Management application database:
	- Select Log to log the occurrence in the Management application database.
	- Select Drop to not log the occurrence in the Management application database.
- 15. Click Next to advance to the Summary pane.
- 16. Click Finish.

For more information about adding an event action, refer to ["Event action definitions" on](#page-1217-1)  [page 1166](#page-1217-1).

## Event custom reports

The Event Custom Reports dialog box allows you to manage customized event filter definitions and schedule when the definitions are run.

To access the dialog box, select Reports > Event Custom Reports.

The Event Custom Reports dialog box, shown in [Figure 496,](#page-1244-0) displays.

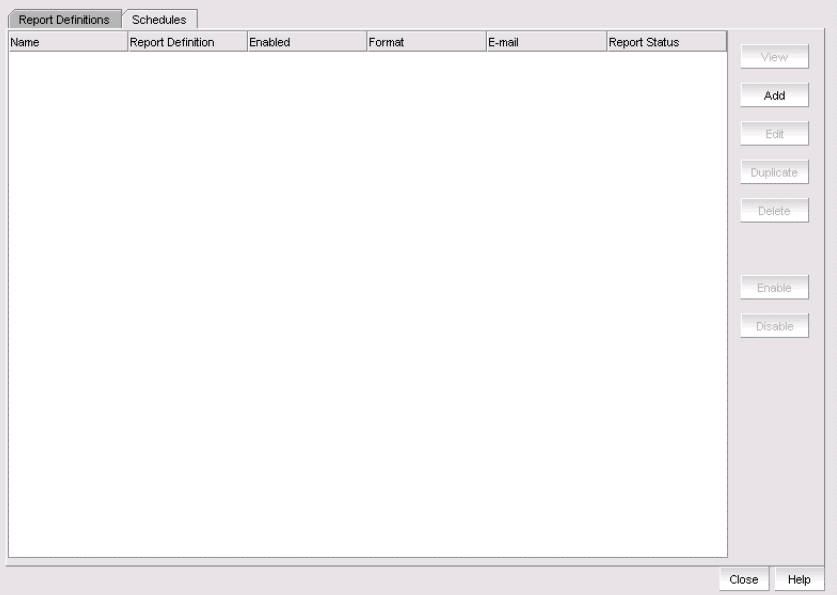

<span id="page-1244-0"></span>FIGURE 496 Event Custom Reports dialog box - Report Definitions tab

The Event Custom Reports dialog box has two tabs:

- The Report Definitions tab lists all the previously created report definition objects. This tab enables you to add a new definition or modify, delete, or duplicate existing report definitions.
- The Schedules tab lists all the previously created schedules on the report definition. This tab enables you to add a new schedule or modify, delete, or duplicate existing schedules. Users cannot view, edit, or share a schedule that was created by another user.

## Defining report settings

You can configure report settings so that you see only a restricted set of information in a report.

#### **NOTE**

You can change the number of displayed event custom report records by following the procedure in ["Configuring custom report preferences" on page 161.](#page-212-0) By default, 1000 records display, even if the event count is greater than 1000.

#### NOTE

You must first enter a name and title on the **Identification** tab before you can run the result settings.

To configure report settings, complete the following steps.

1. Select Reports > Event Custom Reports.

The Event Custom Reports dialog box displays.

- 2. Click the Add button.
- 3. The Add/Edit Report Definition dialog box Product tab, shown in [Figure 497,](#page-1245-0) displays.
- 4. Click the Result Settings tab.

The Add/Edit Report Definition dialog box - Result Settings tab displays.

| Time Settings<br>Product<br>Filter<br><b>Result Settings</b>                                                                                                    | Identification                               |                                                                 |
|----------------------------------------------------------------------------------------------------|----------------------------------------------|-----------------------------------------------------------------|
| <b>Available Columns</b>                                                                                                    | <b>Selected Columns</b>                      | <b>Sort By Columns</b>                                          |
| Acknowledged<br>Audit<br>Category<br>Contributor<br>Count<br><b>Description</b><br>Event Action Name<br><b>Fabric Name</b><br>First Event Product Time<br>First Event Server Time<br>Group By Count<br>Last Event Product Time<br>Last Event Server Time<br>Message ID<br>Module Name<br>Node WWN<br>loid<br><b>Operational Status</b><br>Origin<br>Port Name<br><b>Product Address</b><br>Severity<br>Source Address<br>Source Name<br>Virtual Fabric ID | $\blacktriangleright$<br>◀<br>Down Up V Down | $\blacktriangleright$<br>∢<br>$\blacktriangledown$ Down<br>A Up |
| Run                                                                                                    |                                              |                                                                 |
|                                                                                                    |                                              | <b>OK</b><br>Cancel<br>Help                                     |

<span id="page-1245-0"></span>FIGURE 497 Add/Edit Report Definition dialog box - Result Settings tab

#### NOTE

The Available Column list lists the attributes you can include in the report. Each attribute represents a column on the report.

- 5. Select the attribute you want, then click the right arrow to move your selection to the **Selected** Columns list. To remove an attribute from the Selected Columns list, select the attribute that you want to remove, then click the left arrow button.
	- If you selected the Count column, the Management application adds the First Seen and Last Seen columns to a report.
	- For products that support stacking, the Port column shows the port.
- 6. Data for all attributes is sorted in ascending order and is sorted in the sequence that the attributes appear in the Sort By Columns list. In the Selected Columns list, select which attribute will be used to sort the generated report. Then click the right arrow button to move your selection to the Sort by Columns list. To remove an entry from the Sort by Columns list, select the entry, then click the left arrow button.
- 7. Click OK to save the definition, Run to launch the report, or click the Identification tab to display the parameters that you use to identify the definition.

### Defining the report identity

The Identification tab in the Event Custom Reports dialog box allows you to enter the identity information of the report information.

To define the report identity, complete the following steps.

1. Select Reports > Event Custom Reports.

The Event Custom Reports dialog box displays.

- 2. Click the Add button.
- 3. The Add/Edit Report Definition dialog box Product tab displays.
- 4. Click the Identification tab.

The Add/Edit Report Definition dialog box - Identification tab, shown in [Figure 498](#page-1247-0), displays.

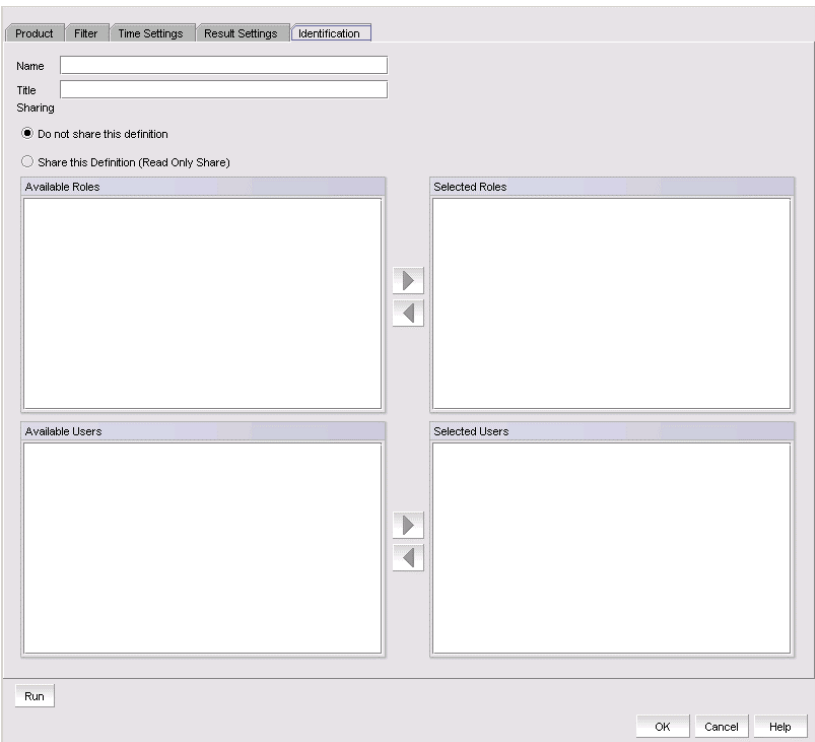

<span id="page-1247-0"></span>FIGURE 498 Add/Edit Report Definition dialog box - Identification tab

5. In the Name field, enter a name for the definition.

This name appears under the Name column on the Report Definitions tab of the Event Custom Reports dialog box. This name must be unique for each report group. This is a required parameter.

- 6. In the Title field, enter a title for the definition, which will be used as the title of a generated report. This is a required parameter.
- 7. Click the Do not share this definition button if you do not want to share this definition with other Management application users.

If you select this button, no Management application users will see this definition on the Report Definitions tab of the Event Custom Reports dialog box when they log in.

8. Click the **Share this definition (Read only)** button if you want other Management application users to have Read Only permission for this definition.

If you selected the Share this definition (Read only) button, a list of Management application roles appears in the Available Roles list.

9. Select the roles that will have view and run access to this definition, then press the right arrow button to move the role in the Selected Roles list.

#### **NOTE**

All Management application users who have the selected roles will be able to view, copy, and run the definition.

10. Select the roles that will have view and run access to this definition, then press the right arrow button to move the role in the Selected Roles list.

All Management application users who have the selected roles will be able to view, copy, and run the definition.

#### NOTE

You can share the available users definition with specific Management application users. If you click the Share this definition (Read only) button, a list of Management application user accounts appears in the Available Users list.

- 11. Select the user account that will be able to view and run this definition, then press the right arrow button to move that user account in the Selected Users list.
- 12. Click OK to save the definition, or click Run to launch the report.

## <span id="page-1248-0"></span>Filtering a report definition

You can filter a report definition. To do so, you must first enter a name and title on the Identification tab and select at least one column in the Results Setting tab to run or save a filter. You can select from the available list of SAN products, IP products, or hosts by selecting the appropriate tab.

#### NOTE

The swDeviceStatusTrap (OID 1.3.6.1.4.1.1588.2.1.1.0.15) trap is sent from the switch whenever there is a device login or logout. This trap is part of the SW-MIB and is listed under the SW-MIB of the SNMP Trap Recipients dialog box, the Event Actions dialog box, and the SNMP Trap Forwarding dialog box. For a complete list of event categories, refer to ["Event Categories" on page 1277](#page-1328-0).

To filter a report definition, complete the following steps.

1. Select Reports > Event Custom Reports.

The Event Custom Reports dialog box displays.

- 2. Click the Add button.
- 3. The Add/Edit Report Definition dialog box Product tab, shown in [Figure 499,](#page-1249-0) displays.

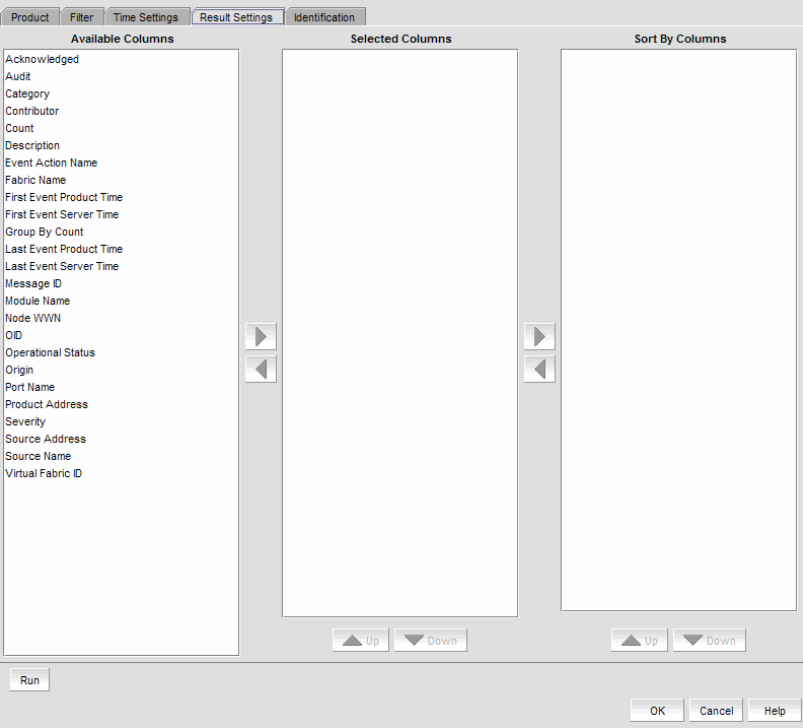

<span id="page-1249-0"></span>FIGURE 499 Add/Edit Report Definition dialog box - Product tab

4. Click the Filter tab.

The Add/Edit Report Definition dialog box - Filter tab, shown in [Figure 500](#page-1249-1), displays.

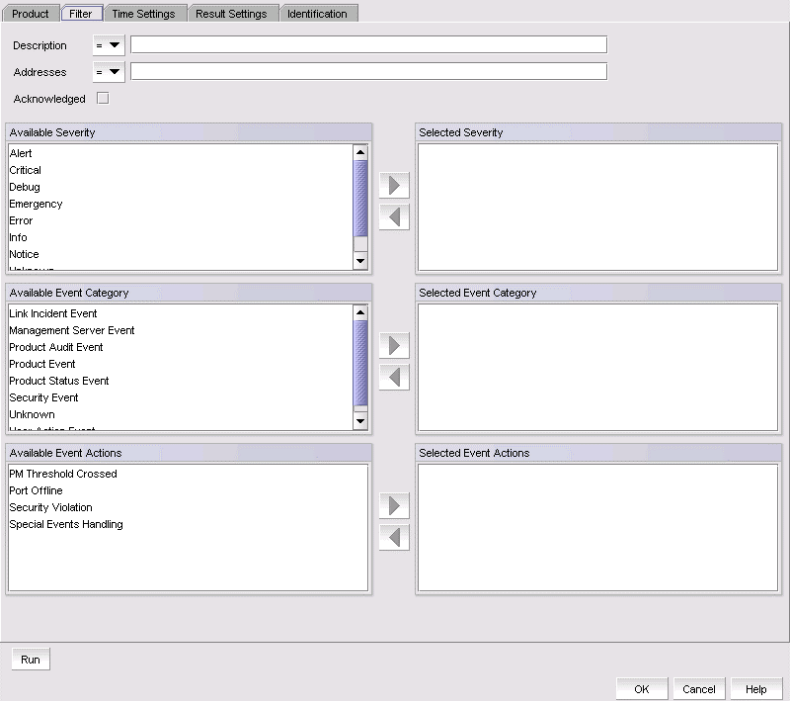

<span id="page-1249-1"></span>FIGURE 500 Add/Edit Report Definition dialog box - Filter tab

5. To limit the search results to traps, syslog, and pseudo event messages with a specific text string, enter the text string in the Description field.

You can use an asterisk (\*) to indicate a wildcard, as in the following examples:

- \* cdef: Matches a message ending with cdef
- abc\*: Matches a message beginning with abc
- \*abc\*: Matches a message that contains abc

For example, if you want to find the events that have the text "Auth" in the message, enter "\*Auth\*".

#### **NOTE**

You can view all port history events for a switch by creating an event custom report and entering a description of Port Login/Logout History for that particular switch. The Port Login/Logout history trap will be listed under the **Available traps** list of the **Add Trap Filter** dialog box and the Add Event Action dialog box  $-$  Events pane.

For information about event categories, refer to ["Event Categories" on page 1277.](#page-1328-0)

- 6. To limit the search results to traps, syslog, and pseudo event messages from a specific IP address, enter the IP address or the AP MAC address in the Address field. You can enter multiple addresses. Separate each address with a comma.
- 7. Select the Acknowledge check box if you want messages that have been acknowledged to be included in the report.
- 8. Select the severity from the Available Severity list, and click the right arrow button to move your selection to the Selected Severity list. Events with the selected severity are included in the report.
- 9. Select the event type you want to include in the report from the Available Event Category list. Click the right arrow button to move your selection to the **Selected Event Category** list.
- 10. Select the event action you want to include in the report from the Available Event Actions list. Click the right arrow button to move your selection to the Selected Event Actions list.
- 11. Click OK to save the definition, Run to launch the report, or click the Time Settings tab on the Add/Edit Report Definition dialog box if you want to filter the events by date and time.

### Filtering report events by date and time

The Event Custom Reports dialog box - Time Settings tab allows you to specify the time range of the events to be reported.

To filter report events by date and time, complete the following steps.

1. Select Reports > Event Custom Reports.

The Event Custom Reports dialog box displays.

2. Click the Add button.

The Add/Edit Report Definition dialog box - Product tab displays.

#### 3. Click the Time Settings tab.

The Add/Edit Report Definition dialog box - Time Settings tab, shown in [Figure 501,](#page-1251-0) displays.

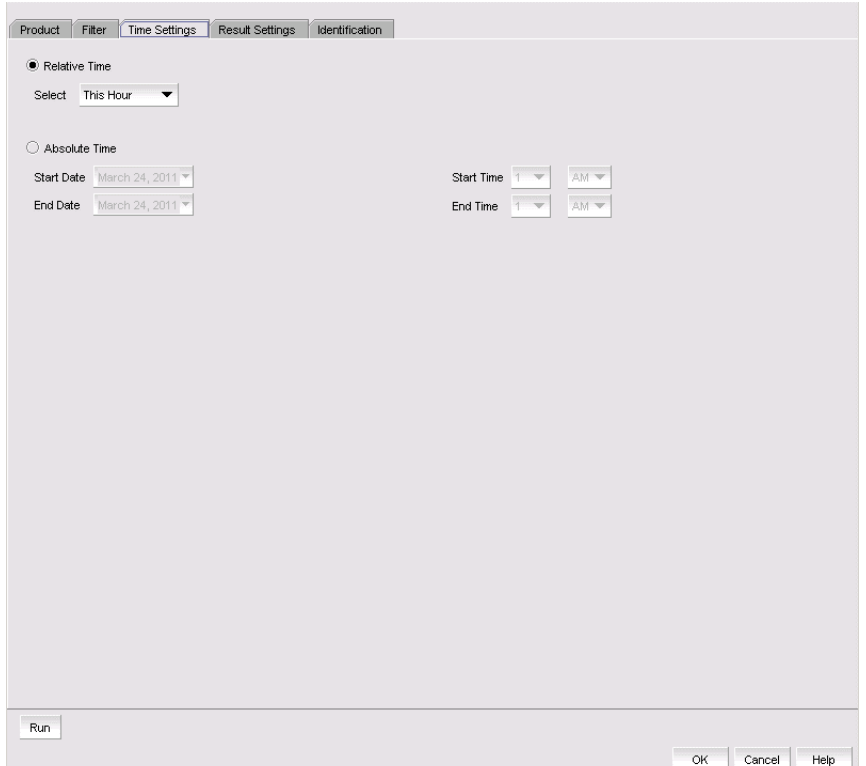

<span id="page-1251-0"></span>FIGURE 501 Add/Edit Report Definition dialog box - Time Settings tab

- 4. Choose between relative time (the default) and absolute time.
	- Click Relative Time if you want to filter traffic based on when the report is generated, and then select a relative time from the Range list. Relative time is calculated based on the date and time the report is generated.
	- Click Absolute Time if you want to filter traffic sent at a specific date and time.
		- a. Select the specific start date from the Start Date list.
		- b. Select the specific hour time for the start time from the Start Time list, and select AM or PM.
		- c. Select the specific end date from the End Date list.
		- d. Select the specific hour for the end time from the End Time list, and select AM or PM.
- 5. Click OK to save the definition, or click Run to launch the report.

## Creating a new report definition by copying an existing definition

The simplest way to create a new report definition is by copying an existing definition.

To create a new report definition is by copying an existing definition, complete the following steps.

- 1. Select the definition you want to copy from the Report Definitions tab of the Event Custom Reports dialog box.
- 2. Click Duplicate.

The name of the definition is the name of the selected definition with the word "copy" appended. For example, "SelectedPortName" becomes "SelectedPortName copy".

- 3. Click the Identification tab to enter a new name and description for the new definition.
- 4. Make changes to the report as required.
- 5. Perform one of the following tasks when you are finished modifying the definition:
	- Click OK to save the report.
	- Click Cancel to discard your changes and exit from the Report Definitions tab of the Event Custom Reports dialog box.
	- Click Reset to discard your changes without exiting from the Report Definitions tab of the Event Custom Reports dialog box.
	- Click Run to launch the report.

The new definition is added to the Report Definitions tab of the Event Custom Reports dialog box.

## Editing a report definition

For your definitions, you can modify a definition and save the changes you have made. For a shared definition from another user, you can modify the definition, then run that definition to obtain the desired report; however, you will not be able to save your changes.

To edit a report definition, complete the following steps.

- 1. Click the Report Definitions tab of the Event Custom Reports dialog box and select the definition you want to modify.
- 2. Click Edit.
- 3. When the Add/Edit Report Definition dialog box displays, modify the definition. (Refer to ["Filtering a report definition" on page 1197](#page-1248-0).)
- 4. When you have finished, perform one of the following tasks:
	- If you own this definition, the OK button is available. Click OK to save your changes.
	- Click Run to generate the report.
	- Click Cancel to discard your changes and exit the Report Definitions tab of the Event Custom Reports dialog box.

## Deleting a report definition

You can delete a report definition, but only if it belongs to you.

To delete a report definition, complete the following steps.

1. To access the dialog box, select Reports > Event Custom Reports.

The Event Custom Reports dialog box displays.

- 2. Click the Report Definitions tab of the Event Custom Reports dialog box and select the definition you want to delete.
- 3. Click the Delete button.

A message displays, prompting you to confirm the deletion.

4. Click Yes to delete the definition or No to cancel your request.

# Event custom report schedules

Click the Schedules tab, shown in [Figure 502](#page-1253-0), to display its contents. The Schedules list shows the definitions that have been scheduled to automatically run at a specified date and time.

| Name | Report Definition | Enabled | Format | E-mail | Report Status |               |
|------|-------------------|---------|--------|--------|---------------|---------------|
|      |                   |         |        |        |               | View          |
|      |                   |         |        |        |               | Add           |
|      |                   |         |        |        |               | Edit          |
|      |                   |         |        |        |               | Duplicate     |
|      |                   |         |        |        |               | Delete        |
|      |                   |         |        |        |               | ٠             |
|      |                   |         |        |        |               | Enable        |
|      |                   |         |        |        |               | Disable       |
|      |                   |         |        |        |               |               |
|      |                   |         |        |        |               |               |
|      |                   |         |        |        |               |               |
|      |                   |         |        |        |               |               |
|      |                   |         |        |        |               |               |
|      |                   |         |        |        |               | Help<br>Close |

<span id="page-1253-0"></span>FIGURE 502 Schedules tab of the Event Custom Reports dialog box

From the Schedules tab of the Event Custom Reports dialog box, you can perform the following tasks:

- View Displays the report data of the scheduled report definition. The View button is not enabled for a report that is listed as Not Available.
- Add Launches the Add Schedule dialog box.
- Edit Launches the Edit Schedule dialog box with the selected schedule information pre-populated.
- Duplicate Creates a copy of the selected report schedule.
- Delete Deletes the selected schedule from the Schedules list.
- Enable Enables the selected schedule.
- **Disable** Disables the selected schedule.

### Adding or editing an event report schedule

The **Add Schedule** dialog box, shown in [Figure 503,](#page-1254-0) allows you to select an existing report definition and configure the parameters, such as the schedule's format, frequency, recipients, and message content, for when the report is run and to whom the report is sent.

To add or edit an event report schedule, complete the following steps.

1. Select Reports > Event Custom Reports.

The Event Custom Reports dialog box displays.

- 2. Click the Schedules tab.
- 3. Click the Add button.

The **Add Schedule** dialog box displays.

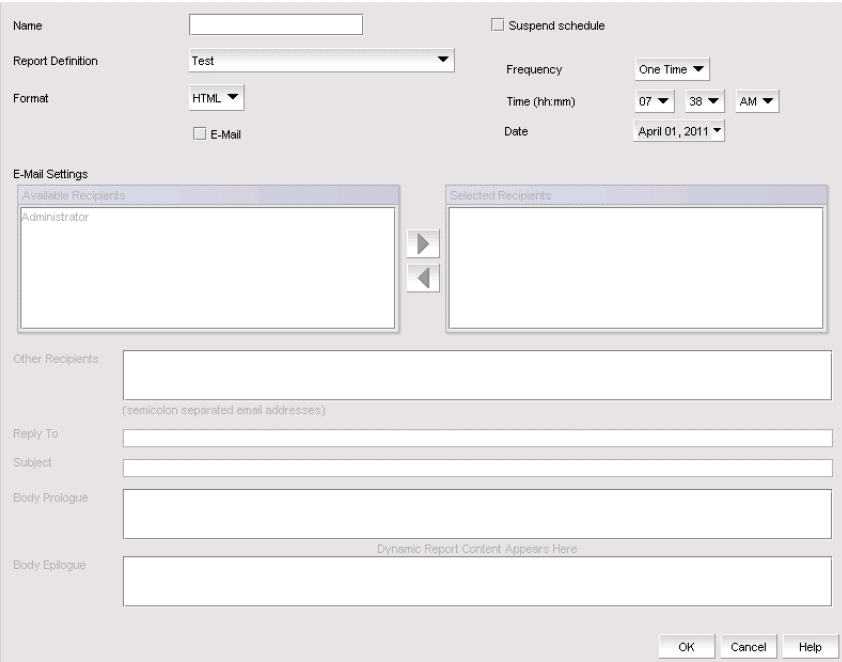

<span id="page-1254-0"></span>FIGURE 503 Add Schedule dialog box

- 4. Enter the name of the new schedule in the **Name** field. You must enter a unique name for the schedule. The name can be up to 64 characters in length and it is case-sensitive.
- 5. Select the Suspend schedule check box if you want to disable the schedule. For example, you may want to temporarily prevent a report from being generated until further notice. You can clear the check mark to resume the automatic generation of the report.
- 6. Select the report definition you want to schedule from the Report Definition list. If a report is deleted, the corresponding schedule will be deleted.
- 7. Select one of the following periods from the Frequency list:
	- One Time
	- Hourly If you selected Hourly as the schedule type, Minutes past the hour appears. Select the minutes after the hour when the report will be generated.
	- **Daily**  $-$  If you selected **Daily** as the schedule type, **Time (hh:mm)** appears.
	- Weekly If you selected Weekly as the schedule type, Day of the week appears. Select the day of the week when the report will be generated.
	- Monthly If you selected Monthly as the schedule type, Day of the month appears. Select the day of the month when the report will be generated.
	- Yearly If you selected Yearly as the schedule type, Day of the year appears. Select the day of the year when the report will be generated.
- 8. Select a report format from the Format list: HTML or CSV.
- 9. Select the time when the report will be generated. Indicate the hour, minute, and whether it is AM or PM. This parameter appears if you selected any schedule type except **Hourly.**
- 10. Select the E-mail check box if you want the report to be sent to e-mail recipients. The server limits the displayed or sent report to 1000 records.
- 11. Change the value of the customReports.MaxRecordsToDisplay parameter in the configuration.properties file to the number of records you want displayed or sent.
- 12. Indicate the date when the report is generated. Open the calendar and select the date. This parameter appears if you selected **One Time** or Yearly as the schedule type.
- 13. Enter an e-mail address to which the e-mail recipient can send a response. The e-mail address is a mandatory field.
- 14. From the Available Recipients list, select the user to whom the report will be sent. Click the right arrow button to move that user name to the Selected Recipients list. Click the left arrow button to remove the name from the Selected Recipients list and return it to the Available Recipients list.

#### NOTE

Make sure an e-mail address is configured in the user's account for the selected user.

- 15. Enter other e-mail addresses to which the report should be sent in the **Other Recipients** field, separating multiple addresses with a semicolon. At least one e-mail address from the Application Recipients or Other Recipients must be entered.
- 16. In the Reply To field, enter an e-mail address to which the e-mail recipient can send a response. This is a mandatory field.
- 17. In the Subject Line field, enter the text that you want to appear in the subject line of the e-mail message. You can leave this field empty.
- 18. If you want introductory text to be included at the beginning of the e-mail message, enter the text in the **Body Prologue** field. The maximum number of characters supported by the **Body** Prologue field is 256.
- 19. If you want specific text to be included at the end of the e-mail message, enter that text in the Body Epilogue field. The maximum number of characters supported by the Body Epilogue field is 256.

# Event logs

You can view all events that take place through the Master Log at the bottom of the main window. You can also view a specific log by selecting an option from the Logs submenu of the Monitor menu. The logs are described in the following list:

- Audit Log Displays all Application Events raised by the application modules and all Audit Syslog messages from the switches and Brocade HBAs.
- Product Event Log Displays all Product Event type events from all discovered switches and Brocade HBAs.
- **Security Log Displays all security events for the discovered switches.**
- Syslog Log Displays syslog messages from switches and HBAs.

The Management application also has an event notification feature. By configuring event notification, you can specify when the application should alert you of an event. For details, refer to ["Configuring e-mail notification" on page 1142.](#page-1193-0)

For information about the Master Log interface, fields, and icons, refer to ["Master Log" on](#page-338-0)  [page 287](#page-338-0).

### Viewing event logs

You can view log data through the Master Log on the main window. If you want to see only certain types of events; for example only security events, open a specific log through the Logs dialog box.

#### **NOTE**

You can also launch the Fabric logs and the Product Status logs from the status bar.

To view an event log, complete the following steps.

1. Select Monitor > Logs > *<Log\_Type>*.

The *<Log\_Type>* Logs dialog box displays the type of log you selected.

- 2. Review the information in the log.
- 3. Click Close.

## Copying part of a log entry

You can copy data from logs to other applications. Use this method to analyze or store the data using another tool.

To copy part of an event log, complete the following steps.

1. Select Monitor > Logs > *<Log\_Type>*.

The *<Log\_Type>* Logs dialog box displays the type of log you selected.

- 2. Select the rows you want to copy:
	- To select contiguous rows, select the first row you want to copy, press Shift, and click the contiguous row or rows you want to copy.
	- To select non-contiguous rows, select the first row you want to copy, press CTRL, and click the additional row or rows you want to copy.
- 3. Right-click one of the selected rows and select Copy Rows.
- 4. Open the application to which you want to paste the data.
- 5. Click where you want to paste the data.
- 6. Press CTRL+V (or select Edit > Paste from the other application). All data and column headings are pasted.
- 7. Click Close to close the dialog box.

## Copying an entire log entry

You can copy data from logs to other applications. Use this method to analyze or store the data using another tool.

To copy an event log, complete the following steps.

1. Select Monitor > Logs > *<Log\_Type>*.

The *<Log\_Type>* Logs dialog box displays the type of log you selected.

- 2. Right-click a row and select Copy Table.
- 3. Open the application to which you want to paste the data.
- 4. Click where you want to paste the data.
- 5. Press CTRL+V (or select Edit > Paste from the other application). All data and column headings are pasted.
- 6. Click Close to close the dialog box.

## Exporting the entire log

You can export the log data to a tab-delimited text file.

To export an event log, complete the following steps.

1. Select Monitor > Logs > *<Log\_Type>*.

The *<Log\_Type>* Log dialog box displays the type of log you selected.

2. Right-click a row and select Export Table.

The Save table to a tab delimited file dialog box displays.

- 3. Browse to the location where you want to export the data.
- 4. Enter a name for the file in the File Name field.
- 5. Click Save.

All data and column headings are exported to the text file.

6. Click Close to close the dialog box.

## E-mailing all event details from the Master Log

#### **NOTE**

You must configure e-mail notification before you can e-mail event details from the Master Log. To configure e-mail notification, refer to ["Configuring e-mail notification" on page 1142.](#page-1193-0)

To e-mail all event details from the Master Log, complete the following steps.

- 1. Right-click an entry in the Master Log.
- 2. Select E-mail > All.

The E-mail dialog box displays.

- 3. Enter the e-mail address of the person to receive the e-mail notifications in the To field.
- 4. Enter your e-mail address in the From field.
- 5. Click OK.

### E-mailing selected event details from the Master Log

#### NOTE

You must configure e-mail notification before you can e-mail event details from the Master Log. To configure e-mail notification, refer to ["Configuring e-mail notification" on page 1142.](#page-1193-0)

To e-mail selected event details from the Master Log, complete the following steps.

- 1. Right-click the selected events in the Master Log.
- 2. Select the events that you want to e-mail.
- 3. Select E-mail > Selection.

The **E-mail** dialog box displays.

- 4. Enter the e-mail address of the person to receive the e-mail notification in the To field.
- 5. Enter your e-mail address in the Reply From field.
- 6. Click OK.

### Displaying event properties from the Master Log

You can view detailed information for an event.

#### NOTE

Network OS events display in both the SAN and IP tab of the Master Log.

To display event details from the Master Log, complete the following steps.

- 1. Right-click an entry in the Master Log.
- 2. Select Properties.

The Event Properties dialog box, shown in [Table 98,](#page-1259-0) displays.

3. Review the information.

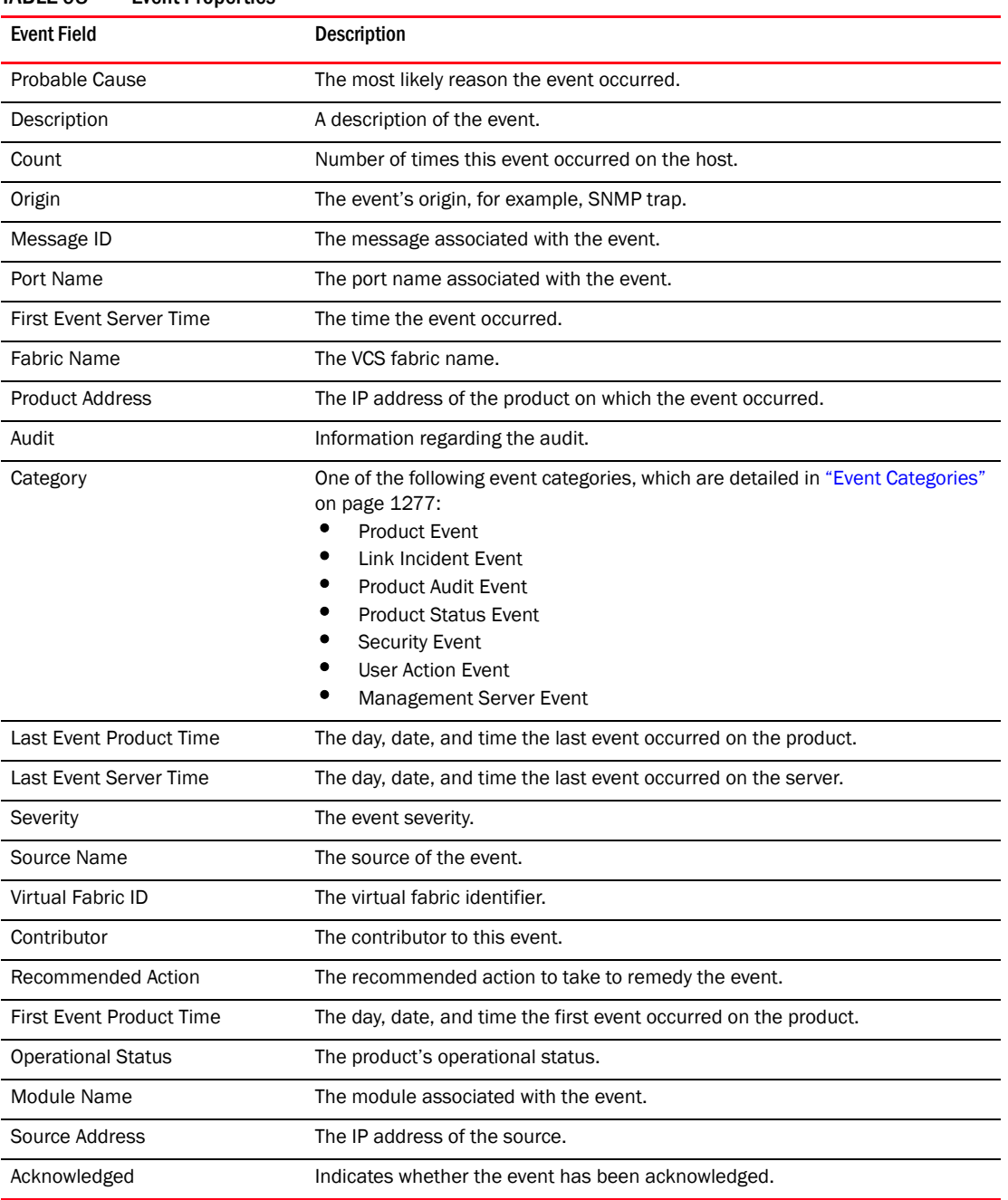

<span id="page-1259-0"></span>TABLE 98 Event Properties

4. Click Close to close the Event Properties dialog box.
## Copying part of the Master Log

You can copy data from logs to other applications. Use this method to analyze or store the data using another tool.

To copy part of the Master Log, complete the following steps.

- 1. Select the rows you want to copy in the Master Log:
	- To select contiguous rows, select the first row you want to copy, press **Shift**, and click the contiguous row or rows you want to copy.
	- To select non-contiguous rows, select the first row you want to copy, press CTRL, and click the additional row or rows you want to copy.
- 2. Right-click one of the selected rows and select Table > Copy Rows.
- 3. Open the application to which you want to paste the data.
- 4. Click where you want to paste the data.
- 5. Press CTRL+V (or select Edit > Paste from the other application). All data and column headings are pasted.

## Copying the entire Master Log

You can copy the entire Master Log to other applications. Use this method to analyze or store the data using another tool.

To copy the entire Master Log, complete the following steps.

- 1. Right-click an entry in the Master Log.
- 2. Select Table > Copy Table.
- 3. Open the application to which you want to paste the data.
- 4. Click where you want to paste the data.
- 5. Press CTRL+V (or select Edit > Paste from the other application). All data and column headings are pasted.

## Exporting the Master Log

You can export the Master Log to a tab-delimited text file. Use this method to analyze or store the data using another tool.

To export the Master Log, complete the following steps.

- 1. Right-click an entry in the Master Log.
- 2. Select Table > Export Table.

The Save table to a tab delimited file dialog box displays.

- 3. Browse to the location where you want to export the data.
- 4. Enter a name for the file in the File Name field.
- 5. Click Save. All data and column headings are exported to the text file.
- 6. Click Close to close the dialog box.

## Filtering events in the Master Log

You can filter the events that display in the Master Log on the main window. By default, all event types display in the Selected Events list.

When you select a filter from the Filter drop-down menu, the Master Log refreshes to display the events associated with that filter. This filter setting is kept when you exit the client.

For more information about the Master Log, refer to ["Master Log" on page 287.](#page-338-0)

To filter events in the Master Log, complete the following steps.

1. Select the filter you want from the Filter drop-down menu at the top of the Master Log panel.

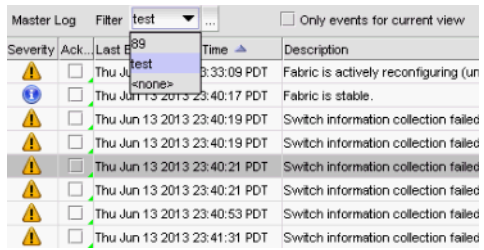

#### FIGURE 504 Master Log Filter menu

2. If you do not see the filter you want, click the … button immediately to the left of the menu.

The Define Filters dialog box displays.

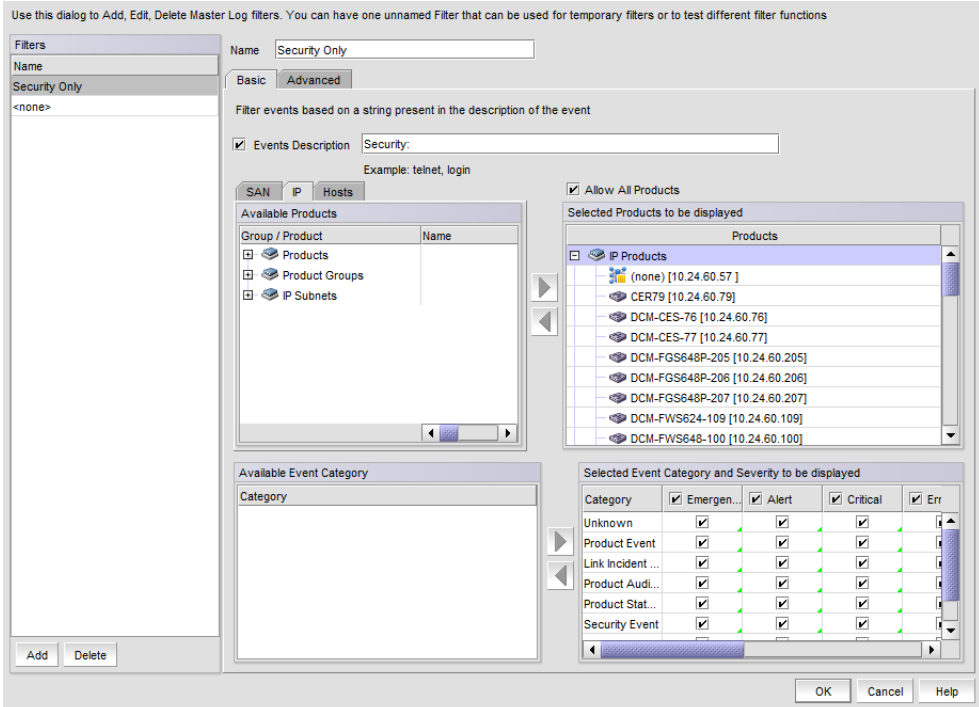

FIGURE 505 Define Filter dialog box - Basic tab, IP tab selected

3. Use the following to include or exclude products.

- To include an event type in the filter, select the event from the Available Products list and click the right arrow.
- To exclude an event type from the filter, select the event from the Selected Products to be displayed list and click the left arrow.
- To include all products, select the Allow All Products check box.
- 4. Select from the following to include or exclude event types.
	- To include an event type in the filter, select the event category from the Available Event Category list and click the right arrow.
	- To exclude an event type from the filter, select the event from the Selected Event Category and Severity to be displayed list and click the left arrow.
- 5. From the Selected Event Category and Severity to be displayed list, select one of the following severity levels to assigned to the selected event action:
	- **Emergency**
	- Alert
	- **Critical**
	- **Errors**
	- Warning
	- Notice
	- Info
	- Debug
	- Unknown

Clear the severity level check boxes to turn off the filter for the selected events.

- 6. (Optional) To filter events based on a string (such as telnet or login) that appears in the event description, select the Events Description check box and enter the string that the filter is to use in the associated text box.
- 7. Enter a name for the filter in the Name field. The Filter name length is limited to 128 alphanumeric characters. You cannot use other characters in this text box.
- 8. If you want to create multiple filters, click **Add** after you define the filter. This adds the defined filter to the Filters list, but does not close the dialog.
- 9. When you have created all the filters you want, click OK.

The Define Filters dialog closes and you are returned to the main window.

### The 'unnamed' filter

If a filter is migrated from a previous release, it is saved with the name unnamed. If a filter was not present in the release you are migrating from, then there will be no unnamed filter. If the unnamed filter was the default filter for you in the previous release, it will be set as the default filter for you in the current release.

### The 'none' filter

The filter named none is the default configuration filter. You cannot to edit or delete this filter. Selecting this filter lets you view Master Log events with no filtering applied. This is the default filter selected when no other filter is applied by the user or when there is no migrated filter.

### Editing a Filter

To edit a filter, select the filter you want to edit in the Filters panel and make the desired changes to the filter configuration. Any changes you make will be reflected in the Filters panel when navigating to another filter, but changes are not made permanent until you click OK.

### Duplicating a Filter

To duplicate a filter, select the filter you want to duplicate in Filters panel and click Add. The content of the selected filter will be loaded, but with the name field left blank. Enter a name for the new filter and click OK.

### Deleting a Filter

To delete a filter, select the filter and click Delete. Deleting a filter removes the filter name from the Filters panel of the Define Filters dialog box. A filter is not permanently deleted until you click OK.

### Notes on filters

- Changing the filter in one client session does not alter the filter selection on other clients. However, if the currently selected filter is updated, once the filter is saved, the master log is reloaded to reflect the changes to that filter. This affects all your client sessions.
- If the currently selected filter is deleted, the master log is reloaded, and changes the selected filter to none for all your client sessions.
- Copying user preferences includes all user-created filters.

**Chapter** 

# In this chapter

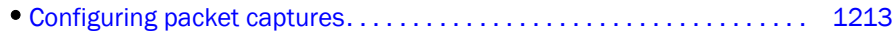

# <span id="page-1264-0"></span>Configuring packet captures

Organizations can configure switches as sensors to capture packets through the embedded sFlow capability and send them back to the Management application, which acts as an sFlow collector. The Management application then converts the sFlow data to Pcap format, which is understood by a variety of open source products. The open source products can then provide valuable tools to detect and defend against network attacks.

#### **NOTE**

Snort<sup>®</sup> is the only Pcap-aware tool supported by the Management application. For more information, refer to ["Snort message forwarding" on page 1166](#page-1217-0).

To configure packet captures (PCAP)-related properties, complete the following steps:

#### 1. Select Configure > Packet Capture (Pcap).

The **Configure Pcap** dialog box, shown in [Figure 506](#page-1264-1), displays.

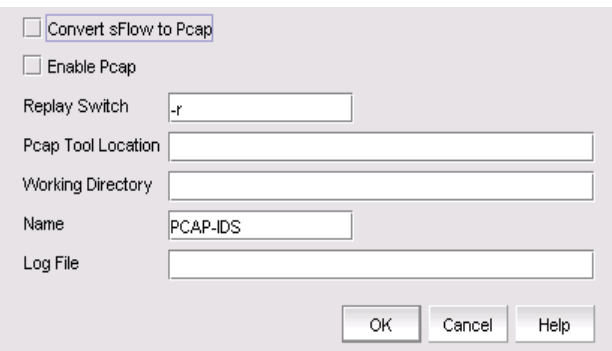

<span id="page-1264-1"></span>FIGURE 506 Configure Pcap dialog box

- 2. Click the Convert sFlow to Pcap check box to convert sFlow data to PCAP-formatted packets.
- 3. Click the Enable Pcap check box to instruct the Management application to analyze the PCAP-formatted packets.
- 4. Enter a value required by your PCAP-aware tool in the Replay Switch text box. This parameter is used to send data to the PCAP-aware tool. The default value is -r.
- 5. Enter the full path of the command that will be invoked to launch the PCAP-aware tool into the Pcap Tool Location text box.

For example, if SNORT is installed under the C:\\SNORT\ directory, enter the following commands to launch SNORT:

```
C:\\SNORT\bin\SNORT.exe -c 
C:\\SNORT\etc\SNORT.conf -Xeds -K none
```
6. Specify the working directory for the PCAP-aware tool in the Working Directory text box.

If this field is blank, the default directory is set to the *Install\_Home*\bin directory.

7. Type the name of the PCAP-aware tool in the Name text box.

This name is displayed in the Management application's event log to identify a message showing PCAP activity. If this field is blank, the default name "PcapAppl1" is used.

8. Enter the name of the file that will be used to log the output of the sFlow to PCAP conversion in the Log File text box.

If this field is blank, the process output is logged to the default "PcapApp1.log file in the working directory.

9. Click OK.

# **Technical Support**

# In this chapter

- •[Server and client support save. . . . . . . . . . . . . . . . . . . . . . . . . . . . . . . . . 1215](#page-1266-0)
- •[Device technical support . . . . . . . . . . . . . . . . . . . . . . . . . . . . . . . . . . . . . 1219](#page-1270-0)

# <span id="page-1266-0"></span>Server and client support save

You can use Technical Support to collect SupportSave data for the Management server and clients. Server Support save data includes:-

- Engineering logs
- Events
- Configuration files
- Operating system-specific information
- Environment information
- Vital CPU, memory, network resources
- Agent and driver logs
- Install logs
- Core files
- Database (partial or full)
- Web Tools data

Client Support save data includes:-

- Client Log Files
- Client data model log

# Capturing Server and Client support save data

To capture both server and client support save files, complete the following steps.

1. Select Monitor > Technical Support > SupportSave.

The SupportSave dialog box displays.

- 2. Select the Server SupportSave check box to run supportsave on the server.
- 3. Enter a file name for the server support save file in the File Name field.

The default file name is DCM-SS-*Time\_Stamp*.

- 4. Select the Include Database check box to include the database in the support save and choose one of the following options.
	- Select the Partial (Excludes historical performance data and events) option to exclude historical performance data and events from the database capture.
	- Select the Full option to capture the entire database.

Clear the Include Database check box to exclude the database in the support save.

- 5. Select the **Client SupportSave** check box to run supportsave on the client.
- 6. Enter a file name for the client support save file in the File Name field.

The default file name is DCM-Client-SS-*Time\_Stamp*.

- 7. Click OK on the SupportSave dialog box.
- 8. Click OK on the message.

A progress message displays with a list of the steps to be performed:

- Capturing client support save
- Capturing logs and server data
- Capturing partial/full database
- Capturing data from the products

You cannot close the progress message and you cannot perform any other actions until the SupportSave is complete.

The application generates separate master logs to show the status of the Server and Client Support save collection.

You cannot change the destination directory for Server and Client support save. Here are the default directories:

- Server Support save location: *Install\_Home*/support
- Client Support save locations:
	- (Local client) *User\_Home*/*Management\_Application\_Name*/localhost/support
	- (Remote client) *User\_Home*/*Management\_Application\_Name*/Server IP/support

#### NOTE

Server support save initiated from the remote client is only available from a client installed on the server. However, you can copy the server support save from the View Repository dialog box (using the **Save** button) to the remote client location.

### Capturing Server support save data

To capture server support save files, complete the following steps.

1. Select Monitor > Technical Support > SupportSave.

The SupportSave dialog box displays.

- 2. Select the **Server SupportSave** check box to run supportsave on the server.
- 3. Make sure the Client SupportSave check box is clear.

4. Enter a file name for the server support save file in the File Name field.

The default file name is DCM-SS-*Time\_Stamp*.

- 5. Select the **Include Database** check box to include the database in the support save and choose one of the following options.
	- Select the Partial (Excludes historical performance data and events) option to exclude historical performance data and events from the database capture.
	- Select the Full option to capture the entire database.

#### **NOTE**

Selecting the Full option may increase the time needed for the SupportSave to complete.

Clear the Include Database check box to exclude the database in the support save.

- 6. Click OK on the SupportSave dialog box.
- 7. Click OK on the message.

A progress message displays with a list of the steps to be performed:

- Capturing logs and server data
- Capturing partial/full database
- Capturing data from the products

You cannot close the progress message and you cannot perform any other actions until the SupportSave is complete.

The application generates separate master logs to show the status of the Server Support save collection.

### Capturing Client support save data

To capture client support save files, complete the following steps.

1. Select Monitor > Technical Support > SupportSave.

The **SupportSave** dialog box displays.

- 2. Select the **Client SupportSave** check box to run supportsave on the client.
- 3. Make sure the Server SupportSave check box is clear.
- 4. Enter a file name for the client support save file in the File Name field.

The default file name is DCM-Client-SS-*Time\_Stamp*.

- 5. Click OK on the SupportSave dialog box.
- 6. Click OK on the message.

A progress message displays with a the step to be performed: Capturing client support save.

You cannot close the progress message and you cannot perform any other actions until the SupportSave is complete.

The application generates separate master logs to show the status of the Client Support save collection.

## Client support save using a command line interface

Use the following procedures to capture client support save files through the command line interface (CLI).

### Capturing client support save using the CLI (Windows)

To capture client support save files through the CLI, complete the following steps.

- 1. Go to the following location:
	- (Local client) *User\_Home*/*Management\_Application\_Name*/localhost
	- (Remote client) *User\_Home*/*Management\_Application\_Name*/Server IP
- 2. Run the clientsupportsave.bat file.
- 3. Define a capture location by typing clientsupportsave *<path>* in the CLI. If the path has spaces, enclose it in double quotes.

By default, the capture location is one of the following:

- (Local client) *User\_Home*/*Management\_Application\_Name*/localhost
- (Remote client) *User\_Home*/*Management\_Application\_Name*/Server IP
- 4. Use an archive tool to create a ZIP file of the support save.

### Capture client support save using the CLI (Linux)

To capture client support save files through the CLI, complete the following steps.

- 1. Go to /root /*Management\_Application\_Name\_Folder*/Server IP.
- 2. Run the clientsupportsave.sh file.
- 3. Define a capture location by typing sh clientsupportsave *<path>* in the CLI. If the path has spaces, enclose it in double quotes.

By default, the capture location is /root /*Management\_Application\_Name\_Folder*/Server IP/support.

4. Use an archive tool to create a ZIP file of the support save.

# <span id="page-1270-0"></span>Device technical support

You can use Technical Support to collect SupportSave data (such as, RASLOG, TRACE and so on) and switch events from Fabric OS, IronWare, and Network OS devices.

To gather technical support information for the Management application server, refer to ["Capturing](#page-443-0)  [technical support information" on page 392.](#page-443-0)

## Scheduling technical support information collection

You can capture technical support and event information for up to 50 devices. Technical SupportSave uses the built-in FTP, SCP, or SFTP server configured on the Management server to save data. To make sure the built-in FTP, SCP, or SFTP server is configured correctly, refer t[o"Configuring an external FTP, SCP, or SFTP server" on page 175](#page-226-0).

#### **NOTE**

Network OS switches must be running Network OS 2.1.X or later to collect technical support data.

#### **NOTE**

The Host must be a managed Brocade HBA.

#### **NOTE**

Scheduling technical support data collection is not supported on ESXi Servers.

#### **NOTE**

You must have the SupportSave privilege to perform this task. For more information about privileges, refer to ["User Privileges" on page 1283](#page-1334-0).

To capture technical support and event information, complete the following steps.

1. Select Monitor > Technical Support > Product/Host SupportSave.

The Technical SupportSave dialog box displays.

2. Click the Schedule tab.

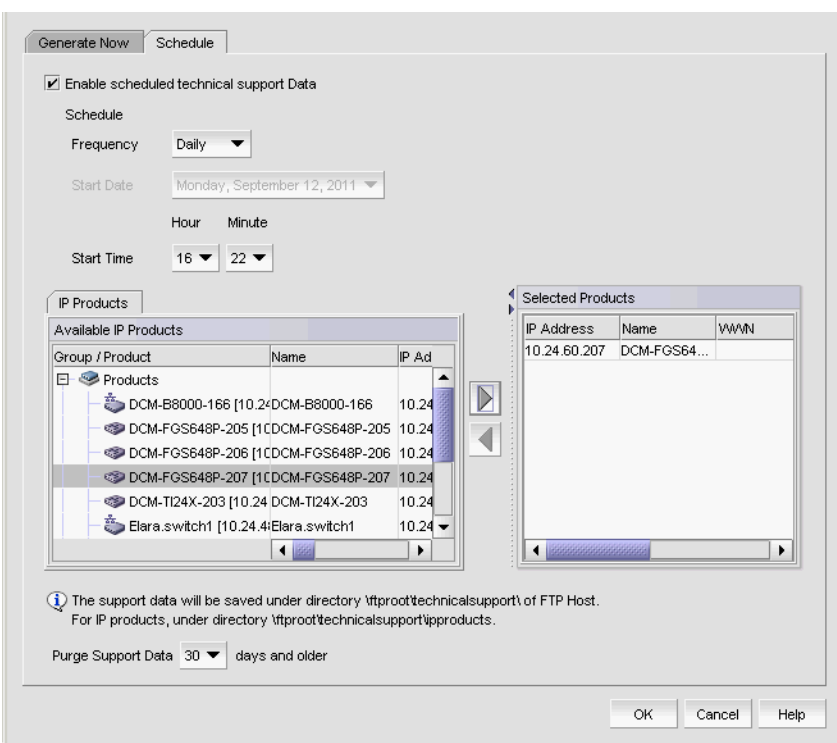

FIGURE 507 Technical SupportSave dialog box, Schedule tab

- 3. Select the Enable scheduled Technical Support Data check box.
- 4. Select how often you want the scheduled collection to occur from the Frequency list.
- 5. Select the start date for the scheduled collection from the Start Date list.

This list is only available when you select Weekly or Monthly from the Frequency list.

- 6. Select the time you want the scheduled collection to begin from the Start Time Hour and Minute lists.
- 7. Click the IP Products tab, if necessary, and complete the following steps.

The Available IP Products table displays the following information:

- Group/Product All discovered devices and ports as both text and icons.
- Name  $-$  The name of the available product.
- IP Address The switch port's IP address.
- Product Type The type of product.
- **•** Serial  $#$   $-$  The serial number of the device.
- Status The operational status of the switch, for example, unknown or marginal.
- Vendor The hardware vendor's name.
- Model The name and model number of the hardware.
- Port Count  $-$  The total number of ports.
- Firmware The firmware version.
- Build Label The build version.
- **Location**  $-$  The customer site location.
- Contact The primary contact at the customer site.
- **Description**  $-$  A description of the customer site.
- $\text{Role} A$  description of the customer site.
- a. Right-click in the Available IP Products table and select Expand All.
- b. Select the products you want to collect data for in the **Available IP Products** table and click the right arrow to move them to the Selected Products and Hosts table.

#### **NOTE**

For a VCS fabric, SupportSave data is collected for the nodes in the fabric when you create the schedule. Nodes removed from the fabric at a later date will still be included. Nodes added to the fabric at a later date will be ignored.

Technical SupportSave data for IronWare and Fabric OS DCB products is saved to the following directory: *Install\_Home*\data\ftproot\technicalsupport\ipproducts

Technical SupportSave uses the following naming convention for the IronWare device support save files: IPProd-*Device\_Display\_Name*-*IP\_Address*-*Time\_Stamp*.

Technical SupportSave uses the following naming convention for the Fabric OS DCB device support save files from the IP tab: IPProd-DCB-*Time\_Stamp*.

If you select more than one IronWare device for collection, the IronWare device support save files are saved as individual zip files. However, if you select more than one Fabric OS DCB device for collection, the DCB device support save files are bundled together in a zip file.

Technical SupportSave data for Network OS products in either standalone or VCS mode are saved to the following directory:

*Install\_Home*\data\ftproot\technicalsupport\ipproducts\NOS

Technical SupportSave uses the following naming convention for the VCS-enabled Network OS device support save files: IPProd-*Fabric\_Name*-*Seed\_Switch\_IP*-*Time\_Stamp*\IPProd-*Fabric\_Name*-*Product\_Name*-*Product\_IP*-*Time\_Stamp*

A consolidated fabric zip file is created only in the when the Management application is configure with an internal FTP server.

Technical SupportSave uses the following naming conventions for the standalone Network OS device support save files:

IPProd-*Device\_Display\_Name*-*IP\_Address*-*Time\_Stamp*.

If you select more than one standalone Network OS device for SupportSave collection, the device support save files are saved as individual zip files.

If you select VCS-enabled or Standalone Network OS devices for support save collection using External FTP or SCP servers, the directory structure is the same as above; however, the files are not zipped in the External FTP or SCP location.

8. Click the **Hosts** tab and complete the following steps.

The Available Hosts table displays the following information:

- Name  $-$  The name of the available host.
- IP Address The host port's IP address.
- Network Address The network address of the host.
- Fabrics The fabric of the host.
- a. Right-click in the Available Hosts table and select Expand All.
- b. Select the products you want to collect data for in the **Available Hosts** table and click the right arrow to move them to the Selected Products and Hosts table.

The Selected Products and Hosts table displays the following information:

- IP Address The IP address of the selected product or host. For VCS-enabled product's, the IP address of the selected node.
- Name The name of the selected product or host. For VCS-enabled product's, the *Principal\_Switch\_Name*-*Product\_Name* of the selected node.
- WWN The world wide name of the selected product or host. For VCS-enabled product's, the world wide name of the selected node.
- **Firmware Type** The type of firmware: IOS (IronWare) or NOS (Network OS).
- **Firmware version**  $-$  The firmware version of the selected product or host. For VCS-enabled product's, the firmware version of the selected node.
- Support Save Credentials Whether the product or host has supportSave credentials or not.

Technical SupportSave data for IP products is saved to the following directory: *FTP\_Host*\ftproot\technicalsupport\ipproducts

- 9. Select how often you want to purge the support data from the **Purge Support Data** list.
- 10. Click OK on the Technical SupportSave dialog box.
- 11. Click OK on the confirmation message.

Data collection may take 20-30 minutes for each selected switch. This estimate may increase depending on the number of switches selected. Check the Master Log for status information.

#### **NOTE**

Unreachable switches increase the time needed to collect supportSave data.

### Starting immediate technical support information collection

Technical SupportSave uses the built-in FTP, SCP, or SFTP server configured on the Management server to save data. To make sure the built-in FTP, SCP, or SFTP server is configured correctly, refer t[o"Configuring an external FTP, SCP, or SFTP server" on page 175](#page-226-0).

#### **NOTE**

Fabric OS switches must be running Fabric OS 5.2.X or later to collect technical support data.

#### **NOTE**

Network OS switches must be running Network OS 2.1.X or later to collect technical support data.

#### **NOTE**

The HBA must be a managed Brocade HBA.

#### **NOTE**

You must have the SupportSave privilege to perform this task. For more information about privileges, refer to ["User Privileges" on page 1283](#page-1334-0).

To capture technical support and event information for specified devices, complete the following steps.

1. Select Monitor > Technical Support > Product/Host SupportSave.

The Technical SupportSave dialog box displays.

2. Click the Generate Now tab, if necessary.

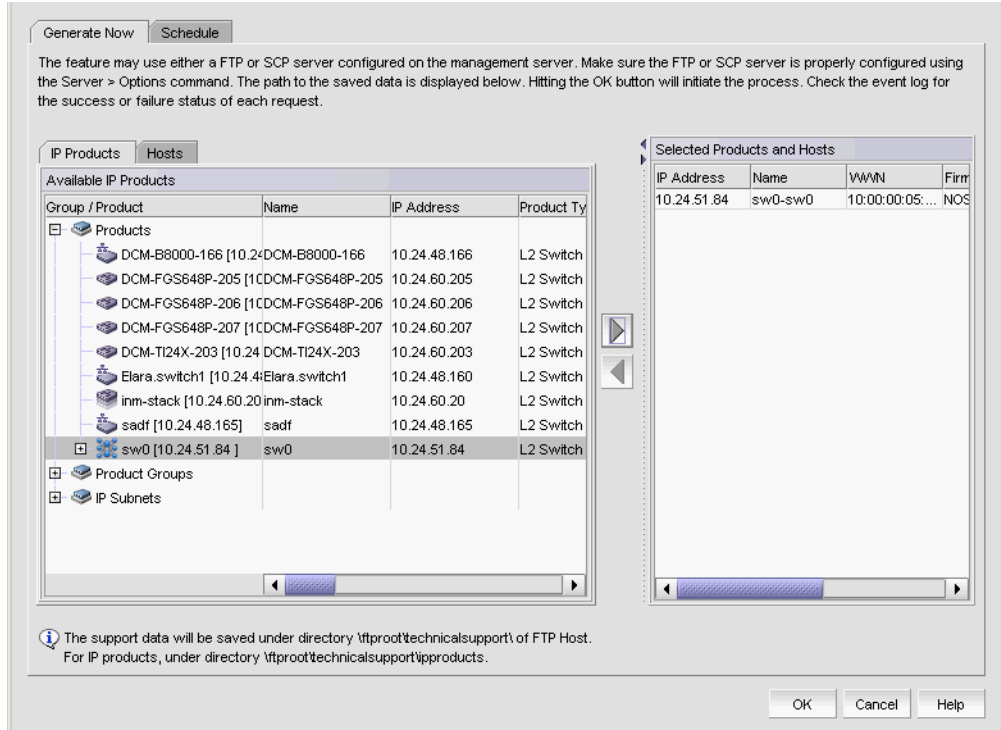

FIGURE 508 Technical SupportSave dialog box, Generate Now tab

- 3. Click the IP Products tab, if necessary, and complete the following steps.
	- a. Right-click in the Available IP Products table and select Expand All.
	- b. Select the products you want to collect data for in the Available IP Products table and click the right arrow to move them to the Selected Products and Hosts table.

Technical SupportSave data for IronWare and Fabric OS DCB products is saved to the following directory: *Install\_Home*\data\ftproot\technicalsupport\ipproducts

Technical SupportSave uses the following naming convention for the IronWare device support save files: IPProd-*Device\_Display\_Name*-*IP\_Address*-*Time\_Stamp*.

Technical SupportSave uses the following naming convention for the Fabric OS DCB device support save files from the IP tab: IPProd-DCB-*Time\_Stamp*.

If you select more than one IronWare device for collection, the IronWare device support save files are saved as individual zip files. However, if you select more than one Fabric OS DCB device for collection, the DCB device support save files are bundled together in a zip file.

Technical SupportSave data for Network OS products in either standalone or VCS mode are saved to the following directory: *Install\_Home*\data\ftproot\technicalsupport\ipproducts\NOS

Technical SupportSave uses the following naming convention for the VCS-enabled Network OS device support save files:

IPProd-*Fabric\_Name*-*Seed\_Switch\_IP*-*Time\_Stamp*\IPProd-*Fabric\_Name*-*Product\_Name*-*Product\_IP*-*Time\_Stamp*

A consolidated fabric zip file is created only in the when the Management application is configure with an internal FTP server.

Technical SupportSave uses the following naming conventions for the standalone Network OS device support save files: IPProd-*Device\_Display\_Name*-*IP\_Address*-*Time\_Stamp*.

If you select more than one standalone Network OS device for SupportSave collection, the device support save files are saved as individual zip files.

If you select VCS-enabled or Standalone Network OS devices for support save collection using External FTP or SCP servers, the directory structure is the same as above; however, the files are not zipped in the External FTP or SCP location.

- 4. Click the **Hosts** tab, if necessary, and complete the following steps.
	- a. Right-click in the Available Hosts table and select Expand All.
	- b. Select the hosts you want to collect data for in the Available Hoststable and click the right arrow to move them to the Selected Products and Hosts table.

Technical SupportSave data for IP products is saved to the following directory: *FTP\_Host*\ftproot\technicalsupport\ipproducts

5. Click OK on the Technical SupportSave dialog box.

Data collection may take 20-30 minutes for each selected switch. This estimate my increase depending on the number of switches selected.

The Technical SupportSave Status dialog box displays with the following details.

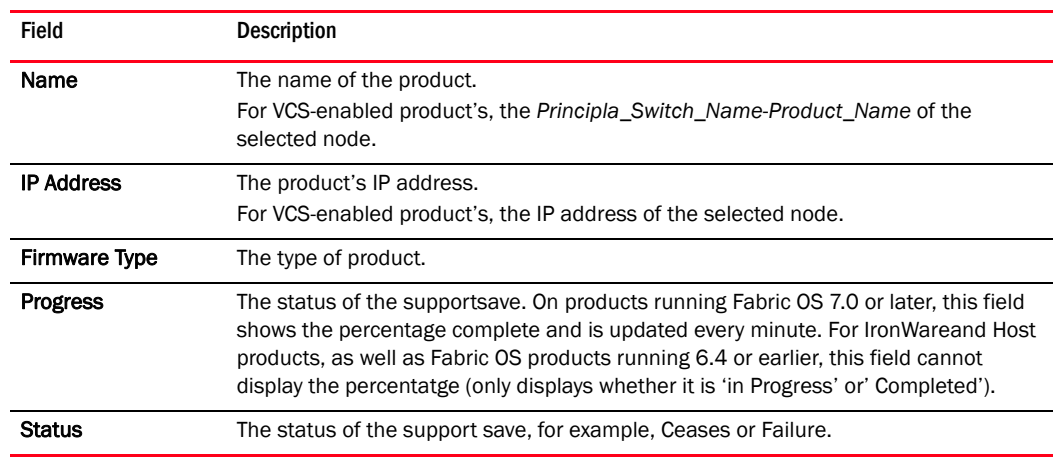

6. Click Close on the Technical SupportSave Status dialog box.

## Viewing the technical support repository

You can only view technical support save files that are captured in the default location. [Table 99](#page-1276-0) details the default locations for the technical support save files.

| <b>Type</b>                          | <b>Default location</b>                                       | Default naming convention                                                                                  |
|--------------------------------------|---------------------------------------------------------------|----------------------------------------------------------------------------------------------------|
| <b>Client SupportSave</b>            | User_Home/ServerIP/Managed Product<br>Name/support            | DCM-Client-SS-Time Stamp                                                                                   |
| Server SupportSave                   | Install Home\support                                          | DCM-SS-Time_Stamp                                                                                          |
| Host (discovered<br>from the IP tab) | Install_Home\data\ftproot\technicalsupport\<br>host           | IPProd-DCB-Time_Stamp                                                                                      |
| IronWare Product                     | Install_Home\data\ftproot\technicalsupport\<br>ipproducts     | IPProd-Device_Display_Name-IP_Address<br>-Time Stamp                                                       |
| Auto Trace Dump                      |                                                               |                                                                                                    |
| Standalone<br>Network OS devices     | Install Home\data\ftproot\technicalsupport\i<br>pproducts\NOS | IPProd-Device_Display_Name-IP_Address<br>-Time Stamp                                                       |
| VCS-enabled<br>Network OS devices    | Install_Home\data\ftproot\technicalsupport\i<br>pproducts\NOS | IPProd-Fabric_Name-Seed_Switch_IP-<br>Time_Stamp\IPProd-Fabric_Name-<br>Product Name-Product IP-Time Stamp |

<span id="page-1276-0"></span>TABLE 99 Technical support save defaults

To view the technical support repository, complete the following steps.

#### 1. Select Monitor > Technical Support > View Repository.

The Technical Support Repository dialog box displays.

2. Review the techncial support repository details:

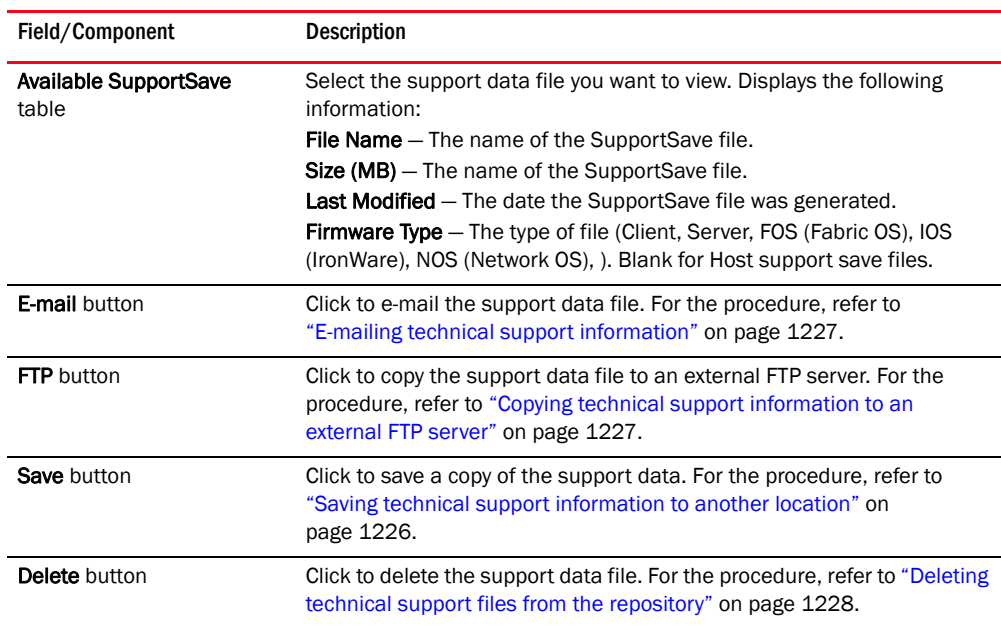

3. Click OK on the Technical Support Repository dialog box.

### <span id="page-1277-0"></span>Saving technical support information to another location

To save technical support information to a location other than the default, complete the following steps.

1. Select Monitor > Technical Support > View Repository.

The Technical Support Repository dialog box displays.

2. Select a device support save file and click Save.

The Save dialog box displays.

- 3. Browse to the location where you want to save the support file.
- 4. Click Save on the Save dialog box.
- 5. Click OK on the message.
- 6. Click OK on the Technical Support Repository dialog box.

## <span id="page-1278-0"></span>E-mailing technical support information

#### **NOTE**

You cannot e-mail technical support information collected from the remote client.

To e-mail technical support information, complete the following steps.

1. Select Monitor > Technical Support > View Repository.

The Technical Support Repository dialog box displays.

- 2. Select the file you want to e-mail in the table.
- 3. Click E-mail to e-mail the event and supportsave files (zip).

#### **NOTE**

The **E-mail** button is unavailable from the remote client.

You must configure the Management application e-mail server before you can define the e-mail action. For more information, refer to .

The E-mail dialog box displays.

- 4. Enter the e-mail address of the person to receive the e-mail in the To field.
- 5. Enter your e-mail address in the From field.
- 6. Click OK.

The e-mail is sent and the Technical Support Repository dialog box closes automatically.

## <span id="page-1278-1"></span>Copying technical support information to an external FTP server

#### **NOTE**

You cannot copy technical support information to an external FTP server collected from the remote client.

To copy the SupportSave data located in the built-in FTP server to an external FTP server, complete the following steps.

1. Select Monitor > Technical Support > View Repository.

The Technical Support Repository dialog box displays.

- 2. Select the file you want to copy in the table.
- 3. Click FTP to send the switch event and supportsave files (zip) by FTP.

#### **NOTE**

The FTP button is unavailable from the remote client.

#### The FTP Credentials dialog box displays.

- 4. Enter the network address or domain name of the external FTP server in the Network Address field.
- 5. Enter your user name and password.

6. Enter the destination directory where you want to copy the data on the external FTP server in the Destination Directory field.

The destination directory should be the sub directory of the external FTP server's root directory. For example, if you enter "repository" as the destination directory, then the support save file is copied to the "/repository" directory of the external FTP server.

7. Click OK.

The data is copied and the Technical Support Repository dialog box closes automatically.

## <span id="page-1279-0"></span>Deleting technical support files from the repository

To delete a technical support file from the repository, complete the following steps.

1. Select Monitor > Technical Support > View Repository.

The Technical Support Repository dialog box displays.

- 2. Select the file you want to delete in the table.
- 3. Click Delete.
- 4. Click OK on the Technical Support Repository dialog box.

5.

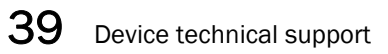

### **Chapter**

# In this chapter

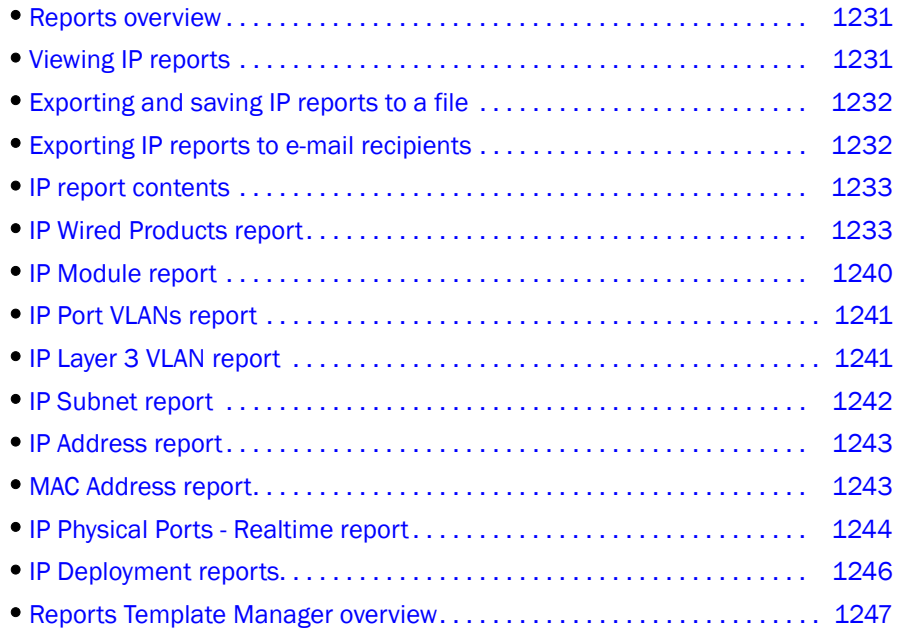

# <span id="page-1282-0"></span>Reports overview

Reports are available from the Reports menu. You must have the Reports privilege to access the reports. For more information about privileges, refer to [""User Privileges" on page 1283](#page-1334-0).

### Browser requirements

IP reports display in a web browser. Reports are supported in the following browsers:

- Windows Internet Explorer 9 or 10 on Windows
- Firefox 19 on Windows or Linux
- Google Chrome

# <span id="page-1282-1"></span>Viewing IP reports

Reports are available from the Reports menu. You must have the Reports privilege to access the reports. For more information about privileges, refer to ["User Privileges" on page 1283](#page-1334-0).

- Click the Reports button on the menu bar to display the report options.
- Click a report option to display the report that you want.

#### **NOTE**

ATM ports are not displayed in the reports. The ATM module may appear in the reports, but the modules will be listed as having no ports.

# <span id="page-1283-0"></span>Exporting and saving IP reports to a file

You can save a report to a CSV (comma seperated values) or HTML file. Each report has an Export list at the top right corner of the page.

- 1. Select one of the following from the Export list:
	- Select Export as HTML.
	- Select Export as CSV.
- 2. Browse to the location where you want to save the file and click Save.

## <span id="page-1283-1"></span>Exporting IP reports to e-mail recipients

You can e-mail a report in a CSV or HTML file format. To export reports to an e-mail recipient, you must configure e-mail event notification (refer to ["Configuring e-mail notification" on page 1142\)](#page-1193-0).

If you want to export the report to an e-mail recipient, complete the following steps.

- 1. Select one of the following from the E-mail list:
	- Select E-mail as HTML.
	- Select E-mail as CSV.

Renort via Email

The Report via E-mail dialog box displays [\(Figure 509\)](#page-1283-2).

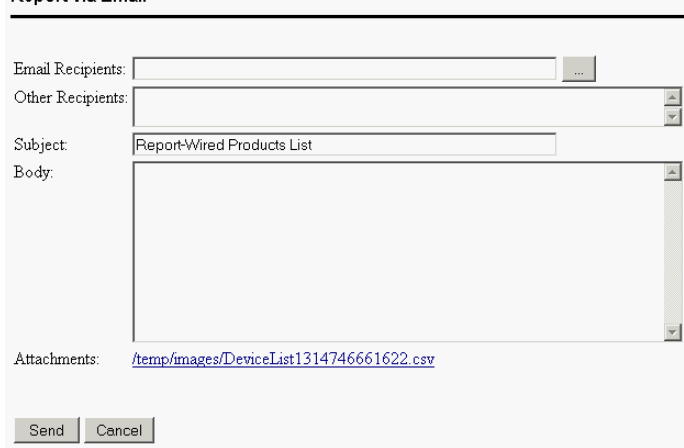

<span id="page-1283-2"></span>FIGURE 509 Report via E-Mail dialog box

2. Click the ellipsis button next to the **E-mail Recipients** field.

The Users dialog box displays.

- 3. Select the preconfigured e-mail user account from the list and click OK.
- 4. Enter additional e-mail addresses in the Other Recipients field.
- 5. Enter text in the Subject field to change the subject of the e-mail.
- 6. Enter text in the Body field to send a message with the report.
- 7. Click Send to send the report.

#### NOTE

Mozilla Firefox Browser does not support the window close script. Click the browser close button (X) to cancel.

# <span id="page-1284-0"></span>IP report contents

Each report contains the following information:

- The name of the report displays at the top of the report.
- Data is presented in a tabular format.
- The Export and E-mail buttons in the top right corner of the report allows you to save the report to a file or e-mail the report. You can use an application that supports comma-separated values (CSV) or HTML to view the saved file.

# <span id="page-1284-1"></span>IP Wired Products report

The Wired Products report displays general and detailed configuration information about wired products that are under the management server.

The information on the report comes from the software image version that is in the management application for that product. To ensure that the latest configuration information is in the management application, run the discovery process or resynchronize the product.

To view the Wired Products List, select Reports > Wired Products from the main menu.

The Wired Products List displays [\(Figure 510\)](#page-1285-0).

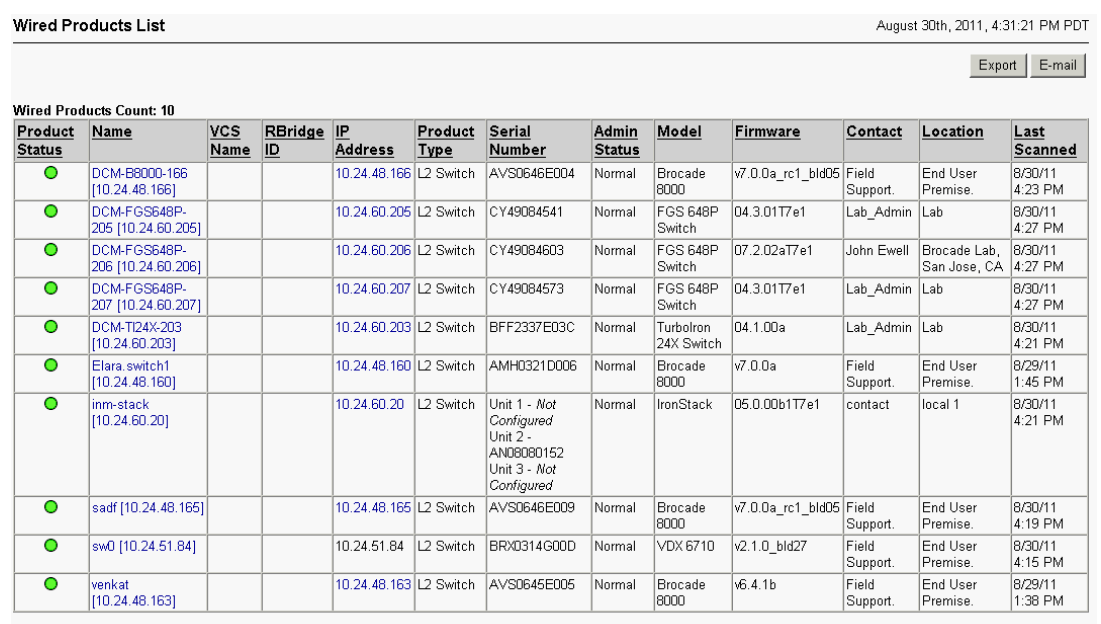

#### <span id="page-1285-0"></span>FIGURE 510 Wired Product List

The Wired Products report contains the fields and components detailed in [Table 100.](#page-1285-1)

<span id="page-1285-1"></span>TABLE 100 Wired Products report fields and components

| Field/Component             | <b>Description</b>                                                                                                    |
|-----------------------------|----------------------------------------------------------------------------------------------------|
| <b>Wired Products Count</b> | The number of wired products in the report.                                                                                                    |
| <b>Product Status</b>       | Whether the product is reachable (green icon), marginal ( $\Box$ ), degraded link ( $\Box$ ), down<br>), unhealthy $($ , b), or not reachable $($                                     |
| Name                        | The name of the product. Click the name of a product to launch the <b>Detailed Product</b><br>Report.                                                                                 |
| <b>VCS Name</b>             | The name of the VCS product. Click the name of a product to launch the <b>Detailed Cluster</b><br>Report.                                                                             |
| <b>RBridge ID</b>           | The RBridge ID of the VCS product.                                                                                                    |
| <b>IP Address</b>           | The IP address of the product. Click the IP address of a product to launch the Web<br>Element Manager. This is not supported on VDX devices.                                          |
| <b>Product Type</b>         | The type of product.                                                                                                    |
| <b>Serial Number</b>        | The serial number of the product.                                                                                                    |
| <b>Admin Status</b>         | The administrative status of the product. Possible status includes:<br>Normal - The product is in normal operating mode.<br>Troubleshooting – The product is in troubleshooting mode. |
| Model                       | The model of the product.                                                                                                    |
| <b>Firmware</b>             | The firmware level of the product.                                                                                                    |
| Contact                     | The contact name for the product.                                                                                                    |
| Location                    | The location of the product.                                                                                                    |
| <b>Last Scanned</b>         | The date and time, including time zone, the product was scanned last.                                                                                                    |

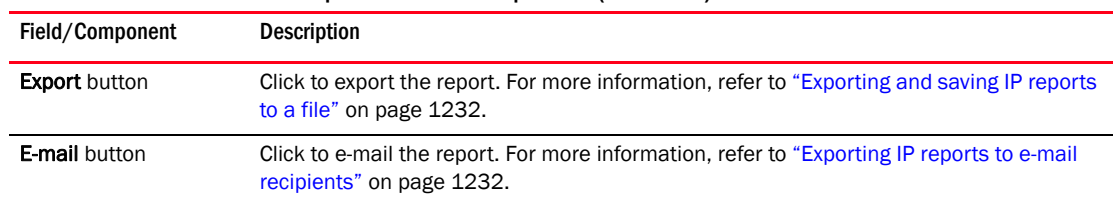

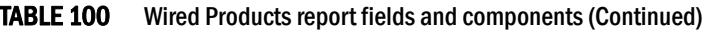

## Detailed Product Report

To view the details of a Wired Products report, click the name of a wired product in the Wired Products report. To launch the Detailed Product Report from the topology, right-click the product on the Network Objects, L2 Topology, Ethernet Fabrics, IP Topology, or VLAN Topology view and select Detailed Report.

#### NOTE

This report is not available for VCS clusters.

The Detailed Product Report displays ([Table 101](#page-1286-0)).

#### <span id="page-1286-0"></span>TABLE 101 Detailed Product Report fields and components

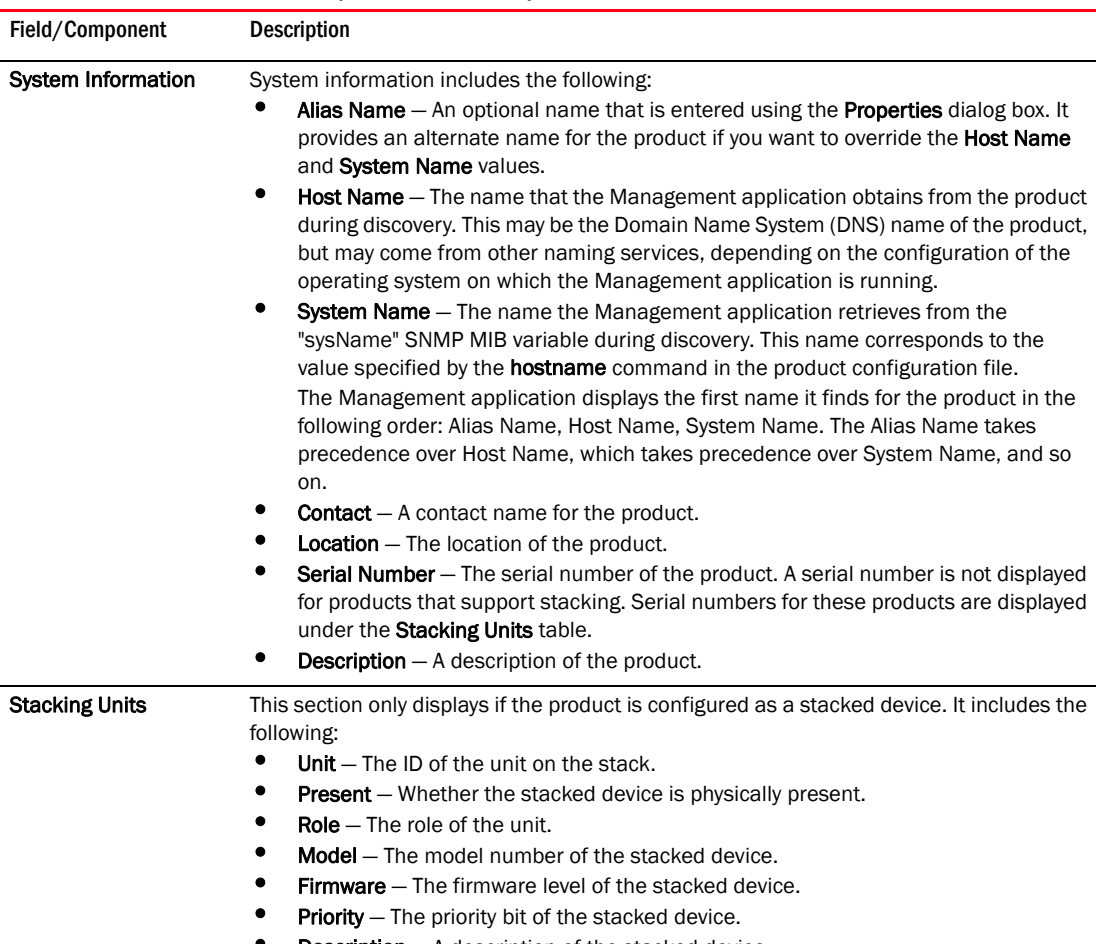

**Description**  $- A$  description of the stacked device.

| <b>Stacking Port -</b><br>Realtime | The name of the stacked device with drill-down support. When you click on the name, the<br>"IP Stacking Ports - Realtime report" launches (refer to "IP Stacking Ports - Realtime<br>report" on page 1244).                                                                                                    |
|------------------------------------|----------------------------------------------------------------------------------------------------|
| <b>Admin Status</b>                | Admin status information includes the following:<br><b>Status</b> – Whether the product is in normal operating mode or troubleshooting<br>mode.<br><b>Status Last Updated</b> – When the last status update occurred.<br>٠<br><b>Memo</b> $-$ A memo for the product.<br><b>Memo Last Updated</b> – When the last memo update occurred.                                                                                                    |
| <b>Modules</b>                     | Module information shows what modules are installed on the product.<br><b>Unit/Slot Number</b> – For products that support stacking, you can view the unit<br>number and slot number.<br>Slot Number - For products that do not support stacking, you can view the slot<br>number.<br>٠<br><b>Type</b> – For wireless products, the type shows the model name of the product. For<br>wired products, the type of module installed in the slot.<br><b>Serial Number</b> - The serial number of the module.<br>For wired products, the serial number cell may be blank.<br><b>Ports</b> – The number of ports on the product.<br>The number of ports for ATM modules displays as zero.<br><b>Present</b> – Whether the module is still installed on the product.                                             |
| <b>IP Addresses</b>                | The IP addresses of each interface, including the virtual routing interface on wired<br>products. For Layer 2 switches, the management IP address displays in the IP Addresses<br>table with "management" in the Interface column.<br>٠<br><b>Port</b> $-$ The port number.<br>٠<br><b>IP Address</b> $-$ The IP address.<br>٠<br><b>Subnet Mask</b> - The subnet mask number.<br>٠<br>$VRF$ – The virtual routing interface.                                                                                                    |
| <b>Ethernet Ports</b>              | Physical port information for each port on the product. The identifier, interface name,<br>type, speed, physical address (displays as 0000.0000.0000 for module interfaces),<br>name, VLAN tag mode (tagged, untagged, dual, or blank), and duplex mode of the<br>physical interfaces on the product.<br><b>Identifier</b> - The port identifier.<br><b>Port Name</b> - The port name.<br>٠<br><b>Type</b> $-$ The type of port.<br>٠<br><b>Speed (Mbps)</b> $-$ The speed of the port.<br>٠<br><b>MAC Address</b> – The MAC address of the port.<br><b>Name</b> $-$ The name of the port.<br>٠<br>Tag Mode $-$ The tag mode of the port.<br><b>Duplex Mode</b> – The duplex mode of the port.<br>MCT Client Name - The client name of the MCT switch.<br>Role – The role of the port, such as ICL or MCT. |

TABLE 101 Detailed Product Report fields and components (Continued)

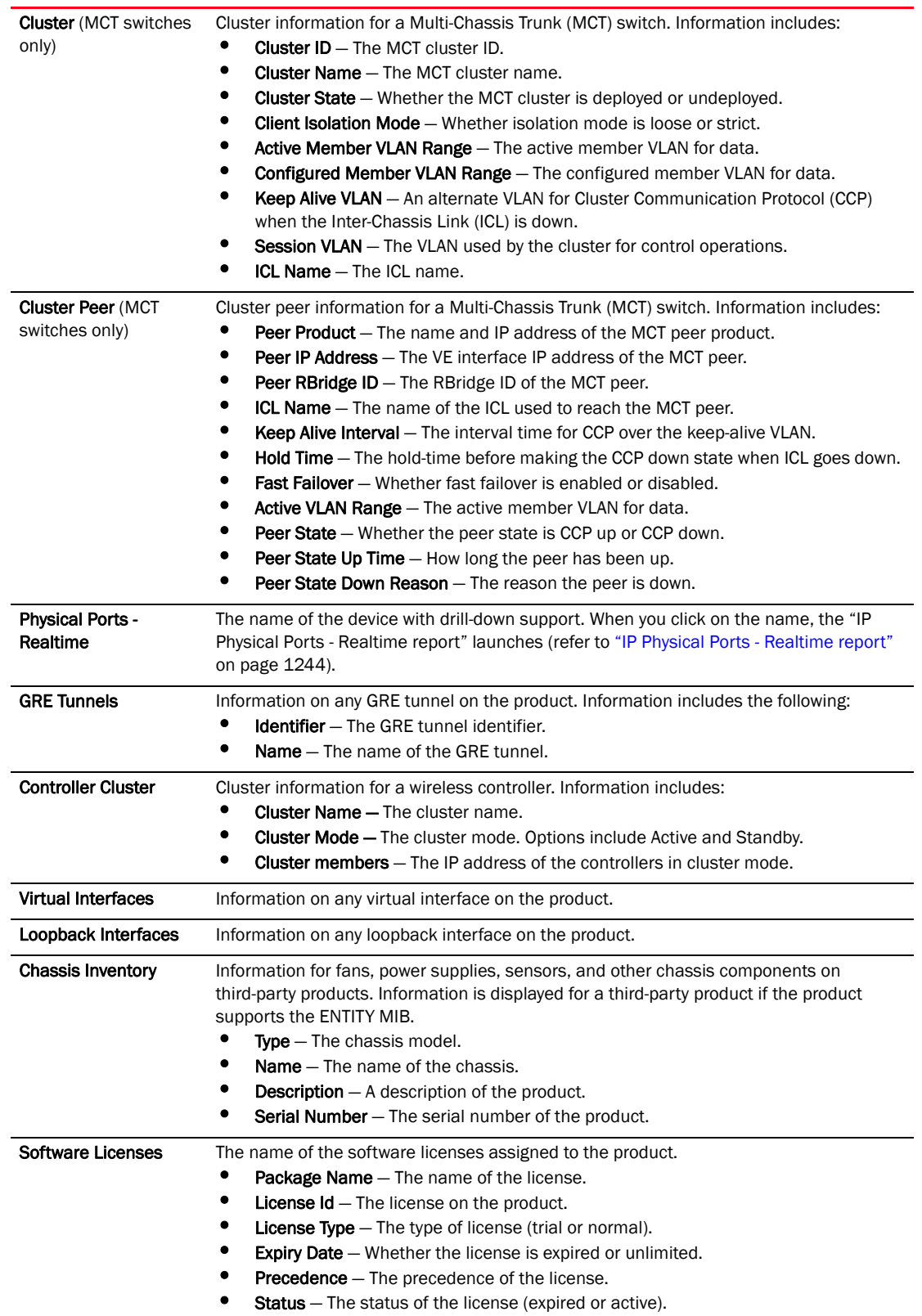

### TABLE 101 Detailed Product Report fields and components (Continued)

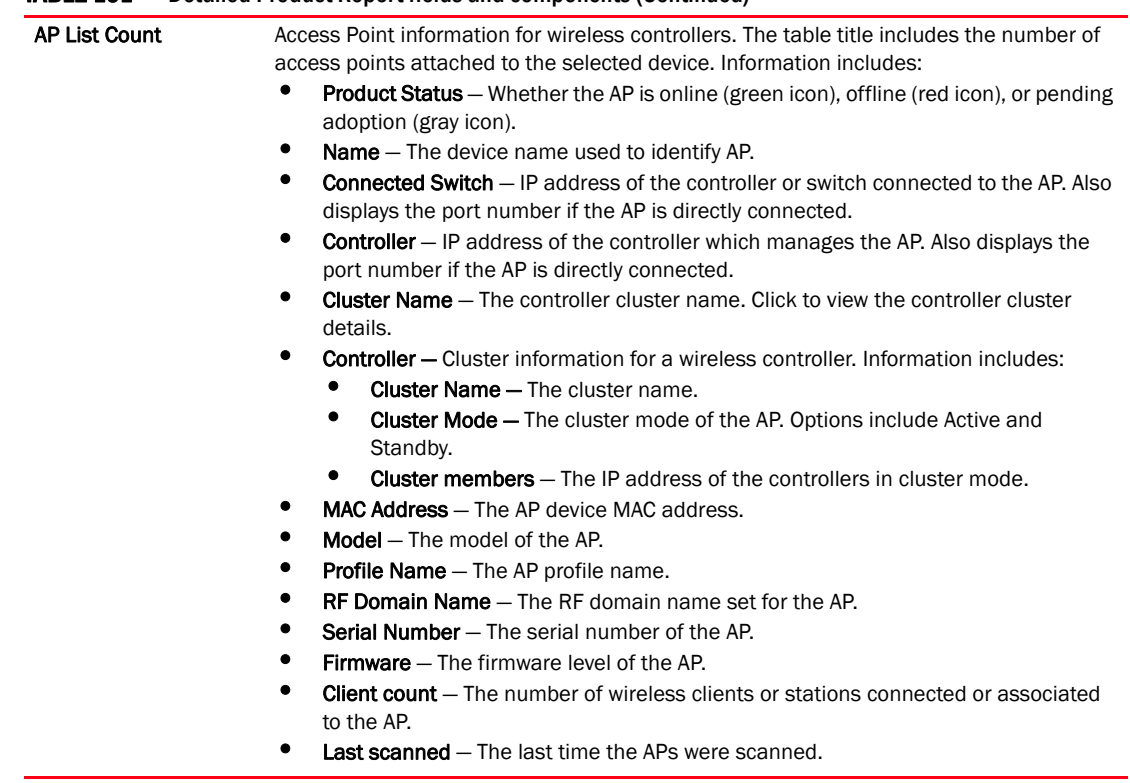

#### TABLE 101 Detailed Product Report fields and components (Continued)

### Detailed Cluster Report

#### NOTE

This report is only available for VCS clusters.

To launch the Detailed Cluster Report from the topology, right-click the VCS cluster on the Network Objects, L2 Topology, Ethernet Fabrics, IP Topology, or VLAN Topology view and select Detailed Report.

The Detailed Cluster Report displays ([Table 102\)](#page-1289-0).

#### <span id="page-1289-0"></span>TABLE 102 Detailed Cluster Report fields and components

Field/Component Description

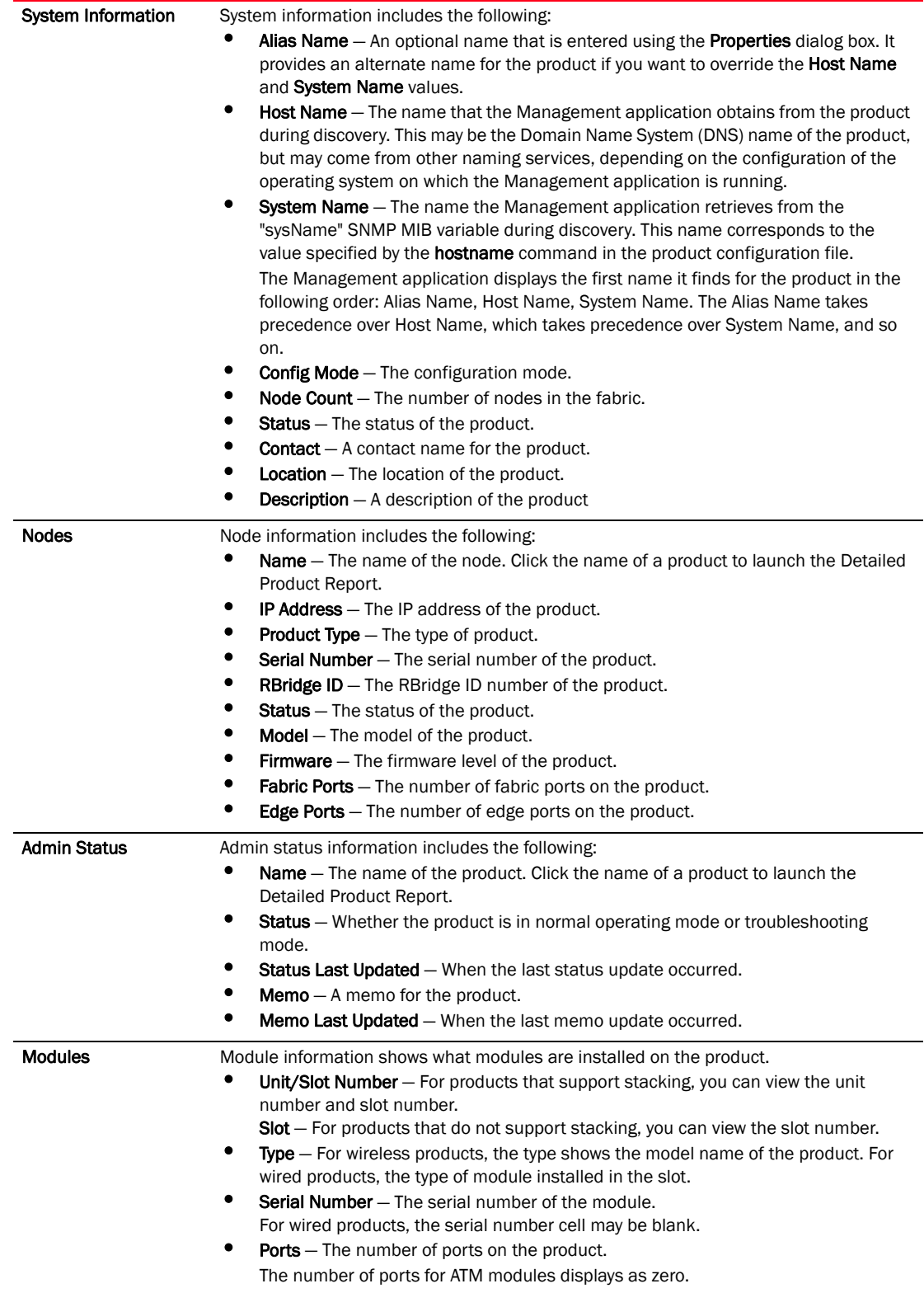

### TABLE 102 Detailed Cluster Report fields and components (Continued)

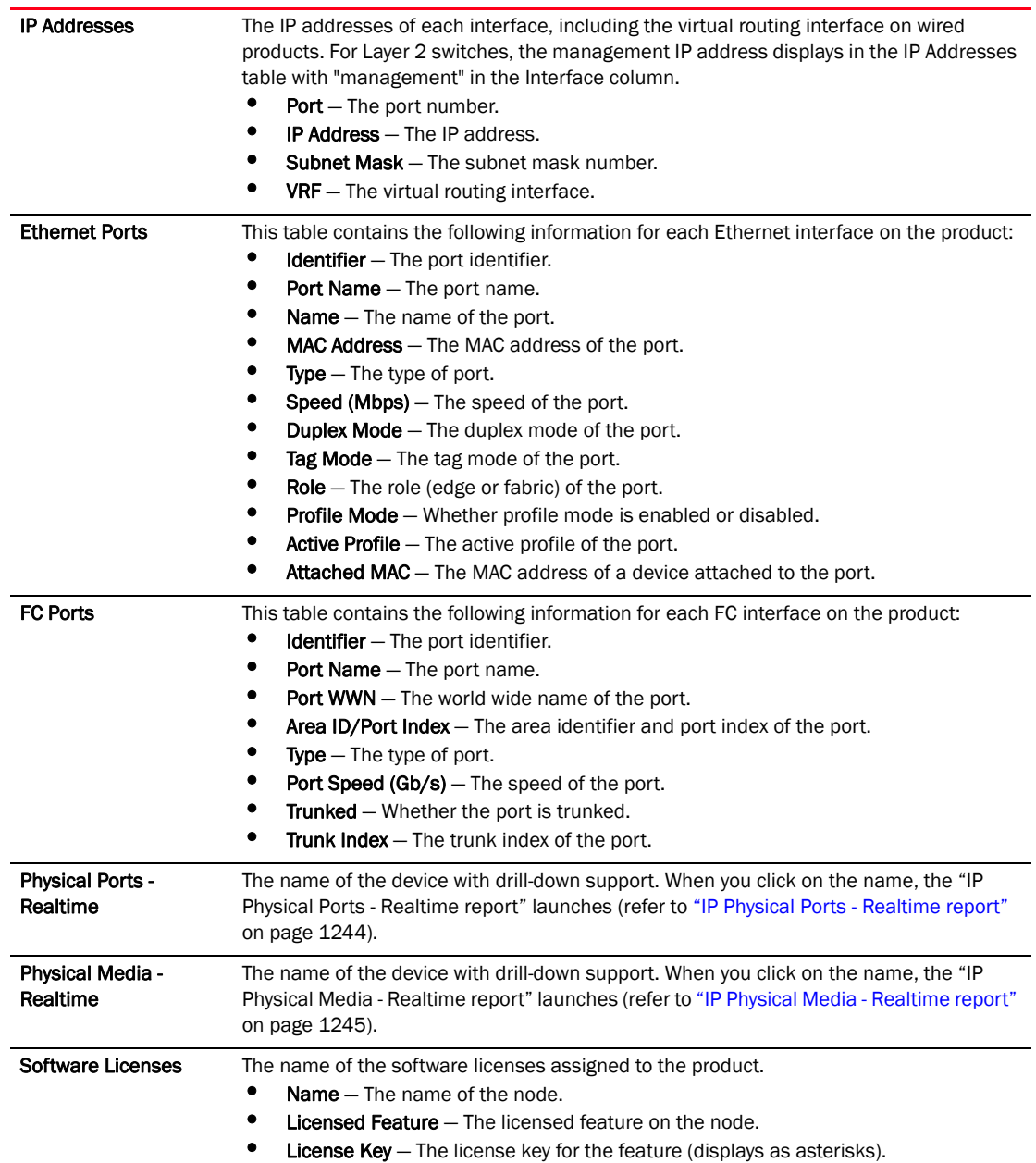

#### TABLE 102 Detailed Cluster Report fields and components (Continued)

# <span id="page-1291-0"></span>IP Module report

The Module List report presents the modules installed in discovered IronWare or third-party products and in which products they are installed.

The Module List report has the parameters described in [Table 103](#page-1292-2).

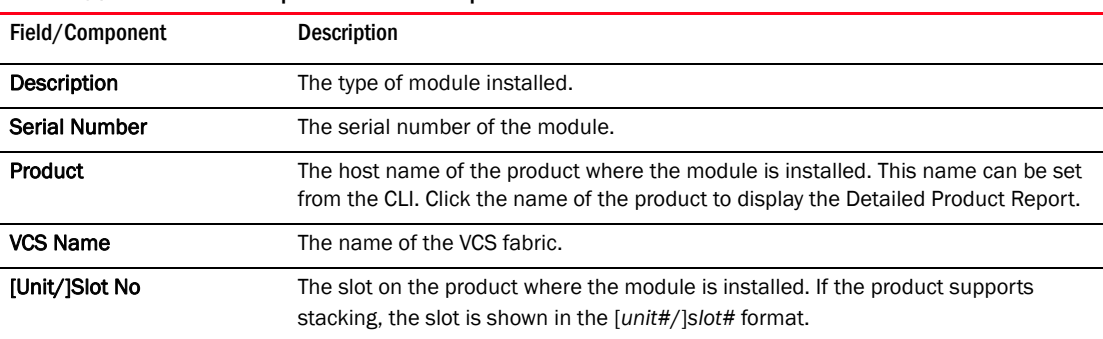

#### <span id="page-1292-2"></span>TABLE 103 Module List report fields and components

You can sort the report by clicking on a column header. For example, if you want to sort the table by serial number, click the Serial Number column header.

## <span id="page-1292-0"></span>IP Port VLANs report

A list of port VLANs configured on IronWare or third-party products is available in the Port VLANs report. Lists of protocol VLANs are available in the port VLAN structure. For IronWare and Network OS products, these reports reflect the VLAN information available in VLAN Manager.

To access the Port VLANs report, select Reports > VLANs.

To display information about a VLAN, click its ID. The Port VLANs report has the parameters described in [Table 104](#page-1292-3).

| Field/Component              | <b>Description</b>                                                                                                    |
|------------------------------|----------------------------------------------------------------------------------------------------|
| <b>Port VLAN Information</b> | This section contains the Layer 3 VLANs list, which displays links to protocol VLANs<br>associated with the port VLAN.                                                                                                    |
| Ports in Port VLAN #:        | This section shows the following information:<br><b>Product</b> – The name of the products that have ports belonging to the VLAN.<br>٠<br>For VCS fabric members, displays the VCS IP address with the name of the<br>products that have ports belonging to the VLAN.<br><b>Interface</b> – The port number or slot number that belongs to the VLAN.<br><b>Interface Name</b> – The name of the interface.<br><b>Tag Mode</b> — Whether the port is tagged, untagged, dual, or blank.<br><b>PVLAN Type</b> $-$ The PVLAN type. |

<span id="page-1292-3"></span>TABLE 104 Port VLANs report fields and components

You can sort the report by clicking on a column header. For example, if you want to sort the table by tag mode, click the Tag Mode column header.

## <span id="page-1292-1"></span>IP Layer 3 VLAN report

The Layer 3 VLAN report contains links to lists of protocol VLANs associated with a port VLAN. To view the list of protocol VLANs, click a link under the Layer 3 VLANs section of the Port VLANs report. The Layer 3 VLAN report displays.

If the report is empty, then there are no protocol VLANs that have been configured for the port VLAN. The Layer 3 VLAN report has the parameters described in [Table 105.](#page-1293-1)

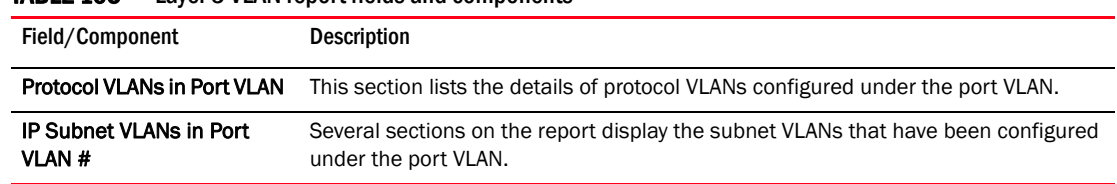

#### <span id="page-1293-1"></span>TABLE 105 Layer 3 VLAN report fields and components

If any protocol or subnet VLANs have been configured under the protocol VLAN, you can click the Details link for that VLAN to find out more information for that VLAN.

## <span id="page-1293-0"></span>IP Subnet report

The IP Subnet report displays the list of IP subnets discovered on the network. To appear on this list, the subnet must contain at least one discovered product.

To view the IP Subnet report, select Reports > IP Subnet Reports. The IP Subnet report has the parameters described in [Table 106](#page-1293-2).

<span id="page-1293-2"></span>TABLE 106 IP Subnet report fields and components

| Field/Component    | <b>Description</b>                                                                                |
|--------------------|---------------------------------------------------------------------------------------------------|
| <b>IP Address</b>  | The list of IP subnets discovered on the network. These address are listed in<br>numerical order. |
| <b>Subnet Mask</b> | The mask of the subnet.                                                                           |
| <b>Products</b>    | A link to a list of products in the subnet.                                                       |

To determine which products belong to a subnet, click the Products link for that subnet. For example, clicking products for the IP subnet 112.112.112.0 displays the Product List by IP Subnet report. The Product List by IP Subnet report has the parameters described in [Table 107](#page-1293-3).

#### <span id="page-1293-3"></span>TABLE 107 Product List by IP Subnet report fields and components

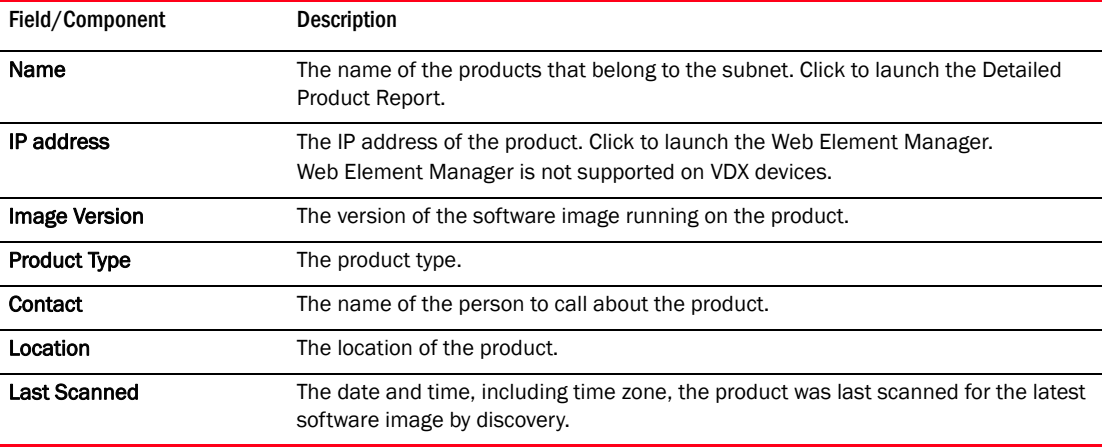

You can sort the report by clicking on a column header.

#### **NOTE**

You cannot access EdgeIron products from this report.

# <span id="page-1294-0"></span>IP Address report

The IP Address report displays all discovered IP addresses of wired products on the network.

To view the IP Address report, select Reports > IP Address Report. The IP Address report has the parameters described in [Table 108](#page-1294-2).

<span id="page-1294-2"></span>TABLE 108 IP Address report fields and components

| Field/Component    | <b>Description</b>                                                                                                    |
|--------------------|----------------------------------------------------------------------------------------------------|
| <b>IP Address</b>  | The IP address of the product, access point, or interface. These addresses are in<br>numerical order. Click to launch the Web Element Manager.<br>Web Element Manager is not supported on VDX devices. |
| <b>Subnet Mask</b> | The subnet mask associated with the IP address.                                                                                                    |
| Product            | The host name of the product on which the IP address is configured. The name of<br>the product has a hyperlink that displays detailed product information.                                             |
| <b>VCS Name</b>    | The name of the VCS fabric. Click to display the detailed fabric report.                                                                                                    |
| <b>Identifier</b>  | The port number or slot number and port number on which the IP address is<br>configured.                                                                                                    |
| <b>Port Name</b>   | The port name.                                                                                                    |
| <b>MAC Address</b> | The MAC address of the product, access point, or interface.                                                                                                    |

You can sort the report by clicking on a column header. For example, if you want to sort the table by subnet mask, click the Subnet Mask column header.

## <span id="page-1294-1"></span>MAC Address report

The MAC Address report shows the MAC addresses of wired products that have been discovered on the network.

Display the report by selecting Reports > MAC Addresses. The MAC Address report has the parameters described in [Table 109](#page-1294-3).

<span id="page-1294-3"></span>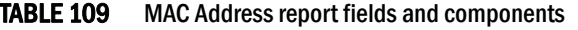

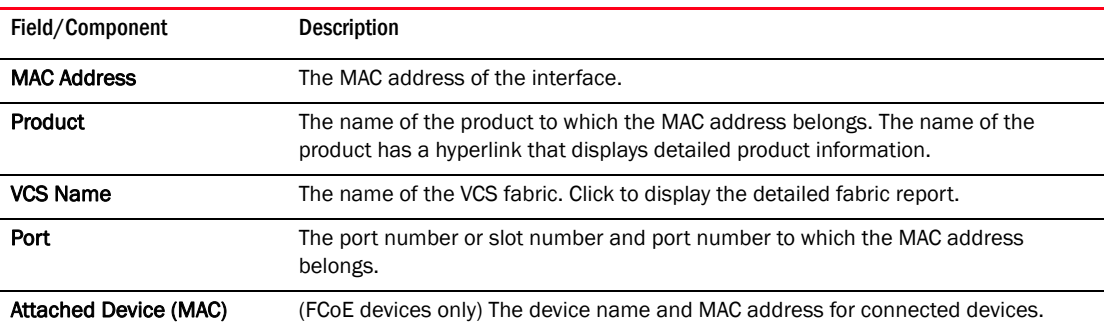

You can sort the report by clicking on a column header. For example, if you want to sort the table by port number, click the Port column header.

# <span id="page-1295-0"></span>IP Physical Ports - Realtime report

The Physical Ports - Realtime report shows the status of physical interfaces of products that have been discovered on the network.

To display the report, choose one of the following options;

- Right-click the device in the IP Products dialog box and select Physical Ports Report.
- Right-click the device on the Network Objects, L2 Topology, Ethernet Fabrics, IP Topology, or VLAN Topology view and select Physical Ports Report.
- From the Detailed Product Report, click the device name in the Physical Ports Realtime table.
- From the Detailed Fabric Report, click the device name in the Physical Ports Realtime table.

The Physical Ports - Realtime report has the parameters described in [Table 110](#page-1295-2).

| Field/Component              | <b>Description</b>                                                                                           |
|------------------------------|----------------------------------------------------------------------------------------------------|
| <b>Identifier</b>            | A unique identifier for each port on the device. The identifier includes the module,<br>slot, and interface. |
| <b>Administrative Status</b> | The administrative status of the port.                                                                       |
| <b>Operational Status</b>    | The operational status of the port.                                                                          |
| <b>PoE Control</b>           | Displays the PoE status of the port.                                                                         |

<span id="page-1295-2"></span>TABLE 110 Physical Ports - Realtime report fields and components

You can sort the report by clicking on a column header. For example, if you want to sort the table by administrative status, click the Administrative Status column header.

# <span id="page-1295-1"></span>IP Stacking Ports - Realtime report

The Stacking Ports - Realtime report shows the stacking port and neighbor port details.

To display the report, from the Detailed Product Report, click the device name in the Stacking Ports - Realtime table.

The Stacking Ports - Realtime report has the parameters described in [Table 111.](#page-1295-3)

<span id="page-1295-3"></span>TABLE 111 Stacking Ports - Realtime report fields and components

| Field/Component                  | <b>Description</b>                                                                                |
|----------------------------------|---------------------------------------------------------------------------------------------------|
| <b>Stacking Port Connections</b> | Identifies the connected ports to the neighbor port and the unused ports of the<br>stacked units. |
## IP Physical Media - Realtime report

The Physical Media - Realtime report shows the port optics (SFP) details of Network OS devices.

To display the report, complete the following steps.

- 1. Right-click the device on the topology and select Detailed Report.
- 2. Click the device name in the Physical Media Realtime table.

The Physical Media - Realtime report has the parameters described in [Table 112](#page-1296-0).

<span id="page-1296-0"></span>TABLE 112 Physical Media - Realtime report fields and components

| Field/Component                       | <b>Description</b>                                                                                           |
|---------------------------------------|----------------------------------------------------------------------------------------------------|
| Identifier                            | A unique identifier for each port on the device. The identifier includes the module,<br>slot, and interface. |
| <b>Tx Power</b>                       | The transmit power.                                                                                          |
| <b>Rx Power</b>                       | The receive power.                                                                                           |
| Transceiver Temp(C)                   | The temperature of the transceiver                                                                           |
| Voltage (mVolts)                      | The voltage of the SFP.                                                                                      |
| <b>Transceiver Current</b><br>(mAmps) | The transceiver current.                                                                                     |
| Speed (MB/s)                          | The speed in megabits per second.                                                                            |
| <b>Distance</b>                       | The distance of the SFP.                                                                                     |
| Vendor                                | The vendor of the SFP.                                                                                       |
| <b>Vendor OUI</b>                     | The vendor's Organizationally Unique Identifier from a MAC address.                                          |
| <b>Vendor PN</b>                      | The vendor's part number.                                                                                    |
| <b>Vendor REV</b>                     | The vendor's REV.                                                                                            |
| Serial #                              | The serial number of the SFP.                                                                                |
| Date Code                             | The date code of the SFP.                                                                                    |
| <b>Media Form Factor</b>              | The media form factor of the SFP.                                                                            |
| Connector                             | The connector type.                                                                                          |
| Wave Length (nm)                      | The wave length of the SFP.                                                                                  |
| Encoding                              | The transceiver encoding method of the SFP.                                                                  |

You can sort the report by clicking on a column header. For example, if you want to sort the table by the identifier, click the column header.

## IP Deployment reports

Deployment reports provide information about deployments performed from the Management application. These deployments include device configuration deployments, software image backups, Realm Manager deployments, and configuration backups. The reports are available in case administrators want to know whether a deployment succeeded or failed.

Deployment reports are not available for third-party devices.

### Viewing a deployment report

1. Select Reports > Deployment.

The **Configurations** report displays in the web browser with the following details:

- User list Select one of the following options:
	- $\blacksquare$  All Select to see deployments for all users.
	- System User Select to see deployments for the system user only.
	- Current User Select to see deployments for the current user only.
- Show auto registration events check box Select to show auto registration events.
- User Name of the user that performed the deployment.
- Configuration Name Name of the deployment.
- 2. Click the link in the **Configuration Name** column to display the details of the deployment.

The Configuration Deployment Report displays in the web browser with the following details:

- Configuration Name Name of the deployment.
- Deployment Time Time when the deployment occurred.
- User Name of the user that performed the deployment.
- **Status** Status of the deployment.

If you select a report where all devices in that deployment have been deleted, an "associated devices removed" message displays.

3. Click the link in the Deployment Time column to display the details of the deployment.

The Detailed Configuration Deployment Report displays in the web browser with the following details:

- Configuration Name of the deployment.
- Product Product on which the deployment occurred.
- Status Status of the deployment.
- **Error**  $-$  Any error messages.
- 4. To export a report to a file, refer to ["Exporting and saving IP reports to a file" on page 1232](#page-1283-0).
- 5. To e-mail a report, refer to ["Exporting IP reports to e-mail recipients" on page 1232.](#page-1283-1)
- 6. To configure how often to purge deployment reports, refer to ["Configuring deployment report](#page-212-0)  [preferences" on page 161](#page-212-0)

## Reports Template Manager overview

The Report Template Manager enables you to run, import, export, or delete preconfigured and user-defined reports.

### Preconfigured reports

The Management application provides four preconfigured reports:

- Products List This report displays general and detailed configuration information about products discovered by the Management application. For more information, refer to ["IP Wired](#page-1284-0)  [Products report" on page 1233.](#page-1284-0)
- Detailed Product Report This report displays configuration information about a specific product. For more information, refer to ["Detailed Product Report" on page 1235.](#page-1286-0)
- Detailed Cluster Report This report displays configuration information about a VCS cluster. For more information, refer to ["Detailed Cluster Report" on page 1255.](#page-1306-0)
- Ports Tx/Rx Ratio This report displays the ratio between transmitted and received data on a port or group of ports for the specified parameters. For more information, refer to "Ports Tx/Rx [Ratio report" on page 1257](#page-1308-0).
- Low Traffic Ports This report displays the percentage of data transmitted and received on ports for the specified parameters. For more information, refer to ["Low Traffic Ports report" on](#page-1310-0)  [page 1259.](#page-1310-0)

### User-defined reports

You can create user-defined reports using [BIRT \(Business Intelligence and Reporting Tools\) report](http://www.eclipse.org/downloads/download.php?file=/birt/downloads/drops/R-R1-4_2_1-201209181113/birt-rcp-report-designer-4_2_1.zip)  [designer](http://www.eclipse.org/downloads/download.php?file=/birt/downloads/drops/R-R1-4_2_1-201209181113/birt-rcp-report-designer-4_2_1.zip) version 4.2.1 or later, a third-party open source reporting tool.

## Accessing the Report Template Manager

#### 1. Select Reports > Report Manager.

The Report Template Manager dialog box displays [\(Figure 511\)](#page-1299-0).

| <b>Report Templates</b>        |                   |                  |                         |        |
|--------------------------------|-------------------|------------------|-------------------------|--------|
| Title $\triangle$              | File.             | Last Modified By | <b>Last Modified At</b> |        |
| <b>Detailed Cluster Report</b> | detailed_cluster  | (System)         | Wed Mar 20 15:59:26 M   | Import |
| <b>Detailed Product Report</b> | detailed_product  | (System)         | Wed Mar 20 15:59:26 M   |        |
| Ports Tx/Rx Ratio              | ports_tx_rx_ratio | (System)         | Wed Mar 20 15:59:26 M   | Export |
| <b>Products List</b>           | wired_products    | (System)         | Wed Mar 20 15:59:26 M   | Delete |
|                                |                   |                  |                         | Run    |
|                                |                   |                  |                         |        |

<span id="page-1299-0"></span>FIGURE 511 Report Template Manager dialog box

The Report Template Manager dialog box includes the following fields and components:

- Report Templates table Lists all reports.
	- $\blacksquare$  Title The title of the report, which must be unique.
	- $\blacksquare$  File The file name of the report, which must be unique.
	- Last Modified By The user (for example, System or Administrator) who modified the report last.
	- $\blacksquare$  Last Modified At  $-$  The date and time the report was modified last.
- Import button Click to import a report template (refer to "Importing a report template" on [page 1250\)](#page-1301-0).
- Export button Click to export a report template (refer to "Exporting a report template" on [page 1250\)](#page-1301-1).
- Delete button Click to delete a report (refer to ["Deleting reports" on page 1250\)](#page-1301-2).
- Run button Click to run a report (refer to ["Viewing a report" on page 1249\)](#page-1300-0).
- 2. Click OK to close the Report Template Manager dialog box.

### <span id="page-1300-0"></span>Viewing a report

1. Select Reports > Report Manager.

The Report Template Manager dialog box displays.

- 2. Select the report you want to run in the Report Templates table.
- 3. Click Run.

If one or more parameters are required for the report, the Parameter dialog box displays ([Figure 512\)](#page-1300-1).

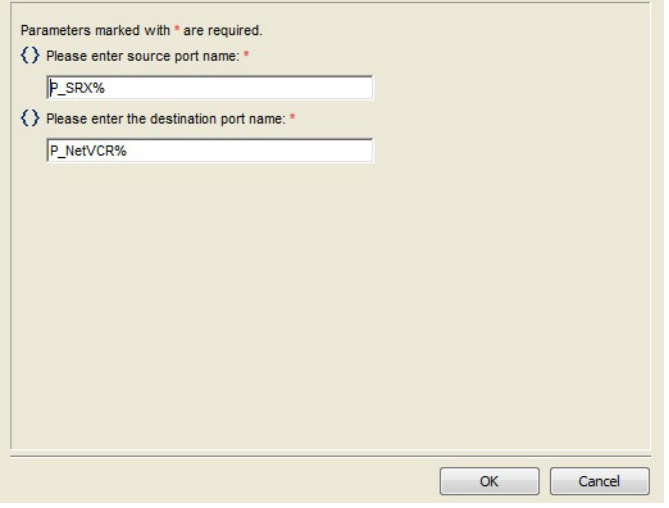

<span id="page-1300-1"></span>FIGURE 512 Parameter dialog box

4. Enter the parameters (such as IP address, source port name, or destination port name).

#### **NOTE**

The parameter fields cannot be empty.

The source and destination port names can use the SQL wildcard character "%".

5. Click OK.

The report displays. For more information about report content and functions, refer to ["Report](#page-1302-0)  [content and functions" on page 1251.](#page-1302-0)

6. Click OK to close the Report Template Manager dialog box.

### <span id="page-1301-0"></span>Importing a report template

You can use the BIRT report designer to create user-defined report templates that you can then import into Report Template Manager.

1. Select Reports > Report Manager.

The Report Template Manager dialog box displays.

2. Click Import.

The Open dialog box displays.

3. Browse to the location from which you want to import the report and click Open.

If a report with the same file name already exists, click Yes on the overwrite message to overwrite the report.

If the title for the imported report already exists or the report does not have a title, an Edit Report Title dialog box displays. Enter a new title for the report and click OK.

4. Click OK to close the Report Template Manager dialog box.

### <span id="page-1301-1"></span>Exporting a report template

You can export a preconfigured or user-defined report template and use the BIRT report designer to modify the report that you can then reimport into Report Template Manager.

1. Select Reports > Report Manager.

The Report Template Manager dialog box displays.

2. Click Export.

The Save dialog box displays. If you want to change the name of the report, change the name of the file in the File Name field.

3. Browse to the location to which you want to export the report and click Save.

If a report with the same file name already exists, click Yes on the overwrite message to overwrite the report.

When the export is complete, click OK on the successful export message.

4. Click OK to close the Report Template Manager dialog box.

## <span id="page-1301-2"></span>Deleting reports

You can delete preconfigured and user-defined reports. If you delete a preconfigured report, and then reimport it, the preconfigured report works as if it is a user-defined report.

1. Select Reports > Report Manager.

The **Report Template Manager** dialog box displays.

2. Select one or more reports and click Delete.

For preconfigured reports, click Yes on the continue message to delete the report.

For user-defined reports, click Yes on the confirmation message to delete the report.

3. Click OK to close the Report Template Manager dialog box.

### <span id="page-1302-0"></span>Report content and functions

Each report contains the following information:

- The name of the report displayed at the top of the report.
- The date and time the report was generated.
- The report data, presented in a tabular format.

Depending on the report type, you can perform the following functions:

- Sort a table by clicking a column head. Click a column head again to reverse the sort order.
- Launch a more detailed report by clicking a link within the report.
- Export report data to a CSV, PDF, or Word file by clicking the Export Data icon in the Report toolbar (refer to ["Exporting data from the report" on page 1260\)](#page-1311-0).
- Navigate through the report by using the following icons in the Report toolbar.

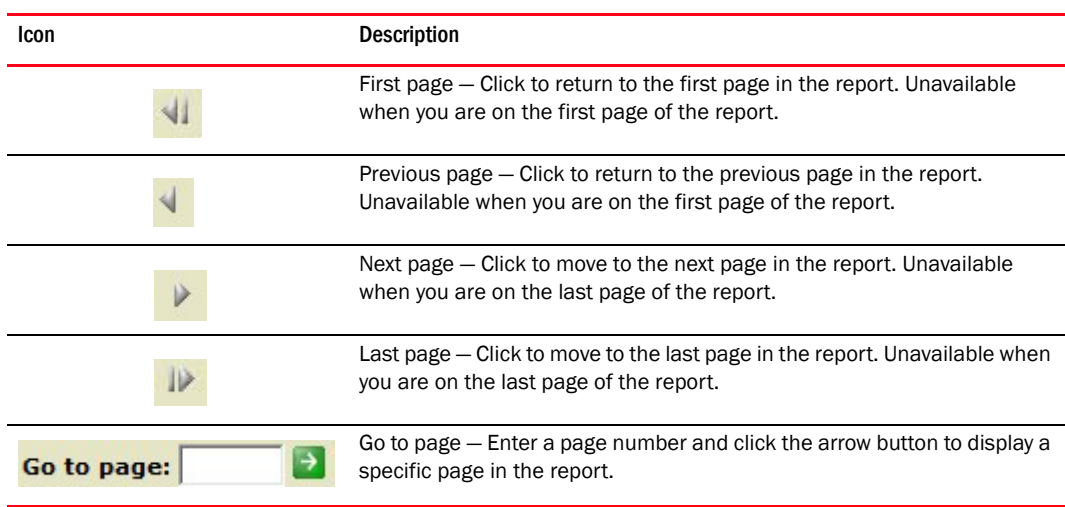

## Products List report

The Products List report displays general and detailed configuration information about all discovered products [\(Figure 510\)](#page-1285-0).

The information on the report comes from the software image version that is in the Management application for that product. To ensure that the latest configuration information is in the Management application, run the discovery process or resynchronize the product.

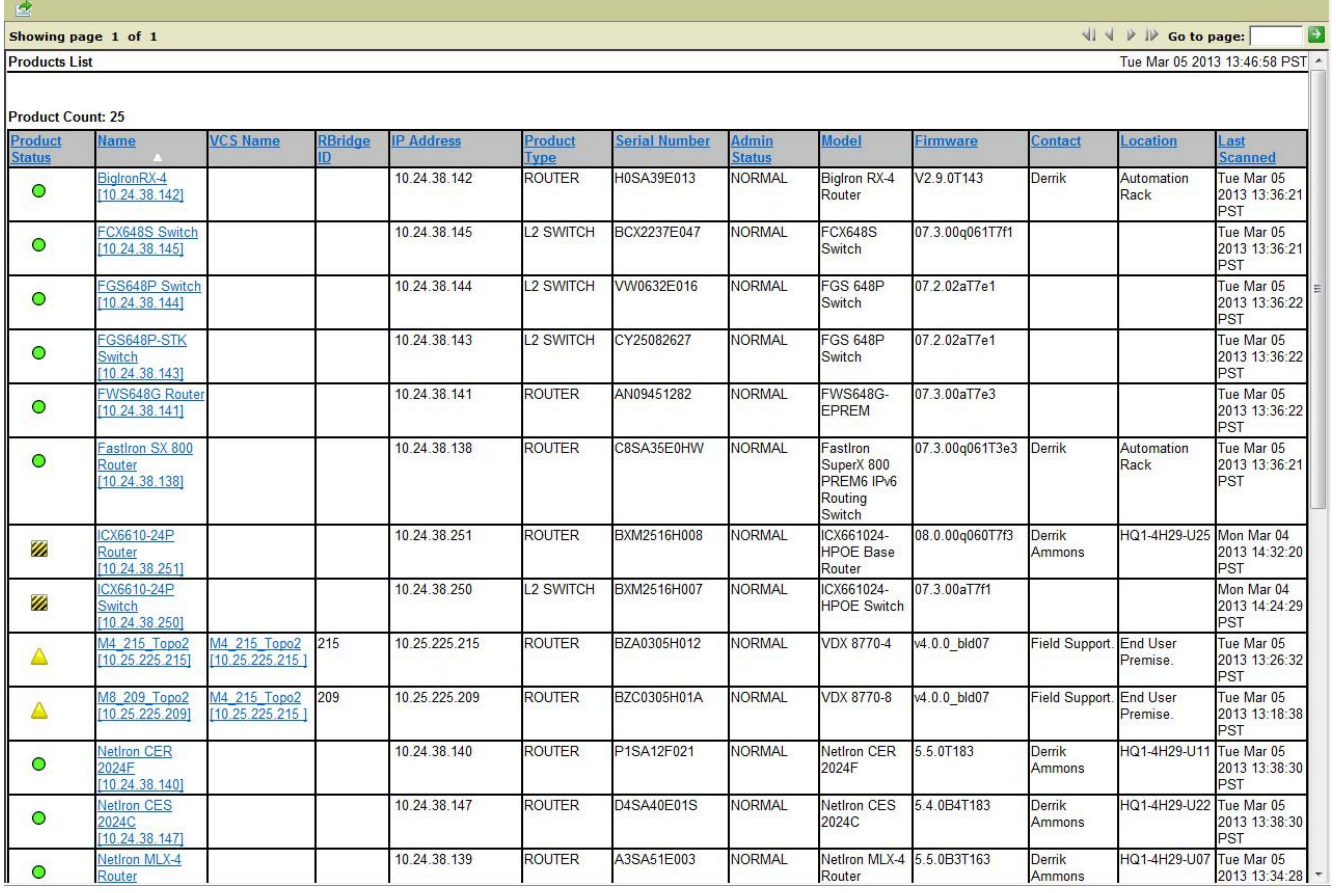

#### FIGURE 513 Products List report

[Table 113](#page-1303-0) describes the fields and components of the Products List report.

<span id="page-1303-0"></span>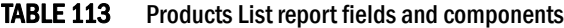

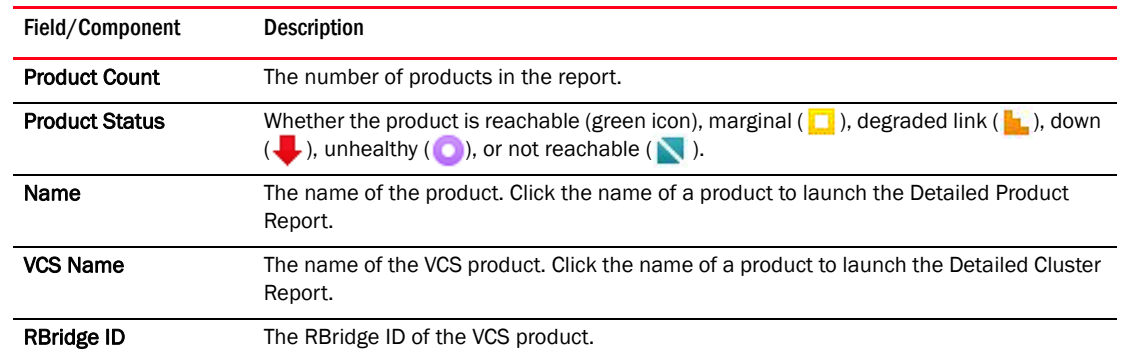

| Field/Component      | <b>Description</b>                                                                                                    |
|----------------------|----------------------------------------------------------------------------------------------------|
| <b>IP Address</b>    | The IP address of the product.                                                                                                    |
| <b>Product Type</b>  | The type of product.                                                                                                    |
| <b>Serial Number</b> | The serial number of the product.                                                                                                    |
| <b>Admin Status</b>  | The administrative status of the product. Possible status includes:<br>Normal – The product is in normal operating mode.<br>Troubleshooting — The product is in troubleshooting mode. |
| Model                | The model of the product.                                                                                                    |
| Firmware             | The firmware level of the product.                                                                                                    |
| Contact              | The contact name for the product.                                                                                                    |
| Location             | The location of the product.                                                                                                    |
| <b>Last Scanned</b>  | The date and time the product was last scanned.                                                                                                    |

TABLE 113 Products List report fields and components (Continued)

## Detailed Product Report

The Detailed Product Report displays general and detailed configuration information about products [\(Figure 514\)](#page-1304-0).

#### NOTE

This report is not available for VCS clusters. VCS cluster data is available in the Detailed Cluster Report (refer to ["Detailed Cluster Report" on page 1255](#page-1306-0)).

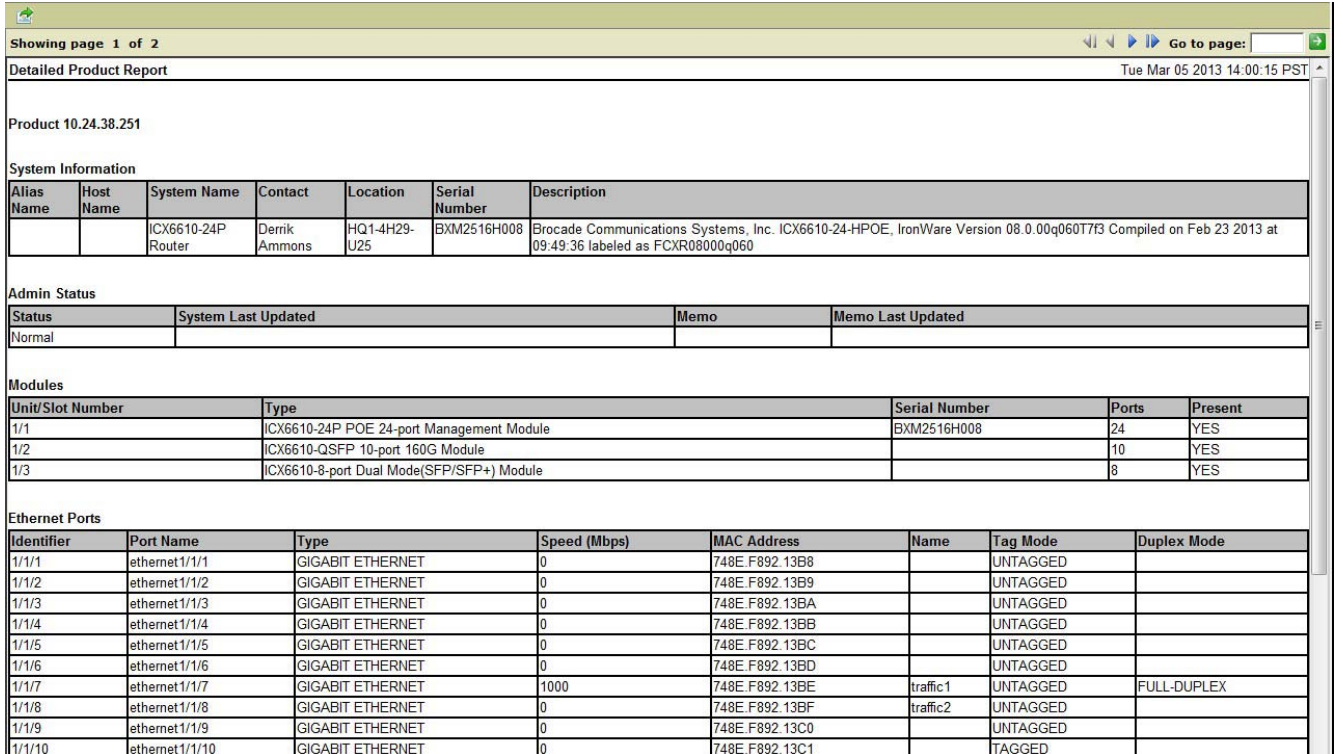

<span id="page-1304-0"></span>FIGURE 514 Detailed Product Report

[Table 114](#page-1305-0) describes the fields and components of the Detailed Product Report.

| Field/Component           | <b>Description</b>                                                                                                    |  |  |
|---------------------------|----------------------------------------------------------------------------------------------------|--|--|
| <b>Product</b>            | The IP address of the product.                                                                                                    |  |  |
| <b>System Information</b> | System information includes the following:<br>Alias Name - An optional name that is entered using the Properties dialog box. It<br>provides an alternate name for the product if you want to override the <b>Host Name</b><br>and System Name values.<br>٠<br><b>Host Name</b> – The name that the Management application obtains from the product<br>during discovery. This may be the Domain Name System (DNS) name of the product,<br>but may come from other naming services, depending on the configuration of the<br>operating system on which the Management application is running.<br>٠<br>System Name - The name the Management application retrieves from the<br>"sysName" SNMP MIB variable during discovery. This name corresponds to the<br>value specified by the <b>hostname</b> command in the product configuration file.<br>The Management application displays the first name it finds for the product in the<br>following order: Alias Name, Host Name, System Name. The Alias Name takes<br>precedence over Host Name, which takes precedence over System Name, and so<br>on.<br>٠<br><b>Contact</b> $-$ A contact name for the product.<br>٠<br><b>Location</b> – The location of the product.<br>٠<br><b>Serial Number</b> – The serial number of the product. The serial number is not<br>displayed for products that support stacking.<br>٠<br><b>Description</b> – A description of the product. |  |  |
| <b>Admin Status</b>       | Administrative status information includes the following:<br>٠<br><b>Status</b> – Whether the product is in normal operating mode or troubleshooting<br>mode.<br>٠<br><b>System Last Updated -</b> When the last system update occurred.<br>٠<br><b>Memo</b> $-$ A memo for the product.<br>٠<br><b>Memo Last Updated - When the last memo update occurred.</b>                                                                                                    |  |  |
| <b>Modules</b>            | Module information shows what modules are installed on the product.<br>٠<br>Unit/Slot Number - For products that support stacking, you can view the unit<br>number and slot number.<br>Slot Number - For products that do not support stacking, you can view the slot<br>number.<br>٠<br><b>Type</b> – For wireless products, the model name of the product. For wired products,<br>the type of module installed in the slot.<br>٠<br>Serial Number - The serial number of the module. For wired products, the serial<br>number cell may be blank.<br>٠<br><b>Ports</b> – The number of ports on the product. The number of ports for ATM modules<br>displays as zero.<br><b>Present</b> – Whether the module is installed on the product.                                                                                                    |  |  |
| <b>Ethernet Ports</b>     | This table contains the following information for each Ethernet interface on the product:<br>٠<br><b>Identifier</b> - The port identifier.<br>٠<br><b>Port Name</b> - The port name.<br>٠<br><b>Type</b> $-$ The type of port.<br>٠<br><b>Speed (Mbps)</b> - The speed of the port.<br><b>MAC Address</b> - The MAC address of the port.<br>٠<br>$Name$ – The name of the port.<br>٠<br>Tag Mode - The tag mode of the port.                                                                                                    |  |  |

<span id="page-1305-0"></span>TABLE 114 Detailed Product Report fields and components

• Duplex Mode - The duplex mode of the port.

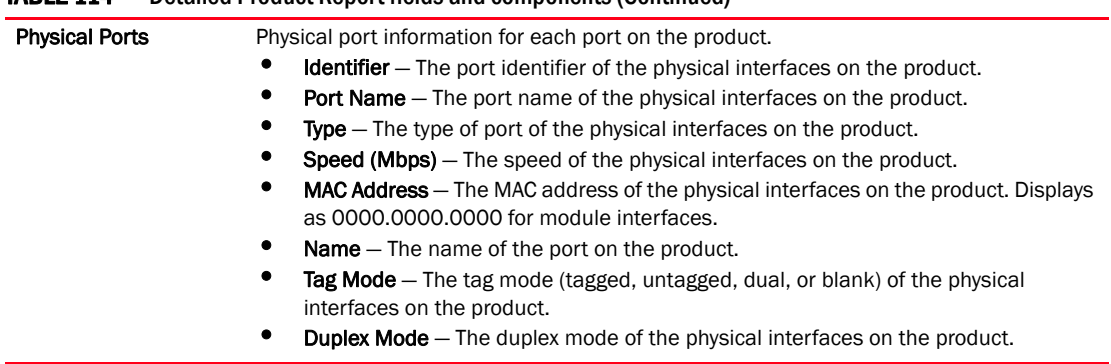

#### TABLE 114 Detailed Product Report fields and components (Continued)

## <span id="page-1306-0"></span>Detailed Cluster Report

The Detailed Cluster Report report displays general and detailed configuration information about fabrics ([Figure 515](#page-1306-1)).

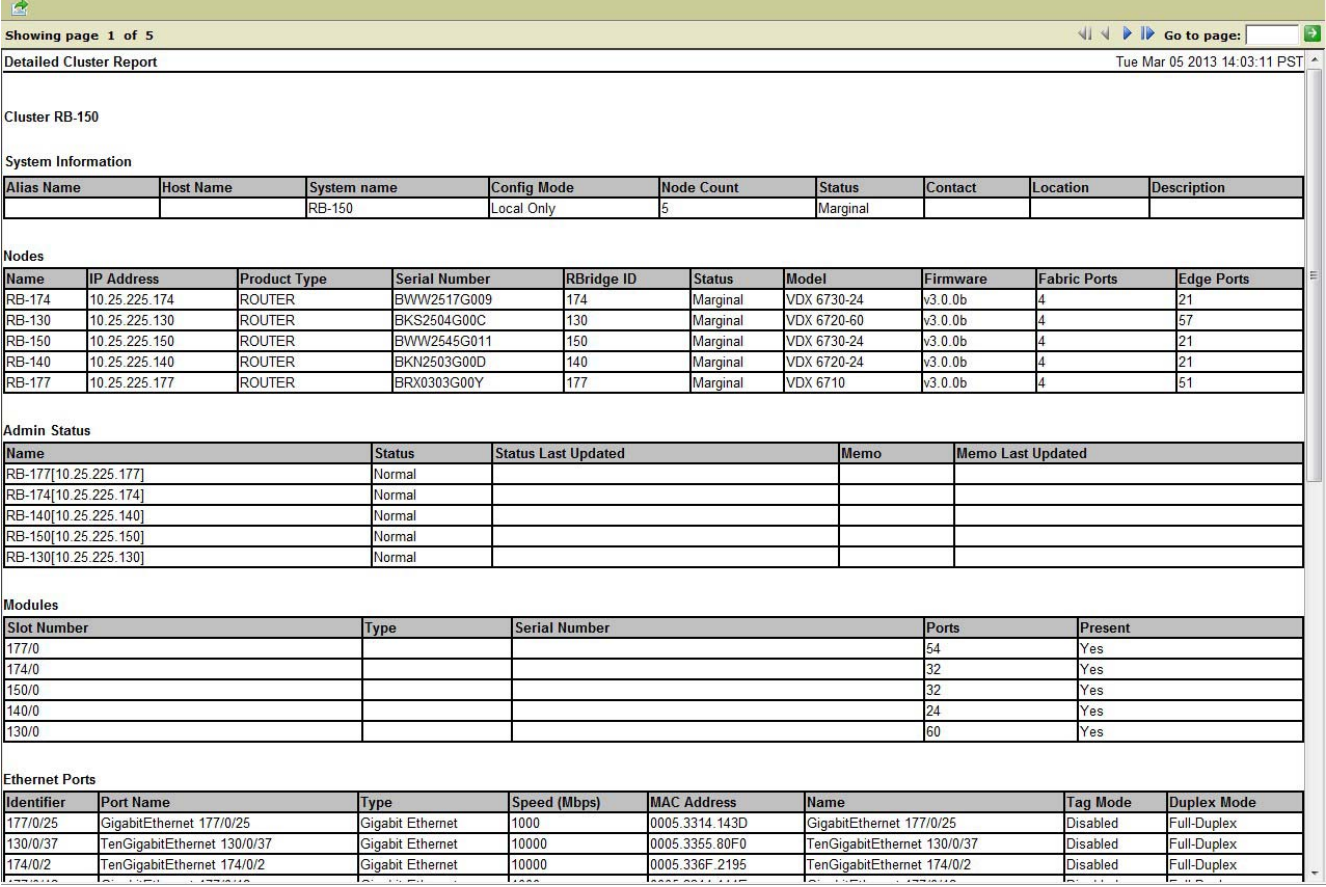

#### <span id="page-1306-1"></span>FIGURE 515 Detailed Cluster Report

[Table 115](#page-1307-0) describes the fields and components of the Detailed Cluster Report.

| Field/Component           | <b>Description</b>                                                                                                    |  |  |
|---------------------------|----------------------------------------------------------------------------------------------------|--|--|
| Cluster                   | The name of the cluster.                                                                                                    |  |  |
| <b>System Information</b> | System information includes the following:<br>Alias Name - An optional name that is entered using the Properties dialog box. It<br>provides an alternate name for the product if you want to override the <b>Host Name</b><br>and System Name values.<br>٠<br><b>Host Name</b> – The name that the Management application obtains from the product<br>during discovery. This may be the Domain Name System (DNS) name of the product,<br>but may come from other naming services, depending on the configuration of the<br>operating system on which the Management application is running.<br>٠<br><b>System Name</b> – The name the Management application retrieves from the<br>"sysName" SNMP MIB variable during discovery. This name corresponds to the<br>value specified by the <b>hostname</b> command in the product configuration file.<br>The Management application displays the first name it finds for the product in the<br>following order: Alias Name, Host Name, System Name. The Alias Name takes<br>precedence over Host Name, which takes precedence over System Name.<br>٠<br>Config Mode - The configuration mode.<br>Node Count - The number of nodes in the fabric.<br>٠<br><b>Status</b> - The status of the fabric.<br>٠<br><b>Contact</b> $-$ A contact name for the product.<br>٠<br><b>Location</b> – The location of the product.<br>٠<br><b>Serial Number</b> – The serial number of the product. The serial number is not<br>displayed for products that support stacking.<br>٠<br><b>Description</b> - A description of the product. |  |  |
| <b>Nodes</b>              | Node information includes the following:<br>٠<br>Name - The name of the node. Click the name of a product to launch the Detailed<br>Product Report.<br>٠<br><b>IP Address</b> $-$ The IP address of the product.<br>٠<br><b>Product Type</b> – The type of product.<br>٠<br><b>Serial Number</b> – The serial number of the product.<br>٠<br><b>RBridge ID</b> $-$ The RBridge ID number of the product.<br>٠<br><b>Status</b> – The status of the product.<br>٠<br><b>Model</b> – The model of the product.<br>٠<br><b>Firmware</b> $-$ The firmware level of the product.<br>٠<br>Fabric Ports - The number of fabric ports on the product.<br>٠<br><b>Edge Ports</b> $-$ The number of edge ports on the product.                                                                                                    |  |  |
| <b>Admin Status</b>       | Administrative status information includes the following:<br>٠<br><b>Name</b> – The name and IP address of the product.<br>٠<br><b>Status</b> – Whether the product is in normal operating mode or troubleshooting<br>mode.<br><b>Status Last Updated</b> – When the last status update occurred.<br><b>Memo</b> - A memo for the product.<br><b>Memo Last Updated -</b> When the last memo update occurred.                                                                                                    |  |  |

<span id="page-1307-0"></span>TABLE 115 Detailed Cluster Report fields and components

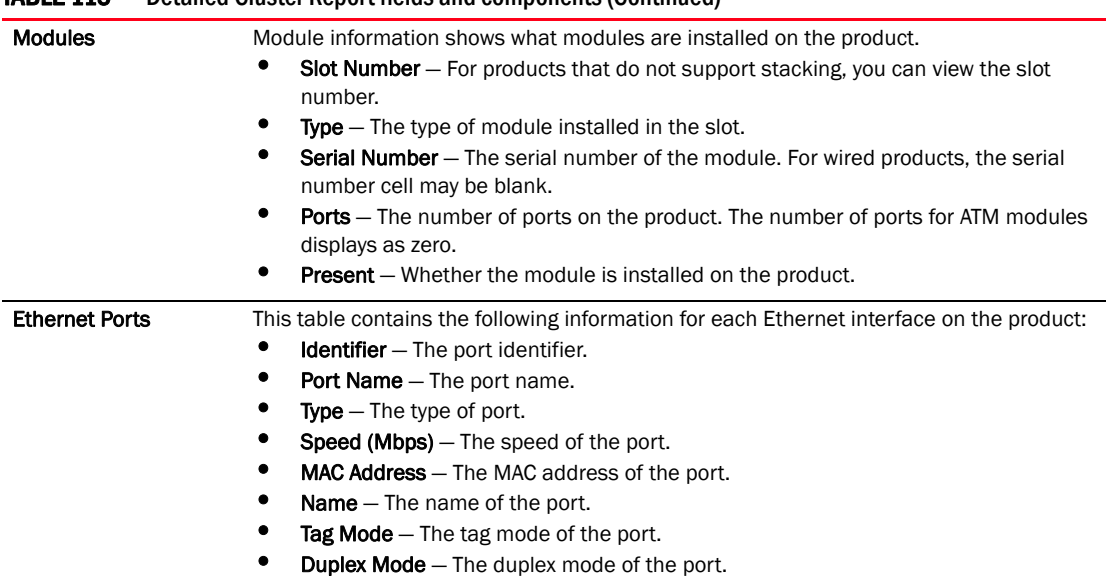

#### TABLE 115 Detailed Cluster Report fields and components (Continued)

## <span id="page-1308-0"></span>Ports Tx/Rx Ratio report

The Ports Tx/Rx Ratio report ([Figure 516\)](#page-1308-1) details the ratio between transmitted and received data on a port or group of ports for the specified parameters.

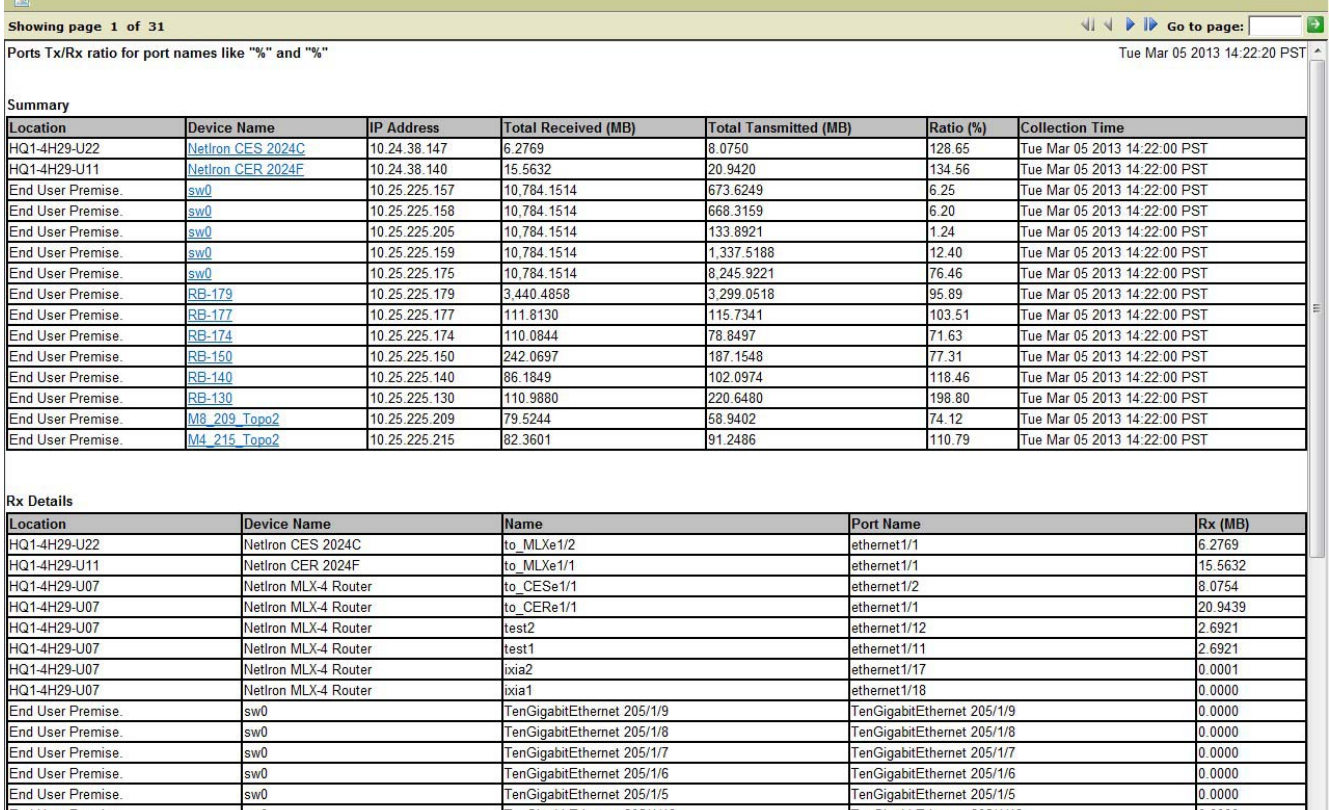

#### <span id="page-1308-1"></span>FIGURE 516 Ports Tx/Rx Ratio report

[Table 116](#page-1309-0) describes the fields and components of the Ports Tx/Rx Ratio report.

| Field/Component               | Description                                                                                                    |
|-------------------------------|----------------------------------------------------------------------------------------------------|
| <b>Summary table</b>          |                                                                                                    |
| Location                      | The location of the device.                                                                                                    |
| <b>Device Name</b>            | The name of the device. Click the device name link to launch the<br><b>Detailed Product Report.</b>                                                 |
| <b>IP Address</b>             | The IP address of the device.                                                                                                    |
| <b>Total Received (MB)</b>    | The total data received (the sum of Rx in Rx Details table) in megabytes.                                                                           |
| <b>Total Transmitted (MB)</b> | The total data transmitted (the sum of Tx in Tx Details table) in<br>megabytes.                                                                     |
| Ratio (%)                     | The ratio of the total received to the total transmitted (100*(Total<br>Transmitted)/(Total Received)). Displays N/A if the total received is zero. |
| <b>Collection Time</b>        | The time data was collected                                                                                                    |
| <b>Rx Details table</b>       |                                                                                                    |
| Location                      | The location of the device.                                                                                                    |
| Device Name                   | The name of the device.                                                                                                    |
| Name                          | The name of the received data.                                                                                                    |
| <b>Port Name</b>              | The name of the port.                                                                                                    |
| Rx (MB)                       | The total data received in megabytes.                                                                                                    |
| Tx Details table              |                                                                                                    |
| Location                      | The location of the device.                                                                                                    |
| <b>Device Name</b>            | The name of the device.                                                                                                    |
| Name                          | The name of the transmitted data.                                                                                                    |
| <b>Port Name</b>              | The name of the port.                                                                                                    |
| Tx (MB)                       | The total data transmitted in megabytes.                                                                                                    |

<span id="page-1309-0"></span>TABLE 116 Ports Tx/Rx Ratio report fields and components

## <span id="page-1310-0"></span>Low Traffic Ports report

The Low Traffic Ports report details the port utilization that is less than or equal to the percentage and number of days you specify [\(Figure 517](#page-1310-1)).

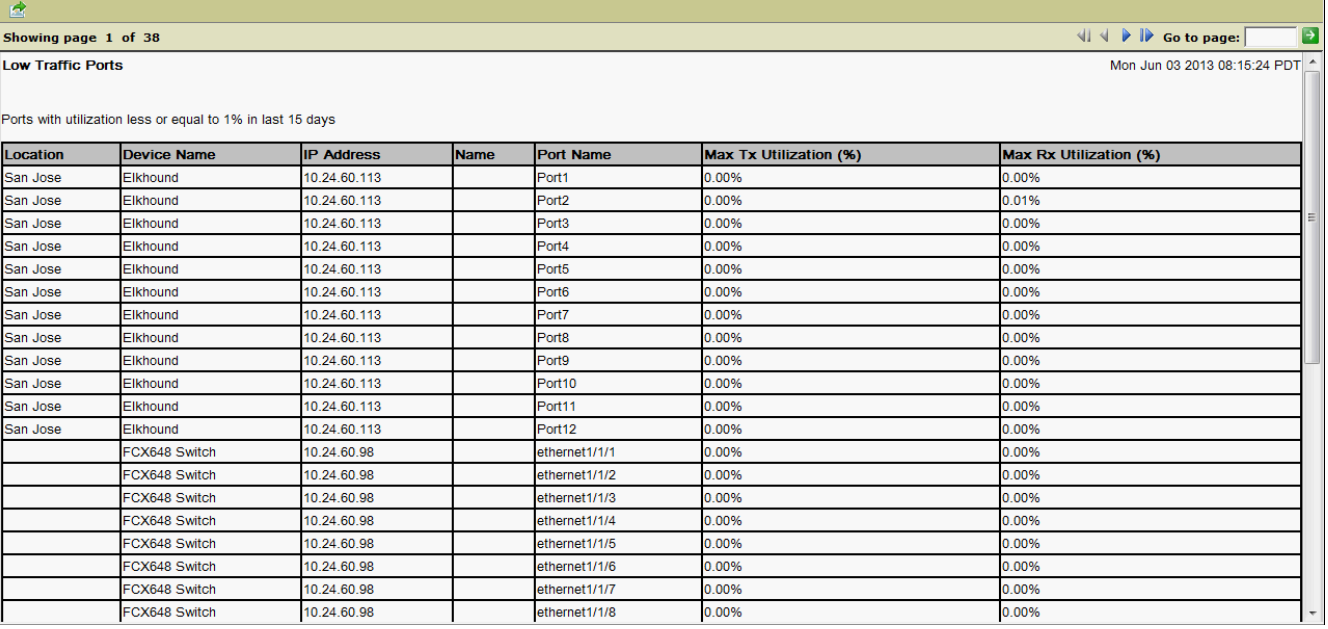

#### <span id="page-1310-1"></span>FIGURE 517 Low Traffic Ports report

[Table 117](#page-1310-2) describes the fields and components of the Low Traffic Ports report.

#### <span id="page-1310-2"></span>TABLE 117 Low Traffic Ports report fields and components

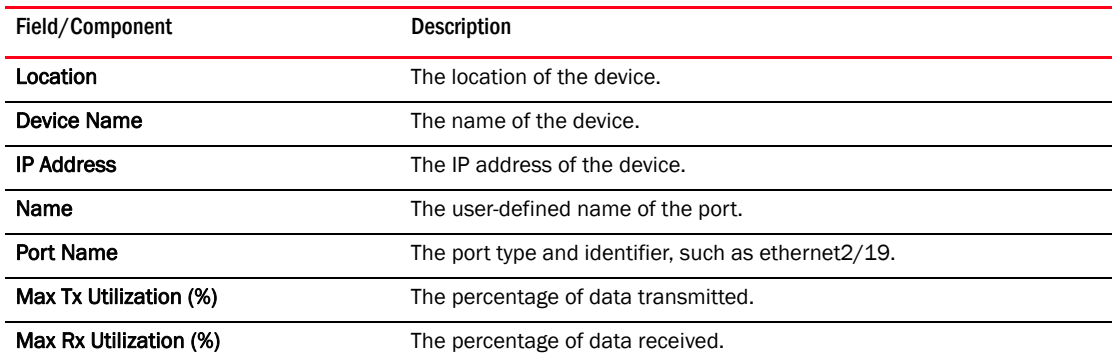

### <span id="page-1311-0"></span>Exporting data from the report

You can export data from a report to CSV, PDF, or Word.

- 1. Run a report (refer to ["Viewing a report" on page 1249](#page-1300-0)).
- 2. From the report, click the Export Report icon on the Report toolbar. The **Export Report** dialog box displays.
- 3. Select an export format (PDF or Word) from the Export Format list.
- 4. Configure what content to export by selecting one of the following options:
	- Select All pages to export the entire report.
	- Select Current page to export the displayed page.
	- Select Pages and enter the page numbers or range you want to export.
- 5. Size the report data by selecting one of the following options:
	- Select Auto to display the report at the default size (Actual size).
	- Select Actual size (PDF only) to display the report at its actual size.
	- Select Fit to whole page (PDF only) to resize the report to display entirely in the view.
- 6. Click OK on the Export Report dialog box.
- 7. View the report immediately by clicking Open on the File Download dialog box.
- 8. Save the report by clicking Save on the File Download dialog box.
- 9. Browse to the location where you want to save the report and click Save on the Save As dialog box.

### Appendix

# Application menus A

## In this appendix

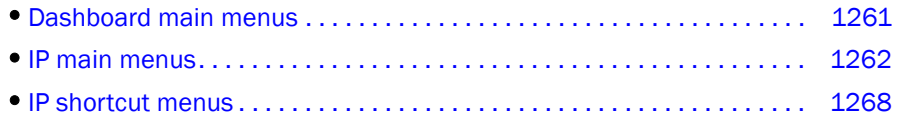

## <span id="page-1312-0"></span>Dashboard main menus

The menu bar is located at the top of the main window. The following table outlines the many functions available on each menu.

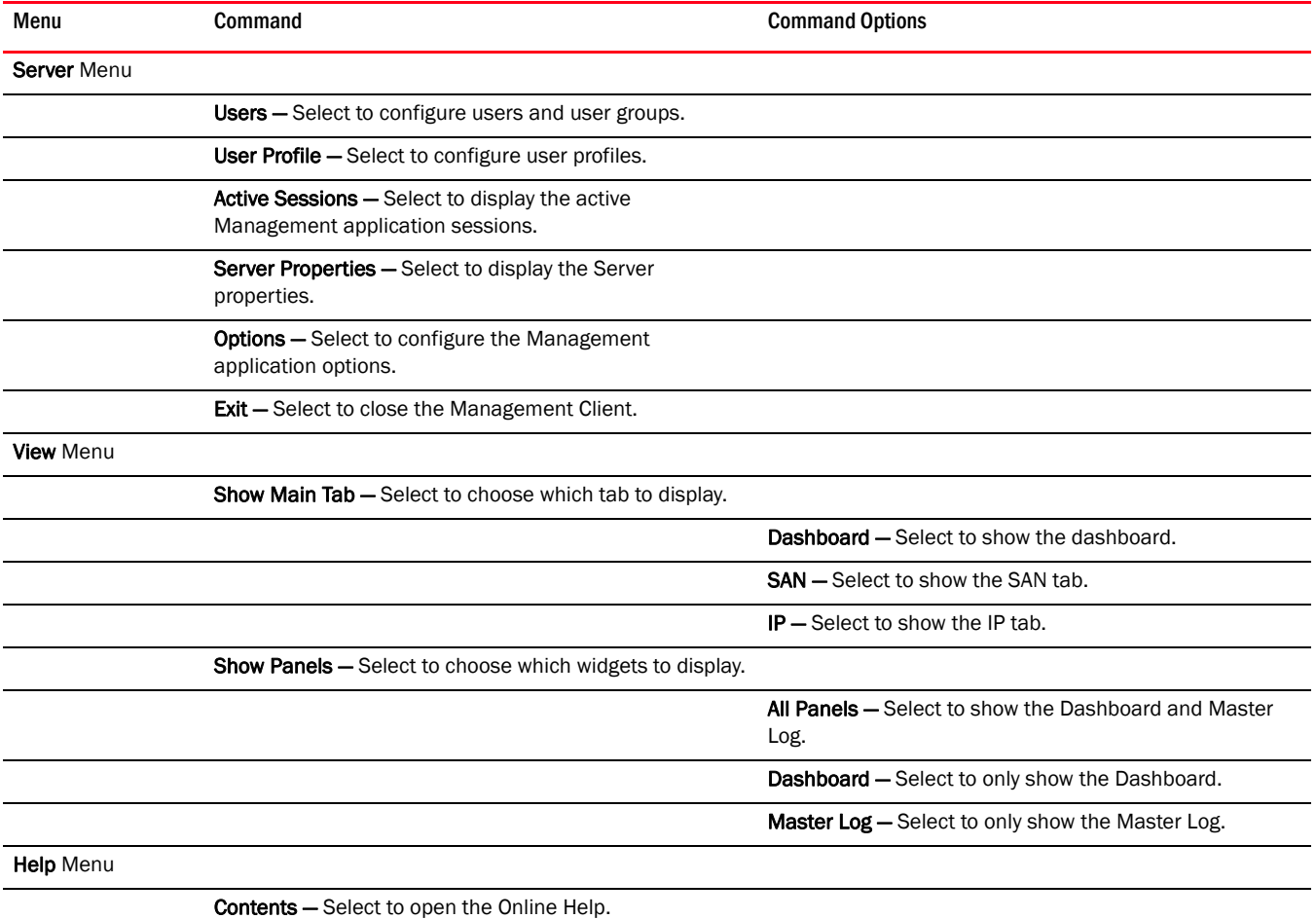

Find — Select to search the Online Help.

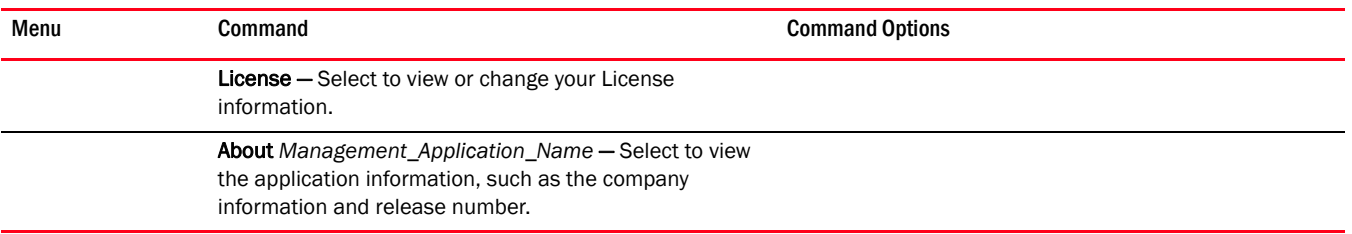

## <span id="page-1313-0"></span>IP main menus

The menu bar is located at the top of the main window. The following table outlines the many functions available on each menu.

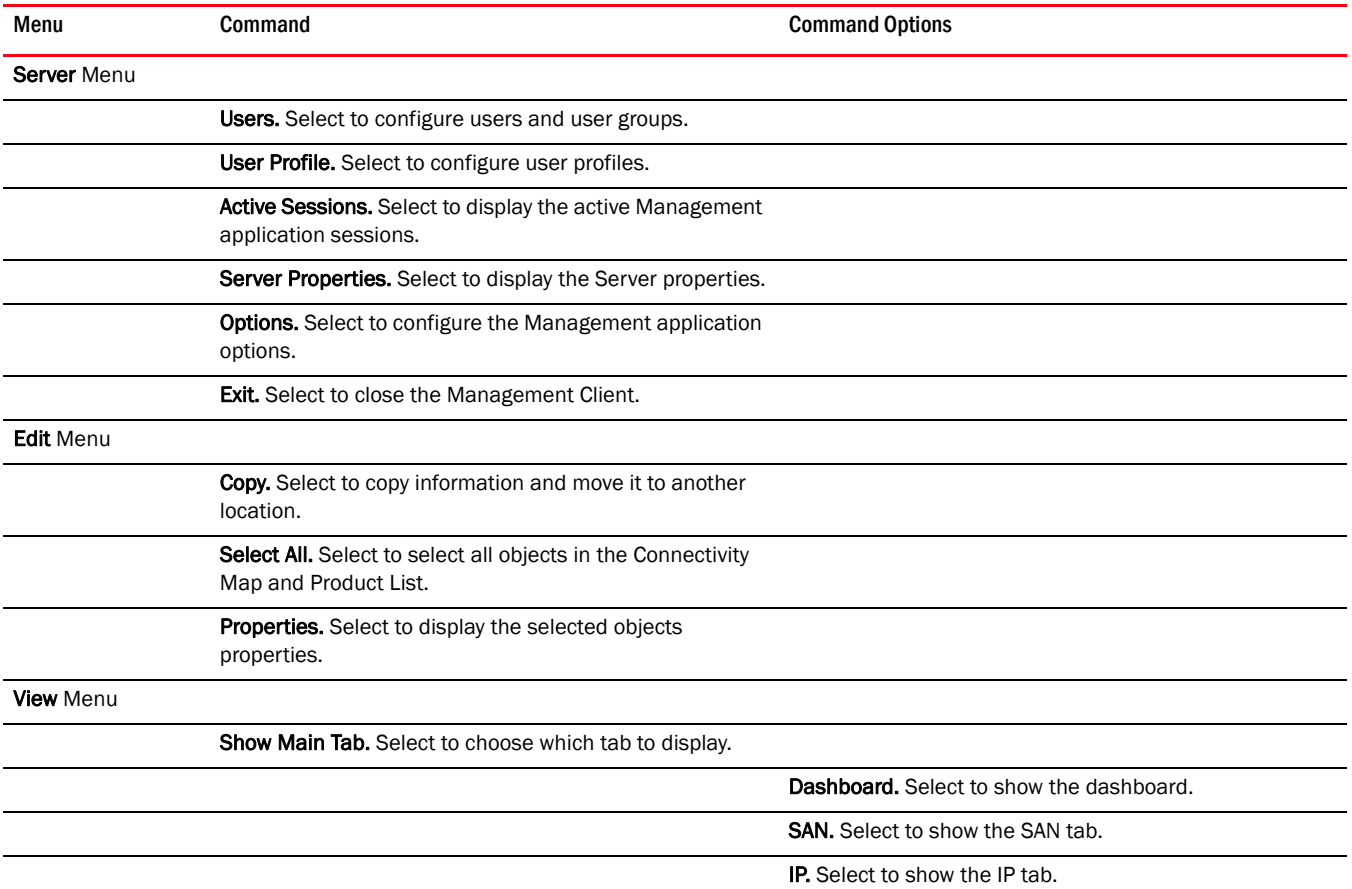

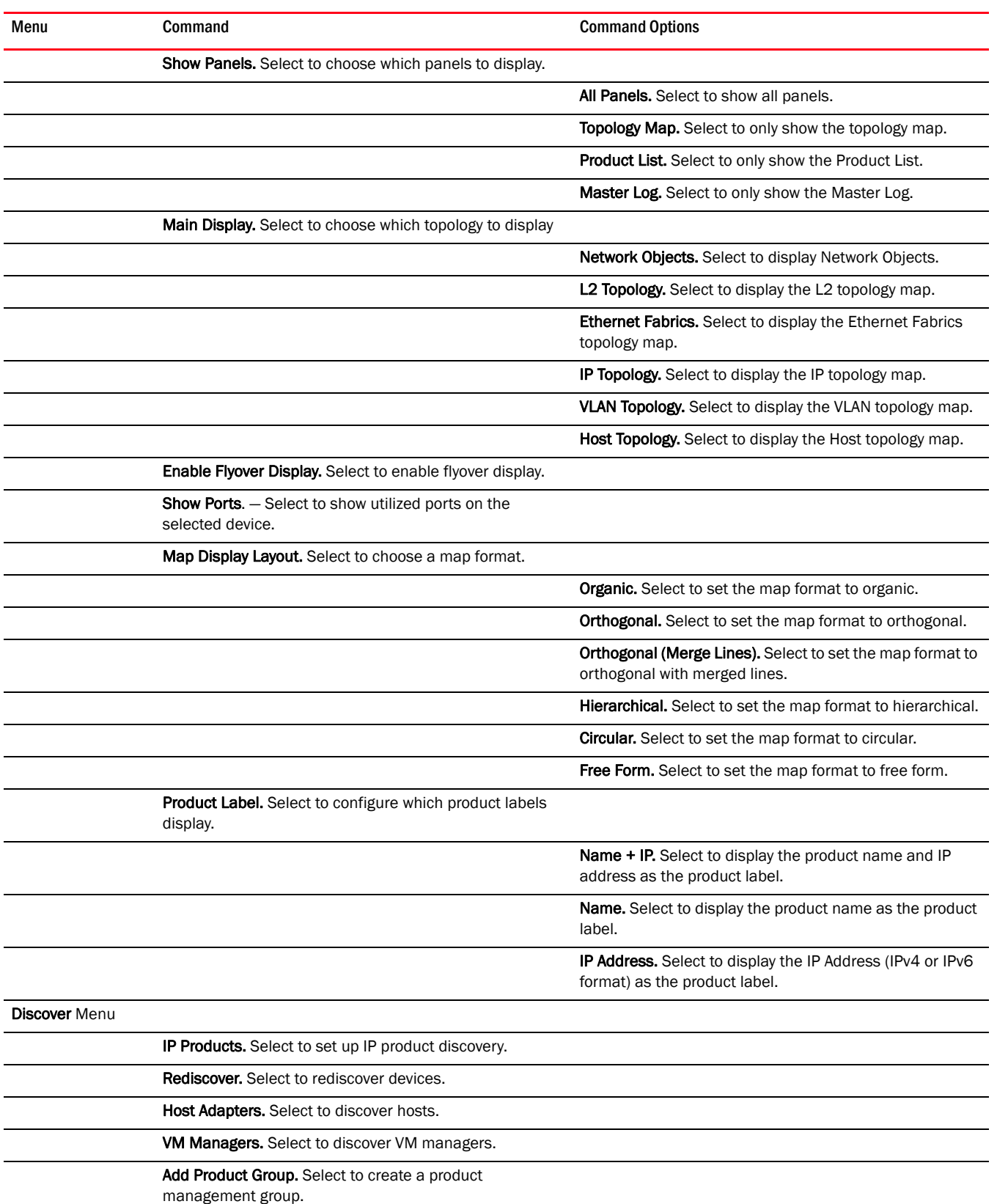

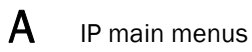

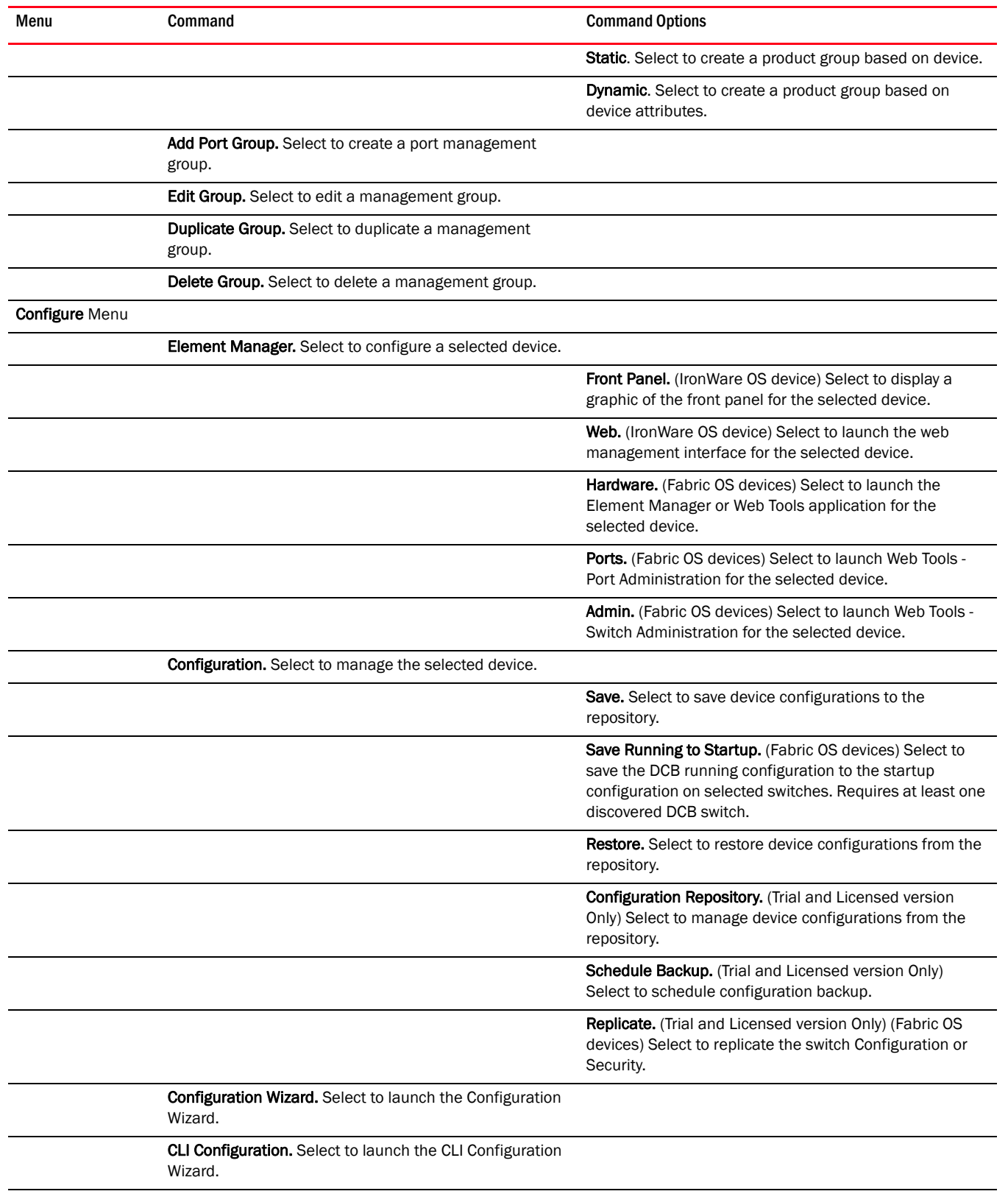

Deployment. Select to manage deployment.

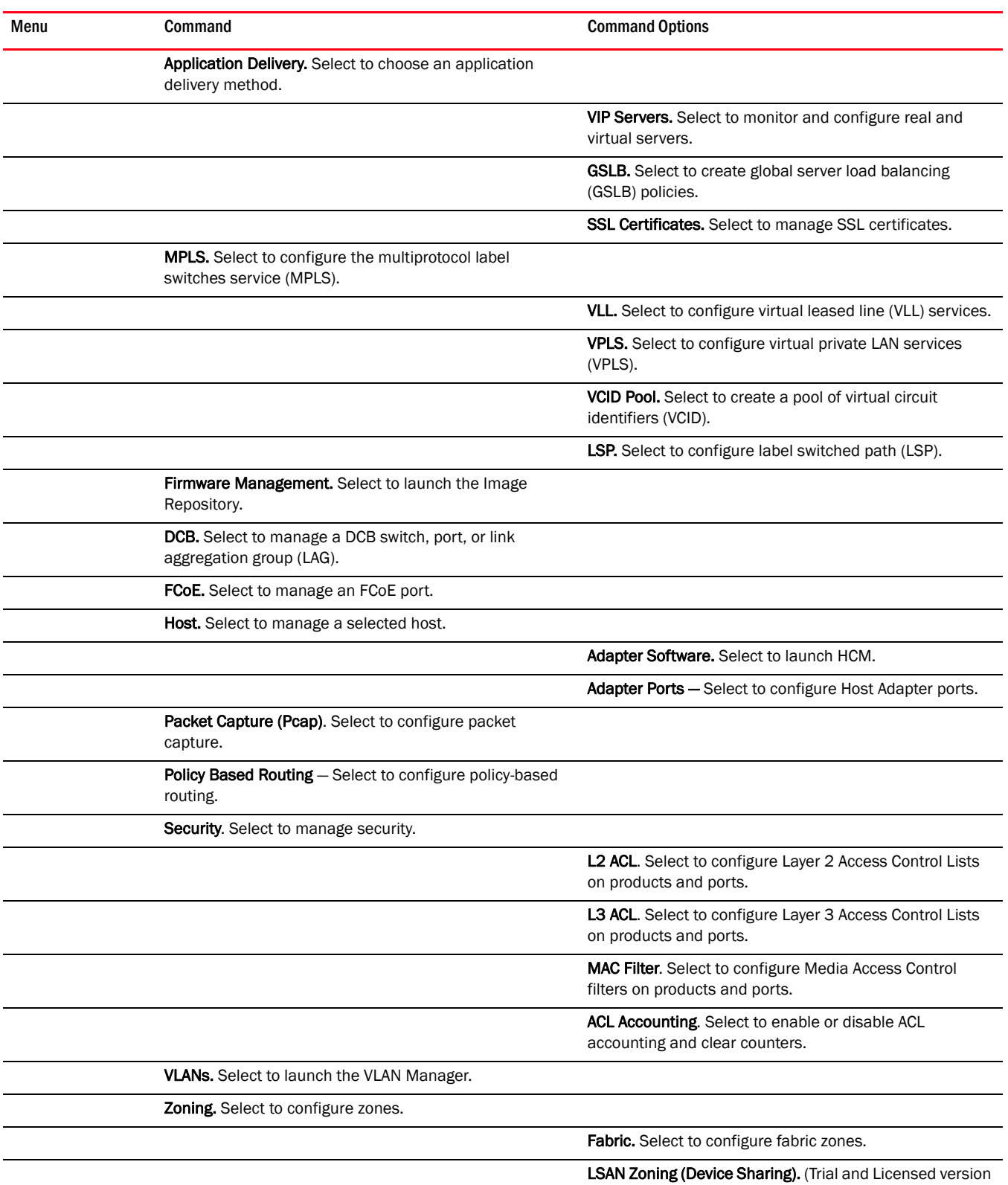

Only) Select to configure LSAN zones.

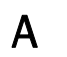

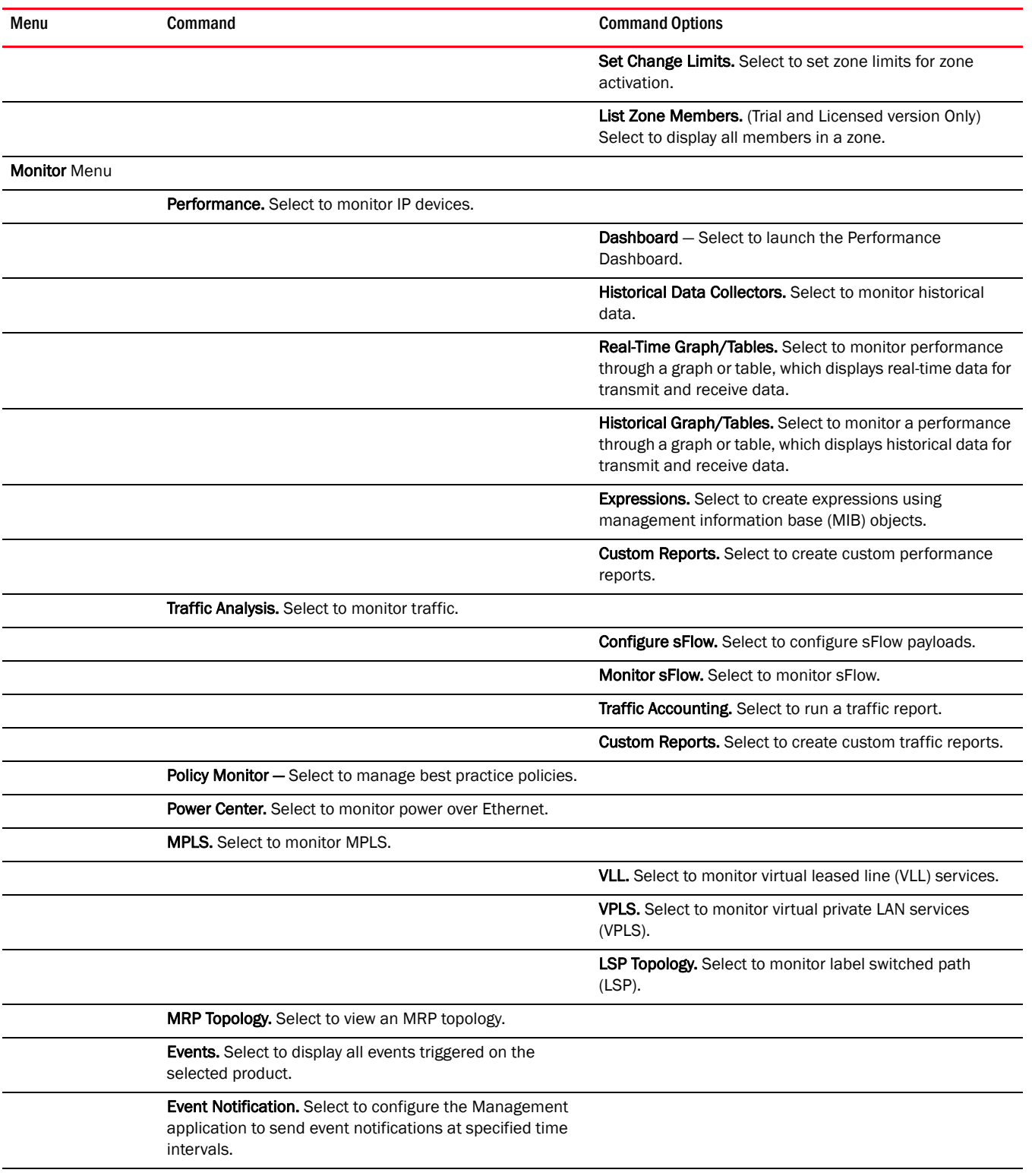

E-mail. Select to configure the Management application to send event notifications through e-mail.

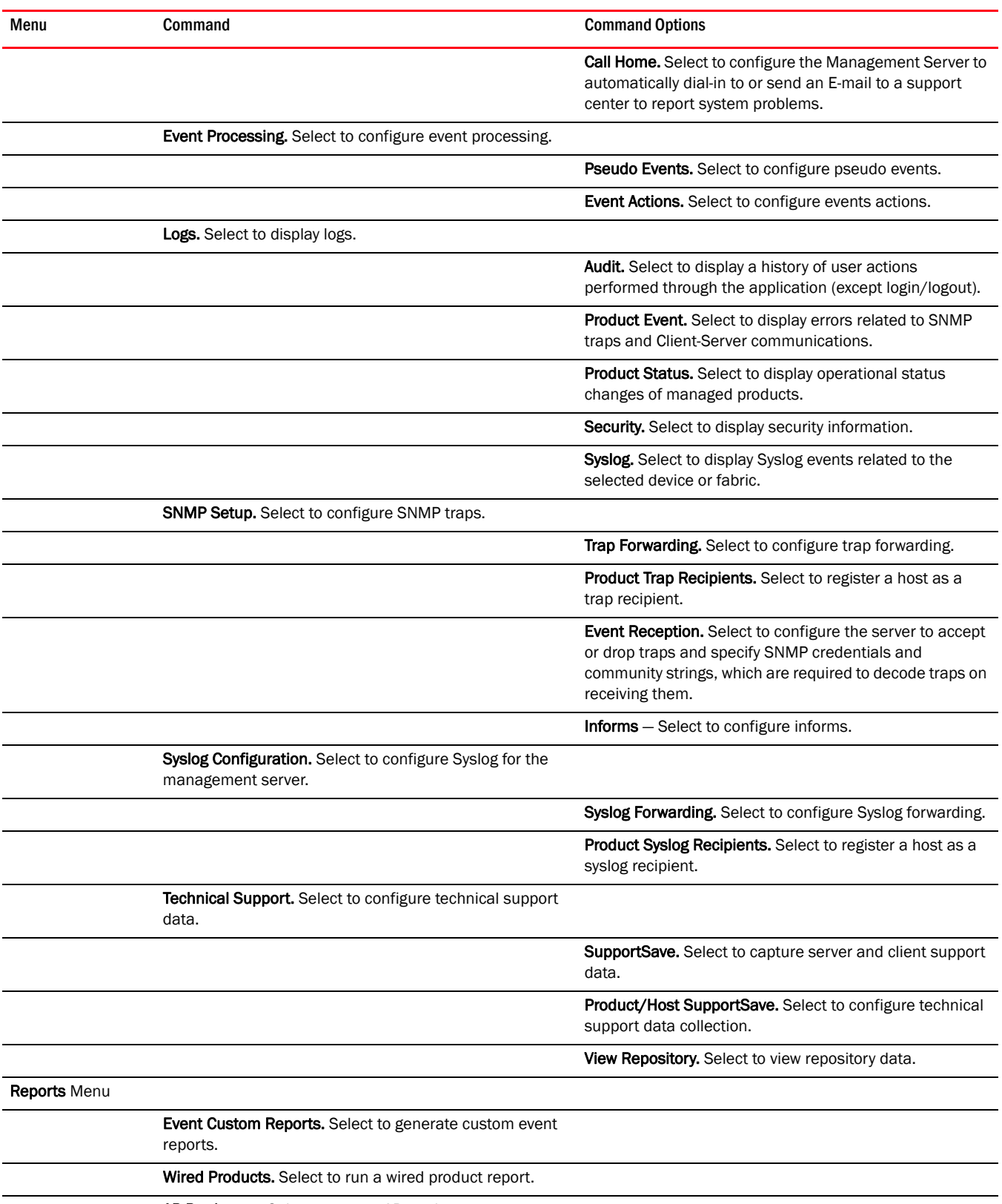

AP Products — Select to run an AP product report.

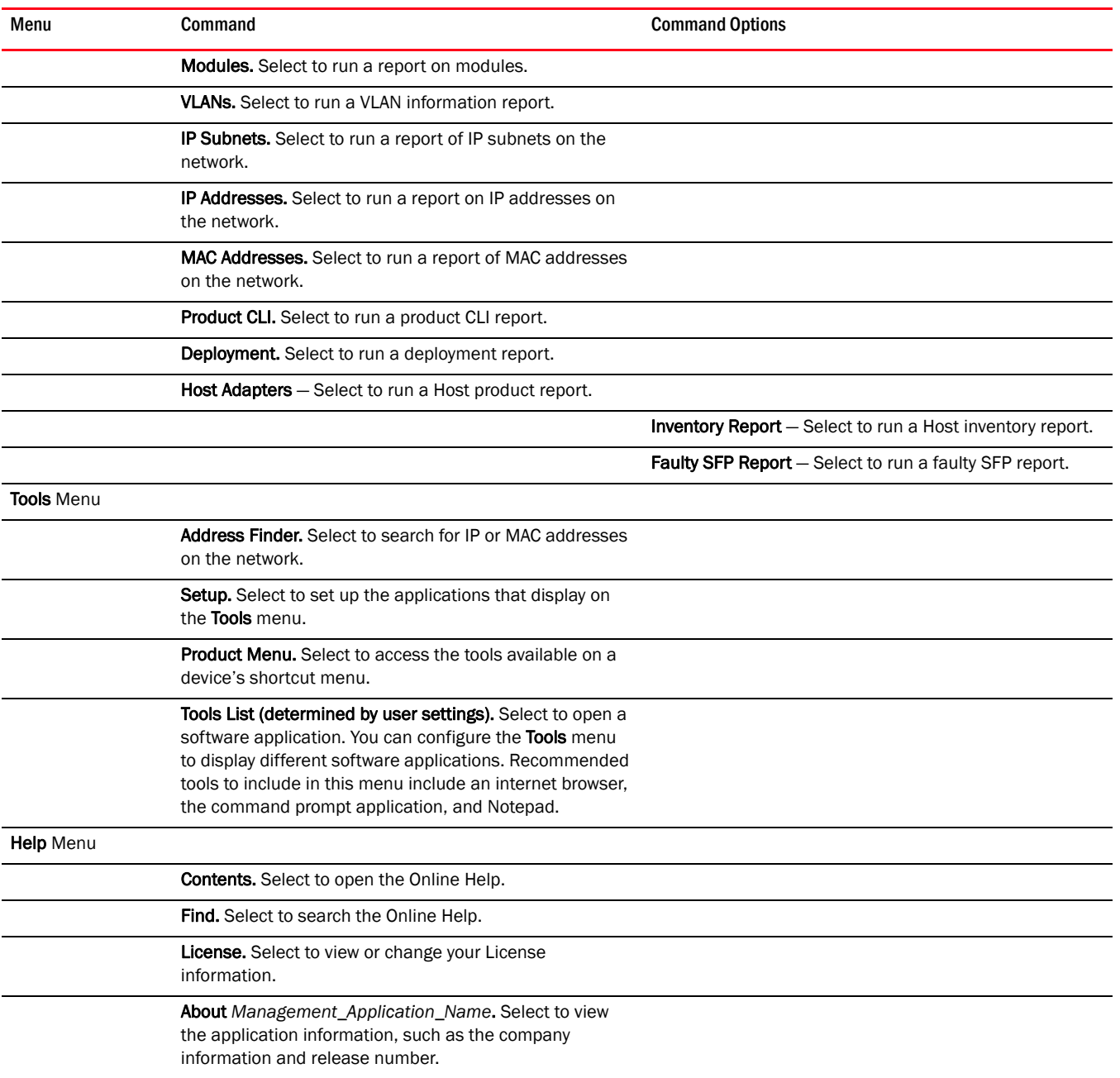

## <span id="page-1319-0"></span>IP shortcut menus

You can use the Management application interface main menu to configure, monitor, and troubleshoot your IP components. The instructions for using these features are documented in the associated chapters of this manual.

For each IP component, you can optionally right-click the component and a shortcut menu displays. The following group components do not have shortcut menus:

- IP Subnet
- VLAN
- L2 Cloud

The table below details the command options available for each component.

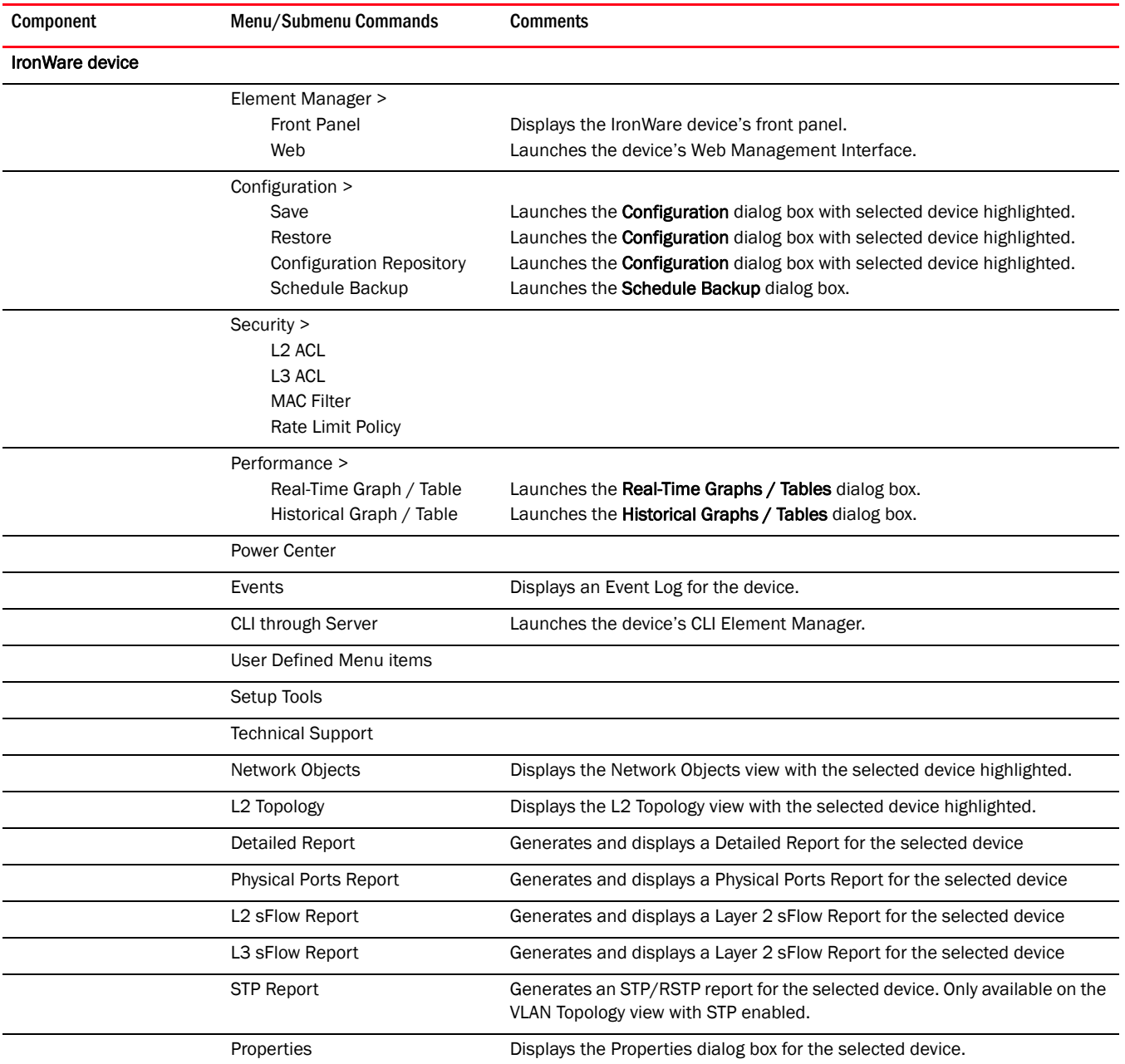

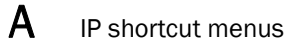

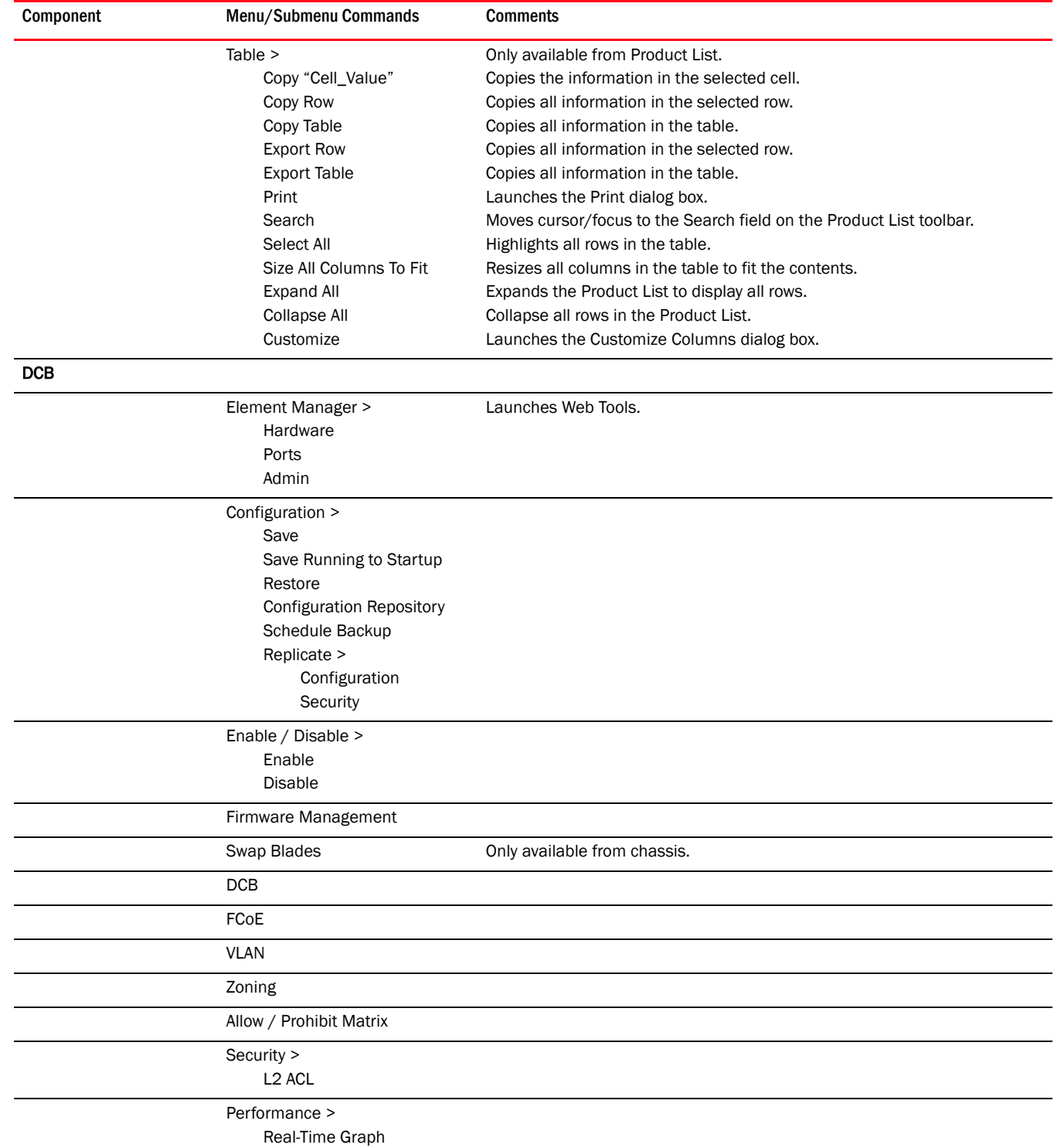

Historical Graph

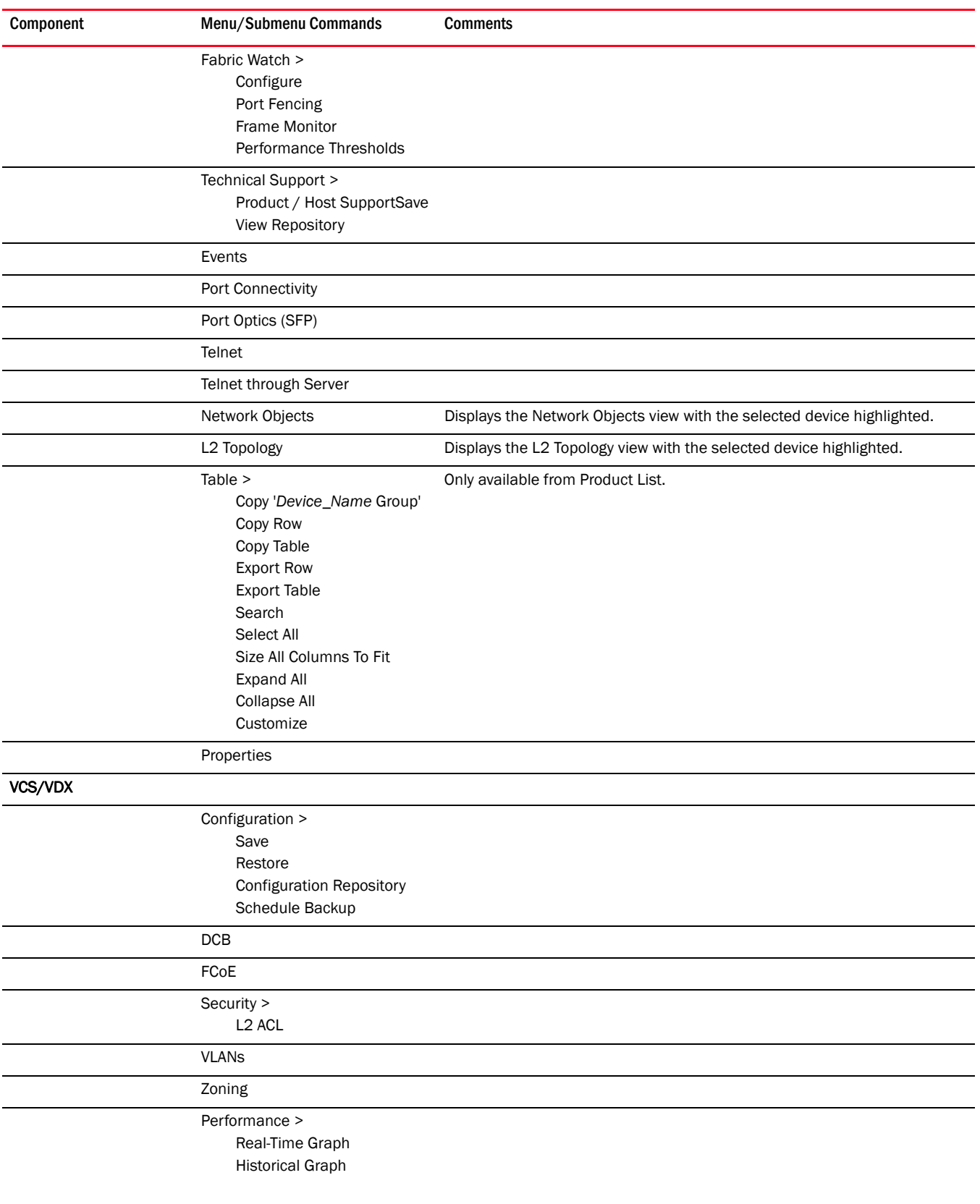

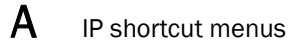

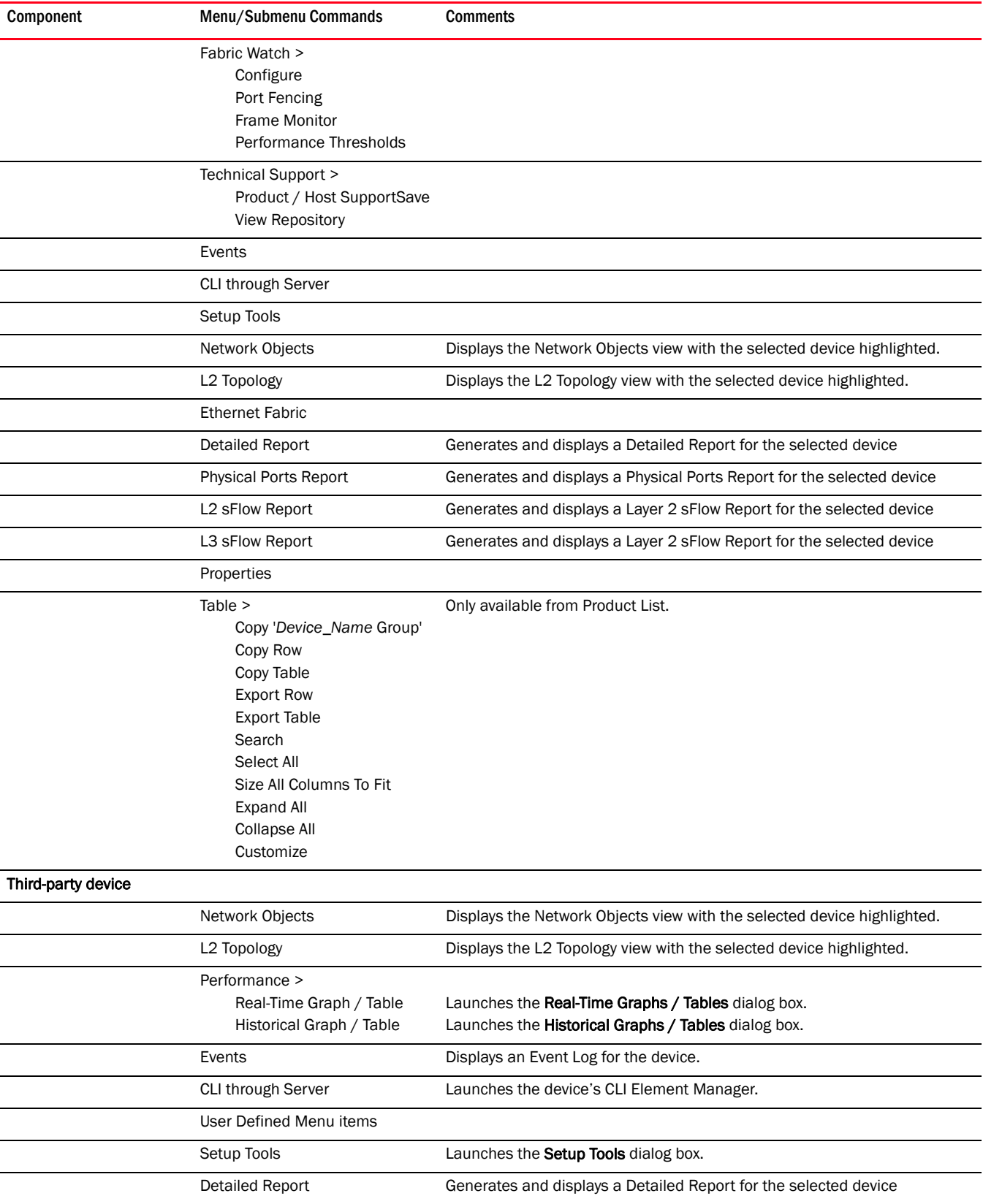

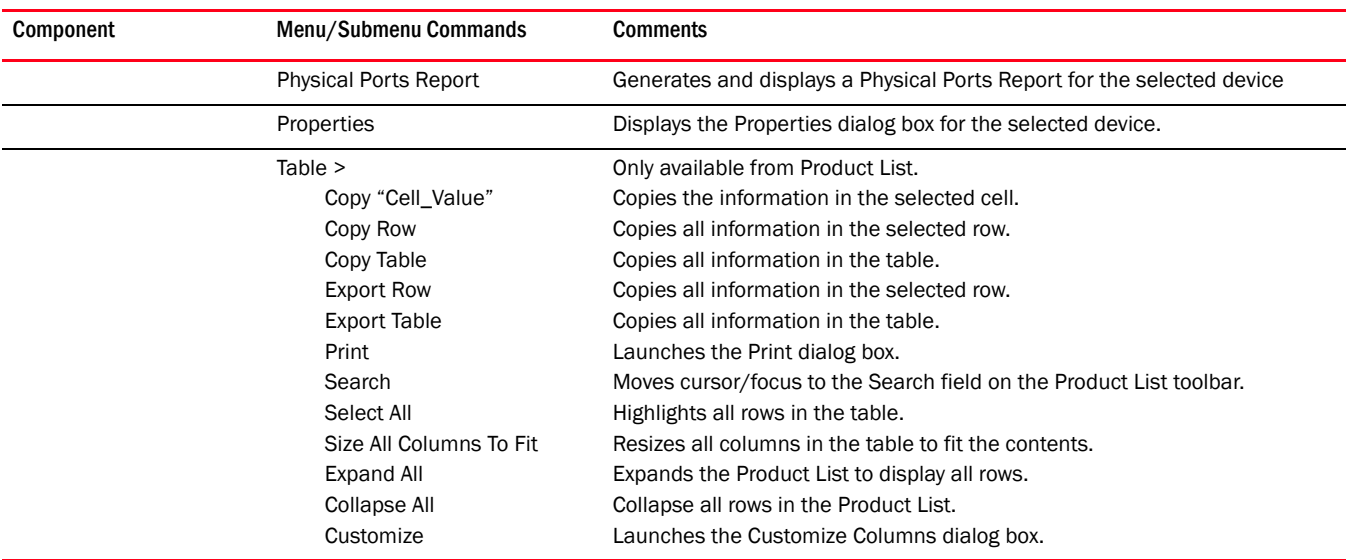

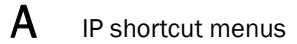

Appendix

## In this appendix

This appendix provides information about the specific events that display when using Call Home. This information is shown in the following Event Table.

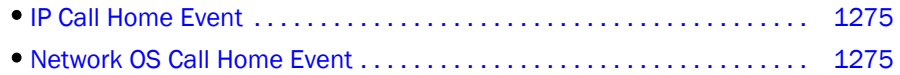

#### <span id="page-1326-0"></span>TABLE 118 IP Call Home Event

| Event reason code | FRU code/Event type | <b>Description</b>                                                  | <b>Severity</b> |
|-------------------|---------------------|---------------------------------------------------------------------|-----------------|
| N/A               | Ethernet            | Switch is not reachable.                                            | 3               |
| N/A               | SW-Missing          | Switch is missing from the fabric.                                  | 3               |
| 199130            | IP <sub>30</sub>    | Power supply state changed (snTrapChasPwrSupplyFailed).             | 1               |
| 199131            | IP31                | Fan failed (snTrapChasFanFailed).                                   | 1               |
| 199136            | IP36                | Temperature alert (snTrapTemperatureWarning).                       |                 |
| 1991167           | <b>IP167</b>        | Stacking power supply failed (snTrapStackingChasPwrSupplyFailed).   | 1               |
| 1991169           | <b>IP169</b>        | Stacking fan failed (snTrapStackingChasFanFailed).                  | 1               |
| 1991171           | IP171               | Stacking temperature warning (snTrapStackingTemperatureWarning).    | 1               |
| 1991177           | <b>IP177</b>        | High-speed fans needed for chassis (snTrapChasHighSpeedFansNeeded). | 4               |
| 1991181           | <b>IP181</b>        | System memory out threshold (snTrapSysMemoryOutThreshold).          | 4               |
| 19911002          | <b>IP1002</b>       | IP CAM full (snTrapCAMOverflow).                                    | $\mathbf 1$     |
| 19911004          | <b>IP1004</b>       | Optical monitoring alarm (snTrapOpticalMonitoringAlarm).            | 1               |
| 19911007          | <b>IP1007</b>       | POS monitoring alarm (snTrapPosMonitoringAlarm).                    | 1               |
| 19911009          | <b>IP1009</b>       | Optical incompatibility error (snTrapXfpSfpIncompatibleOptic).      | 1               |

<span id="page-1326-1"></span>TABLE 119 Network OS Call Home Event

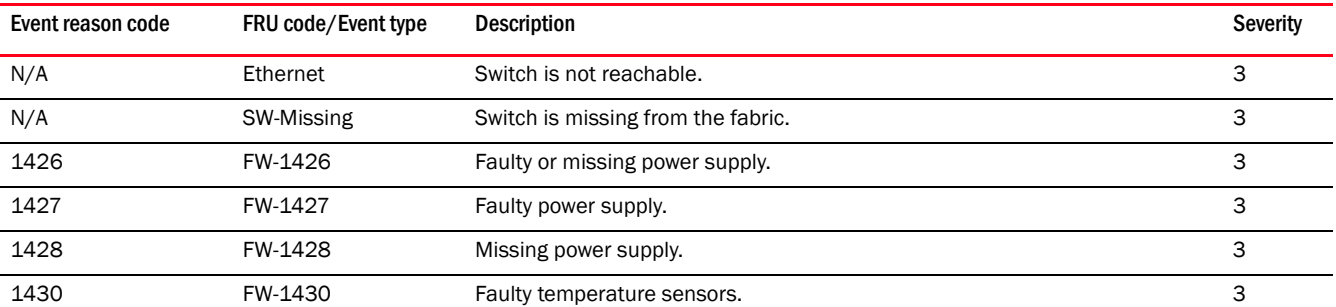

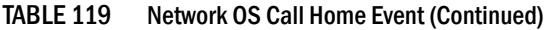

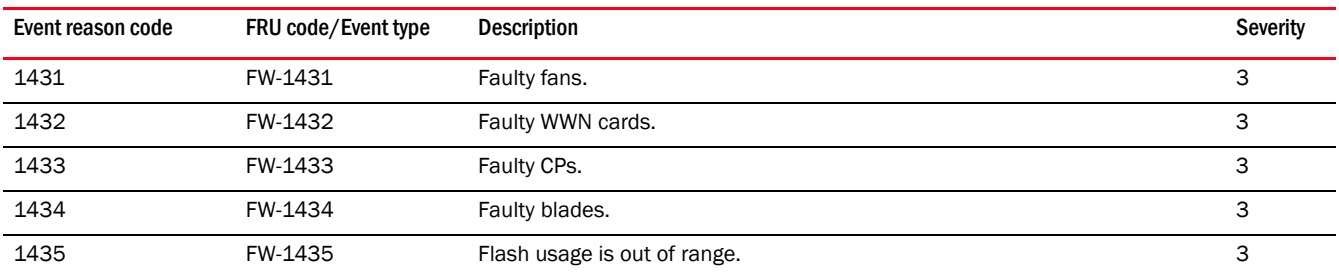

#### Appendix

## In this appendix

This section provides information about the events that display in each of the following categories:

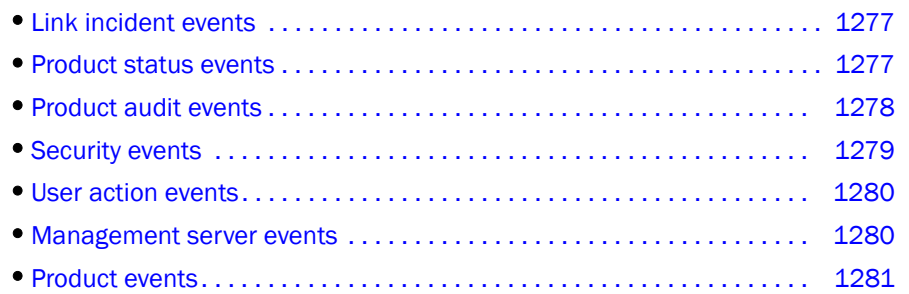

## <span id="page-1328-0"></span>Link incident events

The following link incident events indicate FICON link status changes:

- Link RNID device registration
- Link RNID device de-registration
- Link listener added RLIR
- Link listener removed
- Link RLIR failure

Traps that begin with OID 1.3.6.1.4.1.1588.2.1..1.50 are categorized as link incident events.

## <span id="page-1328-1"></span>Product status events

Product status events indicate a change in the status of the product; for example, changes in the state of the port, the field replaceable unit (FRU), the sensor, or the CP.

Traps that begin with any of the following OIDs are categorized as product status events.

- 1.3.6.1.3.94.0.1 [connUnitStatusChange]
- 1.3.6.1.3.94.0.5 [connUnitSensorStatusChange]
- 1.3.6.1.3.94.0.6 [connUnitPortStatusChange]
- 1.3.6.1.4.1.1588.2.1.1.1.0.3 [swFCPortScn]
- 1.3.6.1.4.1.1588.2.1.1.1.0.15 [swDeviceStatusTrap]
- 1.3.6.1.4.1.1588.2.1.2.2.0.1 [fruStatusChanged]
- 1.3.6.1.4.1.1588.2.1.2.2.0.2 [cpStatusChanged]

If the event is a RASLOG and if the RASLOG ID matches any of the RASLOGS listed below, then the event is categorized as a product status event.

- FW-1424
- FW-1425
- FW-1426
- FW-1427
- FW-1428
- FW-1429
- FW-1430
- FW-1431
- FW-1432
- FW-1433
- FW-1434
- FW-1435
- FW-1436
- FW-1437
- FW-1438
- FW-1439
- FW-1440
- FW-1441
- FW-1442
- FW-1443
- FW-1444

## <span id="page-1329-0"></span>Product audit events

Events that are used to track audit information are categorized as product audit events. Audit Syslog messages from HBAs and the messages with the IDs listed below are categorized as product audit events.

- TRCK-1001
- TRCK-1002
- TRCK-1003
- TRCK-1004
- TRCK-1005
- TRCK-1006

## <span id="page-1330-0"></span>Security events

Security events are those that indicate authentication success or failure, a security violation, or user login and logout.

### Security events for FC devices

For FOS switches, if the event is a RASLOG event and the RASLOG ID contains 'SEC', then the event is categorized as a security event.

### Security events for IP devices

For IOS devices, if the event OID starts with any of the following OIDs, then the event is categorized as a security event.

- 1.3.6.1.2.1.14.16.2.6 [ospfIfAuthFailure]
- 1.3.6.1.2.1.14.16.2.7 [ospfVirtIfAuthFailure]
- 1.3.6.1.4.1.1991.0.9 [snOspfIfAuthFailure]
- 1.3.6.1.4.1.1991.0.10 [snOspfVirtIfAuthFailure]
- 1.3.6.1.4.1.1991.0.75 [snTrapUserLogin]
- 1.3.6.1.4.1.1991.0.76 [snTrapUserLogout]
- 1.3.6.1.4.1.1991.0.77 [snTrapPortSecurityViolation]
- 1.3.6.1.4.1.1991.0.78 [snTrapPortSecurityShutdown]
- 1.3.6.1.4.1.1991.0.85 [snTrapMacAuthEnable]
- 1.3.6.1.4.1.1991.0.86 [snTrapMacAuthDisable]
- 1.3.6.1.4.1.1991.0.87 [snTrapMacAuthMACAccepted]
- 1.3.6.1.4.1.1991.0.88 [snTrapMacAuthMACRejected]
- 1.3.6.1.4.1.1991.0.89 [snTrapMacAuthPortDisabled]
- 1.3.6.1.4.1.1991.0.110 [snTrapClientLoginReject]
- 1.3.6.1.4.1.1991.0.131 [snTrapDot1xSecurityViolation]
- 1.3.6.1.4.1.1991.0.143 [snTrapMacAuthRadiusTimeout]
- 1.3.6.1.4.1.1991.0.144 [snTrapDot1xRadiusTimeout]
- 1.3.6.1.4.1.1991.1.5.1.1.2.1.0.36 [swPortSecurityTrap]
- 1.3.6.1.4.1.1991.1.6.1.1.5.2.3 [sysRadiusServerChanged]
- 1.3.6.1.4.1.1991.1.6.1.1.6.2.3 [sysRadiusServerChanged]
- 1.3.6.1.4.1.1991.1.6.1.7.4.2.3 [dot11StationAuthentication]
- 1.3.6.1.4.1.1991.1.6.1.7.4.2.7 [dot1xMacAddrAuthSuccess]
- 1.3.6.1.4.1.1991.1.6.1.7.4.2.8 [dot1xMacAddrAuthFail]
- 1.3.6.1.4.1.1991.1.6.1.7.4.2.9 [dot1xAuthNotInitiated]
- 1.3.6.1.4.1.1991.1.6.1.7.4.2.10 [dot1xAuthSuccess]
- 1.3.6.1.4.1.1991.1.6.1.7.4.2.11 [dot1xAuthFail]
- 1.3.6.1.4.1.1991.1.6.1.7.4.2.12 [localMacAddrAuthSuccess]
- 1.3.6.1.4.1.1991.1.6.1.7.4.2.13 [localMacAddrAuthFail]
- 1.3.6.1.4.1.1991.1.6.1.7.4.2.14 [pppLogonFail]
- 1.3.6.1.4.1.1991.1.6.1.7.4.2.18 [dot1xSupplicantAuthenticated]
- 1.3.6.1.4.1.1991.1.7.2.2.2.9 [apAuthFailureTooMany]
- 1.3.6.1.4.1.1991.1.8.2.1.4.0.2 [userLoginNotification]
- 1.3.6.1.4.1.1991.1.8.2.1.4.0.3 [userLogOffNotification]
- 1.3.6.1.4.1.1991.1.8.2.1.4.0.4 [userLoginFailNotification]
- 1.3.6.1.4.1.1991.1.11.1.1.2.2.2.32 [mwlAuthFailure]
- 1.3.6.1.4.1.1991.1.11.1.1.2.2.2.33 [mwlRadiusServerSwitchover]
- 1.3.6.1.4.1.1991.1.11.1.1.2.2.2.34 [mwlRadiusServerSwitchoverFailure]
- 1.3.6.1.4.1.1991.1.11.1.1.2.2.2.35 [mwlRadiusServerRestored]
- 1.3.6.1.4.1.1991.1.1.1.1.1.2.2.2.36 [mwlAcctRadiusServerSwitchover]
- 1.3.6.1.4.1.1991.1.11.1.1.2.2.2.37 [mwlAcctRadiusServerSwitchoverFailure]
- 1.3.6.1.4.1.1991.1.12.1.1.5.100.0.4 [portSecurityViolation]
- 1.3.6.1.4.1.1991.1.12.1.1.5.109.0.1 [portSECViolation]
- 1.3.6.1.4.1.1991.1.12.1.1.111.1.0.3 [unauthorizedAccessViaCLI]
- 1.3.6.1.6.3.1.1.5.5 [authenticationFailure]

## <span id="page-1331-0"></span>User action events

User action events are generated for user actions that are performed through the Management applications, such as:

- User creation
- User deletion
- Event action enable
- Event action disable

These events are usually generated to notify status of configuration or data collection operations initiated by the user from the Management application.

### <span id="page-1331-1"></span>Management server events

Management Server Events are those that are generated by the Management application server, such as:

- Service start and stop
- Memory usage
- Device discovery status
- Asset collection status

These events are usually generated to notify the status of server tasks that are running regularly and periodically.
## Product events

All other events originating from the product are categorized as product events.

## IP Performance monitoring events

IP performance monitoring events, listed in [Table 120](#page-1332-0), occur when users select the option to forward events to the vCenter during VM Manager discovery.

| Trap name                  | 0ID                         | <b>Description</b>                                                                                                    |
|----------------------------|-----------------------------|----------------------------------------------------------------------------------------------------|
| bnaRisingThresholdCrossed  | 1.3.6.1.4.1.1991.1.13.2.0.1 | The value of monitored SNMP<br>variable or expression has exceeded<br>the value specified as the higher<br>threshold.        |
| bnaFallingThresholdCrossed | 1.3.6.1.4.1.1991.1.13.2.0.1 | The value of the monitored SNMP<br>variable or expression has failed<br>below the value specified as the<br>lower threshold. |

<span id="page-1332-0"></span>TABLE 120 Performance monitoring IP threshold events

## C IP Performance monitoring events

### Appendix

## **User Privileges**

## In this appendix

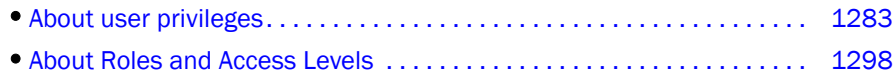

## <span id="page-1334-0"></span>About user privileges

The Management application provides the User Administrator with a high level of control over what functions individual users can see and use. This section describes the effect that each user privilege has on the application when placed in one of the three available configurations: no privilege, read-only, and read/write.

User privilege is the Management application's method of providing role-based access control (RBAC) to the software's user administrator.

In the Management application privileges are assigned to roles and devices are assigned to areas of responsibility (AOR). Privileges and devices are not directly assigned to users; users receive privileges and obtain access to devices from the roles and AORs to which they are assigned. You can assign multiple roles and AORs to a single user.

The following tables define all the privileges in the Management application and the behavior of the application if the privilege is not given, read only, or read/write.

- •[Application privileges and behavior . . . . . . . . . . . . . . . . . . . . . . . . . . . . . 1284](#page-1335-0)
- •[IP privileges and behavior. . . . . . . . . . . . . . . . . . . . . . . . . . . . . . . . . . . . . 1295](#page-1346-0)

### <span id="page-1335-0"></span>TABLE 121 Application privileges and behavior

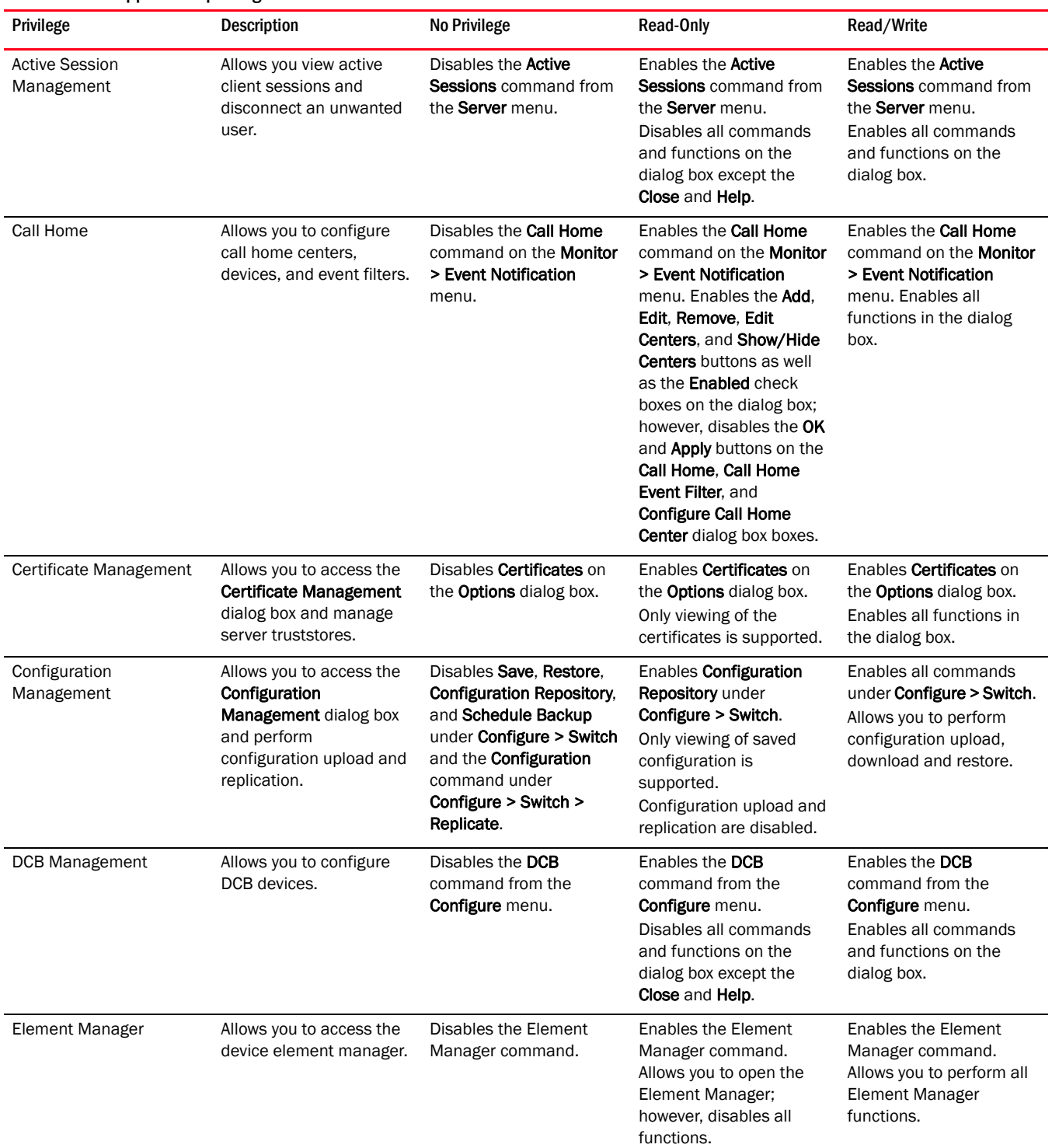

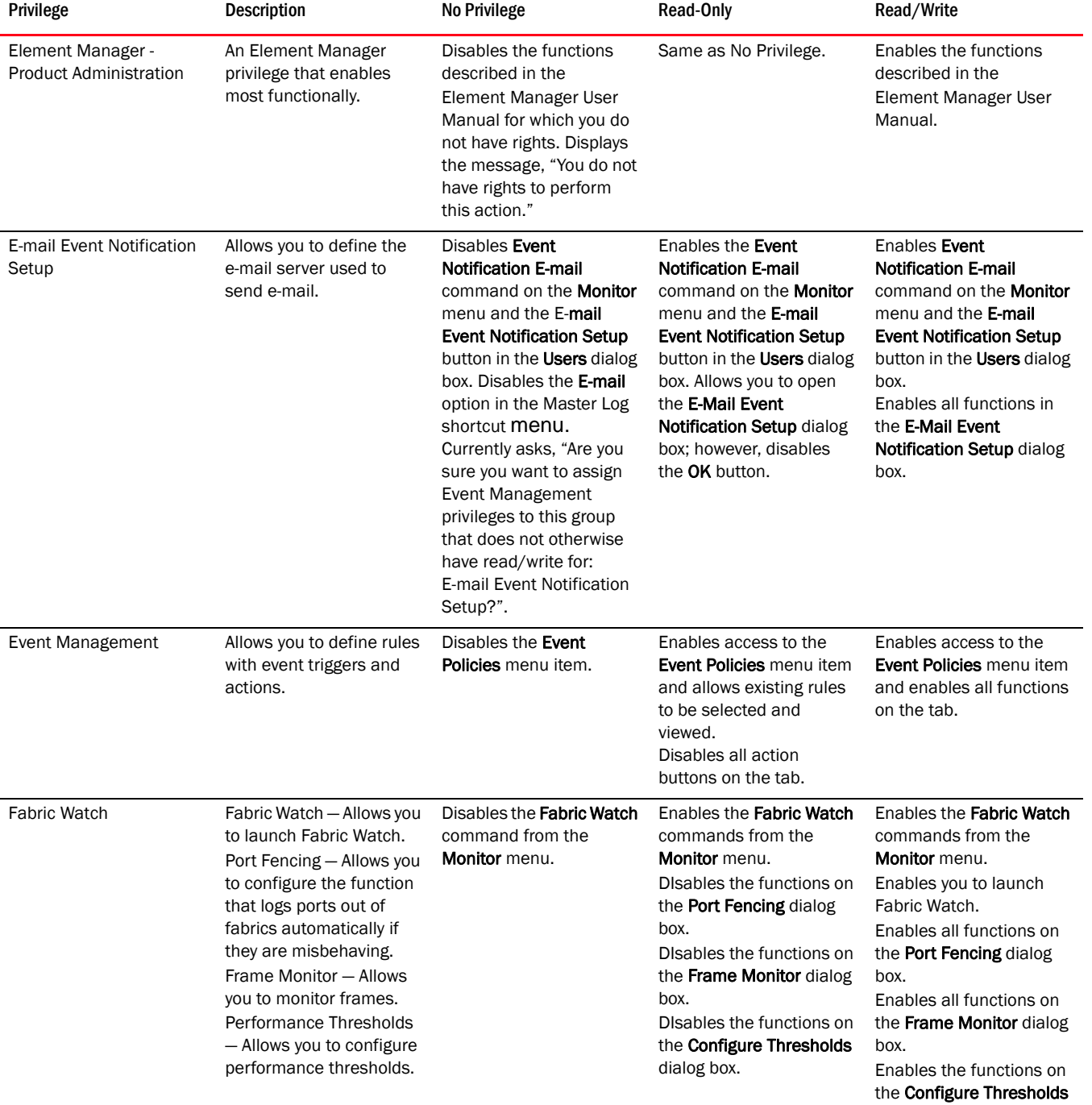

dialog box.

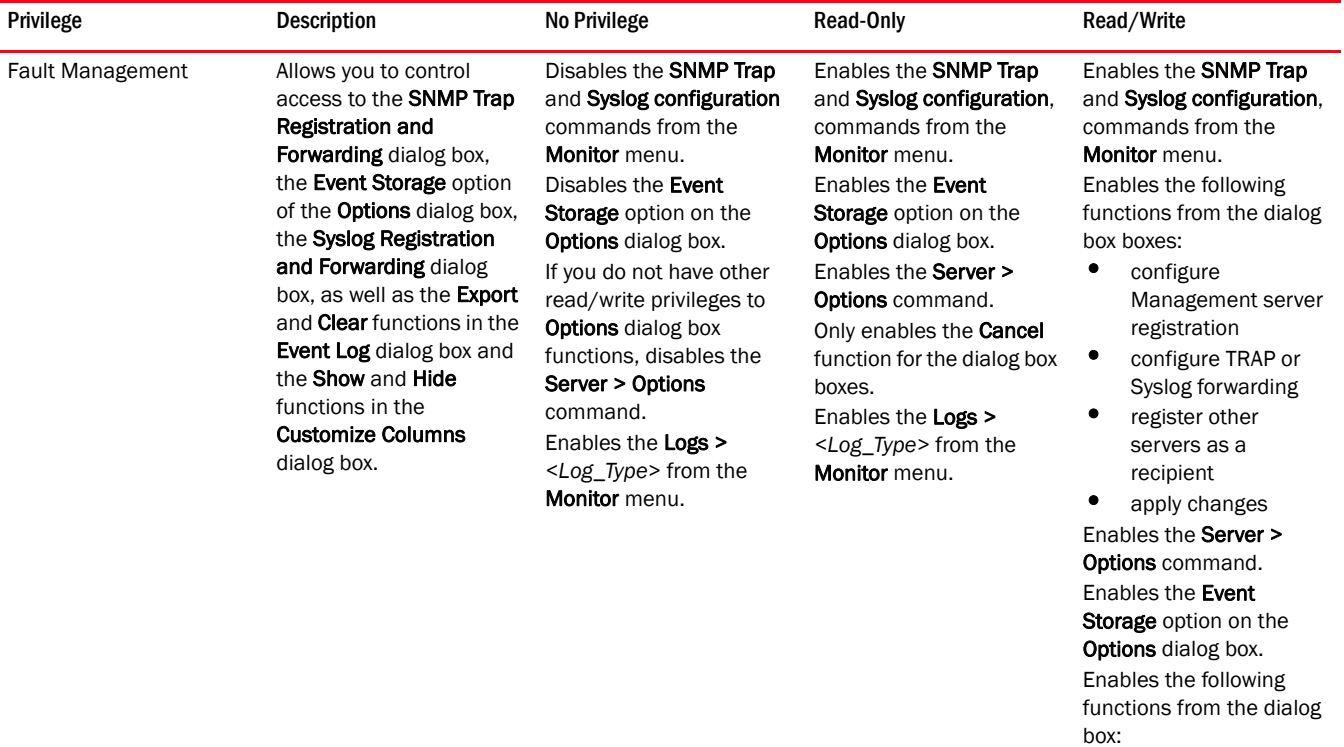

- configure max events
- configure event purging policy

• apply changes Enables the following functions from the Master Log right-click menu:

- Clear events
- Show events
- Hide events
- Export events

Note that the Export command on the Master Log right-click menu also requires the Export privilege because it launches the Export dialog box. Enables the Clear and

Export buttons on the individual log dialog box boxes.

Enables the FCoE command from the Configure menu. Enables all commands and functions on the dialog box.

FCoE Management Allows you to configure FCoE devices.

Disables the FCoE command from the Configure menu.

Enables the FCoE command from the Configure menu. Disables all commands and functions on the dialog box except the Close and Help.

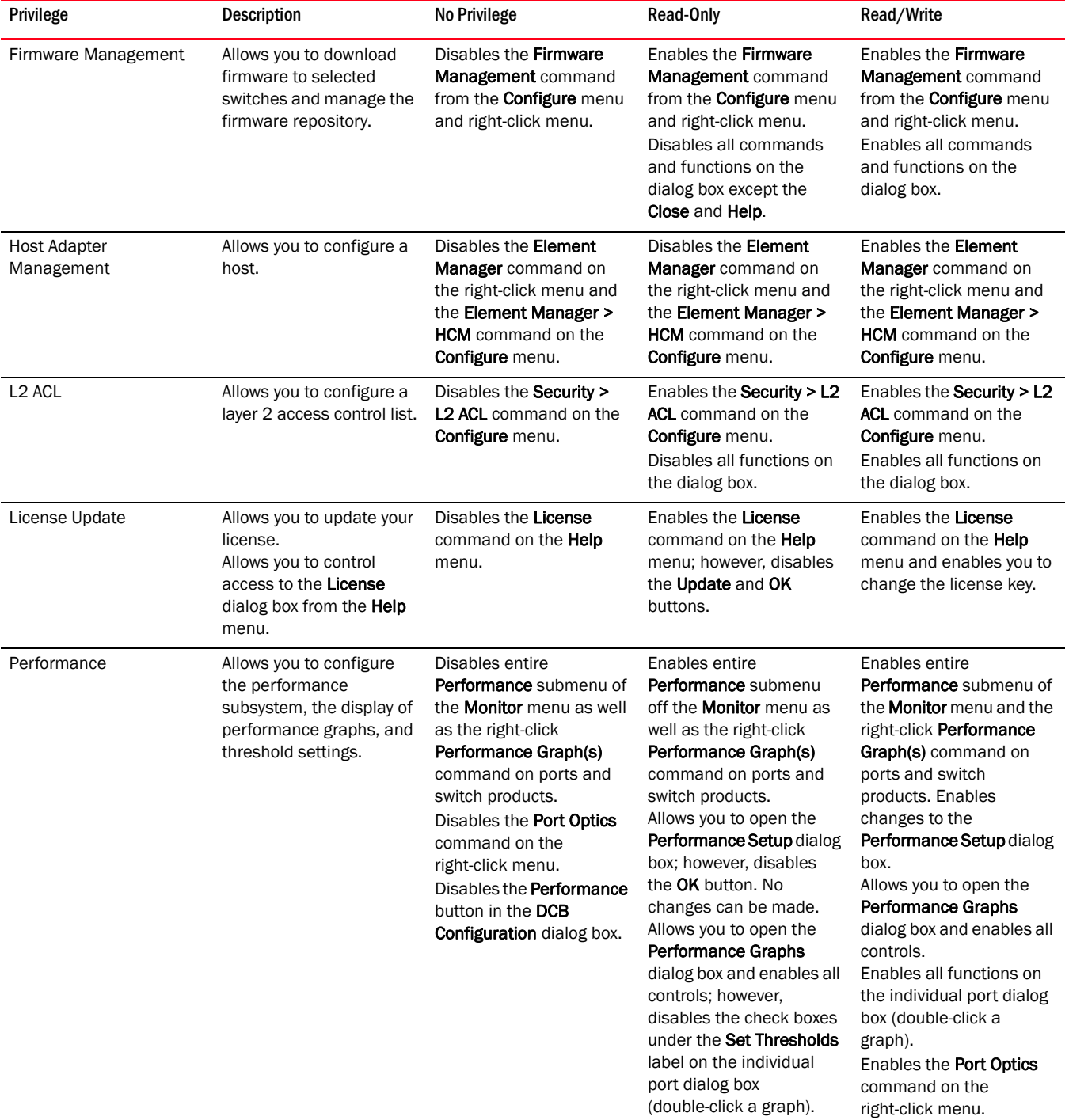

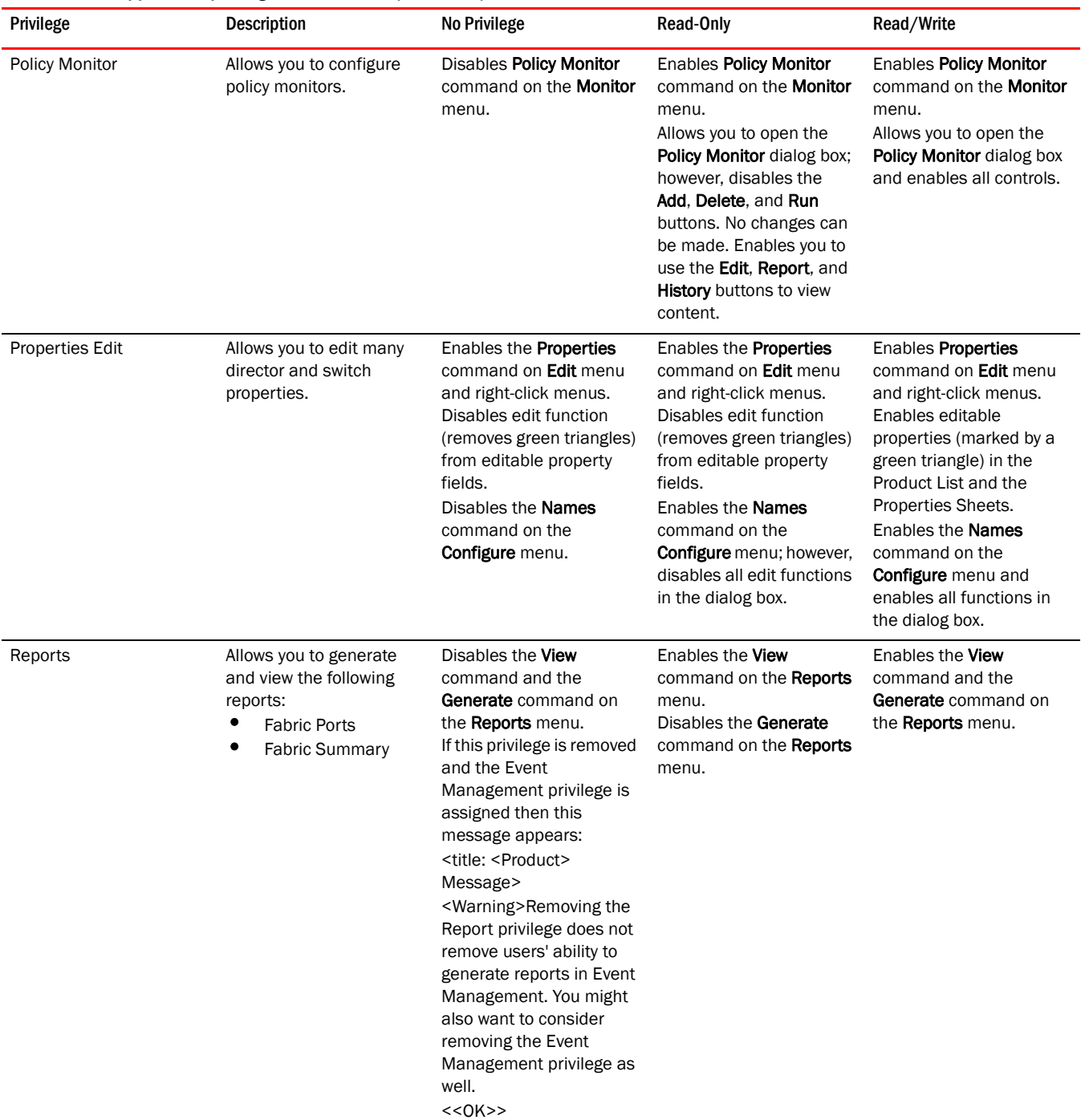

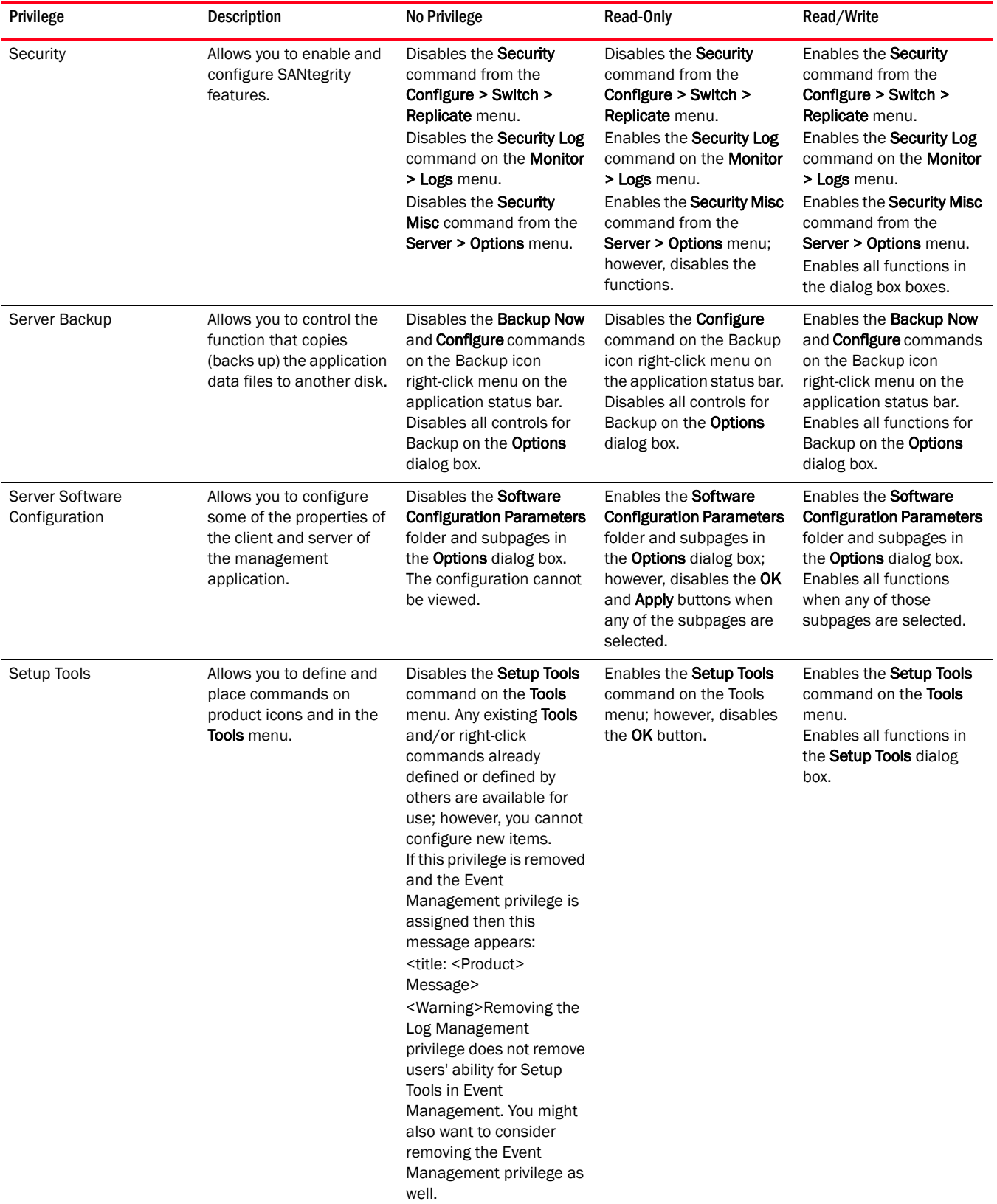

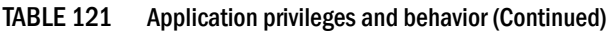

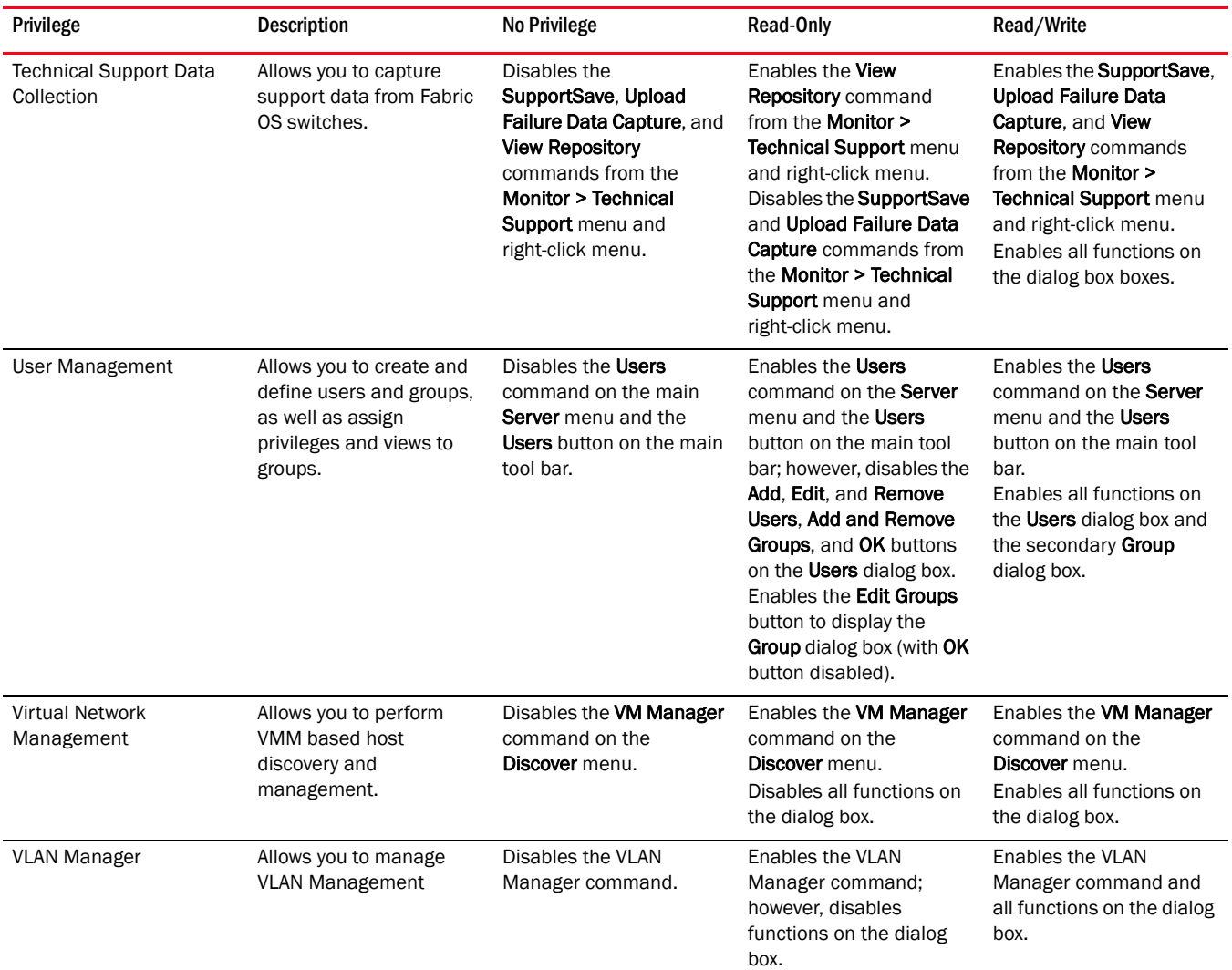

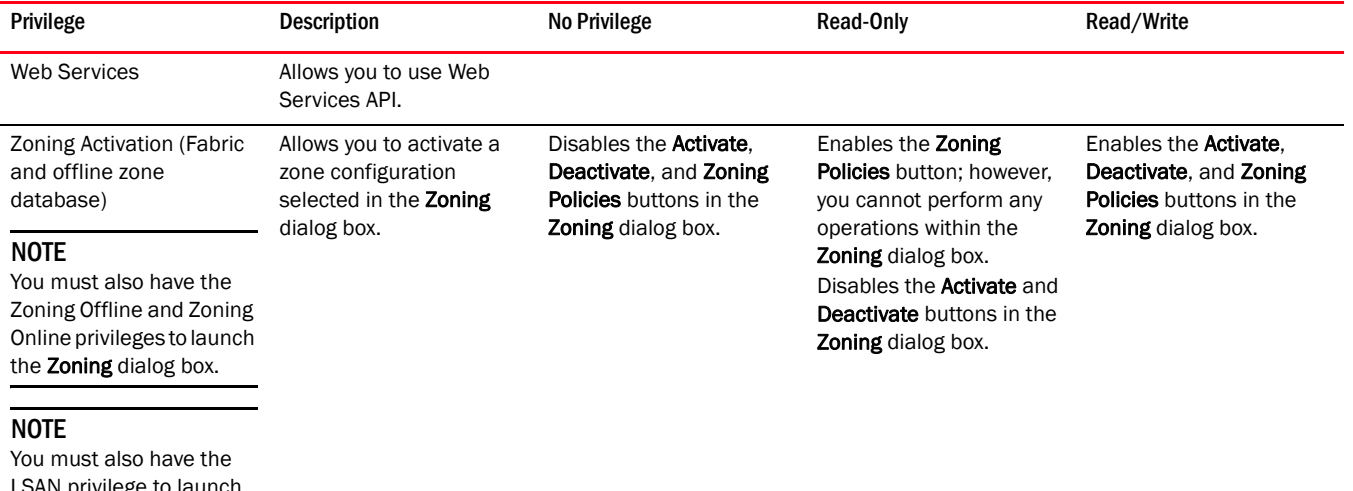

LSAN privilege to launch the Activate LSAN Zones dialog box from the Zone Database (DB) tab of the Zoning dialog box.

TABLE 121 Application privileges and behavior (Continued)

| Privilege                                                                                                    | <b>Description</b>                                                                                                    | <b>No Privilege</b>                                                                                                    | <b>Read-Only</b>                                                                                                    | Read/Write                                                |
|----------------------------------------------------------------------------------------------------|----------------------------------------------------------------------------------------------------|----------------------------------------------------------------------------------------------------|----------------------------------------------------------------------------------------------------|-----------------------------------------------------------|
| Zoning Online<br><b>NOTE</b><br>You must also have the<br>Zoning Activation privilege<br>to enable the Activate<br>button.<br><b>NOTE</b><br>You must also have the<br>Zoning g Offline privilege<br>to enable the Save As<br>function in the in the<br><b>Zoning</b> and<br>Compare/Merge dialog<br>box boxes. | Allows you to edit any of<br>the fabric zone databases<br>in the available fabrics<br>within the <b>Zoning</b> dialog<br>box from the client side<br>and then save to the<br>switch. | In Zoning dialog box, the<br><b>Zone DB</b> list includes<br>online and offline zones;<br>however, if an online zone<br>is selected, the contents<br>are not loaded into the<br>Zoning dialog box. To<br>launch offline zones you<br>must have the Zoning<br>Offline privilege.<br>Disables all zone<br>database editing and<br>switch pushing functions. | In <b>Zoning</b> dialog box, the<br><b>Zone DB</b> list includes<br>online and offline zones.<br>If you select an online<br>zone, the contents are<br>loaded into the Zoning<br>dialog box. To launch<br>offline zones you must<br>have the Zoning Offline<br>privilege.<br>Disables all online zone<br>database editing,<br>activation, and persisting<br>functions.<br>In Zoning dialog box,<br>enables the <b>Cancel</b> and<br><b>Help</b> buttons and the<br><b>Compare and Export</b><br>functions in the Zone DB<br><b>Operation list.</b><br>On the Zone DB tab.<br>enables the find buttons.<br>On the <b>Active Zone Config</b><br>tab, enables the Zone<br><b>Member Display list and</b><br><b>Report</b> button.<br>In the Compare/Merge<br>dialog box, enables the<br><b>Cancel and Help buttons.</b><br>In the <b>Potential Members</b><br>table, enables all<br>functions in the right-click<br>menu.<br>In the Zones table,<br>enables the Port Label,<br>Search, and Properties<br>(not editable) functions in<br>the right-click menu.<br>In the Zone Configs table,<br>enables the <b>Properties</b><br>(not editable) function in<br>the right-click menu. | Enables all functions on<br>the <b>Zoning</b> dialog box. |

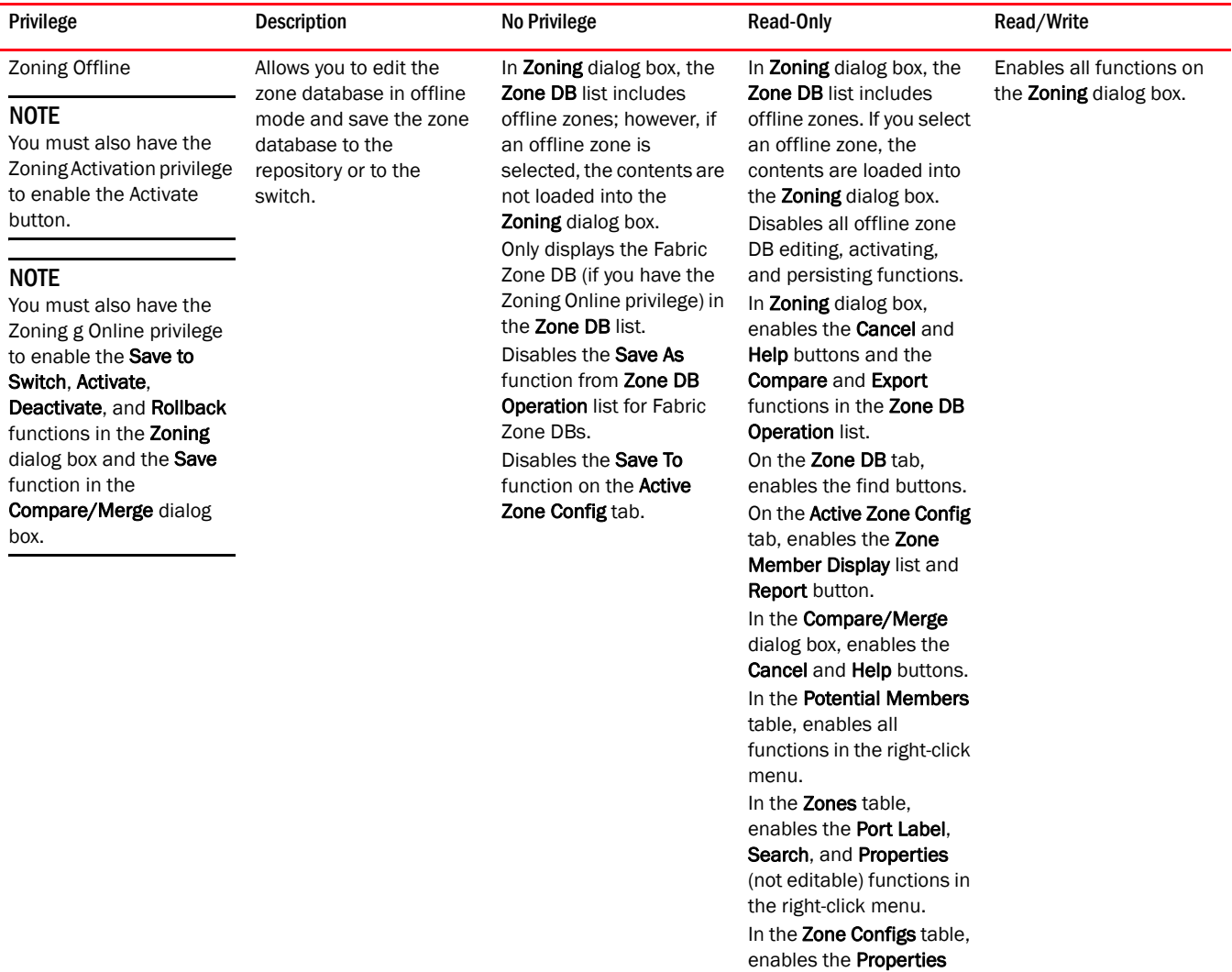

(not editable) function in the right-click menu.

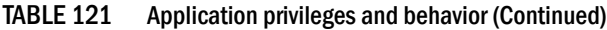

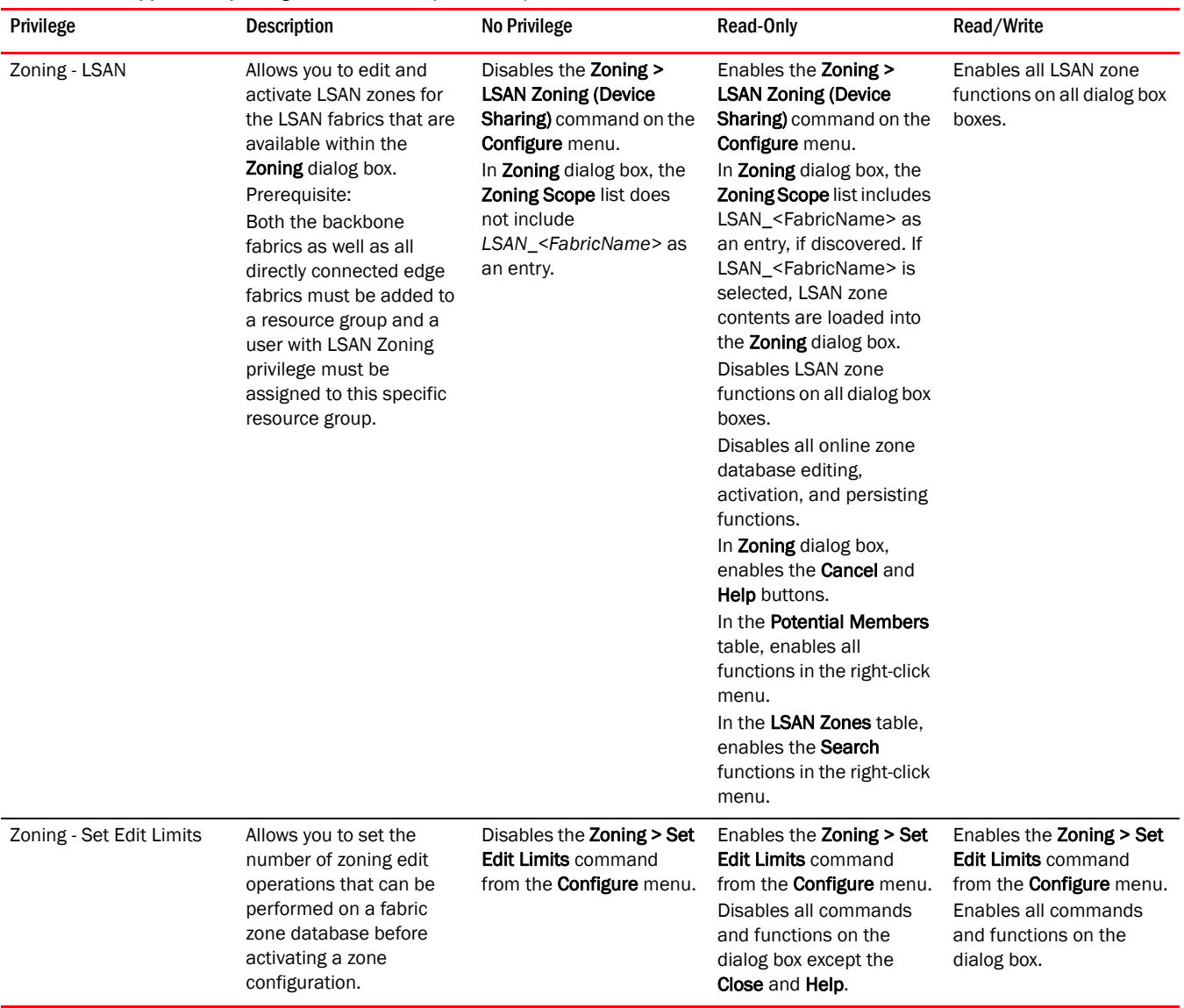

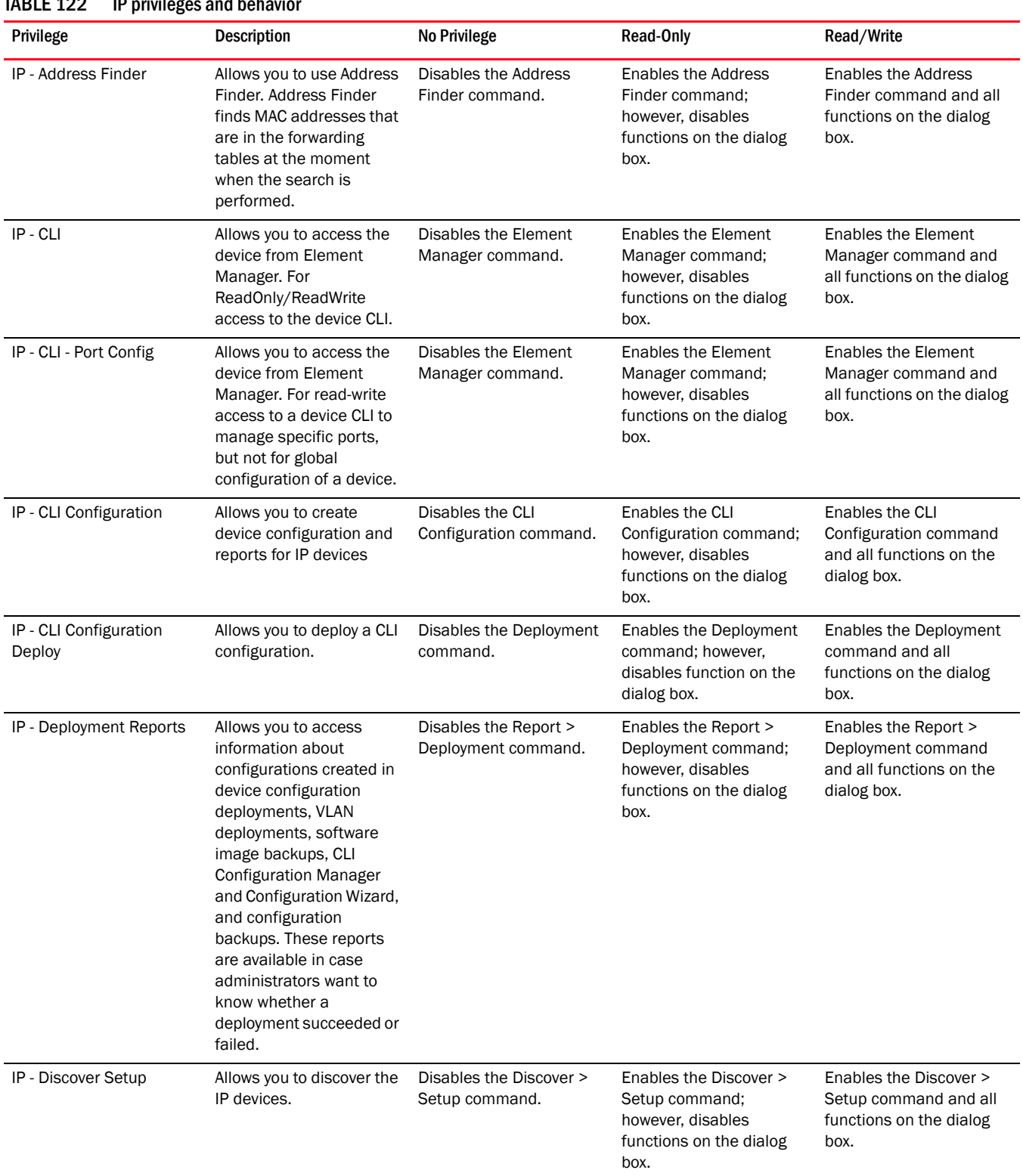

### <span id="page-1346-0"></span>TARLE 122 ID privileges and behavior

### TABLE 122 IP privileges and behavior (Continued)

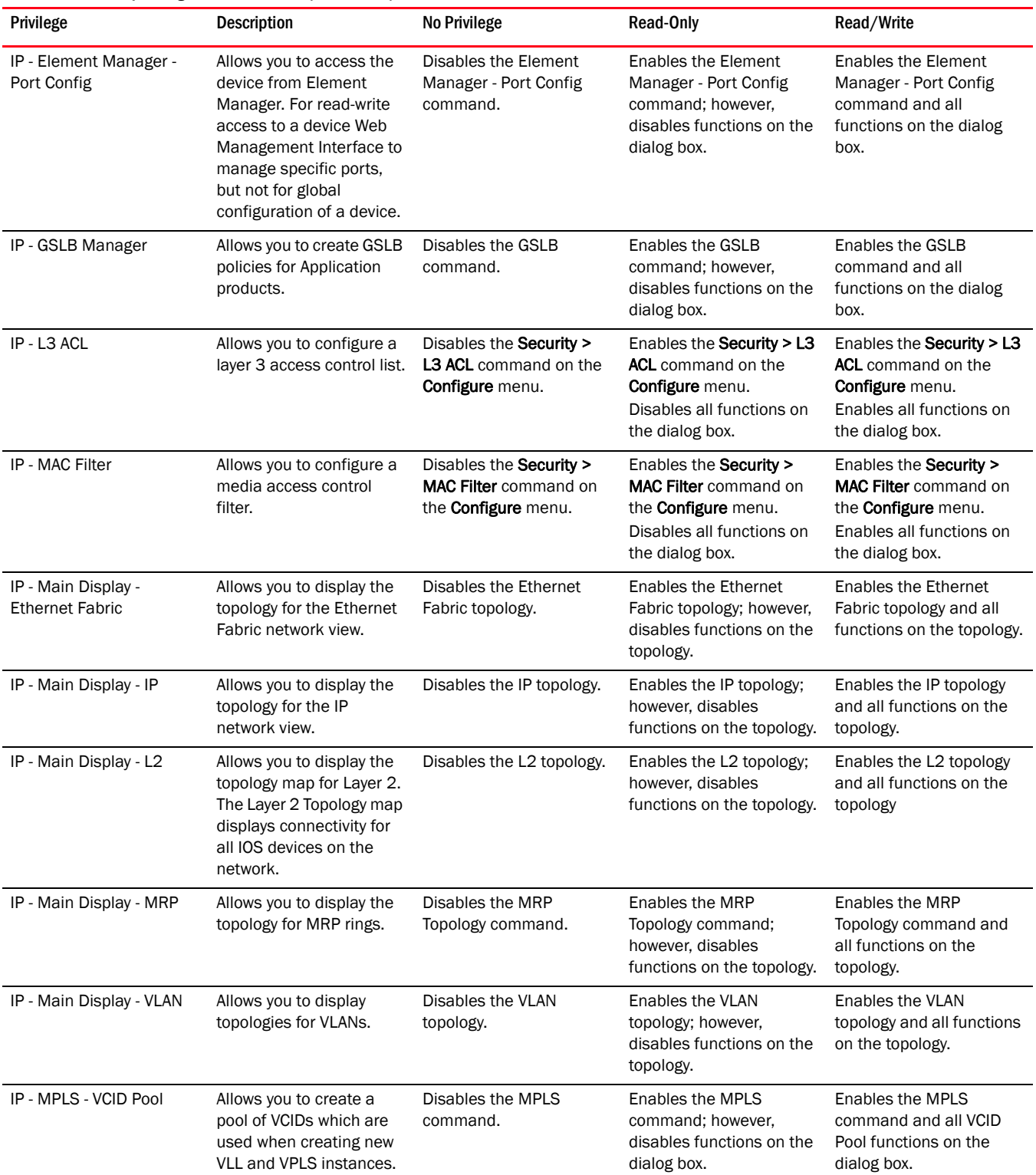

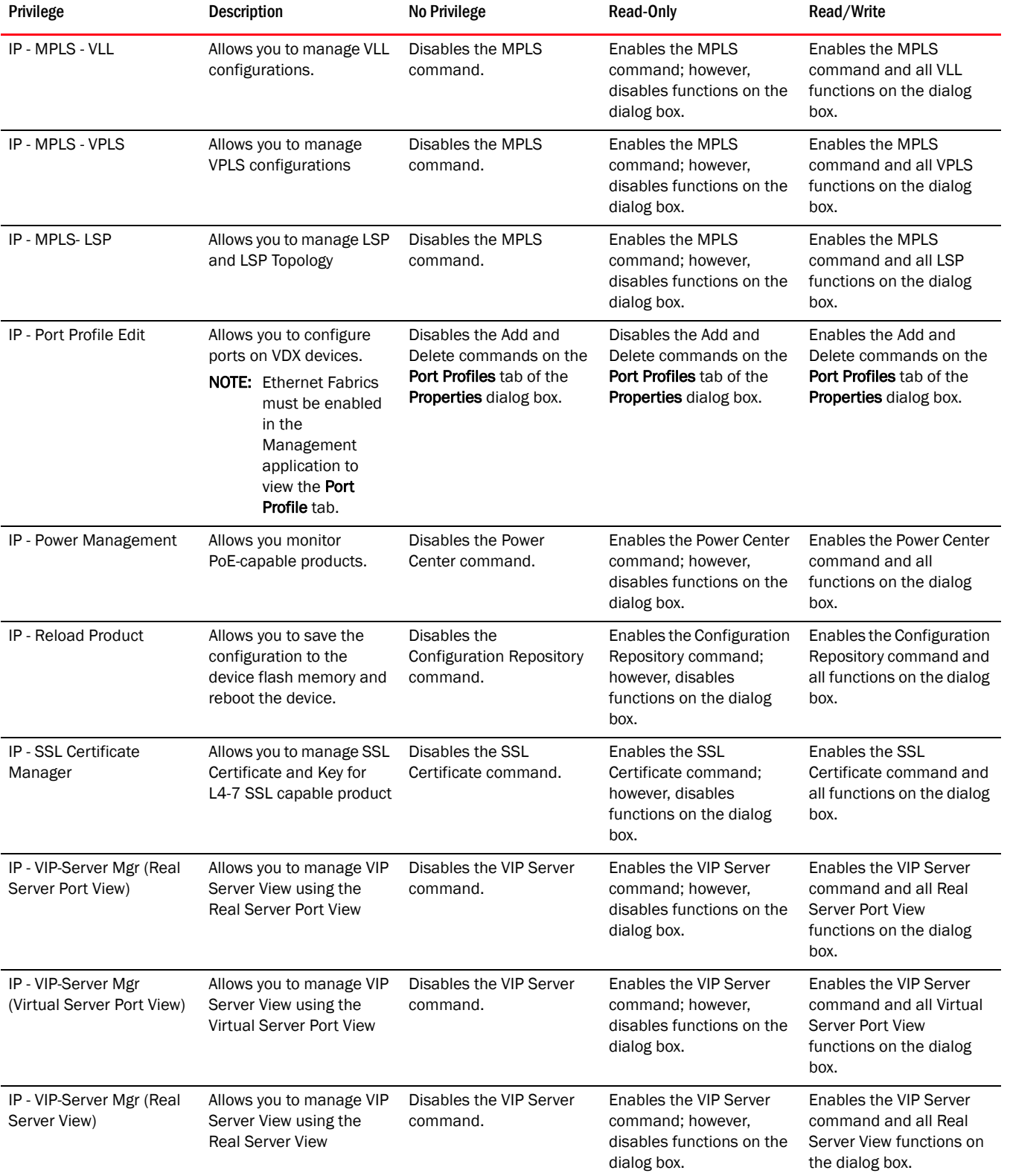

### TABLE 122 IP privileges and behavior (Continued)

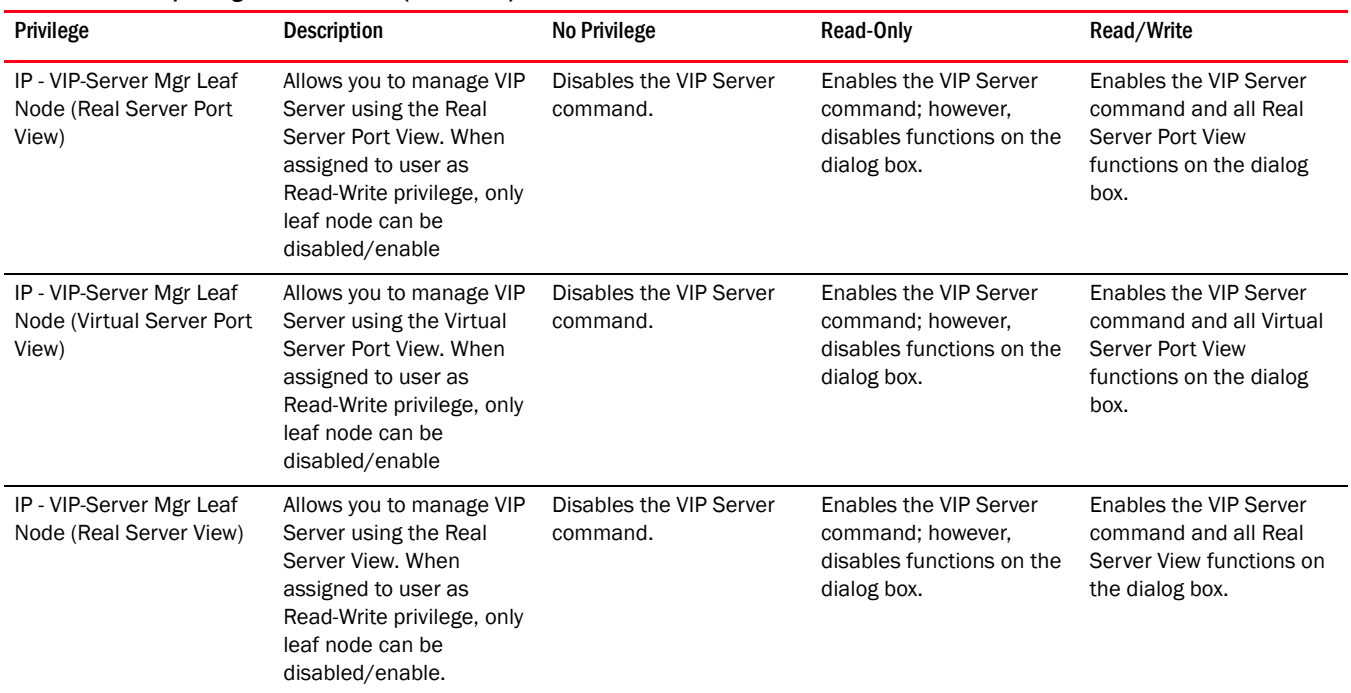

### TABLE 122 IP privileges and behavior (Continued)

## <span id="page-1349-0"></span>About Roles and Access Levels

The Management application provides preconfigured roles (IP Administrator, Report User Group, and Network Administrator); however, the IP Administrator can also create roles manually (refer to ["Creating a new role" on page 191](#page-242-0) for instructions.)

- •[Application Features and Role Access Levels . . . . . . . . . . . . . . . . . . . . . 1298](#page-1349-1)
- •[IP Features and Role Access Levels. . . . . . . . . . . . . . . . . . . . . . . . . . . . . 1300](#page-1351-0)

<span id="page-1349-1"></span>TABLE 123 Application Features and Role Access Levels

| Feature                          | <b>Roles with Read/Write Access</b>                                                           | <b>Roles with Read-Only Access</b>       |
|----------------------------------|-----------------------------------------------------------------------------------------------|------------------------------------------|
| <b>Active Session Management</b> | IP System Administrator, Security Officer                                                     | Operator                                 |
| Call Home                        | IP System Administrator, Operator                                                             |                                          |
| Certificate Management           | IP System Administrator, Network Administrator,<br>Host Administrator, Security Administrator | Operator                                 |
| <b>Configuration Management</b>  | IP System Administrator, Network Administrator                                                | Operator                                 |
| <b>DCB Management</b>            | SAN System Administrator, Network<br>Administrator                                            | Security Administrator, Security Officer |
| E-mail Event Notification Setup  | IP System Administrator, Operator                                                             |                                          |
| <b>Element Manager</b>           | IP System Administrator,                                                                      |                                          |

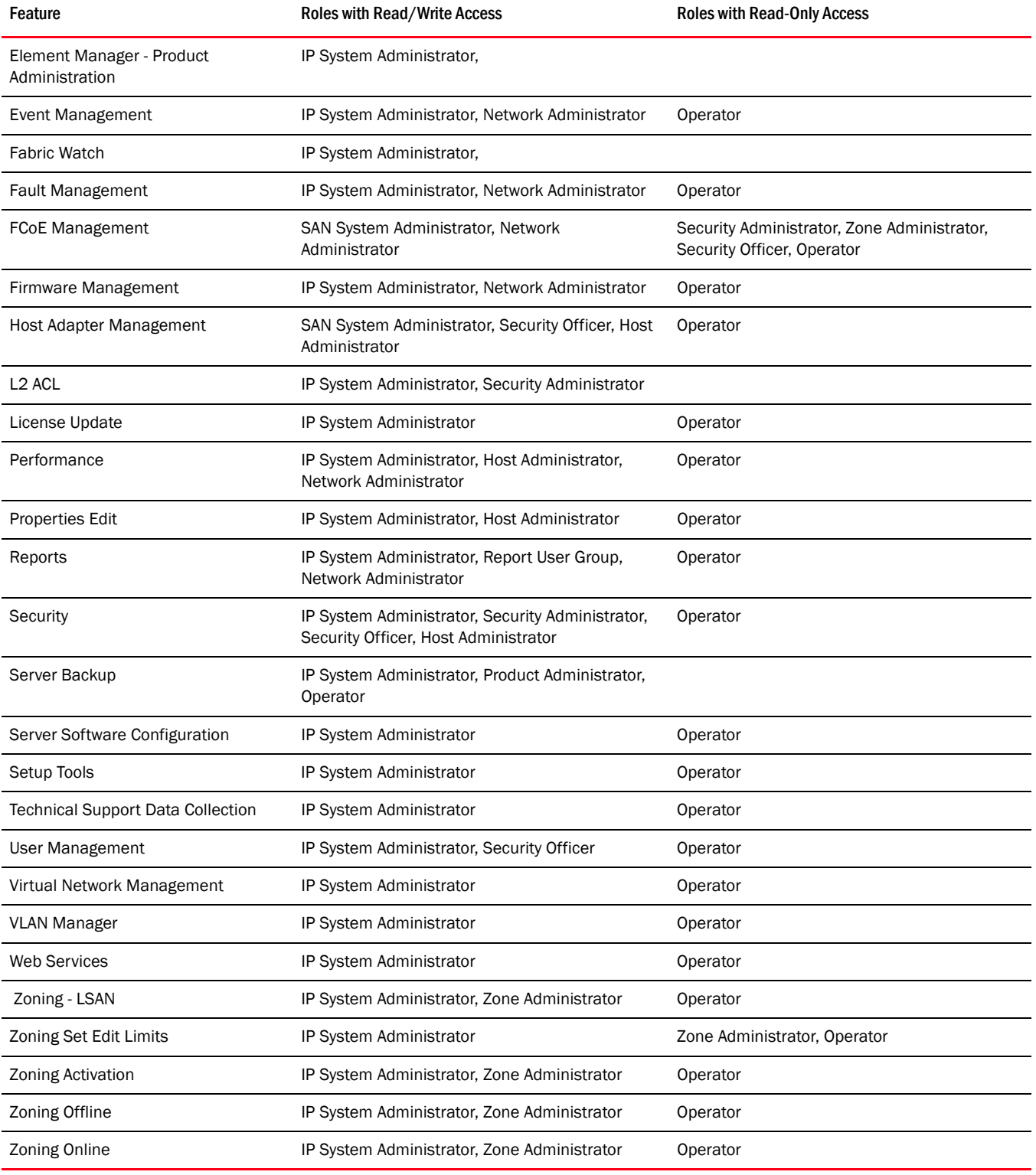

### TABLE 123 Application Features and Role Access Levels (Continued)

### <span id="page-1351-0"></span>TABLE 124 IP Features and Role Access Levels

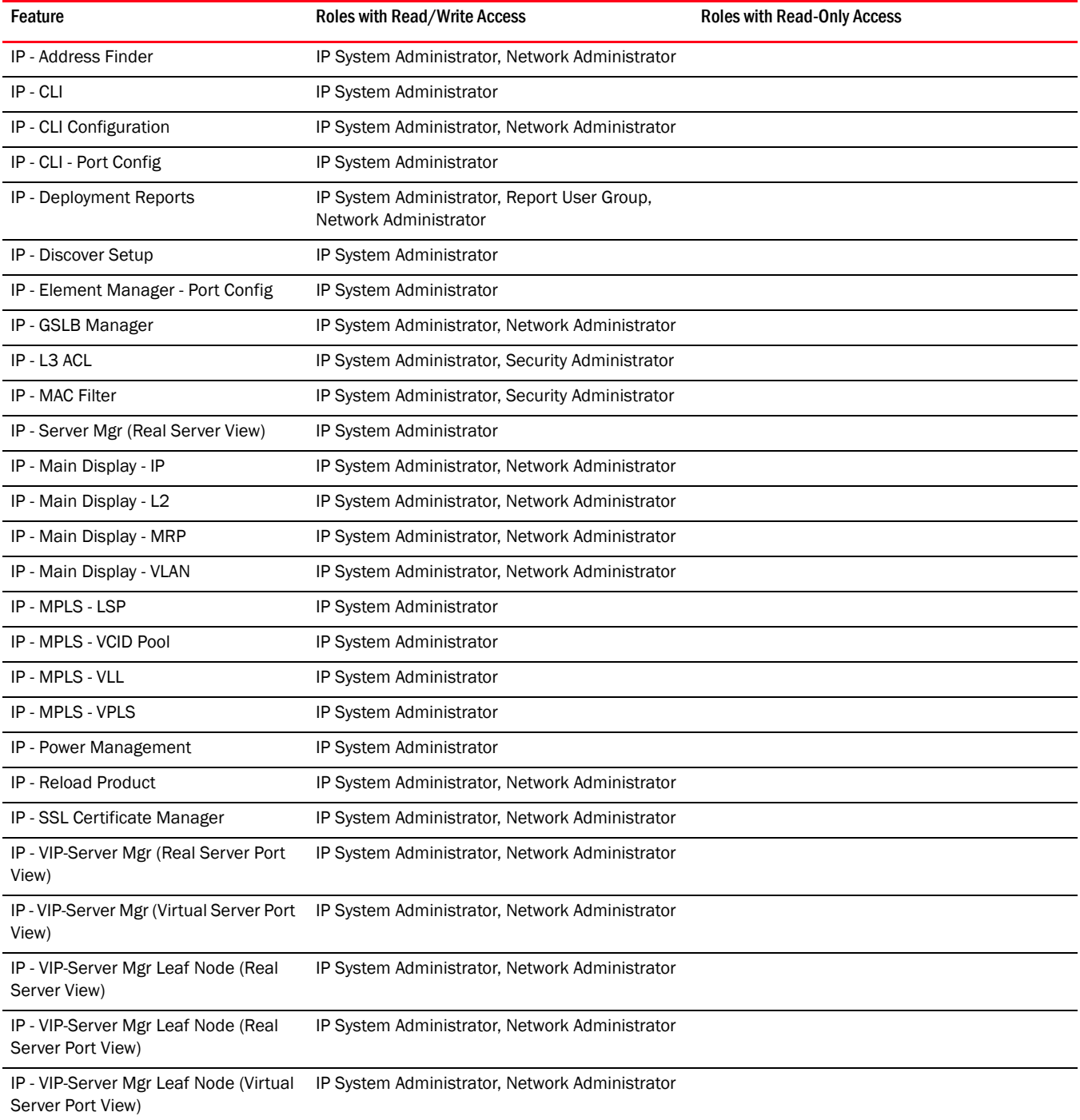

### Appendix

# Device Properties **E**

## In this appendix

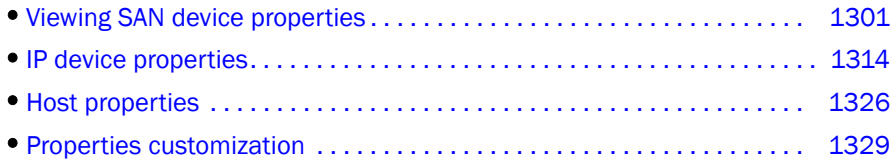

## <span id="page-1352-0"></span>Viewing SAN device properties

### **NOTE**

Only available for Fabric OS products.

You can customize the device and fabric Properties dialog boxes to display only the data you need by creating user-defined property labels. You can also edit property fields to change information.

## Viewing Fabric properties

To view the properties for a fabric, complete the following step.

1. Right-click any fabric and select Properties.

The *Fabric\_Name* Properties dialog box displays, with information related to the selected fabric.

To add user-defined property labels, refer to ["Adding a property field" on page 1329.](#page-1380-1)

Fields containing a green triangle  $($   $\blacktriangleleft)$  in the lower right corner are editable.

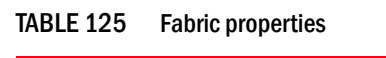

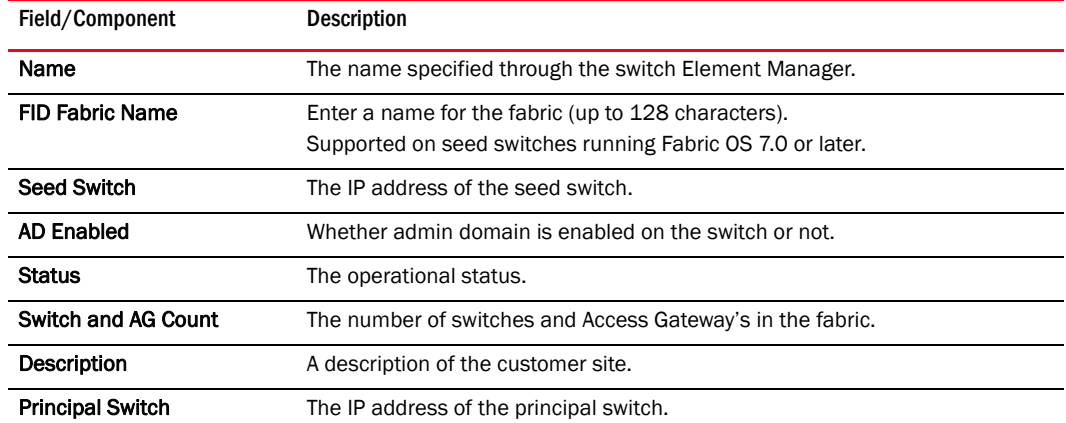

| Field/Component                  | <b>Description</b>                                                                                                    |
|----------------------------------|----------------------------------------------------------------------------------------------------|
| <b>Active Zone Configuration</b> | Whether active zone configuration is activated on the fabric.                                                         |
| <b>Last Discovery</b>            | The date and time of last discovery.                                                                                  |
| Tracked                          | Whether the fabric is tracked.                                                                                        |
| Location                         | The customer site location.                                                                                           |
| Contact                          | The primary contact at the customer site.                                                                             |
| <b>Add button</b>                | Click to add a user-defined property. For more information, refer to "Adding a<br>property field" on page 1329.       |
| <b>Edit</b> button               | Click to edit a user-defined property. For more information, refer to "Editing a<br>property field" on page 1330.     |
| <b>Delete</b> button             | Click to delete a user-defined property. For more information, refer to "Deleting"<br>a property field" on page 1330. |

TABLE 125 Fabric properties

2. Click OK on the *Fabric\_Name* Properties dialog box to close.

### Viewing SAN device properties

To view the properties for a device, complete the following steps.

1. Right-click any product icon and select Properties.

The Properties dialog box displays, with information related to the selected device (such as, switches, directors, HBAs, trunks, tunnels, and nodes).

To add user-defined property labels, refer to ["Adding a property field" on page 1329.](#page-1380-1)

Fields containing a green triangle  $($   $\blacktriangleleft)$  in the lower right corner are editable.

Depending on the device type, some of the properties listed in the following table may not be available for all products.

TABLE 126 Device properties

| Field/Component                    | <b>Description</b>                                                                                |
|------------------------------------|---------------------------------------------------------------------------------------------------|
| <b>Addressing Mode</b>             | The addressing mode of the switch.                                                                |
| <b>Bandwidth</b>                   | The bandwidth of the FCIP tunnel.                                                                 |
| Capability                         | The node capability.                                                                              |
| Compression                        | Whether compression is On or Off for the FCIP tunnel.                                             |
| <b>Connected Virtual FCoE Port</b> | The fabric name, switch name, and virtual FCoE port number of the<br>connected virtual FCoE port. |
| Contact                            | The primary contact at the customer site.                                                         |
| <b>Contributors</b>                | The device contributors.                                                                          |
| Device Type                        | Whether the device is an initiator or target.                                                     |
| <b>Description</b>                 | A description of the customer site.                                                               |
| <b>Destination IP Address</b>      | The IP address of the of the FCIP tunnel destination device.                                      |

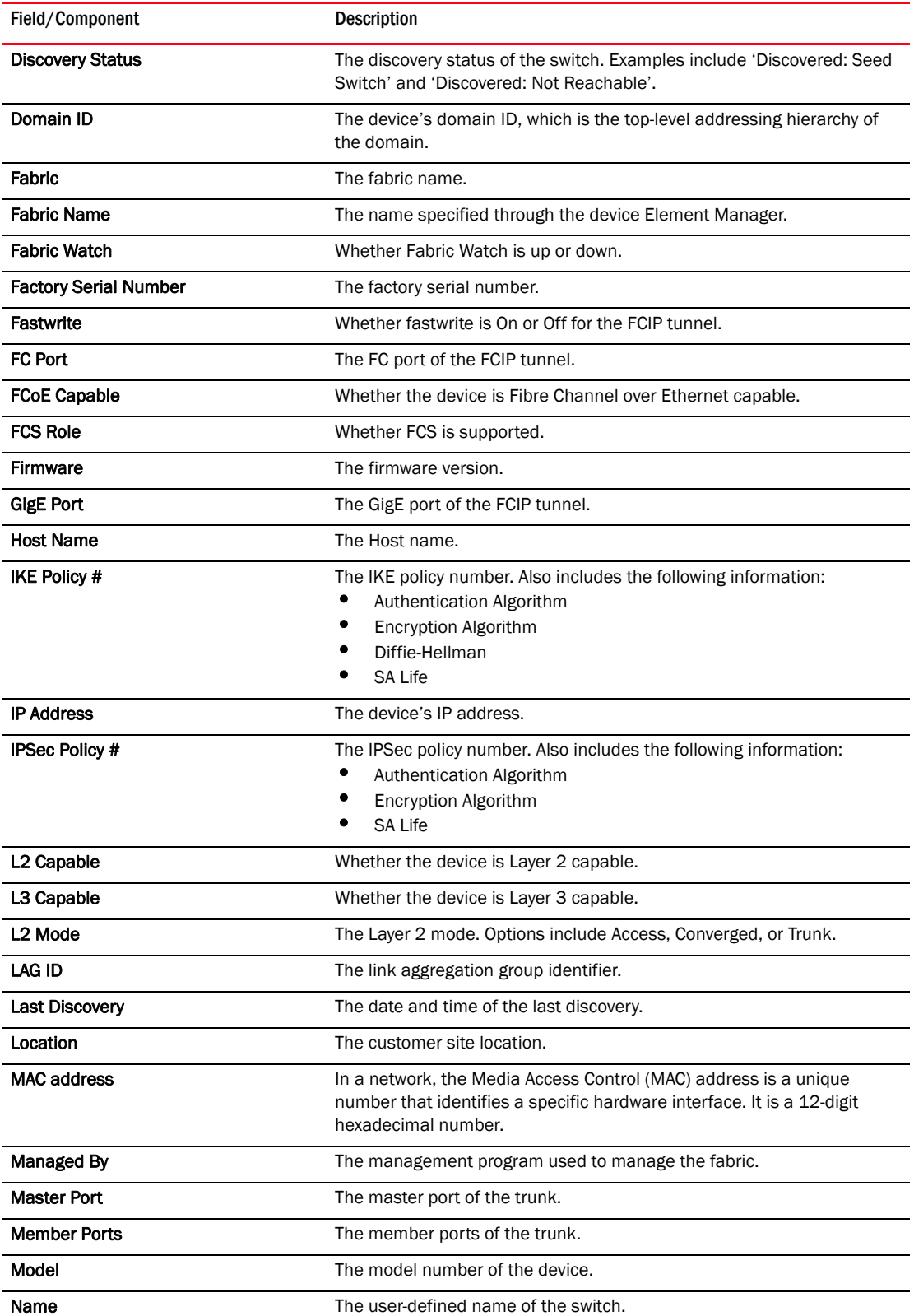

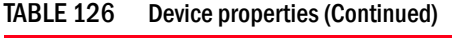

| Field/Component                                        | <b>Description</b>                                                                                                    |
|--------------------------------------------------------|----------------------------------------------------------------------------------------------------|
| <b>Node Name</b>                                       | The name of the node.                                                                                                    |
| Node WWN                                               | The world wide name of the node.                                                                                                    |
| Physical/Logical                                       | Whether the device is a physical device or a logical device.                                                                                                    |
| <b>Port Count</b>                                      | The number of ports.                                                                                                    |
| Port Type                                              | The port type.                                                                                                    |
| Preshared key configured                               | Whether the preshared key is configured for the FCIP tunnel.                                                                                                    |
| Reason                                                 | The device status.                                                                                                    |
| <b>Remote Switch Name</b>                              | The remote switch name of the trunk.                                                                                                    |
| <b>Remote Switch IP</b>                                | The remote switch IP address of the trunk.                                                                                                    |
| <b>Remote Switch WWN</b>                               | The remote switch world wide name of the trunk.                                                                                                    |
| Remote Slot #                                          | The remote slot number of the trunk.                                                                                                    |
| <b>Remote Master Port</b>                              | The remote master port of the trunk.                                                                                                    |
| <b>Remote Member Ports</b>                             | The remote member port of the trunk.                                                                                                    |
| Sequence number                                        | The sequence number of the switch.                                                                                                    |
| Serial #                                               | The hardware serial number.                                                                                                    |
| Slot #                                                 | The slot number of the trunk.                                                                                                    |
| <b>Source IP Address</b>                               | The IP address of the of the FCIP tunnel source device.                                                                                                    |
| Speed (Gb/s)                                           | The speed of the port in gigabytes per second.                                                                                                    |
| <b>State</b>                                           | The device's state, for example, online or offline.                                                                                                    |
| <b>Status</b>                                          | The operational status.                                                                                                    |
| <b>Switch Name</b>                                     | The switch name.                                                                                                    |
| Switch IP                                              | The switch IP address.                                                                                                    |
| Switch WWN                                             | The switch world wide name.                                                                                                    |
| <b>Tape Pipelining</b>                                 | Whether tape pipelining is On or Off for the FCIP tunnel.                                                                                                    |
| <b>Tunnel ID</b>                                       | The tunnel identifier.                                                                                                    |
| <b>Type</b>                                            | The device type.                                                                                                    |
| Unit Type                                              | The unit type of the node.                                                                                                    |
| Vendor                                                 | The product vendor.                                                                                                    |
| # Virtual FCoE port count                              | The number of virtual FCoE ports on the device. There is a one-to-one<br>mapping of TE ports to virtual FCoE ports. Therefore, the number of<br>virtual session ports is one for directly connected devices. |
| <b>VLAN#</b>                                           | The VLAN number of the FCIP tunnel.                                                                                                    |
| <b>VLAN Class of Service for Control</b><br>Connection | The VLAN class of service for the control connection of the FCIP tunnel.                                                                                                    |
| <b>VLAN Class of Service for Data</b><br>Connection    | The VLAN class of service for the data connection of the FCIP tunnel.                                                                                                    |
| <b>VLAN ID</b>                                         | The VLAN identification number.                                                                                                    |

TABLE 126 Device properties (Continued)

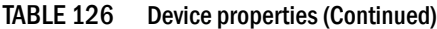

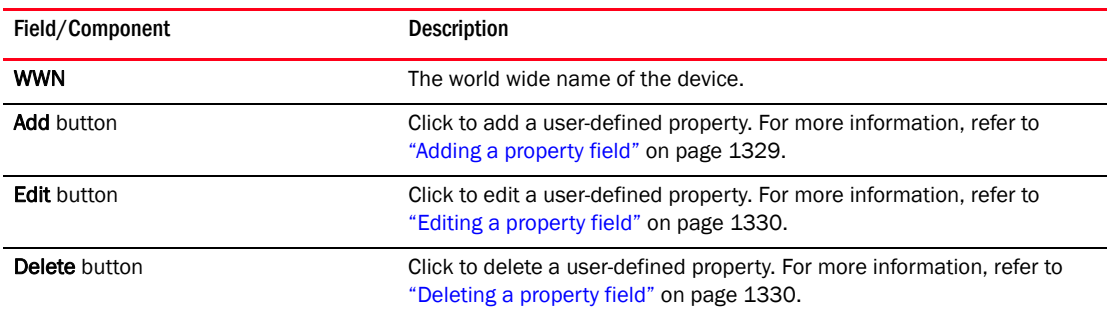

2. To view port properties, select one of the following tabs:

The following port types are available depending on the selected device:

- FC Ports
- GigE Ports
- IP Ports
- iSCSI Ports
- Virtual Sessions Ports
- Virtual FCoE Ports
- Virtual Machine Ports
- 3. If you selected the FC Ports tab, select the port type.
	- FC
	- ICL
	- GigE

For a description of the port properties, refer to ["Port properties" on page 1310.](#page-1361-0)

4. Click OK on the Properties dialog box to close.

### Viewing Storage properties

### NOTE

Only available for Fabric OS products.

The Storage Properties dialog box displays information related to a selected storage device. To view the properties for a storage device, complete the following steps.

- 1. Select a storage icon.
- 2. Select Edit > Properties.

The Properties dialog box displays.

3. Click the Storage tab.

### NOTE

Some fields may not be available for all products.

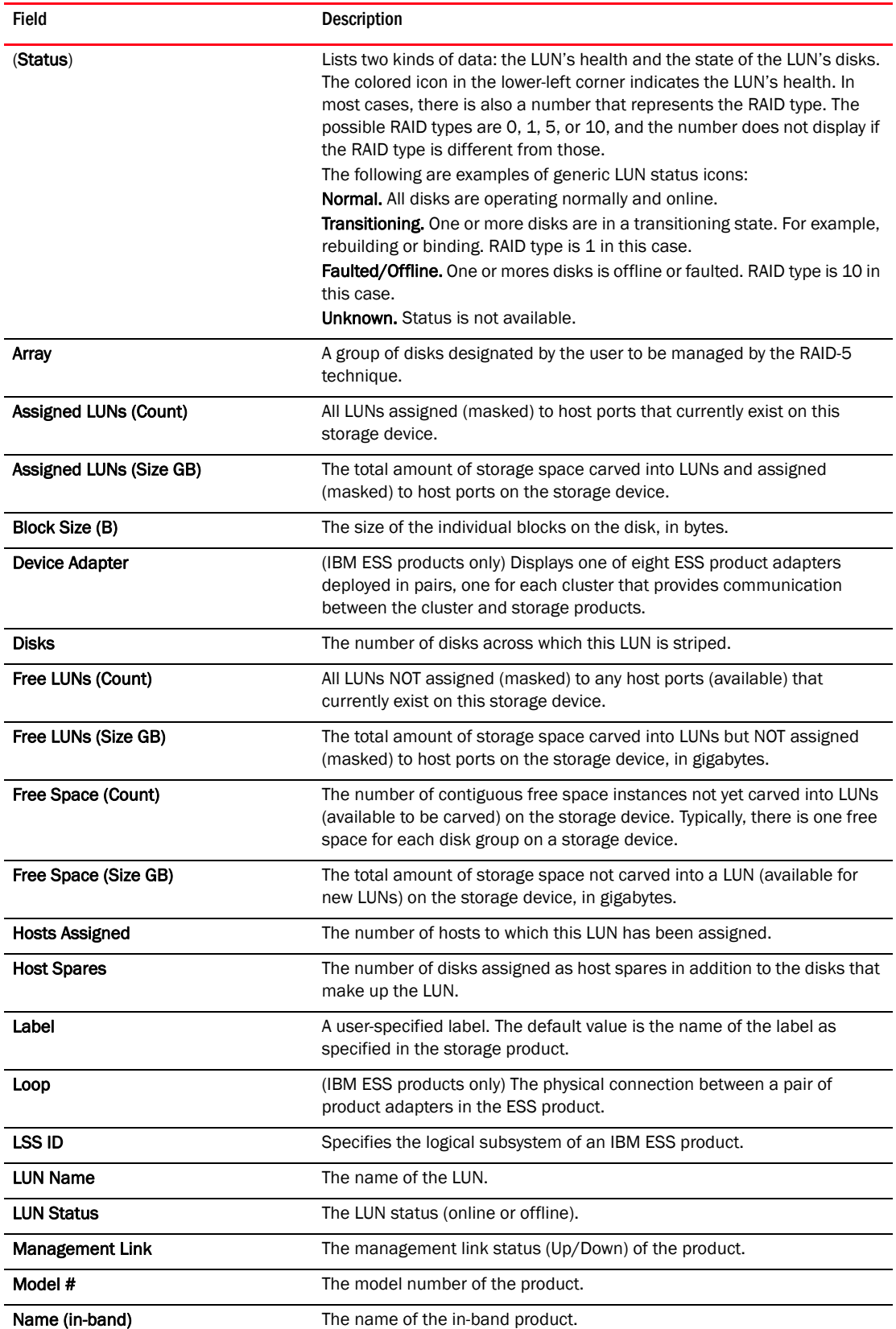

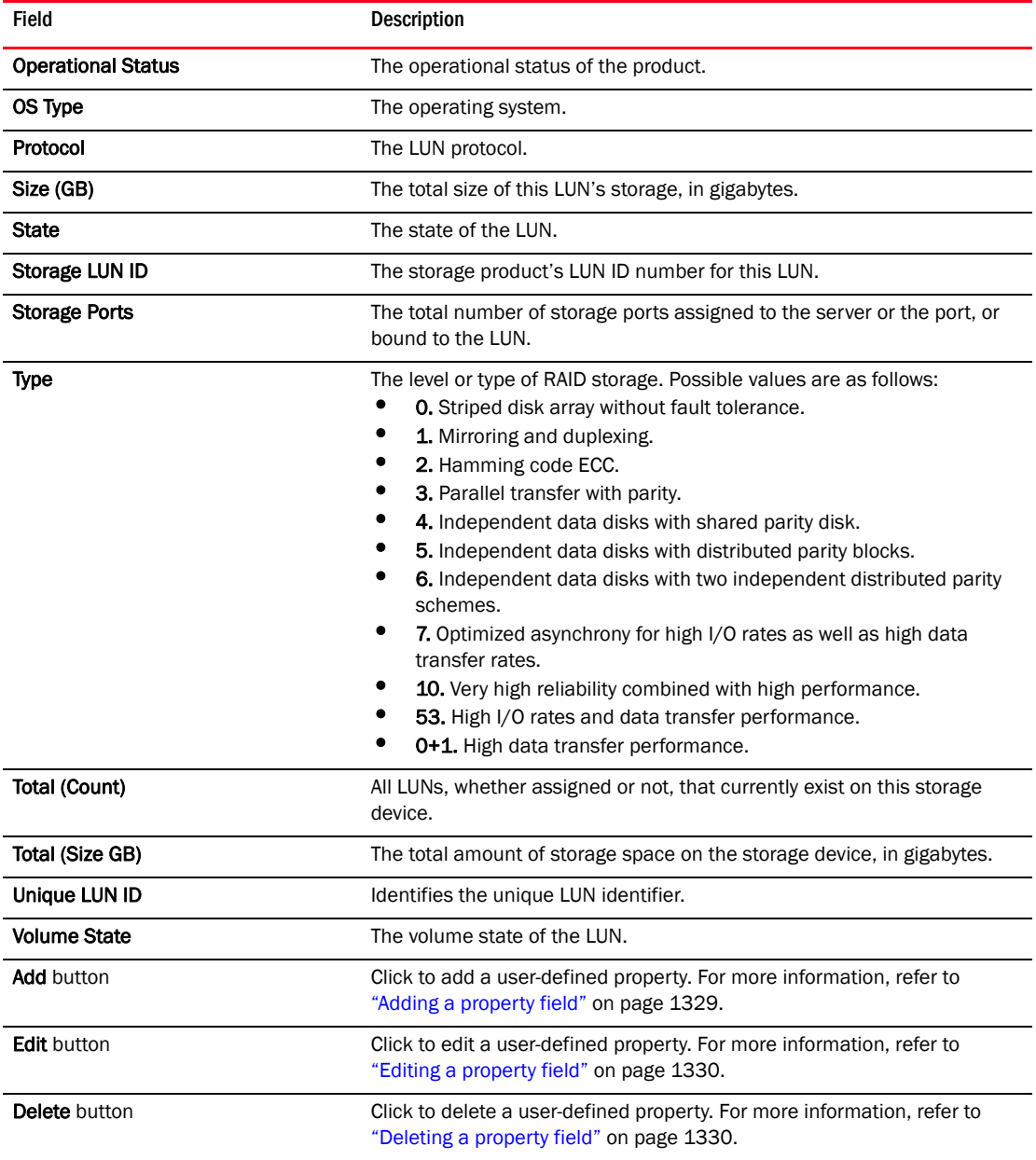

4. Click OK on the Properties dialog box to close.

## Viewing iSCSI Properties dialog box

#### **NOTE**

Only available for Fabric OS products.

The iSCSI Properties dialog box displays information related to iSCSI. To view the properties for an iSCSI device, complete the following steps.

1. Right-click a product icon and select **Properties**.

The **Properties** dialog box displays.

2. Select the iSCSI tab.

### NOTE

 $\ddot{\phantom{a}}$ 

l.

Some fields may not be available for all products.

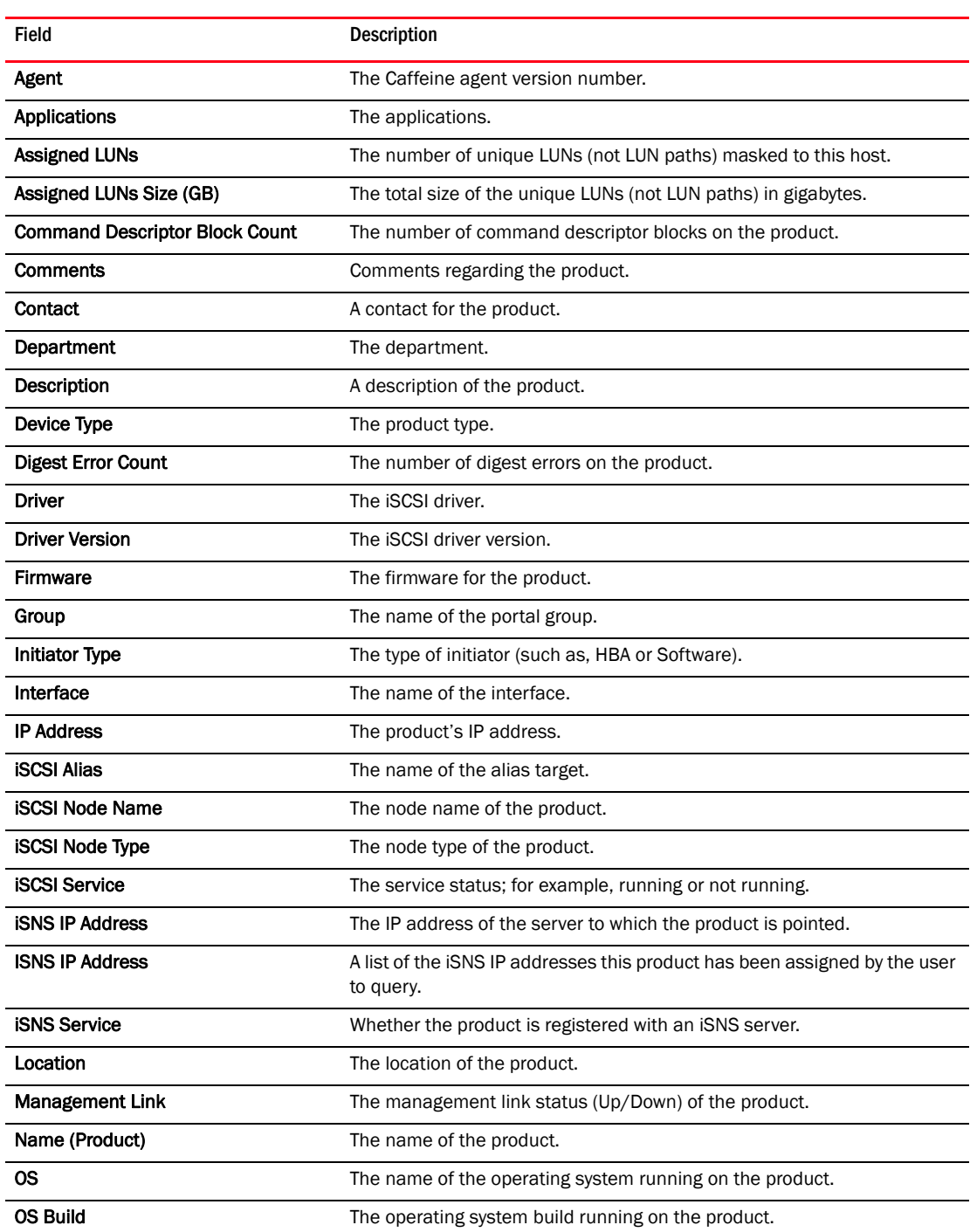

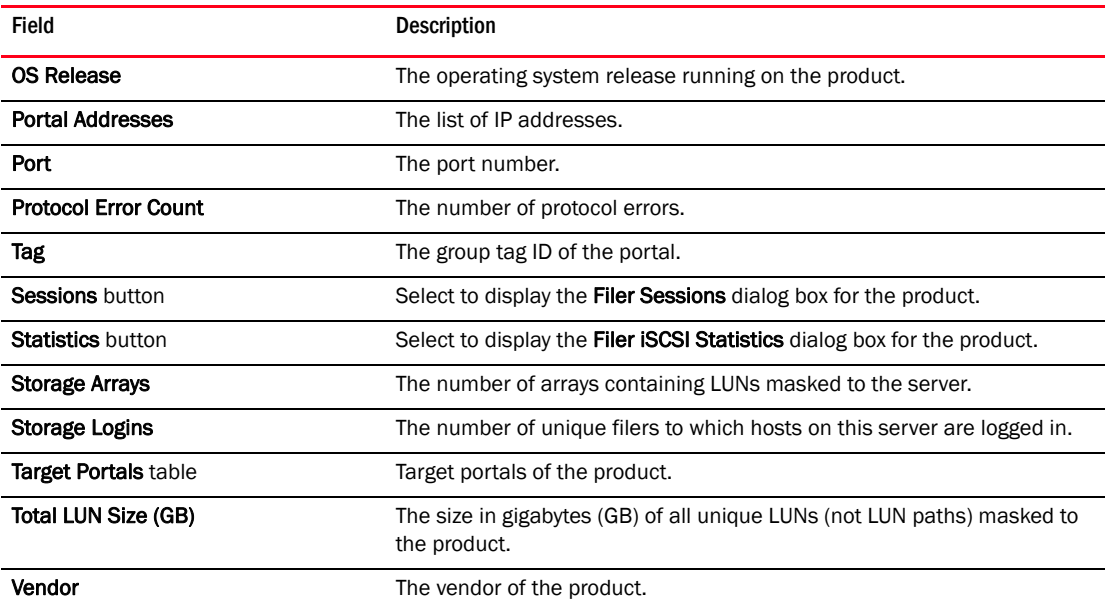

3. Click OK on the Properties dialog box to close.

## Viewing port properties

### NOTE

Only available for Fabric OS products.

The following port types are available depending on the device:

- FC Ports
- GigE Ports
- IP Ports
- iSCSI Ports

### **NOTE**

iSCSI ports that have an FC Address of all zeros are inactive. All others are active.

- Virtual Sessions Ports
- Virtual FCoE Ports

To view a port's properties, right-click on a port and select Properties, or double-click the port.

The port Properties dialog box displays ([Figure 518](#page-1361-1)).

To add user-defined property labels, refer to ["Adding a property field" on page 1329.](#page-1380-1)

Fields containing a green triangle  $($   $\blacktriangleleft)$  in the lower right corner are editable.

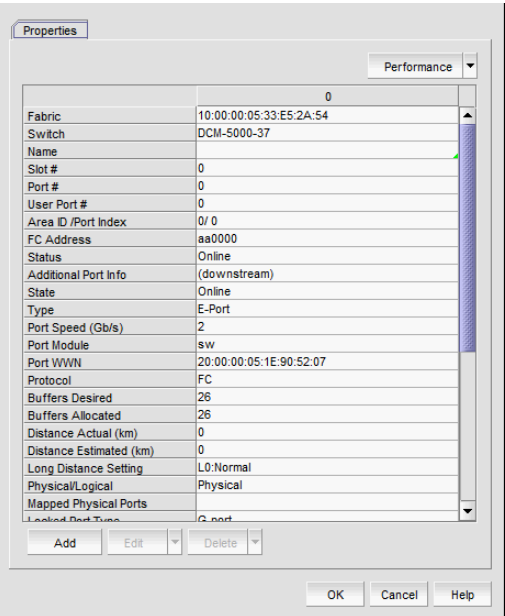

<span id="page-1361-1"></span>FIGURE 518 Port Properties dialog box

### **NOTE**

Depending on the port type, some of the following properties may not be available for all products.

<span id="page-1361-0"></span>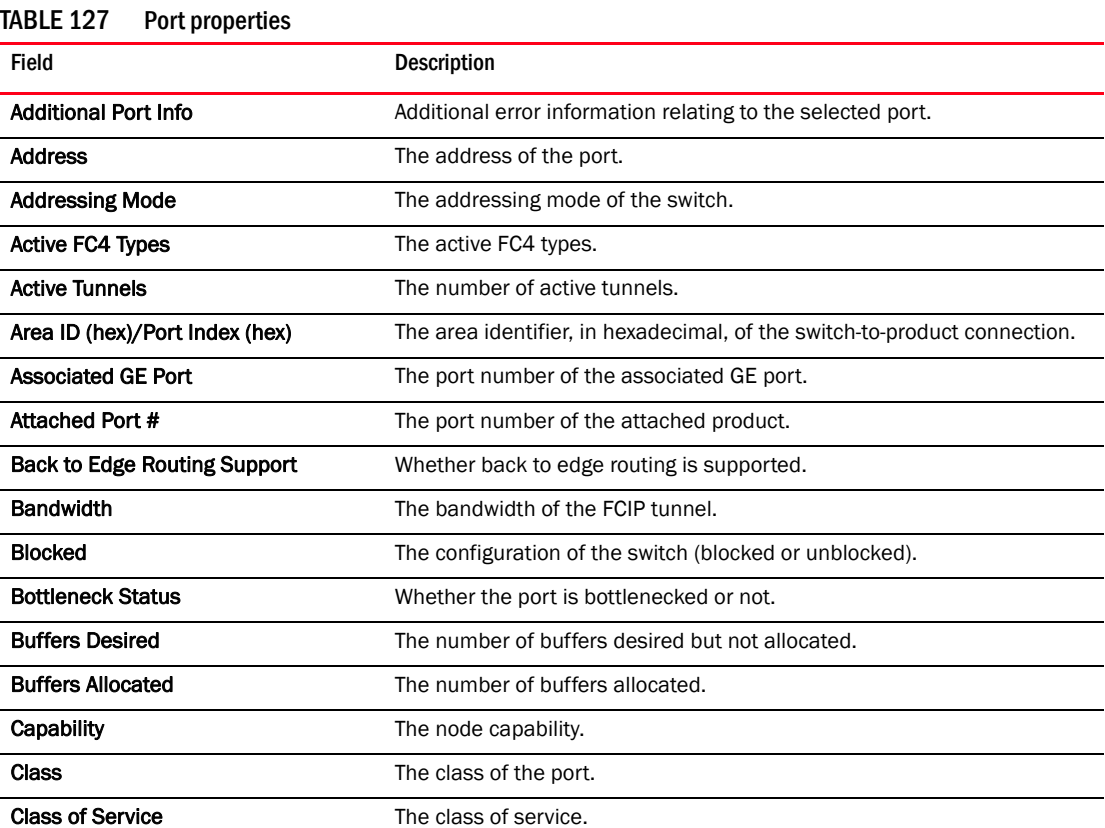

| <b>Field</b>                    | Description                                                                                                    |
|---------------------------------|----------------------------------------------------------------------------------------------------|
| Compression                     | Whether compression is enabled or disabled.                                                                                                    |
| <b>Connected Devices</b>        | The number of connected devices. Click the icon in the right side of the<br>field to open the Virtual FCoE Port <number> Connected Devices dialog<br/>box.</number>      |
| <b>Connected Switch</b>         | The name of the connected switch.                                                                                                    |
| <b>Delete</b> button            | Click to delete.                                                                                                    |
| <b>Description</b>              | A description of the customer site.                                                                                                    |
| <b>Destination IP Address</b>   | The IP address of the of the FCIP tunnel destination device.                                                                                                    |
| Device Type                     | Whether the device is an initiator or target.                                                                                                    |
| <b>Discovery Status</b>         | The discovery status of the switch. Examples include 'Discovered: Seed<br>Switch' and 'Discovered: Not Reachable'.                                                       |
| Distance Actual (km)            | The actual distance (in km) for -end port connectivity.                                                                                                    |
| Distance Estimated (km)         | The estimated distance (in km) for -end port connectivity.                                                                                                    |
| Domain ID                       | The device's domain ID, which is the top-level addressing hierarchy of the<br>domain.                                                                                    |
| Encryption                      | Whether encryption is enabled or disabled.                                                                                                    |
| Fabric                          | The fabric's IP address.                                                                                                    |
| <b>Fabric Name</b>              | The name of the fabric.                                                                                                    |
| <b>Fabric Watch</b>             | Whether Fabric Watch is up or down.                                                                                                    |
| <b>Fastwrite</b>                | Whether fastwrite is On or Off for the FCIP tunnel.                                                                                                    |
| <b>FC Port</b>                  | The FC port of the FCIP tunnel.                                                                                                    |
| <b>FC Port Count</b>            | The number of FC ports on the device.                                                                                                    |
| <b>FCIP Capable</b>             | Whether the port is FCIP capable.                                                                                                    |
| <b>FCoE Capable</b>             | Whether the device is Fibre Channel over Ethernet capable.                                                                                                    |
| <b>FCS Role</b>                 | Whether FCS is supported.                                                                                                    |
| Flag (FICON related)            | Whether a flag is on or off.                                                                                                    |
| Firmware                        | The firmware version.                                                                                                    |
| Forward Error Correction (FEC)  | Whether FEC is enabled or disabled.                                                                                                    |
| <b>GigE Port</b>                | The GigE port of the FCIP tunnel.                                                                                                    |
| <b>GigE Port Count</b>          | The number of GigE ports on the device.                                                                                                    |
| <b>Host Name</b>                | The Host name.                                                                                                    |
| <b>IKE Policy #</b>             | The IKE policy number. Also includes the following information:<br>Authentication Algorithm<br>٠<br><b>Encryption Algorithm</b><br>Diffie-Hellman<br>٠<br><b>SA Life</b> |
| <b>Inband Management Status</b> | The inband management status (online or offline).                                                                                                    |
| Index                           | The index of the Virtual FCoE Port.                                                                                                    |
| <b>Interface Count</b>          | The interface count.                                                                                                    |

TABLE 127 Port properties (Continued)

| Field                        | <b>Description</b>                                                                                                    |
|------------------------------|----------------------------------------------------------------------------------------------------|
| <b>IP Address</b>            | The device's IP address.                                                                                                    |
| <b>IPSec Policy #</b>        | The IPSec policy number. Also includes the following information:<br>Authentication Algorithm<br>Encryption Algorithm<br>٠<br><b>SA Life</b><br>٠         |
| <b>iSCSI</b> button          | Click to launch the Element Manager.                                                                                                    |
| <b>iSCSI Capable</b>         | Whether the port is iSCSI capable or not.                                                                                                    |
| L2 Capable                   | Whether the device is Layer 2 capable.                                                                                                    |
| L3 Capable                   | Whether the device is Layer 3 capable.                                                                                                    |
| L2 Mode                      | The Layer 2 mode. Options include Access, Converged, or Trunk.                                                                                            |
| LAG ID                       | The link aggregation group identifier.                                                                                                    |
| <b>Last Discovery</b>        | The date and time of the last discovery.                                                                                                    |
| Location                     | The customer site location.                                                                                                    |
| <b>Locked Port Type</b>      | The port type of the locked product.                                                                                                    |
| <b>Long Distance Setting</b> | Whether the connection is considered to be normal or longer distance.                                                                                     |
| <b>MAC Address</b>           | The Media Access Control address assigned to a network adapters or<br>network interface cards (NICs).                                                     |
| <b>Managed By</b>            | The management program used to manage the fabric.                                                                                                    |
| <b>Manufacturer Plant</b>    | The name of the manufacturer plant.                                                                                                    |
| <b>Master Port</b>           | The master port of the trunk.                                                                                                    |
| <b>Member Ports</b>          | The member ports of the trunk.                                                                                                    |
| Model                        | The model number of the device.                                                                                                    |
| <b>Modify button</b>         | Click to launch the Element Manager.                                                                                                    |
| Name                         | The name of the port (up to 128 characters). This field is editable.                                                                                      |
| Node Name                    | The name of the node.                                                                                                    |
| Node WWN                     | The world wide name of the node.                                                                                                    |
| <b>Performance list</b>      | Select to launch the dialog box of one of the following performance<br>options:<br>Real Time Graph<br><b>HIstorical Graph</b><br><b>HIstorical Report</b> |
| Physical/Logical             | Whether the port is a physical port or a logical port.                                                                                                    |
| Port #                       | The number of the port.                                                                                                    |
| <b>Port Address</b>          | The address of the port.                                                                                                    |
| <b>Port Count</b>            | The number of ports.                                                                                                    |
| Port ID                      | The identifier of the port.                                                                                                    |
| Port Module                  | The port's module.                                                                                                    |
| Port NPIV                    | Number of NPIV ports.                                                                                                    |

TABLE 127 Port properties (Continued)

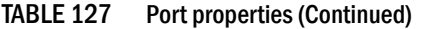

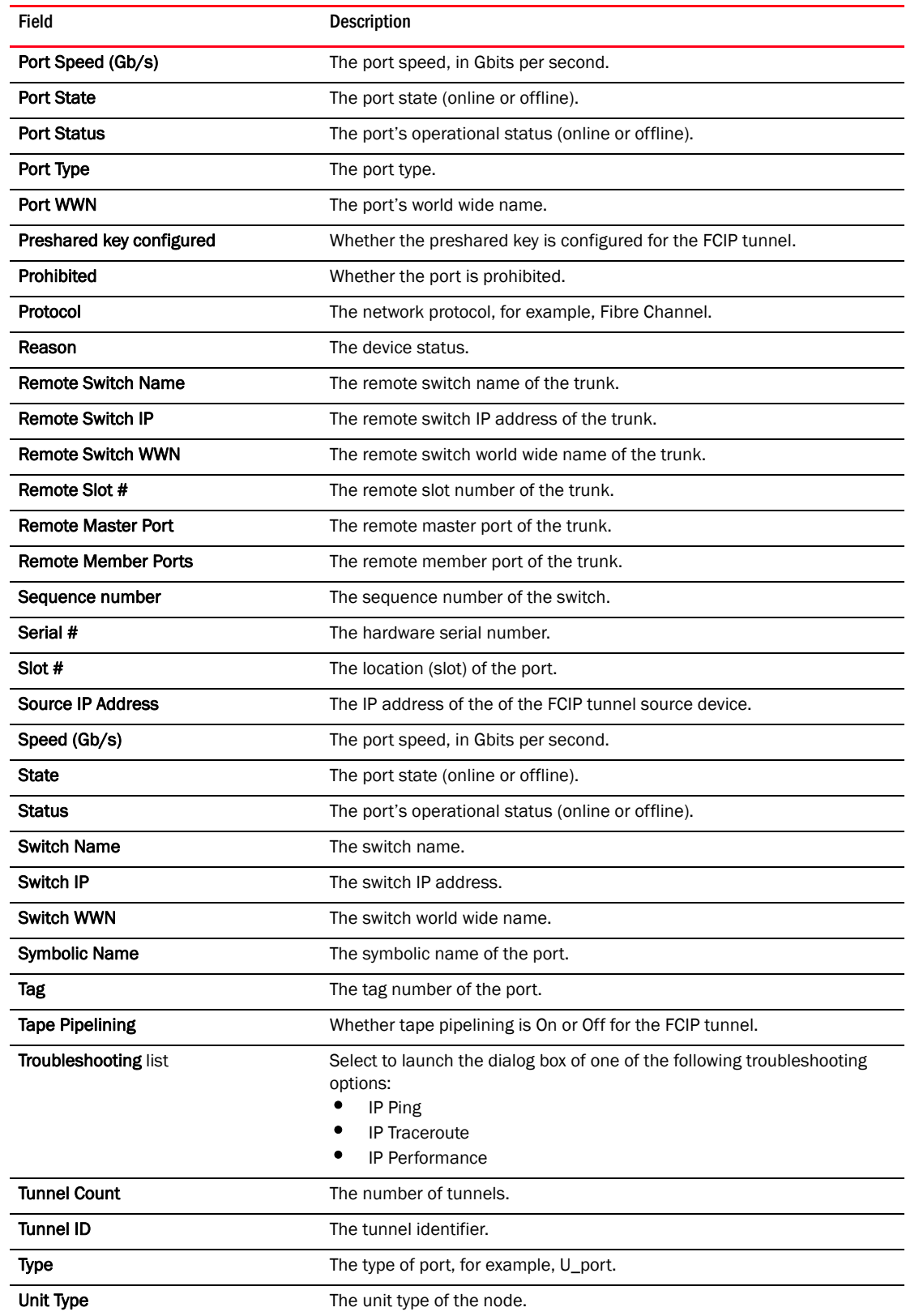

| Field                                                  | <b>Description</b>                                                                                                    |
|--------------------------------------------------------|----------------------------------------------------------------------------------------------------|
| User Port #                                            | The number of the user port.                                                                                                    |
| Vendor                                                 | The product vendor.                                                                                                    |
| # Virtual FCoE port count                              | The number of virtual FCoE ports on the device. There is a one-to-one<br>mapping of TE ports to virtual FCoE ports. Therefore, the number of<br>virtual session ports is one for directly connected devices. |
| # Virtual Session Ports                                | The number of virtual session ports associated with the GE port.                                                                                                    |
| <b>VLAN#</b>                                           | The VLAN number of the FCIP tunnel.                                                                                                    |
| <b>VLAN Class of Service for Control</b><br>Connection | The VLAN class of service for the control connection of the FCIP tunnel.                                                                                                    |
| <b>VLAN Class of Service for Data</b><br>Connection    | The VLAN class of service for the data connection of the FCIP tunnel.                                                                                                    |
| <b>VLAN ID</b>                                         | The VLAN identification number.                                                                                                    |
| <b>WWN</b>                                             | The world wide name of the device.                                                                                                    |
| <b>Add</b> button                                      | Click to add a user-defined property. For more information, refer to<br>"Adding a property field" on page 1329.                                                                                              |
| <b>Edit</b> button                                     | Click to edit a user-defined property. For more information, refer to<br>"Editing a property field" on page 1330.                                                                                            |
| Delete button                                          | Click to delete a user-defined property. For more information, refer to<br>"Deleting a property field" on page 1330.                                                                                         |

TABLE 127 Port properties (Continued)

## <span id="page-1365-0"></span>IP device properties

You can view device and port properties from any view in the IP Topology.

You can customize the device and fabric Properties dialog boxes to display only the data you need by creating user-defined property labels (refer to ["Adding a property field" on page 1329](#page-1380-1)).

You can also edit property fields to change information. Fields containing a green triangle  $($   $\triangle$ ) in the lower right corner are editable.

### Viewing IP device and port properties

To view properties for a device, complete the following steps.

- 1. Select one of the following view types from the view list on the Product List toolbar.
	- Network Object
	- IP Topology
	- L2 Topology
	- Ethernet Fabrics (refer to ["Viewing VCS fabric properties" on page 1319](#page-1370-0))
	- VLAN Topology
- 2. Right-click the device in the Product List and select Properties.

The *Device\_Name* Properties dialog box displays.

3. Review the device and port properties.

To add user-defined property labels, refer to ["Adding a property field" on page 1329.](#page-1380-1)

Fields containing a green triangle  $($   $\blacktriangleleft)$  in the lower right corner are editable.

### NOTE Some fields are not available for all products.

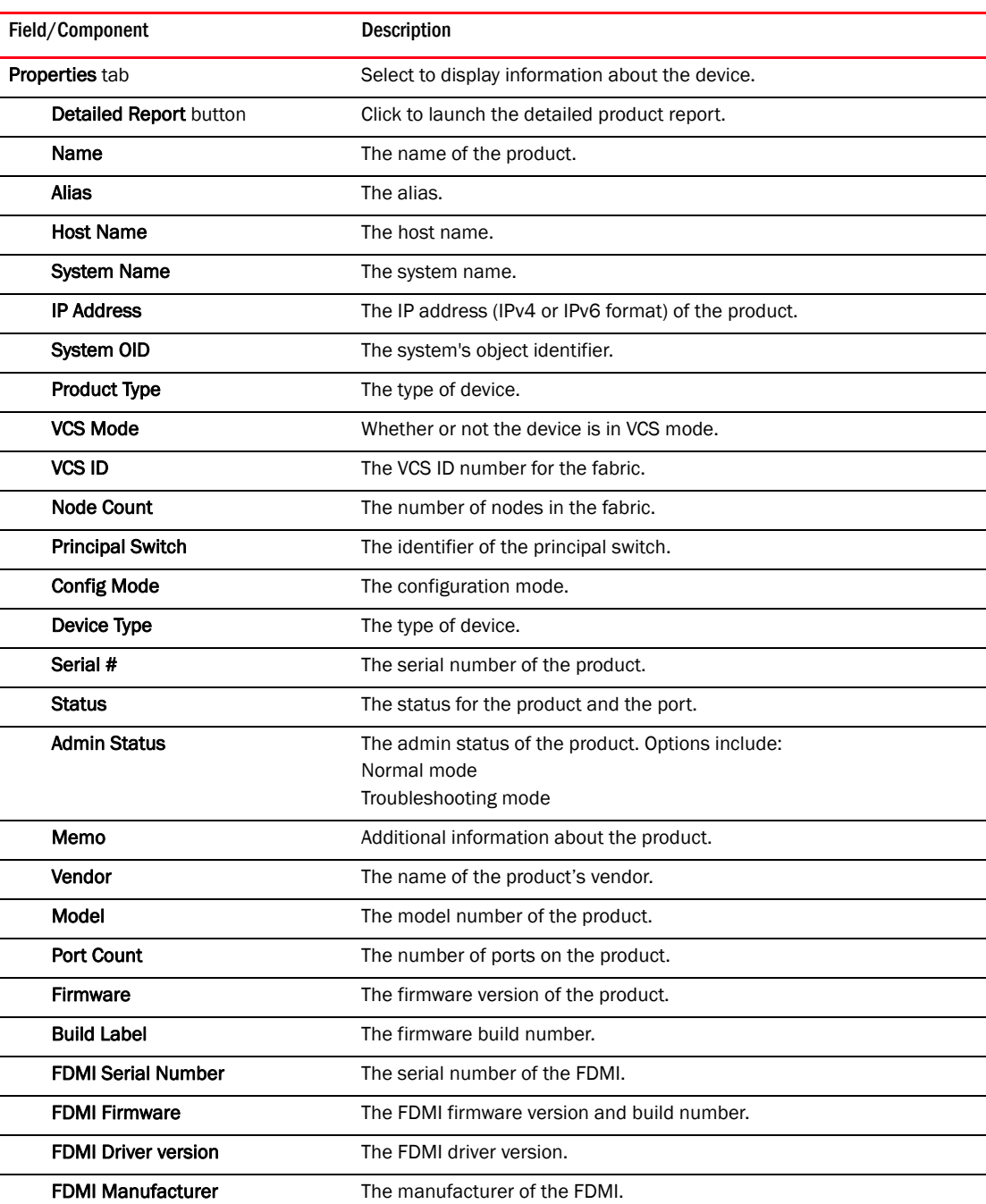

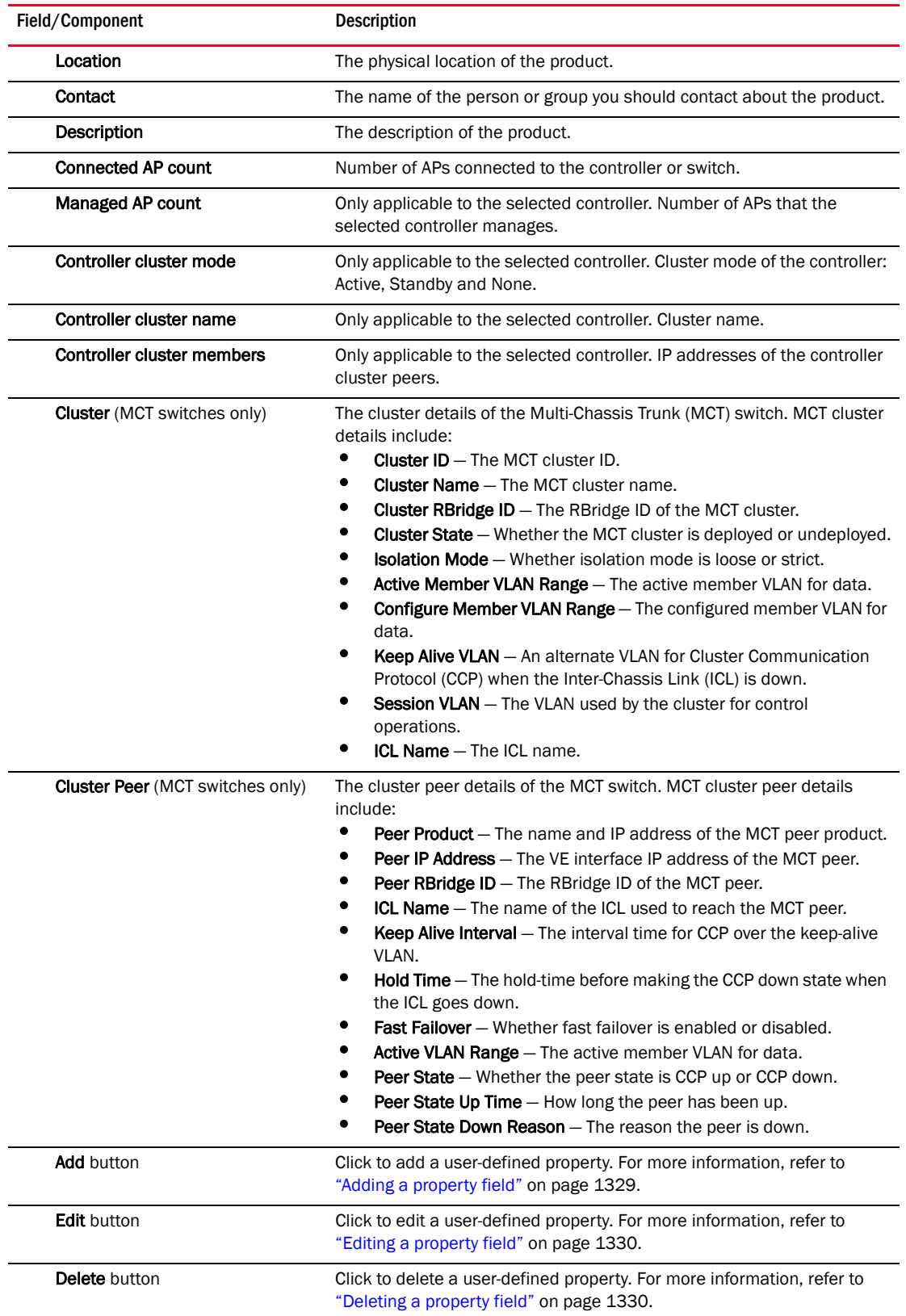
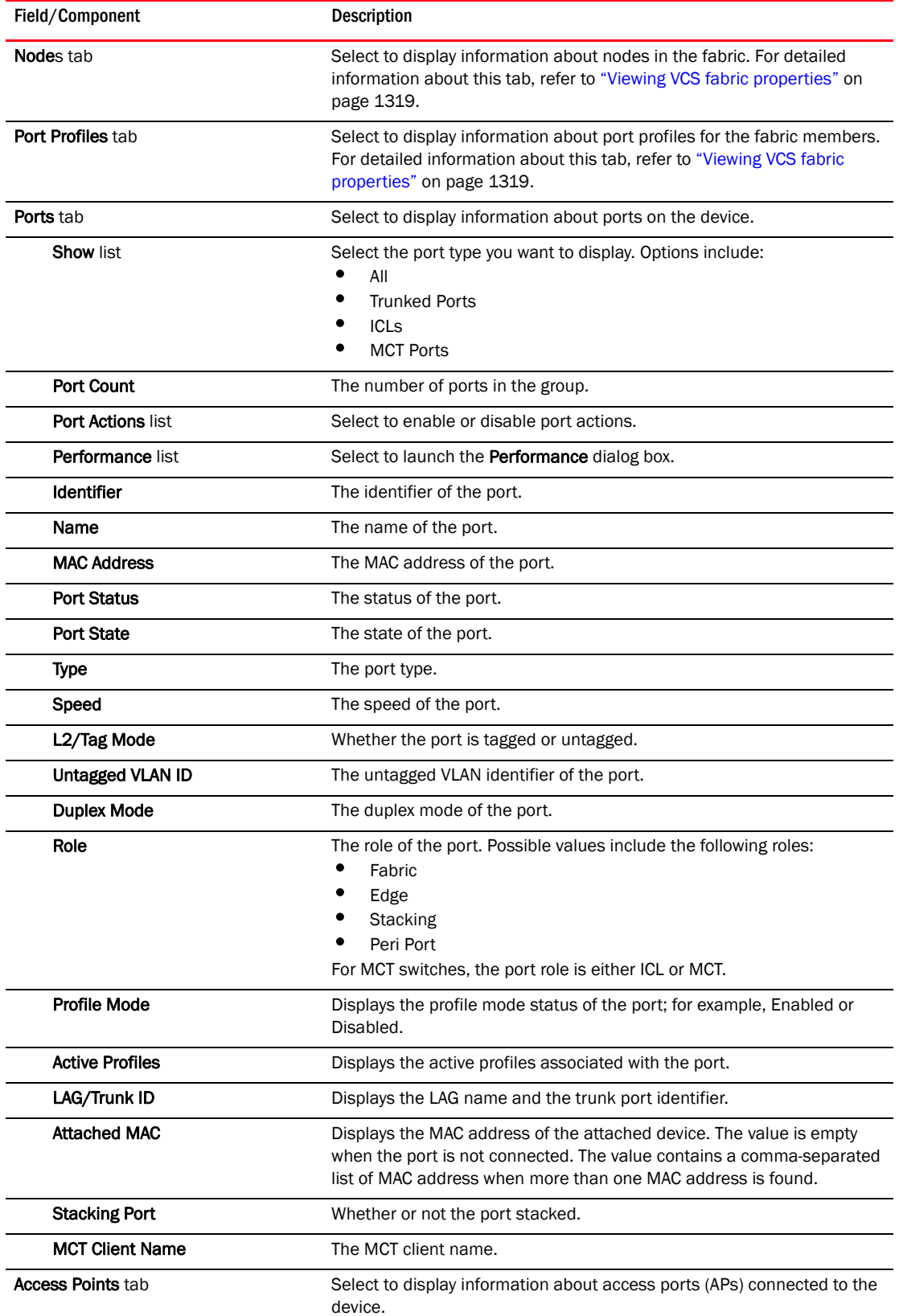

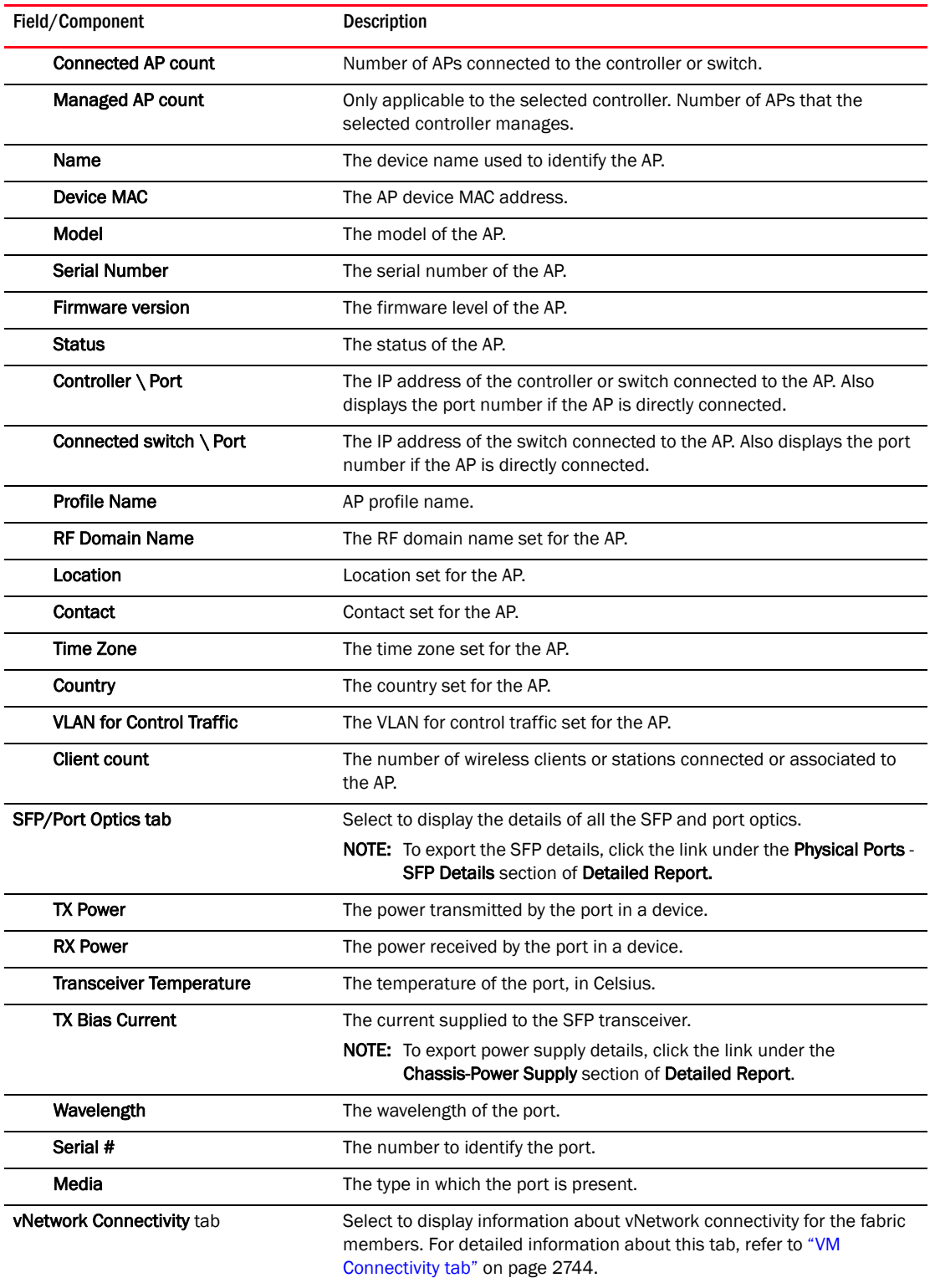

4. Click OK to close the dialog box.

## <span id="page-1370-0"></span>Viewing VCS fabric properties

To view properties for a VCS fabric, complete the following steps.

- 1. Select Ethernet Fabrics from the view list on the Product List toolbar.
- 2. Right-click the VCS fabric in the Product List and select Properties. The *Fabric\_Name* Properties dialog box displays.
- 3. Review the device and port properties.

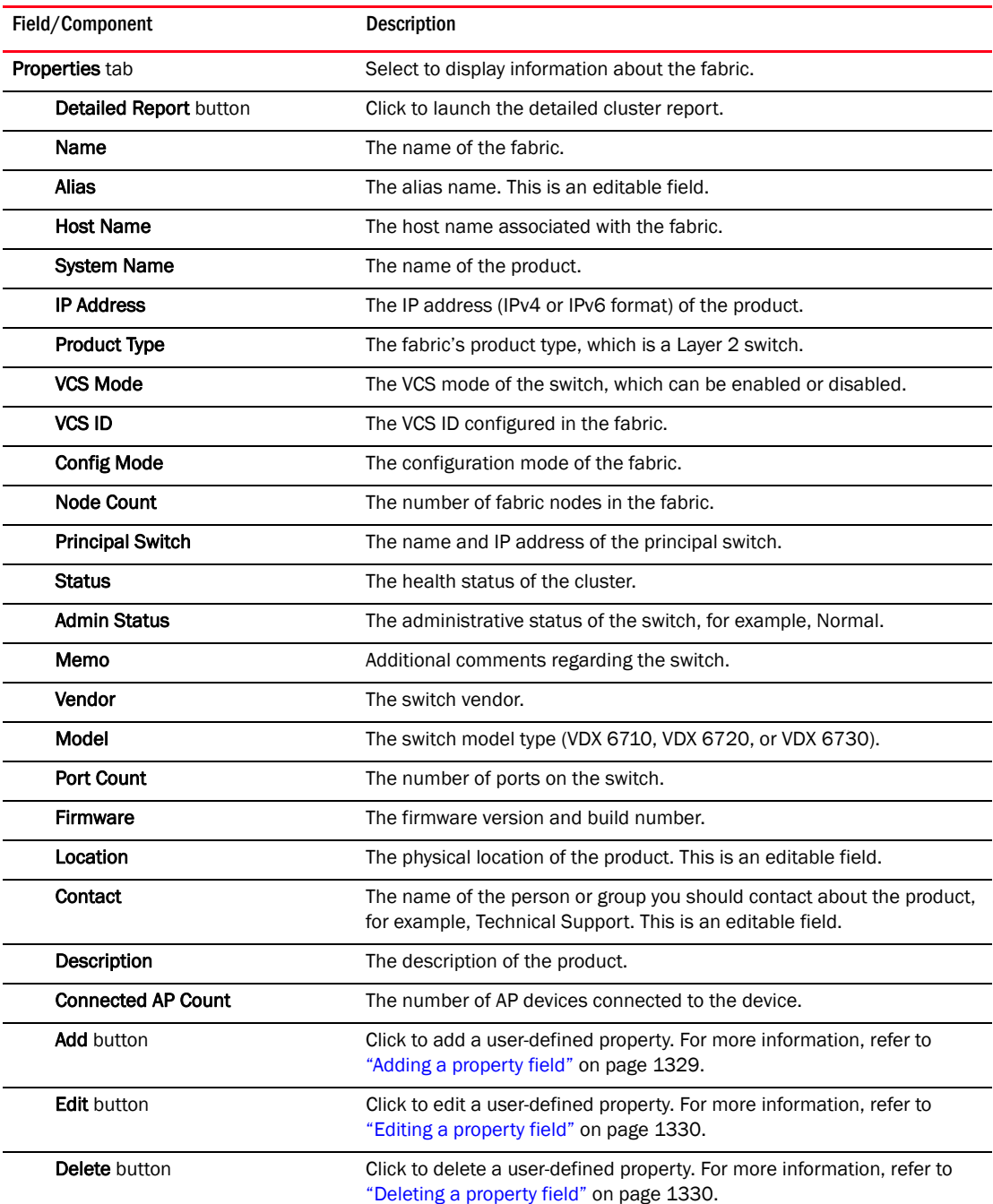

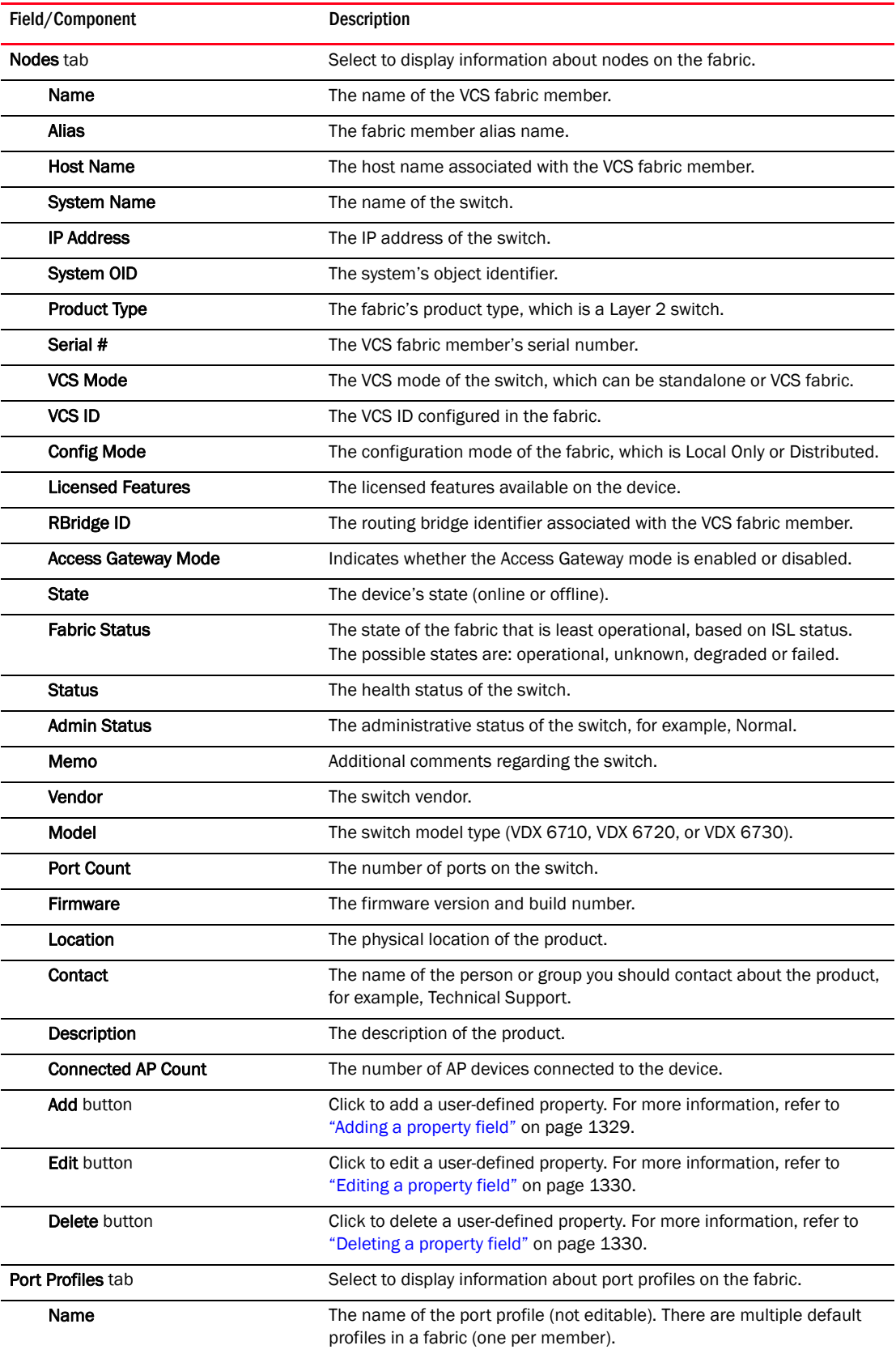

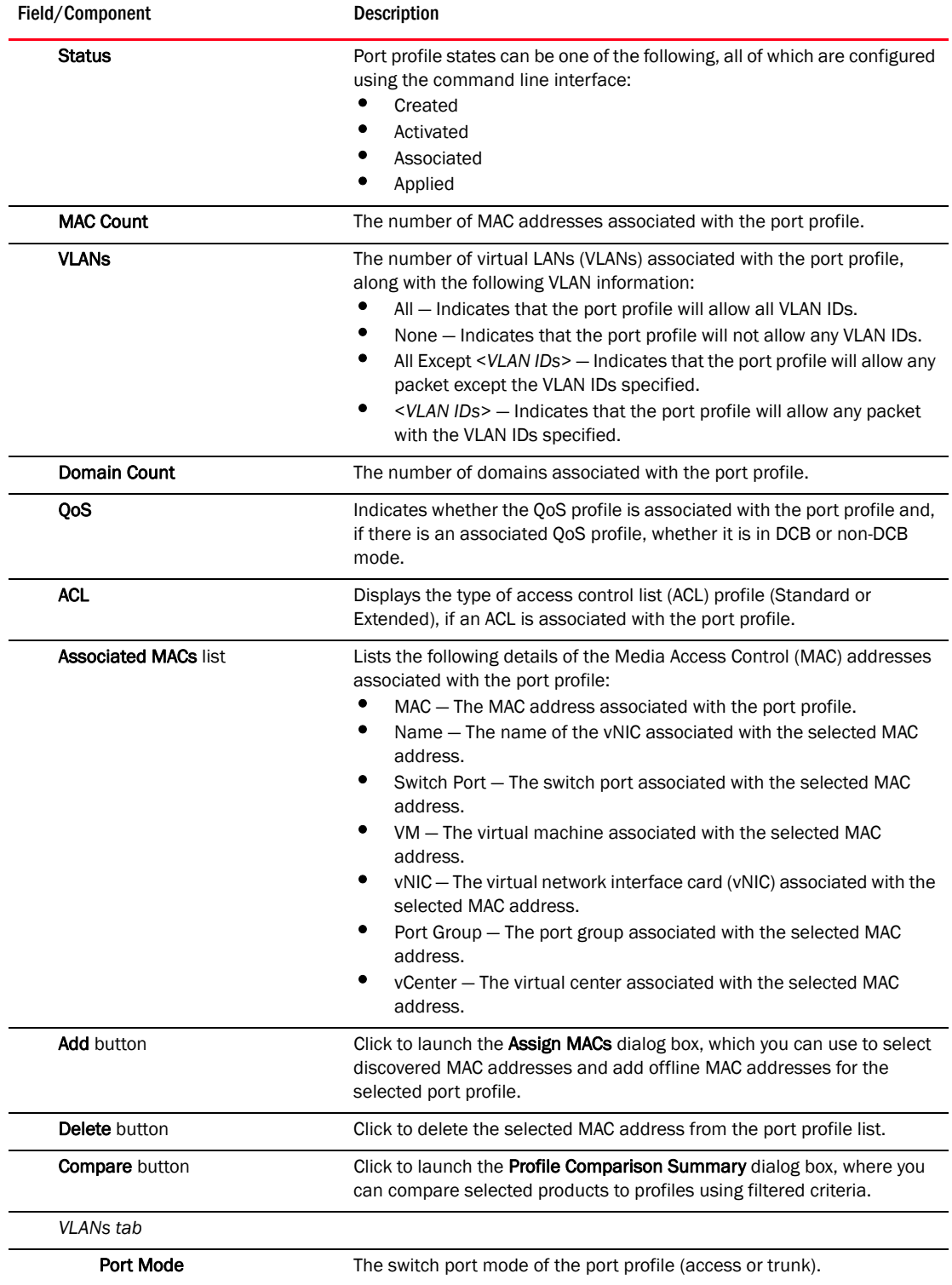

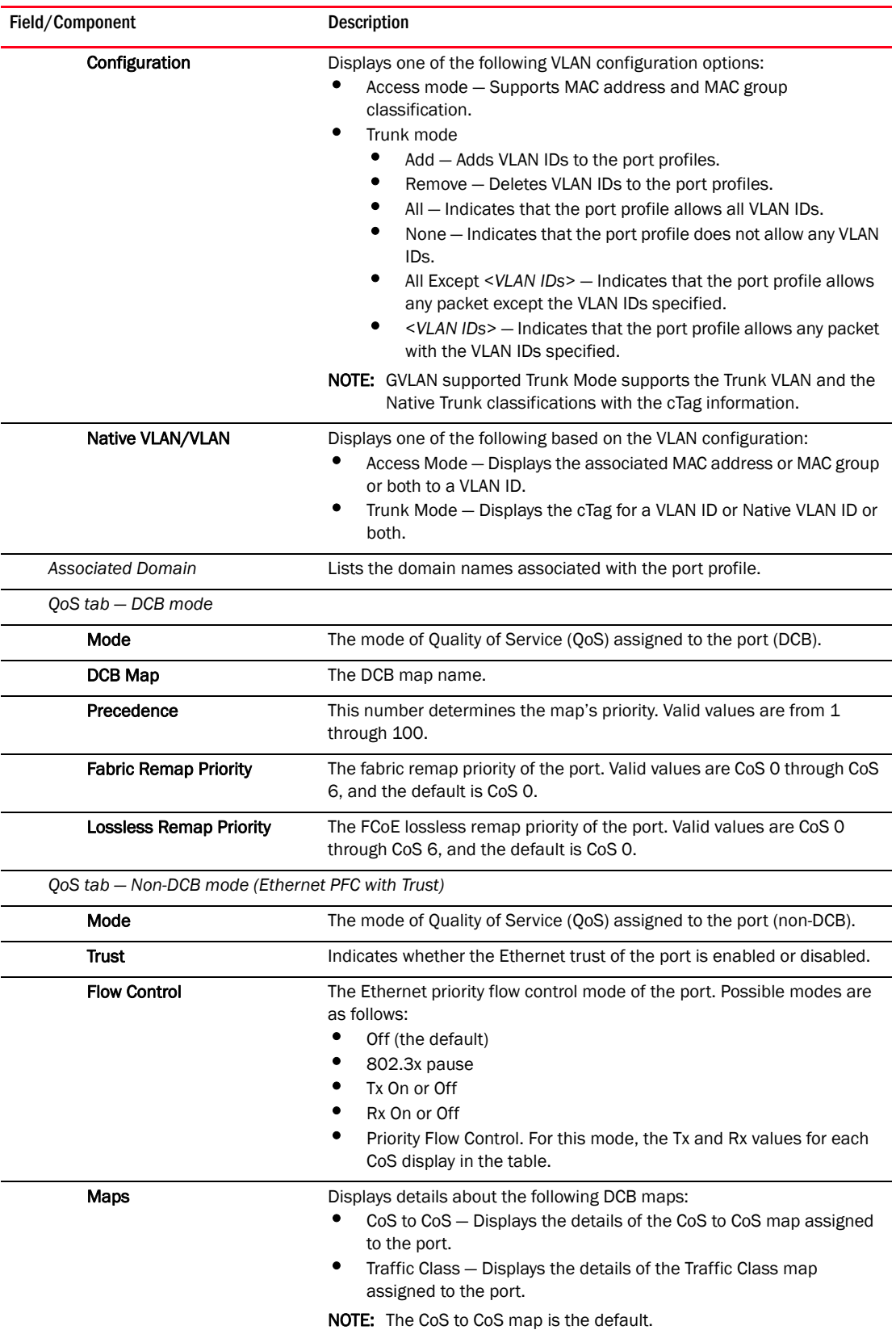

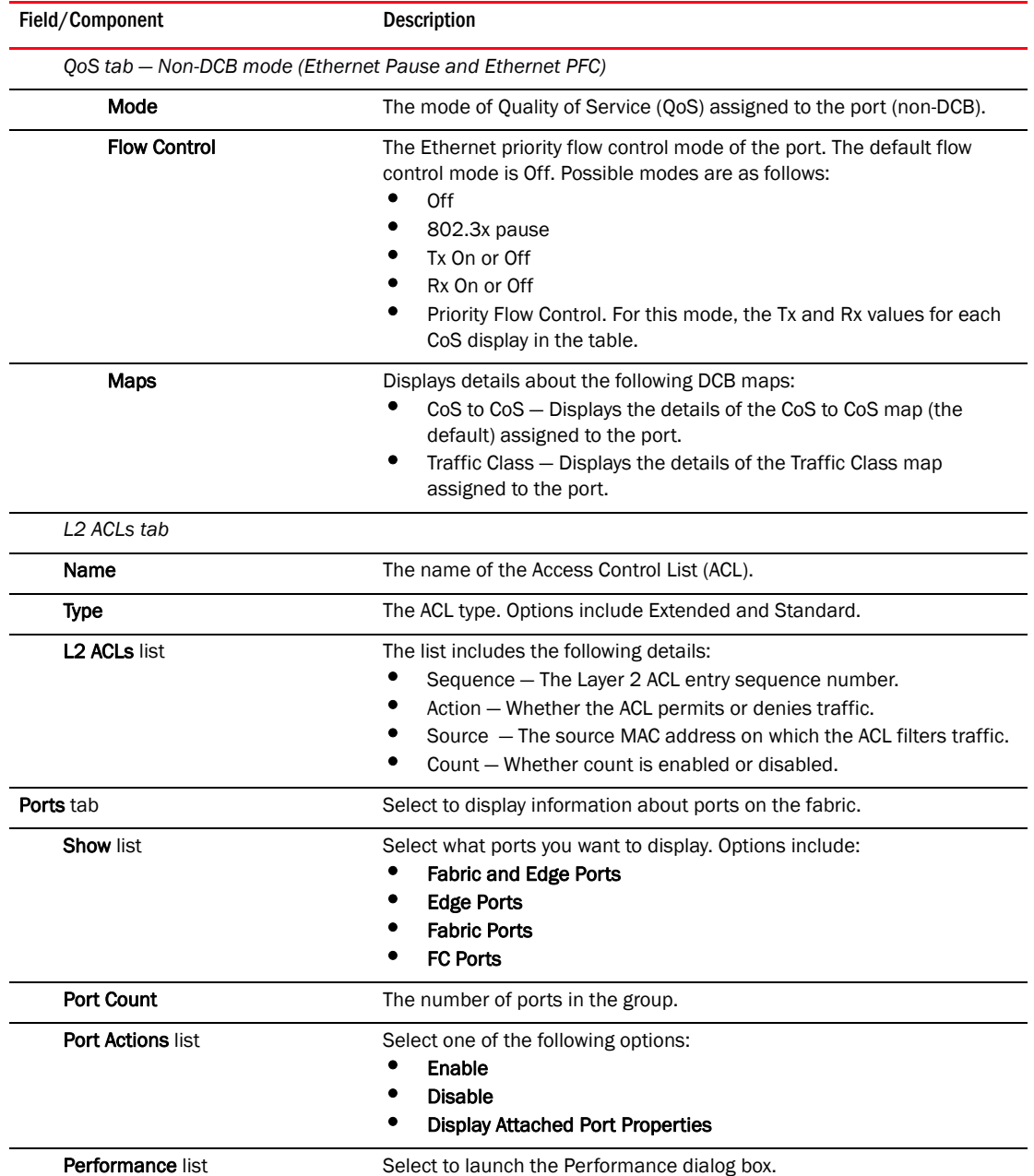

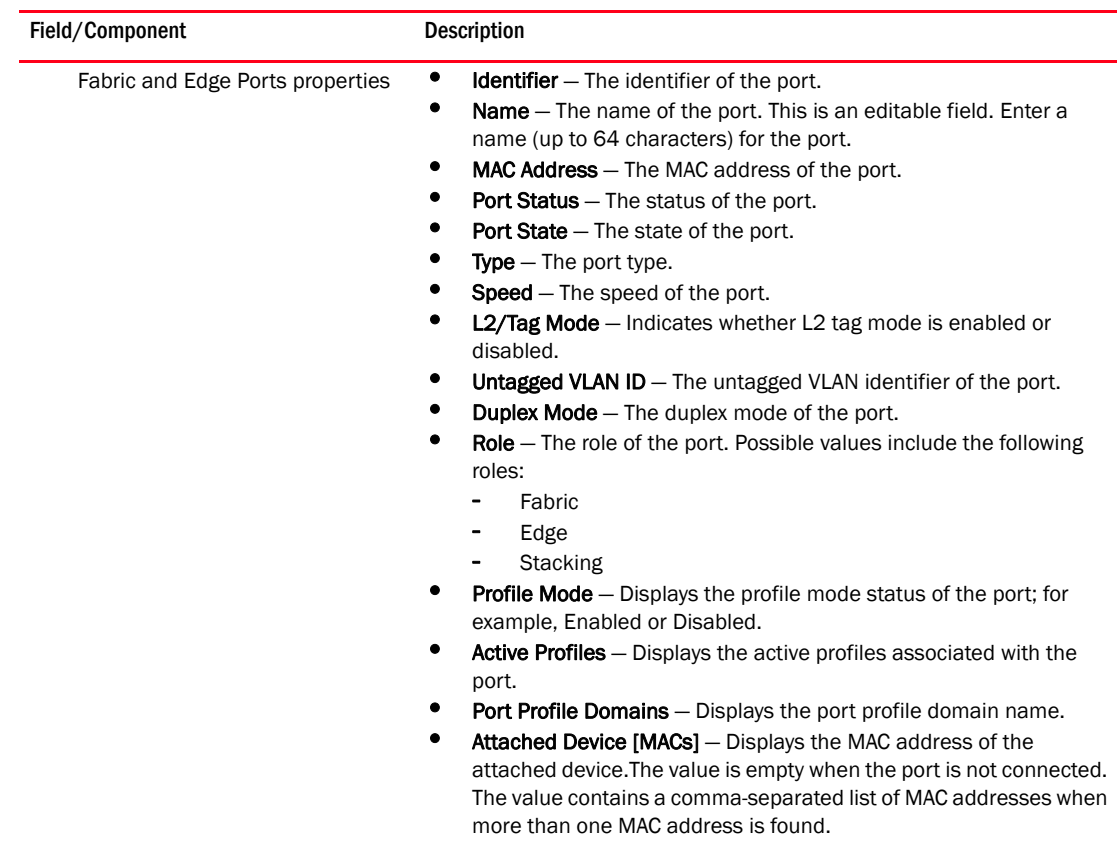

• LAG/Trunk ID — Displays the LAG or trunk ID.

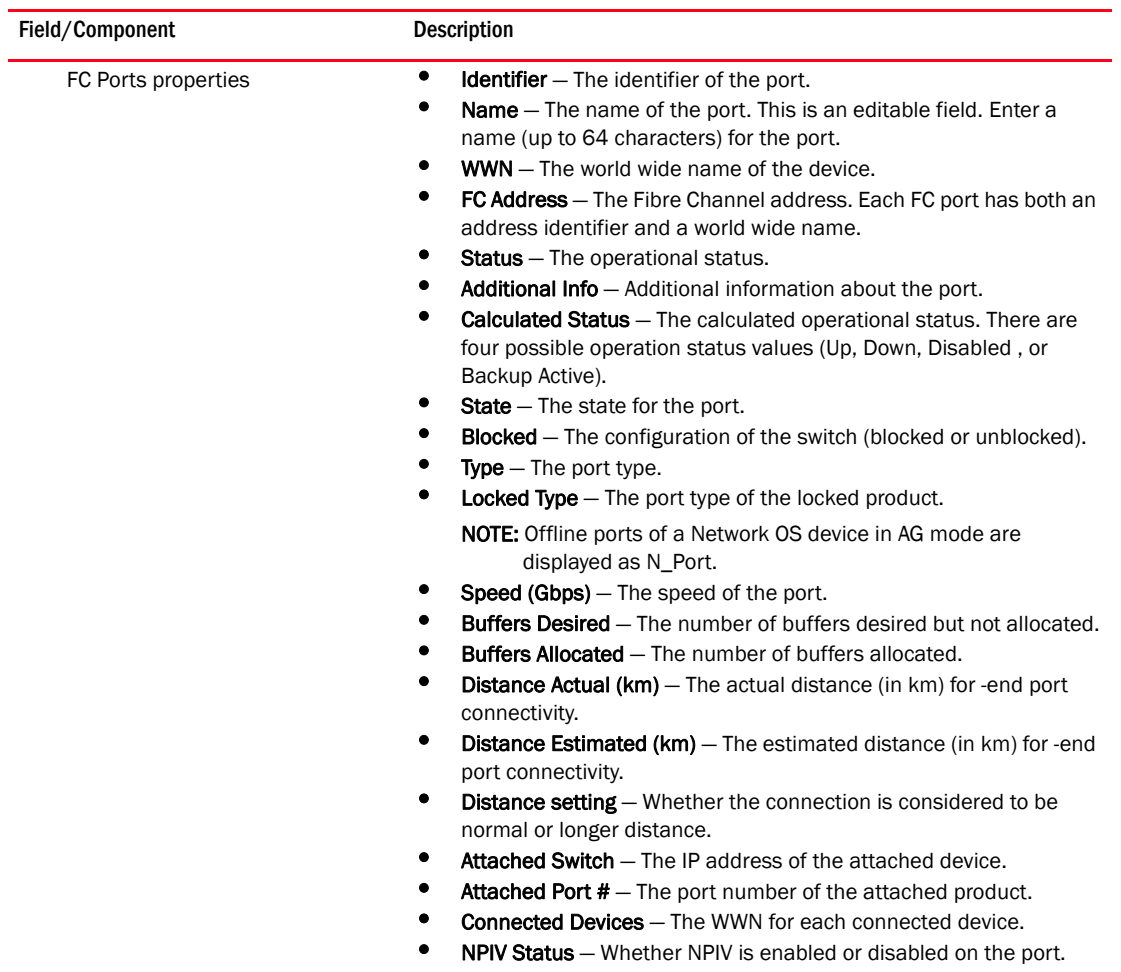

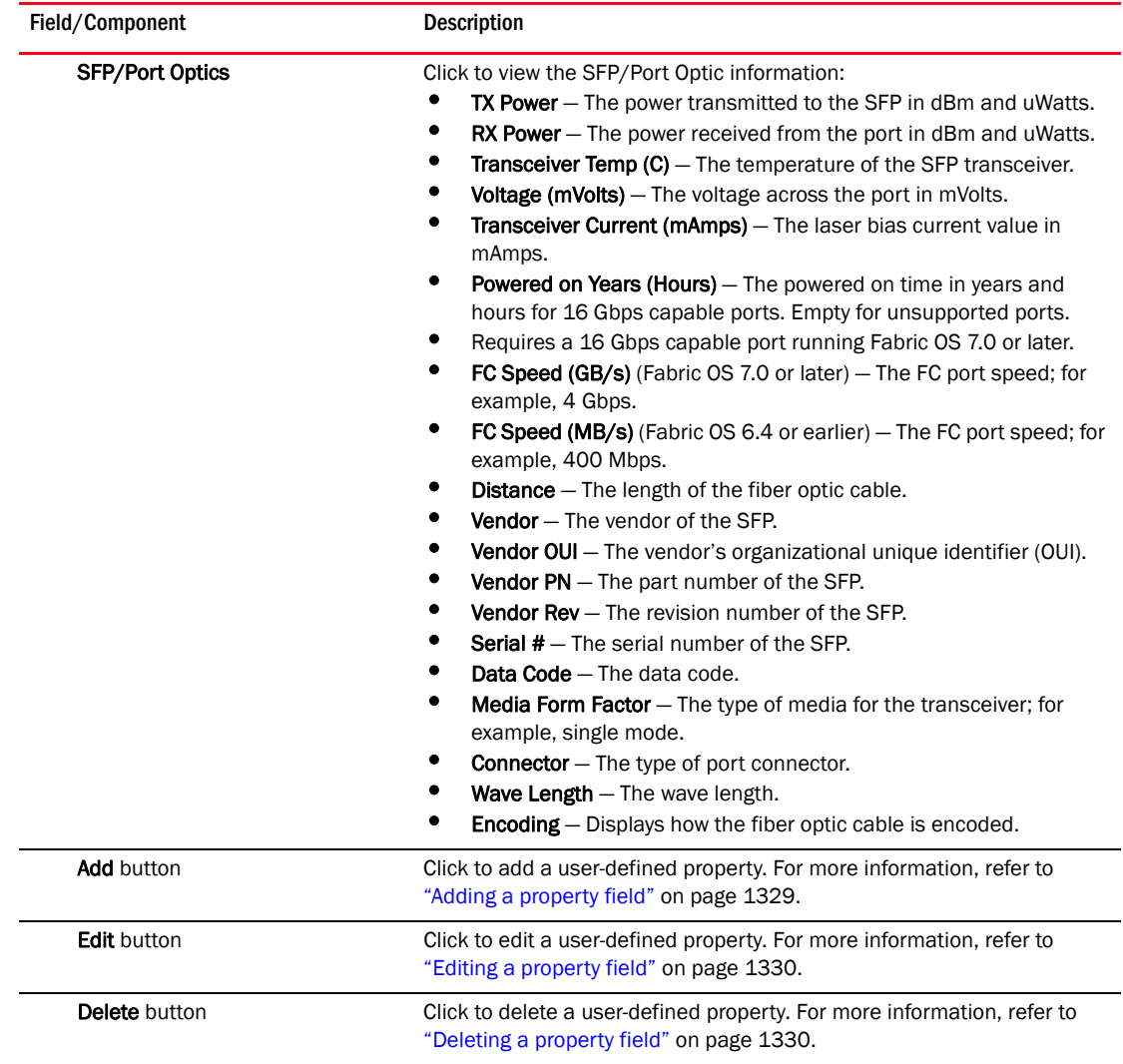

4. Click OK to close the dialog box.

## Host properties

You can view device and port properties from the Product List or the map.

You can customize the Host Properties dialog boxes by creating user-defined property labels (refer to ["Adding a property field" on page 1329](#page-1380-0)).

#### **NOTE**

You cannot create user-defined property labels at the adapter level.

You can also edit property fields to change information. Fields containing a green triangle  $($   $\triangle$ ) in the lower right corner are editable.

## Viewing adapter port properties

To view adapter port properties, complete the following steps.

- 1. Right-click an HBA icon and select Show Ports.
- 2. Right-click the port and select Properties, or double-click the port.

Fields containing a green triangle  $($   $\blacktriangleleft)$  in the lower right corner are editable.

The *HBA\_Port* Properties dialog box displays. [Table 31](#page-1378-0) details the properties of the selected port.

<span id="page-1378-0"></span>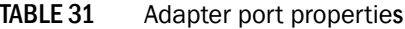

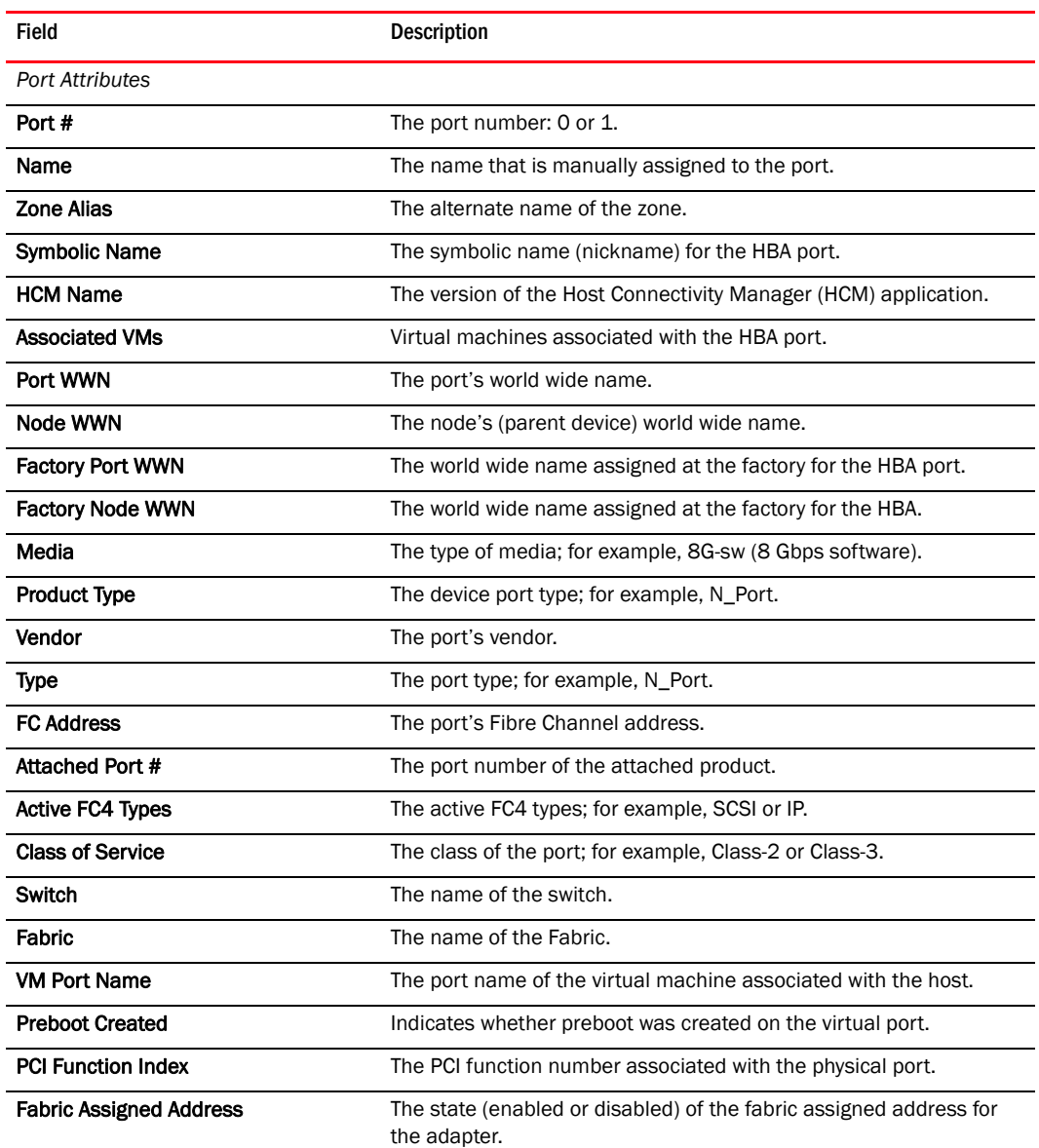

| Field                       | Description                                                                                                    |  |
|-----------------------------|----------------------------------------------------------------------------------------------------|--|
| <b>WWN Source</b>           | The source of the world wide name. Options include:<br>Fabric - The WWN is assigned from the fabric. The fabric assigned<br>address must be enabled.<br>Factory - The WWN is assigned at the factory.                                |  |
| Configuration               |                                                                                                    |  |
| <b>Configured State</b>     | Indicates whether the port is enabled or disabled.                                                                                                    |  |
| Max Bandwidth               | The maximum allowable bandwidth output for the selected port.                                                                                                    |  |
| <b>Operating State</b>      | Indicates whether the port is online or offline.                                                                                                    |  |
| <b>Configured Speed</b>     | The configured port speed.                                                                                                    |  |
| <b>Operating Speed</b>      | The speed at which the port is operating.                                                                                                    |  |
| <b>Max Speed Supported</b>  | The maximum speed that is supported on the port. For the FC port,<br>the maximum speed is 8 Gbps.                                                                                                    |  |
| <b>Configured Topology</b>  | The configured topology setting: auto, point-to-point, or loop.                                                                                                    |  |
| <b>Operating Topology</b>   | The operating topology setting: auto, point-to-point, or loop.                                                                                                    |  |
| <b>Boot over SAN</b>        | Indicates whether boot over SAN is enabled.                                                                                                    |  |
| <b>Receive BB Credits</b>   | The number of buffer credits received.                                                                                                    |  |
| <b>Transmit BB Credits</b>  | The number of buffer credits transmitted.                                                                                                    |  |
| <b>IOC ID</b>               | The IO Controller identifier.                                                                                                    |  |
| <b>Frame Field Size</b>     | The frame size, in bytes, of the port.                                                                                                    |  |
| <b>Hardware Path</b>        | The hardware path of the HBA.                                                                                                    |  |
| <b>Virtual Port Count</b>   | The number of virtual ports associated with the HBA.                                                                                                    |  |
| <b>Operating State</b>      | Displays details about the state of the following operating<br>parameters:<br><b>Beacon State</b><br>Link Beacon State<br><b>MPIO Mode State</b><br>Path Time Out<br>Logging Level<br><b>Target Rate Limit</b><br>Default Rate Limit |  |
| FC-SP                       |                                                                                                    |  |
| Authentication              | Indicates whether FC-SP authentication is enabled or disabled.                                                                                                    |  |
| <b>FCSP Status</b>          | Whether FC-SP authentication is being used.                                                                                                    |  |
| Algorithm                   | The configured authentication algorithm.                                                                                                    |  |
| Group                       | The DH group, which is DH-null (group 0), which is the only option.                                                                                                    |  |
| <b>Error Status</b>         | The health status of the Fibre Channel Security Protocol parameters.                                                                                                    |  |
| QoS                         |                                                                                                    |  |
| <b>Configured QoS State</b> | Indicates whether QoS is enabled or disabled.                                                                                                    |  |
| <b>Operating QoS State</b>  | Indicates whether QoS is on or off.                                                                                                    |  |

TABLE 31 Adapter port properties (Continued)

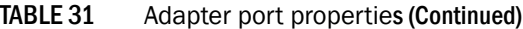

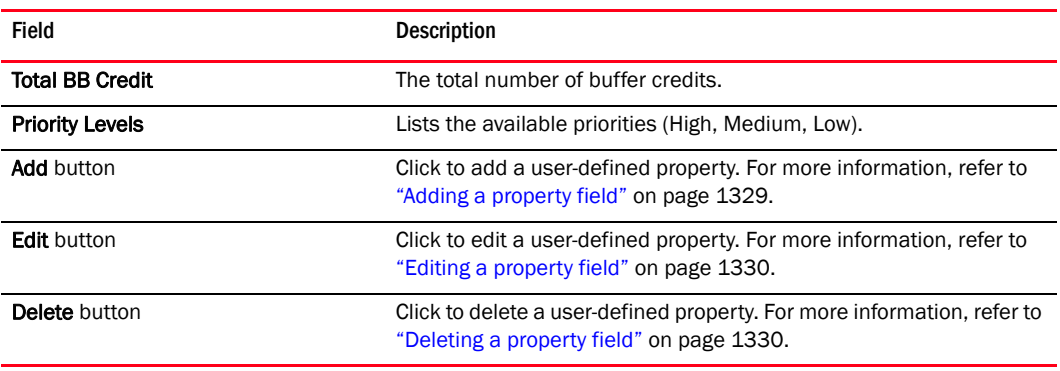

3. Click OK to close.

## Properties customization

#### **NOTE**

Properties customization requires read and write permissions to the Properties - Add / Delete Columns privilege.

You can customize the product **Properties** dialog boxes by creating user-defined product and port properties. You can also edit or delete user-defined properties, as needed.

You can create up to three user-defined property labels from the **Properties** dialog box for each of the following object types: product and port properties. Product property labels created from the Properties dialog box display in the Product List and the Properties dialog box. You can only view port property labels on the **Ports** tab of the **Properties** dialog box. User-defined properties must be unique across all Properties dialog boxes and the Product List.

You cannot edit the user-defined property field contents from the Product List; however, you can edit the field in the **Properties** dialog box.

Property fields containing a green triangle  $($  $\blacktriangle)$  in the lower right corner are editable. To edit a field with a green triangle  $($   $\blacktriangleleft$ ), click in the field and make your changes.

## <span id="page-1380-0"></span>Adding a property field

You can add up to three new user-defined properties to the Properties and Ports tabs of the device Properties dialog box.

To add a user-defined property, complete the following steps.

1. Right-click any product icon and select **Properties**.

The **Properties** dialog box displays.

- 2. Select the tab to which you want to add a property, if necessary.
- 3. Click Add.

The **Add Property** dialog box displays.

4. Enter a label and description for the property.

The label must be unique and can be up to 30 characters.

The description can be up to 126 characters.

- 5. Select Port or Property from the Type list, if available.
- 6. Click OK.

The new property displays in the properties list as well as the Product List. To edit the user-defined property field, click in the field and make your changes.

### <span id="page-1381-0"></span>Editing a property field

#### **NOTE**

Properties customization requires read and write permissions to the Properties - Add / Delete Columns privilege.

You can edit any property that you create on the **Properties** dialog box.

Fields containing a green triangle  $($  $\blacktriangleleft)$  in the lower right corner are editable. To edit a field with a green triangle  $($   $\blacktriangleleft$ ), click in the field and make your changes.

To edit a user-defined property, complete the following steps.

1. Right-click any product icon and select **Properties**.

The **Properties** dialog box displays.

- 2. Select the tab on which you want to edit a property, if necessary.
- 3. Click Edit > *Property\_Label*.

The Edit Property dialog box displays.

4. Change the label and description for the property, as needed.

The label must be unique and can be up to 30 characters.

The description can be up to 126 characters.

- 5. Select Port or Property from the Type list, if available.
- 6. Click OK.

### <span id="page-1381-1"></span>Deleting a property field

#### **NOTE**

Properties customization requires read and write permissions to the Properties - Add / Delete Columns privilege.

You can delete any user-defined property from the **Properties** dialog box. To delete a user-defined property, complete the following steps.

1. Right-click any product icon and select **Properties**.

The **Properties** dialog box displays.

- 2. Select the tab on which you want to delete a user-defined property, if necessary.
- 3. Click Delete > *Property\_Label* (where *Property\_Label* is the user-defined property you want to delete).

4. Click Yes on the confirmation message.

The property you selected is deleted.

## Editing a property field directly

You can edit fields containing a green triangle  $($   $\blacksquare$ ) in the lower right corner. To edit a field, complete the following steps.

1. Right-click any product icon and select Properties.

The **Properties** dialog box displays.

2. Select the tab on which you want to edit a field.

Fields containing a green triangle  $($   $\blacktriangleleft)$  in the lower right corner are editable.

- 3. Click in an editable field and change the information.
- 4. Click OK.

## E Properties customization

# Regular Expressions F

## In this appendix

This appendix presents a summary of Unicode regular expression constructs that you can use in the Management application.

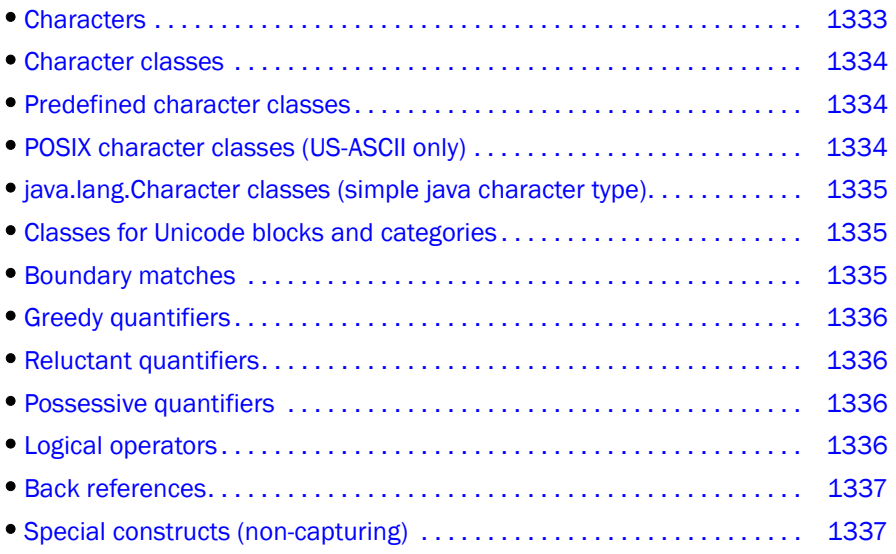

<span id="page-1384-0"></span>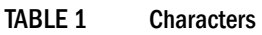

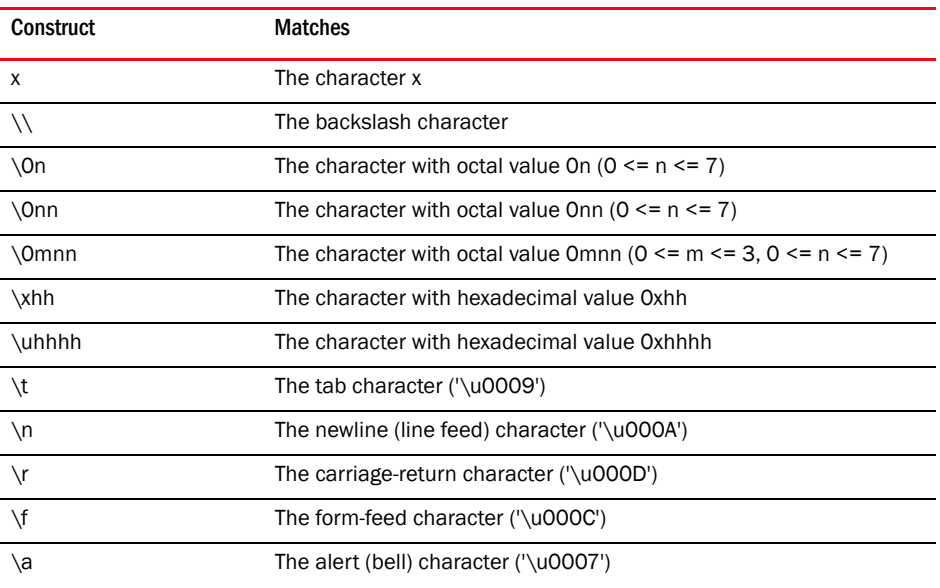

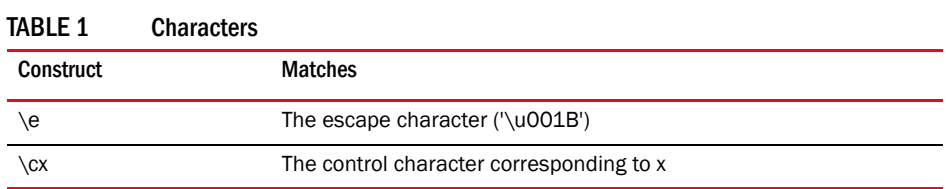

#### <span id="page-1385-0"></span>TABLE 2 Character classes

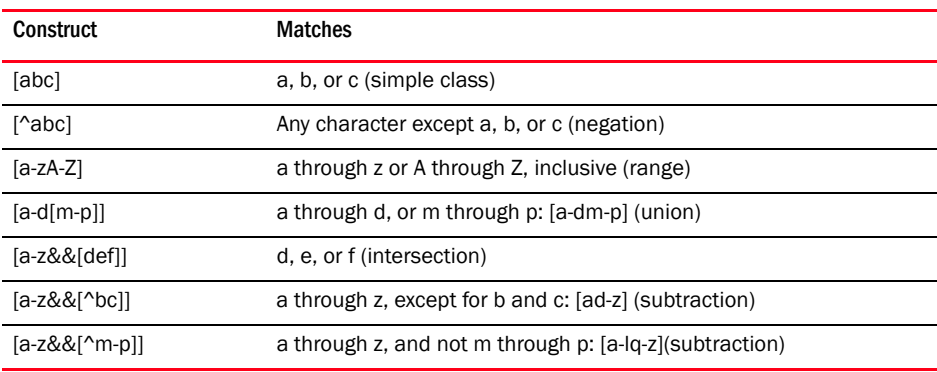

#### <span id="page-1385-1"></span>TABLE 3 Predefined character classes

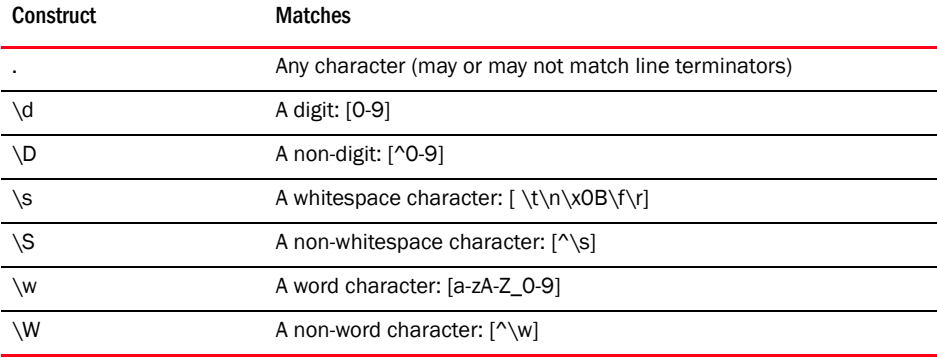

#### <span id="page-1385-2"></span>TABLE 4 POSIX character classes (US-ASCII only)

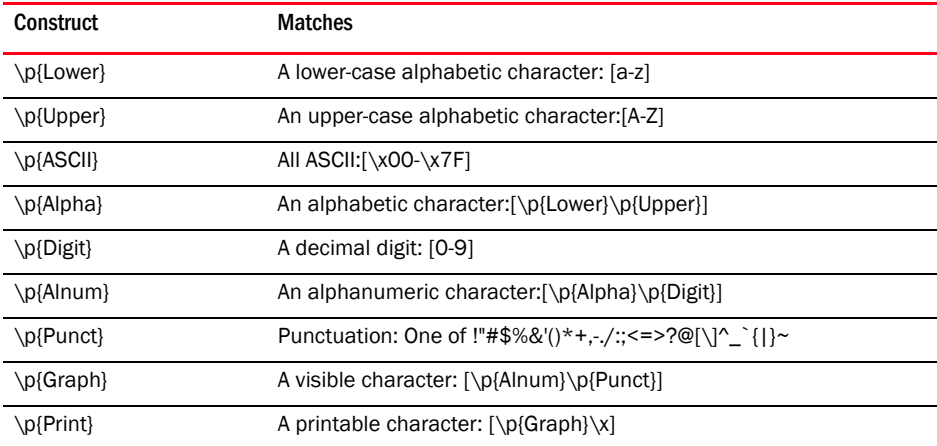

#### TABLE 4 POSIX character classes (US-ASCII only)

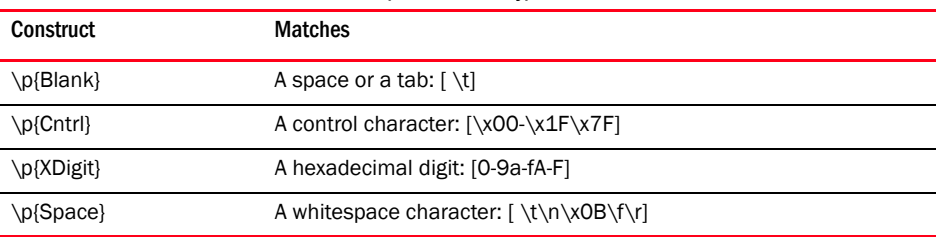

#### <span id="page-1386-0"></span>TABLE 5 java.lang.Character classes (simple java character type)

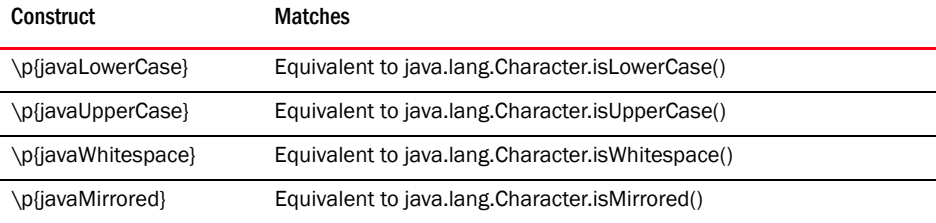

#### <span id="page-1386-1"></span>TABLE 6 Classes for Unicode blocks and categories

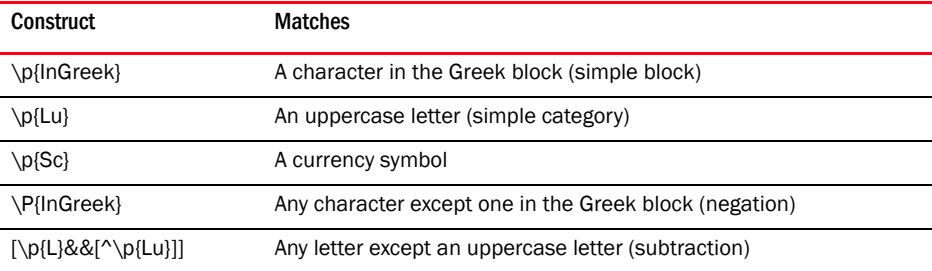

#### <span id="page-1386-2"></span>TABLE 7 Boundary matches

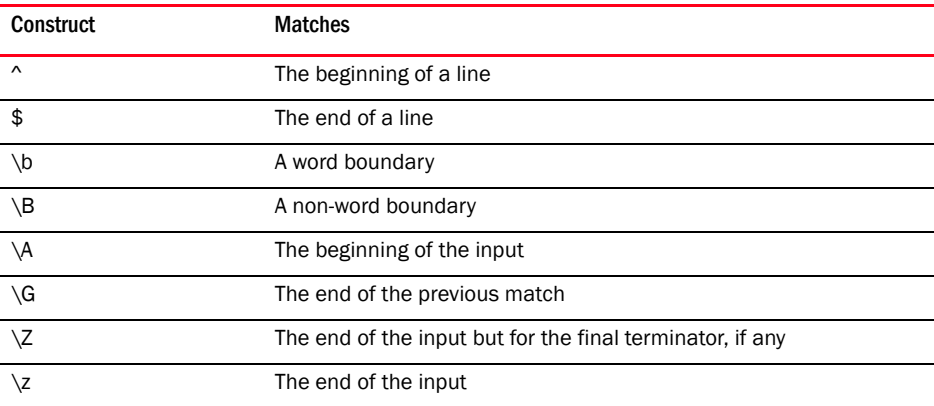

<span id="page-1387-0"></span>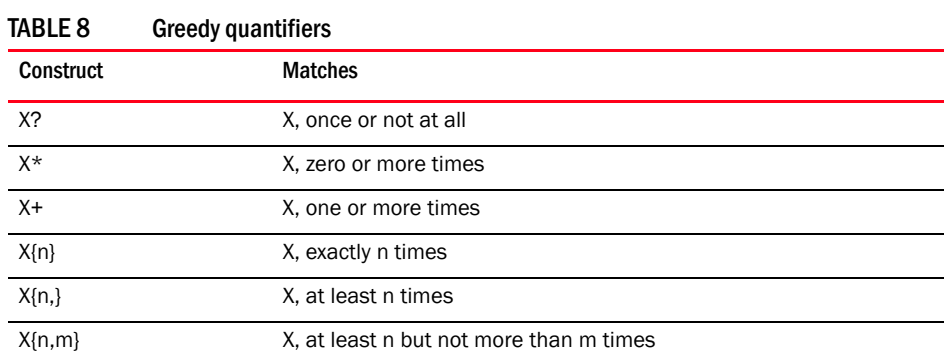

<span id="page-1387-1"></span>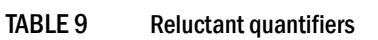

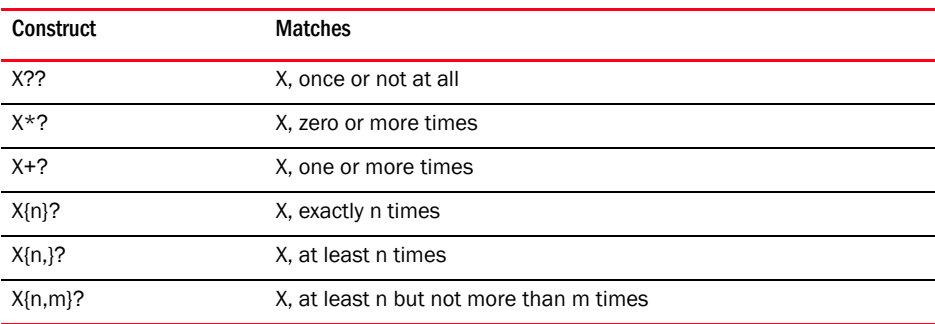

<span id="page-1387-2"></span>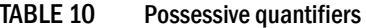

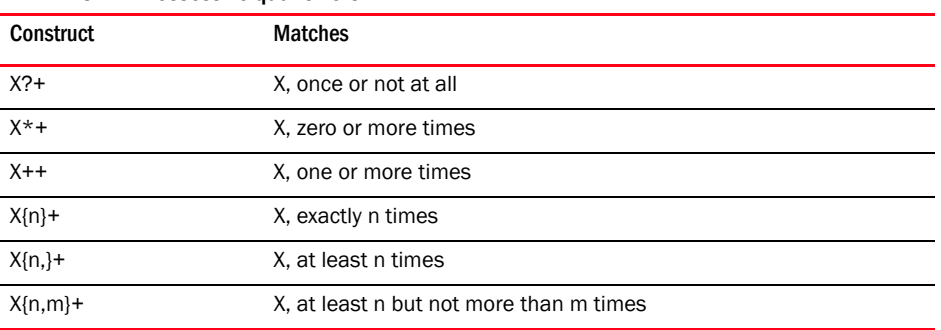

<span id="page-1387-3"></span>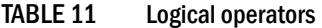

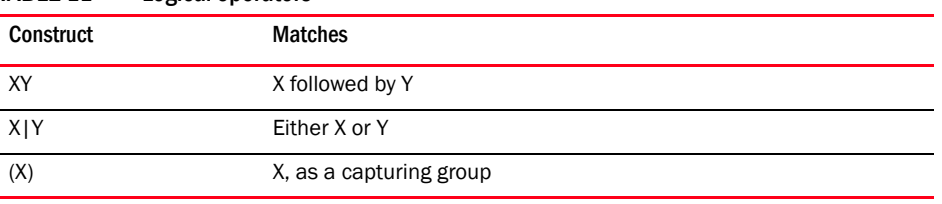

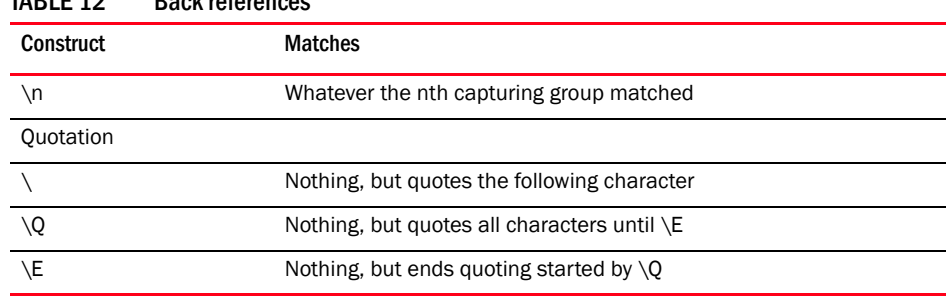

#### <span id="page-1388-0"></span>TABLE 12 Back references

#### <span id="page-1388-1"></span>TABLE 13 Special constructs (non-capturing)

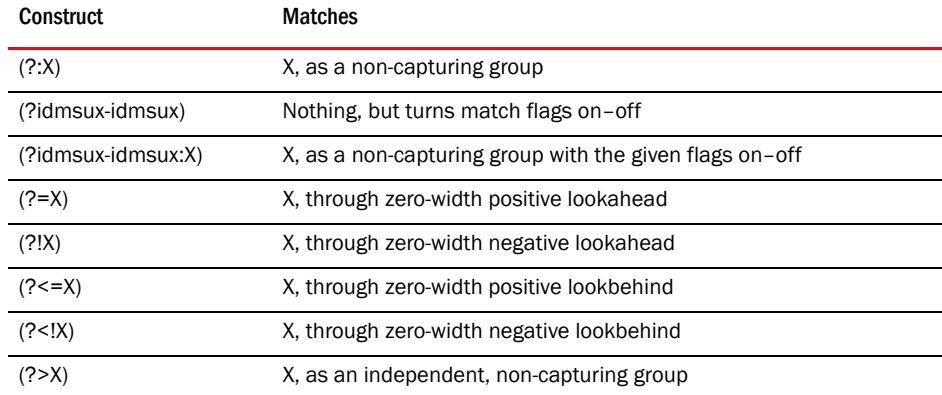

## F Regular Expressions

## Appendix

# CLI Templates G

## In this appendix

The Management application provides preconfigured Configuration templates for IronWare and Network OS devices. By default, all preconfigured templates are configure to prompt for additional targets during manual deployment. The preconfigured templates include the following:

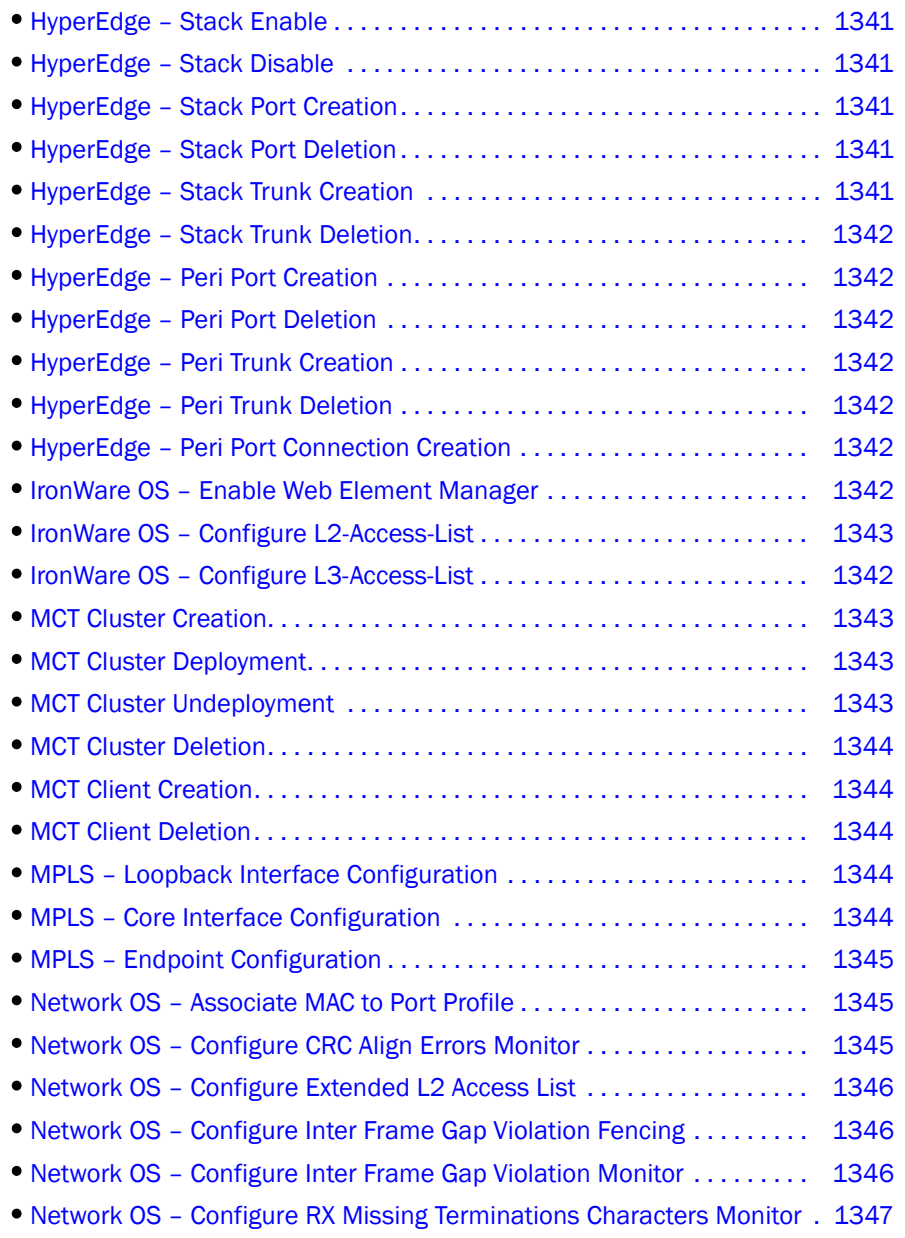

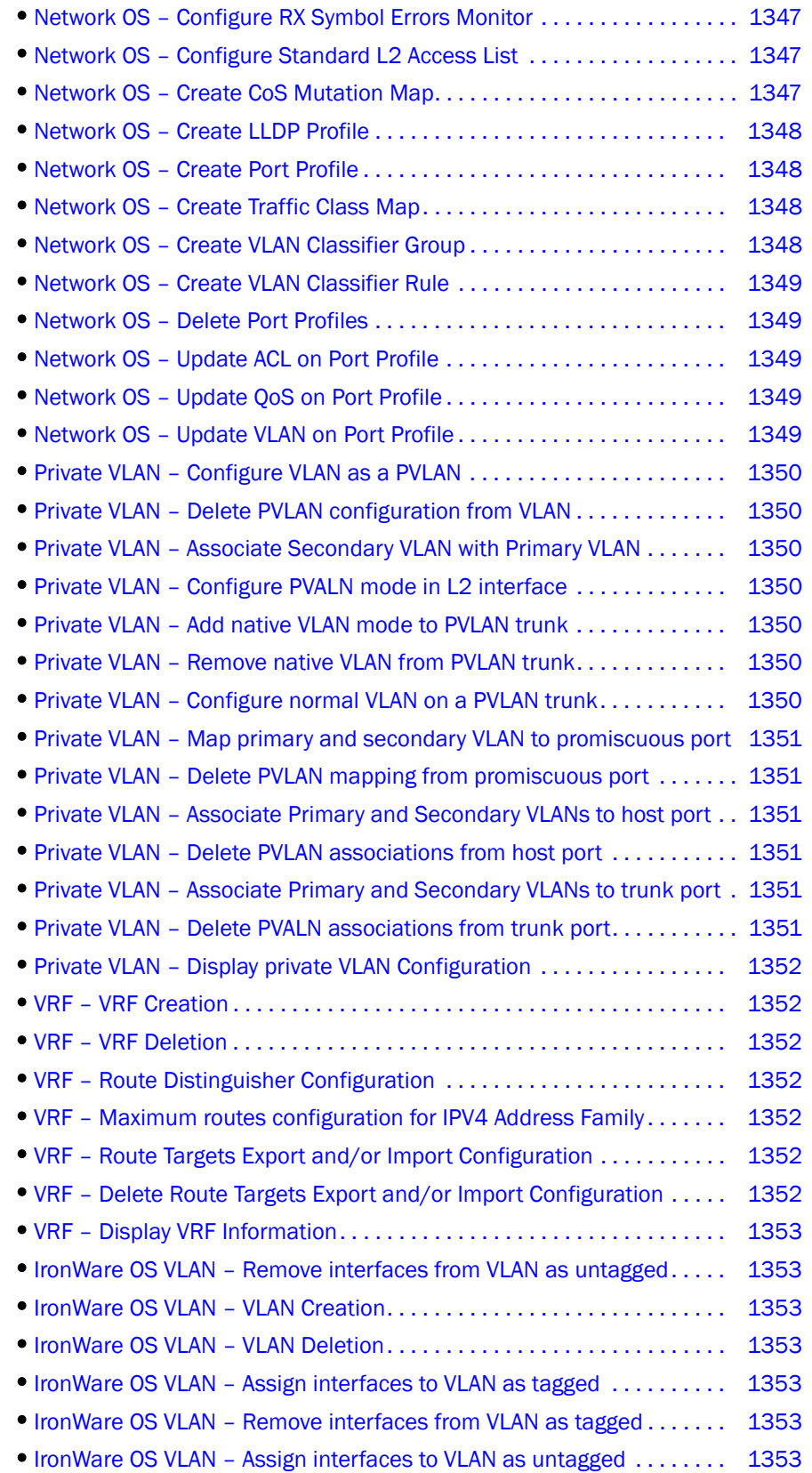

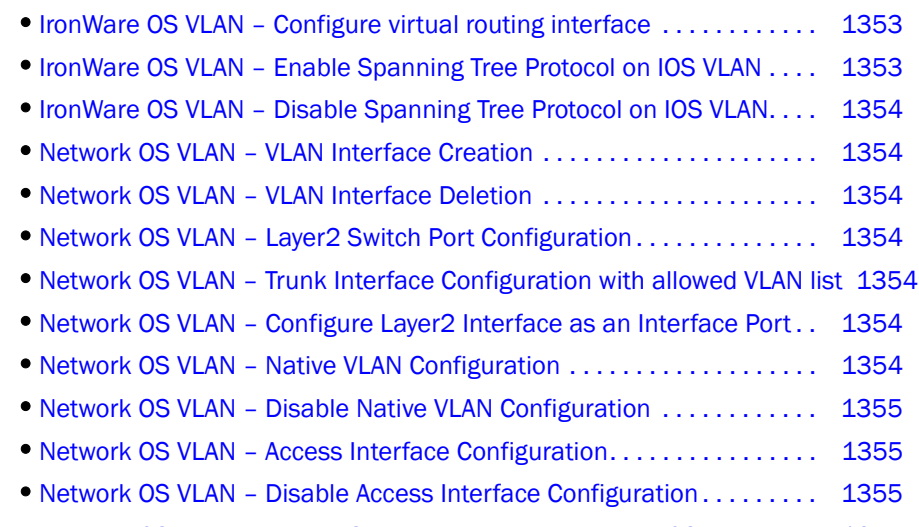

- Network OS VLAN Enable Spanning Tree Protocol on NOS VLAN . . . . 1355
- •[Network OS VLAN Disable Spanning Tree Protocol on Network OS VLAN 1355](#page-1406-4)

#### <span id="page-1392-1"></span>TABLE 14 HyperEdge – Stack Enable

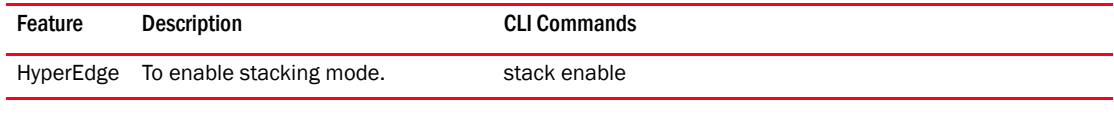

#### <span id="page-1392-0"></span>TABLE 15 HyperEdge – Stack Disable

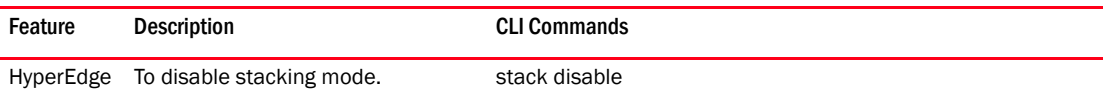

#### <span id="page-1392-2"></span>TABLE 16 HyperEdge – Stack Port Creation

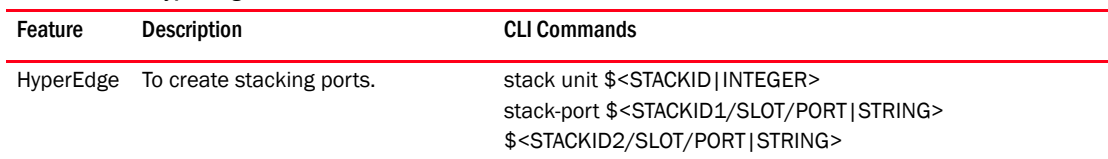

#### <span id="page-1392-3"></span>TABLE 17 HyperEdge - Stack Port Deletion

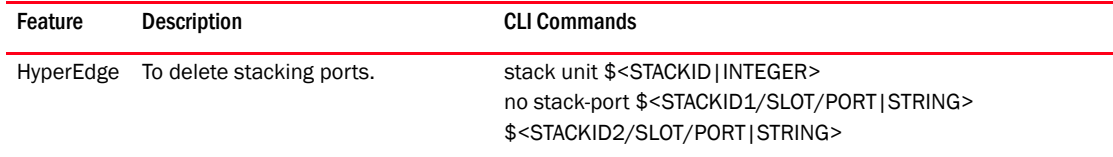

#### <span id="page-1392-4"></span>TABLE 18 HyperEdge – Stack Trunk Creation

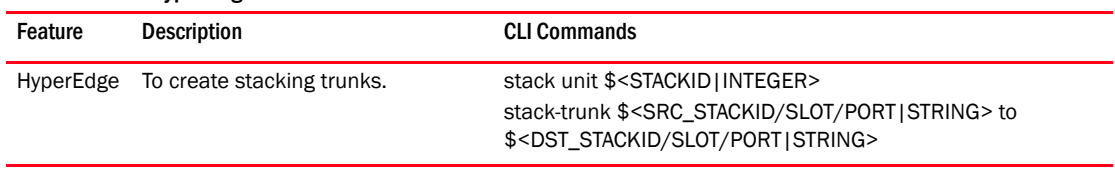

<span id="page-1393-6"></span><span id="page-1393-5"></span><span id="page-1393-4"></span><span id="page-1393-3"></span><span id="page-1393-2"></span><span id="page-1393-1"></span><span id="page-1393-0"></span>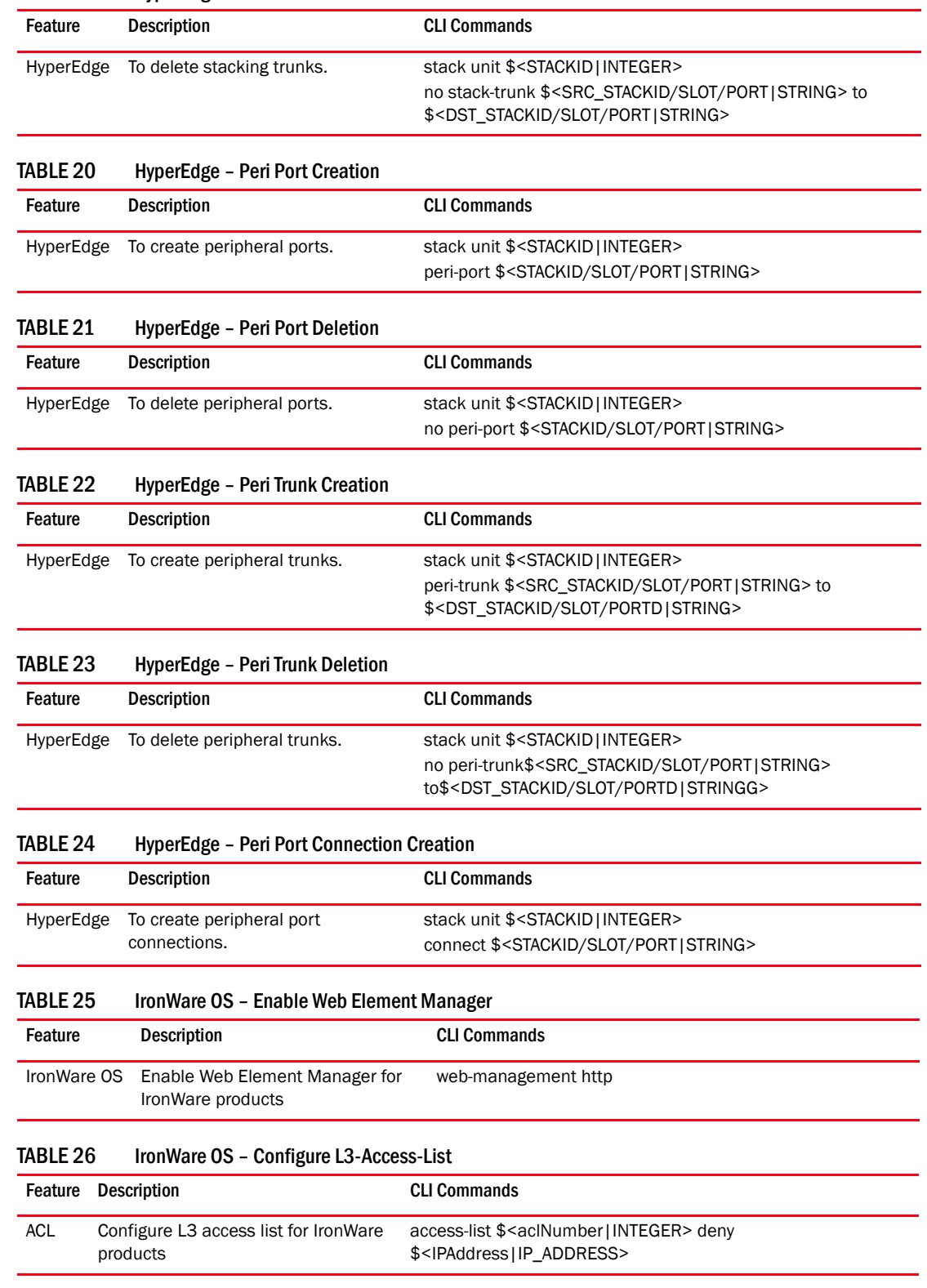

<span id="page-1393-7"></span>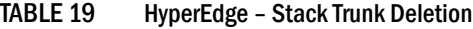

| Feature    | <b>Description</b>                                 | <b>CLI Commands</b>                                                                                                    |
|------------|----------------------------------------------------|----------------------------------------------------------------------------------------------------|
| <b>ACL</b> | Configure L2 access list for IronWare<br>products. | access-list \$ <aclnumber integer> deny \$<srcmac mac><br/>\$<srcmask mac=""  =""> any<br/>access-list \$<aclnumber integer> deny any<br/>\$<destmac mac>\$<destmask mac><br/>access-list \$<aclnumber integer> permit<br/>\$<sourcemac2 mac=""  =""> \$<sourcemask2 mac=""  =""> any<br/>access-list \$<aclnumber integer> permit any any<br/>no access-list \$<aclnumber integer> permit any any<br/>no access-list \$<aclnumber integer> permit</aclnumber integer></aclnumber integer></aclnumber integer></sourcemask2></sourcemac2></aclnumber integer></destmask mac></destmac mac></aclnumber integer></srcmask></srcmac mac></aclnumber integer> |
|            |                                                    | \$ <sourcemac2 mac=""  =""> \$<sourcemask2 mac=""  =""> any</sourcemask2></sourcemac2>                                                                                                    |

<span id="page-1394-3"></span>TABLE 27 IronWare OS – Configure L2-Access-List

#### <span id="page-1394-0"></span>TABLE 28 MCT Cluster Creation

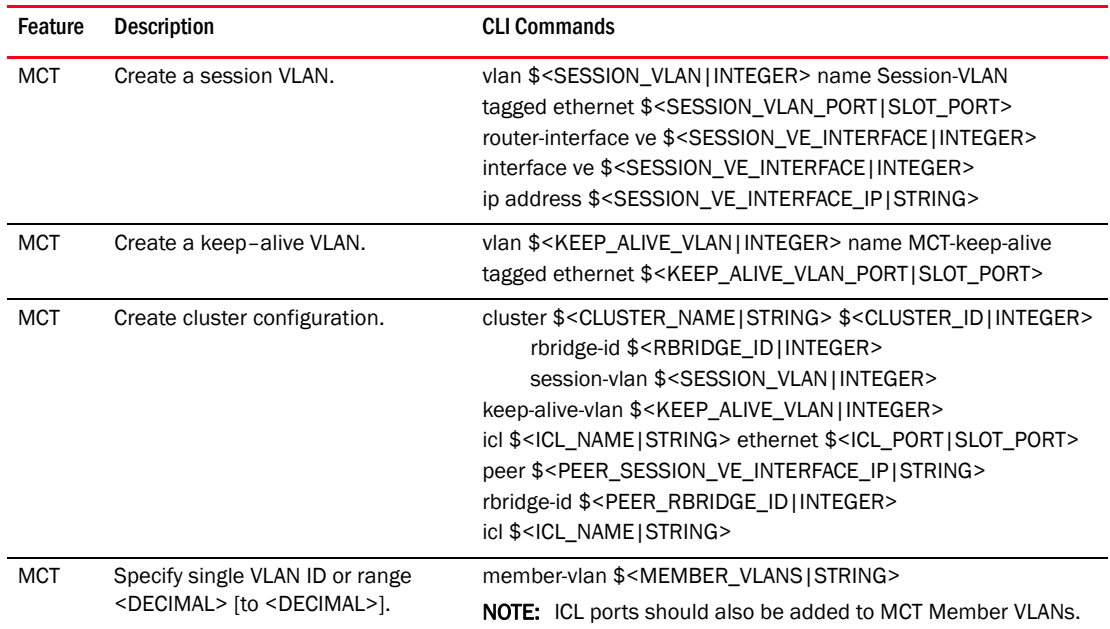

#### <span id="page-1394-1"></span>TABLE 29 MCT Cluster Deployment

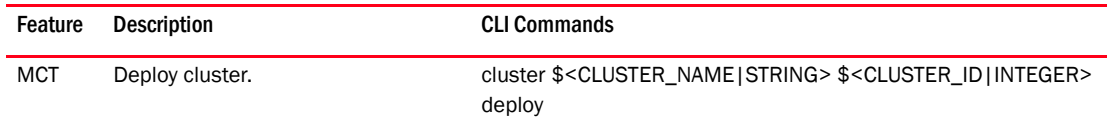

#### <span id="page-1394-2"></span>TABLE 30 MCT Cluster Undeployment

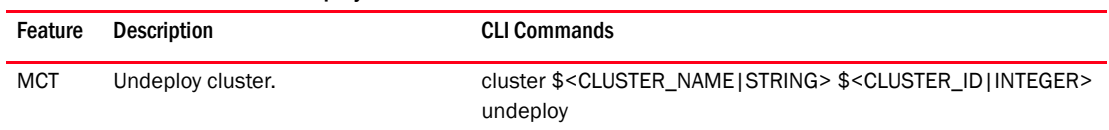

<span id="page-1395-3"></span>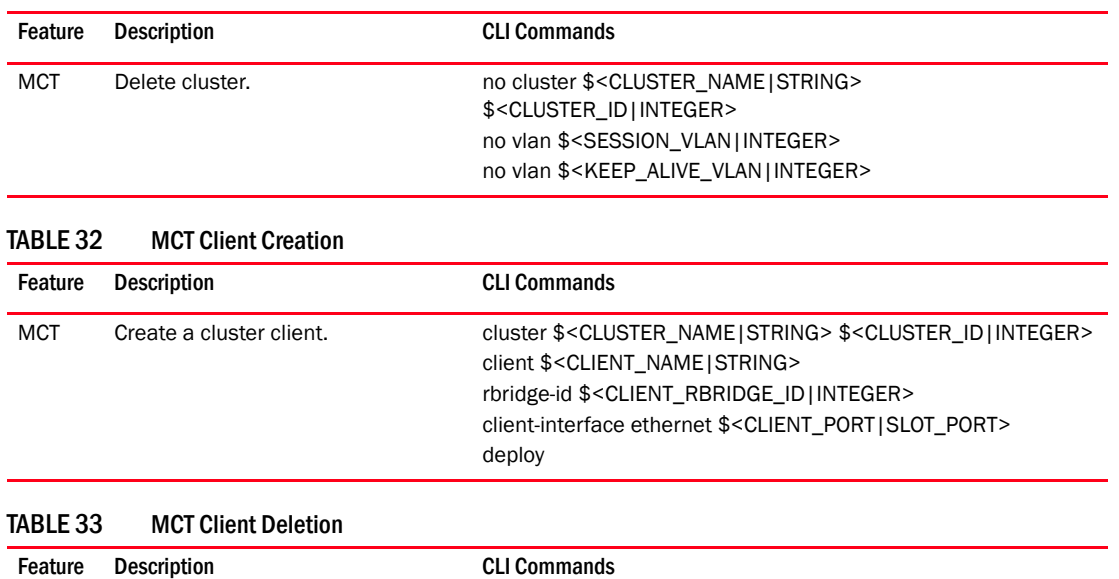

#### <span id="page-1395-4"></span>TABLE 31 MCT Cluster Deletion

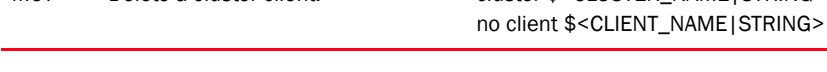

#### <span id="page-1395-0"></span>TABLE 34 MPLS – Loopback Interface Configuration

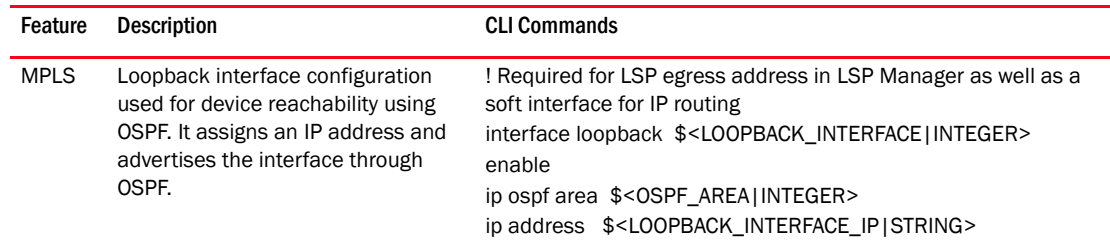

<span id="page-1395-2"></span>MCT Delete a cluster client. cluster \$<CLUSTER\_NAME|STRING> \$<CLUSTER\_ID|INTEGER>

#### <span id="page-1395-1"></span>TABLE 35 MPLS – Core Interface Configuration

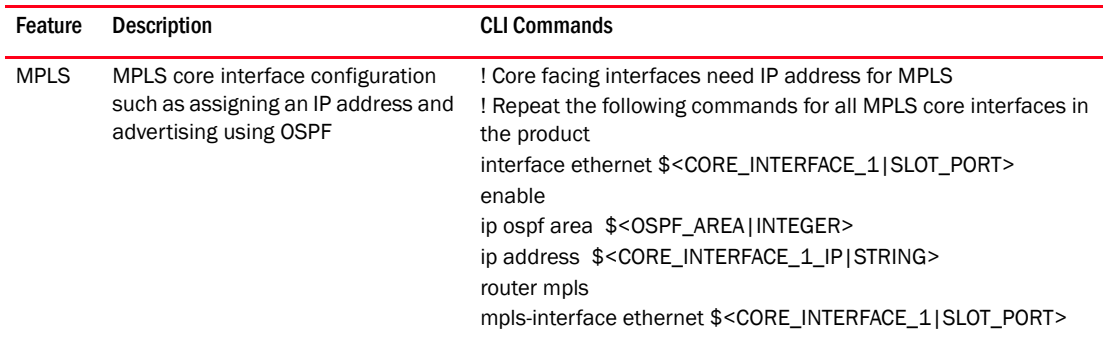

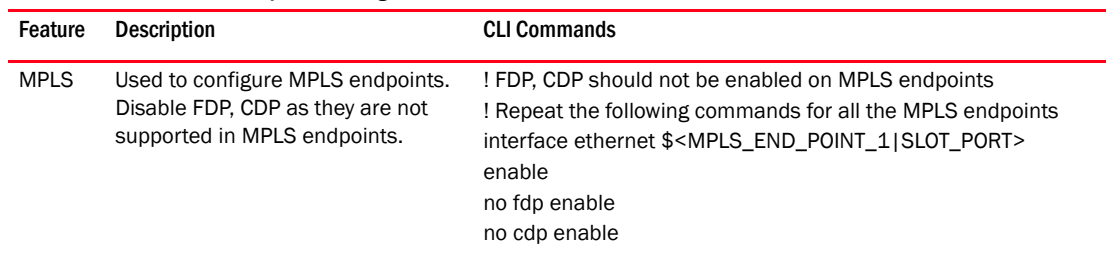

<span id="page-1396-1"></span>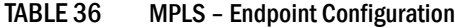

<span id="page-1396-0"></span>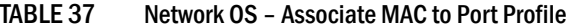

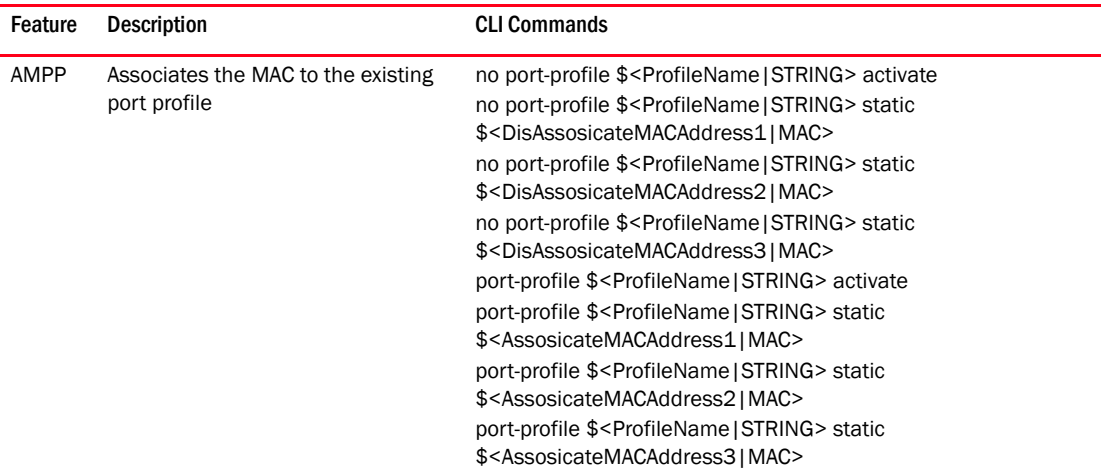

<span id="page-1396-2"></span>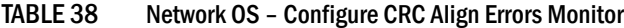

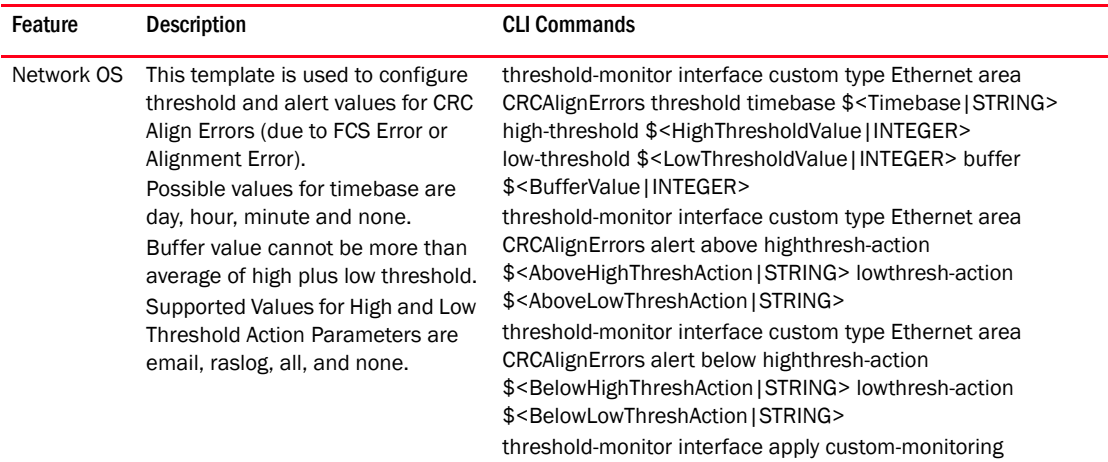

| mac access-list extended \$ <extdaclname string=""><br/><b>ACL</b><br/>This template is used to configure<br/>an extended L2 ACL on Network OS<br/>deny \$<mac1 mac=""  =""> \$<mask1 mac=""  =""> any<br/>products running 3.0 or later.<br/>deny any \$<mac2 mac=""  =""> \$<mask2 mac=""  =""><br/>deny \$<mac3 mac=""  =""> \$<mask3 mac=""  =""> \$<mac4 mac=""  =""><br/><math>\$&lt;</math>mask4   MAC&gt;<br/>permit \$<mac5 mac=""  =""> \$<mask5 mac=""  =""> \$<mac6 mac=""  =""><br/>\$<mask6 mac></mask6 mac></mac6></mask5></mac5></mac4></mask3></mac3></mask2></mac2></mask1></mac1></extdaclname> | Feature | <b>Description</b> | <b>CLI Commands</b> |
|----------------------------------------------------------------------------------------------------|---------|--------------------|---------------------|
| permit any any                                                                                                    |         |                    |                     |

<span id="page-1397-0"></span>TABLE 39 Network OS – Configure Extended L2 Access List

<span id="page-1397-2"></span>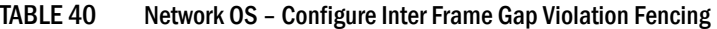

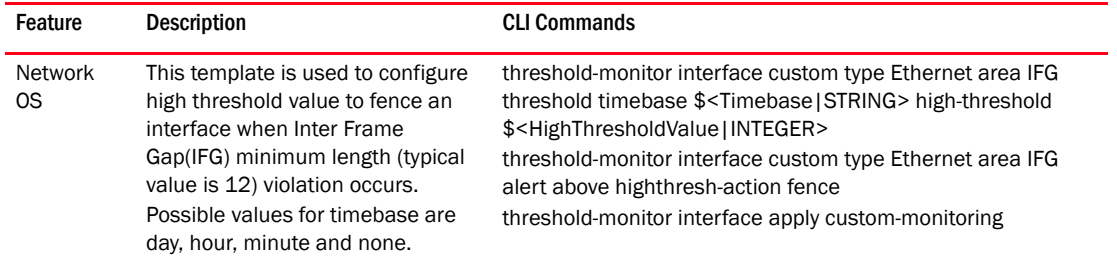

#### <span id="page-1397-1"></span>TABLE 41 Network OS – Configure Inter Frame Gap Violation Monitor

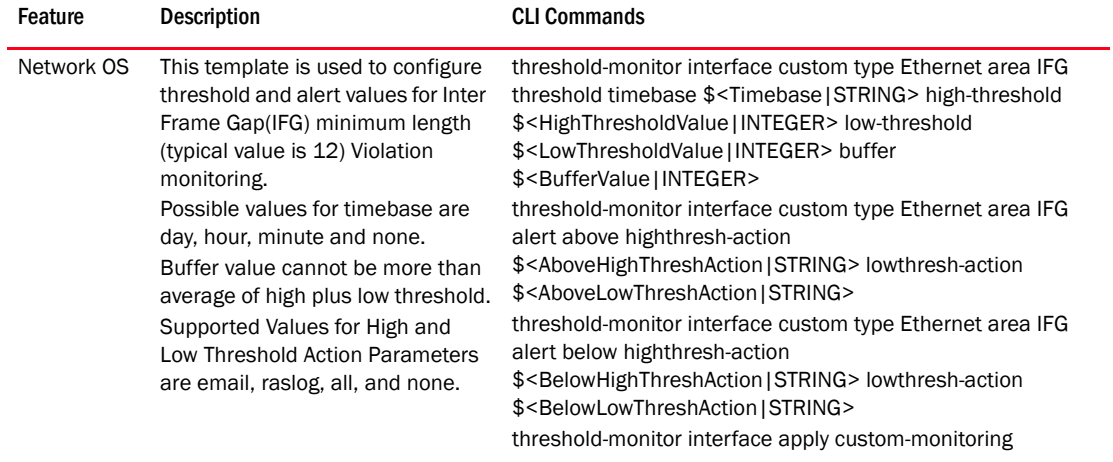

| Feature    | <b>Description</b>                                                                                                    | <b>CLI Commands</b>                                                                                                    |
|------------|----------------------------------------------------------------------------------------------------|----------------------------------------------------------------------------------------------------|
| Network OS | This template is used to configure<br>threshold and alert values for RX<br><b>Missing Termination Characters</b><br>monitoring.<br>Possible values for timebase are<br>day, hour, minute and none.<br>Buffer value cannot be more than<br>average of high plus low threshold.<br>Supported Values for High and Low<br>Threshold Action Parameters are<br>email, raslog, all, and none. | threshold-monitor interface custom type Ethernet area<br>AbnormalFrameTerminations threshold timebase<br>\$ <timebase string=""  =""> high-threshold<br/>\$<highthresholdvalue integer=""  =""> low-threshold<br/>\$<lowthresholdvalue integer=""  =""> buffer<br/>\$<buffervalue integer=""  =""><br/>threshold-monitor interface custom type Ethernet area<br/>AbnormalFrameTerminations alert above highthresh-action<br/>\$<abovehighthreshaction string=""  =""> lowthresh-action<br/>\$<abovelowthreshaction string=""  =""><br/>threshold-monitor interface custom type Ethernet area<br/>AbnormalFrameTerminations alert below highthresh-action<br/>\$<belowhighthreshaction string=""  =""> lowthresh-action<br/>\$<belowlowthreshaction string=""  =""><br/>threshold-monitor interface apply custom-monitoring</belowlowthreshaction></belowhighthreshaction></abovelowthreshaction></abovehighthreshaction></buffervalue></lowthresholdvalue></highthresholdvalue></timebase> |

<span id="page-1398-0"></span>TABLE 42 Network OS – Configure RX Missing Terminations Characters Monitor

<span id="page-1398-3"></span>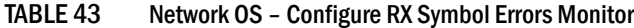

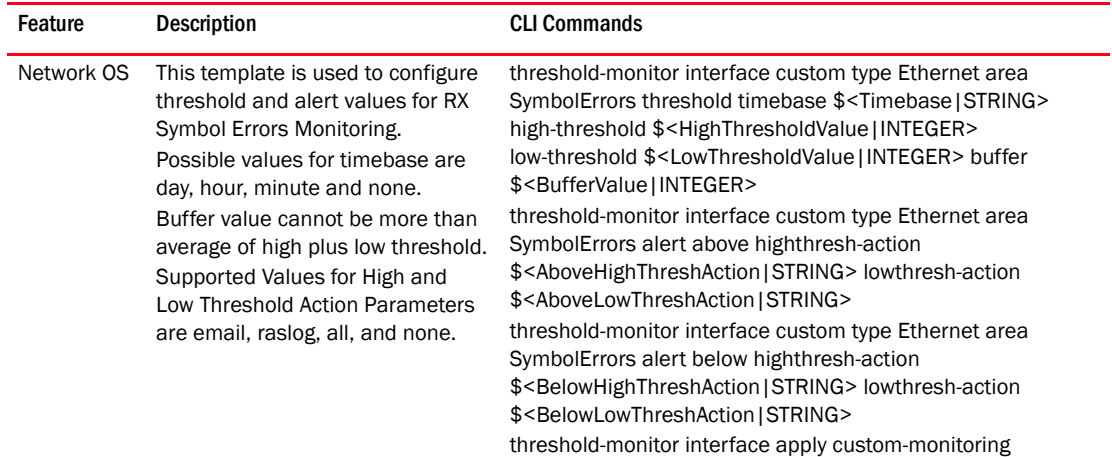

#### <span id="page-1398-2"></span>TABLE 44 Network OS – Configure Standard L2 Access List

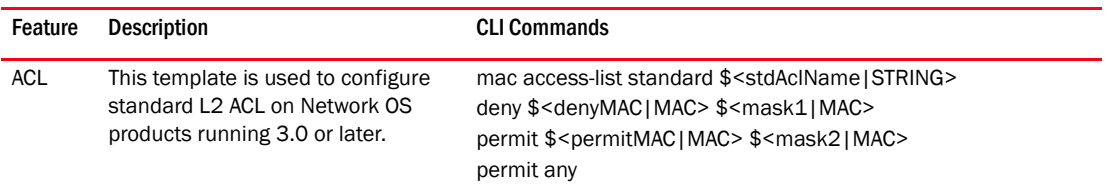

#### <span id="page-1398-1"></span>TABLE 45 Network OS – Create CoS Mutation Map

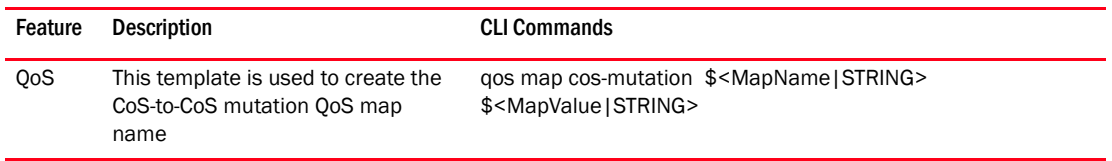

| Feature    | <b>Description</b>                                                                       | <b>CLI Commands</b>                                                                                                    |
|------------|------------------------------------------------------------------------------------------|----------------------------------------------------------------------------------------------------|
| <b>OoS</b> | This template is used to create LLDP<br>profile and configure LLDP profile<br>parameters | protocol lidp<br>profile \$ <profilename string=""><br/>description \$<description string=""  =""><br/>hello \$<frequency integer><br/>multiplier \$<holdtime integer><br/>advertise dcbx-fcoe-logical-link-tly<br/>advertise dcbx-fcoe-app-tlv</holdtime integer></frequency integer></description></profilename> |

<span id="page-1399-0"></span>TABLE 46 Network OS – Create LLDP Profile

<span id="page-1399-1"></span>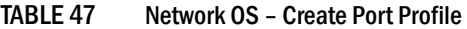

| Feature | <b>Description</b>                               | <b>CLI Commands</b>                                                                                                    |
|---------|--------------------------------------------------|----------------------------------------------------------------------------------------------------|
| AMPP    | Creates the port profile and its sub<br>profile. | port-profile \$ <profilename string><br/>! create vlan profile in access mode<br/>vlan-profile<br/>switchport<br/>switchport mode access<br/>switchport access vlan \$<accessvlanid integer><br/>exit<br/>! create gos-profile<br/>qos-profile<br/>cee default<br/>exit<br/>!create security-profile<br/>security-profile<br/>mac access-group \$<aclname string=""> in<br/>exit<br/>exit<br/>! activate port profile<br/>port-profile \$<profilename string=""> activate<br/>! associate mac statically<br/>port-profile \$<profilename string=""  =""> static<br/>\$<assosicatemacaddress1 mac><br/>port-profile \$<profilename string=""  =""> static<br/>\$<assosicatemacaddress2 mac=""  =""><br/>port-profile \$<profilename string=""  =""> static<br/>\$<assosicatemacaddress3 mac=""  =""></assosicatemacaddress3></profilename></assosicatemacaddress2></profilename></assosicatemacaddress1 mac></profilename></profilename></aclname></accessvlanid integer></profilename string> |

<span id="page-1399-2"></span>TABLE 48 Network OS – Create Traffic Class Map

| Feature    | Description                                                                                              | <b>CLI Commands</b>                                                                                        |
|------------|----------------------------------------------------------------------------------------------------|----------------------------------------------------------------------------------------------------|
| <b>OoS</b> | This template is used to create the<br>CoS-Traffic-Class mapping by<br>specifying a name and the mapping | qos map cos-traffic-class \$ <mapname string=""  =""><br/>\$<mapvalue string=""  =""></mapvalue></mapname> |

<span id="page-1399-3"></span>TABLE 49 Network OS – Create VLAN Classifier Group

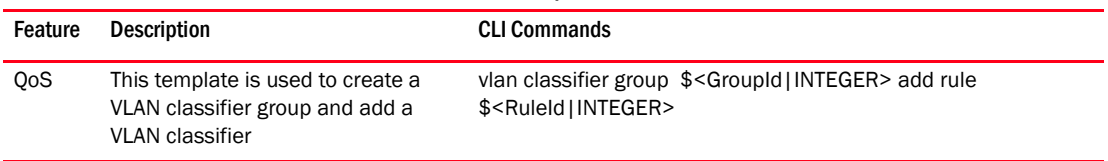

#### <span id="page-1400-4"></span>TABLE 50 Network OS – Create VLAN Classifier Rule

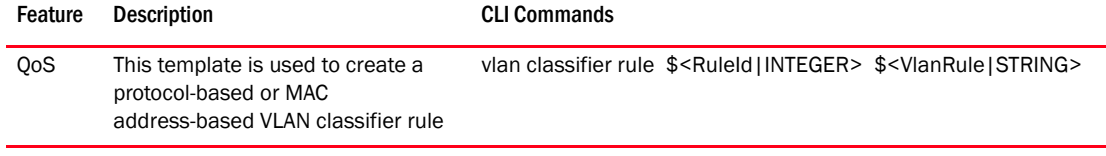

#### <span id="page-1400-0"></span>TABLE 51 Network OS – Delete Port Profiles

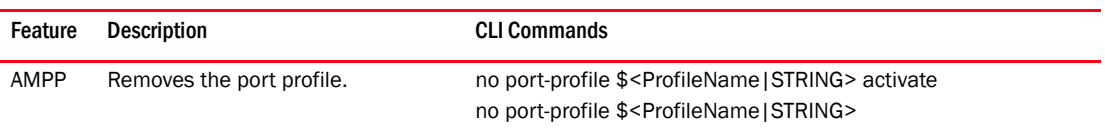

#### <span id="page-1400-3"></span>TABLE 52 Network OS – Update ACL on Port Profile

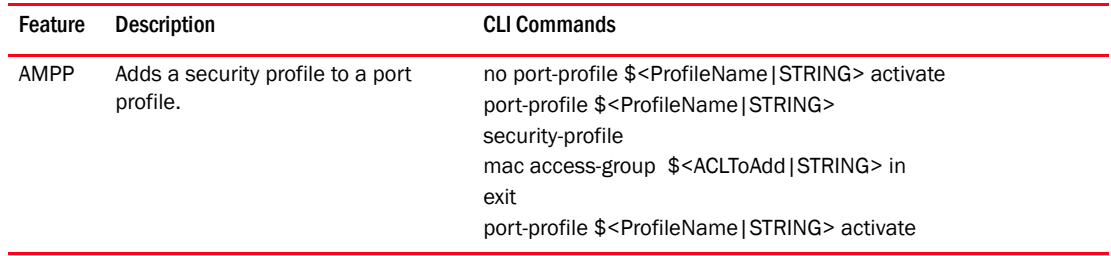

#### <span id="page-1400-2"></span>TABLE 53 Network OS – Update QoS on Port Profile

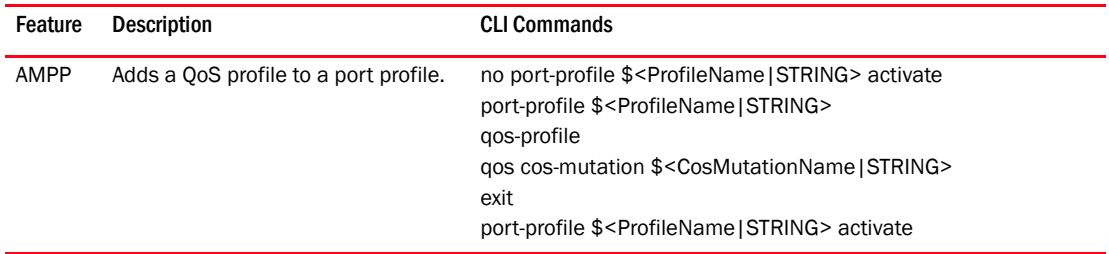

#### <span id="page-1400-1"></span>TABLE 54 Network OS – Update VLAN on Port Profile

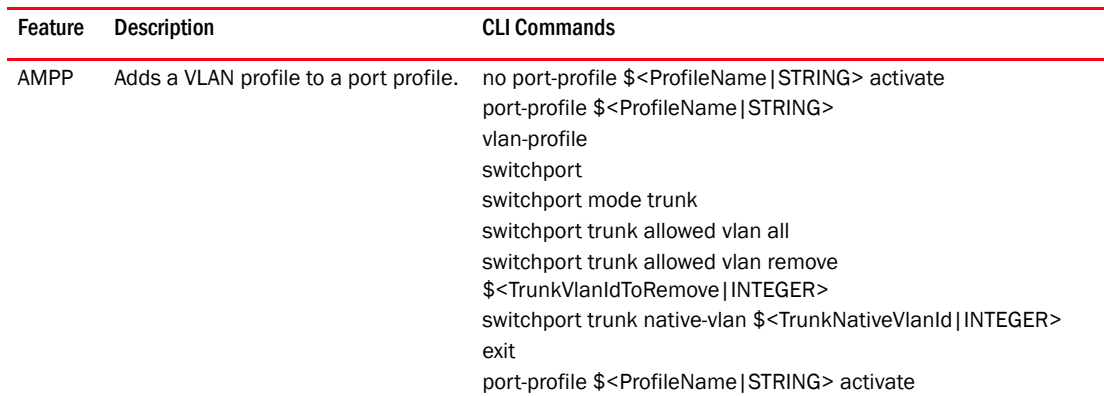

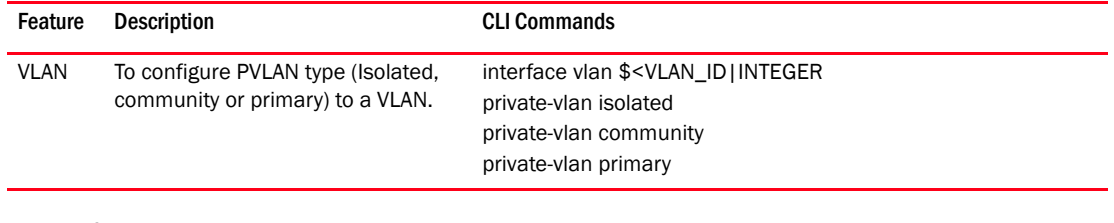

#### <span id="page-1401-0"></span>TABLE 55 Private VLAN – Configure VLAN as a PVLAN

#### <span id="page-1401-1"></span>TABLE 56 Private VLAN - Delete PVLAN configuration from VLAN

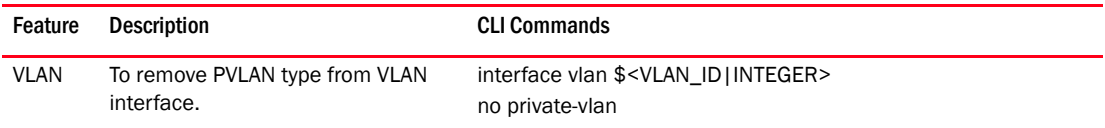

#### <span id="page-1401-2"></span>TABLE 57 Private VLAN – Associate Secondary VLAN with Primary VLAN

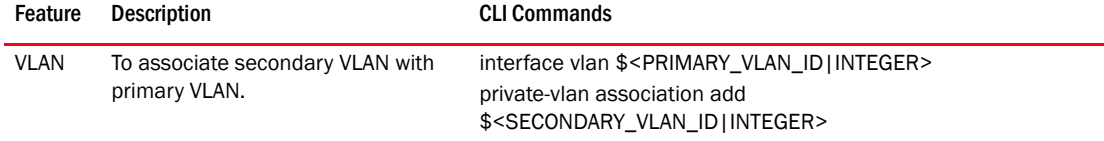

#### <span id="page-1401-3"></span>TABLE 58 Private VLAN – Configure PVALN mode in L2 interface

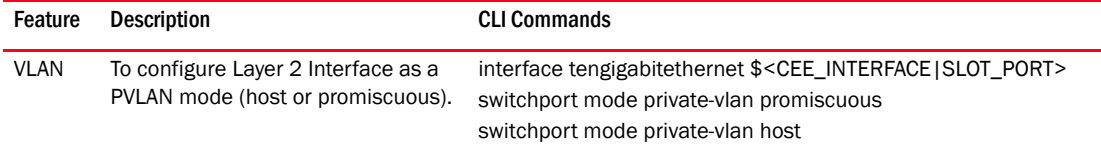

#### <span id="page-1401-4"></span>TABLE 59 Private VLAN – Add native VLAN mode to PVLAN trunk

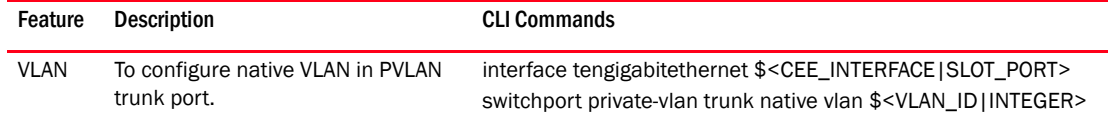

#### <span id="page-1401-5"></span>TABLE 60 Private VLAN – Remove native VLAN from PVLAN trunk

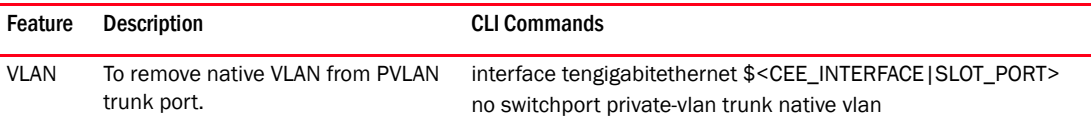

#### <span id="page-1401-6"></span>TABLE 61 Private VLAN - Configure normal VLAN on a PVLAN trunk

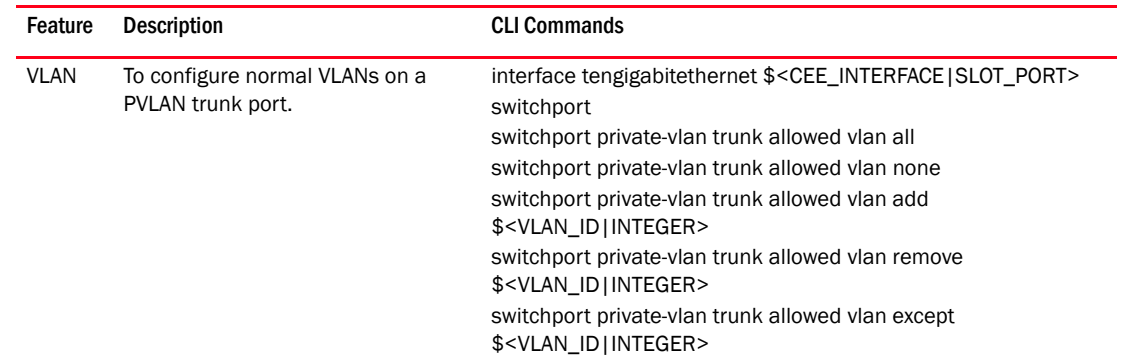

| Feature     | <b>Description</b>                                                                                                    | <b>CLI Commands</b>                                                                                                    |
|-------------|----------------------------------------------------------------------------------------------------|----------------------------------------------------------------------------------------------------|
| <b>VLAN</b> | To assign Primary Vlan to<br>Promiscuous port. This command<br>also maps a Promiscuous port to<br>selected secondary VLANs. | interface tengigabitethernet \$ <cee_interface slot_port=""  =""><br/>switchport<br/>switchport mode private-vlan promiscuous<br/>switchport private-vlan mapping<br/>\$<primary id integer="" vlan=""> add<br/>\$<secondary id integer="" vlan=""></secondary></primary></cee_interface> |

<span id="page-1402-0"></span>TABLE 62 Private VLAN – Map primary and secondary VLAN to promiscuous port

#### <span id="page-1402-1"></span>TABLE 63 Private VLAN – Delete PVLAN mapping from promiscuous port

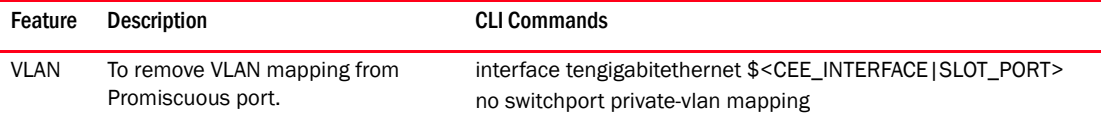

#### <span id="page-1402-2"></span>TABLE 64 Private VLAN – Associate Primary and Secondary VLANs to host port

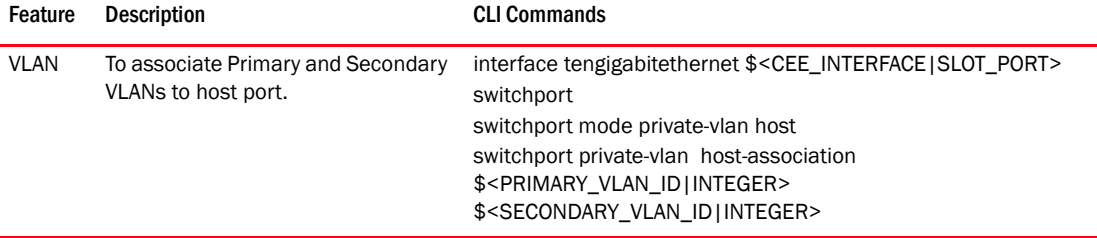

#### <span id="page-1402-3"></span>TABLE 65 Private VLAN - Delete PVLAN associations from host port

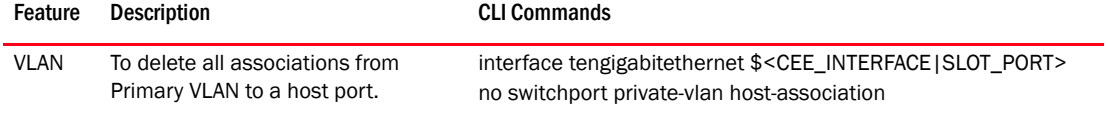

#### <span id="page-1402-4"></span>TABLE 66 Private VLAN – Associate Primary and Secondary VLANs to trunk port

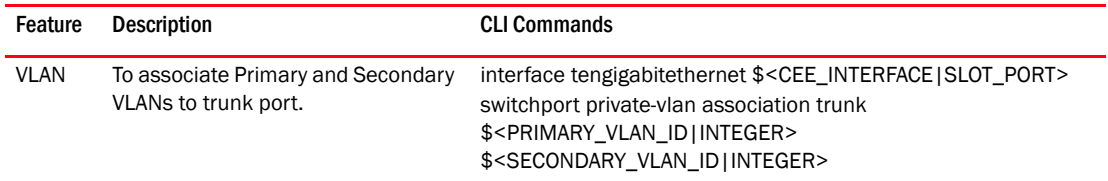

#### <span id="page-1402-5"></span>TABLE 67 Private VLAN - Delete PVALN associations from trunk port

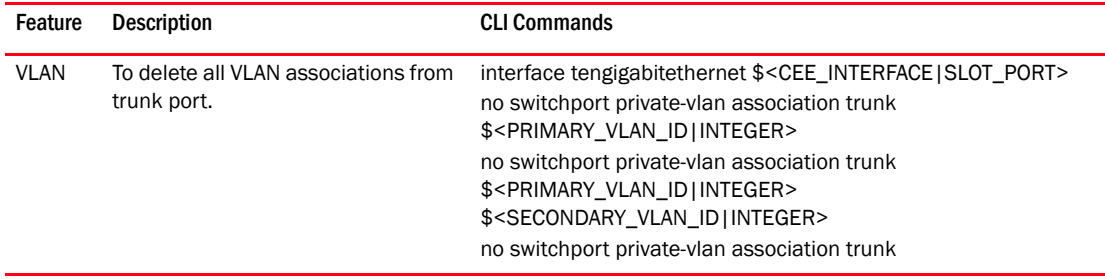

<span id="page-1403-1"></span>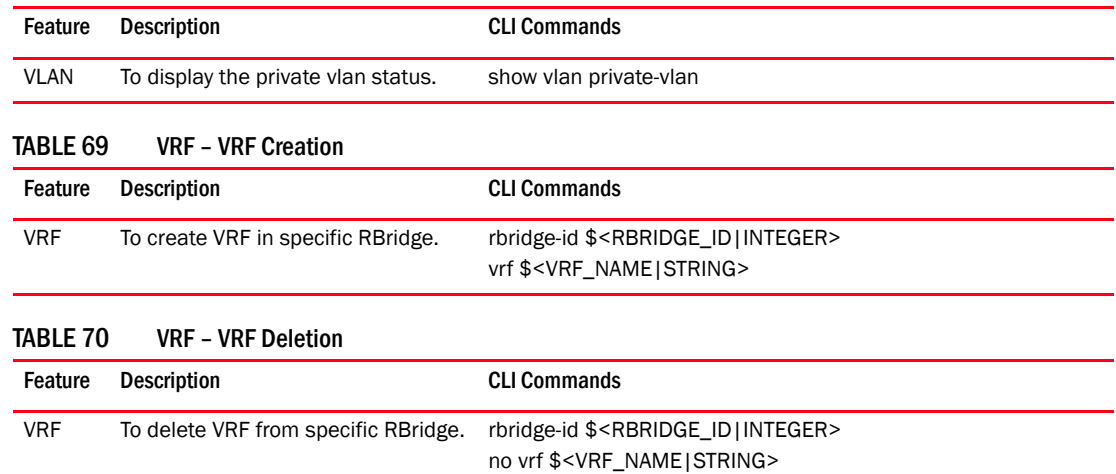

#### <span id="page-1403-0"></span>TABLE 68 Private VLAN – Display private VLAN Configuration

#### <span id="page-1403-3"></span><span id="page-1403-2"></span>TABLE 71 VRF – Route Distinguisher Configuration

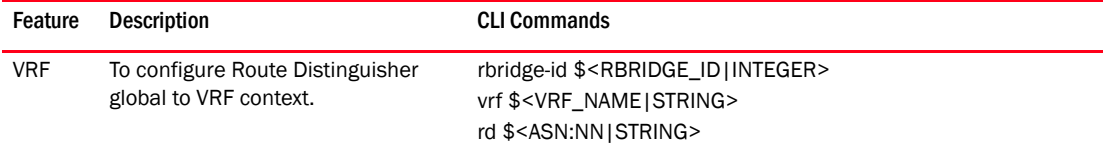

#### <span id="page-1403-4"></span>TABLE 72 VRF – Maximum routes configuration for IPV4 Address Family

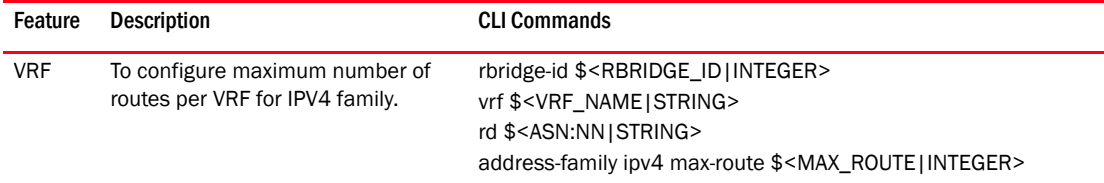

#### <span id="page-1403-5"></span>TABLE 73 VRF – Route Targets Export and/or Import Configuration

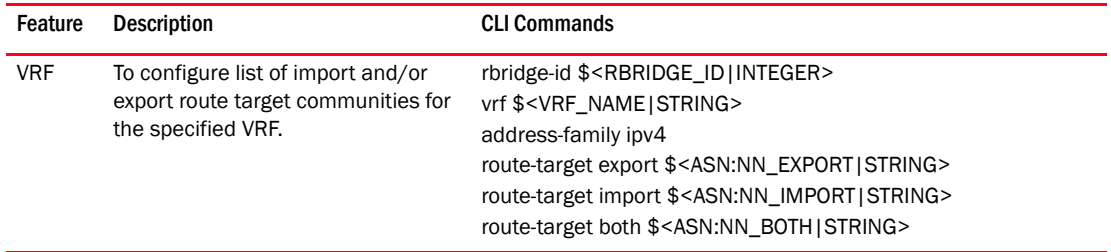

#### <span id="page-1403-6"></span>TABLE 74 VRF – Delete Route Targets Export and/or Import Configuration

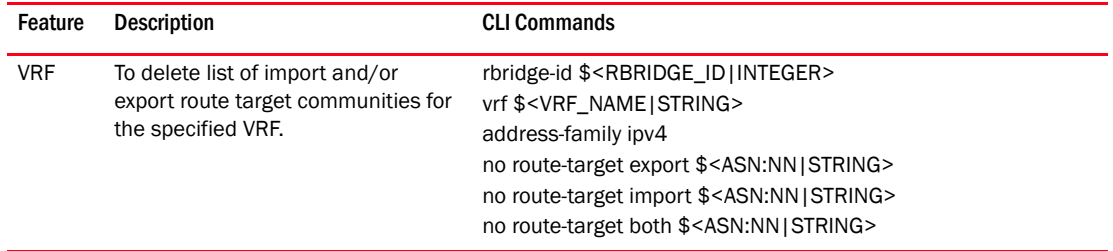
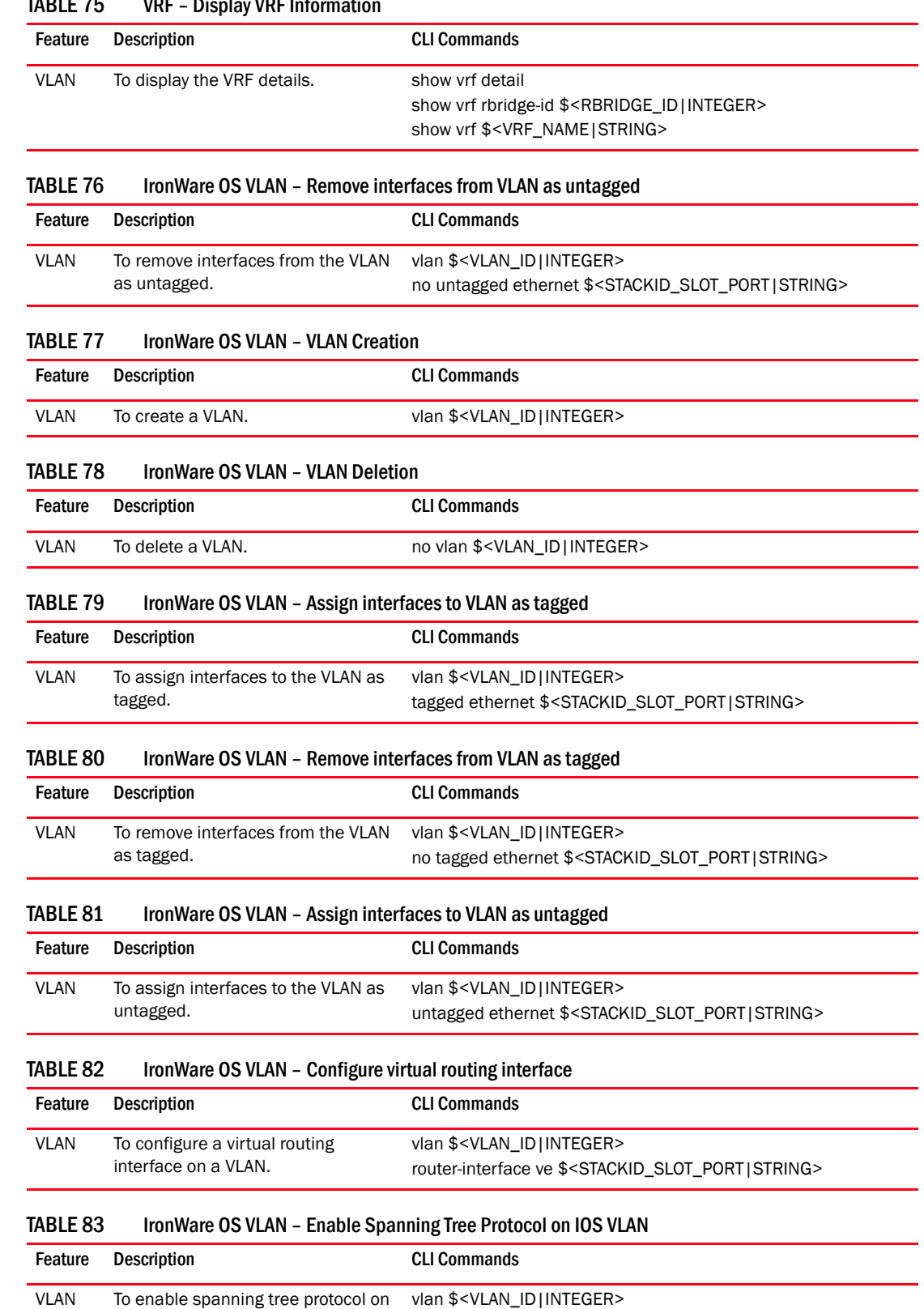

spanning-tree

# TABLE 75 VDF Display VDF Information

VLAN.

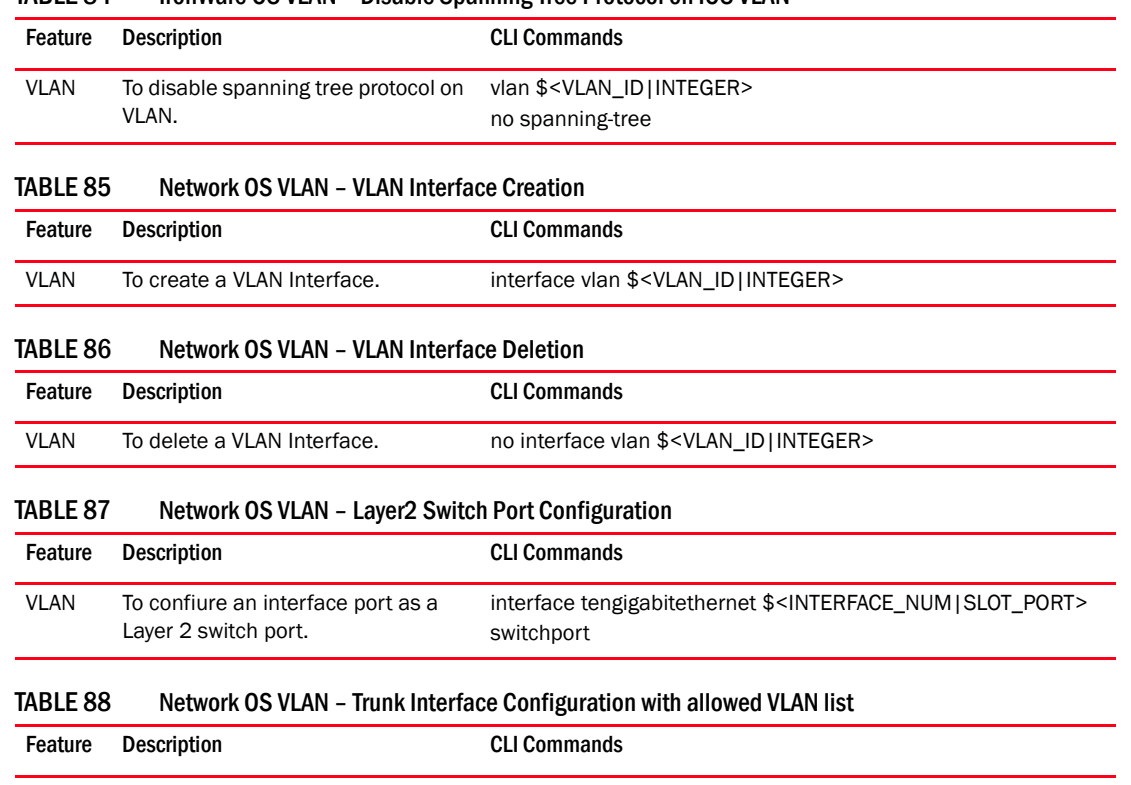

# TABLE 84 IronWare OS VLAN – Disable Spanning Tree Protocol on IOS VLAN

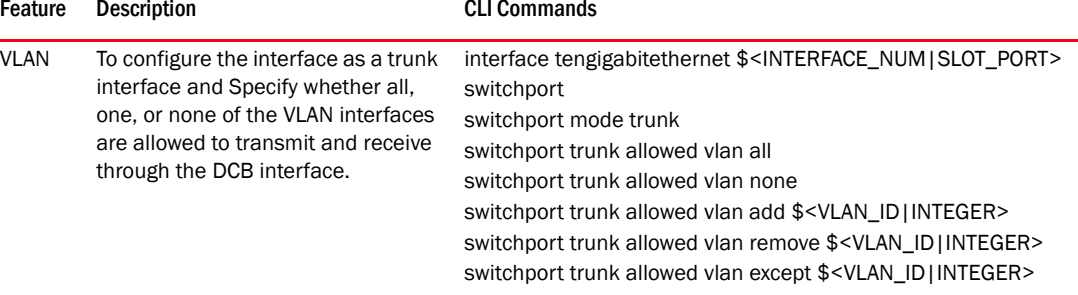

#### TABLE 89 Network OS VLAN – Configure Layer2 Interface as an Interface Port

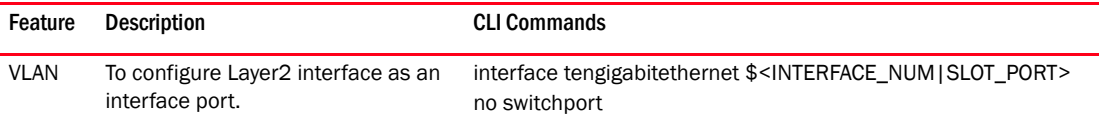

# TABLE 90 Network OS VLAN – Native VLAN Configuration

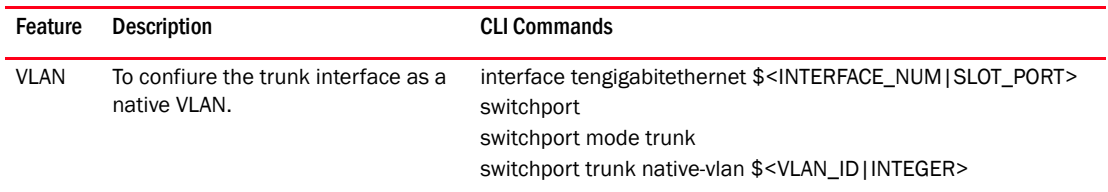

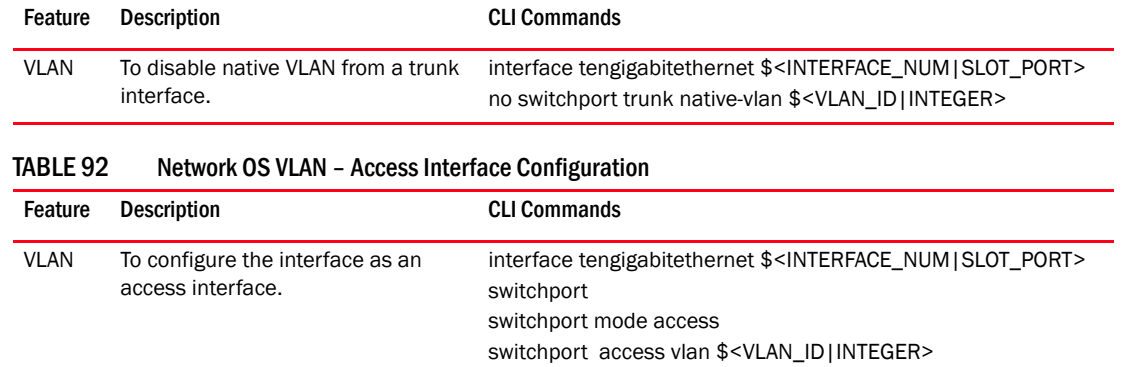

# TABLE 91 Network OS VLAN – Disable Native VLAN Configuration

# TABLE 93 Network OS VLAN – Disable Access Interface Configuration

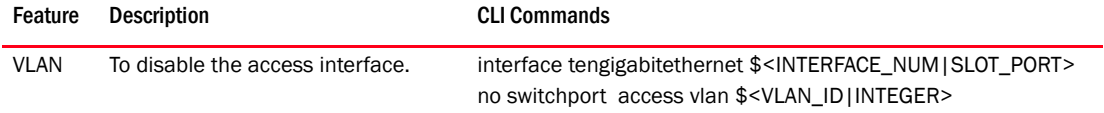

#### TABLE 94 Network OS VLAN – Enable Spanning Tree Protocol on NOS VLAN

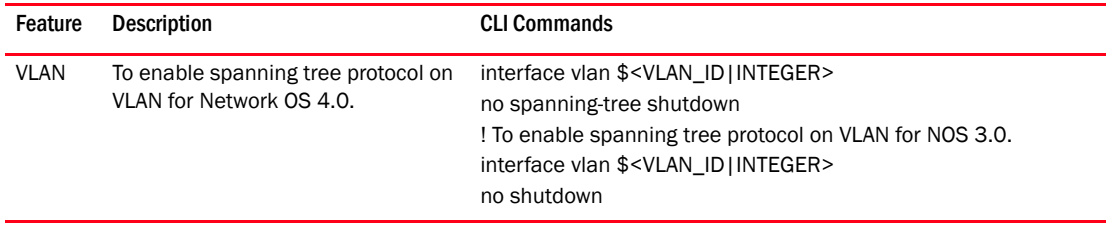

#### TABLE 95 Network OS VLAN – Disable Spanning Tree Protocol on Network OS VLAN

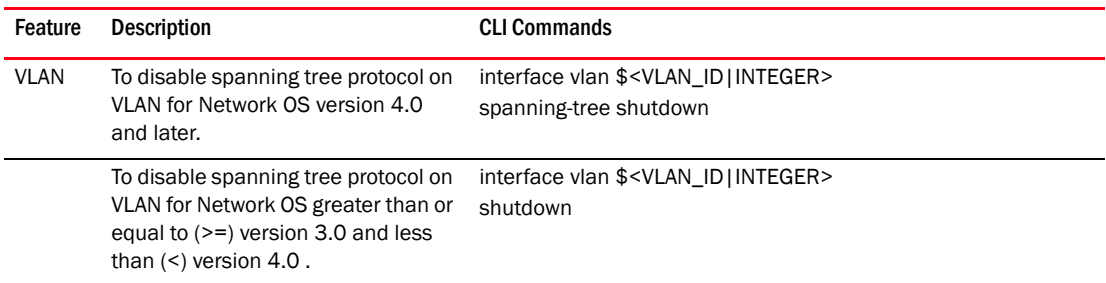

# G CLI Templates

# Appendix

# Troubleshooting H

# In this chapter

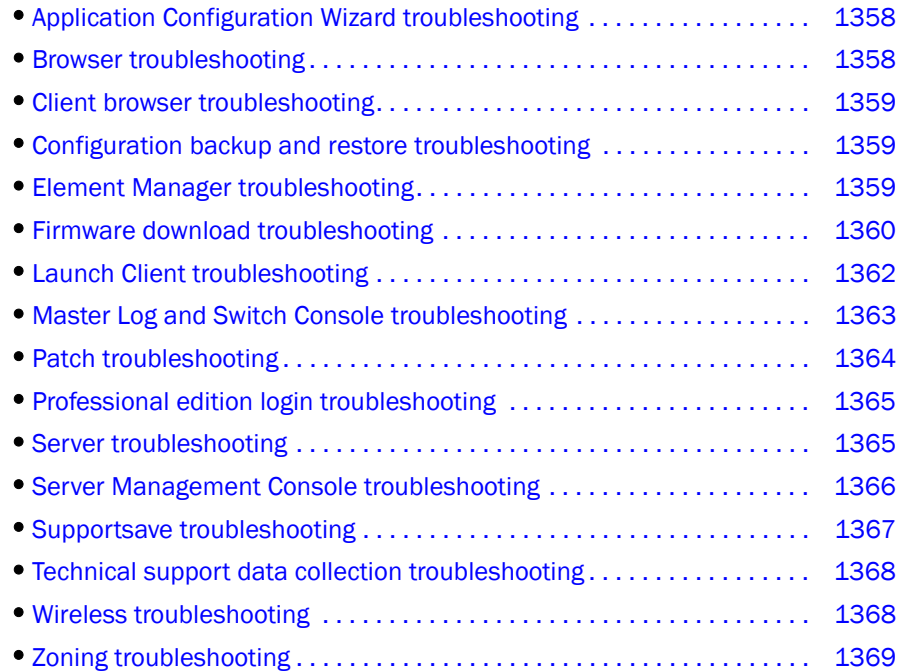

# <span id="page-1409-0"></span>Application Configuration Wizard troubleshooting

The following section states a possible issue and the recommended solution for Management application Configuration Wizard errors.

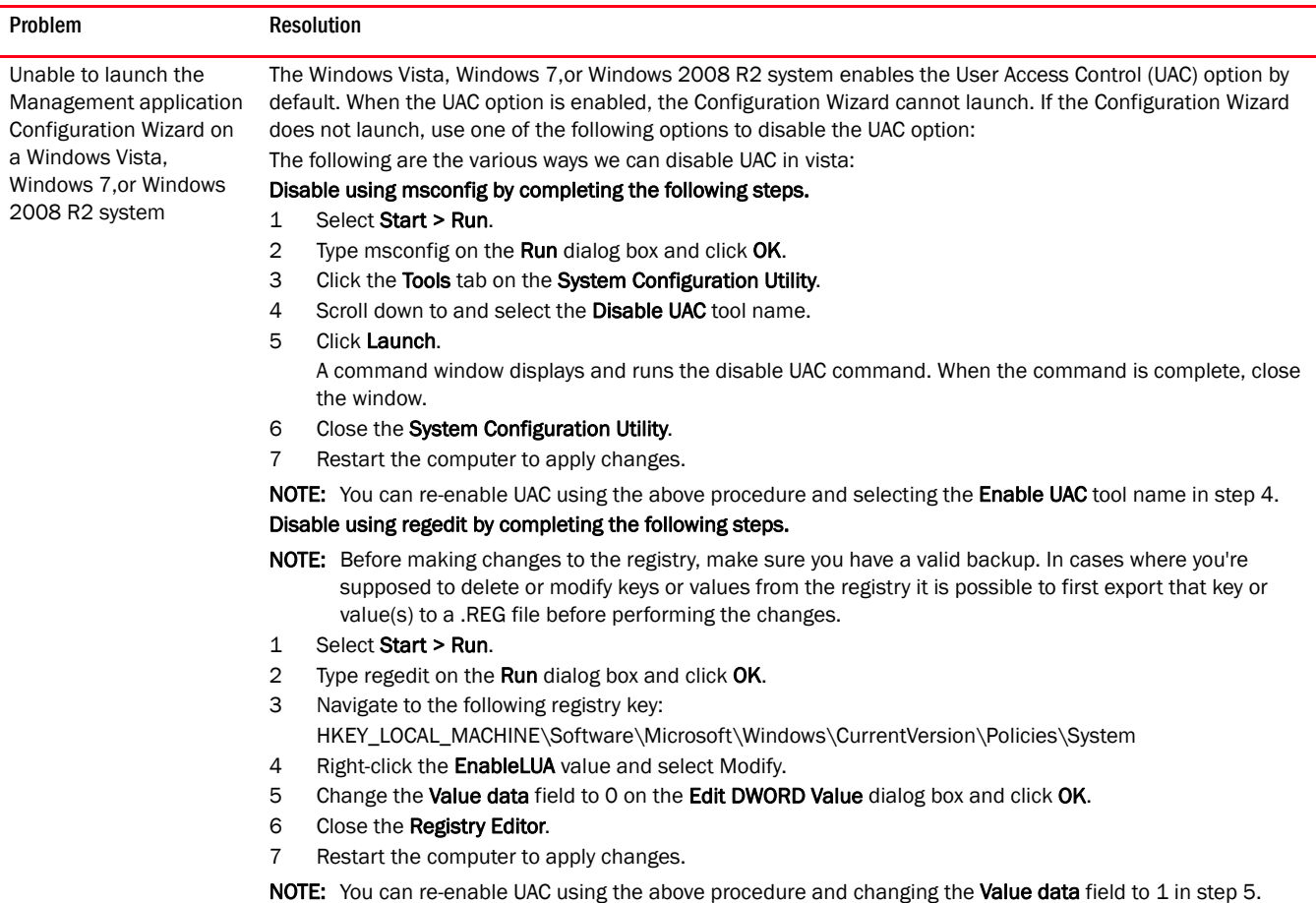

# <span id="page-1409-1"></span>Browser troubleshooting

The following section states a possible issue and the recommended solution for browser errors.

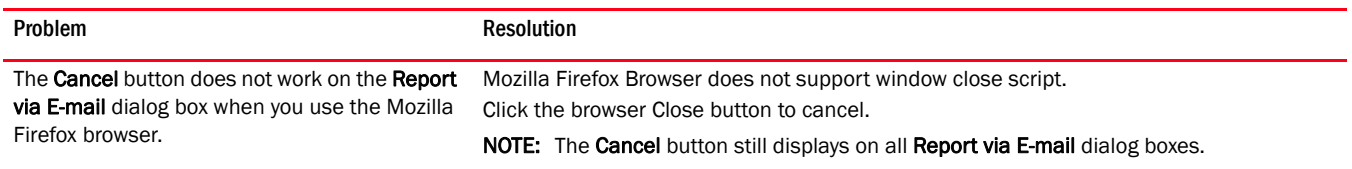

# <span id="page-1410-0"></span>Client browser troubleshooting

The following section states a possible issue and the recommended solution for client browser errors.

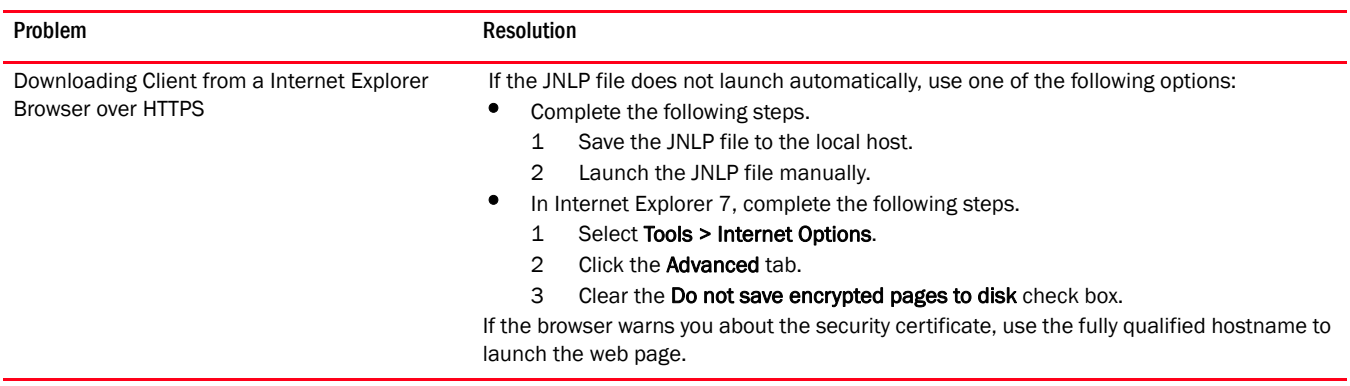

# <span id="page-1410-1"></span>Configuration backup and restore troubleshooting

The following section states a possible issue and the recommended solution for configuration backup and restore errors.

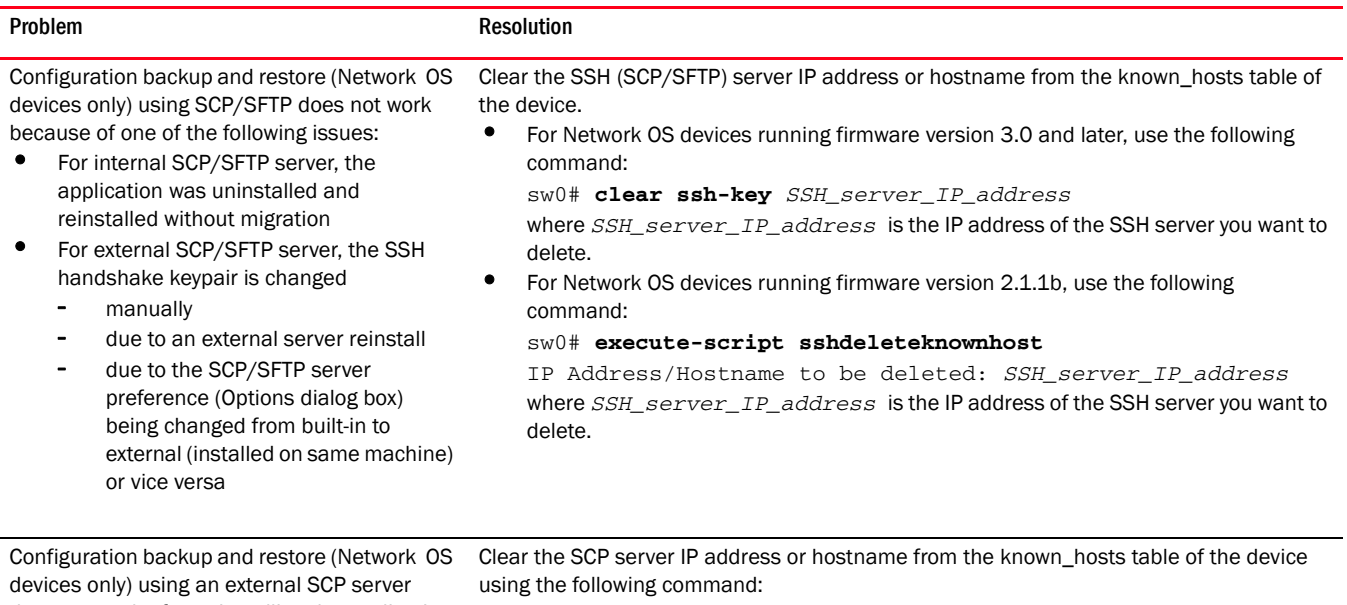

does not work after reinstalling the application or the external SCP server on the Host machine.

sw0# FID10:root> ssh-keygen –R *Host\_Name* where *Host\_Name* is the IP address or host name of the external SCP server.

# <span id="page-1410-2"></span>Element Manager troubleshooting

The following section states a possible issue and the recommended solution for Element Manager errors.

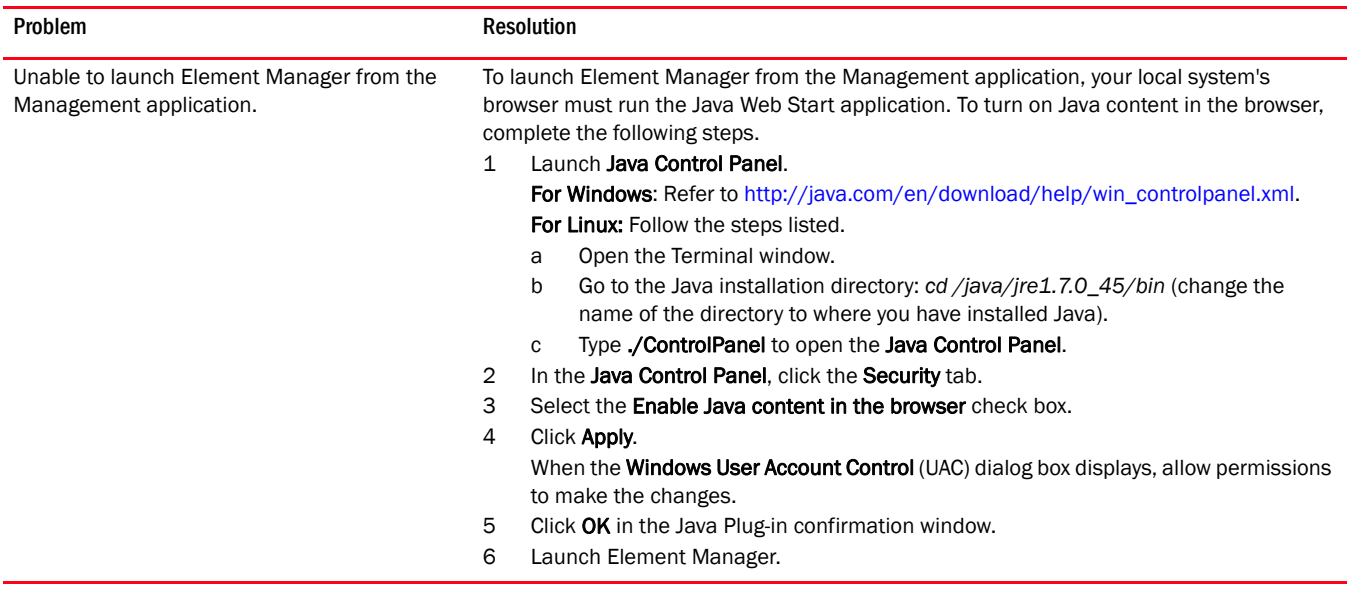

# <span id="page-1411-0"></span>Firmware download troubleshooting

The following section states a possible issue and the recommended solution for firmware download errors.

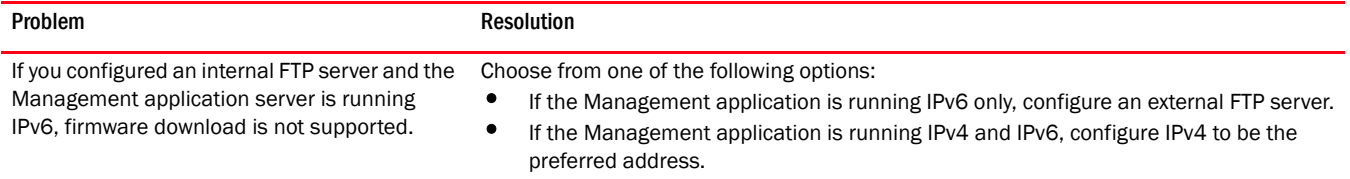

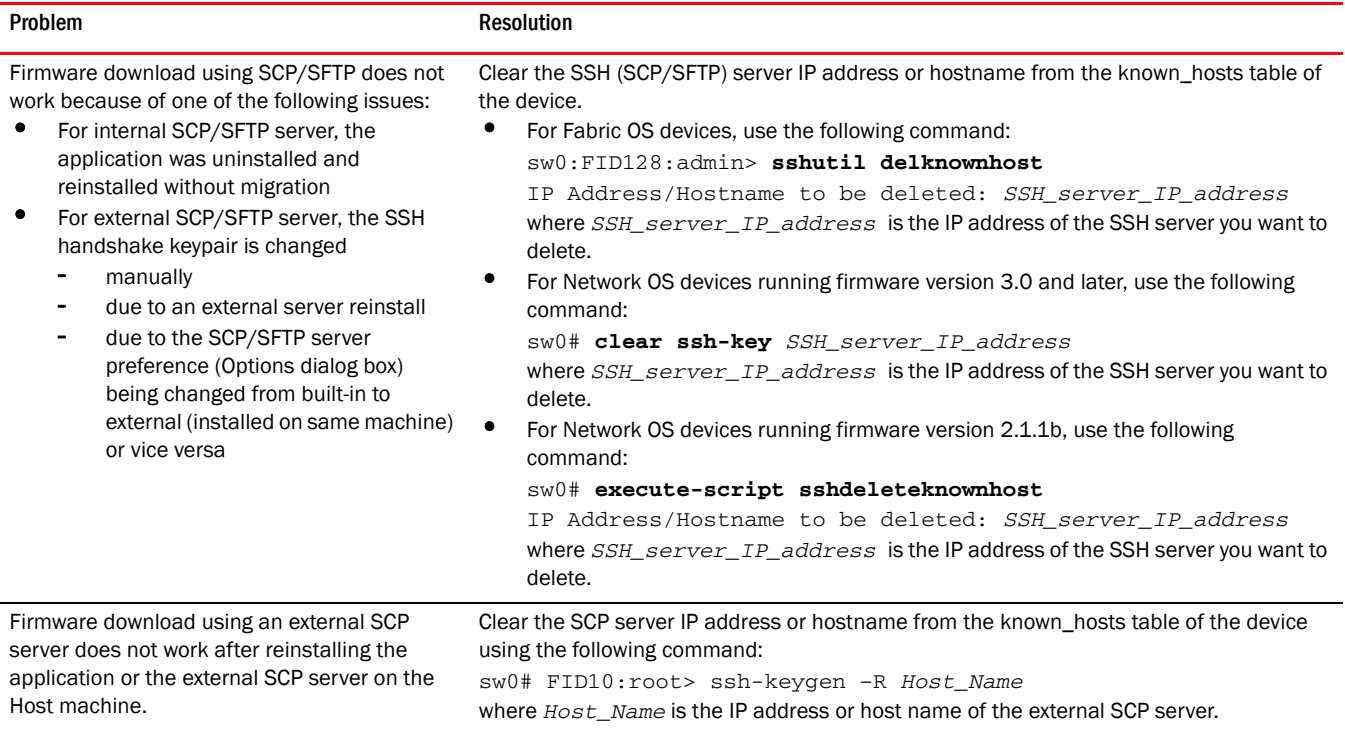

# <span id="page-1413-0"></span>Launch Client troubleshooting

The following section states a possible issue and the recommended solution if you are unable to launch the remote client.

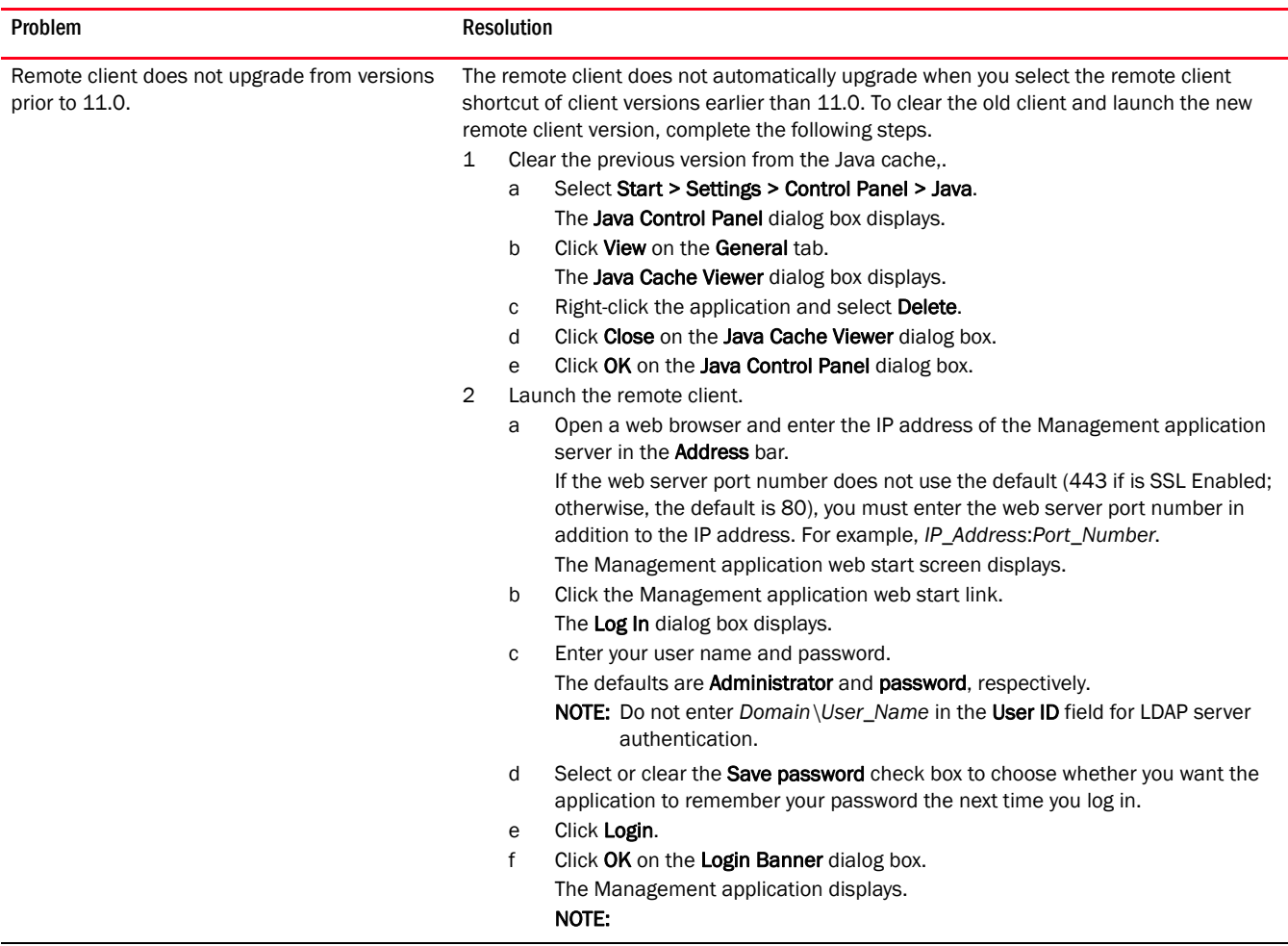

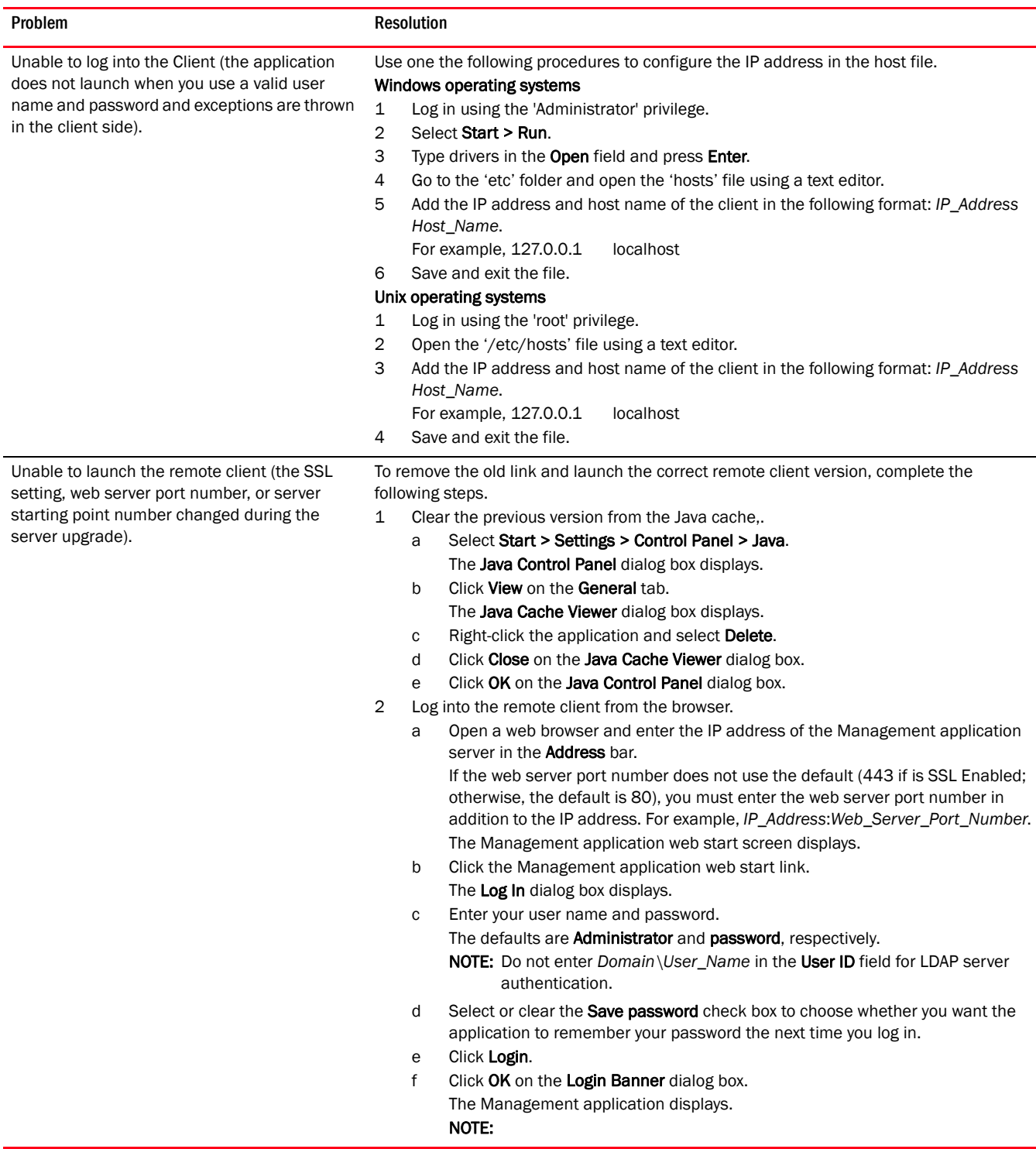

# <span id="page-1414-0"></span>Master Log and Switch Console troubleshooting

The following section states a possible issue and the recommended solution for switch console errors.

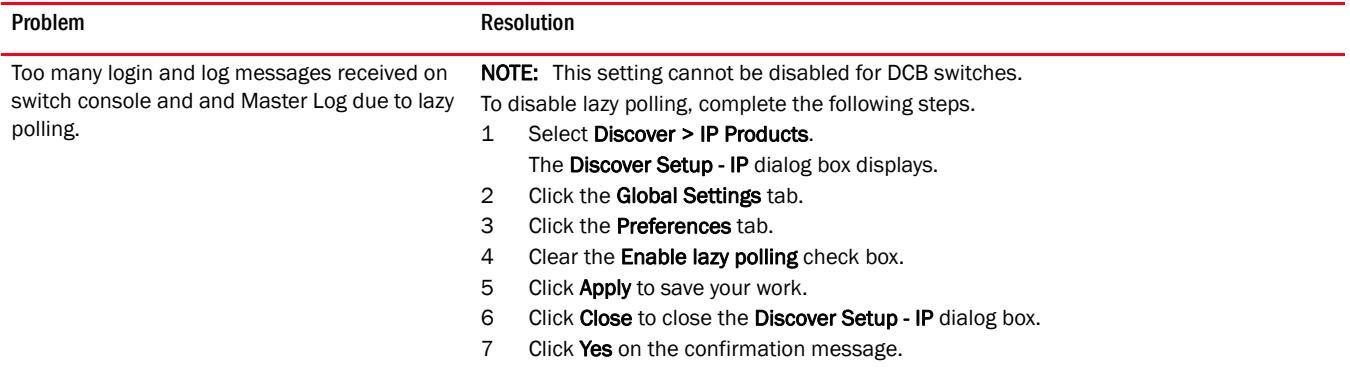

# <span id="page-1415-0"></span>Patch troubleshooting

The following section states a possible issue and the recommended solution for patch errors.

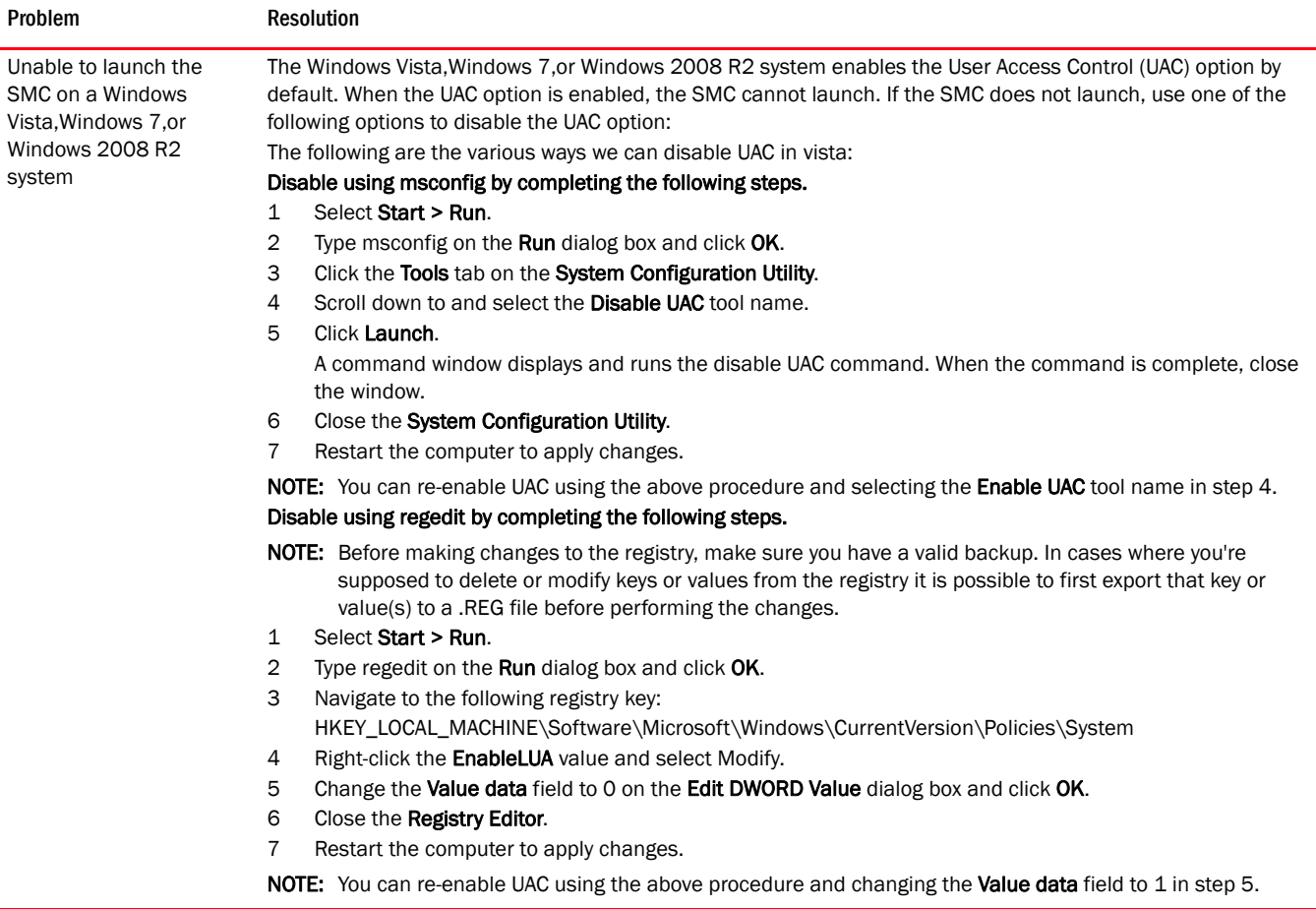

# <span id="page-1416-1"></span>Professional edition login troubleshooting

The following section states a possible issue and the recommended solution for Professional edition login errors.

#### TABLE 96 Professional edition login troubleshooting

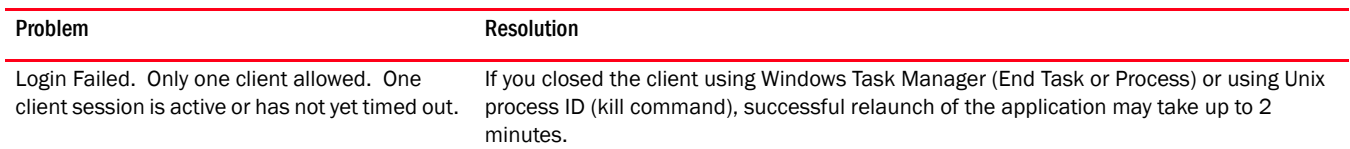

# <span id="page-1416-0"></span>Server troubleshooting

The following section states a possible issue and the recommended solution for server errors.

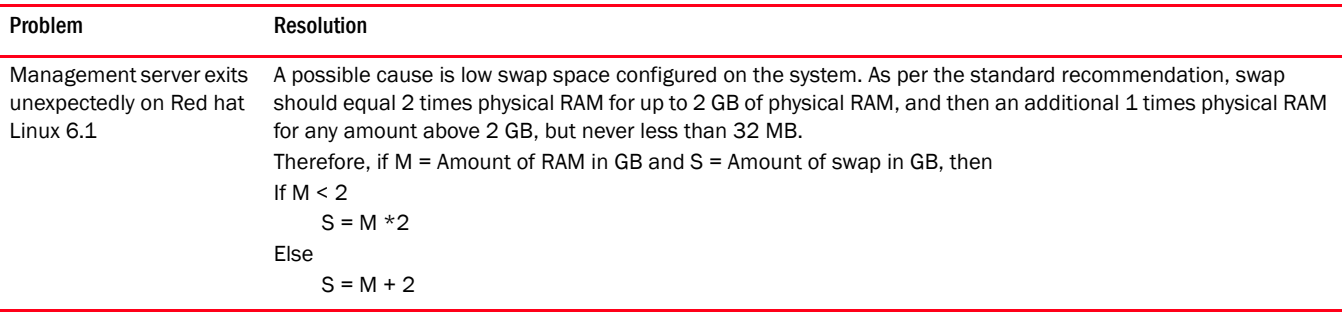

# <span id="page-1417-0"></span>Server Management Console troubleshooting

The following section states a possible issue and the recommended solution for server management console errors.

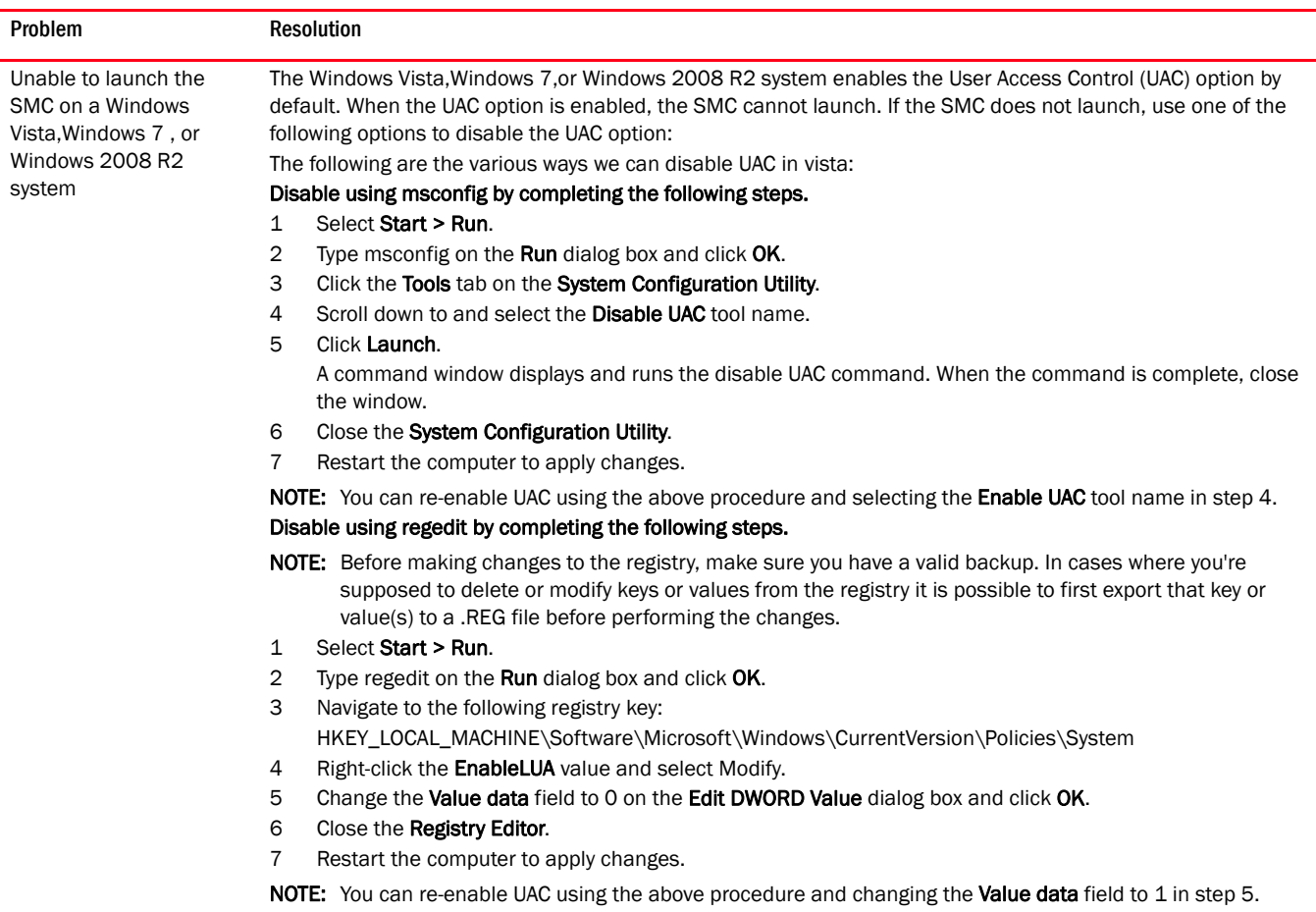

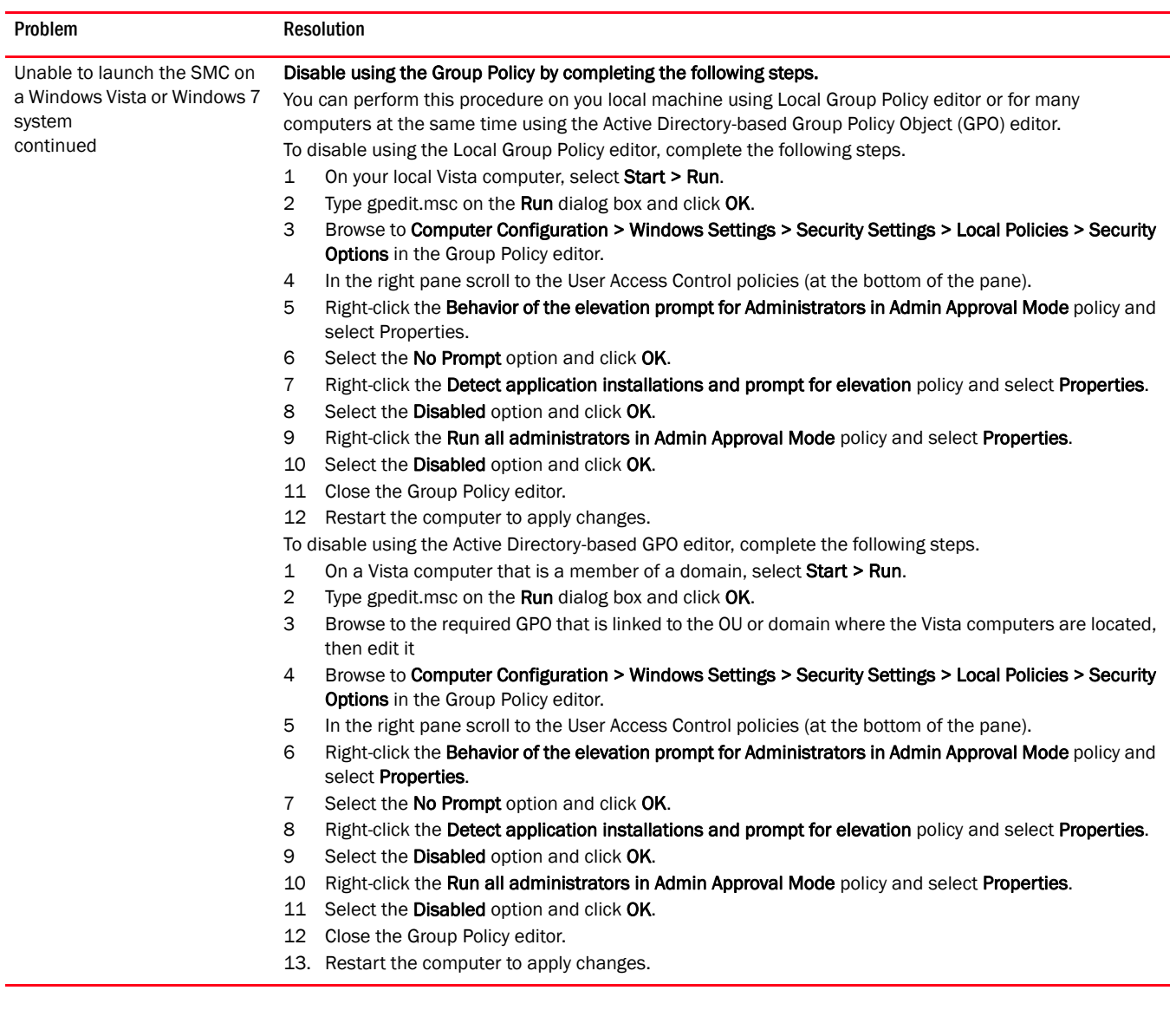

# <span id="page-1418-0"></span>Supportsave troubleshooting

The following section states a possible issue and the recommended solution for supportsave errors.

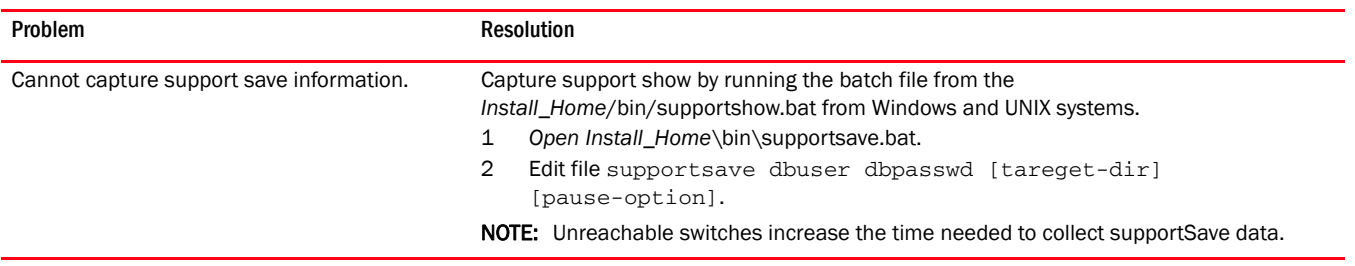

# <span id="page-1419-0"></span>Technical support data collection troubleshooting

The following section states a possible issue and the recommended solution for technical support data collection errors.

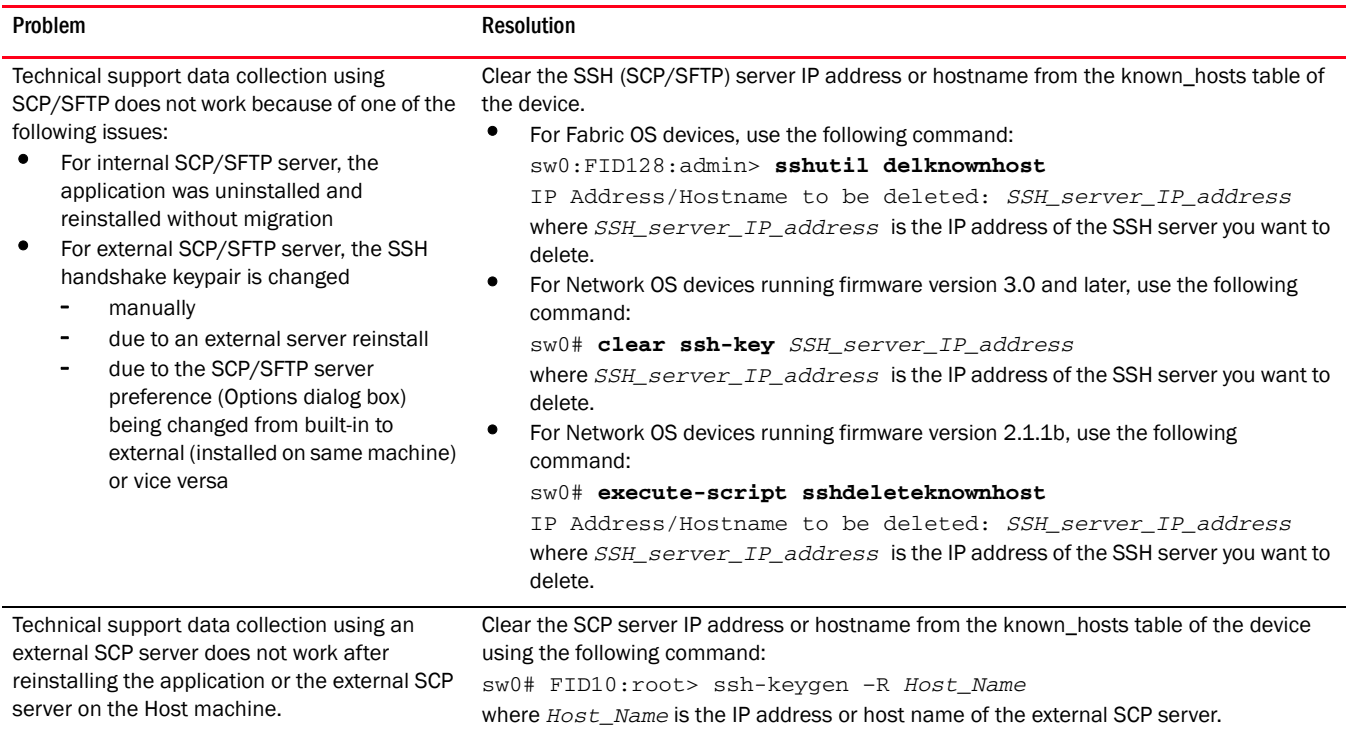

# <span id="page-1419-1"></span>Wireless troubleshooting

After discovery, the Management application inspects the trap listener and syslog recipient configuration on wireless controllers. If there is a problem with the registration, the Management application changes the "registration success" master log event to a warning event with additional message text. The following section states the possible issues and the associated Master Log message that displays:

#### TABLE 97 Wireless troubleshooting

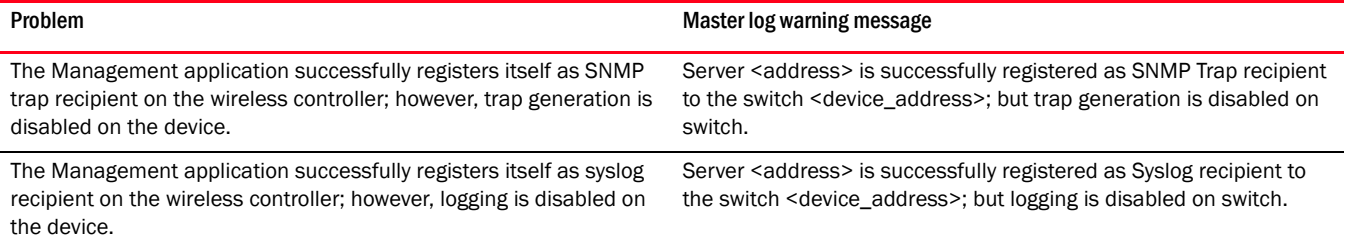

# TABLE 97 Wireless troubleshooting

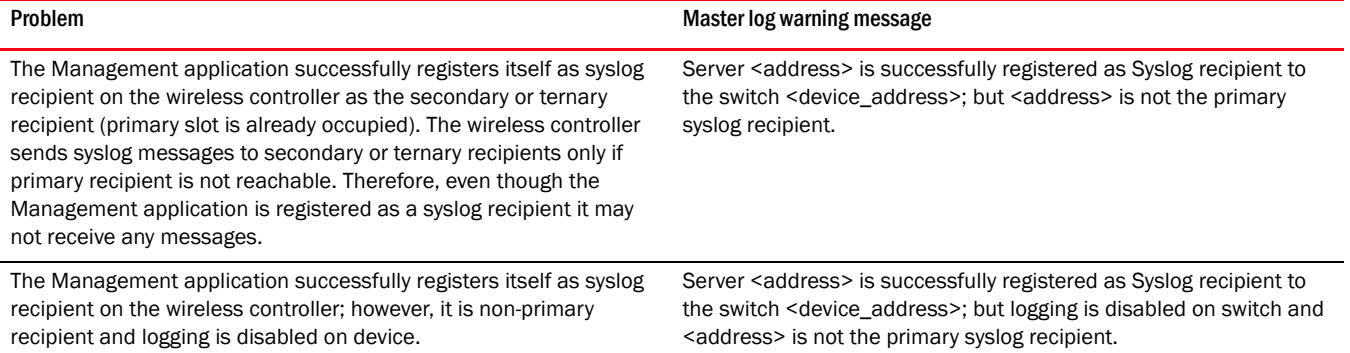

# <span id="page-1420-0"></span>Zoning troubleshooting

The following section states some possible issues and recommended solutions for zoning errors.

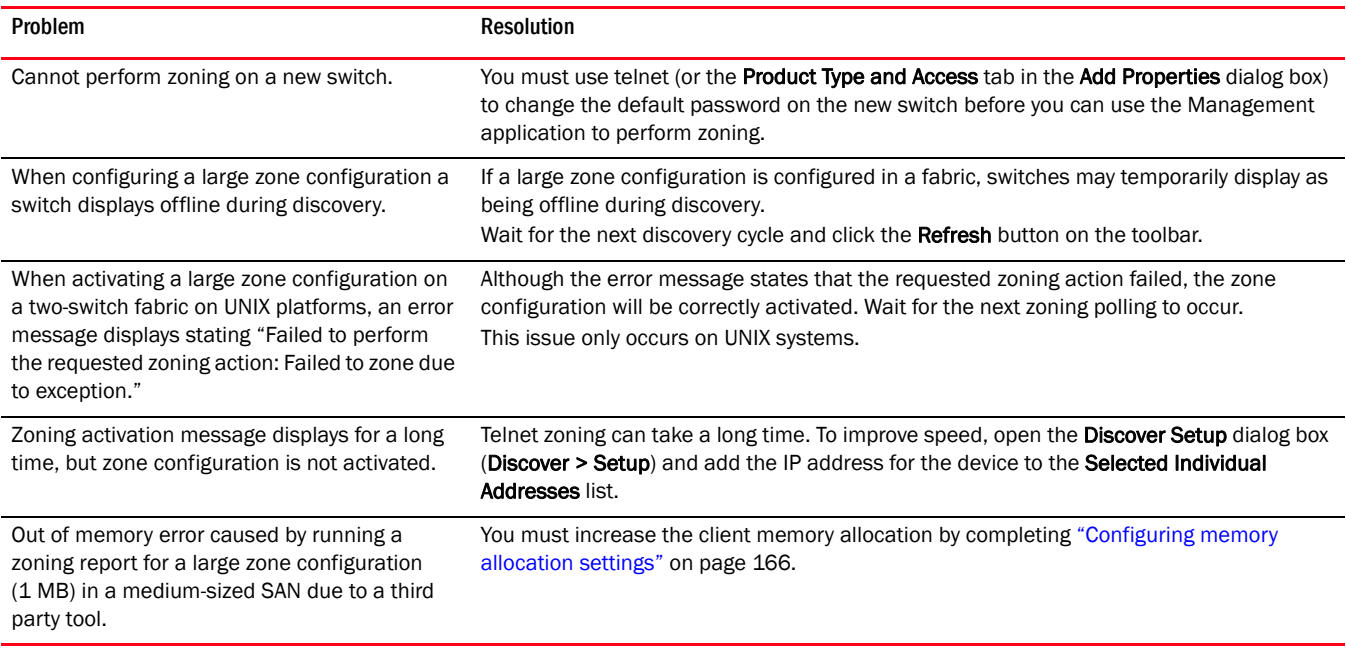

# H Zoning troubleshooting

# Appendix

# **Database Fields**

# In this appendix

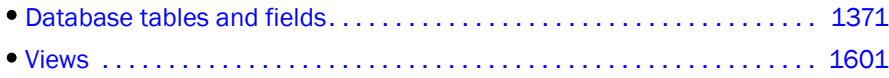

# <span id="page-1422-0"></span>Database tables and fields

#### NOTE

The primary keys are marked by an asterisk (\*)

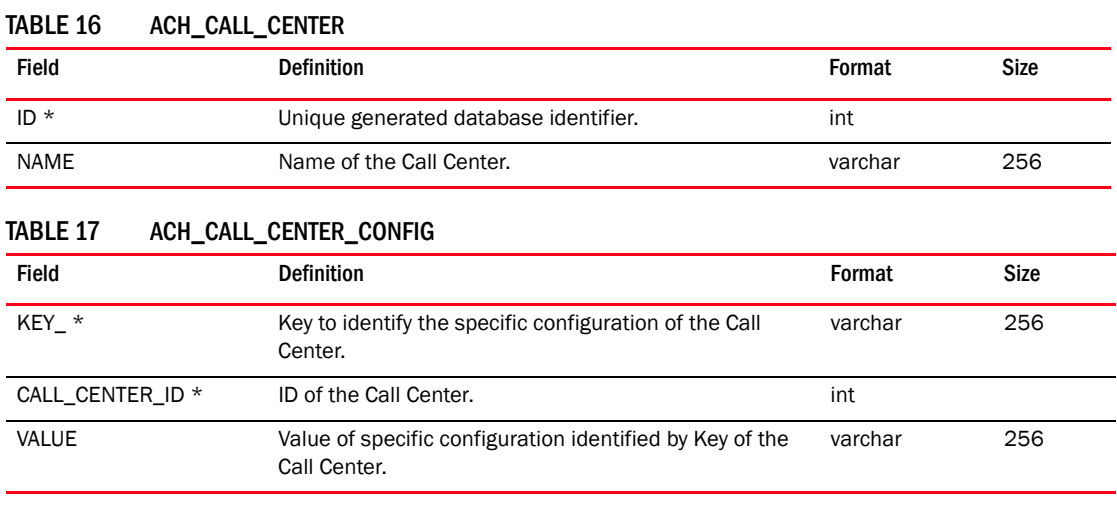

#### TABLE 18 ACH\_EVENT

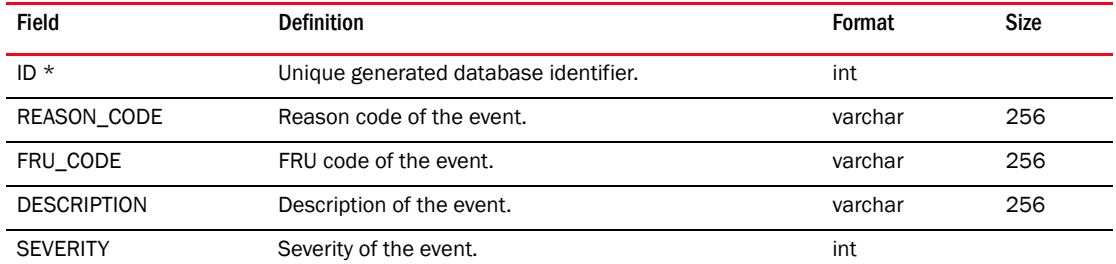

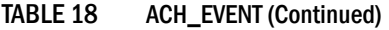

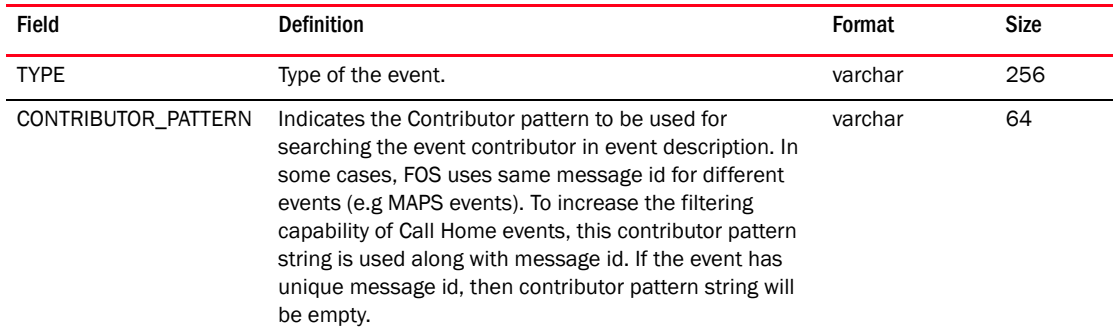

# TABLE 19 ACH\_EVENT\_FILTER\_MAP

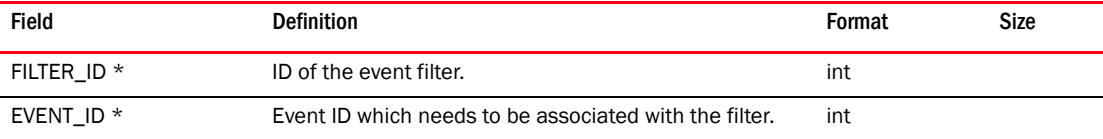

# TABLE 20 ACH\_FILTER

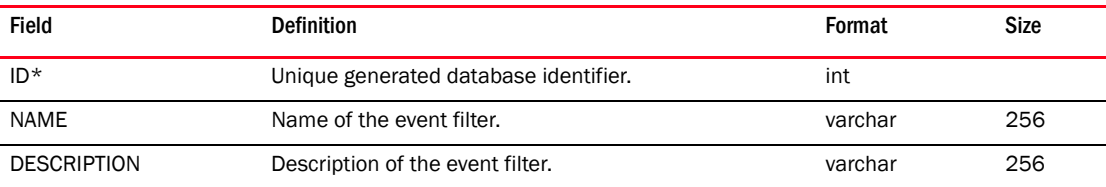

# TABLE 21 ACH\_INFO

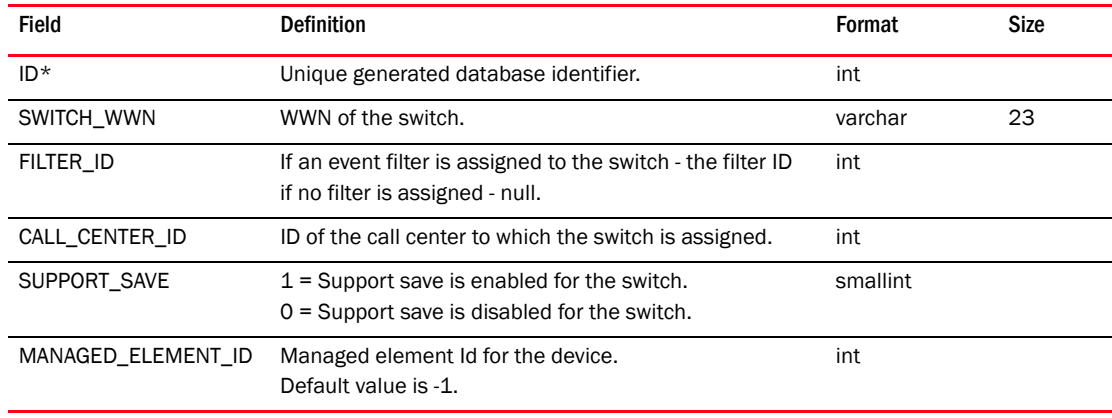

#### TABLE 22 AD\_GROUP

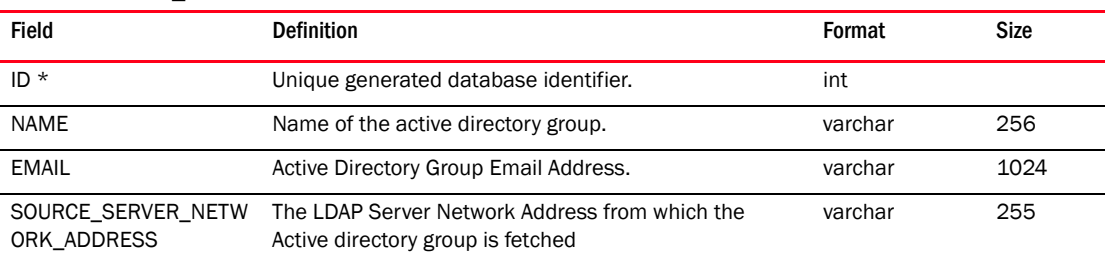

# TABLE 23 ADAPTER\_DRIVER\_FILE\_DETAILS

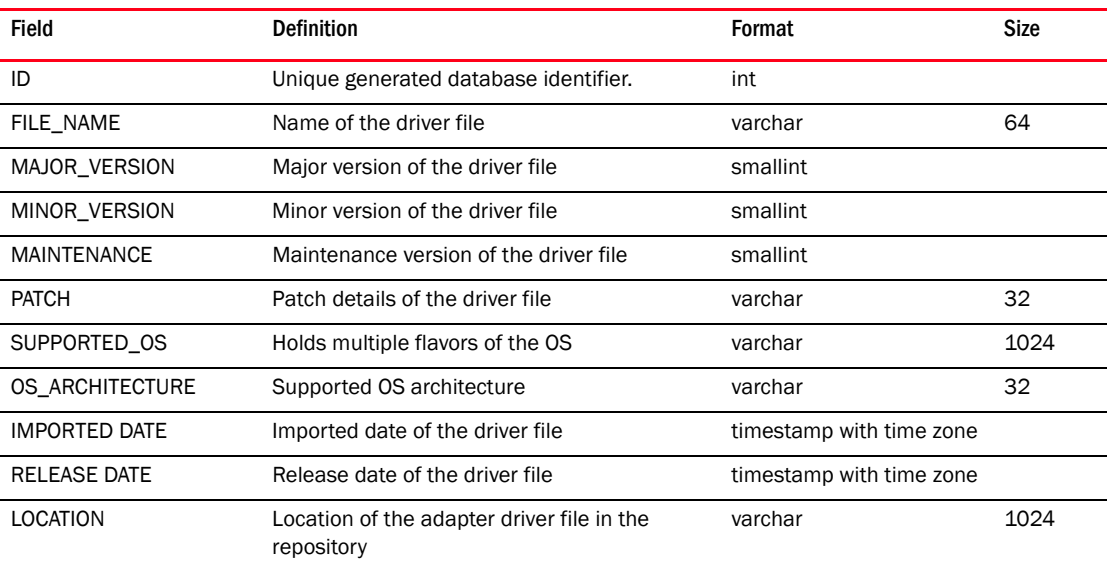

# TABLE 24 ADAPTER\_PORT\_CONFIG\_DETAILS

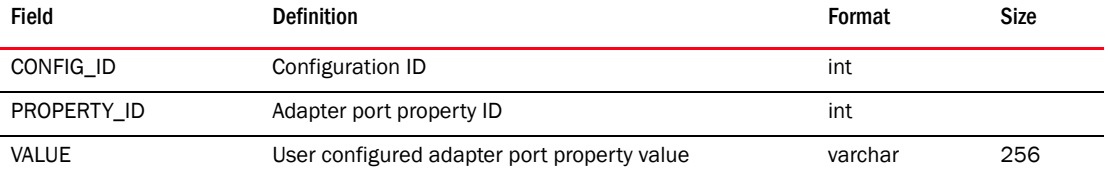

# TABLE 25 ADAPTER\_PORT\_CONFIG\_PROPERTY

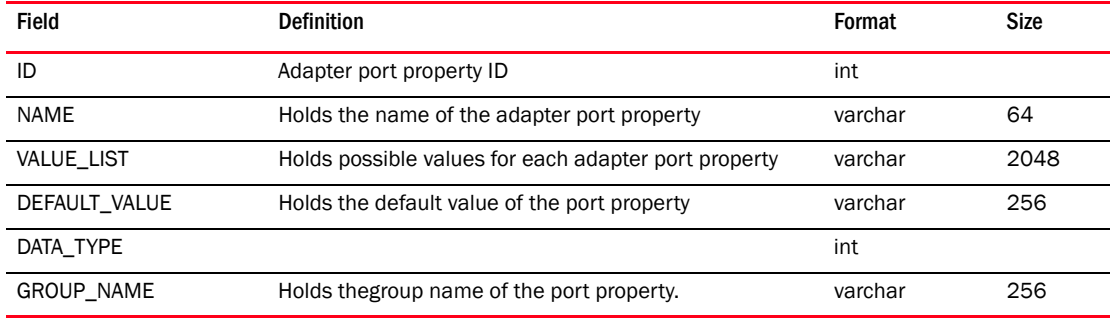

#### TABLE 26 AOR\_DEVICE\_GROUP\_MAP

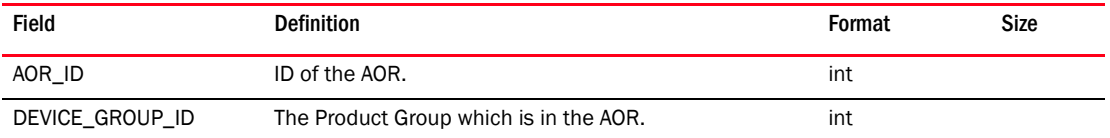

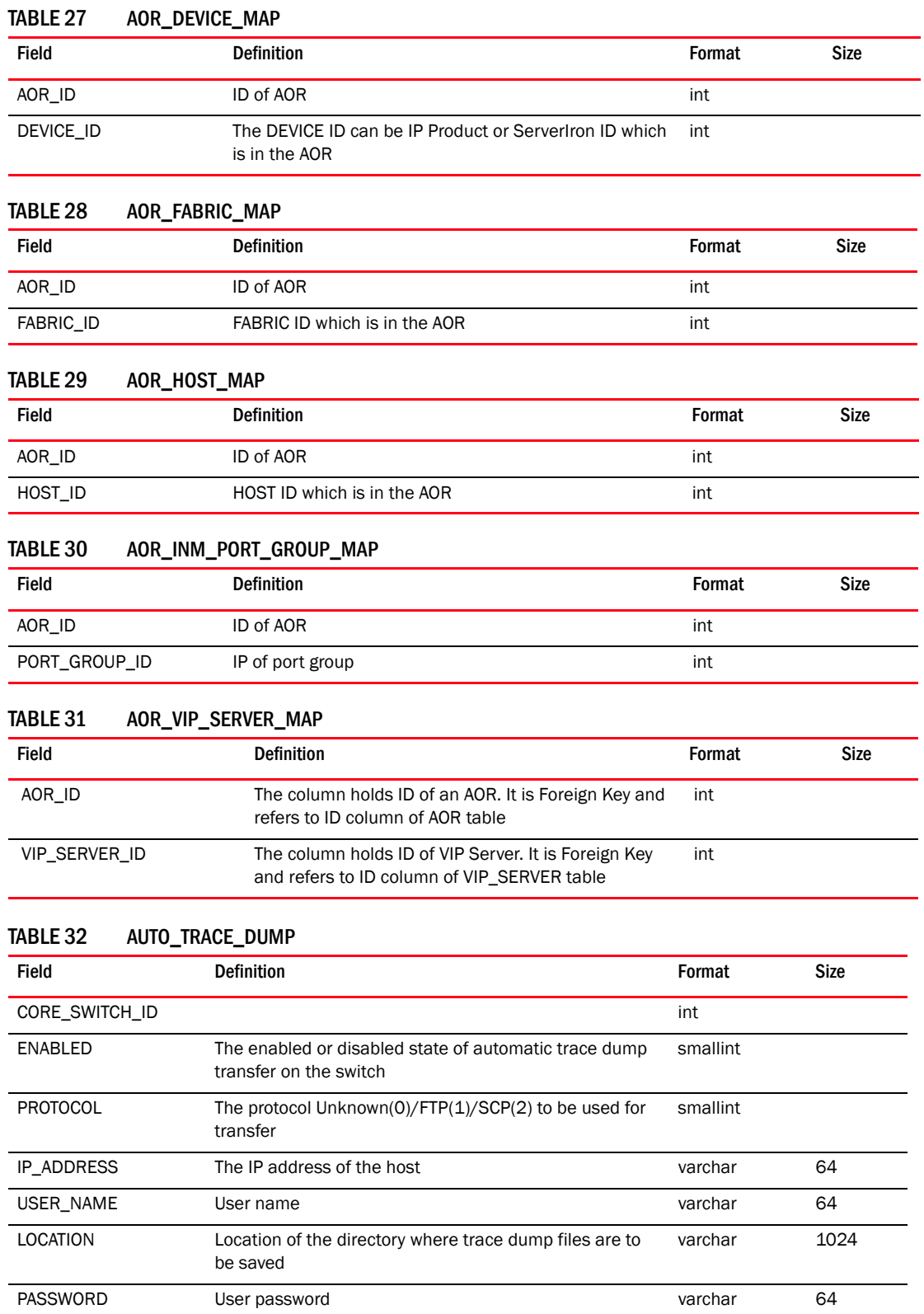

#### *1374 Brocade Network Advisor IP User Manual 53-1003056-01*

# TABLE 33 AVAILABLE\_FLYOVER\_PROPERTY

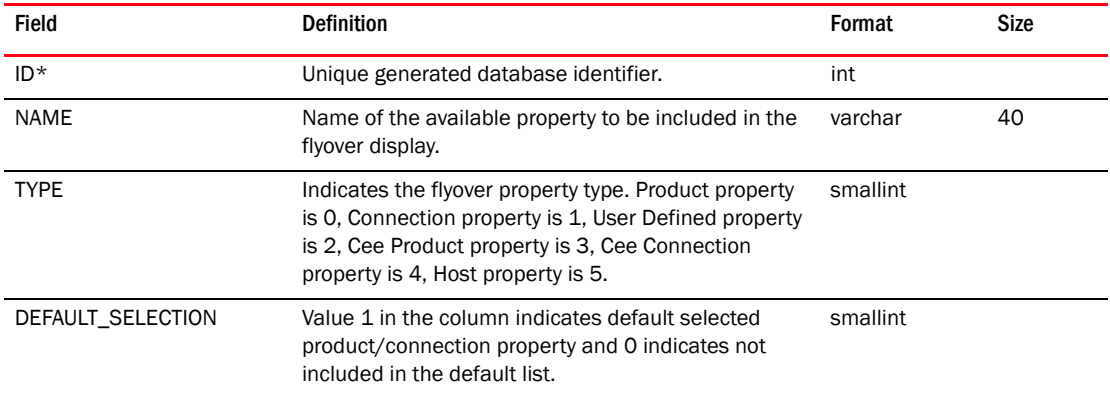

# TABLE 34 BIRTREPORT\_PARAMETER

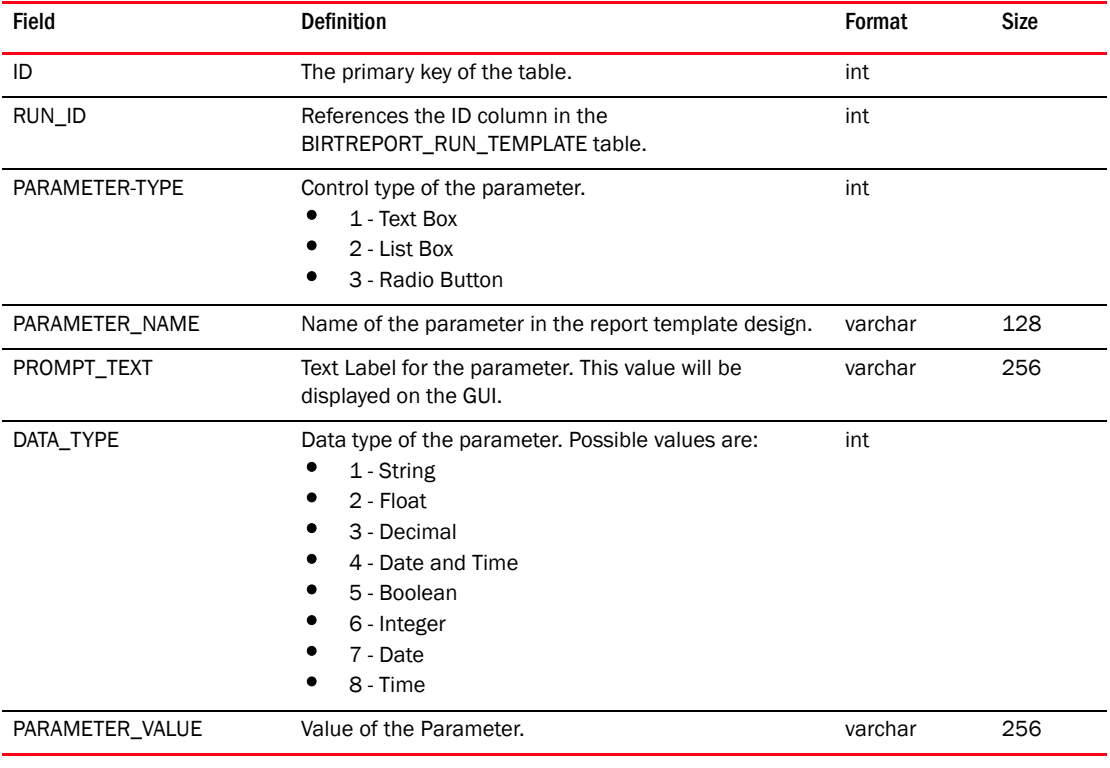

#### TABLE 35 BIRTREPORT\_RUN\_TEMPLATE

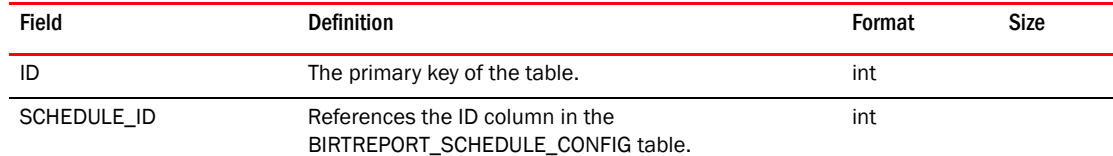

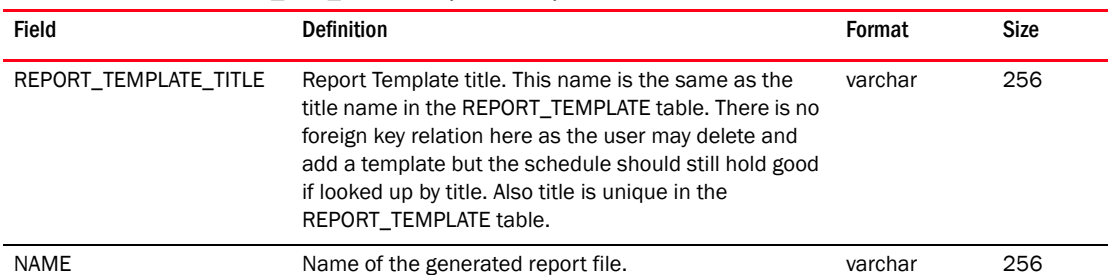

# TABLE 35 BIRTREPORT\_RUN\_TEMPLATE (Continued)

#### TABLE 36 BIRTREPORT\_SCHEDULE\_CONFIG

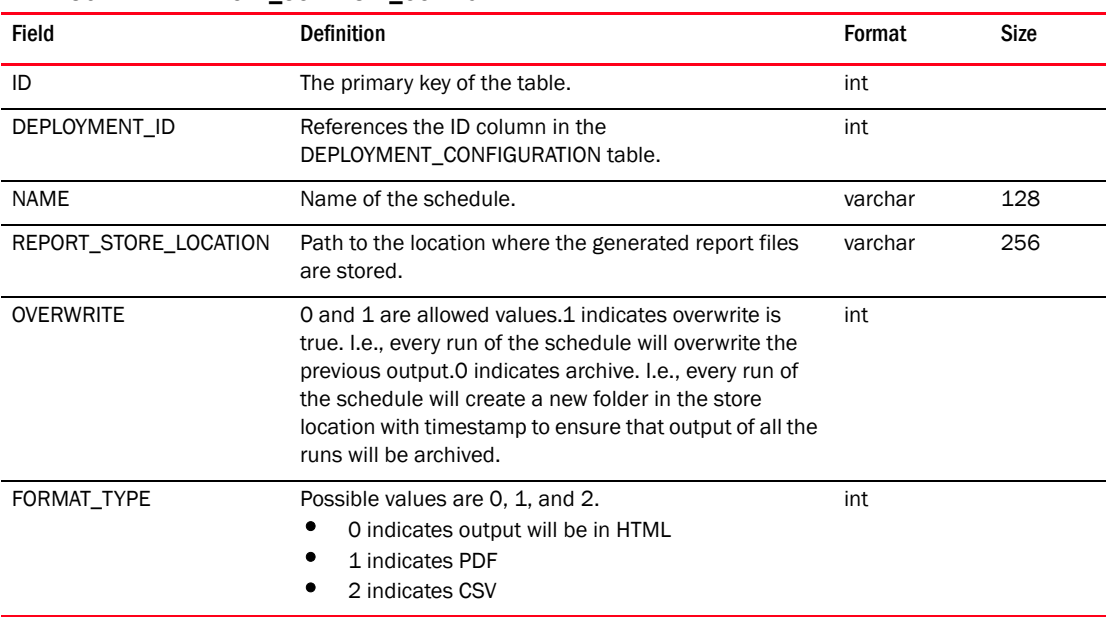

#### TABLE 37 BOOT\_IMAGE\_DRIVER\_MAP

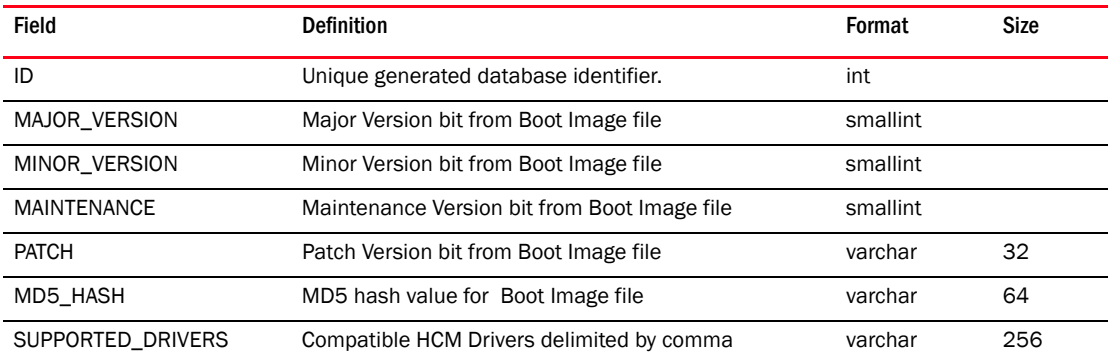

# TABLE 38 BOOT\_IMAGE\_FILE\_DETAILS\_

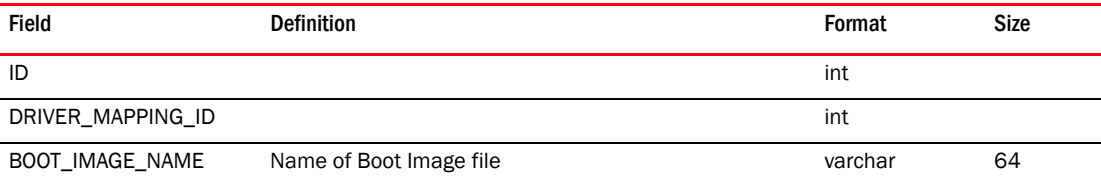

# TABLE 38 BOOT\_IMAGE\_FILE\_DETAILS\_ (Continued)

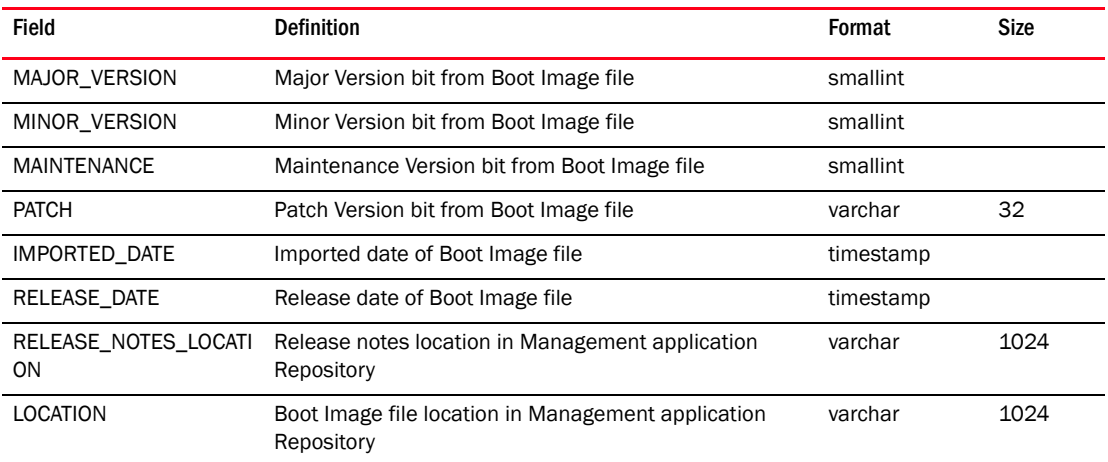

# TABLE 39 BOOT\_LUN\_SEQUENCE

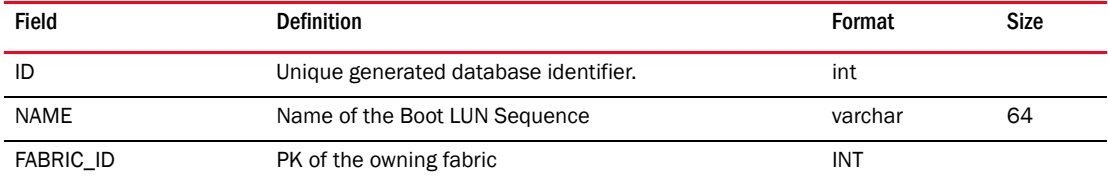

#### TABLE 40 BOOT\_LUN\_SEQUENCE\_DETAIL

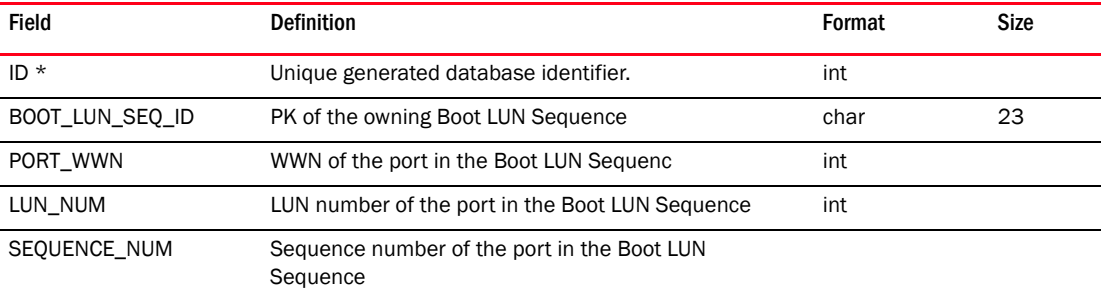

#### TABLE 41 CAPABILITY\_

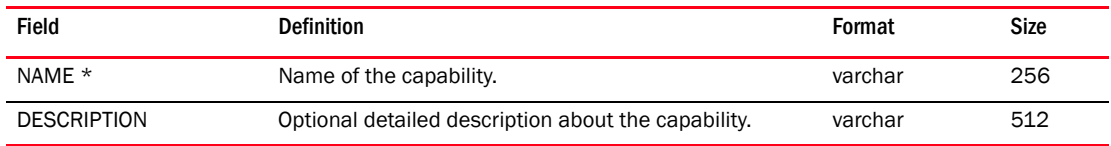

#### TARIF 42 CARD

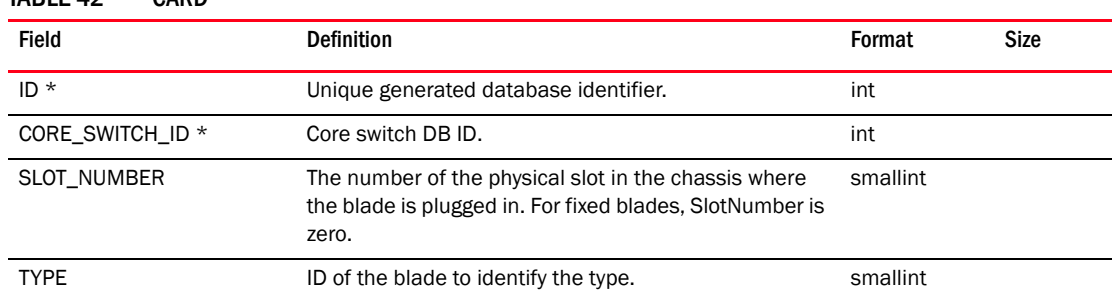

| Field                 | <b>Definition</b>                                                                                                    | Format   | Size |
|-----------------------|----------------------------------------------------------------------------------------------------|----------|------|
| EQUIPMENT_TYPE        | The type of the blade. It is either SW BLADE or CP<br>BLADE.                                                                                | varchar  | 32   |
| <b>STATE</b>          | State of the blade, such as ENABLED or DISABLED.                                                                                            | varchar  | 32   |
| POWER_STATE           | State of power supply to the blade.                                                                                                    | varchar  | 16   |
| ATTN_STATE            |                                                                                                    | varchar  | 32   |
| SERIAL_NUMBER         | Factory serial number of the blade.                                                                                                    | varchar  | 32   |
| PART_NUMBER           | The part number assigned by the organization<br>responsible for producing or manufacturing the blade.                                       | varchar  | 32   |
| TRUNKING_SUPPORTED    | $1$ = trunking is supported on this blade.                                                                                                  | smallint |      |
| FICON_DISABLED        | $1$ = FICON is disabled on this blade.                                                                                                    | smallint |      |
| IP_ADDRESS            | IP address of first Ethernet management port for a<br>given slot with intelligent blade.                                                    | char     | 64   |
| SUBNET_MASK           | Mask of first Ethernet man.agement port for a given<br>slot with intelligent blade.                                                         | varchar  | 64   |
| DEFAULT_GATEWAY       | Gateway IP address Ethernet management for a given<br>slot with intelligent blade.                                                          | varchar  | 64   |
| PRIMARY_FW_VERSION    | Primary firmware version of applications on this blade.<br>Applicable only for AP_BLADE.                                                    | varchar  | 48   |
| SECONDARY_FW_VERSION  | Secondary firmware version applications on this blade.<br>Applicable only for AP_BLADE.                                                     | varchar  | 48   |
| FCIP_CIRCUIT_CAPABLE  | The blade is capable of creating FCIP Circuits.<br>1 = true.<br>$0 = false$ .<br>Default value is 0.                                        | smallint |      |
| FCIP_LICENSED         | FCIP Advanced Extension Licensing is available.<br>$1$ = available.<br>$0 = not$ licensed.<br>$-1$ = not supported.<br>Default value is -1. | smallint |      |
| MAX_FCIP_TUNNELS      | The maximum number of tunnels that can be created<br>in this slot.<br>$-1$ = not supported.<br>Default value is -1.                         | int      |      |
| MAX_FCIP_CIRCUITS     | Describes the maximum number of circuits that can be<br>created in this slot.<br>$-1$ = not supported.<br>Default value is -1.              | int      |      |
| CP_BLADE_INDEX        | CP blade index.<br>Default value is -1.                                                                                                    | smallint |      |
| CP_HA_STATE           | CP's HA state information like Active/Stand by.                                                                                             | varchar  | 128  |
| ETHERNET_IPV6_ADDRESS | IPV6 address of Ethernet management port for the<br>blade.                                                                                  | varchar  | 64   |

TABLE 42 CARD (Continued)

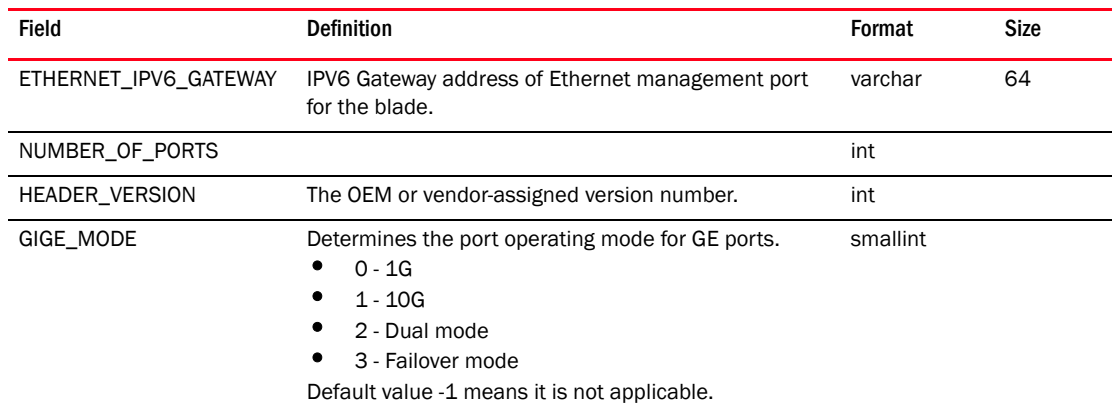

# TABLE 42 CARD (Continued)

# TABLE 43 CARD\_CAPABILITY

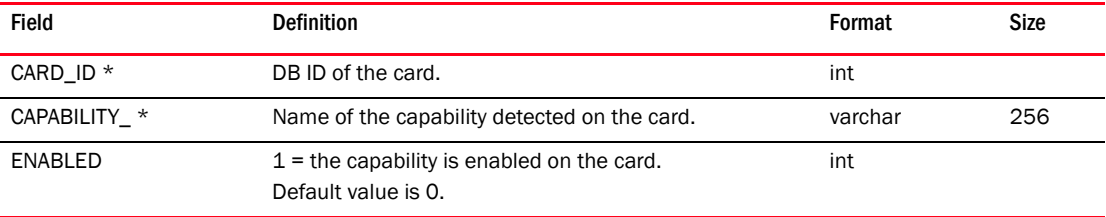

# TABLE 44 CED\_APPLICATION

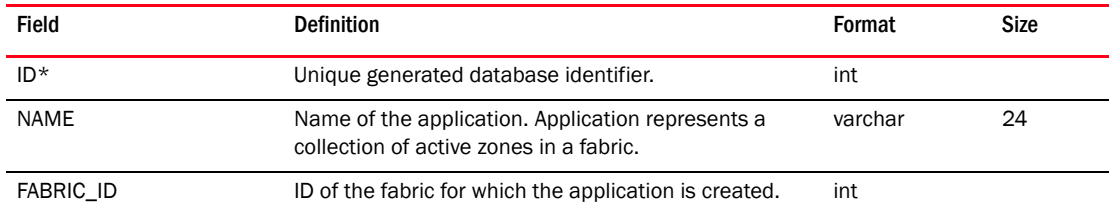

# TABLE 45 CED\_APPLICATION\_MEMBER

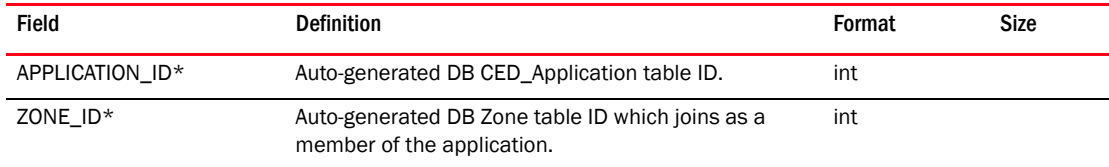

# TABLE 46 CED\_USER\_PREFERENCE

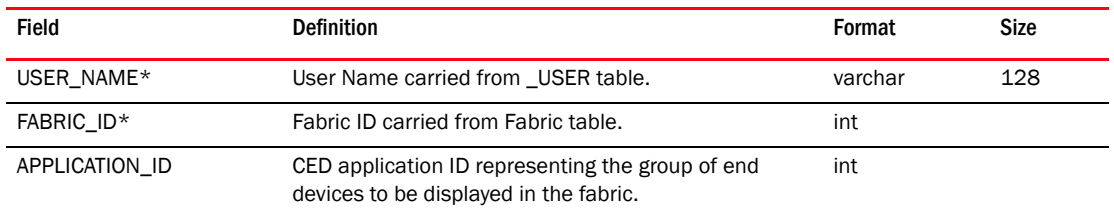

| <b>Field</b>             | <b>Definition</b>                                                                                                    | Format   | Size |
|--------------------------|----------------------------------------------------------------------------------------------------|----------|------|
| ID                       | Unique generated database identifier.                                                                                                    | int      |      |
| GIGE_PORT_ID             | FK to GIGE_PORT                                                                                                    | int      |      |
| VIRTUAL_SWITCH_ID        | FK to owning VIRTUAL_SWITCH                                                                                                    | int      |      |
| IF INDEX                 | Interface index                                                                                                    | int      |      |
| IF NAME                  | Interface name                                                                                                    | varchar  | 256  |
| IF MODE                  | Gige port mode (L2, L3, none)                                                                                                    | varchar  | 8    |
| L2_MODE                  | L2 mode (hybrid, trunk, access)                                                                                                    | varchar  | 32   |
| VLAN_ID                  | List of VLAN this port belongs to                                                                                                    | text     |      |
| LAG ID                   | LAG ID this port belongs to                                                                                                    | int      |      |
| IP ADDRESS               | Port"s configured IP address                                                                                                    | varchar  | 128  |
| MAC ADDRESS              | Port"s MAC address                                                                                                    | varchar  | 64   |
| PORT_SPEED               | Speed in Gb/sec. The default value is 0.                                                                                                    | int      |      |
| <b>ENABLED</b>           | State. The default value is 0.                                                                                                    | smallint |      |
| <b>OCCUPIED</b>          | The default value is 0.                                                                                                    | smallint |      |
| LAST_UPDATE              |                                                                                                    | bigint   |      |
| MAC_ACL_POLICY           | stores the MAC ACL policy information of the port                                                                                                    | varchar  | 64   |
| NET_MASK                 | Netmask of the IPAddress of the port                                                                                                    | varchar  | 128  |
| PROTOCOL_DOWN_REAS<br>0N | Reason for the port"s operational state being down                                                                                                    | varchar  | 512  |
| QOS_TYPE                 | QoS Type (Cee-Map, TrafficClass Map, FCoE map)                                                                                                    | varchar  | 32   |
| QOS_NAME                 | Name of the QoS Map set on the port                                                                                                    | varchar  | 64   |
| DOT1X_ENABLED            | Indicate if 802.1x authentication is enabled on this<br>port. The default value is 0.                                                                                                    | smallint |      |
| PORT_ROLE                | Thisfield is used to store the port role value. The value<br>will be populated by the NosSwitchAssetCollector. This<br>field valid values include ISL or Edge. Default value is<br>empty string. | varchar  | 32   |

TABLE 47 CEE\_PORT

# TABLE 48 CFG\_BACKUP\_ARCHIVE

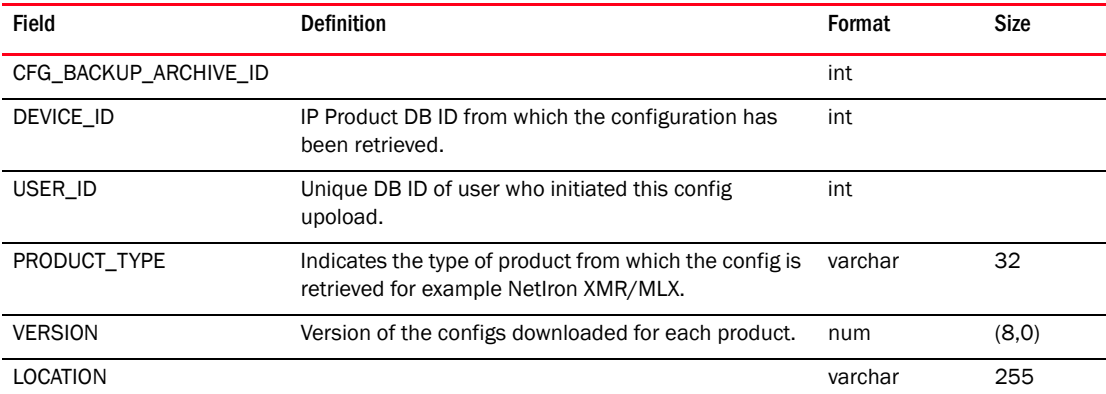

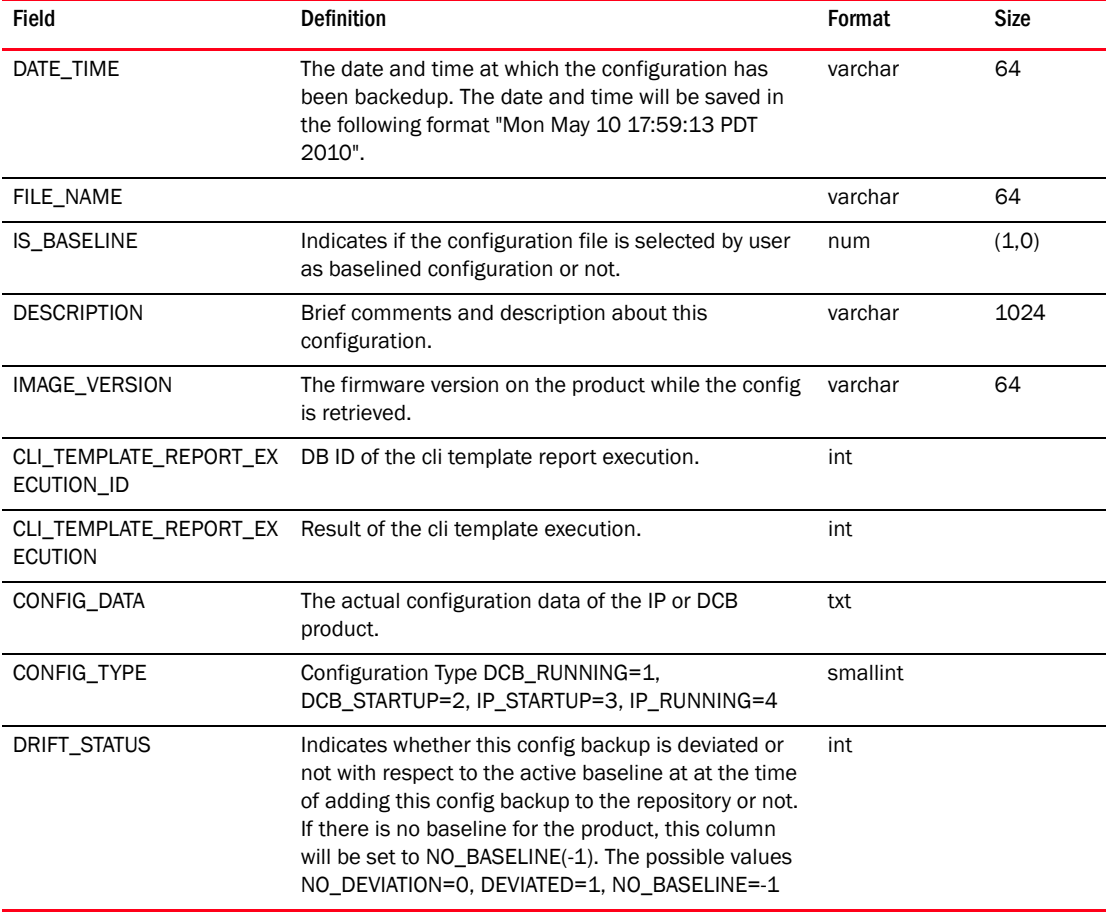

# TABLE 48 CFG\_BACKUP\_ARCHIVE (Continued)

#### TABLE 49 CHANGELOG

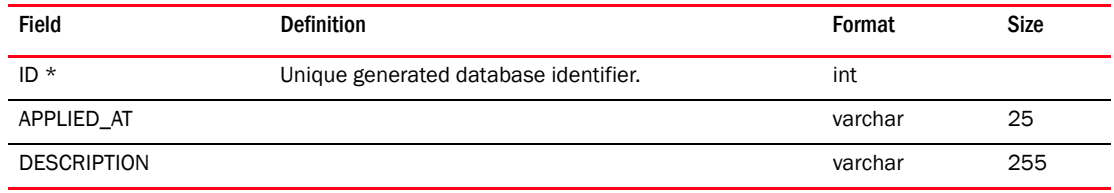

# TABLE 50 CLI\_TEMPLATE

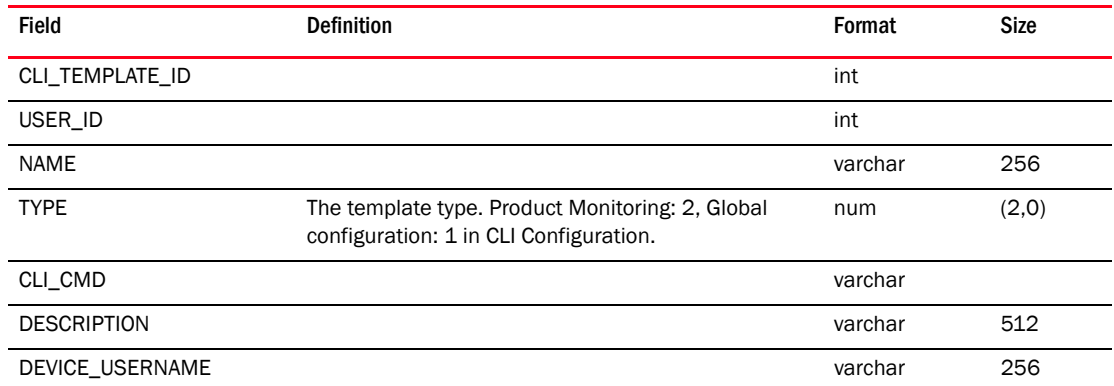

| Field                                   | <b>Definition</b>                                                                                                    | Format   | <b>Size</b> |
|-----------------------------------------|----------------------------------------------------------------------------------------------------|----------|-------------|
| DEVICE PASSWORD                         |                                                                                                    | varchar  | 256         |
| DATE_TIME                               |                                                                                                    | varchar  | 64          |
| DEVICE ENABLE USERNA<br><b>ME</b>       |                                                                                                    | varchar  | 256         |
| DEVICE_ENABLE_PASSWOR<br>D              |                                                                                                    | varchar  | 256         |
| CLI_FILTER                              |                                                                                                    | varchar  |             |
| HAS_PARAMETERS                          |                                                                                                    | num      | (1,0)       |
| PROMPT_ADDITIONAL_TAR<br>GET            | The flag to indicate whether or not to prompt for<br>additional targets during deployment.<br>$1$ = Prompt for additional targets.<br>0 = Do not prompt for additional target.                                       | smallint |             |
| <b>PARAMETERS</b>                       | Stores Parameter name and values in XML Format.                                                                                                    | text     |             |
| PARAMETER_MODE                          | The flag to indicate whether the same parameter has<br>to be applied for all targets or different values to be<br>applied for each target. 0 - Same value for all targets.<br>1 - Different values for each targets. | smallint |             |
| IS_EXAMPLE                              | The flag to indicate whether or not if the template is<br>example template. 0 - User Defined (not example)<br>template. 1 - Example Template.                                                                        | smallint |             |
| VALIDATE_CLI_RESPONSE                   | The flag to indicate whether or not if the CLI<br>responses for each of the CLI commands are to be<br>validated for this template. 0 - Dont validate CLI<br>Responses. 1 - Validate CLI Responses.                   | smallint |             |
| PROMPT_ADDITIONAL_PAR<br><b>AMETERS</b> | The flag to indicate whether or not to prompt<br>Parameter tab during manual deployment for<br>changes. 0 - Dont prompt Parameter tab. 1 - Prompt<br>Parameter tab.                                                  | smallint |             |
| SCHEDULE_ENABLED                        | The flag to indicate whether or not the CLI Template<br>is scheduled. O - Scheduled deployment is turned<br>OFF. 1 - Scheduled Deployment is turned ON.                                                              | smallint |             |
| <b>MODULE</b>                           | Stores the module or feature name of the CLI<br>commands. This is used for example CLI templates.                                                                                                    | varchar  | 256         |

TABLE 50 CLI\_TEMPLATE (Continued)

# TABLE 51 CLIENT\_VIEW

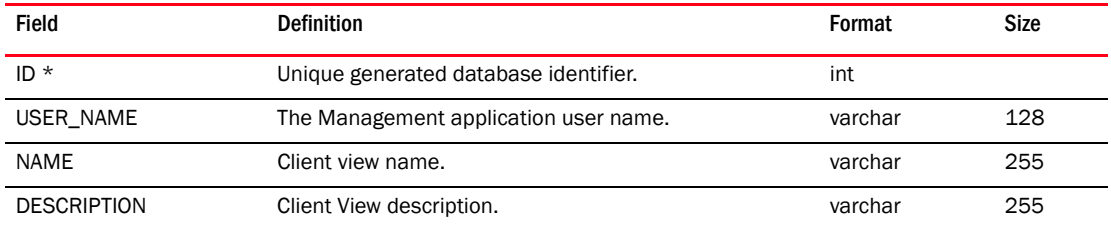

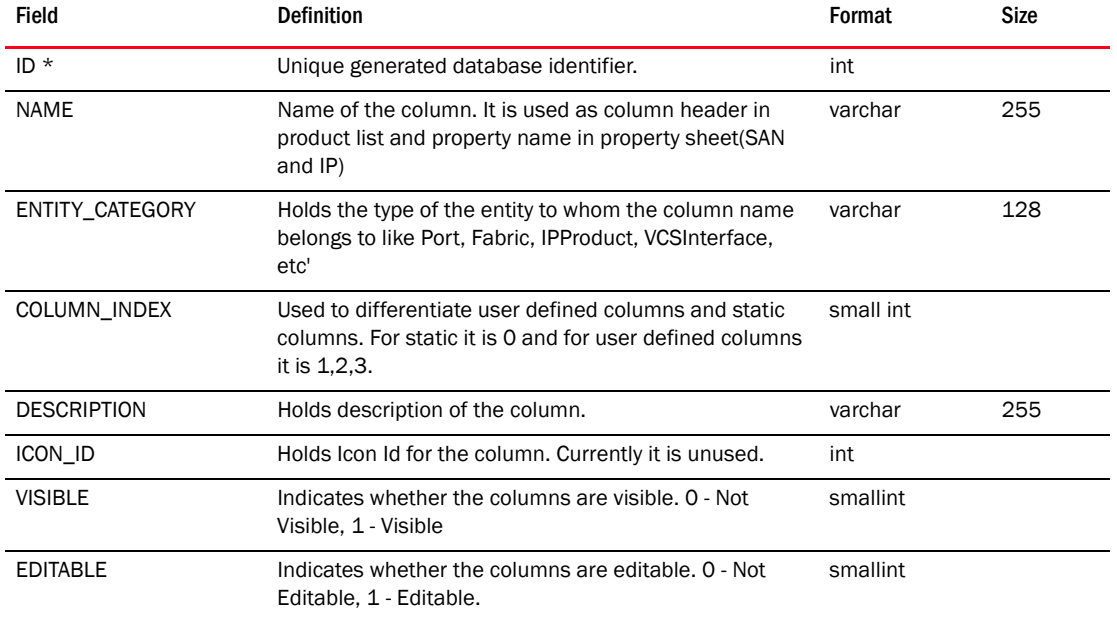

# TABLE 52 CLIENT\_VIEW\_COLUMN

# TABLE 53 CLIENT\_VIEW\_MEMBER

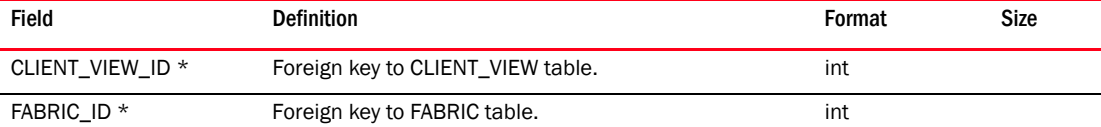

#### TABLE 54 CLIENT\_VIEW\_MEMBER\_HOST

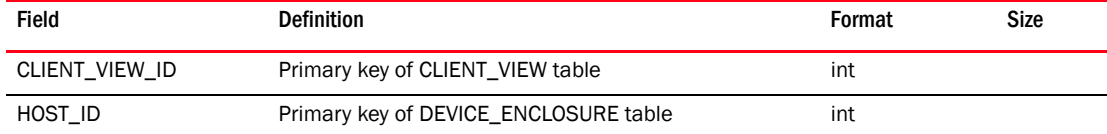

### TABLE 55 CLUSTER

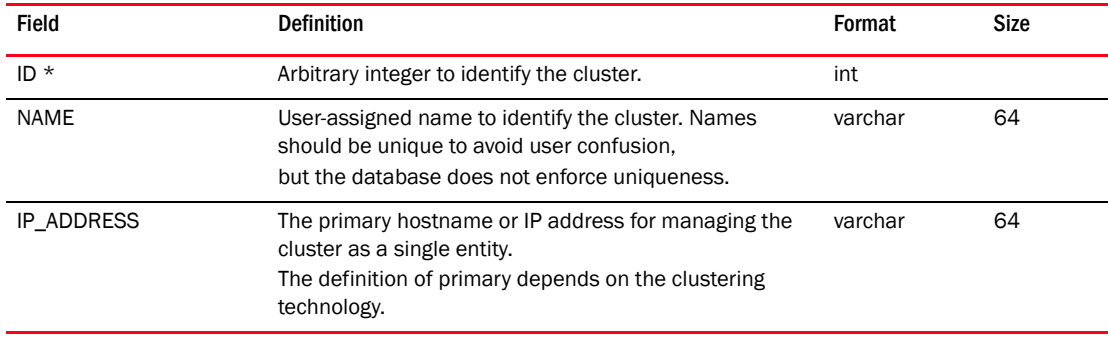

### TABLE 56 CLUSTER\_MEMBER

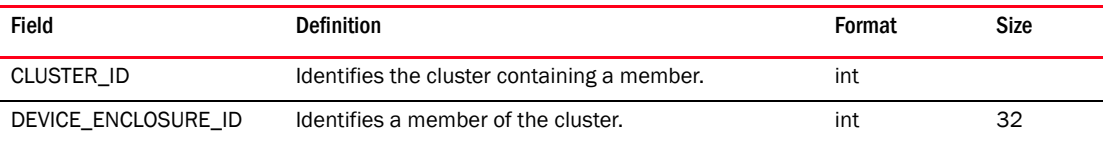

| <b>Field</b>         | <b>Definition</b>                                                                                                    | Format    | <b>Size</b> |
|----------------------|----------------------------------------------------------------------------------------------------|-----------|-------------|
| ID                   | ID of the Eth port                                                                                                    | int       |             |
| ETH DEV              | Ethernet device                                                                                                    | varchar   | 64          |
| ETH_LOG_LEVEL        | Log level for the Ethernet device. Possible values are<br>0 - Log Invalid<br>1 - Log Critical<br>2 - Log Error<br>3 - Log Warning<br>4 - Log Info | int       |             |
| <b>NAME</b>          | Name of the port                                                                                                    | varchar   | 256         |
| MAC_ADDRESS          | <b>MAC Address</b>                                                                                                    | varchar   | 64          |
| IOC_ID               | IO controller ID. The default value is 0.                                                                                                    | varchar   | 64          |
| HARDWARE_PATH        | Hardware path of the port                                                                                                    | varchar   | 256         |
| <b>STATUS</b>        | Status of the Eth port. The default value is -1.                                                                                                  | varchar   | 64          |
| CNA_PORT_ID          | ID of the parent port                                                                                                    | int       |             |
| <b>CREATION TIME</b> | CNA Eth port record creation time. This tells when the<br>port was first discovered.                                                              | timestamp |             |
| CURRENT_MAC_ADDRESS  | User definable Mac address which is by default same<br>as built in Mac address                                                                    | varchar   | 64          |
| MAX_BANDWIDTH        | Maximum bandwidth                                                                                                    | varchar   | 64          |
| PCIF INDEX           | Pci function lidex                                                                                                    | varchar   | 64          |
| MAX_PCIF             | Maximum number of Pci functions.                                                                                                    | smallint  |             |
| MIN_BANDWIDTH        | Minimum guaranteed bandwidth. Value will be in Gbps<br>(0 to 10).                                                                                 | int       |             |
| <b>MTU</b>           | Maximum transmission unit in bytes                                                                                                    | int       |             |

TABLE 57 CNA\_ETH\_PORT

#### TABLE 58 CNA\_PRODUCT\_CONNECTIVITY

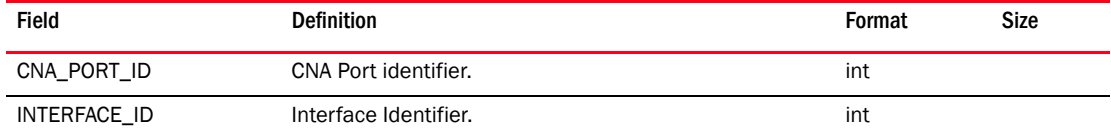

#### TABLE 59 CNA\_ETH\_PORT\_CONFIG

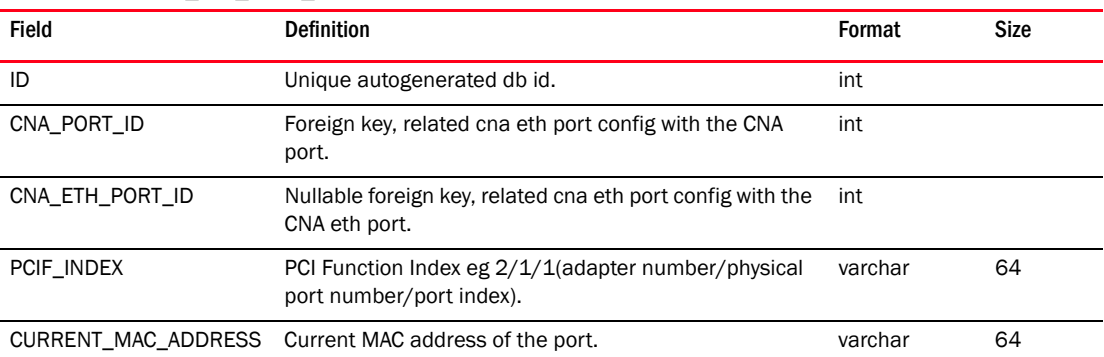

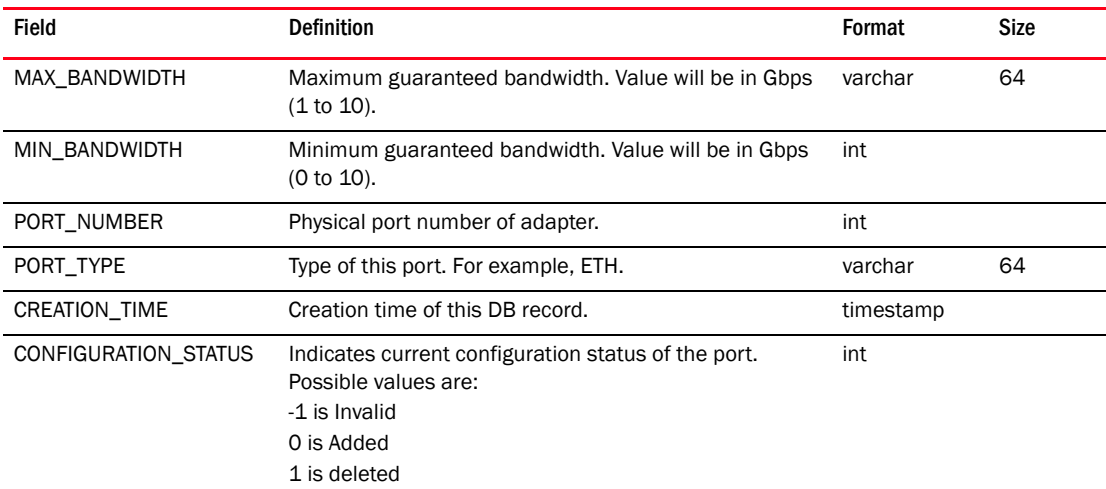

#### TABLE 59 CNA\_ETH\_PORT\_CONFIG (Continued)

# TABLE 60 CNA\_PORT

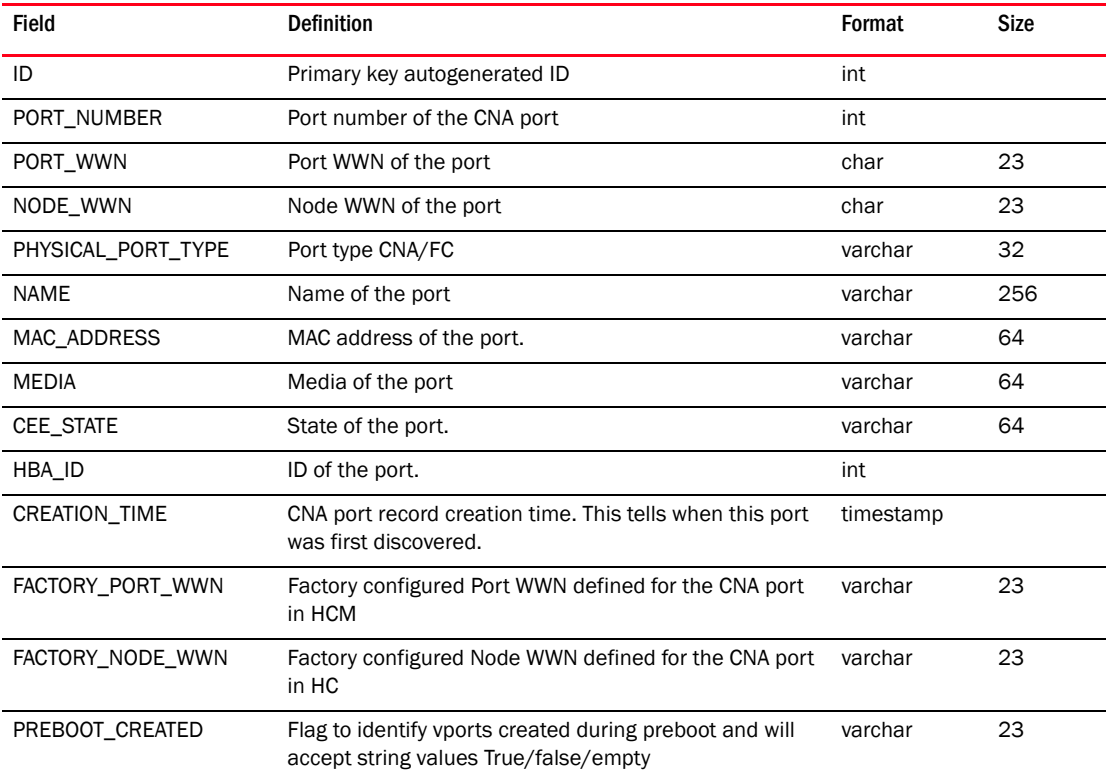

#### TABLE 61 COLLECTOR

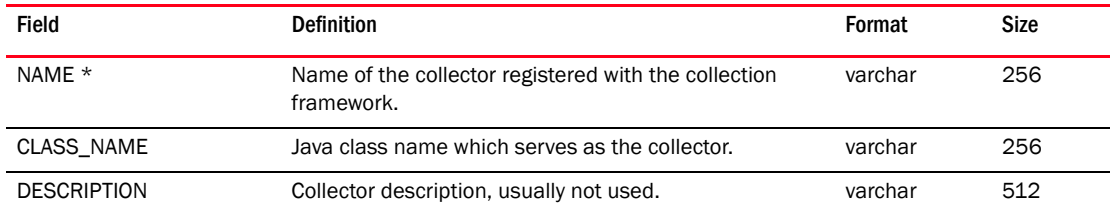

# TABLE 62 COLLECTOR\_MIB\_OBJECT\_ENTRY

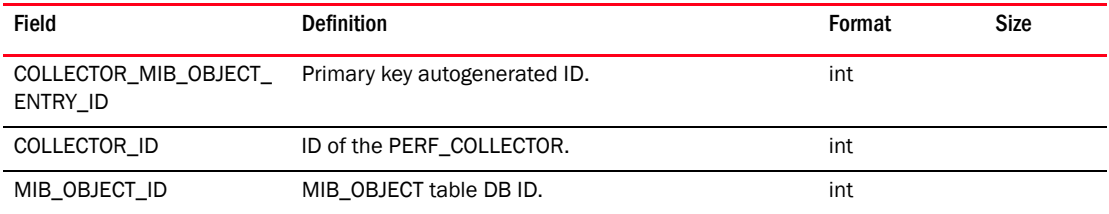

#### TABLE 63 COLLECTOR\_SNMP\_EXPRESSION\_ENTRY

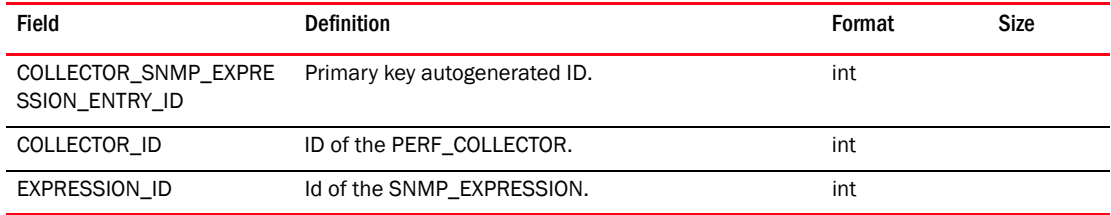

#### TABLE 64 COLLECTOR\_TARGET\_ENTRY

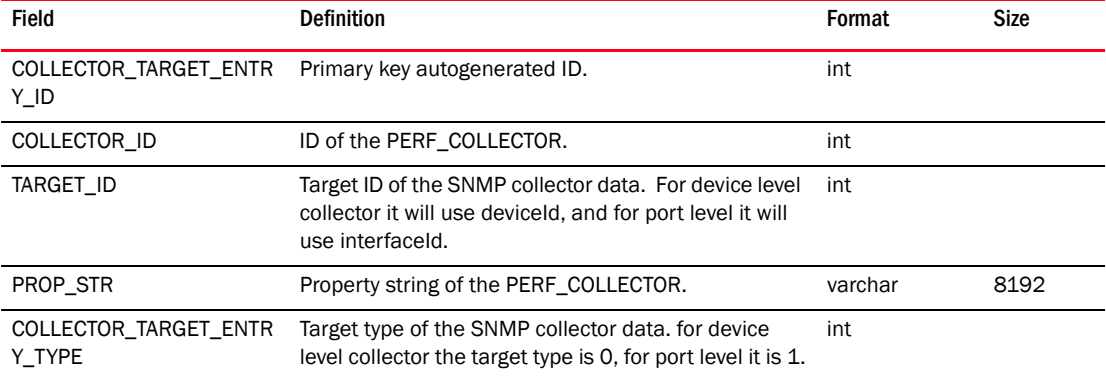

# TABLE 65 CONFIG\_BLOCK

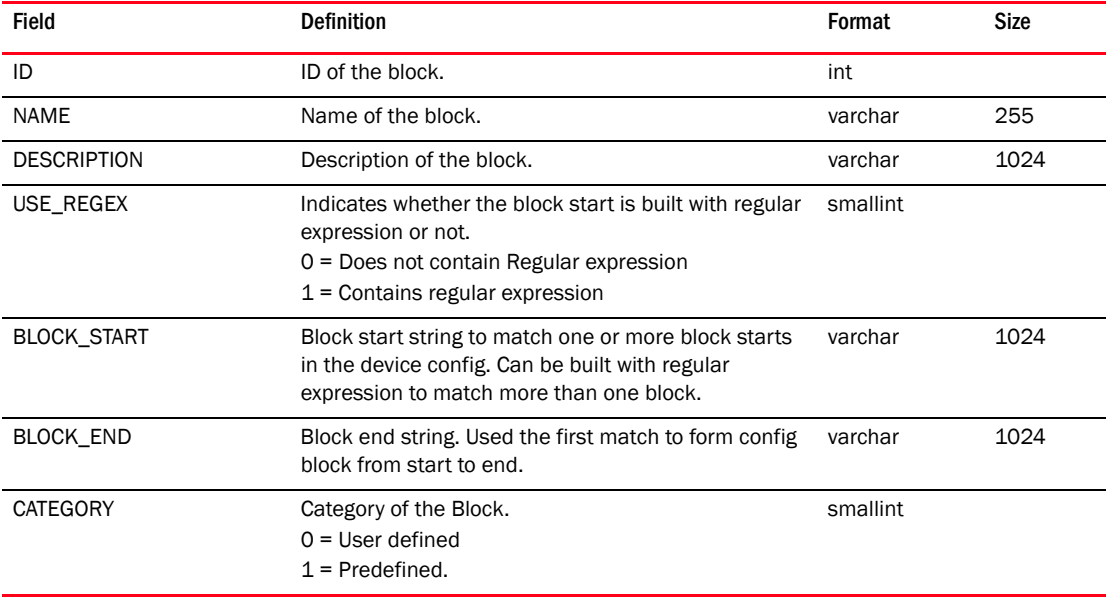

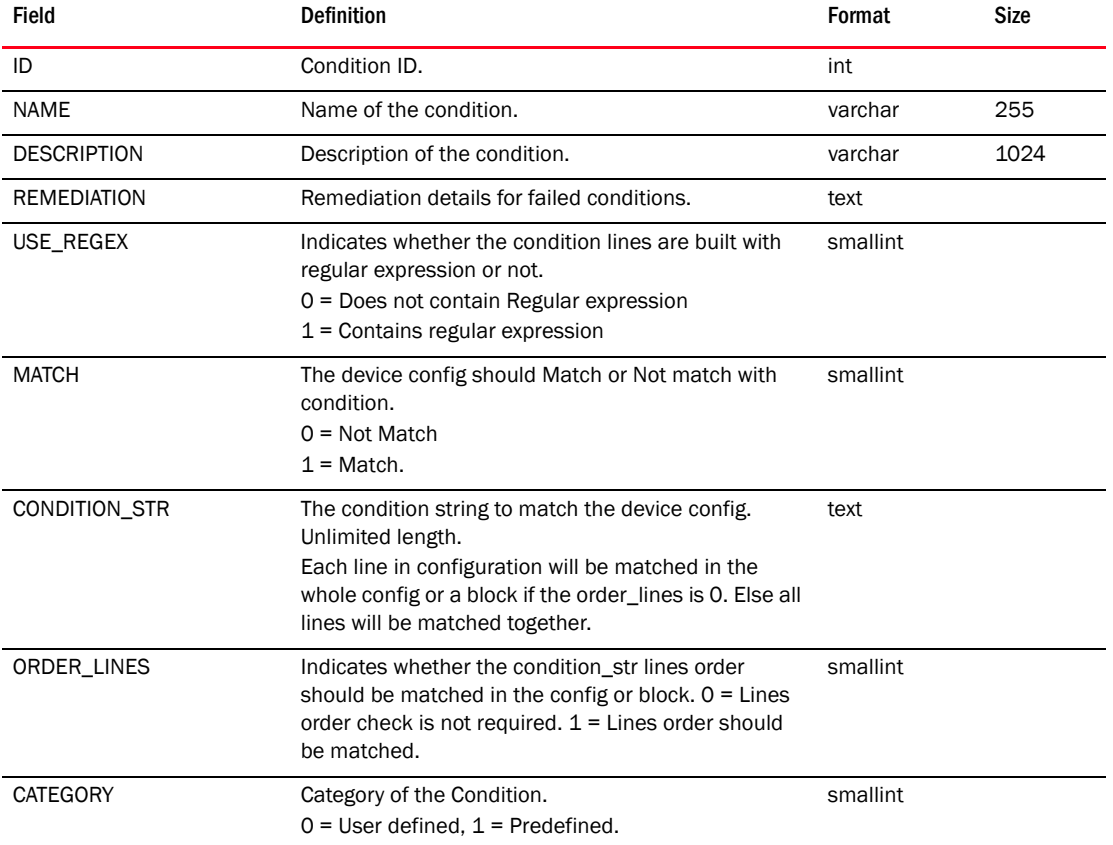

# TABLE 66 CONFIG\_CONDITION

# TABLE 67 CORE\_SWITCH

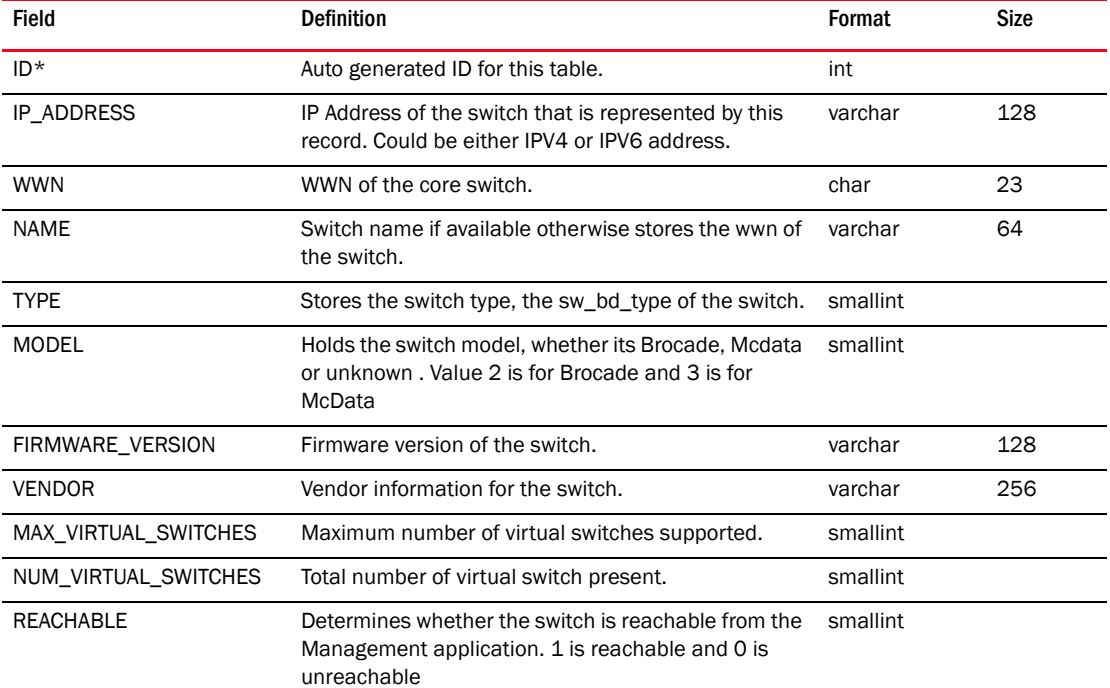

| Field                                 | <b>Definition</b>                                                                                                    | Format    | Size |
|---------------------------------------|----------------------------------------------------------------------------------------------------|-----------|------|
| UNREACHABLE_TIME                      | Time when the switch becomes unreachable.                                                                                                    | timestamp |      |
| OPERATIONAL_STATUS                    | Chassis operational status like FRU, Power Supply<br>etc                                                                                                    | varchar   | 128  |
| CREATION_TIME                         | Core switch record creation time. This tells us when<br>the intial discovery has happened.                                                                                               | timestamp |      |
| LAST_SCAN_TIME                        | Last scan time tells the time when the last time the<br>switch was polled.                                                                                                    | timestamp |      |
| LAST_UPDATE_TIME                      | Last update time tells the time when the last update<br>to the database record happened.                                                                                                 | timestamp |      |
| SYSLOG_REGISTERED                     | Determies whether the switch is registered for<br>sending syslog traps.<br>1 is registered<br>0 is not registered.                                                                       | smallint  |      |
| CALL_HOME_ENABLED                     | Determines whether the call home feature is<br>enabled                                                                                                    | smallint  |      |
| SNMP_REGISTERED                       | Determines whether the switch is registered for<br>sending SNMP traps.<br>1 is registered<br>٠<br>0 is not registered.                                                                   | smallint  |      |
| USER_IP_ADDRESS                       | Only for McData switches, this column is used to<br>store the IP address which user provides for those<br>M-model switches for which seed switch is unable to<br>return IP address.      | varchar   | 128  |
| NIC_PROFILE_ID                        | Nic Profile ID refers to the entry in the NIcProfile table<br>that has IP Address of the Management application<br>which is used as Syslog or SNMP reciepients.                          | int       |      |
| MANAGING_SERVER_IP_<br><b>ADDRESS</b> | IP address( $v4/v6$ ) of the Management application<br>server which is currently managing the M-model<br>switch. Used for M-EOS switch only. It does not apply<br>to Fabric OS switches. | varchar   | 128  |
| VF_ENABLED                            | Determines whether Virtual Fabric is enabled on the<br>switch.<br>٠<br>1 is enabled<br>0 is disabled                                                                                     | smallint  |      |
| VF_SUPPORTED                          | Determines whether virtual fabric is supported on<br>the switch.<br>٠<br>1 is supported<br>٠<br>0 is unsupported                                                                         | smallint  |      |
| MANAGED_ELEMENT_ID                    | A unique managed element ID for this physical<br>switch. Also a foreign key reference to the<br>MANAGED_ELEMENT table.                                                                   | int       |      |

TABLE 67 CORE\_SWITCH (Continued)
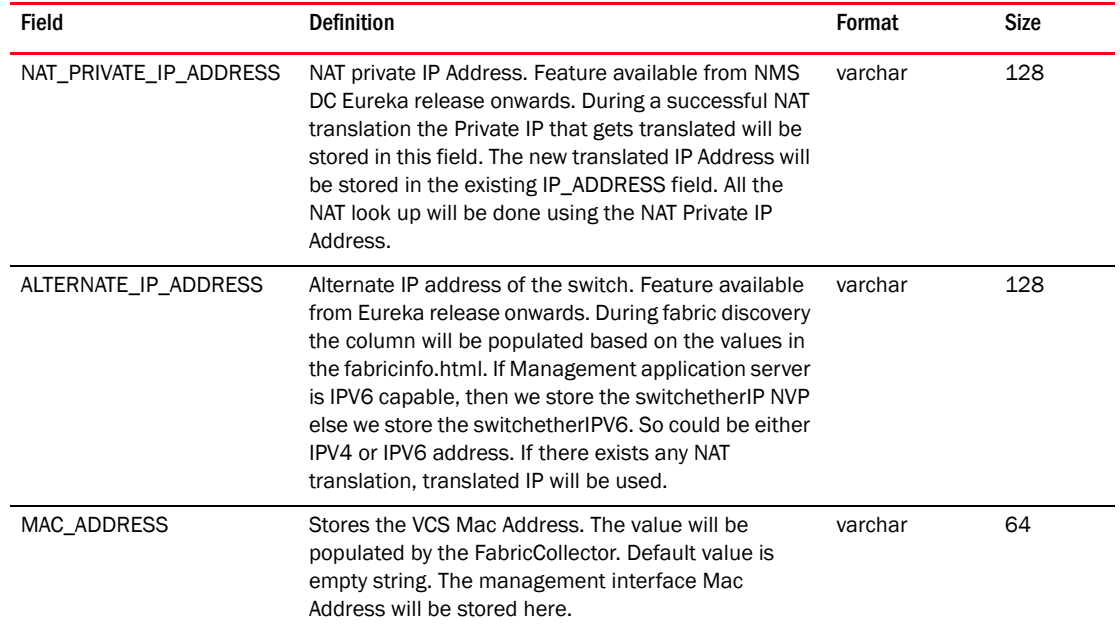

#### TABLE 67 CORE\_SWITCH (Continued)

### TABLE 68 CORE\_SWITCH\_CAPABILITY

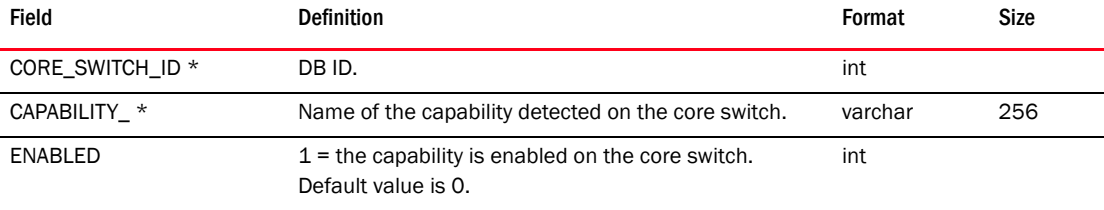

#### TABLE 69 CORE\_SWITCH\_CHECKSUM

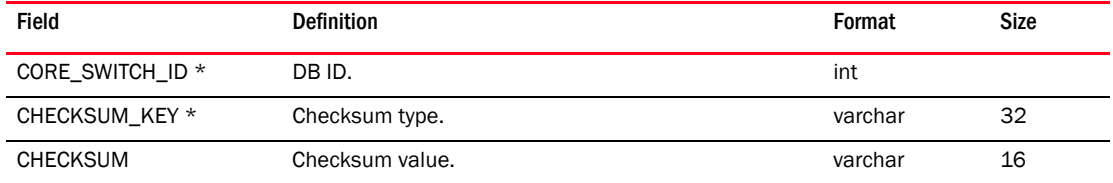

#### TABLE 70 CORE\_SWITCH\_COLLECTION

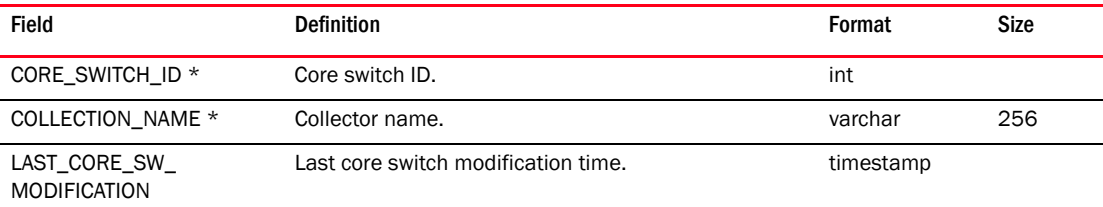

### TABLE 71 CORE\_SWITCH\_DETAILS

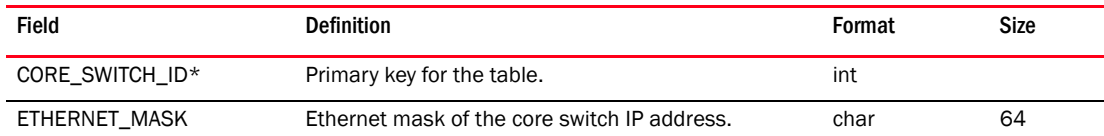

| <b>Field</b>                     | <b>Definition</b>                                                                                                    | Format   | Size |
|----------------------------------|----------------------------------------------------------------------------------------------------|----------|------|
| FC_MASK                          | FC IP Address ethernet mask.                                                                                                    | char     | 64   |
| FC_IP                            | Fibre Channel IP address.                                                                                                    | char     | 64   |
| FC_CERTIFICATE                   | FC IP Address.                                                                                                    | smallint |      |
| SW_LICENSE_ID                    | License ID of the chassis.                                                                                                    | char     | 23   |
| SUPPLIER_SERIAL<br><b>NUMBER</b> | Supplier serial number for the switch.                                                                                                    | varchar  | 32   |
| PART_NUMBER                      | Partnumber of the switch                                                                                                    | varchar  | 32   |
| CHECK_BEACON                     | Denotes if Switch Beacon is enabled or not on the<br>switch.                                                                                       | smallint |      |
|                                  | $1$ = beacon is turned on; otherwise, 0.                                                                                                    |          |      |
| <b>TIMEZONE</b>                  | Timezone of the switch.                                                                                                    | varchar  | 32   |
| MAX_PORT                         | Number of maximum ports physically allowed on the<br>switch.                                                                                       | smallint |      |
| CHASSIS_SERVICE_TAG              | Chassis service tag for the switch.                                                                                                    | varchar  | 32   |
| BAY_ID                           | Bay ID of the switch.                                                                                                    | varchar  | 32   |
| TYPE_NUMBER                      | Type number is more of details for the type, Ex:<br>SLKWRM.                                                                                        | varchar  | 32   |
| MODEL_NUMBER                     | Model number is the same as the model number like<br>Brocade 8000, Brocade VDX 6710.                                                               | varchar  | 256  |
| <b>MANUFACTURER</b>              | Manufacturer for the switch.                                                                                                    | varchar  | 32   |
| PLANT_OF_MANUFACTURE<br>R        | Plant of the manufacturer for the switch.                                                                                                    | varchar  | 32   |
| SWITCH_SERIAL_NUMBER             | This is the factory serial number.                                                                                                    | varchar  | 32   |
| ACT_CP_PRI_FW_VERSION            | Stores Active CP primary firmware version.                                                                                                    | varchar  | 128  |
| ACT_CP_SEC_FW_VERSION            | Stores Active CP secondary firmware version.                                                                                                    | varchar  | 128  |
| STBY CP PRI FW VERSIO<br>N       | Standby CP primary firmware version.                                                                                                    | varchar  | 128  |
| STBY_CP_SEC_FW_VERSIO<br>N       | Standby CP secondary firmware version.                                                                                                    | varchar  | 128  |
| TYPE                             | Type of the switch, basically the sw bd type stored in<br>the core switch.                                                                         | smallint |      |
| EGM_CAPABLE                      | EGM license supported or not.<br>1 is supported<br>0 is not supported.                                                                             | smallint |      |
| SUB_TYPE                         | Sub Type of the switch. DCX+ and DCX-4S+ has<br>values as 1, otherwise 0.                                                                          | varchar  | 32   |
| <b>PARTITION</b>                 | Partitions supported in the switch.                                                                                                    | smallint |      |
| MAX_NUM_OF_BLADES                | Required by SMIA to populate<br>Brocade_Chassis.MaxNumOfBlades property.<br>It indicates the max no of blades that can be present<br>in a chassis. | smallint |      |

TABLE 71 CORE\_SWITCH\_DETAILS (Continued)

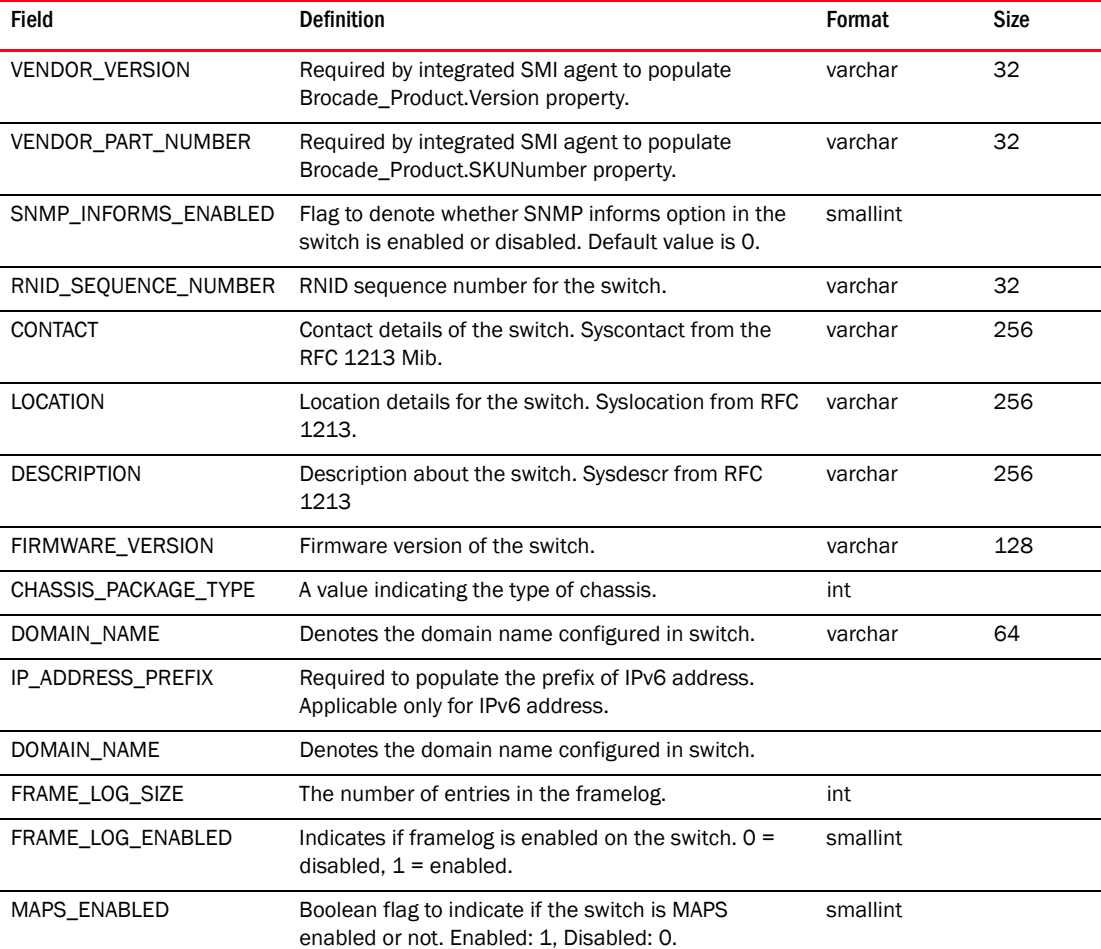

## TABLE 71 CORE\_SWITCH\_DETAILS (Continued)

## TABLE 72 CRYPTO\_HOST

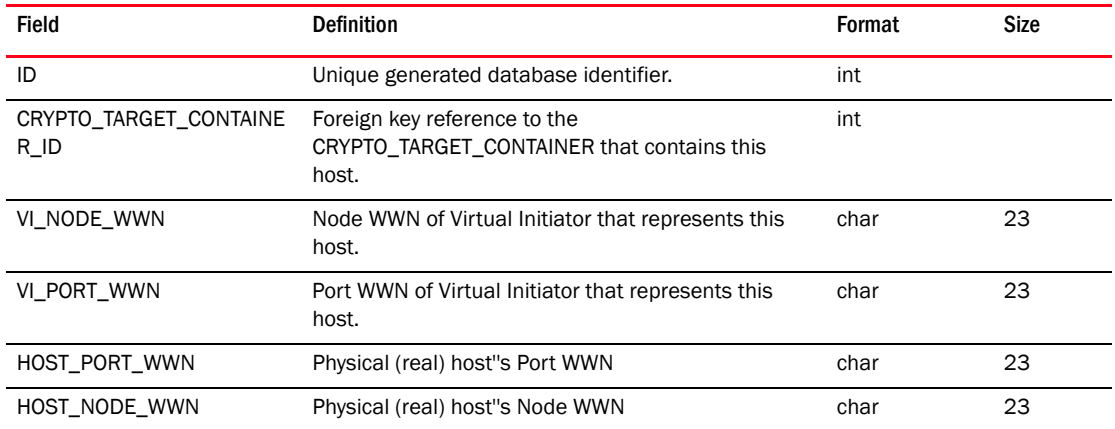

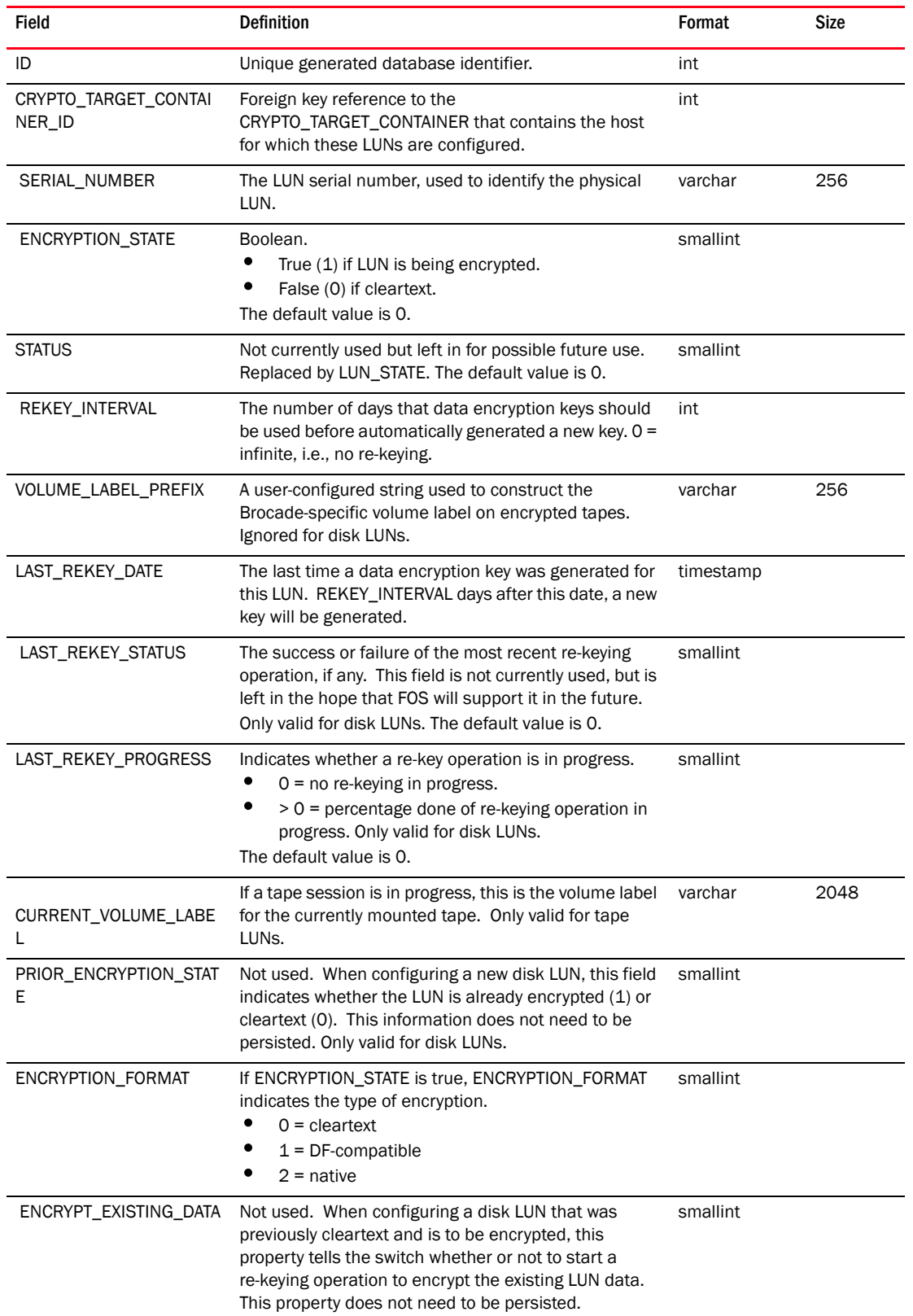

## TABLE 73 CRYPTO\_LUN

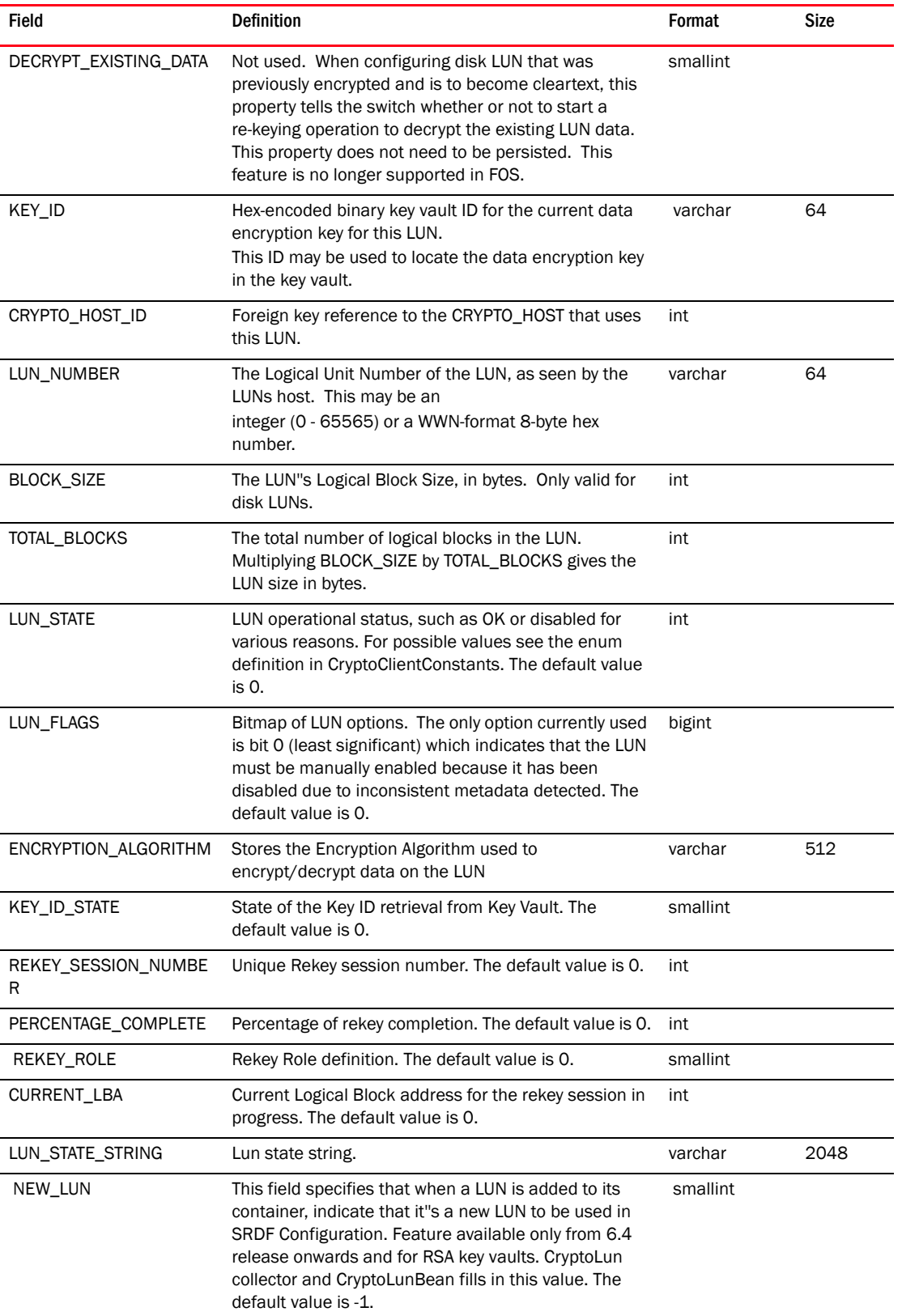

## TABLE 73 CRYPTO\_LUN (Continued)

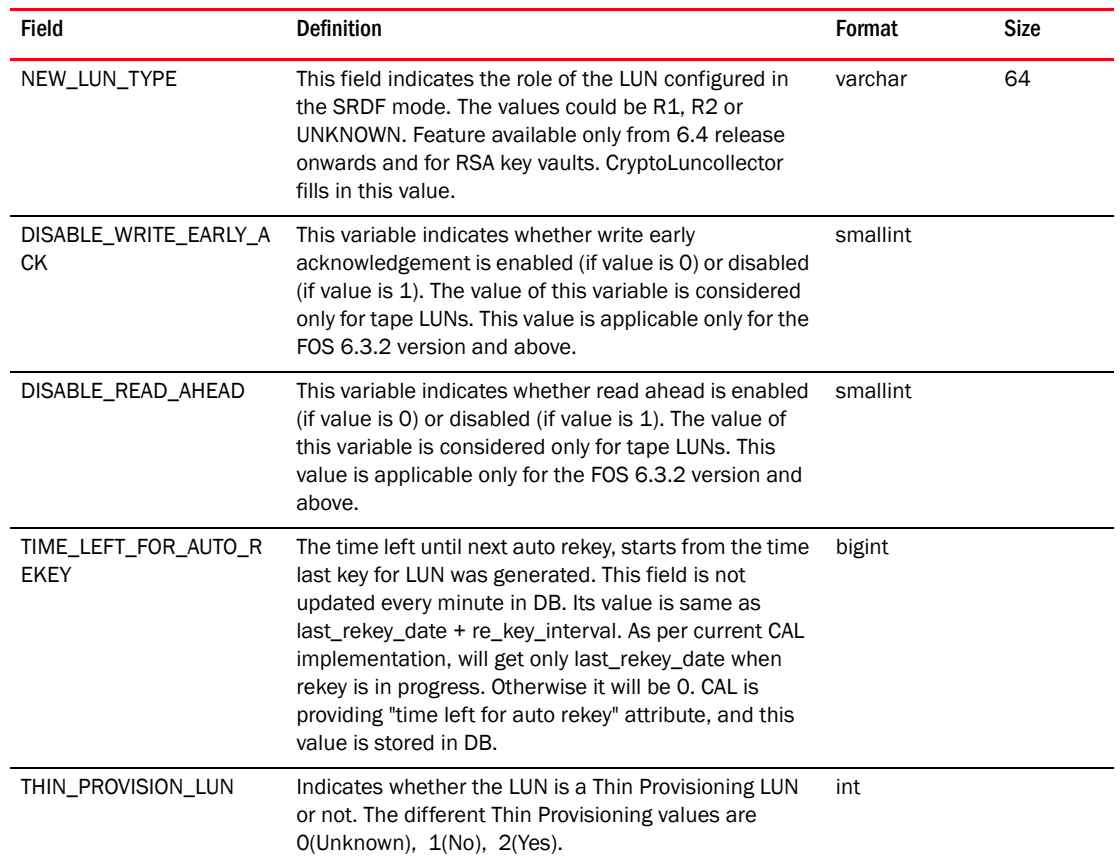

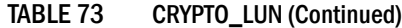

## TABLE 74 CRYPTO\_SWITCH

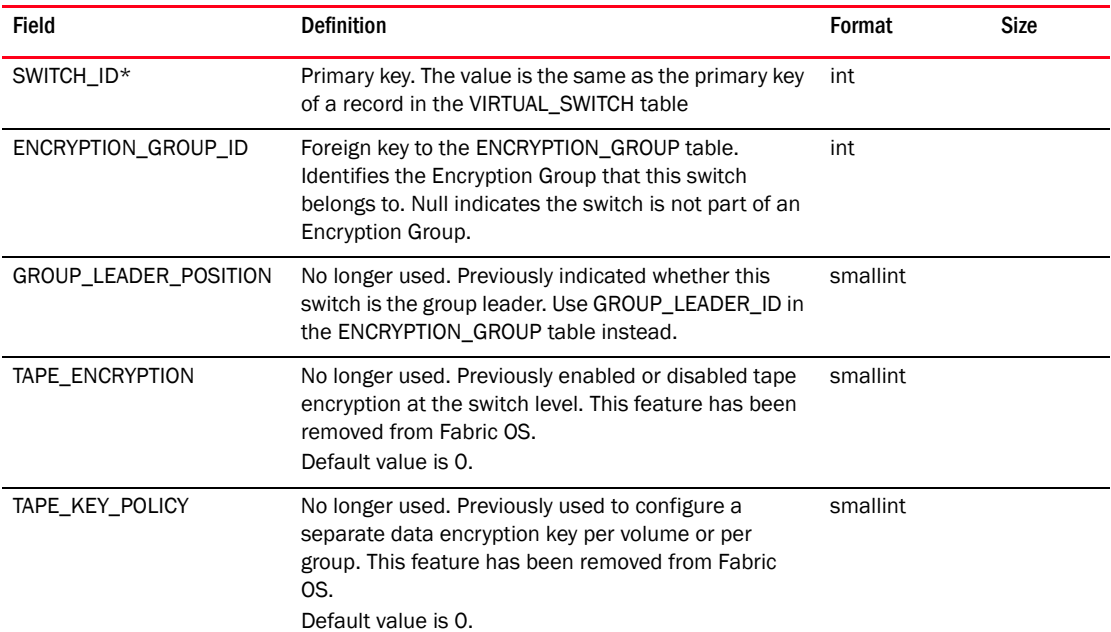

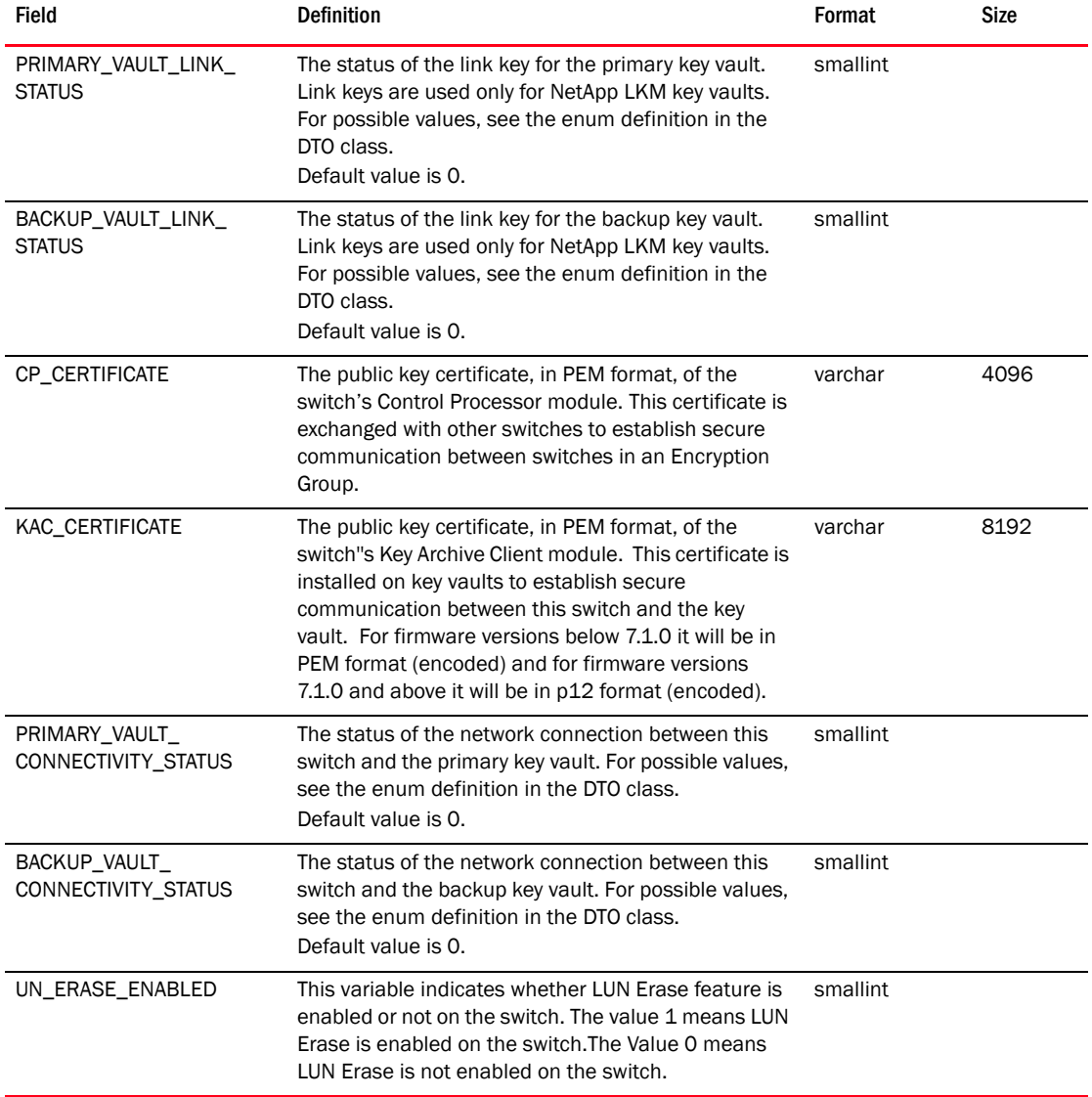

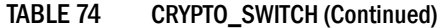

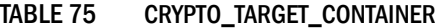

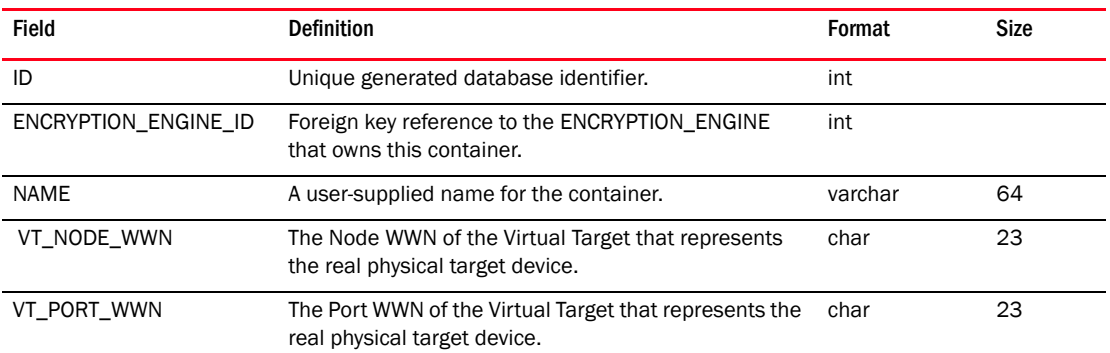

*Brocade Network Advisor IP User Manual 1395 53-1003056-01*

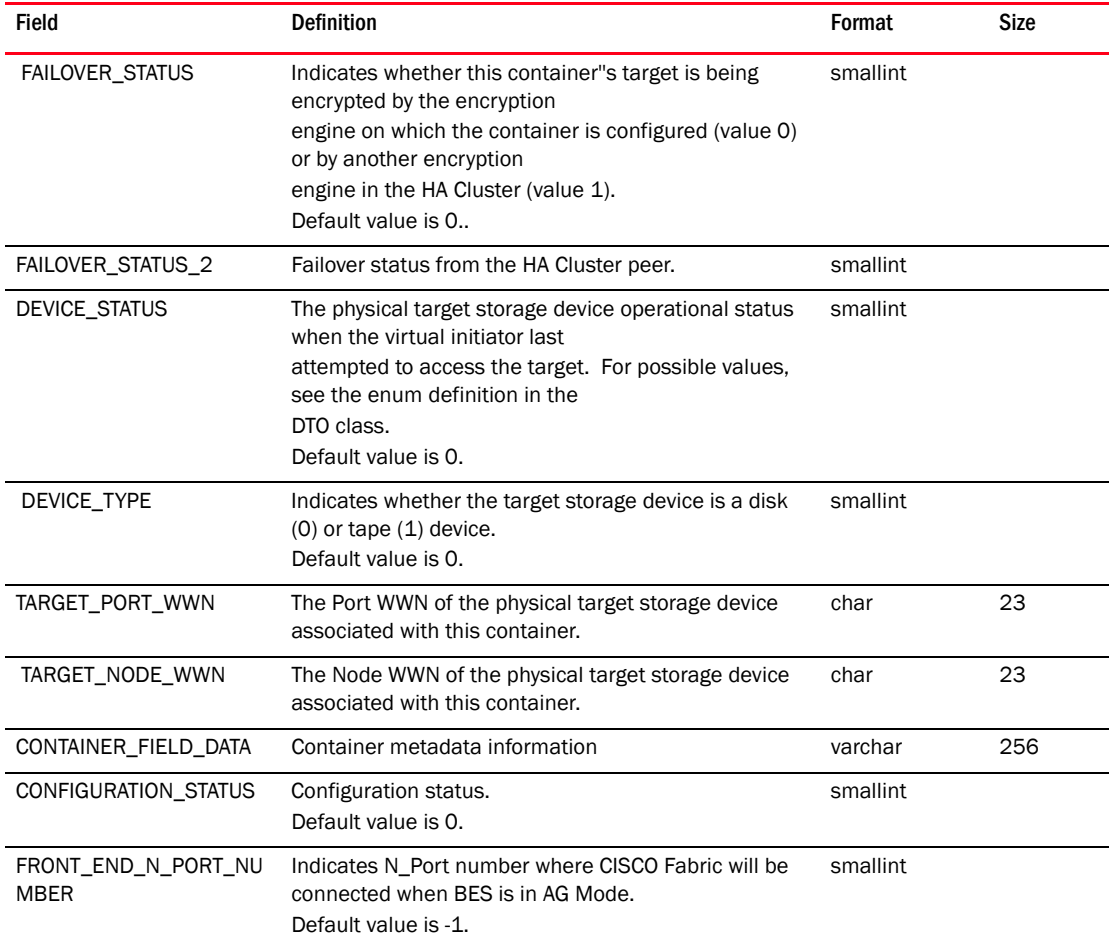

#### TABLE 75 CRYPTO\_TARGET\_CONTAINER (Continued)

### TABLE 76 CUSTOM\_FAVORITES\_OBJECT\_LIST

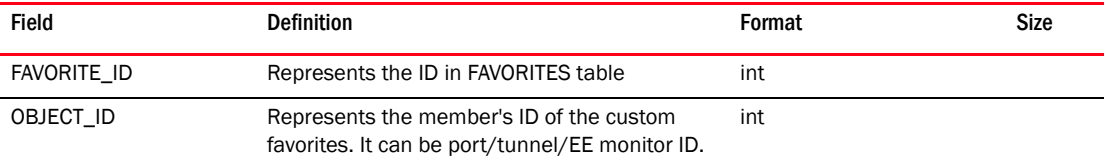

### TABLE 77 DASHBOARD

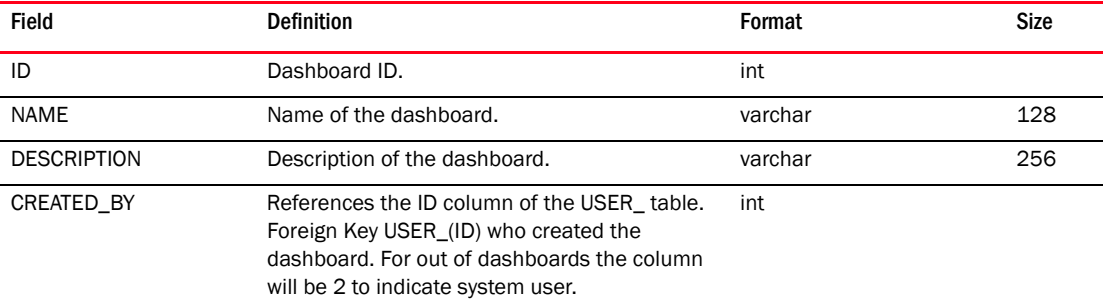

### TABLE 77 DASHBOARD (Continued)

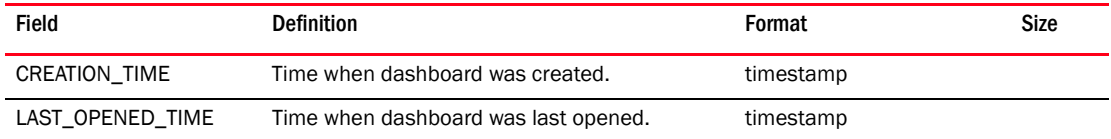

### TABLE 78 DASHBOARD\_CANVAS

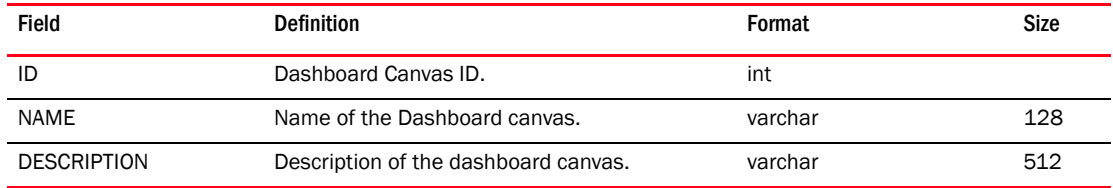

### TABLE 79 DASHBOARD\_CANVAS\_PREFERENCE

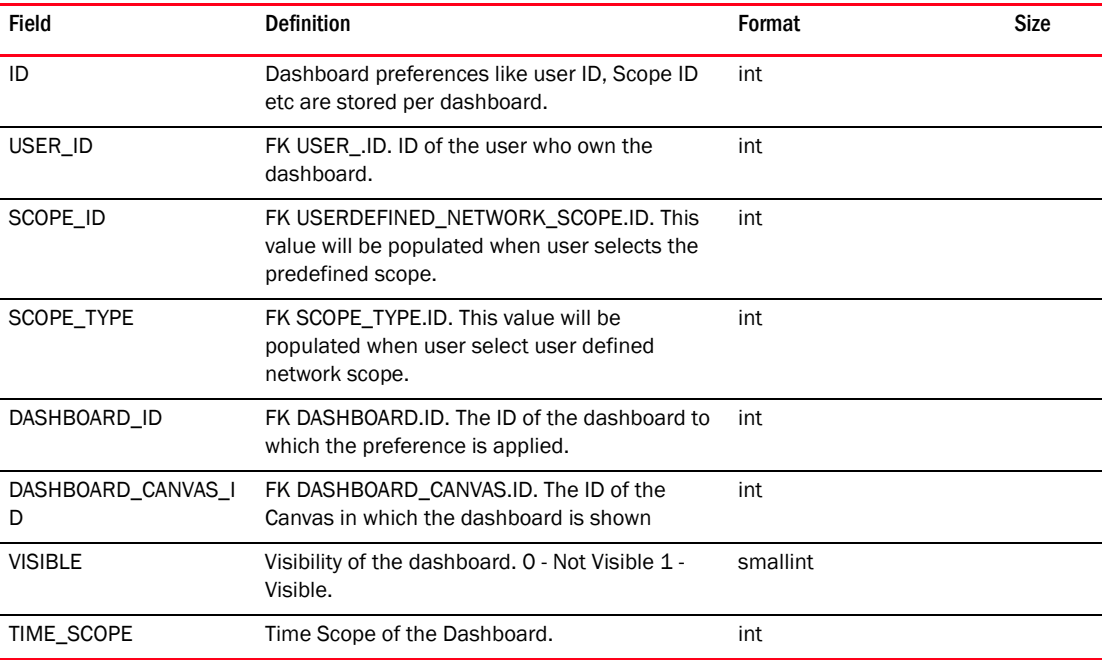

### TABLE 80 DASHBOARD\_PROVIDER

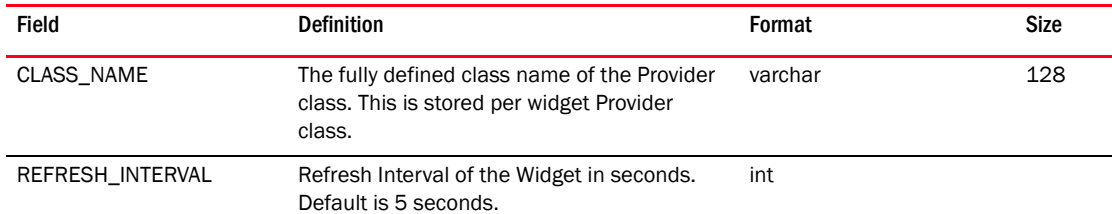

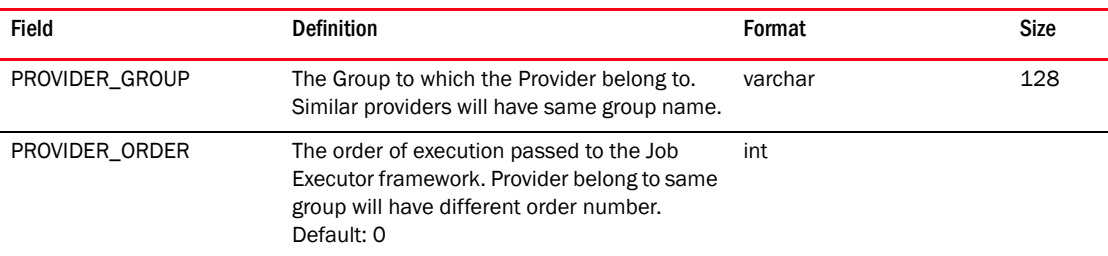

## TABLE 80 DASHBOARD\_PROVIDER

#### TABLE 81 DASHBOARD\_WIDGET

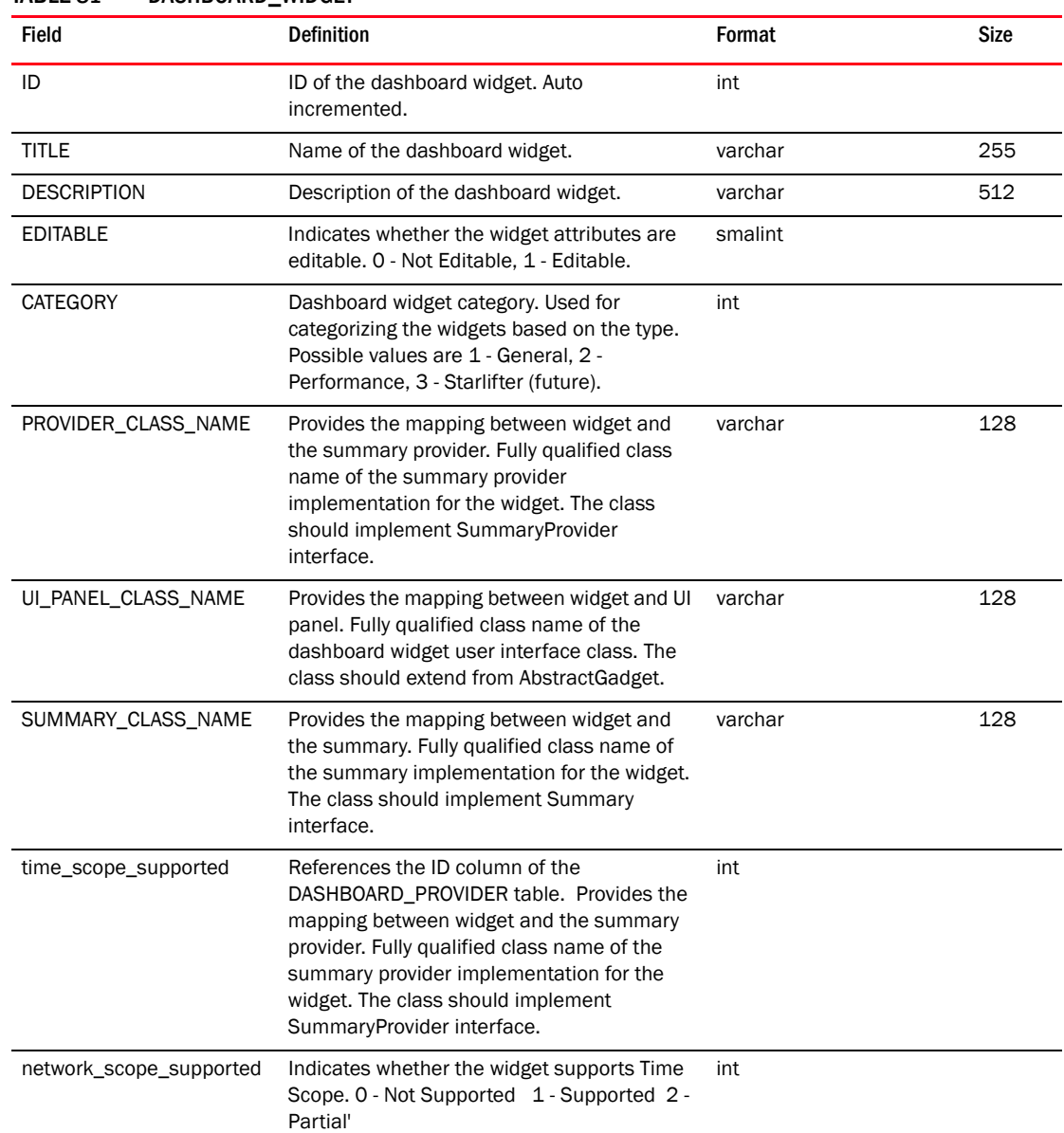

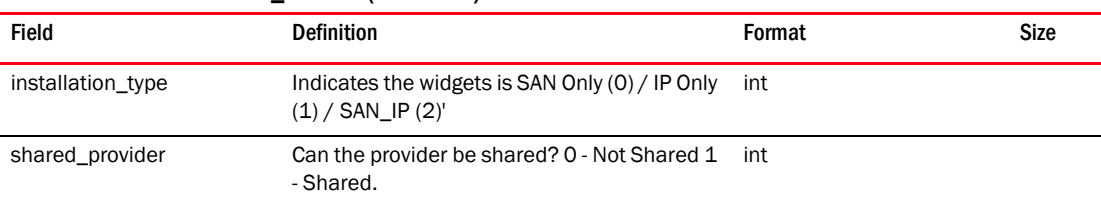

#### TABLE 81 DASHBOARD\_WIDGET (Continued)

#### TABLE 82 DASHBOARD\_WIDGET\_PREFERENCE

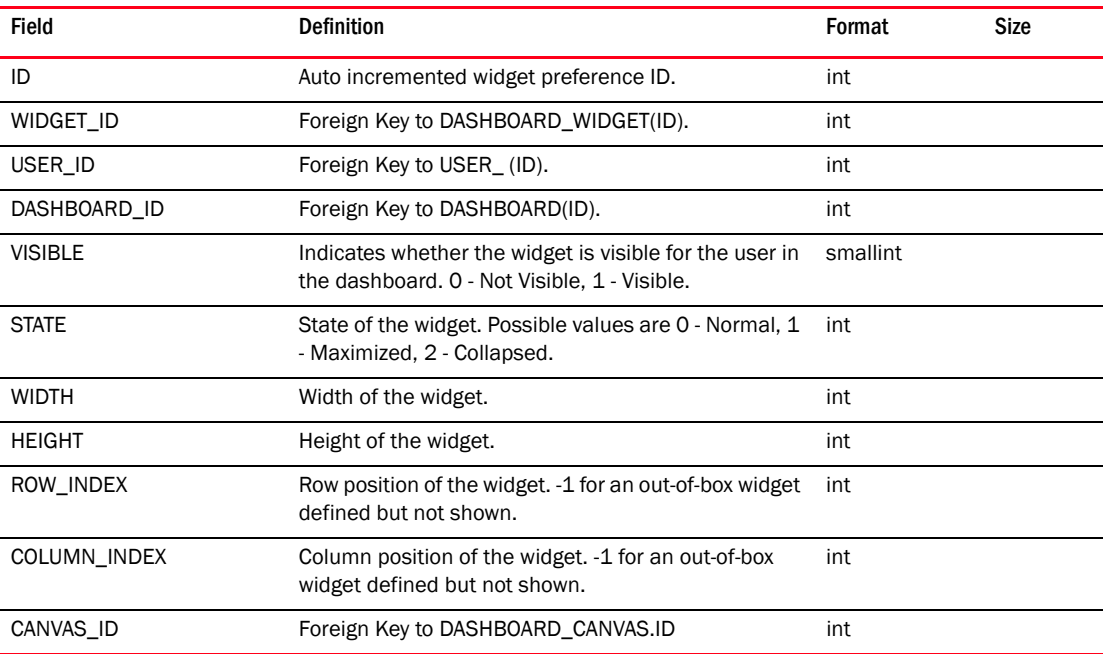

### TABLE 83 DEFAULT\_FAVORITES

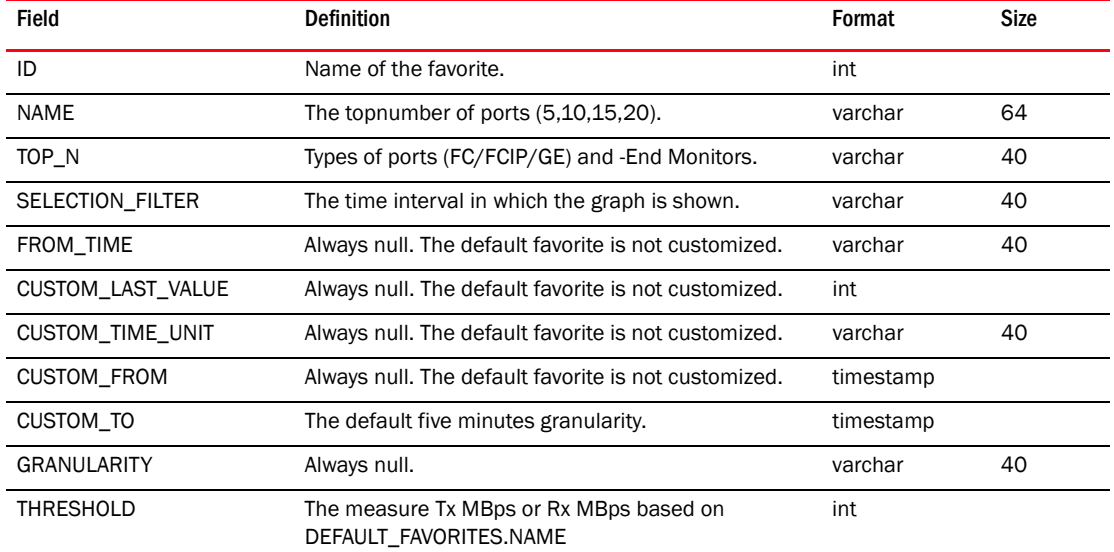

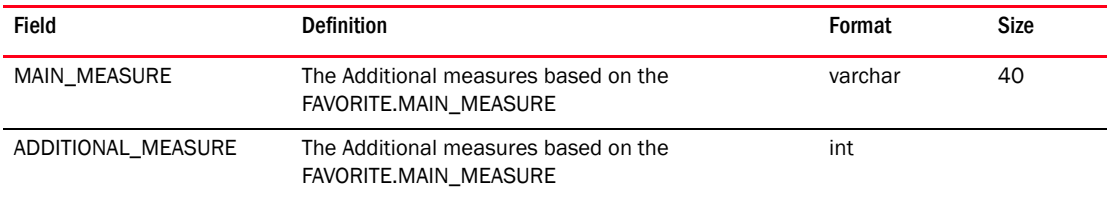

### TABLE 83 DEFAULT\_FAVORITES (Continued)

## TABLE 84 DEFAULT\_WIDGET\_PREFERENCE

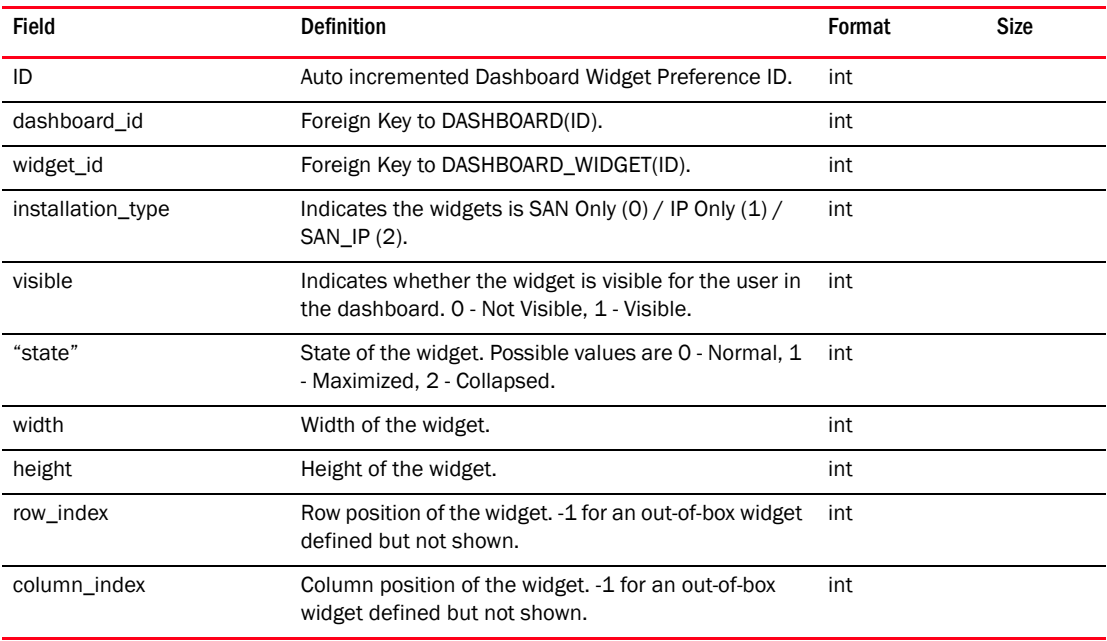

#### TABLE 85 DEPLOYMENT\_CONFIGURATION

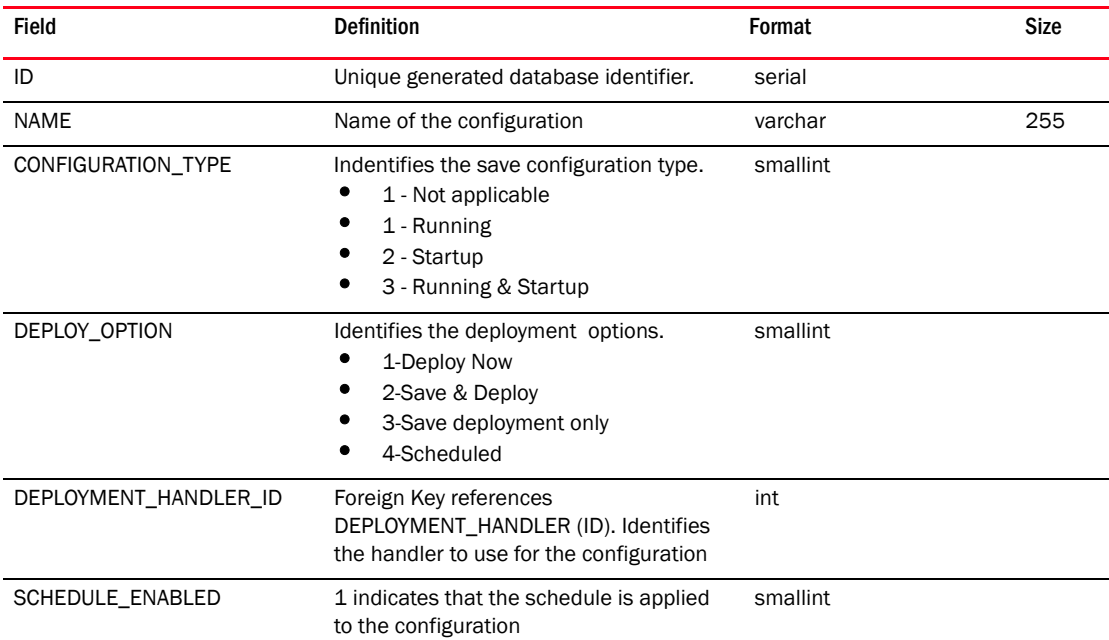

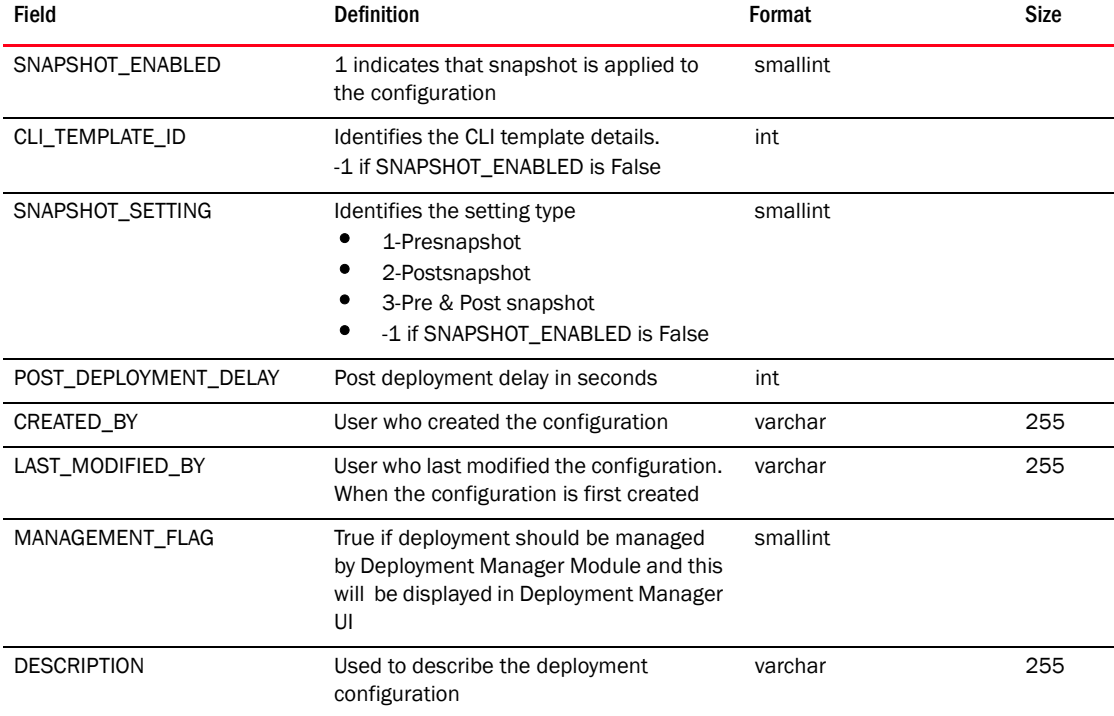

### TABLE 85 DEPLOYMENT\_CONFIGURATION (Continued)

## TABLE 86 DEPLOYMENT\_HANDLER

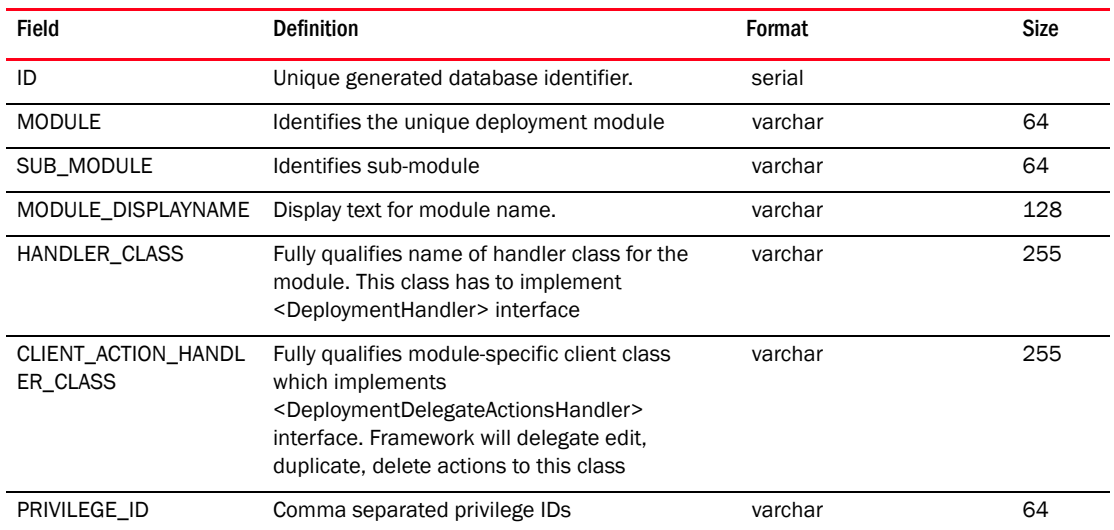

### TABLE 87 DEPLOYMENT\_PRODUCT\_STATUS

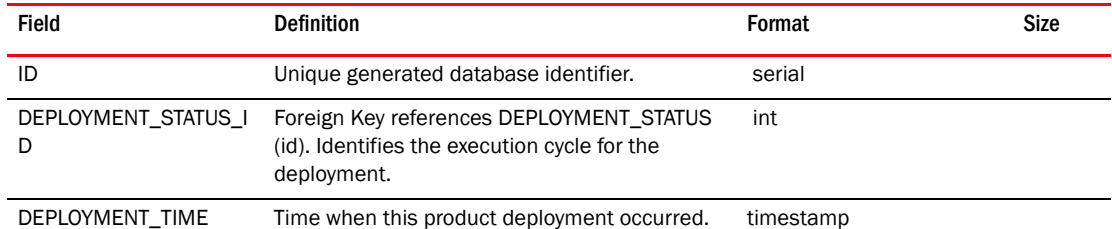

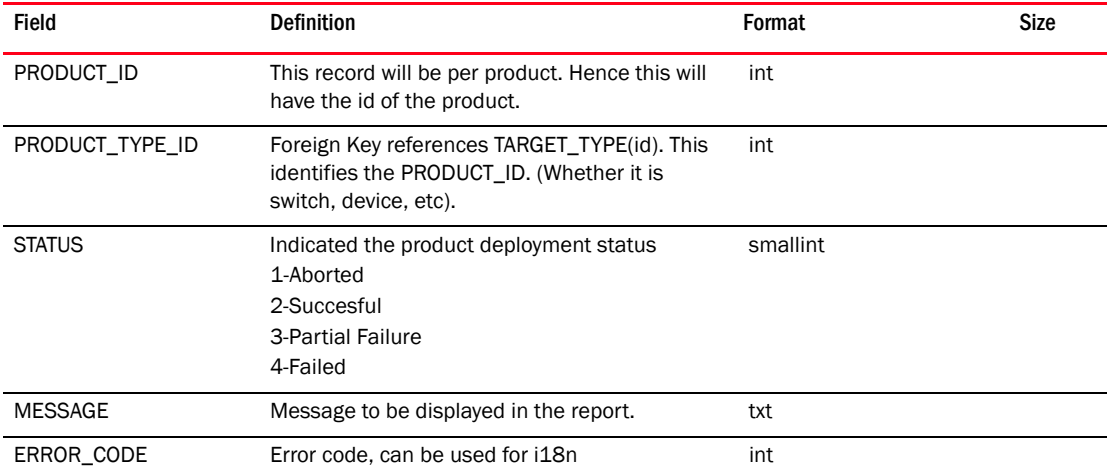

#### TABLE 87 DEPLOYMENT\_PRODUCT\_STATUS (Continued)

### TABLE 88 DEPLOYMENT\_REPORT\_TEMPLATE

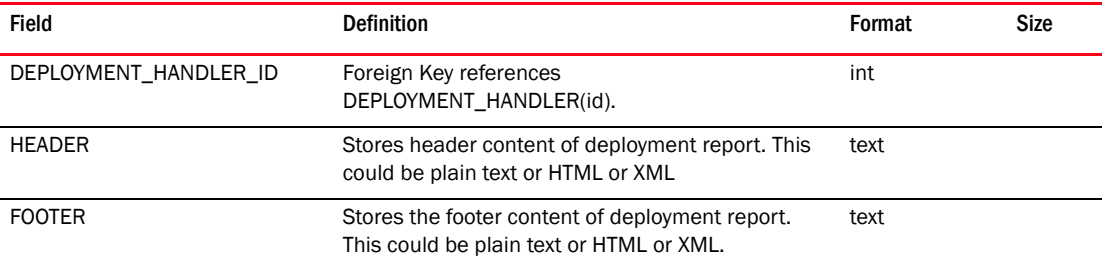

#### TABLE 89 DEPLOYMENT\_STATUS

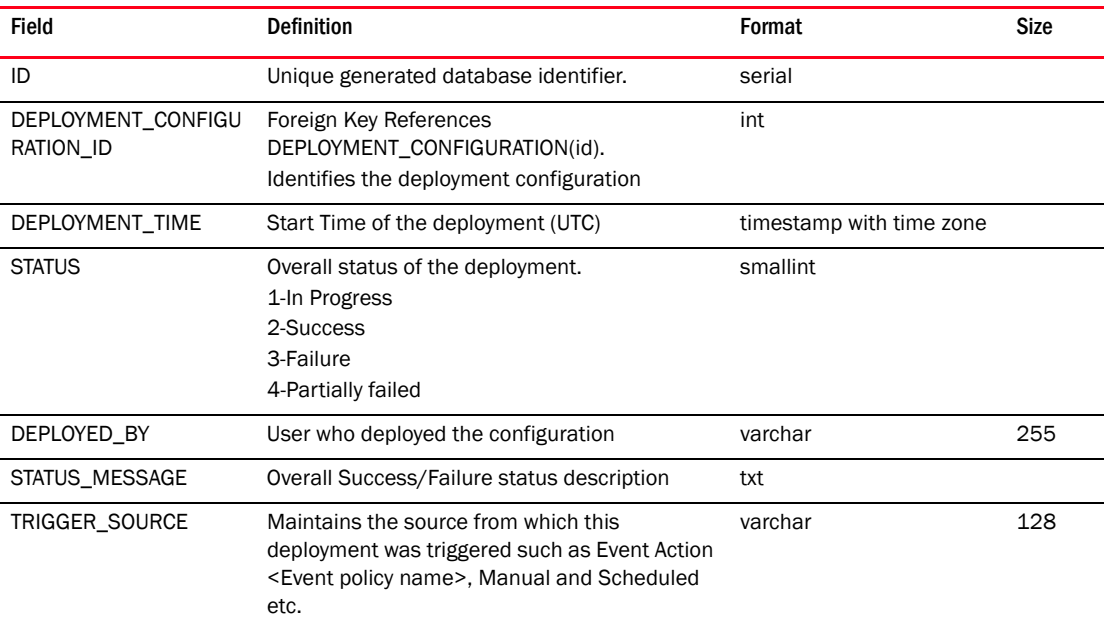

## TABLE 90 DEPLOYMENT\_TARGET\_MAP

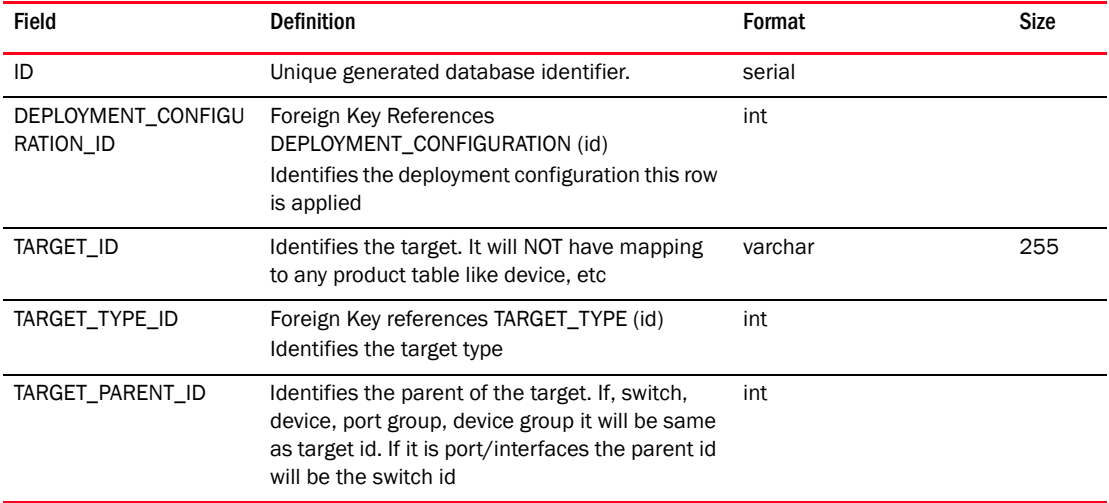

#### TABLE 91 DEVICE

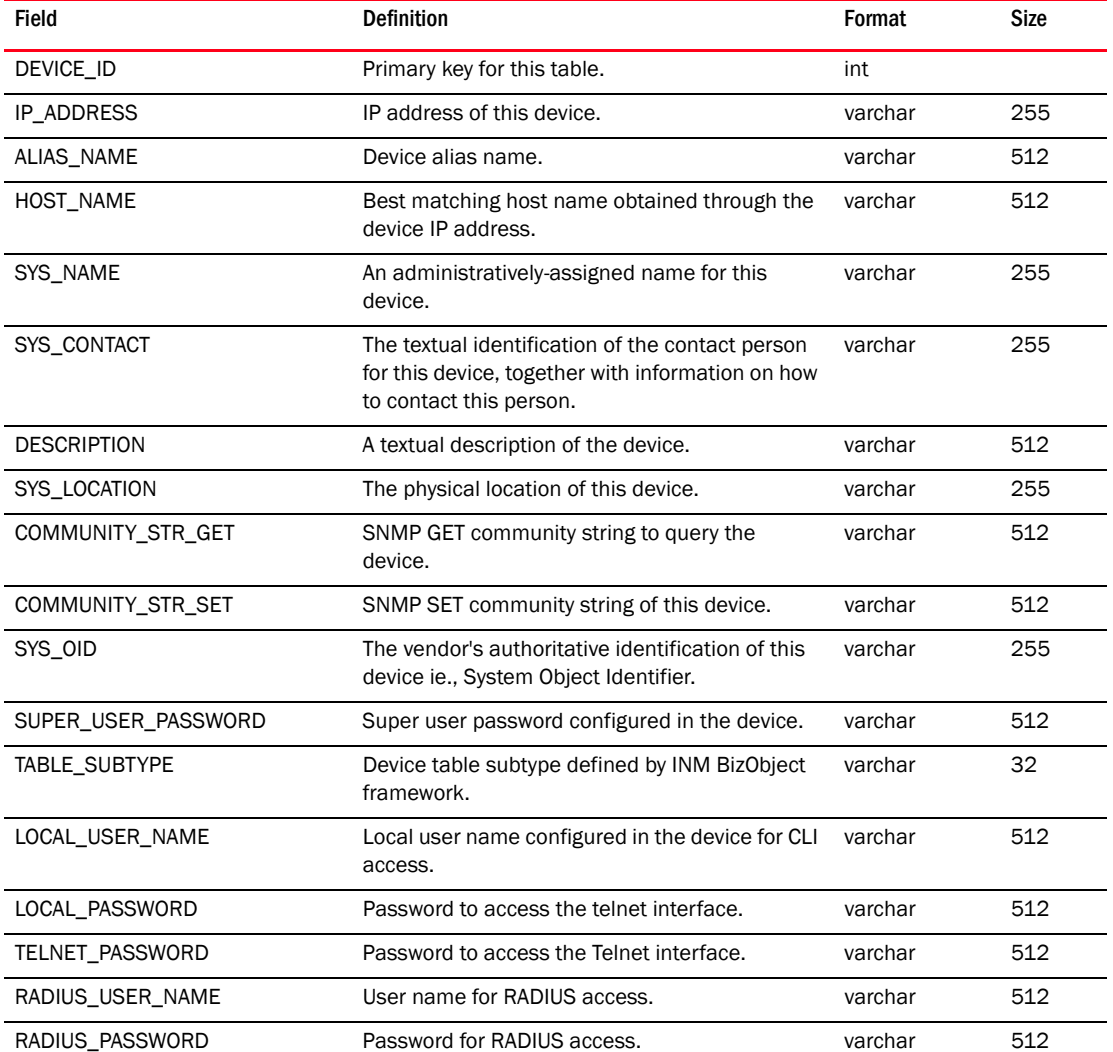

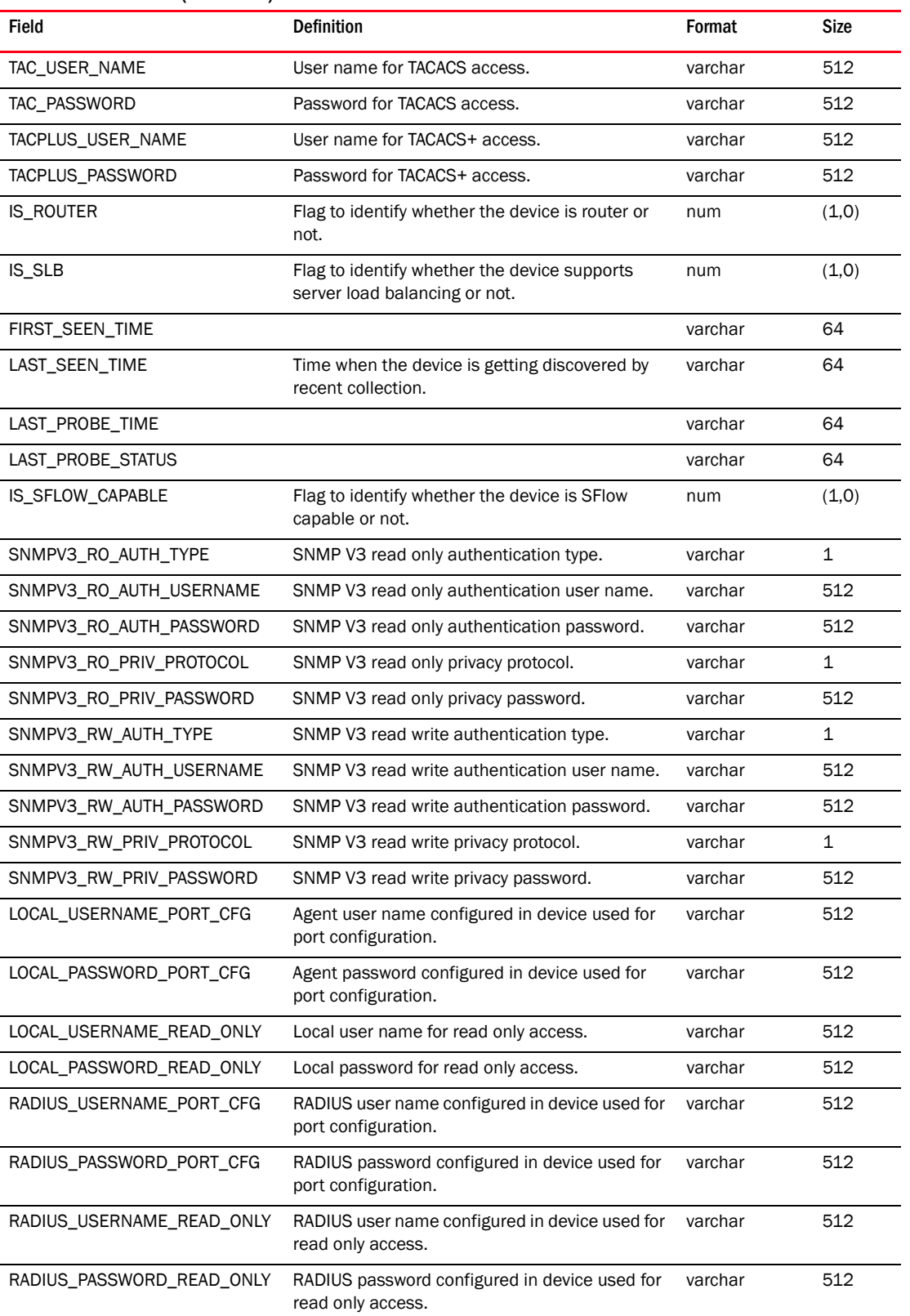

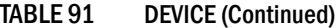

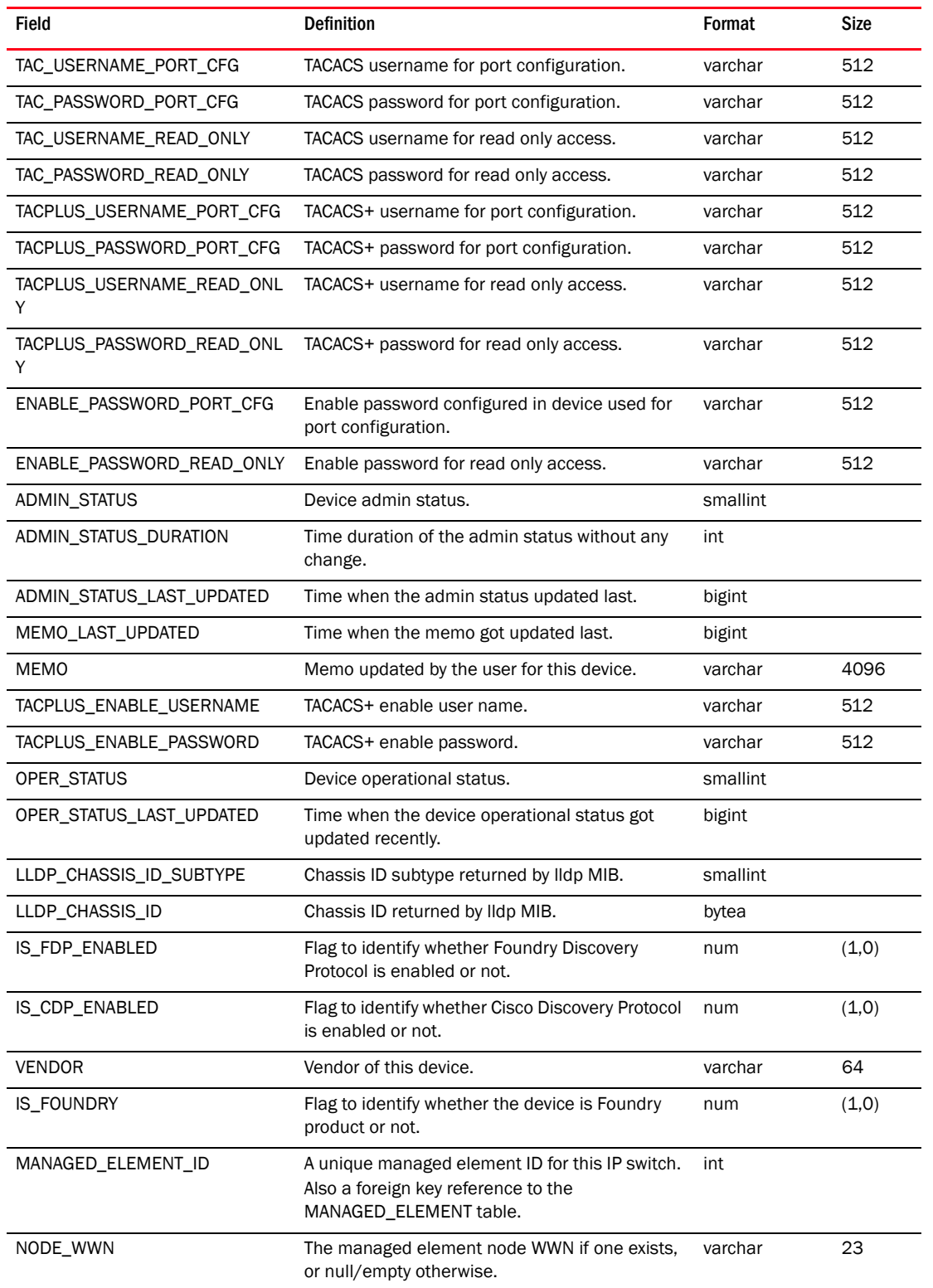

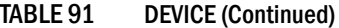

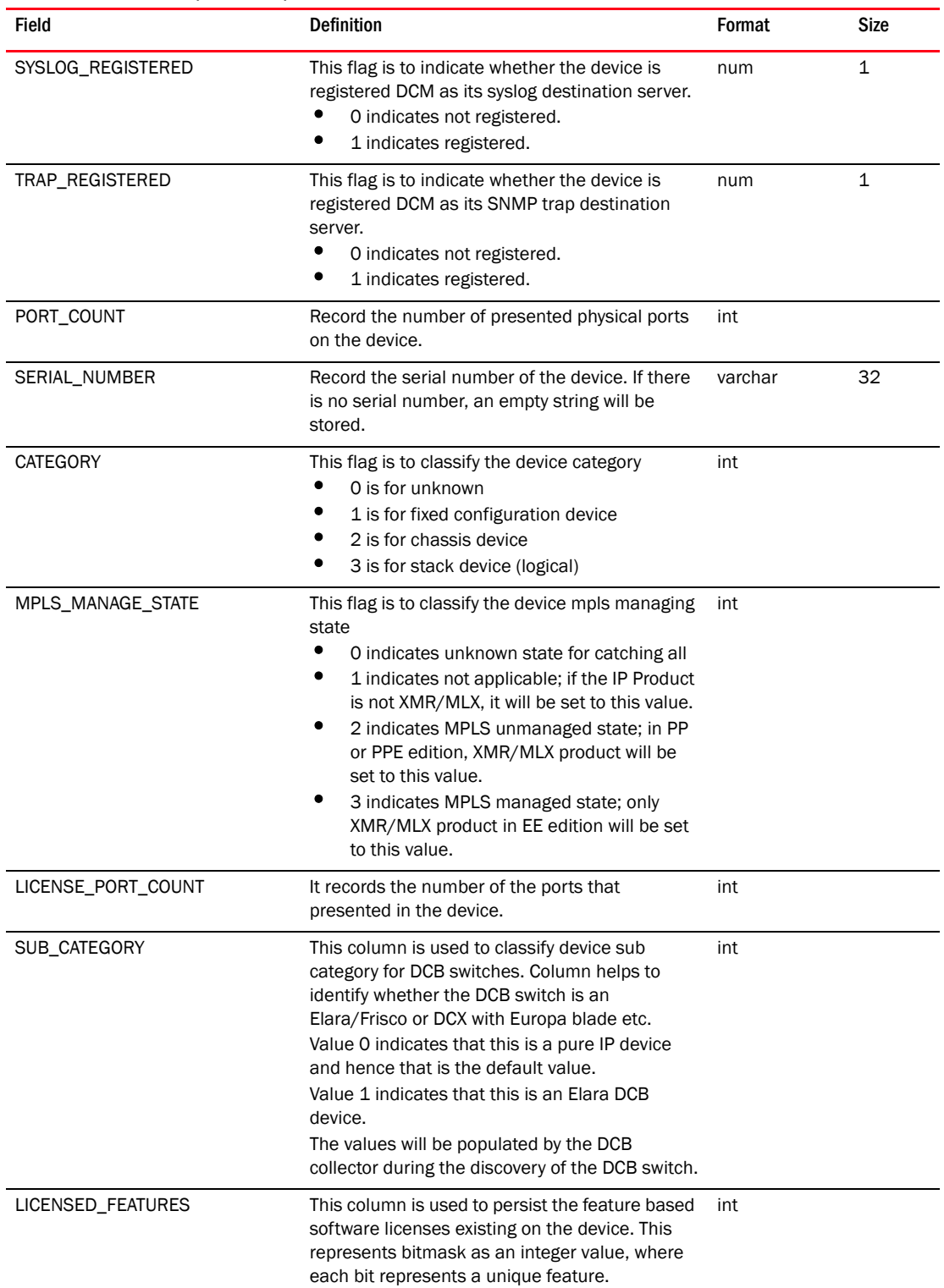

### TABLE 91 DEVICE (Continued)

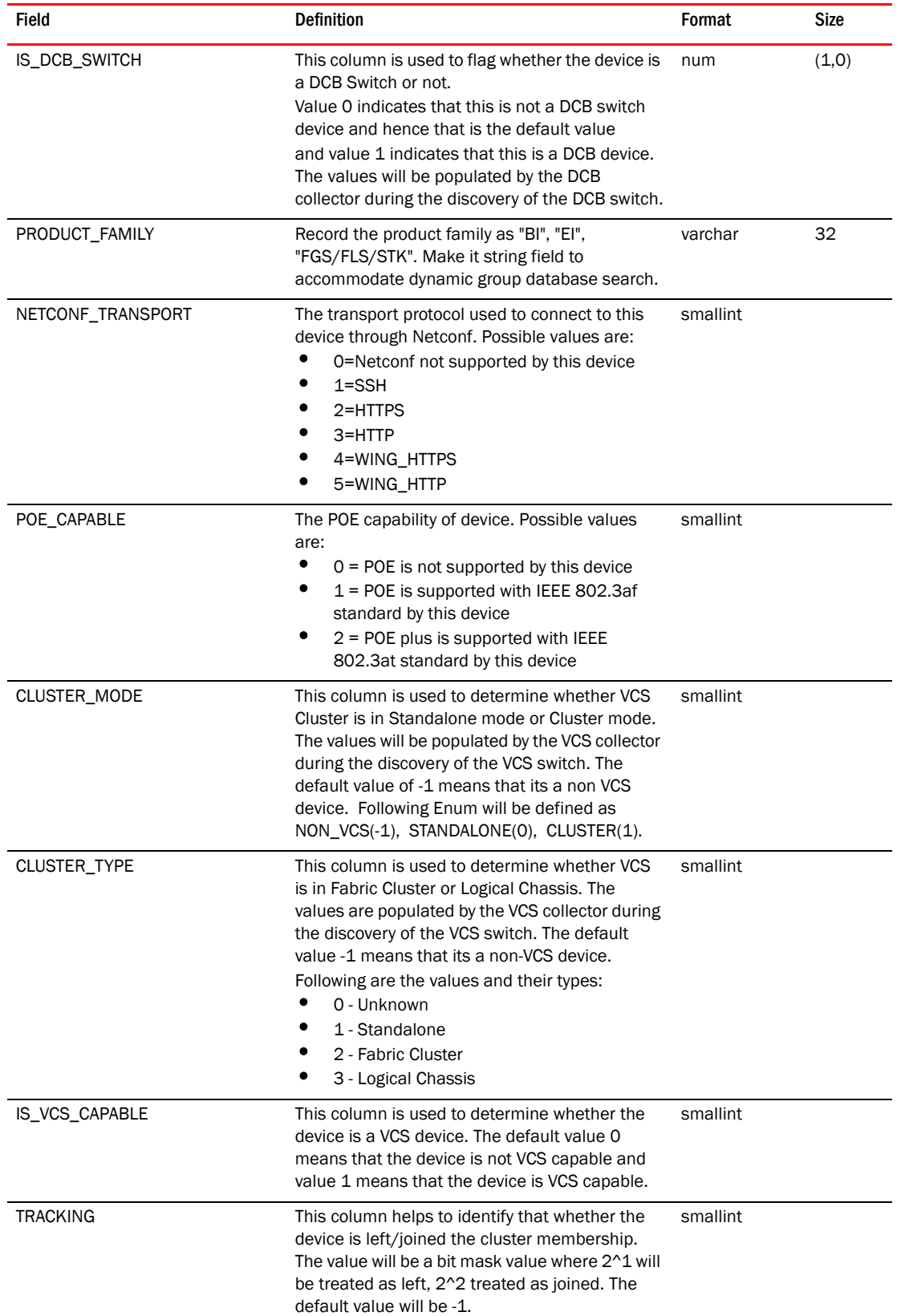

## TABLE 91 DEVICE (Continued)

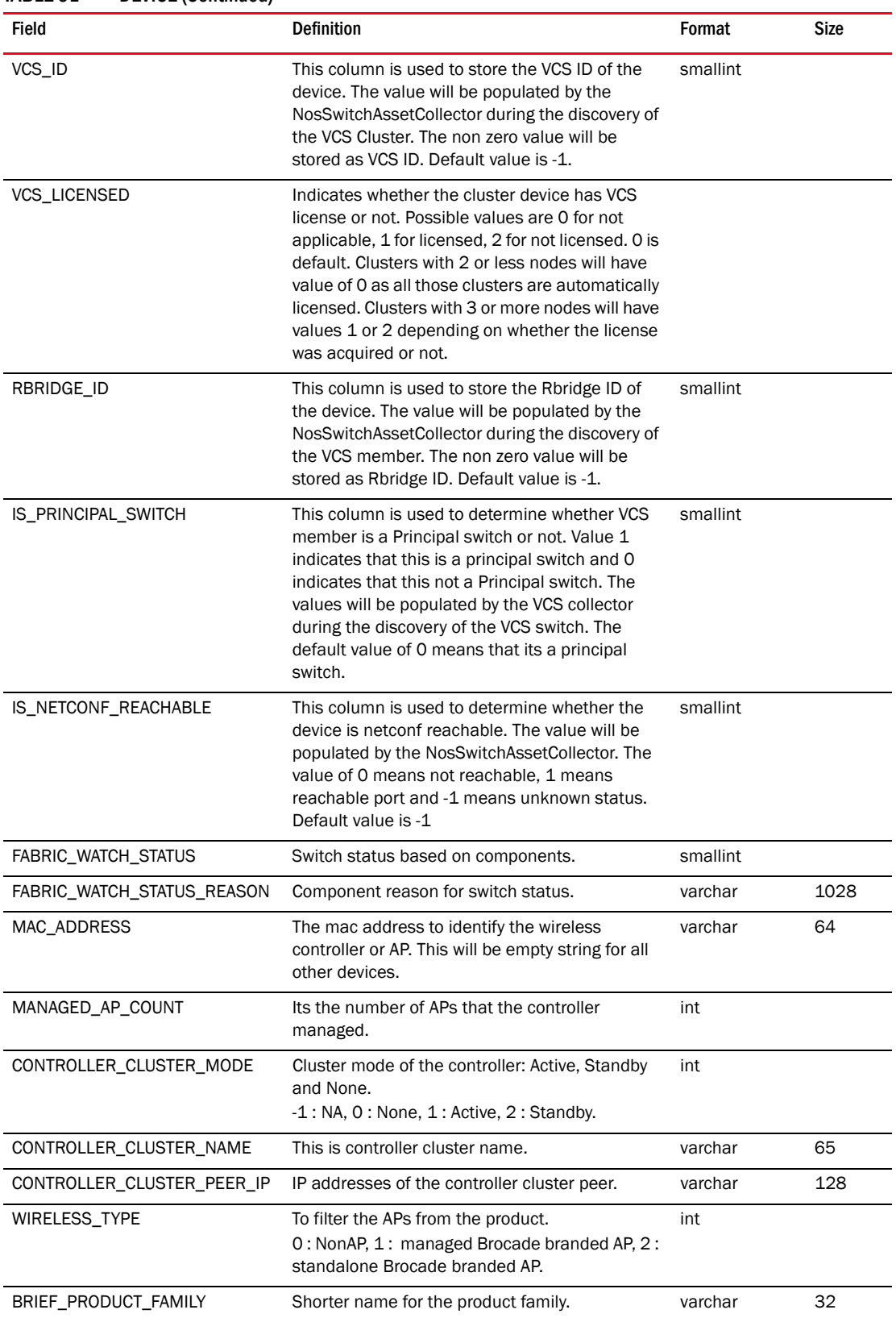

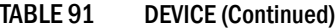

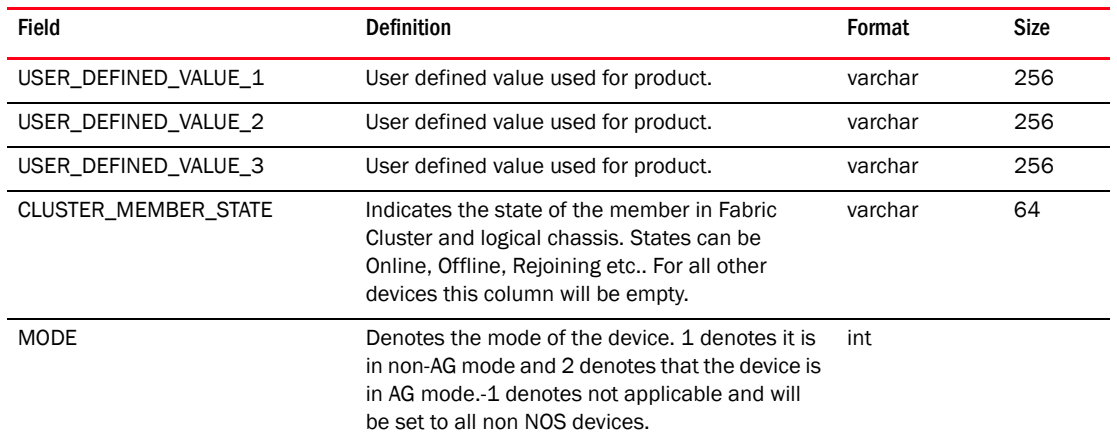

## TABLE 91 DEVICE (Continued)

#### TABLE 92 DEVICE\_CONNECTION

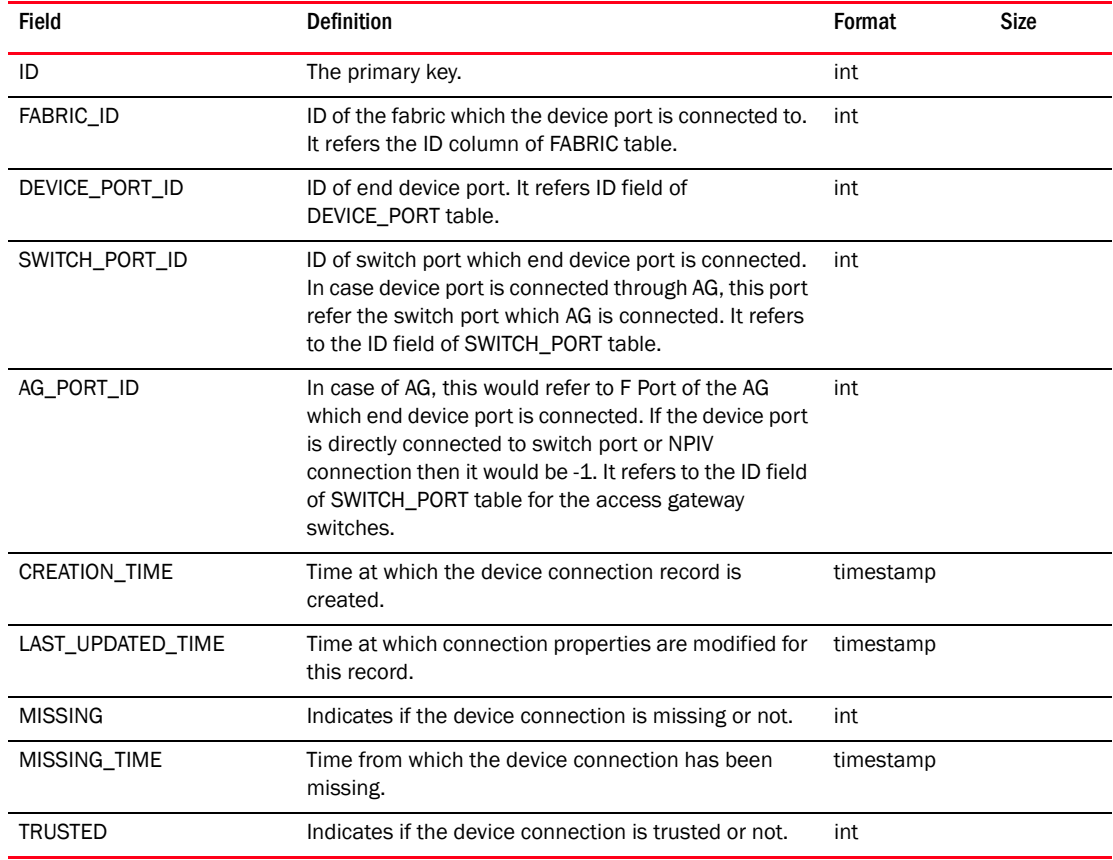

## TABLE 93 DEVICE\_ENCLOSURE

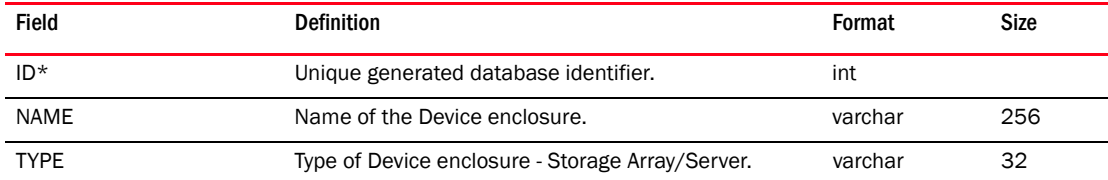

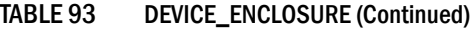

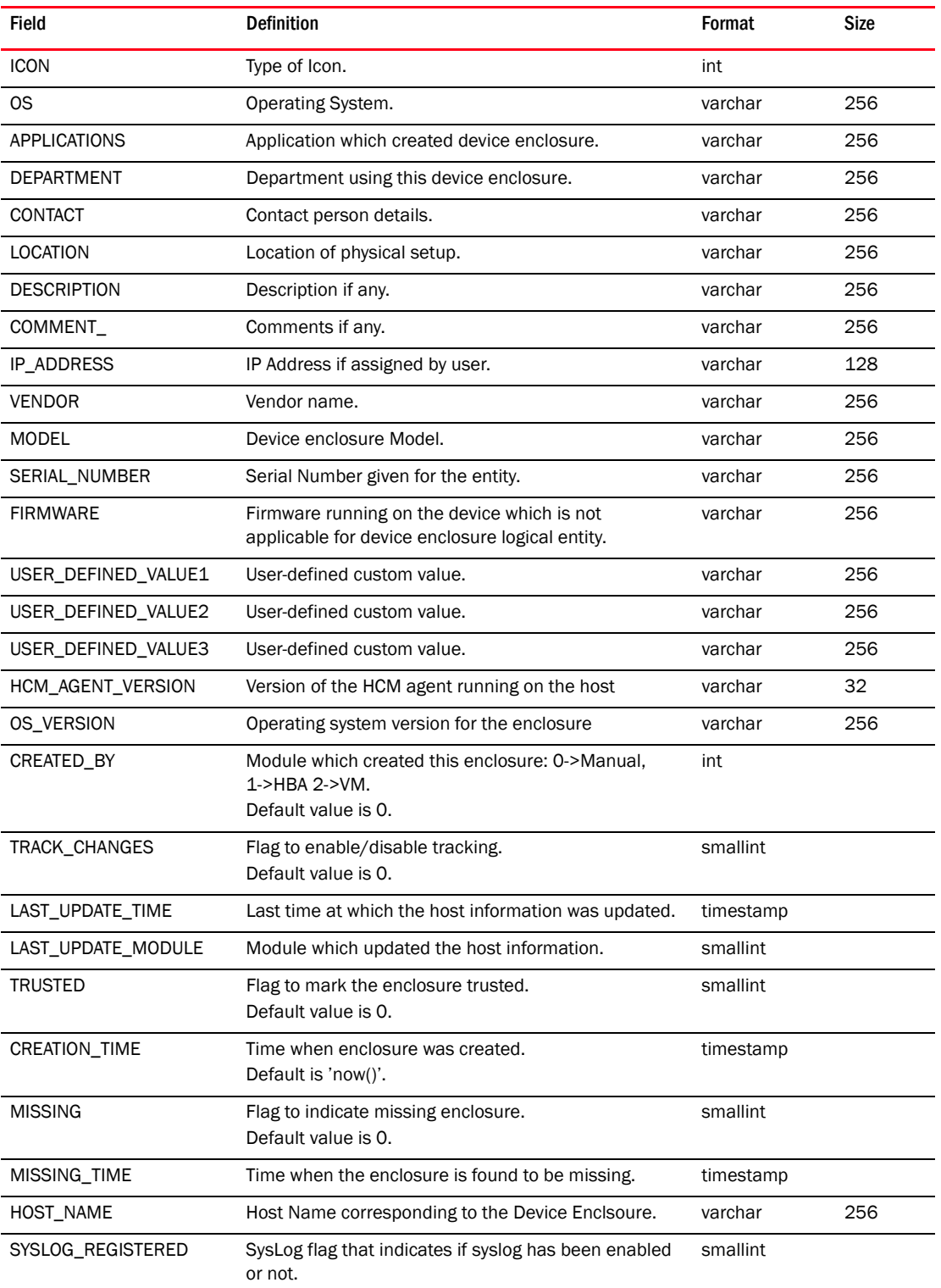

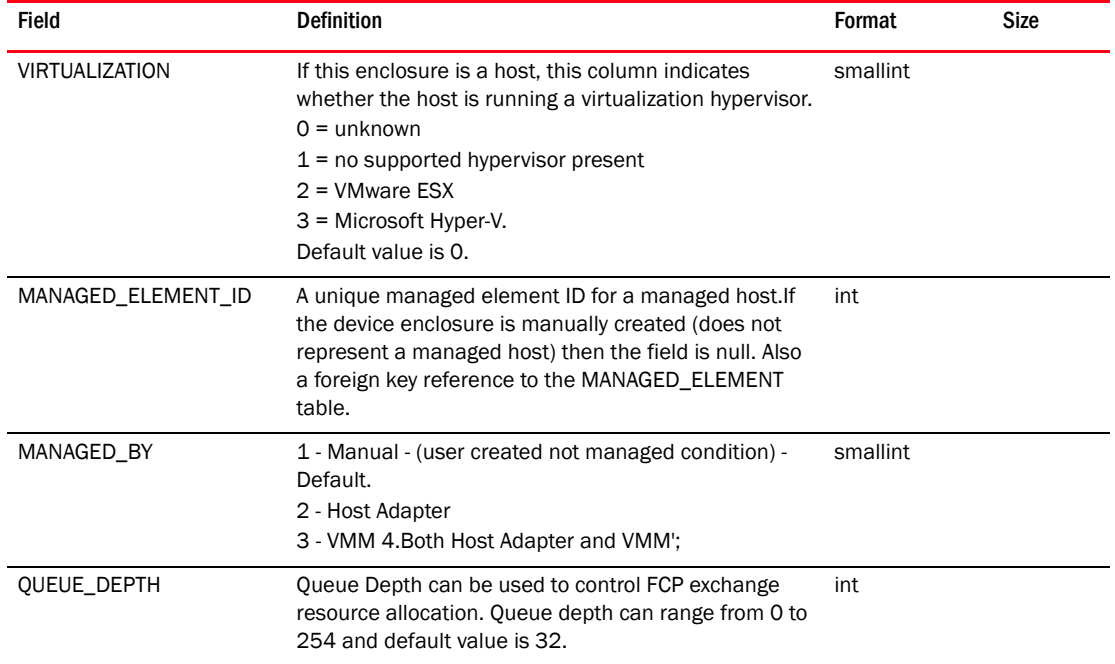

## TABLE 93 DEVICE\_ENCLOSURE (Continued)

#### TABLE 94 DEVICE\_ENCLOSURE\_MEMBER

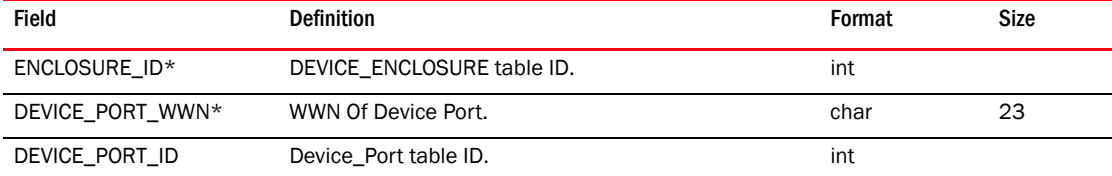

### TABLE 95 DEVICE\_FDMI\_DETAILS

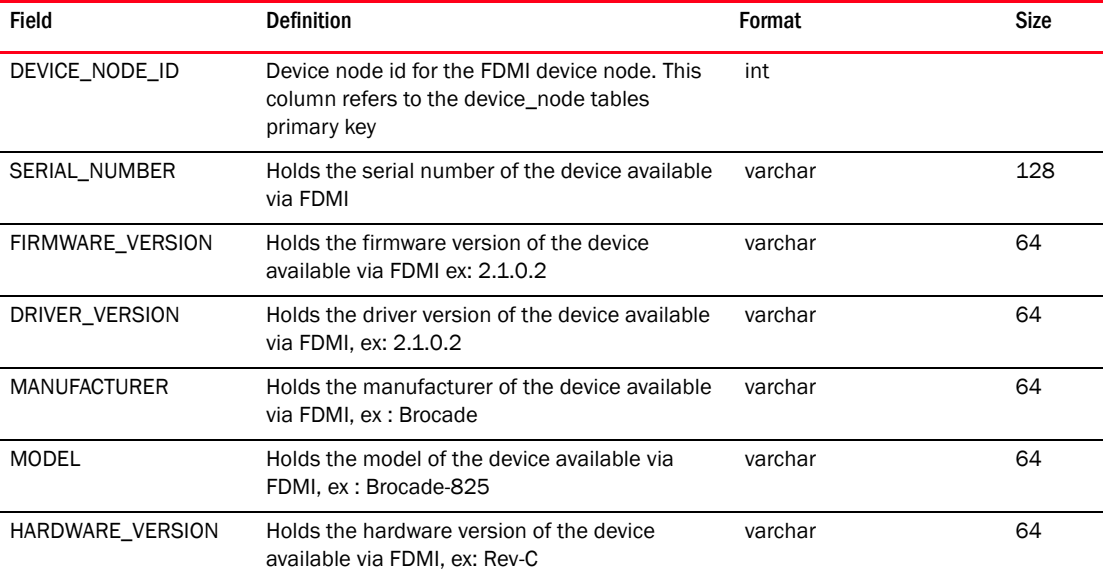

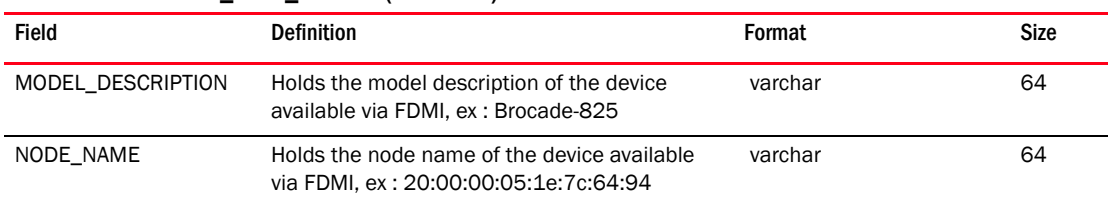

#### TABLE 95 DEVICE\_FDMI\_DETAILS (Continued)

#### TABLE 96 DEVICE\_GROUP

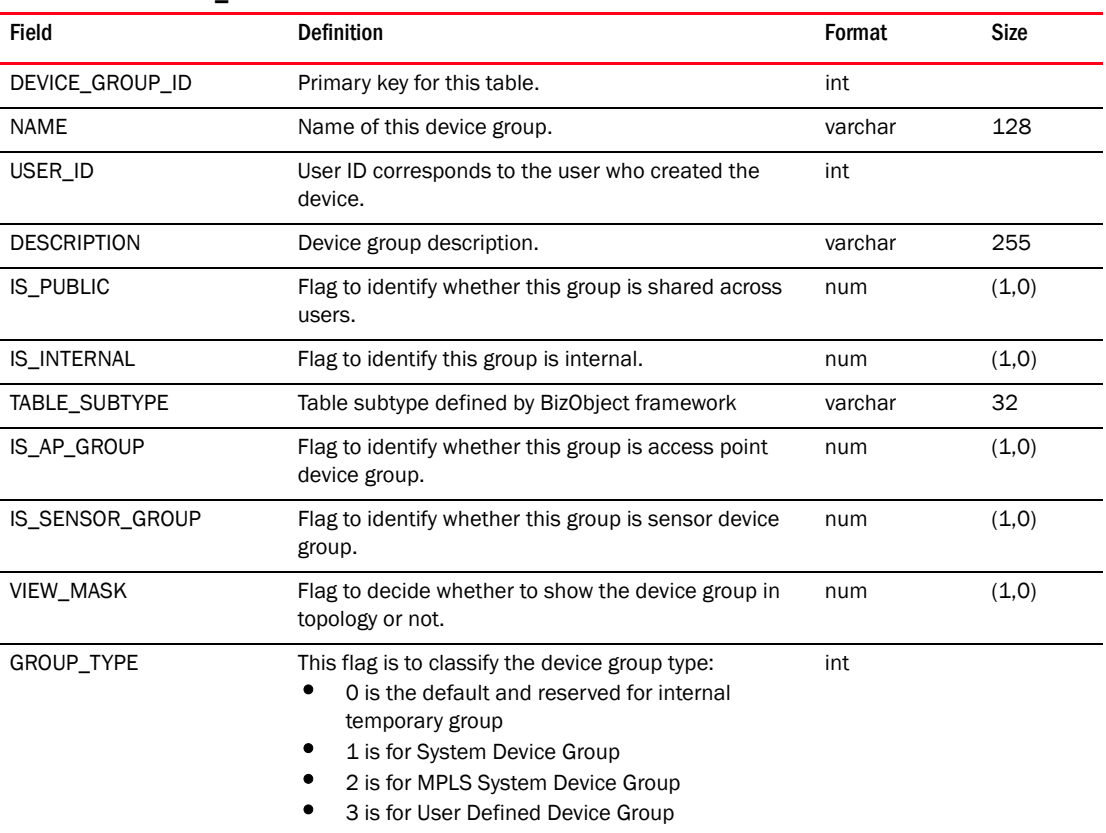

#### TABLE 97 DEVICE\_GROUP\_ENTRY

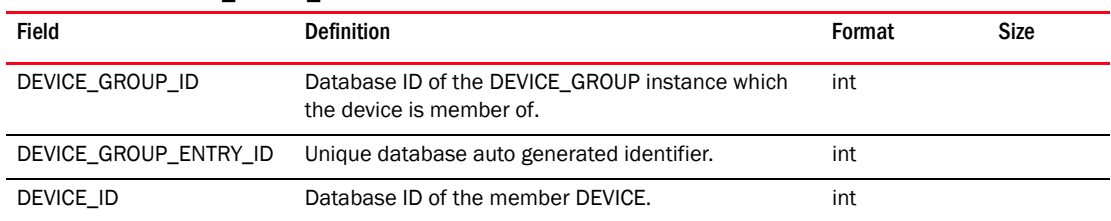

#### TABLE 98 DEVICE\_GROUP

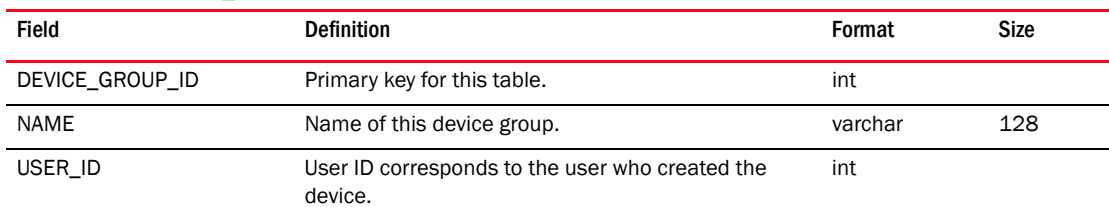

| <b>Field</b>       | <b>Definition</b>                                                                                                    | Format  | <b>Size</b> |
|--------------------|----------------------------------------------------------------------------------------------------|---------|-------------|
| <b>DESCRIPTION</b> | Device group description.                                                                                                    | varchar | 255         |
| <b>IS PUBLIC</b>   | Flag to identify whether this group is shared across<br>users.                                                                                                    | num     | (1,0)       |
| <b>IS INTERNAL</b> | Flag to identify this group is internal.                                                                                                    | num     | (1,0)       |
| TABLE_SUBTYPE      | Table subtype defined by BizObject framework                                                                                                    | varchar | 32          |
| IS AP GROUP        | Flag to identify whether this group is access point<br>device group.                                                                                                    | num     | (1,0)       |
| IS_SENSOR_GROUP    | Flag to identify whether this group is sensor device<br>group.                                                                                                    | num     | (1,0)       |
| VIEW_MASK          | Flag to decide whether to show the device group in<br>topology or not.                                                                                                    | num     | (1,0)       |
| <b>GROUP TYPE</b>  | This flag is to classify the device group type:<br>O is the default and reserved for internal<br>temporary group<br>1 is for System Device Group<br>2 is for MPLS System Device Group<br>3 is for User Defined Device Group | int     |             |

TABLE 98 DEVICE\_GROUP (Continued)

### TABLE 99 DEVICE\_MAC\_GROUP\_MAPPING

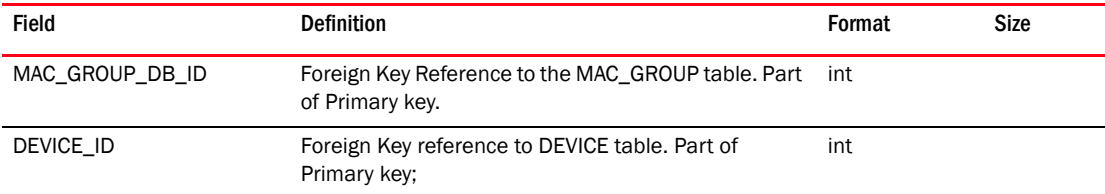

## TABLE 100 DEVICE\_NODE

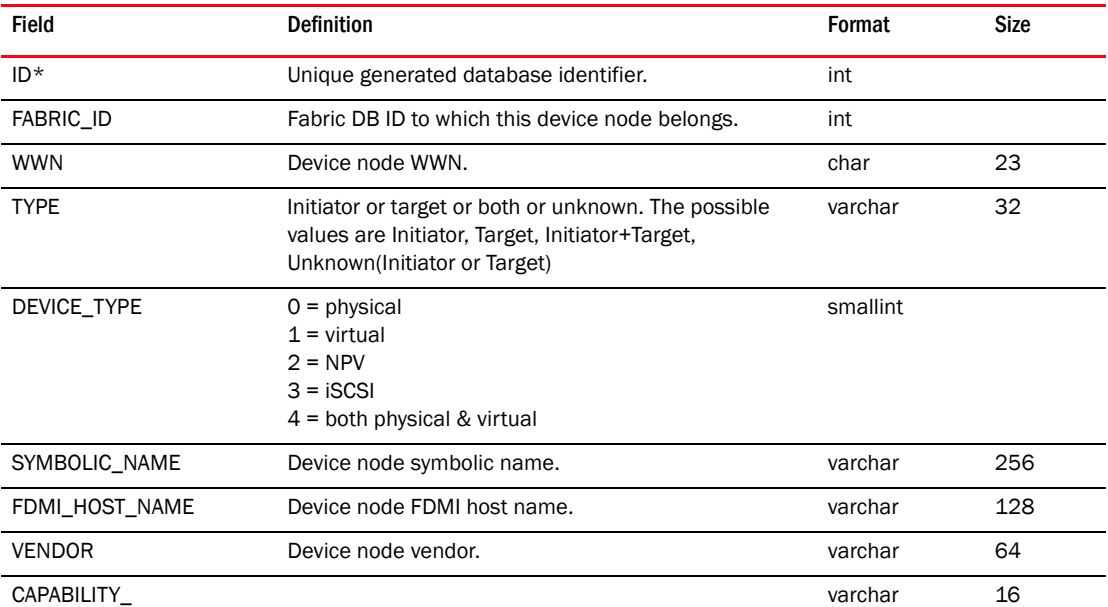

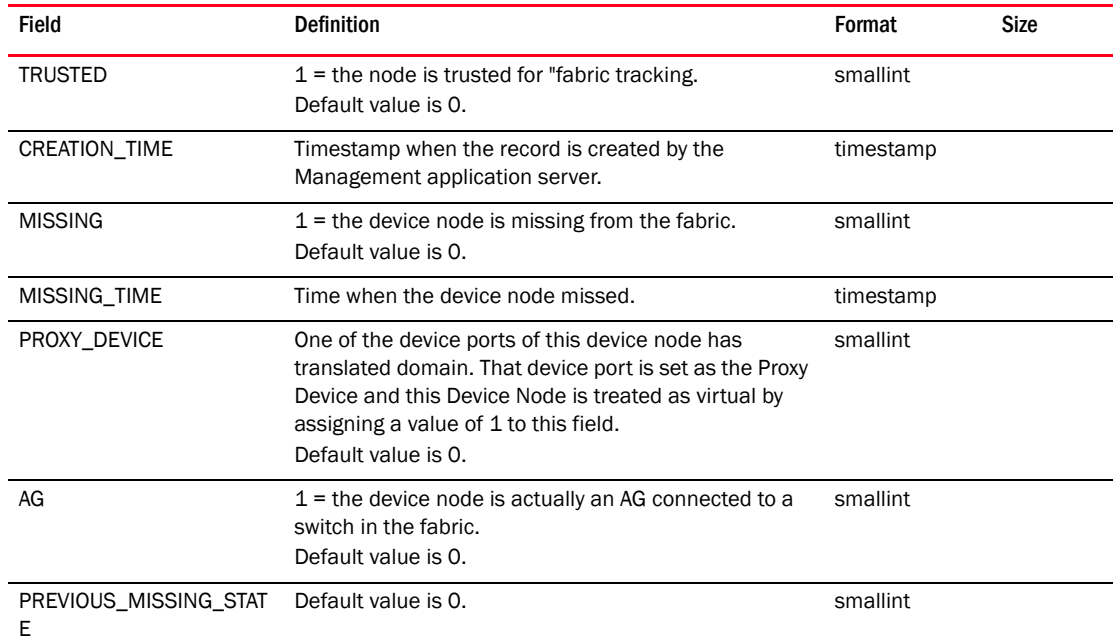

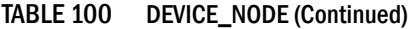

## TABLE 101 DEVICE\_PORT

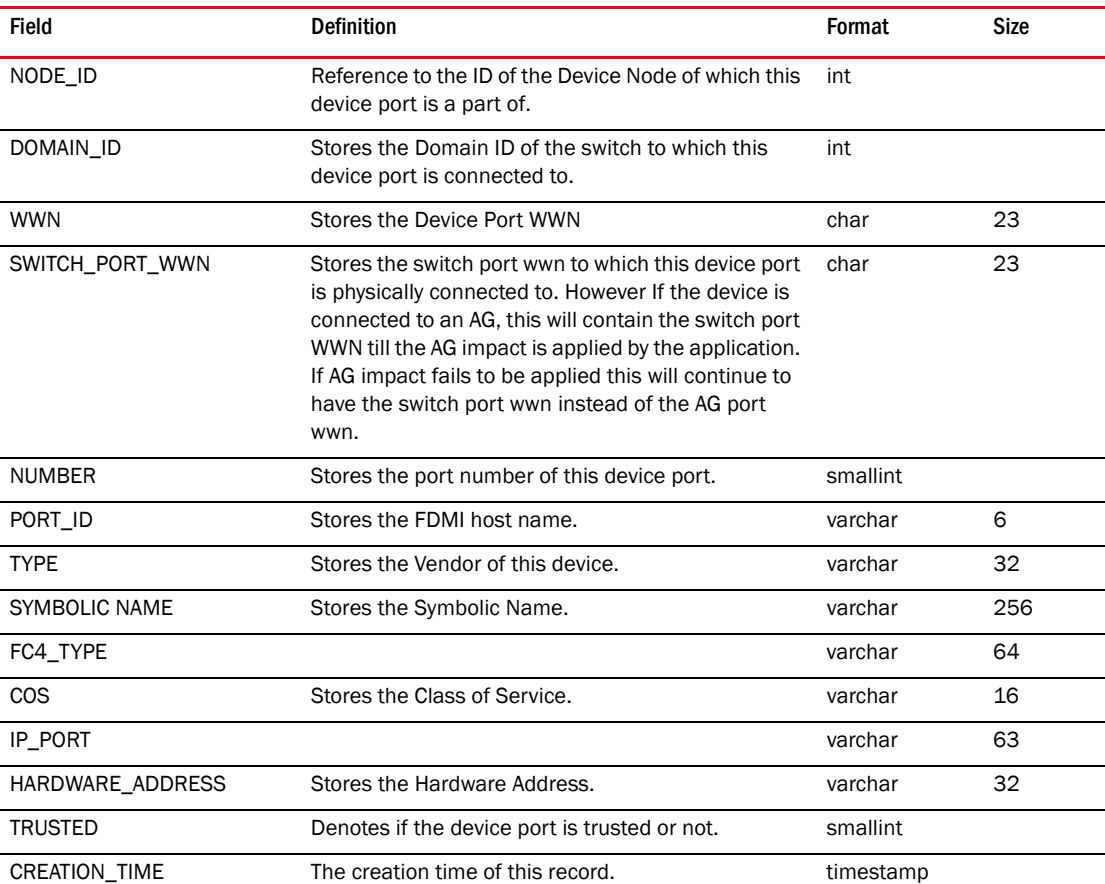

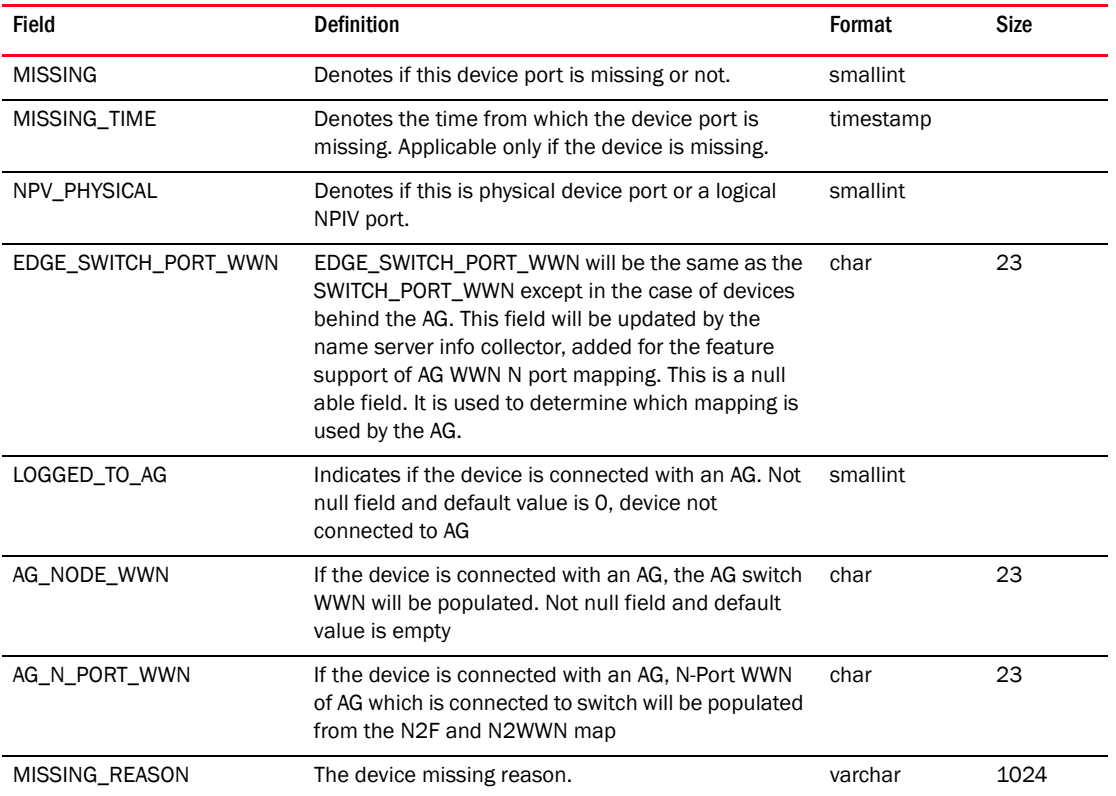

### TABLE 101 DEVICE\_PORT

## TABLE 102 DEVICE\_PORT\_GIGE\_PORT\_LINK

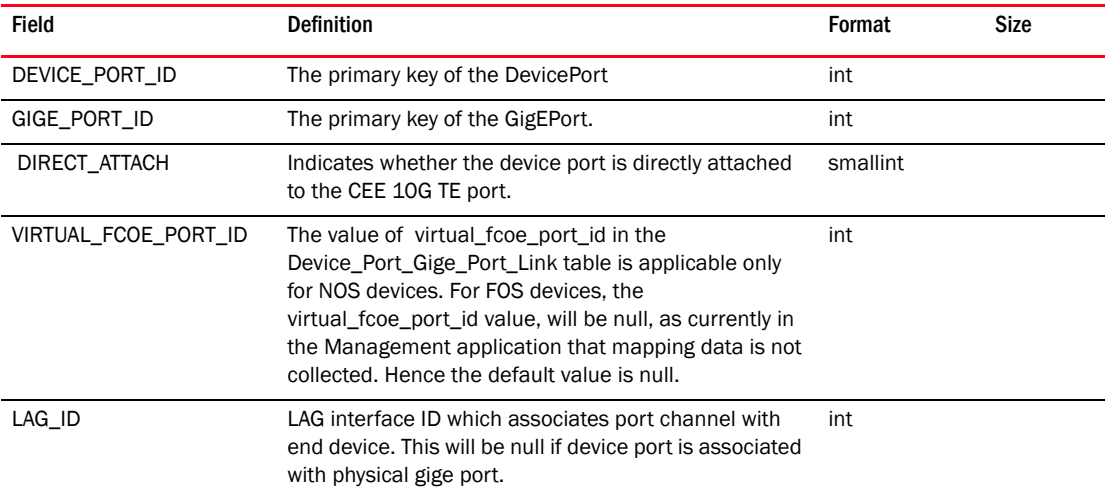

### TABLE 103 DEVICE\_PORT\_MAC\_ADDRESS\_MAP

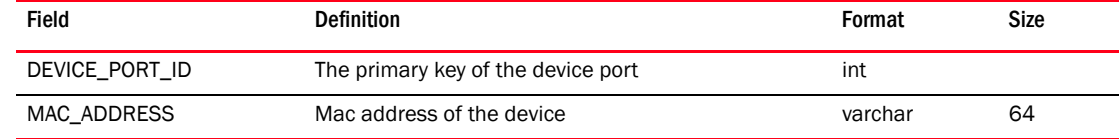

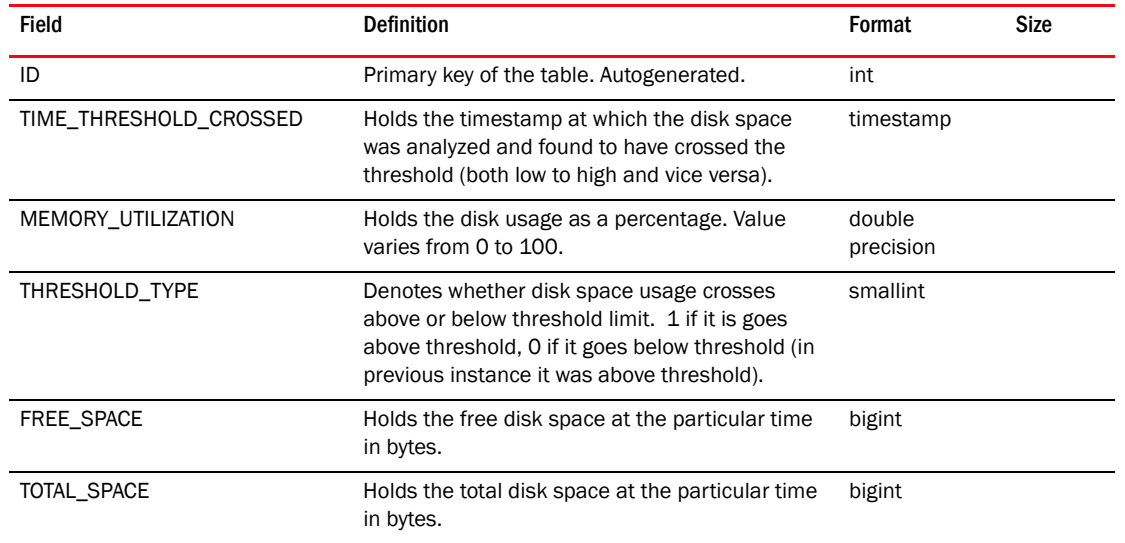

## TABLE 104 DISK\_USAGE

## TABLE 105 ENCRYPTION\_ENGINE

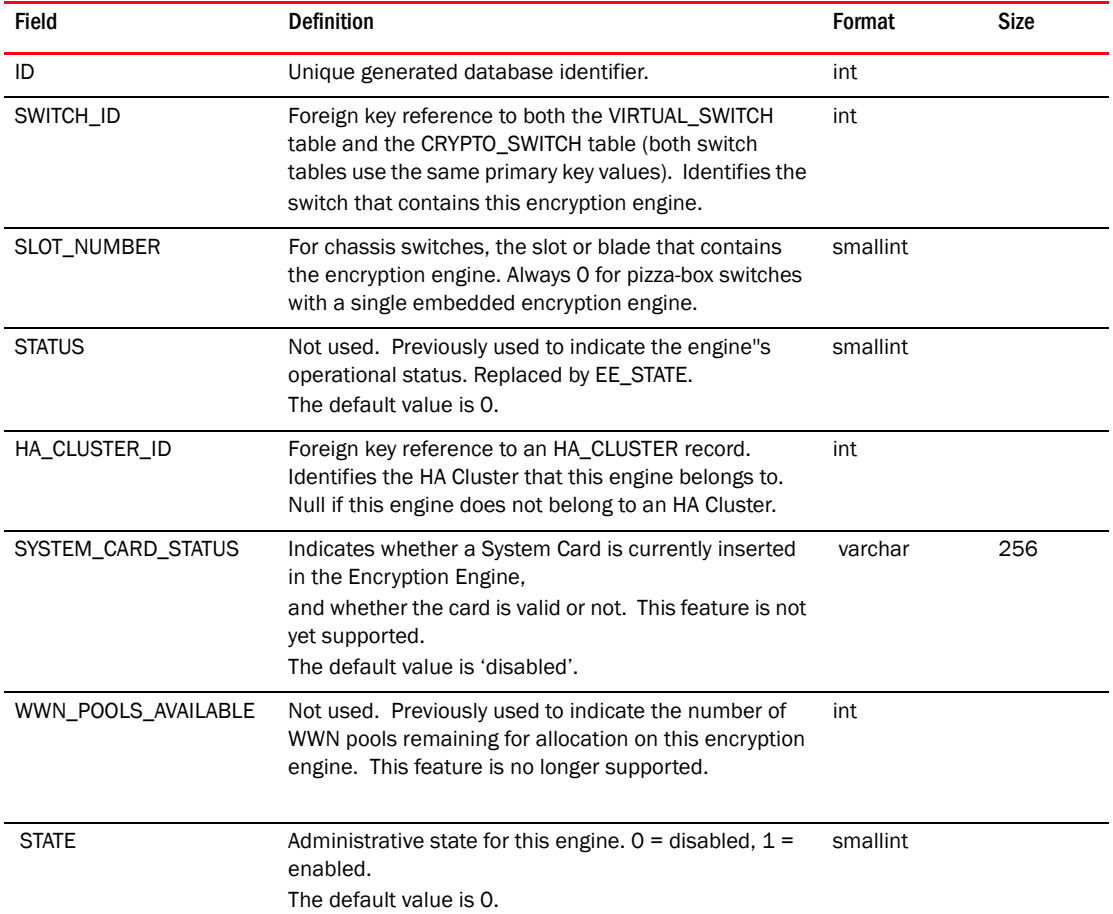

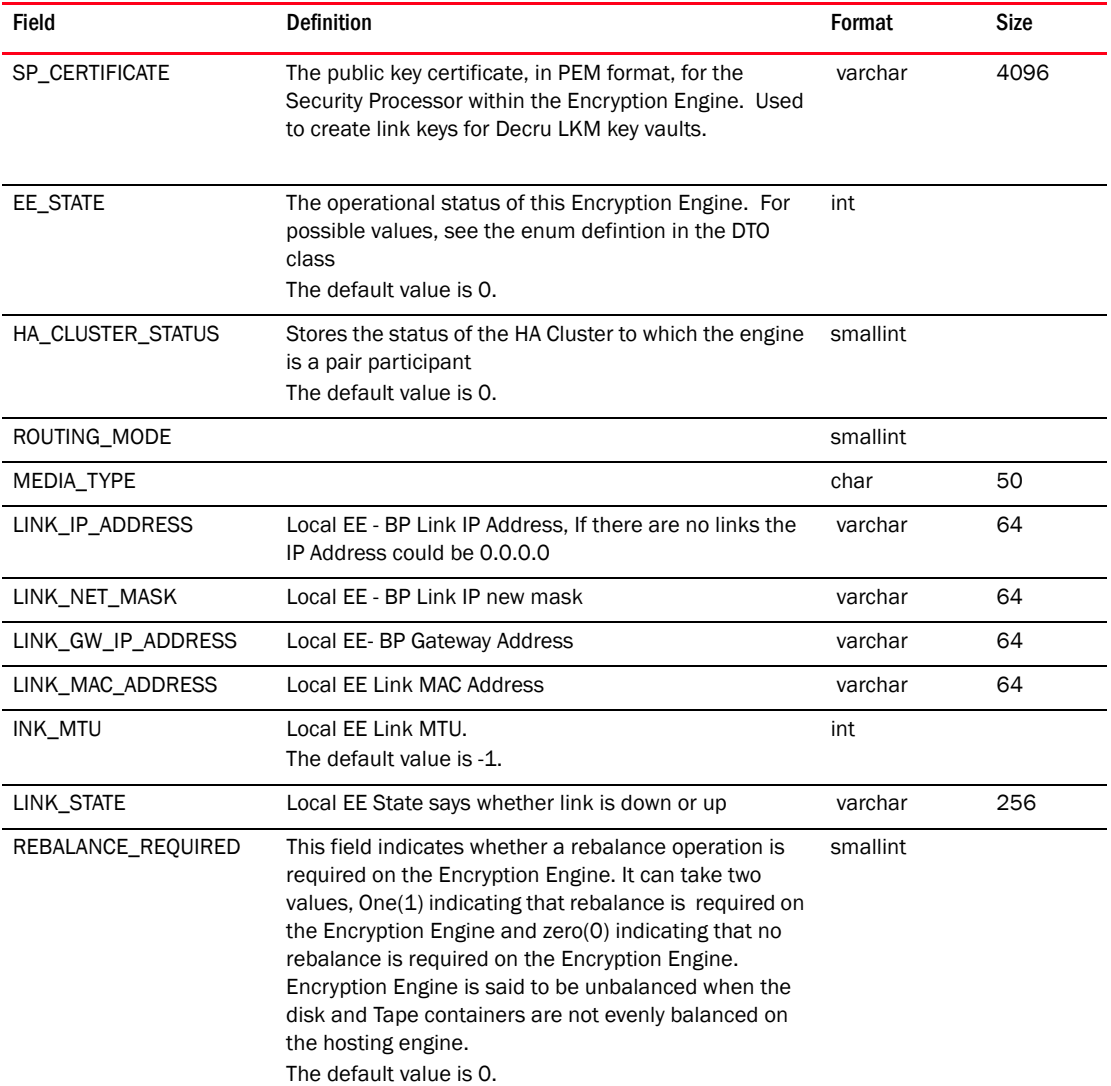

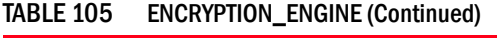

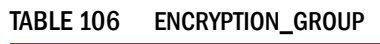

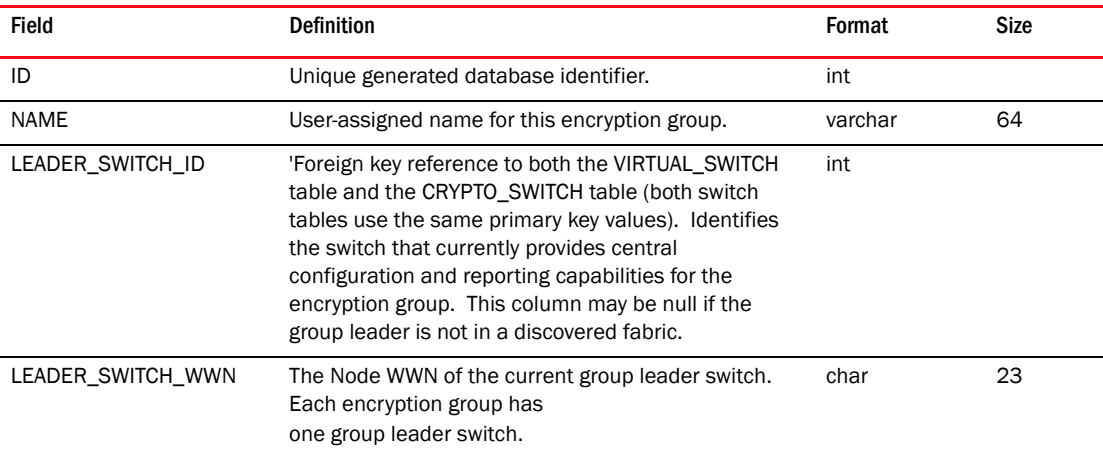

| Field                               | <b>Definition</b>                                                                                                    | Format   | <b>Size</b> |
|-------------------------------------|----------------------------------------------------------------------------------------------------|----------|-------------|
| DEPLOYMENT_MODE                     | Indicates Transparent (0) or NonTransparent (1)<br>deployment mode. Only Transparent mode is<br>currently supported. All switches in the Encryption<br>Group share the same deployment mode.<br>Transparent mode uses re-direction zones to preserve<br>existing zoning of physical hosts and targets.<br>Non-transparent mode requires zoning changes<br>to zone physical hosts with Virtual Targets and to zone<br>Virtual Initiators with physical targets.<br>The default value is 0. | smallint |             |
| FAILBACK_MODE                       | Indicates Automatic (0) or Manual (1) failback.<br>Failback occurs when a previously unavailable<br>Encryption Engine comes back online. In Auto mode,<br>the restored Encryption Engine resumes encrypting all<br>traffic for target containers configured on the<br>Encryption Engine. In manual mode, encryption<br>continues running on the backup encryption engines<br>until manually changed.<br>The default value is 0.                                                           | smallint |             |
| SYSTEM_CARD_REQUIRED                | Boolean value that indicates whether a System Card<br>(smart card) must be inserted in the Encryption<br>Engine to enable the engine after power-up. This<br>feature is not yet supported.<br>The default value is 0.                                                                                                    | smallint |             |
| ACTIVE_MASTER_KEY_<br><b>STATUS</b> | The operational status of the "master key" or "Key<br>Encryption Key (KEK)" used to encrypt Data<br>Encryption Keys in a key vault. Not used for Decru<br>LKM key vaults. $0 = not used$ , $1 = required but not$<br>present, 2 = present but not backed up,<br>$3 =$ okay.<br>The default value is 0.                                                                                                    | smallint |             |
| ALT_MASTER_KEY_STATUS               | The operational status of an alternate "master key"<br>used to access older data encryption keys. Not used<br>for Decru LKM key vaults.<br>$0 = not used, 1 = not present, 3 = okay.$<br>The default value is 0.                                                                                                    | smallint |             |
| QUORUM_SIZE                         | The number of authentication cards required to<br>approve certain secure operations. This feature is not<br>yet supported.<br>The default value is 0.                                                                                                    | smallint |             |
| RECOVERY_SET_SIZE                   | No longer used. Previously used to indicate the<br>number of smart cards used to back up a Master Key.<br>The number of cards is now specified when the<br>backup is created, and not persisted in the database.<br>The default value is 0.                                                                                                    | smallint |             |
| KEY VAULT TYPE                      | Indicates the type of key vault used by switches in this<br>Encryption Group.<br>0 = Decru Lifetime Key Manager (LKM),<br>$1 = RSA$ Key Manager (RKM),<br>2 = Brocade internal key storage (for demo use only).<br>The default value is 0.                                                                                                    | smallint |             |

TABLE 106 ENCRYPTION\_GROUP (Continued)

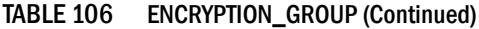

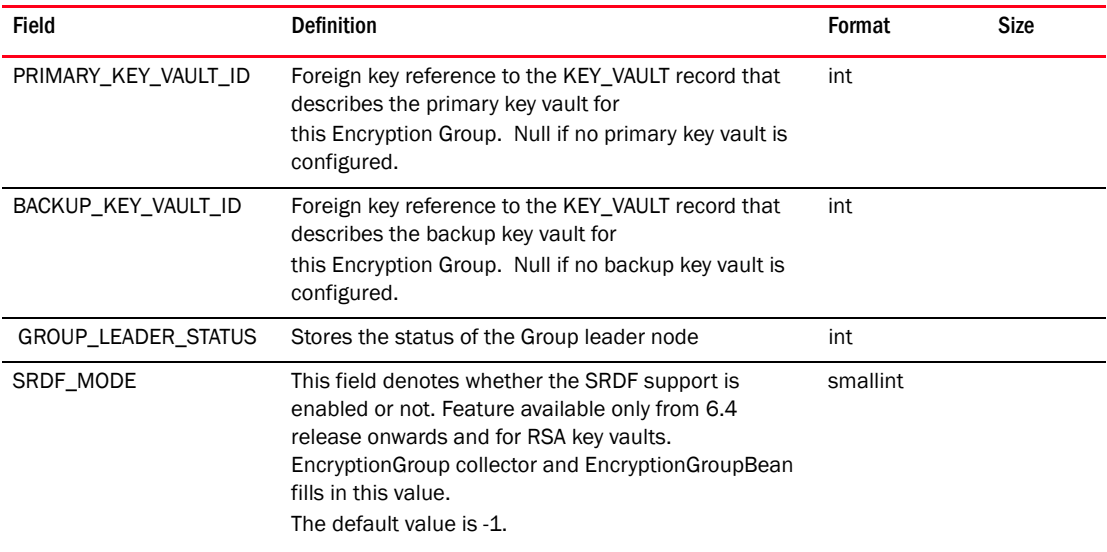

## TABLE 107 ENCRYPTION\_GROUP\_MEMBER

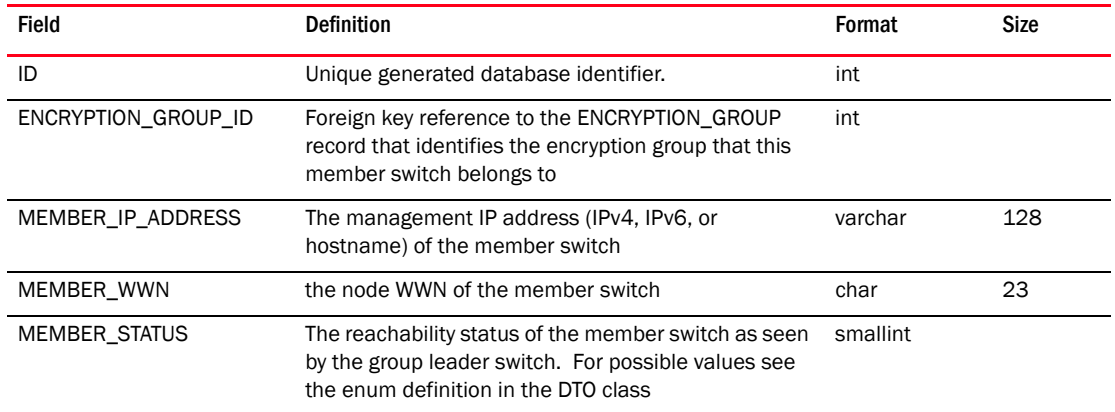

### TABLE 108 ENCRYPTION\_KMIP\_PARAMETERS

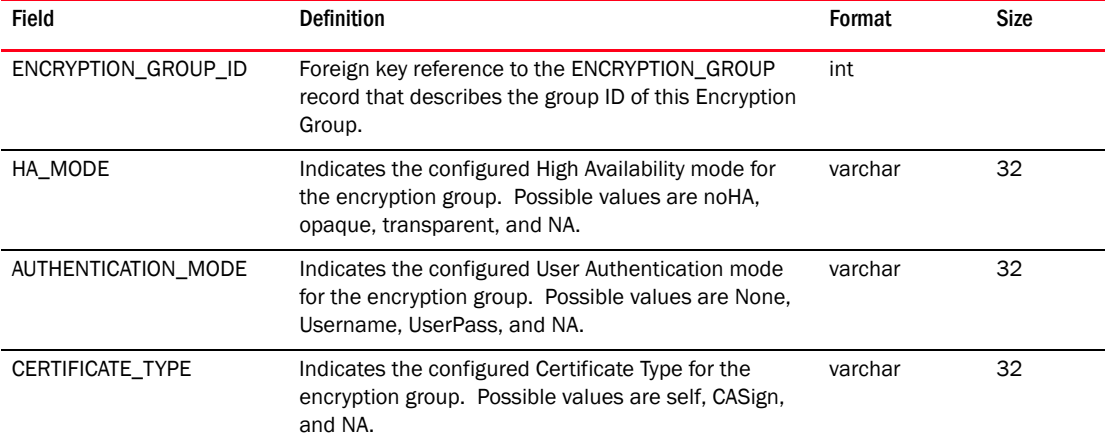

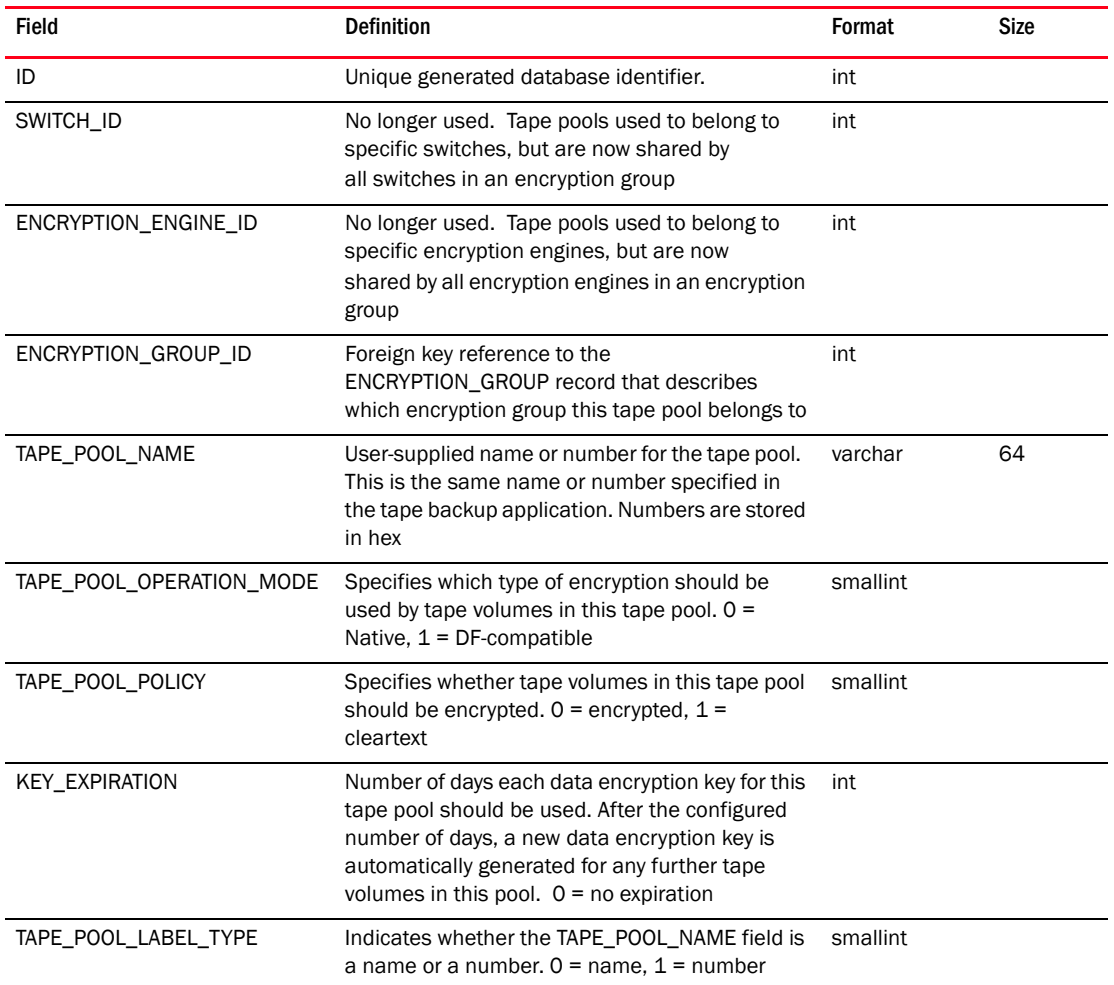

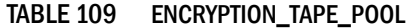

## TABLE 110 ETHERNET\_CLOUD

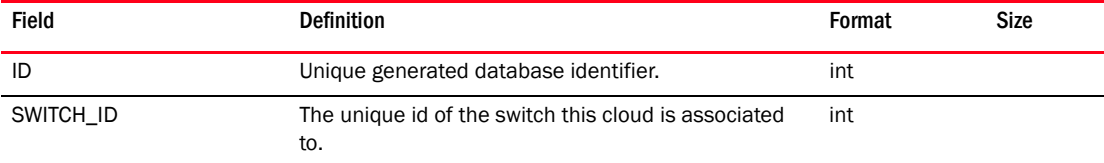

## TABLE 111 ETHERNET\_ISL

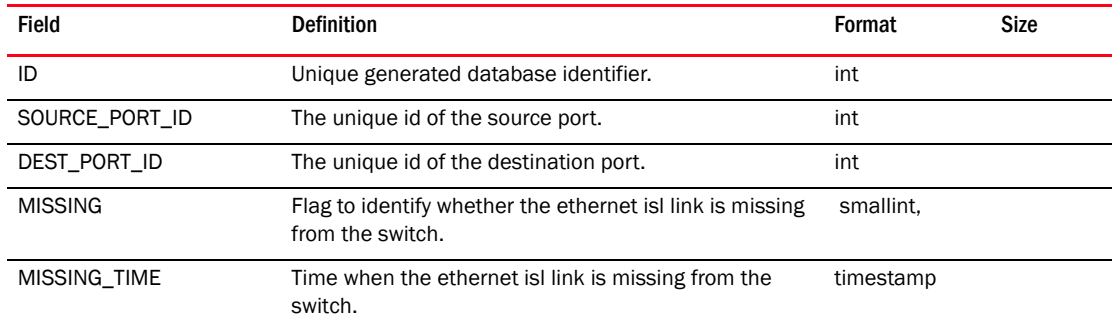

## TABLE 111 ETHERNET\_ISL (Continued)

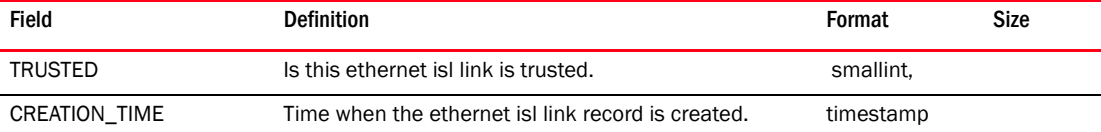

#### TABLE 112 EVENT

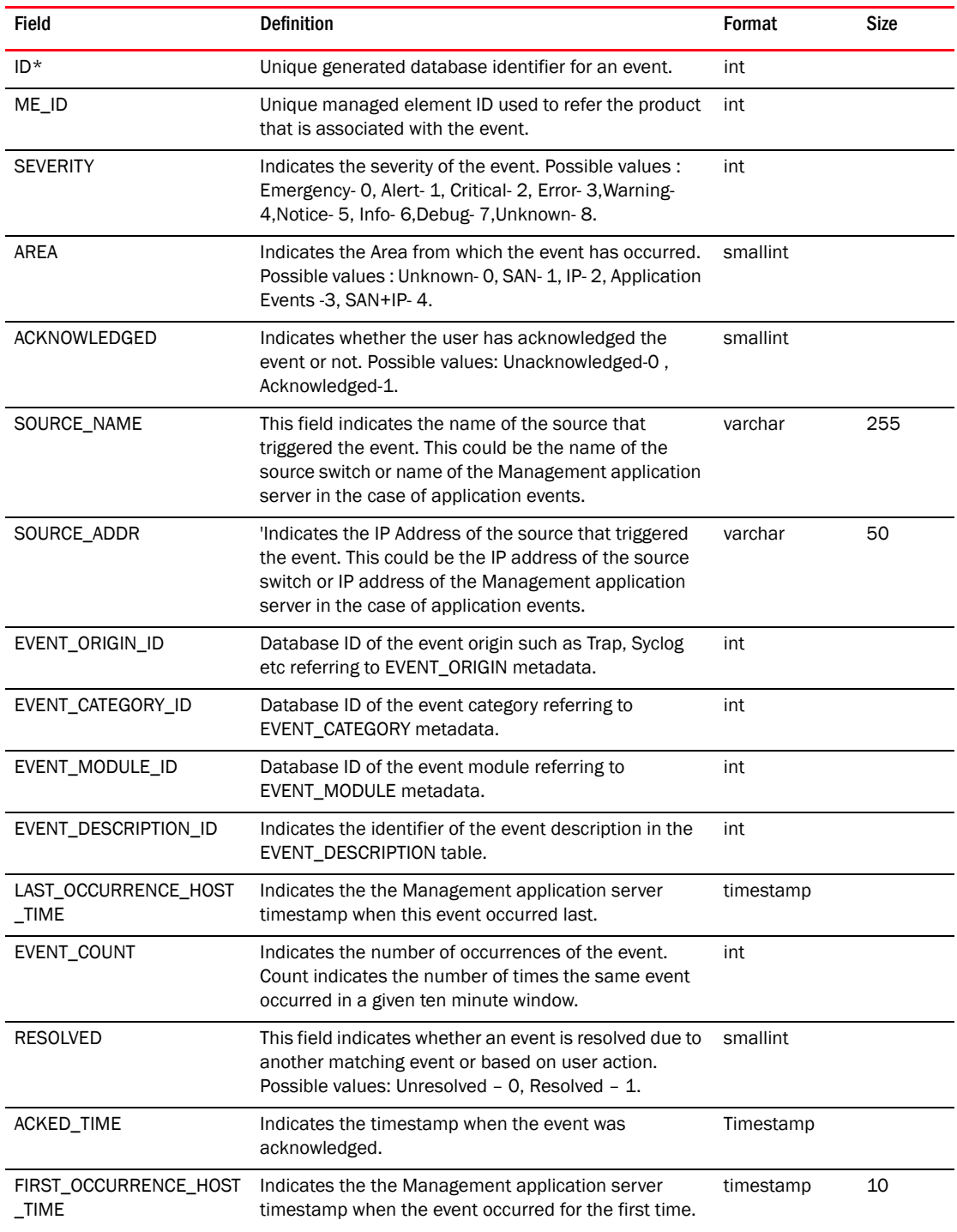

*Brocade Network Advisor IP User Manual 1421 53-1003056-01*

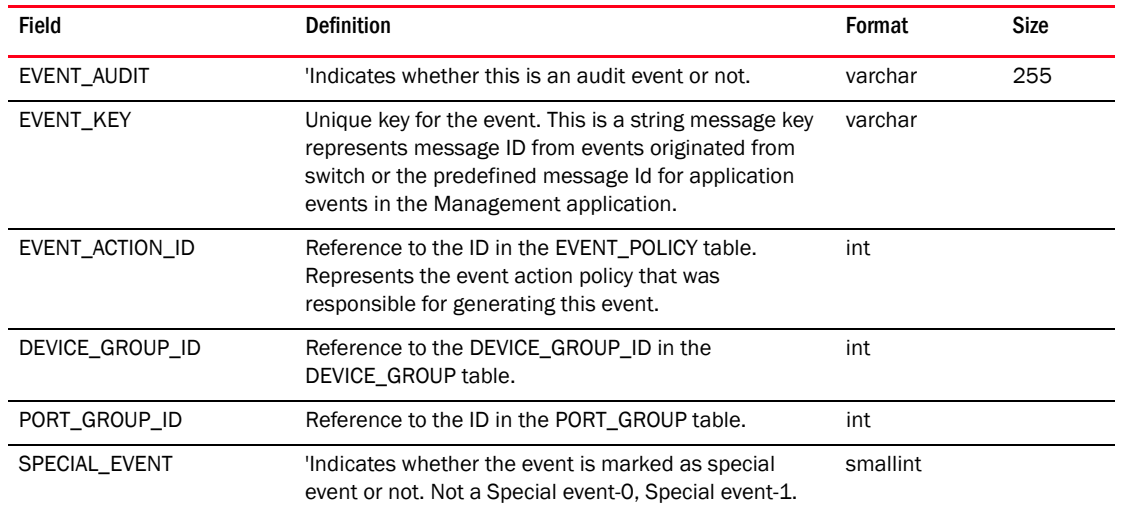

#### TABLE 112 EVENT (Continued)

## TABLE 113 EVENT\_CALL\_HOME

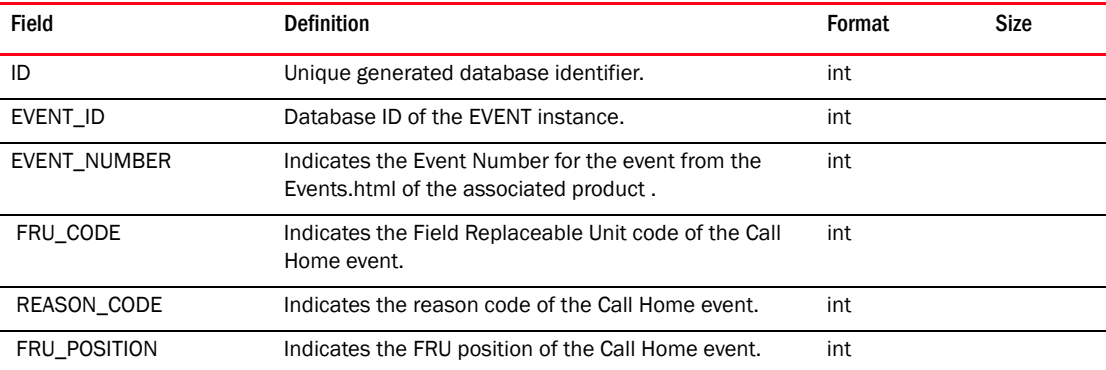

### TABLE 114 EVENT\_CATEGORY

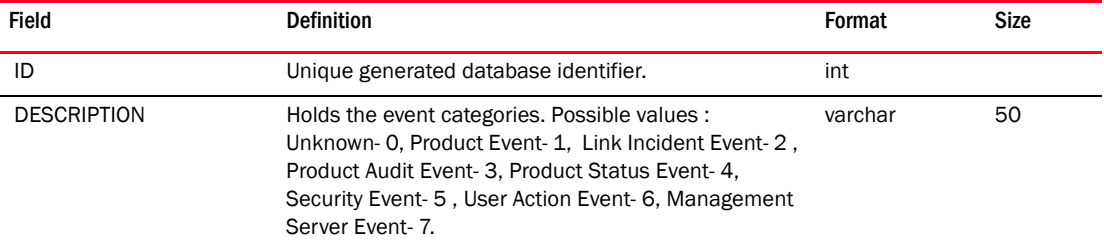

#### TABLE 115 EVENT\_DESCRIPTION

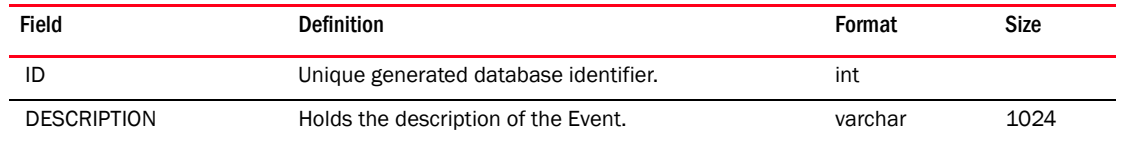

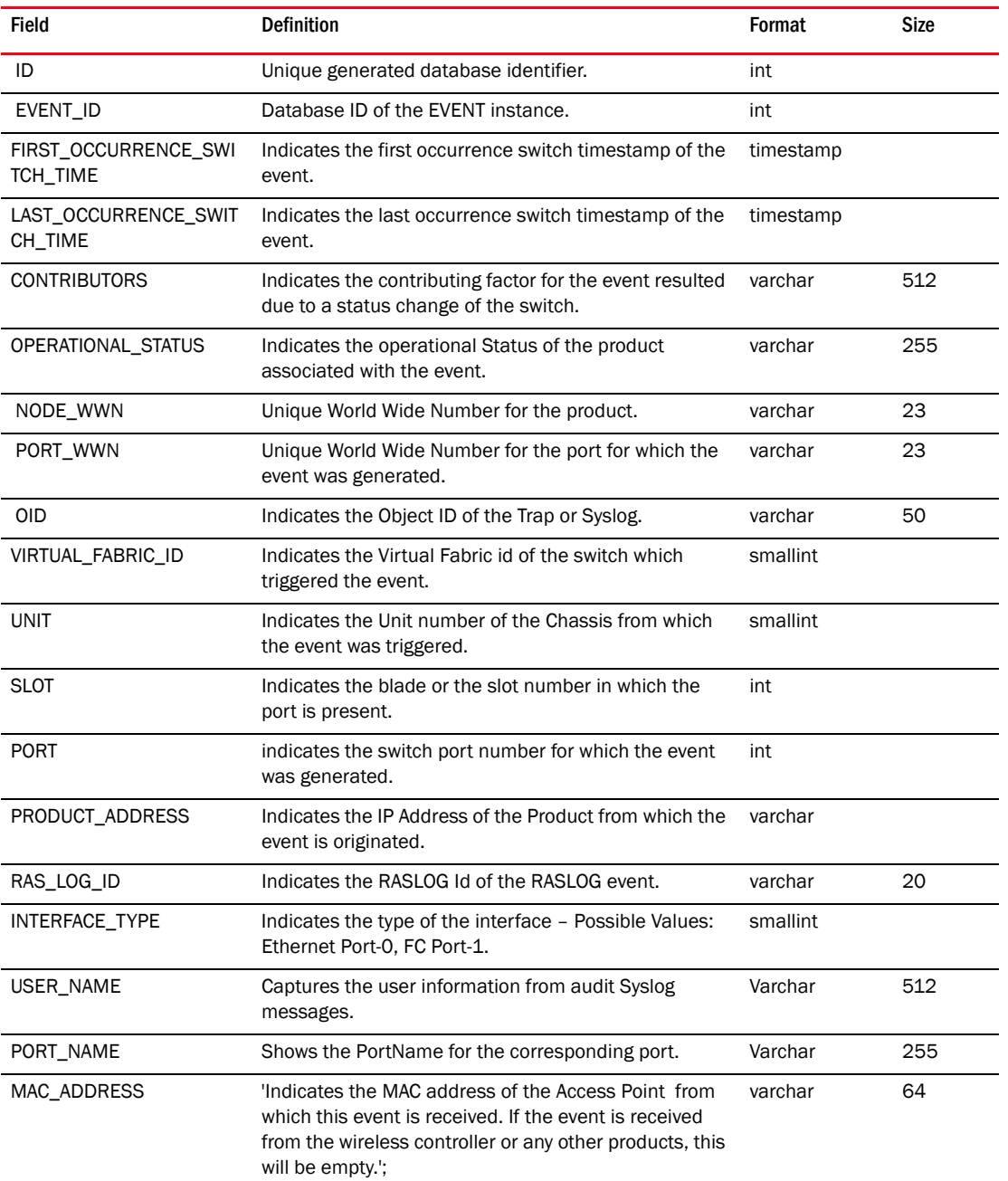

## TABLE 116 EVENT\_DETAILS

# TABLE 117 EVENT\_FWD\_FILTER

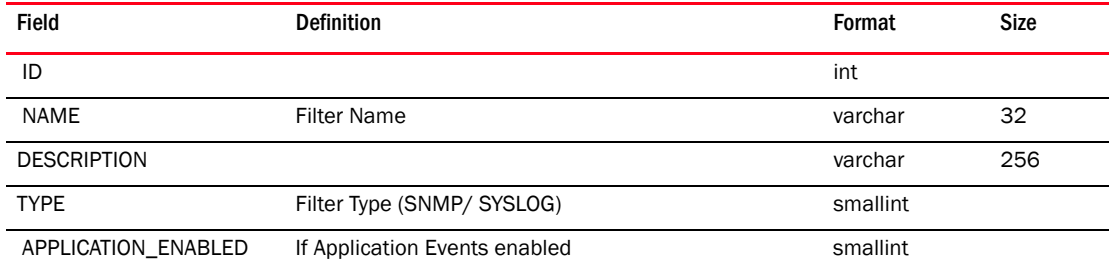

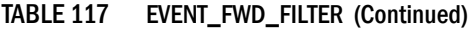

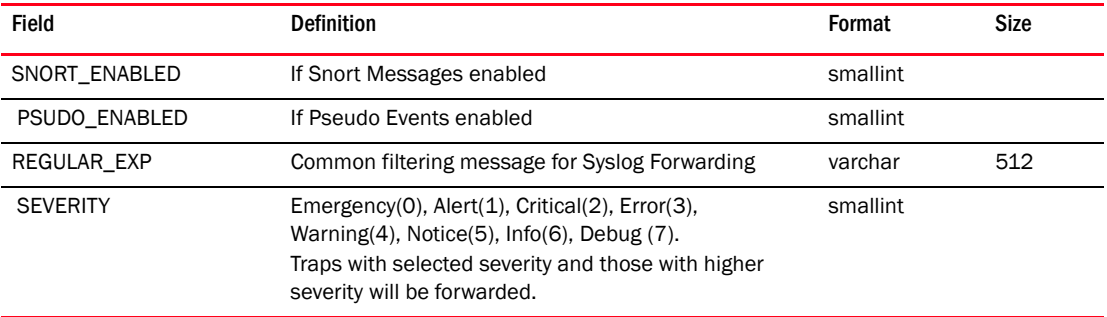

### TABLE 118 EVENT\_INSTANCE

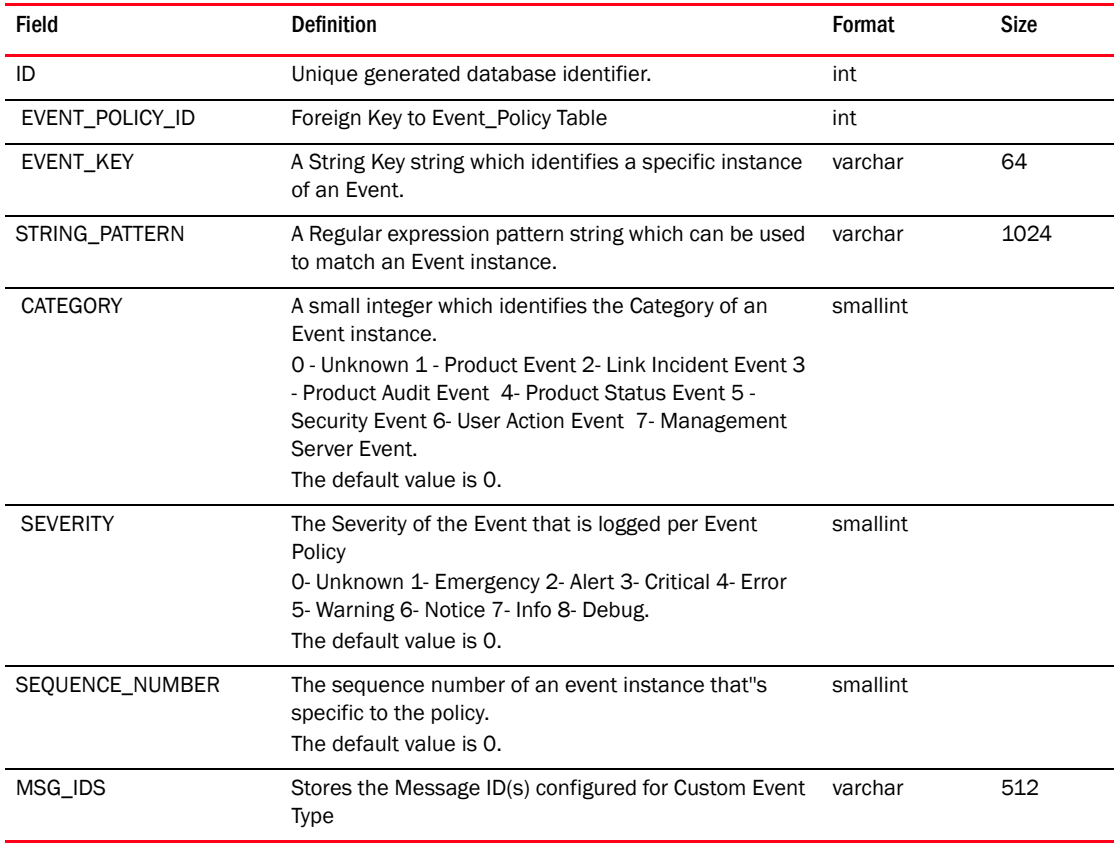

## TABLE 119 EVENT\_MODULE

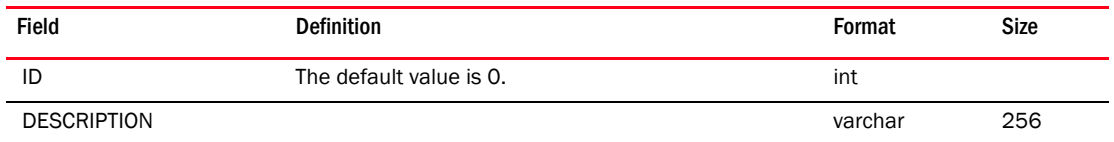
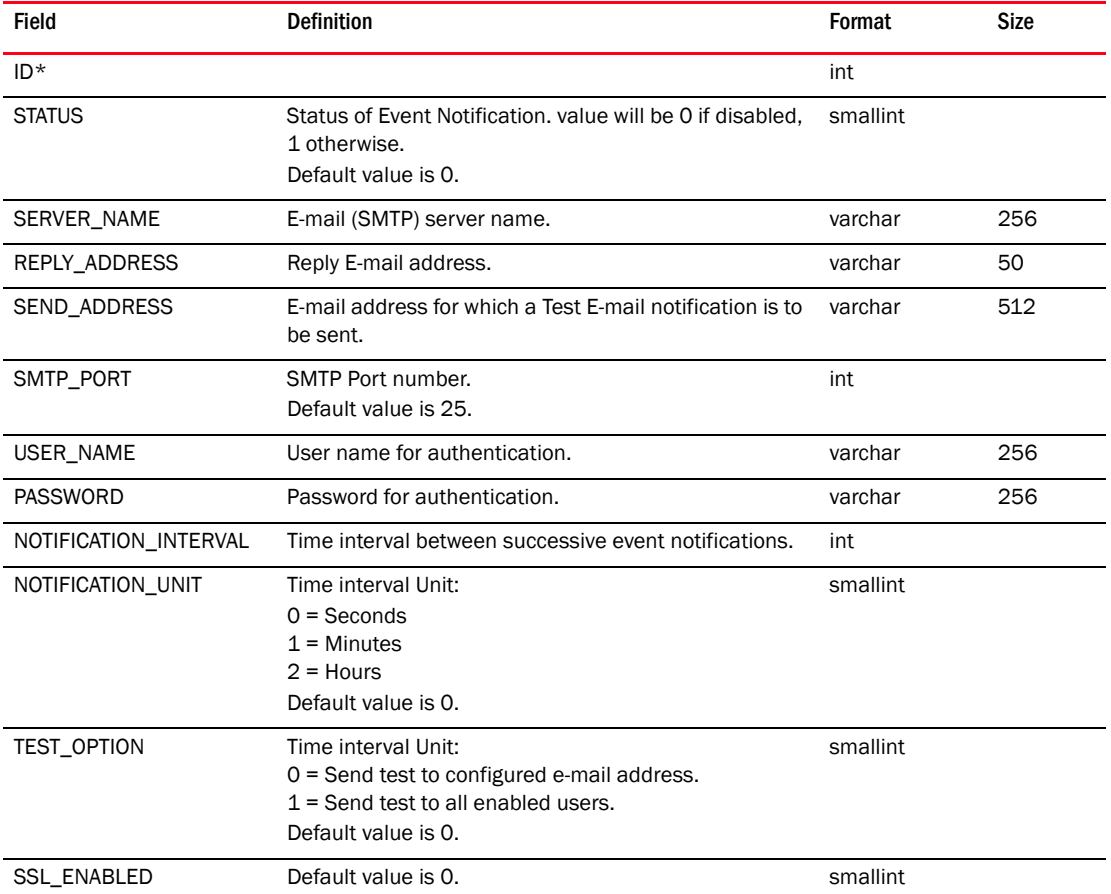

## TABLE 120 EVENT\_NOTIFICATION

#### TABLE 121 EVENT\_ORIGIN

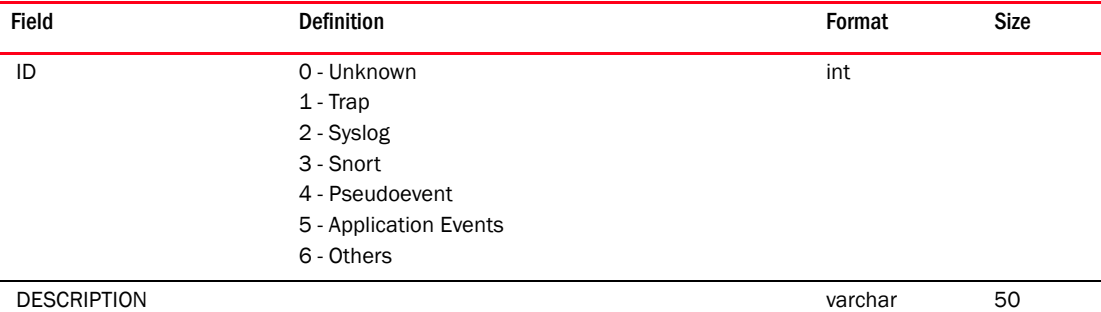

#### TABLE 122 EVENT\_POLICY

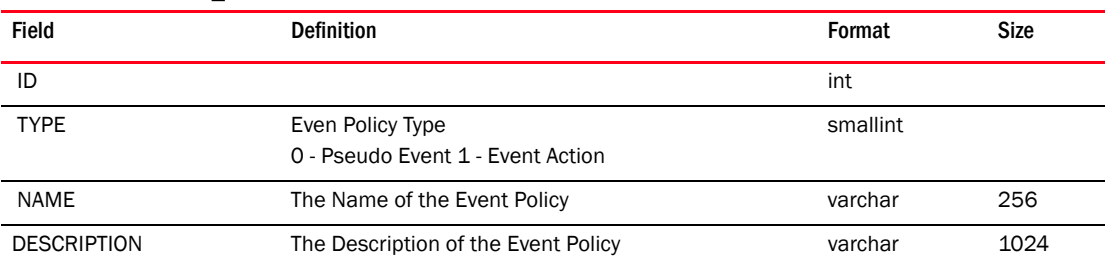

| Field              | <b>Definition</b>                                                                                                    | Format    | <b>Size</b> |
|--------------------|----------------------------------------------------------------------------------------------------|-----------|-------------|
| <b>STATUS</b>      | Administrative status of the Event Policy<br>0 - disabled 1- enabled                                                                                             | smallint  |             |
| LAST_MODIFIED_TIME | The Severity of the Event that is logged per Event<br>Policy<br>0- Unknown 1- Emergency 2- Alert 3- Critical 4- Error<br>5- Warning 6- Notice 7- Info 8- Debug'; | timestamp |             |
| <b>SEVERITY</b>    | The Event Policy Sub Type<br>Escalation (0), Resolving (1), Flapping (2), Repeating<br>(3).<br>The default value is 0.                                           | smallint  |             |
| <b>MESSAGE</b>     |                                                                                                    | varchar   | 256         |
| SUB_TYPE           | The Event Policy Sub Type<br>Escalation (0), Resolving (1), Flapping (2), Repeating<br>(3)                                                                       | smallint  |             |
| EVENT_ORIGIN       | 0- SNMP Trap 1- Application Event 2- Pseudo Event 3-<br>Snort 4- Pseudo Event 5- Custom Event                                                                    | smallint  |             |
| <b>PROPERTIES</b>  | The property string which is used to define various<br>parameters that are associated with an Event Policy<br>such as flapping time and durations etc.           | varchar   | 2048        |

TABLE 122 EVENT\_POLICY (Continued)

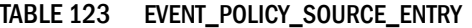

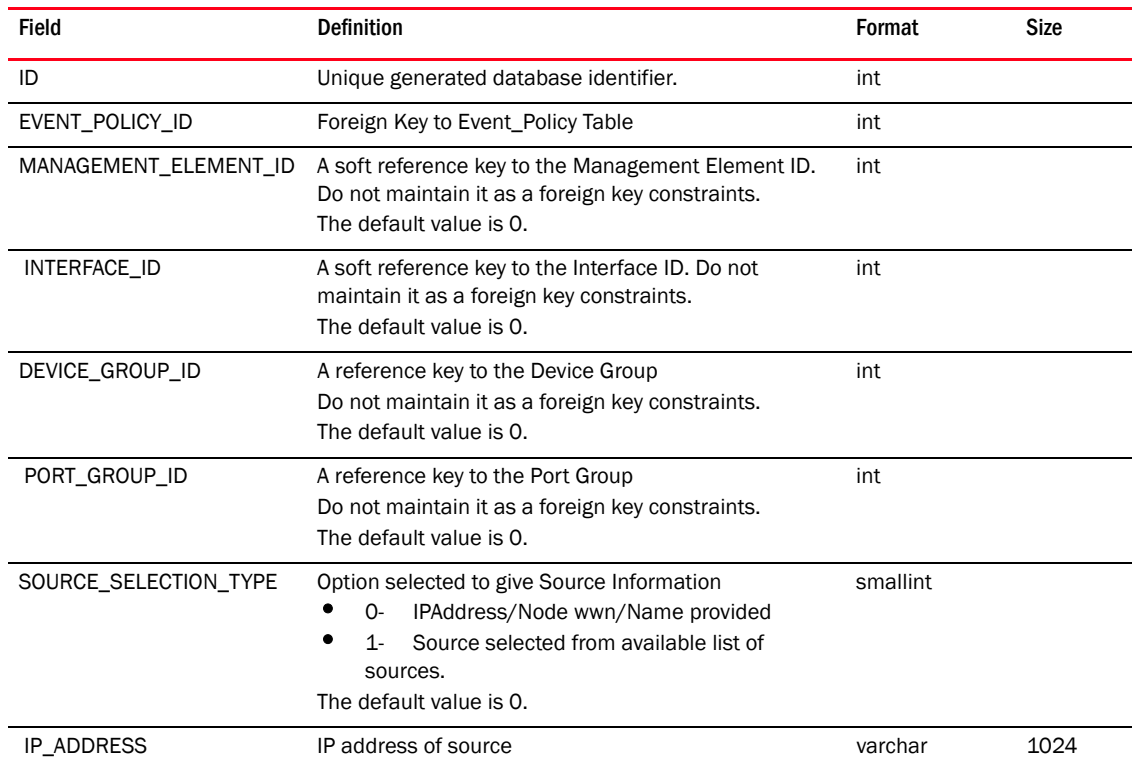

## TABLE 123 EVENT\_POLICY\_SOURCE\_ENTRY (Continued)

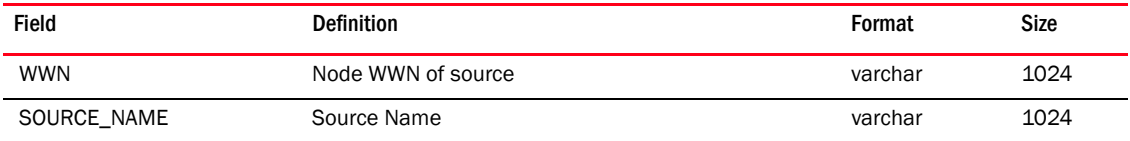

### TABLE 124 EVENT\_PROCESSOR\_MAP

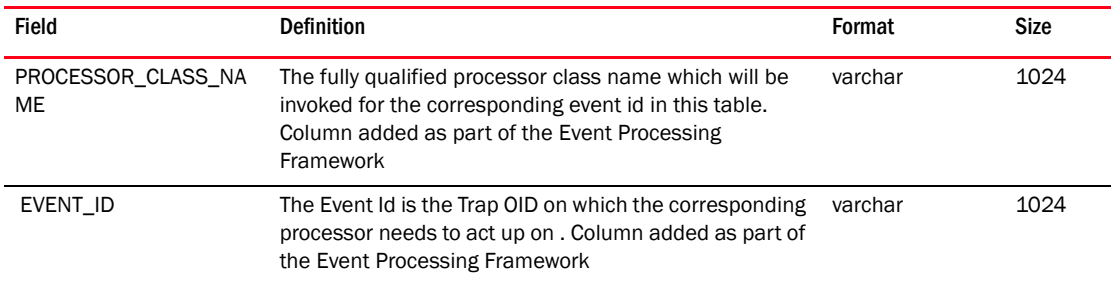

## TABLE 125 EVENT\_RULE

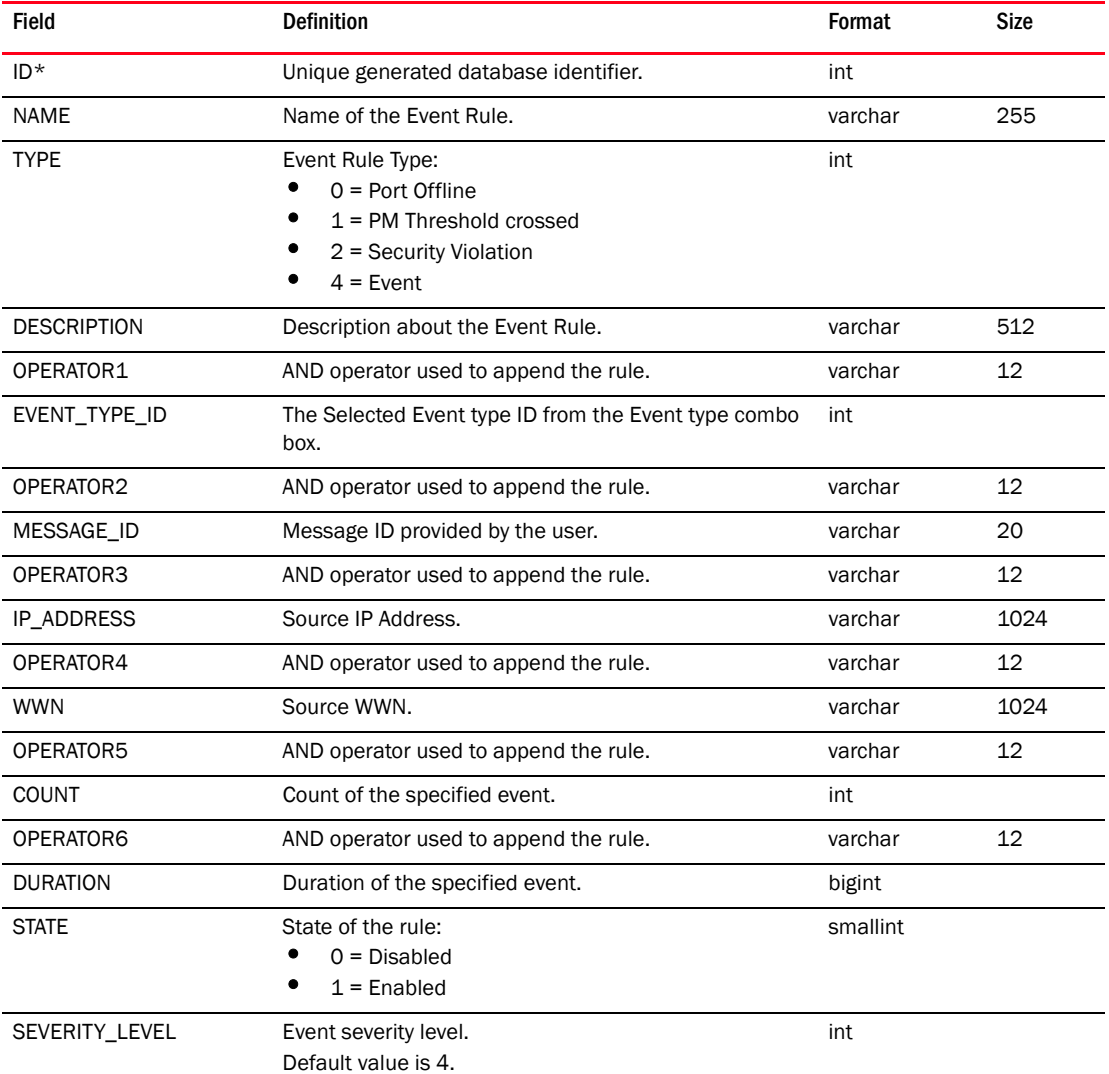

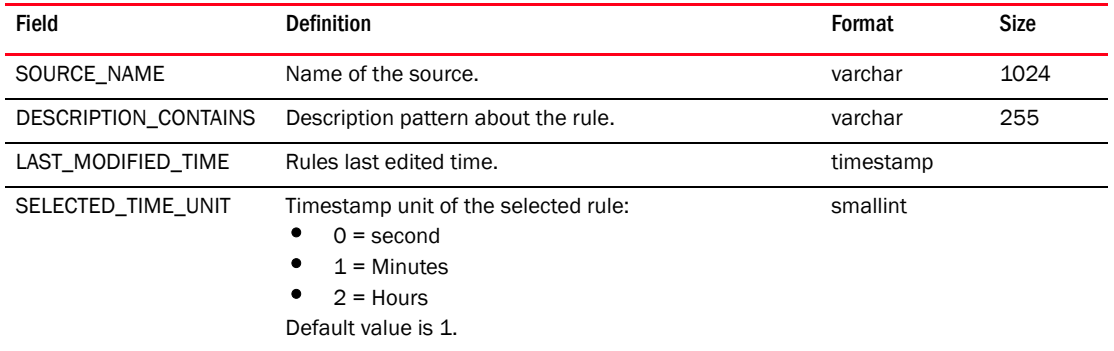

#### TABLE 125 EVENT\_RULE (Continued)

#### TABLE 126 EVENT\_RULE\_ACTION

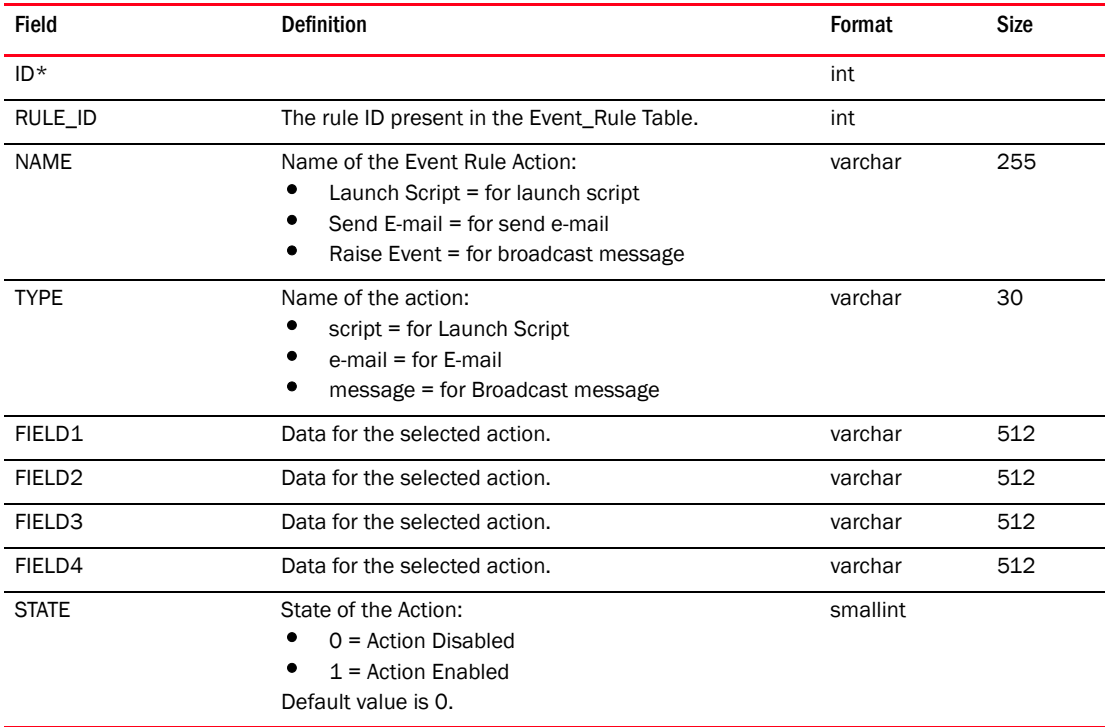

#### TABLE 127 FABRIC

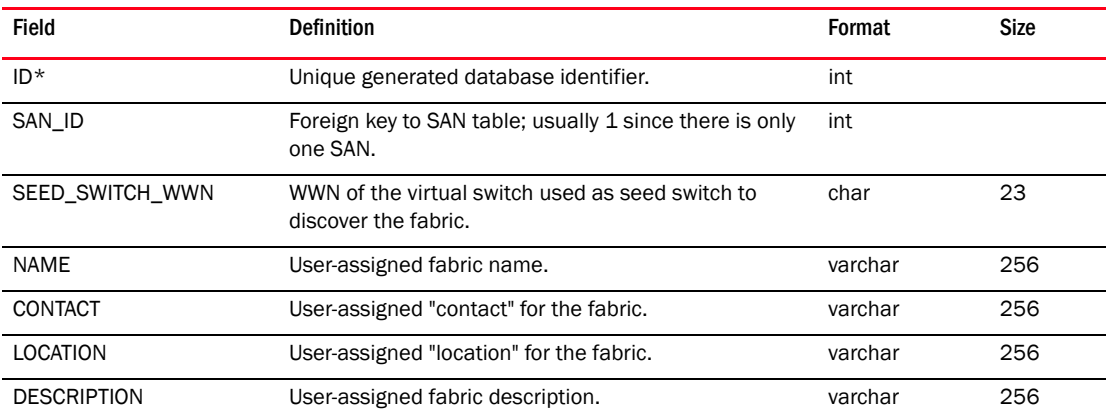

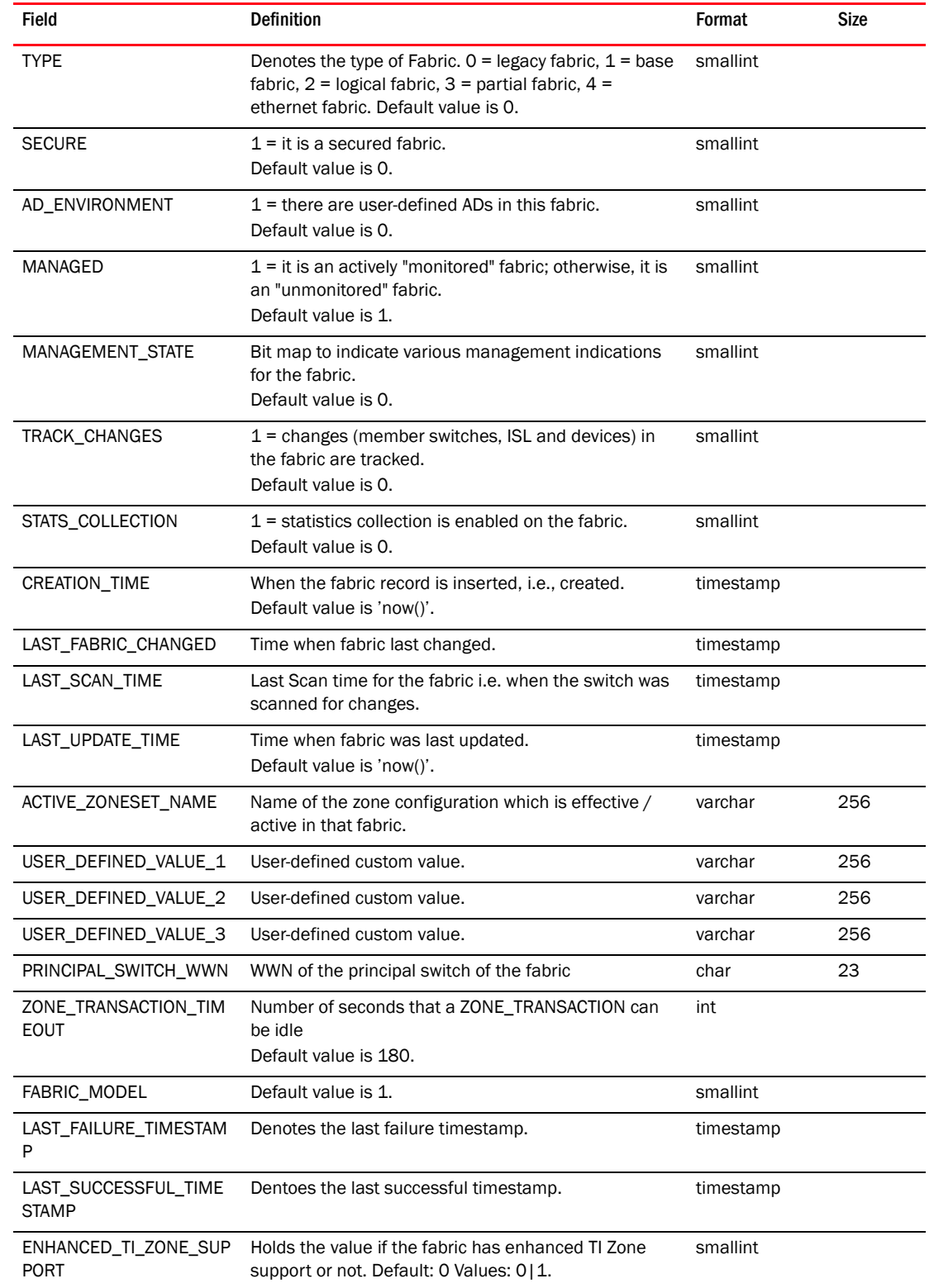

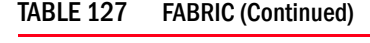

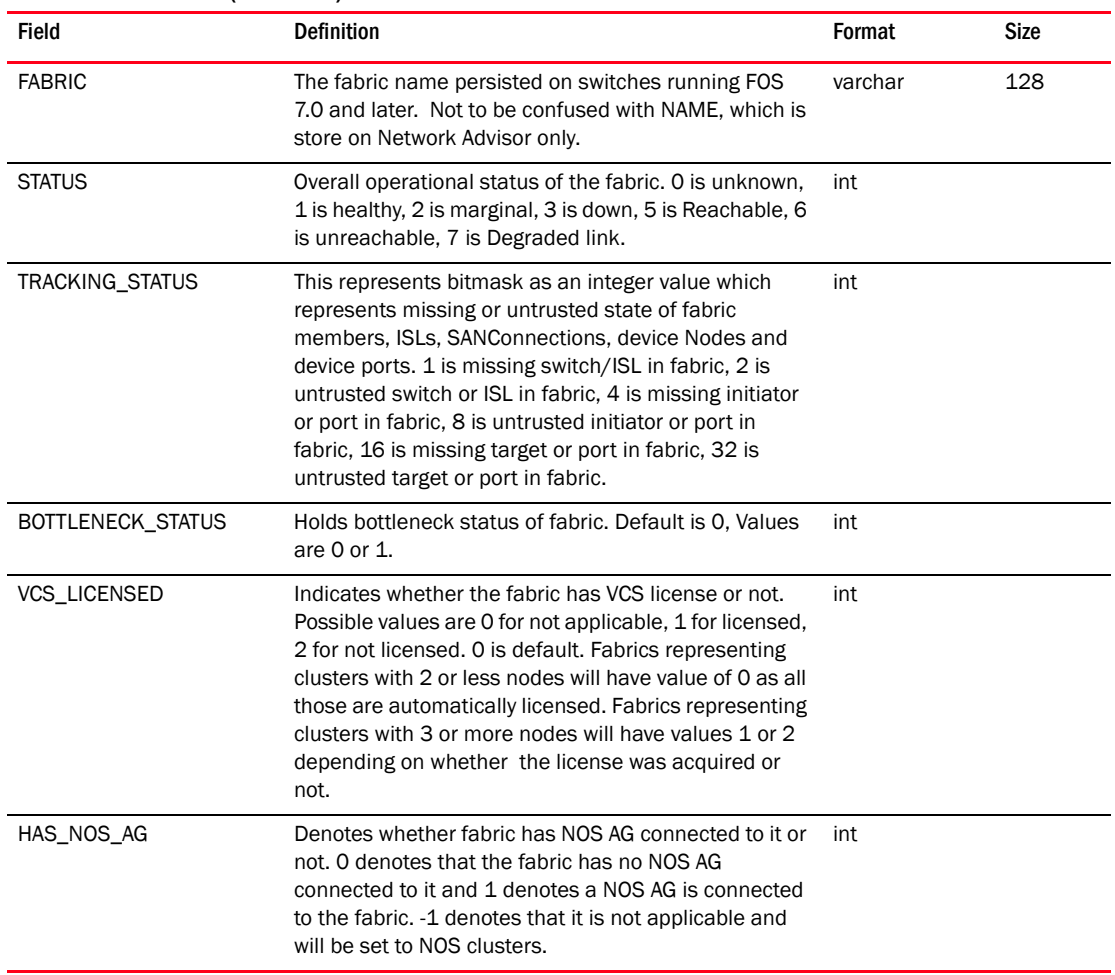

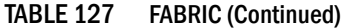

# TABLE 128 FABRIC\_CHECKSUM

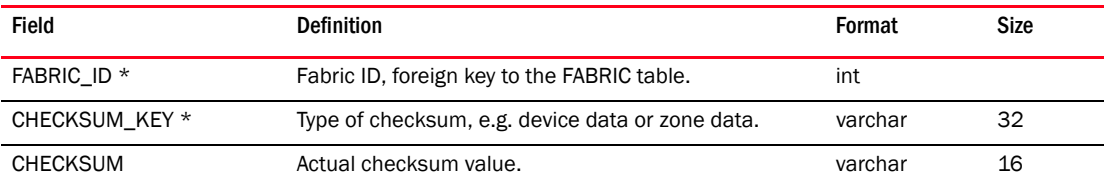

#### TABLE 129 FABRIC\_COLLECTION

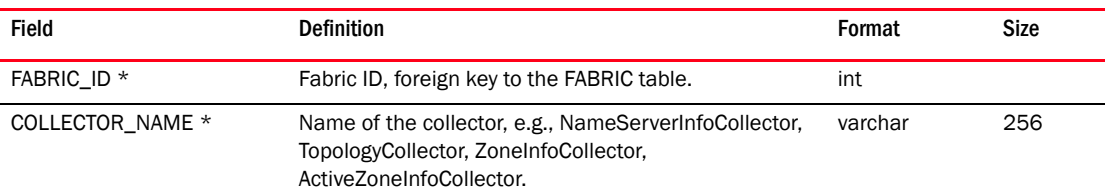

#### TABLE 129 FABRIC\_COLLECTION (Continued)

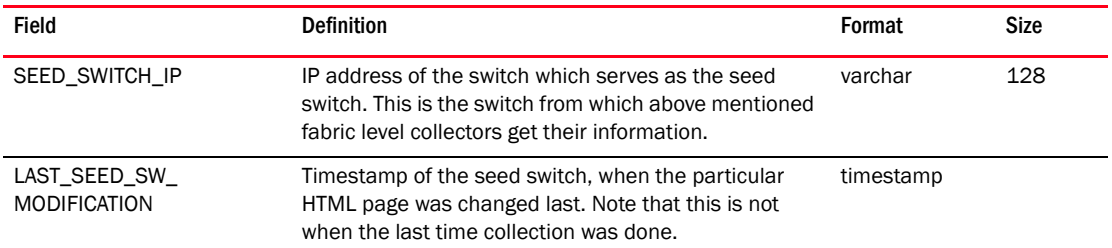

#### TABLE 130 FABRIC\_DISCOVERY\_POLICY

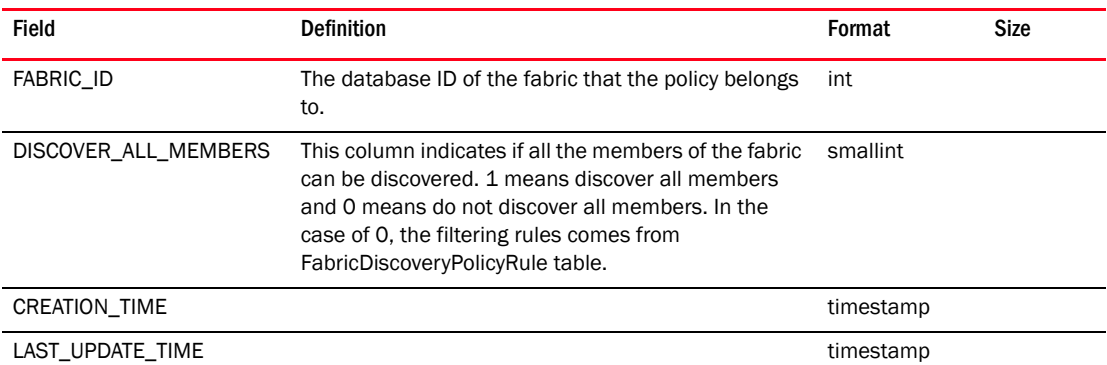

#### TABLE 131 FABRIC\_DISCOVERY\_POLICY\_RULE

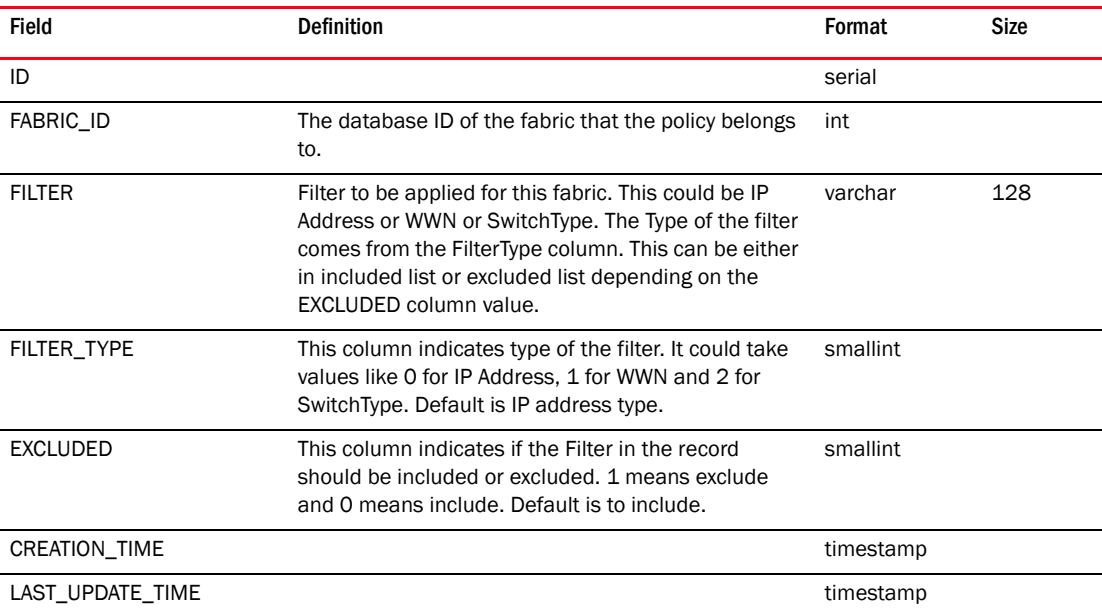

#### TABLE 132 FABRIC\_MEMBER

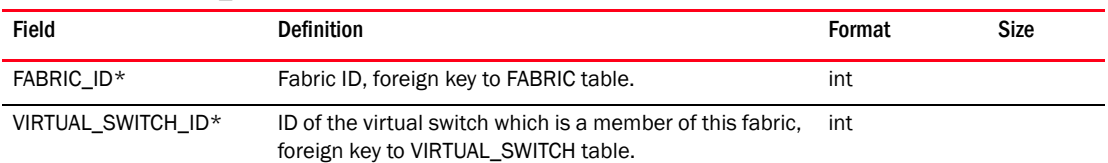

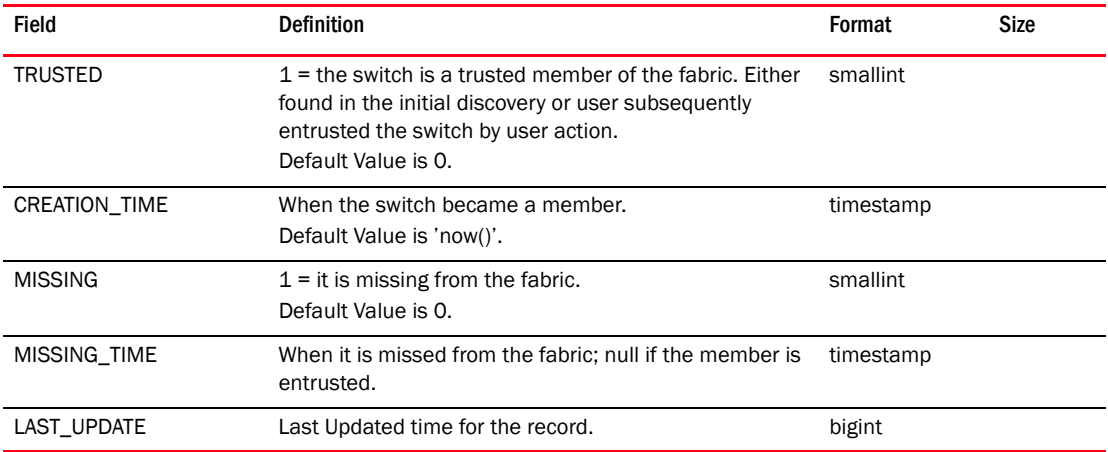

#### TABLE 132 FABRIC\_MEMBER (Continued)

#### TABLE 133 FABRIC\_THRESHOLD\_SETTING

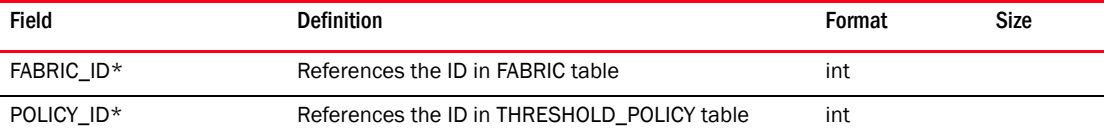

# TABLE 134 FABRIC\_VCS\_CLUSTER\_MAP

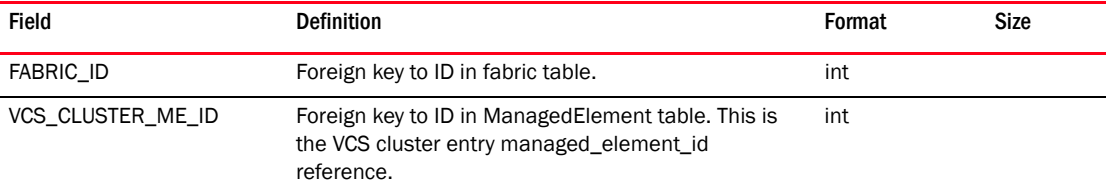

#### TABLE 135 FABRIC\_ZONING\_EDIT\_RESTRICTION

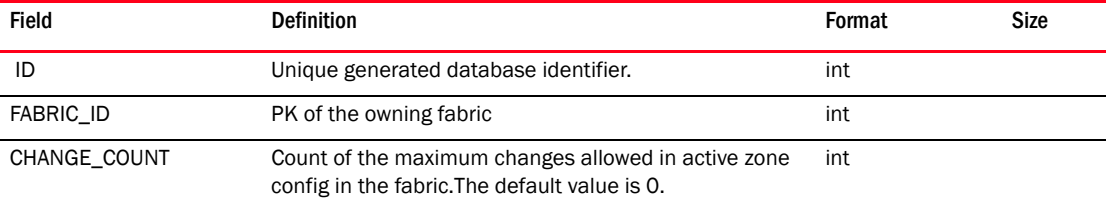

#### TABLE 136 FAVORITES

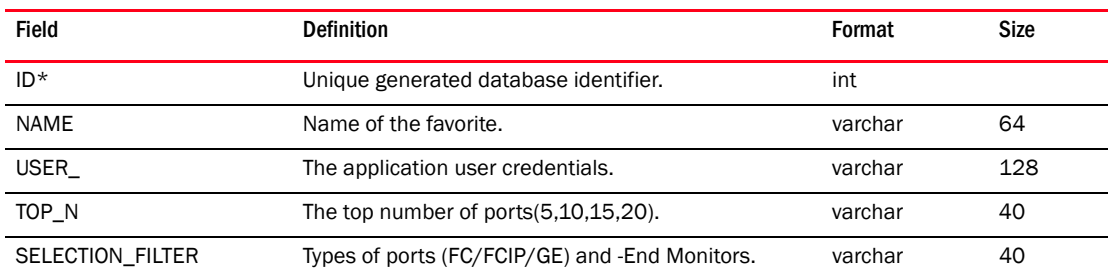

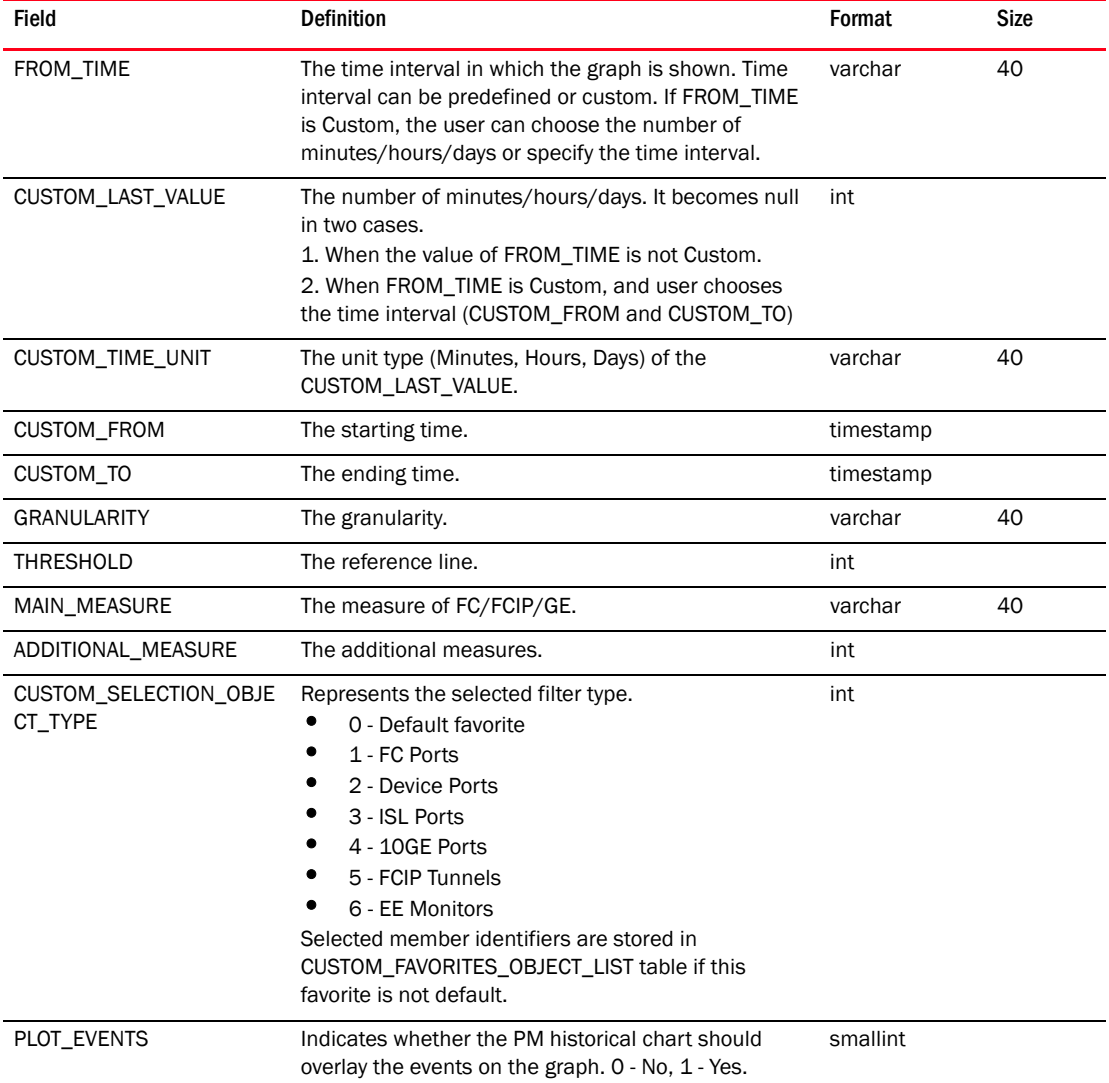

## TABLE 136 FAVORITES (Continued)

# TABLE 137 FCIP\_CIRCUIT\_PORT\_MAP

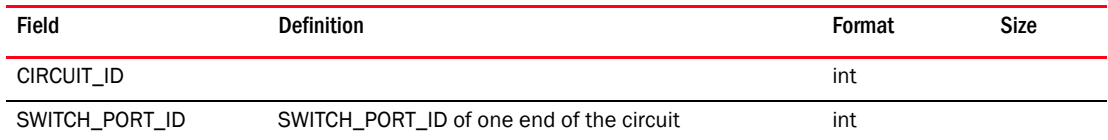

# TABLE 138 FCIP\_PORT\_TUNNEL\_MAP

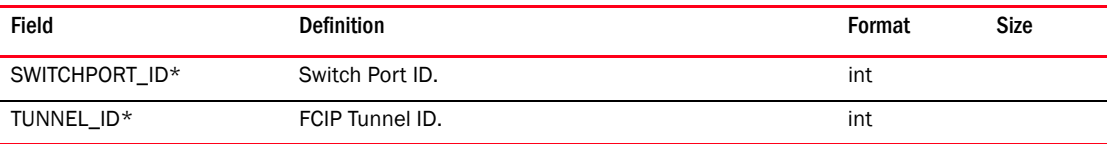

÷.

| Field                                | <b>Definition</b>                                                                       | Format              | Size |
|--------------------------------------|-----------------------------------------------------------------------------------------|---------------------|------|
| ID*                                  | Unique generated database identifier.                                                   | int                 |      |
| TUNNEL_ID                            | Tunnel ID for that GigE Port.                                                           | smallint            |      |
| VLAN_TAG                             | VLAN Tag on the tunnel (if present).<br>Default value is -1.                            | int                 |      |
| SOURCE_IP                            | Source IP on which the tunnel is created.                                               | char                | 64   |
| DEST_IP                              | Destination IP on the other end of tunnel.                                              | char                | 64   |
| LOCAL_WWN                            | Local port WWN for the tunnel.                                                          | char                | 23   |
| REMOTE_WWN_RESTRICT                  | Remote Port WWN for the tunnel.                                                         | char                | 23   |
| COMMUNICATION_RATE                   | Bandwidth specified for the tunnel.                                                     | double<br>precision |      |
| MIN_RETRANSMIT_TIME                  | FCIP Tunnel Parameter.                                                                  | int                 |      |
| SELECTIVE_ACK_ENABLED                | <b>FCIP Tunnel Parameter.</b>                                                           | smallint            |      |
| KEEP_ALIVE_TIMEOUT                   | FCIP Tunnel Parameter.                                                                  | int                 |      |
| <b>MAX RETRANSMISSION</b>            | FCIP Tunnel Parameter.                                                                  | int                 |      |
| WAN_TOV_ENABLED                      | Is WAN TOV enabled.<br>Default value is 0.                                              | smallint            |      |
| TUNNEL_STATUS                        | Tunnel Status (Active/Inactive).                                                        | int                 |      |
| <b>DESCRIPTION</b>                   | Description for the created tunnel.                                                     | varchar             | 64   |
| FICON_TRB_ID_ENABLED                 | Whether Ficon_Tape_Read_Block is enabled on that<br>tunnel.<br>Default value is 0.      | smallint            |      |
| FICON_TT_EMUL_ENABLED                | Whether Ficon_Tin_Tir_Emulation is enabled on that<br>tunnel.<br>Default value is 0.    | smallint            |      |
| FICON_DLA_EMUL_ENABLE<br>D           | Whether Device_Level_Ack_Emulation is enabled on<br>that tunnel.<br>Default value is 0. | smallint            |      |
| FICON_TAPE_WRITE_MAX_<br><b>PIPE</b> | The Value for FICON_TAPE_WRITE_MAX_PIPE on the<br>tunnel.<br>Default value is -1.       | int                 |      |
| FICON_TAPE_READ_MAX_P<br>IPE         | The Value for FICON_TAPE_READ_MAX_PIPE on the<br>tunnel.<br>Default value is -1.        | int                 |      |
| FICON_TAPE_WRITE_MAX_<br><b>OPS</b>  | The Value for FICON_TAPE_WRITE_MAX_OPS on the<br>tunnel.<br>Default value is -1.        | int                 |      |
| FICON_TAPE_READ_MAX_O<br>PS          | The Value for FICON_TAPE_READ_MAX_OPS on the<br>tunnel.<br>Default value is -1.         | int                 |      |
| FICON_TAPE_WRITE_TIMER               | The Value for FICON_TAPE_WRITE_TIMER on the<br>tunnel.<br>Default value is -1.          | int                 |      |

TABLE 139 FCIP\_TUNNEL

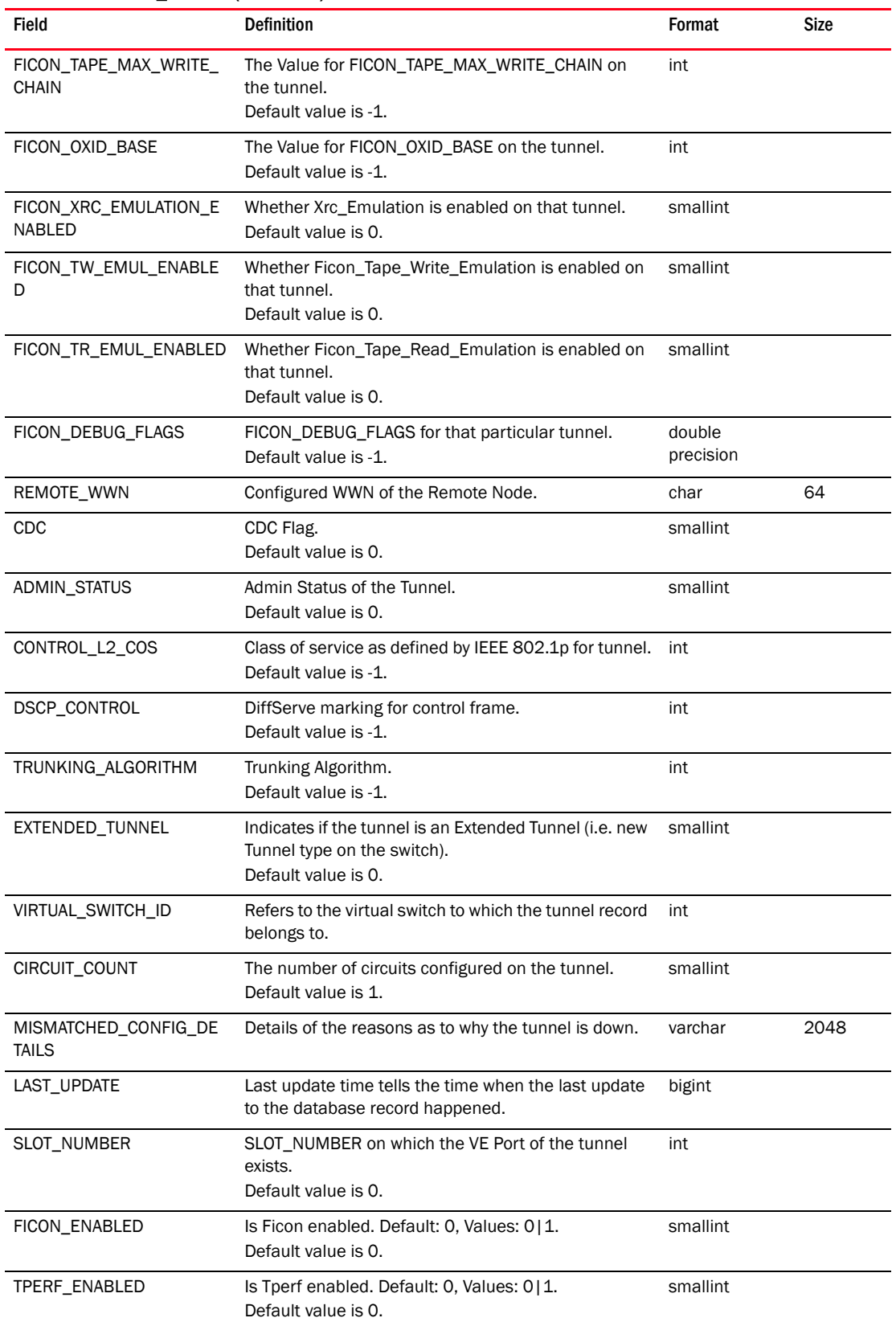

#### TABLE 139 FCIP\_TUNNEL (Continued)

| <b>Field</b>                            | <b>Definition</b>                                                                      | Format   | <b>Size</b> |
|-----------------------------------------|----------------------------------------------------------------------------------------|----------|-------------|
| AUTH_KEY                                | This is the preshared-key to be used during IKE<br>authentication.                     | varchar  | 128         |
| CONNECTED COUNT                         | Active connections count.<br>Default value is 1.                                       | smallint |             |
| TUNNEL_STATUS_STRING                    | Tunnel Status string value from switch for the tunnel.                                 | varchar  | 256         |
| <b>COMPRESSION MODE</b>                 | Compression mode value (0,1,2,3).<br>Default value is 0.                               | smallint |             |
| TURBO WRITE ENABLED                     | Whether turbo write (fast write) is enabled or not<br>$(0,1)$ .<br>Default value is 0. | smallint |             |
| TAPE_ACCELERATION_ENA<br><b>BLED</b>    | Whether turbo write (fast write) is enabled or not<br>$(0,1)$ .<br>Default value is 0. | smallint |             |
| IPSEC_ENABLED                           | Default value is 0.                                                                    | smallint |             |
| PRESHARED KEY                           | The preshared key on tunnel.                                                           | char     | 32          |
| QOS_HIGH                                | QoS high value.                                                                        | smallint |             |
| <b>QOS MEDIUM</b>                       | OoS medium value.                                                                      | smallint |             |
| <b>OOS LOW</b>                          | OoS low value.                                                                         | smallint |             |
| BACKWARD COMPATIBLE                     | Whether the 10G tunnel is backward compatible with<br>previous FOS versions.           | smallint |             |
| FICON TERADATA READ E<br>NABLED         | Whether Ficon_Teradata_Read_Pipelining is enabled<br>on that tunnel.                   | smallint |             |
| FICON_TERADATA_WRITE_E<br><b>NABLED</b> | Whether Ficon_Teradata_Write_Pipelining is enabled<br>on that tunnel.                  | smallint |             |

TABLE 139 FCIP\_TUNNEL (Continued)

## TABLE 140 FCIP\_TUNNEL\_CIRCUIT

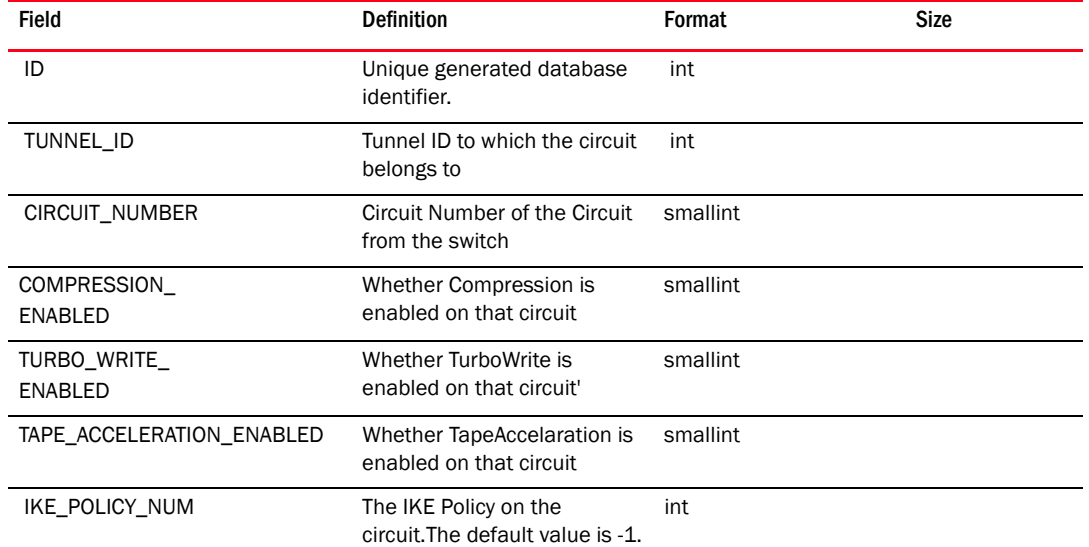

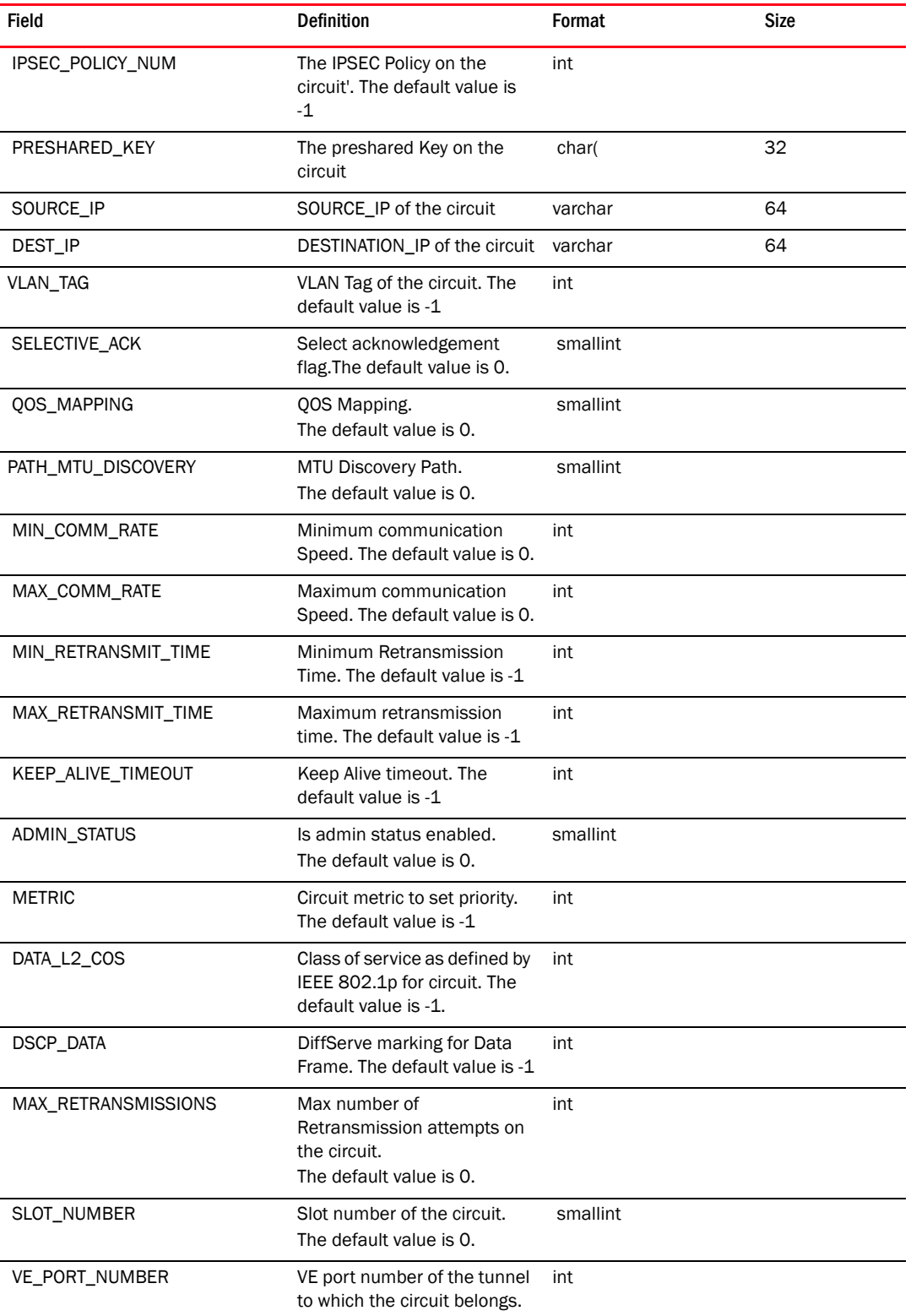

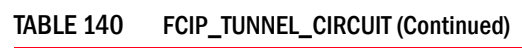

| <b>Field</b>              | <b>Definition</b>                                                                                                    | Format   | <b>Size</b> |
|---------------------------|----------------------------------------------------------------------------------------------------|----------|-------------|
| SECURITY_FLAG             | Security Flag associated with<br>the circuit.<br>The default value is 0.                                                                                                    | int      |             |
| DSCP_CONTROL              | Diffserve marking for control<br>frame.<br>The default value is 0.                                                                                                    | int      |             |
| CIRCUIT_STATUS            | Status of the circuit.<br>The default value is 0.                                                                                                    | smallint |             |
| ENABLED                   | Is circuit enabled. Default: 0,<br>Values: 0   1.<br>The default value is 0.                                                                                                    | smallint |             |
| MISMATCHED_CONFIGURATIONS | If a tunnel is down due to<br>mismatched configurations<br>on local and remote end, this<br>property specifies the list of<br>such mismatched<br>configurations.                                                 | varchar  | 1024        |
| CIRCUIT_STATUS_STRING     | Circuit Status string value<br>from switch for the tunnel                                                                                                    | varchar  | 256         |
| L2COS_F_CLASS             | The default value is 0.                                                                                                    | smallint |             |
| L2_COS_HIGH               | The default value is 0.                                                                                                    | smallint |             |
| L2_COS_MEDIUM             | The default value is 0.                                                                                                    | smallint |             |
| L2_COS_LOW                | The default value is 0.                                                                                                    | smallint |             |
| DSCP_F_CLASS              | The default value is 0.                                                                                                    | smallint |             |
| DSCP_HIGH                 | The default value is 0.                                                                                                    | smallint |             |
| DSCP_MEDIUM               | The default value is 0.                                                                                                    | smallint |             |
| DSCP_LOW                  | The default value is 0.                                                                                                    | smallint |             |
| FAILOVER_CIRCUIT          | Whether the circuit is<br>configured as failover or not.                                                                                                    | smallint |             |
| FAILOVER_GROUP_ID         | Represents the failover group<br>id for the circuit<br>0 - Default Failover Group.<br>1 - 9 Failover Group numbers<br>for the circuits.<br>-1 - Not supported. For the<br>switches running less than<br>FOS 7.2. | int      |             |

TABLE 140 FCIP\_TUNNEL\_CIRCUIT (Continued)

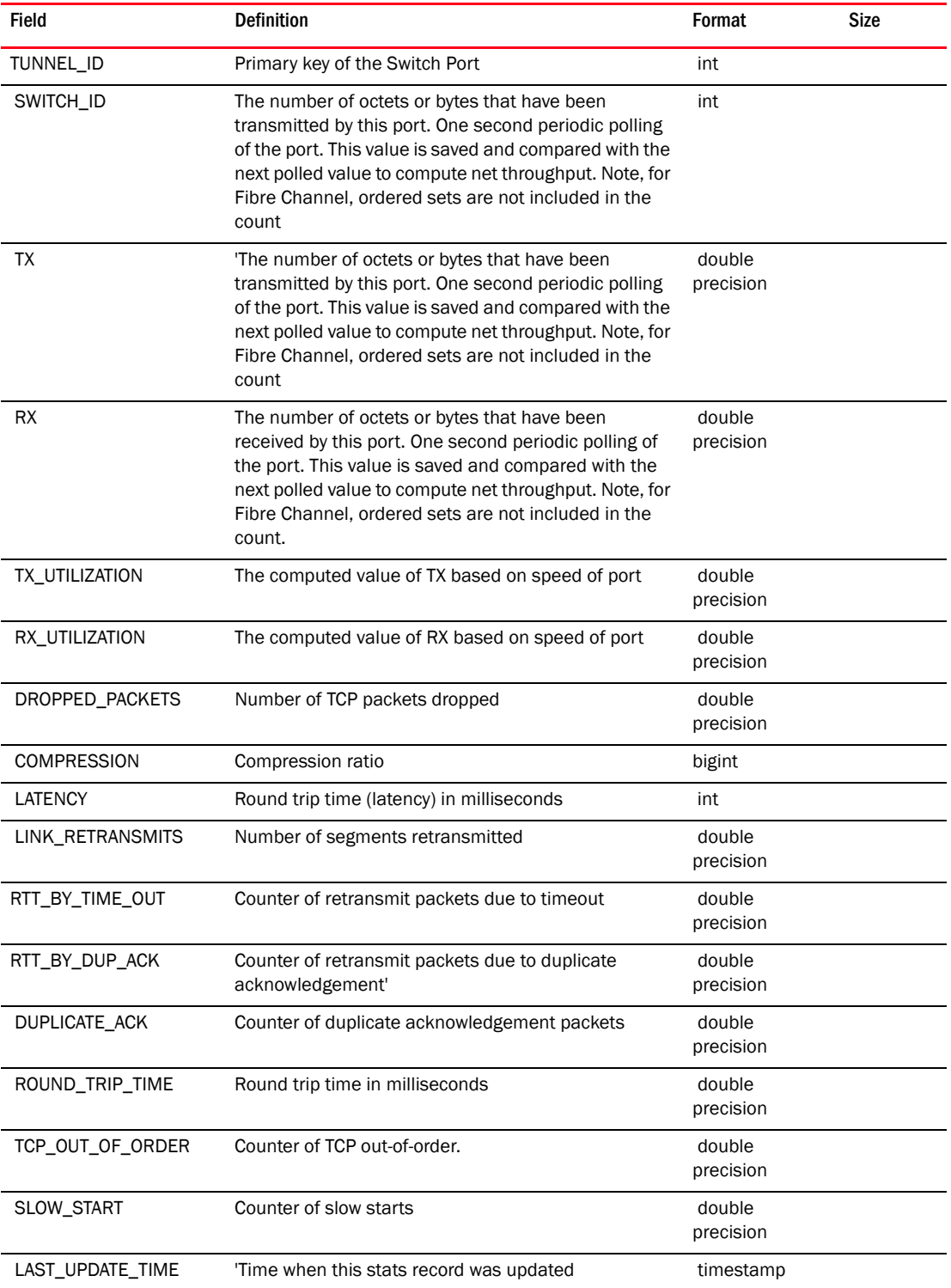

## TABLE 141 FCIP\_TUNNEL\_PERFORMANCE

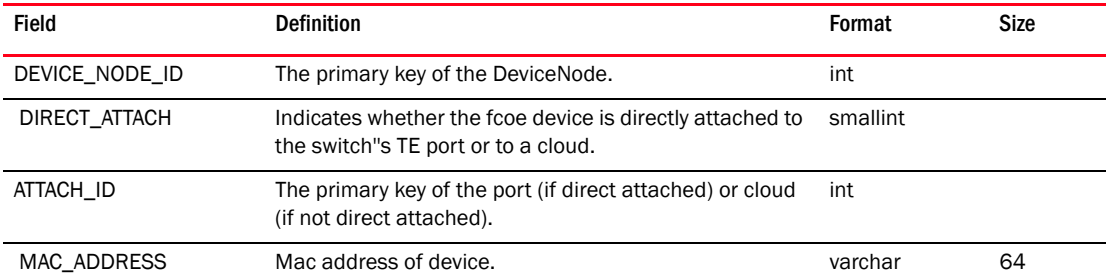

## TABLE 142 FCOE\_DEVICE

#### TABLE 143 FCR\_ROUTE

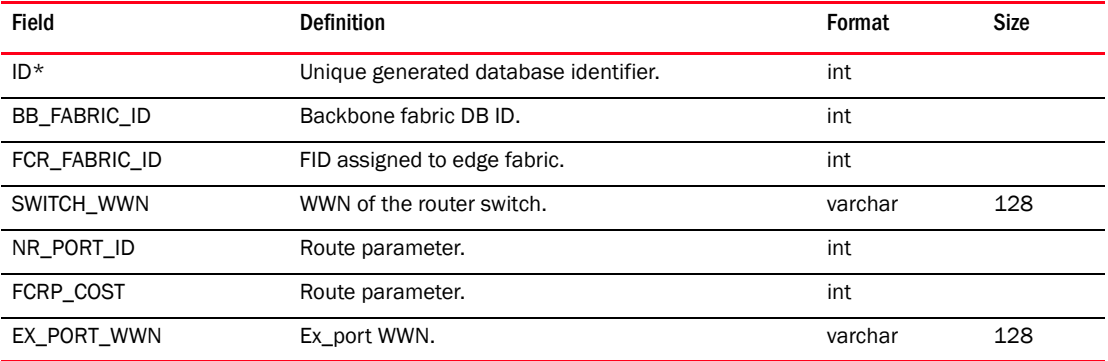

#### TABLE 144 FEATURE

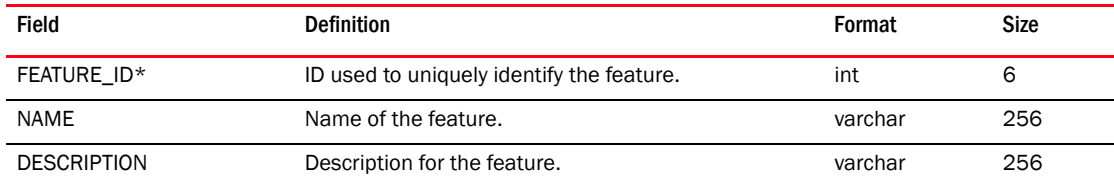

#### TABLE 145 FEATURE\_EDITION\_MAP

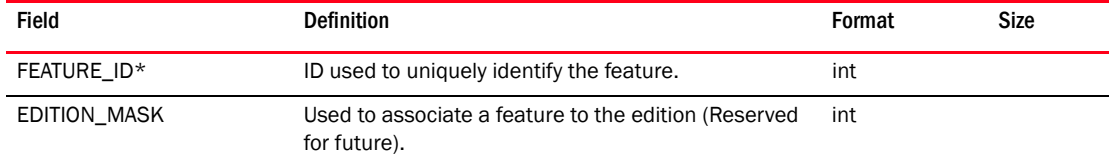

#### TABLE 146 FEATURES\_USAGE

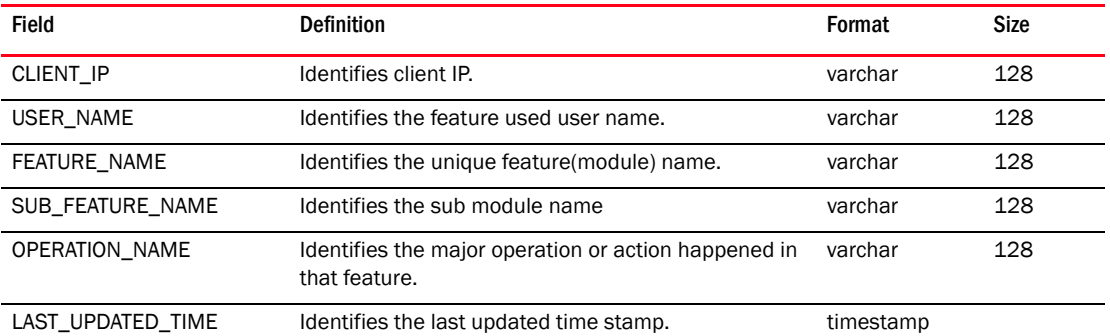

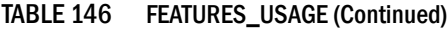

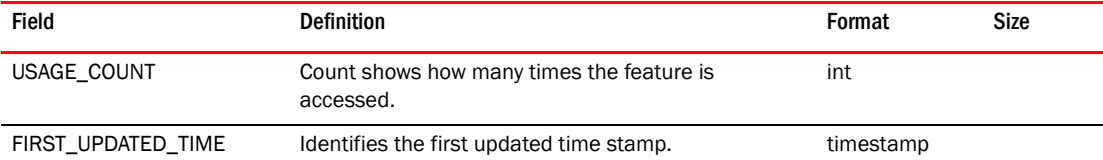

#### TABLE 147 FICON\_DEVICE\_PORT

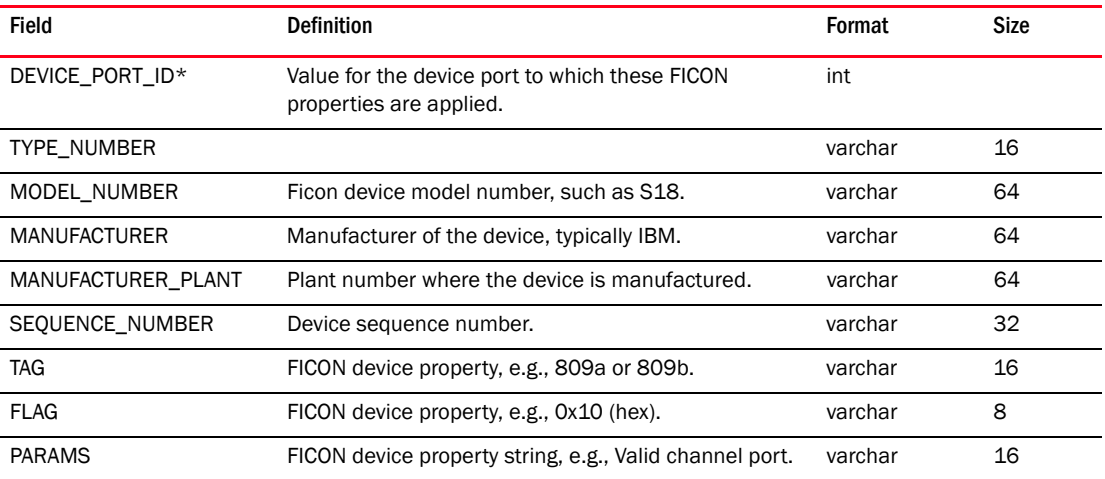

#### TABLE 148 FIRMWARE\_FILE\_DETAIL

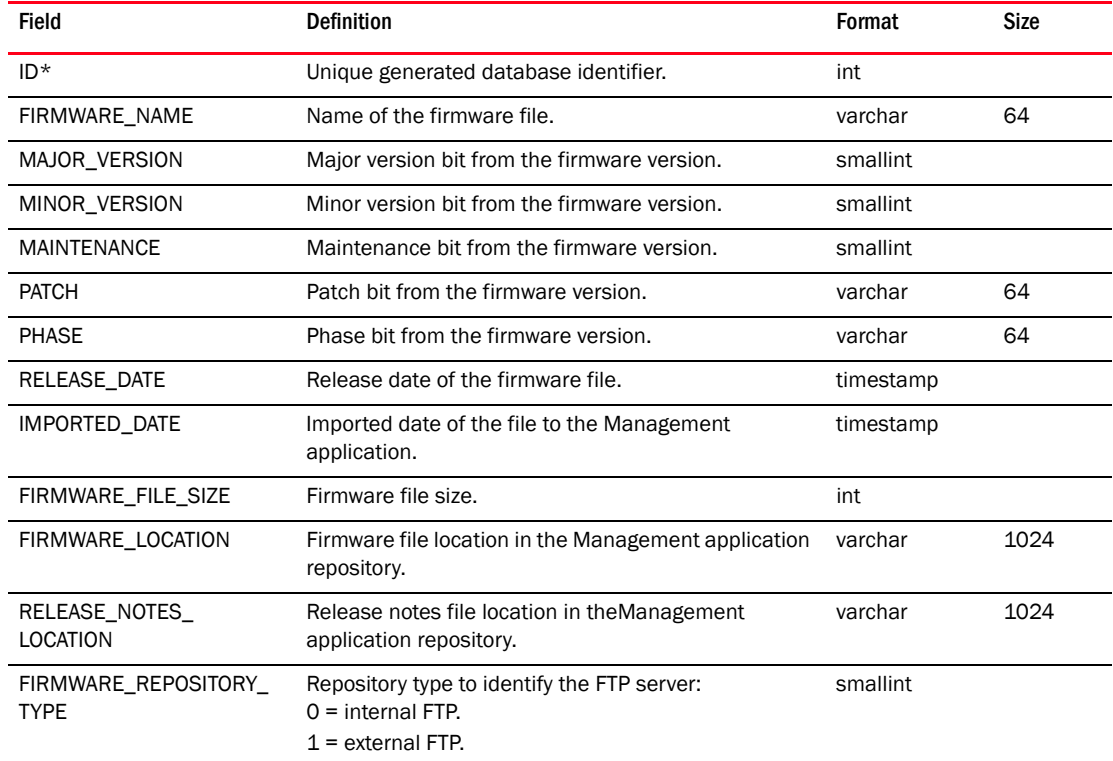

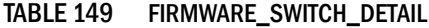

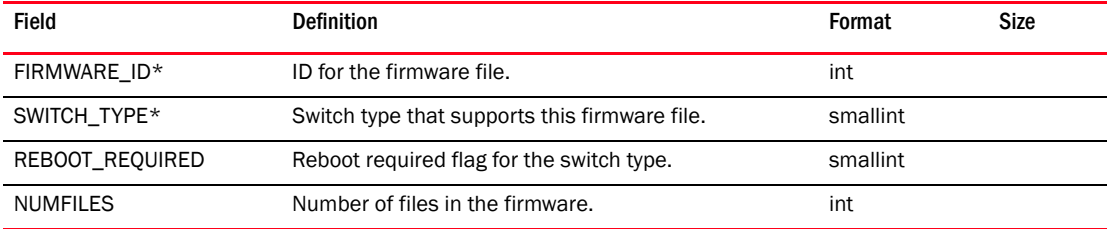

#### TABLE 150 FOUNDRY\_DEVICE

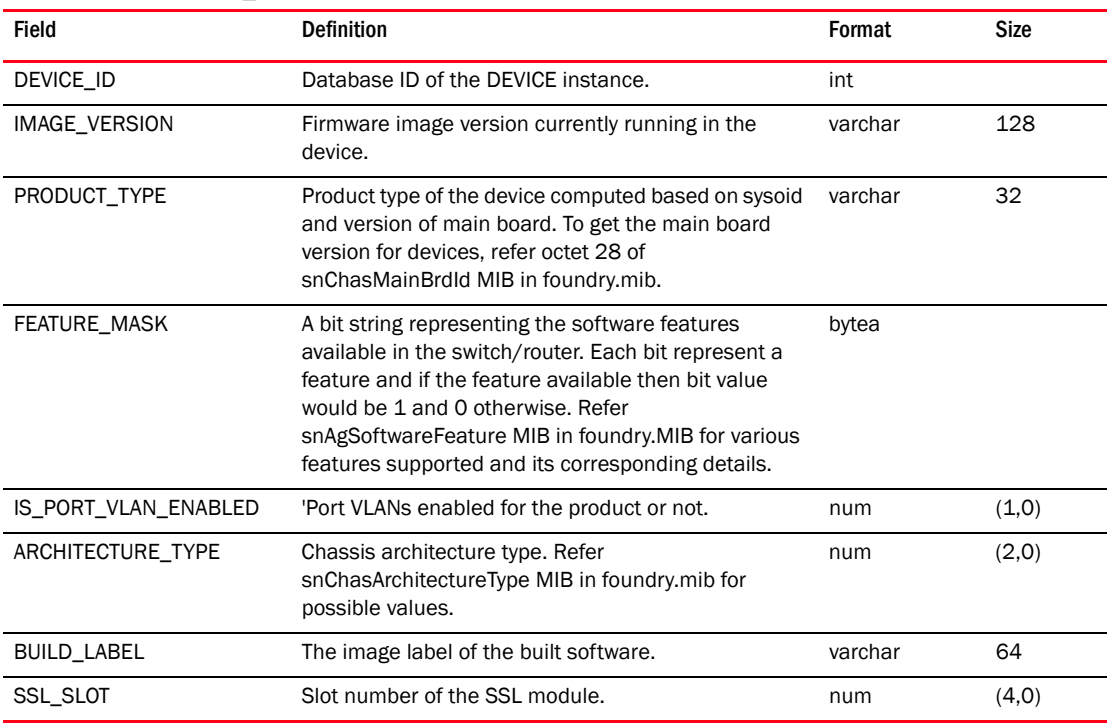

## TABLE 151 FOUNDRY\_MODULE

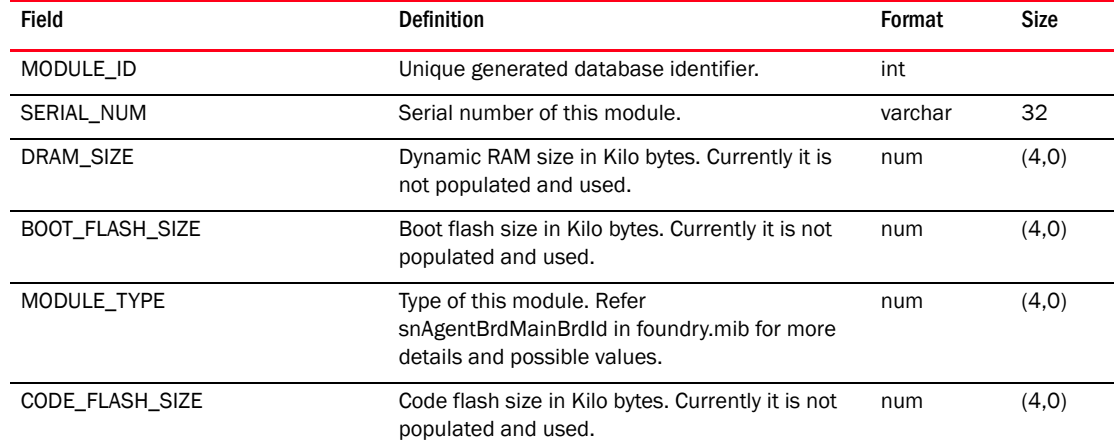

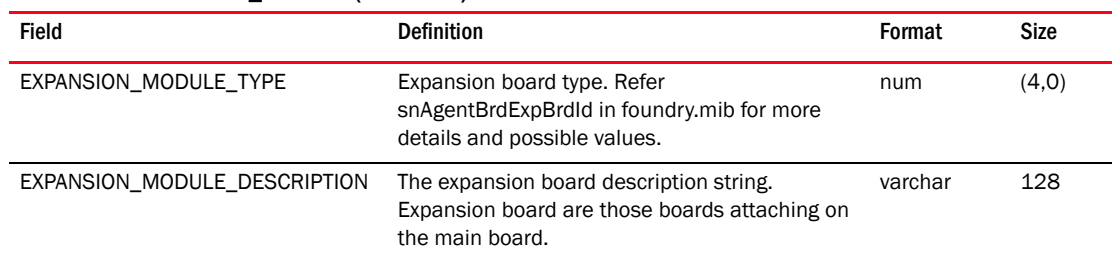

#### TABLE 151 FOUNDRY\_MODULE (Continued)

#### TABLE 152 FOUNDRY\_PHYSICAL\_DEVICE

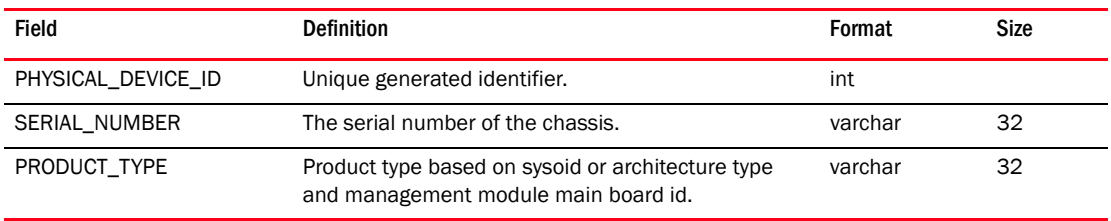

#### TABLE 153 FOUNDRY\_PHYSICAL\_PORT

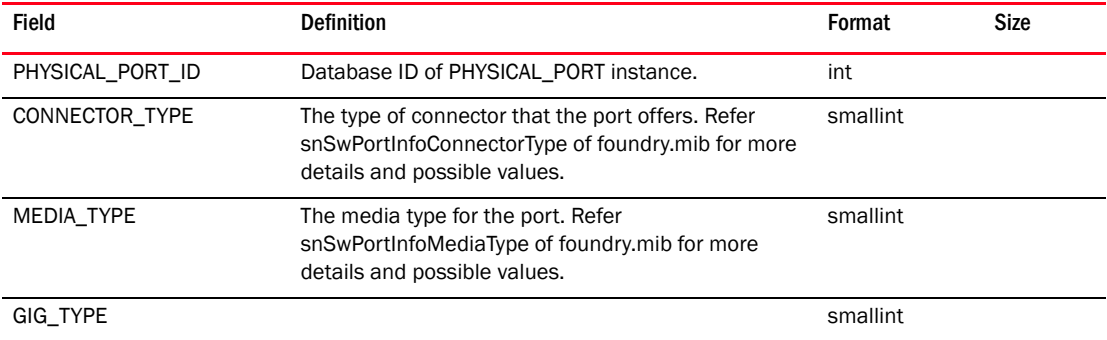

#### TABLE 154 FPORT\_TRUNK\_GROUP

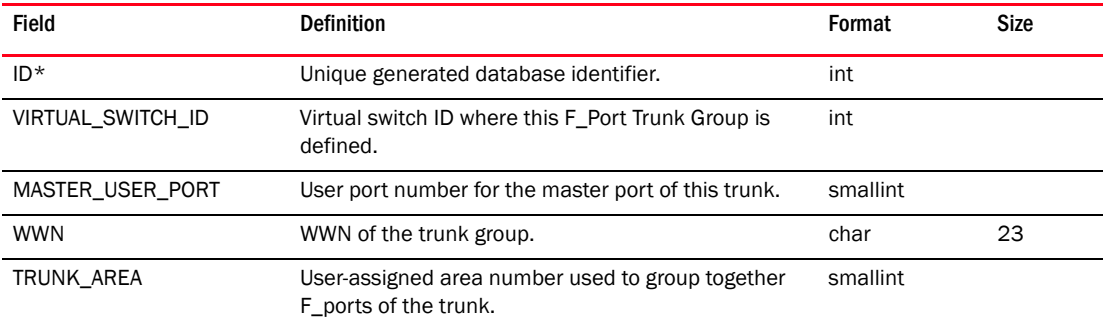

# TABLE 155 FPORT\_TRUNK\_MEMBER

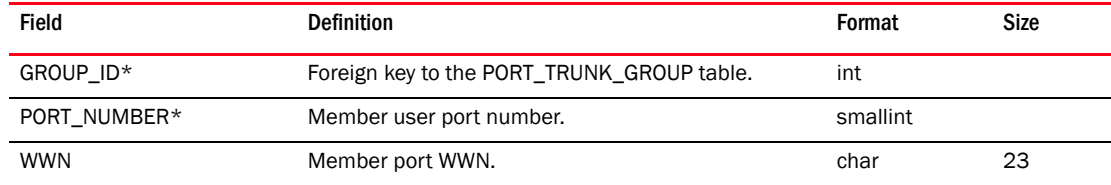

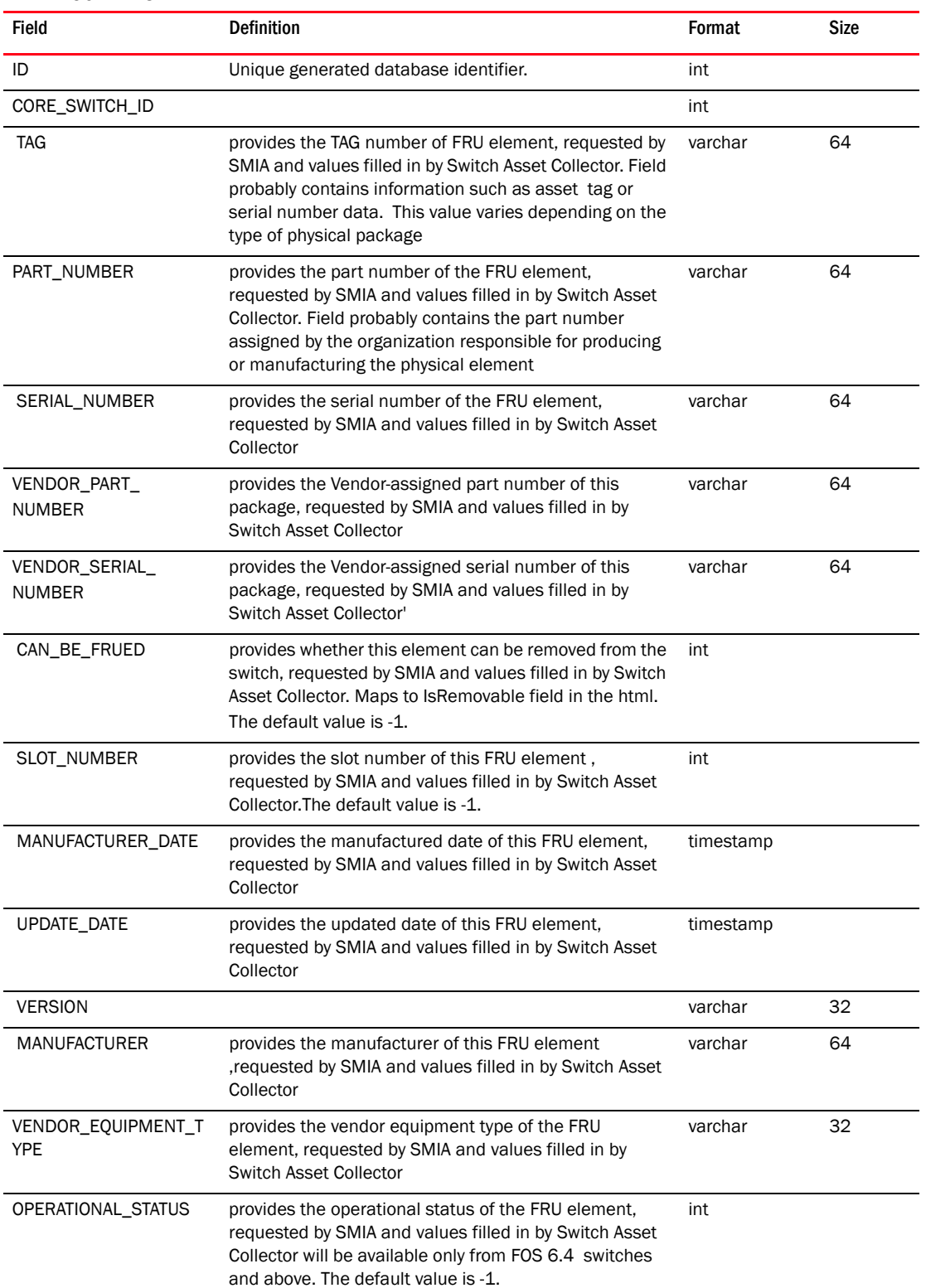

## TABLE 156 FRU

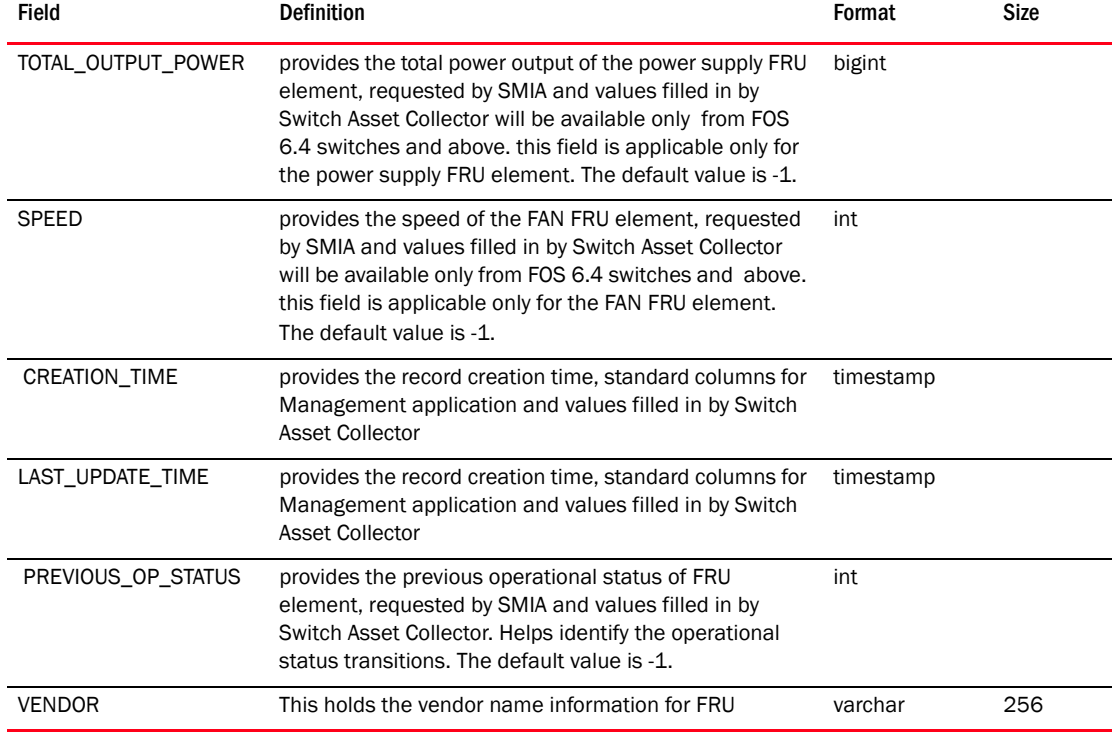

## TABLE 156 FRU (Continued)

## TABLE 157 FTP\_SERVER

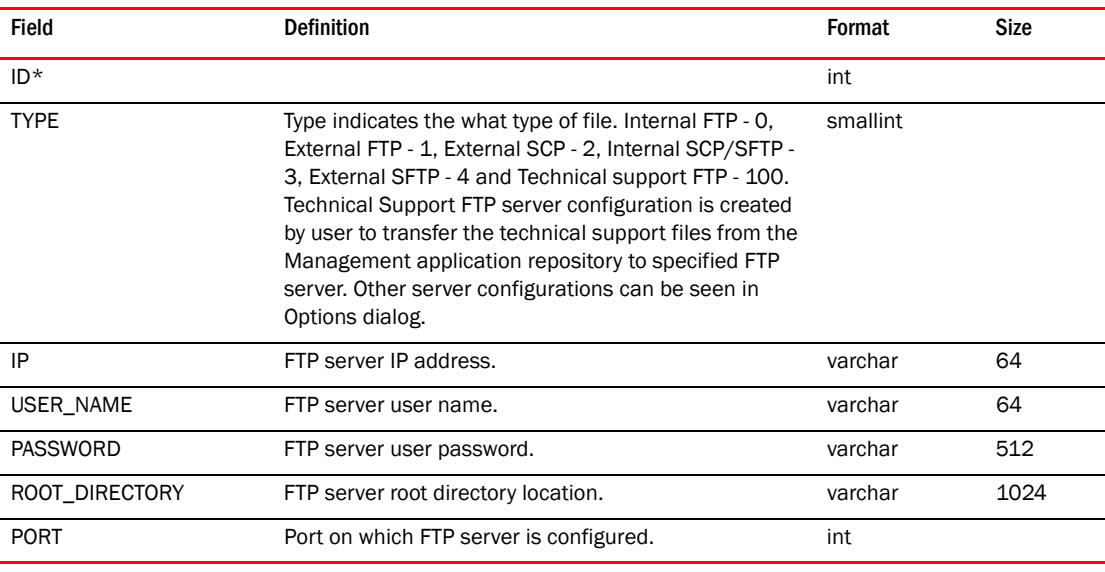

# TABLE 158 GENERATED\_REPORT

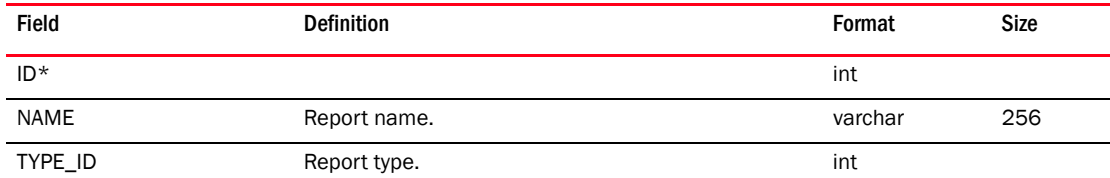

#### TABLE 158 GENERATED\_REPORT (Continued)

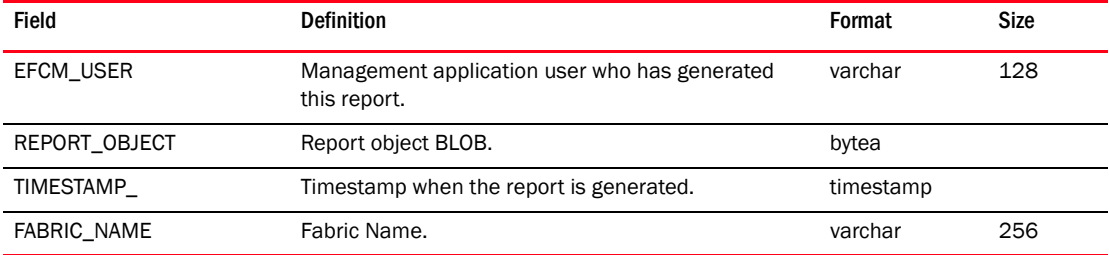

# TABLE 159 GIGE\_PORT

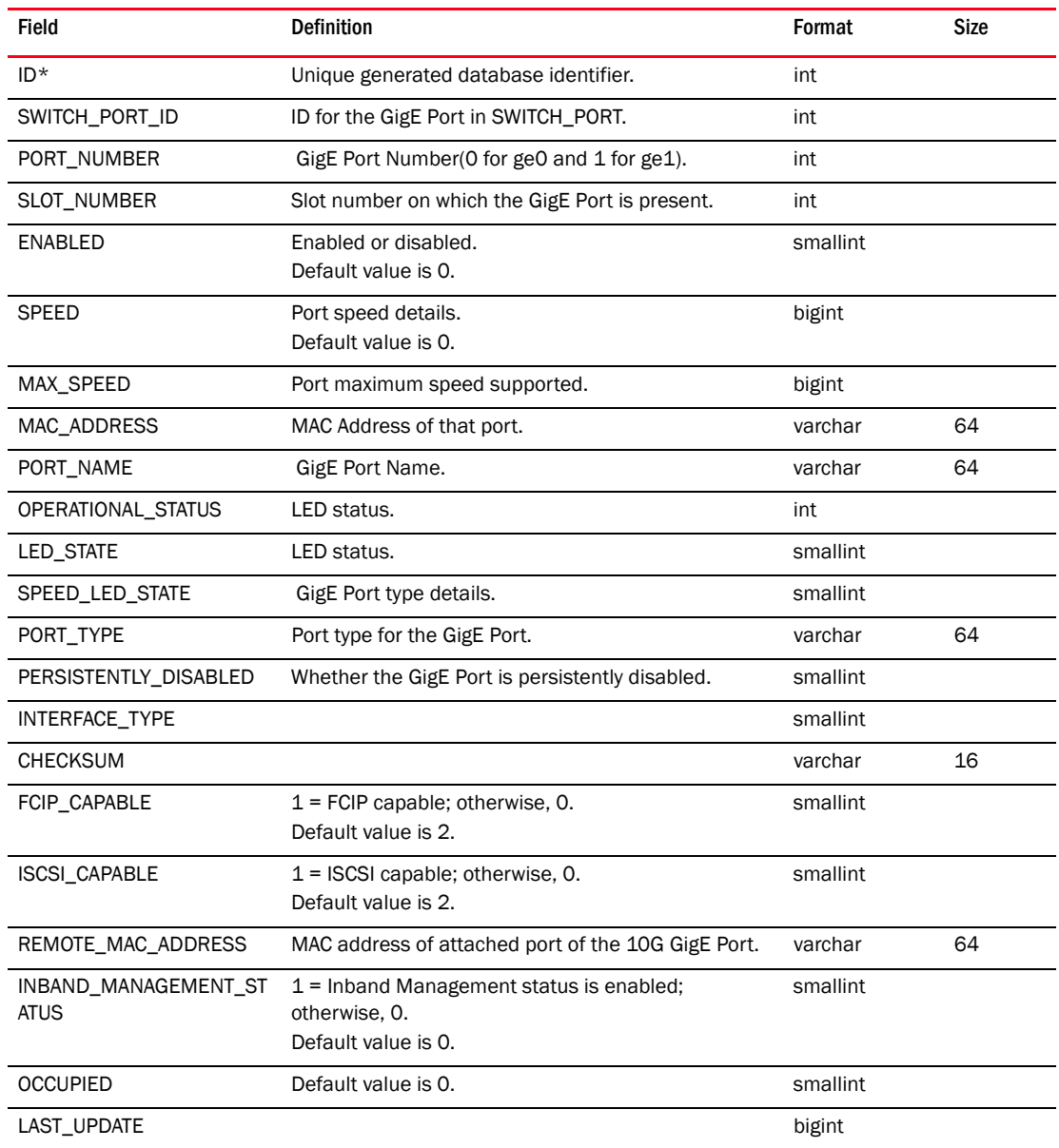

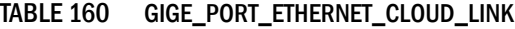

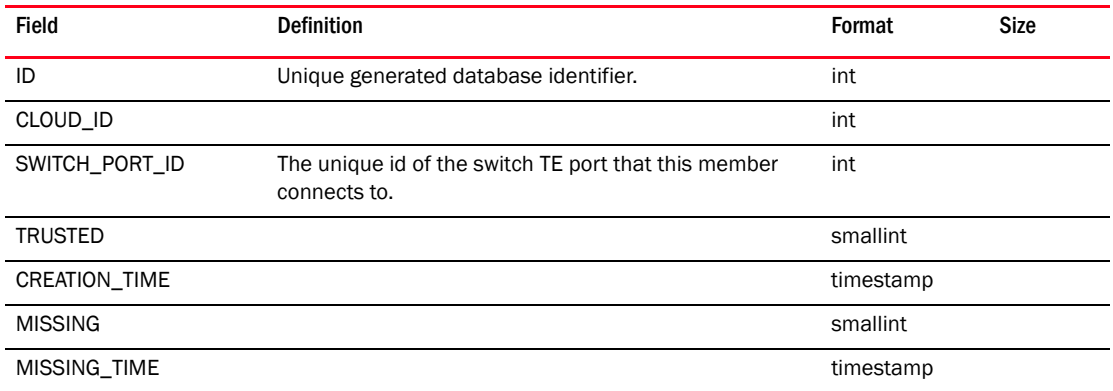

# TABLE 161 GIGE\_PORT\_STATS

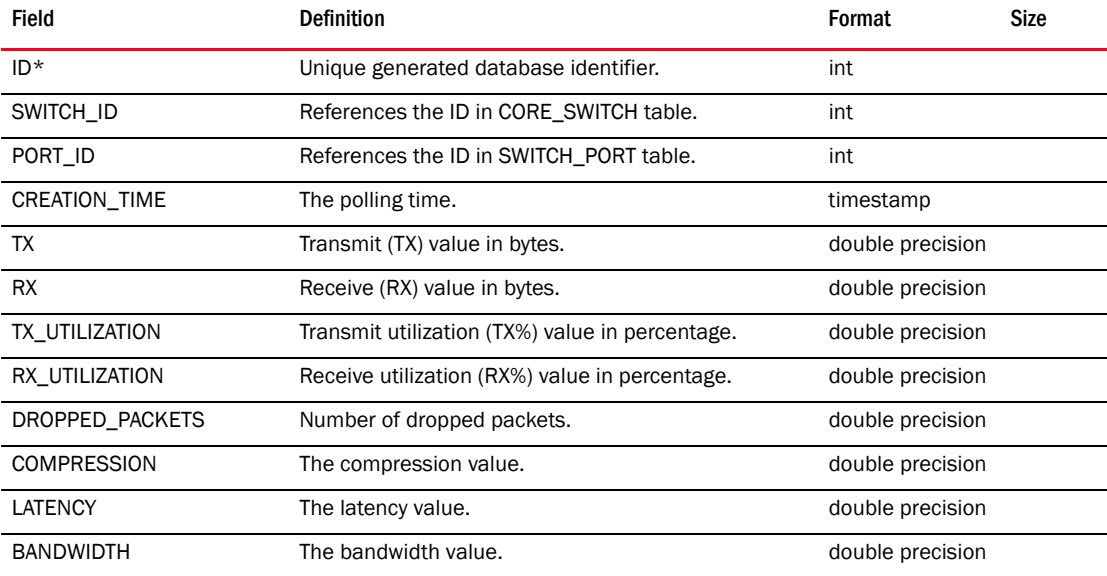

# TABLE 162 GLOBAL\_VLAN

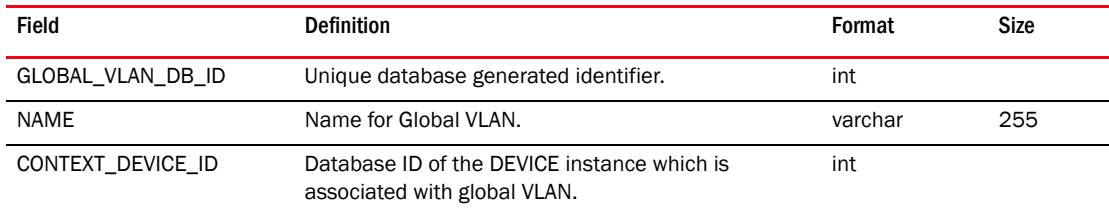

# TABLE 163 GRE\_TUNNEL\_INTERFACE

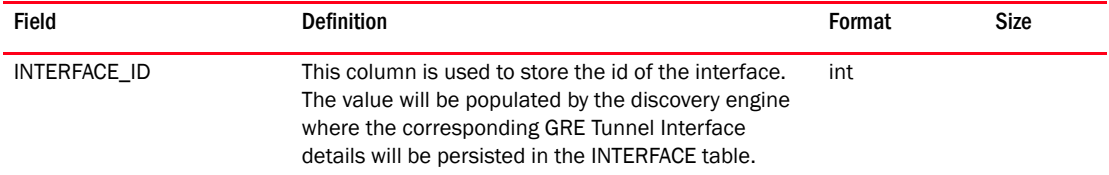

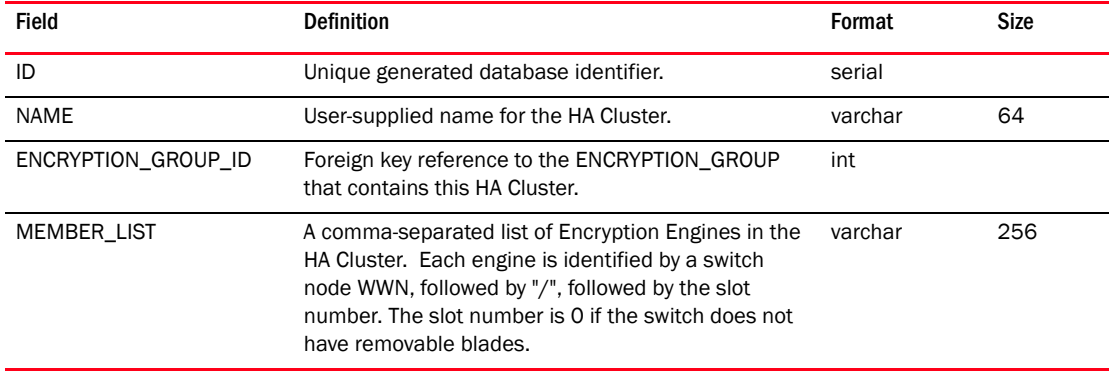

## TABLE 164 HA\_CLUSTER

#### TABLE 165 HBA

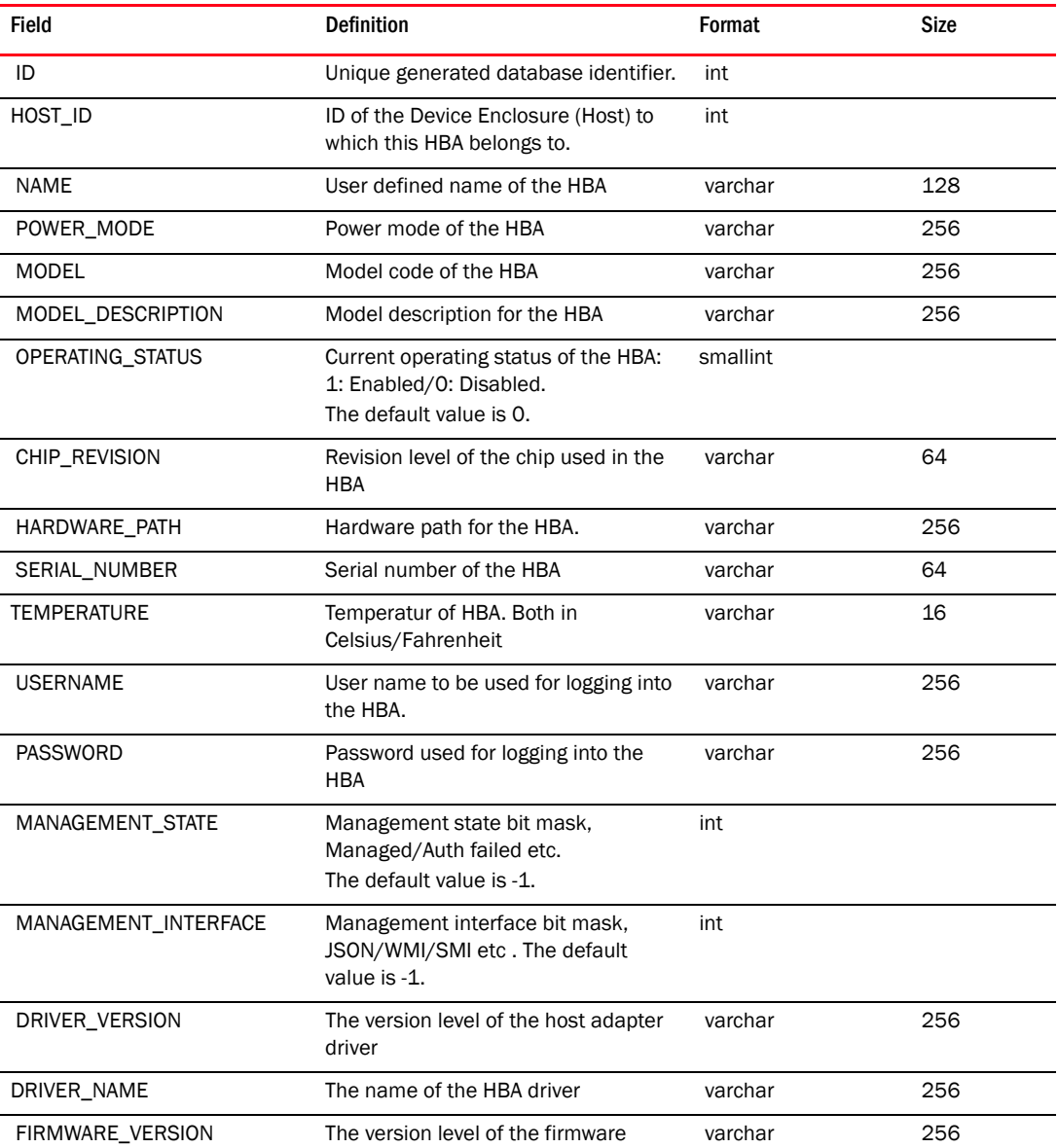

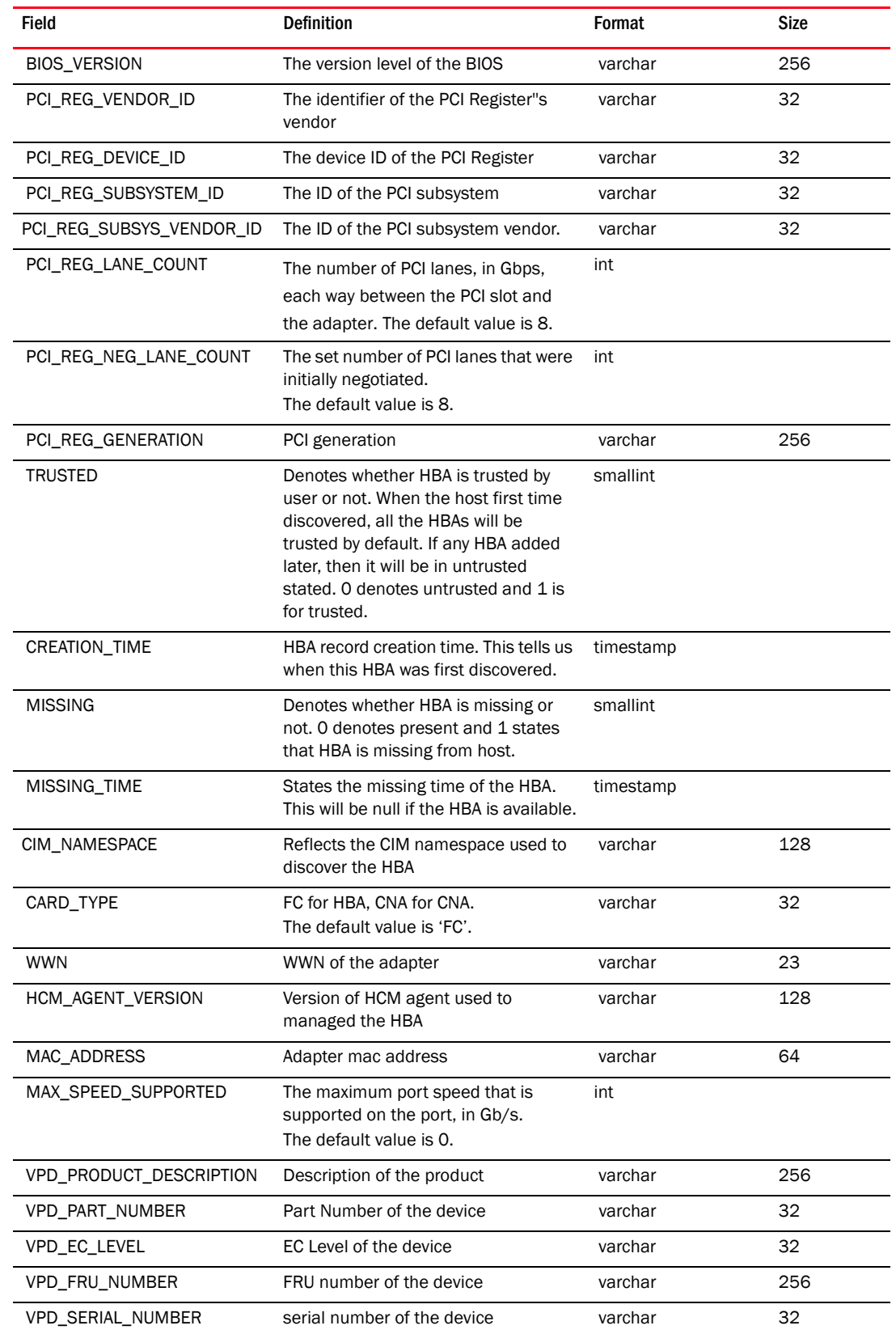

# TABLE 165 HBA (Continued)

| <b>Field</b>         | <b>Definition</b>                                                                                                    | Format   | <b>Size</b> |
|----------------------|----------------------------------------------------------------------------------------------------|----------|-------------|
| VPD PW               | PW details of the device                                                                                                    | varchar  | 32          |
| VPD EDC              | EDC details of the device                                                                                                    | varchar  | 32          |
| VPD_MDC              | MDC details of the device                                                                                                    | varchar  | 32          |
| VPD FABRIC GEOGRAPHY | FABRIC_GEOGRAPHY of the device                                                                                                    | varchar  | 256         |
| <b>VPD LOCATION</b>  | <b>LOCATION of the device</b>                                                                                                    | varchar  | 256         |
| VPD MANUFACTURER ID  | MANUFACTURER ID of the device                                                                                                    | varchar  | 256         |
| VPD PCI GEOGRAPHY    | PCI GEOGRAPHY of the device                                                                                                    | varchar  | 256         |
| VPD_VENDOR_DATA      | VENDOR_DATA of the device                                                                                                    | varchar  | 256         |
| VPD EXT CAPABILITY   | EXT_CAPABILITY of the device                                                                                                    | varchar  | 256         |
| VPD_OEM              | OEM details of the device                                                                                                    | varchar  | 256         |
| VPD OEM INFO         | OEM related information of the device                                                                                                    | varchar  | 256         |
| MAX PCIF             | Maximum number of Pci functions.                                                                                                    | smallint |             |
| CARD_MODE            | The mode that the card is operating<br>on.                                                                                                    | smallint |             |
| DRIVER_CARD_MODE     | It is the same as card type but uses<br>new values applicable for 3.0 and<br>later driver versions. Deprecates the<br>card type field. Possible values are:<br>HBA/CNA/AnylO/Mezzanine<br>HBA/Mezzanine CNA/Mezzanine<br>AnylO | varchar  | 32          |
| <b>VENDOR</b>        | Adapter vendor name.                                                                                                    | varchar  | 128         |

TABLE 165 HBA (Continued)

## TABLE 166 HBA\_NODE\_MAP

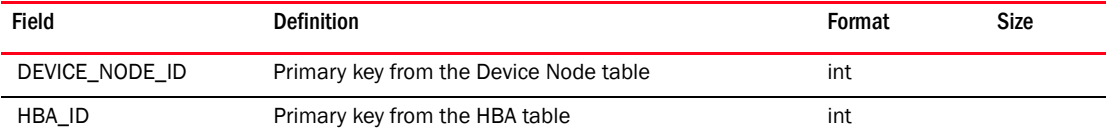

#### TABLE 167 HBA\_PORT

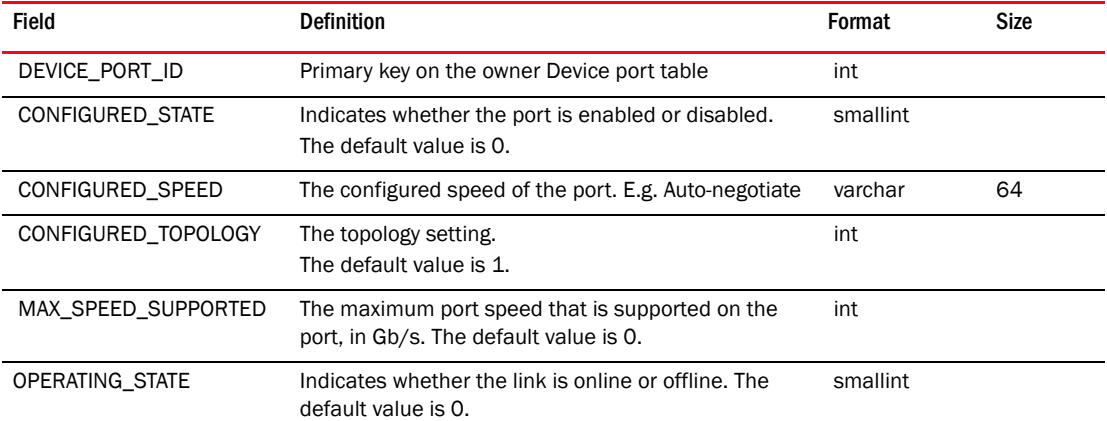

| <b>Field</b>         | <b>Definition</b>                                                                                           | Format    | <b>Size</b> |
|----------------------|----------------------------------------------------------------------------------------------------|-----------|-------------|
| OPERATING_TOPOLOGY   | The topology setting at which the port is operating.<br>The default value is 1.                             | int       |             |
| SUPPORTED_FC4_TYPES  | List of supported FC4 types for this port.                                                                  | varchar   | 32          |
| SUPPORTED COS        | Supported Class of Service (COS) for this port.                                                             | varchar   | 32          |
| <b>TRUSTED</b>       | Denotes whether port is trusted or not. O denotes<br>untrusted and 1 is for trusted.                        | smallint  |             |
| CREATION_TIME        | HBA port record creation time. This tells us when this<br>HBA port was first discovered.                    | timestamp |             |
| <b>MISSING</b>       | Denotes whether port is missing or not. O denotes<br>present and 1 states that port is missing from fabric. | smallint  |             |
| MISSING_TIME         | States the missing time of the this port.                                                                   | timestamp |             |
| OPERATING_SPEED      | Operating speed of the hba port. The default value is<br>0.                                                 | varchar   | 64          |
| CNA_PORT_ID          | Nullable foreign key, related FC pot with the CNA port                                                      | int       |             |
| PORT NWWN            | Node WWN for the HBA port                                                                                   | varchar   | 23          |
| PHYSICAL_PORT_WWN    | Physical Ports WWN in case of V port                                                                        | varchar   | 128         |
| SWITCH_IP            | IP of the switch, HBA port is connected to                                                                  | varchar   | 23          |
| PRINCIPAL SWITCH WWN | WWN of the principal switch of the fabric, HBA is<br>connected to                                           | varchar   | 128         |
| HBA_ID               | HBA ID of the HBA this port belongs to                                                                      | int       |             |
| PORT_NUMBER          | Port number of this HBA port.                                                                               | smallint  |             |
| <b>NAME</b>          | Name defined for the HBA port in HCM                                                                        | varchar   |             |
| FACTORY_PORT_WWN     | Factory configured Port WWN defined for the HBA<br>port in HCM                                              | varchar   |             |
| FACTORY_NODE_WWN     | Factory configured Node WWN defined for the HBA<br>port in HCM                                              | varchar   |             |
| PREBOOT_CREATED      | Flag to identify vports created during preboot                                                              | varchar   |             |
| MAX BANDWIDTH        | Maximum bandwidth                                                                                           | varchar   | 64          |
| PCIF_INDEX           | Pci function index                                                                                          | varchar   | 64          |
| MAX PCIF             | Maximum number of Pci functions.                                                                            | smallint  |             |
| SYNTHETIC_FC         | Synthetic FC is applicable for Windows only:<br>0 - Unknow<br>$1 - Yes$<br>$2 - No.$                        | int       |             |

TABLE 167 HBA\_PORT (Continued)

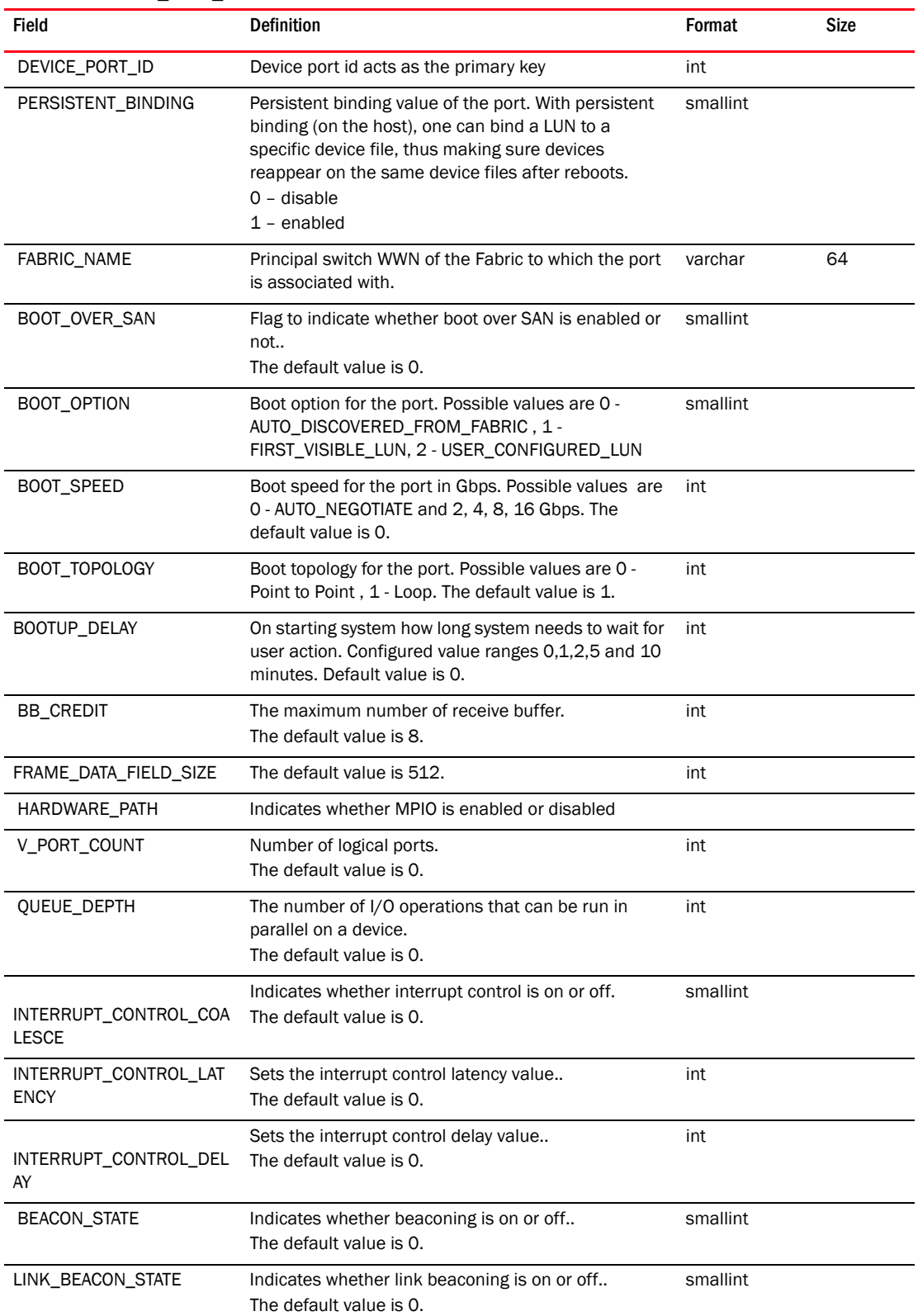

#### TABLE 168 HBA\_PORT\_DETAIL

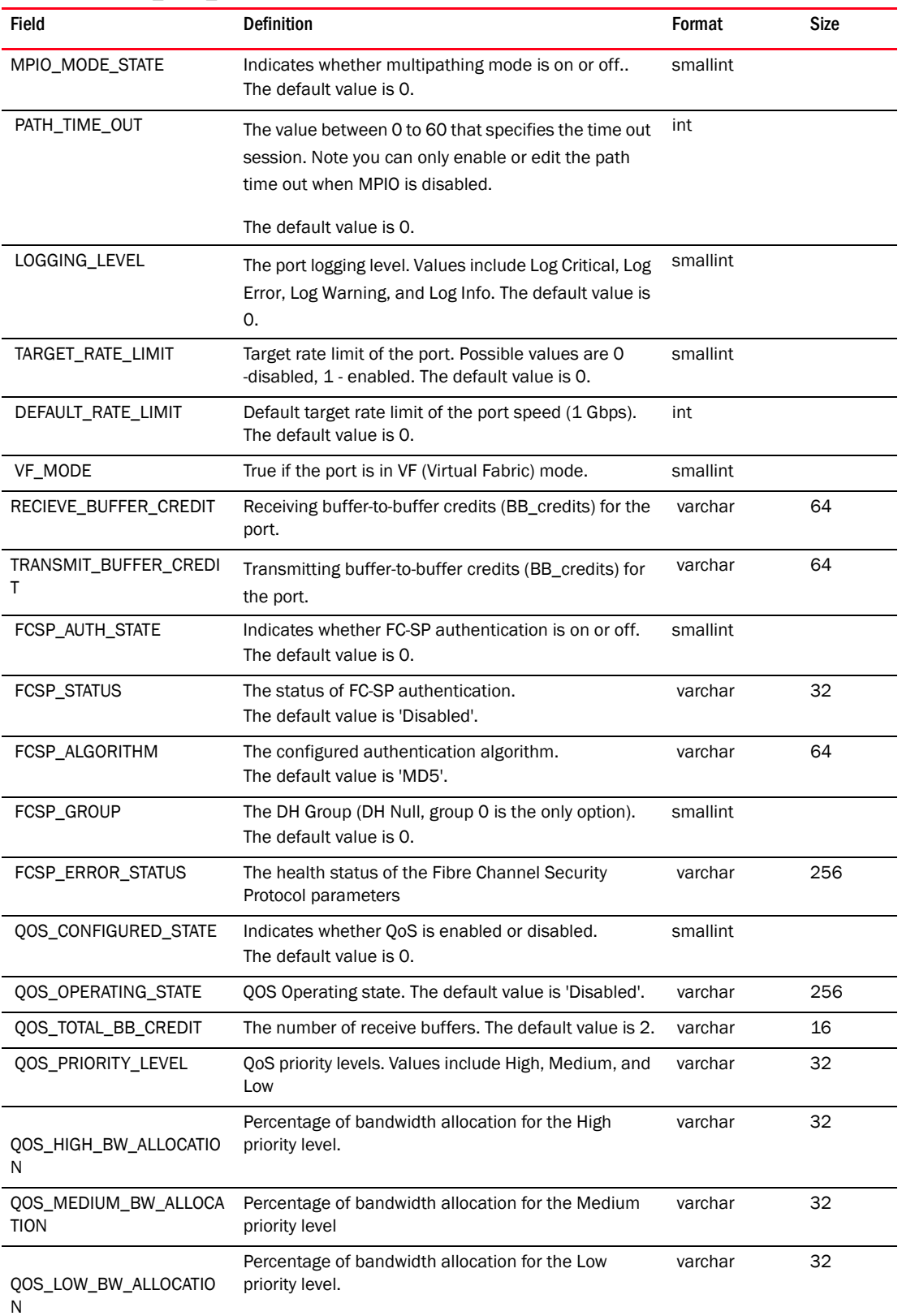

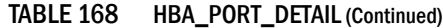

| <b>Field</b>                            | <b>Definition</b>                                                                                                    | Format   | <b>Size</b> |
|-----------------------------------------|----------------------------------------------------------------------------------------------------|----------|-------------|
| <b>MEDIA</b>                            | media of port                                                                                                    | varchar  | 64          |
| IOC_ID                                  | <b>IO</b> controller ID                                                                                                    | int      |             |
| PREBOOT_DISABLED                        | Boolean value indicating if port was disabled during<br>preboot The default value is 0.                                                                                                    | smallint |             |
| ALARM_WARNING                           | A bit mask indicating degrading SFP if the bit mask<br>has any 1s in it. It bit mask is all 0s then SFP is in<br>good state.                                                                                                    | varchar  | 32          |
| IO_EXEC_THROTTLE_MAX                    | Maximum value is 2000. This feature is available for<br>driver 3.1 and later.                                                                                                    | int      |             |
| IO_EXEC_THROTTLE_OPER<br><b>ATIONAL</b> | Operation value ranges from 0 - 2000.                                                                                                    | int      |             |
| IO_EXEC_THROTTLE_CONFI<br><b>GURED</b>  | Configured value ranges from 0 - 2000.                                                                                                    | int      |             |
| FEC_STATE                               | State of FEC. The FEC (Forward Error Correction) is an<br>error recovery mechanism that allows the receiver of<br>the corrupted frame to correct the error without<br>referring back to the port which transmitted the<br>frame. Supported on prowler card in FC mode.<br>Applicable values are Online, Offline and Not<br>Supported. Note: Not Supported on<br>(PORT_MEDIA_MEZZANINE_CARD). | varchar  | 128         |
| BB_CREDIT_RECOVERY_ST<br><b>ATUS</b>    | Status of Buffer to Buffer Credit Recovery. Supported<br>on FC ports. Applicable values are Online, Offline, Not<br>Applicable, and Disable.                                                                                                    | varchar  | 32          |
| CONFIGURED_BB_SCN_CO<br><b>UNT</b>      | Configured value of Buffer to Buffer Credit Recovery<br>state change notification count. Range between 1 to<br>15.                                                                                                    | int      |             |
| NEGOTIATED_BB_SCN_COU<br><b>NT</b>      | Buffer to Buffer Credit Recovery state change<br>notification count value set by bcu. Range between 1<br>to 15.                                                                                                    | int      |             |

TABLE 168 HBA\_PORT\_DETAIL (Continued)

#### TABLE 169 HBA\_PORT\_DEVICE\_PORT\_MAP

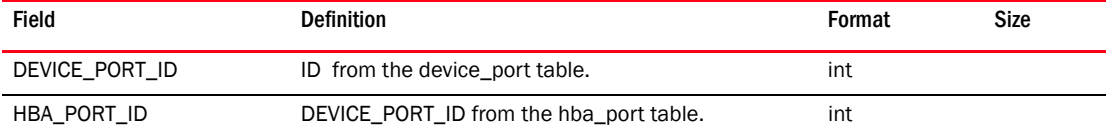

## TABLE 170 HBA\_PORT\_FCOE\_DETAILS

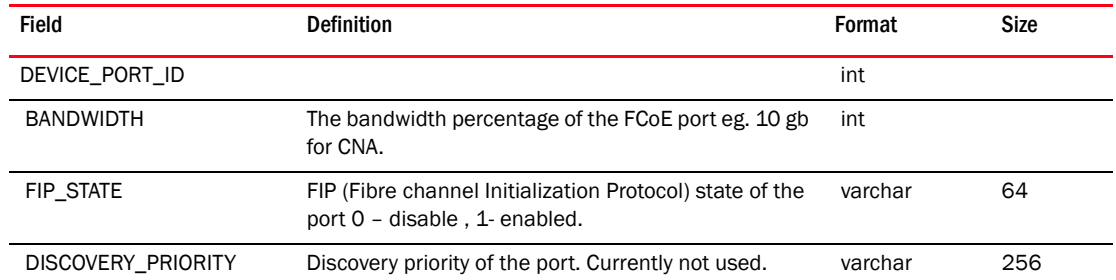

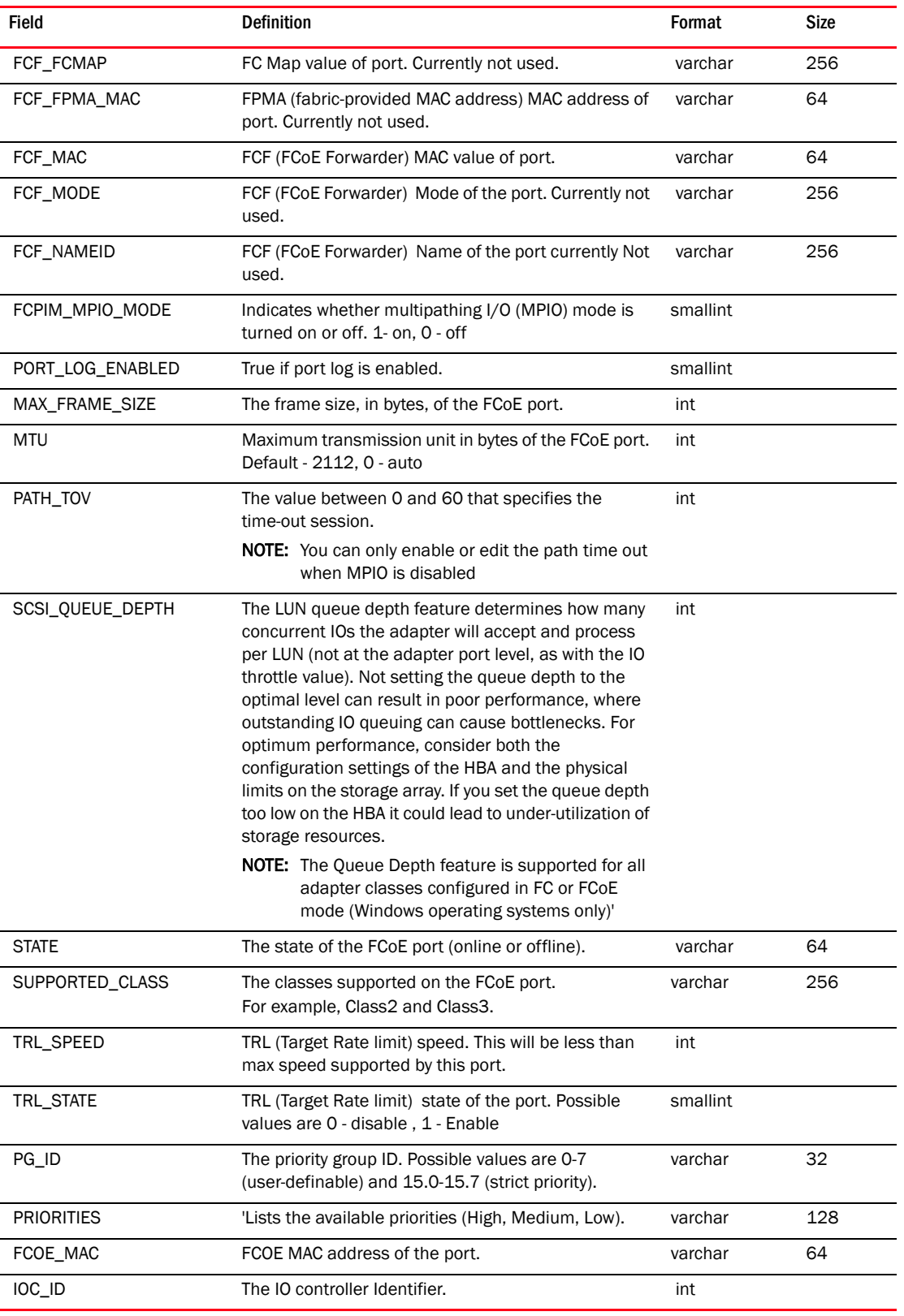

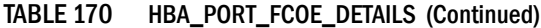

| <b>Field</b>       | <b>Definition</b>                                                                                                 | Format   | Size |
|--------------------|----------------------------------------------------------------------------------------------------|----------|------|
| ID                 | Autogenerate primary column.                                                                                      | int      |      |
| SYMBOLIC_NAME      | The symbolic name associated with the remote port.                                                                | varchar  | 256  |
| PORT_WWN           | The world wide name of the remote device"s port.                                                                  | char     | 23   |
| NODE_WWN           | The world wide name of the remote device                                                                          | char     | 23   |
| <b>NAME</b>        | The name associated with the device                                                                               | varchar  | 256  |
| FC_ADDRESS         | FC Address for the port in hex                                                                                    | varchar  | 6    |
| FRAME_DATA_SIZE    | The frame size, in bytes, of the device.<br>The default value is 512.                                             | int      |      |
| <b>SPEED</b>       | Operating speed of the remote port.                                                                               | int      |      |
| <b>STATE</b>       | Indicates whether the device is online or offline.<br>The default value is 'Offline'.                             | varchar  | 64   |
| SUPPORTED COS      | The types of classes that are supported on the<br>remote port; for example, Class-3                               | varchar  | 32   |
| <b>DEVICE TYPE</b> | The type of the device; for example, Disk or Tape.                                                                | varchar  | 64   |
| BIND_TYPE          | The persistent bind type. The default value is 0.                                                                 | smallint |      |
| TARGET_ID          | The identifier of the target device. The default value<br>is 0.                                                   | int      |      |
| <b>ROLE</b>        | The role of the device (target or initiator)                                                                      | varchar  | 64   |
| VENDOR             | The vendor of the device                                                                                          | varchar  | 256  |
| PRODUCT_ID         | The device"s identifier.                                                                                          | varchar  | 256  |
| PRODUCT_VERSION    | Field which stores information regarging target rate<br>limiting on the remote port                               | varchar  | 256  |
| QOS_PRIORITY       | QOS Priority on the target. The default value is<br>'Unknown'.                                                    | varchar  | 64   |
| QOS_FLOW_ID        | QOS Flow ID on the target. The default value is 0.                                                                | varchar  | 64   |
| CURRENT_SPEED      | Current speed of the remote port, as enforced by<br>TRL.<br>The default value is 0.                               | varchar  | 64   |
| TRL_ENFORCED       | True if TRL(Target Rate limit) is enforced.                                                                       | varchar  | 16   |
| BUS_NO             | Channel number in the PCI Bus. The default value is<br>0.                                                         | varchar  | 32   |
| FCP_IM_STATE       | Indicates whether the Fibre Channel Protocol Input<br>Method (FCP-IM) is online or offline.                       | varchar  | 128  |
| IO_LATENCY_MIN     | Minimum IO Latency value (< 79) in milliseconds and<br>is calculated when HBA port starts SCSI (FCP)<br>exchanges | varchar  | 32   |
| IO_LATENCY_MAX     | IO Latency value in milliseconds and is calculated<br>when HBA port starts SCSI (FCP) exchanges                   | varchar  | 32   |
| IO_LATENCY_AVERAGE | Average IO Latency value in milliseconds and is<br>calculated when HBA port starts SCSI (FCP)<br>exchanges        | varchar  | 32   |

TABLE 171 HBA\_REMOTE\_PORT

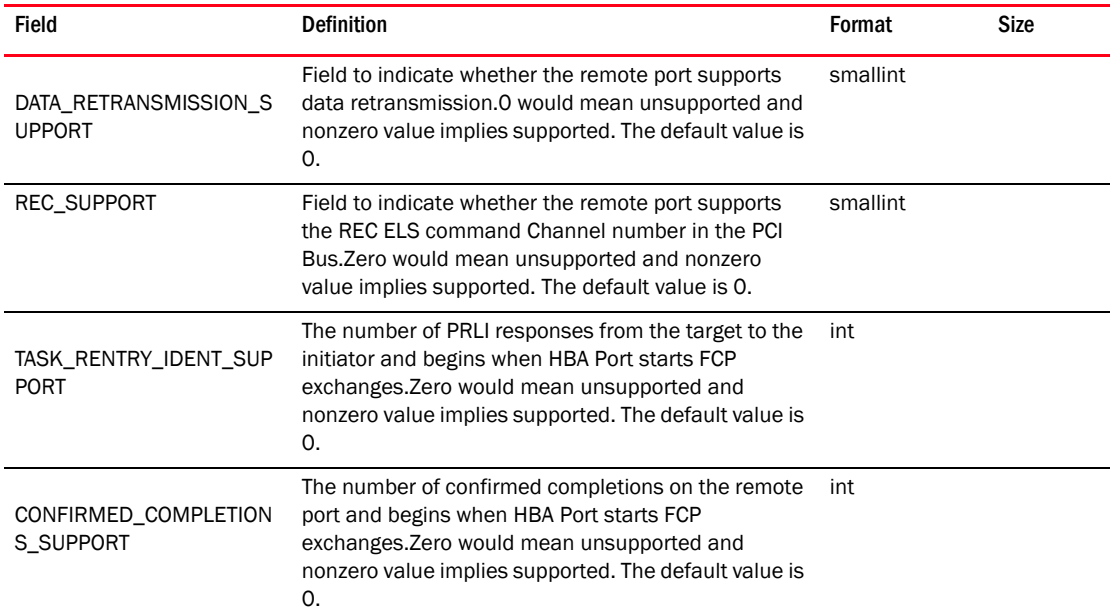

#### TABLE 171 HBA\_REMOTE\_PORT (Continued)

# TABLE 172 HBA\_REMOTE\_PORT\_LUN

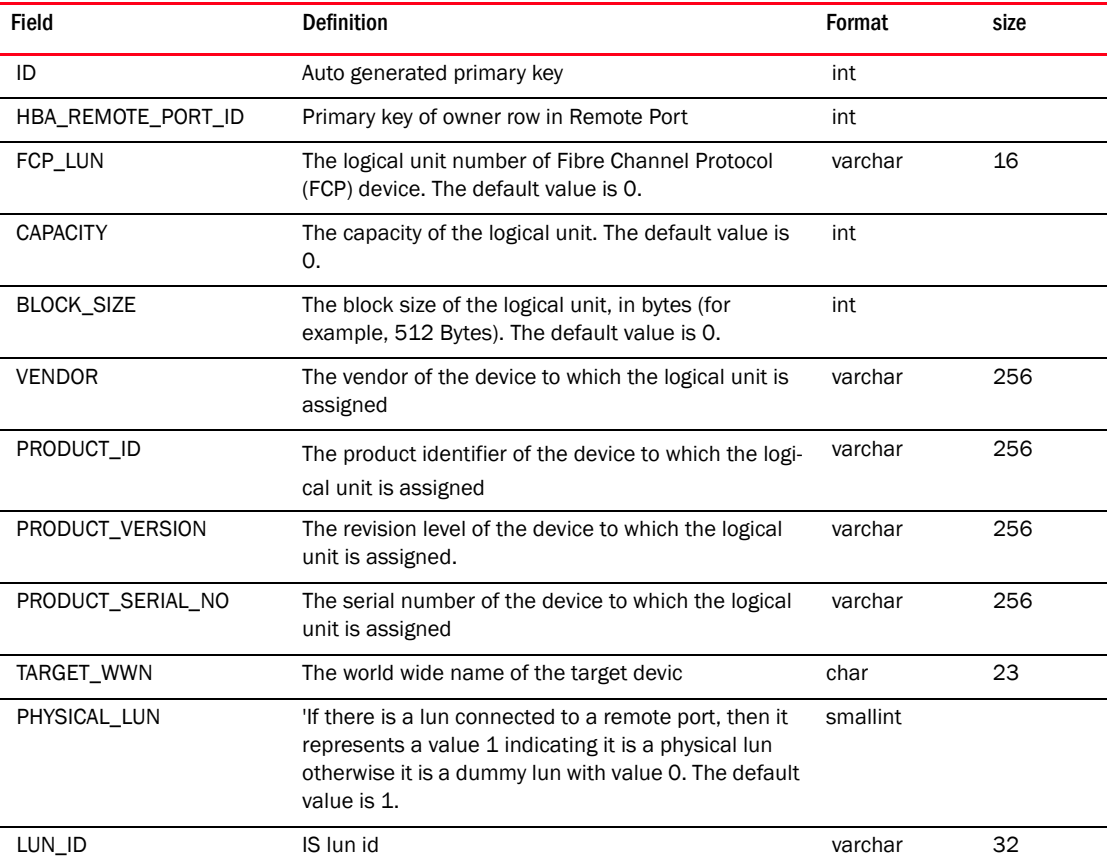

| Field                      | <b>Definition</b>                                                                               | Format    | size |
|----------------------------|-------------------------------------------------------------------------------------------------|-----------|------|
| DEVICE_PORT_ID             | Primary key from the Device port table                                                          | int       |      |
| HBA_REMOTE_PORT_LUN_<br>ID | Primary key from the HBA Remote port lun table                                                  | int       |      |
| <b>BOOT LUN</b>            | Flag to indicate of the LUN is bootable.<br>The default value is -1.                            | smallint  |      |
| <b>TRUSTED</b>             | Denotes whether target is trusted or not. O denotes<br>untrusted and 1 is for trusted.          | smallint  |      |
| CREATION_TIME              | Creation time of the entry                                                                      | timestamp |      |
| <b>MISSING</b>             | Flag to indicate if the remote LUN is missing.<br>The default value is 0.                       | smallint  |      |
| <b>MISSING TIME</b>        | Time at which the LUN is marked missing.                                                        | timestamp |      |
| TARGET_ID                  | The identifier of the target device as reported by<br>each HBA port.<br>The default value is 0. | int       |      |

TABLE 173 HBA\_TARGET

# TABLE 174 HEALTH\_STATUS

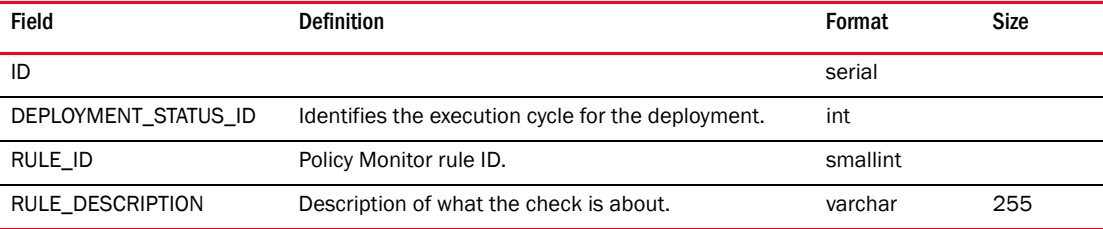

#### TABLE 175 HEALTH\_TARGET\_STATUS

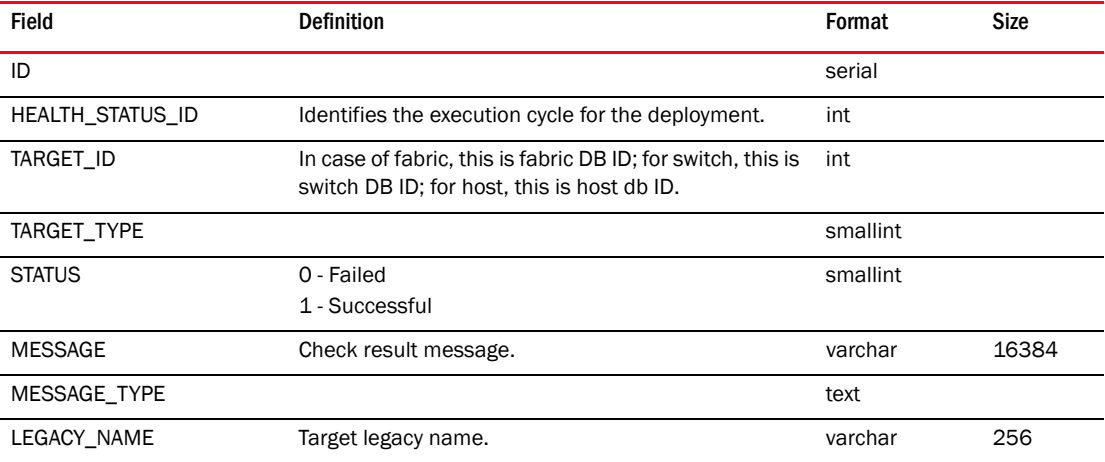

## TABLE 176 HOST\_DISCOVERY\_OPTION

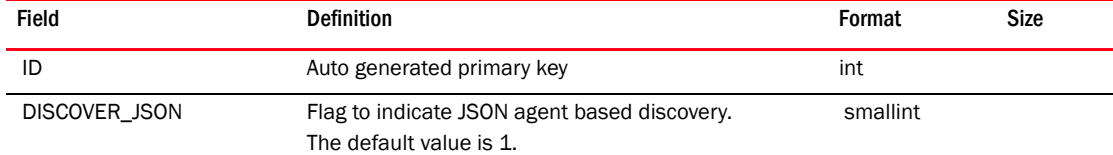

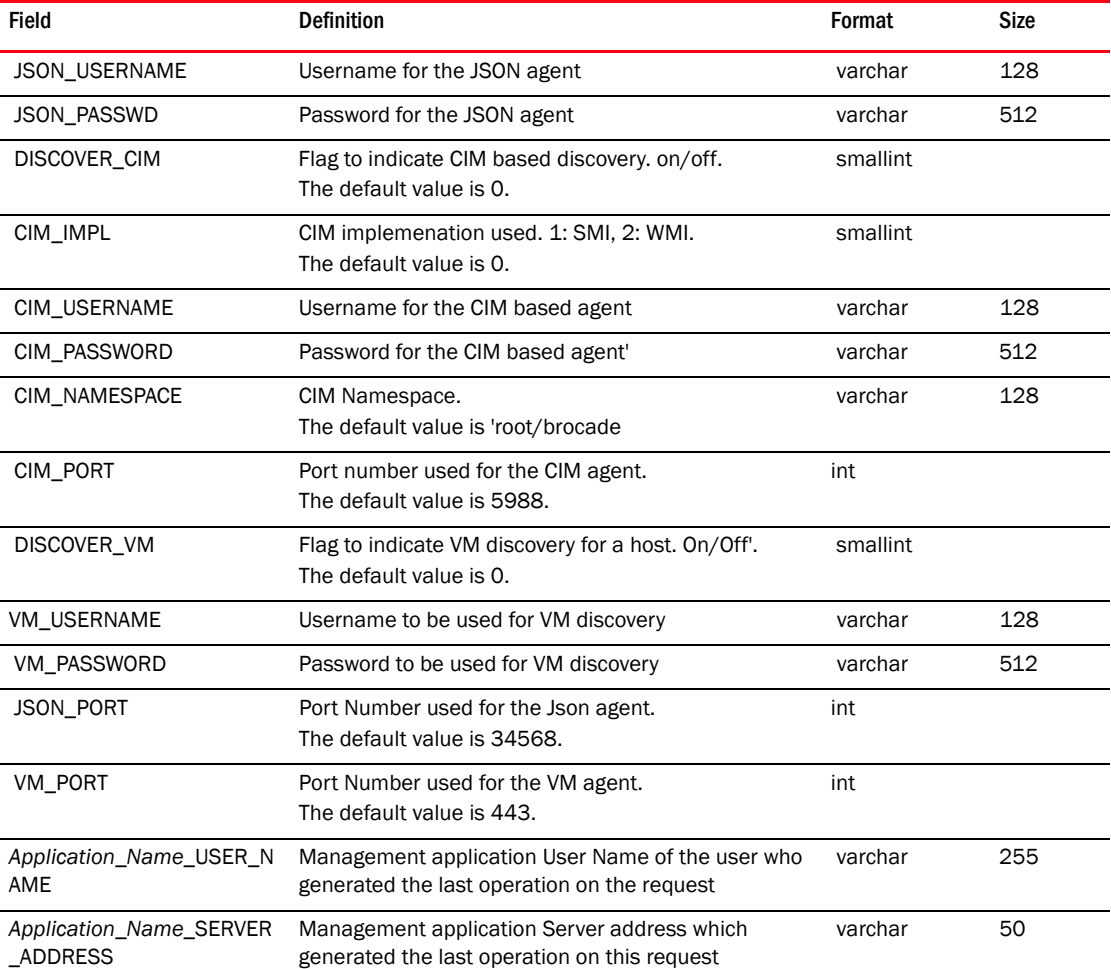

#### TABLE 176 HOST\_DISCOVERY\_OPTION (Continued)

#### TABLE 177 HOST\_DISCOVERY\_REQ\_GROUP

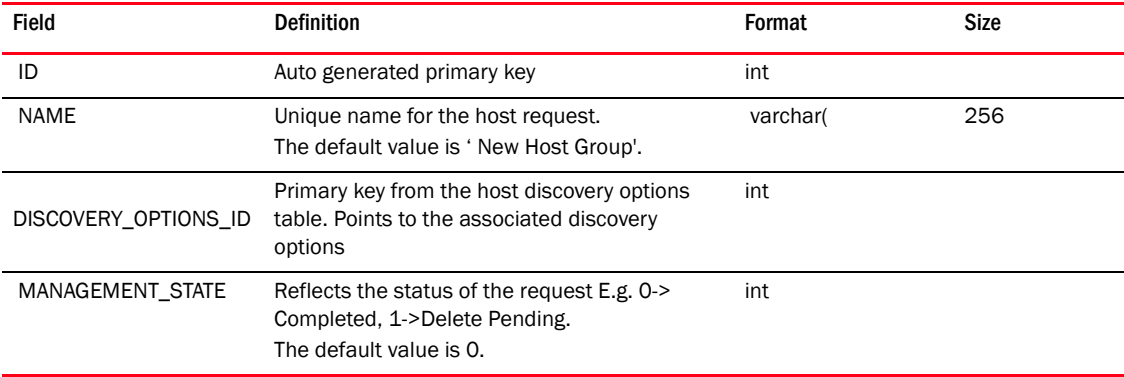

## TABLE 178 HOST\_DISCOVERY\_REQUEST

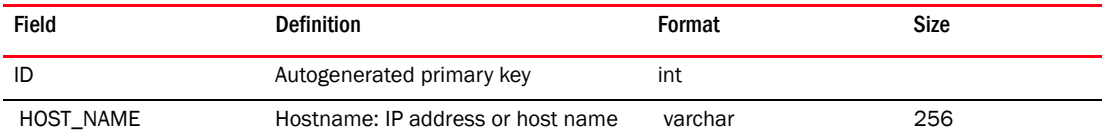

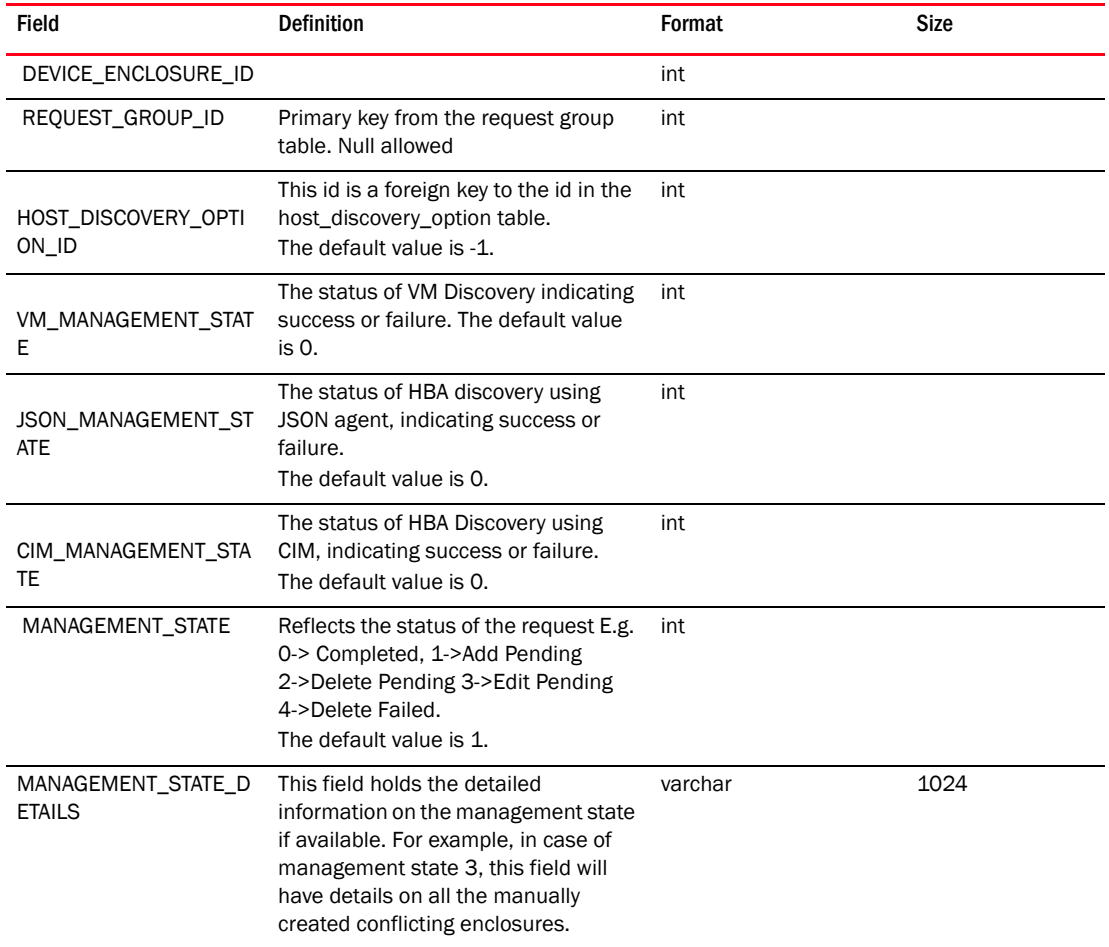

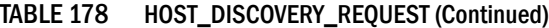

#### TABLE 179 HYPER\_V\_VIRTUAL\_MACHINE

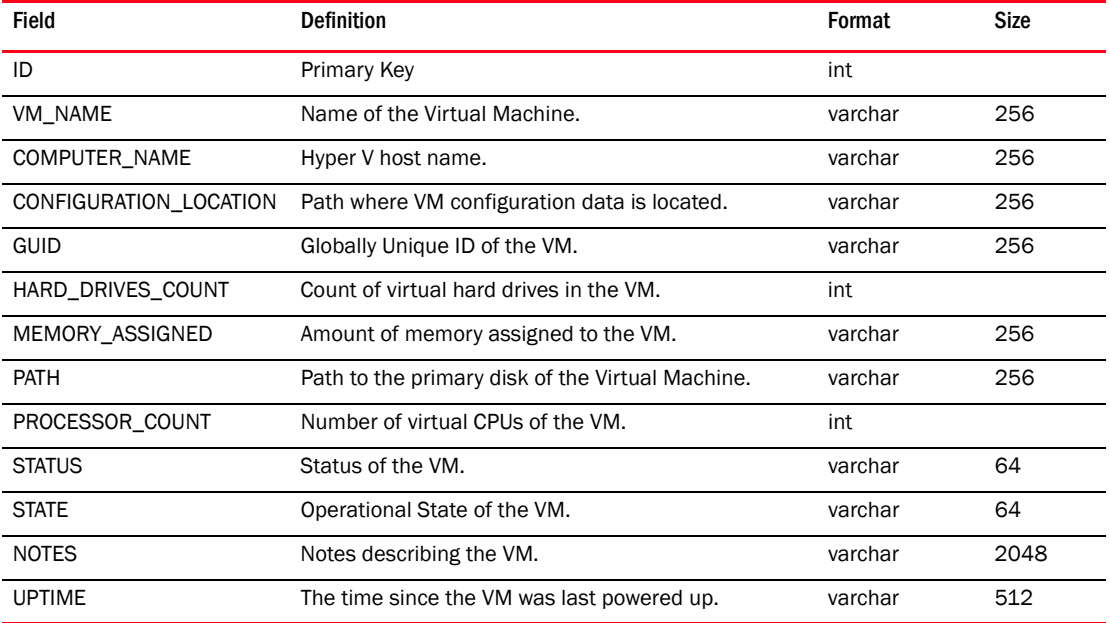
## TABLE 180 HYPER\_V\_VM\_HBA\_PORT\_MAP

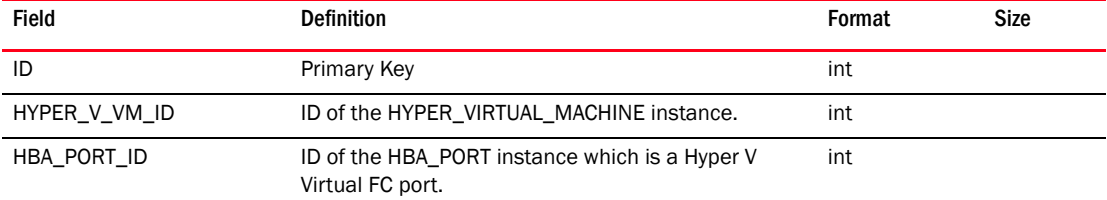

#### TABLE 181 IFL

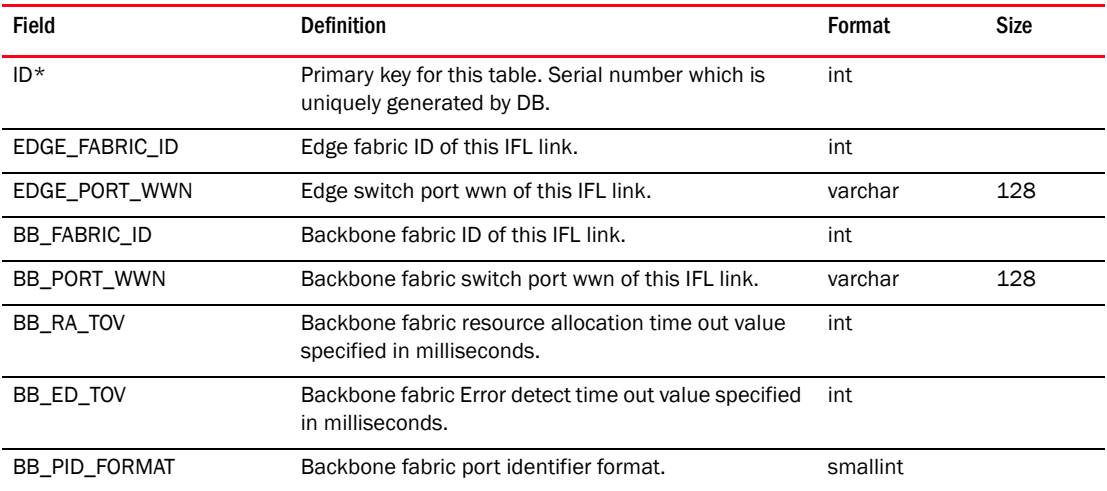

#### TABLE 182 INTERFACE

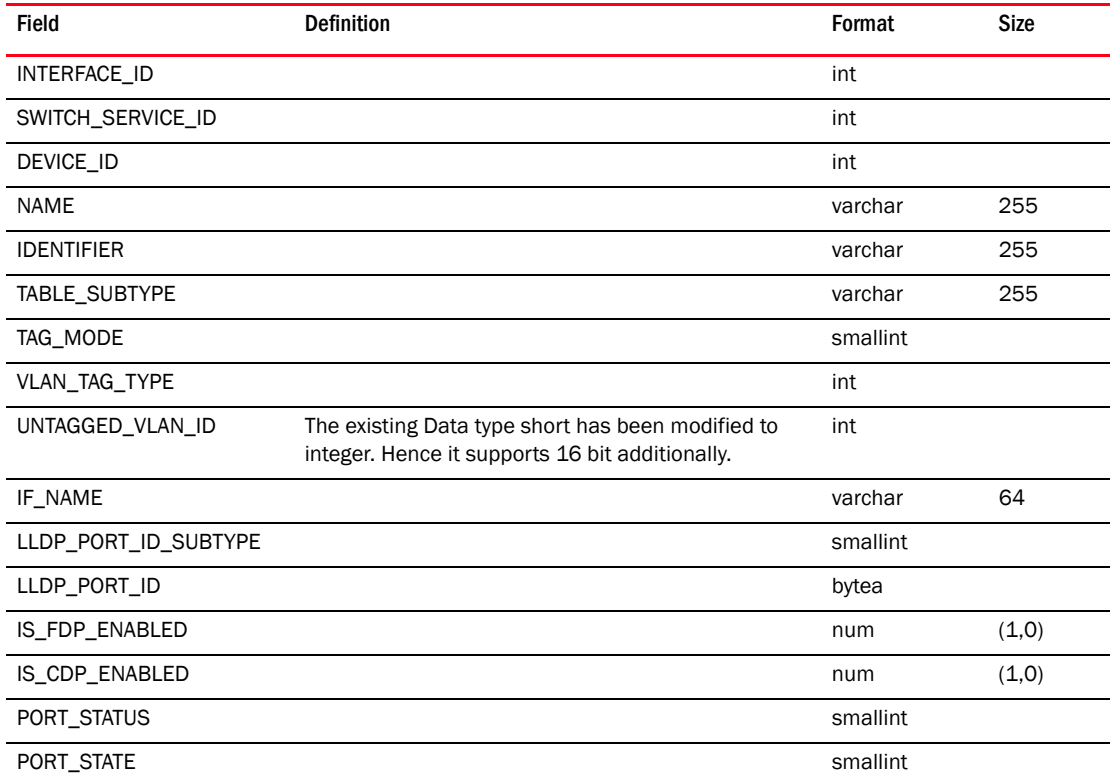

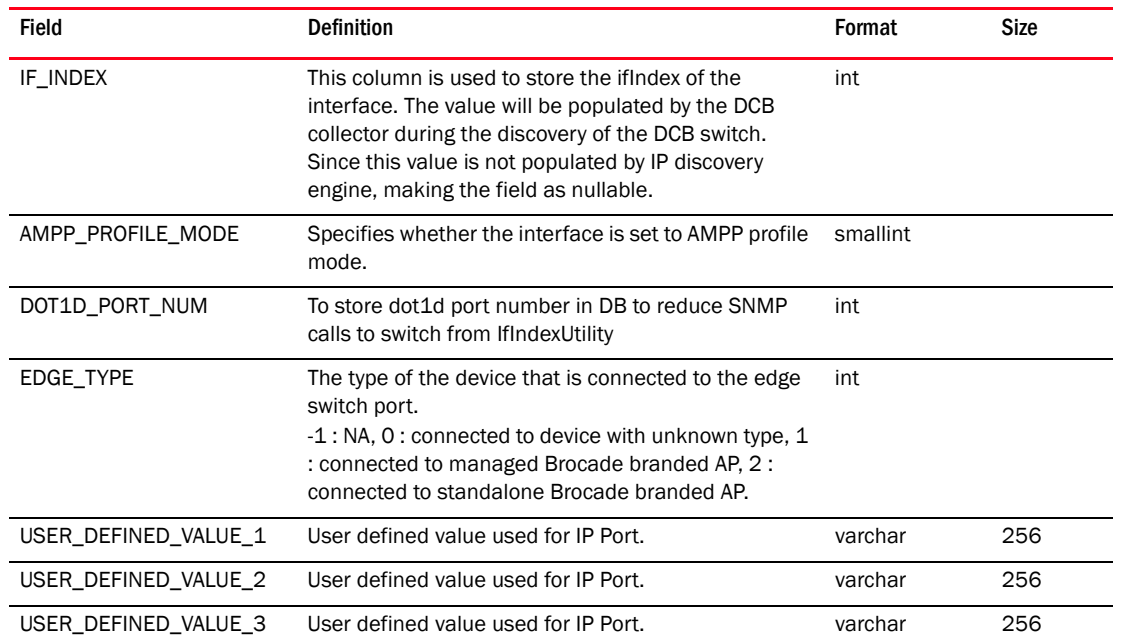

#### TABLE 182 INTERFACE (Continued)

## TABLE 183 INTERFACE\_DEPLOYMENT\_CONFIG

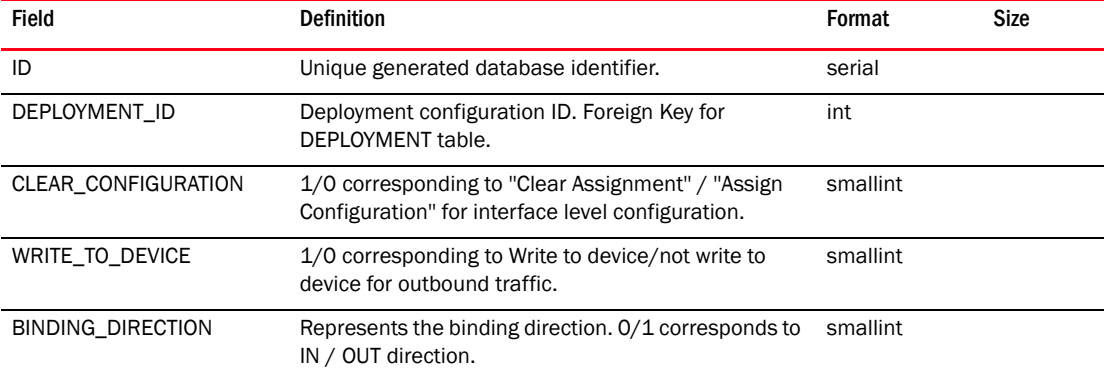

### TABLE 184 IP\_DEVICE\_LICENSE

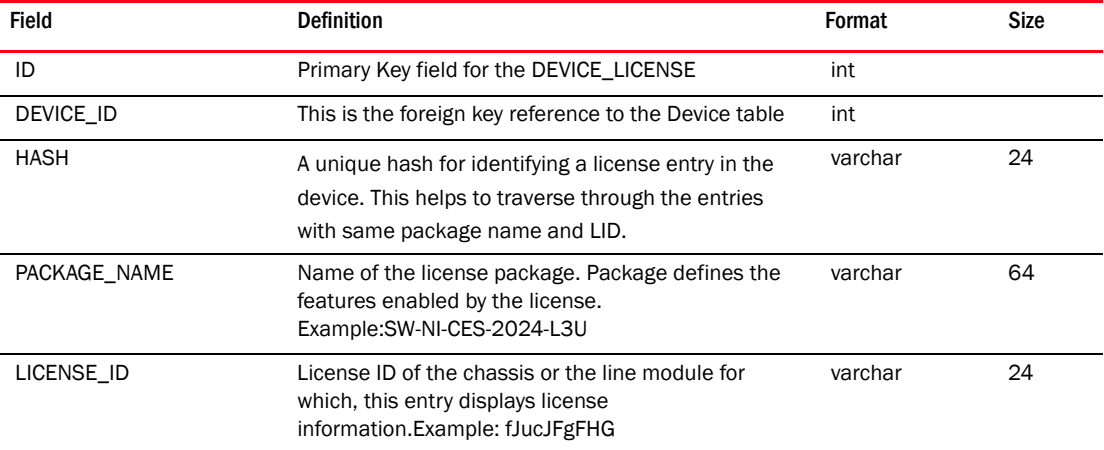

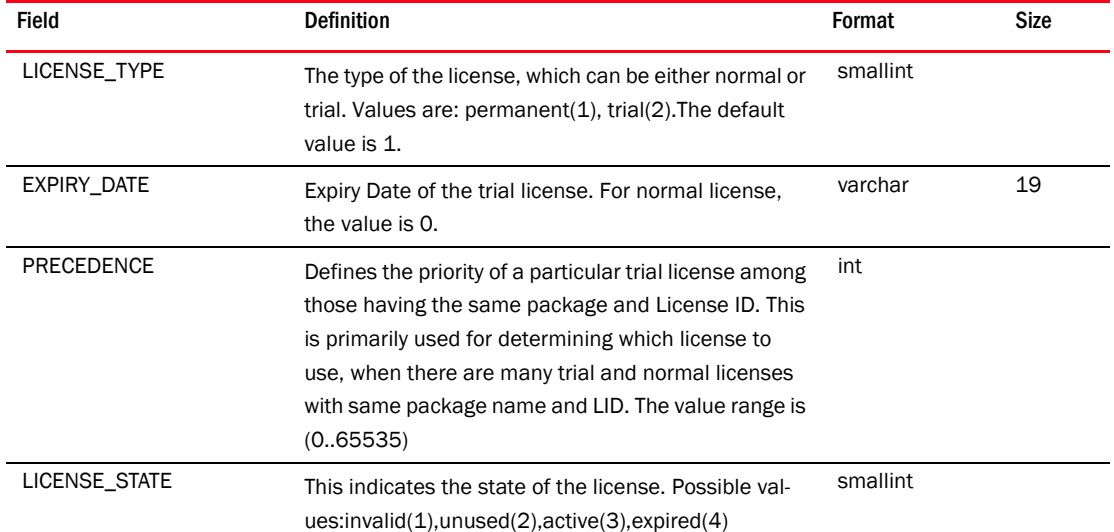

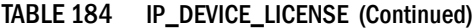

# TABLE 185 IP\_INTERFACE

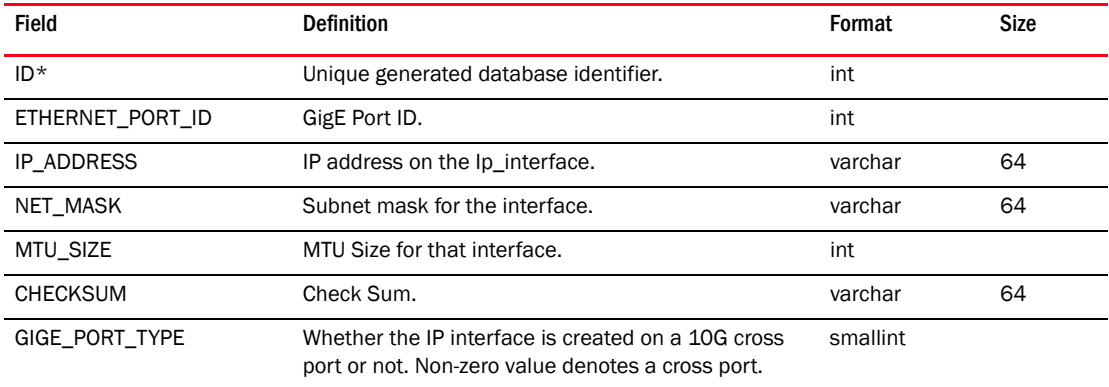

## TABLE 186 IP\_PORT\_GROUP

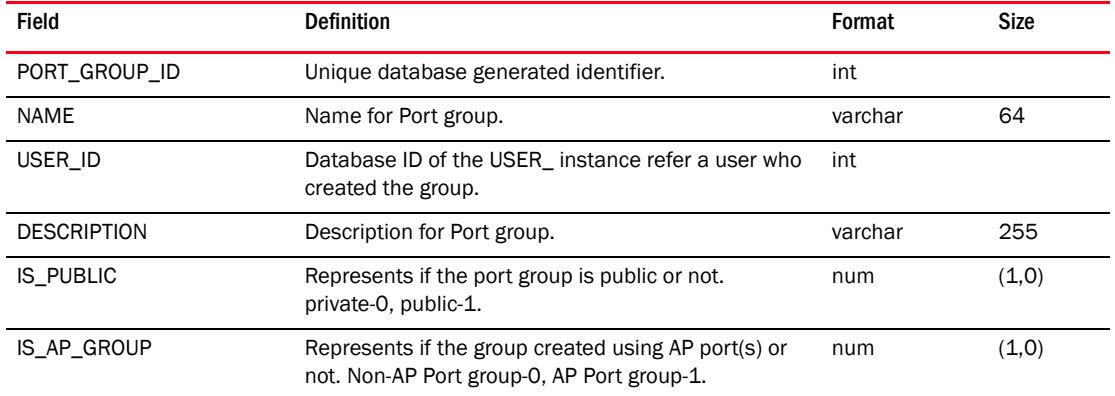

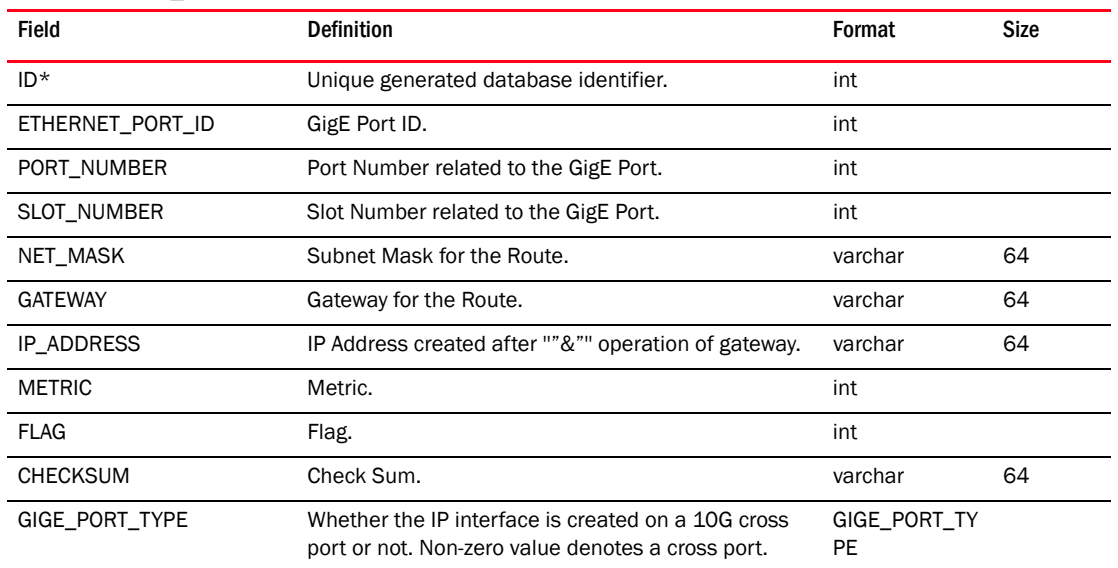

#### TABLE 187 IP\_ROUTE

### TABLE 188 IP\_SUBNET\_VLAN

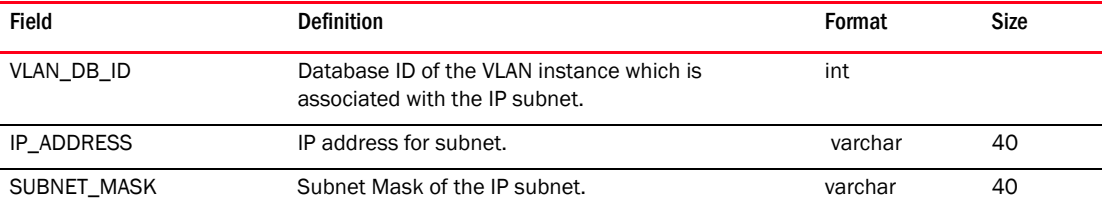

## TABLE 189 IPX\_NETWORK\_VLAN

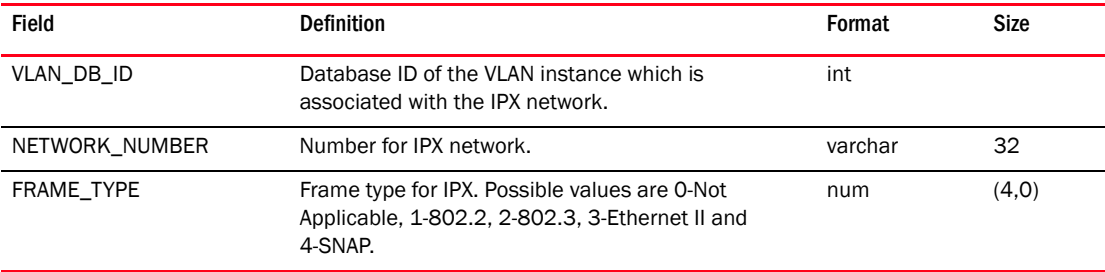

## TABLE 190 ISL

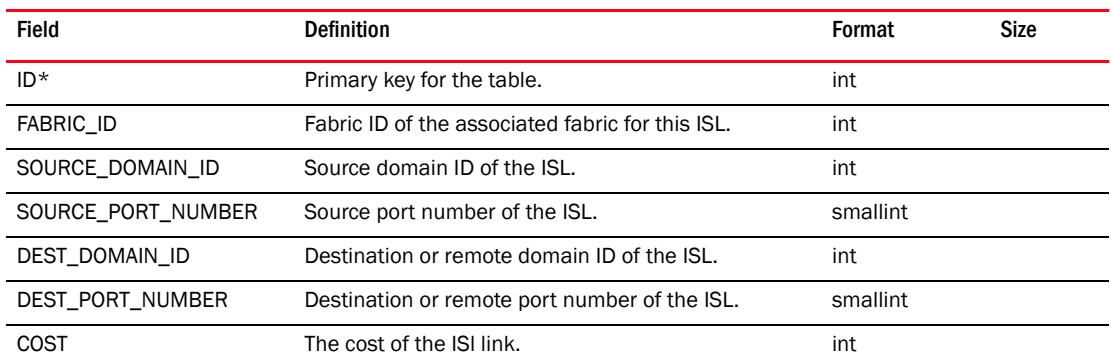

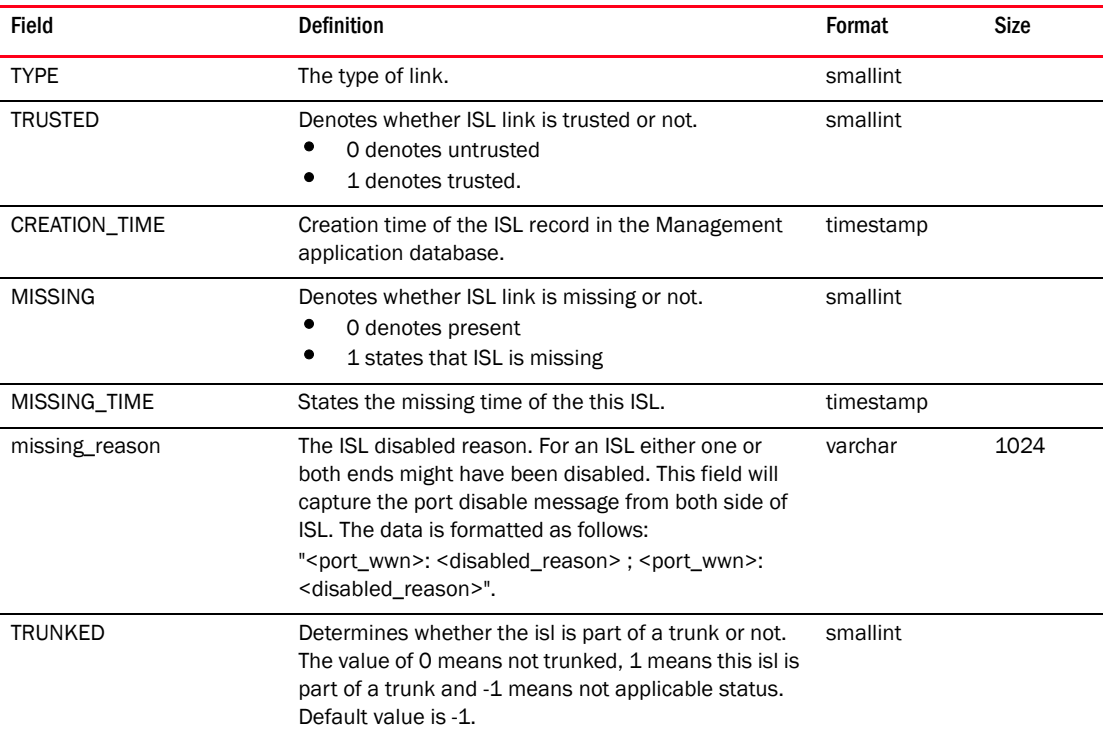

## TABLE 190 ISL (Continued)

# TABLE 191 ISL\_CONNECTION

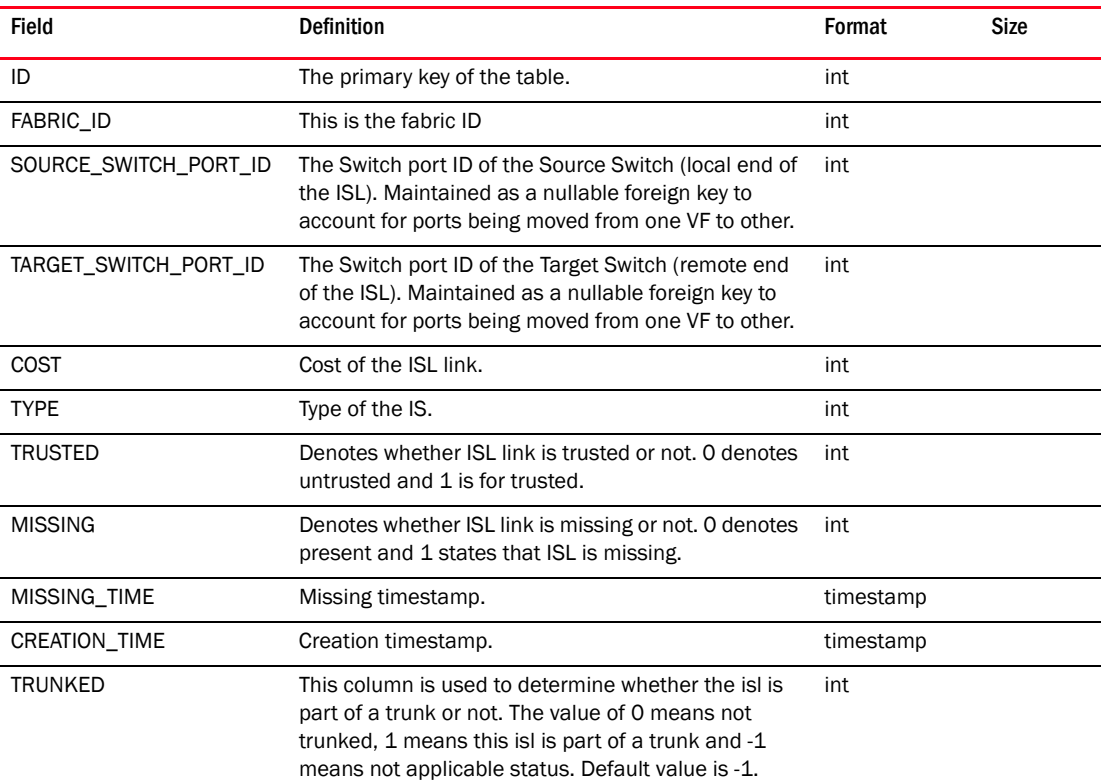

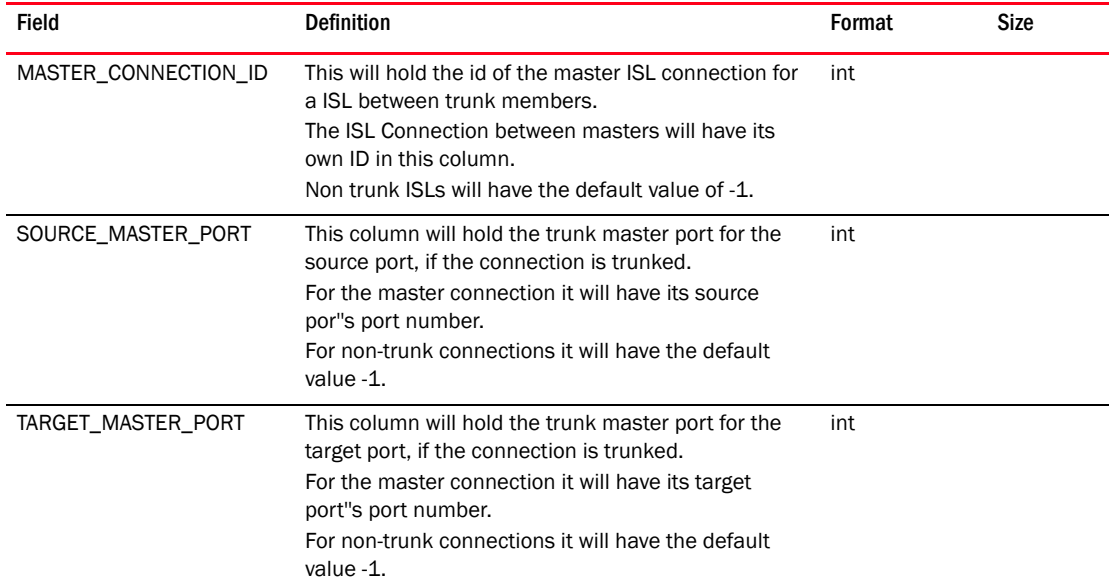

## TABLE 191 ISL\_CONNECTION

## TABLE 192 ISL\_TRUNK\_GROUP

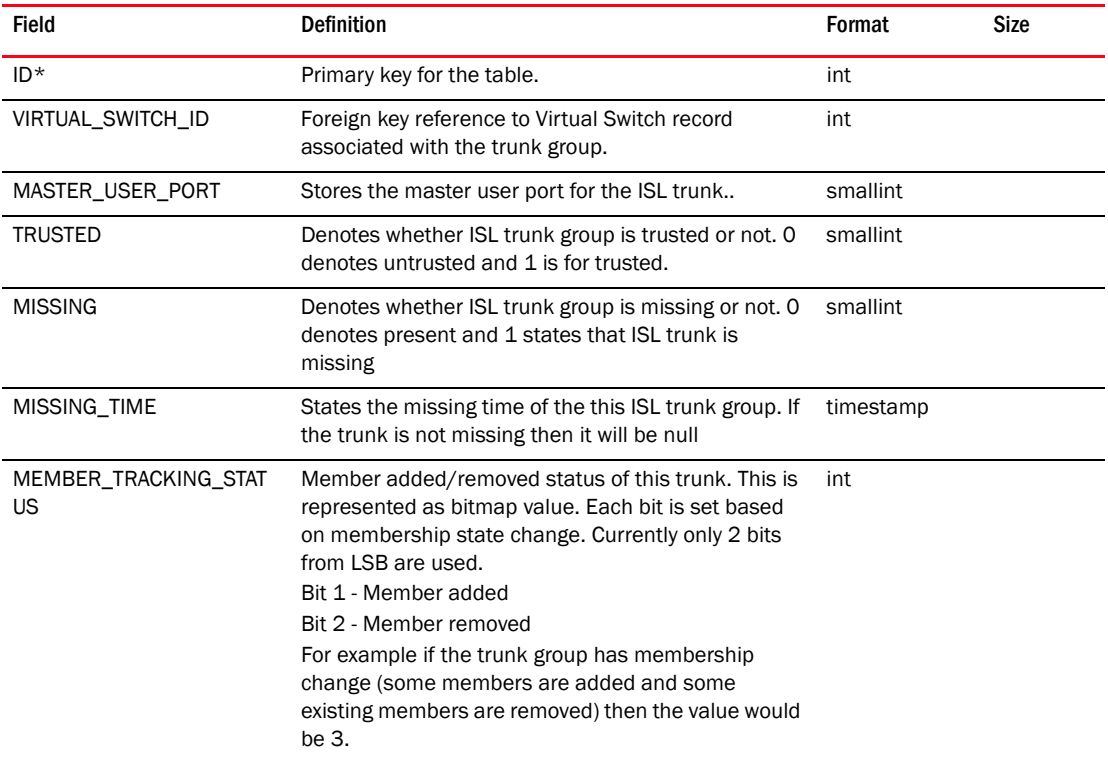

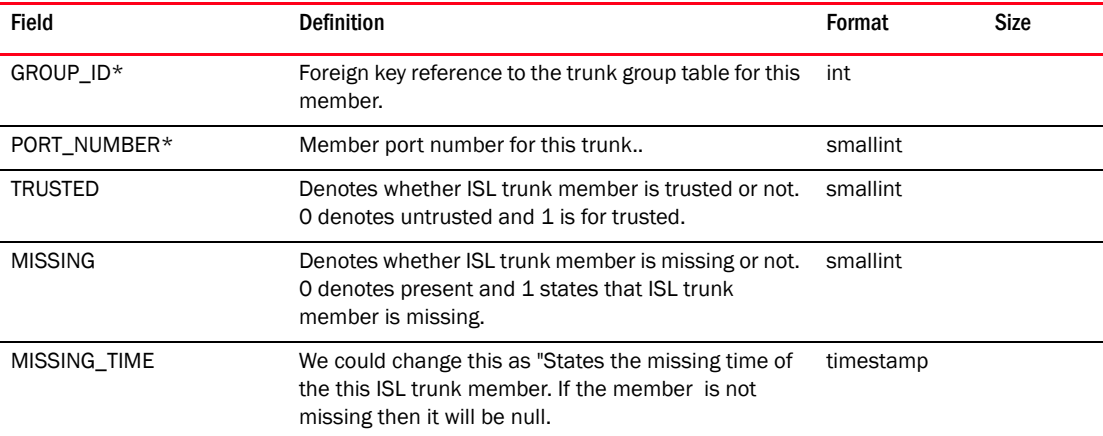

## TABLE 193 ISL\_TRUNK\_MEMBER

#### TABLE 194 KEY\_VAULT

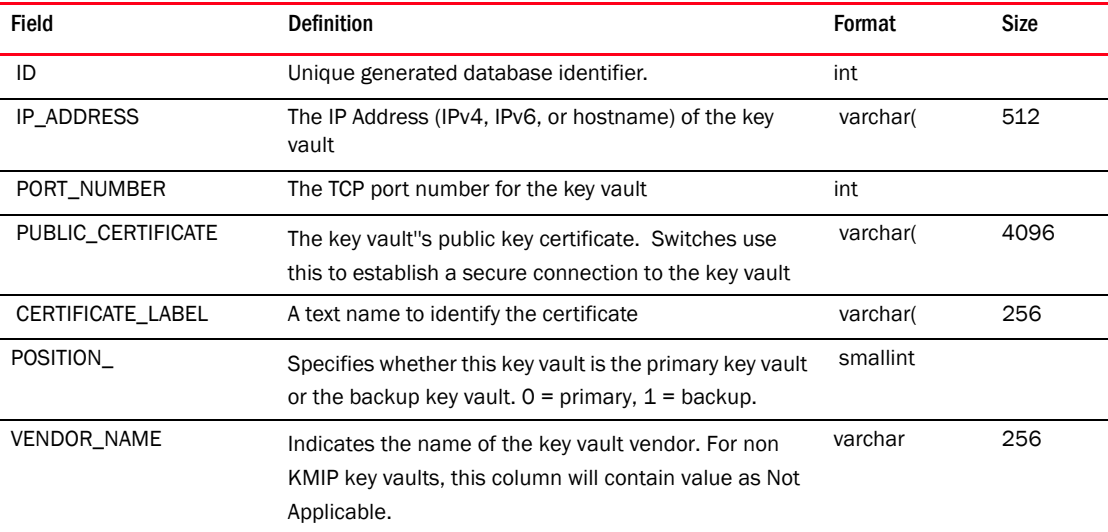

## TABLE 195 L2\_ACCESS\_CONTROL\_ENTRY

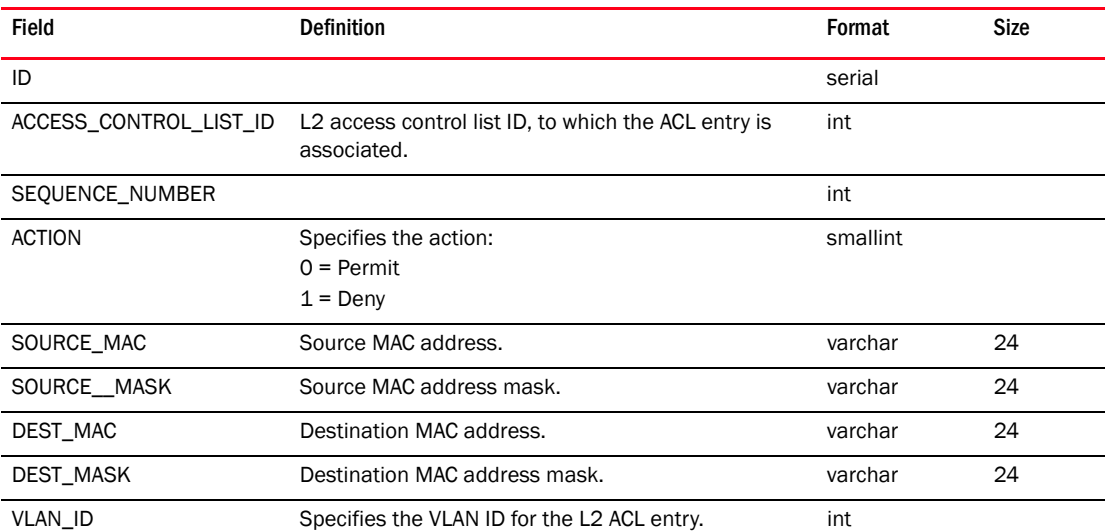

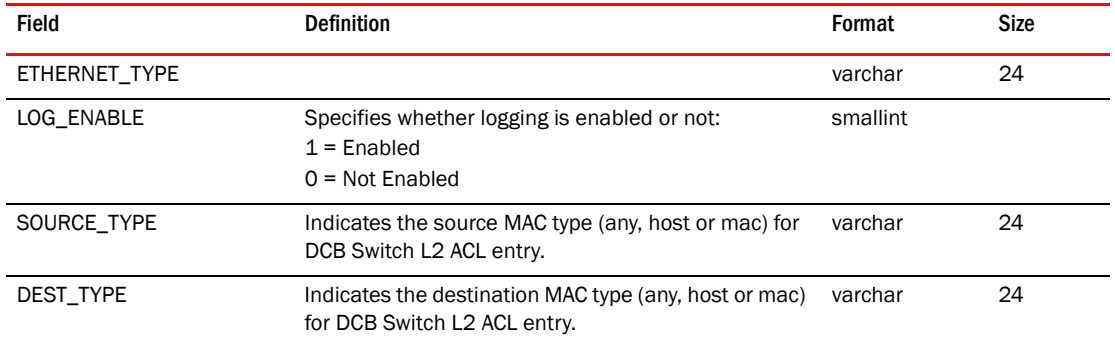

#### TABLE 195 L2\_ACCESS\_CONTROL\_ENTRY (Continued)

## TABLE 196 L2\_ACCESS\_CONTROL\_LIST

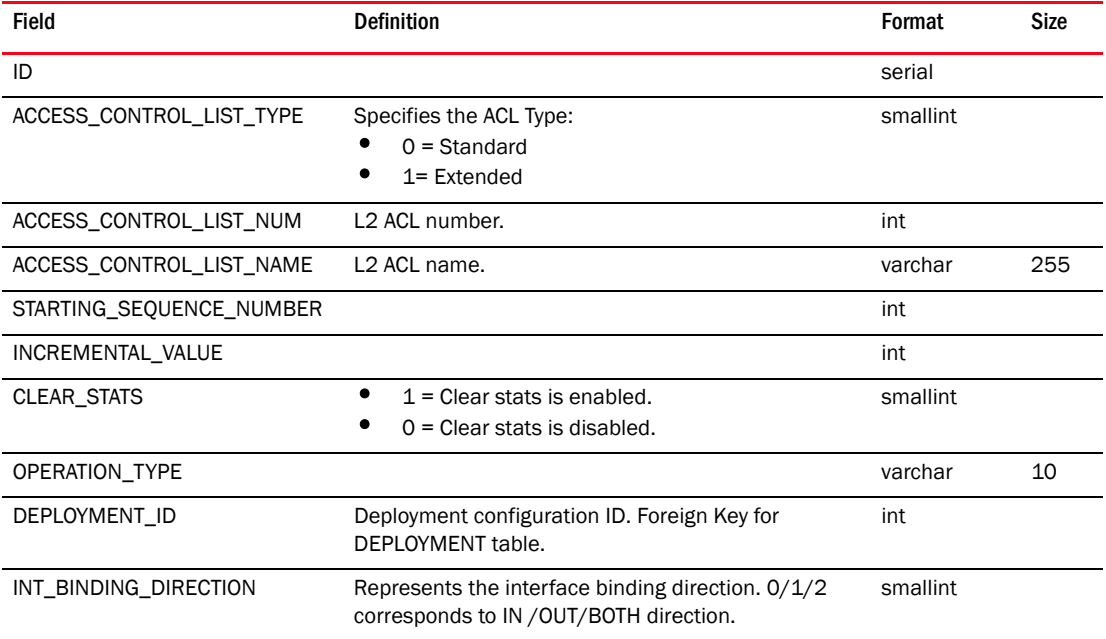

## TABLE 197 L2\_ACL\_DEVICE\_DEPLOY\_MAP

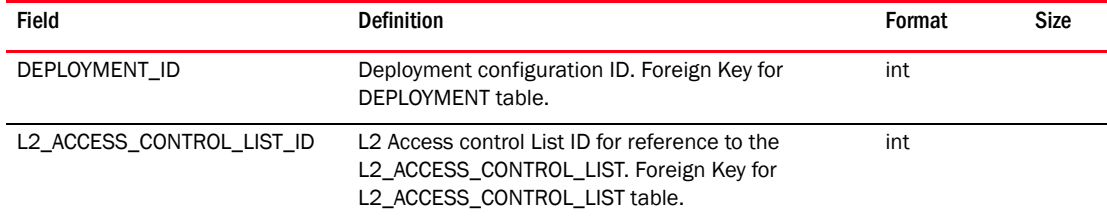

#### TABLE 198 L2\_ACL\_INTERFACE\_DEPLOY\_MAP

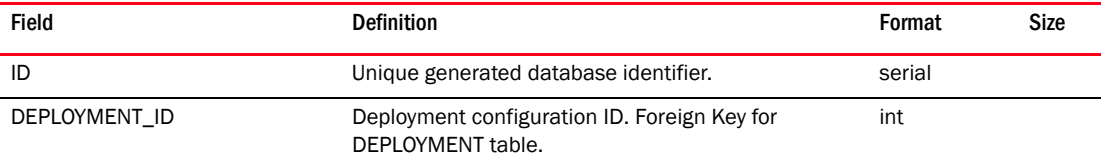

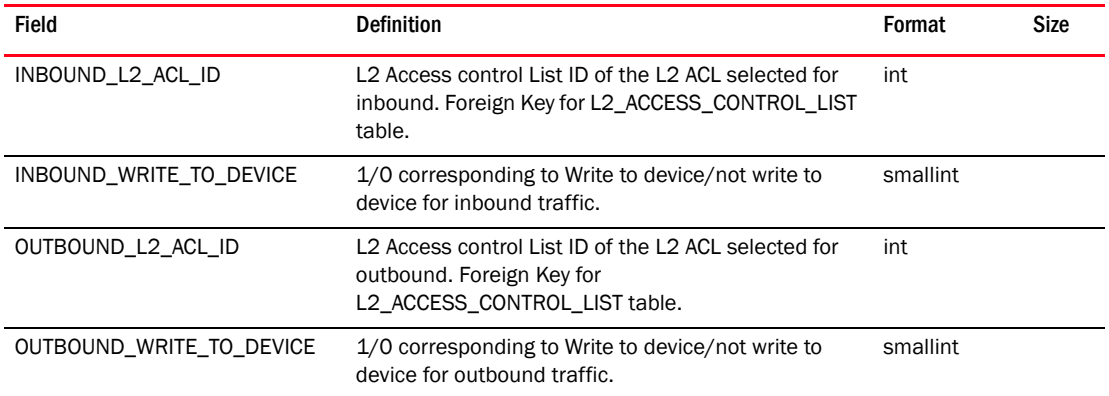

#### TABLE 198 L2\_ACL\_INTERFACE\_DEPLOY\_MAP (Continued)

## TABLE 199 L2\_NEIGHBOR

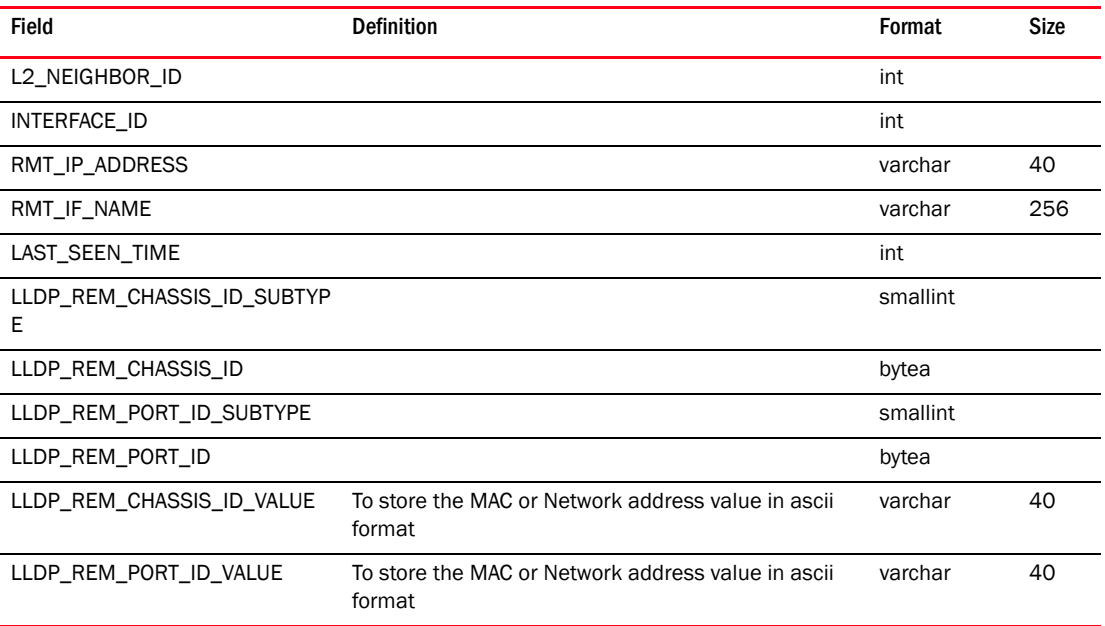

## TABLE 200 L3\_ACL\_DEVICE\_DEPLOYMENT\_MAP

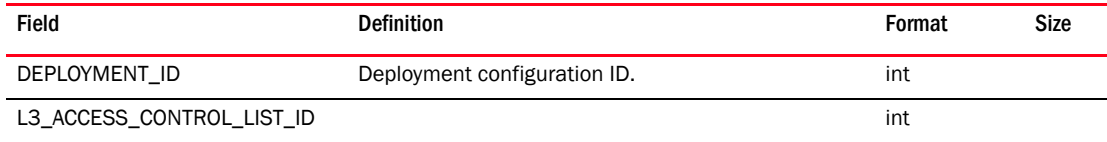

#### TABLE 201 L3\_ACL\_INT\_DEPLOYMENT\_MAP

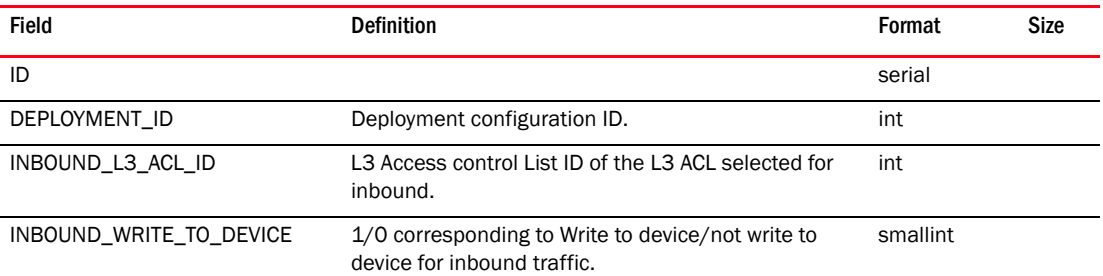

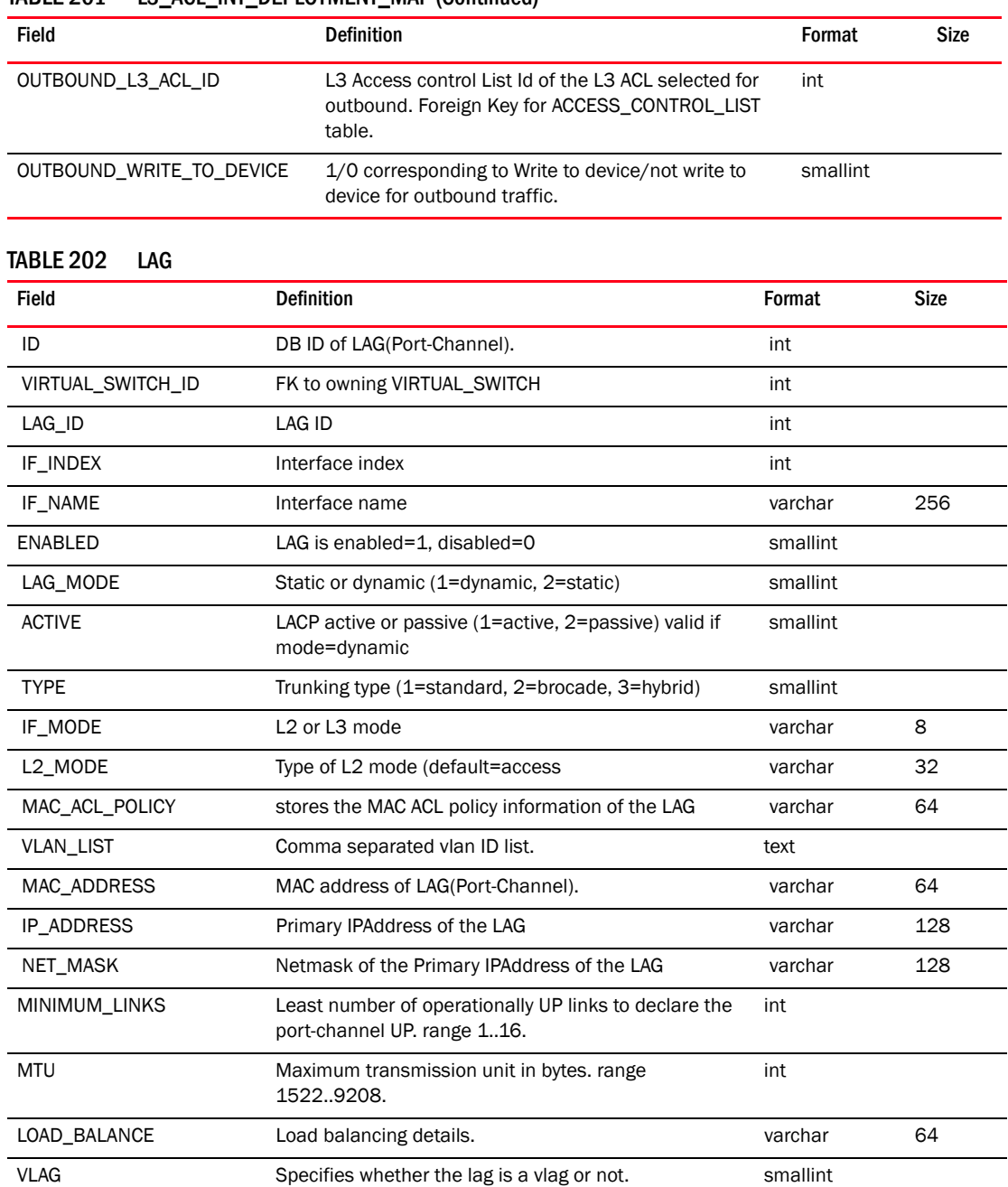

#### TABLE 201 L3\_ACL\_INT\_DEPLOYMENT\_MAP (Continued)

## TABLE 203 LAG\_MEMBER

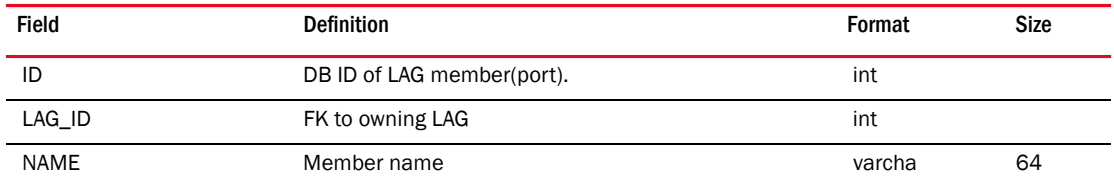

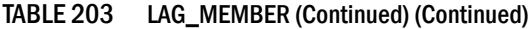

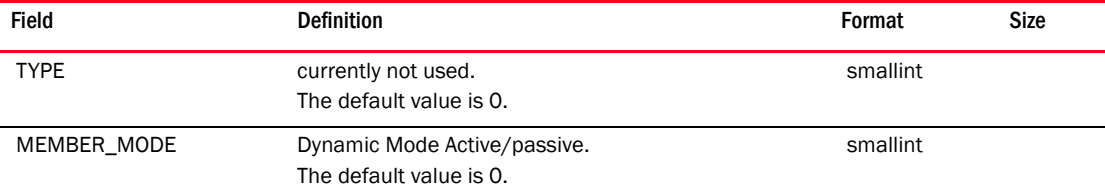

## TABLE 204 LAST\_CONFIG\_UPDATE\_TIME

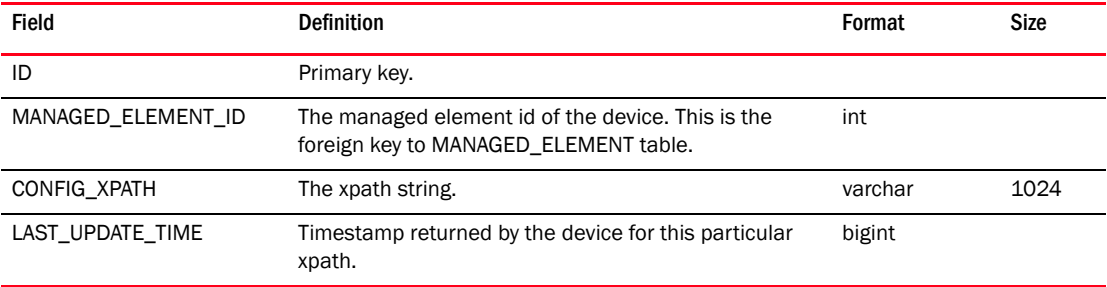

### TABLE 205 LAUNCH\_IN\_CONTEXT\_MODULE

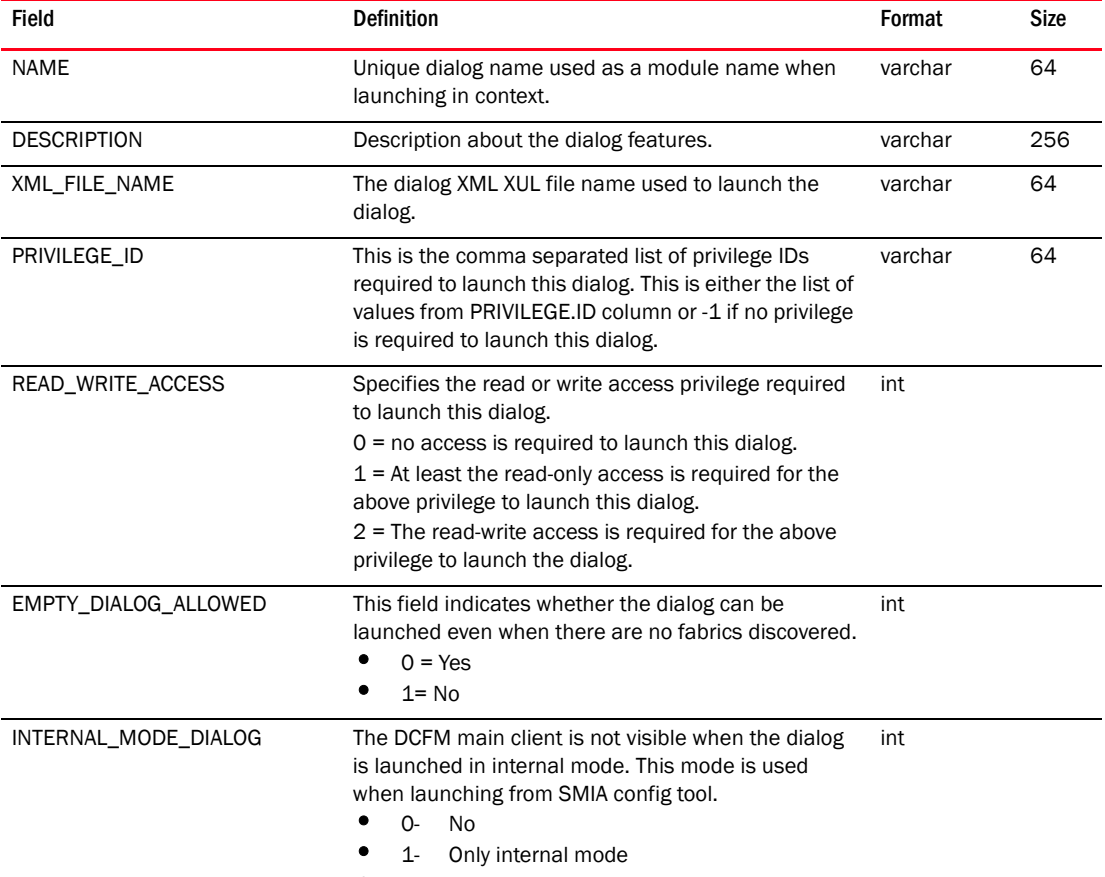

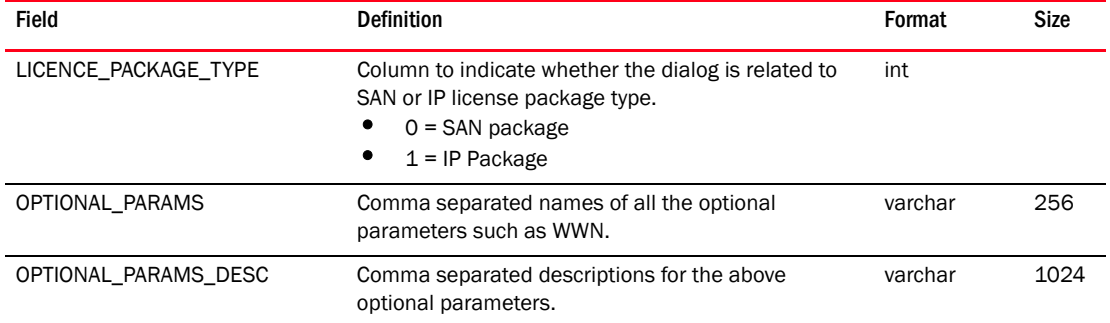

#### TABLE 205 LAUNCH\_IN\_CONTEXT\_MODULE (Continued)

#### TABLE 206 LICENSE

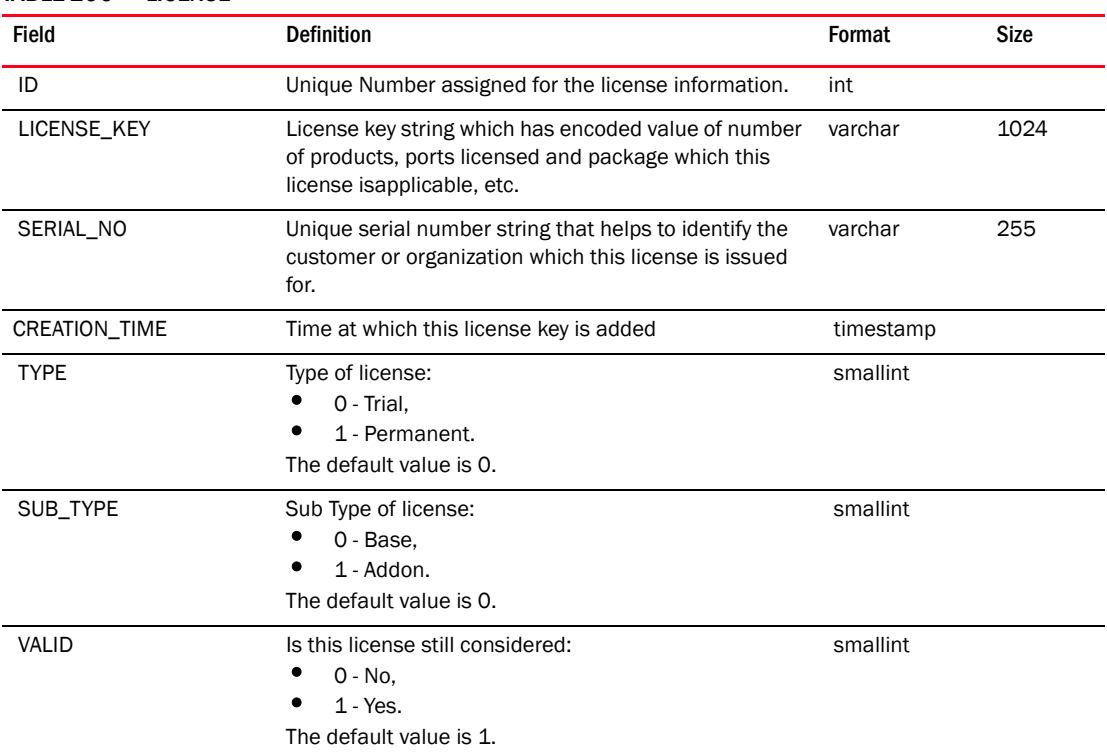

# TABLE 207 LICENSE\_DOWNGRADE\_DETAILS

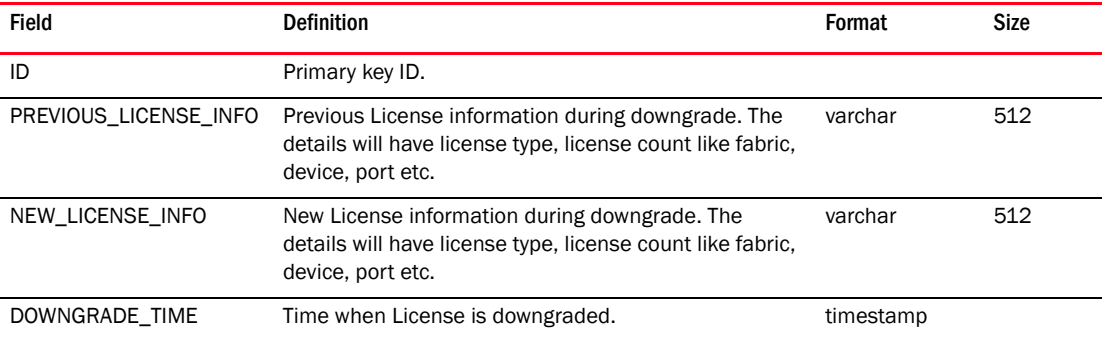

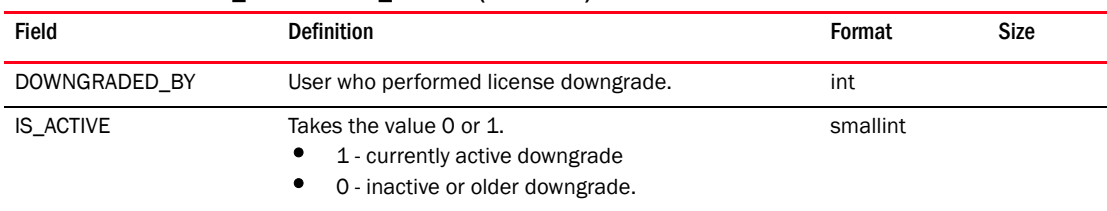

#### TABLE 207 LICENSE\_DOWNGRADE\_DETAILS (Continued)

#### TABLE 208 LICENSE\_FEATURE\_MAP

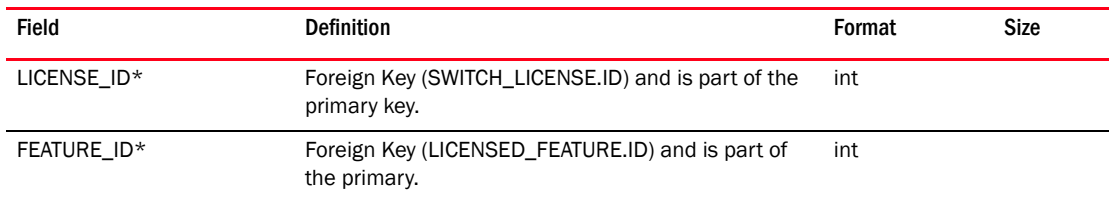

## TABLE 209 LICENSE\_RULE

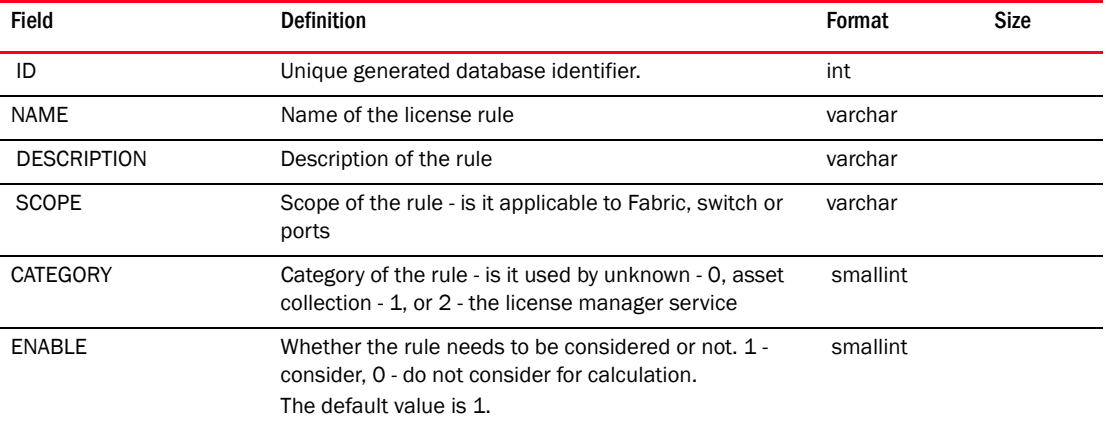

#### TABLE 210 LICENSED\_FEATURE

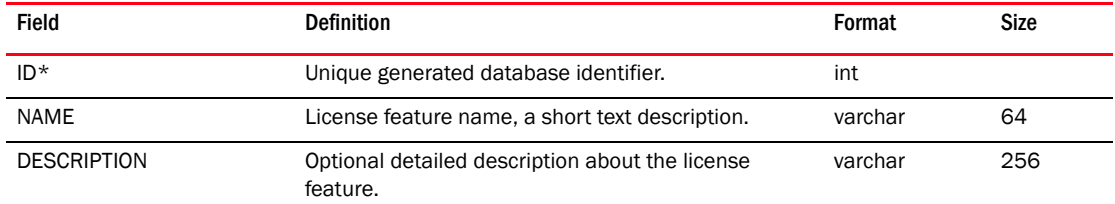

#### TABLE 211 LINK

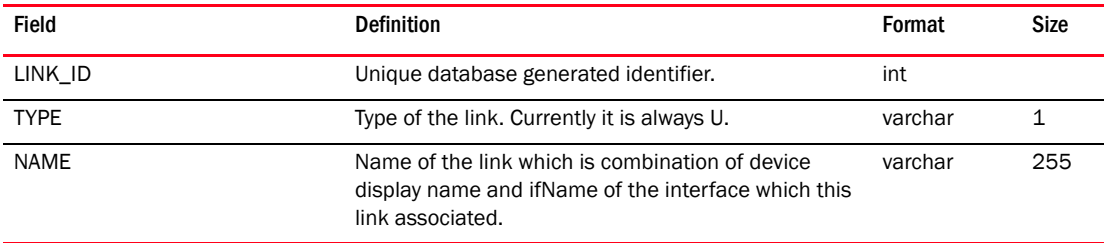

TABLE 212 LOCK

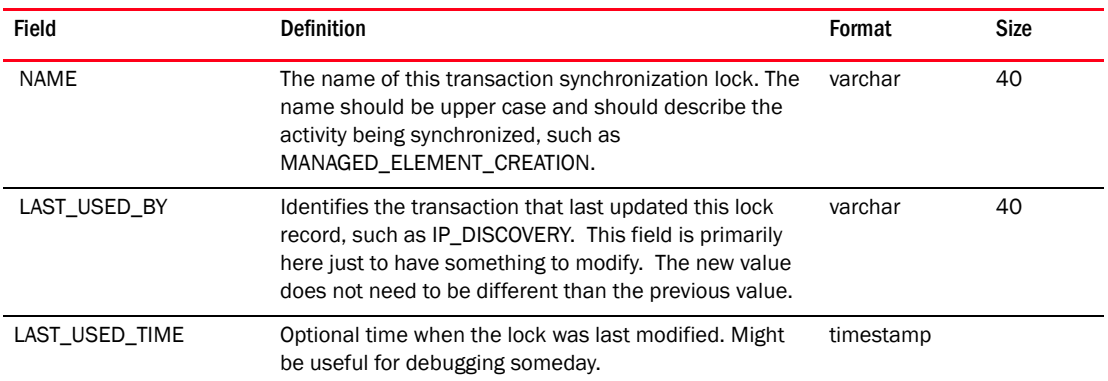

#### TABLE 213 LSAN\_DEVICE

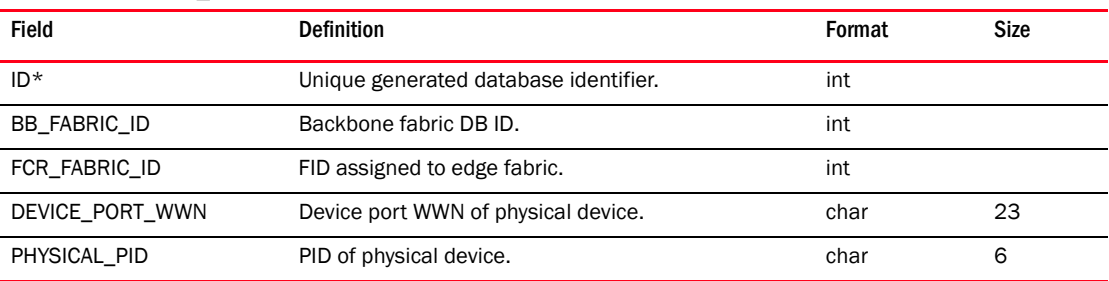

### TABLE 214 LSAN\_TAG\_CONFIG

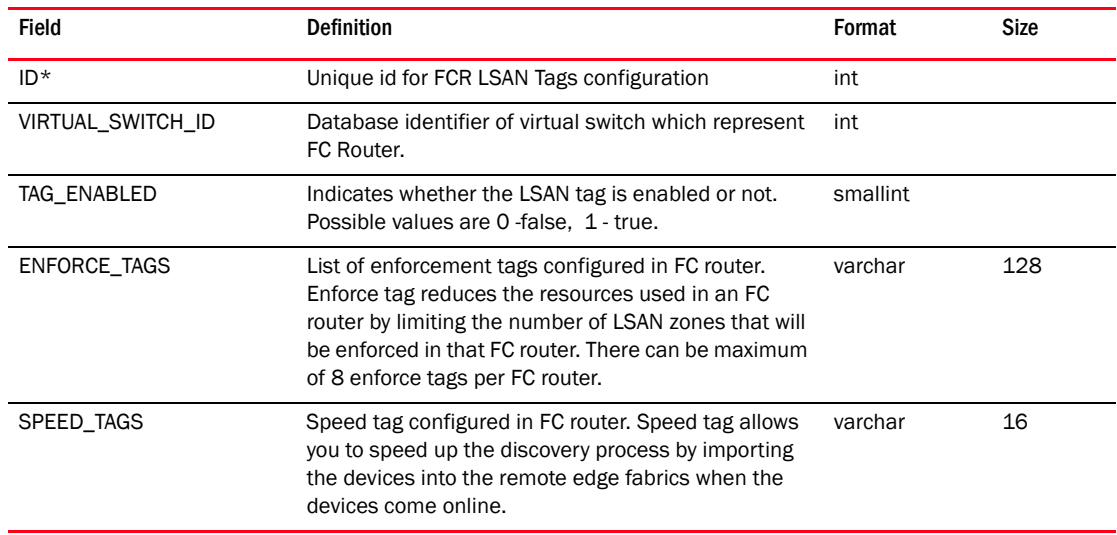

#### TABLE 215 LSAN\_PROXY\_DEVICE

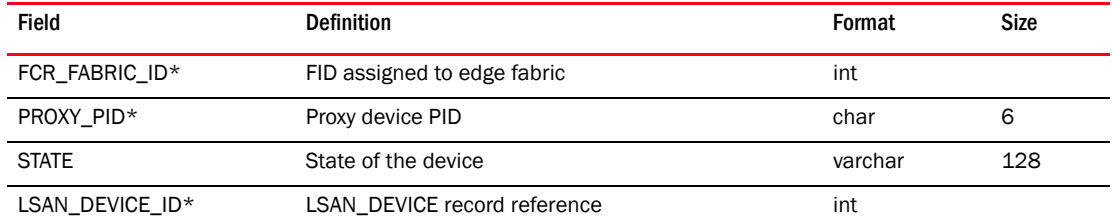

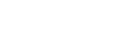

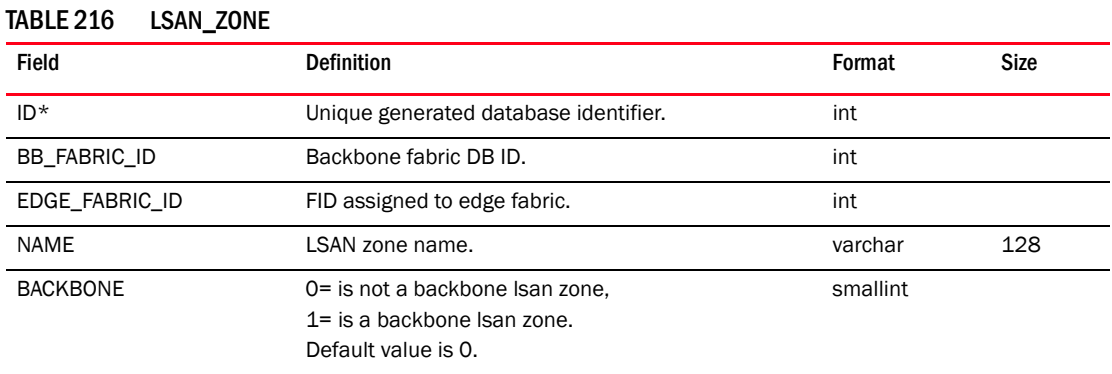

#### TABLE 217 LSAN\_ZONE\_DB\_CONFIG

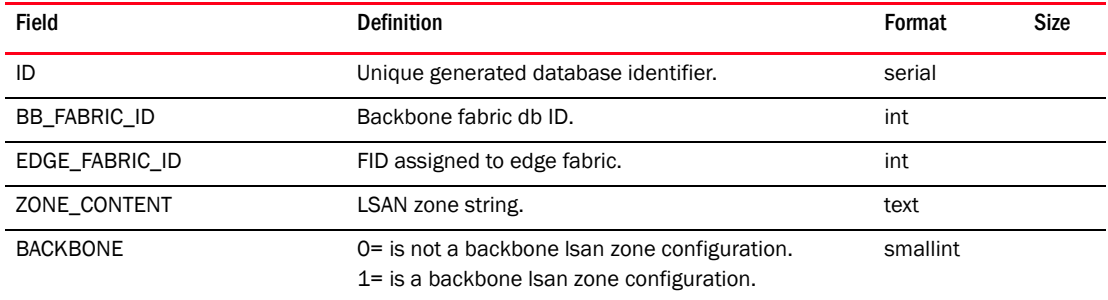

## TABLE 218 LSAN\_ZONE\_MEMBER

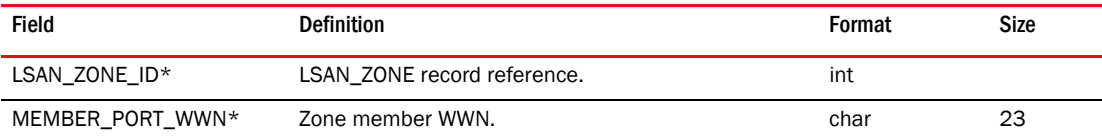

## TABLE 219 MCT\_CLIENT

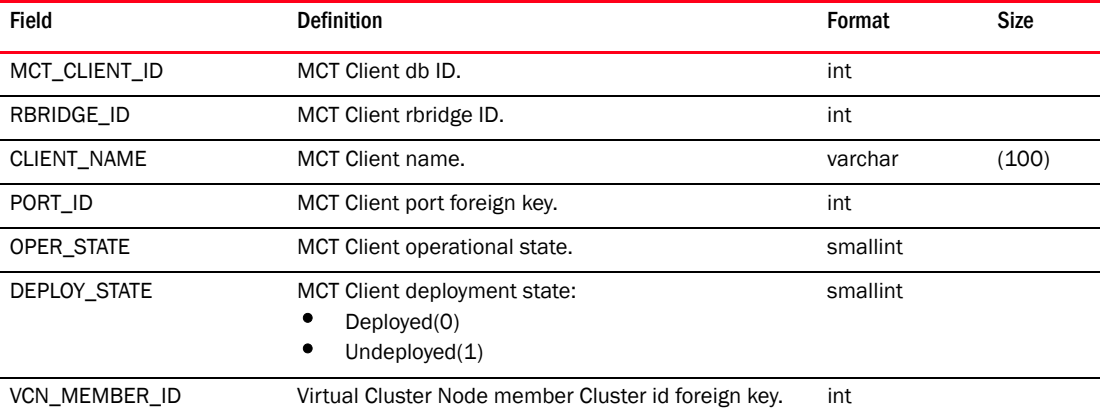

## TABLE 220 MAC\_FILTER

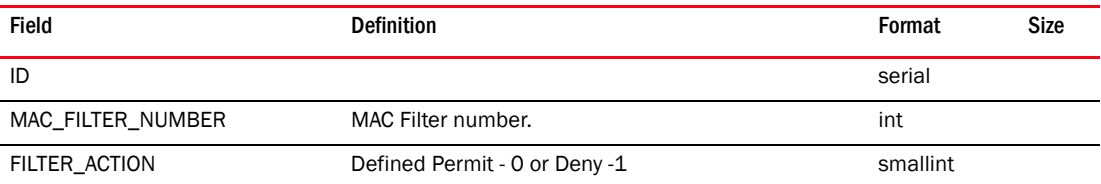

| <b>Field</b>          | <b>Definition</b>                                                                                       | Format   | <b>Size</b> |
|-----------------------|----------------------------------------------------------------------------------------------------|----------|-------------|
| <b>DESCRIPTION</b>    | Description associated with each MAC Filter entry.                                                      | varchar  | 256         |
| SOURCE MAC ADDRESS    | Source MAC Address.                                                                                     | varchar  | 24          |
| SOURCE ADDRESS MASK   | Source MAC address mask.                                                                                | varchar  | 24          |
| DEST_MAC_ADDRESS      | Destination MAC Address.                                                                                | varchar  | 24          |
| DEST ADDRESS MASK     | Destination MAC address mask.                                                                           | varchar  | 24          |
| ETHERNET TYPE         | This column specifies the Ethernet Type. This field<br>can take 0(not used), 1(etype), 2(llc), 3(snap). | smallint |             |
| <b>OPERARTOR</b>      | This column specifies the operator. This field can<br>take $0(=)$ , $1(!=)$ , $2(<)$ , $3(>)$ .         | smallint |             |
| FRAME_NUMBER          | This column specifies the Frame Number. Range is<br>from 0600-FFFF in hex presentation.                 | int      |             |
| OPERATION_TYPE        |                                                                                                    | varchar  | 10          |
| DEPLOYMENT ID         | Deployment configuration ID. Foreign Key for<br>DEPLOYMENT table.                                       | int      |             |
| INT_BINDING_DIRECTION | Represents the interface binding direction. 0/1/2<br>corresponds to IN / OUT/BOTH direction.            | smallint |             |

TABLE 220 MAC\_FILTER (Continued)

## TABLE 221 MAC\_FILTER\_DEV\_DEPLOYMENT\_MAP

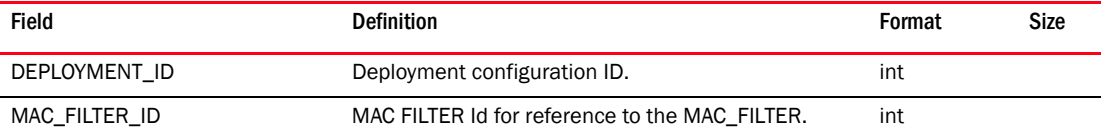

## TABLE 222 MAC\_FILTER\_INT\_DEPLOYMENT\_MAP

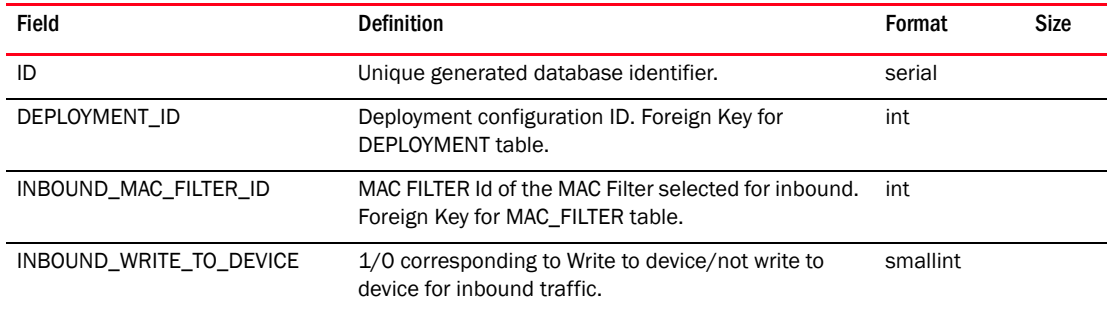

#### TABLE 223 MAC\_GROUP

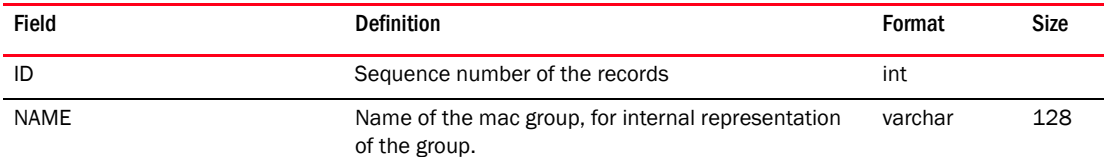

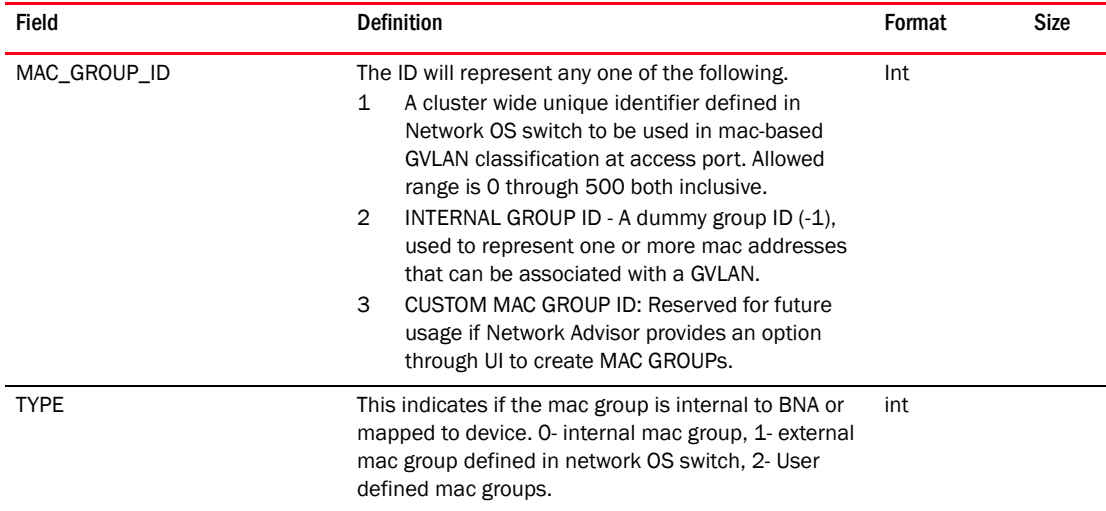

#### TABLE 223 MAC\_GROUP

#### TABLE 224 MAC\_GROUP\_MEMBER

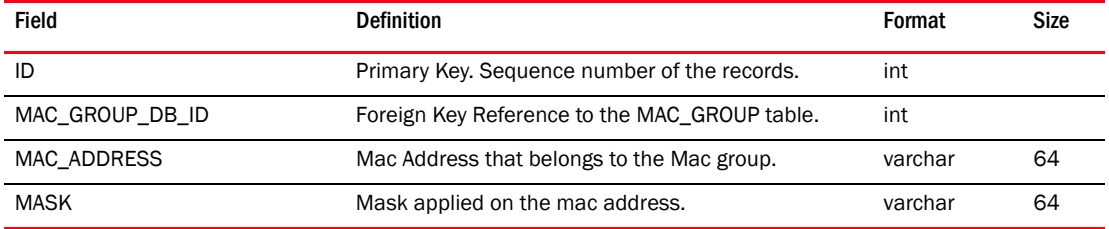

# TABLE 225 MANAGED\_ELEMENT

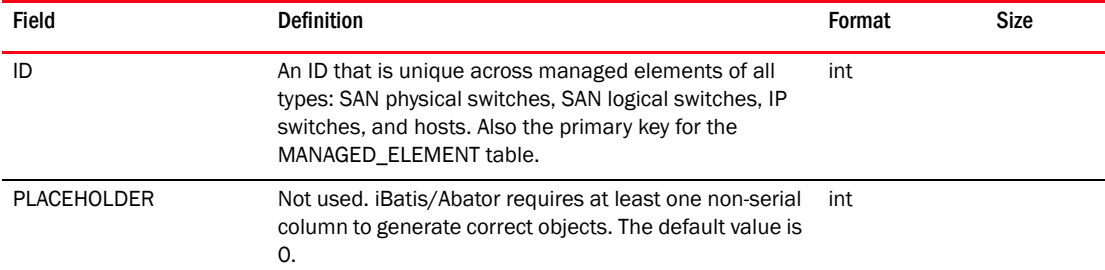

## TABLE 226 MAPS\_EVENT

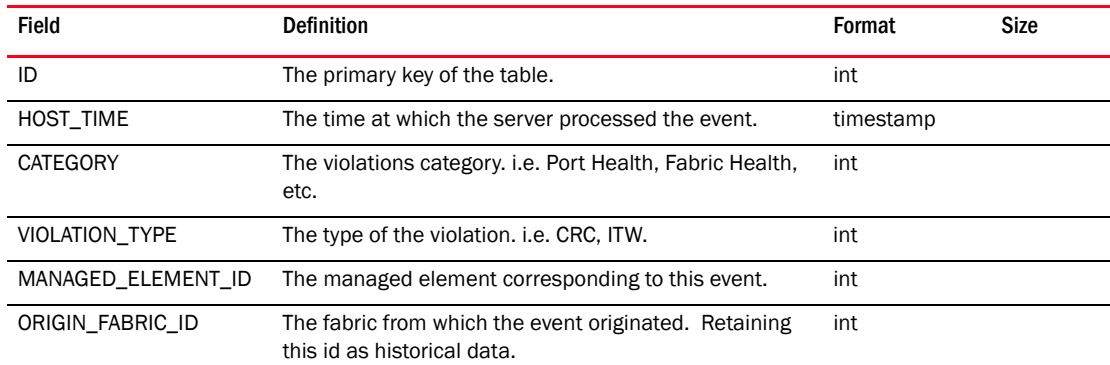

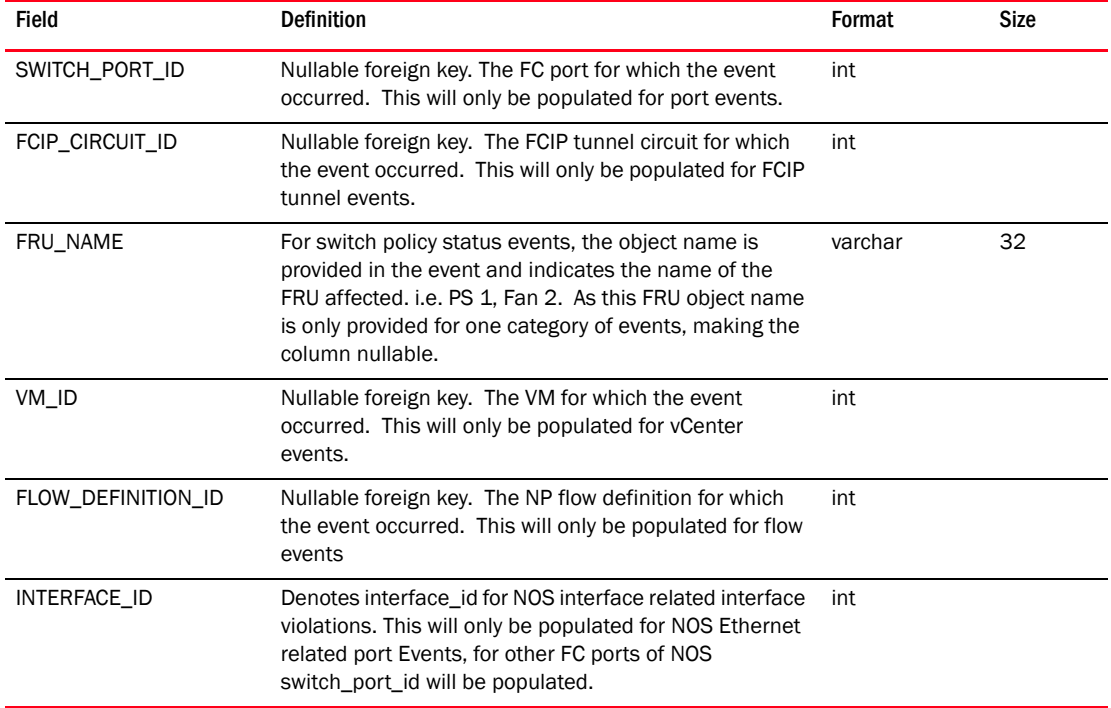

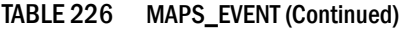

## TABLE 227 MAPS\_EVENT\_DETAILS

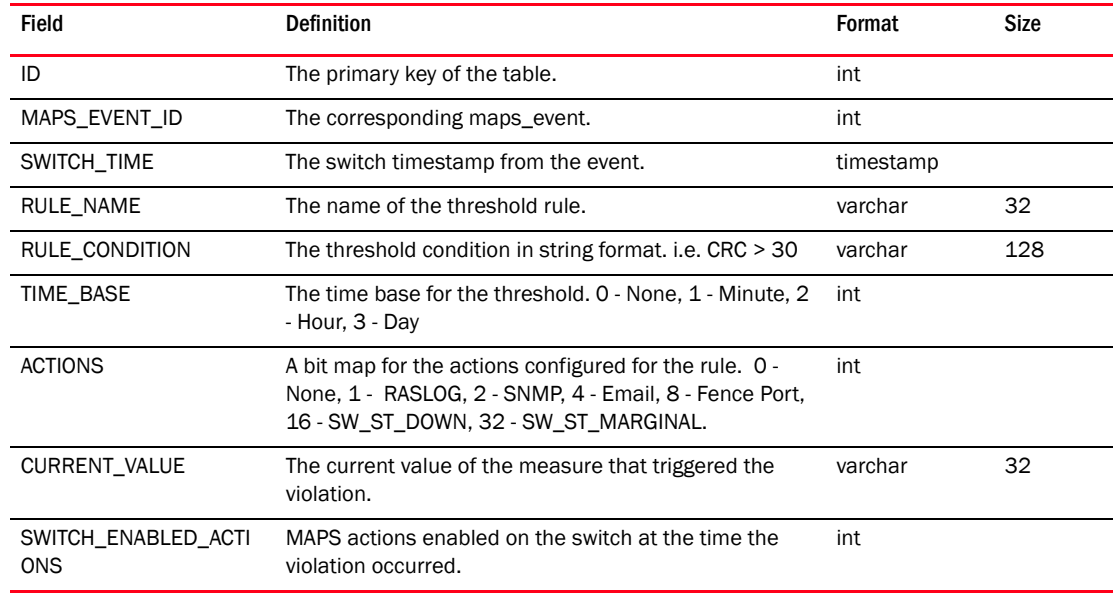

## TABLE 228 MAPS\_EVENT\_CAUSE\_ACTION

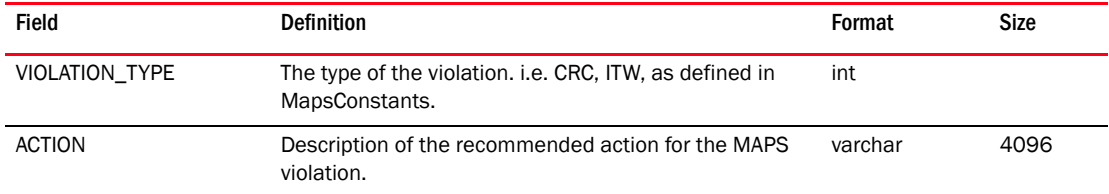

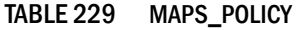

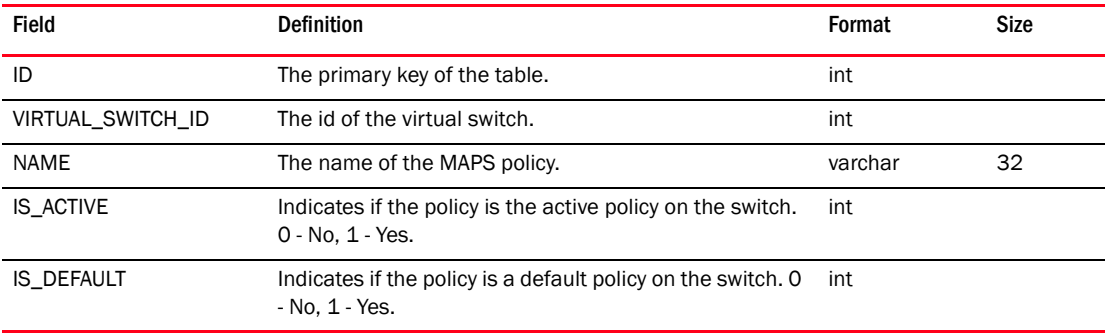

## TABLE 230 MARCHING\_ANTS

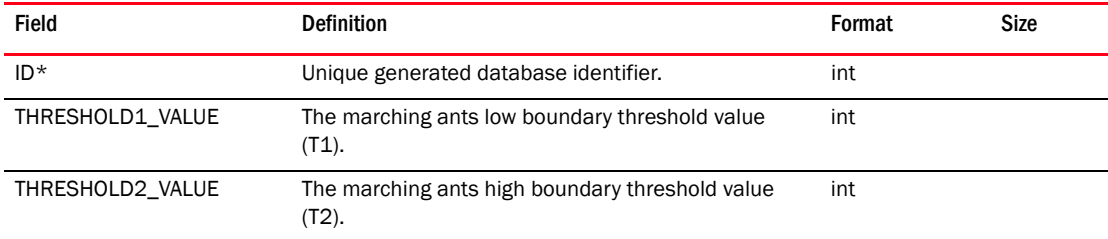

### TABLE 231 MEASURE

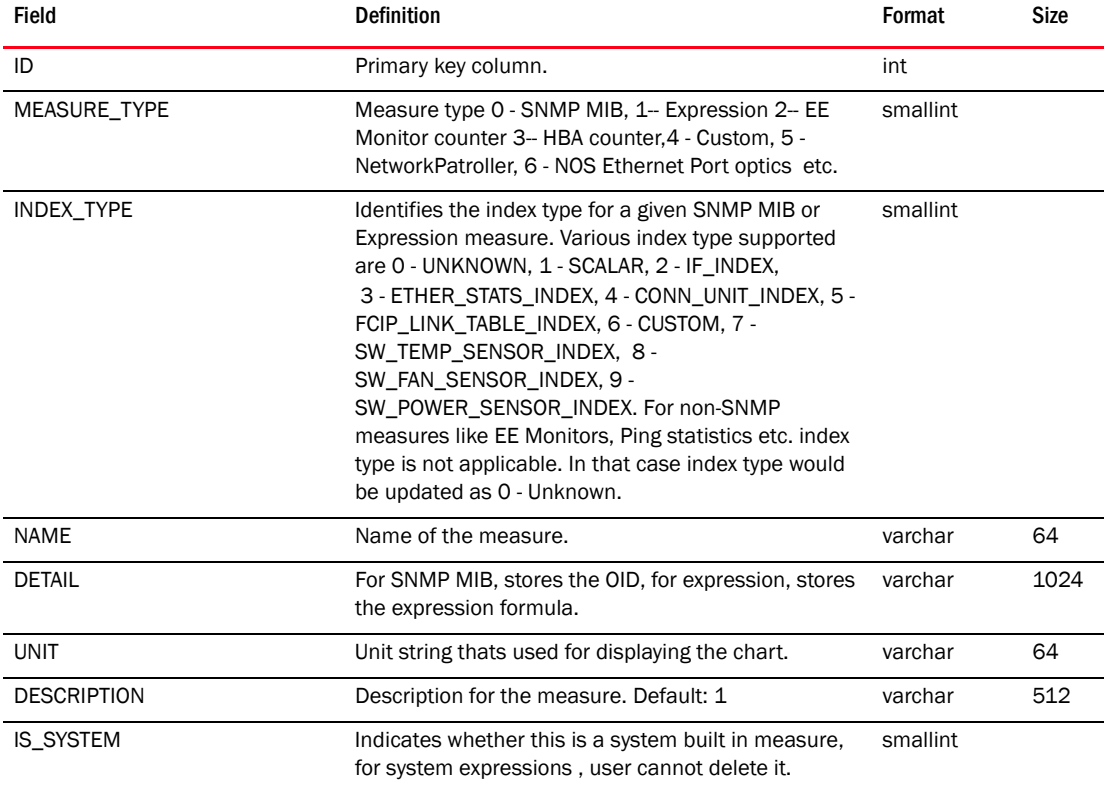

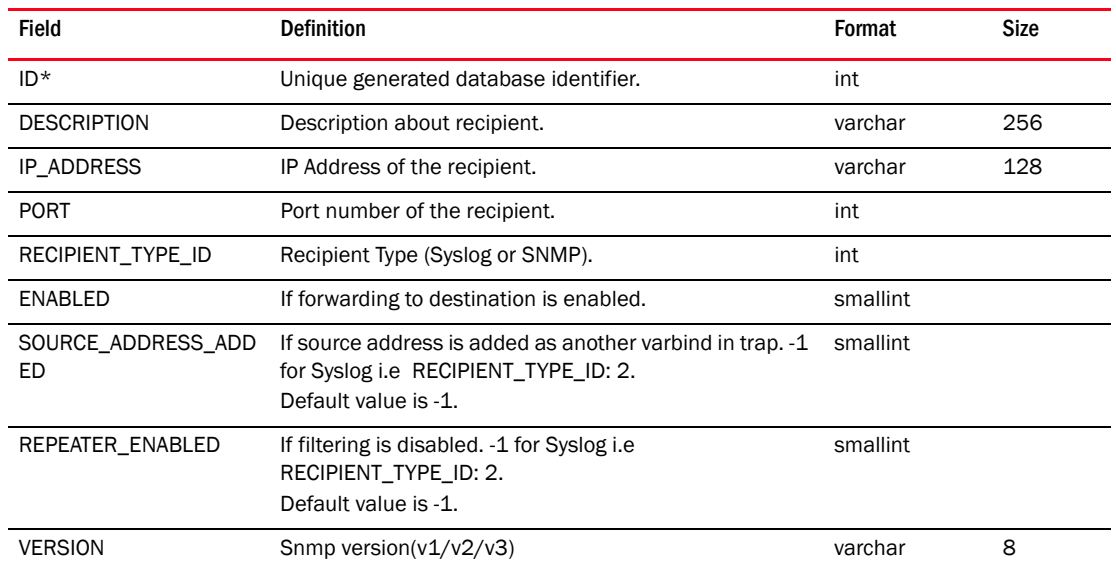

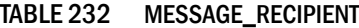

## TABLE 233 MIGRATION\_HISTORY

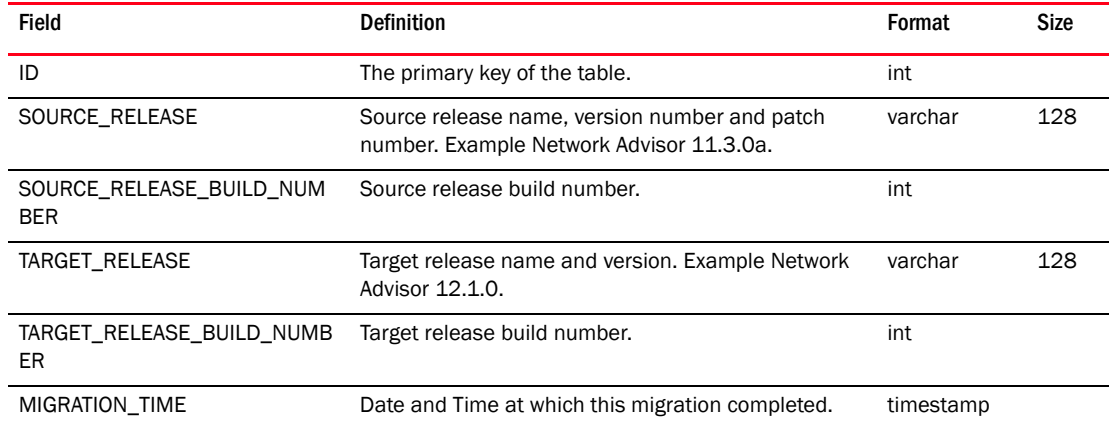

#### TABLE 234 MODULE

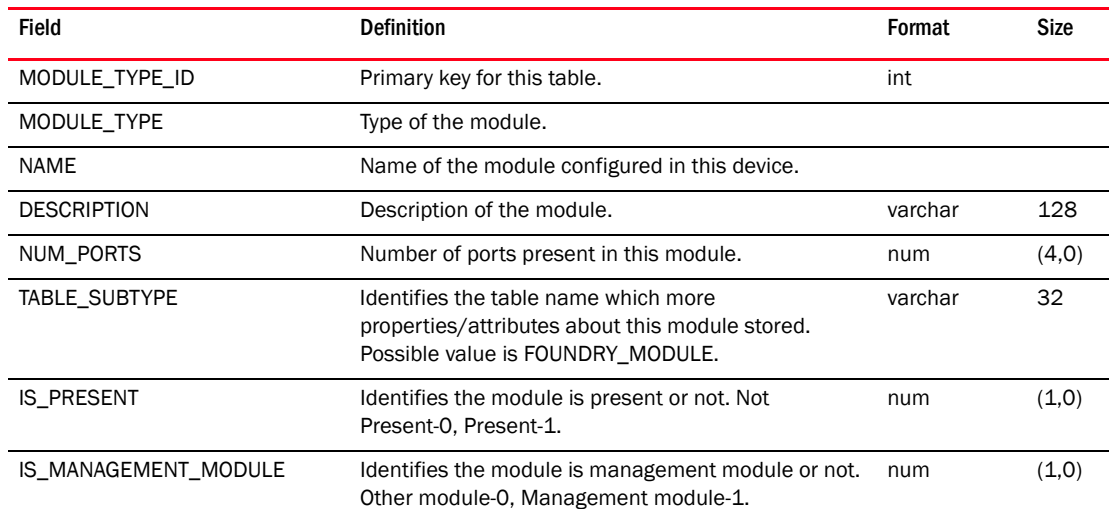

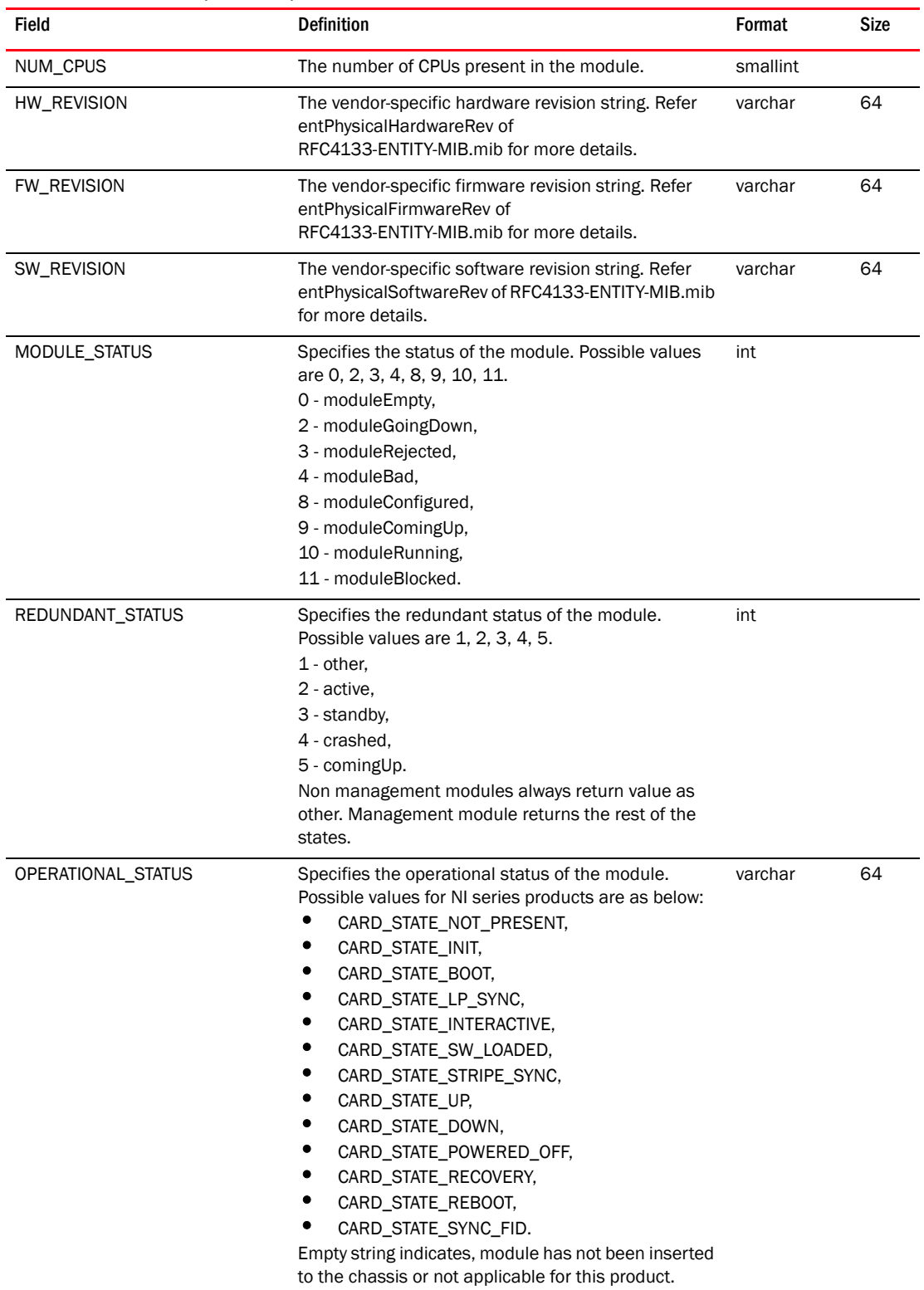

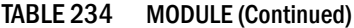

#### TABLE 235 MODULE\_SLOT\_PRESENT

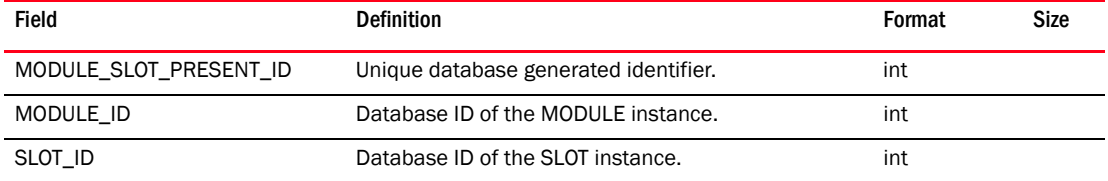

#### TABLE 236 MPLS\_ADMIN\_GROUP

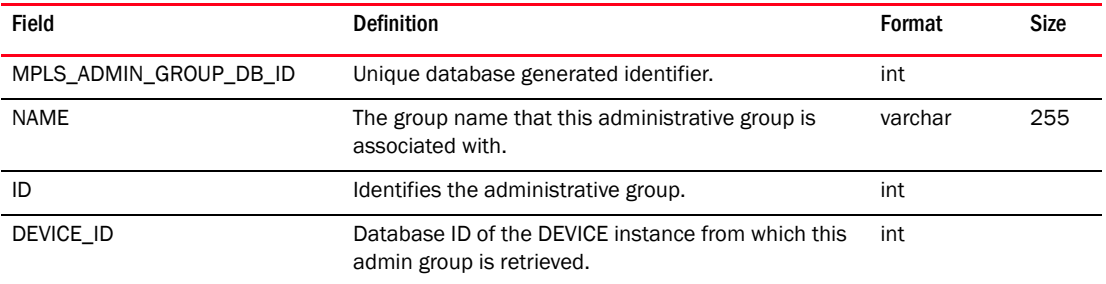

#### TABLE 237 MPLS\_ADMIN\_GROUP\_INTERFACE\_RELATION

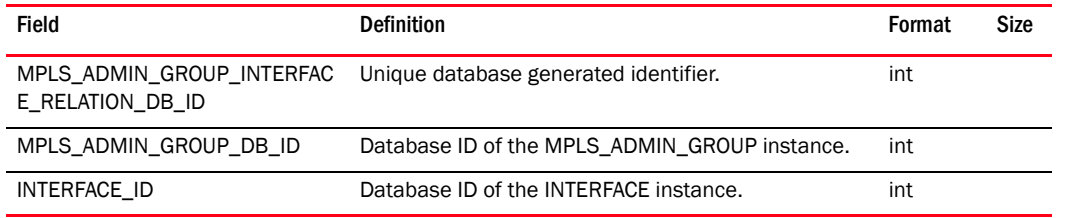

#### TABLE 238 MPLS\_LSP

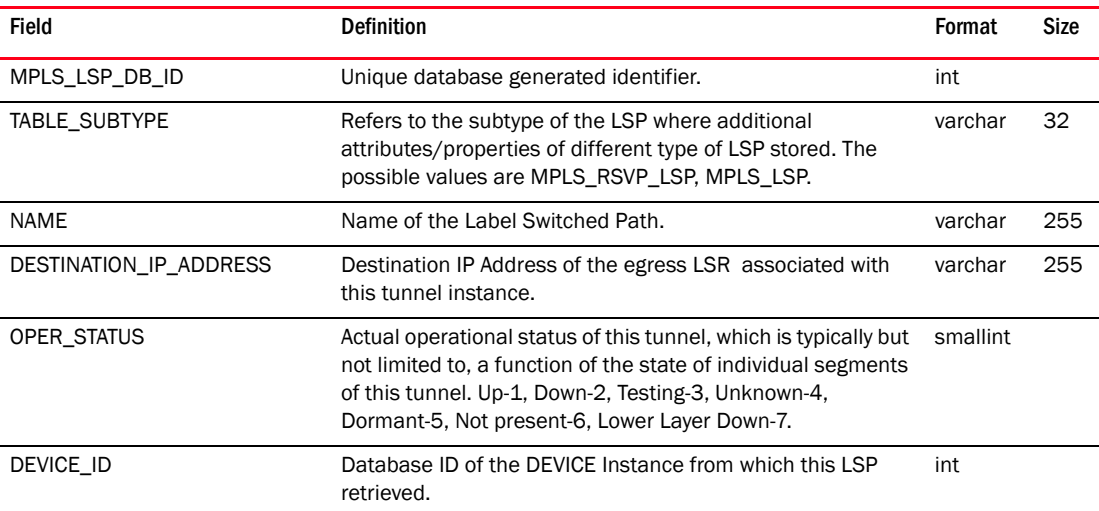

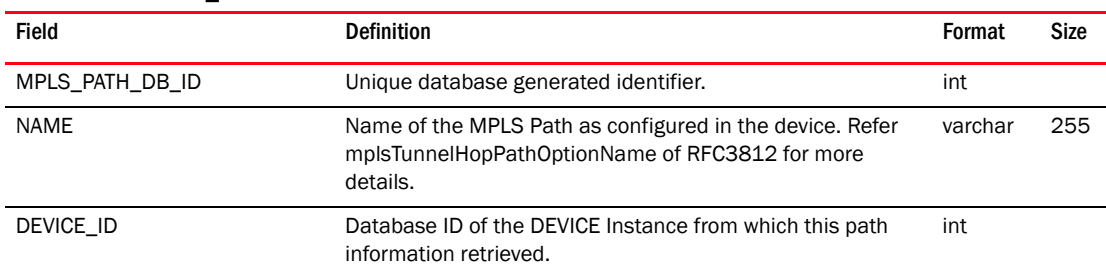

#### TABLE 239 MPLS\_PATH

## TABLE 240 MPLS\_PATH\_HOP

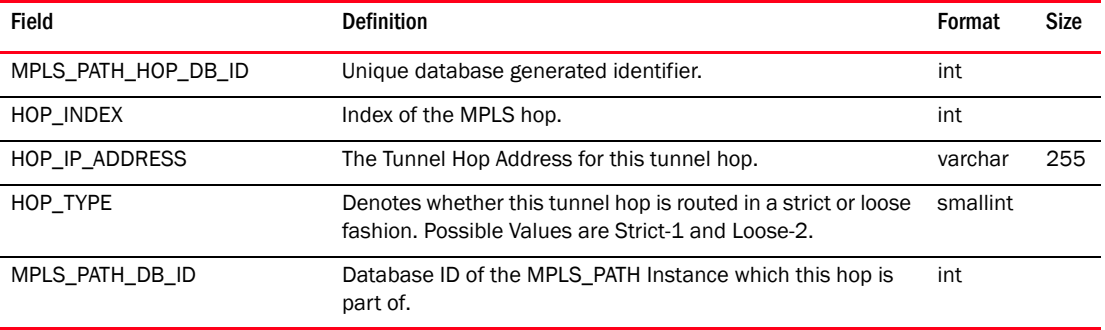

#### TABLE 241 MPLS\_RSVP\_LSP

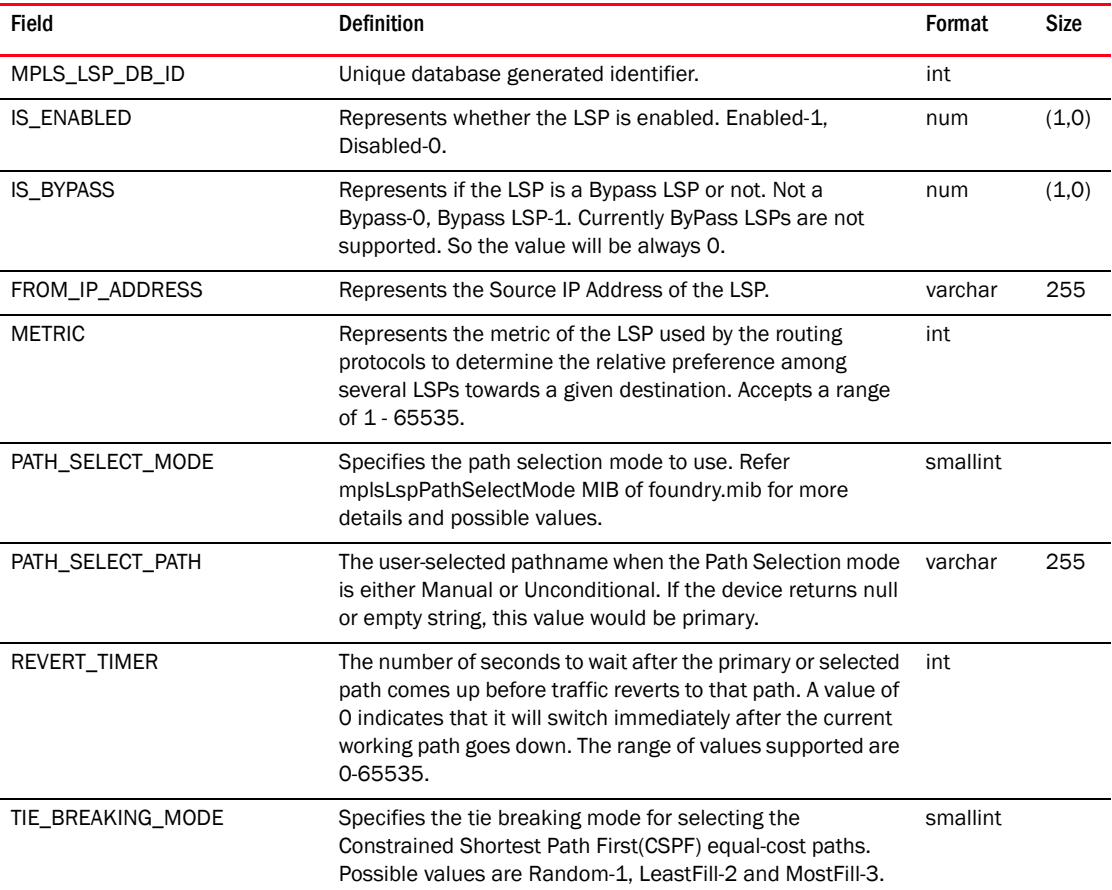

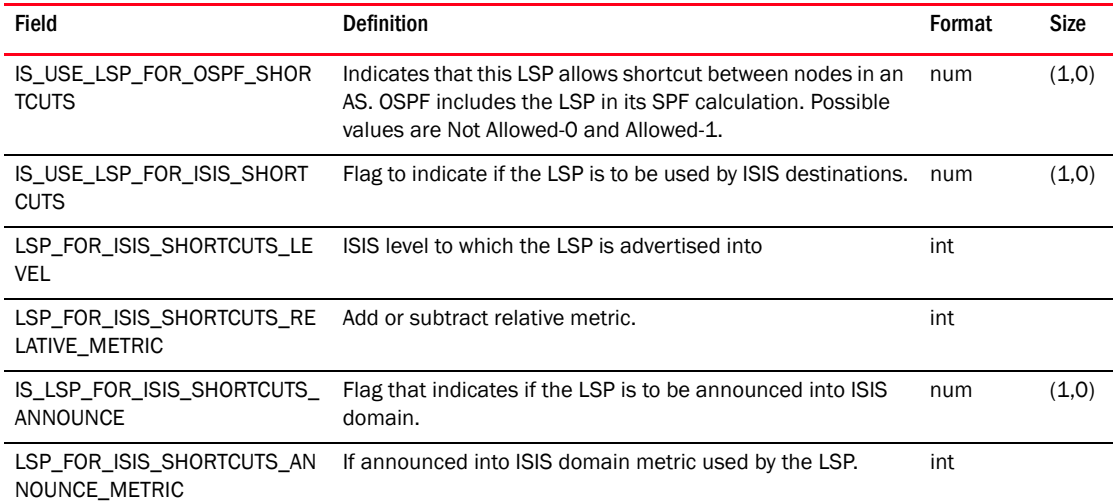

#### TABLE 241 MPLS\_RSVP\_LSP (Continued)

#### TABLE 242 MPLS\_RSVP\_LSP\_ACTUALLY\_ROUTED\_HOP

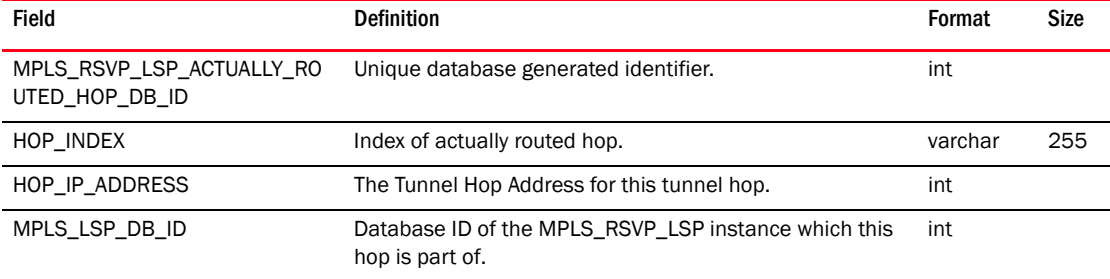

#### TABLE 243 MPLS\_RSVP\_LSP\_ADMIN\_GROUP

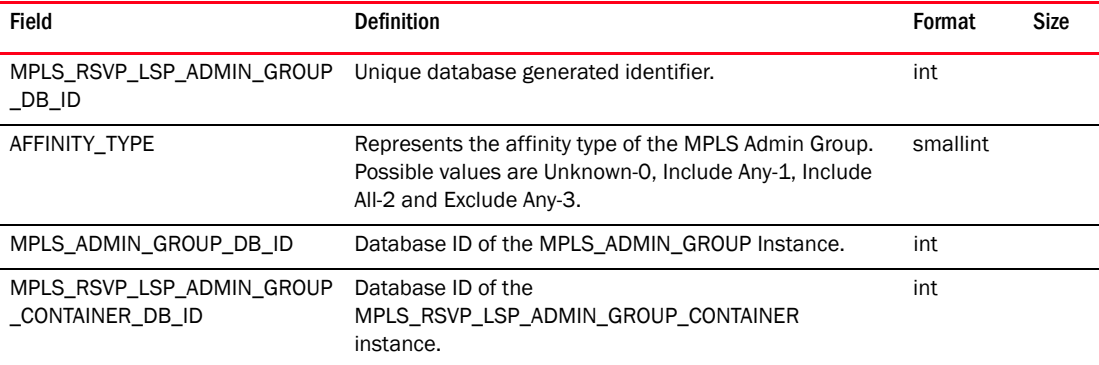

#### TABLE 244 MPLS\_RSVP\_LSP\_ADMIN\_GROUP\_CONTAINER

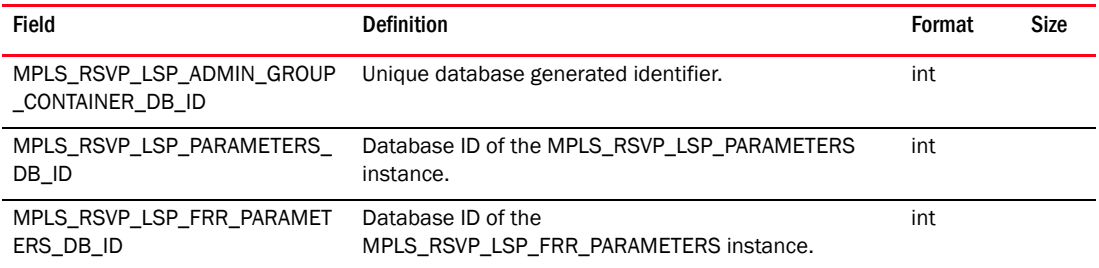

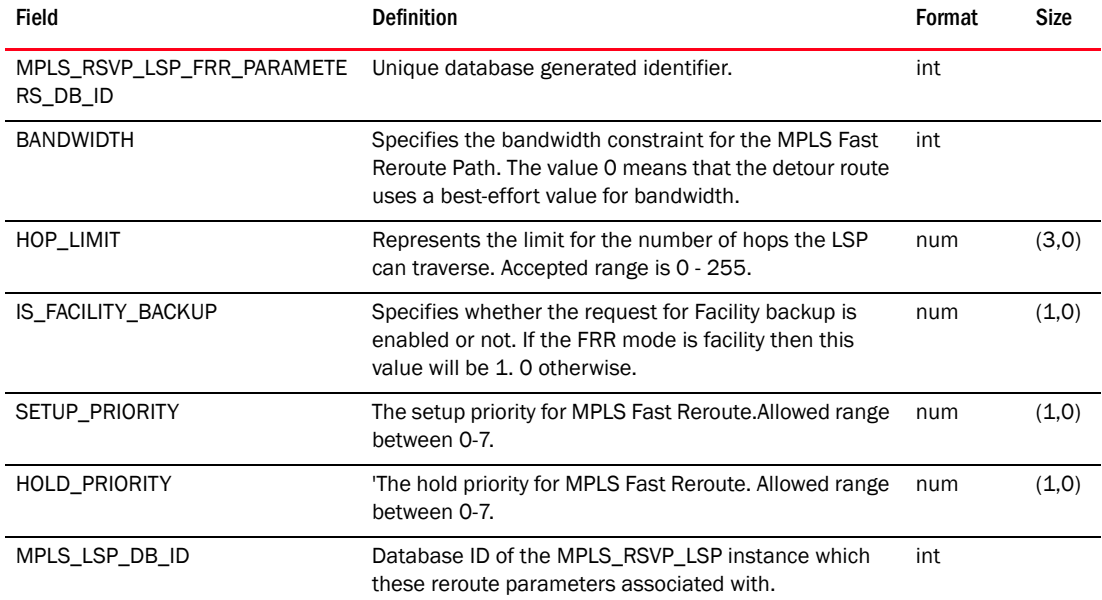

## TABLE 245 MPLS\_RSVP\_LSP\_FRR\_PARAMETERS

## TABLE 246 MPLS\_RSVP\_LSP\_PARAMETERS

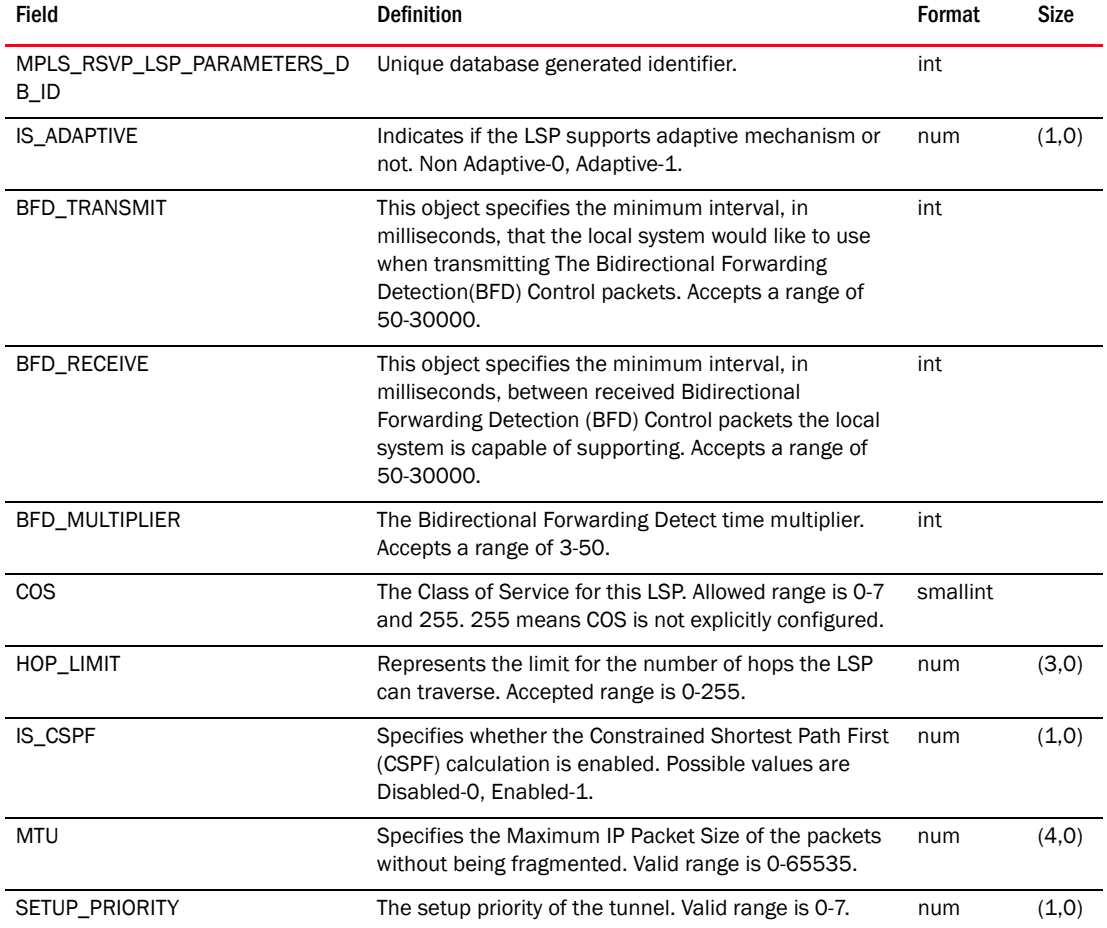

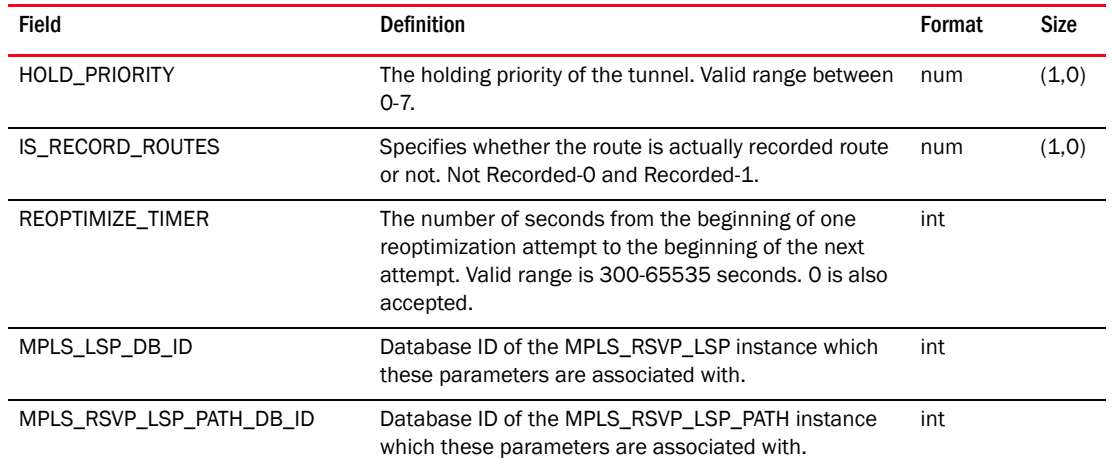

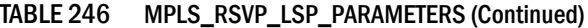

## TABLE 247 MPLS\_RSVP\_LSP\_PATH

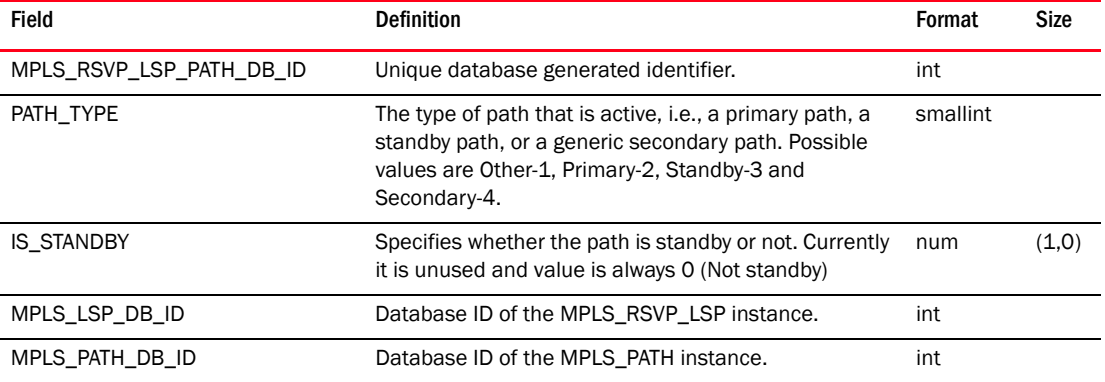

#### TABLE 248 MPLS\_RSVP\_LSP\_TUNNEL\_RESOURCE

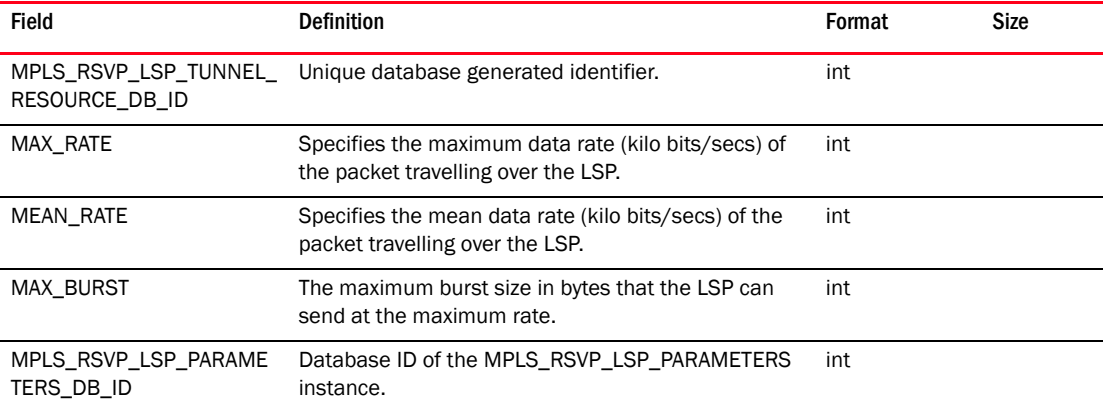

## TABLE 249 MPLS\_SERVICE

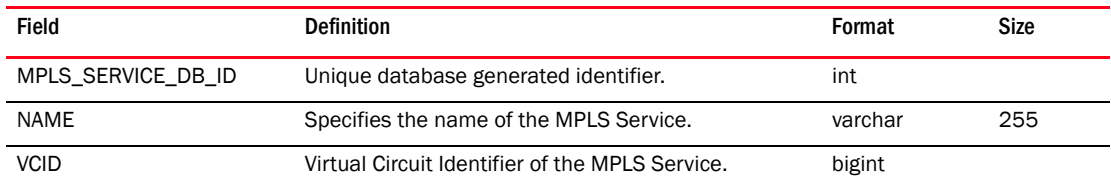

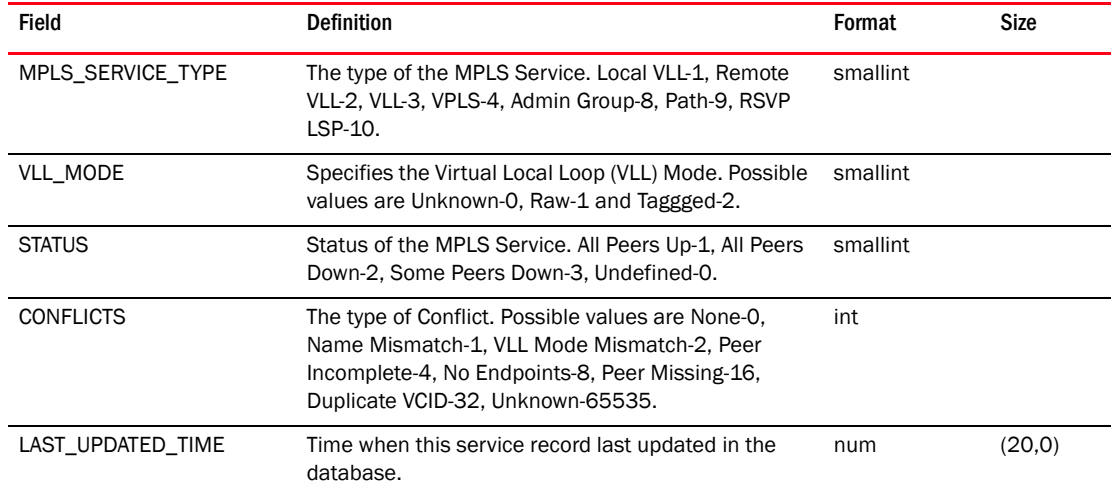

## TABLE 249 MPLS\_SERVICE (Continued)

#### TABLE 250 MPLS\_SERVICE\_DEVICE\_RELATION

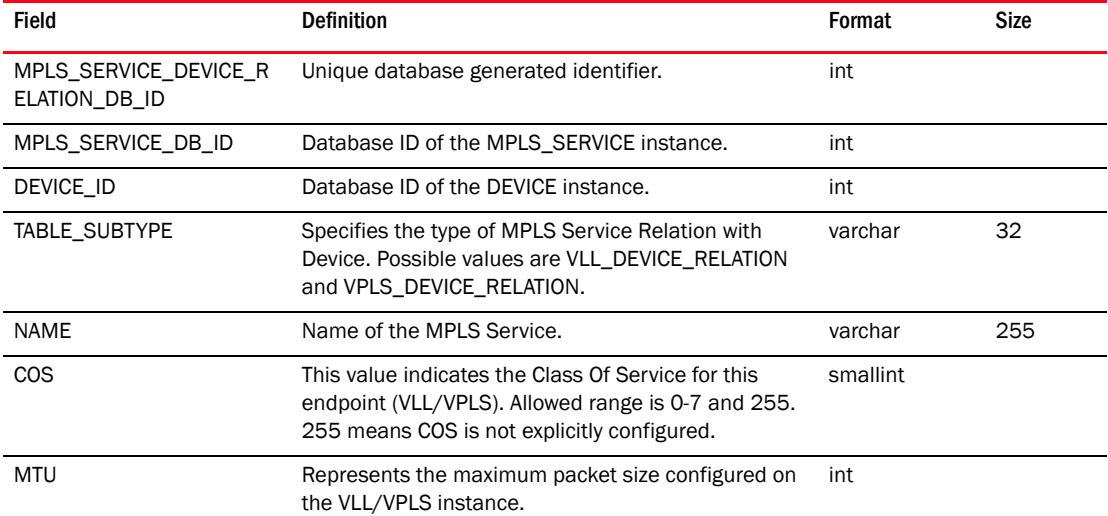

## TABLE 251 MPLS\_SERVICE\_ENDPOINT\_RELATION

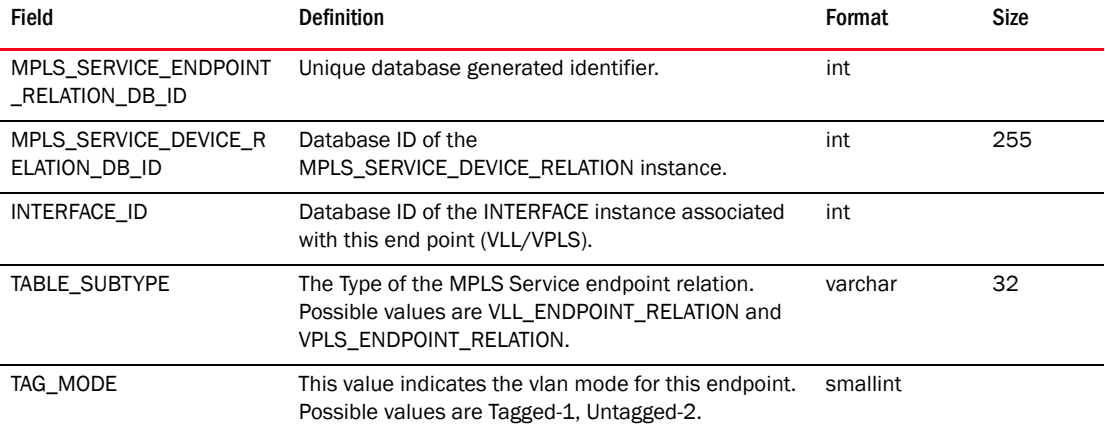

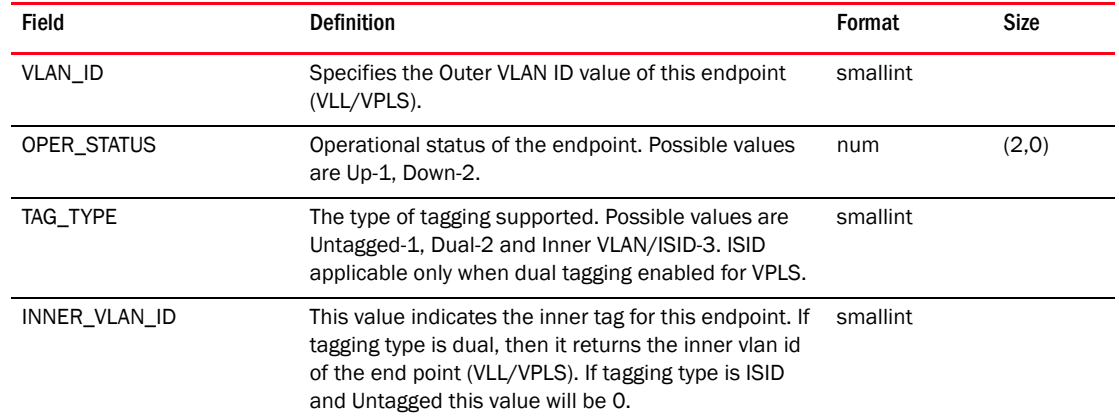

#### TABLE 251 MPLS\_SERVICE\_ENDPOINT\_RELATION (Continued)

## TABLE 252 MPLS\_SERVICE\_PEER\_RELATION

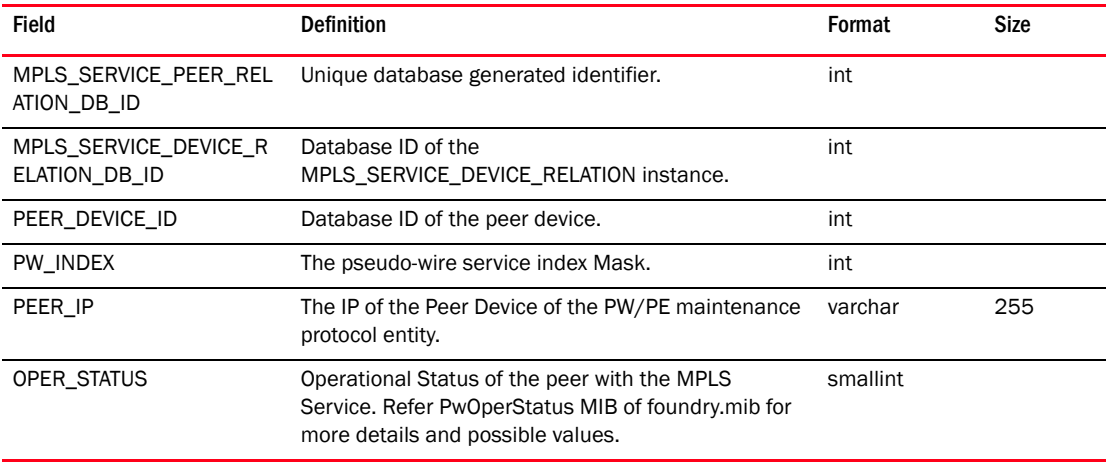

#### TABLE 253 MRP\_RING

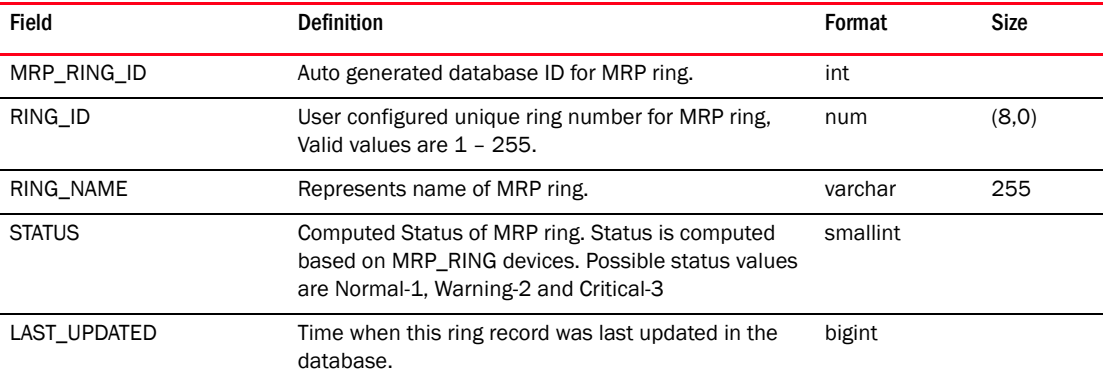

## TABLE 254 MRP\_RING\_DEVICE

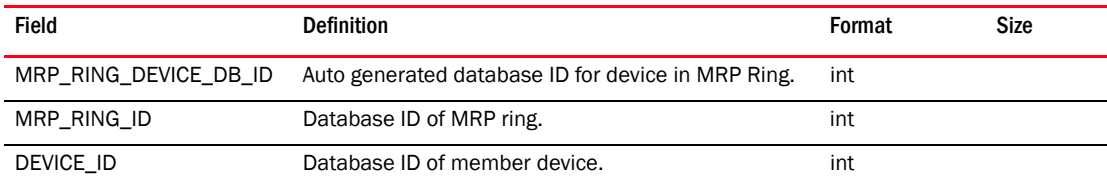

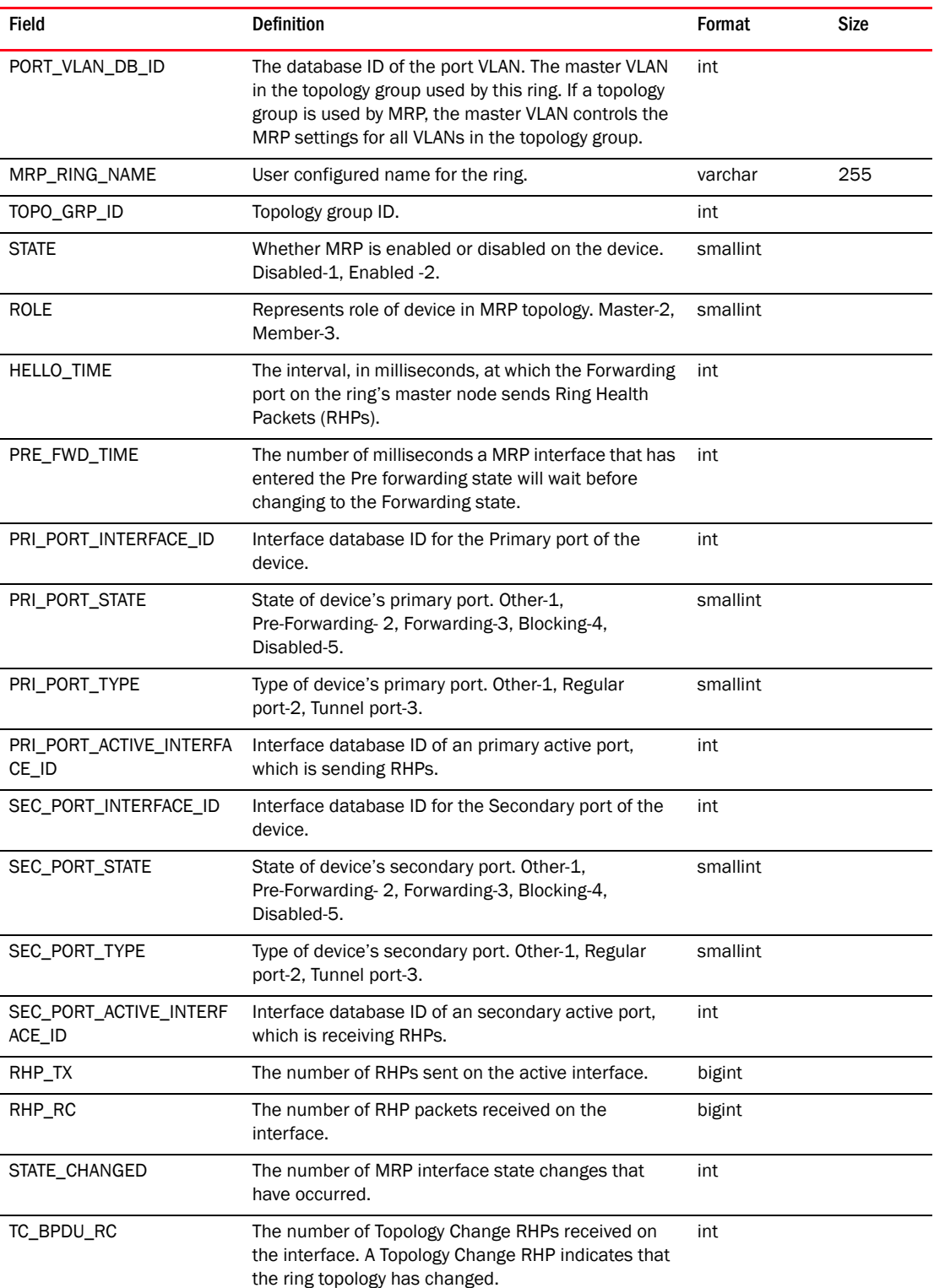

## TABLE 254 MRP\_RING\_DEVICE (Continued)

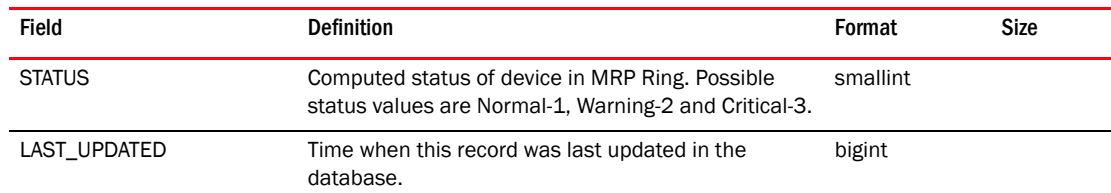

#### TABLE 254 MRP\_RING\_DEVICE (Continued)

### TABLE 255 N2F\_PORT\_MAP

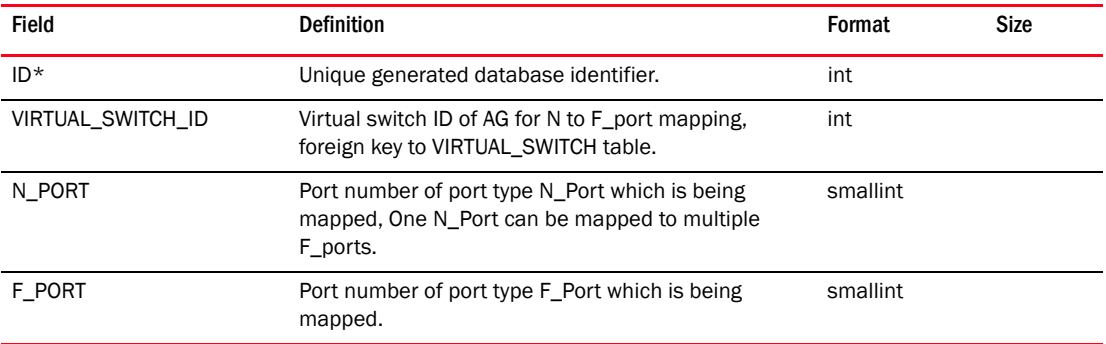

### TABLE 256 NETWORK\_VLAN

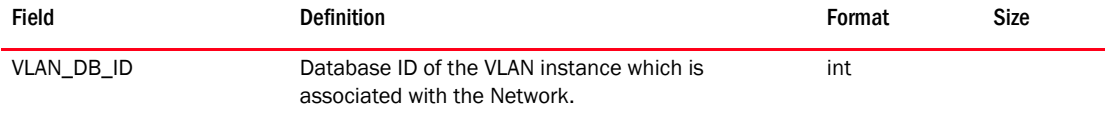

#### TABLE 257 NETWORK\_SCOPE\_TYPE

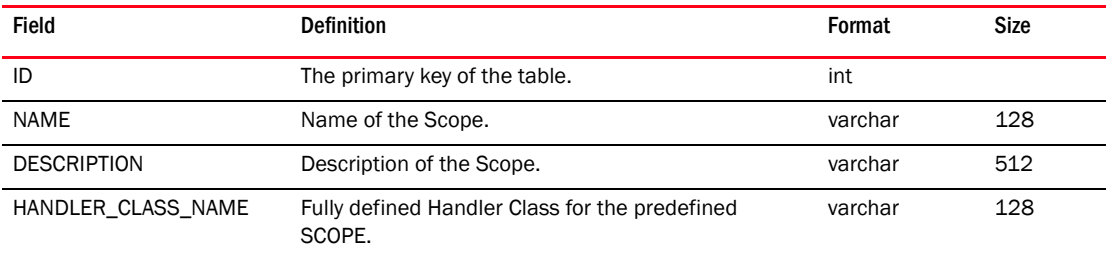

### TABLE 258 NIC\_PROFILE

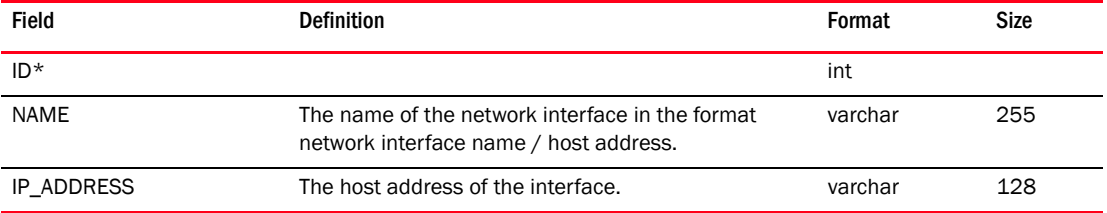

#### TABLE 259 NPORT\_WWN\_MAP

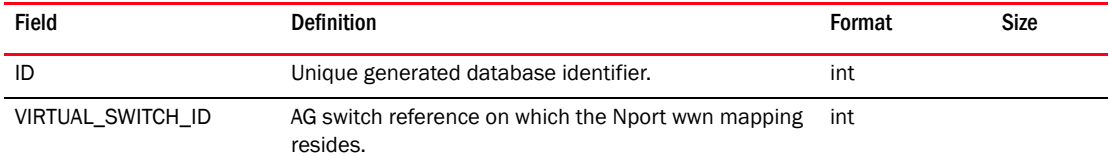

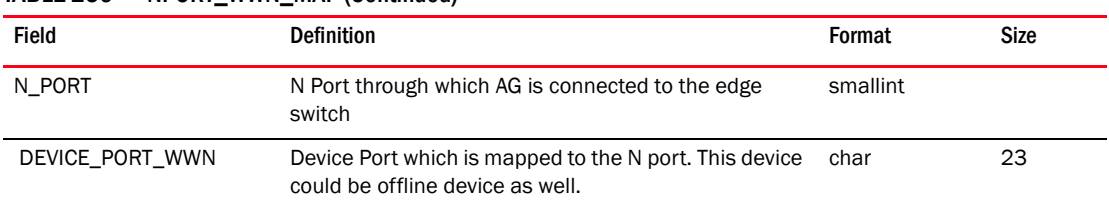

#### TABLE 259 NPORT\_WWN\_MAP (Continued)

### TABLE 260 NP\_FLOW\_DEFINITION

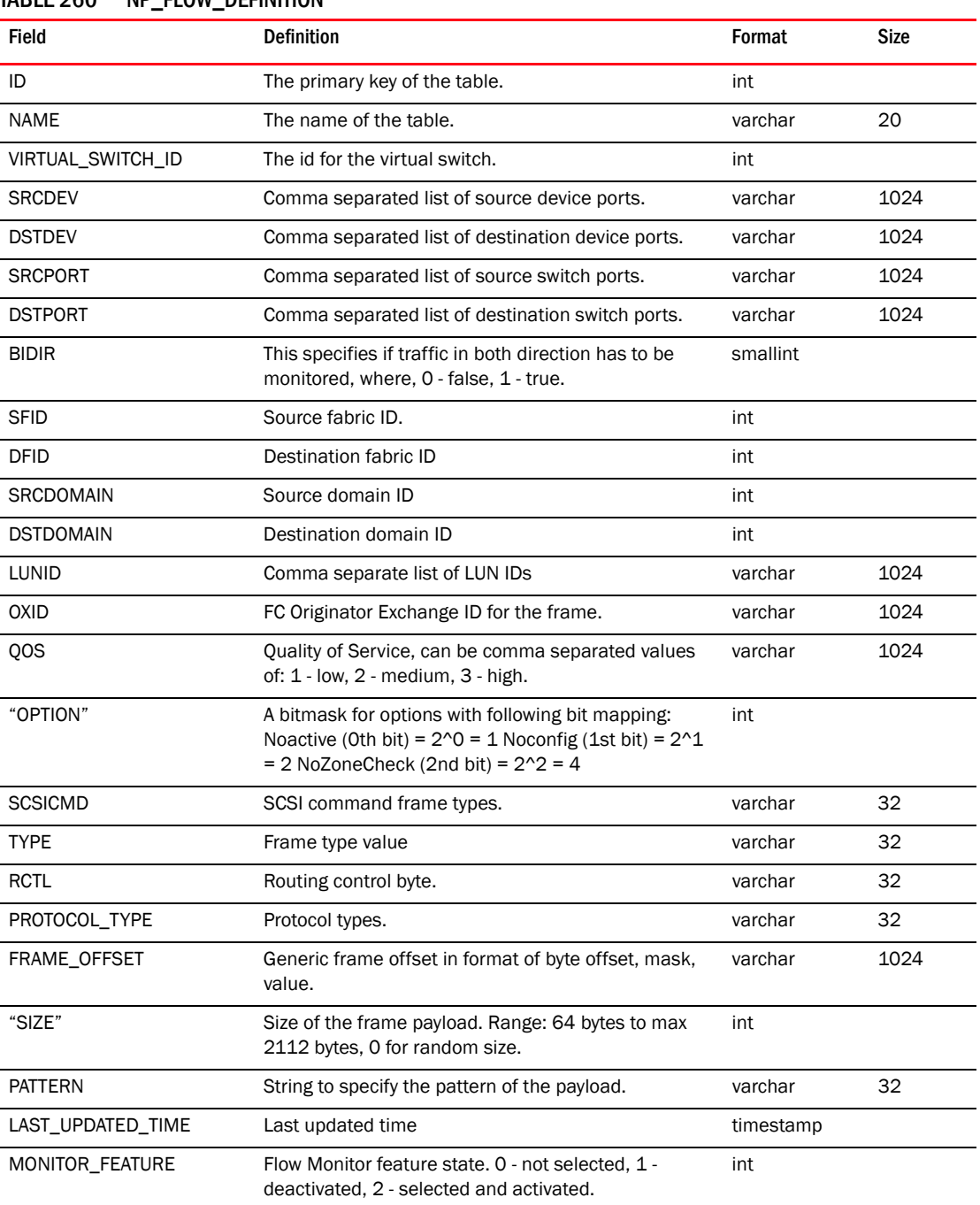

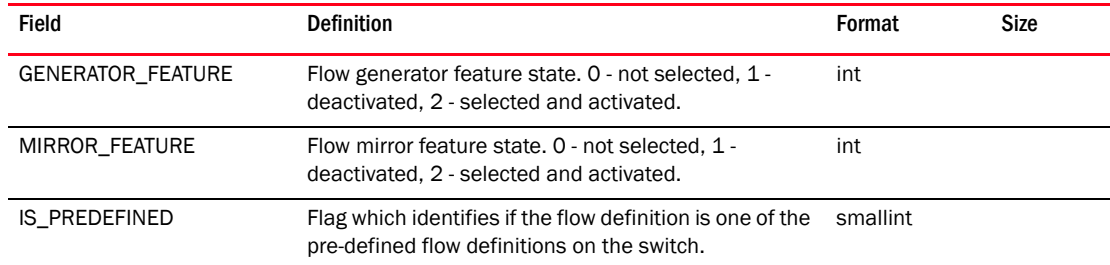

## TABLE 260 NP\_FLOW\_DEFINITION (Continued)

### TABLE 261 NP\_SUB\_FLOW

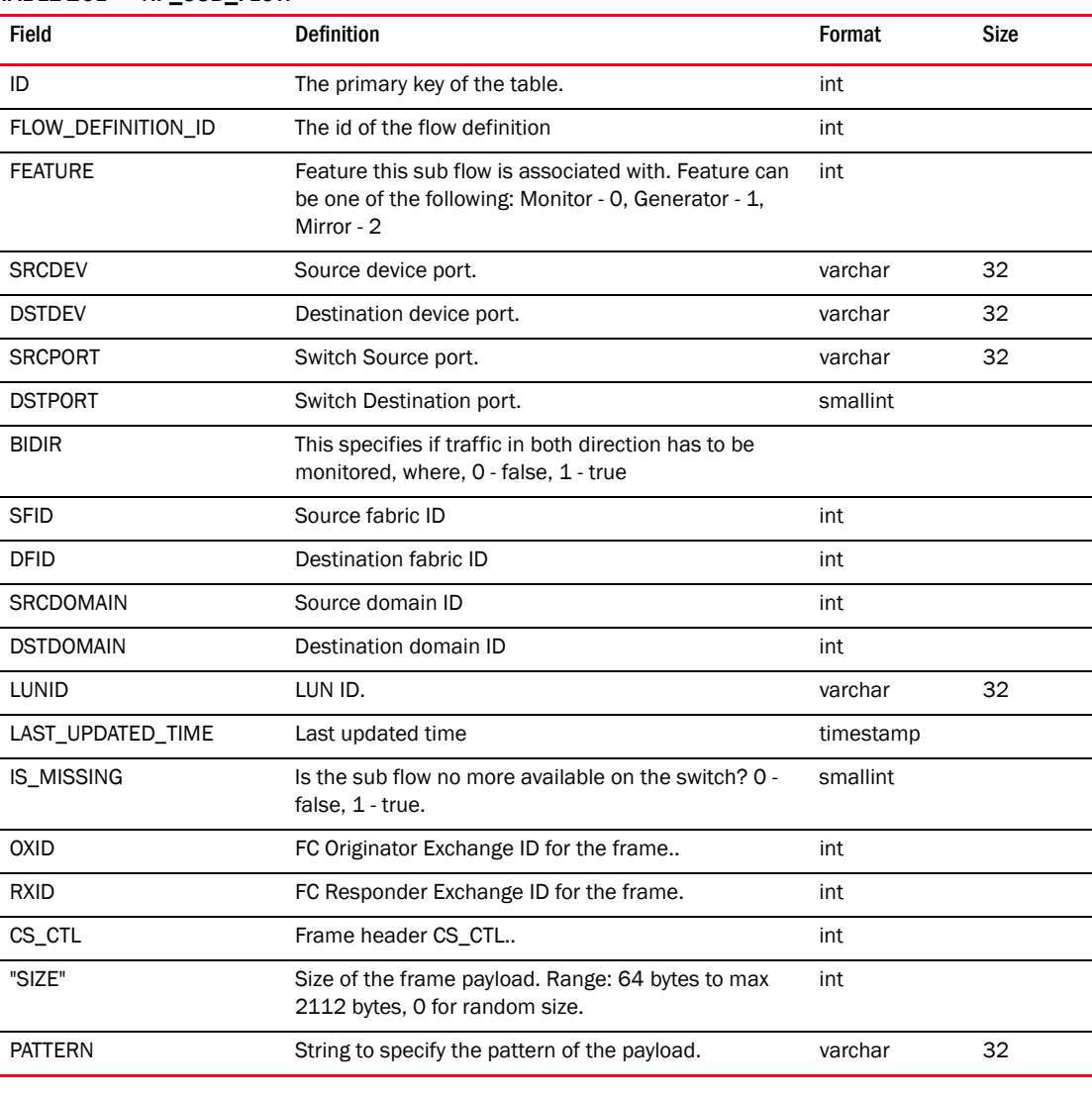

#### TABLE 262 OUI\_GUESSED\_DEVICE\_MAP

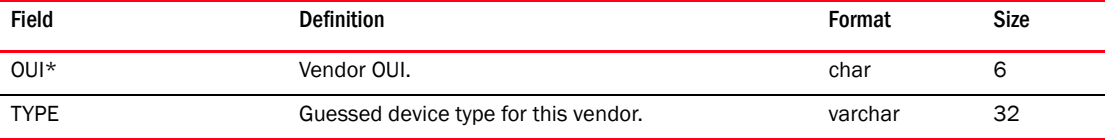

## TABLE 263 OUI\_VENDOR

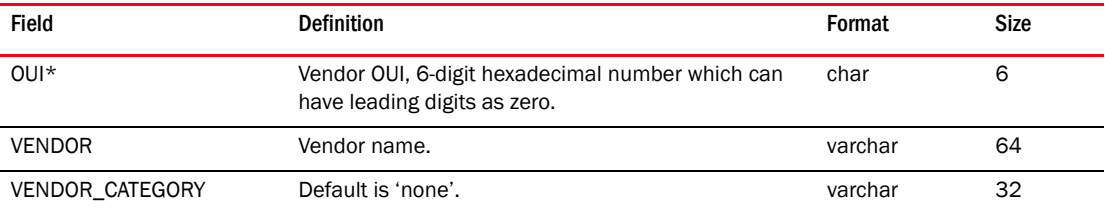

#### TABLE 264 PASSWORD\_HISTORY

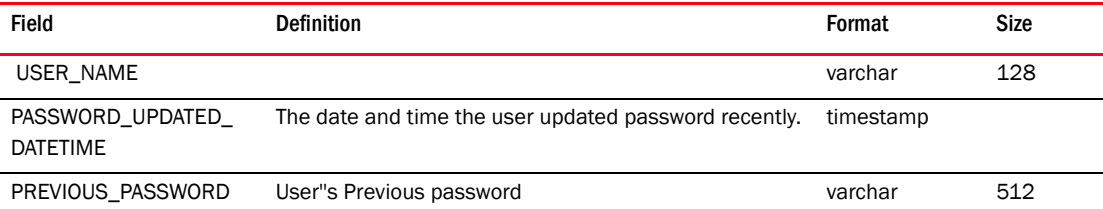

## TABLE 265 PBR\_INTERFACE\_CONFIG

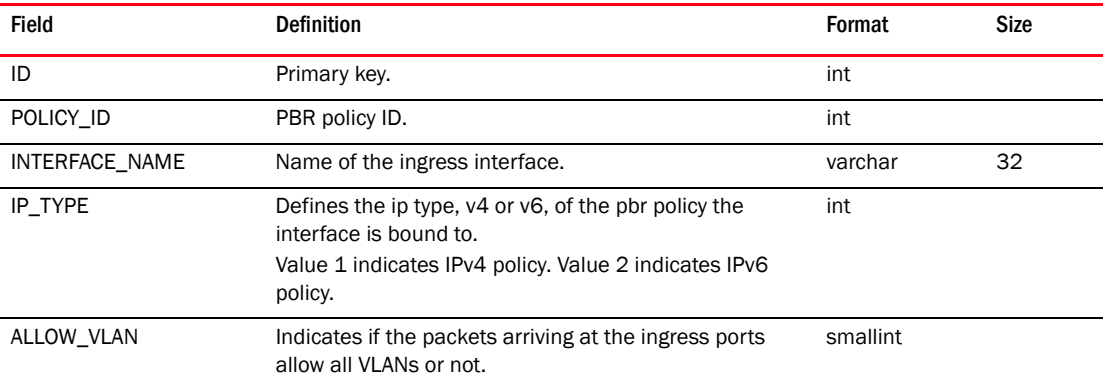

# TABLE 266 PERF\_COLLECTOR

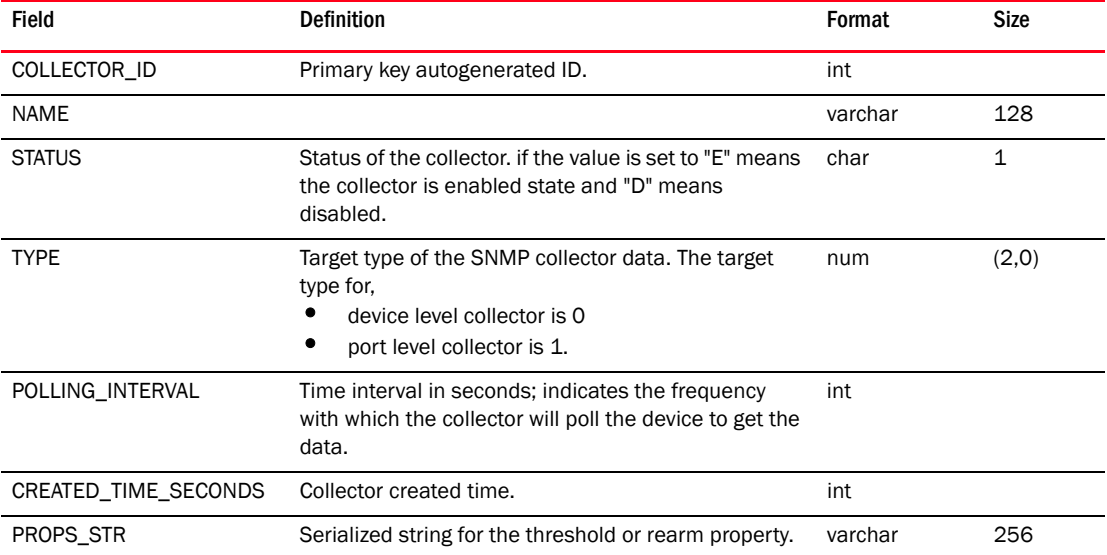

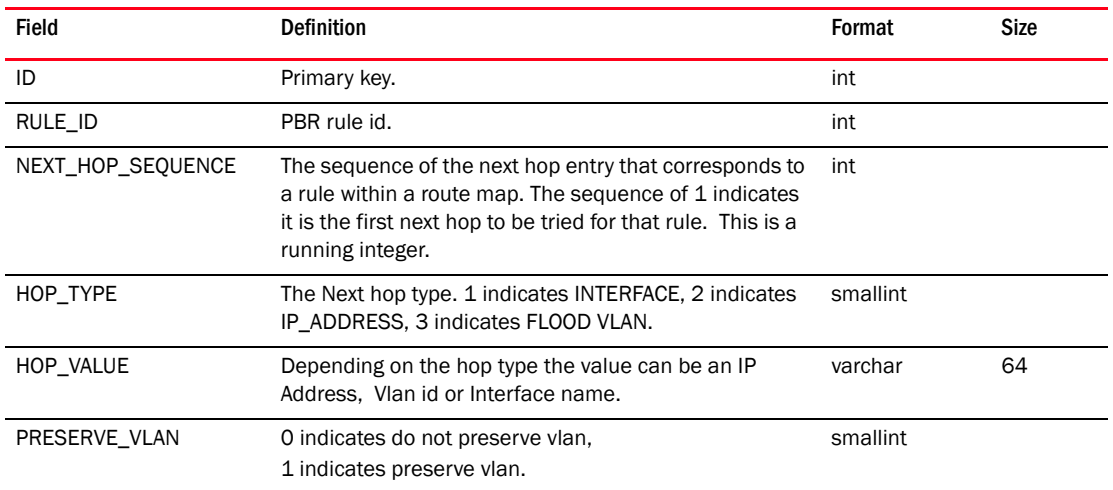

#### TABLE 267 PBR\_NEXT\_HOP

#### TABLE 268 PBR\_POLICY

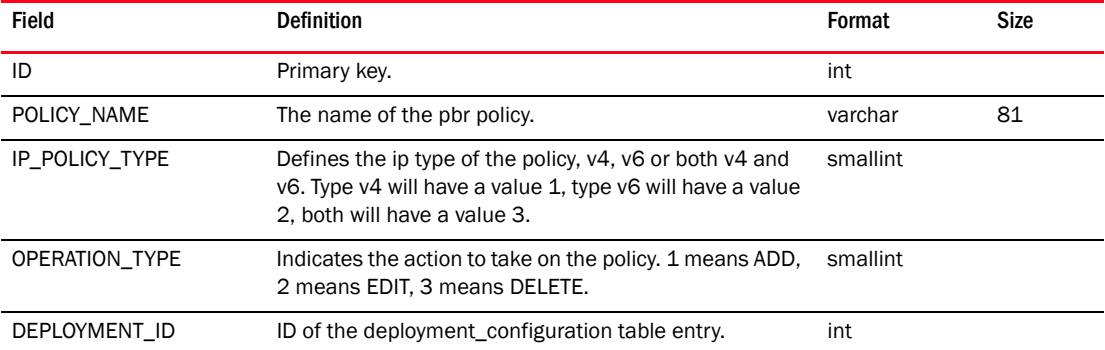

## TABLE 269 PBR\_RULE

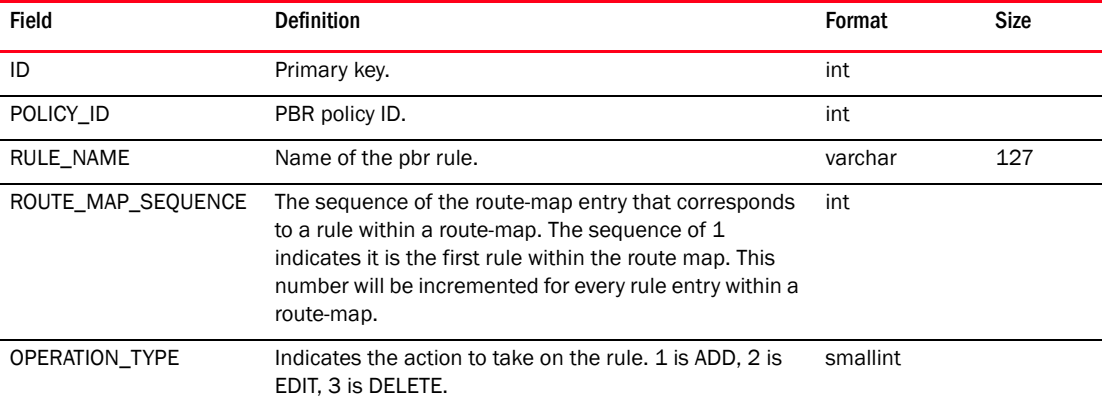

# TABLE 270 PBR\_RULE\_ACL\_LIST

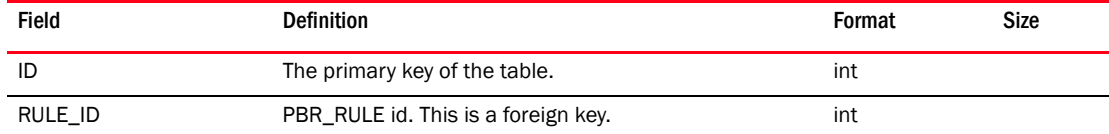

## TABLE 270 PBR\_RULE\_ACL\_LIST (Continued)

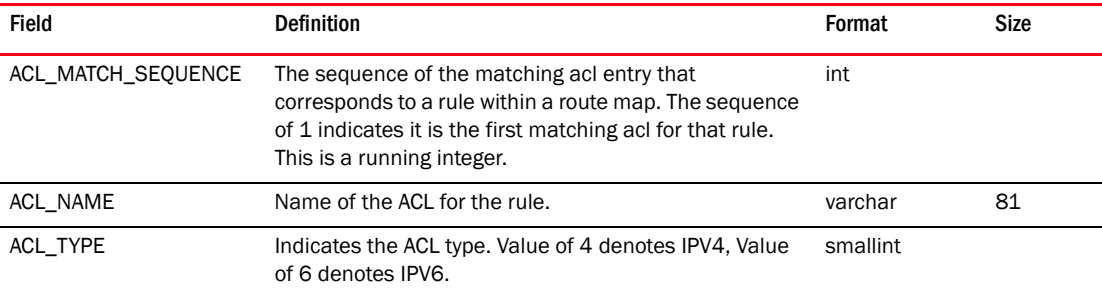

## TABLE 271 PHANTOM\_PORT

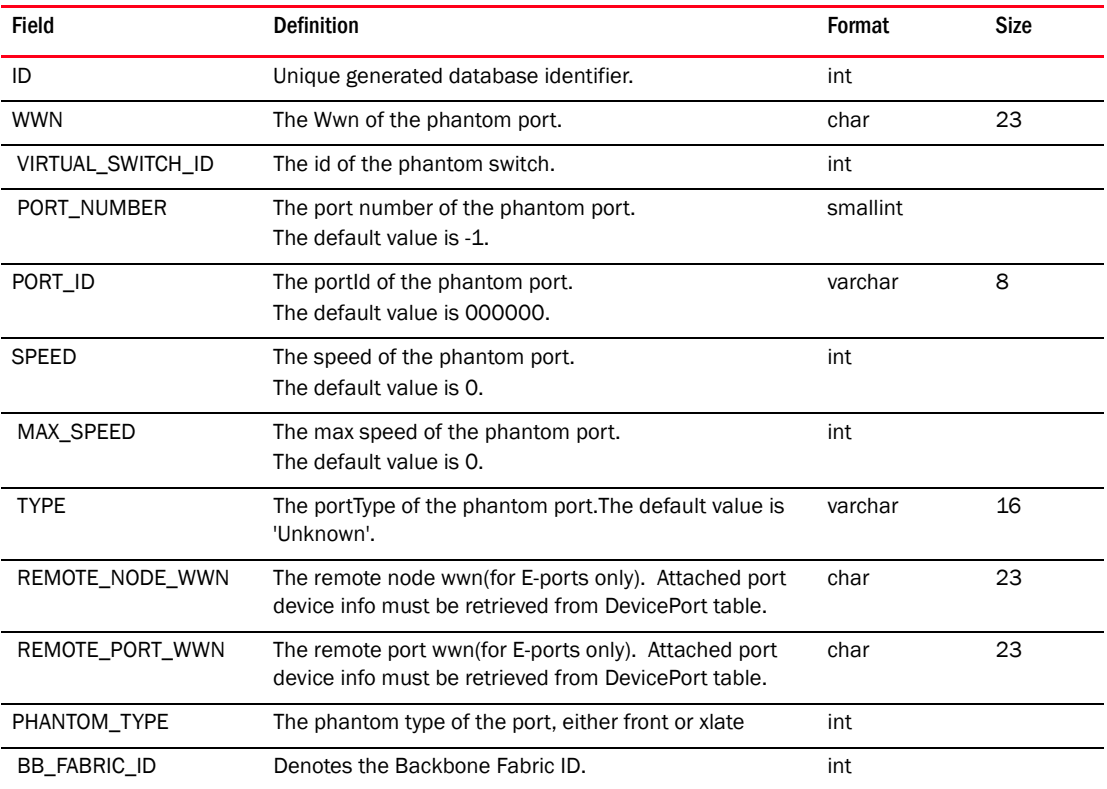

# TABLE 272 PHYSICAL\_DEVICE

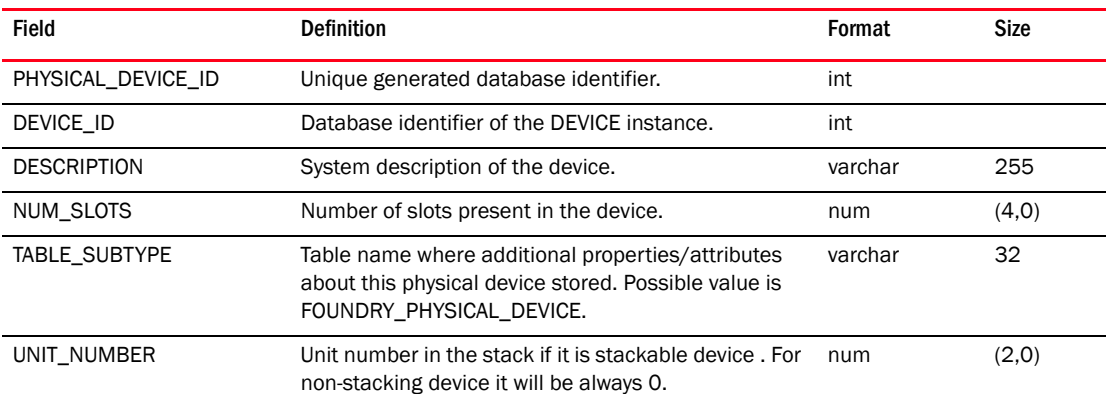

*Brocade Network Advisor IP User Manual 1495 53-1003056-01*

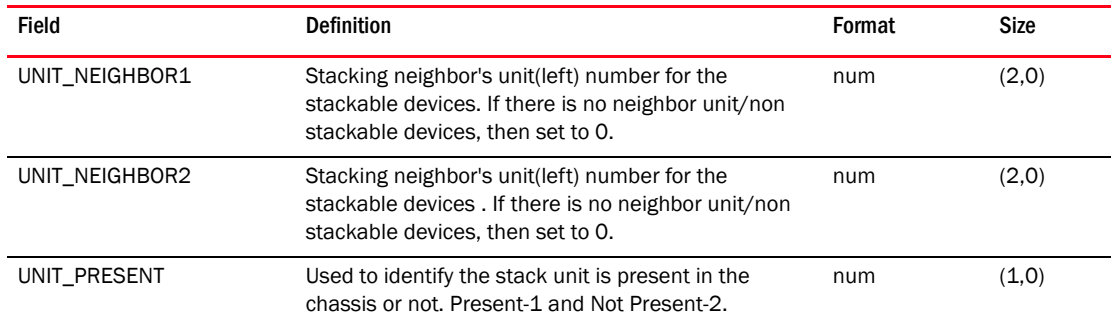

#### TABLE 272 PHYSICAL\_DEVICE (Continued)

## TABLE 273 PHYSICAL\_INTERFACE

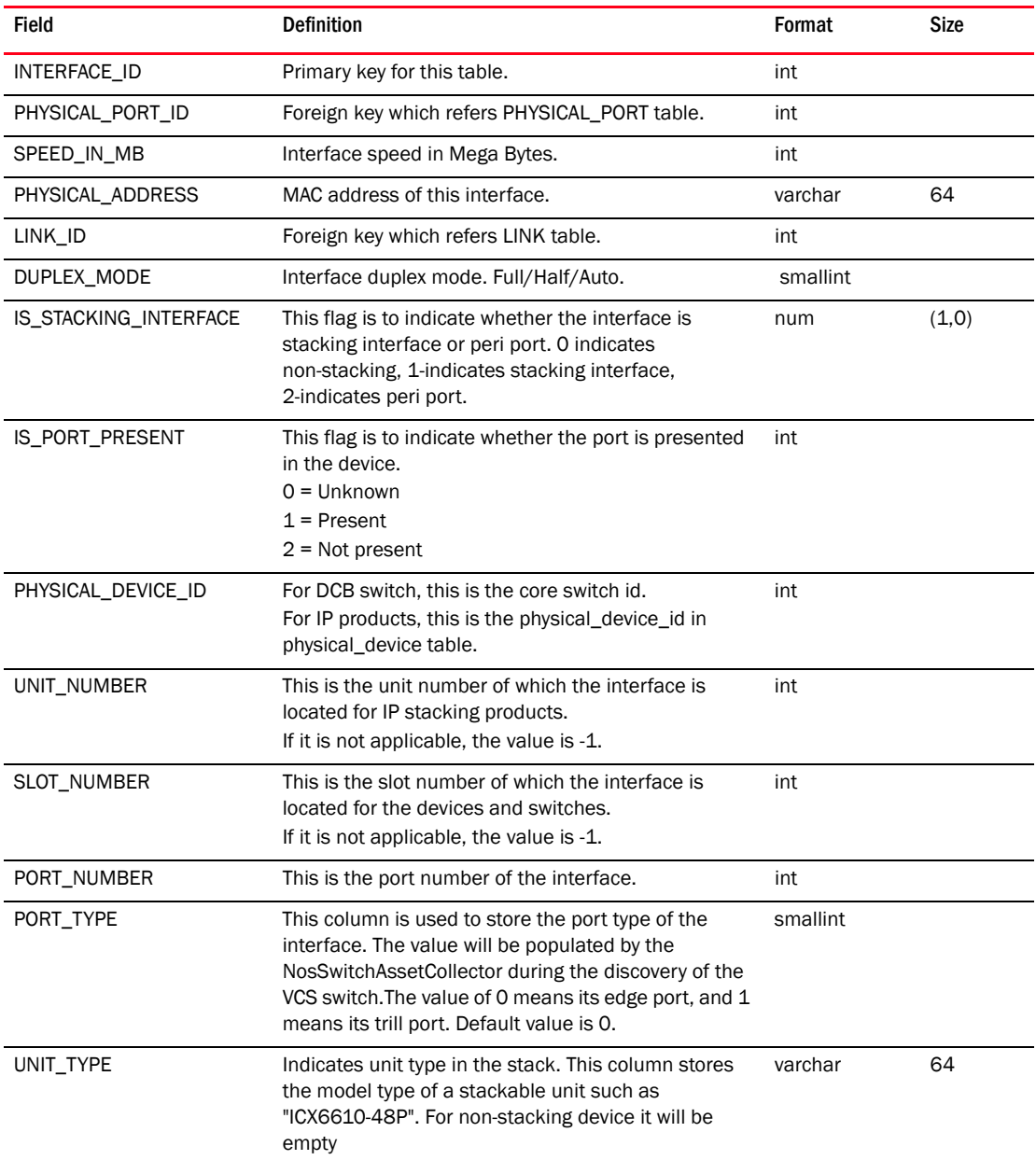
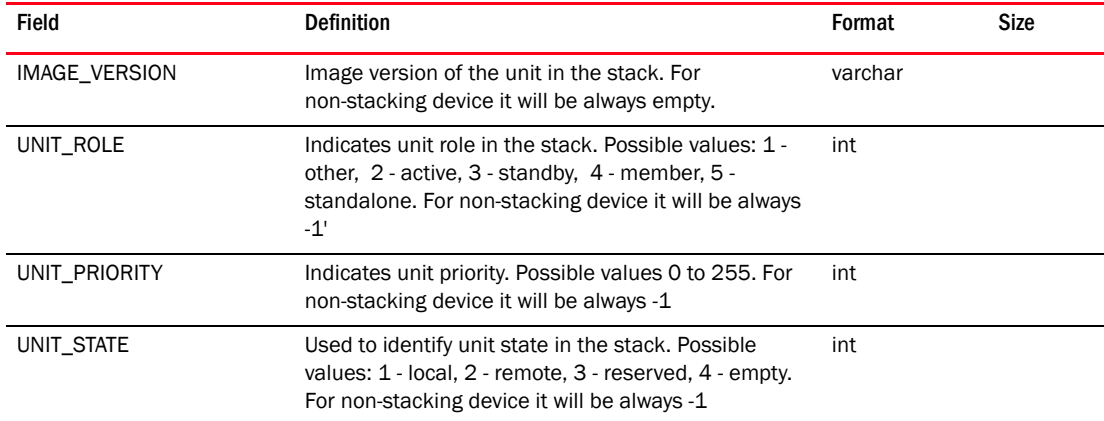

#### TABLE 273 PHYSICAL\_INTERFACE (Continued)

#### TABLE 274 PHYSICAL\_PORT

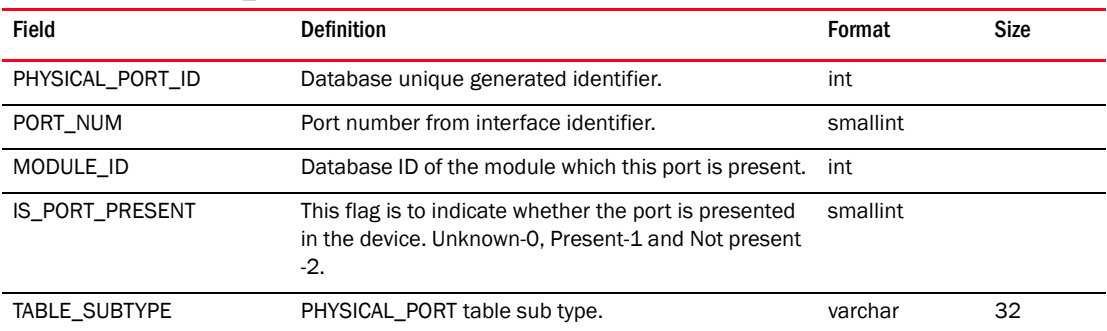

#### TABLE 275 PM\_COLLECTOR\_MEASURE\_SETTING

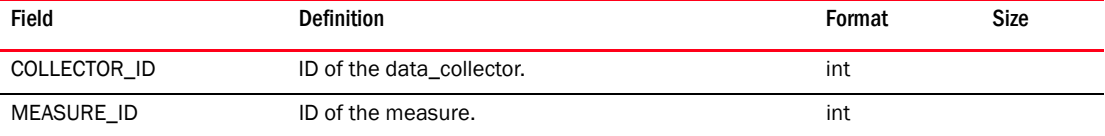

## TABLE 276 PM\_COLLECTOR\_TARGET\_SETTING

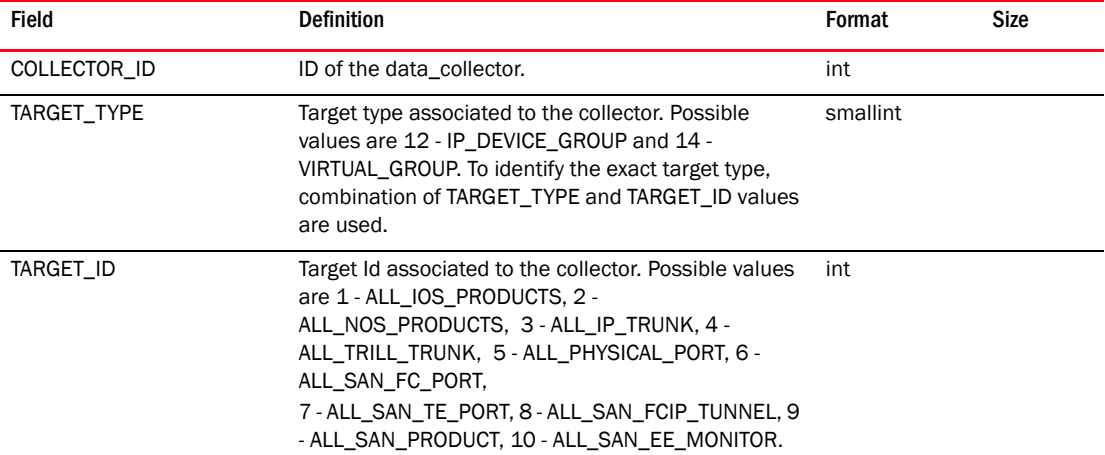

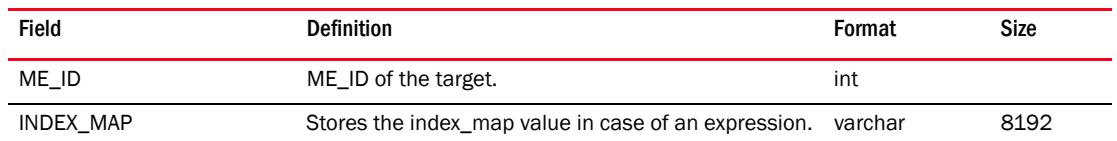

#### TABLE 276 PM\_COLLECTOR\_TARGET\_SETTING (Continued)

### TABLE 277 PM\_COLLECTOR\_TIME\_SERIES\_MAPPING

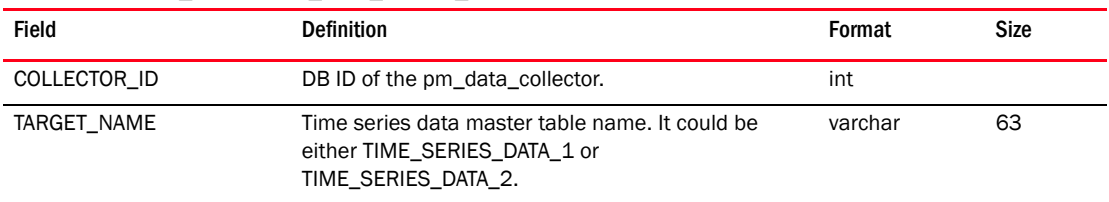

### TABLE 278 PM\_DASHBOARD\_WIDGET

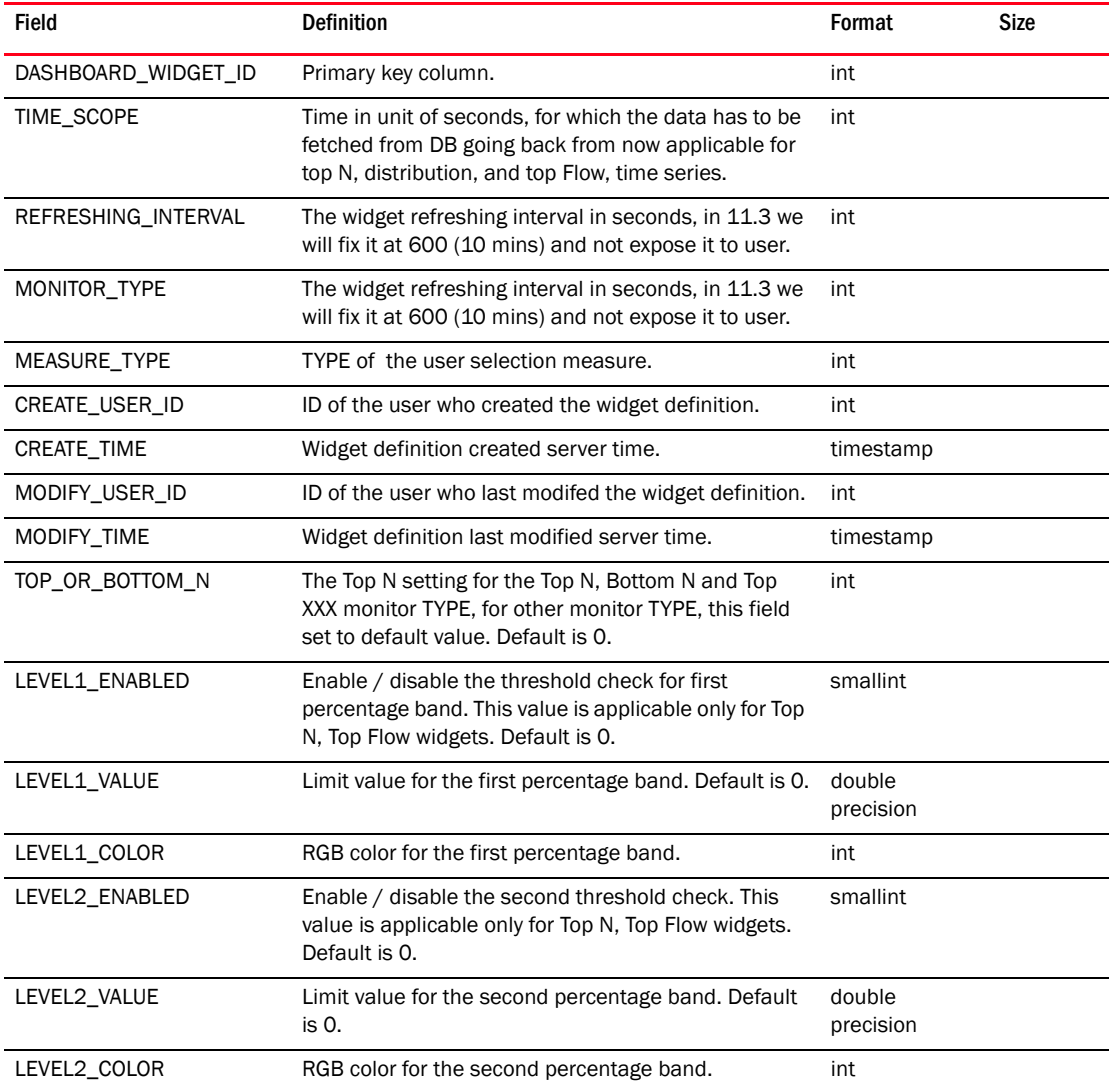

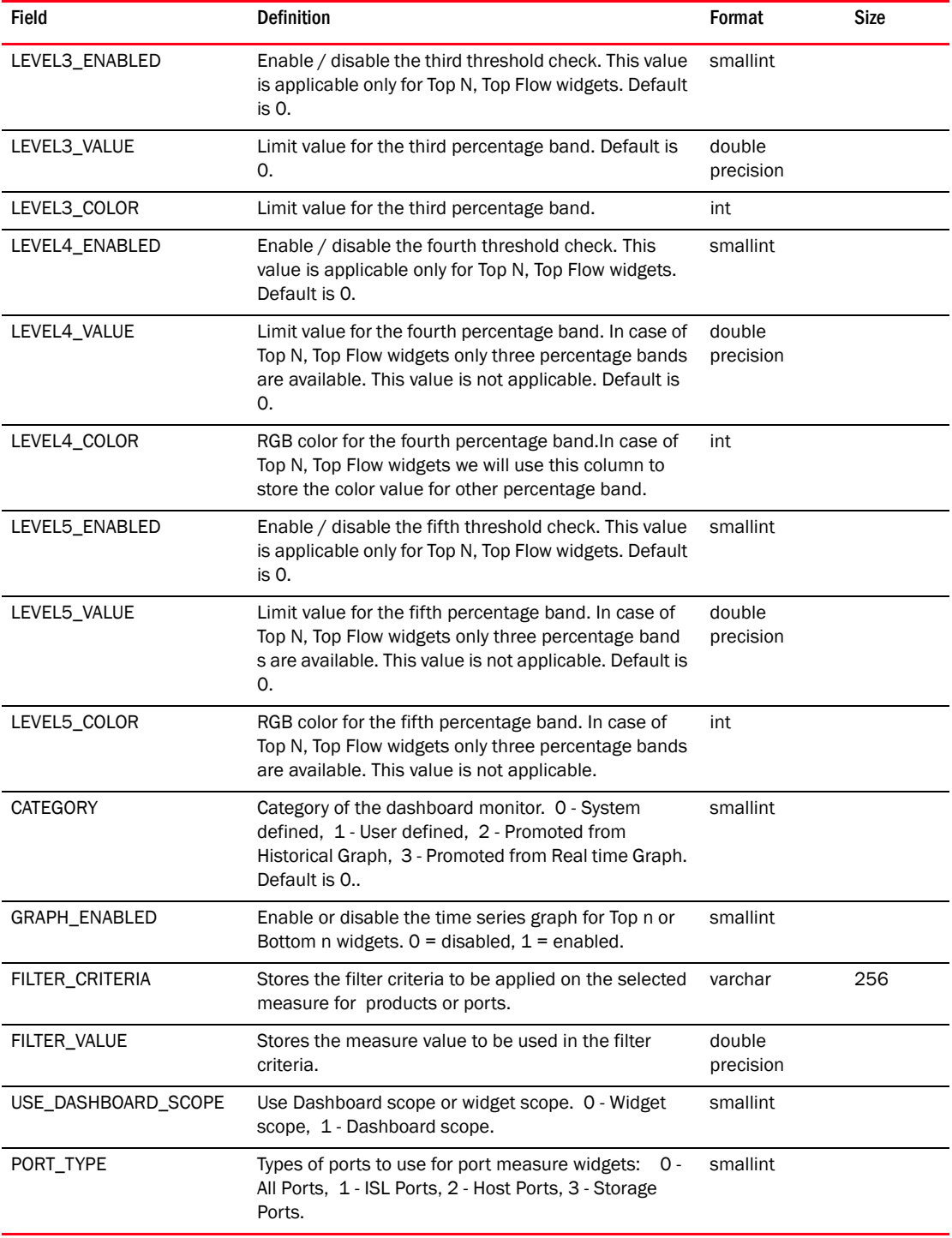

### TABLE 278 PM\_DASHBOARD\_WIDGET (Continued)

#### TABLE 279 PM\_DATA\_COLLECTOR

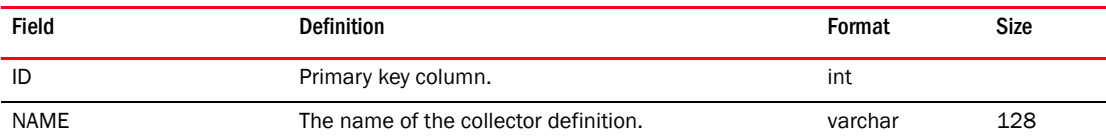

| Field                   | <b>Definition</b>                                                                                                    | Format              | <b>Size</b> |
|-------------------------|----------------------------------------------------------------------------------------------------|---------------------|-------------|
| <b>STATUS</b>           | Status of the collector, 0 - disabled and 1 - enabled.<br>Default - 0.                                                 | smallint            |             |
| <b>TYPE</b>             | Target type of the snmp collector data, for device<br>level collector the target type is 0, for port level it is 1.    | smallint            |             |
| POLLING_INTERVAL        | Time interval in seconds; indicates the frequency<br>with which the collector will poll the device to get the<br>data. | int                 |             |
| <b>CREATED TIME</b>     | Collector created time.                                                                                                | timestamp           |             |
| CREATE_USER_ID          | The user id who has created this collector.                                                                            | int                 |             |
| <b>ENABLE THRESHOLD</b> | Widget definition created server time.                                                                                 | smallint            |             |
| <b>THRESHOLD</b>        | Stores the threshold value.                                                                                            | double<br>precision |             |
| <b>REARM</b>            | Stores the rearm value.                                                                                                | double<br>precision |             |
| THRESHOLD OP            | Stores the threshold operator value.                                                                                   | varchar             | 10          |
| <b>REARM OP</b>         | Stores the rearm operator value.                                                                                       | varchar             | 10          |
| <b>IS REARM ABS</b>     | Whether or not the rearm. Default - 0.                                                                                 | smallint            |             |
| THRESHOLD_SEVERITY      | The severity for the threshold event.                                                                                  | smallint            |             |
| REARM_SEVERITY          | The severity for the rearm event.                                                                                      | smallint            |             |
| <b>IS SYSTEM</b>        | Indicates whether this is a system built in collector,<br>user cannot delete it. Default - 1.                          | smallint            |             |

TABLE 279 PM\_DATA\_COLLECTOR (Continued)

#### TABLE 280 PM\_MEASURE

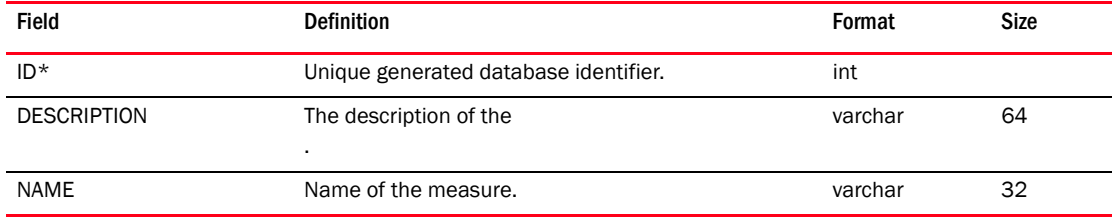

#### TABLE 281 PM\_STATS\_AGING\_POLICY

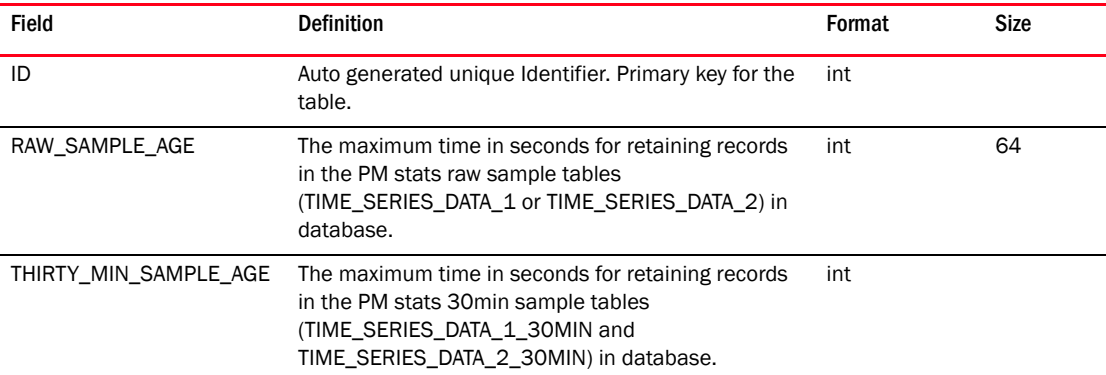

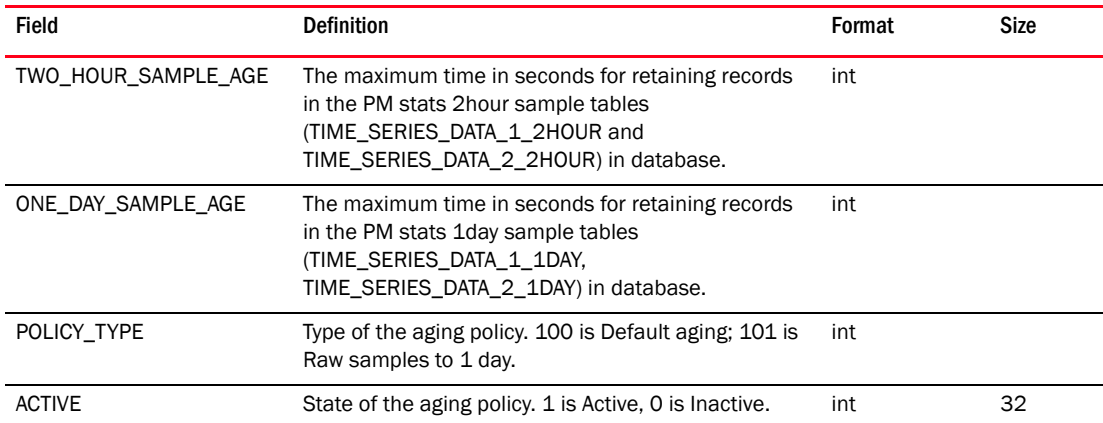

#### TABLE 281 PM\_STATS\_AGING\_POLICY (Continued)

#### TABLE 282 PM\_WIDGET\_MEASURE\_TYPE

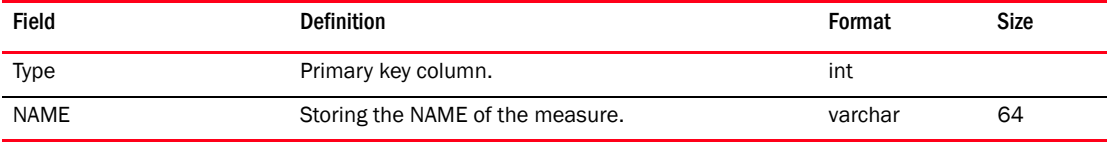

#### TABLE 283 PM\_WIDGET\_MEASURE\_TYPE\_ENTRY

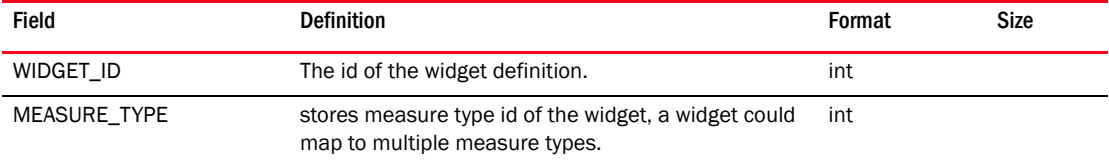

### TABLE 284 PM\_WIDGET\_MONITOR\_TYPE

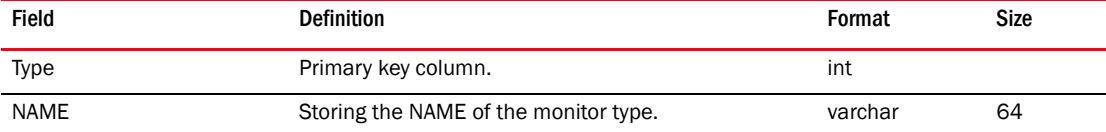

#### TABLE 285 PM\_WIDGET\_TARGET\_ENTRY

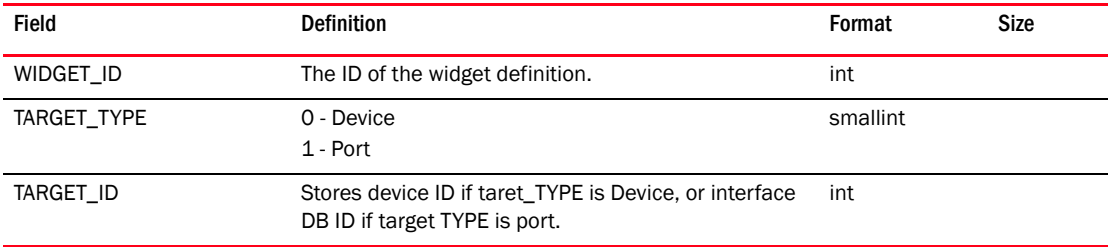

#### TABLE 286 PM\_WIDGET\_TIME\_SERIES\_ENTRY

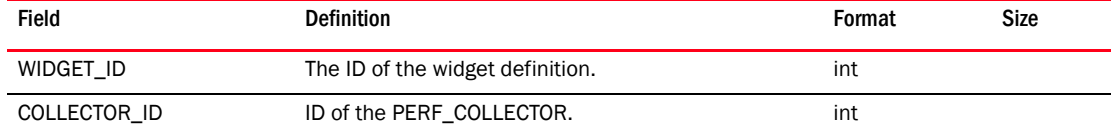

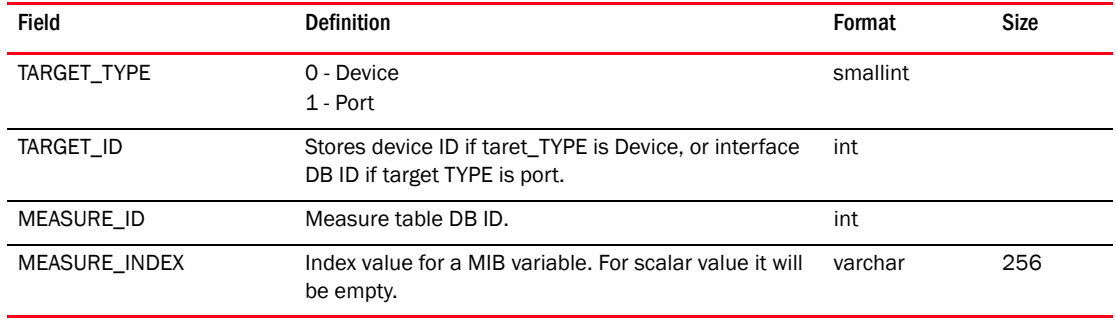

#### TABLE 286 PM\_WIDGET\_TIME\_SERIES\_ENTRY (Continued)

#### TABLE 287 PM\_WIDGET\_TOP\_N\_COLLECTOR\_ENTRY

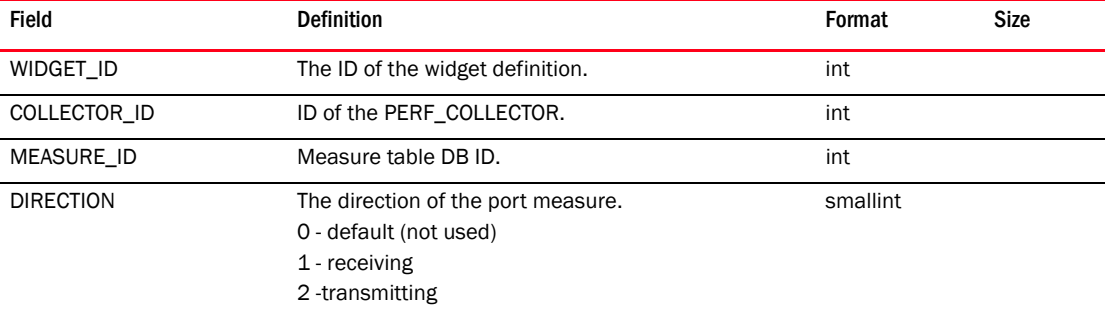

#### TABLE 288 PM\_WIDGET\_USER\_ENTRY

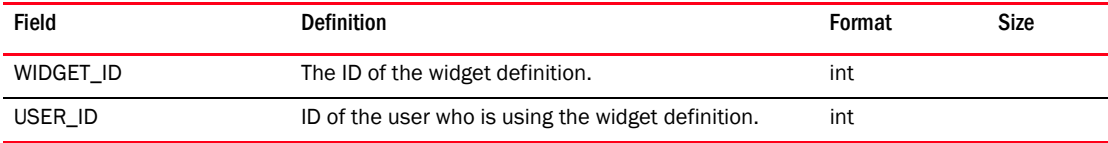

#### TABLE 289 POE\_THRESHOLD

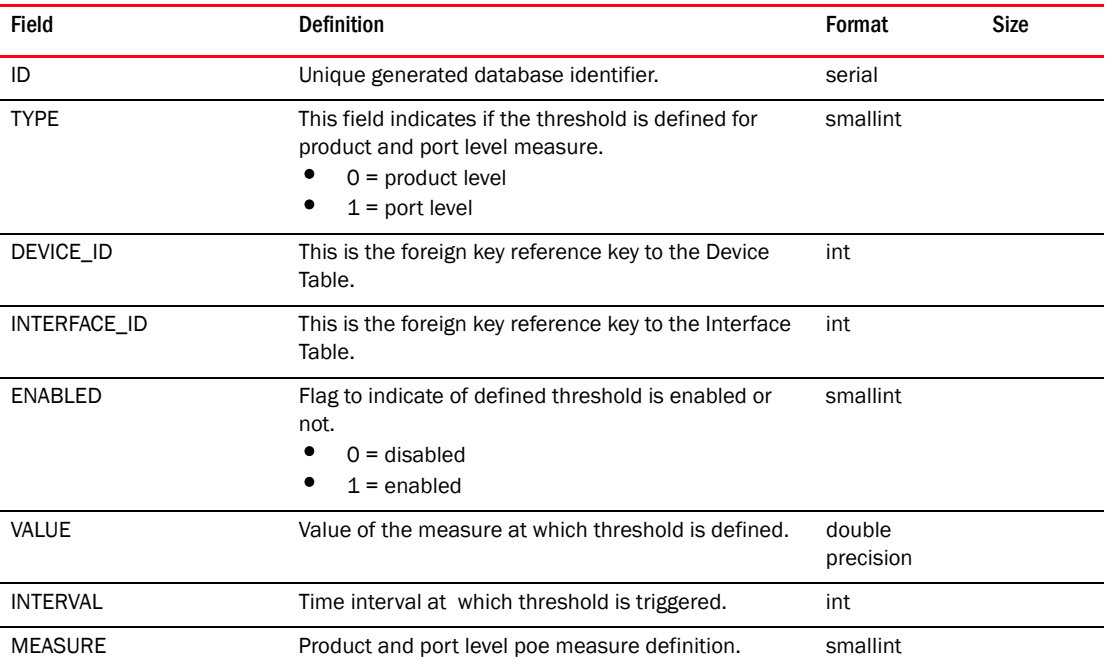

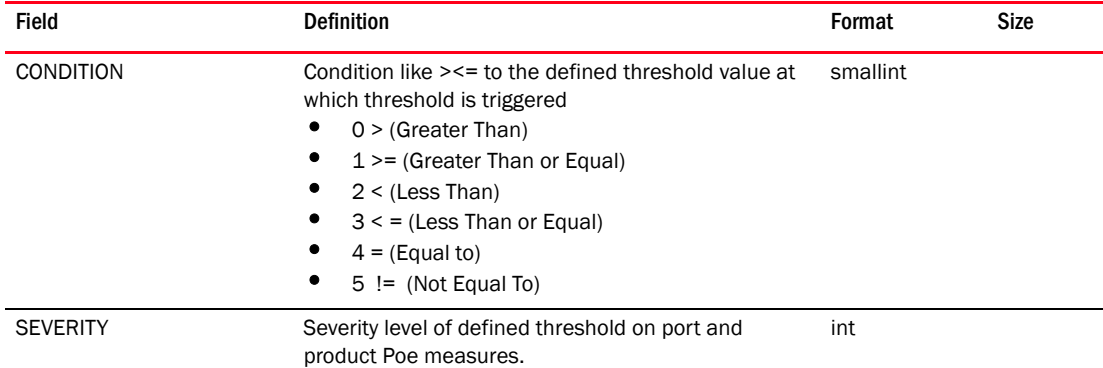

#### TABLE 289 POE\_THRESHOLD (Continued)

## TABLE 290 POE\_THRESHOLD\_EVENT

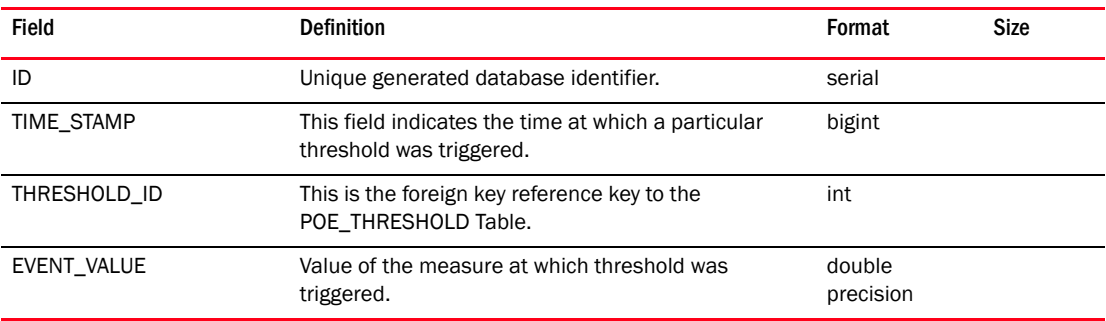

## TABLE 291 POLICY\_RULE

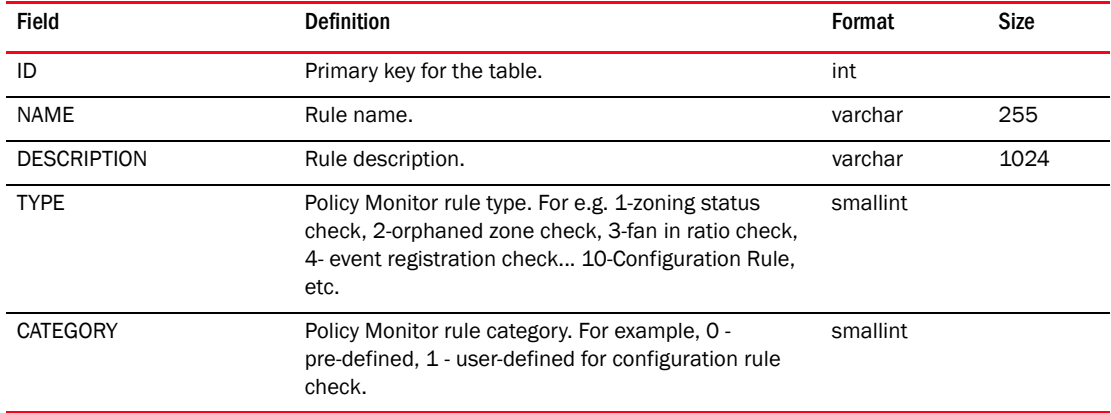

## TABLE 292 POLICY\_RULE\_MAP

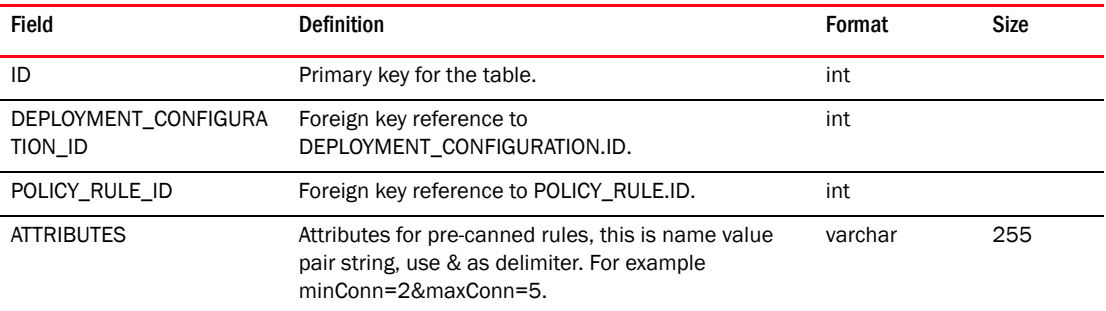

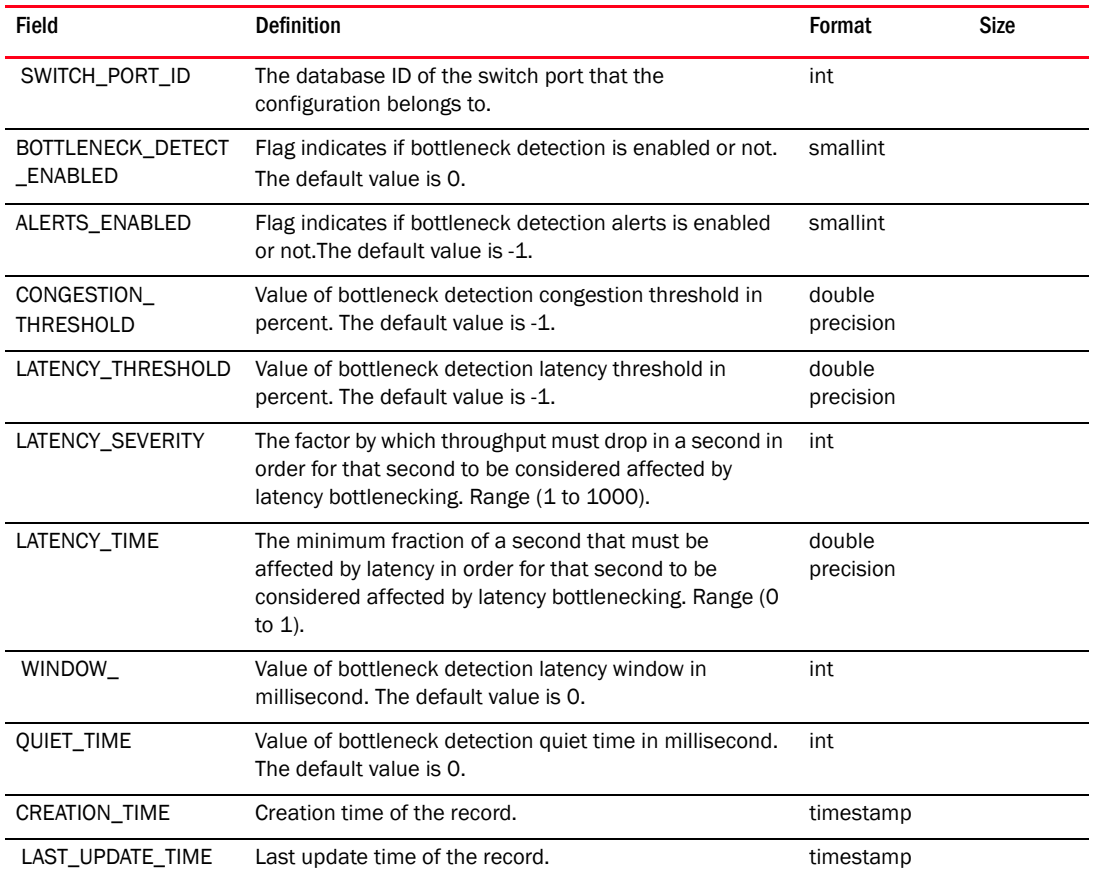

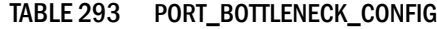

## TABLE 294 PORT\_BOTTLENECK\_STATUS

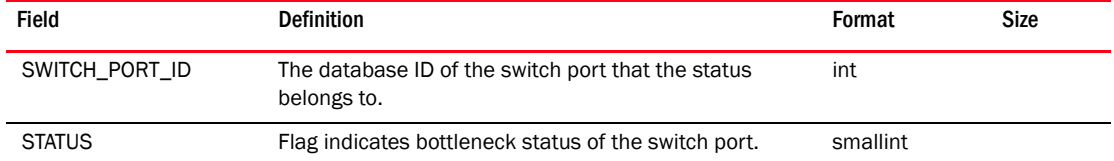

## TABLE 295 PORT\_COMMISSION\_CIMOM\_SERVER

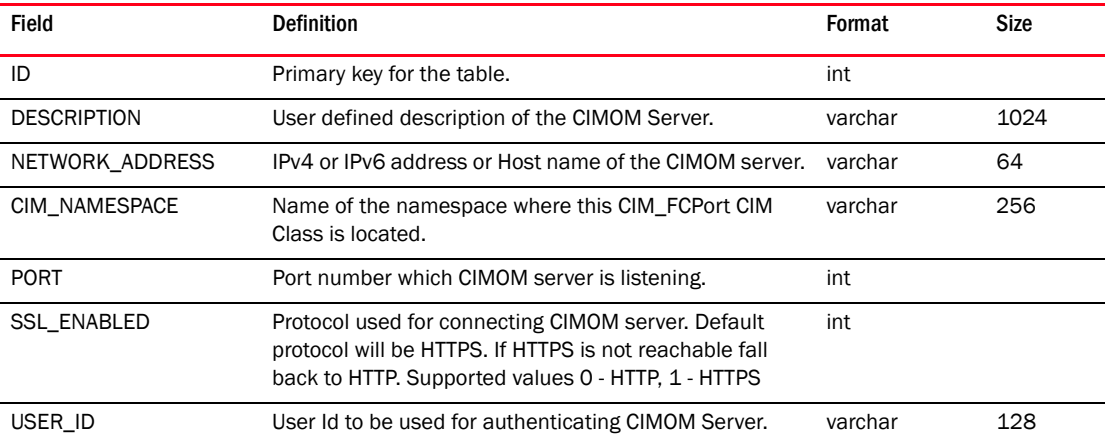

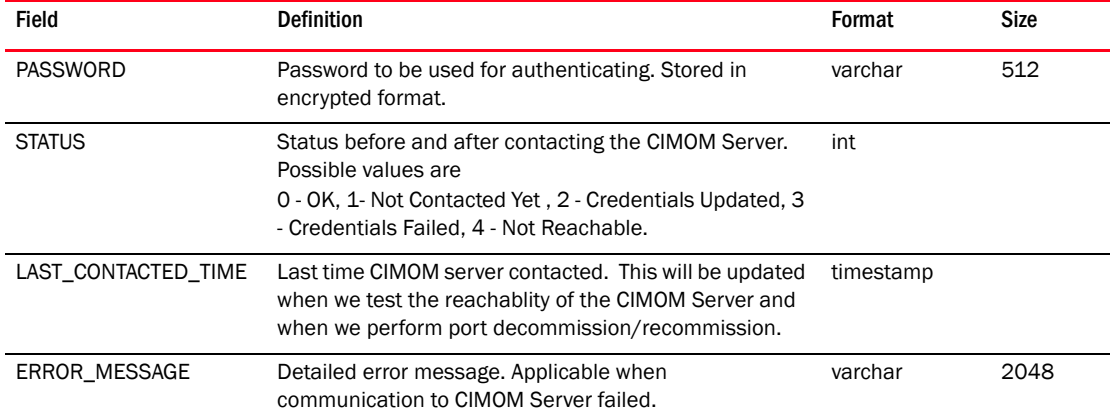

## TABLE 295 PORT\_COMMISSION\_CIMOM\_SERVER (Continued)

## TABLE 296 PORT\_FENCING\_POLICY

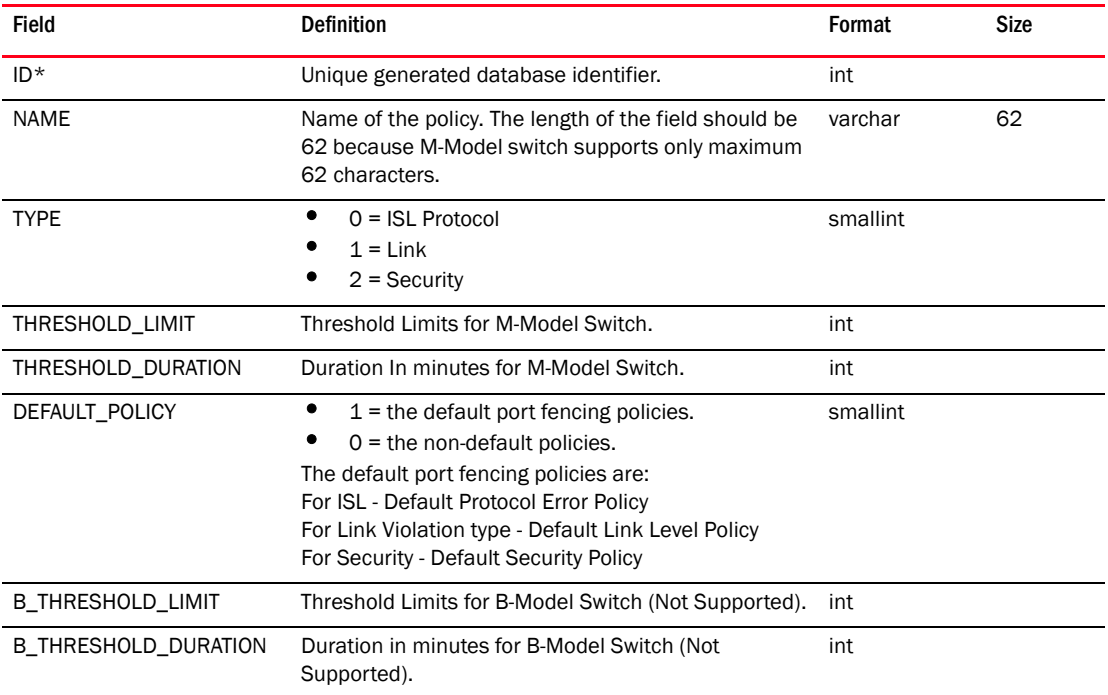

## TABLE 297 PORT\_FENCING\_POLICY\_MAP

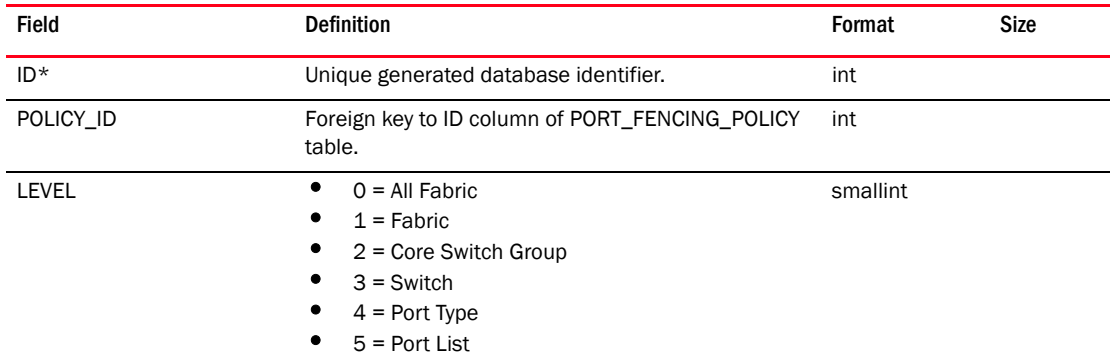

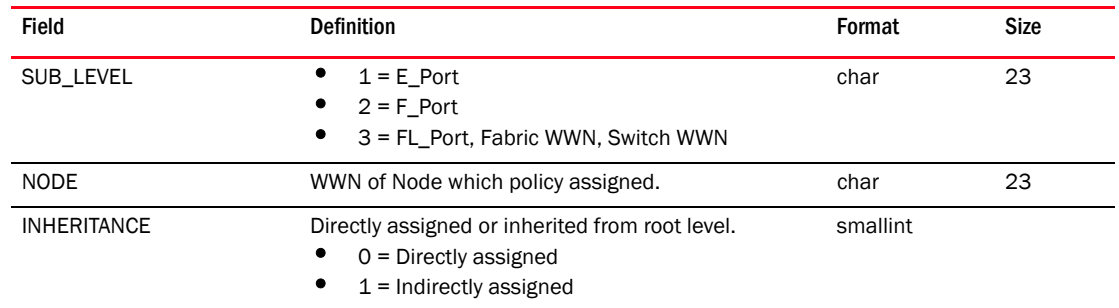

#### TABLE 297 PORT\_FENCING\_POLICY\_MAP (Continued)

## TABLE 298 PORT\_PROFILE

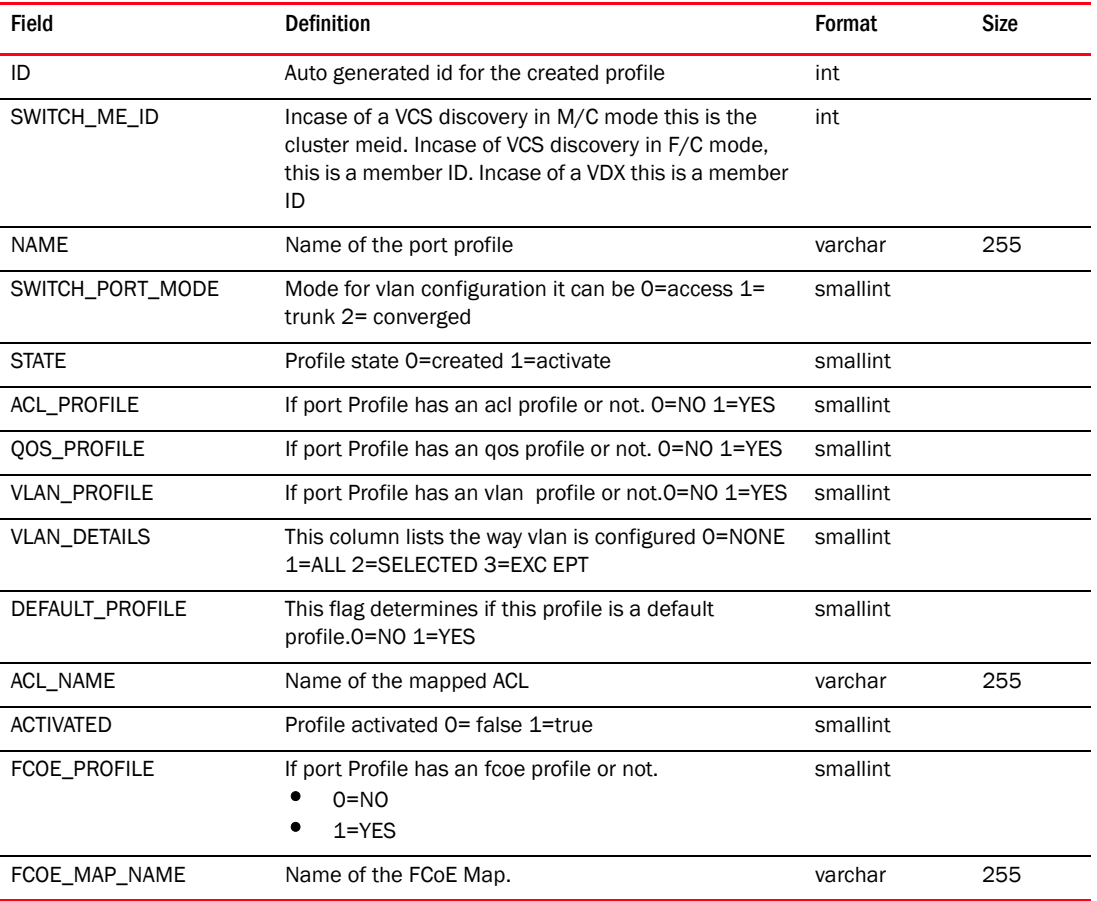

## TABLE 299 PORT\_PROFILE\_DOMAIN

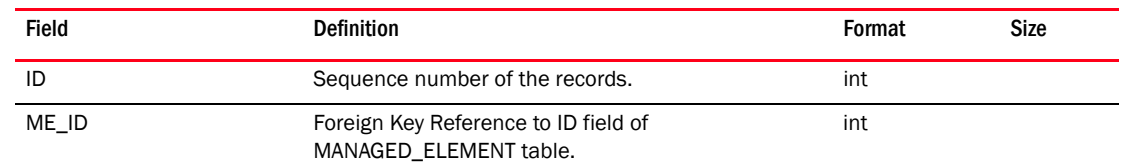

#### TABLE 299 PORT\_PROFILE\_DOMAIN

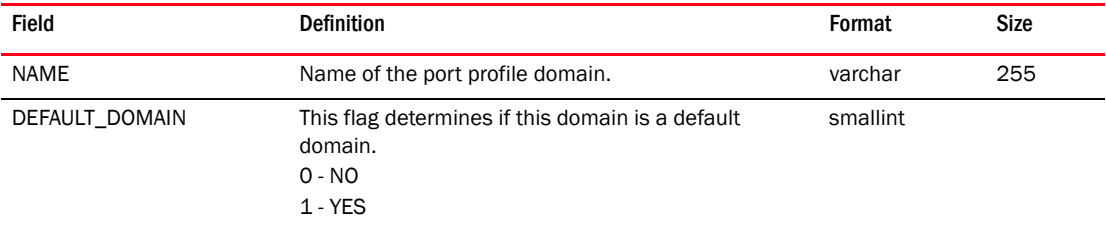

#### TABLE 300 PORT\_PROFILE\_DOMAIN\_MAP

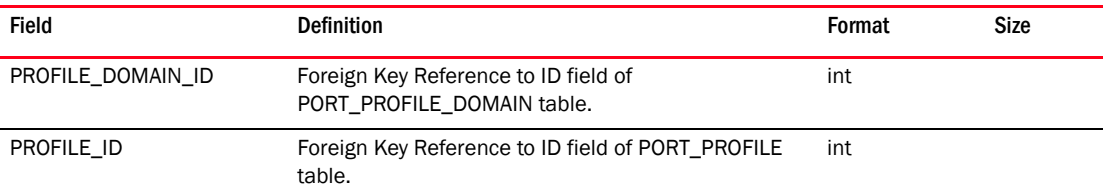

#### TABLE 301 PORT\_PROFILE\_INTERFACE\_MAP

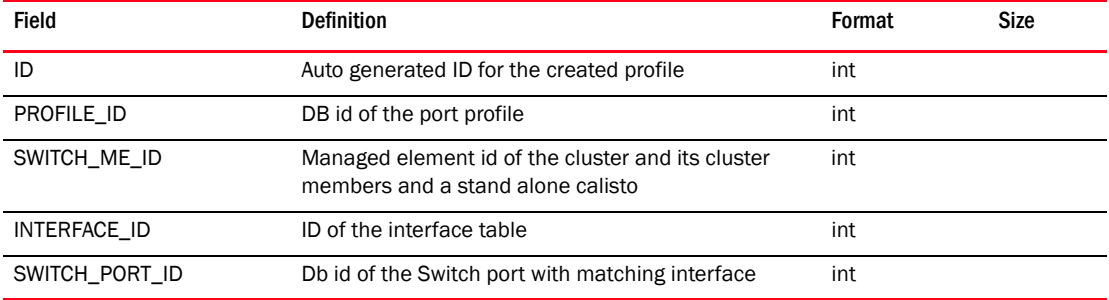

### TABLE 302 PORT\_PROFILE\_MAC\_MAP

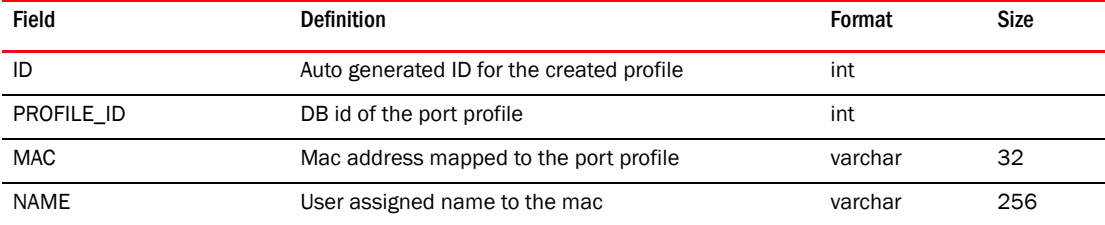

## TABLE 303 PORT\_PROFILE\_QOS\_MAP

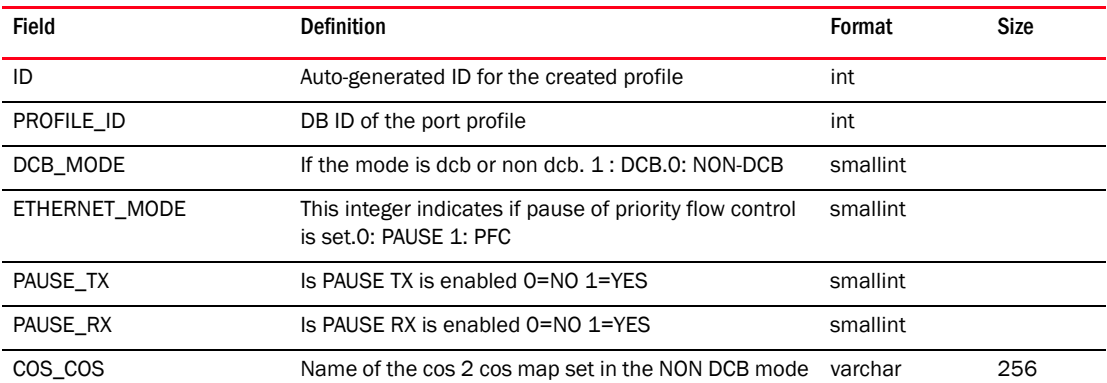

| <b>Field</b>  | <b>Definition</b>                                              | Format   | Size |
|---------------|----------------------------------------------------------------|----------|------|
| TRAFFIC CLASS | Name of the traffic class map set in the NON DCB<br>mode       | varchar  | 256  |
| CEE MAP       | Name of the cee map set in the DCB mode                        | varchar  | 256  |
| <b>COS</b>    | Default COS value for QoS Profile can range from 0-7<br>if set | int      |      |
| TRUST COS     | Is trust cos enabled 0=NO 1=YES                                | smallint |      |

TABLE 303 PORT\_PROFILE\_QOS\_MAP

## TABLE 304 PORT\_PROFILE\_QOS\_PFC\_MAP

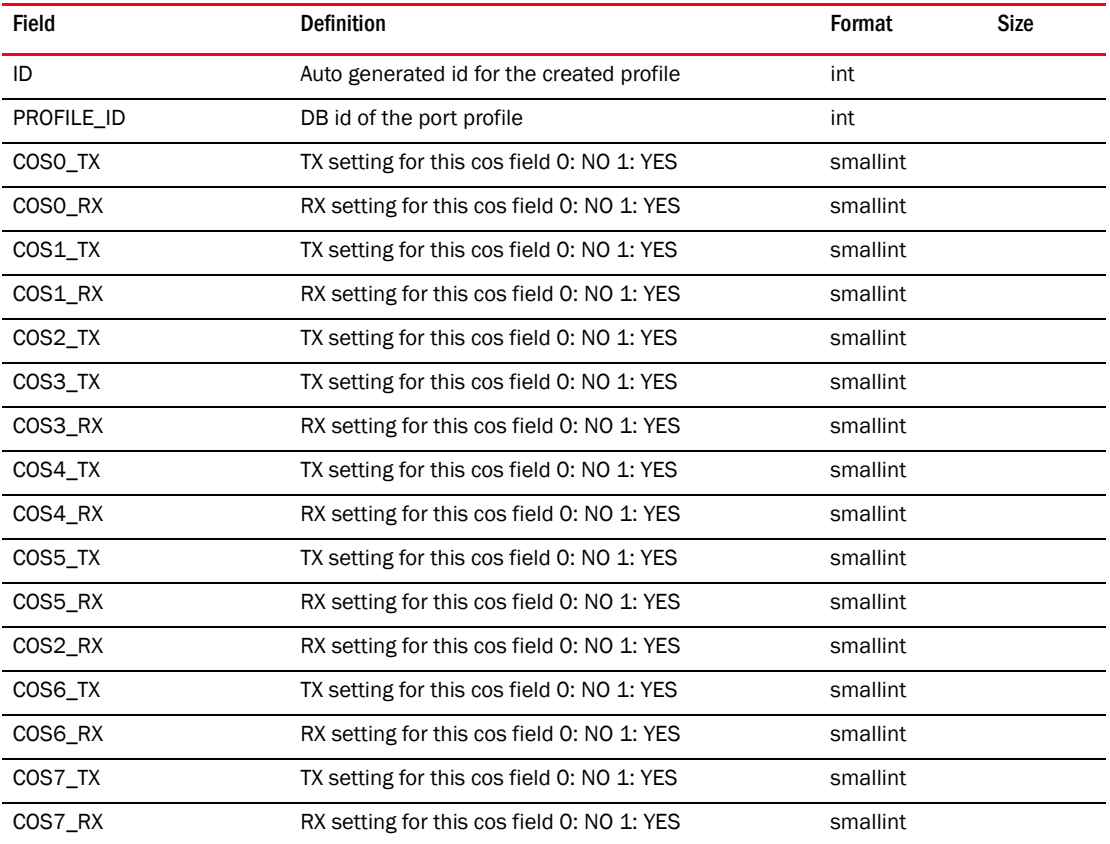

## TABLE 305 PORT\_PROFILE\_VLAN\_MAP

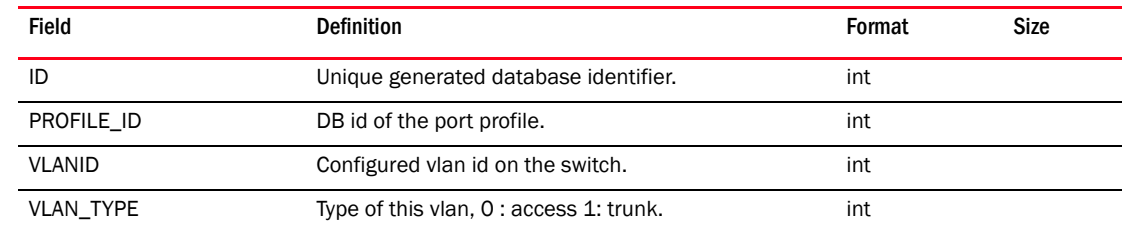

## TABLE 305 PORT\_PROFILE\_VLAN\_MAP

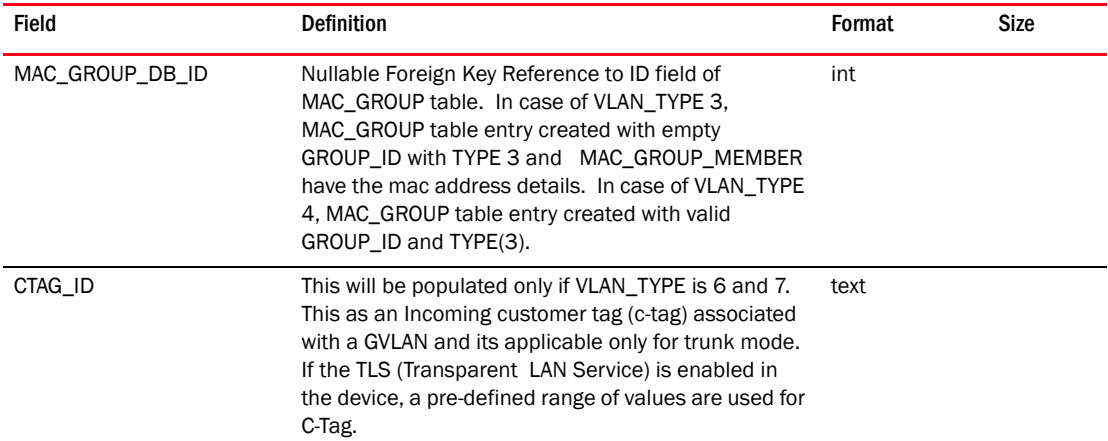

## TABLE 306 PORT\_VLAN

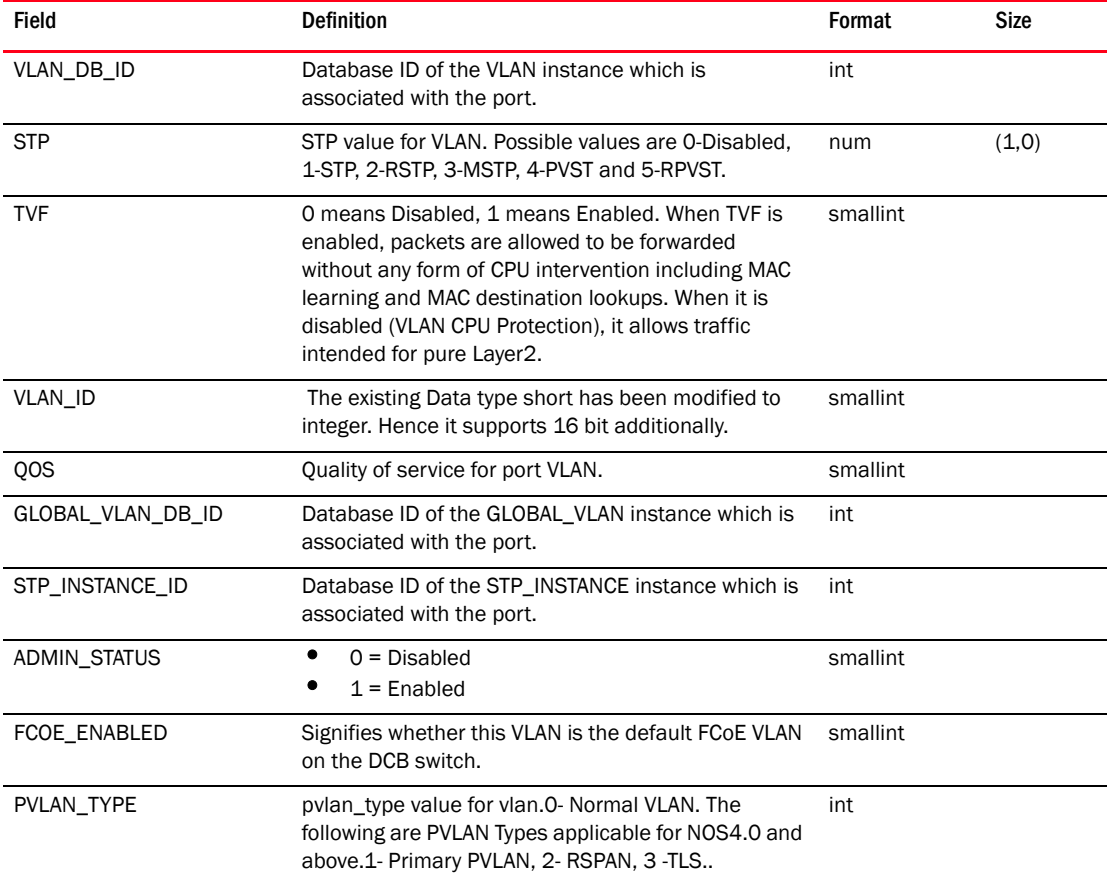

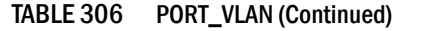

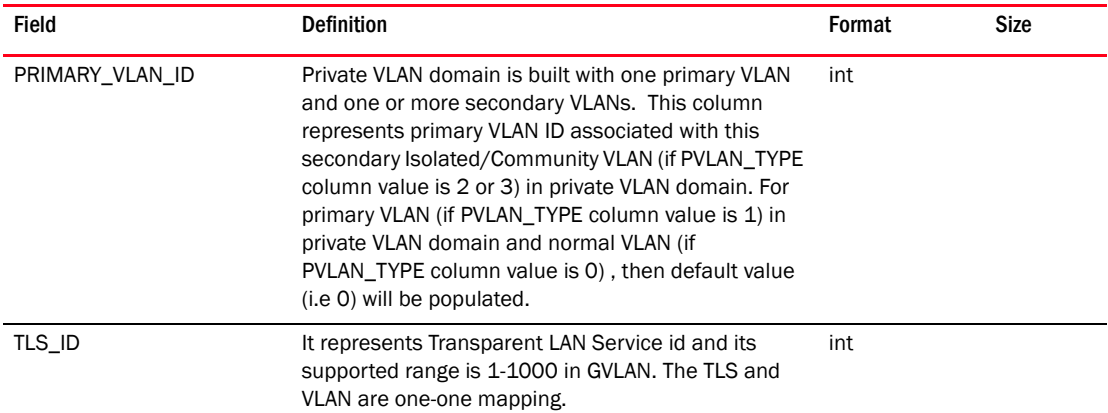

#### TABLE 307 PRIVILEGE

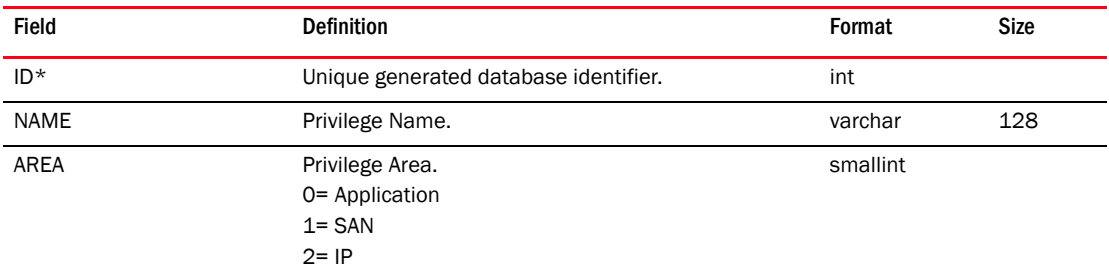

#### TABLE 308 PRODUCT\_APP

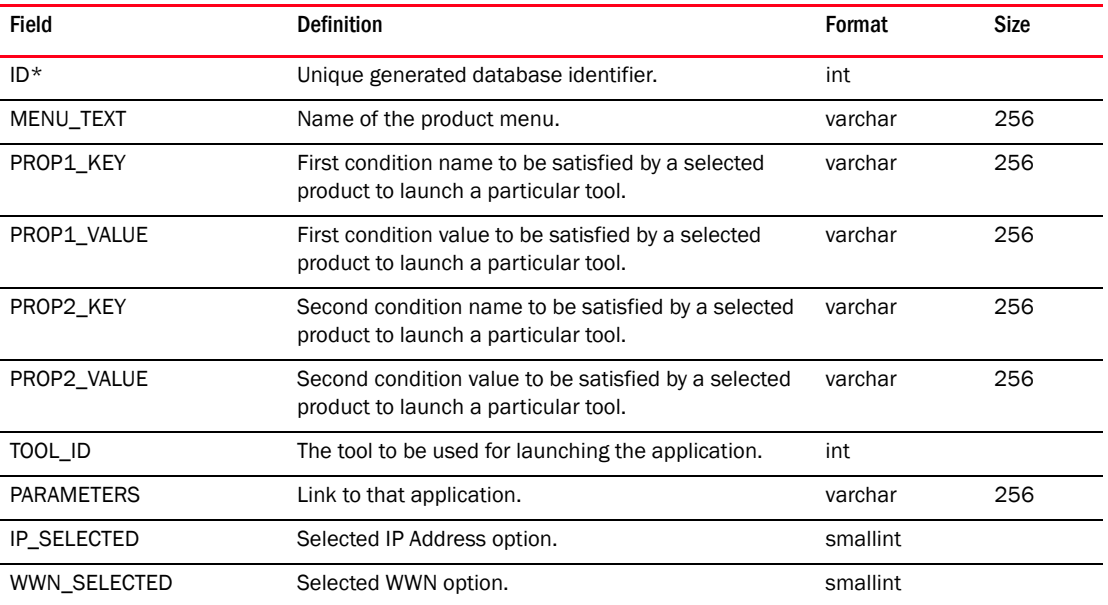

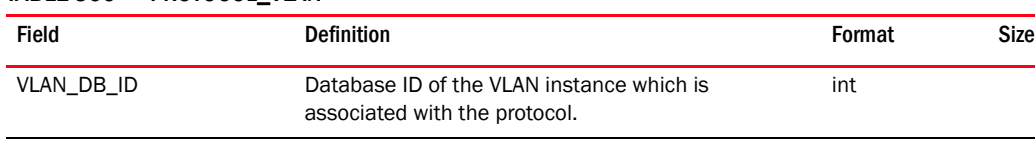

### TABLE 309 PROTOCOL\_VLAN

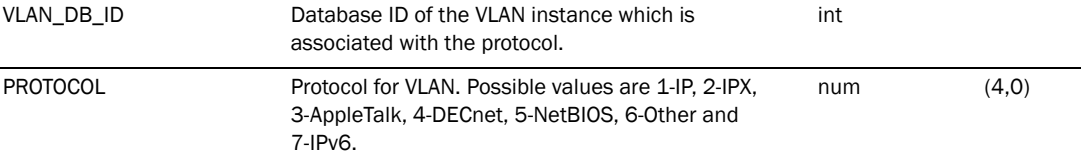

#### TABLE 310 QRTZ\_BLOB\_TRIGGERS

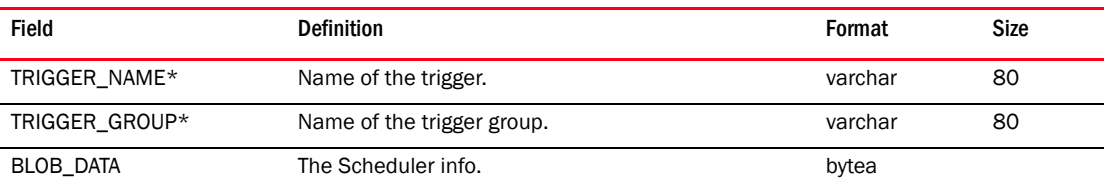

### TABLE 311 QRTZ\_CALENDARS

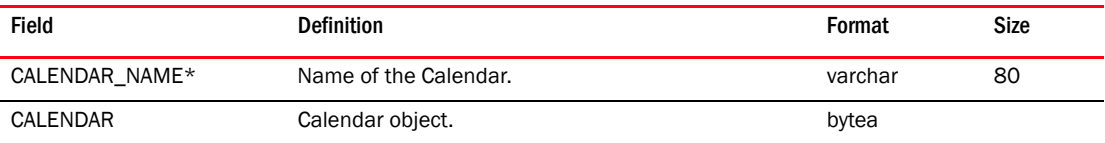

# TABLE 312 QRTZ\_CRON\_TRIGGERS

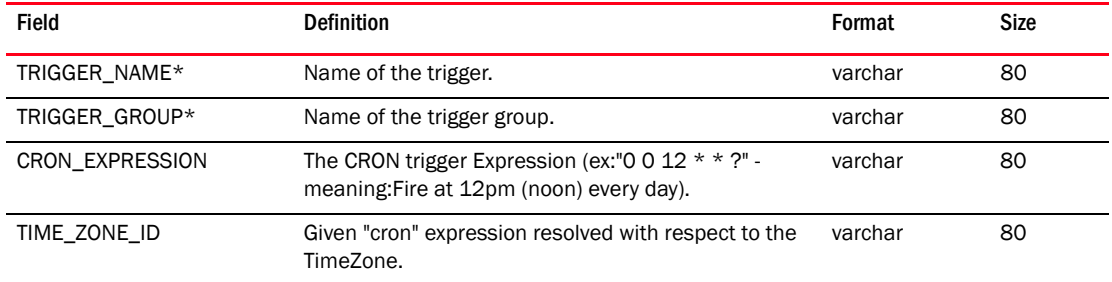

## TABLE 313 QRTZ\_FIRED\_TRIGGERS

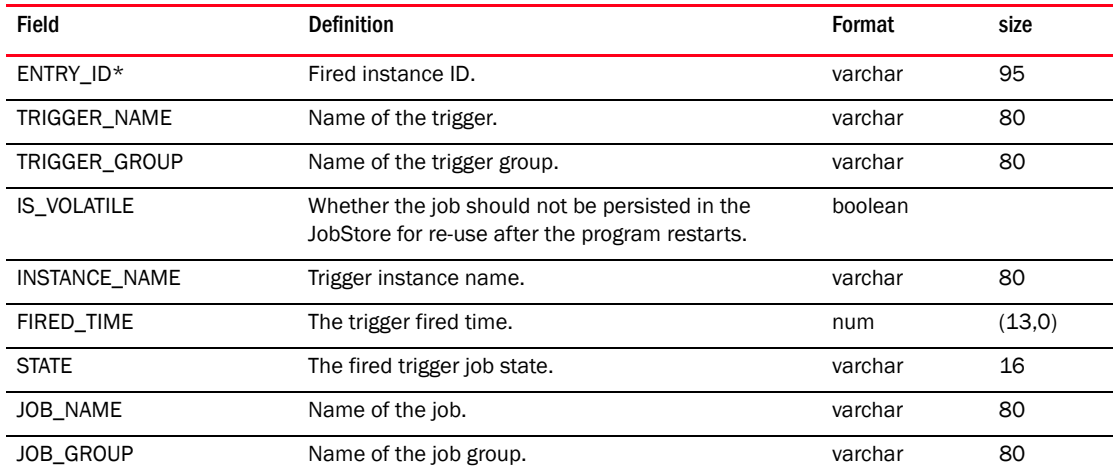

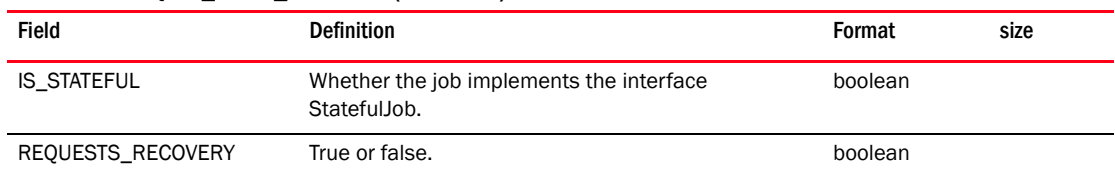

#### TABLE 313 QRTZ\_FIRED\_TRIGGERS (Continued)

## TABLE 314 QRTZ\_JOB\_DETAILS

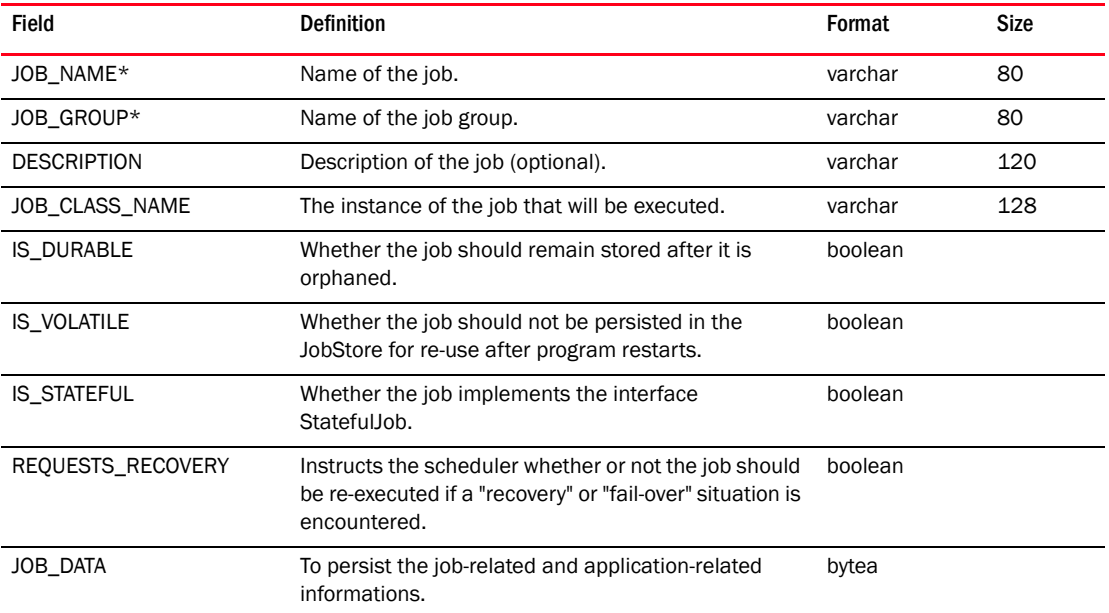

#### TABLE 315 QRTZ\_JOB\_LISTENERS

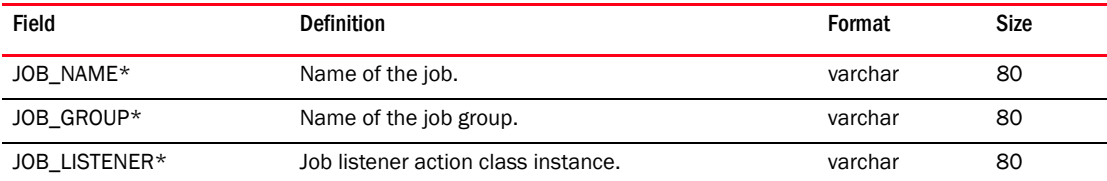

#### TABLE 316 QRTZ\_LOCKS

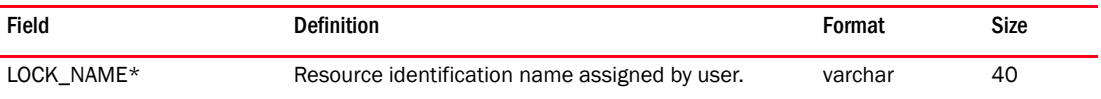

## TABLE 317 QRTZ\_PAUSED\_TRIGGER\_GRPS

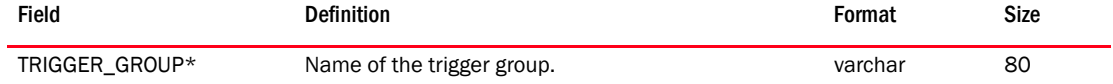

## TABLE 318 QRTZ\_SCHEDULER\_STATE

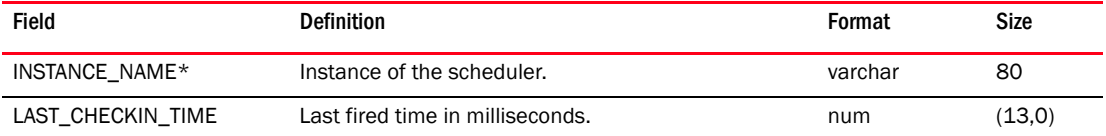

#### TABLE 318 QRTZ\_SCHEDULER\_STATE (Continued)

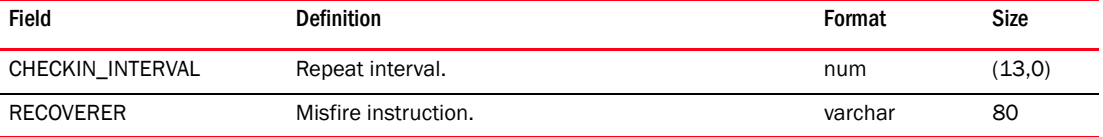

### TABLE 319 QRTZ\_SIMPLE\_TRIGGERS

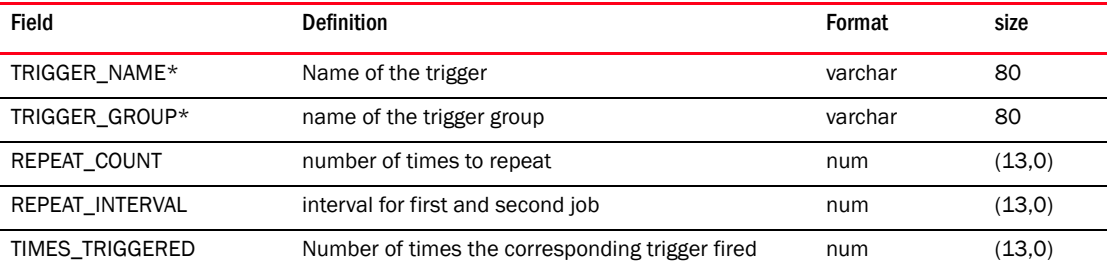

## TABLE 320 QRTZ\_JTRIGGER\_LISTENERS

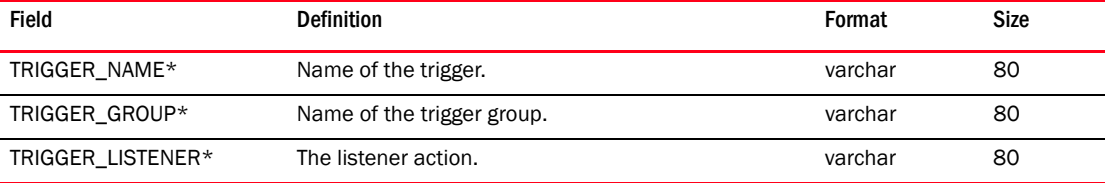

#### TABLE 321 QRTZ\_TRIGGERS

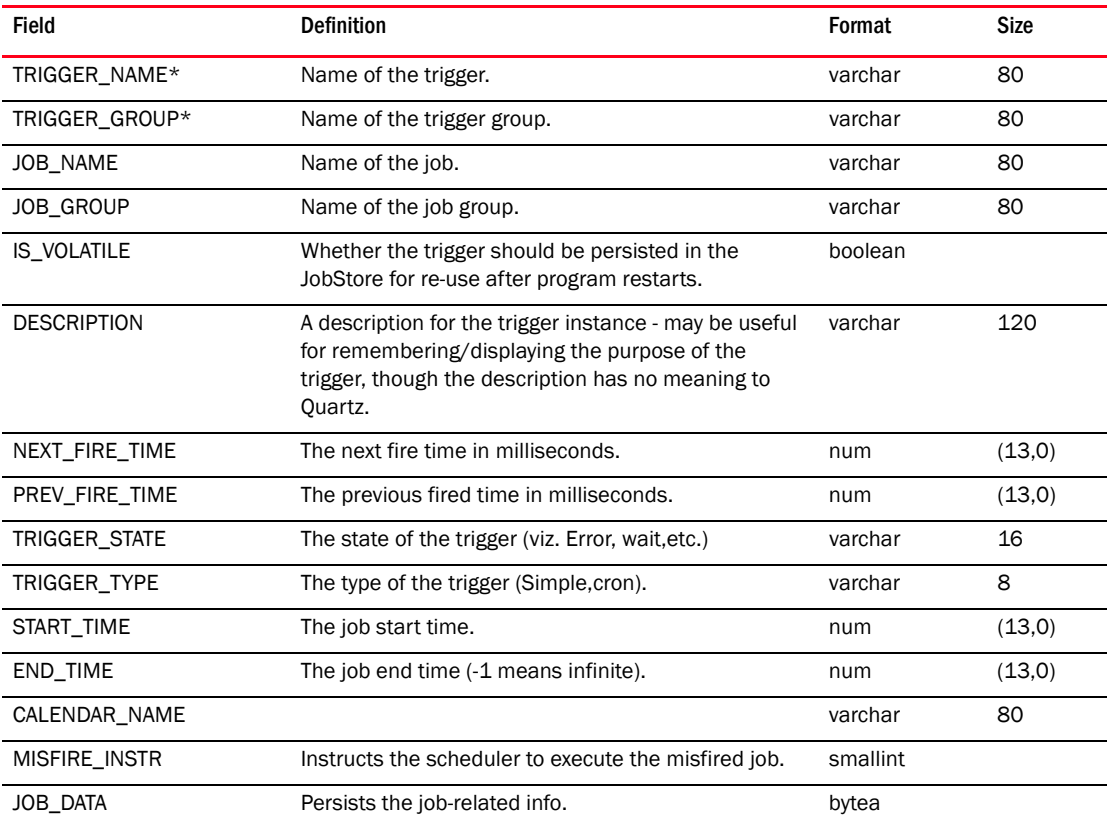

#### TABLE 322 QUERY\_BASED\_DEVICE\_GROUP

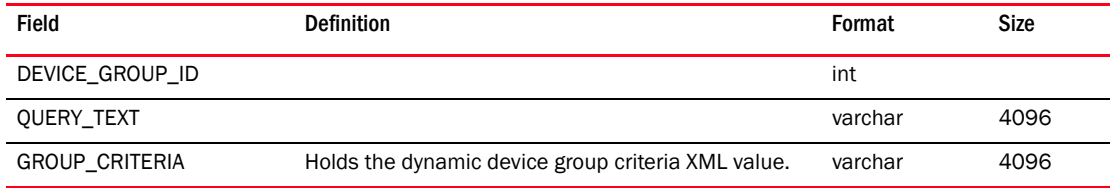

#### TABLE 323 QUORUM\_CARD\_GROUP\_MAPPING

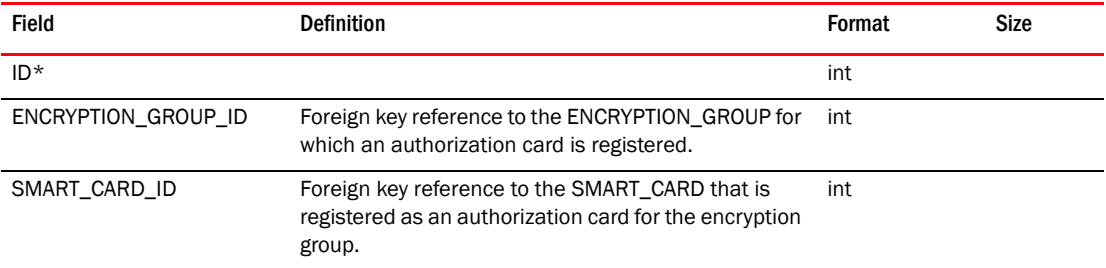

### TABLE 324 RAS\_LOG

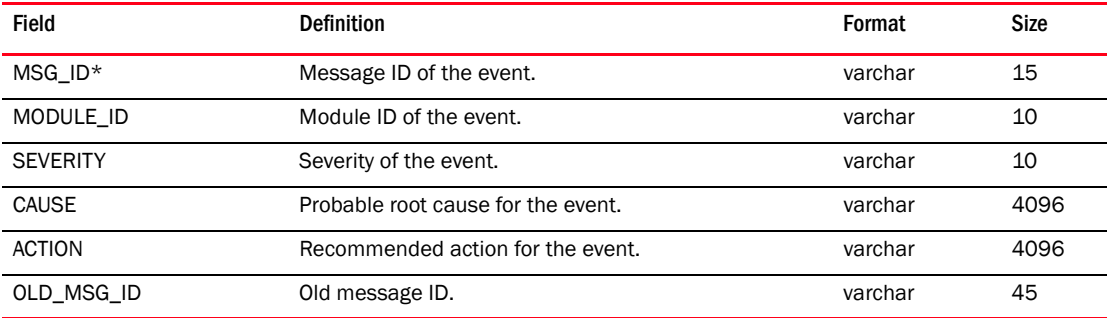

## TABLE 325 RECIPIENT\_TYPE

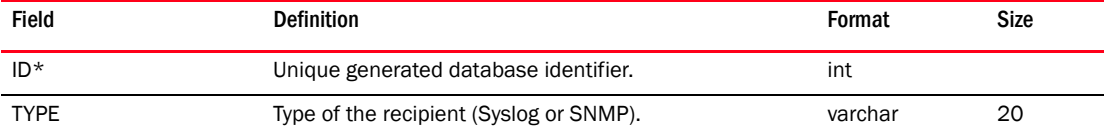

### TABLE 326 RECOVERY\_CARD\_GROUP\_MAPPING

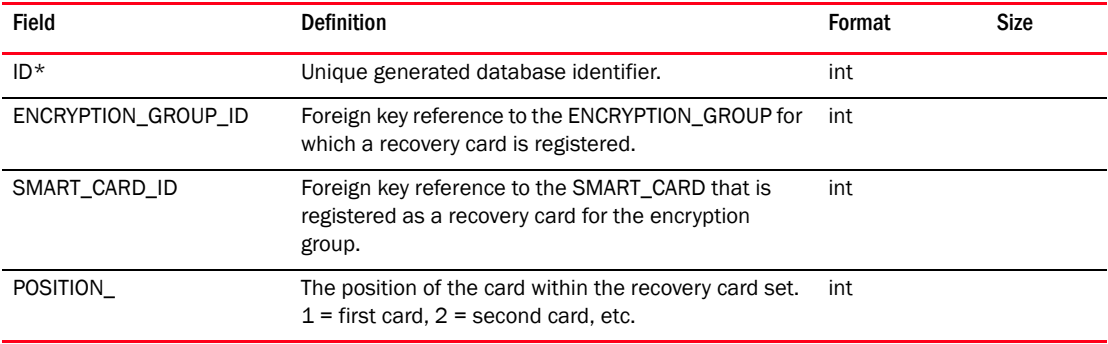

#### TABLE 327 REPORT\_TYPE

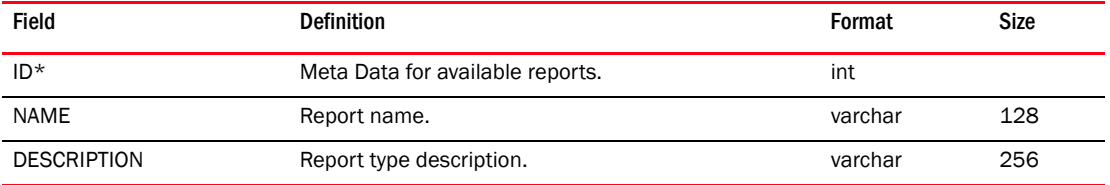

#### TABLE 328 REPORT\_TEMPLATE

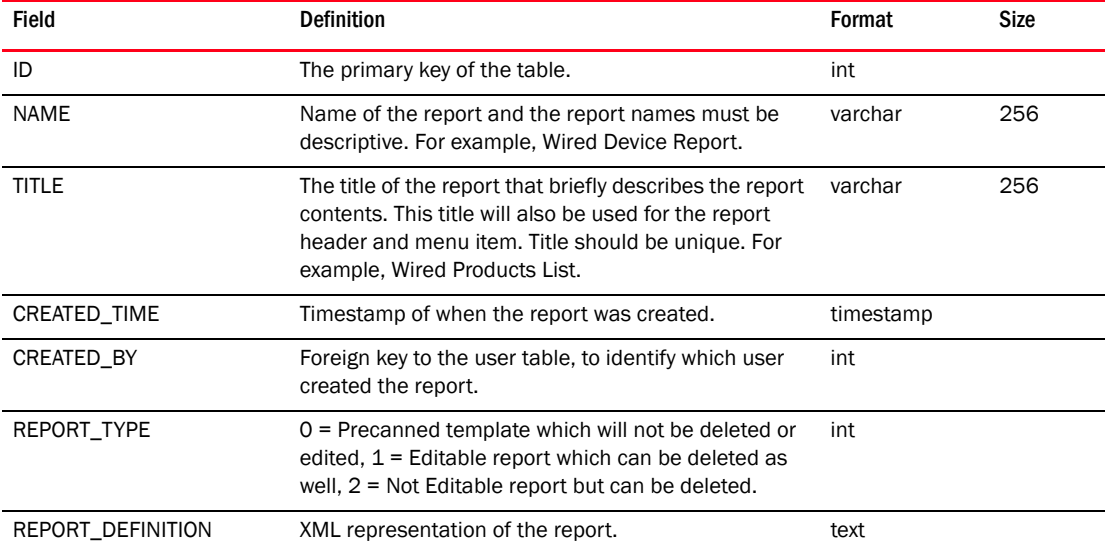

#### TABLE 329 REPORT\_DRILLDOWN\_TEMPLATE

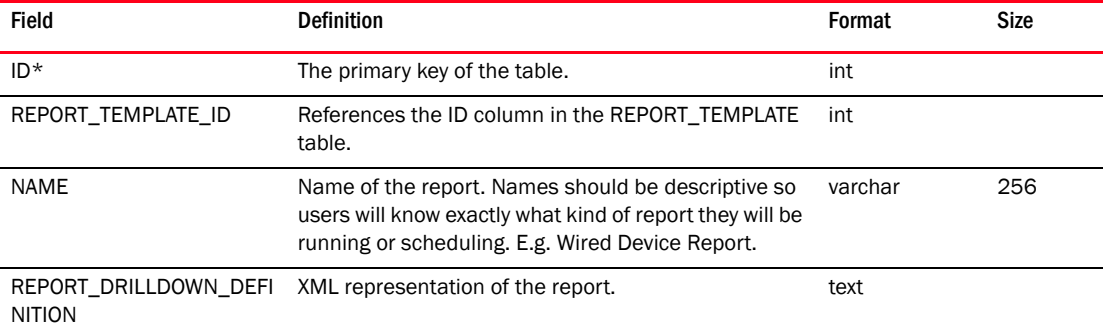

#### TABLE 330 RESOURCE\_FABRIC\_MAP

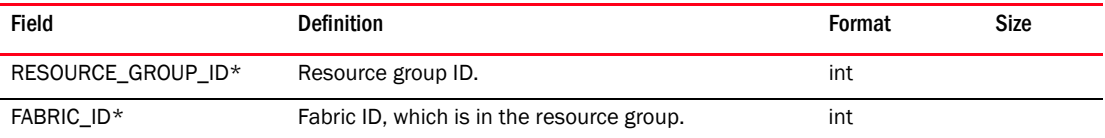

### TABLE 331 RESOURCE\_GROUP

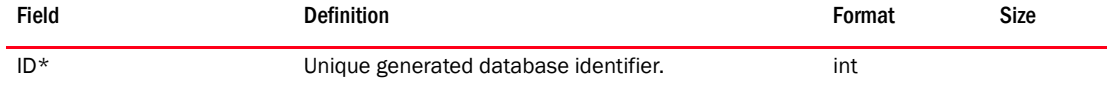

#### TABLE 331 RESOURCE\_GROUP (Continued)

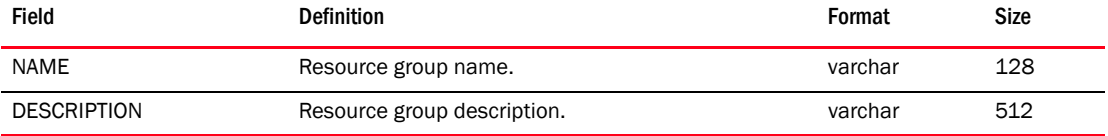

### TABLE 332 RESOURCE\_HOST\_MAP

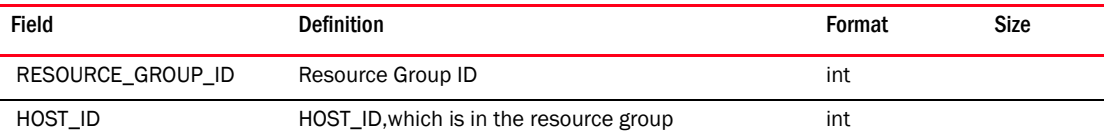

#### TABLE 333 ROLE

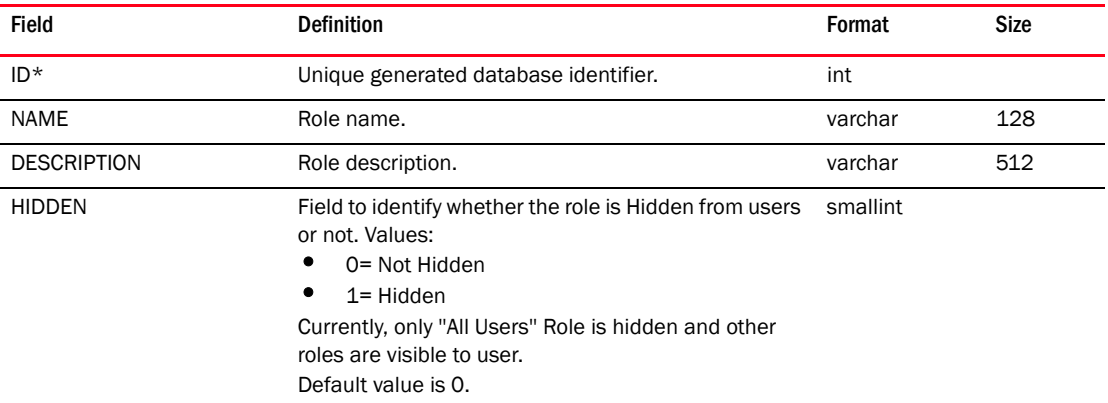

#### TABLE 334 ROLE\_PRIVILEGE\_MAP

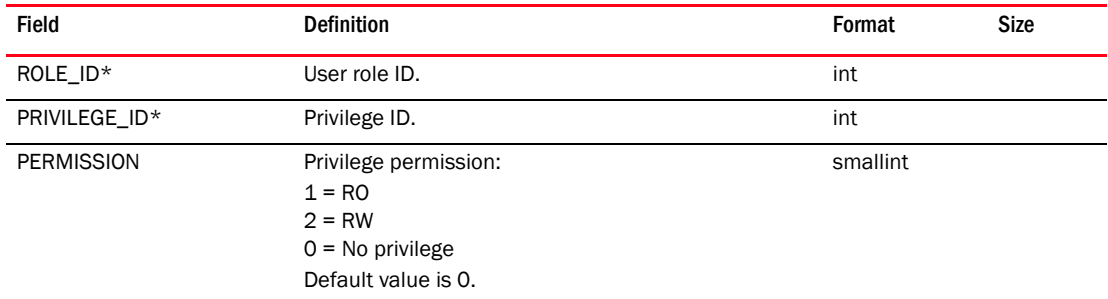

## TABLE 335 RULE\_BLOCK\_MAP

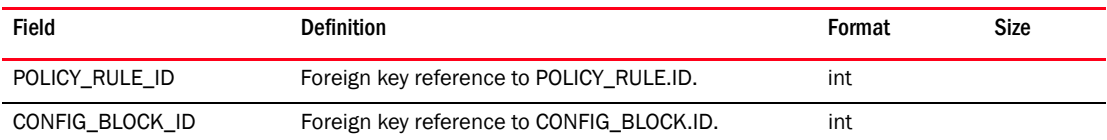

## TABLE 336 RULE\_CONDITION\_MAP

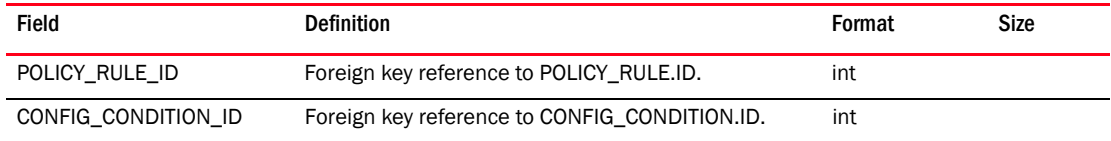

## TABLE 337 RULE\_LOGICAL\_EXPRESSION\_MAP

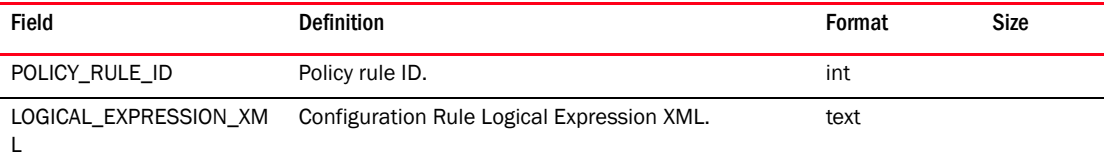

#### TABLE 338 SAN

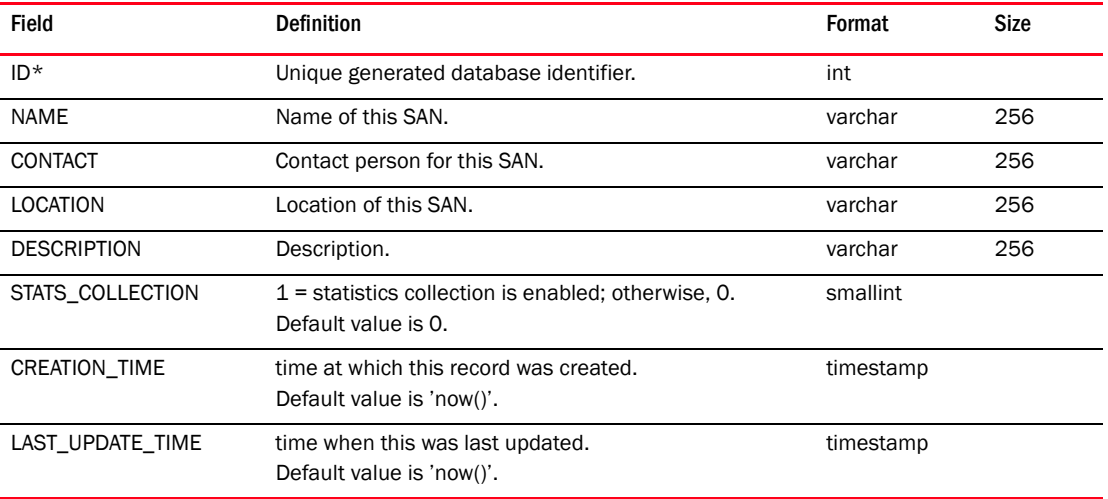

## TABLE 339 SAN\_CONNECTION

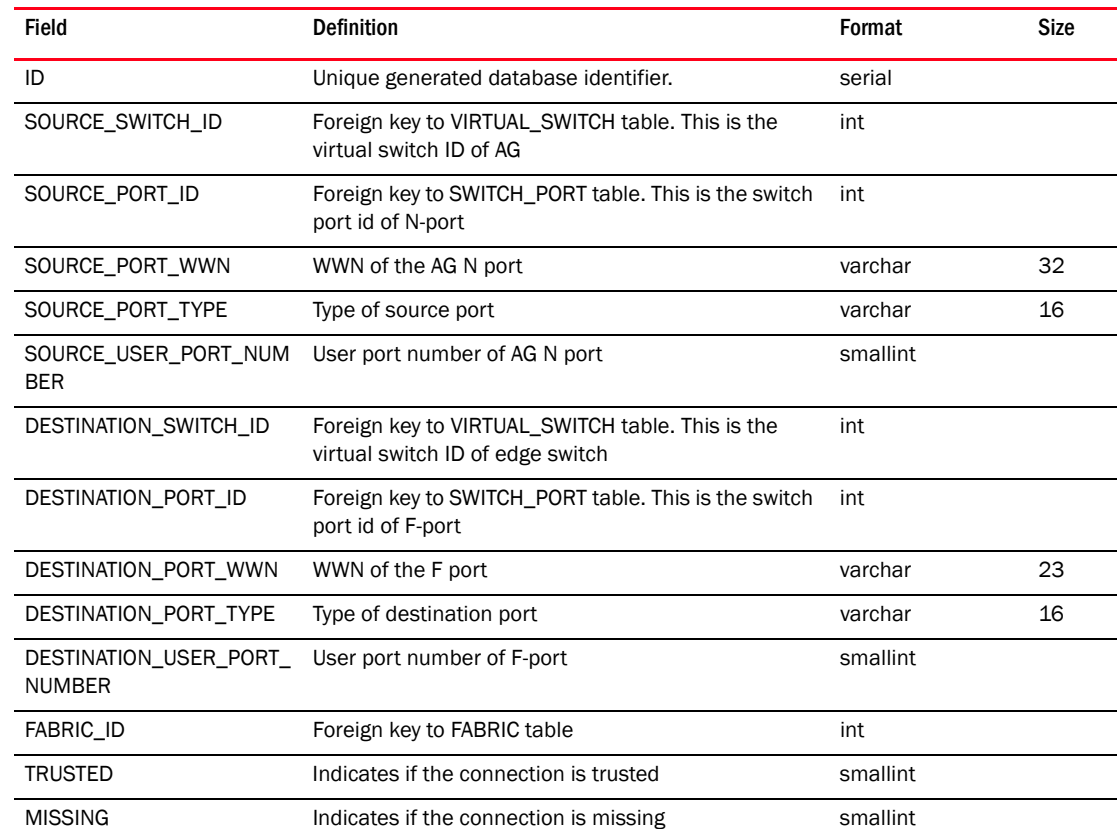

#### TABLE 339 SAN\_CONNECTION (Continued)

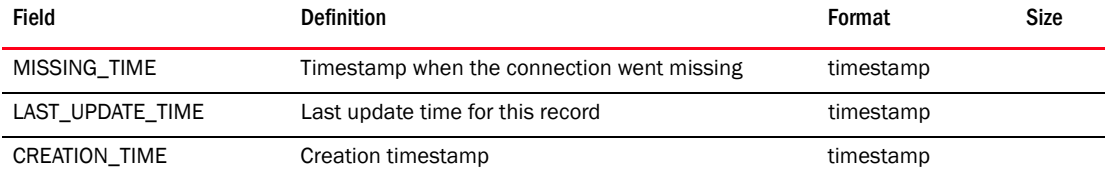

## TABLE 340 SCOM\_HOST

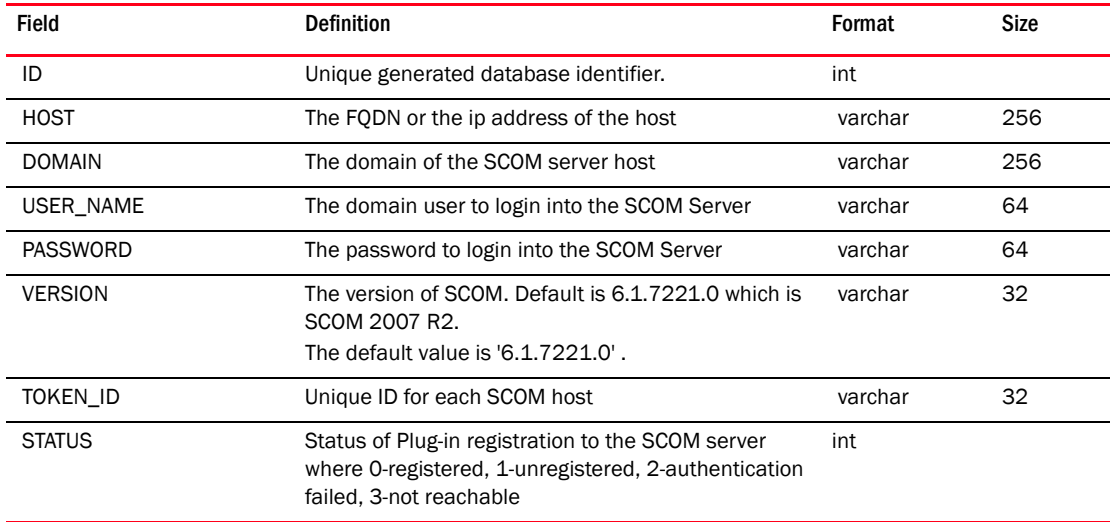

## TABLE 341 SECURITY\_POLICY

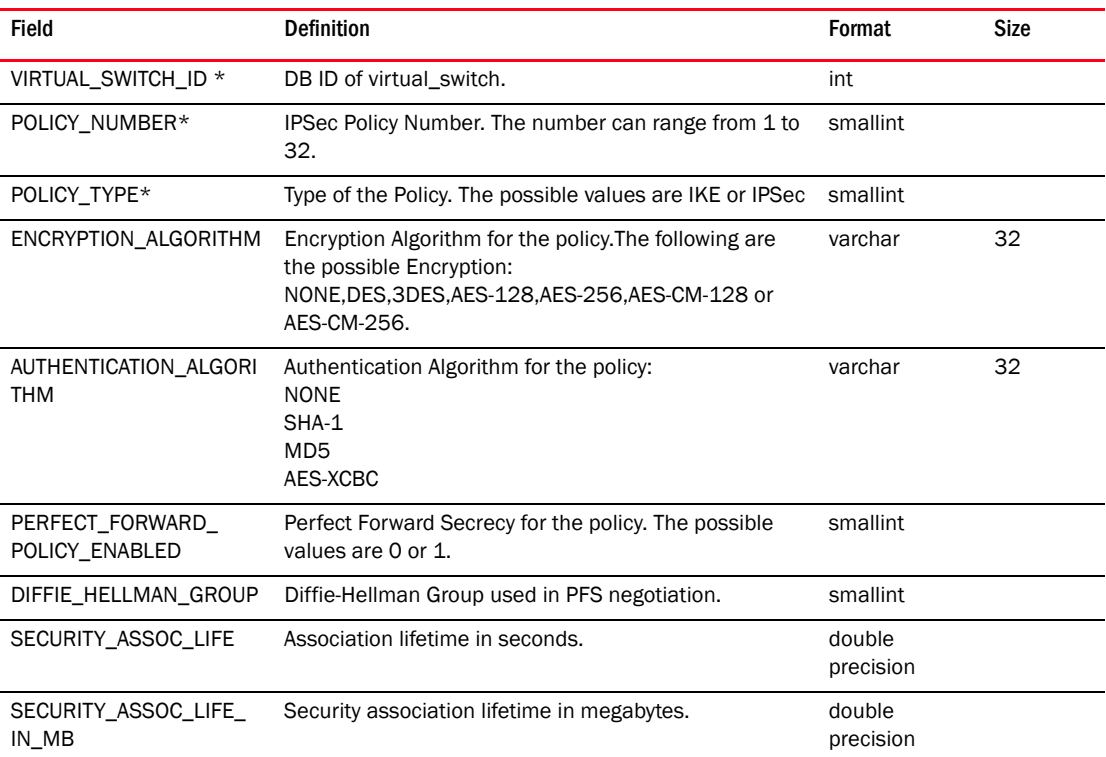

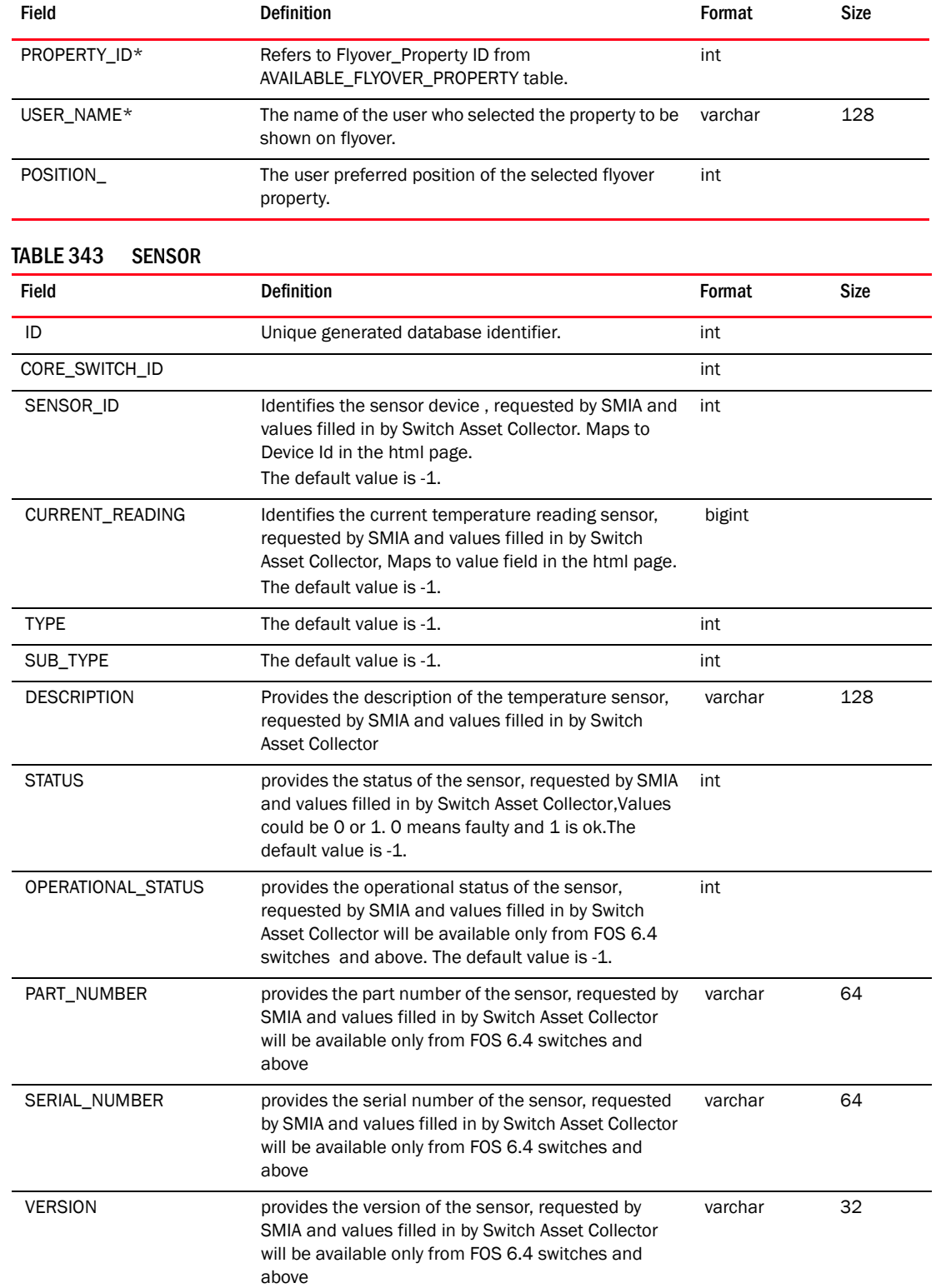

# TABLE 342 SELECTED\_FLYOVER\_PROPERTY

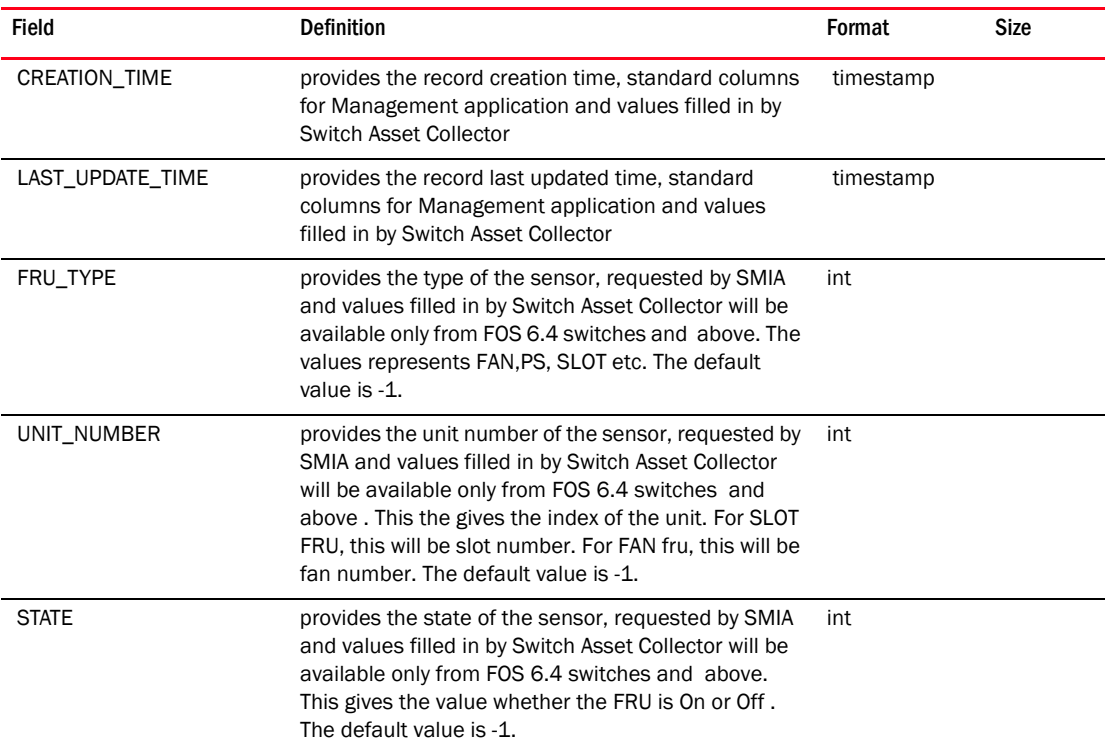

#### TABLE 343 SENSOR (Continued)

# TABLE 344 SFLOW\_CHECKPOINT

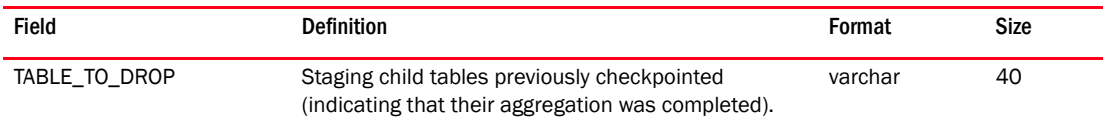

## TABLE 345 SFLOW\_HOUR\_SUMMARY

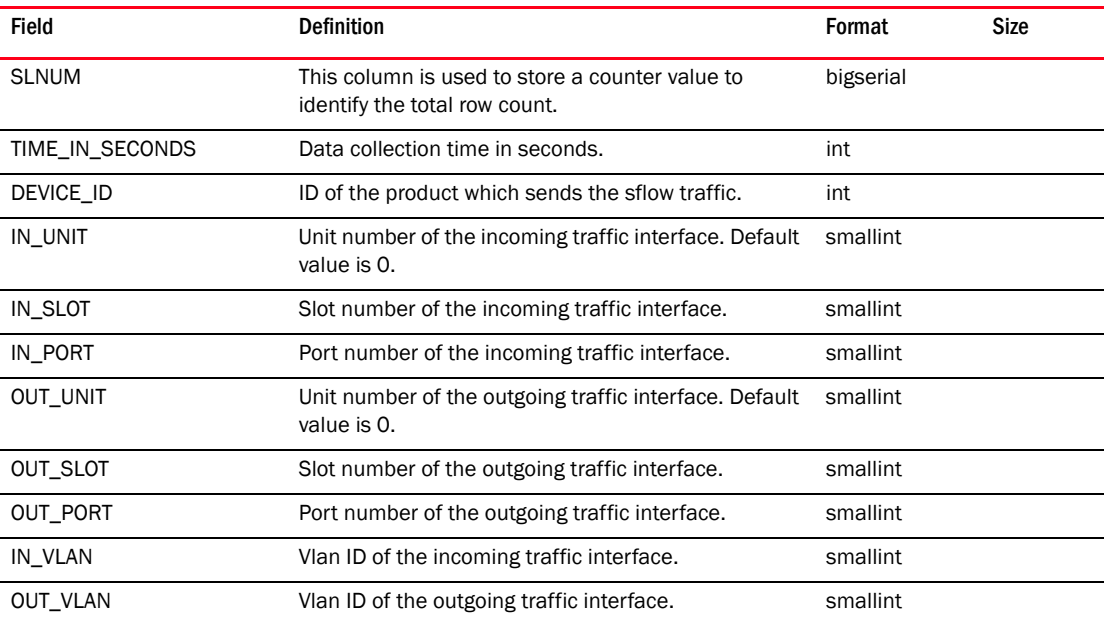

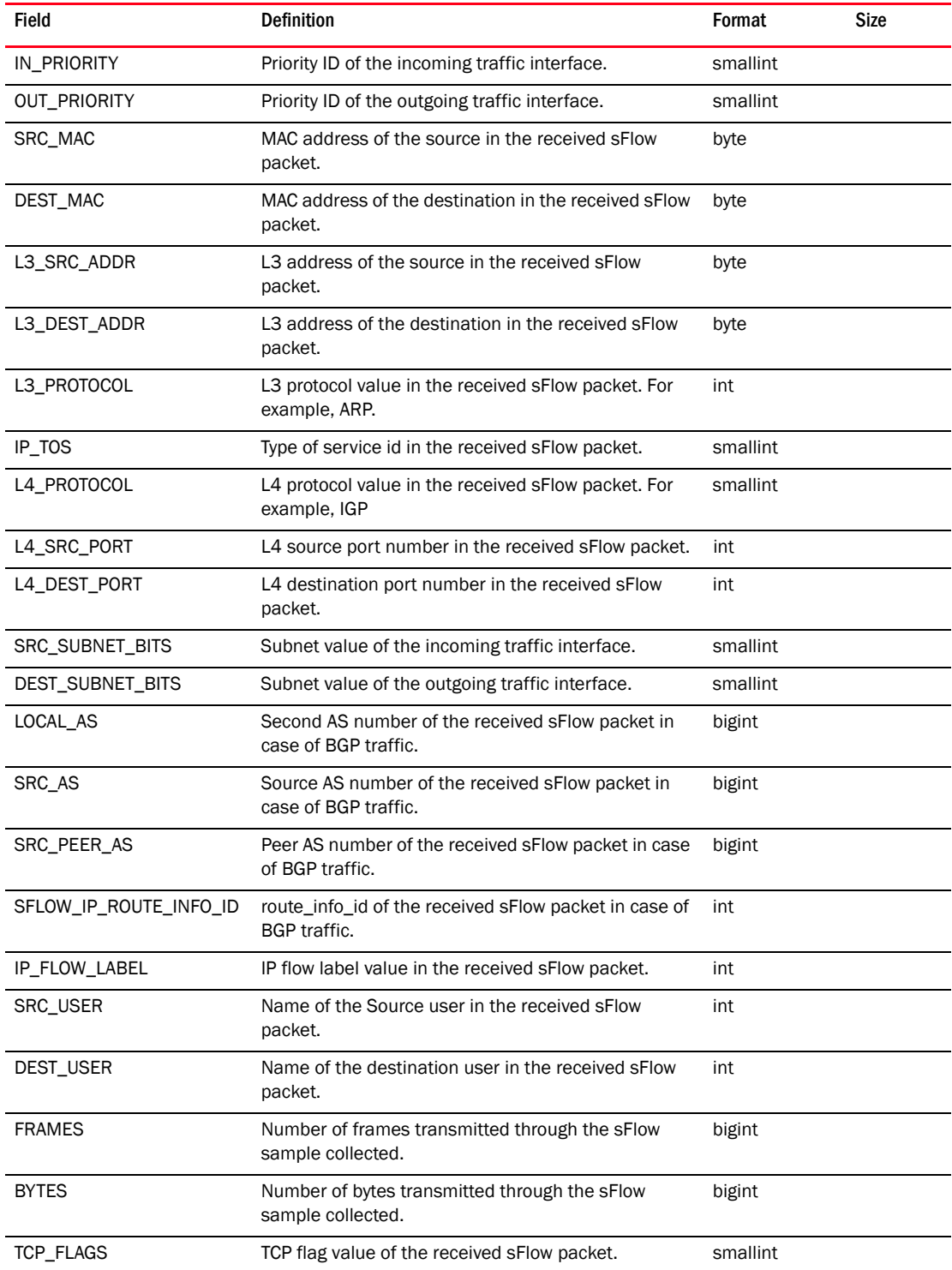

## TABLE 345 SFLOW\_HOUR\_SUMMARY

 $\blacksquare$ 

 $\overline{a}$ 

 $\overline{a}$ 

 $\overline{a}$ 

÷,

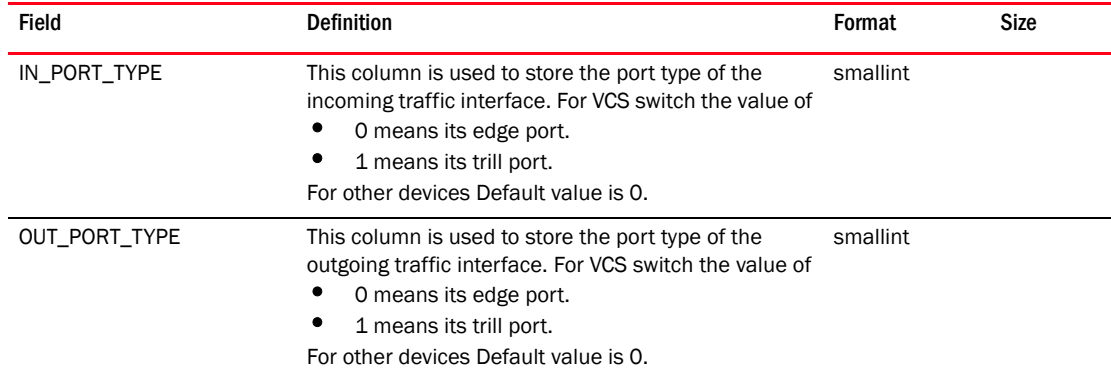

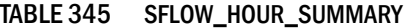

#### TABLE 346 SFLOW\_IP\_ROUTE\_INFO

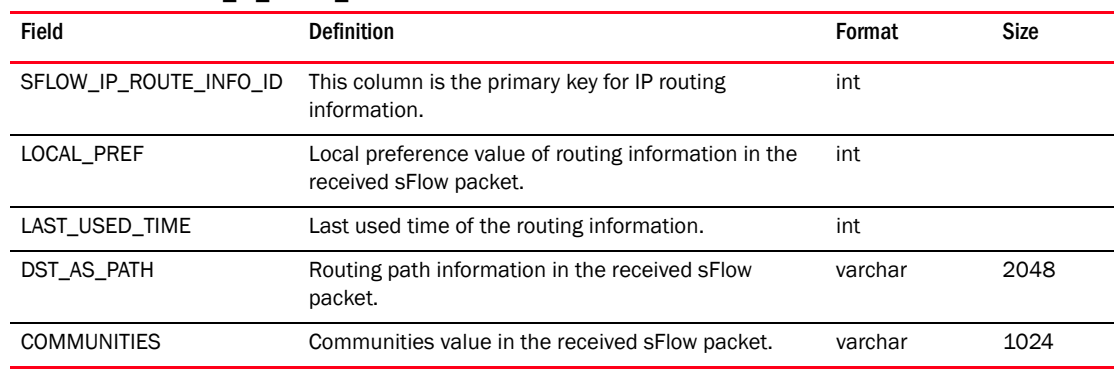

### TABLE 347 SFLOW\_MINUTE\_BGP

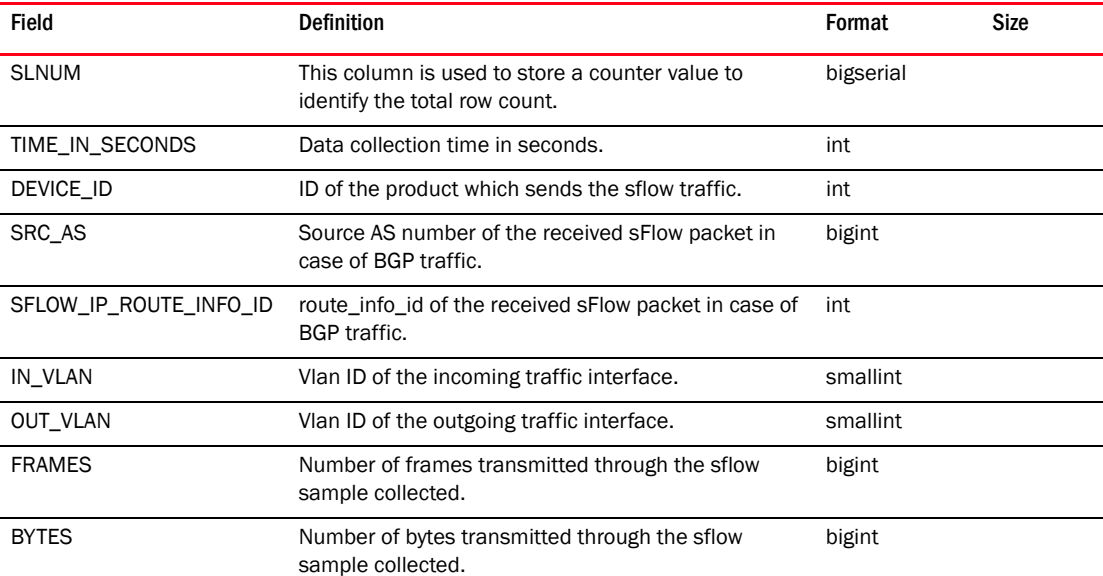

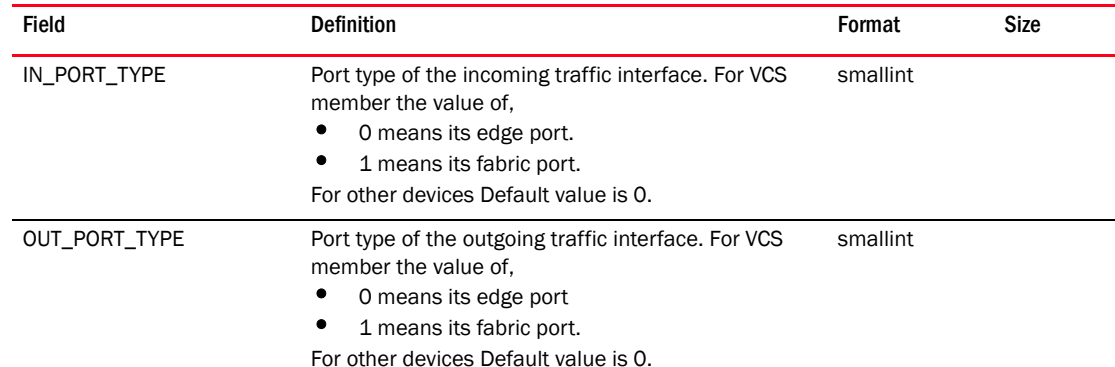

#### TABLE 347 SFLOW\_MINUTE\_BGP (Continued)

#### TABLE 348 SFLOW\_MINUTE\_BGP\_SLNUM

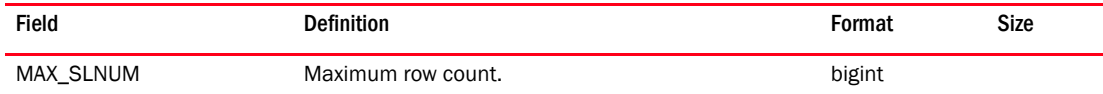

#### TABLE 349 SFLOW\_MINUTE\_L3\_SLNUM

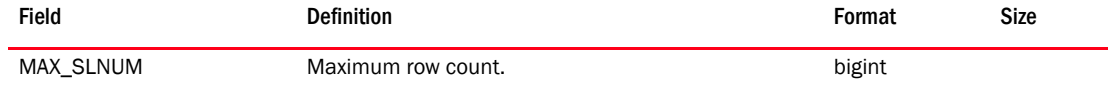

#### TABLE 350 SFLOW\_MINUTE\_MAC

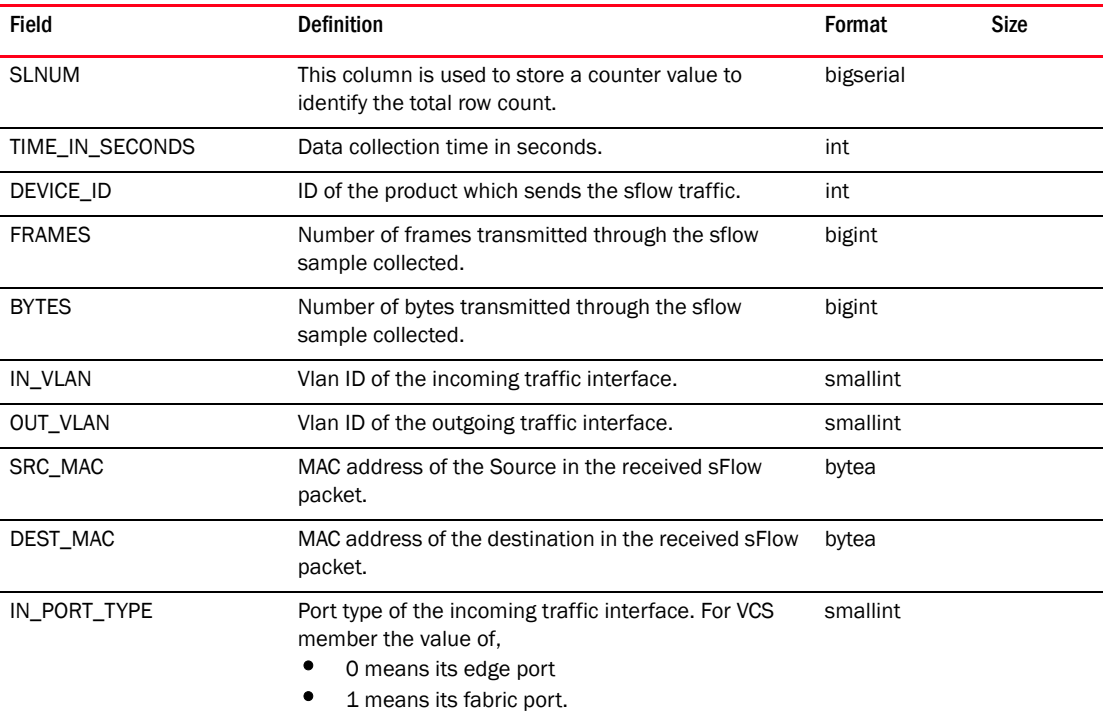

For other devices Default value is 0.

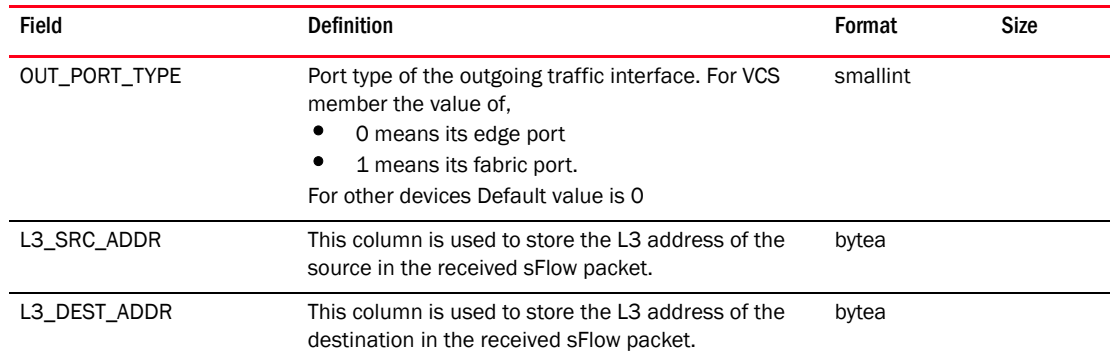

#### TABLE 350 SFLOW\_MINUTE\_MAC (Continued)

#### TABLE 351 SFLOW\_MINUTE\_MAC\_SLNUM

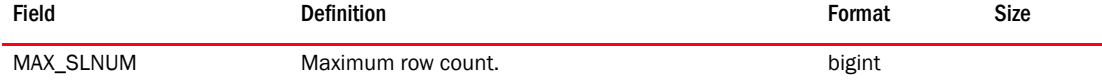

#### TABLE 352 SFLOW\_MINUTE\_SUMMARY

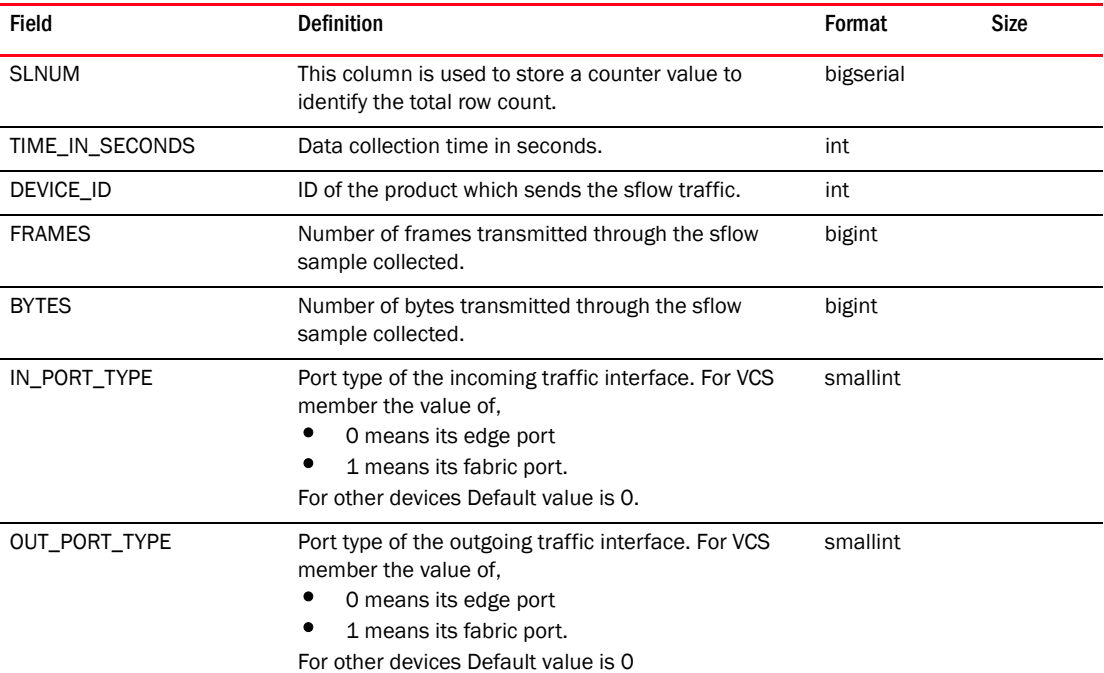

#### TABLE 353 SFLOW\_MINUTE\_VLAN

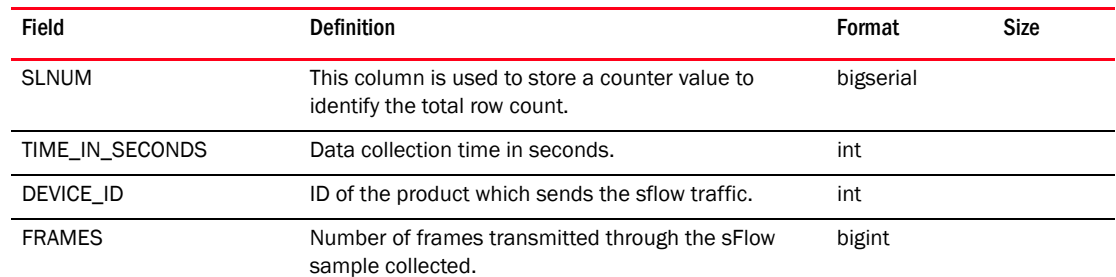

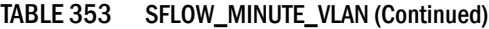

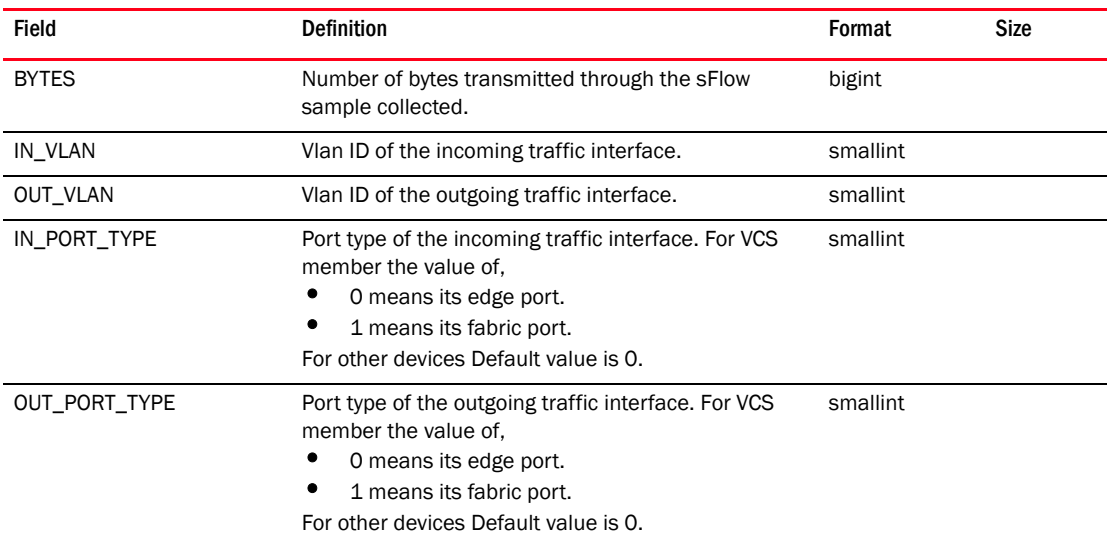

## TABLE 354 SFLOW\_MINUTE\_VLAN\_SLNUM

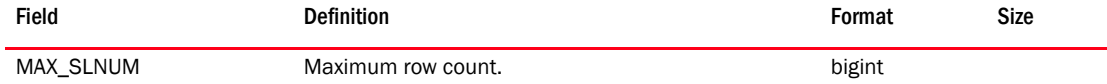

#### TABLE 355 SFLOW\_REPORT\_L3\_SOURCE

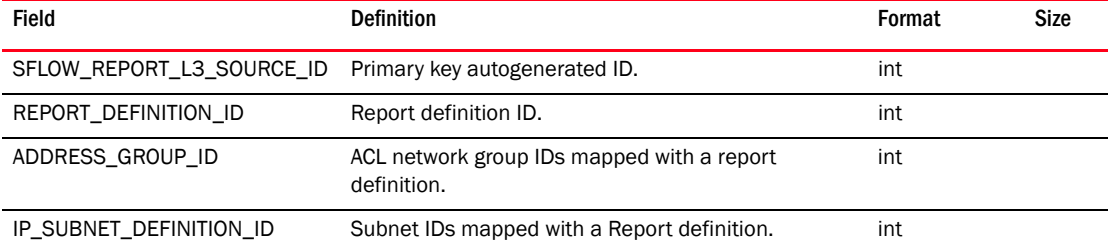

## TABLE 356 SFLOW\_REPORT\_L4\_SOURCE

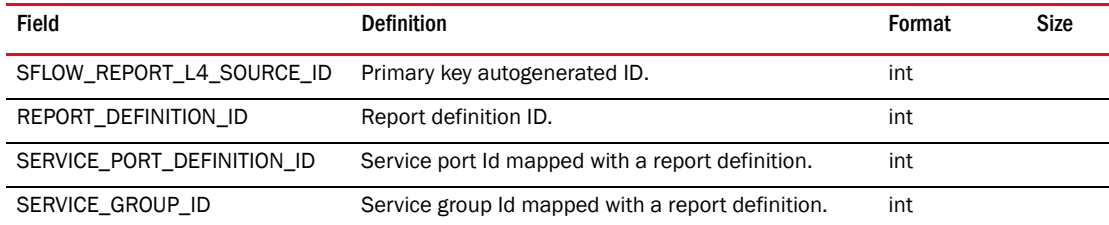

## TABLE 357 SFLOW\_STAGING

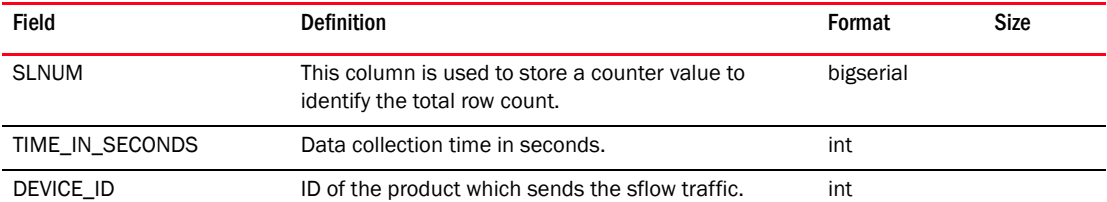

| <b>Field</b>           | <b>Definition</b>                                                        | Format   | Size |
|------------------------|--------------------------------------------------------------------------|----------|------|
| IN UNIT                | Unit number of the incoming traffic interface. Default<br>value is 0.    | smallint |      |
| IN_SLOT                | Slot number of the incoming traffic interface.                           | smallint |      |
| IN PORT                | Port number of the incoming traffic interface.                           | smallint |      |
| <b>OUT_UNIT</b>        | Unit number of the outgoing traffic interface. Default<br>value is 0.    | smallint |      |
| <b>OUT SLOT</b>        | Slot number of the outgoing traffic interface.                           | smallint |      |
| OUT_PORT               | Port number of the outgoing traffic interface.                           | smallint |      |
| IN_VLAN                | Vlan ID of the incoming traffic interface.                               | smallint |      |
| OUT_VLAN               | Vlan ID of the outgoing traffic interface.                               | smallint |      |
| IN_PRIORITY            | Priority ID of the incoming traffic interface.                           | smallint |      |
| OUT_PRIORITY           | Priority ID of the outgoing traffic interface.                           | smallint |      |
| SRC_MAC                | MAC address of the source in the received sFlow<br>packet.               | bytea    |      |
| DEST_MAC               | MAC address of the destination in the received sFlow<br>packet.          | bytea    |      |
| L3_SRC_ADDR            | L3 address of the source in the received sFlow<br>packet.                | bytea    |      |
| L3_DEST_ADDR           | L3 address of the destination in the received sFlow<br>packet.           | bytea    |      |
| L3_PROTOCOL            | L3 protocol value in the received sFlow packet. For<br>example, ARP.     | int      |      |
| IP_TOS                 | Type of service ID in the received sFlow packet.                         | smallint |      |
| L4_PROTOCOL            | L4 protocol value in the received sFlow packet. For<br>example, IGP.     | smallint |      |
| L4_SRC_PORT            | L4 source port number in the received sFlow packet.                      | int      |      |
| L4_DEST_PORT           | L4 destination port number in the received sFlow<br>packet.              | int      |      |
| SRC_SUBNET_BITS        | Subnet value of the incoming traffic interface.                          | smallint |      |
| DEST_SUBNET_BITS       | Subnet value of the outgoing traffic interface.                          | smallint |      |
| LOCAL_AS               | Second AS number of the received sFlow packet in<br>case of BGP traffic. | bigint   |      |
| SRC_AS                 | Source AS number of the received sFlow packet in<br>case of BGP traffic. | bigint   |      |
| SRC_PEER_AS            | Peer AS number of the received sFlow packet in case<br>of BGP traffic.   | bigint   |      |
| SFLOW_IP_ROUTE_INFO_ID | route_info_id of the received sFlow packet in case of<br>BGP traffic.    | int      |      |
| IP_FLOW_LABEL          | IP flow label value in the received sFlow packet.                        | int      |      |
| SRC_USER               | Name of the source user in the received sFlow<br>packet.                 | int      |      |

TABLE 357 SFLOW\_STAGING (Continued)

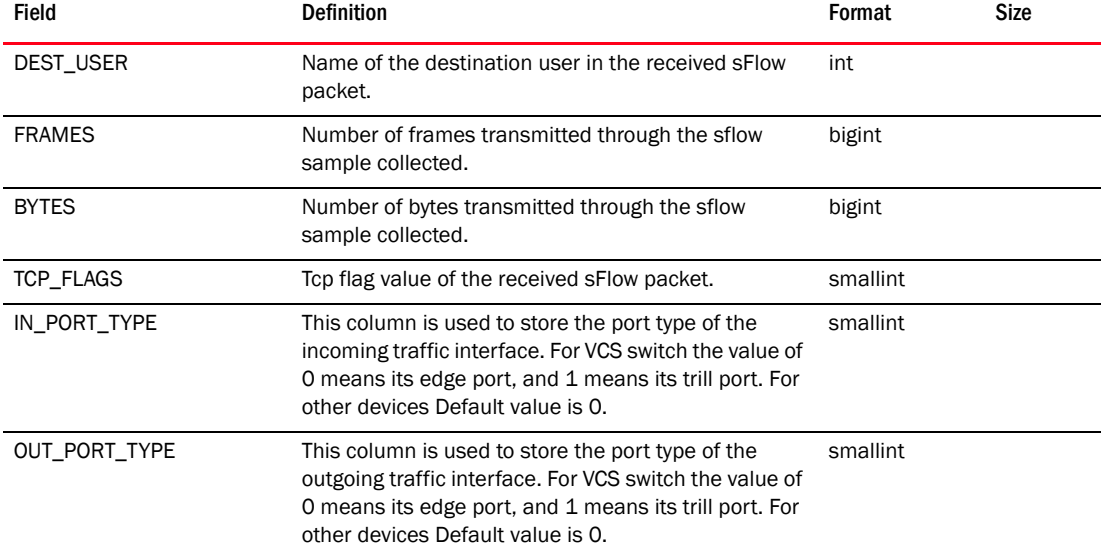

## TABLE 357 SFLOW\_STAGING (Continued)

### TABLE 358 SFLOW\_STAGING\_SLNUM

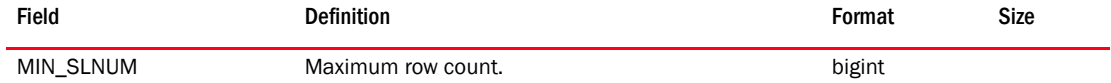

### TABLE 359 SMART\_CARD

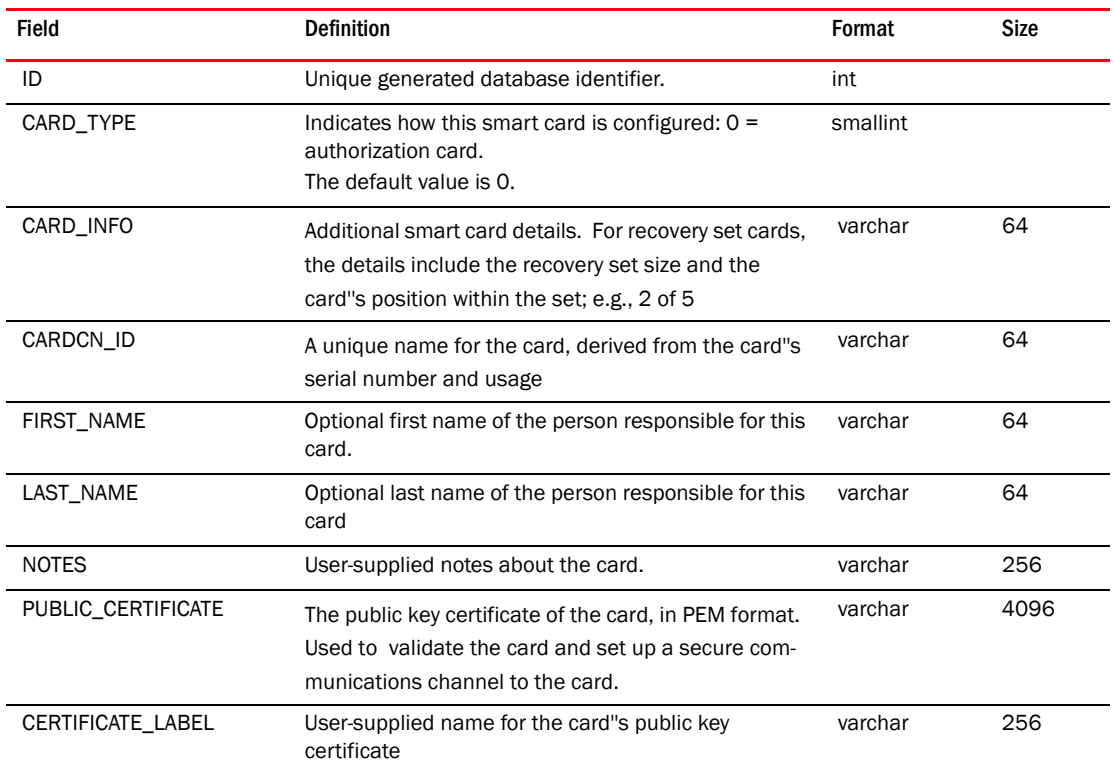

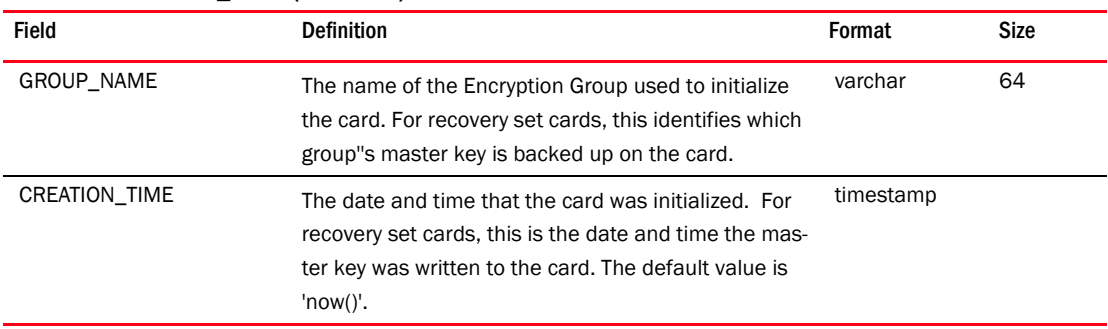

#### TABLE 359 SMART\_CARD (Continued)

#### TABLE 360 SMIA\_SAN\_NAME

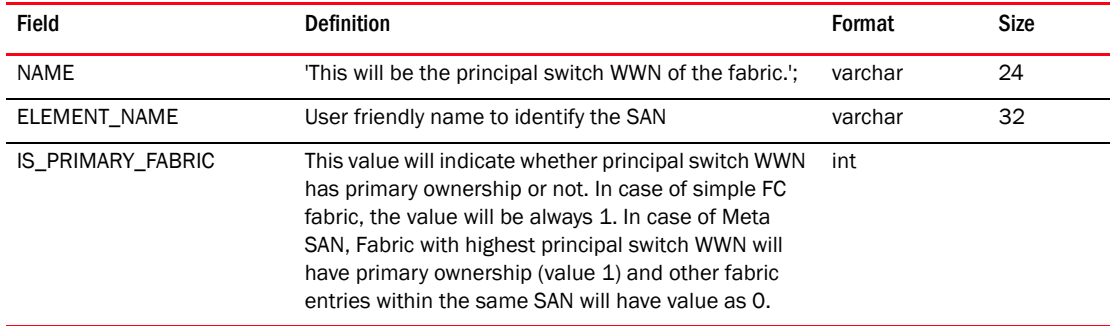

#### TABLE 361 SNAPSHOT\_PRODUCT\_STATUS

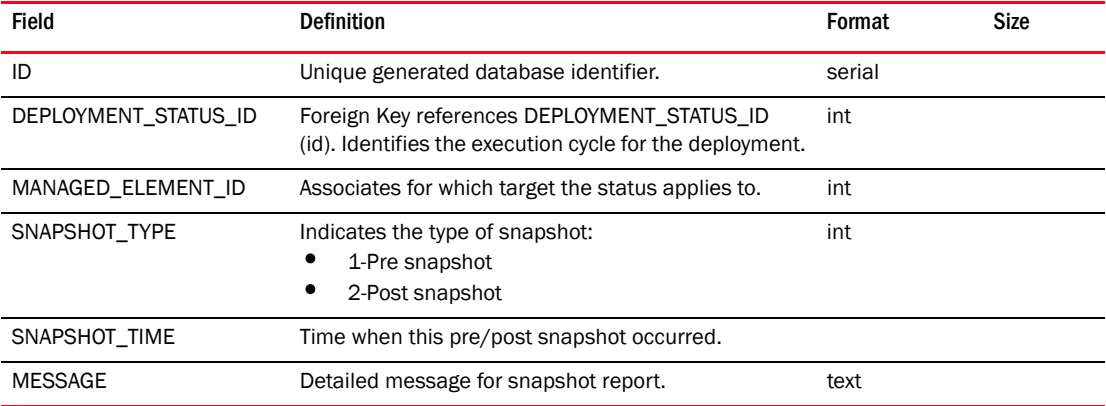

#### TABLE 362 SNMP\_CREDENTIALS

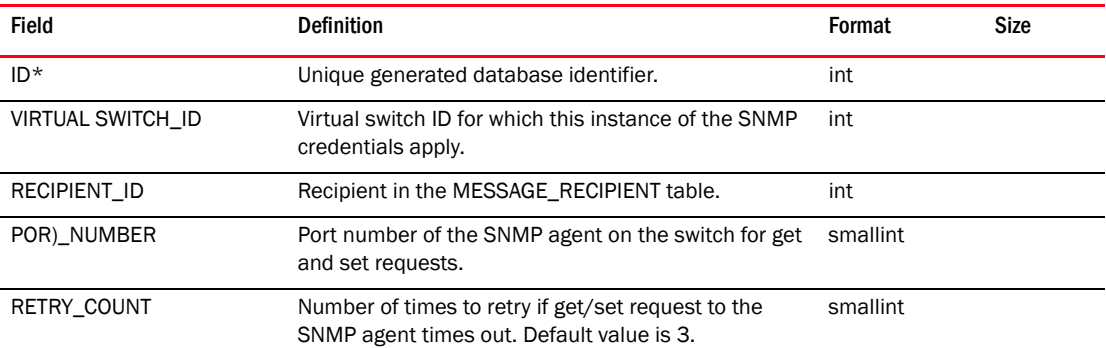

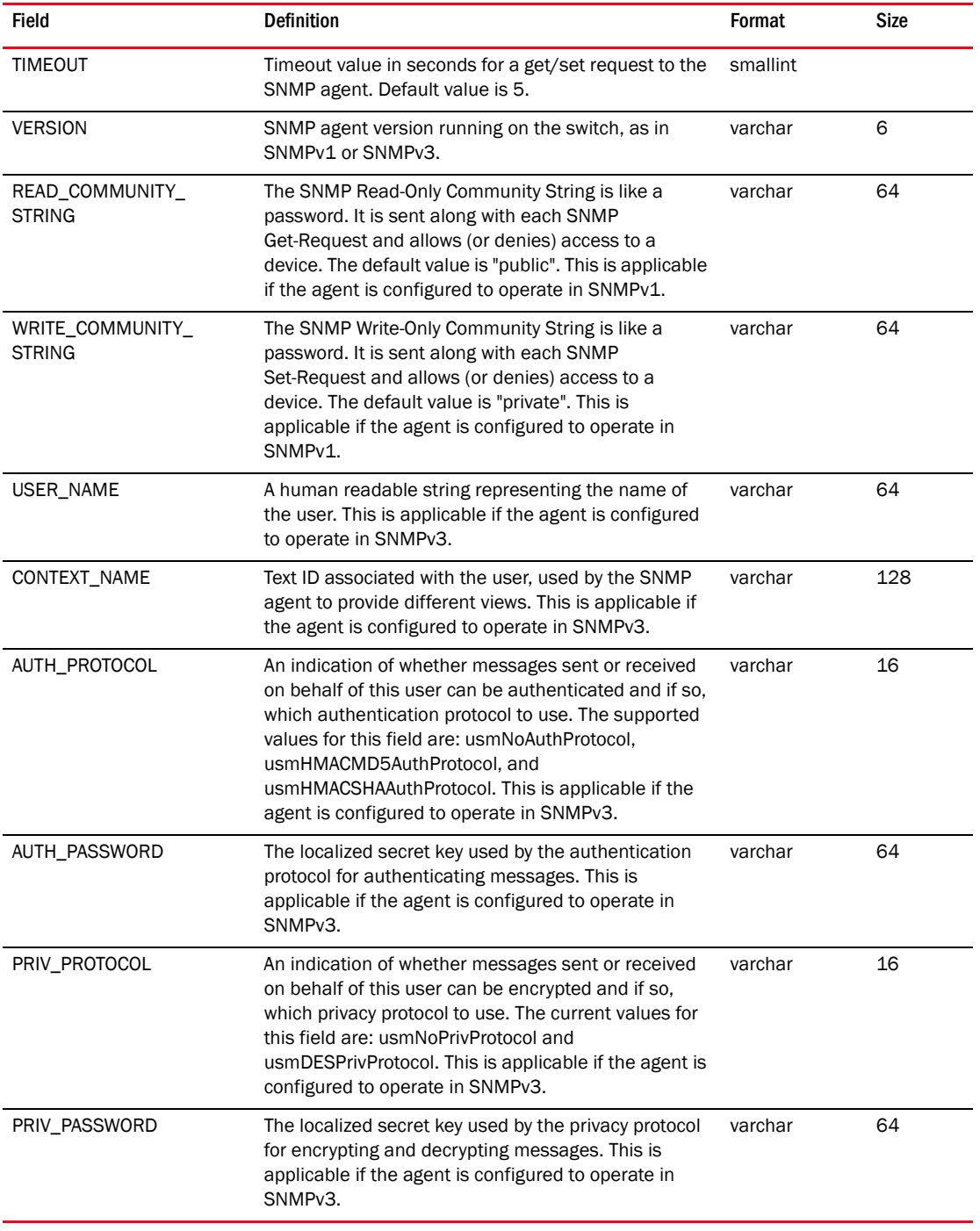

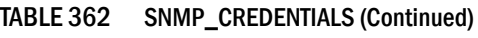

# TABLE 363 SNMP\_DATA

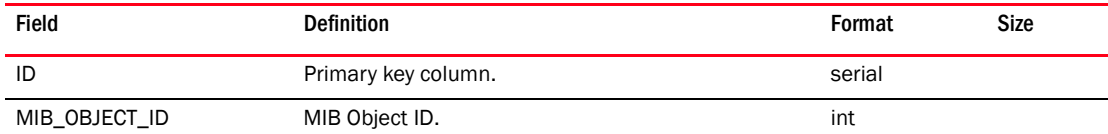

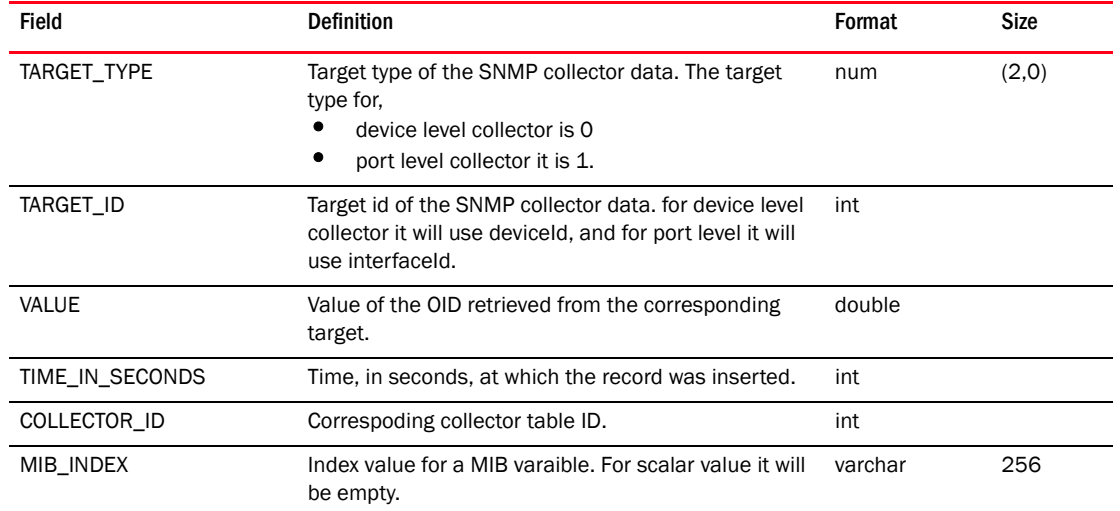

#### TABLE 363 SNMP\_DATA (Continued)

## TABLE 364 SNMP\_DATA\_1DAY

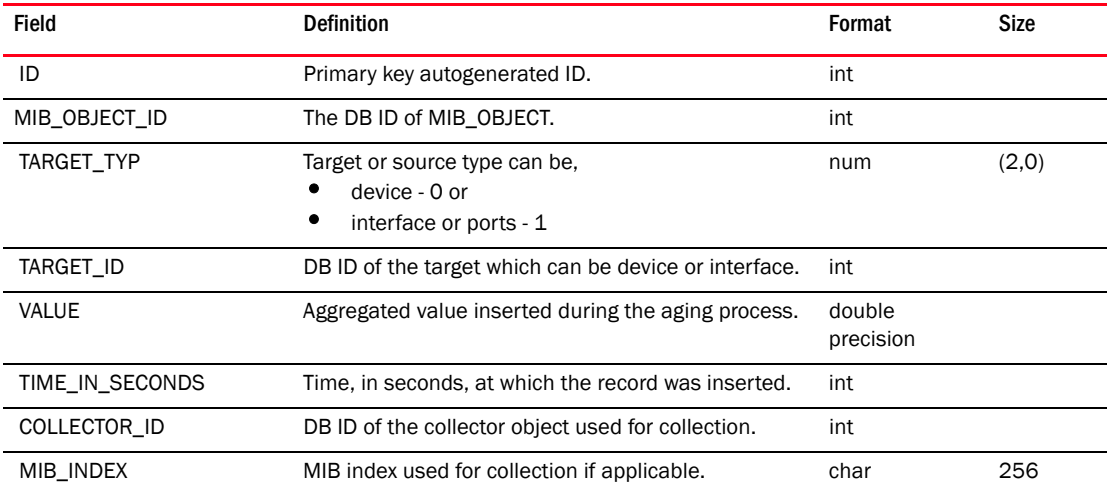

## TABLE 365 SNMP\_DATA\_2HOUR

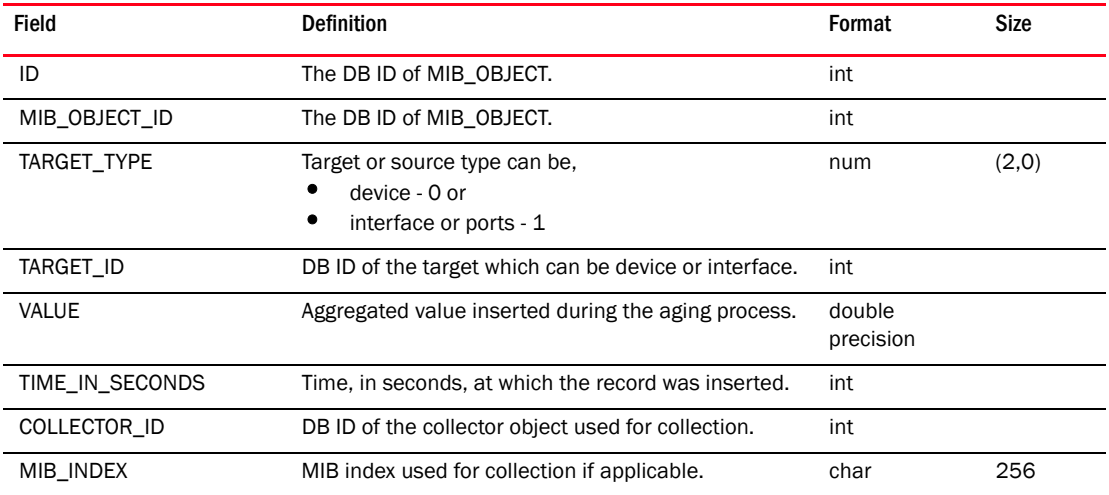

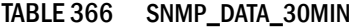

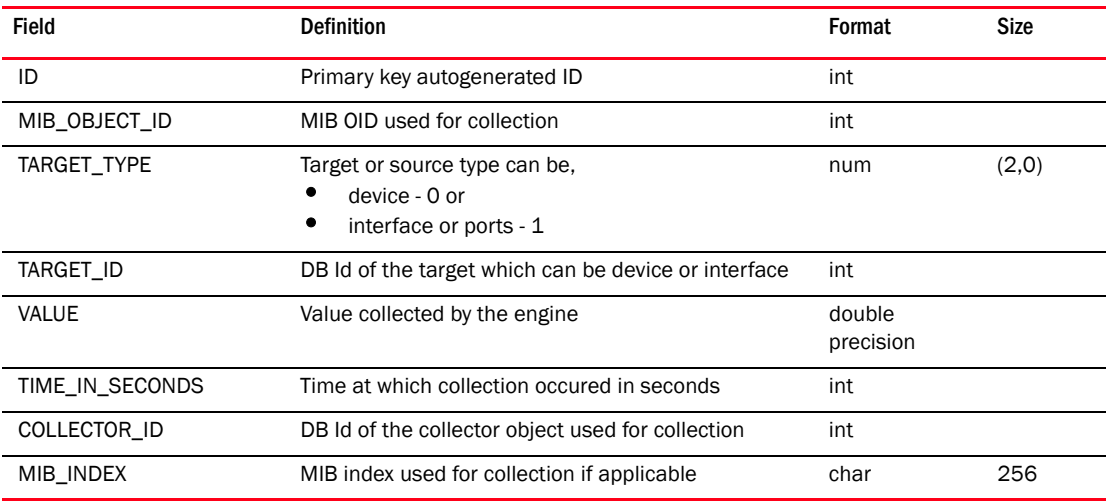

#### TABLE 367 SNMP\_EXPR\_DATA

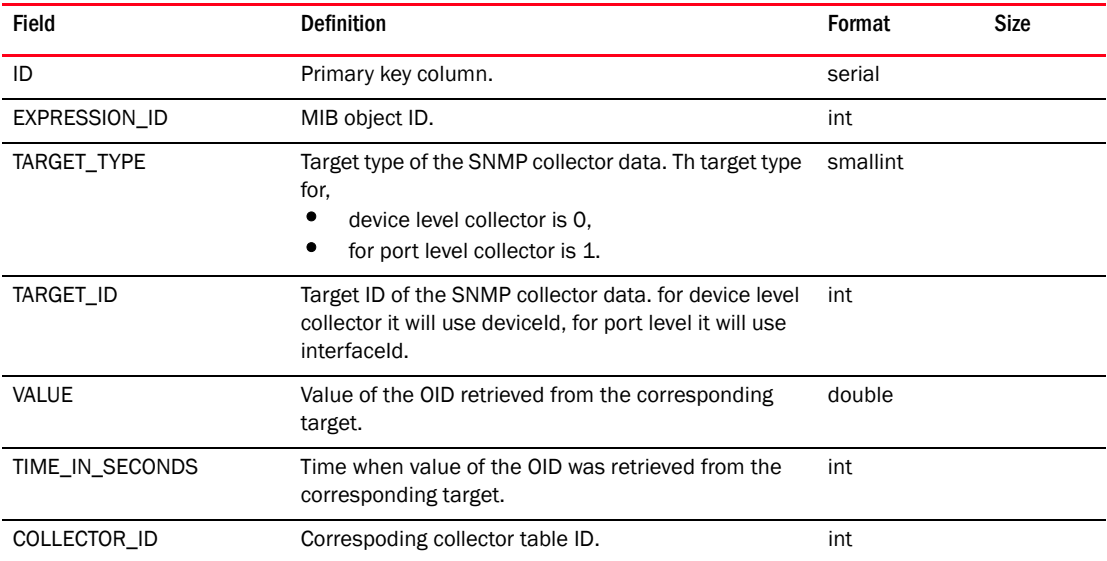

### TABLE 368 SNMP\_EXPR\_DATA\_1DAY

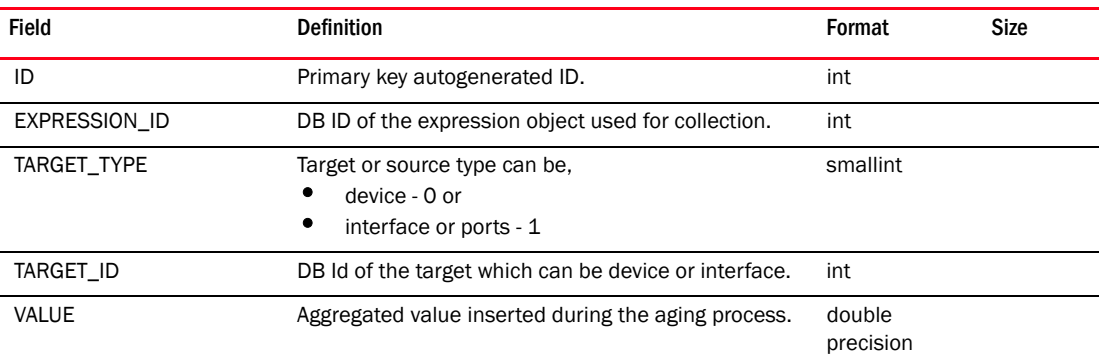

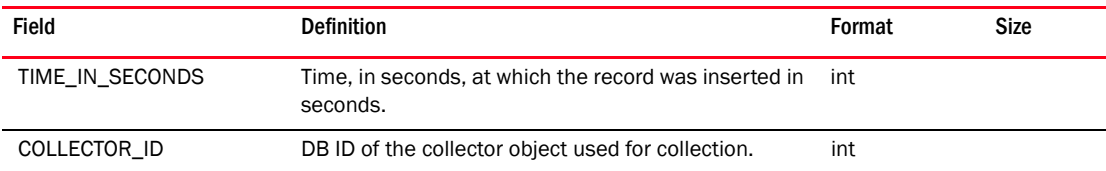

#### TABLE 368 SNMP\_EXPR\_DATA\_1DAY (Continued)

### TABLE 369 SNMP\_EXPR\_DATA\_30MIN

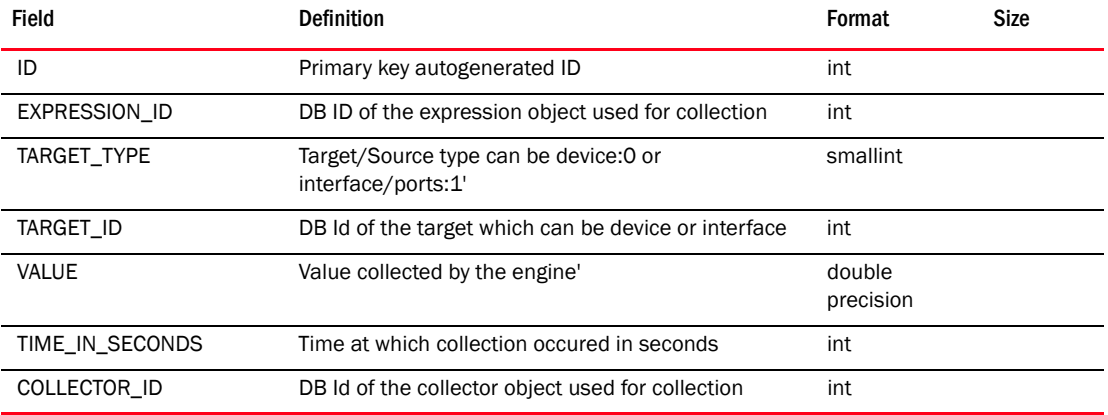

## TABLE 370 SNMP\_EXPRESSION

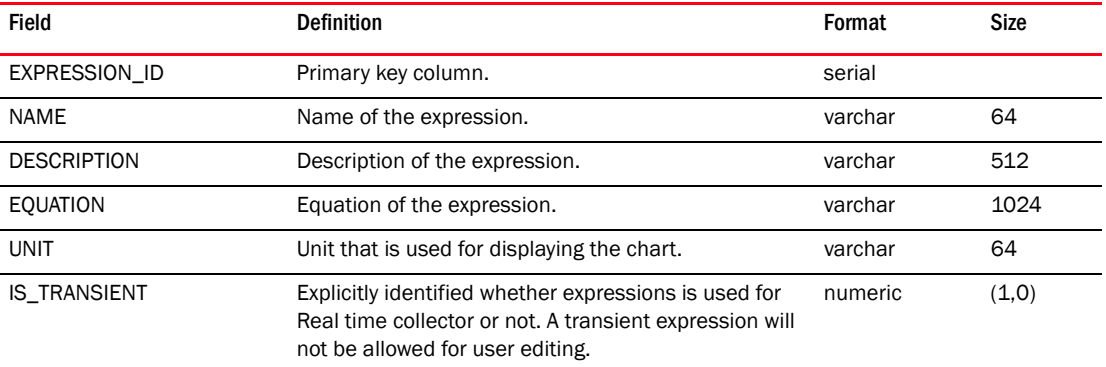

### TABLE 371 SNMP\_PROFILE

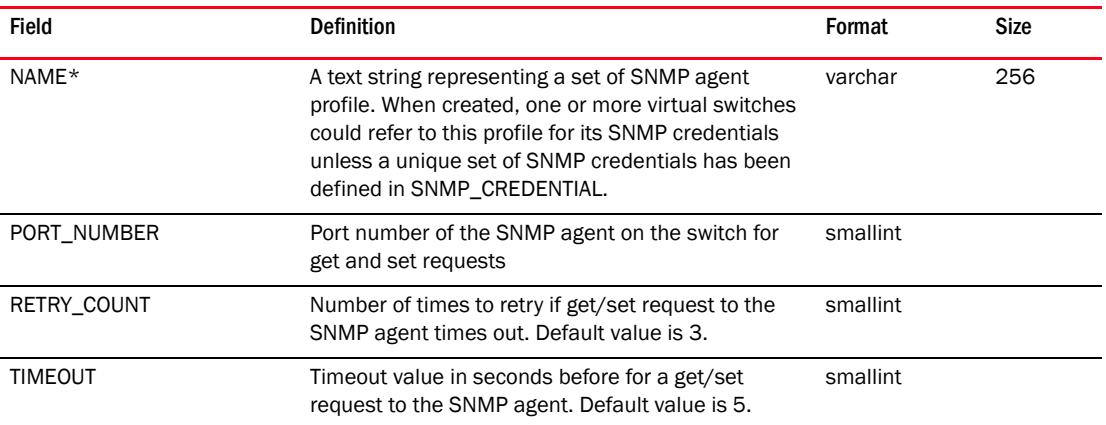
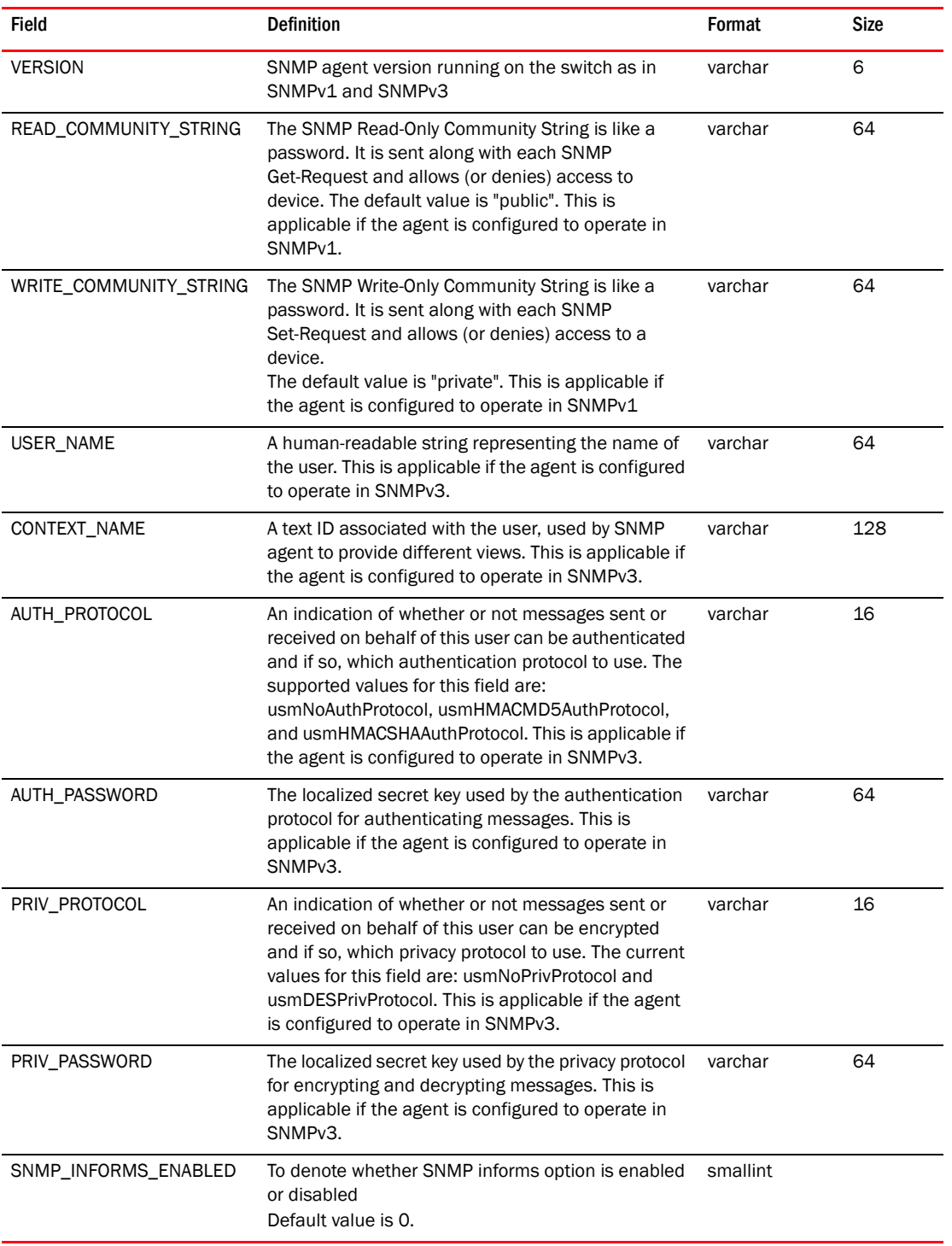

# TABLE 371 SNMP\_PROFILE (Continued)

| Field            | <b>Definition</b>                                                      | Format  | <b>Size</b> |
|------------------|------------------------------------------------------------------------|---------|-------------|
| ID               | PK for the table to uniquely identify the record                       | int     |             |
| <b>VERSION</b>   | to identify the version of Credentials: v1v2c and v3<br>are the values | varchar | 6           |
| COMMUNITY_STRING | to decode the v1/v2c traps                                             | varchar | 64          |
| USER NAME        | user access name for v3 trap                                           | varchar | 64          |
| AUTH_PROTOCOL    | authentication protocol used for v3 traps                              | varchar | 16          |
| AUTH PASSWORD    | authentication password for v3 traps                                   | varchar | 64          |
| PRIV PROTOCOL    | privacy protocol used for v3 traps                                     | varchar | 16          |
| PRIV PASSWORD    |                                                                        | varchar | 64          |
| POSITION         | order of credentials to authenticate v1/v2c or v3<br>traps             | int     |             |

TABLE 372 SNMP\_TRAP\_CREDENTIAL

## TABLE 373 SNMP\_V3\_FORWARDING\_CREDENTIAL

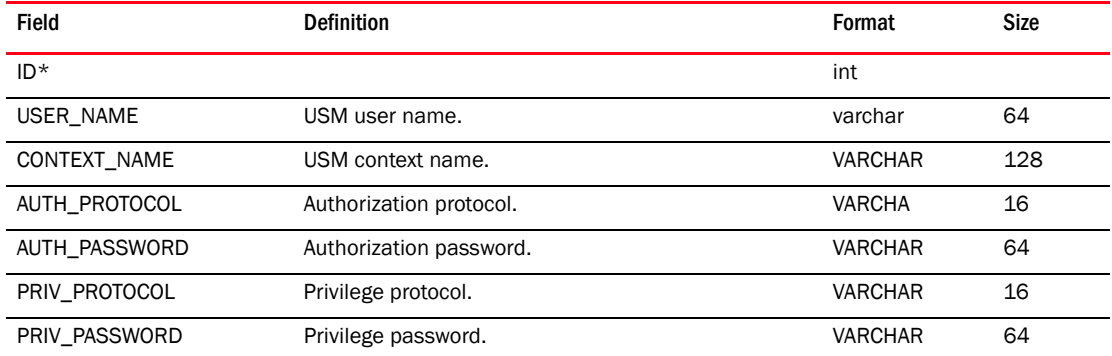

### TABLE 374 SOURCE\_OBJECT\_TYPE

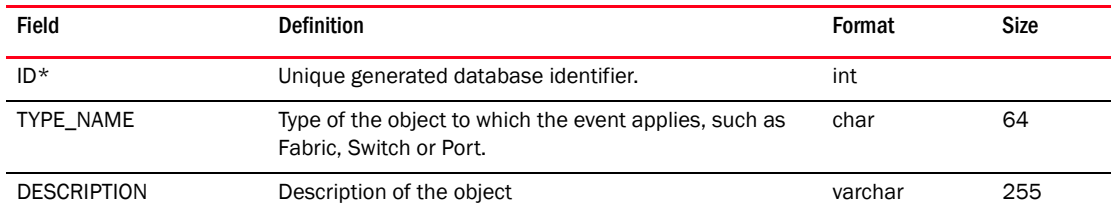

### TABLE 375 SSL\_CERTIFICATE

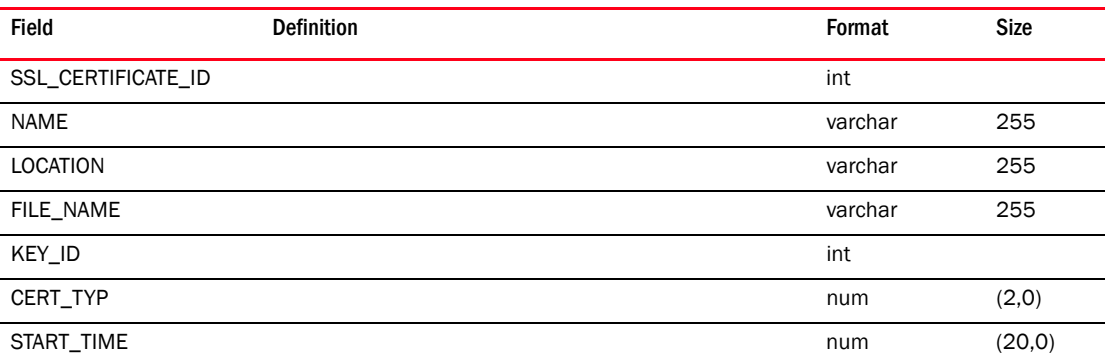

 $\overline{\phantom{a}}$ 

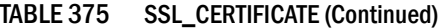

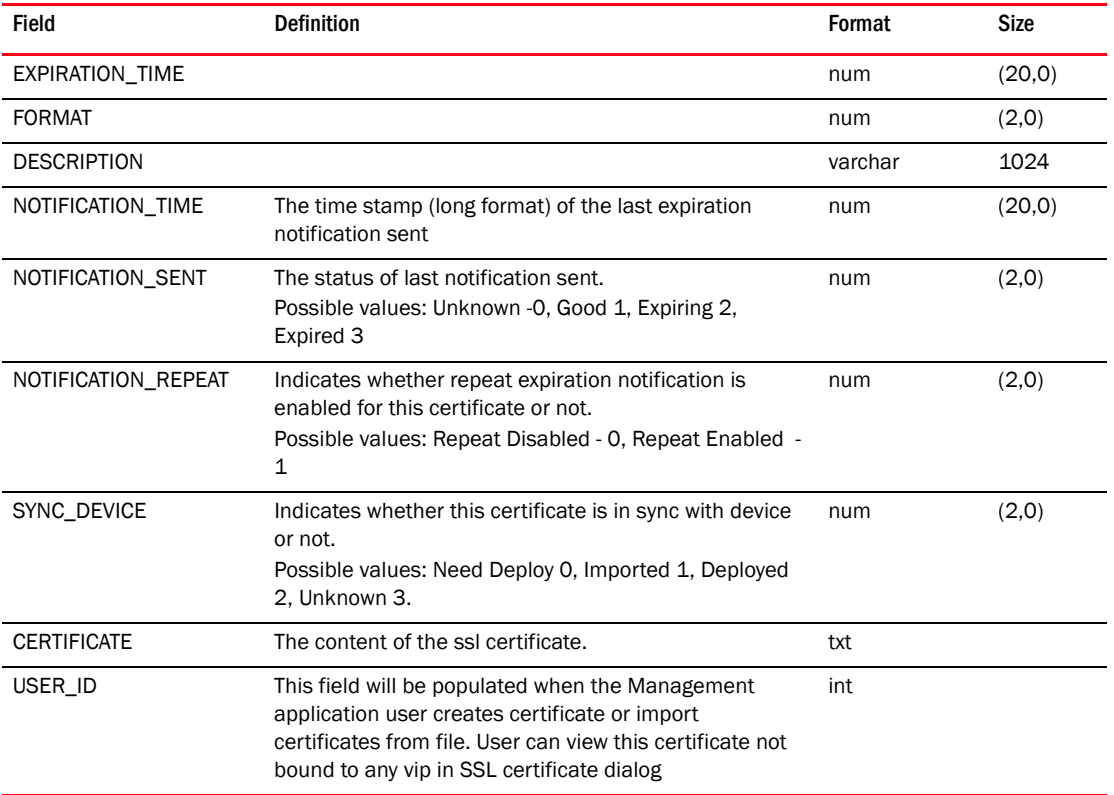

# TABLE 376 SSL\_CERTIFICATE\_VIP\_SERVER\_MAP

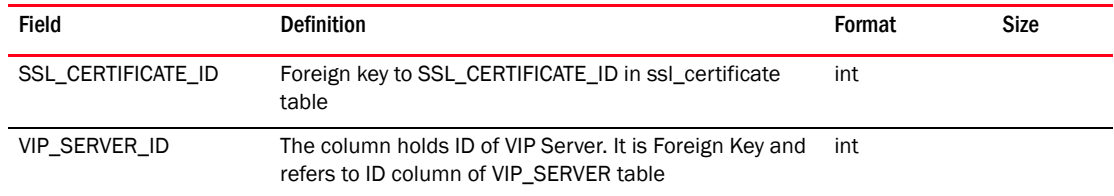

# TABLE 377 SSL\_KEY

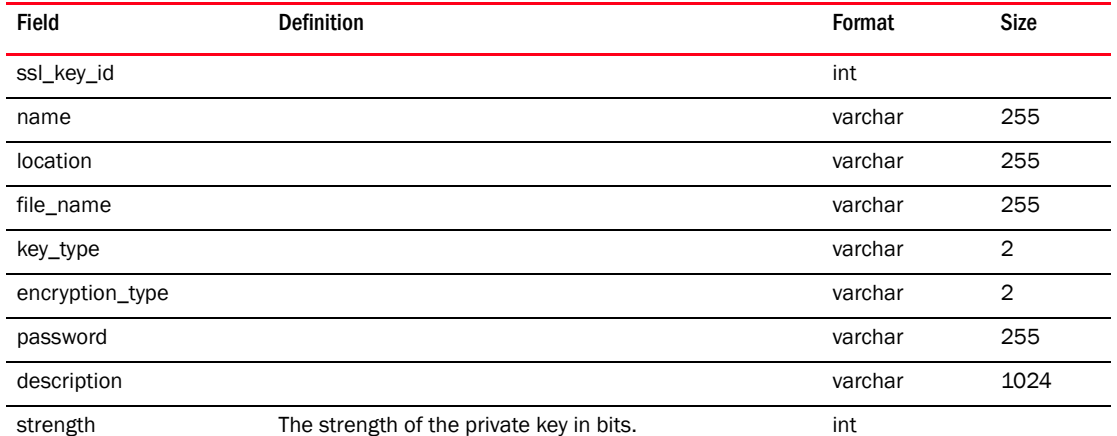

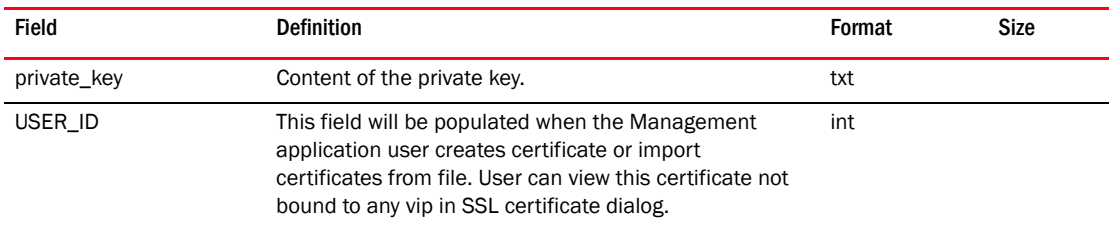

#### TABLE 377 SSL\_KEY (Continued)

### TABLE 378 SSL\_KEY\_PASSWORD

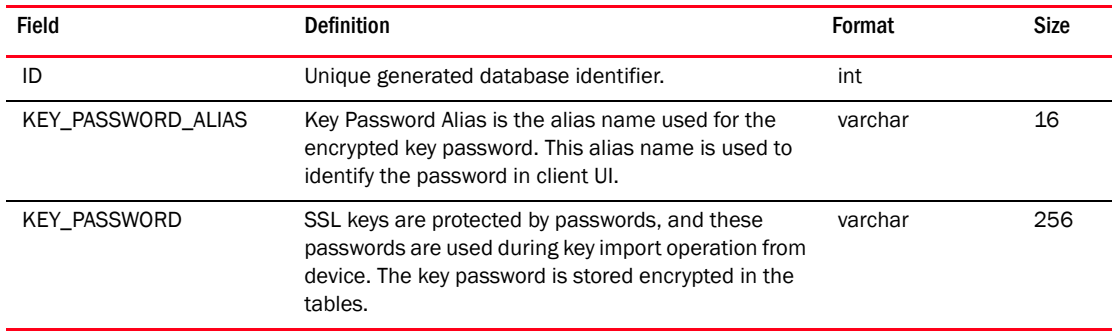

### TABLE 379 STATS\_AGING

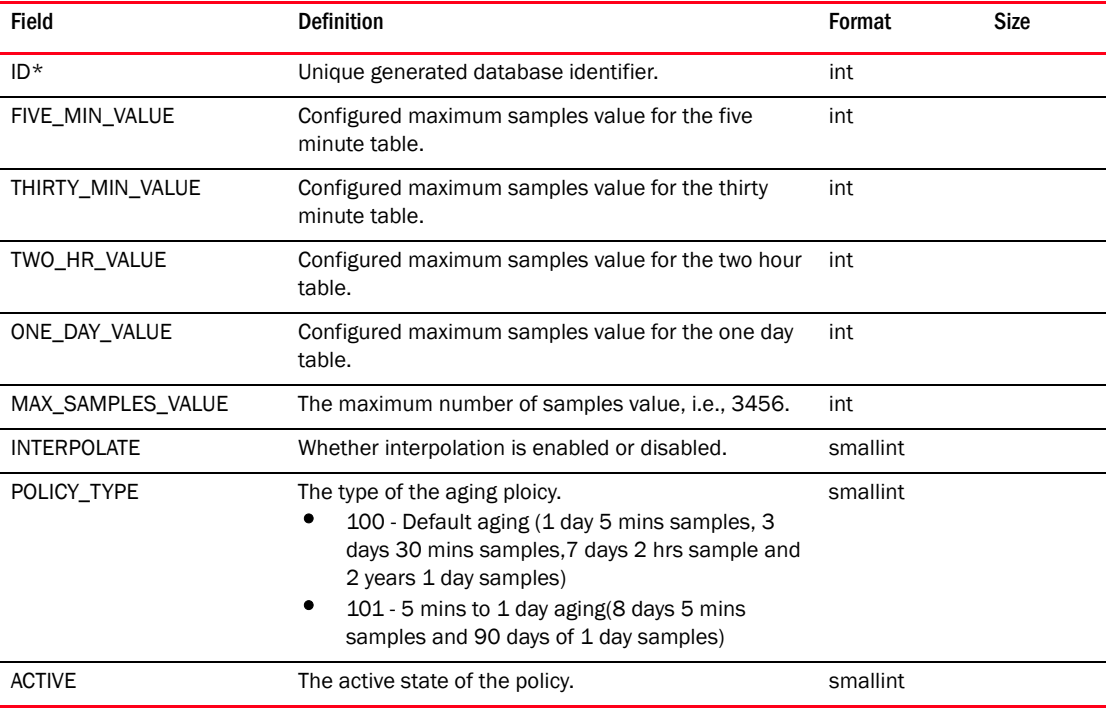

### TABLE 380 STP\_PORT

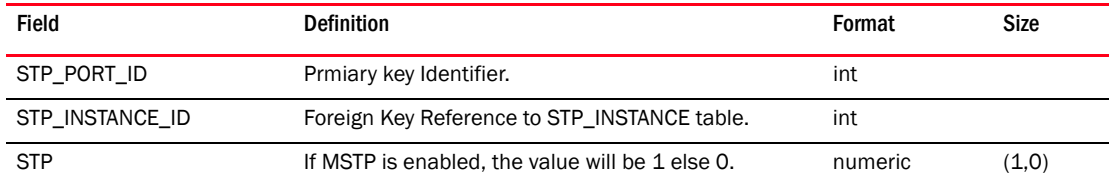

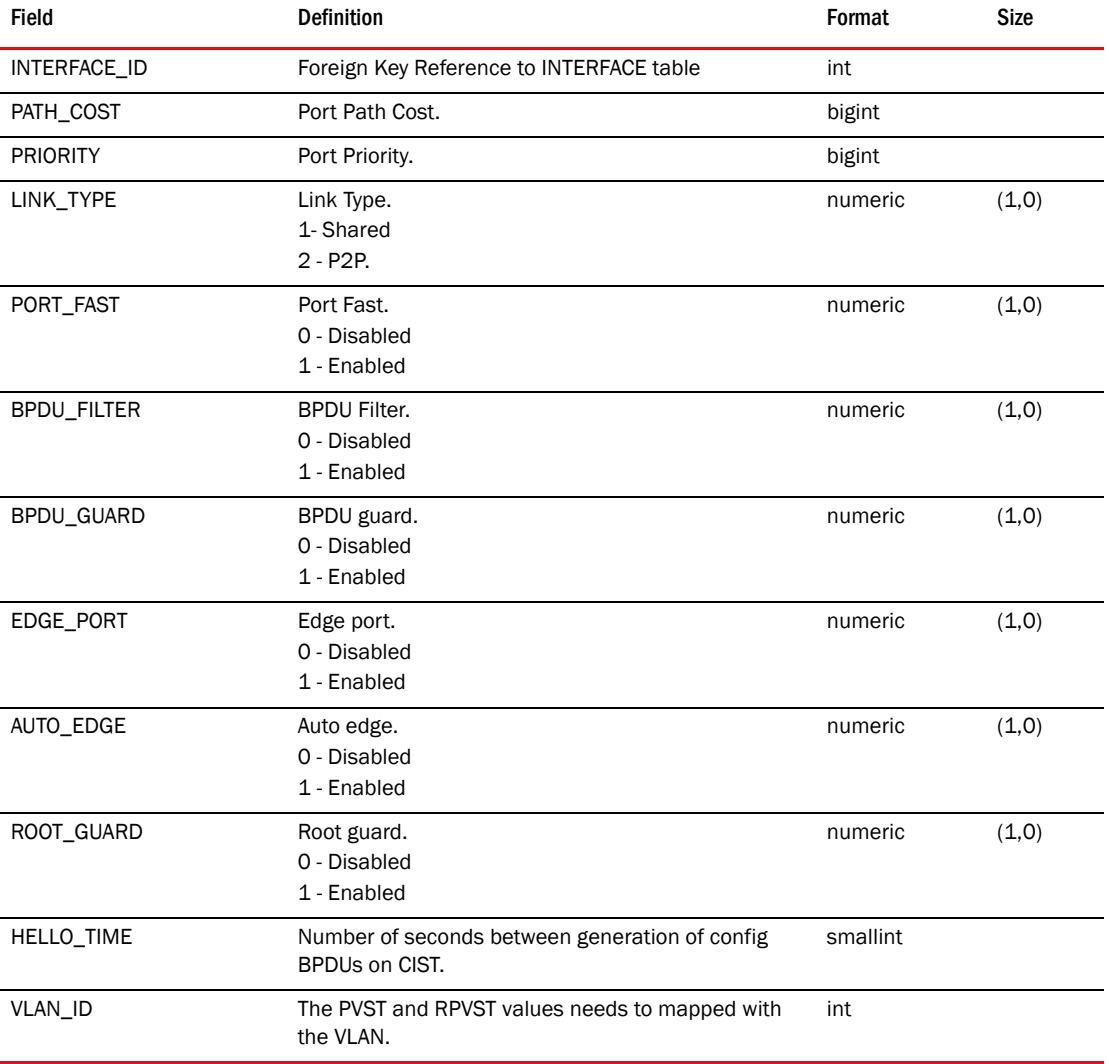

# TABLE 380 STP\_PORT

# TABLE 381 STP\_INSTANCE

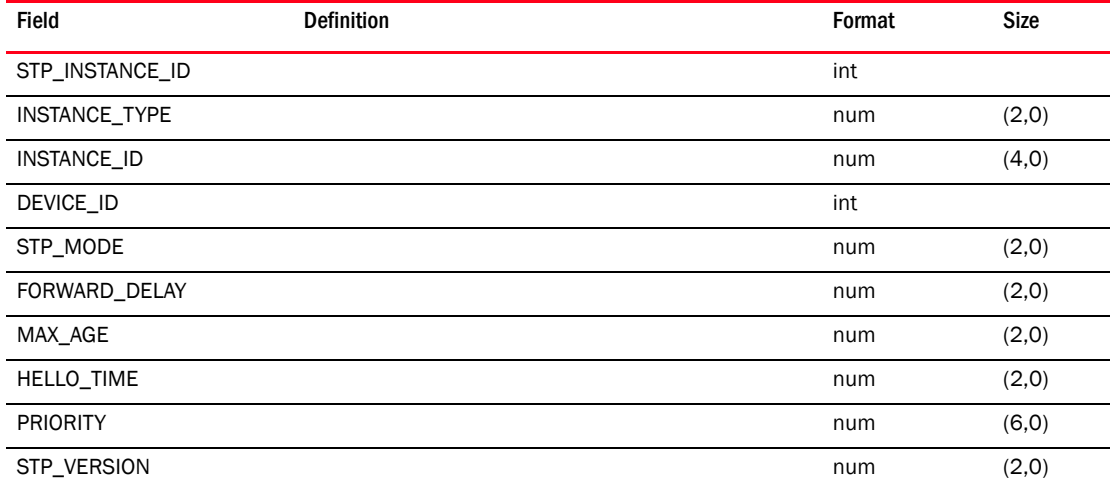

| <b>Field</b>                | <b>Definition</b>                               | Format   | <b>Size</b> |
|-----------------------------|-------------------------------------------------|----------|-------------|
| RE_ENABLE_PORT_INTERV<br>AL | FOS/NOS Field. Re enable port interval.         | int      |             |
| RE ENABLE PORT STATE        | FOS/NOS Field. Re enable port state.            | smallint |             |
| PATH COST                   |                                                 | bigint   |             |
| <b>STP</b>                  | Possible values:<br>0 - Disabled<br>1 - Enabled | smallint |             |
| CISCO INTER OP              | Cisco Interoperability Enabled/Disabled.        | num      | (1,0)       |
| TX HOLD COUNT               | Transmit HoldCount of the Bridge                | smallint |             |
| MAX HOPS                    | MST max hop count (1-40)                        | smallint |             |
| <b>REGION</b>               | MST Region.                                     | varchar  | 255         |
| <b>REVISION</b>             | Revision Number for Configuration information.  | smallint |             |

TABLE 381 STP\_INSTANCE (Continued)

# TABLE 382 SWITCH\_BOTTLENECK\_CONFIG

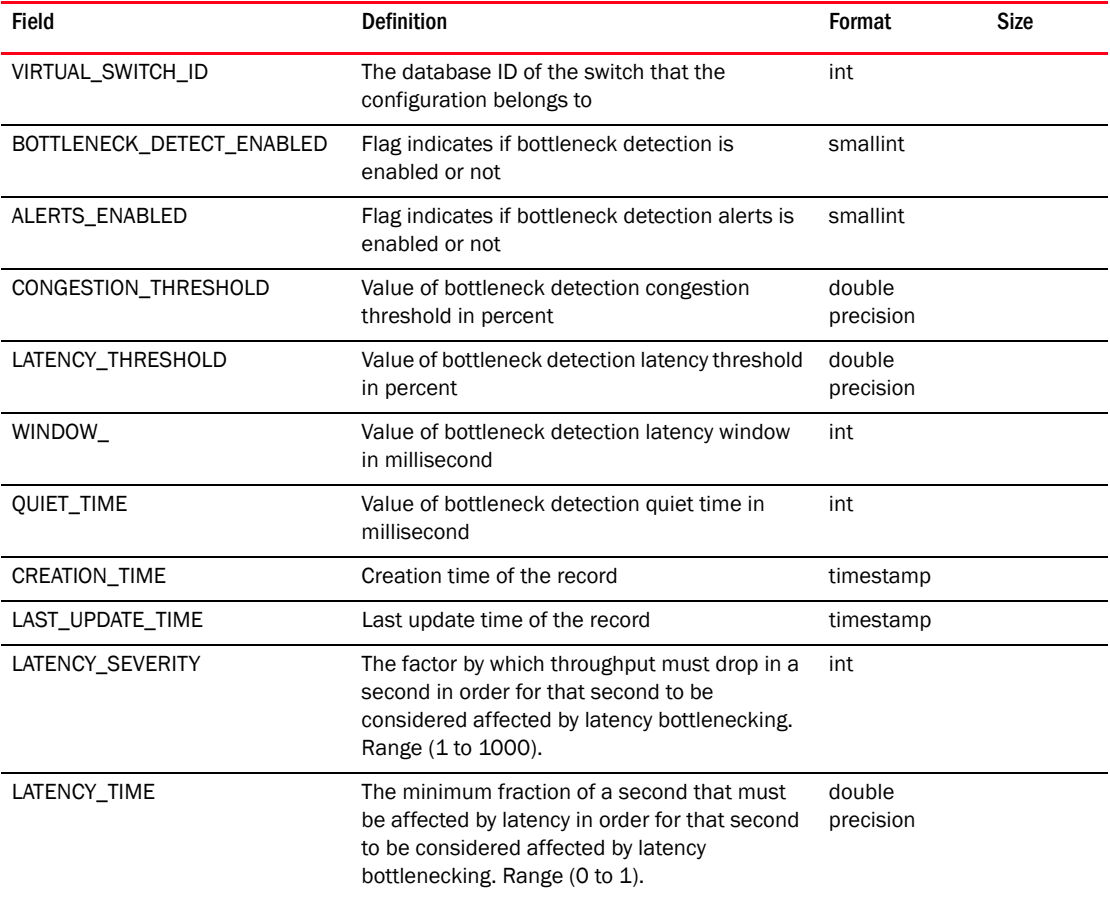

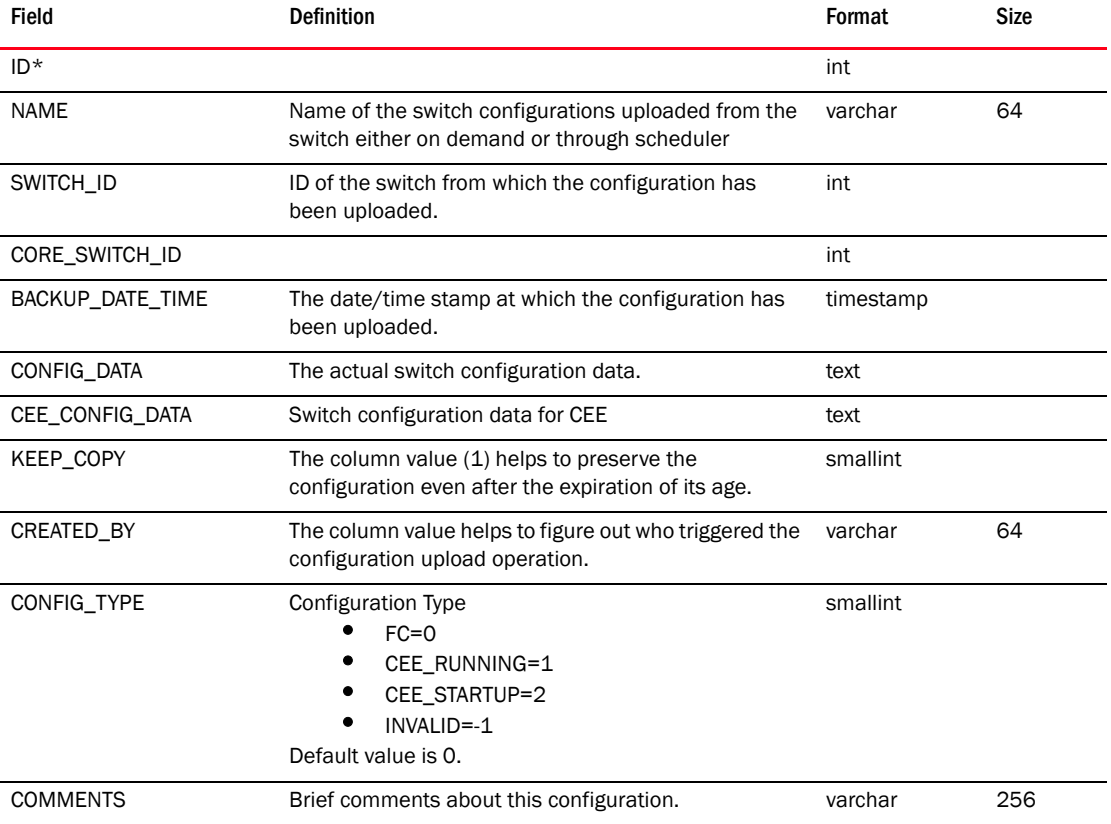

# TABLE 383 SWITCH\_CONFIG

# TABLE 384 SWITCH\_CONFIG\_DETAIL

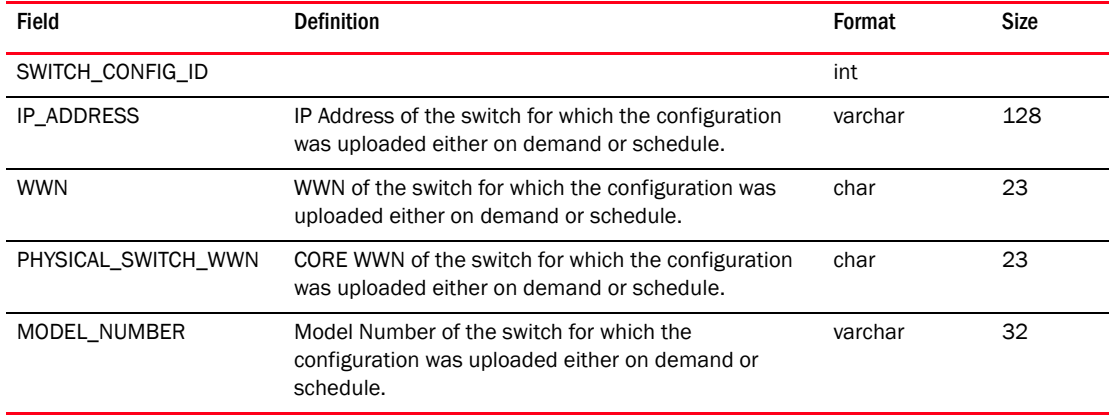

### TABLE 385 SWITCH\_LICENSE

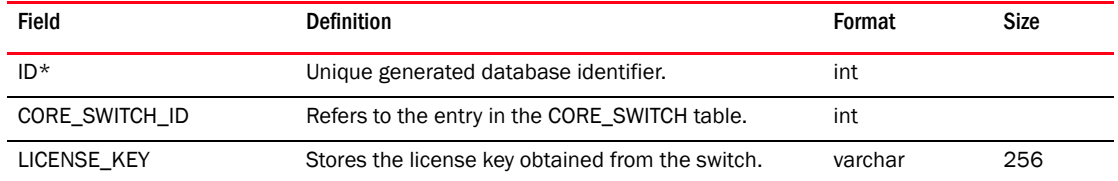

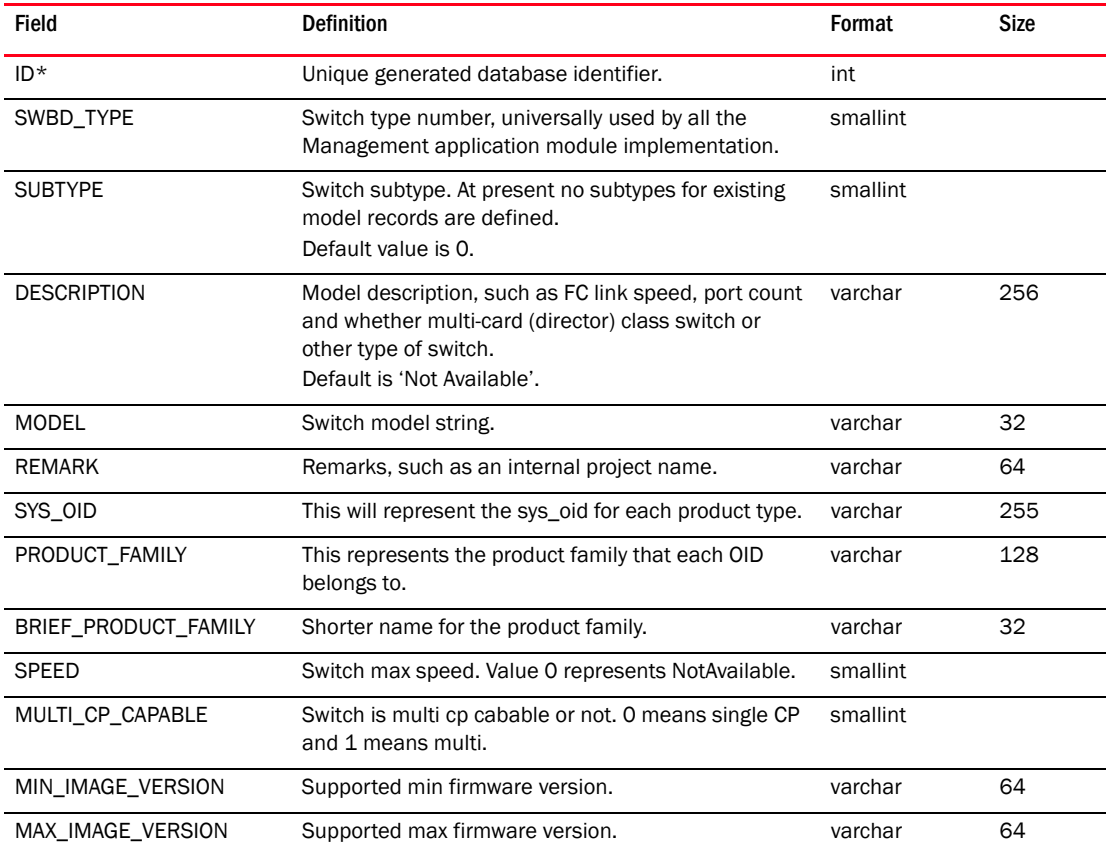

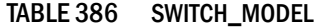

## TABLE 387 SWITCH\_PORT

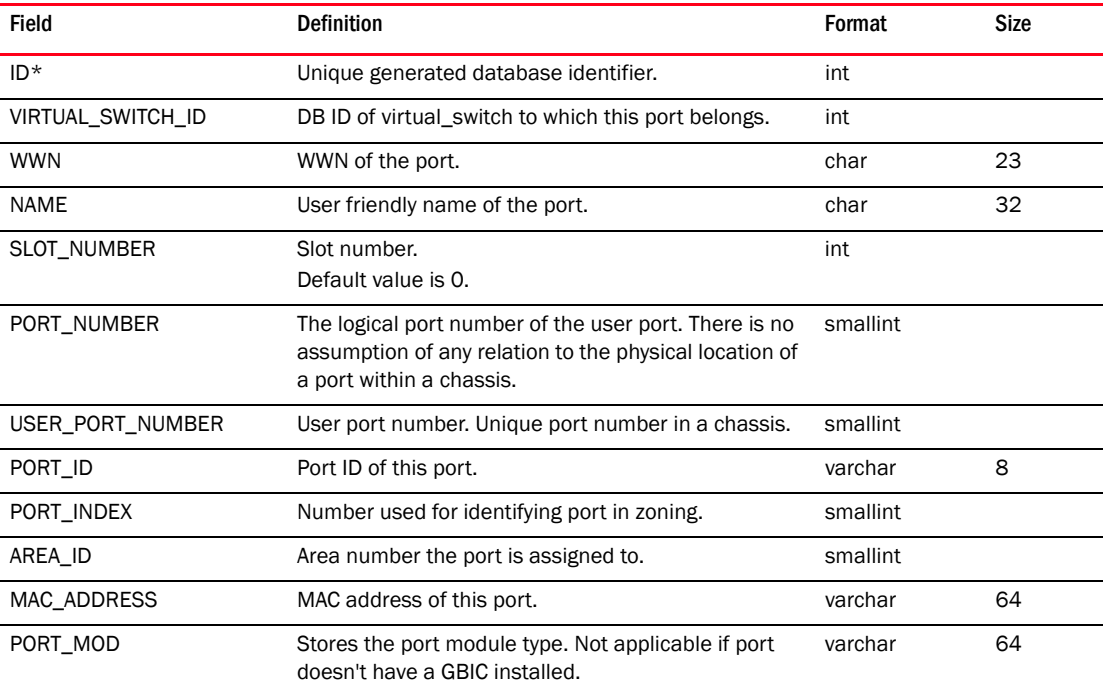

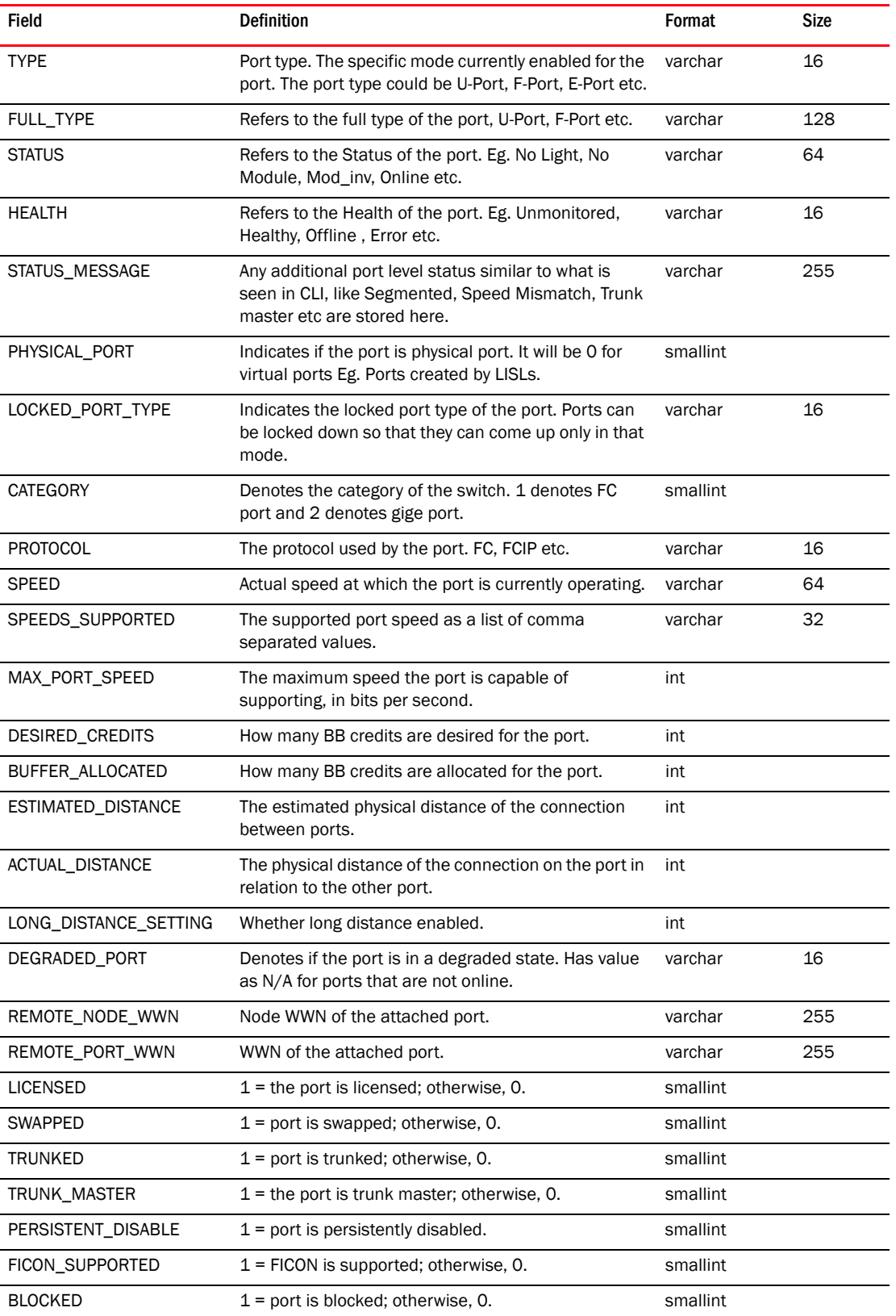

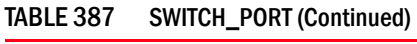

| Field                       | <b>Definition</b>                                                                                                    | Format   | Size |
|-----------------------------|----------------------------------------------------------------------------------------------------|----------|------|
| PROHIBIT_PORT_NUMBERS       | Indicates the ports prohibited with the current port as<br>configured in the allow prohibit matric (PDCM).                                                                       | varchar  | 1024 |
| PROHIBIT_PORT_COUNT         | The count of prohibited ports.                                                                                                    | smallint |      |
| <b>NPIV</b>                 | Whether NPIV mode is enabled.                                                                                                    | smallint |      |
| NPIV_CAPABLE                | Instance NPIV mode capability:<br>$1 =$ indicates port has NPIV capability<br>2 = NPIV license is enabled                                                                        | smallint |      |
| NPIV_ENABLED                | Whether NPIV mode is enabled.                                                                                                    | smallint |      |
| FC_FAST_WRITE_ENABLED       | $1 = FC$ fast write is enabled.                                                                                                    | smallint |      |
| ISL_RRDY_ENABLED            | Denotes if ISL receiver ready is enabled.                                                                                                    | smallint |      |
| RATE_LIMIT_CAPABLE          | Denotes if the port is capable of Rate Limiting.                                                                                                    | smallint |      |
| RATE_LIMITED                | Denotes if the port has Rate Limiting Enabled.                                                                                                    | smallint |      |
| QOS_CAPABLE                 | Indicates if the port is QOS capable.                                                                                                    | smallint |      |
| <b>QOS ENABLED</b>          | Indicates if the port is QOS enabled.                                                                                                    | smallint |      |
| TUNNEL CONFIGURED           | Denotes if the port has a fcip tunnel configured.                                                                                                    | smallint |      |
| FCIP TUNNEL UP              | Denotes if the foip tunnel that is configured is up.                                                                                                    | smallint |      |
| FCR FABRIC ID               | Stores the FCR fabric ID. Applicable if the port is<br>configured as an EX port.                                                                                                 | smallint |      |
| FCR_INTEROP_MODE            | The interop mode of the FCR fabric. Applicable if the<br>port is an EX port.                                                                                                    | smallint |      |
| CALCULATED_STATUS           | The calculated status of the port. Eg. Healthy, Down,<br>Marginal etc.                                                                                                    | varchar  | 64   |
| USER_DEFINED_VALUE1         | User defined value used for annotation.                                                                                                    | varchar  | 256  |
| USER_DEFINED_VALUE2         | User defined value used for annotation.                                                                                                    | varchar  | 256  |
| USER_DEFINED_VALUE3         | User defined value used for annotation.                                                                                                    | varchar  | 256  |
| <b>KIND</b>                 | Stores the port kind from the NVP portKind.                                                                                                    | varchar  | 32   |
| <b>STATE</b>                | The state of the port whether it is online or offline                                                                                                    | varchar  | 64   |
| PREVIOUS_STATUS             | This table can hold the same values as STATUS<br>column. But this will be holding the previous status of<br>the PORT. These values to be populated by switch<br>asset collector. | varchar  | 64   |
| AUTO DISABLE CONFIGUR<br>ED | To represent auto disable configuration state (set by<br>user).<br>Default value is 0.                                                                                           | smallint |      |
| AUTO_DISABLED               | To represent auto disabled status (set by switch).<br>Default value is 0.                                                                                                    | smallint |      |
| <b>OCCUPIED</b>             | Default value is 0.                                                                                                    | smallint |      |
| LAST_UPDATE                 | Last update time stored as long value. Elapsed time<br>from 1970 in milliseconds.                                                                                                | bigint   |      |
| PORT_BIT_MASK               | F-Port trunk bit mask value.<br>Default value is 0.                                                                                                    | int      |      |

TABLE 387 SWITCH\_PORT (Continued)

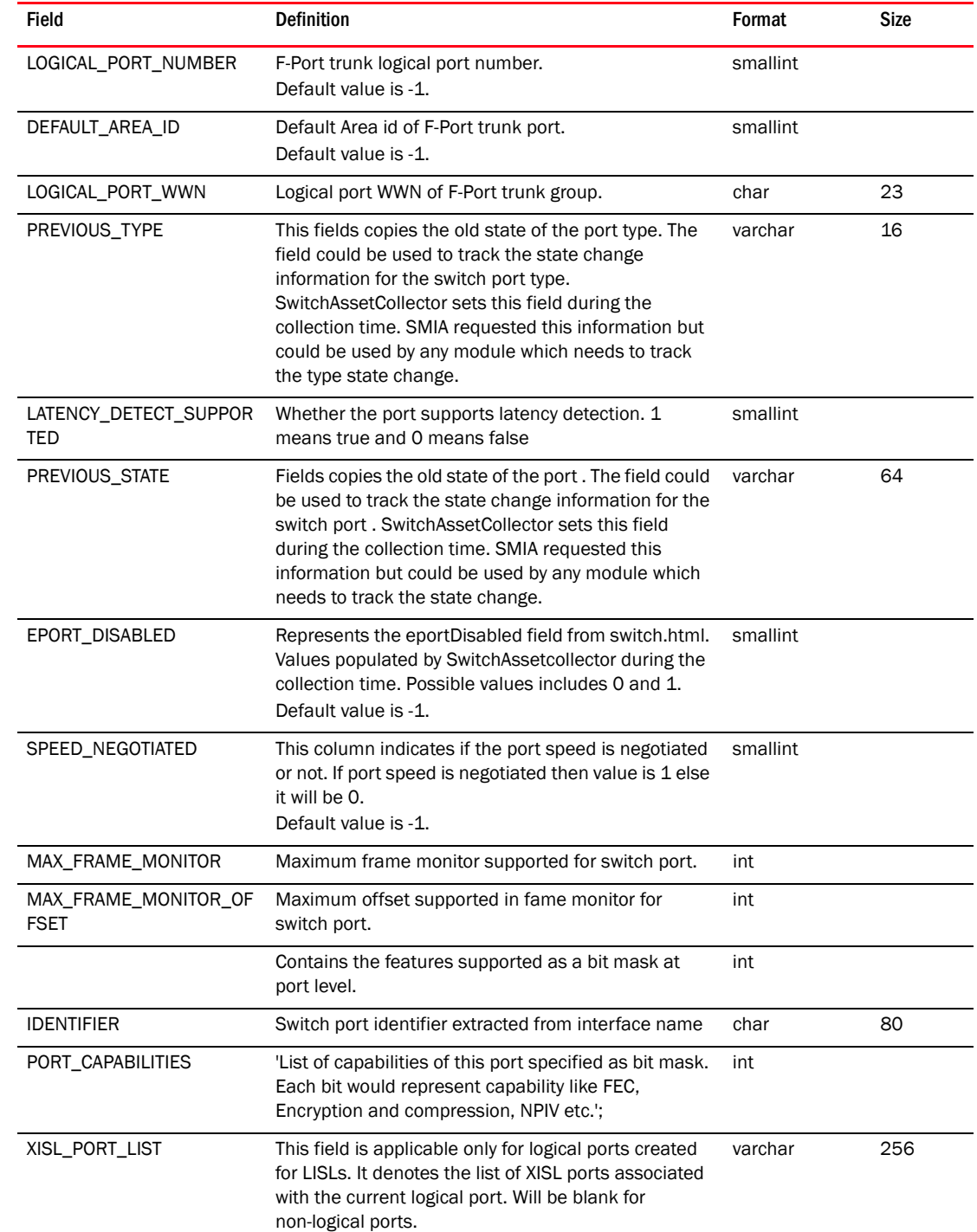

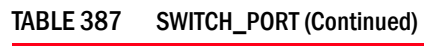

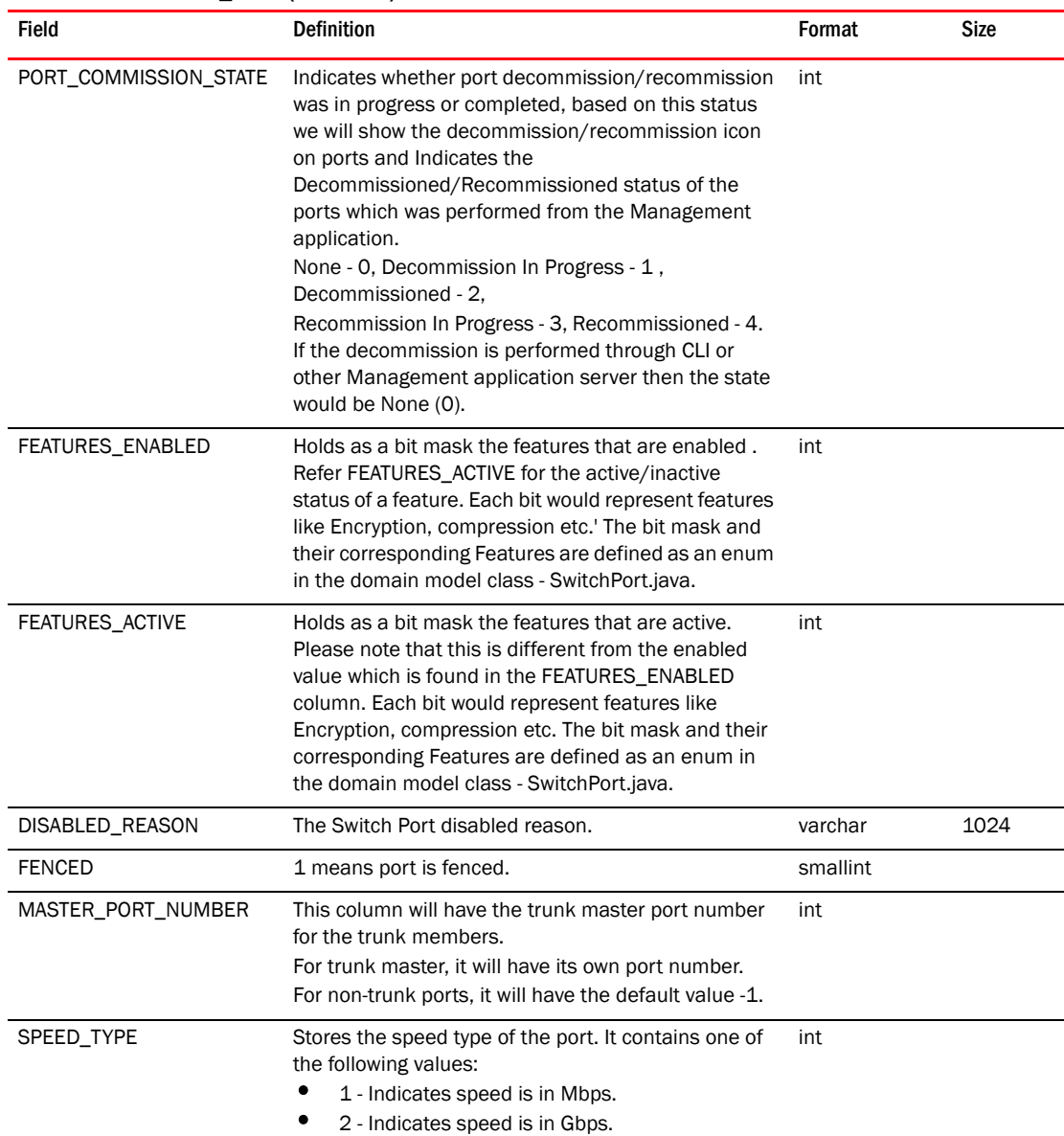

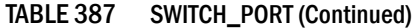

# TABLE 388 SWITCH\_PORT\_PERFORMANCE

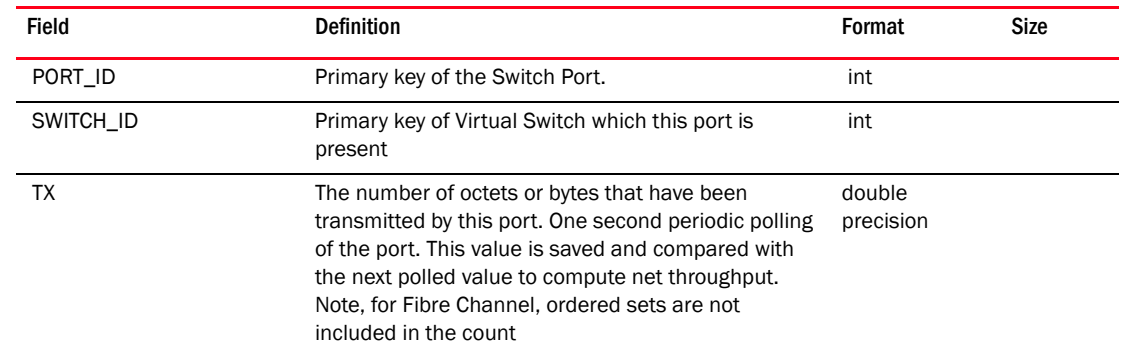

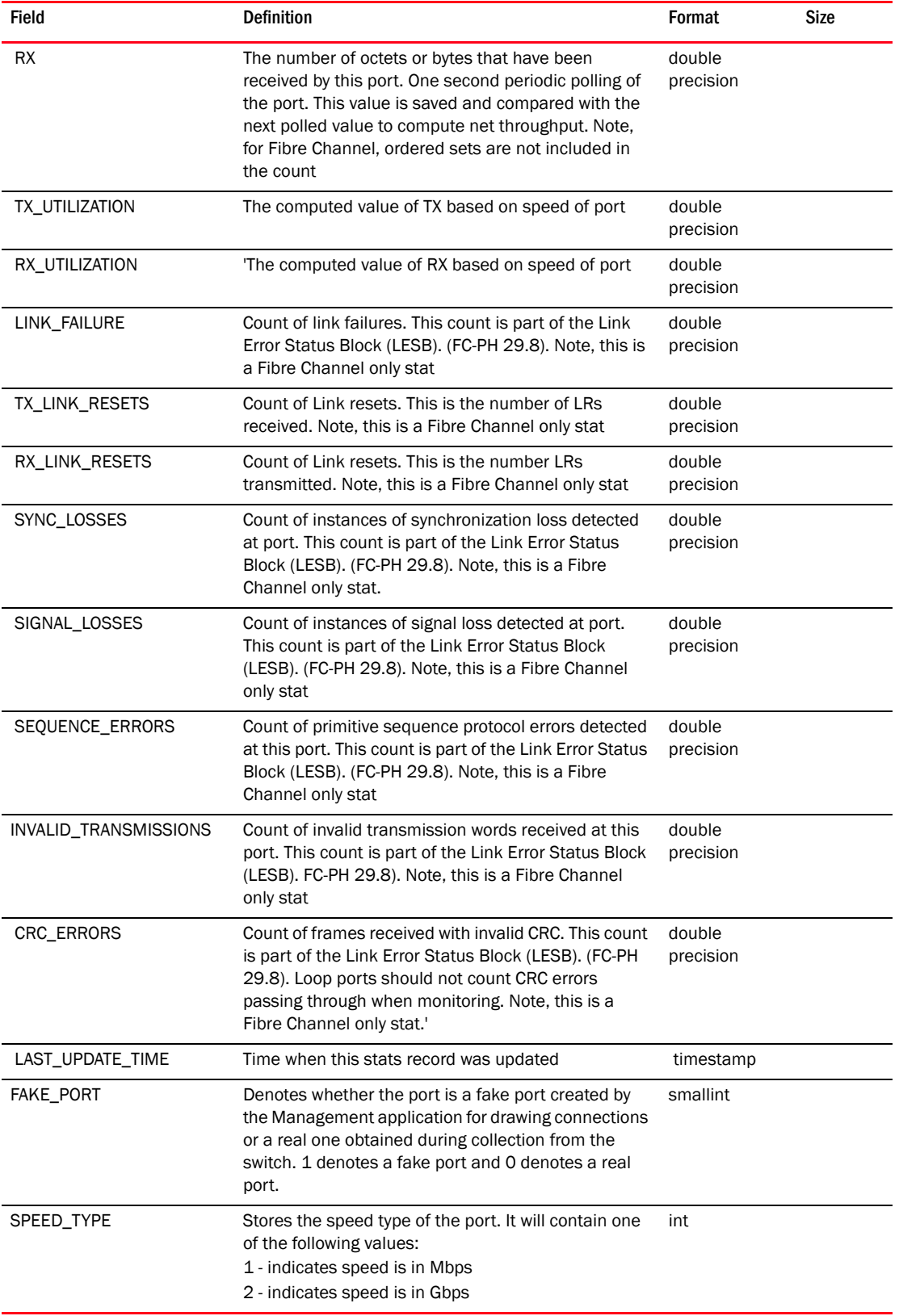

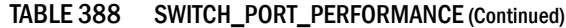

## TABLE 389 SWITCH\_THRESHOLD\_SETTING

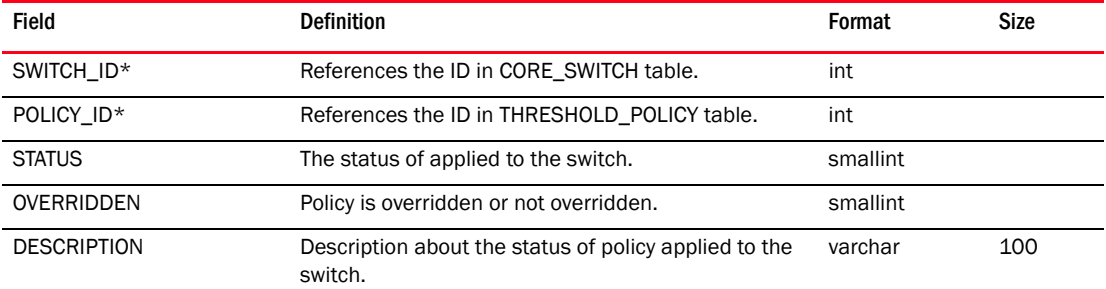

## TABLE 390 SYSTEM\_CARD\_ENGINE\_MAPPING

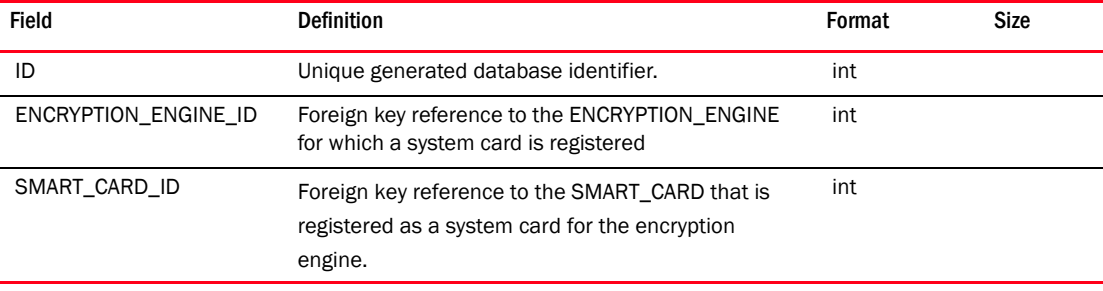

#### TABLE 391 SYSTEM\_PROPERTY

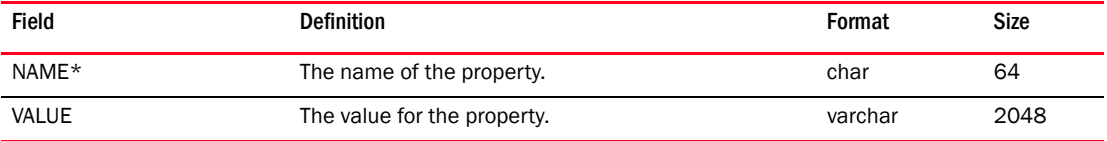

### TABLE 392 TARGET\_TYPE

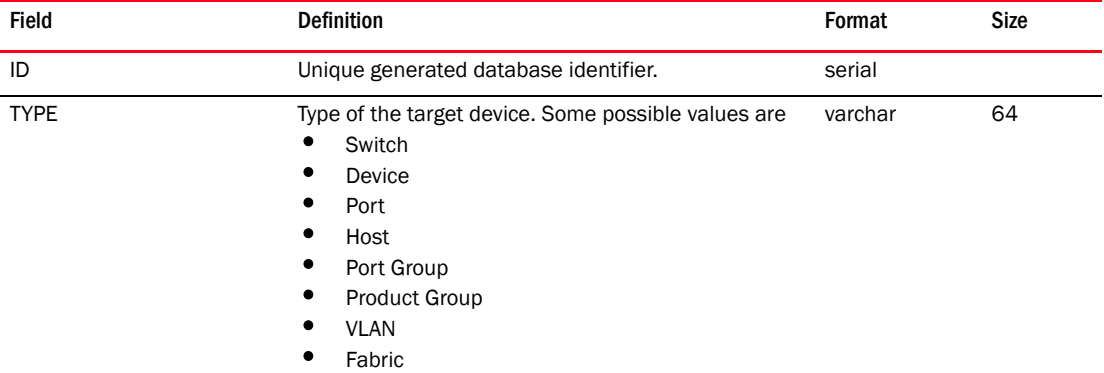

### TABLE 393 THIRD\_PARTY\_DEVICE

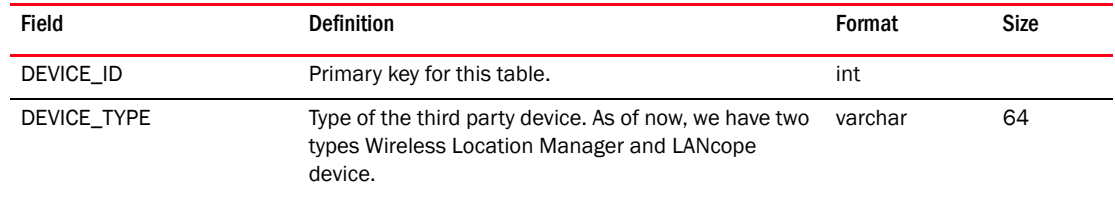

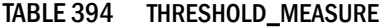

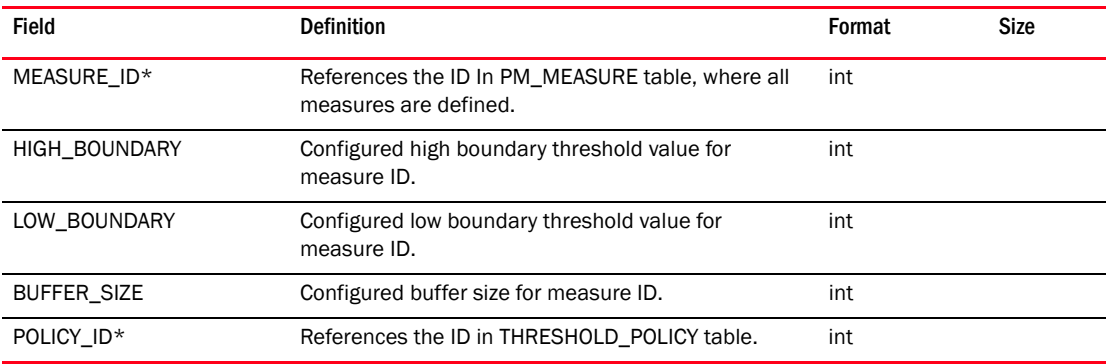

### TABLE 395 THRESHOLD\_POLICY

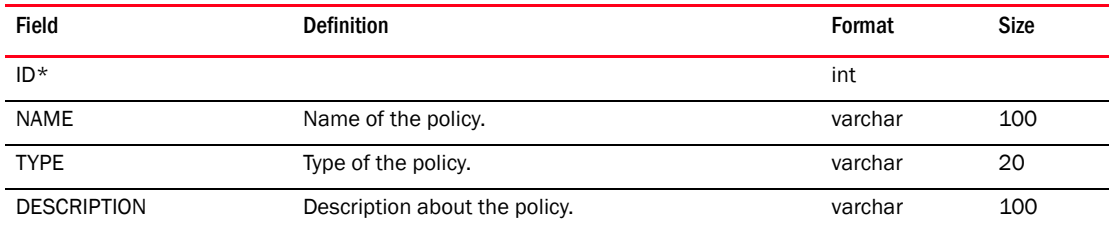

### TABLE 396 TIME\_SERIES\_DATA

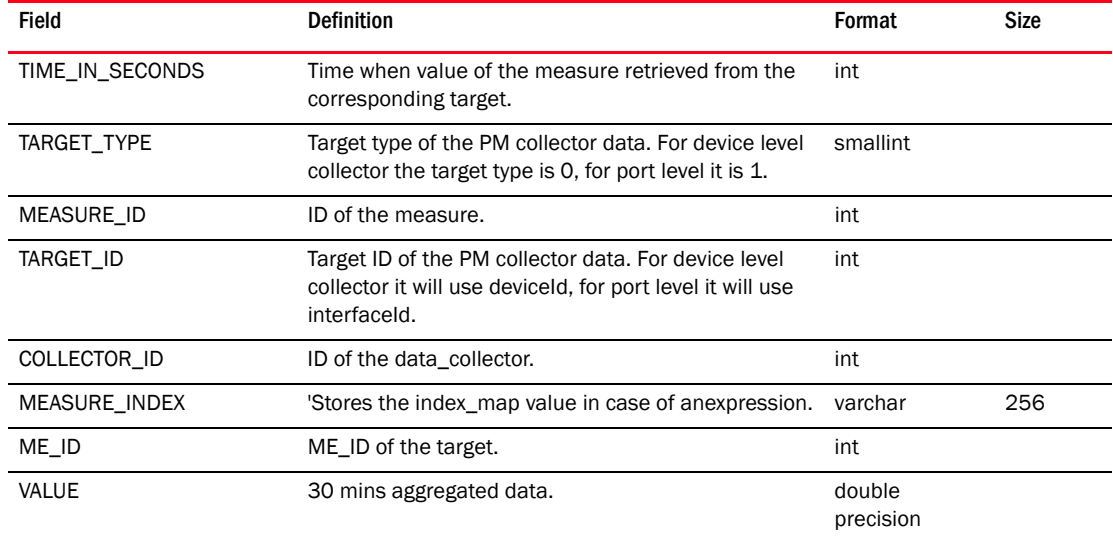

# TABLE 397 TIME\_SERIES\_DATA\_1DAY

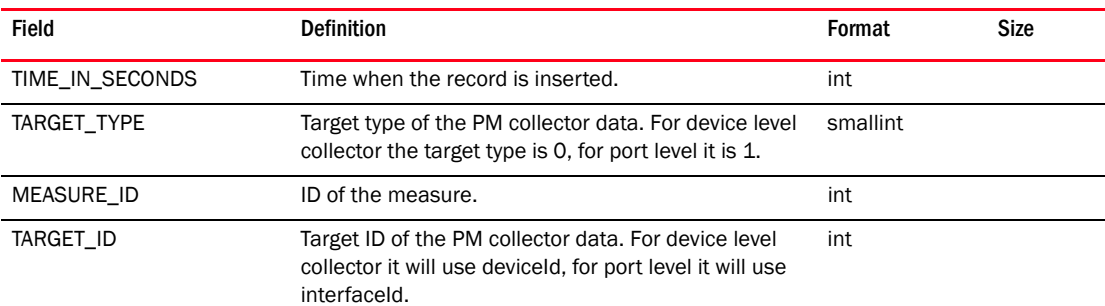

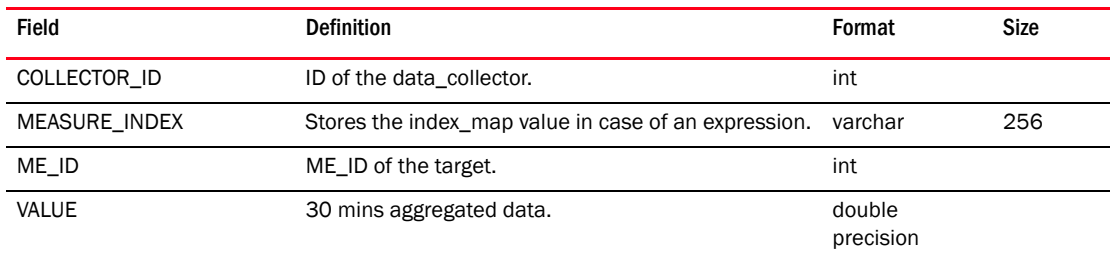

### TABLE 397 TIME\_SERIES\_DATA\_1DAY (Continued)

### TABLE 398 TIME\_SERIES\_DATA\_2HOUR

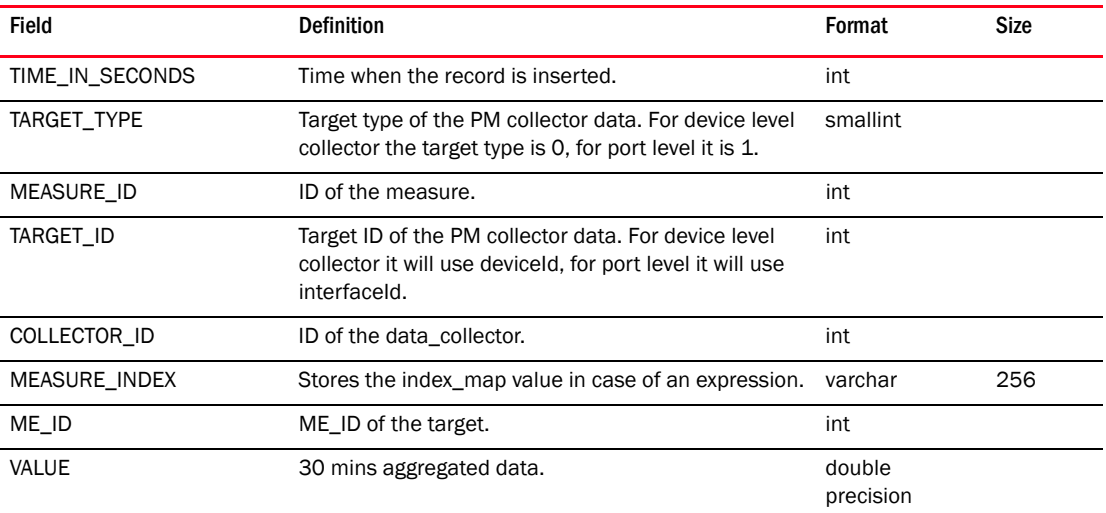

#### \ TABLE 399 TIME\_SERIES\_DATA\_30MIN

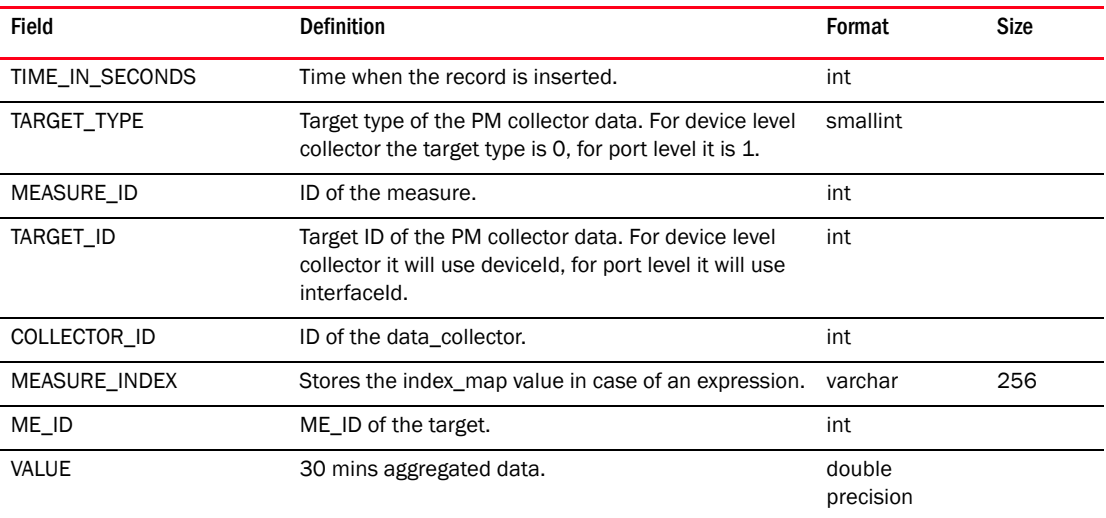

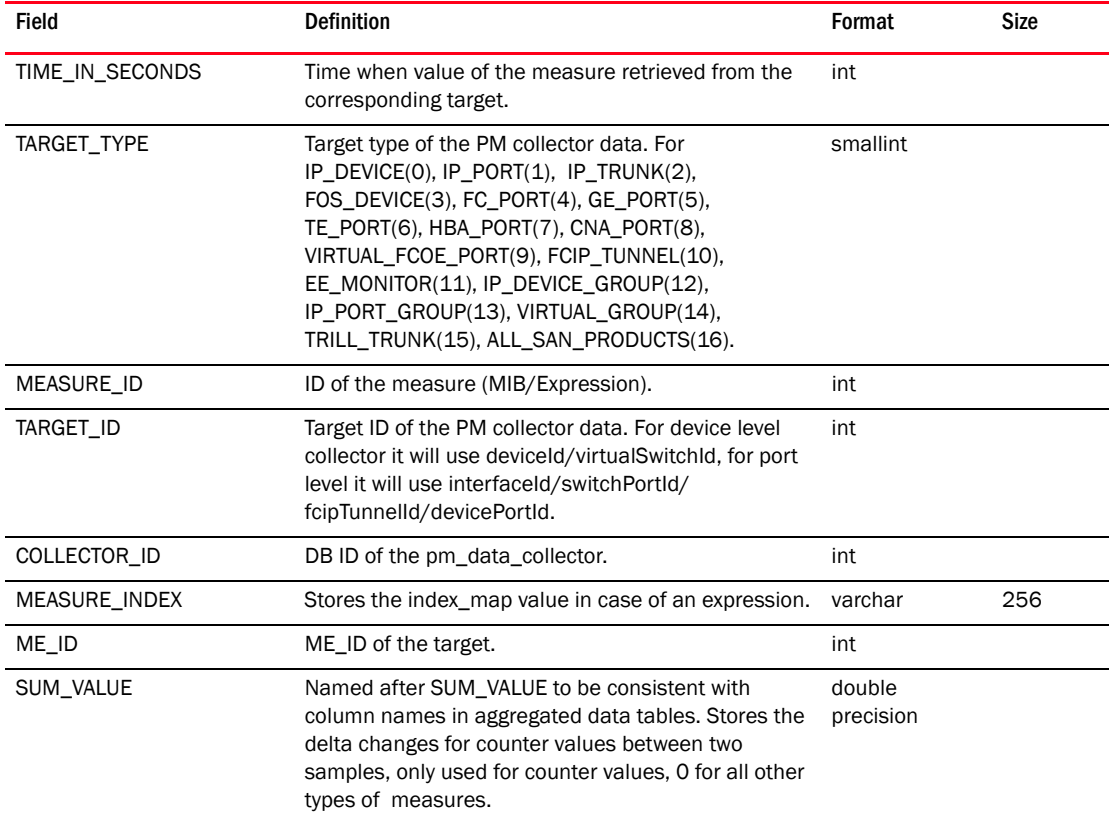

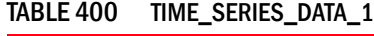

```
TABLE 401 TIME_SERIES_DATA_1_1DAY
```
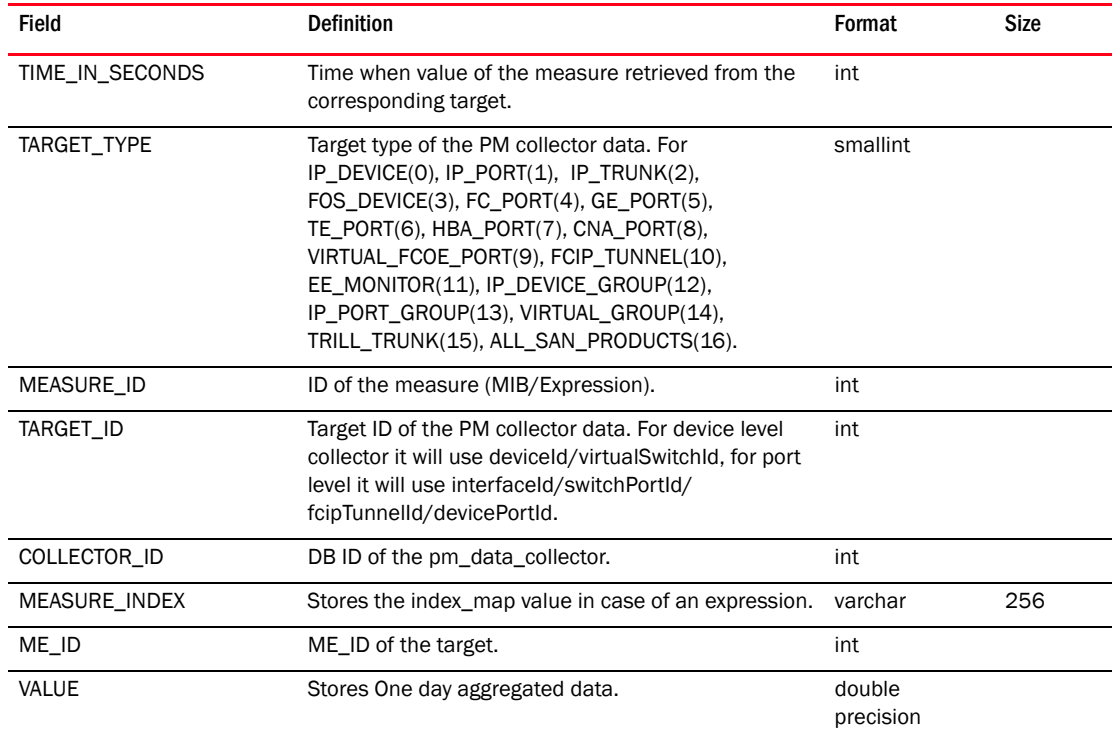

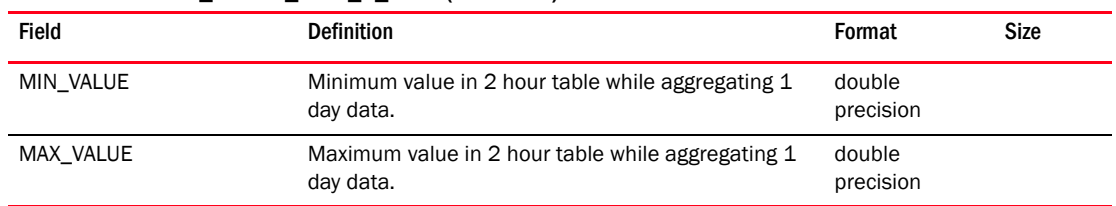

#### TABLE 401 TIME\_SERIES\_DATA\_1\_1DAY (Continued)

# TABLE 402 TIME\_SERIES\_DATA\_1\_2HOUR

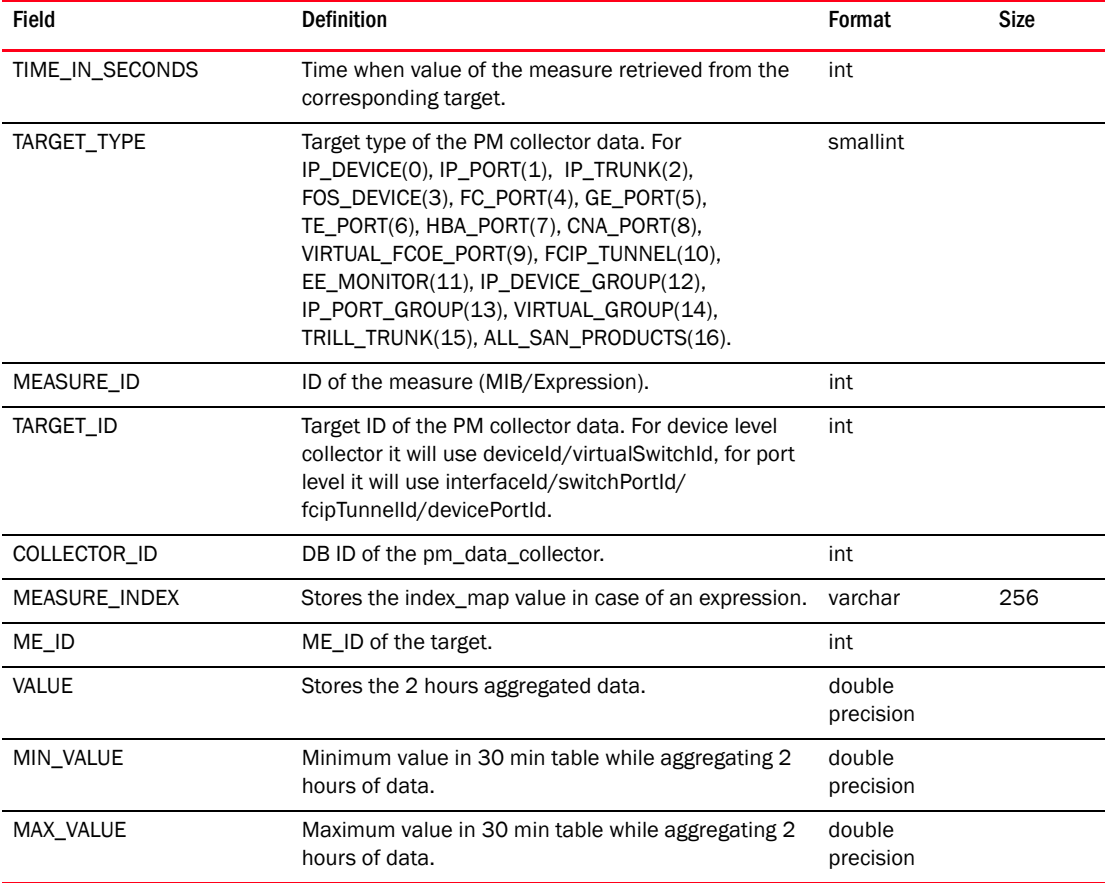

### TABLE 403 TIME\_SERIES\_DATA\_1\_30MIN

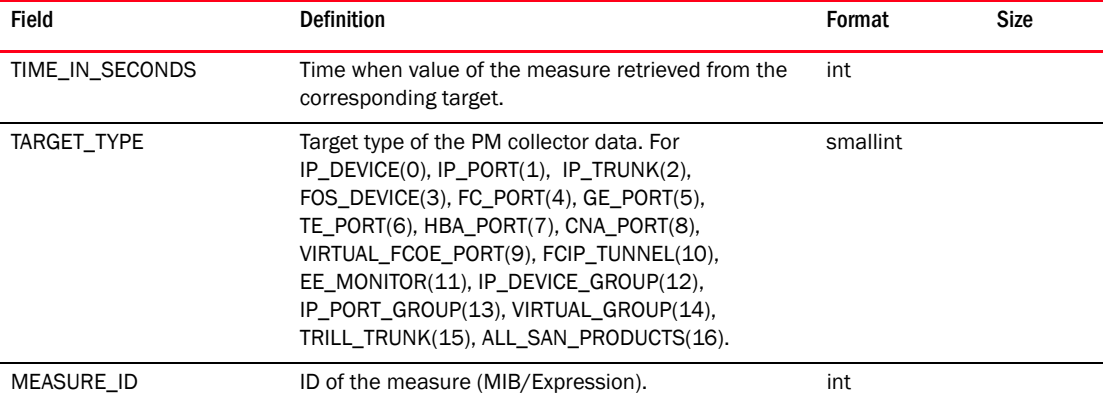

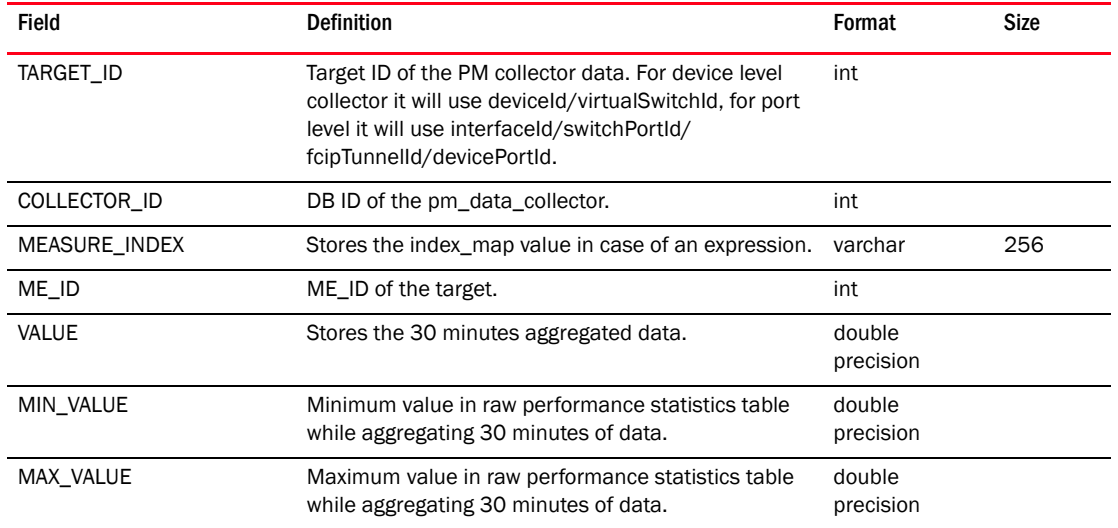

# TABLE 403 TIME\_SERIES\_DATA\_1\_30MIN (Continued)

# TABLE 404 TIME\_SERIES\_DATA\_2

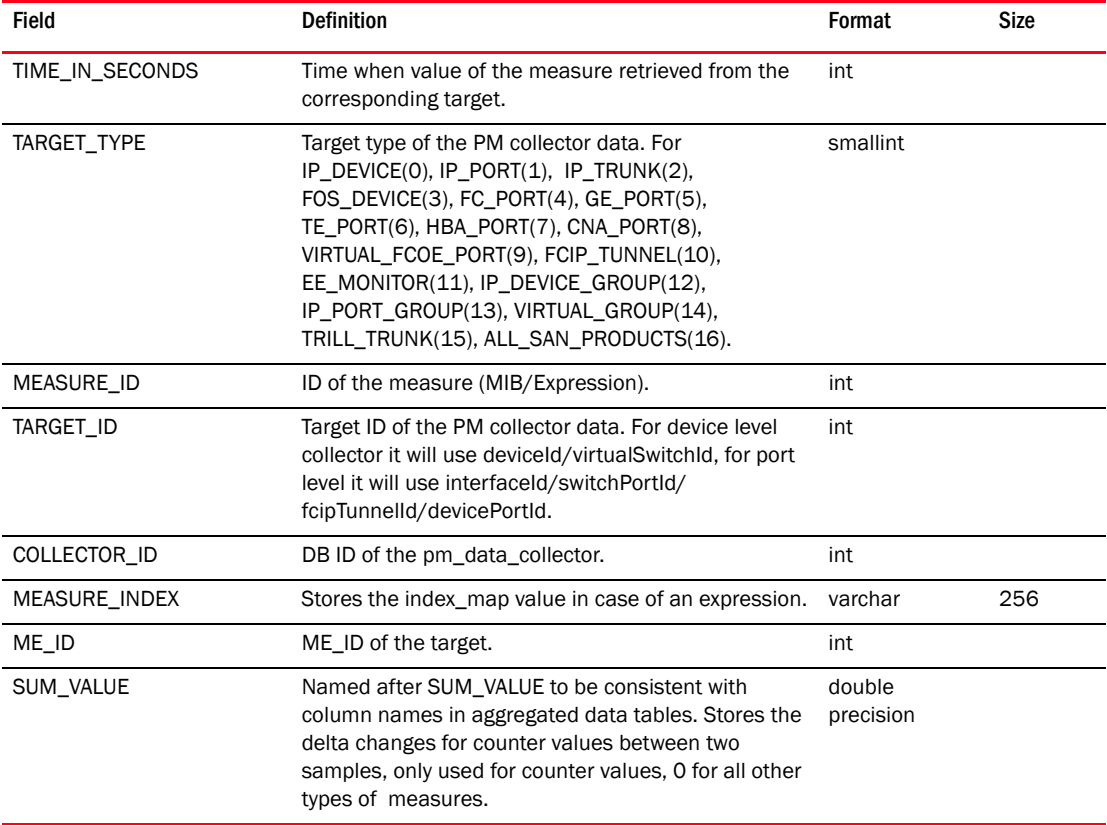

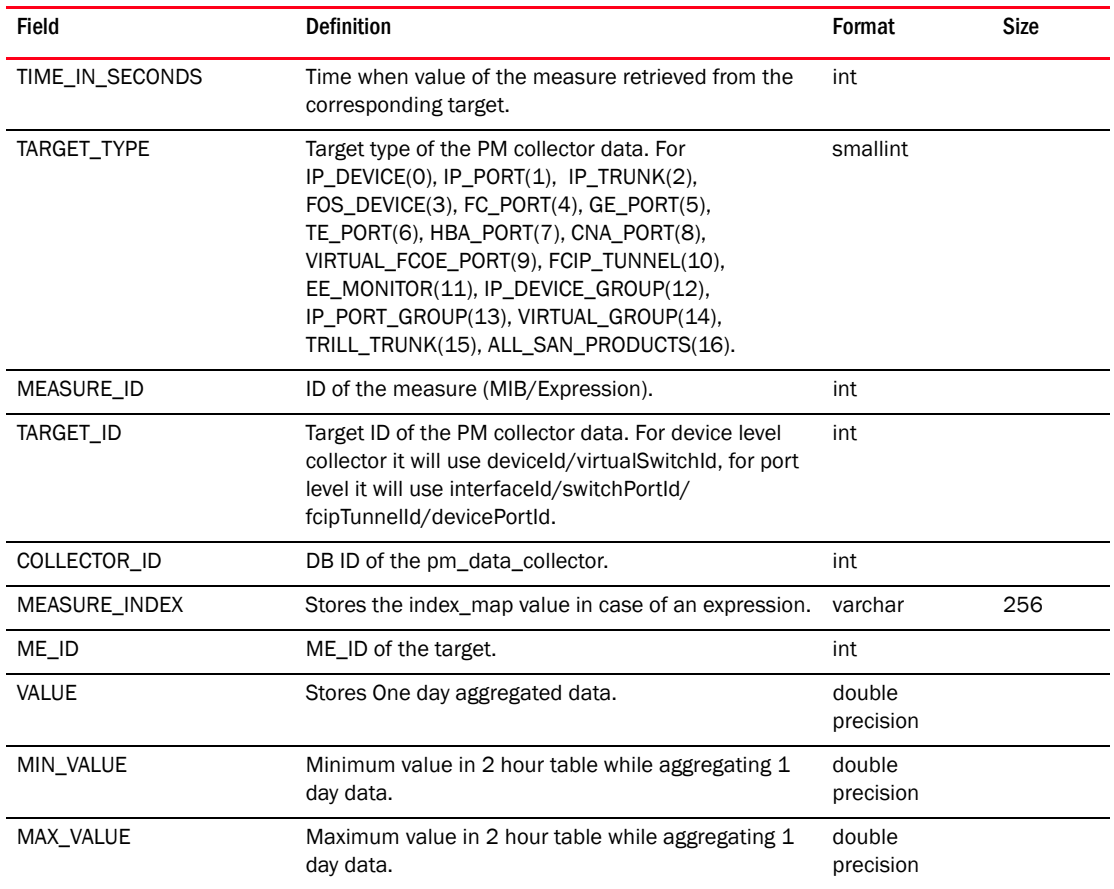

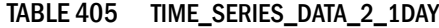

## TABLE 406 TIME\_SERIES\_DATA\_2\_2HOUR

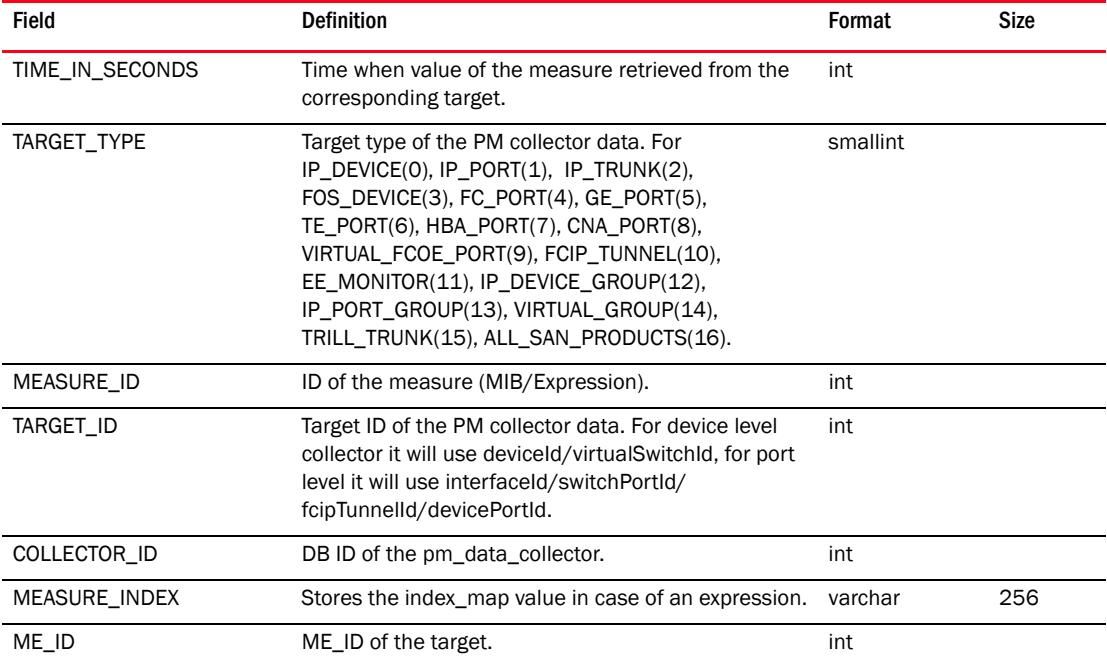

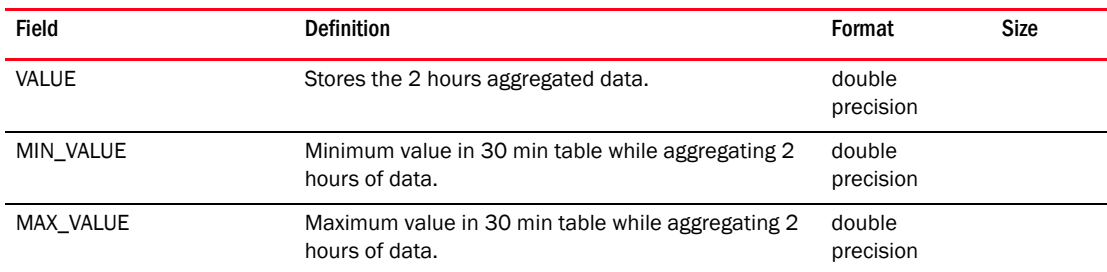

### TABLE 406 TIME\_SERIES\_DATA\_2\_2HOUR (Continued)

### TABLE 407 TIME\_SERIES\_DATA\_2\_30MIN

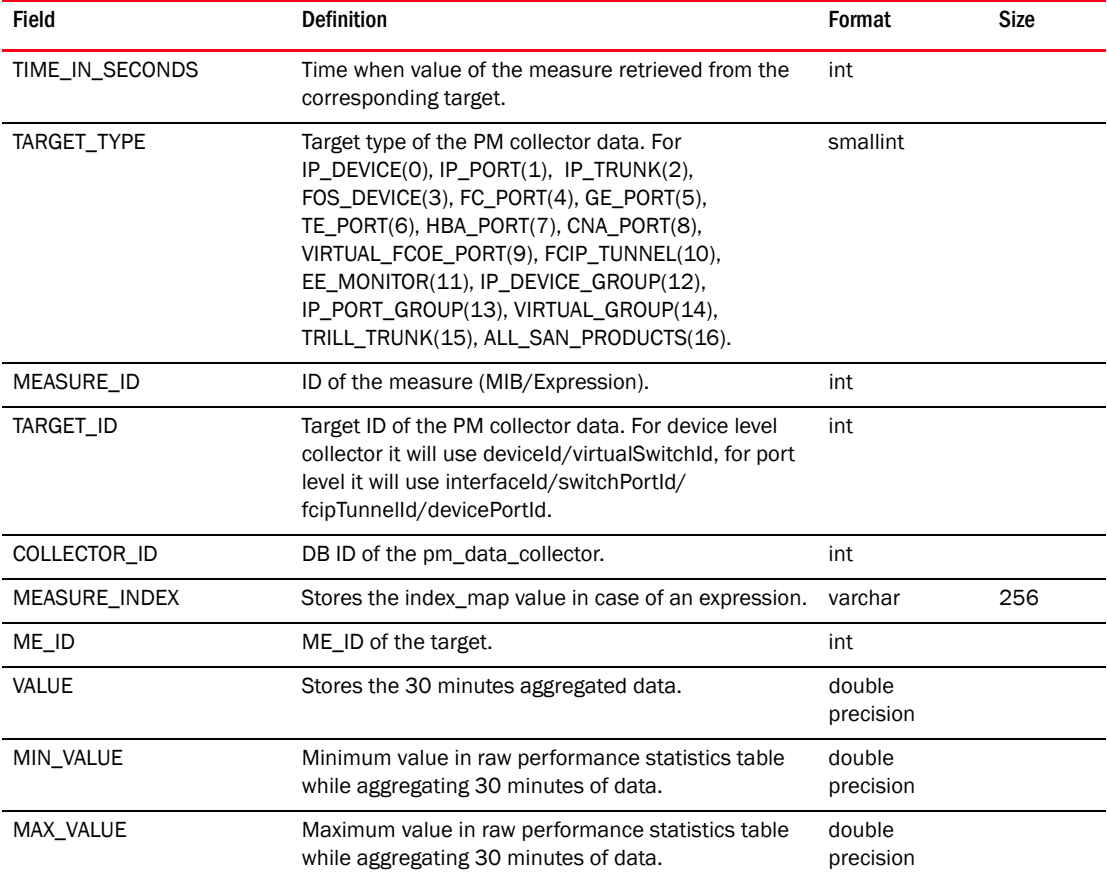

# TABLE 408 TIME\_SERIES\_DATA\_3

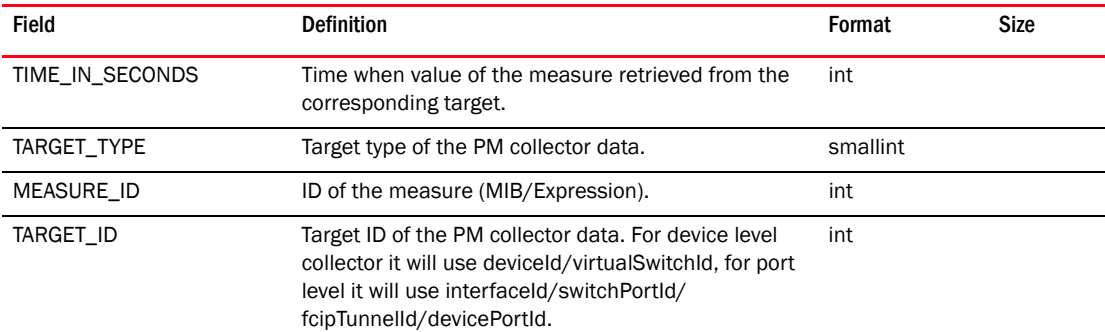

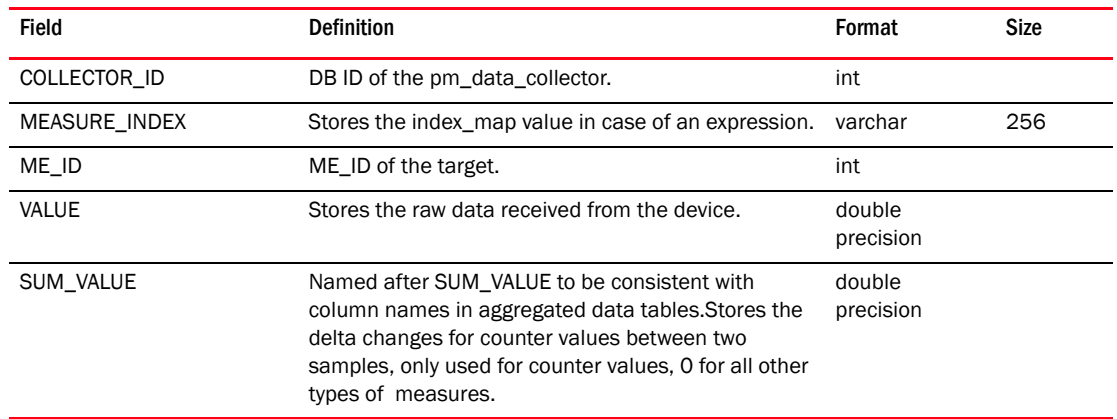

### TABLE 408 TIME\_SERIES\_DATA\_3 (Continued)

# TABLE 409 TIME\_SERIES\_DATA\_3\_1DAY

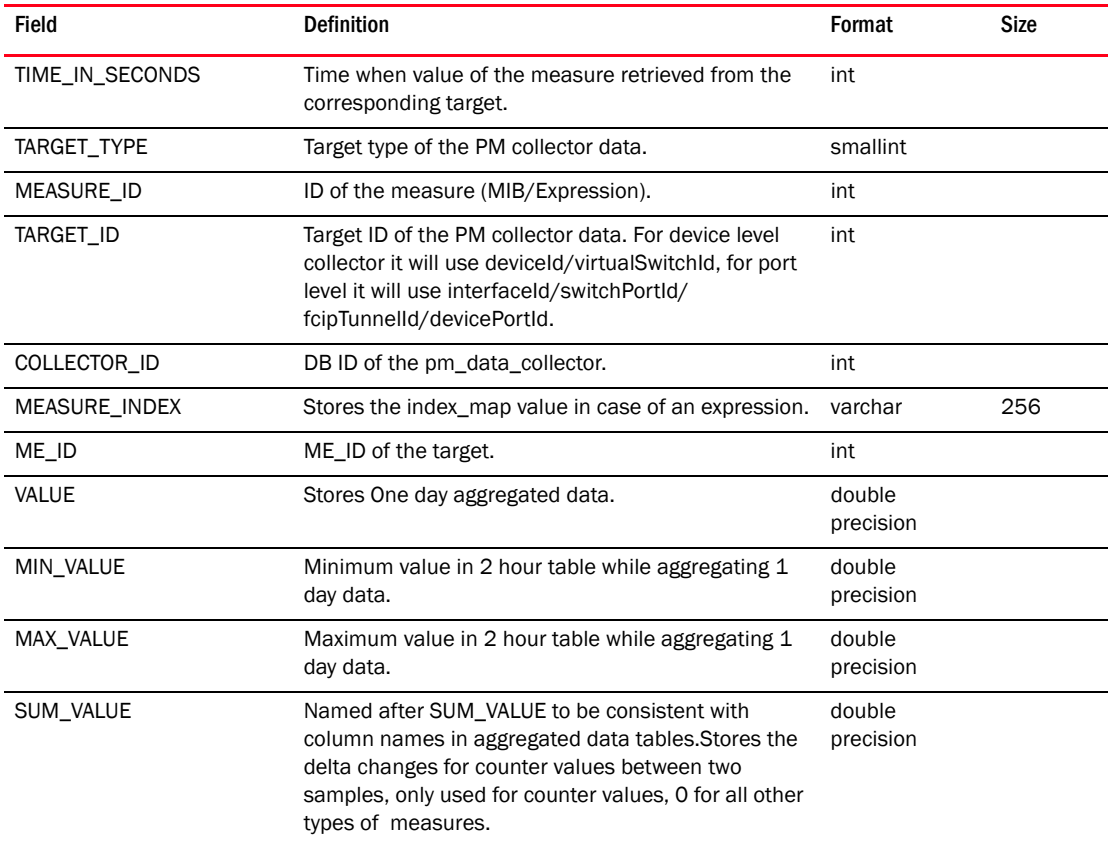

### TABLE 410 TIME\_SERIES\_DATA\_3\_2HOUR

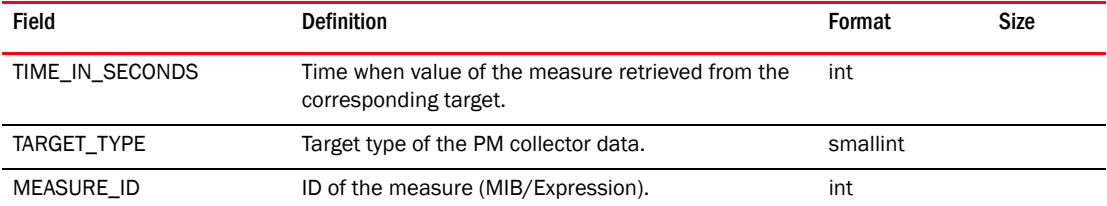

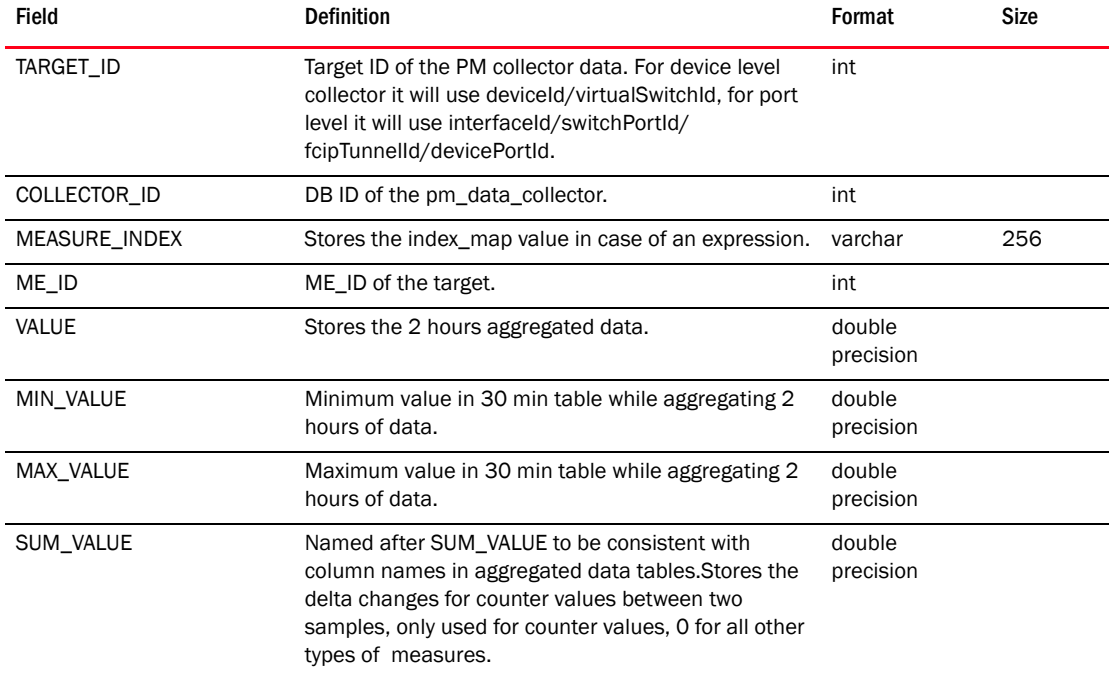

## TABLE 410 TIME\_SERIES\_DATA\_3\_2HOUR (Continued)

# TABLE 411 TIME\_SERIES\_DATA\_3\_30MIN

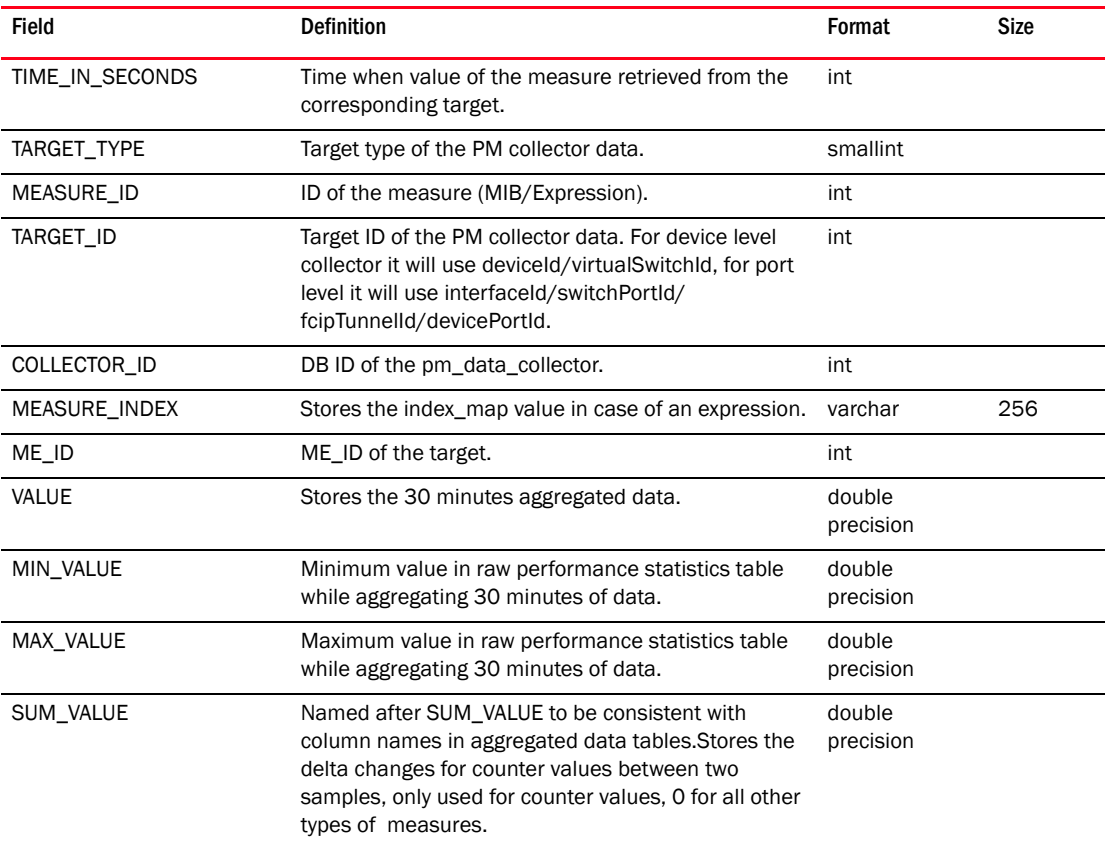

| Field                | <b>Definition</b>                                                                                                    | Format              | <b>Size</b> |
|----------------------|----------------------------------------------------------------------------------------------------|---------------------|-------------|
| TIME_IN_SECONDS      | Time when value of the measure retrieved from the<br>corresponding target.                                                                                                    | int                 |             |
| TARGET_TYPE          | Target type of the PM collector data.                                                                                                    | smallint            |             |
| MEASURE ID           | ID of the measure (MIB/Expression).                                                                                                    | int                 |             |
| TARGET_ID            | Target ID of the PM collector data. For device level<br>collector it will use deviceld/virtualSwitchId, for port<br>level it will use interfaceld/switchPortId/<br>fcipTunnelId/devicePortId.                                     | int                 |             |
| COLLECTOR ID         | DB ID of the pm_data_collector.                                                                                                    | int                 |             |
| <b>MEASURE INDEX</b> | Stores the index_map value in case of an expression.                                                                                                    | varchar             | 256         |
| ME_ID                | ME_ID of the target.                                                                                                    | int                 |             |
| VALUE                | Stores the raw data received from the device.                                                                                                    | double<br>precision |             |
| <b>SUM VALUE</b>     | Named after SUM VALUE to be consistent with<br>column names in aggregated data tables. Stores the<br>delta changes for counter values between two<br>samples, only used for counter values, 0 for all other<br>types of measures. | double<br>precision |             |

TABLE 412 TIME\_SERIES\_DATA\_4

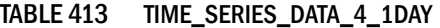

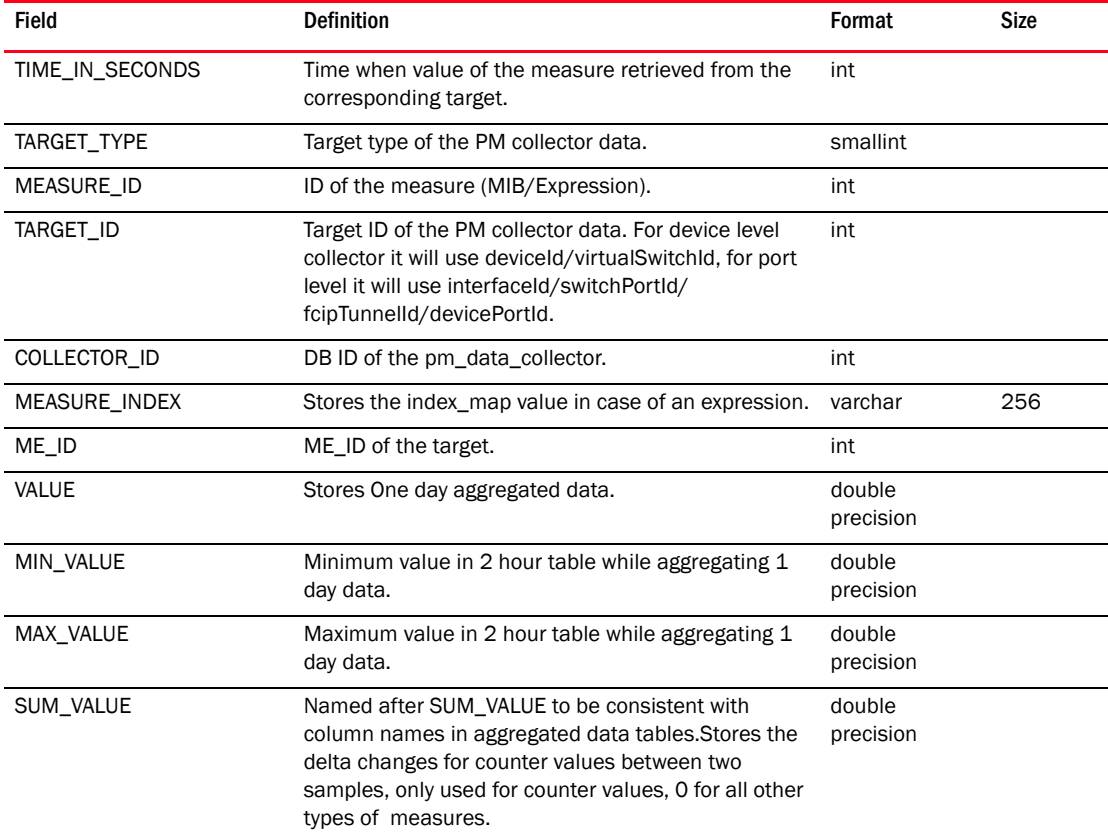

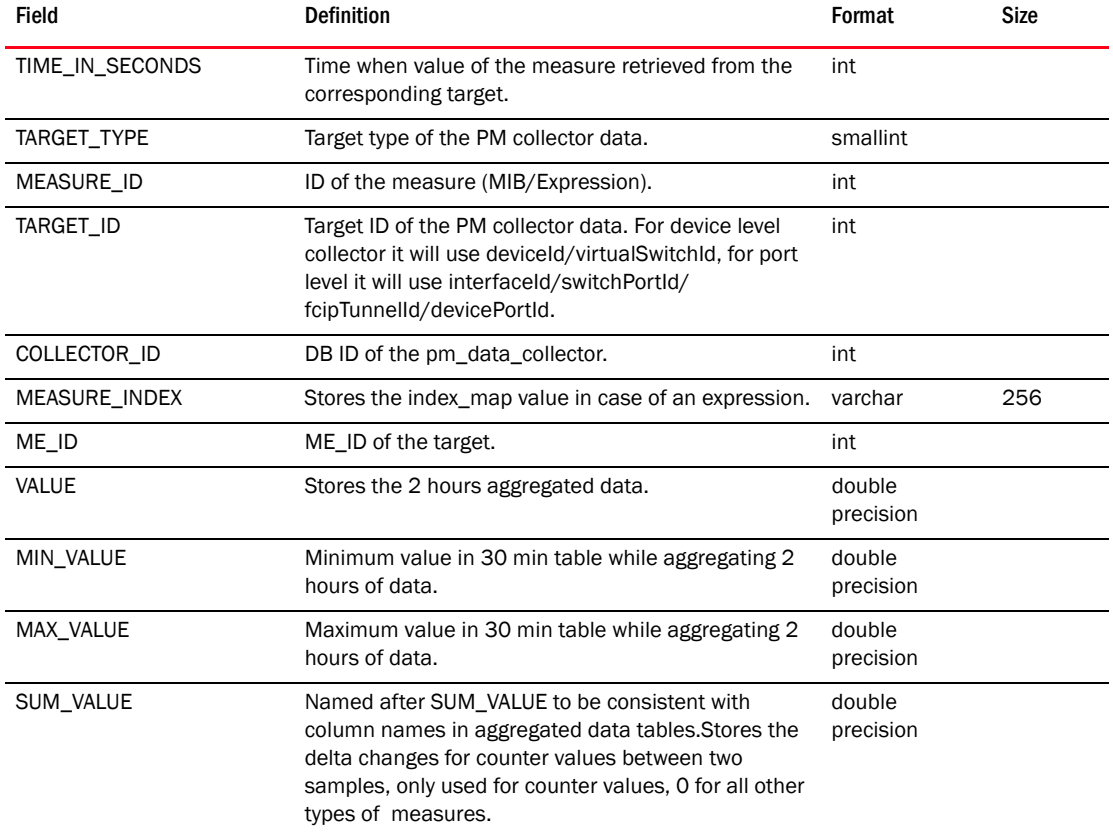

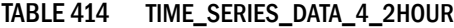

# TABLE 415 TIME\_SERIES\_DATA\_4\_30MIN

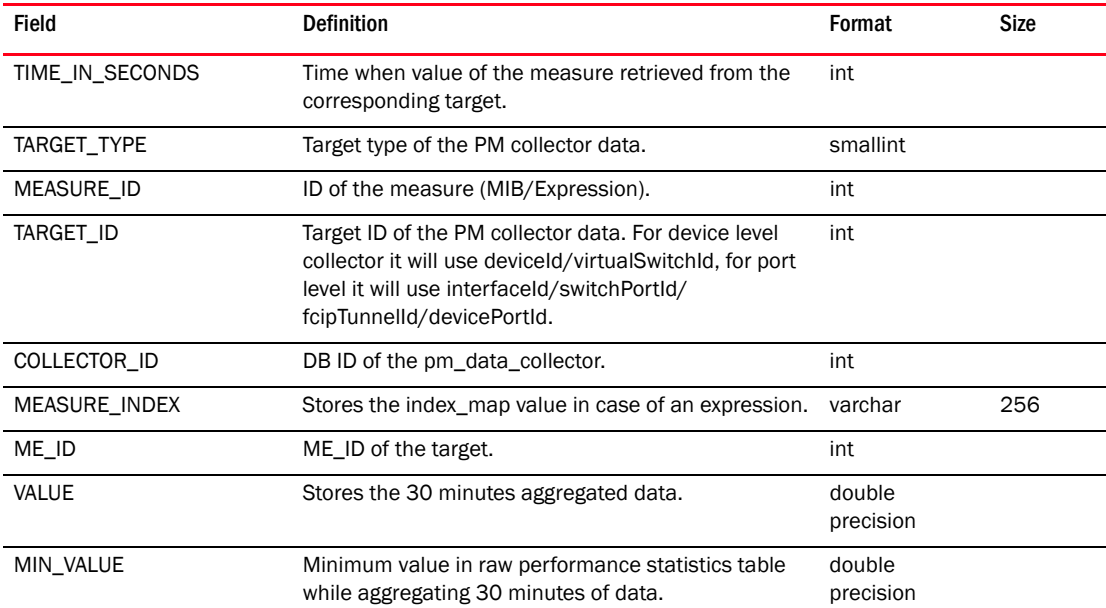

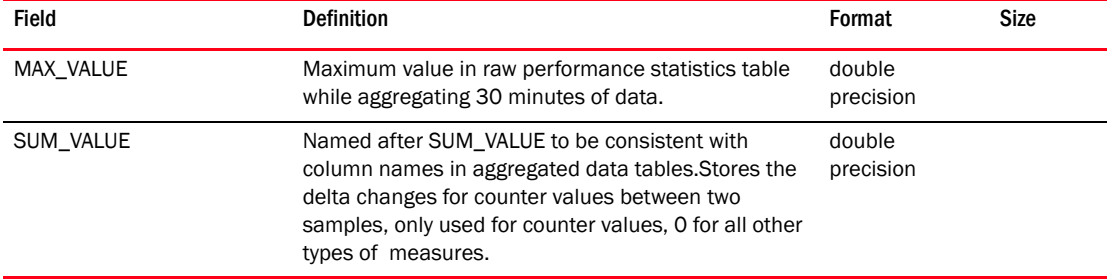

#### TABLE 415 TIME\_SERIES\_DATA\_4\_30MIN (Continued)

### TABLE 416 TOOL\_APP

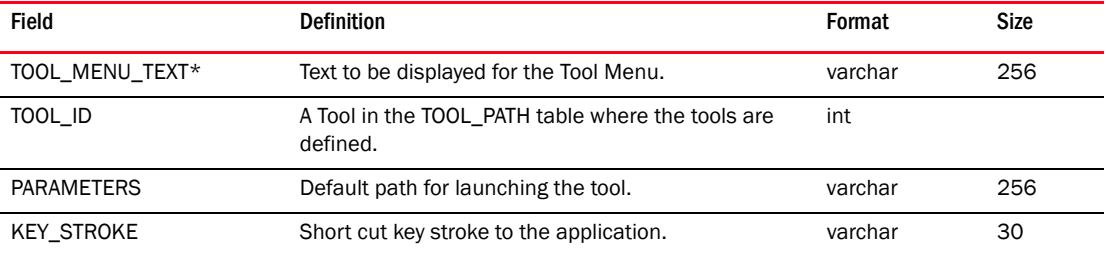

### TABLE 417 TOOL\_PATH

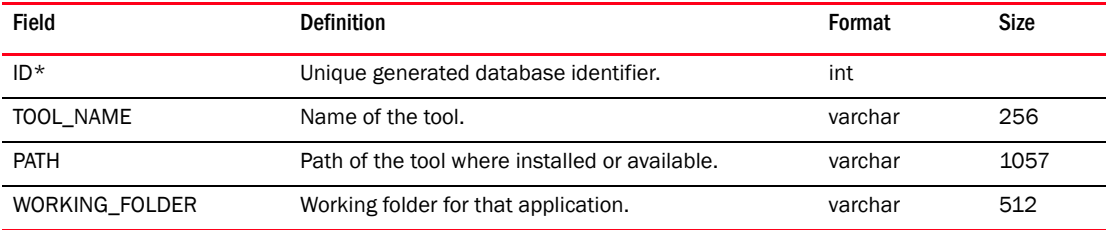

# TABLE 418 TOPO\_MAP\_IMAGE

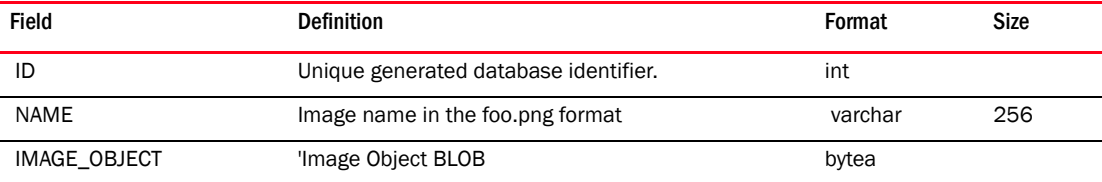

#### TABLE 419 TRILL

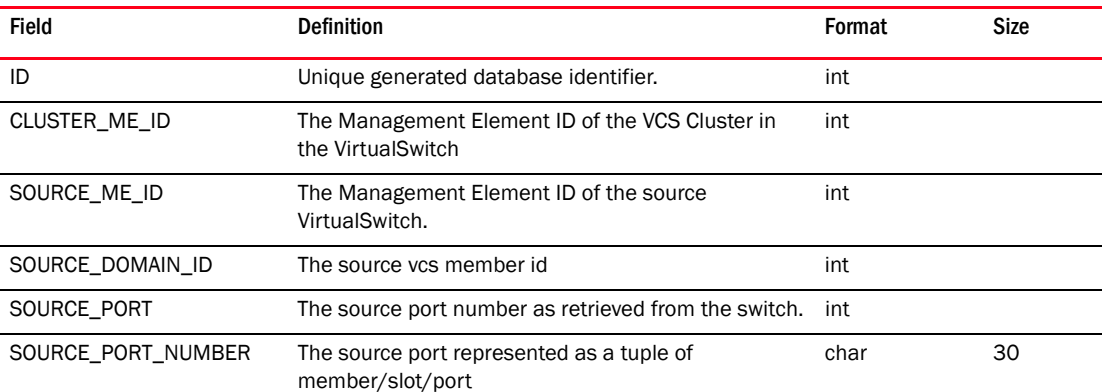

| Field               | <b>Definition</b>                                                             | Format    | <b>Size</b> |
|---------------------|-------------------------------------------------------------------------------|-----------|-------------|
| DEST_ME_ID          | The Management Element ID of the destination<br>VirtualSwitch.                | int       |             |
| DEST_DOMAIN_ID      | The destination vcs member id                                                 | int       |             |
| DEST_PORT           | The dest port number as retrieved from the switch.                            | int       |             |
| DEST_PORT_NUMBER    | The source port represented as a tuple of<br>member/slot/port                 | char      | 30          |
| COST                | Cost for the given trill link                                                 | int       |             |
| <b>TYPE</b>         | Type of the given trill link                                                  | smallint  |             |
| <b>TRUSTED</b>      | Is this trill link trusted                                                    | smallint  |             |
| <b>TRUNKED</b>      | Is this trill link part of a trunk                                            | smallint  |             |
| CREATION_TIME       | Time when the TRILL link record is created between<br>source and destination. | timestamp |             |
| <b>MISSING</b>      | Is this trill link was discovered and is now missing                          | smallint  |             |
| <b>MISSING TIME</b> | Time when the TRILL link is missing from the switch.                          | timestamp |             |
| SOURCE_PORT_NAME    | Switch port name for the source                                               | char      | 30          |
| DEST PORT NAME      | Switch port name for the destination                                          | char      | 30          |

TABLE 419 TRILL

### TABLE 420 TRILL\_TRUNK\_GROUP

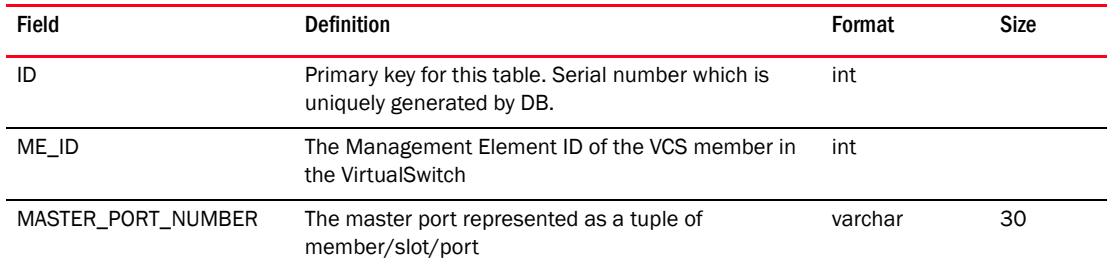

# TABLE 421 TRILL\_TRUNK\_MEMBER

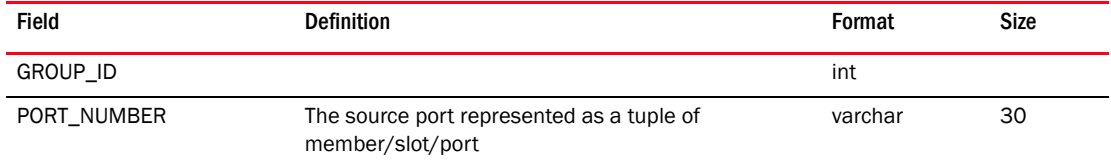

# TABLE 422 TRUNK\_GROUP\_INTERFACE

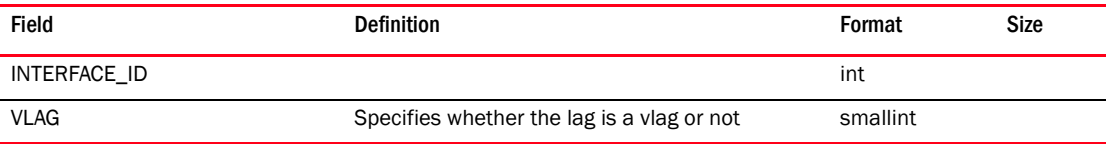

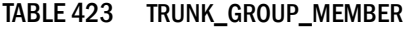

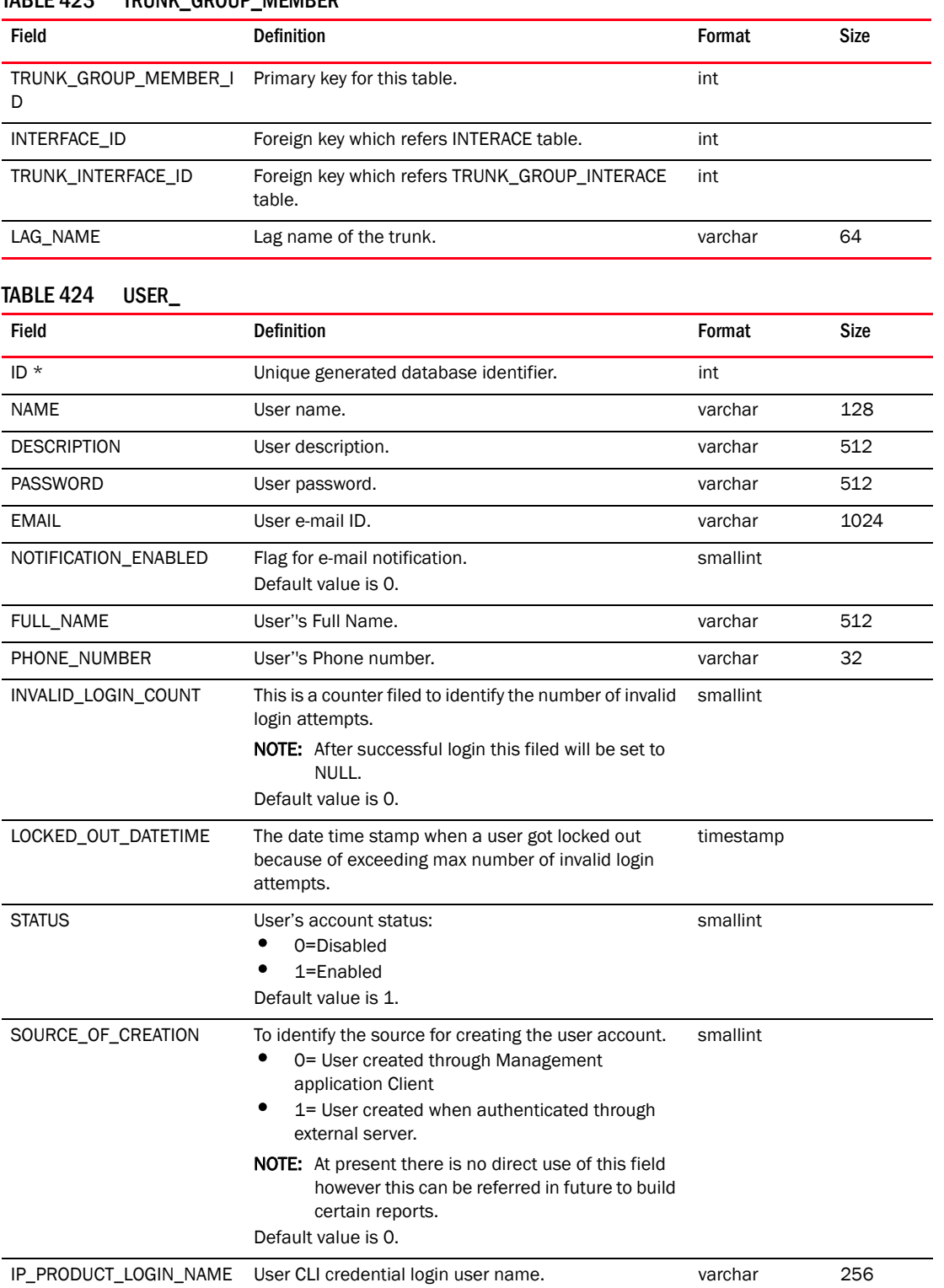

IP\_PRODUCT\_LOGIN\_PASS User CLI credential login password. varchar varchar 768 WORD

### TABLE 424 USER\_ (Continued)

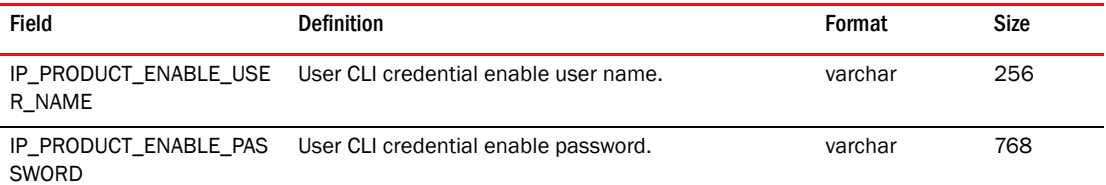

## TABLE 425 USER\_AOR\_MAP

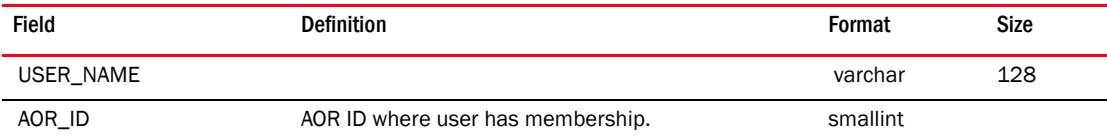

# TABLE 426 USER\_DEFINED\_DEVICE\_DETAIL

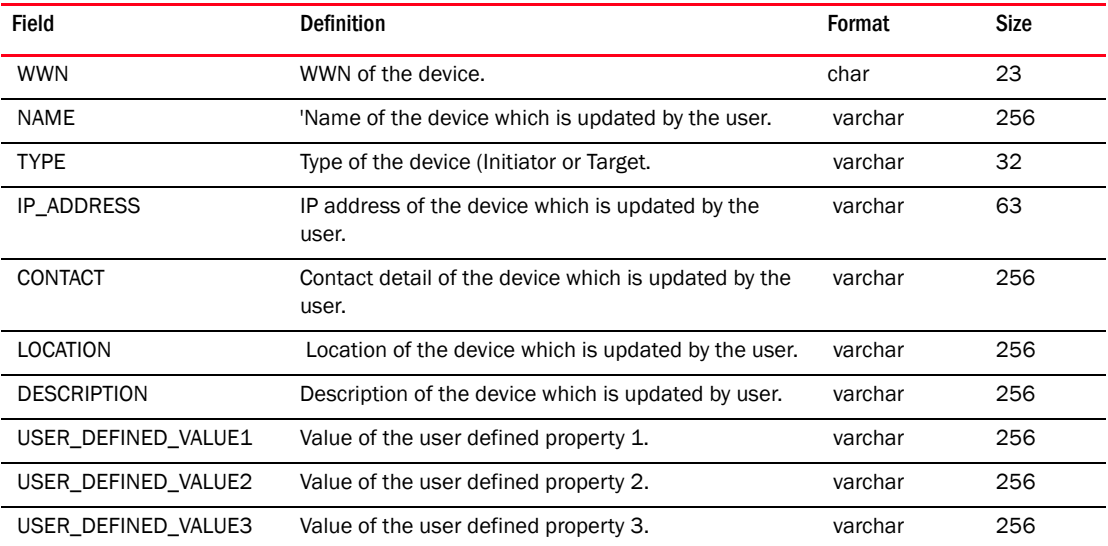

### TABLE 427 USERDEFINED\_NETWORK\_SCOPE

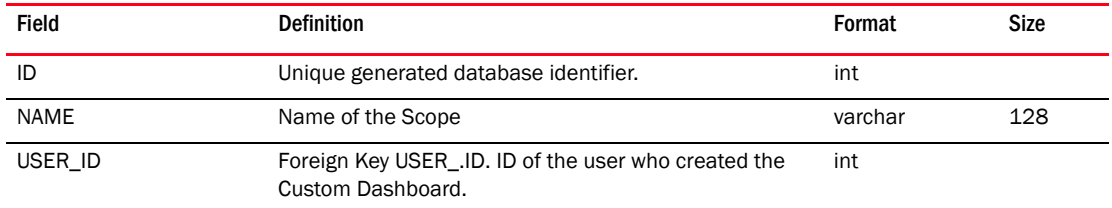

### TABLE 428 USERDEFINED\_NETWORK\_SCOPE\_MEMBERSHIP

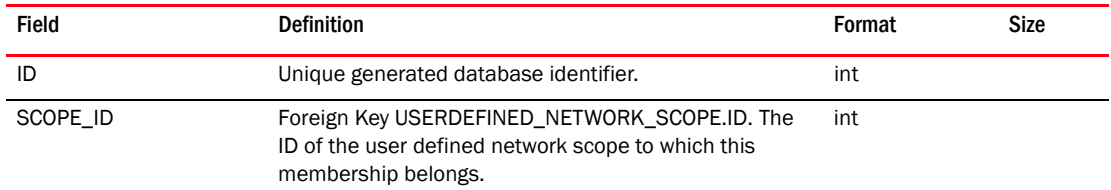

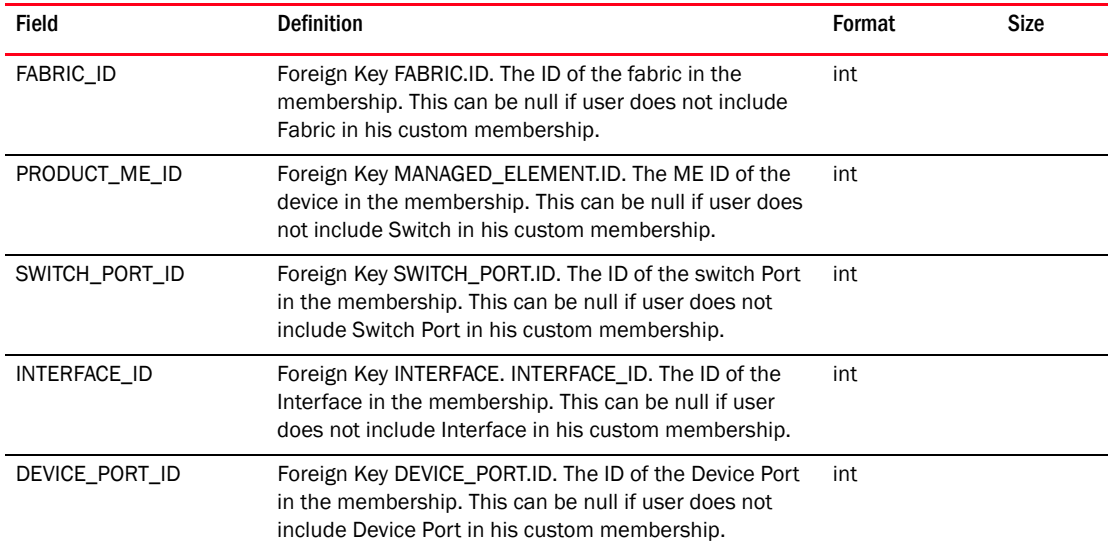

### TABLE 428 USERDEFINED\_NETWORK\_SCOPE\_MEMBERSHIP

### TABLE 429 USER\_PREFERENCE

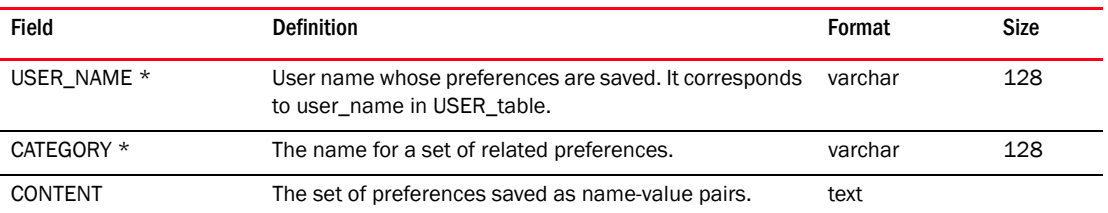

# TABLE 430 USER\_REALTIME\_MEASURE\_MAPPING

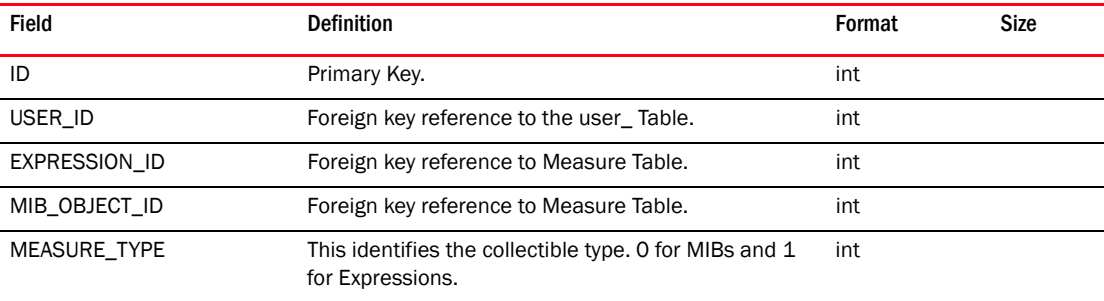

### TABLE 431 USER\_REALTIME\_MEASURE\_SETTING

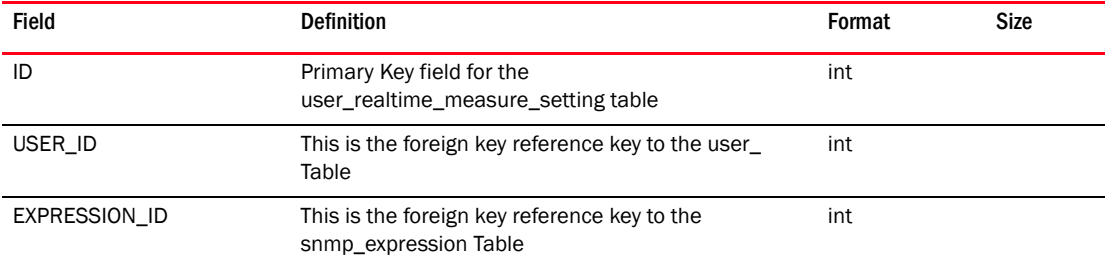

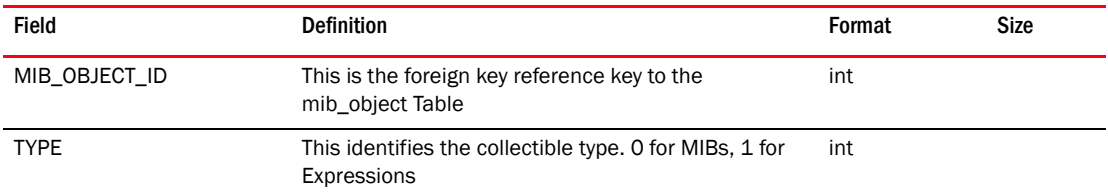

### TABLE 431 USER\_REALTIME\_MEASURE\_SETTING (Continued)

## TABLE 432 USER\_RESOURCE\_MAP

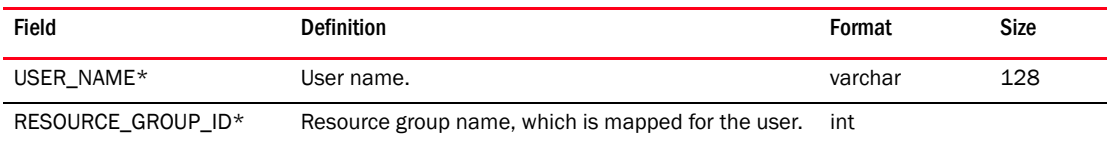

### TABLE 433 USER\_ROLE\_MAP

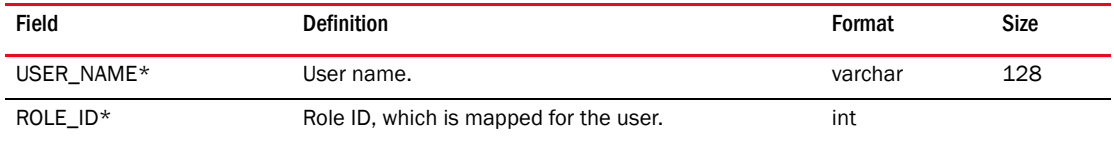

## TABLE 434 USER\_STATE\_MAP

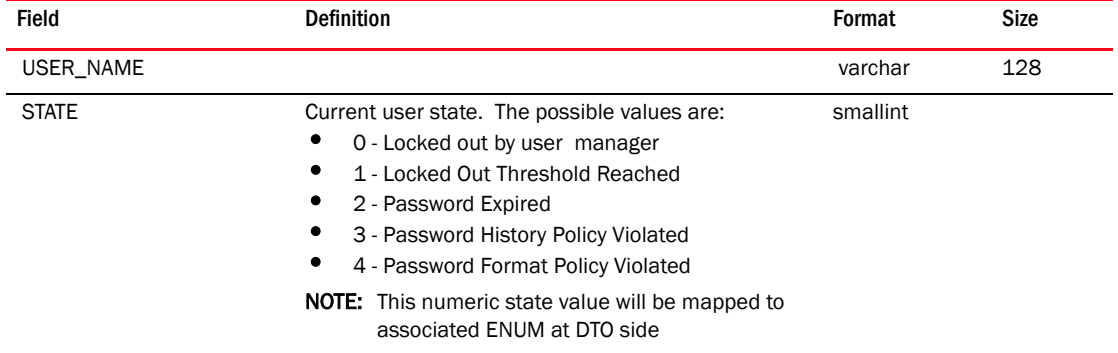

#### TABLE 435 V\_PORT\_DETAIL

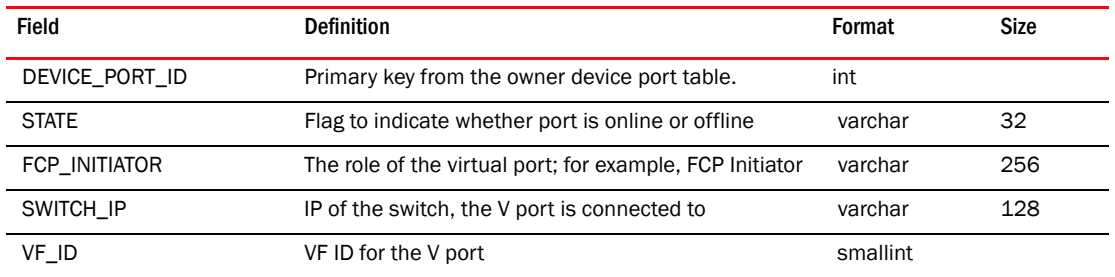

## TABLE 436 VCN\_ICL

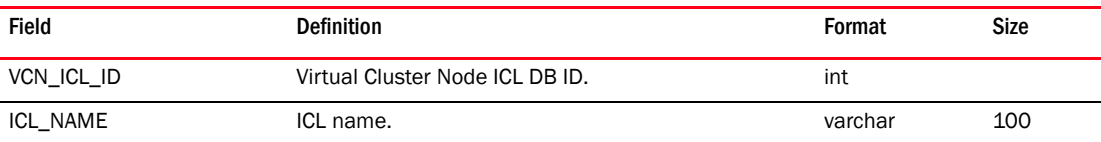

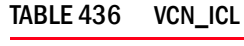

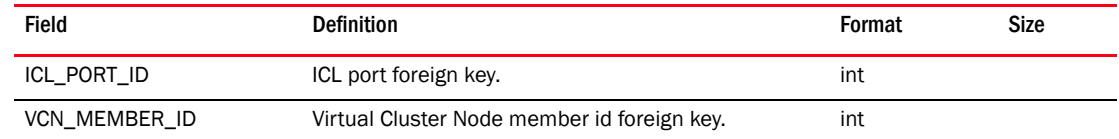

#### TABLE 437 VCN\_MEMBER

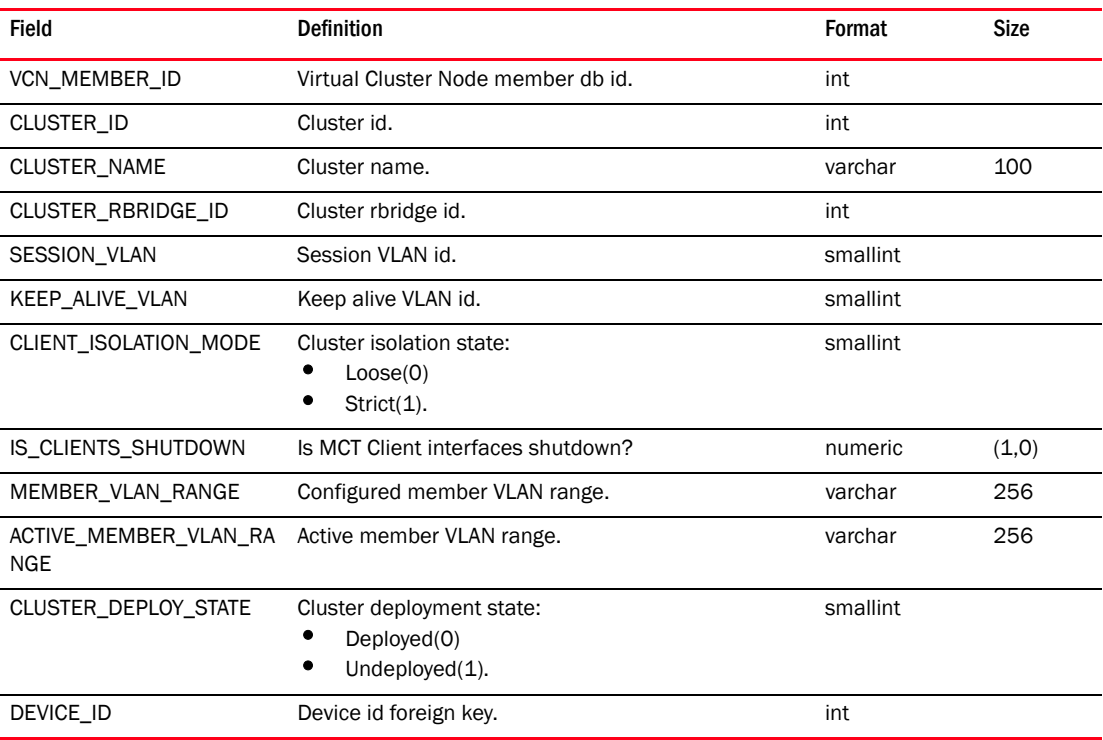

# TABLE 438 VCN\_PEER

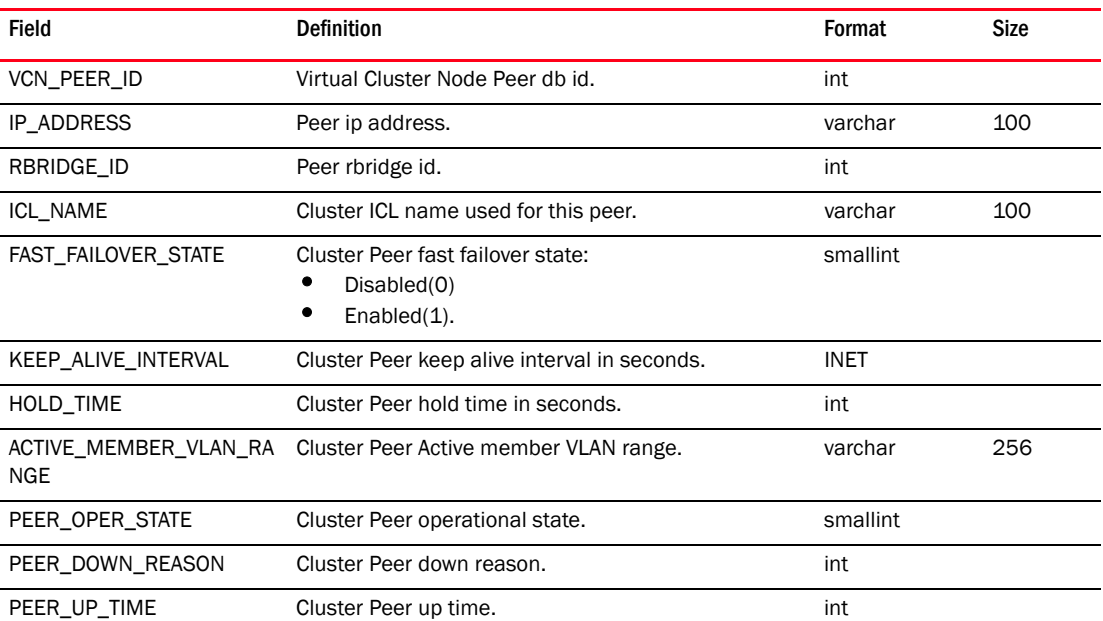

### TABLE 438 VCN\_PEER

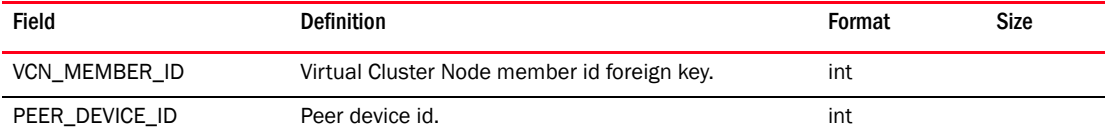

## TABLE 439 VCS\_CLUSTER\_MEMBER

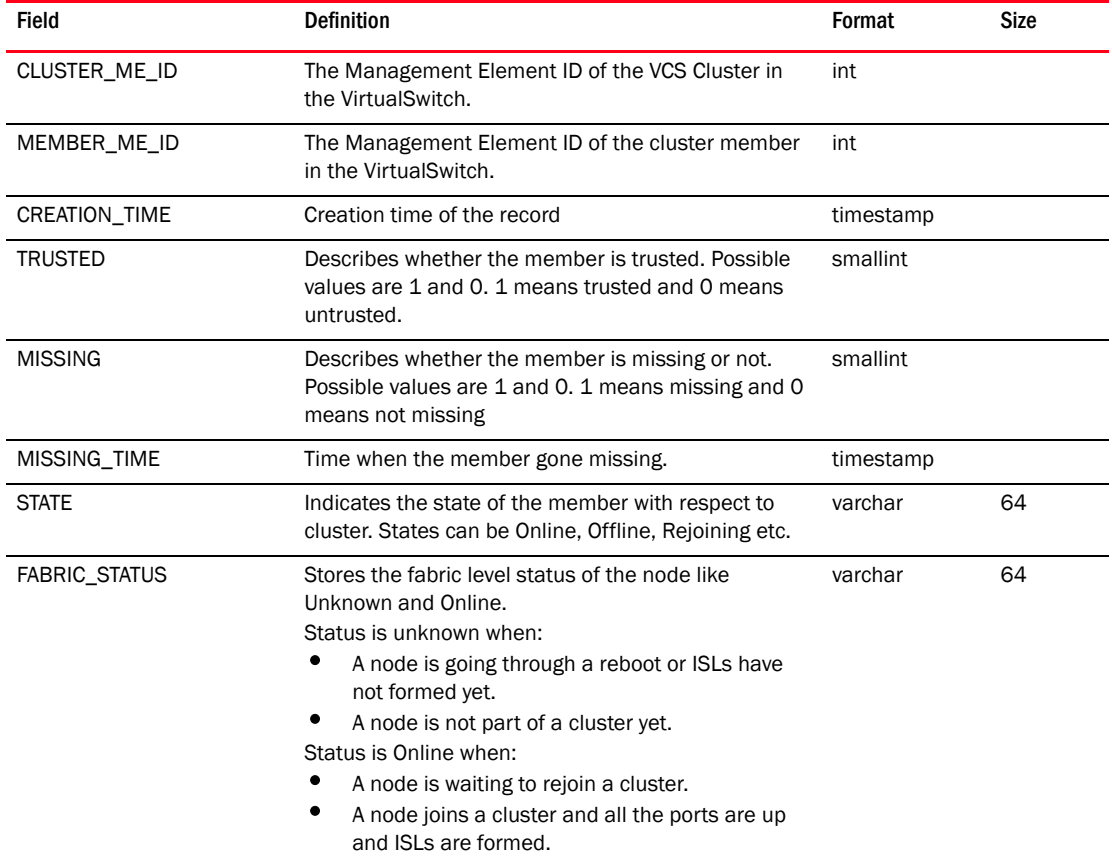

### TABLE 440 VCEM\_PROFILE

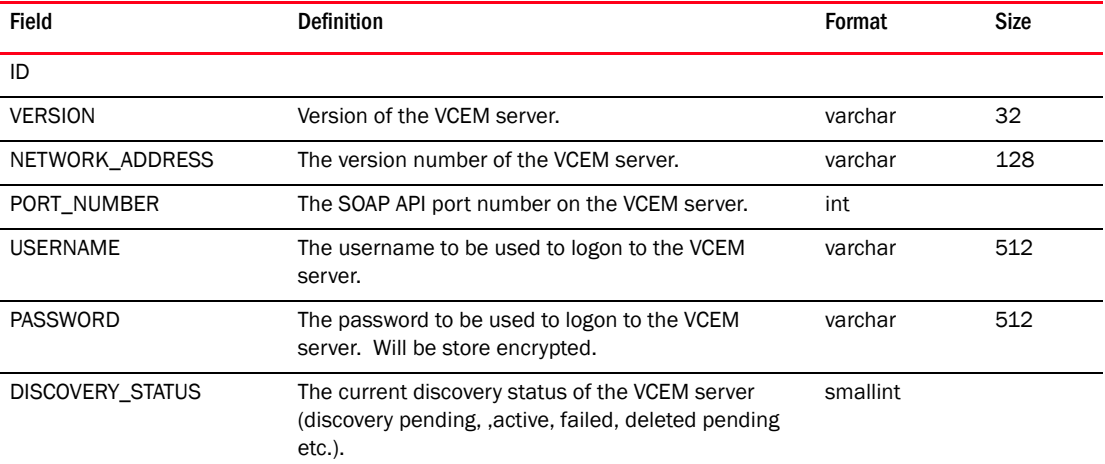

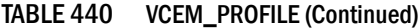

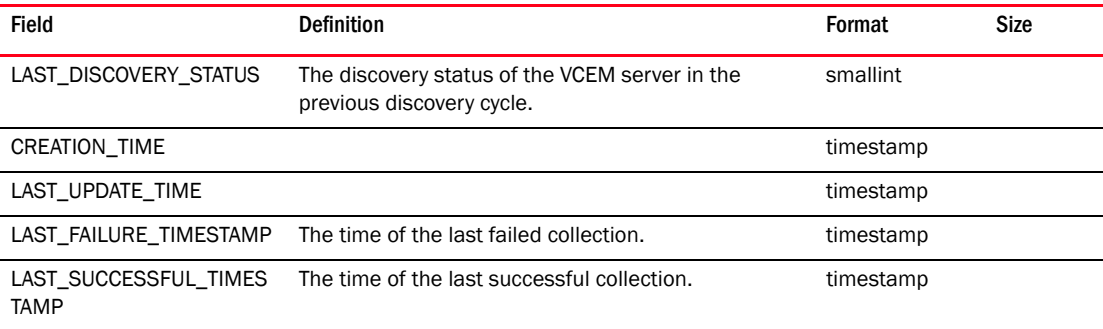

## TABLE 441 VIP\_SERVER

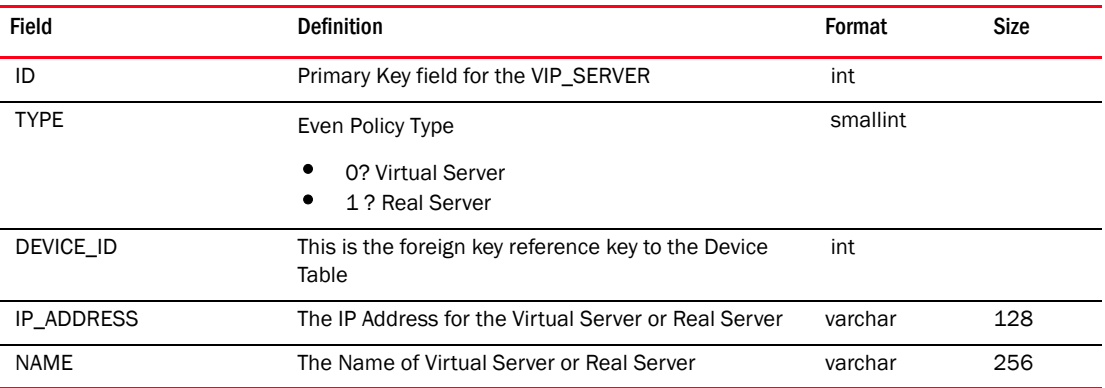

# TABLE 442 VIP\_SERVER\_BINDING

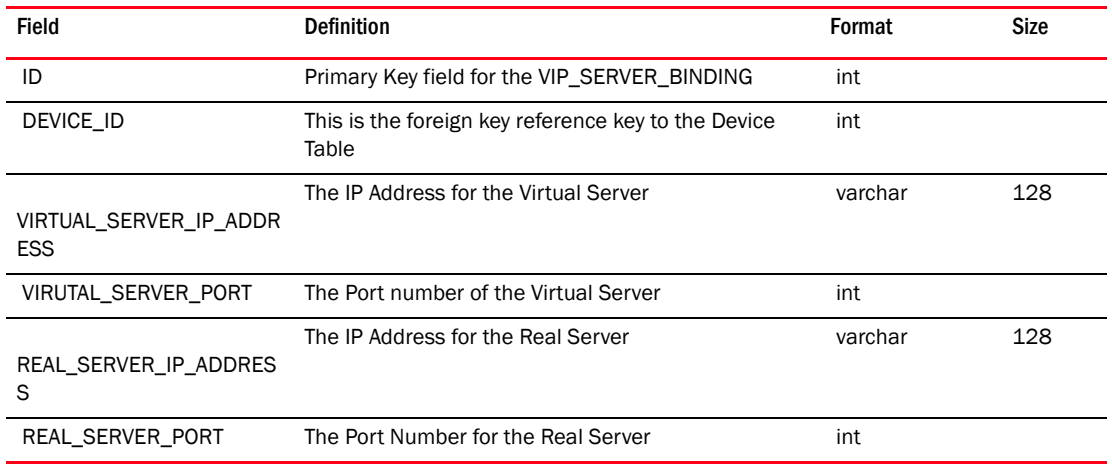

## TABLE 443 VIRTUAL\_CIRCUIT\_INTERFACE

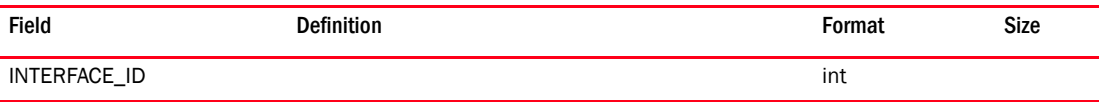

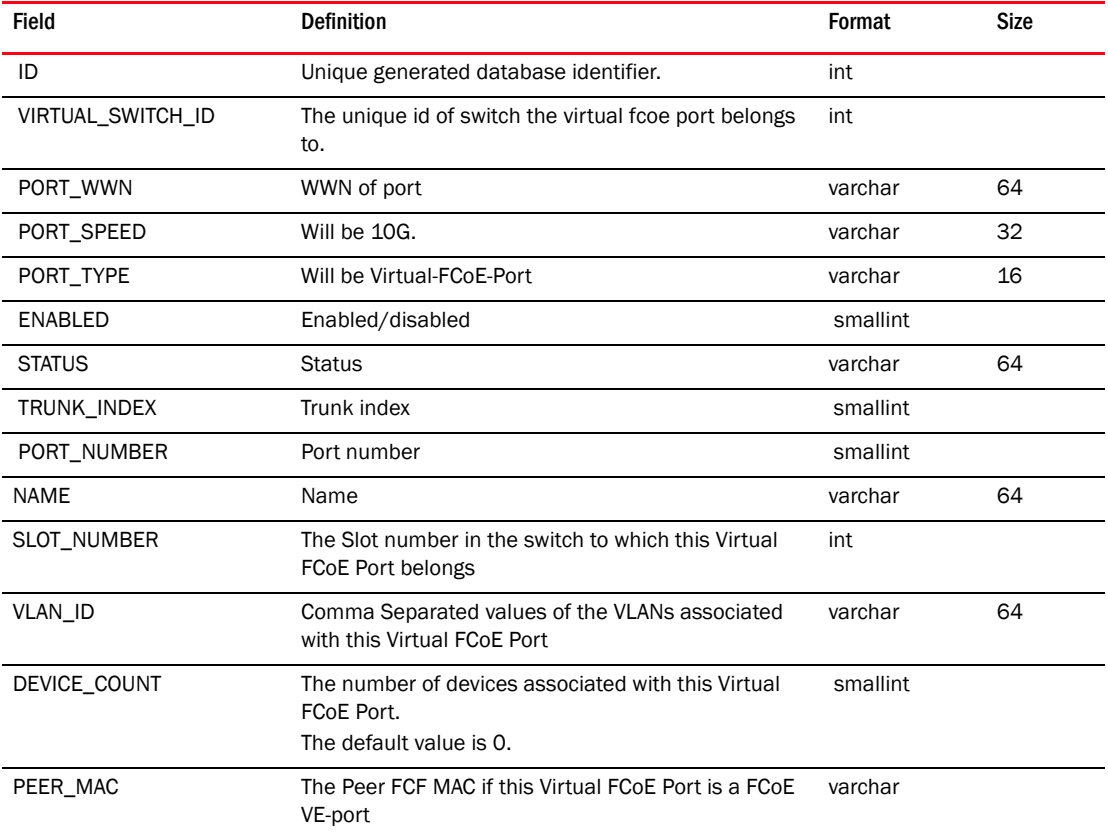

# TABLE 444 VIRTUAL\_FCOE\_PORT

# TABLE 445 VIRTUAL\_FCOE\_PORT\_MAC\_MEMBER

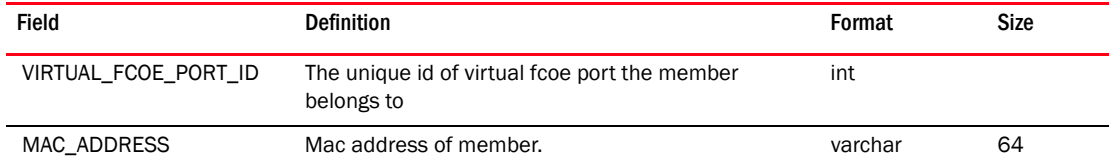

### TABLE 446 VIRTUAL\_FCOE\_PORT\_STAT

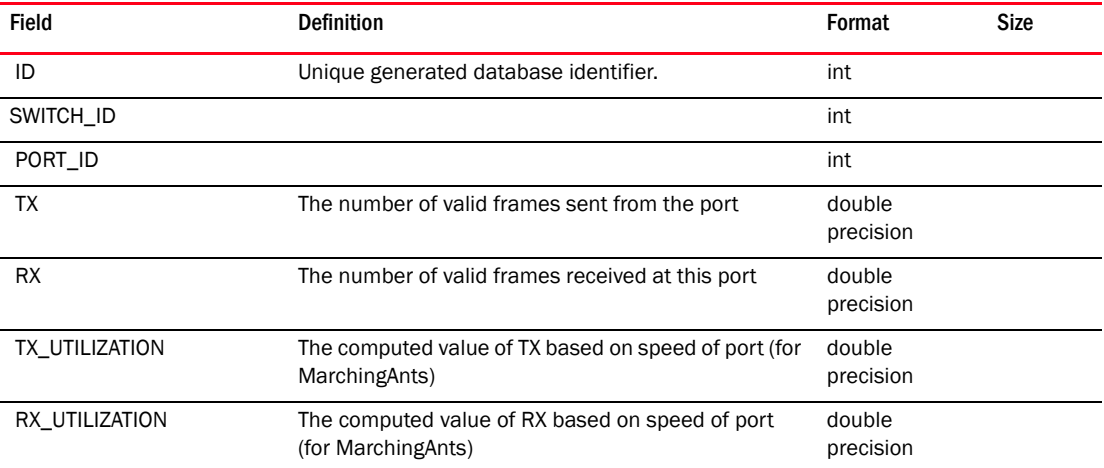

| Field           | <b>Definition</b>                      | Format              | <b>Size</b> |
|-----------------|----------------------------------------|---------------------|-------------|
| CREATION_TIME   | The time this stats record was created | timestamp           |             |
| ACTIVE_STATE    | Used for error scenario                | smallint            |             |
| LINK_FAILURES   | Link failures                          | double<br>precision |             |
| TX_LINK_RESETS  | <b>TX Link resets</b>                  | double<br>precision |             |
| RX_LINK_RESETS  | RX link resets                         | double<br>precision |             |
| SYNC_LOSSES     | Synchronization losses                 | double<br>precision |             |
| SIGNAL_LOSSES   | Signal losses                          | double<br>precision |             |
| SEQUENCE_ERRORS | Sequence Errors                        | double<br>precision |             |
| INVALID_TX      | Invalid transmissions                  | double<br>precision |             |
| CRC_ERRORS      | Cyclic Redundancy check error          | double<br>precision |             |

TABLE 446 VIRTUAL\_FCOE\_PORT\_STAT (Continued)

## TABLE 447 VIRTUAL\_PORT\_WWN\_DETAILS

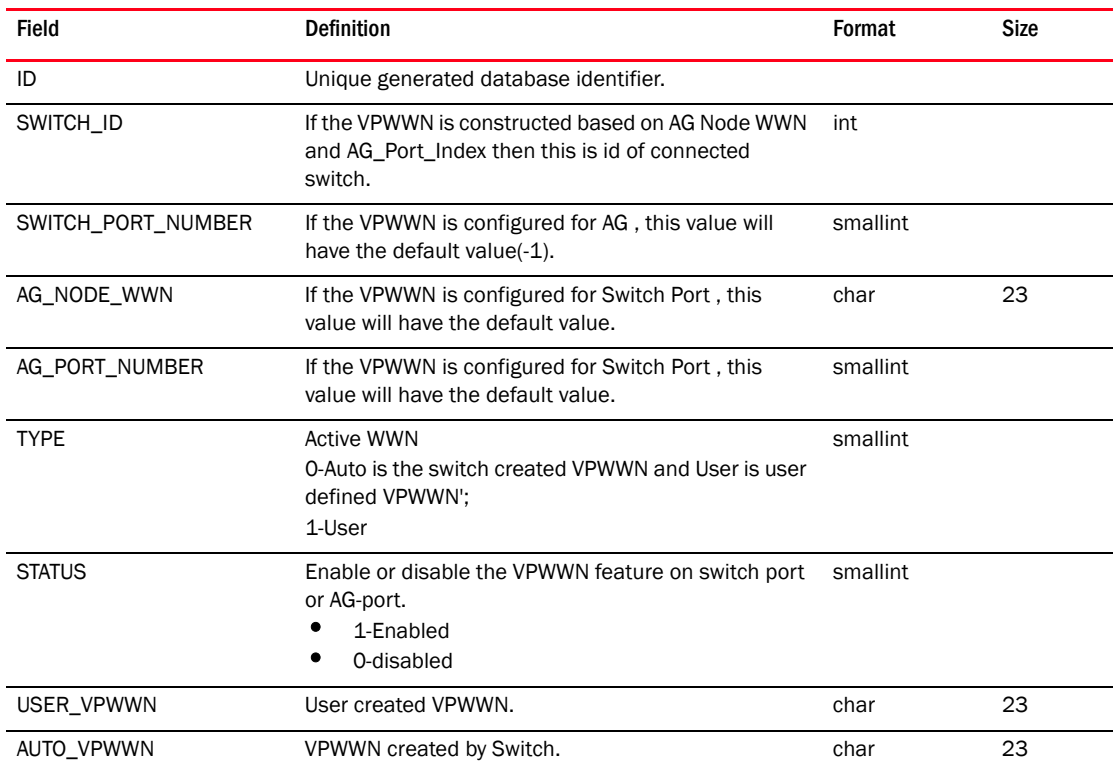
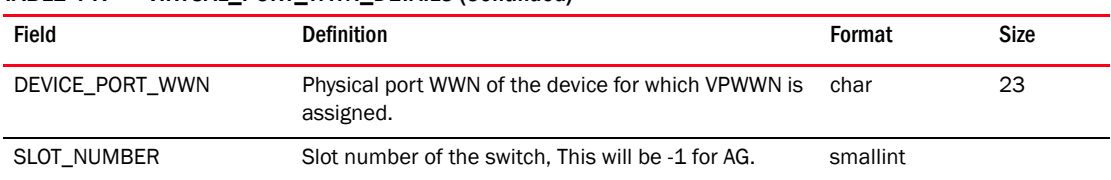

#### TABLE 447 VIRTUAL\_PORT\_WWN\_DETAILS (Continued)

## TABLE 448 VIRTUAL\_SWITCH

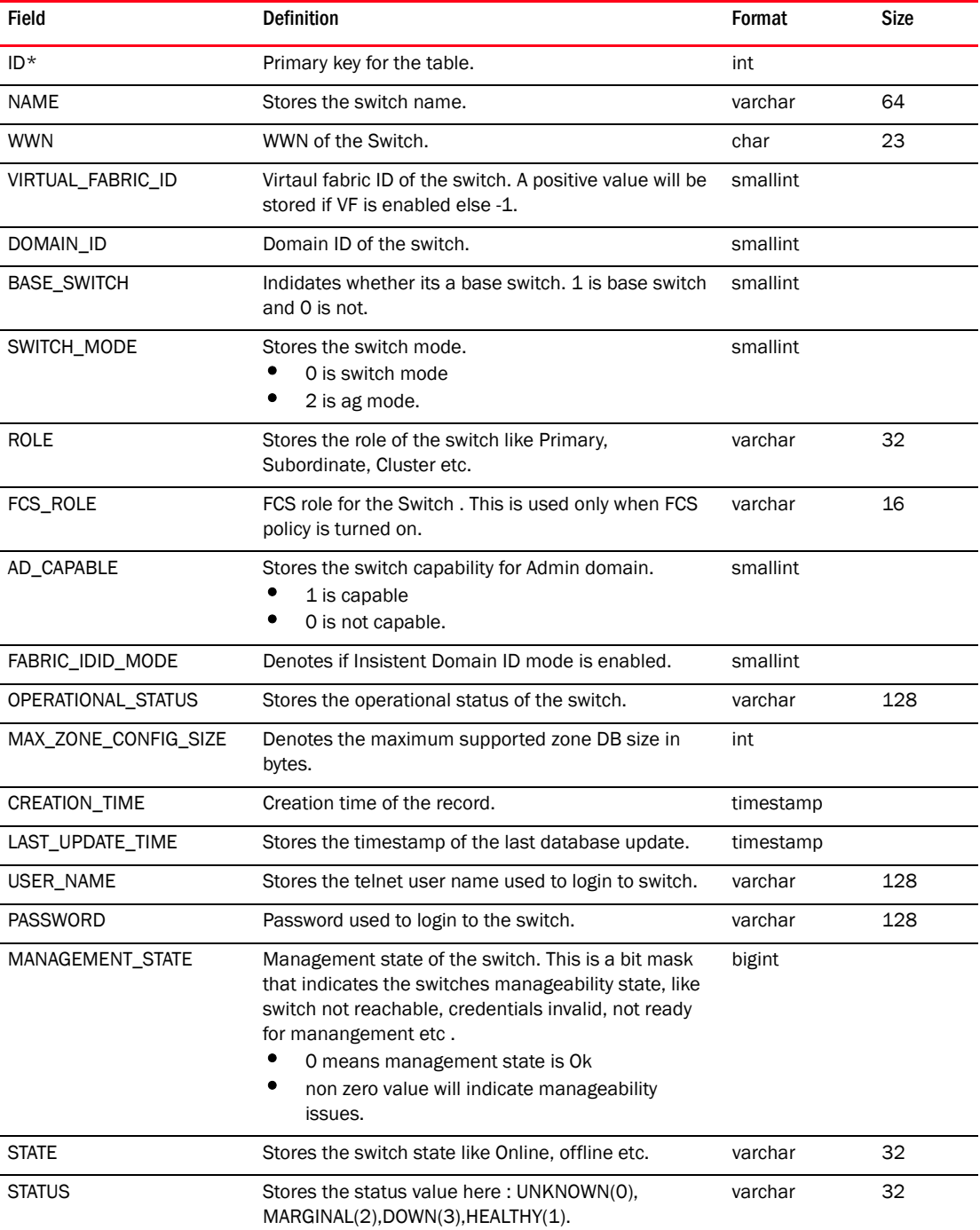

| Field                  | <b>Definition</b>                                                                                                    | Format   | Size |
|------------------------|----------------------------------------------------------------------------------------------------|----------|------|
| STATUS_REASON          | Stores the status reason, which states the<br>contributors for the status.                                                  | varchar  | 2048 |
| USER_DEFINED_VALUE_1   | User defined value used for annotation.                                                                                     | varchar  | 256  |
| USER_DEFINED_VALUE_2   | User defined value used for annotation.                                                                                     | varchar  | 256  |
| USER_DEFINED_VALUE_3   | User defined value used for annotation.                                                                                     | varchar  | 256  |
| CORE_SWITCH_ID         | Reference to Core Switch record.                                                                                            | int      |      |
| INTEROP_MODE           | Interop mode for the switch.<br>0 is native<br>2 is McData<br>3 is open fabric.                                             | smallint |      |
| CRYPTO_CAPABLE         | Stores the switch capability for crypto support.<br>1 is capable<br>0 is not capable.                                       | smallint |      |
| FCR CAPABLE            | Stores the switch capability for FCR support.<br>1 is capable<br>0 is not capable.                                          | smallint |      |
| FCIP_CAPABLE           | Stores the switch capability for FCIP support.<br>1 is capable<br>O is not capable.                                         | smallint |      |
| FCOE_CAPABLE           | If the switch supports FCoE.<br>Default value is 0.                                                                         | smallint |      |
| L2_CAPABLE             | If the switch supports L2.                                                                                                  | smallint |      |
| L3_CAPABLE             | If the switch supports L3.                                                                                                  | smallint |      |
| LF_ENABLED             | Logical Fabric Enabled/Disabled for a Virtual Switch.<br>Default value is 0.                                                | smallint |      |
| DEFAULT_LOGICAL_SWITCH | Check to see whether virtual switch is a default<br>logical switch or not. 1 is true and 0 is false.<br>Default value is 0. | smallint |      |
| FEATURES_SUPPORTED     | Contains the features supported as a bit mask.<br>Default value is 0.                                                       | int      |      |
| FMS_MODE               | Stores FMS mode in FICON environment.                                                                                       | smallint |      |
| DYNAMIC_LOAD_SHARING   | Stores the switch capability for dynamic load sharing,<br>1 is capable<br>O is not capable.                                 | smallint |      |
| PORT BASED ROUTING     | Indicates whether the port based routing is present.<br>1 is present<br>0 is absent.                                        | smallint |      |
| IN_ORDER_DELIVERY      | Indicates whether in order delivery is enabled or<br>disabled.<br>1 is enabled                                              | smallint |      |

TABLE 448 VIRTUAL\_SWITCH (Continued)

• 0 is disabled.

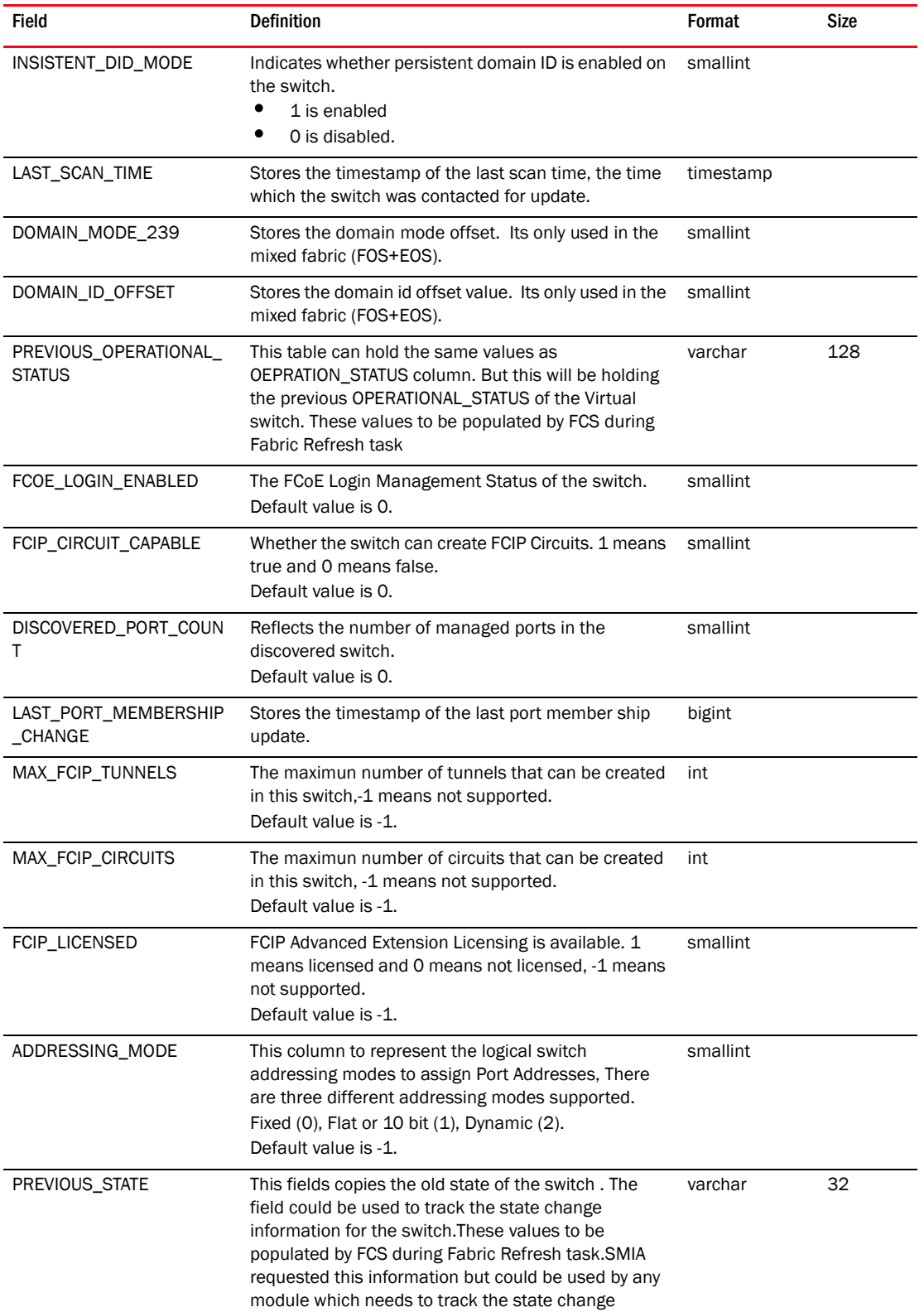

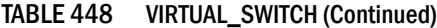

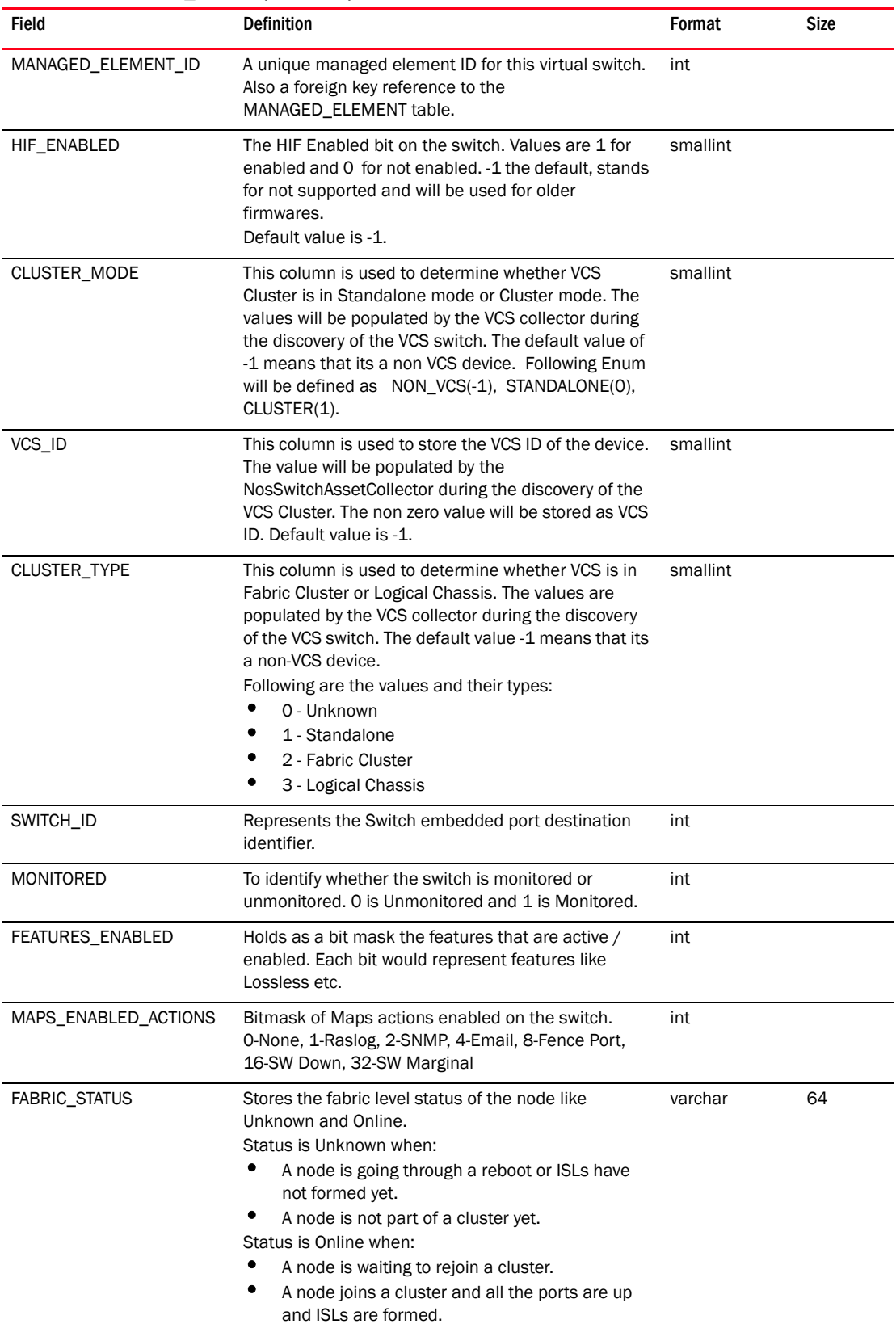

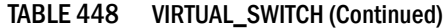

### TABLE 449 VIRTUAL\_SWITCH\_CAPABILITY

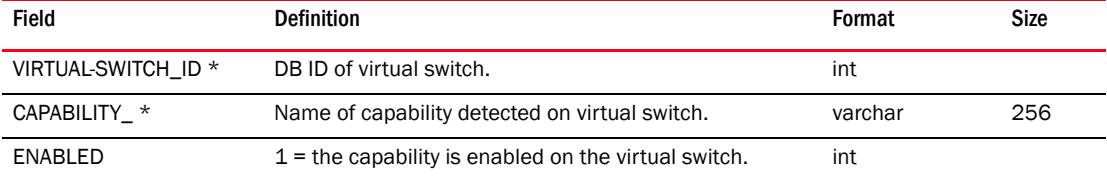

#### TABLE 450 VIRTUAL\_SWITCH\_CHECKSUM

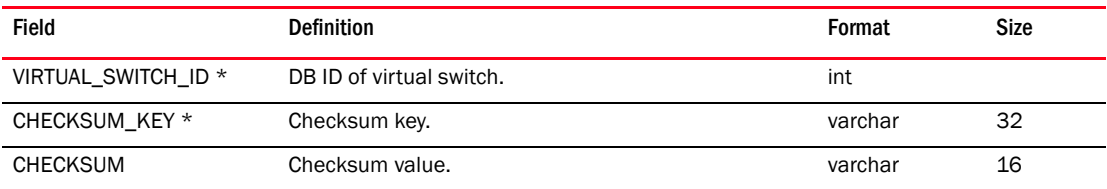

## TABLE 451 VIRTUAL\_SWITCH\_COLLECTION

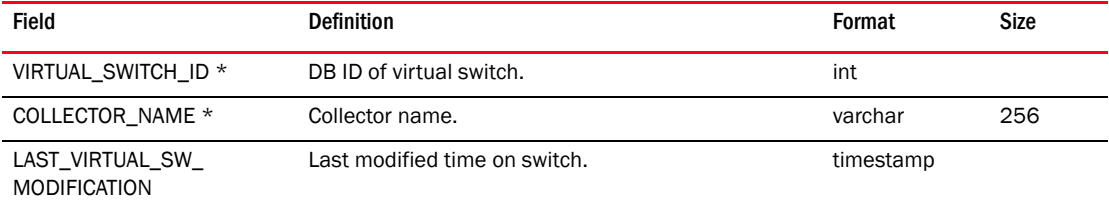

#### TABLE 452 VLAN

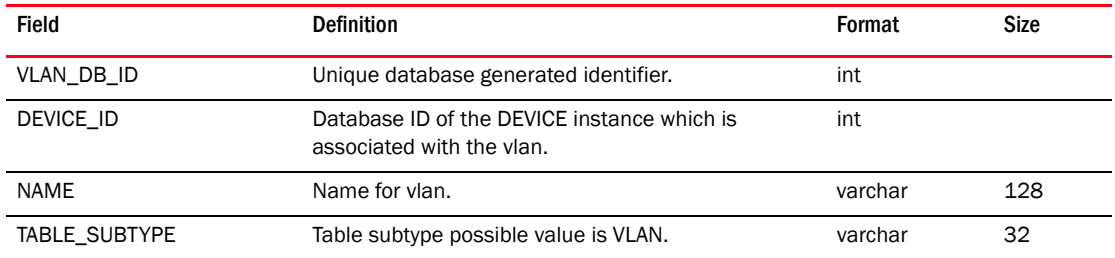

#### TABLE 453 VLAN\_DYNAMIC\_INTERFACE\_MEMBER

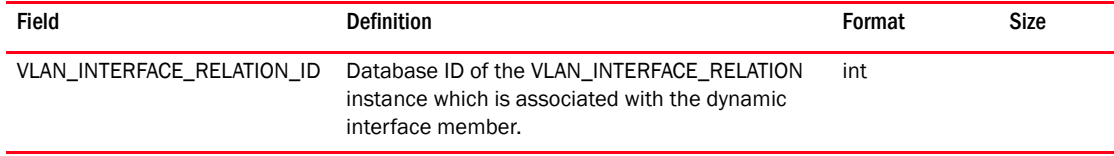

#### TABLE 454 VLAN\_EXCLUDED\_INTERFACE

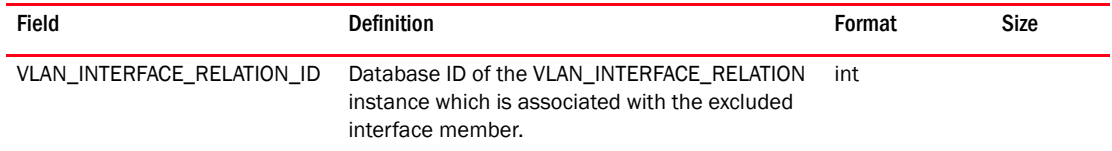

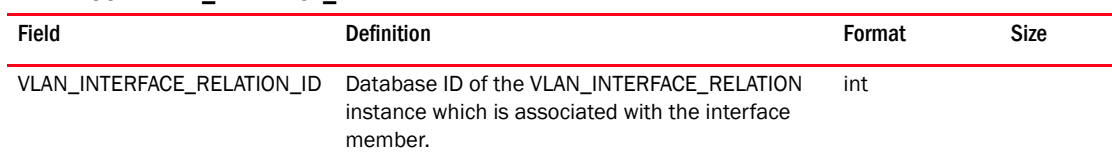

### TABLE 455 VLAN\_INTERFACE\_MEMBER

#### TABLE 456 VLAN\_INTERFACE\_RELATION

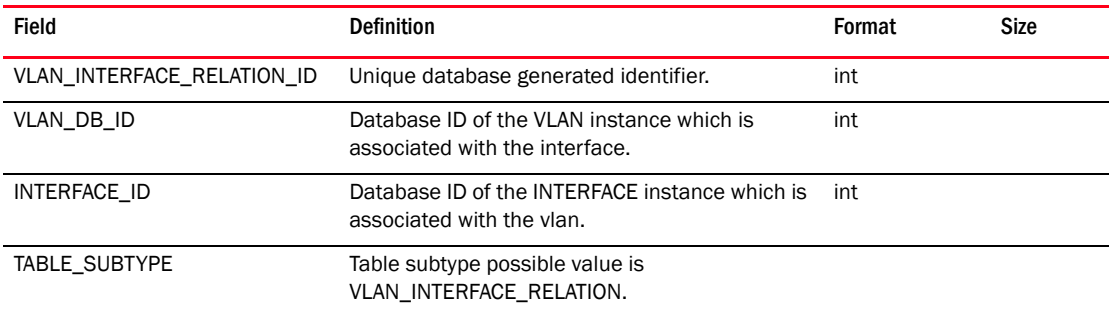

#### TABLE 457 VLAN\_INT\_C\_TAG\_RELATION

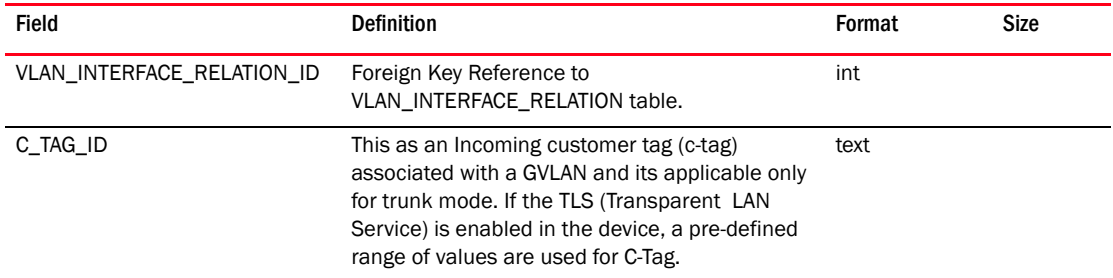

#### TABLE 458 VLAN\_INT\_MAC\_GROUP\_RELATION

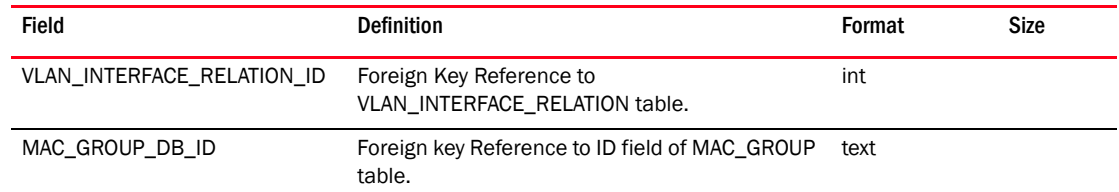

#### TABLE 459 VLAN\_STATIC\_INTERFACE\_MEMBER

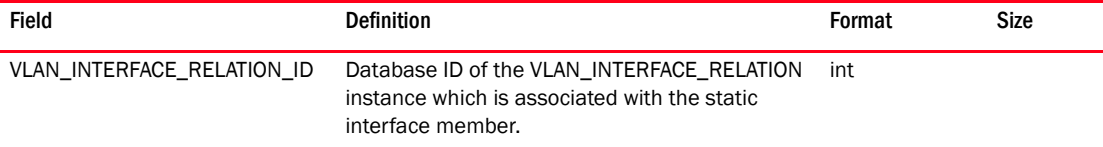

#### TABLE 460 VLL\_DEVICE\_RELATION

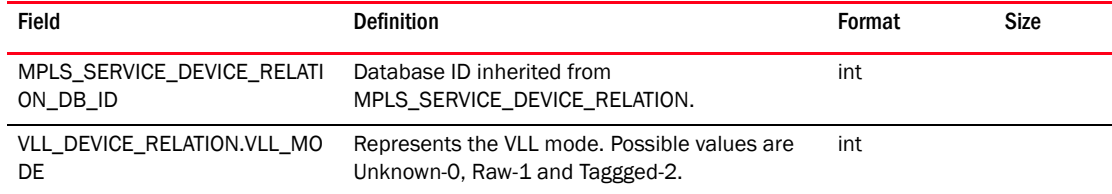

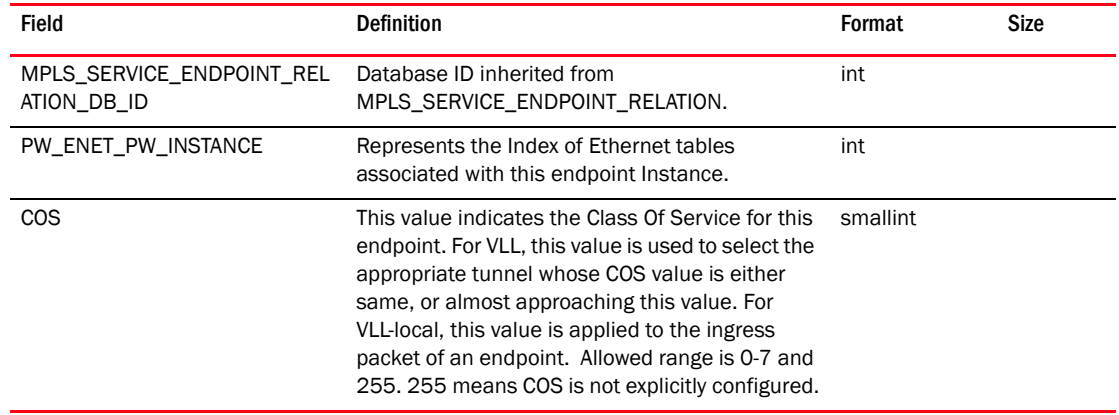

## TABLE 461 VLL\_ENDPOINT\_RELATION

## TABLE 462 VMOTION\_EVENT

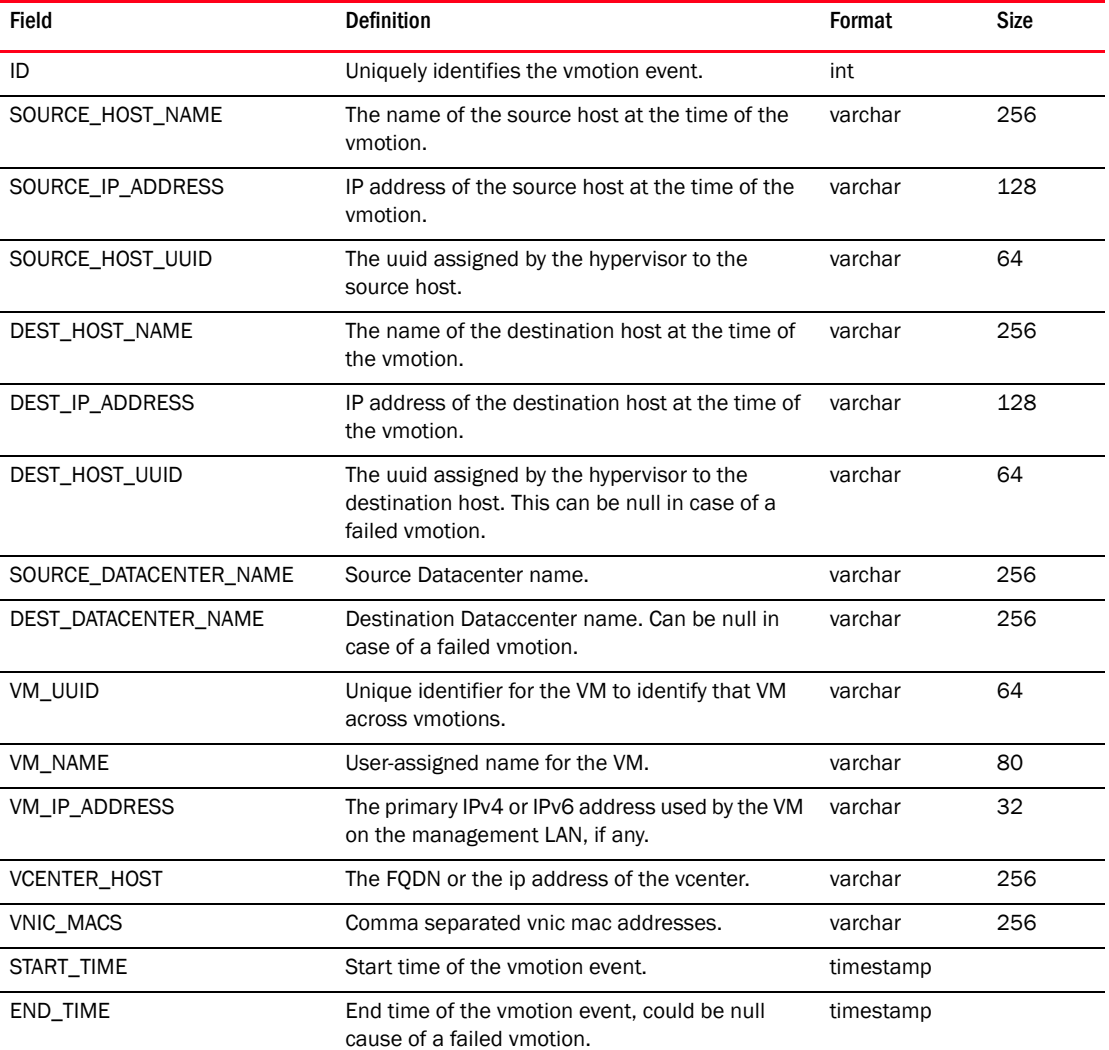

| <b>Field</b>       | <b>Definition</b>                                                                 | Format   | <b>Size</b> |
|--------------------|-----------------------------------------------------------------------------------|----------|-------------|
| <b>STATUS</b>      | VMotion event status. $0 = \text{info}$ , $1 = \text{warning}$ , $2 =$<br>failed. | smallint |             |
| DRS TRIGGERED      | Identifies whether the events was due to DRS. O<br>$=$ No. $1 =$ Yes.             | smallint |             |
| USER NAME          | Identifies that user who initiated the ymotion.                                   | varchar  | 80          |
| <b>DESCRIPTION</b> | Event message that is received.                                                   | varchar  | 256         |

TABLE 462 VMOTION\_EVENT (Continued)

#### TABLE 463 VMOTION\_PNIC\_DETAILS

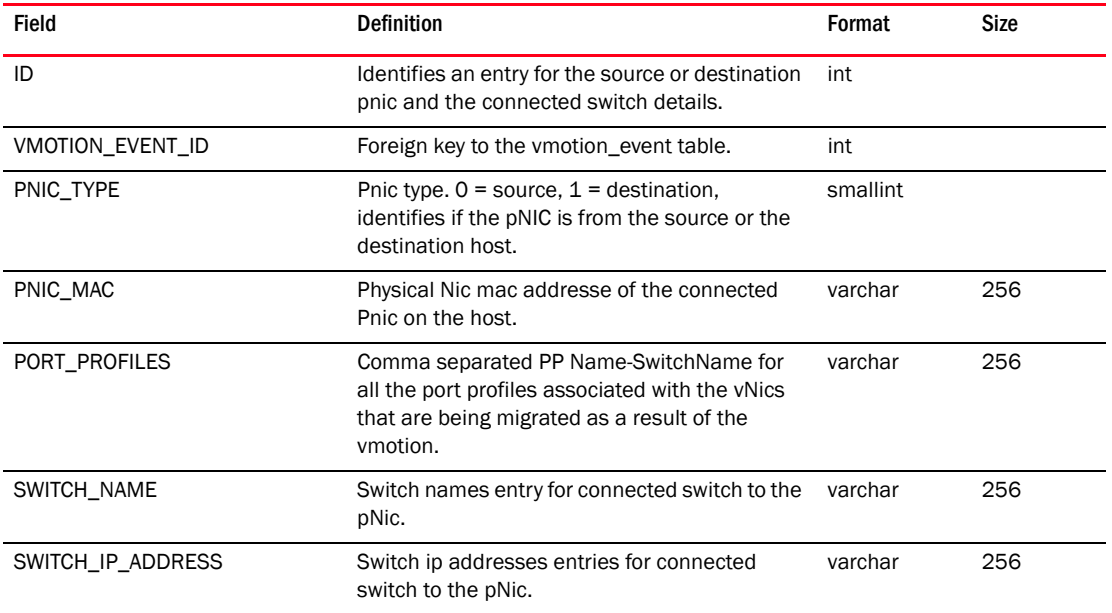

#### TABLE 464 VM\_DATA\_CENTER

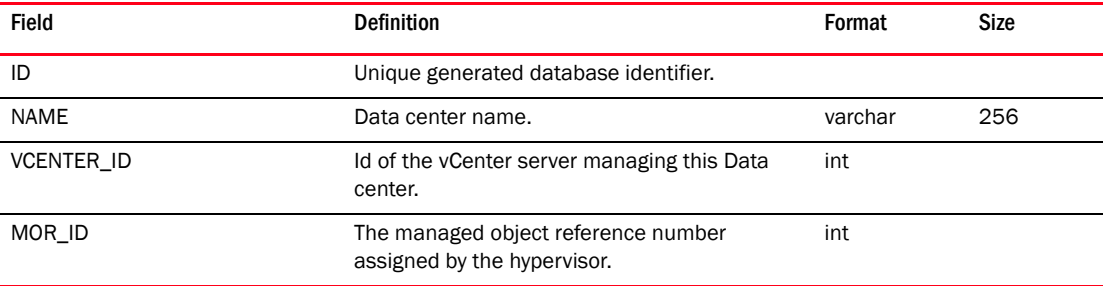

## TABLE 465 VM\_DATASTORE\_DETAILS

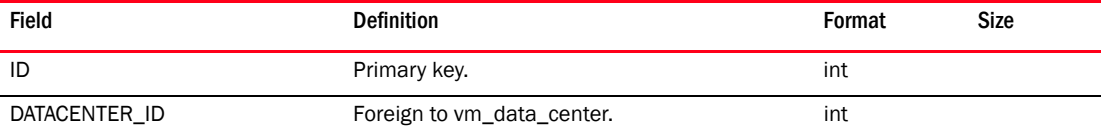

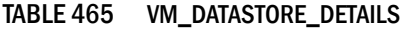

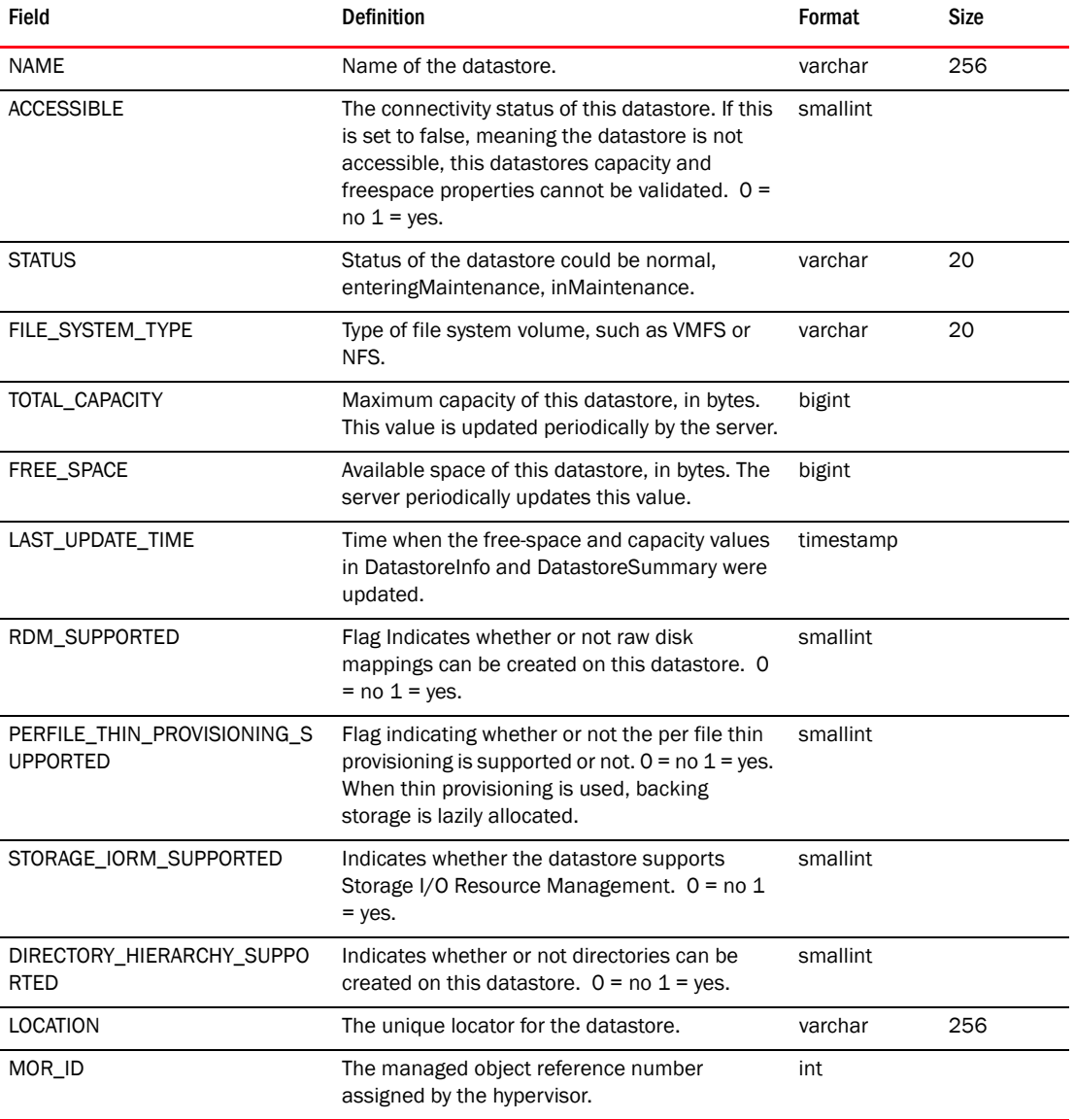

## TABLE 466 VM\_DV\_PORT

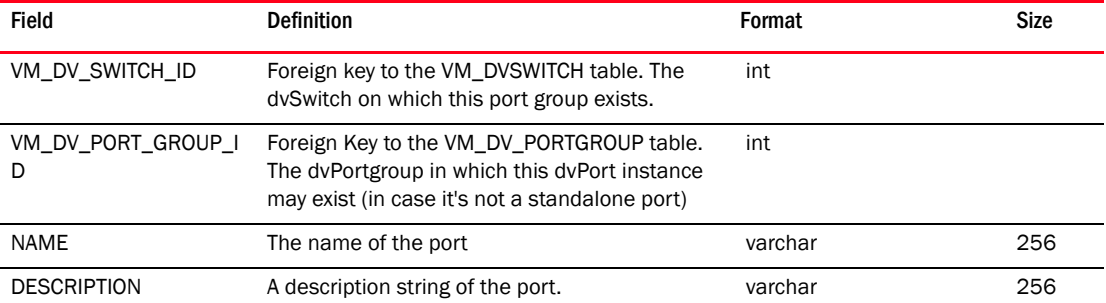

| <b>Field</b>                      | <b>Definition</b>                                                                                                    | Format   | <b>Size</b> |
|-----------------------------------|----------------------------------------------------------------------------------------------------|----------|-------------|
| <b>CONFLICT</b>                   | Whether the port is a conflict port. A port could<br>be marked as conflict if an entity is discovered<br>connecting to a port that is already occupied, or<br>if the port is created by the host without<br>conferring with Virtual Center Server. A conflict<br>port will not have its runtime state persisted<br>and the port can"t move away from the host, i.e<br>no vMotion if a Virtual Machine is using a<br>conflict port | smallint |             |
| CONNECTEE_TYPE                    | The type of the connectee. One of:<br>hostConsoleVnic<br>hostVmkVnic<br>pnic<br>vmVnic                                                                                                    | smallint |             |
| CONNECTEE_ADDRESS_<br><b>HINT</b> | A hint on address info of the nic that connects<br>to this port                                                                                                    | varchar  | 256         |
| <b>MTU</b>                        | The MTU of the port. Currently, this property<br>can only be set at the switch level. Attempt to<br>change it at the portgroup or port level will raise<br>exception                                                                                                    | int      |             |
| MAC ADDRESS                       | The mac address that is used at this port                                                                                                    | varchar  | 64          |
| RUNTIME_LINK_UP_STA<br>TE         | Whether the port is in linkUp status                                                                                                    | varchar  | 128         |
| RUNTIME_LINK_PEER                 | The name of the connected entity                                                                                                    | varchar  | 128         |
| RUNTIME_BLOCKED                   | Whether the port is blocked by switch<br>implementation                                                                                                    | smallint |             |
| TRUNKING_MODE                     | True if the port VLAN tagging/stripping is<br>disabled                                                                                                    | smallint |             |
| VLAN_IDS                          | The VLAN id of the port                                                                                                    | varchar  | 256         |
| PROXY HOST NAME                   | The host that services this port                                                                                                    | varchar  | 256         |
| <b>KEY</b>                        | The key for the port                                                                                                    | varchar  | 64          |
| MOR_ID                            | The managed object reference number<br>assigned by the hypervisor                                                                                                    | int      |             |

TABLE 466 VM\_DV\_PORT (Continued)

## TABLE 467 VM\_DV\_PORT\_GROUP

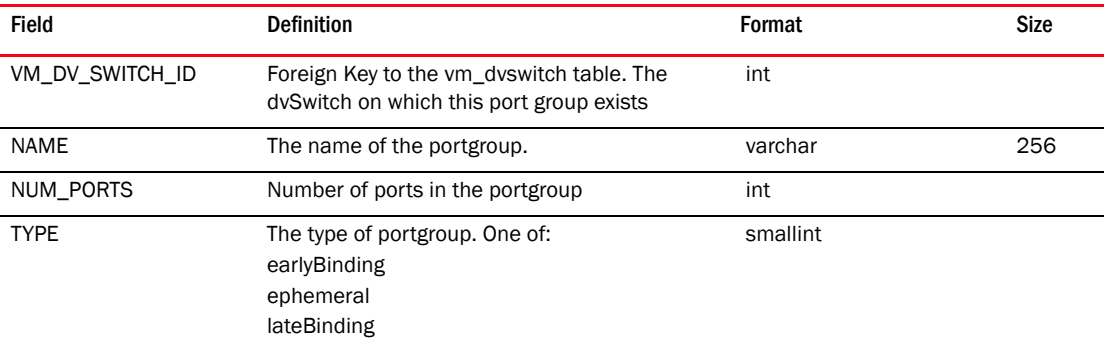

## TABLE 467 VM\_DV\_PORT\_GROUP (Continued)

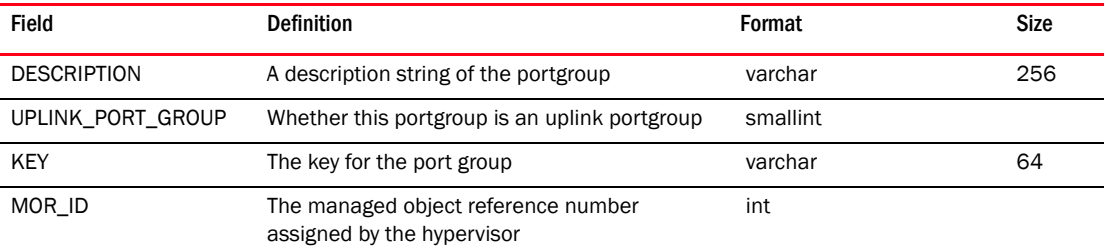

## TABLE 468 VM\_DV\_SWITCH

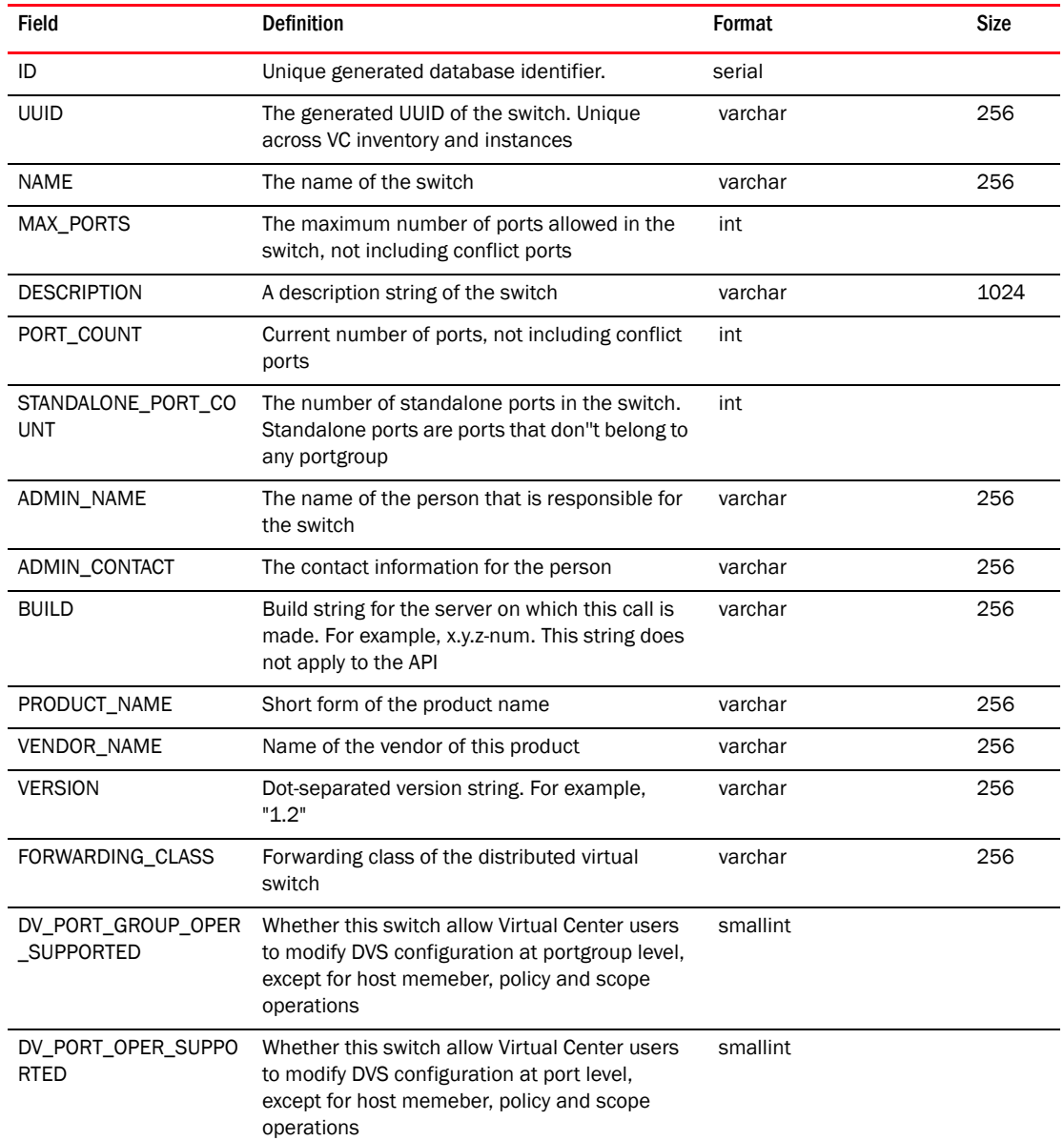

| <b>Field</b>         | <b>Definition</b>                                                                                                    | Format    | <b>Size</b> |
|----------------------|----------------------------------------------------------------------------------------------------|-----------|-------------|
| DVS OPER SUPPORTED   | Whether this switch allow Virtual Center users<br>to modify DVS configuration at switch level,<br>except for host memeber, policy and scope<br>operations | smallint  |             |
| <b>CREATION TIME</b> | The create time of the switch                                                                                                    | timestamp |             |
| UPLINK PORT NAME     | The uniform name of uplink ports on each host                                                                                                    | varchar   | 256         |
| VM DATA CENTER ID    | A foreign key referencing VM_DATACENTER<br>table instance to which this host is associated<br>with                                                        | int       |             |
| MOR ID               | The managed object reference number<br>assigned by the hypervisor                                                                                         | int       |             |
| IP ADDRESS           | The IP address currently assigned to the DV<br>switch.                                                                                                    | varchar   | 64          |
| <b>IPFIX ENABLED</b> | Whether netflow is enabled on the dyswitch, O<br>implies false and 1 implies that its enabled.                                                            | smallint  |             |
| DISCOVERY PROTOCOL   | Neighbor discovery protocol $0 = CDP$ else 1<br>which is LLDP.                                                                                            | smallint  |             |
| DISCOVERY OPERATION  | Discovery operation default is $0 =$ listen, $1 =$<br>advertise, $2 =$ both, $3 =$ none.                                                                  | smallint  |             |
| CDP ENABLED          | Whether CDP is enabled on the dyswitch, O<br>implies false and 1 implies that its enabled.                                                                | smallint  |             |
| VSPAN_ENABLED        | Whether Port Mirroring is enabled on the<br>dvswitch, 0 implies false and 1 implies that its<br>enabled.                                                  | smallint  |             |
| MAXIMUM_MTU          | The maximum transmission unit (MTU)<br>associated with this distributed virtual switch in<br>bytes.                                                       | int       |             |

TABLE 468 VM\_DV\_SWITCH (Continued)

# TABLE 469 VM\_DV\_SWITCH\_HOST\_MEMBER

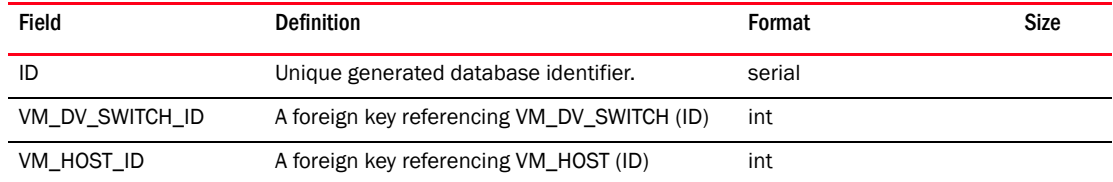

#### TABLE 470 VM\_FC\_HBA

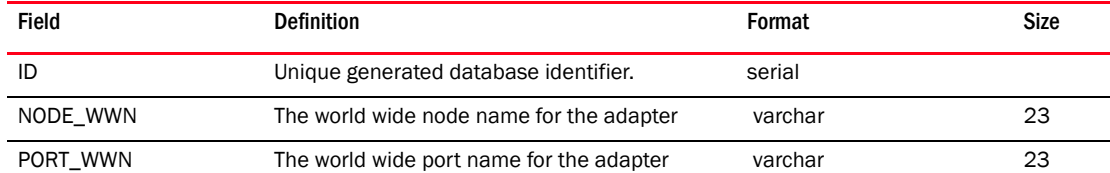

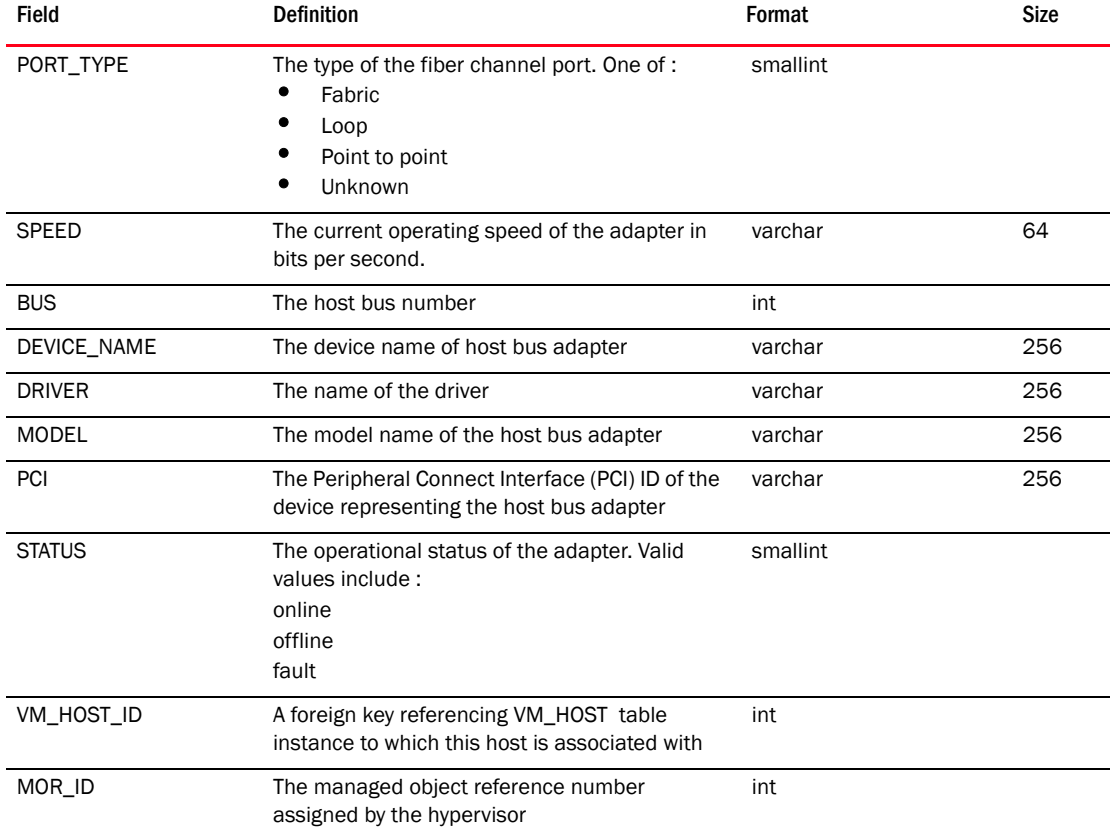

#### TABLE 470 VM\_FC\_HBA (Continued)

# TABLE 471 VM\_FC\_HBA\_DEVICE\_PORT\_MAP

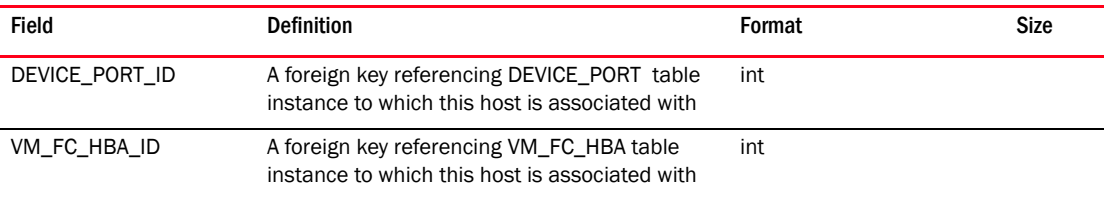

#### TABLE 472 VM\_HOST

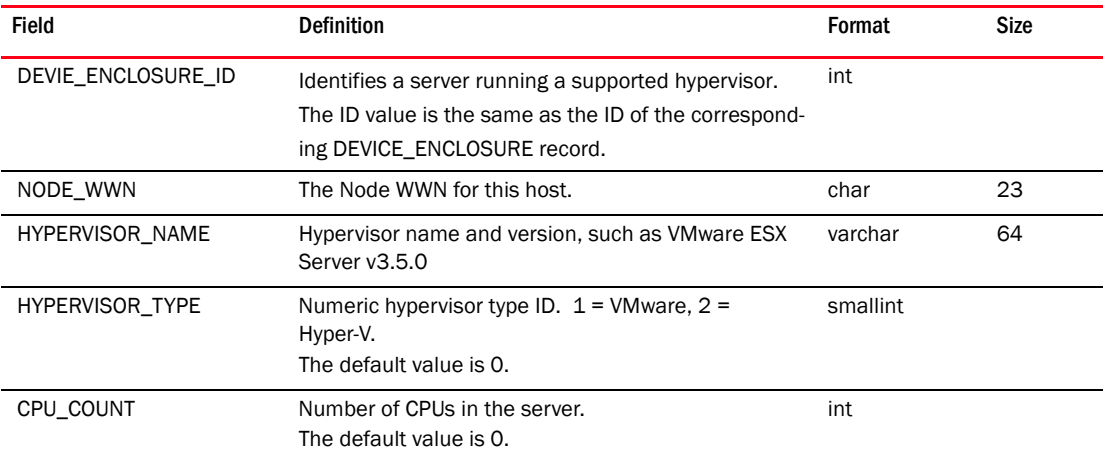

| Field                     | <b>Definition</b>                                                                                                    | Format    | <b>Size</b> |
|---------------------------|----------------------------------------------------------------------------------------------------|-----------|-------------|
| CPU_TYPE                  | Text summary of CPU hardware, such as: Intel(R)<br>Xeon(TM) CPU 2.6 GHz                                                                                                    | varchar   | 64          |
| CPU_RESOURCES             | Text summary of CPU resources, such as "20 GHz<br>total, 15 GHz reserved". May be a different format for<br>different VM vendors                                                                                                    | varchar   | 64          |
| MEM_RESOURCES             | Text summary of memory resources, such as "7 GB<br>total, 5 GB reserved". May be a different format for<br>different VM vendors                                                                                                    | varchar   | 64          |
| LICENSE_SERVER            | IP address or hostname of VM Hypervisor"s license<br>server.                                                                                                    | varchar   | 128         |
| BOOT_TIME                 | Date and time that the host was last started                                                                                                    | timestamp |             |
| VM_DATACENTER_ID          | A foreign key referencing VM_DATACENTER table<br>instance to which this host is associated with.                                                                                                    | int       |             |
| DVS_HOSTMEMBER_STATU<br>S | 1 - disconnected The host is in disconnected or<br>not responding state.<br>٠<br>2 - down The host component is down.<br>3 - out Of Sync The switch configuration in the<br>host component is not the same as the<br>configuration in VirtualCenter server.<br>4 - pending The host component is waiting to be<br>initialized.<br>5 - up The host component is up and running.<br>6 - warning The host requires attention. | smallint  |             |
| DVS_PRODUCT_NAME          | Short form of the product name of proxy switch<br>module of a dvSwitch.                                                                                                    | varchar   | 256         |
| DVS_PRODUCT_VENDOR        | Name of the vendor of this product.                                                                                                    | varchar   | 256         |
| DVS_PRODUCT_VERSION       | Dot-separated version string. For example, "1.2".                                                                                                    | varchar   | 256         |
| CLUSTER_NAME              | The name of the cluster of which this host is a<br>member of.                                                                                                    | varchar   | 256         |
| MOR_ID                    | The managed object reference number assigned by<br>the hypervisor.                                                                                                    | int       |             |
| <b>UUID</b>               | UUID to uniquely identify the host.                                                                                                    | varchar   | 64          |

TABLE 472 VM\_HOST (Continued)

## TABLE 473 VM\_HOST\_END\_DEV\_CONNECTIVITY

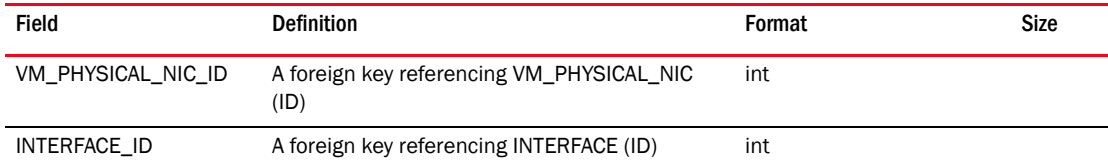

## TABLE 474 VM\_HOST\_PROXY\_SWITCH

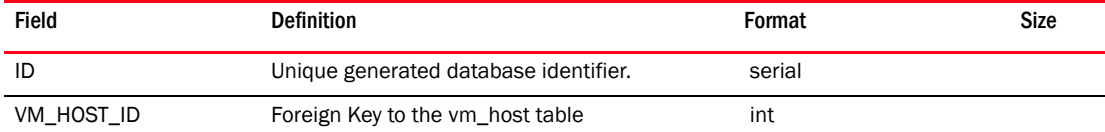

#### TABLE 474 VM\_HOST\_PROXY\_SWITCH (Continued)

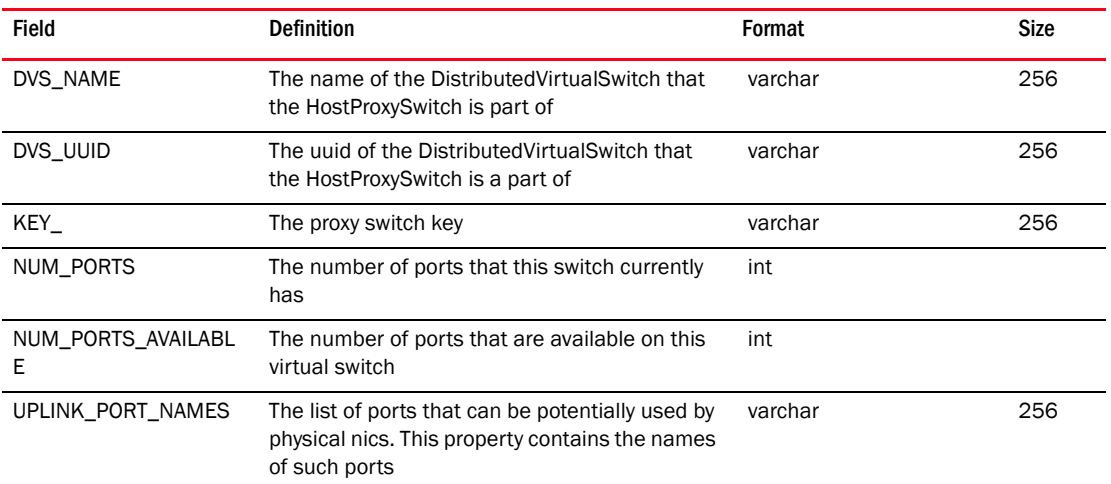

#### TABLE 475 VM\_HOST\_PROXY\_SWITCH\_PNIC\_SPEC

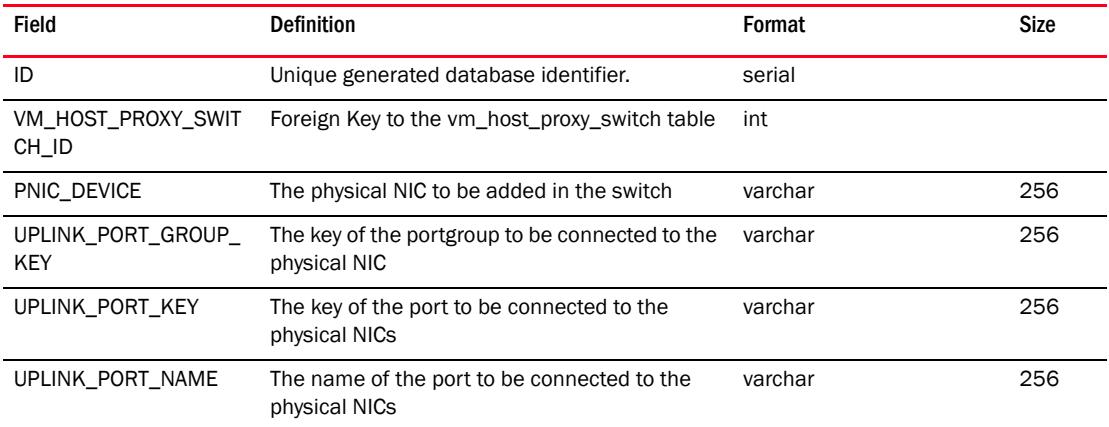

## TABLE 476 VM\_HOST\_VIRTUAL\_NIC

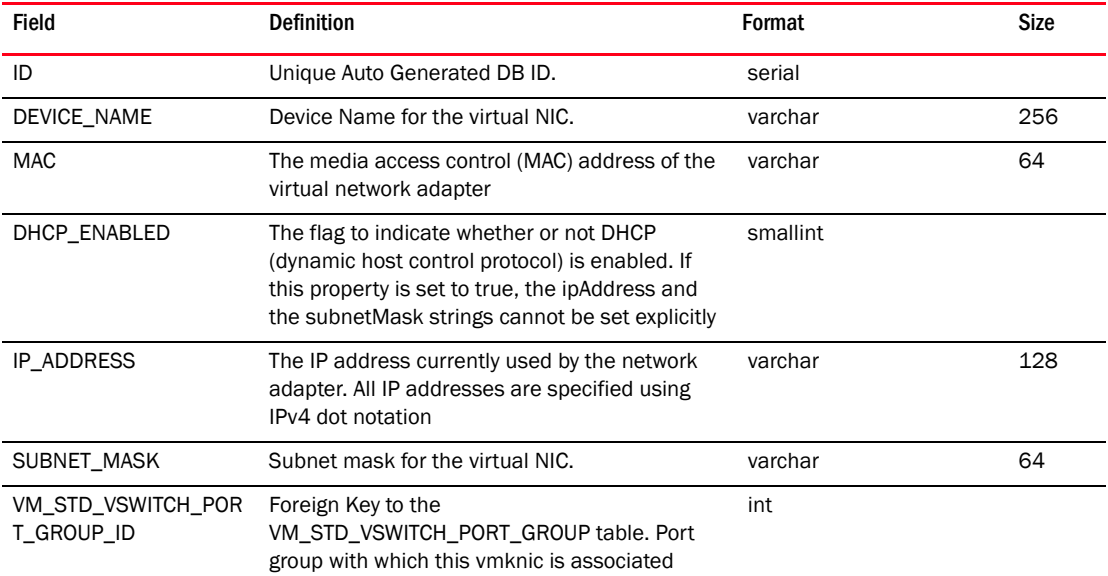

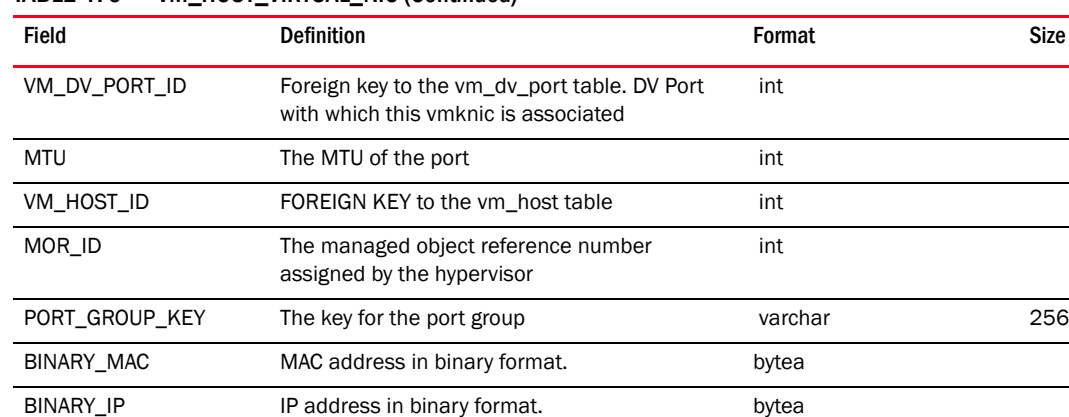

#### TABLE 476 VM\_HOST\_VIRTUAL\_NIC (Continued)

## TABLE 477 VM\_NETWORK\_SETTINGS

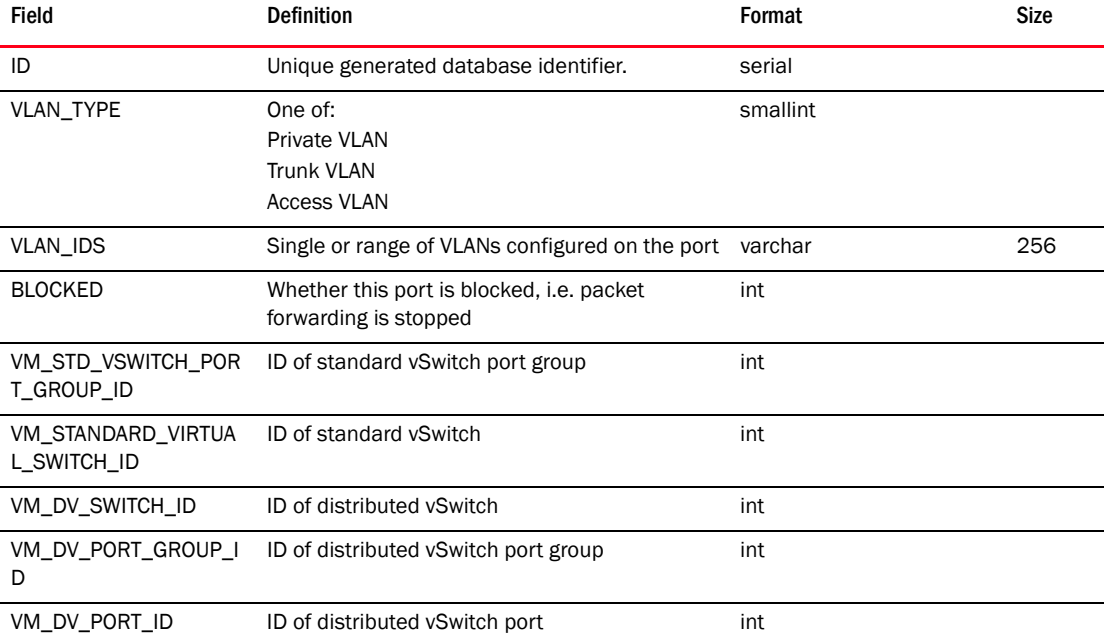

# TABLE 478 VM\_NIC\_TEAMING\_POLICY

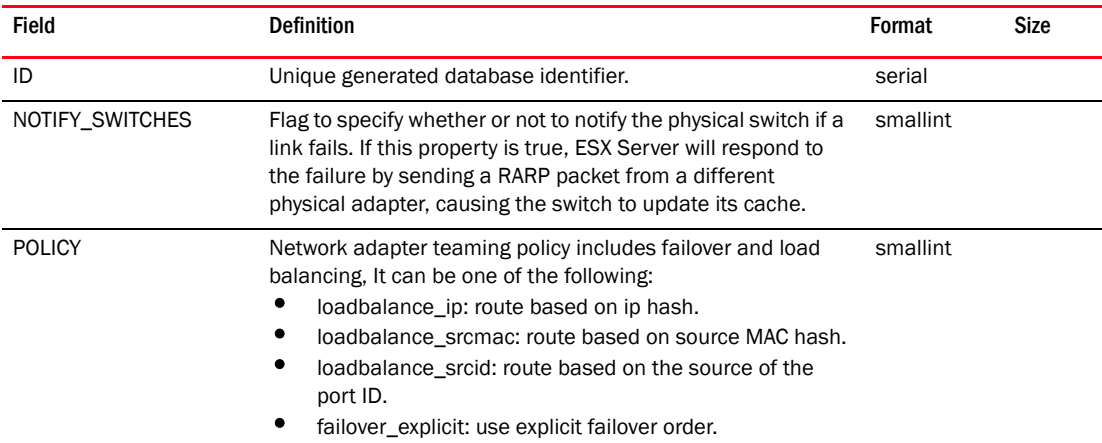

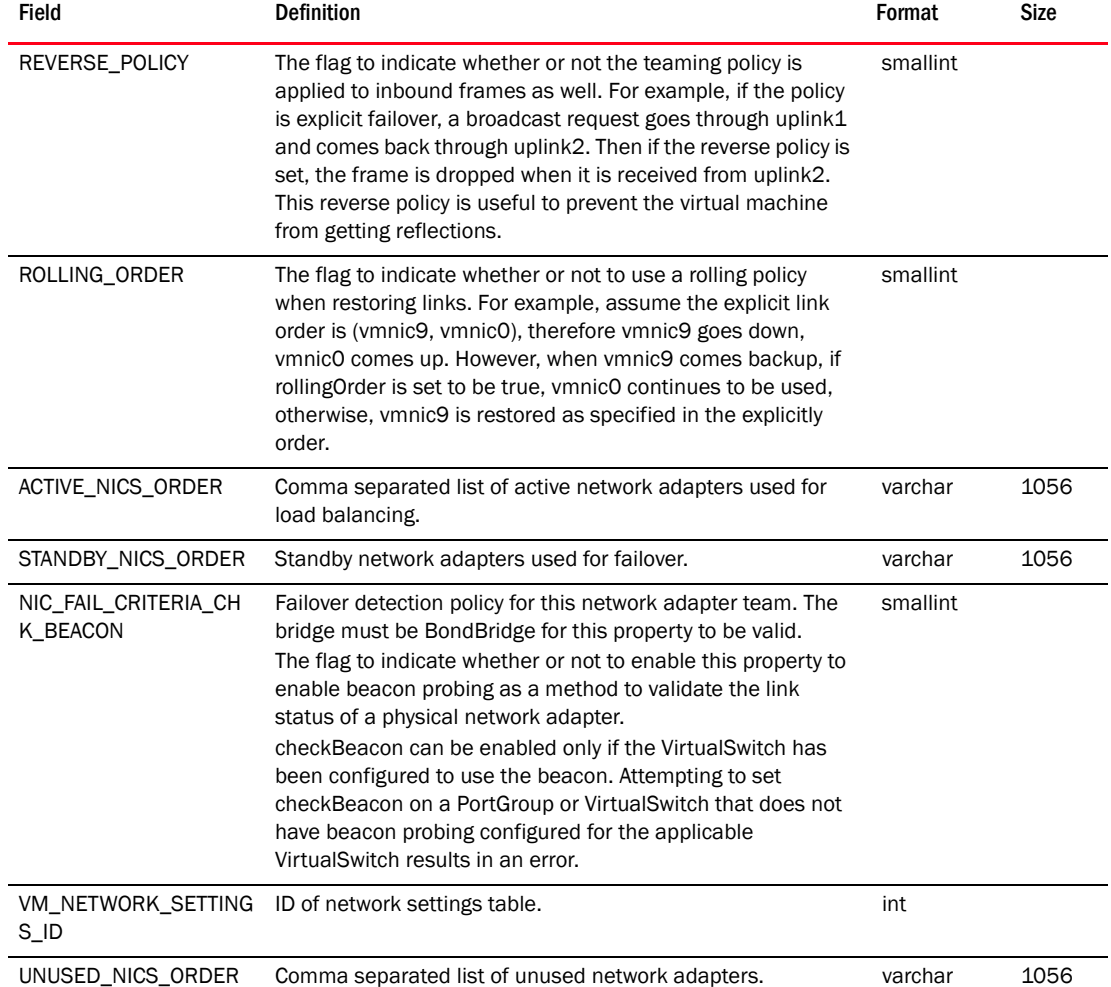

## TABLE 478 VM\_NIC\_TEAMING\_POLICY (Continued)

## TABLE 479 VM\_PATH

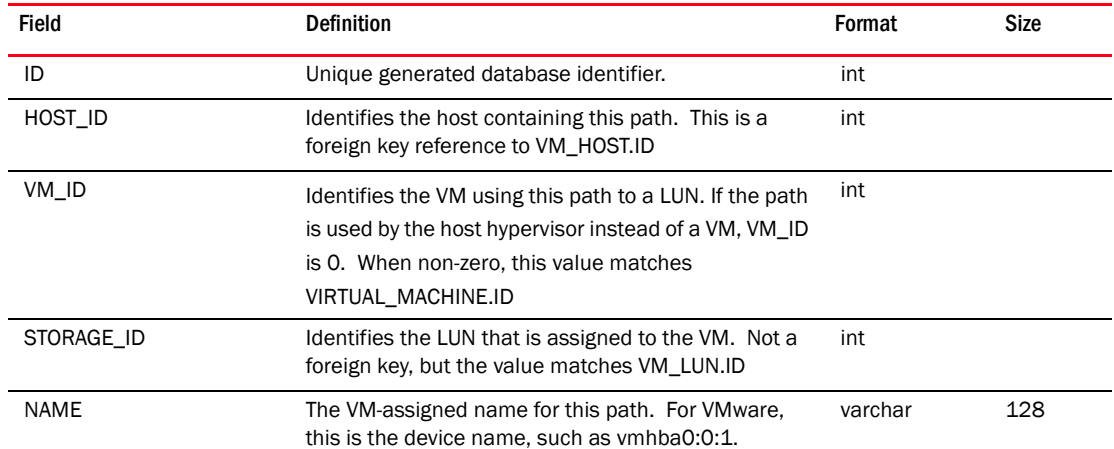

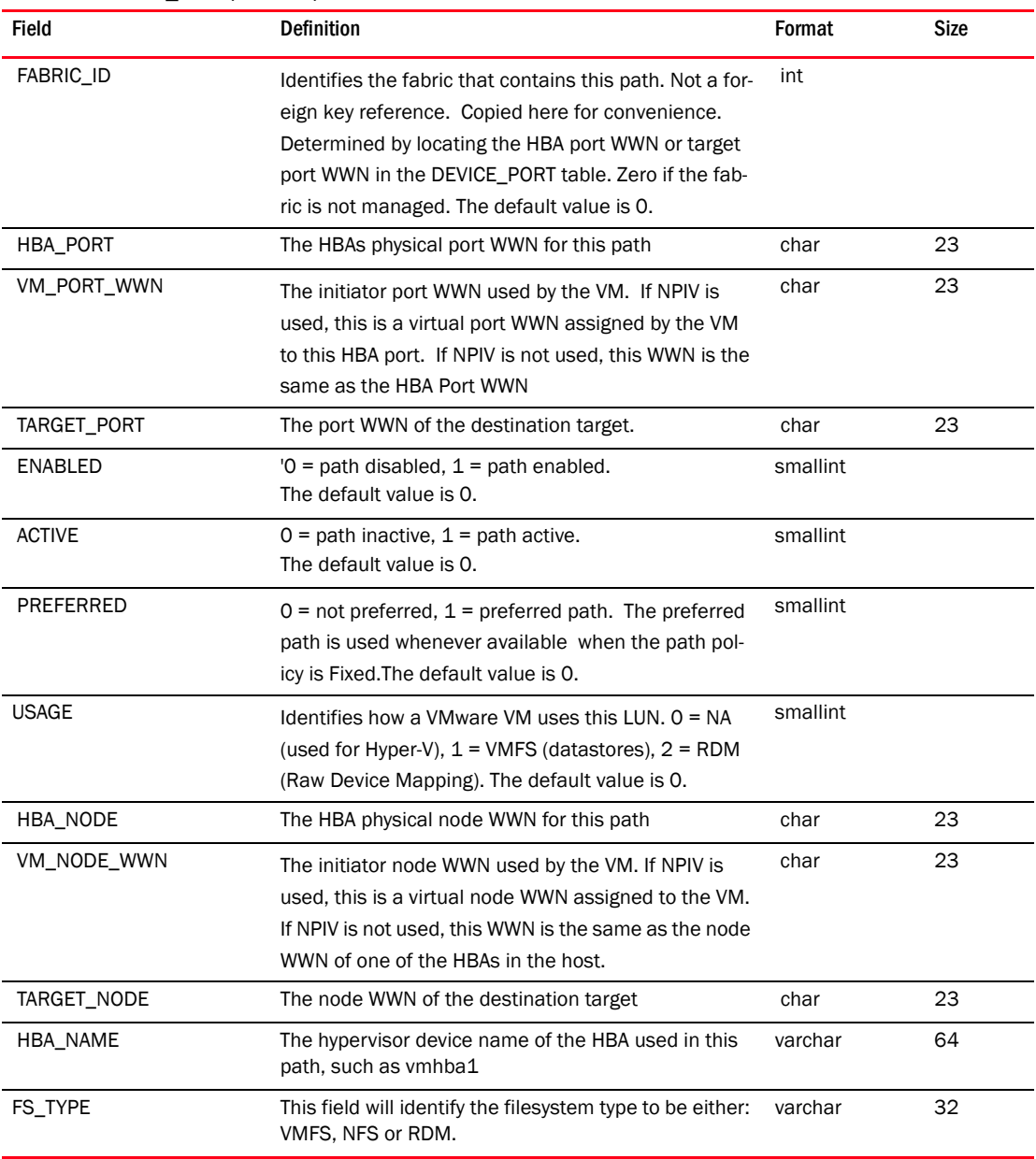

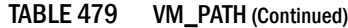

#### TABLE 480 VM\_PHYSICAL\_NIC

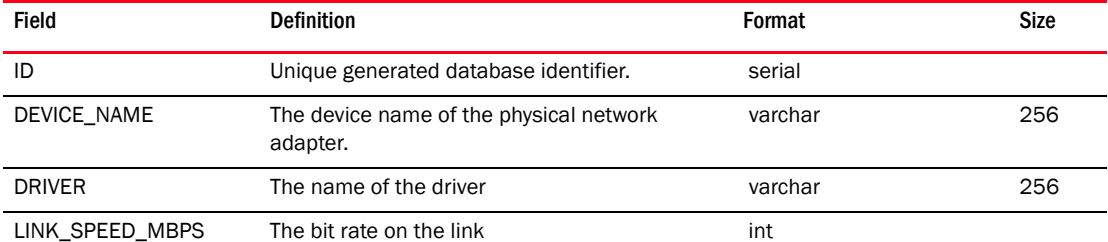

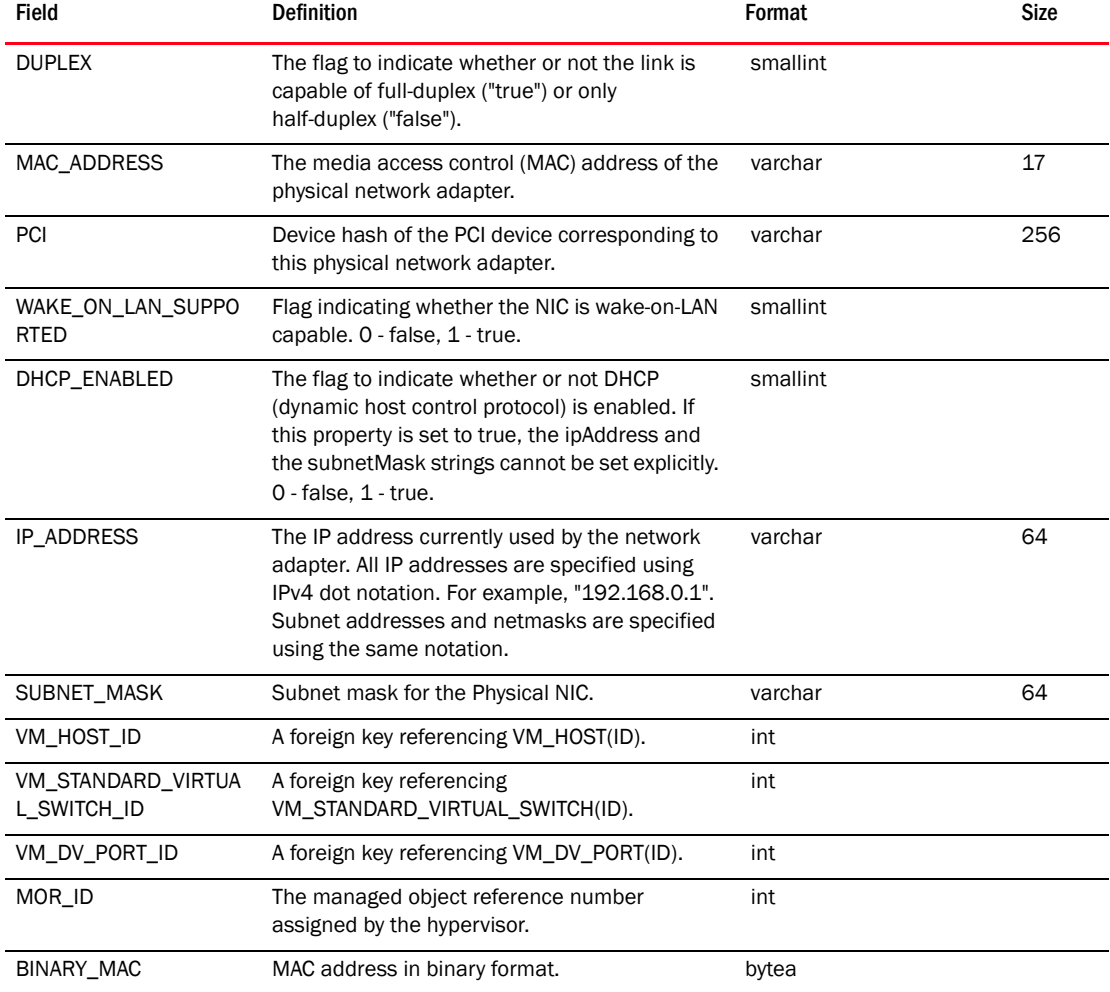

## TABLE 480 VM\_PHYSICAL\_NIC (Continued)

## TABLE 481 VM\_SECURITY\_POLICY

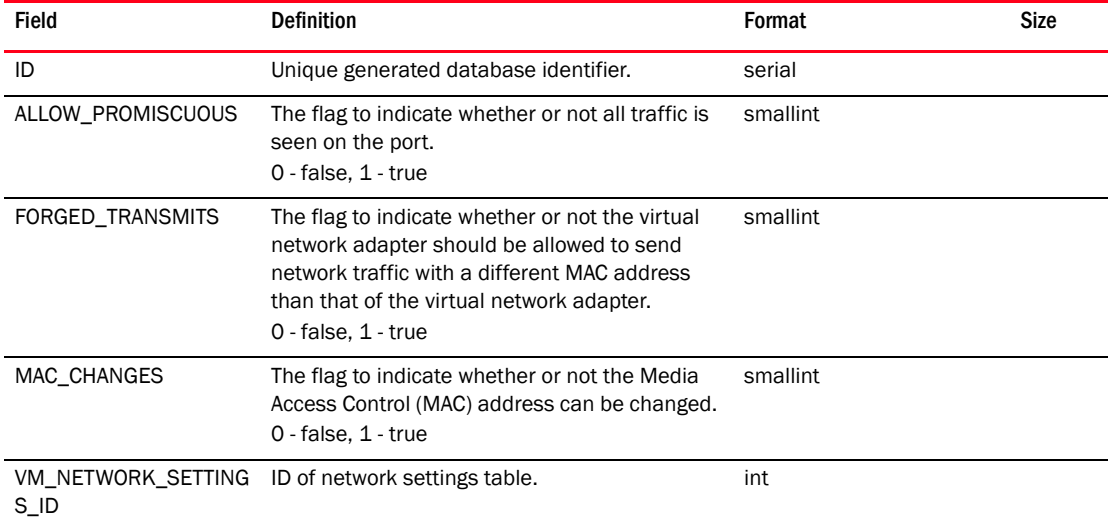

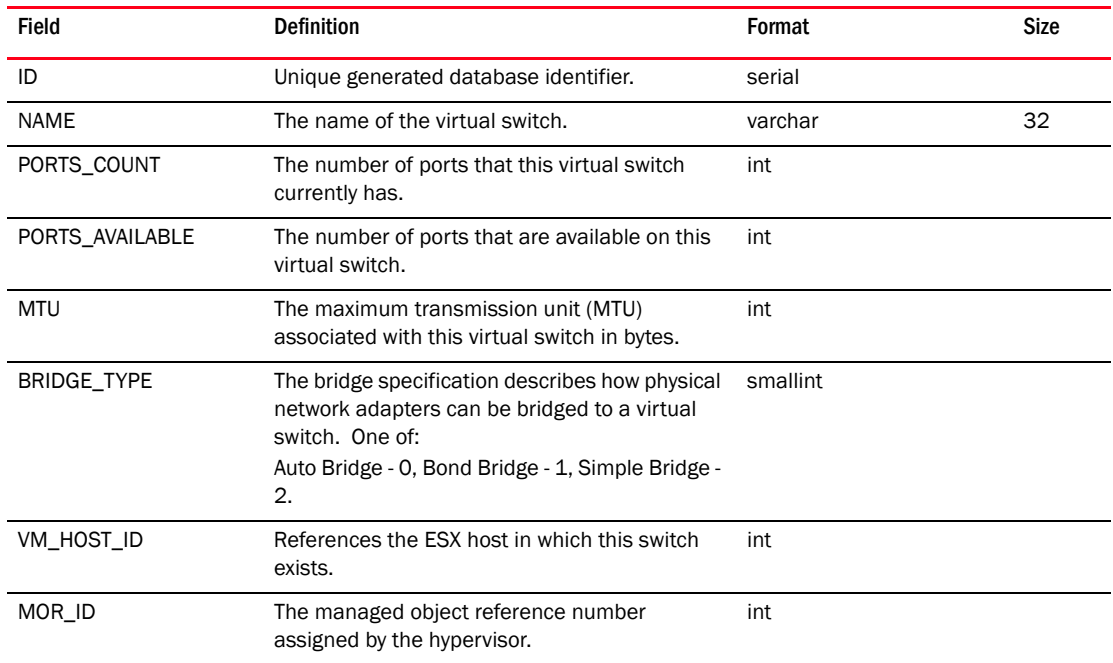

## TABLE 482 VM\_STANDARD\_VIRTUAL\_SWITCH

## TABLE 483 VM\_STANDARD\_VSWITCH\_PORT

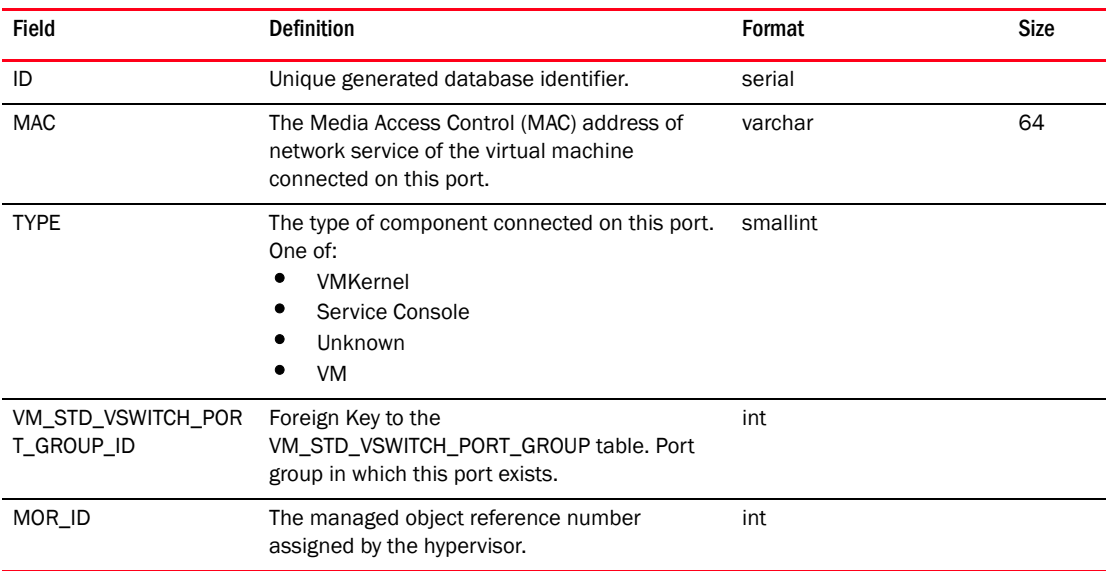

# TABLE 484 VM\_STD\_VSWITCH\_PORT\_GROUP

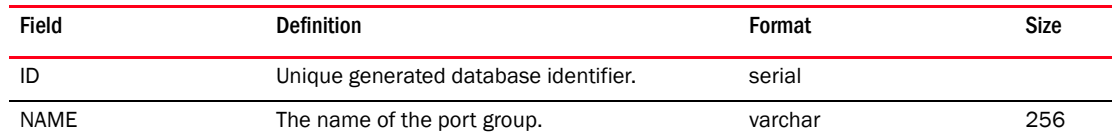

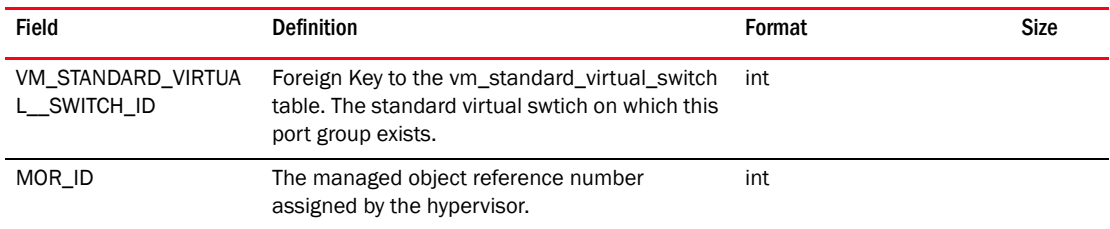

## TABLE 484 VM\_STD\_VSWITCH\_PORT\_GROUP (Continued)

#### TABLE 485 VM\_STORAGE

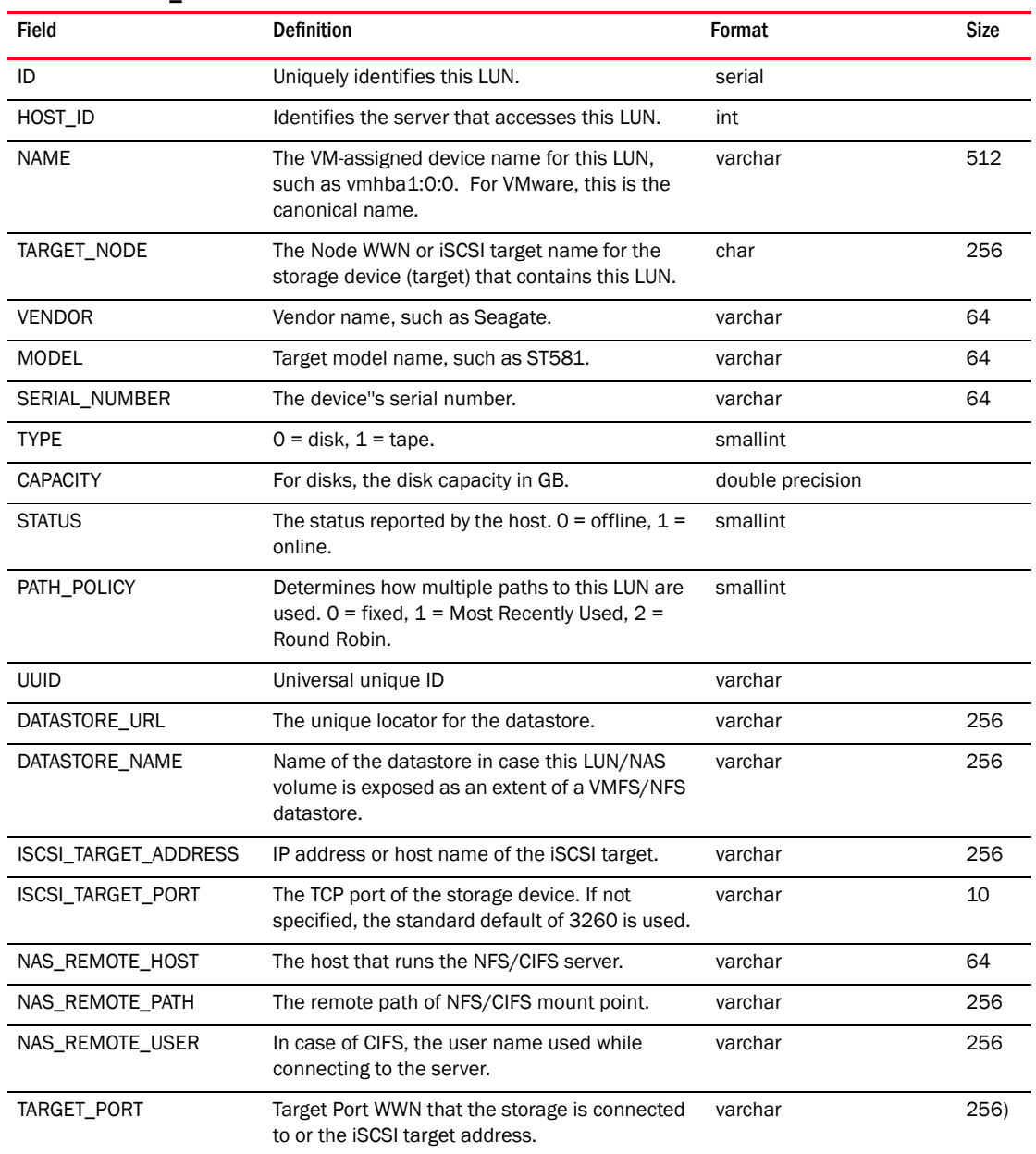

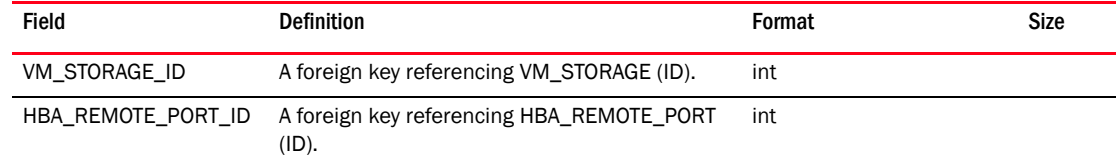

## TABLE 486 VM\_STORAGE\_HBA\_REMOTE\_PORT\_MAP

## TABLE 487 VM\_TRAFFIC\_SHAPING\_POLICY

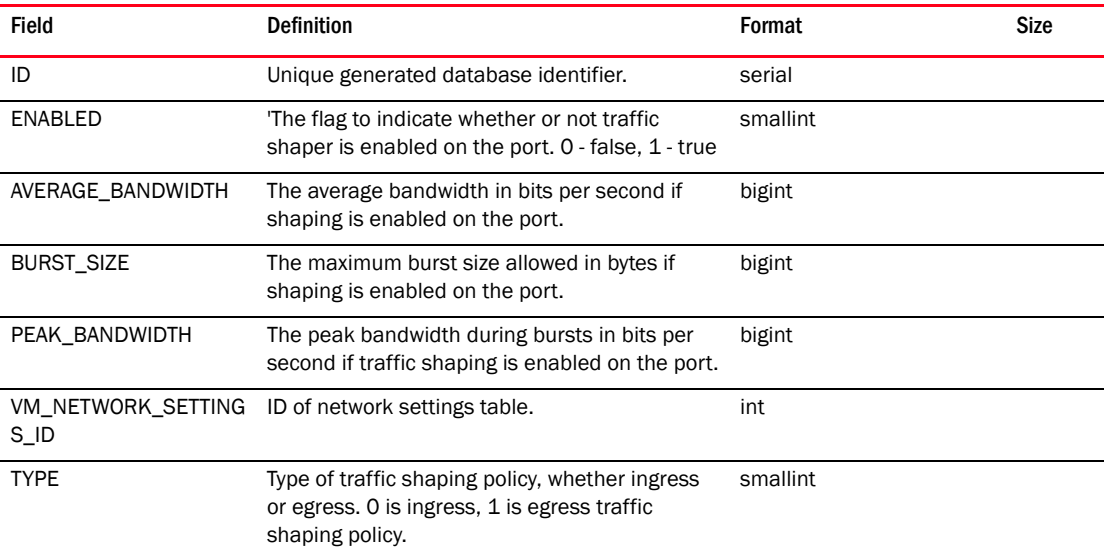

#### TABLE 488 VM\_VCENTER

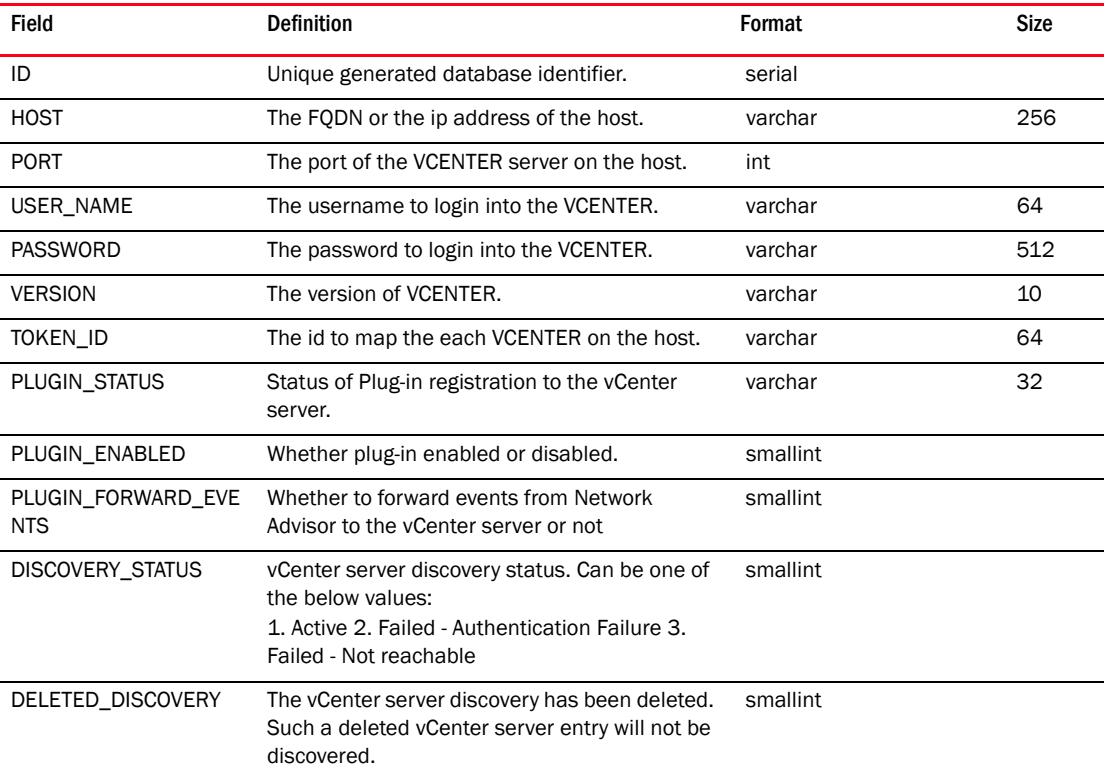

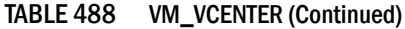

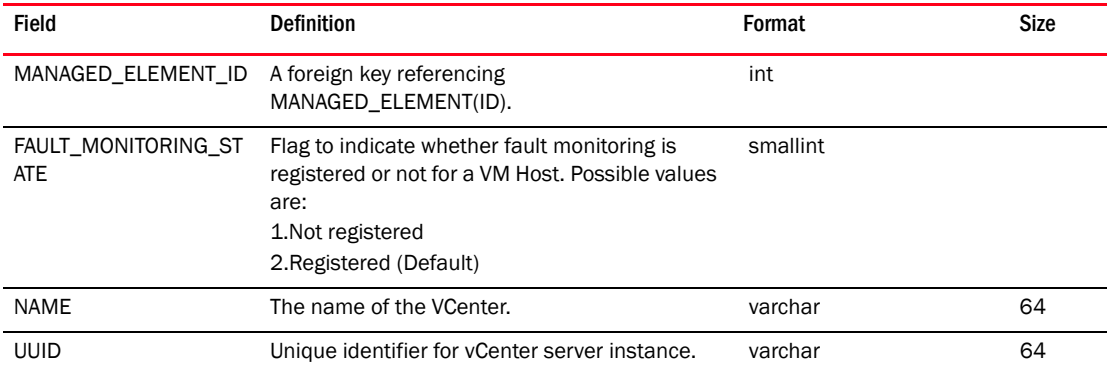

# TABLE 489 VM\_VCENTER\_MEMBER

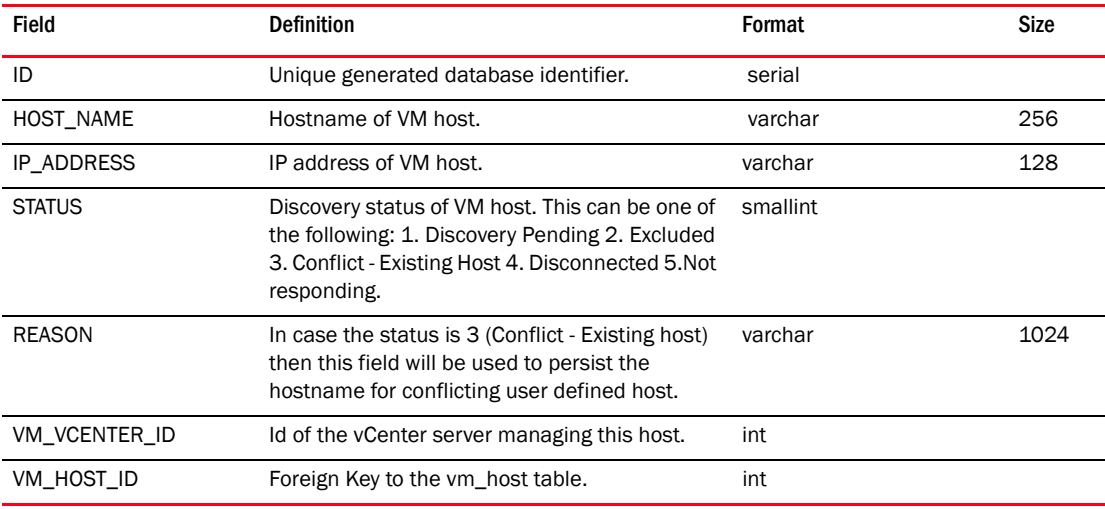

## TABLE 490 VM\_VIRTUAL\_ETHERNET\_ADAPTER

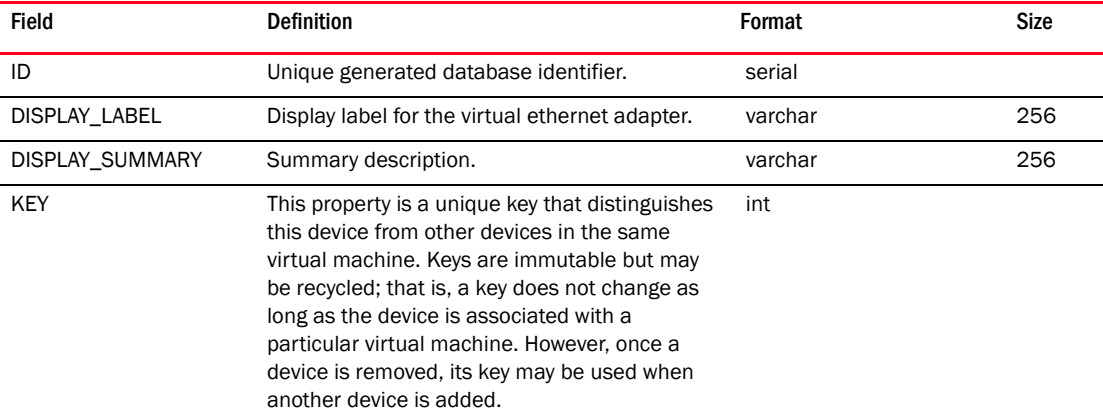

| Field                            | <b>Definition</b>                                                                                                    | Format   | Size |
|----------------------------------|----------------------------------------------------------------------------------------------------|----------|------|
| ADDRESS_TYPE                     | MAC address type.<br>Valid values for address type are:<br>٠<br>Manual<br>٠<br>Statically assigned MAC address.<br>٠<br>Generated<br>Automatically generated MAC address.<br>Assigned<br>MAC address assigned by VirtualCenter.                                                                | smallint |      |
| MAC_ADDRESS                      | MAC address assigned to the virtual network<br>adapter. Clients can set this property to any of<br>the allowed address types. The server might<br>override the specified value for "Generated" or<br>"Assigned" if it does not fall in the right ranges<br>or is determined to be a duplicate. | varchar  | 64   |
| WAKE_ON_LAN_ENABLE<br>D          | Indicates whether wake-on-LAN is enabled on<br>this virtual network adapter. Clients can set this<br>property to selectively enable or disable<br>wake-on-LAN.                                                                                                    | smallint |      |
| VIRTUAL_MACHINE_ID               | Foreign Key to the vm_virtual_machine table.<br>References the VM to which this ynic is<br>attached.                                                                                                    | int      |      |
| ADAPTER TYPE                     | One of:<br>٠<br>E1000<br>Vmxnet<br>Pcnet <sub>32</sub>                                                                                                    | smallint |      |
| VM_STD_VSWITCH_POR<br>T_GROUP_ID | Foreign Key to the<br>VM_STD_VSWITCH_PORT_GROUP table.<br>References the vSS port group to which the<br>vnic may be associated with.                                                                                                    | int      |      |
| VM_DV_PORT_ID                    | Foreign key to the vm_dv_port table.<br>References dvPort to which this vnic is<br>attached to.                                                                                                    | int      |      |
| DV_PORT_KEY                      | The key of the port.                                                                                                    | varchar  | 64   |
| DV_PORT_GROUP_KEY                | The key of portgroup.                                                                                                    | varchar  | 64   |
| DV SWITCH UUID                   | The UUID of the switch.                                                                                                    | varchar  | 64   |
| PORT_GROUP_NAME                  | The port group name.                                                                                                    | varchar  | 256  |
| MOR_ID                           | The managed object reference number<br>assigned by the hypervisor.                                                                                                    | int      |      |
| BINARY_MAC                       | MAC address in binary format.                                                                                                    | bytea    |      |
| IP_ADDRESS                       | IPv4 address of VNIC.                                                                                                    | varchar  | 32   |
| <b>BINARY IP</b>                 | IP address in binary format.                                                                                                    | bytea    |      |

TABLE 490 VM\_VIRTUAL\_ETHERNET\_ADAPTER (Continued)

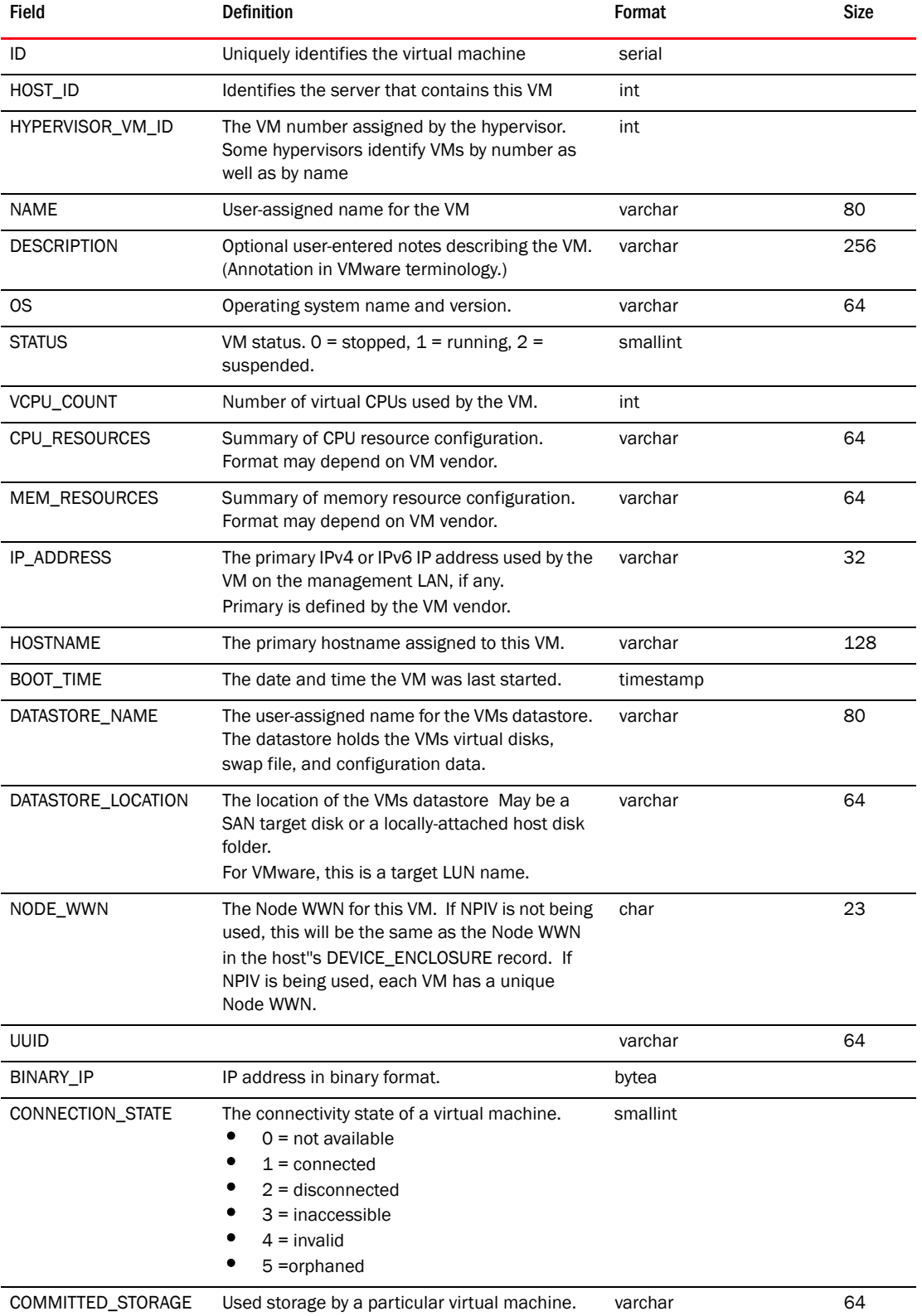

# TABLE 491 VM\_VIRTUAL\_MACHINE

*Brocade Network Advisor IP User Manual 1593 53-1003056-01*

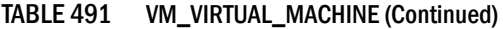

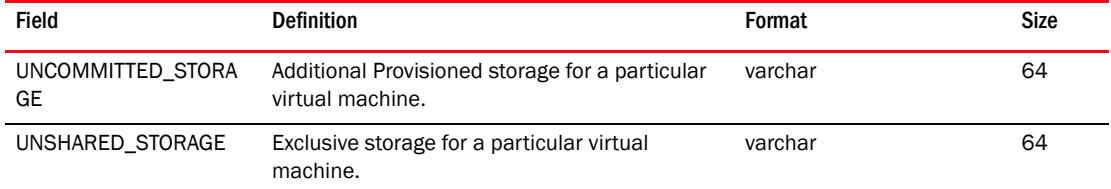

## TABLE 492 VM\_VIRTUAL\_MACHINE\_DATASTORE\_MAP

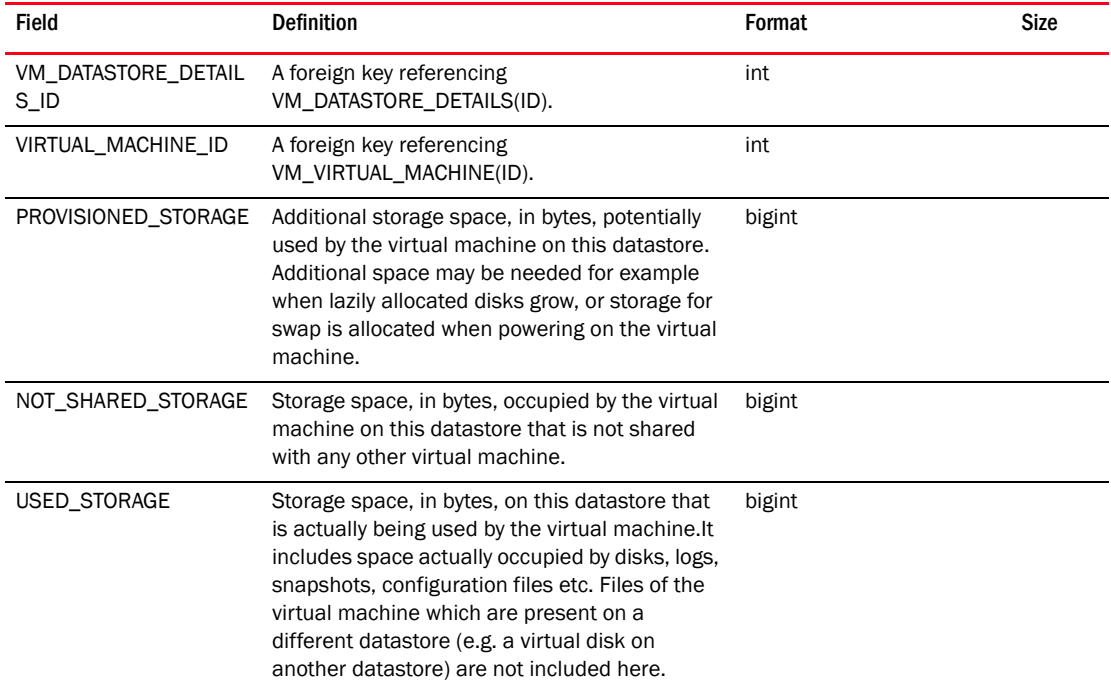

## TABLE 493 VPLS\_DEVICE\_RELATION

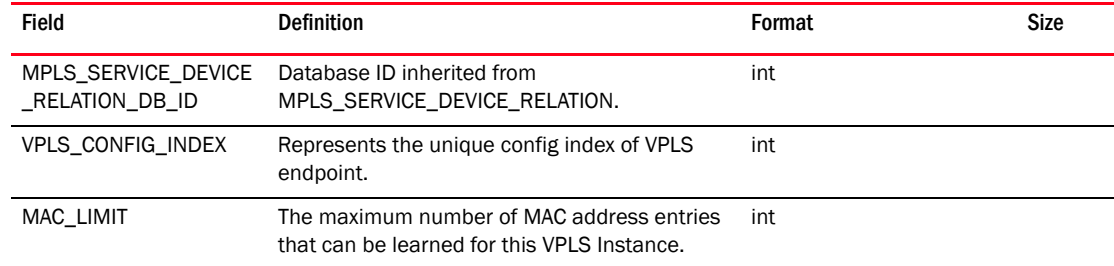

#### TABLE 494 VPLS\_ENDPOINT\_RELATION

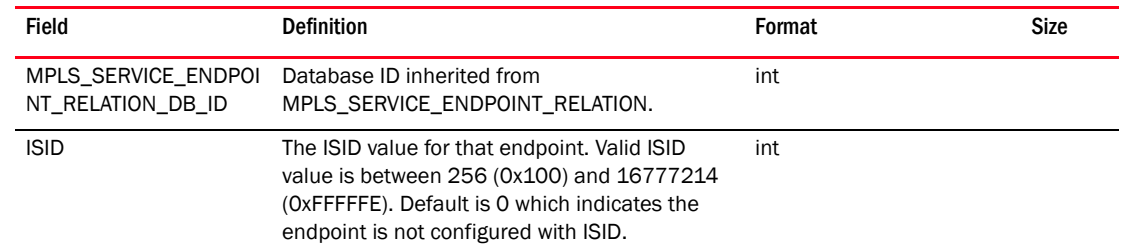

## TABLE 495 VR\_CONN\_DOMAIN

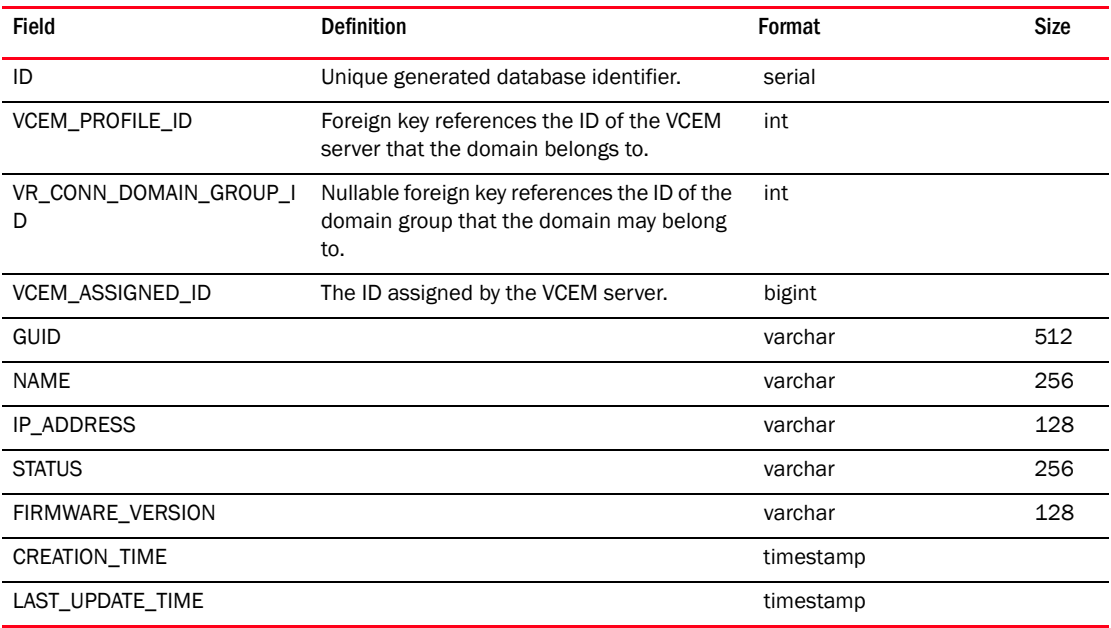

## TABLE 496 VR\_CONN\_DOMAIN\_GROUP

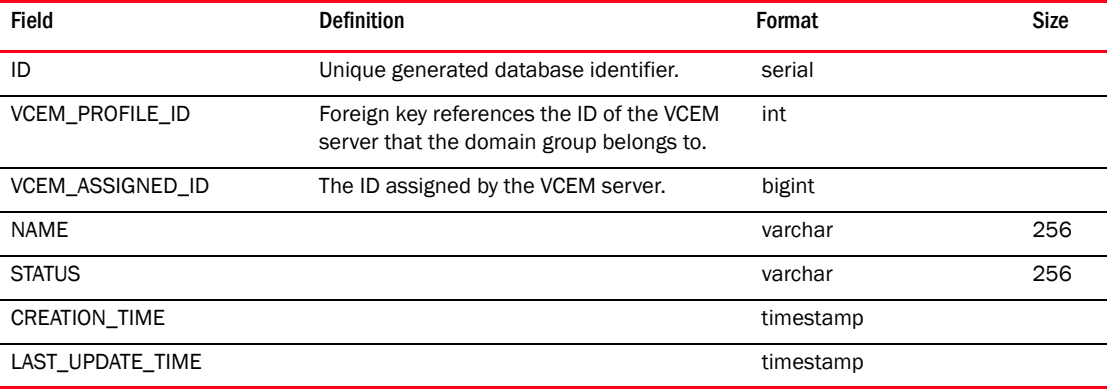

#### TABLE 497 VR\_CONN\_FC\_CONNECTION

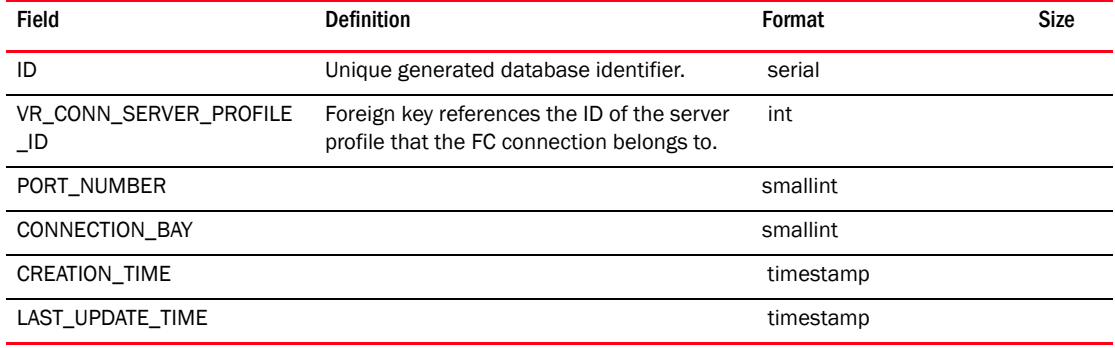

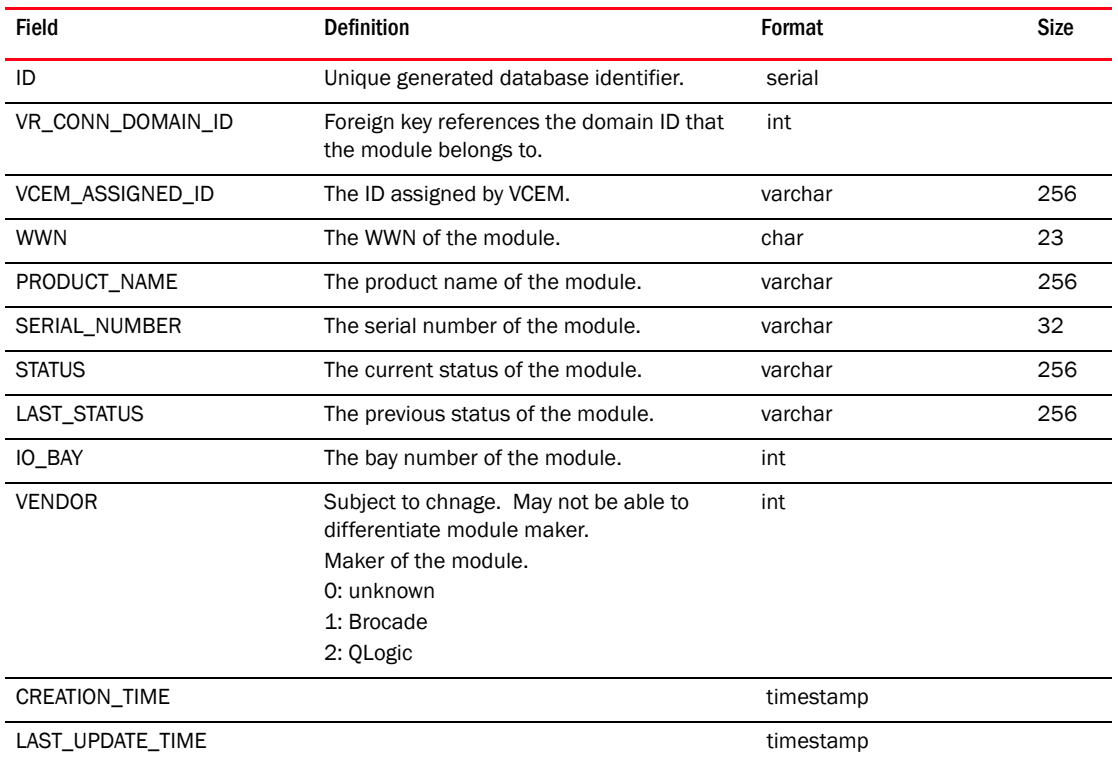

## TABLE 498 VR\_CONN\_MODULE

# TABLE 499 VR\_CONN\_MODULE\_PORT

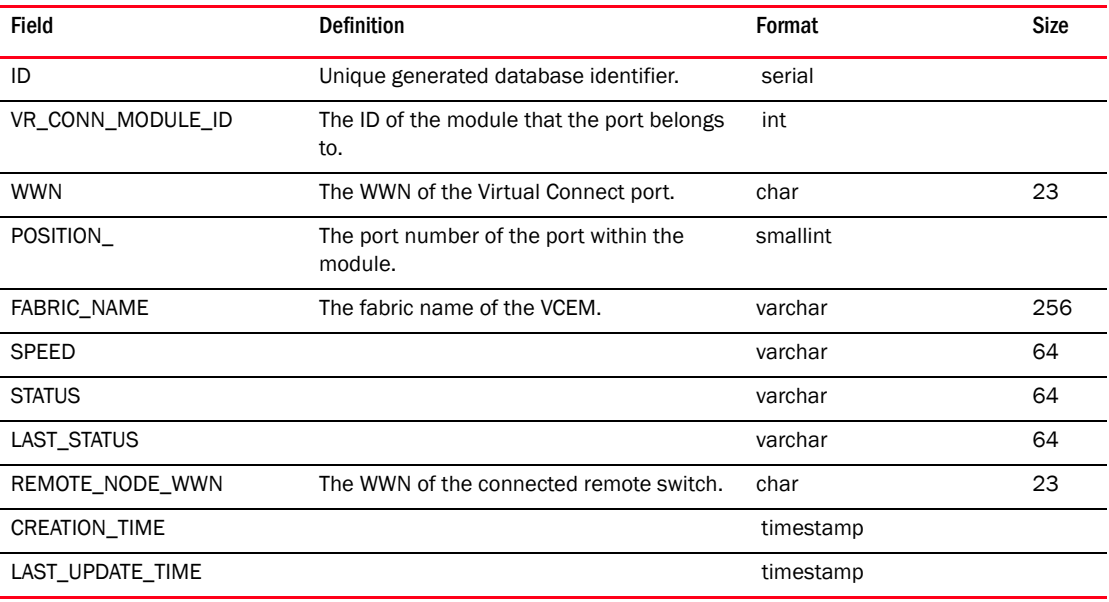

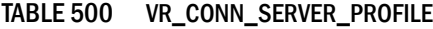

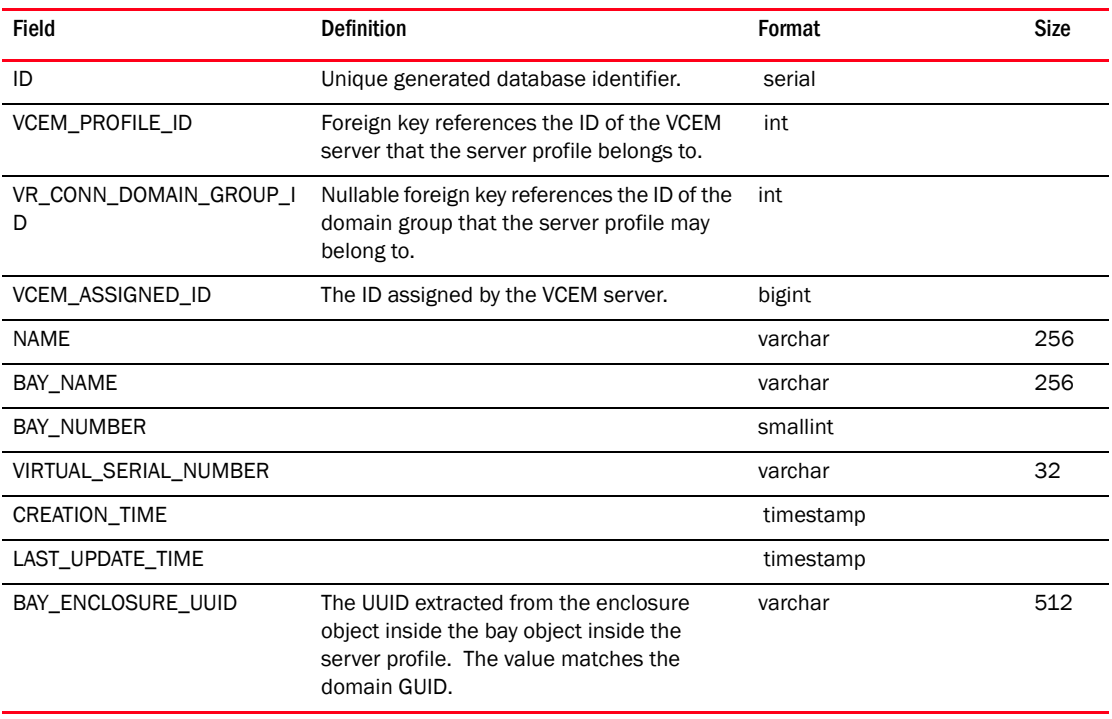

# TABLE 501 VR\_CONN\_WWN

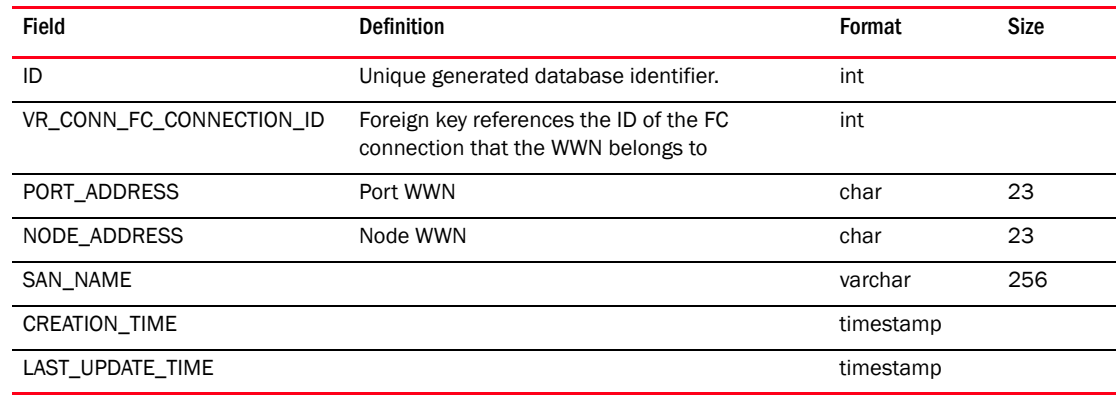

## TABLE 502 WIRELESS\_PRODUCT\_DETAILS

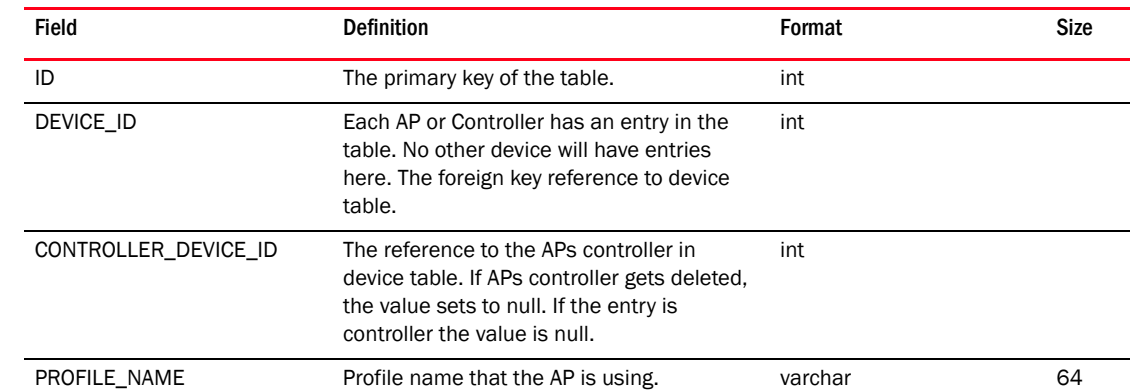

#### TABLE 502 WIRELESS\_PRODUCT\_DETAILS

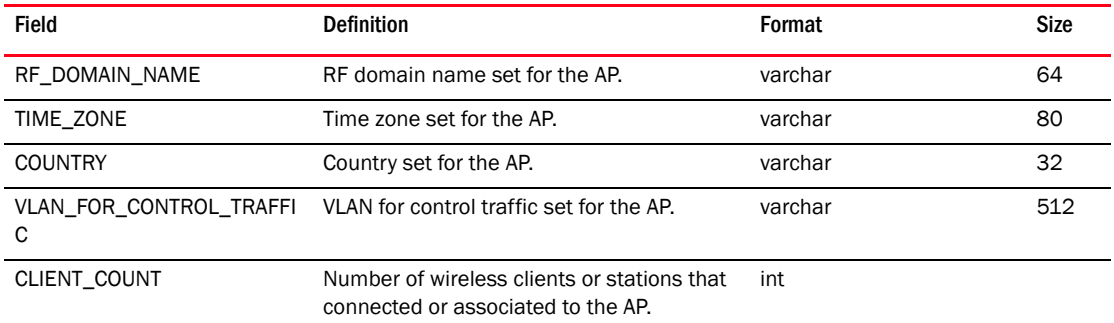

#### TABLE 503 WIRELESS\_PRODUCT\_RELATION

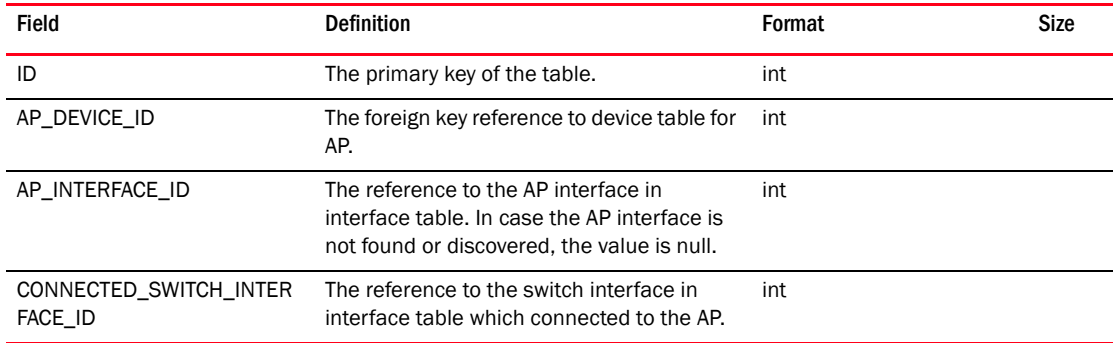

#### TABLE 504 WT\_ARCHIVE

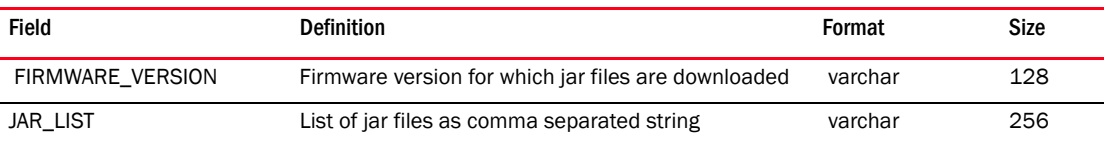

#### TABLE 505 ZONE

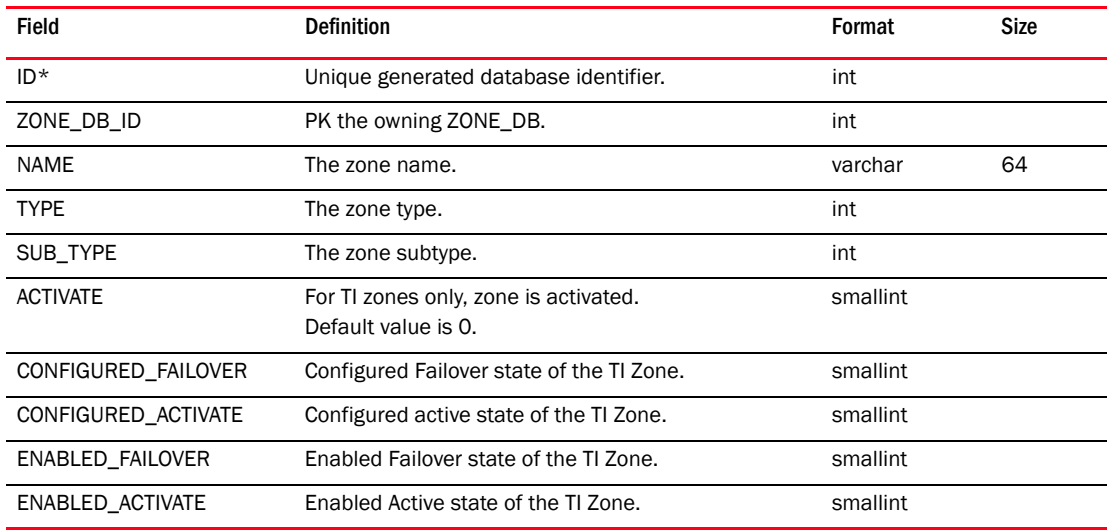

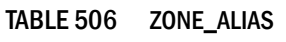

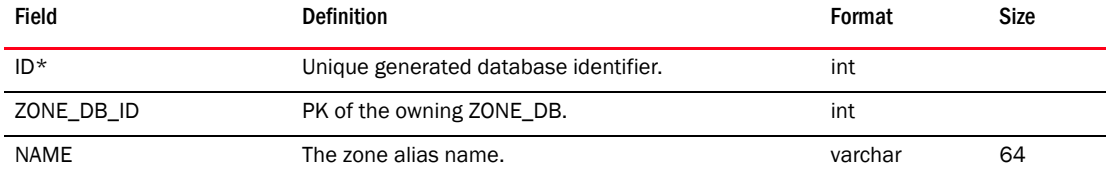

#### TABLE 507 ZONE\_ALIAS\_IN\_ZONE

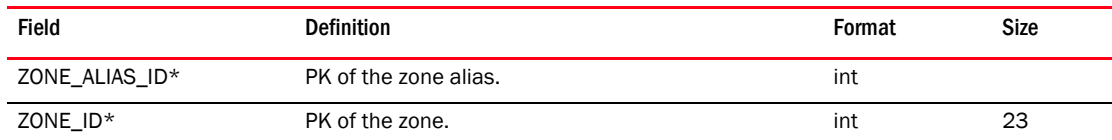

# TABLE 508 ZONE\_ALIAS\_MEMBER

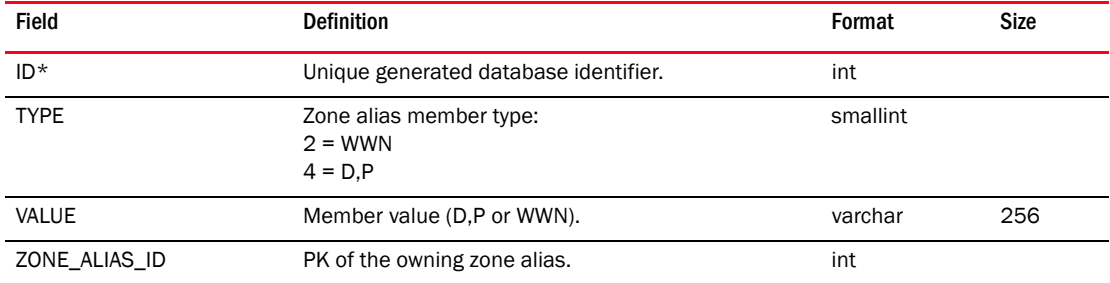

# TABLE 509 ZONE\_DB

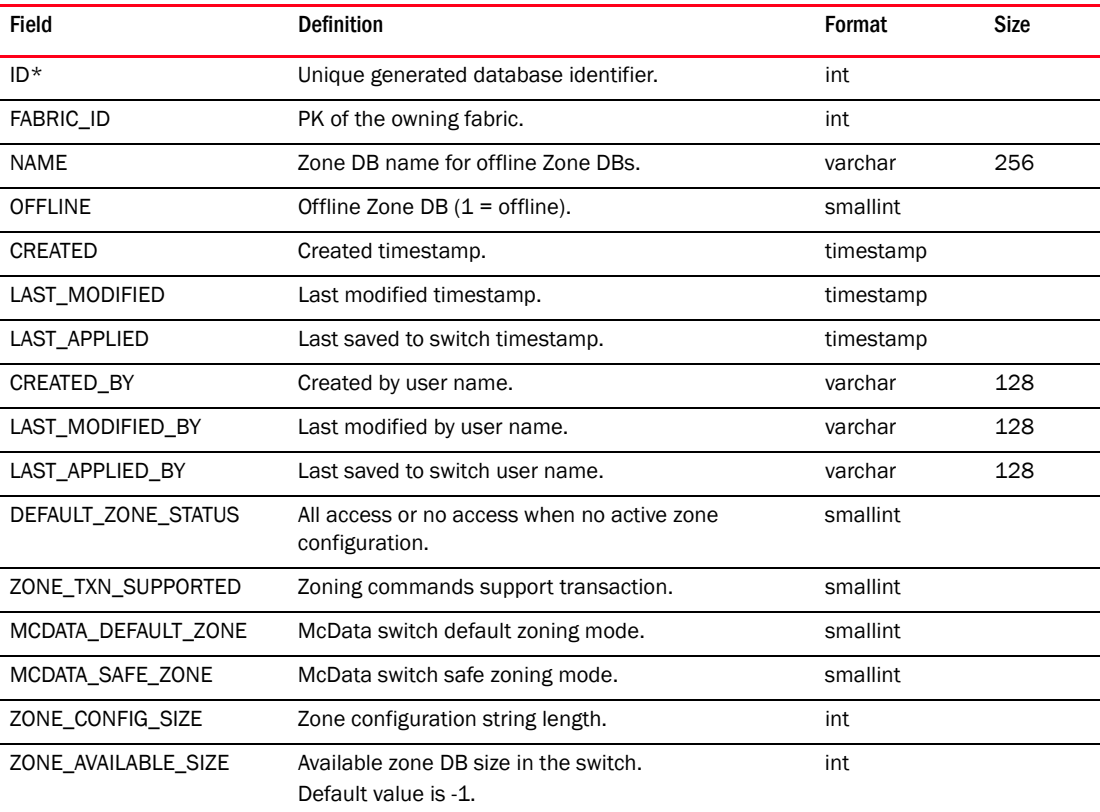

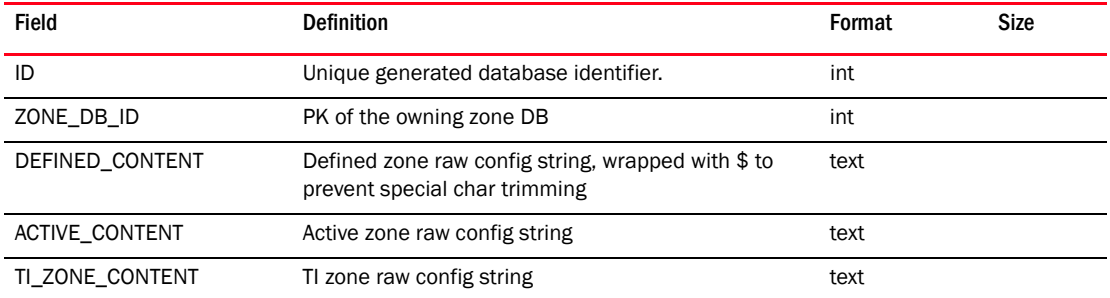

#### TABLE 510 ZONE\_DB\_CONFIG

## TABLE 511 ZONE\_DB\_CONTENT

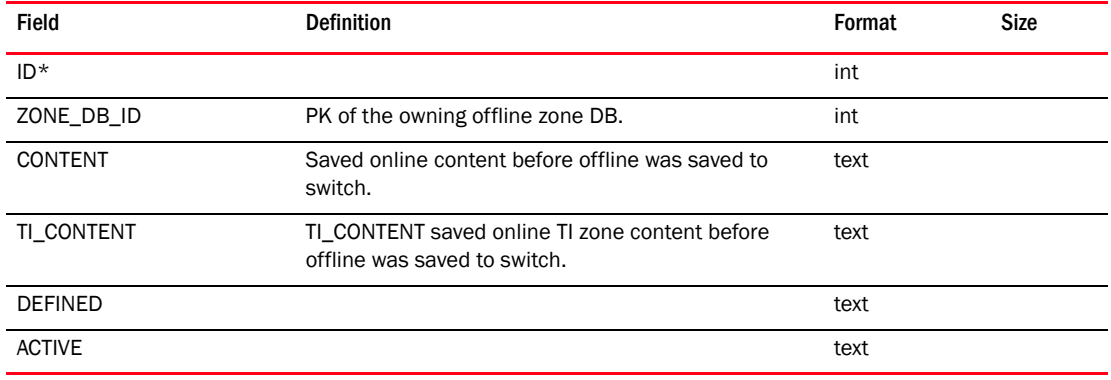

## TABLE 512 ZONE\_DB\_USERS

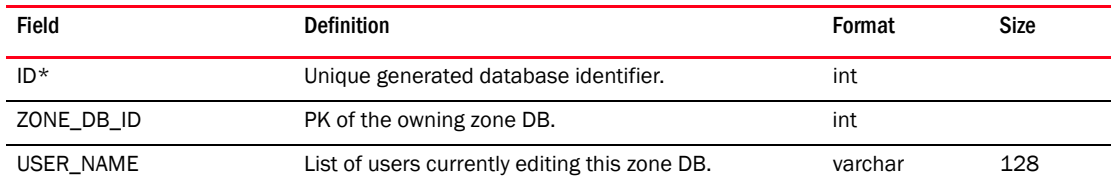

#### TABLE 513 ZONE\_IN-ZONE\_SET

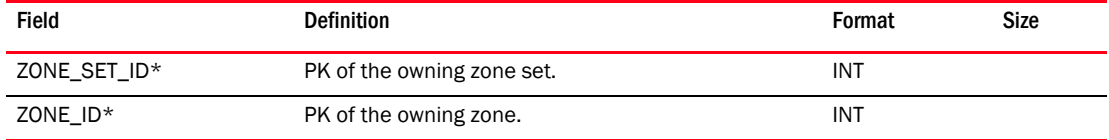

#### TABLE 514 ZONE\_MEMBER

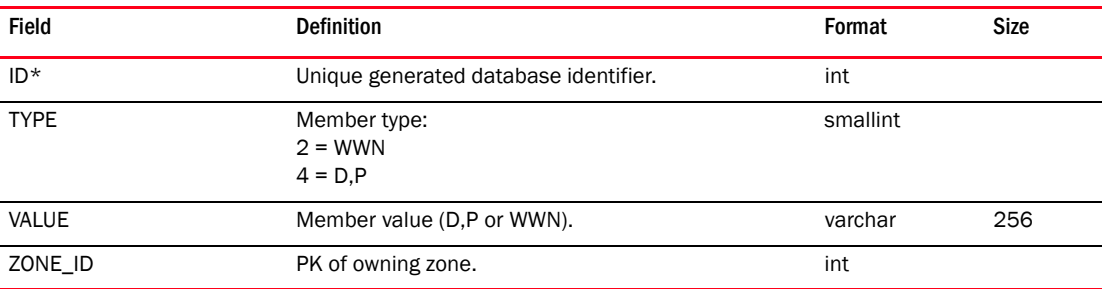

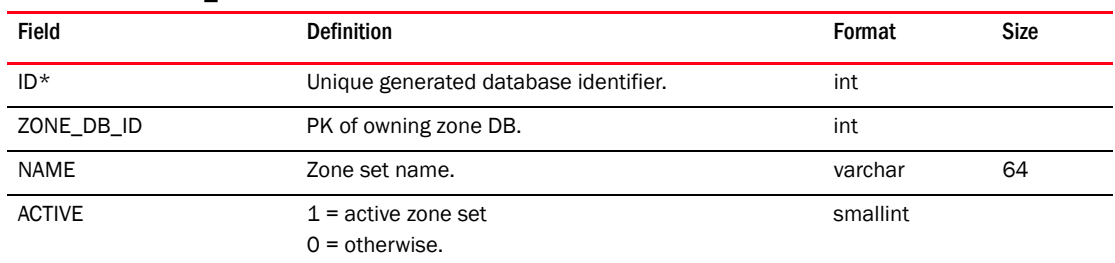

#### TABLE 515 ZONE\_SET

# Views

# ADAPTER\_PORT\_CONFIG\_INFO

```
create or replace view ADAPTER_PORT_CONFIG_INFO as
select
     ADAPTER_PORT_CONFIG.ID,
     ADAPTER_PORT_CONFIG.NAME as CONFIG_NAME,
     ADAPTER_PORT_CONFIG.TYPE as TYPE,
     ADAPTER_PORT_CONFIG_PROPERTY.NAME as PROPERTY_NAME,
     ADAPTER_PORT_CONFIG_DETAILS.VALUE as PROPERTY_VALUE
from
    ADAPTER_PORT_CONFIG,
     ADAPTER_PORT_CONFIG_DETAILS,
     ADAPTER_PORT_CONFIG_PROPERTY
where
     ADAPTER_PORT_CONFIG.ID = ADAPTER_PORT_CONFIG_DETAILS.CONFIG_ID
     and ADAPTER_PORT_CONFIG_PROPERTY.ID= ADAPTER_PORT_CONFIG_DETAILS.PROPERTY_ID;
```
# AG\_CONNECTION\_INFO

```
create or replace view AG_CONNECTION_INFO as
select 
     AG_N_PORT.VIRTUAL_SWITCH_ID as SOURCE_SWITCH_ID,
     AG_N_PORT.ID as SOURCE_PORT_ID,
     AG_N_PORT.WWN as SOURCE_PORT_WWN,
     AG_N_PORT.TYPE as SOURCE_PORT_TYPE,
     AG_N_PORT.USER_PORT_NUMBER as SOURCE_USER_PORT_NUMBER,
     EDGE_F_PORT.VIRTUAL_SWITCH_ID as DESTINATION_SWITCH_ID,
     EDGE_F_PORT.ID as DESTINATION_PORT_ID,
     EDGE_F_PORT.WWN as DESTINATION_PORT_WWN,
     EDGE_F_PORT.TYPE as DESTINATION_PORT_TYPE,
     EDGE_F_PORT.USER_PORT_NUMBER as DESTINATION_USER_PORT_NUMBER
from
     SWITCH_PORT AG_N_PORT,
     SWITCH_PORT EDGE_F_PORT
where
     ((AG_N_PORT.REMOTE_PORT_WWN = EDGE_F_PORT.WWN) 
         or (AG_N_PORT.REMOTE_PORT_WWN = EDGE_F_PORT.LOGICAL_PORT_WWN 
             and EDGE_F_PORT.TRUNK_MASTER = 1))
     and AG_N_PORT.TYPE = 'N-Port';
```
# BOOT\_IMAGE\_FILE\_DETAILS\_INFO

```
create or replace view BOOT_IMAGE_FILE_DETAILS_INFO as
select 
     BOOT_IMAGE_FILE_DETAILS.BOOT_IMAGE_NAME,
     BOOT_IMAGE_FILE_DETAILS.MAJOR_VERSION,
     BOOT_IMAGE_FILE_DETAILS.MINOR_VERSION,
     BOOT_IMAGE_FILE_DETAILS.MAINTENANCE,
     BOOT_IMAGE_FILE_DETAILS.PATCH,
     BOOT_IMAGE_FILE_DETAILS.IMPORTED_DATE,
     BOOT_IMAGE_FILE_DETAILS.RELEASE_DATE,
     BOOT_IMAGE_FILE_DETAILS.RELEASE_NOTES_LOCATION,
    BOOT_IMAGE_FILE_DETAILS.LOCATION,
     BOOT_IMAGE_DRIVER_MAP.SUPPORTED_DRIVERS 
from
     BOOT_IMAGE_FILE_DETAILS,
     BOOT_IMAGE_DRIVER_MAP 
where
```
BOOT\_IMAGE\_FILE\_DETAILS.DRIVER\_MAPPING\_ID= BOOT\_IMAGE\_DRIVER\_MAP.ID;

# CNA\_ETH\_PORT\_CONFIG\_INFO

```
create or replace view CNA_ETH_PORT_CONFIG_INFO as
select
     CNA_PORT.ID,
     CNA_PORT.PORT_NUMBER,
     CNA_PORT.PORT_WWN,
     CNA_PORT.NODE_WWN,
     CNA_PORT.PHYSICAL_PORT_TYPE,
     CNA_PORT.NAME,
     CNA_PORT.MAC_ADDRESS,
     CNA_PORT.MEDIA,
     CNA_PORT.CEE_STATE,
     CNA_PORT.HBA_ID, 
     CNA_ETH_PORT_CONFIG.CNA_ETH_PORT_ID as CNA_ETH_PORT_ID,
     CNA_ETH_PORT_CONFIG.ID as CNA_ETH_PORT_CONFIG_ID, 
    CNA_ETH_PORT_CONFIG.CURRENT_MAC_ADDRESS,
     CNA_ETH_PORT_CONFIG.MAX_BANDWIDTH,
     CNA_ETH_PORT_CONFIG.PCIF_INDEX, 
     CNA_ETH_PORT_CONFIG.MIN_BANDWIDTH,
     CNA_ETH_PORT_CONFIG.PORT_NUMBER as ETH_PORT_CONFIG_PORT_NUMBER, 
     CNA_ETH_PORT_CONFIG.PORT_TYPE,
     CNA_ETH_PORT_CONFIG.CONFIGURATION_STATUS
from 
     CNA_PORT 
        left outer join CNA ETH PORT CONFIG on CNA PORT.ID =
```
# CNA\_PORT\_DETAILS\_INFO

CNA\_ETH\_PORT\_CONFIG.CNA\_PORT\_ID;

create or replace view CNA\_PORT\_DETAILS\_INFO as select CNA\_PORT.ID, CNA\_PORT.PORT\_NUMBER, CNA\_PORT.PORT\_WWN, CNA\_PORT.NODE\_WWN, CNA\_PORT.PHYSICAL\_PORT\_TYPE,

```
 CNA_PORT.NAME,
    CNA_PORT.MAC_ADDRESS,
    CNA_PORT.MEDIA,
    CNA_PORT.CEE_STATE,
    CNA_PORT.HBA_ID,
    CNA_PORT.CREATION_TIME as CNA_PORT_CREATION_TIME,
    CNA_ETH_PORT.ID as ETH_PORT_ID,
    CNA_ETH_PORT.ETH_DEV,
    CNA_ETH_PORT.ETH_LOG_LEVEL,
    CNA_ETH_PORT.NAME as ETH_PORT_NAME,
    CNA_ETH_PORT.MAC_ADDRESS as ETH_MAC_ADDRESS,
    CNA_ETH_PORT.IOC_ID,
    CNA_ETH_PORT.HARDWARE_PATH,
    CNA_ETH_PORT.STATUS,
    CNA_ETH_PORT.CREATION_TIME as ETH_PORT_CREATION_TIME,
    CNA_ETH_PORT.CURRENT_MAC_ADDRESS as CURRENT_MAC_ADDRESS,
    CNA_ETH_PORT.MAX_BANDWIDTH,
    CNA_ETH_PORT.PCIF_INDEX,
    CNA_ETH_PORT.MAX_PCIF,
    CNA_ETH_PORT.MIN_BANDWIDTH,
    CNA_ETH_PORT.MTU,
    CNA_PORT.ALARM_WARNING
from 
    CNA_PORT 
         left outer join CNA_ETH_PORT on CNA_PORT.ID = CNA_ETH_PORT.CNA_PORT_ID;
```
# CNA\_PORT\_INFO

```
create or replace view CNA_PORT_INFO as
select 
     CNA_PORT.ID,
     CNA_PORT.PORT_NUMBER,
     CNA_PORT.PORT_WWN,
     CNA_PORT.NODE_WWN,
     CNA_PORT.PHYSICAL_PORT_TYPE,
     CNA_PORT.NAME,
     CNA_PORT.MAC_ADDRESS,
     CNA_PORT.MEDIA,
     CNA_PORT.CEE_STATE,
     CNA_PORT.HBA_ID,
     CNA_PORT.CREATION_TIME as CNA_PORT_CREATION_TIME,
     CNA_ETH_PORT.ID as ETH_PORT_ID,
     CNA_ETH_PORT.ETH_DEV,
     CNA_ETH_PORT.ETH_LOG_LEVEL,
     CNA_ETH_PORT.NAME as ETH_PORT_NAME,
     CNA_ETH_PORT.MAC_ADDRESS as ETH_MAC_ADDRESS,
     CNA_ETH_PORT.IOC_ID,
     CNA_ETH_PORT.HARDWARE_PATH,
     CNA_ETH_PORT.STATUS,
     CNA_ETH_PORT.CREATION_TIME as ETH_PORT_CREATION_TIME,
     HBA_PORT.DEVICE_PORT_ID,
     CNA_ETH_PORT.MTU,
     CNA_PORT.ALARM_WARNING
from 
     CNA_PORT 
         left outer join HBA_PORT on CNA_PORT.ID = HBA_PORT.CNA_PORT_ID 
         left outer join CNA_ETH_PORT on CNA_PORT.ID = CNA_ETH_PORT.CNA_PORT_ID;
```
# CORE\_SWITCH\_DETAILS\_INFO

create or replace view CORE\_SWITCH\_DETAILS\_INFO as select CORE\_SWITCH.ID, CORE\_SWITCH.IP\_ADDRESS, CORE\_SWITCH.WWN, CORE\_SWITCH.NAME, CORE\_SWITCH.TYPE, CORE\_SWITCH.MODEL, CORE\_SWITCH.FIRMWARE\_VERSION, CORE\_SWITCH.VENDOR, CORE\_SWITCH.MAX\_VIRTUAL\_SWITCHES, CORE\_SWITCH.NUM\_VIRTUAL\_SWITCHES, CORE\_SWITCH.REACHABLE, CORE\_SWITCH.UNREACHABLE\_TIME, CORE\_SWITCH.OPERATIONAL\_STATUS, CORE\_SWITCH.CREATION\_TIME, CORE\_SWITCH.LAST\_SCAN\_TIME, CORE\_SWITCH.LAST\_UPDATE\_TIME, CORE\_SWITCH.SYSLOG\_REGISTERED, CORE\_SWITCH.CALL\_HOME\_ENABLED, CORE\_SWITCH.SNMP\_REGISTERED, CORE\_SWITCH.USER\_IP\_ADDRESS, CORE\_SWITCH.NIC\_PROFILE\_ID, CORE\_SWITCH.MANAGING\_SERVER\_IP\_ADDRESS, CORE\_SWITCH.VF\_ENABLED, CORE\_SWITCH.VF\_SUPPORTED, CORE\_SWITCH.MANAGED\_ELEMENT\_ID as CORE\_MANAGED\_ELEMENT\_ID, CORE\_SWITCH\_DETAILS.ETHERNET\_MASK, CORE\_SWITCH\_DETAILS.FC\_MASK, CORE\_SWITCH\_DETAILS.FC\_IP, CORE\_SWITCH\_DETAILS.FC\_CERTIFICATE, CORE\_SWITCH\_DETAILS.SW\_LICENSE\_ID, CORE\_SWITCH\_DETAILS.SUPPLIER\_SERIAL\_NUMBER, CORE\_SWITCH\_DETAILS.PART\_NUMBER, CORE\_SWITCH\_DETAILS.CHECK\_BEACON, CORE\_SWITCH\_DETAILS.TIMEZONE, CORE\_SWITCH\_DETAILS.MAX\_PORT, CORE\_SWITCH\_DETAILS.CHASSIS\_SERVICE\_TAG, CORE\_SWITCH\_DETAILS.BAY\_ID, CORE\_SWITCH\_DETAILS.TYPE\_NUMBER, CORE\_SWITCH\_DETAILS.MODEL\_NUMBER, CORE\_SWITCH\_DETAILS.MANUFACTURER, CORE\_SWITCH\_DETAILS.PLANT\_OF\_MANUFACTURER, CORE\_SWITCH\_DETAILS.SWITCH\_SERIAL\_NUMBER, CORE\_SWITCH\_DETAILS.ACT\_CP\_PRI\_FW\_VERSION, CORE\_SWITCH\_DETAILS.ACT\_CP\_SEC\_FW\_VERSION, CORE\_SWITCH\_DETAILS.STBY\_CP\_PRI\_FW\_VERSION, CORE\_SWITCH\_DETAILS.STBY\_CP\_SEC\_FW\_VERSION, CORE\_SWITCH\_DETAILS.EGM\_CAPABLE, CORE\_SWITCH\_DETAILS.SUB\_TYPE, CORE\_SWITCH\_DETAILS.PARTITION, CORE\_SWITCH\_DETAILS.MAX\_NUM\_OF\_BLADES, CORE\_SWITCH\_DETAILS.VENDOR\_VERSION, CORE\_SWITCH\_DETAILS.VENDOR\_PART\_NUMBER, CORE\_SWITCH\_DETAILS.RNID\_SEQUENCE\_NUMBER, CORE\_SWITCH\_DETAILS.CONTACT, CORE\_SWITCH\_DETAILS.LOCATION,
```
 CORE_SWITCH_DETAILS.DESCRIPTION,
   CORE_SWITCH_DETAILS.IP_ADDRESS_PREFIX,
   CORE_SWITCH_DETAILS.DOMAIN_NAME,
   CORE_SWITCH_DETAILS.FRAME_LOG_SIZE,
   CORE_SWITCH_DETAILS.FRAME_LOG_ENABLED,
   CORE_SWITCH_DETAILS.MAPS_ENABLED
from
   CORE_SWITCH LEFT OUTER JOIN CORE_SWITCH_DETAILS
    on CORE_SWITCH_DETAILS.CORE_SWITCH_ID = CORE_SWITCH.ID;
```
## CRYPTO\_HOST\_LUN\_INFO

```
create or replace view CRYPTO_HOST_LUN_INFO as
select
    LUN.CRYPTO_HOST_ID,
    LUN.ID CRYPTO_LUN_ID,
    LUN.LUN_NUMBER,
    LUN.CRYPTO_TARGET_CONTAINER_ID,
    LUN.SERIAL_NUMBER,
    LUN.ENCRYPTION_STATE,
    LUN.STATUS,
    LUN.REKEY_INTERVAL,
    LUN.VOLUME_LABEL_PREFIX,
    LUN.LAST_REKEY_DATE,
    LUN.LAST_REKEY_STATUS,
    LUN.LAST_REKEY_PROGRESS,
    LUN.CURRENT_VOLUME_LABEL,
    LUN.PRIOR_ENCRYPTION_STATE,
    LUN.ENCRYPTION_FORMAT,
    LUN.ENCRYPT_EXISTING_DATA,
    LUN.DECRYPT_EXISTING_DATA,
    LUN.KEY_ID,
    LUN.BLOCK_SIZE,
    LUN.TOTAL_BLOCKS,
    LUN.LUN_STATE,
    LUN.LUN_FLAGS,
    LUN.ENCRYPTION_ALGORITHM,
    LUN.KEY_ID_STATE,
    LUN.REKEY_SESSION_NUMBER,
    LUN.PERCENTAGE_COMPLETE,
    LUN.REKEY_ROLE,
    LUN.CURRENT_LBA,
    LUN.LUN_STATE_STRING,
    LUN.NEW_LUN,
    LUN.NEW_LUN_TYPE,
    LUN.DISABLE_WRITE_EARLY_ACK,
    LUN.DISABLE_READ_AHEAD,
    LUN.TIME_LEFT_FOR_AUTO_REKEY,
    CRYPTO_HOST.HOST_PORT_WWN,
    CRYPTO_HOST.HOST_NODE_WWN
   LUN.THIN_PROVISION_LUN
from
    CRYPTO_LUN LUN,
    CRYPTO_HOST
where
    LUN.CRYPTO_HOST_ID = CRYPTO_HOST.ID;
```
# CRYPTO\_TARGET\_ENGINE\_INFO

```
create or replace view CRYPTO_TARGET_ENGINE_INFO as
select
    CRYPTO_TARGET_CONTAINER.ID TARGET_CONTAINER_ID,
   CRYPTO_TARGET_CONTAINER.NAME,
    CRYPTO_TARGET_CONTAINER.VT_NODE_WWN,
    CRYPTO_TARGET_CONTAINER.VT_PORT_WWN,
    CRYPTO_TARGET_CONTAINER.FAILOVER_STATUS,
    CRYPTO_TARGET_CONTAINER.FAILOVER_STATUS_2,
    CRYPTO_TARGET_CONTAINER.DEVICE_STATUS,
    CRYPTO_TARGET_CONTAINER.DEVICE_TYPE,
    CRYPTO_TARGET_CONTAINER.TARGET_PORT_WWN,
    CRYPTO_TARGET_CONTAINER.TARGET_NODE_WWN,
    CRYPTO_TARGET_CONTAINER.CONTAINER_FIELD_DATA,
    CRYPTO_TARGET_CONTAINER.CONFIGURATION_STATUS,
    CRYPTO_TARGET_CONTAINER.FRONT_END_N_PORT_NUMBER,
    ENCRYPTION_ENGINE.STATUS ENCRYPTION_ENGINE_STATUS,
    ENCRYPTION_ENGINE.HA_CLUSTER_ID,
    ENCRYPTION_ENGINE.SYSTEM_CARD_STATUS,
    ENCRYPTION_ENGINE.WWN_POOLS_AVAILABLE,
    ENCRYPTION_ENGINE.STATE ENCRYPTION_ENGINE_STATE,
    ENCRYPTION_ENGINE.ID ENCRYPTION_ENGINE_ID,
    CRYPTO_SWITCH.SWITCH_ID SWITCH_ID,
    CRYPTO_SWITCH.ENCRYPTION_GROUP_ID ENCRYPTION_GROUP_ID
from
    CRYPTO_TARGET_CONTAINER,
    ENCRYPTION_ENGINE,
    CRYPTO_SWITCH
where
    CRYPTO_TARGET_CONTAINER.ENCRYPTION_ENGINE_ID = ENCRYPTION_ENGINE.ID
    and CRYPTO_SWITCH.SWITCH_ID = ENCRYPTION_ENGINE.SWITCH_ID;
```
# DASHBOARD\_PREFERENCES\_INFO

```
CREATE VIEW dashboard_preferences_info AS
   select
    DASHBOARD.NAME as DASHBOARD_NAME,
    DASHBOARD.DESCRIPTION as DASHBOARD_DESC,
    DASHBOARD.CREATED_BY,
    DASHBOARD_CANVAS.NAME as CANVAS_NAME,
    DASHBOARD_CANVAS.DESCRIPTION as CANVAS_DESC,
    DASHBOARD_CANVAS_PREFERENCE.SCOPE_ID,
    DASHBOARD_CANVAS_PREFERENCE.SCOPE_TYPE,
    DASHBOARD_CANVAS_PREFERENCE.DASHBOARD_ID,
    DASHBOARD_CANVAS_PREFERENCE.DASHBOARD_CANVAS_ID,
    DASHBOARD_CANVAS_PREFERENCE.VISIBLE,
    DASHBOARD_CANVAS_PREFERENCE.TIME_SCOPE
from
   DASHBOARD,
   DASHBOARD_CANVAS,
   DASHBOARD_CANVAS_PREFERENCE
where
   DASHBOARD.ID = DASHBOARD_CANVAS_PREFERENCE.DASHBOARD_ID
   and DASHBOARD_CANVAS.ID = DASHBOARD_CANVAS_PREFERENCE.DASHBOARD_CANVAS_ID;
```
## DEPLOYMENT\_INFO

```
create or replace view DEPLOYMENT_INFO as
select 
     DEPLOYMENT_CONFIGURATION.ID as ID,
     DEPLOYMENT_CONFIGURATION.NAME as NAME,
     DEPLOYMENT_CONFIGURATION.DESCRIPTION as DESCRIPTION,
     DEPLOYMENT_HANDLER.MODULE as MODULE,
     DEPLOYMENT_HANDLER.SUB_MODULE as SUB_MODULE,
     DEPLOYMENT_STATUS.DEPLOYMENT_TIME as DEPLOYMENT_TIME, 
     DEPLOYMENT_CONFIGURATION.DEPLOY_OPTION as DEPLOYMENT_OPTION,
    DEPLOYMENT_STATUS.STATUS as STATUS,
    DEPLOYMENT_STATUS.DEPLOYED_BY as DEPLOYED_BY,
     DEPLOYMENT_CONFIGURATION.CREATED_BY as CREATOR,
     DEPLOYMENT_CONFIGURATION.SCHEDULE_ENABLED as SCHEDULE_ENABLED,
     DEPLOYMENT_CONFIGURATION.SNAPSHOT_ENABLED as SNAPSHOT_ENABLED,
     SCHEDULE_ENTRY.TYPE as FREQUENCY,
     DEPLOYMENT_CONFIGURATION.MANAGEMENT_FLAG,
     DEPLOYMENT_HANDLER.PRIVILEGE_ID,
     DEPLOYMENT_HANDLER.HANDLER_CLASS,
     DEPLOYMENT_HANDLER.CLIENT_ACTION_HANDLER_CLASS,
     DEPLOYMENT_STATUS.ID as STATUS_ID,
    DEPLOYMENT_HANDLER.MODULE_DISPLAYNAME,
     DEPLOYMENT_REPORT_TEMPLATE.HEADER,
     DEPLOYMENT_REPORT_TEMPLATE.FOOTER
from
     DEPLOYMENT_CONFIGURATION
        join DEPLOYMENT_HANDLER on DEPLOYMENT_CONFIGURATION.DEPLOYMENT_HANDLER_ID 
= DEPLOYMENT_HANDLER.ID
         left outer join DEPLOYMENT_STATUS on
             (DEPLOYMENT_STATUS.DEPLOYMENT_TIME = 
                (select
                     max(DEPLOYMENT_STATUS.DEPLOYMENT_TIME) 
                 from 
                     DEPLOYMENT_STATUS 
                 where
                    DEPLOYMENT_STATUS.DEPLOYMENT_CONFIGURATION_ID =
DEPLOYMENT_CONFIGURATION.ID))
         left outer join SCHEDULE_ENTRY on
             SCHEDULE_ENTRY.IDENTITY = cast(DEPLOYMENT_CONFIGURATION.ID as 
varchar(16))
             and SCHEDULE_ENTRY.TABLE_NAME = 'DEPLOYMENT_CONFIGURATION'
         left outer join DEPLOYMENT_REPORT_TEMPLATE on 
DEPLOYMENT_REPORT_TEMPLATE.DEPLOYMENT_HANDLER_ID = DEPLOYMENT_HANDLER.ID;
DEPLOYMENT_LOG
```

```
create or replace view DEPLOYMENT_LOG as
select 
    DEPLOYMENT_CONFIGURATION.ID,
    DEPLOYMENT_CONFIGURATION.NAME,
    DEPLOYMENT_CONFIGURATION.DESCRIPTION,
   DEPLOYMENT_HANDLER.MODULE,
   DEPLOYMENT_HANDLER.SUB_MODULE,
   DEPLOYMENT_STATUS.DEPLOYMENT_TIME,
    DEPLOYMENT_CONFIGURATION.DEPLOY_OPTION as DEPLOYMENT_OPTION,
   DEPLOYMENT_STATUS.STATUS, DEPLOYMENT_STATUS.DEPLOYED_BY,
     DEPLOYMENT_CONFIGURATION.CREATED_BY as CREATOR,
```

```
 DEPLOYMENT_CONFIGURATION.SCHEDULE_ENABLED,
    DEPLOYMENT_CONFIGURATION.SNAPSHOT_ENABLED,
     DEPLOYMENT_CONFIGURATION.MANAGEMENT_FLAG,
    DEPLOYMENT_HANDLER.PRIVILEGE_ID,
    DEPLOYMENT_HANDLER.HANDLER_CLASS,
    DEPLOYMENT_HANDLER.CLIENT_ACTION_HANDLER_CLASS,
    DEPLOYMENT_STATUS.ID as STATUS_ID,
    DEPLOYMENT_HANDLER.MODULE_DISPLAYNAME,
    DEPLOYMENT_STATUS.TRIGGER_SOURCE as TRIGGER_SOURCE,
    DEPLOYMENT_REPORT_TEMPLATE.HEADER,
    DEPLOYMENT_REPORT_TEMPLATE.FOOTER
from 
    DEPLOYMENT_CONFIGURATION
         inner join DEPLOYMENT_HANDLER
             on DEPLOYMENT_CONFIGURATION.DEPLOYMENT_HANDLER_ID = 
DEPLOYMENT_HANDLER.ID
         inner join DEPLOYMENT_STATUS
            on DEPLOYMENT_CONFIGURATION.ID = 
DEPLOYMENT_STATUS.DEPLOYMENT_CONFIGURATION_ID
         left outer join DEPLOYMENT_REPORT_TEMPLATE on 
DEPLOYMENT_REPORT_TEMPLATE.DEPLOYMENT_HANDLER_ID = DEPLOYMENT_HANDLER.ID;
```
# DEVICE\_CONNECTION\_INFO

```
CREATE VIEW device_connection_info AS
   select 
   DEVICE_CONNECTION.ID, 
   DEVICE_CONNECTION.FABRIC_ID, 
    DEVICE_CONNECTION.DEVICE_PORT_ID,
   DEVICE_CONNECTION.SWITCH_PORT_ID, 
    DEVICE_CONNECTION.AG_PORT_ID, 
    COALESCE(DEVICE_ENCLOSURE_MEMBER.ENCLOSURE_ID, HBA.HOST_ID) as 
DEVICE_ENCLOSURE_ID, 
    DEVICE_CONNECTION.CREATION_TIME,
   DEVICE_CONNECTION.LAST_UPDATED_TIME, 
    DEVICE_PORT.NODE_ID, 
   DEVICE_CONNECTION.MISSING, 
    DEVICE_CONNECTION.MISSING_TIME,
   SWPORT.VIRTUAL_SWITCH_ID, 
    DEVICE_CONNECTION.TRUSTED, 
   AGPORT.VIRTUAL_SWITCH_ID as AG_SWITCH_ID, 
    DEVICE_PORT.WWN as DEVICE_PORT_WWN,
    COALESCE(USERDEFINEDDETAILS.TYPE, DN.TYPE) as DEVICE_TYPE
from DEVICE_CONNECTION
    left join DEVICE_PORT on DEVICE_CONNECTION.DEVICE_PORT_ID = DEVICE_PORT.ID
    left join SWITCH_PORT SWPORT on DEVICE_CONNECTION.SWITCH_PORT_ID = SWPORT.ID
    left join SWITCH_PORT AGPORT on DEVICE_CONNECTION.AG_PORT_ID = AGPORT.ID
    left join HBA_PORT_DEVICE_PORT_MAP on DEVICE_PORT.ID = 
HBA_PORT_DEVICE_PORT_MAP.DEVICE_PORT_ID
    left join HBA_PORT on HBA_PORT_DEVICE_PORT_MAP.HBA_PORT_ID = 
HBA_PORT.DEVICE_PORT_ID
    left join HBA on HBA_PORT.HBA_ID = HBA.ID
    left join DEVICE_ENCLOSURE_MEMBER on DEVICE_PORT.ID = 
DEVICE_ENCLOSURE_MEMBER.DEVICE_PORT_ID
    left join DEVICE_NODE DN on DEVICE_PORT.NODE_ID = DN.ID
     left join USER_DEFINED_DEVICE_DETAIL USERDEFINEDDETAILS on DN.WWN = 
USERDEFINEDDETAILS.WWN;
```
## EE\_MONITOR\_STATS\_5MIN\_INFO

```
create or replace view EE_MONITOR_STATS_5MIN_INFO as
select VIRTUAL_SWITCH.ID as VIRTUAL_SWITCH_ID,
  ME_ID, 
  TARGET_ID as EE_MONITOR_ID, 
   timestamp with time zone 'epoch' + TIME_IN_SECONDS * interval '1 second' as 
CREATION_TIME, 
   sum(case when MEASURE_ID = 208 then value else 0 end) as TX_UTILIZATION,
   sum(case when MEASURE_ID = 209 then value else 0 end) as RX_UTILIZATION,
   sum(case when MEASURE_ID = 210 then value else 0 end) as CRC_ERRORS
  from TIME_SERIES_DATA_1, VIRTUAL_SWITCH 
  where ME_ID = MANAGED_ELEMENT_ID and COLLECTOR_ID = 16
  group by ME_ID, TARGET_TYPE, TARGET_ID, TIME_IN_SECONDS,VIRTUAL_SWITCH_ID order 
by TIME_IN_SECONDS desc;
```
## EE\_MONITOR\_STATS\_30MIN\_INFO

```
create or replace view EE_MONITOR_STATS_30MIN_INFO as
select VIRTUAL_SWITCH.ID as VIRTUAL_SWITCH_ID,
  ME_ID, 
 TARGET ID as EE MONITOR ID,
   timestamp with time zone 'epoch' + TIME_IN_SECONDS * interval '1 second' as 
CREATION_TIME, 
 sum(case when MEASURE ID = 208 then value else 0 end) as TX UTILIZATION,
  sum(case when MEASURE ID = 209 then value else 0 end) as RX UTILIZATION,
  sum(case when MEASURE ID = 210 then value else 0 end) as CRC ERRORS
  from TIME_SERIES_DATA_1_30MIN, VIRTUAL_SWITCH 
 where MEID = MANAGED ELEMENTID and COLLECTOR ID = 16 group by ME_ID, TARGET_TYPE, TARGET_ID, TIME_IN_SECONDS,VIRTUAL_SWITCH_ID order 
by TIME IN SECONDS desc;
```
# EE\_MONITOR\_STATS\_2HOUR\_INFO

```
create or replace view EE_MONITOR_STATS_2HOUR_INFO as
select VIRTUAL_SWITCH.ID as VIRTUAL_SWITCH_ID,
  ME_ID, 
  TARGET_ID as EE_MONITOR_ID, 
   timestamp with time zone 'epoch' + TIME_IN_SECONDS * interval '1 second' as 
CREATION_TIME, 
   sum(case when MEASURE_ID = 208 then value else 0 end) as TX_UTILIZATION,
   sum(case when MEASURE_ID = 209 then value else 0 end) as RX_UTILIZATION,
   sum(case when MEASURE_ID = 210 then value else 0 end) as CRC_ERRORS
   from TIME_SERIES_DATA_1_2HOUR, VIRTUAL_SWITCH 
  where ME_ID = MANAGED_ELEMENT_ID and COLLECTOR_ID = 16
  group by ME_ID, TARGET_TYPE, TARGET_ID, TIME_IN_SECONDS,VIRTUAL_SWITCH_ID order 
by TIME IN SECONDS desc;
```
## EE\_MONITOR\_STATS\_1DAY\_INFO

```
create or replace view EE_MONITOR_STATS_1DAY_INFO as
select VIRTUAL_SWITCH.ID as VIRTUAL_SWITCH_ID,
  ME_ID, 
  TARGET_ID as EE_MONITOR_ID,
```

```
 timestamp with time zone 'epoch' + TIME_IN_SECONDS * interval '1 second' as 
CREATION_TIME, 
  sum(case when MEASURE_ID = 208 then value else 0 end) as TX_UTILIZATION,
  sum(case when MEASURE_ID = 209 then value else 0 end) as RX_UTILIZATION,
  sum(case when MEASURE_ID = 210 then value else 0 end) as CRC_ERRORS
  from TIME_SERIES_DATA_1_1DAY, VIRTUAL_SWITCH 
  where ME_ID = MANAGED_ELEMENT_ID and COLLECTOR_ID = 16
  group by ME_ID, TARGET_TYPE, TARGET_ID, TIME_IN_SECONDS,VIRTUAL_SWITCH_ID order 
by TIME_IN_SECONDS desc;
```
## TE\_PORT\_STATS\_5MIN\_INFO

```
create or replace view TE_PORT_STATS_5MIN_INFO as
select VIRTUAL_SWITCH.ID as VIRTUAL_SWITCH_ID,
  ME_ID, 
  TARGET_ID as PORT_ID, 
  timestamp with time zone 'epoch' + TIME_IN_SECONDS * interval '1 second' as 
CREATION_TIME, 
  sum(case when MEASURE_ID = 193 then value else 0 end) as 
RECEIVE_OK_PERCENT_UTIL,
  sum(case when MEASURE_ID = 194 then value else 0 end) as 
TRANSMIT_OK_PERCENT_UTIL,
  sum(case when MEASURE_ID = 196 then value else 0 end) as RECEIVE_OK,
  sum(case when MEASURE_ID = 195 then value else 0 end) as TRANSMIT_OK,
  sum(case when MEASURE_ID = 36 then value else 0 end) as RECEIVE_EOF,
  sum(case when MEASURE_ID = 40 then value else 0 end) as UNDERFLOW_ERRORS,
  sum(case when MEASURE_ID = 41 then value else 0 end) as OVERFLOW_ERRORS,
  sum(case when MEASURE_ID = 43 then value else 0 end) as ALIGNMENT_ERRORS,
 sum(case when MEASURE_ID = 42 then value else 0 end) as RUNT_ERRORS,
  sum(case when MEASURE_ID = 43 then value else 0 end) as TOO_LONG_ERRORS,
  sum(case when MEASURE_ID = 39 then value else 0 end) as CRC_ERRORS
  from TIME_SERIES_DATA_1, VIRTUAL_SWITCH 
  where ME_ID = MANAGED_ELEMENT_ID and COLLECTOR_ID = 12
  group by ME_ID, TARGET_TYPE, TARGET_ID, TIME_IN_SECONDS,VIRTUAL_SWITCH_ID order
```

```
by TIME_IN_SECONDS desc;
```
## TE\_PORT\_STATS\_30MIN\_INFO

```
create or replace view TE_PORT_STATS_30MIN_INFO as
select VIRTUAL_SWITCH.ID as VIRTUAL_SWITCH_ID,
  ME_ID, 
  TARGET_ID as PORT_ID, 
   timestamp with time zone 'epoch' + TIME_IN_SECONDS * interval '1 second' as 
CREATION_TIME, 
   sum(case when MEASURE_ID = 193 then value else 0 end) as 
RECEIVE_OK_PERCENT_UTIL,
   sum(case when MEASURE_ID = 194 then value else 0 end) as 
TRANSMIT_OK_PERCENT_UTIL,
   sum(case when MEASURE_ID = 196 then value else 0 end) as RECEIVE_OK,
   sum(case when MEASURE_ID = 195 then value else 0 end) as TRANSMIT_OK,
   sum(case when MEASURE_ID = 36 then value else 0 end) as RECEIVE_EOF,
   sum(case when MEASURE_ID = 40 then value else 0 end) as UNDERFLOW_ERRORS,
   sum(case when MEASURE_ID = 41 then value else 0 end) as OVERFLOW_ERRORS,
   sum(case when MEASURE_ID = 43 then value else 0 end) as ALIGNMENT_ERRORS,
   sum(case when MEASURE_ID = 42 then value else 0 end) as RUNT_ERRORS,
   sum(case when MEASURE_ID = 43 then value else 0 end) as TOO_LONG_ERRORS,
   sum(case when MEASURE_ID = 39 then value else 0 end) as CRC_ERRORS
```

```
 from TIME_SERIES_DATA_1_30MIN, VIRTUAL_SWITCH 
  where ME_ID = MANAGED_ELEMENT_ID and COLLECTOR_ID = 12
  group by ME_ID, TARGET_TYPE, TARGET_ID, TIME_IN_SECONDS,VIRTUAL_SWITCH_ID order 
by TIME_IN_SECONDS desc;
```
# TE\_PORT\_STATS\_2HOUR\_INFO

```
create or replace view TE_PORT_STATS_2HOUR_INFO as
select VIRTUAL_SWITCH.ID as VIRTUAL_SWITCH_ID,
  ME_ID, 
   TARGET_ID as PORT_ID, 
   timestamp with time zone 'epoch' + TIME_IN_SECONDS * interval '1 second' as 
CREATION_TIME, 
  sum(case when MEASURE_ID = 193 then value else 0 end) as 
RECEIVE_OK_PERCENT_UTIL,
   sum(case when MEASURE_ID = 194 then value else 0 end) as 
TRANSMIT_OK_PERCENT_UTIL,
   sum(case when MEASURE_ID = 196 then value else 0 end) as RECEIVE_OK,
   sum(case when MEASURE_ID = 195 then value else 0 end) as TRANSMIT_OK,
   sum(case when MEASURE_ID = 36 then value else 0 end) as RECEIVE_EOF,
   sum(case when MEASURE_ID = 40 then value else 0 end) as UNDERFLOW_ERRORS,
   sum(case when MEASURE_ID = 41 then value else 0 end) as OVERFLOW_ERRORS,
   sum(case when MEASURE_ID = 43 then value else 0 end) as ALIGNMENT_ERRORS,
   sum(case when MEASURE_ID = 42 then value else 0 end) as RUNT_ERRORS,
   sum(case when MEASURE_ID = 43 then value else 0 end) as TOO_LONG_ERRORS,
   sum(case when MEASURE_ID = 39 then value else 0 end) as CRC_ERRORS
   from TIME_SERIES_DATA_1_2HOUR, VIRTUAL_SWITCH 
  where ME_ID = MANAGED_ELEMENT_ID and COLLECTOR_ID = 12
  group by ME_ID, TARGET_TYPE, TARGET_ID, TIME_IN_SECONDS,VIRTUAL_SWITCH_ID order 
by TIME_IN_SECONDS desc;
```
# TE\_PORT\_STATS\_1DAY\_INFO

```
create or replace view TE_PORT_STATS_1DAY_INFO as
select VIRTUAL_SWITCH.ID as VIRTUAL_SWITCH_ID,
  ME_ID, 
  TARGET_ID as PORT_ID, 
   timestamp with time zone 'epoch' + TIME_IN_SECONDS * interval '1 second' as 
CREATION_TIME, 
  sum(case when MEASURE ID = 193 then value else 0 end) as
RECEIVE_OK_PERCENT_UTIL,
   sum(case when MEASURE_ID = 194 then value else 0 end) as 
TRANSMIT_OK_PERCENT_UTIL,
   sum(case when MEASURE_ID = 196 then value else 0 end) as RECEIVE_OK,
   sum(case when MEASURE_ID = 195 then value else 0 end) as TRANSMIT_OK,
   sum(case when MEASURE_ID = 36 then value else 0 end) as RECEIVE_EOF,
   sum(case when MEASURE_ID = 40 then value else 0 end) as UNDERFLOW_ERRORS,
   sum(case when MEASURE_ID = 41 then value else 0 end) as OVERFLOW_ERRORS,
   sum(case when MEASURE_ID = 43 then value else 0 end) as ALIGNMENT_ERRORS,
   sum(case when MEASURE_ID = 42 then value else 0 end) as RUNT_ERRORS,
   sum(case when MEASURE_ID = 43 then value else 0 end) as TOO_LONG_ERRORS,
   sum(case when MEASURE_ID = 39 then value else 0 end) as CRC_ERRORS
   from TIME_SERIES_DATA_1_1DAY, VIRTUAL_SWITCH 
  where ME_ID = MANAGED_ELEMENT_ID and COLLECTOR_ID = 12
  group by ME_ID, TARGET_TYPE, TARGET_ID, TIME_IN_SECONDS,VIRTUAL_SWITCH_ID order 
by TIME IN SECONDS desc;
```
# SWITCH\_INFO

CREATE VIEW switch\_info AS select CORE\_SWITCH.ID as PHYSICAL\_SWITCH\_ID, CORE\_SWITCH.NAME as PHYSICAL\_SWITCH\_NAME, CORE\_SWITCH.IP\_ADDRESS, CORE\_SWITCH.WWN as PHYSICAL\_SWITCH\_WWN, CORE\_SWITCH.OPERATIONAL\_STATUS as PHYSICAL\_OPERATIONAL\_STATUS, CORE\_SWITCH.TYPE, CORE\_SWITCH.MAX\_VIRTUAL\_SWITCHES, CORE\_SWITCH.NUM\_VIRTUAL\_SWITCHES, CORE\_SWITCH.FIRMWARE\_VERSION, CORE\_SWITCH.VENDOR, CORE\_SWITCH.REACHABLE, CORE\_SWITCH.UNREACHABLE\_TIME, CORE\_SWITCH.MODEL, CORE\_SWITCH.SYSLOG\_REGISTERED, CORE\_SWITCH.SNMP\_REGISTERED, CORE\_SWITCH.CALL\_HOME\_ENABLED, CORE\_SWITCH.USER\_IP\_ADDRESS, CORE\_SWITCH.NIC\_PROFILE\_ID, CORE\_SWITCH.MANAGING\_SERVER\_IP\_ADDRESS, CORE\_SWITCH.VF\_ENABLED, CORE\_SWITCH.VF\_SUPPORTED, CORE\_SWITCH.MANAGED\_ELEMENT\_ID as CORE\_MANAGED\_ELEMENT\_ID, CORE\_SWITCH.NAT\_PRIVATE\_IP\_ADDRESS, CORE\_SWITCH.ALTERNATE\_IP\_ADDRESS, CORE\_SWITCH.MAC\_ADDRESS, VIRTUAL\_SWITCH.ID, VIRTUAL\_SWITCH.NAME, VIRTUAL\_SWITCH.OPERATIONAL\_STATUS, VIRTUAL\_SWITCH.SWITCH\_MODE, VIRTUAL\_SWITCH.AD\_CAPABLE, VIRTUAL\_SWITCH.WWN, VIRTUAL\_SWITCH.ROLE, VIRTUAL\_SWITCH.FCS\_ROLE, VIRTUAL\_SWITCH.DOMAIN\_ID, VIRTUAL\_SWITCH.VIRTUAL\_FABRIC\_ID, VIRTUAL\_SWITCH.BASE\_SWITCH, VIRTUAL\_SWITCH.MAX\_ZONE\_CONFIG\_SIZE, VIRTUAL\_SWITCH.CREATION\_TIME, VIRTUAL\_SWITCH.LAST\_UPDATE\_TIME, VIRTUAL\_SWITCH.USER\_NAME, VIRTUAL\_SWITCH.PASSWORD, VIRTUAL\_SWITCH.MANAGEMENT\_STATE, VIRTUAL\_SWITCH.STATE, VIRTUAL\_SWITCH.STATUS, VIRTUAL\_SWITCH.STATUS\_REASON, VIRTUAL\_SWITCH.FABRIC\_IDID\_MODE, VIRTUAL\_SWITCH.LOGICAL\_ID, VIRTUAL\_SWITCH.USER\_DEFINED\_VALUE\_1, VIRTUAL\_SWITCH.USER\_DEFINED\_VALUE\_2, VIRTUAL\_SWITCH.USER\_DEFINED\_VALUE\_3, VIRTUAL\_SWITCH.INTEROP\_MODE, VIRTUAL\_SWITCH.CRYPTO\_CAPABLE, VIRTUAL\_SWITCH.FCR\_CAPABLE, VIRTUAL\_SWITCH.FCIP\_CAPABLE, VIRTUAL\_SWITCH.LF\_ENABLED,

 VIRTUAL\_SWITCH.FCOE\_CAPABLE, VIRTUAL\_SWITCH.L2\_CAPABLE, VIRTUAL\_SWITCH.L3\_CAPABLE, VIRTUAL\_SWITCH.DEFAULT\_LOGICAL\_SWITCH, VIRTUAL\_SWITCH.FEATURES\_SUPPORTED, VIRTUAL\_SWITCH.FMS\_MODE, VIRTUAL\_SWITCH.DYNAMIC\_LOAD\_SHARING, VIRTUAL\_SWITCH.PORT\_BASED\_ROUTING, VIRTUAL\_SWITCH.IN\_ORDER\_DELIVERY, VIRTUAL\_SWITCH.INSISTENT\_DID\_MODE, VIRTUAL\_SWITCH.PREVIOUS\_OPERATIONAL\_STATUS, VIRTUAL\_SWITCH.LAST\_SCAN\_TIME, VIRTUAL\_SWITCH.DOMAIN\_MODE\_239, VIRTUAL\_SWITCH.DOMAIN\_ID\_OFFSET, VIRTUAL\_SWITCH.DISCOVERED\_PORT\_COUNT, VIRTUAL\_SWITCH.FCOE\_LOGIN\_ENABLED, VIRTUAL\_SWITCH.LAST\_PORT\_MEMBERSHIP\_CHANGE, VIRTUAL\_SWITCH.FCIP\_CIRCUIT\_CAPABLE, VIRTUAL\_SWITCH.MAX\_FCIP\_TUNNELS, VIRTUAL\_SWITCH.MAX\_FCIP\_CIRCUITS, VIRTUAL\_SWITCH.FCIP\_LICENSED, VIRTUAL\_SWITCH.ADDRESSING\_MODE, VIRTUAL\_SWITCH.PREVIOUS\_STATE, VIRTUAL\_SWITCH.MANAGED\_ELEMENT\_ID, VIRTUAL\_SWITCH.HIF\_ENABLED, VIRTUAL\_SWITCH.AUTO\_SNMP, VIRTUAL\_SWITCH.RNID\_SEQUENCE\_NUMBER, VIRTUAL\_SWITCH.VCS\_ID, VIRTUAL\_SWITCH.CLUSTER\_TYPE, VIRTUAL\_SWITCH.CLUSTER\_MODE, VIRTUAL\_SWITCH.RNID\_TAG, VIRTUAL\_SWITCH.SWITCH\_ID, VIRTUAL\_SWITCH.MONITORED, VIRTUAL\_SWITCH.FEATURES\_ENABLED, VIRTUAL\_SWITCH.MAPS\_ENABLED\_ACTIONS, VIRTUAL\_SWITCH.FABRIC\_STATUS, FABRIC\_MEMBER.FABRIC\_ID, FABRIC\_MEMBER.TRUSTED, FABRIC\_MEMBER.MISSING, FABRIC\_MEMBER.MISSING\_TIME, FABRIC.MANAGED as FABRIC\_MANAGED, FABRIC.PRINCIPAL\_SWITCH\_WWN, FABRIC.SEED\_SWITCH\_WWN, FABRIC.TYPE as FABRIC\_TYPE from CORE\_SWITCH, VIRTUAL\_SWITCH, FABRIC\_MEMBER, FABRIC where VIRTUAL\_SWITCH.CORE\_SWITCH\_ID = CORE\_SWITCH.ID and FABRIC\_MEMBER.VIRTUAL\_SWITCH\_ID = VIRTUAL\_SWITCH.ID and FABRIC\_MEMBER.FABRIC\_ID = FABRIC.ID;

### DEVICE\_INFO

create or replace view DEVICE\_INFO as select distinct DEVICE\_NODE.ID as DEVICE\_NODE\_ID,

 DEVICE\_NODE.WWN as DEVICE\_NODE\_WWN, DEVICE\_NODE.TYPE as DEVICE\_NODE\_TYPE, DEVICE\_NODE.SYMBOLIC\_NAME as DEVICE\_NODE\_SYMBOLIC\_NAME, DEVICE\_NODE.DEVICE\_TYPE, DEVICE\_NODE.FDMI\_HOST\_NAME, DEVICE\_NODE.VENDOR, DEVICE\_NODE.CAPABILITY\_, DEVICE\_NODE.AG, DEVICE\_NODE.SIMULATED, DEVICE\_PORT.ID as DEVICE\_PORT\_ID, DEVICE\_PORT.DOMAIN\_ID as DEVICE\_PORT\_DOMAIN\_ID, DEVICE\_PORT.WWN as DEVICE\_PORT\_WWN, DEVICE\_PORT.NUMBER, DEVICE\_PORT.PORT\_ID, DEVICE\_PORT.TYPE as DEVICE\_PORT\_TYPE, DEVICE\_PORT.SYMBOLIC\_NAME as DEVICE\_PORT\_SYMBOLIC\_NAME, DEVICE\_PORT.FC4\_TYPE, DEVICE\_PORT.IP\_PORT, DEVICE\_PORT.HARDWARE\_ADDRESS, DEVICE\_PORT.TRUSTED as DEVICE\_PORT\_TRUSTED, DEVICE\_PORT.MISSING as DEVICE\_PORT\_MISSING, DEVICE\_PORT.COS, DEVICE\_PORT.NPV\_PHYSICAL, SWITCH\_PORT.ID as SWITCH\_PORT\_ID, SWITCH\_PORT.WWN as SWITCH\_PORT\_WWN, SWITCH\_PORT.NAME as SWITCH\_PORT\_NAME, SWITCH\_PORT.SLOT\_NUMBER, SWITCH\_PORT.PORT\_NUMBER, SWITCH\_PORT.PORT\_INDEX, SWITCH\_PORT.TYPE as SWITCH\_PORT\_TYPE, SWITCH\_PORT.FULL\_TYPE as SWITCH\_PORT\_FULL\_TYPE, SWITCH\_PORT.STATUS as SWITCH\_PORT\_STATUS, SWITCH\_PORT.HEALTH as SWITCH\_PORT\_HEALTH, SWITCH\_PORT.SPEED, SWITCH\_PORT.MAX\_PORT\_SPEED, SWITCH\_PORT.NPIV, SWITCH\_PORT.NPIV\_CAPABLE, SWITCH\_PORT.CALCULATED\_STATUS, SWITCH\_PORT.AREA\_ID, SWITCH\_PORT.PHYSICAL\_PORT, SWITCH\_PORT.CATEGORY, SWITCH\_PORT.PERSISTENT\_DISABLE, SWITCH\_PORT.BLOCKED, SWITCH\_PORT.FCR\_INTEROP\_MODE, SWITCH\_PORT.SPEED\_TYPE, SWITCH\_INFO.IP\_ADDRESS, SWITCH\_INFO.PHYSICAL\_SWITCH\_WWN, SWITCH\_INFO.FIRMWARE\_VERSION, SWITCH\_INFO.REACHABLE, SWITCH\_INFO.SYSLOG\_REGISTERED, SWITCH\_INFO.SNMP\_REGISTERED, SWITCH\_INFO.ID as VIRTUAL\_SWITCH\_ID, SWITCH\_INFO.NAME as VIRTUAL\_SWITCH\_NAME, SWITCH\_INFO.OPERATIONAL\_STATUS, SWITCH\_INFO.SWITCH\_MODE, SWITCH\_INFO.WWN as VIRTUAL\_SWITCH\_WWN, SWITCH\_INFO.DOMAIN\_ID as VIRTUAL\_SWITCH\_DOMAIN\_ID, SWITCH\_INFO.VIRTUAL\_FABRIC\_ID, SWITCH\_INFO.BASE\_SWITCH, SWITCH\_INFO.STATE as VIRTUAL\_SWITCH\_STATE,

```
 SWITCH_INFO.STATUS as VIRTUAL_SWITCH_STATUS,
  SWITCH_INFO.FABRIC_ID,
  SWITCH_INFO.MONITORED,
  SWITCH_INFO.CRYPTO_CAPABLE
from
  DEVICE_NODE, DEVICE_PORT, SWITCH_PORT, SWITCH_INFO
where
  DEVICE_PORT.NODE_ID = DEVICE_NODE.ID and
  DEVICE_PORT.SWITCH_PORT_WWN = SWITCH_PORT.WWN and
  SWITCH_PORT.VIRTUAL_SWITCH_ID = SWITCH_INFO.ID and
  DEVICE_NODE.FABRIC_ID = SWITCH_INFO.FABRIC_ID;
```
## N2F\_PORT\_MAP\_INFO

```
create or replace view N2F_PORT_MAP_INFO as
select
     N2F_PORT_MAP.VIRTUAL_SWITCH_ID,
     N2F_PORT_MAP.N_PORT,
     N2F_PORT_MAP.F_PORT,
     AG_N_PORT.REMOTE_PORT_WWN as EDGE_SWITCH_PORT_WWN,
     AG_N_PORT.WWN as AG_N_PORT_WWN,
     AG_F_PORT.WWN as AG_F_PORT_WWN,
     AG_F_PORT.REMOTE_NODE_WWN,
     AG_F_PORT.REMOTE_PORT_WWN as DEVICE_PORT_WWN
from
    N2F_PORT_MAP,
     SWITCH_PORT AG_N_PORT,
     SWITCH_PORT AG_F_PORT,
     VIRTUAL_SWITCH AG_SWITCH
where
     N2F_PORT_MAP.VIRTUAL_SWITCH_ID = AG_N_PORT.VIRTUAL_SWITCH_ID
     and N2F_PORT_MAP.N_PORT = AG_N_PORT.USER_PORT_NUMBER
     and N2F_PORT_MAP.VIRTUAL_SWITCH_ID = AG_F_PORT.VIRTUAL_SWITCH_ID
     and N2F_PORT_MAP.F_PORT = AG_F_PORT.USER_PORT_NUMBER
     and AG_N_PORT.VIRTUAL_SWITCH_ID = AG_SWITCH.ID
    and AG_SWITCH.MONITORED = 1;
```
## DEVICE\_NODE\_INFO

```
create or replace view DEVICE_NODE_INFO as
select
     DEVICE_NODE.ID,
     DEVICE_NODE.FABRIC_ID,
     DEVICE_NODE.WWN,
     DEVICE_NODE.TYPE,
    DEVICE NODE. DEVICE TYPE,
    DEVICE NODE. SYMBOLIC NAME,
    DEVICE NODE. FDMI HOST NAME,
     DEVICE_NODE.VENDOR,
     DEVICE_NODE.CAPABILITY_,
     DEVICE_NODE.TRUSTED,
    DEVICE_NODE.CREATION TIME,
     DEVICE_NODE.MISSING,
    DEVICE NODE. MISSING TIME,
     DEVICE_NODE.PROXY_DEVICE,
     DEVICE_NODE.AG,
    DEVICE NODE. PREVIOUS MISSING STATE,
     USER_DEFINED_DEVICE_DETAIL.NAME,
```

```
 USER_DEFINED_DEVICE_DETAIL.TYPE as USER_DEFINED_TYPE,
    USER_DEFINED_DEVICE_DETAIL.IP_ADDRESS,
    USER_DEFINED_DEVICE_DETAIL.CONTACT, 
    USER_DEFINED_DEVICE_DETAIL.LOCATION, 
    USER_DEFINED_DEVICE_DETAIL.DESCRIPTION, 
    USER_DEFINED_DEVICE_DETAIL.USER_DEFINED_VALUE1,
    USER_DEFINED_DEVICE_DETAIL.USER_DEFINED_VALUE2,
    USER_DEFINED_DEVICE_DETAIL.USER_DEFINED_VALUE3,
    FABRIC.PRINCIPAL_SWITCH_WWN as PRINCIPAL_WWN,
    DEVICE_FDMI_DETAILS.SERIAL_NUMBER AS FDMI_SERIAL_NUMBER,
    DEVICE_FDMI_DETAILS.FIRMWARE_VERSION AS FDMI_FIRMWARE_VERSION,
    DEVICE_FDMI_DETAILS.DRIVER_VERSION AS FDMI_DRIVER_VERSION,
    DEVICE_FDMI_DETAILS.MANUFACTURER AS FDMI_MANUFACTURER,
    DEVICE_FDMI_DETAILS.MODEL AS FDMI_MODEL,
    DEVICE_FDMI_DETAILS.HARDWARE_VERSION AS FDMI_HARDWARE_VERSION,
    DEVICE_FDMI_DETAILS.MODEL_DESCRIPTION AS FDMI_MODEL_DESCRIPTION,
    DEVICE_FDMI_DETAILS.NODE_NAME AS FDMI_NODE_NAME
from 
    DEVICE_NODE 
         left outer join USER_DEFINED_DEVICE_DETAIL
             on DEVICE_NODE.WWN = USER_DEFINED_DEVICE_DETAIL.WWN
         left outer join FABRIC
             on DEVICE_NODE.FABRIC_ID = FABRIC.ID
         left outer join DEVICE_FDMI_DETAILS
             on DEVICE_NODE.ID = DEVICE_FDMI_DETAILS.DEVICE_NODE_ID;
```
## DEVICE\_PORT\_INFO

```
CREATE VIEW device_port_info AS
   select
   DEVICE_PORT.ID,
   DEVICE_PORT.NODE_ID,
   DEVICE_PORT.DOMAIN_ID,
   DEVICE_PORT.WWN,
    DEVICE_PORT.SWITCH_PORT_WWN,
   DEVICE_PORT.NUMBER,
   DEVICE_PORT.PORT_ID,
    DEVICE_PORT.TYPE, 
   DEVICE_PORT.SYMBOLIC_NAME,
   DEVICE_PORT.FC4_TYPE,
   DEVICE_PORT.COS,
   DEVICE_PORT.IP_PORT,
   DEVICE_PORT.HARDWARE_ADDRESS,
   DEVICE_PORT.TRUSTED,
   DEVICE_PORT.CREATION_TIME,
   DEVICE_PORT.MISSING,
   DEVICE_PORT.MISSING_TIME,
     DEVICE_PORT.NPV_PHYSICAL,
     DEVICE_PORT.EDGE_SWITCH_PORT_WWN,
   DEVICE_PORT.LOGGED_TO_AG,
     DEVICE_PORT.AG_NODE_WWN,
     DEVICE_PORT.AG_N_PORT_WWN,
     DEVICE_PORT.MISSING_REASON,
     FICON_DEVICE_PORT.TYPE_NUMBER,
   FICON_DEVICE_PORT.MODEL_NUMBER,
   FICON_DEVICE_PORT.MANUFACTURER,
   FICON_DEVICE_PORT.MANUFACTURER_PLANT,
   FICON_DEVICE_PORT.SEQUENCE_NUMBER,
   FICON_DEVICE_PORT.TAG,
```

```
FICON_DEVICE_PORT.FLAG,
   FICON_DEVICE_PORT.PARAMS,
   USER_DEFINED_DEVICE_DETAIL.NAME, 
   USER_DEFINED_DEVICE_DETAIL.TYPE as USER_DEFINED_TYPE,
   USER_DEFINED_DEVICE_DETAIL.IP_ADDRESS,
   USER_DEFINED_DEVICE_DETAIL.CONTACT, 
   USER_DEFINED_DEVICE_DETAIL.LOCATION, 
   USER_DEFINED_DEVICE_DETAIL.DESCRIPTION, 
   USER_DEFINED_DEVICE_DETAIL.USER_DEFINED_VALUE1,
   USER_DEFINED_DEVICE_DETAIL.USER_DEFINED_VALUE2,
   USER_DEFINED_DEVICE_DETAIL.USER_DEFINED_VALUE3,
    DEVICE_NODE.WWN as DEVICE_NODE_WWN,
    DEVICE_NODE.FDMI_HOST_NAME,
    DEVICE_NODE.SYMBOLIC_NAME as DEVICE_SYMBOLIC_NAME,
    DEVICE_NODE.AG as AG_PORT,
    coalesce(SWITCH_PORT.NAME, VIRTUAL_FCOE_PORT.NAME) as SWITCH_PORT_NAME,
    coalesce (SWITCH_PORT.TYPE, VIRTUAL_FCOE_PORT.PORT_TYPE) as SWITCH_PORT_TYPE,
    SWITCH_PORT.LOGICAL_PORT_WWN,
    coalesce(VS1.WWN, VS2.WWN) as SWITCH_WWN,
    coalesce(VS1.MANAGEMENT_STATE, VS2.MANAGEMENT_STATE) as MANAGEMENT_STATE,
    coalesce(VS1.MONITORED, VS2.MONITORED) as MONITORED,
    FABRIC.PRINCIPAL_SWITCH_WWN as PRINCIPAL_WWN,
    FABRIC.ID as FABRIC_ID
from 
   DEVICE_PORT
       left outer join USER_DEFINED_DEVICE_DETAIL
          on DEVICE_PORT.WWN = USER_DEFINED_DEVICE_DETAIL.WWN
       left outer join FICON_DEVICE_PORT
          on DEVICE_PORT.ID = FICON_DEVICE_PORT.DEVICE_PORT_ID
         left outer join DEVICE_NODE
             on DEVICE_PORT.NODE_ID = DEVICE_NODE.ID
         left outer join SWITCH_PORT
             on DEVICE_PORT.SWITCH_PORT_WWN = SWITCH_PORT.WWN
         left outer join VIRTUAL_FCOE_PORT
             on DEVICE_PORT.SWITCH_PORT_WWN = VIRTUAL_FCOE_PORT.PORT_WWN
         left outer join VIRTUAL_SWITCH VS1
             on SWITCH_PORT.VIRTUAL_SWITCH_ID = VS1.ID
         left outer join VIRTUAL_SWITCH VS2
             on VIRTUAL_FCOE_PORT.VIRTUAL_SWITCH_ID = VS2.ID
         left outer join FABRIC
             on DEVICE_NODE.FABRIC_ID = FABRIC.ID;
```
# DEV\_PORT\_GIGE\_PORT\_LINK\_INFO

```
create or replace view DEV_PORT_GIGE_PORT_LINK_INFO as
select
    DEVICE_PORT_GIGE_PORT_LINK.DEVICE_PORT_ID,
     DEVICE_PORT_GIGE_PORT_LINK.GIGE_PORT_ID,
     DEVICE_PORT_GIGE_PORT_LINK.DIRECT_ATTACH,
    DEVICE_PORT_GIGE_PORT_LINK.VIRTUAL_FCOE_PORT_ID,
     DEVICE_PORT.TRUSTED,
     DEVICE_PORT.CREATION_TIME,
     DEVICE_PORT.MISSING,
     DEVICE_PORT.MISSING_TIME,
     DEVICE_PORT_GIGE_PORT_LINK.LAG_ID
from
     DEVICE_PORT_GIGE_PORT_LINK,
     DEVICE_PORT
where
```
DEVICE\_PORT\_GIGE\_PORT\_LINK.DEVICE\_PORT\_ID = DEVICE\_PORT.ID;

## DEV\_PORT\_MAC\_ADDR\_MAP\_INFO

```
create or replace view DEV_PORT_MAC_ADDR_MAP_INFO as
select
     DEVICE_PORT_MAC_ADDRESS_MAP.DEVICE_PORT_ID,
     DEVICE_PORT_MAC_ADDRESS_MAP.MAC_ADDRESS,
     DEVICE_NODE.ID as DEVICE_NODE_ID,
     DEVICE_NODE.FABRIC_ID,
     DEVICE_PORT.TRUSTED,
     DEVICE_PORT.CREATION_TIME,
     DEVICE_PORT.MISSING,
     DEVICE_PORT.MISSING_TIME
from
     DEVICE_PORT_MAC_ADDRESS_MAP,
     DEVICE_PORT,
     DEVICE_NODE
where
     DEVICE_PORT_MAC_ADDRESS_MAP.DEVICE_PORT_ID = DEVICE_PORT.ID
     and DEVICE_PORT.NODE_ID = DEVICE_NODE.ID;
```
## ISL\_CONNECTION\_INFO

```
create or replace view ISL_CONNECTION_INFO as
select 
 distinct ISL_CONNECTION.ID, 
 ISL_CONNECTION.FABRIC_ID,
 ISL_CONNECTION.SOURCE_SWITCH_PORT_ID,
 ISL_CONNECTION.TARGET_SWITCH_PORT_ID,
 ISL_CONNECTION.COST,
 ISL_CONNECTION.TYPE,
 ISL_CONNECTION.TRUSTED,
 ISL_CONNECTION.MISSING,
 ISL_CONNECTION.MISSING_TIME,
 ISL_CONNECTION.CREATION_TIME,
 ISL_CONNECTION.TRUNKED,
 SOURCE_SWITCH_PORT.VIRTUAL_SWITCH_ID as SOURCE_SWITCH_ID,
 SOURCE_SWITCH_PORT.USER_PORT_NUMBER as SOURCE_SWITCH_PORT_NUMBER,
 DEST_SWITCH_PORT.VIRTUAL_SWITCH_ID as DEST_SWITCH_ID,
 DEST_SWITCH_PORT.USER_PORT_NUMBER as DEST_SWITCH_PORT_NUMBER
```
#### from

```
 ISL_CONNECTION,
 SWITCH_PORT SOURCE_SWITCH_PORT,
 SWITCH_PORT DEST_SWITCH_PORT
```
where

```
 ISL_CONNECTION.SOURCE_SWITCH_PORT_ID = SOURCE_SWITCH_PORT.ID
 and ISL_CONNECTION.TARGET_SWITCH_PORT_ID = DEST_SWITCH_PORT.ID;
```
# ISL\_INFO

create or replace view ISL\_INFO as select distinct

**Views** 

```
ISL.ID,
   ISL.FABRIC_ID,
   ISL.COST,
   ISL.TYPE,
   ISL.SOURCE_DOMAIN_ID,
   ISL.SOURCE_PORT_NUMBER,
   ISL.MISSING,
    ISL.MISSING_TIME,
    ISL.TRUSTED,
    ISL.CREATION_TIME,
    ISL.TRUNKED,
   SOURCE_VIRTUAL_SWITCH.ID as SOURCE_SWITCH_ID,
   SOURCE_VIRTUAL_SWITCH.NAME as SOURCE_SWITCH_NAME,
   SOURCE_VIRTUAL_SWITCH.WWN as SOURCE_SWITCH_WWN,
    SOURCE_VIRTUAL_SWITCH.CORE_SWITCH_ID as SOURCE_CORE_SWITCH_ID,
    SOURCE_VIRTUAL_SWITCH.BASE_SWITCH as SOURCE_BASE_SWITCH,
    SOURCE_VIRTUAL_SWITCH.MANAGEMENT_STATE as 
SOURCE_VIRTUAL_SWITCH_MANAGEMENT_STATE,
    SOURCE_VIRTUAL_SWITCH.MONITORED as SOURCE_VIRTUAL_SWITCH_MONITORED,
    SOURCE_SWITCH_PORT.ID as SOURCE_SWITCH_PORT_ID,
   SOURCE_SWITCH_PORT.WWN as SOURCE_SWITCH_PORT_WWN,
   SOURCE_SWITCH_PORT.NAME as SOURCE_SWITCH_PORT_NAME,
    SOURCE_SWITCH_PORT.TYPE as PORT_TYPE,
    SOURCE_SWITCH_PORT.KIND as SOURCE_SWITCH_PORT_KIND,
    SOURCE_SWITCH_PORT.PHYSICAL_PORT as SOURCE_PHYSICAL_PORT,
    SOURCE_SWITCH_PORT.TRUNKED as SOURCE_SWITCH_PORT_TRUNKED,
    ISL.DEST_DOMAIN_ID,
   ISL.DEST_PORT_NUMBER,
   DEST_VIRTUAL_SWITCH.ID as DEST_SWITCH_ID,
   DEST_VIRTUAL_SWITCH.NAME as DEST_SWITCH_NAME,
    DEST_VIRTUAL_SWITCH.WWN as DEST_SWITCH_WWN,
    DEST_VIRTUAL_SWITCH.CORE_SWITCH_ID as DEST_CORE_SWITCH_ID,
    DEST_VIRTUAL_SWITCH.BASE_SWITCH as DEST_BASE_SWITCH,
    DEST_VIRTUAL_SWITCH.MANAGEMENT_STATE as DEST_VIRTUAL_SWITCH_MANAGEMENT_STATE,
    DEST_VIRTUAL_SWITCH.MONITORED as DEST_VIRTUAL_SWITCH_MONITORED,
   DEST_SWITCH_PORT.ID as DEST_SWITCH_PORT_ID,
   DEST_SWITCH_PORT.WWN as DEST_SWITCH_PORT_WWN,
   DEST SWITCH PORT.NAME as DEST SWITCH PORT NAME,
    DEST_SWITCH_PORT.KIND as DEST_SWITCH_PORT_KIND,
    DEST_SWITCH_PORT.PHYSICAL_PORT as DEST_PHYSICAL_PORT,
    DEST_SWITCH_PORT.TRUNKED as DEST_SWITCH_PORT_TRUNKED,
    FABRIC.PRINCIPAL_SWITCH_WWN as PRINCIPAL_SWITCH_WWN
from 
   ISL, 
     FABRIC_MEMBER SOURCE_FABRIC_MEMBER, 
    VIRTUAL_SWITCH SOURCE_VIRTUAL_SWITCH,
     SWITCH_PORT SOURCE_SWITCH_PORT,
     FABRIC_MEMBER DEST_FABRIC_MEMBER,
     VIRTUAL_SWITCH DEST_VIRTUAL_SWITCH, 
     SWITCH_PORT DEST_SWITCH_PORT,
    FABRIC
where
   SOURCE_FABRIC_MEMBER.FABRIC_ID = ISL.FABRIC_ID and 
   SOURCE_VIRTUAL_SWITCH.ID = SOURCE_FABRIC_MEMBER.VIRTUAL_SWITCH_ID and
   SOURCE_VIRTUAL_SWITCH.DOMAIN_ID = ISL.SOURCE_DOMAIN_ID and
   SOURCE_SWITCH_PORT.VIRTUAL_SWITCH_ID = SOURCE_VIRTUAL_SWITCH.ID and
    SOURCE_SWITCH_PORT.CATEGORY = 1 and
   SOURCE_SWITCH_PORT.USER_PORT_NUMBER = ISL.SOURCE_PORT_NUMBER and
   DEST_FABRIC_MEMBER.FABRIC_ID = ISL.FABRIC_ID and
   DEST_VIRTUAL_SWITCH.ID = DEST_FABRIC_MEMBER.VIRTUAL_SWITCH_ID and
```

```
DEST_VIRTUAL_SWITCH.DOMAIN_ID = ISL.DEST_DOMAIN_ID and
DEST_SWITCH_PORT.VIRTUAL_SWITCH_ID = DEST_VIRTUAL_SWITCH.ID and
 DEST_SWITCH_PORT.CATEGORY = 1 and
DEST_SWITCH_PORT.USER_PORT_NUMBER = ISL.DEST_PORT_NUMBER and
 FABRIC.ID = ISL.FABRIC_ID;
```
### ETHERNET\_ISL\_INFO

```
create or replace view ETHERNET_ISL_INFO as
select
     ETHERNET_ISL.ID as ETHERNET_ISL_ID,
     ETHERNET_ISL.SOURCE_PORT_ID,
     ETHERNET_ISL.DEST_PORT_ID,
     ETHERNET_ISL.TRUSTED,
     ETHERNET_ISL.CREATION_TIME,
     ETHERNET_ISL.MISSING,
     ETHERNET_ISL.MISSING_TIME,
     SOURCE_SWITCH_PORT.VIRTUAL_SWITCH_ID as SOURCE_SWITCH_ID,
     SOURCE_SWITCH_PORT.USER_PORT_NUMBER as SOURCE_PORT_NUMBER,
     SOURCE_SWITCH_PORT.TYPE as SOURCE_PORT_TYPE,
     SOURCE_VIRTUAL_SWITCH.VIRTUAL_FABRIC_ID as SOURCE_VIRTUAL_FABRIC_ID,
     DEST_SWITCH_PORT.VIRTUAL_SWITCH_ID as DEST_SWITCH_ID,
     DEST_SWITCH_PORT.USER_PORT_NUMBER as DEST_PORT_NUMBER,
     DEST_SWITCH_PORT.TYPE as DEST_PORT_TYPE,
     DEST_VIRTUAL_SWITCH.VIRTUAL_FABRIC_ID as DEST_VIRTUAL_FABRIC_ID
from
     ETHERNET_ISL, 
    GIGE_PORT SOURCE_GIGE_PORT,
     VIRTUAL_SWITCH SOURCE_VIRTUAL_SWITCH,
     SWITCH_PORT SOURCE_SWITCH_PORT,
     GIGE_PORT DEST_GIGE_PORT,
     VIRTUAL_SWITCH DEST_VIRTUAL_SWITCH, 
     SWITCH_PORT DEST_SWITCH_PORT
where
     SOURCE_GIGE_PORT.ID = ETHERNET_ISL.SOURCE_PORT_ID and
     SOURCE_GIGE_PORT.SWITCH_PORT_ID = SOURCE_SWITCH_PORT.ID and
     SOURCE_SWITCH_PORT.VIRTUAL_SWITCH_ID = SOURCE_VIRTUAL_SWITCH.ID and
     DEST_GIGE_PORT.ID = ETHERNET_ISL.DEST_PORT_ID and
     DEST_GIGE_PORT.SWITCH_PORT_ID = DEST_SWITCH_PORT.ID and
     DEST_SWITCH_PORT.VIRTUAL_SWITCH_ID = DEST_VIRTUAL_SWITCH.ID;
```
## EVENT\_DETAILS\_INFO

create or replace view EVENT\_DETAILS\_INFO (ID, ME\_ID, SEVERITY, AREA, ACKNOWLEDGED, SOURCE\_NAME, SOURCE\_ADDR, LAST\_OCCURRENCE\_HOST\_TIME, FIRST\_OCCURRENCE\_HOST\_TIME, EVENT\_COUNT, EVENT\_KEY, AUDIT, RESOLVED, ACKED\_TIME, EVENT\_ACTION\_ID, DEVICE\_GROUP\_ID, PORT\_GROUP\_ID, SPECIAL\_EVENT, ORIGIN, EVENT\_CATEGORY, DESCRIPTION, MODULE, RAS\_LOG\_ID, PRODUCT\_ADDRESS, CONTRIBUTORS, NODE\_WWN, PORT\_WWN, OPERATIONAL\_STATUS, FIRST\_OCCURRENCE\_SWITCH\_TIME, LAST\_OCCURRENCE\_SWITCH\_TIME, VIRTUAL\_FABRIC\_ID, UNIT, SLOT, PORT, OID, USER\_NAME, EVENT\_NUMBER, FRU\_CODE, REASON\_CODE, FRU\_POSITION, INTERFACE\_TYPE, PORT\_NAME, MAC\_ADDRESS) as

select EVENT.ID as ID, EVENT.ME\_ID as ME\_ID, EVENT.SEVERITY as SEVERITY, EVENT.AREA as AREA, EVENT.ACKNOWLEDGED as ACKNOWLEDGED,

```
 EVENT.SOURCE_NAME as SOURCE_NAME,
    EVENT.SOURCE_ADDR as SOURCE_ADDR,
    EVENT.LAST_OCCURRENCE_HOST_TIME as LAST_OCCURRENCE_HOST_TIME,
    EVENT.FIRST_OCCURRENCE_HOST_TIME as FIRST_OCCURRENCE_HOST_TIME,
    EVENT.EVENT_COUNT as EVENT_COUNT,
    EVENT.EVENT_KEY as EVENT_KEY,
    EVENT.EVENT_AUDIT as AUDIT,
    EVENT.RESOLVED as RESOLVED,
    EVENT.ACKED_TIME as ACKED_TIME,
    EVENT.EVENT_ACTION_ID as EVENT_ACTION_ID,
    EVENT.DEVICE_GROUP_ID as DEVICE_GROUP_ID,
    EVENT.PORT_GROUP_ID as PORT_GROUP_ID,
    EVENT.SPECIAL_EVENT,
    EVENT_ORIGIN.ID as ORIGIN,
    EVENT_CATEGORY.ID as EVENT_CATEGORY,
    EVENT_DESCRIPTION.DESCRIPTION as DESCRIPTION,
    EVENT_MODULE.ID as MODULE,
    EVENT_DETAILS.RAS_LOG_ID as RAS_LOG_ID,
    EVENT_DETAILS.PRODUCT_ADDRESS as PRODUCT_ADDRESS,
    EVENT_DETAILS.CONTRIBUTORS as CONTRIBUTORS,
    EVENT_DETAILS.NODE_WWN as NODE_WWN,
    EVENT_DETAILS.PORT_WWN as PORT_WWN,
    EVENT_DETAILS.OPERATIONAL_STATUS as OPERATIONAL_STATUS,
    EVENT_DETAILS.FIRST_OCCURRENCE_SWITCH_TIME as FIRST_OCCURRENCE_SWITCH_TIME,
    EVENT_DETAILS.LAST_OCCURRENCE_SWITCH_TIME as LAST_OCCURRENCE_SWITCH_TIME,
    EVENT_DETAILS.VIRTUAL_FABRIC_ID as VIRTUAL_FABRIC_ID,
    EVENT_DETAILS.UNIT as UNIT,
    EVENT_DETAILS.SLOT as SLOT,
    EVENT_DETAILS.PORT as PORT,
    EVENT_DETAILS.OID,
    EVENT_DETAILS.USER_NAME as USER_NAME,
    EVENT_CALL_HOME.EVENT_NUMBER as EVENT_NUMBER,
    EVENT_CALL_HOME.FRU_CODE as FRU_CODE,
    EVENT_CALL_HOME.REASON_CODE as REASON_CODE,
    EVENT_CALL_HOME.FRU_POSITION as FRU_POSITION,
    EVENT_DETAILS.INTERFACE_TYPE as INTERFACE_TYPE,
    EVENT_DETAILS.PORT_NAME as PORT_NAME,
    EVENT_DETAILS.MAC_ADDRESS
from 
    EVENT
         left outer join EVENT_ORIGIN on EVENT.EVENT_ORIGIN_ID = EVENT_ORIGIN.ID
         left outer join EVENT_CATEGORY on EVENT.EVENT_CATEGORY_ID = 
EVENT_CATEGORY.ID
         left outer join EVENT_MODULE on EVENT.EVENT_MODULE_ID = EVENT_MODULE.ID
         left outer join EVENT_DESCRIPTION on EVENT.EVENT_DESCRIPTION_ID = 
EVENT_DESCRIPTION.ID
         left outer join EVENT_DETAILS on EVENT.ID = EVENT_DETAILS.EVENT_ID
        left outer join EVENT_CALL_HOME on EVENT.ID = EVENT_CALL_HOME.EVENT_ID;
```
### EVENT\_INFO

create or replace view EVENT\_INFO as select EVENT.ID as ID, EVENT.ME\_ID as ME\_ID, EVENT.SEVERITY as SEVERITY, EVENT.AREA as AREA, EVENT.ACKNOWLEDGED as ACKNOWLEDGED, EVENT.SOURCE\_NAME as SOURCE\_NAME,

```
 EVENT.SOURCE_ADDR as SOURCE_ADDR,
     EVENT.LAST_OCCURRENCE_HOST_TIME as LAST_OCCURRENCE_HOST_TIME,
     EVENT.FIRST_OCCURRENCE_HOST_TIME as FIRST_OCCURRENCE_HOST_TIME,
    EVENT.EVENT_COUNT as EVENT_COUNT,
    EVENT.EVENT_AUDIT as AUDIT,
    EVENT.EVENT_ACTION_ID,
    EVENT.SPECIAL_EVENT,
    EVENT_ORIGIN.ID as ORIGIN,
    EVENT_CATEGORY.ID as EVENT_CATEGORY,
    EVENT_DESCRIPTION.DESCRIPTION as DESCRIPTION,
    EVENT_MODULE.ID as MODULE,
    EVENT_DETAILS.RAS_LOG_ID as RAS_LOG_ID,
    EVENT_DETAILS.PRODUCT_ADDRESS as PRODUCT_ADDRESS,
    EVENT_DETAILS.CONTRIBUTORS as CONTRIBUTORS,
    EVENT_DETAILS.NODE_WWN as NODE_WWN,
    EVENT_DETAILS.OPERATIONAL_STATUS as OPERATIONAL_STATUS,
    EVENT_DETAILS.FIRST_OCCURRENCE_SWITCH_TIME as FIRST_OCCURRENCE_SWITCH_TIME,
    EVENT_DETAILS.LAST_OCCURRENCE_SWITCH_TIME as LAST_OCCURRENCE_SWITCH_TIME,
    EVENT_DETAILS.VIRTUAL_FABRIC_ID as VIRTUAL_FABRIC_ID,
    EVENT_DETAILS.USER_NAME as USER_NAME,
    EVENT_DETAILS.PORT_NAME as PORT_NAME,
    EVENT_DETAILS.MAC_ADDRESS
from 
    EVENT
         left join EVENT_DETAILS on EVENT.ID = EVENT_DETAILS.EVENT_ID, 
EVENT_ORIGIN, EVENT_CATEGORY, EVENT_MODULE, EVENT_DESCRIPTION
        where EVENT.EVENT_ORIGIN_ID = EVENT_ORIGIN.ID and EVENT.EVENT_CATEGORY_ID 
= EVENT_CATEGORY.ID and EVENT.EVENT_MODULE_ID = EVENT_MODULE.ID 
         and EVENT.EVENT_DESCRIPTION_ID = EVENT_DESCRIPTION.ID;
```
## FABRIC\_INFO

```
CREATE VIEW fabric_info AS
   select
   FABRIC.ID,
   FABRIC.SAN_ID,
   FABRIC.SEED_SWITCH_WWN,
   FABRIC.NAME,
   FABRIC.ACTIVE_ZONESET_NAME,
   FABRIC.MANAGEMENT_STATE,
   FABRIC.LAST_FABRIC_CHANGED,
   FABRIC.SECURE,
   FABRIC.AD_ENVIRONMENT,
   FABRIC.MANAGED,
   FABRIC.CONTACT,
   FABRIC.LOCATION,
   FABRIC.DESCRIPTION,
   FABRIC.CREATION_TIME,
   FABRIC.LAST_SCAN_TIME,
   FABRIC.LAST_UPDATE_TIME,
   FABRIC.TRACK_CHANGES,
   FABRIC.TYPE,
     FABRIC.HAS_NOS_AG,
     FABRIC.USER_DEFINED_VALUE_1,
     FABRIC.USER_DEFINED_VALUE_2,
     FABRIC.USER_DEFINED_VALUE_3,
   FABRIC.PRINCIPAL_SWITCH_WWN,
   FABRIC.ZONE_TRANSACTION_TIMEOUT,
     FABRIC.FABRIC_MODEL,
```

```
 FABRIC.ENHANCED_TI_ZONE_SUPPORT,
    FABRIC.FABRIC_NAME,
    VIRTUAL_SWITCH.ID as SEED_SWITCH_ID,
   VIRTUAL_SWITCH.VIRTUAL_FABRIC_ID,
    VIRTUAL_SWITCH.INTEROP_MODE,
   CORE_SWITCH.IP_ADDRESS as SEED_SWITCH_IP_ADDRESS,
   (select count(*) from FABRIC_MEMBER
         where FABRIC_MEMBER.FABRIC_ID = FABRIC.ID) as SWITCH_COUNT
from 
   FABRIC, CORE_SWITCH, VIRTUAL_SWITCH, FABRIC_MEMBER
where 
   FABRIC.SEED_SWITCH_WWN = VIRTUAL_SWITCH.WWN and
   VIRTUAL_SWITCH.CORE_SWITCH_ID = CORE_SWITCH.ID and
   FABRIC_MEMBER.FABRIC_ID = FABRIC.ID;
```
# FCIP\_TUNNEL\_CIRCUIT\_INFO

```
CREATE VIEW fcip_tunnel_circuit_info AS
   select 
     FCIP_TUNNEL_CIRCUIT.ID,
     FCIP_TUNNEL_CIRCUIT.TUNNEL_ID,
     FCIP_TUNNEL_CIRCUIT.CIRCUIT_NUMBER,
     FCIP_TUNNEL_CIRCUIT.COMPRESSION_ENABLED,
     FCIP_TUNNEL_CIRCUIT.TURBO_WRITE_ENABLED,
     FCIP_TUNNEL_CIRCUIT.TAPE_ACCELERATION_ENABLED,
     FCIP_TUNNEL_CIRCUIT.IKE_POLICY_NUM,
     FCIP_TUNNEL_CIRCUIT.IPSEC_POLICY_NUM,
     FCIP_TUNNEL_CIRCUIT.PRESHARED_KEY,
     FCIP_TUNNEL_CIRCUIT.SOURCE_IP,
     FCIP_TUNNEL_CIRCUIT.DEST_IP,
     FCIP_TUNNEL_CIRCUIT.VLAN_TAG,
     FCIP_TUNNEL_CIRCUIT.SELECTIVE_ACK,
     FCIP_TUNNEL_CIRCUIT.QOS_MAPPING,
     FCIP_TUNNEL_CIRCUIT.PATH_MTU_DISCOVERY,
     FCIP_TUNNEL_CIRCUIT.MIN_COMM_RATE,
     FCIP_TUNNEL_CIRCUIT.MAX_COMM_RATE,
     FCIP_TUNNEL_CIRCUIT.MIN_RETRANSMIT_TIME,
     FCIP_TUNNEL_CIRCUIT.MAX_RETRANSMIT_TIME,
     FCIP_TUNNEL_CIRCUIT.KEEP_ALIVE_TIMEOUT,
     FCIP_TUNNEL_CIRCUIT.ADMIN_STATUS,
     FCIP_TUNNEL_CIRCUIT.METRIC,
     FCIP_TUNNEL_CIRCUIT.DATA_L2_COS,
     FCIP_TUNNEL_CIRCUIT.DSCP_DATA,
     FCIP_TUNNEL_CIRCUIT.MAX_RETRANSMISSIONS,
     FCIP_TUNNEL_CIRCUIT.SLOT_NUMBER,
     FCIP_TUNNEL_CIRCUIT.VE_PORT_NUMBER,
     FCIP_TUNNEL_CIRCUIT.SECURITY_FLAG,
     FCIP_TUNNEL_CIRCUIT.DSCP_CONTROL,
     FCIP_TUNNEL_CIRCUIT.CIRCUIT_STATUS,
     FCIP_TUNNEL_CIRCUIT.ENABLED,
     FCIP_TUNNEL_CIRCUIT.MISMATCHED_CONFIGURATIONS,
     FCIP_TUNNEL_CIRCUIT.CIRCUIT_STATUS_STRING,
     FCIP_TUNNEL_CIRCUIT.L2COS_F_CLASS,
     FCIP_TUNNEL_CIRCUIT.L2_COS_HIGH,
     FCIP_TUNNEL_CIRCUIT.L2_COS_MEDIUM,
     FCIP_TUNNEL_CIRCUIT.L2_COS_LOW,
     FCIP_TUNNEL_CIRCUIT.DSCP_F_CLASS,
     FCIP_TUNNEL_CIRCUIT.DSCP_HIGH,
     FCIP_TUNNEL_CIRCUIT.DSCP_MEDIUM,
```

```
 FCIP_TUNNEL_CIRCUIT.DSCP_LOW,
     FCIP_TUNNEL_CIRCUIT.FAILOVER_CIRCUIT,
    FCIP_TUNNEL_CIRCUIT.FAILOVER_GROUP_ID,
    GIGE_PORT.PORT_NUMBER GIGE_PORT_NUMBER,
    GIGE_PORT.SLOT_NUMBER GIGE_PORT_SLOT_NUMBER,
    FCIP_CIRCUIT_PORT_MAP.SWITCH_PORT_ID GIGE_PORT_ID,
     SWITCH_PORT.VIRTUAL_SWITCH_ID,
     SWITCH_PORT.USER_PORT_NUMBER
from 
    FCIP_TUNNEL_CIRCUIT
         left outer join FCIP_CIRCUIT_PORT_MAP on 
             FCIP_CIRCUIT_PORT_MAP.CIRCUIT_ID = FCIP_TUNNEL_CIRCUIT.ID 
         left outer join GIGE_PORT
             on FCIP_CIRCUIT_PORT_MAP.SWITCH_PORT_ID = GIGE_PORT.ID
         left outer join SWITCH_PORT
             on GIGE_PORT.SWITCH_PORT_ID = SWITCH_PORT.ID;
```
### FCIP\_TUNNEL\_INFO

```
create or replace view FCIP_TUNNEL_INFO as
select
   FCIP_TUNNEL.ID,
   FCIP_TUNNEL.TUNNEL_ID,
   FCIP_TUNNEL.VLAN_TAG,
   FCIP_TUNNEL.SOURCE_IP,
   FCIP_TUNNEL.DEST_IP,
   FCIP_TUNNEL.LOCAL_WWN,
   FCIP_TUNNEL.REMOTE_WWN_RESTRICT,
   FCIP_TUNNEL.COMMUNICATION_RATE,
   FCIP_TUNNEL.MIN_RETRANSMIT_TIME,
   FCIP_TUNNEL.SELECTIVE_ACK_ENABLED,
   FCIP_TUNNEL.KEEP_ALIVE_TIMEOUT,
   FCIP_TUNNEL.MAX_RETRANSMISSION,
   FCIP_TUNNEL.WAN_TOV_ENABLED,
   FCIP_TUNNEL.TUNNEL_STATUS,
   FCIP_TUNNEL.DESCRIPTION,
   FCIP_TUNNEL.FICON_TRB_ID_ENABLED,
   FCIP_TUNNEL.FICON_TT_EMUL_ENABLED,
   FCIP_TUNNEL.FICON_DLA_EMUL_ENABLED,
   FCIP_TUNNEL.FICON_TAPE_WRITE_MAX_PIPE,
   FCIP_TUNNEL.FICON_TAPE_READ_MAX_PIPE,
   FCIP_TUNNEL.FICON_TAPE_WRITE_MAX_OPS,
   FCIP_TUNNEL.FICON_TAPE_READ_MAX_OPS,
   FCIP_TUNNEL.FICON_TAPE_WRITE_TIMER,
   FCIP_TUNNEL.FICON_TAPE_MAX_WRITE_CHAIN,
   FCIP_TUNNEL.FICON_OXID_BASE,
   FCIP_TUNNEL.FICON_XRC_EMULATION_ENABLED,
   FCIP_TUNNEL.FICON_TW_EMUL_ENABLED,
   FCIP_TUNNEL.FICON_TR_EMUL_ENABLED,
  FCIP_TUNNEL.FICON_DEBUG_FLAGS,
   FCIP_TUNNEL.REMOTE_WWN,
   FCIP_TUNNEL.CDC,
   FCIP_TUNNEL.ADMIN_STATUS,
   FCIP_TUNNEL.CONTROL_L2_COS,
   FCIP_TUNNEL.DSCP_CONTROL,
   FCIP_TUNNEL.TRUNKING_ALGORITHM,
   FCIP_TUNNEL.EXTENDED_TUNNEL,
    FCIP_TUNNEL.VIRTUAL_SWITCH_ID,
    FCIP_TUNNEL.CIRCUIT_COUNT,
```

```
 FCIP_TUNNEL.MISMATCHED_CONFIG_DETAILS,
   FCIP_TUNNEL.SLOT_NUMBER,
   FCIP_TUNNEL.FICON_ENABLED,
   FCIP_TUNNEL.TPERF_ENABLED,
   FCIP_TUNNEL.AUTH_KEY,
   FCIP_TUNNEL.CONNECTED_COUNT,
   FCIP_TUNNEL.TUNNEL_STATUS_STRING,
   FCIP_TUNNEL.COMPRESSION_MODE,
   FCIP_TUNNEL.TURBO_WRITE_ENABLED,
   FCIP_TUNNEL.TAPE_ACCELERATION_ENABLED,
   FCIP_TUNNEL.IPSEC_ENABLED,
   FCIP_TUNNEL.PRESHARED_KEY,
   FCIP_TUNNEL.QOS_HIGH,
   FCIP_TUNNEL.QOS_MEDIUM,
   FCIP_TUNNEL.QOS_LOW,
   FCIP_TUNNEL.BACKWARD_COMPATIBLE,
   FCIP_TUNNEL.FICON_TERADATA_READ_ENABLED,
   FCIP_TUNNEL.FICON_TERADATA_WRITE_ENABLED,
   PORT.WWN as VIRTUAL_PORT_WWN,
   PORT.REMOTE_PORT_WWN as REMOTE_PORT_WWN,
   PORT.REMOTE_NODE_WWN as REMOTE_NODE_WWN,
   PORT.ID as SWITCH_PORT_ID,
   PORT.PORT_NUMBER as SWITCH_PORT_NUMBER,
   PORT.USER_PORT_NUMBER as USER_PORT_NUMBER,
   PORT.PORT_INDEX,
   PORT.STATUS_MESSAGE
from 
   FCIP_TUNNEL
      left outer join
      FCIP_PORT_TUNNEL_MAP on 
      FCIP_PORT_TUNNEL_MAP.TUNNEL_ID = FCIP_TUNNEL.ID 
      left outer join SWITCH_PORT PORT
             on FCIP_PORT_TUNNEL_MAP.SWITCHPORT_ID = PORT.ID;
```
# FCOE\_DEVICE\_INFO

```
create or replace view FCOE_DEVICE_INFO as
select
     FCOE_DEVICE.DEVICE_NODE_ID,
     FCOE_DEVICE.DIRECT_ATTACH,
     FCOE_DEVICE.ATTACH_ID,
     FCOE_DEVICE.MAC_ADDRESS,
     DEVICE_NODE.TRUSTED,
     DEVICE_NODE.CREATION_TIME,
     DEVICE_NODE.MISSING,
     DEVICE_NODE.MISSING_TIME
from
    FCOE DEVICE,
     DEVICE_NODE
where
     FCOE_DEVICE.DEVICE_NODE_ID = DEVICE_NODE.ID;
```
## FRU\_INFO

```
create or replace view FRU_INFO as
select
   FRU. TD
    FRU.CORE_SWITCH_ID,
```

```
 FRU.TAG,
     FRU.PART_NUMBER,
     FRU.SERIAL_NUMBER,
     FRU.VENDOR_PART_NUMBER,
     FRU.VENDOR_SERIAL_NUMBER,
     FRU.CAN_BE_FRUED,
     FRU.SLOT_NUMBER,
     FRU.MANUFACTURER_DATE,
     FRU.UPDATE_DATE,
     FRU.VERSION,
     FRU.MANUFACTURER,
     FRU.VENDOR_EQUIPMENT_TYPE,
     FRU.OPERATIONAL_STATUS,
     FRU.TOTAL_OUTPUT_POWER,
     FRU.SPEED,
     FRU.CREATION_TIME,
     FRU.LAST_UPDATE_TIME,
     FRU.PREVIOUS_OP_STATUS,
     FRU.VENDOR,
     CORE_SWITCH.WWN as PHYSICAL_SWITCH_WWN,
     VIRTUAL_SWITCH.SWITCH_MODE as VIRTUAL_SWITCH_MODE,
     VIRTUAL_SWITCH.MANAGEMENT_STATE,
     VIRTUAL_SWITCH.MONITORED
from
     FRU, 
     CORE_SWITCH,
     VIRTUAL_SWITCH
where
```
#### FRU.CORE\_SWITCH\_ID = CORE\_SWITCH.ID and FRU.CORE\_SWITCH\_ID = VIRTUAL\_SWITCH.CORE\_SWITCH\_ID;

# GIGE\_PORT\_ECLOUD\_LINK\_INFO

```
create or replace view GIGE_PORT_ECLOUD_LINK_INFO as
select
     GIGE_PORT_ETHERNET_CLOUD_LINK.ID,
     GIGE_PORT_ETHERNET_CLOUD_LINK.SWITCH_PORT_ID as GIGE_PORT_ID,
     GIGE_PORT_ETHERNET_CLOUD_LINK.CLOUD_ID,
     GIGE_PORT_ETHERNET_CLOUD_LINK.TRUSTED,
     GIGE_PORT_ETHERNET_CLOUD_LINK.CREATION_TIME,
     GIGE_PORT_ETHERNET_CLOUD_LINK.MISSING,
     GIGE_PORT_ETHERNET_CLOUD_LINK.MISSING_TIME,
     GIGE_PORT.SWITCH_PORT_ID,
     GIGE_PORT.PORT_TYPE,
     SWITCH_PORT.VIRTUAL_SWITCH_ID,
     SWITCH_PORT.USER_PORT_NUMBER,
     VIRTUAL_SWITCH.VIRTUAL_FABRIC_ID
from
     GIGE_PORT_ETHERNET_CLOUD_LINK,
     GIGE_PORT,
     SWITCH_PORT,
     VIRTUAL_SWITCH
where
     GIGE_PORT_ETHERNET_CLOUD_LINK.SWITCH_PORT_ID = GIGE_PORT.ID and
     GIGE_PORT.SWITCH_PORT_ID = SWITCH_PORT.ID and
     SWITCH_PORT.VIRTUAL_SWITCH_ID = VIRTUAL_SWITCH.ID;
```
## GIGE\_PORT\_INFO

create or replace view GIGE\_PORT\_INFO as select GIGE\_PORT.ID, GIGE\_PORT.SWITCH\_PORT\_ID, GIGE\_PORT.PORT\_NUMBER, GIGE\_PORT.SLOT\_NUMBER, GIGE\_PORT.ENABLED, GIGE\_PORT.SPEED, GIGE\_PORT.MAX\_SPEED, GIGE\_PORT.MAC\_ADDRESS, GIGE\_PORT.PORT\_NAME, GIGE\_PORT.OPERATIONAL\_STATUS, GIGE\_PORT.LED\_STATE, GIGE\_PORT.SPEED\_LED\_STATE, GIGE\_PORT.PORT\_TYPE, GIGE\_PORT.PERSISTENTLY\_DISABLED, GIGE\_PORT.INTERFACE\_TYPE, GIGE\_PORT.CHECKSUM, GIGE\_PORT.FCIP\_CAPABLE, coalesce(CARD.FCIP\_CIRCUIT\_CAPABLE, VIRTUAL\_SWITCH.FCIP\_CIRCUIT\_CAPABLE) as FCIP\_CIRCUIT\_CAPABLE, GIGE\_PORT.ISCSI\_CAPABLE, GIGE\_PORT.REMOTE\_MAC\_ADDRESS, GIGE\_PORT.INBAND\_MANAGEMENT\_STATUS, GIGE\_PORT.LAST\_UPDATE, SWITCH\_PORT.VIRTUAL\_SWITCH\_ID, SWITCH\_PORT.USER\_PORT\_NUMBER, SWITCH\_PORT.PORT\_INDEX, SWITCH\_PORT.SPEED\_TYPE, VIRTUAL\_SWITCH.WWN as VIRTUAL\_SWITCH\_WWN, VIRTUAL\_SWITCH.MANAGEMENT\_STATE, VIRTUAL\_SWITCH.MONITORED, CORE\_SWITCH.WWN as PHYSICAL\_SWITCH\_WWN from GIGE\_PORT, SWITCH\_PORT, CORE\_SWITCH left outer join CARD on CORE\_SWITCH.ID = CARD.CORE\_SWITCH\_ID, VIRTUAL\_SWITCH where GIGE\_PORT.SWITCH\_PORT\_ID = SWITCH\_PORT.ID and SWITCH\_PORT.VIRTUAL\_SWITCH\_ID = VIRTUAL\_SWITCH.ID and VIRTUAL\_SWITCH.CORE\_SWITCH\_ID = CORE\_SWITCH.ID and GIGE\_PORT.SLOT\_NUMBER in (0, CARD.SLOT\_NUMBER);

# HBA\_PORT\_DETAILS\_INFO

create or replace view HBA\_PORT\_DETAILS\_INFO as select HBA\_PORT.DEVICE\_PORT\_ID, HBA\_PORT.CONFIGURED\_STATE, HBA\_PORT.CONFIGURED\_SPEED, HBA\_PORT.CONFIGURED\_TOPOLOGY, HBA\_PORT.MAX\_SPEED\_SUPPORTED, HBA\_PORT.OPERATING\_STATE, HBA\_PORT.OPERATING\_TOPOLOGY,

 HBA\_PORT.SUPPORTED\_FC4\_TYPES, HBA\_PORT.SUPPORTED\_COS, HBA\_PORT.TRUSTED as HBA\_PORT\_TRUSTED, HBA\_PORT.CREATION\_TIME as HBA\_PORT\_CREATION\_TIME, HBA\_PORT.MISSING as HBA\_PORT\_MISSING, HBA\_PORT.MISSING\_TIME as HBA\_PORT\_MISSING\_TIME, HBA\_PORT.OPERATING\_SPEED, HBA\_PORT.CNA\_PORT\_ID, HBA\_PORT.PORT\_NWWN, HBA\_PORT.PHYSICAL\_PORT\_WWN, HBA\_PORT.SWITCH\_IP, HBA\_PORT.PRINCIPAL\_SWITCH\_WWN, HBA\_PORT.HBA\_ID, HBA\_PORT.PORT\_NUMBER, HBA\_PORT.NAME, HBA\_PORT.FACTORY\_PORT\_WWN, HBA\_PORT.FACTORY\_NODE\_WWN, HBA\_PORT.PREBOOT\_CREATED, HBA\_PORT.MAX\_BANDWIDTH, HBA\_PORT.PCIF\_INDEX, HBA\_PORT.MAX\_PCIF, HBA\_PORT\_DETAIL.PERSISTENT\_BINDING, HBA\_PORT\_DETAIL.FABRIC\_NAME, HBA\_PORT\_DETAIL.BOOT\_OVER\_SAN, HBA\_PORT\_DETAIL.BOOT\_OPTION, HBA\_PORT\_DETAIL.BOOT\_SPEED, HBA\_PORT\_DETAIL.BOOT\_TOPOLOGY, HBA\_PORT\_DETAIL.BB\_CREDIT, HBA\_PORT\_DETAIL.FRAME\_DATA\_FIELD\_SIZE, HBA\_PORT\_DETAIL.HARDWARE\_PATH, HBA\_PORT\_DETAIL.V\_PORT\_COUNT, HBA\_PORT\_DETAIL.QUEUE\_DEPTH, HBA\_PORT\_DETAIL.INTERRUPT\_CONTROL\_COALESCE, HBA\_PORT\_DETAIL.INTERRUPT\_CONTROL\_LATENCY, HBA\_PORT\_DETAIL.INTERRUPT\_CONTROL\_DELAY, HBA\_PORT\_DETAIL.BEACON\_STATE, HBA\_PORT\_DETAIL.LINK\_BEACON\_STATE, HBA\_PORT\_DETAIL.MPIO\_MODE\_STATE, HBA\_PORT\_DETAIL.PATH\_TIME\_OUT, HBA\_PORT\_DETAIL.LOGGING\_LEVEL, HBA\_PORT\_DETAIL.TARGET\_RATE\_LIMIT, HBA\_PORT\_DETAIL.DEFAULT\_RATE\_LIMIT, HBA\_PORT\_DETAIL.VF\_MODE, HBA\_PORT\_DETAIL.RECIEVE\_BUFFER\_CREDIT, HBA\_PORT\_DETAIL.TRANSMIT\_BUFFER\_CREDIT, HBA\_PORT\_DETAIL.FCSP\_AUTH\_STATE, HBA\_PORT\_DETAIL.FCSP\_STATUS, HBA\_PORT\_DETAIL.FCSP\_ALGORITHM, HBA\_PORT\_DETAIL.FCSP\_GROUP, HBA\_PORT\_DETAIL.FCSP\_ERROR\_STATUS, HBA\_PORT\_DETAIL.QOS\_CONFIGURED\_STATE, HBA\_PORT\_DETAIL.QOS\_OPERATING\_STATE, HBA\_PORT\_DETAIL.QOS\_TOTAL\_BB\_CREDIT, HBA\_PORT\_DETAIL.QOS\_PRIORITY\_LEVEL, HBA\_PORT\_DETAIL.QOS\_HIGH\_BW\_ALLOCATION, HBA\_PORT\_DETAIL.QOS\_MEDIUM\_BW\_ALLOCATION, HBA\_PORT\_DETAIL.QOS\_LOW\_BW\_ALLOCATION, HBA\_PORT\_DETAIL.MEDIA as MEDIA, HBA\_PORT\_DETAIL.IOC\_ID as IOC\_ID, HBA\_PORT\_DETAIL.PREBOOT\_DISABLED,

```
 HBA_PORT_FCOE_DETAILS.BANDWIDTH as FCOE_BANDWIDTH,
    HBA_PORT_FCOE_DETAILS.FIP_STATE,
    HBA_PORT_FCOE_DETAILS.DISCOVERY_PRIORITY,
    HBA_PORT_FCOE_DETAILS.FCF_FCMAP,
    HBA_PORT_FCOE_DETAILS.FCF_FPMA_MAC,
    HBA_PORT_FCOE_DETAILS.FCF_MAC,
    HBA_PORT_FCOE_DETAILS.FCF_MODE,
    HBA_PORT_FCOE_DETAILS.FCF_NAMEID,
    HBA_PORT_FCOE_DETAILS.FCPIM_MPIO_MODE,
    HBA_PORT_FCOE_DETAILS.PORT_LOG_ENABLED,
    HBA_PORT_FCOE_DETAILS.MAX_FRAME_SIZE as FCOE_MAX_FRAME_SIZE,
    HBA_PORT_FCOE_DETAILS.MTU as FCOE_MTU,
    HBA_PORT_FCOE_DETAILS.PATH_TOV as FCOE_PATH_TOV,
    HBA_PORT_FCOE_DETAILS.SCSI_QUEUE_DEPTH as FCOE_SCSI_QUEUE_DEPTH,
    HBA_PORT_FCOE_DETAILS.STATE as FCOE_STATE,
    HBA_PORT_FCOE_DETAILS.SUPPORTED_CLASS as FCOE_SUPPORTED_CLASS,
    HBA_PORT_FCOE_DETAILS.TRL_SPEED as FCOE_TRL_SPEED,
    HBA_PORT_FCOE_DETAILS.TRL_STATE as FCOE_TRL_STATE,
    HBA_PORT_FCOE_DETAILS.PG_ID as FCOE_PG_ID,
    HBA_PORT_FCOE_DETAILS.PRIORITIES as FCOE_PRIORITIES,
    HBA_PORT_FCOE_DETAILS.FCOE_MAC,
    HBA_PORT.SYNTHETIC_FC,
    HBA_PORT_DETAIL.ALARM_WARNING,
    HBA_PORT_DETAIL.IO_EXEC_THROTTLE_MAX,
    HBA_PORT_DETAIL.IO_EXEC_THROTTLE_OPERATIONAL,
    HBA_PORT_DETAIL.IO_EXEC_THROTTLE_CONFIGURED,
    HBA_PORT_DETAIL.BOOTUP_DELAY,
    HBA_PORT_DETAIL.FEC_STATE,
    HBA_PORT_DETAIL.BB_CREDIT_RECOVERY_STATUS,
    HBA_PORT_DETAIL.CONFIGURED_BB_SCN_COUNT,
    HBA_PORT_DETAIL.NEGOTIATED_BB_SCN_COUNT
from 
    HBA_PORT 
         left outer join HBA_PORT_DETAIL
             on HBA_PORT.DEVICE_PORT_ID = HBA_PORT_DETAIL.DEVICE_PORT_ID 
         left outer join HBA_PORT_FCOE_DETAILS
```
#### on HBA\_PORT.DEVICE\_PORT\_ID = HBA\_PORT\_FCOE\_DETAILS.DEVICE\_PORT\_ID;

## HBA\_TARGET\_INFO

```
create or replace view HBA_TARGET_INFO as
select
    HBA_TARGET.DEVICE_PORT_ID,
    HBA_TARGET.HBA_REMOTE_PORT_LUN_ID,
    HBA_TARGET.BOOT_LUN,
    HBA_TARGET.TRUSTED,
    HBA_TARGET.CREATION_TIME,
    HBA_TARGET.MISSING,
   HBA_TARGET.MISSING_TIME,
   HBA_TARGET.TARGET_ID as HBA_PORT_TARGET_ID,
    HBA_REMOTE_PORT.ID as HBA_REMOTE_PORT_ID,
    HBA_REMOTE_PORT.SYMBOLIC_NAME,
    HBA_REMOTE_PORT.PORT_WWN,
    HBA_REMOTE_PORT.NODE_WWN,
    HBA_REMOTE_PORT.NAME,
    HBA_REMOTE_PORT.FC_ADDRESS,
    HBA_REMOTE_PORT.FRAME_DATA_SIZE,
    HBA_REMOTE_PORT.SPEED,
     HBA_REMOTE_PORT.STATE,
```

```
 HBA_REMOTE_PORT.SUPPORTED_COS,
     HBA_REMOTE_PORT.DEVICE_TYPE,
     HBA_REMOTE_PORT.BIND_TYPE,
     HBA_REMOTE_PORT.TARGET_ID,
     HBA_REMOTE_PORT.ROLE,
     HBA_REMOTE_PORT.VENDOR,
     HBA_REMOTE_PORT.PRODUCT_ID,
     HBA_REMOTE_PORT.PRODUCT_VERSION,
     HBA_REMOTE_PORT.QOS_PRIORITY,
     HBA_REMOTE_PORT.QOS_FLOW_ID,
     HBA_REMOTE_PORT.CURRENT_SPEED,
     HBA_REMOTE_PORT.TRL_ENFORCED,
     HBA_REMOTE_PORT.BUS_NO,
     HBA_REMOTE_PORT_LUN.FCP_LUN,
     HBA_REMOTE_PORT_LUN.CAPACITY,
     HBA_REMOTE_PORT_LUN.BLOCK_SIZE,
     HBA_REMOTE_PORT_LUN.VENDOR as LUN_VENDOR,
     HBA_REMOTE_PORT_LUN.PRODUCT_ID as LUN_PRODUCT_ID,
     HBA_REMOTE_PORT_LUN.PRODUCT_VERSION as LUN_PRODUCT_VERSION,
     HBA_REMOTE_PORT_LUN.PRODUCT_SERIAL_NO,
     HBA_REMOTE_PORT_LUN.TARGET_WWN,
     HBA_REMOTE_PORT_LUN.PHYSICAL_LUN,
     HBA_REMOTE_PORT_LUN.LUN_ID,
     HBA_REMOTE_PORT.FCP_IM_STATE,
     HBA_REMOTE_PORT.IO_LATENCY_MIN,
     HBA_REMOTE_PORT.IO_LATENCY_MAX,
     HBA_REMOTE_PORT.IO_LATENCY_AVERAGE,
     HBA_REMOTE_PORT.DATA_RETRANSMISSION_SUPPORT,
     HBA_REMOTE_PORT.REC_SUPPORT,
     HBA_REMOTE_PORT.TASK_RENTRY_IDENT_SUPPORT,
     HBA_REMOTE_PORT.CONFIRMED_COMPLETIONS_SUPPORT
from 
     HBA_TARGET, HBA_REMOTE_PORT, HBA_REMOTE_PORT_LUN 
where
     HBA_TARGET.HBA_REMOTE_PORT_LUN_ID = HBA_REMOTE_PORT_LUN.ID and
```

```
 HBA_REMOTE_PORT.ID = HBA_REMOTE_PORT_LUN.HBA_REMOTE_PORT_ID;
```
# HEALTH STATUS INFO

```
create or replace view HEALTH_STATUS_INFO as
select
     DEPLOYMENT_CONFIGURATION.ID as CONFIGURATION_ID,
     DEPLOYMENT_CONFIGURATION.NAME,
     DEPLOYMENT_STATUS.ID as STATUS_ID,
     DEPLOYMENT_STATUS.DEPLOYMENT_TIME,
     DEPLOYMENT_STATUS.DEPLOYED_BY,
     HEALTH_STATUS.RULE_ID,
     HEALTH_STATUS.RULE_DESCRIPTION,
     HEALTH_TARGET_STATUS.TARGET_ID,
     HEALTH_TARGET_STATUS.TARGET_TYPE,
    HEALTH_TARGET_STATUS.STATUS,
     HEALTH_TARGET_STATUS.MESSAGE,
     HEALTH_TARGET_STATUS.LEGACY_NAME
from
     DEPLOYMENT_CONFIGURATION,
     DEPLOYMENT_STATUS,
     HEALTH_STATUS,
     HEALTH_TARGET_STATUS
```

```
 DEPLOYMENT_STATUS.DEPLOYMENT_CONFIGURATION_ID = DEPLOYMENT_CONFIGURATION.ID
 and HEALTH_STATUS.DEPLOYMENT_STATUS_ID = DEPLOYMENT_STATUS.ID
 and HEALTH_TARGET_STATUS.HEALTH_STATUS_ID = HEALTH_STATUS.ID;
```
# HOST\_DISCOVERY\_REQUEST\_INFO

```
create or replace view HOST_DISCOVERY_REQUEST_INFO as
select 
     HOST_DISCOVERY_REQUEST.ID,
     HOST_DISCOVERY_REQUEST.HOST_NAME AS REQUEST_HOST_NAME,
     HOST_DISCOVERY_REQUEST.DEVICE_ENCLOSURE_ID,
     HOST_DISCOVERY_REQUEST.REQUEST_GROUP_ID,
     HOST_DISCOVERY_REQUEST.HOST_DISCOVERY_OPTION_ID,
     HOST_DISCOVERY_REQUEST.VM_MANAGEMENT_STATE,
     HOST_DISCOVERY_REQUEST.JSON_MANAGEMENT_STATE,
     HOST_DISCOVERY_REQUEST.CIM_MANAGEMENT_STATE,
     HOST_DISCOVERY_REQUEST.MANAGEMENT_STATE,
     HOST_DISCOVERY_OPTION.DISCOVER_JSON,
     HOST_DISCOVERY_OPTION.JSON_USERNAME,
     HOST_DISCOVERY_OPTION.JSON_PASSWD,
     HOST_DISCOVERY_OPTION.DISCOVER_CIM,
     HOST_DISCOVERY_OPTION.CIM_IMPL,
     HOST_DISCOVERY_OPTION.CIM_USERNAME,
     HOST_DISCOVERY_OPTION.CIM_PASSWORD,
     HOST_DISCOVERY_OPTION.CIM_NAMESPACE,
     HOST_DISCOVERY_OPTION.CIM_PORT,
     HOST_DISCOVERY_OPTION.DISCOVER_VM,
     HOST_DISCOVERY_OPTION.VM_USERNAME,
     HOST_DISCOVERY_OPTION.VM_PASSWORD,
     HOST_DISCOVERY_OPTION.JSON_PORT,
     HOST_DISCOVERY_OPTION.VM_PORT, 
     HOST_DISCOVERY_OPTION.Application_Name_USER_NAME,
     HOST_DISCOVERY_OPTION.Application_Name_SERVER_ADDRESS,
     DEVICE_ENCLOSURE.NAME,
     DEVICE_ENCLOSURE.TYPE,
     DEVICE_ENCLOSURE.ICON,
     DEVICE_ENCLOSURE.OS,
     DEVICE_ENCLOSURE.APPLICATIONS,
     DEVICE_ENCLOSURE.DEPARTMENT,
     DEVICE_ENCLOSURE.CONTACT,
     DEVICE_ENCLOSURE.LOCATION,
     DEVICE_ENCLOSURE.DESCRIPTION,
     DEVICE_ENCLOSURE.COMMENT_,
     DEVICE_ENCLOSURE.IP_ADDRESS,
     DEVICE_ENCLOSURE.VENDOR,
     DEVICE_ENCLOSURE.MODEL,
    DEVICE_ENCLOSURE.SERIAL_NUMBER,
     DEVICE_ENCLOSURE.FIRMWARE,
    DEVICE_ENCLOSURE.USER_DEFINED_VALUE1,
    DEVICE_ENCLOSURE.USER_DEFINED_VALUE2,
     DEVICE_ENCLOSURE.USER_DEFINED_VALUE3,
     DEVICE_ENCLOSURE.HCM_AGENT_VERSION,
     DEVICE_ENCLOSURE.OS_VERSION,
     DEVICE_ENCLOSURE.CREATED_BY,
     DEVICE_ENCLOSURE.TRACK_CHANGES,
     DEVICE_ENCLOSURE.LAST_UPDATE_TIME,
     DEVICE_ENCLOSURE.LAST_UPDATE_MODULE,
     DEVICE_ENCLOSURE.TRUSTED,
     DEVICE_ENCLOSURE.CREATION_TIME,
```

```
 DEVICE_ENCLOSURE.MISSING,
     DEVICE_ENCLOSURE.MISSING_TIME,
     DEVICE_ENCLOSURE.HOST_NAME,
     DEVICE_ENCLOSURE.SYSLOG_REGISTERED,
     DEVICE_ENCLOSURE.VIRTUALIZATION,
     DEVICE_ENCLOSURE.MANAGED_ELEMENT_ID,
     HOST_DISCOVERY_REQUEST.MANAGEMENT_STATE_DETAILS
from
     HOST_DISCOVERY_REQUEST 
         join HOST_DISCOVERY_OPTION on 
HOST_DISCOVERY_REQUEST.HOST_DISCOVERY_OPTION_ID = HOST_DISCOVERY_OPTION.ID
         left outer join DEVICE_ENCLOSURE on 
HOST_DISCOVERY_REQUEST.DEVICE_ENCLOSURE_ID = DEVICE_ENCLOSURE.ID;
```
# IFL\_INFO

```
create or replace view IFL_INFO as
select
     IFL.ID as IFL_ID,
     IFL.EDGE_FABRIC_ID,
     (select distinct FCR_PORT.VIRTUAL_SWITCH_ID 
         from SWITCH_PORT FCR_PORT 
         where FCR_PORT.WWN = IFL.BB_PORT_WWN) 
         as FCR_SWITCH_ID,
     IFL.EDGE_PORT_WWN,
     IFL.BB_FABRIC_ID,
     IFL.BB_PORT_WWN ,
     IFL.BB_RA_TOV,
     IFL.BB_ED_TOV,
     IFL.BB_PID_FORMAT,
     SWITCH_PORT.VIRTUAL_SWITCH_ID as EDGE_SWITCH_ID,
     SWITCH_PORT.ID as EDGE_PORT_ID,
     SWITCH_PORT.USER_PORT_NUMBER as EDGE_PORT_NUMBER,
     SWITCH_PORT.TYPE as EDGE_PORT_TYPE
from IFL
     left outer join SWITCH_PORT
         on IFL.EDGE_PORT_WWN = SWITCH_PORT.WWN;
```
## ISL\_INFO

```
create or replace view ISL_INFO as
select distinct
   ISL.ID,
   ISL.FABRIC_ID,
   ISL.COST,
   ISL.TYPE,
   ISL.SOURCE_DOMAIN_ID,
   ISL.SOURCE_PORT_NUMBER,
   ISL.MISSING,
   SOURCE_VIRTUAL_SWITCH.ID as SOURCE_SWITCH_ID,
   SOURCE_VIRTUAL_SWITCH.NAME as SOURCE_SWITCH_NAME,
   SOURCE_VIRTUAL_SWITCH.WWN as SOURCE_SWITCH_WWN,
    SOURCE_VIRTUAL_SWITCH.CORE_SWITCH_ID as SOURCE_CORE_SWITCH_ID,
    SOURCE_VIRTUAL_SWITCH.BASE_SWITCH as SOURCE_BASE_SWITCH,
    SOURCE_VIRTUAL_SWITCH.MANAGEMENT_STATE as 
SOURCE_VIRTUAL_SWITCH_MANAGEMENT_STATE,
    SOURCE_VIRTUAL_SWITCH.MONITORED as SOURCE_VIRTUAL_SWITCH_MONITORED,
     SOURCE_SWITCH_PORT.ID as SOURCE_SWITCH_PORT_ID,
```

```
SOURCE_SWITCH_PORT.WWN as SOURCE_SWITCH_PORT_WWN,
   SOURCE_SWITCH_PORT.NAME as SOURCE_SWITCH_PORT_NAME,
     SOURCE_SWITCH_PORT.TYPE as PORT_TYPE,
     SOURCE_SWITCH_PORT.KIND as SOURCE_SWITCH_PORT_KIND,
     SOURCE_SWITCH_PORT.PHYSICAL_PORT as SOURCE_PHYSICAL_PORT,
     SOURCE_SWITCH_PORT.TRUNKED as SOURCE_SWITCH_PORT_TRUNKED,
     ISL.DEST_DOMAIN_ID,
   ISL.DEST_PORT_NUMBER,
   DEST_VIRTUAL_SWITCH.ID as DEST_SWITCH_ID,
   DEST_VIRTUAL_SWITCH.NAME as DEST_SWITCH_NAME,
     DEST_VIRTUAL_SWITCH.WWN as DEST_SWITCH_WWN,
     DEST_VIRTUAL_SWITCH.CORE_SWITCH_ID as DEST_CORE_SWITCH_ID,
     DEST_VIRTUAL_SWITCH.BASE_SWITCH as DEST_BASE_SWITCH,
     DEST_VIRTUAL_SWITCH.MANAGEMENT_STATE as DEST_VIRTUAL_SWITCH_MANAGEMENT_STATE,
     DEST_VIRTUAL_SWITCH.MONITORED as DEST_VIRTUAL_SWITCH_MONITORED,
   DEST_SWITCH_PORT.ID as DEST_SWITCH_PORT_ID,
   DEST_SWITCH_PORT.WWN as DEST_SWITCH_PORT_WWN,
     DEST_SWITCH_PORT.NAME as DEST_SWITCH_PORT_NAME,
     DEST_SWITCH_PORT.KIND as DEST_SWITCH_PORT_KIND,
     DEST_SWITCH_PORT.PHYSICAL_PORT as DEST_PHYSICAL_PORT,
     DEST_SWITCH_PORT.TRUNKED as DEST_SWITCH_PORT_TRUNKED,
     FABRIC.PRINCIPAL_SWITCH_WWN as PRINCIPAL_SWITCH_WWN
from 
   ISL, 
     FABRIC_MEMBER SOURCE_FABRIC_MEMBER, 
     VIRTUAL_SWITCH SOURCE_VIRTUAL_SWITCH,
     SWITCH_PORT SOURCE_SWITCH_PORT,
     FABRIC_MEMBER DEST_FABRIC_MEMBER,
     VIRTUAL_SWITCH DEST_VIRTUAL_SWITCH, 
     SWITCH_PORT DEST_SWITCH_PORT,
     FABRIC
where
   SOURCE_FABRIC_MEMBER.FABRIC_ID = ISL.FABRIC_ID and 
   SOURCE_VIRTUAL_SWITCH.ID = SOURCE_FABRIC_MEMBER.VIRTUAL_SWITCH_ID and
   SOURCE_VIRTUAL_SWITCH.DOMAIN_ID = ISL.SOURCE_DOMAIN_ID and
   SOURCE_SWITCH_PORT.VIRTUAL_SWITCH_ID = SOURCE_VIRTUAL_SWITCH.ID and
    SOURCE SWITCH PORT.CATEGORY = 1 and
   SOURCE_SWITCH_PORT.USER_PORT_NUMBER = ISL.SOURCE_PORT_NUMBER and
   DEST_FABRIC_MEMBER.FABRIC_ID = ISL.FABRIC_ID and
   DEST_VIRTUAL_SWITCH.ID = DEST_FABRIC_MEMBER.VIRTUAL_SWITCH_ID and
   DEST_VIRTUAL_SWITCH.DOMAIN_ID = ISL.DEST_DOMAIN_ID and
   DEST_SWITCH_PORT.VIRTUAL_SWITCH_ID = DEST_VIRTUAL_SWITCH.ID and
     DEST_SWITCH_PORT.CATEGORY = 1 and
   DEST_SWITCH_PORT.USER_PORT_NUMBER = ISL.DEST_PORT_NUMBER and
     FABRIC.ID = ISL.FABRIC_ID;
```
# ISL\_TRILL\_INFO

```
create or replace view ISL_TRILL_INFO as
select distinct 
     VCS_DEVICE.DEVICE_ID as VCS_DEVICE_ID, 
     SOURCE_CLUSTER_MEMBER.CLUSTER_ME_ID,
     ISL.ID, 
     ISL.FABRIC_ID, 
     ISL.COST, 
     ISL.MISSING, 
     ISL.SOURCE_DOMAIN_ID, 
     ISL.SOURCE_PORT_NUMBER, 
     SOURCE_DEVICE.MANAGED_ELEMENT_ID as SOURCE_ME_ID,
```
 SOURCE\_DEVICE.DEVICE\_ID as SOURCE\_DEVICE\_ID, SOURCE\_DEVICE.SYS\_NAME as SOURCE\_DEVICE\_NAME, SOURCE\_SWITCH\_PORT.ID as SOURCE\_SWITCH\_PORT\_ID, SOURCE\_SWITCH\_PORT.NAME as SOURCE\_SWITCH\_PORT\_NAME, SOURCE\_SWITCH\_PORT.IDENTIFIER as SOURCE\_SWITCH\_PORT\_IDENTIFIER, SOURCE\_SWITCH\_PORT.TYPE as PORT\_TYPE, SOURCE\_SWITCH\_PORT.KIND as SOURCE\_SWITCH\_PORT\_KIND, SOURCE\_SWITCH\_PORT.PHYSICAL\_PORT as SOURCE\_PHYSICAL\_PORT, SOURCE\_SWITCH\_PORT.TRUNKED as SOURCE\_SWITCH\_PORT\_TRUNKED, ISL.DEST\_DOMAIN\_ID, ISL.DEST\_PORT\_NUMBER, DEST\_DEVICE.DEVICE\_ID as DEST\_DEVICE\_ID, DEST\_DEVICE.MANAGED\_ELEMENT\_ID AS DEST\_ME\_ID, DEST\_DEVICE.SYS\_NAME as DEST\_DEVICE\_NAME, DEST\_SWITCH\_PORT.ID as DEST\_SWITCH\_PORT\_ID, DEST\_SWITCH\_PORT.NAME as DEST\_SWITCH\_PORT\_NAME, DEST\_SWITCH\_PORT.IDENTIFIER as DEST\_SWITCH\_PORT\_IDENTIFIER, DEST\_SWITCH\_PORT.KIND as DEST\_SWITCH\_PORT\_KIND, DEST\_SWITCH\_PORT.PHYSICAL\_PORT as DEST\_PHYSICAL\_PORT, DEST\_SWITCH\_PORT.TRUNKED as DEST\_SWITCH\_PORT\_TRUNKED

#### from

 ISL, DEVICE VCS\_DEVICE, VCS\_CLUSTER\_MEMBER SOURCE\_CLUSTER\_MEMBER, VCS\_CLUSTER\_MEMBER DEST\_CLUSTER\_MEMBER, DEVICE SOURCE\_DEVICE, SWITCH\_PORT SOURCE\_SWITCH\_PORT, FABRIC\_MEMBER SOURCE\_FABRIC\_MEMBER, VIRTUAL\_SWITCH SOURCE\_VIRTUAL\_SWITCH, DEVICE DEST\_DEVICE, SWITCH\_PORT DEST\_SWITCH\_PORT, FABRIC\_MEMBER DEST\_FABRIC\_MEMBER, VIRTUAL\_SWITCH DEST\_VIRTUAL\_SWITCH, FABRIC

#### where

 SOURCE\_FABRIC\_MEMBER.FABRIC\_ID = ISL.FABRIC\_ID and SOURCE\_VIRTUAL\_SWITCH.ID = SOURCE\_FABRIC\_MEMBER.VIRTUAL\_SWITCH\_ID and SOURCE\_VIRTUAL\_SWITCH.DOMAIN\_ID = ISL.SOURCE\_DOMAIN\_ID and SOURCE\_SWITCH\_PORT.VIRTUAL\_SWITCH\_ID = SOURCE\_VIRTUAL\_SWITCH.ID and SOURCE\_SWITCH\_PORT.USER\_PORT\_NUMBER = ISL.SOURCE\_PORT\_NUMBER and DEST\_FABRIC\_MEMBER.FABRIC\_ID = ISL.FABRIC\_ID and DEST\_VIRTUAL\_SWITCH.ID = DEST\_FABRIC\_MEMBER.VIRTUAL\_SWITCH\_ID and DEST\_VIRTUAL\_SWITCH.DOMAIN\_ID = ISL.DEST\_DOMAIN\_ID and DEST\_SWITCH\_PORT.VIRTUAL\_SWITCH\_ID = DEST\_VIRTUAL\_SWITCH.ID and DEST\_SWITCH\_PORT.USER\_PORT\_NUMBER = ISL.DEST\_PORT\_NUMBER and FABRIC.ID = ISL.FABRIC\_ID and SOURCE\_VIRTUAL\_SWITCH.MANAGED\_ELEMENT\_ID = SOURCE\_DEVICE.MANAGED\_ELEMENT\_ID and

 DEST\_VIRTUAL\_SWITCH.MANAGED\_ELEMENT\_ID = DEST\_DEVICE.MANAGED\_ELEMENT\_ID and SOURCE\_CLUSTER\_MEMBER.MEMBER\_ME\_ID = SOURCE\_DEVICE.MANAGED\_ELEMENT\_ID and DEST\_CLUSTER\_MEMBER.MEMBER\_ME\_ID = DEST\_DEVICE.MANAGED\_ELEMENT\_ID and VCS\_DEVICE.MANAGED\_ELEMENT\_ID = SOURCE\_CLUSTER\_MEMBER.CLUSTER\_ME\_ID;

## ISL\_TRUNK\_GROUP\_MEMBER\_INFO

CREATE VIEW isl\_trunk\_group\_member\_info AS select

```
 ISL_TRUNK_GROUP.ID,
     ISL_TRUNK_GROUP.VIRTUAL_SWITCH_ID,
     ISL_TRUNK_GROUP.MASTER_USER_PORT,
     ISL_TRUNK_MEMBER.MISSING,
     ISL_TRUNK_MEMBER.TRUSTED,
     ISL_TRUNK_MEMBER.MISSING_TIME,
     ISL_TRUNK_MEMBER.PORT_NUMBER,
     SWITCH_PORT.WWN,
     SWITCH_PORT.TYPE,
     SWITCH_PORT.STATUS,
     SWITCH_PORT.SPEED,
     SWITCH_PORT.ID as SWITCH_PORT_ID,
     SWITCH_PORT.SPEED_TYPE
from
     ISL_TRUNK_GROUP,
     ISL_TRUNK_MEMBER,
     SWITCH_PORT
where
     ISL_TRUNK_GROUP.id = ISL_TRUNK_MEMBER.GROUP_ID 
     and ISL_TRUNK_GROUP.VIRTUAL_SWITCH_ID = SWITCH_PORT.VIRTUAL_SWITCH_ID
     and ISL_TRUNK_MEMBER.PORT_NUMBER= SWITCH_PORT.USER_PORT_NUMBER;
```
# ISL\_TRUNK\_INFO

```
CREATE VIEW isl_trunk_info AS
   select
    ISL_TRUNK_GROUP.ID,
    ISL_TRUNK_GROUP.TRUSTED,
    ISL_TRUNK_GROUP.MISSING,
    ISL_TRUNK_GROUP.MISSING_TIME, 
    ISL_TRUNK_GROUP.MEMBER_TRACKING_STATUS, 
    ISL_INFO.COST,
    ISL_INFO.TYPE,
    ISL_INFO.SOURCE_PORT_NUMBER,
    ISL_INFO.SOURCE_SWITCH_ID,
    ISL_INFO.MISSING_REASON, 
    SOURCE_CORE_SWITCH.IP_ADDRESS as SOURCE_SWITCH_IP_ADDRESS,
    SOURCE_VIRTUAL_SWITCH.WWN as SOURCE_SWITCH_WWN,
    SOURCE_VIRTUAL_SWITCH.MANAGEMENT_STATE as SOURCE_SWITCH_MANAGEMENT_STATE,
    SOURCE_VIRTUAL_SWITCH.MONITORED as SOURCE_SWITCH_MONITORED,
    ISL_INFO.SOURCE_DOMAIN_ID as MASTER_PORT,
    ISL_INFO.SOURCE_SWITCH_NAME,
    ISL_INFO.SOURCE_SWITCH_PORT_ID,
    ISL_INFO.DEST_PORT_NUMBER,
    ISL_INFO.DEST_SWITCH_ID,
    DEST_CORE_SWITCH.IP_ADDRESS as DEST_SWITCH_IP_ADDRESS,
    DEST_VIRTUAL_SWITCH.WWN as DEST_SWITCH_WWN,
    DEST_VIRTUAL_SWITCH.MANAGEMENT_STATE as DEST_SWITCH_MANAGEMENT_STATE,
    DEST_VIRTUAL_SWITCH.MONITORED as DEST_SWITCH_MONITORED,
    ISL_INFO.SOURCE_SWITCH_PORT_WWN,
    ISL_INFO.DEST_DOMAIN_ID as REMOTE_MASTER_PORT,
    ISL_INFO.DEST_SWITCH_NAME,
    ISL_INFO.DEST_SWITCH_PORT_ID
```
from

 ISL\_TRUNK\_GROUP, ISL\_INFO, CORE\_SWITCH SOURCE\_CORE\_SWITCH, CORE\_SWITCH DEST\_CORE\_SWITCH,

```
 VIRTUAL_SWITCH SOURCE_VIRTUAL_SWITCH,
    VIRTUAL_SWITCH DEST_VIRTUAL_SWITCH
where
    ISL_INFO.SOURCE_SWITCH_ID = ISL_TRUNK_GROUP.VIRTUAL_SWITCH_ID
    and ISL_INFO.SOURCE_PORT_NUMBER = ISL_TRUNK_GROUP.MASTER_USER_PORT
    and ISL_INFO.SOURCE_SWITCH_ID = SOURCE_VIRTUAL_SWITCH.ID
    and SOURCE_VIRTUAL_SWITCH.CORE_SWITCH_ID = SOURCE_CORE_SWITCH.ID
    and ISL_INFO.DEST_SWITCH_ID = DEST_VIRTUAL_SWITCH.ID
    and DEST_VIRTUAL_SWITCH.CORE_SWITCH_ID = DEST_CORE_SWITCH.ID;
```
## L<sub>2</sub> NEIGHBOR INFO

```
create or replace view L2_NEIGHBOR_INFO as
select
    L2_NEIGHBOR.INTERFACE_ID,
    L2_NEIGHBOR.RMT_IP_ADDRESS,
    L2_NEIGHBOR.RMT_IF_NAME,
    LLDP_DATA.DEVICE_ID as RMT_DEVICE_ID,
    LLDP_DATA.INTERFACE_ID as RMT_INTERFACE_ID,
    PHY_INTF.PHYSICAL_ADDRESS as RMT_INTERFACE_MAC,
    RMT_DEVICE.IS_ROUTER
from
    device RMT_DEVICE,
    LLDP_DATA,
    L2_NEIGHBOR,
    physical_interface PHY_INTF
where
    LLDP_DATA.CHASSIS_ID = L2_NEIGHBOR.LLDP_REM_CHASSIS_ID
    and LLDP_DATA.CHASSIS_ID_SUBTYPE = L2_NEIGHBOR.LLDP_REM_CHASSIS_ID_SUBTYPE
    and LLDP_DATA.PORT_ID = L2_NEIGHBOR.LLDP_REM_PORT_ID
    and LLDP_DATA.PORT_ID_SUBTYPE = L2_NEIGHBOR.LLDP_REM_PORT_ID_SUBTYPE
    and LLDP_DATA.DEVICE_ID = RMT_DEVICE.device_id
    and PHY_INTF.interface_id = LLDP_DATA.INTERFACE_ID;
```
## MAPS\_EVENT\_DETAILS\_INFO

```
CREATE OR REPLACE VIEW MAPS_EVENT_DETAILS_INFO AS 
  SELECT MAPS_EVENT.ID, 
     MAPS_EVENT.HOST_TIME, 
     MAPS_EVENT.CATEGORY, 
    MAPS_EVENT.VIOLATION_TYPE,
     MAPS_EVENT.MANAGED_ELEMENT_ID, 
     MAPS_EVENT.ORIGIN_FABRIC_ID, 
     MAPS_EVENT.SWITCH_PORT_ID, 
     MAPS_EVENT.INTERFACE_ID,
     MAPS_EVENT.FCIP_CIRCUIT_ID, 
     MAPS_EVENT.FRU_NAME, 
     MAPS_EVENT.VM_ID, 
    MAPS_EVENT.FLOW_DEFINITION_ID,
    MAPS_EVENT_DETAILS.SWITCH_TIME,
    MAPS_EVENT_DETAILS.RULE_NAME,
    MAPS_EVENT_DETAILS.RULE_CONDITION,
     MAPS_EVENT_DETAILS.TIME_BASE, 
     MAPS_EVENT_DETAILS.ACTIONS, 
    MAPS_EVENT_DETAILS.CURRENT_VALUE,
    MAPS_EVENT_DETAILS.SWITCH_ENABLED_ACTIONS,
     VIRTUAL_SWITCH.NAME AS SWITCH_NAME, 
    SWITCH_PORT.NAME AS SWITCH_PORT_NAME,
```

```
 INTERFACE.NAME AS INTERFACE_NAME, 
 SWITCH_PORT.WWN AS SWITCH_PORT_WWN, 
 SWITCH_PORT.SLOT_NUMBER AS SWITCH_PORT_SLOT, 
 SWITCH_PORT.PORT_NUMBER AS SWITCH_PORT_NUMBER, 
 SWITCH_PORT.PORT_ID AS SWITCH_PORT_PORT_ID, 
 FCIP_TUNNEL_CIRCUIT.CIRCUIT_NUMBER, 
 FCIP_TUNNEL_CIRCUIT.SLOT_NUMBER AS FCIP_SLOT_NUMBER, 
 FCIP_TUNNEL_CIRCUIT.VE_PORT_NUMBER AS FCIP_PORT_NUMBER, 
 NP_FLOW_DEFINITION.NAME AS FLOW_NAME, 
 MAPS_EVENT_CAUSE_ACTION.ACTION
```
FROM MAPS\_EVENT\_DETAILS

 JOIN MAPS\_EVENT ON MAPS\_EVENT.ID = MAPS\_EVENT\_DETAILS.MAPS\_EVENT\_ID LEFT JOIN MAPS\_EVENT\_CAUSE\_ACTION ON MAPS\_EVENT.VIOLATION\_TYPE = MAPS\_EVENT\_CAUSE\_ACTION.VIOLATION\_TYPE

LEFT JOIN VIRTUAL\_SWITCH ON MAPS\_EVENT.MANAGED\_ELEMENT\_ID = VIRTUAL\_SWITCH.MANAGED\_ELEMENT\_ID

```
 LEFT JOIN SWITCH_PORT ON MAPS_EVENT.SWITCH_PORT_ID = SWITCH_PORT.ID
    LEFT JOIN INTERFACE ON MAPS_EVENT.INTERFACE_ID = INTERFACE.INTERFACE_ID
    LEFT JOIN FCIP_TUNNEL_CIRCUIT ON MAPS_EVENT.FCIP_CIRCUIT_ID = 
FCIP_TUNNEL_CIRCUIT.ID
    LEFT JOIN NP_FLOW_DEFINITION ON MAPS_EVENT.FLOW_DEFINITION_ID =
```

```
NP_FLOW_DEFINITION.ID;
```
## MODULE\_INFO

```
CREATE VIEW module_info AS
   select distinct 
TEMP_MODULE.MODULE_ID,
TEMP_MODULE.NUM_PORTS,
TEMP_MODULE.IS_PRESENT,
case 
   when TEMP_MODULE.IS_PRESENT = 1 then 'YES'
   else 'NO'
end as IS_PRESENT_TXT,
TEMP_MODULE.IS_MANAGEMENT_MODULE,
case 
   when TEMP_MODULE.IS_MANAGEMENT_MODULE = 1 then 'YES'
   else 'NO'
end as IS_MANAGEMENT_MODULE_TXT,
TEMP_MODULE.NUM_CPUS,
TEMP_MODULE.HW_REVISION,
TEMP_MODULE.SW_REVISION,
TEMP_MODULE.SLOT_NUM,
TEMP_MODULE.DEVICE_ID,
TEMP_MODULE.PHYSICAL_DEVICE_ID,
TEMP_MODULE.UNIT_NUMBER,
TEMP_MODULE.UNIT_PRESENT,
case
   when TEMP_MODULE.UNIT_PRESENT = 1 then 'YES'
   else 'NO'
end as UNIT_PRESENT_TXT,
TEMP_MODULE.MANAGED_ELEMENT_ID,
TEMP_MODULE.IP_ADDRESS,
TEMP_FOUNDRY_MODULE.SERIAL_NUM,
TEMP_FOUNDRY_MODULE.DRAM_SIZE,
TEMP_FOUNDRY_MODULE.BOOT_FLASH_SIZE,
```

```
TEMP_FOUNDRY_MODULE.CODE_FLASH_SIZE,
TEMP_FOUNDRY_MODULE.MODULE_TYPE,
TEMP_MODULE.DESCRIPTION as MODULE_TYPE_TXT,
TEMP_MODULE.MODULE_STATUS,
TEMP_MODULE.REDUNDANT_STATUS
from 
    (
   select distinct 
   MODULE.MODULE_ID,
   MODULE.NUM_PORTS,
   MODULE.IS_PRESENT,
   MODULE.IS_MANAGEMENT_MODULE,
   MODULE.NUM_CPUS,
   MODULE.HW_REVISION,
   MODULE.SW_REVISION,
   SLOT.SLOT_NUM,
   PHYSICAL_DEVICE.DEVICE_ID,
   PHYSICAL_DEVICE.PHYSICAL_DEVICE_ID,
   PHYSICAL_DEVICE.UNIT_NUMBER,
   PHYSICAL_DEVICE.UNIT_PRESENT,
   DEVICE.MANAGED_ELEMENT_ID,
   DEVICE.IP_ADDRESS,
   MODULE.DESCRIPTION,
    MODULE.MODULE_STATUS,
    MODULE.REDUNDANT_STATUS
   from MODULE, SLOT, MODULE_SLOT_PRESENT, DEVICE, PHYSICAL_DEVICE
   where
   MODULE.MODULE_ID = MODULE_SLOT_PRESENT.MODULE_ID
   and MODULE_SLOT_PRESENT.SLOT_ID = SLOT.SLOT_ID
   and SLOT.PHYSICAL_DEVICE_ID = PHYSICAL_DEVICE.PHYSICAL_DEVICE_ID
   and DEVICE.DEVICE_ID = PHYSICAL_DEVICE.DEVICE_ID
   ) TEMP_MODULE
left join 
   \left(select
   FOUNDRY_MODULE.MODULE_ID,
   FOUNDRY_MODULE.SERIAL_NUM,
   FOUNDRY_MODULE.DRAM_SIZE,
   FOUNDRY_MODULE.BOOT_FLASH_SIZE,
   FOUNDRY_MODULE.CODE_FLASH_SIZE,
   FOUNDRY_MODULE.MODULE_TYPE
   from FOUNDRY_MODULE
   ) TEMP_FOUNDRY_MODULE ON TEMP_MODULE.MODULE_ID = 
TEMP_FOUNDRY_MODULE.MODULE_ID;
```
# NPORT\_WWN\_MAP\_INFO

This view provides a consolidation between Nport WWN map and AG''s N and F ports. It considers only those N-Ports that are currently occupied that is having non-empty remote port wwn. This is required because NPort-WWN mapping might exist for NPorts that are not yet online and if a device is connected to AG through some F-Port that is mapped to some other N-Port that is online then AG will use that mapping.

```
create or replace view NPORT_WWN_MAP_INFO as
select
    NPORT_WWN_MAP.VIRTUAL_SWITCH_ID,
    NPORT_WWN_MAP.N_PORT,
    NPORT_WWN_MAP.DEVICE_PORT_WWN,
```

```
 AG_N_PORT.REMOTE_PORT_WWN as EDGE_SWITCH_PORT_WWN,
    AG_N_PORT.WWN as AG_N_PORT_WWN,
    AG_F_PORT.USER_PORT_NUMBER as F_PORT,
    AG_F_PORT.WWN as AG_F_PORT_WWN,
    AG_F_PORT.REMOTE_NODE_WWN
from
    NPORT_WWN_MAP,
    SWITCH_PORT AG_N_PORT,
     SWITCH_PORT AG_F_PORT,
    VIRTUAL_SWITCH AG_SWITCH
where
    NPORT_WWN_MAP.VIRTUAL_SWITCH_ID = AG_N_PORT.VIRTUAL_SWITCH_ID
    and NPORT_WWN_MAP.N_PORT = AG_N_PORT.USER_PORT_NUMBER
    and NPORT_WWN_MAP.VIRTUAL_SWITCH_ID = AG_F_PORT.VIRTUAL_SWITCH_ID
    and NPORT_WWN_MAP.DEVICE_PORT_WWN = AG_F_PORT.REMOTE_PORT_WWN
    AND AG_N_PORT.VIRTUAL_SWITCH_ID = AG_SWITCH.ID
    and AG_SWITCH.MONITORED = 1;
```
## PHANTOM\_PORT\_INFO

```
create or replace view PHANTOM_PORT_INFO as
select
     PHANTOM_PORT.ID,
     PHANTOM_PORT.WWN,
     PHANTOM_PORT.VIRTUAL_SWITCH_ID,
     PHANTOM_PORT.PORT_NUMBER,
     PHANTOM_PORT.PORT_ID,
     PHANTOM_PORT.SPEED,
     PHANTOM_PORT.MAX_SPEED,
     PHANTOM_PORT.TYPE,
     PHANTOM_PORT.REMOTE_NODE_WWN,
     PHANTOM_PORT.REMOTE_PORT_WWN,
    PHANTOM_PORT.PHANTOM_TYPE,
     PHANTOM_PORT.BB_FABRIC_ID,
     VIRTUAL_SWITCH.WWN as VIRTUAL_SWITCH_WWN,
    VIRTUAL_SWITCH.MANAGEMENT_STATE,
     VIRTUAL_SWITCH.MONITORED
from
     PHANTOM_PORT,
     VIRTUAL_SWITCH
where
```
PHANTOM\_PORT.VIRTUAL\_SWITCH\_ID = VIRTUAL\_SWITCH.ID;

# PRODUCT\_INFO

```
CREATE VIEW product_info AS
   select distinct 
TEMP_DEVICE.DEVICE_ID,
TEMP_DEVICE.MANAGED_ELEMENT_ID,
TEMP_DEVICE.ALIAS_NAME,
TEMP_DEVICE.HOST_NAME,
TEMP_DEVICE.OPER_STATUS,
case 
   when TEMP_DEVICE.OPER_STATUS = 1 then 
    (case 
       when TEMP DEVICE.FABRIC WATCH STATUS = 2 then 'DEGRADED'
       when TEMP DEVICE.FABRIC WATCH STATUS = 3 then 'DOWN'
       else 'REACHABLE'
```

```
 end)
   when TEMP_DEVICE.OPER_STATUS = 2 then 'NOT REACHABLE'
   when TEMP_DEVICE.OPER_STATUS = 3 then 'DEGRADED'
   when TEMP_DEVICE.OPER_STATUS = 4 then 'MARGINAL'
   when TEMP_DEVICE.OPER_STATUS = 5 then 'DOWN'
   else 'UNKNOWN'
end as OPER_STATUS_TXT,
TEMP_DEVICE.FABRIC_WATCH_STATUS,
TEMP_DEVICE.FABRIC_WATCH_STATUS_REASON,
TEMP_DEVICE.ADMIN_STATUS,
case 
   when TEMP_DEVICE.ADMIN_STATUS = 1 then 'TROUBLESHOOTING'
   else 'NORMAL'
end as ADMIN_STATUS_TXT,
TEMP_DEVICE.ADMIN_STATUS_LAST_UPDATED,
TEMP_DEVICE.MEMO,
TEMP_DEVICE.MEMO_LAST_UPDATED,
TEMP_DEVICE.SYS_OID,
TEMP_DEVICE.RBRIDGE_ID,
TEMP_DEVICE.IP_ADDRESS,
TEMP_FOUNDRY_DEVICE.PRODUCT_TYPE,
case 
   when TEMP_DEVICE.IS_ROUTER = 1 then 'ROUTER'
   else 'L2 SWITCH'
end as PRODUCT_TYPE_TXT,
case 
   when TEMP_DEVICE.IS_FOUNDRY = 1 then 'IOS'
   when TEMP_DEVICE.IS_DCB_SWITCH = 1 then 'FOS'
   when TEMP_DEVICE.IS_VCS_CAPABLE = 1 then 'NOS'
   else 'UNKNOWN'
end as SWITCH_OS,
TEMP_DEVICE.IS_ROUTER,
TEMP_DEVICE.IS_SLB,
TEMP_DEVICE.SERIAL_NUMBER,
TEMP_DEVICE.SYS_NAME,
case 
   when TEMP_DEVICE.SUB_CATEGORY > 0 then (select distinct VCSD.SYS_NAME from 
DEVICE as VCSD where VCSD.MANAGED_ELEMENT_ID 
   in (select distinct VM.CLUSTER_ME_ID from VCS_CLUSTER_MEMBER as VM where 
TEMP_DEVICE.MANAGED_ELEMENT_ID = VM.MEMBER_ME_ID))
   else null
end as VCS_NAME,
case 
   when TEMP_DEVICE.SUB_CATEGORY > 0 then (select distinct VCSD.IP_ADDRESS from 
DEVICE as VCSD where VCSD.MANAGED_ELEMENT_ID 
   in (select distinct VM.CLUSTER_ME_ID from VCS_CLUSTER_MEMBER as VM where 
TEMP_DEVICE.MANAGED_ELEMENT_ID = VM.MEMBER_ME_ID))
   else null
end as VCS_IP_ADDRESS,
TEMP_DEVICE.SYS_CONTACT,
TEMP_DEVICE.SYS_LOCATION,
TEMP_DEVICE.DESCRIPTION,
TEMP_DEVICE.LAST_SEEN_TIME,
TO_TIMESTAMP(TEMP_DEVICE.LAST_SEEN_TIME,'YYYYMMDDHH24MISS') as 
LAST_SEEN_TIMESTAMP,
TEMP_DEVICE.VendOR,
TEMP_DEVICE.CATEGORY,
case 
   when TEMP_DEVICE.CATEGORY = 1 then 'FIXED CONFIGURATION'
```
```
when TEMP_DEVICE.CATEGORY = 2 then 'CHASSIS'
   when TEMP_DEVICE.CATEGORY = 3 then 'STACK'
   when TEMP_DEVICE.CATEGORY = 4 then 'ACCESS POINT'
   when TEMP_DEVICE.CATEGORY = 5 then 'WIRELESS CONTROLLER'
   else 'UNKNOWN'
end as CATEGORY_TXT,
TEMP_DEVICE.SUB_CATEGORY,
case 
   when TEMP_DEVICE.SUB_CATEGORY = 1 then 'DCB 8000'
   when TEMP_DEVICE.SUB_CATEGORY = 2 then 'DCB 8470'
   when TEMP_DEVICE.SUB_CATEGORY = 3 then 'DCB M8428'
   when TEMP_DEVICE.SUB_CATEGORY = 4 then 'DCX'
   when TEMP_DEVICE.SUB_CATEGORY = 5 then 'DCX-4S'
   when TEMP_DEVICE.SUB_CATEGORY = 6 then 'VCS/VDX'
   when TEMP_DEVICE.SUB_CATEGORY = 7 then 'VDX 6720-24'
   when TEMP_DEVICE.SUB_CATEGORY = 8 then 'VDX 6720-60'
   when TEMP_DEVICE.SUB_CATEGORY = 9 then 'VDX 6710'
   when TEMP_DEVICE.SUB_CATEGORY = 10 then 'VDX 6730-24'
   when TEMP_DEVICE.SUB_CATEGORY = 11 then 'VDX 6730-60'
   when TEMP_DEVICE.SUB_CATEGORY = 12 then 'VDX 8770-4'
   when TEMP_DEVICE.SUB_CATEGORY = 13 then 'VDX 8770-8'
   when TEMP_DEVICE.SUB_CATEGORY = 14 then 'VDX 8770-16'
   when TEMP_DEVICE.SUB_CATEGORY = 15 then 'VDX 2730'
   else 'IP DEVICE'
end as SUB_CATEGORY_TXT,
TEMP_DEVICE.FIRST_SEEN_TIME,
TO_TIMESTAMP(TEMP_DEVICE.FIRST_SEEN_TIME,'YYYYMMDDHH24MISS') as 
FIRST_SEEN_TIMESTAMP,
TEMP_DEVICE.PORT_COUNT,
TEMP_DEVICE.LICENSE_PORT_COUNT,
case 
   when TEMP_DEVICE.SUB_CATEGORY = 0 then (select distinct SWITCH_MODEL.MODEL 
from SWITCH_MODEL where TEMP_DEVICE.SYS_OID = SWITCH_MODEL.SYS_OID)
   else TEMP_DEVICE.BRIEF_PRODUCT_FAMILY
end as MODEL,
TEMP_FOUNDRY_DEVICE.IMAGE_VERSION as FIRMWARE,
TEMP_PHYSICAL_DEVICE.PHYSICAL_DEVICE_ID,
TEMP_PHYSICAL_DEVICE.NUM_SLOTS,
TEMP_PHYSICAL_DEVICE.UNIT_NUMBER,
TEMP_DEVICE.USER_DEFINED_VALUE_1,
TEMP_DEVICE.USER_DEFINED_VALUE_2,
TEMP_DEVICE.USER_DEFINED_VALUE_3
from DEVICE as TEMP_DEVICE
left join
(
   select 
   FOUNDRY_DEVICE.DEVICE_ID,
   FOUNDRY_DEVICE.PRODUCT_TYPE,
   FOUNDRY_DEVICE.IMAGE_VERSION
   from FOUNDRY_DEVICE
) TEMP_FOUNDRY_DEVICE on TEMP_DEVICE.DEVICE_ID = TEMP_FOUNDRY_DEVICE.DEVICE_ID
left join 
(
   select 
   PHYSICAL_DEVICE.DEVICE_ID,
   PHYSICAL_DEVICE.PHYSICAL_DEVICE_ID,
   PHYSICAL_DEVICE.NUM_SLOTS,
   PHYSICAL_DEVICE.UNIT_NUMBER
   from PHYSICAL_DEVICE
) TEMP_PHYSICAL_DEVICE on TEMP_DEVICE.DEVICE_ID = TEMP_PHYSICAL_DEVICE.DEVICE_ID;
```
## PORT\_BOTTLENECK\_CONF\_INFO

This view provides combine port bottleneck configuration and enough information from switch port for the client to identify the port.

```
create or replace view PORT_BOTTLENECK_CONF_INFO as
select
     PORT_BOTTLENECK_CONFIG.SWITCH_PORT_ID,
     PORT_BOTTLENECK_CONFIG.BOTTLENECK_DETECT_ENABLED,
     PORT_BOTTLENECK_CONFIG.ALERTS_ENABLED,
     PORT_BOTTLENECK_CONFIG.CONGESTION_THRESHOLD,
     PORT_BOTTLENECK_CONFIG.LATENCY_THRESHOLD,
     PORT_BOTTLENECK_CONFIG.WINDOW_,
     PORT_BOTTLENECK_CONFIG.QUIET_TIME,
     PORT_BOTTLENECK_CONFIG.CREATION_TIME,
     PORT_BOTTLENECK_CONFIG.LAST_UPDATE_TIME,
     PORT_BOTTLENECK_CONFIG.LATENCY_SEVERITY,
     PORT_BOTTLENECK_CONFIG.LATENCY_TIME,
     SWITCH_PORT.VIRTUAL_SWITCH_ID,
     SWITCH_PORT.USER_PORT_NUMBER,
     SWITCH_PORT.TYPE,
     SWITCH_PORT.WWN
   from
     PORT_BOTTLENECK_CONFIG
         left outer join SWITCH_PORT
             on PORT_BOTTLENECK_CONFIG.SWITCH_PORT_ID = SWITCH_PORT.ID;
```
comment on view PORT\_BOTTLENECK\_CONF\_INFO is Combine port bottleneck configuration and enough info from switch port for the client to identify the port.;

# PORT\_BOTTLENECK\_STAT\_INFO

This view provides combine port bottleneck status and enough information from the switch port for the client to identify the port.

```
create or replace view PORT_BOTTLENECK_STAT_INFO as
select
   PORT_BOTTLENECK_STATUS.SWITCH_PORT_ID,
   PORT_BOTTLENECK_STATUS.STATUS,
    SWITCH_PORT.VIRTUAL_SWITCH_ID,
   SWITCH_PORT.USER_PORT_NUMBER,
    SWITCH_PORT.TYPE
  from
     PORT_BOTTLENECK_STATUS
         left outer join SWITCH_PORT
             on PORT_BOTTLENECK_STATUS.SWITCH_PORT_ID = SWITCH_PORT.ID;
```
## PORT\_GROUP\_INFO

```
create or replace view PORT_GROUP_INFO as
select 
     SWITCH_PORT.ID as PORT_ID, 
     SWITCH_PORT.NAME as SWITCH_PORT_NAME,
     SWITCH_PORT.WWN,
     SWITCH_PORT.HEALTH,
     SWITCH_PORT.STATUS,
```

```
 SWITCH_PORT.PORT_NUMBER,
     SWITCH_PORT.SLOT_NUMBER, 
     SWITCH_PORT.FICON_SUPPORTED,
     SWITCH_PORT.STATE,
     SWITCH_PORT.USER_PORT_NUMBER,
     VIRTUAL_SWITCH.NAME as VIRTUAL_SWITCH_NAME,
     VIRTUAL_SWITCH.ID as SWITCH_ID,
     FABRIC.NAME as FABRIC_NAME,
     FABRIC.MANAGED as FABRIC_MANAGED, 
     PORT_GROUP.ID as PORT_GROUP_ID,
     PORT_GROUP_MEMBER.ID as PORT_GROUP_MEMBER_ID
from 
     SWITCH_PORT, VIRTUAL_SWITCH, FABRIC, FABRIC_MEMBER, PORT_GROUP_MEMBER, 
PORT_GROUP
where
     VIRTUAL_SWITCH .ID = SWITCH_PORT.VIRTUAL_SWITCH_ID and
     FABRIC_MEMBER.VIRTUAL_SWITCH_ID = SWITCH_PORT.VIRTUAL_SWITCH_ID and
     FABRIC_MEMBER.FABRIC_ID = FABRIC.ID and
     SWITCH_PORT.ID = PORT_GROUP_MEMBER.SWITCH_PORT_ID and
     PORT_GROUP_MEMBER.PORT_GROUP_ID = PORT_GROUP.ID;
```
#### ROLE\_PRIVILEGE\_INFO

```
create or replace view ROLE_PRIVILEGE_INFO as
select
     ROLE.ID,
     ROLE.NAME as ROLE_NAME, 
     ROLE.DESCRIPTION as ROLE_DESCRIPTION,
     ROLE.HIDDEN as ROLE_HIDDEN,
     PRIVILEGE.ID as PRIVILEGE_ID,
     PRIVILEGE.NAME as PRIVILEGE_NAME,
     PRIVILEGE.AREA as PRIVILEGE_AREA,
    ROLE_PRIVILEGE_MAP.PERMISSION
from 
     ROLE,
     ROLE_PRIVILEGE_MAP,
     PRIVILEGE 
where 
     ROLE.ID = ROLE_PRIVILEGE_MAP.ROLE_ID and 
     PRIVILEGE.ID = ROLE_PRIVILEGE_MAP.PRIVILEGE_ID;
```
#### PORT\_PROFILE\_INFO

```
create or replace view PORT_PROFILE_INFO as 
select
    PORT_PROFILE.ID,
    PORT_PROFILE.SWITCH_ME_ID,
   PORT_PROFILE.NAME,
   PORT_PROFILE.STATE,
   PORT_PROFILE.SWITCH_PORT_MODE,
    PORT_PROFILE.ACL_PROFILE,
   PORT_PROFILE.OOS_PROFILE,
    PORT_PROFILE.FCOE_PROFILE,
    PORT_PROFILE.VLAN_PROFILE,
   PORT_PROFILE.VLAN_DETAILS,
   PORT_PROFILE.DEFAULT_PROFILE,
   PORT_PROFILE.ACL_NAME,
   PORT_PROFILE.FCOE_MAP_NAME,
```

```
 PORT_PROFILE.ACTIVATED,
    PORT_PROFILE_QOS_MAP.DCB_MODE,
    PORT_PROFILE_QOS_MAP.ETHERNET_MODE,
    PORT_PROFILE_QOS_MAP.PAUSE_TX,
    PORT_PROFILE_QOS_MAP.PAUSE_RX,
    PORT_PROFILE_QOS_MAP.COS_COS,
    PORT_PROFILE_QOS_MAP.TRAFFIC_CLASS,
         PORT_PROFILE_QOS_MAP.COS,
         PORT_PROFILE_QOS_MAP.CEE_MAP,
    PORT_PROFILE_QOS_PFC_MAP.COS0_TX,
    PORT_PROFILE_QOS_PFC_MAP.COS0_RX,
    PORT_PROFILE_QOS_PFC_MAP.COS1_TX,
    PORT_PROFILE_QOS_PFC_MAP.COS1_RX,
    PORT_PROFILE_QOS_PFC_MAP.COS2_TX,
    PORT_PROFILE_QOS_PFC_MAP.COS2_RX,
    PORT_PROFILE_QOS_PFC_MAP.COS3_TX,
    PORT_PROFILE_QOS_PFC_MAP.COS3_RX,
    PORT_PROFILE_QOS_PFC_MAP.COS4_TX,
    PORT_PROFILE_QOS_PFC_MAP.COS4_RX,
    PORT_PROFILE_QOS_PFC_MAP.COS5_TX,
    PORT_PROFILE_QOS_PFC_MAP.COS5_RX,
    PORT_PROFILE_QOS_PFC_MAP.COS6_TX,
    PORT_PROFILE_QOS_PFC_MAP.COS6_RX,
    PORT_PROFILE_QOS_PFC_MAP.COS7_TX,
    PORT_PROFILE_QOS_PFC_MAP.COS7_RX,
         PORT_PROFILE_QOS_MAP.TRUST_COS
from PORT_PROFILE
    left join PORT_PROFILE_QOS_MAP
         on PORT_PROFILE.ID = PORT_PROFILE_QOS_MAP.PROFILE_ID 
     left join PORT_PROFILE_QOS_PFC_MAP
         on PORT_PROFILE.ID = PORT_PROFILE_QOS_PFC_MAP.PROFILE_ID;
```
## PORT\_PROFILE\_INTERFACE\_INFO

```
create or replace view PORT_PROFILE_INTERFACE_INFO as
select 
     PORT_PROFILE.ID,
     PORT_PROFILE.SWITCH_ME_ID,
     PORT_PROFILE.NAME,
     PORT_PROFILE.ACL_PROFILE,
     PORT_PROFILE.QOS_PROFILE,
     PORT_PROFILE.FCOE_PROFILE,
     PORT_PROFILE.VLAN_PROFILE,
     PORT_PROFILE.VLAN_DETAILS,
     PORT_PROFILE.DEFAULT_PROFILE,
     PORT_PROFILE.ACL_NAME,
     PORT_PROFILE.FCOE_MAP_NAME,
     PORT_PROFILE_INTERFACE_MAP.INTERFACE_ID, 
     PORT_PROFILE_INTERFACE_MAP.SWITCH_PORT_ID 
from
     PORT_PROFILE,
     PORT_PROFILE_INTERFACE_MAP 
where 
    PORT_PROFILE.ID= PORT_PROFILE_INTERFACE_MAP.PROFILE_ID;
```
## PORT\_PROFILE\_MAC\_INFO

create or replace view PORT\_PROFILE\_MAC\_INFO as

select PORT\_PROFILE\_MAC\_MAP.PROFILE\_ID, PORT\_PROFILE\_MAC\_MAP.MAC, PORT\_PROFILE\_MAC\_MAP.NAME as MAC\_NAME, VM\_VIRTUAL\_ETHERNET\_ADAPTER.PORT\_GROUP\_NAME, VM\_VIRTUAL\_ETHERNET\_ADAPTER.DISPLAY\_LABEL, VM\_VIRTUAL\_MACHINE.NAME as VM\_NAME, VM\_VCENTER\_MEMBER.HOST\_NAME as HOST\_NAME, VM\_VCENTER.NAME as VCENTER\_NAME, INTERFACE.IDENTIFIER from PORT\_PROFILE\_MAC\_MAP left outer join VM\_VIRTUAL\_ETHERNET\_ADAPTER on PORT\_PROFILE\_MAC\_MAP.MAC = VM\_VIRTUAL\_ETHERNET\_ADAPTER.MAC\_ADDRESS left outer join VM\_VIRTUAL\_MACHINE on VM\_VIRTUAL\_ETHERNET\_ADAPTER.VIRTUAL\_MACHINE\_ID = VM\_VIRTUAL\_MACHINE.ID left outer join VM\_VCENTER\_MEMBER on VM\_VIRTUAL\_MACHINE.HOST\_ID = VM\_VCENTER\_MEMBER.VM\_HOST\_ID left outer join VM\_VCENTER on VM\_VCENTER\_MEMBER.VM\_VCENTER\_ID = VM\_VCENTER.ID left outer join L2\_NEIGHBOR on PORT\_PROFILE\_MAC\_MAP.MAC = encode(L2\_NEIGHBOR.LLDP\_REM\_PORT\_ID, 'base64') left outer join INTERFACE on L2\_NEIGHBOR.INTERFACE\_ID = INTERFACE.INTERFACE\_ID;

## PORT\_VLAN\_INFO

```
create view PORT_VLAN_INFO as 
select
    PV.*,
     DEVICE_ID, 
     NAME, 
     TABLE_SUBTYPE 
from
     VLAN V,
     PORT_VLAN PV
where
     V.VLAN_DB_ID = PV.VLAN_DB_ID;
```
## PROTOCOL\_VLAN\_INFO

```
create or replace view PROTOCOL_VLAN_INFO as
select 
        V.*.
         port_vlan_db_id, 
         is_dynamic, 
         protocol
     from vlan V, sub_port_vlan SPV, protocol_vlan PV
     where V.vlan_db_id = SPV.vlan_db_id AND SPV.vlan_db_id = PV.vlan_db_id;
```
#### **SFLOW**

create or replace view SFLOW as

 select DEVICE\_ID, IN\_SLOT, IN\_PORT, OUT\_SLOT, OUT\_PORT, L4\_PROTOCOL, IP\_TOS, SRC\_SUBNET\_BITS, DEST\_SUBNET\_BITS, IN\_PRIORITY, OUT\_PRIORITY, IN\_VLAN, OUT\_VLAN, L3\_PROTOCOL, L4\_SRC\_PORT, L4\_DEST\_PORT, TIME\_IN\_SECONDS, SRC\_MAC, DEST\_MAC, L3\_SRC\_ADDR, L3\_DEST\_ADDR, TCP\_FLAGS, LOCAL\_AS, SRC\_AS, SRC\_PEER\_AS, SFLOW\_IP\_ROUTE\_INFO\_ID, IP\_FLOW\_LABEL, SRC\_USER, DEST\_USER, FRAMES, BYTES, IN\_UNIT, OUT\_UNIT

from SFLOW\_HOUR\_SUMMARY

 where SLNUM <= (select MAX\_SLNUM from SFLOW\_HOUR\_SUMMARY\_SLNUM fetch first 1 rows only)

union all

 select DEVICE\_ID, IN\_SLOT, IN\_PORT, OUT\_SLOT, OUT\_PORT, L4\_PROTOCOL, IP\_TOS, SRC\_SUBNET\_BITS, DEST\_SUBNET\_BITS, IN\_PRIORITY, OUT\_PRIORITY, IN\_VLAN, OUT\_VLAN, L3\_PROTOCOL, L4\_SRC\_PORT, L4\_DEST\_PORT, TIME\_IN\_SECONDS, SRC\_MAC, DEST\_MAC, L3\_SRC\_ADDR, L3\_DEST\_ADDR, TCP\_FLAGS, LOCAL\_AS, SRC\_AS, SRC\_PEER\_AS, SFLOW\_IP\_ROUTE\_INFO\_ID, IP\_FLOW\_LABEL, SRC\_USER, DEST\_USER, FRAMES, BYTES, IN\_UNIT, OUT\_UNIT

from SFLOW\_STAGING

where SLNUM >= (select MIN\_SLNUM from SFLOW\_STAGING\_SLNUM fetch first 1 rows only);

## SFLOW\_MINUTE\_L3\_VIEW

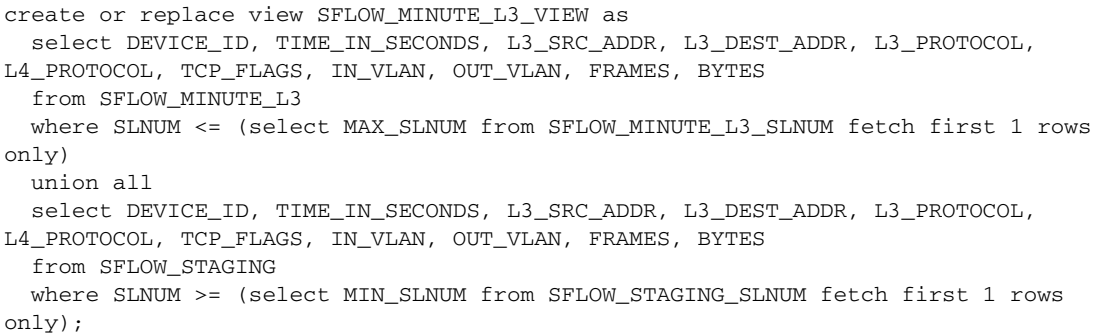

## SFLOW\_MINUTE\_MAC\_VIEW

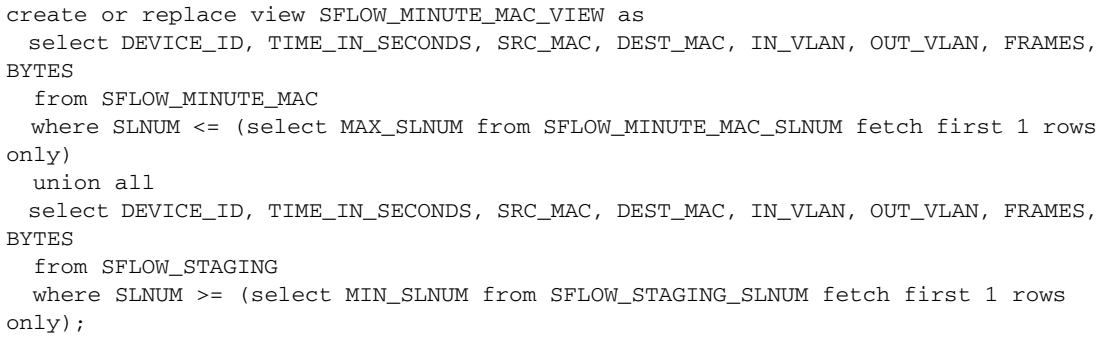

## SCOM\_EE\_MONITOR\_INFO

This view provides combined ee\_monitor, ee\_monitor\_stats, device\_port and device\_node tables to get the EE Monitor information for SCOM plug-in.

```
create or replace view SCOM_EE_MONITOR_INFO as
```

```
select distinct
     EE_MONITOR.NAME,
     EE_MONITOR.SWITCH_PORT_ID,
     EE_MONITOR.SOURCE_PORT_ID,
     EE_MONITOR.DEST_PORT_ID,
     EE_MONITOR_STATS.TX,
     EE_MONITOR_STATS.RX,
     EE_MONITOR_STATS.CRCERRORS,
     EE_MONITOR_STATS.CREATION_TIME,
     SOURCE_PORT.PORT_ID as SID,
     DEST_PORT.PORT_ID as DID,
     SOURCE_NODE.WWN as SOURCE_DEVICE_WWN,
     SOURCE_PORT.WWN as SOURCE_PORT_WWN,
     DEST_NODE.WWN as DEST_DEVICE_WWN,
     DEST_PORT.WWN as DEST_PORT_WWN,
     SOURCE_NODE.FABRIC_ID as SOURCE_FABRIC_ID,
     DEST_NODE.FABRIC_ID as DEST_FABRIC_ID,
     SOURCE_PORT.DOMAIN_ID as SOURCE_SWITCH_DOMAIN_ID,
     DEST_PORT.DOMAIN_ID as DEST_SWITCH_DOMAIN_ID
from
     DEVICE_PORT as SOURCE_PORT,
     DEVICE_PORT as DEST_PORT,
     DEVICE_NODE as DEST_NODE,
     DEVICE_NODE as SOURCE_NODE,
     EE_MONITOR,
     EE_MONITOR_STATS
where 
     SOURCE_PORT.ID = EE_MONITOR.SOURCE_PORT_ID
     and EE_MONITOR.ID = EE_MONITOR_STATS.EE_MONITOR_ID
     and SOURCE_PORT.NODE_ID = SOURCE_NODE.ID
     and DEST_PORT.ID = EE_MONITOR.DEST_PORT_ID
     and DEST_PORT.NODE_ID = DEST_NODE.ID
     and EE_MONITOR_STATS.CREATION_TIME in (
         select MAX(CREATION_TIME) 
         from EE_MONITOR_STATS 
         group by EE_MONITOR_ID);
```
## SENSOR\_INFO

```
create or replace view SENSOR_INFO as
select
     SENSOR.ID,
     SENSOR.CORE_SWITCH_ID,
     SENSOR.SENSOR_ID,
     SENSOR.CURRENT_READING,
     SENSOR.TYPE,
     SENSOR.SUB_TYPE,
     SENSOR.DESCRIPTION,
     SENSOR.STATUS,
    SENSOR.OPERATIONAL STATUS,
     SENSOR.PART_NUMBER,
     SENSOR.SERIAL_NUMBER,
     SENSOR.VERSION,
     SENSOR.CREATION_TIME,
     SENSOR.LAST_UPDATE_TIME,
     SENSOR.FRU_TYPE,
     SENSOR.UNIT_NUMBER,
    SENSOR.STATE,
     CORE_SWITCH.WWN as PHYSICAL_SWITCH_WWN,
```

```
 VIRTUAL_SWITCH.SWITCH_MODE as VIRTUAL_SWITCH_MODE,
     VIRTUAL_SWITCH.MANAGEMENT_STATE,
    VIRTUAL_SWITCH.MONITORED
from
     SENSOR, 
     CORE_SWITCH,
     VIRTUAL_SWITCH
where
     SENSOR.CORE_SWITCH_ID = CORE_SWITCH.ID and
     SENSOR.CORE_SWITCH_ID = VIRTUAL_SWITCH.CORE_SWITCH_ID;
```
# SMART\_CARD\_USAGE\_INFO

```
create or replace view SMART_CARD_USAGE_INFO as
select 
     SC.ID SMART_CARD_ID,
     SC.CARD_TYPE,
     SC.CARD_INFO,
     SC.CARDCN_ID,
     SC.FIRST_NAME,
     SC.LAST_NAME,
     SC.NOTES,
     SC.CREATION_TIME,
     -1 ENGINE_ID,
     EG.ID ENCRYPTION_GROUP_ID,
     EG.NAME GROUP_NAME,
     -1 CARD_POSITION,
     -1 CRYPTO_SWITCH_ID,
     -1 SLOT_NUMBER
from 
     SMART_CARD SC,
     ENCRYPTION_GROUP EG,
     QUORUM_CARD_GROUP_MAPPING QCGM
where 
     QCGM.SMART_CARD_ID = SC.ID 
     and EG.ID = QCGM.ENCRYPTION_GROUP_ID
     and SC.CARD_TYPE = 0
union
select
     SC.ID SMART_CARD_ID,
     SC.CARD_TYPE,
     SC.CARD_INFO,
     SC.CARDCN_ID,
     SC.FIRST_NAME,
     SC.LAST_NAME,
     SC.NOTES,
     SC.CREATION_TIME,
     -1 ENGINE_ID,
     EG.ID ENCRYPTION_GROUP_ID,
     EG.NAME GROUP_NAME,
     RCGM.POSITION_ CARD_POSITION,
     -1 CRYPTO_SWITCH_ID,
     -1 SLOT_NUMBER 
from 
     SMART_CARD SC,
     ENCRYPTION_GROUP EG,
     RECOVERY_CARD_GROUP_MAPPING RCGM
where 
     SC.ID = RCGM.SMART_CARD_ID
```

```
 and EG.ID = RCGM.ENCRYPTION_GROUP_ID
     and SC.CARD_TYPE = 1
union
select
     SC.ID SMART_CARD_ID,
     SC.CARD_TYPE,
     SC.CARD_INFO,
     SC.CARDCN_ID,
     SC.FIRST_NAME,
     SC.LAST_NAME,
     SC.NOTES,
     SC.CREATION_TIME,
     EE.ID ENGINE_ID,
     -1 ENCRYPTION_GROUP_ID,
     '' GROUP_NAME,
     -1 CARD_POSITION,
     EE.SWITCH_ID CRYPTO_SWITCH_ID,
     EE.SLOT_NUMBER SLOT_NUMBER
from
     SMART_CARD SC,
     ENCRYPTION_ENGINE EE,
     SYSTEM_CARD_ENGINE_MAPPING SCEM
where
     SC.ID = SCEM.SMART_CARD_ID 
     and EE.ID = SCEM.ENCRYPTION_ENGINE_ID
     and SC.CARD_TYPE = 2;
```
## SWITCH CONFIG INFO

```
create or replace view SWITCH_CONFIG_INFO as
select 
     SWITCH_CONFIG.ID,
     SWITCH_CONFIG.NAME,
     SWITCH_CONFIG.SWITCH_ID,
     SWITCH_CONFIG.CORE_SWITCH_ID,
     SWITCH_CONFIG.BACKUP_DATE_TIME,
     SWITCH_CONFIG.CONFIG_DATA,
     SWITCH_CONFIG.CEE_CONFIG_DATA,
     SWITCH_CONFIG.KEEP_COPY,
     SWITCH_CONFIG.CREATED_BY,
     SWITCH_CONFIG.COMMENTS, 
     SWITCH_CONFIG.CONFIG_TYPE,
     SWITCH_CONFIG_DETAIL.IP_ADDRESS,
     SWITCH_CONFIG_DETAIL.WWN,
     SWITCH_CONFIG_DETAIL.PHYSICAL_SWITCH_WWN,
     SWITCH_CONFIG_DETAIL.MODEL_NUMBER as SWITCH_MODEL_NUMBER
from
     SWITCH_CONFIG,
     SWITCH_CONFIG_DETAIL
where 
     SWITCH_CONFIG.ID= SWITCH_CONFIG_DETAIL.SWITCH_CONFIG_ID;
```
## SWITCH\_DETAILS\_INFO

```
CREATE VIEW switch_details_info AS
   select
    CORE_SWITCH.ID as PHYSICAL_SWITCH_ID,
    CORE_SWITCH.NAME as PHYSICAL_SWITCH_NAME,
```
 CORE\_SWITCH.IP\_ADDRESS, CORE\_SWITCH.WWN as PHYSICAL\_SWITCH\_WWN, CORE\_SWITCH.OPERATIONAL\_STATUS as PHYSICAL\_OPERATIONAL\_STATUS, CORE\_SWITCH.TYPE, CORE\_SWITCH.MAX\_VIRTUAL\_SWITCHES, CORE\_SWITCH.FIRMWARE\_VERSION, CORE\_SWITCH.VENDOR, CORE\_SWITCH.REACHABLE, CORE\_SWITCH.UNREACHABLE\_TIME, CORE\_SWITCH.MODEL, CORE\_SWITCH.SYSLOG\_REGISTERED, CORE\_SWITCH.SNMP\_REGISTERED, CORE\_SWITCH.USER\_IP\_ADDRESS, CORE\_SWITCH.MANAGING\_SERVER\_IP\_ADDRESS, CORE\_SWITCH.CREATION\_TIME as CS\_CREATION\_TIME, CORE\_SWITCH.LAST\_UPDATE\_TIME as CS\_LAST\_UPDATE\_TIME, CORE\_SWITCH.NUM\_VIRTUAL\_SWITCHES, CORE\_SWITCH.VF\_ENABLED, CORE\_SWITCH.VF\_SUPPORTED, CORE\_SWITCH.CALL\_HOME\_ENABLED, CORE\_SWITCH.MANAGED\_ELEMENT\_ID as CORE\_MANAGED\_ELEMENT\_ID, CORE\_SWITCH.NAT\_PRIVATE\_IP\_ADDRESS, CORE\_SWITCH.ALTERNATE\_IP\_ADDRESS, CORE\_SWITCH.MAC\_ADDRESS, VIRTUAL\_SWITCH.ID, VIRTUAL\_SWITCH.NAME, VIRTUAL\_SWITCH.OPERATIONAL\_STATUS, VIRTUAL\_SWITCH.SWITCH\_MODE, VIRTUAL\_SWITCH.AD\_CAPABLE, VIRTUAL\_SWITCH.WWN, VIRTUAL\_SWITCH.ROLE, VIRTUAL\_SWITCH.FCS\_ROLE, VIRTUAL\_SWITCH.DOMAIN\_ID, VIRTUAL\_SWITCH.VIRTUAL\_FABRIC\_ID, VIRTUAL\_SWITCH.BASE\_SWITCH, VIRTUAL\_SWITCH.MAX\_ZONE\_CONFIG\_SIZE, VIRTUAL\_SWITCH.CREATION\_TIME, VIRTUAL\_SWITCH.LAST\_UPDATE\_TIME, VIRTUAL\_SWITCH.USER\_NAME, VIRTUAL\_SWITCH.PASSWORD, VIRTUAL\_SWITCH.MANAGEMENT\_STATE, VIRTUAL\_SWITCH.STATE, VIRTUAL\_SWITCH.STATUS, VIRTUAL\_SWITCH.STATUS\_REASON, VIRTUAL\_SWITCH.FABRIC\_IDID\_MODE, VIRTUAL\_SWITCH.LOGICAL\_ID, VIRTUAL\_SWITCH.USER\_DEFINED\_VALUE\_1, VIRTUAL\_SWITCH.USER\_DEFINED\_VALUE\_2, VIRTUAL\_SWITCH.USER\_DEFINED\_VALUE\_3, VIRTUAL\_SWITCH.FMS\_MODE, VIRTUAL\_SWITCH.DYNAMIC\_LOAD\_SHARING, VIRTUAL\_SWITCH.PORT\_BASED\_ROUTING, VIRTUAL\_SWITCH.IN\_ORDER\_DELIVERY, VIRTUAL\_SWITCH.INSISTENT\_DID\_MODE, VIRTUAL\_SWITCH.FCR\_CAPABLE, VIRTUAL\_SWITCH.LAST\_PORT\_MEMBERSHIP\_CHANGE, VIRTUAL\_SWITCH.FCIP\_CIRCUIT\_CAPABLE, VIRTUAL\_SWITCH.MAX\_FCIP\_TUNNELS, VIRTUAL\_SWITCH.MAX\_FCIP\_CIRCUITS, VIRTUAL\_SWITCH.FCIP\_LICENSED,

 VIRTUAL\_SWITCH.MANAGED\_ELEMENT\_ID, VIRTUAL\_SWITCH.RNID\_SEQUENCE\_NUMBER as VS\_RNID\_SEQUENCE\_NUMBER, VIRTUAL\_SWITCH.CLUSTER\_MODE, VIRTUAL\_SWITCH.VCS\_ID, VIRTUAL\_SWITCH.CLUSTER\_TYPE, VIRTUAL\_SWITCH.RNID\_TAG, VIRTUAL\_SWITCH.SWITCH\_ID, VIRTUAL\_SWITCH.MONITORED, VIRTUAL\_SWITCH.MAPS\_ENABLED\_ACTIONS, VIRTUAL\_SWITCH.FEATURES\_ENABLED, VIRTUAL\_SWITCH.FABRIC\_STATUS, FABRIC\_MEMBER.FABRIC\_ID, FABRIC\_MEMBER.TRUSTED, FABRIC\_MEMBER.MISSING, FABRIC\_MEMBER.MISSING\_TIME, CORE\_SWITCH\_DETAILS.ETHERNET\_MASK, CORE\_SWITCH\_DETAILS.FC\_MASK, CORE\_SWITCH\_DETAILS.FC\_IP, CORE\_SWITCH\_DETAILS.FC\_CERTIFICATE, CORE\_SWITCH\_DETAILS.SW\_LICENSE\_ID, CORE\_SWITCH\_DETAILS.SUPPLIER\_SERIAL\_NUMBER, CORE\_SWITCH\_DETAILS.PART\_NUMBER, CORE\_SWITCH\_DETAILS.CHECK\_BEACON, CORE\_SWITCH\_DETAILS.TIMEZONE, CORE\_SWITCH\_DETAILS.MAX\_PORT, CORE\_SWITCH\_DETAILS.CHASSIS\_SERVICE\_TAG, CORE\_SWITCH\_DETAILS.BAY\_ID, CORE\_SWITCH\_DETAILS.TYPE\_NUMBER, CORE\_SWITCH\_DETAILS.MODEL\_NUMBER, CORE\_SWITCH\_DETAILS.MANUFACTURER, CORE\_SWITCH\_DETAILS.PLANT\_OF\_MANUFACTURER, CORE\_SWITCH\_DETAILS.SWITCH\_SERIAL\_NUMBER, CORE\_SWITCH\_DETAILS.ACT\_CP\_PRI\_FW\_VERSION, CORE\_SWITCH\_DETAILS.ACT\_CP\_SEC\_FW\_VERSION, CORE\_SWITCH\_DETAILS.STBY\_CP\_PRI\_FW\_VERSION, CORE\_SWITCH\_DETAILS.STBY\_CP\_SEC\_FW\_VERSION, CORE SWITCH DETAILS. TYPE as DETAILS TYPE, CORE\_SWITCH\_DETAILS.EGM\_CAPABLE, CORE\_SWITCH\_DETAILS.SUB\_TYPE, CORE\_SWITCH\_DETAILS.PARTITION, CORE\_SWITCH\_DETAILS.MAX\_NUM\_OF\_BLADES, CORE\_SWITCH\_DETAILS.SNMP\_INFORMS\_ENABLED, CORE\_SWITCH\_DETAILS.VENDOR\_VERSION, CORE\_SWITCH\_DETAILS.VENDOR\_PART\_NUMBER, CORE\_SWITCH\_DETAILS.CONTACT, CORE\_SWITCH\_DETAILS.LOCATION, CORE\_SWITCH\_DETAILS.DESCRIPTION, CORE\_SWITCH\_DETAILS.RNID\_SEQUENCE\_NUMBER, CORE\_SWITCH\_DETAILS.FIRMWARE\_VERSION as CSD\_FIRMWARE\_VERSION, CORE\_SWITCH\_DETAILS.CHASSIS\_PACKAGE\_TYPE, CORE\_SWITCH\_DETAILS.IP\_ADDRESS\_PREFIX, CORE\_SWITCH\_DETAILS.DOMAIN\_NAME, CORE\_SWITCH\_DETAILS.FRAME\_LOG\_SIZE, CORE\_SWITCH\_DETAILS.FRAME\_LOG\_ENABLED, CORE\_SWITCH\_DETAILS.MAPS\_ENABLED from CORE\_SWITCH, VIRTUAL\_SWITCH, FABRIC\_MEMBER, CORE\_SWITCH\_DETAILS

where VIRTUAL\_SWITCH.CORE\_SWITCH\_ID = CORE\_SWITCH.ID and FABRIC\_MEMBER.VIRTUAL\_SWITCH\_ID = VIRTUAL\_SWITCH.ID and CORE\_SWITCH\_DETAILS.CORE\_SWITCH\_ID = CORE\_SWITCH.ID;

## SWITCH\_DISCOVERED\_MAC\_INFO

```
create or replace view SWITCH_DISCOVERED_MAC_INFO as 
select
     L2_NEIGHBOR.LLDP_REM_CHASSIS_ID_VALUE,
     L2_NEIGHBOR.INTERFACE_ID,
     INTERFACE.NAME as INTERFACE_NAME,
     DEVICE.SYS_NAME as DEVICE_NAME,
     DEVICE.IP_ADDRESS, DEVICE.DEVICE_ID 
from
     L2_NEIGHBOR,
     INTERFACE,
     DEVICE
where
     L2_NEIGHBOR.LLDP_REM_CHASSIS_ID_SUBTYPE = 4
     and L2_NEIGHBOR.INTERFACE_ID = INTERFACE.INTERFACE_ID
     and INTERFACE.DEVICE_ID = DEVICE.DEVICE_ID;
```
## SWITCH\_PORT\_INFO

```
CREATE VIEW switch port info AS
select
     SWITCH_PORT.ID,
     SWITCH_PORT.VIRTUAL_SWITCH_ID,
     SWITCH_PORT.WWN,
     SWITCH_PORT.NAME,
     SWITCH_PORT.SLOT_NUMBER,
     SWITCH_PORT.PORT_NUMBER,
     SWITCH_PORT.USER_PORT_NUMBER,
     SWITCH_PORT.PORT_ID,
     SWITCH_PORT.PORT_INDEX,
     SWITCH_PORT.AREA_ID,
     SWITCH_PORT.MAC_ADDRESS,
     SWITCH_PORT.PORT_MOD,
     SWITCH_PORT.TYPE,
    SWITCH PORT.FULL TYPE,
     SWITCH_PORT.STATUS,
     SWITCH_PORT.HEALTH,
     SWITCH_PORT.STATUS_MESSAGE,
     SWITCH_PORT.PHYSICAL_PORT,
     SWITCH_PORT.LOCKED_PORT_TYPE,
     SWITCH_PORT.CATEGORY,
     SWITCH_PORT.PROTOCOL,
     SWITCH_PORT.SPEED,
     SWITCH_PORT.SPEEDS_SUPPORTED,
     SWITCH_PORT.MAX_PORT_SPEED,
    SWITCH_PORT.DESIRED_CREDITS,
     SWITCH_PORT.BUFFER_ALLOCATED,
    SWITCH_PORT.ESTIMATED_DISTANCE,
     SWITCH_PORT.ACTUAL_DISTANCE,
    SWITCH_PORT.LONG_DISTANCE_SETTING,
     SWITCH_PORT.DEGRADED_PORT,
    SWITCH_PORT.REMOTE_NODE_WWN,
```
 SWITCH\_PORT.REMOTE\_PORT\_WWN, SWITCH\_PORT.LICENSED, SWITCH\_PORT.SWAPPED, SWITCH\_PORT.TRUNKED, SWITCH\_PORT.TRUNK\_MASTER, SWITCH\_PORT.PERSISTENT\_DISABLE, SWITCH\_PORT.FICON\_SUPPORTED, SWITCH\_PORT.BLOCKED, SWITCH\_PORT.PROHIBIT\_PORT\_NUMBERS, SWITCH\_PORT.PROHIBIT\_PORT\_COUNT, SWITCH\_PORT.NPIV, SWITCH\_PORT.NPIV\_CAPABLE, SWITCH\_PORT.NPIV\_ENABLED, SWITCH\_PORT.FC\_FAST\_WRITE\_ENABLED, SWITCH\_PORT.ISL\_RRDY\_ENABLED, SWITCH\_PORT.RATE\_LIMIT\_CAPABLE, SWITCH\_PORT.RATE\_LIMITED, SWITCH\_PORT.QOS\_CAPABLE, SWITCH\_PORT.QOS\_ENABLED, SWITCH\_PORT.TUNNEL\_CONFIGURED, SWITCH\_PORT.FCIP\_TUNNEL\_UP, SWITCH\_PORT.FCR\_FABRIC\_ID, SWITCH\_PORT.FCR\_INTEROP\_MODE, SWITCH\_PORT.CALCULATED\_STATUS, SWITCH\_PORT.USER\_DEFINED\_VALUE1, SWITCH\_PORT.USER\_DEFINED\_VALUE2, SWITCH\_PORT.USER\_DEFINED\_VALUE3, SWITCH\_PORT.KIND, SWITCH\_PORT.STATE, SWITCH\_PORT.PREVIOUS\_STATUS, SWITCH\_PORT.LAST\_UPDATE, SWITCH\_PORT.OCCUPIED, SWITCH\_PORT.PORT\_BIT\_MASK, SWITCH\_PORT.LOGICAL\_PORT\_NUMBER, SWITCH\_PORT.DEFAULT\_AREA\_ID, SWITCH\_PORT.LOGICAL\_PORT\_WWN, SWITCH\_PORT.LATENCY\_DETECT\_SUPPORTED, SWITCH\_PORT.EPORT\_DISABLED, SWITCH\_PORT.SPEED\_NEGOTIATED, SWITCH\_PORT.IDENTIFIER, SWITCH\_PORT.PORT\_CAPABILITIES, SWITCH\_PORT.FAKE\_PORT, SWITCH\_PORT.XISL\_PORT\_LIST, SWITCH\_PORT.PORT\_COMMISSION\_STATE, SWITCH\_PORT.FEATURES\_ENABLED, SWITCH\_PORT.FEATURES\_ACTIVE, SWITCH\_PORT.DISABLED\_REASON\_CODE, SWITCH\_PORT.DISABLED\_REASON, SWITCH\_PORT.FENCED, SWITCH\_PORT.MASTER\_PORT\_NUMBER, SWITCH\_PORT.SPEED\_TYPE, VIRTUAL\_SWITCH.WWN as VIRTUAL\_SWITCH\_WWN, VIRTUAL\_SWITCH.ROLE as SWITCH\_ROLE, VIRTUAL\_SWITCH.VIRTUAL\_FABRIC\_ID as VIRTUAL\_FABRIC\_ID, VIRTUAL\_SWITCH.DOMAIN\_ID as DOMAIN\_ID, VIRTUAL\_SWITCH.INTEROP\_MODE as INTEROP\_MODE, VIRTUAL\_SWITCH.MANAGEMENT\_STATE, VIRTUAL\_SWITCH.MANAGED\_ELEMENT\_ID, VIRTUAL\_SWITCH.MONITORED, CORE\_SWITCH.TYPE as SWITCH\_TYPE,

```
 CORE_SWITCH.FIRMWARE_VERSION as FIRMWARE_VERSION,
    CORE_SWITCH.IP_ADDRESS as IP_ADDRESS,
    CORE_SWITCH.WWN as PHYSICAL_SWITCH_WWN,
    CORE_SWITCH.MODEL as SWITCH_MODEL,
    CORE_SWITCH_DETAILS.MODEL_NUMBER as SWITCH_MODEL_NUMBER
FROM SWITCH_PORT, VIRTUAL_SWITCH, CORE_SWITCH
LEFT JOIN CORE_SWITCH_DETAILS
    ON CORE_SWITCH_DETAILS.CORE_SWITCH_ID = CORE_SWITCH.ID
    where SWITCH_PORT.VIRTUAL_SWITCH_ID = VIRTUAL_SWITCH.ID
    AND VIRTUAL_SWITCH.CORE_SWITCH_ID = CORE_SWITCH.ID;
```
## SWITCH\_SNMP\_INFO

create or replace view SWITCH\_SNMP\_INFO as select CORE\_SWITCH.ID as PHYSICAL\_SWITCH\_ID, CORE\_SWITCH.NAME as PHYSICAL\_SWITCH\_NAME, CORE\_SWITCH.IP\_ADDRESS, CORE\_SWITCH.WWN as PHYSICAL\_SWITCH\_WWN, CORE\_SWITCH.OPERATIONAL\_STATUS as PHYSICAL\_OPERATIONAL\_STATUS, CORE\_SWITCH.TYPE, CORE\_SWITCH.MAX\_VIRTUAL\_SWITCHES, CORE\_SWITCH.FIRMWARE\_VERSION, CORE\_SWITCH.VENDOR, CORE\_SWITCH.REACHABLE, CORE\_SWITCH.UNREACHABLE\_TIME, CORE\_SWITCH.MODEL, CORE\_SWITCH\_DETAILS.CONTACT, CORE\_SWITCH\_DETAILS.LOCATION, CORE\_SWITCH\_DETAILS.DESCRIPTION, VIRTUAL\_SWITCH.ID, VIRTUAL\_SWITCH.NAME, VIRTUAL\_SWITCH.OPERATIONAL\_STATUS, VIRTUAL\_SWITCH.SWITCH\_MODE, VIRTUAL\_SWITCH.AD\_CAPABLE, VIRTUAL\_SWITCH.FCIP\_CAPABLE, VIRTUAL\_SWITCH.WWN, VIRTUAL\_SWITCH.ROLE, VIRTUAL\_SWITCH.FCS\_ROLE, VIRTUAL\_SWITCH.DOMAIN\_ID, VIRTUAL\_SWITCH.VIRTUAL\_FABRIC\_ID, VIRTUAL\_SWITCH.BASE\_SWITCH, VIRTUAL\_SWITCH.MAX\_ZONE\_CONFIG\_SIZE, VIRTUAL\_SWITCH.CREATION\_TIME, VIRTUAL\_SWITCH.LAST\_UPDATE\_TIME, VIRTUAL\_SWITCH.USER\_NAME, VIRTUAL\_SWITCH.PASSWORD, VIRTUAL\_SWITCH.MANAGEMENT\_STATE, VIRTUAL\_SWITCH.STATE, VIRTUAL\_SWITCH.STATUS, VIRTUAL\_SWITCH.STATUS\_REASON, VIRTUAL\_SWITCH.MONITORED, VIRTUAL\_SWITCH.USER\_DEFINED\_VALUE\_1, VIRTUAL\_SWITCH.USER\_DEFINED\_VALUE\_2, VIRTUAL\_SWITCH.USER\_DEFINED\_VALUE\_3, FABRIC\_MEMBER.FABRIC\_ID, FABRIC\_MEMBER.TRUSTED, FABRIC\_MEMBER.MISSING, FABRIC\_MEMBER.MISSING\_TIME,

```
 coalesce(SNMP_CREDENTIALS.PORT_NUMBER, (select SNMP_PROFILE.PORT_NUMBER from 
SNMP_PROFILE where SNMP_PROFILE.NAME='default')) as SNMP_PORT_NUMBER,
    coalesce(SNMP_CREDENTIALS.RETRY_COUNT, (select SNMP_PROFILE.RETRY_COUNT from 
SNMP_PROFILE where SNMP_PROFILE.NAME='default')) as SNMP_RETRY_COUNT,
    coalesce(SNMP_CREDENTIALS.TIMEOUT, (select SNMP_PROFILE.TIMEOUT from 
SNMP_PROFILE where SNMP_PROFILE.NAME='default')) as SNMP_TIMEOUT,
    coalesce(SNMP_CREDENTIALS.VERSION, (select SNMP_PROFILE.VERSION from 
SNMP_PROFILE where SNMP_PROFILE.NAME='default')) as SNMP_VERSION,
    coalesce(SNMP_CREDENTIALS.READ_COMMUNITY_STRING, (select 
SNMP_PROFILE.READ_COMMUNITY_STRING from SNMP_PROFILE where 
SNMP_PROFILE.NAME='default')) as SNMP_READ_COMMUNITY_STRING,
    coalesce(SNMP_CREDENTIALS.WRITE_COMMUNITY_STRING, (select 
SNMP_PROFILE.WRITE_COMMUNITY_STRING from SNMP_PROFILE where 
SNMP_PROFILE.NAME='default')) as SNMP_WRITE_COMMUNITY_STRING,
    coalesce(SNMP_CREDENTIALS.USER_NAME, (select SNMP_PROFILE.USER_NAME from 
SNMP_PROFILE where SNMP_PROFILE.NAME='default')) as SNMP_USER_NAME,
    coalesce(SNMP_CREDENTIALS.CONTEXT_NAME, (select SNMP_PROFILE.CONTEXT_NAME 
from SNMP_PROFILE where SNMP_PROFILE.NAME='default')) as SNMP_CONTEXT_NAME,
    coalesce(SNMP_CREDENTIALS.AUTH_PROTOCOL, (select SNMP_PROFILE.AUTH_PROTOCOL 
from SNMP_PROFILE where SNMP_PROFILE.NAME='default')) as SNMP_AUTH_PROTOCOL,
    coalesce(SNMP_CREDENTIALS.AUTH_PASSWORD, (select SNMP_PROFILE.AUTH_PASSWORD 
from SNMP_PROFILE where SNMP_PROFILE.NAME='default')) as SNMP_AUTH_PASSWORD,
    coalesce(SNMP_CREDENTIALS.PRIV_PROTOCOL, (select SNMP_PROFILE.PRIV_PROTOCOL 
from SNMP_PROFILE where SNMP_PROFILE.NAME='default')) as SNMP_PRIV_PROTOCOL,
    coalesce(SNMP_CREDENTIALS.PRIV_PASSWORD, (select SNMP_PROFILE.PRIV_PASSWORD 
from SNMP_PROFILE where SNMP_PROFILE.NAME='default')) as SNMP_PRIV_PASSWORD,
    coalesce(SNMP_CREDENTIALS.SNMP_INFORMS_ENABLED, (select 
SNMP_PROFILE.SNMP_INFORMS_ENABLED from SNMP_PROFILE where 
SNMP_PROFILE.NAME='default')) as SNMP_INFORMS_ENABLED
from
    VIRTUAL_SWITCH
         left outer join CORE_SWITCH
             on VIRTUAL_SWITCH.CORE_SWITCH_ID = CORE_SWITCH.ID
         left outer join CORE_SWITCH_DETAILS
             on CORE_SWITCH.ID = CORE_SWITCH_DETAILS.CORE_SWITCH_ID
```

```
 left outer join FABRIC_MEMBER
```

```
 on FABRIC_MEMBER.VIRTUAL_SWITCH_ID = VIRTUAL_SWITCH.ID
 left outer join SNMP_CREDENTIALS
```

```
 on VIRTUAL_SWITCH.ID = SNMP_CREDENTIALS.VIRTUAL_SWITCH_ID;
```
# TIME\_SERIES\_DATA\_INFO

```
CREATE VIEW time_series_data_info AS
   ( ( ( ( ( (
select * from TIME_SERIES_DATA_1 
union all 
select TIME_SERIES_DATA_1_30MIN.TIME_IN_SECONDS,
        TIME_SERIES_DATA_1_30MIN.TARGET_TYPE,
        TIME_SERIES_DATA_1_30MIN.MEASURE_ID,
        TIME_SERIES_DATA_1_30MIN.TARGET_ID,
        TIME_SERIES_DATA_1_30MIN.COLLECTOR_ID,
        TIME_SERIES_DATA_1_30MIN.MEASURE_INDEX,
        TIME_SERIES_DATA_1_30MIN.ME_ID,
        TIME_SERIES_DATA_1_30MIN.VALUE,
        TIME_SERIES_DATA_1_30MIN.SUM_VALUE
from TIME_SERIES_DATA_1_30MIN)
union all 
select TIME_SERIES_DATA_1_2HOUR.TIME_IN_SECONDS,
        TIME_SERIES_DATA_1_2HOUR.TARGET_TYPE,
```

```
 TIME_SERIES_DATA_1_2HOUR.MEASURE_ID,
        TIME_SERIES_DATA_1_2HOUR.TARGET_ID,
        TIME_SERIES_DATA_1_2HOUR.COLLECTOR_ID,
        TIME_SERIES_DATA_1_2HOUR.MEASURE_INDEX,
        TIME_SERIES_DATA_1_2HOUR.ME_ID,
        TIME_SERIES_DATA_1_2HOUR.VALUE,
        TIME_SERIES_DATA_1_2HOUR.SUM_VALUE
from TIME_SERIES_DATA_1_2HOUR)
union all 
select TIME_SERIES_DATA_1_1DAY.TIME_IN_SECONDS,
        TIME_SERIES_DATA_1_1DAY.TARGET_TYPE,
        TIME_SERIES_DATA_1_1DAY.MEASURE_ID,
        TIME_SERIES_DATA_1_1DAY.TARGET_ID,
        TIME_SERIES_DATA_1_1DAY.COLLECTOR_ID,
        TIME_SERIES_DATA_1_1DAY.MEASURE_INDEX,
        TIME_SERIES_DATA_1_1DAY.ME_ID,
        TIME_SERIES_DATA_1_1DAY.VALUE,
        TIME_SERIES_DATA_1_1DAY.SUM_VALUE 
from TIME_SERIES_DATA_1_1DAY)
union all 
select * from TIME_SERIES_DATA_2)
union all 
select TIME_SERIES_DATA_2_30MIN.TIME_IN_SECONDS,
        TIME_SERIES_DATA_2_30MIN.TARGET_TYPE,
        TIME_SERIES_DATA_2_30MIN.MEASURE_ID,
        TIME_SERIES_DATA_2_30MIN.TARGET_ID,
        TIME_SERIES_DATA_2_30MIN.COLLECTOR_ID,
        TIME_SERIES_DATA_2_30MIN.MEASURE_INDEX,
        TIME_SERIES_DATA_2_30MIN.ME_ID,
        TIME_SERIES_DATA_2_30MIN.VALUE,
        TIME_SERIES_DATA_2_30MIN.SUM_VALUE
from TIME_SERIES_DATA_2_30MIN)
union all 
select TIME_SERIES_DATA_2_2HOUR.TIME_IN_SECONDS,
        TIME_SERIES_DATA_2_2HOUR.TARGET_TYPE,
        TIME_SERIES_DATA_2_2HOUR.MEASURE_ID,
        TIME_SERIES_DATA_2_2HOUR.TARGET_ID,
        TIME_SERIES_DATA_2_2HOUR.COLLECTOR_ID,
        TIME_SERIES_DATA_2_2HOUR.MEASURE_INDEX,
        TIME_SERIES_DATA_2_2HOUR.ME_ID,
        TIME_SERIES_DATA_2_2HOUR.VALUE,
        TIME_SERIES_DATA_2_2HOUR.SUM_VALUE
from TIME_SERIES_DATA_2_2HOUR)
union all 
select TIME_SERIES_DATA_2_1DAY.TIME_IN_SECONDS,
        TIME_SERIES_DATA_2_1DAY.TARGET_TYPE,
        TIME_SERIES_DATA_2_1DAY.MEASURE_ID,
        TIME_SERIES_DATA_2_1DAY.TARGET_ID,
        TIME_SERIES_DATA_2_1DAY.COLLECTOR_ID,
        TIME_SERIES_DATA_2_1DAY.MEASURE_INDEX,
        TIME_SERIES_DATA_2_1DAY.ME_ID,
        TIME_SERIES_DATA_2_1DAY.VALUE,
        TIME_SERIES_DATA_2_1DAY.SUM_VALUE
from TIME_SERIES_DATA_2_1DAY
```
#### TIME\_SERIES\_DATA\_VIEW

create or replace view TIME\_SERIES\_DATA\_VIEW as

```
( SELECT de.device_id, cast (de.ip_address as varchar(255)) AS device_ip, 
                      tsd.target_type, de.device_id AS target_id, 
                     de.sys_name AS target_name, 
                     measure.measure_type AS collectible_type, 
                      tsd.measure_id AS collectible_id, tsd.collector_id, 
                     pdc.name AS collector_name, 
                      (measure.name::text || '.'::text) || tsd.measure_index::text 
AS collectible_name, 
                     measure.detail AS collectible_detail, tsd.value, 
                     tsd.time_in_seconds, tsd.measure_index
                     FROM time_series_data_info tsd
               JOIN device de ON tsd.target_id = de.device_id
          JOIN pm_data_collector pdc ON pdc.id = tsd.collector_id
     JOIN measure ON measure.id = tsd.measure_id
    WHERE tsd.target_type = 0 OR tsd.target_type = 18
UNION ALL 
                   SELECT de.device_id, cast (de.ip_address as varchar(255)) AS 
device_ip, 
                      tsd.target_type, ifs.interface_id AS target_id, 
                     ifs.if_name AS target_name, 
                     measure.measure_type AS collectible_type, 
                     tsd.measure_id AS collectible_id, tsd.collector_id, 
                     pm_data_collector.name AS collector_name, 
                      (measure.name::text || '.'::text) || tsd.measure_index::text 
AS collectible_name, 
                     measure.detail AS collectible_detail, tsd.value, 
                     tsd.time_in_seconds, tsd.measure_index
                     FROM time_series_data_info tsd
              JOIN interface ifs ON (tsd.target_type = 1 OR tsd.target_type = 2 OR 
tsd.target_type =15) AND tsd.target_id = ifs.interface_id
          JOIN device de ON ifs.device_id = de.device_id
     JOIN pm_data_collector ON pm_data_collector.id = tsd.collector_id
    JOIN measure ON measure.id = tsd.measure_id)
UNION ALL 
          SELECT de.device_id, cast (de.ip_address as varchar(255)) AS device_ip, 
tsd.target_type, 
             sp.id AS target_id, sp.name AS target_name, 
             measure.measure_type AS collectible_type, 
             tsd.measure_id AS collectible_id, tsd.collector_id, 
             pm_data_collector.name AS collector_name, 
             (measure.name::text || '.'::text) || tsd.measure_index::text AS 
collectible_name, 
             measure.detail AS collectible_detail, tsd.value, 
             tsd.time_in_seconds, tsd.measure_index
            FROM time_series_data_info tsd
       JOIN switch_port sp ON tsd.target_type = 4 AND tsd.target_id = sp.id
    JOIN virtual_switch vs ON sp.virtual_switch_id = vs.id
    JOIN device de ON vs.managed_element_id = de.managed_element_id
    JOIN pm_data_collector ON pm_data_collector.id = tsd.collector_id
    JOIN measure ON measure.id = tsd.measure_id
UNION ALL 
         SELECT 0 as device_id, cast (vs.ip_address as varchar(255)) AS device_ip, 
tsd.target_type, 
             sp.id AS target_id, sp.name AS target_name, 
             measure.measure_type AS collectible_type, 
             tsd.measure_id AS collectible_id, tsd.collector_id, 
             pm_data_collector.name AS collector_name, 
             (measure.name::text || '.'::text) || tsd.measure_index::text AS 
collectible_name, 
             measure.detail AS collectible_detail, tsd.value,
```

```
 tsd.time_in_seconds, tsd.measure_index
            FROM time_series_data_info tsd
       JOIN switch_port sp ON (tsd.target_type = 4 OR tsd.target_type = 5 OR 
tsd.target_type = 6) AND tsd.target_id = sp.id
    JOIN switch_info vs ON sp.virtual_switch_id = vs.id
    JOIN pm_data_collector ON pm_data_collector.id = tsd.collector_id
    JOIN measure ON measure.id = tsd.measure_id
UNION ALL 
SELECT 0 as device_id, cast (de.ip_address as varchar(255)) AS device_ip, 
                     tsd.target_type, de.id AS target_id, 
                     cast (de.physical_switch_name as text) AS target_name, 
                     measure.measure_type AS collectible_type, 
                     tsd.measure_id AS collectible_id, tsd.collector_id, 
                     pdc.name AS collector_name, 
                     (measure.name::text || '.'::text) || tsd.measure_index::text 
AS collectible_name, 
                     measure.detail AS collectible_detail, tsd.value, 
                     tsd.time_in_seconds, tsd.measure_index
                    FROM time_series_data_info tsd
               JOIN switch_info de ON tsd.target_id = de.id
          JOIN pm_data_collector pdc ON pdc.id = tsd.collector_id
     JOIN measure ON measure.id = tsd.measure_id
   WHERE tsd.target_type = 3;
```
## TRILL\_INFO

```
create or replace view TRILL_INFO as
select distinct 
     TRILL.ID, 
     VCS_DEVICE.DEVICE_ID as VCS_DEVICE_ID, 
     TRILL.CLUSTER_ME_ID,
     TRILL.COST, 
     TRILL.TYPE as LINK_TYPE,
     TRILL.MISSING, 
     TRILL.TRUNKED,
     TRILL.SOURCE_DOMAIN_ID, 
     TRILL.SOURCE_PORT_NUMBER, 
     TRILL.SOURCE_PORT_NAME as SOURCE_SWITCH_PORT_NAME, 
     TRILL.SOURCE_ME_ID, 
     SOURCE_DEVICE.DEVICE_ID AS SOURCE_DEVICE_ID, 
     TRILL.DEST_DOMAIN_ID, 
     TRILL.DEST_PORT_NUMBER, 
     TRILL.DEST_PORT_NAME as DEST_SWITCH_PORT_NAME,
     TRILL.DEST_ME_ID, 
     DEST_DEVICE.DEVICE_ID AS DEST_DEVICE_ID 
from 
    TRILL.
     device VCS_DEVICE,
    device SOURCE DEVICE,
     VIRTUAL_SWITCH SOURCE_VIRTUAL_SWITCH,
     device DEST_DEVICE, 
     VIRTUAL_SWITCH DEST_VIRTUAL_SWITCH
where 
     SOURCE_DEVICE.MANAGED_ELEMENT_ID = TRILL.SOURCE_ME_ID and
     DEST_DEVICE.MANAGED_ELEMENT_ID = TRILL.DEST_ME_ID and
     VCS_DEVICE.MANAGED_ELEMENT_ID = TRILL.CLUSTER_ME_ID and
     SOURCE_VIRTUAL_SWITCH.MANAGED_ELEMENT_ID = TRILL.SOURCE_ME_ID and 
     DEST_VIRTUAL_SWITCH.MANAGED_ELEMENT_ID = TRILL.DEST_ME_ID;
```
#### TRILL\_TRUNK\_INFO

```
create or replace view TRILL_TRUNK_INFO as
select
     TRILL_TRUNK_GROUP.ID,
     TRILL_TRUNK_GROUP.ME_ID,
     TRILL_TRUNK_GROUP.MASTER_PORT_NUMBER,
     TRILL_TRUNK_MEMBER.PORT_NUMBER as MEMBER_PORT_NUMBER,
     MEMBER_DEVICE.DEVICE_ID,
     INTERFACE.INTERFACE_ID,
     VCS_CLUSTER_MEMBER.CLUSTER_ME_ID,
     CLUSTER_DEVICE.DEVICE_ID as CLUSTER_DEVICE_ID
from
     TRILL_TRUNK_GROUP
     inner join
       TRILL_TRUNK_MEMBER on
       TRILL_TRUNK_MEMBER.GROUP_ID = TRILL_TRUNK_GROUP.ID
     inner join
       DEVICE as MEMBER_DEVICE on
       MEMBER_DEVICE.MANAGED_ELEMENT_ID = TRILL_TRUNK_GROUP.ME_ID
     left outer join
       INTERFACE on
       INTERFACE.DEVICE_ID = MEMBER_DEVICE.DEVICE_ID and
       INTERFACE.IDENTIFIER = TRILL_TRUNK_MEMBER.PORT_NUMBER
     left outer join
       VCS_CLUSTER_MEMBER on
       VCS_CLUSTER_MEMBER.MEMBER_ME_ID = TRILL_TRUNK_GROUP.ME_ID
     left outer join
       DEVICE as CLUSTER_DEVICE on
       CLUSTER_DEVICE.MANAGED_ELEMENT_ID = VCS_CLUSTER_MEMBER.CLUSTER_ME_ID;
```
## USER\_ROLE\_RESOURCE\_INFO

```
create or replace view USER_ROLE_RESOURCE_INFO as
select
  RESOURCE GROUP. ID RESOURCE GROUP ID,
  RESOURCE GROUP.NAME RESOURCE GROUP NAME,
   ROLE.ID ROLE_ID,
   ROLE.NAME ROLE_NAME,
   USER_.NAME USER_NAME
from 
   USER_,
   RESOURCE_GROUP,
   ROLE,
   USER_RESOURCE_MAP,
   USER_ROLE_MAP
where 
   USER_ROLE_MAP.USER_NAME = USER_.NAME 
   and USER_ROLE_MAP.ROLE_ID = ROLE.ID 
   and USER_RESOURCE_MAP.RESOURCE_GROUP_ID = RESOURCE_GROUP.ID
   and USER_RESOURCE_MAP.USER_NAME = USER_.NAME;
```
## VIRTUAL\_FCOE\_PORT\_INFO

```
create or replace view VIRTUAL_FCOE_PORT_INFO as
select
    VIRTUAL_FCOE_PORT.ID,
```

```
 VIRTUAL_FCOE_PORT.VIRTUAL_SWITCH_ID,
     VIRTUAL_FCOE_PORT.PORT_WWN,
     VIRTUAL_FCOE_PORT.PORT_SPEED,
     VIRTUAL_FCOE_PORT.PORT_TYPE,
     VIRTUAL_FCOE_PORT.ENABLED,
     VIRTUAL_FCOE_PORT.STATUS,
     VIRTUAL_FCOE_PORT.TRUNK_INDEX,
     VIRTUAL_FCOE_PORT.PORT_NUMBER,
     VIRTUAL_FCOE_PORT.NAME,
     VIRTUAL_FCOE_PORT.SLOT_NUMBER,
     VIRTUAL_FCOE_PORT.VLAN_ID,
     VIRTUAL_FCOE_PORT.DEVICE_COUNT,
     VIRTUAL_FCOE_PORT.PEER_MAC,
     VIRTUAL_SWITCH.WWN as VIRTUAL_SWITCH_WWN,
     VIRTUAL_SWITCH.ROLE as SWITCH_ROLE,
     VIRTUAL_SWITCH.VIRTUAL_FABRIC_ID as VIRTUAL_FABRIC_ID,
     VIRTUAL_SWITCH.DOMAIN_ID as DOMAIN_ID,
     VIRTUAL_SWITCH.INTEROP_MODE as INTEROP_MODE,
     VIRTUAL_SWITCH.MANAGEMENT_STATE,
    VIRTUAL_SWITCH.MONITORED,
     CORE_SWITCH.TYPE as SWITCH_TYPE,
     CORE_SWITCH.FIRMWARE_VERSION as FIRMWARE_VERSION,
     CORE_SWITCH.IP_ADDRESS as IP_ADDRESS,
     CORE_SWITCH.WWN as PHYSICAL_SWITCH_WWN,
     CORE_SWITCH.MODEL as SWITCH_MODEL,
     CORE_SWITCH_DETAILS.MODEL_NUMBER as SWITCH_MODEL_NUMBER
from 
     VIRTUAL_FCOE_PORT, CORE_SWITCH, VIRTUAL_SWITCH, CORE_SWITCH_DETAILS
where
```

```
 VIRTUAL_FCOE_PORT.VIRTUAL_SWITCH_ID = VIRTUAL_SWITCH.ID and
 VIRTUAL_SWITCH.CORE_SWITCH_ID = CORE_SWITCH.ID and
 CORE_SWITCH_DETAILS.CORE_SWITCH_ID = CORE_SWITCH.ID;
```
## VIRTUAL\_PORT\_WWN\_DETAILS\_INFO

```
create or replace view VIRTUAL_PORT_WWN_DETAILS_INFO as
select distinct
    VIRTUAL_PORT_WWN_DETAILS.SWITCH_ID,
    VIRTUAL_PORT_WWN_DETAILS.SWITCH_PORT_NUMBER,
    VIRTUAL_PORT_WWN_DETAILS.SLOT_NUMBER,
    coalesce(CS1.IP_ADDRESS, CS2.IP_ADDRESS, UDDD.IP_ADDRESS) as IP_ADDRESS,
    coalesce(VS1.NAME, VS2.NAME, UDDD.NAME) as SWITCH_NAME,
    coalesce(VS1.WWN, VS2.WWN) as SWITCH_WWN,
    VIRTUAL_PORT_WWN_DETAILS.AG_NODE_WWN,
    VIRTUAL_PORT_WWN_DETAILS.AG_PORT_NUMBER,
   VIRTUAL_PORT_WWN_DETAILS.STATUS,
    VIRTUAL_PORT_WWN_DETAILS.TYPE,
    VIRTUAL_PORT_WWN_DETAILS.USER_VPWWN,
    VIRTUAL_PORT_WWN_DETAILS.AUTO_VPWWN,
    VIRTUAL_PORT_WWN_DETAILS.DEVICE_PORT_WWN,
    coalesce(SP1.ID, SP2.ID) as SWITCH_PORT_ID,
    coalesce(SP1.WWN, SP2.WWN) as PORT_WWN,
    coalesce(SP1.TYPE, SP2.TYPE) AS PORT_TYPE,
    coalesce(SP1.NAME, SP2.NAME) as PORT_NAME
from
    VIRTUAL_PORT_WWN_DETAILS
         left outer join VIRTUAL_SWITCH VS1
             on (VIRTUAL_PORT_WWN_DETAILS.AG_PORT_NUMBER = -1 
                 and VIRTUAL_PORT_WWN_DETAILS.SWITCH_ID = VS1.ID)
```

```
 left outer join VIRTUAL_SWITCH VS2
     on VIRTUAL_PORT_WWN_DETAILS.AG_NODE_WWN = VS2.WWN
 left outer join CORE_SWITCH CS1 
     on VS1.CORE_SWITCH_ID = CS1.ID
 left outer join CORE_SWITCH CS2
    on VS2.CORE_SWITCH_ID = CS2.ID
 left outer join SWITCH_PORT SP1
     on (SP1.VIRTUAL_SWITCH_ID=VS1.ID 
         and VIRTUAL_PORT_WWN_DETAILS.SLOT_NUMBER = SP1.SLOT_NUMBER 
        and VIRTUAL_PORT_WWN_DETAILS.SWITCH_PORT_NUMBER = SP1.PORT_NUMBER 
         and SP1.TYPE NOT IN ('GigE-Port','TE-Port'))
 left outer join SWITCH_PORT SP2
     on (SP2.VIRTUAL_SWITCH_ID=VS2.ID
         and VIRTUAL_PORT_WWN_DETAILS.AG_PORT_NUMBER = SP2.PORT_NUMBER
         and SP2.TYPE NOT IN ('GigE-Port','TE-Port')) 
 left outer join USER_DEFINED_DEVICE_DETAIL UDDD
     on VIRTUAL_PORT_WWN_DETAILS.AG_NODE_WWN = UDDD.WWN;
```
## VM\_ADDRESS\_INFO

create or replace view VM\_ADDRESS\_INFO AS select DECODE(VM\_VIRTUAL\_ETHERNET\_ADAPTER.MAC\_ADDRESS::TEXT, 'HEX'::TEXT) AS MAC\_ADDRESS, VM\_VIRTUAL\_MACHINE.NAME AS VM\_NAME, DECODE(VM\_VIRTUAL\_MACHINE.IP\_ADDRESS::TEXT, 'HEX'::TEXT) AS VM\_ADDRESS, VM\_VCENTER\_MEMBER.HOST\_NAME AS VM\_HOST\_NAME, DECODE(VM\_VIRTUAL\_MACHINE.IP\_ADDRESS::TEXT, 'HEX'::TEXT) AS VM\_HOST\_ADDRESS, VM\_VIRTUAL\_ETHERNET\_ADAPTER.VIRTUAL\_MACHINE\_ID AS VM\_ID, VM\_VIRTUAL\_MACHINE.HOST\_ID AS VM\_HOST\_ID

#### FROM

 VM\_VIRTUAL\_MACHINE, VM\_VIRTUAL\_ETHERNET\_ADAPTER, VM\_VCENTER\_MEMBER

**WHERE** 

```
 VM_VIRTUAL_MACHINE.ID = VM_VIRTUAL_ETHERNET_ADAPTER.VIRTUAL_MACHINE_ID 
AND VM_VIRTUAL_MACHINE.HOST_ID = VM_VCENTER_MEMBER.VM_HOST_ID;
```
## VLAN\_INT\_CLASSIFIER\_INFO

```
CREATE VIEW vlan_int_classifier_info AS
   select VLAN_INTERFACE_RELATION.VLAN_INTERFACE_RELATION_ID,
        VLAN_INTERFACE_RELATION.VLAN_DB_ID,
        VLAN_INTERFACE_RELATION.INTERFACE_ID, 
        VLAN_INT_C_TAG_RELATION.C_TAG_ID,
        MAC_GROUP.NAME,
        MAC_GROUP.MAC_GROUP_ID,
        MAC_GROUP.TYPE,
       MAC_GROUP_MEMBER.MAC_ADDRESS,
        MAC_GROUP_MEMBER.MASK,
        MAC_GROUP.ID AS MAC_GROUP_DB_ID,
        DEVICE.DEVICE_ID
from INTERFACE ,DEVICE ,PORT_VLAN 
         left outer join VLAN_INTERFACE_RELATION on 
VLAN_INTERFACE_RELATION.VLAN_DB_ID = PORT_VLAN.VLAN_DB_ID
```

```
 left outer join VLAN_INT_MAC_GROUP_RELATION TEMP_MAC_RELATION on 
VLAN_INTERFACE_RELATION.VLAN_INTERFACE_RELATION_ID = 
TEMP_MAC_RELATION.VLAN_INTERFACE_RELATION_ID 
         left outer join VLAN_INT_C_TAG_RELATION on 
VLAN_INT_C_TAG_RELATION.VLAN_INTERFACE_RELATION_ID = 
VLAN_INTERFACE_RELATION.VLAN_INTERFACE_RELATION_ID 
         left outer join MAC_GROUP on TEMP_MAC_RELATION.MAC_GROUP_DB_ID = 
MAC_GROUP.ID
         left outer join MAC_GROUP_MEMBER on MAC_GROUP_MEMBER.MAC_GROUP_DB_ID = 
MAC_GROUP.ID
         left outer join DEVICE_MAC_GROUP_MAPPING on 
DEVICE_MAC_GROUP_MAPPING.MAC_GROUP_DB_ID = MAC_GROUP.ID
where VLAN_INTERFACE_RELATION.INTERFACE_ID = INTERFACE.INTERFACE_ID and 
INTERFACE.DEVICE_ID = DEVICE.DEVICE_ID;
```
#### VM\_CONNECTIVITY\_INFO

This view combines fabric and VM information to derive end to end connectivity information for the VM.

```
create or replace view VM_CONNECTIVITY_INFO as
select
  VM_VCENTER.HOST AS VCENTER_HOST,
  DEVICE_PORT.SWITCH_PORT_WWN,
   DEVICE_PORT.DOMAIN_ID,
   device_port.id as device_port_id, 
   DEVICE_PORT.NUMBER,
   CORE_SWITCH.IP_ADDRESS,
   CORE_SWITCH.NAME AS CORE_NAME,
   VM_VCENTER.ID AS VCENTER_ID,
   DEVICE_ENCLOSURE.ID AS HOST_DB_ID,
   DEVICE_ENCLOSURE.IP_ADDRESS AS HYPERVISOR_HOST,
   VM_VIRTUAL_MACHINE.ID as VM_ID,
   VM_VIRTUAL_MACHINE.IP_ADDRESS AS VM_IP_ADDRESS,
   VM_VIRTUAL_MACHINE.HOSTNAME AS VM_HOST_NAME,
   VM_VIRTUAL_MACHINE.UUID AS VM_UUID,
   VM_VIRTUAL_MACHINE.NAME AS VM_NAME,
   VM_PATH.NAME AS PATH_NAME,
   VM_PATH.HBA_PORT AS ADAPTER_PORT_WWN,
   VM_PATH.TARGET_PORT AS TARGET_PORT_WWN,
   VM_STORAGE.NAME AS LUN_CAN_NAME,
   VM_PATH.FS_TYPE,
   VM_VIRTUAL_MACHINE.HYPERVISOR_VM_ID,
   DEVICE_ENCLOSURE.MANAGED_ELEMENT_ID AS HOST_ME_ID,
   DEVICE_ENCLOSURE.IP_ADDRESS AS HOST_IP_ADDRESS,
   DEVICE_ENCLOSURE.HOST_NAME AS HYPERVISOR_HOST_NAME,
   FABRIC.NAME AS FABRIC_NAME,
   VIRTUAL_SWITCH.NAME AS VIRTUAL_NAME,
   SWITCH_PORT.STATUS AS SWITCH_PORT_STATUS,
   SWITCH_PORT.ID as SWITCH_PORT_ID,
   SWITCH_PORT.PORT_ID,
   SWITCH_PORT.PORT_NUMBER,
   SWITCH_PORT.SLOT_NUMBER,
   USER_DEFINED_DEVICE_DETAIL.NAME AS ADAPTER_PORT_NAME,
   VM_PATH.FABRIC_ID,
   VM_PATH.VM_PORT_WWN,
   VM_STORAGE.MODEL,
   VM_STORAGE.VENDOR
```

```
 DEVICE_PORT
     left join USER_DEFINED_DEVICE_DETAIL
       on DEVICE_PORT.WWN = USER_DEFINED_DEVICE_DETAIL.WWN,
   CORE_SWITCH,
   SWITCH_PORT,
   VIRTUAL_SWITCH,
   DEVICE_NODE,
   FABRIC,
   VM_STORAGE,
   VM_PATH,
   DEVICE_ENCLOSURE,
   VM_VIRTUAL_MACHINE,
   VM_VCENTER,
   VM_DATA_CENTER,
   VM_HOST
where
   VM_PATH.HBA_PORT = DEVICE_PORT.WWN
   and VM_PATH.VM_ID = VM_VIRTUAL_MACHINE.ID
   and VM_PATH.STORAGE_ID = VM_STORAGE.ID
   and VM_STORAGE.HOST_ID = DEVICE_ENCLOSURE.ID
   and DEVICE_ENCLOSURE.ID = VM_HOST.DEVICE_ENCLOSURE_ID
   and DEVICE_ENCLOSURE.ID = VM_VIRTUAL_MACHINE.HOST_ID
   and VM_HOST.VM_DATACENTER_ID = VM_DATA_CENTER.ID
   and VM_DATA_CENTER.VCENTER_ID = VM_VCENTER.ID
   and DEVICE_PORT.SWITCH_PORT_WWN = SWITCH_PORT.WWN
   and SWITCH_PORT.VIRTUAL_SWITCH_ID = VIRTUAL_SWITCH.ID
   and VIRTUAL_SWITCH.CORE_SWITCH_ID = CORE_SWITCH.ID
   and DEVICE_PORT.NODE_ID = DEVICE_NODE.ID
   and DEVICE_NODE.FABRIC_ID = FABRIC.ID
```
union all

select

```
 VM_VCENTER.HOST AS VCENTER_HOST,
 DEVICE_PORT.SWITCH_PORT_WWN,
 DEVICE_PORT.DOMAIN_ID,
 device_port.id as device_port_id, 
 DEVICE_PORT.NUMBER,
 CORE_SWITCH.IP_ADDRESS,
 CORE_SWITCH.NAME as CORE_NAME,
 VM_VCENTER.ID as VCENTER_ID,
 DEVICE_ENCLOSURE.ID AS HOST_DB_ID,
 DEVICE_ENCLOSURE.IP_ADDRESS as HYPERVISOR_HOST,
 VM_VIRTUAL_MACHINE.ID as VM_ID,
 VM_VIRTUAL_MACHINE.IP_ADDRESS AS VM_IP_ADDRESS,
 VM_VIRTUAL_MACHINE.HOSTNAME AS VM_HOST_NAME,
 VM_VIRTUAL_MACHINE.UUID as VM_UUID,
 VM_VIRTUAL_MACHINE.NAME as VM_NAME,
 VM_PATH.NAME as PATH_NAME,
 VM_PATH.HBA_PORT as ADAPTER_PORT_WWN,
 VM_PATH.TARGET_PORT as TARGET_PORT_WWN,
 VM_STORAGE.NAME as LUN_CAN_NAME,
 VM_PATH.FS_TYPE,
 VM_VIRTUAL_MACHINE.HYPERVISOR_VM_ID,
 DEVICE_ENCLOSURE.MANAGED_ELEMENT_ID AS HOST_ME_ID,
 DEVICE_ENCLOSURE.IP_ADDRESS AS HOST_IP_ADDRESS,
 DEVICE_ENCLOSURE.HOST_NAME AS HYPERVISOR_HOST_NAME,
 FABRIC.NAME as FABRIC_NAME,
 VIRTUAL_SWITCH.NAME as VIRTUAL_NAME,
 SWITCH_PORT.STATUS as SWITCH_PORT_STATUS,
```

```
 SWITCH_PORT.ID as SWITCH_PORT_ID,
   SWITCH_PORT.PORT_ID,
   SWITCH_PORT.PORT_NUMBER,
   SWITCH_PORT.SLOT_NUMBER,
   USER_DEFINED_DEVICE_DETAIL.NAME as ADAPTER_PORT_NAME,
   VM_PATH.FABRIC_ID,
   VM_PATH.VM_PORT_WWN,
   VM_STORAGE.MODEL,
   VM_STORAGE.VENDOR
from
   DEVICE_PORT
     LEFT JOIN USER_DEFINED_DEVICE_DETAIL
       on DEVICE_PORT.WWN = USER_DEFINED_DEVICE_DETAIL.WWN,
   CORE_SWITCH,
   SWITCH_PORT,
   VIRTUAL_SWITCH,
   DEVICE_NODE,
   FABRIC,
   DEVICE_PORT_MAC_ADDRESS_MAP,
   GIGE_PORT,
   VM_STORAGE,
   VM_PATH,
   DEVICE_ENCLOSURE,
   VM_VIRTUAL_MACHINE,
   VM_VCENTER,
   VM_DATA_CENTER,
   VM_HOST
where
   VM_PATH.HBA_PORT = DEVICE_PORT.WWN
   and VM_PATH.VM_ID = VM_VIRTUAL_MACHINE.ID
   and VM_PATH.STORAGE_ID = VM_STORAGE.ID
   and VM_STORAGE.HOST_ID = DEVICE_ENCLOSURE.ID
   and DEVICE_ENCLOSURE.ID = VM_HOST.DEVICE_ENCLOSURE_ID
   and DEVICE_ENCLOSURE.ID = VM_VIRTUAL_MACHINE.HOST_ID
   and VM_HOST.VM_DATACENTER_ID = VM_DATA_CENTER.ID
   and VM_DATA_CENTER.VCENTER_ID = VM_VCENTER.ID
   and DEVICE_PORT.ID = DEVICE_PORT_MAC_ADDRESS_MAP.DEVICE_PORT_ID
   and DEVICE_PORT_MAC_ADDRESS_MAP.MAC_ADDRESS::TEXT = 
GIGE_PORT.REMOTE_MAC_ADDRESS::TEXT
   and GIGE_PORT.SWITCH_PORT_ID = SWITCH_PORT.ID
   and SWITCH_PORT.VIRTUAL_SWITCH_ID = VIRTUAL_SWITCH.ID
   and VIRTUAL_SWITCH.CORE_SWITCH_ID = CORE_SWITCH.ID
   and DEVICE_PORT.NODE_ID = DEVICE_NODE.ID
   and DEVICE_NODE.FABRIC_ID = FABRIC.ID;
comment on view VM_CONNECTIVITY_INFO is
```

```
'Combine fabric and VM info to derive end to end connectivity information for the 
VM';
```
## VM\_NETWORK\_CONNECTIVITY\_INFO

```
CREATE VIEW vm_network_connectivity_info AS
   select VM_VIRTUAL_ETHERNET_ADAPTER.ID as VNIC_ID, 
VM_VIRTUAL_ETHERNET_ADAPTER.MAC_ADDRESS,VM_VIRTUAL_ETHERNET_ADAPTER.IP_ADDRESS as 
VM_IP_ADDRESS, VM_VIRTUAL_ETHERNET_ADAPTER.DISPLAY_LABEL, 
VM_VIRTUAL_ETHERNET_ADAPTER.PORT_GROUP_NAME, VM_VIRTUAL_MACHINE.ID as VM_ID, 
VM_VIRTUAL_MACHINE.NAME as VIRTUAL_MACHINE_NAME, VM_VIRTUAL_MACHINE.HOST_ID as 
HOST_ID, VM_VCENTER_MEMBER.HOST_NAME,
```
VM\_HOST.CLUSTER\_NAME, VM\_DATA\_CENTER.ID as DATA\_CENTER\_ID, VM\_VIRTUAL\_ETHERNET\_ADAPTER.VM\_STD\_VSWITCH\_PORT\_GROUP\_ID as STD\_PORT\_GROUP\_ID, VM\_VIRTUAL\_ETHERNET\_ADAPTER.VM\_DV\_PORT\_ID as DV\_PORT\_ID, VM\_STD\_VSWITCH\_PORT\_GROUP.NAME as UPLINK\_PORT\_GROUP\_NAME, VM\_STANDARD\_VIRTUAL\_SWITCH.NAME as VM\_SWITCH\_NAME, VM\_PHYSICAL\_NIC.MAC\_ADDRESS as PNIC MAC, VM\_HOST\_END\_DEV\_CONNECTIVITY.INTERFACE\_ID, INTERFACE.NAME as INTERFACE\_NAME, INTERFACE.DEVICE\_ID as SWITCH\_ID, DEVICE.IP\_ADDRESS as SWITCH\_IP, DEVICE.SYS\_NAME as SWITCH\_NAME, DEVICE.OPER\_STATUS as SWITCH\_STATUS, CLUSTER\_DEVICE.VCS\_LICENSED, PORT\_PROFILE.NAME as PORT\_PROFILE\_NAME, PROFILE\_DOMAINS.DOMAIN\_NAMES as PORT\_PROFILE\_DOMAIN\_NAMES, PROFILE\_VLAN\_MAP.VLAN as PORT\_PROFILE\_VLAN, VM\_NETWORK\_SETTINGS.VLAN\_IDS as PORT\_GROUP\_VLAN from VM\_VIRTUAL\_MACHINE, VM\_HOST, VM\_DATA\_CENTER, VM\_VCENTER\_MEMBER, VM\_VIRTUAL\_ETHERNET\_ADAPTER join VM\_STD\_VSWITCH\_PORT\_GROUP on VM\_VIRTUAL\_ETHERNET\_ADAPTER.VM\_STD\_VSWITCH\_PORT\_GROUP\_ID = VM\_STD\_VSWITCH\_PORT\_GROUP.ID left join VM\_STANDARD\_VIRTUAL\_SWITCH on VM\_STANDARD\_VIRTUAL\_SWITCH.ID = VM\_STD\_VSWITCH\_PORT\_GROUP.VM\_STANDARD\_VIRTUAL\_\_SWITCH\_ID left join VM\_PHYSICAL\_NIC on VM\_PHYSICAL\_NIC.VM\_STANDARD\_VIRTUAL\_SWITCH\_ID = VM\_STANDARD\_VIRTUAL\_SWITCH.ID join VM\_HOST\_END\_DEV\_CONNECTIVITY on VM\_HOST\_END\_DEV\_CONNECTIVITY.VM\_PHYSICAL\_NIC\_ID = VM\_PHYSICAL\_NIC.ID left join INTERFACE on INTERFACE.INTERFACE\_ID = VM\_HOST\_END\_DEV\_CONNECTIVITY.INTERFACE\_ID left join DEVICE on DEVICE.DEVICE\_ID = INTERFACE.DEVICE\_ID left join VCS\_CLUSTER\_MEMBER on VCS\_CLUSTER\_MEMBER.MEMBER\_ME\_ID = DEVICE.MANAGED\_ELEMENT\_ID left join DEVICE as CLUSTER\_DEVICE on CLUSTER\_DEVICE.MANAGED\_ELEMENT\_ID = VCS\_CLUSTER\_MEMBER.CLUSTER\_ME\_ID left join PORT\_PROFILE\_INTERFACE\_MAP on PORT\_PROFILE\_INTERFACE\_MAP.INTERFACE\_ID = INTERFACE.INTERFACE\_ID left join PORT\_PROFILE on PORT\_PROFILE.ID = PORT\_PROFILE\_INTERFACE\_MAP.PROFILE\_ID left join (select PORT\_PROFILE\_DOMAIN\_MAP.PROFILE\_ID, array\_to\_string(array\_agg(PORT\_PROFILE\_DOMAIN.NAME), ',') DOMAIN\_NAMES from PORT\_PROFILE\_DOMAIN\_MAP join PORT\_PROFILE\_DOMAIN on PORT\_PROFILE\_DOMAIN\_MAP.PROFILE\_DOMAIN\_ID = PORT\_PROFILE\_DOMAIN.ID group by PORT\_PROFILE\_DOMAIN\_MAP.PROFILE\_ID) PROFILE\_DOMAINS on PROFILE\_DOMAINS.PROFILE\_ID = PORT\_PROFILE.ID left join (select PROFILE\_ID, array\_agg(VLANID)::varchar as VLAN from PORT\_PROFILE\_VLAN\_MAP group by PROFILE\_ID) PROFILE\_VLAN\_MAP on PROFILE\_VLAN\_MAP.PROFILE\_ID = PORT\_PROFILE.ID left join VM\_NETWORK\_SETTINGS on VM\_NETWORK\_SETTINGS.VM\_STD\_VSWITCH\_PORT\_GROUP\_ID = VM\_VIRTUAL\_ETHERNET\_ADAPTER.VM\_STD\_VSWITCH\_PORT\_GROUP\_ID where VM\_VIRTUAL\_ETHERNET\_ADAPTER.VIRTUAL\_MACHINE\_ID = VM\_VIRTUAL\_MACHINE.ID and VM\_VIRTUAL\_MACHINE.HOST\_ID = VM\_VCENTER\_MEMBER.VM\_HOST\_ID and VM\_VIRTUAL\_MACHINE.HOST\_ID = VM\_HOST.DEVICE\_ENCLOSURE\_ID and VM\_HOST.VM\_DATACENTER\_ID = VM\_DATA\_CENTER.ID

union

select VNIC\_DV\_PORT.VNIC\_ID as VNIC\_ID, VNIC\_DV\_PORT.MAC\_ADDRESS,VNIC\_DV\_PORT.VM\_IP\_ADDRESS,VNIC\_DV\_PORT.DISPLAY\_LABEL, VNIC\_DV\_PORT.PORT\_GROUP\_NAME, VNIC\_DV\_PORT.VM\_ID, VNIC\_DV\_PORT.VIRTUAL\_MACHINE\_NAME, VNIC\_DV\_PORT.HOST\_ID, VNIC\_DV\_PORT.HOST\_NAME, VNIC\_DV\_PORT.HOST\_NAME, VNIC\_DV\_PORT.DATA\_CENTER\_ID, VNIC\_DV\_PORT.VM\_STD\_VSWITCH\_PORT\_GROUP\_ID as STD\_PORT\_GROUP\_ID, VNIC\_DV\_PORT.DV\_PORT\_ID, PNIC\_DV\_PORT.PORT\_GROUP\_NAME as UPLINK\_PORT\_GROUP\_NAME, VNIC\_DV\_PORT.SWITCH\_NAME as VM\_SWITCH\_NAME, PNIC\_DV\_PORT.PNIC\_MAC, VM\_HOST\_END\_DEV\_CONNECTIVITY.INTERFACE\_ID, INTERFACE.NAME as INTERFACE\_NAME, INTERFACE.DEVICE\_ID as SWITCH\_ID, DEVICE.IP\_ADDRESS as SWITCH\_IP, DEVICE.SYS\_NAME as SWITCH\_NAME, DEVICE.OPER\_STATUS as SWITCH\_STATUS, CLUSTER\_DEVICE.VCS\_LICENSED, PORT\_PROFILE.NAME as PORT\_PROFILE\_NAME, PROFILE\_DOMAINS.DOMAIN\_NAMES as PORT\_PROFILE\_DOMAIN\_NAMES, PROFILE\_VLAN\_MAP.VLAN as PORT\_PROFILE\_VLAN, VM\_NETWORK\_SETTINGS.VLAN\_IDS as PORT\_GROUP\_VLAN from (select VNIC.ID as VNIC\_ID, VNIC.MAC\_ADDRESS,VNIC.IP\_ADDRESS as VM\_IP\_ADDRESS, VNIC.DISPLAY\_LABEL, VNIC.PORT\_GROUP\_NAME, VNIC.VM\_STD\_VSWITCH\_PORT\_GROUP\_ID, VM\_VIRTUAL\_MACHINE.ID as VM\_ID, VM\_VIRTUAL\_MACHINE.NAME as VIRTUAL\_MACHINE\_NAME, VM\_VIRTUAL\_MACHINE.HOST\_ID as HOST\_ID, VM\_VCENTER\_MEMBER.HOST\_NAME, VM\_HOST.CLUSTER\_NAME, VM\_DATA\_CENTER.ID as DATA\_CENTER\_ID, DVPORT.ID as DV\_PORT\_ID, DVPORT.VM\_DV\_SWITCH\_ID, VM\_DV\_SWITCH.NAME as SWITCH\_NAME from VM\_VIRTUAL\_MACHINE, VM\_VCENTER\_MEMBER, VM\_HOST, VM\_DATA\_CENTER, VM\_VIRTUAL\_ETHERNET\_ADAPTER VNIC, VM\_DV\_PORT DVPORT, VM\_DV\_SWITCH where VNIC.VM\_DV\_PORT\_ID = DVPORT.ID and VNIC.VIRTUAL\_MACHINE\_ID = VM\_VIRTUAL\_MACHINE.ID and VM\_VIRTUAL\_MACHINE.HOST\_ID = VM\_VCENTER\_MEMBER.VM\_HOST\_ID and DVPORT.VM\_DV\_SWITCH\_ID = VM\_DV\_SWITCH.ID and VM\_VIRTUAL\_MACHINE.HOST\_ID = VM\_HOST.DEVICE\_ENCLOSURE\_ID AND VM\_HOST.VM\_DATACENTER\_ID = VM\_DATA\_CENTER.ID) as VNIC\_DV\_PORT left join VM\_DV\_PORT on VM\_DV\_PORT.ID = VNIC\_DV\_PORT.DV\_PORT\_ID left join VM\_NETWORK\_SETTINGS on VM\_NETWORK\_SETTINGS.VM\_DV\_PORT\_GROUP\_ID = VM\_DV\_PORT.VM\_DV\_PORT\_GROUP\_ID, (select DVPORT.VM\_DV\_SWITCH\_ID, DVPORTGROUP.ID as DV\_PORT\_GROUP\_ID, DVPORTGROUP.NAME as PORT\_GROUP\_NAME, PNIC.ID as PNIC\_ID, PNIC.MAC\_ADDRESS as PNIC\_MAC from VM\_PHYSICAL\_NIC PNIC, VM\_DV\_PORT DVPORT, VM\_DV\_PORT\_GROUP DVPORTGROUP where PNIC.VM\_DV\_PORT\_ID = DVPORT.ID and DVPORT.VM\_DV\_PORT\_GROUP\_ID = DVPORTGROUP.ID) as PNIC\_DV\_PORT join VM\_HOST\_END\_DEV\_CONNECTIVITY on VM\_HOST\_END\_DEV\_CONNECTIVITY.VM\_PHYSICAL\_NIC\_ID = PNIC\_DV\_PORT.PNIC\_ID left join INTERFACE on INTERFACE.INTERFACE\_ID = VM\_HOST\_END\_DEV\_CONNECTIVITY.INTERFACE\_ID left join DEVICE on DEVICE.DEVICE\_ID = INTERFACE.DEVICE\_ID left join VCS\_CLUSTER\_MEMBER on VCS\_CLUSTER\_MEMBER.MEMBER\_ME\_ID = DEVICE.MANAGED\_ELEMENT\_ID left join DEVICE as CLUSTER\_DEVICE on CLUSTER\_DEVICE.MANAGED\_ELEMENT\_ID = VCS\_CLUSTER\_MEMBER.CLUSTER\_ME\_ID left join PORT\_PROFILE\_INTERFACE\_MAP on PORT\_PROFILE\_INTERFACE\_MAP.INTERFACE\_ID = INTERFACE.INTERFACE\_ID left join PORT\_PROFILE on PORT\_PROFILE.ID = PORT\_PROFILE\_INTERFACE\_MAP.PROFILE\_ID left join (select PORT\_PROFILE\_DOMAIN\_MAP.PROFILE\_ID, array\_to\_string(array\_agg(PORT\_PROFILE\_DOMAIN.NAME), ',') DOMAIN\_NAMES from PORT\_PROFILE\_DOMAIN\_MAP join PORT\_PROFILE\_DOMAIN on PORT\_PROFILE\_DOMAIN\_MAP.PROFILE\_DOMAIN\_ID = PORT\_PROFILE\_DOMAIN.ID group by PORT\_PROFILE\_DOMAIN\_MAP.PROFILE\_ID) PROFILE\_DOMAINS on PROFILE\_DOMAINS.PROFILE\_ID = PORT\_PROFILE.ID left join (select PROFILE\_ID, array\_agg(VLANID)::varchar as VLAN from PORT\_PROFILE\_VLAN\_MAP group by PROFILE\_ID) PROFILE\_VLAN\_MAP on PROFILE\_VLAN\_MAP.PROFILE\_ID = PORT\_PROFILE.ID

where VNIC\_DV\_PORT.VM\_DV\_SWITCH\_ID = PNIC\_DV\_PORT.VM\_DV\_SWITCH\_ID;

# VM\_DATASTORE\_DETAILS\_INFO

create or replace view VM\_DATASTORE\_DETAILS\_INFO as select vm\_virtual\_machine\_datastore\_map.virtual\_machine\_id, vm\_virtual\_machine\_datastore\_map.vm\_datastore\_details\_id, vm\_datastore\_details.datacenter\_id, vm\_virtual\_machine\_datastore\_map.provisioned\_storage, vm\_virtual\_machine\_datastore\_map.not\_shared\_storage, vm\_virtual\_machine\_datastore\_map.used\_storage, vm\_datastore\_details.name, vm\_datastore\_details.accessible, vm\_datastore\_details.status, vm\_datastore\_details.file\_system\_type, vm\_datastore\_details.total\_capacity, vm\_datastore\_details.free\_space, vm\_datastore\_details.last\_update\_time, vm\_datastore\_details.rdm\_supported, vm\_datastore\_details.perfile\_thin\_provisioning\_supported, vm\_datastore\_details.storage\_iorm\_supported, vm\_datastore\_details.directory\_hierarchy\_supported, vm\_datastore\_details.location from vm\_virtual\_machine\_datastore\_map, vm\_datastore\_details where vm\_virtual\_machine\_datastore\_map.vm\_datastore\_details\_id = vm\_datastore\_details.id;

# VM\_EE\_MONITOR\_INFO

This view provides combined ee\_monitor, ee\_monitor\_stats, device\_port and device\_node tables to get the EE Monitor information for vmplug-in.

```
create or replace view VM_EE_MONITOR_INFO as
select distinct
    EE_MONITOR.NAME,
     EE_MONITOR.SWITCH_PORT_ID,
    EE_MONITOR.SOURCE_PORT_ID,
    EE_MONITOR.DEST_PORT_ID,
    EE_MONITOR_STATS.TX,
     EE_MONITOR_STATS.RX,
    EE_MONITOR_STATS.CRCERRORS,
     EE_MONITOR_STATS.CREATION_TIME,
     SOURCE_PORT.PORT_ID as SID,
     DEST_PORT.PORT_ID as DID,
     SOURCE_NODE.WWN as SOURCE_DEVICE_WWN,
     SOURCE_PORT.WWN as SOURCE_PORT_WWN,
    DEST_NODE.WWN as DEST_DEVICE_WWN,
    DEST_PORT.WWN as DEST_PORT_WWN,
     SOURCE_NODE.FABRIC_ID as SOURCE_FABRIC_ID,
    DEST_NODE.FABRIC_ID as DEST_FABRIC_ID,
     SOURCE_PORT.DOMAIN_ID as SOURCE_SWITCH_DOMAIN_ID,
    DEST_PORT.DOMAIN_ID as DEST_SWITCH_DOMAIN_ID,
     VM_VIRTUAL_MACHINE.HYPERVISOR_VM_ID,
     VM_VIRTUAL_MACHINE.NAME as VM_NAME
from
     VM_PATH, 
    VM VIRTUAL MACHINE,
     DEVICE_PORT as SOURCE_PORT,
     DEVICE_PORT as DEST_PORT,
    DEVICE NODE as DEST NODE,
     DEVICE_NODE as SOURCE_NODE,
     EE_MONITOR,
    EE MONITOR STATS
where 
     VM_PATH.HBA_PORT::BPCHAR = SOURCE_PORT.WWN
```

```
 and VM_PATH.VM_ID = VM_VIRTUAL_MACHINE.ID
    and SOURCE_PORT.ID = EE_MONITOR.SOURCE_PORT_ID
    and EE_MONITOR.ID = EE_MONITOR_STATS.EE_MONITOR_ID
    and SOURCE_PORT.NODE_ID = SOURCE_NODE.ID
    and DEST_PORT.ID = EE_MONITOR.DEST_PORT_ID
    and DEST_PORT.NODE_ID = DEST_NODE.ID
    and EE_MONITOR_STATS.CREATION_TIME in (select MAX(CREATION_TIME) from 
EE_MONITOR_STATS group by EE_MONITOR_ID);
```

```
comment on view VM_EE_MONITOR_INFO is
'Combined ee_monitor, ee_monitor_stats, device_port and device_node tables to get 
the EE Monitor info for vmplug-in';
```
#### VM\_HOST\_INFO

```
CREATE VIEW vm_host_info AS
   select
   VM_DATA_CENTER.VCENTER_ID as VCENTER_ID,
   VM_HOST.DEVICE_ENCLOSURE_ID as HOST_ID,
   VM_HOST.VM_DATACENTER_ID as DATACENTER_ID, 
   VM_HOST.NODE_WWN as HOST_NODE_WWN,
   VM_HOST.HYPERVISOR_NAME, 
   VM_HOST.HYPERVISOR_TYPE,
   VM_HOST.CPU_COUNT,
   VM_HOST.CPU_TYPE,
   VM_HOST.CPU_RESOURCES as HOST_CPU_RESOURCES,
   VM_HOST.MEM_RESOURCES as HOST_MEM_RESOURCES,
   VM_HOST.LICENSE_SERVER,
   VM_HOST.BOOT_TIME as HOST_BOOT_TIME,
   VM_HOST.CLUSTER_NAME as CLUSTER_NAME, 
   VM_VIRTUAL_MACHINE.ID as VM_ID,
   VM_VIRTUAL_MACHINE.HYPERVISOR_VM_ID,
  VM_VIRTUAL_MACHINE.NAME as VM_NAME,
   VM_VIRTUAL_MACHINE.DESCRIPTION as VM_DESCRIPTION,
   VM_VIRTUAL_MACHINE.OS as VM_OS,
   VM_VIRTUAL_MACHINE.STATUS as VM_STATUS,
   VM_VIRTUAL_MACHINE.VCPU_COUNT,
   VM_VIRTUAL_MACHINE.CPU_RESOURCES as VM_CPU_RESOURCES,
  VM_VIRTUAL_MACHINE.MEM_RESOURCES
   VM_VIRTUAL_MACHINE.IP_ADDRESS as VM_IP_ADDRESS,
   VM_VIRTUAL_MACHINE.HOSTNAME as VM_HOSTNAME,
   VM_VIRTUAL_MACHINE.BOOT_TIME as VM_BOOT_TIME,
   VM_VIRTUAL_MACHINE.DATASTORE_NAME,
   VM_VIRTUAL_MACHINE.DATASTORE_LOCATION,
   VM_VIRTUAL_MACHINE.NODE_WWN as VM_NODE_WWN
from
   VM_DATA_CENTER,
   VM_HOST
      left join VM_VIRTUAL_MACHINE
         on VM_HOST.DEVICE_ENCLOSURE_ID = VM_VIRTUAL_MACHINE.HOST_ID
where
   VM_DATA_CENTER.ID = VM_HOST.VM_DATACENTER_ID;
```
#### VM\_LUN\_INFO

```
create or replace view VM_LUN_INFO as
select
    VM_STORAGE.HOST_ID,
```

```
 VM_STORAGE.ID as LUN_ID,
VM_STORAGE.NAME as LUN_NAME,
 VM_STORAGE.TARGET_NODE,
 VM_STORAGE.VENDOR,
 VM_STORAGE.MODEL, 
 VM_STORAGE.SERIAL_NUMBER,
 VM_STORAGE.TYPE,
 VM_STORAGE.CAPACITY,
 VM_STORAGE.STATUS as LUN_STATUS, 
 VM_STORAGE.PATH_POLICY,
 VM_STORAGE.ISCSI_TARGET_ADDRESS,
 VM_STORAGE.ISCSI_TARGET_PORT,
 VM_STORAGE.NAS_REMOTE_HOST,
 VM_STORAGE.NAS_REMOTE_PATH,
 VM_PATH.FS_TYPE, 
 VM_PATH.ID as PATH_ID,
 VM_PATH.VM_ID as PATH_VM_ID,
 VM_PATH.NAME as PATH_NAME, 
 VM_PATH.FABRIC_ID,
 VM_PATH.HBA_PORT, 
 VM_PATH.VM_PORT_WWN,
 VM_PATH.TARGET_PORT,
 VM_PATH.HBA_NODE,
VM_PATH.VM_NODE_WWN,
 VM_PATH.TARGET_NODE as PATH_TARGET_NODE,
VM_PATH.HBA_NAME,
 VM_PATH.USAGE as PATH_USAGE,
 VM_PATH.ENABLED as PATH_ENABLED,
 VM_PATH.ACTIVE as PATH_ACTIVE,
 VM_PATH.PREFERRED as PATH_PREFERRED
```
from

VM\_STORAGE join VM\_PATH on VM\_STORAGE.ID = VM\_PATH.STORAGE\_ID;

# VM\_STATISTICS\_INFO

This view gets the FC port statistics for the VM Connectivity data.

```
create or replace view VM_STATISTICS_INFO as
select distinct
     DEVICE_PORT.SWITCH_PORT_WWN, 
     DEVICE_PORT.DOMAIN_ID, 
     DEVICE_ENCLOSURE.IP_ADDRESS as HYPERVISOR_HOST,
     VM_PATH.HBA_PORT as ADAPTER_PORT_WWN,
     VM_VIRTUAL_MACHINE.HYPERVISOR_VM_ID,
     VM_VIRTUAL_MACHINE.NAME as VM_NAME,
     CORE_SWITCH.IP_ADDRESS,
     CORE_SWITCH.NAME as CORE_NAME,
     FC_PORT_STATS.TX,
     FC_PORT_STATS.RX,
     FC_PORT_STATS.TX_UTILIZATION,
     FC_PORT_STATS.RX_UTILIZATION,
     FC_PORT_STATS.SYNCLOSSES,
     FC_PORT_STATS.SIGNALLOSSES,
     FC_PORT_STATS.SEQUENCEERRORS,
     FC_PORT_STATS.INVALIDTRANSMISSIONS,
     FC_PORT_STATS.CRCERRORS,
     FC_PORT_STATS.CREATION_TIME,
     VIRTUAL_SWITCH.NAME as VIRTUAL_NAME,
     SWITCH_PORT.STATUS as SWITCH_PORT_STATUS,
```

```
 SWITCH_PORT.PORT_ID,
     SWITCH_PORT.PORT_NUMBER
from
     VM_STORAGE,
     VM_HOST,
     DEVICE_ENCLOSURE,
     VM_VIRTUAL_MACHINE,
     VM_PATH,
     DEVICE_PORT,
     SWITCH_PORT,
     CORE_SWITCH,
     FC_PORT_STATS,
     VIRTUAL_SWITCH
where 
     VM_PATH.HBA_PORT::BPCHAR = DEVICE_PORT.WWN
     and VM_PATH.VM_ID = VM_VIRTUAL_MACHINE.ID
     and VM_PATH.STORAGE_ID = VM_STORAGE.ID
     and VM_STORAGE.HOST_ID = DEVICE_ENCLOSURE.ID
     and DEVICE_ENCLOSURE.ID = VM_HOST.DEVICE_ENCLOSURE_ID
     and DEVICE_ENCLOSURE.ID = VM_VIRTUAL_MACHINE.HOST_ID
     and DEVICE_PORT.SWITCH_PORT_WWN = SWITCH_PORT.WWN 
     and SWITCH_PORT.ID = FC_PORT_STATS.PORT_ID 
     and SWITCH_PORT.VIRTUAL_SWITCH_ID = VIRTUAL_SWITCH.ID 
     and VIRTUAL_SWITCH.CORE_SWITCH_ID = CORE_SWITCH.ID
     and FC_PORT_STATS.CREATION_TIME in (select MAX(CREATION_TIME) from 
FC_PORT_STATS group by PORT_ID)
union 
select 
     DEVICE_PORT.SWITCH_PORT_WWN, 
     DEVICE_PORT.DOMAIN_ID,
```

```
 DEVICE_ENCLOSURE.IP_ADDRESS as HYPERVISOR_HOST,
    VM_PATH.HBA_PORT as ADAPTER_PORT_WWN,
    VM_VIRTUAL_MACHINE.HYPERVISOR_VM_ID,
    VM_VIRTUAL_MACHINE.NAME as VM_NAME,
    CORE_SWITCH.IP_ADDRESS,
    CORE_SWITCH.NAME as CORE_NAME,
    SWITCH_TE_PORT_STATS.TRANSMIT_OK,
    SWITCH_TE_PORT_STATS.RECEIVE_OK,
     SWITCH_TE_PORT_STATS.TRANSMIT_OK_PERCENT_UTIL,
    SWITCH_TE_PORT_STATS.RECEIVE_OK_PERCENT_UTIL,
     (-1) AS SYNCLOSSES, 
     (-1) AS SIGNALLOSSES, 
     (-1) AS SEQUENCEERRORS, 
     (-1) AS INVALIDTRANSMISSIONS, 
     (-1) AS CRCERRORS,
     SWITCH_TE_PORT_STATS.CREATION_TIME,
    VIRTUAL_SWITCH.NAME as VIRTUAL_NAME,
     SWITCH_PORT.STATUS as SWITCH_PORT_STATUS,
     SWITCH_PORT.PORT_ID,
    SWITCH_PORT.PORT_NUMBER
from
    VM_STORAGE,
    VM_HOST,
    DEVICE_ENCLOSURE,
    VM_VIRTUAL_MACHINE,
    VM_PATH,
    DEVICE_PORT,
    SWITCH_PORT,
```

```
 CORE_SWITCH,
     SWITCH_TE_PORT_STATS,
    VIRTUAL_SWITCH,
    DEVICE_PORT_MAC_ADDRESS_MAP,
    DEVICE_PORT_GIGE_PORT_LINK,
    GIGE_PORT
where 
    VM_PATH.HBA_PORT::BPCHAR = DEVICE_PORT.WWN
    and VM_PATH.VM_ID = VM_VIRTUAL_MACHINE.ID
    and VM_PATH.STORAGE_ID = VM_STORAGE.ID
    and VM_STORAGE.HOST_ID = DEVICE_ENCLOSURE.ID
    and DEVICE_ENCLOSURE.ID = VM_HOST.DEVICE_ENCLOSURE_ID
    and DEVICE_ENCLOSURE.ID = VM_VIRTUAL_MACHINE.HOST_ID 
    and DEVICE_PORT.ID = DEVICE_PORT_MAC_ADDRESS_MAP.DEVICE_PORT_ID
    and DEVICE_PORT_MAC_ADDRESS_MAP.MAC_ADDRESS = GIGE_PORT.REMOTE_MAC_ADDRESS
    and GIGE_PORT.SWITCH_PORT_ID = SWITCH_TE_PORT_STATS.PORT_ID
    and GIGE_PORT.SWITCH_PORT_ID = SWITCH_PORT.ID
    and SWITCH_PORT.VIRTUAL_SWITCH_ID = VIRTUAL_SWITCH.ID 
    and VIRTUAL_SWITCH.CORE_SWITCH_ID = CORE_SWITCH.ID
    and SWITCH_TE_PORT_STATS.CREATION_TIME in (select max(CREATION_TIME) from 
SWITCH_TE_PORT_STATS group by PORT_ID);
```
## VR\_CONN\_MODULE\_INFO

```
create or replace view VR_CONN_MODULE_INFO as
select distinct
     VR_CONN_MODULE.ID,
     VR_CONN_MODULE.VR_CONN_DOMAIN_ID,
     VR_CONN_MODULE.VCEM_ASSIGNED_ID,
     VR_CONN_MODULE.WWN,
     VR_CONN_MODULE.PRODUCT_NAME,
     VR_CONN_MODULE.SERIAL_NUMBER,
     VR_CONN_MODULE.STATUS,
     VR_CONN_MODULE.IO_BAY,
     VR_CONN_MODULE.VENDOR,
     VR_CONN_MODULE.CREATION_TIME,
     VR_CONN_MODULE.LAST_UPDATE_TIME,
     VR_CONN_DOMAIN.NAME as DOMAIN_NAME,
     VR_CONN_DOMAIN.GUID as DOMAIN_GUID,
     VR_CONN_DOMAIN.FIRMWARE_VERSION,
     VR_CONN_DOMAIN_GROUP.NAME as DOMAIN_GROUP_NAME,
     VCEM_PROFILE.ID as VCEM_PROFILE_ID,
     VCEM_PROFILE.DISCOVERY_STATUS,
     VCEM_PROFILE.LAST_FAILURE_TIMESTAMP as VCEM_LAST_FAILED_TIME,
     VCEM_PROFILE.LAST_SUCCESSFUL_TIMESTAMP as VCEM_LAST_SUCCESSFUL_TIME,
     VIRTUAL_SWITCH.ID as VIRTUAL_SWITCH_ID,
     VIRTUAL_SWITCH.MANAGED_ELEMENT_ID as VIRTUAL_SWITCH_ME_ID,
    VIRTUAL_SWITCH.NAME,
    CORE_SWITCH.IP_ADDRESS,
    FABRIC MEMBER.FABRIC ID,
     FABRIC.MANAGED as FABRIC_MANAGED
from
     VR_CONN_MODULE
     inner join
         VR_CONN_DOMAIN on
         VR_CONN_DOMAIN.ID = VR_CONN_MODULE.VR_CONN_DOMAIN_ID
     inner join
         VCEM_PROFILE on
         VCEM_PROFILE.ID = VR_CONN_DOMAIN.VCEM_PROFILE_ID
```

```
 left outer join
         VR_CONN_DOMAIN_GROUP on
         VR_CONN_DOMAIN_GROUP.ID = VR_CONN_DOMAIN.VR_CONN_DOMAIN_GROUP_ID
     left outer join
         VIRTUAL_SWITCH on
         VIRTUAL_SWITCH.WWN = VR_CONN_MODULE.WWN
     left outer join
         CORE_SWITCH on
         CORE_SWITCH.ID = VIRTUAL_SWITCH.CORE_SWITCH_ID
     inner join
         FABRIC_MEMBER on
         FABRIC_MEMBER.VIRTUAL_SWITCH_ID = VIRTUAL_SWITCH.ID
     inner join
         FABRIC on
         FABRIC_MEMBER.FABRIC_ID = FABRIC.ID
union
select distinct
     VR_CONN_MODULE.ID,
     VR_CONN_MODULE.VR_CONN_DOMAIN_ID,
     VR_CONN_MODULE.VCEM_ASSIGNED_ID,
     VR_CONN_MODULE.WWN,
     VR_CONN_MODULE.PRODUCT_NAME,
     VR_CONN_MODULE.SERIAL_NUMBER,
     VR_CONN_MODULE.STATUS,
     VR_CONN_MODULE.IO_BAY,
     VR_CONN_MODULE.VENDOR,
     VR_CONN_MODULE.CREATION_TIME,
     VR_CONN_MODULE.LAST_UPDATE_TIME,
     VR_CONN_DOMAIN.NAME as DOMAIN_NAME,
     VR_CONN_DOMAIN.GUID as DOMAIN_GUID,
     VR_CONN_DOMAIN.FIRMWARE_VERSION,
     VR_CONN_DOMAIN_GROUP.NAME as DOMAIN_GROUP_NAME,
     VCEM_PROFILE.ID as VCEM_PROFILE_ID,
     VCEM_PROFILE.DISCOVERY_STATUS,
     VCEM_PROFILE.LAST_FAILURE_TIMESTAMP as VCEM_LAST_FAILED_TIME,
     VCEM_PROFILE.LAST_SUCCESSFUL_TIMESTAMP as VCEM_LAST_SUCCESSFUL_TIME,
     VIRTUAL_SWITCH.ID as VIRTUAL_SWITCH_ID,
     VIRTUAL_SWITCH.MANAGED_ELEMENT_ID as VIRTUAL_SWITCH_ME_ID,
     VIRTUAL_SWITCH.NAME,
     CORE_SWITCH.IP_ADDRESS,
     DEVICE_NODE.FABRIC_ID, 
     FABRIC.MANAGED as FABRIC_MANAGED
from
     VR_CONN_MODULE
     inner join
         VR_CONN_DOMAIN on
         VR_CONN_DOMAIN.ID = VR_CONN_MODULE.VR_CONN_DOMAIN_ID
     inner join
         VCEM_PROFILE on
         VCEM_PROFILE.ID = VR_CONN_DOMAIN.VCEM_PROFILE_ID
     left outer join
         VR_CONN_DOMAIN_GROUP on
         VR_CONN_DOMAIN_GROUP.ID = VR_CONN_DOMAIN.VR_CONN_DOMAIN_GROUP_ID
     left outer join
         VIRTUAL_SWITCH on
         VIRTUAL_SWITCH.WWN = VR_CONN_MODULE.WWN
     left outer join
         CORE_SWITCH on
         CORE_SWITCH.ID = VIRTUAL_SWITCH.CORE_SWITCH_ID
     left outer join
```

```
 DEVICE_NODE on
     DEVICE_NODE.WWN = VR_CONN_MODULE.WWN
 left outer join
     FABRIC on
     DEVICE_NODE.FABRIC_ID = FABRIC.ID;
```
## VR\_CONN\_MODULE\_PORT\_INFO

```
create or replace view VR_CONN_MODULE_PORT_INFO as
select
     VR_CONN_MODULE_PORT.ID,
     VR_CONN_MODULE_PORT.VR_CONN_MODULE_ID,
     VR_CONN_MODULE_PORT.WWN,
     VR_CONN_MODULE_PORT.POSITION_,
     VR_CONN_MODULE_PORT.FABRIC_NAME,
     VR_CONN_MODULE_PORT.SPEED,
     VR_CONN_MODULE_PORT.STATUS,
     VR_CONN_MODULE_PORT.LAST_STATUS,
     VR_CONN_MODULE_PORT.REMOTE_NODE_WWN,
     VR_CONN_MODULE_PORT.CREATION_TIME,
     VR_CONN_MODULE_PORT.LAST_UPDATE_TIME,
     VR_CONN_MODULE.IO_BAY,
     VR_CONN_DOMAIN.ID as VR_CONN_DOMAIN_ID,
     VCEM_PROFILE.ID as VCEM_PROFILE_ID,
     SWITCH_PORT.ID as SWITCH_PORT_ID,
     VIRTUAL_SWITCH.ID as VIRTUAL_SWITCH_ID
from
     VR_CONN_MODULE_PORT
     inner join
         VR_CONN_MODULE on
         VR_CONN_MODULE.ID = VR_CONN_MODULE_PORT.VR_CONN_MODULE_ID
     inner join
         VR_CONN_DOMAIN on
         VR_CONN_DOMAIN.ID = VR_CONN_MODULE.VR_CONN_DOMAIN_ID
     inner join
         VCEM_PROFILE on
         VCEM_PROFILE.ID = VR_CONN_DOMAIN.VCEM_PROFILE_ID
     left outer join
         SWITCH_PORT on
         SWITCH_PORT.WWN = VR_CONN_MODULE_PORT.WWN
     left outer join
         VIRTUAL_SWITCH on
```
## VIRTUAL\_SWITCH.WWN = VR\_CONN\_MODULE.WWN;

## VR\_CONN\_NPIV\_INFO

```
create or replace view VR_CONN_NPIV_INFO as
select
    VR_CONN_WWN.ID,
    VR_CONN_WWN.VR_CONN_FC_CONNECTION_ID,
   VR_CONN_WWN.PORT_ADDRESS_as PORT_WWN,
   VR_CONN_WWN.NODE_ADDRESS as NODE_WWN,
    VR_CONN_SERVER_PROFILE.NAME as SERVER_PROFILE_NAME,
    VR_CONN_SERVER_PROFILE.BAY_NAME,
    coalesce(VR_CONN_SERVER_PROFILE.BAY_NUMBER, 
VR_CONN_FC_CONNECTION.CONNECTION_BAY) as BAY_NUMBER,
    VR_CONN_SERVER_PROFILE.VIRTUAL_SERIAL_NUMBER,
    VCEM_PROFILE.ID as VCEM_PROFILE_ID,
```

```
 VR_CONN_DOMAIN.ID as VIRTUAL_CONNECT_DOMAIN_ID,
     VR_CONN_MODULE.ID as VIRTUAL_CONNECT_MODULE_ID,
     VR_CONN_MODULE_PORT.ID as VIRTUAL_CONNECT_MODULE_PORT_ID,
     VIRTUAL_SWITCH.ID as VIRTUAL_SWITCH_ID,
     coalesce(SWITCH_PORT.WWN, VR_CONN_MODULE_PORT.WWN) as UPLINK_PORT_WWN,
     coalesce(SWITCH_PORT.PORT_NUMBER, VR_CONN_MODULE_PORT.POSITION_) as 
UPLINK_PORT_NUMBER,
     DEVICE_PORT.ID as DEVICE_PORT_ID,
     DEVICE_PORT.NUMBER as DEVICE_PORT_NUMBER,
     DEVICE_PORT.TYPE as DEVICE_PORT_TYPE,
     DEVICE_NODE.ID as DEVICE_NODE_ID,
     DEVICE_NODE.FABRIC_ID,
     USER_DEFINED_DEVICE_DETAIL.NAME
from
     VR_CONN_WWN
     inner join
         VR_CONN_FC_CONNECTION on
         VR_CONN_FC_CONNECTION.ID = VR_CONN_WWN.VR_CONN_FC_CONNECTION_ID
     inner join
         VR_CONN_SERVER_PROFILE on
         VR_CONN_SERVER_PROFILE.ID = 
VR_CONN_FC_CONNECTION.VR_CONN_SERVER_PROFILE_ID
     inner join
         VR_CONN_DOMAIN on
         VR_CONN_DOMAIN.GUID = VR_CONN_SERVER_PROFILE.BAY_ENCLOSURE_UUID
     inner join
         VCEM_PROFILE on
         VCEM_PROFILE.ID = VR_CONN_SERVER_PROFILE.VCEM_PROFILE_ID
     inner join
         VR_CONN_MODULE on
         VR_CONN_MODULE.VR_CONN_DOMAIN_ID = VR_CONN_DOMAIN.ID and
         VR_CONN_MODULE.IO_BAY = VR_CONN_FC_CONNECTION.CONNECTION_BAY
     inner join
         VR_CONN_MODULE_PORT on
         VR_CONN_MODULE_PORT.VR_CONN_MODULE_ID = VR_CONN_MODULE.ID and
         VR_CONN_MODULE_PORT.POSITION_ = VR_CONN_FC_CONNECTION.PORT_NUMBER
     left outer join
         VIRTUAL_SWITCH on
         VIRTUAL_SWITCH.WWN = VR_CONN_MODULE.WWN
     left outer join
         SWITCH_PORT on
         SWITCH_PORT.WWN = VR_CONN_MODULE_PORT.WWN
     left outer join
         DEVICE_PORT on
         DEVICE_PORT.WWN = VR_CONN_WWN.PORT_ADDRESS
     left outer join
         DEVICE_NODE on
         DEVICE_NODE.WWN = VR_CONN_WWN.NODE_ADDRESS
     left outer join
         USER_DEFINED_DEVICE_DETAIL on
         USER_DEFINED_DEVICE_DETAIL.WWN = VR_CONN_WWN.PORT_ADDRESS;
```
## VMM\_DISCOVERED\_MAC\_INFO

```
create or replace view VMM_DISCOVERED_MAC_INFO AS
select
       VM_VIRTUAL_ETHERNET_ADAPTER.MAC_ADDRESS,
       VM_VIRTUAL_ETHERNET_ADAPTER.DISPLAY_LABEL,
       VM_VIRTUAL_ETHERNET_ADAPTER.PORT_GROUP_NAME,
```

```
 VM_VIRTUAL_MACHINE.NAME AS VIRTUAL_MACHINE_NAME,
       VM_VCENTER_MEMBER.HOST_NAME,
       VM_VCENTER.NAME AS VCENTER_NAME
from
       VM_VIRTUAL_ETHERNET_ADAPTER,
       VM_VIRTUAL_MACHINE,
       VM_VCENTER_MEMBER,
       VM_VCENTER
where
      VM_VIRTUAL_ETHERNET_ADAPTER.VIRTUAL_MACHINE_ID = VM_VIRTUAL_MACHINE.ID
      AND VM_VIRTUAL_MACHINE.HOST_ID = VM_VCENTER_MEMBER.VM_HOST_ID
      AND VM_VCENTER_MEMBER.VM_VCENTER_ID = VM_VCENTER.ID
union all 
select
      VM_HOST_VIRTUAL_NIC.MAC AS MAC_ADDRESS,
      VM_HOST_VIRTUAL_NIC.DEVICE_NAME AS DISPLAY_LABEL,
      VM_HOST_VIRTUAL_NIC.PORT_GROUP_KEY AS PORT_GROUP_NAME,
      NULL::UNKNOWN AS VIRTUAL_MACHINE_NAME,
      VM_VCENTER_MEMBER.HOST_NAME,
      VM_VCENTER.NAME AS VCENTER_NAME
from 
      VM_HOST_VIRTUAL_NIC,
      VM_VCENTER_MEMBER,
      VM_VCENTER
where 
      VM_HOST_VIRTUAL_NIC.VM_HOST_ID = VM_VCENTER_MEMBER.VM_HOST_ID AND 
VM_VCENTER_MEMBER.VM_VCENTER_ID = VM_VCENTER.ID
union all
select 
       VM_PHYSICAL_NIC.MAC_ADDRESS,
       VM_PHYSICAL_NIC.DEVICE_NAME,
       NULL::UNKNOWN AS PORT_GROUP_NAME,
       NULL::UNKNOWN AS VIRTUAL_MACHINE_NAME,
       VM_VCENTER_MEMBER.HOST_NAME,
       VM_VCENTER.NAME AS VCENTER_NAME
from
       VM_PHYSICAL_NIC,
       VM_VCENTER_MEMBER,
       VM_VCENTER
where 
       VM_PHYSICAL_NIC.VM_HOST_ID = VM_VCENTER_MEMBER.VM_HOST_ID AND 
VM_VCENTER_MEMBER.VM_VCENTER_ID = VM_VCENTER.ID;
```
## VM\_VIRTUAL\_ETHERNET\_ADAPTER\_INFO

```
create or replace view VM_VIRTUAL_ETHERNET_ADAPTER_INFO as
select
VM_VIRTUAL_ETHERNET_ADAPTER.ID,
VM_VIRTUAL_ETHERNET_ADAPTER.MAC_ADDRESS,
VM_VIRTUAL_ETHERNET_ADAPTER.DISPLAY_LABEL,
VM_VIRTUAL_ETHERNET_ADAPTER.PORT_GROUP_NAME,
VM_VIRTUAL_MACHINE.NAME as VIRTUAL_MACHINE_NAME,
VM_VCENTER_MEMBER.HOST_NAME,
VM_VCENTER.NAME as VCENTER_NAME
```
From VM\_VIRTUAL\_ETHERNET\_ADAPTER,

```
VM_VIRTUAL_MACHINE,
VM_VCENTER_MEMBER,
VM_VCENTER
Where 
VM_VIRTUAL_ETHERNET_ADAPTER.VIRTUAL_MACHINE_ID = VM_VIRTUAL_MACHINE.ID
And VM_VIRTUAL_MACHINE.HOST_ID = VM_VCENTER_MEMBER.VM_HOST_ID
And VM_VCENTER_MEMBER.VM_VCENTER_ID = VM_VCENTER.ID;
```
## ZONE\_DB\_INFO

```
create or replace view ZONE_DB_INFO as
select
     ZONE_DB.ID,
     ZONE_DB.FABRIC_ID,
     ZONE_DB.OFFLINE,
     ZONE_DB.NAME,
     ZONE_DB.CREATED,
     ZONE_DB.CREATED_BY,
     ZONE_DB.LAST_MODIFIED,
     ZONE_DB.LAST_MODIFIED_BY,
     ZONE_DB.LAST_APPLIED,
     ZONE_DB.LAST_APPLIED_BY,
     ZONE_DB.DEFAULT_ZONE_STATUS,
     ZONE_DB.MCDATA_DEFAULT_ZONE,
     ZONE_DB.MCDATA_SAFE_ZONE,
     ZONE_DB.ZONE_TXN_SUPPORTED,
     ZONE_DB.ZONE_CONFIG_SIZE,
     ZONE_DB.ZONE_AVAILABLE_SIZE,
     ZONE_DB_CONFIG.ID AS CONFIG_ID,
     ZONE_DB_CONFIG.DEFINED_CONTENT,
     ZONE_DB_CONFIG.ACTIVE_CONTENT,
     ZONE_DB_CONFIG.TI_ZONE_CONTENT
from
     ZONE_DB, ZONE_DB_CONFIG
where
     ZONE_DB.ID = ZONE_DB_CONFIG.ZONE_DB_ID;
```
## AP\_USAGE

```
CREATE VIEW ap_usage AS
```
 SELECT ap\_station.device\_id, ap\_station.time\_stamp, count(\*) AS num\_clients FROM ap\_station WHERE (ap\_station.radio > 0) GROUP BY ap\_station.device\_id, ap\_station.time\_stamp;

## EVENTS

CREATE VIEW events AS

 SELECT emain.trap\_log\_id, emain.trap\_sender, emain."timestamp", emain.severity, emsgs.messages, emain.is\_ack, emain.log\_type, emain.slot, emain.port, emain.device\_id, emain.event\_action\_id, emain.device\_group\_id, emain.port\_group\_id, emain.trap\_device\_ip, emain.log\_sub\_type, emain.unit FROM (events\_main emain LEFT JOIN events\_messages emsgs ON ((emain.messages\_id = emsgs.messages\_id)));
## SFLOW\_MINUTE\_BGP\_VIEW

```
create or replace view SFLOW_MINUTE_BGP_VIEW as 
   select DEVICE_ID, TIME_IN_SECONDS, SRC_AS, SFLOW_IP_ROUTE_INFO_ID, IN_VLAN, 
OUT_VLAN, FRAMES, BYTES
  from SFLOW_MINUTE_BGP
  where SLNUM <= (select MAX_SLNUM from SFLOW_MINUTE_BGP_SLNUM fetch first 1 rows 
only)
  union all 
 select DEVICE_ID, TIME_IN_SECONDS, SRC_AS, SFLOW_IP_ROUTE_INFO_ID, IN_VLAN,
OUT_VLAN, FRAMES, BYTES
  from SFLOW_STAGING
 where SLNUM >= (select MIN SLNUM from SFLOW STAGING SLNUM fetch first 1 rows
only)
 and SRC_AS != 0 OR SFLOW_IP_ROUTE_INFO_ID != 0;
```
# SFLOW\_MINUTE\_VLAN\_VIEW

```
create or replace view SFLOW_MINUTE_VLAN_VIEW as 
   select DEVICE_ID, TIME_IN_SECONDS, IN_VLAN, OUT_VLAN, FRAMES, BYTES
   from SFLOW_MINUTE_VLAN
 where SLNUM <= (select MAX_SLNUM from SFLOW_MINUTE_VLAN_SLNUM fetch first 1 rows
only)
  union all 
 select DEVICE ID, TIME IN SECONDS, IN VLAN, OUT VLAN, FRAMES, BYTES
  from SFLOW_STAGING
 where SLNUM >= (select MIN SLNUM from SFLOW STAGING SLNUM fetch first 1 rows
only);
```
## PHYSICAL\_DEVICE\_INFO

```
create or replace view PHYSICAL_DEVICE_INFO as
select
     PHYSICAL_DEVICE.PHYSICAL_DEVICE_ID as PD_PHYSICAL_DEVICE_ID,
     PHYSICAL_DEVICE.DEVICE_ID,
     PHYSICAL_DEVICE.DESCRIPTION,
     PHYSICAL_DEVICE.NUM_SLOTS,
     PHYSICAL_DEVICE.TABLE_SUBTYPE,
     PHYSICAL_DEVICE.UNIT_NUMBER,
     PHYSICAL_DEVICE.UNIT_NEIGHBOR1,
     PHYSICAL_DEVICE.UNIT_NEIGHBOR2,
     PHYSICAL_DEVICE.UNIT_PRESENT,
     FOUNDRY_PHYSICAL_DEVICE.PHYSICAL_DEVICE_ID as FPD_PHYSICAL_DEVICE_ID,
     FOUNDRY_PHYSICAL_DEVICE.SERIAL_NUMBER,
     FOUNDRY_PHYSICAL_DEVICE.PRODUCT_TYPE,
     DEVICE.IP_ADDRESS
from
     PHYSICAL_DEVICE,
     FOUNDRY_PHYSICAL_DEVICE,
     DEVICE
where
     DEVICE.DEVICE_ID = PHYSICAL_DEVICE.DEVICE_ID
     and PHYSICAL_DEVICE.PHYSICAL_DEVICE_ID = 
FOUNDRY_PHYSICAL_DEVICE.PHYSICAL_DEVICE_ID;
```
## SLOT\_INFO

```
create or replace view SLOT_INFO as
select
     SLOT.*,
     PHYSICAL_DEVICE.UNIT_NUMBER,
     DEVICE.IP_ADDRESS
from
     PHYSICAL_DEVICE,
     SLOT,
     DEVICE
where
     DEVICE.DEVICE_ID = PHYSICAL_DEVICE.DEVICE_ID
     and SLOT.PHYSICAL_DEVICE_ID = PHYSICAL_DEVICE.PHYSICAL_DEVICE_ID;
```
## MANAGED\_ELEMENT\_INFO

Common managed element data used by custom DTO methods to identify the managed element type, and provide a link to the details table for the managed element. Some common managed element fields are included in this view so Fault Management can use this view to identify the managed element ID for an event source.

```
create or replace view MANAGED_ELEMENT_INFO as 
select
     MANAGED_ELEMENT.ID as MANAGED_ELEMENT_ID,
     DEVICE.DEVICE_ID as IP_DEVICE_ID,
     coalesce(CS_ME.ID, CS_VS.ID) as CORE_SWITCH_ID,
     VIRTUAL_SWITCH.ID as VIRTUAL_SWITCH_ID,
    DEVICE ENCLOSURE.ID as DEVICE ENCLOSURE ID,
     DEVICE.IP_ADDRESS as LAN_IP_ADDRESS,
    coalesce (CS_VS.IP_ADDRESS, CS_ME.IP_ADDRESS, DEVICE_ENCLOSURE.IP_ADDRESS) as 
SAN_IP_ADDRESS,
     VIRTUAL_SWITCH.VIRTUAL_FABRIC_ID,
     coalesce (VIRTUAL_SWITCH.WWN, CS_ME.WWN, DEVICE.NODE_WWN) as NODE_WWN
from 
    MANAGED_ELEMENT
         left outer join VIRTUAL_SWITCH on MANAGED_ELEMENT.ID = 
VIRTUAL_SWITCH.MANAGED_ELEMENT_ID
        left outer join CORE SWITCH CS_ME on (MANAGED ELEMENT.ID =
CS_ME.MANAGED_ELEMENT_ID)
        left outer join CORE_SWITCH CS_VS on (CS_VS.ID = 
VIRTUAL_SWITCH.CORE_SWITCH_ID)
         left outer join DEVICE on MANAGED_ELEMENT.ID = DEVICE.MANAGED_ELEMENT_ID
         left outer join DEVICE_ENCLOSURE on MANAGED_ELEMENT.ID = 
DEVICE_ENCLOSURE.MANAGED_ELEMENT_ID;
```
## SNMP\_DATA\_INFO

```
create or replace view SNMP_DATA_INFO as
select * from SNMP_DATA
union all
select * from SNMP_DATA_30MIN
union all
select * from SNMP_DATA_2HOUR
union all
select * from SNMP_DATA_1DAY;
```
#### SNMP\_EXPR\_DATA\_INFO

create or replace view SNMP\_EXPR\_DATA\_INFO as select \* from SNMP\_EXPR\_DATA union all select \* from SNMP\_EXPR\_DATA\_30MIN union all select \* from SNMP\_EXPR\_DATA\_2HOUR union all select \* from SNMP\_EXPR\_DATA\_1DAY;

#### SNMP\_DATA\_VIEW

create or replace view snmp\_data\_view as ( ( ( ( SELECT de.device\_id, de.ip\_address AS device\_ip, se.target\_type, de.device\_id AS target\_id, de.sys\_name AS target\_name, 1 AS collectible\_type, se.expression\_id AS collectible\_id, se.collector\_id, ( SELECT perf\_collector.name AS collector\_name FROM perf\_collector WHERE perf\_collector.collector\_id = se.collector\_id) AS collector\_name, ( SELECT snmp\_expression.name AS collectible\_name FROM snmp\_expression WHERE snmp\_expression.expression\_id = se.expression\_id) AS collectible\_name, ( SELECT snmp\_expression.equation AS collectible\_detail FROM snmp\_expression WHERE snmp\_expression.expression\_id = se.expression\_id) AS collectible\_detail, se.value, se.time\_in\_seconds, '' AS mib\_index FROM snmp\_expr\_data\_info se JOIN device de ON se.target\_id = de.device\_id WHERE se.target type =  $0$  UNION ALL SELECT de.device id, de.ip address AS device ip, sd.target type, de.device id AS target id, de.sys name AS target name, 0 AS collectible type, sd.mib object id AS collectible id, sd.collector id, ( SELECT perf\_collector.name AS collector\_name FROM perf\_collector WHERE perf\_collector.collector\_id = sd.collector\_id) AS collector\_name, ( SELECT (mib\_object.name::text || '.'::text) || sd.mib\_index::text AS collectible\_name FROM mib\_object WHERE mib\_object.mib\_object\_id = sd.mib\_object\_id) AS collectible\_name, ( SELECT mib\_object.oid AS collectible\_detail FROM mib\_object WHERE mib object.mib object id = sd.mib\_object\_id) AS collectible\_detail, sd.value, sd.time\_in\_seconds, sd.mib\_index FROM snmp\_data\_info sd JOIN device de ON sd.target\_id = de.device\_id WHERE sd.target\_type = 0::numeric) UNION ALL SELECT de.device\_id, de.ip\_address AS device\_ip, sd.target\_type, ifs.interface\_id AS target\_id, ifs.if\_name AS target\_name, 0 AS collectible\_type, sd.mib\_object\_id AS collectible\_id, sd.collector\_id, ( SELECT perf\_collector.name AS collector\_name

```
 FROM perf_collector
                                            WHERE perf_collector.collector_id = 
sd.collector_id) AS collector_name, ( SELECT (mib_object.name::text || '.'::text) 
|| sd.mib_index::text AS collectible_name
                                             FROM mib_object
                                            WHERE mib_object.mib_object_id = 
sd.mib_object_id) AS collectible_name, ( SELECT mib_object.oid AS 
collectible_detail
                                             FROM mib_object
                                            WHERE mib_object.mib_object_id = 
sd.mib_object_id) AS collectible_detail, sd.value, sd.time_in_seconds, 
sd.mib_index
                                     FROM snmp_data_info sd
                             JOIN interface ifs ON sd.target_type = 1::numeric AND 
sd.target_id = ifs.interface_id
                          JOIN device de ON ifs.device_id = de.device_id)
                 UNION ALL 
                          SELECT de.device_id, de.ip_address AS device_ip, 
se.target_type, ifs.interface_id AS target_id, ifs.if_name AS target_name, 1 AS 
collectible_type, se.expression_id AS collectible_id, se.collector_id, ( SELECT 
perf_collector.name AS collector_name
                                     FROM perf_collector
                                    WHERE perf_collector.collector_id = 
se.collector_id) AS collector_name, ( SELECT snmp_expression.name AS 
collectible_name
                                     FROM snmp_expression
                                    WHERE snmp_expression.expression_id = 
se.expression_id) AS collectible_name, ( SELECT snmp_expression.equation AS 
collectible_detail
                                     FROM snmp_expression
                                    WHERE snmp_expression.expression_id = 
se.expression_id) AS collectible_detail, se.value, se.time_in_seconds, '' AS 
mib_index
                             FROM snmp_expr_data_info se
                       JOIN interface ifs ON se.target_type = 1 AND se.target_id = 
ifs.interface_id
                  JOIN device de ON ifs.device_id = de.device_id)
         UNION ALL 
                  SELECT de.device_id, de.ip_address AS device_ip, sd.target_type, 
sp.id AS target_id, sp.name AS target_name, 0 AS collectible_type, 
sd.mib_object_id AS collectible_id, sd.collector_id, ( SELECT perf_collector.name 
AS collector_name
                             FROM perf_collector
                           WHERE perf_collector.collector_id = sd.collector_id) AS 
collector_name, ( SELECT (mib_object.name::text || '.'::text) || 
sd.mib_index::text AS collectible_name
                             FROM mib_object
                            WHERE mib_object.mib_object_id = sd.mib_object_id) AS 
collectible_name, ( SELECT mib_object.oid AS collectible_detail
                            FROM mib_object
                            WHERE mib_object.mib_object_id = sd.mib_object_id) AS 
collectible_detail, sd.value, sd.time_in_seconds, sd.mib_index
                     FROM snmp_data_info sd
               JOIN switch_port sp ON sd.target_type = 4::numeric AND sd.target_id 
= sp.id
          JOIN device de ON (( SELECT sw.managed_element_id
                  FROM virtual_switch sw
                 WHERE sw.id = sp.virtual_switch_id)) = de.managed_element_id)
UNION ALL
```

```
 SELECT de.device_id, de.ip_address AS device_ip, se.target_type, sp.id AS 
target_id, sp.name AS target_name, 1 AS collectible_type, se.expression_id AS 
collectible_id, se.collector_id, ( SELECT perf_collector.name AS collector_name
                    FROM perf_collector
                   WHERE perf_collector.collector_id = se.collector_id) AS 
collector_name, ( SELECT snmp_expression.name AS collectible_name
                    FROM snmp_expression
                   WHERE snmp_expression.expression_id = se.expression_id) AS 
collectible_name, ( SELECT snmp_expression.equation AS collectible_detail
                    FROM snmp_expression
                   WHERE snmp_expression.expression_id = se.expression_id) AS 
collectible_detail, se.value, se.time_in_seconds, '' AS mib_index
            FROM snmp_expr_data_info se
       JOIN switch_port sp ON se.target_type = 4 AND se.target_id = sp.id
    JOIN device de ON (( SELECT sw.managed_element_id
          FROM virtual_switch sw
        WHERE sw.id = sp.virtual\_switch_id) = de.managed_element_id;
```
### VM\_VNETWORK\_INFO

This view provideds combine VM and device information to derive VM to the ingress switch port information.

```
create or replace view VM_VNETWORK_INFO as
select 
     VM_HOST.HYPERVISOR_NAME as VHOST_NAME,
     VM_VIRTUAL_MACHINE.NAME as VM_NAME, 
     VM_VIRTUAL_MACHINE.HYPERVISOR_VM_ID as VM_ID,
     VM_VIRTUAL_ETHERNET_ADAPTER.MAC_ADDRESS as VNIC_MAC, 
     VM_DV_PORT_GROUP.NAME as PGRP_NAME, 
     VM_DV_SWITCH.NAME as VSWITCH_NAME, 
     VNIC_DV_PORT.NAME as DVPORT_NAME, 
     VM_PHYSICAL_NIC.DEVICE_NAME as PNIC_NAME, 
     VM_PHYSICAL_NIC.MAC_ADDRESS as PNIC_MAC, 
     DEVICE.SYS_NAME as SWITCH_NAME, 
     DEVICE.IP_ADDRESS as SWITCH_IP, 
     PHYSICAL_PORT.PORT_NUM as SWITCH_PORT, 
     INTERFACE.PORT_STATUS as SWITCH_PORT_STATUS
from 
     VM_HOST
         left join VM_VIRTUAL_MACHINE on VM_HOST.DEVICE_ENCLOSURE_ID = 
VM_VIRTUAL_MACHINE.HOST_ID,
     VM_VIRTUAL_ETHERNET_ADAPTER, 
     VM_DV_PORT VNIC_DV_PORT, 
     VM_DV_PORT PNIC_DV_PORT, 
     VM_DV_PORT_GROUP,
     VM_DV_SWITCH,
     VM_PHYSICAL_NIC,
     VM_HOST_END_DEV_CONNECTIVITY,
     INTERFACE,
     DEVICE,
     PHYSICAL_INTERFACE,
     PHYSICAL_PORT
where 
     VM_VIRTUAL_MACHINE.ID = VM_VIRTUAL_ETHERNET_ADAPTER.VIRTUAL_MACHINE_ID and
     VM_VIRTUAL_ETHERNET_ADAPTER.VM_DV_PORT_ID is not null and
     VM_VIRTUAL_ETHERNET_ADAPTER.VM_DV_PORT_ID = VNIC_DV_PORT.ID and
     VNIC_DV_PORT.VM_DV_PORT_GROUP_ID = VM_DV_PORT_GROUP.ID and
     VNIC_DV_PORT.VM_DV_SWITCH_ID = VM_DV_SWITCH.ID and
```

```
 PNIC_DV_PORT.VM_DV_SWITCH_ID = VM_DV_SWITCH.ID and
     PNIC_DV_PORT.ID = VM_PHYSICAL_NIC.VM_DV_PORT_ID and
     VM_PHYSICAL_NIC.ID = VM_HOST_END_DEV_CONNECTIVITY.VM_PHYSICAL_NIC_ID and
     VM_HOST_END_DEV_CONNECTIVITY.INTERFACE_ID = INTERFACE.INTERFACE_ID and
     INTERFACE.DEVICE_ID = DEVICE.DEVICE_ID and
     VM_HOST_END_DEV_CONNECTIVITY.INTERFACE_ID = PHYSICAL_INTERFACE.INTERFACE_ID 
and
     PHYSICAL_INTERFACE.PHYSICAL_PORT_ID = PHYSICAL_PORT.PHYSICAL_PORT_ID
union all
select 
     VM_HOST.HYPERVISOR_NAME as VHOST_NAME, 
     VM_VIRTUAL_MACHINE.NAME as VM_NAME, 
     VM_VIRTUAL_MACHINE.HYPERVISOR_VM_ID as VM_ID,
     VM_VIRTUAL_ETHERNET_ADAPTER.MAC_ADDRESS as VNIC_MAC, 
     VM_STD_VSWITCH_PORT_GROUP.NAME as PGRP_NAME, 
     VM_STANDARD_VIRTUAL_SWITCH.NAME as VSWITCH_NAME, 
     null as DVPORT_NAME, 
     VM_PHYSICAL_NIC.DEVICE_NAME as PNIC_NAME, 
     VM_PHYSICAL_NIC.MAC_ADDRESS as PNIC_MAC, 
     DEVICE.SYS_NAME as SWITCH_NAME, 
     DEVICE.IP_ADDRESS as SWITCH_IP, 
     PHYSICAL_PORT.PORT_NUM as SWITCH_PORT, 
     INTERFACE.PORT_STATUS as SWITCH_PORT_STATUS
from 
     VM_HOST
         left join VM_VIRTUAL_MACHINE on VM_HOST.DEVICE_ENCLOSURE_ID = 
VM_VIRTUAL_MACHINE.HOST_ID,
     VM_VIRTUAL_ETHERNET_ADAPTER,
     VM_STD_VSWITCH_PORT_GROUP,
     VM_STANDARD_VIRTUAL_SWITCH,
     VM_PHYSICAL_NIC,
     VM_HOST_END_DEV_CONNECTIVITY,
     INTERFACE,
     DEVICE,
     PHYSICAL_INTERFACE,
     PHYSICAL_PORT 
where 
     VM_VIRTUAL_MACHINE.ID = VM_VIRTUAL_ETHERNET_ADAPTER.VIRTUAL_MACHINE_ID and
     VM_VIRTUAL_ETHERNET_ADAPTER.VM_STD_VSWITCH_PORT_GROUP_ID is not null and 
     VM_VIRTUAL_ETHERNET_ADAPTER.VM_STD_VSWITCH_PORT_GROUP_ID = 
VM_STD_VSWITCH_PORT_GROUP.ID and 
     VM_STD_VSWITCH_PORT_GROUP.VM_STANDARD_VIRTUAL__SWITCH_ID = 
VM_STANDARD_VIRTUAL_SWITCH.ID and
    VM_STANDARD_VIRTUAL_SWITCH.ID = VM_PHYSICAL_NIC.VM_STANDARD_VIRTUAL_SWITCH_ID 
and 
     VM_PHYSICAL_NIC.ID = VM_HOST_END_DEV_CONNECTIVITY.VM_PHYSICAL_NIC_ID and
     VM_HOST_END_DEV_CONNECTIVITY.INTERFACE_ID = INTERFACE.INTERFACE_ID and
     INTERFACE.DEVICE_ID = DEVICE.DEVICE_ID and
     VM_HOST_END_DEV_CONNECTIVITY.INTERFACE_ID = PHYSICAL_INTERFACE.INTERFACE_ID 
and
     PHYSICAL_INTERFACE.PHYSICAL_PORT_ID = PHYSICAL_PORT.PHYSICAL_PORT_ID;
```
#### VCS\_CLUSTER\_MEMBER\_INFO

```
CREATE VIEW vcs_cluster_member_info AS
   select
     VCS_DEVICE.DEVICE_ID as VCS_DEVICE_ID,
```

```
 VCS_DEVICE.MANAGED_ELEMENT_ID as VCS_ME_ID, 
     MEMBER_DEVICE.DEVICE_ID as MEMBER_DEVICE_ID,
     MEMBER_DEVICE.MANAGED_ELEMENT_ID as MEMBER_ME_ID, 
     VCS_MEMBER.CREATION_TIME,
     VCS_MEMBER.TRUSTED,
     VCS_MEMBER.MISSING,
     VCS_MEMBER.MISSING_TIME,
     VCS_MEMBER.STATE,
     VCS_MEMBER.FABRIC_STATUS
from
     device VCS_DEVICE,
     device MEMBER_DEVICE,
     VCS_CLUSTER_MEMBER VCS_MEMBER
where
     VCS_MEMBER.CLUSTER_ME_ID = VCS_DEVICE.MANAGED_ELEMENT_ID AND 
     VCS_MEMBER.MEMBER_ME_ID = MEMBER_DEVICE.MANAGED_ELEMENT_ID;
```
### RESET\_VCS\_LICENSED

```
CREATE OR REPLACE FUNCTION reset_vcs_licensed(no_of_licenses integer)
   RETURNS void AS
$BODY$
begin 
     UPDATE fabric set vcs_licensed = 0;
     UPDATE device set vcs_licensed = 0;
     UPDATE fabric set vcs_licensed = 1 WHERE fabric.id in (SELECT id FROM fabric 
ORDER BY creation_time LIMIT no_of_licenses);
    UPDATE device set vcs_licensed = 1 WHERE device.managed_element_id in (SELECT 
vcs_cluster_me_id FROM fabric_vcs_cluster_map WHERE fabric_id in (SELECT id FROM 
fabric WHERE vcs_licensed=1));
end;
$BODY$
  LANGUAGE plpgsql VOLATILE
   COST 100;
ALTER FUNCTION reset_vcs_licensed(integer)
  OWNER TO dcmadmin;
```
## TRILL\_TRUNK\_INFO

```
create or replace view TRILL_TRUNK_INFO as
select
     TRILL_TRUNK_GROUP.ID,
     TRILL_TRUNK_GROUP.ME_ID,
     TRILL_TRUNK_GROUP.MASTER_PORT_NUMBER,
     TRILL_TRUNK_MEMBER.PORT_NUMBER as MEMBER_PORT_NUMBER,
     MEMBER_DEVICE.DEVICE_ID,
     MASTER_INTERFACE.INTERFACE_ID as MASTER_INTERFACE_ID,
     MASTER_INTERFACE.IF_NAME as MASTER_IF_NAME,
     MEMBER_INTERFACE.INTERFACE_ID as MEMBER_INTERFACE_ID,
    MEMBER_INTERFACE.IF_NAME as MEMBER IF_NAME,
     VCS_CLUSTER_MEMBER.CLUSTER_ME_ID,
     CLUSTER_DEVICE.DEVICE_ID as CLUSTER_DEVICE_ID
from
    TRILL_TRUNK_GROUP
         inner join TRILL_TRUNK_MEMBER on
            TRILL_TRUNK_MEMBER.GROUP_ID = TRILL_TRUNK_GROUP.ID
         inner join device MEMBER_DEVICE on
```
 MEMBER\_DEVICE.MANAGED\_ELEMENT\_ID = TRILL\_TRUNK\_GROUP.ME\_ID left outer join INTERFACE MASTER\_INTERFACE on MASTER\_INTERFACE.DEVICE\_ID = MEMBER\_DEVICE.DEVICE\_ID and MASTER\_INTERFACE.IDENTIFIER = TRILL\_TRUNK\_GROUP.MASTER\_PORT\_NUMBER left outer join INTERFACE MEMBER\_INTERFACE on MEMBER\_INTERFACE.DEVICE\_ID = MEMBER\_DEVICE.DEVICE\_ID and MEMBER\_INTERFACE.IDENTIFIER = TRILL\_TRUNK\_MEMBER.PORT\_NUMBER left outer join VCS\_CLUSTER\_MEMBER on VCS\_CLUSTER\_MEMBER.MEMBER\_ME\_ID = TRILL\_TRUNK\_GROUP.ME\_ID left outer join DEVICE CLUSTER\_DEVICE on CLUSTER\_DEVICE.MANAGED\_ELEMENT\_ID = VCS\_CLUSTER\_MEMBER.CLUSTER\_ME\_ID;

#### WIRELESS\_INTERFACE

```
create or replace view wireless_interface as
SELECT
       l2.device_id,
       l2.device_ip_address,
       l2.physical_device_id,
       l2.unit_number,
       l2.slot_id,
       l2.slot_num,
       l2.module_id,
       l2.physical_port_id,
       l2.port_num,
       l2.interface_id,
       l2.name,
       l2.if_name,
       l2.identifier,
       l2.speed_in_mb,
       l2.physical_address,
       l2.interface_id AS radioif_id,
       wireless.radio_type,
       wireless.is_enabled,
       wireless.is_auto_channel,
       wireless.tx_power,
       wireless.channel_number,
       wireless.max_data_rate,
       wireless.beacon_rate,
       wireless.dtim,
       wireless.rts_threshold,
       wireless.is_turbo_mode,
       wireless.radio_g_mode,
       wireless.max_associated_clients
     FROM
       ((SELECT DISTINCT d.device_id, d.ip_address AS device_ip_address, 
pd.physical_device_id, pd.unit_number, s.slot_id, s.slot_num, msp.module_id, 
pp.physical_port_id, pp.port_num, i.interface_id, i.name, i.if_name, 
i.identifier, pi.speed_in_mb, pi.physical_address
       FROM device d, physical_device pd, slot s, module_slot_present msp, 
physical_port pp, physical_interface pi, interface i
       WHERE
        ((((((d.device_id = pd.device_id) AND (pd.physical_device_id = s.physical_device_id))
           AND (s.slot_id = msp.slot_id))
           AND (msp.module_id = pp.module_id))
           AND (pp.physical_port_id = pi.physical_port_id))
           AND (pi.interface_id = i.interface_id))
```

```
 AND ((i.table_subtype)::text = 'RADIO_INTERFACE'::text)))
         l2 LEFT JOIN
           (SELECT radio_interface.interface_id
           AS radioif_id, radio_interface.radio_type, radio_interface.is_enabled, 
radio_interface.is_auto_channel, radio_interface.tx_power, 
radio_interface.channel_number, radio_interface.max_data_rate, 
radio_interface.beacon_rate, radio_interface.dtim, radio_interface.rts_threshold, 
radio_interface.is_turbo_mode, radio_interface.radio_g_mode, 
radio_interface.max_associated_clients
            FROM radio_interface)
         wireless ON ((l2.interface_id = wireless.radioif_id)));
```
#### WIRED\_INTERFACE

```
CREATE VIEW wired_interface AS
   select 
L2.DEVICE_ID, 
L2.MANAGED_ELEMENT_ID, 
L2.DEVICE_IP_ADDRESS, 
L2.PHYSICAL_DEVICE_ID, 
L2.UNIT_NUMBER, 
L2.SLOT_ID, 
L2.SLOT_NUM, 
L2.MODULE_ID, 
L2.PHYSICAL_PORT_ID, 
L2.PORT_NUM, 
L2.INTERFACE_ID, 
L2.NAME, 
L2.IF_NAME, 
L2.IDENTIFIER, 
L2.TABLE_SUBTYPE, 
case 
   when L2.TABLE_SUBTYPE like 'GBIT_ETHERNET_INTERFACE' then 'GIGABIT ETHERNET'
   when L2.TABLE_SUBTYPE like 'POS_INTERFACE' then 'POS'
   else L2.TABLE_SUBTYPE
end as TABLE_SUBTYPE_TXT,
L2.TAG_MODE, 
case 
   when L2.TAG_MODE = 1 then 'TAGGED'
   when L2.TAG_MODE = 2 then 'UNTAGGED'
   when L2.TAG_MODE = 3 then 'DUAL'
   else null
end as TAG_MODE_TXT,
L2.USER_DEFINED_VALUE_1, 
L2.USER_DEFINED_VALUE_2, 
L2.USER_DEFINED_VALUE_3, 
L2.SPEED_IN_MB, 
L2.PHYSICAL_ADDRESS, 
L2.DUPLEX_MODE, 
case 
   when L2.DUPLEX_MODE = 1 then 'HALF-DUPLEX'
   when L2.DUPLEX_MODE = 2 then 'FULL-DUPLEX'
   when L2.DUPLEX_MODE = 3 then 'AUTO-SENSE'
   else null
end as DUPLEX_MODE_TXT,
L3.IP_ID, 
L3.IP_INTERFACE_ID,
```
L3.IP\_ADDRESS,

L3.SUBNET\_MASK from ( select distinct D.DEVICE\_ID, D.MANAGED\_ELEMENT\_ID, D.IP\_ADDRESS as DEVICE\_IP\_ADDRESS, PD.PHYSICAL\_DEVICE\_ID, PD.UNIT\_NUMBER, S.SLOT\_ID, S.SLOT\_NUM, MSP.MODULE\_ID, PP.PHYSICAL\_PORT\_ID, PP.PORT\_NUM, I.INTERFACE\_ID, I.NAME, I.IF\_NAME, I.IDENTIFIER, I.TABLE\_SUBTYPE, I.TAG\_MODE, I.USER\_DEFINED\_VALUE\_1, I.USER\_DEFINED\_VALUE\_2, I.USER\_DEFINED\_VALUE\_3, PI.SPEED\_IN\_MB, PI.PHYSICAL\_ADDRESS, PI.DUPLEX\_MODE from DEVICE D, PHYSICAL\_DEVICE PD, SLOT S, MODULE\_SLOT\_PRESENT MSP, PHYSICAL\_PORT PP, PHYSICAL\_INTERFACE PI, INTERFACE I where D.DEVICE\_ID = PD.DEVICE\_ID and PD.PHYSICAL\_DEVICE\_ID = S.PHYSICAL\_DEVICE\_ID and S.SLOT\_ID = MSP.SLOT\_ID and MSP.MODULE\_ID = PP.MODULE\_ID and PP.PHYSICAL\_PORT\_ID = PI.PHYSICAL\_PORT\_ID and PI.INTERFACE\_ID = I.INTERFACE\_ID and I.TABLE\_SUBTYPE::TEXT <> 'RADIO\_INTERFACE'::TEXT) L2 left join ( select INM\_IP\_INTERFACE.INTERFACE\_ID as IP\_ID, INM\_IP\_INTERFACE.IP\_INTERFACE\_ID, INM\_IP\_INTERFACE.IP\_ADDRESS, INM\_IP\_INTERFACE.SUBNET\_MASK from INM\_IP\_INTERFACE) L3 on L2.INTERFACE\_ID = L3.IP\_ID;

## CEE\_PORT\_INFO

create or replace view CEE\_PORT\_INFO as CREATE VIEW cee\_port\_info AS select GIGE\_PORT.ID, GIGE\_PORT.SWITCH\_PORT\_ID, GIGE\_PORT.PORT\_NUMBER, CEE\_PORT.ID AS CEE\_PORT\_ID, CEE\_PORT.VIRTUAL\_SWITCH\_ID, CEE\_PORT.IF\_INDEX, CEE\_PORT.IF\_NAME, CEE\_PORT.IF\_MODE, CEE\_PORT.L2\_MODE, CEE\_PORT.VLAN\_ID, CEE\_PORT.LAG\_ID, CEE\_PORT.IP\_ADDRESS, CEE\_PORT.MAC\_ADDRESS, CEE\_PORT.PORT\_SPEED, CEE\_PORT.ENABLED, CEE\_PORT.OCCUPIED, CEE\_PORT.LAST\_UPDATE, CEE\_PORT.NET\_MASK, CEE\_PORT.PROTOCOL\_DOWN\_REASON, CEE\_PORT.MAC\_ACL\_POLICY, CEE\_PORT.QOS\_TYPE, CEE\_PORT.QOS\_NAME, CEE PORT.DOT1X ENABLED, CEE\_PORT.PORT\_ROLE, CEE\_PORT.AMPP\_PROFILE\_MODE, CORE\_SWITCH.IP\_ADDRESS as PHYSICAL\_SWITCH\_IP, CORE\_SWITCH.WWN as PHYSICAL\_SWITCH\_WWN, GIGE\_PORT.OPERATIONAL\_STATUS, GIGE\_PORT.MAX\_SPEED, GIGE\_PORT.PORT\_TYPE, GIGE\_PORT.REMOTE\_MAC\_ADDRESS, GIGE\_PORT.SLOT\_NUMBER, VIRTUAL\_SWITCH.WWN, VIRTUAL\_SWITCH.MANAGEMENT\_STATE,

```
 VIRTUAL_SWITCH.MANAGED_ELEMENT_ID,
     VIRTUAL_SWITCH.MONITORED,
     SWITCH_PORT.USER_PORT_NUMBER,
     SWITCH_PORT.STATE,
     SWITCH_PORT.STATUS,
     SWITCH_PORT.NAME,
     SWITCH_PORT.LICENSED,
     SWITCH_PORT.TRUNKED,
     SWITCH_PORT.TRUNK_MASTER,
     SWITCH_PORT.SPEED_TYPE
from
     CEE_PORT, GIGE_PORT, SWITCH_PORT, VIRTUAL_SWITCH, CORE_SWITCH
where
     CEE_PORT.GIGE_PORT_ID = GIGE_PORT.ID
     and GIGE_PORT.SWITCH_PORT_ID = SWITCH_PORT.ID
     and SWITCH_PORT.VIRTUAL_SWITCH_ID = VIRTUAL_SWITCH.ID
     and VIRTUAL_SWITCH.CORE_SWITCH_ID = CORE_SWITCH.ID;
```
I Views

# **Index**

## A

access levels defined*, 1298* features*[,](#page-1349-0) [1298](#page-1349-1)[–](#page-1349-0)[1299](#page-1350-0)[,](#page-1349-0) [1300](#page-1351-0)[–??](#page-1349-0)* roles*, [1298](#page-1349-0)* accessing FTP server folder*, [173](#page-224-0)* activating Allow/Prohibit Matrix configuration*, [708](#page-759-0)* zone configuration*, 652* active session manage[ment, roles and access levels](#page-703-0)*, [1298](#page-1349-2)* active sessions, viewing*, [8](#page-59-0)* adapter software using to manage driver files*, [459](#page-510-0)* adapters HBA models*, [452](#page-503-0)* types of*, 452* types of [converged network adapters](#page-503-1)*, [453](#page-504-0)* types of fabric adapters*, [453](#page-504-1)* types of HBAs*, [452](#page-503-2)* Adding C3 discard frames threshold*, [677](#page-728-0)* state change threshold*, [684,](#page-735-0) [690](#page-741-0)* adding invalid CRCs thresholds*, [679](#page-730-0)* invalid words thresholds*, [680](#page-731-0)* ISL protocol thresholds*, [683](#page-734-0)* link reset thresholds*, [681](#page-732-0)* property labels*, [297,](#page-348-0) [1329](#page-1380-0)* thresholds*, [677](#page-728-1)* zone members*, [642](#page-693-0)* zones*, 651* administr[ator access, defined](#page-702-0)*, [1298](#page-1349-0)* advanced filtering setting up*, 1145* alerts, zone co[nfiguration comparison](#page-1196-0)*, [663](#page-714-0)* allow/prohibit matrix configuring*, 702* Allow/Prohibit [Matrix configuration](#page-753-0) activating*, [708](#page-759-0)* copying*, [706](#page-757-0), [707](#page-758-0)*

deleting*, 708* Allow/Prohib[it Matrix display](#page-759-1) changing*, [709](#page-760-0)* AMPP port-profile states*, [433](#page-484-0)* AnyIO technology*, [454](#page-505-0)* asset polling, configuring*, [168](#page-219-0)* assigned thresholds finding*, [691](#page-742-0)* assigning event filter to a device*, [361](#page-412-0)* event filters to call home centers*, [361](#page-412-1)* thresholds*, [685](#page-736-0)* Authentication type PAP, CHAP*, [380](#page-431-0)*

#### B

background, importing an image*, [324](#page-375-0)* backup changing interval*, [132](#page-183-0)* configuring to writable CD*, [129](#page-180-0)* data*, [128](#page-179-0)* disabling*, [132](#page-183-1)* enabling*, [131](#page-182-0)* immediate*, [133](#page-184-0)* management server*, [129](#page-180-1)* reviewing events*, [133](#page-184-1)* roles and access levels*, [1299](#page-1350-1)* starting*, [133](#page-184-0)* status, determining*, [289](#page-340-0)* viewing status*, 132* Backup Scheduler*,[762](#page-813-0)[,](#page-183-2) [811](#page-862-0)[,](#page-183-2) [812](#page-863-0)* boot image repository and host adapters*, [461](#page-512-0)* backing up files*, [464](#page-515-0)* deleting image*, 464* downloading an [image to a selected host](#page-515-1)*, [463](#page-514-0)* importing*, [462](#page-513-0)* boot images deleting from the Management application*, [810](#page-861-0)* deploying to devices*, [810](#page-861-1)*

management of*, [808](#page-859-0)*

# C

C3 Discard Frames threshold*, [675](#page-726-0)* call home*, [344](#page-395-0)* centers assigning a device*, [359](#page-410-0)* assigning event filters*, [361](#page-412-1)* disabling*, [357](#page-408-0)* editing*, 349* Bro[cade International](#page-400-0)*, [349](#page-400-1)* e-mail*, [350](#page-401-0)* EMC*, [354](#page-405-0)* HP LAN*, [355](#page-406-0)* IBM*, [349](#page-400-1)* enabling*, [356](#page-407-0)* enabling support save*, [356](#page-407-1)* hiding*, [348](#page-399-0)* removing a device*, [359](#page-410-1)* removing all devices and filters*, [359](#page-410-2)* removing event filters*, [362](#page-413-0)* test connection*, [357](#page-408-1)* viewing*, [348](#page-399-1)* configuring*, [344](#page-395-0)* roles and access levels*, [1298](#page-1349-3)* status, determining*, [290](#page-341-0)* system requirements*, [345](#page-396-0)* viewing status*, [358](#page-409-0)* call home event filters table removing event filters*, [363](#page-414-0)* cascaded FICON fabric configuring*, [710](#page-761-0)* cascaded FICON fabrics*, [695](#page-746-0)* merging*, 714* CEE manage[ment, roles and access levels](#page-765-0)*, [1298](#page-1349-4)* changing Allow/Prohibit Matrix display*, [709](#page-760-0)* database passwords*, [17,](#page-68-0) [22](#page-73-0)* view options*, [293](#page-344-0)* CHAP*, [380](#page-431-0)* clearing fabric zone database*, [664](#page-715-0)* client authentication audit trail, displaying*, [391](#page-442-0)* client/server firewall requirements*, [2](#page-53-0)* **CNA** product overview*, [453](#page-504-2)* comparing zone databases*, [662](#page-713-0)* configuration

Allow/Prohibit Matrix activating*, [708](#page-759-0)* deleting*, [708](#page-759-1)* Allow/Prohibit Matrix , copying*, [706,](#page-757-0) [707](#page-758-0)* FICON CUP*, [695](#page-746-1)* configuration backup scheduling*, [762](#page-813-1)* configuration management roles and access levels*, [1298](#page-1349-5)* configuration repository saving status*, [746](#page-797-0)* searching*, 743* using to ex[port the device configuration](#page-794-0)*, [752](#page-803-0)* configuration snapshot generating a report*, [758](#page-809-0)* saving*, [760](#page-811-0)* configuration snapshots comparing two side by side*, [756](#page-807-0)* viewing pre- and post*, [759](#page-810-0)* configurations comparing two side by side*, [748](#page-799-0)* Configure menu*, [1264](#page-1315-0)* configure real-time performance graph*, [989](#page-1040-0)* configuring allow/prohibit matrix*, [702](#page-753-0)* asset polling*, [168](#page-219-0)* call home*, [344](#page-395-0)* cascaded FICON fabric*, [710](#page-761-0)* e-mail notification*, [1142](#page-1193-0)* explicit server IP address*, [157](#page-208-0)* external FTP server*, [175](#page-226-0)* FTP server*, [172](#page-223-0)* internal FTP server*, [173](#page-224-1)* internal SCP server*, [174](#page-225-0)* internal SFTP server*, [174](#page-225-0)* LDAP server*, [382](#page-433-0)* login banner*, [151](#page-202-0)* login security*, [150](#page-201-0)* memory allocation*, [166](#page-217-0)* Radius server*, 380* security authe[ntication using the GUI](#page-431-1)*, [475](#page-526-0)* server name*, [150](#page-201-1)* server port*, [177](#page-228-0)* software*, [155](#page-206-0)* support mode settings*, [178](#page-229-0)* Switch authentication*, [389](#page-440-0)* UNIX authentication*, [391](#page-442-1)* Windows authentication*, [390](#page-441-0)* zoning*, [640](#page-691-0)* configuring zoning*, [640](#page-691-1)* connections

status, determining*, [289](#page-340-1)* copying Allow/Prohibit Matrix configuration*, [706](#page-757-0), [707](#page-758-0)* log entries*, [1206](#page-1257-0)* log entry parts*, [1205](#page-1256-0)* master log*, [1209](#page-1260-0)* master log parts*, [1209](#page-1260-1)* zones*, [645](#page-696-0)* creating zone*, [641](#page-692-0)* zone alias*, [647](#page-698-0)* zone configuration*, [650](#page-701-0)* zone databases*, [655](#page-706-0)* zone members*, [643](#page-694-0)* zone sets*, [650](#page-701-0)* CUP, FICON*, [695](#page-746-1)*

# D

data real time performance*, [976](#page-1027-0)* data backup*, [128](#page-179-0)* data backup and restore*, [479](#page-530-0)* data restore*, [134](#page-185-0)* database fields Sybase and Derby*, [1371](#page-1422-0)* database, restoring*, [392](#page-443-0)* DCB switches, L2 mode compatibility*, [830](#page-881-0)* deactivating zone configuration*, [653](#page-704-0)* default zone (fabrics) disabling*, [646](#page-697-0)* enabling*, [646](#page-697-0)* defining, event filter*, [360](#page-411-0)* deleting Allow/Prohibit Matrix configuration*, [708](#page-759-1)* fabrics*, [101](#page-152-0)* hosts*, [101](#page-152-1), [107](#page-158-0)* offline zone database*, [656](#page-707-0)* property labels*, [298,](#page-349-0) [1330](#page-1381-0)* technical support information*, [1228](#page-1279-0)* VM managers*, [106](#page-157-0)* zone alias*, [649](#page-700-0)* zone configuration*, [654](#page-705-0)* zones*, [645](#page-696-1)* deployment configuration deleting*, [965](#page-1016-0)* deploying*, [965](#page-1016-1)* duplicating*, [964](#page-1015-0)* editing*, [963](#page-1014-0)* snapshot report*, [966](#page-1017-0)*

deployment logs viewing*, [965](#page-1016-2)* Deployment Manager*, [963](#page-1014-1)* deployment report, generating*, [965](#page-1016-3)* Derby database fields*, [1371](#page-1422-0)* device adding names*, [145](#page-196-0)* assigning event filters*, [361](#page-412-0)* removing name*, [147](#page-198-0)* device icons*, [290](#page-341-1), [291](#page-342-0)* device properties*, [1302](#page-1353-0)* device properties dialog boxes, customizing*, [1302](#page-1353-0)* device shortcut menu adding options*, [371](#page-422-0)* changing options*, [372](#page-423-0)* removing options*, [373](#page-424-0)* device tips configuring*, [140](#page-191-0)* device tips, turning on and off*, [142](#page-193-0)* device tips, viewing*, [142](#page-193-1)* diagnostics types of tests*, [455](#page-506-0)* dialog box iSCSI properties*, [1307](#page-1358-0)* port properties*, [1309](#page-1360-0)* storage properties*, [1305](#page-1356-0)* directory structure overview, backing up*, [129](#page-180-2)* disabling call home centers*, [357](#page-408-0)* default zone for fabrics*, [646](#page-697-0)* login banner*, [151](#page-202-1)* disabling backup*, [132](#page-183-1)* Discover menu*, [1263](#page-1314-0)* discovery description of*, [455](#page-506-1)* troubleshooting*, [102](#page-153-0), [108](#page-159-0)* displaying event details*, [1207](#page-1258-0)* master log event details*, [1207](#page-1258-0)* dual network cards, configuration*, [158](#page-209-0)* duplicate names,fixing*, [143](#page-194-0)* duplicating zone alias*, [650](#page-701-1)* zone configuration*, [655](#page-706-1)* zones*, [645](#page-696-0)*

## E

Edit menu*, [1262](#page-1313-0)*

editing property fields*, [1331](#page-1382-0)* property labels*, [298,](#page-349-1) [1330](#page-1381-1)* thresholds*, [687](#page-738-0)* zone alias*, [647](#page-698-1)* editing system collectors*, [996](#page-1047-0)* Element Manager, launching launching Element Manager*, [366](#page-417-0)* e-mail event notification setup roles and access levels*, [1298](#page-1349-6)* e-mail filter override*, [478](#page-529-0)* e-mail notification configuring*, [1142](#page-1193-0)* emailing technical support information*, [1227](#page-1278-0)* enabling call home centers*, [356](#page-407-0)* default zone for fabrics*, [646](#page-697-0)* support save for call home centers*, [356](#page-407-1)* enabling backup*, [131](#page-182-0)* ESXi adding host adapter credentials*, [458](#page-509-0)* CIM listener ports*, [457](#page-508-0)* ESXi hosts updating drivers*, [459](#page-510-1)* ESXi systems management application support for*, [457](#page-508-1)* event action handling special events*, [1175](#page-1226-0)* event action definition creating*, [1166](#page-1217-0)* deleting*, [1180](#page-1231-0)* event action definitions configuring e-mail settings*, [1178](#page-1229-0)* configuring varbind filters*, [1169](#page-1220-0)* creating a new definition*, [1179](#page-1230-0)* modifying an existing definition*, [1179](#page-1230-1)* event actions, handling special events*, [1176](#page-1227-0)* event custom reports adding a report schedule*, [1203](#page-1254-0)* copying an existing definition*, [1201](#page-1252-0)* defining report settings*, [1194](#page-1245-0)* defining the report identity*, [1195](#page-1246-0)* deleting a report definition*, [1202](#page-1253-0)* editing a report definition*, [1201](#page-1252-1)* filtering a report definition*, [1197](#page-1248-0)* filtering events by date and time*, [1199](#page-1250-0)* event details displaying*, [1207](#page-1258-0)* event filter assigning*, [361](#page-412-1)*

assigning to a device*, [361](#page-412-0)* defining*, [360](#page-411-0)* overwriting*, [362](#page-413-1)* removing from device*, [363](#page-414-1)* searching for*, [363](#page-414-2)* event filtering, advanced*, [1145](#page-1196-0)* event filters table removing event filters*, [363](#page-414-0)* event logs*, [1205](#page-1256-1)* copying entries*, [1206](#page-1257-0)* copying parts*, [1205](#page-1256-0)* exporting entries*, [1206](#page-1257-1)* viewing*, [1205](#page-1256-2)* event management overview*, [1141](#page-1192-0)* roles and access levels*, [1299](#page-1350-2)* event notification configuring e-mail notification*, [1142](#page-1193-0)* event notification, description*, [1142](#page-1193-1)* event types*, [477](#page-528-0)* events event types*, [477](#page-528-0)* filtering*, [478](#page-529-1), [1210](#page-1261-0)* monitoring methods*, [1141](#page-1192-0)* storage*, [139](#page-190-0)* explicit server IP address configuring*, [157](#page-208-0)* exporting log entries*, [1206](#page-1257-1)* master log*, [1209](#page-1260-2)* real time performance data*, [979](#page-1030-0)* zone alias*, [649](#page-700-1)* zone databases*, [660](#page-711-0)* Extended Fabrics license*, [714](#page-765-0)* external FTP server configuring*, [175](#page-226-0)*

## F

fabric assigned WWN adding AG ports*, 472* auto-assigning to [a switch or AG port](#page-523-0)*, [470](#page-521-0)* deleting from a switch or AG port*, [471](#page-522-0)* disabling on switch or AG port*, [469](#page-520-0)* manually assigning to a switch or AG port*, [470](#page-521-1)* modifying on a switch or AG port*, [470](#page-521-2)* moving across switches*, [472](#page-523-1)* on attached AG ports*, [471](#page-522-1)* fabric properties*, [1301](#page-1352-0)* fabric properties dialog boxes, customizing*, [1301](#page-1352-0)*

Fabric Watch notification types*, [442](#page-493-0)* fabrics deleting from discovery*, [101](#page-152-0)* status, determining*, [290](#page-341-2)* zone database, clearing*, [664](#page-715-0)* fault management roles and access levels*, [1299](#page-1350-3)* FC Address for inactive iSCSI devices*, [1309](#page-1360-1)* FCoE management, roles and access levels*, [1299](#page-1350-4)* feature active session management*, [1298](#page-1349-2)* backup*, [1299](#page-1350-1)* call home*, [344](#page-395-0), [1298](#page-1349-3)* CEE management*, [1298](#page-1349-4)* configuration management*, [1298](#page-1349-5)* e-mail event notification setup*, [1298](#page-1349-6)* event management*, [1299](#page-1350-2)* fault management*, [1299](#page-1350-3)* FCoE management*, [1299](#page-1350-4)* firmware management*, [1299](#page-1350-5)* host management*, [1299](#page-1350-6)* license update*, [1299](#page-1350-7)* LSAN zoning*, [1299](#page-1350-8)* performance*, [1299](#page-1350-9)* properties edit*, [1299](#page-1350-10)* report*, [1299](#page-1350-11)* security*, [1299](#page-1350-12)* setup tools*, [1299](#page-1350-13)* software configuration properties*, [1299](#page-1350-14)* technical support data collection*, [1299](#page-1350-15)* user management*, [1299](#page-1350-16)* zoning activation*, [1299](#page-1350-17)* zoning offline*, [1299](#page-1350-18)* zoning online*, [1299](#page-1350-19)* zoning set edit limits*, [1299](#page-1350-20)* FICON cascaded fabrics*, [695](#page-746-0)* configurations*, [695](#page-746-1)* configuring a switch*, [696](#page-747-0), [698](#page-749-0)* CUP*, 695* plan[ning switch configuration](#page-746-1)*, [696](#page-747-1)* filtering events for users*, [478](#page-529-1)* master log events*, [1210](#page-1261-0)* real time performance data*, [977](#page-1028-0)* finding assigned thresholds*, [691](#page-742-0)* firmware activate for NOS*, [430,](#page-481-0) [818](#page-869-0)*

update for NOS*, [430](#page-481-0), [818](#page-869-0)* firmware management roles and access levels*, [1299](#page-1350-5)* flyovers configuring*, [140](#page-191-0)* turning on and off*, [142](#page-193-2)* viewing*, [142](#page-193-1)* FTP overview*, [172](#page-223-0)* server accessing the folder*, [173](#page-224-0)* configuring*, [172](#page-223-0)* testing*, [176](#page-227-0)*

# G

generating performance graph*, [976](#page-1027-1)* global server load balancing (GSLB)*, [923](#page-974-0)* groups, icons*, [292](#page-343-0)* GSLB configuration requirements*, [923](#page-974-1)* GSLB controller configuration deploying*, [940](#page-991-0)* GSLB management scheduling a deployment*, [941](#page-992-0)* GSLB manager viewing*, [924](#page-975-0)* GSLB policy adding a prefix*, [928](#page-979-0)* deleting a prefix entry*, [929](#page-980-0)* importing IP addresses from a file*, [929](#page-980-1)* managing*, [925](#page-976-0)* metrics*, [927](#page-978-0)* GSLB site management adding and deleting Serverirons to the site*, [932](#page-983-0)* GSLB zone management deleting a zone configuration*, [936](#page-987-0)*

# H

**HCM** features*, [455](#page-506-2)* software overview*, [454](#page-505-1)* statistics monitoring*, [455](#page-506-3)* HCM Agent, launching*, [367](#page-418-0)* Help menu*, [1261,](#page-1312-0) [1268](#page-1319-0)* high integrity fabric configuration setttings*, [710](#page-761-0)* high integrity fabrics (HIF), requirements*, [695](#page-746-0)* host adapter discovery*, [456](#page-507-0)* host adapters adding a port configuration*, [465](#page-516-0)* and boot image repository*, [461](#page-512-0)* and driver repository*, [460](#page-511-0)* and fault management*, [477](#page-528-1)* and performance management*, [474](#page-525-0)* and role-based access control*, [473](#page-524-0)* and security authentication*, [475](#page-526-1)* and supportSave*, [477](#page-528-2)* and syslog forwarding*, [478](#page-529-2)* bulk port configuration*, [464](#page-515-2)* configuring FAWWNs*, [468](#page-519-0)* configuring ports*, 464* deleting a driver fi[le from the repository](#page-515-3)*, [461](#page-512-1)* deleting a port configuration*, [468](#page-519-1)* duplicating a port configuration*, [468](#page-519-2)* editing a port configuration*, [468](#page-519-3)* filtering event notifications*, [478](#page-529-3)* port WWN virtualization*, [468](#page-519-4)* host connectivity manager about the application*, [454](#page-505-2)* features*, [455](#page-506-4)* host discovery state*, [102,](#page-153-1) 107* host managem[ent, description of](#page-158-1)*, [451](#page-502-0)* host management, remote*, [454](#page-505-3)* host management, roles and access levels*, [1299](#page-1350-6)* hosts deleting permanently*, [101,](#page-152-1) [107](#page-158-0)*

# I

icons device*, [290,](#page-341-1) [291](#page-342-0)* products*, [290](#page-341-3), [291](#page-342-1)* image imports, products supported*, [808](#page-859-1)* image management boot*, [808](#page-859-0)* software*, [811](#page-862-1)* unified*, [814](#page-865-0)* Image Repository using to obtain software files*, 807* immediate technical support info[rmation collection](#page-858-0)*, [1222](#page-1273-0)* importing zone databases*, [661](#page-712-0)* importing a background image*, [324](#page-375-0)* inactive iSCSI devices, identifying*, [1309](#page-1360-1)*

installation Windows, ODBC driver*, [20](#page-71-0)* installing a patch*, [27](#page-78-0)* internal FTP server configuring*, [173](#page-224-1)* internal SCP server configuring*, [174](#page-225-0)* internal SFTP server configuring*, [174](#page-225-0)* Invalid CRCs threshold*, [676](#page-727-0)* Invalid CRCs thresholds editing*, [687](#page-738-1), [688](#page-739-0)* invalid CRCs thresholds adding*, [679](#page-730-0)* Invalid words threshold*, [676](#page-727-1)* invalid words thresholds adding*, [680](#page-731-0)* editing*, [688](#page-739-1), [689](#page-740-0)* IP inventory reports detailed product report*, [1235](#page-1286-0), [1238](#page-1289-0)* exporting and saving to a file*, [1232](#page-1283-0)* information contained within*, [1233](#page-1284-0)* IP address report*, [1243](#page-1294-0)* IP subnet report*, [1242](#page-1293-0)* layer 3 VLAN report*, [1241](#page-1292-0)* MAC address report*, [1243](#page-1294-1)* module report*, [1240](#page-1291-0)* port VLAN report*, [1241](#page-1292-1)* viewing*, [1231](#page-1282-0)* iSCSI devices, identifying inactive*, [1309](#page-1360-1)* iSCSI properties dialog box*, [1307](#page-1358-0)* ISL protocol threshold*, [676](#page-727-2)* adding*, [683](#page-734-0)*

#### L

launch remote client*, [4](#page-55-0)* launching Server Management Console*, [375](#page-426-0)* SMIA Configuration Tool*, [395](#page-446-0)* launching HCM Agent*, [367](#page-418-0)* launching Telnet*, [366](#page-417-1)* LDAP server configuring*, [382](#page-433-0)* license MPLS devices*, [846](#page-897-0), [880](#page-931-0), [884](#page-935-0), [895](#page-946-0), [896](#page-947-0)* license update roles and access levels*, [1299](#page-1350-7)*

link reset threshold*, [676](#page-727-3)* link reset thresholds adding*, [681](#page-732-0)* listing un-zoned members*, [667](#page-718-0)* zone members*, [667](#page-718-1)* log entries copying*, [1206](#page-1257-0)* copying parts*, [1205](#page-1256-0)* exporting*, [1206](#page-1257-1)* logging in remote client*, 4* remote SMIA [configuration tool](#page-55-0)*, [397](#page-448-0)* server*, 3* logical chassis cluster mode*[,](#page-54-0) [42](#page-93-0)[,](#page-54-0) [43](#page-94-0)[,](#page-54-0) [427](#page-478-0)[,](#page-54-0) [428](#page-479-0)[,](#page-54-0) [429](#page-480-0)* login banner configuring*, [151](#page-202-0)* disabling*, [151](#page-202-1)* login security configuring*, [150](#page-201-0)* logon conflicts*, [652](#page-703-1)* logs event*, [1205](#page-1256-1)* LSAN zoning roles and access levels*, [1299](#page-1350-8)*

# M

Main window master log*, [287](#page-338-0)* minimap*, [288](#page-339-0)* Management application server and client*, [2](#page-53-0)* management application main window*, [2](#page-53-1)* user interface*, 1* Management appl[ication services](#page-52-0) monitoring and managing*, 376* management information bas[e \(MIB\), importing into the](#page-427-0)  Management application*, [1156](#page-1207-0)* managing zone configuration comparison alerts*, [663](#page-714-0)* master log*, [287](#page-338-0)* copying*, [1209](#page-1260-0)* copying parts*, [1209](#page-1260-1)* displaying*, [1207](#page-1258-0)* exporting*, [1209](#page-1260-2)* filtering events*, [1210](#page-1261-0)* memory allocation

configuration*, [166](#page-217-0)* configuring asset polling*, [168](#page-219-0)* viewing status*, [169](#page-220-0)* menu bar Configure*, [1264](#page-1315-0)* Discover*, [1263](#page-1314-0)* Edit*, [1262](#page-1313-0)* Help*, [1261,](#page-1312-0) [1268](#page-1319-0)* Monitor*, [1266](#page-1317-0)* Server*, [1261,](#page-1312-1) [1262](#page-1313-1)* Tools*, [1268](#page-1319-1)* View*, [1261,](#page-1312-2) [1262](#page-1313-2)* merging cascaded FICON fabrics*, [714](#page-765-0)* zone databases*, [658](#page-709-0)* merging zones*, [640](#page-691-2)* minimap*, [288](#page-339-0)* anchoring*, [288](#page-339-1)* attaching*, [288](#page-339-1)* detaching*, [288](#page-339-1)* floating*, [288](#page-339-1)* resizing*, [289](#page-340-2)* Monitor menu*, [1266](#page-1317-0)* Monitoring requirements sFlow*, [1037](#page-1088-0)* SNMP*, [983](#page-1034-0)* monitoring statistics*, [455](#page-506-3)* MPLS Manager licenses*, [846,](#page-897-0) [880,](#page-931-0) [884,](#page-935-0) [895](#page-946-0), [896](#page-947-0)* MSTP adding an instance*, [839](#page-890-0)* assigning an instance to a VLAN*, [839](#page-890-1)* configuring on a product*, [838](#page-889-0)*

## N

names adding to existing device*, [145](#page-196-0)* adding to new device*, [146](#page-197-0)* editing*, [147](#page-198-1)* exporting*, [147](#page-198-2)* fixing duplicates*, [143](#page-194-0)* importing*, [148](#page-199-0)* removing from device*, [147](#page-198-0)* searching by*, [148](#page-199-1)* viewing*, [144](#page-195-0)* names, overview*, [142](#page-193-3)* naming conventions*, [639](#page-690-0)* network size status, determining*, [289](#page-340-3)* new device, adding name*, [146](#page-197-0)* NOS firmware activate*, [430](#page-481-0), [818](#page-869-0)* firmware update*, [430,](#page-481-0) [818](#page-869-0)* notification type e-mail alert*, [442](#page-493-1)*

# O

objects removing thresholds*, [692](#page-743-0)* offline zone database deleting*, [656](#page-707-0)* overwriting, event filter*, [362](#page-413-1)*

# P

PAP*, [380](#page-431-0)* passwords database, changing*, [17](#page-68-0), [22](#page-73-0)* patch install*, [27](#page-78-0)* uninstall*, [28](#page-79-0)* performance roles and access levels*, [1299](#page-1350-9)* performance data real time*, [976](#page-1027-0)* performance graph generating*, [976](#page-1027-1)* performance monitoring overview*, [969](#page-1020-0)* physical map zooming in*, [293](#page-344-1)* zooming out*, [294](#page-345-0)* port fencing inheritance avoiding*, [686](#page-737-0)* port fencing, description*, [671](#page-722-0)* port properties*, [1309](#page-1360-0)* port properties dialog box*, [1309](#page-1360-0)* port status, viewing*, [10](#page-61-0)* port VLAN deleting in product view*, [833](#page-884-0)* deleting in VLAN view*, [833](#page-884-1)* deploying an STP configuration*, [837](#page-888-0)* priorities, threshold*, [674](#page-725-0)* privileges user*, [1283](#page-1334-0)* Product list

columns*, [284](#page-335-0)* product overview*, [453](#page-504-2)* products icons*, [290,](#page-341-3) [291](#page-342-1)* status, determining*, [289](#page-340-4)* properties dialog box iSCSI tab*, [1307](#page-1358-0)* Port tab*, [1309](#page-1360-0)* Storage tab*, [1305](#page-1356-0)* properties edit roles and access levels*, [1299](#page-1350-10)* property fields editing*, [1331](#page-1382-0)* property labels adding*, [297](#page-348-0), [1329](#page-1380-0)* deleting*, [298](#page-349-0), [1330](#page-1381-0)* editing*, [298](#page-349-1), [1330](#page-1381-1)* pseudo event definitions*, [1182](#page-1233-0)* adding an escalation policy*, [1187](#page-1238-0)* adding on the flapping policy*, [1191](#page-1242-0)* copying an existing definition*, [1186](#page-1237-0)* creating*, 1182* creating [an event action on the flapping policy](#page-1233-1)*, [1191](#page-1242-1)* creating an event action on the resolving policy*, [1190](#page-1241-0)* deleting*, [1186](#page-1237-1)* filtering traps*, [1184](#page-1235-0)* modifying an existing definition*, [1186](#page-1237-2)* setting policies*, [1183](#page-1234-0)*

## R

Radius server configuring*, [380](#page-431-1)* RBAC user privileges*, [1283](#page-1334-1)* real time performance*, [976](#page-1027-0)* exporting data*, [979](#page-1030-0)* filtering data*, [977](#page-1028-0)* graph*, 976* real-time [performance graph](#page-1027-1) configure*, [989](#page-1040-0)* refreshing zone databases*, [657](#page-708-0)* registering SNMP traps*, [1158](#page-1209-0)* remote client launch*, [4](#page-55-0)* logging in*, 4* remote host [management](#page-55-0)*, [454](#page-505-3)* remote SMIA configuration tool logging in*, [397](#page-448-0)*

removing members from zone*, [643](#page-694-1)* objects from zone alias*, [648](#page-699-0)* thresholds*, 692* thresholds [from individual objects](#page-743-1)*, [692](#page-743-0)* thresholds from table*, [693](#page-744-0)* zone from zone configuration*, [651](#page-702-1)* zones from zone configuration*, [651](#page-702-2)* removing event filters call home centers*, [362](#page-413-0)* call home event filters table*, [363](#page-414-0)* devices*, [363](#page-414-1)* renaming zone alias*, [649](#page-700-2)* zone configuration*, [654](#page-705-1)* zones*, [644](#page-695-0)* replacing zone members*, [668](#page-719-0)* report roles and access levels*, [1299](#page-1350-11)* reports exporting to e-mail recipients*, [1232](#page-1283-1)* restore data*, [134](#page-185-0)* restoring database*, [392](#page-443-0)* reviewing backup events*, 133* [role based access control. See RBAC.](#page-1334-1) roles*, [1298](#page-1349-0)* access levels*, [1298](#page-1349-0)* rolling back changes zone databases*, [661](#page-712-1)*

# S

saving zone databases to switch*, [660](#page-711-1)* scheduling technical support information collection*, [1219](#page-1270-0)* search names*, [148](#page-199-1)* WWN*, [149](#page-200-0)* searching members in zones*, [665](#page-716-0)* Potential Members list*, [666](#page-717-0)* zones in zone configuration*, [666](#page-717-1)* Zones list*, [666](#page-717-2)* security configuring*, [149](#page-200-1)*

roles and access levels*, [1299](#page-1350-12)* security authentication configuring using the GUI*, [475](#page-526-2)* server IP address, explicit*, [157](#page-208-0)* Server Management Console about*, [375](#page-426-1)* launching*, 375* Server menu*, [1261](#page-1312-1)[,](#page-426-0) [1262](#page-1313-1)* server name configuring*, [150](#page-201-1)* server name, determining*, [290](#page-341-4)* server port configuring*, [177](#page-228-0)* server port numbers, changing*, [379](#page-430-0)* server properties, viewing*, [9](#page-60-0)* servers determining name*, [290](#page-341-4)* logging in*, [3](#page-54-0)* setting up advanced filtering*, [1145](#page-1196-0)* setup tools*, [365](#page-416-0)* adding menu options*, [369](#page-420-0)* adding to device shortcut menu*, [371](#page-422-0)* changing menu options*, 370* changing option on devi[ce shortcut menu](#page-421-0)*, [372](#page-423-0)* changing server address*, [368](#page-419-0)* removing menu options*, 370* removing option from de[vice shortcut menu](#page-421-1)*, [373](#page-424-0)* roles and access levels*, [1299](#page-1350-13)* sFlow 802.1X user*, [1052](#page-1103-0)* , *[1043](#page-1094-0)* sFlow monitoring 802.1X user*, [1038](#page-1089-0)* BGP Paths*, [1053](#page-1104-0)* configuration*, [1037](#page-1088-0)* displaying reports*, [1038](#page-1089-1)* Top IPV4-ICMP talkers*, [1048](#page-1099-0), [1049](#page-1100-0)* Top IPV4-TCP Talkers*, [1045](#page-1096-0)* Top IPV4-UDP talkers*, [1047](#page-1098-0)* Top MAC Talkers*, [1042,](#page-1093-0) [1053](#page-1104-1)* Top VLAN Talkers*, [1043](#page-1094-1)* VAlid TCP Flags*, [1052](#page-1103-1)* SMIA Configuration Tool launching*, [395](#page-446-0)* SNMP credentials adding and editing SNMP v3*, [1155](#page-1206-0)* SNMP Monitor export report*, [1019](#page-1070-0)* report*, [1014](#page-1065-0)* requirements*, [982](#page-1033-0)*

SNMP trap forwarding adding a trap filter*, [1151](#page-1202-0)* SNMP trap recipients adding to switches*, [1148](#page-1199-0)* removing from switches*, [1149](#page-1200-0)* SNMP traps description of*, [1147](#page-1198-0)* importing a new MIB*, [1156](#page-1207-0)* modifying the definitions of registered traps*, [1159](#page-1210-0)* registering*, [1158](#page-1209-0)* reverting a trap to its default*, [1160](#page-1211-0)* unregistering*, [1159](#page-1210-1)* SNMP v3, adding and editing credentials*, [1155](#page-1206-1)* software configuration*, [155](#page-206-0)* software configuration properties roles and access levels*, [1299](#page-1350-14)* software files obtaining through the image repository*, [807](#page-858-1)* software image management*, [811](#page-862-1)* software images automatically retrieving from devices*, [812](#page-863-0)* deleting from the Management application*, [813](#page-864-0)* manually importing*, [811](#page-862-2)* reverting to previously-archived*, [813](#page-864-1)* viewing*, [811](#page-862-3)* spanning tree protocol configuration*, [834](#page-885-0)* configuring on a port VLAN*, [835](#page-886-0)* deploying a configuration on a port VLAN*, [837](#page-888-0)* special events handling*, [1175](#page-1226-0), [1176](#page-1227-0)* state change threshold*, [677](#page-728-2)* status backup*, [132](#page-183-2)* host discovery*, [102,](#page-153-1) [107](#page-158-1)* memory allocation*, [169](#page-220-0)* status bar*, [289](#page-340-5)* storage events configuring*, [139](#page-190-0)* storage properties*, [1305](#page-1356-0)* support mode configuring*, [178](#page-229-0)* SVI managing IP addresses*, [840](#page-891-0)* Switch authentication configuring*, [389](#page-440-0)* Sybase database fields*, [1371](#page-1422-0)* syslog forwarding*, [1163](#page-1214-0)* adding a destination*, [1163](#page-1214-1)* adding a filter*, [1164](#page-1215-0)* description*, [478](#page-529-4)*

syslogs adding a recipient*, [1161](#page-1212-0)* removing a recipient*, [1162](#page-1213-0)* system collectors ediing*, [996](#page-1047-0)* editing*, [996](#page-1047-0)* system data collectors*, [1006](#page-1057-0)* duplicating*, [1006](#page-1057-0)*

# T

tab Authentication (SMC)*, [380,](#page-431-2) [383,](#page-434-0) [385,](#page-436-0) [389,](#page-440-1) [390,](#page-441-1) [391](#page-442-2)* Services (SMC)*, [392](#page-443-1)* tab Ports (SMC)*, [379](#page-430-0)* tab Technical Support Information (SMC)*, [392](#page-443-2)* tab, Services (SMC)*, [376](#page-427-1)* table features, user groups access levels*, [1298–](#page-1349-1)[1299](#page-1350-0), [1300](#page-1351-0)–??* privileges and application behavior*, ??–[1298](#page-1349-7)* tables config database fields*, ??[–1539](#page-1590-0)* GigE port stats database fields*, [1447](#page-1498-0)–??* Meta SAN database fields*, ??[–1560](#page-1611-0)* UI database fields*, ??[–1510](#page-1561-0)* zoning 1 database fields*, [1510](#page-1561-0)–??* technical support data collection roles and access levels*, [1299](#page-1350-15)* technical support information copying to an external FTP server*, [1227](#page-1278-1)* deleting*, [1228](#page-1279-0)* emailing*, [1227](#page-1278-0)* immediate*, [1222](#page-1273-0)* technical support information collection scheduling*, [1219](#page-1270-0)* technical support information, capturing*, [392](#page-443-2)* technical support information, viewing*, [1226](#page-1277-0)* Telnet launching session*, [366](#page-417-1)* testing FTP server*, [176](#page-227-0)* third-party tools adding*, [365](#page-416-0)* adding menu option*, [369](#page-420-0)* adding to device shortcut menu*, [371](#page-422-0)* changing menu options*, [370](#page-421-0)* changing option on device shortcut menu*, [372](#page-423-0)* changing server address*, [368](#page-419-0)*

removing menu options*, [370](#page-421-1)* removing option from device shortcut menu*, [373](#page-424-0)* starting*, [365](#page-416-1)* threshold adding*, [677](#page-728-1)* adding C3 discard frames*, [677](#page-728-0)* adding state change*, [684](#page-735-0), [690](#page-741-0)* C3 Discard Frames*, [675](#page-726-0)* Invalid CRCs*, [676](#page-727-0)* Invalid words*, [676](#page-727-1)* ISL protocol*, [676](#page-727-2)* link reset*, [676](#page-727-3)* state change*, [677](#page-728-2)* threshold prioities*, [674](#page-725-0)* thresholds*, [674](#page-725-0)* assigning*, [685](#page-736-0)* editing*, [687](#page-738-0)* finding specific*, [691](#page-742-0)* removing*, [692](#page-743-1)* viewing*, [691](#page-742-1)* viewing on a specific device*, [691](#page-742-2)* thresholds table removing thresholds*, [693](#page-744-0)* tips, turning on and off*, [142](#page-193-0)* tips, viewing*, [142](#page-193-1)* tool tips, turning on and off*, [142](#page-193-0)* tool tips, viewing*, [142](#page-193-1)* toolbox*, [284](#page-335-1)* tools adding*, [365](#page-416-0)* adding menu options*, [369](#page-420-0)* adding to device shortcut menu*, [371](#page-422-0)* changing menu options*, [370](#page-421-0)* changing option on device shortcut menu*, [372](#page-423-0)* changing server address*, [368](#page-419-0)* removing menu options*, [370](#page-421-1)* removing option from device shortcut menu*, [373](#page-424-0)* Tools menu*, [1268](#page-1319-1)* tooltips configuring*, [140](#page-191-0)* [topology, See also physical map](#page-52-1) total user count*, [290](#page-341-5)* troubleshooting discovery*, [102,](#page-153-0) [108](#page-159-0)*

# U

unified image management*, [814](#page-865-0)* unified images

deleting from the Management application*, [817](#page-868-0)* deploying to devices*, [817](#page-868-1)* importing into the Management application*, [815](#page-866-0)* viewing*, [814](#page-865-1)* uninstalling a patch*, [28](#page-79-0)* UNIX authentication configuring*, [391](#page-442-1)* unregistering an SNMP trap*, [1159](#page-1210-1)* un-zoned members listing*, [667](#page-718-0)* user privileges*, [1283](#page-1334-0)* User Administrator*, [1283](#page-1334-2)* user ID, determining*, [290](#page-341-6)* user interface, description*, [1](#page-52-0)* user management roles and access levels*, [1299](#page-1350-16)* user privileges defined*, [1283](#page-1334-0)* RBAC*, [1283](#page-1334-1)* users access levels*, [1298](#page-1349-0)* disconnecting*, [9](#page-60-1)* filtering events for*, [478](#page-529-1)* privileges*, [1283](#page-1334-0)* users, total*, [290](#page-341-5)*

# V

VDX 2740 embedded switch*, [431](#page-482-0)* View menu*, [1261](#page-1312-2), [1262](#page-1313-2)* view options, changing*, [293](#page-344-0)* View window, toolbox*, [284](#page-335-1)* viewing call home status*, [358](#page-409-0)* event logs*, [1205](#page-1256-2)* iSCSI properties*, [1307](#page-1358-0)* port properties*, [1309](#page-1360-0)* storage properties*, [1305](#page-1356-0)* technical support information*, [1226](#page-1277-0)* thresholds*, [691](#page-742-1)* thresholds on a specific device*, [691](#page-742-2)* zooming in*, [293](#page-344-1)* zooming out*, [294](#page-345-0)* virtual routing interface, managing IP addresses*, [840](#page-891-0)* VLAN adding or modifying dual-mode port*, [829](#page-880-0)* adding properties*, [831](#page-882-0)* adding tagged or untagged ports*, [827](#page-878-0)*

assigning DCB ports*, [830](#page-881-0)* deleting port VLAN from devices*, [833](#page-884-2)* deploying configurations*, [834](#page-885-1)* displaying*, [822](#page-873-0)* displaying by products*, [825](#page-876-0)* displaying in the global view*, [823](#page-874-0)* modifying port*, [833](#page-884-3)* VLAN management in a VCS environment*, [822](#page-873-1)* VLAN Manager configuration requirements*, [821](#page-872-0)* default VLAN*, [819](#page-870-0)* definition of*, [819](#page-870-1)* super-aggregated VLAN*, [820](#page-871-0)* using to display by products*, [825](#page-876-1)* views*, [822](#page-873-2)* VLAN routing*, [840](#page-891-1)* managing IP addresses on an SVI*, [840](#page-891-0)* VLL Manager*, [846](#page-897-0), [869](#page-920-0), [884](#page-935-0)* copy*, [880](#page-931-1)* delete*, [880](#page-931-2)* edit*, [880](#page-931-3), [895](#page-946-1)* VLL Monitor*, [896](#page-947-1)* VM Manager deleting*, [457](#page-508-2)* discovery*, [456](#page-507-1)* editing*, [457](#page-508-3)* VM managers deleting from discovery*, [106](#page-157-0)* VMware vSphere Update Manager, using to update drivers on ESXi hosts*, [459](#page-510-1)* VPLS Manager add*, [888](#page-939-0)* copy*, [894](#page-945-0)* delete*, [895](#page-946-2)* view*, [846](#page-897-0), [884](#page-935-0)* VPLS Monitor*, [897](#page-948-0)*

# W

Windows authentication configuring*, [390](#page-441-0)* Windows installation ODBC driver installation*, [20](#page-71-0)* WWN searching by*, [149](#page-200-0)*

## Z

zone adding to comnfiguration*, [651](#page-702-0)* alias*, [647](#page-698-0)* creating*, [641](#page-692-0)* database size*, [640](#page-691-3)* merging*, [640](#page-691-2)* removing*, [651](#page-702-1)* zone alias creating*, [647](#page-698-0)* deleting*, [649](#page-700-0)* editing*, [647](#page-698-1)* exporting*, [649](#page-700-1)* zone alias, duplicating*, [650](#page-701-1)* zone alias, removing objects*, [648](#page-699-0)* zone alias, renaming*, [649](#page-700-2)* zone configuration activating*, [652](#page-703-0)* adding zones*, [651](#page-702-0)* creating*, [650](#page-701-0)* deactivating*, [653](#page-704-0)* deleting*, [654](#page-705-0)* duplicating*, [655](#page-706-1)* finding member in Zones list*, [666](#page-717-2)* removing a zone*, [651](#page-702-1)* removing zones*, [651](#page-702-2)* renaming*, [654](#page-705-1)* zone configuration comparison alerts managing*, [663](#page-714-0)* zone configuration member finding in Zones list*, [666](#page-717-2)* zone database automatic checkout, undoing*, [665](#page-716-1)* zone databases comparing*, [662](#page-713-0)* creating*, [655](#page-706-0)* exporting*, [660](#page-711-0)* importing*, [661](#page-712-0)* merging*, [658](#page-709-0)* refreshing*, [657](#page-708-0)* rolling back changes*, [661](#page-712-1)* saving to switch*, [660](#page-711-1)* zone members adding to zone*, [642](#page-693-0)* creating in zone*, [643](#page-694-0)* finding in Potential Members list*, [666](#page-717-0)* finding in zones*, [665](#page-716-0)* listing*, [667](#page-718-1)* removing from zone*, [643](#page-694-1)* replacing*, [668](#page-719-0)* zone set

naming conventions*, [639](#page-690-0)* [zone set. See zone configuration](#page-704-0) zones deleting*, [645](#page-696-1)* duplicating*, [645](#page-696-0)* finding in zone configuration*, [666](#page-717-1)* removing from zone configuration*, [651](#page-702-2)* renaming*, [644](#page-695-0)* zoning configuration overview*, [640](#page-691-1)* configuring*, [640](#page-691-0)* invalid names*, [639](#page-690-1)* naming conventions*, [639](#page-690-0)* offline*, [639](#page-690-2)* online*, [638](#page-689-0)* overview*, [637](#page-688-0)* zoning activation roles and access levels*, [1299](#page-1350-17)* zoning administration*, [661](#page-712-2)* zoning configuration overview*, [640](#page-691-4)* zoning offline roles and access levels*, [1299](#page-1350-18)* zoning online roles and access levels*, [1299](#page-1350-19)* zoning set edit limits, roles and access levels*, [1299](#page-1350-20)* zooming in*, [293](#page-344-1)* zooming out*, [294](#page-345-0)*